# **Online-hjælp til Oracle CRM On Demand**

Release 35 September 2017

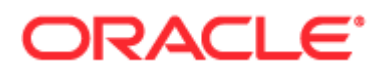

Copyright © 2005, 2017, Oracle og/eller Oracles associerede selskaber. Alle rettigheder forbeholdes.

Dette computer programmel og tilhørende dokumentation er underlagt en licensaftale, der indeholder begrænsninger for anvendelse og regler om fortrolighed, og er beskyttet af immaterialretlige lovregler. Medmindre andet udtrykkeligt er angivet i licensaftalen eller følger af ufravigelig lovgivning, må ingen del af dette programmel anvendes, kopieres, reproduceres, oversættes, videreformidles, transmitteres, fremføres, ændres, licensieres, distribueres, udstilles, offentliggøres eller vises helt eller delvist i nogen form eller på nogen måde, elektronisk eller mekanisk, til noget som helst formål. Bearbejdelse med sigte på at rekonstruere kildekoden ("reverse engineering"), demontering eller dekompilering af programmellet, er ikke tilladt, medmindre det er nødvendigt for at opnå interoperabilitet og følger af ufravigelig lovgivning.

Oplysningerne i nærværende dokument kan ændres uden forudgående varsel. Vi tager forbehold for fejl i nærværende dokument. Såfremt der er kommentarer til nærværende dokument, bedes disse fremsendt skriftligt til os.

Hvis softwareprogrammet eller tilhørende dokumentation leveres til den amerikanske regering eller til nogen, der har licensieret eller anvender det på vegne af den amerikanske regering, er følgende meddelelse gældende:

U.S. GOVERNMENT END USERS: Oracle programs, including any operating system, integrated software, any programs installed on the hardware, and/or documentation, delivered to U.S. Government end users are "commercial computer software" pursuant to the applicable Federal Acquisition Regulation and agency-specific supplemental regulations. As such, use, duplication, disclosure, modification, and adaptation of the programs, including any operating system, integrated software, any programs installed on the hardware, and/or documentation, shall be subject to license terms and license restrictions applicable to the programs. No other rights are granted to the U.S. Government.

Softwareprogrammet eller hardwaren er udviklet til almindelig anvendelse i forskellige informationsstyringsprogrammer. Softwareprogrammet eller hardwaren er ikke udviklet eller beregnet til anvendelse i programmer, der er forbundet med en iboende fare, herunder anvendelser der kan forårsage personskade. Det er licenstagers ansvar at tage alle passende sikkerhedsforanstaltninger, back-up og forholdsregler for at sikre en sikker anvendelse af softwareprogrammet eller hardwaren, hvis dette bruges til sådanne formål. Oracle Corporation og/eller Oracle Corporations associerede selskaber påtager sig intet ansvar for nogen skade, der måtte være forårsaget af en sådan anvendelse af softwareprogrammet eller hardwaren.

Oracle og Java er registrerede varemærker tilhørende Oracle og/eller Oracles associerede selskaber. Andre navne kan være varemærker tilhørende de respektive ejere.

Intel og IntelXeon er varemærker eller registrerede varemærker tilhørende Intel Corporation. Alle SPARC varemærker er underlagt licensaftale og er registrerede varemærker tilhørende SPARC International, Inc. AMD, Opteron, AMD-logoet og AMD Opteron-logoet er varemærker eller registrerede varemærker tilhørende Advanced Micro Devices. UNIX er et registreret varemærke tilhørende The Open Group.

Dette softwareprogram eller hardware og tilhørende dokumentation kan give adgang til eller indeholde oplysninger om indhold, produkter og ydelser fra tredjeparter. Oracle Corporation og/eller Oracle Corporations associerede selskaber er ikke ansvarlig for og yder ingen garanti af nogen art hvad angår indhold, produkter og ydelser fra tredjeparter med mindre andet er anført i gældende aftale mellem dig og Oracle. Oracle Corporation og/eller Oracle Corporations associerede selskaber påtager sig intet ansvar for noget tab eller nogen omkostninger eller skader, der opstår som følge af adgang til eller brug af indhold, produkter eller ydelser fra tredjeparter, med mindre andet er anført i gældende aftale mellem dig og Oracle.

#### Dokumentationstilgængelighed

Besøg websiten Oracle Accessibility Program [\(http://www.oracle.com/pls/topic/lookup?ctx=acc&id=docacc\)](http://www.oracle.com/pls/topic/lookup?ctx=acc&id=docacc) for at få oplysninger om Oracles forpligtelse til tilgængelighed.

#### Adgang til Oracle Support

Oracle-kunder, som har købt support, har adgang til elektronisk support via My Oracle Support. Besøg Oracle Global Customer Support Contacts Directory [\(http://www.oracle.com/pls/topic/lookup?ctx=acc&id=info\)](http://www.oracle.com/pls/topic/lookup?ctx=acc&id=info) eller Global Customer Support Accessibility [\(http://www.oracle.com/pls/topic/lookup?ctx=acc&id=trs\)](http://www.oracle.com/pls/topic/lookup?ctx=acc&id=trs) for at få oplysninger, hvis du er hørehæmmet.

**2** Online-hjælp til Oracle CRM On Demand Release 35 September 2017

# **Indhold**

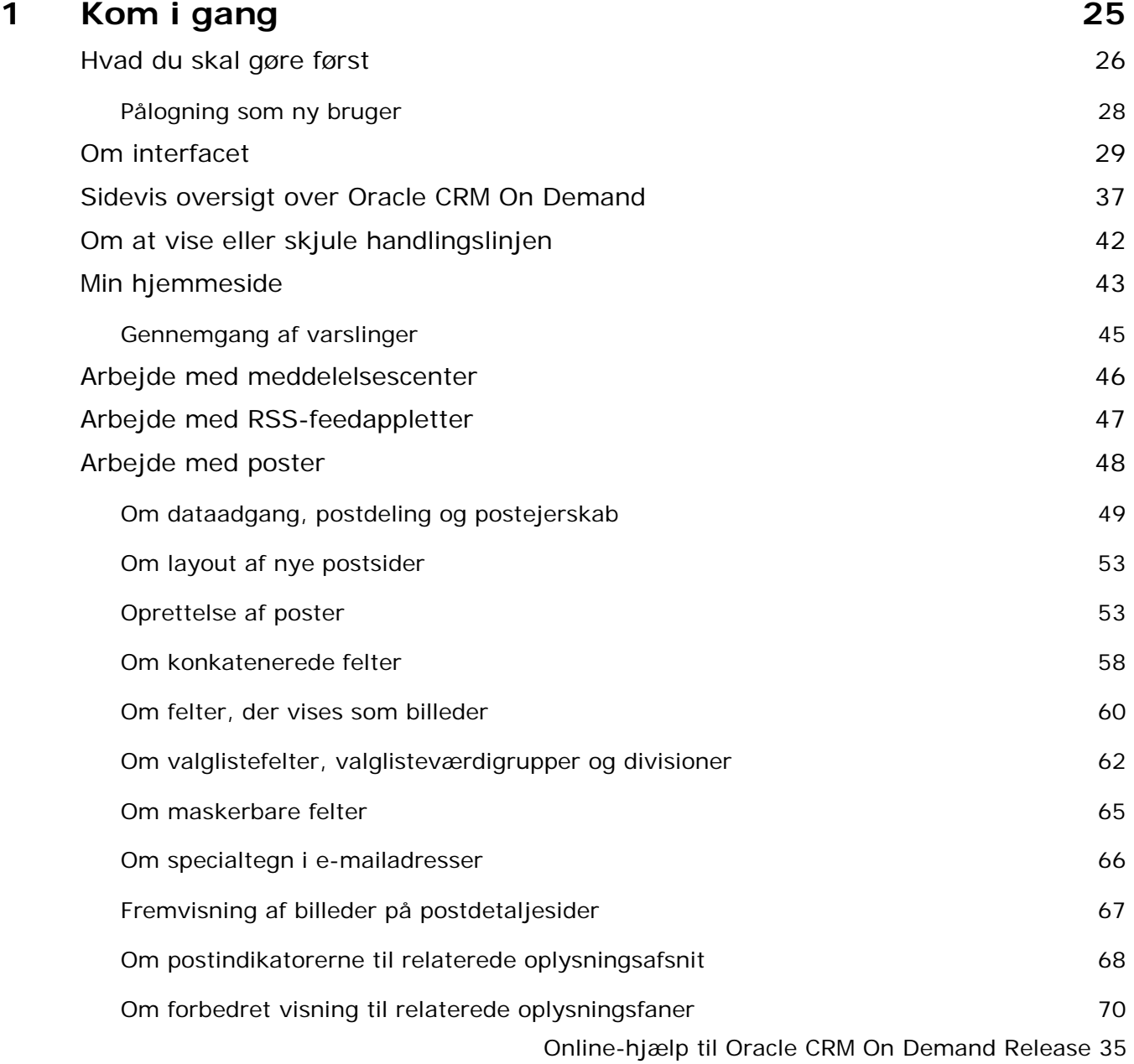

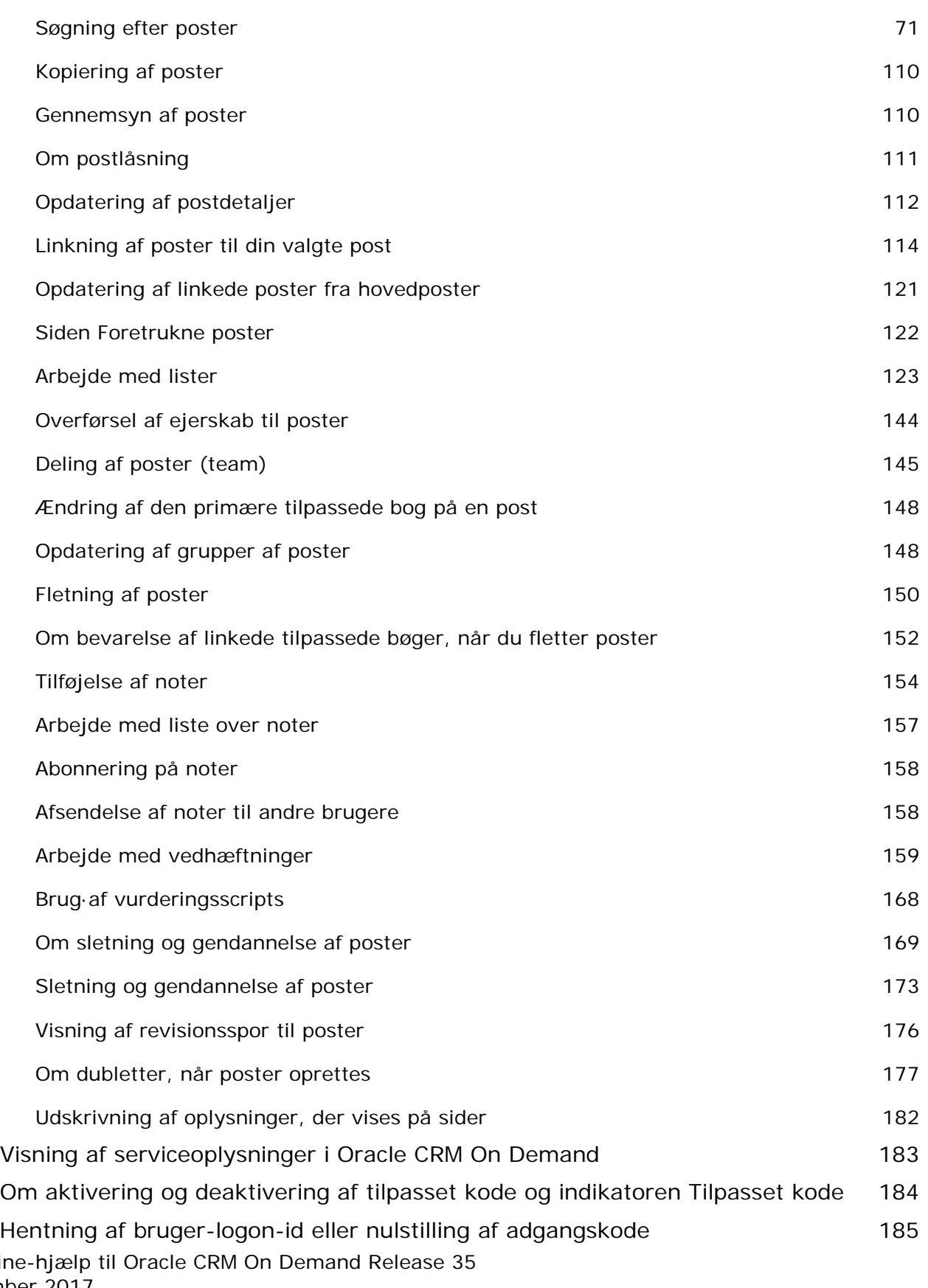

**4** Onlin September 2017

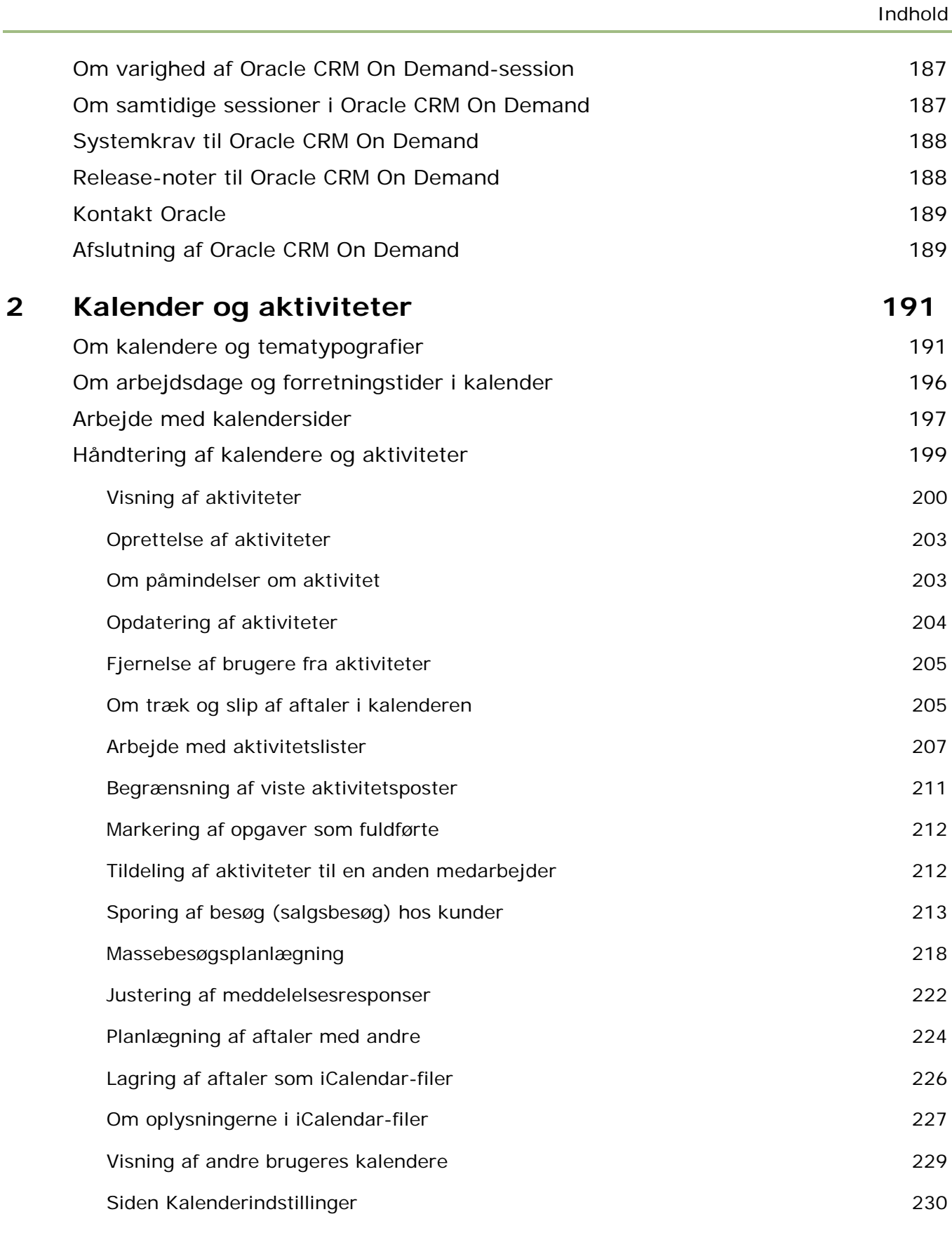

Online-hjælp til Oracle CRM On Demand Release 35

#### Indhold

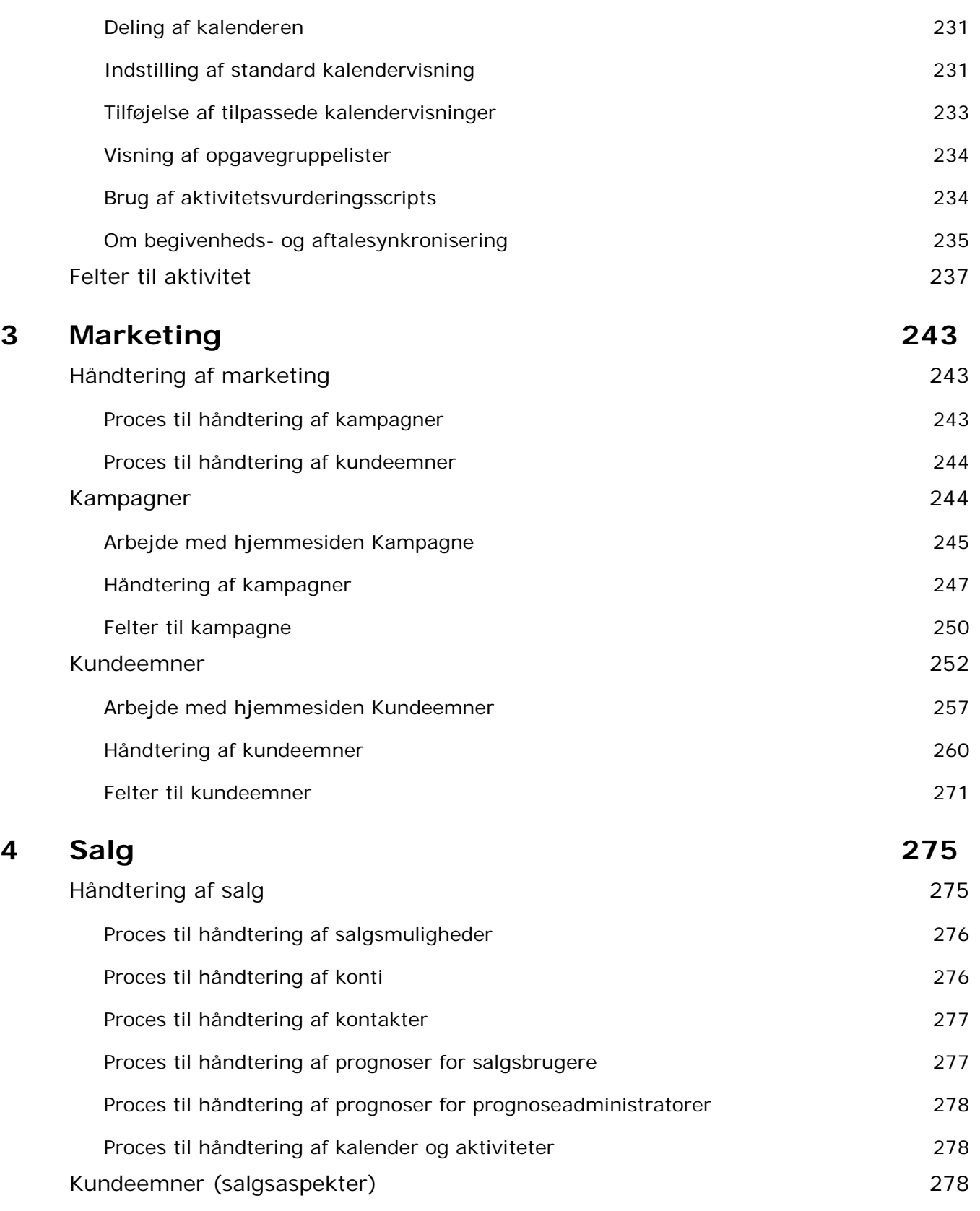

**6** Online-hjælp til Oracle CRM On Demand Release 35 September 2017

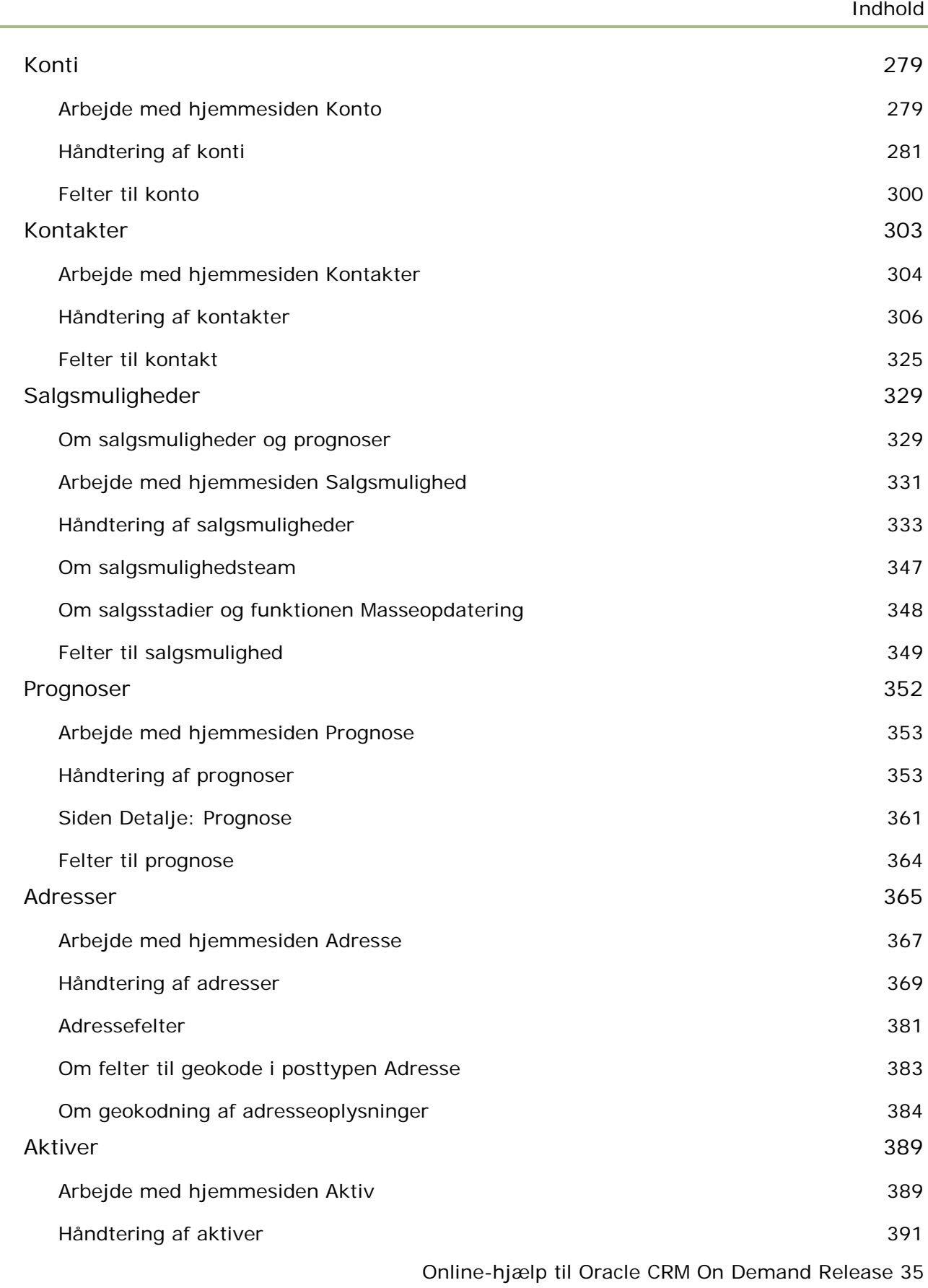

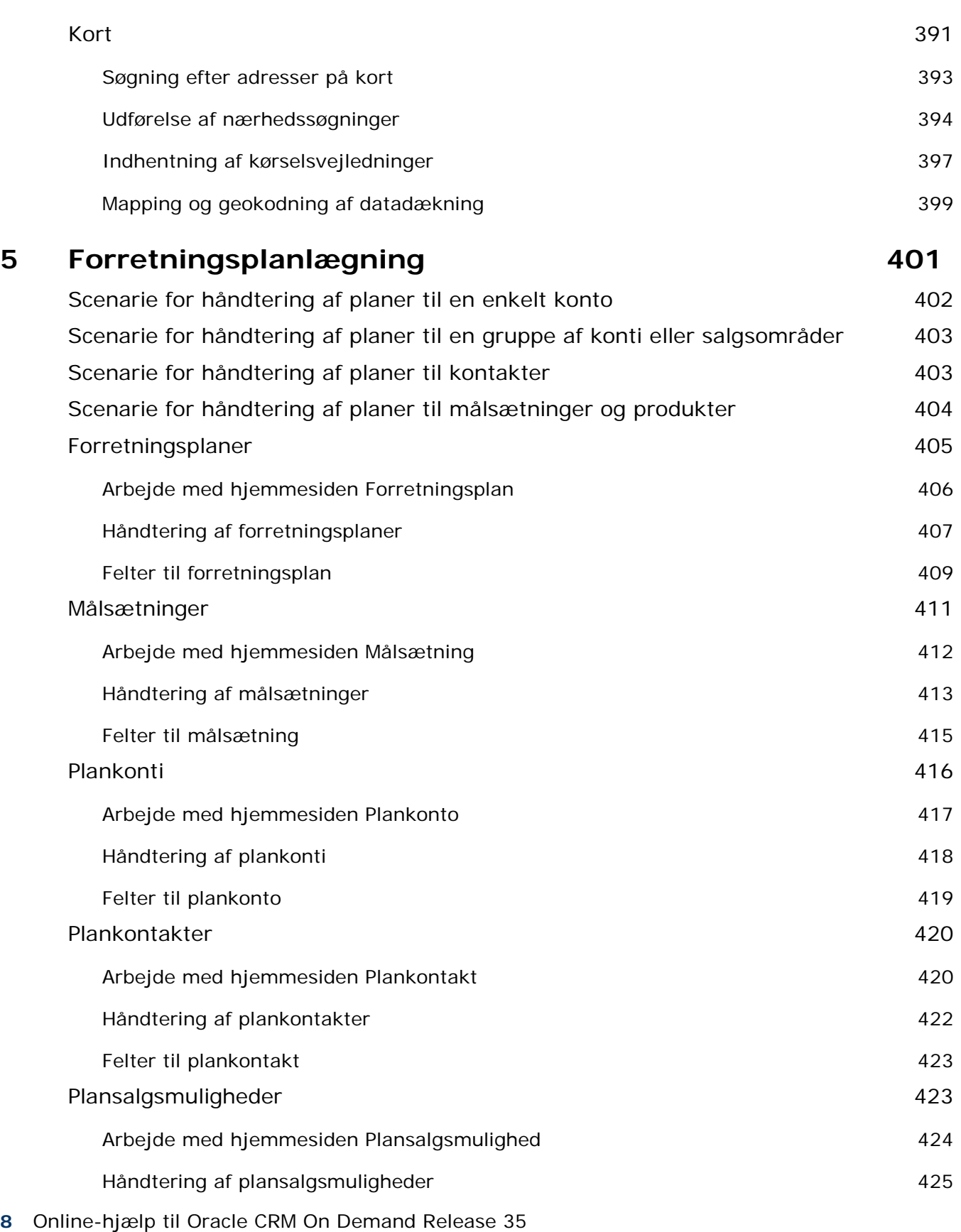

September 2017

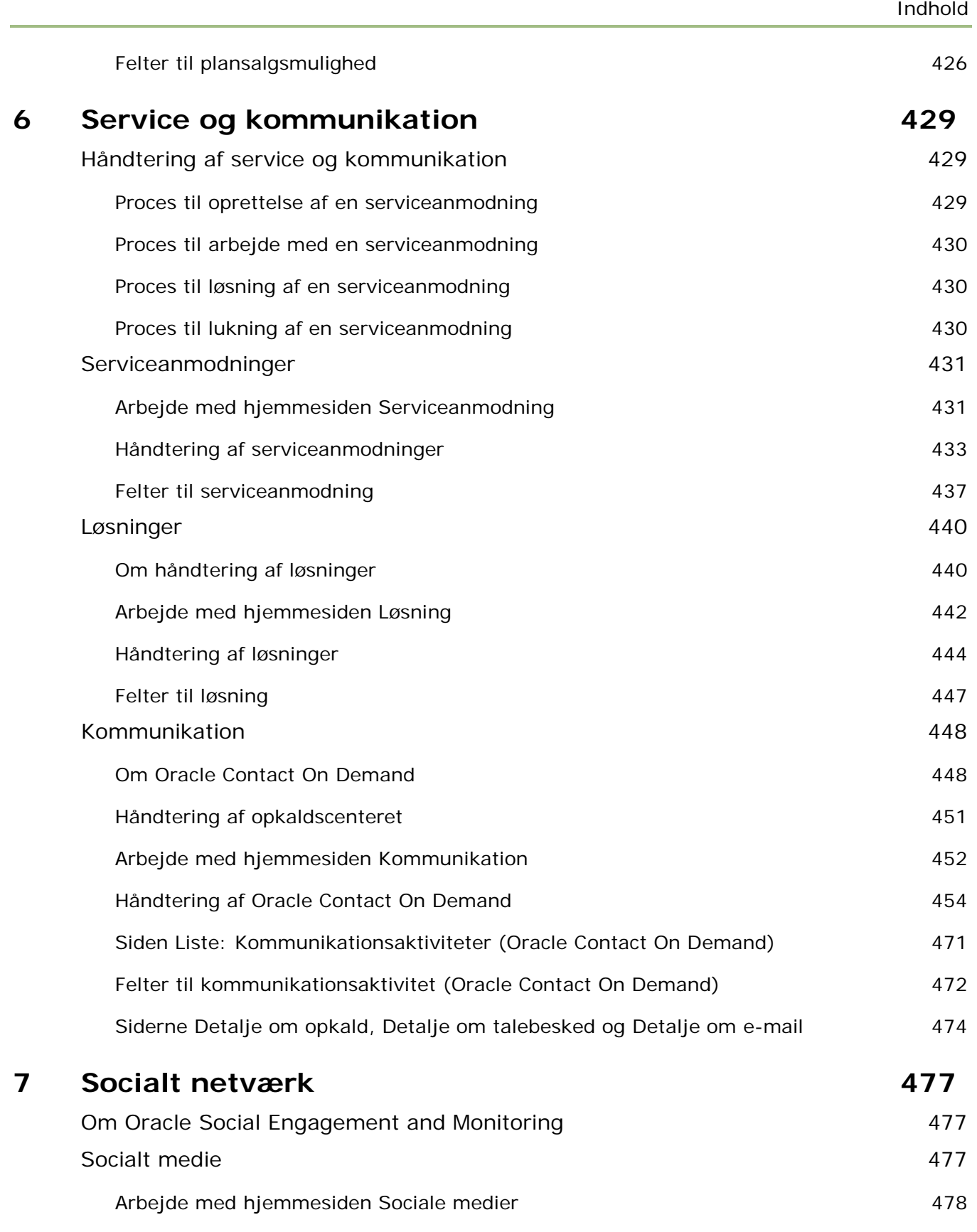

Online-hjælp til Oracle CRM On Demand Release 35

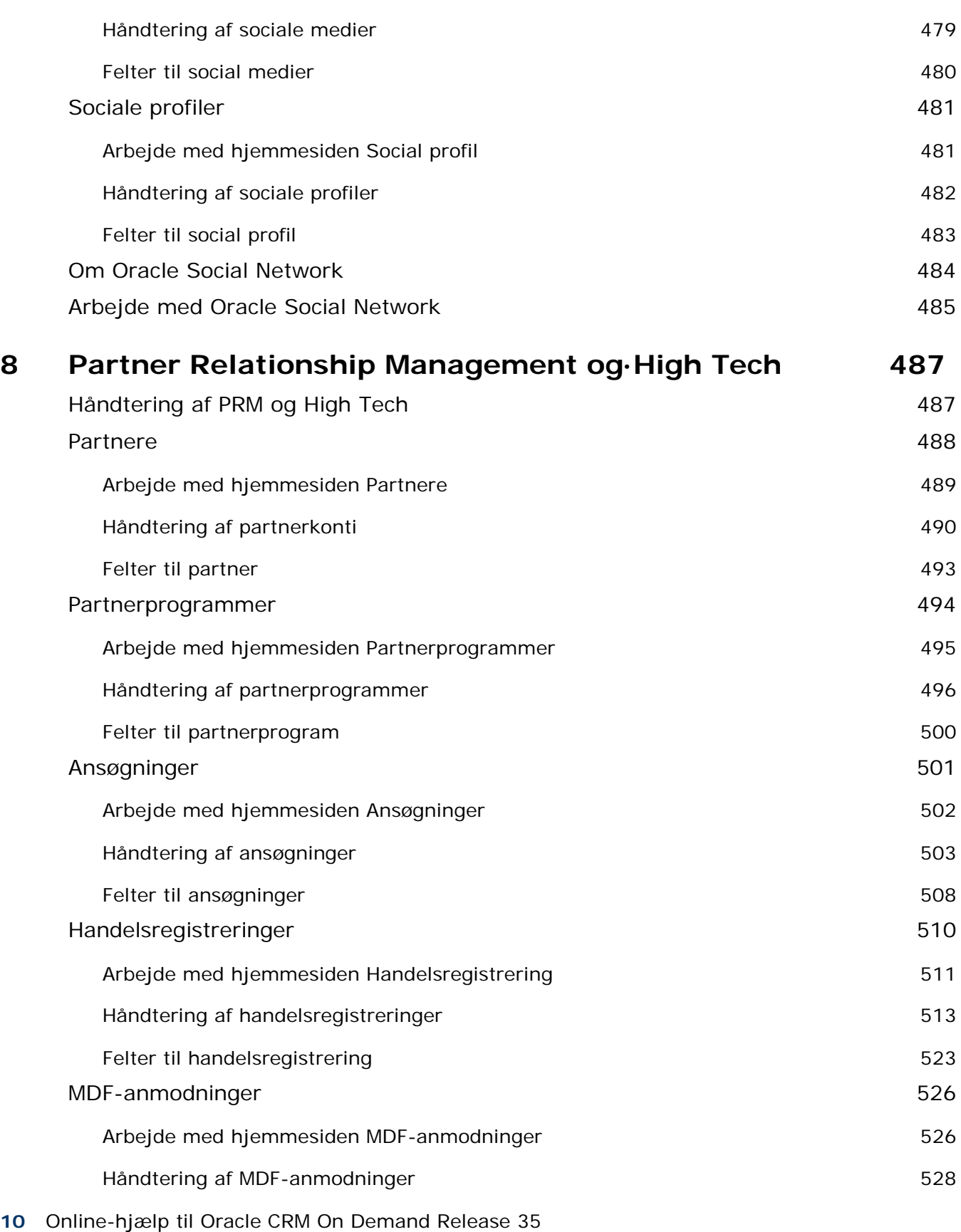

September 2017

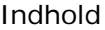

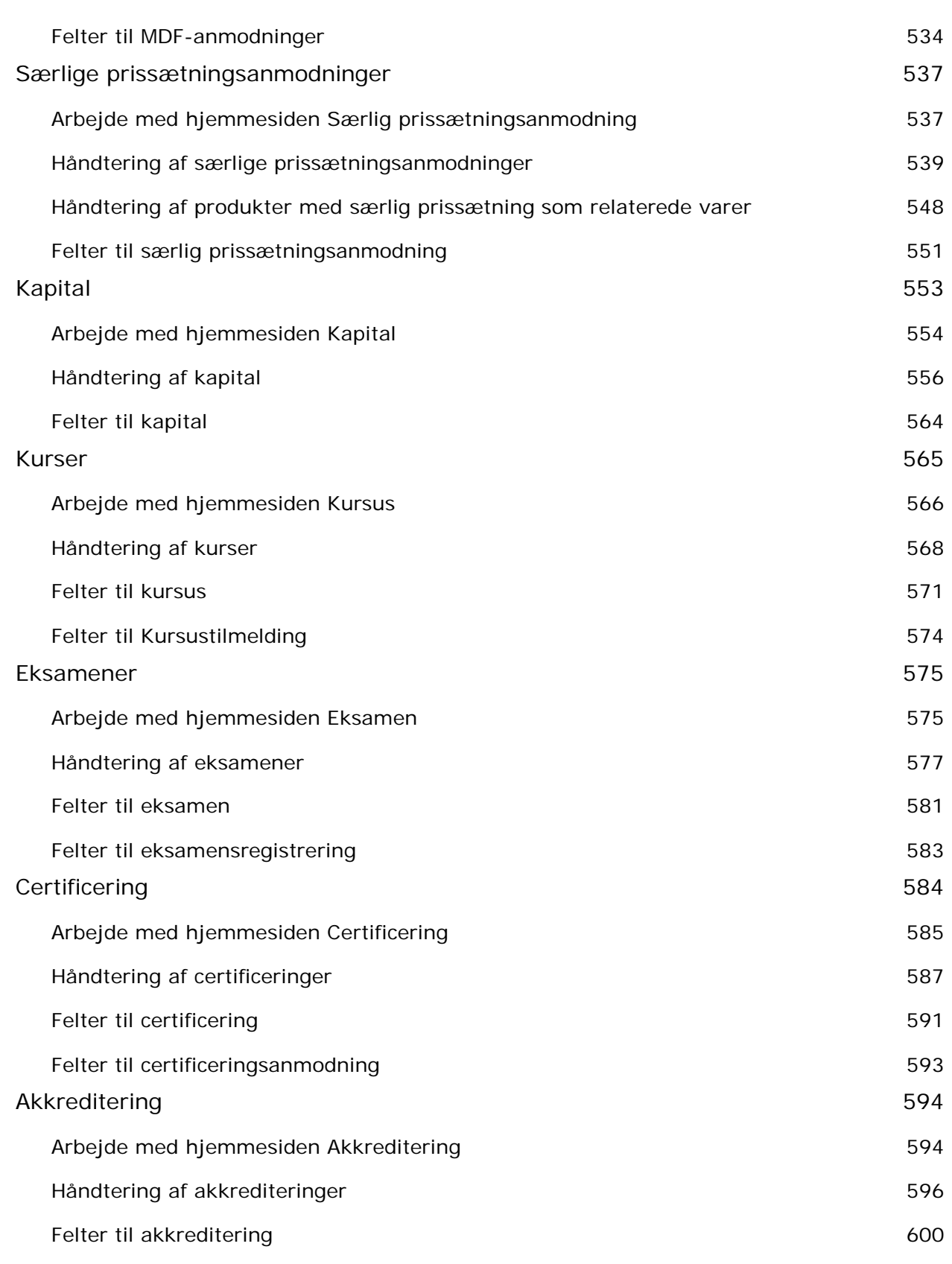

Online-hjælp til Oracle CRM On Demand Release 35

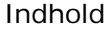

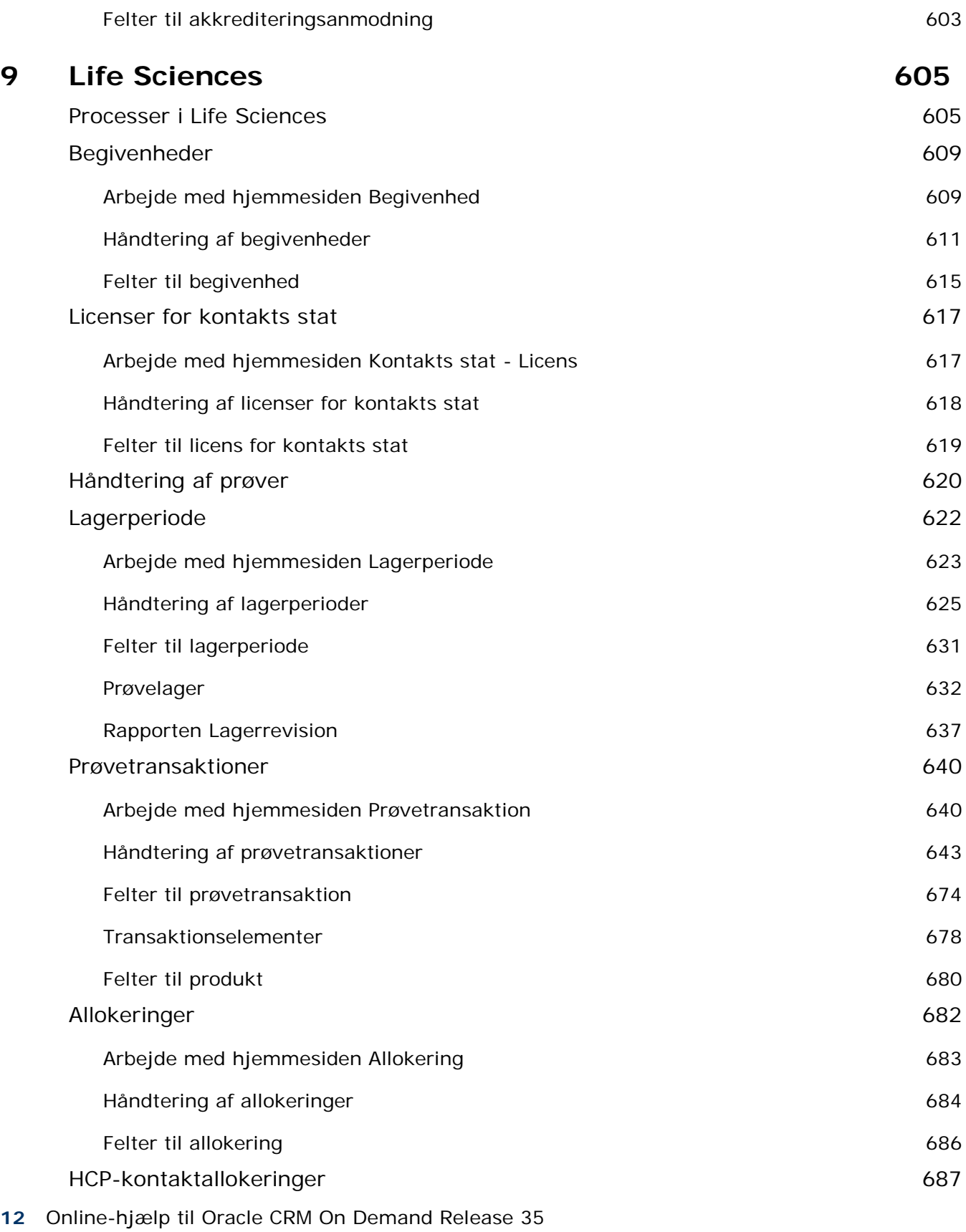

September 2017

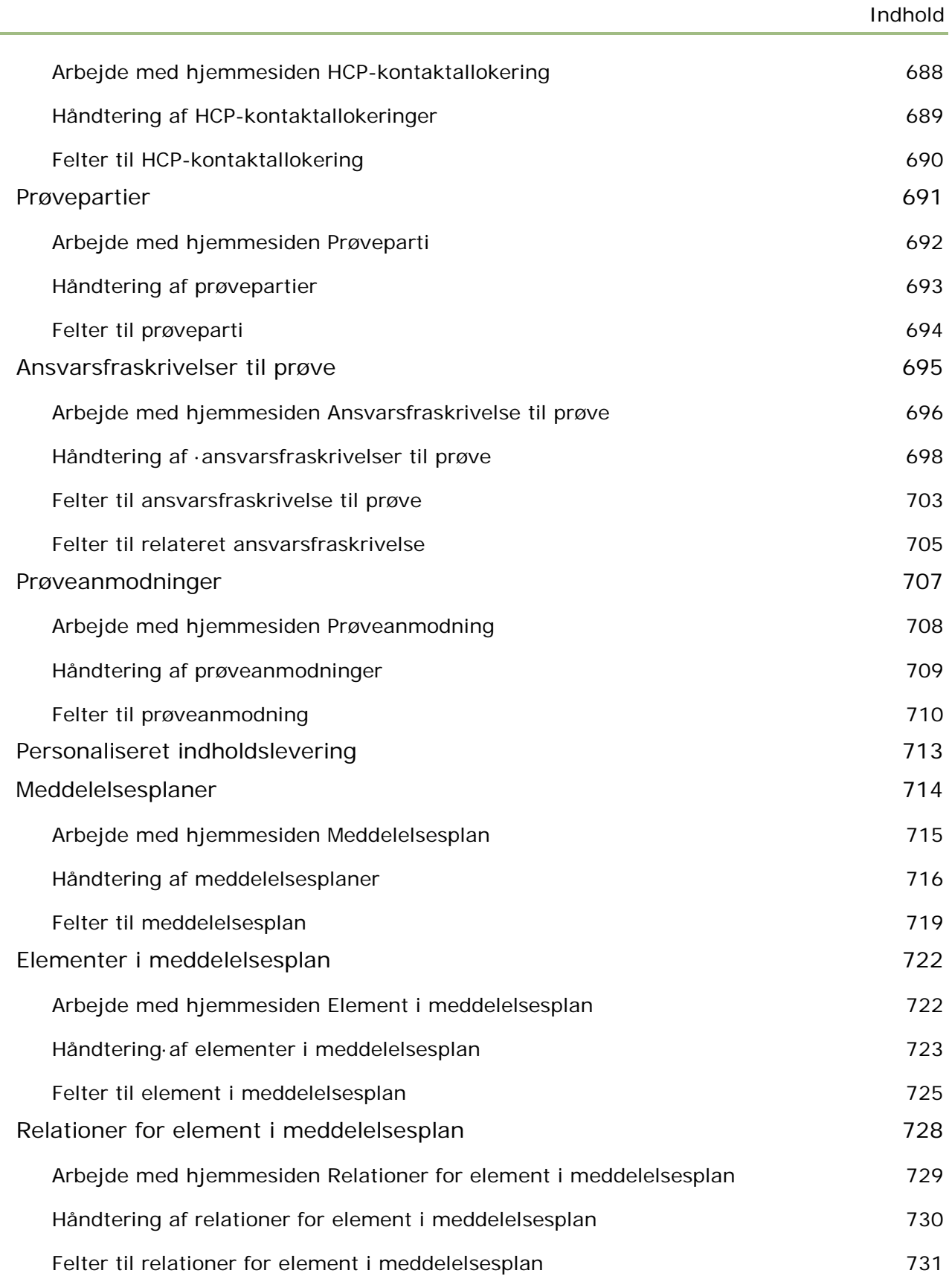

Online-hjælp til Oracle CRM On Demand Release 35

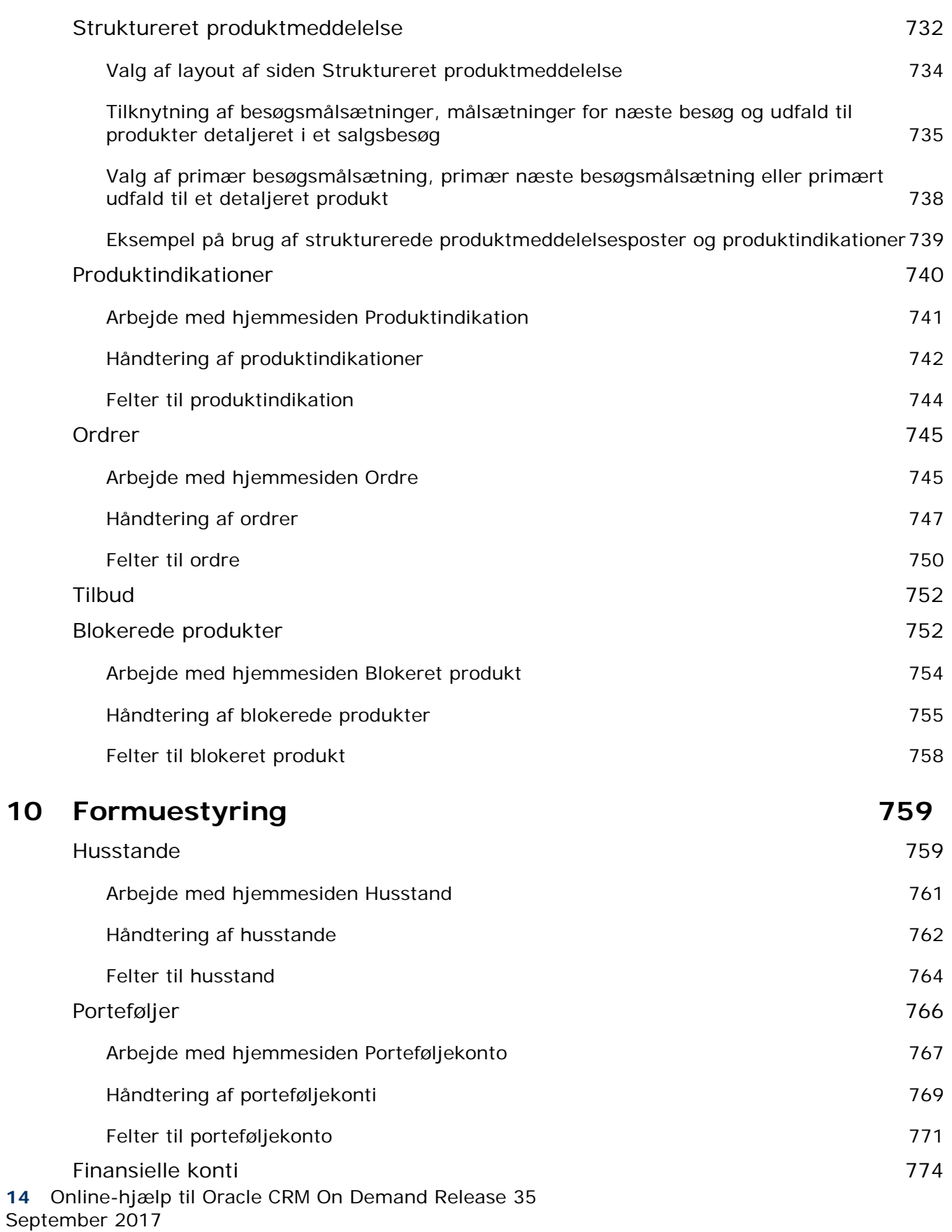

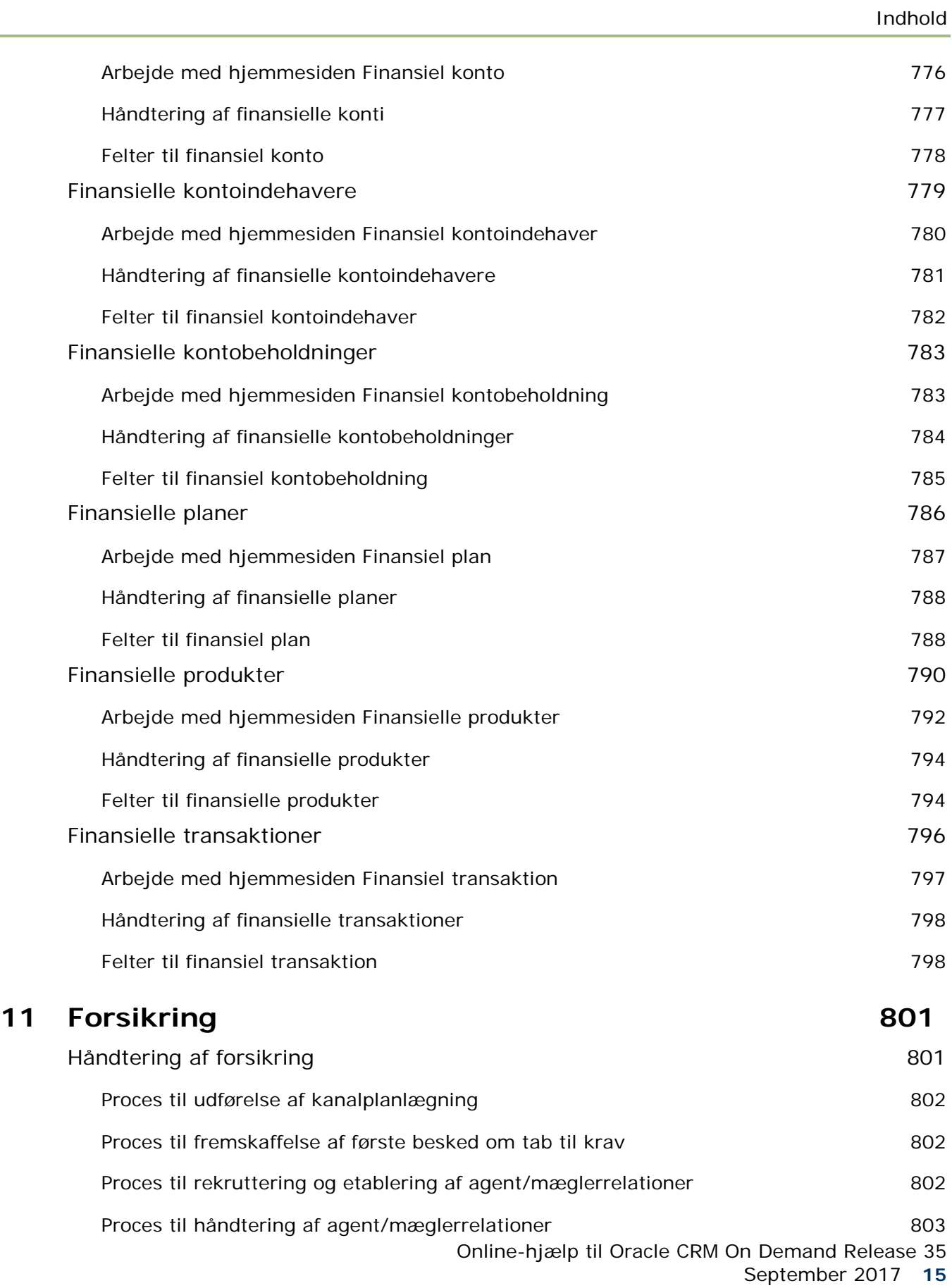

#### Indhold

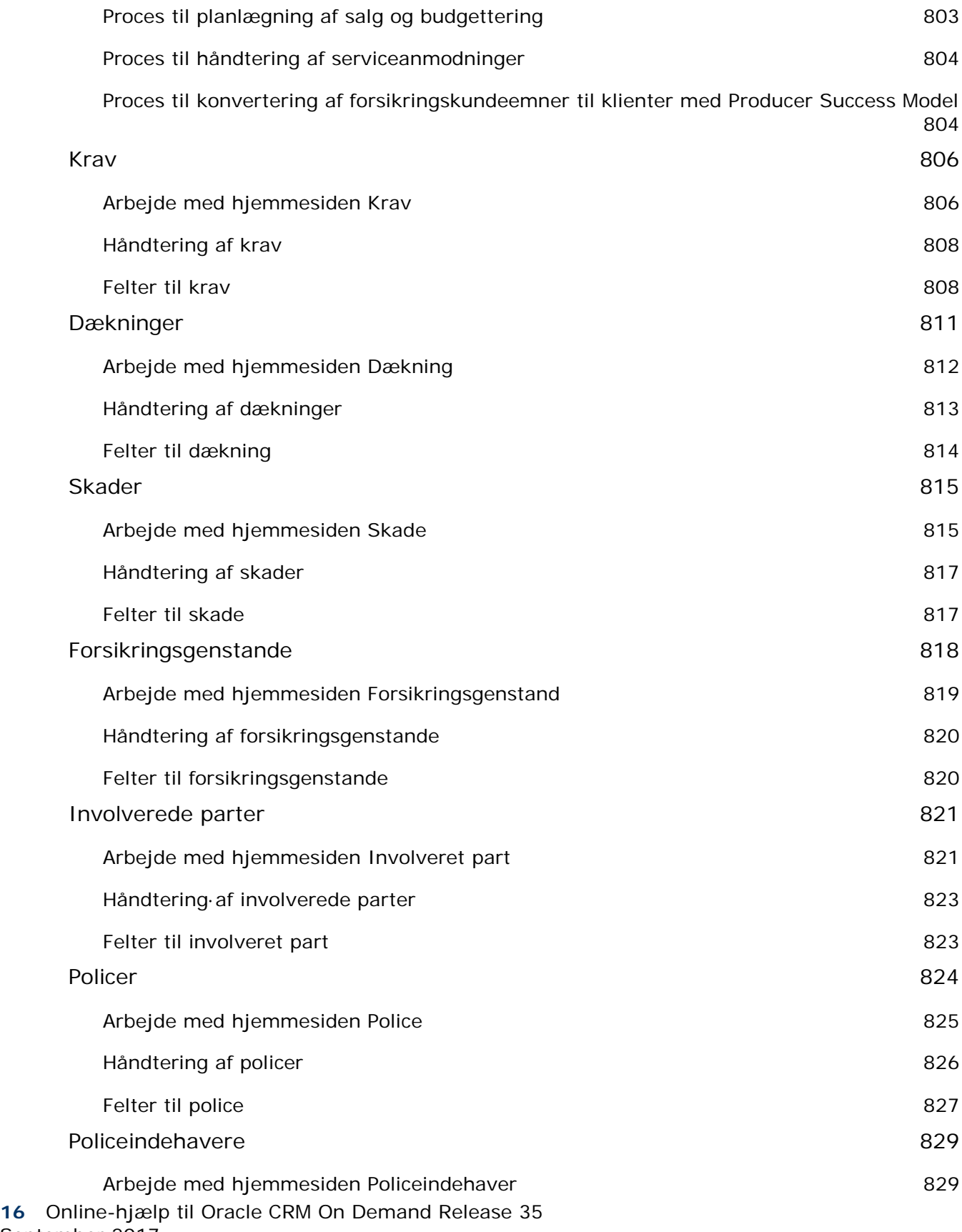

September 2017

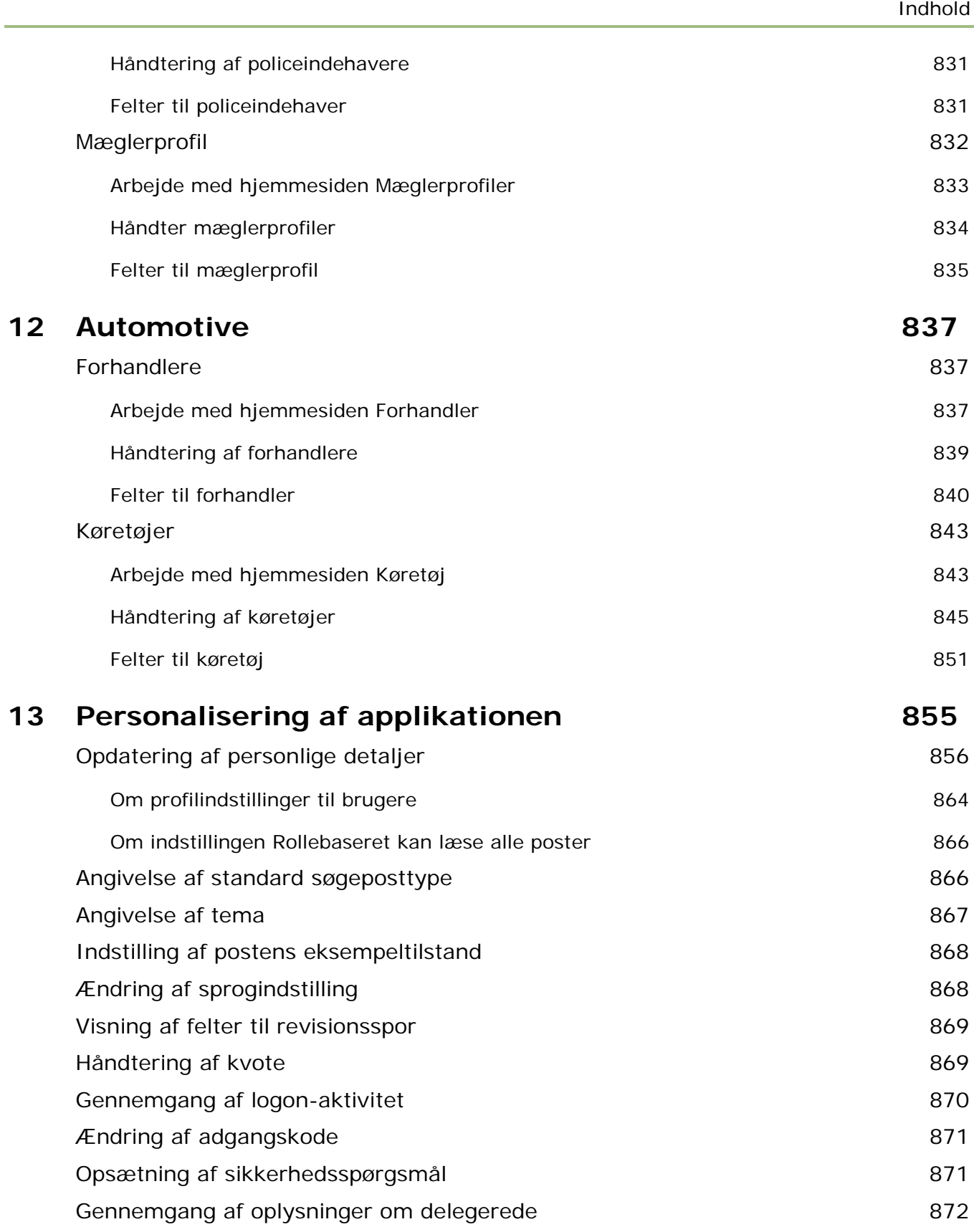

Online-hjælp til Oracle CRM On Demand Release 35

#### Indhold

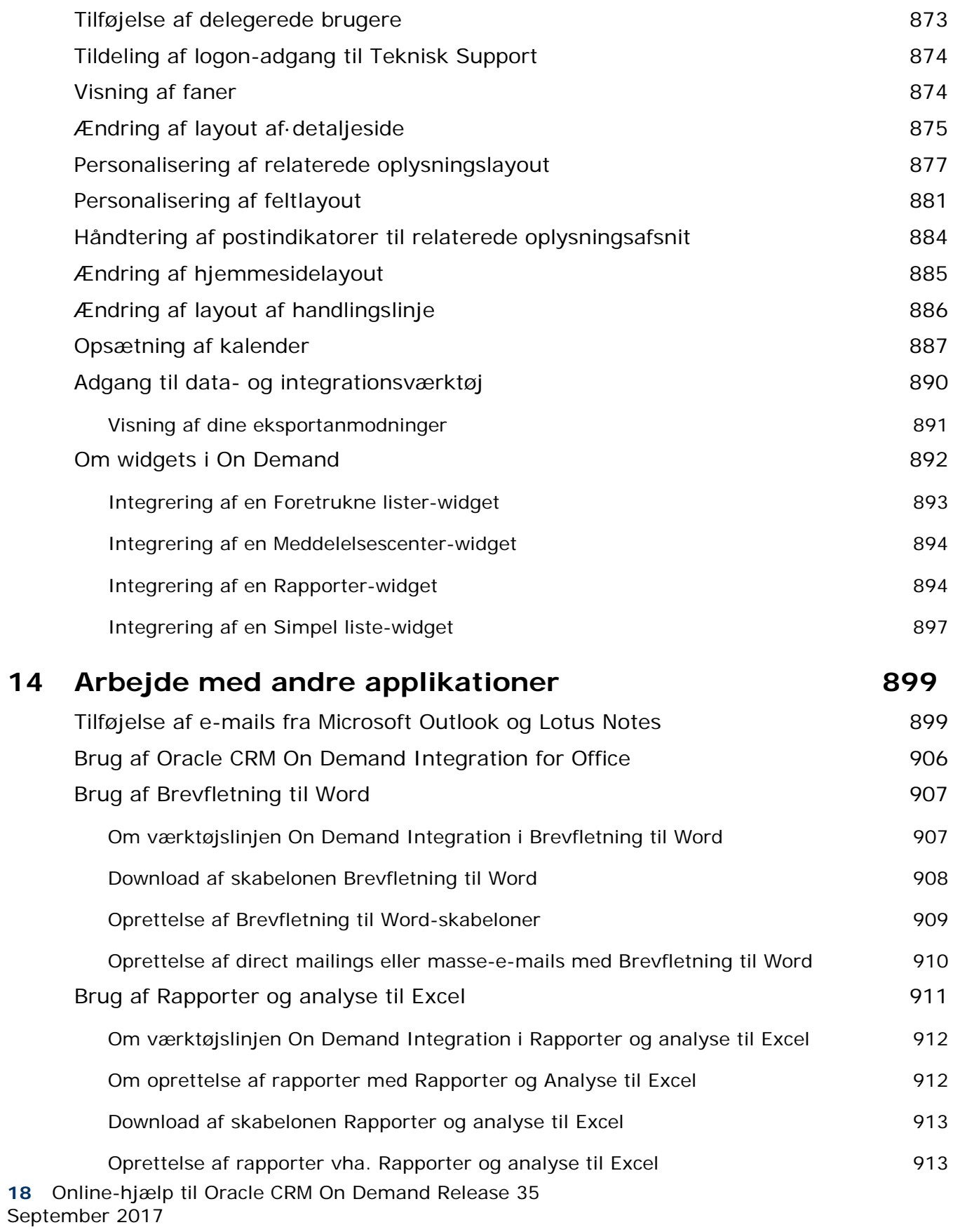

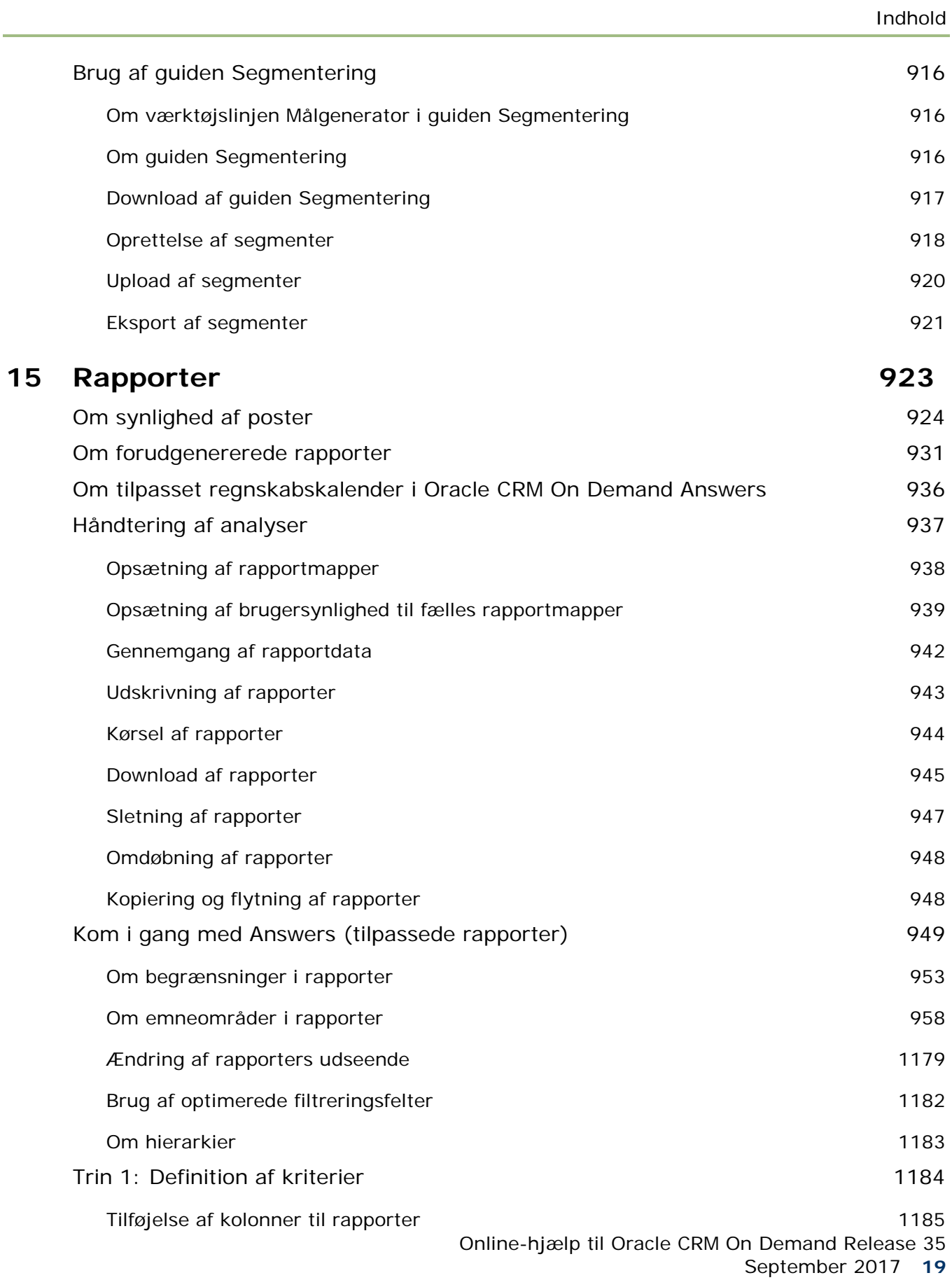

#### Indhold

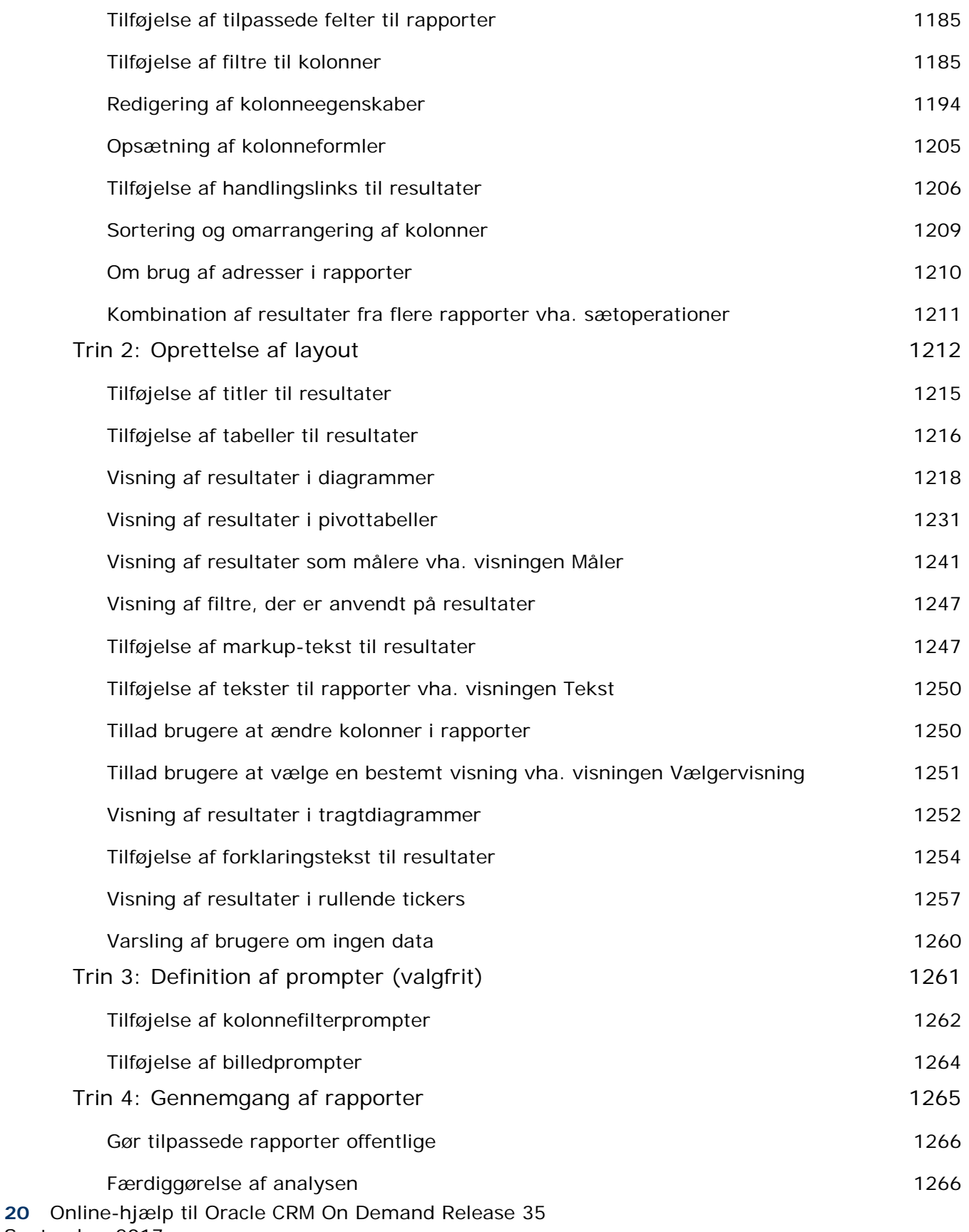

September 2017

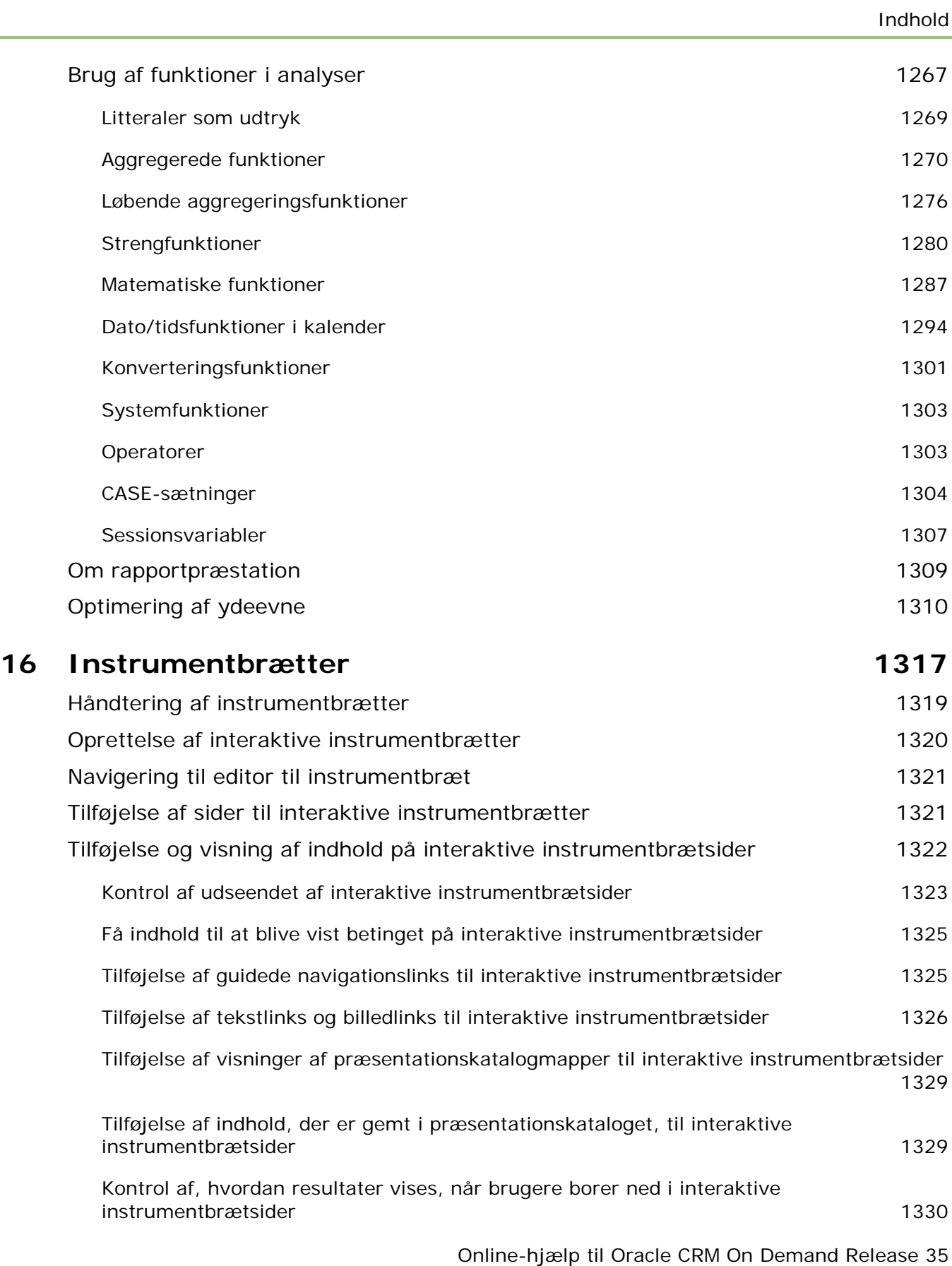

÷ L.

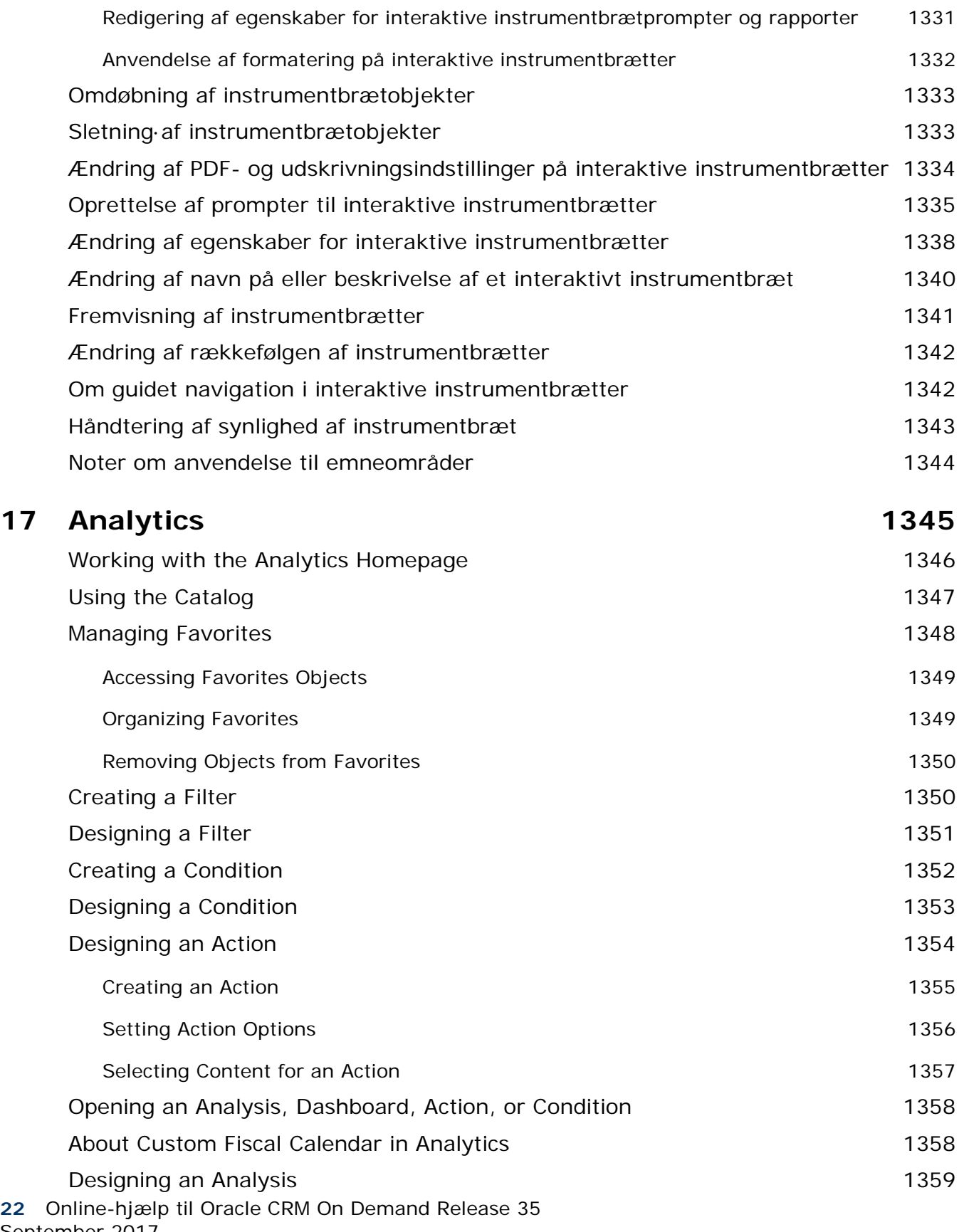

September 2017

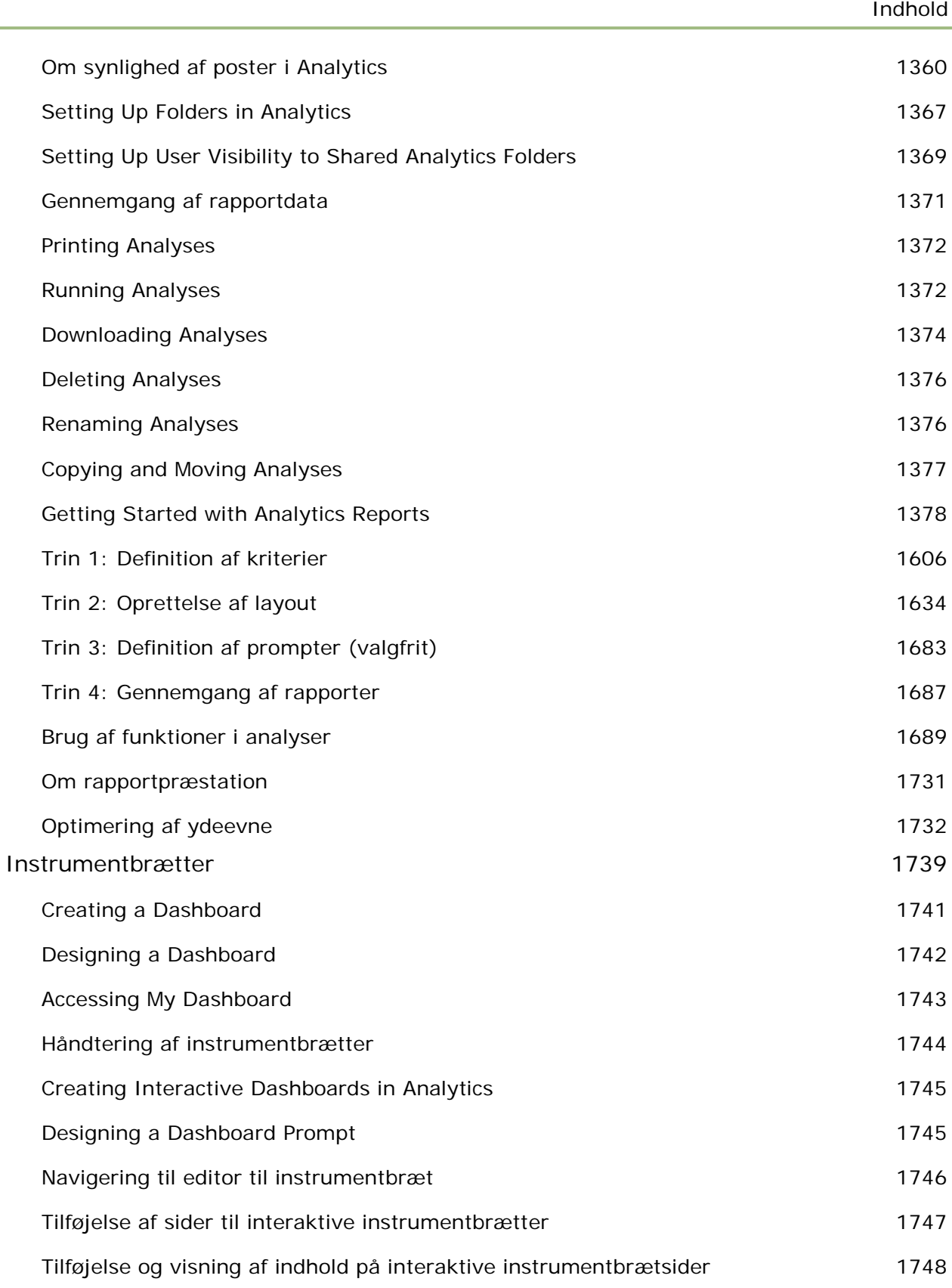

Online-hjælp til Oracle CRM On Demand Release 35 September 2017 **23**

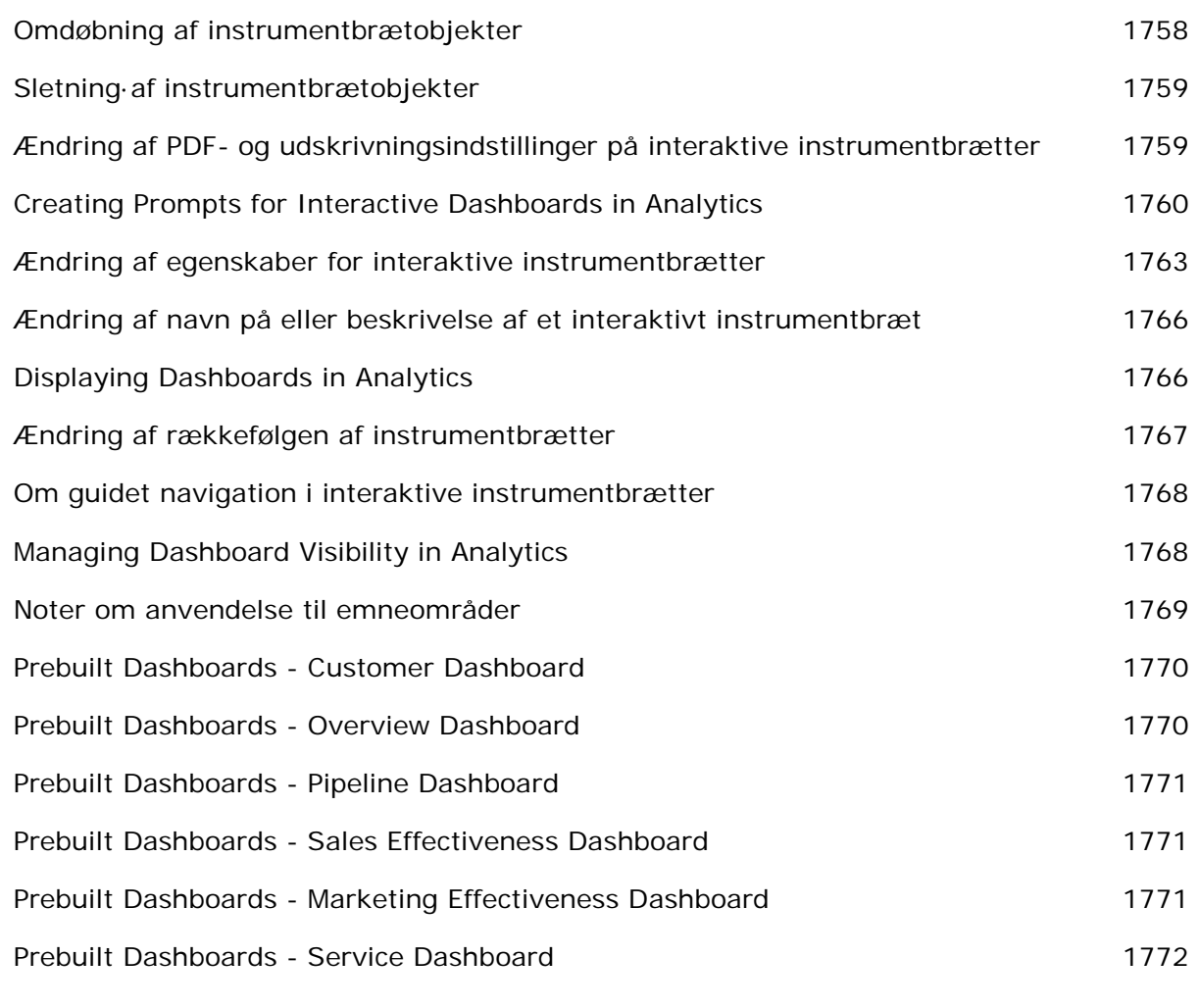

# **Indeks 1773**

# **1 Kom i gang**

Velkommen til Oracle CRM On Demand, den smarte løsning til styring af kunderelationer, som du kan få adgang til over nettet. Oracle CRM On Demand hjælper dig med alle firmaets salgs-, kundeservice- og marketingoplysninger:

- Hvis du er sælger, bruger du Oracle CRM On Demand til at optimere din salgseffektivitet ved at analysere din salgsstrategi, prognosticere mere nøjagtigt og dele kritiske salgsoplysninger med dit team.
- **H** Hvis du er kundeservicerepræsentant, bruger du Oracle CRM On Demand til at maksimere kundetilfredshed og servicepræstation ved at spore konti, håndtere serviceanmodninger, identificere krydssalgs- og opsalgsmuligheder og giver løsninger på kundeforespørgsler.
- **H** Hyis du er en marketingrepræsentant, bruger du Oracle CRM On Demand til at udnytte dine marketingtiltag og generere flere kundeemner, tildele kundeemner automatisk og spore kampagneudfald kvantitativt.
- **H** Hvis du er leder, bruger du Oracle CRM On Demand til at håndtere alle områder af dine forretninger ved at opnå indsigt i dit salg, hurtigt løse kritiske forretningsproblemer og udføre komplekse analyser.

I Oracle CRM On Demand er dine oplysninger grupperet i følgende hovedområder:

**Kalender og aktiviteter.** Sporer dine aktiviteter, heriblandt telefonopkald, begivenheder og gøremålslister.

**Kampagner.** Håndterer marketingkampagner og genererer kvalificerede kundeemner og salgsmuligheder.

**Kundeemner.** Sporer kundeemner til nye salgsmuligheder og automatiserer processen til konvertering af kundeemner.

**Konti.** Sporer firmaer, som du driver forretninger med.

**Kontakter.** Sporer personer, der er knyttet til dine konti og salgsmuligheder.

**Salgsmuligheder.** Håndterer potentielle omsætningsgenererende salgsmuligheder.

**Prognoser.** Genererer prognoser for at planlægge kvartalsvis omsætning på basis af eksisterende salgsmuligheder.

**Serviceanmodninger.** Håndterer kundeanmodninger om produkter eller servicer.

**Partnere.** Sporer de eksterne firmaer eller kontakter i firmaer, der sælger eller servicerer produkter, der hører til dit firma (Oracle CRM On Demand Partner Relationship Management Edition).

**Partnerprogrammer.** Sporer krav til og fordele for firmaer, der er en del af dit firmas partnerprogrammer (Oracle CRM On Demand Partner Relationship Management Edition).

**Løsninger.** Lagrer svar på almindelige spørgsmål eller serviceproblemer.

Online-hjælp til Oracle CRM On Demand Release 35 September 2017 **25** **Kommunikation.** Håndterer kundeinteraktioner via dit opkaldscenter (Oracle Contact On Demand).

Analysefunktionaliteten i Oracle CRM On Demand leverer forudgenererede rapporter og analyser og tillader, at du opretter tilpassede rapporter og analyser. To separate analyseplatforme understøttes, V2-analysefunktionaliteten og V3-analysefunktionaliteten. Du kan få adgang til analysefunktionaliteten via følgende faner:

**Analyse.** Giver adgang til forudgenererede rapporter og instrumentbrætter i V3-kataloget og tillader, at du opretter rapporter og instrumentbrætter.

**Rapporter.** Giver adgang til rapporter i V2-kataloget og tillader, at du opretter rapporter.

**Instrumentbræt.** Giver adgang til instrumentbrætter i V2-kataloget og tillader, at du opretter instrumentbrætter.

**BEMÆRK:** V1-analysefunktionaliteten blev leveret i tidligere releases af Oracle CRM On Demand og er nu forældet. V2-funktionaliteten og V3-funktionaliteten understøttes begge i release 35.

Desuden indeholder branchespecifikke løsninger disse posttyper:

**Køretøjer.** Sporer servicehistorik og salgshistorik for køretøjer (Oracle CRM On Demand Automotive Edition).

**Forhandlere.** Sporer tilknytninger til forhandlere (Oracle CRM On Demand Automotive Edition).

**Begivenheder.** Håndterer begivenheder og inviterede (Oracle CRM On Demand Life Sciences Edition)

**Kapital.** Håndterer kapitalanmodninger, kreditter og godkendelser (Oracle CRM On Demand High Tech Edition og Oracle CRM On Demand Partner Relationship Management Edition).

**Porteføljer.** Sporer porteføljekonti (Oracle CRM On Demand Financial Services Edition).

**Husstande.** Sporer oplysninger om en gruppe relaterede kontakter (Oracle CRM On Demand Financial Services Edition).

Du kan også se andre posttyper afhængigt af de branchespecifikke løsninger, som du har implementeret.

**BEMÆRK:** Firmaadministratoren kan omdøbe standardposttyperne, så du ser muligvis andre fanelabels. Firmaadministratoren kan f.eks. ændre "Konti" til "Firmaer". Firmaadministratoren kan også tilføje tilpassede posttyper efter behov.

# **Hvad du skal gøre først**

Firmaadministratoren har sandsynligvis importeret firmaomspændende poster for konti, kontakter, kundeemner osv. Følg instruktionerne nedenfor for at komme i gang hurtigt:

- **Pålogning som ny bruger (på side [28\)](#page-27-0)**
- **Opdatering af personlige detaljer (på side [856\)](#page-855-0)**
- **Visning af faner (på side [874\)](#page-873-0)**
- Import af kontakter (på side [307\)](#page-306-0)
- **Oprettelse af poster (på side [53\)](#page-52-0)**
- Søgning efter poster (på side [71\)](#page-70-0)
- Opdatering af postdetaljer (på side [112\)](#page-111-0)

**26** Online-hjælp til Oracle CRM On Demand Release 35 September 2017

#### Linkning af poster til konti (på side [284\)](#page-283-0)

**TIP:** Klik på linket Hjælp fra enhver side for at få oplysninger om procedurer, begreber og retningslinjer, der er specifikke for den posttype, som du arbejder med. Fra ethvert Hjælp-vindue kan du få adgang til PDF-versionen af indholdet, så du kan udskrive en lang række emner eller hele indholdet i hjælpen.

#### **Førstegangsbrugere:**

- Administratoren kan konfigurere nogle varslingsmeddelelser, så de forekommer i separate vinduer, når du logger på Oracle CRM On Demand. Hvis et varslingsvindue vises, når du logger på, kan du gøre følgende, når du har læst meddelelsen:
	- **H** Hvis du ikke ønsker, at denne varsling skal vises igen i et separat vindue, når du logger på Oracle CRM On Demand, skal du vælge afkrydsningsfeltet med etiketten "Jeg har læst dette. Vis aldrig igen". Når du har lukket varslingsvinduet, vises varslingen ikke igen i et separat varslingsvindue, men varslingen fortsætter med at være tilgængelig for dig via afsnittet Varslinger på Min hjemmeside, indtil varslingen udløber.
	- Klik på OK for at lukke varslingsvinduet.
- **H** Hvis indstillingerne i feltet Underretning om aktivitet på brugerniveau eller på firmaniveau tillader, at du modtager pop-op-påmindelser, vises evt. påmindelser, der er forfaldne til aktiviteter, som du ejer, eller hvor du findes på brugerlisten, i pop-op-vinduet Påmindelse om aktivitet, når du logger på Oracle CRM On Demand. Hvis et varslingsvindue vises, når du logger på, skal du lukke varslingsvinduerne, før du kan interagere med pop-op-vinduet Påmindelse om aktivitet. Se Om påmindelser om aktivitet (på side [203\)](#page-202-0) for at få flere oplysninger om pop-op-vinduet Påmindelse om aktivitet.
- Du ser muligvis ikke data i rapporter i de første 24 timer, efter du er logget på, da de fleste rapporter opdateres om natten. F.eks. viser rapporter på hjemmesiderne Konti, Kontakter og Salgsmuligheder, ikke data, før efter den første periode.
- Du ser muligvis heller ikke prognoser, da prognoseposter genereres én gang om ugen eller én gang om måneden. Når prognoseposter genereres, kontrollerer systemet adskillige felter i posterne for at fastlægge, hvilke oplysninger skal medtages i prognoseberegningerne. Prognoseposter vises derfor ikke, før den angivne periode er forløbet og data findes, der skal medtages i prognosen.

## **Om kørsel af andre applikationer**

Andre applikationer, der kører i baggrunden, kan interferere med Oracle CRM On Demand. F.eks. kan pop op-blokeringer bevirke, at musen låser fast. Hvis du støder på unormal virkemåde, skal du sørge for, at følgende applikationer *ikke* kører:

- **Viruscheckere**
- Eksterne Java Runtime-miljøer
- Pop op-blokeringer
- Eksterne værktøjslinjer til browseren

**BEMÆRK:** Sørg for, at browserindstillingerne tillader kørsel af JavaScript og visning af pop op-dialogbokse.

# <span id="page-27-0"></span>**Pålogning som ny bruger**

Du skal have en midlertidig URL-adresse til Oracle CRM On Demand og en midlertidig adgangskode for at logge på som ny bruger. Oracle CRM On Demand sender disse oplysninger til dig pr. e-mail i to omgange:

- Den første e-mail indeholder den midlertidige URL-adresse, som du bruger til at få adgang til Oracle CRM On Demand for første gang.
- Den anden e-mail indeholder din midlertidige adgangskode.

Afhængigt af hvordan firmaadministratoren har konfigureret din brugerkonto, kan e-mailen med din midlertidige adgangskode også indeholde din bruger-id.

**BEMÆRK:** Din logon-id vises på siden Oracle CRM On Demand, efter du har logget på for første gang. Selv om du ikke har brug for din bruger-id første gang, du logger på Oracle CRM On Demand, skal du have den klar for at få adgang til Oracle CRM On Demand efterfølgende. Det anbefales derfor, at du noterer din bruger-logon-id til fremtidig reference.

Når du logger på for første gang, bliver du bedt om at konfigurere et antal sikkerhedsspørgsmål. Sørg for, at notere spørgsmålene og svarene. Hvis du senere glemmer din adgangskode, skal du kunne svare på spørgsmålene for at nulstille din adgangskode. Se Hentning af bruger-logon-id eller nulstilling af adgangskode (på side [185\)](#page-184-0) for at få flere oplysninger om nulstilling af din adgangskode.

Du kan ændre sikkerhedsspørgsmålene når som helst i Oracle CRM On Demand. Se Opsætning af sikkerhedsspørgsmål (på side [871\)](#page-870-0) for at få flere oplysninger.

#### *Sådan logger du på som ny bruger*

- **1** Klik på URL-adressen til Oracle CRM On Demand, som du modtog i en e-mail.
- **2** Indtast den midlertidige adgangskode, som du modtog i en e-mail, på siden Log på.
- **3** Noter din bruger-logon-id, som er vist i feltet Bruger-logon-id på siden Opdatering af adgangskode.
- **4** Indtast en ny adgangskode efter eget valg i feltet Ny adgangskode på siden Opdatering af adgangskode, og indtast den dernæst igen i feltet Bekræft ny adgangskode.

**TIP:** Sørg for at notere adgangskoden, så du ikke skal gentage denne opgave.

**5** Vælg spørgsmål, som du vil bruge som sikkerhedsspørgsmål, på siden Mine sikkerhedsspørgsmål, og indtast svaret til hvert spørgsmål.

Antallet af sikkerhedsspørgsmål, som du skal konfigurere, fastlægges af firmaadministratoren.

**BEMÆRK:** Noter de sikkerhedsspørgsmål og svar, som du konfigurerer.

**6** Gem sikkerhedsspørgsmålene.

Min hjemmeside viser de oplysninger, som du skal bruge for, for at komme i gang med Oracle CRM On Demand. De faner og funktioner, som du ser som standard, afhænger af den rolle, som administratoren har tildelt dig.

**BEMÆRK:** Hvis din status ændres til offline pga. problemer med netværksforbindelsen, mens du bruger afsnittet Kommunikation i Oracle CRM On Demand, genopretter din logon-session automatisk

**28** Online-hjælp til Oracle CRM On Demand Release 35 September 2017

forbindelse til Oracle Contact On Demand-serveren igen, når Oracle CRM On Demand opdager, at netværket virker igen.

# **Om interfacet**

Oracle CRM On Demand er opbygget omkring et websideinterface. Hvis du er bekendt med internettet, vil brugerinterfacet udseende og virkemåde være bekendt. Alle sider i Oracle CRM On Demand deler samme grundlæggende interfaceramme.

**TIP:** I Internet Explorer-browseren er ydeevnen bedre, hvis du fravælger afkrydsningsfeltet til indstillingen Gem ikke krypterede sider på disk. Hvis denne indstilling er markeret, caches JavaScript-kode ikke og skal downloades hver gang. I Internet Explorer Version 6 og nyere findes denne indstilling under menuen Funktioner. Vælg Internetindstillinger og dernæst Avanceret i menuen Funktioner.

## **Hvordan temaer og tematypografier fastlægger brugerinterfacets udseende**

I Oracle CRM On Demand fastlægges baggrundsfarve, hyperlinkfarve, tekstfarve, fanetypografi osv., som du ser i brugerinterfacet, af det tema, som du bruger. Der findes to tematypografier i Oracle CRM On Demand: klassisk typografi og moderne typografi. Hvis du typisk bruger en tablet-pc til at arbejde med Oracle CRM On Demand, vil du måske synes, at et moderne typografitema passer bedre med brugerinterfaces til andre applikationer på tabletten. I temaer med moderne typografi præsenteres de faner, som du bruger til at få adgang til posttypehjemmesider, f.eks. som knapper. Adskillige foruddefinerede temaer er tilgængelige: nogle i klassisk typografi og nogle i moderne typografi. Administratoren kan også oprette tilpassede temaer i begge typografier.

I følgende tabel beskrives nogle af forskellene i brugerinterfacets udseende og funktionalitet med de forskellige tematypografier.

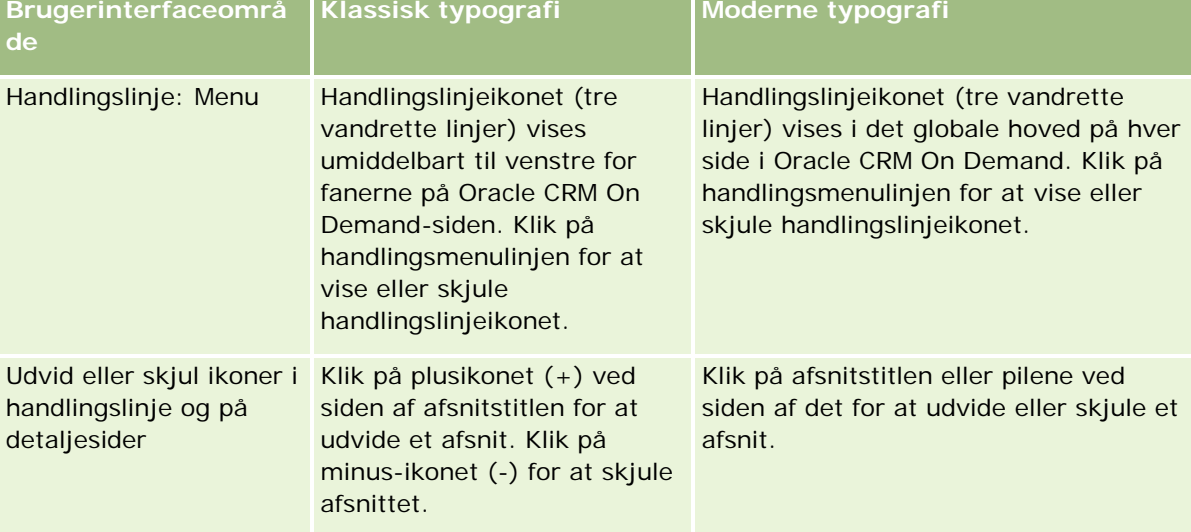

**BEMÆRK:** Instruktionerne i online-hjælpen afspejler typisk funktionaliteten i temaer med klassisk typografi.

| <b>Brugerinterfaceområ</b><br>de | Klassisk typografi                                                                                                    | Moderne typografi                                                                                                    |
|----------------------------------|----------------------------------------------------------------------------------------------------|----------------------------------------------------------------------------------------------------|
| Globalt hoved                    | Ikke gældende                                                                                                    | Administratoren fastlægger det, der er<br>tilgængeligt i det globale hoved. F.eks.<br>ser du muligvis et ikon, der gør det<br>muligt for dig at åbne afsnittet Søg i<br>handlingslinjen.                                                                                                    |
|                                  |                                                                                                    | I standardapplikationen kan du få<br>adgang til afsnittet Opret via plusikonet<br>(+) i det globale hoved. Afhængig af<br>hvordan administratoren konfigurerer<br>det globale hoved, ser du imidlertid<br>muligvis et andet ikon til afsnittet<br>Opret. Klik på ikonet til afsnittet Opret<br>for at åbne listen over posttyper, som<br>du kan oprette. Brug op- og ned-pilene<br>for at finde den ønskede posttype, og<br>klik dernæst på posttypens navn. Hvis<br>du vil lukke listen uden at vælge en<br>posttype, skal du klikke på siden uden<br>for menuen. Alternativt kan du åbne<br>listen over posttyper ved at placere<br>markøren på ikonet til afsnittet Opret,<br>og hvis du vil lukke listen uden at vælge<br>en posttype, skal du flytte markøren<br>væk fra listen. |
| <b>Globale links</b>             | Globale links på tværs af<br>toppen af hver side giver dig<br>mulighed for at gøre<br>følgende:<br>Få adgang til ressourcer,<br>så som online-hjjælpen<br>og siden Slettede<br>elementer<br>Få adgang til sider, hvor<br>du kan konfigurere og<br>personalisere Oracle CRM<br>On Demand<br>Logge af<br>Globale links til oplysninger<br>om Oracle CRM On Demand,<br>så som serviceoplysninger,<br>vises nederst på hver side.<br>Administratoren fastlægger<br>de globale links, som er<br>tilgængelige for dig. | De global links og knappen Log af er<br>tilgængelige i en menu under dit<br>brugernavn i øverste højre hjørne på<br>hver side. Klik eller placer markøren på<br>dit brugernavn for at åbne menuen.<br>Administratoren fastlægger de globale<br>links, som er tilgængelige for dig.                                                                                                    |

**30** Online-hjælp til Oracle CRM On Demand Release 35 September 2017

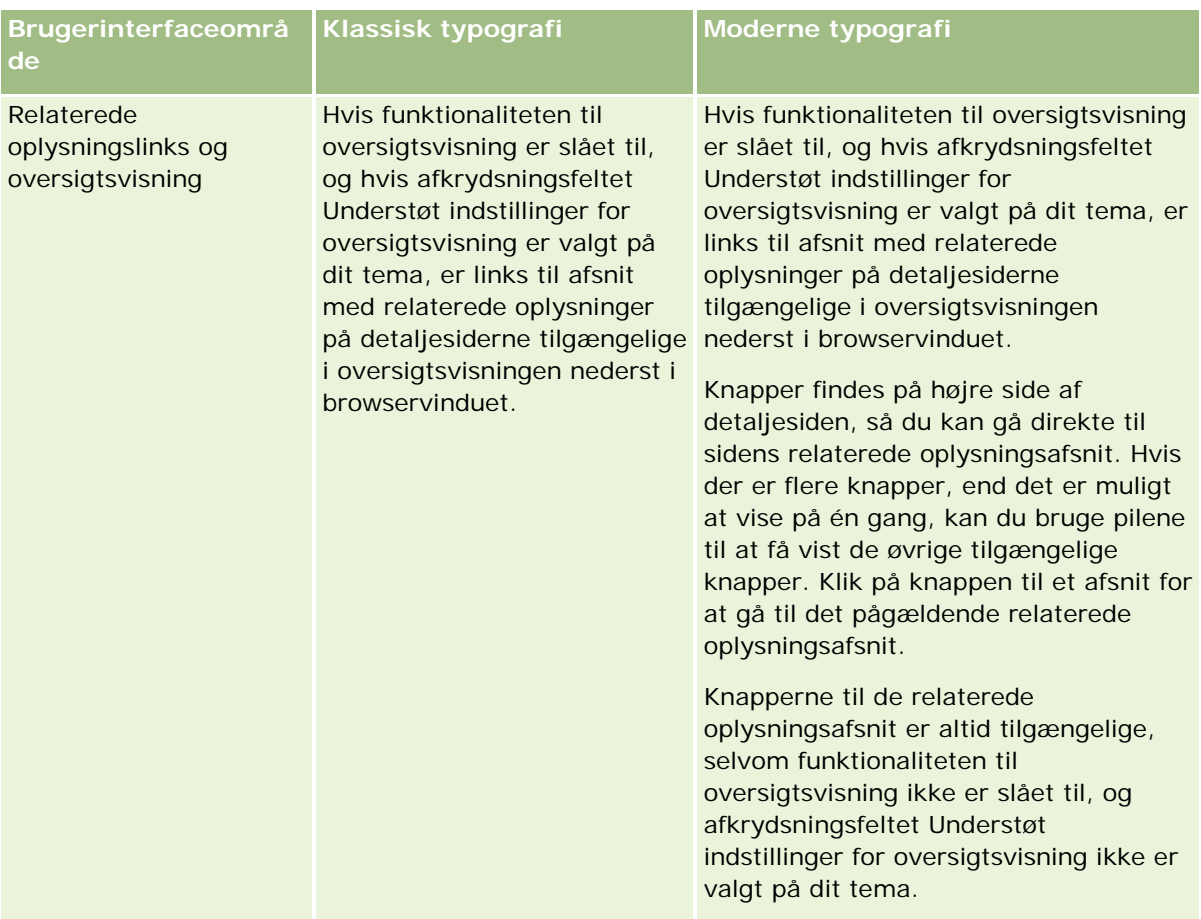

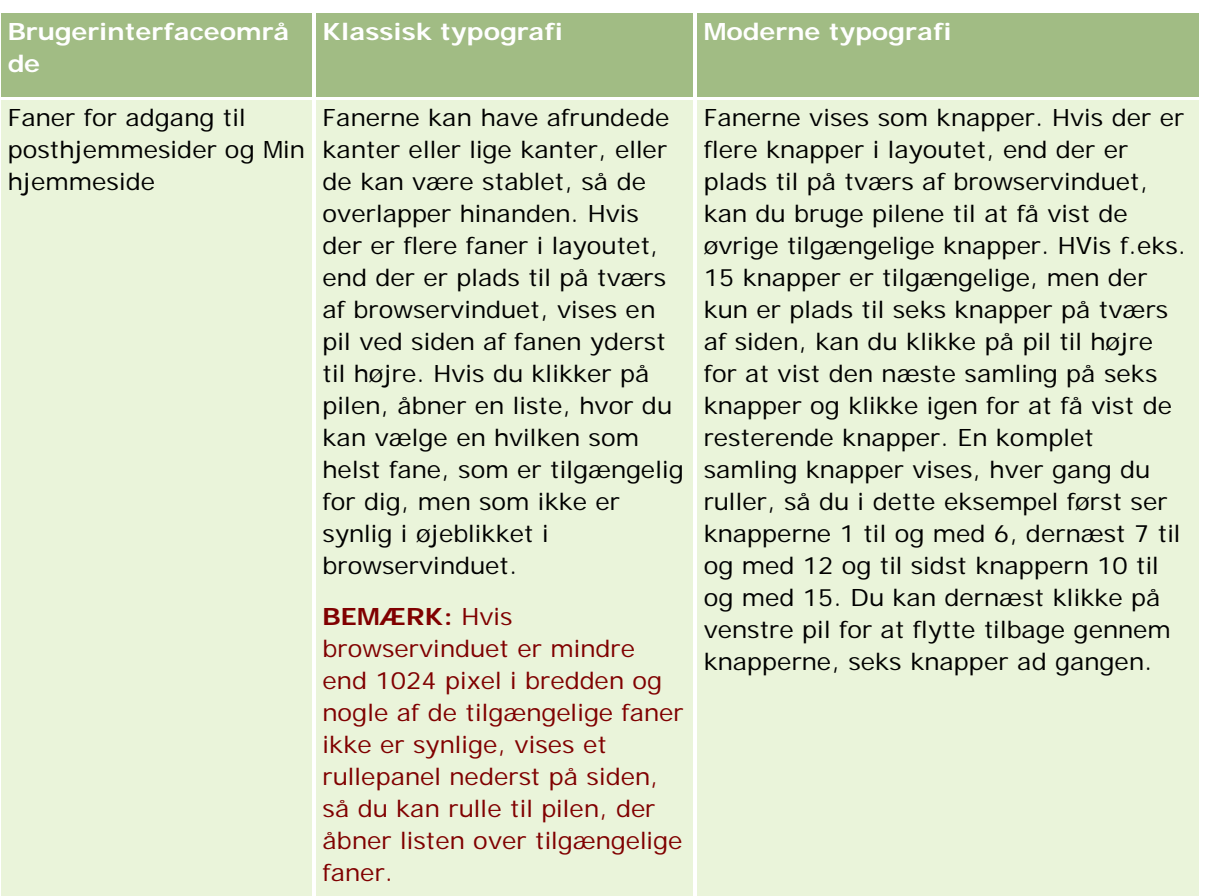

Andre forskelle i udseende og virkemåde af tematypografierne omfatter følgende:

- Nogle af ikonerne er forskellige i de klassiske og moderne tematypografier. I temaer med klassisk typografi bruges f.eks. ikonet Pil op til at angive højprioritetsopgaver i opgavelister. I temaer med moderne typografi bruges ikonet Udråbstegn.
- Der er forskelle i udseendet af kalendersiderne i tematypografierne. Se Om kalendere og tematypografier (på side [191\)](#page-190-0) for at få flere oplysninger.

# **Om standardtemaer og tablettemaer**

Du kan vælge to temaer i din personlige profil, et standardtema og et tablettema. Standardtemaet bruges automatisk, når du logger på Oracle CRM On Demand med en stationær eller bærbar computer. Tablettemaet bruges automatisk, når du logger på Oracle CRM On Demand med en tablet-pc eller en anden touchskærmenhed, forudsat tablet-pc'en eller touchskærmenheden er fundet af Oracle CRM On Demand. Hvis du ikke vælger et standardtema og et tablettema i din personlige profil, bruges de temaer, der er angivet til din brugerrolle, og hvis ingen temaer er angivet til din brugerrolle, bruges de temaer, der er angivet til dit firma. Hvis et tablettema ikke er angivet på noget niveau, bruges standardtemaet. Se Indstilling af tema (se ["Angivelse af tema"](#page-866-0) på side [867\)](#page-866-0) for at få oplysninger om valg af temaer.

#### **Om skift mellem standardtemaet og tablettemaet**

Et globalt link gør det muligt for dig at skifte mellem standardtemaet og tablettemaet, hvis begge følgende betingelser er sande:

- Et tablettema er angivet i din personlige profil eller til din brugerrolle eller på firmaniveau.
- Standardtemaet og det angivne tablettema er ikke det samme.

Når du skifter mellem temaer, bruges det nye tema, hver gang du logger på Oracle CRM On Demand fra den samme browser på den samme computer, så længe du er logget på den samme brugerkonto på den computer. Hvis du logger på en anden brugerkonto på den samme computer og dernæst logger på Oracle CRM On Demand, bruges dit standardtema eller tablettema imidlertid som relevant for computeren. Hvis du logger på Oracle CRM On Demand fra den samme computer med en anden browser, eller hvis du logger på fra en anden bruger, bruges dit standardtema eller tablettema ligeledes som relevant for computeren.

# **Handlingslinje**

Firmaadministratoren tildeler et handlingslinjelayout til hver brugerrolle. Firmaadministratoren kan også gøre handlingslinjen utilgængelig for din brugerrolle.

Hvis handlingslinjen er tilgængelig for din brugerrolle, vises den som standard på venstre side af alle sider i Oracle CRM On Demand. Du kan skjule og vise handlingslinjen efter behov. Se Om at vise eller skjule handlingslinjen (på side [42\)](#page-41-0) for at få flere oplysninger.

Handlingslinjen kan indeholde nogle af eller alle følgende afsnit:

Meddelelsescenter

Afsnittet Meddelelsescenter indeholder egne noter, noter, der er modtaget fra andre brugere, og noter, der er føjet til poster, som du abonnerer på. Se Arbejde med meddelelsescenter (på side [46\)](#page-45-0) for at få flere oplysninger om meddelelsescenteret.

Meddelelsescenteret vises kun, hvis firmaprofilen har meddelelsescenter aktiveret.

Søg

Afsnittet Søg gør det muligt at finde eksisterende poster. Du kan f.eks. udføre en søgning for at fastlægge, om en post findes, før der oprettes en, og dermed reducere duplikering af poster. Se Søgning efter poster i handlingslinjen (på side [85\)](#page-84-0) for at få flere oplysninger om brug af afsnittet Søg.

Kommunikationsværktøjer

Hvis firmaet bruger Oracle Contact On Demand, opkaldscenterapplikationen, kan du bruge afsnittet Kommunikationsværktøjer og Talekontrolelementer i handlingslinjen til at udføre opgaver i Oracle Contact On Demand.

Opret

Fra afsnittet Opret kan du åbne en formular og tilføje en ny post. Formularer virker uafhængigt af hovedwebsiderne, så du ikke mister dit sted i applikationen.

Du kan f.eks. oprette en salgsmulighed fra afsnittet Opret i handlingslinjen, mens du opdaterer oplysninger i en konto i hovedafsnittet på siden Oracle CRM On Demand. Når du udvider afsnittet Opret i handlingslinjen og klikker på Salgsmulighed, åbner en formular. Du kan dernæst indtaste de påkrævede oplysninger om salgsmuligheden i formularen og gemme posten. Den nye salgsmulighed gemmes i databasen, og du kan fortsætte med at opdatere kontooplysningerne.

Se Oprettelse af poster (på side [53\)](#page-52-0) for at få instruktioner om brug af afsnittet Opret.

**Nyligt viste** 

Afsnittet Nyligt viste indeholder links til de 10 senest viste, redigerede eller oprettede poster, heriblandt poster fra tidligere sessioner. Nedboring til detaljesiden til en post bevirker, at posten inkluderes i afsnittet Nyligt viste.

Vha. denne funktion får du nemt adgang til dine aktive poster. Hvis du sletter en post, fjernes den fra listen Nyligt viste. Hvis en anden bruger sletter en post, forbliver den i listen Nyligt vist, og hvis du vælger posten, vises en meddelelse, der angiver, at linket ikke findes længere.

**BEMÆRK:** Hvis du lukker browservinduet for at afslutte Oracle CRM On Demand i stedet for at klikke på linket Log af, vises de poster, som du så under din sidste session, muligvis ikke i afsnittet Nyligst viste i handlingslinjen, når du logger på Oracle CRM On Demand igen. Det anbefales, at du altid bruger linket Log af for at afslutte Oracle CRM On Demand.

#### $\blacksquare$  Foretrukne poster

Afsnittet Foretrukne poster indeholder links til de poster, som du har markeret som dine foretrukne. Denne funktion giver dig hurtig adgang til de poster, som du oftest bruger. Afsnittet Foretrukne poster i handlingslinjen kan indeholde op til 10 poster ad gangen. Du kan se en komplet liste over foretrukne ved at klikke på linket Vis fuld liste. Når du klikker på linket Vis fuld liste, åbnes siden Foretrukne poster, og du kan håndtere dine foretrukne poster. Du kan maksimalt have 100 poster i dine foretrukne. Se Siden Foretrukne poster (på side [122\)](#page-121-0) for at få flere oplysninger om siden Foretrukne poster.

#### Foretrukne lister

Afsnittet Foretrukne lister indeholder links til de lister, som du har markeret som dine foretrukne. Denne funktion giver dig hurtig adgang til de lister, som du oftest bruger. Afsnittet Foretrukne lister i handlingslinjen kan indeholde op til 10 lister ad gangen. Du kan se en komplet liste over foretrukne ved at klikke på linket Vis fuld liste. Når du klikker på linket Vis fuld liste, åbnes siden Foretrukne lister, og du kan håndtere dine foretrukne lister. Du kan maksimalt have 100 lister i dine foretrukne. Se Siden Foretrukne lister (på side [141\)](#page-140-0) for at få flere oplysninger om siden Foretrukne lister.

**TIP:** Du kan føje lister til dine foretrukne lister ved at klikke på ikonet Tilføj til foretrukne, som vises ved siden af listenavnet på siden Håndter liste og i titellinjen på selve listesiden.

#### Kalender

Dette afsnit indeholder en kalender med den aktuelle dato fremhævet. Når du klikker på en dato i kalenderen, vises siden Dagskalender for den dato. Kalenderafsnittet vises ikke som standard, men du kan føje det til handlingslinjen i dit personlige layout. Hvis du vil redigere handlingslinjen i dit personlige layout, skal du klikke på det globale link Min opsætning, klikke på Personligt layout og dernæst klikke på Layout af handlingslinje.

#### $\blacksquare$  Tilpassede webappletter

Firmaadministratoren kan oprette webappletter, der kan føjes til handlingslinjen, for at vise HTML-webindhold (f.eks. afstemninger, videoer) og RSS feeds. Se Om tilpassede webappletter for at få flere oplysninger om tilpassede webappletter.

Du kan udvide eller skjule afsnit i handlingslinjen. Indstillingerne af handlingslinje er permanente, når du flytter gennem Oracle CRM On Demand. Hvis du skjuler handlingslinjen, er indstillingerne til afsnittene i handlingslinjen permanente, selv om handlingslinjen er skjult, og indstillingerne er tilgængelige, hvis du viser handlingslinjen igen.

**34** Online-hjælp til Oracle CRM On Demand Release 35 September 2017

Hvis din brugerrolle har det relevante privilegium, kan du ændre layoutet af handlingslinjen via det globale link Min opsætning. Du kan vise eller skjule ethvert afsnit i handlingslinjen, som firmaadministratoren har gjort tilgængelige i layoutet af handlingslinjen til din brugerrolle, heriblandt webappletter. Se Ændring af layout af handlingslinje (på side [886\)](#page-885-0) for at få flere oplysninger.

# **Posttypefaner**

På tværs af toppen af hver side findes faner, der åbner hjemmesiderne til de posttyper på øverste niveau, som er tilgængelige for dig. Hvis du f.eks. klikker på fanen Kontakter, åbner hjemmesiden Kontakter. Antallet af faner, som du ser, afhænger af browserens størrelse og opløsning og af, hvor mange faner, der findes i fanelayoutet. Se Visning af faner (på side [874\)](#page-873-0) for at lære mere om fanelayoutet.

# **Afsnit**

Hver side indeholder områder, der kaldes *afsnit*. Disse afsnit grupperer relevante oplysninger om posttyper, som du arbejder med.

F.eks. kan hjemmesiden Konti vise afsnit for kontolister, kontoopgaver, nyligt ændrede konti og diagrammet Kontoanalyse.

Et afsnit kan indeholde følgende typer oplysninger:

- **Lister.** Viser poster i rækker.
- **Formularer.** Viser felter til posterne i en formular.
- **Diagrammer/grafer.** Viser oplysninger i en række diagrammer og grafer.

På detaljesider kan du udvide eller skjule hele formularen samt de individuelle afsnit i formularen. Dette er nyttigt for at undgå at flytte unødvendigt rundt og for at skjule oplysninger, som du ikke er interesseret i. Klik på minus-ikonet (-) for at skjule en formular eller et afsnit. Klik på plus-ikonet (+) for at udvide en formular eller et afsnit. Knapperne i hvert afsnit er synlige, også når afsnittet er skjult. Den udvidede eller skjulte tilstand vedvarer på tværs af sessioner.

Listesider og redigeringssider har ikke denne funktion til udvide eller skjule.

# **Fejlmeddelelser og hjælpetekst på skærmen**

Når fejlmeddelelser vises, er de angivet af følgende ikon:

 $\left( \begin{smallmatrix} 0 \ 0 \end{smallmatrix} \right)$ 

Hjælpetekst på skærmen er angivet af følgende ikon:

## **Værktøjstiptekst på feltniveau**

Administratoren kan valgfrit tilføje værktøjstiptekst til felter. Hvis værktøjstiptekst er tilgængelig til et felt, er tekstetiketten til feltet understreget med en stiplet linje på postens detalje- og redigeringssider samt i kolonneoverskriften på listesider og afsnit med relaterede oplysninger på postdetaljesiderne, som vist i følgende eksempel:

#### **Account Name**

Placer markøren på feltetiketten for at se værktøjstiptekst. Se Sidevis oversigt over Oracle CRM On Demand (på side [37\)](#page-36-0) for at få flere oplysninger om værktøjstiptekst.

## **Globale links**

På hver side i Oracle CRM On Demand giver globale links øverst på siden adgang til bestemte ressourcer og din personlige profil, hvor du kan personalisere dine indstillinger, sidelayouts osv. I følgende tabel beskrives den handling, der forekommer, når du klikker på hvert af standardlinkene. Firmaadministratoren kan tilføje tilpassede links på Oracle CRM On Demand-siderne og kan også skjule nogle af standardlinkene.

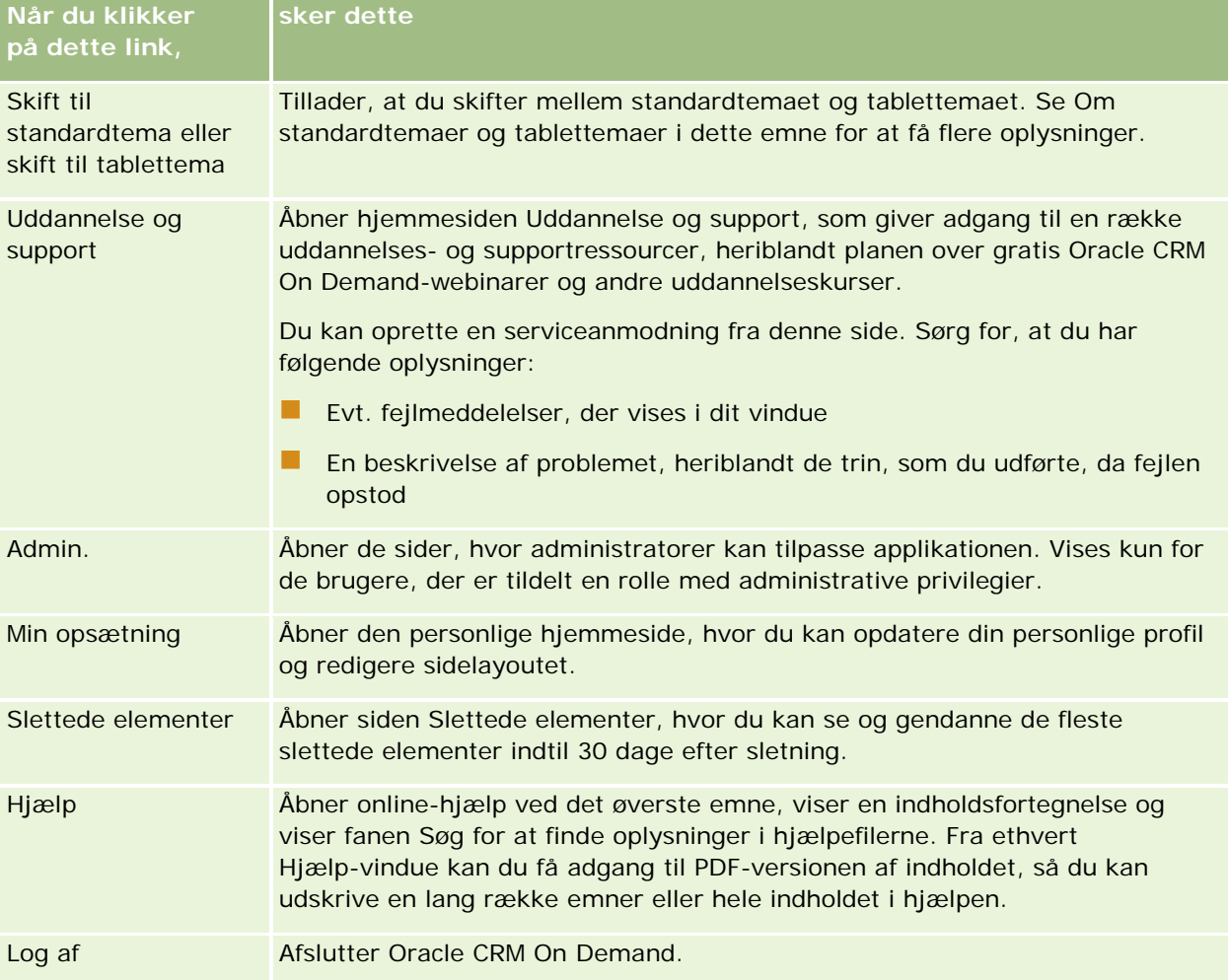

**36** Online-hjælp til Oracle CRM On Demand Release 35 September 2017
## <span id="page-36-0"></span>**Yderligere links**

Hver side indeholder også adskillige links, der vises lige til højre for sidenavnet. Nedenstående tabel beskriver den handling, der sker, når du klikker på hvert link:

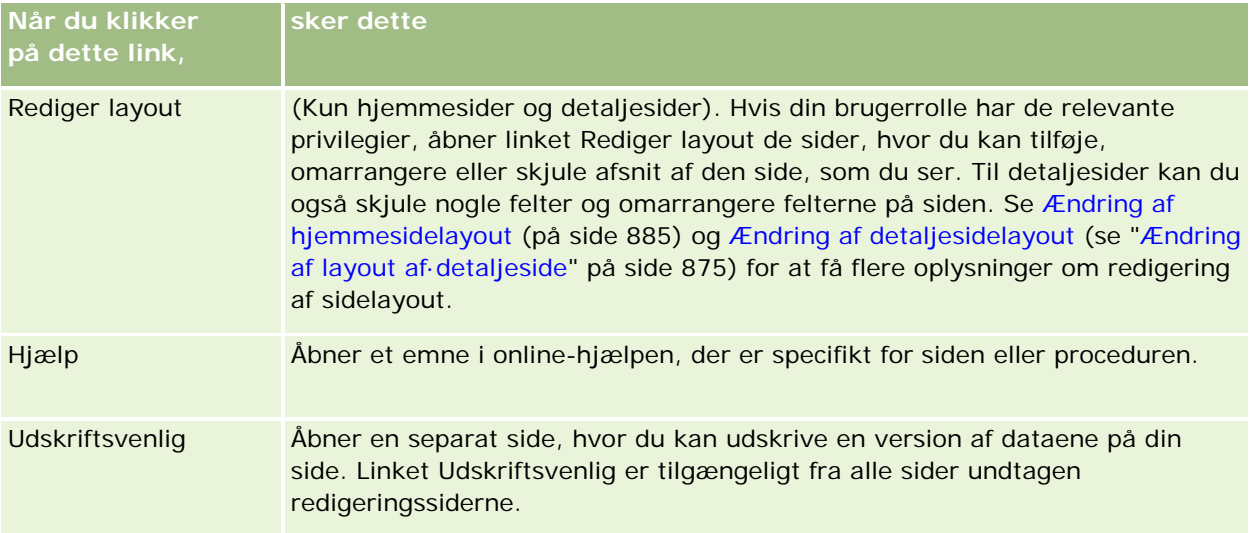

# **Sidevis oversigt over Oracle CRM On Demand**

Oracle CRM On Demand leverer adskillige websider til hver posttype (Konti, Kontakter osv.).

## **Hjemmesider**

De fleste hjemmesider viser dig opgaver, som vedrører de posttyper, der svarer til den pågældende side, så som kontorelaterede opgaver. Generelt vises også filtrerede lister, der er defineret af firmaadministratoren, samt et analysediagram, der er relevant for dit arbejde. Hjemmesider kan også indeholde web-widgets, RSS-feeds og andet webindhold, afhængigt af hvad firmaadministratoren har konfigureret.

Fra hjemmesiden kan du bore ned til andre sider for at håndtere de forskellige oplysningstyper efter behov.

## **Listesider**

Listesiderne viser undersæt af poster i henhold til den liste, som du vælger fra hjemmesiden. Fra listesider kan du:

- Sortere posterne.
- **Få et overblik over flere poster.**
- Finde en post, der skal gennemgås, slettes eller opdateres.
- Opdatere felterne på den indbyggede listeside, hvis funktionaliteten til indbygget redigering er aktiveret.
- **D** Åbne en posts detaljeside i postruden og opdatere postdetaljerne uden at navigere væk fra listesiden, hvis postruden er tilgængelig på listesiden.

#### Kom i gang

- **Oprette nye poster.**
- **Tilføje listen til afsnittet Foretrukne lister i handlingslinjen ved at klikke på ikonet Foretrukne.**
- Uddybe listen på siden Liste, hvis ikonet Slå ruden Uddyb liste til/fra er tilgængelig. Se Uddybning af lister på listesider (på side [136\)](#page-135-0) for at få flere oplysninger.
- Ændr rækkefølgen af kolonnerne i listen ved at trække kolonneoverskrifterne til en ny placering og slippe dem.

Desuden kan du bruge menuen på postniveau ved siden af hvert postnavn til at udføre forskellige handlinger på de anførte poster, heriblandt nogle af eller alle følgende:

- Åbne siden Rediger til posten (ved at vælge indstillingen Rediger), hvor du kan redigere alle felterne i posten.
- Oprette en ny post ved at kopiere den eksisterende post. Firmaadministratoren bestemmer, hvilke feltværdier kopieres automatisk til den nye post.
- Slette en post.

Afhængig af dit firmas opsætning og opsætningen i din brugerprofil kan kolonneoverskrifterne på listesiderne altid ses, når du rulled ned ad en side med poster. Denne funktion kan slås til eller fra på firmaniveau, men du kan tilsidesætte indstillingen Frys listekolonnehoved på firmaniveau i din personlige profil. Se Opdatering af personlige detaljer (på side [856\)](#page-855-0) for at få oplysninger om ændring af indstillingen Frys listekolonnehoved i din personlige profil.

**BEMÆRK:** Hvis værktøjstiptekst er tilgængelig til et felt, er tekstetiketten til feltet understreget med en stiplet linje i kolonneoverskrifter på listesider.

## **Håndter lister-sider**

Siderne Håndter lister viser standard filtrerede lister og lister, som du oprettede til eget brug, eller som manageren oprettede til medarbejdere. Fra disse lister kan du:

- Slette en liste.
- Gennemgå hele listen over filtrerede lister.
- Redigere en liste, som du eller dine managere oprettede, eller indlede processen til oprettelse af en anden filtreret liste.
- Vælge lister, der skal føjes til afsnittet Liste over foretrukne i handlingslinjen.

## **Detaljesider**

En detaljeside viser oplysningerne til én post. Det øverste afsnit på siden viser felterne til posten. Hvis inline-redigering er aktiveret, kan du opdatere disse felter inline. Afhængig af opsætningen af din brugerrolle kan du muligvis personalisere layoutet af felterne på postdetaljesider. Se Ændring af layout af·detaljeside (på side [875\)](#page-874-0) for at få flere oplysninger.

#### **Feltetiketter og værktøjstiptekst**

Afhængig af hvordan administratoren konfigurerer felterne, kan et felt, der vises på en posts detaljeside, få en tekstetiket eller et ikon, der angiver formålet med feltet. F.eks. kan et felt, der skal indeholde et mobilnummer

have tekstetiketten *Mobilnr.*, eller det kan have et ikon, der repræsenterer et mobilnummer. Dit firma kan også konfigurere et felt, så ingen etiket vises til feltet.

Administratoren kan valgfrit tilføje værktøjstiptekst til felter. Hvis værktøjstiptekst er tilgængelig til et felt, er tekstetiketten til feltet understreget med en stiplet linje på postens detalje- og redigeringssider samt i kolonneoverskriften på listesider og afsnit med relaterede oplysninger på postdetaljesiderne, som vist i følgende eksempel:

#### **Account Name**

Afhængig af hvordan et felt er etiketteret og af om værktøjstipteksten er tilgængelig til feltet, vises følgende værktøjstiptekst:

- **Felttekstetiketter.** Hvis værktøjstiptekst er tilgængelig til et felt, vises teksten, når du placerer markøren på tekstetiketten til feltet.
- **Feltikonetiketter.** Hvis værktøjstiptekst ikke er tilgængelig til et felt, vises feltnavnet, når du placerer markøren på ikonet. Hvis værktøjstiptekst ikke er tilgængelig til et felt, vises teksten, når du placerer markøren på ikonet.
- **Felter uden etiket.** Ingen værktøjstiptekst vises.

#### **Billeder på detaljesider**

Til visse posttyper kan firmaadministratoren angive, at et billede kan vises på postens detaljesider. Hvis administratoren angiver, at et billede kan vises på en posts detaljeside, vises en pladsholder til billedet øverst til venstre på detaljesiden, og du kan uploade det billede, som du vil vise. Du kan ikke ændre billedets placering på siden. Se Fremvisning af billeder på postdetaljeside (se ["Fremvisning af billeder på](#page-66-0)  [postdetaljesider"](#page-66-0) på side [67\)](#page-66-0) for at få flere oplysninger.

#### **Relaterede oplysningsafsnit**

Nederst på en posts detaljeside kan du få adgang til relaterede oplysningsafsnit, der indeholder lister over poster, som er linket til hovedposten. Afhængig af opsætningen vises de relaterede oplysningsafsnit som lister eller som faner. I standardapplikationen viser hver relateret oplysningsliste over linkede poster på detaljesiden op til fem poster med én posttype. I listerne over linkede poster kan du udføre en eller flere af følgende afhængig af posttypen og dine adgangsniveauindstillinger til posttypen.

- Åbne den fulde liste over relaterede poster med en given posttype.
- **Linke yderligere poster til hovedposten.**
- Oprette nye poster, der er linket til hovedposten.
- Gennemgå allerede linkede poster.
- Redigere nogle af felterne i poster, der er linket til hovedposten, hvis inline-redigering er aktiveret.
- Ændr rækkefølgen af kolonnerne i listen ved at trække kolonneoverskrifterne til en ny placering og slippe dem.

Hvis din brugerrolle har privilegiet Personaliser fremvisningsformat til relaterede oplysninger, kan du vælge at vise de relaterede oplysningsafsnit som lister eller som faner ved at sætte indstillingen Relateret oplysningsformat i din personlige profil. Hvis feltet Relateret oplysningsformat i din personlige profil er tomt,

bruges indstillingen til din rolle, og hvis feltet Relateret oplysningsformat på din brugerrolle er tomt, bruges standardindstillingen til firmaet.

Hvis de relaterede oplysningsafsnit vises som faner, og hvis afkrydsningsfeltet Aktiver forbedret visning til faner på firmaprofilen er valgt, er yderligere listefunktionalitet, såsom sortering, filtrering og søgning, også tilgængelig i de relaterede oplysningsafsnit. Se Om avanceret visning til relaterede oplysningsfaner (se ["Om](#page-69-0)  [forbedret visning til relaterede oplysningsfaner"](#page-69-0) på side [70\)](#page-69-0).

Afhængig af opsætningen af din brugerrolle kan du muligvis personalisere layoutet af de relaterede oplysningsafsnit på postdetaljesider. Se Ændring af layout af·detaljeside (på side [875\)](#page-874-0) for at få flere oplysninger.

Til mange af de posttyper, der vises i relaterede oplysningsafsnit, kan administratoren oprette oprette layout, der angiver de felter, som vises i listen over relaterede poster. I tilfælde af nogle posttyper kan administratoren også fastlægge de felter, der anvendes til at sortere listen over relaterede poster, når listen først vises, og om posterne sorteres i stigende eller faldende rækkefølge.

#### **Rul gennem de relaterede oplysningsfaner**

Hvis du bruger et klassisk tema, og hvis de relaterede oplysningsafsnit vises som faner, kan flere faner være tilgængelige, end der er plads til på tværs af siden i browservinduet. I det tilfælde kan du klikke på pilene til højre og venstre for fanerne for at rulle gennem fanerne. Fanernes rullevirkemåde fastlægges af afkrydsningsfeltet Aktiver sideopdeling med klassisk tema til faner på firmaprofilen, som følger:

- Hvis afkrydsningsfeltet Aktiver sideopdeling med klassisk tema til faner er fravalgt, ruller højre og venstre pil gennem fanerne én ad gangen.
- **H** Hvis afkrydsningsfeltet Aktiver sideopdeling med klassisk tema til faner er valgt, vises den næste eller den forrige samling af faner, når du klikker på højre og venstre pil. Hvis f.eks. 15 faner er tilgængelige, men der kun er plads til seks faner på tværs af siden, kan du klikke på pil til højre for at vist den næste samling på seks fanerr og klikke igen for at få vist de resterende faner. Du kan dernæst klikke på venstre pil for at rulle tilbage gennem fanerne, seks faner ad gangen.

#### **Postindikatorer til relaterede oplysningsafsnit**

Hvis din brugerrolle har privilegiet Personaliser detaljeside - indikatoren Poster, kan du konfigurere postindikatorer til de relaterede oplysningsafsnit på postdetaljesider. Postindikatorerne gør det muligt for dig at se, om nogen poster findes i et relateret oplysningsafsnit, uden at du behøver at åbne afsnittet. Administratoren kan også konfigurere postindikatorerne til detaljesiderne til posttyperne på rolleniveau. Hvis du ikke personaliserer postindikatorindstillingerne til en posttype, bruges de indstillinger, der er konfigureret til posttypen til din rolle.

Se Om postindikatorer til relaterede oplysningsafsnit (se ["Om postindikatorerne til relaterede oplysningsafsnit"](#page-67-0) på side [68\)](#page-67-0) for at få oplysninger om virkemåden af postindikatorerne. Se Håndtering af postindikatorer til relaterede oplysningsafsnit (på side [884\)](#page-883-0) for at få oplysninger om personalisering af indstillingerne for postindikator.

#### **Brug af oversigtsvisningen til at se relaterede oplysningsafsnit**

*Oversigtsvisningen* er en liste over links til sidens relaterede oplysningsafsnit. Oversigtsvisningen kan også være tilgængelig nederst i browservinduet. Begge følgende betingelser skal være opfyldt, for at oversigtsvisningen er tilgængelig:

- **Afkrydsningsfeltet Understøt indstillinger for oversigtsvisning skal være valgt på dit tema.**
- Funktionaliteten til oversigtsvisning skal være slået til. Du kan slå funktionaliteten til oversigtsvisning til eller fra ved at sætte indstillingen Oversigtsvisning i din personlige profil. Hvis feltet Oversigtsvisning i din personlige profil er tom, bruges indstillingen til firmaet.

Følgende procedure beskriver, hvordan du bruger oversigtsvisningen.

#### *Sådan bruger du oversigtsvisningen til at se relaterede oplysningsafsnit*

- Gør en eller flere af følgende:
	- Gå til de relaterede oplysningslister eller -faner uden at skulle rulle ned ad siden ved at klikke på linkene i visningen.
	- Skjul oversigtsvisningen ved at klikke på minustegnet (-) i visningen.
	- Udvid visningen ved at klikke på plustegnet (+).

Den skjulte eller udvidede indstilling i oversigtsvisningen opretholdes til alle posttyper, indtil du ændrer den igen, selv om du logger af Oracle CRM On Demand og logger på igen.

**BEMÆRK:** Se Opdatering af personlige detaljer (på side [856\)](#page-855-0) for at få oplysninger om ændring af indstillingen Relateret oplysningsformat og indstillingen Oversigtsvisning i din personlige profil

#### **Opgaver, som du kan udføre på detaljesiderne**

Du kan gøre følgende på detaljesiderne:

- Oprette en ny post ved at kopiere den eksisterende post (til de fleste posttyper). Firmaadministratoren bestemmer, hvilke feltværdier kopieres automatisk til den nye post.
- Udvide eller skjule afsnittene på detaljesider efter behov. Disse indstillinger opretholdes, indtil du ændrer dem igen, selv om du logger af Oracle CRM On Demand og logger på igen.
- Klikke på et ikon på detaljesiden for at føje posten til afsnittet Foretrukne poster i handlingslinjen.
- Klikke på ikonet Note for at tilføje noter eller se noter fra andre brugere.
- Sende en note til en anden bruger ved at flytte markøren hen over navnet på brugeren. Se Afsendelse af noter til andre brugere (på side [158\)](#page-157-0).

Detaljesider kan også indeholde tilpassede webappletter, der er konfigureret af firmaadministratoren. Disse bruges til at integrere web-widgets, RSS-feeds og andet webindhold på siden. Se Om tilpassede webappletter for at få flere oplysninger.

### **Nye postsider**

Du kan oprette poster fra forskellige områder i Oracle CRM On Demand. Det feltlayout, som du ser på siden, hvor du indtaster oplysningerne til en ny post, afhænger af, hvordan din brugerrolle er konfigureret. Se Om layout af nye postsider (på side [53\)](#page-52-0) for at få flere oplysninger om feltlayoutet på nye postsider.

## **Redigeringssider**

Redigeringssiderne viser én posts felter i redigerbart format. Du kan bruge disse sider til at opdatere postoplysningerne. Postfelterne på redigeringssiderne er identiske med øverste del af detaljesiderne. Hvis værktøjstiptekst er tilgængelig til et felt, er tekstetiketten til feltet understreget med en stiplet linje på posts redigeringssider.

Både redigeringssider og detaljesider kan indeholde tilpassede weblinkfelter. Til et bestemt weblink kan administratoren angive, om det vises på redigeringssiden, detaljesiden eller begge, som beskrevet i Opsætning af weblinks.

## **Layoutsider**

Administratorer og andre brugere, som har de nødvendige privilegier, kan konfigurere og personalisere layoutet af mange sider i Oracle CRM On Demand samt konfigurere fanelayout, handlingslinjelayout osv. På layoutsiderne, hvor du konfigurerer sådanne layout, angiver du typisk den konfiguration, som du ønsker, ved at vælge elementer på en liste og flytte dem til en anden liste.

For at flytte værdierne fra én liste til en anden på layoutsiderne kan du bruge venstre og højre pil, som findes på siden, og instruktionerne i online-hjælpen beskriver typisk denne metode til flytning af værdierne. På mange layoutsider kan du imidlertid også flytte en værdi fra én liste til en anden ved at dobbeltklikke på værdien. Når du dobbeltklikker på en værdi, flyttes den til listen umidddelbart til højre for den liste, som den forekom i før. Hvis du dobbeltklikker på en værdi i listen yderst til højre, flyttes værdien til listen umidddelbart til venstre for den liste, som den forekom i før.

**BEMÆRK:** I tilfælde hvor listerne på layoutsiden præsenteres i et gitterformat, såsom layoutsiderne til personalisering eller tilpasning af feltlayout til postdetaljesider, understøttes muligheden for at flytte en værdi fra én liste til en anden ved at dobbeltklikke på værdien, ikke. Desuden understøttes muligheden for at flytte en værdi fra én liste til en anden ved at trykke på værdien på en berøringsenhed ikke.

Typisk findes op- og ned-pile på layoutsiderne, så du kan ændre rækkefølgen af elementer i en liste med elementer.

**BEMÆRK:** Muligheden for at flytte en værdi fra én liste til en anden understøttes også i andre områder i interfacet. I f.eks. afsnittet Vis kolonner på en listeopsætningsside kan du flytte felter fra listen Tilgængelige felter til listen Valgte felter ved at dobbeltklikke på feltnavnene. I vinduet hvor du vælger værdier til et MultiVælg-valglistefelt kan du flytte de ønskede værdier til listen Valgt ved at dobbeltklikke på værdierne.

# **Om at vise eller skjule handlingslinjen**

Firmaadministratoren tildeler et handlingslinjelayout til hver brugerrolle og kan også gøre handlingslinjen utilgængelig for brugerroller. Hvis handlingslinjen er tilgængelig for din brugerrolle, vises den, hver gang du logger på Oracle CRM On Demand. Du kan skjule og vise handlingslinjen efter behov i løbet af sessionen i Oracle CRM On Demand ved at klikke på handlingslinjeikonet (tre vandrette linjer).

Hvis du bruger en klassisk tematypografi, vises handlingslinjeikonet umiddelbart til venstre for fanerne på Oracle CRM On Demand-siden. Hvis du bruger et moderne tematypografi, vises handlingslinjeikonet i det globale hoved på hver side i Oracle CRM On Demand.

**BEMÆRK:** Hvis handlingslinjen ikke er tilgængelig for din brugerrolle, kan du ikke vise handlingslinjen.

# <span id="page-42-0"></span>**Min hjemmeside**

Fra Min hjemmeside kan du gennemgå oplysningerne til din arbejdsdag. Du kan:

Kontrollere din plan for aftaler i afsnittet Dagens kalender.

**BEMÆRK:** Hvis indstillingerne i feltet Underretning om aktivitet på brugerniveau eller på firmaniveau tillader, at du modtager pop-op-påmindelser, vises evt. påmindelser, der er forfaldne til aktiviteter, som du ejer, eller hvor du findes på brugerlisten, i pop-op-vinduet Påmindelse om aktivitet, når du logger på Oracle CRM On Demand. Hvis et varslingsvindue vises, når du logger på, skal du lukke varslingsvinduerne, før du kan interagere med pop-op-vinduet Påmindelse om aktivitet. Se Om påmindelser om aktivitet (på side [203\)](#page-202-0) for at få flere oplysninger om pop-op-vinduet Påmindelse om aktivitet.

- Gennemgå tidsfølsomme varslinger, der underretter dig om deadlines, så som afsendelse af prognoser, i afsnittet Varslinger. Varslinger konfigureres af firmaadministratoren. Administratoren kan også konfigurere nogle varslingsmeddelelser, så de forekommer i separate vinduer, når du logger på Oracle CRM On Demand. Hvis et varslingsvindue vises, når du logger på, kan du gøre følgende, når du har læst meddelelsen:
	- **H** Hvis du ikke ønsker, at denne varsling skal vises igen i et separat vindue, når du logger på Oracle CRM On Demand, skal du vælge afkrydsningsfeltet med etiketten "Jeg har læst dette. Vis aldrig igen". Når du har lukket varslingsvinduet, vises varslingen ikke igen i et separat varslingsvindue, men varslingen fortsætter med at være tilgængelig for dig via afsnittet Varslinger på Min hjemmeside, indtil varslingen udløber.
	- Klik på OK for at lukke varslingsvinduet.

 Skanne listen over åbne opgaver, sorteret efter forfaldsdato og prioritet (pil op for 1 - Høj, ingen pil for 2 - Mellem, pil ned for 3 - Lav), i afsnittet Åbne opgaver.

**BEMÆRK:** Hvis firmaadministratoren ændrer fremvisningsværdierne til feltet Prioritet fra standardværdierne (f.eks. fra standardværdien *1 - Høj* til værdien *Højest*), viser Oracle CRM On Demand ikke pile i feltet Prioritet til opgavelisterne, medmindre firmaadministratoren bruger følgende mønstre: 1-*label*, 2-*label* eller 3-*label*, hvor *label* er det navn, som firmaadministrator giver opgaveprioriteten. I det tilfælde viser Oracle CRM On Demand en pil-op for 1-*label*, ingen pil for 2-*label*, en pil-ned for 3-*label* og ingen pil for evt. øvrige fremvisningsværdier. F.eks. viser Oracle CRM On Demand en pil-op for værdien *1 - Min højeste*, men den viser ingen pil for værdien *Min højeste*. Oracle CRM On Demand viser ingen pile til nogen tilpassede værdier, som firmaadministratoren føjer til valglisten til feltet Prioritet. Se Ændring af valglisteværdier for at få flere oplysninger om ændring af standardværdierne til valglister, så som feltet Prioritet.

Gennemgå nyligt oprettede eller nyligt ændrede poster.

I standardapplikationen viser afsnittet Nyligt oprettede kundeemner de kundeemner, der senest blev oprettet. Du eller din firmaadministrator kan tilpasse Min hjemmeside til at vise andre posttyper.

Se en liste over dine foretrukne kontakter.

Afsnittet Foretrukne kontakter viser navnene på maks. 10 kontakter, som du føjede til dine foretrukne poster. Rækkefølgen af kontakterne i afsnittet Foretrukne kontakter fastlægges af den dato, hvor du tilføjede kontakterne til dine foretrukne poster, og ikke af den dato, hvor kontaktposterne blev oprettet. Kontakterne opstilles i faldende rækkefølge efter dato, og den kontakt, som du senest føjede til dine foretrukne poster, vises øverst i listen. Fra afsnittet Foretrukne kontakter kan du åbne den fulde liste over dine foretrukne kontakter ved at klikke på Vis fuld liste. Se Om listen Foretrukne kontakter (på side [315\)](#page-314-0) for at få oplysninger om listen Foretrukne kontakter.

Gennemgå en analyse, der er relevant for dig.

Et eller flere rapportafsnit kan være vist på Min hjemmeside, afhængigt af hvordan firmaadministratoren har konfigureret Min hjemmeside. I standardapplikationen viser Min hjemmeside en analyse af kvaliteten af dine salgsmuligheder til indeværende kvartal (pipeline-kvalitet til indeværende kvartal).

Se web-widgets, RSS-feeds og andet webindhold.

Afhængigt af hvordan firmaadministratoren har foretaget konfigurationen, og hvad der er medtaget i sidelayoutet, kan du se integreret webindhold på Min hjemmeside. Webindholdet kan omfatte web-widgets, så som Google-kort eller firmavideoer og RSS-feeds. Se Om tilpassede webappletter for at få flere oplysninger om, hvordan eksternt webindhold er konfigureret.

Firmaadministratoren kan tilpasse layoutet af Min hjemmeside. Desuden kan du tilføje afsnit til siden og fjerne afsnit fra siden, hvis din brugerrolle omfatter privilegiet Personaliser hjemmesider.

Følgende tabel indeholder instruktioner til typiske opgaver, som du kan udføre fra Min hjemmeside.

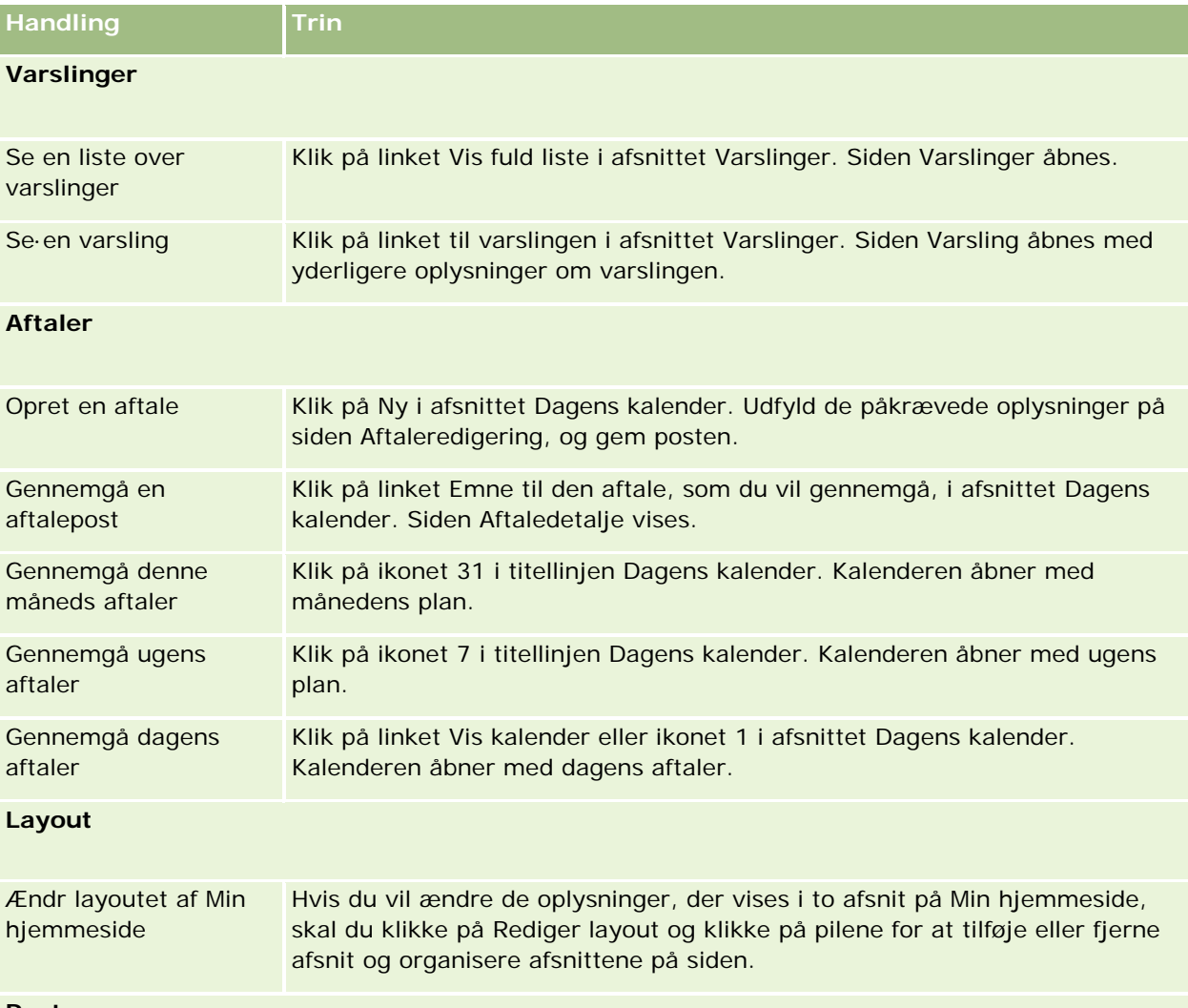

#### **Poster**

BEMÆRK: I standardapplikationen viser afsnittet Nyligt oprettede kundeemner de kundeemner, der

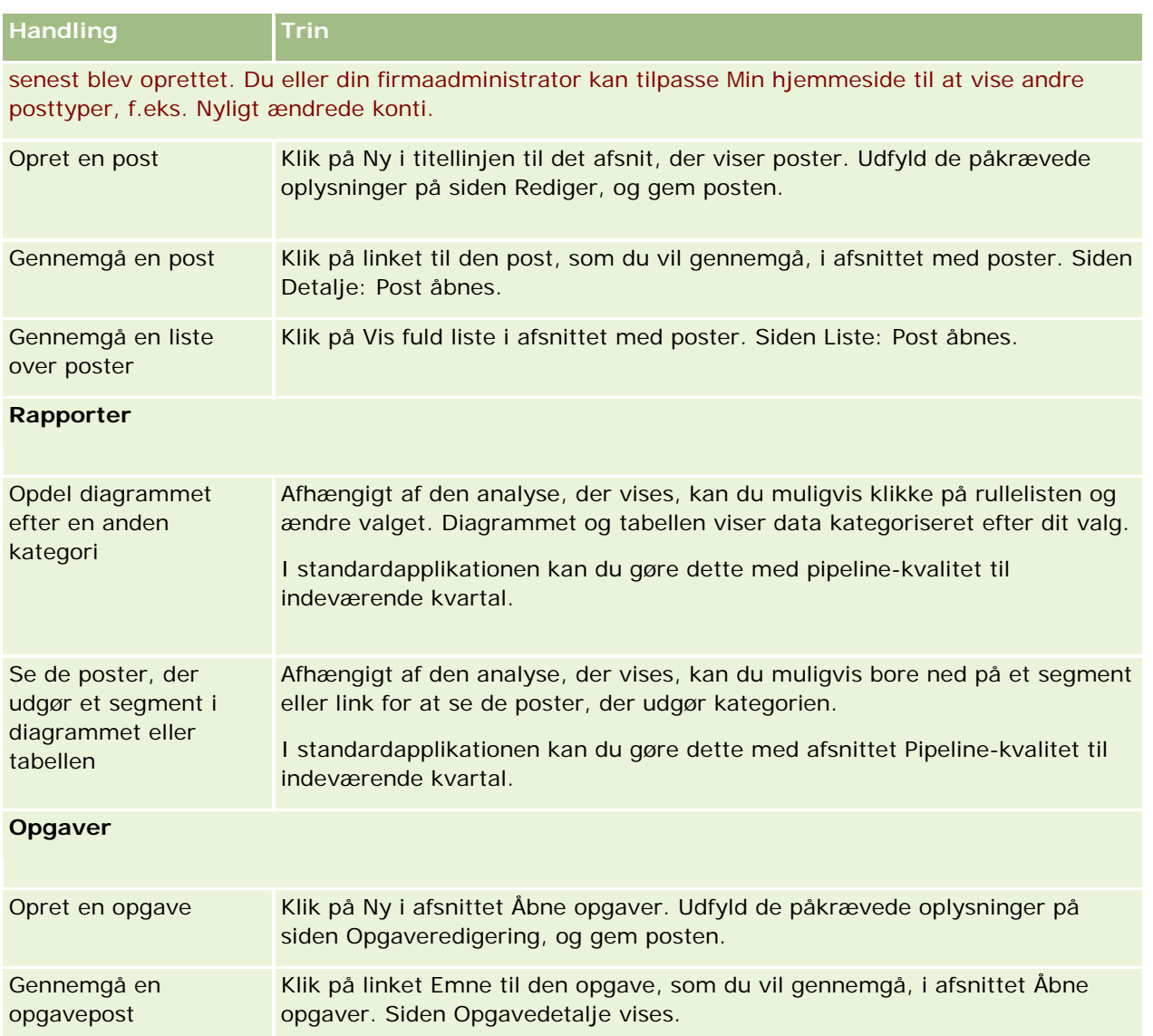

## **Gennemgang af varslinger**

Firmavarslinger·vises på Min hjemmeside. Firmaadministratorer bruger varslinger til at udsende firmaoplysninger, så som mødeindkaldelser og ændringer af politik. Administratoren kan evt. konfigurere en firmavarsling, så den kun vises for brugere med en bestemt rolle. Generelt kan brugere kun gennemgå de varslinger, der vises for alle brugere, og de varslinger, der er konfigureret til at blive vist for deres egen rolle. Hvis din rolle omfatter privilegiet Håndter firma, kan du imidlertid gennemgå alle varslinger, heriblandt de varslinger, der er begrænset til bestemte roller.

Hvis du er en salgsrepræsentant, og dine oplysninger medtages i firmaets salgsprognoser, modtager du også en varsling, når prognosen er genereret.

#### Kom i gang

**BEMÆRK:** Administratoren kan også konfigurere nogle varslingsmeddelelser, så de forekommer i separate vinduer, når du logger på Oracle CRM On Demand. Se Min hjemmeside (på side [43\)](#page-42-0) for at få flere oplysninger om varslingsvinduer.

#### *Sådan gennemgår du varslinger*

- **1** Klik på fanen Hjem.
- **2** I afsnittet Varslinger·kan du:
	- Klikke på linket til den varsling, som du vil gennemgå, hvis den vises på Min hjemmeside.

Siden Varslinger·vises med yderligere oplysninger om varslingen.

Klikke på linket Vis fuld liste.

Siden Varslinger·(liste) åbner, hvor du kan vælge en varsling, vælge en indstilling i rullelisten for at begrænse de typer varslingsposter, som du kan se, eller oprette din egen filtrerede liste til varslinger.

#### **Relaterede emner**

Se følgende emner for relaterede oplysninger:

- Felter til varsling
- **Arbejde med lister (på side [123\)](#page-122-0)**

# **Arbejde med meddelelsescenter**

Meddelelsescenteret i linjen Handling gør det muligt at håndtere noter til dig selv, noter fra andre brugere og noter om poster på ét sted. Meddelelsescenteret fremmer således mere effektiv kommunikation og samarbejde i Oracle CRM On Demand.

Meddelelsescenteret kan indeholde:

- **Noter, som du opretter til dig selv.** Du kan oprette noter til dig selv i meddelelsescenteret. Det er nyttigt for at registrere handlinger, som du vil følge op på, eller til oplysninger, som du vil henvise til senere. Disse private noter angives af et ikon, der viser en nøgle.
- **Noter om poster, som du abonnerer på.** I posttyper, der understøtter notefunktionen, kan du holde styr på samtaler om en bestemt post ved at navigere til detaljesiden og abonnere på alle nye noter, der føjes til posten. Dernæst modtager du en kopi af alle sådanne noter i meddelelsescenteret, og du kan svare på posten fra meddelelsescenteret. Du får kun en kopi af nye noter, der føjes til posten. Du får ikke noter om andre ændringer af posten.
- **Noter, der sendes til dig af andre brugere.** En anden bruger kan klikke på noteikonet ved at dit navn på en side i applikationen og sende dig en note. Noter, der sendes på denne måde, er angivet af et ikon, der viser to personer.

Meddelelsescenteret indeholder et noteikon (en tegnestift), og antallet af nye meddelelser vises ved siden af noteikonet.

Når du klikker på noteikonet i meddelelsescenteret, vises listen over noter. For hver note vises navnet på den bruger, der oprettede noten, sammen med emnet eller den første del af noteteksten, hvis der ikke er noget emne. Notens dato vises eller klokkeslæt, hvis noten er fra i dag.

Du kan gøre følgende fra listen over noter:

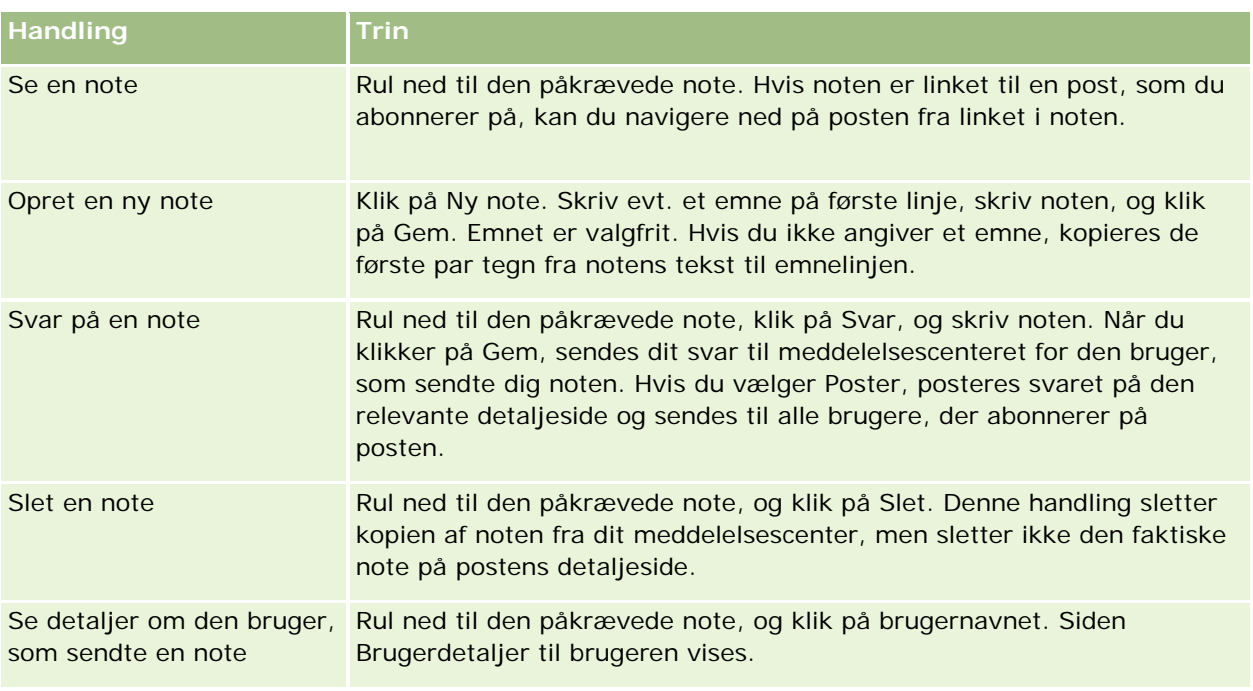

Du kan integrere meddelelsescenteret som en web-widget i andre applikationer. Se Integrering af En meddelelsescenter-widget (på side [894\)](#page-893-0) for at få flere oplysninger.

Når meddelelsescenteret integreres som en web-widget, kan du klikke på knappen Opfrisk for at opdatere meddelelsescenteret med de seneste meddelelser fra Oracle CRM On Demand.

# **Arbejde med RSS-feedappletter**

I Oracle CRM On Demand kan du bruge RSS-feedappletter til at abonnere på ofte opdateret indhold, som du er interesseret i, så som blogindgange, nyhedsoverskrifter eller podcasts. Indholdet kan f.eks. supplere dine CRM-oplysninger med oplysninger fra nyhedsudbydere, som du abonnerer på. Du kan f.eks. have generelle markedsnyheder vist på din hjemmeside, eller du kan have nyheder og oplysninger, der er specifikke for klientens arbejdsgivere, vist på detaljesiden til kontakter.

Oracle CRM On Demand har en indbygget feed-læser i applikationen, der samler·indhold, så du aldrig behøver forlade applikationen. I stedet for at besøge andre websites for at få markedsnyheder leveres nyhederne f.eks. i Oracle CRM On Demand. Ud over at samle indhold kan feed-læseren acceptere feltparametre til bruger og post.

RSS-feedappletter er en type tilpasset webapplet, der er oprettet af firmaadministratoren, og hvor URL-adressen til en RSS-feed er angivet. RSS-feedappletter kan derfor vises følgende steder:

Min hjemmeside

- **Posttype-hjemmesider**
- Posttype-detaljesider
- Handlingslinjen

Se Om tilpassede webappletter for at få flere oplysninger om tilpassede webappletter.

Du skal føje appletten til hjemmesidelayoutet, detaljesidelayoutet eller handlingslinjelayoutet, hvis den ikke allerede vises på siden eller handlingslinjen.

Firmaadministratoren kan angive, at en RSS-feedapplet kan konfigureres. Hvis det er tilfældet, vises et Konfigurer-link med appletten, og du kan ændre navnet på appletten og den URL-adresse, der er knyttet til appletten, så en anden RSS-feed vises. Hvis en RSS-feedapplet ikke kan konfigureres, vises linket Konfigurer ikke.

#### **BEMÆRK:** Firmaadministratoren vil kun gøre få RSS-feedappletter konfigurerbare.

Hvis firmaadministratoren sletter en RSS-feedapplet, slettes de tilpassede versioner af appletten også fra applikationen. Hvis en bruger f.eks. har en applet for en CNN-nyhedsapplet på sin hjemmeside, og en anden bruger har konfigureret appletten for en ABC-nyhedsapplet på sin hjemmeside, mister begge brugere adgang til applet-feeden, hvis den oprindelige RSS-feedapplet slettes.

#### *Sådan konfigurerer·du en RSS-feedapplet*

- **1** Klik på linket Konfigurer.
- **2** Skriv det relevante navn til appletten i feltet Navn.
- **3** Rediger URL-adressen efter behov i feltet URL.
- **4** Klik på Gem.

Feeden opfriskes med data fra den konfigurerede URL-adresse. Se Om URL-standardisering for at få flere oplysninger om standardisering af URL'er i Oracle CRM On Demand.

**Bemærk:** Du kan klikke på Brug standard for at vende tilbage til den URL-adresse, der er defineret af firmaadministratoren.

# **Arbejde med poster**

Dette emne beskriver følgende almindelige procedurer til arbejde med poster:

- Oprettelse af poster (på side [53\)](#page-52-0)
- Søgning efter poster (på side [71\)](#page-70-0)
- Gennemsyn af poster (på side [110\)](#page-109-0)
- Opdatering af postdetaljer (på side [112\)](#page-111-0)
- Linkning af poster til din valgte post (på side [114\)](#page-113-0)
- Opdatering af linkede poster fra hovedposter (på side [121\)](#page-120-0)

- <span id="page-48-0"></span>**Arbejde med lister (på side [123\)](#page-122-0)**
- Oprettelse og uddybelse af lister (på side [129\)](#page-128-0)
- Eksport af poster i lister (på side [142\)](#page-141-0)
- Overførsel af ejerskab til poster (på side [144\)](#page-143-0)
- Deling af poster (team) (på side [145\)](#page-144-0)
- Ændring af den primære tilpassede bog på en post (på side [148\)](#page-147-0)
- Opdatering af grupper af poster (på side [148\)](#page-147-0)
- **Fletning af poster (på side [150\)](#page-149-0)**
- **Tilføjelse af noter (på side [154\)](#page-153-0)**
- Vedhæftning af filer og URL'er til poster (på side [161\)](#page-160-0)
- Sletning og gendannelse af poster (på side [173\)](#page-172-0)
- Udskrivning af oplysninger, der vises på sider (på side [182\)](#page-181-0)

#### **Relaterede emner**

Se følgende emner for relaterede oplysninger:

- Import- og eksportværktøjer
- Om dataadgang, postdeling og postejerskab (på side [49\)](#page-48-0)

# **Om dataadgang, postdeling og postejerskab**

Din adgang til data i Oracle CRM On Demand fastlægges af bestemte adgangskontrolkomponenter, der er knyttet til din brugerrolle i Oracle CRM On Demand, på følgende måde:

- **Privilegier.** Du kan få adgang til bestemte forretningsdata eller administrative data, hvis brugerrollen er tildelt privilegiet til de data. Hvis din brugerrolle f.eks. har privilegiet Håndter dataregler - Håndter arbejdsgangregler, kan du få adgang til alle arbejdsgangkonfigurationsdata.
- **Posttypeadgang og adgangsprofiler.** Din brugerrolle og dine adgangsprofiler skal have de relevante indstillinger for at få adgang til poster af en given posttype:
	- Til posttyper på øverste niveau skal din brugerrolle tildeles adgang til posttypen. Din brugerrolle skal f.eks. være tildelt adgang til posttypen Konto for at få adgang til kontoposter.
	- Din adgangsprofil skal tillade, at du har adgang til posttypen. Adgangsprofiler styrer også de operationer, som du kan udføre på data, som du kan få adgang til. Din ejeradgangsprofil kan f.eks. tildele dig redigeringsrettigheder til kontoposter, som du ejer, og din standardadgangsprofil kan tildele dig skrivebeskyttede rettigheder til kontoposter, som du ser via fælles adgang, men som du ikke ejer.

**BEMÆRK:** Adgangsprofiler bruges også i forskellige postdelingsmekanismer, som er beskrevet i næste afsnit.

#### **Postdelingsmekanismer**

Brugere kan dele poster via følgende postdelingsmekanismer:

- **Firmaets rapporteringshierarki.** En manager kan f.eks. se en underordnets poster.
- **Brugerdelegering.** En bruger kan f.eks. delegere adgang til en anden bruger, som muligvis ikke findes i samme rapporteringshierarki.
- **Tilpasset bogmedlemskab.** En forskelligartet gruppe brugere kan f.eks. tildeles adgang til en samling poster, der er knyttet til en tilpasset bog, der hedder *Varme handler*.
- **Teammedlemskab**. Ejeren af en kontopost kan f.eks. dele kontoen med en samling brugere efter eget valg.
- **Gruppemedlemskab.** En *gruppe* er et foruddefineret team af brugere. Hvis f.eks. en bruger, der er medlem af en gruppe, bliver ejeren af en kontaktpost, føjes alle andre medlemmer af den samme gruppe også til kontaktteamet. Se Gruppestyring for at få flere oplysninger om grupper.

**BEMÆRK:** Deling af data via tilpassede bøger er den meste effektive metode til deling af data i store firmaer, hvor brugere deler mere end én million poster.

### **Postejertilstande**

Til de fleste posttyper, som understøtter tilpassede bøger, kan firmaadministratoren konfigurere postejerskab til posttypen i brugertilstand, bogtilstand eller blandet tilstand. Afhængig af firmaets politik og de ejerskabstilstande, der er konfigureret til posttyperne, kan du eje poster direkte, få adgang til poster via postdelingsmekanismer eller en kombination af begge. Postejertilstandene er følgende:

- **Brugertilstand.** Når en posttype er konfigureret i brugertilstand, skal hver post med den posttype have en ejer tildelt. En bruger ejer en post, når brugeren er knyttet til feltet Ejer i posten. Hvis feltet Bog er tilgængeligt på postens detaljeside, viser feltet Bog den brugerbog, der er knyttet til ejeren.
- **Bogtilstand.** Når en posttype er konfigureret i bogtilstand, har poster med den posttype ikke ejere tildelt. I stedet skal hver post have en primær tilpasset bog tilknyttet. Tilknytning af en primær tilpasset bog til en post betyder ikke, at den tilpassede bog ejer posten, da en tilpasset bog er en postdelingsmekanisme. Tilknytning af en primær tilpasset bog til en post angiver kun, at posten primært tilhører en tilpasset bog og ikke tilhører nogen bestemt bruger. Bogtilstanden er nyttig i rapporter, hvor du vil angive, at en post tilhører en bestemt tilpasset bog, så den ikke tælles flere gange, hvis posten også deles med andre bøger.
- **Blandet tilstand.** Når en posttype er konfigureret i blandet tilstand, kan en post med den posttype konfigureres på en hvilken som helst af følgende måder:
	- **Posten kan konfigureres uden en ejer eller en tilknyttet primær tilpasset bog.**
	- **Posten kan have en ejer tildelt.**
	- **Posten kan have en primær tilpasset bog tilknyttet.**

Til posttyper, som ikke understøtter tilpassede bøger, men kræver en ejer, understøttes kun postejerskabet Brugertilstand.

I enhver postejertilstand kan en post ikke have både en tildelt ejer og en tilknyttet primær tilpasset bog. I ejerskabstilstandene kan du imidlertid tildele yderligere tilpassede bøger til en post, hvis posttypen understøtter tilpassede bøger.

Hvis feltet Bog findes på en postdetaljeside, kan feltet vise navnet på en brugerbog eller en primær tilpasset bog til posten eller feltet kan være tomt på følgende måde:

- **H** Hvis posten ejes af en bruger, viser feltet Ejer navnet på brugerbogen til postejeren.
- **H** Hvis posten ikke ejes af en bruger, kan feltet Bog vise en primær tilpasset bog til posten, eller feltet kan være tomt.

Firmaadministratoren konfigurerer postejertilstanden ved at gøre bestemte felter påkrævet til posttypen. Firmaadministratoren kan ændre postejertilstanden til en posttype. Se Konfiguration af postejertilstande for at få oplysninger om konfiguration af postejertilstande.

#### **Standardværdier i ejer- og bogfelter**

Når du åbner siden Ny post, er værdierne ifelterne Ejer og Bog følgende:

- **H** Hvis posttypen er konfigureret i brugertilstand, opdateres feltet Ejer automatisk med dit alias. Hvis det findes, udfyldes feltet Bog automatisk med navnet på din brugerbog.
- **H** Hvis posttypen er konfigureret i blandet tilstand, opdateres feltet Ejer automatisk med den aktuelle brugers alias.

**BEMÆRK:** Aftaler, som du opretter via din kalender, er en undtagelse til den normale virkemåde til postejertilstande. Når du opretter en aftale via din kalender, udfyldes feltet Ejer med dit navn uanset postejertilstanden.

- **Hylis posttypen er konfigureret i bogtilstand, sker følgende:** 
	- Feltet Ejer på den nye post er ikke udfyldt.
	- Til feltet Bog afhænger standardværdien af den standardbog, der er angivet til posttypen på din brugerpost på følgende måde:
		- **Hyis en tilpasset bog er angivet som standardbogen til posttypen, udfyldes feltet Bog på den nye** post automatisk med navnet på den angivne standardbog.
		- **Hyis en standardbog ikke er angivet til posttypen, eller hvis en brugerbog eller bogen Alle er** angivet som standardbogen til posttypen, udfyldes feltet Bog ikke på den nye post. Se Brug af Bog-vælger (på side [102\)](#page-101-0) for at få oplysninger om Allle-bogen.

**BEMÆRK:** Feltet Ejer eller feltet Bog kan være et påkrævet felt på et sidelayout til en posttype, selv om posttypen er konfigureret i blandet tilstand. Hvis feltet Ejer er påkrævet, er feltet Ejer tomt som standard, når du åbner en Ny post-side, men du skal vælge en ejer til posten, før du gemmer posten. Når du vælger en ejer til posten, viser feltet Ejer navnet på brugerbogen til ejeren. Hvis feltet Bog er påkrævet på sidelayoutet, skal du vælge en primær tilpasset bog, før du gemmer posten.

## **Hvad sker der, når postejertilstanden til en posttype ændres?**

Når postejertilstanden til en posttype ændres fra én tilstand til en anden tilstand, sker følgende:

- Når du opretter en ny post med den posttype, skal du muligvis vælge en ejer til posten eller knytte en primær bog til den nye post, afhængig af den nye medlemsstatus.
- **H** Hvis du er den første bruger, der opdaterer en post, efter ejerskabstilstanden er ændret, skal du muligvis vælge en ejer eller en primær bog til posten, før du kan gemme ændringerne, afhængig af den nye ejerskabstilstand. I følgende tabel beskrives virkemåden under hver omstændighed.

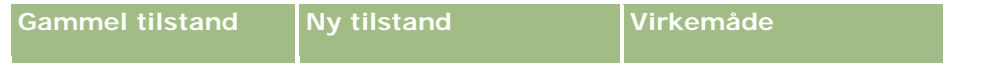

#### Kom i gang

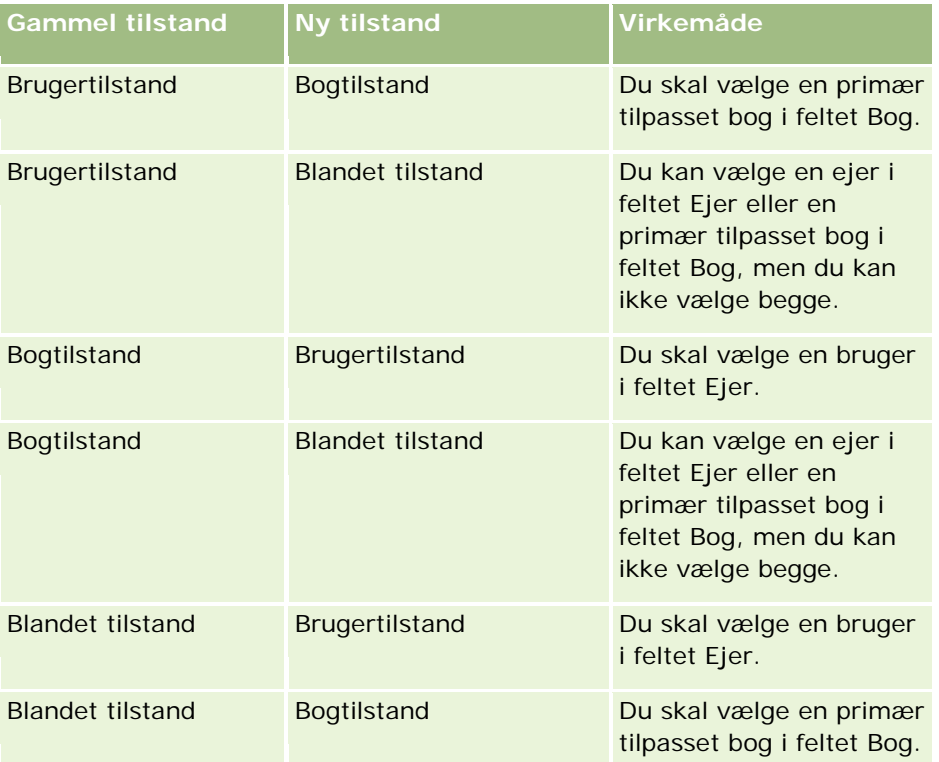

Desuden sker følgende, hvis ejeren af en eksisterende post fjernes fra posten, når posten opdateres, efterpostejertilstanden til posttypen ændres fra brugertilstand til en anden tilstand:

**H** Hvis posttypen understøtter team, forbliver alle medlemmerne af teamet, undtagen den tidligere ejer af posten, medlemmer af teamet. Virkemåden er den samme til teammedlemmer, som er medlemmer af en foruddefineret gruppe. Dvs. alle medlemmerne af teamet, undtagen den tidligere ejer af posten, forbliver medlemmer af teamet. Konto-posttypen er imidlertid en undtagelse fra denne regel. Hvis den tidligere ejer af en konto er medlem af en foruddefineret gruppe, fjernes alle medlemmerne af gruppen fra teamet. Teammedlemmer, som ikke er medlemmer af den foruddefinerede gruppe, forbliver medlemmer af teamet, som det er tilfældet med andre posttyper.

**BEMÆRK:** I standardapplikationen bevares den tidligere ejer af posten ikke som medlem af teamet, som beskrevet her. Administratoren kan imidlertid konfigurere posttypen, så den tidligere ejer af posten bevare som medlem af teamet på posten. Se Tilpasning af tidligere ejerskab til delte poster for at få oplysninger om konfiguration af en posttype, så den tidligere ejer bevares som medlem af teamet.

**H** Hvis en aktivitet, der tidligere havde en ejer, opdateres, og ejerfeltet ryddes, vises aktiviteten ikke længere i den tidligere ejers kalender. Aktiviteten vises imidlertid i listerne over relaterede aktiviteter, som brugere har adgang til fra postdetaljesider. Alle brugere, heriblandt den tidligere ejer af posten, som har adgang til posten via bogmedlemskab, ser aktiviteten i den relaterede liste over åbne eller fuldførte aktiviteter som relevant.

## <span id="page-52-0"></span>**Om layout af nye postsider**

I standardappliktionen er feltlayoutet på den side, hvor du indtaster oplysningerne til en ny post, det samme som feltlayoutet på detaljesiden til posttypen. Du kan imidlertid se et andet layout afhængig af, hvordan din brugerrolle er konfigureret. Layoutet, som du ser, når du opretter en post, fastlægges af følgende funktioner:

 **Tilpassede layout til nye postsider.** Administratoren kan oprette et tilpasset layout, der bruges specifikt til den side, hvor du indtaster oplysningerne til en ny post med en given posttype, og dernæst tildele det layout til din rolle. Typisk indeholder et tilpasset layout til en ny postside færre felter end detaljesidelayoutet til posttypen.

Desuden kan administratoren angive, at det tilpassede layout til den nye postside kun bruges, når du opretter en post via handlingslinjen (eller via det globale hoved, hvis du bruger et moderne tema). Hvis administratoren vælger denne indstilling på din rolle, sker følgende:

- Det tilpassede layout til den nye postside bruges i den formular, der åbner, når du opretter en post via handlingslinjen.
- Detaljesidens feltlayout bruges på den nye postside, der åbner, når du opretter en post fra et andet område i Oracle CRM On Demand, så som når du åbner den nye postside ved at klikke på knappen Ny på en hjemmeside, listeside eller detaljeside.

**BEMÆRK:** Når et tilpasset layout bruges til den nye postside, er linket Avanceret tilgængeligt på siden, så du kan skifte til den nye postsides fulde layout.

**Personaliserede layouts.** Hvis brugerrollen tillader, at du personaliserer feltlayoutet på postdetaljesider, og hvis du personaliserer feltlayoutet til detaljesiden til en posttype, bruges det personaliserede feltlayout også på siden, hvor du indtaster oplysninger til en ny post, medmindre et tilpasset layout er tildelt til din brugerrolle til den nye postside. Hvis et tilpasset layout er tildelt til din brugerrolle til den nye posttype, bruges det tilpassede layout i stedet for dit personaliserede layout. Linket Avanceret er tilgængeligt på siden, så du kan skifte til dit personaliserede layout til siden. Se Ændring af layout af detaljeside (se ["Ændring af layout af·detaljeside"](#page-874-0) på side [875\)](#page-874-0) for at få oplysninger om personalisering af dine sidelayout.

**BEMÆRK:** Du kan ikke personalisere feltlayoutet i et tilpasset layout til en ny postside.

## **Oprettelse af poster**

Du kan oprette en post fra forskellige områder i applikationen. Det område, som du vælger, afhænger af, om du vil:

- Oprette posten i et pop op-vindue, der er uafhængigt af de poster, som du arbejder på. Du mister ikke dit sted i applikationens hovedområde.
- **D** Oprette posten ved at klikke på knappen Ny på siden Hjemmeside, Liste eller Detalje. Hver af disse sider åbner den samme formular som de andre metoder, men skifter fokus fra den aktuelle side til siden Rediger. Du skal bruge linket Tilbage for at vende tilbage til den side, som du arbejdede med.
- Oprette posten til en anden posttype, der automatisk linkes til den post, som du i øjeblikket arbejder på.

Du kan også oprette nye poster på følgende måder:

- Ved at importere poster:
	- Brug importassistenten til at importere poster fra eksterne, kommaseparerede værdifiler (CSV), hvis din brugerrolle har privilegiet Personlig import

- Brug klienthjælpeprogrammet Oracle Data Loader On Demand
- Brug Web Services til at synkronisere poster med andre applikationer

Den type poster, som du kan importere, afhænger af de privilegier, som din brugerrolle er tildelt. Se Import- og eksportværktøjer for at få flere oplysninger om import af poster fra eksterne CSV-filer og andre eksterne kilder.

- Ved at konvertere kundeemneposter. På basis af de indstillinger, som du vælger på siden Konverter kundeemne, kan du oprette en eller flere af følgende ved at konvertere en kundeemnepost:
	- **En kontopost**
	- **En kontaktpost**
	- **En salgsmulighedspost**

Se Konvertering af kundeemner til konti, kontakter, handelsregistreringer eller salgsmuligheder (på side [264\)](#page-263-0) for at få flere oplysninger om konvertering af kundeeemner.

 Ved at konvertere handelsregistreringsposter. På basis af de indstillinger, som du vælger på siden Konverter handelsregistrering, kan du oprette en eller flere af følgende ved at konvertere en handelsregistreringspost:

- **En kontopost**
- **En kontaktpost**
- **En salgsmulighedspost**

Se Konvertering af handelsregistreringer til konti, kontakter eller salgsmuligheder (se ["Konvertering af](#page-519-0)  [handelsregistreringer·til konti, kontakter eller salgsmuligheder"](#page-519-0) på side [520\)](#page-519-0) for at få flere oplysninger om konvertering af handelsregistreringer.

**TIP:** Søg efter posten, før du opretter en ny, for at forhindre duplikering af poster. Se Søgning efter poster (på side [71\)](#page-70-0).

**BEMÆRK:** En stjerne (\*) ved siden af et feltnavn angiver, at det er et påkrævet felt. Hvis et tilpasset layout er tildelt din rolle til den nye postside til posttypen, kan den side, der åbner, når du opretter en post, desuden omfatte færre felter end, der er tilgængeligt på det fulde sidelayout til posttypen. Hvis du vil indtaste oplysninger til yderligere felter, kan du åbne den fulde side ved at klikke på linket Avanceret på den nye postside. Linket Avanceret er kun tilgængeligt på den nye postside, hvis et tilpasset layout er tildelt din rolle tilden nye postside til posttypen. Se Om layout af nye postsider (på side [53\)](#page-52-0) for at få flere oplysninger om feltlayoutet på nye postsider.

#### *Sådan opretter du en post vha. afsnittet Opret*

- **1** Udvid afsnittet Opret i handlingslinjen efter behov.
- **2** Klik på den posttype, som du vil oprette.
- **3** Udfyld oplysninger om posten i formularen Ny post.
- **4** Gem posten ved at klikke på Gem eller Gem og fortsæt:
	- **H** Hvis du klikker på Gem, gemmer Oracle CRM On Demand den nye post og lukker den nye postformular.
- **54** Online-hjælp til Oracle CRM On Demand Release 35 September 2017

 Hvis du klikker på Gem og fortsæt, gemmer Oracle CRM On Demand den nye post og navigerer dig til den nye posts detaljeside, så du kan knytte yderligere indhold til posten, f.eks. noter og vedhæftninger.

#### *Sådan opretter du en post fra siden Hjemmeside, Liste eller Detalje*

- **1** Klik på knappen Ny i titellinjen fra enhver af disse sider.
- **2** Udfyld oplysninger om posten på siden Rediger.
- **3** Gem posten.

#### *Sådan opretter du en post, der er linket til den valgte post*

**1** Vælg posten.

Se Søgning efter poster (på side [71\)](#page-70-0) for at få instruktioner om valg af en post.

- **2** Rul til det relevante afsnit på postens detaljeside.
- **3** Klik på knappen Ny eller Tilføj i titellinjen til det pågældende afsnit.
- **4** Udfyld oplysninger om posten på siden Rediger.
- **5** Gem posten.

## **Indtastning af oplysninger i poster**

Når du opretter poster, kan du indtaste oplysninger direkte i nogle felter eller vælge værdier i en rulleliste. Desuden kan du til nogle felter klikke på et ikon til højre for feltet for at få vist et vindue, hvor du kan vælge værdier eller indtaste værdier. De ikoner, som du kan klikke på, er:

- **Ikonet Telefon**. Gør det muligt at indtaste detaljerne om et telefonnummer.
- **Ikonet Kalender**. Gør det muligt at vælge en dato.
- **Ikonet Valuta**. Gør det muligt at søge efter og vælge en valuta.
- **Ikonet Opslag (forstørrelsesglas)**. Gør det muligt at søge efter og vælge en post eller flere poster, som skal knyttes til den post, som du opretter. Ikonet Opslag bruges også til at vælge værdier til valglistefelter med flere værdier.

#### **Om valglistefelter og valglisteværdigrupper**

I valglistefelter kan du vælge en værdi i en foruddefineret liste over værdier. Hvis dit firma bruger valglisteværdigrupper, kan firmaet begrænse de værdier, der er tilgængelige i et valglistefelt, til et undersæt af de værdier, der er defineret til feltet i bestemte tilfælde. Se Om valglistefelter, valglisteværdigrupper og divisioner (på side [62\)](#page-61-0) for at få flere oplysninger om valglistefelter og valglisteværdigrupper.

#### **Om MultiVælg-valglister**

En MultiVælg-valgliste er en valgliste, hvor du kan vælge flere værdier. Når du klikker på ikonet Opslag til en MultiVælg-valgliste, vises et pop op-vindue, hvor du kan vælge de påkrævede værdier ved at flytte værdierne fra listen Tilgængelig til listen Valgt. Du kan flytte en værdi fra én liste til en anden ved at dobbeltklikke på værdien eller ved at vælge værdien og bruge venstre og højre pil til at flytte den. Du kan også sortere værdierne i listen Valgt.

MultiVælg-valglister understøttes til følgende posttyper:

- Konto
- Aktivitet
- **Kontakt**
- **Tilpasset objekt 01**
- Tilpasset objekt 02
- **Kundeemne**
- Salgsmulighed
- **Partner**
- Serviceanmodning

#### **Om felter til telefonnummer**

Telefonfelter har et telefonikon ved siden af dem. Når du klikker på ikonet, åbner telefoneditoren, hvor du kan gøre følgende:

- **N** Vælg landet til telefonnummeret.
- Indtast byen eller områdekoden.
- Indtast lokalt nummer.
- Indtast evt. lokalnummer.

Når du gemmer telefonnummeret, sætter Oracle CRM On Demand begge følgende foran det telefonnummer, som du indtastede:

 Et plustegn (+) for at repræsentere den internationale adgangskode for at ringe ud af det land, som du befinder dig i.

Hvis f.eks. indstillingen for landestandard på din brugerpost er Engelsk - USA, repræsenterer plustegnet den internationale adgangskode 011. Hvis landestandarden på brugerposten er Fransk - Frankrig, repræsenterer plustegnet den internationale adgangskode 00.

Landeopkaldskoden til det land, som du valgte til telefonnummeret.

Hvis du f.eks. vælger Spanien som landet til telefonnummeret, sætter Oracle CRM On Demand 34 foran telefonnummeret ud over plustegnet.

**TIP:** Du kan klikke på telefonikonet, vælge landet og gemme oplysningerne, hvis du vil fastlægge landekoden til et land. Landets landekode vises i feltet Telefon.

Listen over lande i telefoneditoren omfatter nogle afhængige territorier, udenlandske territorier og regioner i selvstændige stater. F.eks. er Isle of Man et britisk selvstyre og Ålandsøerne er en region i Finland. Et

afhængigt territorium, udenlandsk territorium eller region kan have samme landekode som dets suveræne stat. I sådanne tilfælde viser feltet Land i telefoneditoren navnet på den suveræne stat, når du redigerer et telefonnummer med den landekode, selv om det afhængige territorium, udenlandske territorium eller regionen i den suveræne stat blev valgt, da nummeret oprindeligt blev indtastet.

Du kan f.eks. vælge Ålandsøerne i feltet Land i telefoneditoren, når du først indtaster et telefonnummer. Oracle CRM On Demand sætter automatisk 358 foran det telefonnummer ud over plus-symbolet. Hvis du klikker på telefonikonet senere for at redigere telefonnummeret, vises Finland i feltet Land i telefoneditoren.

#### **Om betinget påkrævede felter**

Administratoren kan konfigurere et felt, så det er betinget påkrævet, dvs. feltet er ikke påkrævet som standard, men bliver påkrævet, hvis dataene i andre felter på recorden opfylder bestemte kriterier. Når dette sker, vises en rød stjerne (\*) ved siden af feltet, der nu er et påkrævet felt, og hvis tekstetiketten vises til feltet, vises den med rød tekst. Hvis feltet er tomt, skal du opdatere det, før du gemmer posten.

Se Om betinget påkrævede felter for at få oplysninger om nogle begrænsninger, der gælder, når betinget påkrævede felter redigeres.

#### **Om den automatiske konvertering af tekst til links**

Hvis den tekststreng, som du indtaster i et felt med felttypen Tekst (kort) eller Tekst (lang), starter med http:// eller https://, konverteres teksten muligvis automatisk til et link, når feltværdien gemmes. Afkrydsningsfeltet Konverter URL-tekstværdier til links på firmaprofilen fastlægger virkemåden af en sådan tekst i disse felter på følgende måde:

- **H** Hvis afkrydsningsfeltet på firmaprofilen er markeret, konverteres teksten automatisk til et link, når feltværdien gemmes.
- **H** Hvis afkrydsningsfeltet ikke er markeret, konverteres teksten ikke til et link.

#### **Om felter til adresse**

Applikationen viser forskellige felter for at imødekomme landespecifikke oplysninger til adresser. Hvis du f.eks. vælger Japan som land til en kontos faktureringsadresse, ændres de øvrige adressefelter til de felter, der kræves til japanske adresser, så som Chome, Ku og Shi/Gun.

Generelt lagres adresser med den specifikke posttype. Nogle adresser overføres imidlertid, når du linker én post til en anden. Hvis du f.eks. indtaster en fakturerings- og forsendelsesadresse til en konto, vises faktureringsadressen på siden Detalje: Kontakt, når du linker kontoen til kontakten.

Hvis firmaadministratoren har føjet afsnittet Adresser til applikationen, kan du spore yderligere adresser til sådanne poster som konti og kontakter. Når adresser til kontakter spores, er den primære adresse altid den, som du indtastede i afsnittet Alternativ adresse.

#### **Relaterede emner**

Se følgende emner for relaterede oplysninger:

- Om konkatenerede felter (på side [58\)](#page-57-0)
- **Om felter, der vises som billeder (på side [60\)](#page-59-0)**
- <span id="page-57-0"></span>Om valglistefelter, valglisteværdigrupper og divisioner (på side [62\)](#page-61-0)
- **Om maskerbare felter (på side [65\)](#page-64-0)**
- Om specialtegn i e-mailadresser (på side [66\)](#page-65-0)
- Om layout af nye postsider (på side [53\)](#page-52-0)

## **Om konkatenerede felter**

Et *konkateneret felt* er et felt, der kan vise værdierne fra flere felter og også kan vise yderligere tekst. Administratoren kan konfigurere konkatenerede felter til de fleste posttyper. Administratoren kan f.eks. konfigurere et konkateneret felt, der hedder Profil, på posttypen Kontakt for at vise værdien af feltet Jobtitel og feltet Alder i følgende format:

*Jobtitel*, alder *Alder*

Administratoren kan dernæst føje feltet til layoutet af detaljesiden til posttypen Kontakt. Hvis en kontakts jobtitel er Leder og kontakten har alderen 41, viser det konkatenerede felt Profil til kontakten følgende:

Leder, alder 41

Hvis du har den nødvendige tilladelse til at redigere de felter, der vises i et konkateneret felt, kan du redigere felterne via det konkatenerede felt. I det eksempel, der er beskrevet tidligere, kan du ændre kontaktens jobtitel ved at redigere det konkatenerede felt, men du kan ikke ændre kontaktens alder. Kontaktens alder beregnes fra fødselsdatoen på kontaktens post, og feltet Alder er ikke et redigerbart felt.

De konkatenerede felter kan vises på postens detaljesider og redigeringssider, på listesider og i relaterede oplysningsafsnit. Du kan imidlertid ikke bruge de konkatenerede felter som søgefelter eller som filterfelter til lister. Afhængig af hvordan din brugerrolle er konfigureret, kan du muligvis bruge felterne i de konkatenerede felter som søgefelter og som filterfelter til lister.

#### **Relaterede emner**

Se følgende emner for relaterede oplysninger:

- Overvejelser ved redigering af felter i et konkateneret felt (på side [58\)](#page-57-0)
- Redigering af felter i et konkateneret felt (på side [60\)](#page-59-0)
- **De om målrettet søgning (på side [72\)](#page-71-0)**
- Brug af avanceret søgning (på side [86\)](#page-85-0)
- **Departs on School og uddybelse af lister (på side [129\)](#page-128-0)**

## **Overvejelser ved redigering af felter i et konkateneret felt**

Følgende overvejelser gælder, når du redigerer felterne i et konkateneret felt:

**H** Hvis administratoren angiver et felt som skrivebeskyttet til posttypen eller i layoutet af detaljesiden, kan du ikke redigere det felt i et konkateneret felt.

- **H** Hvis administratoren angiver, at et felt er påkrævet, skal det felt have en værdi, når det er en del af et konkateneret felt.
- Feltvalideringsregler, der gælder for et felt, fortsætter med at gælde for feltet, når det er en del af et konkateneret felt.
- **H** Hvis din opdatering af et felt i et konkateneret felt fejler valideringsreglerne til feltet, gemmes ingen af ændringerne af felterne. Med andre ord gemmes alle ændringerne i redigeringsvinduet eller ingen af dem.
- Når du redigerer et konkateneret felt på en posts Rediger-side, gemmes dine ændringer ikke, når du klikker på Gem for at lukke redigeringsvinduet til det konkatenerede felt. Dine ændringer af felterne i det konkatenerede felt gemmes, når du gemmer posten.
- **H** Hvis et konkateneret felt omfatter et felt, der tillader, at du knytter en post til den post, som du arbejder med, og hvis intelligente tilknytninger er aktiveret, understøttes funktionaliteten Intelligent tilknytning i det konkatenerede felt. Se Om smarttilknytninger og funktionaliteten AutoLøs (på side [102\)](#page-101-0) for at få oplysninger om smarttilknytninger.
- Du kan ikke redigere noget af den yderligere tekst, som administratoren angiver i et konkateneret felt.

## **Om adressefelter i konkatenerede felter**

Administratoren kan medtage felter fra adresser i et konkateneret felt. Når du redigerer et konkateneret felt, der omfatter et felt fra en adresse, gælder følgende overvejelser:

- Hvis et adressefelt i et konkateneret felt kommer fra en delt adresse på en konto-, kontakt-, forhandlereller partnerpost, kan du ikke redigere felterne i adressen. I stedet kan du vælge en anden adresse.
- **H** Hvis feltet kommer fra en adresse, der ikke er en delt adresse, gælder følgende overvejelser:
	- Du kan redigere alle felterne i adressen.

Hvis f.eks. feltet Faktureringsby er medtaget i et konkateneret felt, kan du redigere alle felterne i faktureringsadresseskabelonen til det relevante land. Hvis det konkatenerede felt også omfatter et felt fra en anden adresse, såsom feltet Forsendelsesby fra forsendelsesadressen, kan du også redigere alle felterne i skabelonen til den adresse til relevante land.

**H** Hvis du vælger et andet land til adressen, ændres etiketterne for de andre felter i addresseskabelonen som relevant.

**BEMÆRK:** Hvis det konkatenerede felt omfatter et adressefelt, der ikke er en del af adresseskabelonen til landet i adressen på posten, er feltet tomt i det konkatenerede felt. I dette tilfælde kan du redigere de felter, der udgør adresseskabelonen til adressen på posten, når du redigerer det konkatenerede felt. Du kan imidlertid ikke redigere det felt, der er en del af det konkatenerede felt, medmindre du ændrer landet i adresse, og adresseskabelonen til det nye land omfatter feltet.

#### **Relaterede emner**

Se følgende emner for relaterede oplysninger:

- Om konkatenerede felter (på side [58\)](#page-57-0)
- Redigering af felter i et konkateneret felt (på side [60\)](#page-59-0)

## <span id="page-59-0"></span>**Redigering af felter i et konkateneret felt**

Dette emne beskriver, hvordan du redigerer felterne i et konkateneret felt.

#### *Sådan redigerer du felterne i et konkateneret felt vha. den integrerede redigeringsfunktionalitet*

- **1** Klik på det konkatenerede felt for at åbne redigeringsvinduet.
- **2** Rediger de individuelle felter, der vises i det konkatenerede felt, i redigeringsvinduet.
- **3** Gem ændringerne.

### **Redigering af felterne i et konkateneret felt på en postredigeringsside**

Følgende procedure beskriver, hvordan du redigerer felterne i et konkateneret felt på en postredigeringsside.

#### *Sådan redigerer du felterne i et konkateneret felt på en postredigeringsside*

- **1** Klik på redigeringsikonet (blyant) til det konkatenerede felt for at åbne redigeringsvinduet.
- **2** Rediger de individuelle felter, der vises i det konkatenerede felt, i redigeringsvinduet.
- **3** Gem ændringerne.
- **4** Gem ændringerne, når du er færdig med at redigere posten.

**BEMÆRK:** Når du redigerer et konkateneret felt på en posts Rediger-side, gemmes dine ændringer ikke, når du klikker på Gem for at lukke redigeringsvinduet til det konkatenerede felt. Dine ændringer af felterne i det konkatenerede felt gemmes, når du gemmer posten.

#### **Relaterede emner**

Se følgende emner for relaterede oplysninger:

- Overvejelser ved redigering af felter i et konkateneret felt (på side [58\)](#page-57-0)
- **Om konkatenerede felter (på side [58\)](#page-57-0)**

## **Om felter, der vises som billeder**

I følgende felttyper vises feltværdien som et billede og lagres som et heltal:

 **Heltalsfelter med stjernebedømmelse.** I et heltalsfelt med stjernebedømmelse vises feltværdien som et billede med fem billeder. Dit firma kan bruge stjernebedømmelsesfelterne på forskellige måder til at opfylde forretningsbehov. F.eks. kan firmaet bruge et stjernebedømmelsesfelt på salgsmulighedsposter for at angive salgsmulighedernes anslåede værdi. I et stjernebedømmelsesfelt vælger du stjernerne for at forøge bedømmelsen og fravælger stjernerne for at reducere bedømmelsen. Hvis ingen stjerne er valgt,

gælder ingen bedømmelse. En valgt stjerne er den laveste bedømmelse, og gem valgte stjerner er den højeste bedømmelse.

Feltværdien lagres som et heltal på følgende måde:

- Når ingen stjerne er valgt, er feltet NULL, dvs. det har ingen lagret værdi.
- Når én stjerne er valgt, er den lagrede værdi 1. Når to stjerner er valgt, er den lagrede værdi 2 osv.

**TIP:** Hvis en stjernebedømmelse er sat,og du vil rydde stjernebedømmelsen, så feltet har en NULL værdi, skal du redigere feltet og klikke med det samme til venstre for den første stjerne i bedømmelsesfeltet for at rydde bedømmelsen.

 **Heltalsfelter med stoplys.** I et heltalsfelt med stoplys vises feltværdien som et vandret stoplys. Når du vælger det første lys, er det rødt, når du vælger det andet lys, er det gult, og når du vælger det tredje lys, er det grønt. Dit firma kan bruge stoplysfelterne på forskellige måder til at opfylde forretningsbehov. F.eks. kan firmaet bruge et stoplysfelt på opgaveposter for at angive, hvor tæt opgavens forfaldsdato er på følgende måde:

- Et grønt lys kan angive, at forfaldsdatoen er fem dage eller mere fra dags dato.
- Et gult lys kan angive, at forfaldsdatoen er mindre end fem dage fra dags dato.
- Et rødt lys kan angive, at forfaldsdatoen ligger i fortiden, dvs. opgaven er over forfald.

Højst ét af lysene i et stoplysfelt kan vælges ad gangen, og feltet kan have intet lys valgt.

Feltværdien lagres som et heltal på følgende måde:

- Hvis intet lys er valgt, er feltet NULL, dvs. det har ingen lagret værdi.
- Når det røde lys er valgt, er den lagrede værdi nul (0).
- Når det gule lys er valgt, er den lagrede værdi 1.
- Når det grønne lys er valgt, er den lagrede værdi 2.

**TIP:** Hvis et lys er valgt,og du vil nulstille feltet, så intet lys er valgt, og feltet har en NULL værdi, skal du redigere feltet og klikke på det lys, der er valgt i øjeblikket. Lyset fravælges dernæst, og feltet har en NULL værdi.

## **Om stjernebedømmelses- og stoplysfelter i søge- og listekriterier**

Du kan bruge stjernebedømmelses- og stoplysfelter som filterfelter til lister, og administratoren kan også føje disse felter til søgelayoutet til posttypen. For at angive den værdi, som du vil søge efter, skal du imidlertid indtaste feltets heltalsværdi. Hvis du f.eks. vil finde poster, der ikke er bedømt, skal du bruge betingelsen Er NULL i bedømmelsesfeltet for at søge efter posterne. Hvis du vil finde poster med en grøn indstilling i stoplysfeltet, skal du søge efter poster, hvor værdien i stoplysfeltet er lig med 2.

## **Om redigering af stjernebedømmelses- og stoplysfelter**

Du kan redigere stjernebedømmelses- og stoplysfelter på postredigeringssider, og du kan også redigere dem i postens integrerede detaljesider og listesider. Hvis et stjernebedømmelsesfelt er medtaget i de viste kolonner i en liste, vises stjernebilledet i feltet til en post, hvis mindst én stjerne er valgt i feltet i den post. Hvis ingen stjerner er valgt i feltet, vises billedet imidlertid ikke i feltet i listen, men du kan opdatere feltet på den integrerede listeside for at vælge stjerner.

<span id="page-61-0"></span>Hvis et stoplysfelt er medtaget i de viste kolonner i en liste, vises stjernebilledet på lignende vis i feltet til en post, hvis lyset er valgt i feltet i den post. Hvis intet lys er valgt i feltet, vises billedet imidlertid ikke i feltet i listen, men du kan opdatere feltet på den integrerede listeside for at vælge et lys.

## **Posttyper, der understøtter stjernebedømmelses- og stoplysfelter**

Følgende posttyper understøtter stjernebedømmelses- og stoplysfelter:

- Konto
- Aktivitet
- Kontakt
- Kundeemne
- **Salgsmulighed**
- Løsning

**BEMÆRK:** Stjernebedømmelses- og stoplysfelterne understøttes af de forskellige API'er (applikationsprogrammeringssprog), som kan anvendes med Oracle CRM On Demand.

## **Om valglistefelter, valglisteværdigrupper og divisioner**

Til mange posttyper kan dit firma begrænse de værdier, der er tilgængelige i et valglistefelt, til et undersæt af de værdier, der er defineret til feltet. For at begrænse udvælgelserne i valglistefelter konfigurerer administratoren valglisteværdigrupper og linker værdierne i valglistefelterne til valglisteværdigrupperne. Valglisteværdigrupper kan kontrollere en eller flere valglistefelter på en eller flere posttyper. Administratoren kan tilføje feltet Valglisteværdigruppe til sidelayoutet til en posttype. Dette felt giver dig mulighed for at vælge en valglisteværdigruppe. I ethvert valglistefelt, der kontrolleres af den valglisteværdigruppe, som er valgt på posten, vises kun de værdier, der er linket til valglisteværdigruppen, i valglisten.

Antag f.eks., at dit firma har tre opkaldscentre, som bruger Oracle CRM On Demand. Afhængig af et opkaldscenters lokation og de produkter, som opkaldscentret betjener, er nogle af værdierne i et antal valglistefelter i serviceanmodninger ikke gyldige udvælgelser til brugere i de forskellige opkaldscentre. For at hjælpe brugere med at vælge værdier, der er relevante for deres opkaldscenter, konfigurerer administratoren tre valglisteværdigruper, dvs. én valglisteværdigruppe til hvert opkaldscenter. Administratoren linker dernæst et undersæt af værdierne til hvert af de relevante valglistefelter til hver af valglisteværdigrupperne og føjer feltet Valglisteværdigruppe til sidelayoutet til posttypen Serviceanmodning. Når en bruger i et opkaldscenter opretter en serviceanmodning, kan brugeren vælge den relevante valglisteværdigruppe til det opkaldscenter i feltet Valglisteværdigruppe på serviceanmodningen. Valgmulighederne i valglistefelterne på posten begrænses dernæst til de værdier, der er relevante for opkaldscentret.

### **Om valglisteværdigrupper og divisioner**

Hvis dit firma bruger posttypen Division til at organisere brugere i undergrupper til forretningsformål, kan din brugerrecord være knyttet til en eller flere divisioner, hvoraf den ene er angivet som din primære division. Hver division kan knyttes til en valglisteværdigruppe. I en sådan opsætning knyttes posten automatisk til din primære division og til den valglisteværdigruppe, der er knyttet til divisionen, når du opretter en post. Se

Posttyper, der understøtter valglisteværdigrupper og divisioner for en liste over posttyper, hvor divisioner og valglisteværdigrupper kan bruges.

**BEMÆRK:** Administratoren kan konfigurere divisioner og valglisteværdigrupper for at opfylde dit firmas forretningsbehov. Administratoren kan også omdøbe posttypen Division samt omdøbe feltet Division og feltet Valglisteværdigruppe på enhver posttype, hvor felterne er tilgængelige.

## **Opsætning af valglisteværdigrupper og divisioner**

Hvis dit firma bruger valglisteværdigrupper, gælder følgende opsætning:

- Administratoren konfigurerer valglisteværdigrupper.
- Administratoren linker valglisteværdier til forskellige felter til valglisteværdigrupperne.
- Administratoren tilføjer feltet Valglisteværdigruppe til sidelayouts, der er tildelt til din brugerrolle for bestemte posttyper.

Hvis dit firma også bruger posttypen Division, gælder følgende opsætning også:

- **Administratoren angiver de brugere, der er knyttet til hver division.**
- Administratoren angiver den evt. valglisteværdigruppe, der er knyttet til hver division.
- Administratoren kan tilføjer feltet Division til sidelayouts, der er tildelt til din brugerrolle for bestemte posttyper.

## **Virkemåde af felterne Division og Valglisteværdigruppe, når poster oprettes og redigeres**

Hvis dit firma bruger valglisteværdigrupper og divisioner, ser du følgende virkemåde, når du opretter og redigerer poster:

- Hvis din brugerpost er knyttet til en eller flere divisioner, sker følgende, når du opretter en post:
	- **Feltet Division på posten udfyldes automatisk med navnet på din primære division.**
	- **H** Hvis en valglisteværdigruppe er knyttet til din primære division, udfyldes feltet Valglisteværdigruppe automatisk med valglisteværdigruppen til den pågældende division. Hvis ingen valglisteværdigruppe er knyttet til din primære division, udfyldes feltet Valglisteværdigruppe ikke automatisk.
- Du kan ændre eller rydde værdien i feltet Division på en ny post af den type, før du gemmer den nye post. Du kan også ændre eller rydde værdien af feltet Division på en eksisterende post, forudsat du har de nødvendige adgangsrettigheder til at opdatere posten. Når du har ændret værdien i feltet Division, ændres værdien i feltet Valglisteværdigruppe på posten muligvis også automatisk på følgende måde:
	- Hvis valglisteværdigruppen til den nye division er den samme som den valglisteværdigruppe, der er tildelt til den tidligere division, ændres værdien i feltet Valglisteværdigruppe ikke.
	- Hvis valglisteværdigruppen til den nye division er forskellig fra den valglisteværdigruppe, der er tildelt til den tidligere division, ændres værdien i feltet Valglisteværdigruppe til valglisteværdigruppen til den nye division.
	- Når du rydder værdien fra feltet Division, ryddes værdien i feltet Valglisteværdigruppe automatisk.

**BEMÆRK:** Administratoren kan konfigurere feltet Division som et skrivebeskyttet felt. I det tilfælde kan du ikke ændre eller rydde værdien i feltet.

Du kan ændre eller rydde værdien i feltet Valglisteværdigruppe på en ny post af den type, før du gemmer den nye post. Du kan også ændre eller rydde værdien af feltet Valglisteværdigruppe på en eksisterende post, forudsat du har de nødvendige adgangsrettigheder til at opdatere posten. Divisionen på posten ændres ikke automatisk, når du ændrer eller rydder feltet Valglisteværdigruppe.

**BEMÆRK:** Administratoren kan konfigurere feltet Valglisteværdigruppe som et skrivebeskyttet felt. I det tilfælde kan du ikke ændre eller rydde værdien i feltet.

Hvis ejeren af en post ændres, efter en værdi er gemt i feltet Division på posten, ændres værdierne i feltet Division og felterne Valglisteværdigruppe ikke automatisk, selv om den nye ejer ikke er knyttet til divisionen på posten.

## **Hvad sker der, når valglisteværdigruppen på en post ændres?**

Når valglisteværdigruppen på en post ændres, enten fordi du vælger en ny division, der er knyttet til en anden valglisteværdigruppe, eller fordi du vælger en ny valglisteværdigruppe, forbliver værdier, som blev valgt tidligere i de valglistefelter, og som kontrolleres af den gamle valglisteværdigruppe eller den nye valglisteværdigruppe, uændret, selv om den værdi, der vælges i et sådant felt, ikke er knyttet til den nye valglisteværdigruppe. I sådanne tilfælde promptes du ikke om at opdatere valglisteværdifelter, når du opdaterer andre felter på posten. Næste gang du redigerer et valglistefelt på en post, sker følgende imidlertid:

- Hvis valglistefeltet kontrolleres af den nye valglisteværdigruppe, kan kun værdier, der er linket til den nye valglisteværdigruppe, vælges. Du kan vælge en ny værdi til feltet, eller du kan annullere redigeringsoperationen for at bevare den eksisterende værdi.
- **H** Hvis valglistefeltet kontrolleres af den gamle valglisteværdigruppe, men ikke kontrolleres af den nye valglisteværdigruppe, kan alle værdierne vælges.

## **Om valglisteværdigrupper, divisioner og indbygget redigering**

Du kan bruge den indbyggede redigeringsfunktionalitet til at redigere feltet Valglisteværdigruppe eller feltet Division på en post direkte i en posts detaljeside eller en posts listeside. Du skal åbne redigeringssiden til posten for at redigere disse felter.

## **Om valglisteværdigrupper og divisioner i søgninger og listefiltre**

Følgende overvejelser gælder for søgninger og listefiltre:

- Administratoren kan tilføje feltet Division eller feltet Valglistegruppefelt eller begge til søgefelterne i handlingslinjen til posttyper, som understøtter divisioner. Du kan dernæst søge efter poster ved at vælge en division eller en valglisteværdigruppe.
- **H** Hvis feltet Division er tilgængeligt som et søgefelt eller et listefilter, kan du vælge en hvilken som helst division som en del af kriterierne til søgningen eller listefiltret. Du begrænses ikke til kun at vælge divisioner, som du er knyttet til. Hvis feltet Bruger også er tilgængeligt som et søgefelt eller et listefilter, og du vælger en bruger som en del af kriterierne, begrænses du på lignende vis ikke til kun at vælge de divisioner, der er knyttet til den pågældende bruger.
- **H** Hvis du vælger en division som en del af kriterierne til en søgning eller et listefilter, vælges valglisteværdigruppen til den division ikke automatisk som en del af kriterierne, selv om feltet Valglisteværdigruppe er et af søgefelterne til posttypen.

- <span id="page-64-0"></span>■ Hvis du bruger et valglistefelt, der kontrolleres af valglisteværdigrupper, som en del af kriterierne til en søgning eller et listefilter, kan du vælge en hvilken som helst af værdierne i valglistefeltet som et filter til søgningen eller listen. De tilgængelige værdier i valglistefeltet begrænses ikke til de værdier, der er linket til en bestemt valglisteværdigruppe, selv om du vælger en valglisteværdigruppe som en del af kriterierne.
- Du kan ikke søge efter divisionsposter eller poster for valglisteværdigruppe.

## **Hvad sker der, hvis divisioner flettes eller slettes?**

Administratoren kan slette en division eller flette to eller flere divisioner til én division. Se Om fletning af divisioner og sletning af divisioner for at få oplysninger om, hvad der sker, når du fletter eller sletter divisioner.

#### **Relaterede emner**

Se følgende emne for at få yderligere oplysninger:

**De Om divisioner og valglisteværdigrupper på poster** 

## **Om maskerbare felter**

Et maskerbart felt er et felt, som nogle af dataene kan skjules fra brugere i. I Oracle CRM On Demand kan administratoren konfigurere nogle tilpassede maskerbare felter til bestemte posttyper. Din brugerrolle fastlægger den virkemåde, som du ser til disse tilpassede maskerbare felter, på følgende måde:

- $\blacksquare$  Hvis din brugerrolle ikke omfatter privilegiet Vis maskerede data:
	- Alle de steder, hvor du ser et maskerbart felt, såsom redigerings-, detalje- og listesider til post, er kun de sidste fire tegn i feltet ikke maskerede. Alle de øvrige tegn i feltet repræsenteres af tegnene XXXX.

Hvis f.eks. feltet indeholder værdien 102030456789, ser du følgende:

XXXX6789

Du kan imidlertid opdatere det maskerbare felt. Når du har opdateret feltet, forbliver alle undtagen de sidste fire tegn af værdien maskerede.

**BEMÆRK:** Hvis en standardværdi er tildelt til et maskerbart felt, vises den fulde standardværdi i feltet, når du opretter en ny post, selv om din brugerrolle ikke omfatter privilegiet Vis maskerede data.

- Du kan ikke bruge et maskerbart felt som et kriterium for at søge efter poster eller for at filtrere lister. De maskerbare felter er ikke tilgængelige for dig i søgeafsnittet i handlingslinjen, den avancerede søgeside og i andre områder, hvor du kan søge efter poster og filtrere lister. Hvis du forsøger at åbne en liste, der omfatter et maskerbart felt som et søgekriterium, eller forsøger at bruge et maskerbart felt til at filtrere en liste, vises en fejlmeddelelse.
- Du kan ikke bruge et maskerbart felt til at sortere en liste, selvom feltet vises i listen. Hvis du forsøger at bruge et maskerbart felt til at sortere en liste, vises en fejlmeddelelse.
- Hvis din brugerrolle omfatter privilegiet Vis maskerede data, er de maskerbare felter tilgængelige for dig til visning, opdatering og brug i søgninger og lister på samme måde som ethvert andet tekstfelt.

<span id="page-65-0"></span>**BEMÆRK:** Administratoren kan konfigurere et maskerbart felt som skrivebeskyttet til posttype eller til et sidelayout. Hvis et maskerbart felt er konfigureret som skrivebeskyttet til posttypen eller til det sidelayout, der er tildelt til din rolle til posttypen, kan du ikke opdatere feltet. Dette er tilfældet for alle brugere, uanset om en brugers rolle omfatter privilegiet Vis maskerede data:

## **Om specialtegn i e-mailadresser**

I Oracle CRM On Demand-standardapplikationen kan du bruge følgende tegn i adresserne i e-mailfelter:

- Store og små bogstaver.
- Tallene 0 til og med 9.

Du kan også bruge følgende specialtegn, men kun i den lokale del af e-mailadressen:

! # \$ % & ' \* + - / = ? ^ \_ ` { | } ~

Desuden kan du bruge punktummet (.) i e-mailaddresser, men du kan ikke bruge konsekutive punktummer. F.eks. er følgende ikke gyldige:

- isa..mple@riqhtequip
- isample@riqhtequip..com

Hvis administratoren markerer afkrydsningsfeltet Tillad Unicode-tegn i e-mailfelter på firmaprofilen, kan du bruge de fleste Unicode-tegn (UTF-8), inkl. bogstaver med accent, i adressen i feltet E-mail på kun kontaktog kundeemneposttyperne. Du kan bruge Unicode-tegn (UTF-8) i både lokale dele og domænedele af disse e-mailadresser, selvom konsekutive punktummer stadig ikke er tilladt. Desuden er følgende tegn ikke tilladt, selv om afkrydsningsfeltet Tillad Unicode-tegn i e-mailfelter er markeret på firmaprofilen:

, ( ) [ ] : ; " < >

Følgende overvejelser gælder ikke, når e-mailadresser anvendes, som omfatter specialtegn, der ikke understøttes i Oracle CRM On Demand-standardapplikationen:

 Når du klikker på et e-mailadresselink i Oracle CRM On Demand for at sende en e-mail, åbner e-mailen i din standard e-mailklient. E-mailklienten fastlægger, om e-mailen kan sendes til adressen. På lignende vis fastlægger e-mailklienten, om e-mailen kan sendes til kontakternes adresser, når du klikker på Send e-mail på siden Detalje: Møde for at sende en e-mail til kontakterne på mødet.

**F** Følgende applikationer understøtter ikke det fulde sæt af Unicode-tegn (UTF-8) i e-mailadresser:

- **D** Oracle Outlook Email Integration On Demand
- **D** Oracle Notes Email Integration On Demand
- Oracle CRM On Demand Disconnected Mobile Sales
- Oracle CRM On Demand Connected Mobile Sales

Disse applikationer understøtter samlingen af tegn, der understøttes til brug i Oracle CRM On Demand-standardapplikationen. E-mailadresser, der omfatter andre specialtegn, genkendes eller vises muligvis ikke korrekt i disse applikationer.

 Hvis et udtryk i Til-feltet i arbejdsganghandlingen i Send e-mail-arbejdsganghandlinger returnerer en e-mailadresse, der indeholder tegn, som ikke understøttes til brug i e-mailadresser i

<span id="page-66-0"></span>standardapplikationen, kan Oracle CRM On Demand ikke sende e-mail til den adresse, selvom afkrydsningsfeltet Tillad Unicode-tegn i e-mailfelter er markeret på firmaprofilen.

Se Retningslinjer for felttype til import af data for at få flere oplysninger om de e-mailadresseformater, der anses for gyldige og ugyldige.

## **Fremvisning af billeder på postdetaljesider**

Til visse posttyper kan firmaadministratoren angive, at et billede kan vises på postens detaljesider. Hvis administratoren angiver, at et billede kan vises på en posts detaljeside, vises en pladsholder til billedet øverst til venstre på detaljesiden, og du kan uploade det billede, som du vil vise. Du kan ikke ændre billedets placering på siden.

Muligheden for at få vist et billede på en postdetaljeside er tilgængelig til følgende posttyper:

- Konto
- Kontakt
- Produkt

Du kan uploade billedfiler med følgende filtyper:

- .jpg
- .jpeg
- .png
- .gif
- .bmp

Den fil, som du uploader, skal være mindre end 5 megabytes (MB). Den maksimale højde af det viste billede er 150 pixels, og den maksimale bredde er 150 pixels. Hvis det billede, som du uploader, overskrider den maksimale højde eller bredde, tilpasses billedet automatisk, før billedfilen gemmes i Oracle CRM On Demand. Forholdet mellem højde og bredde opretholdes. Hvis du f.eks. uploader et billede, der er 1500 pixels højt og 1000 pixels bredt, tilpasses billedet automatisk til at være 150 pixels højt og 100 pixels bredt. Hvis det billede, som du uploader, er mindre end den maksimale højde og bredde, tilpasses billedet ikke.

I følgende procedure beskrives, hvordan et billede uploades og vises på en postdetaljeside. Du kan ikke uploade et billede til en post, mens en post oprettes. Du skal først oprette posten og gemme den og dernæst uploade billedet til posten. Du kan uploade et billede til en eksisterende post, forudsat du har de nødvendige adgangsrettigheder til at opdatere posten.

**BEMÆRK:** Hvis et billede tidligere blev vist på posten, erstatter det billede, som du uploader, det billede, som blev vist tidligere. Den billedfil, som blev vist tidligere, slettes fra Oracle CRM On Demand, og du kan ikke gendanne den.

#### *Sådan uploader du et billede til en postdetaljeside*

**1** Placer markøren på billedpladsholderen i postdetaljesiden, så billedmenuen vises, og klik dernæst på Menu.

- <span id="page-67-0"></span>**2** Klik på Vælg fil for at åbne en dialogboks, hvor du kan vælge en fil.
- **3** Gennemse for at finde den fil, som du vil uploade, og vælg den.

Det billede, som du valgte, vises i billedfeltet.

I følgende procedure beskrives, hvordan et billede fjernes fra en postdetaljeside.

**BEMÆRK:** Når du fjerner et billede fra en detaljeside, slettes billedfilen fra Oracle CRM On Demand, og du kan ikke gendanne den.

#### *Sådan fjerner du et billede fra en postdetaljeside*

- **1** Placer markøren på billedet i postdetaljesiden for at få vist billedmenuen, og klik på Fjern.
- **2** Bekræft, at du vil fjerne filen billedfilen.

## **Om postindikatorerne til relaterede oplysningsafsnit**

Hvis din brugerrolle har privilegiet Personaliser detaljeside - indikatoren Poster, kan du konfigurere postindikatorer til de relaterede oplysningsafsnit på postdetaljesider. Postindikatorerne gør det muligt for dig at se, om nogen poster findes i et relateret oplysningsafsnit, uden at du behøver at åbne afsnittet. Administratoren kan også konfigurere postindikatorerne til detaljesiderne til posttyperne på rolleniveau. Hvis du ikke personaliserer postindikatorindstillingerne til en posttype, bruges de indstillinger, der er konfigureret til posttypen til din rolle.

**BEMÆRK:** Den relaterede indikatorfunktionalitet understøttes ikke til det relaterede oplysningsafsnit Vedhæftninger på nogen posttype eller til det relaterede oplysningsafsnit Brugerliste på posttypen Division. Desuden understøttes funktionaliteten ikke til tilpassede webappletter.

Dette emne beskriver virkemåden af postindikatorerne til de relaterede oplysningsafsnit. Se Håndtering af postindikatorer til relaterede oplysningsafsnit (på side [884\)](#page-883-0) for at få oplysninger om personalisering af indstillingerne for postindikator.

Indikatorikonerne er følgende:

- En stjerne (\*) angiver, at der er mindst én post i det relaterede oplysningsafsnit.
- En cirkel med en streg igennem angiver et af følgende:
	- Der er ingen poster i det relaterede oplysningsafsnit.
	- Din brugerrolle og dine adgangsprofiler giver dig ikke adgang til det relateret oplysningsafsnit.

## **Postindikatorer til klassiske temaer**

Hvis du bruger et klassisk tema, vises postindikatorerne på følgende måde til relaterede oplysningsafsnit, hvor indikatorerne er sat til at forekomme:

- Hvis de relaterede oplysningsafsnit er vist som faner:
	- Når fanen ikke er åben, vises indikatoren på fanen.

- **Når fanen er åben, vises indikatoren ikke.**
- Hvis de relaterede oplysningsafsnit er vist som lister:
	- Når listen skjules, vises indikatoren i listens titellinje.
	- Når listen udvides, vises indikatoren ikke.

### **Postindikatorer til moderne temaer**

Hvis du bruger et moderne tema, vises postindikatorerne på følgende måde til relaterede oplysningsafsnit, hvor indikatorerne er sat til at forekomme:

- Hvis de relaterede oplysningsafsnit er vist som faner:
	- Når fanen ikke er åben, vises indikatoren på knappen til det relaterede oplysningsafsnit.
	- **Når fanen er åben, vises indikatoren ikke.**
- Hvis de relaterede oplysningsafsnit er vist som lister:
	- Når listen skjules, vises postindikatoren på knappen til det relaterede oplysningsafsnit og også i listens titellinje.
	- Når listen udvides, vises postindikatoren ikke i titellinjen til det relaterede oplysningsafsnit. Postindikatoren fortsætter imidlertid med at blive vist på knappen til det relaterede oplysningsafsnit.

## **Dynamiske opdateringer til postindikatorer**

Hvis du tilføjer en eller flere poster i et relateret oplysningsafsnit, der tidligere ikke indeholdte nogen poster, opdateres indikatoren normalt dynamisk til at vise, at det relaterede oplysningsafsnit nu indeholder poster, når du lukker fanen eller skjuler listen. Tilsvarende hvis du fjerner alle posterne fra et relateret oplysningsafsnit, opdateres indikatoren normalt dynamisk til at vise, at det relaterede oplysningsafsnit ikke indeholder nogen poster, når du lukker fanen eller skjuler listen.

I nogle tilfælde kræver en ændring af indeholdet af et relateret oplysningsafsnit imidlertid ikke, at det relaterede oplysningsafsnit opfriskes, og i sådanne tilfælde opdateres postindikatorerne ikke dynamisk. Hvis du f.eks. redigerer feltet Konto på en kontaktpost, der er integreret på siden Detalje: Kontkt, for at føje en primær konto til kontakten, og hvis kontakten tidligere ikke havde en konto linket, opdateres postindikatoren til det relaterede oplysningsafsnit Konti på siden Detalje: Kontakt ikke dynamisk. I sådanne tilfælde opdateres postindikatorerne næste gang, du åbner detaljesiden til den overordnede post, eller du manuelt opfrisker browseren, når du ser postens detaljeside.

## **Postindikatorer i oversigtsvisningen**

Hvis oversigtsvisningen er synlig, vises postindikatoren til et relateret oplysningsafsnit til højre for linket til det relaterede oplysningsafsnit i oversigtsvisningen. Dette er tilfældet til relaterede oplysningsafsnit, hvor postindikatorerne er sat til at forekomme i både klassiske temaer og moderne temaer. Postindikatoren vises i oversigtsvisningen, uanset om en relateret oplysningsfane er åben eller lukket, eller om en relateret oplysningsliste er udvidet eller skjult. Se Sidevis oversigt over Oracle CRM On Demand (på side [37\)](#page-36-0) for at få oplysninger om brug af oversigtsvisningen.

### <span id="page-69-0"></span>**Om postindikatorer og filtre i relaterede oplysningsafsnit**

Hvis de relaterede oplysningsafsnit på postdetaljesiderne vises som faner, og hvis afkrydsningsfeltet Aktiver forbedret visning til faner er valgt på firmaprofilen, kan du anvende filtre på listen over poster i de relaterede oplysningsafsnit. Postindikatorerne opdateres ikke dynamisk for at afspejle filtre, som du anvender på listen over relaterede poster. Hvis du anvender et filter på en liste over relaterede poster, så ingen poster vises i det relaterede oplysningsafsnit, og hvis du dernæst åbner en anden fane på detaljesiden, fortsætter indikatoren for den filtrerede, relaterede oplysningssektion med at angive, at sektionen indeholder poster.

## **Om forbedret visning til relaterede oplysningsfaner**

Nederst på en posts detaljeside kan du få adgang til relaterede oplysningsafsnit, der indeholder lister over poster, som er linket til hovedposten. I standardapplikationen viser hvert relaterede oplysningsafsnit på detaljesiden op til fem poster af én posttype, men hvis du vil se flere poster eller udføre listehandlinger, såsom filtrering eller sortering, skal du åbne den fulde liste over relaterede poster ved at klikke på linket Vis fuld liste.

Hvis de relaterede oplysningsafsnit på postdetaljesiderne imidlertid vises som faner, og hvis afkrydsningsfeltet Aktiver forbedret visning til faner er valgt på firmaprofilen, kan du udføre følgende yderligere handlinger i de relaterede oplysningsafsnit på postdetaljesider.

Vælg et antal poster, der skal vises på én gang i det relaterede oplysningsafsnit, i feltet Antal viste poster nederst i det relaterede oplysningsafsnit. Du kan vælge at se 5, 10, 25, 50, 75 eller 100 poster i afsnittet på én gang. Når du har ændret antallet af viste poster i et relateret oplysningsafsnit, gælder den nye indstilling for alle relaterede oplysningsafsnit, der understøtter den forbedrede funktionalitet på alle postdetaljesider, og indstillingen vedligeholdes, indtil du ændrer den igen.

**BEMÆRK:** Antallet af poster, som du vælger at vise i listerne i relaterede oplysningsafsnit, er uafhængigt af det antal poster, som du vælger at vise på hovedlistesiderne til posttyperne, og er også uafhængigt af antallet af poster, som du vælger at vise på listesiderne, der åbner, når du klikker på linket Vis fuld liste i de relaterede oplysningsafsnit.

- Hvis der er flere poster i listen, end der kan vises på den aktuelle side, skal du flytte til næste side, forrige side, første side eller sidste side i listen ved at klikke på navigeringsikonerne øverst eller nederst i det relaterede oplysningsafsnit.
- Sorter listen ved at klikke på en kolonneoverskrift, hvis feltet understøttes til sortering af den aktuelle liste.
- **Filtrer listen. Se Filtrering af lister (på side [134\)](#page-133-0) for at få oplysninger om filtrering af lister.**
- Udfør en avanceret søgning efter de relaterede poster. Se Udførelse af avanceret søgning efter en enkelt posttype (på side [91\)](#page-90-0) og Om avanceret søgning efter relaterede poster (på side [89\)](#page-88-0).

Den listeside, som du viser, og den sorteringsrækkefølge og de filtre, som du anvender i det relaterede oplysningsafsnit, forbliver aktive, når du gør følgende:

- Åbner et andet relateret oplysningsafsnit på siden, og dernæst åbner det oprindelige relaterede oplysningsafsnit igen.
- Redigerer et felt, de er indbygget i det relaterede oplysningsafsnit.
- Redigerer et felt, de er indbygget i den overordnede post. Hvis du ændrer det styrende valglistefelt til et dynamisk layout, og sidelayoutet ændres som resultat, vises den første side i listen, og sorteringsrækkefølgen og filtrene returnerer til standardsorteringsrækkefølgen og -filtret til listen.

<span id="page-70-0"></span>Åbner den fulde liste over relaterede poster ved at klikke på Vis fuld liste.

Selvom sorteringsrækkefølgen og filtrene, som du anvender i det relaterede oplysningsafsnit, også gælder på den fulde listeside, vises den første side af listen i dette tilfælde, selv om du har en anden side i listen åben i det relaterede oplysningsafsnit på postdetaljesiden. Når du returnerer til den overordnede postdetaljeside fra den fulde liste over relaterede poster, ryddes sorteringsrækkefølgen og evt. filtre, som du anvendte på listen desuden, og den første side i listen vises igen.

**BEMÆRK:** Hvis din brugerrolle har privilegiet Personaliser detaljeside - indikatoren Poster, kan du vælge at konfigurere de relaterede oplysningsafsnit, så grafiske indikatorer vises på de relaterede oplysningsafsnit for at angive, om poster findes i afsnittene. Disse postindikatorer opdateres ikke dynamisk for at afspejle filtre, som du anvender på listen over relaterede poster. Hvis du anvender et filter på en liste over relaterede poster, så ingen poster vises i det relaterede oplysningsafsnit, og hvis du dernæst åbner en anden fane på detaljesiden, fortsætter indikatoren for den filtrerede, relaterede oplysningssektion med at angive, at sektionen indeholder poster. Se Om postindikatorer til relaterede oplysningsafsnit (se ["Om postindikatorerne](#page-67-0)  [til relaterede oplysningsafsnit"](#page-67-0) på side [68\)](#page-67-0) for at få oplysninger om virkemåden af postindikatorerne. Se Håndtering af postindikatorer til relaterede oplysningsafsnit (på side [884\)](#page-883-0) for at få oplysninger om personalisering af indstillingerne for postindikator.

Sorteringsrækkefølgen og evt. filtre, som du anvender i et relateret oplysningsafsnit, ryddes, og den første side af listen vises igen, når du udfører en af følgende handlinger:

- Navigerer væk fra den overordnede postdetaljeside vha. en anden handling end at klikke på Vis fuld liste. Eksempler på handlinger, der navigerer væk fra den overordnede postdetaljeside, er, hvis du klikker på Ny for at tilføje en ny post med den overordnede posttype eller klikker på Rediger for at opdatere den overordnede post på en separat side.
- **Returnerer til den overordnede postdetaljeside fra den fulde liste over relaterede poster.**
- **Klikker på Tilføj eller Ny i det relaterede oplysningsafsnit for at linke en post til den overordnede post.**
- Klikker på linket Rediger, Fjern eller Slet til en post i det relaterede oplysningsafsnit.

**BEMÆRK:** Den forbedrede funktionalitet, der beskrives i dette emne, er ikke tilgængelig, hvis de relaterede oplysningsafsnit på postdetaljesider vises som lister fremfor faner. Desuden understøtter nogle lister over linkede poster ikke den forbedrede funktionalitet, der beskrives i dette emne, selv om de relaterede oplysningsafsnit vises som faner og afkrydsningsfeltet Aktiver forbedret visning til faner er valgt på firmaprofilen.

## **Søgning efter poster**

Du kan finde poster på flere forskellige måder i Oracle CRM On Demand:

- Søgning efter poster i handlingslinjen (på side [85\)](#page-84-0)
- Brug af avanceret søgning (på side [86\)](#page-85-0)
- Søgning efter poster på listesider (på side [96\)](#page-95-0)
- Søgning efter poster i opslagsvinduer (på side [96\)](#page-95-0)
- Søgning efter poster vha. forbedret nøgleordssøgning (på side [104\)](#page-103-0)

#### <span id="page-71-0"></span>**Relaterede emner**

Se følgende emner for at få relaterede oplysninger om søgning efter poster:

- **Om målrettet søgning (på side [72\)](#page-71-0)**
- **Om filterbetingelser (på side [75\)](#page-74-0)**
- **Om filterværdier (på side [81\)](#page-80-0)**
- Om søgning på MultiVælg-valglister (på side [82\)](#page-81-0)
- Om nøgleordssøgning (på side [82\)](#page-81-0)
- Standardsøgefelter til nøgleordssøgning (på side [83\)](#page-82-0)
- Om smarttilknytninger og funktionaliteten AutoLøs (på side [102\)](#page-101-0)
- Brug af Bog-vælger (på side [102\)](#page-101-0)
- Om forbedret nøgleordssøgning (på side [106\)](#page-105-0)

## **Om målrettet søgning**

Du kan udføre to typer søgning i Oracle CRM On Demand: målrettet søgning og nøgleordssøgning. Firmaadministratoren fastlægger den søgetype, der bruges som standard til firmaet, ved at vælge søgetypen på firmaprofilsiden. Målrettet søgning er den anbefalede søgetype. Se Om nøgleordssøgning (på side [82\)](#page-81-0) for at få oplysninger om nøgleordssøgning.

Du kan bruge målrettet søgning flere steder i Oracle CRM On Demand på følgende måde:

- **Afsnittet Søg i handlingslinjen.** Afhængig af den søgetype, som firmaadministratoren vælger til dit firma, anvendes enten nøgleordssøgning eller målrettet søgning i afsnittet Søg i handlingslinjen til dit firma. Se Søgning efter poster i handlingslinjen (på side [85\)](#page-84-0) for at få flere oplysninger om søgning efter poster i handlingslinjen.
- **Opslagsvinduer.** Afhængig af den søgetype, som firmaadministratoren vælger til dit firma, anvendes enten nøgleordssøgning eller målrettet søgning i opslagsvinduerne, når du søger efter poster, der skal linkes til den post, som du arbejder med. Se Søgning efter poster i opslagsvinduer (på side [96\)](#page-95-0) for at få flere oplysninger om søgning efter poster i opslagsvinduer.
- **Siden Avanceret søgning i Oracle CRM On Demand.** På siden Avanceret søgning afhænger søgetypen af de indstillinger, som du vælger, på følgende måde:
	- Hvis du søger efter flere posttyper, er søgningen en nøgleordssøgning.
	- **Hylth** Hvis du søger efter en enkelt posttype, er søgningen en målrettet søgning.

Se Brug af avanceret søgning (på side [86\)](#page-85-0) for at få flere oplysninger om brug af avanceret søgning.

 **Kvikfilter-felter på listesider.** Søgninger vha. Kvikfilter-felterne på listesider er altid målrettede løsninger, selv om nøgleordssøgning er valgt som standardsøgetypen til firmaet.

Til målrettede søgninger fastlægger din brugerrolle de posttyper, som du kan søge efter, og de felter, som du kan søge efter i hver posttype, på følgende måde:

- **H** Hvis firmaadministratoren ikke gør nogen søgefelter tilgængelige i det søgelayout, som din brugerrolle er tildelt til en posttype, sker følgende:
	- Du kan ikke søge efter poster af den type i afsnittet Søg i handlingslinjen.
- **72** Online-hjælp til Oracle CRM On Demand Release 35 September 2017
- Du kan ikke angive nogen søgekriterier til en avanceret søgning med den posttype. Kørsel af en avanceret søgning uden nogen søgekriterier returnerer alle poster med den posttype, som din brugerrolle og dine adgangsindstillinger tillader, at du ser.
- Du kan ikke bruge Kvikfilter-felterne i opslagsvinduer.
- Du kan ikke angive nogen søgekriterier til en liste over poster med den posttype. Se Oprettelse af og uddybning af lister (se ["Oprettelse og uddybelse af lister"](#page-128-0) på side [129\)](#page-128-0) for at få flere oplysninger om oprettelse og uddybning·af lister.
- Til en posttype ser du muligvis flere søgefelter i afsnittet Søg i handlingslinjen og i Kvikfilter-felterne i opslagsvinduer afhængig af de felter, som firmaadministratoren gør tilgængelige i det søgelayout, som din brugerrolle er tildelt til den posttype.
- Hvis privilegiet Alle felter i søgning og lister er aktiveret til din brugerrolle, kan du søge i alle de søgefelter, som firmaadministratoren gør tilgængelige i det søgelayout, som din brugerrolle er tildelt til posttypen, på hvillke som helst af følgende steder:
	- **Handlingslinje**
	- **D** Opslagsvinduer
	- Avanceret søgning

**BEMÆRK:** Det anbefales, at firmaadministratorer ikke aktiverer privilegiet Alle felter i søgning og lister til de fleste brugerroller. Når privilegiet ikke er aktiveret, er felter, som firmaet ikke bruger, ikke synlige i søge- og listesider. Derved mindskes datatrængsel, og det gør det lettere for brugere at se de felter, som de er mest interesseret i.

- Hvis privilegiet Alle felter i søgning og lister ikke er aktiveret i din brugerrolle, kan du kun søge efter et felt i handlingslinjen, opslagsvinduer eller avanceret søgning, hvis feltet opfylder begge følgende kriterier:
	- Feltet er et tilgængeligt søgefelt i det sidelayout, som din brugerrolle er tildelt til posttypen.
	- Feltet vises på det detaljesidelayout, som din brugerrolle er tildelt til posttypen. Hvis dynamiske sidelayout er defineret til din rolle, skal feltet vises på mindst ét af de dynamiske sidelayout.

### **BEMÆRK:** *Dynamiske layout* er sidelayout, der viser forskellige feltsæt til forskellige poster med samme posttype, afhængig af den valglisteværdi, som du vælger i et bestemt felt i posten.

Målrettet søgning returnerer poster, hvor de værdier, som du angiver i søgefelterne, matcher de tilsvarende værdier i poster med den valgte posttype. Kun de poster vises, hvor en match findes til hver af de indtastede værdier, hvilket svarer til at bruge en AND-betingelse mellem søgefelterne. Hvis du lader et søgefelt stå tomt, tages det felt ikke i betragtning i søgningen. Hvis et afkrydsningsfelt findes i søgelayoutet, inkluderes værdien af afkrydsningsfeltet imidlertid altid som en del af søgekriterierne. Hvis du vælger afkrydsningsfeltet, fortolker Oracle CRM On Demand afkrydsningsfeltets værdi som Sand eller Ja. Hvis du fravælger afkrydsningsfeltet, fortolker Oracle CRM On Demand afkrydsningsfeltets værdi som Falsk eller Nej.

Det søgelayout, som din brugerrolle er tildelt til en posttype, fastlægger de felter, der vises som kolonner i listen over poster, der returneres af en søgning med den posttype.

**BEMÆRK:** Du kan ikke angive en NULL-værdi i et felt i en søgning fra handlingslinjen. Du skal bruge avanceret søgning til at angive en NULL-værdi. Se Brug af avanceret søgning (på side [86\)](#page-85-0) for at få flere oplysninger.

#### **Om søgetegn i målrettet søgning**

Som standard føjes et søgetegn eller en stjerne (\*) til hver søgeværdi, der indtastes i en målrettet søgning, så du ikke behøver føje et søgetegn til søgestrengen. Du kan sætte et søgetegn foran søgeværdierne, eller du kan bruge et søgetegn mellem søgeværdierne. Du kan ikke bruge søgetegnet i valglister, hvor værdier er fastlagt på forhånd. I f.eks. en målrettet søgning efter kontoposter tillader standardsøgelayoutet, at du indtaster søgestrenge til feltet Kontonavn og feltet Lokation. Der skelnes ikke mellem store og små bogstaver i begge disse felter. Hvis du indtaster *C* i feltet Kontonavn og *Hoved* i feltet Lokation, fortolkes det målrettede søgeudtryk på følgende måde:

Vis alle konti, hvor Kontonavn er lig *C\** og Lokation er lig *Hoved\**

Søgningen returnerer alle konti, hvor kontonavnet begynder med bogstavet *C* (store og små bogstaver), og hvor værdien i feltet Lokation begynder med ordet *Hoved* (en hvilken som helst blanding af store og små bogstaver).

**BEMÆRK:** Brug af søgetegnet påvirker søgningens ydeevne. Søgninger, hvor en søgeværdi har et søgetegn foran, er de langsomste.

Brugen af søgetegn begrænses, når du søger efter nøjagtige matchninger, som beskrevet i følgende afsnit.

#### **Om søgning efter nøjagtige matchninger**

Hvis du kender den nøjagtige værdi i et felt i den post, som du søger efter, kan du søge efter nøjagtige matchninger ved at sætte et lighedstegn (=) foran søgestrengen. Når du sætter et lighedstegn foran søgestrengen, virker målrettet søgning på følgende måde:

Et søgetegn føjes ikke til slutningen af søgestrengen.

Hvis søgefeltet er et felt, hvor der skelnes mellem store og små bogstaver, returnerer søgningen nøjagtige matchninger til søgestregnen. Hvis søgefeltet er et felt, hvor der ikke skelnes mellem store og små bogstaver, returnerer søgningen også matchninger med blandede store og små bogstaver.

Hvis du f.eks. indtaster *=Acme* som søgeværdien i feltet Kontonavn, returnerer søgningen alle kontoposter, hvor kontonavnet er *Acme* eller *ACME* eller andre variationer med store/små bogstaver, da Kontonavn er et felt, hvor der ikke skelnes mellem store og små bogstaver. Søgningen returnerer ikke nogen post, hvor kontonavnet indeholder ordet *Acme*, men også andre tegn, f.eks. *Acme Inc*, *Acme Incorporated*, eller *Acme SuperStore*.

**H** Hvis du udtrykkeligt bruger et søgetegn i søgestrengen, behandles søgetegnet som tekst.

Antag f.eks., at der er to kontoposter med kontonavnene: *Acme\** og *Acme Super Store*. Hvis du indtaster *=Acme\** i søgefeltet Kontonavn, returnerer søgningen den post, hvor kontonavnet er *Acme\**. Søgningen returnerer ikke den post, hvor kontonavnet er *Acme Super Store*.

**H** Hvis feltværdien i en post begynder med et lighedstegn, behandles kun det andet lighedstegn, som du indtaster i søgefeltet, som en del af søgestrengen.

Antag f.eks., at der er to kontoposter med kontonavnene: *=Acme Super Store* og *Acme Super Store*. Hvis du indtaster *==Acme Super Store* i søgefeltet Kontonavn, returnerer søgningen den post, hvor kontonavnet er *=Acme Super Store*. Søgningen returnerer ikke den post, hvor kontonavnet er *Acme Super Store*.

Følgende begrænsninger gælder for brugen af lighedstegn som et præfiks:

- **Lighedstegn som præfiks understøttes ikke til søgefelter med felttypen Telefon.**
- Du kan ikke sætte et lighedstegn foran en værdi i et valglistesøgefelt.
- **74** Online-hjælp til Oracle CRM On Demand Release 35 September 2017

# <span id="page-74-0"></span>**Om filterbetingelser**

Forskellige filterbetingelser er tilgængelige til søgninger, afhængigt af datatypen i søgefeltet, som vist i følgende tabel.

**BEMÆRK:** I nogle tilfælde returnerer en søgning ikke poster, der har en NULL værdi i et felt, som du bruger i kriterierne for en søgning eller et listefilter. Hvis du f.eks. søger efter salgsmuligheder med en status, der ikke er lig med Vundet, returneres salgsmuligheder med en NULL status ikke. Hvis du ønsker, at søgningen skal returnere poster, der har en NULL værdi i et felt, skal du inkludere en Er NULL-betingelse til det felt. Hvis du ønsker, at søgningen skal returnere salgsmuligheder med en NULL status samt salgsmuligheder med en anden status end Vundet i det tidligere anvendte eksempel, skal du inkludere en Er NULL-betingelse til statusfeltet i søgekriterierne samt betingelsen for at finde poster med en status, der ikke er lig med Vundet.

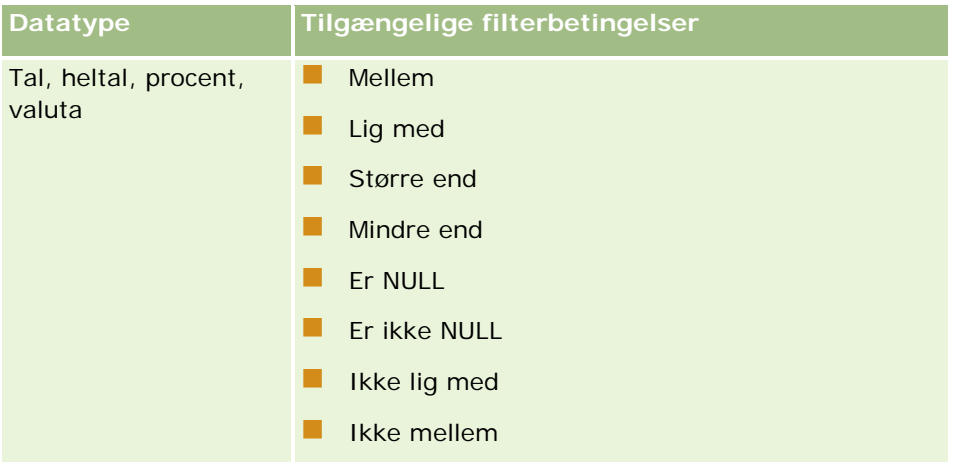

## Kom i gang

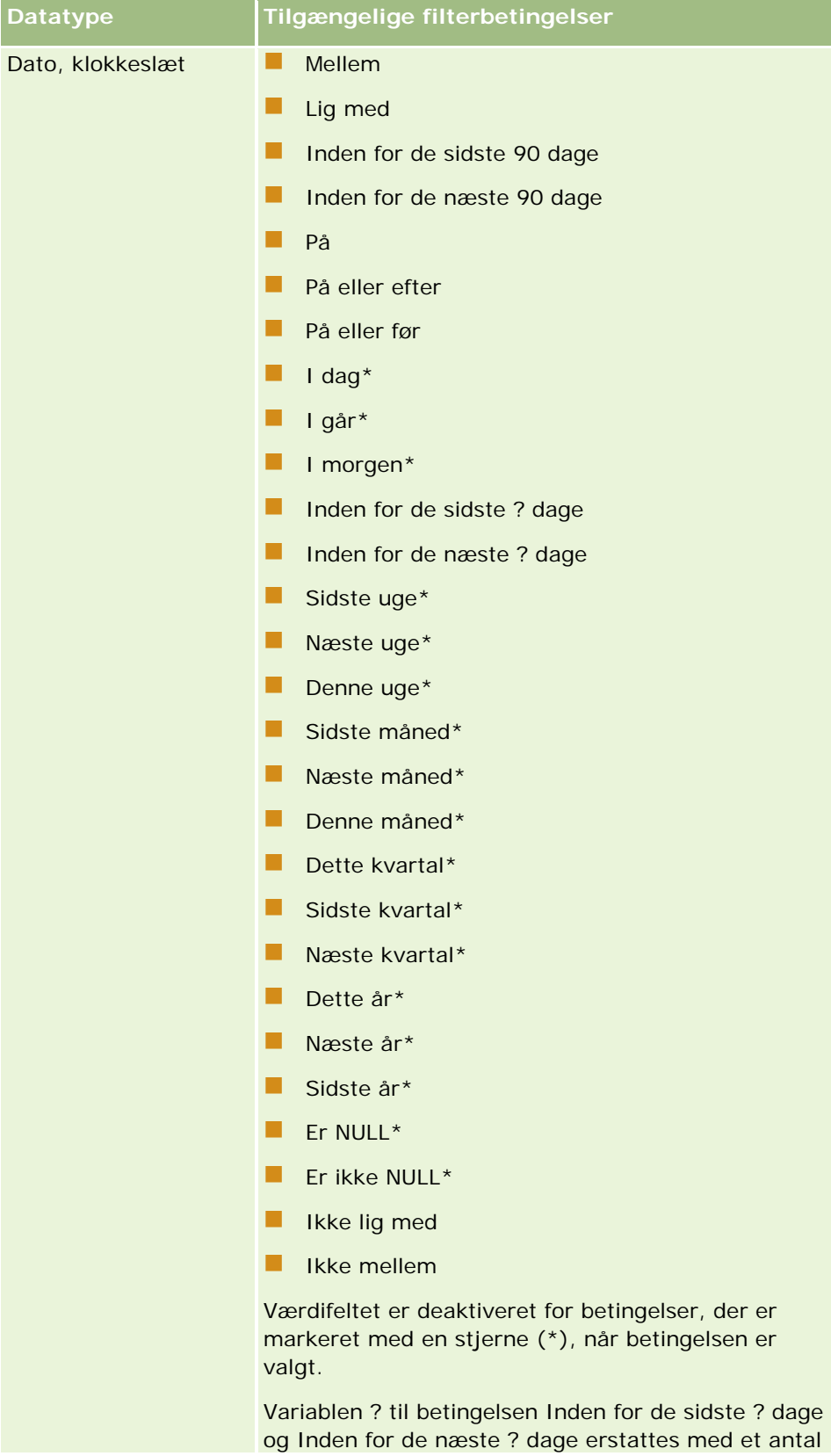

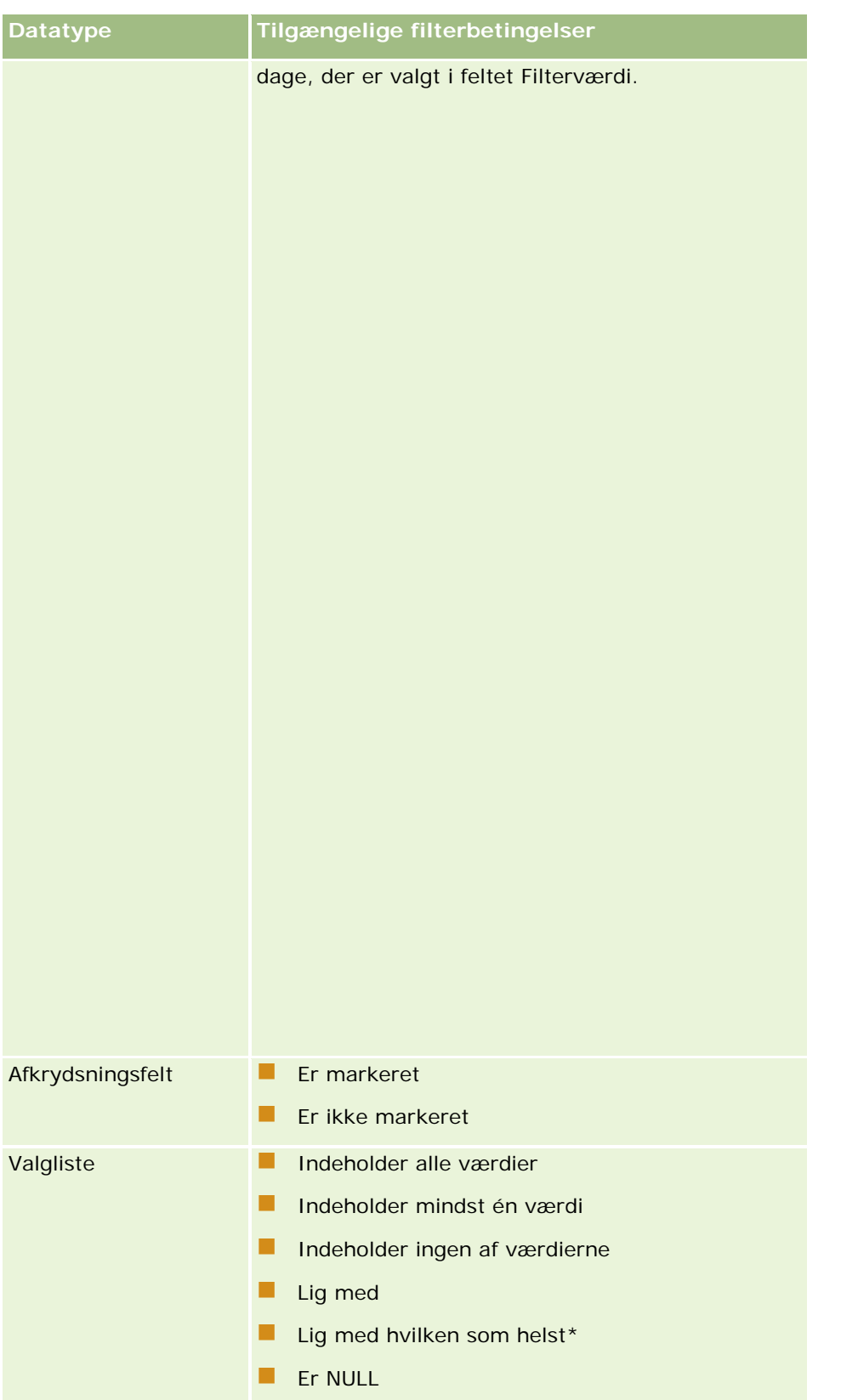

### Kom i gang

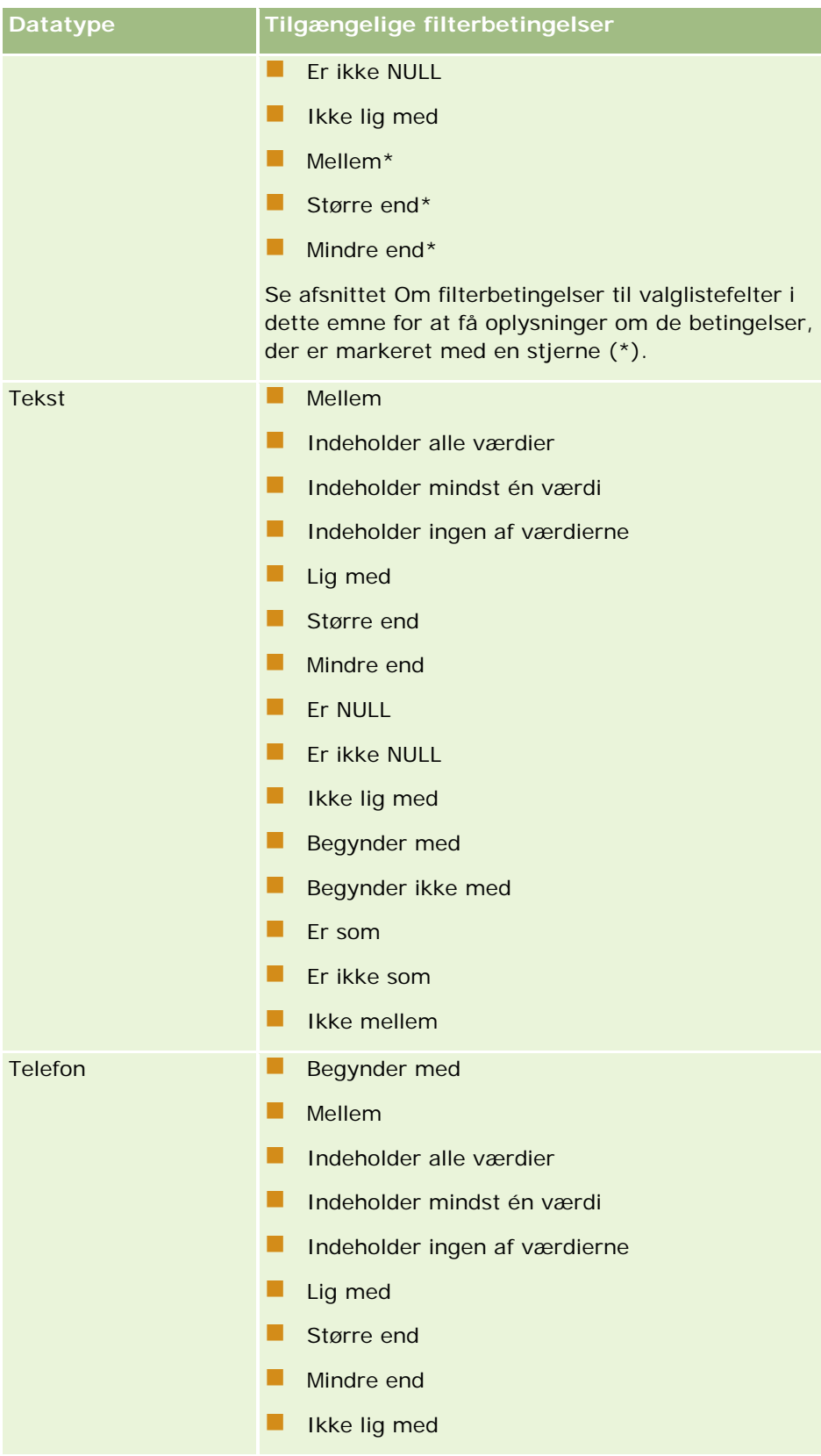

## **Om filterbetingelser til valglistefelter**

Til betingelserne Mellem, Større end og Mindre end til valglistefelter søger Oracle CRM On Demand i valglisteværdiernes sproguafhængige koder (LIC'er) og ikke i selve valglisteværdierne for at finde de poster, der opfylder de filterkriterier, som du angiver. Søgeresultaterne omfatter således alle poster, hvor valglisteværdiens LIC opfylder kriteriet, selv om selve valglisteværdien ikke gør. På lignende vis omfatter søgeresultaterne ikke poster, hvor valglisteværdien opfylder kriteriet, men valglisteværdiens LIC ikke gør.

Antag f.eks., at din administrator opretter en valglisteværdi, der hedder Beta. LIC'en til den nye valglisteværdi er som standard den samme som valglisteværdien. En søgning med følgende filter returnerer således poster, hvor valglisteværdien er Beta:

#### Mellem alfa, gamma

Hvis administratoren imidlertid senere ændrer valglisteværdien fra Beta til Ikke beta, ændres LIC'en til valglisteværdien ikke. Hvis du søger efter poster vha. det filter, der er vist nedenfor, omfatter søgeresultaterne således alle poster, hvor valglisteværdien er Ikke beta, da LIC'en til valglisteværdien stadig er Beta. Hvis du imidlertid søger efter poster vha. følgende filter, omfatter søgeresultaterne ikke poster, hvor valglisteværdien er Ikke beta, da LIC'en til valglisteværdien ikke opfylder det angivne kriterium:

#### Mellem gamma, zeta

Hvis du søger efter en oversat version af en valglisteværdi, omfatter søgeresultaterne på lignende vis alle poster, hvor valglisteværdiens LIC opfylder det angivne kriterium, selv om den oversatte valglisteværdi ikke gør.

Til andre betingelser til valglistefelter end betingelserne Mellem, Større end og Mindre end søger Oracle CRM On Demand i selve valglisteværdierne og ikke LIC'erne for at finde de poster, der opfylder de filterkriterier, som du angiver.

### **Lig med hvilken som helst-filterbetingelse**

Filterbetingelsen Lig med hvilken som helst søger efter poster, der nøjagtigt matcher hvilken som helst af de angivne værdier. Denne filterbetingelse understøttes kun til valglistefelter, hvor ikonet Opslag (forstørrelsesglas) er tilgængeligt på postdetaljesider og redigeringssider. Det understøttes ikke til valglistefelter, hvor en rulleliste med værdier er tilgængelig på postdetaljesider og redigeringssider. Til denne type valglistefelt skal du bruge filterbetingelsen Indeholder alle værdier for at søge efter poster, der nøjagtigt matcher hvilken som helst af de angivne værdier.

Desuden understøttes filterbetingelsen Lig med hvilken som helst ikke til MultiVælg-valglistefelter. Se Om søgning i MultiVælg-valglister (se ["Om søgning på MultiVælg-valglister"](#page-81-0) på side [82\)](#page-81-0) for at få oplysninger om søgning i MultiVælg-valglister.

## **Sådan bruges filterbetingelser**

I følgende tabel vises, hvordan forskellige filterbetingelser og operatorer bruges:

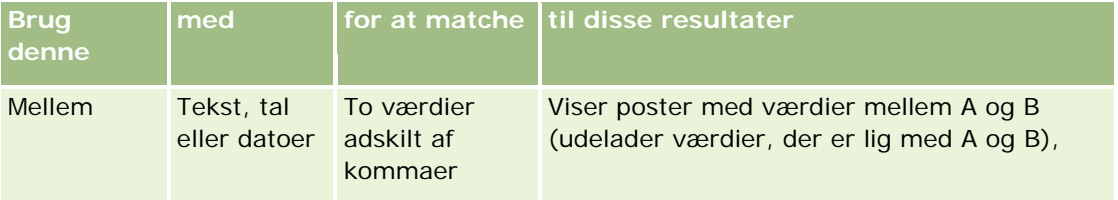

# Kom i gang

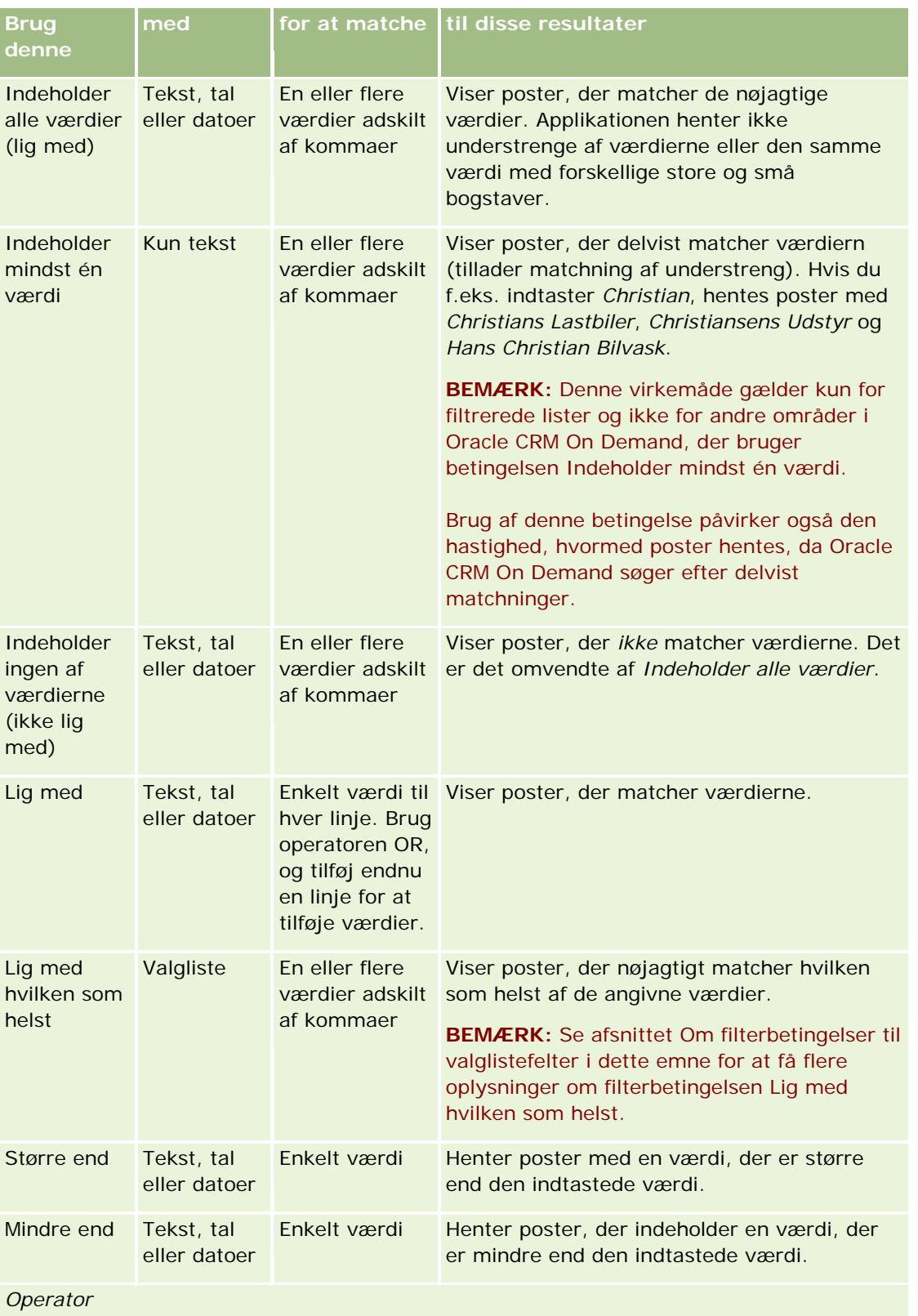

<span id="page-80-0"></span>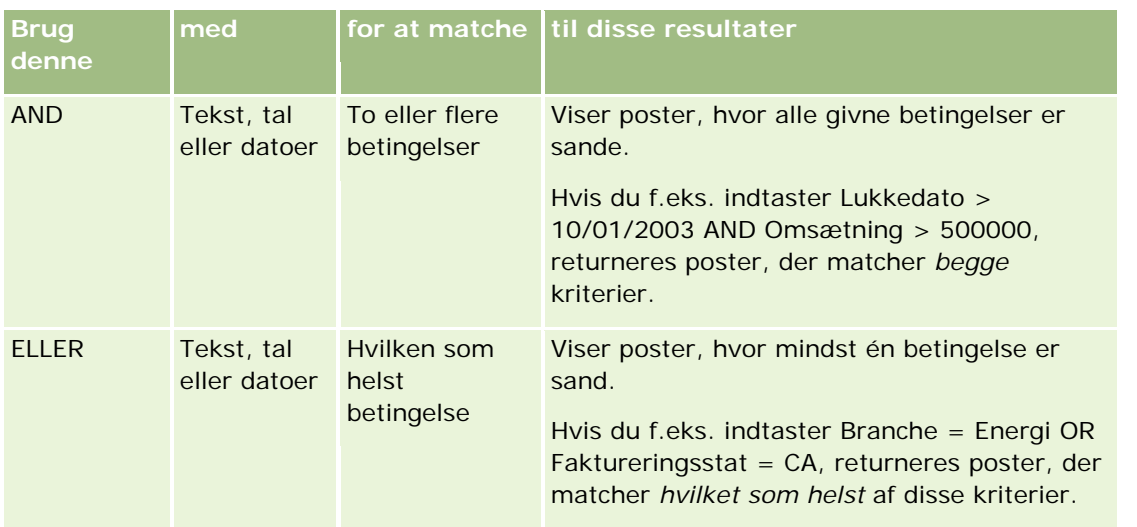

# **Om filterværdier**

Når du søger efter poster, skal du vælge en filterværdi, afhængigt af den filterbetingelse, som du vælger.

Du skal følge disse retningslinjer, når du indtaster filterværdier til en søgning:

- Brug kommaer til at adskille værdierne i en værdiliste med en af følgende betingelser:
	- **Indeholder alle værdier**
	- **Indeholder mindst én værdi**
	- Indeholder ingen af værdierne
	- **Lig med hvilken som helst**
- Brug ikke et komma i en værdi med en af følgende betingelser:
	- Indeholder alle værdier
	- **Indeholder mindst én værdi**
	- Indeholder ingen af værdierne
	- Lig med hvilken som helst

Kommaer behandles som separatorer i værdilisten og kan derfor ikke bruges i selve værdierne. Brug en kombination af andre betingelser til at oprette det ønskede filter, hvis værdierne til filteret indeholder kommaer.

- Brug ikke kommaer for at angive værdier i tusinder til numeriske værdier.
- Du kan bruge delvise ord med betingelsen Indeholder mindst én værdi. Brug af delvise ord med andre betingelser henter imidlertid ikke de ønskede poster.

**BEMÆRK:** Denne virkemåde gælder for filtrerede lister, der bruger betingelsen Indeholder mindst én værdi, og ikke for andre områder i Oracle CRM On Demand.

Indtast datoer i det format, som firmaet bruger, men medtag fire cifre til året, f.eks. 2003.

<span id="page-81-0"></span>Udelad kommaer og symboler til valuta, f.eks. dollartegnet (\$).

### **Brug af søgetegn med filterværdier**

Du kan kun bruge søgetegnene (\* og ?) i søgninger i tekst- og telefonfelter, når filterbetingelsen er Begynder med.

**ADVAREL:** Brug af stjernetegnet (\*) kan resultere i langsom ydeevne, hvis det bruges med store mængder data.

Du kan bruge søgetegn i følgende søgetyper:

- **Afsnittet Søgekriterier i Avanceret søgning**
- **Afsnittet Søgekriterier på siderne Opret liste og Uddyb liste**
- **Alfabetisk søgning på listesider**
- Kviksøgning på listesider
- Afsnittet Søg i handlingslinjen

Til telefonnummerfelter kan du f.eks. søge efter alle telefonnumre med en bestemt områdekode. Klik på telefonikonet, indtast områdekoden i pop op-feltet Telefonnr., og indtast dernæst stjernesøgetegnet (\*) i feltet Lokalt nr.

## **Om søgning på MultiVælg-valglister**

Du kan søge efter og forespørge efter alle værdierne i et MultiVælg-valglistefelt. En *MultiVælg-valgliste* er en valgliste, hvorfra du kan vælge flere værdier, når du indtaster postoplysninger.

Multivælg-valglistefelter understøttes som kolonner i målsøgeresultaterne og i målsøgefilterkriterier.

I følgende liste·vises, hvordan MultiVælg-valglisteværdier i filterkriterierne og filterbetingelsen fastlægger de poster, der findes i søgningen:

- **Indeholder alle værdier.** En post findes, hvis alle de angivne filterværdier matcher MultiVælg-valglisteværdierne i en søgt post.
- **Indeholder mindst én værdi.** En post findes, hvis en af de angivne filterværdier matcher MultiVælg-valglisteværdierne i en søgt post.
- **Indeholder ingen af værdierne.** En post findes, hvis ingen af de angivne filterværdier matcher MultiVælg-valglisteværdierne i en søgt post.

# **Om nøgleordssøgning**

Du kan bruge to typer søgning i Oracle CRM On Demand: målrettet søgning og nøgleordssøgning. Firmaadministratoren fastlægger den søgetype, der bruges som standard til firmaet, ved at vælge søgetypen på firmaprofilsiden. Målrettet søgning er den anbefalede søgetype. Se Om målrettet søgning (på side [72\)](#page-71-0) for at få flere oplysninger om målrettet søgning.

Du kan bruge nøgleordssøgning flere steder i Oracle CRM On Demand på følgende måde:

- <span id="page-82-0"></span> **Afsnittet Søg i handlingslinjen.** Afhængig af den søgetype, som firmaadministratoren vælger til dit firma, anvendes enten nøgleordssøgning eller målrettet søgning i afsnittet Søg i handlingslinjen til dit firma. Se Søgning efter poster i handlingslinjen (på side [85\)](#page-84-0) for at få flere oplysninger om søgning efter poster i handlingslinjen.
- **Opslagsvinduer.** Afhængig af den søgetype, som firmaadministratoren vælger til dit firma, anvendes enten nøgleordssøgning eller målrettet søgning i opslagsvinduerne, når du søger efter poster, der skal linkes til den post, som du arbejder med. Se Søgning efter poster i opslagsvinduer (på side [96\)](#page-95-0) for at få flere oplysninger om søgning efter poster i opslagsvinduer.
- **Siden Avanceret søgning i Oracle CRM On Demand.** På siden Avanceret søgning afhænger søgetypen af de indstillinger, som du vælger, på følgende måde:
	- **Hyis du søger efter flere posttyper, er søgningen en nøgleordssøgning.**
	- **H** Hvis du søger efter en enkelt posttype, er søgningen en målrettet søgning.

Se Brug af avanceret søgning (på side [86\)](#page-85-0) for at få flere oplysninger om brug af avanceret søgning.

#### **BEMÆRK:** Søgninger vha. Kvikfilter-felterne på listesider er altid målrettede løsninger, selv om nøgleordssøgning er valgt som standardsøgetypen til firmaet.

Hvis firmaadministratoren vælger nøgleordssøgning som søgetype til firmaet, ser du kun ét søgefelt i afsnittet Søg på handlingslinjen og i opslagsvinduer. En nøgleordssøgning søger efter bestemte felter for at finde matchninger med tekst, som du indtaster i søgefeltet. Alle poster vises, hvor den indtastede tekststreng er fundet i de søgte felter, hvilket svarer til at bruge en OR-betingelse i standardfelterne. I f.eks. en nøgleordssøgning efter serviceanmodningsposter søges der i feltet Servicenr. og feltet Emne. Hvis du indtaster værdien *1234* i feltet Søg i handlingslinjen, omfatter de viste poster følgende:

- Alle poster, hvor værdien i feltet Servicenr. omfatter strengen *1234*, så som serviceanmodningsnumrene 12345 og 01234.
- Alle poster, hvor teksten i feltet Emne omfatter strengen *1234*, så som *Kunde rapporterede et problem med produktnummer 1234*.

Nogle posttyper understøtter ikke nøgleordssøgning. Se Standardsøgefelter til nøgleordssøgning (på side [83\)](#page-82-0) for en liste over de posttyper, der understøtter nøgleordssøgning, og for detaljer om felter, der søges efter, til hver posttype i en nøgleordssøgning.

# **Standardsøgefelter til nøgleordssøgning**

Du kan bruge nøgleordssøgning flere steder i Oracle CRM On Demand på følgende måde:

- **Afsnittet Søg i handlingslinjen.** Afhængig af den søgetype, som firmaadministratoren vælger til dit firma, anvendes enten nøgleordssøgning eller målrettet søgning i afsnittet Søg i handlingslinjen til dit firma. Se Søgning efter poster i handlingslinjen (på side [85\)](#page-84-0) for at få flere oplysninger om søgning efter poster i handlingslinjen.
- **Opslagsvinduer.** Afhængig af den søgetype, som firmaadministratoren vælger til dit firma, anvendes enten nøgleordssøgning eller målrettet søgning i opslagsvinduerne, når du søger efter poster, der skal linkes til den post, som du arbejder med. Se Søgning efter poster i opslagsvinduer (på side [96\)](#page-95-0) for at få flere oplysninger om søgning efter poster i opslagsvinduer.
- **Siden Avanceret søgning i Oracle CRM On Demand.** På siden Avanceret søgning afhænger søgetypen af de indstillinger, som du vælger, på følgende måde:

- Hvis du søger efter flere posttyper, er søgningen en nøgleordssøgning.
- Hvis du søger efter en enkelt posttype, er søgningen en målrettet søgning.

Se Brug af avanceret søgning (på side [86\)](#page-85-0) for at få flere oplysninger om brug af avanceret søgning.

**BEMÆRK:** Søgninger vha. Kvikfilter-felterne på listesider er altid målrettede løsninger, selv om nøgleordssøgning er valgt som standardsøgetypen til firmaet.

Se Om nøgleordssøgning (på side [82\)](#page-81-0) og Om målrettet søgning (på side [72\)](#page-71-0)for at få flere oplysninger om nøgleordssøgning og målrettet søgning.

Alle posttyper understøtter målrettet søgning, men nogle posttyper understøtter ikke nøgleordssøgning. I følgende tabel vises de posttyper, der understøtter nøgleordssøgning. Til hver posttype viser tabellen de felter, som Oracle CRM On Demand søger i, i en nøgleordssøgning.

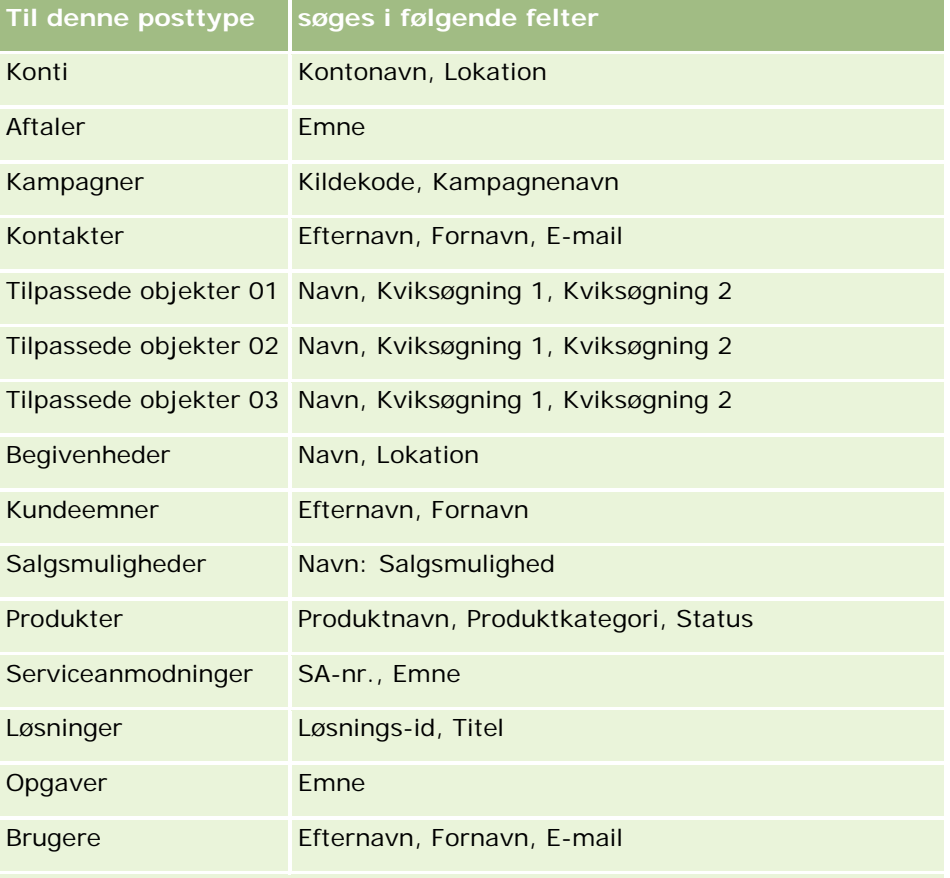

**Specifik for Oracle CRM On Demand High Tech Edition og Oracle CRM On Demand Partner Relationship Management Edition**

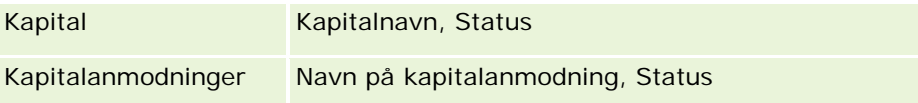

**Specifik for Oracle CRM On Demand Partner Relationship Management Edition**

Partnere Partnernavn, Lokation

<span id="page-84-0"></span>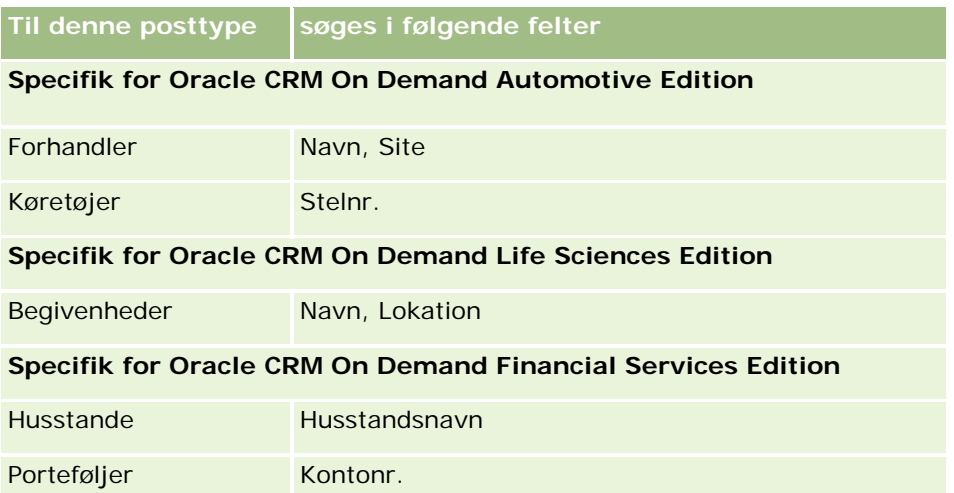

# **Søgning efter poster i handlingslinjen**

Du kan bruge afsnittet Søg i handlingslinjen til at søge efter poster. Før en ny konto, kontakt osv. oprettes, er det en god idé at fastlægge, om posten allerede findes. I det første felt i afsnittet Søg i handlingslinjen kan du vælge den posttype, som du vil søge efter. Du kan vælge Alle for at søge efter alle posttyper. eller du kan vælge en individuel posttype. Du kan sætte standardposttypen til afsnittet Søg. Se Angivelse af standard søgeposttype (på side [866\)](#page-865-0) for at få flere oplysninger.

**BEMÆRK:** Din brugerrolle og den søgetype, som firmaet bruger, fastlægger de posttyper, som du kan søge efter i afsnittet Søg i handlingslinjen.

## **Om de forskellige søgetyper**

Hvis du søger efter en enkelt posttype, vises søgersultaterne på en listeside, og du kan dernæst arbejde med listen over poster. Du kan yderligere uddybe listen vha. listestyringsfunktionerne i Oracle CRM On Demand, og du kan gemme søgeresultaterne som en ny liste. Se Arbejde med lister (på side [123\)](#page-122-0) for at få flere oplysninger om håndtering·af lister over poster. Hvis du søger efter alle posttyper, vises en søgeresultatside med forskellige afsnit til hver posttype, der findes i søgningen. Når du søger vha. tekstbaserede søgefelter, skelnes der ikke mellem store og små bogstaver i søgningerne, medmindre teksten *Forskel på store/små bogstaver* vises gråmarkeret i inputfeltet. Den gråmarkerede tekst forsvinder, når du klikker på feltet.

Du kan også gå til siden Avanceret søgning, der gør det muligt at søge efter flere posttyper på én gang samt at søge vha. datofelter. Avanceret søgning giver også bedre filtreringsmuligheder. Se Brug af avanceret søgning (på side [86\)](#page-85-0) for at få flere oplysninger.

Oracle CRM On Demand understøtter to typer søgning: målrettet søgning og nøgleordssøgning. Firmaadministratoren fastlægger den søgetype, der bruges som standard til firmaet, ved at vælge søgetypen på firmaprofilsiden. Generelt giver målrettet søgning bedre forespørgselsydeevne. Se Om målrettet søgning (på side [72\)](#page-71-0) og Om nøgleordssøgning (på side [82\)](#page-81-0)for at få flere oplysninger om målrettet søgning og nøgleordssøgning.

**BEMÆRK:** Til målrettet søgning kan en Bog-vælger vises i afsnittet Søg i handlingslinjen. Du kan bruge Bog-vælgeren til at indsnævre søgningen, så der kun søges efter de poster, der hører til en bestemt

<span id="page-85-0"></span>brugerbog (typisk refereret til som en bruger) eller en tilpasset bog (typisk refereret til som en bog). Se Brug af Bog-vælger (på side [102\)](#page-101-0) for at få flere oplysninger.

### **Hvad sker der, hvis en søgning kun returerer én post**

Du kan angive, hvordan en post vises, hvis den er den eneste post, der returneres af en søgning. Posten kan åbnes direkte på en posts detaljeside, eller den kan vises på en listeside. Den indstilling, der kontrollerer denne virkemåde, er afkrydsningsfeltet Naviger direkte til detaljeside, hvis kun én post returneres i afsnittet Hurtige søgeindstillinger på siden med handlingslinjelayout i din personlige opsætning. Se Ændring af layout af handlingslinje (på side [886\)](#page-885-0) for at få oplysninger om opsætning af layout af din handlingslinje.

I følgende procedure beskrives, hvordan du søger efter en post i handlingslinjen.

#### *Sådan søger du efter en post i handlingslinjen*

**1** Vis handlingslinjen, hvis den er skjult.

Se Om at vise eller skjule handlingslinjen (på side [42\)](#page-41-0) for at få oplysninger om at vise og skjule handlingslinjen.

**2** Vælg en posttype i det første felt i afsnittet Søg i handlingslinjen, eller vælg Alle for at søge efter alle posttyper, der er tilgængelige til søgning.

**BEMÆRK:** Når du vælger at søge efter alle posttyper, medtages posttyperne Tilpasset objekt 01, 02 og 03 i søgningen, men Tilpasset objekt 04 og højere posttyper medtages ikke. En søgning efter alle de posttyper, der er tilgængelige i søgningen, er langsommere end søgning efter en enkelt posttype.

- **3** Afhængig af opsætningen skal du indtaste den værdi, som du vil søge efter, i et enkelt tekstfelt eller i flere tekstfelter.
- **4** Klik på Start.

**TIP:** Hvis en meddelelse vises, der angiver, at søgeanmodningen fik timeout, kan du bruge Avanceret søgning til at uddybe kriterierne yderligere. Se Brug af avanceret søgning (på side [86\)](#page-85-0) for at få flere oplysninger. Du kan også finde flere oplysninger om optimering af søgninger og lister på websiten Uddannelse og support. Klik på det globale link Uddannelse og support øverst på hver side i Oracle CRM On Demand for at få adgang til websiten Uddannelse og support.

**5** Klik på linket i den ønskede post.

Detaljesiden til posten åbnes.

# **Brug af avanceret søgning**

Du kan udføre en avanceret søgning efter en enkelt posttype fra linket Avanceret på følgende lokationer:

- **Handlingslinjen.**
- Lister over relaterede poster på en overordnet post, hvis de relaterede oplysningsafsnit på postdetaljesiderne vises som faner, og hvis afkrydsningsfeltet Aktiver forbedret visning til faner er valgt på firmaprofilen.

<span id="page-86-0"></span>Opslagsvinduer, hvis målrettet søgning er aktiveret til dit firma.

Du kan udføre en avanceret søgning efter flere posttyper fra linket Avanceret i handlingslinjen.

Din brugerrolle fastlægger de posttyper, som du kan søge efter. De tilgængelige afsnit på siden Avanceret søgning ændres i henhold til, om du vælger en enkelt posttype eller flere posttyper til søgningen og lokationen, hvor du starter søgningen.

Se følgende emner for at få flere oplysninger om avanceret søgning:

- Om avanceret søgning efter en enkelt posttype (på side [87\)](#page-86-0)
- Om avanceret søgning efter relaterede poster (på side [89\)](#page-88-0)
- Om avanceret søgning efter flere posttyper (på side [91\)](#page-90-0)

Se følgende emner for at få trinvise procedurer for udførelse af avancerede søgninger:

- Udførelse af avanceret søgning efter en enkelt posttype (på side [91\)](#page-90-0)
- Udførelse af avanceret søgning efter flere posttyper (på side [95\)](#page-94-0)

### **Om avanceret søgning efter en enkelt posttype**

Du kan udføre en avanceret søgning efter en enkelt posttype fra linket Avanceret på følgende lokationer:

- $\blacksquare$  Handlingslinien.
- Lister over relaterede poster på en overordnet post, hvis de relaterede oplysningsafsnit på postdetaljesiderne vises som faner, og hvis afkrydsningsfeltet Aktiver forbedret visning til faner er valgt på firmaprofilen.
- Opslagsvinduer, hvis målrettet søgning er aktiveret til dit firma.

En avanceret søgning efter en enkelt posttype svarer til en målrettet søgning i afsnittet Søg i handlingslinjen. Du kan søge efter posttypen vha. flere felter. En avanceret søgning giver dig imidlertid også mulighed for at gøre følgende:

- Angiv, om der skelnes mellem store og små bogstaver eller ej i søgningen.
- Vælg de felter, som du vil søge efter. Se afsnittet Om søgefelter i dette emne for at få flere oplysninger:
- Indtast de betingelser, filterværdier og operatorer (AND, OR), der definerer filteret.

**BEMÆRK:** I en avanceret søgning efter en enkelt posttype bruger du ikke lighedstegnet (=) til at søge efter en nøjagtig matchning. I stedet bruger du betingelsen Lig med eller betingelsen Lig med hvilken som helst til at søge efter nøjagtige matchninger.

- Angiv de felter, der skal vises i søgeresultaterne. Denne funktion er kun tilgængelig i søgninger, som du udfører fra linket Avanceret i handlingslinjen.
- **Angiv den første sorteringsrækkefølge til søgeresultaterne.**

#### **Om søgefelter**

Når du udfører en avanceret søgning i en enkelt posttype fra linket Avanceret i handlingslinjen eller linket Avanceret i et opslagsvindue, fastlægger din rolle de posttyper, som du kan søge i, og de felter i hver posttype, som du kan søge i, på følgende måde:

- **H** Hvis firmaadministratoren ikke gør nogen søgefelter tilgængelige i det søgelayout, som din brugerrolle er tildelt til en posttype, kan du ikke angive nogen søgekriterier til en avanceret søgning efter den posttype. Kørsel af en avanceret søgning uden nogen søgekriterier returnerer alle poster med den posttype, som din brugerrolle og dine adgangsindstillinger tillader, at du ser.
- Hvis privilegiet Alle felter i søgning og lister er aktiveret i din brugerrolle, kan du søge i alle de søgefelter, som firmaadministratoren gør tilgængelige i det søgelayout, som din brugerrolle er tildelt til den posttype.

**BEMÆRK:** Det anbefales, at firmaadministratorer ikke aktiverer privilegiet Alle felter i søgning og lister til de fleste brugerroller. Når privilegiet ikke er aktiveret, er felter, som firmaet ikke bruger, ikke synlige i søge- og listesider. Derved mindskes datatrængsel, og det gør det lettere for brugere at se de felter, som de er mest interesseret i.

- Hvis privilegiet Alle felter i søgning og lister ikke er aktiveret i din brugerrolle, kan du kun søge i et felt, hvis det opfylder begge følgende kriterier:
	- Feltet er et tilgængeligt søgefelt i det sidelayout, som din brugerrolle er tildelt til posttypen.
	- **Feltet vises på det detaljesidelayout, som din brugerrolle er tildelt til posttypen. Hvis dynamiske** sidelayout er defineret til din rolle, skal feltet vises på mindst ét af de dynamiske sidelayout.

**BEMÆRK:** *Dynamiske layout* er sidelayout, der viser forskellige feltsæt til forskellige poster med samme posttype, afhængig af den valglisteværdi, som du vælger i et bestemt felt i posten.

Se Om avanceret søgning efter relaterede poster (på side [89\)](#page-88-0) for at få oplysninger om, hvordan Oracle CRM On Demand fastlægger de felter, som du kan søge i, når du udfører en avanceret søgning fra linket Avanceret i en liste over relaterede poster.

#### **Om søgeresultaterne**

De felter, der vises i posterne, og som returneres af en avanceret søgning efter en enkelt posttype, fastlægges af den lokation, som søgningen startes fra, og af din brugerrolle på følgende måde:

- **Søgninger fra linket Avanceret i handlingslinjen.** Du kan vælge de felter, som du vil vise som kolonner i listen over poster, der returneres af søgningen. Din brugerrolle fastlægger de felter, som du kan vælge at vise, på følgende måde:
	- **H** Hvis privilegiet Alle felter i søgning og lister er aktiveret til din brugerrolle, kan du vælge at vise et hvilket som helst felt som en kolonne i listen over poster, der returneres af søgningen.
	- **H** Hvis privilegiet Alle felter i søgning og lister ikke er aktiveret i din brugerrolle, kan du kun vælge at vise et felt som en kolonne i listen over poster, der returneres af søgningen, hvis feltet er vist på det detaljesidelayout, som din rolle er tildelt til posttypen. Hvis dynamiske sidelayout er defineret til din rolle, skal feltet være vist på mindst ét af de dynamiske sidelayout til posttypen.

Søgeresultaterne vises på en listeside. Hvis der er for mange poster i listen, kan du filtrere eller uddybe listen på listesiden. Se følgende emner for at få oplysninger om filtrering og uddybning af lister på listesider:

- **Filtrering af lister (på side [134\)](#page-133-0)**
- Uddybning af lister på listesider (på side [136\)](#page-135-0)

Se Arbejde med lister (på side [123\)](#page-122-0) for at få flere oplysninger om håndtering·af lister over poster.

- <span id="page-88-0"></span> **Søgninger fra linket Avanceret i en liste over relaterede poster.** Søgeresultaterne vises på den side, hvor du klikkede på linket Avanceret. Layoutet af det relaterede oplysningsafsnit på den overordnede posts detaljeside fastlægger de felter, der vises som kolonner i listen over poster, der returneres.
- **Søgninger fra linket Avanceret i et opslagsvindue.** Søgeresultaterne vises i opslagsvinduet, og layoutet af opslagsvinduet fastlægger de felter, der vises som kolonner, i listen over poster. I de fleste tilfælde fastlægger det søgelayout, der er tildelt til din brugerrolle til posttypen, opslagsvinduets layout. Der er imidlertid nogle forudkonfigurerede opslagsvinduer, som ikke påvirkes af søgelayoutet til brugerroller.

#### **Om sorteringsrækkefølgen til søgeresultater**

Du kan angive den første sorteringsrækkefølge til listen over poster, der returneres af en avanceret søgning efter en enkelt posttype. Du kan vælge op til tre sorteringsfelter. Til en liste over kontakter kan du f.eks. vælge at sortere listen først efter efternavn, dernæst efter fornavn og dernæst efter afdeling. Til hvert af de tre sorteringsfelter kan du angive, om posterne skal sorteres i stigende eller faldende rækkefølge.

Når du har valgt det første sorteringsfelt, er kun de sorteringsfelter, der lagres direkte på den samme post som det første sorteringsfelt, tilgængelige til valg som andet og tredje sorteringsfelt. Når du f.eks. søger efter kontakter, kan du vælge feltet Navn på kontakten som det første sorteringsfelt. I det tilfælde er kun de resterende sorteringsfelter, der lagres direkte på kontaktposten, tilgængelige til valg som andet og tredje sorteringsfelt. Felter, der lagres på andre poster, såsom feltet Konto, som lagres på kontoposten, er ikke tilgængelige.

**BEMÆRK:** Til søgninger fra linket Avanceret i opslagsvinduer er kun de felter, der vises i opslagsvinduet, tilgængelige til valg som sorteringsfelterne i den avancerede søgning.

#### **Hvad sker der, hvis en søgning fra handlingslinjen kun returerer én post?**

Du kan angive, hvordan en post vises, hvis den er den eneste post, der returneres af en søgning. Posten kan åbnes direkte på en posts detaljeside, eller den kan vises på en listeside. Den indstilling, der kontrollerer denne virkemåde, er afkrydsningsfeltet Naviger direkte til detaljeside, hvis kun én post returneres i afsnittet Hurtige søgeindstillinger på siden med handlingslinjelayout i din personlige opsætning. Denne valgmulighed gælder for avancerede søgninger efter enkelte posttyper, som du udfører fra linket Avanceret på handlingslinjen, samt søgninger, som du udfører direkte i handlingslinjen. Det gælder ikke for søgninger, som du udfører fra linket Avanceret i en liste over relaterede poster, eller for søgninger, som du udfører fra linket Avanceret i opslagsvinduer, eller for søgninger efter flere posttyper. Se Ændring af layout af handlingslinje (på side [886\)](#page-885-0) for at få oplysninger om opsætning af layout af din handlingslinje.

Se Udførelse af avanceret søgning efter en enkelt posttype (på side [91\)](#page-90-0) for at få trinvise instruktioner til udførelse af avanceret søgning efter en enkelt posttype.

### **Om avanceret søgning efter relaterede poster**

Hvis de relaterede oplysningsafsnit på postdetaljesiderne vises som faner, og hvis afkrydsningsfeltet Aktiver forbedret visning til faner er valgt på firmaprofilen, kan du udføre avanerede søgninger for at uddybe listen over relaterede poster. Som et eksempel kan du udføre en avanceret søgning efter kontaktposter, der er linket til en overordnet kontopost. Du kan starte søgningen fra linket Avanceret i listen, enten direkte i det relaterede oplysningsafsnit på den overordnede postdetaljeside eller på listesiden, der åbnes, når du klikker på linket Vis fuldliste i det relaterede oplysningsafsnit.

En avanceret søgning efter relaterede poster svarer til en avanceret søgning efter en enkelt posttype, som du udfører ved at klikke på linket Avanceret i handlingslinjen, som beskrevet i Udførelse af avanceret søgning

efter en enkelt posttype (på side [91\)](#page-90-0). Afhængig af hvordan administratoren konfigurerer din brugerrolle og søgelayouts, er nogle af de søgefelter, der er tilgængelige i en avanceret søgning efter en posttype fra handlingslinjen, imidlertid muligvis ikke tilgængelige i en avanceret søgning efter relaterede poster med samme posttype. Desuden kan du ikke vælge de felter, der skal vises som kolonner, i resultaterne af en søgning efter relaterede poster. Søgeresultaterne viser de samme felter, der vises i det relaterede oplysningsafsnit på den overordnede postdetaljeside.

Oracle CRM On Demand bruger følgende funktioner til at fastlægge de funktioner, der er tilgængelige til søgning i en avanceret søgning efter relaterede poster med en given posttype:

- **Indstillingen til privilegiet Alle felter i søgning og lister i din rolle.**
- **Layoutet af det relaterede oplysningsafsnit i den overordnede posts detaljesidelayout.** Hvis du f.eks. søger efter kontakter, der er linket til en overordnet kontopost, overvejes det relaterede oplysningslayout Kontakter, der anvendes i layoutet til siden Detalje: Konto til din rolle.
- **Layoutet af detaljesiden til posttypen til din rolle**. Hvis du f.eks. søger efter kontakter, der er linket til en overordnet kontopost, overvejes detaljesidelayoutet til posttypen Kontakt til din rolle.
- **Søgelayoutet til posttypen til din rolle.** Hvis du f.eks. søger efter kontakter, der er linket til en overordnet kontopost, overvejes søgelayoutet til posttypen Kontakt til din rolle. I søgelayoutet kan følgende overvejes afhængig af omstændighederne:
	- Samlingen af tilgængelige søgefelter.
	- **F** Følgende afkrydsningsfelt: Begræns søgning til felter, der er valgt i relateret oplysningslayout. Indstillingen i dette afkrydsningsfelt overvejes ikke, hvis feltet vises i listen over relaterede poster, hvor du udfører søgningen. I visse tilfælde, hvor et felt ikke vises i listen over relaterede poster, overvejes indstillingen i dette afkrydsningsfelt imidlertid for at fastlægge, om feltet er tilgængeligt som et søgefelt til søgninger efter relaterede poster, selvom feltet ikke vises i listen over relaterede poster.

Følgende tabel viser, hvordan privilegiet og layoutene bruges til at fastlægge, om et felt er tilgængeligt til søgning efter relaterede poster. Den endelige kolonne til højre viser udfaldet under hver omstændighed.

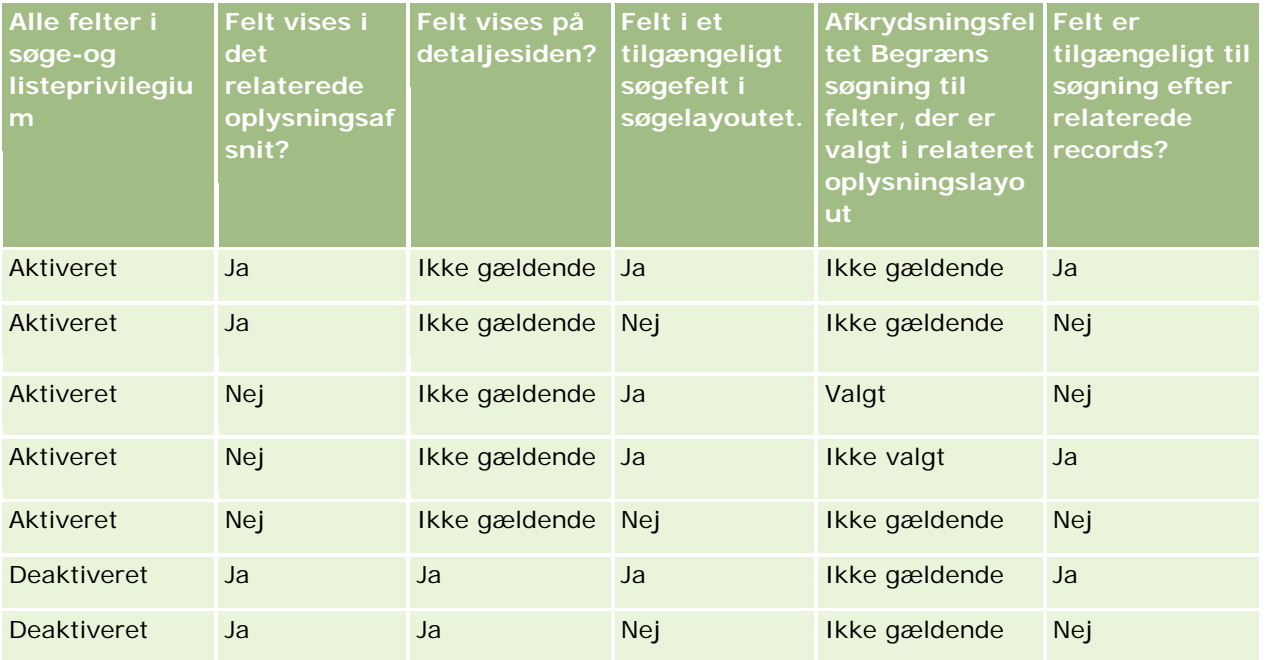

<span id="page-90-0"></span>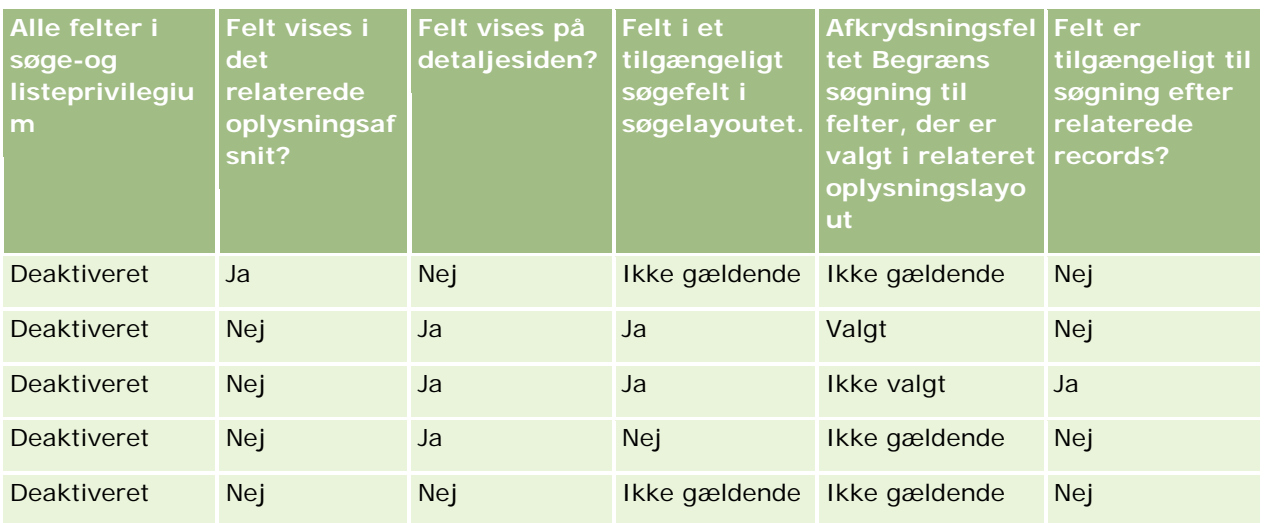

### **Om avanceret søgning efter flere posttyper**

En avanceret søgning efter flere posttyper er en nøgleordssøgning. Du kan søge efter nogle eller alle de posttyper, der understøtter nøgleordssøgning. Når du bruger avanceret søgning til at søge efter flere posttyper, vises siden Søgeresultater med forskellige afsnit til hver posttype, der er fundet i søgningen.

**BEMÆRK:** Når du vælger indstillingen Alle posttyper i listen over posttyper, der skal søges efter, medtages kun de posttyper, der understøtter nøgleordssøgning, i søgningen. Du skal søge efter én posttype ad gangen for at søge efter posttyper, der ikke understøtter nøgleordssøgning.

Se Om nøgleordssøgning (på side [82\)](#page-81-0) for at få flere oplysninger om, hvordan en nøgleordssøgning virker. Se Udførelse af avanceret søgning efter flere posttyper (på side [95\)](#page-94-0) for at få trinvise instruktioner om udførelse af avanceret søgning efter flere posttyper.

# **Udførelse af avanceret søgning efter en enkelt posttype**

Dette emne beskriver, hvordan følgende opgaver udføres:

- Start en avanceret søgning efter en enkelt posttype fra følgende lokationer:
	- **Handlingslinjen**
	- **Et opslagsvindue**
	- **En liste over relaterede poster**
- Fuldfør en avanceret søgning.

I følgende procedure beskrives, hvordan du starter en avanceret søgning efter en enkelt posttype fra handlingslinjen.

### *Sådan starter du en avanceret søgning efter en enkelt posttype fra handlingslinjen*

**1** Vis handlingslinjen, hvis den er skjult. Se Om at vise eller skjule handlingslinjen (på side [42\)](#page-41-0) for at få oplysninger om at vise og skjule handlingslinjen.

- **2** Klik på Avanceret i afsnittet Søg i handlingslinjen.
- **3** Gør følgende på siden Avanceret søgning:
	- **a** Vælg alternativknappen Følgende posttyper.
	- **b** Marker afkrydsningsfeltet til den posttype, som du vil søge efter.
	- **c** Sørg for, at afkrydsningsfelterne til alle andre posttyper ikke er markeret.
- **4** Vælg en af følgende indstillinger i afsnittet Søg i:
	- **Postsæt**
	- **Bog**

**BEMÆRK:** Afsnittet Søg i vises ikke til posttyper, der ikke har ejere, f.eks. posttypen Produkt og posttypen Bruger. Indstillingen Bog i afsnittet Søg i er kun tilgængeligt, hvis funktionen Bog er aktiveret til firmaet.

- **5** Vælg en af følgende for at angive det postsæt, som du vil søge efter, hvis du vælger indstillingen Postsæt i afsnittet Søg i:
	- **Alle poster, som jeg kan se.** Omfatter poster, som du mindst har Vis-adgang til, som defineret af dit rapporteringshierarki, din rolles adgangsniveau og adgangsniveauet til fælles·poster.

**Bemærk:** Indstillingen Managersynlighed aktiveret på firmaprofilen og indstillingen Kan læse alle poster på din brugerrolle tages i betragning, når du vælger denne indstilling. Hvis indstillingen Managersynlighed på firmaprofilen ikke er valgt, er det sæt poster, der søges i, når du vælger indstillingen Alle poster, som jeg kan se, det samme sæt poster, der søges i, når du vælger indstillingen Alle poster, hvor jeg findes i teamet, medmindre indstillingen Kan læse alle poster på din brugerrolle er valgt til den relevante posttype.

- **Alle poster, som jeg ejer.**
- **Alle poster, hvor jeg findes i teamet.** Omfatter kun poster i den filtrerede liste, hvor en af følgende gælder:
	- Du ejer posterne.
	- **Posterne deles med dig af ejeren via teamfunktionen.**
	- **Posterne deles med dig via gruppetildelingsfunktionen til konti, aktiviteter, kontakter, husstande,** salgsmuligheder og porteføljer.
- **Alle poster, som jeg eller mine underordnede ejer.** Omfatter poster, som du eller dine underordnede ejer. Indstillingen Managersynlighed aktiveret på firmaprofilen tages ikke i betragning, når du vælger denne indstilling.
- **Alle poster, hvor jeg eller mine underordnede findes i teamet.**Omfatter poster, hvor du eller en af dine underordnede findes i teamet, hvis Managersynlighed er aktiveret i firmaprofilen. Indstillingen Managersynlighed aktiveret på firmaprofilen tages ikke i betragning, når du vælger denne indstilling.
- **Min standardbog**. Standardindstillingen til Bog-vælgeren, som defineret af firmaadministratoren.
- **6** Vælg en bog, bruger eller delegeret i Bog-vælgeren, hvis du vælger indstillingen Bog i afsnittet Søg i:

Se Brug af Bog-vælger (på side [102\)](#page-101-0) for at få flere oplysninger.

I følgende procedure beskrives, hvordan du starter en avanceret søgning efter en enkelt posttype fra et opslagsvindue.

#### *Sådan starter du en avanceret søgning efter en enkelt posttype fra et opslagsvindue*

Klik på Avanceret i vinduet Opslag.

I følgende procedure beskrives, hvordan du starter en avanceret søgning efter en enkelt posttype fra en liste over relaterede poster.

#### *Sådan starter du en avanceret søgning efter en enkelt posttype fra en liste over relaterede records*

- **1** Rul ned til det relaterede oplysningsafsnit på den overordnede posts detaljeside.
- **2** Klik på Avanceret i det relaterede oplysningsafsnit.

I følgende procedure beskrives, hvordan du fuldfører en avanceret søgning efter en enkelt posttype. Denne procedure gælder for avancerede søgninger, som du starter fra linket Avanceret i opslagsvinduer eller linket Avanceret i lister over relaterede poster samt til avancerede søgninger, som du starter fra linket Avanceret i handlingslinjen.

#### *Sådan fuldfører du avanceret søgning efter en enkelt posttype*

**1** Marker evt. afkrydsningsfeltet Skeln ikke mellem store/små i afsnittet Vælg skeln mellem store/små bogstaver på siden Avanceret søgning.

Hvis dette afkrydsningsfelt er markeret, skelnes der ikke mellem store og små bogstaver i visse felter til søgningen. Disse felter vises med blå tekst i afsnittet Indtast søgekriterier.

- **2** Gør følgende i afsnittet Indtast søgekriterier:
	- **a** Vælg et felt i listen Felt.

Hvis du startede søgningen fra handlingslinjen, er felterne udfyldt på forhånd med de målrettede søgefelter til posttypen. Hvis du startede søgningen fra et opslagsvindue eller fra en liste over relaterede poster, oghvis du allerede har valgt et søgefelt i opslagsvinduet eller listen over relaterede poster, udfyldes det første kriteriefelt på forhånd med dit valgte søgefelt.

Visse felter er optimeret for at forbedre ydeevnen under søgninger og ved sortering af lister. Disse optimerede felter er vist med grøn tekst i listen over søgefelter. Hvis søgekriterierne omfatter et felt, der ikke er optimeret til søgning, kan søgningen være langsommere. Du kan maksimalt filtrere mod 10 felter.

**BEMÆRK:** I de felter, der vises med lilla tekst i afsnittet Indtast søgekriterier, skelnes der aldrig mellem store og små bogstaver uanset indstillingen af afkrydsningsfeltet Skeln ikke mellem store/små bogstaver. Disse felter er ikke optimeret til hurtige søgninger.

**b** Indtast de betingelser, filterværdier og operatorer (AND, OR), der definerer filteret.

Se Om filterbetingelser (på side [75\)](#page-74-0) for at få oplysninger om brug af filterbetingelser.

**ADVARSEL:** Kontroller, at du følger de relger, der er beskrevet i Om filterværdier (på side [81\)](#page-80-0), når du indtaster filterværdier. Ellers finder du muligvis ikke de korrekte poster.

#### **Eksempler**

**Konti:** Hvis du vil oprette en filtreret liste over konti i Canada med en årsomsætning på mere end \$100.000.000,00, skal du udfylde formularen, som følger:

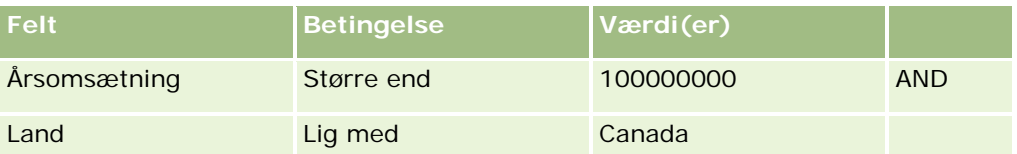

**Kundeemner:** Hvis du vil oprette en filtreret liste over kundeemner med potentiel omsætning på mere end \$100.000,00 og A- eller B-prioritering, skal du udfylde formularen, som følger:

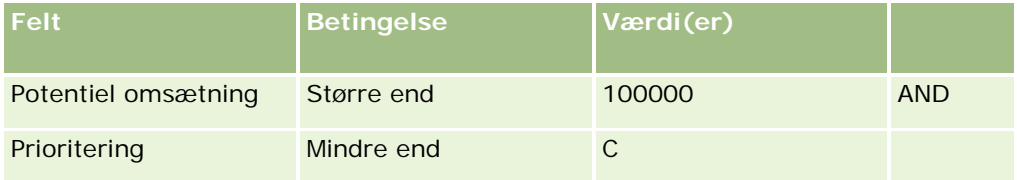

**3** (Kun søgninger fra handlingslinjen) Vælg i afsnittet Vis kolonner de felter, der skal vises som kolonner i søgeresultaterne ved at flytte felter fra listen Tilgængelige felter til listen Valgte felter. Brug pil-op og pil-ned til at ændre rækkefølgen af de valgte felter.

**TIP:** Når listen over poster returneres, kan du hurtigt ændre rækkefølgen af kolonnerne i listen ved at trække kolonneoverskrifterne til en ny placering og slippe dem. Du kan evt. gemme liste, efter du har ændret rækkefølgen af kolonnerne.

- **4** I afsnittet Sorteringsrækkefølge skal du angive det eller de første sorteringsfelter, som du ønsker, og sorteringsrækkefølgen på følgende måde:
	- **a** Vælg det første sorteringsfelt i rullelisten Sorter efter, og klik dernæst på Stigende eller Faldende for at angive sorteringsrækkefølgen.
	- **b** Vælg et andet sorteringsfelt og et tredje efter behov, og angiv dernæst sorteringsrækkefølgen til disse felter.

Visse felter er optimeret for at forbedre ydeevnen under søgninger og ved sortering af lister. Disse optimerede felter er vist med grøn tekst i listen over sorteringsfelter. Hvis du vælger et felt, der ikke er optimeret som et sorteringsfelt, kan søgningen være langsommere.

**BEMÆRK:** Du kan ikke vælge et felt af typen afkrydsningsfelt som sorteringsfelt i dette trin. Når listen er oprettet, kan du imidlertid klikke på kolonnehovedet for at sortere felterne på basis af værdierne i afkrydsningsfeltet.

**5** Klik på Start.

**TIP:** Hvis en meddelelse angiver, at søgeanmodningen fik timeout, kan du uddybe søgekriterierne yderligere og prøve igen. Du kan også finde flere oplysninger om optimering af søgninger og lister på websiten Uddannelse og support. Klik på det globale link Uddannelse og support øverst på hver side i Oracle CRM On Demand for at få adgang til websiten Uddannelse og support.

#### <span id="page-94-0"></span>**Relaterede emner**

Se følgende emner for at få flere oplysninger om avanceret søgning efter en enkelt posttype:

■ Om avanceret søgning efter en enkelt posttype (på side [87\)](#page-86-0)

### **Udførelse af avanceret søgning efter flere posttyper**

I følgende procedure beskrives, hvordan du udfører en avanceret søgning efter flere posttyper.

#### *Sådan udfører du avanceret søgning efter flere posttyper*

- **1** Vis handlingslinjen, hvis den er skjult. Se Om at vise eller skjule handlingslinjen (på side [42\)](#page-41-0) for at få oplysninger om at vise og skjule handlingslinjen.
- **2** Klik på Avanceret i afsnittet Søg i handlingslinjen.
- **3** Vælg den ønskede indstilling på siden Avanceret søgning.
	- Vælg indstillingen Alle posttyper for at søge efter alle posttyper, der understøtter nøgleordssøgning. Denne forespørgsel er langsommere.
	- Vælg indstillingen Alle posttyper, og marker dernæst afkrydsningsfeltet til hver af de posttyper, som du vil søge efter.
- **4** Indtast den værdi, som du vil søge efter, i feltet Nøgleord, eller lad feltet stå tomt for kun at søge på basis af de datoer, som du angiver.

**BEMÆRK:** I feltet Nøgleord er det ikke nødvendigt at bruge et søgetegn (\*) til et delvist ord, da et søgetegn automatisk føjes til begyndelsen og slutningen af brugerinput. Brugen af lighedstegn (=) for at søge efter en nøjagtig match understøttes ikke.

- **5** Indtast evt. datointervallet (brug fire cifre til året, f.eks. 2010):
	- Til aftaler gælder datoen for Starttid (dato).
	- **Til opgaver gælder datoen for Forfaldsdato.**
	- Til salgsmuligheder gælder datoen for Lukkedato.
	- Til alle andre posttyper gælder datoen for Oprettelsesdato.
- **6** Klik på Start.

Resultaterne vises til hver posttype.

#### **Relaterede emner**

Se følgende emner for at få flere oplysninger om avanceret søgning efter flere posttyper:

■ Om avanceret søgning efter flere posttyper (på side [91\)](#page-90-0)

# <span id="page-95-0"></span>**Søgning efter poster på listesider**

Brug følgende procedure til at finde poster i en listeside.

#### *Sådan finder du en post på en listeside*

- **1** Klik på fanen til den posttype, som du vil finde.
- **2** Vælg den filtrerede liste, der vil omfatte den post, som du forsøger at finde, på postens hjemmeside.

Du kan også gå til den påkrævede liste fra afsnittet Lister over foretrukne i handlingslinjen, hvis listen er tilgængelig der.

- **3** Du kan gøre følgende på listesiden:
	- Bruge en alfabetisk søgning til at finde posten.

**BEMÆRK:** Hvis dit brugersprog er koreansk, japansk, forenklet kinesisk eller traditionel kinesisk, er alfasøgekontrollerne ikke tilgængelige.

- **Bruge Kvikfilter-felterne til at finde posten.**
- Klik på navigeringsikonerne øverst eller nederst på listesiden for at flytte til næste side, forrige side, første side eller sidste side i listen.

Se Filtrering af lister (på side [134\)](#page-133-0) for at få flere oplysninger om brug af alfabetisk søgning og Kvikfilter-felterne.

**4** Klik på linket i den post, som du vil arbejde med.

Detaljesiden til posten åbnes.

# **Søgning efter poster i opslagsvinduer**

Du bruger opslagsvinduer til at søge efter og vælge poster, som du vil knytte til den post, som du arbejder med. Du åbner normalt et opslagsvindue ved at klikke på ikonet Opslag ved siden af et felt. Afhængig af de posttyper, som du arbejder med, kan du også åbne opslagsvinduer ved at klikke på Tilføj i bestemte relaterede oplysningsafsnit på postdetaljesider. Hvis smarttilknytninger er aktiveret, åbnes opslagsvinduer desuden automatisk i visse tilfælde. Se Om smarttilknytninger og funktionaliteten AutoLøs (på side [102\)](#page-101-0) for at få flere oplysninger om smarttilknytninger.

Opslagsvinduers udseende og virkemåde afhænger af følgende:

- **Den søgetype, der er aktiveret til firmaet.** Afhængig af den søgetype, som firmaadministratoren vælger til dit firma, nøgleordssøgning eller målrettet søgning, påvirkes opslagsvinduer på følgende måde:
	- **Hvis nøgleordssøgning er aktiveret.** Et enkelt tekstfelt vises i opslagsvinduet. Du kan indtaste søgekriterier og trykke på Enter eller klikke på Start for at uddybe listen over posten.

**BEMÆRK:** Nogle posttyper understøtter ikke nøgleordssøgning. Til sådanne opslagstyper, kan du udføre en målrettet søgning i opslagsvinduet, hvis nøgleordssøgningen er standardsøgetypen til firmaet.

 **Hvis målrettet søgning·er aktiveret.** Kvikfilter-søgefelterne vises i opslagsvinduet. Du kan indtaste søgekriterier og trykke på Enter eller klikke på Start for at uddybe listen over posten. Et Avanceret-link vises også. Dette link åbner siden Avanceret søgning. Se Om avanceret søgning efter en enkelt posttype (på side [87\)](#page-86-0) og Udførelse af avanceret søgning efter en enkelt posttype (på side [91\)](#page-90-0) for at få flere oplysninger om avanceret søgning. Hvis firmaet bruger bøger, vises en Bog-vælger også. Bog-vælgeren gør det muligt at indsnævre søgningen til de poster, der hører til en bestemt bruger eller bog. Se Brug af Bog-vælger (på side [102\)](#page-101-0) for at få flere oplysninger.

Målrettet søgning er den anbefalede søgetype. Se Om målrettet søgning (på side [72\)](#page-71-0) og Om nøgleordssøgning (på side [82\)](#page-81-0)for at få flere oplysninger om målrettet søgning og nøgleordssøgning.

 **Tilknytningstypen i opslagsvinduet.** Opslagsvinduer er enten enkelttilknytningsvinduer, hvor du kan vælge én post, der skal linkes til den post, som du arbejder med, eller opslagsvinduer til flere tilknytninger, hvor du kan vælge flere poster, der skal linkes til den post, som du arbejder med. Du kan f.eks. linke kontakter til en opgave på følgende måder:

- Hvis du vil tilføje en primær kontakt til opgaven, skal du på opgavens detaljeside klikke på opslagsikonet i feltet Primær kontakt. I dette tilfælde åbner et opslagsvindue til enkelttilknytning, og du kan vælge en enkelt kontakt som den primære kontakt til opgaven.
- Du kan linke flere kontakter til en opgave i det relaterede oplysningsafsnit Kontakter på siden Detalje: Opgave. I dette tilfælde klikker du på Tilføj i det relaterede oplysningsafsnit Kontakter. Et opslagsvindue til flere tilknytninger åbner, og du kan vælge en eller flere kontakter, der skal linkes til opgaven.
- **H** Hvis firmaadministratoren føjer feltet Kontakter til siden Detalje: Opgave, kan du linke flere kontakter til opgaven ved at klikke på opslagsikonet i det pågældende felt. Et opslagsvindue til flere tilknytninger åbner, og du kan vælge flere kontakter. De kontakter, som du vælger,vises i feltet Kontakter samt i det relaterede oplysningsafsnit Kontakter på siden Detalje: Opgave.
- **De søgelayout, som firmaadministratoren konfigurerer til posttyperne.** Når du f.eks. bruger et opslagsvindue til at finde en kontopost, som du vil linke til en kontaktpost, afhænger opslagsvinduets udseende af søgelayoutet til kontoposttypen til din brugerrolle.
- **Indstillingen Posttypelister i opslagsvinduer i firmaprofilen.** Denne indstilling fastlægger, om du kan begrænse en søgning i et opslagsvindue til en foruddefineret liste over poster. Indstillingen har værdien Aktiveret som standard, så du kan begrænse søgninger i opslagsvinduer. Se afsnittet Lister til begrænsning af søgninger i dette emne for at få flere oplysninger:

### **Opslagsvinduefunktioner, der styres af søgelayout**

De søgelayout, som firmaadministratoren konfigurerer og tildeler til brugerroller, fastlægger virkemåden af opslagsvinduer som beskrevet i følgende afsnit.

### **Kvikfilter-felter**

Hvis målrettet søgning er aktiveret til firmaet, fastlægger søgelayoutet til posttypen til din brugerrolle, hvordan du kan bruge Kvikfilter-felterne i opslagsvinduet, på følgende måde:

- Hvis firmaadministratoren ikke gør nogen søgefelter tilgængelige i søgelayoutet, kan du ikke bruge Kvikfilter.
- Generelt kan du filtrere listen over poster, der er vist i opslagsvinduet, på alle felter, som firmaadministratoren gør tilgængelige som søgefelter i søgelayoutet.

Du kan imidlertid ikke bruge Kvikfilter, hvis søgekriterierne til listen over poster, der er vist i opslagsvinduet, omfatter et felt, der ikke er et af de søgefelter, som er defineret i søgelayoutet. Hvis du f.eks. søger efter en kontopost, og firmaopsætningen tillader, at du begrænser søgningen til en foruddefineret liste over poster, kan du beslutte at søge i listen Alle kundekonti i opslagsvinduet. Søgefeltet til listen Alle kundekonti er imidlertid feltet Kontotype. Hvis feltet Kontotype ikke er tilgængeligt som et søgefelt til din rolle, kan du ikke filtrere listen over poster i opslagsvinduet. Se afsnittet Lister til begrænsning af søgninger i dette emne for at få flere oplysninger om valg af foruddefinerede lister over poster i opslagsvinduer.

I standardapplikationen er standardsøgefeltet i Kvikfilter forudkonfigureret til hvert opslagsvindue. Hvis administratoren imidlertid vælger afkrydsningsfeltet Første målrettede søgefelt som standardsøgning i opslag i søgelayoutet til posttypen til din brugerrolle, bruges det første felt i listen over målrettede søgefelter i søgelayoutet som standardsøgefeltet i Kvikfilter, medmindre du indtaster en værdi i feltet på postens redigerings- eller detaljeside, før du åbner opslagsvinduet. I det tilfælde bruges det standardsøgefelt, der er forudkonfigureret, til vinduet Opslag.

 Et yderligere afkrydsningsfelt, Konfigurer vinduet Opslag med division som standardsøgefeltet, er tilgængeligt i søgelayoutet til kun posttypen Produkt. Indstillingen i dette afkrydsningsfelt tilsidesætter indstillingen i afkrydsningsfeltet Første målrettede søgefelt som standardsøgning i opslag. Følgende tabel viser, hvordan indstillingerne i disse afkrydsningsfelter fastlægger standardsøgefeltet til Kvikfilter i vinduet Opslag til posttypen Produkt.

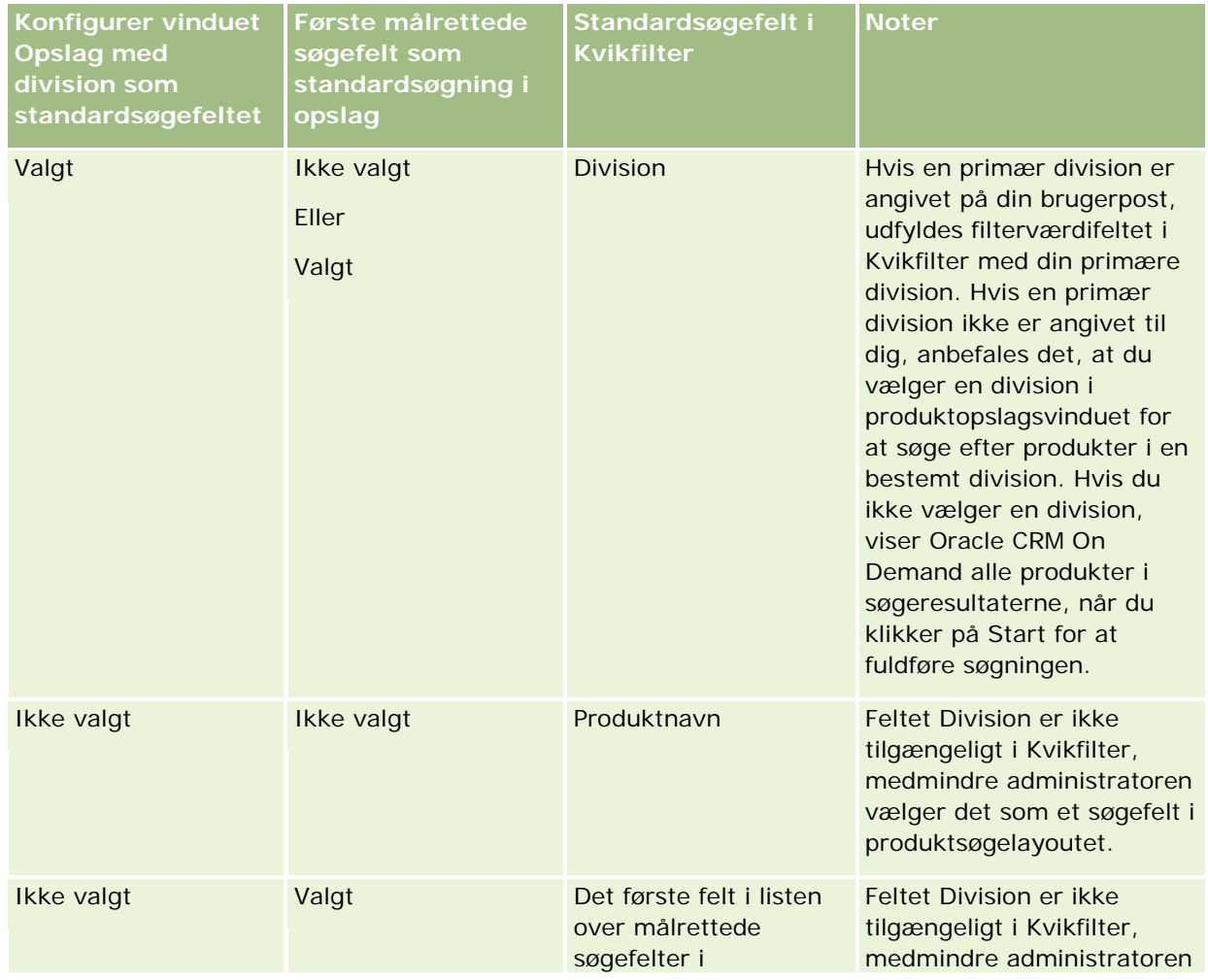

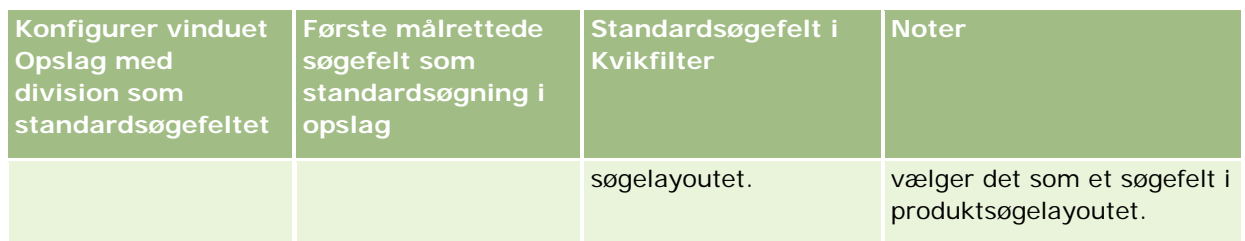

Se Overvejelser, når produktsøgelayout oprettes for at få flere oplysninger om, hvordan indstillinger af søgelayout påvirker vinduet Opslag til posttypen Produkt.

### **Lister over poster, der er udfyldt på forhånd**

Hvis firmaadministratoren vælger indstillingen Vis søgeresultater, når opslagsvindue åbner i søgelayoutet til en posttype, udfyldes opslagsvinduet på forhånd med en liste over poster, når vindue åbnes. Hvis denne indstilling ikke er aktiveret, vises ingen poster, når opslagsvinduet åbner, og du skal angive søgekriterierne for at finde den ønskede post.

#### **Kontekstafhængige lister**

Hvis indstillingen Posttypelister i opslagsvinduer i firmaprofilen har værdien Aktiveret, kan firmaadministratoren konfigurere søgelayoutet til en posttype for at angive, om tilgængelige kontekstafhængige lister vises før systemlisterne og tilpassede lister i feltet Liste til *posttypen* i øverste venstre hjørne af opslagsvinduer til posttypen. *Kontekstafhængige lister* er foruddefinerede postsæt, som mest sandsynligt omfatter den ønskede post. Se afsnittet Lister til begrænsning af søgninger i dette emne for at få flere oplysninger om feltet Liste til *posttype* i opslagsvinduer.

#### **Viste kolonner**

I de fleste tilfælde fastlægger søgelayoutet de felter, der vises som kolonner, i listen over poster i opslagsvinduet. Der er imidlertid nogle forudkonfigurerede opslagsvinduer, som ikke påvirkes af søgelayoutet.

### **Lister til begrænsning af søgninger**

Afhængig af firmaopsætningen kan du muligvis begrænse en søgning i et opslagsvindue til en foruddefineret liste over poster. Afhængig af den kontekst, som du søger efter posten i, kan du desuden muligvis begrænse søgningen til en kontekstafhængig liste. Muligheden for at begrænse søgningen til en liste over poster fastlægges af indstillingen Posttypelister i opslagsvinduer i firmaprofilen. Hvis indstillingen Posttypelister i opslagsvinduer er Aktiveret i firmaprofilen, er en samling foruddefinerede lister, som du kan bruge til at begrænse søgningen, tilgængelig i feltet Liste til *posttype* i alle opslagsvinduer til posttyper på øverste niveau, hvor *posttype* er navnet på den posttype, som du søger efter. De foruddefinerede lister, der er tilgængelige for dig i feltet Liste til *posttype*, kan omfatte standardlister og tilpassede lister, og de omfatter også tilgængelige kontekstafhængige lister.

Som standard er alle de standardlister og tilpassede lister, der er tilgængelige på listesiderne og på hjemmesiden til en post på øverste niveau, også tilgængelige i opslagsvinduerne til den posttype. Firmaadministratoren kan imidlertid fastlægge de lister, som er tilgængelige for din brugerrolle, og du kan vælge de tilgængelige lister, som skal vises i din samling af lister. Se Ændring af samlinger af lister til posttyper (se ["Ændring af samling af lister til posttyper"](#page-139-0) på side [140\)](#page-139-0) for at få flere oplysninger.

**BEMÆRK:** Hvis *posttype*-listefeltet er tilgængeligt i opslagsvinduer, er den første liste i samlingen af lister i *posttype*-listefeltet aktiv som standard, når et opslagsvindue åbner. Hvis nogle kontekstafhængige lister er tilgængelige i opslagsvinduet, og søgelayoutet til brugerrollen angiver, at de kontekstafhængige lister vises øverst i samlingen af lister i *posttype*-listefeltet i opslagsvinduet, er den første tilgængelige kontekstafhængige liste aktiv som standard, når opslagsvinduet åbner. Hvis *posttype*-listefeltet ikke er tilgængeligt i opslagsvinduer, udføres den første søgning efter en post med en given posttype i et opslagsvindue på alle poster med den posttype, som du kan få adgang til.

Den liste, der er aktiv i opslagsvinduet, fastlægger filtret til den samling poster, der søges i, i opslagsvinduet, selv om posterne ikke er vist i opslagsvinduet. Evt. yderligere filtre, som du anvender i opslagsvinduet, anvendes på samlingen af poster i den valgte liste. Antag f.eks., at du har følgende opsætning:

- **Indstillingen Posttypelister i opslagsvinduer i firmaprofilen har værdien Aktiveret, så samlingen af** foruddefinerede lister er tilgængelig i opslagsvinduerne.
- Du har en tilpasset liste, der hedder *Alle mine kontakter i Californien*, som viser alle kontakter, hvor værdien i feltet Stat er *Californien*.
- Listen *Alle mine kontakter i Californien* er den første liste i din samling af lister til posttypen.
- I søgelayoutet til posttypen Kontakt til din rolle angav firmaadministratoren, at opslagsvinduet ikke er udfyldt, når det åbnes, og at kontekstafhængige lister ikke vises øverst i samlingen af lister.

I det tilfælde er listen *Alle mine kontakter i Californien* aktiv, når du åbner et opslagsvindue til posttypen Kontakt, selv om posterne ikke er vist i opslagsvinduet. Hvis du indtaster *Jane* i filterfeltet Fornavn og klikker på Start, returneres alle kontakter, hvor værdien i feltet Stat er *Californien* og værdien i feltet Fornavn er *Jane*, i opslagsvinduet. Hvis du beslutter at søge i en anden liste over poster efter kontakter med fornavnet Jane, kan du vælge den liste i feltet Liste til posttypen og klikke på Start.

**BEMÆRK:** Når du åbner et opslagsvindue for at søge efter en kontakt at linke til en post med en anden posttype, er listen Foretrukne kontakter tilgængelig i feltet Liste til *posttypen*. Du kan vælge en foretrukken kontakt for at linke den kontakt til den overordnede post.

#### **Om kontekstafhængige lister**

Følgende er nogle af de kontekstafhængige lister, som kan være tilgængelige for dig i opslagsvinduet:

- Hvis du på siden Redigering: Opgave vælger en gyldig værdi i feltet Konto, og du åbner opslagsvinduet til feltet Primær kontakt, kan følgende lister være tilgængelige som kontekstafhængige lister:
	- Listen Kontakt med relateret konto som primær. Denne liste omfatter alle kontakterne, som den valgte konto er den primære konto til.

**BEMÆRK:** I releases før Release 25 hed listen *Kontakt med relateret konto som primær Kontakter til relateret konto*.

■ Listen Alle kontakter til relateret konto. Denne liste omfatter alle de kontakter, der er linket til den valgte konto, uanset om den valgte konto er den primære konto til kontakten.

**BEMÆRK:** Listen Alle kontakter til relateret konto er tilgængelig i alle opslagsvinduer, hvor listen Kontakter med relateret konto som primær er tilgængelig, bortset fra i tilfælde af opslagsvinduer til multi-tilknytning. Hvis opslagsvinduet er et multi-tilknytningsvindue, er listen Kontakter med relateret konto som primær tilgængelig, men listen Alle kontakter til relateret konto er ikke tilgængelig.

- **H** Hvis du vælger en gyldig værdi i feltet Kontakt på siden Redigering: Opgave, og du åbner opslagsvinduet til feltet Serviceanmodning, kan listen Serviceanmodninger til relateret kontakt være tilgængelig som en kontekstafhængig liste.
- **H** Hvis du vælger en gyldig værdi i feltet Kontakt på siden Redigering: Serviceanmodning, og du åbner opslagsvinduet til feltet Finansiel konto, kan listen Finansielle konti til relateret kontakt være tilgængelig som en kontekstafhængig liste.
- **H** Hvis du vælger en gyldig værdi i feltet Konto på siden Redigering: Kundeemne, og du åbner opslagsvinduet til feltet Finansiel konto, kan listen Finansielle konti til relateret konto være tilgængelig som en kontekstafhængig liste.

# **Søgning efter og valg af en post i et opslagsvindue**

I følgende procedure beskrives, hvordan du søger efter og vælger en post.

### *Sådan søger du efter og vælger en post i et opslagsvindue*

- **1** Søg i opslagsvinduet efter den eller de ønskede poster på nogle af eller alle følgende måder, afhængig af posttypen og firmaadministratorens konfiguration af søgefunktionerne:
	- Vælg en foruddefineret liste i feltet Liste til *posttypen* i opslagsvinduet for at begrænse søgningen til posterne i den liste, og klik dernæst på Start.
	- Brug Kvikfilter-felterne til at filtrere listen.

**BEMÆRK:** Hver gang du anvender et filter på en liste over poster i opslagsvinduet, søges der kun i de poster, der i øjeblikket findes i listen. Hvis du anvender et andet filter på en liste, som du allerede har filtreret, søges der således kun i de poster, der blev returneret af det første filter, når du anvender det andet filter. Klik på knappen Ryd, hvis du vil rydde alle filtrene. Når du klikker på Ryd, fjernes alle de filtre, som du har anvendt på den oprindeligt valgte listen, fra listen, og Kvikfilter-felterne nulstilles til tom. Du kan dernæst anvende nye filtre på listen efter behov.

- Klik på linket Avanceret for at udføre en avanceret søgning, hvis målrettet søgning er aktiveret. Se Om avanceret søgning efter en enkelt posttype (på side [87\)](#page-86-0) og Udførelse af avanceret søgning efter en enkelt posttype (på side [91\)](#page-90-0) for at få flere oplysninger.
- Klik på navigeringsikonerne øverst eller nederst på listesiden for at flytte til næste side, forrige side, første side eller sidste side i listen.

**BEMÆRK:** Til nogle posttyper kan du også klikke på Ny for at oprette en ny post. Den nye post føjes til listen.

- **2** Vælg de ønskede poster på følgende måde:
	- Klik på Vælg til den ønskede post, hvis opslagsvinduet er et vindue til enkelttilknytning.
	- Klik på Vælg til hver af de ønskede poster, hvis opslagsvinduet er et vindue til flere tilknytninger. Posterne flyttes fra listen Tilgængelige poster til listen Valgte poster. Klik på OK, når du har valgt alle de ønskede poster.

**BEMÆRK:** I opslagsvinduet kan du klikke på Ryd aktuel værdi for at fjerne allerede valgte oplysninger og lade feltet stå tomt. Knappen Ryd aktuel værdi er imidlertid ikke tilgængelig, hvis

<span id="page-101-0"></span>Smarttilknytninger er slået til. Se Om smarttilknytninger og funktionaliteten AutoLøs (på side [102\)](#page-101-0) for at få flere oplysninger om smarttilknytninger.

# **Om smarttilknytninger og funktionaliteten AutoLøs**

*Smarttilknytninger* i Oracle CRM On Demand er automatiske søgninger, der gør det lettere for dig at knytte forskellige posttyper, så som konto, kontakt, salgsmulighed, aktivitet osv., til hinanden. Funktionaliteten Smarttilknytninger kontrolleres af afkrydsningsfeltet AutoLøs aktiveret i søgelayout. Se Håndtering af søgelayout for at få flere oplysninger.

Når smarttilknytninger er aktiveret, kan du indtaste en del af eller hele navnet på den post, som du vil knytte til hovedposten i det relevante felt og dernæst tillade, at Oracle CRM On Demand automatisk løser tilknytningen. Når du forsøger at gemme ændringerne, søger Oracle CRM On Demand efter en match til det indtastede navn. Hvis Oracle CRM On Demand finder en entydig match, bruges den matchende post, og ændringerne gemmes. Hvis Oracle CRM On Demand ikke finder nogen match eller finder flere potentielle matchninger, præsenteres du for et opslagsvindue, hvor du kan udføre yderligere søgninger og dernæst vælge den relevante post.

Når du vil knytte en konto til en opgave, kan du f.eks. skrive navnet på en konto i feltet Navn: Konto på siden Detalje: Opgave. Oracle CRM On Demand søger efter matchende konti, når du prøver at gemme ændringerne. Hvis Oracle CRM On Demand finder en entydig matchende konto, bruges den konto. Hvis Oracle CRM On Demand ikke finder matchende konti eller finder flere potentielt matchende konti, åbnes et opslagsvindue. I opslagsvinduet kan du udføre yderligere søgninger og vælge den relevante konto. Se Søgning efter poster i opslagsvinduer (på side [96\)](#page-95-0) for at få flere oplysninger om brug af opslagsvinduer.

Hvis smarttilknytninger ikke er aktiveret, eller du ikke kender navnet på den post, som du vil knytte til den post, som du arbejder med, skal du klikke på ikonet Opslag ved siden af et felt for at åbne opslagsvinduet. I opslagsvinduet kan du søge efter den post, som du vil knytte til den post, som du arbejder med.

**BEMÆRK:** Smarttilknytninger gælder, hvor opslagsvinduer til enkelttilknytning er tilgængelige. Smarttilknytninger gælder ikke, hvor opslagsvinduer til flere tilknytninger er tilgængelige.

# **Brug af Bog-vælger**

Med Bog-vælgeren kan du indsnævre dine søgninger til en bestemt brugerbog eller tilpasset bog. Tilpassede bøger kaldes bøger inden for konteksten af Bog-vælgeren.

### **Hvor vises Bog-vælgeren?**

Bog-vælgeren vises i:

- **Afsnittet Søg i handlingslinjen**
- **Vinduet Opslag**
- Afsnittet Søg i i avancerede søgninger
- Listesider
- Fanen Rapporter og fanen Instrumentbræt

Bog-vælgeren vises kun, hvis begge følgende betingelser gælder:

- Indstilling Vis Bog-vælger er aktiveret i firmaprofilen.
- **Posttypen understøttes til bøger.**

Se Bogstyring for at få oplysninger om de posttyper, der understøttes til bøger.

### **Med Bog-vælgeren kan du begrænse din søgning**

Bog-vælgeren gør det muligt at begrænse søgning til en bestemt bruger eller bog. Bog-vælgeren viser derfor et hierarki af brugere og et hierarki af bøger med Alle øverst i hierarkiet. De fleste medarbejdere ser kun et hierarki af brugere, da den tilpassede bogfunktion ikke er aktiveret som standard.

Til rapporter og instrumentbrætter·vises boghierarkiet kun, hvis Fuld synlighed er valgt i indstillingen Historiske emneområder i firmaprofilen.

### **Niveauer i et boghierarki**

Når du bruger Bog-vælgeren for at begrænse en søgning til poster eller for at begrænse dataene i en rapport, kan du se, udvide og skjule visse niveauer i det tilpassede boghierarki i Bog-vælgeren på følgende måde:

- I standardapplikationen viser Bog-vælgeren bogen (bøgerne) på højeste niveau, som du har adgang til i hierarkiet, og du kan udvide og skjule det hierarkiniveau og hvert af niveauerne nedenunder. Hierarkiets niveauer over det niveau, som du har adgang til, vises ikke.
- **H** Hvis administratoren vælger afkrydsningsfeltet Vis overordnet boghierarki i Bog-vælger på firmaprofilen, sker følgende:
	- Bogen (bøgerne) på højeste niveau, som du har adgang til, vises. Du kan udvide og skjule det niveau i hierarkiet og hvert af niveauerne nedenunder.
	- På hvert niveau i hierararkiet over det niveau, som du har adgang til, vises den overordnede til underbogen. Hvis afkrydsningsfeltet Kan læse alle poster til posttypen Bog er valgt i din brugerrolle, kan du udvide og skjule alle hierarkiets niveauer, der er vist. Ellers kan du kun udvide og skjule de hierarkiniveauer, som du har adgang til, og niveauerne nedenunder.

Navnene på de bøger, som du har adgang til, vises med standardtekstfarven i Bog-vælgeren. Navnene på bøger, der vises, men som du ikke har adgang til, vises med rødt.

**BEMÆRK:** Når du bruger Bog-vælgeren til at vælge en bog af andre årsager end begrænsning af en søgning eller begrænsning af data i en rapport, vises alle de tilpassede bøger, heriblandt de bøger, som du ikke har adgang til, i Bog-vælgeren, og navnene på alle bøgerne vises med standardtekstfarven. Når du f.eks. bruger Bog-vælgeren til at vælge en bog, der skal tildeles til en post, vises alle bøgerne i Bog-vælgeren.

Når du udvider et niveau i boghierarkiet, og hvis der er mere end 500 bøger på det niveau i hierarkiet, grupperes bøgerne i samlinger på 500. Etiketten til en samling bøger viser navnet på det første bog og navnet på den sidste bog i samlingen. Du kan udvide den relevante samling af bøger for at finde den ønskede bog. Den endelige bogsamling kan indeholde færre end 500 bøger.

### **Standardbog i Bog-vælgeren**

Indstillingerne på din brugerpost fastlægger den bog, som du ser som standard i Bog-vælgeren. Se beskrivelserne af de følgende felter i Opdadtering af dine personlige detaljer (se ["Opdatering af personlige](#page-855-0)  [detaljer"](#page-855-0) på side [856\)](#page-855-0) for at få oplysninger om standardbøgerne i Bog-vælgeren:

- Standardbog
- Standardbog til analyse
- Bevar standardbog

### **Overvejelser der gælder, når du vælger en anden bog i Bog-vælgeren**

Følgende overvejelser gælder, når du vælger en bog i Bog-vælgeren:

Når du vælger en bog, der har underbøger, vælges den overordnede bog og alle dens underbøger.

**ADVARSEL:** Af hensyn til optimal ydeevne bør underbøger kun medtages, når det er absolut nødvendigt.

- Hver bruger har et sæt standardbøger. Hvis du vælger Alle, vælges alle bøger, der gælder for dig og dine evt. underordnede.
- I brugerhierarkiet kan du vælge brugere, der har delegeret deres adgang til dig eller brugere i din organisation.
- Når du har valgt en bog eller bruger og klikker på OK, vises navnet på bogen eller brugeren i Bog-vælgeren. Plustegnet (+) angiver, at underordnede i hierarkiet også er valgt.
- Du kan også bruge afkrydsningsfeltet Underelementer til at styre, om underbøger eller underordnede medtages i det relevante hierarki.

**BEMÆRK:** De bøger, der oprettes automatisk, når aktive partnerposter oprettes, vises kun i Bog-vælgeren til posttypen Partner.

# **Søgning efter poster vha. forbedret nøgleordssøgning**

Ud over at søge efter poster i handlingslinjens søgeafsnit kan du også bruge den forbedrede nøgleordssøgning til at finde poster, hvis firmaadministratoren har konfigureret afsnittet Forbedret nøgleordssøgning i handlingslinjen eller i det globale hoved. Du kan bruge den avancerede nøgleordssøgning til følgende posttyper:

- **Konti**
- Aftaler
- Kontakter
- Salgsmuligheder
- **Opgaver**

Når du indtaster en søgestreng, forsøger den avancerede nøgleordssøgefunktion af dine den streng i adskillige nøglefelter til alle poster, som du kan se, til den posttype, som du søger efter. Hvis du f.eks. søger efter konti, søger den forbedrede nøgleordssøgning i felterne Kontonavn, Lokation og Faktureringsby for at finde de påkrævede konti. Overvej f.eks. at du har tre kontofelter, det første med feltet Lokation sat til San Francisco, og det andet og tredje med feltet Lokation sat til San Mateo. Hvis du indtaster San som søgestrengen, returnerer den forbedrede nøgleordssøgning alle tre kontoposter. Hvis du søger efter San Mateo, returnerer søgningen imidlertid kun anden og tredje kontopost. Se Om avanceret nøgleordssøgning for at få flere oplysninger om forbedret nøgleordssøgning.

Hvis firmaadministratoren vælger indstillingen Konfigurer forbedret nøgleordssøgning med valgte søgeresultatfelter til søgelayoutet, som din rolle er tildelt til en posttype, viser en forbedret søgning efter poster med den type samlingen af resultatfelter, der er defineret i søgelayoutet. Ellers vises nøglefelterne til posttypen i løbet af en forbedret søgning. Hvis administratoren f.eks. kun konfigurerer felterne Fornavn, Efternavn og Konto i guiden Søgelayout til en kontakt, opstiller søgningen kun de felter på søgeresultatsiden, når du søger efter kontakter.

**Før du går i gang.** Firmaadministratoren skal gøre et af følgende for at fuldføre følgende procedure:

- Konfigurer afsnittet Forbedret nøgleordssøgning i handlingslinjen.
- Konfigurer afsnittet Forbedret nøgleordssøgning i et søgeikon i det globale hoved, hvis du bruger det moderne typografiinterface.

#### *Sådan bruger du forbedret nøgleordssøgning for at finde poster*

- **1** Naviger til afsnittet Forbedret nøgleordssøgning i handlingslinjen eller det globale hoved på følgende måde:
	- **H** Hvis administratoren har konfigureret afsnittet Forbedret nøgleordssøgning i handlingslinjen, skal du navigere til det afsnit i handlingslinjen. Se Om at vise eller skjule handlingslinjen (på side [42\)](#page-41-0) for at få oplysninger om at vise og skjule handlingslinjen.
	- **H** Hvis du anvender det moderne typografibrugerinterface, og administratoren har konfigureret Forbedret nøgleordssøgning i et søgeikon i det globale hoved, skal du klikke på søgeikonet og navigere til afsnittet Forbedret nøgleordssøgning.
- **2** Vælg en posttype i afsnittet Forbedret nøgleordssøgning.

**BEMÆRK:** Kun posttyperne Konto, Aftale, Kontakt, Salgsmulighed og Opgave understøttes til forbedret nøgleordssøgning. Den posttype, der vises som standard i afsnittet Forbedret nøgleordssøgning, sættes af feltet Standard søgeposttype på en brugers personlige detaljeside.

**TIP:** For at se de felter, som funktionen til avanceret nøgleordssøgning søger efter efter posttype, skal du vælge en posttype og dernæst lade musen hvile over værktøjstipikonet ved siden af søgefeltet.

- **3** Indtast den streng, som du vil søge efter, i søgefeltet.
- **4** Klik på Start eller Avanceret søgning.

**TIP:** Hvis en meddelelse vises, der angiver, at søgeanmodningen fik timeout, kan du bruge Avanceret søgning til at uddybe kriterierne yderligere. Se Brug af avanceret søgning (på side [86\)](#page-85-0) for at få flere oplysninger. Du kan også finde flere oplysninger om optimering af søgninger og lister på websiten Uddannelse og support. Klik på det globale link Uddannelse og support øverst på hver side i Oracle CRM On Demand for at få adgang til websiten Uddannelse og support, og klik dernæst på den ønskede post.

- Hvis du klikkede på Start, kan du klikke på linket til posten, som du vil åbne detaljesiden til.
- **H** Hvis du klikkede på Avanceret søgning, åbner siden Avanceret søgning med den posttype, som du valgte i trin 2. Posttypen er valgt på forhånd på siden Avanceret søgning.

Dernæst kan du udfylde søgeparametrene og -kriterierne på siden Avanceret søgning. Se Brug af avanceret søgning (på side [86\)](#page-85-0) for at få flere oplysninger om brug af avanceret søgning.

#### <span id="page-105-0"></span>**Relaterede emner**

Se følgende emner for relaterede oplysninger:

- Om forbedret nøgleordssøgning (på side [106\)](#page-105-0)
- Søgning efter poster (på side [71\)](#page-70-0)
- **Om målrettet søgning (på side [72\)](#page-71-0)**
- Om nøgleordssøgning (på side [82\)](#page-81-0)
- Søgning efter poster i handlingslinjen (på side [85\)](#page-84-0)
- Brug af avanceret søgning (på side [86\)](#page-85-0)

# **Om forbedret nøgleordssøgning**

Ud over målrettet søgning og nøgleordssøgning understøtter Oracle CRM On Demand forbedret nøgleordssøgning. Forbedret nøgleordssøgning kan finde poster, der indeholder strenge, som ligner den indtastede søgestreng ud over at finde poster med en nøjagtig match. Denne søgning kan matche poster med den nøjagtige søgestreng, som du indtaster, uanset strengens sekvens, eller hvordan strengen er delt vha. mellemrum eller tegnsætning. Den kan matche poster, der er baseret på ords lingvistiske rod, og den kan også matche ord, der er stavet på samme måde.

Generelt giver målrettet søgning bedre ydeevne end forbedret nøgleordssøgning. Hvis du kender den nøjatige streng, som du vil søge efter, skal du bruge målrettet søgning, der er tilgængelig i afsnittene Søgning eller Avanceret søgning i brugerinterfacet, i stedet for afsnittet Forbedret nøgleordssøgning. Hvis du ikke er sikker på den nøjagtige streng, og hvis du vil finde poster, der ligner, skal du bruge forbedret nøgleordssøgning.

Forbedret nøgleordssøgning indeholder et søgefelt, der bruges til søgning efter en valgt posttype, som indeholder de understøttede felter, som vist i følgende tabel.

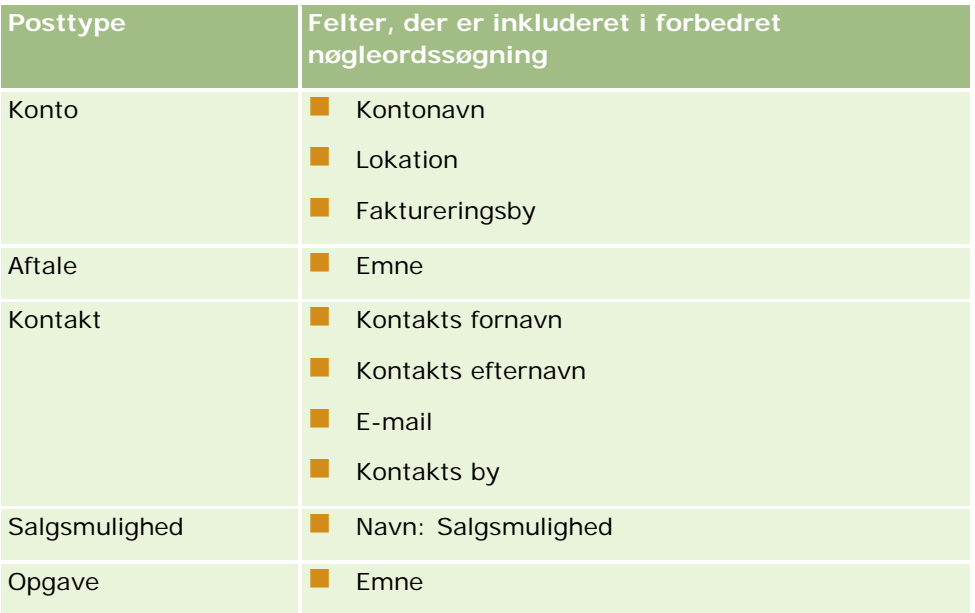

Værktøjstippet i afsnittet Forbedret nøgleordssøgning til hver posttype viser de felter, der understøttes til den posttype. Hvis du f.eks. indtaster *Sunnyvale*, når du søger efter Konti, søger forbedret nøgleordssøgning efter

Sunnyvale i felterne Kontonavn, Lokation og Faktureringsby til alle konti, som du kan få adgang til. Søgningen viser alle poster, der har den søgestreng, som du indtastede i de understøttede søgefelter.

## **Karakterisika af forbedret nøgleordssøgning**

Dette emne beskriver karakterisika af forbedret nøgleordssøgning.

- Søgningen udfører følgende ordmatchning:
	- **N**øjagtige ordmatches

Søgninger efter poster, der indeholder den nøjagtige søgestreng, dvs. den samme stavemåde som den indtastede streng i søgningen.

**Akkumuleringsmatches** 

Søgninger efter poster, der indeholder mindst én forekomst af søgestrengen med de returnerede poster prioriteret efter en akkumuleret score, der fastlægges ud fra, hvor mange søgestrengmatches der findes, og hvor ofte de forekommer. F.eks. returnerer en søgning efter *First National Bank of Arizona* posten Arizona First National Bank med fire matchende strengværdier før posten First National Bank med kun tre matchende strengværdier.

**Ordstammematches** 

Søgninger efter poster, der indeholder værdier, som har samme lingvistiske rod som forespørgselsstrengen. F.eks. returnerer en søgning efter Manufacturer poster, der indeholder Manufacturing eller Manufactured ud over Manufacturer. (Ordstammematches understøttes kun på engelsk).

 $\blacksquare$  Tilnærmede matches

Søgninger efter poster, der indeholder ord, som er stavet på samme måde som ord i den angivne søgestreng. F.eks. resulterer søgning efter *Oracle*, der er stavet forkert som *Orcale*, i, at poster, der indeholder *Oracle* findes. (Tilnærmede matches understøttes kun på engelsk).

 Der skelnes ikke mellem store og små bogstaver i søgningen (f.eks. returnerer en søgning efter *Bella Bella* eller *bella)*

- Søgningen ignorerer følgende elementer:
	- Diakritiske tegn, f.eks. returnerer en søgning efter *Velka Veľká*
	- Tegnsætning, heriblandt følgende:
		- $\blacksquare$  Apostrof (')
		- **Kantede parenteser ([ ])**
		- Større end/mindre end tegn  $(<$  >)
		- Klammer  $({})$
		- **Parenteser**  $[( )]$
		- $\blacksquare$  Kolon (:)
		- **Komma**  $($ ,  $)$
		- **Tankestreger (** – –)
- Ellipser  $(\dots \dots \dots \dots)$
- **Udråbstegn (!)**
- **Punktum (.)**
- Bindestreg (-)
- Spørgsmålstegn (?)
- Citationstegn  $(' ' " " ' ' " ' '$
- Semikolon  $($ ;  $)$
- Skråstreg ( / /)
- **Forstyrrende ord**

I en søgeforespørgsel ignorerer forbedret nøgleordssøgning forstyrrende ord på engelsk, dansk, nedelandsk, finsk, fransk, tysk, italiensk, portugisisk, spansk og svensk. Et forstyrrende ord er et ord, der er så almindeligt, at det ikke er nyttigt og ignoreres for at spare tid i søgninger. På dansk er eksempler på forstyrrende ord bl.a. *eller*, *og* eller *det/den*.

- **Forbedret nøgleordssøgning kræver specialiserede søgeindekser. Data fra Oracle CRM On Demand** synkroniseres med søgeindekserne over tidsintervaller. Du vil derfor muligvis opdage, at en post, som for nyligt blev tilføjet eller ændret, ikke findes før på et senere tidspunkt.
- Da forbedret nøgleordssøgning er en kompleks søgning, kan søgningens ydeevne variere afhængig af søgekriterierne og datakvaliteten. Det anbefales, at du søger med mere uddybende søgekriterium, eller at du bruger Avanceret søgning i tilfælde, hvor du ikke kender den nøjagtige streng eller det nøjagtige felt, som du vil søge efter.

## **Understøttelse af autofuldførelse**

Forbedret nøgleordssøgning understøtter søgning med autofuldførelse. Søgning med autofuldførelse søger efter poster i listerne Nylige elementer, som indeholder søgestrengen i de understøttede felter til den bestemte posttype, som du søger efter. I søgning med autofuldførelse skelnes der ikke mellem store og små bogstaver og diakritiske tegn ignoreres, og matchen kan være i starten af feltværdien eller en understreng af feltværdien eller i slutningen af feltværdien.

Lister over nylige elementer, som understøttes, omfatter følgende lister:

- Min nyligt viste *posttype*
- Min nyligt oprettede *posttype*
- Min nyligt ændrede *posttype*

Når du indtaster søgestrengen, åbnersøgning med autofuldførelse et lille Nylige elementer-vindue nær afsnittet Forbedret nøgleordssøgning. Dette vindue opstiller alle poster, der indeholder strenge, som matcher de indtastede tegn i søgestrengen, op til et maksimum på 10 poster. Søgning med autofuldførelse matcher ét tegn ad gangen med fed skrift, i takt med at du indtaster søgestrengen. De elementer, der er opstillet i vinduet, viser navnet på posten og de understøttede feltnavne i parenteser [( )] efter postnavnet. Navnet på posten afledes fra felterne, som vist i følgende tabel.

```
Posttype Vist felter til afledning af postnavnet
```
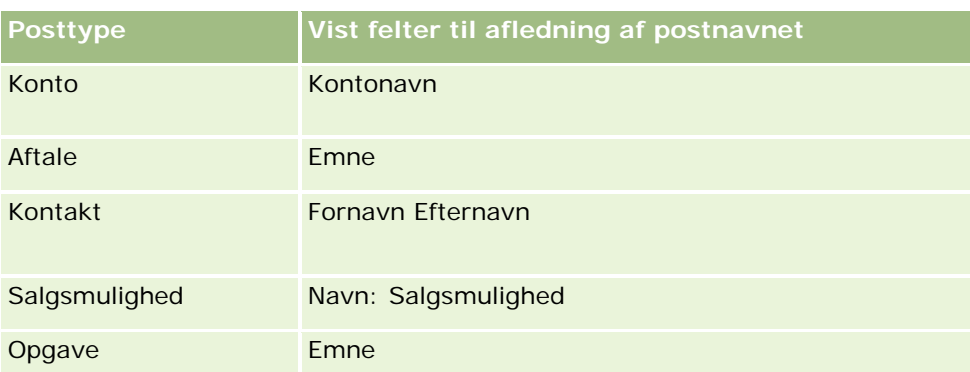

Hvis søgestrengen matcher en værdi i et understøttet felt, vises de værdier, der matcher, med fed skrift. Hvis f.eks. værdien indeholdes i feltet Lokation til en kontopost, viser vinduet Kontonavn, (**Lokation**, Faktureringsby). Du opretter f.eks. tre konti med de indstillinger, der er vist i følgende tabel.

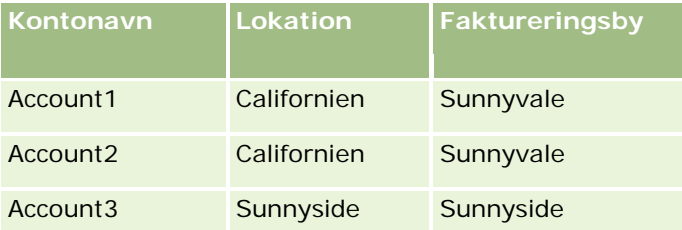

Hvis du søger efter *Sunnyvale* til Konti, viser vinduet Nylige elementer følgende, når du indtaster *S*:

Account3 (**S**unnyside, **S**unnyside) Account2 (California, **S**unnyvale) Account1 (California, **S**unnyvale)

Når du indtaster *Sunnyv*, viser vinduet Nylige elementer følgende:

Account2 (California, **Sunnyv**ale) Account1 (California, **Sunnyv**ale)

Søgningen returnerer kontoposterne i listerne Nyligt viste konti, Nyligt oprettede konti og Nyligt ændrede konti, der indeholder Sunnyvale i felterne Kontonavn, Lokation eller Faktureringsby. Hvis du klikker på en post, der returneres i vinduet Nylige elementer, åbner detaljesiden til den post.

## **Relaterede emner**

Se følgende emner for relaterede oplysninger:

- Søgning efter poster vha. forbedret nøgleordssøgning (på side [104\)](#page-103-0)
- Søgning efter poster (på side [71\)](#page-70-0)
- Om målrettet søgning (på side [72\)](#page-71-0)
- **Die om nøgleordssøgning (på side [82\)](#page-81-0)**
- Søgning efter poster i handlingslinjen (på side [85\)](#page-84-0)
- Brug af avanceret søgning (på side [86\)](#page-85-0)

# **Kopiering af poster**

Til de fleste posttyper kan du oprette en ny post ved at kopiere en eksisterende post. Når du kopierer en post, kopieres værdierne i bestemte felter i posten til den nye post. Firmaadministratoren fastlægger de feltværdier, der kopieres til den nye post. Links mellem den post, som du kopierer, og andre poster kopieres imidlertid ikke til den nye post.

Når du kopierer en post, kan du ændre de værdier, der kopieres til den nye post, og tilføje værdier i de felter, hvor værdierne ikke blev kopieret fra den oprindelige post.

I følgende procedure beskrives, hvordan du kopierer en post.

### *Sådan kopierer du en post*

**1** Find den post, som du vil kopiere.

Se Søgning efter poster (på side [71\)](#page-70-0) for at få oplysninger·om søgning efter poster.

**2** Klik på navnelinket til den post, som du vil kopiere, på listesiden til posttypen.

**TIP:** Til mange posttyper er indstillingen Kopier tilgængelig på listesiden. Vælg Kopier på listesiden, hvis indstillingen er tilgængelig, og gå dernæst videre til trin 4.

- **3** Klik på Kopier i detaljesiden til posten.
- **4** Indtast detaljerne til den nye post på siden Rediger.

Du kan redigere de værdier, der blev kopieret fra den oprindelige post, og indtaste værdier i de tomme felter.

**5** Gem den nye post.

# **Gennemsyn af poster**

Hvis funktionaliteten til posteksempel er aktiveret, kan du gennemse poster fra postlinks mange steder i Oracle CRM On Demand, heriblandt følgende:

- Min hjemmeside
- Posthjemmesider
- **Postlistesider**
- Postdetaljesider (heriblandt lister over relaterede poster)
- Handlingslinje

Afhængigt af din indstillingen for posteksempel, åbnes eksempelvinduet, når du fører markøren hen over et link til en post, eller når du klikker på et eksempelikon, der vises, når markøren hviler på et link til en post. Eksempelvinduet viser det første afsnit i postens detaljeside.

Indstillingerne af posteksempel kan angives på firmaniveau og af hver enkelt bruger. Dine personlige indstillinger tilsidesætter firmaindstillingen.

Se Indstilling af postens eksempeltilstand (på side [868\)](#page-867-0) for at få oplysninger om indstilling at posteksempeltilstand. Se Opsætning af firmaprofil og globale standarder for at få flere oplysninger om indstilling af posteksempeltilstand på firmaniveau.

**BEMÆRK:** Funktionaliteten til posteksempel er ikke tilgængelig, når du åbner Oracle CRM On Demand via en enhed, der kører iOS-operativsystemet.

#### *Sådan gennemser du en post i eksempeltilstand*

- Anbring markøren på postlinket.
	- **H** Hvis indstillingen af posteksempel er sat til Hvil på link, åbner eksempelvinduet automatisk.
	- **H** Hvis indstillingen af posteksempel er sat til Klik på ikonet Eksempel, vises et ikon, når markøren hvilker på linket. Klik på ikonet for at åbne eksempelvinduet.

**BEMÆRK:** Du kan ikke bruge funktionaliteten til inline-redigering eller meddelelsescenteret, mens et eksempelvindue er åbent.

#### *Sådan lukker du posteksempelvinduet*

Klik på ikonet X i eksempelvinduet, eller klik på siden bag ved eksempelvinduet.

**BEMÆRK:** Hvis du flytter markøren hen over et UI-element (bortset fra eksempelvinduet, postlinket eller eksempelikonet), lukker eksempelvinduet automatisk efter 2 sekunder.

# **Om postlåsning**

Til visse posttyper kan firmaadministratoren konfigurere processer for at begrænse de handlinger, som du kan udføre på en post, mens et felt i en post har en bestemt værdi. Begrænsning af brugere fra at udføre bestemte handlinger på denne måde kaldes *låsning af poster*. Når en post er låst af en proces, tillader Oracle CRM On Demand ikke, at du udfører de handlinger, der ikke tillades af processen, og du kan også se en fejlmeddelelse, hvis du forsøger at udføre en handling, der ikke er tilladt.

Afhængig af hvordan firmaadministratoren konfigurerer postlåsningsprocesserne til firmaet, kan processerne begrænse brugerhandlinger på følgende måde:

- **Handlinger på postniveau.** Postlåsningsprocesser kan forhindre dig i at udføre følgende handlinger på en låst post:
	- **Opdatering af posten.**
	- Sletning af posten.
	- **F** Fjernelse af posten fra en relation til en anden post, hvis fjernelse af posten fra relationen medfører, at posten slettes fra Oracle CRM On Demand. Hvis fjernelse af posten fra relationen imidlertid ikke medfører, at posten slettes fra Oracle CRM On Demand, kan du fjerne posten fra relationen, selv om du forhindres i at slette posten.

<span id="page-111-0"></span>Firmaadministratoren kan f.eks. konfigurere en proces til posttypen Løsning. Processen kan forhindre dig i at slette løsninger, der har status Godkendt, eller i at opdatere løsninger, der har status Forældet osv.

 **Handlinger på relateret postniveau.** Postlåsningsprocesser kan forhindre dig i at udføre følgende handlinger på poster med en given relateret posttype, mens den overordnede post er låst.

- **Oprettelse af en ny post med den relaterede posttype fra den overordnede post.**
- Opdatering af poster med den relaterede posttype, som er underordnede poster til den overordnede post. I dette tilfælde kan du ikke opdatere de relaterede poster fra noget sted i Oracle CRM On Demand, mens den overordede post er låst.
- **Tilføjelse af en eksisterende post med den relaterede posttype til den overordnede post.**

Du kan f.eks. være forhindret i at linke kontaktposter til en opgave, mens status på opgaven er sat til Fuldført.

 **Handlinger på feltniveau.** Postlåsningsprocesser kan forhindre dig i at opdatere bestemte felter, mens et felt i en post har en bestemt værdi, så posten er delvist låst.

Hvis firmaet f.eks. bruger fælles adresser, kan du muligvis være forhindret i at opdatere adresselinjerne 1, 2 og 3 og fellterne Staten, Postnr. og Land, mens adressens status er sat til Valideret. Du kan imidlertid fortsætte med at opdatere tilpassede felter i adresseposten.

Se Procesadministration for at få oplysninger om opsætning af processer til låsning af poster.

## **Om tilsidesættelse af postlåseprocesser**

Vise brugere får tildelt privilegiet Tilsidesæt procesadministration, så de kan opdatere låste poster. Hvis din brugerrolle har privilegiet Tilsidesæt procesadministration aktiveret, forhindrer postlåseprocesserne dig ikke i at udføre handlinger på en låste poster: Desuden ser du ikke nogen advarselsmeddelelser eller fejlmeddelelser for at angive, at en post er låst.

# **Opdatering af postdetaljer**

Generelt kan du opdatere postoplysninger, hvis du ejer posten, du håndterer ejeren af posten eller ejeren tildeler dig redigeringsadgang til posten. Firmaadministratoren kan imidlertid justere adgangsniveauer for at begrænse eller udvide din adgang til poster.

Din brugerrolle skal også omfatte privilegiet Publicer løsninger, for at du kan ændre en løsningsposts status eller publicere en løsning.

**BEMÆRK:** Visse systemfelter er altid skrivebeskyttet og kan kun opdateres af Oracle CRM On Demand. Nogle eksempler på felter, der altid er skrivebeskyttede er feltet Oprettet og feltet Oprettet: Dato, som begge er tilgængelige på mange posttyper.

Du kan opdatere poster på følgende måder:

Ved at redigere felter inline på liste- og detaljesiderne.

Firmaadministratoren kan aktivere eller deaktivere inline-redigering i firmaprofilen. Som standard er inline-redigering aktiveret.

**TIP:** På de fleste listesider kan du åbne en postdetaljeside i en postrude på listesiden uden at navigere væk fra listesiden. Se Om postruden på listesider (på side [137\)](#page-136-0) og Brug af postruden på listesider (på side [138\)](#page-137-0) for at få flere oplysninger.

**BEMÆRK:** Når du redigerer et felt inline, kan du nogle gange blive promptet om at navigere til siden Rediger for at fuldføre redigeringen. Denne prompt vises, hvis du skal redigere flere felter, eller hvis en forretningsproces er knyttet til det felt, som du redigerede inline.

**Ved at opdatere posten på siden Rediger.** 

Du kan gå til siden Rediger ved at klikke på linket Rediger til en post på listesiden eller ved at klikke på knappen Rediger til en post på detaljesiden.

- Ved at importere poster:
	- **Brug importassistenten til at importere postdata fra eksterne, kommaseparerede værdifiler (CSV),** hvis din brugerrolle har privilegiet Personlig import
	- Brug klienthjælpeprogrammet Oracle Data Loader On Demand
	- Brug Web Services til at synkronisere poster med andre applikationer

Den type poster, som du kan importere, afhænger af de privilegier, som din brugerrolle er tildelt. Se Import- og eksportværktøjer for at få flere oplysninger om import af poster fra eksterne CSV-filer og andre eksterne kilder.

Du kan også redigere felter i linkede poster på detaljesiden til hovedposten (hvis inline-redigering er tilladt). Se Opdatering af linkede poster fra hovedposter (på side [121\)](#page-120-0) for at få flere oplysninger om opdatering af felter i linkede poster.

**BEMÆRK:** Du kan ikke bruge funktionaliteten til inline-redigering, mens et eksempelvindue er åbent, eller mens du bruger meddelelsescenteret.

I følgende procedure beskrives, hvordan du opdaterer felter inline på listesider, i afsnit med relaterede oplysninger og på postdetaljesider. Inline-redigering skal være aktiveret, for at du kan opdatere felter inline.

## *Sådan opdaterer du felter inline*

**1** Flyt markøren hen over det felt, som du vil opdatere, på den fulde listeside til posten eller postens detaljeside.

Et redigeringsikon vises i højre side af feltet. Et andet ikon vises, afhængigt af felttypen. Hvis et felt er skrivebeskyttet, vises ingen oplysninger på en detaljeside, når musen er placeret i feltet. Der sker intet, når du klikker på feltet. Hvis feltet er skrivebeskyttet, vises oplysningerne på en side med en fuld liste, når musen er placeret i feltet. En skrivebeskyttet inline-editor vises også, når du klikker på det skrivebeskyttede felt.

**2** Klik på redigeringsikonet, eller klik på feltet for at aktivere redigeringstilstanden til inline-redigering.

I nogle af felterne svarer det at klikke på felterne ikke til at klikke på redigeringsikonet. Hvis du f.eks. klikker på et telefonfelt, viser feltet en teksteditor, og du kan indtaste telefonnummeret direkte. Hvis du klikker på redigeringsikonet, vises en telefoneditor, og brugeren kan angive land, områdekode, telefonnummer og lokalnummer særskilt.

**3** Opdater feltets værdi.

**4** Klik på det grønne afkrydsningsikon, eller tryk på Enter for at gemme ændringerne.

Klik på det røde X-ikon, eller tryk på Esc for at annullere ændringer.

I følgende procedure beskrives, hvordan postdetaljer opdateres på en redigeringsside.

### *Sådan opdaterer du postdetaljer på en redigeringsside*

- **1** Klik på linket Rediger til posten på postens listeside, eller klik på knappen Rediger i titellinjen på detaljesiden.
- **2** Opdater de nødvendige oplysninger på postens redigeringsside.
- **3** Gem posten:
	- Klik på Gem for at gemme posten, og åbn dernæst postens detaljeside (hvor du kan linke oplysninger til denne post).
	- Klik på Gem & Ny for at gemme posten, og åbn dernæst siden Rediger (hvor du kan oprette endnu en post).

**BEMÆRK:** Administratoren kan konfigurere et felt, så det er betinget påkrævet, dvs. feltet er ikke påkrævet som standard, men bliver påkrævet, hvis dataene i andre felter på recorden opfylder bestemte kriterier. Når dette sker, vises en rød stjerne (\*) ved siden af feltet, der nu er et påkrævet felt, og hvis tekstetiketten vises til feltet, vises den med rød tekst. Hvis feltet er tomt, skal du opdatere det, før du gemmer posten. Se Om betinget påkrævede felter for at få oplysninger om nogle begrænsninger, der gælder, når betinget påkrævede felter redigeres.

# **Linkning af poster til din valgte post**

I Oracle CRM On Demand kan du linke én post til en anden. Linkning af poster giver dig adgang til alle relaterede oplysniner fra de poster, som du ser. Som eksempel kan du se en komplet visning af kundeoplysninger ved at linke kontakter, salgsmuligheder og aktiviteter til en kontopost.

Linkning knytter poster til hinanden, så du og andre, der har adgangsrettigheder til posten, får en fuld visning af oplysningerne.

Du bruger opslagsvinduer til at søge efter og vælge eksisterende poster, som du vil linke til den post, som du arbejder med. Afhængig af hvordan firmaadministratoren konfigurerer søgelayoutet til en posttype til din rolle, kan opslagsvinduet til den posttype være udfyldt med poster, når vinduet åbnes. Se Søgning efter poster i opslagsvinduer (på side [96\)](#page-95-0) for at få flere oplysninger om opslagsvinduer, og hvordan de anvendes. Se Om smarttilknytninger og funktionaliteten AutoLøs (på side [102\)](#page-101-0) for at få oplysninger om, hvordan smarttilknytninger kan hjælpe dig med at finde en post, som du vil knytte til en anden post.

## **Linkning af nye og eksisterende poster**

Fra postens detaljesider kan du udføre en af eller begge følgende afhængig af de posttyper, som du arbejder med:

Linke eksisterende poster til en hovedpost.

Oprette nye poster, der er automatisk linket til hovedposten.

Nye poster føjes til databasen samtidig med, at de linkes til den valgte post. En aktivitet, som du opretter fra siden Detalje: Kundeemne linkes f.eks. til kundeemnet og vises dernæst på aktivitetssiderne.

**BEMÆRK:** Du kan også redigere nogle felter i linkede poster fra detaljesiden til hovedposten, hvis inline-redigering er aktiveret. Se Opdatering af linkede poster fra hovedposter (på side [121\)](#page-120-0) for at få oplysninger om redigering af linkede poster fra hovedposterne.

I følgende procedure beskrives, hvordan du linker en eller flere poster til den valgte post i det relaterede oplysningsafsnit på postdetaljesiden.

### *Sådan linker du en eksisterende post til den valgte post*

**1** Vælg hovedposten.

Se Søgning efter poster (på side [71\)](#page-70-0) for at få oplysninger·om valg af poster.

**2** Rul ned til det relevante afsnit med relaterede oplysninger på postdetaljesiden, og klik på Tilføj.

Afhængig af de posttyper, som du linker, åbnes et opslagsvindue til flere tilknytninger eller en listeside.

- **3** Gør et af følgende:
	- Klik på Vælg til hver af de poster, som du vil linke til hovedposten, i opslagsvinduet til flere tilknytninger, og klik dernæst på OK.
	- Klik på ikonet Opslag ved siden af feltet på listesiden for at åbne opslagsvinduet, og klik dernæst på Vælg til den post, som du vil linke til hovedposten.

I følgende procedure beskrives, hvordan du opretter en ny post og linker den til den valgte post.

**'BEMÆRK:** Afhængig af de posttyper, som du arbejder med, kan du muligvis ikke oprette en ny linket post fra den valgte post.

## *Sådan opretter du en post og linker den til den valgte post*

**1** Vælg hovedposten.

Se Søgning efter poster (på side [71\)](#page-70-0) for at få oplysninger·om valg af poster.

**2** Rul ned til det relevante afsnit med relaterede oplysninger på postdetaljesiden, og klik denæst på Ny.

**BEMÆRK:** I nogle tilfælde er knappen Ny ikke tilgængelig i det relaterede oplysningsafsnit. I stedet skal du klikke på Tilføj og dernæst på Ny i opslagsvinduet for at åbne den formular, hvor du kan oprette den nye post.

- **3** Opret en ny post på redigeringssiden, og gem den ved at klikke på Gem eller Gem og fortsæt.
	- **H** Hvis du klikker på Gem, gemmer Oracle CRM On Demand den nye post og navigerer dig til hovedposten detaljeside.

 Hvis du klikker på Gem og fortsæt, gemmer Oracle CRM On Demand den nye post og navigerer dig til den underordnede posts detaljeside, så du kan knytte yderligere indhold til den underordnede post, f.eks. noter og vedhæftninger.

**BEMÆRK:** Denne navigation gælder kun for underordnede poster, der have andre tilknyttede posttyper via relaterede oplysningsafsnit. F.eks. har vedhæftninger og noter ikke knappen Gem og fortsæt tilgængelig.

I begge tilfælde linker Oracle CRM On Demand automatisk den nye post til hovedposten.

I følgende procedure beskrives, hvordan du fjerner og sletter en linket post fra det relaterede oplysningsafsnit på postdetaljesiden.

### *Sådan fjerner eller sletter du en linket post*

**1** Vælg hovedposten.

Se Søgning efter poster (på side [71\)](#page-70-0) for at få oplysninger·om valg af poster.

- **2** Rul ned til det relevante afsnit med relaterede oplysninger på postdetaljesiden.
- **3** Vælg en af følgende indstillinger i menuen på postniveau i rækken til den post, som du vil fjerne eller slette:
	- **Fjern.** Denne indstilling fjerner tilknytning af posterne uden, at de slettes.
	- **Slet.** Denne indstilling sletter den linkede post. En slettet post flyttes til siden Slettede elementer og fjernes permanent fra databasen efter 30 dage.

**BEMÆRK:** Når opslagsvinduer til flere tilknytninger er tilgængelige, kan du også fjerne linkede poster ved at klikke på Fjern til hver af de linkede poster i opslagsvinduet.

## **Eksempler på posttyper, der er linket til andre posttyper**

I følgende tabel vises nogle eksempler på posttyper, som du kan linke til andre poster i Oracle CRM On Demand. I kolonnen Oplysninger findes instruktioner om, hvordan posttypen fra siden Detaljer i hovedposten linkes.

De posttyper, som du kan linke til den valgte post, afhænger af den posttype, som du arbejder med, samt den tilpasning, som du eller dine managere har foretaget af Oracle CRM On Demand. Hvis du arbejder i en bestemt udgave af Oracle CRM On Demand, så som Oracle CRM On Demand for Partner Relationship Management eller en branchespecifik udgave af Oracle CRM On Demand, kan du desuden linke yderligere posttyper.

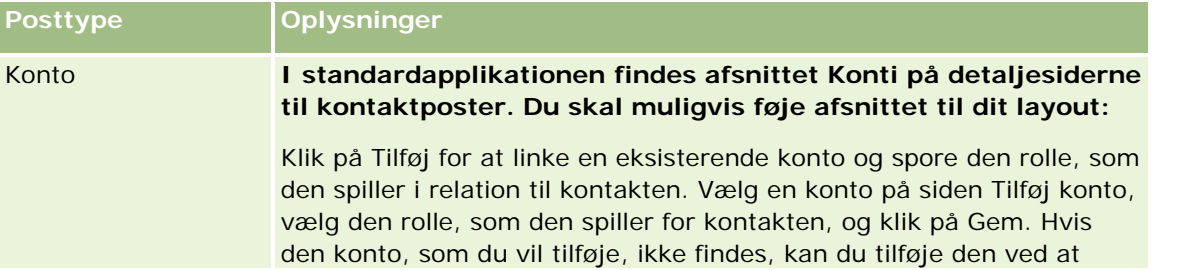

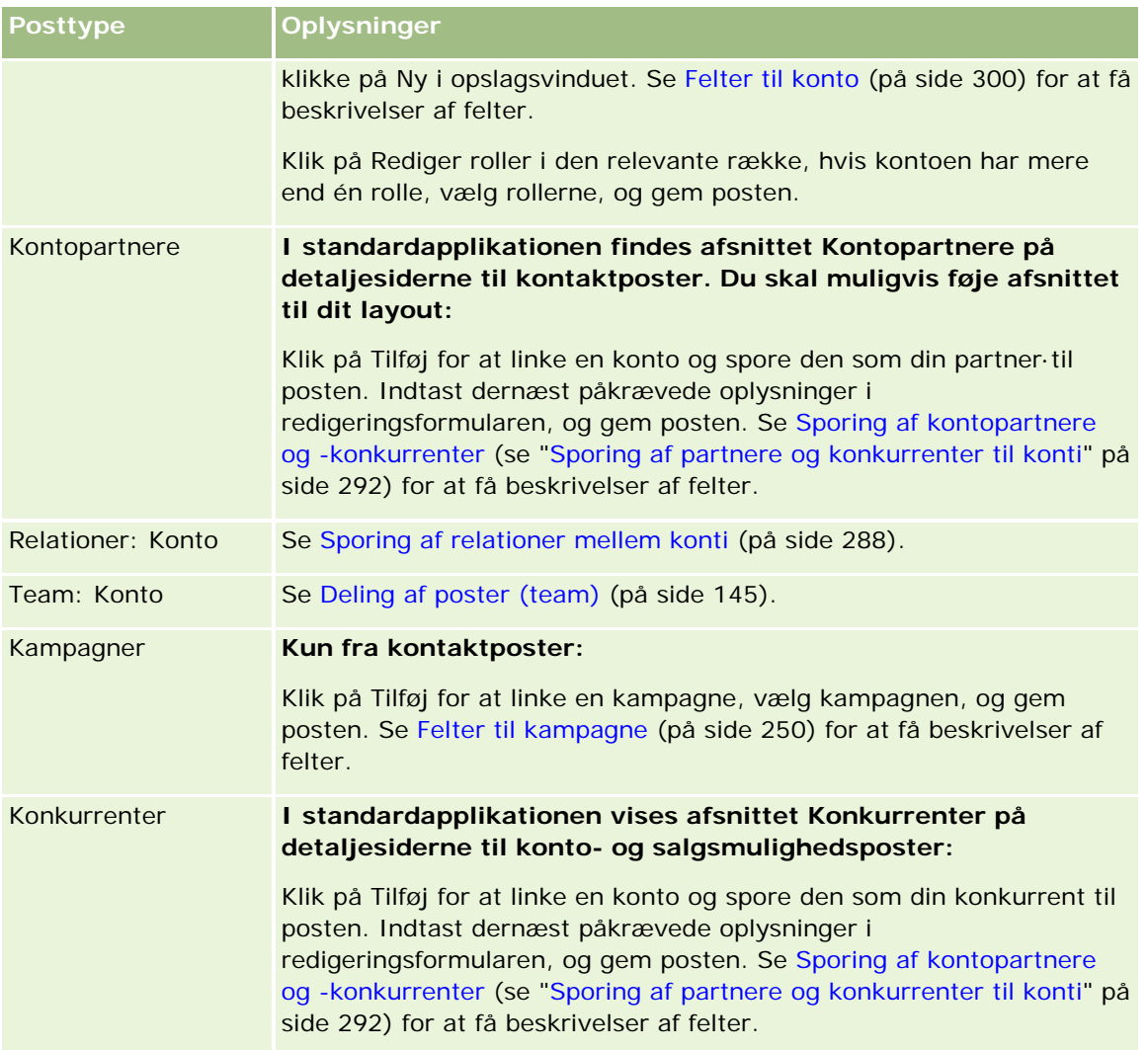

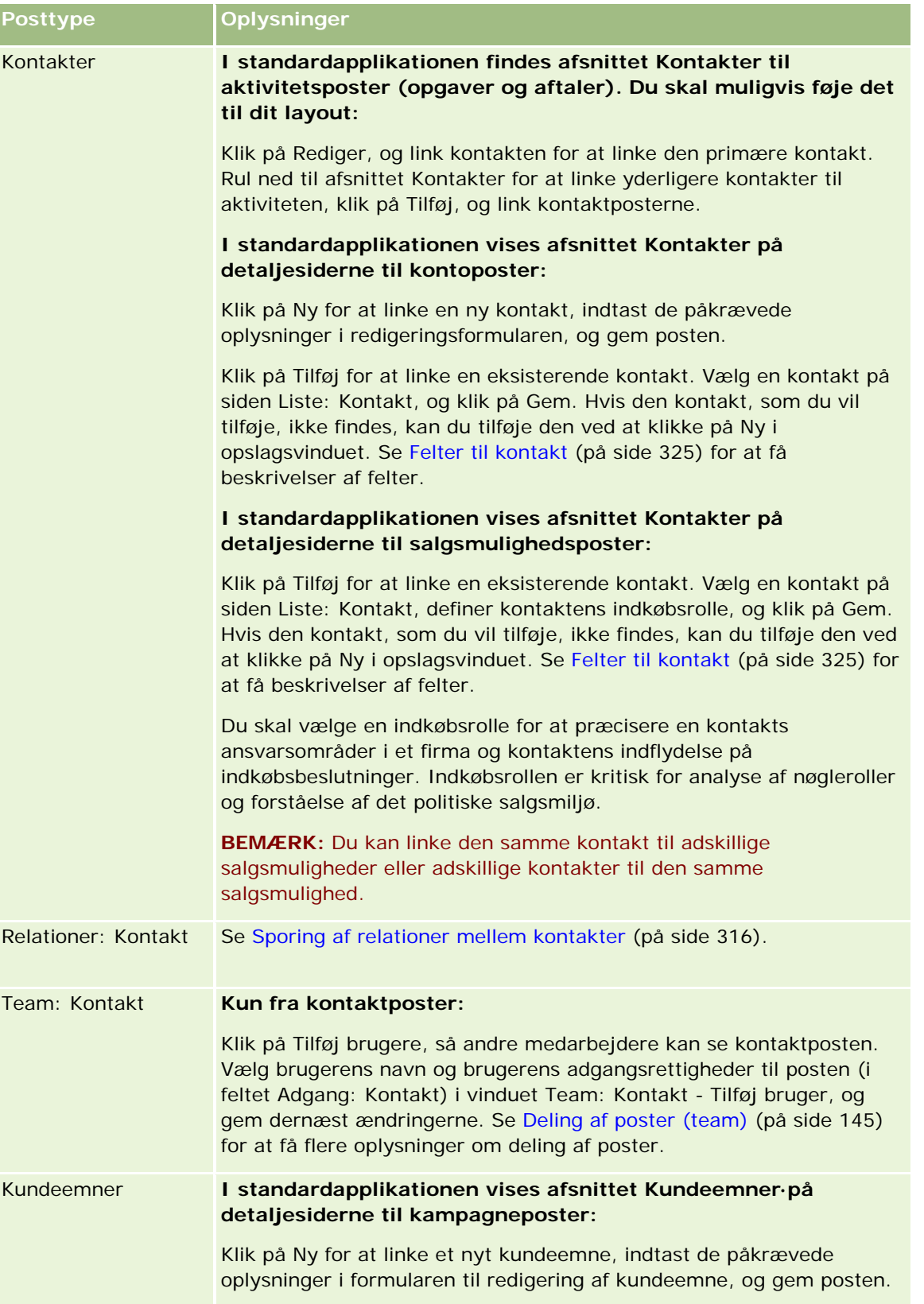

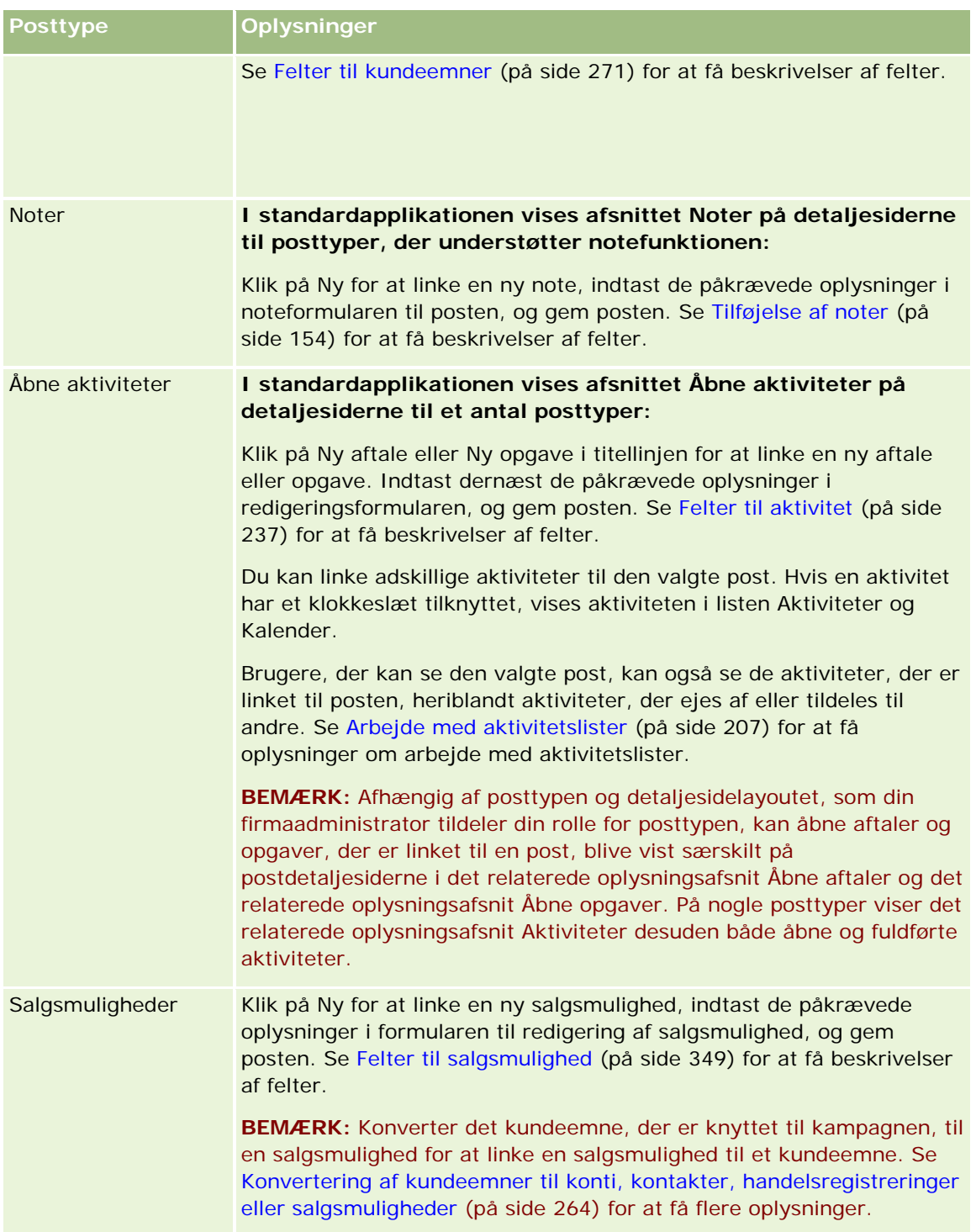

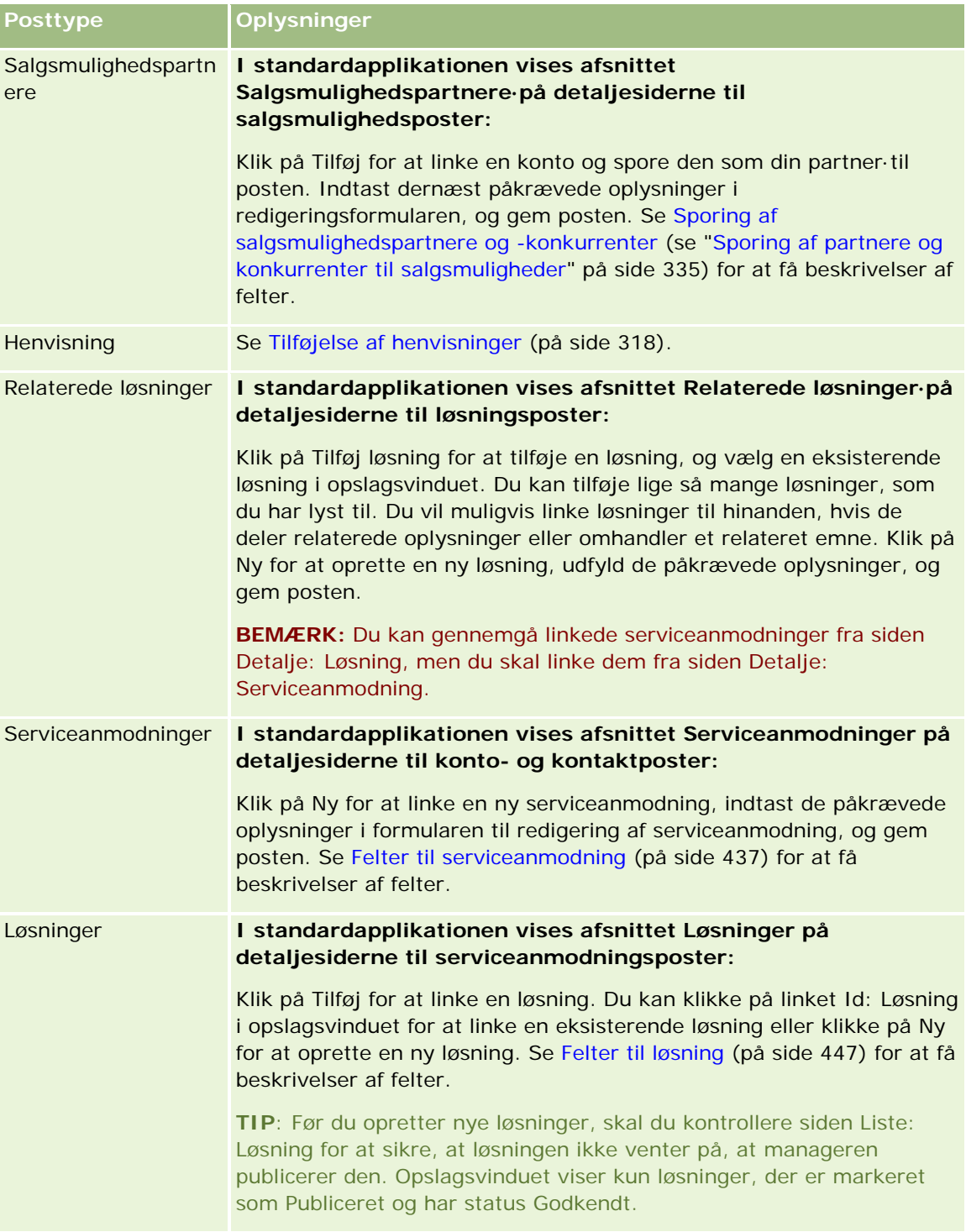

<span id="page-120-0"></span>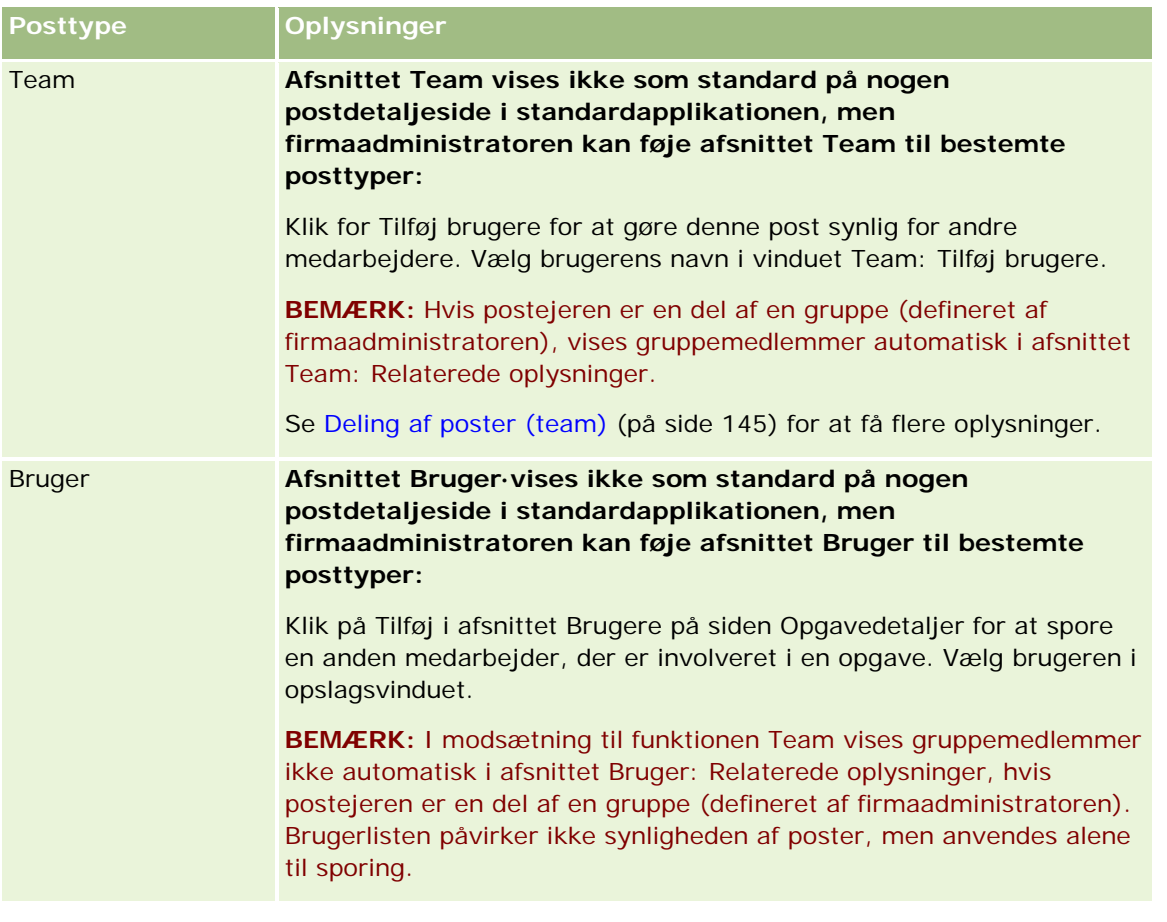

# **Opdatering af linkede poster fra hovedposter**

Du kan opdatere felter i en linket post fra hovedposten på følgende måde:

 Ved at redigere felter i den linkede post på detaljesiden til hovedposten (hvis inline-redigering er aktiveret).

I de fleste tilfælde kan du redigere felter i linkede poster fra detaljesiden til hovedposten. Du kan imidlertid ikke redigere følgende felttyper i linkede poster fra detaljesiden til hovedposten:

- Felter, der ikke vises på selve den linkede posts detaljeside
- **Beregnede felter, f.eks. Fulde navn**
- Felter, der er skrivebeskyttede på den linkede posts redigeringsside

I nogle tilfælde hvor den samme linkede post kan vises under flere hovedposter, kan de felter, der er en del af relationen, også redigeres. De felter, der tilhører selve den linkede post, kan imidlertid ikke redigeres. F.eks. kan feltet Teamrolle i den kontoteamrelaterede liste på en kontopost redigeres, da feltet er en del af relationen mellem kontoen og teammedlemmet. Felterne Efternavn og Fornavn kan dog ikke redigeres, da de hører til brugerposten (for teammedlemmet).

Ved at åbne siden Rediger til en linket post fra detaljesiden til hovedposten og opdatere felter på den side.

I følgende procedure beskrives, hvordan en linket post opdateres på hovedpostens detaljeside.

#### *Sådan opdaterer du en linket post på hovedpostens detaljeside*

Rul ned til det relevante afsnit på hovedpostens detaljeside, og rediger felterne efter behov.

**BEMÆRK:** Hvis den post, som du vil redigere, ikke er vist på siden, skal du klikke på linket Vis fuld liste for at se alle de linkede poster af den type og dernæst redigere postfelterne på listesiden.

Se Opdatering af postdetaljer (på side [112\)](#page-111-0) for at få flere oplysninger om inline-redigering af felter.

I følgende procedure beskrives, hvordan en linket post åbnes fra hovedpostens detaljeside.

#### *Sådan åbner·du en linket post fra hovedpostens detaljeside*

- **1** Rul ned til det relevante afsnit på hovedpostens detaljeside.
- **2** Klik på linket Rediger til posten (hvis der er en), eller klik på navnelinket til den linkede post.

**BEMÆRK:** Hvis den post, som du vil redigere, ikke er vist på siden, skal du klikke på linket Vis fuld liste for at se alle de linkede poster af den type.

**3** Opdater postdetaljerne, når redigerings- eller detaljesiden til den linkede post åbnes.

Se Opdatering af postdetaljer (på side [112\)](#page-111-0) for at få flere oplysninger om opdatering af postdetaljer.

# **Siden Foretrukne poster**

Siden Foretrukne poster viser dine foretrukne poster. Du kan få adgang til siden Foretrukne poster ved at klikke på Vis fuld liste i afsnittet Foretrukne poster i handlingslinjen. Du kan maksimalt have 100 poster i dine foretrukne.

**BEMÆRK:** Hvis der allerede er 100 poster i dine foretrukne, og du tilføjer endnu en post, droppes den post, der har været længst i dine foretrukne, for at gøre plads til den nye post.

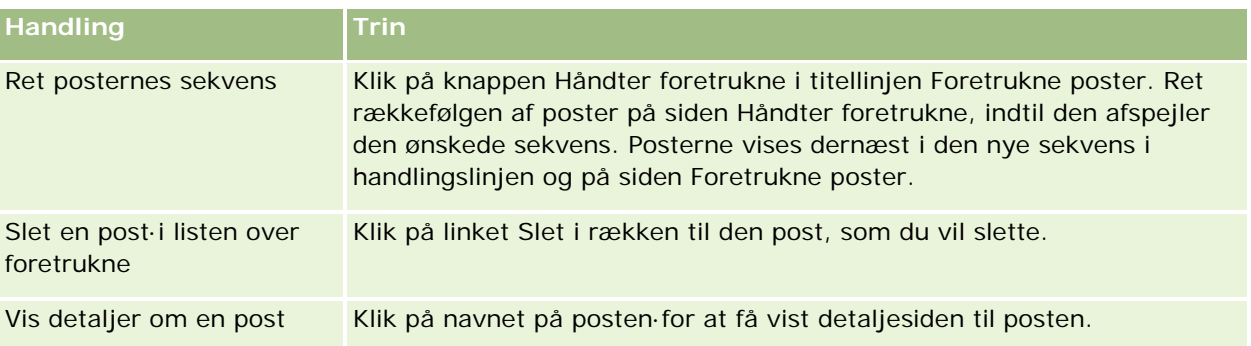

Du kan udføre de opgaver, der er vist i følgende tabel, fra siden Foretrukne poster.

<span id="page-122-0"></span>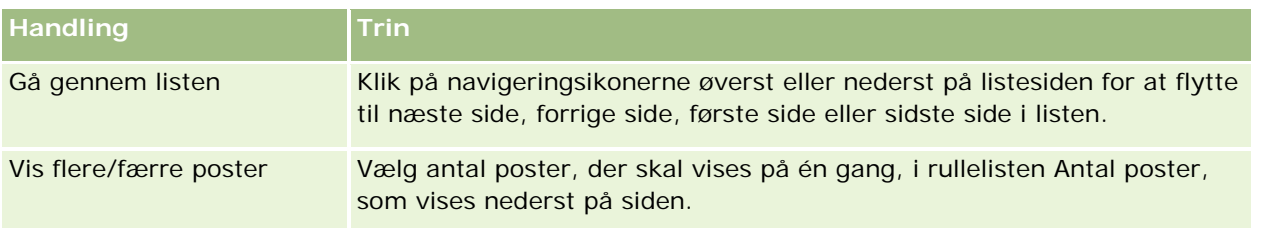

# **Arbejde med lister**

Du kan begrænse de brugerposter, som du ser, ved at bruge filtrerede lister til mange posttyper. En filtreret liste viser et undersæt af de poster, der opfylder, de kriterier, som udgør listen.

Oracle CRM On Demand indeholder standard filtrerede lister til mange posttyper. Brugere med privilegiet Håndter offentlige lister i deres brugerrolle kan oprette tilpassede filtrerede lister og gøre dem tilgængelige for andre brugere. Firmaadministratoren kan fastlægge de lister, som er tilgængelige for din brugerrolle. Du kan også oprette yderligere tilpassede filtrerede lister for at vende tilbage til de poster, som du vil arbejde med. Se Oprettelse og uddybelse af lister (på side [129\)](#page-128-0) for at få flere oplysninger. Fra listerne, der er tilgængelige til en posttype på øverste niveau, kan du vælge samlingen af lister, som vises på poststartsiden og i valglister over lister. Se Ændring af samlinger af lister til posttyper (se ["Ændring af samling af lister til posttyper"](#page-139-0) på side [140\)](#page-139-0) for at få flere oplysninger.

Når du vælger en filtreret liste, åbner listen med poster, som opfylder listekriterierne, på siden Liste: Post. Du kan vælge at få vist de første 5, 10, 25, 50, 75 eller 100 poster på siden på én gang. Den indstilling, som du vælger, opretholdes på alle listesider til alle posttyper, indtil du ændrer den igen. Når du gennemser en liste, fremhæves den post, som markøren hviler på, med en anden baggrundsfarve.

Afhængig af dit firmas opsætning og opsætningen i din brugerprofil kan kolonneoverskrifterne på listesiderne altid ses, når du rulled ned ad en side med poster. Denne funktion kan slås til eller fra på firmaniveau, men du kan tilsidesætte indstillingen Frys listekolonnehoved på firmaniveau i din personlige profil. Se Opdatering af personlige detaljer (på side [856\)](#page-855-0) for at få oplysninger om ændring af indstillingen Frys listekolonnehoved i din personlige profil.

**BEMÆRK:** Oracle CRM On Demand kan kun bruge én kollationsmetode til at fastlægge sorteringsrækkefølgen i lister. Kollationsmetoden blev valgt for at give den bedste løsning til alle sprog. Den kan imidlertid medføre, at nogle bogstaver vises i forkert rækkefølge på nogle sprog.

## **Hvad sker der, hvis der er mere end én side med poster?**

Hvis der er flere poster i listen, end der kan vises på én side, sker følgende:

- Du kan klikke på navigeringsikonerne øverst eller nederst på listesiden for at flytte til næste side, forrige side, første side eller sidste side i listen.
- **H** Hvis du klikker på ikonet for at gå til sidste side i en liste, viser den sidste side en fuld side med poster, og antallet af poster, der vises på den sidste side i listen, fastlægges af det antal poster, som du vælger at vise på listesiden.

Antag f.eks., at en liste har i alt 60 poster, og du vælger at vise 25 poster på listesiden. Hvis du klikker på ikonet for at gå til den sidste side i listen, vises de sidste 25 poster i listen på siden.

**H** Hvis du navigerer gennem en liste én side ad gangen, viser den sidste side i listen kun de resterende poster i listen.

Antag f.eks., at en liste har i alt 60 poster, og du vælger at vise 25 poster på listesiden. Hvis du navigerer gennem listen én side ad gangen, viser hver af de første to sider i listen 25 poster, og den sidste side viser de resterende 10 poster i listen.

## **Opgaver, som du kan udføre fra listesiderne**

Du kan gøre følgende fra listesiderne:

- Sortere posterne.
- **Få et overblik over flere poster.**
- Finde en post, der skal gennemgås, slettes eller opdateres.
- **Opdatere felterne på den indbyggede listeside, hvis funktionaliteten til indbygget redigering er aktiveret.**
- **Abne en posts detaljeside i postruden og opdatere postdetaljerne uden at navigere væk fra listesiden, hvis** postruden er tilgængelig på listesiden.
- **Oprette nye poster.**
- Tilføje listen til afsnittet Foretrukne lister i handlingslinjen ved at klikke på ikonet Foretrukne.
- Uddybe listen på siden Liste, hvis ikonet Slå ruden Uddyb liste til/fra er tilgængelig. Se Uddybning af lister på listesider (på side [136\)](#page-135-0) for at få flere oplysninger.
- Ændr rækkefølgen af kolonnerne i listen ved at trække kolonneoverskrifterne til en ny placering og slippe dem. Du kan evt. gemme liste, efter du har ændret rækkefølgen af kolonnerne.

## **Om omsortering af kolonner på listesider**

Du kan omsortere kolonnerne i en liste direkte på listesiden. Når du hviler over en kolonneoverskrift, vises en pil med fire retninger, og du kan dernæst trække kolonnen til den nye placering og slippe den. Hvis flere kolonner er tilgængelige, end kan vises på browsersiden, ruller siden automatisk for at vise de yderligere kolonner, når du trækker et kolonnehoved til kanten af de viste kolonner. Kolonnernes ændrede rækkefølge fortsætter med at gælde, når du udfører handlinger, der opfrisker siden, såsom sideopdeling gennem listen, sortering af listen, brug af alfasøgekontroller og hurtige filterfelter osv. Den ændrede rækkefølge fortsætter også med at gælde, hvis du åbner en postdetaljeside fra listen og dernæst returnerer til listen. Når du navigerer væk fra listen, vises kolonnerne i midlertid i den oprindelige rækkefølge, næste gang du åbner listen, medmindre du gemte listen, efter du omsorterede kolonnerne.

## **Om brug af tilpassede felter til sortering af lister**

Nogle tilpassede poster kan ikke bruges til at sortere lister af hensyn til ydeevnen. Følgende generelle regler gælder:

- Du kan ikke bruge følgende typer tilpassede felter til at sortere lister af nogen som helst posttype, heriblandt de tilpassede objektposttyper:
	- **Afkrydsningsfelter**
	- **Weblinkfelter**

MultiVælg-valglistefelter

Til en given posttype kan der imidlertid være andre typer tilpassede felter, som du ikke kan bruge til at sortere lister.

■ Til posttyperne Tilpasset objekt 01 til og med 03 kan du ikke bruge nogen som helst type tilpasset felt til at sortere lister.

## **Handlinger, som du kan udføre på de opstillede poster**

Desuden kan du bruge menuen på postniveau (ved siden af hvert postnavn) til at udføre forskellige handlinger på de anførte poster, heriblandt nogle af eller alle følgende:

- Åbne siden Rediger til posten (ved at vælge indstillingen Rediger), hvor du kan redigere alle felterne i posten.
- Oprette en ny post ved at kopiere den eksisterende post. Firmaadministratoren bestemmer, hvilke feltværdier kopieres automatisk til den nye post.
- Slette en post.

Du kan filtrere listen yderligere, hvis der er for mange poster på siden. Se Filtrering af lister (på side [134\)](#page-133-0) for at få flere oplysninger om hurtige måder til filtrering af lister.

Hver filtreret liste er specifik for posttypen, f.eks. salgsmuligheder eller konti. Alle medarbejdere kan oprette filtrerede lister til eget brug, men du skal være tildelt den relevante rolle for at oprette offentlige lister, der er tilgængelige for alle medarbejdere.

**BEMÆRK:** En liste, som du eller dine managere opretter, vises kun på det sprog, som den er oprettet i. Hvis du skifter sprog, føjes den ikke til listerne på andre sprog end dem, som applikationen understøtter. Kun standard filtrerede lister vises på alle sprog. Hvis f.eks. en italiensk manager opretter en ny liste, og nogle i vedkommendes team bruger den spanske version af produktet, ser vedkommendes teammedlemmer ikke den nyoprettede liste.

## **Om oprettelse af bogmærker til listesider**

I de fleste lister deler siderne i listen samme URL. Når du opretter et bogmærke til en side i en liste, åbner det bogmærke som resultat heraf altid listen på den side, der blev åbnet, da du først åbnede listen (normalt første side i listen). Når du kopierer URL'en fra adressefeltet på en side i en liste og senere indsætter URL'en i browserens adressefelt, åbner listen på lignende vis på den side, der blev åbnet, da du først åbnede listen.

Når du f.eks. åbner en liste fra et listelink på hjemmesiden Konto, åbner listen på den første side. Hvis du navigerer til den tredje side i listen og opretter et bogmærke til den side, vil det nye bogmærke åbne listen på den første side (dvs. den side, der blev åbnet, da du først åbnede listen).

## **Indstillinger til listestyring**

På listesiden findes til de fleste posttyper en Menu-knap med nogle af eller alle følgende indstillinger:

- **Batchsletning**. Slet alle poster fra en liste. Se Sletning af gendannelse af poster (se ["Sletning og](#page-172-0)  [gendannelse af poster"](#page-172-0) på side [173\)](#page-172-0).
- **Batchtildel bog**. Tilføj poster til en bog, eller fjern poster fra en bog. Se Tildeling af poster til bøger.

- **Eksporter liste.** Eksporter en liste, der skal gemmes på computeren. Se Eksport af poster i lister (på side [142\)](#page-141-0).
- **Masseopdatering**. Opdater et antal poster på én gang. Se Opdatering af grupper af poster (på side [148\)](#page-147-0).
- **Massebesøgsplanlægning**. Se Massebesøgsplanlægning (på side [218\)](#page-217-0) for at oprette et planlagt besøg til en eller flere kunder.
- **Masseopret aftale.** Opret en aftale til en eller flere konti. Se Oprettelse af aftaler til flere konti (på side [298\)](#page-297-0).
- **Postantal.** Se Optælling af poster i lister (på side [142\)](#page-141-0) for at tælle posterne i en liste.
- **Uddyb liste**. Se Oprettelse og uddybelse af lister (på side [129\)](#page-128-0).

**BEMÆRK:** På listesiderne til de fleste posttyper kan du også uddybe listen uden at forlade listesiden og evt. gemme den uddybede liste. Se Uddybning af lister på listesider (på side [136\)](#page-135-0) for at få oplysninger om uddybning af lister på listesider.

- **Gem liste**. Gemmer en liste. Når du klikker på Gem liste, føres du direkte til en side med gemmeindstillinger.
- **Vis listefilter**. Viser nøgleoplysningerne til en liste. Se Siden Vis liste (se ["Listesiden Vis"](#page-139-0) på side [140\)](#page-139-0). Du kan også få adgang til siden ved at klikke på Vis på siden Håndter lister.
- **Opret ny liste**. Opret en ny filtreret liste. Se Oprettelse og uddybelse af lister (på side [129\)](#page-128-0).
- **Håndter lister**. Håndter listerne til posttypen. Se Siden Håndter lister (på side [139\)](#page-138-0).
- **Batchgendannelse**. Gendan en slettet liste over poster. Se Sletning og gendannelse af poster (på side [173\)](#page-172-0).

## **Adgang til indstillinger for listestyring**

Den måde, hvorpå du navigerer til indstillingerne for listestyring, afhænger af posttypen, som vist i følgende tabel:

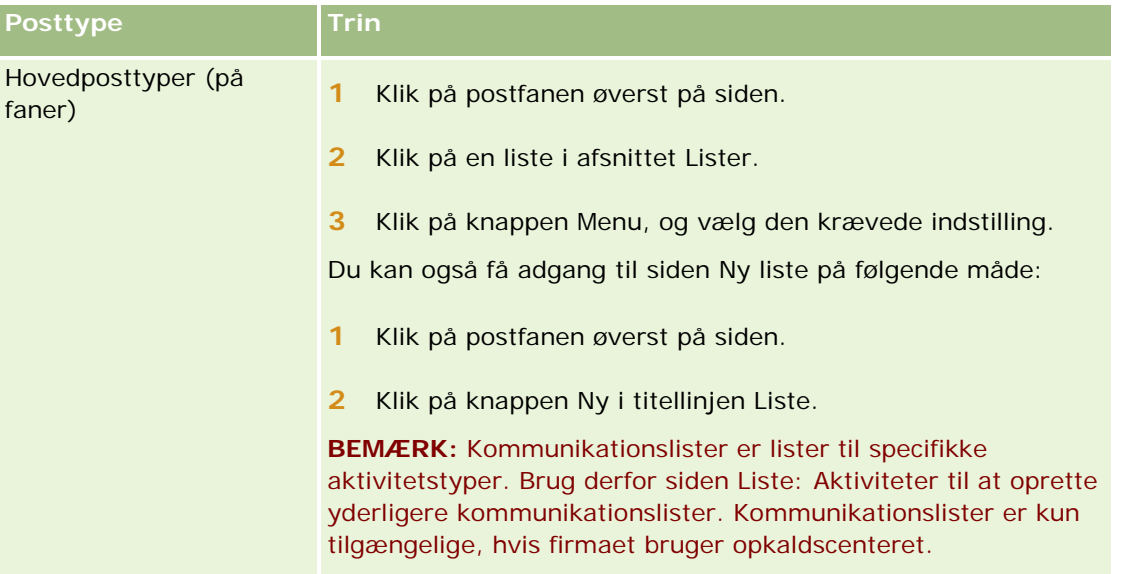

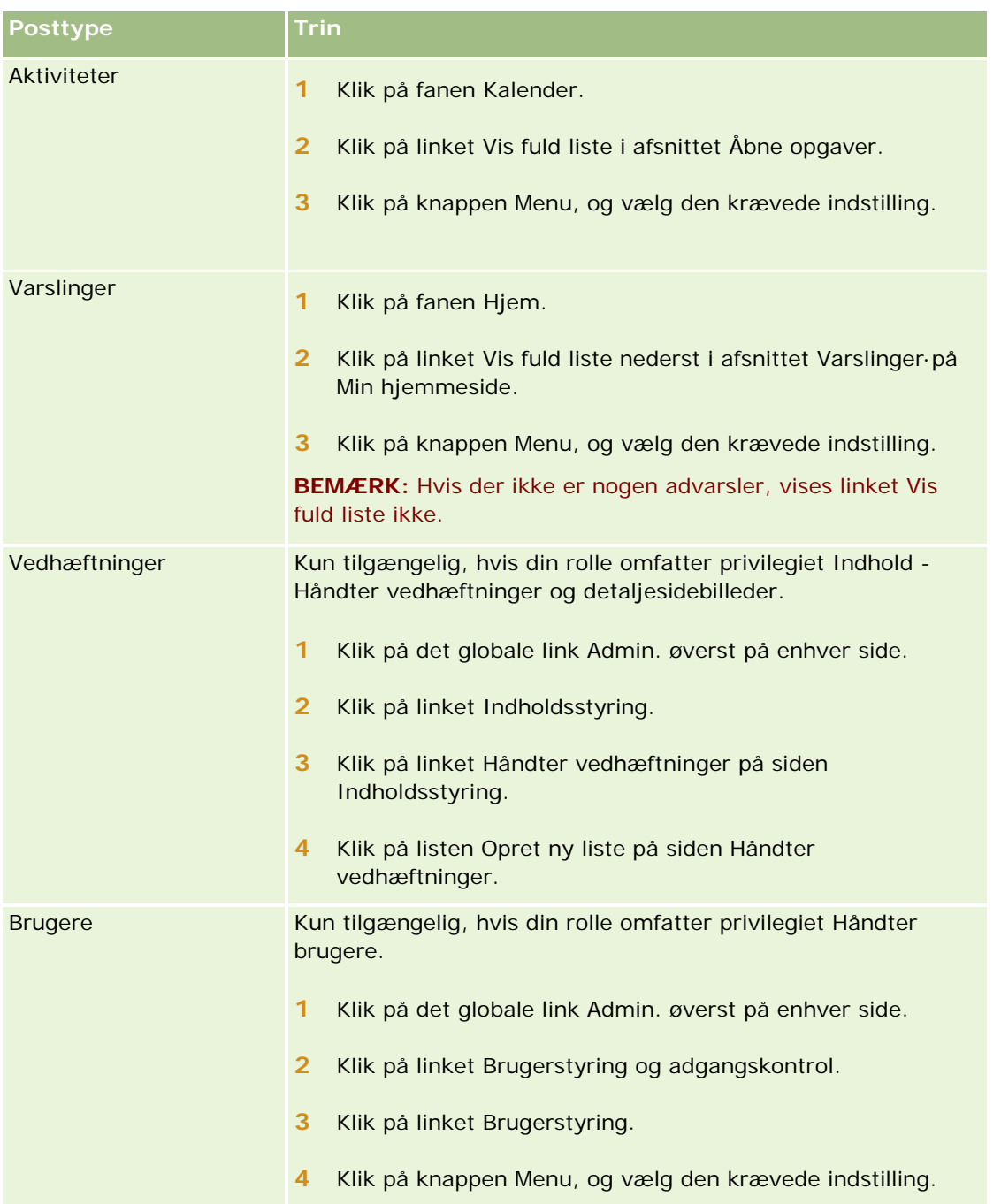

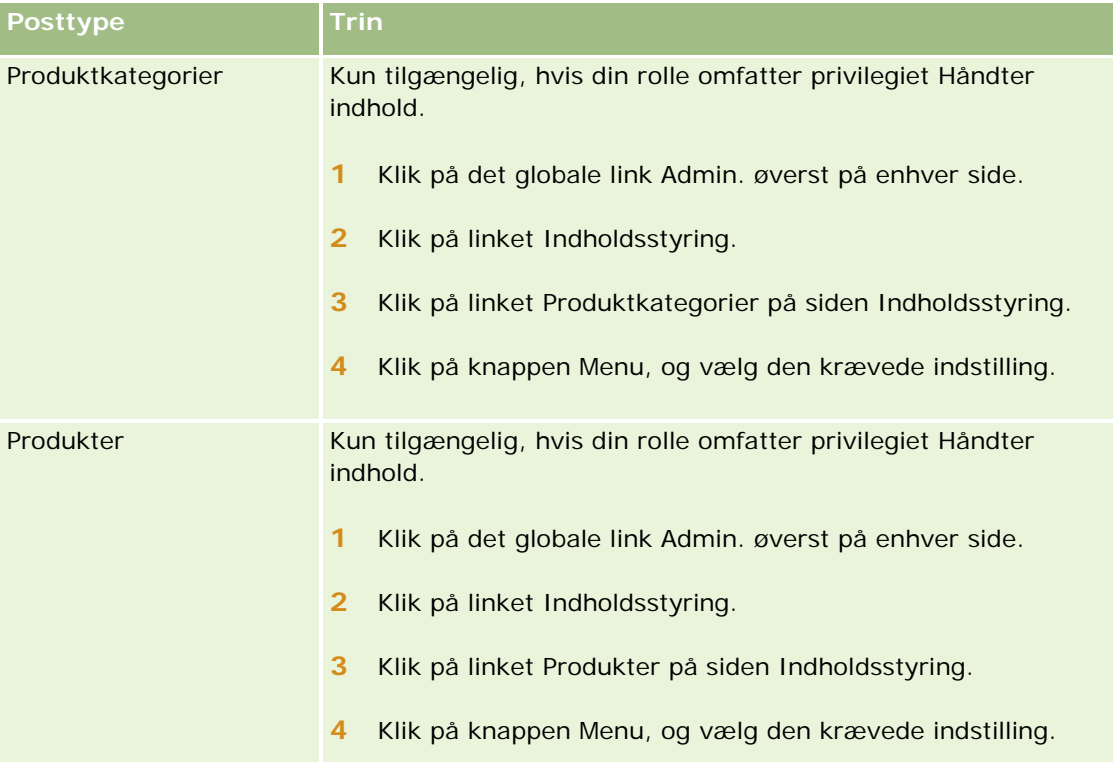

## **Standard filtrerede lister**

Se emnet Arbejde med *posttype*-hjemmesiden til hver posttype for at få en beskrivelse af standard filtrerede lister; f.eks.:

- **Arbejde med hjemmesiden Kundeemner (på side [257\)](#page-256-0)**
- **Arbejde med hjemmesiden Konto (på side [279\)](#page-278-0)**
- **Arbejde med hjemmesiden Kontakter (på side [304\)](#page-303-0)**
- **Arbejde med hjemmesiden Salgsmulighed (på side [331\)](#page-330-0)**
- **Arbejde med hjemmesiden Serviceanmodning (på side [431\)](#page-430-0)**

## *Sådan åbner du en liste*

**1** Klik på fanen Post.

**BEMÆRK:** Klik på fanen Kalender og dernæst på Vis fuld liste i afsnittet Åbne opgaver for lister over aktiviteter. Se Arbejde med aktivitetslister (på side [207\)](#page-206-0) for at få oplysninger om arbejde med aktivitetslister.

**2** Vælg den liste, som du vil arbejde med, i afsnittet Lister på postens hjemmeside.

#### <span id="page-128-0"></span>**Relaterede emner**

Se følgende emner for relaterede oplysninger:

- Om postruden på listesider (på side [137\)](#page-136-0)
- Brug af postruden på listesider (på side [138\)](#page-137-0)

## **Oprettelse og uddybelse af lister**

Når du opretter eller uddyber en liste over poster, fastlægger din rolle de felter, som du kan søge i, og de felter, som du kan vise i listen, på følgende måde:

Hvis privilegiet Alle felter i søgning og lister er aktiveret i din brugerrolle, kan du søge i alle de søgefelter, som firmaadministratoren gør tilgængelige i det søgelayout, som din brugerrolle er tildelt til den posttype.

**BEMÆRK:** Det anbefales, at firmaadministratorer ikke aktiverer privilegiet Alle felter i søgning og lister til de fleste brugerroller. Når privilegiet ikke er aktiveret, er felter, som firmaet ikke bruger, ikke synlige i søge- og listesider. Derved mindskes datatrængsel, og det gør det lettere for brugere at se de felter, som de er mest interesseret i.

- Hvis privilegiet Alle felter i søgning og lister ikke er aktiveret i din brugerrolle, kan du kun søge i et felt, hvis det opfylder begge følgende kriterier:
	- Feltet er et tilgængeligt søgefelt i det sidelayout, som din brugerrolle er tildelt til posttypen.
	- **Feltet vises på det detaljesidelayout, som din brugerrolle er tildelt til posttypen. Hvis dynamiske** sidelayout er defineret til din rolle, skal feltet vises på mindst ét af de dynamiske sidelayout.

**BEMÆRK:** *Dynamiske layout* er sidelayout, der viser forskellige feltsæt til forskellige poster med samme posttype, afhængig af den valglisteværdi, som du vælger i et bestemt felt i posten.

 Når du uddyber en eksisterende liste, er nogle af felterne i søgekriterierne til listen muligvis ikke tilgængelige til din brugerrolle. Sådanne begrænsede felter er gråmarkeret, og du kan ikke redigere dem. Du kan fjerne de begrænsede felter fra søgekriterierne, før du kører eller gemmer listen. Hvis du kører eller gemmer listen uden at fjerne de begrænsede felter fra søgekriterierne, fjerner Oracle CRM On Demand automatisk de begrænsede felter fra søgekriterierne, før listen køres eller gemmes.

**BEMÆRK:** Firmaadministratoren kan når som helst ændre de sæt af felter, der er tilgængelige i søgelayout til din brugerrolle. Hvis firmaadministratoren fjerner et felt, der tidligere var tilgængeligt for dig til søgning, kan du ikke gemme listen med det felt i filteret, næste gang du uddyber en liste med et filter, der indeholder det felt. Hvis du ikke fjerner feltet fra filteret, fjerner Oracle CRM On Demand automatisk feltet fra filteret, før listen køres eller gemmes.

## **Din brugerrolle fastlægger de felter, som du kan vise i listen over poster**

Din brugerrolle fastlægger også de felter, som du kan vise i listen over poster, der returneres af søgningen, på følgende måde:

- Hvis privilegiet Alle felter i søgning og lister er aktiveret til din brugerrolle, kan du vælge at vise et hvilket som helst felt som en kolonne i listen over poster, der returneres af søgningen.
- **H** Hvis privilegiet Alle felter i søgning og lister ikke er aktiveret i din brugerrolle, kan du kun vælge at vise et felt som en kolonne i listen over poster, der returneres af søgningen, hvis feltet er vist på det

detaljesidelayout, som din rolle er tildelt til posttypen. Hvis dynamiske sidelayout er defineret til din rolle, skal feltet være vist på mindst ét af de dynamiske sidelayout til posttypen.

## Om sorteringsfelterne

Du kan angive den første sorteringsrækkefølge til de poster, der returneres i listen. Du kan vælge op til tre sorteringsfelter. Til en liste over kontakter kan du f.eks. vælge at sortere listen først efter efternavn, dernæst efter fornavn og dernæst efter afdeling. Til hvert af de tre sorteringsfelter kan du angive, om posterne skal sorteres i stigende eller faldende rækkefølge.

Når du har valgt det første sorteringsfelt, er kun de sorteringsfelter, der lagres direkte på den samme post som det første sorteringsfelt, tilgængelige til valg som andet og tredje sorteringsfelt. Når du f.eks. søger efter kontakter, kan du vælge feltet Navn på kontakten som det første sorteringsfelt. I det tilfælde er kun de resterende sorteringsfelter, der lagres direkte på kontaktposten, tilgængelige til valg som andet og tredje sorteringsfelt. Felter, der lagres på andre poster, såsom feltet Konto, som lagres på kontoposten, er ikke tilgængelige.

**Før du går i gang.** Når du opretter en liste, skal du udfylde felterne og værdierne til de kriterier, som du konfigurerer. Det kan være, at du først vil gå til postens redigeringsside og notere de nøjagtige feltnavne og -værdier, som de bruges i Oracle CRM On Demand. Ellers opsamler den filtrerede liste muligvis ikke de korrekte poster. Alternativt kan du udskrive postens detaljeside for at opsamle de nøjagtige feltnavne. Udskriften opsamler imidlertid ikke alle de tilgængelige feltværdier til rullelister.

### *Sådan konfigurerer du en liste*

**1** Opret en ny liste, eller naviger til siden Uddyb liste til en eksisterende liste.

På listesiden til de fleste posttyper er der en Menu-knap, der indeholder indstillingerne til oprettelse af en ny liste eller uddybning af en eksisterende liste. Se Arbejde med lister (på side [123\)](#page-122-0) for at få flere oplysninger om adgang til listestyringsindstillinger.

**BEMÆRK:** På listesiderne til de fleste posttyper kan du også uddybe listen uden at forlade listesiden og evt. gemme den uddybede liste. Se Uddybning af lister på listesider (på side [136\)](#page-135-0) for at få oplysninger om uddybning af lister på listesider.

- **2** Vælg en af følgende indstillinger i afsnittet Søg i på siden Ny liste eller siden Uddyb liste:
	- Postsæt
	- Bog

**BEMÆRK:** Afsnittet Søg i vises ikke til posttyper, der ikke har ejere, f.eks. posttypen Produkt og posttypen Bruger. Indstillingen Bog i afsnittet Søg i er kun tilgængeligt, hvis funktionen Bog er aktiveret til firmaet.

- **3** Vælg en af følgende i listen i feltet Postsæt, hvis du vælger indstillingen Postsæt:
	- **Alle poster, som jeg kan se.** Omfatter poster, som du mindst har Vis-adgang til, som defineret af dit rapporteringshierarki, din rolles adgangsniveau og adgangsniveauet til fælles·poster.
	- **Alle poster, som jeg ejer.**
	- **Alle poster, hvor jeg findes i teamet**. Omfatter kun poster i den filtrerede liste, hvor en af følgende gælder:

- Du ejer posterne.
- **Posterne deles med dig af ejeren via teamfunktionen.**
- **Posterne deles med dig via gruppetildelingsfunktionen til konti, aktiviteter, kontakter, husstande,** salgsmuligheder og porteføljer.
- **Alle poster, som jeg eller mine underordnede ejer.**
- **Alle poster, hvor jeg eller mine underordnede findes i teamet.**
- **Min standardbog**. Standardindstillingen til Bog-vælgeren, som defineret af firmaadministratoren.
- **4** Vælg en bog, bruger eller delegeret i Bog-vælgeren, hvis du vælger indstillingen Bog.

Se Brug af Bog-vælger (på side [102\)](#page-101-0) for at få flere oplysninger.

**5** Marker evt. afkrydsningsfeltet Skeln ikke mellem store/små i afsnittet Vælg skeln mellem store/små bogstaver.

Hvis dette afkrydsningsfelt er markeret, skelnes der ikke mellem store og små bogstaver i visse felter til søgningen. Disse felter vises med blå tekst i afsnittet Indtast søgekriterier.

- **6** Gør følgende i afsnittet Indtast søgekriterier:
	- **a** (Valgfrit) Fjern søgefeltet fra listen ved at klikke på X-ikonet ved siden af feltrækken, hvis du uddyber et eksisterende listefilter, der indeholder et søgefelt, som ikke er tilgængeligt til dine brugerrolle.

Hvis et søgefilter i listefilteret ikke er tilgængeligt som et søgefelt til din brugerrolle, er feltet gråmarkeret, du kan ikke redigere det, og et X-ikon vises ved siden af feltet. Du kan fjerne de begrænsede felter fra listefilteret. Hvis du kører eller gemmer listen uden at fjerne de begrænsede felter fra filteret, fjerner Oracle CRM On Demand automatisk de begrænsede felter fra filteret, før listen køres eller gemmes.

**b** Vælg et felt i listen Felt.

Felterne er udfyldt på forhånd med de målrettede søgefelter til posttypen.

**BEMÆRK:** Hvis firmaadministratoren ikke gør nogen søgefelter tilgængelige i det søgelayout, som din brugerrolle er tildelt til en posttype, kan du ikke angive nogen søgekriterier til en liste over poster med den posttype.

Visse felter er optimeret for at forbedre ydeevnen under søgninger og ved sortering af lister. Disse optimerede felter er vist med grøn tekst i listen over søgefelter. Hvis søgekriterierne omfatter et felt, der ikke er optimeret til søgning, kan søgningen være langsommere.

**BEMÆRK:** I de felter, der vises med lilla tekst i afsnittet Indtast søgekriterier, skelnes der aldrig mellem store og små bogstaver uanset indstillingen af afkrydsningsfeltet Skeln ikke mellem store/små bogstaver. Disse felter er ikke optimeret til hurtige søgninger.

Hvis det adressefelt, som du ønsker, ikke vises i rullelisten, skal du vælge det tilsvarende, der vises i følgende·tabel ellet i Om lande og adressemapping.

**BEMÆRK:** De anførte felter i denne tabel gælder muligvis ikke for alle lande eller landestandarder.

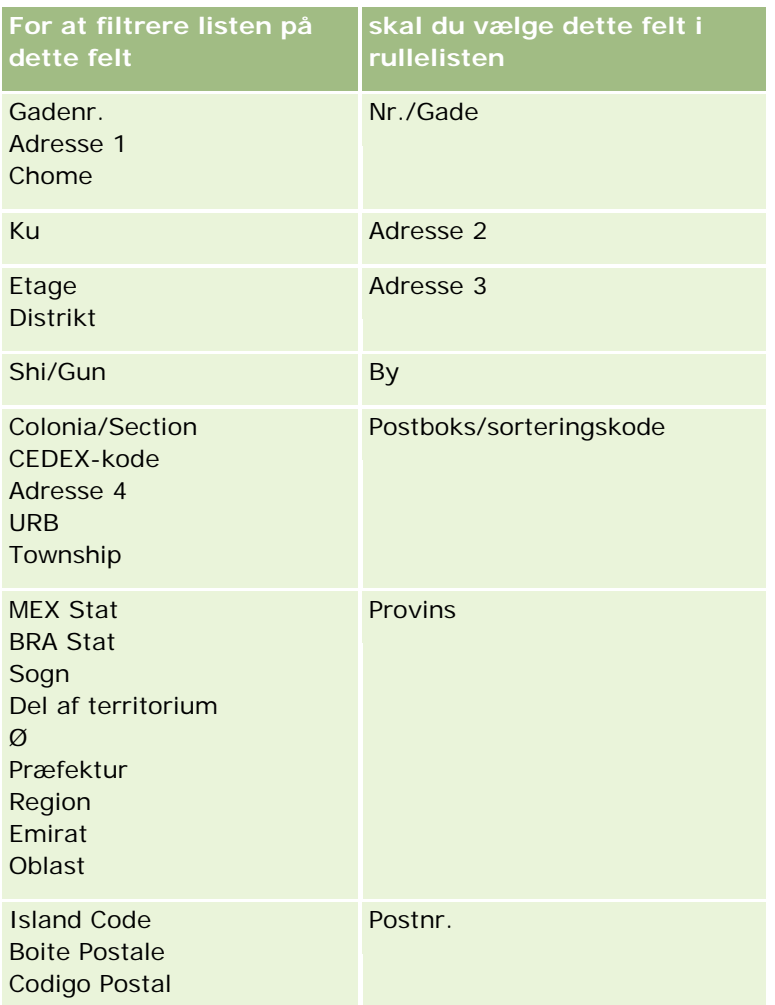

**c** Indtast de betingelser, filterværdier og operatorer (AND, OR), der definerer filteret.

Hvis du uddyber en liste, er felterne allerede udfyldt med kriterier, som du kan uddybe yderligere.

Se Om filterbetingelser (på side [75\)](#page-74-0) for at få oplysninger om brug af filterbetingelser.

**TIP:** Vælg feltet Ejer-id, filterbetingelsen Lig med, og lad værdien stå tom for at oprette en liste over serviceanmodninger, der ikke har en ejer. Du kan oprette andre tomme lister vha. denne generelle fremgangsmåde.

**ADVARSEL:** Når du indtaster filterværdier, skal du kontrollere, at du følger de regler, der er beskrevet i Om filterværdier (på side [81\)](#page-80-0). Ellers medtages de korrekte poster muligvis ikke i listen.

#### **Eksempler**

**Konti:** Hvis du vil oprette en filtreret liste over konti i Canada med en årsomsætning på mere end \$100.000.000,00, skal du udfylde formularen, som følger:

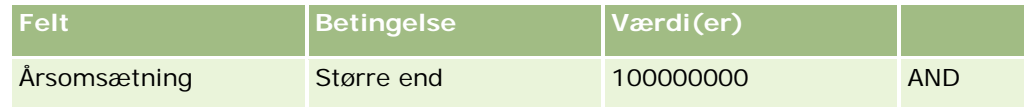

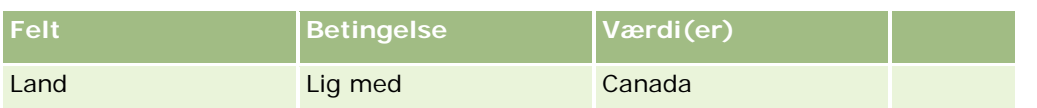

**Kundeemner:** Hvis du vil oprette en filtreret liste over kundeemner med potentiel omsætning på mere end \$100.000,00 og A- eller B-prioritering, skal du udfylde formularen, som følger:

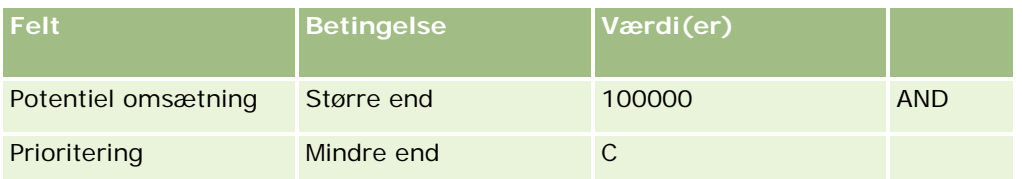

**7** Vælg i afsnittet Vis kolonner de felter, der skal vises som kolonner i søgeresultaterne ved at flytte felter fra listen Tilgængelige felter til listen Valgte felter. Brug pil-op og pil-ned til at ændre rækkefølgen af de valgte felter.

**TIP:** Når listen over poster returneres, kan du hurtigt ændre rækkefølgen af kolonnerne i listen ved at trække kolonneoverskrifterne til en ny placering og slippe dem. Du kan evt. gemme liste, efter du har ændret rækkefølgen af kolonnerne.

- **8** I afsnittet Sorteringsrækkefølge skal du angive det eller de første sorteringsfelter, som du ønsker, og sorteringsrækkefølgen på følgende måde:
	- **a** Vælg det første sorteringsfelt i rullelisten Sorter efter, og klik dernæst på Stigende eller Faldende for at angive sorteringsrækkefølgen.
	- **b** Vælg et andet sorteringsfelt og et tredje efter behov, og angiv dernæst sorteringsrækkefølgen til disse felter.

Visse felter er optimeret for at forbedre ydeevnen under søgninger og ved sortering af lister. Disse optimerede felter er vist med grøn tekst i listen over sorteringsfelter. Hvis du vælger et felt, der ikke er optimeret som et sorteringsfelt, kan søgningen være langsommere.

**BEMÆRK:** Du kan ikke vælge et felt af typen afkrydsningsfelt som sorteringsfelt i dette trin. Når listen er oprettet, kan du imidlertid klikke på kolonnehovedet for at sortere felterne på basis af værdierne i afkrydsningsfeltet.

**9** (Valgfrit) Klik på Kør for at se resultaterne af søgekriterierne uden at gemme listen.

Listesiden vises med resultaterne af søgekriterierne. Du kan dernæst klikke på knappen Menu i titellinjen og vælge Gem liste eller Uddyb liste for at gemme listen.

**10** Klik på Gem, og udfyld felterne i afsnittet Gemmeindstillinger:

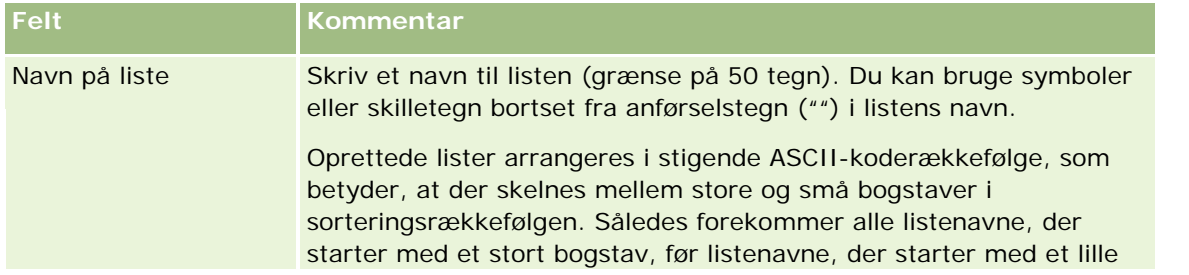

<span id="page-133-0"></span>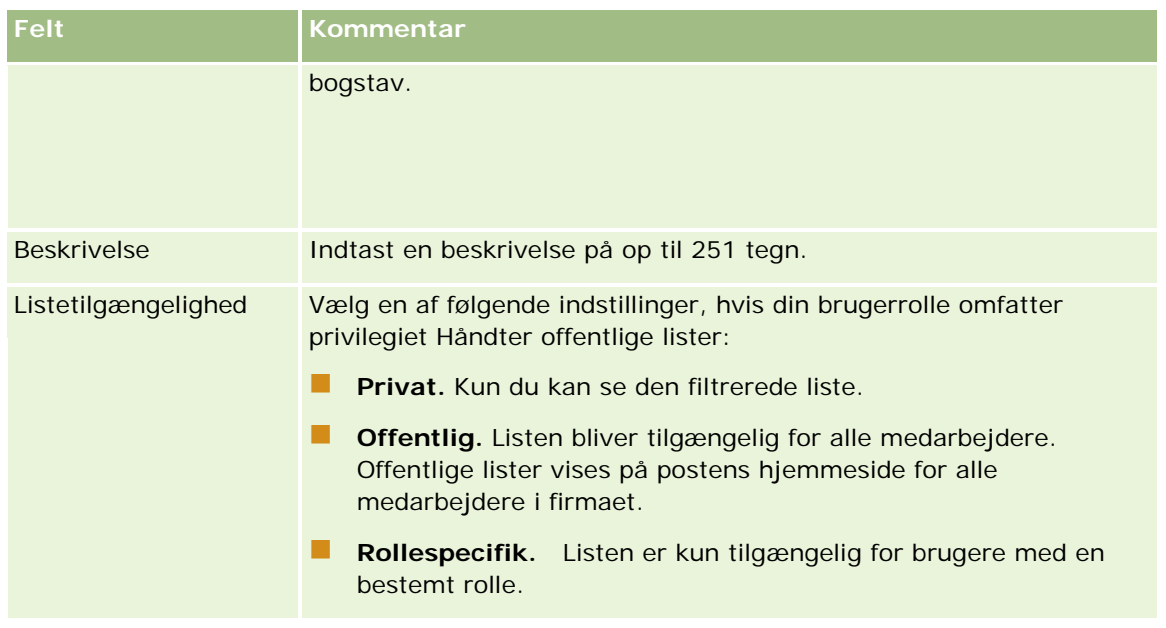

**1** Klik på Gem og Kør.

Den filtrerede liste, som du oprettede, vises i rullelisten i denne sides titellinje og i afsnittet Lister på postens hjemmeside.

**TIP:** Hvis en meddelelse vises, der angiver, at listeanmodningen fik timeout, kan du uddybe listekriterierne yderligere og prøve igen. Du kan også finde flere oplysninger om optimering af søgninger og lister på websiten Uddannelse og supportcenter, som du kan få adgang til ved at klikke på det globale link Uddannelse og support øverst på hver side i Oracle CRM On Demand.

# **Filtrering af lister**

På en listeside kan du hurtigt filtrere posterne i listen på to måder:

Vha. kontrolelementerne til alfabetisk søgning for at filtrere på en bestemt kolonne

**BEMÆRK:** Hvis dit brugersprog er koreansk, japansk, forenklet kinesisk eller traditionel kinesisk, er alfasøgekontrollerne ikke tilgængelige.

**Brug af Kvikfilter-felterne** 

Som standard viser listesiderne alfasøgekontrollerne, når de er tilgængelige, men du kan klikke på til/fra-ikonet Filter for at se Kvikfilter-felterne. Klik på ikonet ABC for at skifte tilbage til kontrolelementerne til alfabetisk søgning. De søgekontrolelementer, der vises, fortsætter med at vises på tværs af forskellige sessioner.

**BEMÆRK:** Alfasøgekontrollerne og felterne til hurtig søgning, som du typisk bruger til at filtrere en liste, er ikke tilgængelige, mens postruden er åben. Hvis du vil filtrere listen, skal du lukke postruden. Se Om postruden på listesider (på side [137\)](#page-136-0) og Brug af postruden på listesider (på side [138\)](#page-137-0) for at få oplysninger om postruden.

Du kan også begrænse de poster, der søges efter, ved at vælge en bog eller bruger i Bog-vælgeren. Se Brug af Bog-vælger (på side [102\)](#page-101-0) for at få flere oplysninger.

Du kan uddybe listekriterierne for at få mere avanceret filtrering. Se Uddybning af lister på listesider (på side [136\)](#page-135-0) og Oprettelse og uddybning af lister (se ["Oprettelse og uddybelse af lister"](#page-128-0) på side [129\)](#page-128-0) for at få flere oplysninger.

## **Alfabetisk søgning**

En pil ved siden af et kolonnehoved i listen angiver, at kolonnen bruges til sortering og filtrering af listen, og angiver også, om listen sorteres i stigende eller faldende rækkefølge. Du kan ændre den kolonne, der bruges til sortering og filtrering af listen ved at klikke på kolonnehovedet i den kolonne, som du vil bruge.

Hvis alfasøgekontrollerne er tilgængelige, kan du gøre følgende:

- Klikke på et bogstav i alfabetlinjen for kun at se poster, der begynder med bogstavet.
- Indtaste tegn i tekstfeltet og klikke på Start for at filtrere listen til kun at vise poster, der starter med de tegn. Du kan bruge søgetegn. Se Om filterværdier (på side [81\)](#page-80-0).

I alfabetisk søgning skelnes der ikke mellem store og små bogstaver, og søgekriterierne til Uddyb liste påvirkes således ikke.

Lejlighedsvis er alfabetlinjen ikke aktiv; dvs. dens tegn er ikke hyperlinks, da standard sorteringsrækkefølgen er baseret på en kolonne, som alfabetlinjen ikke virker med. F.eks. er standard sorteringsrækkefølgen til siden Slettede elementer baseret på kolonnen Type, som ikke kan sorteres. Alfabetlinjen er derfor ikke aktiv. Hvis du klikker på kolonnehovedet Navn, sorteres dataene imidlertid, og alfabetlinjen aktiveres.

## **Kvikfilter-felter**

Med Kvikfilter-felter kan du filtrere listen for at vise poster, hvor et valgt felt opfylder bestemte filterkriterier.

I afsnittet Vis resultater, hvor på listesiden vælger eller indtaster du værdier fra venstre mod højre i felterne for at angive henholdsvis søgefelt, filterbetingelse og filterværdi (hvis filterbetingelsen kræver en værdi). De tilgængelige værdier i listen Filterbetingelse varierer afhængig af det søgefelt, som du vælger. Se Om filterbetingelser (på side [75\)](#page-74-0) for at få oplysninger om de tilgængelige filterbetingelser.

Feltet Filterværdi ændres til at matche felttypen. Et kalenderikon vises f.eks., når du vil vælge en dato, og et telefonikon vises, når du vil angive et telefonnummer. Feltet Filterværdi er skjult, når ingen værdi er påkrævet med filterbetingelsen. Du kan bruge søgetegn til tekst- og telefonfelter. Se Om filterværdier (på side [81\)](#page-80-0).

Du kan bruge hvilke som helst af de felter, som firmaadministratoren gør tilgængelige som søgefelter i søgelayoutet til posttypen til din brugerrolle, til at filtrere listen over poster. Hvis firmaadministratoren ikke gør nogen søgefelter tilgængelige i søgelayoutet, kan du ikke bruge Kvikfilter-felterne.

**BEMÆRK:** Du kan ikke bruge Kvikfilter-felterne, hvis søgekriterierne til listen over poster, som du vil filtrere, omfatter et felt, der ikke er et af de søgefelter, som er defineret i søgelayoutet til posttypen til din brugerrolle.

Søgninger i Kvikfilter-felter påvirker ikke søgekriterierne til Uddyb liste. I søgninger i Kvikfilter-felter skelnes der desuden mellem store og små bogstaver til de fleste felter. I nogle felter skelnes der imidlertid aldrig mellem store og små bogstaver. Disse felter er vist med lilla tekst.

**TIP:** Når du arbejder med en liste, kan du uddybe listen, så der ikke skelnes mellem store og små bogstaver i nogle yderligere felter i søgninger. Når du vælger afkrydsningsfeltet Skeln ikke mellem store/små på siden Uddyb liste og dernæst kører listen fra siden Uddyb liste, vises de felter, hvor der ikke skelnes, med blå tekst i Kvikfilter-felterne. Når du navigerer væk fra listen, skelnes der igen mellem store og små bogstaver i søgningerne i alle felterne til listen, næste gang du åbner listen, undtagen i de felter, der er vist med lilla tekst. Til dine private tilpassede lister og til offentlige tilpassede lister, som du opretter, kan du vælge

<span id="page-135-0"></span>afkrydsningsfeltet Skeln ikke mellem store/små og dernæst gemme listen, så de relevante felter permanent har Skeln ikke mellem store/små slået til.

#### *Sådan bruger du Kvikfilter-felter til at filtrere en liste*

- **1** Vælg et felt i rullelisten til højre for labelen Vis resultater, hvor.
- **2** Vælg en betingelse i rullelisten Filterbetingelse.
- **3** Indtast evt. en værdi rullelisten Filterværdi.
- **4** Klik på Start.

## **Uddybning af lister på listesider**

På mange listesider kan du åbne ruden Uddyb liste på listesiden og dernæst ændre søgekriterierne til listen uden at forlade listesiden. Du kan også ændre samlingen af felter, der vises på listesiden.

#### *Sådan uddyber du en liste på en listeside*

**1** Klik på ikonet Slå ruden Uddyb liste til/fra på listesiden:

돮

**2** Ændr søgekriterierne, de felter, de skal vises, og sorteringsrækkefølgen, så den opfylder dine behov, i ruden Uddyb liste.

Se Oprettelse og uddybelse af lister (på side [129\)](#page-128-0) for at få flere oplysninger om uddybelse af lister.

- **3** Klik på Kør for at opfriske listen over poster.
- **4** Klik på ikonet Slå ruden Uddyb liste til/fra igen for at lukke ruden Uddyb liste.

Følgende overvejelser gælder, når du uddyber lister på listesider:

- Knappen Gem er ikke tilgængelig i ruden Uddyb liste. Hvis du vil gemme den uddybede liste, efter du har kørt den, skal du vælge indstillingen Gem liste fra menuknappen i titellinjen på listesiden.
- Du kan ikke ændre den posttype, der søges efter. For at søge efter en post med en anden posttype ska du åbne en eksisterende liste over poster med den type og starte en ny søgning, f.eks. ved at klikke på Avanceret i afsnittet Søg i handlingslinjen.
- **F** Følgende funktioner er ikke tilgængelige på listesiden, mens ruden Uddyb liste er åben på siden:
	- Kvikfilter-felterne.
	- Bog-vælgeren. Du kan imidlertid vælge en bog i ruden Uddyb liste.

## <span id="page-136-0"></span>**Om postruden på listesider**

På mange listesider kan du åbne en post i postruden på listesiden uden at navigere væk fra listesiden. I postruden kan du arbejde med posten, så længe du har de nødvendige adgangsrettigheder til posten. Du kan f.eks. gøre følgende:

- Se postdetaljerne.
- Se de relaterede oplysningsafsnit til posten.
- **Redigere felterne på posten og i de relaterede oplysningsafsnit på detaljesiden, hvis funktionaliteten til** indbygget redigering er aktiveret.
- Gennemgå linkede poster vha. funktionaliteten til forhåndsgennemgang af poster.
- Slette posten.

Postrudefunktionaliteten er tilgængelig i de fleste lister over poster i Oracle CRM On Demand. Visse lister understøtter ikke postruden. Hvis postruden understøttes til en liste, og hvis der er mindst én post i listen, ser du ikonet Slå postrude til/fra i højre side af titellinjen på listesiden:

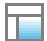

Hvis en liste ikke understøtter postruden, er ikonet Slå postrude til/fra ikke tilgængelig på listesiden.

**BEMÆRK:** Postruden understøttes ikke i nogen af de lister, som du får adgang til via administrationssiderne i Oracle CRM On Demand.

## **Overvejelser der gælder, når du arbejder i postruden**

Bemærk følgende, når du arbejder i postruden:

- **Tilpasset kode og tilpassede webappletter.** Administratoren kan bruge tilpasset kode og tilpassede HTML head-tilføjelser til at tilpasse sider i Oracle CRM On Demand. Administratoren kan f.eks. tilføje en tilpasset knap til en postdetaljeside eller tilføje en tilpasset webapplet, der indeholder tilpasset kode til siden. I nogle tilfælde virker sådanne tilpasninger muligvis ikke som forventet, når du arbejder med posten i postruden.
- **Opdatering og opfriskning af posten i postruden.** Hvis en anden bruger opdaterer posten, mens du har den åben i postruden, vises en meddelelse, når du forsøger at opdatere posten. Hvis det sker, skal du opfriske posten i postruden ved at klikke på rækken til posten i listeafsnittet på siden igen.
- **Sletning af poster i postruden.** Hvis du sletter posten i postruden, lukkes postruden. Listen opfriskes, og posten er ikke længere tilgængelig i listen.
- **Handlinger, der navigerer væk fra listesiden.** Hvis du klikker på et link i postruden, der åbner en anden side i Oracle CRM On Demand, såsom linket Vis fuld liste i et relateret oplysningsafsnit, eller hvis du klikker på en knap for at udføre en handling, såsom oprettelse af en ny post, åbnes en ny side. Den nye side erstatter listesiden. Hvis du vil returnere til listen, kan du bruge Tilbage-linket for at navigere tilbage til listen.
- **Listenavigation og indbygget redigering.** Følgende overvejelser gælder for sidens listeafsnit:

- <span id="page-137-0"></span> Navigeringsikonerne øverst eller nederst i listeafsnittet, som gør det muligt at flytte til næste side, forrige side, første side eller sidste side i listen, er tilgængelige, når postruden er åben. Hvis du har en post åben i postruden, og hvis du navigerer til en anden side i listen, lukkes postruden imidlertid. Postruden forbliver åben.
- Du kan ikke redigere felter, der er indbygget i sidens listeafsnit, mens postruden er åben.
- Alfasøgekontrollerne og felterne til hurtig søgning, som du typisk bruger til at filtrere en liste, er ikke tilgængelige, mens postruden er åben. Hvis du vil filtrere listen, skal du lukke postruden.
- Du kan ikke sortere listen, mens postruden er åben. Hvis du vil sortere listen, skal du lukke postruden.
- Du kan ikke ændre antallet af poster, der vises på listesiden, mens postruden er åben. Hvis du vil ændre antallet af poster, der vises på listesiden, skal du lukke postruden.

#### **Relaterede emner**

Se følgende emne for relaterede oplysninger:

Brug af postruden på listesider (på side [138\)](#page-137-0)

## **Brug af postruden på listesider**

Dette emne beskriver, hvordan du åbner og arbejder med poster i postruden på listesider.

Følgende procedure beskriver, hvordan du åbner postruden på en listeside.

#### *Sådan åbner du postruden på en listeside*

Klik på ikonet Slå postrude til/fra:

 $\blacksquare$ 

Postruden åbner. Den første kolonne i listen forbliver synlig i sidens listeafsnit.

Følgende procedure beskriver, hvordan du åbner en post i postruden:

#### *Sådan åbner du en post i postruden på en listeside*

- Klik på rækken til den post, som du vil åbne i postruden, i sidens listeafsnit.
	- Posten åbnes i postruden. Den første kolonne i listen forbliver åben i sidens listeafsnit, og rækken til posten, som du åbnede, er fremhævet.

I følgende procedure beskrives, hvordan du viser en anden kolonne i sidens listeafsnit, mens postruden er åben.

#### <span id="page-138-0"></span>*Sådan viser du en anden kolonne i sidens listeafsnit*

 Klik på ikonet Vælg kolonne, der skal vises (en pil ned med en cirkel), i listehovedet, og vælg dernæst navnet på den kolonne, som du vil vise.

Den kolonne, som du valgte, vises i sidens listeafsnit. Rækken til den post, der er åben i postruden i øjeblikket, er fremhævet i listen.

I følgende procedure beskrives, hvordan du lukker postruden.

#### *Sådan lukker du postruden*

Klik på ikonet Slå postrude til/fra.

Postruden lukker. Listesiden forbliver åben.

#### **Relaterede emner**

Se følgende emne for relaterede oplysninger:

Om postruden på listesider (på side [137\)](#page-136-0)

## **Siden Håndter lister**

Siden Håndter lister viser de filtrerede lister til en bestemt posttype: de poster, som du oprettede, de lister, som dine managere oprettede til dig, samt lister, der levereres af systemet. Du kan få adgang til siden Håndter lister ved at vælge Håndter lister fra knappen Menu på en listeside. Se Arbejde med lister (på side [123\)](#page-122-0) for at få flere oplysninger om adgang til listestyringsindstillinger.

Du kan udføre de opgaver, der er vist i følgende tabel, fra denne side.

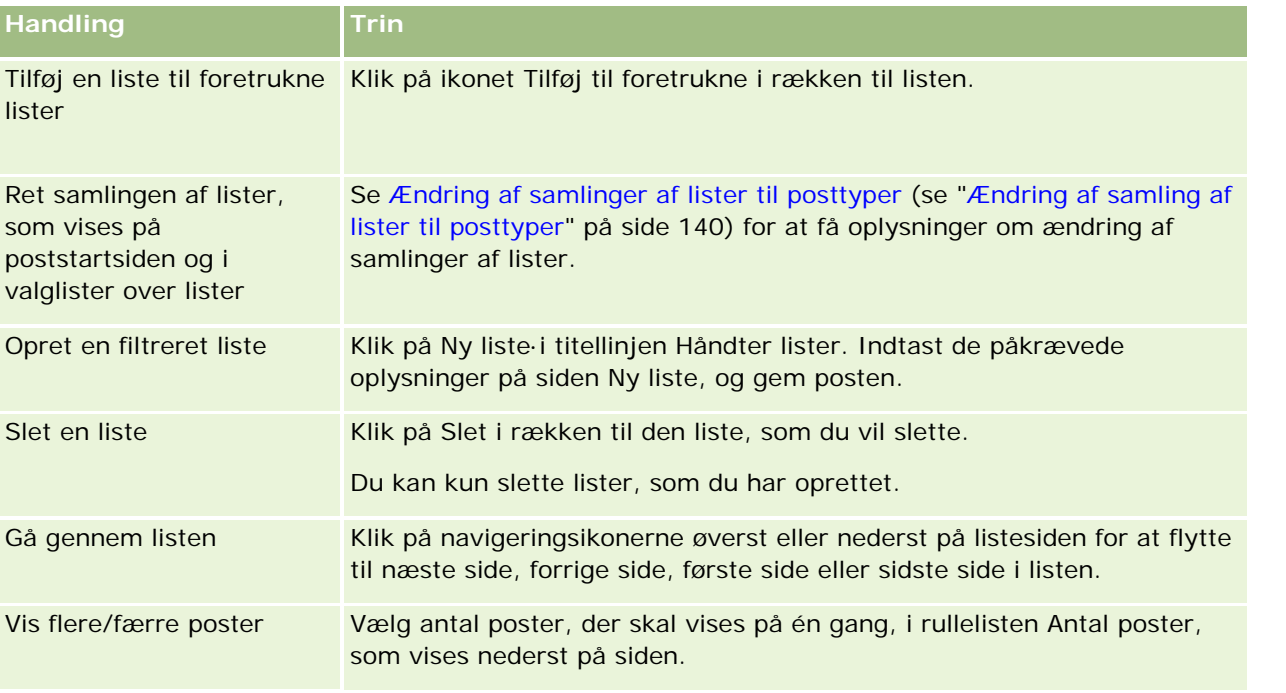

<span id="page-139-0"></span>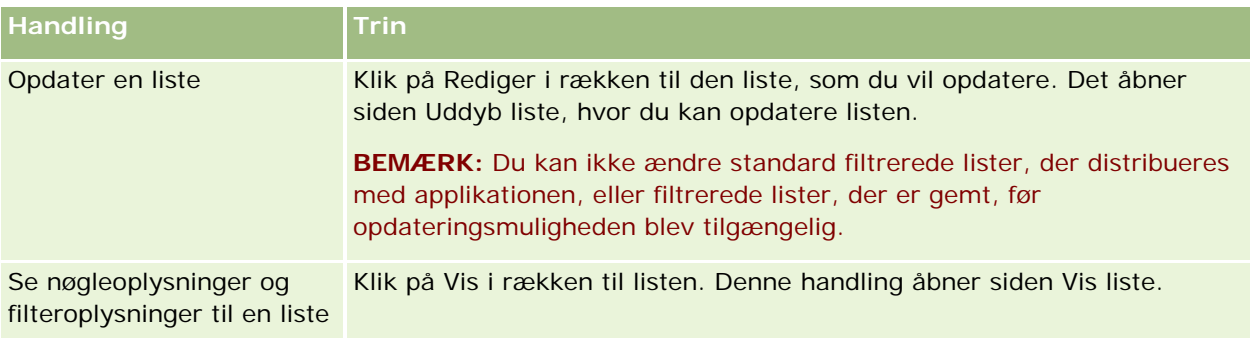

## **Listesiden Vis**

Siden Vis liste viser følgende oplysninger:

- **Nøgleoplysninger om liste.** Navnet og beskrivelsen af listen samt:
	- **Listetilgængelighed.** Synlighed af listen angiver, om den er privat, offentlig eller specifik for en brugerrolle.
	- **Søg i.** Det undersæt af poster, der søges i for at filtrere listen.
- **Filteroplysninger.** Felter, filterbetingelser og filterværdier, der bruges til at frembringe den filtrerede liste.
- **Valgte felter.** De felter, der er valgt til at blive vist som kolonner i søgeresultaterne, og sorteringsrækkefølgen til det felt, der er valgt som standard søgefelt.

Du får adgang til siden Vis liste ved at vælge Vis listefilter i Menu-knappen på en listeside. Se Arbejde med lister (på side [123\)](#page-122-0) for at få flere oplysninger om adgang til listestyringsindstillinger.

# **Ændring af samling af lister til posttyper**

Firmaadministratoren kan fastlægge de lister, som er tilgængelige for din brugerrolle. Du kan også oprette tilpassede lister til eget brug. Se Oprettelse og uddybelse af lister (på side [129\)](#page-128-0) for at få flere oplysninger. Fra listerne, der er tilgængelige til en posttype på øverste niveau, kan du vælge en samling af lister, som vises følgende steder:

- På hjemmesiden til posttypen, hvis posttypen har en hjemmeside. Hjemmesiden viser et maksimum af de øverste ti lister fra din samling af lister til posttypen.
- I valglisten over lister på listesider til posttypen.
- I feltet Liste til *posttype* i opslagsvinduer til posttypen, hvor *posttype* er navnet på den posttype, som du søger efter i opslagsvinduet.

Tilgængeligheden af feltet Liste til *posttype* i opslagsvinduer kontrolleres af menuen Posttypelister i opslagsvinduer i firmaprofilen. Se Søgning efter poster i opslagsvinduer (på side [96\)](#page-95-0) og Opsætning af din firmaprofil og globale standarder for at få flere oplysninger om denne menu og det, som den kontrollerer.

**BEMÆRK:** Hvis *posttype*-listefeltet er tilgængeligt i opslagsvinduer, er den første liste i samlingen af lister i *posttype*-listefeltet aktiv som standard, når et opslagsvindue åbner. Hvis nogle kontekstafhængige lister er tilgængelige i opslagsvinduet, og søgelayoutet til brugerrollen angiver, at de kontekstafhængige lister vises øverst i samlingen af lister i *posttype*-listefeltet i opslagsvinduet, er den første tilgængelige kontekstafhængige liste aktiv som standard, når opslagsvinduet åbner. Hvis *posttype*-listefeltet ikke er tilgængeligt i opslagsvinduer, udføres den første søgning efter en post med en given posttype i et opslagsvindue på alle poster med den posttype, som du kan få adgang til.

Ud over at vælge en samling lister til en posttype kan du også fastlægge rækkefølgen af listerne inden for samlingen. Det anbefales, at du anbringer lister, som du oftest bruger, øverst i listesamlingen.

## *Sådan ændrer du listesamlingen til en posttype*

- **1** Åbn en liste over poster med posttypen. Se Arbejde med lister (på side [123\)](#page-122-0) for at få oplysninger om åbning af lister.
- **2** Klik på knapppen Listerækkefølge på siden Håndter lister.
- **3** Gør følgende på siden Fremvisningsrækkefølge i liste:
	- For at føje en liste til listesamlingen skal du bruge retningspilene for at flytte listen fra afsnittet Tilgængelige lister til afsnittet Lister på hjemmeside.

**BEMÆRK:** Lister, der forbliver i listen Tilgængelig, vises ikke på hjemmesiden, i valglisten over lister på listesider eller i samlingen af foruddefinerede lister i opslagsvinduer.

- **For at fjerne en liste fra listesamlingen skal du bruge retningspilene for at flytte listen fra afsnittet** Lister på hjemmeside til afsnittet Tilgængelige lister.
- **For at ændre rækkefølgen af listerne i listesamlingen skal du bruge retningspilene for at flytte listerne** op og ned i afsnittet Lister på hjemmeside.

**TIP:** Husk, at de lister, som du ønsker at vise på hjemmesiden til posttypen, skal være blandt Top 10-listerne i afsnittet Lister på hjemmeside. Alle listerne i afsnittet Lister på hjemmeside er imidlertid tilgængelige i samlingen af foruddefinerede lister i opslagsvinduer.

**4** Gem ændringerne.

**BEMÆRK:** Når du opretter en tilpasset liste, vil du muligvis opdatere listesamlingen for at flytte den nye liste til en anden placering i samlingen eller for at fjerne den fra samlingen.

## **Siden Foretrukne lister**

Når du klikker på linket Vis fuld liste i afsnittet Lister over foretrukne i handlingslinjen, åbner siden Lister over foretrukne med dine lister over foretrukne. Du kan maksimalt have 100 lister i dine foretrukne.

**BEMÆRK:** Hvis der allerede er 100 lister i dine foretrukne, og du tilføjer endnu en liste, droppes den liste, der har været længst i dine foretrukne, for at gøre plads til den nye liste.

I følgende tabel beskrives de opgaver, som du kan udføre fra siden Foretrukne lister.

**Handling Trin**

<span id="page-141-0"></span>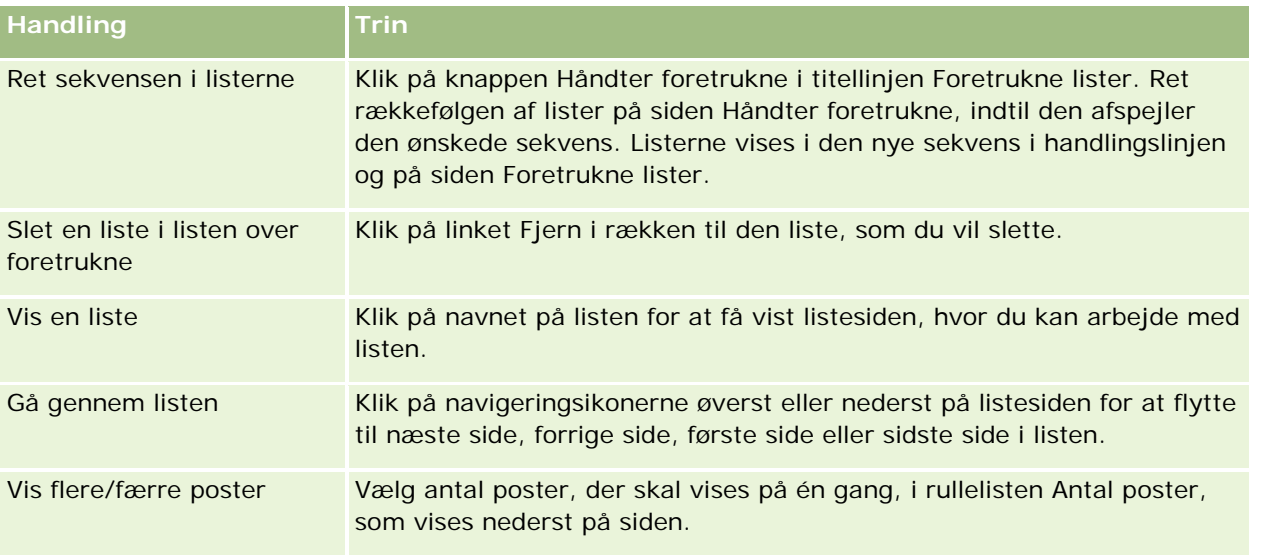

Du kan integrere foretrukne lister som en web-widget i andre applikationer. Se Integrering af en Foretrukne lister-widget (på side [893\)](#page-892-0) for at få flere oplysninger.

## **Optælling af poster i lister**

I følgende procedure beskrives, hvordan du optæller posterne i en liste.

### *Sådan optæller du posterne i en liste*

Klik på Menu på postens listeside, og vælg Postantal.

**BEMÆRK:** Hvis der er mere end 1000 poster i listen, fejler optællingsoperationen, og en meddelelse vises, der angiver, at for mange poster matcher søgekriterierne. Hvis det sker, skal du uddybe listen, så færre poster returneres. Hvis optællingsoperationen tager mere end 30 sekunder, fejler operationen. Hvis det sker, skal du prøve igen eller uddybe listen, så færre poster returneres. Se Oprettelse og uddybelse af lister (på side [129\)](#page-128-0) for at få flere oplysninger om uddybelse af lister.

## **Eksport af poster i lister**

Du kan eksportere de poster, der opfylder de definerede kriterierne, i en liste. Når Oracle CRM On Demand har eksporteret listen over poster, kan du gemme den ved at downloade filen.

**BEMÆRK:** Oracle CRM On Demand bevarer eksportresultaterne i 168 timer (7 dage). Derefter skal du eksportere listen igen.

Du kan eksportere op til 250 poster fra en liste med det samme. Når du vælger denne indstilling, eksporteres de øverste poster fra listen (på basis af listens aktuelle sorteringsrækkefølge) op til et maksimum på 250. Eller du kan eksportere alle posterne i en liste. Når du eksporterer alle posterne i en liste, sættes eksportanmodningen i kø og udføres som et batchjob.

Din brugerrolle skal omfatte privilegiet Liste - Eksporter alle felter eller privilegiet Liste - Eksporter viste felter, for at du kan eksportere poster fra en liste. Npr du eksporterer en liste over poster, fastlægger din brugerrolle de felter, som du kan eksportere, på følgende måde:

- Hvis privilegiet Liste Eksporter alle felter er aktiveret i din brugerrolle, kan du vælge at eksportere alle felterne i posterne eller kun eksportere de felter, der vises i listen.
- Hvis privilegiet Liste Eksporter viste·felter er aktiveret i din brugerrolle, men privilegiet Liste Eksporter alle felter ikke er aktiveret, kan du vælge kun at eksportere de felter, der vises i listen.

Følgende procedure beskriver, hvordan du eksporterer op til 250 poster i en liste.

### *Sådan eksporterer du 250 poster i en liste*

- **1** Åbn listen over poster, som du vil eksportere.
- **2** Sorter evt. listen, så de poster, som du vil eksportere, vises øverst på listen.

**TIP:** Klik på kolonneoverskriften for at sortere listen efter kolonne. Klik på kolonneoverskriften igen for at sortere listen efter den samme kolonne men i omvendt rækkefølge.

- **3** Klik på Menu på postens listeside, og vælg Eksporter liste.
- **4** På siden Eksporter liste:
	- Vælg indstillingen Øjeblikkelig eksport i afsnittet Eksporttype.
	- Vælg de ønskede indstillinger i afsnittene Felter til eksport og Feltafgrænser.

**BEMÆRK:** Afsnittet Felter til eksport er kun tilgængeligt, hvis din brugerrolle har privilegiet Liste - Eksporter alle felter.

- **5** Klik på Eksporter.
- **6** Klik på Download for at downloade filen.

**BEMÆRK:** Hvis du vælger Øjeblikkelig eksport i afsnittet Eksporttype, sendes ingen e-mailunderretning, når eksportprocessen er fuldført.

Følgende procedure beskriver, hvordan du eksporterer alle posterne i en liste.

#### *Sådan eksporterer du alle posterne i en liste*

- **1** Åbn listen over poster, som du vil eksportere.
- **2** Klik på Menu på postens listeside, og vælg Eksporter liste.
- **3** På siden Eksporter liste:
	- Vælg indstillingen Eksport i kø i afsnittet Eksporttype.
	- Vælg de ønskede indstillinger i afsnittene Felter til eksport og Feltafgrænser.

**BEMÆRK:** Afsnittet Felter til eksport er kun tilgængeligt, hvis din brugerrolle har privilegiet Liste - Eksporter alle felter.

■ Marker afkrydsningsfeltet Aktiver e-mailunderretning (gælder kun for eksport i kø), hvis du ønsker, at en e-mailunderretning sendes, efter eksportprocessen er fuldført.

**BEMÆRK:** Dette afkrydsningsfelt er som standard markeret og gælder kun, hvis du udfører en eksport i kø.

■ Marker afkrydsningsfeltet Medtag weblink-URL i eksportfiler, hvis du ønsker, at URL'er skal medtages i den eksporterede CSV-fil.

Standardværdien af afkrydsningsfeltet Medtag weblink-URL i eksportfiler kontrolleres af afkrydsningsfeltet Medtag weblink-URL i eksportfiler i firmaprofilen. Du kan vælge at markere eller fjerne markering af denne indstilling til hver eksportanmodning. Se Konfiguration af integrationsindstillinger for at få flere oplysninger om dette afkrydsningsfelt.

**4** Klik på Eksporter.

Siden Personlig eksportanmodningskø vises.

- **5** Klik på Opfrisk for at se, om opdateringsanmodningen er fuldført, hvis eksportanmodningen findes i afsnittet Ventende anmodninger på siden.
- **6** Klik på linket Liste eller Posttype for at åbne siden Detalje om listeeksportanmodning, når eksportanmodningen vises i afsnittet Fuldførte anmodninger på siden Personlig eksportanmodningskø.
- **7** Vælg Download i menuen på postniveau i den række, der indeholder den zipfil, som du vil downloade, i afsnittet Eksportanmodning: Vedhæftning på siden.

Zipfilen består af en tekstfil med eksportoversigt og en CSV-fil til hver posttype, som du eksporterede.

Zipfilerne med lister, der er eksporteret som anmodninger i kø, er tilgængelige via siden Personlig eksportanmodningskø i 168 timer efter fuldførelse af eksportanmodningen. Se Visning af eksportanmodninger (se ["Visning af dine eksportanmodninger"](#page-890-0) på side [891\)](#page-890-0) for at få flere oplysninger om siden Personlig eksportanmodningskø, og om hvordan du får adgang til ZIP-filerne.

# **Overførsel af ejerskab til poster**

Du ejer en post, når dit navn står i feltet Ejer. Typisk kan du se og redigere alle poster, som du ejer.

Afhængig af den postejertilstand, som firmaadministratoren konfigurerer til en posttype, kan du automatisk blive ejer af en post, når du opretter posten. Se Om dataadgang, postdeling og postejerskab (på side [49\)](#page-48-0) for at få flere oplysninger om postejertilstande.

Du kan også blive ejer af en post, når en af følgende sker:

- **Posten tildeles dig.**
- Du findes i en gruppe, der ejer posten. I tilfælde af gruppeejerskab vises dit navn muligvis ikke i feltet Ejer.

Du kan overføre ejerskab af de fleste poster, hvis:

Du ejer posten.
- **E** En af dine direkte rapporterende medarbejdere ejer posten.
- Din brugerrolle og dine adgangsniveauer tillader det.

**BEMÆRK:** Du kan også overføre ejerskab til konto-, kontakt- og salgsmulighedsposter, hvis postejeren har tildelt dig fulde adgangsrettigheder til posten.

#### *Sådan overfører du ejerskab af en post*

**1** Vælg posten.

Se Søgning efter poster (på side [71\)](#page-70-0) for at få instruktioner om valg af poster.

**2** Klik på Rediger på detaljesiden for at åbne redigeringssiden

**BEMÆRK:** Hvis funktionen til inline-redigering er aktiveret til dit firma, behøver du ikke åbne redigeringssiden. I stedet kan du redigere feltet Ejer direkte på detaljesiden.

- **3** Klik på ikonet Opslag ved siden af feltet Ejer.
- **4** Klik på linket Efternavn til en anden medarbejder i opslagsvinduet.
- **5** Gem posten.

# **Deling af poster (team)**

For nogle posttypers vedkommende kan du dele en post, så et brugerteam kan se den. Følgende posttyper kan deles af team:

- $\blacksquare$  Konto
- Akkreditering
- **Aktivitet**
- **Applikation**
- **Forretningsplan**
- **L** Certificering
- $\blacksquare$  Kontakt
- $\blacksquare$  Kursus
- **Tilpassede objekter**
- **Handelsregistrering**
- Begivenhed
- Eksamen
- Husstand
- Kundeemne

#### Kom i gang

- MDF-anmodning
- Målsætning
- Salgsmulighed
- Rækkefølge
- **Partner**
- Portefølje
- Prøveanmodning
- Serviceanmodning
- Særlig prissætningsanmodning

Med kontoposter kan du dele de kontakt- og salgsmulighedsposter, der er linket til den pågældende kontopost.

## **Om team og postejertilstande**

Afhængig af den postejertilstand, som firmaadministratoren konfigurerer til posttypen, har en post muligvis ikke en ejer. Posten kan i stedet have en primær tilpasset bog eller kan have ingen ejer eller primær tilpasset bog. Se Om dataadgang, postdeling og postejerskab (på side [49\)](#page-48-0) for at få flere oplysninger om postejertilstande. Postejertilstande gælder kun for posttyper, der understøtter bøger.

Hvis firmaadministratoren ændrer postejertilstanden til en posttype, kan en post, der tidligere havde en ejer, få ejeren fjernet fra posten, første gang den post opdateres, efter postejertilstanden er ændret. Når dette sker, forbliver alle medlemmerne af teamet, undtagen den tidligere ejer af posten, medlemmer af teamet. Virkemåden er den samme til teammedlemmer, som er medlemmer af en foruddefineret gruppe. Dvs. alle medlemmerne af teamet, undtagen den tidligere ejer af posten, forbliver medlemmer af teamet. Konto-posttypen er imidlertid en undtagelse fra denne regel. Hvis den tidligere ejer af en konto er medlem af en foruddefineret gruppe, fjernes alle medlemmerne af gruppen fra teamet. Teammedlemmer, som ikke er medlemmer af den foruddefinerede gruppe, forbliver medlemmer af teamet, som det er tilfældet med andre posttyper.

**BEMÆRK:** I standardapplikationen bevares den tidligere ejer af posten ikke som medlem af teamet, som beskrevet her. Administratoren kan imidlertid konfigurere posttypen, så den tidligere ejer af posten bevare som medlem af teamet på posten. Se Tilpasning af tidligere ejerskab til delte poster for at få oplysninger om konfiguration af en posttype, så den tidligere ejer bevares som medlem af teamet.

Du skal først føje personen til teamet til den valgte post for at dele en post. Dernæst angiver du adgangsprofilen for brugeren til den post.

**BEMÆRK:** Du føjer brugere til et aktivitetsteam i det relaterede oplysningsafsnit Brugere på siden Detalje: Aktivitet. Når du føjer en bruger til et aktivitetsteam, kan du ikke angive adgangsprofilen for brugeren til aktivitetsrecorden. Brugeren får automatisk ReadOnly-adgangsprofil til aktiviteten. Den bruger, hvis navn vises i feltet Delegeret af på en aktivitet, får automatisk den fulde adgangsprofil til aktiviteten. Det adgangsniveau, som brugeren har til posten, afhænger af, hvordan adgangsprofilen er konfigureret. Uanset hvordan ReadOnly-adgangsprofilen er konfigureret, kan kun aktivitetsejeren og den bruger, hvis navn vises i feltet Delegeret af på en aktivitet, fjerne brugere fra den aktivitet. Se Planlægning af aftaler med andre (på side [224\)](#page-223-0) for at få oplysninger om tilføjelse af brugere til aktiviteter.

#### *Sådan deler du en post*

**1** Vælg posten.

Se Søgning efter poster (på side [71\)](#page-70-0) for at få instruktioner om valg af poster.

- **2** Rul ned til afsnittet Team·på postens detaljeside, og klik på Tilføj brugere.
- **3** Klik på ikonet Opslag ved siden af Bruger i vinduet Team Tilføj bruger.
- **4** Vælg en medarbejder i opslagsvinduet.
- **5** Angiv roller og adgangsniveauer:

**BEMÆRK:** Din applikation kan være forskellig fra disse indstillinger afhængigt af posttypen og opsætningen.

- **a** (Valgfrit) Vælg en indstilling i rullelisten Teamrolle for at forklare den rolle, som den linkede post spiller i relation til hovedposten.
- **b** Vælg en adgangsprofil i rullelisten Adgang for at angive teammedlemmers adgangsrettigheder til posttypen. Følgende adgangsprofiler er tilgængelige som standard:
	- **Skrivebeskyttet.** I standardapplikationen tillader denne adgangsprofil, at brugere ser poster, men ikke ændrer dem.
	- **Rediger.** I standardapplikationen tillader denne adgangsprofil, at brugere opdaterer poster.
	- **Fuld.** I standardapplikationen tillader denne adgangsprofil, at brugere opdaterer eller sletter poster.

**BEMÆRK:** Administratorer kan ændre adgangsindstillingerne på standardadgangsprofilerne.

Firmaadministratorer kan gøre andre adgangsprofiler tilgængelige for team.

**BEMÆRK:** Dine managere har ejeradgang til deres underordnedes poster uanset indstillingen af Managersynlighed aktiveret på firmaprofilen og uanset dine udvælgelser i rullelisten Adgang. Til enhver bruger er den mest liberale adgang, der er sat i applikationen, den, der fastlægger brugerens adgangsniveau. Se Adgangsprofilstyring for at få flere oplysninger om adgangsprofiler.

- **6** Klik på Gem.
- **7** (Kun salgsmulighedsteam) Gør følgende for at allokere en del af eller hele omsætningen på en salgsmulighed til et teammedlem:
	- **a** Klik på Rediger brugere i afsnittet Salgsmulighedsteam på siden Detalje: Salgsmulighed.
	- **b** Indtast procentdel af værdien, der skal allokeres til teammedlemmet, i feltet Procentopdeling på siden Salgsmulighedsteam - Rediger brugere.

Værdien i feltet Procentopdeling kan være et hvilket som helst tal fra 0 (nul) til 100.

**BEMÆRK:** Feltet Opdelt omsætning er et skrivebeskyttet felt, der beregnes ud fra feltet Procentopdeling i salgsmulighedsteamposten og feltet Omsætning i salgsmulighedsposten.

**c** Klik på Gem.

### **Relaterede emner**

Se følgende emne for at få relaterede oplysninger om salgsmulighedsteam:

**Om salgsmulighedsteam (på side [347\)](#page-346-0)** 

# **Ændring af den primære tilpassede bog på en post**

Afhængig af den postejertilstand, som firmaadministratoren konfigurerer til en posttype, kan en post med den type have en primær tilpasset bog knyttet til posten i stedet for at have en postejer. Du kan ændre den primære tilpassede bog på en post. Se Om dataadgang, postdeling og postejerskab (på side [49\)](#page-48-0) for at få flere oplysninger om postejertilstande.

#### *Sådan ændrer du den primære tilpassede bog på en post*

- **1** Klik på ikonet Opslag i feltet Bog på postdetaljesiden.
- **2** Find den tilpassede bog, som du vil knytte til posten, i opslagsvinduet, og klik dernæst på Vælg.

**BEMÆRK:** Kun bøger, der kan indeholde data, kan være knyttet til en post.

Den tilpassede bog, der tidligere var den primære bog på posten, fjernes fra posten. Hvis du ønsker at knytte den tilpassede bog til posten, skal du føje bogen til posten i afsnittet Bog på postdetaljesiden.

**BEMÆRK:** Du kan ikke redigere afkrydsningsfeltet Primær på en tilpasset bogpost i det relaterede oplysningsafsnit Bog på en postdetaljeside.

# **Opdatering af grupper af poster**

Mange posttyper på øverste niveau understøtter funktionen Masseopdater, som giver dig mulighed fo at opdatere værdierne i felter til en gruppe poster på samme tid. Du vil måske ændre ejerskabet af en postbatch til en anden medarbejder. Du kan gøre det ved at opdatere grupper af poster.

**BEMÆRK:** Visse posttyper, som er specifikke for Oracle CRM On Demand Life Sciences Edition, understøtter ikke funktionen Masseopdater, heriblandt posttyperne Meddelelsesrespons, Meddelelsesplan, Element i meddelelsesplan, Relationer for element i meddelelsesplan, Lagerrevisionsrapport, Lagerperiode, Ansvarsfraskrivelse til prøve, Prøvetransaktion og Transaktionselement.

Du kan opdatere værdier i op til 100 udvalgte poster ad gangen for posttyper, der understøtter funktionen Masseopdater. Hvis der er mere end 100 poster i listen, kan du gentage opgave, indtil alle posterne er opdateret. Eller du kan indsnævre listen yderligere, så kun de poster, som du vil opdatere, findes i listen.

Følgende overvejelser gælder, når grupper af poster opdateres:

 Din brugerrolle skal omfatte mindst ét af følgende privilegier: Masseopdater hvilket som helst felt eller Masseopdater redigerbare felter, der er tilgængelige på sidelayoutet, for at kunne opdatere en gruppe

poster. Hvis din brugerrolle ikke omfatter mindst ét af følgende privilegier, kan du ikke bruge funktionen Masseopdater.

Hvis din brugerrolle har privilegiet Masseopdater redigerbare felter, der er tilgængelige på sidelayoutet, og ikke har privilegiet Masseopdater hvilket som helst felt, kan den samling felter, som du kan opdatere via funktionen Masseopdater, være begrænset. Hvis detaljesidelayoutet, der er tildelt til din brugerrolle for den posttype, som du opdaterer, er et statisk layout, kan du kun opdatere de felter, der er redigerbare for dig på det detaljesidelayout, som er tildelt til din brugerrolle for posttypen. Hvis detaljesidelayoutet imidlertid er et dynamisk layout, er den samling af felter, som du kan opdatere via funktionen Masseopdater, ikke begrænset.

Hvis din brugerrolle har privilegiet Masseopdater hvilket som helst felt, er den samling af felter, som du kan opdatere via funktionen Masseopdater, ikke begrænset, uanset om din brugerrolle også har privilegiet Masseopdater redigerbare felter, der er tilgængelige på sidelayoutet, og uanset om detaljesidelayoutet er statisk eller dynamisk.

**BEMÆRK:** Visse systemfelter er altid skrivebeskyttet og kan kun opdateres af Oracle CRM On Demand. Nogle eksempler på felter, der altid er skrivebeskyttede er feltet Oprettet og feltet Oprettet: Dato, som begge er tilgængelige på mange posttyper.

- **H** Hvis du bruger funktionen Masseopdater til at ændre værdien i feltet Salgsstadie på en eller flere salgsmulighedsposter, opdateres værdien i feltet Sandsynlighed % på de poster ikke til standard sandsynlighedsprocenten til det nye salgsstadie. Hvis du ønsker, at sandsynlighedsprocenten på salgsmuligheder skal ændres, når salgsstadiet opdateres, skal du ændre salgsstadiet på hver post enkeltvis eller vha. Web Services. Se Integration af Web Services for at få oplysninger om webservicer.
- Du kan ikke opdatere individuelle adressefelter på poster, så som konti, kontakter, kundeemner osv., via funktionen Masseopdater. Hvis dit firma bruger delte adresser, kan du imidlertid opdatere felterne på adresseposter på øverste niveau. Se Adresser og Deling af adresser mellem konto-, kontakt-, forhandlerog partnerposter (på side [372\)](#page-371-0).

**BEMÆRK:** Du kan bruge funktionen Masseopdater til at opdatere værdierne i felter i en gruppe produktomsætningsposter, der er linket til en salgsmulighed på samme tid. Se Linkning af produkter til salgsmuligheder (på side [337\)](#page-336-0) for at få oplysninger om opdatering af værdierne i en gruppe produktomsætningsposter til salgsmulighed.

#### **Før du går i gang:**

- **Opret evt. en liste for at opsamle de poster, som du vil opdatere. Se Arbejde med lister (på side [123\)](#page-122-0) for** at få oplysninger om oprettelse og brug af lister.
- Din brugerrolle skal omfatte mindst ét af følgende privilegier: Masseopdater hvilket som helst felt eller Masseopdater redigerbare felter, der er tilgængelige på sidelayoutet, for at kunne opdatere en gruppe poster.
- Se Om salgsstadier og funktionen Masseopdatering (på side [348\)](#page-347-0) for oplysninger om de værdier, der kan vælges, når du opdaterer feltet Salgsstadie på salgsmulighedsposter.

Følgende procedure beskriver, hvordan du opdaterer udvalgte poster i en liste.

#### *Sådan opdaterer du udvalgte poster i en liste*

**1** Åbn listen over poster, som du vil opdatere.

**BEMÆRK:** Når du bruger funktionaliteten Masseopdatering, kan du kun opdatere de poster, der vises på listesiden. Hvis du f.eks. kun viser 10 poster på listesiden, kan du kun opdatere de 10 poster. Du kan få vist maksimalt 100 poster på listesiden.

**2** Sorter evt. listen, så de poster, som du vil opdatere, vises øverst på listen.

**TIP:** Klik på kolonneoverskriften for at sortere listen efter kolonne. Klik på kolonneoverskriften igen for at sortere listen efter den samme kolonne men i omvendt rækkefølge.

- **3** Klik på Menu på postens listeside, og vælg Masseopdatering.
- **4** Trin1: Ryd afkrydsningsfeltet for poster, som du ikke vil opdatere, og klik dernæst på Næste.
- **5** Trin 2: Marker de felter, som du vil opdatere, og indtast nye værdier til de felter.

Du kan markere op til fem felter, der skal opdateres til nye værdier. Lad kolonnen Værdi stå tom i trin 2 for at fjerne eksisterende værdier fra et felt.

**6** Klik på Afslut.

# **Fletning af poster**

Til visse posttyper kan du flette to poster til én post, hvis du har en dubletpost. Flettefunktionaliteten understøttes til posttyperne Konto, Kontakt, Division, Husstand, Kundeemne, Partner, Portefølje og Serviceanmodning.

**BEMÆRK:** Se Om fletning af divisioner og sletning af divisioner for at få oplysninger om, hvad der sker, når du fletter divisioner.

Når du fletter to poster, kan du angive feltværdierne fra de poster, som du vil beholde i den post, som du bevarer, og som kaldes den *primære post*. Den post, der slettes, kaldes *dubletposten*.

**BEMÆRK:** Hvis dit firma bruger fælles adresser, kan du ikke vælge de individuelle felter i fakturerings- og forsendelsesadresserne samt de primære adresser, der skal bevares, når du fletter to konti eller to kontakter. Som standard bevares fakturerings- og forsendelsesadresserne samt de primære adresser i den primære post. Se Felter til konto: Klargøring til import og Felter til kontakt: Klargøring til import for at få flere oplysninger om disse felter. Se Adresser for at få flere oplysninger om fælles adresser.

Følgende overvejelser gælder ved fletning af poster:

- **H** Hvis et felt har samme værdi i både den primære post og dubletposten, og hvis feltet er påkrævet, kan du ikke ændre værdien i det felt under fletteoperationen. Hvis feltet ikke er påkrævet, kan du imidlertid vælge en tom værdi i stedet for den eksisterende værdi i feltet.
- I felter, der opdateres af systemet, standardangives værdien til værdien fra den primære post under fletteoperationen, og du kan ikke ændre værdien.
- I et MultiVælg-valglistefelt kan du angive den samling værdier, som du vil bevare. Du kan vælge følgende indstillinger under fletteoperationen:
	- Samlingen af værdier fra den primære post.
	- Samlingen af værdier fra dubletposten.

- En samling af værdier, der omfatter værdierne fra begge poster op til et maksimum på 10 værdier. Hver værdi medtages kun én gang, selvom den værdi vises i samlingen af værdier på begge poster.
- **En tom værdi, hvis feltet ikke er påkrævet.**

 Med undtagelse af tilpassede bøger, der er linket til dubletposten, er alle posterne, der er linket til dubletposten, automatisk linket til den primære post.

I de fleste tilfælde kontrollerer Oracle CRM On Demand ikke for duplikerede, relaterede poster. Du skal slette relaterede dubletposter for at fjerne dem. I tilfælde af salgsmuligheder, der er linket til konti, linker Oracle CRM On Demand imidlertid ikke en salgsmulighed fra en flettet konto til den primære konto, hvis salgsmuligheden har samme salgsmulighedsnavn og primær kontakt-id som en salgsmulighed, der allerede er linket til den primære konto.

**BEMÆRK:** Når du fletter to poster, bevares evt. tilpassede bøger, der er linket til den primære post, altid, men tilpassede bøger, der er linket til dubletposten, er ikke automatisk linket til den primære post. Administratoren kan imidlertid aktivere en indstilling på firmaprofilen, så du kan linke de tilpassede bøger til den primære post automatisk, når du fletter posterne. Se Om bevarelse af linkede tilpassede bøger, når du fletter poster (på side [152\)](#page-151-0).

- Når du fletter konti, føjes ejeren af dubletkontoposten til kontoteamet og gives fuld adgang til den primære post.
- Hvis der er mere end 9999 poster af en enkelt posttype, der linket til en af de poster, som du vil flette, fuldføres fletteoperationen ikke korrekt. Desuden hvis der er et stort antal poster af en hvilken som helst type, der linket til en af de poster, som du vil flette, får fletteoperationen muligvis timeout, selvom antallet af linkede poster af en enkelt posttype ikke overskrider 9999. Andre faktorer kan også bevirke, at en fletteoperation får timeout, såsom de posttyper, der er involveret i fletteoperationen, dit netværks hastighed og belastningen på Oracle CRM On Demand-databasen og Oracle CRM On Demand-serveren. Du kan undgå disse problemer ved at gøre følgende:
	- Ophæv link af nogle af de linkede poster fra den overordnede post efter behov, før du fletter de overordnede poster.
	- **Udfør fletteoperationer uden for spidsbelastningsperioder.**

#### **Før du går i gang:**

- Din brugerrolle skal omfatte privilegiet Flet poster, for at du kan udføre denne procedure. Din brugerrolle skal også omfatte·både privilegiet Håndter brugere og privilegiet Håndter roller og adgang, for at du kan flette poster af typen Division.
- Mindst én af følgende betingelser skal være opfyldt:
	- Dit adgangsniveau til den primære post og til dubletposten skal tillade, at du sletter posten.
	- Din brugerrolle omfatter privilegiet Flet poster uden sletteadgang.

Knappen Flet er ikke tilgængelig i posten, hvis dit adgangsniveau til den primære post ikke tillader, at du sletter posten, og hvis din brugerrolle ikke omfatter privilegiet Fletterecords uden sletteadgang.

Noter postnavnene, så du kan vælge dem under sletning.

#### *Sådan fletter du to poster*

**1** Vælg den post, som du vil bevare som den primære post.

<span id="page-151-0"></span>Se Søgning efter poster (på side [71\)](#page-70-0) for at få instruktioner om valg af poster.

- **2** Klik på knappen Flet på postens detaljeside.
- **3** Klik på ikonet Opslag i trin 1, og vælg dubletposten.
- **4** Gennemgå værdierne til hver post i trin 2, og vælg de værdier, der skal gemmes med posten.

Kolonnen Værdi, der skal gemmes viser som standard værdierne fra den primære post.

**5** Hvis du ønsker, at de poster, der er linket til dubletposten, også skal linkes til den primære post, når posterne flettes, skal du markere afkrydsningsfeltet i trin 3.

**BEMÆRK:** Trin 3 vises kun, hvis afkrydsningsfeltet Aktiver fletning af dubletposts bøger er markeret på firmaprofilen. Hvis trin 3 ikke findes, eller hvis du ikke markerer afkrydsningsfeltet i trin 3, linkes bøger, der er linket til dubletposten, ikke automatisk til den primære post, når posterne flettes. Se Om bevarelse af linkede tilpassede bøger, når du fletter poster (på side [152\)](#page-151-0).

**6** Klik på Afslut.

# **Om bevarelse af linkede tilpassede bøger, når du fletter poster**

Når du fletter to poster, bevares evt. tilpassede bøger, der er linket til den primære post, altid, men tilpassede bøger, der er linket til dubletposten, er ikke automatisk linket til den primære post. Det betyder, at hvis en bruger har adgang til dubletposten via medlemskab af en tilpasset bog, der er linket til dubletposten, og hvis brugeren ikke har adgang til dubletposten eller den primære post via en anden adgangskontrolkomponent, vil den bruger ikke have adgang til den primære post, efter posterne er flettet, medmindre du manuelt linker den relevante bog til den primære post, efter du har flettet posterne.

Hvis administrator imidlertid markerer afkrydsningsfeltet Aktiver fletning af dubletposts bøger på firmaprofilen, giver et yderligere trin i fletteoperationen mulighed for at linke dubletpostens tilpassede bøger til den primære post, når du fletter to poster.

## **Postejerskabstilstande og fletning af poster**

Hvis du vælger muligheden for at linke dubletpostens tilpassede bøger til den primære post, når du fletter to poster, fastlægger den postejerskabstilstand, der er konfigureret til posttypen, hvilke tilpassede bøger linkes til den primære post, efter du har flettet posterne, som beskrevet i følgende afsnit.

#### **Brugertilstand**

Hvis posttypen er konfigureret i brugertilstand, sker følgende, når du har flettet posterne:

- **Feltet Bog på den primære post viser brugerbogen for ejeren af den primære post.**
- Alle de tilpassede bøger, der blev linket til dubletposten, linkes til den primære post i det relaterede oplysningsafsnit Bøger på den primære posts detaljeside.

 Alle de tilpassede bøger, der blev linket til den primære post, fortsætter med at være linket til den primære post i det relaterede oplysningsafsnit Bøger på den primære posts detaljeside.

#### **Bogtilstand**

Hvis posttypen er konfigureret i bogtilstand, sker følgende, når du har flettet posterne:

- Den tilpassede bog, som du vælger i feltet Bog i trin 2 af fletteoperationen, bliver den primære bog til den primære post. Hvis du vælger bogen fra den primære post, linkes den primære bog fra dubletposten til den primære post i det relaterede oplysningsafsnit Bøger på den primære posts detaljeside. Hvis du imidlertid vælger bogen fra dubletposten som den primære bog, linkes den bog, der var den primære bog til den primære post, ikke automatisk til den primære post.
- Alle de tilpassede bøger, der blev linket til dubletposten, linkes til den primære post i det relaterede oplysningsafsnit Bøger på den primære posts detaljeside.
- Alle de ikke-primære tilpassede bøger, der blev linket til den primære post, fortsætter med at være linket til den primære post i det relaterede oplysningsafsnit Bøger på den primære posts detaljeside.

#### **Blandet tilstand**

Hvis posttypen er konfigureret i Blandet-tilstand, sker følgende, når du har flettet posterne:

- **H** Hvis den primære post og dubletposten begge har en ejer tildelt, er virkemåden den samme som virkemåden, når posttypen konfigureres i brugertilstand.
- **H** Hvis den primære post og dubletposten begge har en primær tilpasset bog tildelt, er virkemåden den samme som virkemåden, når posttypen konfigureres i bogtilstand.
- **H** Hvis den primære post har en ejer tildelt, og hvis dubletposten har en primær tilpasset bog tildelt, sker følgende, efter posterne er flettet:
	- Den tilpassede bog, som du vælger i feltet Bog i trin 2 af fletteoperationen, vises i feltet Bog til den primære post, efter posterne er flettet. Hvis du vælger den tilpassede bog fra dubletposten, bliver den tilpassede bog den primære bog til den primære post, og feltet Ejer på den primære post udfyldes ikke.

Hvis du vælger brugerbogen fra den primære post, bliver den bruger ejeren af den primære bog, og feltet Bog for den primære post viser brugerbogen for ejeren af den primære post. Den primære post har ingen primær tilpasset bog tildelt.

- Alle de tilpassede bøger, der blev linket til dubletposten, heriblandt den tilpassede bog, der var den primære bog på dubletposten, linkes til den primære post i det relaterede oplysningsafsnit Bøger på den primære posts detaljeside.
- Alle de tilpassede bøger, der blev linket til den primære post, fortsætter med at være linket til den primære post i det relaterede oplysningsafsnit Bøger på den primære posts detaljeside.
- Hvis den primære post har en primær bog tildelt, og dubletposten har en ejer tildelt, sker følgende:
	- Den tilpassede bog, som du vælger i feltet Bog i trin 2 af fletteoperationen, vises i feltet Bog til den primære post, efter posterne er flettet. Hvis du vælger den tilpassede bog fra den primære post, fortsætter den tilpassede bog med at være den tilpassede bog til den primære post, og feltet Ejer på den primære post udfyldes ikke.

Hvis du vælger brugerbogen fra dubletposten, bliver den bruger ejeren af den primære bog, og feltet Bog på den primære post viser brugerbogen for den bruger. Den primære post har ingen primær tilpasset bog, efter posterne er flettet. Den tilpassede bog, der tidligere var den primære bog til de primære poster, linkes ikke automatisk til den primære post, efter posterne er flettet.

- Alle de tilpassede bøger, der blev linket til dubletposten, linkes til den primære post i det relaterede oplysningsafsnit Bøger på den primære posts detaljeside.
- Alle de ikke-primære tilpassede bøger, der blev linket til den primære post, fortsætter med at være linket til den primære post i det relaterede oplysningsafsnit Bøger på den primære posts detaljeside.

## **Om oplysningerne i links til tilpassede bøger**

Hvis en tilpasset bog er linket til den primære post samt dubletposten, før du fletter posterne, bevares oplysningerne i linket til bogen fra den primære post, efter posterne er flettet, heriblandt indstillingen i afkrydsningsfeltet Automatisk tilknytning. Hvis en tilpasset bog er linket til dubletposten og ikke er linket til den primære post, før du fletter posterne, sker følgende, når den tilpassede bog linkes til den primære post, efter posterne er flettet:

- Afkrydsningsfeltet Automatisk tilknytning i linket til den primære post er ikke valgt, selv om afkrydsningsfeltet Automatisk tilknytning blev valgt i linket til dubletposten.
- **Felterne Startdato og Slutdato i linket til den primære post udfyldes med oplysningerne fra de tilsvarende** felter i linket til dubletposten eller efterlades tomme, hvis de ikke blev udfyldt i linket til dubletposten.

#### **Relaterede emner**

Se følgende emne for at få flere oplysninger om postejerskabstilstande:

Om dataadgang, postdeling og postejerskab (på side [49\)](#page-48-0)

# **Tilføjelse af noter**

Til posttyper, der understøtter notefunktionen, kan du tilføje en note på to måder:

- Ved at klikke på noteikonet øverst til højre på postens detaljeside. Ikonet er tilgængeligt, hvis meddelelsescenteret er aktiveret til firmaet. Med denne metode kan du føje noter til en liste med noter til posten og abonnere på noter, der føjes til posten.
- **Ved at klikke på Ny i afsnittet Noter.**

Typisk vil afsnittet Noter ikke være tilgængeligt, hvis firmaadministratoren har gjort noteikonet tilgængeligt. Hvis afsnittet Noter findes, føjes de noter, som du føjer til listen over noter, dog også til afsnittet Noter.

Se Arbejde med meddelelsescenter (på side [46\)](#page-45-0) for at få flere oplysninger om meddelelsescenteret. Se Arbejde med liste over noter (på side [157\)](#page-156-0) for at få flere oplysninger om brug af listen over noter.

Den metode, der bruges til at oprette en note, har ingen indflydelse på adgangstilladelserne til noten.

#### <span id="page-154-0"></span>*Sådan tilføjer du en note vha. noteikonet*

**1** Vælg posten.

Se Søgning efter poster (på side [71\)](#page-70-0) for at få instruktioner om valg af poster.

- **2** Klik på noteikonet på siden Detalje.
- **3** Klik på Ny note.
- **4** Udfyld emnet i øverste linje af noten.
- **5** Marker afkrydsningsfeltet Privat for at forhindre andre brugere i at se noten.

Se Siden Redigering: Note (på side [155\)](#page-154-0) for at få oplysninger om, hvordan afkrydsningsfeltet Privat kontrollerer adgang til noten.

**6** Klik på Gem.

#### *Sådan tilføjer du en note i afsnittet Noter*

**1** Vælg posten.

Se Søgning efter poster (på side [71\)](#page-70-0) for at få instruktioner om valg af poster.

- **2** Rul ned til afsnittet Noter·på detaljesiden, og klik på Ny i titellinjen Noter.
- **3** Udfyld emnet på siden Redigering: Note.
- **4** Vælg Privat for at forhindre andre i at se noten.

Se Siden Redigering: Note (på side [155\)](#page-154-0) for at få oplysninger om, hvordan afkrydsningsfeltet Privat kontrollerer adgang til noten.

**5** Gem posten.

## **Siden Redigering: Note**

Siden Redigering: Note gør det muligt at føje en note til en post eller opdatere oplysninger i en eksisterende note. Den viser den komplette gruppe felter til en notepost. I følgende tabel beskrives felterne på siden Redigering: Note.

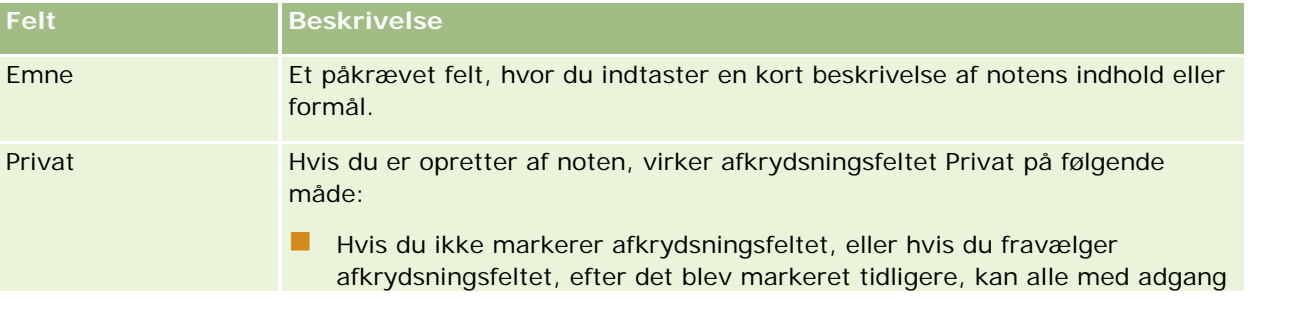

### Kom i gang

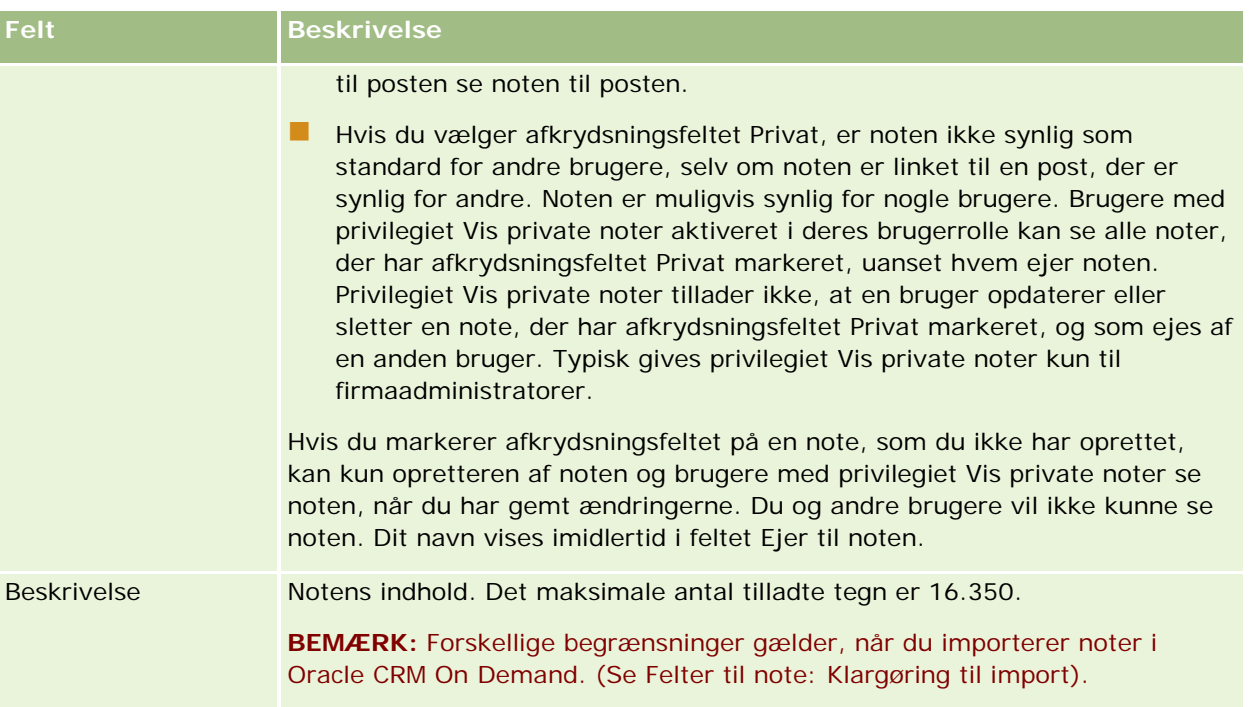

# **Siden Note (liste)**

Siden Note viser alle noter, der er linket til en post. Følgende tabel beskriver, hvad du kan gøre fra siden Note:

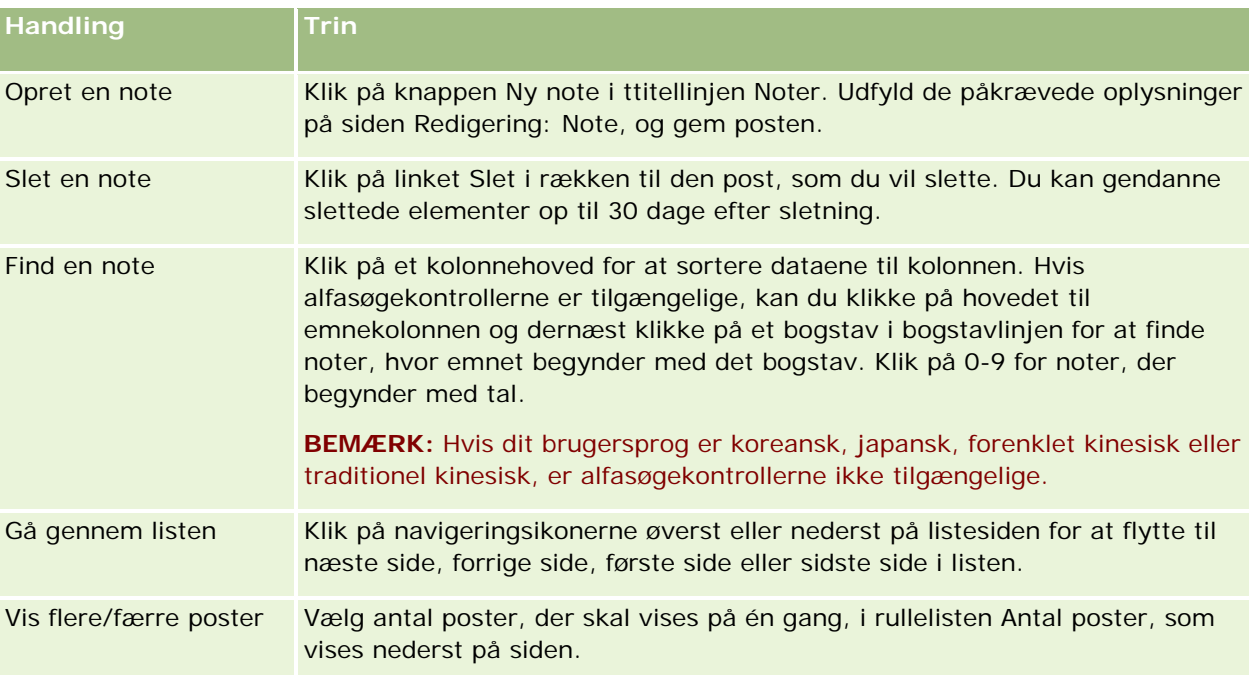

<span id="page-156-0"></span>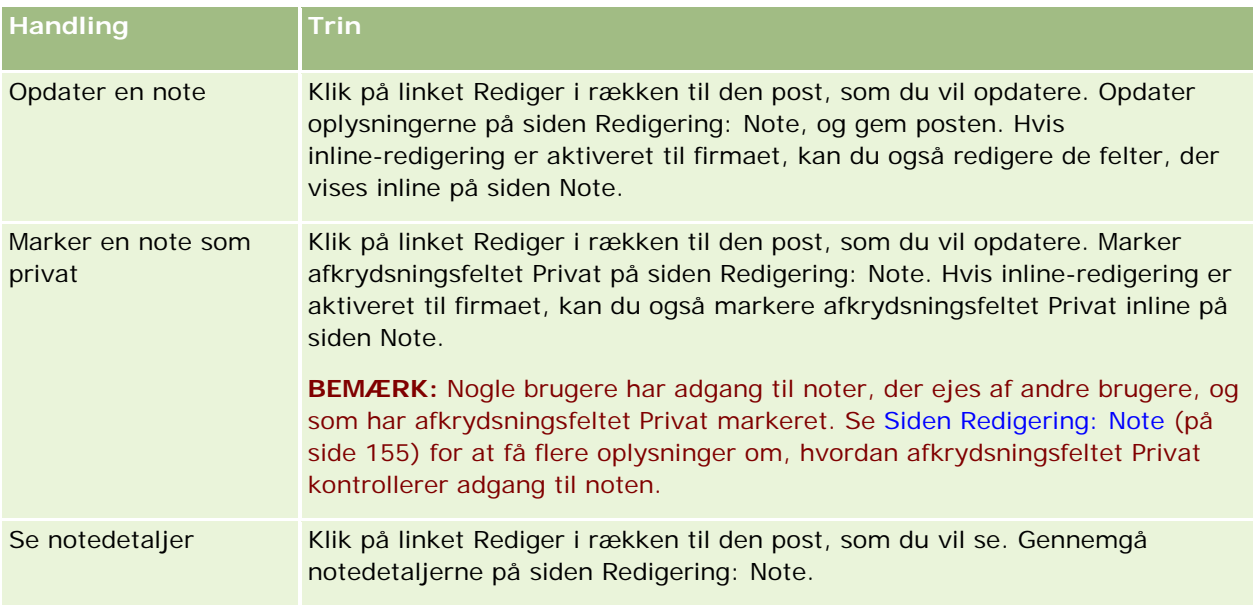

# **Arbejde med liste over noter**

Hvis denne funktion er aktiveret til firmaet, indeholder detaljesiderne til poster et noteikon øverst til højre på siden. Tallet ved siden af noteikonet angiver antallet af noter, der er knyttet til posten.

Når du klikker på noteikonet, vises listen over noter. For hver note vises navnet på den bruger, der oprettede noten, sammen med emnet eller den første del af noteteksten, hvis der ikke er noget emne. Notens dato vises eller klokkeslæt, hvis noten er fra i dag.

Du kan gøre følgende fra listen over noter:

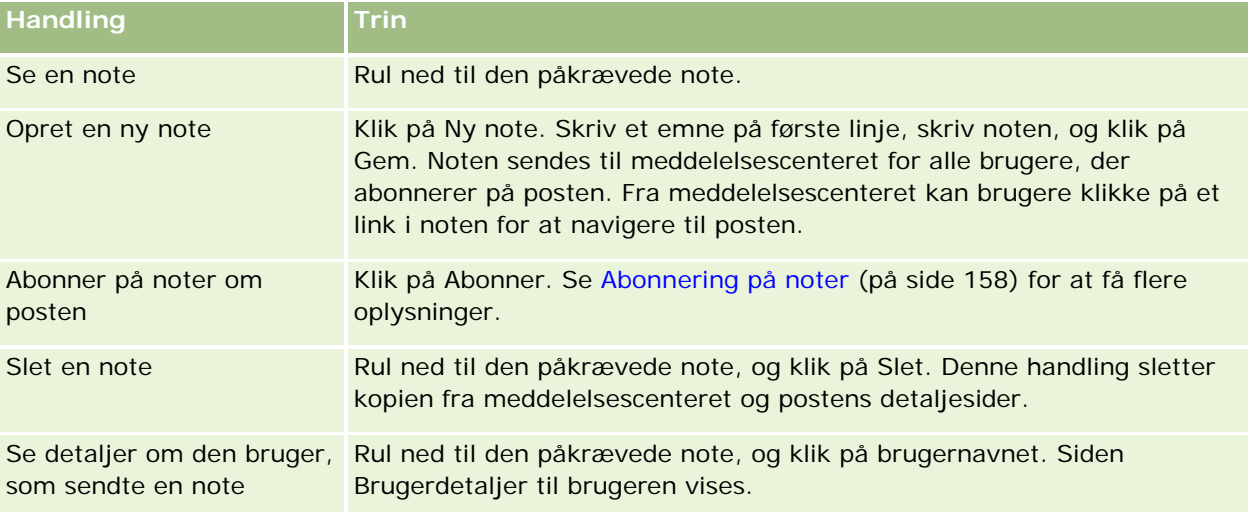

## <span id="page-157-0"></span>**Abonnering på noter**

Du kan abonnere på noter, der føjes til en post, så noten sendes til dit meddelelsescenter, når en person føjer en note til posten. Du kan abonnere på noter om alle poster, som du har adgang til.

Fra meddelelsescenteret kan du klikke på et link i en note om en post for at navigere til posten.

Se Arbejde med meddelelsescenter (på side [46\)](#page-45-0) for at få flere oplysninger om meddelelsescenteret.

#### *Sådan abonnerer du på noter om en post*

**1** Vælg posten.

Se Søgning efter poster (på side [71\)](#page-70-0) for at få oplysninger·om valg af poster.

- **2** Klik på noteikonet på siden Detalje.
- **3** Klik på knappen Abonner.

Knappens label ændres til Opsig abonnement. Du kan annullere abonnementet ved at klikke på knappen Opsig abonnement.

## **Afsendelse af noter til andre brugere**

Du kan sende en note til andre brugere ved at klikke på et noteikon, der vises ved siden af en brugers navn i applikationen. Noten sendes til brugerens meddelelsescenter.

Du kan bruge denne facilitet med felter, der er knyttet til et brugernavn, så som Fornavn, Ejer, Oprettet af og Ændret af. Disse felter vises i detaljesider, lister og andre steder i applikationen.

Fra meddelelsescenteret kan du svare på noter fra andre brugere.

Du kan føje brugerposter til afsnittet Foretrukne poster i handlingslinjen. Derved får du hurtig adgang til de brugere, som du ofte sender meddelelser til.

Se Arbejde med meddelelsescenter (på side [46\)](#page-45-0) for at få flere oplysninger om brug af meddelelsescenteret.

#### *Sådan sender du en note til en anden bruger*

- **1** Flyt markøren hen over det felt, der er knyttet til brugernavnet, så noteikonet vises.
- **2** Klik på noteikonet.
- **3** Skriv noten, og klik på Gem.

# <span id="page-158-0"></span>**Arbejde med vedhæftninger**

Afhængig af hvordan firmaadministratoren konfigurerer din brugerrolle og dine adgangsprofiler, kan du muligvis vedhæfte filer (og i nogle tilfælde URL-adresser) til forskellige posttyper. Du kan finde instruktioner om vedhæftning af filer i følgende emner:

- Se Vedhæftning af filer og URL'er til poster (på side [161\)](#page-160-0) for at få instruktioner om vedhæftning af filer og URL-adresser via det prækonfigurerede, relaterede element Vedhæftninger.
- Se Vedhæftning af filer til poster via vedhæftningsfelter (på side [166\)](#page-165-0) for at få instruktioner om vedhæftning af filer til poster, der understøtter vedhæftningsfelter.

Se Om vedhæftninger (på side [159\)](#page-158-0) for en liste over de posttyper, der understøtter det prækonfigurerede, relaterede element Vedhæftninger, og en liste over de posttyper, der understøtter vedhæftningsfelter.

#### **Relaterede emner**

Se følgende emner for at få flere·oplysninger om vedhæftninger:

- Om vedhæftninger (på side [159\)](#page-158-0)
- Vedhæftningsrelaterede elementer (på side [164\)](#page-163-0)
- Siden Liste: Vedhæftning (på side [165\)](#page-164-0)

## **Om vedhæftninger**

Afhængig af posttypen, og hvordan firmaadministratoren har konfigureret Oracle CRM On Demand, kan du vedhæfte filer til nogle poster på følgende måder:

- Via det relaterede element Vedhæftninger på overordnede poster
- Via vedhæftningsfelter

## **Om det relaterede element Vedhæftninger**

På visse posttyper kan firmaadministratoren føje det prækonfigurerede, relaterede element Vedhæftninger til dit postsidelayout. Du kan dernæst linke flere vedhæftninger til en overordnet post. En vedhæftning, der er linket til en overordnet post på denne måde, kan indeholde en fil eller en URL-adresse.

Følgende posttyper understøtter de prækonfigurerede, relaterede element Vedhæftninger:

- **L** Konto
- Aktivitet
- Kampagne
- Kontakt
- Tilpassede objekter 01, 02 og 03
- Forhandler
- Begivenhed

#### Kom i gang

- $\blacksquare$  Kapital
- Kapitalanmodning
- Husstand
- Kundeemne
- Salgsmulighed
- **Partner**
- Programmedlemskab
- Serviceanmodning
- Løsning

Vedhæftninger kan også linkes til varslingsposter og salgsstadieposter

Se følgende emner for at få oplysninger om vedhæftning af filer og URL-adresser til poster via det prækonfigurerede, relaterede element Vedhæftninger:

- Vedhæftning af filer og URL'er til poster (på side [161\)](#page-160-0)
- Vedhæftningsrelaterede elementer (på side [164\)](#page-163-0)
- Siden Liste: Vedhæftning (på side [165\)](#page-164-0)

## **Om felter til vedhæftning**

I følgende posttyper kan du vedhæfte en enkelt fil til en post via vedhæftningsfelter. Afhængig af hvordan firmaadministratoren har konfigureret dine sidelayout, er vedhæftningsfelterne muligvis tilgængelige på følgende posttyper:

Tilpassede objekter 01, 02, 03, 04 og højere

**BEMÆRK:** Firmaadministratoren kan også konfigurere Tilpasset objekt-posttyper som relaterede elementer på andre posttyper. Hvis vedhæftningsfelterne er tilgængelige på den relaterede Tilpasset objekt-posttype, kan du vedhæfte én fil til hver relateret post. Sådanne konfigurationer gør det muligt at linke flere filer til en overordnet post. Se Om vedhæftningskonfigurationer for at få flere oplysninger.

- Rapporten Lagerrevision
- Prøvetransaktion
- Signatur

Følgende posttyper understøtter også vedhæftningsfelter. Disse posttyper kan imidlertid kun anvendes som relaterede elementer, som følger:

**Akkrediteringsvedhæftning** 

Posttypen Akkrediteringsvedhæftning kan kun gøres tilgængelig som et relateret element i posttypen Akkreditering.

**Ansøgningsvedhæftning** 

Posttypen Ansøgningsvedhæftning kan kun gøres tilgængelig som et relateret element i posttypen Ansøgning.

<span id="page-160-0"></span>**Forretningsplanvedhæftning** 

Posttypen Forretningsplanvedhæftning kan kun gøres tilgængelig som et relateret element i posttypen Forretningsplan.

**Certificeringsvedhæftning** 

Posttypen Certificeringsvedhæftning kan kun gøres tilgængelig som et relateret element i posttypen Certificering.

**Kursusvedhæftning** 

Posttypen Kursusvedhæftning kan kun gøres tilgængelig som et relateret element i posttypen Kursus.

**E**ksamensvedhæftning

Posttypen Eksamensvedhæftning kan kun gøres tilgængelig som et relateret element i posttypen Eksamen.

**MDF-anmodningsvedhæftning** 

Posttypen MDF-anmodningsvedhæftning kan kun gøres tilgængelig som et relateret element i posttypen MDF-anmodning.

**Målsætningsvedhæftning** 

Posttypen Målsætningsvedhæftning kan kun gøres tilgængelig som et relateret element i posttypen Målsætning.

**Partnerprogramvedhæftning** 

Posttypen Partnerprogramvedhæftning kan kun gøres tilgængelig som et relateret element i posttypen Partnerprogram.

**Policevedhæftning** 

Posttypen Policevedhæftning kan kun gøres tilgængelig som et relateret element i posttypen Police.

Særlig prissætningsanmodningsvedhæftning

Posttypen Særlig prissætningsanmodningsvedhæftning kan kun gøres tilgængelig som et relateret element i posttypen Særlig prissætningsanmodning.

Nogle af disse posttyper er branchespecifikke eller specifikke for Oracle CRM On Demand Partner Relationship Management Edition og er muligvis ikke tilgængelige i din udgave af Oracle CRM On Demand.

Se Vedhæftning af filer til poster via vedhæftningsfelter (på side [166\)](#page-165-0) for at få oplysninger om vedhæftning af filer til poster via vedhæftningsfelter.

## **Vedhæftning af filer og URL'er til poster**

**BEMÆRK:** Dette emne gælder kun for vedhæftninger, der er linket til poster via det prækonfigurerede, relaterede element Vedhæftninger. Se Om vedhæftninger (på side [159\)](#page-158-0) for at få en liste over de posttyper, der understøtter det prækonfigurerede, relaterede element Vedhæftninger.

Til posttyper, der understøtter det prækonfigurerede, relaterede element Vedhæftninger, kan du vedhæfte filer og URL-adresser til en overordnet post. Når en fil eller URL-adresse er vedhæftet til en post, kan du:

Se vedhæftningen

- Vælge en anden vedhæftning
- Opdatere filindholdet til en vedhæftet fil og erstatte den tidligere vedhæftning med den reviderede

Følgende overvejelser gælder, når filer hæftes til poster:

Du kan uploade komprimerede filer, heriblandt zipfiler.

 Af hensyn til databeskyttelse og -sikkerhed tillader Oracle CRM On Demand ikke, at du vedhæfter eksekverbare filer med filtyper så som .exe eller .bat.

**BEMÆRK:** Når en bruger klikker på en eksekverbar fil med f.eks. filtypen .exe eller .bat, kan brugeren vælge at køre filen eller at gemme den. Oracle CRM On Demand tillader ikke, at du vedhæfter filer med disse filtyper til poster, netop med henblik på at forhindre, at brugere på denne måde kommer til at køre en eksekverbar fil direkte fra Oracle CRM On Demand. Du kan imidlertid komme uden om dette ved at give filen en anden filtype, før du uploader den. Hvis du f.eks. giver filen filtypen .txt, har en bruger, der klikker på filen, ikke mulighed for at køre filen. Brugeren skal gemme filen på en lokal maskine, ændre filtypen til den relevante type til den eksekverbare fil og dernæst køre den eksekverbare fil.

 Et filnavn kan indeholde et hvilket som helst tegn, som understøttes til brug i filnavne i Microsoft Windows.

- I tifælde af filer, der er uploadet som vedhæftninger til poster gennem det prækonfigurerede, relaterede oplysningsafsnit Vedhæftninger, kan du ikke uploade to filer med det samme filnavn som vedhæftninger til den samme overordnede post. Alle billeder, der er uploadet fra mobilenheder, som bruger iOS-operativsystemet får imidlertid det samme navn af mobilenheden. For at sikre filnavnes entydighed inden for en gruppe vedhæftninger, der er linket til en overordnet post, vedføjer Oracle CRM On Demand det aktuelle tidsstempel til alle sådanne filers filnavn. Det betyder, at hvis du uploader den samme fil som en vedhæftning mere end én gang fra en mobilenhed, der bruger iOS-operativsystemet, tilføjes filen som en vedhæftning, hver gang du uploader den, men vedhæftningernes filnavne i Oracle CRM On Demand er forskellige.
- Hver fil, som du forsøger at uploade, scannes for vira. Hvis der findes en virus i filen, uploades filen ikke, og en meddelelse vises.
- Uploadede filer skal være på mindre end 20 MB. Overvej følgende muligheder, hvis du har en stor fil:
	- Komprimer filen for at gøre den mindre.
	- Opdel filen i mindre filer (og komprimer dem eventuelt).
	- Anbring filen på en offentlig server, og angiv stien og filnavnet til den i stedet for at vedhæfte filen til en post.

#### *Sådan vedhæfter du en fil eller URL-adresse til en post*

**1** Vælg den post, som filen eller URL-adressen skal vedhæftes.

Se Søgning efter poster (på side [71\)](#page-70-0) for at få instruktioner om valg af poster.

**2** Rul ned til afsnittet Vedhæftninger på detaljesiden, og klik på Tilføj vedhæftninger eller Tilføj URL i titellinjen.

**BEMÆRK:** Hvis du vil sende brugere til en offentlig server for at få adgang til filen, skal du klikke på Tilføj URL i stedet for Tilføj vedhæftning og følge proceduren for tilføjelse af en URL og ikke en vedhæftet fil.

- **3** Gør følgende på siden Redigering af vedhæftning:
	- For en vedhæftet fil: Klik på knappen Gennemse ved siden af feltet Fil, og vælg filen. Når du har valgt filen, viser feltet Vedhæftningsnavn navnet på filen uden filtypen som standard. Hvis du vil bruge et andet navn som det fremvisningsnavn, der identificerer den vedhæftede fil, skal du ændre værdien i feltet Vedhæftningsnavn.

**BEMÆRK:** Hvis du bruger en enhed med en version af iOS-operativsystemet, der understøttes til brug med Oracle CRM On Demand, vil muligheden for at tage et billede eller en video også være tilgængelig. Når du har taget billedet eller videoen, uploades det automatisk til Oracle CRM On Demand som en vedhæftning.

■ For en URL-vedhæftning: Udfyld feltet URL med URL-adressen (f.eks.: www.crmondemand.com) og feltet Vedhæftningsnavn med et fremvisningsnavn, der identificerer URL-adressen. Den maksimalt tilladte længde på URL-adressen er 1999 tegn.

Hvis den tekststreng, som du indtaster i URL-feltet, starter med http:// eller https://, konverteres teksten muligvis automatisk til et link, når feltværdien gemmes. Afkrydsningsfeltet Konverter URL-tekstværdier til links på firmaprofilen fastlægger virkemåden af en sådan tekst i URL-feltet på følgende måde:

- **Hyis afkrydsningsfeltet på firmaprofilen er markeret, konverteres teksten automatisk til et link, når** feltværdien gemmes.
- Hvis afkrydsningsfeltet ikke er markeret, konverteres teksten ikke til et link.

**BEMÆRK:**Hvis du har lagt en vedhæftet fil på en offentlig server, skal du udfylde feltet URL med sti og filnavn vha. filen: direktiv som file://///<*computer\_name>*/<*katalog*>/<*file\_name*> med 5 skråstreger efter fil:, f.eks. file://///scdept/attachments/products.xls. Se browserens produktdokumentation for oplysninger om browserens support til det lokale filsystem og URL til delt sti vha. fil: protokol.

**4** Klik på Gem på siden Redigering af vedhæftning.

#### *Sådan ser du en vedhæftning*

**1** Vælg den post, som filen eller URL-adressen er vedhæftet.

Se Søgning efter poster (på side [71\)](#page-70-0) for at få instruktioner om valg af poster.

**2** Rul ned til afsnittet Vedhæftninger·på detaljesiden, og klik på Vis i den relevante række.

#### *Sådan vælger du en anden vedhæftning*

**1** Vælg den post, som filen eller URL-adressen er vedhæftet. Se Søgning efter poster (på side [71\)](#page-70-0) for at få instruktioner om valg af poster.

- <span id="page-163-0"></span>**2** Rul ned til afsnittet Vedhæftninger·på detaljesiden, og klik på linket Vedhæftningsnavn til den vedhæftning, som du vil erstatte.
- **3** Gør følgende på siden Redigering af vedhæftning:
	- For en vedhæftet fil: Klik på knappen Gennemse, og vælg filen. Når du har valgt den nye fil, opdateres feltet Vedhæftningsnavn automatisk for at vise navnet på den nye fil uden filtypen. Opdater feltet Vedhæftningsnavn, hvis nødvendigt.
	- For en URL-vedhæftning: Udfyld feltet URL med den nye URL-adresse, og opdater feltet Vedhæftningsnavn, hvis nødvendigt.
- **4** Klik på Gem på siden Redigering af vedhæftning.

**TIP:** Klik på linket Tilbage, indtil du er tilbage ved postens oprindelige detaljeside, for at verificere, at du har indtastet de korrekte vedhæftningsoplysninger. Gennemgå den nye vedhæftningspost i afsnittet Vedhæftninger.

#### *Sådan opdaterer du en vedhæftet fil*

- **1** Åbn vedhæftningen fra dens oprindelige placering, men ikke fra Oracle CRM On Demand.
- **2** Rediger filen, og gem den lokalt, f.eks. på dit lokale drev.
- **3** Log på Oracle CRM On Demand.
- **4** Vælg den post, som den opdaterede fil skal vedhæftes.

Se Søgning efter poster (på side [71\)](#page-70-0) for at få instruktioner om valg af poster.

- **5** Rul ned til afsnittet Vedhæftninger·på detaljesiden, og klik på Erstat·i rækken for den vedhæftede fil.
- **6** Vælg den opdaterede fil i vinduet Erstat vedhæftning, og klik på Gem.

#### **Vedhæftningsrelaterede elementer**

**BEMÆRK:** Dette emne gælder kun for vedhæftninger, der er linket til poster via det prækonfigurerede, relaterede element Vedhæftninger. Se Om vedhæftninger (på side [159\)](#page-158-0) for at få en liste over de posttyper, der understøtter det prækonfigurerede, relaterede element Vedhæftninger.

I følgende tabel beskrives feltoplysninger til en fil eller URL-adresse, som du vedhæfter som et relateret element til en post. Nogle felter vises på detaljesiderne til den posttype, som du vedhæfter filen til. Andre felter vises på siden Redigering af vedhæftning.

Gennemgå oplysningerne i følgende·tabel for at sikre, at filen opfylder kravene til filstørrelse og filtype.

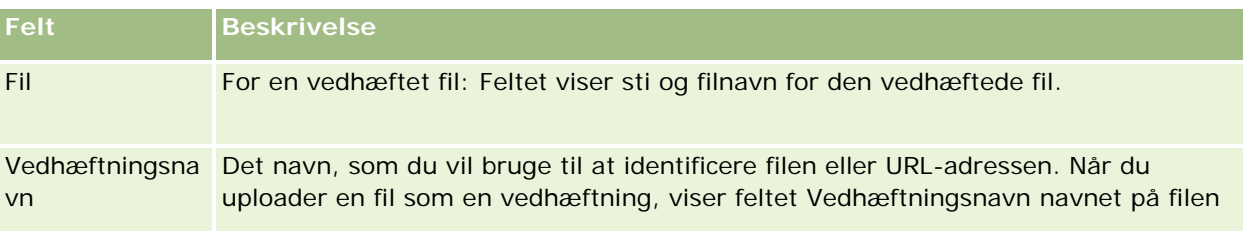

<span id="page-164-0"></span>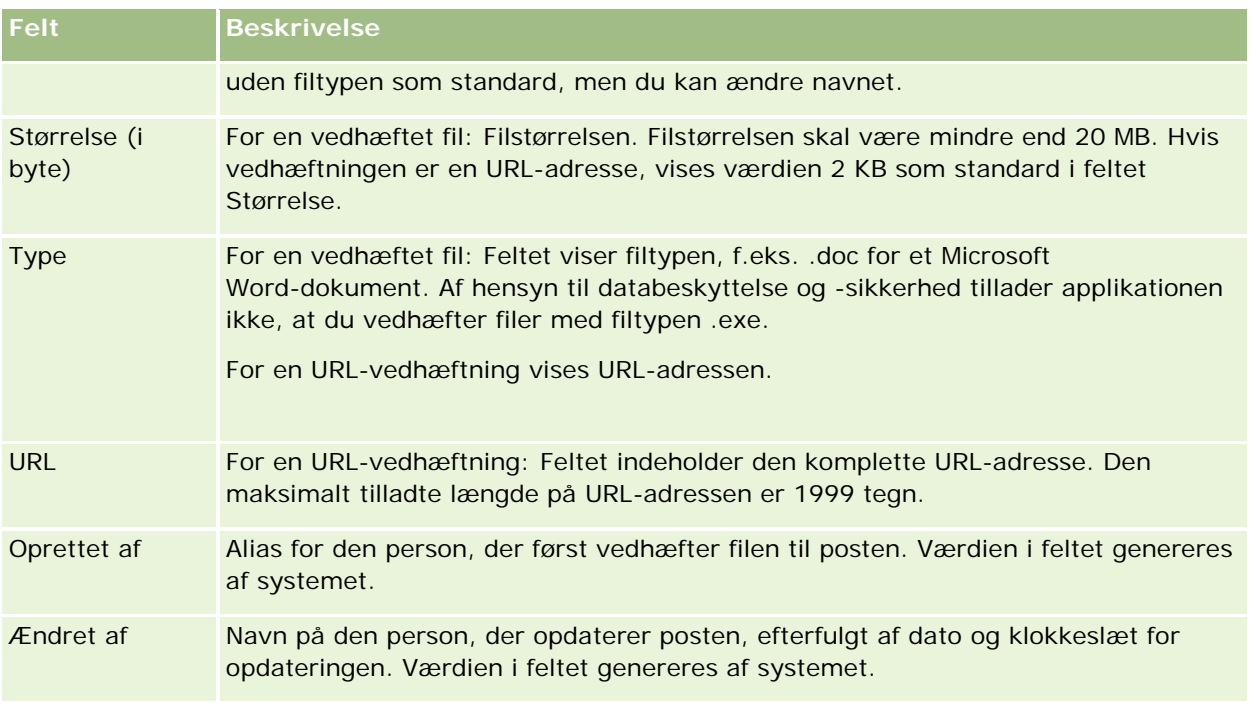

## **Siden Liste: Vedhæftning**

**BEMÆRK:** Dette emne gælder kun for vedhæftninger, der er linket til poster via det prækonfigurerede, relaterede element Vedhæftninger. Se Om vedhæftninger (på side [159\)](#page-158-0) for at få en liste over de posttyper, der understøtter det prækonfigurerede, relaterede element Vedhæftninger.

Siden Liste: Vedhæftning viser alle filer og URL-adresser, der er linket til en post. Du får adgang til siden ved at klikke på linket Vis fuld liste i afsnittet Vedhæftninger i hovedposten.

I følgende tabel beskrives de opgaver, som du kan udføre fra siden Liste: Vedhæftning.

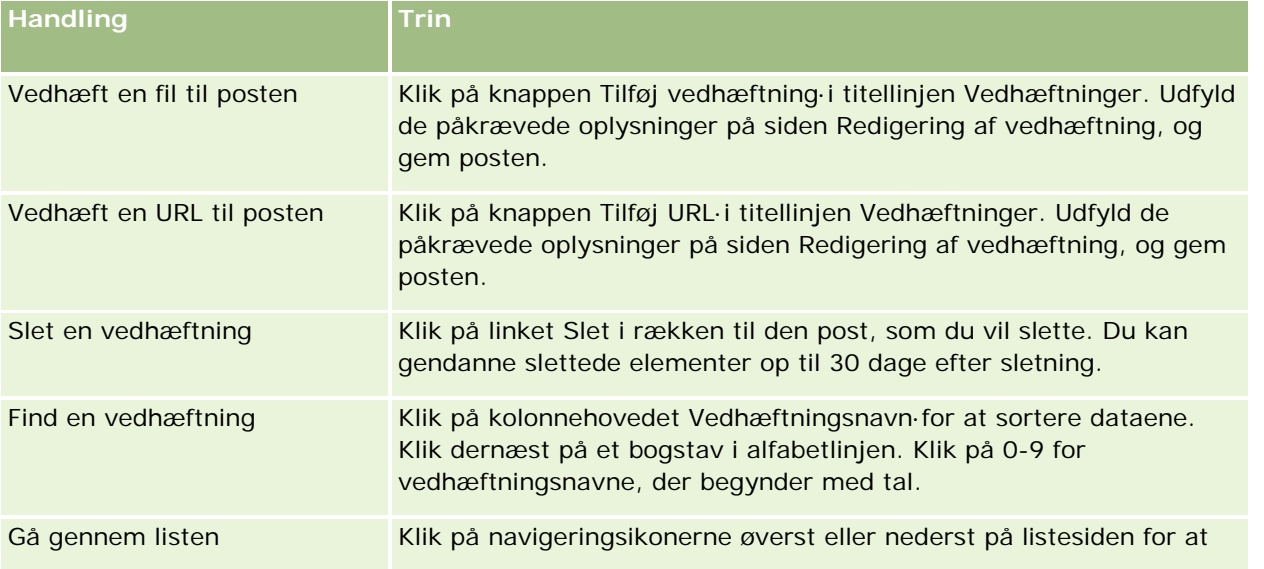

#### <span id="page-165-0"></span>Kom i gang

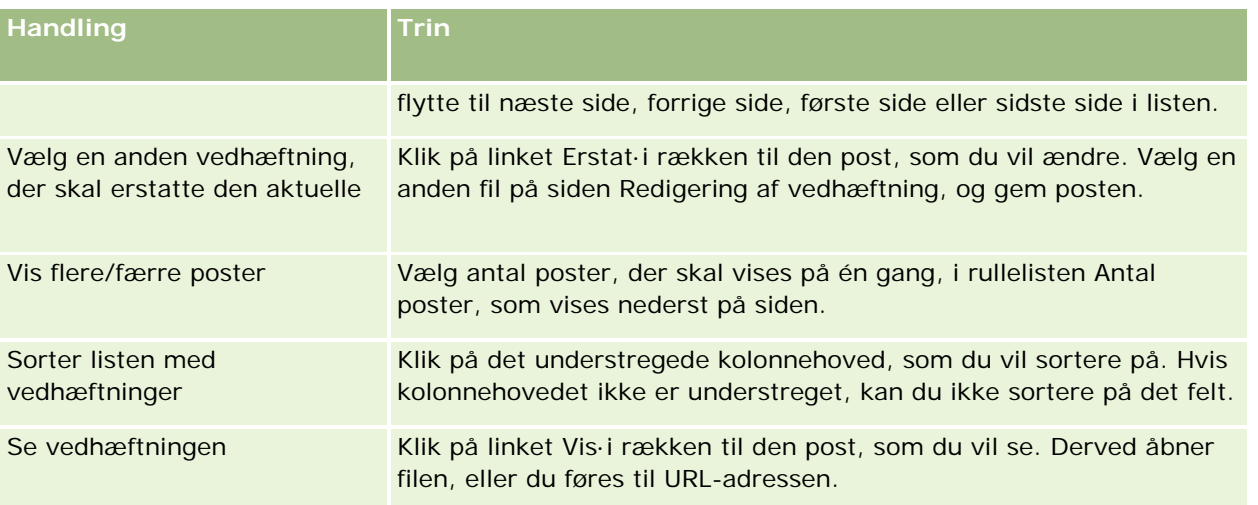

## **Vedhæftning af filer til poster via vedhæftningsfelter**

Vedhæftningsfelter understøttes på Tilpasset objekt-posttyper og på visse posttyper, der er branchespecifikke eller specifikke for Oracle CRM On Demand Partner Relationship Management Edition. Vedhæftningsfelterne gør det muligt at vedhæfte en enkelt fil til en post. Se Om vedhæftninger (på side [159\)](#page-158-0) for at få en liste over de posttyper, hvor vedhæftningsfelter understøttes.

Firmaadministratoren fastlægger, om vedhæftningsfelterne er tilgængelige på sidelayout til din brugerrolle.

Følgende overvejelser gælder, når filer hæftes til poster:

- Du kan uploade komprimerede filer, heriblandt zipfiler.
- Af hensyn til databeskyttelse og -sikkerhed tillader Oracle CRM On Demand ikke, at du vedhæfter eksekverbare filer med filtyper så som .exe eller .bat.

**BEMÆRK:** Når en bruger klikker på en eksekverbar fil med f.eks. filtypen .exe eller .bat, kan brugeren vælge at køre filen eller at gemme den. Oracle CRM On Demand tillader ikke, at du vedhæfter filer med disse filtyper til poster, netop med henblik på at forhindre, at brugere på denne måde kommer til at køre en eksekverbar fil direkte fra Oracle CRM On Demand. Du kan imidlertid komme uden om dette ved at give filen en anden filtype, før du uploader den. Hvis du f.eks. giver filen filtypen .txt, har en bruger, der klikker på filen, ikke mulighed for at køre filen. Brugeren skal gemme filen på en lokal maskine, ændre filtypen til den relevante type til den eksekverbare fil og dernæst køre den eksekverbare fil.

- Et filnavn kan indeholde et hvilket som helst tegn, som understøttes til brug i filnavne i Microsoft Windows.
- I tifælde af filer, der er uploadet som vedhæftninger til poster gennem det prækonfigurerede, relaterede oplysningsafsnit Vedhæftninger, kan du ikke uploade to filer med det samme filnavn som vedhæftninger til den samme overordnede post. Alle billeder, der er uploadet fra mobilenheder, som bruger iOS-operativsystemet får imidlertid det samme navn af mobilenheden. For at sikre filnavnes entydighed inden for en gruppe vedhæftninger, der er linket til en overordnet post, vedføjer Oracle CRM On Demand det aktuelle tidsstempel til alle sådanne filers filnavn. Det betyder, at hvis du uploader den samme fil som en vedhæftning mere end én gang fra en mobilenhed, der bruger iOS-operativsystemet, tilføjes filen som

en vedhæftning, hver gang du uploader den, men vedhæftningernes filnavne i Oracle CRM On Demand er forskellige.

- Hver fil, som du forsøger at uploade, scannes for vira. Hvis der findes en virus i filen, uploades filen ikke, og en meddelelse vises.
- Uploadede filer skal være på mindre end 20 MB. Overvej følgende muligheder, hvis du har en stor fil:
	- Komprimer filen for at gøre den mindre.
	- Opdel filen i mindre filer (og komprimer dem eventuelt).
	- Anbring filen på en offentlig server, og angiv stien og filnavnet til den i stedet for at vedhæfte filen til en post.

I følgende procedure beskrives, hvordan en fil hæftes til en post via vedhæftningsfelter.

#### *Sådan vedhæfter du en fil til en post via vedhæftningsfelter*

**1** Klik på papirclipsikonet i feltet Vedhæftning på siden Rediger til den post, som du vil vedhæfte filen til:

4

**2** Gennemse for at finde den fil, som du vil vedhæfte, og vælg den.

**BEMÆRK:** Hvis du bruger en enhed med en version af iOS-operativsystemet, der understøttes til brug med Oracle CRM On Demand, vil muligheden for at tage et billede eller en video også være tilgængelig. Når du har taget billedet eller videoen, uploades det automatisk til Oracle CRM On Demand som en vedhæftning.

**3** Gem ændringerne.

**BEMÆRK:** Afhængig af hvordan firmaadministratoren konfigurerer sidelayoutet, ser du muligvis feltet Vedhæftning: Filnavn og feltet Vedhæftning: Størrelse (i byte) på siden. Hvis disse felter findes, udfyldes de automatisk med filnavnet og filstørrelsen, når du gemmer posten. Du kan ikke redigere disse felter.

Du kan fjerne en vedhæftet fil fra en post. Nå du fjerner filen, slettes den imidlertid fra Oracle CRM On Demand-databasen, og du kan ikke gendanne fra Oracle CRM On Demand.

**TIP:** Før du fjerner filen fra posten, skal du downloade filen til din lokale maskine eller en anden server og gemme den.

I det følgende beskrives, hvordan du fjerner en fil fra en post.

#### *Sådan fjerner du en fil fra en post*

- **1** Klik på X-ikonet ved siden af feltet Vedhæftning på postens Rediger-side.
- **2** Bekræft, at du vil fjerne filen fra posten.

# **Brug·af vurderingsscripts**

Hvis firmaadministratoren konfigurerer vurderingsscripts, kan du få adgang til scripts for at indsamle oplysninger om kunden eller salgsmuligheden. Oplysningerne kan dernæst mappes til den overordnede post og bruges i rapporter og analyser bagefter.

Du kan få adgang til scripts fra disse posttyper:

- Konto (kontoundersøgelser)
- Aktivitet (vurderinger af aktivitet på et salgsbesøg, en opgave eller en aftale)
- Forretningsplan (vurderinger af forretningsplan)
- Kontakt (undersøgelser af kundetilfredshed)
- Kundeemne (scripts til kvalificering af kundeemne)
- **Målsætning (vurderinger af målsætning)**
- Salgsmulighed (vurderinger af salgsmulighed)
- Serviceanmodning (opkaldsscripts og undersøgelser af kundetilfredshed)

Firmaadministatoren kan konfigurere filtre som en hjælp til at identificere den relevante vurdering til en opgave. Et vurderingsscript til kvalificering af kundeemne kan f.eks. være konfigureret med følgende filtre:

- Kontoniveau = Guld
- Segment = Stor
- $\blacksquare$  Region = Vest

Når du starter et vurderingsscript fra en kundeemnepost med de tilsvarende værdier i filterfelt, opstilles det korrekte script til kvalificering af kundeemne. Når en vurdering er fuldført, afspejles data, som firmaadministratoren ændrer efterfølgende i skabelonscriptet, ikke i den fuldførte vurderingspost. Svarafsnittet er den eneste undtagelse fra reglen. Firmaadministratoren kan ændre data i svarafsnittet når som helst, og ændringer afspejles på vurderingens detaljeside, når du arbejder dig gennem skabelonspørgsmålene.

**Før du går i gang.** For at kunne bruge vurderingsscripts skal din brugerrolle være konfigureret, således at der gives adgang til vurderingsposter. Se Om vurderingsscripts for at få flere oplysninger om de påkrævede indstillinger.

#### *Sådan kører·du et vurderingsscript*

**1** Vælg posten.

Se Søgning efter poster (på side [71\)](#page-70-0) for at få instruktioner om valg af poster.

- **2** Rul ned til afsnittet Script·på postens detaljeside, og klik på Tilføj.
- **3** Vælg evt. scriptet i opslagsvinduet.

Hvis kun ét script opfylder de kriterier, der er defineret af firmaadministratoren, åbnes scriptet automatisk. Ellers skal du vælge det relevante script i opslagsvinduet.

**TIP:** Vælg en indstilling i rullelisten for at finde det relevante script, og klik på Start.

- <span id="page-168-0"></span>**4** Stil kunden spørgsmålene på scriptsiden, og udfyld oplysningerne.
- **5** Klik på Gem.

Afhængigt af hvordan firmaadministratoren har konfigureret dette script, kan disse begivenheder forekomme:

- En score beregnes og sammenlignes med en tærskel.
- Afhængigt af om scoren er over eller under denne tærskel, beregnes et udfald.
- Scoren, svarene på spørgsmålene og udfaldet mappes tilbage til den overordnede post.
- Den sidste vurderingsdato udfyldes også.

# **Om sletning og gendannelse af poster**

Når du sletter en post eller en liste over poster, lagres posterne i 30 dage i området Slettede elementer. I løbet af den tid kan du gendanne posterne. Efter 30 dage fjernes de slettede elementer imidlertid permanent og kan ikke hentes.

**BEMÆRK:** Se Oracle Web Services On Demand Guide, som er tilgængelig fra Oracle CRM On Demand-dokumentationsbiblioteket (se Oracle CRM On Demand documentation library [http://www.oracle.com/technetwork/documentation/siebelcrmod-096050.html\)](http://www.oracle.com/technetwork/documentation/siebelcrmod-096050.html) på Oracle Technology Network for en liste over de posttyper, der lagres i området Slettede elementer.

## **Typer af sletteoperationer**

Når du sletter en post, fastlægges de sletteoperationer, der udføres på posten og dens relaterede poster, af posttyperne og relationerne mellem posterne. Der er følgende typer af sletteoperationer:

- **Direkte sletning.** Når du sletter en post, slettes selve posten. Denne operation kaldes en *direkte sletning*.
- **Kaskadesletning.** Når du sletter en post, slettes også postens underordnede poster, som ikke er posttyper på øverste niveau, så som noter og vedhæftninger. Denne operation kaldes en *kaskadesletning*.

Følgende undtagelser gælder:

- **En kaskadesletning udføres ikke på revisionssporposter, når deres overordnede post slettes.**
- En kaskadesletning udføres ikke på en underordnet adressepost, hvis det er en delt adresse.
- **Dyb sletning.** Når du sletter en post, slettes i nogle tilfælde også nogle af postens underordnede poster, der er posttyper på øverste niveau. Denne operation kaldes en *dyb sletning*.

Når en dyb sletning udføres på en underordnet post, sker følgende:

- **En kaskadesletning udføres på postens underordnede poster, som ikke er posttyper på øverste niveau,** med undtagelse af revisionssporposter og evt. underordnede adresseposter, der er delte adresser.
- En dyb sletning udføres på nogle af postens underordnede poster, som er posttyper på øverste niveau, afhængig af de involverede posttyper.

I følgende tabel vises de posttyper, hvor en dyb sletning udføres, når en overordnet post slettes. Bortset fra de posttyper, der opstillet i denne tabel, røres alle andre underordnede poster, som er posttyper på øverste niveau, ikke, når deres overordnede post slettes.

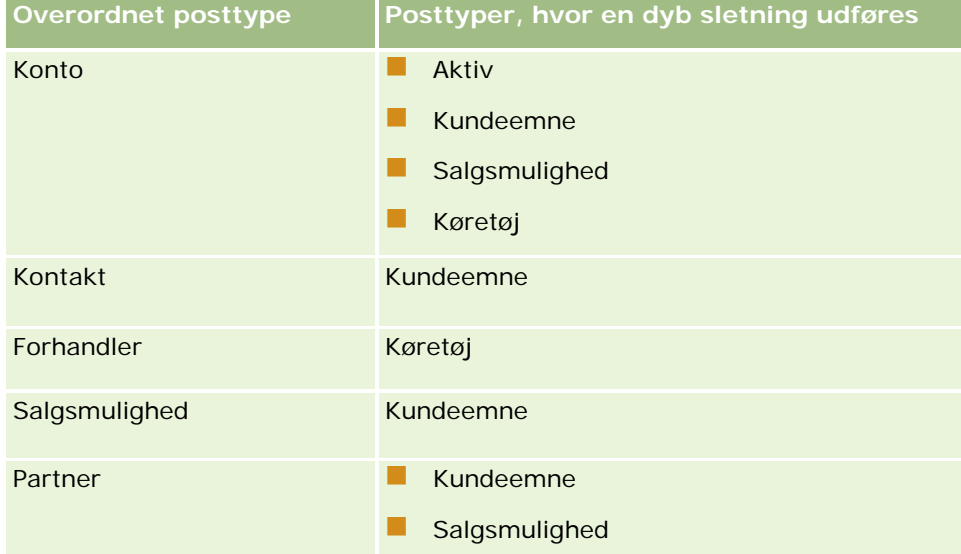

Antag f.eks., at du har en konto, der har underordnede noteposter, en underordnet post af typen Tilpasset objekt 04 og en underordnet salgsmulighedspost. Den underordnede salgsmulighedspost har underordnede noteposter, en underordnet post af typen Tilpasset objekt 05 og en underordnet kundeemnepost. Hvis du sletter kontoposten, sker følgende:

- En direkte sletning udføres på kontoposten.
- En kaskadesletning udføres på kontoens underordnede noteposter.
- Kontoens underordnede post af typen Tilpasset objekt 04 røres ikke, da posttypen Tilpasset objekt 04 er en posttype på øverste niveau, og den findes ikke i tabellen over posttyper, som en dyb sletning udføres på.
- En dyb sletning udføres på kontoens underordnede salgsmulighedspost.

Når en dyb sletning udføres på kontoens underordnede salgsmulighed, behandles salgsmulighedens underordnede poster på følgende måde:

- **En kaskadesletning udføres på salgsmulighedens underordnede noteposter.**
- Salgsmulighedens underordnede post af typen Tilpasset objekt 05 røres ikke, da posttypen Tilpasset objekt 05 er en posttype på øverste niveau, og den findes ikke i tabellen over posttyper, som en dyb sletning udføres på.
- **En dyb sletning udføres på salgsmulighedens underordnede kundeemnepost.**

## **Om sletning af posttilknytninger**

Når du sletter en underordnet post, der er linket til en anden (overordnet) post, sletter Oracle CRM On Demand ikke de oplysninger, der knytter poster til hinanden. Tilknytningsoplysningerne bevares, således at hvis en slettet post gendannes senere, så kan tilknytningerne mellem den gendannede post og evt. poster, som den var linket til tidligere, også gendannes. Da tilknytningsoplysningerne for den slettede underordnede

post bevares i den overordnede post, returnerer webservicekald, som forespørger efter den overordnede post, imidlertid tilknytningsoplysningerne.

Hvis du vil slette en post, og hvis du også vil slette de oplysninger, der knytter den post til en anden post, anbefales det imidlertid, at du først sletter tilknytningen mellem de poster ved at fjerne linkens mellem posterne. Hvis du f.eks. har en kontopost, der er linket til posten Tilpasset objekt 01, og hvis du vil slette kontoen og tilknytningen mellem kontoen og posten Tilpasset objekt 01, skal du fjerne link fra kontoposten til posten Tilpasset objekt 01-post, før du sletter kontoen. Hvis du senere gendanner kontoposten, gendannes relationen mellem kontoposten og posten Tilpasset objekt 01 imidlertid ikke.

## **Yderligere oplysninger om sletning af poster**

Følgende tabel indeholder yderligere oplysninger om sletning af poster.

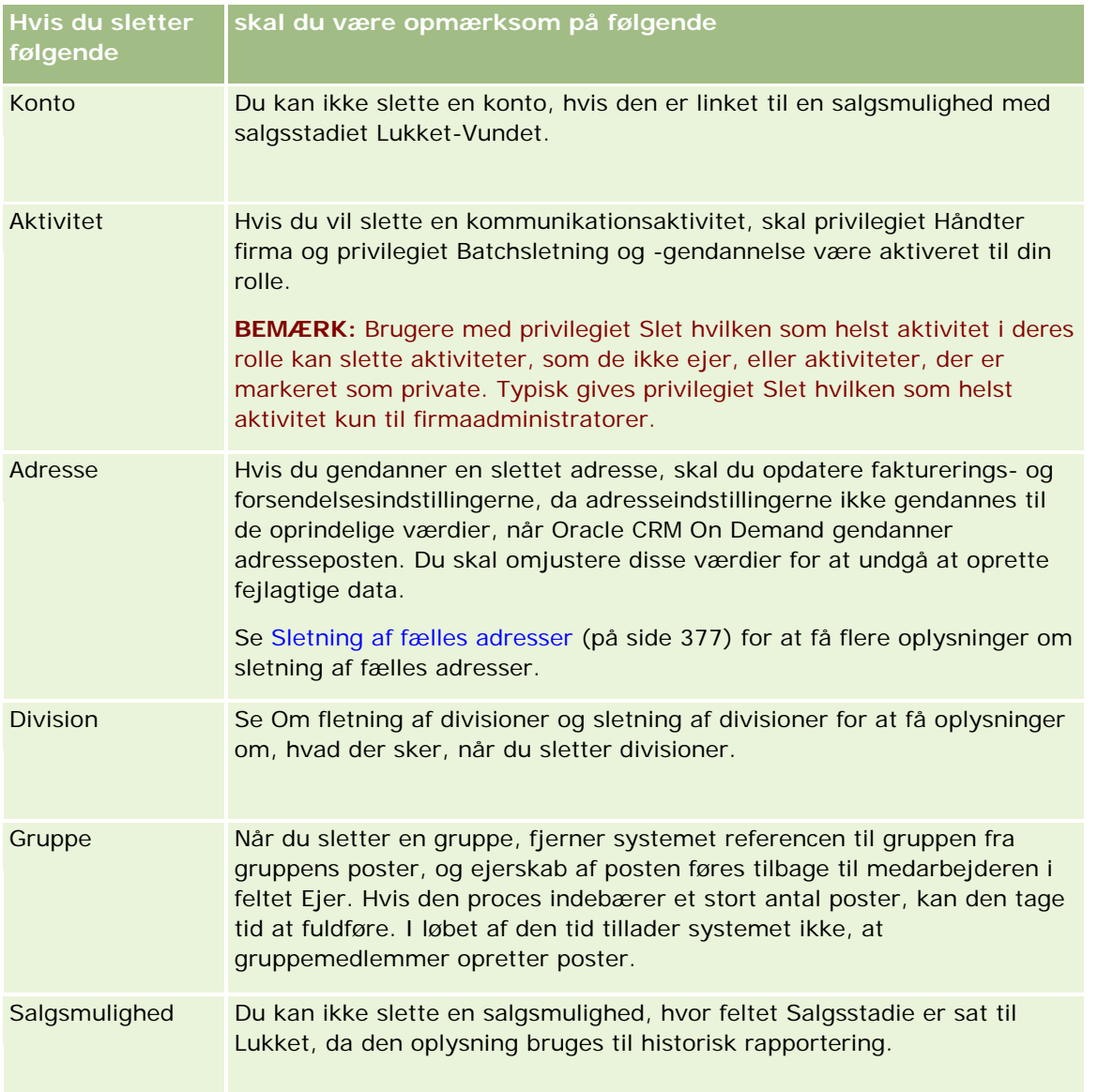

#### Kom i gang

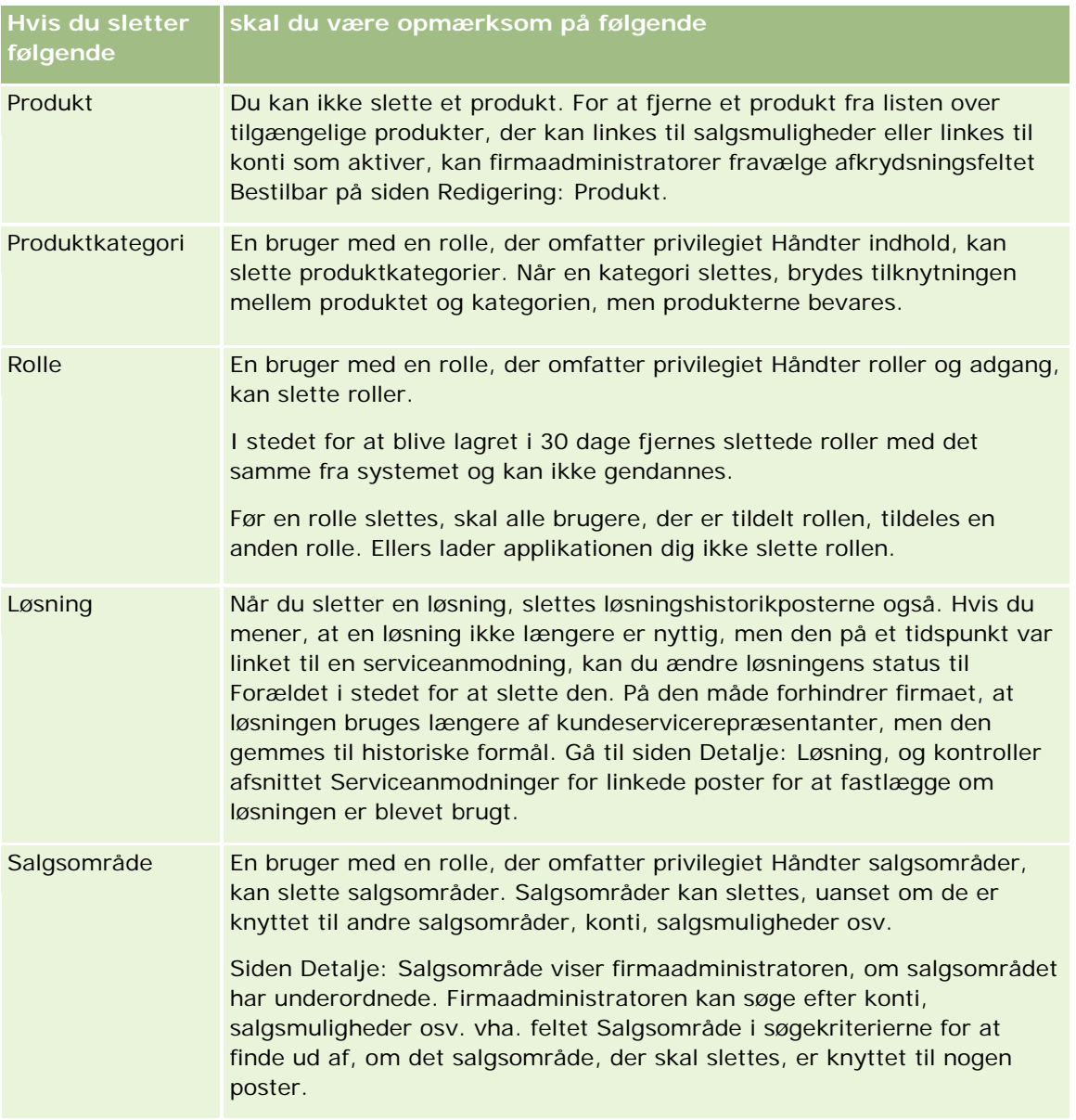

**BEMÆRK:** Se Konvertering af kundeemner til konti, kontakter, handelsregistreringer eller salgsmuligheder (på side [264\)](#page-263-0) for at få yderligere oplysninger om linkede poster.

## **Slettede elementer**

Når du klikker på det globale link Slettede elementer, vises siden Alle slettede poster med alle de elementer, som du slettede. Hvis din brugerrolle omfatter privilegiet Retabler alle poster, ser du alle slettede elementer for firmaet.

Den overordnede post vises i listen over slettede elementer, men de linkede poster gør ikke. Den eneste gang, hvor en linket post vises som en separat post, er, når du sletter den linkede post, *før* du sletter den overordnede post.

<span id="page-172-0"></span>Hvis du f.eks. sletter en konto med tre linkede noter, vises noteposterne ikke i listen over slettede elementer. Hvis du imidlertid har slettet en af de linkede noter, før du slettede selve kontoen, vises den note i listen over slettede elementer som en separat post.

Når du gendanner en post, gendannes alle poster, der var linket til posten på tidspunktet for sletning, også med intakte relationer. Gendan altid den overordnede post først. Hvis du forsøger at gendanne en underordnet post først, viser systemet en fejlmeddelelse.

Du kan bruge listen på siden Alle slettede elementer som en hjælp til at finde slettede poster. Når du vælger en posttype i listen, omfatter de poster, der vises, alle slettede noter og vedhæftninger til poster af den type samt alle slettede poster af den type. Reglen til linkede poster gælder dog stadig. Noter og vedhæftninger, der blev slettet med den overordnede post, vises ikke i listen. Hvis du f.eks. vælger Alle konti i listen, vises alle kontonoter og kontovedhæftninger, der blev slettet særskilt fra deres overordnede post, samt alle slettede kontoposter.

**BEMÆRK:** Firmaer begrænses i den mængde data, som de kan lagre. Poster, der lagres i Slettede elementer, tæller ikke med i firmaets samlede disklager.

## **Om række-id'er til slettede elementer**

Når du sletter en post, får det slettede element en række-id, der er forskellig fra den oprindelige posts række-id. Når du gendanner posten, gendannes postens oprindelige række-id imidlertid. Hvis du vælger at eksportere alle felter, når du eksporterer en liste over slettede elementer, omfatter de data, der er eksporteret for hvert slettet element, både række-id'en, som blev tildelt til det slettede element, og postens oprindelige række-id. Se Eksport af poster i lister (på side [142\)](#page-141-0) for at få flere oplysninger om eksport af lister over poster.

#### **Relateret emne**

Se følgende emne for instruktioner om sletning og gendannelse af poster:

Sletning og gendannelse af poster (på side [173\)](#page-172-0)

# **Sletning og gendannelse af poster**

Du kan slette en post, hvis dit adgangsniveau til posten tillader det. Afhængigt af de privilegier, som er aktiveret til din rolle, kan du muligvis også udføre nogle af eller alle følgende opgaver:

- Slet en liste over poster.
- Gendan individuelle poster, som andre brugere slettede.
- Gendan en liste over poster, som du slettede.
- Gendan en liste over poster, som en anden bruger slettede.

**ADVARSEL:** Når du sletter en post, slettes muligvis også nogle af eller alle de poster, der er linket til den post, som du sletter.

**Før du går i gang.** Det anbefales, at du læser emnet Om sletning og gendannelse af poster (på side [169\)](#page-168-0), som indeholder oplysninger om de linkede poster, der slettes, når en overordnet post slettes, samt andre oplysninger om sletning og gendannelse af poster.

### **Sletning af individuelle poster**

I følgende procedure beskrives, hvordan en post slettes fra en postdetaljeside.

#### *Sådan sletter·du en post fra postens detaljeside*

Klik på Slet på postens detaljeside.

**BEMÆRK:** Hvis du går til postens detaljeside ved at bore ned fra en listeside eller fra en liste over relaterede poster på en overordnet post, vender Oracle CRM On Demand tilbage til den side, som du borede ned fra, når du har slettet posten.

I følgende procedure beskrives, hvordan du sletter en post i en liste over poster.

#### *Sådan sletter·du en post i en liste over poster*

Vælg Slet i menuen på postniveau i rækken til den post, som du vil slette.

#### **Sletning af lister over poster**

Mange posttyper på øverste niveau understøtter batchslettefunktionen, som giver dig mulighed fo at slette flere poster ad gangen på en listeside. I følgende procedure beskrives, hvordan du sletter en liste over poster.

**BEMÆRK:** Visse posttyper, som er specifikke for Oracle CRM On Demand Life Sciences Edition, understøtter ikke batchslettefunktionen, heriblandt posttyperne Meddelelsesrespons, Meddelelsesplan, Element i meddelelsesplan, Relationer for element i meddelelsesplan, Lagerrevisionsrapport, Lagerperiode, Ansvarsfraskrivelse til prøve, Prøvetransaktion og Transaktionselement.

**Før du går i gang.** Din brugerrolle skal omfatte privilegiet Batchsletning og gendannelse, for at du kan udføre denne procedure.

#### *Sådan sletter du en liste over poster*

**1** Åbn listen over poster, som du vil slette.

**TIP:** Eksporter listen, før du sletter den. Eksport af listen gør det muligt at importere dataene i Oracle CRM On Demand, hvis du kommer til at slette nogle poster ved en fejl.

- **2** Klik på knappen Menu på postens listeside, og vælg Batchsletning.
- **3** Klik på OK for at bekræfte, at du vil fortsætte.

Siden Batchslette- og gendanndelseskø åbner. Din anmodning vises i afsnittet Aktive anmodninger på siden. Når anmodningen er korrekt forberedt, sender Oracle CRM On Demand dig en e-mail, og indstillingen Fortsæt bliver tilgængelig i menuen på postniveau til anmodningen på siden Batchsletteog gendannelseskø. I mellemtiden kan du valgfrit navigere væk fra siden Batchslette- og gendannelseskø og dernæst vende tilbage til den senere for at afslutte sletning af listen over poster. Du kan vende tilbage til siden Batchslette- og gendannelseskø når som helst ved at klikke på det globale link Admin. og dernæst på linket Batchslette- og gendannelseskø på Admin.-hjemmesiden.

**4** I menuen på postniveau til den anmodning, som du afsendte, skal du klikke på Fortsæt i afsnittet Aktive anmodninger på siden Batchslette- og gendannelseskø.

**BEMÆRK:** Posterne slettes ikke, hvis du ikke klikker på Fortsæt.

**5** Klik på OK for at bekræfte, at du vil fortsætte.

Når operationen er fuldført, sender Oracle CRM On Demand dig en e-mail.

**6** Klik på Vis slettelog i indtastningen til anmodningen i afsnittet Behandlede anmodninger på siden Batchslette- og gendannelseskø for at gennemgå logfilen til operationen.

### **Gendannelse af individuelle poster**

Du kan gendanne enhver post, som du slettede. Hvis din rolle omfatter privilegiet Retabler alle poster, kan du også se de poster, som andre brugere slettede, i området Slettede elementer, og du kan gendanne dem. I følgende procedure beskrives, hvordan du gendanner en individuel post.

**Før du går i gang.** Det globale link Slettede elementer skal være aktiveret til dit tema, for at du kan udføre denne procedure.

#### *Sådan gendanner du en individuel post*

- **1** Klik på det globale link Slettede elementer.
- **2** Klik på Gendan i rækken til posten.

**BEMÆRK:** Når du sletter en post, lagres posten i 30 dage i området Slettede elementer. I løbet af den tid kan du gendanne posten. Efter 30 dage fjernes den slettede post imidlertid permanent, og du kan ikke hente den. Se Om sletning og gendannelse af poster (på side [169\)](#page-168-0) for at få flere oplysninger om området Slettede elementer.

### **Gendannelse af slettede lister over poster**

Hvis du slettede en liste over poster, kan du gendanne alle posterne i den liste på samme tid. Hvis din brugerrolle omfatter privilegiet Retabler alle poster, kan du også gendanne de lister over poster, som andre brugere har slettet. I følgende procedure beskrives, hvordan du gendanner en slettet liste over poster.

**Før du går i gang.** Din brugerrolle skal omfatte privilegiet Batchsletning og gendannelse, for at du kan udføre denne procedure.

#### *Sådan gendanner du en slettet liste over poster*

- **1** Naviger til siden Batchslette- og gendannelseskø på en af følgende måder:
	- Klik på det globale link Admin., og klik dernæst på Batchslette- og gendannelseskø.
	- Klik på knappen Menu på en hvilken som helst posts listeside, og vælg Batchgendannelse.
	- Klik på det globale link Slettede elementer, klik på knappen Menu på siden Slettede elementer, og vælg dernæst Batchgendannelse.

**2** Find batchsletteanmodningen til listen, som du vil gendanne, i afsnittet Behandlede anmodninger på siden Batchsletning og -gendannelseskø.

**BEMÆRK:** Når du sletter en liste over poster, lagres posterne i 30 dage i området Slettede elementer. I løbet af den tid kan du gendanne posterne. Efter 30 dage fjernes de slettede poster imidlertid permanent, og du kan ikke hente dem. Se Om sletning og gendannelse af poster (på side [169\)](#page-168-0) for at få flere oplysninger om området Slettede elementer.

**3** Vælg Gendan i menuen på postniveau til anmodningen.

Batchsletteanmodningen flyttes fra afsnittet Behandlet anmodning til afsnittet Aktive anmodninger. Når anmodningen er korrekt forberedt, sender Oracle CRM On Demand dig en e-mail, og indstillingen Fortsæt bliver tilgængelig i menuen på postniveau til anmodningen på siden Batchslette- og gendannelseskø. I mellemtiden kan du valgfrit navigere væk fra siden Batchslette- og gendannelseskø og dernæst vende tilbage til den senere for at afslutte gendannelse af listen over poster. Du kan vende tilbage til siden Batchslette- og gendannelseskø når som helst ved at klikke på det globale link Admin. og dernæst på linket Batchslette- og gendannelseskø på Admin.-hjemmesiden.

**4** I menuen på postniveau til den anmodning, som du afsendte, skal du klikke på Fortsæt i afsnittet Aktive anmodninger på siden Batchslette- og gendannelseskø.

**BEMÆRK:** Posterne gendannes ikke, hvis du ikke klikker på Fortsæt.

**5** Klik på OK for at bekræfte, at du vil fortsætte.

Når operationen er fuldført, sender Oracle CRM On Demand dig en e-mail.

**6** Klik på Vis gendannelseslog i indtastningen til anmodningen i afsnittet Behandlede anmodninger på siden Batchslette- og gendannelseskø for at gennemgå logfilen til operationen.

# **Visning af revisionsspor til poster**

I posttyper, der understøtter revisionsspor, kan du se revisionssporet, der sporer ændringer, som er foretaget af de reviderede felter i en post.

Afhængig af hvordan firmaadministratoren konfigurerer revisionssporet til posttypen, kan revisionssporet også vise følgende:

- En angivelse for oprettelsen af posten
- En angivelse for hver af handlingerne, hvis posten er blevet slettet eller gendannet

**BEMÆRK:** Hvis en post er blevet slettet, men ikke er blevet gendannet, er der ikke længere adgang til selve posten, så du kan ikke se detaljerne om slettehandlingen i de relaterede revisionssporoplysninger. Der er imidlertid en angivelse for slettehandlingen i det firmaomspændende masterrevisionsspor. Hvis posten gendannes senere, er der er angivelse for slettehandlingen og en angivelse for gendannelseshandlingen i det firmaomspændende masterrevisionsspor og i oplysningerne om revisionsspor til posten. Din rolle skal omfatte privilegiet Adgang til masterrevisionsspor og Revision af admin.konfiguration, for at du kan se det firmaomspændende masterrevisionsspor.

Til ændringer af poster viser revisionssporet viser de gamle og nye værdier i et felt samt tidsstempel og navn på den bruger, der foretog ændringen af feltet. Firmaadministratoren fastlægger de felter, der i givet fald

revideres. Se Tilpasning af revisionsspor for at få oplysninger om de posttyper, der understøtter revisionsspor, og en liste over de felter, der revideres som standard.

**Før du går i gang.** Firmaadministratoren skal sørge for, at sidelayout til din rolle er konfigureret til at omfatte det relaterede element Revisionsspor på detaljesidelayoutet til den overordnede posttype, så du kan se revisionssporet til en posttype. Firmaadministratoren skal også give dig skrivebeskyttet adgang til det relaterede element Revisionsspor på den overordnede posttype. Hvis det relaterede element stadig ikke er synligt på din postdetaljeside, efter firmaadministratoren har fuldført konfigurationen, skal du klikke på linket Rediger layout på postdetaljesiden og tilføje revisionssporet som et relateret oplysningsafsnit. Se Ændring af detaljesidelayout (se ["Ændring af layout af·detaljeside"](#page-874-0) på side [875\)](#page-874-0) for at få flere oplysninger om redigering af detaljesidelayout.

**BEMÆRK:** Posttypen Inviteret er en underordnet posttype til posttypen Begivenhed. Administratoren skal konfigurere sidelayoutet Inviteret, så det omfatter det relaterede oplysningsafsnit Revisionsspor via siderne til applikationstilpasning til posttypen Begivenhed, og du kan se revisionssporet til records for inviterede. For at give dig mulighed for at se revisionssporet til poster for inviterede skal administratoren give dig skrivebeskyttet adgang til det relaterede element Revisionsspor: Inviteret til den overordnede posttype Begivenhed.

#### *Sådan ser du revisionssporet til en post*

Rul ned til afsnittet med relaterede oplysninger om revisionsspor på postdetaljesiden.

Hver række viser den dato, hvor posten blev opdateret, og hvem der foretog opdateringen. De nye og gamle værdier i det ændrede, reviderede felt vises også.

**BEMÆRK:** Hver revisionssporpost over en ændring viser kun detaljerne om én ændring af ét felt. Revisionssporposter over ændringer vises kun for de reviderede felter. Hvis en bruger gemmer en post efter at have ændret to felter, men kun ét af de felter revideres, vises et revisionsspor således kun for ændringen af det reviderede felt. Detaljerne om ændringen af det andet felt vises ikke.

# **Om dubletter, når poster oprettes**

Når du opretter en post, advarer Oracle CRM On Demand dig, hvis posten allerede findes. Den eksisterende post kan ligge i dine aktuelle firmaposter. Hvis du modtager fejlmeddelelsen om dubletter, skal du annullere oprettelse af posten, finde den eksisterende post og opdatere den.

Til følgende posttyper kontrollerer Oracle CRM On Demand ikke for dubletposter, når du opretter en ny post via brugerinterfacet:

- **Aktivitet**
- Kontoomsætning
- Vurdering
- Kontakt
- Kontaktomsætning
- Tilpasset objekt 01, 02, 03, 04 og højere
- Handelsregistrering Produktomsætning

#### Kom i gang

- $\blacksquare$  Husstand
- Kundeemne
- **Note**
- Salgsmulighed Produktomsætning
- Ordre
- **Ordreelement**
- **Ansvarsfraskrivelse til prøve**

**BEMÆRK:** Kun én ansvarsfraskrivelse til prøve, hvor ansvarsfraskrivelsestypen er sat til Global, kan være aktiv ad gangen, og kun én ansvarsfraskrivelse til prøve, hvor typen er sat til Flersproget, kan være aktiv til et land ad gangen.

- **Prøveanmodning**
- **Prøveanmodningselement**
- **Produkt med særlig prissætning**
- Særlig prissætningsanmodning

**BEMÆRK:** Før en ny post tilføjes, skal du søge i listen over poster for at sikre, at posten ikke findes allerede.

I følgende tabel vises de felter, der bruges til at fastlægge, om en post er en dublet, når posten oprettes via brugerinterfacet.

**BEMÆRK:** Se Om postdubletter og eksterne id'er for oplysninger om, hvad der udgør postduplikering, når poster importeres.

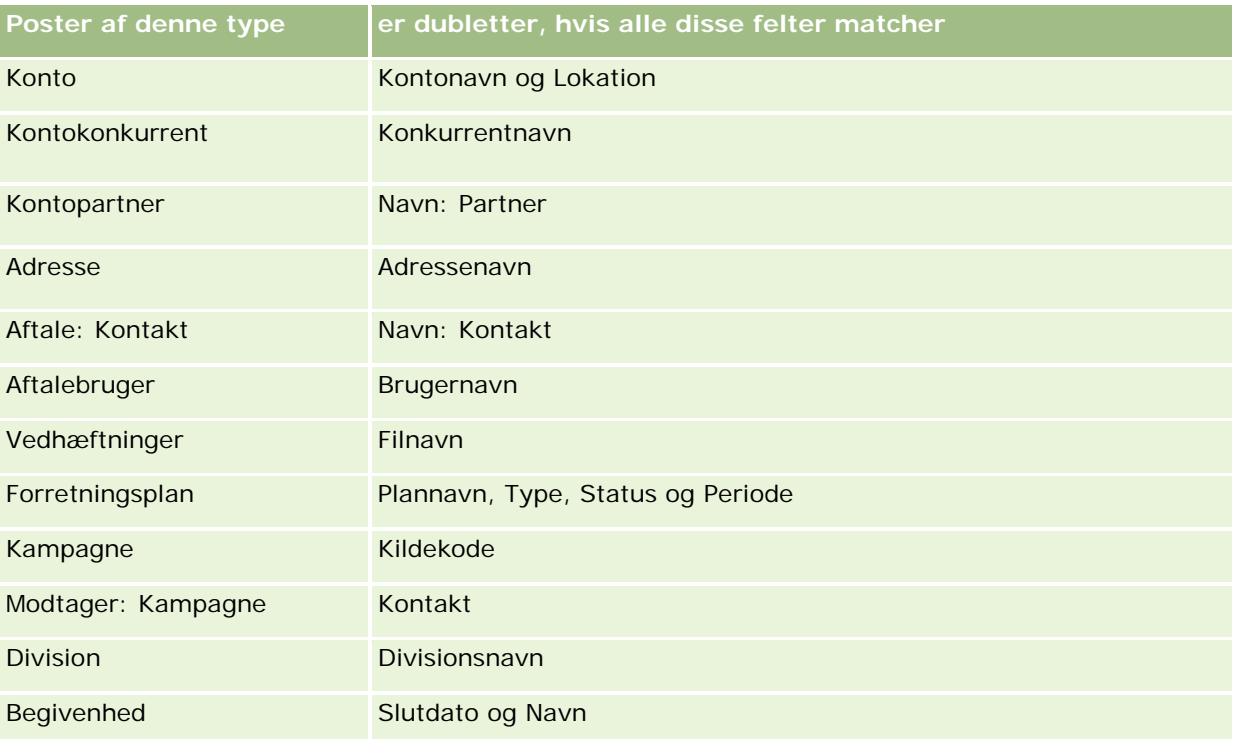

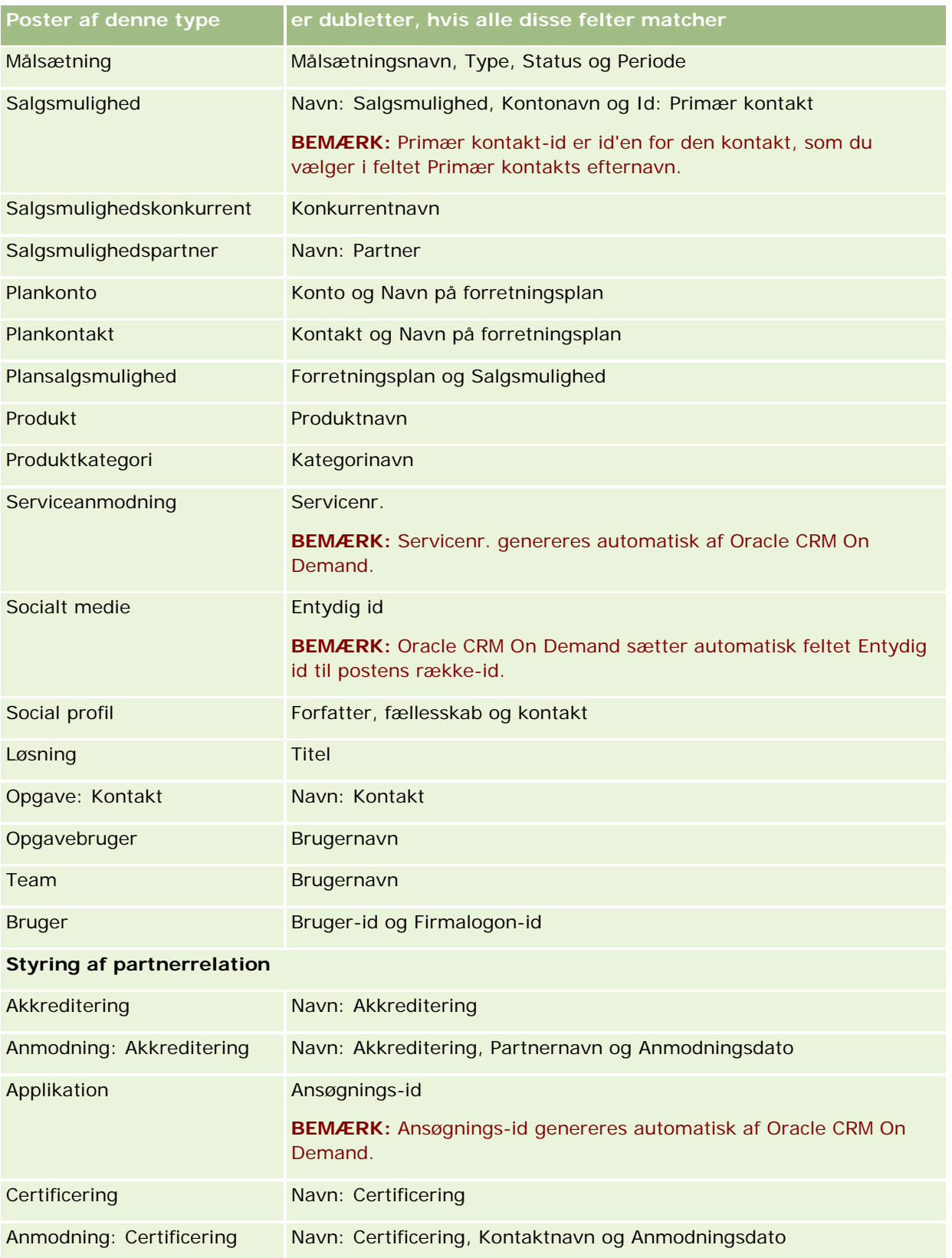

## Kom i gang

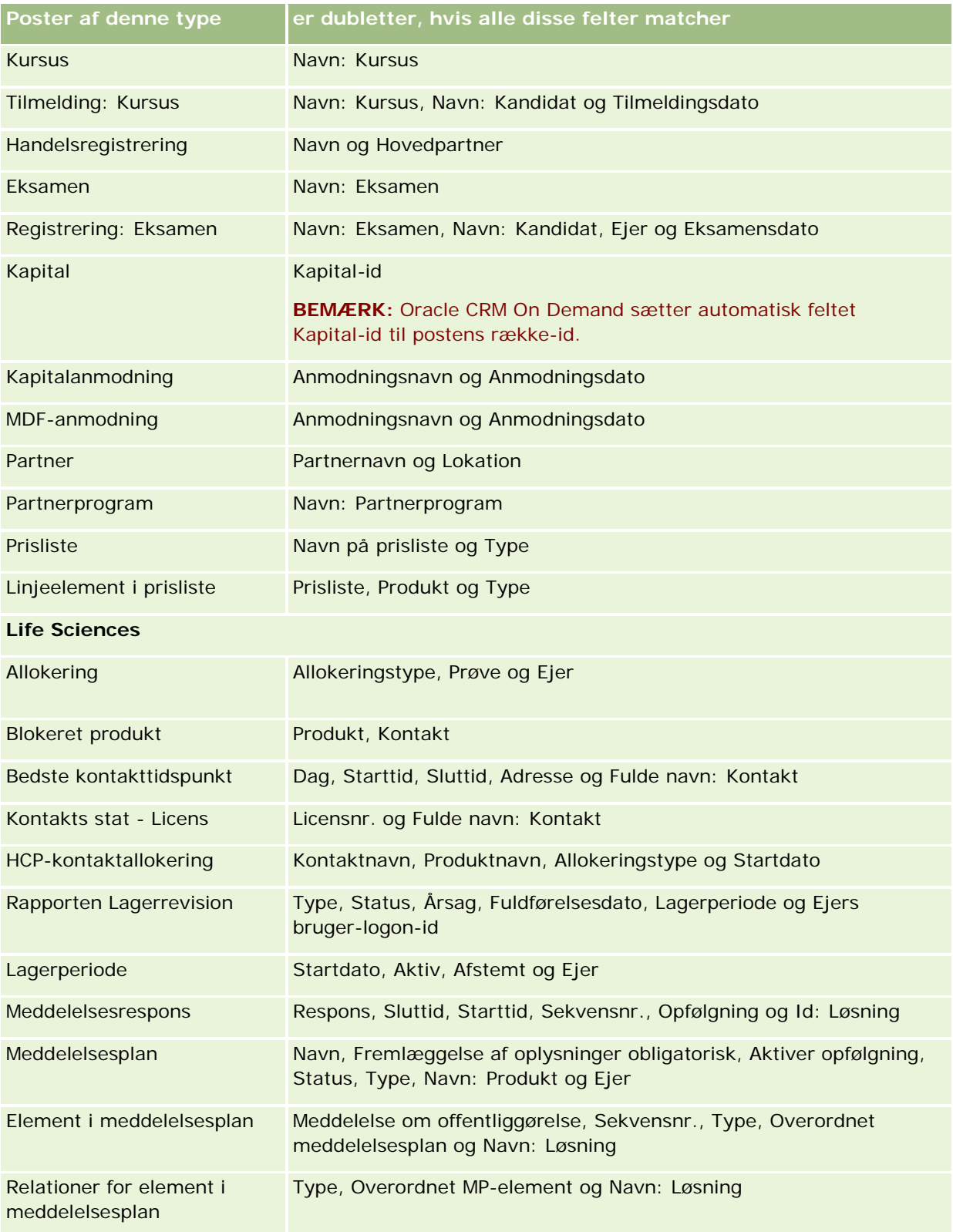
### **Arbejde med** poster

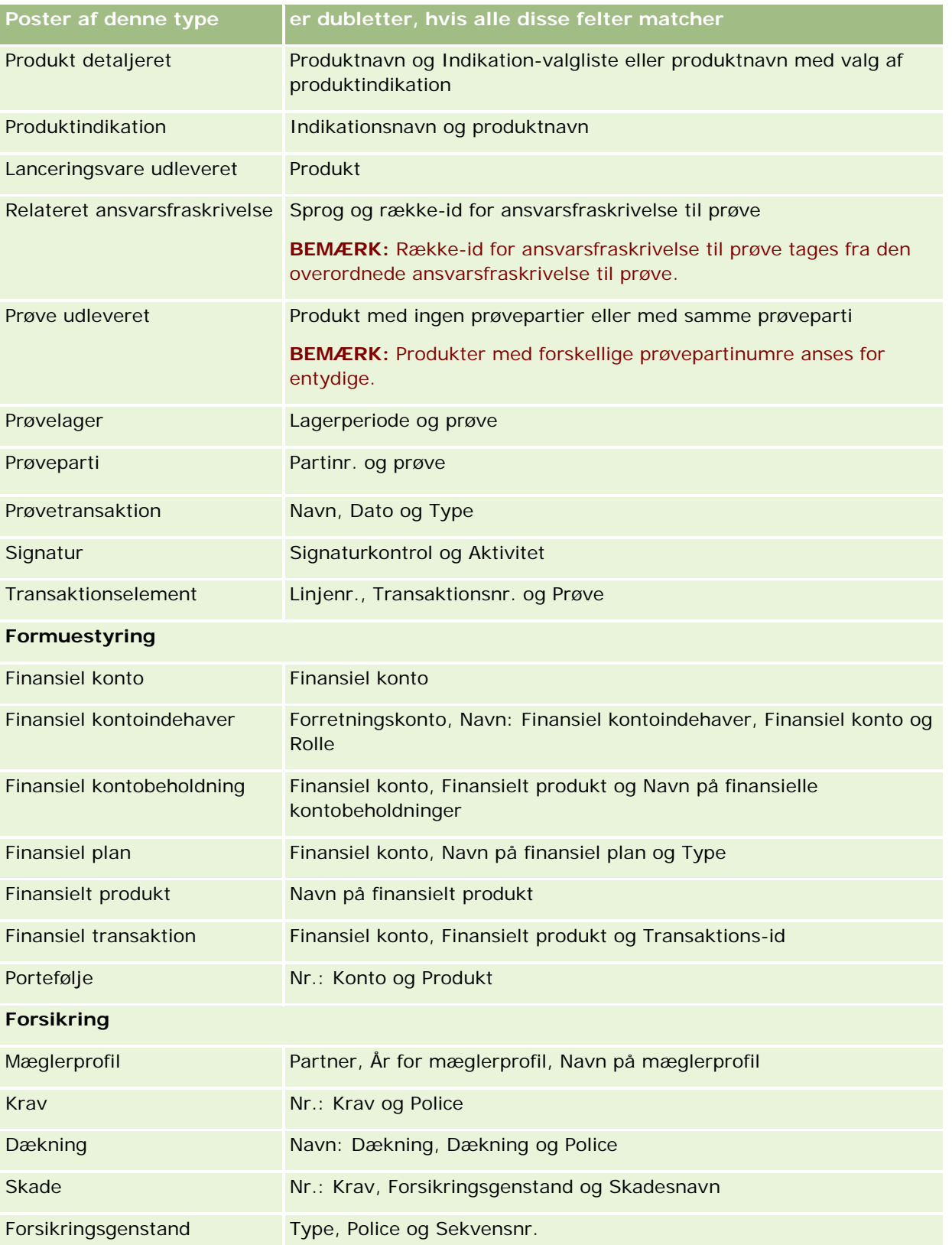

#### Kom i gang

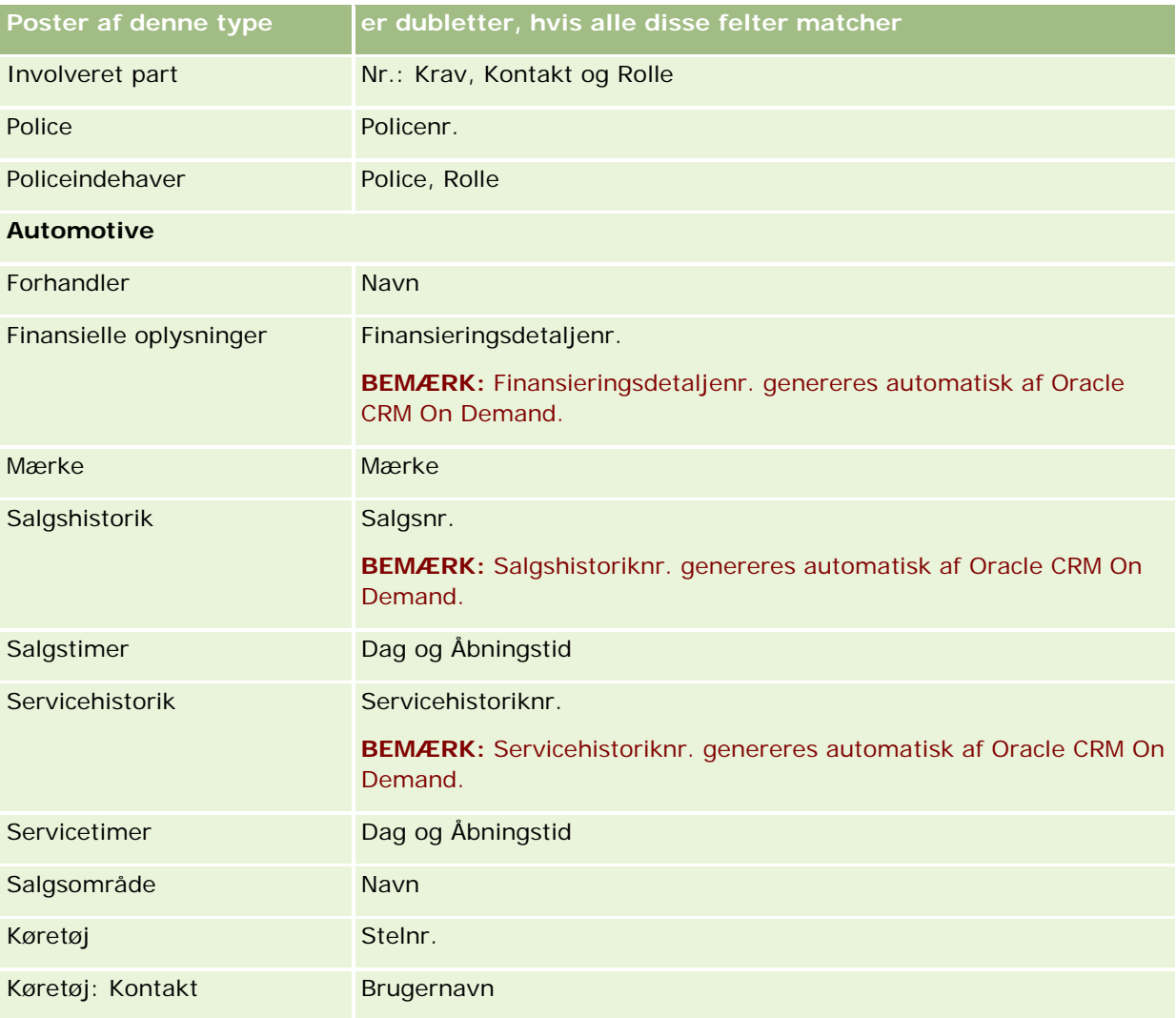

# **Udskrivning af oplysninger, der vises på sider**

Fra alle sider undtagen redigeringssiderne kan du udskrive de oplysninger, der vises på siden. Alle eksterne interfaceelementer og links udelades, når du udskriver en side. Bemærk følgende, når oplysningerne, der vises på en side, udskrives:

Hvis de relaterede oplysningsafsnit på en postdetaljeside vises som faner, vises kun det relaterede oplysningsafsnit, der i øjeblikket er åbent, på den udskrevne detaljeside. Det åbne relaterede oplysningsafsnit vises på den udskrevne side i listetilstand uden fanebilledet.

 Når du udskriver en posts listeside, vises kun de poster, der vises på siden, på den udskrevne listeside, selv om der er flere poster på listen. Det maksimale antal poster, som du kan vise på en listeside, er 100. Se Arbejde med lister (på side [123\)](#page-122-0) for at få flere oplysninger om visning af poster på listesider.

#### *Sådan udskriver du oplysninger, der vises på siden*

**1** Klik på linket Udskriftsvenlig.

En separat side åbner og viser den printervenlige side.

- **2** Klik på linket Udskriv på siden.
- **3** Juster dine præferencer til printeren i vinduet Udskriv for at sikre, at siden udskrives liggende.

Brug af tilstanden Liggende optimerer dataenes udseende på den udskrevne side.

**4** Følg instruktionerne på skærmen for at udskrive siden.

# **Visning af serviceoplysninger i Oracle CRM On Demand**

Siden Serviceoplysninger indeholder oplysninger om planlagte og nylige vedligeholdelsessessioner til dit produktionsmiljø og det midlertidige miljø i Oracle CRM On Demand. *Produktionsmiljøet* er det miljø, hvor dit firma udfører sit arbejde i Oracle CRM On Demand. *Det midlertidige miljø* er typisk en kopi af produktionsmiljøet, der kan bruges til testformål, f.eks. for at teste konfigurationsændringer, før de udføres i produktionsmiljøet, eller for at teste patches, før de udføres på produktionsmiljøet.

Siden Serviceoplysninger indeholder også oplysninger om tilgængeligheden af Oracle CRM On Demand-produktionsmiljøet i løbet af de sidste måneder.

I følgende procedure beskrives, hvordan du ser serviceoplysninger i Oracle CRM On Demand.

#### *Sådan ser du serviceoplysninger i Oracle CRM On Demand*

 Rul ned til bunden af en hvilken som helst side i Oracle CRM On Demand, og klik på Serviceoplysninger for at åbne siden Serviceoplysninger.

På siden Serviceoplysninger viser afsnittet Versionsoplysninger detaljer om versionsniveau, patches osv., som gælder for det Oracle CRM On Demand-miljø, som du i øjeblikket er logget på. Oplysningerne bruges af Oracle til fejlfindingsformål. Du kan blive bedt om at opgive disse oplysninger, hvis du kontakter Oracle for at få hjælp.

I tabellen nedenfor beskrives de oplysninger, der vises i afsnittet Oplysninger om produktionstilgængelighed på siden.

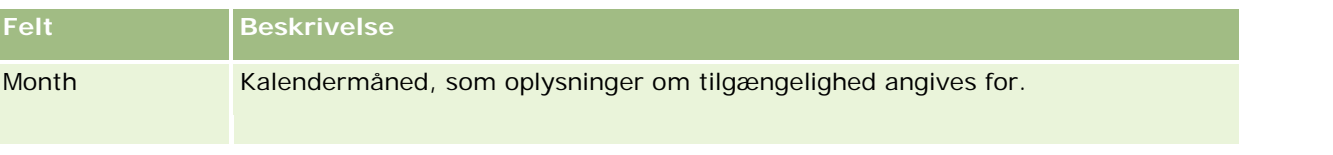

#### Kom i gang

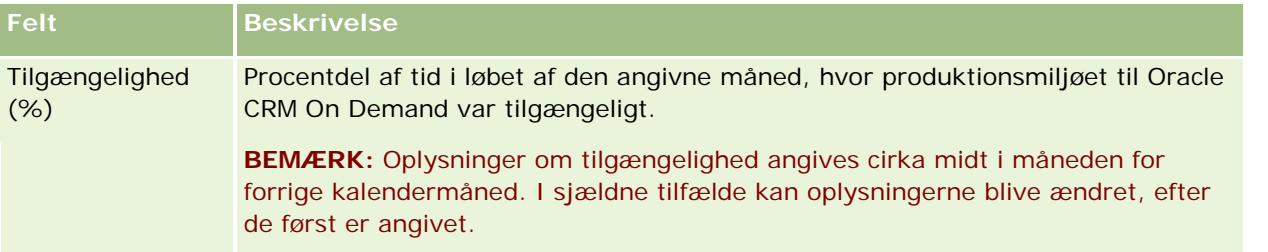

Oplysninger om vedligeholdelsesplan til produktionsmilljøet og det midlertidge miljø vises i to separate afsnit på siden Serviceoplysninger.

I tabellen nedenfor beskrives nogle af de oplysninger, der vises i afsnittene med vedligeholdelsesplan på siden.

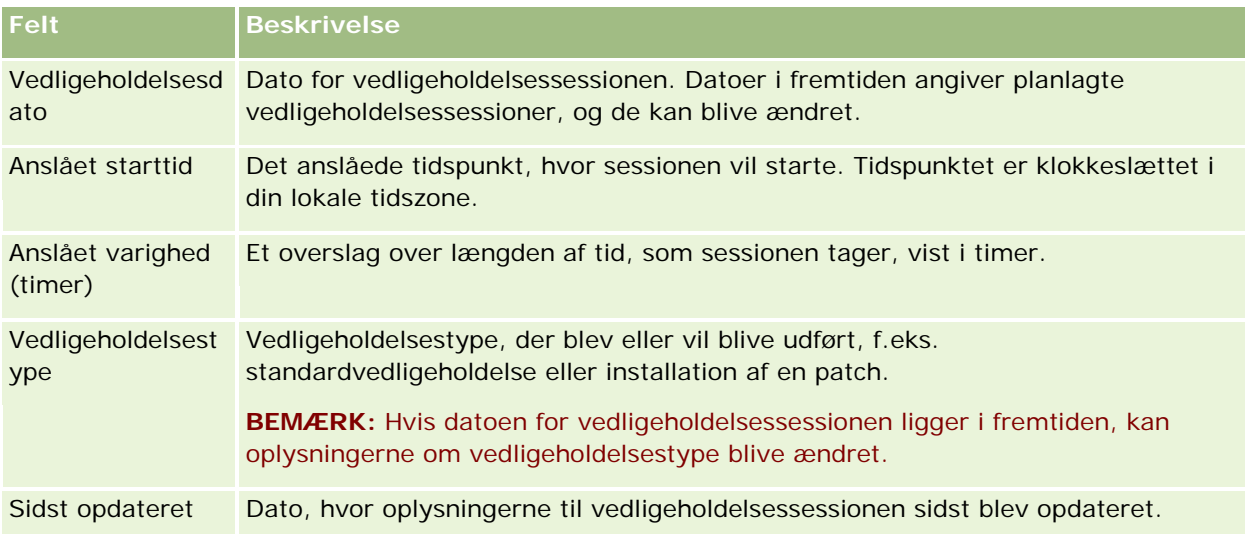

**BEMÆRK:** Fra siden Serviceoplysninger giver et Diagnostik-link adgang til oplysninger om diagnostik. Af sikkerhedshensyn er oplysningerne krypteret. Hvis du kontakter Oracle for at få hjælp, kan du blive bedt om at klikke på linket Diagnostik og sende de krypterede oplysninger til Oracle CRM On Demand Customer Care.

# **Om aktivering og deaktivering af tilpasset kode og indikatoren Tilpasset kode**

Dit firma kan føje tilpasset kode til siderne i Oracle CRM On Demand. F.eks. kan administratoren oprette webappletter, der indeholder tilpasset kode, og integrere disse appletter på hjemmesider, detaljesider og handlingslinjen. Administratoren kan også tilføje tilpassede HTML head-tilføjelser for at tilpasse sider i Oracle CRM On Demand, f.eks. for at tilføje en tilpasset knap til postdetaljesiden.

Hvis du oplever et teknisk problem, mens du arbejder i Oracle CRM On Demand, vil du måske deaktivere al tilpasset kode for at hjælpe dig med at fejlsøge problemet. Hvis problemet ikke længere forekommer, når den tilpassede kode er deaktiveret, er det sandsynligt, at den tilpassede kode er årsagen til problemet. Hvis du kontakter Oracle for hjælp, kan du blive bedt om at deaktivere al tilpasset kode for at hjælpe med at fejlsøge problemet.

Feltet Aktivering af tilpasset kode i din personlige profil tillader, at du deaktiverer al tilpasset kode på de sider, som du har adgang til i Oracle CRM On Demand, og også for at aktivere indikatoren for tilpasset kode. Når indikatoren for tilpasset kode er aktiveret, vises en af følgende meddelser nederst på hver side, som du har adgang til i Oracle CRM On Demand:

- **Tilpasset kode aktiv.** Tilpasset kode er fundet og er aktiv på den aktuelle side.
- **Tilpasset kode ikke fundet.** Ingen tilpasset kode er fundet på den aktuelle side.
- **Tilpasset kode deaktiveret.** Tilpasset kode er fundet til den aktuelle side, men den tilpassede kode er deaktiveret.

Følgende valgmuligheder er tilgængelige i feltet Aktivering af tilpasset kode i din brugerprofil:

- **Aktiveret.** Dette er standardindstillingen i standardapplikationen. Når denne valgmulighed er valgt, er al den tilpassede kode, der er tilgængelig på siderne i Oracle CRM On Demand, aktiveret, men indikatoren for den tilpassede kode er ikke aktiveret.
- **Aktiveret med indikator.** Når denne valgmulighed er valgt, er al den tilpassede kode, der er tilgængelig på siderne i Oracle CRM On Demand, aktiveret. Desuden er indikatoren for tilpasset kode aktiveret.
- **Deaktiveret med indikator.** Når denne valgmulighed er valgt, er al den tilpassede kode, der er tilgængelig på siderne i Oracle CRM On Demand, deaktiveret. Desuden er indikatoren for tilpasset kode aktiveret.

**BEMÆRK:** Ændring af værdien i feltet Aktivering af tilpasset kode i din brugerprofil påvirker ikke virkemåden af den tilpassede kode eller indikatoren for tilpasset kode for nogen anden bruger. Hvis feltet Aktivering af tilpasset kode ikke findes på din personlige profilside, skal du kontakte administratoren. Administratoren kan føje feltet til siden for dig eller opdatere feltet i din brugerprofil. Se Opdatering af personlige detaljer (på side [856\)](#page-855-0) for at få flere oplysninger om opdatering af felter i din personlige profil.

Når tilpasset kode er aktiv på en side, er den tilpassede kode synlig i kildekoden til siden med kommentarer for at markere starten og slutningen på den tilpassede kode. Når den tilpassede kode er deaktiveret, medtages den tilpassede kode ikke i kildekoden til siden. I stedet omfatter kildekoden en kommentar for at angive, at den tilpassede kode er deaktiveret.

**BEMÆRK:** Når du er færdig med at fejlsøge et problem, kan du aktivere den tilpassede kode igen ved at ændre værdien i feltet Aktivering af tilpasset kode i din personlige profil til Aktiveret eller Aktiveret med indikator.

# **Hentning af bruger-logon-id eller nulstilling af adgangskode**

Hvis du glemmer din bruger-logon-id, kan du afsende en anmodning fra logon-siden i Oracle CRM On Demand for at få tilsendt oplysningerne i en e-mail. Hvis du glemmer din adgangskode, kan du afsende en anmodning om nulstilling af adgangskoden, også fra logon-siden i Oracle CRM On Demand, forudsat din brugerrolle har privilegiet Nulstil personlig adgangskode.

Hvis du glemmer både din bruger-logon-id og adgangskode, kan du hente din bruger-logon-id og bruge den oplysning sammen med de sikkerhedsspørgsmål, som du konfigurerede i Oracle CRM On Demand, til at nulstille din adgangskode.

Bemærk følgende, når du henter din bruger-logon-id eller nulstiller adgangskoden:

- Du skal kende den primære e-mail-adresse, der er lagret på din brugerpost i Oracle CRM On Demand, for at kunne hente din bruger-logon-id. Kontakt firmaadministratoren for at få verificeret den primære e-mail-adresse, hvis du har problemer med at hente din bruger-logon-id.
- Du skal kende din bruger-logon-id for at kunne nulstille adgangskoden. Hvis du glemmer både din adgangskode og din bruger-logon-id, skal du derfor hente din bruger-logon-id først og dernæst bruge den oplysning til at nulstille adgangskoden.
- Du skal kende svarene på de sikkerhedsspørgsmål, som du konfigurerede i Oracle CRM On Demand, for at nulstille adgangskoden.
- **H** Hver gang din bruger-logon-id sendes til dig, oprettes en angivelse i revisionssporet på din brugerpost.
- **H** Hver gang du nulstiller adgangskoden, oprettes en angivelse i revisionssporet på din brugerpost.

#### *Sådan henter du din bruger-logon-id*

- **1** Klik på linket Kan du ikke få adgang til din konto? på logon-siden i Oracle CRM On Demand.
- **2** Klik på linket Jeg har glemt min bruger-logon-id på siden Vælg en indstilling.
- **3** Indtast den primære e-mail-adresse, der er lagret på din brugerpost i Oracle CRM On Demand, og klik dernæst på Start.

Afhængig af den e-mail-adresse, som du indtaster, sker følgende:

- **H** Hvis den e-mail-adresse, som du indtaster, er syntaktisk korrekt, vises en bekræftelsesmeddelelse. Ellers vises en fejlmeddelelse.
- **H** Hvis den e-mail-adresse, som du indtaster, er den korrekte primære adresse på din brugerpost, sendes en e-mail med din bruger-logon-id til e-mail-adressen.
- Hvis den e-mail-adresse, som du indtaster, er syntaktisk korrekt, men det ikke er den korrekte primære adresse på din brugerkonto, sendes ingen e-mail til dig. I det tilfælde skal du kontakte firmaadministratoren for at få verificeret den korrekte primære e-mail-adresse.

**BEMÆRK:** Hvis du har mere end én konto i Oracle CRM On Demand, medtages den aktive bruger-logon-id til hver konto i e-mailen, medmindre kontoen er konfigureret til kun Single Sign-On. Hvis du ikke ved, om kontoen kun er konfigureret til Single Sign-On, skal du kontakte firmaadministratoren for at få det oplyst.

Når du modtager e-mailen med din bruger-logon-id, og hvis du kender din adgangskode, kan du vende tilbage til logon-siden og logge på Oracle CRM On Demand som normalt.

**BEMÆRK:** Du kan afsende op til tre anmodninger inden for en 24-timers periode for at få tilsendt din bruger-logon-id.

Hvis du glemmer din adgangskode, kan du nulstille den, som beskrevet i følgende procedure.

#### *Sådan nulstiller du din adgangskode*

- **1** Klik på linket Kan du ikke få adgang til din konto? på logon-siden i Oracle CRM On Demand.
- **2** Klik på linket Jeg har glemt min adgangskode på siden Vælg en indstilling.

**3** Indtast din bruger-logon-id på siden Har du glemt din adgangskode?, og klik dernæst på Start.

Hvis du indtaster korrekt bruger-logon-id, vises en bekræftelsesmeddelelse, og du modtager en e-mail med et midlertidigt link til Oracle CRM On Demand.

**4** Klik på det midlertidige link i e-mailen for at få adgang til Oracle CRM On Demand.

**BEMÆRK:** Firmaadministratoren fastlægger, hvor længe det midlertidige link forbliver gyldigt samt antallet af gange, som du kan forsøge at logge på vha. det midlertidige link.

- **5** Indtast svarene på dine sikkerhedsspørgsmål på siden Nulstil adgangskode, og klik på Afsend.
- **6** Indtast en ny adgangskode i feltet Ny adgangskode på siden Opdatering af adgangskode, og indtast dernæst den samme nye adgangskode igen i feltet Bekræft ny adgangskode.
- **7** Klik på Gem for at gemme din adgangskode.

**BEMÆRK:** Firmaadministratoren fastlægger, hvor mange gange du kan nulstille adgangskoden inden for en given tidsperiode.

# **Om varighed af Oracle CRM On Demand-session**

Firmaadministratoren kan angive den maksimale varighed til en Oracle CRM On Demand-aktiv session til firmaet. Hvis din interaktive brugersession når den angivne maksimale varighed, sendes du tilbage til logonsiden næste gang, du udfører en handling i Oracle CRM On Demand, så som klikker på et link, en fane eller en knap, og du skal logge på igen for at vende tilbage til den side, som du forsøgte at få adgang til. Når webservicer bruges, skal webserviceklienten sende en ny autentificeringsanmodning for at fortsætte med brugen af webservicer, hvis den aktive session får timeout.

Indstillingen Firmas timeout for ledighed på firmaprofilen fastlægger den tid, som tillades i minutter, før en brugersession slutter pga. inaktivitet. Administratoren kan også konfigurere et advarselsvindue, der skal vises et bestemt stykke tid, før en session slutter pga. inaktivitet. Hvis du klikker på OK i advarselsvinduet, sættes tælleren for timeout for ledighed. Hvis du ikke klikker på OK, før grænsen for timeout for ledighed nås, slutter sessionen.

# **Om samtidige sessioner i Oracle CRM On Demand**

Firmaadministratoren kan angive, om samtidige sessioner er tilladt. *Samtidige sessioner* forekommer, når samme brugerlegitimation benyttes til at logge på Oracle CRM On Demand mere end én gang fra forskellige browsere på samme tid. Kun interaktive brugersessioner tælles. Forbindelser til Oracle CRM On Demand via webservicer eller desktopklienter medtages ikke, når samtidige sessioner tælles.

Firmaadministratoren angiver, om samtidige sessioner er tilladt. I følgende tabel vises den virkemåde, som brugere ser, når de forsøger at logge på Oracle CRM On Demand med brugerlegitimation, der allerede er i brug til mindst én eksisterende session, afhængigt af den indstilling, som firmaadministratoren vælger.

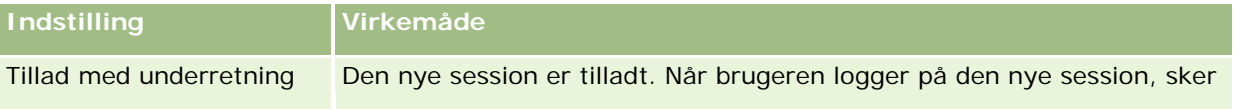

#### Kom i gang

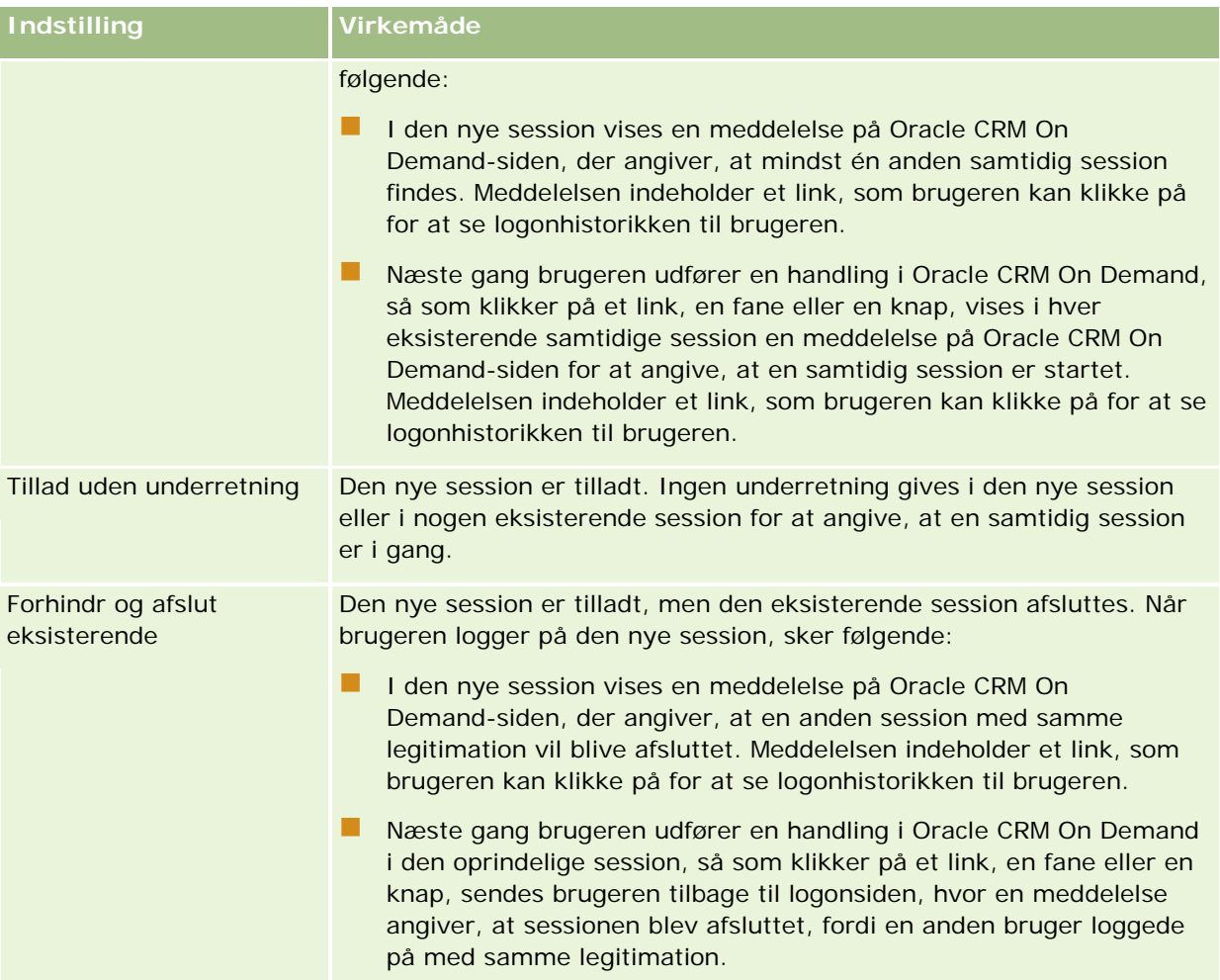

# **Systemkrav til Oracle CRM On Demand**

Du kan finde detaljer om systemkravene til Oracle CRM On Demand på websiten Oracle CRM On Demand [http://crmondemand.oracle.com/en/products/system-requirements/index.html.](http://crmondemand.oracle.com/en/products/system-requirements/index.html)

# **Release-noter til Oracle CRM On Demand**

Et sæt release-noter leveres med hver release af Oracle CRM On Demand. Noterne skitserer mindre ændringer i Oracle CRM On Demand, som ændrer den eksisterende virkemåde eller brugerinterfacet. Noterne leveres på websiten Training and Support Center, som du kan få adgang til ved at klikke på det globale link Uddannelse og support øverst på hver side i Oracle CRM On Demand.

# **Kontakt Oracle**

Oracle tilbyder en række servicer og modtager gerne forslag til denne applikation. Brug følgende ressourcer til at:

- **Foreslå forbedringer af produktet, vores servicer eller vores processer på** https://ebusiness.siebel.com/OnDemandCustomerCare/
- Anmode om salgsbrochurer eller oplysninger om nye produkter og lanceringer på http://www.crmondemand.com/
- Foreslå forbedringer til online-hjælp ved at sende e-mail til siebeldoc\_ww@oracle.com

# **Afslutning af Oracle CRM On Demand**

**ADVARSEL:** Før du afslutter Oracle CRM On Demand, skal du udtrykkeligt gemme alle oplysninger og lukke alle åbne vinduer, så som formularer til oprettelse af nye poster. Hvis du bruger Oracle Contact On Demand, opkaldscenterapplikationen, skal du ændre din arbejdsstatus til Ikke tilgængelig, før du logger af.

#### *Sådan afslutter du Oracle CRM On Demand*

Klik på Logoff i øverste højre hjørne af Oracle CRM On Demand-siden.

Når du logger af Oracle CRM On Demand, skal du overveje følgende:

- Det anbefales, at du altid bruger linket Log af for at afslutte Oracle CRM On Demand, så din session vil blive afsluttet. Hvis du lukker browservinduet for at afslutte Oracle CRM On Demand i stedet for at klikke på linket Log af, forbliver sessionen åben indtil timeout efter et angivet ledigt timeout-interval. Det ledige timeout-interval er en firmaomspændende indstilling og konfigureres normalt til 60 minutter.
- Det anbefales, at du lukker alle dine åbne browservinduer og faner, efter du har logget af Oracle CRM On Demand, for at beskytte firmaets oplysninger.

<span id="page-190-0"></span>Brug kalendersiderne til at gennemgå, oprette og opdatere dine aktiviteter samt til at gennemgå og opdatere dine planlagte opkald/besøg.

En *aktivitet* består af opgaver, som du skal gennemføre inden en bestemt dato, og aftaler, som du vil planlægge til et bestemt tidspunkt. Opgaver og aftaler kan være møder, opkald, demonstrationer eller begivenheder. Forskellen mellem opgaver og aftaler er, at opgaver vises i en opgaveliste og har en forfaldsdato og status, hvorimod aftaler er planlagt i kalenderen med bestemt dato og tidspunkt.

Et *planlagt besøg* er et Life Sciences-specifikt besøg, som du opretter med status Planlagt for at få en pladsholder til et salgsbesøg hos en læge, et hospital eller en klinik. Planlagte besøg vises i kalenderen og i afsnittet Planlagte besøg på kalendersiderne.

Følgende farvekodning, som anvendes i afsnittet Planlagte besøg på kalendersiderne, fastlægges af det tema, som du bruger, på følgende måde:

- Forsinkede planlagte besøg med en startdato, der ligger i fortiden, vises med den farve, som administratoren vælger til varslingsteksten i temaet.
- Kommende planlagte besøg med en startdato, der ligger i fremtiden, vises med den farve, som administratoren vælger til sidelinks i temaet.

Planlagte besøg er ikke som standard synlige i kalenderen. Din brugerrolle skal omfatte Life Sciences-privilegiet Besøg: Planlagte besøg i kalender, for at du kan se planlagte besøg i kalenderen.

## **Om kalendere og tematypografier**

Der findes to tematypografier i Oracle CRM On Demand: klassisk typografi og moderne typografi. Tematypografien fastlægger kalendersidernes udseende. F.eks. er ikonerne for dags-, uge- og månedsvisning forskellige i de klassiske og moderne tematypografier. Følgende tabel beskriver nogle af de øvrige forskelle i kalendersiderne i tematypografierne.

**BEMÆRK:** Instruktionerne i online-hjælpen afspejler temaerne med klassisk typografi.

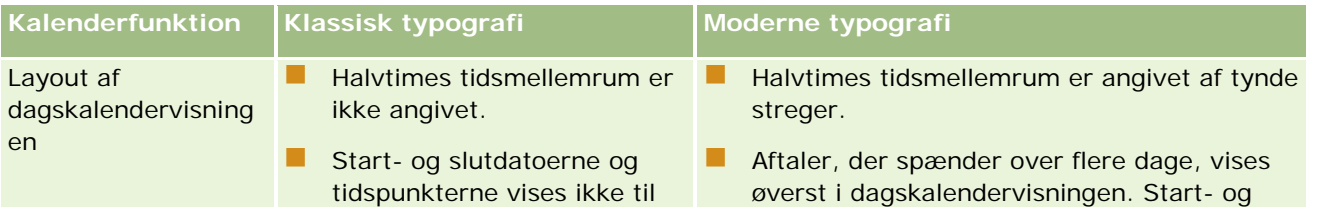

### Kalender og aktiviteter

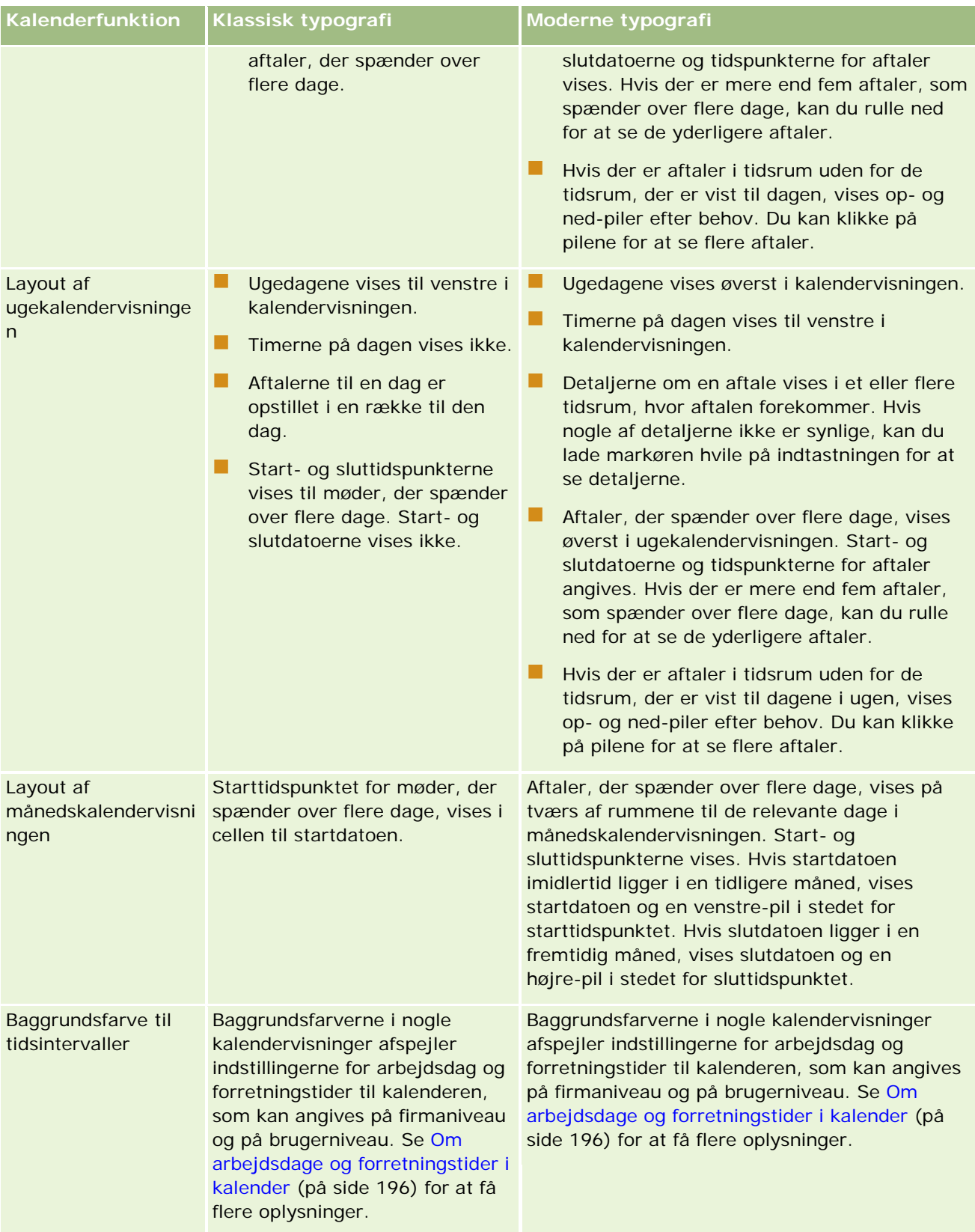

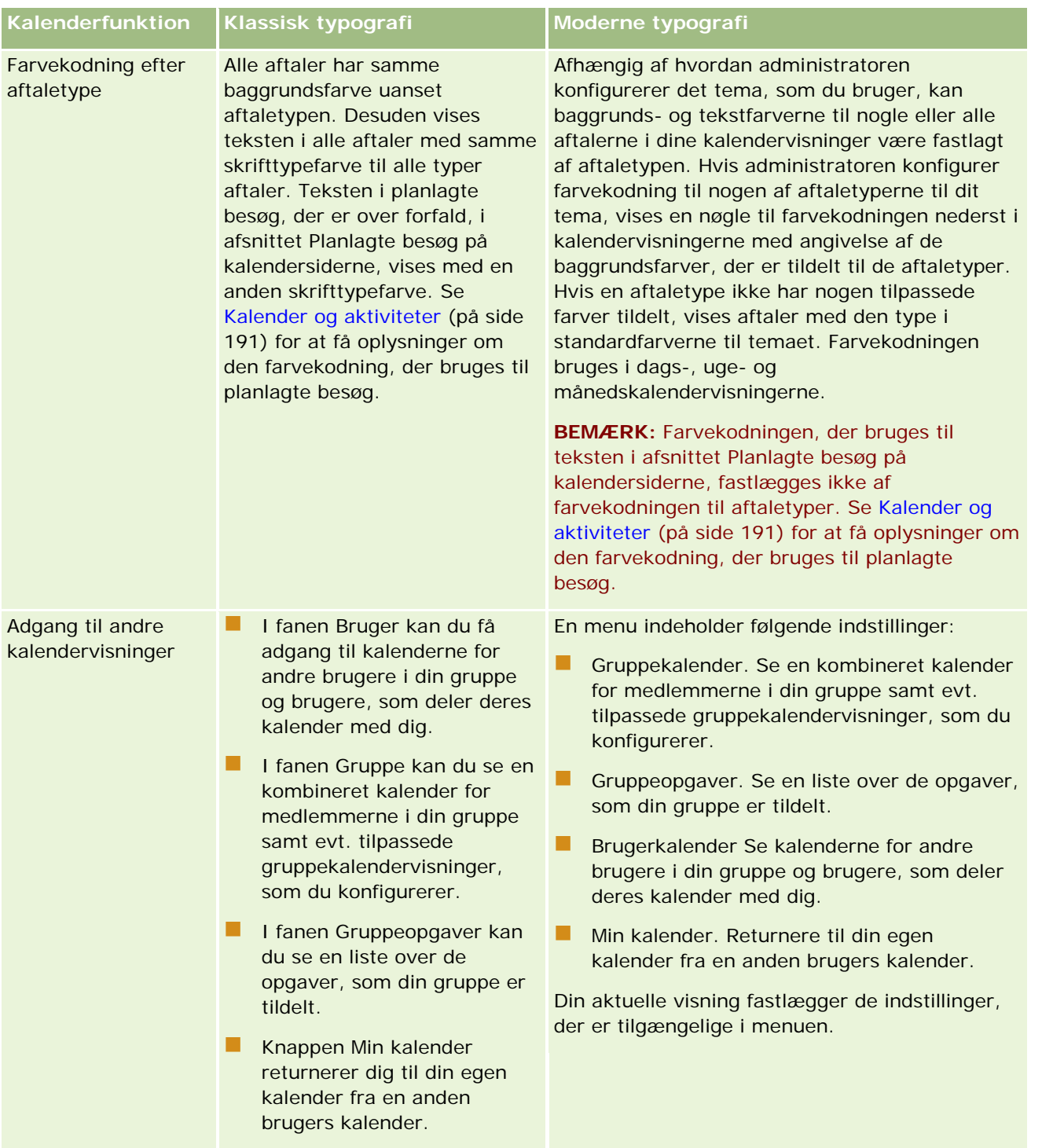

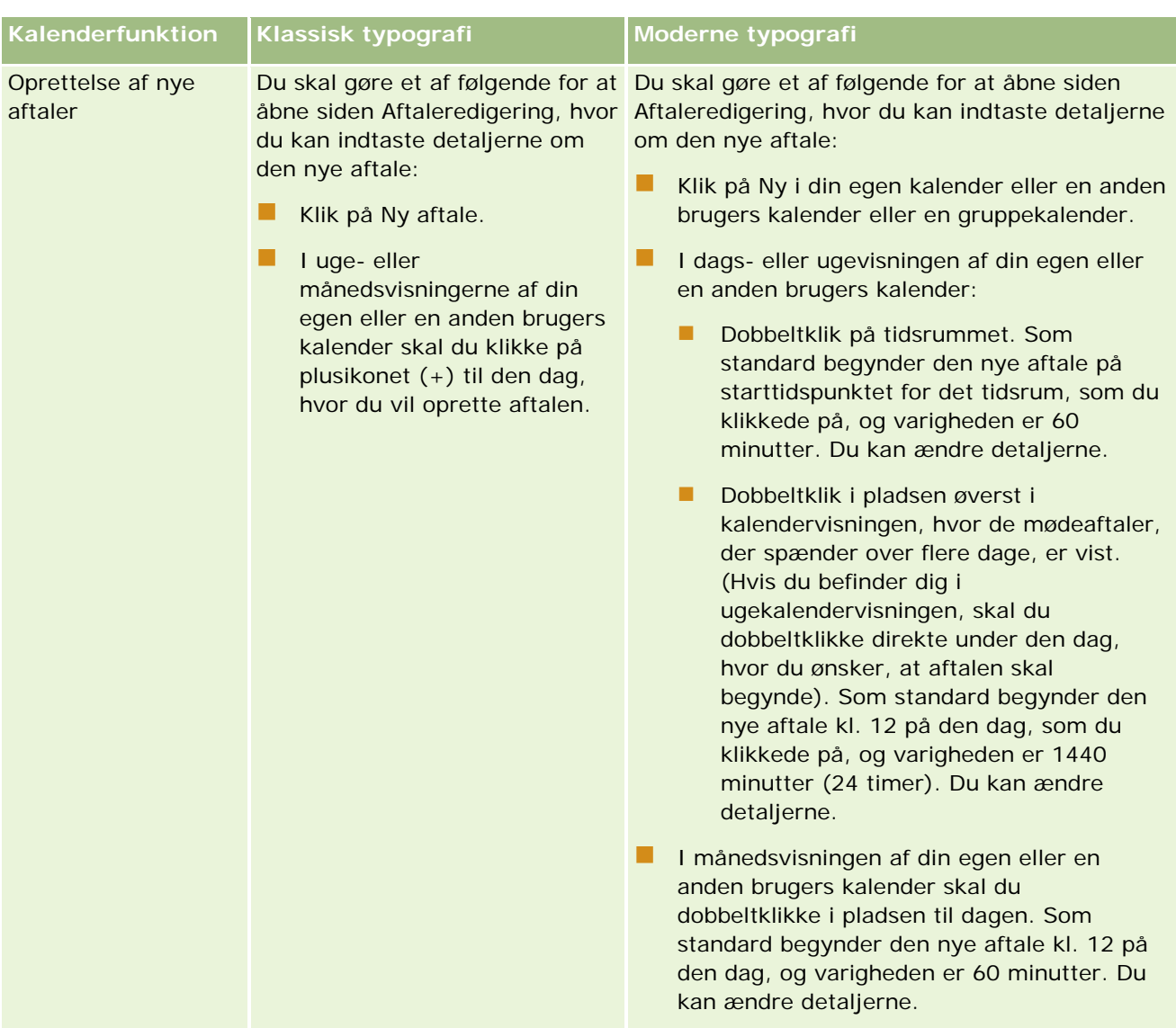

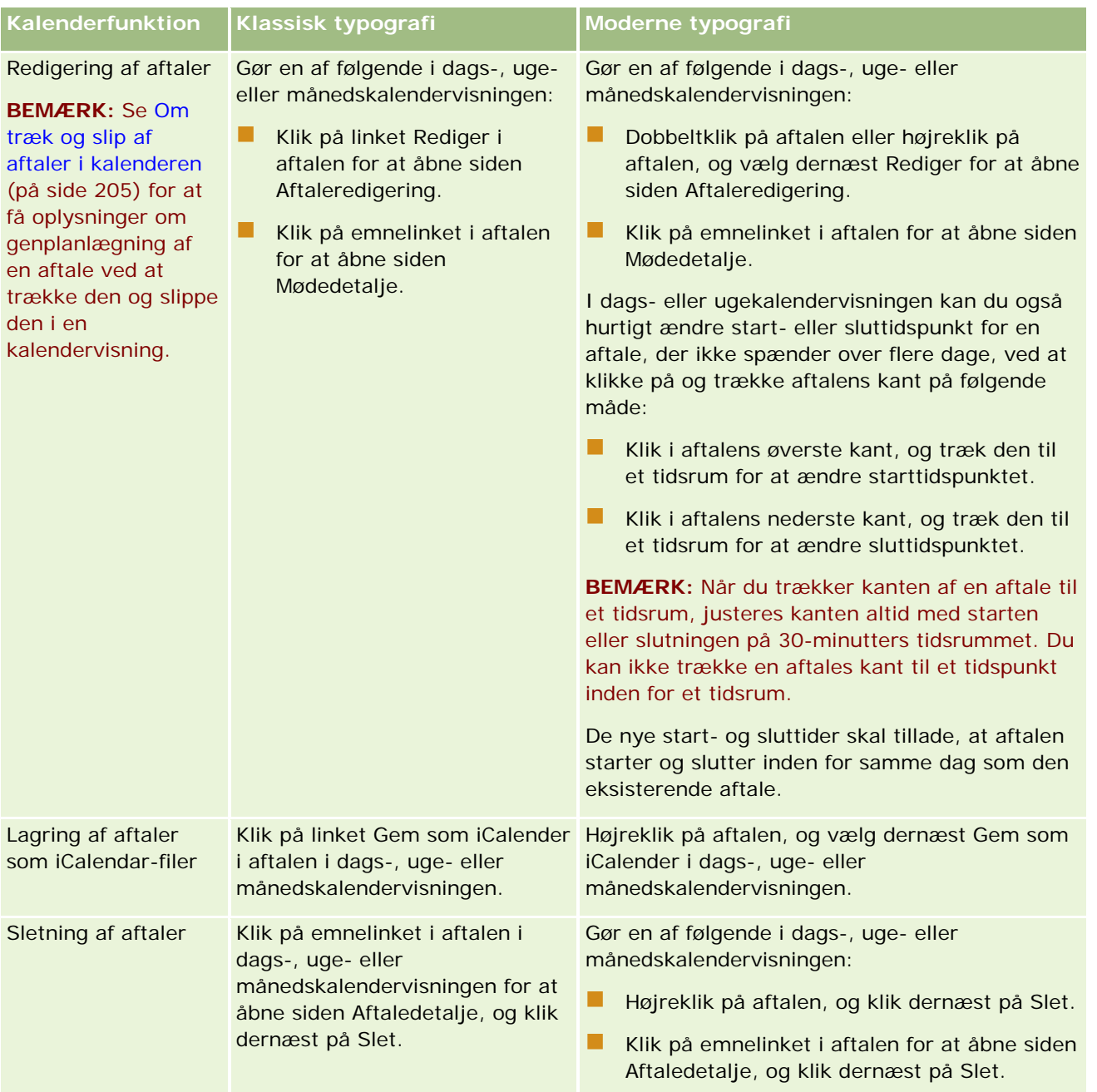

**TIP:** I temaer med moderne typografi vises overlappende afaler side om side i dags- og ugekalendervisningerne. Hvis der er flere aftaler i et tidsrum, vises nogle af aftalerne muligvis ikke. Hvis der er flere aftaler i et tidsrum, end det er muligt at vise i ugekalendervisningen, kan du skifte til dagskalendervisningen for at se yderligere aftaler. Hvis der er flere aftaler i et tidsrum, end det er muligt at vise i dagskalendervisningen, kan du se aftalerne i en liste. Se Arbejde med aktivitetslister (på side [207\)](#page-206-0) for at få oplysninger om visning af lister over aftaler.

# <span id="page-195-0"></span>**Om arbejdsdage og forretningstider i kalender**

Standardarbejdsdage og -forretningstider til firmaet angives i firmaprofilen. Hvis du ønsker, at kalenderen skal vise forskellige arbejdsdage og forretningstider, kan du vælge arbejdsdagene og angive de forretningstider, som du ønsker i standardkalenderindstillingerne. Se Indstilling af standardkalendervisning (se ["Indstilling af](#page-230-0)  [standard kalendervisning"](#page-230-0) på side [231\)](#page-230-0) for at få flere oplysninger.

I ugekalendervisningen kan du skifte mellem at se den fulde kalenderuge og kun se de dage, der er angivet som arbejdsdage. Hvis du bruger et klassisk tema, kan du bruge linkene Vis fuld uge og Vis arbejdsuge for at skifte mellem visningerne. Hvis du bruger et moderne tema, kan du bruge menupunkterne Fuld uge og Arbejdsuge for at skifte mellem visningerne.

Indstillingerne til arbejdsdage og forretningstider samt det tema, som du bruger, fastlægger baggrundsfarverne til tidsintervaller i nogle af kalendervisningerne på følgende måde:

- Til moderne temaer i dags- og ugekalendervisninger af din egen kalender og kalendere for andre brugere, som deler deres kalender med dig, bruges tre forskellige baggrundsfarver med en farve for hver af følgende:
	- **Forretningstiderne på arbejdsdage.**
	- Ikke-arbejdstimerne, heriblandt alle timerne på dage, som ikke er arbejdsdage, samt timer uden for forretningstider på arbejdsdage.
	- **Forretningstiderne på den aktuelle dag.**
- Til klassiske temaer:
	- I dagskalendervisningen af din egen kalender og kalendere for andre brugere, som deler deres kalender med dig, bruges to forskellige baggrundsfarver med en farve for hver af følgende:
		- **Forretningstiderne på arbejdsdage.**
		- Ikke-arbejdstimerne, heriblandt alle timerne på dage, som ikke er arbejdsdage, samt timer uden for forretningstider på arbejdsdage.
	- I ugekalendervisningen af din egen kalender og kalendere for andre brugere, som deler deres kalender med dig, bruges tre forskellige baggrundsfarver med en farve for hver af følgende:
		- **Arbejdsdagene.**
		- De dage, der ikke er arbejdsdage.
		- Den aktuelle dag.

**BEMÆRK:** Arbejdsdagene og forretningstiderne er de samme i dine visninger af din egen kalender og dine visninger af kalendere for andre brugere, som deler deres kalender med dig, selv om de brugere angiver forskellige arbejdsdage og forretningstider til deres egne kalendervisninger. Hvis du således vælger arbejdsdage, der er forskellige fra de firmaomspændende indstillinger, afspejles de dage, som du vælger, i dine visninger af din egen kalender og dine visninger af andre brugeres kalendere. Hvis du angiver forretningstider, der er forskellige fra de firmaomspændende indstillinger, afspejles dine angivne forretningstider på lignende vis i dine visninger af både din egen kalender og andre brugeres kalendere.

Indstillingerne til arbejdsdage og forretningstider afspejles ikke i baggrundsfarverne til tidsintervaller og dage i følgende kalendervisninger:

 Månedskalendervisningerne af din egen kalender og kalendere for andre brugere, som deler deres kalender med dig. I månedskalendervisningerne vises kun den aktuelle dag med en anden baggrundsfarve end de øvrige dage i måneden.

<span id="page-196-0"></span>Dags-, uge- og månedskalendervisningerne for gruppe.

# **Arbejde med kalendersider**

Kalendersiderne leverer hovedområdet til håndtering af aktiviteter. Standardsiden er siden Dagskalender, der indeholder afsnittet Dagskalender, afsnittet Kalendervisning, afsnittet Åbne opgaver og afsnittet Planlagte besøg.

Din brugerrolle skal omfatte privilegiet Besøg: Planlagte besøg i kalender, for at du kan se afsnittet Planlagte besøg. Afsnittet Planlagte besøg opstiller op til to ugers planlagte besøg for salgsrepræsentanten i kronologisk rækkefølge og viser følgende oplysninger til hvert planlagt besøg: besøgsdato og starttid, tidspunkt på dagen, emne, kontakt, der skal besøges, og andre oplysninger om kontaktadresse. To-ugers intervallet til de opstillede, planlagte besøg omfatter de planlagte besøg til den forrige uge og de planlagte besøg til den kommende uge.

Følgende farvekodning, som anvendes i afsnittet Planlagte besøg på kalendersiderne, fastlægges af det tema, som du bruger, på følgende måde:

- Forsinkede planlagte besøg med en startdato, der ligger i fortiden, vises med den farve, som administratoren vælger til varslingsteksten i temaet.
- **Kommende planlagte besøg med en startdato, der ligger i fremtiden, vises med den farve, som** administratoren vælger til sidelinks i temaet.

Se Sporing af besøg (salgsbesøg) hos kunder (på side [213\)](#page-212-0), Udlevering af prøver under et salgsbesøg (på side [650\)](#page-649-0) og Massebesøgsplanlægning (på side [218\)](#page-217-0) for at få flere oplysninger om oprettelse af et planlagt besøg.

Du kan vælge den kalendervisning, som du vil vise, hver gang du klikker på fanen Kalender, og du kan angive den dag, der vises som den første ugedag i kalenderen. Du kan også angive en samling arbejdsdage og forretningstider, der er forskellige fra standardarbejdsdage og -forretningstider til firmaet. Du kan også vælge at vise yderligere oplysninger i aftalerne i kalendervisningerne. Se Indstilling af standard kalendervisning (på side [231\)](#page-230-0) for at få oplysninger om opsætning af disse kalenderindstillinger.

**BEMÆRK:** Hvis din rolle omfatter privilegiet Del kalender, kan kalendersiderne indeholde yderligere funktionalitet end den, der er anført på standardsiden. Se Siden Kalenderindstillinger (på side [230\)](#page-229-0) for at få flere oplysninger om yderligere funktionalitet.

Følgende tabel beskriver, hvad du kan gøre fra dagskalenderen eller ugekalenderen.

**BEMÆRK:** Kommunikationsaktiviteter, der er genereret fra Oracle Contact On Demand, hører til en bestemt aktivitetsundertype. De vises derfor ikke på kalendersiderne eller aktivitetslisterne.

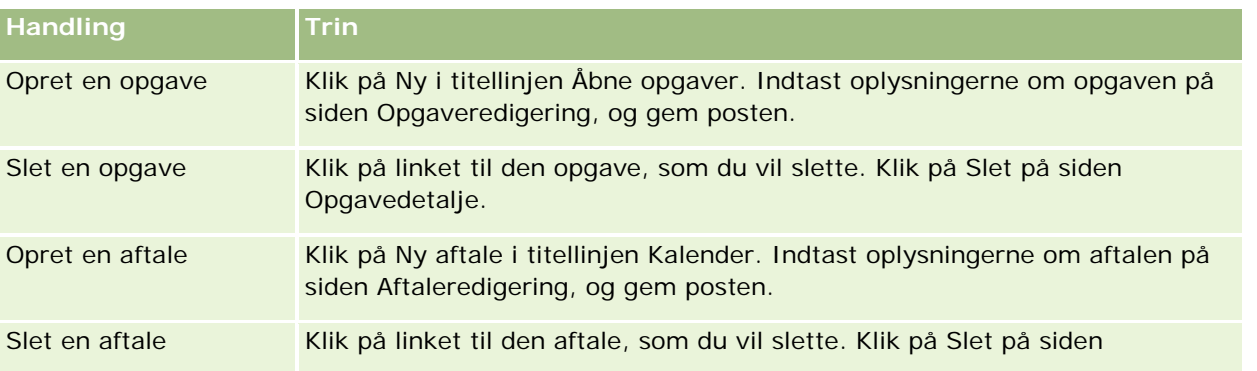

### Kalender og aktiviteter

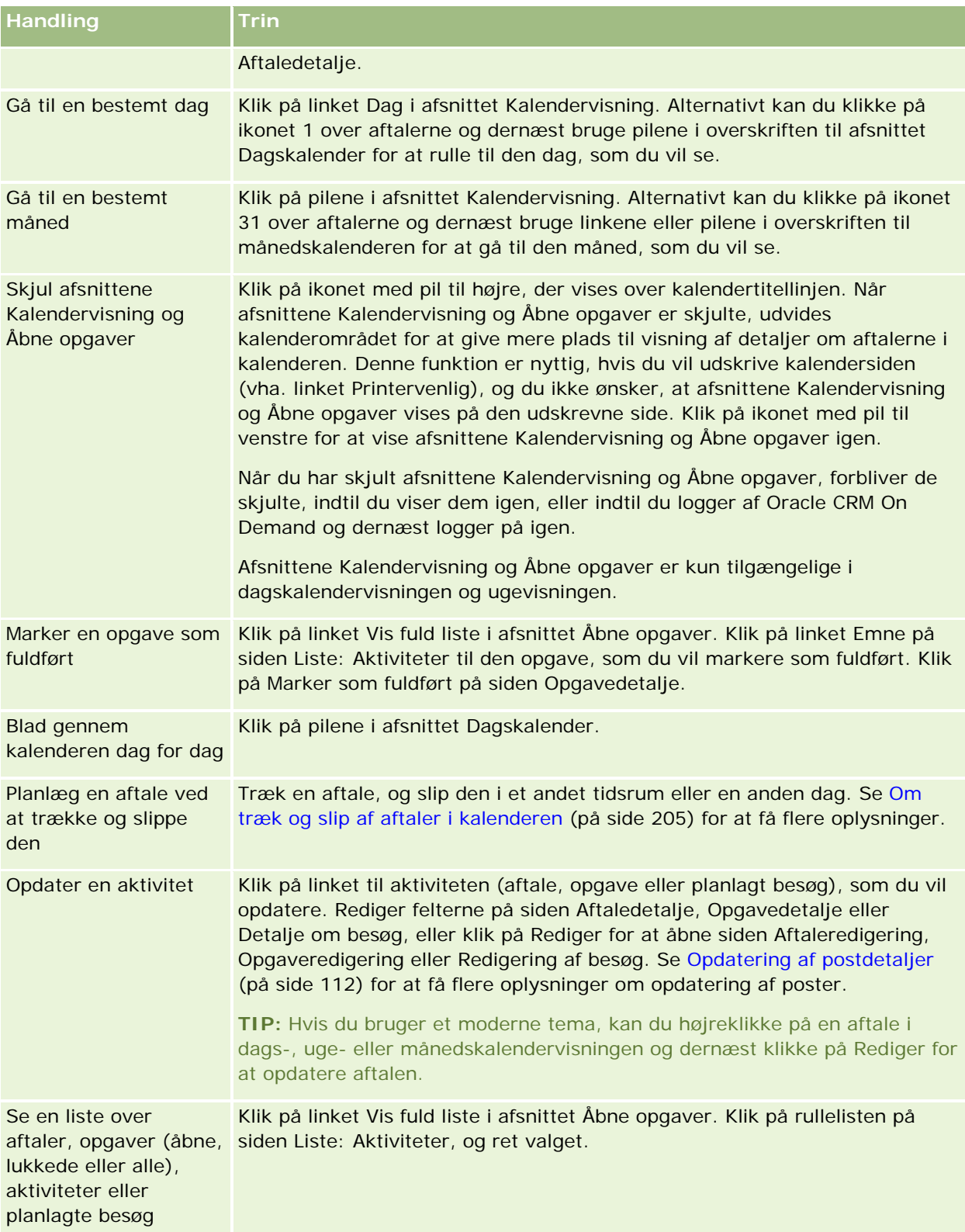

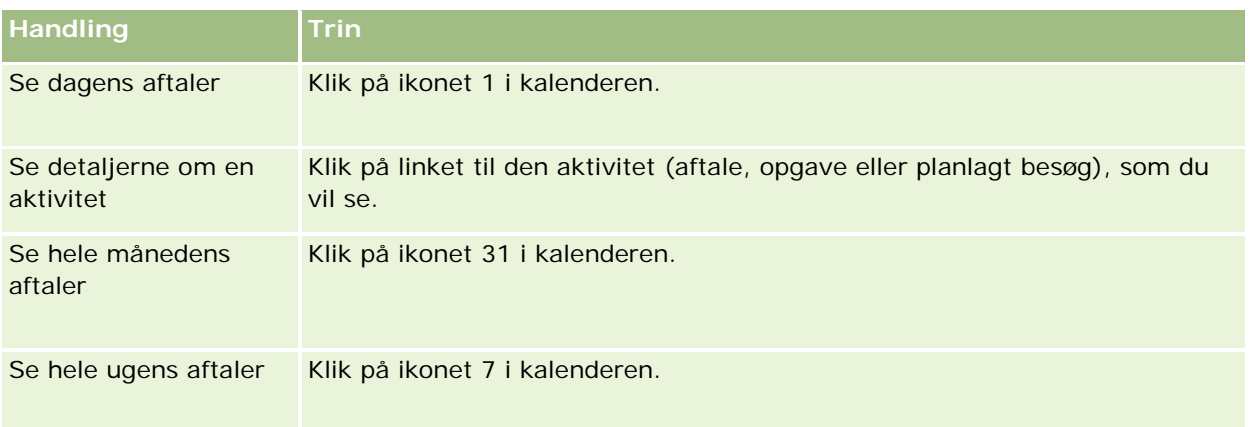

#### **Relaterede emner**

Se følgende emner for relaterede oplysninger:

- Om kalendere og tematypografier (på side [191\)](#page-190-0)
- Om arbejdsdage og forretningstider i kalender (på side [196\)](#page-195-0)

# **Håndtering af kalendere og aktiviteter**

Se følgende for at få trinvise procedurer til håndtering af kalendere og aktiviteter:

- Visning af aktiviteter (på side [200\)](#page-199-0)
- **Oprettelse af aktiviteter (på side [203\)](#page-202-0)**
- Opdatering af aktiviteter (på side [204\)](#page-203-0)
- **Figure 1** Fjernelse af brugere fra aktiviteter (på side [205\)](#page-204-0)
- Begrænsning af viste aktivitetsposter (på side [211\)](#page-210-0)
- **Markering af opgaver som fuldførte (på side [212\)](#page-211-0)**
- Tildeling af aktiviteter til en anden medarbejder (på side [212\)](#page-211-0)
- Sporing af besøg (salgsbesøg) hos kunder (på side [213\)](#page-212-0)
- Om begivenheds- og aftalesynkronisering (på side [235\)](#page-234-0)

**BEMÆRK:** Denne funktion er ikke er en del af standardudgaven af Oracle CRM On Demand, så den er muligvis ikke tilgængelig for dit firma.

- **Justering af meddelelsesresponser (på side [222\)](#page-221-0)**
- **Planlægning af aftaler med andre (på side [224\)](#page-223-0)**
- Lagring af aftaler som iCalendar-filer (på side [226\)](#page-225-0)
- **Massebesøgsplanlægning (på side [218\)](#page-217-0)**
- Brug af aktivitetsvurderingsscripts (på side [234\)](#page-233-0)

#### <span id="page-199-0"></span>Kalender og aktiviteter

- Indstilling af standard kalendervisning (på side [231\)](#page-230-0)
- Gennemgang af anbefalede meddelelsesplaner til aktiviteter (på side [717\)](#page-716-0)
- **Oprettelse af aftaler til flere konti (på side [298\)](#page-297-0)**

Hvis din rolle omfatter privilegiet Del kalender, kan du også udføre følgende procedurer:

- Visning af andre brugeres kalendere (på side [229\)](#page-228-0)
- Deling af kalenderen (på side [231\)](#page-230-0)
- Tilføjelse af tilpassede kalendervisninger (på side [233\)](#page-232-0)

Hvis din rolle omfatter privilegiet Del kalender, og dit firma bruger indstillingen for standard gruppetildeling, kan du også udføre denne procedure: Visning af gruppeopgavelister (se ["Visning af opgavegruppelister"](#page-233-0) på side [234\)](#page-233-0).

Hvis din brugerrolle omfatter privilegiet Maps Integration, kan du også udføre denne procedure, Udførelse af nærhedssøgninger (på side [394\)](#page-393-0).

Se følgende for trinvise procedurer, der er fælles for mange posttyper:

- **Oprettelse af poster (på side [53\)](#page-52-0)**
- **Opdatering af postdetaljer (på side [112\)](#page-111-0)**
- Linkning af poster til din valgte post (på side [114\)](#page-113-0)
- Arbejde med lister (på side [123\)](#page-122-0)

**BEMÆRK:** Firmaadministratorer kan tilpasse Oracle CRM On Demand på en række måder, f.eks. ændre navne til posttyper, felter og indstillinger i lister. De oplysninger, som du ser, kan derfor være forskellige fra de standardoplysninger, der beskrives i online-hjælpen.

Afhængigt af dit adgangsniveau kan du muligvis ikke udføre alle procedurer, der er beskrevet i listen ovenfor.

#### **Relaterede emner**

Se følgende emner for at få relaterede oplysninger om kalendere og aktiviteter:

- Om kalendere og tematypografier (på side [191\)](#page-190-0)
- Om arbejdsdage og forretningstider i kalender (på side [196\)](#page-195-0)
- Om påmindelser om aktivitet (på side [203\)](#page-202-0)

## **Visning af aktiviteter**

Oracle CRM On Demand sørger for, at dine aktiviteter bliver i forgrunden ved at vise dem på adskillige sider:

- Min hjemmeside
	- Min hjemmeside indeholder separate lister til aftaler og opgaver sorteret efter dato.
- Kalender

Kalendersiderne viser dine aftaler, som de forekommer i en aftalebog åbnet på dagens plan. Du kan gennemgå andre dage vha. månedskalenderne til højre eller ved at klikke på ikonerne 1, 7 og 31 oven over aftalerne for at se den ønskede kalendervisning.

Siderne Dagskalender og Ugekalender viser også en liste på op til ti af dine opgaver for de næste 30 dage (forfaldsdato <= i dag + 30) sorteret efter forfaldsdato som standard.

Detaljesider til posttyper, så som konti, kontakter osv.

Detaljesiderne kan indeholde relaterede oplysningsafsnit, der viser de aktiviteter, som er linket til en bestemt post. I følgende tabel beskrives de relaterede oplysningsafsnit, som du muligvis ser til aktiviteter på en postdetaljeside. I alle tilfælde ser du kun de poster, som er synlige for dig.

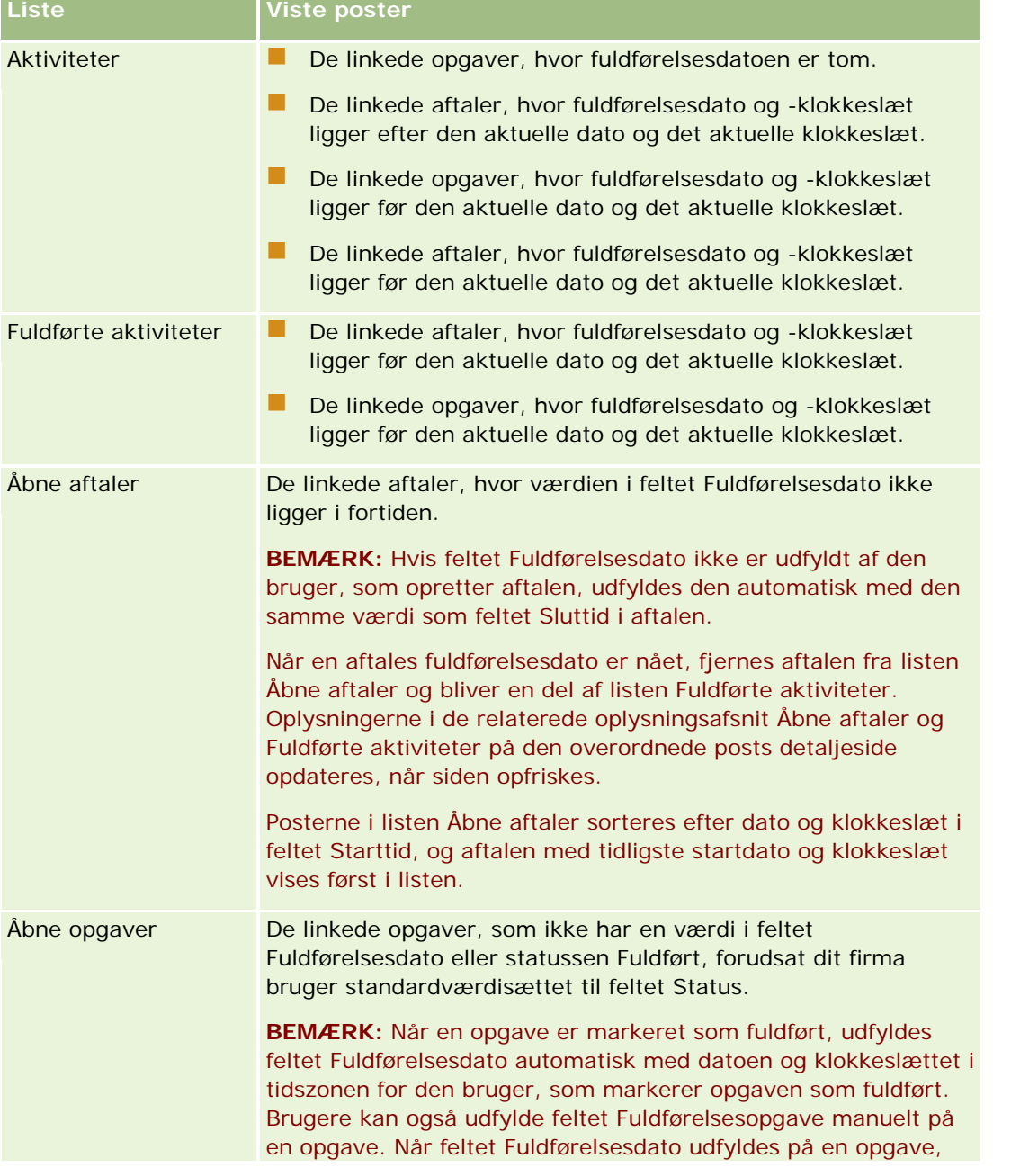

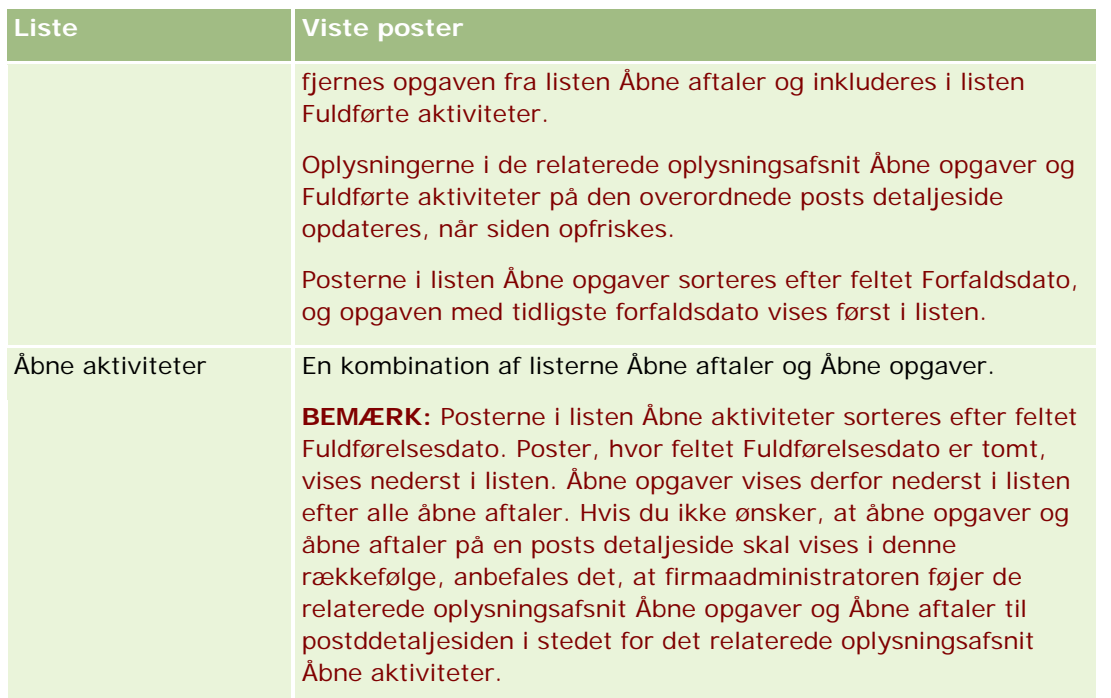

### **Om håndtering af opgaver**

En måde til håndtering af opgaver er at prioritere dem efter vigtighed eller hast. Du prioriterer en opgave ved at tildele den et niveau, f.eks. 1 - Høj, 2 - Mellem eller 3 - Lav. Opgaveprioriteten angives af pile: pil op for høj prioritet, ingen pil for mellemprioritet og pil ned for lav prioritet. Du ændrer en opgaves prioritetsniveau på siden Opgaveredigering. Standardprioriteten til en opgave er 3 - Lav.

**TIP:** Opgaver, der vises med rødt i afsnittet Åbne opgaver på Min hjemmeside, siden Dagskalender og siden Ugekalender er over deres forfaldsdato. Opgaver, der er over deres forfaldsdato, vises ikke med rødt på andre sider, så som den listeside, der åbner, når du klikker på Vis fuld liste i afsnittet Åbne opgaver på Min hjemmeside.

**BEMÆRK:** Hvis firmaadministratoren ændrer fremvisningsværdierne til feltet Prioritet fra standardværdierne (f.eks. fra standardværdien *1 - Høj* til værdien *Højest*), viser Oracle CRM On Demand ikke pile i feltet Prioritet til opgavelisterne, medmindre firmaadministratoren bruger følgende mønstre: 1-*label*, 2-*label* eller 3-*label*, hvor *label* er det navn, som firmaadministrator giver opgaveprioriteten. I det tilfælde viser Oracle CRM On Demand en pil-op for 1-*label*, ingen pil for 2-*label*, en pil-ned for 3-*label* og ingen pil for evt. øvrige fremvisningsværdier. F.eks. viser Oracle CRM On Demand en pil-op for værdien *1 - Min højeste*, men den viser ingen pil for værdien *Min højeste*. Oracle CRM On Demand viser ingen pile til nogen tilpassede værdier, som firmaadministratoren føjer til valglisten til feltet Prioritet. Se Ændring af valglisteværdier for at få flere oplysninger om ændring af standardværdierne til valglister, så som feltet Prioritet.

Se Visning af gruppeopgavelister (se ["Visning af opgavegruppelister"](#page-233-0) på side [234\)](#page-233-0) for at få oplysninger om fanen Gruppeopgaveliste, der er tilgængelig til firmaer, som bruger gruppefunktionen.

## <span id="page-202-0"></span>**Oprettelse af aktiviteter**

Du opretter altid en aktivitet (opgave eller aftale)·ved at indtaste oplysninger i en formular. Du kan få adgang til denne formular fra forskellige områder i applikationen, afhængigt af hvad du arbejder med, og hvad du vil gøre.

I dette afsnit beskrives én metode til oprettelse af en aktivitet, der gør det muligt at tilføje en post, mens du fortsætter med at arbejde i applikationens hovedområde. Se Oprettelse af poster (på side [53\)](#page-52-0) for at få en beskrivelse af alle metoderne.

#### *Sådan opretter du en aktivitet·vha. afsnittet·Opret i handlingslinjen*

- **1** Klik på Aftale eller Opgave i afsnittet Opret i handlingslinjen.
- **2** Indtast oplysninger om aktiviteten i formularen.

Se Felter til aktivitet (på side [237\)](#page-236-0) for at få oplysninger om felterne i aktivitetsposter.

**3** Gem posten.

#### **Relaterede emner**

Se følgende emner for relaterede oplysninger:

- **Felter til aktivitet (på side [237\)](#page-236-0)**
- **Arbejde med kalendersider (på side [197\)](#page-196-0)**
- Om påmindelser om aktivitet (på side [203\)](#page-202-0)
- Tilføjelse af e-mails fra Microsoft Outlook og Lotus Notes (på side [899\)](#page-898-0)

## **Om påmindelser om aktivitet**

Hvis en påmindelse er konfigureret til en aktivitet, sendes påmindelser på det angivne tidspunkt til aktivitetsejeren og til hver bruger i listen over brugere på aktiviteten, hvis indstillingerne til feltet Underretning om aktivitet på brugerniveau eller firmaniveau tillader, at aktivitetspåmindelser sendes til brugeren.

**BEMÆRK:** Hvis feltet Delegeret af udfyldes på en aktivitet, og hvis en påmindelse er konfigureret til aktiviteten, sendes påmindelserne til den bruger, der er angivet i feltet Delegeret af, samt til aktivitetsejeren og de øvrige brugere på aktiviteten. Hvis du opretter en aktivitet til en anden bruger, eller hvis feltet Delegeret af på en eksisterende aktivitet er tom, når du tildeler aktiviteten til en anden ejer, vises dit navn automatisk i feltet Delegeret af, når du gemmer aktiviteten. Hvis du ikke vil modtage påmindelserne til den aktivitet, skal du slette navnet fra feltet Delegeret af.

Påmindelser kan sendes som e-mail eller vises i et pop-op-vindue eller begge, afhængig af den værdi, der er valgt i feltet Underretning om aktivitet. Se Indstilling af standard kalendervisning (på side [231\)](#page-230-0) for at få oplysninger om feltet Underretning om aktivitet.

### <span id="page-203-0"></span>**Om e-mailpåmindelser**

E-mailpåmindelser sendes på brugerens sprog. Aktivitetens emne vises i e-mailens emnelinje. I en e-mailpåmindelse til en aftale indeholder meddelelsen oplysninger om aftalen fra felterne Emne, Starttid, Status og Beskrivelse. Den omfatter også navnene på de kontakter, der er linket til aftalen, navnet på den konto, der er linket til aftalen, hvis der findes en, og et link til aftalens detaljeside i Oracle CRM On Demand.

I en e-mailpåmindelse til en opgave indeholder meddelelsen oplysninger om opgaven fra felterne Emne, Forfaldsdato, Prioritet, Status og Beskrivelse. E-mailmeddelelsen omfatter også et link til opgavens detaljeside i Oracle CRM On Demand.

### **Om pop-op-påmindelser**

Pop-op-påmindelser vises i pop-op-vinduet Påmindelse om aktivitet, som åbner, når en påmindelse forfalder. I en pop-op-påmindelse til en aftale vises startdato og -tidspunkt samt emnet. I en pop-op-påmindelse til en opgave vises ikonet, der angiver opgavens prioritet (i givet fald), forfaldsdatoen og emnet. Hvis flere påmindelser er forfaldne, sorteres påmindelserne efter dato og klokkeslæt med den aktivitet, der forfalder først, øverst på listen.

Første gang pop-op-vinduet Påmindelse om aktivitet åbnes, efter du logger på Oracle CRM On Demand, vises de påmindelser, der er forfaldet, siden du sidst loggede ud af Oracle CRM On Demand. Hvis et varslingsvindue vises, når du logger på, skal du lukke varslingsvinduerne, før du kan interagere med pop-op-vinduet Påmindelse om aktivitet.

I pop-op-vinduet Påmindelse om aktivitet kan du gøre følgende:

- Brug funktionen Udsæt til at udskyde en påmindelse i en angivet periode. Påmindelsen vises igen efter den angivne periode.
- Se postdetaljerne ved at klikke på emnelinket i påmindelsen.
- Afvis alle påmindelser. Når du klikker på Afvis alle, fjernes alle påmindelserne fra pop-op-vinduet Påmindelse om aktivitet, og vinduet lukkes. Påmindelserne vises ikke igen.

**BEMÆRK:** Oracle CRM On Demand henter detaljerne om de aktiviteter, hvor påmindelser forfalder hver halve time, og lagrer de oplysninger. Hvis du genplanlægger en aktivitet inden for 30 minutter fra det tidspunkt, hvor påmindelsen til den aktivitet forfalder, vises påmindelsen muligvis på basis af den oprindelige tidsplan til aktiviteten.

## **Opdatering af aktiviteter**

Du kan opdatere oplysningerne i aktivitetsposten, heriblandt ændring af poststatus til Fuldført, hvis du har redigeringsadgang til posten.

**BEMÆRK:** Brugere med privilegiet Vis private aktiviteter og instillingen Kan læse alle poster til posttypen Aktivitet aktiveret i deres brugerrolle kan se alle aktiviteter, der er markeret som private, uanset hvem ejer aktiviteten. Privilegiet Vis private aktiviteter tillader ikke, at en bruger opdaterer eller sletter en aktivitet, der er markeret som privat og ejes af en anden bruger. Brugere med privilegiet Slet hvilken som helst aktivitet og instillingen Kan læse alle poster til posttypen Aktivitet aktiveret i deres rolle kan slette aktiviteter, som de ikke ejer, eller aktiviteter, der er markeret som private. Typisk gives privilegierne Slet hvilken som helst aktivitet og Vis private aktiviteter kun til firmaadministratorer.

#### <span id="page-204-0"></span>*Sådan opdaterer du oplysninger om aktivitet*

**1** Vælg opgaven eller aftalen.

Se Søgning efter poster (på side [71\)](#page-70-0) for at få instruktioner om valg af aktiviteter.

**2** Rediger felterne på siden Aftale- eller Opgavedetalje, eller klik på Rediger for at åbne siden Aftaleredigering eller Opgaveredigering. Se Opdatering af postdetaljer (på side [112\)](#page-111-0) for at få flere oplysninger om opdatering af poster.

## **Fjernelse af brugere fra aktiviteter**

For at fjerne brugere fra en aktivitet skal mindst én af følgende betingelser være sand:

- Du er ejeren af aktiviteten.
- Dit navn vises i feltet Delegeret af på aktiviteten.

Ellers er Fjern-links ikke tilgængelig i afsnittet Brugere på siden Detalje: Aftale eller siden Detalje: Opgave, og du kan ikke fjerne brugere fra aktiviteten. Du kan opdatere feltet Delegeret af manuelt på aktiviteten, så den viser dit navn. Når du har opfrisket siden Detalje: Aktivitet er linket Fjern tilgængeligt for hver af brugerne undtagen ejeren af aktiviteten. Se Felter til aktivitet (på side [237\)](#page-236-0) for at få flere oplysninger om feltet Delegeret af.

#### *Sådan fjerner du en bruger fra en aktivitet*

- **1** Rul til afsnittet Brugere på siden Detalje: Aftale eller siden Detalje: Opgave.
- **2** Hvis den bruger, som du vil fjerne, ikke vises i listen, skal du klikke på Vis fuld liste for at udvide listen.
- **3** Find den bruger, som du vil fjerne, klik på linket Fjern til den bruger, og bekræft dernæst, at du vil fjerne brugeren.

**BEMÆRK:** Fjern-links er også tilgængelige i vinduet til multitilknytning, der åbnes, når du klikker på Tilføj i afsnittet Brugere på siden, hvis du er ejer af aktiviteten eller dit navn vises i feltet Delegeret af på aktiviteten.

## **Om træk og slip af aftaler i kalenderen**

Hvis du har de nødvendige adgangsniveauer, så du kan redigere en aftale, kan du genplanlægge aftalen ved at trække og slippe den inden for en kalendervisning. Når du f.eks. arbejder i dagskalendervisningen, kan du trække en aftale til et andet tidsrum inden for den samme dag. Når du arbejder i ugekalendervisningen, kan du trække en aftale til en anden dag i den uge, som du i øjeblikket ser.

Virkemåden af aftaler, der ikke spænder over flere dage, er følgende:

 **Dagskalendervisning.** Du kan trække en aftale og slippe den i et andet tidsrum inden for den samme dag. Når du slipper aftalen i det nye tidsrum, opdateres aftalens starttid til starttiden for det nye tidsrum. Hvis du f.eks. trækker en aftale, der skulle starte kl. 9:15 til det tidsrum, der starter kl. 10:30, opdateres aftalens starttid til 10:30. Aftalens sluttid opdateres automatisk til den relevante værdi, afhængig af

starttidspunktet for det tidsrum, hvor du slipper aftalen, og aftalens varighed. Hvis du f.eks. trækker en aftale med 60 minutters varighed og slipper den i det tidsrum, der starter kl. 10:30, opdateres aftalens sluttid til 11:30. En aftales varighed forbliver den samme, efter du flytter den.

Det nye tidsrum skal tillade, at aftalen starter og slutter inden for samme dag. Du kan f.eks. ikke trække en aftale med 60 minutters varighed og slippe den i det tidsrum, der starter kl. 23:30, da aftalens sluttid ikke vi ligge inden for samme dag som starttiden.

**BEMÆRK:** Hvis du bruger et klassisk tema, vises en rød linje, når du trækker en aftale i dagsvisningen. Den røde linje angiver, om tidsrummet starter på timen eller den halve time.

 **Ugekalendervisning.**Du kan trække en aftale og slippe den på en anden dag inden for den samme uge. Aftalens varighed ændres ikke. Hvis du bruger et klassisk tema, kan du ikke ændre aftalens tidspunkt på dagen ved at trække og slippe den inden for ugekalendervisningen. Aftalens dato opdateres, når du slipper aftalen på en anden dag, mens aftalens tidspunkt ændres ikke.

Hvis du bruger et moderne tema, kan du imidlertid ændre aftalens tidspunkt ved at trække og slippe den i et bestemt tidsrum på en dag i ugekalendervisningen. Aftalens starttid og -dato samt sluttid og -dato opdateres som relevant. Det nye tidspunkt på dag skal tillade, at aftalen starter og slutter inden for samme dag. Hvis der er flere aftaler inden for et tidsrum, end det er muligt at vise i ugekalendervisningen, ser du muligvis ikke aftalen, efter du har flyttet den. Du kan skifte til dagskalendervisningen for at se flere aftaler.

 **Månedskalendervisning.**Du kan trække en aftale og slippe den på en anden dag inden for den samme måned. Aftalens tidpunkt på dag og varighed ændres ikke. Hvis du vil ændre tidspunktet eller varigheden, skal du redigere aftalen. Hvis der er flere aftaler inden for en dag, end det er muligt at vise i månedskalendervisningen, ser du muligvis ikke aftalen, efter du har flyttet den. Du kan skifte til dagseller ugekalendervisningen for at se flere aftaler.

**BEMÆRK:** Hvis du vil ændre varigheden af en aftale, og hvis du bruger et klassisk tema, skal du redigere aftalen. Hvis du imidlertid bruger et moderne tema, kan du også hurtigt ændre start- eller sluttidspunkt for en aftale i dags- eller ugekalendervisningen ved at klikke på og trække aftalens kant. Se Om kalendere og tematypografier for at få flere oplysninger om redigering af aftaler i moderne temaer. Hvis du vil ændre varigheden af en aftale i månedskalendervisningen, skal du redigere aftalen.

Virkemåden af aftaler, der spænder over flere dage, er følgende:

- **Dagskalendervisning.** Du kan ikke trække en aftale, der spænder over flere dage, til en anden dag eller et andet tidspunkt, når du bruger dagskalendervisningen.
- **Ugekalendervisning.** Inden for det afsnit, der viser de aftaler, som spænder over flere dage, kan du trække en aftale og slippe den på en anden dag inden for den uge, der vises i øjeblikket, selv om aftalen slutter i en anden uge. Den dag, hvor du slipper aftalen, er den nye startdag til aftalen. Hvis du f.eks. trækker en aftale, der starter kl. 10:30 mandag den 21. marts og slutter kl. 22:30 onsdag den 23. marts og slipper den tirsdag den 22. marts, ændres aftaledetaljerne, så aftalen starter kl. 10:30 den 22. marts og slutter kl.22:30 den 24. marts. Hvis du vil ændre det tidspunkt på dagen, hvor aftalen starter, eller varigheden af aftalen, skal du redigere aftalen.
- **Månedskalendervisning.**Du kan trække en aftale, der spænder over flere dage, og slippe den på en anden dag inden for den måned, der vises i øjeblikket, selv om aftalen slutter i en anden måned. Den dag, hvor du slipper aftalen, er den nye startdag til aftalen. Hvis du f.eks. trækker en aftale, der starter kl. 10:30 mandag den 24. marts og slutter kl. 22:30 onsdag den 29. marts og slipper den tirsdag den 31. marts, ændres aftaledetaljerne, så aftalen starter kl. 10:30 den 31. marts og slutter kl.22:30 den 5. april. Hvis du vil ændre det tidspunkt på dagen, hvor aftalen starter, eller varigheden af aftalen, skal du redigere aftalen.

## <span id="page-206-0"></span>**Arbejde med aktivitetslister**

Du kan åbne siden Liste: Aktivitet fra en posts detaljeside eller fra en kalenderside. Listen over poster, som du ser, når du åbner siden Liste: Aktivitet afhænger af, hvordan du får adgang til siden.

### **Hvad vises, når du åbner siden Liste: Aktivitet fra en postdetaljeside**

Når du åbner siden Liste: Aktivitet ved at klikke på linket Vis fuld liste i en liste over aktivitetsposter på en postdetaljeside, viser siden Liste: Aktivitet de aktiviteter, der er linket til posten. Listen kan omfatte åbne aktiviteter, fuldførte aktiviteter eller en kombination af begge, som vist i følgende tabel. I alle tilfælde ser du kun de poster, som er synlige for dig.

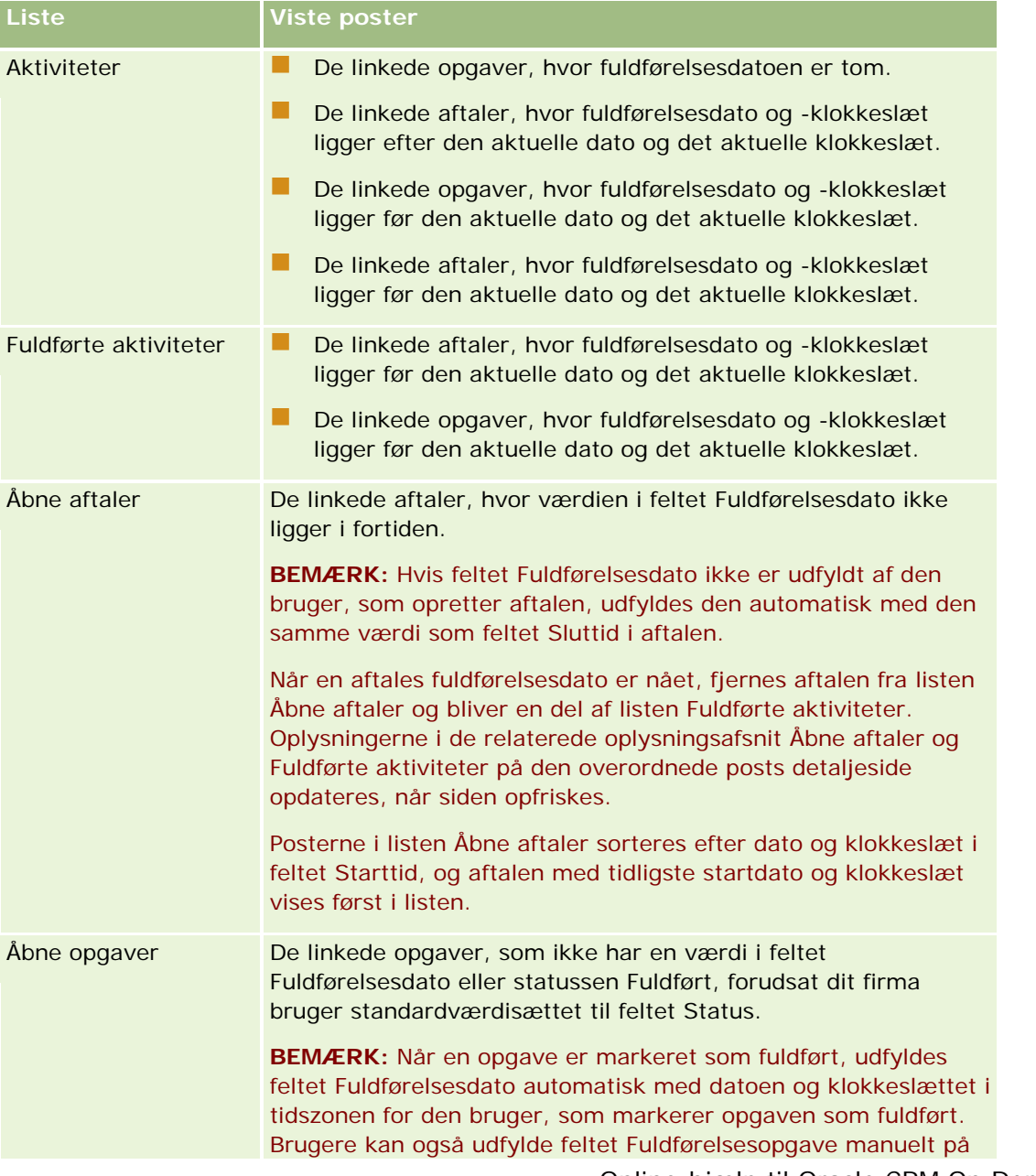

#### Kalender og aktiviteter

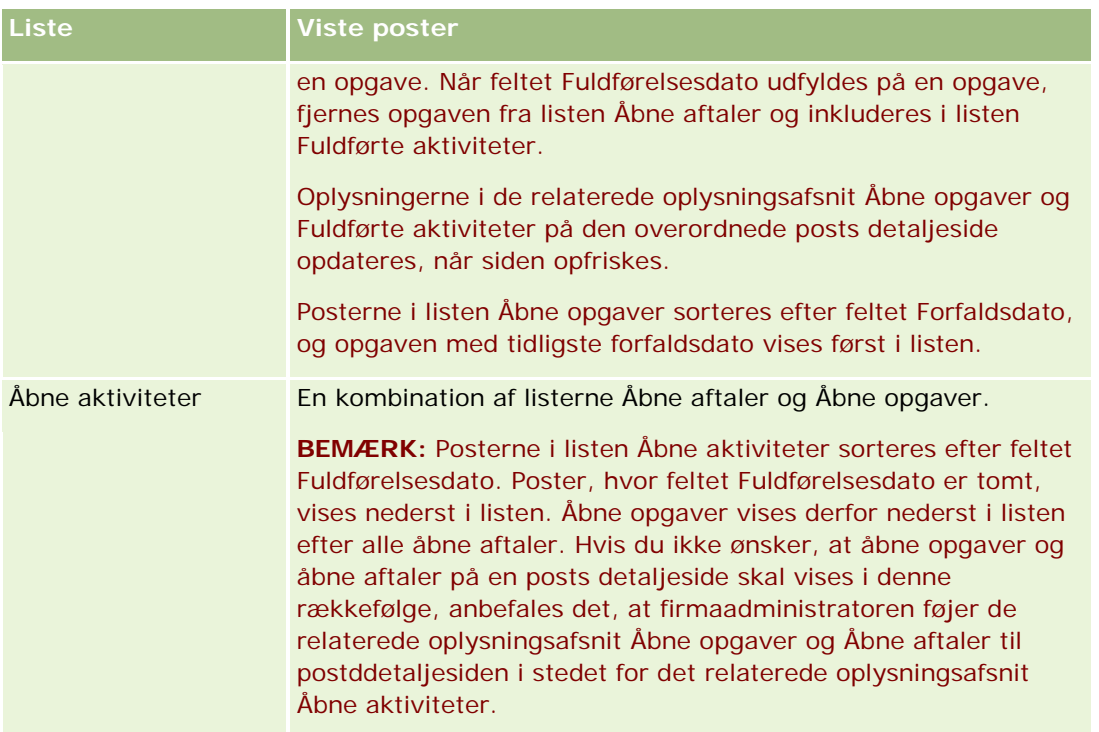

### **Hvad vises, når du åbner siden Liste: Aktivitet fra en kalenderside**

Når du åbner siden Liste: Aktivitet ved at klikke på linket Vis fuld liste på en kalenderside, viser listen alle åbne aktiviteter, som du er tildelt. Andre lister er også tilgængelig for dig på siden Aktivitetslister. Samlingen af lister, der er tilgængelig for dig, kan inkludere både standardlisterne, der distriibuteres med Oracle CRM On Demand, og tilpassede lister til dit firma. Din synlighed af poster fastlægges, som følger:

- Til alle lister undtagen lister over delegerede aktiviteter, begrænses din synlighed af poster til de aktiviteter, hvor dit navn vises i feltet Ejer eller i listen over ejere, medmindre du har privilegiet Vis private aktiviteter eller privilegiet Slet hvilken som helst aktivitet i din rolle.
- Til alle lister undtagen lister over delegerede aktiviteter, begrænses din synlighed af poster til de aktiviteter, hvor dit navn vises i feltet Delegeret af.
- Til alle lister fastlægger det filter, der er anvendt på listen, de poster, der vises i listen.

**BEMÆRK:** Hvis firmaadministratoren føjede dig til en gruppe, vises fanen Gruppeopgaver på kalendersiderne.

### **Om adgang til private aktiviteter på siden Liste: Aktivitet**

Hvis du har privilegiet Vis private aktiviteter og instillingen Kan læse alle poster til posttypen Aktivitet aktiveret i din brugerrolle, kan du se alle aktiviteter, der er markeret som private, uanset hvem ejer aktiviteten. Privilegiet Vis private aktiviteter tillader ikke, at du opdaterer eller sletter en aktivitet, der er markeret som privat og ejes af en anden bruger.

Hvis du har privilegiet Slet hvilken som helst aktivitet og instillingen Kan læse alle poster til posttypen Aktivitet aktiveret i din brugerrolle, kan du slette aktiviteter, som du ikke ejer, eller aktiviteter, der er markeret som private. Typisk gives privilegierne Slet hvilken som helst aktivitet og Vis private aktiviteter kun til firmaadministratorer.

### **Hvad du kan gøre fra siden Liste: Aktivitet**

Følgende tabel beskriver, hvad du kan gøre fra siden Liste: Aktivitet.

**BEMÆRK:** Nogle af disse funktioner er muligvis ikke tilgængelige, hvis du går til siden Liste: Aktivitet via en posts detaljeside.

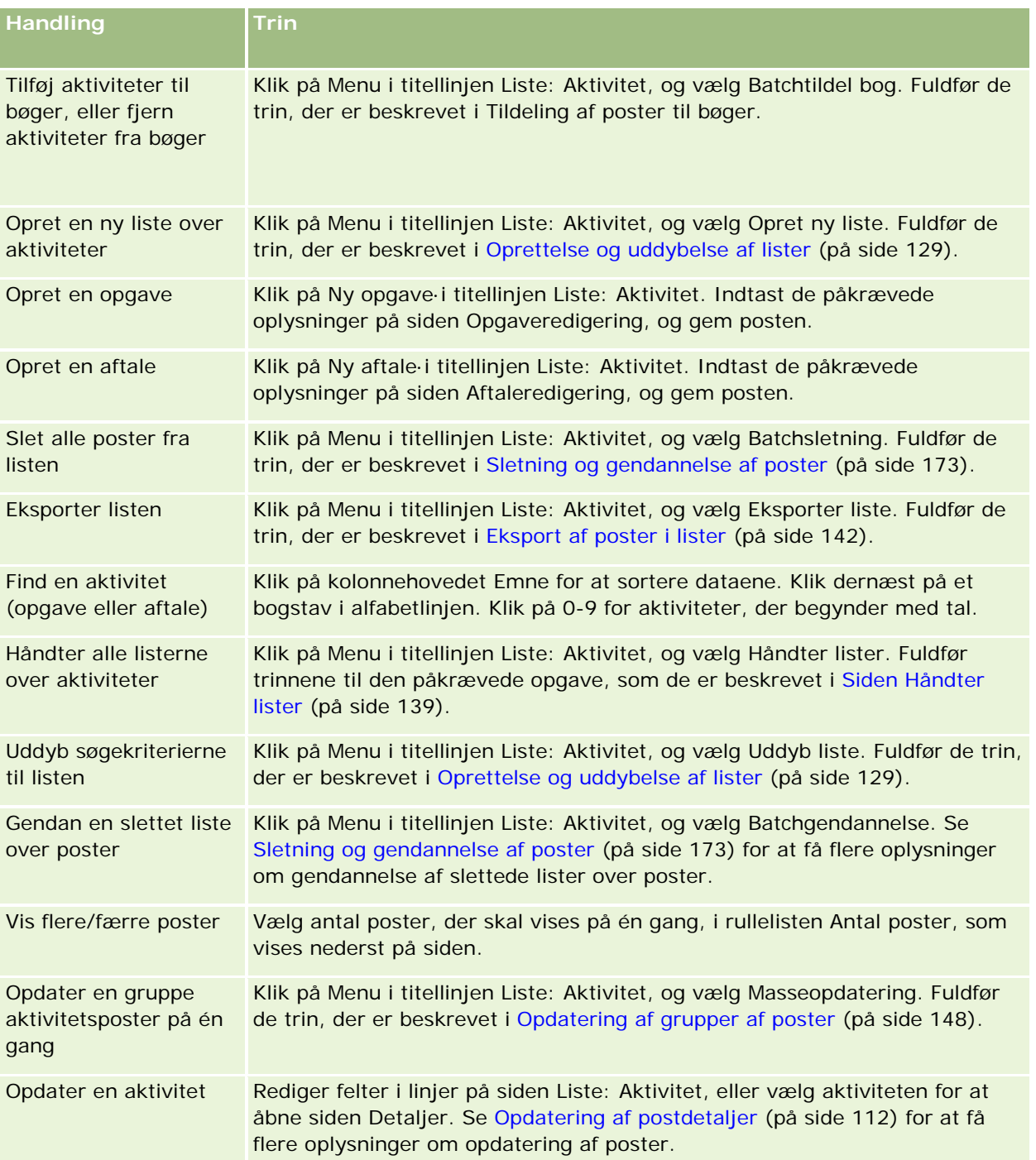

### Kalender og aktiviteter

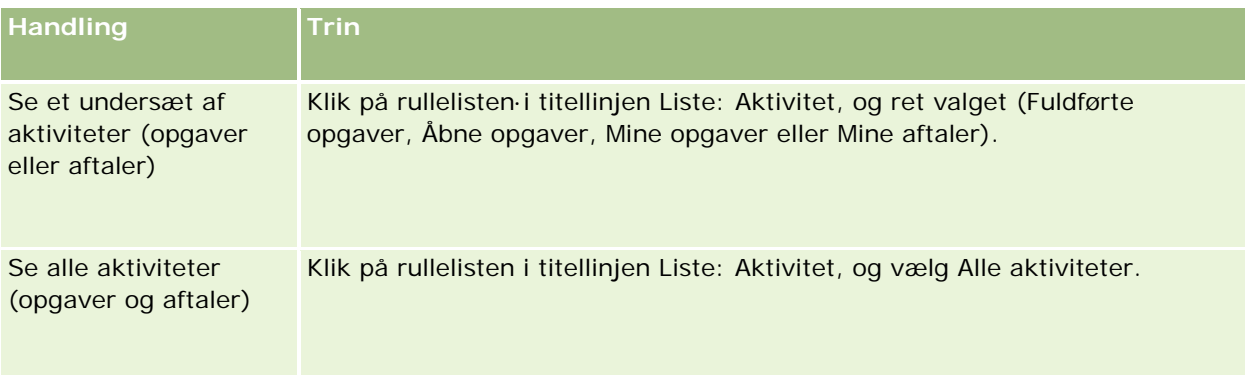

## **Standardaktivitetslister**

I følgende tabel beskrives standardlisterne.

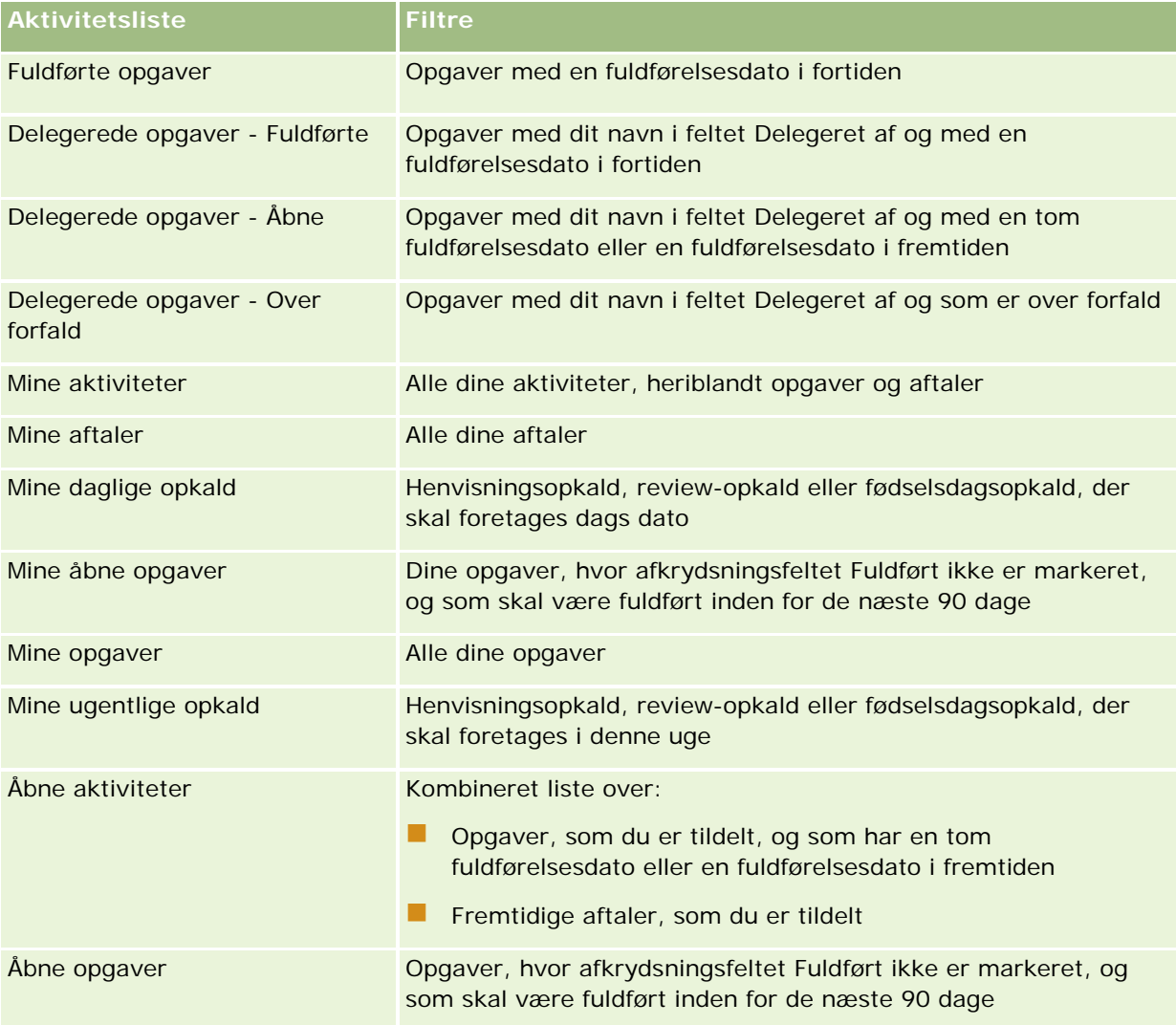

<span id="page-210-0"></span>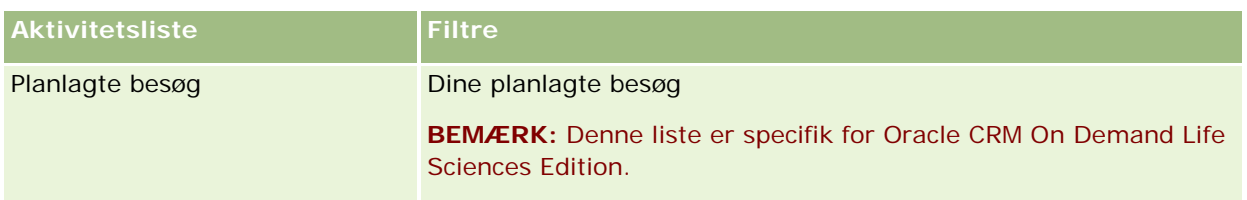

## **Begrænsning af viste aktivitetsposter**

Du kan begrænse de aktiviteter, som du ser, ved at vælge en filtreret liste. En liste viser et undersæt af de aktiviteter, der opfylder de kriterier, som er gemt i listen.

**BEMÆRK:** Firmaadministratorer kan tilpasse Oracle CRM On Demand på en række måder, f.eks. ændre navne til posttyper, felter og indstillinger i lister. De oplysninger, som du ser, kan derfor være forskellige fra de standardoplysninger, der beskrives i online-hjælpen.

**Før du går i gang.** Når du opretter en liste, skal du udfylde felterne og værdierne til de kriterier, som du definerer. Det kan være, at du vil gå til siden Opgaveredigering eller Aftaleredigering og notere de nøjagtige feltnavne og -værdier, som de bruges i applikationen. Ellers opsamler den filtrerede liste muligvis ikke de korrekte poster. Alternativt kan du udskrive postens detaljeside for at opsamle de nøjagtige feltnavne. Udskriften opsamler imidlertid ikke alle de tilgængelige feltværdier til rullelister.

#### *Sådan åbner du en filtreret liste til aktiviteter*

- **1** Klik på fanen Kalender.
- **2** Klik på linket Vis fuld liste i afsnittet Åbne opgaver på siden Kalender.
- **3** Ret valget i rullelisten på siden Liste: Aktiviteter.

#### *Sådan opretter du en filtreret liste til aktiviteter*

- **1** Klik på fanen Kalender.
- **2** Klik på linket Vis fuld liste i afsnittet Åbne opgaver på siden Kalender.
- **3** Klik på Menu på siden Aktivitetslister, og vælg Håndter lister.
- **4** Klik på knappen Ny liste på siden Håndter lister.
- **5** Fuldfør de trin, der er beskrevet i Oprettelse og uddybelse af lister (på side [129\)](#page-128-0).

## <span id="page-211-0"></span>**Markering af opgaver som fuldførte**

Du kan markere opgaver som Fuldførte. En fuldført opgave forbliver i visse lister, så som Alle aktiviteter eller Mine aktiviteter. Fuldførte opgaver forbliver imidlertid ikke på Min hjemmeside.

Hvis en opgave, som du markerer som fuldført, linkes til en post, flyttes opgaven fra listen over åbne aktiviteter eller opgaver, til listen over fuldførte aktiviteter på detaljesiden til den post.

#### *Sådan markerer du en opgave som Fuldført*

**1** Vælg opgaven.

Se Søgning efter poster (på side [71\)](#page-70-0) for at få instruktioner om valg af opgaver.

**2** Klik på knappen Marker som fuldført på siden Opgavedetalje.

Når du har markeret en opgave som fuldført, sætter Oracle CRM On Demand feltet Status på opgaven til Fuldført, forudsat dit firma bruger standardværdisættet til feltet Status.

## **Tildeling af aktiviteter til en anden medarbejder**

Du kan tildele en aktivitet til en anden medarbejder, hvis du har redigeringsadgang til posten. Generelt kan du redigere en post, hvis du ejer den eller ejeren rapporterer til dig. Adgangsniveauer kan dog justeres for at begrænse en brugers adgang.

Når du har tildelt en aktivitet til en anden medarbejder, vises aktiviteten automatisk i den nye brugers liste, Mine aktiviteter eller Mine opgaver. Den tildelte aktivitet vedligeholder også alle tidligere tilknytninger til aktiviteten. Hvis feltet Delegeret af er tomt, når du tildeler aktiviteten til en anden ejer, vises dit navn automatisk i feltet Delegeret af, når aktiviteten er omtildelt. Hvis feltet Delegeret af allerede er udfyldt med navnet på en bruger, opdateres feltet imidlertid ikke automatisk, når du omtildeler aktiviteten. Hvis nødvendigt kan du manuelt opdatere feltet, så det viser dit navn eller navnet på en anden bruger. Du kan bruge listen over delegerede opgaver til at spore opgaver, som du ikke er tildelt, men som har dit navn i feltet Delegeret af. Listen over delegerede opgaver er tilgængelig i valglisten med lister på siden Aktivitetslister.

#### *Sådan tildeler du en aktivitet til en anden medarbejder*

**1** Vælg aktiviteten.

Se Søgning efter poster (på side [71\)](#page-70-0) for at få instruktioner om valg af aktiviteter.

- **2** Anbring markøren i feltet Ejer på siden Detalje: Aftale eller Detalje: Opgave, og klik på ikonet Opslag.
- **3** Klik på linket Vælg ved siden af navnet på den nye ejer i opslagsvinduet. Navnet på den nye ejer vises i feltet Ejer på siden Detalje: Aftale eller Detalje: Opgave.

## <span id="page-212-0"></span>**Sporing af besøg (salgsbesøg) hos kunder**

**BEMÆRK:** Denne funktion er kun tilgængelig i Oracle CRM On Demand Life Sciences Edition. Desuden antager oplysningerne i dette emne, at dit firma bruger standardværdisættet til valglistefeltet Status. Hvis administratoren ændrer standardværdisættet i valglistefeltet Status, virker aktivitetsbehandlingen i Oracle CRM On Demand imidlertid muligvis ikke som beskrevet i dette emne.

Du kan gøre følgende på siden Detalje om besøg:

- Spore besøg (salgsbesøg) hos kunder og registrere oplysninger, så som de produkter, som du omtalte, de prøver, lanceringsvarer eller uddannelsesmateriale, som du efterlod, løsninger, som I diskuterede, og relaterede kontakter. Du kan spore besøg (salgsbesøg) til kunder på en af følgende måder:
	- Ved at tilføje oplysninger om detaljerede produkter, udleverede prøver, prøveanmodning og lanceringsvare til det overordnede besøg.
	- **U** Ved at tilføje deltagere til det overordnede besøg og dernæst spore de detaljerede produkter, udleverede prøver, prøveanmodningen og lanceringsvaren til hver individuelle deltagerpost.

**BEMÆRK:** En *deltager* er en enkeltperson, der er til stede ved et møde eller telefonopkald.

Bemærk følgende, hvis deltagere bruges til at spore besøg (salgsbesøg) til kunder:

- Alle deltagere arver detaljerede produktoplysninger, der er registreret på det overordnede besøg.
- Deltageroplysninger vil ikke påvirke de primære kontaktoplysninger i det overordnede besøg.
- Gemme oplysningerne som en skabelon, kaldet et *Smartbesøg*. Denne skabelon er nyttig, når du besøger flere kunder med samme formål, f.eks. tilmelding af kliniske undersøgere. Du kan gøre·skabelonen privat eller gøre den tilgængelig for andre (offentlig).

Når du anvender skabelonen Smartbesøg på et nyt besøg, udfylder de fleste oplysninger fra smartbesøget automatisk den nye post, heriblandt oplysninger om detaljeret produkt, udleverede lanceringsvarer og udleverede prøver. Andre felter, så som partinumre til udleverede prøver, gemmes imidlertid ikke som en del af skabelonen.

Når du har anvendt Smartbesøg-skabelonen på et besøg, kan du dernæst opdatere de resterende felter for at spore detaljerne om besøget.

Hvis firmaadministratoren medtog feltet Sidste kontaktdato på siden Redigering: Konto eller Redigering: Kontakt, opdateres det felt automatisk på den linkede konto og alle linkede kontakter. Opdateringen sker, når du ændrer besøgspostens status til Fuldført og gemmer posten. Feltet afspejler starttidspunkt og dato for besøget.

**BEMÆRK:** Oracle CRM On Demand Disconnected Mobile Sales kan findes sammen med Smart Call-konfiguration i Oracle CRM On Demand, men understøtter ikke eller besvarer Smartbesøg.

Se Håndtering af Smartbesøg for at få flere oplysninger om Smartbesøg.

Afsende oplysningerne til brug i afstemningsprocessen for lagerperioder.

Oracle CRM On Demand Life Sciences Edition gør følgende, efter detaljeoplysninger om besøg er afsendt:

- Sætter status for besøgsaktivitet til Afsendt.
- Låser besøgsdetaljeposter med status sat til Afsendt for at forhindre ændringer eller sletninger af de poster. Se Configuration Guide for Oracle CRM On Demand Life Sciences Edition for at få oplysninger om låsning af poster til besøgsaktivitetsposter.

 Opretter en udleveringstransaktion, der bruges i afstemningsprocessen for lagerperioden. Se Afstemning af en lagerperiode (på side [630\)](#page-629-0), Proces til afstemning af lager (på side [634\)](#page-633-0), Visning af udleveringstransaktioner (på side [648\)](#page-647-0) for at få flere oplysninger.

**BEMÆRK:** Hvis besøgsposten ikke indeholder en gyldig kontakts statslicens eller en tilknyttet signaturpost, og valideringstjekkene til disse betingelser er konfigureret af administratoren på siden Life Science-relaterede præferencer, viser Oracle CRM On Demand en fejlmeddelelse og forhindrer besøgsafsendelsen. Se oplysningerne om Aktiver validering af kontakts statslicens og Aktiver signaturvalidering i Indstilling af Life Sciences-relaterede præferencer for at få oplysninger om relevante præferencer.

### Begrænsninger ved ændring af de primære kontakter, der anvendes i kontaktopkald

Hvis du har gemt et kontaktopkald og dernæst ændrer den primære kontakt, der anvendes i opkaldet, sker følgende:

- Opkaldet er opstillet under den oprindelige primære kontakt og den nye primære kontakt.
- Opkaldet bruger den nye primære kontakt begge steder.
- **Emnelinjen forbliver den samme i begge opkald.**

I følgende eksempel forklares udfaldet af ændring af den primære kontakt:

- **1** Du opretter to kontakter: Jack og Jill.
- **2** Du opretter et kontaktopkald for kontakten Jack, Call\_Jack.

Den primære kontakt sættes til Jack i dette opkald.

**3** Du ændrer den primære kontakt i opkaldet Call\_Jack til *Jill*.

Oracle CRM On Demand opretter automatisk et andet opkald under kontakten Jill, men den bruger det oprindelige emne (Call\_Jack). Opkaldet Call\_Jack er nu opstillet under både Jack og Jill. Hvis påkrævet, kan du ændre opkaldets emnelinje, der er opstillet under Jill, til noget mere relevant, så som *Call\_Jill.*

#### **Før du går i gang:**

- Din brugerrolle skal omfatte privilegiet Opkald: Aktiver opkaldsdetaljering, for at du kan tilføje, redigere eller afsende besøg (kontobesøg eller kontaktbesøg).
- Din brugerrolle skal omfatte privilegiet Opkald: Håndter opkald, for at du kan håndtere adgang til opkald og konfigurere automatiseret afsendelse af opkald til Oracle CRM On Demand Disconnected Mobile Sales-applikationen. Typisk gives dette privilegium kun til firmaadministratorer.

#### *Sådan sporer du et besøg (salgsbesøg) til en kunde*

**1** Åbn kontoen eller kontakten til dit besøg på hjemmesiden Konti eller Kontakter.

Se Søgning efter poster (på side [71\)](#page-70-0) for at få instruktioner om valg af poster.

**BEMÆRK:** Du kan planlægge et besøg (salgsbesøg) til op til 25 kunder på én gang vha. funktionen til massebesøgsplanlægning i Oracle CRM On Demand. Se Massebesøgsplanlægning (på side [218\)](#page-217-0) for at få oplysninger om oprettelse af et planlagt besøg til flere kunder.

**2** Klik på Nyt besøg eller AutoBesøg for at oprette en ny besøgspost på siden Detalje: Konto eller Detalje: Kontakt i afsnittet Besøg.

**BEMÆRK:** Hvis afsnittet Besøg ikke er synligt på detaljesiden, skal du klikke på linket Rediger layout i øverste højre hjørne af siden og føje afsnittet Besøg til sidelayoutet. Kontakt firmaadministratoren, hvis det ikke er muligt at føje afsnittet til sidelayoutet.

■ Hvis du klikker på Nyt beløb, føres du til siden Redigering af besøg, hvor du skal indtaste de fleste oplysninger om den nye besøgspost manuelt.

Sørg for, at du angiver Besøg·i feltet Type. Ellers vil følgende relaterede elementer ikke være tilgængelige: Prøver udleveret, Lanceringsvarer, Produkter detaljeret.

- **H** Hvis du klikker på AutoBesøg, føres du til siden Detalje om besøg, hvor følgende feltdata automatisk er udfyldt til den nye besøgspost:
	- Feltet Status har værdien Planlagt.
	- Feltet Slutdato har en værdi, der er lig med startdatoen plus 30 minutter.
	- **Feltet Emne har værdien Automatisk besøg og viser konto- eller kontaktnavnet.**
	- Feltet Type har værdien Besøg.

**ADVARSEL:** Oracle CRM On Demand Life Sciences-kunder må ikke forsøge at deaktivere eller tilpasse Type=Besøg.

- **3** Gør følgende på siden Redigering af besøg eller Detalje om besøg:
	- **a** Klik på ikonet Opslag ved siden af feltet Smartbesøg, og vælg smartbesøget for at udfylde den nye besøgspost med oplysninger fra en eksisterende Smartbesøg-skabelon.
	- **b** Indtast eller opdater oplysningerne.

Tabellen, der beskriver besøgspostfelter i slutningen af denne procedure indeholder yderligere oplysninger om nogle af felterne.

**BEMÆRK:** Firmaadministratorer kan tilpasse Oracle CRM On Demand på en række måder, f.eks. ændre navne til posttyper, felter og indstillinger i lister. De oplysninger, som du ser, kan derfor være forskellige fra de standardoplysninger, der beskrives i online-hjælpen. Tilpassede felter, som firmaadministratoren definerede, gemmes i skabelonen Smartbesøg.

- **4** Gem posten ved at gøre en af følgende:
	- **Klik på Gem på siden Redigering af besøg.**
	- Klik på Gem som privat smartbesøg eller Gem som offentligt smartbesøg på siden Detalje om besøg.

Se Gem besøgsdetaljeoplysninger som en skabelon (se ["Gem detaljeoplysninger om besøg som en](#page-668-0)  [skabelon"](#page-668-0) på side [669\)](#page-668-0) for at få flere oplysninger.

**5** Gør dernæst en af følgende på siden Detalje om besøg efter behov:

- Tilføj linjeelementer vedr. detaljerede produkter, udleverede prøver, prøveanmodning eller lanceringsvare til den overordnede besøgspost.
- **Tilføj et deltagerlinjeelement til den overordnede besøgspost, og tilføj dernæst linjeelementer vedr.** detaljerede produkter, udleverede prøver, prøveanmodning eller lanceringsvare til deltagerposten.

Se følgende emner for at få flere oplysninger om disse opgaver:

- Tilføjelse af deltagere til besøg (på side [652\)](#page-651-0)
- Linkning af oplysninger om detaljeret produkt til besøg (på side [656\)](#page-655-0)
- Linkning af oplysninger om udleverede prøver til besøg (på side [660\)](#page-659-0)
- Linkning af oplysninger om lanceringsvare til besøg (på side [663\)](#page-662-0)
- Linkning af oplysninger om prøveanmodning til besøg (på side [665\)](#page-664-0)
- **6** Klik på Afsend for at afsende detaljeoplysningerne om besøg til behandling. Se Afsendelse af detaljeoplysninger om besøg til lagersporing.

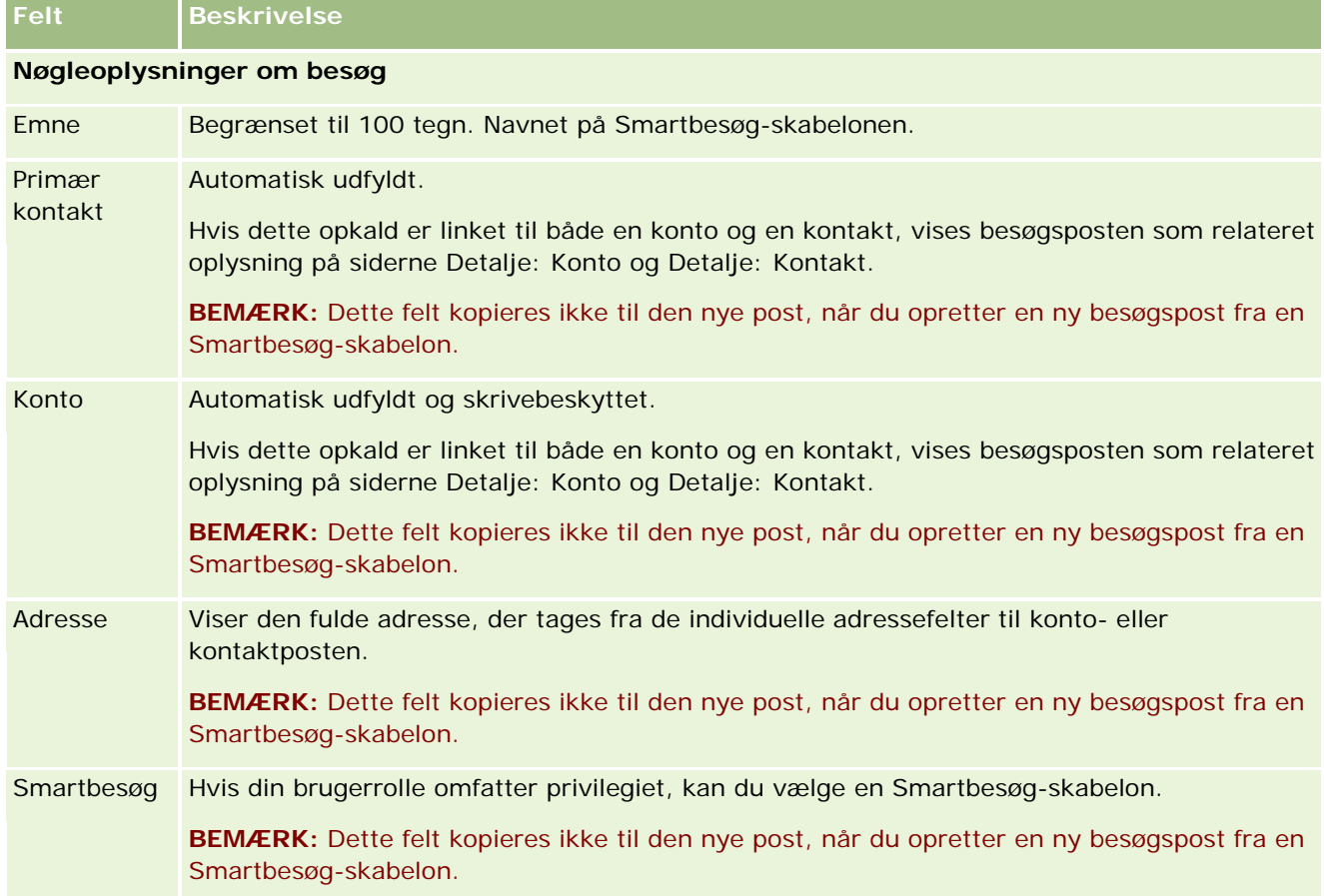
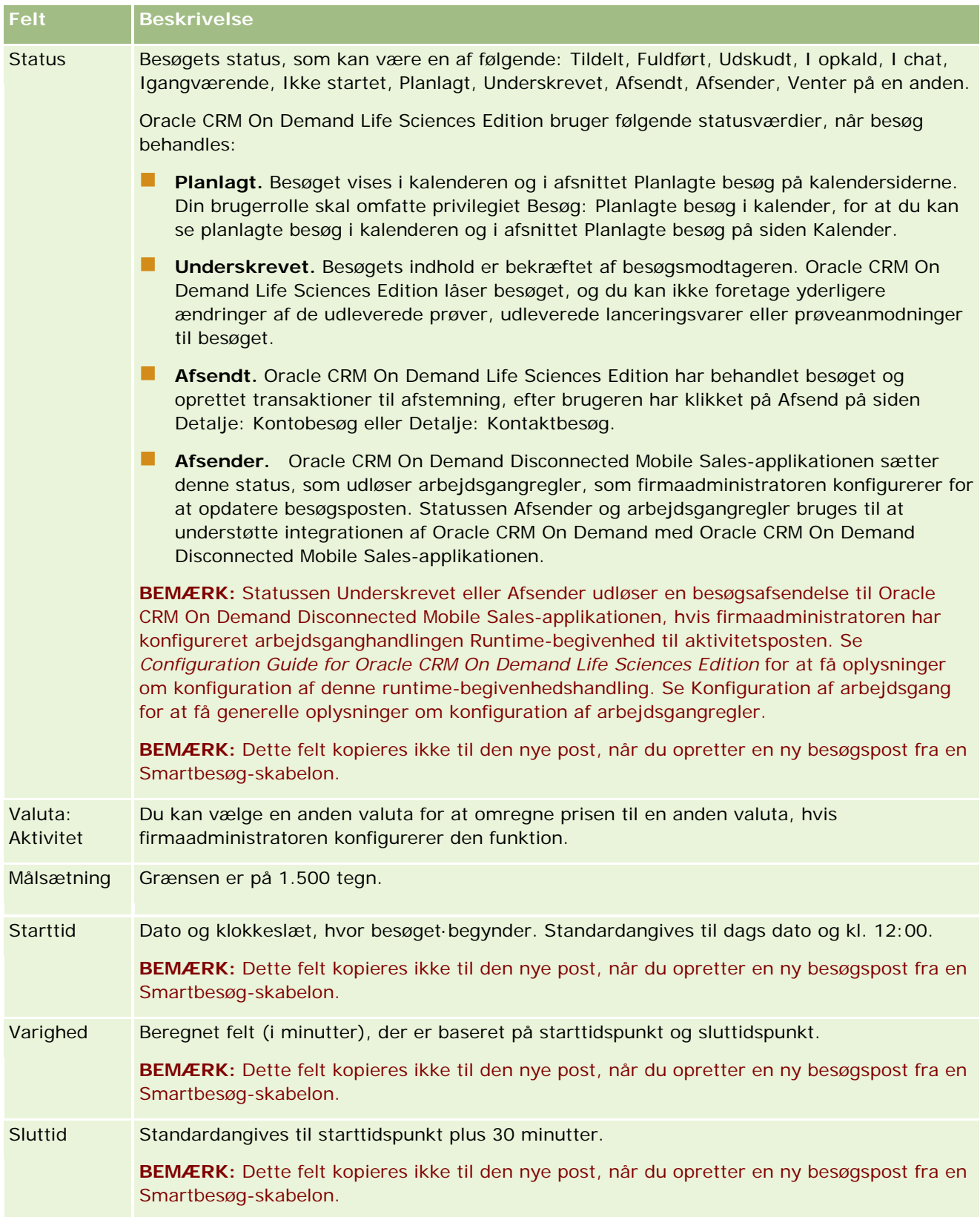

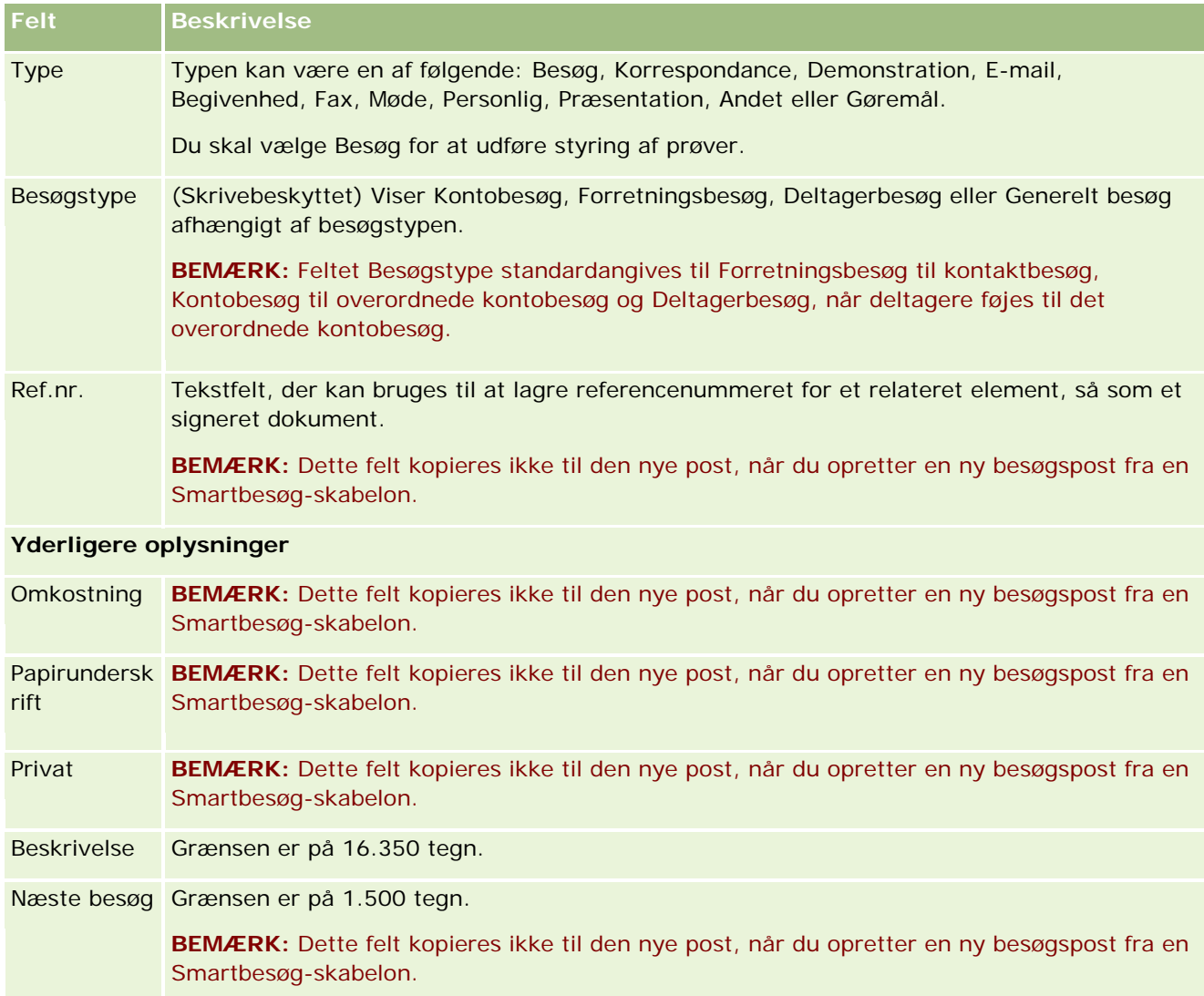

## **Relaterede emner**

Se følgende emner for at få relaterede oplysninger om sporing af besøg til kunder:

- Udlevering af prøver under et salgsbesøg (på side [650\)](#page-649-0)
- Angivelse af maks. antal gange, som kontakter kan prøvetages
- **Autorisering af kontakter til at modtage prøver**
- Sporing af bedste kontakttidspunkter (på side [320\)](#page-319-0)

# **Massebesøgsplanlægning**

Du kan oprette et planlagt besøg hos en eller flere kunder på følgende måder:

**Fra siden Detalje: Konto eller siden Detalje: Kontakt med status Planlagt.** 

Se Sporing af besøg (salgsbesøg) hos kunder (på side [213\)](#page-212-0) for at få flere oplysninger om oprettelse af et planlagt belsøg hos en kunde fra siden Detalje: Konto eller siden Detalje: Kontakt.

**Fra siden Liste: Konto eller siden Liste: Kontakt vha. funktionen til massebesøgsplanlægning.** 

Se følgende procedurer for at få flere oplysninger om oprettelse af et planlagt besøg hos flere kunder fra siden Liste: Konto eller siden Liste: Kontakt vha. funktionen til massebesøgsplanlægning.

Når besøgets status er sat til Planlagt, vises besøget i kalenderen og i afsnittet Planlagte besøg på siden Kalender. Afsnittet Planlagte besøg på siden Kalender opstiller op til to ugers planlagte besøg for salgsrepræsentanten i kronologisk rækkefølge og viser følgende oplysninger til hvert planlagt besøg: besøgsdato og starttid, tidspunkt på dagen, emne, kontakt, der skal besøges, og andre oplysninger om kontaktadresse.

Følgende farvekodning, som anvendes i afsnittet Planlagte besøg på kalendersiderne, fastlægges af det tema, som du bruger, på følgende måde:

- **Forsinkede planlagte besøg med en startdato, der ligger i fortiden, vises med den farve, som** administratoren vælger til varslingsteksten i temaet.
- **Kommende planlagte besøg med en startdato, der ligger i fremtiden, vises med den farve, som** administratoren vælger til sidelinks i temaet.

**BEMÆRK:** Din brugerrolle skal omfatte privilegiet Besøg: Planlagte besøg i kalender, for at du kan se planlagte besøg i kalenderen og i afsnittet Planlagte besøg på siden Kalender.

Du kan oprette et planlagt besøg hos op til 25 kunder vha. funktionen til massebesøgsplanlægning i Oracle CRM On Demand. Brug følgende procedure til at oprette et planlagt besøg hos flere kontakter.

**BEMÆRK:** Et planlagt besøg oprettes for den første relevante dag inden for syv dage efter den aktuelle dag. Hvis f.eks. i dag er Torsdag, og hvis du vælger Onsdag som dagen for et planlagt beløb, oprettes besøget til i morgen. Hvis du imidlertid vælger Tirsdag som dagen for et planlagt beløb, oprettes besøget til Tirsdag i næste uge frem for i dag, selv om tidspunktet på dagen, som du vælger, ligger efter det aktuelle tidspunkt. Desuden oprettes kun én instans af hvert planlagte besøg, dvs. du kan ikke konfigurere planlagte besøg til at blive gentaget ved intervaller.

#### *Sådan opretter du et planlagt besøg hos flere kontakter på én gang*

- **1** Gå til hjemmesiden Kontakter.
- **2** Vælg den ønskede kontaktliste i afsnittet Lister: Kontakt på siden.
- **3** Klik på Menu på siden Liste: Kontakt, og vælg Massebesøgsplanlægning.
- **4** Indtast følgende oplysninger på siden Planlagte besøg til hver kontakt, som du vil inkludere i massebesøgsplanen:
	- Indtast den dag i ugen, hvor du planlægger at komme på besøg.

De gyldige indstillinger er: Søndag, Mandag, Tirsdag, Onsdag, Torsdag, Fredag og Lørdag.

Indtast det bedste kontakttidspunkt.

De gyldige indstillinger er: Først på formiddagen (7 til 9), Formiddag (9 til 11), Midt på dagen (11 til 13), Først på eftermiddagen (13 til 15), Eftermiddag (15 til 17), Først på aftenen (17 til 19), Sen aften (19 til 21) og Sidst på natten (21 to 23).

**5** Klik på Afslut.

På siden Kalender er alle planlagte besøg nu synlige i kalenderen og i afsnittet Planlagte besøg på siden, forudsat din brugerrolle omfatter privilegiet Besøg: Planlagte besøg i kalender. En oplysningsmeddelelse vises over kalenderen og angiver antallet af planlagte besøg, der blev oprettet.

**6** Klik på det relevante link i kalenderen eller det relevante Emne-link i afsnittet Planlagte besøg på siden Kalender for at åbne siden Detalje om besøg.

Følgende feltdata udfyldes automatisk til hver ny besøgspost, der er oprettet via massebesøgsplanlægning:

- Feltet Status har værdien Planlagt.
- **Startdatoen har en værdi, der kombinerer dag i ugen og bedste kontakttidspunkt.**
- Feltet Slutdato har en værdi, der er lig med startdatoen plus 30 minutter.
- Feltet Emne har værdien Forretningsbesøg plus kontaktnavnet.
- Feltet Type har værdien Besøg.
- **7** Indtast eller opdater oplysningerne i de resterende felter på siden Detalje om besøg efter behov.

Klik f.eks. på ikonet Opslag ved siden af feltet Smartbesøg, og vælg smartbesøget for at udfylde den nye besøgspost med oplysninger fra en eksisterende Smartbesøg-skabelon.

Se Sporing af besøg (salgsbesøg) hos kunder (på side [213\)](#page-212-0) for at få flere oplysninger om felterne på siden Detalje om besøg.

**8** Tilføj evt. linjeelementer til besøgsposten, og klik dernæst på Gem som privat Smartbesøg eller Gem som offentligt Smartbesøg.

Du kan linke oplysninger om detaljeret produkt, oplysninger om udleverede prøver og lanceringsvarer til besøgsposten. Se Sporing af besøg (salgsbesøg) hos kunder (på side [213\)](#page-212-0) for at få flere oplysninger om tilføjelse af linjeelementer til en besøgspost.

Brug følgende procedure for at oprette et planlagt besøg hos flere konti.

### *Sådan opretter du et planlagt besøg hos flere konti på én gang*

- **1** Gå til hjemmesiden Konti.
- **2** Vælg den ønskede kontoliste i afsnittet Lister: Konto på siden.
- **3** Klik på Menu på siden Liste: Konto, og vælg Massebesøgsplanlægning.
- **4** Indtast følgende oplysninger på siden Planlagte besøg til hver konto, som du vil inkludere i massebesøgsplanen:
	- Indtast den dag i ugen, hvor du planlægger at komme på besøg.

De gyldige indstillinger er: Søndag, Mandag, Tirsdag, Onsdag, Torsdag, Fredag og Lørdag.

Indtast det bedste kontakttidspunkt.

De gyldige indstillinger er: Først på formiddagen (7 til 9), Formiddag (9 til 11), Midt på dagen (11 til 13), Først på eftermiddagen (13 til 15), Eftermiddag (15 til 17), Først på aftenen (17 til 19), Sen aften (19 til 21) og Sidst på natten (21 to 23).

**5** Klik på Afslut.

På siden Kalender er alle planlagte besøg nu synlige i kalenderen og i afsnittet Planlagte besøg på siden, forudsat din brugerrolle omfatter privilegiet Besøg: Planlagte besøg i kalender. En oplysningsmeddelelse vises over kalenderen og angiver antallet af planlagte besøg, der blev oprettet.

**6** Klik på det relevante link i kalenderen eller det relevante Emne-link i afsnittet Planlagte besøg på siden Kalender for at åbne siden Detalje om besøg.

Følgende feltdata udfyldes automatisk til hver ny besøgspost, der er oprettet via massebesøgsplanlægning:

- Feltet Status har værdien Planlagt.
- Startdatoen har en værdi, der kombinerer dag i ugen og bedste kontakttidspunkt.
- **Feltet Slutdato har en værdi, der er lig med startdatoen plus 30 minutter.**
- Feltet Emne har værdien Kontobesøg plus kontonavn.
- Feltet Type har værdien Besøg.
- **7** Indtast eller opdater oplysningerne i de resterende felter på siden Detalje om besøg efter behov.

Klik f.eks. på ikonet Opslag ved siden af feltet Smartbesøg, og vælg smartbesøget for at udfylde den nye besøgspost med oplysninger fra en eksisterende Smartbesøg-skabelon.

Se Sporing af besøg (salgsbesøg) hos kunder (på side [213\)](#page-212-0) for at få flere oplysninger om felterne på siden Detalje om besøg.

**8** Tilføj evt. linjeelementer til besøgsposten, og klik dernæst på Gem som privat Smartbesøg eller Gem som offentligt Smartbesøg.

Du kan linke oplysninger om detaljeret produkt, oplysninger om udleverede prøver og lanceringsvarer til besøgsposten. Se Sporing af besøg (salgsbesøg) hos kunder (på side [213\)](#page-212-0) for at få flere oplysninger om tilføjelse af linjeelementer til en besøgspost.

## **Om ejerskab af de planlagte besøg**

Ejerskabet af et planlagt besøg fastlægges på følgende måde:

- **H** Hvis posttypen Aktivitet er konfigureret i brugertilstand, bliver den bruger, som opretter det planlagte besøg, ejeren af besøget som standard.
- **H** Hvis posttypen Aktivitet er konfigureret i blandet tilstand, er feltet Ejer på det planlagte besøg tomt som standard. Første gang besøget redigeres, anmodes brugeren, som redigerer den, imidlertid om at udfylde feltet Ejer eller feltet Bog til besøget afhængig af, hvordan administratoren konfigurerer disse felter.
- **H** Hvis posttypen Aktivitet er konfigureret i bogtilstand, skal mindst én af følgende betingelser være sand, for at besøget kan oprettes:
	- **En tilpasset bog er valgt som standardbogen til posttypen Aktivitet på din brugerpost.**
	- En tilpasset bog er valgt som standardbogen på din brugerpost.

Når du har oprettet det planlagte besøg, er både feltet Ejer og feltet Bog tomme på besøget. Første gang besøget redigeres, anmodes brugeren, som redigerer den, om at udfylde feltet Bog, da det er et påkrævet felt, når posttypen Aktivitet er konfigureret i bogtilstand.

## **Relaterede emner**

Se følgende emner for relaterede oplysninger:

- Sporing af besøg (salgsbesøg) hos kunder (på side [213\)](#page-212-0)
- Udlevering af prøver under et salgsbesøg (på side [650\)](#page-649-0)

## **Justering af meddelelsesresponser**

Et *meddelelsesrepons* er feedback, der modtages fra målgruppen under præsentationen af en meddelelsesplan i løbet af en bestemt periode. Feedback er baseret på museklik eller tryk med en pen fra præsentationsværten. Sådant feedback indsamles løbende via en meddelelsesplanlevering og spores efter tid og det specifikke meddelelsesplanelement, der præsenteres. Se Meddelelsesplaner (på side [714\)](#page-713-0) for at få flere oplysninger om meddelelsesplaner.

De meddelelsesresponser, der vises, indsamles og udfyldes fra PCD-leveringssoftwaren. De responser, der er relevante for tidligere interaktioner, skal vises i Oracle CRM On Demand. Ændringsprivilegierne til disse responser må kun tildeles til administrative personer, der har bemyndigelse til at justere meddelelsesplanresponser med tilbagevirkende kraft.

Din brugerrolle skal omfatte privilegiet Håndter personaliseret indholdslevering for at kunne fungere sammen med meddelelsesresponssiderne.

**BEMÆRK:** Denne funktion er kun tilgængelig i Oracle CRM On Demand Life Sciences Edition. Posten Meddelelsesrespons er kun tilgængelig som et relateret element til en besøgspost og er ikke tilgængelig som en posttype på øverste niveau.

#### *Sådan justerer·du et meddelelsesrespons*

**1** Rul til det relaterede elementafsnit til Meddelelsessvar fra siden Detalje om besøg, og klik på Ny.

**BEMÆRK:** Du skal muligvis tilføje afsnittet Meddelelsessvar til siden Detalje om besøg. Se Ændring af layout af detaljeside (se ["Ændring af layout af·detaljeside"](#page-874-0) på side [875\)](#page-874-0) for at få oplysninger om personalisering af detaljesidelayout. Kontakt firmaadministratoren, hvis det ikke er muligt at føje afsnittet Meddelelsessvar til sidelayoutet.

**2** Se og juster evt. følgende felter fra siden Redigering af meddelelsesrespons.

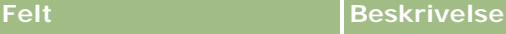

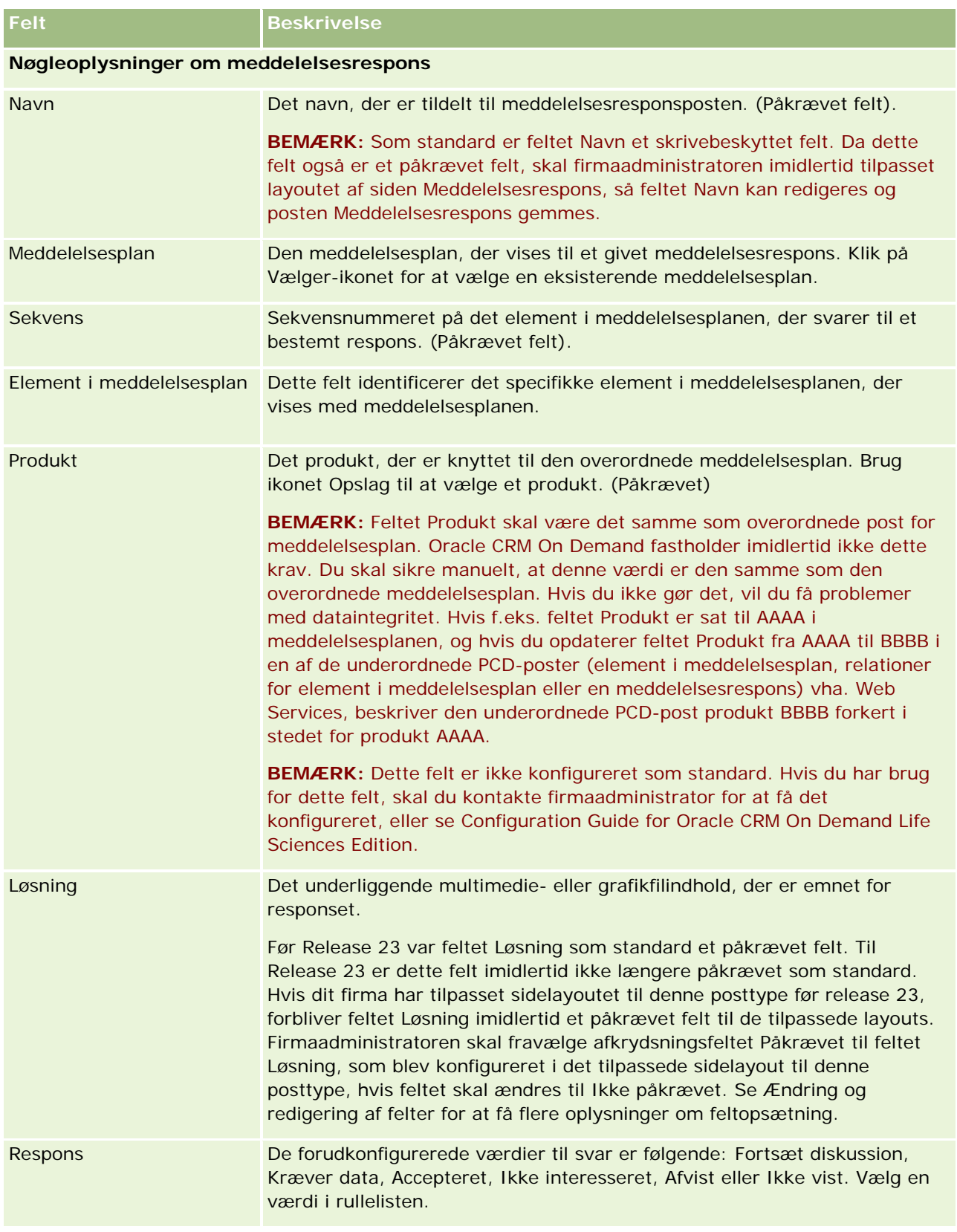

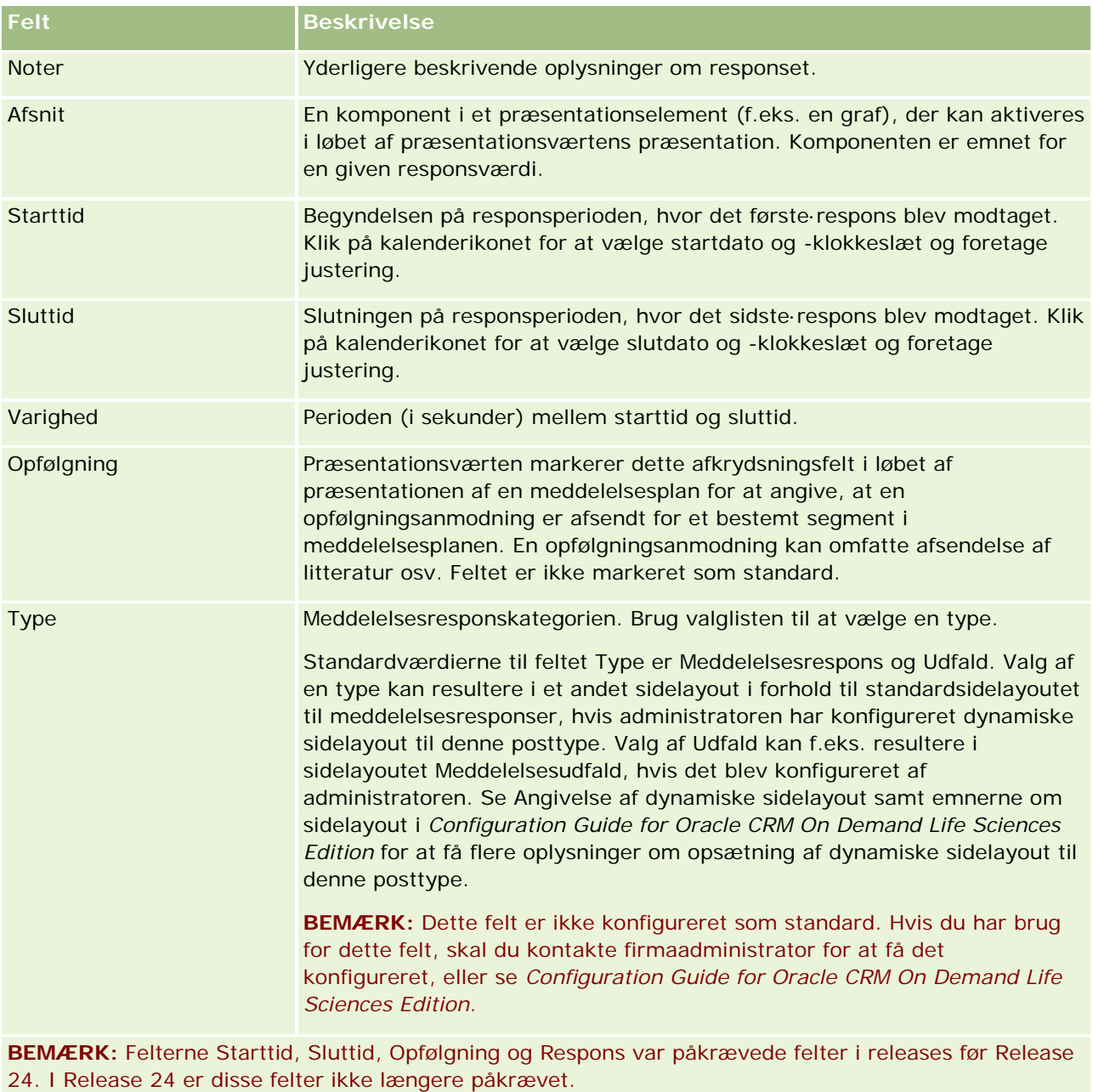

**3** Gem posten, hvis du har justeret nogen af felterne.

## **Planlægning af aftaler med andre**

Når du vil planlægge en aftale og underrette andre om aftalen, skal du følge denne sekvens:

**1** Opret en aftale.

**2** Inviter kontakter og brugere.

Når aftaler planlægges med andre, skelner applikationen mellem:

- **Kontakter.** Kunder, partnere osv., som er anført i dine firmaoplysninger som kontaktposter.
- **Brugere.** Brugere af Oracle CRM On Demand i dit firma.
- **3** Kontroller brugernes tilgængelighed

Du kan se brugeres, men ikke kontakters tilgængelighed, da du ikke har adgang til kalendere, der ligger uden for applikationen.

**BEMÆRK:** Din brugerrolle skal omfatte privilegiet Del kalender, for at du kan udføre dette trin.

**4** Send underretning om aftalen til alle inviterede.

### *Sådan føjer du inviterede til aftalen*

- **1** Opret aftalen, udfyld oplysningerne om aftalen, og gem posten.
- **2** Rul ned til afsnittet Kontakter på siden Aftaledetalje, og klik på Tilføj.

**BEMÆRK:** Du skal muligvis føje afsnittene Kontakt og Bruger til layoutet. Se Ændring af layout af detaljeside (se ["Ændring af layout af·detaljeside"](#page-874-0) på side [875\)](#page-874-0) for at få oplysninger om personalisering af detaljesidelayout.

**3** Vælg en eksisterende kontakt i opslagsvinduet, eller klik på Ny, og opret kontaktposten.

De valgte kontakter vises i alfabetisk rækkefølge.

**4** Klik på OK.

**BEMÆRK:** Klik på linket Rediger ved siden af aftalen på siden Kalender for at ændre den kontakt, der vises som den primære kontakt. Klik på ikonet Opslag ved siden af feltet Primær kontakt på siden Aftaleredigering, vælg den nye primære kontakt, og klik på Gem. Den primære kontakt vises i kalenderoversigten. Den nye, primære kontakt føjes også til afsnittet Kontakter på siden Aftaledetalje, hvis den ikke allerede findes der.

**5** Rul ned til afsnittet Brugere på siden Aftaledetalje, og klik på Tilføj.

**BEMÆRK:** Når du føjer en bruger til et aktivitetsteam, kan du ikke angive adgangsprofilen for brugeren til aktivitetsrecorden. Brugeren får automatisk ReadOnly-adgangsprofil til aktiviteten. Den bruger, hvis navn vises i feltet Delegeret af på en aktivitet, får automatisk den fulde adgangsprofil til aktiviteten. Det adgangsniveau, som brugeren har til posten, afhænger af, hvordan adgangsprofilen er konfigureret. Uanset hvordan ReadOnly-adgangsprofilen er konfigureret, kan kun aktivitetsejeren og den bruger, hvis navn vises i feltet Delegeret af på en aktivitet, fjerne brugere fra den aktivitet.

**6** Vælg de brugere, som du vil invitere til aftalen, i opslagsvinduet.

Den liste, der vises i opslagsvinduet, indeholder alle brugere af Oracle CRM On Demand i dit firma.

**7** Klik på Gem.

### <span id="page-225-0"></span>*Sådan kontrollerer du brugernes tilgængelighed*

**1** Klik på Brugertilgængelighed på siden Aftaledetalje.

Din brugerrolle skal omfatte privilegiet Del kalender, for at knappen Brugertilgængelighed vises.

En kombineret kalender vises med listen over brugere og deres kalendere. Rækker til brugere, der ikke har delt deres kalender med dig, vises som tomme linjer.

Lad musen hvilke over aftalen for at se oplysninger om optagethed i kalenderen.

- **2** Du kan gøre følgende for at se tilgængelighed på en anden dag:
	- **Klik på pilene i kalenderhovedet for at rulle til den næste eller forrige dag**
	- **Klik på ikonet Kalender i kalenderhovedet**
- **3** Opdater evt. aftalens dato og tidspunkt.
- **4** Gem posten.

**Advarsel:** Ingen advarselsmeddelelse vises, hvis du opretter en overlappende aftale.

### *Sådan sender du en e-mail-underretning til de inviterede (kontakter og brugere)*

- **1** Klik på Send e-mail på siden Aftaledetalje.
- **2** En e-mail åbner med følgende oplysninger:
	- **Til.** Inviterede (kontakter og brugere)

Hvis listen overskrider 70 inviterede, sendes e-mailen til de resterende inviterede, men deres e-mail-adresser vises ikke i linjen Til.

 **Emne.** Emnelinjen i e-mailen omfatter ordet *Aftale* efterfulgt af værdierne til felterne Emne, Lokation, Starttid og Sluttid fra aftalen. Du kan redigere indholdet af emnelinjen i sådanne e-mails. Hvis tegnsættet til dit brugersprog anvender multi-byte tegn, skal du imidlertid aktivere understøttelse af Unicode (UTF-8) i e-mail-klienten. Se dokumentationen til hjælp til e-mail-klienten for at få oplysninger om aktivering af understøttelse til Unicode (UTF-8) i en e-mail-klient.

### **Relaterede emner**

Se følgende emner for relaterede oplysninger:

- Felter til aktivitet (på side [237\)](#page-236-0)
- **Indstilling af standard kalendervisning (på side [231\)](#page-230-0)**
- Om påmindelser om aktivitet (på side [203\)](#page-202-0)

## **Lagring af aftaler som iCalendar-filer**

Dette emne beskriver, hvordan du gemmer aftaler som iCalendar-filer. Gælder kun for besøg og aftaler.

<span id="page-226-0"></span>Oracle CRM On Demand gør det muligt at gemme aftaler i iCalendar-filformatet. Denne funktionalitet gør det muligt at lagre detaljerne om dine aftaler, så du kan overføre dem til andre computere eller enheder, såsom mobilenheder, og dernæst åbne dem i applikationer, der understøtter iCalendar-formatet.

## **Vedhæftninger**

Når du gemmer en aftale som en iCalendar-fil, forsøger Oracle CRM On Demand at medtage alle aftalens vedhæftninger i iCalendar-filen. Den maksimalt tilladte størrelse til en iCalendar-fil, der gemmes fra Oracle CRM On Demand, er 500 megabytes (MB). Afhængig af størrelsen på vedhæftningerne medtages nogle af dem muligvis ikke i iCalendar-filen. Oracle CRM On Demand vælger de vedhæftninger, der skal føjes til iCalendar-filen på følgende måde:

- Oracle CRM On Demand sorterer og tilføjer vedhæftningerne, heriblandt både filen og URL-vedhæftningerne, i stigende alfabetisk rækkefølge. Rækkefølgen er baseret på feltet Vedhæftningsnavn.
- **F** Før en vedhæftning føjes til iCalendar-filen, beregner Oracle CRM On Demand, om vedhæftningen vil bevirke, at iCalendar-filen overskrider den maksimalt tilladte størrelse. Hvis vedhæftningen ikke bevirker, at iCalendar-filen overskrider den maksimalt tilladte størrelse, føjes vedhæftningen til filen. Hvis vedhæftningen bevirker, at iCalendar-filen overskrider den maksimalt tilladte størrelse, overspringer Oracle CRM On Demand vedhæftningen og fortsætter til den næste vedhæftning i listen.

**TIP:** Overvej at omdøbe dine vedhæftninger, så de vigtigste ligger i starten af listen over vedhæftninger, når listen sorteres i stigende alfabetisk rækkefølge på feltet Vedhæftningsnavn.

Følgende procedure beskriver, hvordan du gemmer en aftale som en iCalendar-fil.

#### *Sådan gemmer du en aftale som en iCalendar-fil*

Gør et af følgende:

- Klik på linket Gem som iCalender til den aftale, som du vil gemme, i dags-, uge- eller månedskalendervisningen.
- Klik på Gem som iCalendar på siden Aftaledetalje eller siden Detalje om besøg.

Afhængig af browserens indstillinger anmodes du muligvis om at angive, hvor du vil gemme iCalendar-filen. iCalendar-filen gemmes med filtypen .ics som standard.

### **Relateret emne**

Se følgende emne for relaterede oplysninger:

Om oplysningerne i iCalendar-filer (på side [227\)](#page-226-0)

## **Om oplysningerne i iCalendar-filer**

Dette emne beskriver de oplysninger, som Oracle CRM On Demand skriver til iCalendar-filer. Gælder kun for besøg og aftaler.

Når du gemmer en aftale som en iCalendar-fil, skrives oplysningerne fra Oracle CRM On Demand til bestemte egenskaber i iCalendar-filen. De oplysninger, der skrives til iCalendar-filen, omfatter oplysninger fra aftalen samt oplysninger fra de brugere, kontakter og vedhæftninger, der er linket til aftalen. I følgende tabel vises de oplysninger, der skirves fra Oracle CRM On Demand til iCalendar-egenskaber.

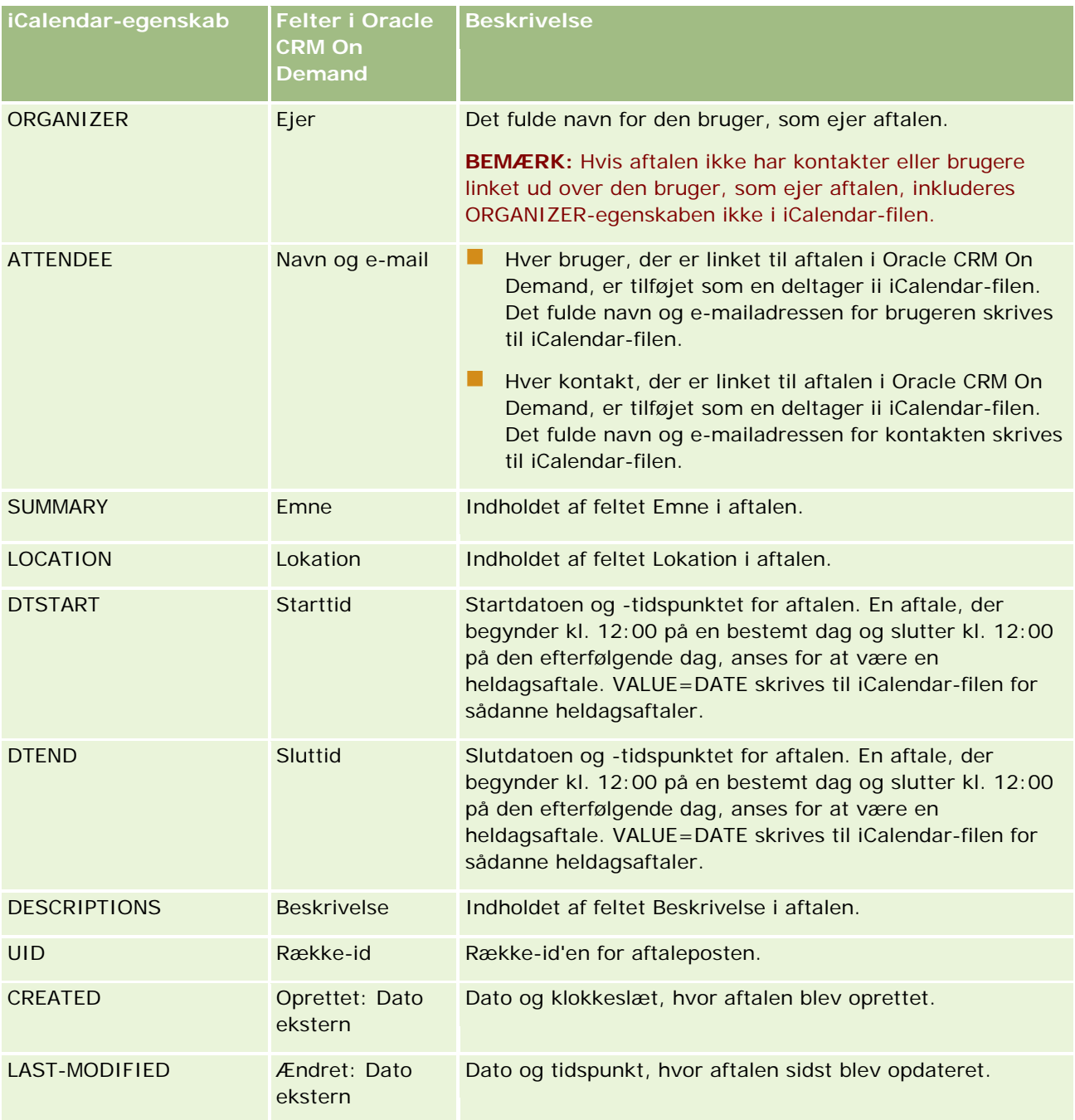

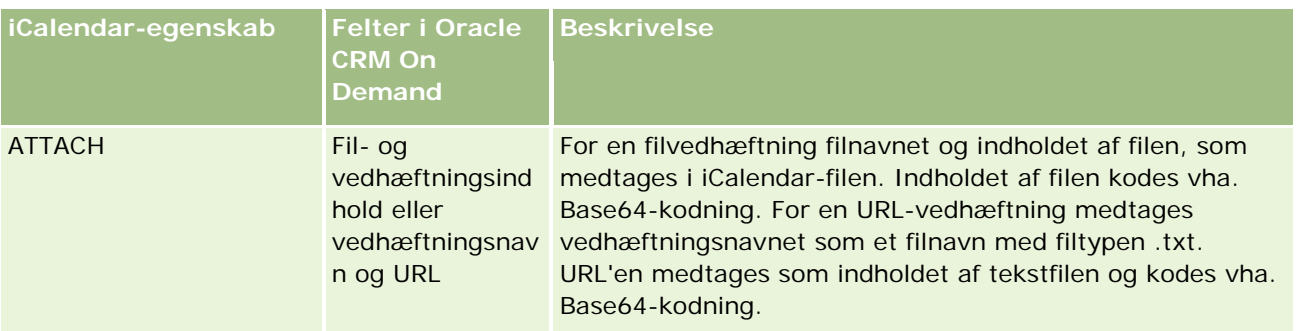

### **Relateret emne**

Se følgende emne for relaterede oplysninger:

Lagring af aftaler som iCalendar-filer (på side [226\)](#page-225-0)

## **Visning af andre brugeres kalendere**

**Før du går i gang.** Din brugerrolle skal omfatte privilegiet Del kalender, for at du kan udføre denne procedure.

Du kan se:

**En anden brugers kalender** 

Du kan se de individuelle kalendere for brugere i din gruppe (hvis du er medlem af en gruppe) og kalendere for andre brugere, som udtrykkeligt deler deres kalender med dig.

**BEMÆRK:** Du kan ikke se kalendere for brugere, som rapporterer til dig, medmindre de brugere er medlemmer af en foruddefineret gruppe, som du også er medlem af, eller de brugere udtrykkeligt deler deres kalender med dig.

 En gruppekalender (hvis du er medlem af en gruppe), der kombinerer kalenderne for alle medlemmerne i gruppen i en enkelt kalendervisning.

**BEMÆRK:** Listen viser brugerne i alfabetisk rækkefølge. Rul gennem listen for at se yderligere brugeres kalendere, hvis listen overskrider ti brugere.

Se Gruppestyring for at få flere oplysninger om grupper.

Tilpassede visninger, der kombinerer andre brugeres kalendere

Det kan f.eks. være, at du arbejder på et særligt kortfristet projekt med et antal brugere med forskellige funktioner. Opsætning af en tilpasset visning, der omfatter kalendere for kun de brugere, gør det muligt at se se planen for de brugere i en enkelt visning. Når du konfigurerer en tilpasset kalendervisning, kan du føje følgende brugere til visningen:

- Brugere, som er medlemmer af gruppen (hvis du er medlem af en gruppe)
- Brugere, som udtrykkeligt deler deres kalender med dig

Se Tilføjelse af tilpassede kalendervisninger (på side [233\)](#page-232-0) for at få flere oplysninger om opsætning af tilpassede kalendervisninger.

Kalenderne viser tidspunkter i den lokale tidszone, fra 7 a.m. til 7 p.m. (7.00 til 19.00). Desuden kan kun inviterede og ejere af aftaler se detaljerne til private aftaler.

#### *Sådan ser du en anden brugers kalender*

- **1** Klik evt. på fanen Bruger på siden Kalender.
- **2** Klik på ikonet Opslag i titellinjen, og klik på brugerens efternavn i opslagsvinduet.

Brugerens kalender udfylder brugervisningen.

**BEMÆRK:** Kun brugere, der deler deres kalendere med dig, og brugere, som er medlemmer af din gruppe, kan vælges.

#### *Sådan vender du hurtigt tilbage til din egen kalender*

Klik på knappen Min kalender i titellinjen.

#### *Sådan ser du en kombineret kalender for alle gruppemedlemmer*

- **1** Klik på fanen Gruppe på siden Kalender.
- **2** I den kombinerede kalender kan du:
	- Klikke på brugerens navn for at gå til brugerens personlige kalender.
	- Klikke på datoen for at gå til gruppevisningen for den dag.

#### **Relaterede emner**

Se følgende emne for at få relaterede oplysninger om tilpassede kalendervisninger:

Tilføjelse af tilpassede kalendervisninger (på side [233\)](#page-232-0)

## **Siden Kalenderindstillinger**

Klik på et emne for at se instruktioner til følgende fra siden Kalenderindstillinger:

- Deling af kalenderen (på side [231\)](#page-230-0)
- Indstilling af standard kalendervisning (på side [231\)](#page-230-0)
- **Tilføjelse af tilpassede kalendervisninger (på side [233\)](#page-232-0)**

**Bemærk:** Kalenderen fungerer kun i henhold til den gregorianske kalender. Den kan ikke konfigureres til andre kalendersystemer.

## <span id="page-230-0"></span>**Deling af kalenderen**

**Før du går i gang.** Din brugerrolle skal omfatte privilegiet Del kalender, for at du kan udføre denne procedure.

Du skal udtrykkeligt dele kalenderen med en anden bruger for at give andre end dine gruppemedlemmer adgang til din kalender.

### *Sådan deler du din kalender*

- **1** Klik på Kalenderopsætning på kalendersiderne.
- **2** Klik på Del kalender på siden Kalenderindstillinger.

Hvis du er medlem af en gruppe, vises medlemmerne af gruppen i afsnittet Standard deling.

- **3** Klik på Tilføj brugere i afsnittet Min kalenderdelingsliste.
- **4** Vælg de brugere, som du vil dele kalenderen med, på siden Fælles kalender.
- **5** Gem ændringerne.

## **Indstilling af standard kalendervisning**

Dette emne beskriver, hvordan du konfigurerer standardkalendervisningen fra linket Kalenderopsætning på kalendersiderne.

Når du konfigurerer din standardkalendervisning, kan du gøre følgende:

- Vælg den kalendervisning, som du vil vise, hver gang du klikker på fanen Kalender.
- Angiv den dag, der vises som den første ugedag i kalenderen og i datovælgerne, hvor du vælger værdier til datofelter i Oracle CRM On Demand.
- Vælg dagene i ugen og de forretningstimer, som du vil vise i kalenderen, hvis du ikke vil anvende de firmaomspændende indstillinger.

Som standard er alle afkrydsningsfelterne til dagene i ugen fravalgt, og felterne Forretningstimer - Starttid og Forretningstider - Sluttid er tomme. Når du angiver forretningstider, kan du kun indtaste ét starttidspunkt og ét sluttidspunkt. Du kan ikke angive forskellige forretningstider til individuelle arbejdsdage. Hvis du indtaster et starttidspunkt for forretningstimerne, skal du også indtaste et sluttidspunkt, og sluttidspunktet skal ligge efter starttidspunktet. Hvis du indtaster et sluttidspunkt, skal du på samme måde også indtaste et starttidspunkt. Hvis det er nødvendigt, konverterer Oracle CRM On Demand det starttidspunkt og sluttidspunkt, som du indtaster, til det relevante format til din landestandard, når du gemmer ændringerne.

I kalenderen kan tidsrummene starte og slutte på timen, hvis du bruger et klassisk tema, og tidsrummene kan starte og slutte på timen eller den halve time, hvis du bruer en moderne kalender. Til kalendervisningerne runder Oracle CRM On Demand starttidspunktet for forretningstimerne ned til den nærmeste time eller halve time som relevant og runder sluttidspunktet op til den nærmeste time eller halve time. Hvis du f.eks. indtaster 08:40 som starttidspunkt, runder Oracle CRM On Demand starttidspunktet ned til 08:00 til kalendervisningerne, hvis du bruger et klassisk tema, og runder det

ned til 08:30, hvis du bruger et moderne tema. Hvis du f.eks. indtaster 17:40 som sluttidspunkt, runder Oracle CRM On Demand sluttidspunktet op til 18:00 til kalendervisningerne i enten et klassisk tema eller et moderne tema.

Se Om arbejdsdage og forretningstider i kalender (på side [196\)](#page-195-0) for at få oplysninger om, hvordan arbejdsdage og forretningstider vises i dine kalendervisninger.

Vælg yderligere oplysninger, der skal vises i dine aftaler i kalendervisningerne. Som standard vises oplysningerne fra felterne Emne, Lokation og Navn: Kontakt i aftalen i aftalerne i kalendervisningerne. Du kan vælge at vise følgende yderligere oplysninger:

- Navnet på den konto, der er linket til aftalen. Kontonavnet er et link til kontoposten.
- **Aftalens status.**
- Telefonnummeret til den primære kontakt, der er linket til aftalen. Telefonnummeret er et link til kontaktposten. Hvis feltet Arbejdstelefon er udfyldt på kontaktposten, vises arbejdstelefonnummeret her. Hvis feltet Arbejdstelefon ikke er udfyldt på kontaktposten, og hvis feltet Mobiltelefonnr. er udfyldt, vises mobilnummeret her.
- Angiv, om du vil modtage påmindelser om aktiviteter, som du ejer, eller hvor du er medtaget i listen over brugere, hvis påmindelser er konfigureret på aktiviteterne. Indstillingerne i feltet Underretning om aktivitet er følgende:
	- **Ingen.** Hvis du vælger denne indstiling, modtager du ingen påmindelser.
	- **E-mail.** Hvis du vælger denne indstilling, modtager du e-mailpåmindelser.
	- **Pop-op-påmindelse.** Hvis du vælger denne indstilling, vises påmindelserne i pop-op-vinduet Påmindelse om aktivitet, når du er logget på Oracle CRM On Demand.
	- **E-mail og pop-op-påmindelse.** Hvis du vælger denne indstilling, modtager du e-mailpåmindelserne, og påmindelserne vises også i pop-op-vinduet Påmindelse om aktivitet, når du er logget på Oracle CRM On Demand.
	- **Tom.** Hvis du lader feltet Underretning om aktivitet stå tomt, gælder den indstilling, der er valgt i feltet Underretning om aktivitet på firmaniveau, for dig. Standardindstillingen på firmaniveau er Ingen, men administratoren kan vælge en anden indstilling.

I følgende procedure beskrives, hvordan du indstiller standardkalendervisningen.

#### *Sådan indstilling du din standard kalendervisning*

- **1** Klik på Kalenderopsætning på kalendersiderne.
- **2** Klik på Standard kalendervisning på siden Kalenderindstillinger.
- **3** Angiv dine præferencer på siden Standard kalenderindstillinger på følgende måde:
	- **a** Vælg en kalendervisning.
	- **b** Vælg den dag, der skal vises som den første dag i ugen i kalenderen.

Som standard er feltet Kalenderuge starter den tomt. Hvis du lader dette felt stå tomt, bruges den firmaomspændende indstilling til den første dag i ugen.

<span id="page-232-0"></span>**BEMÆRK:** Når du har ændret ugens startdag, skal du logge af Oracle CRM On Demand og dernæst logge på igen for at se ændringen i kalenderen og i datovælgerne, hvor du vælger værdier til datofelter i Oracle CRM On Demand.

- **c** Konfigurer arbejdsdagene og forretningstiderne til kalenderen i afsnittet Kalender Arbejdsuge på følgende måde:
	- **D** Vælg afkrydsningsfeltet til hver dag, som du vil vise som en arbejdsdag i kalenderen. Hvis du markerer afkrydsningsfeltet til en eller flere dage, vises kun de dage som arbejdsdage i de daglige og ugentlige brugerkalendervisninger uanset de arbejdsdage, der er angivet på firmaniveau. Hvis afkrydsningsfelterne til alle dage fravælges, gælder de arbejdsdage, der er angivet på firmaniveau, for kalenderen.
	- **Hyis du vil angive et starttidspunkt for forretningstimerne, som er forskelligt fra det tidspunkt, der** er angvet på firmaniveau, skal du indtaste starttidspunktet i felttet Forretningstimer - Starttid.
	- **H** Hvis du angav et starttidspunkt for forretningstimerne, skal du indtaste sluttidspunktet i feltet Forretningstimer - Sluttid. Sluttidspunktet skal ligge efter starttidspunktet.

**BEMÆRK:** Hvis du ikke indtaster et starttidspunkt og et sluttidspunkt for forretningstimerne, gælder de timer, der er angivet på firmaniveau, for kalenderen.

- **d** Marker afkrydsningsfelterne til de yderligere oplysninger, som du vli vise i aftalerne i kalendervisningerne, i afsnittet Præferencer til aftaleoplysninger.
- **e** I feltet Underretning om aktivitet skal du vælge den ønskede indstilling eller lade feltet stå tomt, hvis du ønsker, at indstillingen på firmaniveau skal gælde for dig.
- **f** Gem ændringerne.

## **Tilføjelse af tilpassede kalendervisninger**

**Før du går i gang.** Din brugerrolle skal omfatte privilegiet Del kalender, for at du kan udføre denne procedure.

Hvis du er medlem af en gruppe (og din rolle har privilegiet Del kalender), kan du automatisk se en flettet kalender, der kombinerer kalenderne for alle medlemmerne i gruppen i en enkelt kalendervisning. Du kan imidlertid stadig konfigurere forskellige, kombinerede kalendervisninger for at imødekomme specifikke behov. Tilføj en tilpasset visning for at konfigurere kombinerede kalendervisninger:

Det kan f.eks. være, at du arbejder på et særligt kortfristet projekt med et antal brugere på tværs af funktioner. Opsætning af en tilpasset visning, der omfatter kalendere for kun de brugere, gør det muligt at se se planen for de brugere i en enkelt visning. Når du konfigurerer en tilpasset kalendervisning, kan du føje følgende brugere til visningen:

- Brugere, som er medlemmer af gruppen (hvis du er medlem af en gruppe)
- Brugere, som udtrykkeligt deler deres kalender med dig

**Bemærk:** Tilpassede visninger tillader ikke, at du ændrer den første dag i ugen eller starttidspunktet for dagen.

#### *Sådan tilføjer du en tilpasset kalendervisning*

- **1** Klik på linket Kalenderopsætning på kalendersiderne.
- **2** Klik på Håndter gruppevisninger på siden Kalenderindstillinger.

Dit gruppenavn vises i afsnittet Standardvisninger på siden Håndter visninger.

- **3** Klik på Tilføj.
- **4** Indtast et navn og en beskrivelse af visningen på siden Håndter visning.

**BEMÆRK:** Du kan ikke vælge en hel gruppe at dele kalendere med. I stedet skal du tilføje hvert medlem af gruppen som en bruger til en tilpasset visning.

- **5** Gem posten.
- **6** Klik på navnet på den nye gruppe på siden Håndter visninger.

Siden Håndter visningsdetalje vises.

- **7** Klik på Tilføj medlemmer, og vælg brugerne.
- **8** Gem posten.

Den nye visning vises i rullelisten under fanen Kalendergruppe.

# **Visning af opgavegruppelister**

Hvis firmaet bruger indstillingen for gruppetildeling, og hvis du er medlem af en gruppe, kan du se en konsolideret liste over de opgaver, der ejes af et medlem i din gruppe eller har et medlem af din gruppe i aktivitetsteamet. Se Gruppestyring for at få flere oplysninger om grupper.

#### *Sådan ser du lister over gruppeopgaver*

- **1** Klik på fanen Gruppeopgaver på siden Kalender.
- **2** Vælg den liste over opgaver, som du vil se, i rullelisten.

**BEMÆRK:** Opgaver, som andre brugere har markeret som private, vises ikke i gruppeopgavelisten.

## **Brug af aktivitetsvurderingsscripts**

Firmaadministratoren kan have konfigureret vurderingsscripts som en hjælp til at indsamle oplysninger om og evaluere aktiviteter, så som opgaver, aftaler og salgsbesøg. Et *vurderingsscript* består af en række spørgsmål, som du bruger til at indsamle kundedata. Responserne scores, tildeles en vægt og sammenlignes med en angivet tærskel for at fastlægge det relevante udfald eller handlingsforløb.

**BEMÆRK:** Smartbesøg har ikke aktivitetsvurderinger aktiveret på nuværende tidspunkt.

**Før du går i gang.** For at kunne bruge vurderingsscripts skal din brugerrolle være konfigureret, således at der gives adgang til vurderingsposter. Se Om vurderingsscripts for at få flere oplysninger om de påkrævede indstillinger.

### *Sådan bruger·du et aktivitetsvurderingsscript*

**1** Vælg aktiviteten.

Se Søgning efter poster (på side [71\)](#page-70-0) for at få flere oplysninger om valg af aktiviteter. Se Kalender og aktiviteter (på side [191\)](#page-190-0) for at få flere oplysninger om aktiviteter.

**2** Rul ned til afsnittet Aktivitetsvurdering på detaljesiden (siden Detalje om besøg, Aftaledetalje eller Opgavedetalje) til aktiviteten, og klik på Tilføj.

**BEMÆRK:** Du skal muligvis tilføje afsnittet Aktivitetsvurdering til sidelayoutet. Se Ændring af layout af detaljeside (se ["Ændring af layout af·detaljeside"](#page-874-0) på side [875\)](#page-874-0) for at få oplysninger om personalisering af detaljesidelayout.

- **3** Søg efter det relevante script i opslagsvinduet, og klik på Vælg. Du kan bruge filterfelterne øverst i opslagsvinduet til at filtrere listen over scripts.
- **4** Vælg svaret til hvert scriptspørgsmål på siden Aktivitetsvurderinger, og klik på Gem.

Detaljesiden (siden Detalje om besøg, Aftaledetalje eller Opgavedetalje) til aktiviteten vises igen.

Afhængigt af udfaldet af scriptet kan nogle af felterne i posten være opdateret automatisk.

## **Om begivenheds- og aftalesynkronisering**

Hvis firmaadministratoren vælger indstillingen Vis begivenheder i kalender på siden Firmaprofil, viser Oracle CRM On Demand detaljerne om begivenhedsposter i kalenderen. Hvis indstillingen er valgt, vedligeholder Oracle CRM On Demand automatisk en tilknyttet aftalepost til en begivenhedspost. Når en bruger opretter, opdaterer eller sletter en begivenhedspost via brugerinterfacet, importassistenten eller webservicer, opretter, opdaterer eller sletter Oracle CRM On Demand den tilknyttede aftalepost. Omvendt opdaterer eller sletter Oracle CRM On Demand automatisk den oprindelige begivenhedspost, hver gang du opdaterer eller sletter den tilhørende aftalepost til begivenheden via de samme kanaler.

Overvej f.eks. en begivenhed, der hedder Kardiologkonference, og som er planlagt til at finde sted fra 7/20/2015 09:00 til 7/20/2015 17:00 på Marriott Hotel. Oracle CRM On Demand opretter en aftalepost på følgende måde:

- Sætter emner til Kardiologkonference
- Sætter aftaletid og -datoer til at starte 09:00 den 7/20/2015 og slutte kl. 17:00 den 7/20/2015
- Sætter lokationen til Marriot Hotel
- Sætter aktivitetstypen til Begivenhed

Oracle CRM On Demand viser aftalen til begivenheden i Oracle CRM On Demand-kalenderen. Desuden viser kalendere til andre produkter, der er synkroniseret med Oracle CRM On Demand, såsom Oracle CRM On Demand Desktop, også aftalen.

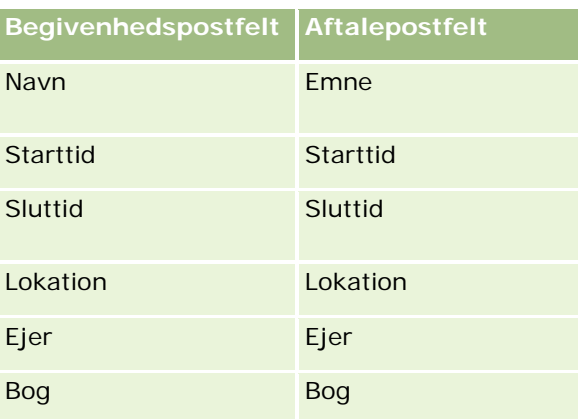

Følgende tabel viser mappingen af felter mellem en begivenhedspost og dens tilhørende aftalepost.

Når en bruger opretter en begivenhed, opretter Oracle CRM On Demand den tilhørende aftale og kopierer disse felter fra begivenheden til aftalen. Desuden kopierer Oracle CRM On Demand visse underordnede poster til en begivenhed, så som en bruger, der er føjet til et begivenhedsteam, eller en bog, der er føjet til en begivenhed. På lignende vis opretter Oracle CRM On Demand disse underordnede poster til begivenheder, når de oprettes på en aftalepost. I kalenderindgangen, som Oracle CRM On Demand opretter til en begivenhed, vises begivenhedens navn og lokation som aftalen emne og lokation med lokationen i parenteser. Hvis du klikker på linket Emne, føres du til siden Aftaledetalje som med enhver ikke-begivenhedskalenderindgang.

**BEMÆRK:** Når brugeren opdaterer en begivenhed og gemmer den, opretter Oracle CRM On Demand automatisk aftalen sammen med underordnede poster for bog og bruger fra det tidspunkt til forudeksisterende begivenhedsposter. Dvs. Oracle CRM On Demand viser ikke gamle begivenheder i kalenderen, før brugeren opdaterer og gemmer begivenheden igen. Tilføjelse eller fjernelse af underordnede poster for en begivenhed anses ikke for at være en opdatering af begivenhedsposter og udløser ikke oprettelse af en aftale. Hvis firmaadministratoren fravælger indstillingen Vis begivenheder i kalender i firmaprofilen, opretter Oracle CRM On Demand desuden ikke længere en tilknyttet begivenhedsaftale svarende til nye begivenheder. Eksisterende begivenhedsaftaler, der er oprettet, siden det tidspunkt, hvor administratoren valgte indstillingen, forbliver imidlertid i Oracle CRM On Demand, og Oracle CRM On Demand fortsætter med at synkronisere de begivenhedsaftaler med de tilhørende begivenhedsopdateringer for at undgå dataafvigelse mellem begivenheden og begivenhedsaftalen. Oracle CRM On Demand viser imidlertid ikke begivenhedsaftalen i kalenderen, da administratoren har fravalgt indstillingen.

Når en bruger sletter en mappet begivenhedsaftale eller den oprindelige begivenhed, sletter Oracle CRM On Demand både den mappede begivenhedsaftale og selve begivenheden, heriblandt de delte underordnede poster, såsom en delt brugerpost eller en det bogpost. Brugere kan retablere den ene eller den anden post fra siden Slettede elementer i op til 30 dage efter sletning. Gendannelse af en af disse poster gendanner den anden tilhørende post. F.eks. gendanner gendannelse af en begivenhed den tilhørende aftale til den begivenhed.

Brugere, som er føjet til en synkroniseret aftale som en bruger, er føjet til begivenheden som et teammedlem med skrivebeskyttet postadgang til begivenheden, og brugere, der er føjet til en synkroniseret begivenhed, har skrivebeskyttet adgang til aftalen. Oracle CRM On Demand evaluerer foreningen af postadgang fra teamet og standardadgangsprofilen, der er knyttet til brugerens rolle, for at fastlægge brugerens adgang til posten. Brugergruppemedlemmer føjes ikke til en begivenhed som teammedlemmer. Uanset den kanal, som en bruger tilføjes fra som et begivenhedsteammeldem, føjes brugeren til aftalen som en bruger.

Brugere, som kan få adgang til en synkroniseret aftale via en bog, har samme adgang til begivenheden via bogen, og hvis de kan få adgang til en synkroniseret begivenhed via en bog, har de samme adgang til aftalen via bogen. Begivenhedsaftalen vises ikke i kalenderen for en bruger, som får adgang via en bog, men brugeren får adgang til begivenhedsaftaleposten i lister over aftaler. Hvis der er en arbejdsgang på en

<span id="page-236-0"></span>begivenhed med handlingen Bogtildeling, tildeles bogen, som er tildelt til begivenheden, også til den synkroniserede aftale. Det omvendte er også sandt, dvs. hvis der er en arbejdsgang på en aktivitet med handlingen Bogtildeling, tildeles bogen, som er tildelt til aftalen, også til den synkroniserede begivenhed.

## **Relaterede emner**

Se følgende emner for relaterede oplysninger:

- Håndtering af kalendere og aktiviteter (på side [199\)](#page-198-0)
- Håndtering af begivenheder (på side [611\)](#page-610-0)
- **Sletning og gendannelse af poster (på side [173\)](#page-172-0)**

# **Felter til aktivitet**

Brug siden Opgaveredigering til at tilføje en opgave eller opdatere detaljer til en eksisterende opgave. Brug siden Aftaleredigering til at tilføje en aftale eller opdatere detaljer til en eksisterende aftale. Brug siden Redigering af besøg til at opdatere detaljer om et eksisterende, planlagt besøg. Redigeringssiderne viser alle felterne til en opgave eller aftale.

**TIP:** Du kan også redigere aktiviteterne på siden Liste: Aktiviteter og på detaljesiderne til aftale, opgave og besøg. Se Opdatering af postdetaljer (på side [112\)](#page-111-0) for at få flere oplysninger om opdatering af poster.

**BEMÆRK:** Firmaadministratorer kan tilpasse Oracle CRM On Demand på en række måder, f.eks. ændre navne til posttyper, felter og indstillinger i lister. De oplysninger, som du ser, kan derfor være forskellige fra de standardoplysninger, der beskrives i online-hjælpen.

Følgende tabel indeholder yderligere oplysninger om nogle felter, der er tilgængelige på siden Opgaveredigering og Aftaleredigering. Se Sporing af besøg (salgsbesøg) hos kunder (på side [213\)](#page-212-0) for at få flere oplysninger om de tilgængelige felter på siden Redigering af besøg.

**BEMÆRK:** Hvis posttypen Aktivitet er konfigureret i blandet tilstand eller bogtilstand, må feltet Delegeret (flag) ikke findes på layout til aftale-, opgave- eller besøgsdetaljesider, da det medfører en fejl, når du forsøger at gemme aftalen, opgaven eller besøget.

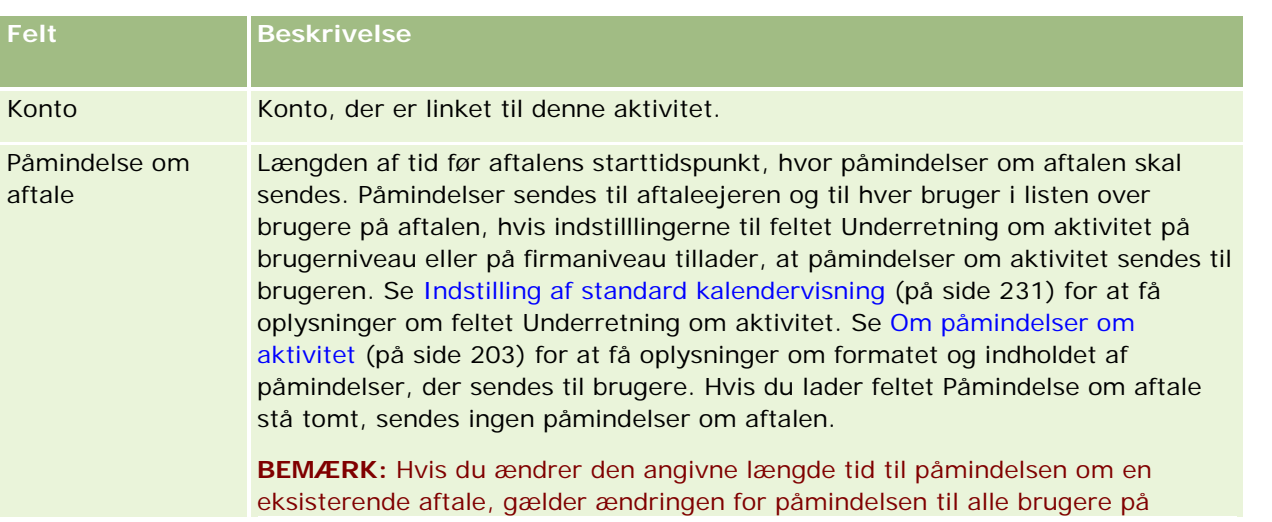

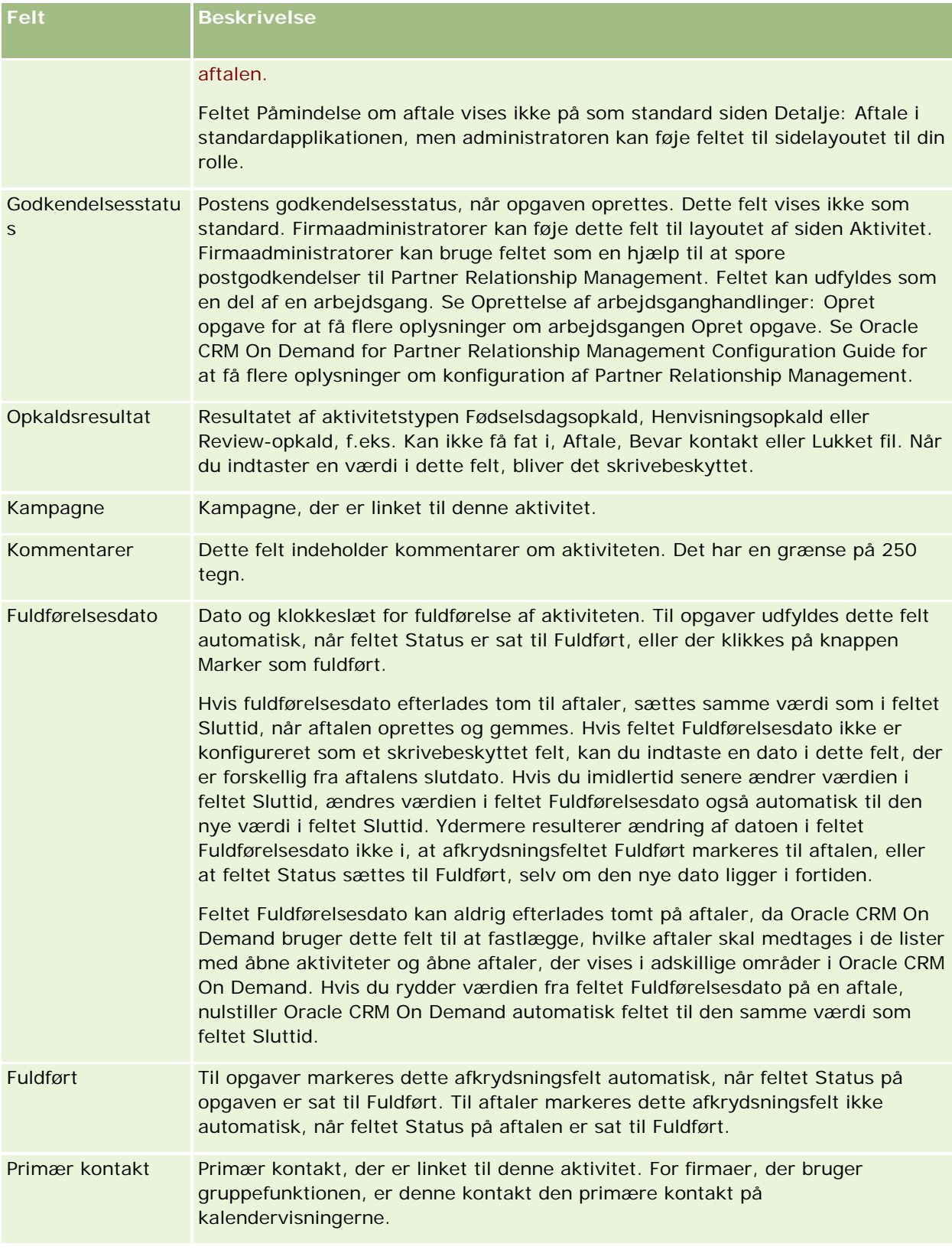

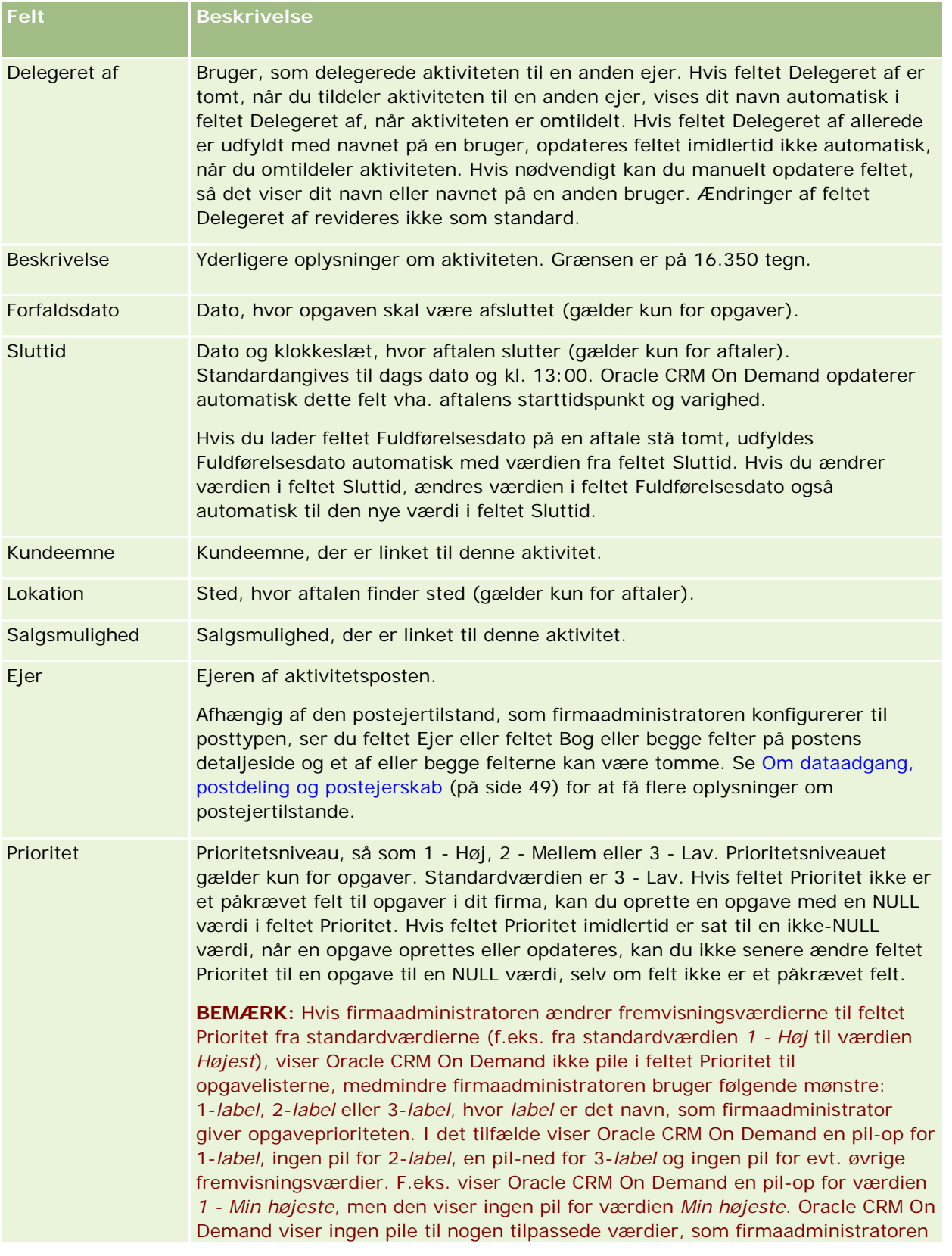

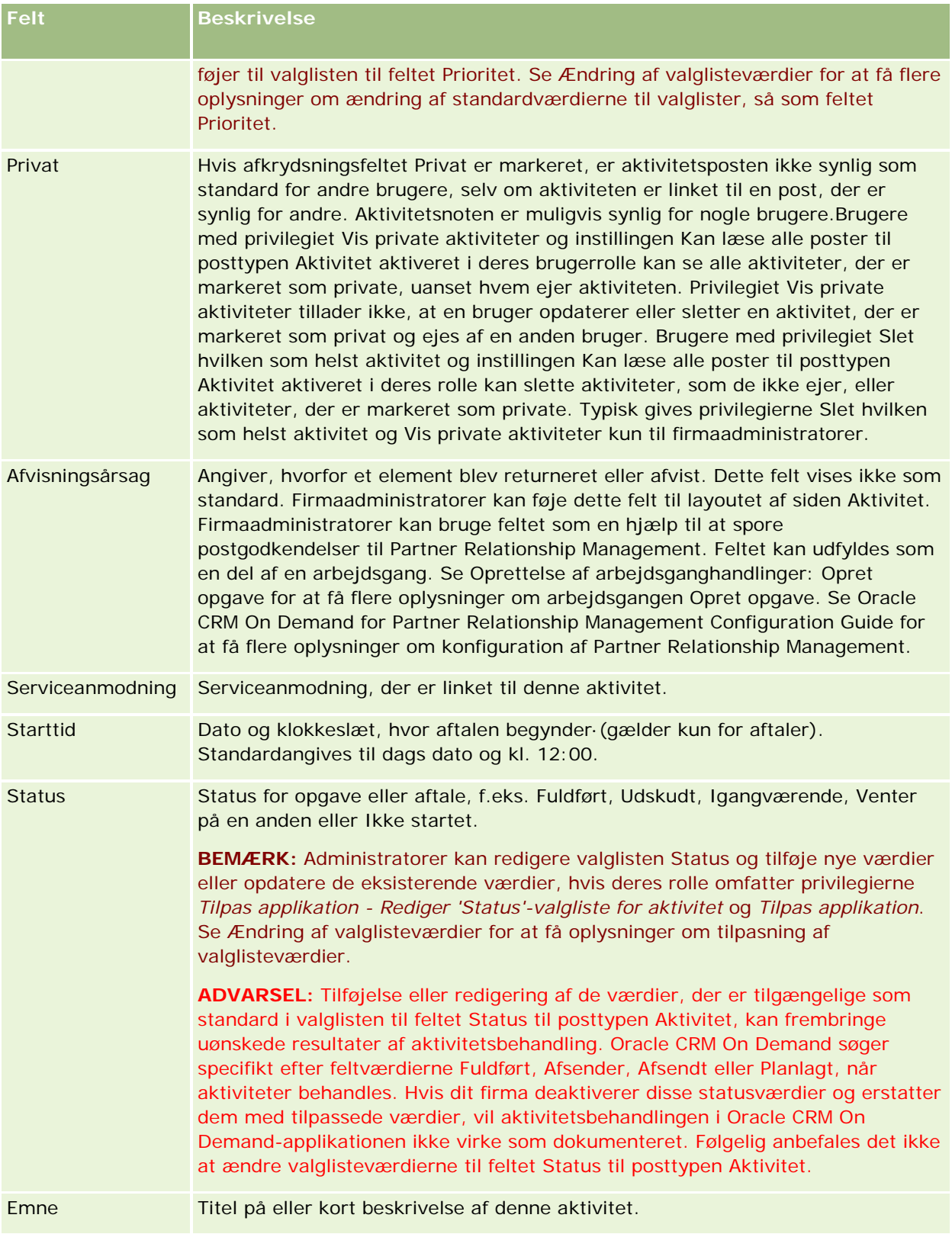

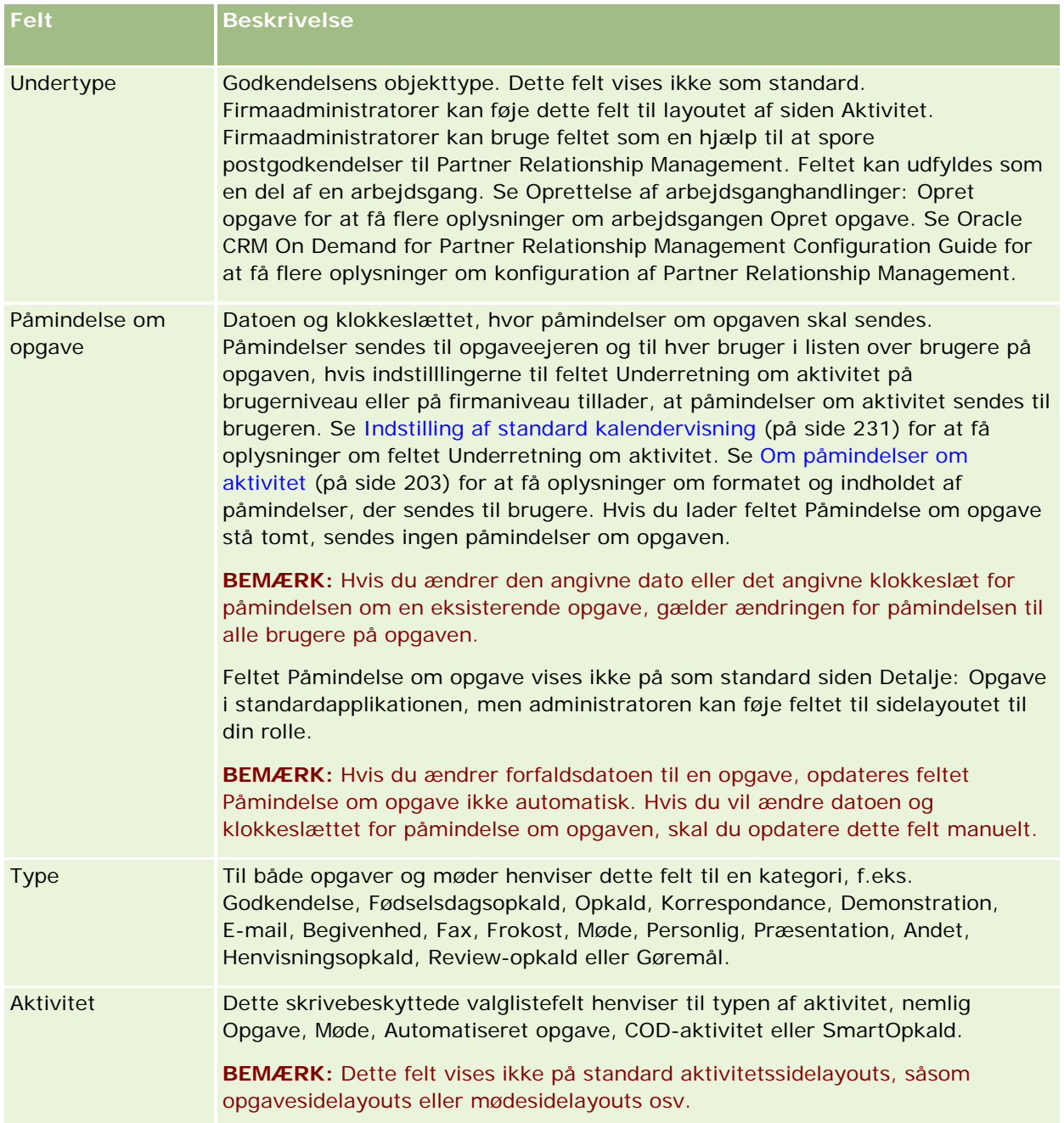

<span id="page-242-0"></span>Oracle CRM On Demand indeholder følgende posttyper til marketingoplysninger:

- **Kampagner**. Brug disse sider til at håndtere marketingkampagner og til at generere kvalificerede kundeemner og salgsmuligheder.
- **Kundeemner**. Brug disse sider til at spore kundeemner til nye salgsmuligheder og til at automatisere konvertering af kundeemner.

# **Håndtering af marketing**

Udfør følgende processer for at håndtere marketing.

- **1** Proces til håndtering af kampagner (på side [243\)](#page-242-0).
- **2** Proces til håndtering af kundeemner (på side [244\)](#page-243-0).

## **Proces til håndtering af kampagner**

Udfør følgende opgaver for at håndtere kampagner:

- **1** Opret en kampagnepost. Se Oprettelse af poster (på side [53\)](#page-52-0) og Felter til kampagne (på side [250\)](#page-249-0).
- **2** Tildel kampagnemodtagere. Se Målretning af kontakter til kampagner (på side [248\)](#page-247-0).
- **3** Udfør kampagnen.
- **4** Spor kampagnesvar. Se Registrering af svar på kampagner (på side [249\)](#page-248-0).
- **5** Mål kampagneeffektivitet. Se Måling af kampagneeffektivitet (på side [250\)](#page-249-0).
- **6** Tilknyt kundeemner til kampagnen. Hvis kampagnen genererer kundeemner, skal du knytte de nye kundeemner til den kampagne, som de kom fra. Se Oprettelse af poster (på side [53\)](#page-52-0) og Felter til kundeemner (på side [271\)](#page-270-0).

## <span id="page-243-0"></span>**Proces til håndtering af kundeemner**

Udfør følgende opgaver for at håndtere kundeemner:

- **1** Konfigurer regler for tildeling af kundeemne. Se Om tildelingsregler og Opsætning af tildelingsregler.
- **2** Konfigurer regler for konvertering af kundeemne. Se Kundeemner (på side [252\)](#page-251-0) og Mapping af yderligere felter under konvertering af kundeemne.
- **3** Konfigurer layout af konvertering af kundeemne. Se Oprettelse af layout af konvertering af kundeemne.
- **4** Opret scripts til kvalificering af kundeemne. Se Brug af scripts til kvalificering af kundeemner (på side [262\)](#page-261-0).
- **5** Kvalificer kundeemnet. Se Kvalificering af kundeemner (på side [262\)](#page-261-0).
- **6** Konverter eller afvis kundeemnet.

Du kan konvertere kundeemner til konto-, kontakt-, handelsregistrerings- eller salgsmulighedsposter. Se Konvertering af kundeemner til konti, kontakter, handelsregistreringer eller salgsmuligheder (på side [264\)](#page-263-0). Hvis du beslutter, at et kundeemne ikke er værdifuldt, kan du fjerne det fra kundeemnestyringsprocessen. Se Afvisning af kundeemner (på side [270\)](#page-269-0).

# **Kampagner**

Brug kampagnesiderne til at oprette, opdatere og spore kampagner. En *kampagne* er redskabet eller projektet, hvor du udbreder en marketingmeddelelse til en eller flere persongrupper, heriblandt eksisterende og potentielle kunder. Typisk leverer kampagner et lanceringstilbud på tværs af kommunikationskanaler for at bevare aktuelle kunder eller få nye kunder. Målet er at generere yderligere interesse i firmaets produkter og servicer og dermed skabe yderligere omsætning.

Du kan gøre følgende vha. kampagner:

- Lagre kampagneoplysninger, så som budgetterede omkostninger sammenlignet med faktiske omkostninger, målrettede kundeemner og marketingmateriale (f.eks. brochurer og illustrationsmateriale) på ét sted.
- Dele visninger af kampagner med marketingteamet og dele konsistente kampagneoplysninger med salgsteamet fra samme sted i realtid.
- Se kampagneresultaterne ved at se kundeemner og salgsmuligheder, der er genereret til hver·kampagne.
- Bruge forudgenererede rapporter til at måle resultaterne og fastlægge kampagneaktiviteters afkast i realtid.
- **Foretage historiske sammenligninger mellem nuværende og tidligere kampagner for at identificere** tendenser.

Salgs- og marketingmanagere kan importere kundeemner og linke dem til en eksisterende kampagne. Kundeemneoplysninger skal først formateres i en kommasepareret fil (.csv).

## <span id="page-244-0"></span>**Kampagner, kundeemner, salgsmuligheder og kontakter**

I løbet af en kampagne kan du generere flere kundeemner, der er linket til en kampagne. Hvis du konverterer nogle af de kundeemner til nye salgsmuligheder, kontakter eller konti, overføres linket til kampagnen fra de oprindelige kundeemner til de konverterede salgsmuligheder, kontakter og konti. F.eks. opretter kampagne A 100 kundeemner, L1 til og med L100. Du linker hver af disse kundeemner til kampagne A. Kundeemne L1 til og med L90 viser aldrig indtægtspotentiale. Kundeemne L91 til og med L100 viser indtægtspotentiale, så du konverterer dem til salgsmulighed O1 til og med O10.Hver af disse salgsmuligheder linkes automatisk til kampagne A via dets oprindelige kundeemne. Flere måneder senere kan du gennemgå effektiviteten af kampagne A. Du ser posten Kampagne A og ser, at der er 100 kundeemner og 10 salgsmuligheder linket til den. Du kan sammenligne disse resultater med tidligere kampagner eller dine forventninger til kampagnen og foretage justeringer efter behov.

**BEMÆRK:** Hvis firmaadministratoren tilføjer tilpassede felter for kundeemner, overføres de felter ikke til salgsmulighedsposterne, når kundeemnet konverteres til en salgsmulighed eller kontakt. En undtagelse opstår, hvis firmaadministratoren konfigurerer yderligere mapping via funktionen Mapping af konvertering: Kundeemne. Se Mapping af yderligere felter under konvertering af kundeemne for at få flere oplysninger om mapping af kundeemnefelter.

# **Arbejde med hjemmesiden Kampagne**

Kampagne-hjemmesiden er udgangspunktet for håndtering af kampagner.

**BEMÆRK:** Firmaadministratoren kan tilpasse layoutet af Kampagne-hjemmesiden. Desuden kan du tilføje afsnit til siden og fjerne afsnit fra siden, hvis din brugerrolle omfatter privilegiet Personaliser hjemmesider.

## **Oprettelse af en kampagne**

Du kan oprette en kampagne ved at klikke på knappen Ny i afsnittet Mine nyligt viste kampagner. Se Oprettelse af poster (på side [53\)](#page-52-0) og Felter til kampagne (på side [250\)](#page-249-0) for at få flere oplysninger.

## **Arbejde med kampagnelister**

Afsnittet Kampagnelister viser et antal filtrerede lister. Oracle CRM On Demand leveres med en række standardlister. Alle standardlister er offentlige. Du og dine managere kan oprette yderligere lister, som er baseret på forskellige kriterier.

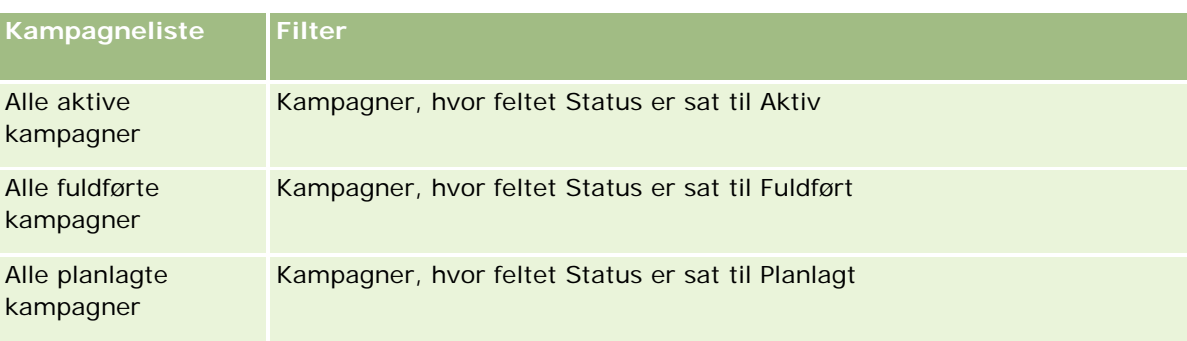

I følgende tabel beskrives standardlisterne til kampagner.

## Marketing

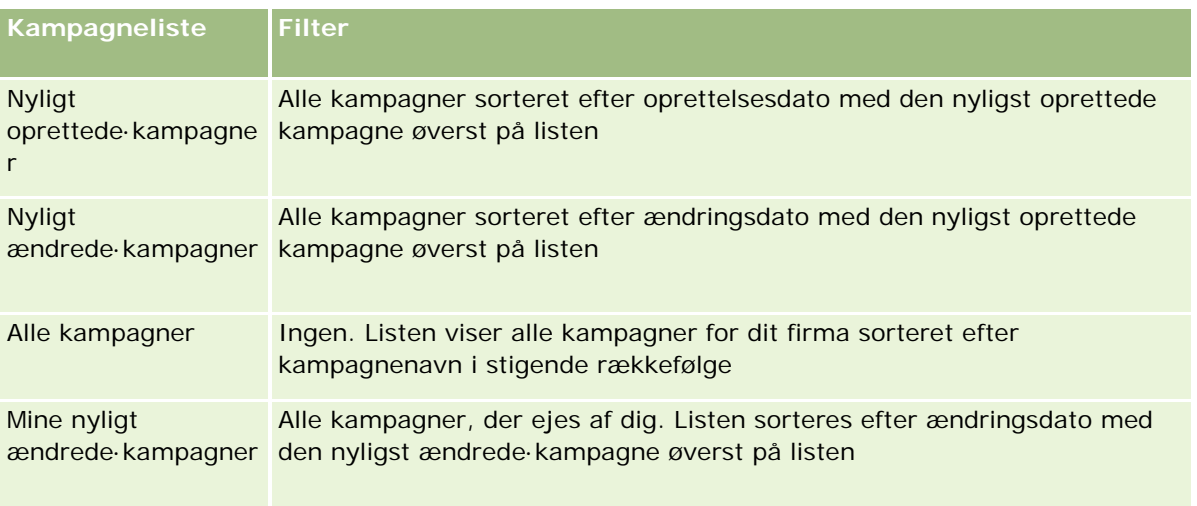

Klik på listenavnet for at se en liste.

Klik på Ny for at oprette en ny liste. Se Oprettelse og uddybelse af lister (på side [129\)](#page-128-0) for at få flere oplysninger om oprettelse af lister.

Klik på Håndter lister for at gennemgå alle tilgængelige lister, oprette en ny liste eller se, redigere eller slette en eksisterende liste. Siden Håndter lister omfatter også de standardlister, der leveres med Oracle CRM On Demand. Listerne er skrivebeskyttede, så du kan ikke redigere eller slette dem.

## **Visning af nyligt viste kampagner**

Afsnittet Mine nyligt viste kampagner·viser de kampagner, som du senest har set.

## **Arbejde med kampagneopgaver**

Afsnittet Opgaver: Kampagne viser de opgaver, som du er tildelt, sorteret efter forfaldsdato og dernæst efter prioritet. Du eller din manager angiver forfaldsdato og prioritet. Opgaveprioriteten, så som 1 - Høj, 2 - Mellem eller 3 - Lav, er angivet af pile: pil op for høj prioritet, ingen pil for mellemprioritet, pil ned for lav prioritet.

**BEMÆRK:** Hvis firmaadministratoren ændrer fremvisningsværdierne til feltet Prioritet fra standardværdierne (f.eks. fra standardværdien *1 - Høj* til værdien *Højest*), viser Oracle CRM On Demand ikke pile i feltet Prioritet til opgavelisterne, medmindre firmaadministratoren bruger følgende mønstre: 1-*label*, 2-*label* eller 3-*label*, hvor *label* er det navn, som firmaadministrator giver opgaveprioriteten. I det tilfælde viser Oracle CRM On Demand en pil-op for 1-*label*, ingen pil for 2-*label*, en pil-ned for 3-*label* og ingen pil for evt. øvrige fremvisningsværdier. F.eks. viser Oracle CRM On Demand en pil-op for værdien *1 - Min højeste*, men den viser ingen pil for værdien *Min højeste*. Oracle CRM On Demand viser ingen pile til nogen tilpassede værdier, som firmaadministratoren føjer til valglisten til feltet Prioritet. Se Ændring af valglisteværdier for at få flere oplysninger om ændring af standardværdierne til valglister, så som feltet Prioritet.

- Klik på linket Emne for at gennemgå en opgave.
- Klik på kampagnenavnet for at gennemgå den kampagne, som opgaven er tilknyttet.
- Klik på Vis fuld liste for at udvide listen over opgaver.

## **Visning af aktive kampagner**

Afsnittet Aktive kampagner viser en liste over kampagner, der kører i øjeblikket.

- Klik på feltet Kampagnenavn for at se en aktiv kampagne.
- Klik på Vis fuld liste for at udvide listen.

## **Rapportafsnit**

Et eller flere rapportafsnit kan være vist på Kampagne-hjemmesiden. Firmaadministratoren kan angive de rapportafsnit, der vises på siden. I standardudgaven af Oracle CRM On Demand vises afsnittet Aktiv kampagnestatus.

#### **Brug af rapporter til måling af kampagneeffektivitet**

Et eller flere rapportafsnit kan være vist på Kampagne-hjemmesiden. (Firmaadministratoren kan angive de rapportafsnit, der vises på siden). I standardapplikationen vises afsnittet Aktiv kampagnestatus med en analyse af alle aktive kampagner. Se Måling af kampagneeffektivitet (på side [250\)](#page-249-0) for at få flere oplysninger om brug af afsnittet Aktiv kampagnestatus.

## **Tilføjelse af afsnit til din Kampagne-hjemmeside**

Hvis din brugerrolle omfatter privilegiet Personaliser hjemmesider, kan du muligvis tilføje yderligere afsnit til hjemmesiden Kampagne afhængigt af de afsnit, som firmaadministratoren har gjort tilgængelige til visning på din Kampagne-hjemmeside.

#### *Sådan føjer du afsnit til din Kampagne-hjemmeside*

- **1** Klik på Rediger layout på Kampagne-hjemmesiden.
- **2** Klik på pilene på siden Layout til hjemmesiden Kampagne·for at tilføje eller fjerne afsnit og organisere afsnittene på siden.
- **3** Klik på Gem.

## **Håndtering af kampagner**

Udfør følgende opgaver for at håndtere kampagner:

- Målretning af kontakter til kampagner (på side [248\)](#page-247-0)
- Registrering af svar på kampagner (på side [249\)](#page-248-0)
- **Lukning af kampagner (på side [249\)](#page-248-0)**
- Måling af kampagneeffektivitet (på side [250\)](#page-249-0)

Se følgende for trinvise procedurer, der er fælles for mange posttyper:

### <span id="page-247-0"></span>Marketing

- Oprettelse af poster (på side [53\)](#page-52-0)
- Opdatering af postdetaljer (på side [112\)](#page-111-0)
- Linkning af poster til din valgte post (på side [114\)](#page-113-0)
- Arbejde med lister (på side [123\)](#page-122-0)

**BEMÆRK:** Firmaadministratorer kan tilpasse Oracle CRM On Demand på en række måder, f.eks. ændre navne til posttyper, felter og indstillinger i lister. De oplysninger, som du ser, kan derfor være forskellige fra de standardoplysninger, der beskrives i online-hjælpen.

Afhængigt af dit adgangsniveau kan du muligvis ikke udføre alle procedurer, der er beskrevet i listen ovenfor.

#### **Relaterede emner**

Se følgende emner for relaterede oplysninger:

- **Felter til kampagne (på side [250\)](#page-249-0)**
- **Arbejde med hjemmesiden Kampagne (på side [245\)](#page-244-0)**
- Rapporter (på side [923\)](#page-922-0)
- Import af data

## **Målretning af kontakter til kampagner**

Du kan vælge kontakter, som du vil målrette til en kampagne.

**BEMÆRK:** Hvis firmaet bruger guiden Segmentering, en applikation, som du kan downloade, og som virker mellem Oracle CRM On Demand og Excel, kan du opbygge målsegmenter, der filtrerer poster i henhold til kriterier fra et antal posttyper. Se Brug af guiden Segmentering (på side [916\)](#page-915-0) for at få oplysninger om, hvordan guiden Segmentering downloades og bruges.

### *Sådan målretter du kontakter til en kampagne*

**1** Vælg kampagnen.

Se Søgning efter poster (på side [71\)](#page-70-0) for at få instruktioner om valg af kampagner.

**2** Rul ned til afsnittet Modtagere·på siden Detalje: Kampagne, og gør følgende:

**BEMÆRK:** Hvis afsnittet Modtagere ikke er synligt på siden Detalje: Kampagne, skal du klikke på linket Rediger layout i øverste højre hjørne af siden og føje afsnittet Modtagere til sidelayoutet. Kontakt firmaadministratoren, hvis det ikke er muligt at føje afsnittet til sidelayoutet.

- Klik på Tilføj for at målrette kontakter en ad gangen.
- Klik på linket Fjern i postrækken for at fjerne kontakten. Derved fjernes tilknytning af poster uden, at poster slettes.
- **3** Gem posten.

<span id="page-248-0"></span>Se Import af data for at importere kontakter fra en fil.

## **Registrering af svar på kampagner**

Når du vil registrere svaret på en kampagne, så som det, at en modtager deltog i en begivenhed, kan du spore det i afsnittet Modtager: Kampagne.

### *Sådan registrerer du et svar på en kampagne*

**1** Vælg kampagnen.

Se Søgning efter poster (på side [71\)](#page-70-0) for at få instruktioner om valg af kampagner.

Bemærk: Hvis afsnittet Modtagere ikke vises på siden Detalje: Kampagne, skal du klikke på Sidelayout for at tilføje det.

- **2** Rul ned til afsnittet Modtagere på siden Detalje: Kampagne, og klik på Rediger til den kontakt, hvis svar du vil registrere.
- **3** Udfyld oplysningerne på siden Redigering af svar: Kampagne.

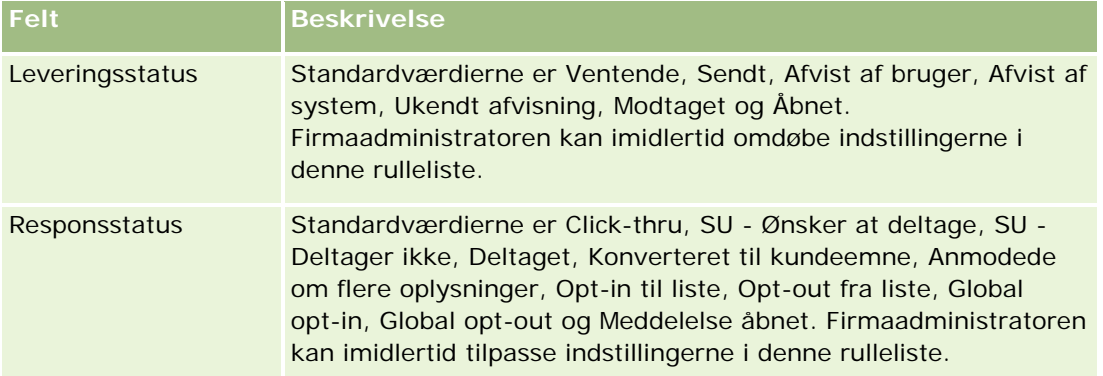

**4** Gem posten.

## **Lukning af kampagner**

Du kan ændre kampagnens status for at angive, at den er fuldført.

### *Sådan lukker du en kampagne*

- **1** Klik i feltet Status på siden Liste: Kampagne.
- **2** Vælg status Fuldført i rullelisten.
- **3** Klik på det grønne afkrydsningsikon i feltet Status for at gemme posten.

## <span id="page-249-0"></span>**Måling af kampagneeffektivitet**

Afsnittet Aktiv kampagnestatus på Kampagne-hjemmesiden viser en analyse af alle aktive kampagner. Du kan bruge disse oplysninger til at fastlægge kampagners effektivitet.

### *Sådan ser du oplysninger om kampagnernes effektivitet*

Udfør følgende i dette afsnit på Kampagne-hjemmesiden:

- Anbring markøren på diagrammet for at se specifikke oplysninger.
- Klik på et segment for at gennemgå en detaljeret rapport.
- Ret kategorierne i listerne for at se de samme data fra et andet perspektiv.

Du kan f.eks. se analysen af kampagner efter afkast, rate for konvertering af kundeemner eller omkostninger til hvert kundeemne.

## **Felter til kampagne**

Brug siden Redigering af kampagne·til at tilføje en kampagne eller opdatere detaljer til en eksisterende kampagne. Denne side viser alle felterne til en kampagne.

**TIP:** Du kan også redigere kampagner·på siden Liste: Kampagne og siden Detalje: Kampagne. Se Opdatering af postdetaljer (på side [112\)](#page-111-0) for at få flere oplysninger om opdatering af poster.

**BEMÆRK:** Firmaadministratorer kan tilpasse applikationen på en række måder, f.eks. ændre navne til posttyper, felter og indstillinger i rullelister. De oplysninger, som du ser på skærmen, kan derfor være forskellige fra de standardoplysninger, der beskrives i denne tabel.

Følgende tabel indeholder yderligere oplysninger om nogle felter.

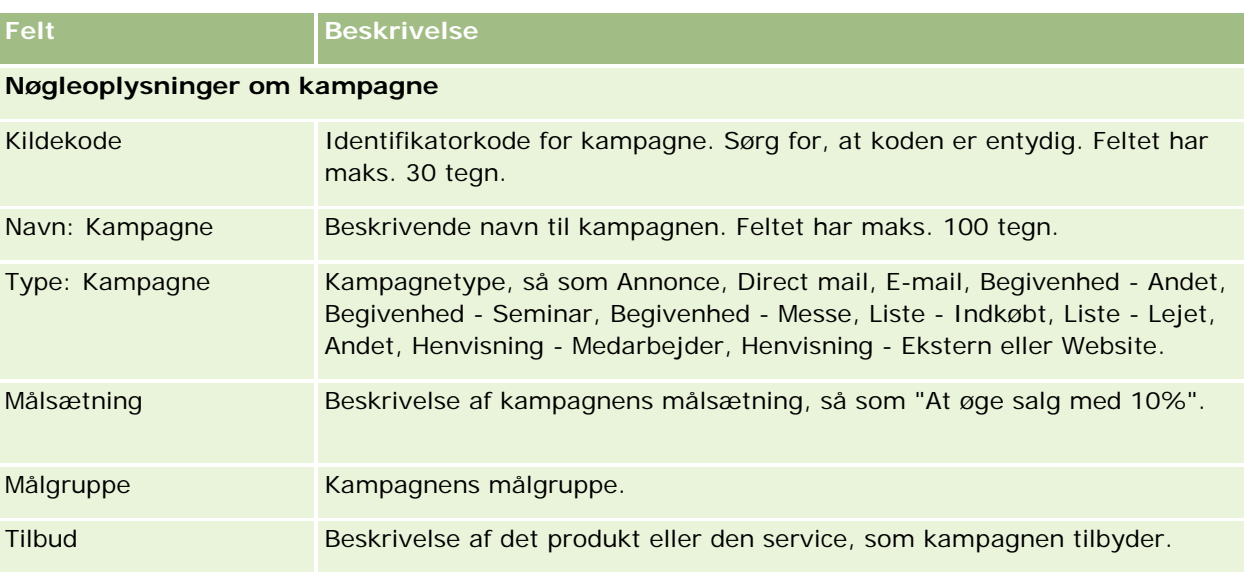

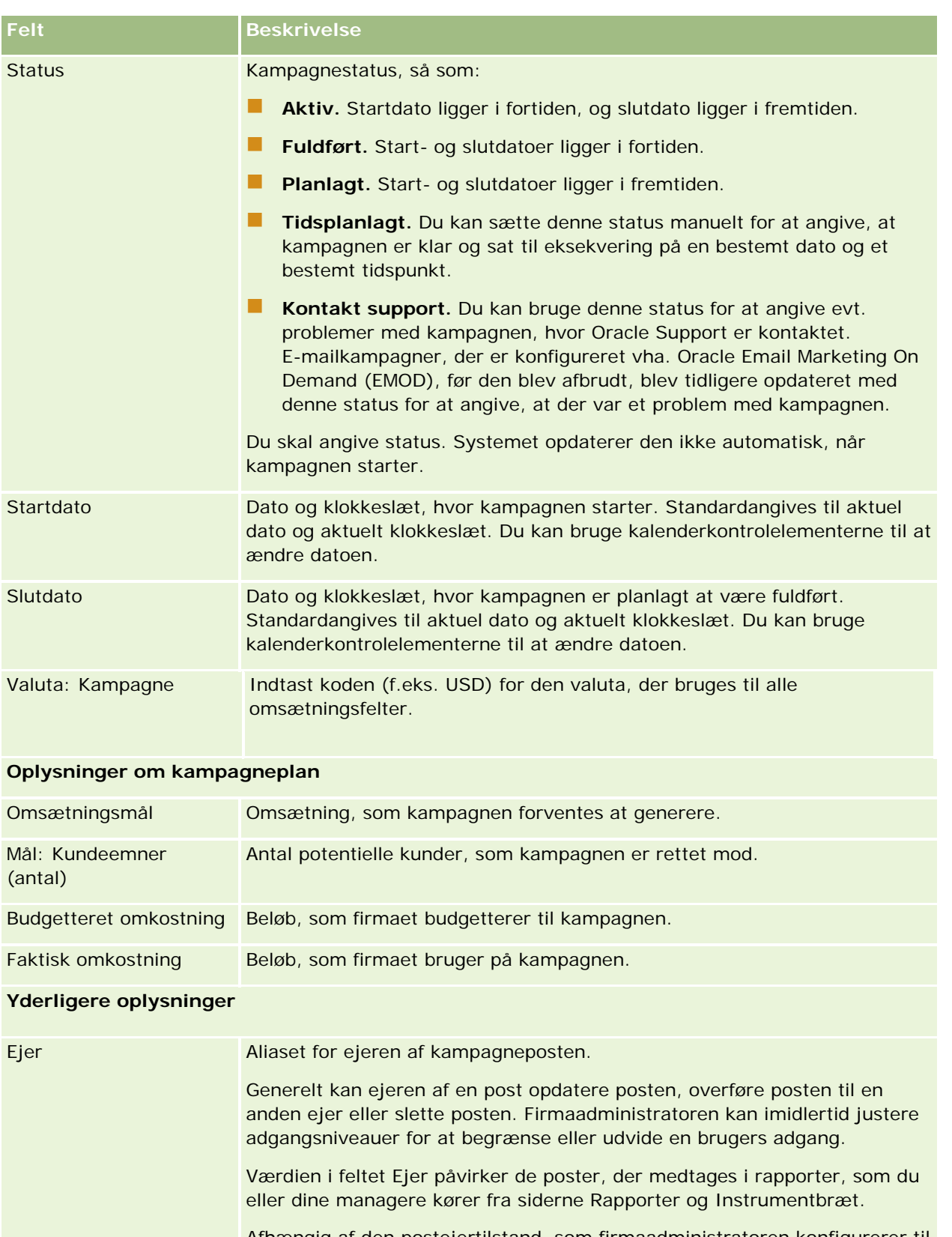

Afhængig af den postejertilstand, som firmaadministratoren konfigurerer til

## <span id="page-251-0"></span>Marketing

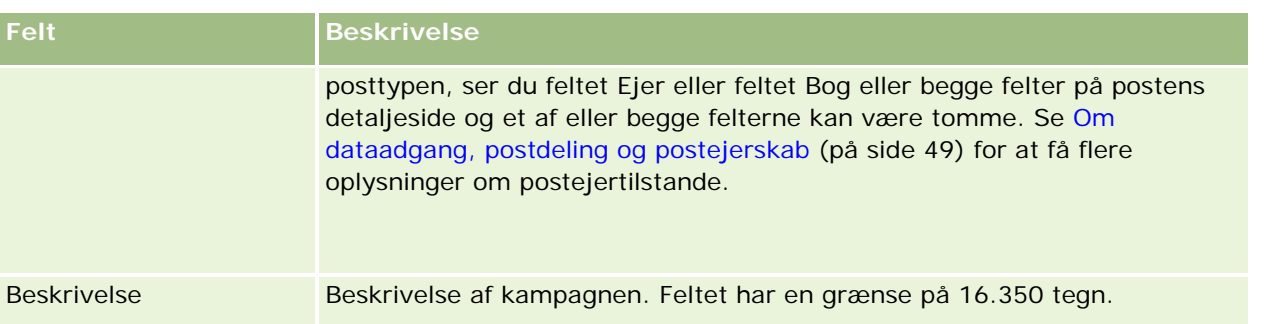

# **Kundeemner**

Brug kundeemnesiderne til at oprette, opdatere og evaluere kundeemner. Et *kundeemne* er en person, som har udvist interesse i dine produkter eller ydelser.

Du kan indtaste kundeemner manuelt, eller du kan tildeles dem. Du kan følge op på tildelte kundeemner for at fastlægge, om de med tiden vil generere omsætning til firmaet. Oprettelse af en kundeemnepost er en hurtig måde at indsamle nye kundeoplysninger på. I én post kan du indtaste detaljer om firmaet, personen og forretningsinterssen i stedet for at oprette fire forskellige poster til en konto, en kontakt, en handelsregistrering og en salgsmulighed.

Et kundeemne bevæger sig gennem kundeemnestyringsprocessen i følgende rækkefølge: evaluering, kvalificering og konvertering til en salgsmulighed eller handelsregistrering. I stedet for at kvalificere et kundeemne kan du fjerne det ved at arkivere det. I stedet for at konvertere et kvalificeret kundeemne til en salgsmulighed eller handelsregistrering kan du afvise det. I resten af emnet forklares de forskellige stadier mere detaljeret.

## **Evaluering af kundeemner**

Under evaluering udfører den person, der foretager evalueringen, en række løbende aktiviteter:

- Kontakten kontaktes, e-mailes eller besøges for at udveksle oplysninger.
- Specifikke oplysninger om kundeemnet opdateres med mere nøjagtige og nyligt opdagede oplysninger.
- Aktiviteter vedrørende kundeemnet oprettes, spores og fuldføres.
- Noter vedrørende interaktionen logges.
- (Valgfrit, men anbefales) Kundeemnet linkes til en konto og en kontakt, hvilket har følgende fordele:
	- Den bruger, der er tildelt til kontoen eller kontakten (som muligvis også er den bruger, der er tildelt til kundeemnet) kan se kundeemnet i løbet af evalueringsprocessen, da det vil fremgå af siderne Konto og Kontakt.
	- **Kundeemneejeren kan få adgang til yderligere oplysninger om kontoen eller kontakten ved at klikke** på et link.
	- Kundeemneejeren kan indtaste flere detaljer, der typisk lagres med et kundeemne, så som yderligere kontakter hos kontoen, forsendelsesadresse osv.
**H** Hvis kundeemnet konverteres til en salgsmulighed eller handelsregistrering, kan de eksisterende konto- og kontaktlinks øge hastigheden af processen.

### **Kvalificering af kundeemner**

Kvalifikationsprocessen hjælper evaluatoren med at indsamle nok oplysninger til at fastlægge de kundeemner, der skal forfølges yderligere. Når evaluatoren har fastlagt, at et kundeemne potentielt kan generere omsætning, kvalificerer evaluatoren kundeemnet. Systemet kontrollerer dernæst, at bestemte kritiske felter indeholder data. Hvis kriterierne er opfyldt, markeres kundeemnet som kvalificeret og bliver synligt for sælgeren som et nyligt oprettet kundeemne.

Kvalificering af kundeemner gør det muligt for firmaet at bruge mere tid på forretningshandler med højt potentiale. Firmaadministratorer kan konfigurere scripts til kundeemnekvalificering som en hjælp til evaluatorer, når de skal kvalificere kundeemner nøjagtigt og konsistent. (Se Opsætning af vurderingsscripts for at få oplysninger om opsætning af vurderingsscripts).

### **Arkivering af kundeemner**

Hvis kundeemnet anses for at være uden værdi for firmaet, kan evaluatoren alternativt arkivere kundeemnet. Systemet fjerner dernæst kundeemnet fra kundeemnestyringsprocessen.

**TIP:** Opret en ny liste, der hedder Arkiverede kundeemner, for at sortere arkiverede kundeemner. Se Oprettelse og uddybelse af lister (på side [129\)](#page-128-0) for at få oplysninger om oprettelse af lister.

### **Konvertering af kundeemner til salgsmuligheder eller handelsregistreringer**

Kundeemner kan konverteres til kontakter og evt. til konti og salgsmuligheder og handelsregistreringer vha. siden Konverter kundeemne. Siden Konverter kundeemne indeholder indstillinger for kundeemnekonvertering som angivet i layoutet til konvertering af kundeemne, der gælder for brugerrollen. Hvis et kundeemne har tilstrækkelig potentiel værdi, kan evaluatoren konvertere det til en salgsmulighed eller en handelsregistrering, så længe et layout af konvertering af kundeemne har alle indstillinger for kundeemnekonvertering aktiveret. Systemet prompter evaluatoren for en konto, der skal linkes til kundeemnet, en kontakt hos kontoen, der skal linkes til kundeemnet, og en salgsmulighed eller handelsregistrering, der skal linkes til kundeemnet.

Oracle CRM On Demand opretter dernæst enny salgsmulighed eller handelsregistrering og fjerner kundeemnet fra aktiv evaluering (selvom den stadig kan ses, hvis det ønskes).

Hvis administratoren føjer de relevante indstillinger til layout af konvertering af kundeemne, kan evaluatoren også gøre følgende, når et kundeemne konverteres:

 Kopier medlemmerne af kundeemneteamet til teamet på den konto, kontakt og salgsmulighed, der oprettes eller linkes til kundeemnet under konverteringsprocessen.

Teamets rolle- og adgangsniveau til kundeemneteammedlemmer på en konto, kontakt eller salgsmulighed fastlægges på følgende måde:

 **Når en eksisterende post bruges.** Evaluatoren skal angive det postadgangsniveau, der tildeles til kundeemneejeren i teamet på den linkede konto eller kontakt. Alle andre medlemmer af kundeemneteamet får postadgangsniveauet på den linkede post, som de har på kundeemneposten. Hvis et medlem af kundeemneteamet, heriblandt kundeemneejeren, imidlertid allerede er medlem af teamet på den linkede post, forbliver brugerens adgangsniveau på den linkede post det samme. Hvis

et medlem af teamet, heriblandt kundeemneejeren, har en teamrolle på kundeemnet, får brugeren den samme rolle på den linkede post, medmindre brugeren allerede har en teamrolle på den linkede post, i hvilket tilfælde brugerens rolle på den linkede post forbliver uændret.

 **Når en ny post oprettes.** Evaluatoren skal angive det postadgangsniveau, der tildeles til kundeemneejeren i teamet på den nye post. Andre medlemmer af kundeemneteamet får postadgangsniveauet på den nye post, som de har på kundeemneposten. Hvis et medlem af teamet, heriblandt kundeemneejeren, har en teamrolle på kundeemnet, får brugeren den samme rolle på den nye post.

Se Ejerskab af poster oprettet under konvertering af kundeemne i dette emne for at få oplysninger om ejerskabet af de nye poster.

**BEMÆRK:** Hvis teamrollen, der er tildelt til et teammedlem på kundeemnet, ikke er tilgængelig til den linkede posts posttype, efterlades feltet Teamrolle tomt for den bruger på den linkede post.

 Link kundeemnets tilknyttede tilpassede objektposter til den konto, kontakt og salgsmulighed, der oprettes eller linkes til kundeemnet under konverteringsprocessen.

#### **Hvad sker der under konvertering**

I standardapplikationen overføres nogle oplysninger fra kundeemneposten til de relevante felter i konto-, kontakt-, salgsmuligheds- og handelsregistreringsposterne, der oprettes eller linkes til kundeemnet under konverteringsprocessen. Følgende tabel viser et eksempel på, hvordan felterne kan mappes mellem posterne. Nogle af de felter, der er vist i denne tabel, er mappet som standard, mens andre felter ikke er. Firmaadministratoren kan fastlægge, hvordan kundeemnefelterne mappes til dit land. Se Mapping af yderligere felter under konvertering af kundeemne for at få oplysninger om mapping af felter til konvertering af kundeemne.

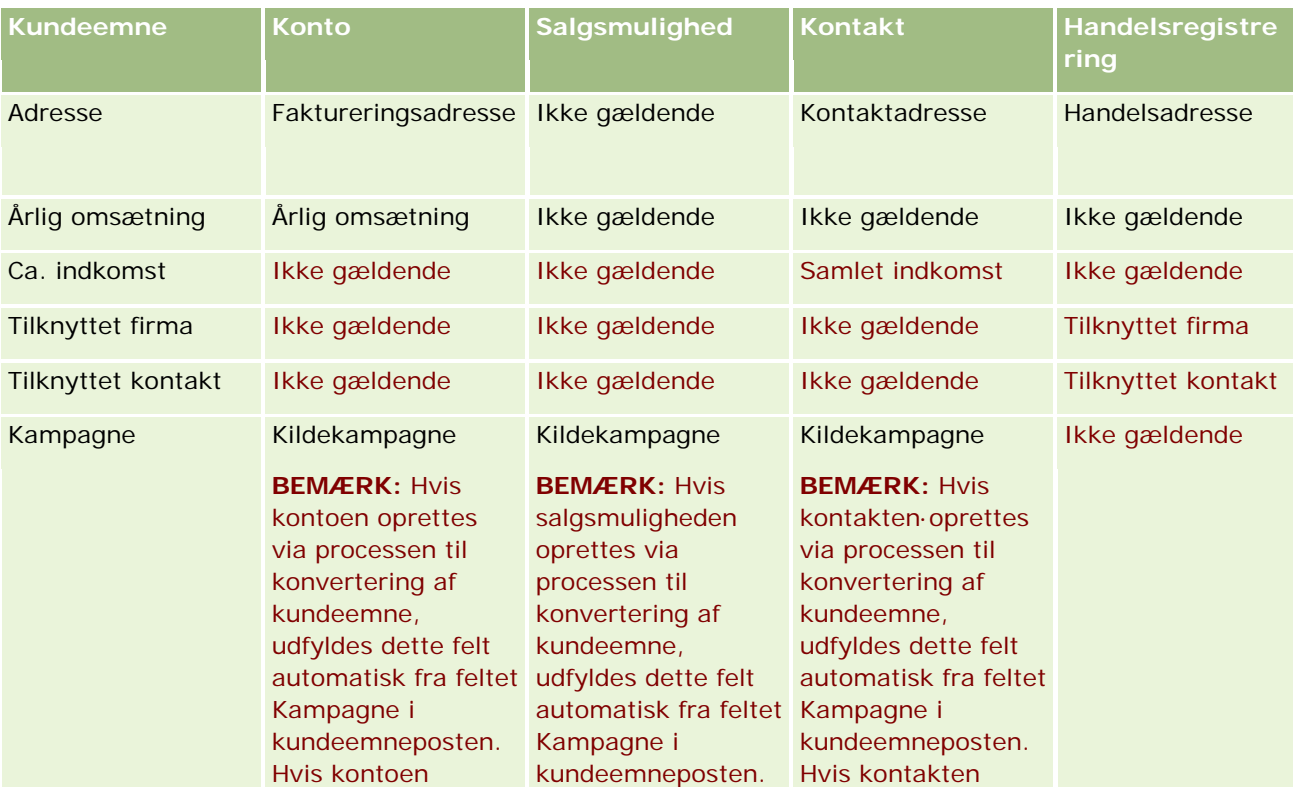

### **Kundeemner**

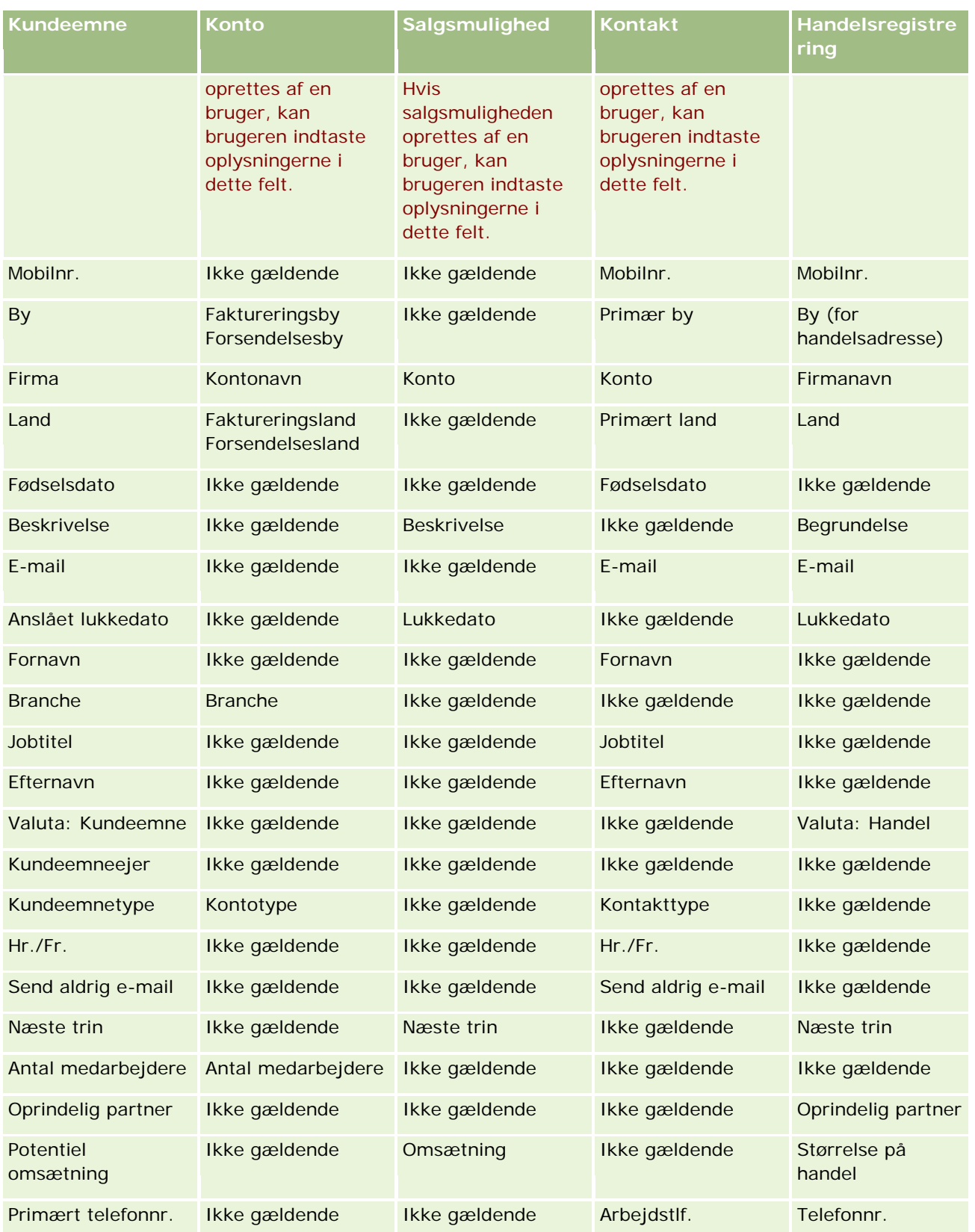

### Marketing

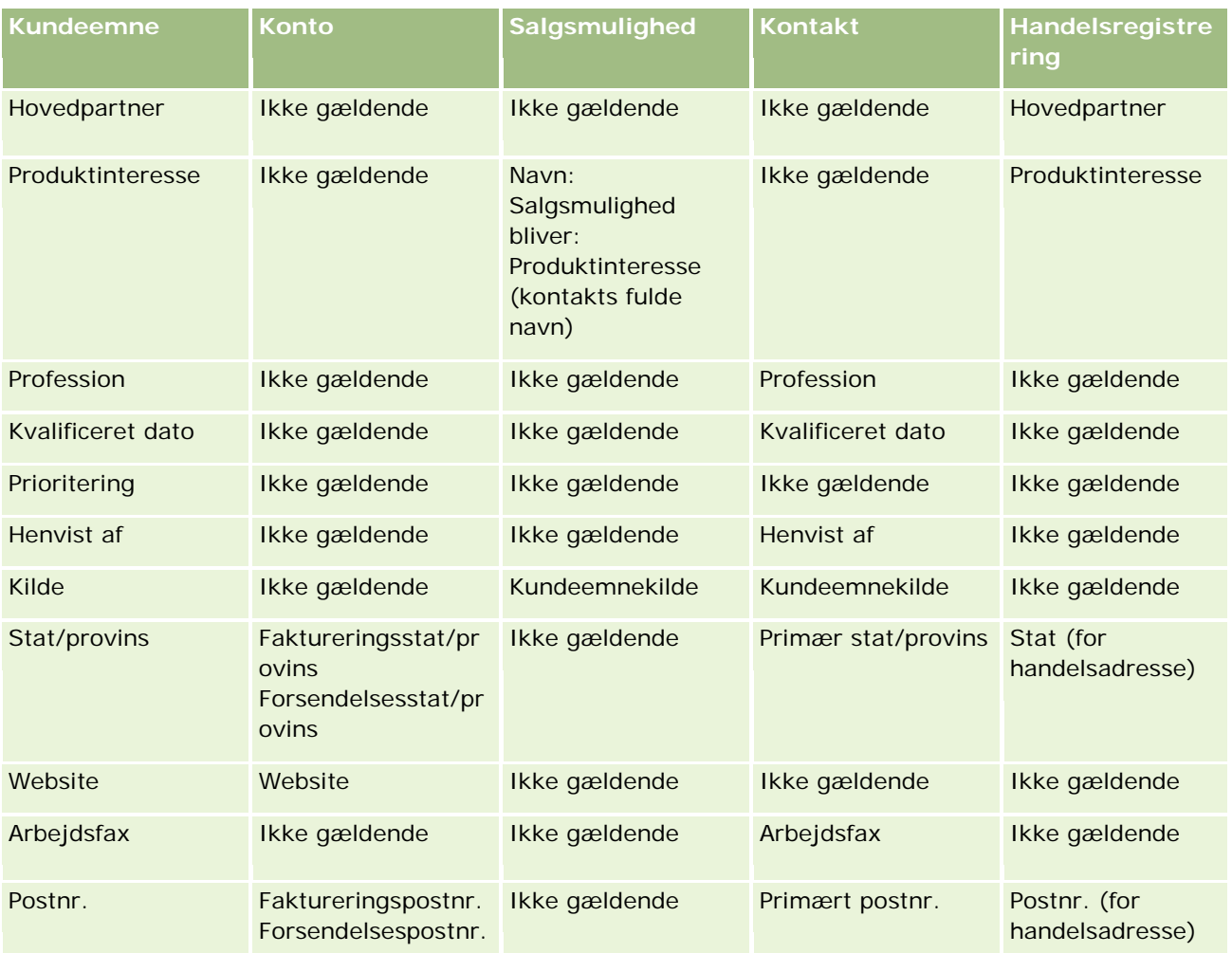

Desuden viser nogle felter andre værdier som resultat af konverteringsprocessen. I følgende tabel vises de nye værdier.

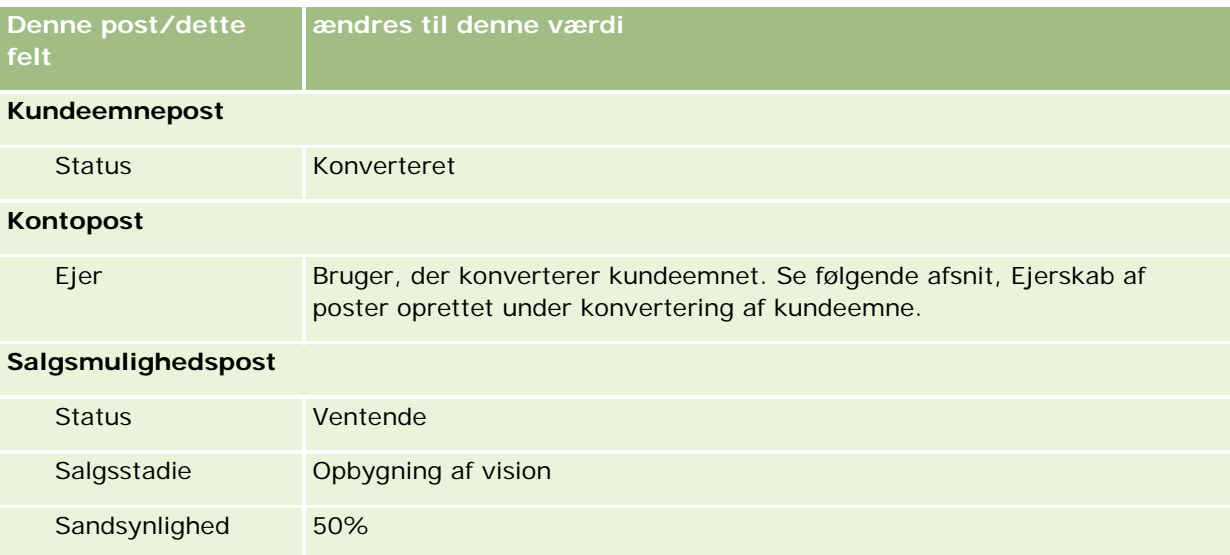

### **Kundeemner**

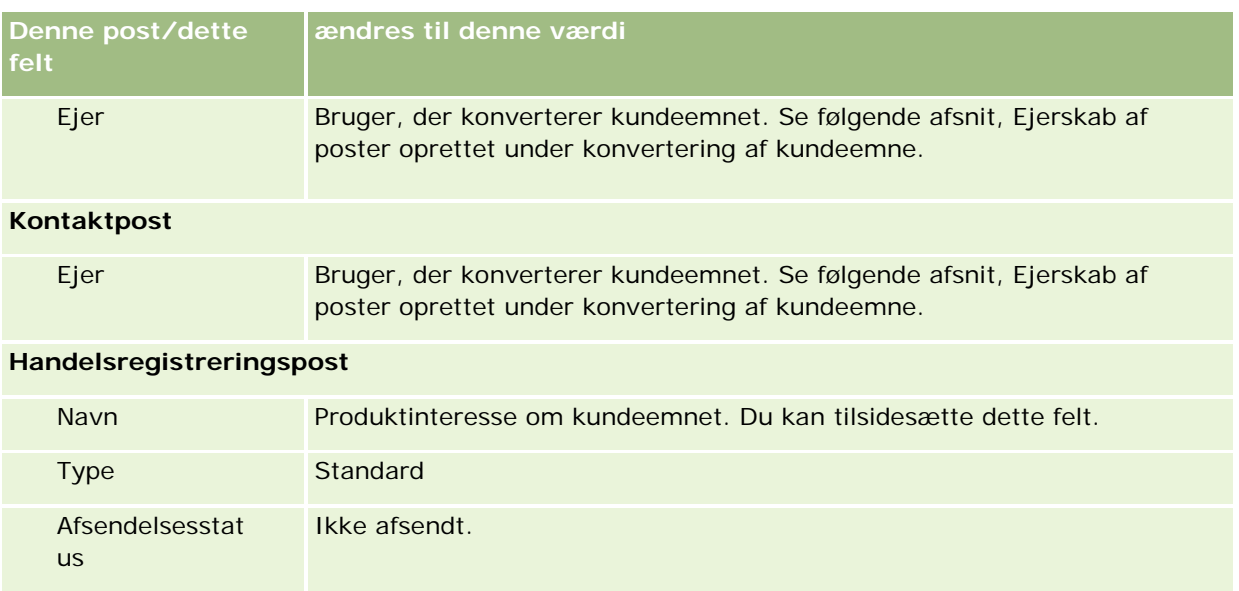

### **Ejerskab af poster oprettet under konvertering af kundeemne**

I standardapplikationen sker følgende, når kundeemnet konverteres:

- Hvis feltet Sælger på kundeemnet er udfyldt, bliver sælgeren ejeren af evt. nye poster, der oprettes under konverteringen.
- **H** Hvis feltet Sælger på kundeemnet ikke er udfyldt, bliver den bruger, der konverterer kundeemnet, ejeren af evt. nye poster, der oprettes under konverteringen.

Firmaadministratoren kan imidlertid ændre denne virkemåde vha. funktionen Mapping af konvertering: Kundeemne. Se Mapping af yderligere felter under konvertering af kundeemne.

### **Afvisning af kvalificerede kundeemner**

Kvalificerede kundeemner kan også afvises. Det gøres typisk i organisationer, hvor den person eller gruppe, der evaluerer kundeemner, er forskellig fra de sælgere, der tager kvalificerede kundeemner og konverterer dem til omsætning. I de organisationer kan den sælger, der er tildelt til et kvalificeret kundeemne, fastlægge, at kundeemnet ikke er så værdifuldt, som evaluatoren angav.

Når et kundeemne afvises, skal sælgeren angive en afvisningskode til afvisningen og kan evt. også angive afvisningsårsagen. Hvis den valgte afvisningskode er Andet, bliver afvisningsårsag et påkrævet felt. Systemet registrerer, at en afvisning er forekommet, hvem, der foretog afvisningen, og hvorfor der blev afvist.

Sælgeren kan også vælge at få kundeemnet omtildelt som en del af afvisningen. Afhængigt af firmaets politik kan kundeemnet omtildeles til en manager til opfølgning eller føres tilbage til den oprindelige evaluator til yderligere vurdering.

# **Arbejde med hjemmesiden Kundeemner**

Hjemmesiden Kundeemner er udgangspunktet for håndtering af kundeemner.

**BEMÆRK:** Firmaadministratoren kan tilpasse layoutet af Kundeemner-hjemmesiden. Desuden kan du tilføje afsnit til siden og fjerne afsnit fra siden, hvis din brugerrolle omfatter privilegiet Personaliser hjemmesider.

### **Oprettelse af et kundeemne**

Du kan oprette et kundeemne ved at klikke på knappen Ny i afsnittet Mine nyligt viste kundeemner. Se Oprettelse af poster (på side [53\)](#page-52-0) og Felter til kundeemner (på side [271\)](#page-270-0) for at få flere oplysninger.

### **Arbejde med lister over kundeemner**

Afsnittet Kundeemnelister viser et antal filtrerede lister. Oracle CRM On Demand leveres med en række standardlister. Alle standardlister er offentlige. Du og dine managere kan oprette yderligere lister, som er baseret på forskellige kriterier.

I følgende tabel beskrives standardlisterne til kundeemner.

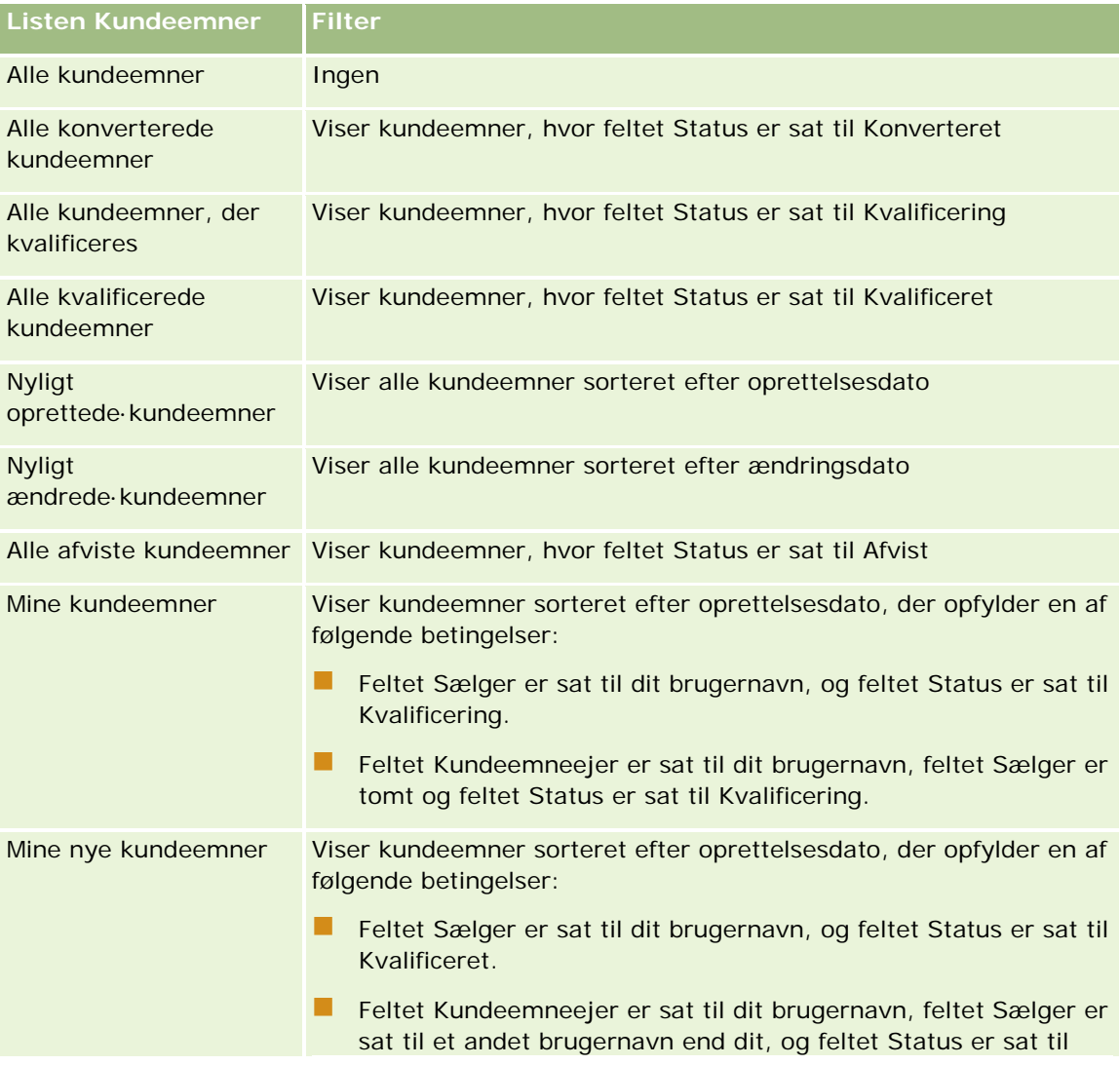

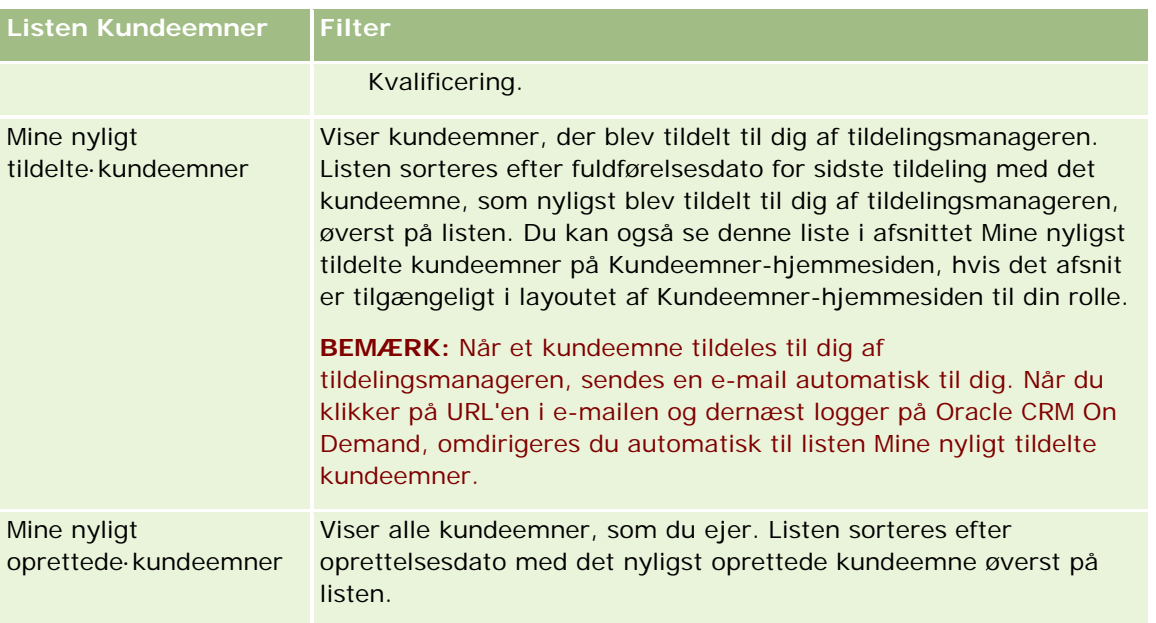

Klik på listenavnet for at se en liste.

Klik på Ny for at oprette en ny liste. Se Oprettelse og uddybelse af lister (på side [129\)](#page-128-0) for at få flere oplysninger om oprettelse af lister.

Klik på Håndter lister for at gennemgå alle tilgængelige lister, oprette en ny liste eller se, redigere eller slette en eksisterende liste. Siden Håndter lister omfatter også de standardlister, der leveres med Oracle CRM On Demand. Listerne er skrivebeskyttede, så du kan ikke redigere eller slette dem.

### **Visning af nyligt viste kundeemner**

Afsnittet Mine nyligt viste kundeemner viser de kundeemner, som du nyligst har vist.

### **Arbejde med kundeemneopgaver**

Afsnittet Mine åbne kundeemnerelaterede opgaver viser de opgaver, som du er tildelt, sorteret efter forfaldsdato og dernæst efter prioritet. Du eller din manager angiver forfaldsdato og prioritet. Opgaveprioriteten, så som 1 - Høj, 2 - Mellem eller 3 - Lav, er angivet af pile: pil op for høj prioritet, ingen pil for mellemprioritet, pil ned for lav prioritet.

**BEMÆRK:** Hvis firmaadministratoren ændrer fremvisningsværdierne til feltet Prioritet fra standardværdierne (f.eks. fra standardværdien *1 - Høj* til værdien *Højest*), viser Oracle CRM On Demand ikke pile i feltet Prioritet til opgavelisterne, medmindre firmaadministratoren bruger følgende mønstre: 1-*label*, 2-*label* eller 3-*label*, hvor *label* er det navn, som firmaadministrator giver opgaveprioriteten. I det tilfælde viser Oracle CRM On Demand en pil-op for 1-*label*, ingen pil for 2-*label*, en pil-ned for 3-*label* og ingen pil for evt. øvrige fremvisningsværdier. F.eks. viser Oracle CRM On Demand en pil-op for værdien *1 - Min højeste*, men den viser ingen pil for værdien *Min højeste*. Oracle CRM On Demand viser ingen pile til nogen tilpassede værdier, som firmaadministratoren føjer til valglisten til feltet Prioritet. Se Ændring af valglisteværdier for at få flere oplysninger om ændring af standardværdierne til valglister, så som feltet Prioritet.

- Klik på linket Emne for at gennemgå en opgave.
- Klik på kundeemnenavnet for at gennemgå det kundeemne, som opgaven er tilknyttet.

Klik på Vis fuld liste for at udvide listen over opgaver.

### **Visning af kvalificerede kundeemner**

Afsnittet Kvalificerede kundeemner viser en liste over kvalificerede kundeemner. Feltet Fulde navn er et link, der åbner kundeemneposten.

- Klik på feltet Fulde navn for at åbne kundeemneposten.
- Klik på Vis fuld liste for at udvide listen.

### **Brug af rapporter til analyse af opfølgning på kundeemne**

Et eller flere rapportafsnit kan være vist på Kundeemner-hjemmesiden. Firmaadministratoren kan angive de rapportafsnit, der vises på siden. I standardudgaven af Oracle CRM On Demand vises afsnittet Analyse af opfølgning på kundeemne, som viser fremskridt mod kvalificering af kundeemner inden for de sidste 90 dage. Se Analyse af opfølgning på kundeemne (på side [270\)](#page-269-0) for at få oplysninger om brug af afsnittet Analyse af opfølgning på kundeemne.

### **Tilføjelse af afsnit til din Kundeemner-hjemmeside**

Hvis din brugerrolle omfatter privilegiet Personaliser hjemmesider, kan du muligvis tilføje yderligere afsnit til hjemmesiden Kundeemner afhængigt af de afsnit, som firmaadministratoren har gjort tilgængelige til visning på din Kundeemner-hjemmeside.

### *Sådan føjer du afsnit til din Kundeemner-hjemmeside*

- **1** Klik på Rediger layout på Kundeemner-hjemmesiden.
- **2** Klik på pilene på siden Layout af hjemmesiden Kundeemne for at tilføje eller fjerne afsnit og organisere afsnittene på siden.
- **3** Klik på Gem.

# **Håndtering af kundeemner**

Udfør følgende opgaver for at håndtere kundeemner:

- Omtildeling af kundeemner (på side [261\)](#page-260-0)
- **Kvalificering af kundeemner (på side [262\)](#page-261-0)**
- Brug af scripts til kvalificering af kundeemner (på side [262\)](#page-261-0)
- **Arkivering af kundeemner (på side [264\)](#page-263-0)**
- Konvertering af kundeemner til konti, kontakter, handelsregistreringer eller salgsmuligheder (på side [264\)](#page-263-0)
- Afvisning af kundeemner (på side [270\)](#page-269-0)

- <span id="page-260-0"></span>Analyse af opfølgning på kundeemne (på side [270\)](#page-269-0)
- Afsendelse af marketing-e-mails vha. Oracle Eloqua Engage (på side [323\)](#page-322-0)

**BEMÆRK:** Hvis du bruger Oracle CRM On Demand Financial Services Edition og drager fordel af henvisningsfunktionen, oprettes nye kundeemner, når du linker nye henvisninger til kontakter.

Se følgende for trinvise procedurer, der er fælles for mange posttyper:

- Oprettelse af poster (på side [53\)](#page-52-0)
- **Opdatering af postdetaljer (på side [112\)](#page-111-0)**
- Linkning af poster til din valgte post (på side [114\)](#page-113-0)
- Arbejde med lister (på side [123\)](#page-122-0)

**BEMÆRK:** Firmaadministratorer kan tilpasse Oracle CRM On Demand på en række måder, f.eks. ændre navne til posttyper, felter og indstillinger i lister. De oplysninger, som du ser, kan derfor være forskellige fra de standardoplysninger, der beskrives i online-hjælpen.

Afhængigt af dit adgangsniveau kan du muligvis ikke udføre alle procedurer, der er beskrevet i listen ovenfor.

# **Omtildeling af kundeemner**

Hvis dine adgangsniveauer tillader det, kan du manuelt omtildele et kundeemne ved at ændre ejeren eller den primære tilpassede bog i kundeemneposten.

**BEMÆRK:**Afhængig af den postejertilstand, som firmaadministratoren konfigurerer til posttypen Kundeemne, kan du tildele en kundeemnepost til en ejer eller til en primær tilpasset bog. Du kan imidlertid ikke tildele en kundeemnepost til både en ejer og en primær tilpasset bog. Se Om dataadgang, postdeling og postejerskab (på side [49\)](#page-48-0) for at få flere oplysninger om postejertilstande.

Hvis dit firma bruger tildelingsprocessoren og posttypen Kundeemne er konfigureret til brugertilstanden eller blandet tilstand for postejerskab, kan du også omtildele et kundeemne til en ny ejer ved at markere afkrydsningsfeltet Omtildel ejer på anmodningen.

#### *Sådan omtildeler du et kundeemne*

**1** Vælg det kundeemne, som du vil omtildele.

Se Søgning efter poster (på side [71\)](#page-70-0) for at få instruktioner om valg af kundeemner.

- **2** Klik på Rediger på siden Detalje: Kundeemne.
- **3** Gør et af følgende på siden Redigering af·kundeemne:
	- Klik på ikonet Opslag i feltet Ejers fulde navn eller feltet Bog, og vælg dernæst en anden bruger eller bog i opslagsvinduet.
	- Marker afkrydsningsfeltet Omtildel ejer for at udløse tildelingsprocessoren til at omtildele kundeemnet.

**BEMÆRK:** Tildelingsprocessoren kan kun omtildele poster til brugere. Den kan kun omtildele poster, hvis posttypen er konfigureret i postejerskabets brugertilstand eller blandede tilstand.

#### <span id="page-261-0"></span>Marketing

Tildelingsprocessoren kan ikke omtildele poster, hvis posttypen er konfigureret i bogtilstand. Se Om dataadgang, postdeling og postejerskab (på side [49\)](#page-48-0) for at få flere oplysninger om postejertilstande.

**4** Gem ændringerne.

**BEMÆRK:** Behandlingstiden til omtildeling af poster kan variere afhængigt af kompleksiteten af firmaets tildelingsregler, antallet af poster, der skal omtildeles, og den aktuelle systembelastning.

## **Kvalificering af kundeemner**

Hvis du fastlægger, at et kundeemne har potentiale til at blive en salgsmulighed, kan du kvalificere kundeemnet. Normalt vælger du en prioritering til kundeemnet i henhold til en skala, der er konfigureret af firmaadministratoren.

**BEMÆRK:** Firmaadministratoren kan have konfigureret vurderingsscripts som en hjælp til at evaluere kundeemner til kvalificering. Se Brug af scripts til kvalificering af kundeemner (på side [262\)](#page-261-0) for at få flere oplysninger om brug af scripts til kvalificering af kundeemner.

**Før du går i gang.** Din brugerrolle skal omfatte privilegiet Kvalificer·kundeemner, for at du kan udføre denne procedure.

### *Sådan kvalificerer du et kundeemne*

**1** Vælg kundeemnet.

Se Søgning efter poster (på side [71\)](#page-70-0) for at få instruktioner om valg af kundeemner.

**2** Sørg for, at de nødvendige felter er udfyldt på siden Detalje: Kundeemne.

Se Påkrævede felter til kvalifikation af kundeemne (på side [263\)](#page-262-0) for at få oplysninger om de felter, der skal udfyldes, før et kundeemne kan kvalificeres.

**3** Klik på Marker som kvalificeret.

Systemet verificerer, at de kritiske felter indeholder data. Hvis kriterierne opfyldes, ændres værdien af feltet Status til Kvalificeret.

**BEMÆRK:** Hvis du modtager en fejlmeddelelse, efter du har klikket på Marker som kvalificeret, skal du verificere, at feltet Kvalificeret dato ikke er tilpasset med en skrivebeskyttet værdi.

# **Brug af scripts til kvalificering af kundeemner**

Firmaadministratoren kan have konfigureret vurderingsscripts som en hjælp til at evaluere kundeemner til kvalificering. Et script til kvalificering af et kundeemne består af en række spørgsmål, som du bruger til at indsamle kundedata. Dine responser scores, tildeles en vægtning og sammenlignes med en angivet tærskel for at fastlægge det relevante udfald eller handlingsforløb.

**Før du går i gang.** For at kunne bruge vurderingsscripts skal din brugerrolle være konfigureret, således at der gives adgang til vurderingsposter. Se Om vurderingsscripts for at få flere oplysninger om de påkrævede indstillinger.

<span id="page-262-0"></span>**BEMÆRK:** Se Påkrævede felter til kvalifikation af kundeemne (på side [263\)](#page-262-0) for at få oplysninger om de felter, der skal udfyldes, før et kundeemne kan kvalificeres.

#### *Sådan bruger du et script til kvalificering af et kundeemne*

**1** Vælg kundeemnet.

Se Søgning efter poster (på side [71\)](#page-70-0) for at få oplysninger·om valg af kundeemner.

**2** Rul ned til afsnittet Kvalifikationsscripts: Kundeemne på siden Detalje: Kundeemne, og klik på Tilføj.

**BEMÆRK:** Hvis afsnittet Kvalifikationsscripts: Kundeemne ikke er vist, skal du klikke på linket Rediger layout i øverste højre hjørne af siden og tilføje afsnittet til sidelayoutet. Afsnittet er kun tilgængeligt, hvis firmaadministratoren har konfigureret et script til kvalificering af et kundeemne.

- **3** Søg efter det relevante script i opslagsvinduet, og klik på Vælg. Du kan bruge filterfelterne øverst i opslagsvinduet til at filtrere listen over scripts.
- **4** Vælg svaret til hvert scriptspørgsmål i vinduet Kvalifikationsscripts: Kundeemne, og klik på Gem.

Siden Detalje: Kundeemne vises igen. Afhængigt af udfaldet af scriptet kan nogle af felterne i posten være opdateret automatisk.

## **Påkrævede felter til kvalifikation af kundeemne**

For at status for et kundeemne kan sættes til Kvalificeret, skal bestemte felter på kundeemnet altid være påkrævet, og andre felter kan også være påkrævet:

- **Felterne Fornavn og Efternavn er altid påkrævet.**
- I I standardapplikationen er følgende felter også påkrævet: Ejers fulde navn, Prioritering og Sælger. Dette er sand både i det tilfælde, hvor du kvalificerer et kundeemne direkte, og også hvor du bruger et script til kvalifikation af kundeemne. Hvis et script til kvalifikation af kundeemne forsøger at sætte feltet Status på et kundeemne til Kvalificeret, og hvis et eller flere af de påkrævede felter ikke er udfyldt, vises en fejlmeddelelse, og scriptet antager, at kundeemnet ikke opfyldte tærsklen for kvalifikation, der er defineret på scriptet. Scriptet sætter dernæst feltet Status i henhold til de resultater, der er defineret på scriptet for manglende opfyldelse af tærsklen.

Administratoren kan ændre virkemåden, så felterne Ejers fuldenavn, Prioritering og Sælger ikke er påkrævet til kvalifikation af kundeemne, ved at fravælge følgende indstilling på firmaprofilen: Aktiver ejers fulde navn, Prioritering og Sælger er påkrævet for at kvalificere et kundeemne.

Dit firma kan evt. oprette en forretningsproces for at angive, at et eller flere felter skal udfyldes eller skal have en bestemt værdi, før et kundeemnes status kan sættes til Kvalificeret. For at gøre dette sætter administratoren en forretningsproces til posttypen Kundeemne med en overgangstilstand til statusværdien Kvalificeret. Se Procesadministration for at få oplysninger om opsætning af forretningsprocesser.

# <span id="page-263-0"></span>**Arkivering af kundeemner**

I stedet for at kvalificere et kundeemne kan du angive, at det ikke er værd af efterfølge kundeemnet og fjerne det fra vurderingsprocessen. Arkivering af et kundeemne sletter det ikke, men bevarer kundeemnet i databasen med status Arkiveret.

**Før du går i gang.** Din brugerrolle skal omfatte privilegiet Arkiver kundeemner, for at du kan udføre denne procedure.

#### *Sådan arkiverer du et kundeemne*

**1** Vælg det kundeemne, som du vil arkivere.

Se Søgning efter poster (på side [71\)](#page-70-0) for at få instruktioner om valg af kundeemner.

**2** Klik på Arkiver på siden Detalje: Kundeemne.

Feltet Status: Kundeemne ændres til Arkiveret.

# **Konvertering af kundeemner til konti, kontakter, handelsregistreringer eller salgsmuligheder**

Hvis din brugerrolle har den relevante opsætning, kan du oprette konto-, kontakt-, salgsmuligheds- og handelsregistreringsposter eller kopiere kundeemneoplysninger til eksisterende poster ved at konvertere kundeemneposten. Afhængigt af firmaets indstillinger kan den nye salgsmulighedspost indeholde oplysninger, der påvirker beregninger af omsætning. Se Hvad sker der under konvertering i Kundeemner (på side [252\)](#page-251-0) for at få flere oplysninger om konverteringsprocessen og dens virkning på felter og værdier.

**BEMÆRK:** Normalt konverterer du kundeemner til salgsmuligheder, der er kvalificeret tidligere. Se Kvalificering af kundeemner (på side [262\)](#page-261-0).

Proceduren i dette afsnit beskriver trinnene til følgende to scenarier:

**Scenarie 1.** Der er nye kundeemner fra en kampagne, som firmaet har kørt. Som en del af hver kundeemnepost har du en persons navn sammen med firmanavnet. Du vil nu oprette en ny kontaktpost, en ny kontopost og evt. en ny salgsmulighedspost med oplysningerne fra kundeemnet.

**Scenarie 2.** Du kører en kampagne, der er målrettet mod eksisterende konti og kontakter. Nogle kundeemner genereres, som du nu vil konvertere til salgsmuligheder.

**Før du går i gang.** For at udføre denne procedure skal dine indstillinger for brugerrolle og adgangsprofil være konfigureret, som beskrevet i Indstillinger for adgangsprofil og rolle til konvertering af kundeemner (se ["Indstillinger af adgangsprofil og rolle til konvertering af kundeemner"](#page-266-0) på side [267\)](#page-266-0). Siden Konverter kundeemne viser kun de konverteringsindstillinger, der er tilgængelige for din brugerrolle i henhold til det layout af konvertering af kundeemne, der er valgt til rollen. Hvis et layout ikke er valgt til rollen, gælder standardlayoutet.

### *Sådan konverterer du et kundeemne til en konto, en kontakt, en handelsregistrering eller en salgsmulighed*

**1** Vælg det kundeemne, som du vil konvertere.

Se Søgning efter poster (på side [71\)](#page-70-0) for at få instruktioner om valg af kundeemner.

- **2** Klik på Konverter·på siden Detalje: Kundeemne.
- **3** Gør et af følgende på siden Konverter kundeemne:
	- Vælg indstillingerne AutoOpret ny konto og AutoOpret ny kontakt for at oprette nye konto- og kontaktposter til dette kundeemne (scenarie 1).

I feltet Firma til kundeemnet i afsnittet Konto vises feltet Kontonavn som standard. Kundeemnets fornavn og efternavn vises som standard i afsnittet Kontakt.

 Vælg indstillingerne·Brug eksisterende konto og Brug eksisterende kontakt for at oprette en ny salgsmulighed og linke salgsmuligheden til en eksisterende konto og kontakt.

Hvis kundeemneposten har en tilknyttet konto, vises denne konto i feltet Tilknyttet konto. Hvis kundeemneposten har en tilknyttet kontakt, vises denne kontakt i feltet Tilknyttet kontakt.

- **Klik på ikonet Opslag ved siden af felterne Tilknyttet konto eller Tilknyttet kontakt for at linke** kundeemnet til en anden konto eller kontakt, og vælg en anden konto og kontakt. Sørg for, at de korrekte navne vises i felterne Tilknyttet konto og Tilknyttet kontakt, og at valgknapperne Brug eksisterende konto og Brug eksisterende kontakt er markeret.
- **4** (Valgfrit) Vælg indstillingen·AutoOpret ny salgsmulighed, og udfyld felterne for at konvertere kundeemnet til en salgsmulighed.

**BEMÆRK:** Fornavn og efternavn fra kundeemneposten vises som standard i feltet Tilknyttet salgsmulighed, og du kan redigere dette felt. I standardapplikationen vises felterne Omsætning, Lukkedato, Næste trin og Beskrivelse også i afsnittet Salgsmulighed på siden Konverter kundeemne. Du kan redigere disse felter her, og ders værdier overføres til salgsmulighedsposten. Afhængig af hvordan administratoren konfigurerer layoutet til siden Konverter kundeemne, ser du muligvis forskellige felter.

- **5** Hvis du vil kopiere kundeemneteamet til teamet på kontoen, kontakten eller salgsmuligheden, skal du gøre følgende:
	- **a** Vælg afkrydsningsfeltet Kopier kundeemneteam i det relevante afsnit på siden. Hvis du f.eks. vil kopiere kundeemneteamet til den nye salgsmulighed, skal du vælge afkrydsningsfeltet Kopier kundeemneteam i afsnittet Salgsmulighed på siden.
	- **b** Vælg det postadgangsniveau, som du vil tildele til kundeemneejeren i det relevante afsnit på siden. Hvis du f.eks. valgte afkrydsningsfeltet Kopier kundeemneteam i afsnittet Salgsmulighed på siden, skal du i feltet Kundeemneejers postadgang i salgsmulighedsteam vælge det postadgangsniveau, som du vil tildele til kundeemneejeren på den nye salgsmulighed.

**BEMÆRK:** Administratoren kan aktivere teamarv til posttyperne Kontakt og Salgsmulighed ved at markere afkrydsningsfeltet Aktiver overordnet teamarv til kontakt og afkrydsningsfeltet Aktiver overordnet teamarv til salgsmulighed på siden Firmaprofil. Hvis teamarv er aktiveret til posttypen Kontakt eller Salgsmulighed, arver kontakt- eller salgsmulighedsteamet automatisk kontoens teammedlemmer, som er linket til kundeemnet under kundeemnekonverteringen, selv om afkrydsningsfeltet Kopier kundeemneteam ikke er markeret i afsnittet Kontakt eller Salgsmulighed på siden Konverter kundeemne.

### Marketing

**6** For at knytte kundeemnets tilknyttede poster for en given tilpasset objektposttype til kontoen, kontakten eller salgsmuligheden, skal du markere afkrydsningsfeltet for at tilknytte den tilpassede objektposttype i det relevante afsnit på siden.

**BEMÆRK:** Administratoren fastlægger de tilpassede objektposttyper, der kan knyttes til posterne, ved at gøre de relevante indstillinger tilgængelige, når layoutet konfigureres til siden Konverter kundeemne.

**7** (Valgfrit) Vælg indstillingen·AutoOpret handelsregistrering, og udfyld felterne for at konvertere kundeemnet til en handelsregistrering.

**BEMÆRK:** Værdierne i feltet Produktinteresse og feltet Hovedpartnerkonto fra kundeemneposten vises som standard i henholdsvis feltet Navn: Handelsregistrering og feltet Hovedpartnerkonto, og du kan redigere disse felter. I standardapplikationen vises felterne Omsætning, Lukkedato, Næste trin og Beskrivelse også i afsnittet Handelsregistrering på siden Konverter kundeemne. Du kan redigere disse felter her, og ders værdier overføres til handelsregistrerigsposten. Afhængig af hvordan administratoren konfigurerer layoutet til siden Konverter kundeemne, ser du muligvis forskellige felter.

**8** Klik på Gem for at konvertere kundeemnet.

Når konverteringen er fuldført:

- Siden Detalje: Kundeemne vises igen med disse værdier, hvor de fleste er baseret på de valg, som du foretog på siden Konverter kundeemne:
	- Feltet Status for kundeemnet er Konverteret.
	- Værdierne til felterne Tilknyttet konto og Tilknyttet kontakt er de samme som dem, der var på siden Konverter kundeemne.
	- **H** Hvis du konverterede kundeemnet til en salgsmulighed, er værdien af feltet Tilknyttet salgsmulighed den samme som det nye salgsmulighedsnavn, der var på siden Konverter kundeemne.
	- **H** Hvis du konverterede kundeemnet til en salgsmulighed, har den nye salgsmulighedspost, der er oprettet fra konverteringsprocessen, det konverterede kundeemne linket til salgsmulighedsposten.
	- **H** Hvis du konverterede kundeemnet til en handelsregistrering, er værdien i feltet Tilknyttet handelsregistrering den samme som det nye handelsregistreringsnavn, som du angav på siden Konverter kundeemne.
	- **H** Hvis du konverterede kundeemnet til en handelsregistrering, linkes den nye handelsregistreringspost, der er oprettet fra konverteringsprocessen, også til det konverterede kundeemne.
- **H** Hvis du konverterede kundeemnet til en salgsmulighed (trin 4) eller handelsregistrering (trin 7), arver den nye salgsmuligheds- eller handelsregistreringspost nogle feltværdier fra kundeemnet.
- Du kan stadig se kundeemneposten, men forretningsprocesserne skifter til den relevante salgsmulighedseller handelsregistreringspost.

**BEMÆRK:** Du kan konvertere det samme kundeemne til en konto eller kontakt flere gange, men du kan kun konvertere et kundeemne til en handelsregistrering eller salgsmulighed én gang. Hvis du har konverteret et kundeemne til en handelsregistrering eller en salgsmulighed, kan du ikke senere konvertere det til en anden handelsregistrering eller salgsmulighed. Et kundeemne, der er konverteret til en handelsregistrering, kan imidlertid konverteres igen til en anden konto eller kontakt.

# <span id="page-266-0"></span>**Indstillinger af adgangsprofil og rolle til konvertering af kundeemner**

Du skal have de relevante indstillinger i din brugerrolle og dine adgangsprofiler for at kunne konvertere kundeemner til konti, kontakter, handelsregistreringer eller salgsmuligheder. Afhængig af de posttyper, der er involveret i en kundeemnekonverteringsproces, og hvordan firmaadministratoren konfigurerer siden Konvertering af kundeemne, kan en eller flere af følgende indstillinger være tilgængelige til konvertering af et kundeemne:

- Konverter ikke
- AutoOpret
- Brug eksisterende

I dette emne beskrives de rolle- og adgangsprofilindstillinger, der er påkrævet for at konvertere et kundeemne, afhængig af de tilgængelige indstillinger, der bruges, og af de posttyper, der er involveret i konverteringsprocessen.

### **Indstillinger af rolle til konvertering af kundeemner**

Din brugerrolle skal være konfigureret på følgende måde, for at du kan konvertere et kundeemne til en post med en given posttype:

- Privilegiet Konverter kundeemner skal være aktiveret.
- Indstillingen Har adgang skal være aktiveret til den relevante posttype, for at du kan konvertere et kundeemne til en anden posttype vha. indstillingen Brug eksisterende.
- Indstillingerne Har adgang og Kan oprette skal være aktiveret til den relevante posttype, for at du kan konvertere et kundeemne til en anden posttype vha. indstillingen AutoOpret.

### **Indstillinger af adgangsprofil til konvertering af kundeemner**

I følgende tabeller vises de minimumadgangsniveauer, der gør det muligt at konvertere kundeemner. De viste adgangsniveauer her skal være tilgængelige på den adgangsprofil, som Oracle CRM On Demand bruger til at udtrække dit adgangsniveau til en post med en given posttype.

I følgende tabel vises det minimumadgangsniveau, der er påkrævet til posttypen Kundeemne.

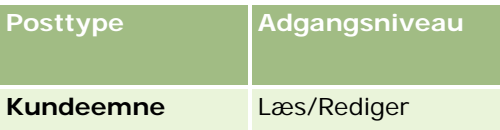

I følgende tabel vises det minimumadgangsniveau, der er påkrævet til de posttyper, som er relateret til posttypen Kundeemne.

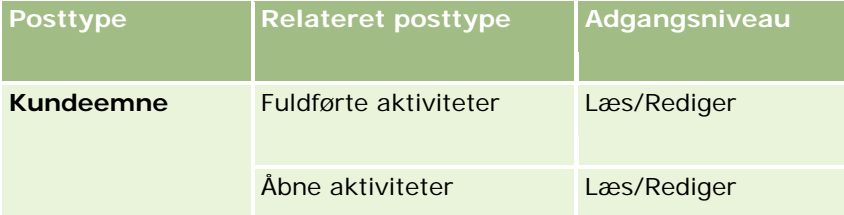

### Marketing

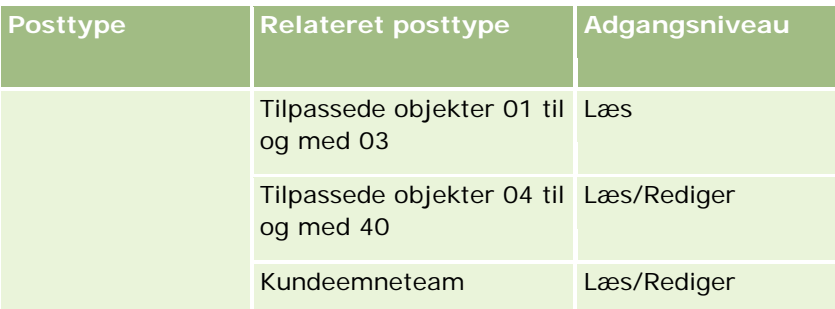

I følgende tabel vises det minimumadgangsniveau, der er påkrævet til de øvrige posttyper på øverste niveau, som er involveret i konverteringsprocessen, afhængig af den indstilling, som du vælger i konverteringsprocessen.

**BEMÆRK:** Hvis du vælger indstillingen Opret ikke til en posttype på siden Konvertering af kundeemne, er det adgangsniveau, som du har til posttypen, ikke relevant.

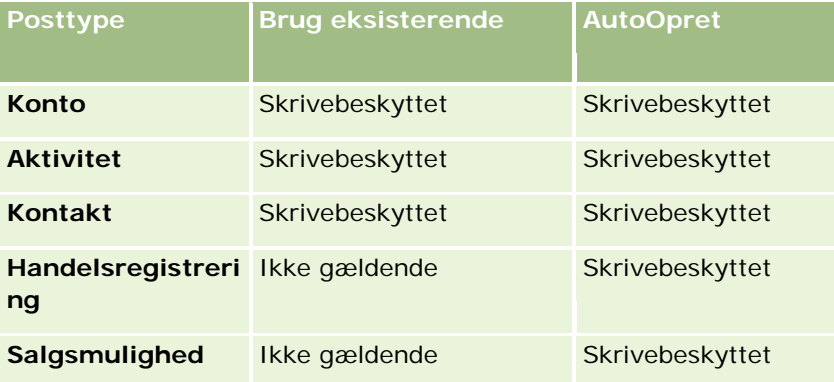

I følgende tabel vises det minimumadgangsniveau, der er påkrævet til de relaterede posttyper, afhængig af den indstilling, som du vælger i konverteringsprocessen.

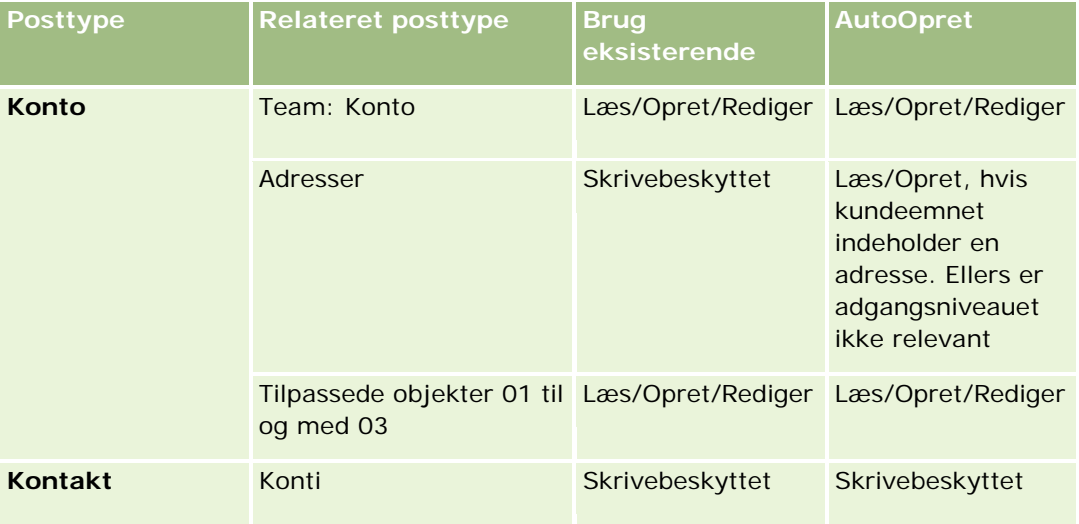

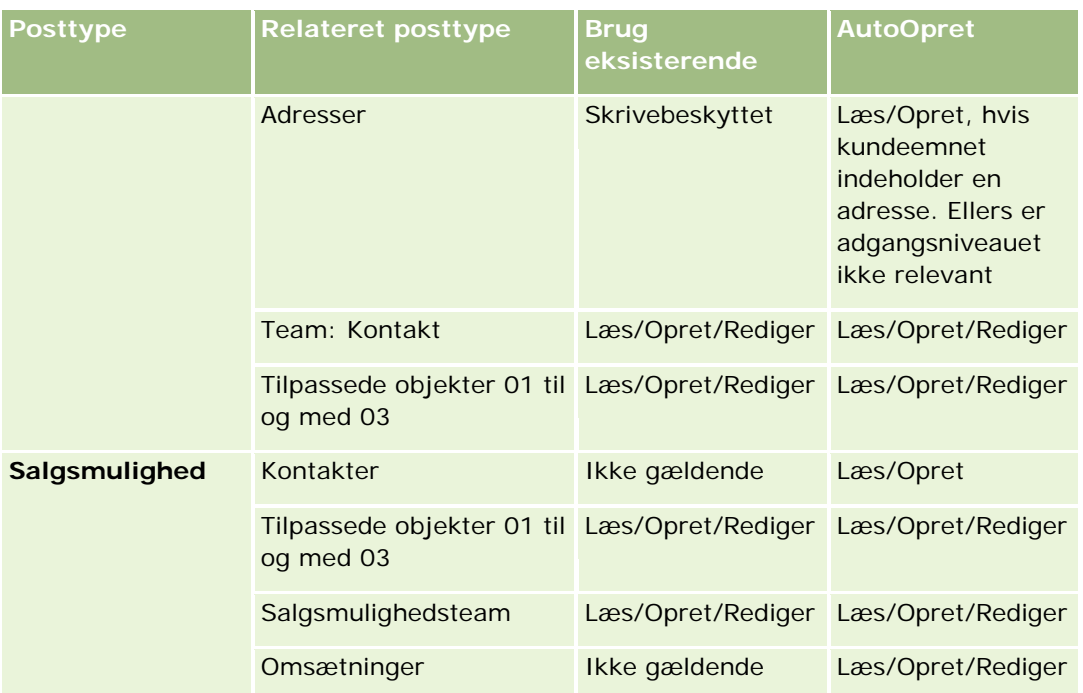

### **Adgang til aktiviteter og tilpassede objektposter, der er knyttet til kundeemner**

I standardapplikationen fejler konvertering af et kundeemne, hvis du ikke har redigeringsadgang til alle følgende:

- Kundeemnets tilknyttede aktiviteter.
- Kundeemnets tilknyttede poster for en tilpasset objektposttype, hvis du vælger at knytte de poster til kontoen, kontakten eller salgsmuligheden på siden Konverter kundeemne.

Hvis administratoren vælger indstillingen Konverter kun redigerbare relaterede objekter på firmaprofilen, kan du imidlertid konvertere et kundeemne, selv om du ikke har redigeringsadgang til alle aktiviteterne og relevante tilpassede objektposter, der er knyttet til kundeemnet. I det tilfælde linkes kun de tilknyttede aktiviter, som du har redigeringsadgang til, til de poster, der er oprettet eller opdateret efter konverteringen.

Se følgende emner for at få oplysninger om, hvordan Oracle CRM On Demand fastlægger den adgangsprofil, der skal bruges:

- Hvordan adgangsrettigheder til arbejde med primære posttypeposter fastlægges
- **Hyordan adgangsrettigheder til arbejde med relaterede posttypeposter fastlægges**

**BEMÆRK:** Dit firma skal være konfigureret til at bruge Oracle CRM On Demand Partner Relationship Management Edition for at kunne konvertere kundeemner til handelsregistreringer. Se *Oracle CRM On Demand for Partner Relationship Management Configuration Guide* for at få flere oplysninger om konfiguration af Partner Relationship Management.

# <span id="page-269-0"></span>**Afvisning af kundeemner**

I stedet for at konvertere et kvalificeret kundeemne til en salgsmulighed, kan du beslutte, at kundeemnet ikke er så værdifuldt som evaluatoren angav og fjerne det fra processen til kundeemnestyring. Afvisning af et emne sletter det ikke, men bevarer kundeemnet i firmaets poster med status Afvist.

**Før du går i gang.** Din brugerrolle skal omfatte privilegiet Afvis·kundeemner, for at du kan udføre denne procedure.

#### *Sådan afviser du et kvalificeret kundeemne*

**1** Vælg det kundeemne, som du vil afvise.

Se Søgning efter poster (på side [71\)](#page-70-0) for at få instruktioner om valg af kundeemner.

- **2** Klik på Afvis på siden Detalje: Kundeemne.
- **3** Indtast følgende oplysninger på siden Afvis et kundeemne:
	- Vælg en værdi i rullelisten i feltet Afvisningskode.

**BEMÆRK:** Feltet Status vises på siden Afvis et kundeemne. Det er skrivebeskyttet og sat til Afvist. Administratoren kan begrænse de værdier, der kan vælges i feltet Afvisningskode, ved at definere en overlappende valgliste, der har feltet Status som den overordnede valgliste og feltet Afvisningskode som den relaterede valgliste.

(Valgfrit) Indtast årsagen til afvisningen i feltet Afvisningsårsag.

**BEMÆRK:** Feltet Afvisningsårsag er påkrævet, hvis afvisningskoden er sat til Andet.

**Marker afkrydsningsfeltet Omtildel ejer for at omtildele kundeemnet til en ny ejer.** 

Hvis firmaadministratoren har konfigureret regler for tildeling af kundeemne, udløser markering af afkrydsningsfeltet Omtildel ejer, at tildelingsprocessoren omtildeler kundeemnet vha. reglerne for kundeemnetildeling. Afhængigt af firmaets politik kan det afviste kundeemne omtildeles til den oprindelige ejer eller til den oprindelige ejers manager. Tildelingsprocessoren kan kun omtildele poster til brugere. Den kan kun omtildele poster, hvis posttypen er konfigureret i postejerskabets brugertilstand eller blandede tilstand. Tildelingsprocessoren kan ikke omtildele poster, hvis posttypen er konfigureret i bogtilstand. Se Om dataadgang, postdeling og postejerskab (på side [49\)](#page-48-0) for at få flere oplysninger om postejertilstande.

**4** Klik på Bekræft afvisning.

Siden Detalje: Kundeemne vises igen med oplysninger om afvisningen, heriblandt dit navn, afvisningskoden, og hvis relevant årsagen til afvisningen. Værdien i feltet Status: Kundeemne ændres til Afvist.

# **Analyse af opfølgning på kundeemne**

I standardudgaven af Oracle CRM On Demand indeholder afsnittet Analyse af opfølgning på kundeemne på Kundeemner-hjemmesiden oplysninger, der hjælper med at analysere fremskridt mod kvalificering af kundeemner inden for de sidste 90 dage.

Udfør følgende i dette afsnit på Kundeemner-hjemmesiden:

- <span id="page-270-0"></span>**EXECUTE:** Evaluer salgsteamets præstation fra forskellige perspektiver.
- Se kundeemnestatus for hvert salgsteammedlem ved at vælge Kundeemneejer eller Sælger.
- Se data efter måned eller uge for at status for kundeemner til de perioder.
- Identificer de handlinger, der kræves for at flytte kundeemner gennem salgsprocessen.
- Klikke på et segment på diagrammet for at se en kundeemneliste.
- Downloade eller udskrive disse analyser.

# **Felter til kundeemner**

Brug siden Redigering: Kundeemne·til at tilføje et kundeemne eller opdatere detaljer til et eksisterende kundeemne. Denne side viser alle felterne til et kundeemne.

**TIP:** Du kan også redigere kundeemner på siden Liste: Kundeemner og siden Detalje: Kundeemne. Se Opdatering af postdetaljer (på side [112\)](#page-111-0) for at få flere oplysninger om opdatering af poster.

**BEMÆRK:** Firmaadministratorer kan tilpasse applikationen på en række måder, f.eks. ændre navne til posttyper, felter og indstillinger i rullelister. De oplysninger, som du ser på skærmen, kan derfor være forskellige fra de standardoplysninger, der beskrives i denne tabel.

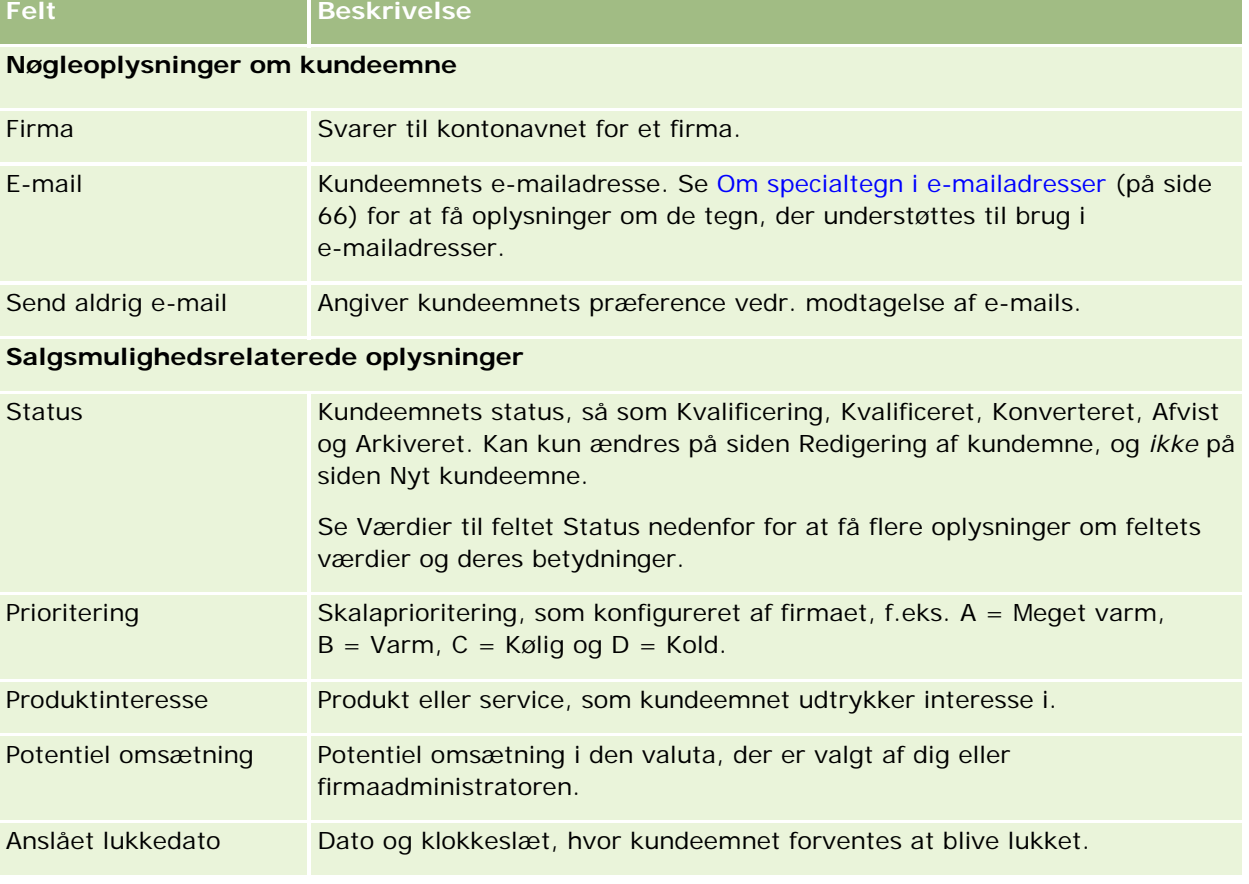

Følgende tabel indeholder yderligere oplysninger om nogle felter.

### Marketing

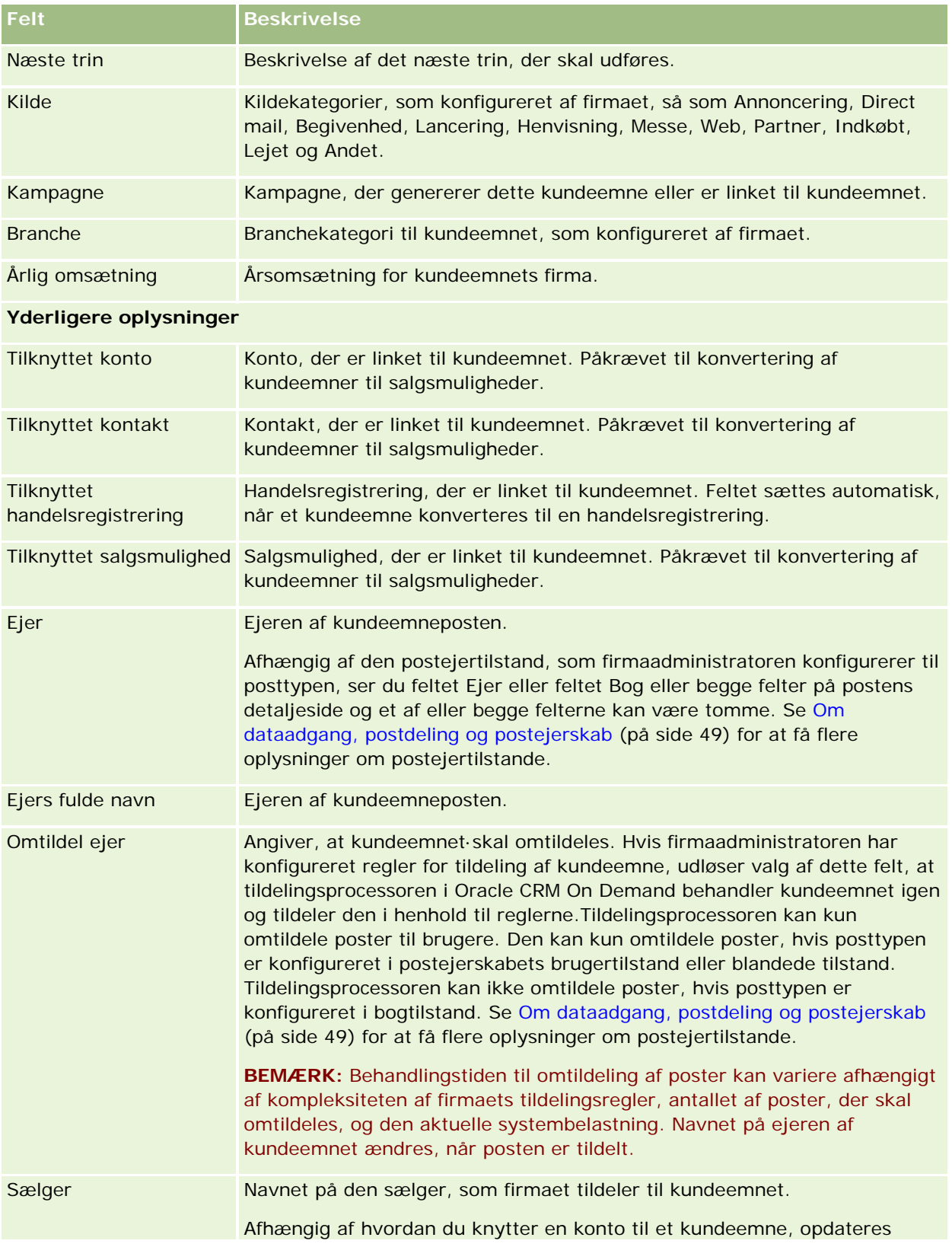

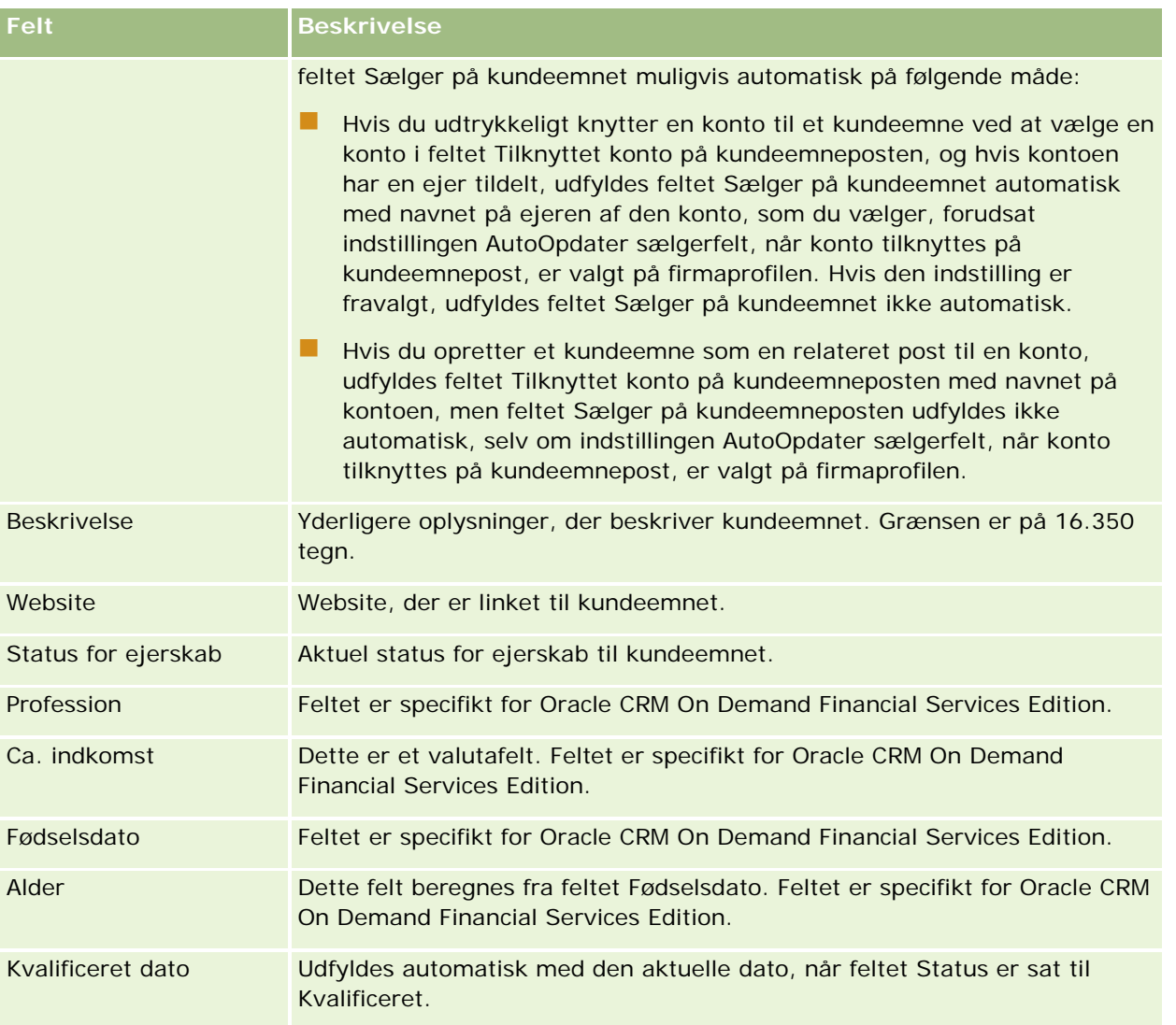

## **Værdier til feltet Status**

I takt med at et kundeemne flytter gennem kundeemnestyringsprocessen, angiver feltet Status, hvor kundeemnet er i processen. Statusværdier er en af hovedmåderne til filtrering af kundeemner. Se Kundeemner (på side [252\)](#page-251-0) for at få flere oplysninger om kundeemnestyringsprocessen.

I følgende tabel vises statusfeltets mulige værdier.

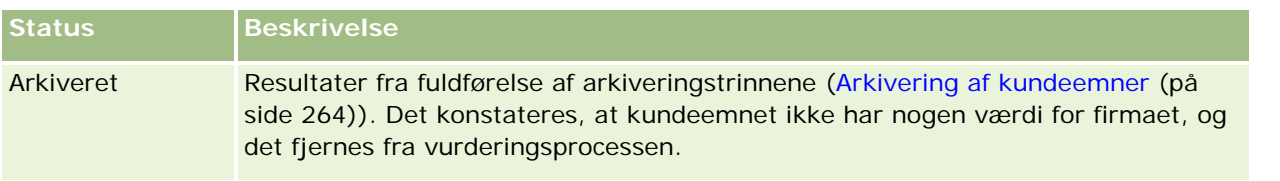

### Marketing

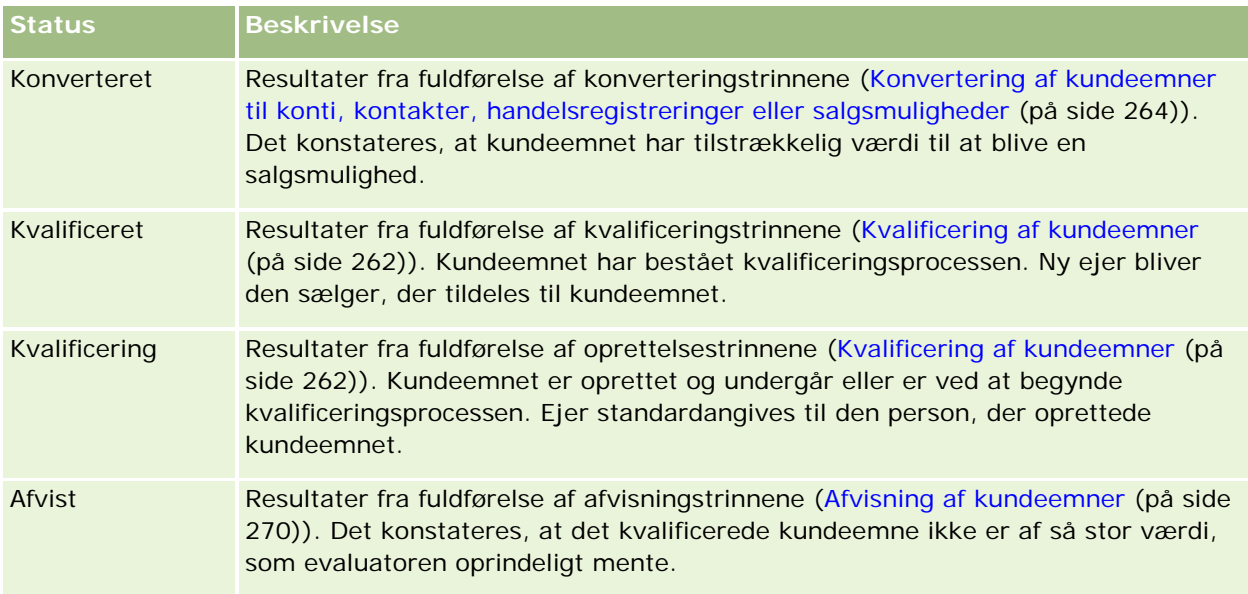

# **4 Salg**

Oracle CRM On Demand indeholder følgende posttyper til salgsoplysninger:

- **Konti.** Brug disse sider til at håndtere oplysninger om firmaer, som du handler med.
- **Kontakter.** Brug disse sider til at spore personer, der er knyttet til dine konti og salgsmuligheder.
- **Salgsmuligheder.** Brug disse sider til at håndtere potentielle omsætningsgenererende salgsmuligheder.
- **Prognoser.** Brug disse sider til at generere prognoser for at planlægge kvartalsvis omsætning på basis af eksisterende salgsmuligheder.

Posttypen Kundeemner er også relateret til salgsområdet, da kundeemner kan være konverteret til salgsmuligheder.

Oracle CRM On Demand indeholder følgende posttyper til oplysninger om salg og forretningsplanlægning:

- **Forretningsplan.** Brug disse sider til at **etablere strategiske mål og handlinger til konti, kontakter eller produkter.**
- **Målsætning.** Brug disse sider til at håndtere mål på højt niveau, som du vil opnå.
- **Plankonto.** Brug disse sider til at spore, hvordan konti mappes til forretningsplaner.
- **Plankontakt.** Brug disse sider til at knytte kontakter til forretningsplaner.
- **Plansalgsmulighed.** Brug disse sider til at knytte salgsmuligheder til forretningsplaner.

# **Håndtering af salg**

Udfør følgende processer for at håndtere salg:

- **1** Proces til håndtering af salgsmuligheder (på side [276\)](#page-275-0)
- **2** Proces til håndtering af konti (på side [276\)](#page-275-0)
- **3** Proces til håndtering af kontakter (på side [277\)](#page-276-0)
- **4** Proces til håndtering af prognoser for salgsbrugere (på side [277\)](#page-276-0)
- **5** Proces til håndtering af prognoser for prognoseadministratorer (på side [278\)](#page-277-0)
- **6** Proces til håndtering af kalender og aktiviteter (på side [278\)](#page-277-0)

# <span id="page-275-0"></span>**Proces til håndtering af salgsmuligheder**

Udfør følgende opgaver for at håndtere salgsmuligheder:

- **1** Gennemgå salgsmulighedsfelter og relaterede oplysninger. Se Felter til salgsmulighed (på side [349\)](#page-348-0).
- **2** Opret en ny salgsmulighedspost. Se Oprettelse af poster (på side [53\)](#page-52-0).
- **3** Tilføj produktomsætningsposter til salgsmuligheden. Se Linkning af produkter til salgsmuligheder (på side [337\)](#page-336-0).
- **4** Definer nøglekontakter og kontaktroller. Se Kontakter (på side [303\)](#page-302-0) og Tilføjelse af roller.
- **5** Spor aktiviteter og noter, der er relateret til salgsmuligheder. Se Felter til aktivitet (på side [237\)](#page-236-0) og Tilføjelse af noter (på side [154\)](#page-153-0).
- **6** Tildel ejerskab af salgsmulighed og synlighed. Se Styring af adgangsprofil og Deling af poster (team) (på side [145\)](#page-144-0).
- **7** Opdater salgsstadie til salgsmuligheden. Se Om salgsmuligheder og prognoser (på side [329\)](#page-328-0).
- **8** Link partnere og konkurrenter, der er relateret til salgsmuligheden. Se Sporing af partnere og konkurrenter til salgsmuligheder (på side [335\)](#page-334-0).
- **9** Vurder og prognosticer salgsmuligheden. Se Om salgsmuligheder og prognoser (på side [329\)](#page-328-0).

# **Proces til håndtering af konti**

Udfør følgende opgaver for at håndtere konti:

- **1** Gennemgå kontofelter og relaterede oplysninger. Se Felter til konto (på side [300\)](#page-299-0).
- **2** Opret en ny kontopost. Se Oprettelse af poster (på side [53\)](#page-52-0).
- **3** Definer nøglekontakter og kontaktroller. Se Kontakter (på side [303\)](#page-302-0) og Tilføjelse af roller.
- **4** Spor kontorelaterede aktiviteter og noter. Se Felter til aktivitet (på side [237\)](#page-236-0) og Tilføjelse af noter (på side [154\)](#page-153-0).
- **5** Tildel ejerskab af konto og synlighed. Se Styring af adgangsprofil og Deling af poster (team) (på side [145\)](#page-144-0).
- **6** Tilknyt partnere og konkurrenter til kontoen. Se Sporing af partnere og konkurrenter til konti (på side [292\)](#page-291-0).
- **7** Definer kontorelationer. Se Sporing af relationer mellem konti (på side [288\)](#page-287-0). Bemærk: Dette felt er specifikt for Oracle CRM On Demand Financial Services Edition.
- **8** Tilføj omsætningsposter til kontoen. Se Sporing af omsætning på basis af konti (på side [296\)](#page-295-0).

<span id="page-276-0"></span>Bemærk: Dette felt er specifikt for Oracle CRM On Demand Financial Services Edition.

- **9** Prognosticer kontoomsætning. Se Sporing af omsætning på basis af konti (på side [296\)](#page-295-0). Bemærk: Dette felt er specifikt for Oracle CRM On Demand Financial Services Edition.
- **10** Spor kontoaktiver. Se Sporing af aktiver (på side [294\)](#page-293-0).

# **Proces til håndtering af kontakter**

Udfør følgende opgaver for at håndtere kontakter:

- **1** Gennemgå kontaktfelter og relaterede oplysninger. Se Felter til kontakt (på side [325\)](#page-324-0).
- **2** Opret en ny kontaktpost. Se Oprettelse af poster (på side [53\)](#page-52-0).
- **3** Spor kontaktrelaterede aktiviteter og noter. Se Felter til aktivitet (på side [237\)](#page-236-0) og Tilføjelse af noter (på side [154\)](#page-153-0).
- **4** Tildel ejerskab af kontakt og synlighed. Se Styring af adgangsprofil og Deling af poster (team) (på side [145\)](#page-144-0).
- **5** Udfør en undersøgelse af kundetilfredshed. Se Brug af vurderingsscripts (se ["Brug·af vurderingsscripts"](#page-167-0) på side [168\)](#page-167-0).
- **6** Definer kontaktrelationer. Se Sporing af relationer mellem kontakter (på side [316\)](#page-315-0). Bemærk: Dette felt er specifikt for Oracle CRM On Demand Financial Services Edition.
- **7** Tilføj omsætningsposter til kontakten. Se Sporing af omsætning på basis af kontakter (på side [317\)](#page-316-0). Bemærk: Dette felt er specifikt for Oracle CRM On Demand Financial Services Edition.
- **8** Prognosticer kontaktomsætning. Se Sporing af omsætning på basis af kontakter (på side [317\)](#page-316-0). Bemærk: Dette felt er specifikt for Oracle CRM On Demand Financial Services Edition.
- **9** Spor kontaktaktiver. Se Sporing af aktiver (på side [294\)](#page-293-0). Bemærk: Dette felt er specifikt for Oracle CRM On Demand Financial Services Edition.

# **Proces til håndtering af prognoser for salgsbrugere**

Udfør følgende opgaver for at håndtere prognoser:

- **1** Angiv kvoter. Se Håndtering af kvoter (på side [360\)](#page-359-0).
- **2** Prognosticer salgsmuligheder, konti og kontakter. Se Prognoser (på side [352\)](#page-351-0).

- <span id="page-277-0"></span>**3** Gennemgå prognoser. Se Gennemgang af prognoser (på side [354\)](#page-353-0).
- **4** Opdater·prognoser. Se Opfriskning af prognoser (på side [356\)](#page-355-0).
- **5** Afsend·prognoser. Se Afsendelse af prognoser (på side [358\)](#page-357-0).

# **Proces til håndtering af prognoser for prognoseadministratorer**

Udfør følgende opgaver for at håndtere prognoser:

- **1** Konfigurer firmaets regnskabskalender. Se Opsætning af firmaprofil og globale standarder.
- **2** Fastlæg prognosehierarki. Se Opsætning af prognosedefinition.
- **3** Angiv brugerkvoter. Se Opsætning af brugeres salgskvoter.
- **4** Opret prognosedefinitionen, heriblandt dato, type, varighed og deltagere. Se Opsætning af prognosedefinition.

# **Proces til håndtering af kalender og aktiviteter**

Udfør følgende opgaver for at håndtere kalender og aktiviteter:

- **1** Gennemgå aktuelle kalenderaftaler. Se Kalender og aktiviteter (på side [191\)](#page-190-0).
- **2** Opret nye aftaler og opgaver. Se Oprettelse af aktiviteter (på side [203\)](#page-202-0).
- **3** Del kalenderen med andre brugere. Se Visning af andre brugeres kalendere (på side [229\)](#page-228-0).
- **4** Spor og håndter nøgleopgaver. Se Kalender og aktiviteter (på side [191\)](#page-190-0).

# **Kundeemner (salgsaspekter)**

Kundeemner spiller en vigtig rolle i salgsprocessen. Salgsprocessen kan starte med kundeemnegenerering. Kundeemner flytter gennem kvalificering til konvertering. Se Håndtering af marketing (på side [243\)](#page-242-0) for at få flere oplysninger om salgsprocessen. Du kan konvertere kundeemner til kontakter, konti, handelsregistreringer og salgsmuligheder. Når et kundeemne er konverteret til en salgsmulighed eller handelsregistrering, indgår det i salgsprocessen. Visse felter i salgsmuligheds- eller handelsregistreringsposten henter deres værdier fra kundeemneposten. Disse værdier er baseret på mapping af kundeemner, der er blevet konverteret i løbet af salgsprocessen.

# <span id="page-278-0"></span>**Konti**

Brug kontosiderne til at oprette, opdatere og spore konti. *Konti* er generelt firmaer, som du driver forretninger med, men du kan også spore partnere, konkurrenter, associerede osv. som konti.

Hvis kontoposter er centrale i, hvordan firmaet håndterer sine forretningerne, som det er tilfældet i mange firmaer, skal du indtaste så mange oplysninger om konti som muligt. Nogle af oplysningerne, så som feltet Region eller Branche, kan bruges i rapporter til at kategorisere oplysninger. Hvis du linker en post, så som en salgsmulighed, til en kontopost med feltet Region eller Branch udfyldt, kan de salgsmuligheder på lignende vis kategoriseres efter de værdier.

### **Relaterede emner**

Se følgende emne for relaterede oplysninger:

**H** Håndtering af konti (på side [281\)](#page-280-0)

# **Arbejde med hjemmesiden Konto**

Hjemmesiden Konto er udgangspunktet for håndtering af konti.

**BEMÆRK:** Firmaadministratoren kan tilpasse layoutet af Konto-hjemmesiden. Desuden kan du tilføje afsnit til siden og fjerne afsnit fra siden, hvis din brugerrolle omfatter privilegiet Personaliser hjemmesider.

### **Oprettelse af en konto**

Du kan oprette en konto ved at klikke på knappen Ny i afsnittet Mine nyligt viste konti. Se Oprettelse af poster (på side [53\)](#page-52-0) og Felter til konto (på side [300\)](#page-299-0) for at få flere oplysninger.

### **Arbejde med kontolister**

Afsnittet Kontolister viser et antal filtrerede lister. Oracle CRM On Demand leveres med en række standardlister. Alle standardlister er offentlige. Du og dine managere kan oprette yderligere lister, som er baseret på forskellige kriterier.

I følgende tabel beskrives standardlisterne til konti.

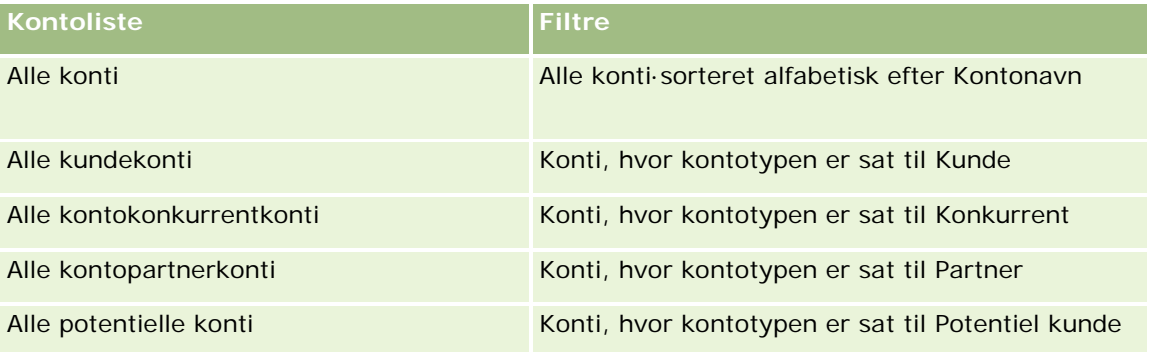

### Salg

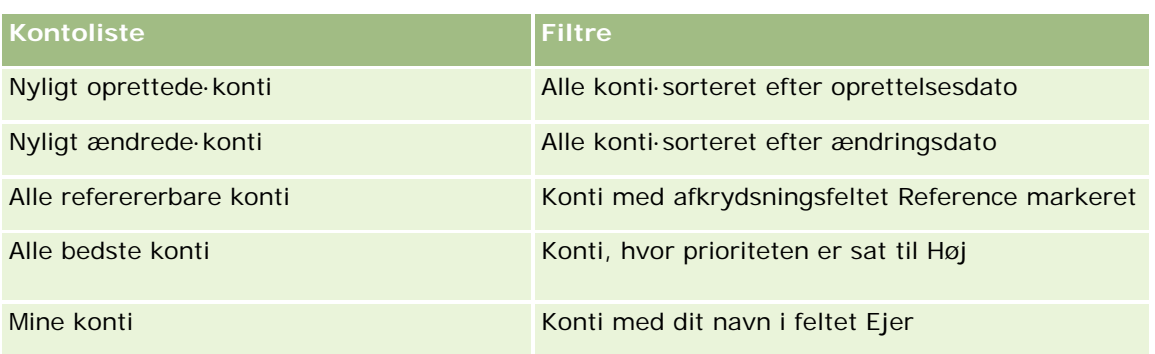

Klik på listenavnet for at se en liste.

Klik på Ny for at oprette en ny liste. Se Oprettelse og uddybelse af lister (på side [129\)](#page-128-0) for at få flere oplysninger om oprettelse af lister.

Klik på Håndter lister for at gennemgå alle tilgængelige lister, oprette en ny liste eller se, redigere eller slette en eksisterende liste. Siden Håndter lister omfatter også de standardlister, der leveres med Oracle CRM On Demand. Listerne er skrivebeskyttede, så du kan ikke redigere eller slette dem.

## **Visning af nyligt viste konti**

Dette afsnit viser de konti, som du senest har set.

### **Arbejde med kontoopgaver**

Afsnittet Mine åbne kontorelaterede opgaver viser de opgaver, som du er tildelt, sorteret efter forfaldsdato og dernæst efter prioritet. Du eller din manager angiver forfaldsdato og prioritet. Opgaveprioriteten, så som 1 - Høj, 2 - Mellem eller 3 - Lav, er angivet af pile: pil op for høj prioritet, ingen pil for mellemprioritet, pil ned for lav prioritet.

**BEMÆRK:** Hvis firmaadministratoren ændrer fremvisningsværdierne til feltet Prioritet fra standardværdierne (f.eks. fra standardværdien *1 - Høj* til værdien *Højest*), viser Oracle CRM On Demand ikke pile i feltet Prioritet til opgavelisterne, medmindre firmaadministratoren bruger følgende mønstre: 1-*label*, 2-*label* eller 3-*label*, hvor *label* er det navn, som firmaadministrator giver opgaveprioriteten. I det tilfælde viser Oracle CRM On Demand en pil-op for 1-*label*, ingen pil for 2-*label*, en pil-ned for 3-*label* og ingen pil for evt. øvrige fremvisningsværdier. F.eks. viser Oracle CRM On Demand en pil-op for værdien *1 - Min højeste*, men den viser ingen pil for værdien *Min højeste*. Oracle CRM On Demand viser ingen pile til nogen tilpassede værdier, som firmaadministratoren føjer til valglisten til feltet Prioritet. Se Ændring af valglisteværdier for at få flere oplysninger om ændring af standardværdierne til valglister, så som feltet Prioritet.

- Klik på linket Emne for at gennemgå en opgave.
- Klik på kontonavnet for at gennemgå den konto, som opgaven er tilknyttet.
- Klik på Vis fuld liste for at udvide listen over opgaver.

### **Brug af rapporter til analyse af kontopræstation**

Et eller flere rapportafsnit kan være vist på Konto-hjemmesiden. (Firmaadministratoren kan angive de rapportafsnit, der vises på siden). I standardudgaven af Oracle CRM On Demand vises afsnittet Kontoanalyse,

<span id="page-280-0"></span>som viser en omfattende analyse af, hvordan kontiene er distribueret og af lukket omsætning. Se Analyse af kontopræstation (på side [300\)](#page-299-0) for at få oplysninger om brug af afsnittet Kontoanalyse.

### **Tilføjelse af afsnit til din Konto-hjemmeside**

Hvis din brugerrolle omfatter privilegiet Personaliser hjemmesider, kan du muligvis tilføje yderligere afsnit til hjemmesiden Konto afhængigt af de afsnit, som firmaadministratoren har gjort tilgængelige til visning på din Konto-hjemmeside.

#### *Sådan føjer du afsnit til din Konto-hjemmeside*

- **1** Klik på Rediger layout på Konto-hjemmesiden.
- **2** Klik på pilene på siden Layout til hjemmesiden Konto for at tilføje eller fjerne afsnit og organisere afsnittene på siden.
- **3** Klik på Gem.

# **Håndtering af konti**

Udfør følgende opgaver for at håndtere konti:

- Omtildeling af konti (på side [282\)](#page-281-0)
- Ændring af en kontos primære kontakt (på side [283\)](#page-282-0)
- **Linkning af poster til konti (på side [284\)](#page-283-0)**
- **Linkning af porteføljekonti (på side [286\)](#page-285-0)**
- **Angivelse af overordnede konti (på side [287\)](#page-286-0)**
- Begrænsning af viste kontoposter (på side [287\)](#page-286-0)
- Sporing af relationer mellem konti (på side [288\)](#page-287-0)

**BEMÆRK:** Denne funktion er ikke er en del af standardudgaven af Oracle CRM On Demand, så den er muligvis ikke tilgængelig for dit firma.

- Sporing af relationer mellem konti og kontakter (på side [289\)](#page-288-0)
- **Sporing af partnere og konkurrenter til konti (på side [292\)](#page-291-0)**
- Sporing af aktiver (på side [294\)](#page-293-0)
- Sporing af omsætning på basis af konti (på side [296\)](#page-295-0)

**BEMÆRK:** Denne funktion er ikke er en del af standardudgaven af Oracle CRM On Demand, så den er muligvis ikke tilgængelig for dit firma.

Sporing af besøg (salgsbesøg) hos kunder (på side [213\)](#page-212-0)

**BEMÆRK:** Denne funktion er ikke er en del af standardudgaven af Oracle CRM On Demand, så den er muligvis ikke tilgængelig for dit firma.

#### <span id="page-281-0"></span>Salg

- Oprettelse af aftaler til flere konti (på side [298\)](#page-297-0)
- Analyse af kontopræstation (på side [300\)](#page-299-0)

Hvis din brugerrolle omfatter privilegiet Maps Integration, kan du også udføre denne procedure, Udførelse af nærhedssøgninger (på side [394\)](#page-393-0).

Se følgende for trinvise procedurer, der er fælles for mange posttyper:

- Oprettelse af poster (på side [53\)](#page-52-0)
- **Opdatering af postdetaljer (på side [112\)](#page-111-0)**
- Linkning af poster til din valgte post (på side [114\)](#page-113-0)
- Arbejde med lister (på side [123\)](#page-122-0)
- Brug·af vurderingsscripts (på side [168\)](#page-167-0)
- Deling af poster (team) (på side [145\)](#page-144-0)

**BEMÆRK:** Firmaadministratorer kan tilpasse Oracle CRM On Demand på en række måder, f.eks. ændre navne til posttyper, felter og indstillinger i lister. De oplysninger, som du ser, kan derfor være forskellige fra de standardoplysninger, der beskrives i online-hjælpen.

Afhængigt af dit adgangsniveau kan du muligvis ikke udføre alle procedurer, der er beskrevet i listen ovenfor.

#### **Relaterede emner**

Se følgende emner for relaterede oplysninger:

- Felter til konto (på side [300\)](#page-299-0)
- **Arbejde med hjemmesiden Konto (på side [279\)](#page-278-0)**
- **Fremvisning af billeder på postdetaljesider (på side [67\)](#page-66-0)**
- Arbejde med Oracle Social Network (på side [485\)](#page-484-0)
- Rapporter (på side [923\)](#page-922-0)
- Import af data

# **Omtildeling af konti**

Hvis dine adgangsniveauer tillader det, kan du manuelt omtildele en konto ved at ændre ejeren eller den primære tilpassede bog i kontoposten.

**BEMÆRK:**Afhængig af den postejertilstand, som firmaadministratoren konfigurerer til posttypen Konto, kan du tildele en kontopost til en ejer eller til en primær tilpasset bog. Du kan imidlertid ikke tildele en kontopost til både en ejer og en primær tilpasset bog. Se Om dataadgang, postdeling og postejerskab (på side [49\)](#page-48-0) for at få flere oplysninger om postejertilstande.

Hvis dit firma bruger tildelingsprocessoren og posttypen Konto er konfigureret til brugertilstanden eller blandet tilstand for postejerskab, kan du også omtildele en konto til en ny ejer ved at markere afkrydsningsfeltet Omtildel konto.

#### <span id="page-282-0"></span>*Sådan omtildeler du en konto*

**1** Vælg den konto, som du vil omtildele.

Se Søgning efter poster (på side [71\)](#page-70-0) for at få oplysninger·om valg af konti.

- **2** Klik på Rediger på siden Detalje: Konto.
- **3** Gør et af følgende på siden Redigering af·konto:
	- Klik på ikonet Opslag i feltet Ejer eller feltet Bog, og vælg dernæst en anden bruger eller bog i opslagsvinduet.
	- Marker afkrydsningsfeltet Omtildel konto for at udløse tildelingsprocessoren til at omtildele kontoen.

**BEMÆRK:** Tildelingsprocessoren kan kun omtildele poster til brugere. Den kan kun omtildele poster, hvis posttypen er konfigureret i postejerskabets brugertilstand eller blandede tilstand. Tildelingsprocessoren kan ikke omtildele poster, hvis posttypen er konfigureret i bogtilstand. Se Om dataadgang, postdeling og postejerskab (på side [49\)](#page-48-0) for at få flere oplysninger om postejertilstande.

**4** Gem ændringerne.

**BEMÆRK:** Behandlingstiden til omtildeling af poster kan variere afhængigt af kompleksiteten af firmaets tildelingsregler, antallet af poster, der skal omtildeles, og den aktuelle systembelastning.

# **Ændring af en kontos primære kontakt**

En konto kan have flere kontakter, men en af kontakterne skal være angivet som den primære kontakt til kontoen. Som standard er den første kontakt, der føjes til kontoen, den primære kontakt, men du kan ændre denne indstilling.

### *Sådan ændrer du en kontos primære kontakt*

**1** Vælg kontoen.

Se Søgning efter poster (på side [71\)](#page-70-0) for at få instruktioner om valg af konti.

**2** Klik på Rediger på siden Detalje: Konto.

**BEMÆRK:** Hvis feltet Primær kontakt ikke vises på siden Detalje: Konto eller Redigering af konto, skal du kontakte firmaadministratoren for at få feltet føjet til dit sidelayout.

**TIP:** Hvis inline-redigeringsfunktionen er aktiveret til firmaet, kan du ændre den primære kontakt inline på siden Detalje: Konto. Se Opdatering af postdetaljer (på side [112\)](#page-111-0) for at få flere oplysninger om inline-redigering.

- **3** Klik på ikonet Opslag i feltet Primær kontakt på siden Redigering af konto.
- **4** Vælg den nye, primære kontakt i opslagsvinduet.

**BEMÆRK:** Du kan kun vælge de kontakter, der allerede er linket til kontoen, som Primær kontakt på kontoen. Desuden kan kun den kontaktliste, der indeholder kontakter, som allerede er linket til

<span id="page-283-0"></span>kontoen, vælges i feltet Liste: Kontokontakt, hvis feltet Liste: Kontokontakt vises i opslagsvinduet. Du kan ikke vælge en anden liste for at søge efter en kontakt.

**5** Klik på Gem på siden Redigering af konto.

**BEMÆRK:** I det relaterede oplysningsafsnit Kontakter på siden Detalje: Konto vises den primære kontakt til kontoen altid som den første kontakt i listen over kontakter, der er linket til kontoen, selv om afkrydsningsfeltet Primær kontakt ikke er vist i det relaterede oplysningsafsnit Kontakter på siden Detalje: Konto. Hvis du klikker på Vis fuld liste for at åbne den fulde liste over linkede kontakter, vises den primære kontakt muligvis som den første post på listesiden, selv om du sorterer listen vha. et felt, så som Efternavn eller Fornavn.

Den primære kontakts position i listen afhænger af, hvor mange poster der findes i listen og antallet af poster, som du viser på listesiden. Antag f.eks., at du har i alt 180 kontakter, som er linket til en konto, efternavnet på den primære kontakt til kontoen begynder med det sidste bogstav i alfabetet, og du viser 100 poster på listesiden. I det tilfælde vises den primære kontakt som den første post på den anden side i listen, når du sorterer listen vha. feltet Efternavn.

# **Linkning af poster til konti**

Du kan linke de nye poster, som du opretter fra detaljesiden, så som kontakter og aktiviteter, til kontoposten. Linkning knytter poster til hinanden, så du og andre, der har adgangsrettigheder til posten, får en fuld visning af oplysningerne.

Nye poster føjes til databasen samtidig med, at de linkes til den valgte konto. En kontakt, som du opretter fra siden Detalje: Konto linkes f.eks. til kontoen og vises dernæst på kontaktsiderne.

En kontopost indeholder oplysninger, der arves, efter linkning til en anden post. F.eks. viser nogle salgsmulighedsposter posterne efter område eller branche. Da Område og Branche ikke er en del af salgsmulighedsposterne, søger systemet i linkede kontoposter for at fastlægge den gruppe, som salgsmuligheden tilhører. Du vil derfor, når det er muligt, linke poster til kontoposten.

Du kan også linke andre brugere til en kontopost, så de kan se posten. Du har måske brug for at dele en kontopost med et team af kolleger, som arbejder på at lukke en handel. På basis af hver rolle kan et teammedlem have forskellige adgangsbehov til kontoposten og de kontakt- og salgsmulighedsposter, der er linket til kontoen.

### *Sådan linker du oplysninger til en konto*

**1** Vælg kontoen.

Se Søgning efter poster (på side [71\)](#page-70-0) for at få instruktioner om valg af konti.

**2** Rul til det relevante afsnit på siden Detalje: Konto, og link poster til kontoen efter behov.

**BEMÆRK:** Firmaadministratoren fastlægger den type relaterede oplysninger, der kan vises på siden Detalje: Konto. Du kan ændre rækkefølgen af afsnittene med relaterede oplysninger, som er tilgængelige for dig, eller skjule relaterede oplysninger, som du ikke bruger. Se Ændring af layout af detaljeside (se ["Ændring af layout af·detaljeside"](#page-874-0) på side [875\)](#page-874-0) for at få oplysninger om personalisering af detaljesidelayout.

I følgende tabel vises nogle af de posttyper, som du muligvis kan linke til en konto.

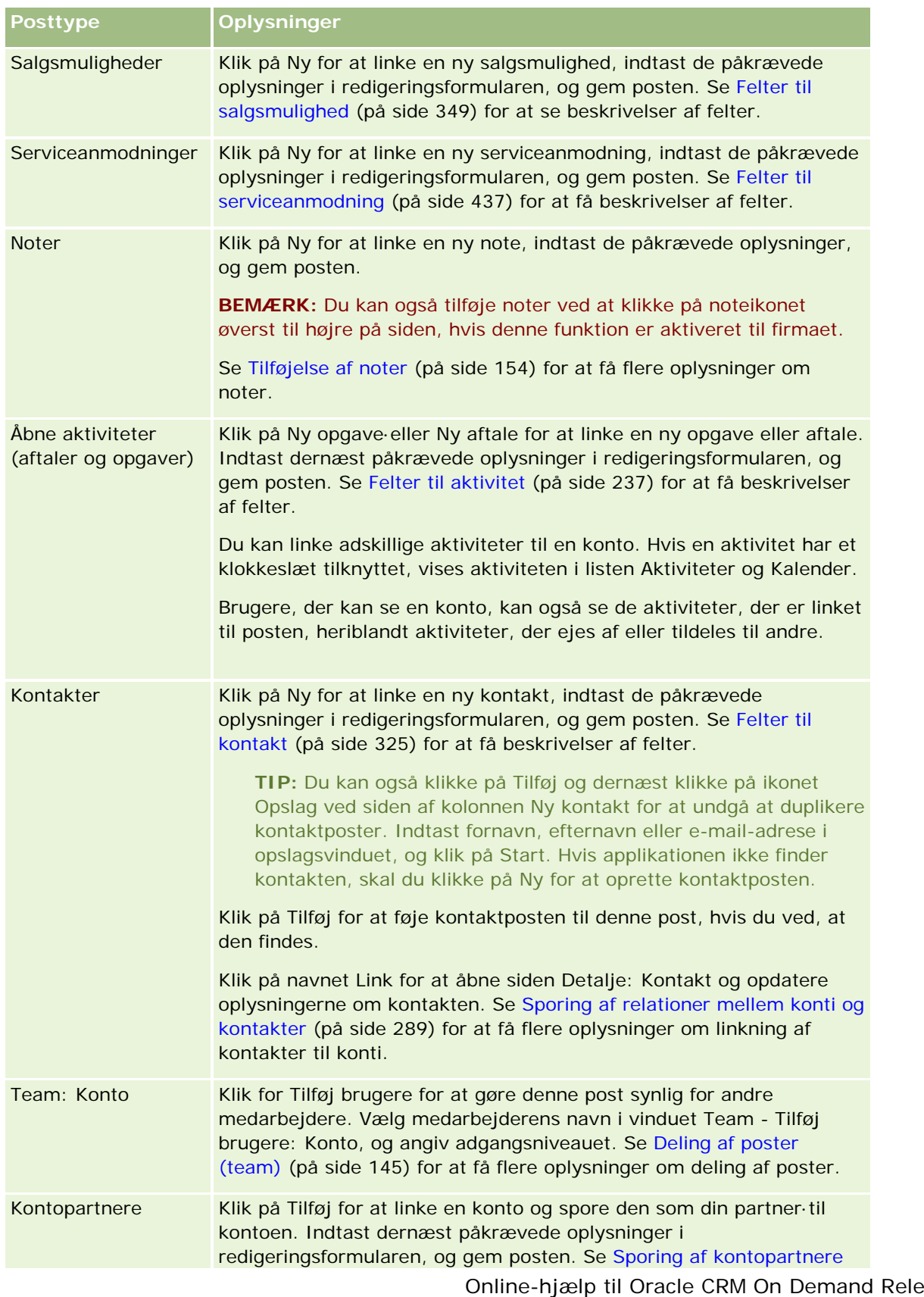

### <span id="page-285-0"></span>Salg

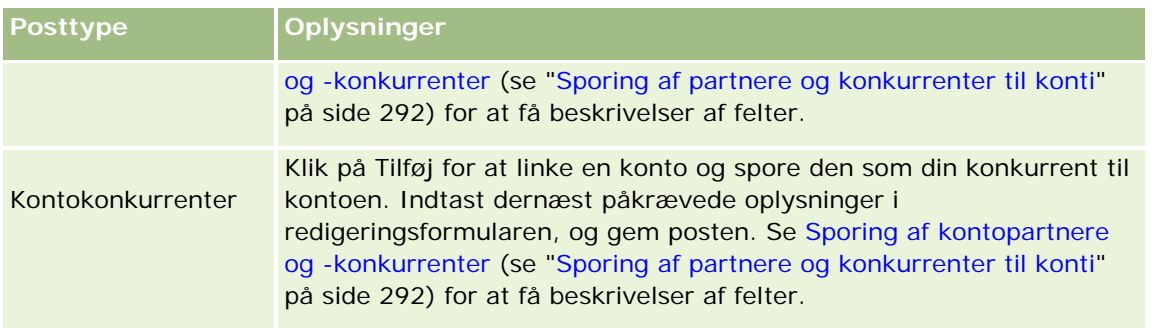

### *Sådan fjerner eller sletter du en linket post*

**1** Vælg kontoen.

Se Søgning efter poster (på side [71\)](#page-70-0) for at få instruktioner om valg af konti.

- **2** Rul ned til det relevante afsnit på siden Detalje: Konto.
- **3** Vælg Fjern eller Slet i menuen på postniveau i den række med et link, som du vil fjerne eller slette.
	- **Fjern.** Tilknytning af posterne fjernes uden, at de slettes.
	- **Slet.** Den linkede post slettes. En slettet post flyttes til siden Slettede elementer og fjernes permanent fra databasen efter 30 dage.

### **Relaterede emner**

Se følgende emner for relaterede oplysninger:

- Vedhæftning af filer og URL'er til poster (på side [161\)](#page-160-0)
- Sletning og gendannelse af poster (på side [173\)](#page-172-0)
- Sporing af aktiver (på side [294\)](#page-293-0)

# **Linkning af porteføljekonti**

Denne funktion er specifik for Oracle CRM On Demand Financial Services Edition.

Du kan linke porteføljekonti til en konto med en mange-til-en-relation. Med andre ord kan du linke mange porteføljekonti til én konto, men hver porteføljekonto kan kun linkes til én konto.

**Før du går i gang.** De relaterede oplysninger om portefølje vises ikke på siden Detaljer: Konto som standard. Firmaadministratoren skal tildele din rolle adgang til de relaterede oplysninger for, at du kan se oplysningerne. Du eller firmaadministratoren skal dernæst føje de relaterede oplysninger om portefølje til dit layout af siden Detaljer: Konto. Se Ændring af layout af detaljeside (se ["Ændring af layout af·detaljeside"](#page-874-0) på side [875\)](#page-874-0) for at få oplysninger om tilpasning af layout af detaljeside.

#### <span id="page-286-0"></span>*Sådan linker du en porteføljeunderkonto*

**1** Vælg den overordnede konto.

Se Søgning efter poster (på side [71\)](#page-70-0) for at få oplysninger·om valg af konti.

- **2** Rul ned til relaterede oplysninger om porteføljeunderkonti·på siden Detalje: Konto, og klik på Ny.
- **3** Udfyld felterne på siden Redigering af porteføljekonto, der åbnes.

Se Felter til porteføljekonto (på side [771\)](#page-770-0) for at få flere oplysninger om porteføljekonti.

**4** Gem posten.

# **Angivelse af overordnede konti**

Du kan angive kontohierarkier, så som et firma, der er et datterselskab af et andet firma, ved at angive en overordnet/underordnet relation. Først opretter du den overordnede konto og dernæst vælger du den konto som den overordnede til den underordnede eller underkontoen.

#### *Sådan angiver du·den overordnede konto*

**1** Vælg den underordnede konto.

Se Søgning efter poster (på side [71\)](#page-70-0) for at få instruktioner om valg af konti.

**2** Klik på Rediger på siden Detalje: Konto.

**BEMÆRK:** Hvis inline-redigeringsfunktionen er aktiveret til firmaet, kan du angive den overordnet konto inline på siden Detalje: Konto. Se Opdatering af postdetaljer (på side [112\)](#page-111-0) for at få flere oplysninger om inline-redigering.

- **3** Klik på ikonet Opslag ved siden af feltet Overordnet konto på siden Redigering af konto.
- **4** Vælg den overordnede konto i opslagsvinduet.
- **5** Gem posten.

#### **Relaterede emner**

Se følgende emner for relaterede oplysninger:

- Søgning efter poster (på side [71\)](#page-70-0)
- **Felter til konto (på side [300\)](#page-299-0)**

# **Begrænsning af viste kontoposter**

Du kan begrænse de konti, som du ser, ved at vælge en filtreret liste. En liste viser et undersæt af de konti, der opfylder de kriterier, som er gemt i listen.

#### <span id="page-287-0"></span>Salg

**Før du går i gang.** Når du opretter en liste, skal du udfylde felterne og værdierne til de kriterier, som du definerer. Det kan være, at du vil gå til siden Redigering af konto og notere de nøjagtige feltnavne og -værdier, som de bruges i applikationen. Ellers opsamler den filtrerede liste muligvis ikke de korrekte poster. Alternativt kan du udskrive postens detaljeside for at opsamle de nøjagtige feltnavne. Udskriften opsamler imidlertid ikke alle de tilgængelige feltværdier til rullelister.

#### *Sådan åbner du en filtreret liste til konti*

- **1** Klik på fanen Konti.
- **2** Vælg den liste, som du vil arbejde med, i afsnittet Kontolister på Konto-hjemmesiden.

Se Arbejde med hjemmesiden Konto (på side [279\)](#page-278-0) for at få en beskrivelse af standard filtrerede lister til konto.

#### *Sådan åbner du en filtreret liste til konti*

- **1** Klik på fanen Konti.
- **2** Klik på linket Håndter lister i afsnittet Kontolister på Konto-hjemmesiden.
- **3** Klik på knappen Ny liste på siden Håndter lister.
- **4** Fuldfør de trin, der er beskrevet i Oprettelse og uddybelse af lister (på side [129\)](#page-128-0).

### **Relaterede emner**

Se følgende emner for relaterede oplysninger:

- Felter til konto (på side [300\)](#page-299-0)
- Arbejde med aktivitetslister (på side [207\)](#page-206-0)
- **Arbejde med hjemmesiden Konto (på side [279\)](#page-278-0)**

# **Sporing af relationer mellem konti**

Når du vil spore relationer mellem konti, skal du lagre oplysningerne på kontorelationssiderne. Du vil måske spore investorrelationer eller relationer med associerede til denne konto.

Fo at gøre det skal du først linke den konto, hvis relation du vil spore, til denne kontopost. (Du kan linke lige så mange konti, som du ønsker). Dernæst definerer du relationen og tilføjer andre relevante oplysninger.

**BEMÆRK:** Funktionen til sporing af relation er ikke en del af standardudgaven af Oracle CRM On Demand, så den er muligvis ikke tilgængelig til dit firma. Privilegiet Håndter udvidet adgang til relation: Kontakt og Konto skal findes i firmaadministratorens rolle, for at firmaet kan spore relationer mellem konti, og firmaadministratoren skal aktivere privilegiet Adgang til udvidet relation: Konto til brugere, som skal spore relationer mellem konti.
<span id="page-288-0"></span>Firmaadministratorer kan oprette tilpassede felter for at lagre yderligere oplysninger om kontorelationer og tilføje de tilpassede felter til layoutet af siden Redigering af kontorelation. Brugere, som har adgang til kontorelationsposter, kan dernæst se og opdatere oplysningerne i de tilpassede felter.

**Før du går i gang.** Opret en kontopost til hver organisation, som du vil linke til kontoen. Denne funktion er muligvis ikke tilgængelig i din version af applikationen.

### *Sådan sporer du relationer mellem konti*

**1** Vælg kontoen.

Se Søgning efter poster (på side [71\)](#page-70-0) for at få instruktioner om valg af konti.

- **2** Rul ned til afsnittet Kontorelationer·på siden Detalje: Konto, og gør følgende:
	- Klik på Tilføj for at linke en konto.
	- **Klik på linket Rediger i rækken til den eksisterende kontorelation for at opdatere oplysninger.**
- **3** Indtast de påkrævede oplysninger på siden Redigering af kontorelation.

I følgende tabel beskrives nogle feltoplysninger til sporing af relationer mellem konti.

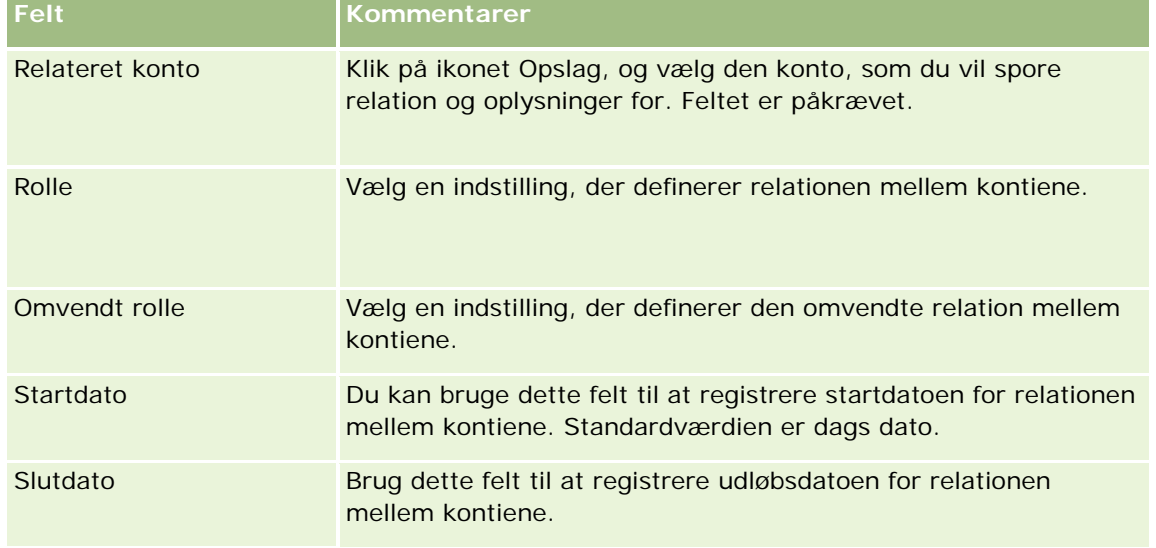

**4** Gem posten.

# **Sporing af relationer mellem konti og kontakter**

Du kan linke konti til kontakter på en række måder. Fra siden Detalje: Konto kan du linke eksisterende kontakter til kontoen, og du kan også oprette nye kontakter, der automatisk linkes til kontoen. På lignende vis kan du fra siden Detalje: Kontakt linke eksisterende konti til kontakten, og du kan også oprette nye kontir, der automatisk linkes til kontakten.

### **Om oplysningerne til en kontokontakt**

Når du har linket en konto og en kontakt, kan du se detaljerne om kontokontakten på siden Redigering af konto: Kontakt. Firmaadministratorer kan oprette tilpassede felter for at lagre yderligere oplysninger om kontokontakter og tilføje de tilpassede felter til layoutet af siden Redigering af konto: Kontakt. Brugere, som har adgang til kontokontaktposter, kan dernæst se og opdatere oplysningerne i de tilpassede felter.

Firmaadministratorer opretter tilpassede felter til kontokontakter via linket Felter til kontokontakt, som er tilgængeligt til både posttyperne Konto og Kontakt i applikationstilpasningssiderne i Oracle CRM On Demand. Firmaadministratorer opretter layout til siden Redigering af konto: Kontakt via linket Layout af siden Kontokontakt, som også er tilgængeligt til både posttyperne Konto og Kontakt. Se Applikationstilpasning for at få flere oplysninger om tilføjelse af tilpassede felter og oprettelse af sidelayout.

## **Om den primære kontakt til en konto**

Du kan linke flere kontakter til en konto, men en af de linkede kontakter skal være angivet som den primære kontakt til kontoen. Den første kontakt, der er linket til en konto, angives automatisk som den primære kontakt til kontoen, men du kan senere angive en anden primær kontakt til kontoen. Se Ændring af en kontos primære kontakt (på side [283\)](#page-282-0) for at få oplysninger om ændring af den primære kontakt til en konto.

Navnet på den primære kontakt vises i feltet Primær kontakt på kontodetaljesiden, hvis det felt findes i layoutet af kontodetaljesiden. I det relaterede oplysningsafsnit Kontakter på siden Detalje: Konto er afkrydsningsfeltet desuden valgt i rækken til den primære kontakt, hvis afkrydsningsfeltet Primær kontakt findes i layoutet. Administratoren fastlægger, om feltet Primær kontakt og afkrydsningsfeltet Primær kontakt findes i layoutene.

I det relaterede oplysningsafsnit Kontakter på siden Detalje: Konto vises den primære kontakt til kontoen altid som den første kontakt i listen over kontakter, der er linket til kontoen, selv om afkrydsningsfeltet Primær kontakt ikke er vist i det relaterede oplysningsafsnit Kontakter på siden Detalje: Konto. Hvis du klikker på Vis fuld liste for at åbne den fulde liste over linkede kontakter, vises den primære kontakt muligvis som den første post på listesiden, selv om du sorterer listen vha. et felt, så som Efternavn eller Fornavn.

Den primære kontakts position i listen afhænger af, hvor mange poster der findes i listen og antallet af poster, som du viser på listesiden. Antag f.eks., at du har i alt 180 kontakter, som er linket til en konto, efternavnet på den primære kontakt til kontoen begynder med det sidste bogstav i alfabetet, og du viser 100 poster på listesiden. I det tilfælde vises den primære kontakt som den første post på den anden side i listen, når du sorterer listen vha. feltet Efternavn.

## **Om kontaktroller**

Når du linker en konto og en kontakt, kan du angive de roller, som kontakten har hos kontoen. Sporing af en kontakts rolle hos et firma er kritisk for forståelsen af den indflydelse, som kontakten har på købsbeslutninger hos kontoen. Det kan f.eks. være, at du vil spore følgende kontaktrelationer til en konto: Godkender, Bruger og evaluator, Bruger og godkender, Bruger og beslutningstager, Evaluator og godkender, Evaluator og beslutningstager og Ukendt.

I følgende procedure beskrives, hvordan du linker kontakter til en konto.

### *Sådan linker du kontakter til en konto*

**1** Vælg den ønskede konto.

Se Søgning efter poster (på side [71\)](#page-70-0) for at få oplysninger·om valg af poster.

- **2** Gør følgende for at oprette en ny kontakt, der er linket til kontoen:
	- **a** Klik på Ny i det relaterede oplysningsafsnit Kontakter på siden Detalje: Konto.
	- **b** Indtast oplysningerne til den nye kontakt på siden Redigering: Kontakt, og gem dernæst ændringerne. **BEMÆRK:** Visse felter på siden Redigering: Kontakt kan blive udfyldt automatisk med værdier fra kontoposten.
- **3** Gør følgende for at linke en eksisterende kontakt til kontoen:
	- **a** Klik på Tilføj i det relaterede oplysningsafsnit Kontakter på siden Detalje: Konto.
	- **b** Klik på ikonet Opslag på siden Liste over kontakter, og vælg den kontakt, som du vil linke til kontoen. Du kan linke op til fem kontakter til kontoen på siden Liste over kontakter.
	- **c** (Valgfrit) Vælg en indstilling til hver kontakt, der definerer kontaktens primære rolle hos kontoen. **BEMÆRK:** Når du har linket en kontakt til kontoen, kan du føje yderligere roller til kontakten hos kontoen.
	- **d** Gem ændringerne.

I følgende procedure beskrives, hvordan du linker konti til en kontakt.

### *Sådan linker du konti til en kontakt*

**1** Vælg den ønskede kontakt.

Se Søgning efter poster (på side [71\)](#page-70-0) for at få oplysninger·om valg af poster.

- **2** Gør følgende for at oprette en ny konto, der er linket til kontakten:
	- **a** Klik på Ny i det relaterede oplysningsafsnit Konti på siden Detalje: Kontakt.
	- **b** Indtast oplysningerne til den nye konto på siden Redigering: Konto, og gem dernæst ændringerne.
- **3** Gør følgende for at linke en eksisterende konto til kontakten:
	- **a** Klik på Tilføj i det relaterede oplysningsafsnit Konti på siden Detalje: Kontakt.
	- **b** Klik på ikonet Opslag på siden Tilføj konto, og vælg den konto, som du vil linke til kontakten. Du kan linke op til fem konti til kontakten på siden Tilføj konto.
	- **c** (Valgfrit) Vælg en indstilling til hver konto, der definerer kontaktens primære rolle hos kontoen. **BEMÆRK:** Når du har linket en konto til kontakten, kan du føje yderligere roller til kontakten hos kontoen.

### **d** Gem ændringerne.

I følgende procedure beskrives, hvordan du ser og opdaterer detaljerne om en kontokontakt.

### *Sådan ser og opdaterer du detaljerne om en kontokontakt*

- **1** Gør et af følgende:
	- Klik på linket Rediger til kontakten i det relaterede oplysningsafsnit Kontakter på siden Detalje: Konto.
	- Klik på linket Rediger til kontoen i det relaterede oplysningsafsnit Konti på siden Detalje: Kontakt.

Siden Redigering af konto: Kontakt viser detaljerne om den relaterede kontakt. Felterne på siden kan være skrivebeskyttede, eller du kan muligvis tilføje og ændre oplysningerne på siden afhængig af, hvordan firmaadministratoren konfigurerer sidelayoutet.

**2** Opdater oplysningerne efter behov, og gem dernæst ændringerne.

I følgende procedure beskrives, hvordan du opdaterer rolleoplysningerne til en kontokontakt.

### *Sådan opdaterer du rolleoplysningerne til en kontokontakt*

- **1** Gør et af følgende:
	- Klik på linket Rediger roller til kontakten i det relaterede oplysningsafsnit Kontakter på siden Detalje: Konto.
	- Klik på linket Rediger roller til kontoen i det relaterede oplysningsafsnit Konti på siden Detalje: Kontakt.

Siden Roller: Konto eller siden Roller: Kontakt viser de tilgængelige og valgte roller til kontokontakten.

- **2** Vælg rollerne til kontakten i afsnittet Tilgængelig på siden Roller: Konto eller siden Roller: Kontakt, og brug dernæst retningspilen til at flytte rollerne til afsnittet Valgt.
- **3** Brug op- og ned-pilene til at ændre rækkefølgen af rollerne i afsnittet Valgte.

Rollen øverst i listen er den primære rolle.

**4** Gem ændringerne.

## **Sporing af partnere og konkurrenter til konti**

Oracle CRM On Demand indeholder områder i applikationen, hvor du kan spore oplysninger om partnere eller konkurrenter til konti. Det kan f.eks. være, at du vil spore firmaer (konti), som du handler med til konto XYZ eller firmaer, som du konkurrerer om til konto XYZ.

For at gøre det skal du først linke den konto, der fungerer som partner eller konkurrent, til kontoposten. Du kan linke lige så mange partner- eller konkurrentkonti, som du ønsker. Dernæst tilføjer du oplysninger, så som styrker og svagheder om partneren eller konkurrenten, til siden Redigering af kontopartner eller Redigering af kontokonkurrent.

**BEMÆRK:** Når du tilføjer en kontopartner eller en kontokonkurrent, oprettes en gensidig post under den valgte konto. Hvis du f.eks. tilføjer konto 123 som en kontopartner for konto XYZ, ser du automatisk konto 123 anført i listen Kontopartner til konto XYZ.

Se Konvertering af konti til partnerkonti (på side [491\)](#page-490-0) for at få oplysninger om konvertering af eksisterende konti til partnerkonti.

**Før du går i gang.** Opret en kontopost til hver partner eller konkurrent, som du vil linke til kontoen. Se Oprettelse af poster (på side [53\)](#page-52-0) for at få instruktioner om tilføjelse af poster.

### *Sådan sporer du partner- og konkurrentoplysninger til konti*

**1** Vælg kontoen.

Se Søgning efter poster (på side [71\)](#page-70-0) for at få instruktioner om valg af konti.

- **2** Rul ned til afsnittet Kontopartnere eller afsnittet Kontokonkurrenter på siden Detalje: Konto, og gør et af følgende:
	- Klik på Tilføj for at linke en konto.
	- Klik på linket Rediger ved siden af den eksisterende partner eller konkurrent for at opdatere oplysninger.
- **3** Indtast de påkrævede oplysninger på siden Redigering af kontopartner eller Redigering af kontokonkurrent.

I følgende tabel beskrives nogle feltoplysninger til sporing af partner- eller konkurrentoplysninger.

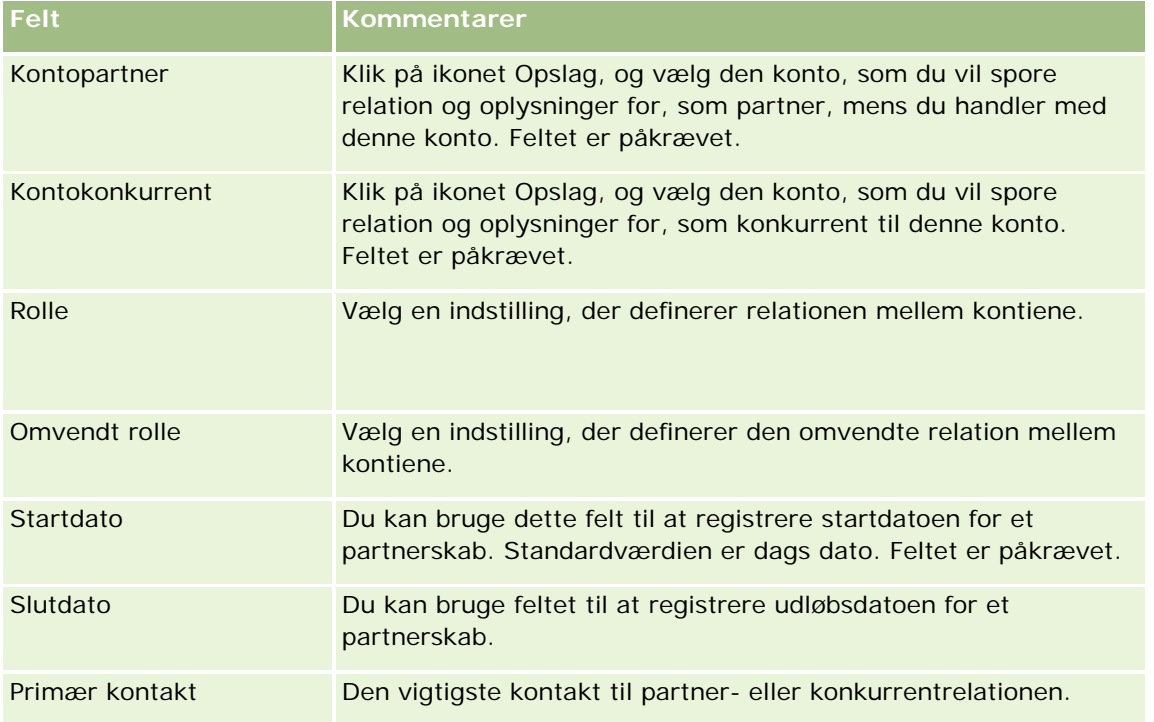

**4** Gem posten.

# **Sporing af aktiver**

Når du vil spore et produkt, som du har solgt til en kunde eller et firma, skal du linke produktposten til kontoen som et aktiv. Dette emne beskriver, hvordan du opretter et aktiv ved at linke et produkt til en konto fra siden Detalje: Konto.

**BEMÆRK:** Du kan også oprette aktiver fra Aktiv-hjemmesiden og fra liste- og detaljesiderne til aktiv. Hvis du opretter et aktiv fra Aktiv-hjemmesiden eller fra en side med aktivliste eller -detalje, og hvis du vil knytte aktivet til en konto, skal du vælge kontoen i feltet Konto på aktivposten. Feltet Konto vises ikke på siden Redigering af aktiv som standard. Administratoren skal føje feltet Konto til sidelayoutet til posttypen Aktiv til din rolle.

### *Sådan linker du en produktpost til en konto som et aktiv*

**1** Vælg kontoen.

Se Søgning efter poster (på side [71\)](#page-70-0) for at få instruktioner om valg af konti.

- **2** Rul ned til afsnittet Aktiver·på siden Detalje: Konto, og gør følgende:
	- Klik på Ny for at oprette et aktiv.

Som standard er opretteren af aktivet ejeren af aktivet.

- **Klik på linket Rediger ved siden af det eksisterende aktiv for at opdatere aktivoplysninger.**
- **3** Indtast de påkrævede oplysninger på siden Redigering af aktiv.

**BEMÆRK:**Hvis du bruger en branchespecifik version af Oracle CRM On Demand, kan aktivere være anført under forskellige overskrifter. I Oracle CRM On Demand Automotive Edition er aktiver f.eks. anført som *køretøjer*.

I følgende tabel beskrives nogle felter til sporing af aktivoplysninger. Hvis du bruger en branchespecifik version af Oracle CRM On Demand, kan der være yderligere felter.

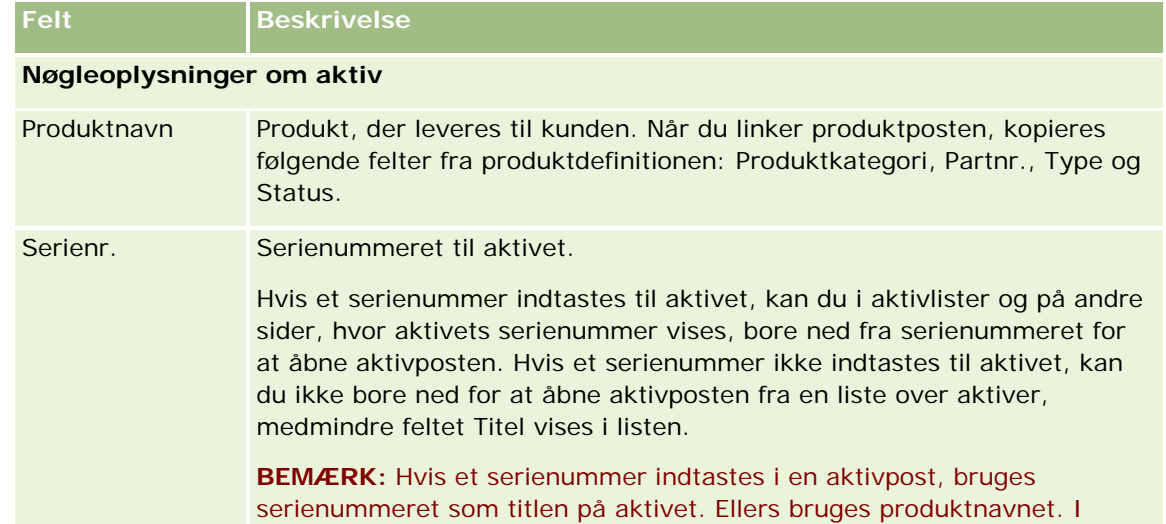

## **Konti**

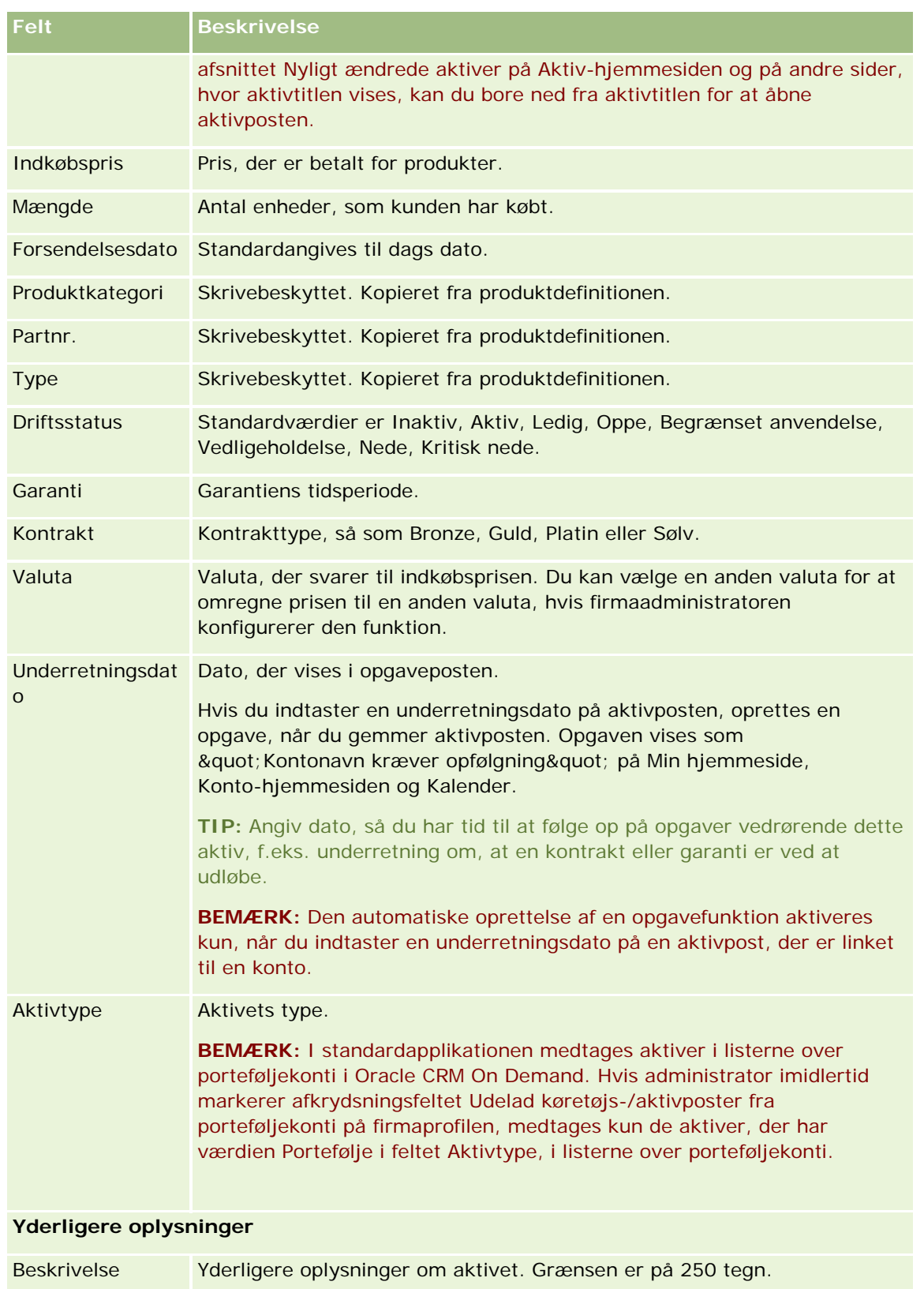

# <span id="page-295-0"></span>**Sporing af omsætning på basis af konti**

**Før du går i gang.** Denne funktion er specifik for Oracle CRM On Demand Financial Services Edition.

Du kan spore omsætningsoplysninger til hver af dine konti, hvilket gør det muligt for firmaet at basere prognoser på kontoomsætning. Du skal føje omsætningsposter til konti for at gøre dette.

Tilføjelse af omsætningsposter til konti·gør det muligt at:

- Spore produkter, produktkategorier eller omsætning, der er prognosticeret til hver konto
- Basere firmaets prognoser på kontoomsætning

Hvis firmaet baserer sine prognoser på konti, medtages kun poster, der opfylder kriterierne, i prognosen:

- **D** Omsætningspost til kontoen skal have status Åben, Ventende eller Lukket.
- Omsætningspost til kontoen skal have feltet Prognose markeret.
- Omsætningspost kan ikke linkes til en salgsmulighed.

**Før du går i gang.** Firmaet skal underrette dig om den prognosticeringsmetode, der skal anvendes. Firmaer kan prognosticere omsætning på enhver af følgende: salgsmulighedsomsætning, mængde og omsætning af salgsmulighedsprodukt, kontoomsætning eller kontaktomsætning. Firmaets prognosticeringsmetode fastlægger de felter, som du skal udfylde, når omsætningsposter føjes til konti.

### *Sådan tilføjer du omsætning til konti*

**1** Vælg kontoen.

Se Søgning efter poster (på side [71\)](#page-70-0) for at få instruktioner om valg af konti.

- **2** Rul ned til afsnittet Omsætning·på siden Detalje: Konto, og gør følgende:
	- Klik på Tilføj for at tilføje en omsætningspost.
	- Klik på linket Rediger ved siden af den·eksisterende omsætningspost·for at opdatere oplysninger om omsætning.
- **3** Udfyld omsætningsfelterne på siden Redigering af omsætning.

**BEMÆRK:** Hvis firmaet ikke bruger kontoomsætning til dets prognoser, er det bedst at lade afkrydsningsfeltet Prognose stå tomt på omsætningssiden.

**4** Gem posten.

## **Felter til omsætning**

I følgende tabel beskrives feltoplysninger til omsætning. Firmaadministratoren kan tilføje, ændre label til·eller slette felter, så de felter, som du ser, kan derfor være forskellige fra dem i denne tabel.

**BEMÆRK:** Prognosticering på basis af konto- og kontaktomsætning kræver, at omsætning er aktiveret til både konti og kontakter. Denne funktionalitet skal være konfigureret til firmaet. Kontakt firmaadministratoren for at få flere oplysninger.

**ADVARSEL:** Hvis firmaet baserer sine prognoser på konto- og kontaktomsætning, kan de oplysninger, som du indtaster om omsætning, påvirke beregningerne.

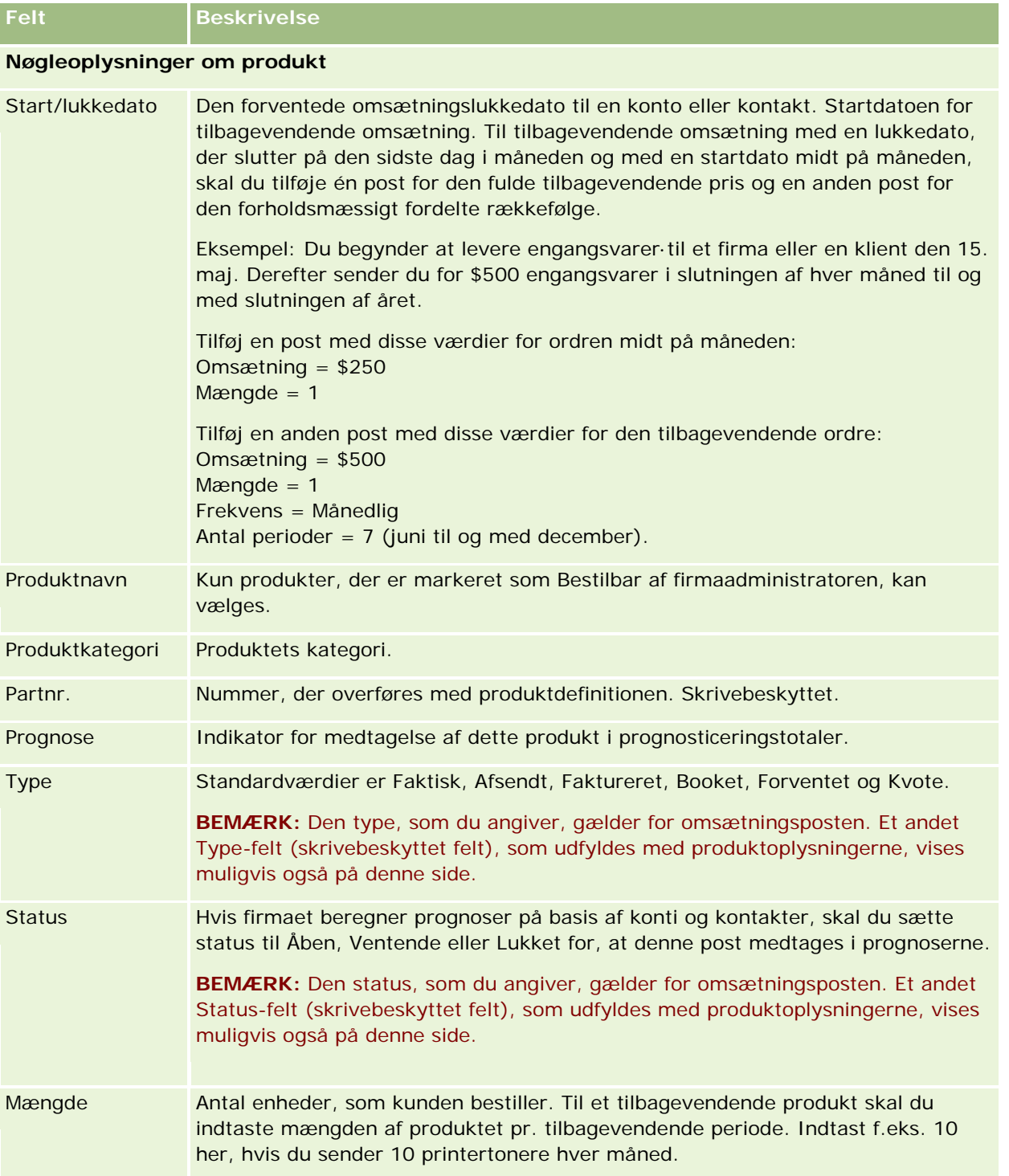

Salg

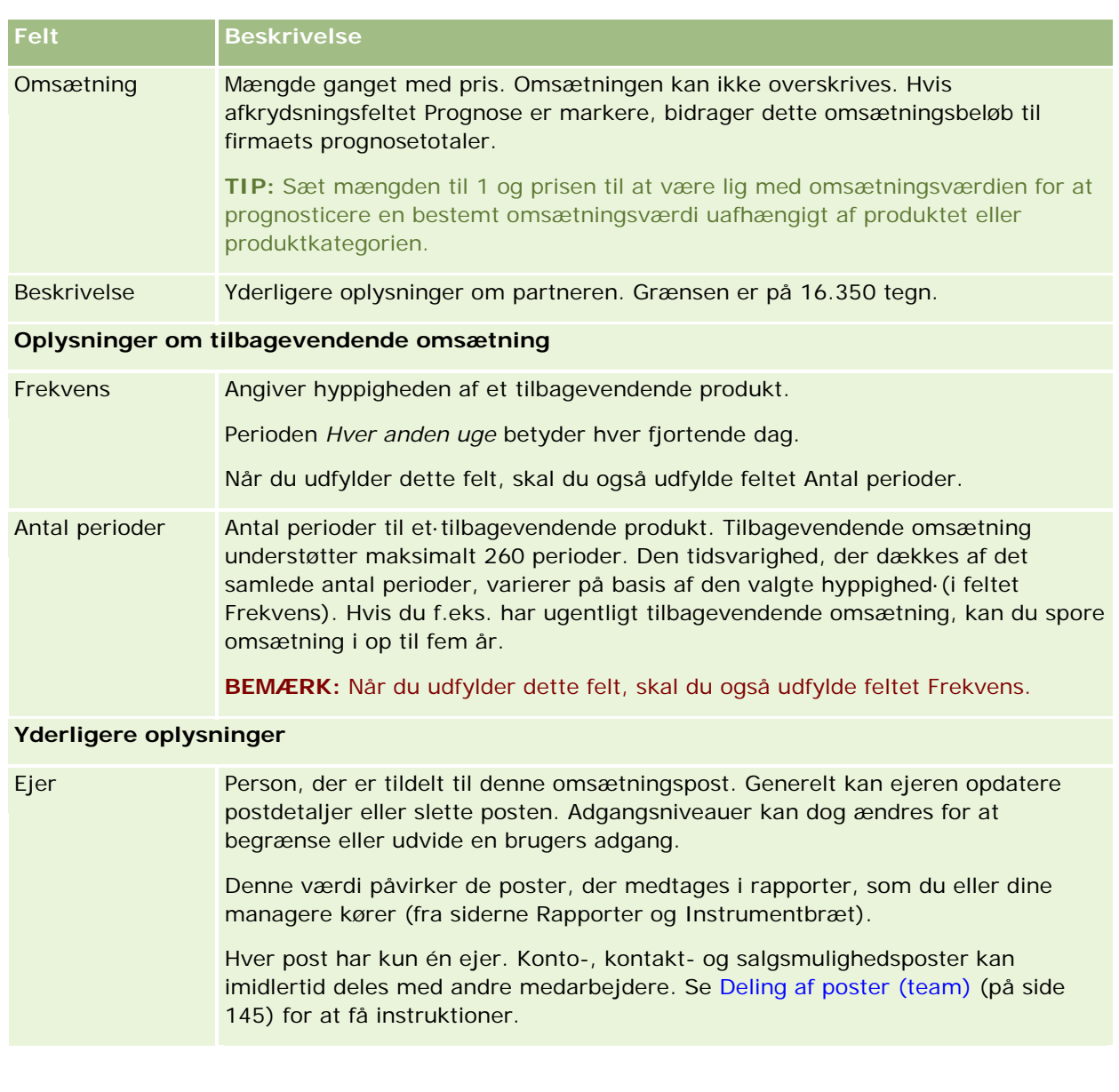

# **Oprettelse af aftaler til flere konti**

Du kan oprette en aftale for op til 25 konti på én gang vha. funktionen til masseoprettelse af aftale i Oracle CRM On Demand.

## **Om ejerskab af aftalerne**

Feltet Ejer til hver aftale på siden Konto - Masseopret aftale viser dit navn som standard. Du kan vælge en anden ejer til hver af aftalerne eller rydde værdien fra feltet Ejer efter behov. Ejerskabet af aftalerne, som du opretter, fastlægges på følgende måde:

**H** Hvis posttypen Aktivitet er konfigureret i brugertilstand, bliver den bruger, der er valgt i feltet Ejer til en aftale på siden Konto - Masseopret aftale, ejeren af aftalen.

**BEMÆRK:** Hvis du rydder dit navn fra feltet Ejer til en aftale på siden Konto - Masseopret aftale, og du ikke vælger en anden bruger, bliver du som standard ejer af aftalen, medmindre feltet Ejer-id er konfigureret som et påkrævet felt til posttypen Aktivitet. Hvis feltet Ejer-id er konfigureret som et påkrævet felt til posttypen Aktivitet, og hvis du lader feltet Ejer på siden Konto - Masseopret aftale stå tomt, kan aftalen ikke oprettes.

- Hvis posttypen Aktivitet er konfigureret i blandet tilstand, kan feltet Ejer til en aftale på siden Konto Masseopret aftale udfyldes, eller det kan være tomt, og følgende sker:
	- Hvis feltet er udfyldt, bliver den valgte bruger ejer af aftalen.
	- **H** Hvis feltet ikke er udfyldt, er feltet Ejer tomt på aftalen. Første gang aftalen redigeres, anmodes brugeren, som redigerer den, imidlertid om at udfylde feltet Ejer eller feltet Bog til aftalen afhængig af, hvordan administratoren konfigurerer disse felter.
- Hvis posttypen Aktivitet er konfigureret i bogtilstand, skal feltet Ejer til en aftale på siden Konto -Masseopret aftale være tomt, dvs. du skal rydde værdien fra feltet. Desuden skal mindst én af følgende betingelser være sand, for at aftalen kan oprettes:
	- **En tilpasset bog er valgt som standardbogen til posttypen Aktivitet på din brugerpost.**
	- En tilpasset bog er valgt som standardbogen på din brugerpost.

Når du har oprettet aftalen, er både feltet Ejer og feltet Bog tomme på aftalen. Første gang aftalen redigeres, anmodes brugeren, som redigerer den, om at udfylde feltet Bog, da det er et påkrævet felt, når posttypen Aktivitet er konfigureret i bogtilstand.

Brug følgende procedure for at oprette en aftale til flere konti på én gang.

### *Sådan opretter du en aftale til flere konti på én gang*

- **1** Opret, hvis nødvendigt, en liste over konti, eller filtrer en eksisterende liste for at vise de konti, som du vil oprette en aftale til.
- **2** Hvis der er mere end 25 poster i listen, skal du ændre værdien i feltet Antal viste poster nederst på siden Liste: Konto til 25.
- **3** Klik på Menu på siden Liste: Konto, og vælg Masseopret aftale.
- **4** Opdater oplysningerne om hver aftale efter behov på siden Konto Masseopret aftale.

Felterne på siden Konto - Masseopret aftale viser følgende værdier, når du åbner siden.

- **Starttid.** Startklokkeslættet og -datoen sættes til 12:00 på dags dato.
- **Sluttid.** Slutklokkeslættet og -datoen sættes til 60 minutter efter startklokkeslættet og -datoen.
- **Emne.** Dette felt viser ordet Aftale efterfulgt af navnet på kontoen.
- **Ejer.** Dette felt viser dit navn.
- **Kontonavn.** Dette felt viser navnet på kontoen.

**5** Klik på Afslut.

**BEMÆRK:** Hvis en aftale ikke kan oprettes til nogen af opstillede konti på siden Konto - Masseopret aftale, gemmes ingen af aftalerne, og en fejlmeddelelse vises.

**6** Hvis du vil oprette en aftale til yderligere konti i listen, skal du vise den næste side i listen og gentage denne procedure efter behov.

Når du har oprettet aftalerne, er hver aftale tilgængelig som et relateret element i det relaterede oplysningsafsnit Åbne aktiviteter på detaljesiden til den relevante konto. Du kan redigere aftalen for at opdatere aftaledetaljerne på samme måde, som du redigerer andre aftaler.

## **Analyse af kontopræstation**

Afsnittet Kontoanalyse på Konto-hjemmesiden viser en analyse af kontodistribution og lukket omsætning. Du kan identificere kunder med bedste præstation og kunder, der præsterer dårligt, samt nye markedssegmenter.

I dette afsnit på Konto-hjemmesiden kan du anbringe markøren på diagrammet for at se specifikke oplysninger, klikke på et segment for at gennemgå en detaljeret rapport eller ændre kategorierne i rullelisterne for at se de samme data fra et andet perspektiv.

# **Felter til konto**

Brug siden Redigering af konto·til at tilføje en konto eller opdatere detaljer til en eksisterende konto. Denne side viser alle felterne til en konto.

**TIP:** Du kan også redigere konti·på siden Kontoliste og siden Detalje: Konto. Se Opdatering af postdetaljer (på side [112\)](#page-111-0) for at få flere oplysninger om opdatering af poster.

**BEMÆRK:** Firmaadministratorer kan tilpasse applikationen på en række måder, f.eks. ændre navne til posttyper, felter og indstillinger i rullelister. De oplysninger, som du ser på skærmen, kan derfor være forskellige fra de standardoplysninger, der beskrives i denne tabel.

Kontoposter er centrale i, hvordan du håndterer og ser dine data. Du bør derfor indtaste så mange oplysninger om konti som muligt. Nogle af oplysningerne, så som region eller branche, kan bruges i rapporter til at kategorisere oplysninger. Hvis du linker en post, så som en salgsmulighed, til en kontopost med Region eller Branche udfyldt, kan de salgsmuligheder på lignende vis kategoriseres efter de værdier.

Følgende tabel indeholder yderligere oplysninger om nogle felter.

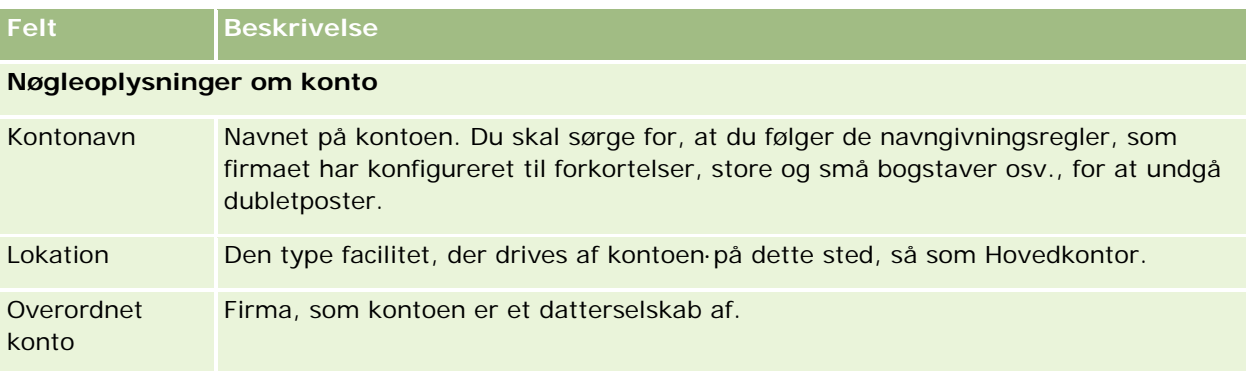

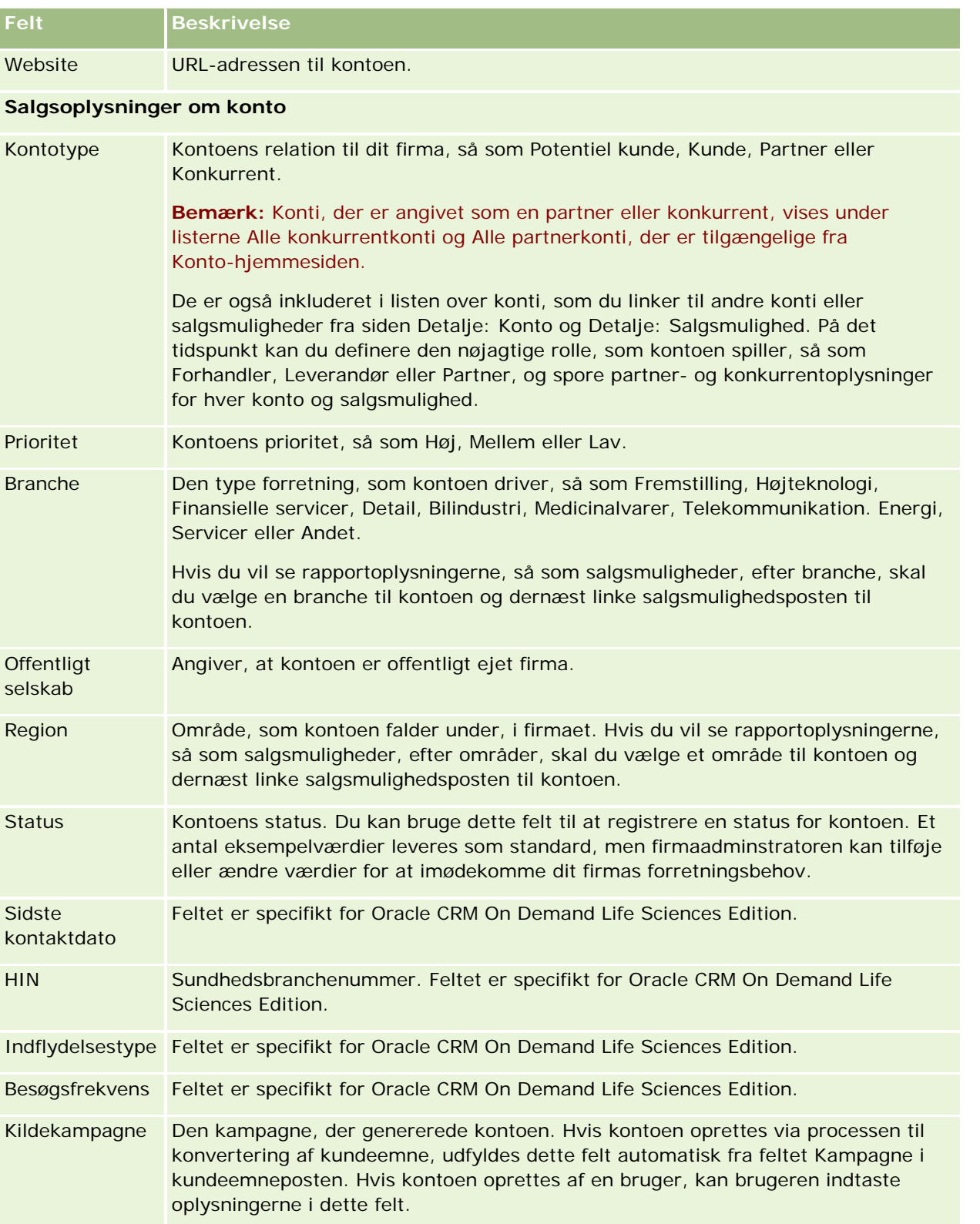

## Salg

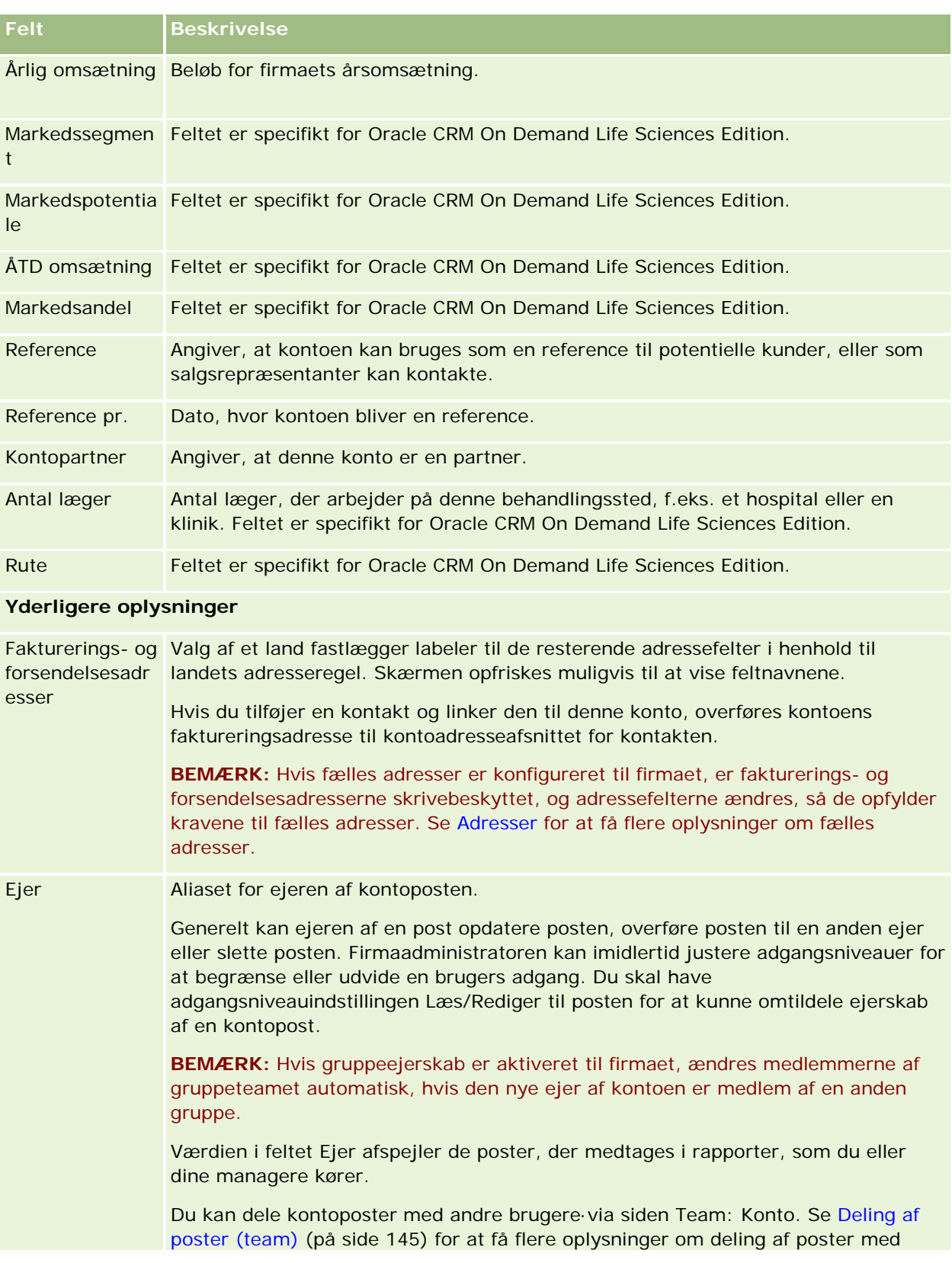

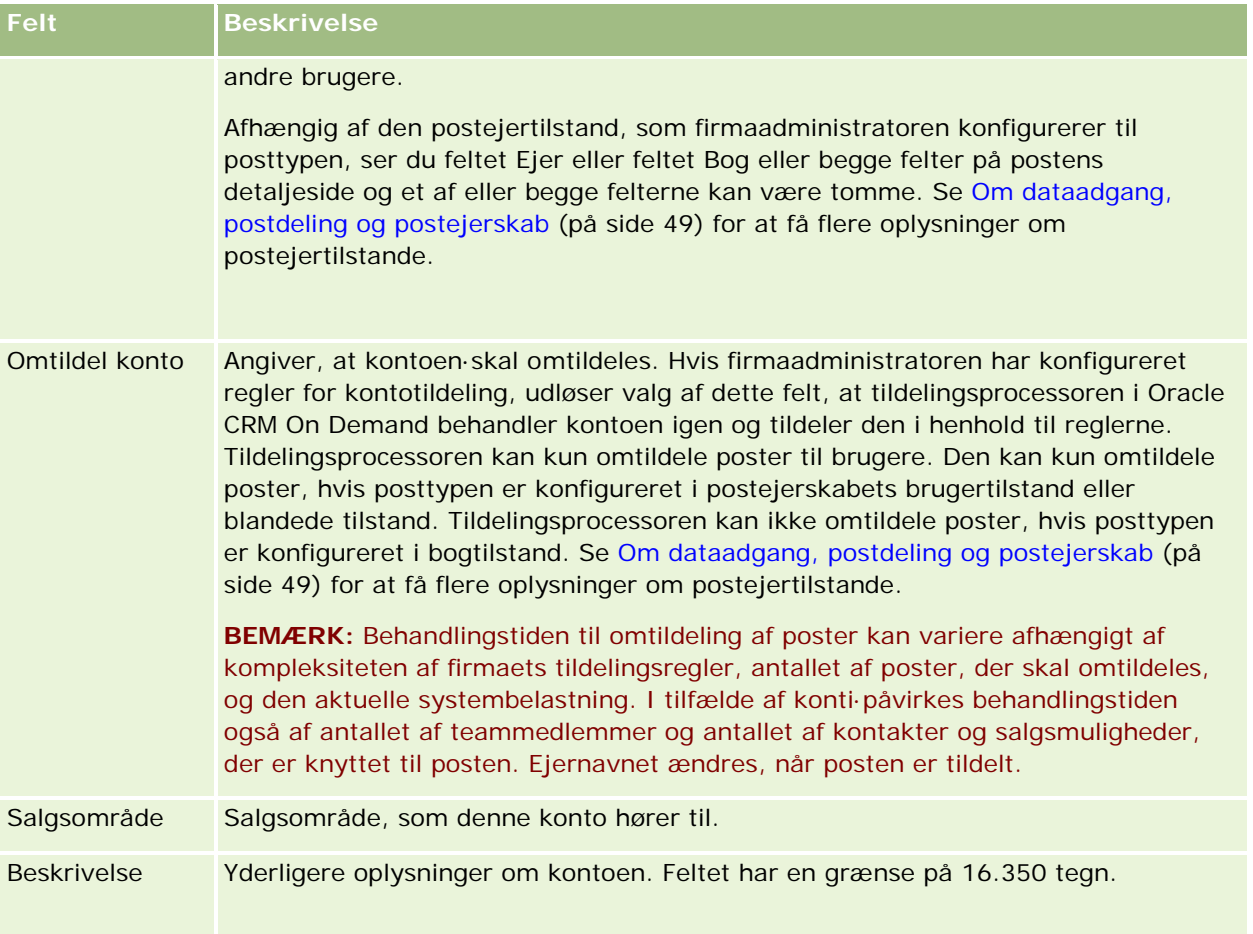

### **Relaterede emner**

Se følgende emne for relaterede oplysninger:

**H** Håndtering af konti (på side [281\)](#page-280-0)

# **Kontakter**

Brug kontaktsiderne til at oprette, opdatere og spore kontakter. *Kontakter* er enkeltpersoner, som firmaet i øjeblikket udfører forretning med eller forventer at udføre forretning med i fremtiden. Disse enkeltpersoner kan være medarbejder i andre firmaer, selvstændige konsulenter, leverandører eller personlige bekendtskaber. En kontakt er generelt knyttet til en konto, og en kontopost omfatter ofte links til oplysninger om flere forskellige kontakter i det pågældende firma.

I Oracle CRM On Demand Financial Services Edition betegnes en kontakt ofte som en klient for at understøtte funktionalitet, der er specifik for Oracle CRM On Demand Financial Services Edition. Betegnelse af en kontakt som en klient angiver, at det er en kontakt, som dit firma opretholder en langvarig relation med, så du kan overvåge ændringer i klientens situation og identificere muligheder for krydssalg af yderligere produkter til klienten.

#### **Relaterede emner**

Se følgende emne for relaterede oplysninger:

**Håndtering af kontakter (på side [306\)](#page-305-0)** 

# **Arbejde med hjemmesiden Kontakter**

Kontakter-hjemmesiden er udgangspunktet for håndtering af kontakter.

**BEMÆRK:** Firmaadministratoren kan tilpasse layoutet af Kontakter-hjemmesiden. Desuden kan du tilføje afsnit til siden og fjerne afsnit fra siden, hvis din brugerrolle omfatter privilegiet Personaliser hjemmesider.

## **Oprettelse af en kontakt**

Du kan oprette en kontakt ved at klikke på knappen Ny i afsnittet Mine nyligt viste kontakter. Se Oprettelse af poster (på side [53\)](#page-52-0) og Felter til kontakt (på side [325\)](#page-324-0) for at få flere oplysninger.

## **Arbejde med kontaktlister**

Afsnittet Kontaktlister viser et antal filtrerede lister. Oracle CRM On Demand leveres med en række standardlister. Alle standardlister er offentlige. Du og dine managere kan oprette yderligere lister, som er baseret på forskellige kriterier.

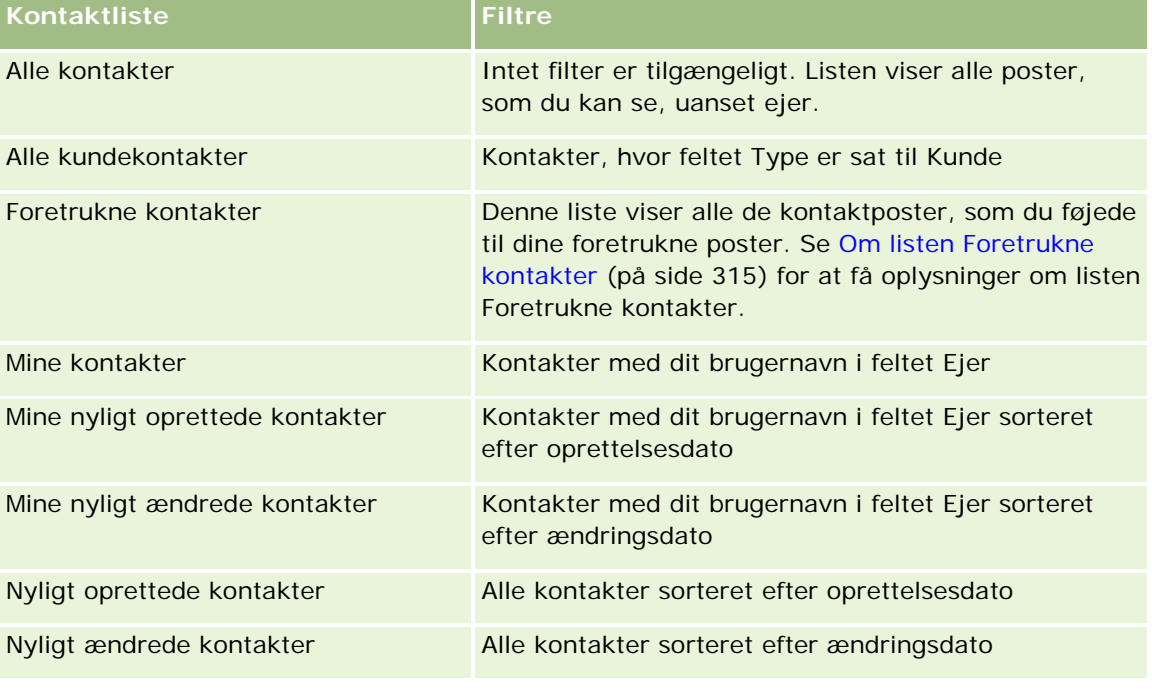

I følgende tabel beskrives standardlisterne til kontakter.

Klik på listenavnet for at se en liste.

Klik på Ny for at oprette en ny liste. Se Oprettelse og uddybelse af lister (på side [129\)](#page-128-0) for at få flere oplysninger om oprettelse af lister.

Klik på Håndter lister for at gennemgå alle tilgængelige lister, oprette en ny liste eller se, redigere eller slette en eksisterende liste. Siden Håndter lister omfatter også de standardlister, der leveres med Oracle CRM On Demand. Listerne er skrivebeskyttede, så du kan ikke redigere eller slette dem.

## **Visning af nyligt viste kontakter**

Dette afsnit viser de kontakter, som du senest har set.

## **Visning af foretrukne kontakter**

Afsnittet Foretrukne kontakter viser navnene på maks. 10 kontakter, som du føjede til dine foretrukne poster. Rækkefølgen af kontakterne i afsnittet Foretrukne kontakter fastlægges af den dato, hvor du tilføjede kontakterne til dine foretrukne poster, og ikke af den dato, hvor kontaktposterne blev oprettet. Kontakterne opstilles i faldende rækkefølge efter dato, og den kontakt, som du senest føjede til dine foretrukne poster, vises øverst i listen. Fra afsnittet Foretrukne kontakter kan du åbne den fulde liste over dine foretrukne kontakter ved at klikke på Vis fuld liste. Se Om listen Foretrukne kontakter (på side [315\)](#page-314-0) for at få oplysninger om listen Foretrukne kontakter.

## **Arbejde med kontaktopgaver**

Afsnittet Mine åbne kontaktrelaterede opgaver viser de opgaver, som du er tildelt, sorteret efter forfaldsdato og dernæst efter prioritet. Du eller din manager angiver forfaldsdato og prioritet. Opgaveprioriteten, så som 1 - Høj, 2 - Mellem eller 3 - Lav, er angivet af pile: pil op for høj prioritet, ingen pil for mellemprioritet, pil ned for lav prioritet.

**BEMÆRK:** Hvis firmaadministratoren ændrer fremvisningsværdierne til feltet Prioritet fra standardværdierne (f.eks. fra standardværdien *1 - Høj* til værdien *Højest*), viser Oracle CRM On Demand ikke pile i feltet Prioritet til opgavelisterne, medmindre firmaadministratoren bruger følgende mønstre: 1-*label*, 2-*label* eller 3-*label*, hvor *label* er det navn, som firmaadministrator giver opgaveprioriteten. I det tilfælde viser Oracle CRM On Demand en pil-op for 1-*label*, ingen pil for 2-*label*, en pil-ned for 3-*label* og ingen pil for evt. øvrige fremvisningsværdier. F.eks. viser Oracle CRM On Demand en pil-op for værdien *1 - Min højeste*, men den viser ingen pil for værdien *Min højeste*. Oracle CRM On Demand viser ingen pile til nogen tilpassede værdier, som firmaadministratoren føjer til valglisten til feltet Prioritet. Se Ændring af valglisteværdier for at få flere oplysninger om ændring af standardværdierne til valglister, så som feltet Prioritet.

- Klik på linket Emne for at gennemgå en opgave.
- Klik på kontaktnavnet for at gennemgå den kontakt, som opgaven er ttilknyttet.
- Klik på Vis fuld liste for at udvide listen over opgaver.

## **Brug af rapporter til analyse af kontakter**

Et eller flere rapportafsnit kan være vist på Kontakter-hjemmesiden (firmaadministratoren kan angive de rapportafsnit, der vises på siden). I standardudgaven af Oracle CRM On Demand vises afsnittet Kontaktanalyse pr.·konto, som viser kontakter efter kontokriterier, så som område, stat/provins eller branche. Se Analyse af kontakter (på side [319\)](#page-318-0) for at få oplysninger om brug af afsnittet Kontaktanalyse.

### <span id="page-305-0"></span>**Tilføjelse af afsnit til din Kontakter-hjemmeside**

Hvis din brugerrolle omfatter privilegiet Personaliser hjemmesider, kan du muligvis tilføje yderligere afsnit til hjemmesiden Kontakter afhængigt af de afsnit, som firmaadministratoren har gjort tilgængelige til visning på din Kontakter-hjemmeside.

### *Sådan føjer du afsnit til din Kontakter-hjemmeside*

- **1** Klik på Rediger layout på Kontakter-hjemmesiden.
- **2** Klik på pilene på siden Layout til Kontakter-hjemmesiden for at tilføje eller fjerne afsnit og organisere afsnittene på siden.
- **3** Klik på Gem.

# **Håndtering af kontakter**

Udfør følgende opgaver for at håndtere kontakter:

- Import af kontakter (på side [307\)](#page-306-0)
- Import af vCard-filer (på side [313\)](#page-312-0)
- **Lagring af kontakter som vCard-filer (på side [314\)](#page-313-0)**
- **Linkning af kontakter til flere konti (på side [316\)](#page-315-0)**
- Sporing af relationer mellem kontakter (på side [316\)](#page-315-0)
- Sporing af relationer mellem konti og kontakter (på side [289\)](#page-288-0)
- **Sporing af omsætning på basis af kontakter (på side [317\)](#page-316-0)**

**BEMÆRK:** Denne funktion er ikke er en del af standardudgaven af Oracle CRM On Demand, så den er muligvis ikke tilgængelig for dit firma.

**Tilføjelse af henvisninger (på side [318\)](#page-317-0)** 

**BEMÆRK:** Denne funktion er ikke er en del af standardudgaven af Oracle CRM On Demand, så den er muligvis ikke tilgængelig for dit firma.

Sporing af kontaktinteresser (på side [319\)](#page-318-0)

**BEMÆRK:** Denne funktion er ikke er en del af standardudgaven af Oracle CRM On Demand, så den er muligvis ikke tilgængelig for dit firma.

- **Analyse af kontakter (på side [319\)](#page-318-0)**
- Sporing af bedste kontakttidspunkter (på side [320\)](#page-319-0)

**BEMÆRK:** Denne funktion er ikke er en del af standardudgaven af Oracle CRM On Demand, så den er muligvis ikke tilgængelig for dit firma.

Tilføjelse af licenser for kontakts stat (på side [321\)](#page-320-0)

<span id="page-306-0"></span>**BEMÆRK:** Denne funktion er ikke er en del af standardudgaven af Oracle CRM On Demand, så den er muligvis ikke tilgængelig for dit firma.

**Sporing af besøg (salgsbesøg) hos kunder (på side [213\)](#page-212-0)** 

**BEMÆRK:** Denne funktion er ikke er en del af standardudgaven af Oracle CRM On Demand, så den er muligvis ikke tilgængelig for dit firma.

- Blokering af kontakter (på side [322\)](#page-321-0)
- Afsendelse af marketing-e-mails vha. Oracle Eloqua Engage (på side [323\)](#page-322-0)

Hvis din brugerrolle omfatter privilegiet Maps Integration, kan du også udføre denne procedure, Udførelse af nærhedssøgninger (på side [394\)](#page-393-0).

Se følgende for trinvise procedurer, der er fælles for mange posttyper:

- **Oprettelse af poster (på side [53\)](#page-52-0)**
- Opdatering af postdetaljer (på side [112\)](#page-111-0)
- Linkning af poster til din valgte post (på side [114\)](#page-113-0)
- Arbejde med lister (på side [123\)](#page-122-0)
- Deling af poster (team) (på side [145\)](#page-144-0)
- Brug·af vurderingsscripts (på side [168\)](#page-167-0)

**BEMÆRK:** Firmaadministratorer kan tilpasse Oracle CRM On Demand på en række måder, f.eks. ændre navne til posttyper, felter og indstillinger i lister. De oplysninger, som du ser, kan derfor være forskellige fra de standardoplysninger, der beskrives i online-hjælpen.

Afhængigt af dit adgangsniveau kan du muligvis ikke udføre alle procedurer, der er beskrevet i listen ovenfor.

#### **Relaterede emner**

Se følgende emner for relaterede oplysninger:

- Om listen Foretrukne kontakter (på side [315\)](#page-314-0)
- Fremvisning af billeder på postdetaljesider (på side [67\)](#page-66-0)

## **Import af kontakter**

Som en ikke-administrator kan du importere op til 2000 kontakter ad gangen fra en kommasepareret værdifil (.csv) til brug med Oracle CRM On Demand.

Når du importerer kontakter, angiver du, hvordan du ønsker, at Oracle CRM On Demand skal håndtere dubletposter.

Adskillige værktøjer er tilgængelige på siden Import- og eksportværktøjer, som forbedrer import- og eksportfaciliteterne i Oracle CRM On Demand:

- **Importassistant.** Se Importassistant for at få flere oplysninger.
- **Oracle Data Loader On Demand.** Se Klienthjælpeprogrammet Oracle Data Loader On Demand for at få flere oplysninger.

### Salg

- **Oracle Migration Tool On Demand.** Se Klienthjælpeprogrammet Oracle Migration Tool On Demand for at få flere oplysninger.
- **D** Oracle Web Services. Se Integration af Web Services for at få flere oplysninger.

Se 1089184.1 (artikel-id) på My Oracle Support for at få flere oplysninger om valg af en relevant importmetode. Se Import- og eksportværktøjer for at få flere oplysninger om import og eksport i Oracle CRM On Demand.

Du kan også importere individuelle kontakter ved at importere vCard-filer. Se Om vCard-filer (se ["Om vCard](#page-311-0)  [Files"](#page-311-0) på side [312\)](#page-311-0) for at få flere oplysninger.

**BEMÆRK:** Firmaadministratorer kan importere op til 30.000 kontaktposter på én gang med en maksimal størrelse på 20 MB.

### **Før du går i gang:**

- **H** Hvis flere medarbejdere i firmaet importerer kontakter, skal du koordinere importen for at minimere duplikering af poster.
- Klargør filen til import for at sikre, at du opsamler alle data i filen. Som minimum skal dataene omfatte alle påkrævede felter. Administratoren kan desuden konfigurere et felt, så det er betinget påkrævet, dvs. feltet er ikke påkrævet som standard, men bliver påkrævet, hvis dataene i andre felter på recorden opfylder bestemte kriterier. Hvis et felt bliver påkrævet som resultat af den betingelse, der er defineret, for at feltet bliver sand, og hvis importfilen ikke omfatter en værdi til det betinget påkrævede felt, afvises posten. Kontakt administratoren for at få fastlagt, om der er nogen betinget påkrævede felter konfigureret til Kontakt-posttypen.

**ADVARSEL:** Du kan ikke fortryde import af poster eller udføre massesletning af poster. Det anbefales derfor at gennemgå importproceduren med en fil med 5-10 poster for at undgå at skulle rydde op i dataene bagefter. Hvis dit firma importerer et stort antal poster, kan du deltage i en undervisningssession om dataimport. Klik på det globale link Kundeservice øverst på hver side i Oracle CRM On Demand for at få oplysninger om disse ressourcer.

### *Sådan importerer du kontakter*

- **1** Klik på fanen Kontakter.
- **2** Klik på Importer i titellinjen Nyligt ændrede kontakter.

**BEMÆRK:** Hvis afsnittet Nyligt ændrede kontakter ikke er synligt på Kontakter-hjemmesiden, skal du klikke på linket Rediger layout i øverste højre hjørne af siden og tilføje afsnittet Nyligt ændrede kontakter til sidelayoutet.

**3** Klik på Importer dine kontakter i afsnittet Personlige import- og eksportværktøjer på siden Data- og integrationsværktøj.

Importassistenten begynder.

- **4** I trin 1 i importassistanten skal du gøre følgende:
	- **a** Vælg, hvordan du ønsker, at importassistenten skal identificere matchende poster.

Importassistenten bruger en ekstern entydig id, som er et entydigt eksternt id-felt, der importeres fra et andet system. Importassistenten bruger også foruddefinerede felter i Oracle CRM On Demand.

Se Om postdubletter og eksterne id'er for oplysninger om, hvordan dubletposter defineres.

- **b** Vælg, hvad importassistenten·skal gøre, hvis den finder en identisk entydig postidentifikator i Oracle CRM On Demand. Valgmulighederne er: ikke at importere dubletposter, at overskrive eksisterende poster eller at oprette yderligere poster.
- **c** Vælg den handling, som importassistenten·skal følge, hvis den importerede posts entydige postidentifikator ikke matcher en eksisterende post i Oracle CRM On Demand.

**BEMÆRK:** Hvis du vælger Overskriv eksisterende poster og Opret ikke ny post i forrige indstilling, opdateres posten.

- **d** Beslut, om importassistenten·skal oprette en ny post til manglende tilknytninger (relaterede poster) i datafilen.
- **e** Vælg dato/klokkeslætsformat, der bruges i CSV-filen.

Se Retningslinjer for felttype til import af data for at få flere oplysninger.

**f** Verificer, at valget af filkodning er Vestlig.

**BEMÆRK:** Du bør ikke ændre denne indstilling, medmindre du er sikker på, at en anden kodningsmetode anvendes. Standarden, Vestlig, gælder for de fleste kodningssystemer i Europa og Nordamerika.

- **g** Vælg det, som du ønsker, at Oracle CRM On Demand skal logge, i rullelisten Fejllogning: Alle meddelelser, Fejl og advarsler eller Kun fejl.
- **h** Vælg den type CSV-afgrænser, der bruges i filen: komma eller semikolon.
- **i** Marker afkrydsningsfeltet Datafilposter skal behandles fortløbende, hvis påkrævet.

**BEMÆRK:** Hvis du vælger at behandle datafiler fortløbende, sikres det, at de underordnede importanmodninger altid behandles i rækkefølge, når en importanmodning afsendes. Det sikrer også, at CVS-filafhængigheder vedligeholdes.

- **j** Marker afkrydsningsfeltet Aktiver e-mailunderretning, hvis du ønsker, at en e-mailunderretning sendes, efter importprocessen er fuldført. Som standard er afkrydsningsfeltet er markeret.
- **5** I trin 2 i importassistanten skal du gøre følgende:
	- **a** Følg evt. instruktionerne til validering af filen.
	- **b** Vælg en feltmappingfil, hvis der findes en.

Feltmappingfiler (.map) indeholder feltpar i CSV-filen med eksisterende felter i Oracle CRM On Demand. Når du har udført en import, sender systemet en e-mail med .map-filen med det seneste mappingskema. Gem den på computeren for genbruge den under senere importer.

**6** I trin 3 i importassistenten skal du mappe felterne i filen til felter i Oracle CRM On Demand. Som minimum skal du mappe alle påkrævede felter til kolonneoverskrifterne i CSV-filen.

Importassistenten opstiller kolonneoverskrifter fra CSV-importfilen ved siden af en liste med alle felterne i det område i Oracle CRM On Demand inkl. de tilpassede felter, som du tilføjede.

Hvis det adressefelt, som du ønsker, ikke vises i rullelisten, skal du vælge det tilsvarende, der vises i denne tabel.

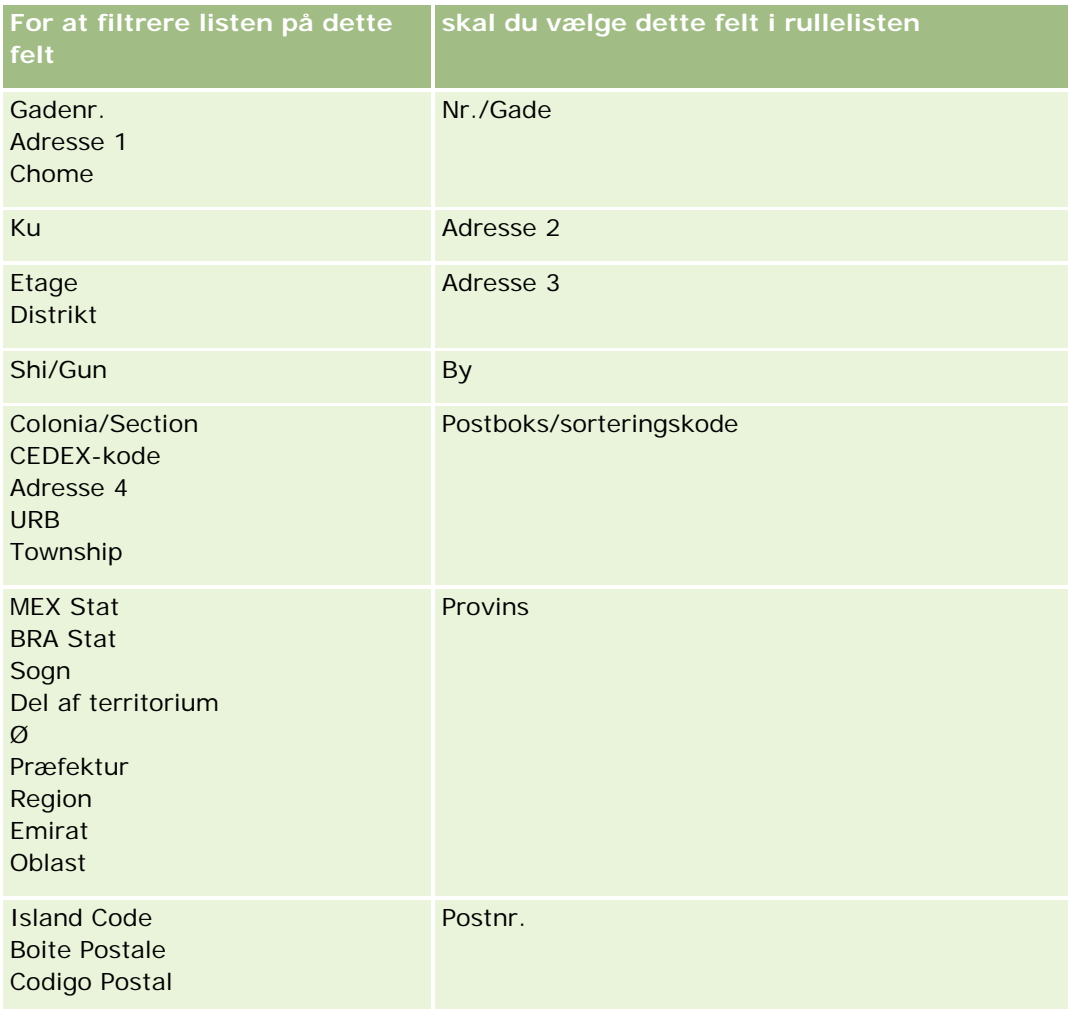

Hvis du valgte en .map-fil, skal du verificere, at felterne mappes korrekt. Tilpassede felter, der er oprettet, siden du kørte den forrige import, skal muligvis mappes.

Se Om postdubletter og eksterne id'er for at få oplysninger om eksterne id'er.

**ADVARSEL:** Hvis du har valgt den forkerte fil til import, skal du klikke på Annuller for at ændre valgene. På dette tidspunkt rydder brug af Tilbage-knappen ikke cachen, så den importfil, som du valgte oprindeligt, vises i feltmappingtrinnet.

**ADVARSEL:** Ekstern entydig id og Ekstern id for manager er nøglefelter, der bruges til at knytte kontakter til deres managerposter. Hvis disse felter ikke er mappet, knyttes managerposten til kontakter vha. felterne Kontaktnavn og Manager. Når felterne Kontaktnavn og Manager bruges til at udføre denne tilknytning, vil datafilposterne være underlagt strengere sortering af afhængighed.

- **7** I trin 4 i importassistenten skal du følge instruktionerne på skærmen, hvis nødvendigt.
- **8** Klik på Afslut i trin 5 i importassistenten.

### *Sådan ser du køen til importanmodningerne*

- **1** Klik på fanen Kontakter.
- **2** Klik på knappen Importer i titellinjen Nyligt ændrede kontakter.
- **3** Klik på linket Importanmodningskø på siden Data- & integrationsværktøj.

Siden Importanmodningskø vises med oplysninger om dine anmodninger, heriblandt anslået tidspunkt for fuldførelse.

I følgende tabel beskrives importstatus.

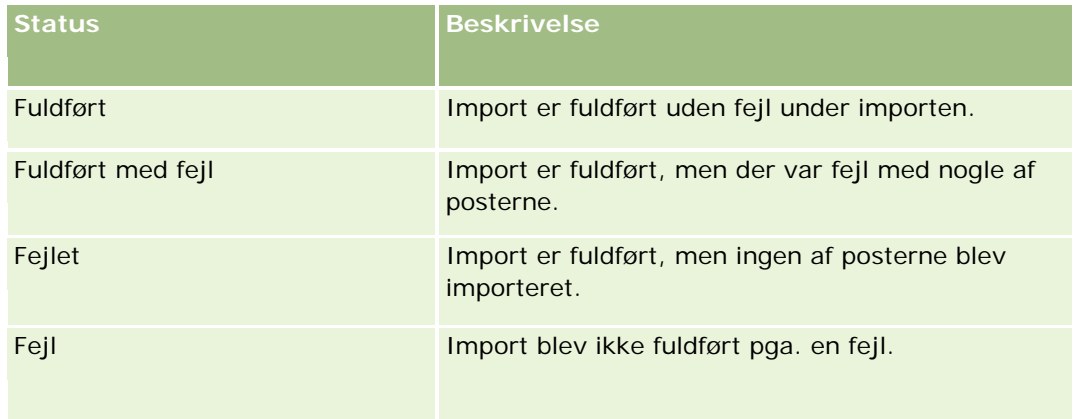

I følgende tabel beskrives oplysningerne om importposten.

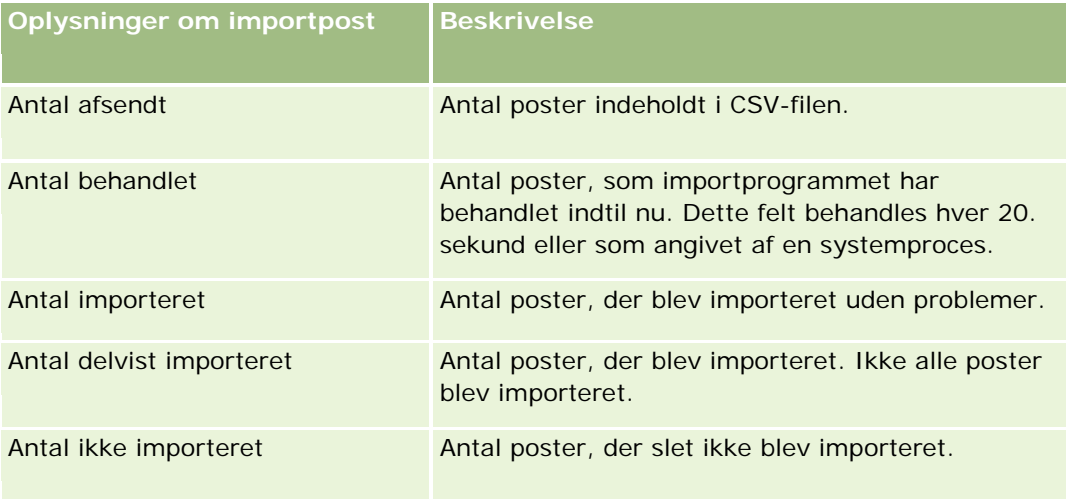

# <span id="page-311-0"></span>**Om vCard Files**

Et *vCard* er et virtuelt visitkort, der giver brugere mulighed for at udveksle kontaktoplysninger, såsom navn, adresse, telefonnummer, e-mailadresse, websiteadresser og billeder. vCard-filer er ofte vedhæftet e-mailmeddelelser, hvilket giver modtagere mulighed for hurtigt at tilføje nye kontaktoplysninger til en personlig adressebog. Filtypen til en vCard-fil er .vcf.

I Oracle CRM On Demand kan du gøre følgende:

- Importere en vCard-fil, og gem oplysningerne fra filen som en ny kontaktpost. Se Import af vCard-filer (på side [313\)](#page-312-0) for at få flere oplysninger.
- Gem en eksisterende kontaktpost i Oracle CRM On Demand som en vCard-fil. Se Lagring af kontakter som vCard-filer (på side [314\)](#page-313-0) for at få flere oplysninger.

Når du importerer en vCard-fil i Oracle CRM On Demand, eller når du gemmer en Oracle CRM On Demand-kontaktpost som en vCard-fil, mappes bestemte oplysninger i kontaktdetaljerne, så de vises korrekt i både vCard og på siden Kontaktdetalje i Oracle CRM On Demand.

I følgende tabel vises mappingerne mellem felterne i Kontakt-posttypen i Oracle CRM On Demand og vCard-egenskaberne.

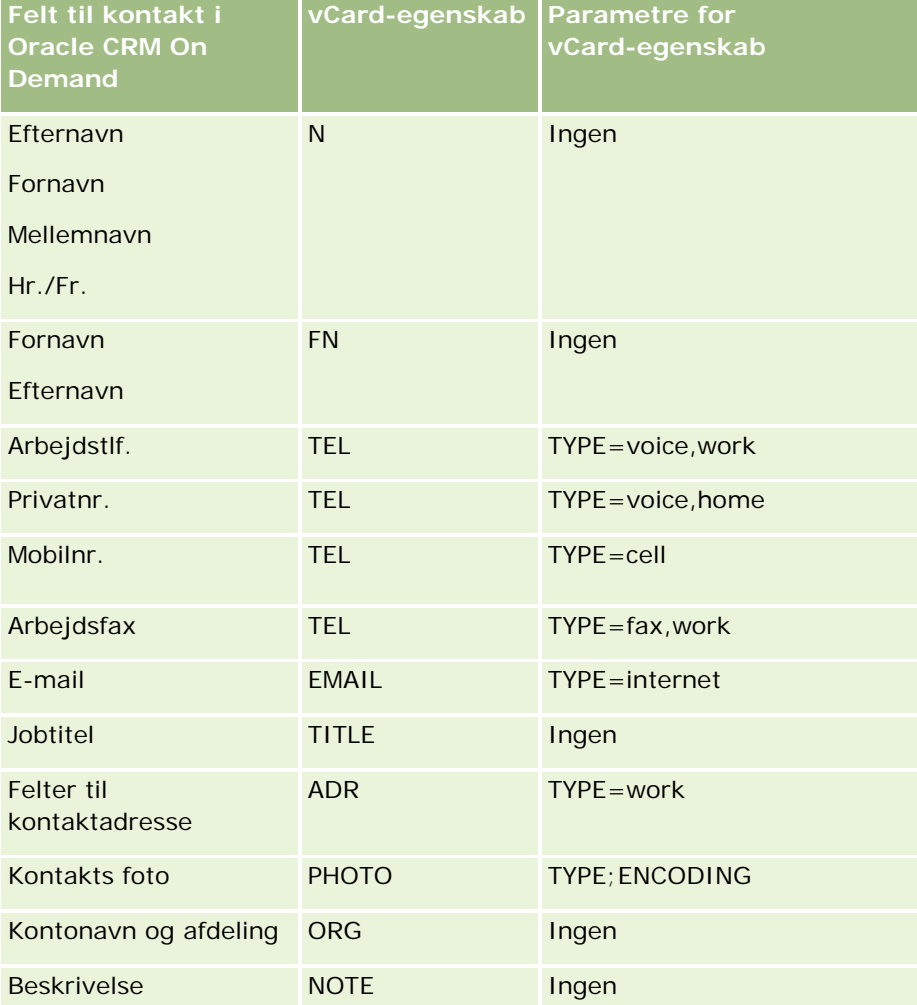

<span id="page-312-0"></span>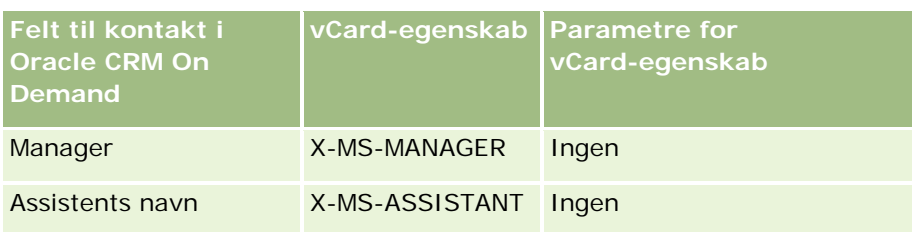

## **Overvejelser ved import af vCard-filer i Oracle CRM On Demand**

Følgende overvejelser gælder, når du importerer vCard-filer i Oracle CRM On Demand:

- **H** Hvis værdien i en vCard-egenskab overskrider den feltlængde, som Oracle CRM On Demand understøtter, afkortes værdien i kontaktposten i Oracle CRM On Demand. Se Retningslinjer for felttype til import af data for at få flere oplysninger om feltlængder i Oracle CRM On Demand.
- Du kan kun importere de vCard-egenskaber, som Oracle CRM On Demand understøtter.
- Hvis din vCard-fil indeholder mere end én kontakt, importeres kun den første fil i vCard-filen i Oracle CRM On Demand.
- Du kan ikke importere et kontaktbillede i Oracle CRM On Demand vha. vCard-filer.
- **H** Hvis det tilhørende kontaktdetaljefelt til en vCard-egenskab er skrivebeskyttet i Oracle CRM On Demand, kan du ikke importere vCard-egenskaben.
- **H** Hvis delte adresser er konfigureret til firmaet, er adressefelterne skrivebeskyttede i Oracle CRM On Demand, og adresseegenskaberne i vCard-filen importeres ikke i Oracle CRM On Demand.
- En vCard-filegenskab kan kun importeres, hvis det tilhørende felt er en del af sidelayoutet i Oracle CRM On Demand.
- Du kan kun importere filer med filtypen .vcf i Oracle CRM On Demand.

### **Relaterede emner**

Se følgende emner for relaterede oplysninger:

- Om vCard-filer (se ["Om vCard Files"](#page-311-0) på side [312\)](#page-311-0)
- Import af vCard-filer (på side [313\)](#page-312-0)
- **Lagring af kontakter som vCard-filer (på side [314\)](#page-313-0)**

## **Import af vCard-filer**

Dette emne beskriver, hvordan du importerer en kontakt i Oracle CRM On Demand ved at importere en vCard-fil fra din computer.

**BEMÆRK:** Du kan kun importere filer med filtypen .vcf i Oracle CRM On Demand.

#### <span id="page-313-0"></span>Salg

#### *Sådan importerer du en vCard-fil*

- **1** Klik på Importer vCard på Kontakt-hjemmesiden eller på en kontaktdetalje- eller listeside.
- **2** Klik på Gennemse på siden Importer VCard for at finde den vCard-fil, som du vil importere i Oracle CRM On Demand, og vælg den dernæst.
- **3** Klik på Importer vCard.

En ny kontaktdetaljeside åbner med kontaktdetaljerne fra vCard-filen.

**4** Klik på Gem.

### **Relaterede emner**

Se følgende emner for relaterede oplysninger:

- Om vCard-filer (se ["Om vCard Files"](#page-311-0) på side [312\)](#page-311-0)
- Overvejelser ved import af vCard-filer i Oracle CRM On Demand (på side [313\)](#page-312-0)
- **Lagring af kontakter som vCard-filer (på side [314\)](#page-313-0)**

### **Lagring af kontakter som vCard-filer**

Dette emne beskriver, hvordan du gemmer en kontakt fra Oracle CRM On Demand som en vCard-fil.

#### *Sådan gemmer du en kontakt som en vCard-fil*

- **1** Vælg den kontakt, som du vil gemme som en vCard-fil. Se Søgning efter poster (på side [71\)](#page-70-0) for at få oplysninger·om valg af kontakter.
- **2** Klik på knappen Gem som vCard på titellinjen på siden Kontaktdetalje.

Afhængig af browserens indstillinger anmodes du muligvis om at angive, hvor du vil gemme vCard-filen.

### **Relaterede emner**

Se følgende emner for relaterede oplysninger:

- Om vCard-filer (se ["Om vCard Files"](#page-311-0) på side [312\)](#page-311-0)
- Overvejelser ved import af vCard-filer i Oracle CRM On Demand (på side [313\)](#page-312-0)
- Import af vCard-filer (på side [313\)](#page-312-0)

# <span id="page-314-0"></span>**Om listen Foretrukne kontakter**

Listen Foretrukne kontakter er et undersæt af listen Foretrukne poster. Den viser kun de kontaktposter, som du føjede til dine foretrukne poster. Afhængig af din firmaopsætning og rolleopsætning kan listen Foretrukne kontakter være tilgængelig følgende steder i Oracle CRM On Demand:

Afsnittet Kontaktlister på Kontakter-hjemmesiden.

**BEMÆRK:** Hvis listen Foretrukne kontakter ikke er tilgængelig som standard i afsnittet Kontaktlister på Kontakter-hjemmesiden, kan du muligvis føje den til samlingen af lister, der vises i afsnittet Lister: Kontakt. Se Ændring af samlinger af lister til posttyper (se ["Ændring af samling af lister til posttyper"](#page-139-0) på side [140\)](#page-139-0) for at få oplysninger om ændring af samlinger af lister.

- Samlingen af lister i opslagsvinduer, hvor du søger efter kontakter.
- Afsnittet Foretrukne kontakter på Kontakter-hjemmesiden eller Min hjemmeside.

Afsnittet Foretrukne kontakter viser navnene på maks. 10 kontakter, som du føjede til dine foretrukne poster. Rækkefølgen af kontakterne i afsnittet Foretrukne kontakter fastlægges af den dato, hvor du tilføjede kontakterne til dine foretrukne poster, og ikke af den dato, hvor kontaktposterne blev oprettet. Kontakterne opstilles i faldende rækkefølge efter dato, og den kontakt, som du senest føjede til dine foretrukne poster, vises øverst i listen. Fra afsnittet Foretrukne kontakter kan du åbne den fulde liste over dine foretrukne kontakter ved at klikke på Vis fuld liste.

**BEMÆRK:** Administratoren fastlægger, om afsnittet Foretrukne kontakter kan vises på Kontakter-hjemmesiden eller på Min hjemmeside eller på begge. Hvis afsnittet Foretrukne kontakter ikke allerede er vist på Kontakter-hjemmesiden eller på Min hjemmeside, kan du muligvis føje den til hjemmesiden. Se Ændring af dine hjemmesidelayout (se ["Ændring af hjemmesidelayout"](#page-884-0) på side [885\)](#page-884-0) for at få oplysninger om personalisering af dine hjemmesider.

Når du åbner listen Foretrukne kontakter på listesiden med foretrukne kontakter, viser listen navnene på dine foretrukne kontakter og de datoer, hvor du føjede kontakterne til dine foretrukne poster. Som standard sorteres listen i henhold til den dato, hvor kontakterne blev føjet til dine foretrukne poster, og den kontakt, som du senest føjede til dine foretrukne poster, vises øverst i listen. Du kan ændre listen sorteringsrækkefølge og efter efter poster i listen, men du kan ikke vise yderligere felter i listen eller tilføje yderligere felter som kriterier til listefiltret.

Enhver kontakt, som du føjer til dine foretrukne poster vises i listen Foretrukne poster samt listen Foretrukne kontakter. Du kan maksimalt have 100 poster i listen Foretrukne poster. Hvis der allerede er 100 poster i listen Foretrukne poster, og hvis du tilføjer endnu en post til dine foretrukne poster, droppes den post, der har været længst i listen Foretrukne poster fra listen, for at gøre plads til den nye post. Hvis den post, der droppes fra listen Foretrukne poster, er en kontakt, vises den kontakt ikke længere i listen Foretrukne poster eller i listen Foretrukne kontakter, selvom listen Foretrukne kontakter indeholder færre end 100 poster.

I følgende tabel beskrives de opgaver, som du kan udføre på listesiden med foretrukne kontakter.

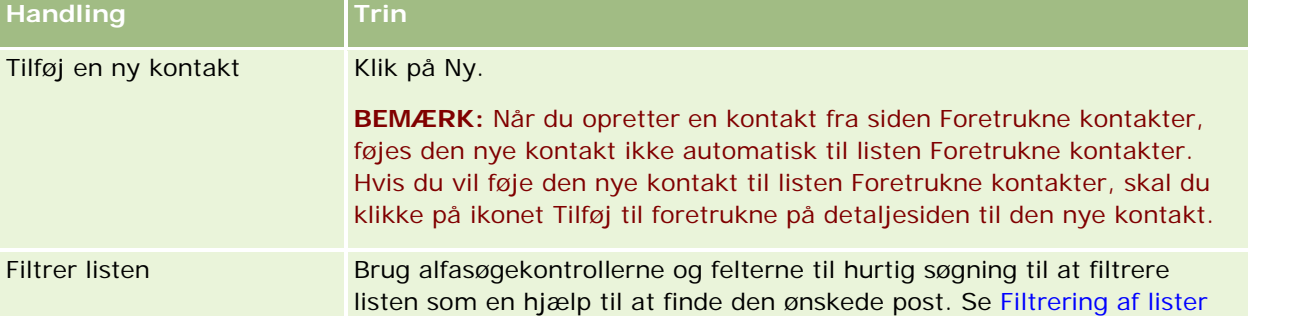

<span id="page-315-0"></span>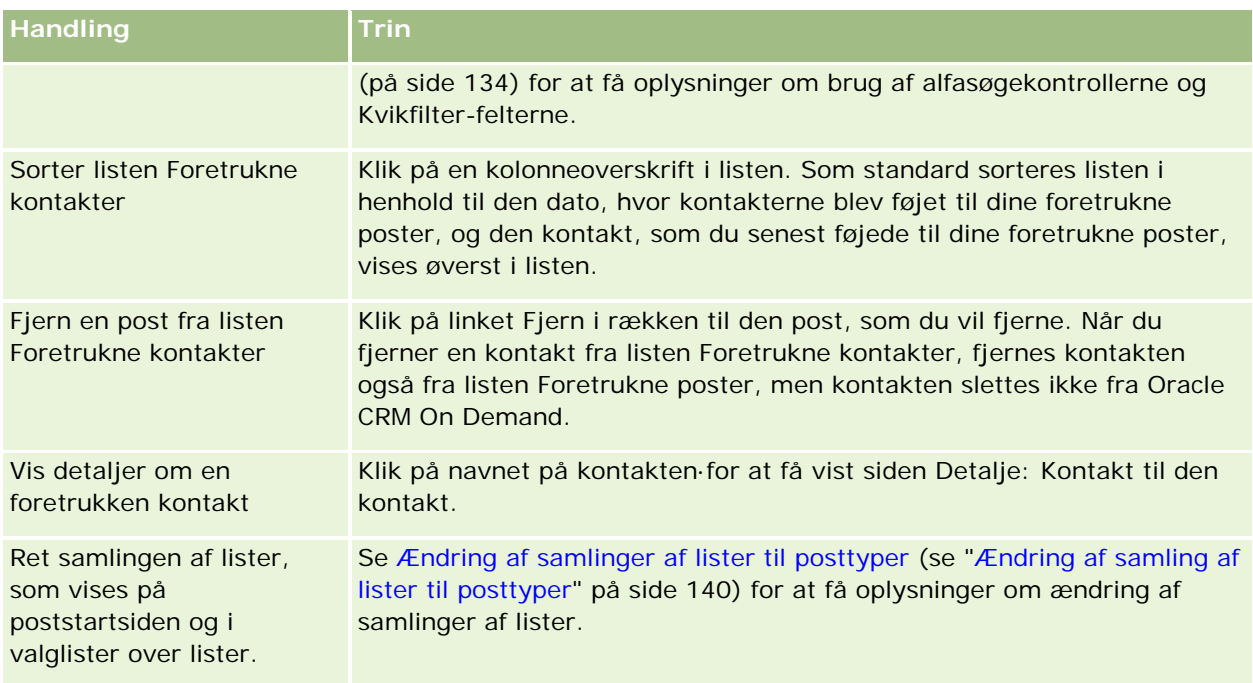

# **Linkning af kontakter til flere konti**

Du kan linke en kontakt til mere end én konto. Layoutet af siden Detalje: Kontakt skal omfatte kontorelaterede oplysninger, for at du kan udføre denne opgave. Se Ændring af layout af detaljeside (se ["Ændring af layout af·detaljeside"](#page-874-0) på side [875\)](#page-874-0) for at få oplysninger om ændring af sidelayoutet.

Se Linkning af poster til den valgte post (se ["Linkning af poster til din valgte post"](#page-113-0) på side [114\)](#page-113-0) for at få flere oplysninger om linkning af poster.

# **Sporing af relationer mellem kontakter**

Når du vil spore relationer mellem kontakter, skal du lagre oplysningerne på kontaktrelationssiderne. Du vil måske spore vigtige relationer, så som personlige relationer, forretningsrelationer og branchekollegaer til denne kontakt.

For at gøre det skal du først linke den kontakt, hvis relation du vil spore, til denne kontaktpost. (Du kan linke lige så mange kontakter, som du ønsker). Dernæst definerer du relationen og tilføjer andre relevante oplysninger.

**BEMÆRK:** Funktionen til sporing af relationer er ikke en del af standardudgaven af Oracle CRM On Demand, så den er muligvis ikke tilgængelig til dit firma.

**BEMÆRK:** Firmaadministratorer kan oprette tilpassede felter for at lagre yderligere oplysninger om kontaktrelationer og tilføje de tilpassede felter til layoutet af siden Redigering af relation: Kontakt. Brugere, som har adgang til kontaktrelationsposten, kan dernæst se og opdatere oplysningerne i de tilpassede felter.

<span id="page-316-0"></span>**Før du går i gang.** Opret en kontaktpost til hver person, som du vil linke til kontakten.

### *Sådan sporer du relationer mellem kontakter*

**1** Vælg kontakten.

Se Søgning efter poster (på side [71\)](#page-70-0) for at få instruktioner om valg af kontakter.

- **2** Rul ned til afsnittet Kontaktrelationer·på siden Detalje: Kontakt, og gør følgende:
	- Klik på Tilføj for at linke en kontakt.
	- **Klik på linket Rediger i rækken til den eksisterende kontaktrelation for at opdatere oplysninger.**
- **3** Indtast de påkrævede oplysninger på siden Redigering af relation: Kontakt.

I følgende tabel beskrives nogle felter til sporing af relationer mellem kontakter.

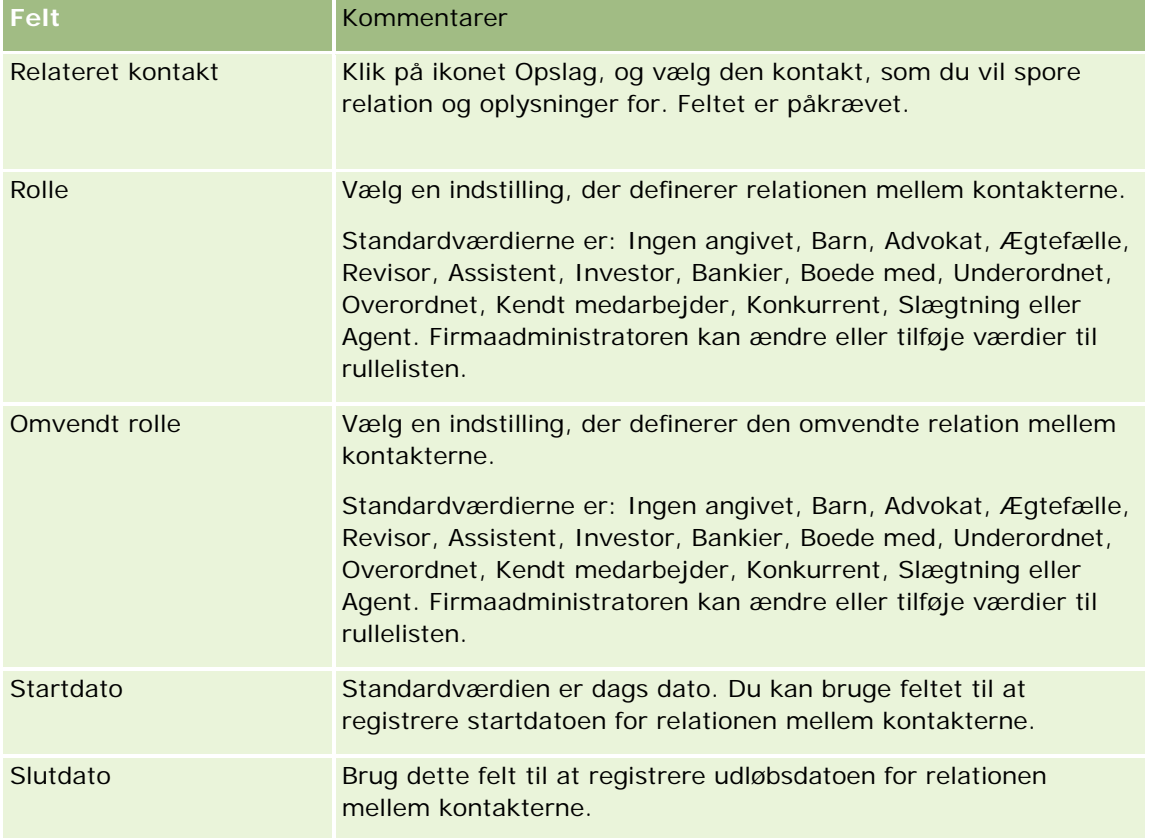

# **Sporing af omsætning på basis af kontakter**

Du kan spore omsætningsoplysninger til hver af dine kontakter, hvilket gør det muligt for firmaet at basere prognoser på kontaktomsætning. Du skal føje omsætningsposter til kontakter for at gøre dette.

### <span id="page-317-0"></span>**BEMÆRK:** Funktionen til sporing af omsætning er ikke en del af standardudgaven af Oracle CRM On Demand, så den er muligvis ikke tilgængelig til dit firma.

Tilføjelse af omsætningsposter til kontakter gør det muligt at:

- Spore produkter, produktkategorier eller omsætning, der er prognosticeret til hver kontakt
- Basere firmaets prognoser på kontaktomsætning

Hvis firmaet baserer sine prognoser på kontakter, medtages kun poster, der opfylder kriterierne, i prognosen:

- Omsætningspost til kontakten skal have status Åben, Ventende eller Lukket.
- Omsætningspost til kontakten skal have feltet Prognose markeret.
- Omsætningspost kan ikke linkes til en salgsmulighed.

**Før du går i gang.** Firmaet skal underrette dig om den prognosticeringsmetode, der skal anvendes. Firmaer kan prognosticere omsætning på salgsmulighed, salgsmulighedsprodukt, konto, kontaktomsætning eller produktmængde, men kun én af disse. Firmaets prognosticeringsmetode fastlægger de felter, som du skal udfylde, når omsætningsposter føjes til kontakter.

### *Sådan tilføjer du omsætning til kontakter*

**1** Vælg kontakten.

Se Søgning efter poster (på side [71\)](#page-70-0) for at få instruktioner om valg af kontakter.

- **2** Rul ned til afsnittet Omsætning·på siden Detalje: Kontakt, og gør følgende:
	- Klik på Tilføj for at linke en omsætningspost.
	- Klik på linket Rediger ved siden af den eksisterende omsætningspost for at opdatere oplysninger om omsætning.
- **3** Udfyld omsætningsfelterne på siden Redigering af omsætning. Se Sporing af omsætning baseret på konti (se ["Sporing af omsætning på basis af konti"](#page-295-0) på side [296\)](#page-295-0).

**BEMÆRK:** Hvis firmaet ikke bruger kontaktomsætning til dets prognoser, er det bedst at lade afkrydsningsfeltet Prognose stå tomt på omsætningssiden.

**4** Gem posten.

## **Tilføjelse af henvisninger**

Du kan tilføje henvisninger til kontaktposten. Når du opretter en ny henvisning, gemmes posten som en ny kundeemnepost.

**BEMÆRK:** Henvisningsfunktionen er ikke en del af standardudgaven af Oracle CRM On Demand, så den er muligvis ikke tilgængelig til dit firma.

### <span id="page-318-0"></span>*Sådan tilføjer du en henvisning*

**1** Vælg kontakten.

Se Søgning efter poster (på side [71\)](#page-70-0) for at få instruktioner om valg af kontakter.

- **2** Rul ned til afsnittet Henvisning på siden Detalje: Kontakt, og klik på Ny.
- **3** Indtast de påkrævede oplysninger på siden Redigering af henvisning.
- **4** Gem posten.

Den nye henvisning vises med status Kvalificering som standard.

# **Sporing af kontaktinteresser**

Du kan spore produkter, servicer eller hobbyer, som en kontakt er interesseret i, så som investeringsforening eller golf.

**BEMÆRK:** Funktionen til kontaktinteresser er ikke en del af standardudgaven af Oracle CRM On Demand, så den er muligvis ikke tilgængelig til dit firma.

### *Sådan sporer du kontaktinteresser*

**1** Vælg kontakten.

Se Søgning efter poster (på side [71\)](#page-70-0) for at få instruktioner om valg af kontakter.

- **2** Rul ned til afsnittet Interesser: Kontakt·på siden Detalje: Kontakt, og klik på Tilføj.
- **3** Udfyld de påkrævede oplysninger på siden Interesser: Kontakt.
- **4** Gem posten.

# **Analyse af kontakter**

Afsnittet Kontaktanalyse pr.·konto på Kontakter-hjemmesiden viser et diagram, der giver brugere mulighed for at analysere deres samlede antal kontakter efter kontokriterier, så som område, stat/provins eller branche. Med disse oplysninger kan brugere se kontaktdistributionen og identificere områder med muligheder eller svagheder.

I dette afsnit på Kontakter-hjemmesiden kan du anbringe markøren på diagrammet for at se specifikke oplysninger, klikke på et segment for at gennemgå en detaljeret rapport eller ændre kategorierne i rullelisterne for at se de samme data fra et andet perspektiv.

# <span id="page-319-0"></span>**Sporing af bedste kontakttidspunkter**

For at registrere og spore det bedste tidspunkt at besøge en kontakt på (typisk en læge eller en anden sundhedsudbyder) skal du fuldføre følgende procedure for at tilføje det bedste kontakttidspunkt. Oprettelse af denne post gør det muligt at spore, hvornår en kontakt er tilgængelig på en given adresse.

En kontaktpost kan indeholde ingen eller flere bedste kontakttidspunkter, og den kan have mange adresser, som hver kan indeholde ingen eller flere bedste kontakttidspunkter. Et kontaktopkald skal have mindst én adresse valgt, og oplysningerne om bedste kontakttidspunkt skal kunne vises for salgsrepræsentanten til den kontakt på den valgte adresse.

**BEMÆRK:** Du skal muligvis tilføje afsnittet Bedste kontakttidspunkter til siden Detalje: Kontakt eller siden Kontakt - Besøgsdetalje. Se Ændring af layout af detaljeside (se ["Ændring af layout af·detaljeside"](#page-874-0) på side [875\)](#page-874-0) for at få oplysninger om personalisering af detaljesidelayout. Kontakt firmaadministratoren, hvis det ikke er muligt at føje afsnittet Bedste kontakttidspunkter til sidelayoutet.

**BEMÆRK:** Funktionen Bedste kontakttidspunkter er kun tilgængelig i Oracle CRM On Demand Life Sciences Edition.

### *Sådan sporer du det bedste kontakttidspunkt*

- **1** Rul ned til afsnittet Bedste kontakttidspunkter fra siden Detalje: Kontakt, og klik på Ny.
- **2** Udfyld de felter, der er beskrevet i følgende tabel.

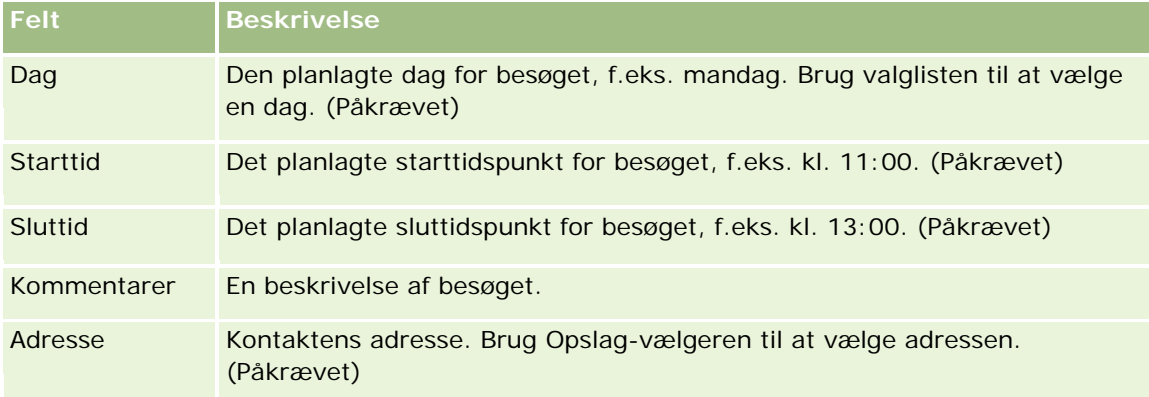

**3** Gem posten.

Når du opretter det bedste kontakttidspunkt til kontakten,føjer Oracle CRM On Demand også kontakttidspunktet til afsnittet Bedste kontakttidspunkter på siden Detalje: Kontaktopkald til kontakten. Du kan spore, men ikke oprette en post for bedste kontakttidspunkt på siden Detalje: Kontaktopkald.

**4** Klik på Rediger til posten for bedste kontakttidspunkt på siden Detalje: Kontakt for at opdatere felterne for bedste kontakttidspunkt.

Du kan se detaljerne om bedste kontakttidspunkt ved at klike på feltet Dag på enhver post i afsnittet Bedste kontakttidspunkter på siden Detalje: Kontakt.

# <span id="page-320-0"></span>**Tilføjelse af licenser for kontakts stat**

En licens til at udøve lægegerning bruges til at validere underskrifter på prøver, der udleveres af salgsrepræsentanter (f.eks. en salgsrepræsentant i et medicinalfirma) til en kontakt (f.eks. en læge). En læge skal have en gyldig licens i den stat, hvor lægen udøver sin lægegerning. En *licenspost for kontaktens stat* indsamler licensoplysningerne vedr. kontakten, typisk en læge.

Fuldfør følgende procedure for at tilføje en statslicenspost for en kontakt.

**BEMÆRK:** Hvis du ikke kan se det relaterede elementafsnit Kontakts stat - Licens på siden Detalje: Kontakt, skal du tilføje det relaterede elementafsnit, som beskrevet i Tilpasning af layout af relateret element, eller kontakte firmaadministratoren. Denne funktion er kun tilgængelig i Oracle CRM On Demand Life Sciences Edition.

### *Sådan tilføjer du en licens for en kontakts stat*

- **1** Rul ned til afsnittet Kontakts stat Licens fra siden Detalje: Kontakt, og klik på Ny.
- **2** Udfyld felterne i følgende tabel, og gem posten.

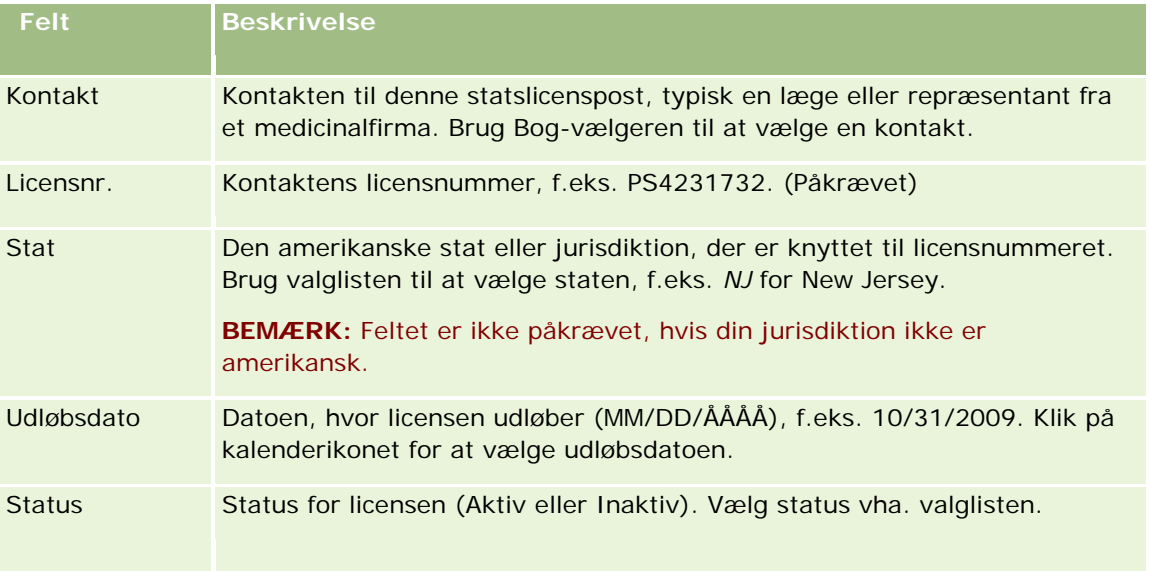

## **Om blokerede kontakter**

Hvis dit firma vil forhindre en kontakt i at modtage oplysninger, prøver eller lanceringsvarer til alle produkter, kan firmaadministratoren blokere kontakten. Når en kontakt er blokeret, modtager du en fejlmeddelelse, når du forsøger at udføre en af følgende handlinger:

■ Oprette et nyt kontaktopkald til kontakten

### Afsende en eksisterende kontaktopkaldspost til kontakten

Et kontaktopkald kan være planlagt eller igangværende, før kontakten blokeres. Hvis kontakten er blokeret, før kontaktopkaldet afsendes, kan du ikke afsende kontaktopkaldet.

- Tilføje kontakten som en deltager til et kontobesøg
- Afsende en eksisterende kontobesøgspost, hvis den blokerede kontakt er den primære kontakt til kontobesøget

Et kontobesøg kan være planlagt eller igangværende, før den primære kontakt til besøget blokeres. Hvis den primære kontakt er blokeret, før kontobesøget afsendes, kan du kun afsende kontobesøgsposten, hvis du angiver en alternativ primær kontakt, som ikke er blokeret, til besøget.

Se Blokering af kontakter (på side [322\)](#page-321-0) for at få oplysninger om blokering af kontakter.

# **Blokering af kontakter**

Du blokerer en kontakt ved at vælge en værdi i feltet Kode for årsag til blokering på kontaktposten. Følgende værdier angives til feltet som standard, men dit firma kan tilføje tilpassede værdier til feltet:

- Forretning. Kontakten blokeres fra at modtage produktoplysninger og produktprøver pga. en forretningsbeslutning på højt niveau.
- **Se ikke.** Kontakten blokeres fra at modtage produktoplysninger og produktprøver pga. en forretningsbeslutning på højt niveau, der begrænser kontaktens synlighed af alle produktsæt.
- **Afsend ikke.** Kontakten blokeres fra at modtage produktoplysninger og produktprøver pga. en forretningsbeslutning, der ikke tillader, at noget produkt afsendes til lægen.
- **HR.** Kontakten blokeres fra at modtage produktoplysninger og produktprøver pga. en Human Resources-beslutning, der ikke tillader, at noget produkt deles med lægen.
- **Juridisk.** Kontakten blokeres fra at modtage produktoplysninger og produktprøver pga. en juridisk gennemgang af kontakten.

Se Oprettelse og redigering af felter for at få oplysninger om tilføjelse af tilpassede værdier til et felt. Se Om blokerede kontakter (på side [321\)](#page-320-0) for at få oplysninger om, hvad der sker, når en kontakt blokeres.

**Før du går i gang.** Feltet Kode for årsag til blokering skal findes i layoutet af siden Detalje: Kontakt til din rolle. Se Tilpasning af layout af statisk side og Angivelse af dynamiske sidelayout for at få oplysninger om tilføjelse af felter til sidelayout.

## *Sådan blokerer du en kontakt*

**1** Vælg den kontakt, som du vil blokere.

Se Søgning efter poster (på side [71\)](#page-70-0) for at få oplysninger·om valg af poster.

- **2** Klik på Rediger på siden Detalje: Kontakt.
- **3** Vælg den relevante kode i feltet Kode for årsag til blokering på siden Redigering: Kontakt.
- **4** Gem ændringerne.

**322** Online-hjælp til Oracle CRM On Demand Release 35 September 2017

### <span id="page-321-0"></span>Salg

## <span id="page-322-0"></span>**Om blokerede produkter til kontakter**

Denne funktion er specifik for Oracle CRM On Demand Life Sciences Edition. Firmaadministratoren kan angive, at en kontakt blokeres fra at modtage oplysninger, prøver eller lanceringsvarer til et eller flere produkter. Du kan se de produkter, der er blokeret til en kontakt, i en skrivebeskyttet liste i det relaterede oplysningsafsnit Blokerede produkter på siden Detalje: Kontakt. Du kan tilføje, opdatere, fjerne eller slette blokerede produktposter i det relaterede oplysningsafsnit Blokerede produkter på siden Detalje: Kontakt.

**BEMÆRK:** Hvis det relaterede oplysningsafsnit Blokerede produkter er synligt på siden Detalje: Kontakt, skal du klikke på linket Rediger layout i øverste højre hjørne af siden og føje afsnittet til sidelayoutet. Kontakt firmaadministratoren, hvis det ikke er muligt at føje afsnittet til sidelayoutet.

Se Blokerede produkter (på side [752\)](#page-751-0) for at få flere oplysninger om blokering af produkter til kontakter.

## **Afsendelse af marketing-e-mails vha. Oracle Eloqua Engage**

Som salgsrepræsentant kan du sende marketing-e-mails til kundekontakter og kundeemner både individuelt eller i lister vha. Oracle Eloqua Marketing Cloud Service og dets tilføjelsesprodukt, Oracle Eloqua Engage. Da e-mailen sendes via Oracle Eloqua Engage, kan du spore e-mailen og bruge den i scoring og kvalificering af kundeemner og for at se, om modtageren har åbnet e-mailen. Se Oracle Eloqua Marketing Cloud Service-websiten <http://www.oracle.com/us/corporate/features/marketing-automation/index.html> for at få oplysninger om Oracle Eloqua Engage.

**BEMÆRK:** Dit firma skal købe de påkrævede licenser for at bruge Oracle Eloqua Marketing Cloud Service og Oracle Eloqua Engage. Oracle Eloqua Marketing Cloud Service og Oracle Eloqua Engage er begge separat licenserede produkter fra Oracle CRM On Demand.

Oracle CRM On Demand sender ikke nogen e-mailadresser til Oracle Eloqua Engage for nogen kontakter eller kundeemner, som har afkrydsningsfeltet E-mail aldrig valgt på siden Detalje: Kontakt eller Detalje: Kundeemne. Nye kontakter eller kundeemner, som du opretter i Oracle CRM On Demand, kan modtage en marketing-e-mail fra Oracle Eloqua Engage, efter den er synkroniseret med Oracle Eloqua Marketing Cloud Service. Oracle Eloqua Engage respekterer frameldingsindstillinger, som du har udført på kontakten eller kundeemnet, så som ophævelse af en kontakts abonnement på modtagelse af marketing-e-mails eller lignende kommunikation. Kontakten eller kundeemnet modtager kun e-mailkommunikationer, hvis du har ryddet indstillingen E-mail aldrig i Oracle CRM On Demand, og den kontakt eller det kundeemne har tilmeldt sig eller abonnerer på e-mailkommunikationer, som er registreret i Oracle Eloqua Marketing Cloud Service.

## **Begrænsninger på antallet af e-mails, som du kan sende fra en liste**

Der er grænser på det antal e-mails, som du kan sende på én gang. Når Oracle CRM On Demand sender e-mails fra en liste, begrænses antallet af e-mails, der sendes, af antallet af poster, der vises på den aktuelle side, som du ser i Oracle CRM On Demand. Hvis listen er sat til at vise 25 rækker, men der er 100 poster i hele listen, sender Oracle CRM On Demand 25 poster, når du klikker på Send e-mail via Engage, da det er, hvad der vises på den aktuelle side. Desuden begrænser browsere længden på parameteren, som Oracle CRM On Demand kan overføre til Oracle Eloqua Engage i URL'en, til 2048 tegn. Hvis listen over adresser i URL'en overskrider 2048 tegn, modtager du en fejlmeddelelse, der anmoder dig om at reducere antallet af poster i listen. Til Microsoft Internet Explorer-browseren er den samlede URL-længde begrænset til 2000 characters. Hvis det antages, at en gennemsnitlig e-mail er på 25 tegn, anbefales det, at du ikke sender mere end 40 e-mails ad gangen for at undgå disse browserbegrænsninger. Bedste praksis er at sende maks. 25 e-mails ad gangen fra en liste.

### Salg

**Før du går i gang.** Din brugerrolle skal omfatte privilegiet Oracle Eloqua Marketing Cloud Service Integration. Kontakt Oracle CRM On Demand Customer Care, hvis dette privilegium ikke er aktiveret til din rolle. Desuden skal administratoren konfigurere e-mailleveringen, som beskrevet i Konfiguration af e-maillevering vha. Oracle Eloqua Engage. Dine logon-legimationsoplysninger, så som firma, brugernavn og adgangskode, skal også være konfigureret til Oracle Eloqua Engage.

### *Sådan sender du marketing-e-mails vha. Oracle Eloqua Engage*

- **1** Naviger til siden Detalje: Kontakt, Liste: Kontakt, Detalje: Kundeemne eller Liste: Kundeemne.
- **2** Klik på Send e-mail via Engage øverst på detalje- eller listesiden.

Hvis du vælger afkrydsningsfeltet E-mail aldrig på en kontakts eller et kundeemnes detaljeside, modtager du en meddelelse om, at feltet E-mail aldrig er valgt, og at kontakten eller kundeemnet ikke vil modtage e-mailen, når du klikker på Send e-mail via Engage fra detaljesiden. Hvis du klikker på Send e-mail via Engage fra en listeside, modtager du kun denne meddelelse, hvis alle posterne i kontaktlisten eller kundeemnelisten har afkrydsningsfeltet Aldrig e-mail valgt.

Hvis du ikke har udfyldt feltet E-mail på en kontakts eller et kundeemnes detaljeside, modtager du en advarselsmeddelelse om, at feltet E-mail skal udfyldes, for at du kan fortsætte, når du klikker på Send e-mail via Engage fra detaljesiden. Hvis du klikker på Send e-mail via Engage fra en listeside, sender Oracle CRM On Demand kun de poster i kontaktlisten eller kundeemnelisten, som har feltet E-mail sat til Oracle Eloqua Engage.

**3** Indtast dine legitimationsoplysninger på logonskærmbilledet til Oracle Eloqua Engage, og klik på Log på

**TIP:** Klik på Husk mig, så du undgår at skulle indtaste dine legitimationsoplysninger, hver gang du åbner Oracle Eloqua Engage.

**4** Vælg skabelonnavnet til din marketing-e-mail i vinduet Vælg skabelon.

Oracle Eloqua Engage indsætter e-mailadresserne til de kontakter eller kundeemner, som har feltet E-mail udfyldt i Oracle CRM On Demand, i e-mailens Til:-felt.

- **5** Gennemgå indholdet af e-mailen i Engage-vinduet, og personaliser indholdet efter behov.
- **6** Klik på Send i Engage-vinduet for at sende e-mailen.

## **Relaterede emner**

Se følgende emner for at få relaterede oplysninger om marketing-e-mails:

- **Konfiguration af e-maillevering vha. Oracle Eloqua Engage**
- **Consider Eloqua Marketing Cloud Service-website** <http://www.oracle.com/us/corporate/features/marketing-automation/index.html>
# **Felter til kontakt**

Brug siden Redigering: Kontakt·til at tilføje en kontakt eller opdatere detaljer til en eksisterende kontakt. Denne side viser alle felterne til en kontakt.

**TIP:** Du kan også redigere oplysninger om kontakt·på siden Liste: Kontakt og siden Detalje: Kontakt. Se Opdatering af postdetaljer (på side [112\)](#page-111-0) for at få flere oplysninger om opdatering af poster.

**BEMÆRK:** Firmaadministratorer kan tilpasse applikationen på en række måder, f.eks. ændre navne til posttyper, felter og indstillinger i rullelister. De oplysninger, som du ser på skærmen, kan derfor være forskellige fra de standardoplysninger, der beskrives i denne tabel.

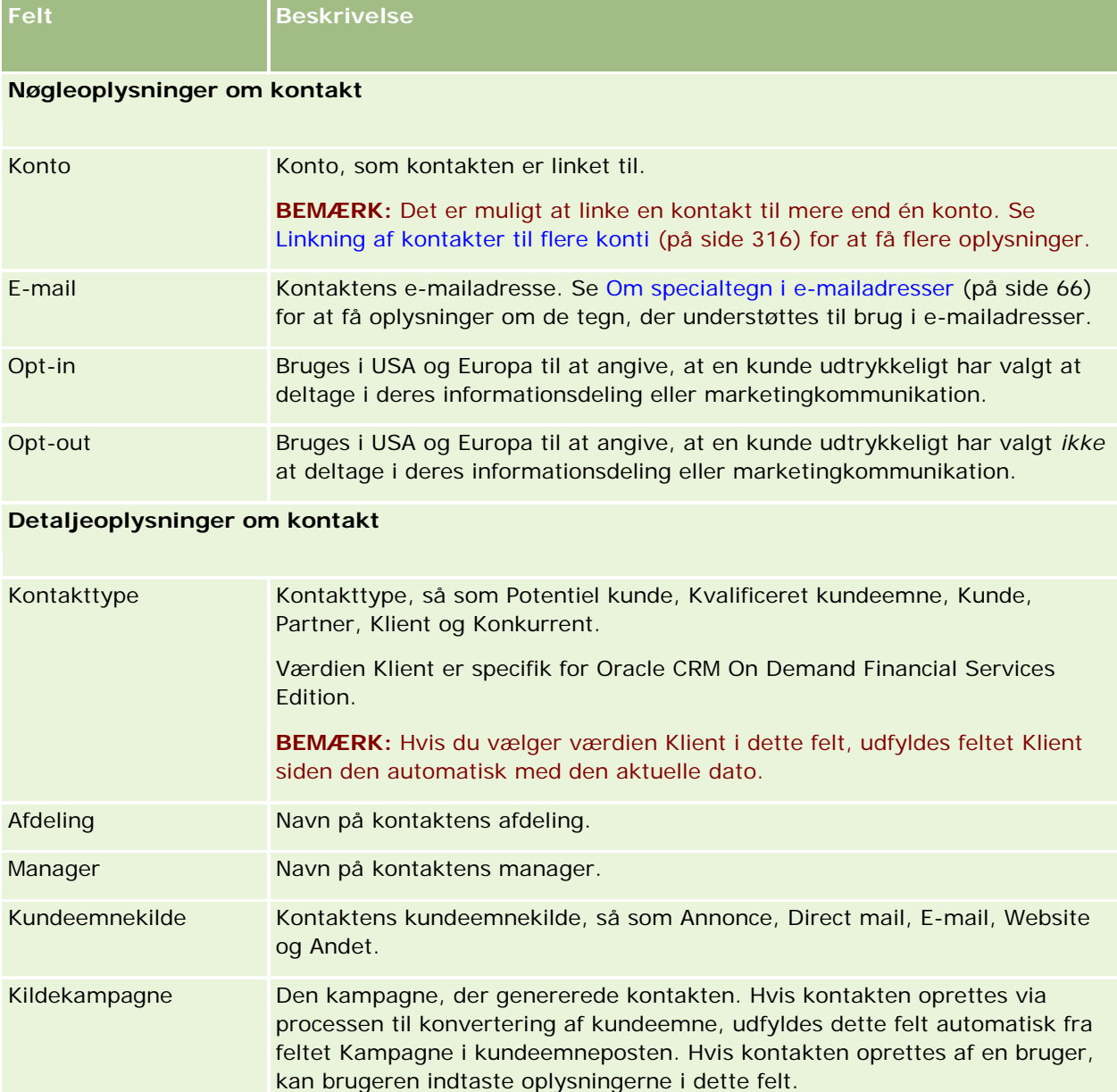

Følgende tabel indeholder yderligere oplysninger om nogle felter.

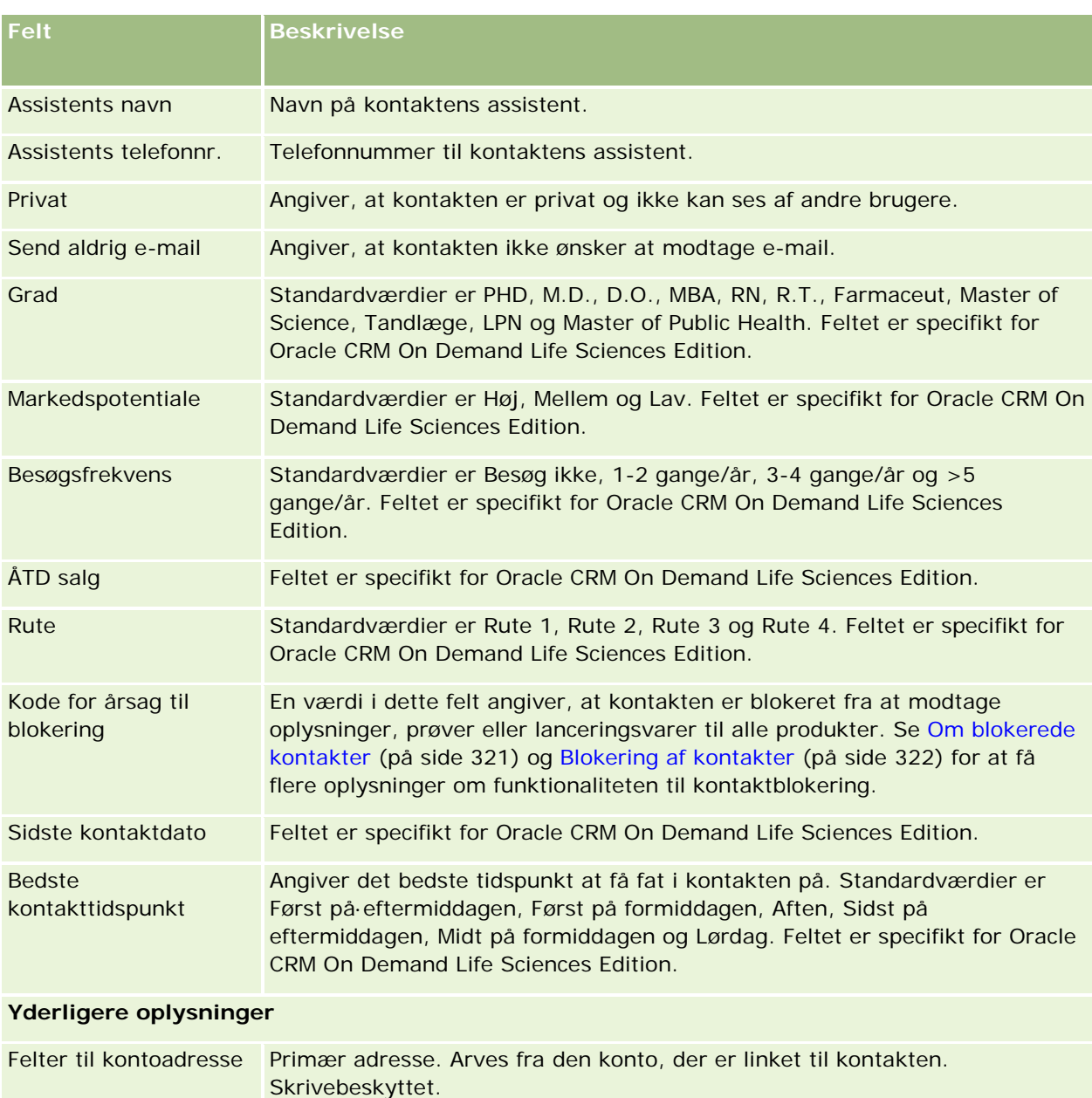

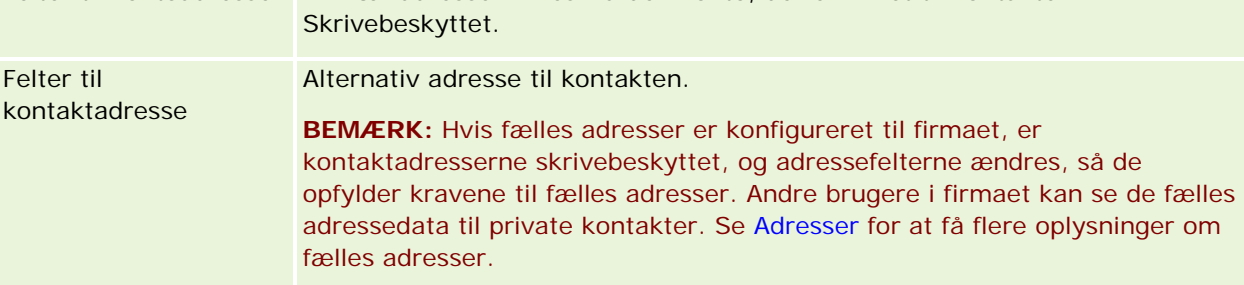

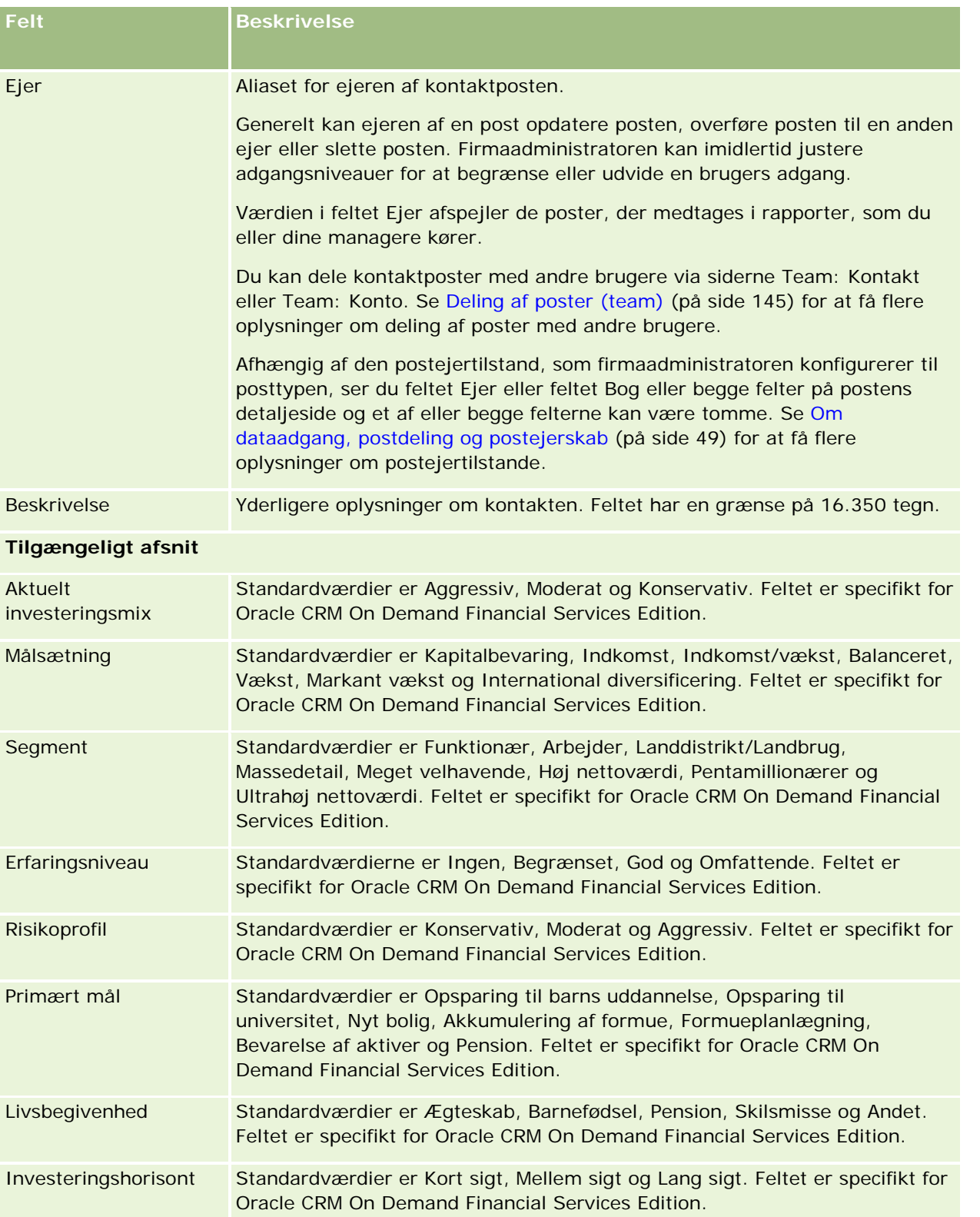

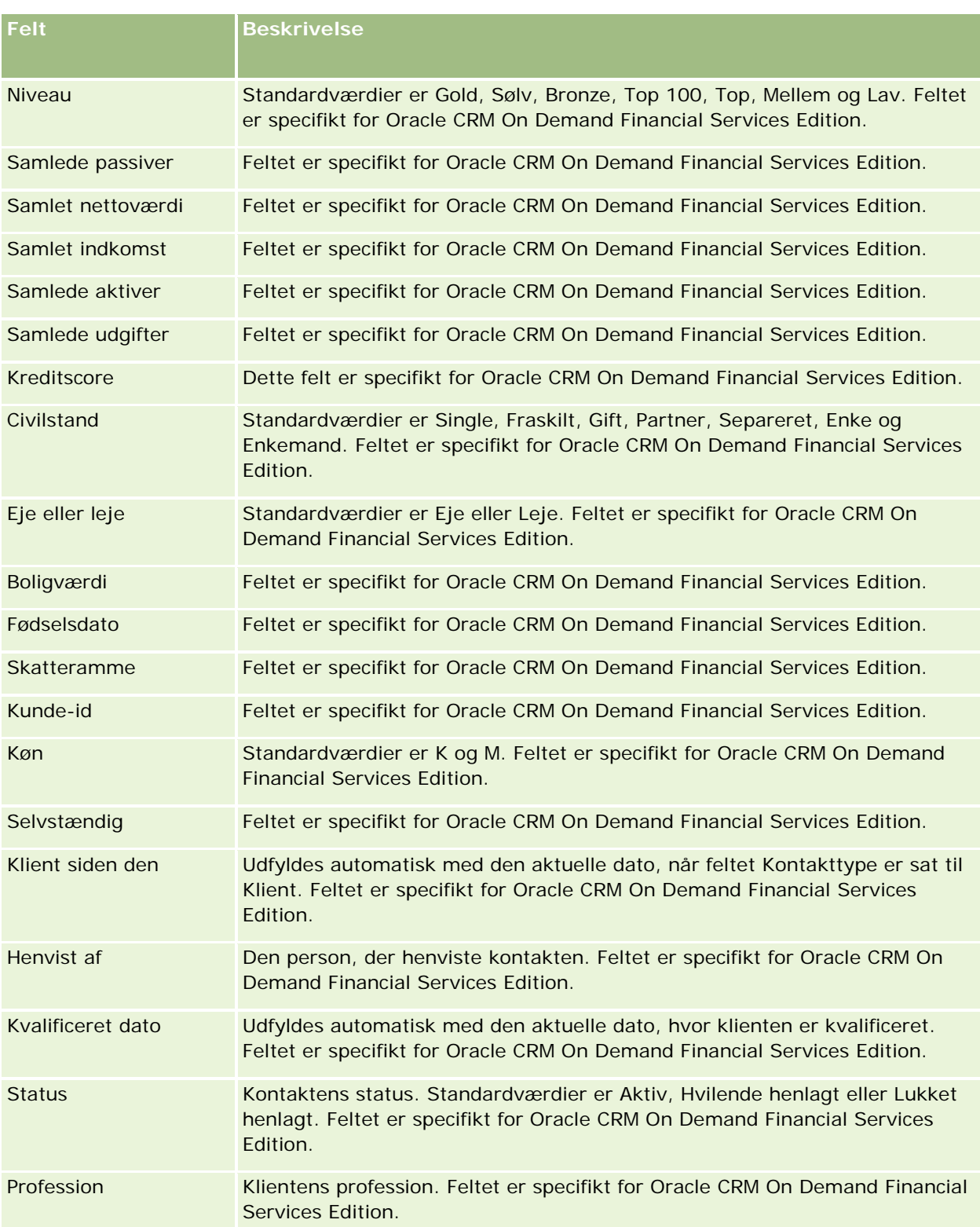

# <span id="page-328-0"></span>**Salgsmuligheder**

Brug salgsmulighedssiderne til at oprette, opdatere og spore salgsmuligheder. *Salgsmuligheder* er potentielle salgshandler, der på et eller andet tidspunkt kan inkluderes i indtægtsprognosticering.

Du kan oprette en salgsmulighed ved at konvertere et kvalificeret kundeemne til en salgsmulighed, eller du kan oprette en ny salgsmulighed til en eksisterende konto eller kontakt.

Salgsmulighedsposter hjælper dig med at håndtere salgspipelinen, mens du arbejder med at lukke handler. Alle salgsmulighedsoplysningerne er synlige på ét sted og er linket til relaterede oplysninger om kundeemne, kontakt og konto. Oplysningerne giver et komplet billede af salgsmuligheden og kunden.

# **Om salgsmuligheder og prognoser**

En *salgsmulighed* er en potentiel omsætningsgenererende transaktion, der kan medtages i salgsprognosen, når den når et bestemt punkt i salgsprocessen. For at en salgsmuligheds- eller produktomsætningspost kan komme i betragtning til medtagelse i en prognose, skal posten have en lukkedato, der ligger inden for prognoseperioden, og ejes af en prognosedeltager. Prognoseperioderne og -deltagerne fastlægges som en del af prognosedefinitionen. Se Prognoser (på side [352\)](#page-351-0) for at få flere oplysninger om prognoser.

**BEMÆRK:** Dit firma kan konfigurere forskellige salgsprocesser til forskellige roller og forskellige salgsmulighedstyper. Salgsprocessen, der er baseret på salgsmulighedstypen, tilsidesætter den standardsalgsprocessen på basis af din brugerrolle. Når du opretter en salgsmulighed, tildeles standardsalgsprocessen for din brugerrrolle til salgsmuligheden. Hvis du vælger en salgsmulighedstype, der har en tildelt salgsproces, fastlægges salgsprocessen til salgsmuligheden af den salgsmulighedstype, som du valgte.

## **Tip til håndtering af salgsmulighedsposter**

Opdatering af salgsmulighedsoplysninger, mens du arbejder med at lukke en handel, skaber klar teamkommunikation og sikrer nøjagtige prognoser og rapporter. Det er især vigtigt at holde bestemte felter på siden Detalje: Salgsmulighed ajour:

- Felterne Omsætning, Lukkedato og Salgsstadie er kritiske til sporing af pipeline-historik og bruges til tendensanalyser og prognosticering.
- **H** Hvis firmaet baserer sine prognoser på salgsmuligheder, skal du markere afkrydsningsfeltet Prognose på en salgsmulighedspost for at føje salgsmuligheden til den prognosticerede omsætning på det relevante tidspunkt i salgsprocessen. Hvis firmaet baserer sine prognoser på produkter, skal du i stedet markere afkrydsningsfeltet Prognose på de linkede produkter.

### **Salgsstadier**

Hver salgsproces defineres af bestemte stadier. Hvert salgsstadie har bestemte aktiviteter og leverancer eller opgaver, der skal fuldføres, før salgsmuligheden rykker videre til næste salgsstadie. Mens du arbejder med en salgsmulighed, evaluerer du den i forhold til klart definerede kriterier til hvert stadie i firmaets salgscyklus.

- Opdater feltet Salgsstadie i salgsmulighedsposten i takt med, at kriterier opfyldes.
- Feltet Sandsynlighed % i salgsmulighedsposten viser som standard en værdi, der vedrører det valgte salgsstadie til salgsmuligheden. Du kan evt. ændre denne værdi for bedre at afspejle den bestemte

salgsmulighed, mens den er i det salgsstadie. Når salgsstadiet ændres, opdateres værdien i feltet Sandsynlighed % imidlertid automatisk til standard sandsynlighedsværdien til det nye salgsstadie, medmindre funktionen Masseopdatering bruges til at ændre salgsstadiet. Hvis du bruger funktionen Masseopdatering til at ændre værdien i feltet Salgsstadie på en eller flere poster, opdateres værdien i feltet Sandsynlighed % på posterne ikke til standard sandsynlighedsprocenten til det nye salgsstadie.

- **Feltet Forventet omsætning viser en valutaværdi, der er beregnet på basis af feltet Omsætning, ganget** med værdien i feltet Sandsynlighed %. Dette tal bruges til prognosticering.
- **Opdater feltet Næste trin for at afspejle kriterierne for det næste stadie i salgscyklussen.**

#### **Om salgsstadier i søgninger og listefiltre**

De salgsstadier, som du vælger i søgekriterier og listefiltre, fastlægges på følgende måde:

- I en målrettet søgning efter posttypen Salgsmulighed i handlingslinjen kan du, hvis feltet Salgsstadie er tilgængeligt som et søgefelt, vælge kun de salgsstadier, der er knyttet til den salgsproces, som er angivet til din brugerrolle, eller salgsstadierne til standardsalgsprocessen, hvis ingen salgsproces er angivet til din rolle. De tilgængelige salgsstadier begrænses ikke af salgsmulighedstypen, selv om feltet Salgsmulighedstype er tilgængeligt i et søgefelt i handlingslinjen, og du vælger en salgsmulighedstype til søgningen.
- I en avanceret søgning efter posttypen Salgsmulighed kan du vælge et hvilket som helst salgsstadie som findes i Oracle CRM On Demand som filterværdier til feltet Salgsstadie. De tilgængelige filterværdier begrænses ikke til salgsstadierne til en bestemt salgsproces, selv om en standardsalgsproces er angivet til rollen, eller du vælger en salgsmulighedstype som et filter til søgningen.
- Når et listefilter konfigureres til posttypen Salgsmulighed, kan du vælge et hvilket som helst salgsstadie som findes i Oracle CRM On Demand som filterværdier til feltet Salgsstadie. De tilgængelige filterværdier begrænses ikke til salgsstadierne til en bestemt salgsproces, selv om en standardsalgsproces er angivet til rollen, eller du vælger en salgsmulighedstype som et filter til listen.

### **Prognosticering**

Når Oracle CRM On Demand genererer prognoser, fastlægges det, hvilke poster, felter og data skal medtages i henhold til prognosticeringsmetoden. Hvis bestemte betingelser er opfyldt, medtages de poster i prognoserne:

- **Lukkedato.** Oracle CRM On Demand verificerer, at lukkedatoen til salgsmuligheds- eller produktomsætningsposten ligger·inden for prognoseperioden:
	- Hvis firmaets prognoser er baseret på salgsmulighedsomsætning, skal salgsmulighedsposten (enten alene eller linket til produkter) vise en lukkedato, der ligger inden for prognoseperioden.
	- **H** Hvis firmaets prognoser er baseret på produktomsætning, skal produktomsætningsposten vise en lukkedato, der ligger inden for prognoseperioden.
- **Forventet omsætning.** Oracle CRM On Demand beregner de forventede omsætningsprognosedata på følgende måde:

Beregner totalen til felterne for forventet omsætning i salgsmuligheds- eller produktomsætningsposterne og viser summen i feltet Forventet omsætning i prognoseposten.

**BEMÆRK:** Indstillingen Gennemsnitsberegning af produktsandsynlighed skal være valgt på firmaprofilen, for at salgsmulighedens forventede omsætning nøjagtigt afspejler forventet omsætning på basis af salgsmulighedsprodukter. Aktivering af funktionaliteten til gennemsnitsberegning af

produktsandsynlighed sikrer, at sandsynlighedsprocenten (som registreret i feltet Sandsynlighed %) til hver produktomsætningspost er medtaget som en del af beregningen. Medmindre indstillingen Aktiver automatisk opdatering af totaler for salgsmulighed er valgt på firmaprofilen, skal du desuden klikke på knappen Totaler: Opdater salgsmulighed for at opdatere salgsmulighedens forventede omsætning. Se Linkning af produkter til salgsmuligheder (på side [337\)](#page-336-0) for at få flere oplysninger om opdatering af totaler for salgsmulighed.

 **Pipeline.** Oracle CRM On Demand beregner pipeline-prognosedata på fælgende måde: beregner totalen til omsætningsfelterne i salgsmuligheds- eller produktomsætningsposterne til alle potentielle handler inden for prognoseperioden uanset status og viser summen i feltet Pipeline i prognoseposten.

**BEMÆRK:** Til tilbagevendende produktomsætning medtages kun det omsætningsbeløb, der vedrører prognoseperioden, og ikke den samlede produktomsætning.

- **Prognose.** Oracle CRM On Demand henter data i feltet Omsætning fra poster med afkrydsningsfeltet Prognose markeret og viser summen i feltet Prognose i prognoseposten:
	- **H** Hvis firmaet baserer sine prognoser på salgsmuligheder, medtages salgsmulighedsposter, der har afkrydsningsfeltet Prognose markeret.
	- **H** Hvis firmaet baserer sine prognoser på produkter, medtages produktomsætningsposter, der har afkrydsningsfeltet Prognose markeret.

**BEMÆRK:** Flaget Prognose angiver, at der en høj sandsynlighed for, at salgsmuligheden vil blive lukket. Når dette flag er markeret, medtages den tilsvarende omsætning således i de prognosticerede onmsætningstotaler.

Flaget Prognose fastlægger ikke, om en salgsmuligheds- eller produktomsætningspost er en del af den generelle prognosepost.

- **Lukket omsætning.** Oracle CRM On Demand henter data i feltet Omsætning fra **poster med salgsstadiet Lukket/Vundet og viser totalen i feltet Lukket omsætning i prognoseposten:**
	- **H** Hvis firmaet baserer sine prognoser på salgsmuligheder, medtages salgsmulighedsposter med en lukkedato inden for prognoseperioden.
	- **H** Hvis firmaet baserer sine prognoser på produkter, medtages produktomsætningsposter med en start/lukkedato inden for prognoseperioden.

**BEMÆRK:** Til tilbagevendende produktomsætning medtages kun det omsætningsbeløb, der vedrører prognoseperioden, og ikke den samlede produktomsætning.

# **Arbejde med hjemmesiden Salgsmulighed**

Salgsmulighed-hjemmesiden er udgangspunktet for håndtering af salgsmuligheder.

**BEMÆRK:** Firmaadministratoren kan tilpasse layoutet af Salgsmulighed-hjemmesiden. Desuden kan du tilføje afsnit til siden og fjerne afsnit fra siden, hvis din brugerrolle omfatter privilegiet Personaliser hjemmesider.

### **Oprettelse af en salgsmulighed**

Du kan oprette en salgsmulighed ved at klikke på knappen Ny i afsnittet Nyligt viste salgsmuligheder. Se Oprettelse af poster (på side [53\)](#page-52-0) og Felter til salgsmulighed (på side [349\)](#page-348-0) for at få flere oplysninger.

Afsnittet Salgsmulighedslister viser et antal filtrerede lister. Oracle CRM On Demand leveres med en række standardlister. Alle standardlister er offentlige. Du og dine managere kan oprette yderligere lister, som er baseret på forskellige kriterier.

I følgende tabel beskrives standardlisterne til salgsmuligheder.

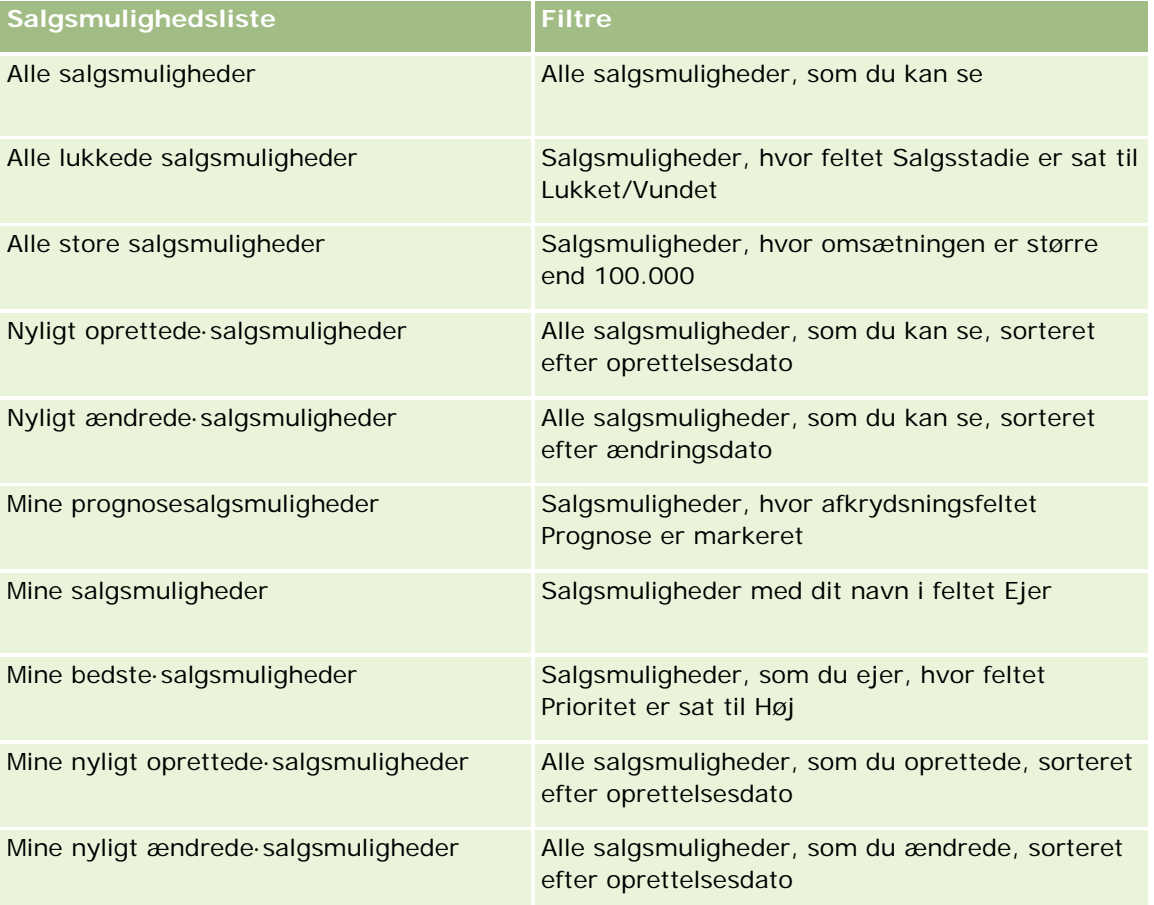

Klik på listenavnet for at se en liste.

Klik på Ny for at oprette en ny liste. Se Oprettelse og uddybelse af lister (på side [129\)](#page-128-0) for at få flere oplysninger om oprettelse af lister.

Klik på Håndter lister for at gennemgå alle tilgængelige lister, oprette en ny liste eller se, redigere eller slette en eksisterende liste. Siden Håndter lister omfatter også de standardlister, der leveres med Oracle CRM On Demand. Listerne er skrivebeskyttede, så du kan ikke redigere eller slette dem.

## **Visning af nyligt viste salgsmuligheder**

Dette afsnit viser de salgsmuligheder, som du senest har set.

### **Arbejde med salgsmulighedsopgaver**

Afsnittet Mine åbne salgsmulighedsrelaterede opgaver viser de opgaver, som du er tildelt, sorteret efter forfaldsdato og dernæst efter prioritet. Du eller din manager angiver forfaldsdato eller prioritet. Opgaveprioriteten, så som 1 - Høj, 2 - Mellem eller 3 - Lav, er angivet af pile: pil op for høj prioritet, ingen pil for mellemprioritet, pil ned for lav prioritet.

**BEMÆRK:** Hvis firmaadministratoren ændrer fremvisningsværdierne til feltet Prioritet fra standardværdierne (f.eks. fra standardværdien *1 - Høj* til værdien *Højest*), viser Oracle CRM On Demand ikke pile i feltet Prioritet til opgavelisterne, medmindre firmaadministratoren bruger følgende mønstre: 1-*label*, 2-*label* eller 3-*label*, hvor *label* er det navn, som firmaadministrator giver opgaveprioriteten. I det tilfælde viser Oracle CRM On Demand en pil-op for 1-*label*, ingen pil for 2-*label*, en pil-ned for 3-*label* og ingen pil for evt. øvrige fremvisningsværdier. F.eks. viser Oracle CRM On Demand en pil-op for værdien *1 - Min højeste*, men den viser ingen pil for værdien *Min højeste*. Oracle CRM On Demand viser ingen pile til nogen tilpassede værdier, som firmaadministratoren føjer til valglisten til feltet Prioritet. Se Ændring af valglisteværdier for at få flere oplysninger om ændring af standardværdierne til valglister, så som feltet Prioritet.

- Klik på linket Emne for at gennemgå en opgave.
- Klik på salgsmulighedsnavnet for at gennemgå den salgsmulighed, som opgaven er tilknyttet.
- Klik på Vis fuld liste for at udvide listen over opgaver.

### **Brug af rapporter til analyse af pipeline**

Et eller flere rapportafsnit kan være vist på Salgsmulighed-hjemmesiden. Firmaadministratoren kan angive de rapportafsnit, der vises på siden. I standardudgaven af Oracle CRM On Demand vises afsnittet Pipelineanalyse til indeværende kvartal, som viser en kvartalsanalyse af pipeline i diagramformat. Se Analyse af pipeline (på side [343\)](#page-342-0) for at få oplysninger om brug af afsnittet Pipelineanalyse til indeværende kvartal.

### **Tilføjelse af afsnit til din Salgsmulighed-hjemmeside**

Hvis din brugerrolle omfatter privilegiet Personaliser hjemmesider, kan du muligvis tilføje flere afsnit til hjemmesiden Salgsmulighed afhængigt af de afsnit, som firmaadministratoren har gjort tilgængelige til visning på din Salgsmulighed-hjemmeside.

#### *Sådan føjer du afsnit til din Salgsmulighed-hjemmeside*

- **1** Klik på Rediger layout på Salgsmulighed-hjemmesiden.
- **2** Klik på pilene på siden Layout til Salgsmulighed-hjemmesiden for at tilføje eller fjerne afsnit og organisere afsnittene på siden. Klik dernæst på Gem.

# **Håndtering af salgsmuligheder**

Udfør følgende opgaver for at håndtere salgsmuligheder:

- Omtildeling af salgsmuligheder (på side [334\)](#page-333-0)
- Sporing af partnere og konkurrenter til salgsmuligheder (på side [335\)](#page-334-0)

- <span id="page-333-0"></span>Adgang til salgsproces-coach (på side [336\)](#page-335-0)
- Linkning af produkter til salgsmuligheder (på side [337\)](#page-336-0) (tillader sporing af produktomsætning)
- Analyse af pipeline (på side [343\)](#page-342-0)
- Oprettelse af særlig prissætningsanmodning fra en salgsmulighed (på side [343\)](#page-342-0)
- Angivelse af overordnede og underordnede salgsmuligheder (på side [344\)](#page-343-0)
- Oprettelse af handelsregistrering fra en salgsmulighed (på side [345\)](#page-344-0)
- Opdeling af salgsmulighedsomsætning mellem teammedlemmer (på side [346\)](#page-345-0)

Se følgende for trinvise procedurer, der er fælles for mange posttyper:

- **Oprettelse af poster (på side [53\)](#page-52-0)**
- Opdatering af postdetaljer (på side [112\)](#page-111-0)
- Linkning af poster til din valgte post (på side [114\)](#page-113-0)
- Arbejde med lister (på side [123\)](#page-122-0)
- Deling af poster (team) (på side [145\)](#page-144-0)
- Brug·af vurderingsscripts (på side [168\)](#page-167-0)
- Visning af revisionsspor til poster (på side [176\)](#page-175-0)

**BEMÆRK:** Firmaadministratorer kan tilpasse Oracle CRM On Demand på en række måder, f.eks. ændre navne til posttyper, felter og indstillinger i lister. De oplysninger, som du ser, kan derfor være forskellige fra de standardoplysninger, der beskrives i online-hjælpen.

Afhængigt af dit adgangsniveau kan du muligvis ikke udføre alle procedurer, der er beskrevet i listen ovenfor.

#### **Relaterede emner**

Se følgende emner for relaterede oplysninger:

- Om salgsstadier og funktionen Masseopdatering (på side [348\)](#page-347-0)
- Arbejde med Oracle Social Network (på side [485\)](#page-484-0)

## **Omtildeling af salgsmuligheder**

Hvis dine adgangsniveauer tillader det, kan du manuelt omtildele en salgsmulighed ved at ændre ejeren eller den primære tilpassede bog i salgsmulighedsposten.

**BEMÆRK:**Afhængig af den postejertilstand, som firmaadministratoren konfigurerer til posttypen Salgsmulighed, kan du tildele en salgsmulighedspost til en ejer eller til en primær tilpasset bog. Du kan imidlertid ikke tildele en salgsmulighedspost til både en ejer og en primær tilpasset bog. Se Om dataadgang, postdeling og postejerskab (på side [49\)](#page-48-0) for at få flere oplysninger om postejertilstande.

Hvis dit firma bruger tildelingsprocessoren og posttypen Salgsmulighed er konfigureret til brugertilstanden eller blandet tilstand for postejerskab, kan du også omtildele en salgsmulighed til en ny ejer ved at markere afkrydsningsfeltet Omtildel salgsmulighed.

#### <span id="page-334-0"></span>*Sådan omtildeler du en salgsmulighed*

**1** Vælg den salgsmulighed, som du vil omtildele.

Se Søgning efter poster (på side [71\)](#page-70-0) for at få instruktioner om valg af salgsmuligheder.

- **2** Klik på Rediger på siden Detalje: Salgsmulighed.
- **3** Gør et af følgende på siden Redigering: Salgsmulighed:
	- Klik på ikonet Opslag i feltet Ejer eller feltet Bog, og vælg dernæst en anden bruger eller bog i opslagsvinduet.
	- Marker afkrydsningsfeltet Omtildel salgsmulighed for at udløse tildelingsprocessoren til at omtildele salgsmuligheden.

**BEMÆRK:** Tildelingsprocessoren kan kun omtildele poster til brugere. Den kan kun omtildele poster, hvis posttypen er konfigureret i postejerskabets brugertilstand eller blandede tilstand. Tildelingsprocessoren kan ikke omtildele poster, hvis posttypen er konfigureret i bogtilstand. Se Om dataadgang, postdeling og postejerskab (på side [49\)](#page-48-0) for at få flere oplysninger om postejertilstande.

**4** Gem ændringerne.

**BEMÆRK:** Behandlingstiden til omtildeling af poster kan variere afhængigt af kompleksiteten af firmaets tildelingsregler, antallet af poster, der skal omtildeles, og den aktuelle systembelastning.

## **Sporing af partnere og konkurrenter til salgsmuligheder**

Oracle CRM On Demand indeholder områder, hvor du kan spore oplysninger om partnere eller konkurrenter til salgsmuligheder. Det kan f.eks. være, at du vil spore firmaer (konti), som du handler med til salgsmulighed XYZ eller firmaer (konti), som du konkurrerer om til salgsmulighed XYZ.

For at gøre det skal du først linke den konto, der fungerer som partner eller konkurrent, til salgsmulighedsposten. (Du kan linke lige så mange partner- eller konkurrentkonti, som du ønsker). Dernæst føjer du oplysninger til siden Redigering af salgsmulighedspartner eller Redigering af salgsmulighedskonkurrent om partneren eller konkurrenten, så som styrker og svagheder.

**Før du går i gang.** Opret en kontopost til hver partner eller konkurrent, som du vil linke til salgsmuligheden. Se Oprettelse af poster (på side [53\)](#page-52-0) for at få oplysninger·om tilføjelse af poster.

#### *Sådan sporer du partner- og konkurrentoplysninger til salgsmuligheder*

**1** Vælg salgsmuligheden.

Se Søgning efter poster (på side [71\)](#page-70-0) for at få instruktioner om valg af salgsmuligheder.

- **2** Rul til afsnittet Salgsmulighedspartnere eller afsnittet Salgsmulighedskonkurrenter på siden Detalje: Salgsmulighed, og gør et af følgende:
	- Klik på Tilføj for at linke en konto.
	- Klik på linket Rediger ved siden af den eksisterende partner eller konkurrent for at opdatere oplysninger.

<span id="page-335-0"></span>**3** Indtast de påkrævede oplysninger på siden Salgsmulighedspartner eller Salgsmulighedskonkurrent.

I følgende tabel beskrives nogle feltoplysninger til sporing af partner- eller konkurrentoplysninger.

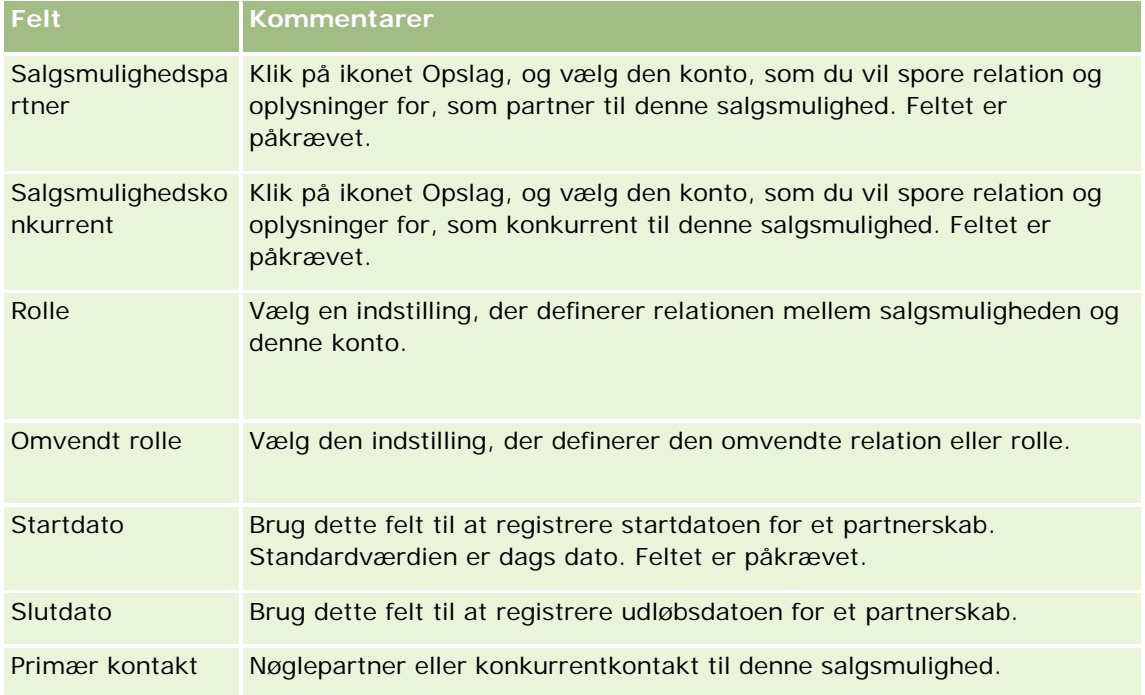

**4** Gem posten.

## **Adgang til salgsproces-coach**

På hvert salgsstadie i en salgsmulighed kan firmaet have brug for at indsamle specifikke oplysninger alt efter firmaets forretningspraksis. Som en hjælp til at udfylde oplysningerne kan firmaadministratoren konfigurere opfølgningsopgaver, kræve, at du udfylder specifikke oplysninger og tilføje oplysninger, som du skal gennemgå ved hver fase i salgsprocessen.

**Bemærk:** Dit firma kan konfigurere forskellige salgsprocesser (stadier, sandsynligheder og coaching-oplysninger) til forskellige roller og forskellige salgsmulighedstyper. Hvis f.eks. nogle salgsrepræsentanter sælger produkter, mens andre sælger ydelser, kan de være linket til forskellige roller og derved se forskellige indstillinger til salgsstadier og forskellige retningslinjer i salgsproces-coach.

#### *Sådan får du adgang til coach-oplysninger vedrørende salgsstadierne*

**1** Vælg salgsmuligheden.

Se Søgning efter poster (på side [71\)](#page-70-0) for at få instruktioner om valg af salgsmuligheder.

- **2** Klik på knappen Coach på siden Detalje: Salgsmulighed.
- **3** Gennemgå siden Proces-coach for oplysninger, som firmaadministratoren har konfigureret, og opdater salgsmulighedsposten som relevant.

<span id="page-336-0"></span>**TIP:** Du kan udskrive oplysningerne ved at højreklikke på siden Proces-coach.

**BEMÆRK:** Klik på Vis i rækken til en vedhæftning i afsnittet Nyttige ressourcer for at få flere oplysninger.

- **4** Klik på Rediger for at opdatere salgsmuligheden, og revider postoplysningerne for at opfylde coach-instruktionerne.
- **5** Gem salgsmulighedsposten.
- **6** Når du opdaterer feltet Salgsstadie, anmoder applikationen dig om at udfylde de påkrævede felter. Nogle felter standardangives muligvis til bestemte værdier, men de kan opdateres.
- **7** Klik på Luk i vinduet Proces-coach.

Hvis firmaadministratoren har konfigureret det således, føjes nogle opgaver til denne salgsmulighed og salgsmulighedens linkede konto, når du gemmer posten.

#### **Relaterede emner**

Se følgende emne for relaterede oplysninger:

Opsætning af salgsprocesser, kategorier og coaches

## **Linkning af produkter til salgsmuligheder**

Du kan linke produkter til salgsmuligheder for at gøre følgende:

- Spore, hvilke produkter hører til salgsmuligheden
- Beregne omsætning fra salgsmulighed på basis af produktomsætning
- Basere firmaets prognoser på produktomsætning og produktmængder

Du kan også linke et produkt til en salgsmulighed, når du opretter salgsmuligheden. Hvis firmaadministratoren har aktiveret knappen Gem og tilføj produkt på siden Redigering af salgsmulighed, kan du klikke på knappen Gem og tilføj produkt for at gemme den nye salgsmulighedspost og navigere direkte til siden Redigering af produktomsætning. Hvis du annullerer produktomsætningsposten, viser Oracle CRM On Demand siden Detalje: Salgsmulighed til den tidligere gemte salgsmulighedspost.

Hvis din brugerrolle har mindst et af følgende privilegier, kan du bruge masseopdateringsfunktionen til at opdatere værdierne i en gruppe produktomsætningsposter, der er linket til en salgsmulighed på samme tid:

- Masseopdater hvilket som helst felt
- Masseopdater redigerbare felter, der er tilgængelige på sidelayoutet

Knappen Masseopdatering er tilgængelig i afsnittet Salgsmulighed - Produktomsætninger på siden Detalje: Salgsmulighed og er også tilgængelig på siden Liste: Salgsmulighed - Produktomsætning, som åbner, når du klikker på linket Vis fuld liste i afsnittet Salgsmulighed - Produktomsætninger på siden Detalje: Salgsmulighed.

**BEMÆRK:** Hvis din brugerrolle har privilegiet Masseopdater redigerbare felter, der er tilgængelige på sidelayoutet, og ikke har privilegiet Masseopdater hvilket som helst felt, kan den samling felter, som du kan opdatere via funktionen Masseopdater, være begrænset. Se Opdatering af grupper af poster (på side [148\)](#page-147-0) for at få flere oplysninger om, hvordan privilegierne fastlægger de felter, som du kan opdatere.

### **Om opdatering af totaler for salgsmulighed**

Afhængig af firmaets opsætning kan omsætning og forventet omsætning på en salgsmulighed blive opdateret automatisk, når du opdaterer de produkter, der er linket til salgsmuligheden. Hvis administratoren vælger indstillingen Aktiver automatisk opdatering af totaler for salgsmulighed på firmaprofilen, opdateres omsætning og forventet omsætning på en salgsmulighed automatisk, når du foretager en ændring af et produkt, der er linket til den salgsmulighed. På lignende vis opdateres omsætning og forventet omsætning på en salgsmulighed automatisk, når du linker et produkt til salgsmuligheden eller fjerner et produkt fra salgsmuligheden.

Hvis administratoren ikke vælger indstillingen Aktiver automatisk opdatering af totaler for salgsmulighed på firmaprofilen, opdateres omsætning og forventet omsætning på en salgsmulighed ikke automatisk, når du opdaterer de produkter, der er linket til salgsmuligheden. I stedet er knappen Opdater totaler: Salgsmulighed tilgængelig i titellinjen til det relaterede oplysningsafsnit Salgsmulighed - Produktomsætninger på siden Detalje: Salgsmulighed. For at opdatere omsætning og forventet omsætning på salgsmuligheden, efter du har foretaget en ændring af et af produkterne, der er linket til en salgsmulighed, skal du klikke på knappen Opdater totaler: Salgsmulighed.

Felterne Mængde og Omsætning på siden Redigering af produktomsætning skal være vist og udfyldt, for at knappen Opdater totaler: Salgsmulighed virker korrekt. Administratoren kan tilpasse sidelayoutet for at gøre felterne tilgængelige.

#### **Om gennemsnitsberegning af produktsandsynlighed**

Når salgsmulighedsomsætningen beregnes, afhænger den beregning, der udføres, af om indstillingen Gennemsnitsberegning af produktsandsynlighed aktiveret er aktiveret på firmaprofilen på følgende måde:

- Hvis indstillingen Gennemsnitsberegning af produktsandsynlighed er valgt, bruger Oracle CRM On Demand hvert linket produkt til at opdatere feltet Omsætning og feltet Sandsynlighed i procent på salgsmuligheden. Forventet omsætning beregnes derfor vha. den gennemsnitlige sandsynlighed til alle linkede produkter.
- **H** Hvis indstillingen Gennemsnitsberegning af produktsandsynlighed ikke er valgt på firmaprofilen, bruger Oracle CRM On Demand den samlede produktomsætning til hvert linket produkt til at opdatere feltet Omsætning på salgsmuligheden. Værdien i feltet Sandsynlighed i procent på salgsmuligheden opdateres ikke. Forventet omsætning beregnes derfor vha. den eksisterende procent i feltet Sandsynlighed i procent på salgsmuligheden.

**BEMÆRK:** Metoden til beregning af forventet omsætning er den samme uanset indstillingen af afkrydsningsfeltet Aktiver automatisk opdatering af totaler for salgsmulighed på firmaprofilen.

#### **Før du går i gang:**

- Firmaet skal underrette dig om den prognosticeringsmetode, der skal anvendes. Firmaets prognosticeringsmetode fastlægger de felter, som du skal vælge, når produkter linkes til salgsmulighederne.
- Din brugerrolle skal omfatte mindst ét af følgende privilegier: Masseopdater hvilket som helst felt eller Masseopdater redigerbare felter, der er tilgængelige på sidelayoutet, for at kunne opdatere en gruppe poster.

#### *Sådan linker du produkter til salgsmuligheder*

**1** Vælg salgsmuligheden.

Se Søgning efter poster (på side [71\)](#page-70-0) for at få instruktioner om valg af salgsmuligheder.

- **2** Rul ned til afsnittet Salgsmulighed Produktomsætn.·på siden Detalje: Salgsmulighed, og gør et af følgende:
	- Klik på Tilføj for at linke et produkt.
	- Klik på linket Rediger ved siden af det eksisterende produkt for at opdatere produktoplysninger.
- **3** Udfyld felterne Mængde, Indkøbspris og Lukkedato på siden Redigering af salgsmuligheds produktomsætning.
- **4** Udfyld felterne Frekvens og Antal perioder i afsnittet Oplysninger om tilbagevendende omsætning, hvis produktet repræsenterer tilbagevendende omsætning.
- **5** Marker afkrydsningsfeltet Prognose, hvis firmaet prognosticerer omsætning på basis af produktomsætning, og du vil medtage denne produktomsætningspost som en del af de prognosticerede omsætningstotaler eller de prognosticerede mængder eller begge.

**BEMÆRK:** Det er bedst ikke at markere afkrydsningsfeltet Prognose på salgsmulighedens produktomsætningspost, hvis firmaet prognosticerer omsætning på basis af salgsmuligheder frem for produkter.

**6** Gem posten.

#### *Sådan beregner du omsætning fra salgsmulighed på basis af linket produktomsætning*

**1** Vælg salgsmuligheden.

Se Søgning efter poster (på side [71\)](#page-70-0) for at få instruktioner om valg af salgsmuligheder.

- **2** Rul ned til afsnittet Produktomsætning·på siden Detalje: Salgsmulighed, og gør følgende:
	- Klik på Tilføj for at linke et produkt.
	- **Klik på linket Rediger ved siden af det eksisterende produkt for at opdatere produktoplysninger. (Hvis** inline-redigering er aktiveret, kan du redigere felterne for produktomsætning inline på siden Detalje: Salgsmulighed. Se Opdatering af linkede poster fra hovedposter (på side [121\)](#page-120-0) for at få flere oplysninger om redigering af felter i afsnit med relaterede oplysninger).
- **3** Udfyld felterne Mængde, Indkøbspris og Start/Lukkedato på siden Redigering af salgsmuligheds produktomsætning.
- **4** Udfyld felterne Frekvens og Antal perioder i afsnittet Oplysninger om tilbagevendende omsætning, hvis produktet repræsenterer tilbagevendende omsætning.
- **5** Gem posten.
- **6** Hvis knappen Opdater totaler: Salgsmulighed er tilgængelig i afsnittet Salgsmulighed Produktomsætning på siden Detalje: Salgsmulighed, skal du klikke på Opdater totaler: Salgsmulighed for at opdatere salgsmulighedstotalerne.

Derved sammenlægges produktomsætning for hvert linket produkt og vises i felterne Omsætning og Forventet omsætning til salgsmuligheden.

#### *Sådan baserer du firmaets prognoser på produktomsætningsposter*

**1** Vælg salgsmuligheden.

Se Søgning efter poster (på side [71\)](#page-70-0) for at få oplysninger·om valg af salgsmuligheder.

- **2** Rul ned til afsnittet Salgsmulighed Produktomsætn.·på siden Detalje: Salgsmulighed, og gør et af følgende:
	- Klik på Tilføj for at linke et produkt.
	- Klik på Rediger for at opdatere produktoplysninger. (Hvis inline-redigering er aktiveret, kan du redigere felterne for salgsmuligheds produktomsætning inline på siden Detalje: Salgsmulighed. Se Opdatering af linkede poster fra hovedposter (på side [121\)](#page-120-0) for at få flere oplysninger om redigering af felter i afsnit med relaterede oplysninger).
- **3** På siden Redigering af salgsmuligheds produktomsætning:
	- **a** Udfyld felterne Mængde, Indkøbspris og Start/lukkedato.
	- **b** Sørg for, at datoen i feltet Start/lukkedato ligger inden for prognoseperioden, og at posten ejes af en prognosedeltager.
	- **c** Marker afkrydsningsfeltet Prognose for at angive, at disse postoplysninger skal bidrage til totaler for prognoseomsætning.
	- **d** Udfyld felterne Frekvens og Antal perioder i afsnittet Oplysninger om tilbagevendende omsætning, hvis produktet repræsenterer tilbagevendende omsætning.
- **4** Gem posten.

**BEMÆRK:** Hvis et produkt ikke er solgt, kan du opdatere den tilknyttede start/lukkedato og fravælge afkrydsningsfeltet Prognose på siden Produktomsætning til det produkt for at forhindre, at omsætningen fra produktet lægges til firmaets prognoser. Alternativt kan du fjerne produktet fra salgsmuligheden, hvis et af flere produkter, der er linket til salgsmuligheden, tilbageholdes, og oprette en anden salgsmulighed til produktet for at forhindre, at omsætningen medtages i prognosen.

#### *Sådan opdaterer du en gruppe produktomsætningsposter til salgsmulighed*

- **1** Rul ned til afsnittet Salgsmulighed Produktomsætninger·på siden Detalje: Salgsmulighed, og gør et af følgende:
	- Hvis du kun vil opdatere de poster, der vises i øjeblikket i afsnittet Salgsmulighed Produktomsætninger, skal du klikke på Masseopdatering.
	- **H** Hvis du vil opdatere flere poster, end der vises i øjeblikket i afsnittet Salgsmulighed -Produktomsætninger, skal du klikke på Vis fuld liste for at åbne listen over produktomsætningsposter til salgsmulighed og dernæst klikke på Masseopdatering på siden Liste: Salgsmulighed - Produktomsætning.

**BEMÆRK:** Når du klikker på Masseopdatering på siden Liste: Salgsmulighed - Produktomsætning, er kun de poster, der vises på siden Liste: Salgsmulighed - Produktomsætning, tilgængelige til opdatering. Hvis du f.eks. kun viser 10 poster på siden Liste: Salgsmulighed - Produktomsætning, kan du kun opdatere de 10 poster. Du kan få vist maksimalt 100 poster på siden Liste: Salgsmulighed - Produktomsætning. Hvis der er mere end 100 poster i listen, kan du gentage opgave, indtil alle posterne er opdateret.

- **2** Trin1: Ryd afkrydsningsfeltet for posterne, som du ikke vil opdatere, og klik dernæst på Næste.
- **3** Trin 2: Marker de felter, som du vil opdatere, og indtast nye værdier til de felter.

Du kan markere op til fem felter, der skal opdateres til nye værdier. Lad kolonnen Værdi stå tom i trin 2 for at fjerne eksisterende værdier fra et felt.

**4** Klik på Afslut.

### **Felter til salgsmuligheds produktomsætning**

I følgende tabel beskrives feltoplysninger til produktomsætning. Administratoren kan tilføje, ændre label til·eller slette felter, så de felter, som du ser, kan derfor være forskellige fra dem i denne tabel.

**ADVARSEL:** Hvis firmaet baserer sine produkter på produkter, kan de oplysninger, som du indtaster til produktomsætning, påvirke beregningerne.

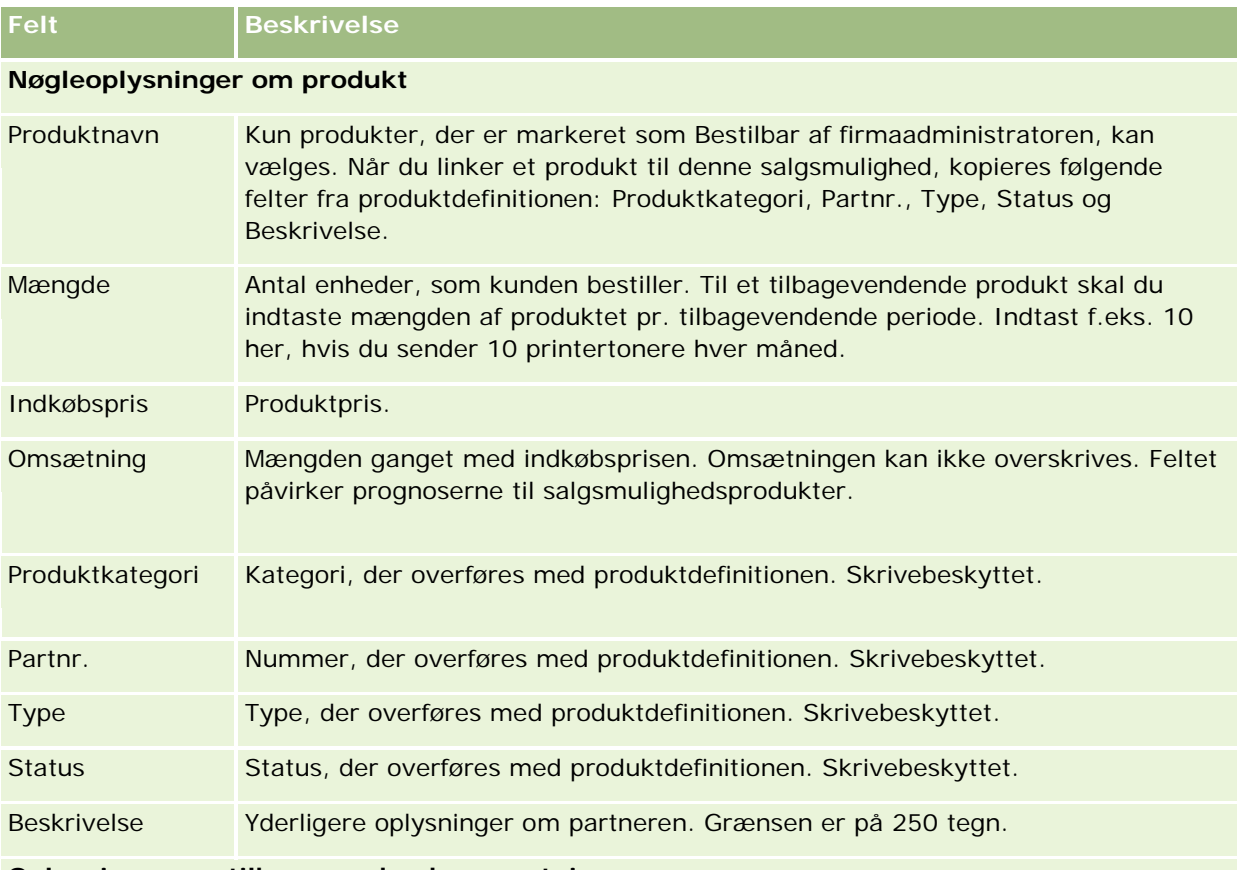

**Oplysninger om tilbagevendende omsætning**

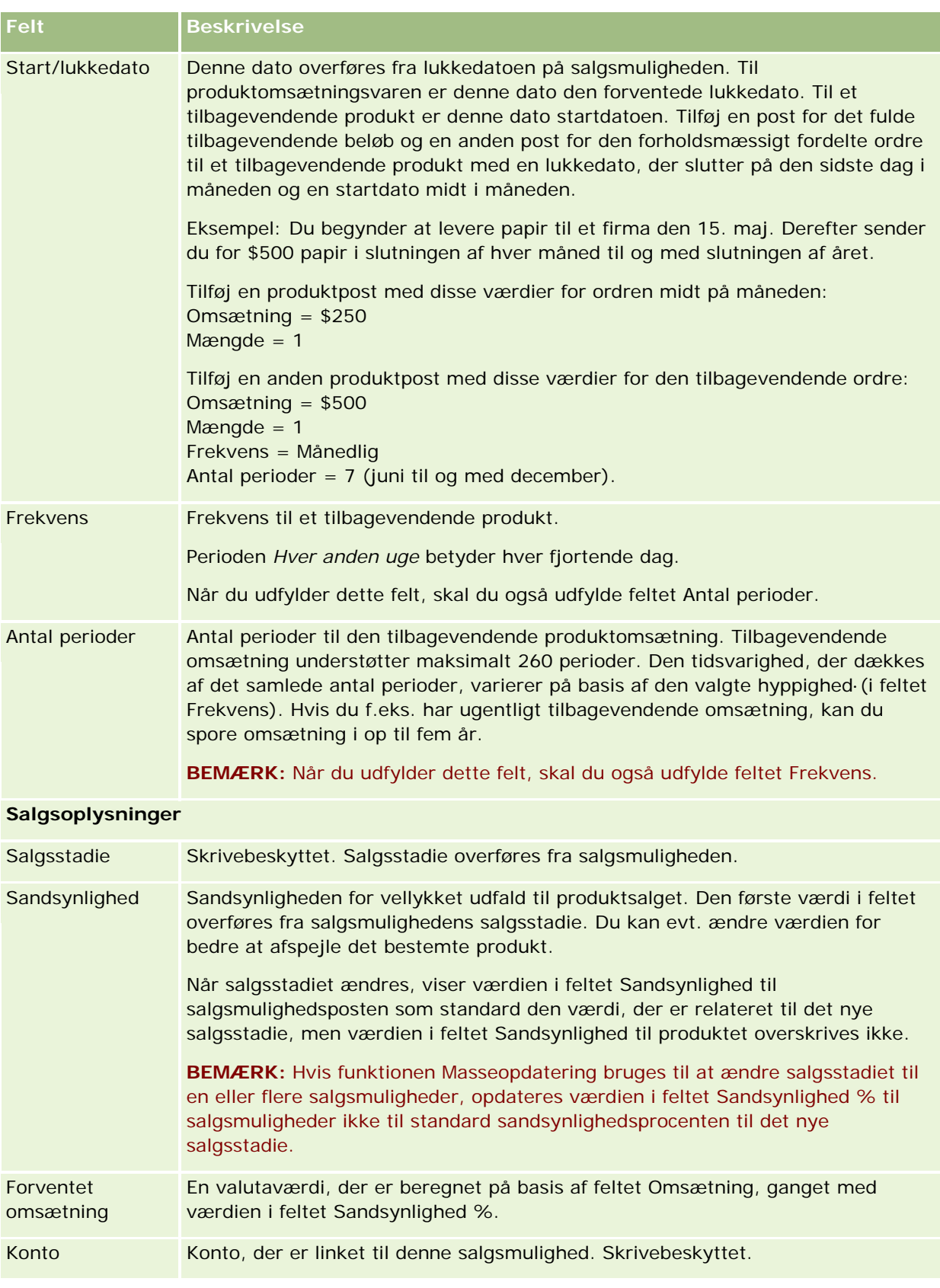

<span id="page-342-0"></span>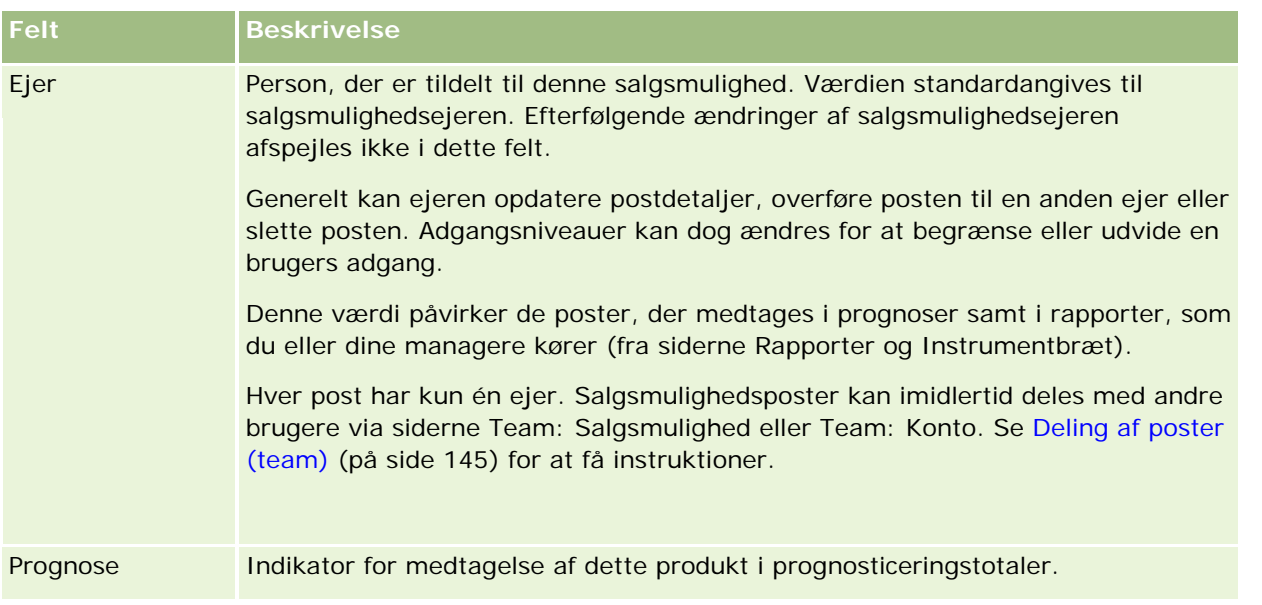

## **Analyse af pipeline**

I standardudgaven af Oracle CRM On Demand viser afsnittet Pipelineanalyse til indeværende kvartal på Salgsmulighed-hjemmesiden en kvartalsanalyse af pipeline i diagramformat. Du kan bruge denne analyse som en hjælp til at identificere muligheder og udfordringer. I dette afsnit kan du anbringe markøren på diagrammet for at se specifikke oplysninger, klikke på et segment for at gennemgå en detaljeret rapport eller ændre kategorierne i rullelisterne for at se andre salgsmuligheds- og omsætningsanalyserapporter. Du kan f.eks. generere en analyse, der viser antallet af salgsmuligheder efter område.

Du kan også gøre et af følgende:

- Bruge denne analyse til at se, om handlerne er i salgscyklussen, så du kan udføre handling, når det er påkrævet.
- **Filtrere efter gennemsnitsligt (gns.) antal dage i stadie for at se, om og hvor handlerne ligger stille.**
- **Filtrere efter antal salgsmuligheder for at se, hvor mange salgsmuligheder findes i hvert stadie af** salgscyklussen.
- Få vist en liste over handlerne i hvert stadie som en hjælp til at fokusere på områder, der kræver opmærksomhed.
- **G** Gå til pipeline-instrumentbrættet for at se historiske og komparative perspektiver om generel præstation.

## **Oprettelse af særlig prissætningsanmodning fra en salgsmulighed**

Du kan oprette en særlig prissætningsanmodning fra en salgsmulighed.

Bemærk: Denne funktion er kun tilgængelig i Oracle CRM On Demand Partner Relationship Management Edition.

<span id="page-343-0"></span>**Før du går i gang.** Salgsmuligheds særlige prissætningsanmodning vises ikke i standardapplikationen. For at tilføje det til siden Detalje: Salgsmulighed skal firmaadministratoren tildele din rolle skrivebeskyttet adgang til de relaterede oplysninger til salgsmuligheder. Dernæst skal du klikke på linket Rediger layout på siden Detalje: Salgsmulighed og tilføje den særlige prissætningsanmodning som et afsnit af typen Relaterede oplysninger (se Ændring af layout af detaljeside (se ["Ændring af layout af·detaljeside"](#page-874-0) på side [875\)](#page-874-0)).

#### *Sådan opretter du en særlig prissætningsanmodning til en salgsmulighed*

**1** Vælg salgsmuligheden.

Se Søgning efter poster (på side [71\)](#page-70-0) for at få oplysninger·om valg af salgsmuligheder.

- **2** Rul ned til relaterede oplysninger om særlig prissætningsanmodning·på siden Detalje: Salgsmulighed, og klik på Ny.
- **3** Indtast de påkrævede oplysninger på siden Detalje: Produkt med særlig prissætning, og gem posten.

Se Felter til produkt med særlig prissætning (på side [549\)](#page-548-0) for at få oplysninger om felterne.

## **Angivelse af overordnede og underordnede salgsmuligheder**

Du kan angive salgsmulighedshierarkier, så som en salgsmulighed med flere komponenter, ved at angive en overordnet/underordnet relation. Du kan oprette den overordnede salgsmulighed fra den underordnede eller oprette den underordnede salgsmulighed fra den overordnede.

Hvis du sletter en overordnet salgsmulighed, der har relaterede undersalgsmuligheder, slettes tilknytningen mellem de overordnede og underordnede poster, men de underordnede salgsmuligheder forbliver som aktive poster. Feltet Ekstern entydig id for overordnet: Salgsmulighed forbliver udfyldt til den underordnede salgsmulighedspost i tilfælde af, at den overordnede salgsmulighed senere gendannes fra siden Slettede elementer.

Hvis du knytter en underordnet salgsmulighed til en ny overordnet salgsmulighedspost, udfyldes felterne Id for overordnet: Salgsmulighed, Overordnet: Salgsmulighed og Ekstern entydig id for overordnet: Salgsmulighed med værdierne til den nye overordnede. Hvis den oprindelige, overordnede post gendannes, knyttes den ikke til den underordnede post igen.

Hvis en enkelt underordnet salgsmulighed slettes, forbliver den overordnede salgsmulighed og evt. ekstra, underordnede salgsmuligheder som aktive poster, og den slettede, underordnede salgsmulighed flyttes til siden Slettede elementer. Den slettede, underordnede salgsmulighed vises ikke længere i den relaterede oplysningsliste Undersalgsmuligheder til den overordnede salgsmulighed, men felterne Id for overordnet: Salgsmulighed, Overordnet: Salgsmulighed og Ekstern entydig id for overordnet: Salgsmulighed forbliver udfyldt på den slettede, underordnede salgsmulighedspost.

I følgende procedure beskrives, hvordan du angiver overordnede og underordnede salgsmuligheder:

#### *Sådan angiver du·en overordnet salgsmulighed*

**1** Vælg en salgsmulighed, der skal være den underordnede salgsmulighed.

<span id="page-344-0"></span>Se Søgning efter poster (på side [71\)](#page-70-0) for at få instruktioner om valg af salgsmuligheder.

- **2** Klik på Rediger på siden Detalje: Salgsmulighed.
- **3** Klik på ikonet Opslag ved siden af feltet Overordnet: Salgsmulighed·på siden Redigering: Salgsmulighed.
- **4** Vælg eller opret den overordnede salgsmulighed i opslagsvinduet.
- **5** Gem posten.

#### *Sådan angiver du·en underordnet salgsmulighed*

- **1** Vælg en salgsmulighed, der skal være den overordnede salgsmulighed. Se Søgning efter poster (på side [71\)](#page-70-0) for at få instruktioner om valg af salgsmuligheder.
- **2** Rul ned til afsnittet Undersalgsmuligheder på siden Detalje: Salgsmulighed, og klik på Ny.
- **3** Opret den underordnede salgsmulighed på siden Redigerng: Salgsmulighed.
- **4** Gem posten.

#### *Sådan fjerner eller sletter du et salgsmulighedshierarki*

- **1** Vælg den underordnede salgsmulighed. Se Søgning efter poster (på side [71\)](#page-70-0) for at få instruktioner om valg af salgsmuligheder.
- **2** Klik på Rediger på siden Detalje: Salgsmulighed.
- **3** Slet den aktuelle værdi i feltet Overordnet: Salgsmulighed, indtast en ny værdi, eller brug ikonet Opslag til at vælge en ny værdi.
- **4** Gem posten.

#### **Relaterede emner**

Se følgende emner for relaterede oplysninger:

- Søgning efter poster (på side [71\)](#page-70-0)
- Felter til salgsmulighed (på side [349\)](#page-348-0)

## **Oprettelse af handelsregistrering fra en salgsmulighed**

Du kan oprette en handelsregistrering fra en salgsmulighed.

<span id="page-345-0"></span>Bemærk: Denne funktion er kun tilgængelig i Oracle CRM On Demand Partner Relationship Management Edition.

**Før du går i gang.** I standardudgaven af Oracle CRM On Demand vises afsnittet Handelsregistreringer ikke på siden Detalje: Salgsmulighed. For at tilføje det til siden Detalje: Salgsmulighed skal firmaadministratoren tildele din rolle skrivebeskyttet adgang til de relaterede oplysninger til salgsmuligheder. Dernæst skal du klikke på linket Rediger layout på siden Detalje: Salgsmulighed og tilføje handelsregistreringen som et afsnit af typen Relaterede oplysninger (se Ændring af layout af detaljeside (se ["Ændring af layout af·detaljeside"](#page-874-0) på side [875\)](#page-874-0)).

#### *Sådan opretter du en handelsregistrering fra en salgsmulighed*

**1** Vælg salgsmuligheden.

Se Søgning efter poster (på side [71\)](#page-70-0) for at få oplysninger·om valg af salgsmuligheder.

- **2** Rul ned til relaterede oplysninger om handelsregistreringer·på siden Detalje: Salgsmulighed, og klik på Ny.
- **3** Indtast de påkrævede oplysninger på siden Redigering af handelsregistrering.

Se Felter til handelsregistrering (på side [523\)](#page-522-0) for at få oplysninger om felterne. Se Tilknytning af handelsregistreringer til salgsmuligheder (på side [520\)](#page-519-0) for at få oplysninger om tilknytning af eksisterende handelsregistreringer til eksisterende salgsmuligheder og for at ændre eksisterende tilknytninger mellem de to.

## **Opdeling af salgsmulighedsomsætning mellem teammedlemmer**

Du kan opdele omsætning fra en salgsmulighed mellem salgsmulighedens teammedlemmer. Prognosetypen Salgsmulighedsomsætning bruger disse omsætningsopdelinger til at beregne omsætning, der er noteret i salgsmulighedsposten. Se Prognoser (på side [352\)](#page-351-0) og Om salgsmuligheder og prognoser (på side [329\)](#page-328-0) for at få flere oplysninger om prognosticering. Se Om salgsmulighedsteam (på side [347\)](#page-346-0) for at få flere oplysninger om salgsmulighedsteam.

#### *Sådan opdeler du salgsmulighedsomsætning mellem teammedlemmer*

**1** Vælg salgsmuligheden.

Se Søgning efter poster (på side [71\)](#page-70-0) for at få oplysninger·om valg af salgsmuligheder.

- **2** Rul ned til afsnittet Salgsmulighedsteam·på siden Detalje: Salgsmulighed, og gør et af følgende:
	- Klik på Tilføj brugere for at tilføje et teammedlem.
	- Klik på Rediger brugere for at opdatere oplysninger om teammedlem.
- **3** På siden Team: Salgsmulighed Rediger brugere:

- <span id="page-346-0"></span>**a** Indtast oplysninger i de påkrævede felter, heriblandt feltet Procentopdeling, til hvert teammedlem.
- **b** (Valgfrit) Klik på knappen Fordel opdeling for at distribuere opdelingsprocenten ligeligt mellem teammedlemmer.
- **c** (Valgfrit) Klik på knappen Opfrisk totaler for at genberegne opdelt omsætning og totaler.

**BEMÆRK:** Knapperne Opfrisk totaler og Fordel opdeling er ikke synlige, medmindre Aktiver opdeling af salgsmulighedsomsætning er valgt i firmaprofilen. Se Opsætning af firmaprofil og globale standarder.

**4** Gem posten.

### **Felter til salgsmulighedsteam**

I følgende tabel beskrives nogle af felterne til salgsmulighedsteam.

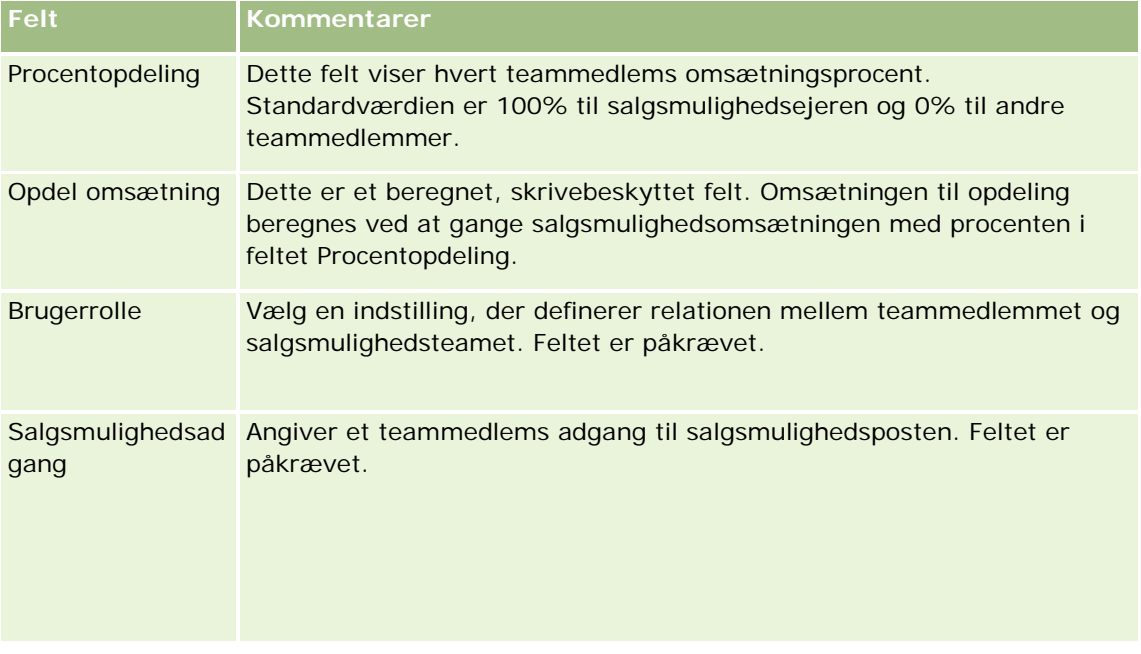

# **Om salgsmulighedsteam**

Til nogle posttyper, så som konti, kontakter og salgsmuligheder, kan du tillade, at et team af brugere deler en post. Du skal først føje brugeren til teamet for den valgte post for, at en bruger kan dele en post. Dernæst angiver du det adgangsniveau, som brugeren har til posten og til angivne, linkede poster.

Vær opmærksom på følgende punkter vedrørende salgsmulighedsteam, kontoteam og adgang til salgsmulighedsposter:

- <span id="page-347-0"></span>**H** Hvis teamarv er aktiveret til posttypen Salgsmulighed (dvs. afkrydsningsfeltet Aktiver overordnet teamarv til salgsmulighed på siden Firmaprofil er valgt), tilføjes kontoteammedlemmerne automatisk til salgsmulighedstemet, når en salgsmulighed linkes til en konto.
- **H** Hvis du ikke ønsker, at brugere automatisk føjes til et salgsmulighedsteam, når salgsmulighedsposten linkes til en konto, skal du sørge for, at teamarv ikke er aktiveret til posttypen Salgsmulighed.

Du kan føje brugere til salgsmulighedsteam på følgende måder:

- Ved at klikke på knappen Tilføj brugere på siden Detalje: Post.
- **U** Ved at bruge tildelingsprocessor. Se Om tildelingsregler for at få flere oplysninger.
- Ved at konvertere et kundeemne til en salgsmulighed og vælge at kopiere kundeemneteamet til salgsmuligheden. Administratoren fastlægger, om layoutet af konverteringen af kundeemnet til din rolle tillader, at du kopierer kundeemneteamet til salgsmuligheden, når kundeemnet konverteres.
- Ved at bruge grupper. Se Gruppestyring for at få flere oplysninger.

Du skal sikre, at brugeren ikke gives adgang via en eller flere af følgende metoder, hvis du vil sikre, at en bruger ikke får adgang til salgsmuligheder, der er linket til en konto.

- Brugeren findes ikke i salgsmulighedsteamet.
- Brugeren har ikke en underordnet, som findes i salgsmulighedsteamet.
- Brugeren er ikke delegeret af en anden bruger, som har adgang til salgsmuligheder.
- Salgsmuligheden findes ikke i en bog, hvor brugeren er medlem, eller i en af dens underbøger.
- Brugeren har ikke adgang til salgsmulighedsposterne fra rolleindstillingerne.
- Posttypens adgangsniveau til den kontorelaterede salgsmulighed er sat til en anden indstilling end følgende: Ingen adgang eller Arv primær.

## **Om salgsstadier og funktionen Masseopdatering**

Når du bruger funktionen Masseopdatering til at opdatere feltet Salgsstadie på salgsmulighedsposter, fastlægges de værdier, som du kan vælge i feltet Salgsstadie til en post, af følgende:

- Værdien i feltet Type: Salgsmulighed
- Den standardsalgsproces, som din brugerrolle er tildelt, hvis en er tildelt

Hvis feltet Type: Salgsmulighed på en salgsmulighedspost er tom, og hvis du ikke vælger en salgsmulighedstype, når du opdaterer posten via masseopdatering, sker følgende:

- Hvis en standardsalgsproces er tildelt til din brugerrolle, kan salgsstadierne til den salgsproces vælges i feltet Salgsstadie i trin 2 af masseopdateringen.
- Hvis en standardsalgsproces ikke er tildelt til din brugerrolle, kan salgsstadierne til firmaets standardsalgsproces vælges i feltet Salgsstadie i trin 2 af masseopdateringen.

Hvis feltet Type: Salgsmulighed på en salgsmulighedspost allerede er udfyldt, eller hvis du vælger en salgsmulighedstype, når du opdaterer posten via funktionen Masseopdatering, sker følgende:

**H** Hvis en bestemt salgsproces er knyttet til salgsmulighedstypen, kan salgsstadierne til den salgsproces vælges i feltet Salgsstadie i trin 2 af masseopdateringen.

- <span id="page-348-0"></span>**Hyis en bestemt salgsproces ikke er knyttet til salgsmulighedstypen, sker følgende:** 
	- **H** Hvis en standardsalgsproces er tildelt til din brugerrolle, kan salgsstadierne til den salgsproces vælges i feltet Salgsstadie i trin 2 af masseopdateringen.
	- **H** Hvis en standardsalgsproces ikke er tildelt til din brugerrolle, kan salgsstadierne til firmaets standardsalgsproces vælges i feltet Salgsstadie i trin 2 af masseopdateringen.

Hvis feltet Type: Salgsmulighed på en salgsmulighedspost allerede er udfyldt, men du rydder værdien fra feltet Type: Salgsmulighed, når du opdaterer posten via funktionen Masseopdatering, sker følgende:

- **H** Hvis en standardsalgsproces er tildelt til din brugerrolle, kan salgsstadierne til den salgsproces vælges i feltet Salgsstadie i trin 2 af masseopdateringen.
- **H** Hvis en standardsalgsproces ikke er tildelt til din brugerrolle, kan salgsstadierne til firmaets standardsalgsproces vælges i feltet Salgsstadie i trin 2 af masseopdateringen.
- Når du ikke opdaterer feltet Salgsstadie via masseopdatering, forbliver feltet Salgsstadie på salgsmulighedsposten uændret, når du fuldfører masseopdateringen. Næste gang en bruger forsøger at opdatere værdien i feltet Salgsstadie på salgsmuligheden ved at redigere den inline eller på siden Redigering: Salgsmulighed, fastlægges de værdier, som du kan vælge i feltet Salgsstadie til en post, imidlertid som følger:
	- **H** Hvis en standardsalgsproces er tildelt til brugerens brugerrolle, kan salgsstadierne til den salgsproces vælges i feltet Salgsstadie.
	- Hvis en standardsalgsproces ikke er tildelt til brugerens brugerrolle, kan salgsstadierne til firmaets standardsalgsproces vælges i feltet Salgsstadie.

Se Opdatering af grupper af poster (på side [148\)](#page-147-0) for at få flere oplysninger om brug af funktionen Masseopdatering.

# **Felter til salgsmulighed**

Brug siden Redigering af salgsmulighed·til at tilføje en salgsmulighed eller opdatere detaljer til en eksisterende salgsmulighed. Denne side viser alle felterne til en salgsmulighed.

**TIP:** Du kan også redigere oplysninger om salgsmulighed på siden Liste over salgsmuligheder og siden Detalje: Salgsmulighed. Se Opdatering af postdetaljer (på side [112\)](#page-111-0) for at få flere oplysninger om opdatering af poster.

**BEMÆRK:** Firmaadministratorer kan tilpasse applikationen på en række måder, f.eks. ændre navne til posttyper, felter og indstillinger i rullelister. De oplysninger, som du ser på skærmen, kan derfor være forskellige fra de standardoplysninger, der beskrives i denne tabel.

**ADVARSEL:** Oplysninger, som du indtaster til salgsmuligheder, kan påvirke omsætningsprognoserne til firmaet.

Følgende tabel indeholder yderligere oplysninger om nogle felter.

**Felt Beskrivelse**

**Nøgleoplysninger om salgsmulighed**

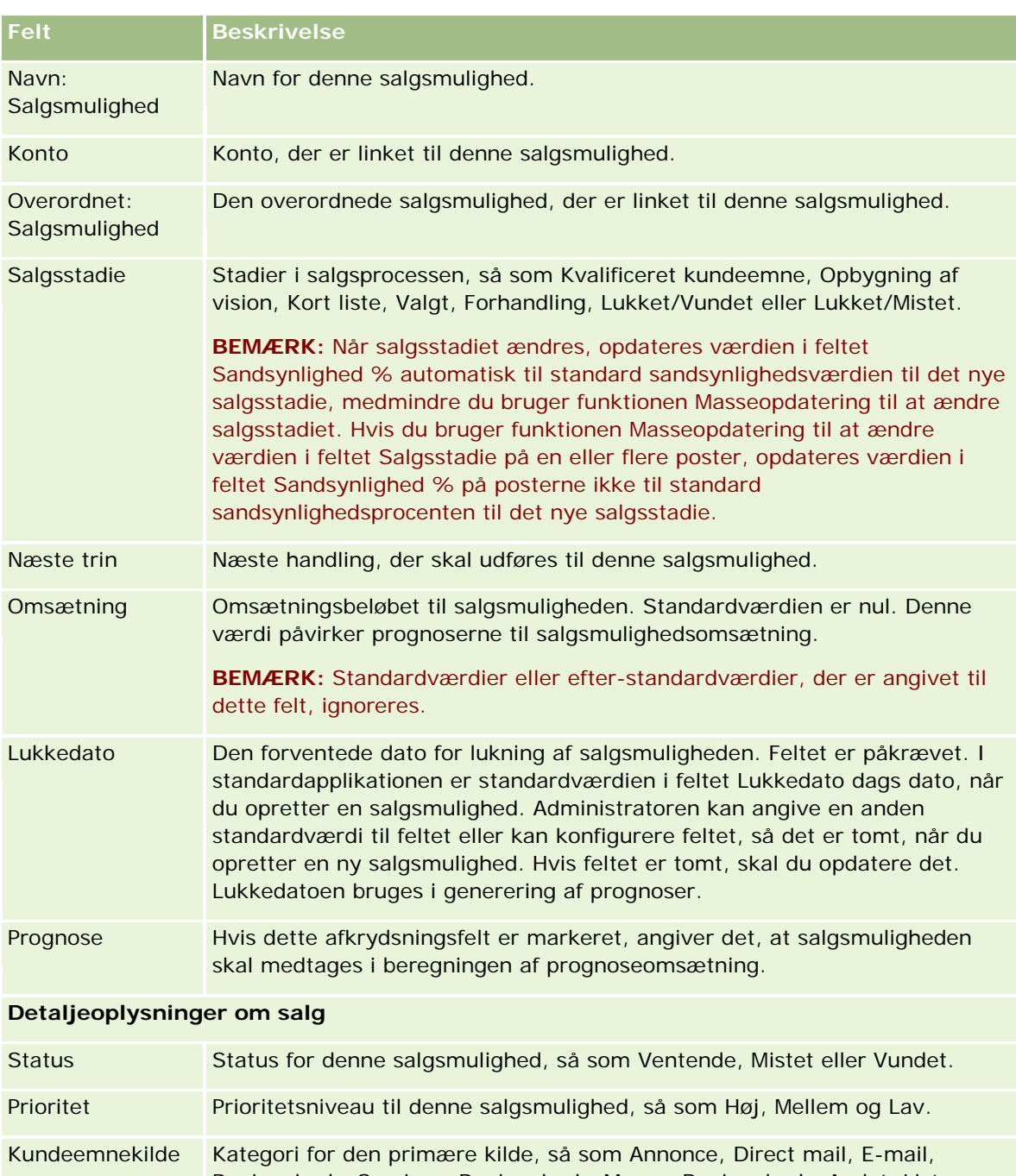

Begivenhed - Seminar, Begivenhed - Messe, Begivenhed - Andet, Liste - Indkøbt, Liste - Lejet, Henvisning - Medarbejder, Henvisning - Ekstern, Website eller Andet.

Kildekampagne Den kampagne, der genererede salgsmuligheden. Hvis salgsmuligheden oprettes via processen til konvertering af kundeemne, udfyldes dette felt automatisk fra feltet Kampagne i kundeemneposten. Hvis salgsmuligheden oprettes af en bruger, kan brugeren indtaste oplysningerne i dette felt.

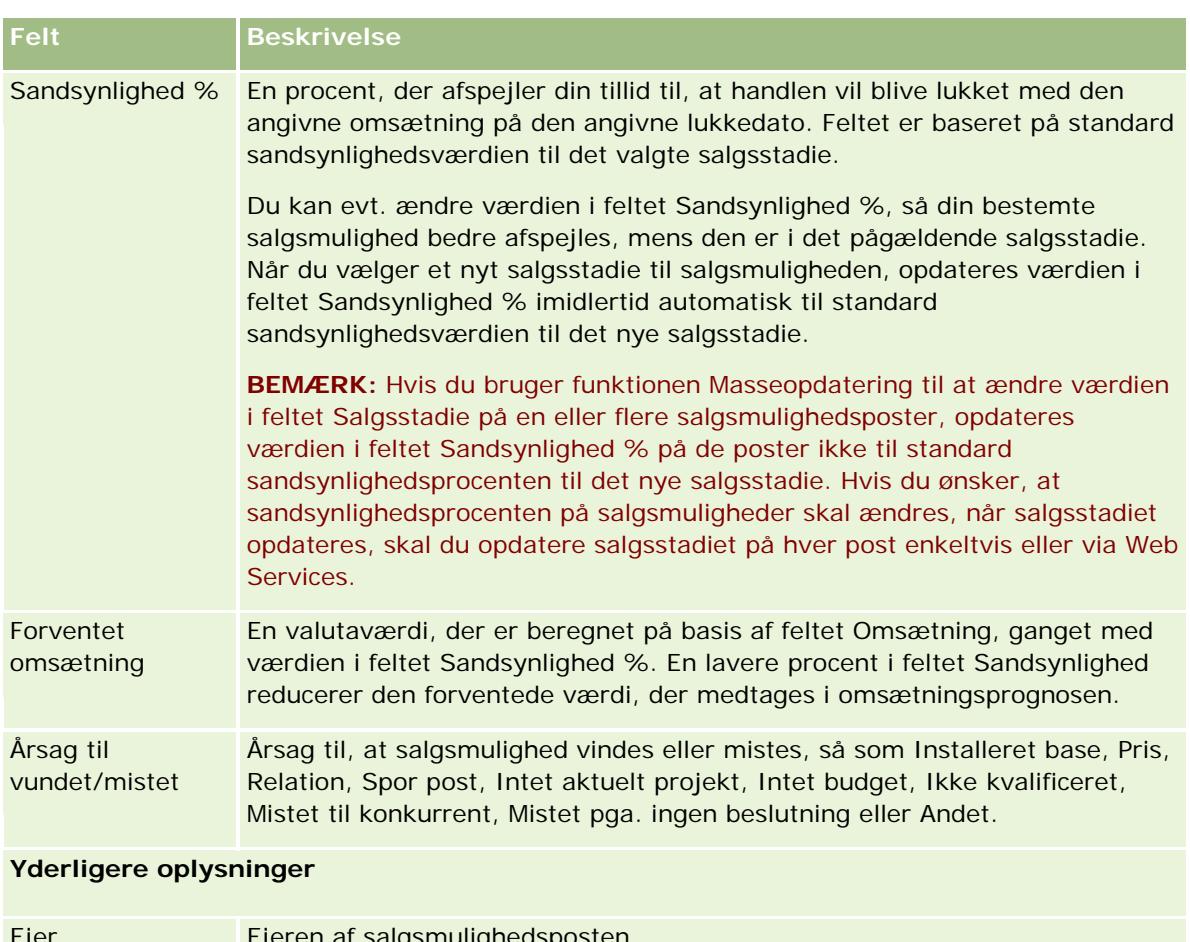

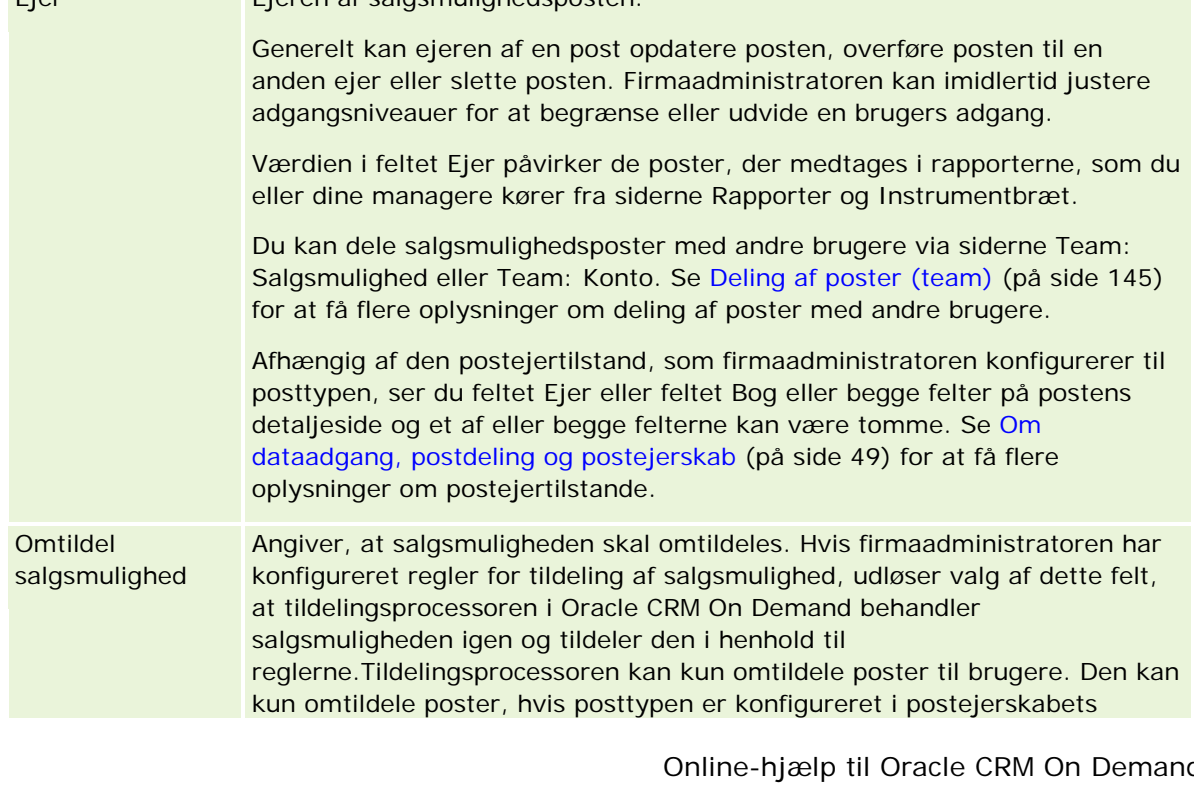

<span id="page-351-0"></span>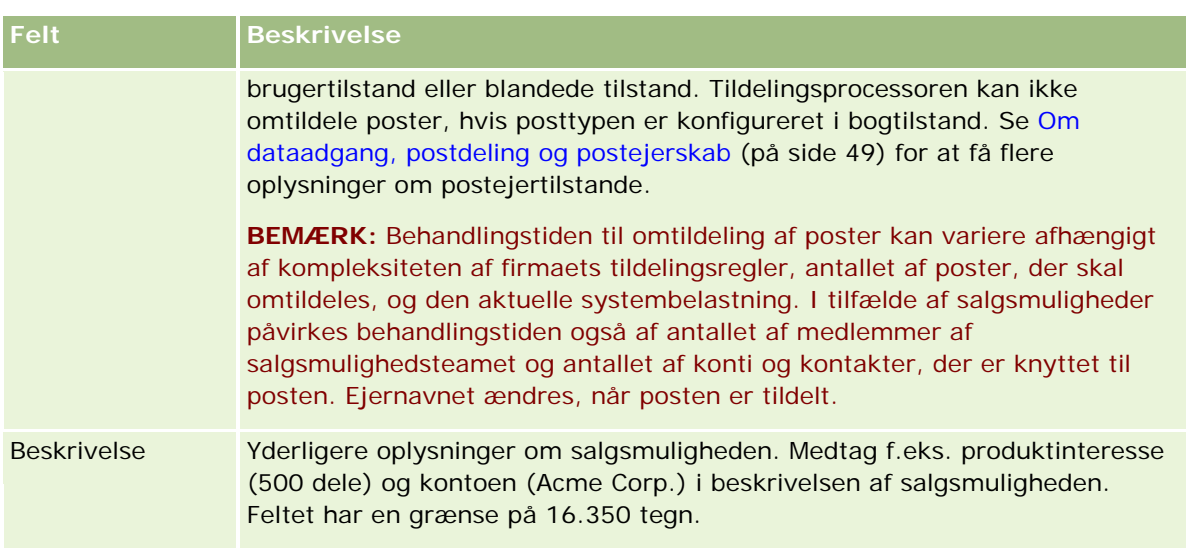

# **Prognoser**

Brug prognosesiderne til at gennemgå, justere og afsende prognoser. En *prognose* er et gemt snapshot af forventet omsætning over tiden. Oracle CRM On Demand beregner prognoser for hvert kvartal og nedbryder oplysningerne efter regnskabsmåned.

Prognoser i Oracle CRM On Demand automatiserer en proces, der ofte er manuel og nogle gange unøjagtig. Prognoser hjælper firmaer med at udvikle salgsstrategier. De hjælper også firmaer med at identificere fremtidige forretningsbehov ved at give managere nøjagtige og ajourførte oplysninger om forventet salg og kvartalsvis fremskridt mod salgsmål. Individuelle salgsrepræsentanter behøver ikke kompilere statistik. I stedet beslutter de, om en post skal medtages i deres prognoser. Resten af processen er automatisk.

Firmaet kan basere sine prognoser på en hvilken som helst af følgende:

- Salgsmulighedsomsætning
- Salgsmuligheds produktomsætning og mængder, der er linket til salgsmuligheder
- Kontoomsætning
- Kontaktomsætning

Prognose-snapshots gemmer den prognosticerede oplysninger om salgsmulighed, produkt eller omsætning og de justerede prognosetotaler, så du og dine managere kan gennemgå og evaluere prognosetendenser. Desuden kan du se gemte prognoser for at undersøge historikken over salgsmuligheder i det team, som du i øjeblikket arbejder med.

Firmaet kan konfigurere prognoser til at køre ugentligt eller månedligt. Ved begyndelsen af den angivne dag (dvs. et minut over midnat i værtsfacilitetens tidszone) genererer Oracle CRM On Demand automatisk prognosen og viser en varsling på Min hjemmeside. Når denne varsling er modtaget, kan du gennemgå prognosen for at analysere den nyligt beregnede pipeline, prognose og lukket omsætning i forhold til kvoteoplysningerne.

<span id="page-352-0"></span>En time før den næste planlagte prognosegenerering, arkiveres den aktuelle prognose automatisk, hvorved det forhindres at nogen redigerer den.

# **Arbejde med hjemmesiden Prognose**

Prognose-hjemmesiden er udgangspunktet for håndtering af prognoser. Siden viser summariske oplysninger om prognose, der er relevante for dig.

Du kan begrænse det antal poster, der vises på hjemmesiden, vha. to forskellige metoder:

 Hvis alfasøgekontrollerne er tilgængelige, kan du finde specifikke prognoser ved at klikke på en kolonneoverskrift og sortere posterne på basis af værdierne i den kolonne og dernæst klikke på et bogstav i alfabetlinjen for kun at vise de poster, der begynder med det bogstav. Du kan også skrive tegn i tekstfeltet og klikke på Start for at finde poster, der begynder med de tegn. Klik på linket Alle for at se hele listen over prognoser.

**BEMÆRK:** Hvis dit brugersprog er koreansk, japansk, forenklet kinesisk eller traditionel kinesisk, er alfasøgekontrollerne ikke tilgængelige.

Antal viste poster. Juster værdien i dette felt for at vise et større eller mindre antal poster i oversigtslisten.

Prognose-hjemmesiden viser prognoserne i henhold til den dato, hvor de blev oprettet med de nyeste prognoser først. Den giver også en oversigt over vigtige oplysninger:

- Status er prognosens aktuelle tilstand. Korrekt fuldførte prognoser vil have status Aktiv. En prognose med status Afsendt angiver, at prognosen er klar til ledelsesgennemgang.
- Pipeline-omsætning er den kombinerede omsætning fra alle posterne uanset indstillingen af afkrydsningsfeltet Prognose eller salgsstadiet i individuelle poster. Pipeline-omsætning gælder ikke for konto- eller kontaktomsætningsprognoser.
- **Prognoseomsætning er lig med samlet omsætning for alle poster med afkrydsningsfeltet Prognose** markeret.
- **Lukket omsætning er lig med samlet omsætning for alle salgsmuligheder eller produktomsætning med** salgsstadieværdien Lukket/Vundet. For konto- og kontaktomsætning omfatter statusfeltværdien Lukket posten i beregningen af lukket omsætning. Lukket omsætning anerkendes til omsætningsbeløbet, der vedrører den prognoseperiode, som er baseret på de første lukkedatoer til posten.

# **Håndtering af prognoser**

Udfør følgende opgaver for at håndtere prognoser:

- Gennemgang af prognoser (på side [354\)](#page-353-0)
- Opfriskning af prognoser (på side [356\)](#page-355-0)
- Visning og redigering af en prognose med en anden valuta (på side [358\)](#page-357-0)

- <span id="page-353-0"></span>**Visning af prognosehistorik (på side [358\)](#page-357-0)**
- Afsendelse af prognoser (på side [358\)](#page-357-0)
- Ophævelse af afsendelse af prognoser (på side [359\)](#page-358-0)
- Håndtering af kvoter (på side [360\)](#page-359-0)
- Håndtering af dit teams prognoser (på side [361\)](#page-360-0)

**BEMÆRK:** Prognosticering afhænger af brugerroller og rapporteringshierarkier. Alle brugere med en brugerrolle, der er angivet som en prognoserolle, skal have status Aktiv på deres brugerpost, og skal have en manager angivet i deres brugerpost for at kunne oprette prognoser korrekt. Manageren angives i feltet Rapporterer til eller feltet Rapporterer til (alias) afhængig af, hvilket felt findes på brugersidelayoutet.

Se følgende for trinvise procedurer, der er fælles for mange posttyper:

- Oprettelse af poster (på side [53\)](#page-52-0)
- Opdatering af postdetaljer (på side [112\)](#page-111-0)
- Linkning af poster til din valgte post (på side [114\)](#page-113-0)
- Arbejde med lister (på side [123\)](#page-122-0)

**BEMÆRK:** Firmaadministratorer kan tilpasse Oracle CRM On Demand på en række måder, f.eks. ændre navne til posttyper, felter og indstillinger i lister. De oplysninger, som du ser, kan derfor være forskellige fra de standardoplysninger, der beskrives i online-hjælpen.

Afhængigt af dit adgangsniveau kan du muligvis ikke udføre alle procedurer, der er beskrevet i listen ovenfor.

#### **Relaterede emner**

Se følgende emner for relaterede oplysninger:

- Felter til prognose (på side [364\)](#page-363-0)
- **Arbejde med hjemmesiden Prognose (på side [353\)](#page-352-0)**
- **Opsætning af brugere**
- Opsætning af brugeres salgskvoter
- Rapporter (på side [923\)](#page-922-0)

### **Gennemgang af prognoser**

Prognoser genereres automatisk ugentligt eller månedligt i henhold til firmaets forretningsproces. Hver gang en ny prognose genereres, modtager du en varsling på Min hjemmeside. Gennemgå prognosen, når du har modtaget underretningen. Når du gennemgår prognosen, justeres prognosens summariske måneder i forhold til firmaets definition af regnskabskalender. Hvis du bruger en regnskabskalender så som 4-4-5, 5-4-4 eller tilpassede regnskabskalendere, svarer firmaets prognoseperioder ikke nødvendigvis til en gregoriansk kalender. Hvis en salgsmulighed ligger i kalendermåneden Juni, betyder det derfor ikke, at den vil blive prognosticeret som en del af regnskabsmåneden Juni. Se Om regnskabskalendere for at få flere oplysninger om tilpassede regnskabskalendere.

**BEMÆRK:** Når tilpassede regnskabskalendere bruges, er prognoseperioderne baseret på de regnskabsår og -måneder, der er defineret af firmaadministratoren.

#### *Sådan gennemgår du prognoser*

**1** Klik på fanen Prognoser.

Prognose-hjemmesiden viser summariske prognoseoplysninger, der omfatter status, pipeline og lukket omsætning. Du kan sortere prognoseoversigten efter status, prognosedato eller ejer (kun managere). Pipeline gælder ikke for konto- eller kontaktomsætningsprognoser.

- **2** Klik på linket Dato: Prognose til den prognose, som du vil gennemgå, i afsnittet Prognose Hjemmeside.
- **3** Gennemgå oplysningerne i følgende afsnit på siden Detalje: Prognose:
	- **Prognoseoversigt.** Dette afsnit opsummerer prognoser efter regnskabskvartal og -måned. Listen Prognoseoversigt indeholder oplysninger om kvote, lukket omsætning, kvote %, prognosebeløb, bedste tilfælde, pipeline og forventet omsætning. Du kan sortere oversigtslisten efter måned.

**Teams oversigt efter måned.** Dette afsnit viser en liste over prognoser til hvert teammedlem. Hvis du er en manager, ser du prognosemåned, kvote %, prognosebeløb, lukket omsætning, bedste tilfælde, pipeline og sidste opdateringsdato efter ejeralias (teammedlem). Hvis du borer ned på et bestemt teammedlems række i teamets oversigt, vises den tilsvarende prognosedetaljeside for den valgte bruger. På denne side ser du teammedlemmets individuelle prognoseoversigt og prognosticeret omsætning i afsnittet Mine salgsmuligheder, Min omsætning eller Mine produkter.

**BEMÆRK:** Til prognosetyperne Konto- og Kontaktomsætning medtager oversigtsafsnittene ikke pipeline, bedste tilfælde eller forventet omsætning.

 **Teams produktoversigt.** (Kun prognosetypen Salgsmulighedsprodukt) Dette afsnit viser en liste over prognosticerede produkter til hvert teammedlem. Hvis du er en manager, ser du lukket mængde, prognosticeret mængde, pipeline-mængde, lukket omsætning og forventet omsætning efter ejeralias (teammedlem) og produkt. Hvis du borer til et bestemt teammedlems række i teamets produktoversigt, vises den tilsvarende prognosedetaljeside for den valgte bruger. Her ser du deres individuelle prognoseoversigt og prognosticerede mængder efter produkt i afsnittet Mine produkter.

**BEMÆRK:** Siden Prognosedetalje viser kun fem af dit teams poster. Klik på Vis fuld liste under afsnittet Teams oversigt efter måned for at se hele listen over poster.

- **Mine salgsmuligheder.** Hvis du bruger prognosetypen Salgsmulighedsomsætning, vises dette afsnit som en del af prognosedetaljen. Afsnittet viser aktuelle salgsmuligheder og angiver, om salgsmuligheden er prognosticeret. Det viser også lukkedato, kontonavn, omsætningsbeløb, aktuelt salgsstadie og næste trin, hvis angivet, til hver salgsmulighed.
- **Min omsætning.** Hvis du bruger prognosetypen Salgsmulighedsprodukt, Konto eller Kontakt. vises dette afsnit som en del af prognosedetaljen. Afsnittet viser aktuel omsætning og angiver, om omsætningsposten er prognosticeret af ejeren (prognoseflag valgt). Det viser også start- og lukkedato, produktnavn, omsætningsbeløb og kontonavn til hver omsætningspost, som du indtaster.

Yderligere kolonner kan vises i afsnittet Min omsætning, afhængigt af den omsætningstype, der prognosticeres.

Følgende kolonner vises til salgsmuligheds produktomsætningsprognoser:

- <span id="page-355-0"></span>**Navn: Salgsmulighed**
- **Salgsstadie**

Følgende kolonner vises til konto- og kontaktomsætningsprognoser:

- Produktkategori
- **Status**
- Navn: Kontakt
- **Mine produkter.** Hvis du bruger prognosetypen Salgsmulighedsprodukt, vises dette afsnit som en del af prognosedetaljen. En række til hvert prognosticeret produkt vises sammen med den tilsvarende produktkategori, lukket mængde, prognosticeret mængde, pipeline-mængde, lukket omsætning og forventet omsætning. Disse værdier er summen af alle prognosticerede salgsmuligheder til den valgte brugerprognose. Klik på produktnavnet for at se de prognosticerede salgsmuligheder, der er knyttet til et bestemt produkt.

**BEMÆRK:** Hvis du bruger prognosetypen Salgsmulighedsprodukt, kan du også se alle prognosticerede salgsmuligheder i en bestemt produktkategori ved at klikke på feltet Produktkategori.

Du kan verificere den prognosetype, der blev brugt i en prognose, og som var baseret på feltet Type i afsnittet Prognoseoplysninger.

### **Visning og redigering af prognoser med en anden valuta**

Konverteringsfunktionen Vis i-valuta gør det muligt at angive den valuta, som prognosen skal vises i. Se Visning og redigering af en prognose med en anden valuta (på side [358\)](#page-357-0) for at få flere oplysninger om visning og redigering af prognoser i forskellige valutaer.

## **Opfriskning af prognoser**

Prognoser er snapshots over omsætningsdata for bestemte perioder. Hvis en salgsmuligheds- eller omsætningspost opdateres, kan du opfriske nogle værdier til din aktuelle, ikke-afsendte prognose for at sikre, at prognosen afspejler de mest ajourførte oplysninger. Du kan dernæst justere de poster i afsnittet Oversigt: Prognose for at afspejle den omsætning, der genereres, mere nøjagtigt.

Opdatering af postværdier, der bidrager til prognosebeløbene, og dernæst genberegning af prognosetotalerne muliggør mere konsistent prognosticering. Opdateringer af felterne Omsætning, Lukkedato, Salgsstadie, Sandsynlighed, Prognose, Mængde eller Status kan påvirke prognosen.

#### *Sådan opdaterer du postværdier og opfrisker prognosebeløb*

**1** Klik på fanen Prognoser.

Prognose-hjemmesiden viser prognoserne i henhold til den dato, hvor de blev oprettet med de nyeste prognoser først.

**2** Klik på linket Dato: Prognose til den prognose, som du vil opdatere, i afsnittet Prognose - Hjemmeside.

- **3** Klik på linket Navn: Salgsmulighed, Start/Lukkedato eller Produkt til den post, som du vil ændre, i afsnittet Mine salgsmuligheder, Min omsætning eller Mine produkter på siden Detalje: Prognose.
- **4** Klik på Rediger på siden Detalje.
- **5** Opdater de relevante værdier til salgsmuligheds- eller omsætningsposten på siden Rediger, og klik på Gem.
- **6** Naviger tilbage til siden Detalje: Prognose, og klik dernæst på linket Opfrisk i postrækken.
- **7** Klik på Konsolider på siden Detalje: Prognose.

Prognosesummeringstotalerne opdateres på basis af de salgsmuligheds- eller omsætningsposter, som du ændrede.

**BEMÆRK:** Klik på Konsolider for at indsamle opdateringer, der er foretaget af salgsmuligheds- eller omsætningsposter i prognoseoversigten.

Når du klikker på Konsolider, overskrives evt. tidligere justeringer af prognosesummeringstotalerne med de nye værdier, der er overført fra salgsmuligheds- eller omsætningsposterne. Det kan derfor være, at du efter opdatering af posterne stadig vil justere prognoseoversigten for at afspejle dine salgsforventninger mere nøjagtigt.

### **Justering af prognosetotaler**

Salgsrepræsentanter og managere kan foretage justeringer på højt niveau efter måned af den aktuelle, prognosticerede omsætning for at sikre, at den automatisk genererede prognose afspejler værdier, der er baseret på et fagligt skøn. Du kan justere følgende prognoseoversigtsfelter:

- **Prognose**
- Bedste tilfælde

**BEMÆRK:** Kun prognoseejeren kan justere prognosetotaler.

#### *Sådan justerer du prognosetotaler*

- **1** Klik på fanen Prognoser.
- **2** Klik på linket Dato: Prognose til den prognosepost, som du vil justere, i afsnittet Prognose Hjemmeside.
- **3** Klik på Rediger i afsnittet Oversigt: Prognose.
- **4** Skriv de justerede omsætningsværdier i feltet Prognose eller Bedste tilfælde på siden Redigering af prognose.
- **5** Klik på Opfrisk totaler for at verificere de justerede værdier, og klik dernæst på Gem.

**BEMÆRK:** Omsætning i bedste tilfælde gælder ikke for konto- eller kontaktomsætningsprognoser.

## <span id="page-357-0"></span>**Visning og redigering af en prognose med en anden valuta**

Konverteringsfunktionen Vis i-valuta gør det muligt at angive den valuta, som prognosen skal vises i. Som standard vises prognosen i din lokale valuta (den standardvaluta, der er valgt i din brugerprofil, eller firmaets standardvaluta). Du kan også redigere prognoser i den valgte valuta, hvis du håndterer salgsmuligheder i flere økonomiske zoner.

Hvis prognosen redigeres, mens den vises i euro (EUR), kan brugeren indtaste prognoseværdier i euro. Når den redigerede prognose gemmes, konverteres den til og gemmes i firmaets standardvaluta.

#### *Sådan ser du en prognose med en anden valuta*

- **1** Klik på fanen Prognoser.
- **2** Klik på linket Dato: Prognose til den prognose, som du vil gennemgå, på hjemmesiden Prognose.
- **3** Vælg valutaen i listen Vis i i titellinjen Prognoseoversigt på siden Detalje: Prognose.

Vis i-valutaværdien viser som standard valutaen fra din brugerprofil. Hvis din brugerprofils valuta ikke er defineret, viser Vis i-vælgeren som standard firmaets valuta. Alle firmaets aktive valutaer kan vælges.

Når du vælger en Vis i-valuta, konverteres prognoseværdierne fra den lagrede prognosevaluta (firmavaluta) til den valgte Vis i-valuta vha. de gyldige vekselkurser til prognosedatoen.

Hvis du borer ned på en prognosepost eller vælger en Vis i-valuta, der ikke har en gyldig vekselkurs defineret til prognosedatoen, vises prognosen i stedet for i firmaets valuta, og en oplysningsmeddelelse vises.

## **Visning af prognosehistorik**

Du kan se en historik over prognoser for at fastlægge tendenser over tiden.

#### *Sådan ser du prognosehistorikken*

- **1** Klik på fanen Prognose.
- **2** Klik på den kolonneoverskrift, hvor du vil sortere posterne, i afsnittet Prognose Hjemmeside.
- **3** Gennemgå tendenserne over tiden til prognose, pipeline og lukket omsætning.

## **Afsendelse af prognoser**

Det sidste trin i oprettelse af en prognose er at afsende den til manageren til gennemgang. Afsend prognosen, når den afspejler de beløb, som du vil inkludere i firmaets prognoser.

**BEMÆRK:** Managere kan afsende prognoser for deres direkte rapporterende medarbejdere. Denne indstilling skal vælges, når du konfigurerer prognosedefinitionen. Hvis indstillingen ikke vælges, kan managere ikke afsende deres prognoser, før alle managerens direkte rapporterende har afsendt deres prognoser.

<span id="page-358-0"></span>Afsendte prognoser kan ikke redigeres. Hvis du har brug for at justere en afsendt prognose, skal manageren eller administratoren først låse posten op (ophæve afsendelse). Se Ophævelse af afsendelse af prognoser (på side [359\)](#page-358-0) for at få flere oplysninger.

#### *Sådan afsender du prognosen*

- **1** Klik på fanen Prognoser.
- **2** Klik på linket Dato: Prognose til den prognosepost, som du vil afsende, i afsnittet Prognose Hjemmeside.
- **3** Klik på Afsend prognose·i titellinjen Oversigt: Prognose på siden Detalje: Prognose.

#### **Relaterede emner**

Se følgende emne for relaterede oplysninger:

- Ophævelse af afsendelse af prognoser (på side [359\)](#page-358-0)
- Opsætning af prognosedefinition

## **Ophævelse af afsendelse af prognoser**

En manager eller administrator skal først låse posten op (ophæve afsendelse for, at en prognoseejer kan opdatere en afsendt prognose.

#### *Sådan ophæver du afsendelse af en prognose*

- **1** Klik på fanen Prognoser.
- **2** Klik på linket Dato: Prognose til den prognosepost, som du vil låse op, i afsnittet Prognose Hjemmeside.
- **3** Klik på Ophæv afsendelse af prognose·på siden Detalje: Prognose.

Denne handling låser prognosen på, så direkte rapporterende kan opdatere og justere deres prognoser og dernæst afsende prognoserne igen.

**BEMÆRK:** Prognosens status sættes til Aktiv, når du klikker på Ophæv afsendelse af prognose.

#### **Relaterede emner**

Se følgende emner for relaterede oplysninger:

- Afsendelse af prognoser (på side [358\)](#page-357-0)
- Opsætning af prognosedefinition

## <span id="page-359-0"></span>**Håndtering af kvoter**

Hvis firmaadministratoren ikke er ansvarlig for indstilling af dine kvoter, kan du oprette og opdatere kvoter for perioder i løbet af året vha. siden Rediger kvote. Derved kan du sammenligne og justere kvoter i forhold til prognoser. Du kan også gennemgå kvotemålhistorikken for hver periode i hvert år.

Når du vælger det år, hvor en kvote skal starte, kan du vælge det aktuelle kalenderår eller et af de foregående tre år eller et af de kommende tre år. Når en kvote er oprettet, afspejles de månedlige kvoteværdier automatisk i prognosen, når prognosen er genereret. Alle aktive kvoter lægges sammen for måneden, og totalerne vises i prognosen. Hvis du ikke ønsker, at en kvote medtages i prognosen, kan du sætte feltet Status til Inaktiv, indtil du er klar til at spore kvoten.

#### *Sådan håndterer du kvoten*

- **1** Klik på linket Min opsætning i øverste højre hjørne fra enhver side.
- **2** Klik på linket Personlig profil i afsnittet Personlig profil på siden Personlig hjemmeside.
- **3** Klik på linket Min profil i afsnittet Personlige oplysninger på siden Personlig profil.

Min profil gør det muligt at definere kvoter og delingsgrupper samt ændre valuta, sprog og tidszone.

**4** Rul ned til afsnittet Kvoter·på siden Personlig detalje, og klik på Ny kvote.

Eksisterende kvoter vises i listen Kvoter og kan sorteres efter år, navn og status. Hvis du vil ændre en anført kvote, skal du vælge Rediger i menuen på postniveau til den kvotepost, som du vil redigere. Hvis du vil fjerne en kvote fra listen, skal du vælge Slet menuen på postniveau til den kvotepost, som du vil slette.

- **5** Udfyld de påkrævede felter til den nye kvote på siden Rediger kvote:
	- **a** Vælg det kalenderår, hvor kvoten skal begynde.

**BEMÆRK:** Det år, som du vælger på denne side, er kalenderåret, ikke regnskabsåret. Regnskabsåret kan være forskelligt fra kalenderåret. Firmaets regnskabsår kan f.eks. begynde 1. april og slutte 31. marts (i det efterfølgende kalenderår).

- **b** Sørg for, at status er Aktiv.
- **c** Indtast et navn til kvoten.
- **6** Indtast kvoteoplysninger til hver måned. (De månedlige kvotefelter begynder med den første måned i firmaets regnskabsår).
- **7** Gem kvoten.

#### *Sådan fordeler·du et samlet kvotebeløb jævnt over årets måneder*

- **1** Rul ned til afsnittet Kvoter·på siden Personlig detalje, og klik på Ny kvote.
- **2** Indtast de påkrævede oplysninger på siden Rediger kvote, idet du sørger for, at kvotestatus er Aktiv.
- **3** Indtast det samlede kvotebeløb for året i et af månedsfelterne, og klik dernæst på Sum. Beløbet vises i feltet Samlet kvote.
- **4** Klik på Fordel.

Det samlede beløb fordeles ligeligt over årets 12 måneder, og det forholdsmæssige beløb vises i de felter, der er knyttet til hver måned.

**5** Gem kvoten.

Kvoten vises i listen Kvoter.

## **Håndtering af dit teams prognoser**

Hvis du er manager, kan du:

- Gennemgå og justere prognoser til dit team
- Se alle salgsmuligheder, der ejes af teamet
- Ophæve afsendelse af en prognose, så et teammedlem kan justere den

Teamet består af alle medarbejdere, der er knyttet til roller, som rapporterer til dig. Dette rollehierarki konfigureres i Brugeradministration. Se Opsætning af brugere for at få flere oplysninger.

### *Sådan gennemgår du prognoser og salgsmuligheder til dit team*

- **1** Klik på fanen Prognoser.
- **2** Klik på linket Dato: Prognose i prognoseposten i afsnittet Prognose Hjemmeside.

Siden Detalje: Prognose viser en oversigt over teamets totaler, totalerne for hvert teammedlem efter måned og den dato, hvor prognosen sidst blev opdateret.

**3** Klik på linket Ejeralias til det teammedlem, hvis prognose du vil se, på siden Detalje: Prognose.

**TIP:** Klik på linket Vis fuld liste, hvis du vil se prognoseoversigterne for alle dine teammedlemmer.

Siden Detalje: Prognose til teammedlemmet vises. Fra denne side kan du gennemgå teammedlemmets prognosetotaler og alle personens prognosticerede salgsmuligheder, men eftersom detaljerne er skrivebeskyttede, kan du ikke redigere dem.

# **Siden Detalje: Prognose**

Siden Detalje: Prognose viser prognoseoplysninger til den valgte prognosedeltager. Siden viser prognoseoversigten, som opstiller forventede omsætningsbeløb efter regnskabsmåned, den tilsvarende brugerkvote og procentopnåelse samt en liste over personens prognosticerede salgsmuligheder, omsætning eller produkter.

Managere kan også se deres teams oversigt efter måned. Som et resultat kan managere se deres egne detaljerede prognosticerede poster og oversigtsposterne for deres direkte underordnede til den prognosticerede periode.

Regnskabsmåneder angives med deres standardnavne i afsnittene Prognoseoversigt og Teams oversigt. Varigheden af måneden er imidlertid baseret på firmaets definition af regnskabskalenderen. F.eks. kan måneden oktober begynde den 15. oktober og slutte den 14. november.

I følgende tabel beskrives de opgaver, som du kan udføre fra siden Detaljer: Prognose.

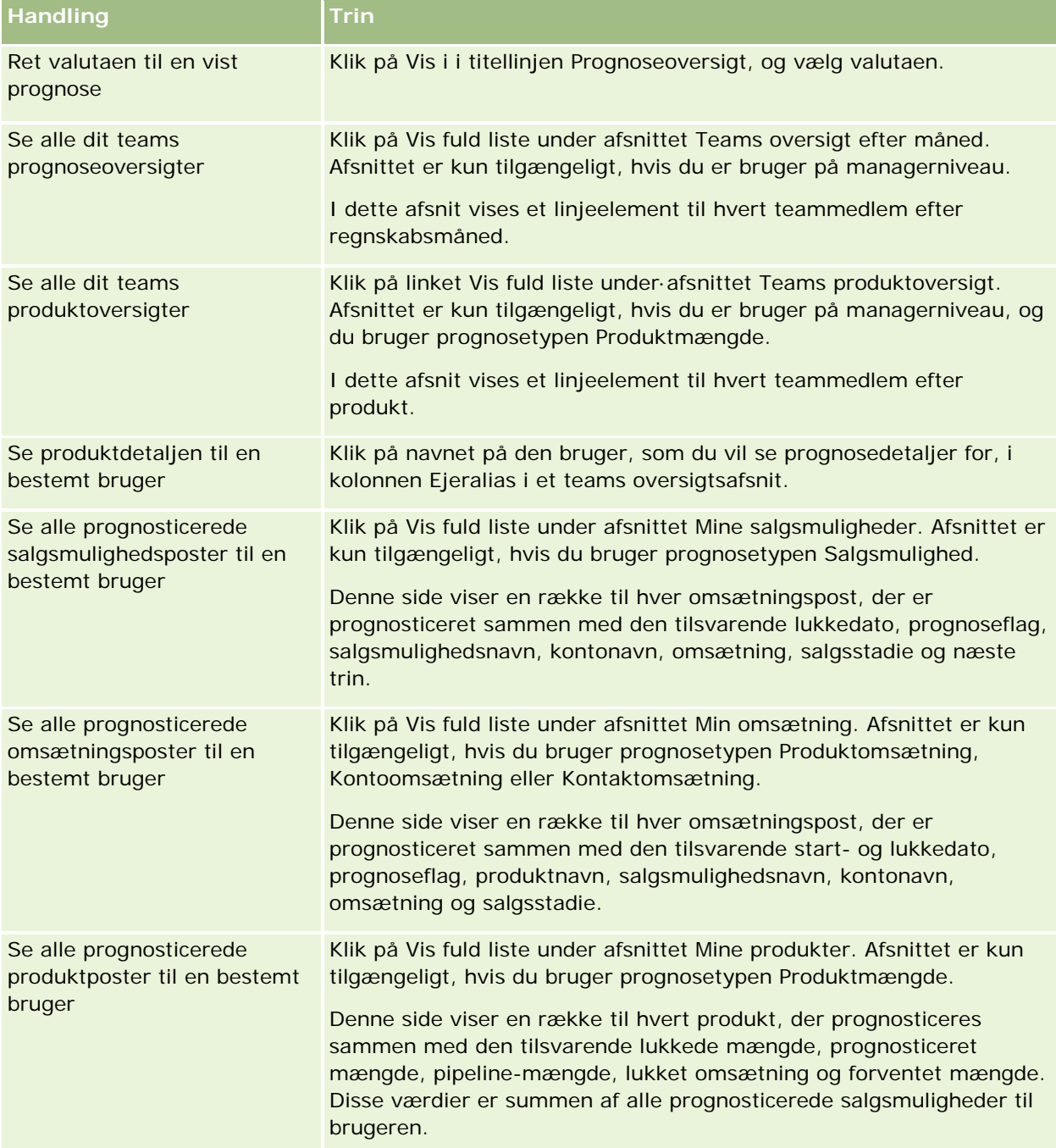

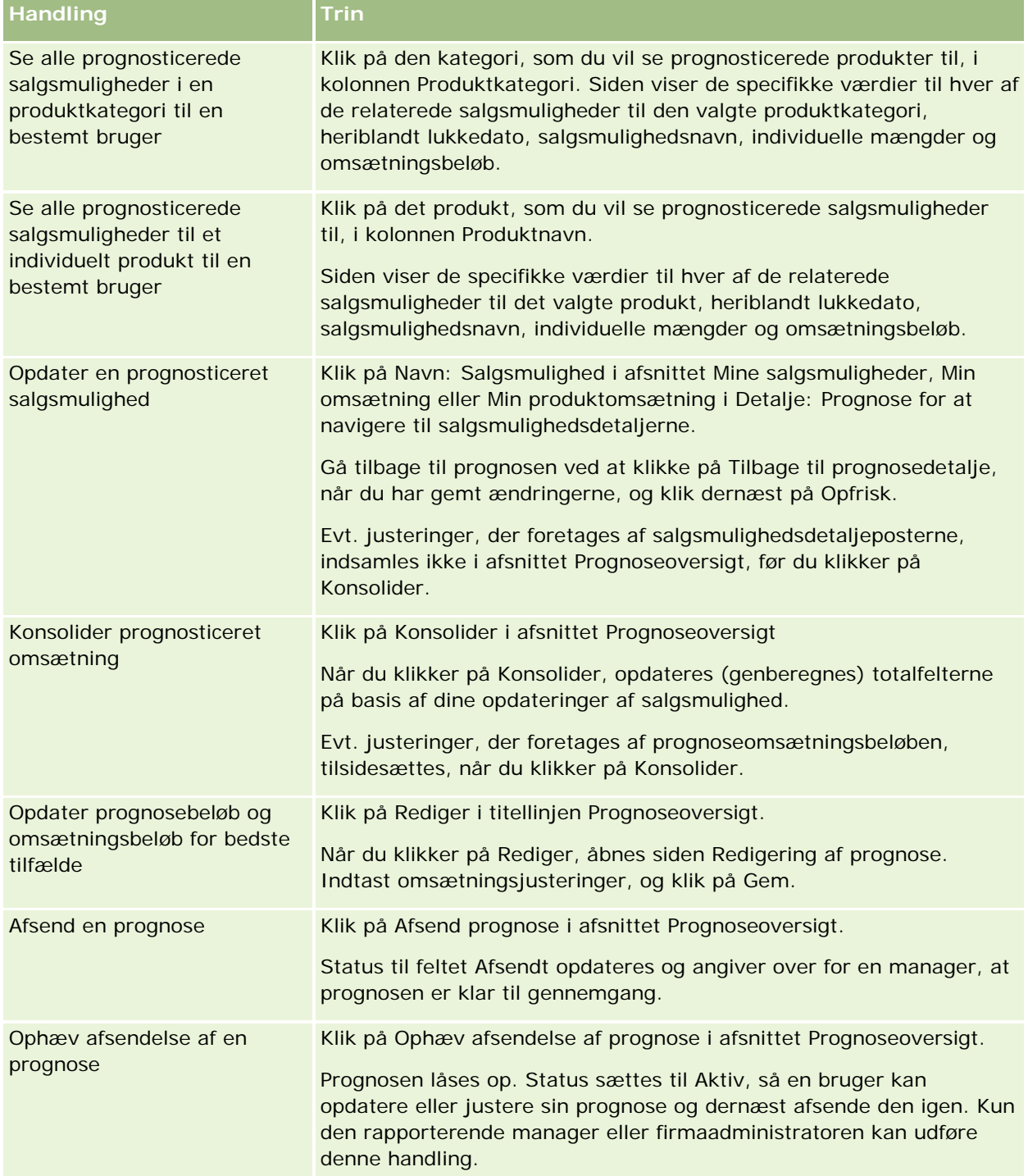

# **Felter til prognose**

De felter, der er relateret til prognoseomsætning (kvote, lukket omsætning, kvote %, prognose, pipeline og forventet omsætning) beregnes. Se følgende tabel for at få flere oplysninger om felterne.

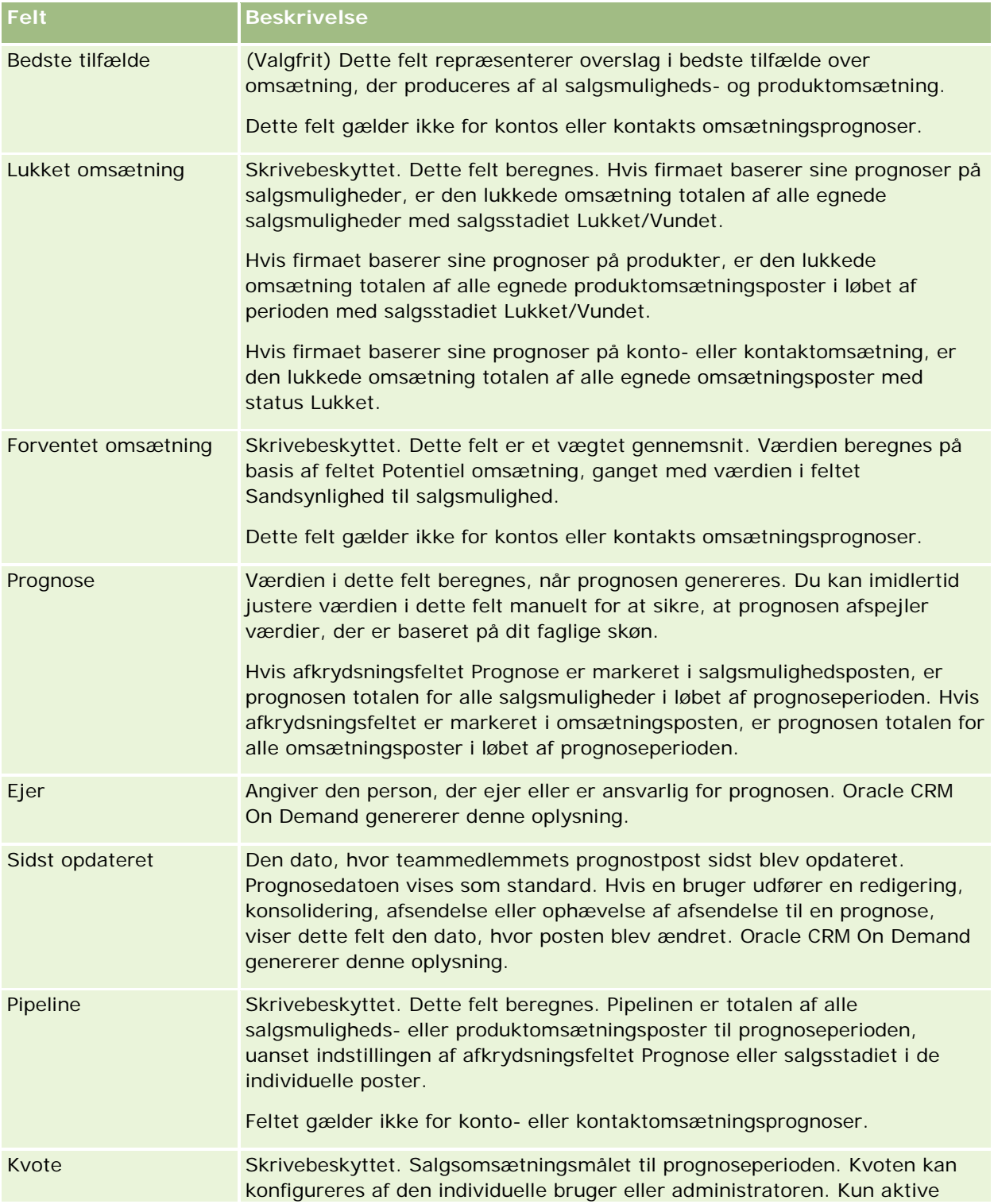

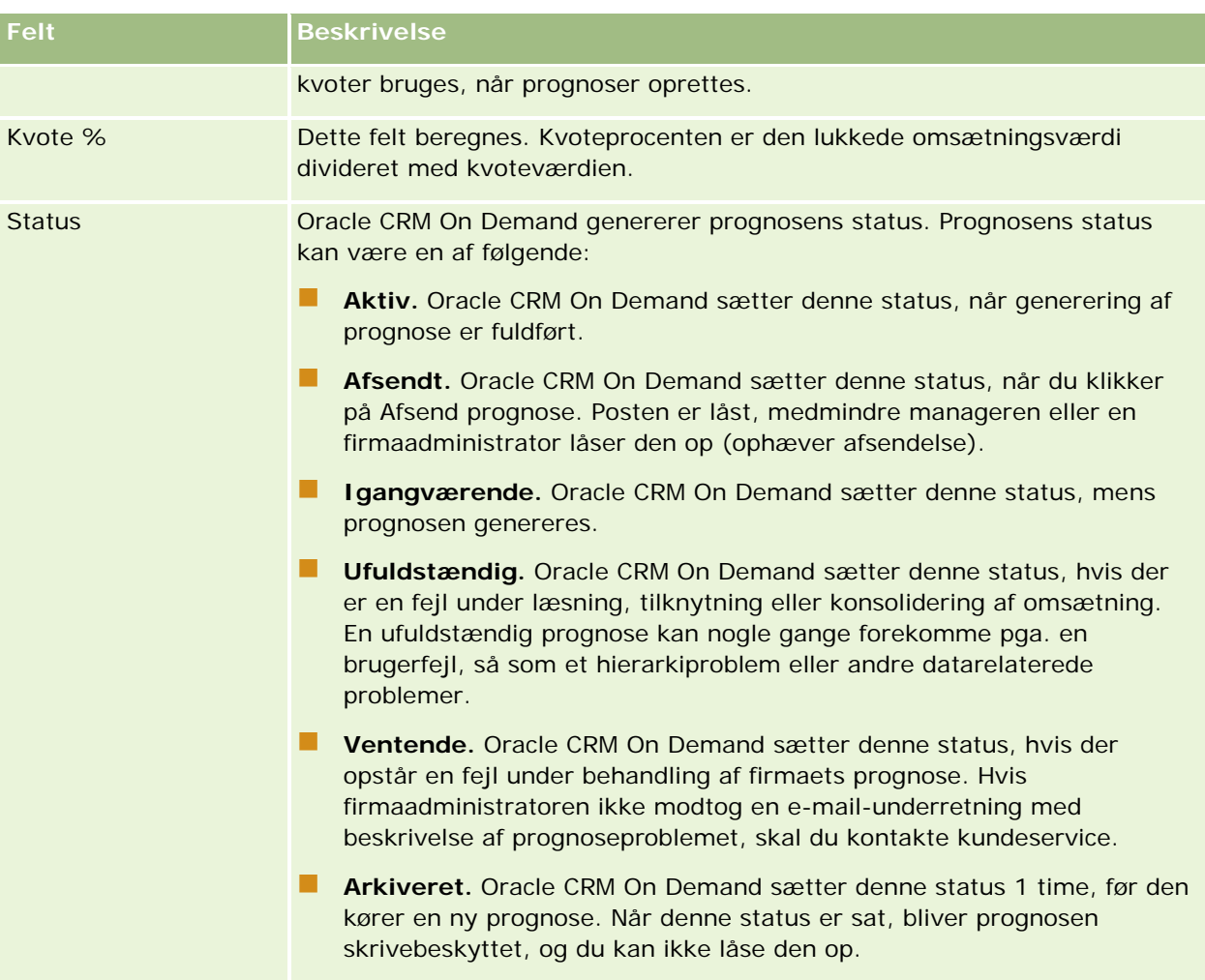

# **Adresser**

Brug adressesiderne til at oprette, opdatere og spore adresser, der deles mellem konto-, kontakt-, forhandlerog partnerposter.

**BEMÆRK:** Firmaadministratoren fastlægger de faner, som er tilgængelige for dig. Hvis dit jobansvar ikke omfatter arbejde med adresser, kan fanen Adresse være udeladt i din opsætning.

Hvis firmaadministratoren aktiverer adressepostfunktionaliteten ved at markere afkrydsningsfeltet Aktiver fælles adresser i firmaprofilen, kan de adresser, som du opretter på adressesiderne knyttes til flere konto-, kontakt-, forhandler- og partnerposter (funktionaliteten til fælles adresser). Firmaer, der ikke har Aktiver fælles adresser konfigureret, deler ikke adresseoplysninger mellem nogen poster, og adresseoplysningerne i hver post er specifikke for hver post (funktionaliteten til ikke-fælles adresser).

**BEMÆRK**: Oracle CRM On Demand understøtter kun funktionaliteten til fælles adresse til konto-, kontakt-, forhandler- og partnerposttyper. Til andre posttyper, der indeholder adressefelter, så som kundeemner, husstande, ordrer osv., understøtter Oracle CRM On Demand kun funktionaliteten til ikke-fælles adresse.

## **Karakteristika i funktionaliteten Fælles adresse**

Nogle karakteristika i funktionaliteten, når den er konfigureret til et firma, er følgende:

- Konto-, kontakt-, forhandler- og partnerposter kan dele og genbruge en fælles adressepost på øverste niveau.
- Adresser har mange-til-mange-relationer. Dvs. konti kan have flere adresser (f.eks. kan hospitaler have flere bygninger med entydige adresser), og kontakter kan have flere adresser (f.eks. kan en læge have en hospitalsadresse, en klinikadresse og en privat kontoradresse). Flere kontakter kan bruge hver adresse (f.eks. kan mere end én læge arbejde på hver adresse), og flere konti kan bruge hver adresse (f.eks. kan flere klinikker dele den samme bygning på en bestemt adresse).
- Vha. en simpel søgning kan du søge efter alle adresseposter, der deler et postnummer, en by, en provins, en stat eller en adresse (feltet Adresselinje 1). Med avanceret søgning kan du finde alle posttyper (konti, kontakter, forhandlere og partnere), der matcher brugernøgleord, så som by, stat eller postnummer. Du kan søge efter adresser, der er fælles, og du kan bekræfte de kontakter, konti, forhandlere eller partnere, der bruger en bestemt adresse. Du kan imidlertid ikke søge i posttyper for at finde alle konti, kontakter, forhandlere eller partnere, der bruger en bestemt fælles adresse.
- **Adresser behandles som uafhængige enheder, der kan importeres i Oracle CRM On Demand fra et eksternt** sæt adresser. Dette er nyttigt, når et tredjepartsystem bruges til validering af datakvalitet og adressevalidering (for at sikre, at korrekte adressekonventioner bruges, og at der ikke er nogen typografiske fejl eller duplikeringer).
- Adresser har ingen associeringer af salgsområde. Distriktsassocieringer defineres kun i relation til konto-, kontakt-, forhandler- eller partnerposter.
- Adresser er ikke bogaktiverede. Bogsegmentering defineres kun i relation til konto-, kontakt-, forhandlereller partnerposter.
- En delt adressepost på øverste niveau understøtter tilføjelsen af webappletter. Til release 26 og nyere understøtter posterne Kontoadresse, Kontaktadresse, Forhandleradresse eller Partneradresse imidlertid også tilføjelsen af integrerede webappletter som et relateret oplysningsafsnit. Se Oprettelse af webappletter til posttyper for at få flere oplysninger om, hvordan administratoren konfigurerer webappletter til dit firma.

### **Hvilke opgaver kan du udføre med adresseposter?**

Du kan oprette, redigere eller slette adresseposter fra fanen på øverste niveau. Du kan også oprette eller fjerne adresseposter direkte fra konto-, kontakt-, forhandler- eller partnerposter eller føje eksisterende adresseposter til konto-, kontakt-, forhandler- eller partnerposter. Desuden kan du redigere visse felter på den fælles adressepost (så som valglisten Adressetype eller indstillingerne Primær, Fakturering og Forsendelse) i konto-, kontakt-, forhandler- eller partnerposter. Funktionaliteten til fjernelse fjerner tilknytningen mellem adressen og konto-, kontakt-, forhandler- eller partnerposten, mens den fælles adresse bevares som en global ressource. Standardlister er tilgængelige på hjemmesiden Adresse, som brugere kan få adgang til som standard. Da en fælles adresse ikke kan ejes af brugere, har disse lister ordet *ALL* (Alle) foran og ikke ordet *MY* (Min).

## **Om denormaliserede felter**

Når forsendelses- og faktureringsadresser er sat til konti, forhandlere og partnere, og primære adresser er sat til kontakter, lagrer Oracle CRM On Demand adressefelterne direkte på det overordnede objekt. Denne proces kaldes *denormalisering*. Hvis de fælles adressefelter slettes eller opdateres, overfører Oracle CRM On Demand

<span id="page-366-0"></span>ændringerne til de konto-, kontakt-, forhandler- eller partnerposter, der bruger den fælles adresse, så alle adressedata er konsistente, og dataintegritet bevares. Denormalisering forbedrer også søgemuligheden.

## **Hvad er virkningen af overførsel af denormaliserede felter?**

Pga. overførslen af ændringer til felter i konto-, kontakt-, forhandler- og partnerposter kan det tage overførselsforretningstjenesten i Oracle CRM On Demand adskillige minutter at behandle opdateringer af adresser. Hvis en fælles adresse på øverste niveau slettes, kan en lignende forsinkelse desuden forekomme, når overførselsforretningstjenesten i Oracle CRM On Demand fjerner adresseværdier i de denormaliserede felter. Hvis der opstår timeout eller en fejl, forsøger overførselsforretningstjenesten i Oracle CRM On Demand at genoverføre ændringerne kl. 24 hver nat. Hvis overførsel ikke finder sted, skal firmaadministratoren muligvis udføre ændringerne manuelt eller kontakte Oracle CRM On Demand Customer Care for hjælp.

# **Arbejde med hjemmesiden Adresse**

Hjemmesiden Adresse er udgangspunktet for håndtering af adresser.

**BEMÆRK:** Firmaadministratoren kan tilpasse layoutet af Adresse-hjemmesiden. Desuden kan du tilføje afsnit til siden og fjerne afsnit fra siden, hvis din brugerrolle omfatter privilegiet Personaliser hjemmesider.

### **Oprettelse af en adresse**

Du kan oprette en adresse·ved at klikke på knappen Ny i afsnittet Nyligt ændrede: Adresser. Se Oprettelse af poster (på side [53\)](#page-52-0) og Felter til adresse (se ["Adressefelter"](#page-380-0) på side [381\)](#page-380-0) for at få flere oplysninger*.*

### **Arbejde med adresselister**

Afsnittet Lister: Adresse viser et antal lister.Oracle CRM On Demand leveres med en række standardlister. Alle standardlister er offentlige. Du og dine managere kan oprette yderligere lister, som er baseret på forskellige kriterier.

I følgende tabel beskrives standardlisterne til fælles adresser.

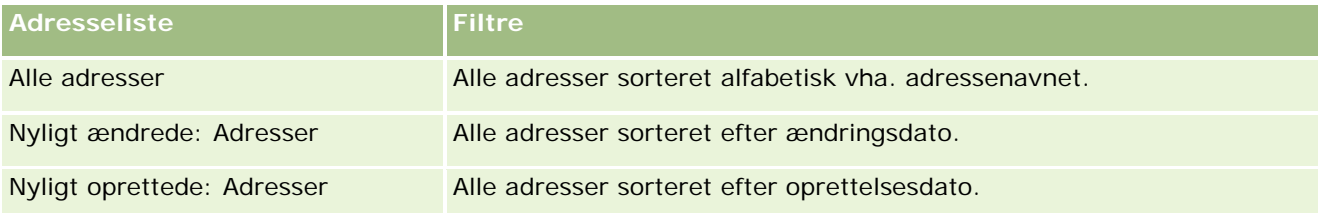

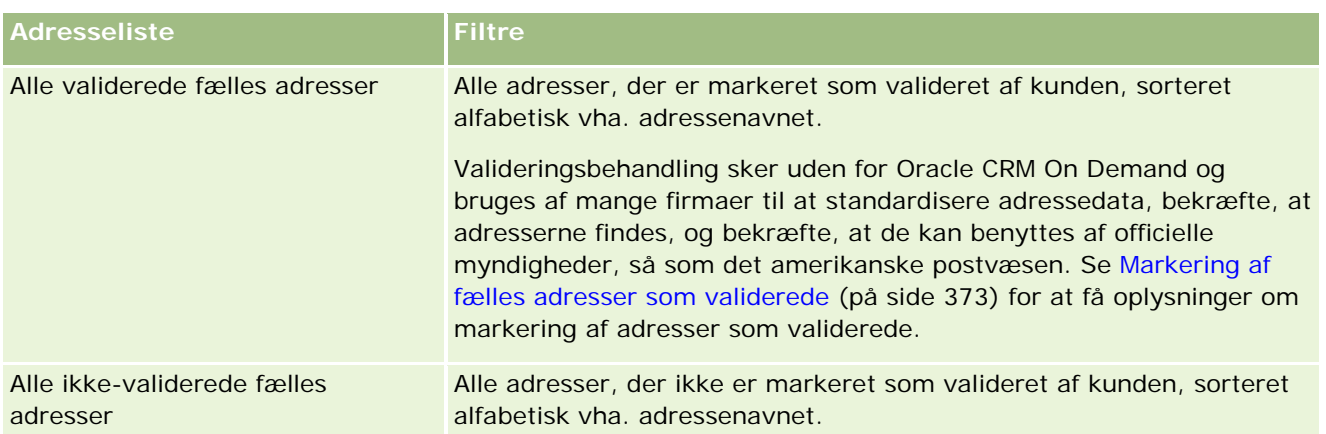

Klik på listenavnet for at se en liste.

Klik på Ny for at oprette en ny liste. Se Oprettelse og uddybelse af lister (på side [129\)](#page-128-0) for at få flere oplysninger om oprettelse af lister.

Klik på Håndter lister for at gennemgå alle tilgængelige lister, oprette en ny liste eller se, redigere eller slette en eksisterende liste. Siden Håndter lister omfatter også de standardlister, der leveres med Oracle CRM On Demand. Listerne er skrivebeskyttede, så du kan ikke redigere eller slette dem.

## **Visning af nyligt ændrede adresser**

Afsnittet Nyligt ændrede: Adresser viser de fælles adresser, som du senest har ændret.

## **Tilføjelse af afsnit·til din Adresse-hjemmeside**

Hvis din brugerrolle omfatter privilegiet Personaliser hjemmesider, kan du tilføje nogle af eller alle følgende afsnit til Adresse-hjemmesiden:

- Alle adresser
- Nyligt ændrede: Adresser
- Nyligt oprettede: Adresser
- Alle validerede fælles adresser
- Alle ikke-validerede fælles adresser

### *Sådan føjer du afsnit til din Adresse-hjemmeside*

- **1** Klik på Rediger layout på Adresse-hjemmesiden.
- **2** Klik på pilene på siden Layout til hjemmesiden Adresse·for at tilføje eller fjerne afsnit og organisere afsnittene på siden.
- **3** Klik på Gem.

### <span id="page-368-0"></span>**Relaterede emner**

Se følgende emner for at få relaterede oplysninger om fælles adresser:

- Adresser
- Håndtering af adresser (på side [369\)](#page-368-0)
- Felter til adresse (se ["Adressefelter"](#page-380-0) på side [381\)](#page-380-0)

# **Håndtering af adresser**

Se følgende emner (som omfatter procedurer til både fælles og ikke-fælles adresser) for at få oplysninger om håndtering af adresser:

- Oprettelse af nye fælles adresser i konto-, kontakt-, forhandler- eller partnerposter (på side [370\)](#page-369-0)
- Deling af adresser mellem konto-, kontakt-, forhandler- og partnerposter (på side [372\)](#page-371-0)
- **Markering af fælles adresser som validerede (på side [373\)](#page-372-0)**
- Tilføjelse af DEA-oplysninger til kontaktadresser (på side [374\)](#page-373-0)
- Oprettelse af nye ikke-fælles adresser i konto-, kontakt-, forhandler- eller partnerposter (på side [376\)](#page-375-0)
- Fjernelse af adresser fra konti, kontakter, forhandlere eller partnere (på side [377\)](#page-376-0)
- Sletning af fælles adresser (på side [377\)](#page-376-0)
- Om linkning af poster til adresser (se ["Om linkning af records til adresser"](#page-378-0) på side [379\)](#page-378-0)
- Visning af adresseposter fra konti, kontakter, forhandlere eller partnere (på side [379\)](#page-378-0)
- Adgang til et kort til en adresse (på side [379\)](#page-378-0)
- Om felter til geokode i posttypen Adresse (på side [383\)](#page-382-0)

**BEMÆRK:** Adressefunktionen er ikke en del af standardudgaven af Oracle CRM On Demand, så fælles adresser er muligvis ikke tilgængelige til dit firma.

Se følgende for trinvise procedurer, der er fælles for mange posttyper:

- **Oprettelse af poster (på side [53\)](#page-52-0)**
- **Opdatering af postdetaljer (på side [112\)](#page-111-0)**
- Linkning af poster til din valgte post (på side [114\)](#page-113-0)
- Arbejde med lister (på side [123\)](#page-122-0)
- **Arbejde med poster (på side [48\)](#page-47-0)**

# <span id="page-369-0"></span>**Oprettelse af nye fælles adresser i konto-, kontakt-, forhandlereller partnerposter**

Når funktionaliteten til fælles adresse er konfigureret, kan du oprette en ny adressepost direkte i en konto-, kontakt-, forhandler- eller partnerpost uden at skulle gå til fanen Adresse, idet du udfylder afsnittet Adresser på detaljesiden til posten, hvis afsnittet Adresser er konfigureret. Når du har oprettet en adressepost, vises den på Adresse-hjemmesiden.

**Før du går i gang.** De relaterede oplysninger om adresser vises ikke som standard på detaljesiderne til konto, kontakt, forhandler eller partner. Firmaadministratoren skal tildele din rolle adgang til de relaterede oplysninger for, at du kan se oplysningerne. Du eller firmaadministratoren skal dernæst føje de relaterede oplysninger om adresser til dit layout af detaljesiden til posttypen. Se Ændring af layout af detaljeside (se ["Ændring af layout af·detaljeside"](#page-874-0) på side [875\)](#page-874-0) for at få oplysninger om tilpasning af layout af detaljeside.

For at oprette en ny fælles adressepost fra en konto-, kontakt-, forhandler- eller partnerpost skal afkrydsningsfeltet Aktiver fælles adresser være markeret, mens afkrydsningsfeltet Valider fælles adresser skal være fravalgt i firmaprofilen.

**BEMÆRK:** Når fælles adresser ikke er konfigureret, dvs. funktionaliteten til fælles adresser bruges ikke, kan du ikke oprette fælles adresser i afsnittet Adresser på detaljesiderne.

### *Sådan opretter du fælles adresser i konto-, kontakt-, forhandler- eller partnerposter*

- **1** Naviger til afsnittet Adresser, hvis det er konfigureret, på detaljesiden til konto-, kontakt-, forhandlereller partnerposten.
- **2** Klik på Ny for at oprette en ny fælles adresse.

**BEMÆRK:** Knappen Ny vises kun, hvis adressevalidering er slået fra til firmaet. Hvis adressevalidering er slået til, kan de nye adresser kun tilføjes fra fanen Adresse.

**3** Indtast et adressenavn i feltet Adressenavn (f.eks. Adresse på hovedkontor).

**BEMÆRK:** Feltet Adressenavn er et påkrævet felt, og det kan bruges i søgninger. Når du flytter til brug af fælles adresser, skal du nøje overveje dine navngivningstandard til adresseposterne. Anbefalinger omfatter konkatenering af nøgleadressefelter med et numerisk suffiks eller en kombination af by og stat (eller provins) med en ekstern genereret id. Hvis f.eks. adressenavnet er LebanonNJ38A08833, finder du alle adresser i amtet Lebanon, som ligger i staten New Jersey (NJ), når du søger efter alle adressenavne, der starter med LebanonNJ.

**4** Udfyld felterne i afsnittet Adresseoplysninger efter behov.

Når du har fuldført adresseposten, vises den i afsnittet Adresse på detaljesiden. Feltet Adresse, der vises, er en konkatenering af de eksisterende adressefelter i adresseobjektet. Hvis f.eks. adresse 1 er 43 2nd St., by er Newark, stat er NJ og land er U.S.A, vises feltet Adresse i afsnittet Adresse som: 43 2nd St., Newark, NJ, USA. Se Felter til adresse (se ["Adressefelter"](#page-380-0) på side [381\)](#page-380-0) for at få oplysninger om adressepostfelter.

- **5** Klik på Gem.
- **6** Når du har gemt oplysningerne om fælles adresse, skal du udføre følgende trin efter behov ved at vælge Rediger i menuen på postniveau til adresseposten:

- **a** Til konti, forhandlere eller partnere:
	- Vælg Fakturering til adresseposten, hvis en adresse bruges til faktureringsformål.
	- Vælg Forsendelse til adresseposten, hvis en adresse bruges til forsendelsesformål.

Oracle CRM On Demand kopierer adresseoplysningerne til afsnittet Fakturering eller Forsendelse som relevant.

- **b** Vælg Primær til adresseposten til kontakter, hvis en adresse er en primær kontaktadresse. Oracle CRM On Demand kopierer adresseoplysningerne til afsnittet Primær kontakt.
- **c** Brug valglisten Adressetype til hvilken som helst af de fire posttyper for at vælge adressetypen.

Følgende adressetyper er tilgængelige som standard: Bolig, Kontor, Feriehjem, Andet, Populær, Privat, Post, Hospital, Klinik.

**BEMÆRK:** Feltet er påkrævet.

**d** Klik på Gem.

### *Sådan opretter du en ny fælles adresse i konto-, kontakt-, forhandler- eller partnerposter (alternativ metode)*

**1** Naviger til adresseafsnittet Fakturering eller Forsendelse på detaljesiden til en konto-, kontakt-, forhandler- eller partnerpost.

Naviger til adresseafsnittet Primær kontakt på detaljesiden til en kontaktpost.

- **2** Klik på ikonet Opslag øverst til højre.
- **3** I søgevinduet Adresse kan du oprette en ny adresse ved at klikke på Ny, hvis adressevalidering ikke er konfigureret til firmaet.

**BEMÆRK:** Knappen Ny vises kun, hvis adressevalidering er slået fra til firmaet. Hvis adressevalidering er slået til, kan nye adresser kun tilføjes fra fanen Adresse.

**BEMÆRK:** Hvis fælles adresser er konfigureret til firmaet, er adresseafsnittene Fakturering, Forsendelse og Primær kontakt på detaljesiderne skrivebeskyttede.

**4** Udfyld felterne til den nye adresse i vinduet Adresse.

Når du har fuldført adresseposten, vises den i afsnittet Adresse: Konto på detaljesiden. Feltet Adresse, der vises, er en konkatenering af de eksisterende adressefelter i adresseobjektet. Hvis f.eks. adresse 1 er 43 2nd St., by er Newark, stat er NJ og land er U.S.A, vises feltet Adresse i afsnittet Adresse som: 43 2nd St., Newark, NJ, U.S.A. Se Felter til adresse (se ["Adressefelter"](#page-380-0) på side [381\)](#page-380-0) for at få oplysninger om adressepostfelter.

**5** Gem adresseposten.

Oracle CRM On Demand viser den nye adresse i afsnittet Adresser på detaljesiden.

Hvis adresseposten er en fakturerings- eller forsendelsesadresse på en konto-, forhandler- eller partnerpost, vælger Oracle CRM On Demand Fakturering eller Forsendelse og udfylder afsnittet Fakturering og Forsendelse i posten med de nye adresseoplysninger. Hvis adresseposten er en primær

<span id="page-371-0"></span>kontaktadresse, vælger Oracle CRM On Demand Primær og udfylder adresseafsnittet Kontakt i posten med de nye kontaktadresseoplysninger.

## **Deling af adresser mellem konto-, kontakt-, forhandler- og partnerposter**

Når fælles adresser er konfigureret til firmaet, kan du tilføje en eksisterende adressepost eller redigere en adresse, der vises i afsnittet Adresser på en konto-, kontakt-, forhandler- eller partnerdetaljeside. Adresser, der er fælles for konto-, kontakt-, forhandler- eller partnerposter, linkes ved at tilføje den samme adressepost på detaljesiden til hver post.

**Før du går i gang.** De relaterede oplysninger om adresser vises ikke som standard på detaljesiderne til konto, kontakt, forhandler eller partner. Firmaadministratoren skal tildele din rolle adgang til de relaterede oplysninger for, at du kan se oplysningerne. Du eller firmaadministratoren skal dernæst føje de relaterede oplysninger om adresser til dit layout af detaljesiden til posttypen. Se Ændring af layout af detaljeside (se ["Ændring af layout af·detaljeside"](#page-874-0) på side [875\)](#page-874-0) for at få oplysninger om tilpasning af layout af detaljeside.

For at tilføje en eksisterende fælles adressepost til en konto-, kontakt-, forhandler- eller partnerpost skal afkrydsningsfeltet Aktiver fælles adresser være markeret i firmaprofilen. Hvis afkrydsningsfeltet Valider fælles adresse er markeret i firmaprofilen, kan kun validerede adresser føjes til posten i denne procedure.

#### *Sådan deler du en adresse mellem konto-, kontakt-, forhandler- eller partnerposter*

- **1** Naviger til afsnittet Adresser, hvis det er konfigureret til posten, på detaljesiden til posten.
- **2** Klik på Tilføj i afsnittet Adresser.
- **3** Klik på adressevælgeren ved siden af feltet Adresse i vinduet Redigering: Adresse.

**BEMÆRK:** Feltet Adressenavn er skrivebeskyttet.

**4** Vælg en adresse i listen over validerede adresser i adressesøgevinduet, hvis adressevalidering er slået til, til firmaet, eller vælg en adresse i listen over alle tilgængelige adresser, hvis adressevalidering er slået fra.

Se Markering af fælles adresser som validerede (på side [373\)](#page-372-0) for at få oplysninger om validering af adresser.

**BEMÆRK:** Hvis adressevalidering er slået fra til firmaet, og hvis de tilgængelige adresser ikke er valideret, vises ingen adresser i listen over adresser til valg.

**5** Vælg adressetypen i valgliste Adressetype.

Følgende adressetyper er tilgængelige som standard: Bolig, Kontor, Feriehjem, Andet, Populær, Privat, Post, Hospital, Klinik.

**BEMÆRK:** Feltet er påkrævet. Du kan tilknytte den samme adresse flere gange til den samme konto, den samme forhandler, den samme partner eller til den samme kontakt ved at bruge en anden adressetype. Se feltet Adressetype i Felter til adresse (se ["Adressefelter"](#page-380-0) på side [381\)](#page-380-0) for at få flere oplysninger.

<span id="page-372-0"></span>**6** Til konti, forhandlere eller partnere kan du klikke på Fakturering, hvis adressen bruges til faktureringsformål, og klikke på Forsendelse, hvis den bruges til forsendelsesformål.

Oracle CRM On Demand kopierer adresseoplysningerne til afsnittet Fakturering eller Forsendelse som relevant.

**BEMÆRK:** Til flere forekomster af delte adresser, der bruger forskellige adressetyper, vil fjernelse af en forekomst eller fjernelse af flaget Forsendelse eller Fakturering til en forekomst, fjerne flaget Forsendelse eller Fakturering på alle forekomster af den delte adresse. Antag f.eks., at du har tre forekomster af en delt adresse, der hedder Cain Clinic, og at adressen er sat til 123 Main Street, Lansdowne PA 19050. Til denne adresse er den første forekomsttype sat til Kontor, den anden forekomsttype er sat til Post, den tredje er sat til Andet og alle forekomster har flaget Forsendelse valgt. Hvis du sletter en af forekomsterne, f.eks. typen Kontor, eller hvis du fravælger flaget Forsendelse i forekomsten, fravælger Oracle CRM On Demand Forsendelse i alle tre forekomster (Kontor, Post og Andet) af denne adresse. På samme måde fravælger Oracle CRM On Demand også flaget Fakturering til alle tre forekomster, hvis alle forekomster har flaget Fakturering valgt, og du fravælger flaget Fakturering i én forekomst, eller hvis du sletter en forekomst.

- **7** Til kontakter kan du klikke på Primær, hvis adressen er en primær adresse.
- **8** Gem posten.

## **Markering af fælles adresser som validerede**

Oracle CRM On Demand ændrer en adresseposts valideringsstatus fra Ikke valideret til Valideret, hvis feltet Valideringsdato er sat på adressedetaljesiden. Typisk bruger kunder deres egne metoder, som er eksterne for Oracle CRM On Demand, til at fastlægge, om adresser er gyldige, og markerer dem dernæst som validerede i Oracle CRM On Demand ved at sætte feltet Valideringsdato.

Hvis adressevalidering ikke er konfigureret til et firma, bliver kun adresser, der er markeret som valideret, vist eller føjet til lister i konto- og kontaktposter, og du kan ikke føje nye adresser til konti eller kontakter. Du kan imidlertid føje dem til hjemmesiden Adresser.

**Før du går i gang.** Du skal have privilegiet Valider fælles adresser for at kunne markere adresseposter som validerede. Begge indstillingerne Aktiver fælles adresser og Valider fælles adresser skal være valgt i firmaprofilen for at konfigurere adressevalidering til et firma.

#### *Sådan markerer du en fælles adresse som valideret*

- **1** Klik på Rediger på siden Detalje: Adresse.
- **2** Naviger til afsnittet Nøgleoplysninger om adresse, og sæt feltet Valideringsdato vha. datovælgeren. **BEMÆRK:** Du kan ikke sætte en valideringsdato til en fremtidig dato.
- **3** Gem adresseposten.

Oracle CRM On Demand ændrer adressepostens valideringsstatus fra Ikke valideret til Valideret.

**BEMÆRK:** Feltet Valideringsstatus i adresseposten vises ikke som standard. Firmaadministratoren skal konfigurere det.

## <span id="page-373-0"></span>**Tilføjelse af DEA-oplysninger til kontaktadresser**

Kontakter inden for medicinalindustrien i USA bruger et DEA-nummer (Drug Enforcement Administration) til at modtage kontrollerede stoffer fra leverandører. En læge kan f.eks. arbejde på flere forskellige hospitaler og kræve et forskelligt DEA-nummer til hver lokation for at modtage kontrollerede stoffer eller lægemidler på hver lokation. Fuldfør følgende procedure for tilføje DEA-numre til en kontaktadressepost.

**Før du går i gang.** DEA-felterne er ikke tilgængelige på siden Adresse: Kontakt som standard. Firmaadministratoren skal tilpasse detaljesiden til kontaktadresse og tildele dig adgang, for at du kan føje DEA-oplysninger til en kontaktadresse.

## **Om DEA-numre**

Et DEA-nummer er en række numre tildelt til en sundhedsproducent (så som en læge, tandlæge, dyrlæge), der giver vedkommende ret til at udskrive recepter på kontrollerede stoffer. DEA-nummeret bruges til at spore kontrollerede stoffer. Ofte bruges det imidlertid af medicinalindustrien som en generelt receptnummer, dvs. det bruges som en entydig identifikator for enhver, der kan udskrive medicin. Et gyldigt DEA-nummer består af to bogstaver, seks tal og et kontrolciffer. Det første bogstav i koden identificerer registranttypen. Det andet bogstav er det første bogstav i registrantens efternavn. Af de syv cifre, der følger efter, er det syvende kontrolsummen, der beregnes, som følger:

- Læg første, tredje og femte ciffer sammen. Kald dette SUM135.
- Læg andet, fjerde og sjette ciffer sammen, og gang med 2. Kald dette DoubleSUM246.
- Læg SUM135 og DoubleSum246 sammen. Kald dette CHECK.
- Cifret yderst til højre i CHECK bruges som kontrolcifferet i DEA-nummeret.

F.eks. opfylder DEA-strengen *XY1234563* kravene på følgende måde:

 $1 + 3 + 5 = 9$ 

 $2*(2+4+6) = 24$ 

$$
9 + 24 = 33
$$

Det sidste ciffer er 3.

Registranttypen (det første bogstav i DEA-nummeret) kan være et af følgende:

- A Forældet (det kan bruges af nogle ældre entiteter).
- B Hospital/Klinik
- C Praktiserende læge
- D Undervisningsinstitution
- $E -$  Producent
- **F** Distributør
- G Forsker
- H Analyselaboratorium

J - Importør

- K Eksportør
- L Omvendt distributør
- M Praktiserende læge på mellemniveau
- N Militærlæge
- **P** Stofmisbrugsbehandlingsprogram
- **R** Stofmisbrugsbehandlingsprogram
- S Stofmisbrugsbehandlingsprogram
- **T** T Stofmisbrugsbehandlingsprogram
- U Stofmisbrugsbehandlingsprogram
- **X** Suboxone/Subutex receptudskrivningsprogram

### *Sådan føjer du DEA-oplysninger til en kontaktadresse*

- **1** Naviger til afsnittet Adresser, hvis det er konfigureret, på kontaktdetaljesiden.
- **2** Vælg Rediger i menuen på postniveau (hvis fælles adresser er konfigureret), eller vælg Rediger relation (hvis fælles adresser ikke er konfigureret, og du har adgang til adresseposter på øverste niveau) i listen over adresser.

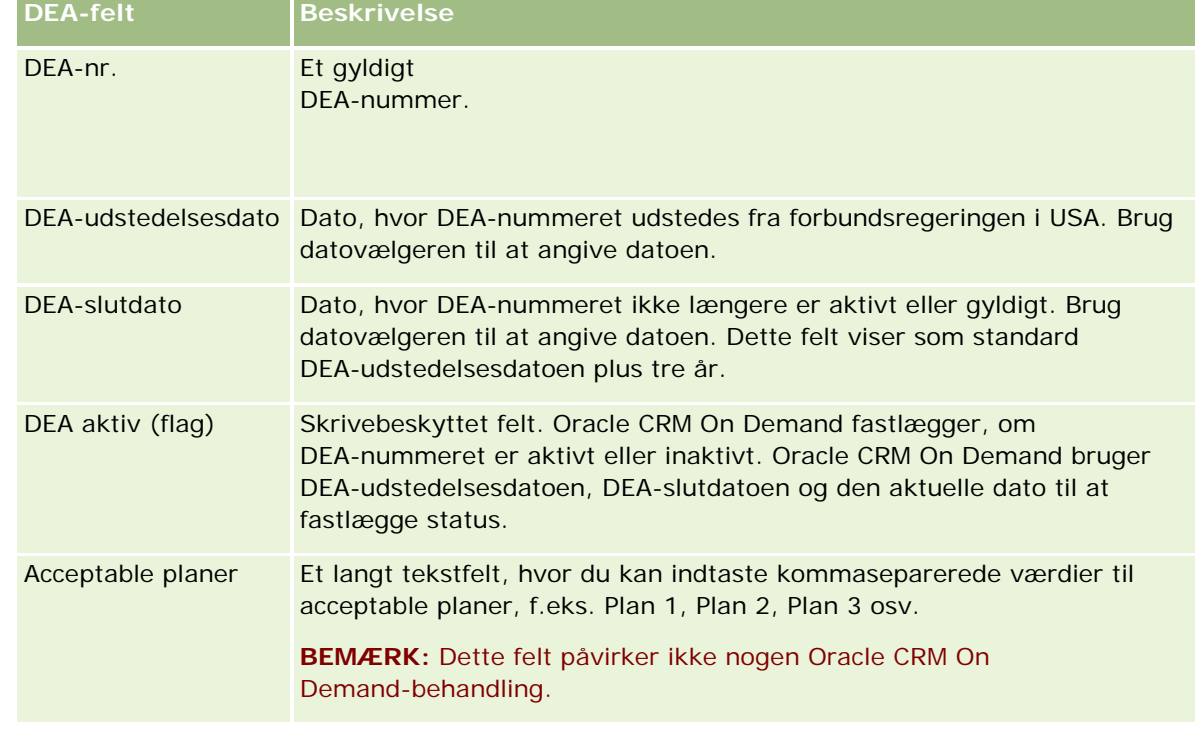

**3** Udfyld DEA-felterne, som beskrevet i følgende tabel, og gem dernæst kontaktadresseposten.

## <span id="page-375-0"></span>**Oprettelse af nye ikke-fælles adresser i konto-, kontakt-, forhandler- eller partnerposter**

Udfyld felterne i afsnittet Adresser på detaljesiden til posten for at oprette en ny ikke-fælles adresse i konto-, kontakt-, forhandler- eller partnerposter.

**Før du går i gang.** De relaterede oplysninger om adresser vises ikke som standard på detaljesiderne til konto, kontakt, forhandler eller partner. Firmaadministratoren skal tildele din rolle adgang til de relaterede oplysninger for, at du kan se oplysningerne. Du eller firmaadministratoren skal dernæst føje de relaterede oplysninger om adresser til dit layout af detaljesiden til posttypen. Se Ændring af layout af detaljeside (se ["Ændring af layout af·detaljeside"](#page-874-0) på side [875\)](#page-874-0) for at få oplysninger om tilpasning af layout af detaljeside.

For at oprette en ny ikke-fælles adressepost i en konto-, kontakt-, forhandler- eller partnerpost skal afkrydsningsfeltet Aktiver fælles adresser være fravalgt i firmaprofilen.

#### *Sådan opretter du en ny ikke-fælles adresse i konto-, kontakt-, forhandler- eller partnerposter*

- **1** Naviger til afsnittet Adresser, hvis det er konfigureret, på detaljesiden til konto, kontakt, forhandler eller partner.
- **2** Klik på Ny for at tilføje en ny ikke-fælles adresse.
- **3** Vælg det gældende land til adressen i valglisten Land på siden Rediger adresse, og udfyld de resterende adressefelter til posten.

**BEMÆRK:** Oracle CRM On Demand justerer adressefelterne for at følge landets adressekonventioner. Se Om lande og adressemapping for at få flere oplysninger om mapping af adressekonventionerne.

**4** Gem adressen i afsnittet Adresser.

### *Sådan opretter du en ny ikke-fælles fakturerings- eller forsendelsesadresse i konto-, forhandlereller partnerposter*

- **1** Naviger til afsnittet Fakturering eller Forsendelse under Yderligere oplysninger på detaljesiden til konto, forhandler eller partner.
- **2** Klik på ikonet Rediger i øverste højre hjørne for at redigere de ikke-fælles fakturerings- og forsendelsesadresselister.
- **3** Vælg det gældende land til adressen i valglisten Land, og udfyld de resterende fakturerings- eller forsendelsesadressefelter til posten.

**BEMÆRK:** Oracle CRM On Demand justerer adressefelterne for at følge landets adressekonventioner. Se Om lande og adressemapping for at få flere oplysninger om mapping af adressekonventionerne.

<span id="page-376-0"></span>**4** Gem forsendelses- eller faktureringsadressen.

Forsendelses- eller faktureringsadressen vises i afsnittet med relaterede oplysninger om adresser til posten med indstillingen for fakturering eller forsendelse valgt, som relevant.

#### *Sådan opretter du en ny ikke-fælles primær adresse i kontaktposter*

- **1** Naviger til afsnittet Kontakt under Yderligere oplysninger på en kontaktdetaljeside.
- **2** Klik på ikonet Rediger i øverste højre hjørne for at redigere de ikke-fælles kontaktadressefelter.
- **3** Vælg det gældende land til adressen i valglisten Land, og udfyld de resterende kontaktadressefelter til posten.

**BEMÆRK:** Oracle CRM On Demand justerer adressefelterne for at følge landets adressekonventioner. Se Om lande og adressemapping for at få flere oplysninger om mapping af adressekonventionerne.

**4** Gem kontaktadressen.

Kontaktadressen vises i afsnittet med relaterede oplysninger om adresser til posten med indstillingen Primær valgt.

## **Fjernelse af adresser fra konti, kontakter, forhandlere eller partnere**

Fuldfør følgende procedure for at fjerne en adressepost fra konti, kontakter, forhandlere eller partnere.

#### *Sådan fjerner du en adresse fra en konto-, kontakt-, forhandler- eller partnerpost*

- **1** Naviger til afsnittet Adresser, hvis det er konfigureret til posten, på detaljesiden til posten.
- **2** Klik på Fjern i menuen på postniveau til adresseposten i afsnittet Adresser.

Hvis adressen er fælles, fjerner Oracle CRM On Demand adressen fra detaljesiden til posten, dvs. den fjerner tilknytningen mellem adressen og den overordnede post. Adresseposten slettes imidlertid ikke og fortsætter med at findes. Se Sletning af fælles adresser (på side [377\)](#page-376-0) for at få oplysninger om sletning af en fælles adresse.

Hvis adressen ikke er fælles, sletter Oracle CRM On Demand adressen fra detaljesiden til posten.

## **Sletning af fælles adresser**

Når en fælles adressepost på øverste niveau slettes, fjerner Oracle CRM On Demand alle denormaliserede felter til de tilknyttede konto-, kontakt-, forhandler- eller partnerposter.

**BEMÆRK:** Hvis du sletter en delt adresse, slettes den fra alle poster, hvor den deles, dvs. konto-, kontakt-, forhandler- og partnerposter. Den slettes imidlertid ikke fra nogen tilknyttede besøgsaktivitetsposter. Hvis

f.eks. den delte adresse er medtaget som en del af den tilknyttede kontakt i et kontaktopkald, vil sletning af den delte adresse ikke fjerne adressen fra kontaktopkaldet. Den fjernes imidlertid fra kontaktposten.

## **Eksempel på fjernelse af denormaliserede felter, når en fælles adresse slettes**

Overvej følgende eksempel, hvor den fælles adresse på øverste niveau er 550 Walnut Lane, Swarthmore PA 19050, USA. To konti og otte kontakter bruger denne fælles adresse. En konto har adressen anført som faktureringsadresse, men den anden konto har den anført som forsendelsesadresse. Fem af de otte kontakter har denne adresse som deres primære adresse. Oracle CRM On Demand gør følgende, når den fælles adresse slettes:

- **Tilknytningerne mellem kontiene og kontakterne slettes**
- Oplysningerne om faktureringsadresse ryddes fra den konto, hvor den var anført som en faktureringsadresse
- **D** Oplysningerne om forsendelsesadresse ryddes fra den konto, hvor den var anført som en forsendelsesadresse
- Oplysningerne om kontaktadresse ryddes fra de fem kontakter, hvor den var anført som en primær adresse

## **Overvejelser ved gendannelse af en slettet fælles adresse**

Hvis du gendanner en slettet adresse, skal du opdatere fakturerings- og forsendelsesindstillingerne, da adresseindstillingerne ikke gendannes til de oprindelige værdier, når Oracle CRM On Demand gendanner adresseposten. Du skal omjustere disse værdier for at undgå at oprette fejlagtige data. Overvej f.eks. følgende:

■ Fælles adresse 1 til Konto 1 er markeret som en faktureringsadresse, og du sletter Fælles adresse 1.

Oracle CRM On Demand rydder faktureringsadressefelterne til Konto 1.

Du tilknytter dernæst en ny fælles adresse 2 som faktureringsadresse.

Oracle CRM On Demand udfylder Konto 1's faktureringsadressefelter med dem fra Fælles adresse 2.

Du gendanner Adresse 1 fra listen Slettede elementer.

Oracle CRM On Demand gendanner Adresse 1 til listen Adresser og tilknytter denne fælles adresse til Konto 1 igen, men gendanner ikke den oprindelige faktureringsindstilling.

Adresse 2 og Adresse 1 vises i listen over adresser, der er knyttet til Konto 1. Adresse 2 forbliver faktureringsadressen med de relevante felter denormaliseret til kontoen, indtil du manuelt nulstiller fakturering til Adresse 1.

**BEMÆRK:** Du kan ikke have mere end én fakturerings- eller forsendelsesadresse i en konto-, forhandler- eller partnerpost, så du skal genjustere indstillingerne Fakturering og Forsendelse i denne situation, hvor en adresse gendannes. Dette gælder også for indstillingen Primær til gendannede kontaktadresser.

Se Sletning og gendannelse af poster (på side [173\)](#page-172-0) for at få mere generelle oplysninger om sletning og gendannelse af poster.

#### <span id="page-378-0"></span>*Sådan sletter du en fælles adresse*

- **1** Naviger til den fælles adresselisteside.
- **2** Klik på Slet i menuen på postniveau til den fælles adresse.
- **3** Klik på OK i bekræftelsesvinduet.

## **Om linkning af records til adresser**

Følgende er nogle af de posttyper, som du kan linke til adresser:

- **Konto**
- Kontakt
- **Forhandler**
- Partner
- Tilpassede objekter 1 til 15

Du kan linke konto-, kontakt-, forhandler- eller partnerposter for at spore de posttyper, der er knyttet til adressen. Du kan også linke delte adresseposter til tilpassede objekter. Du kan imidlertid ikke linke adresseposter, der ikke deles, til tilpassede objekter. Se Linkning af poster til den valgte post (se ["Linkning af](#page-113-0)  [poster til din valgte post"](#page-113-0) på side [114\)](#page-113-0) for at få flere oplysninger om linkning af poster.

## **Visning af adresseposter fra konti, kontakter, forhandlere eller partnere**

For at se en adresse, der er knyttet til konti, kontakter, forhandlere eller partnere, dvs. til posterne Kontoadresse, Kontaktadresse, Forhandleradresse eller Partneradresse, skal du udføre følgende procedure.

#### *Sådan ser du en adressepost fra konti, kontakter, forhandlere eller partnere*

- **1** Naviger til afsnittet Adresser, hvis det er konfigureret til posten, på detaljesiden til posten.
- **2** Klik på Vis i postniveaumenuen i den relevante række til den adressepost, som du vil se.

## **Adgang til et kort til en adresse**

Du kan få adgang til et kort til en adressepost fra en adresseliste eller fra adresseafsnittet i en detaljeside, der indeholder et adresseafsnit.

**Før du går i gang:** Du skal have privilegiet Maps Integration i din brugerrolle.

## *Sådan får du adgang til et kort til en adresse*

- **1** Naviger til en af følgende:
	- Adresseafsnittet, f.eks. Fakturering, Forsendelse eller Primær adresse på detaljesiden til følgende posttyper: Adresse, Konto, Konakt, Forhandler, Partner, Mæglerprofil, Kundeemne, Bruger eller Husstand
	- Afsnittet Relateret element: Adresser på detaljesiden til posttyperne Konto, Kontakt, Forhandler eller Partner
- **2** Gør et af følgende:
	- Klik på kortikonet i adresseafsnittet til et adresseafsnit på en detaljeside.

**BEMÆRK:** Kortikonet er også tilgængeligt i adresseafsnittene Fakturering og Forsendelse i firmaprofilen. Firmaadministratoren vedligeholder firmaprofilen.

 Klik på Kort i rullelisten til venstre for adressen for en adresseliste i afsnittet Relateret element: Adresser.

**BEMÆRK:** Linket Kort er ikke tilgængeligt på adresselistesider.

Oracle CRM On Demand åbner et kort til adressen, hvis funktionaliteten til kortlægning kan løse adresselokationen ud fra adresseoplysningerne på følgende måde:

- Hvis adresseposten indeholder en længdegrad og en breddegrad, men ingen øvrige adresseoplysninger, åbner Oracle CRM On Demand kortet med en nål på placeringen for længdegraden og breddegraden og viser disse, når du peger på nålen.
- **H** Hvis adresseposten indeholder længdegrad og breddegrad sammen med øvrige adresseoplysninger, åbner Oracle CRM On Demand kortet med en nål på placeringen for længdegraden og breddegraden og viser adresseoplysningerne, når du peger på nålen.
- **H** Hvis adresseposten indeholder adresseoplysninger, men ingen længdegrad eller breddegrad, åbner Oracle CRM On Demand kortet med en nål på adresselokationen og viser adressen, når du peger på nålen. Hvis funktionaliteten til kortlægning ikke kan fastlægge en lokation ud fra de tilgængelige adresseoplysninger, skal du vælge en adresse på en liste over foreslåede adresser, der fastlægges ud fra de tilgængelige adresseoplysninger.
- Hvis adresseposten hverken indeholder adresseoplysninger eller oplysninger om længdegrad og breddegrad, åbner Oracle CRM On Demand et kort over Nordamerika.

**BEMÆRK:** Adresseafsnit i mæglerprofil- og kundeemneposter indeholder ikke felter til oplysninger om længdegrad og breddegrad. Hvis du klikker på kortikonet i adresseafsnittet til en mæglerprofil- eller kundeemnepost omdirigeres du følgelig altid til siden Kort, hvor funktionaliteten til kortlægning initierer en søgning efter den konkatenerede adresse.

## **Relaterede emner**

Se følgende emner for relaterede oplysninger:

- Adresser
- Arbejde med hjemmesiden Adresse (på side [367\)](#page-366-0)
- Kort (på side [391\)](#page-390-0)

# <span id="page-380-0"></span>**Adressefelter**

Brug siden Redigering: Adresse·til at tilføje en adresse eller opdatere detaljer til en eksisterende adresse. Siden Redigering: Adresse viser alle de felter, der er tilgængelige til en adresse.

**BEMÆRK:** Firmaadministratorer kan tilpasse Oracle CRM On Demand på en række måder, f.eks. ændre navne til posttyper, felter og indstillinger i lister. De oplysninger, som du ser, kan derfor være forskellige fra de standardoplysninger, der beskrives i online-hjælpen.

Følgende tabel indeholder yderligere oplysninger om nogle felter.

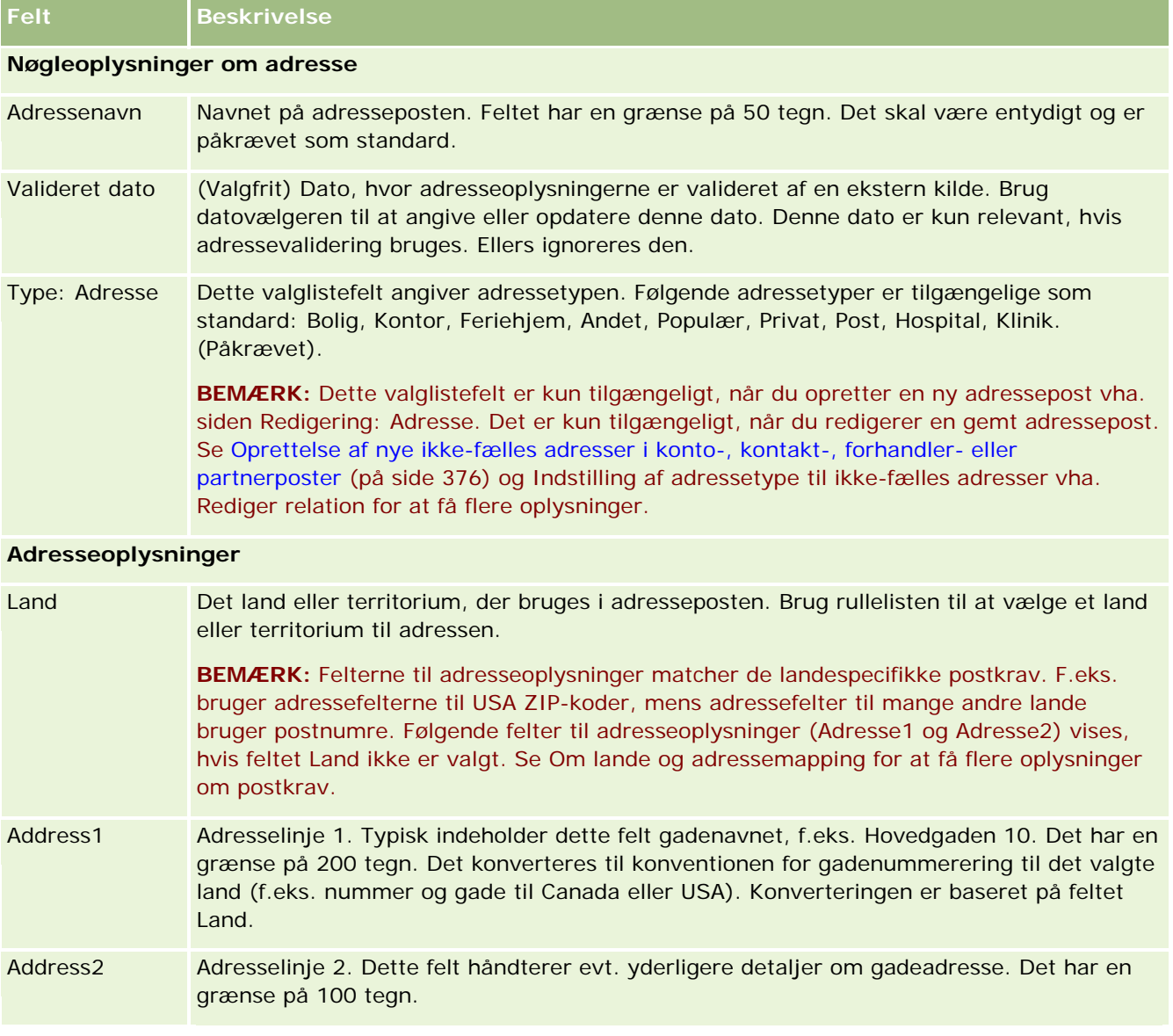

### Salg

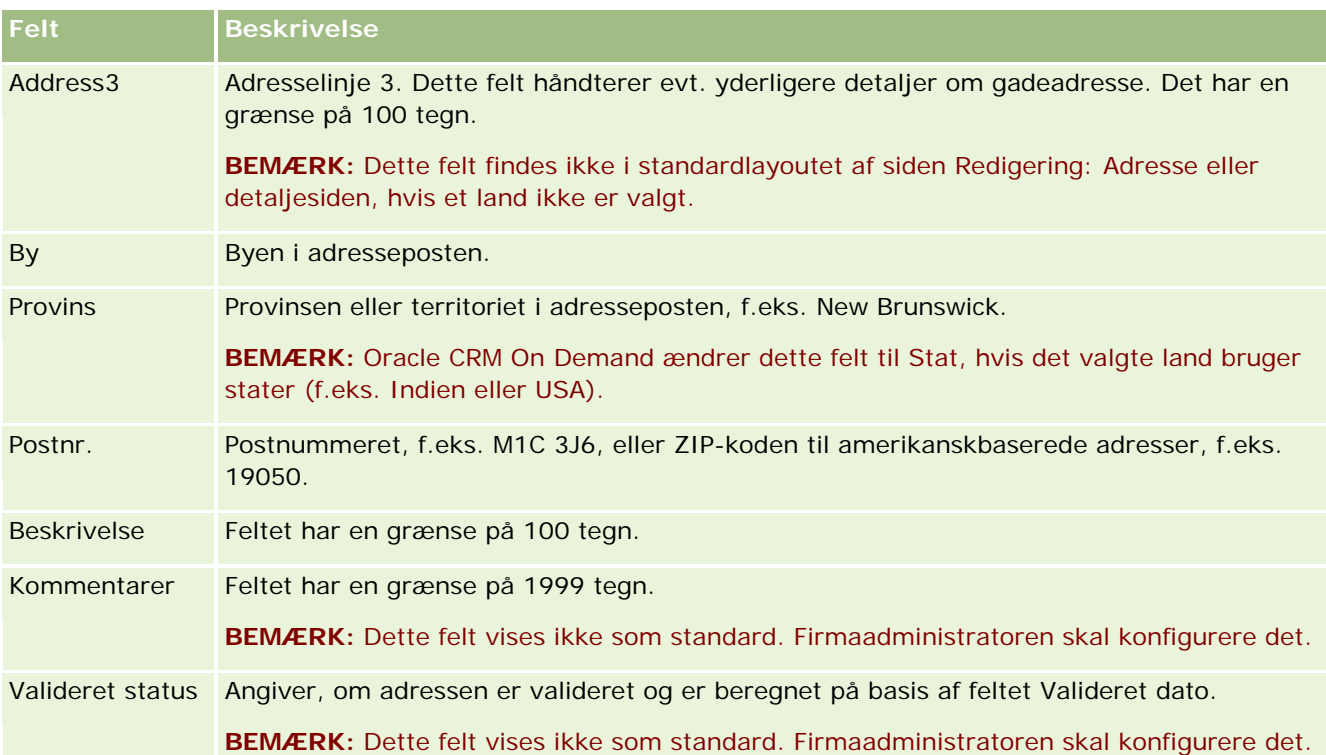

**BEMÆRK:** Følgende felter, der bruges til geokodningsfunktionaliteten, er også tilgængelige via webtjenester. Disse geokodningsfelter vises ikke som standard. Firmaadministratoren skal konfigurere dem. Disse felter er skrivebeskyttede. Se Om geokodning af adresseoplysninger (på side [384\)](#page-383-0) for at få detaljerede oplysninger om, hvordan du bruger disse felter.

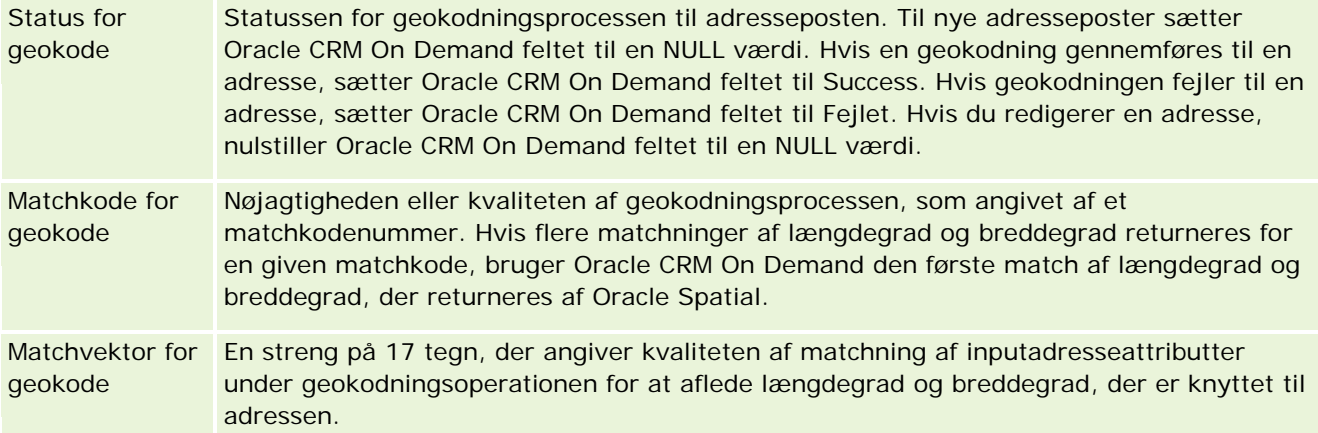

## **Relaterede emner**

Se følgende emner for at få relaterede oplysninger om fælles adresser:

- **Adresser**
- **Arbejde med hjemmesiden Adresse (på side [367\)](#page-366-0)**
- **Håndtering af adresser (på side [369\)](#page-368-0)**

- <span id="page-382-0"></span>■ Om felter til geokode i posttypen Adresse (på side [383\)](#page-382-0)
- **Om geokodning af adresseoplysninger (på side [384\)](#page-383-0)**

# **Om felter til geokode i posttypen Adresse**

Oracle CRM On Demand indeholder følgende geokodefelter til posttypen Adresse. Disse felter er ikke tilgængelige som standard.

- Breddegrad
- Længdegrad

Firmaadministratoren skal tilføje disse felter til layoutet af siden Adresse, hvis du har brug for disse felter. Se Tilpasning af layout af statisk side for at få oplysninger om tilføjelse af felter på sidelayout.

Felter til geokode bruges generelt til at finde geografiske koordinater, også kaldet længdegrad og breddegrad, fra adresseværdier, så som gadeadresse og postnummer. Disse geokodefelter bruges til at understøtte mapping og lokationsbaseret funktionalitet i Oracle CRM On Demand-klientapplikationer, så som Oracle CRM On Demand Disconnected Mobile Sales eller til at udpege en lokation på en mappingapplikation, så som Google Maps. Hvis brugere ikke udfylder disse felter, begrænses de til at bruge standard mappingfunktionaliteten i klientapplikationer vha. de tilgængelige adresseværdier.

Længdegrad og breddegrad repræsenteres typisk vha. en grad, minut og sekund, f.eks. 59º20'30"N. I Oracle CRM On Demand repræsenteres og lagres de imidlertid som decimaldata med plus- eller minustegn på følgende måde:

- Til breddegrad kan du indtaste værdier i intervallet -90.0000000 til +90.0000000 med maksimalt 7 cifre efter decimaltegnet. Hvis antallet af cifre efter decimaltegnet overskrider 7, afrunder Oracle CRM On Demand værdien. F.eks. runder Oracle CRM On Demand breddegradsværdien 89.12345678 op til 89.1234568.
- Til længdegrad kan du indtaste værdier i intervallet -180.0000000 til +180.0000000 med maksimalt 7 cifre efter decimaltegnet. Hvis antallet af cifre efter decimaltegnet overskrider 7, afrunder Oracle CRM On Demand værdierne. F.eks. runder Oracle CRM On Demand en længdegradsværdi på179.12345674 ned til 179.1234567.

Desuden understøtter Oracle CRM On Demand generisk decimalformat til længdegrad og breddegrad, dvs. Oracle CRM On Demand understøtter numeraler med et punktum (.) som decimalseparator. Nogle landestandarder bruger et komma (,) som decimalseparator. Du skal imidlertid indtaste decimaldataene med et punktum (.) som decimalseparator til disse landestandarder. Oracle CRM On Demand viser decimaltallet som det lagres i databasen og udfører ingen lokal formatering af disse decimaldata.

Du skal konvertere grad-minut-sekund-repræsentationen af længdegrad og breddegrad til decimalrepræsentation på følgende måde for at tilføje værdier for længdegrad og breddegrad i Oracle CRM On Demand:

#### Decimalgrader = grader + minutter/60 + sekunder/3600

Værdien for længdegrad eller breddegrad skal have et plus- eller minustegn, da negative værdier er tilladt. En positiv værdi for længdegrad er nord (N) for ækvator, mens en negativ værdi for længdegrad er syd (S) for ækvator. En positiv værdi for breddegrad er øst (Ø) for nulmeridianen, mens en negativ værdi for breddegrad er vest (W) for nulmeridianen. I følgende tabel vises eksempelværdier til felterne Længdegrad og Breddegrad i Oracle CRM On Demand til adskillige byer.

<span id="page-383-0"></span>By **Breddegrad Værdi for længdegrad i Oracle CRM On Demand Længdegrad Værdi for breddegrad i Oracle CRM On Demand** Stockholm, Sverige 59°20'N 59.3333333333333 18°04'Ø 18.0666667 Darwin, Australien 12°27'S -12.4500000 130°50'Ø 130.83333333

**BEMÆRK:** Oracle CRM On Demand udfører ikke konverteringen af længdegrad og breddegrad til den påkrævede repræsentation i Oracle CRM On Demand. Felterne Længdegrad og Breddegrad lagrer kun geokoder, der er knyttet til en adresse. Typisk udfører Oracle CRM On Demand-klientapplikationer, så som Oracle CRM On Demand Disconnected Mobile Sales, yderligere behandling og konvertering af geokodedataene. Oracle CRM On Demand kan imidlertid bruge oplysningerne i en adressepost til automatisk at finde de tilhørende værdier for breddegrad og længdegrad til adressen vha. Oracle Spatial og udfylde felterne Breddegrad og Længdegrad. Se Om geokodning af adresseoplysninger (på side [384\)](#page-383-0) for at få flere oplysninger.

# **Om geokodning af adresseoplysninger**

Hvis Aktiver Geocoder er valgt på siden Firmaprofil, bruger Oracle CRM On Demand oplysningerne i en adressepost til at finde de tilhørende værdier for længdegrad og breddegrad til adressen vha. Oracle Spatial, og hvis det gennemføres, udfyldes felterne for længdegrad og breddegrad i adresseposterne med disse værdier. Processen med at finde og udfylde længdegrad og breddegrad fra adresseoplysningerne kaldes *geokodning*. Oracle CRM On Demand bruger Oracle Spatial for at finde de tilhørende geokoder asynkront. Oracle CRM On Demand overspringer geokodningen af poster, der indeholder eksisterende værdier i felterne for længdegrad og breddegrad.

Oracle CRM On Demand geokoder felterne for længdegrad og breddegrad igen, når:

- Du rydder felterne for længdegrad og breddegrad
- Du redigerer adressefelterne

## **Om geokodningsfelterne i adresseposter**

Adresseposter indeholder tre felter, der er relateret til geokodning:

- **Status for geokode.** Statussen for geokodningsprocessen til adresseposten:
	- **NULL værdi.** Adresse er ikke geokodet.
	- **Succes.** Adresse er geokodet.
	- **Fejlet.** Geokodning af adresse fejlede.

En geokodningsfejl sker typisk pga. forkerte adressedata, utilgængeligheden af en geokode til adressen, eller hvis adressematchen er for generisk.

 **Matchkode for geokode.** Hvor nøjagtigt længdegrad og breddegrad matcher den givne adresse, som angivet af en heltalsværdi:

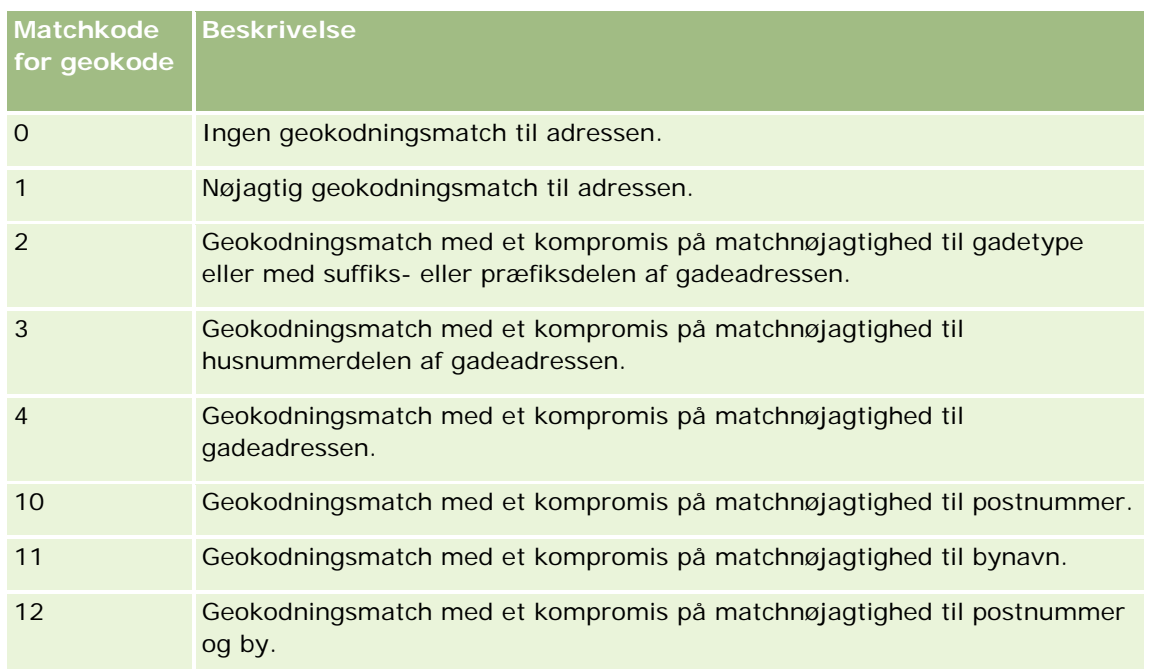

Oracle CRM On Demand Customer Care konfigurerer et acceptabelt niveau til matchkode for geokode til firmaet. Oracle CRM On Demand gemmer kun felterne for længdegrad og breddegrad, der returneres fra geokodningsprocessen i en adressepost, når matchkoden er mindre end eller lig med det niveau, der er sat af Oracle CRM On Demand Customer Care. Denne værdi er typisk sat til 3 som standard.

Hvis Oracle CRM On Demand ikke finder nogen matchninger i geokodningsprocessen, sættes matchkode for geokode til 0, og længdegrad og breddegrad udfyldes ikke i en adresse.

 **Matchvektor for geokode.** En streng på 17 tegn, der giver en detaljeret opsummering af de dele af en adresse, der bidrog til nøjagtigheden eller unøjagtigheden af længdegrad og breddegrad, der returneres til inputadressen. Et spørgsmålstegn angiver en ubrugt feltposition. Oracle CRM On Demand sætter feltet Matchvektor for geokode til adresser, der ikke er geokodet til en serie spørgsmålstegn: ?????????????????. Hver position indeholder en værdi i intervallet 0 til 4.

Følgende liste opstiller positionerne inden for strengen og den adresseattribut, der svarer til hver position. Adresseattributterne er ikke adressefelter i Oracle CRM On Demand, men en begrebsmæssig repræsentation af forskellige adressedele, der udgør en adresse, såsom et husnummer eller gadepræfiks osv.

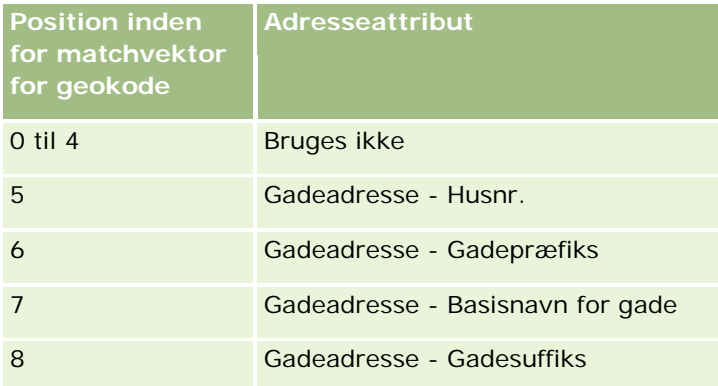

# **Position inden for matchvektor for geokode Adresseattribut** 9 Gadeadresse - Gadetype 10 Bruges ikke 11 By 12 til 13 Bruges ikke 14 Tilstand 15 Land 16 **Postnr.** 17 Bruges ikke

**BEMÆRK:** Oracle Spatial afleder attributterne for gadeadresse, så som Husnr. eller Gadepræfiks osv. ved at analysere oplysningerne om gadeadresse, der indeholdes i felterne Adresse1, Adresse2 og Adresse3 i en Oracle CRM On Demand-adressepost. Hvordan Oracle Spatial afleder disse attributter, varierer efter land.

Den numeriske værdi, som Oracle CRM On Demand sætter positionen til i strengen Matchvektor for geokode kan variere fra 0 til 4 på følgende måde:

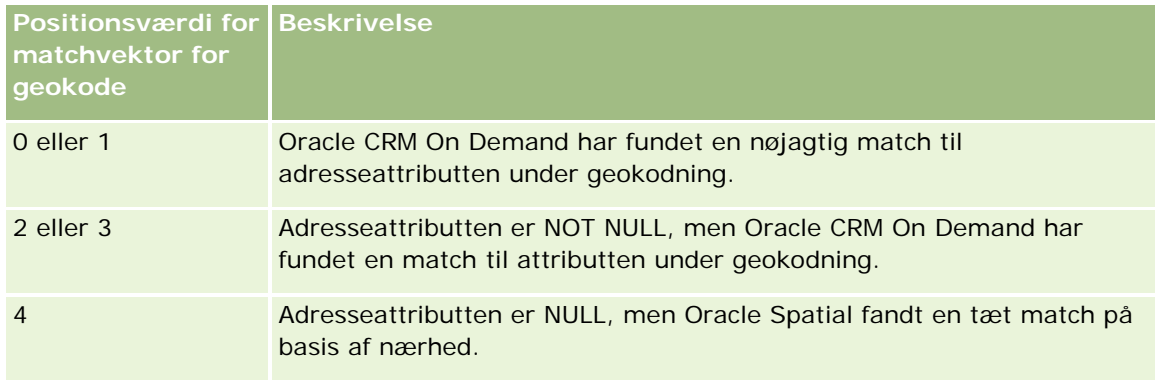

Se Adressefelter (på side [381\)](#page-380-0) for at få flere oplysninger om disse geokodningsfelter og andre adressefelter.

## **Eksempel på geokodning**

Følgende eksempel viser, hvordan du kan bruge og fortolke geokodningsfelterne, når Oracle CRM On Demand geokoder en adresse. Overvej en adresse med føgende feltværdier:

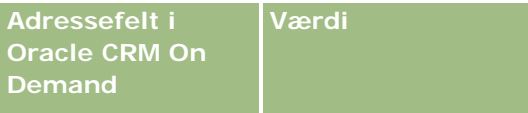

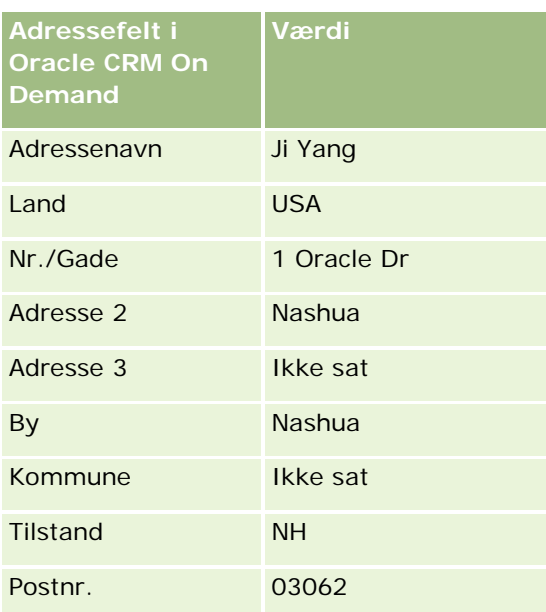

Når Oracle CRM On Demand geokoder denne adresse, nedbryder Oracle Spatial adressen og sætter adresseattributværdierne på følgende måde:

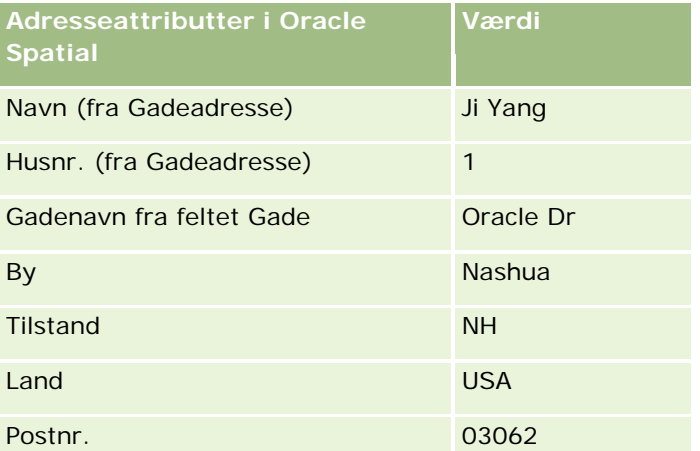

Oracle Spatial forsøger at finde en match på basis af disse adresseattributter ved at søge uafhængigt på individuelle attributter og dernæst bruge en kombination af adresseattributter for at finde den bedste nærhed til breddegrad og længdegrad.

Efter gennemført geokodning sætter Oracle CRM On Demand felterne på følgende måde:

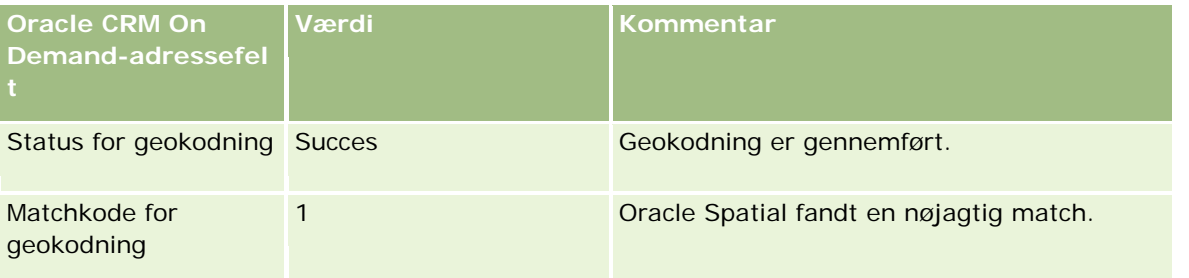

## Salg

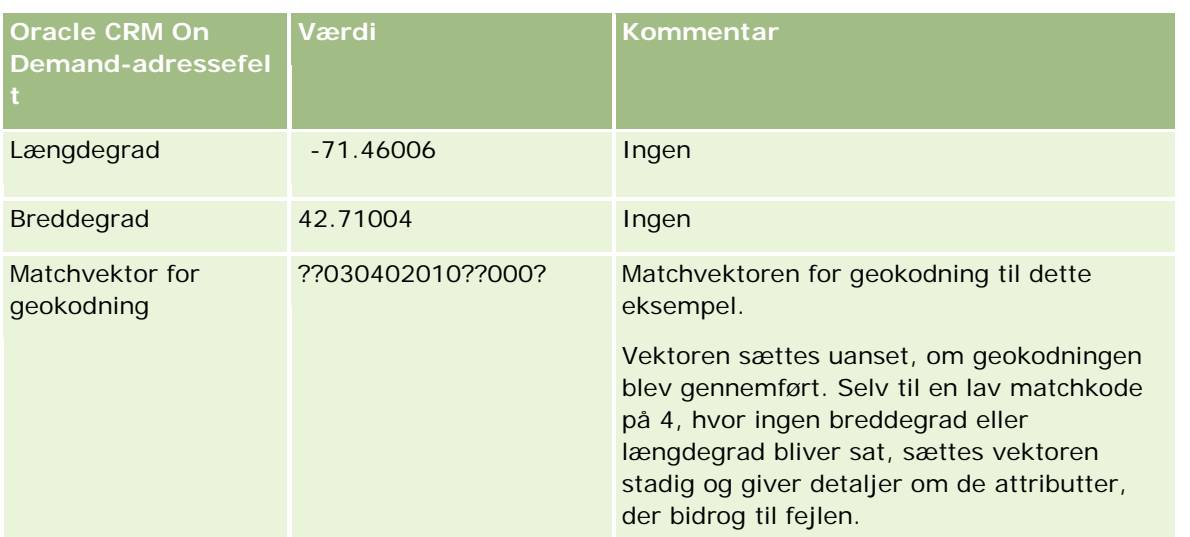

Du kan fortolke vektorværdien ??030402010??000?, som vist i følgende tabel:

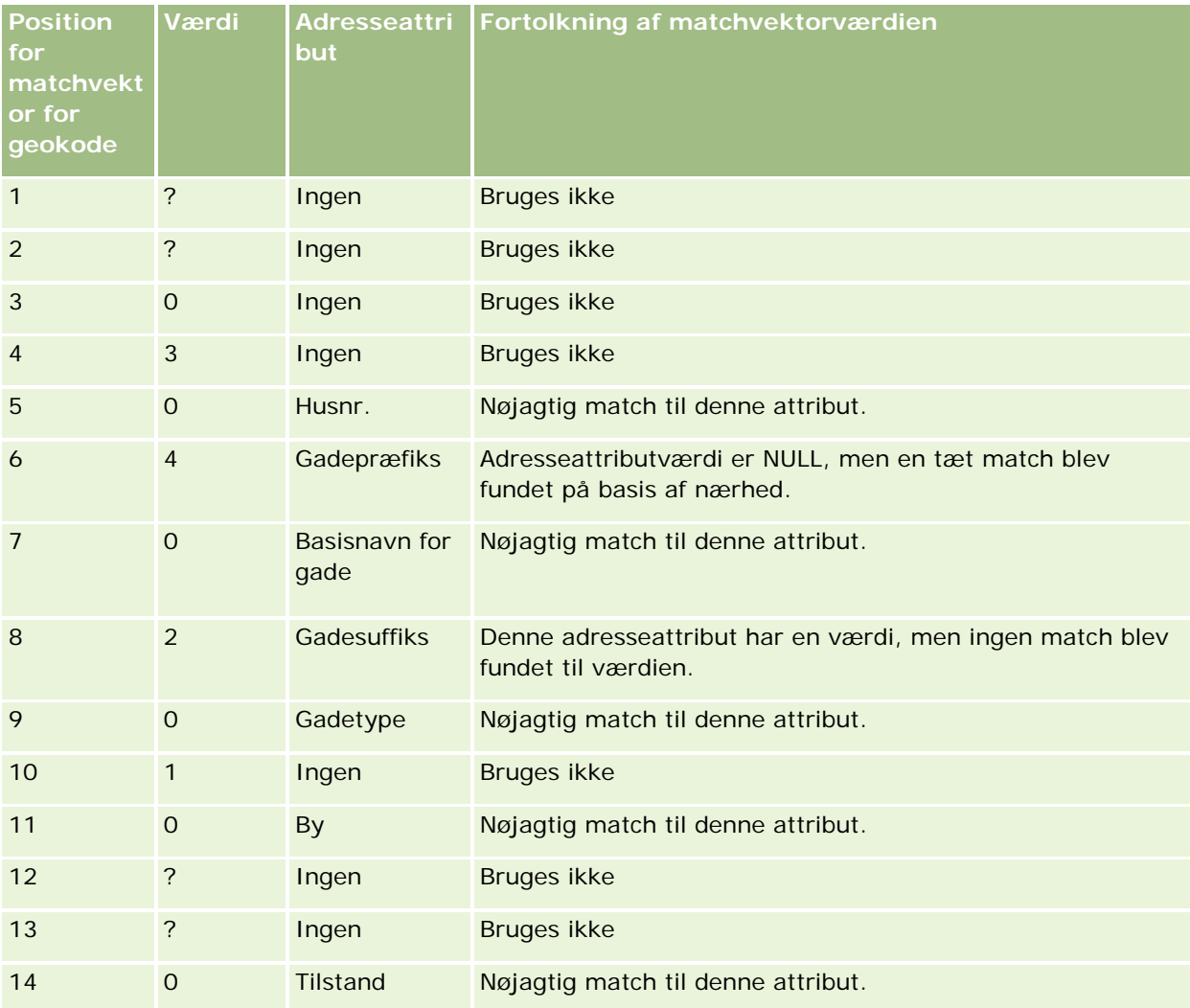

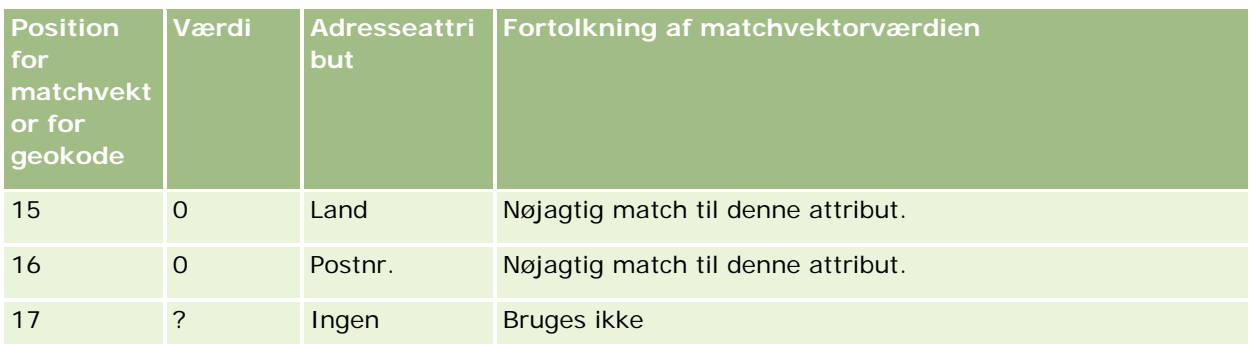

## **Relaterede emner**

Se følgende emner for at få relaterede oplysninger om adresser:

- **Adresser**
- **Arbejde med hjemmesiden Adresse (på side [367\)](#page-366-0)**
- **Håndtering af adresser (på side [369\)](#page-368-0)**
- Felter til adresse (se ["Adressefelter"](#page-380-0) på side [381\)](#page-380-0)
- Om felter til geokode i posttypen Adresse (på side [383\)](#page-382-0)

# **Aktiver**

Brug aktivsiderne til at oprette og opdatere aktiver samt til at oprette lister over aktiver. Et *aktiv* er en post over et produkt, der er solgt til en kunde eller et firma.

**BEMÆRK:** Firmaadministratoren fastlægger de faner, som er tilgængelige for dig. Hvis dit jobansvarsområde ikke omfatter sporing af aktivoplysninger, kan fanen Aktiv udelades fra din opsætning.

# **Arbejde med hjemmesiden Aktiv**

Fra Aktiv-hjemmesiden kan du oprette lister over aktiver, og du kan oprette aktivposter.

**BEMÆRK:** Administratoren kan tilpasse layoutet af Aktiv-hjemmesiden. Desuden kan du tilføje afsnit til siden og fjerne afsnit fra siden, hvis din brugerrolle omfatter privilegiet Personaliser hjemmesider.

## **Oprettelse af et aktiv**

Du kan oprette et aktiv ved at klikke på Ny i afsnittet Nyligt ændrede: Aktiver. Se Sporing af aktiver (på side [294\)](#page-293-0) for at få oplysninger om felterne i aktivposter. Se Oprettelse af poster (på side [53\)](#page-52-0) for at få generelle oplysninger om oprettelse af poster.

## **Arbejde med aktivlister**

Afsnittet Lister: Aktiv viser et antal filtrerede lister. Oracle CRM On Demand leveres med en række standardlister. Alle standardlister er offentlige. Du og dine managere kan oprette yderligere lister, som er baseret på forskellige kriterier.

I følgende tabel beskrives standardlisterne til aktiver. Listerne omfatter aktivposter, der oprettes i følgende områder af Oracle CRM On Demand:

- Aktivsiderne
- Køretøjs- og porteføljesiderne
- Afsnittet Relaterede oplysninger: Aktiver på detaljesiderne til konto-, kontakt- og tilpassede objektposter

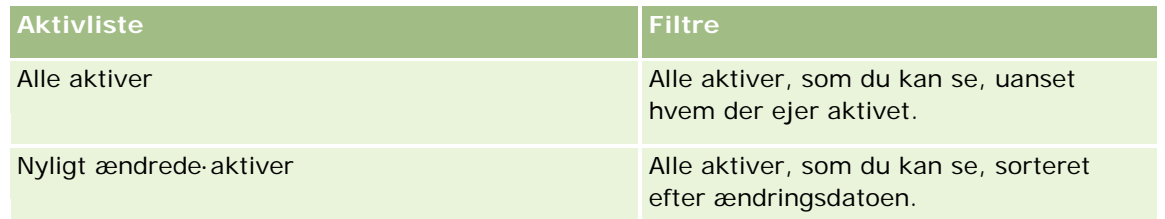

Klik på listenavnet for at se en liste.

Klik på Ny for at oprette en ny liste. Se Oprettelse og uddybelse af lister (på side [129\)](#page-128-0) for at få flere oplysninger om oprettelse af lister.

Klik på Håndter lister for at gennemgå alle tilgængelige lister, oprette en ny liste eller se, redigere eller slette en eksisterende liste.

## **Visning af nyligt ændrede·aktiver**

Afsnittet Nyligt ændrede aktiver·viser titlerne på de aktivposter, som senest er ændret.

**BEMÆRK:** Hvis et serienummer indtastes i en aktivpost, bruges serienummeret som titlen på aktivet. Ellers bruges produktnavnet. I afsnittet Nyligt ændrede aktiver på Aktiv-hjemmesiden og på andre sider, hvor aktivtitlen vises, kan du bore ned fra aktivtitlen for at åbne aktivposten.

## **Tilføjelse af afsnit til din Aktiv-hjemmeside**

Hvis din brugerrolle omfatter privilegiet Personaliser hjemmesider, kan du tilføje yderligere afsnit til Aktiv-hjemmesiden afhængigt af de afsnit, som firmaadministratoren har gjort tilgængelige til visning på din Aktiv-hjemmeside.

### **Kort**

### <span id="page-390-0"></span>*Sådan føjer du afsnit til din Aktiv-hjemmeside*

- **1** Klik på Rediger layout på Aktiv-hjemmesiden.
- **2** Klik på pilene på siden Layout til hjemmesiden Aktiv·for at tilføje eller fjerne afsnit og organisere afsnittene på siden.
- **3** Klik på Gem.

#### **Relaterede emner**

Se følgende emne for relaterede oplysninger:

Sporing af aktiver (på side [294\)](#page-293-0)

# **Håndtering af aktiver**

Se følgende emner for trinvise procedurer, der er fælles for mange posttyper:

- Oprettelse af poster (på side [53\)](#page-52-0)
- Opdatering af postdetaljer (på side [112\)](#page-111-0)
- **Arbejde med lister (på side [123\)](#page-122-0)**

Se følgende emne for at få oplysninger om sporing af aktiver og felterne i aktivposter:

Sporing af aktiver (på side [294\)](#page-293-0)

# **Kort**

Brug siden Kort i Oracle CRM On Demand til at finde adresser på et kort eller til at hente kørselsvejledninger til en adresse. Du skal have privilegiet Integration af Maps i din brugerrolle for at kunne bruge siden Kort. Desuden skal administratoren gøre fanen Kort tilgængelig for din brugerrolle. Hvis fanen Kort ikke findes i fanerne øverst på tværs af siderne i Oracle CRM On Demand, efter administratoren har gjort fanen Kort tilgængelig for din brugerrolle, kan du føje fanen Kort til dit fanelayout. Se Visning af faner (på side [874\)](#page-873-0) for at få oplysninger om tilføjelse af faner til dit fanelayout.

**BEMÆRK:** Administratoren skal have privilegiet Håndter integration af kort i sin brugerrolle for at kunne aktivere privilegiet Integration af kort og gøre fanen Kort tilgængelig for din rolle. Hvis administratoren ikke har privilegiet Håndter integration af kort i sin rolle, skal administratoren kontakte Oracle CRM On Demand Customer Care og anmode om at få privilegiet aktiveret.

Du kan gøre følgende på kortsiderne:

- Finde en adresse på et kort.
- Udføre en nærhedssøgning for at finde adresser på poster i Oracle CRM On Demand, som ligger inden for følgende:
	- Den angivne radius for din aktuelle lokation

Hente kørselsvejledninger til adresser på et kort.

**BEMÆRK:** Med undtagelse af Indien og Singapore leverer kortfunktionaliteten adresser i landets hovedsprog i forhold til adressen. F.eks. til adresser i Qatar angives adresserne på arabisk og til adresser i Rusland på russisk osv.. Til adresser, som indeholder Indien og Singapore leverer kortfunktionaliteten adresser på engelsk. Til Canada leveres adresserne på engelsk bortset fra til Quebec, hvor de leveres på fransk.

Når du udfører en nærhedssøgning, kan du begrænse søgningen til en foruddefineret liste over poster. Du kan f.eks. oprette en liste over kontakter, der har kontakttypen Partner, og dernæst udføre en nærhedssøgning på den liste for at finde de partnerkontakter, der ikke ligger mere end 10 kilometer fra din aktuelle lokation eller en lokation, som du planlægger at være på i morgen.

Følgende tabel viser de nåle, der fremkommer på kortet.

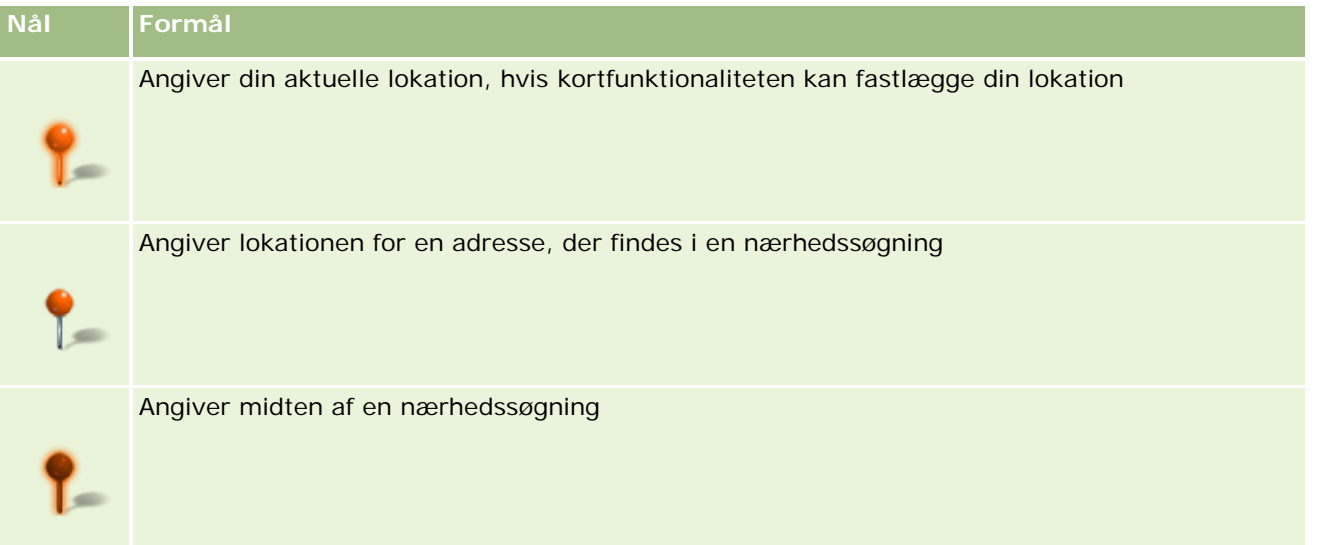

Hvis din aktuelle lokation kan fastlægges, angiver en nål din lokation på kortet, som vises, når du åbner siden Kort. Hvis din aktuelle lokation ikke kan fastlægges, vises et kort over Nordamerika. Kortfunktionaliteten fastlægger din aktuelle lokation på følgende måde:

- **H** Hvis den computer, som du bruger, modtager GPS-oplysninger, bruger kortfunktionaliteten GPS-oplysningerne til at fastlægge din aktuelle lokation.
- **H** Hvis computeren ikke modtager GPS-oplysninger, bruger kortfunktionaliteten browserens API til at fastlægge din aktuelle lokation. API'erne bruger computerens IP-adresse til at fastlægge din aktuelle lokation. Hvis computeren peger på en proxy-server, vises proxy-serverens lokation som din aktuelle lokation.

**BEMÆRK:** Hvis du ønsker, at din aktuelle lokation skal fastlægges, skal du først tillade, at browseren får adgang til dine aktuelle lokationsoplysninger. Afhængig af den browser, som du bruger, og de personlige indstillinger, som du vælger i browseren, anmodes du muligvis om at give tilladelse til, at browseren får adgang til dine aktuelle lokationsoplysninger. Hvis du ikke accepterer det, vises standardkortet over Nordamerika i stedet for din aktuelle lokation.

Desuden viser følgende tabellen de målikoner, der er tilgængelige på et kort.

#### **Ikon Formål**

### **Kort**

#### <span id="page-392-0"></span>**Ikon Formål**

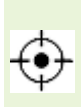

Dette ikon vises, når siden ikke er centreret på din aktuelle lokation. Hvis du peger på ikonet, vises *Vis min lokation.*

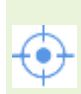

Dette ikon vises kun, når siden er centreret på din aktuelle lokation. Hvis du peger på ikonet, vises *Min lokation.*Hvis du klikker på dette ikon, justeres forstørrelsen af kortet, så placeringsknappen centreres på nålen.

Hvis flere poster afbildes eller fastgøres på den samme breddegrad og længdegrad, viser Oracle CRM On Demand en enkelt nål for alle disse poster. Hvis du klikker på nålen, vises en liste over alle underliggende postnavne og deres tilknyttede adresser. Du kan vælge en hvilken som helst post fra denne liste for at føje adressen til vejvisning eller for at sætte adressen som en nærhedsmidte. Se Indhentning af kørselsvejledninger (på side [397\)](#page-396-0) for at få flere oplysninger om hentning af retningsoplysninger, og se Udførelse af nærhedssøgninger (på side [394\)](#page-393-0) for at få flere oplysninger om nærhedssøgninger.

Se Mapping og geokodning af datadækning (på side [399\)](#page-398-0) for at få oplysninger om den datadækning, der leveres af Oracle CRM On Demand's funktionalitet til mapping og geokodning.

#### **Relaterede emner**

Se følgende emner for relaterede oplysninger:

- Søgning efter adresser på kort (på side [393\)](#page-392-0)
- Udførelse af nærhedssøgninger (på side [394\)](#page-393-0)
- Indhentning af kørselsvejledninger (på side [397\)](#page-396-0)
- Adgang til et kort til en adresse (på side [379\)](#page-378-0)

# **Søgning efter adresser på kort**

Dette emne beskriver, hvordan du finder adresser på siden Kort i Oracle CRM On Demand.

**BEMÆRK:** Hvis din aktuelle lokation kan fastlægges, angiver en nål din lokation på kortet, som vises, når du åbner siden Kort. Hvis din aktuelle lokation ikke kan fastlægges, vises et kort over Nordamerika.

**Før du går i gang.** Du skal have privilegiet Integration af Maps i din brugerrolle for at kunne bruge siden Kort. Desuden skal administratoren gøre fanen Kort tilgængelig for din brugerrolle. Hvis fanen Kort ikke findes i fanerne øverst på tværs af siderne i Oracle CRM On Demand, efter administratoren har gjort fanen Kort tilgængelig for din brugerrolle, kan du føje fanen Kort til dit fanelayout. Se Visning af faner (på side [874\)](#page-873-0) for at få oplysninger om tilføjelse af faner til dit fanelayout.

#### *Sådan finder du en adresse på et kort*

- **1** Klik på fanen Kort.
- **2** Skriv den adresse, som du vil finde, i søgeruden på siden Kort.

<span id="page-393-0"></span>Du skal bruge kommaer til at adskille adressens elementer, og du skal indtaste landenavnet eller -koden som det sidste element i adressen. Adressens format kan variere afhængig af landet. Der skelnes ikke mellem store og små bogstaver i søgninger. Følgende er nogle eksempler på, hvordan du kan indtaste en adresse:

- Avenida Vitacura 2939 Piso 6, Las Condes, Santiago, Chile
- 5805 Owens Drive, Pleasanton, CA 94588, USA
- Unit 6, IDA Business Park, Dangan, Galway, IE
- Leela Infopark, 10th Floor, technopark campus, Plot No. 02, Kariavattom P.O., Trivandrum, KL 695581, In

Du kan også indtaste navnet på en by og et land. I det tilfælde returnerer kortfunktionaliteten standardgadeadressen til den by og det land. Til flere matches viser søgningen de tilgængelige matchende adresser, som den finder, og anmoder dig om at vælge en af adresserne. Hvis du f.eks. indtaster strengen *Toronto, Canada* på engelsk, returnerer søgningen to adresser. En er standardadressen til Toronto i Prince Edward Island, og den anden er standardadressen til Toronto i Ontario, som begge ligger i Canada. Oracle Maps leverer adresserne.

**3** Klik på forstørrelsesglasikonet.

En nål på kortet angiver adressens lokation. Hvis mere end én match findes til dine søgekriterier, vises matchningerne i en liste, og du kan vælge den korrekte match. Til at begynde med opstilles op til 10 matchninger. Hvis mere end 10 matchninger findes, kan du rulle ned for at se yderligere matchninger.

#### **Relaterede emner**

Se følgende emner for relaterede oplysninger:

- Kort (på side [391\)](#page-390-0)
- Udførelse af nærhedssøgninger (på side [394\)](#page-393-0)
- Indhentning af kørselsvejledninger (på side [397\)](#page-396-0)

# **Udførelse af nærhedssøgninger**

I en nærhedssøgning tjekker Oracle CRM On Demand de adresser, der er lagret på poster med en given posttype for at fastlægge, om adresserne ligger inden for den radius, som du angiver til søgningen. Hvis Oracle CRM On Demand finder en adresse, der ligger inden for søgningens radius, anbringes en nål på kortet for at angive adresselokationen. Du kan se navnet og adressen på posten, der er knyttet til en nål, når du lader markøren hvile på nålen.

Nærhedssøgninger er baseret på oplysningerne i felterne Breddegrad og Længdegrad i de adresser, der søges efter. Du skal derfor sørge for, at disse felter er udfyldt korrekt i de relevante adresser, hvis du ønsker, at adresserne skal findes af en nærhedssøgning. Se Om Geokode-felter i posttypen Adresse (se ["Om felter til](#page-382-0)  [geokode i posttypen Adresse"](#page-382-0) på side [383\)](#page-382-0) for at få flere oplysninger om felterne Breddegrad og Længdegrad.

Følgende tabel opstiller de posttyper, der understøtter nærhedssøgninger, og viser den adressetype, der tjekkes på hver posttype, når du udfører en nærhedssøgning.

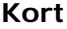

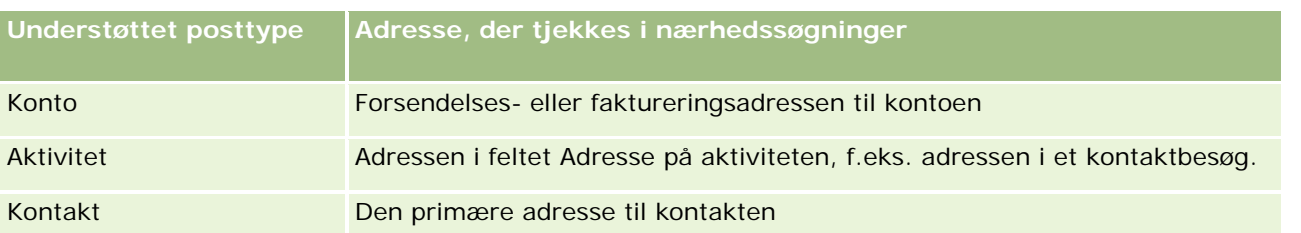

**BEMÆRK:** Hvis din aktuelle lokation kan fastlægges, angiver en nål din lokation på kortet, som vises, når du åbner siden Kort. Hvis din aktuelle lokation ikke kan fastlægges, vises et kort over Nordamerika.

**Før du går i gang.** Du skal have privilegiet Integration af Maps i din brugerrolle for at kunne bruge siden Kort. Desuden skal administratoren gøre fanen Kort tilgængelig for din brugerrolle. Hvis fanen Kort ikke findes i fanerne øverst på tværs af siderne i Oracle CRM On Demand, efter administratoren har gjort fanen Kort tilgængelig for din brugerrolle, kan du føje fanen Kort til dit fanelayout. Se Visning af faner (på side [874\)](#page-873-0) for at få oplysninger om tilføjelse af faner til dit fanelayout.

Følgende procedure beskriver, hvordan du udfører en nærhedssøgning for at finde konti eller kontakter, som ligger inden for en angivet radius fra din aktuelle lokation.

**BEMÆRK:** En nærhedssøgning returnerer lokationen for de første 500 poster, som ligger inden for den angivne radius.

### *Sådan udfører du en nærhedssøgning inden for en angivet radius fra din aktuelle lokation*

- **1** Klik på fanen Kort.
- **2** Klik på dobbeltpilene i søgeruden på siden Kort for at vise søgekriteriefelterne i fanen Omkring mig.
- **3** Indtast kriterierne til søgningen i fanen Omkring mig i søgeruden, og klik dernæst på forstørrelsesglasikonet.

**BEMÆRK:** Du kan finde oplysninger om søgekriteriefelterne i tabellen i slutningen af dette emne.

Nåle vises på kortet for at angive lokationerne for de adresser, som findes inden for den angivne radius.

- **4** Lad markøren hvile på nålen for at se navnet og adressen på den post, der er knyttet til en nål i kortruden.
- **5** Klik på Ryd resultater nederst i fanen Omkring mig for at rydde resultaterne af den nærhedssøgning, der er afbildet som nåle på kortet.

Følgende procedure beskriver, hvordan du udfører en nærhedssøgning for at finde konti eller kontakter, som ligger inden for en angivet radius fra en lokation, som du vælger.

**BEMÆRK:** Hvis du vil bruge en bestemt adresse som midten for din nærhedssøgning, og hvis den adresse ikke allerede er angivet af en nål på kortet, skal du søge efter adressen, før du udfører nærhedssøgningen. Se Søgning efter adresser på kort (på side [393\)](#page-392-0) for at få flere oplysninger.

### *Sådan udfører du en nærhedssøgning inden for en angivet radius fra en lokation, som du vælger*

**1** Sæt midten til nærhedssøgningen på kortet på siden Kort.

Gør et af følgende:

- Klik på en nål på kortet, der angiver den adresse, som du vil bruge som midte til nærhedssøgningen, og klik dernæst på Sæt som nærhedsmidte.
- Højreklik på en lokation på kortet, som du vil bruge som midte til nærhedssøgningen, og klik dernæst på Sæt som nærhedsmidte.

**BEMÆRK:** Hvis den adresse, som du vil bruge som midten for din nærhedssøgning, ikke allerede er vist på kortet, skal du søge efter den, som beskrevet i Søgning efter adresser på kort (på side [393\)](#page-392-0).

Den midte, som du sætter for nærhedssøgningen, er angivet af en nål.

- **2** Klik på dobbeltpilene i søgeruden for at vise søgekriteriefelterne i fanen Omkring mig, hvis felterne ikke er synlige.
- **3** Indtast kriterierne til søgningen i fanen Omkring mig i søgeruden, og klik dernæst på forstørrelsesglasikonet.

Nåle vises på kortet for at angive lokationerne for de adresser, som findes inden for den angivne radius.

- **4** Lad markøren hvile på nålen for at se navnet og adressen på den post, der er knyttet til en nål i kortruden.
- **5** Klik på Ryd resultater nederst i fanen Omkring mig for at rydde resultaterne af den nærhedssøgning, der er afbildet som nåle på kortet.

Følgende tabel beskriver kriteriefelterne til en nærhedssøgning.

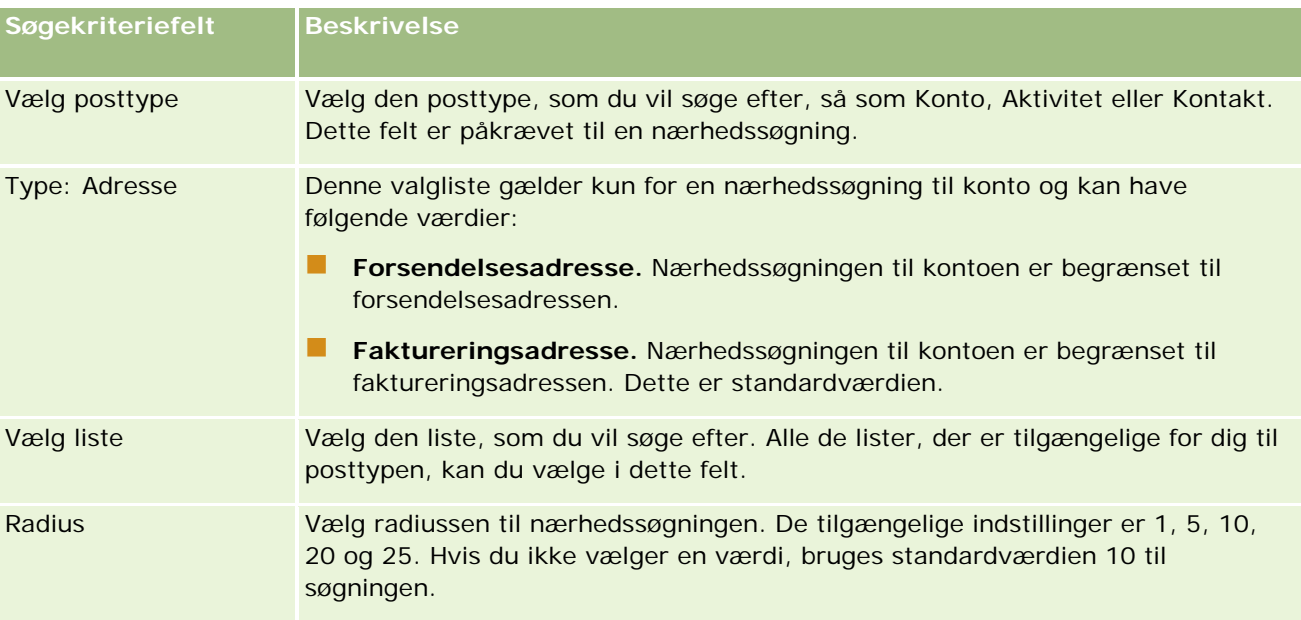
<span id="page-396-0"></span>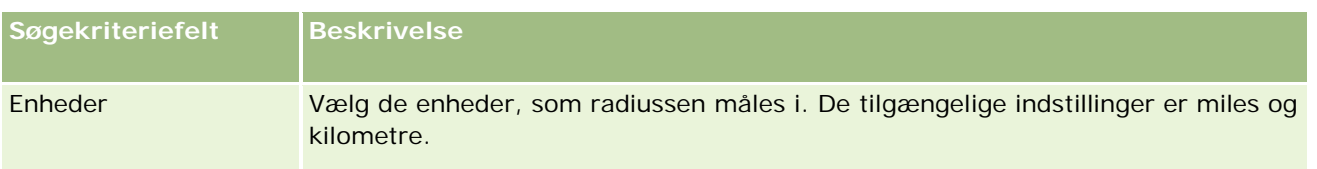

#### **Relaterede emner**

Se følgende emner for relaterede oplysninger:

- Kort (på side [391\)](#page-390-0)
- Søgning efter adresser på kort (på side [393\)](#page-392-0)
- Indhentning af kørselsvejledninger (på side [397\)](#page-396-0)

## **Indhentning af kørselsvejledninger**

Dette emne beskriver, hvordan du henter kørselsvejledninger til adresser på siden Kort i Oracle CRM On Demand.

**BEMÆRK:** Hvis din aktuelle lokation kan fastlægges, angiver en nål din lokation på kortet, som vises, når du åbner siden Kort. Hvis din aktuelle lokation ikke kan fastlægges, vises et kort over Nordamerika.

**Før du går i gang.** Du skal have privilegiet Integration af Maps i din brugerrolle for at kunne bruge siden Kort. Desuden skal administratoren gøre fanen Kort tilgængelig for din brugerrolle. Hvis fanen Kort ikke findes i fanerne øverst på tværs af siderne i Oracle CRM On Demand, efter administratoren har gjort fanen Kort tilgængelig for din brugerrolle, kan du føje fanen Kort til dit fanelayout. Se Visning af faner (på side [874\)](#page-873-0) for at få oplysninger om tilføjelse af faner til dit fanelayout.

#### *Sådan indhenter du kørselsvejledninger*

- **1** Klik på fanen Kort.
- **2** Tilføj et startpunkt og en destination til kørselsvejledningerne, også kaldt startpunkt og stoppunkt, vha. en af følgende metoder på siden Kort:
	- Klik på dobbeltpilene i søgeruden, og indtast adressen for startpunktet i feltet med etiketten A i fanen Ruteanvisning, og indtast dernæst adressen til destinationen eller stoppunktet i feltet med etiketten B.

Du skal bruge kommaer til at adskille adressens elementer, og du skal indtaste landenavnet eller -koden som det sidste element i adressen. Adressens format kan variere afhængig af landet.

Se websiden Oracle Maps Geocoder Metadata [\(http://elocation.oracle.com/geocoder/metadata.jsp\)](http://elocation.oracle.com/geocoder/metadata.jsp) for en liste over lande og deres to-bogstavs landekoder, som understøttes af Oracle Maps. Se websiden Oracle Maps Geocoder Concepts <http://elocation.oracle.com/geocoder/concept.html> for at få flere oplysninger om de adresseformater, der understøttes af Oracle Maps.

- Højreklik på startlokationen på kortet, og vælg dernæst Tilføj til ruteanvisning for at føje startpunktet til feltet med etiketten A i fanen Ruteanvisning. Højreklik dernæst på destinationslokationen, og vælg Tilføj til ruteanvisning for at føje stoppunktet til feltet med etiketten B.
- Klik på en nål på kortet, og vælg dernæst Tilføj til ruteanvisning for at tilføje startpunktet i feltet med etiketten A i fanen Ruteanvisning. Klik dernæst på destinationsnålen, og vælg Tilføj til ruteanvisning for at føje stoppunktet til feltet med etiketten B.

Du kan blande og matche disse metoder for at filøje start- og stoppunkter efter behov.

**BEMÆRK:** Hvis du indtaster en adresse i søgefeltet i søgeruden, og hvis et startpunkt (A) og stoppunkt (B) findes i fanen Ruteanvisning, tilføjes adressen som et stoppunkt (C), når du udfører søgning.

**3** Klik på forstørrelsesglasikonet.

Oracle CRM On Demand starter kørselsvejledningerne i fanen Ruteanvisning. Vejledningerne eller rutekortet angiver de mulighed kørselsruter og inkluderer anslået tid og afstand til hver rute på samme måde som kørselsanvisninger fra kommercielt tilgængelige GPS'er. Oracle CRM On Demand afbilder også destinationsetiketterne og ruten på kortet.

Hvis du indtaster flere destinationsstoppunkter, f.eks. startpunkt A med stoppunkterne B og C, omfatter kørselsoplysningerne ruteanvisninger fra startpunkt A til stoppunkt B og dernæst fra stoppunkt B til stoppunkt C. Hvis du vil indhente ruteanvisninger fra din aktuelle lokation til et stoppunkt, skal du medtage din aktuelle lokation som startpunkt ved at klikke på nålen Min lokation og dernæst klikke på Tilføj til ruteanvisning.

**BEMÆRK:** Kørselsvejledningerne er baseret på de nærmeste gadeoplysninger til adressen, som er tilgængelige fra Oracle Maps. Følgelig er stoppunketiketter muligvis ikke markeret med nål på den nøjagtige adresse på kortet.

**4** For at centrere et stoppunkt i kortvisningen skal du klikke på stoppunktetiketten, f.eks. B, C osv., i rutekortet.

Centrering af stoppunktet i din visning virker kun, hvis ruten er vist på kortet. Hvis du rydder ruten ved at klikke på x-ikonet i rutekortet eller ved at ændre stoppunkterne, eller hvis du ikke har klikket på forstørrelsesglasset efter indtastning af stoppunkterne, vil kortet ikke centrere på stoppunkterne.

**5** Klik på x i rutekortet for at rydde resultaterne til kørselsvejledningerne.

Ruten ryddes også, hvis du ændrer de eksisterende stoppunkter, f.eks. hvis du redigerer et stoppunkt, fjerner et stoppunkt eller tilbagefører rækkefølgen af stoppunkterne.

**6** Klik på ikonet Printer på kørselsresultatkortet for at udskrive kørselsvejledningerne:

画

Eksempelvinduet, der åbner, viser et øjebliksbillede af kortet med kørselsvejledningerne. Eksemplet omfatter alle stoppunkter, stoppunktadresserne, opsummering af tid og afstand til turen og kortet med alle tilgængelige ruter. Følgende kortbillede er en tabel med kørselsvejledningerne med den anslåede køretid. Stoppunkterne i tabellen er farvekodet, så de matcher knapfarven for stoppunkter på kortet.

Desuden er de indstillinger, der er beskrevet i følgende tabel, tilgængelige som links nederst i fanen Ruteanvisning.

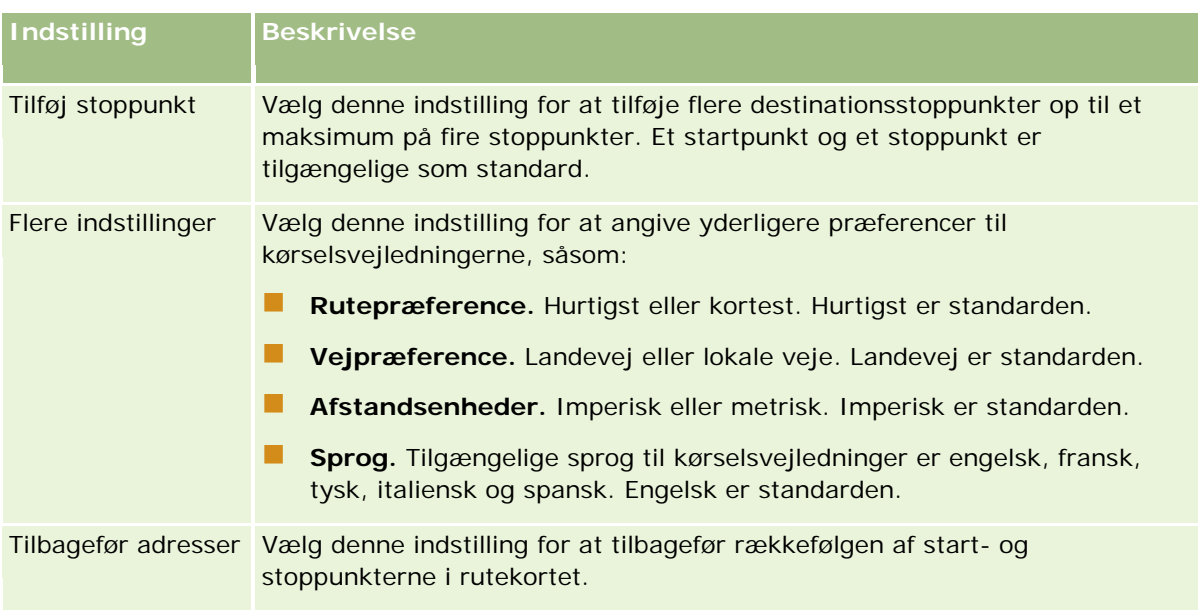

#### **Relaterede emner**

Se følgende emner for relaterede oplysninger:

- Kort (på side [391\)](#page-390-0)
- Søgning efter adresser på kort (på side [393\)](#page-392-0)
- Udførelse af nærhedssøgninger (på side [394\)](#page-393-0)

# **Mapping og geokodning af datadækning**

Den underliggende funktionalitet til mapping og geokodning til Oracle CRM On Demand leveres af Oracle Spatial and Graph. Følgende tabel viser den datadækning, der leveres af Oracle Spatial and Graph.

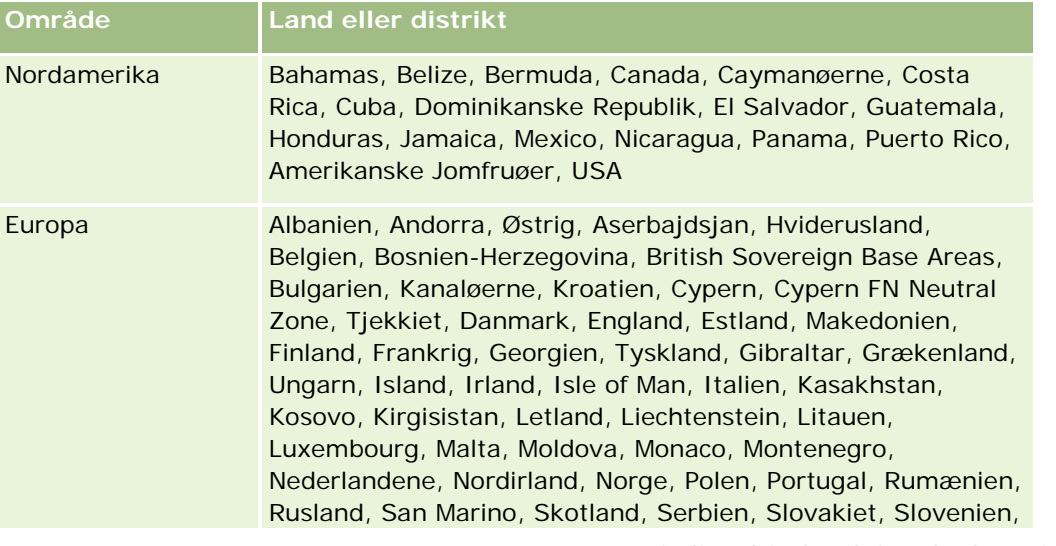

#### Salg

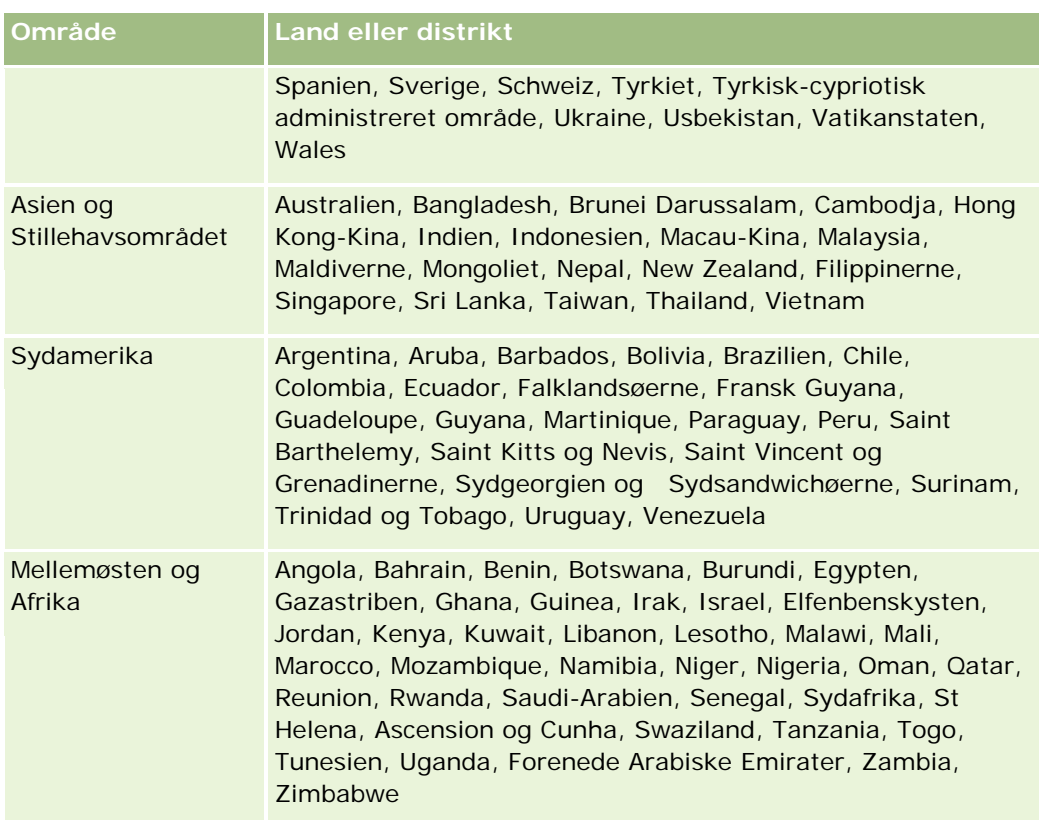

**BEMÆRK:** Lande, der ikke er opstillet i tabellen, har kun begrænsede mappinglag leveret af Nokia World Map-produktet. Sydkoreas data skal være hostet i land, og der er i øjeblikket ingen distributionsdata.

#### **Relaterede emner**

Se følgende emner for relaterede oplysninger:

- Kort (på side [391\)](#page-390-0)
- Søgning efter adresser på kort (på side [393\)](#page-392-0)
- **Udførelse af nærhedssøgninger (på side [394\)](#page-393-0)**
- Indhentning af kørselsvejledninger (på side [397\)](#page-396-0)
- Adgang til et kort til en adresse (på side [379\)](#page-378-0)

Dette emne introducerer funktionerne til forretningsplanlægning, der leveres med Oracle CRM On Demand.

### **Om forretningsplanlægning**

Oracle CRM On Demand understøtter håndteringen af konti og kontakter. Det omfatter håndtering af kontoens og relaterede kontakters profiler, konto- og kontaktrelationerne samt oprettelse af en generel plan for, hvordan finansiering allokeres effektivt og ressourcer knyttes til en konto.

Da salgs- og marketingteam flytter fra en productcentreret strategi til en kontobaseret (eller kundebaseret) salgsstrategi, bliver salg til nøglekonti og strategisk forretningsplanlægning afgørende for succes. Salgs- og marketingteam definerer følgende:

- **Potentielle salgsmuligheder til forretningen**
- Strategiske mål
- Lister over definerede aktiviteter for at opfylde disse mål og successandsynligheder
- Strategiske mål til en hel konto
- Håndgribelige mål med den relevante definition af den potentielle salgsmulighed

Oracle CRM On Demand understøtter salgsstrategier og processer til håndtering af nøglekonti, der giver kontoteam mulighed for at oprette og håndtere følgende:

- Forretnings- og engagementsplaner
- Relaterede målsætninger
- Salgsmuligheder
- Aktiviteter

**BEMÆRK:** Funktionaliteten Forretningsplan, Målsætning, Plankonto, Plankontakt og Plansalgsmulighed blev udviklet inden for konteksten af Oracle CRM On Demand Life Sciences Edition. Alle Oracle CRM On Demand-kunder kan imidlertid få adgang til og bruge denne funktionalitet. Firmaadministratoren kan aktivere denne funktionalitet til din brug.

### **Scenarier til forretningsplanlægning**

Følgende emner indeholder eksempler på, hvordan funktionaliteten til forretningsplanlægning i Oracle CRM On Demand kan bruges. Du kan bruge denne funktionalitet på en anden måde afhængigt af din forretningsmodel.

- Scenarie for håndtering af planer til en enkelt konto (på side [402\)](#page-401-0) (kontocentreret)
- Scenarie for håndtering af planer til en gruppe af konti eller salgsområder (på side [403\)](#page-402-0) (kontocentreret)

- <span id="page-401-0"></span>Scenarie for håndtering af planer til kontakter (på side [403\)](#page-402-0) (kontaktcentreret)
- **Scenarie for håndtering af planer til målsætninger og produkter (på side [404\)](#page-403-0) (produktcentreret)**

# **Scenarie for håndtering af planer til en enkelt konto**

Dette scenarie giver et eksempel på, hvordan funktionaliteten til forretningsplanlægning i Oracle CRM On Demand kan bruges. Du kan bruge funktionaliteten på en anden måde afhængigt af din forretningsmodel.

I dette scenarie er den kontoansvarlige ansvarlig for håndtering af planer til enkelte konti. Den kontoansvarlige bruger sofistikerede funktioner til at håndtere store og komplekse konti (f.eks. et multinationalt firma) sammenlignet med en simpel konto (f.eks. et lokalt firma). Sådan en konto har flere planer til forskellige perioder og endog inden for samme periode for forskellige kontoansvarlige. En generel kontoansvarlig eller en kontoansvarlig for specialprodukter kan f.eks. have forskellige planer.

Den kontoansvarlige udfører følgende opgaver for at håndtere planerne til en konto:

- **1** Før planlægningsperioden opretter den kontoansvarlige en forretningsplan til hver konto. Planen etablerer kvantitative og kvalitative mål på højt niveau til kontoen til den tilknyttede periode. En årsplan og underordnede kvartalsplaner er normalt tilgængelige, især til vigtige konti. Nøglemetrikken til forretningsplanen er omsætning. Typisk indeholder en plan til en stor kunde underordnede planer til forskellige driftsenheder og salgsområder osv., men alle planer håndteres som én konto. Se Forretningsplaner (på side [405\)](#page-404-0) for at få oplysninger om opsætning af en forretningsplan.
- **2** I godkendelsesprocessen til forretningsplanen ændrer den kontoansvarlige planens status fra Udkast til Afsendt. Andre nøglepersoner gennemgår og redigerer planen. Den kontoansvarlige godkender planen og ændrer status til Endeligt godkendt. I slutningen af planlægningsperioden kan den kontoansvarlige ændre status til Udløbet for at reducere antallet af aktive planer.
- **3** Den kontoansvarlige udfylder yderligere detaljer om forretningsplanen, dvs. målsætningerne. Målsætninger er mål, der er på et lavere niveau i planen. En målsætning kan f.eks. være at udføre et bestemt antal salgsbesøg. Den kontoansvarlige kan knytte specifikke aktiviteter og salgsmuligheder til en forretningsplan eller en målsætning. Se Målsætninger (på side [411\)](#page-410-0) for at få oplysninger om, hvordan en målsætning konfigureres.
- **4** I takt med at salgsmuligheder opstår, indtaster den kontoansvarlige salgsmulighederne og knytter dem til planen eller målsætningen. Se Salgsmuligheder (på side [329\)](#page-328-0) for oplysninger om, hvordan salgsmuligheder konfigureres.

Den kontoansvarlige kan gøre følgende, mens planlægningsaktiviteterne udføres:

- Se planer, målsætninger, salgsmuligheder og aktiviteter, der udtrykkeligt er knyttet til en konto, og alle tilknyttede kontokontakter
- Se målsætninger, der gælder for alle konti
- Gennemgå eksisterende aktiviteter løbende og oprette opfølgningsaktiviteter og salgsmuligheder

# <span id="page-402-0"></span>**Scenarie for håndtering af planer til en gruppe af konti eller salgsområder**

Dette scenarie giver et eksempel på, hvordan funktionaliteten til forretningsplanlægning i Oracle CRM On Demand kan bruges. Du kan bruge funktionaliteten på en anden måde afhængigt af din forretningsmodel.

I dette scenarie, som er en variation af Scenarie for håndtering af planer til en enkelt konto (på side [402\)](#page-401-0), udfører en kontoansvarlig eller salgsmanager forretningsplanlægningen for grupper af konti. Eksempler på disse grupper af konti omfatter en kontoansvarligs samlede salgsdistrikt, et *område* (en samling af konti og kontakter, normalt inden for et fælles geografisk område), en større region, en markedskanal eller et segment eller en gruppe af mindre konti, der ikke kræver individuelle planer. Typisk udfører brugere, der udfører Scenarie for håndtering af planer til en enkelt konto (på side [402\)](#page-401-0), også dette scenarie.

Den kontoansvarlige eller salgsmanageren udfører følgende opgaver for at håndtere planer til gruppen af konti eller salgsområder:

- **1** Inden planlægningsperioden opretter den kontoansvarlige en forretningsplan til hver konto. Planen etablerer kvantitative og kvalitative mål på højt niveau til kontoen for den tilknyttede periode. Typisk er en årsplan og underordnede kvartalsplaner tilgængelige, især til vigtige konti. Nøglemetrikken til forretningsplanen er omsætning. Typisk er der altid underordnede kvartalsplaner og muligvis underordnede månedsplaner til planlægning på lavt niveau. Visse felter, så som Kontakter, kan stå tomme. Planer kan findes på flere niveauer i hierarkiet, så som salgsområde, region, land, som kan oprettes af rekursive relationer i posttypen Forretningsplan. Den kontoansvarlige opretter planen på højeste niveau først, så andet personale kan oprette underordnede planer under den overordnede i hierarkiet. Se Forretningsplaner (på side [405\)](#page-404-0) for at få oplysninger om konfiguration af en forretningsplan.
- **2** I godkendelsesprocessen til forretningsplanen ændrer den kontoansvarlige planens status fra Udkast til Afsendt. Andre nøglepersoner gennemgår og redigerer planen. Den kontoansvarlige godkender planen og ændrer status til Endeligt godkendt. I slutningen af planlægningsperioden kan den kontoansvarlige ændre status til Udløbet for at reducere antallet af aktive planer.
- **3** Den kontoansvarlige udfylder detaljerne om forretningsplanen, dvs. målsætningerne. Målsætninger er mål, der er på et lavere niveau i planen. En målsætning kan f.eks. være at udføre et bestemt antal salgsbesøg. Den kontoansvarlige kan knytte specifikke aktiviteter og salgsmuligheder til en forretningsplan eller en målsætning. Se Målsætninger (på side [411\)](#page-410-0) for at få oplysninger om, hvordan en målsætning konfigureres.

Den kontoansvarlige kan gøre følgende, mens planlægningsaktiviteterne udføres:

- Se planer, målsætninger, salgsmuligheder og aktiviteter, der udtrykkeligt er knyttet til en konto, og alle tilknyttede kontokontakter.
- Se målsætninger, der gælder for alle konti.
- Gennemgå eksisterende aktiviteter løbende og oprette opfølgningsaktiviteter.

# **Scenarie for håndtering af planer til kontakter**

Dette scenarie giver et eksempel på, hvordan funktionaliteten til forretningsplanlægning i Oracle CRM On Demand kan bruges. Du kan bruge funktionaliteten på en anden måde afhængigt af din forretningsmodel.

#### <span id="page-403-0"></span>Forretningsplanlægning

I dette scenarie er en kontoansvarlig ansvarlig for håndtering af planer til kontakter uafhængigt af kontaktens relation til en konto. Kontakten er f.eks. en nøgleopinionsleder, en konsulent eller forsker med indflydelse, der rækker ud over de tilknyttede konti.

Den kontoansvarlige eller branchekontakten udfører følgende opgaver for at håndtere planen til en kontakt:

**1** Den kontoansvarlige opretter en forretningsplan til hver kontakt forud for planlægningsperioden. Planen etablerer mål på højt niveau til kontakten for den tilknyttede periode. En årsplan og underordnede kvartalsplaner er typisk tilgængelige, især til vigtige kontakter.

Målrelaterede felter vil sandsynligvis være kvalitative mål frem for omsætningsmål. Det er usandsynligt, at der findes nogen type hierarki, som ligner hierarkiet for kontoplaner, der svarer til den generelle konto, driftsenheder osv. Se Forretningsplaner (på side [405\)](#page-404-0) for at få oplysninger om, hvordan en forretningsplan konfigureres.

- **2** I godkendelsesprocessen til forretningsplanen ændrer den kontoansvarlige planens status fra Udkast til Afsendt. Andre nøglepersoner gennemgår og redigerer planen. Den kontoansvarlige godkender planen og ændrer status til Endeligt godkendt. I slutningen af planlægningsperioden kan den kontoansvarlige ændre status til Udløbet for at reducere antallet af aktive planer.
- **3** Den kontoansvarlige udfylder målsætningerne. Målsætninger er mål, der er på et lavere niveau i planen. En målsætning kan f.eks. være at levere et bestemt antal akademiske præsentationer. Den kontoansvarlige kan knytte specifikke aktiviteter og salgsmuligheder til en forretningsplan eller en målsætning. Se Målsætninger (på side [411\)](#page-410-0) for at få oplysninger om, hvordan en målsætning konfigureres.
- **4** I takt med at salgsmuligheder opstår·(f.eks. en mulighed for at levere et foredrag eller finansiere forskning), indtaster den kontoansvarlige salgsmulighederne og knytter dem til planen eller målsætningen. Se Salgsmuligheder (på side [329\)](#page-328-0) for oplysninger om, hvordan salgsmuligheder konfigureres.

Den kontoansvarlige kan gøre følgende, mens planlægningsaktiviteterne udføres:

- Se planer, målsætninger, salgsmuligheder og aktiviteter, der udtrykkeligt er knyttet til en konto og tilknyttede konti.
- Se målsætninger, der gælder for alle kontakter.
- Gennemgå eksisterende aktiviteter løbende og oprette opfølgningsaktiviteter og salgsmuligheder.

# **Scenarie for håndtering af planer til målsætninger og produkter**

Dette scenarie giver et eksempel på, hvordan funktionaliteten til forretningsplanlægning i Oracle CRM On Demand kan bruges. Du kan bruge funktionaliteten på en anden måde afhængigt af din forretningsmodel.

I dette scenarie er en kontoansvarlig ansvarlig for at håndtere forretningsplaner, der fokuserer på planer, målsætninger og produkter. Planerne kan anvendes på en bred gruppe af konti. Til en strategisk produktlancering kan salgs- eller marketingsledelsen f.eks. oprette forretningsplaner og målsætninger, der anvendes på alle konti (eller et relevant undersæt), uanset den specifikke detalje i de individuelle kontoplaner.

<span id="page-404-0"></span>Salgsledelsen eller marketingledelsen med salgsledelsesgodkendelse udfører typisk følgende opgaver for at håndtere planen. Hvordan de håndterer planen afhænger af, hvordan deres organisation implementerer adgangskontrol.

- **1** I begyndelsen af de årlige og kvartalsvise planlægningsperioder opretter marketingmanageren forretningsplanerne til nogle produktmarketinginitiativer. Mens marketingorganisationen kan have et separat system til omfattende, produktforretningsplanlægning, er anvendelsen i dette scenarie beregnet til initiativer på højt niveau, der kræver særlig opmærksomhed fra salgsteamet. Forretningsplanerne etablerer kvantitative og kvalitative mål i løbet af den tilknyttede periode. Der kan være en årsplan og underordnede kvartalsplaner. Nøglemetrikkerne til forretningsplanerne omfatter typisk omsætning. Se Forretningsplaner (på side [405\)](#page-404-0) for at få oplysninger om, hvordan en forretningsplan konfigureres.
- **2** Marketingmanageren kan ændre forretningsplanernes status fra Udkast til Afsendt. De påkrævede managere gennemgår, redigerer og godkender planer ved at ændre status til Endeligt godkendt. I slutningen af planlægningsperioden ændrer marketingmanageren planens status til Udløbet for at reducere antallet af inaktive planer.
- **3** Marketingmanageren føjer flere detaljer til planen, nemlig målsætninger. Målsætninger er mål, der ligger på et lavere niveau i planen, f.eks. aktiver prøvetagning eller udfør aktiviteter; foretag specifikke opkald, besøg osv. Marketingmanageren kan knytte aktiviteterne til forretningsplanen eller målsætningerne. Se Målsætninger (på side [411\)](#page-410-0) for at få oplysninger om, hvordan en målsætning konfigureres.
- **4** Marketingmanageren udfører planen eller målsætningen på en gruppe af konti. Planen kan gælde for alle konti eller et undersæt af konti, der er relevante for et bestemt produkt. Marketingmanageren knytter forretningsplanen eller målsæningen til hver relevante konto. Den kontoansvarlige udfører og evaluerer forretningsplanen eller målsætningen.
- **5** I takt med at salgsmuligheder opstår, indtaster den kontoansvarlige eller marketingmanageren salgsmulighederne og knytter dem til planen eller målsætningen. Se Salgsmuligheder (på side [329\)](#page-328-0) for oplysninger om, hvordan salgsmuligheder konfigureres.

Den kontoansvarlige eller marketingmanageren kan gøre følgende, mens planlægningsaktiviteterne udføres:

- Se planer, målsætninger, salgsmuligheder og aktiviteter, der udtrykkeligt er knyttet til en konto, og alle tilknyttede kontokontakter.
- Se målsætninger, der gælder for alle konti.
- Gennemgå eksisterende aktiviteter løbende og oprette opfølgningsaktiviteter og salgsmuligheder.

# **Forretningsplaner**

Brug forretningsplansiderne til at oprette, opdatere og spore forretningsplaner til konti, kontakter eller produkter. En *forretningsplan* giver salgsorganisationer mulighed for at sætte strategiske mål (f.eks. omsætningsmål) og handlingsplaner for opnåelse af de målsætninger i form af aktiviteter og salgsmuligheder.

Du kan bruge forretningsplaner på en række måder til at imødekomme firmaspecifikke planlægningsprocesser. Du kan f.eks. oprette planer til individuelle konti (f.eks. på hovedkontor- eller salgsområdeniveau) eller til et antal konti (f.eks. alle konti i en salgsrepræsentants salgsområde). Du kan oprette planer til kontakter uafhængigt af deres kontotilknytning, hvilket er nyttigt til håndtering af relationer med nøgleopinionsledere, som har indflydelse inden for en branche eller et felt, der rækker ud over deres egen tilknytning (f.eks. en

<span id="page-405-0"></span>indflydelsesrig medicinsk forsker). Du kan oprette planer til produkter, f.eks. for at planlægge lanceringen af et nyt produkt, der vil blive solgt til mange kunder. Planlægningshorisonten kan være kort- eller langsigtet til alle disse forretningsplantyper. Forretningsplantypen er baseret på firmadefinerede planlægningsperioder, typisk måneder, kvartaler og år.

Brugere kan oprette hierarkier af forretningsplaner. En given forretningsplan kan have flere underordnede planer. Desuden kanen given plan have tilknyttede målsætninger (se Målsætninger (på side [411\)](#page-410-0) for at få flere oplysninger om målsætninger). En forretningsplan sætter strategiske mål på højt niveau, så som et omsætningsmål. Et mål sætter imidlertid et taktisk mål, så som fuldførelse af et antal salgsbesøg eller opnåelse af et bestemt antal nye recepter hos en lægepraksis.

Vha. forretningsplaner kan du integrere kunderelationsstyring med forretningsplanlægningsopgaver, arbejdsgange og leverancer i løbet af forretningsplanlægningens livscyklus. Ved at understøtte oprettelsen og håndteringen af kontoplaner understøtter en forretningsplan salg til konti og håndtering af salg. En forretningsplan består af nogle generelle planoplysninger og omfatter relaterede planmålsætninger, salgsmuligheder og aktiviteter. Planoplysningerne er også relateret til konti, da en forretningsplan kan oprettes til én konto, f.eks. en kontogruppeoverordnet og anvendes på et antal andre konti i en gruppe.

**BEMÆRK:** Firmaadministratoren fastlægger de faner, som er tilgængelige for dig. Hvis dit jobansvar ikke omfatter sporing af oplysninger om forretningsplan, kan fanen Forretningsplan være udeladt i din opsætning.

# **Arbejde med hjemmesiden Forretningsplan**

Hjemmesiden Forretningsplan·er udgangspunktet for håndtering af forretningsplaner.

**BEMÆRK:** Firmaadministratoren kan tilpasse layoutet af Forretningsplan-hjemmesiden. Desuden kan du tilføje afsnit til siden og fjerne afsnit fra siden, hvis din brugerrolle omfatter privilegiet Personaliser hjemmesider.

## **Oprettelse af en forretningsplan**

Du kan oprette en ny forretningsplan·ved at klikke på knappen Ny i afsnittet Nyligt viste forretningsplaner. Se Oprettelse af poster (på side [53\)](#page-52-0) og Felter til forretningsplan (på side [409\)](#page-408-0) for at få flere oplysninger.

### **Arbejde med forretningsplanlister**

Afsnittet Lister: Forretningsplan viser et antal filtrerede lister. Filtrerede lister er undersæt eller grupper af poster, der gør det muligt at begrænse antallet af poster, der skal arbejdes med ad gangen.

I følgende tabel beskrives standardlisterne til forretningsplaner.

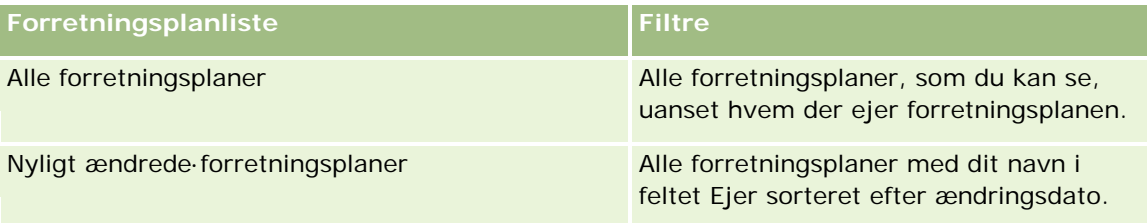

Klik på listenavnet for at se en liste.

<span id="page-406-0"></span>Klik på Ny for at oprette en ny liste. Se Oprettelse og uddybelse af lister (på side [129\)](#page-128-0) for at få flere oplysninger om oprettelse af lister.

Klik på Håndter lister for at gennemgå alle tilgængelige lister, oprette en ny liste eller se, redigere eller slette en eksisterende liste. Siden Håndter lister omfatter også de standardlister, der leveres med Oracle CRM On Demand. Listerne er skrivebeskyttede, så du kan ikke redigere eller slette dem.

### **Visning af nylige forretningsplaner**

Afsnittet Nyligt ændrede forretningsplaner·viser de forretningsplaner, som du senest har set.

Klik på Vis fuld liste for at udvide listen.

### **Tilføjelse af afsnit til din Forretningsplan-hjemmeside**

Hvis din brugerrolle omfatter privilegiet Personaliser hjemmesider, kan du tilføje nogle af eller alle følgende afsnit til Forretningsplan-hjemmesiden:

- Nyligt oprettede·forretningsplaner
- Nyligt ændrede forretningsplaner
- Mine nyligt oprettede·forretningsplaner
- Mine nyligt ændrede forretningsplaner
- Yderligere rapportafsnit (firmaadministratoren kan gøre rapportafsnit tilgængelige til fremvisning på din Forretningsplan-hjemmeside).

#### *Sådan føjer du afsnit til hjemmesiden Forretningsplan*

- **1** Klik på Rediger layout på hjemmesiden Forretningsplan.
- **2** Klik på pilene på siden Layout til Forretningsplan-hjemmesiden for at tilføje eller fjerne afsnit og organisere afsnittene på siden. Klik på Gem.

#### **Relaterede emner**

Se følgende emner for at få relaterede oplysninger om forretningsplaner:

- **Forretningsplaner (på side [405\)](#page-404-0)**
- Felter til forretningsplan (på side [409\)](#page-408-0)
- **Håndtering af forretningsplaner (på side [407\)](#page-406-0)**

## **Håndtering af forretningsplaner**

Se følgende for at få trinvise procedurer til håndtering af forretningsplaner:

#### Forretningsplanlægning

**Linkning af poster til forretningsplaner (på side [409\)](#page-408-0)** 

Se følgende for trinvise procedurer, der er fælles for mange posttyper:

- Oprettelse af poster (på side [53\)](#page-52-0)
- **Opdatering af postdetaljer (på side [112\)](#page-111-0)**
- Linkning af poster til din valgte post (på side [114\)](#page-113-0)
- **Arbejde med lister (på side [123\)](#page-122-0)**
- Brug·af vurderingsscripts (på side [168\)](#page-167-0)
- Deling af poster (team) (på side [145\)](#page-144-0)
- **Arbejde med vedhæftninger (på side [159\)](#page-158-0)**
- Visning af revisionsspor til poster (på side [176\)](#page-175-0)

**BEMÆRK:** Firmaadministratorer kan tilpasse Oracle CRM On Demand på en række måder, f.eks. ændre navne til posttyper, felter og indstillinger i lister. De oplysninger, som du ser, kan derfor være forskellige fra de standardoplysninger, der beskrives i online-hjælpen.

Afhængigt af dit adgangsniveau kan du muligvis ikke udføre alle procedurer, der er beskrevet i listen ovenfor.

### **Indstillinger af brugerrolle og adgangsprofil**

Du skal have følgende privilegier i din brugerrolle for at arbejde med forretningsplansiderne:

- Håndter adgang til forretningsplanlægning
- **Håndter periodeadministration**

Desuden skal indstillingerne af din adgangsprofil tillade adgang til følgende posttyper:

- **Forretningsplan**
- **Målsætning**
- Plankonto
- Plankontakt
- Plansalgsmulighed

#### **Relaterede emner**

Se følgende emner for at få relaterede oplysninger om forretningsplaner:

- **Forretningsplaner (på side [405\)](#page-404-0)**
- **Arbejde med hjemmesiden Forretningsplan (på side [406\)](#page-405-0)**
- Felter til forretningsplan (på side [409\)](#page-408-0)

## <span id="page-408-0"></span>**Linkning af poster til forretningsplaner**

Du kan linke yderligere poster til forretningsplanen ved at føje afsnit til detaljesiden til forretningsplanposten:

- Plankonti
- Plankontakter
- Forretningsplaner
- **Målsætninger**
- Plansalgsmuligheder
- Aktiviteter

**BEMÆRK:** En bestemt forretningsplan kan være relateret til flere elementer i alle ovennævnte enheder. Enheder med ordet *Plan* foran er særlige enheder, der muliggør mange-til-mange-relationer. En forretningsplan, en målsætning eller en aktivitet kan kun relateres til én overordnet forretningsplan. En plankonto, plankontakt eller plansalgsmulighed tillader imidlertid flere overordnede forretningsplaner. Flere overordnede planer imødekommer den påkrævede fleksibilitet ved relatering af disse enheder til forretningsplaner.

Se Ændring af layout af·detaljeside (på side [875\)](#page-874-0) for at få flere oplysninger.

#### *Sådan linker du poster til en forretningsplan*

- **1** Klik på Rediger layout på hjemmesiden Detalje: Forretningsplan.
- **2** Klik på pilene på siden Layout af forretningsplandetalje for at tilføje afsnittet for posten og organisere afsnittene på siden.
- **3** Klik på Gem.

# **Felter til forretningsplan**

Brug siden Redigering af forretningsplan·til at tilføje en forretningsplan eller opdatere detaljer til en eksisterende forretningsplan. Denne side viser alle felterne til en forretningsplan.

**TIP:** Du kan også redigere forretningsplaner·på siden Liste: Forretningsplan og siden Detalje: Forretningsplan. Se Opdatering af postdetaljer (på side [112\)](#page-111-0) for at få flere oplysninger om opdatering af poster.

**BEMÆRK:** Firmaadministratorer kan tilpasse Oracle CRM On Demand på en række måder, f.eks. ændre navne til posttyper, felter og indstillinger i lister. De oplysninger, som du ser, kan derfor være forskellige fra de standardoplysninger, der beskrives i online-hjælpen.

Følgende tabel indeholder yderligere oplysninger om nogle af felterne til forretningsplan.

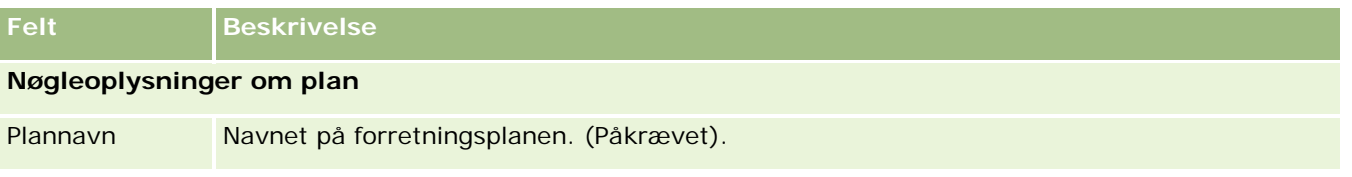

### Forretningsplanlægning

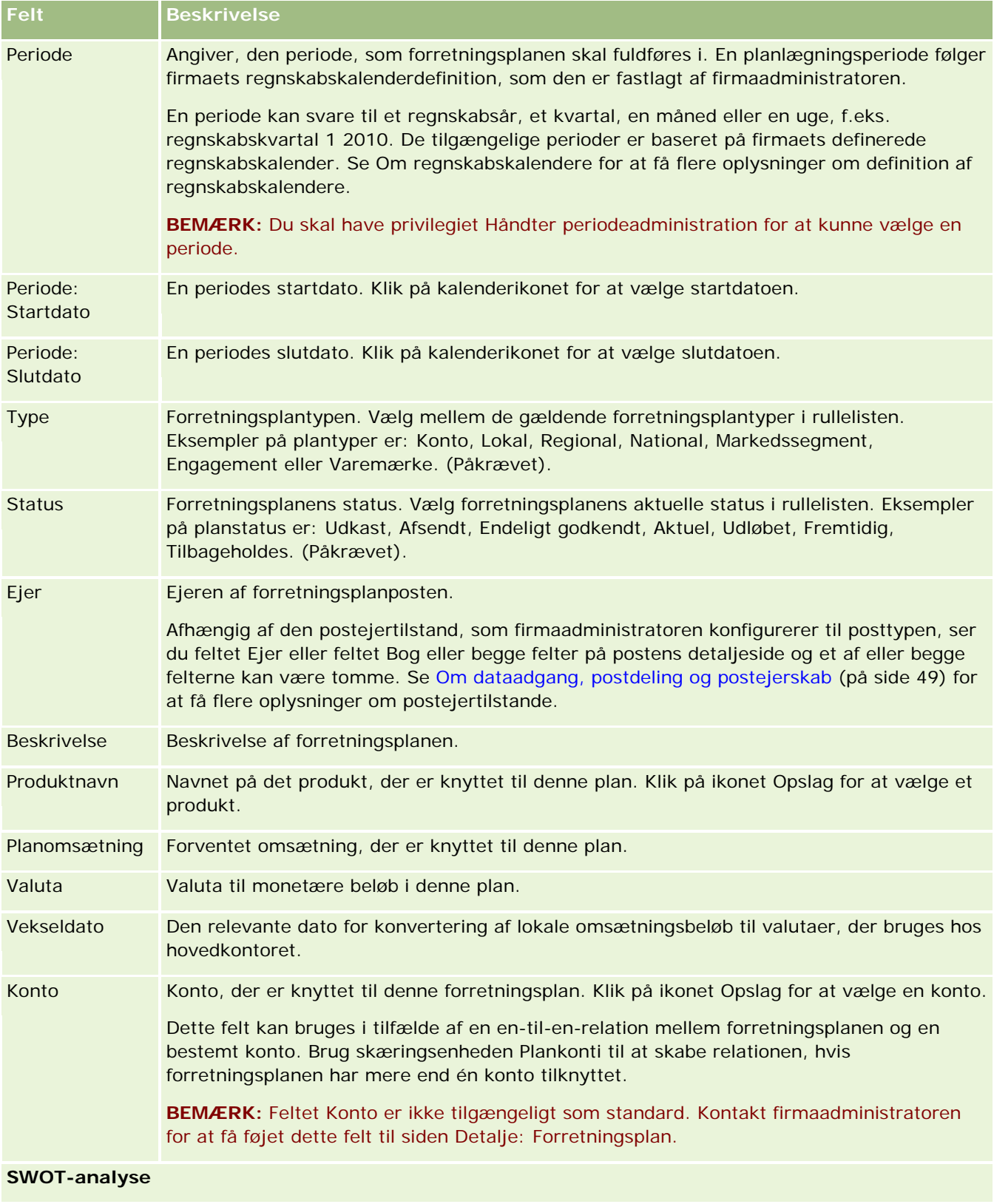

<span id="page-410-0"></span>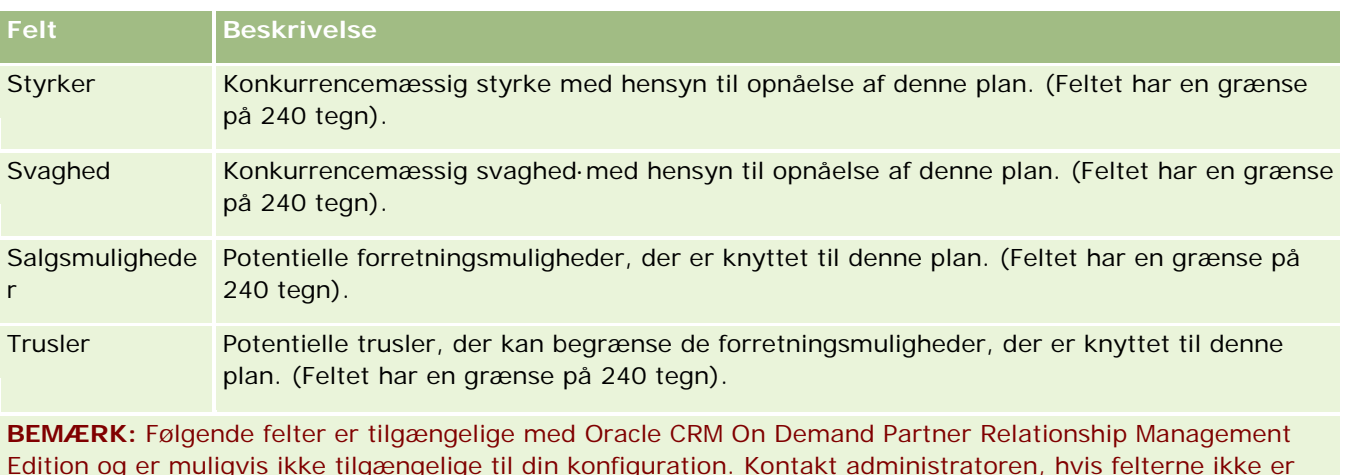

Edition og er muligvis ikke tilgængelige til din konfiguration. Kontakt administratoren, hvis felterne ikke er tilgængelige.

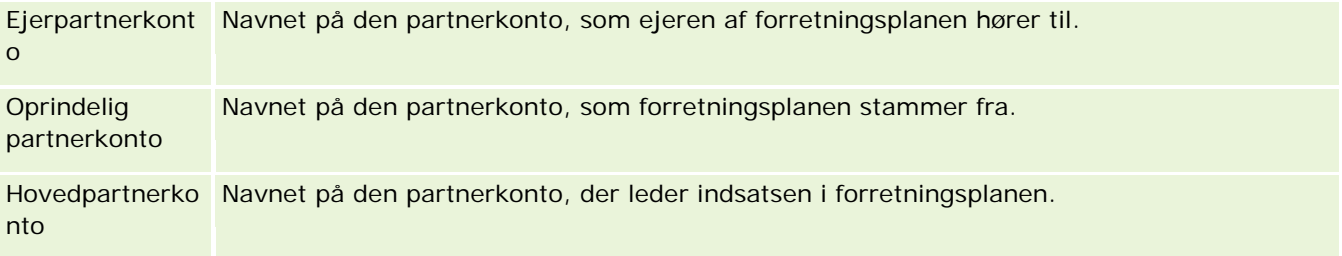

### **Relaterede emner**

Se følgende emner for at få relaterede oplysninger om forretningsplaner:

- **Forretningsplaner (på side [405\)](#page-404-0)**
- Arbejde med hjemmesiden Forretningsplan (på side [406\)](#page-405-0)
- Håndtering af forretningsplaner (på side [407\)](#page-406-0)

# **Målsætninger**

Brug måsætningslsiderne til at oprette, opdatere og spore målsætninger til en forretningsplan.

En *målsætning* er et taktisk mål, som du vil opnå med henblik på at nå et højere strategisk mål i en forretningsplan. Typisk opretter du en målsætning, der er relateret til en forretningsplan. Mens en forretningsplan kan etablere et generelt årligt omsætningsmål til en konto, etablerer en målsætning et taktisk mål, så som fuldførelse af et antal salgsbesøg eller opnåelse af et bestemt antal nye recepter hos en lægepraksis. Målsætninger giver et midlertidigt planlægningsniveau mellem angivelse af strategiske mål på højt niveau med forretningsplaner og planlægning på lavt niveau med aktiviteter (individuelle salgsbesøg og -opkald) og salgsmuligheder (individuelle salgshandler).

En målsætning behøver ikke være underordnet en forretningsplan. Organisationer kan vælge at bruge målsætninger forskelligt. I lighed med forretningsplaner kan du anvende målsætninger på konti, kontakter

<span id="page-411-0"></span>eller produkter. En given målsætning kan have flere underordnede målsætninger. Du kan angive målsætninger til kort- eller langsigtede perioder. Perioderne er baseret på de firmadefinerede planlægningsperioder, som typisk er måneder, kvartaler eller år. Målsætninger er ikke så fleksible som forretningsplaner. Mens en forretningsplan kan være relateret til flere konti og kontakter, kan en målsætning kun være relateret til én konto og én kontakt. Desuden kan salgsmulighed kun være relateret til én målsætning, mens en salgsmulighed kan være relateret til flere forretningsplaner.

**BEMÆRK:** Firmaadministratoren fastlægger de faner, som er tilgængelige for dig. Hvis dit jobansvar ikke omfatter sporing af målsætninger, kan fanen Målsætning være udeladt i din opsætning.

## **Arbejde med hjemmesiden Målsætning**

Hjemmesiden Målsætning·er udgangspunktet for håndtering af målsætningsposter.

**BEMÆRK:** Firmaadministratoren kan tilpasse layoutet af Målsætning-hjemmesiden. Desuden kan du tilføje afsnit til siden og fjerne afsnit fra siden, hvis din brugerrolle omfatter privilegiet Personaliser hjemmesider.

### **Oprettelse af en målsætning**

Du kan oprette en ny målsætning ved at klikke på knappen Ny i afsnittet Nyligt ændrede målsætninger. Se Oprettelse af poster (på side [53\)](#page-52-0) og Felter til målsætning (på side [415\)](#page-414-0) for at få flere oplysninger.

#### **Arbejde med målsætningslister**

Afsnittet Lister: Målsætning viser et antal filtrerede lister. Filtrerede lister er undersæt eller grupper af poster, der gør det muligt at begrænse antallet af poster, der skal arbejdes med ad gangen.

I følgende tabel beskrives standardlisterne til målsætninger.

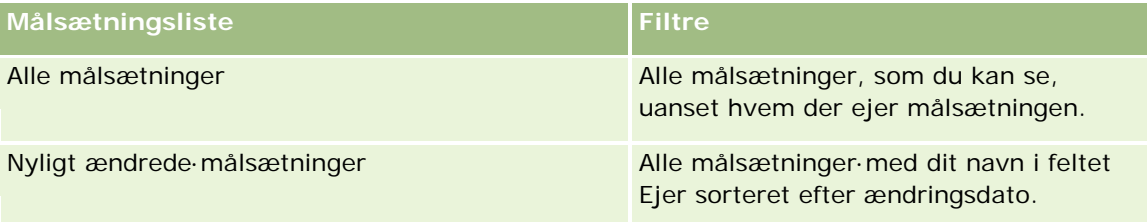

Klik på listenavnet for at se en liste.

Klik på Ny for at oprette en ny liste. Se Oprettelse og uddybelse af lister (på side [129\)](#page-128-0) for at få flere oplysninger om oprettelse af lister.

Klik på Håndter lister for at gennemgå alle tilgængelige lister, oprette en ny liste eller se, redigere eller slette en eksisterende liste. Siden Håndter lister omfatter også de standardlister, der leveres med Oracle CRM On Demand. Listerne er skrivebeskyttede, så du kan ikke redigere eller slette dem.

### **Visning af nylige målsætninger**

Afsnittet Nyligt ændrede målsætninger·viser de målsætninger, som du senest har ændret.

Klik på linket Vis fuld liste for at udvide listen.

### <span id="page-412-0"></span>**Tilføjelse af afsnit·til din Målsætning-hjemmeside**

Hvis din brugerrolle omfatter privilegiet Personaliser hjemmesider, kan du tilføje nogle af eller alle følgende afsnit til Målsætning-hjemmesiden:

- Nyligt oprettede målsætninger
- Nyligt ændrede målsætninger
- **Mine nyligt oprettede målsætninger**
- Mine nyligt ændrede·målsætninger
- Yderligere rapportafsnit (firmaadministratoren kan gøre rapportafsnit tilgængelige til fremvisning på din Målsætning-hjemmeside).

#### *Sådan føjer du afsnit til din Målsætning-hjemmeside*

- **1** Klik på Rediger layout på Målsætning-hjemmesiden.
- **2** Klik på retningspilene på siden Layout til Målsætning-hjemmesiden for at tilføje eller fjerne afsnit og organisere afsnittene på siden. Klik dernæst på Gem.

## **Håndtering af målsætninger**

Se følgende for at få trinvise procedurer til håndtering af målsætninger:

**Linkning af poster til målsætninger (på side [414\)](#page-413-0)** 

Se følgende for trinvise procedurer, der er fælles for mange posttyper:

- **Oprettelse af poster (på side [53\)](#page-52-0)**
- Opdatering af postdetaljer (på side [112\)](#page-111-0)
- Linkning af poster til din valgte post (på side [114\)](#page-113-0)
- **Arbejde med lister (på side [123\)](#page-122-0)**
- Brug·af vurderingsscripts (på side [168\)](#page-167-0)
- Deling af poster (team) (på side [145\)](#page-144-0)
- **Arbejde med vedhæftninger (på side [159\)](#page-158-0)**
- Visning af revisionsspor til poster (på side [176\)](#page-175-0)

**BEMÆRK:** Firmaadministratorer kan tilpasse Oracle CRM On Demand på en række måder, f.eks. ændre navne til posttyper, felter og indstillinger i lister. De oplysninger, som du ser, kan derfor være forskellige fra de standardoplysninger, der beskrives i online-hjælpen.

Afhængigt af dit adgangsniveau kan du muligvis ikke udføre alle procedurer, der er beskrevet i listen ovenfor.

## <span id="page-413-0"></span>**Indstillinger af brugerrolle og adgangsprofil**

Du skal have følgende privilegier i din brugerrolle for at arbejde med målsætningssiderne:

- Håndter adgang til forretningsplanlægning
- **Håndter periodeadministration**

Desuden skal indstillingerne af din adgangsprofil tillade adgang til følgende posttyper:

- **Forretningsplan**
- **Målsætning**
- **Plankonto**
- **Plankontakt**
- Plansalgsmulighed

## **Relaterede emner**

Se følgende emner for at få relaterede oplysninger om målsætninger:

- **Målsætninger (på side [411\)](#page-410-0)**
- Arbejde med hjemmesiden Målsætning (på side [412\)](#page-411-0)
- Felter til målsætning (på side [415\)](#page-414-0)

## **Linkning af poster til målsætninger**

Du kan linke følgende·poster til en målsætning ved at føje afsnit til detaljesiden til målsætningsposten:

- Målsætninger
- Salgsmuligheder
- **Aktiviteter**
- Se Ændring af layout af·detaljeside (på side [875\)](#page-874-0) for at få flere oplysninger.

### *Sådan linker du poster til en målsætning*

- **1** Klik på Rediger layout på siden Detalje: Målsætning.
- **2** Klik på pilene på siden Layout af målsætningsdetalje for at tilføje afsnittet for posten og organisere afsnittene på siden.
- **3** Klik på Gem.

## <span id="page-414-0"></span>**Felter til målsætning**

Brug siden Redigering af målsætning·til at tilføje en målsætning eller opdatere detaljer til en eksisterende målsætning. Denne side viser alle felterne til en målsætning.

**TIP:** Du kan også redigere målsætninger·på siden Liste: Målsætning og siden Detalje: Målsætning. Se Opdatering af postdetaljer (på side [112\)](#page-111-0) for at få flere oplysninger om opdatering af poster.

**BEMÆRK:** Firmaadministratorer kan tilpasse Oracle CRM On Demand på en række måder, f.eks. ændre navne til posttyper, felter og indstillinger i lister. De oplysninger, som du ser, kan derfor være forskellige fra de standardoplysninger, der beskrives i online-hjælpen.

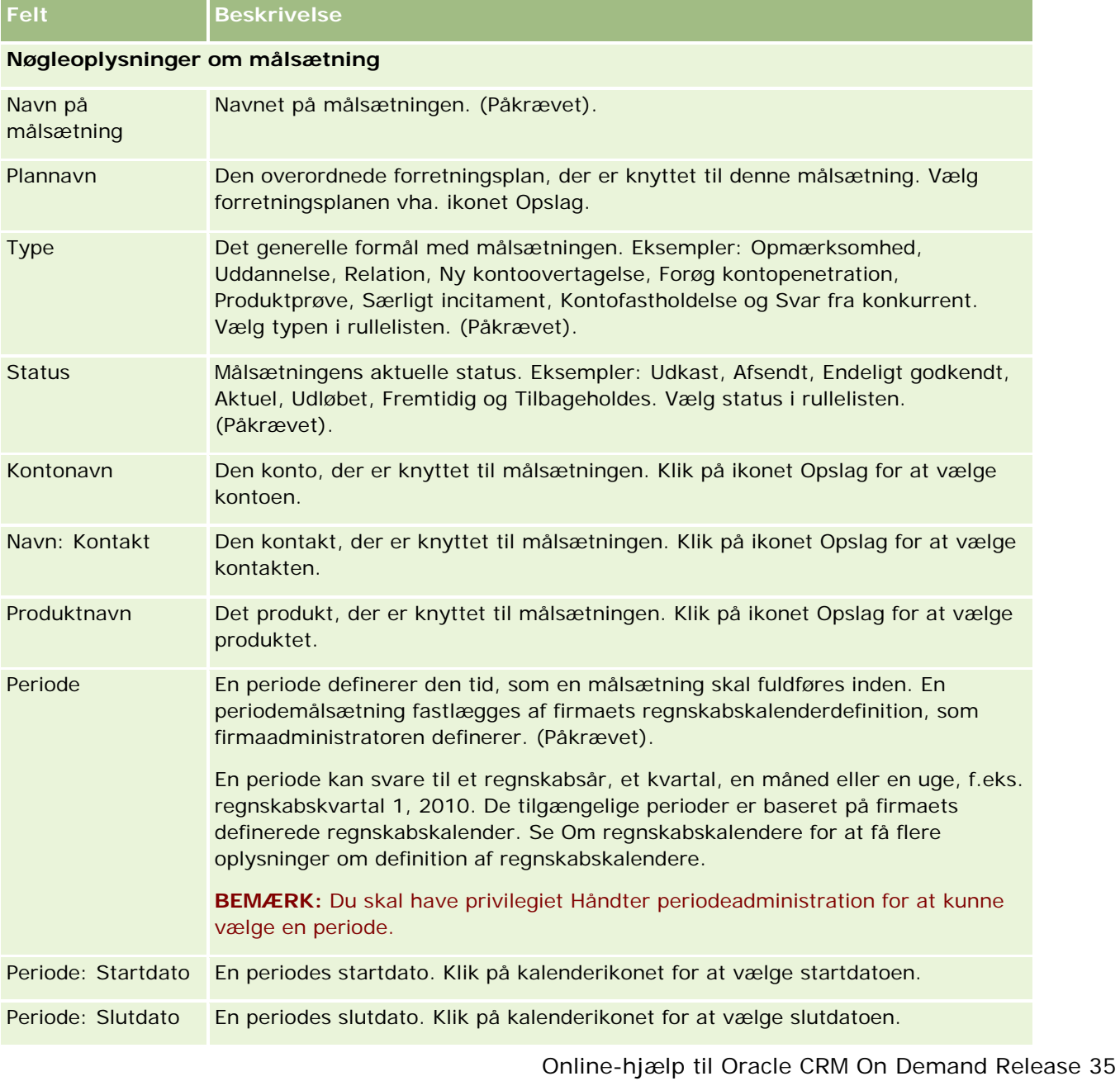

Følgende tabel indeholder yderligere oplysninger om nogle af felterne til målsætning.

#### <span id="page-415-0"></span>Forretningsplanlægning

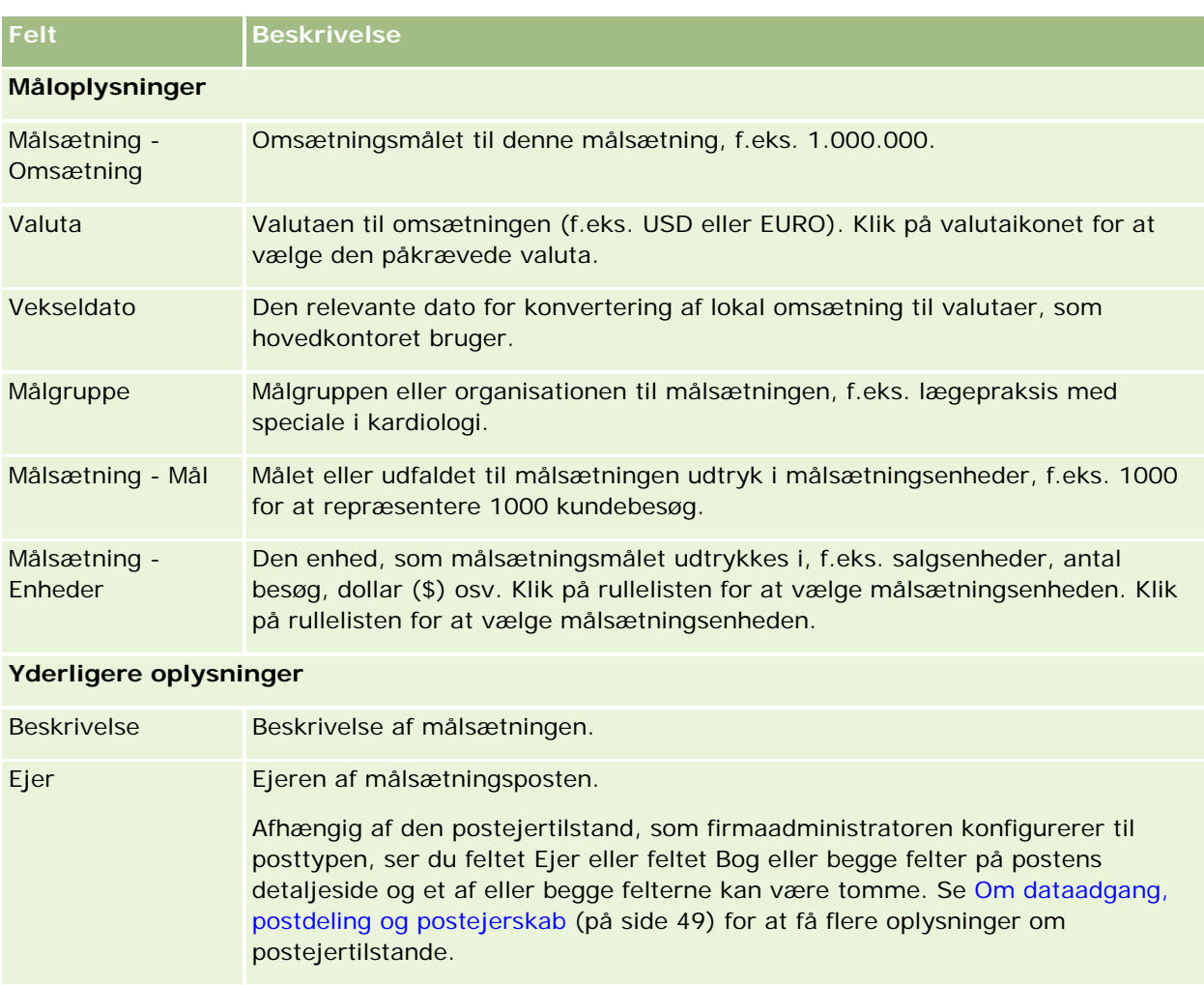

## **Relaterede emner**

Se følgende emner for at få relaterede oplysninger om målsætninger:

- **Målsætninger (på side [411\)](#page-410-0)**
- **Arbejde med hjemmesiden Målsætning (på side [412\)](#page-411-0)**
- **Håndtering af målsætninger (på side [413\)](#page-412-0)**

# **Plankonti**

Brug plankontosiderne til at oprette, opdatere og spore plankonti, der er knyttet til forretningsplaner. En *plankonto* mapper konti og forretningsplaner. Du bruger med andre ord plankonti til at knytte konti til forretningsplaner. En plankonto gør det muligt for en konto at have flere forretningsplaner (f.eks. en til en

<span id="page-416-0"></span>generel salgsstyrke og en til en særlig salgsstyrke). En forretningsplan dækker imidlertid flere konti (f.eks. alle konti i et salgsområde).

Det er muligt, at nogle brugere ikke interagerer direkte med posttypen Plankonto. I stedet knytter de konti til forretningsplaner fra siden Detalje: Forretningsplan eller fra siden Detalje: Konto. Nogle brugere foretrækker muligvis at arbejde direkte med posttypen Plankonto.

**BEMÆRK:** Firmaadministratoren fastlægger de faner, som er tilgængelige for dig. Hvis dit jobansvar ikke omfatter sporing af oplysninger om plankonti, kan fanen Plankonto være udeladt i din opsætning.

## **Arbejde med hjemmesiden Plankonto**

Hjemmesiden Plankonto·er udgangspunktet for håndtering af plankonti.

**BEMÆRK:** Firmaadministratoren kan tilpasse layoutet af Plankonto-hjemmesiden. Desuden kan du tilføje afsnit til siden og fjerne afsnit fra siden, hvis din brugerrolle omfatter privilegiet Personaliser hjemmesider.

#### **Oprettelse af en plankonto**

Du kan oprette en ny plankonto·ved at klikke på knappen Ny i afsnittet Nyligt ændrede plankonti. Se Oprettelse af poster (på side [53\)](#page-52-0) og Felter til plankonto (på side [419\)](#page-418-0) for at få flere oplysninger.

#### **Arbejde med plankontolister**

Afsnittet Lister: Plankonti·viser et antal filtrerede lister. Filtrerede lister er undersæt eller grupper af poster, der gør det muligt at begrænse antallet af poster, der skal arbejdes med ad gangen.

I følgende tabel beskrives standardlisterne til plankonti.

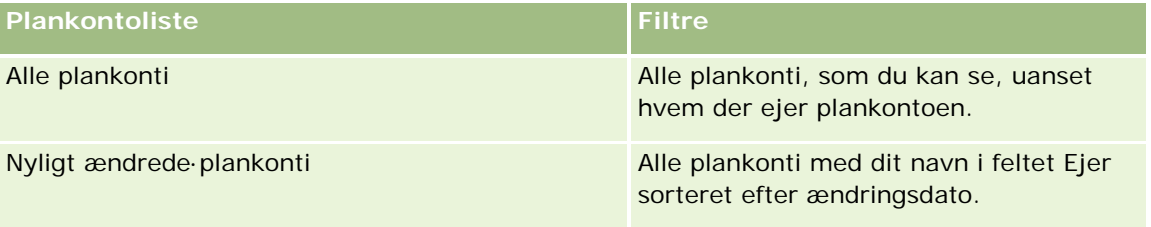

Klik på listenavnet for at se en liste.

Klik på Ny for at oprette en ny liste. Se Oprettelse og uddybelse af lister (på side [129\)](#page-128-0) for at få flere oplysninger om oprettelse af lister.

Klik på Håndter lister for at gennemgå alle tilgængelige lister, oprette en ny liste eller se, redigere eller slette en eksisterende liste. Siden Håndter lister omfatter også de standardlister, der leveres med Oracle CRM On Demand. Listerne er skrivebeskyttede, så du kan ikke redigere eller slette dem.

#### **Visning af nylige plankonti**

Afsnittet Nyligt ændrede plankonti·viser de plankonti, som du senest har ændret.

Klik på Vis fuld liste for at udvide listen.

### <span id="page-417-0"></span>**Tilføjelse af afsnit til din Plankonto-hjemmeside**

Hvis din brugerrolle omfatter privilegiet Personaliser hjemmesider, kan du tilføje nogle af eller alle følgende afsnit til Målsætning-hjemmesiden:

- Nyligt oprettede plankonti
- Nyligt ændrede plankonti
- **Mine nyligt oprettede plankonti**
- Mine nyligt ændrede plankonti
- Yderligere rapportafsnit (firmaadministratoren kan gøre rapportafsnit tilgængelige til fremvisning på din Plankonto-hjemmeside).

#### *Sådan føjer du afsnit til din Plankonto-hjemmeside*

- **1** Klik på Rediger layout på Plankonto-hjemmesiden.
- **2** Klik på retningspilene på siden Layout til Plankonto-hjemmesiden for at tilføje eller fjerne afsnit og organisere afsnittene på siden. Klik dernæst på Gem.

## **Håndtering af plankonti**

Se følgende for trinvise procedurer, der er fælles for mange posttyper:

- **Oprettelse af poster (på side [53\)](#page-52-0)**
- **Opdatering af postdetaljer (på side [112\)](#page-111-0)**
- Linkning af poster til din valgte post (på side [114\)](#page-113-0)
- Arbejde med lister (på side [123\)](#page-122-0)

**BEMÆRK:** Firmaadministratorer kan tilpasse Oracle CRM On Demand på en række måder, f.eks. ændre navne til posttyper, felter og indstillinger i lister. De oplysninger, som du ser, kan derfor være forskellige fra de standardoplysninger, der beskrives i online-hjælpen.

Afhængigt af dit adgangsniveau kan du muligvis ikke udføre alle procedurer, der er beskrevet i listen ovenfor.

### **Indstillinger af brugerrolle og adgangsprofil**

Du skal have følgende privilegier i din brugerrolle for at arbejde med plankontosiderne:

- **H** Håndter adgang til forretningsplanlægning
- **H** Håndter periodeadministration

Desuden skal indstillingerne af din adgangsprofil tillade adgang til følgende posttyper:

- Forretningsplan
- Målsætning

- <span id="page-418-0"></span>**Plankonto**
- Plankontakt
- Plansalgsmulighed

### **Relaterede oplysninger**

Se følgende emner for at få relaterede oplysninger om plankonti:

- **Plankonti** (på side [416\)](#page-415-0)
- Arbejde med hjemmesiden Plankonto (på side [417\)](#page-416-0)
- Felter til plankonto (på side [419\)](#page-418-0)

# **Felter til plankonto**

Brug siden Redigering af plankonto·til at tilføje en serviceanmodning eller opdatere detaljer til en eksisterende plankonto.

**TIP:** Du kan også redigere plankonti·på siden Liste: Plankonto og siden Detalje om plankonto. Se Opdatering af postdetaljer for at få flere oplysninger om opdatering af poster.

**BEMÆRK:** Firmaadministratorer kan tilpasse Oracle CRM On Demand på en række måder, f.eks. ændre navne til posttyper, felter og indstillinger i lister. De oplysninger, som du ser, kan derfor være forskellige fra de standardoplysninger, der beskrives i online-hjælpen.

Følgende tabel indeholder yderligere oplysninger om nogle af felterne til plankonto.

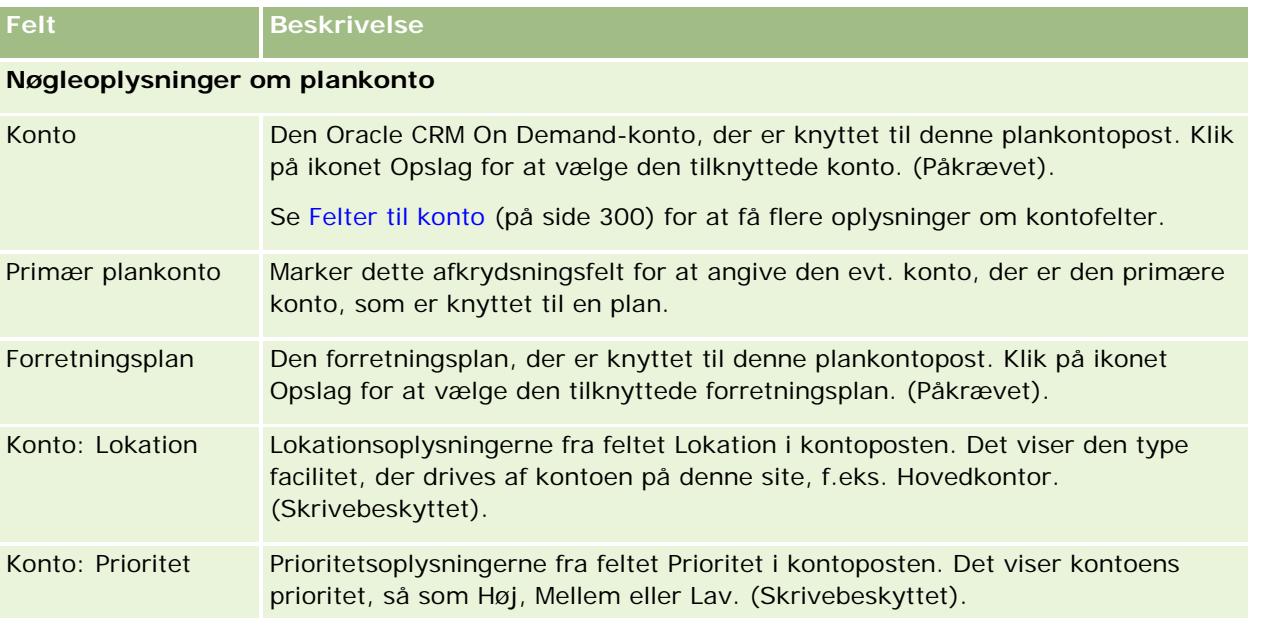

#### <span id="page-419-0"></span>Forretningsplanlægning

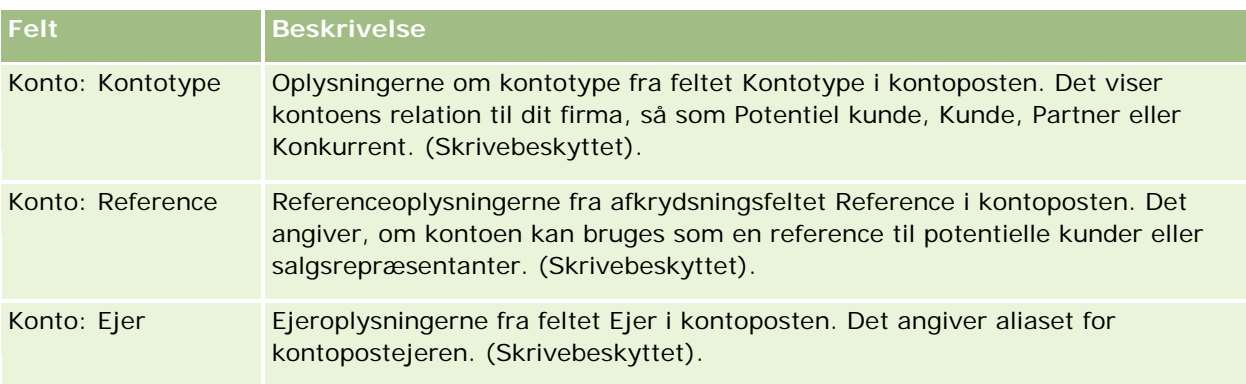

### **Relaterede oplysninger**

Se følgende emner for at få relaterede oplysninger om plankonti:

- **Plankonti (på side [416\)](#page-415-0)**
- Arbejde med hjemmesiden Plankonto (på side [417\)](#page-416-0)
- **Håndtering af plankonti (på side [418\)](#page-417-0)**

# **Plankontakter**

Brug plankontaktsiderne til at oprette, opdatere og spore kontakter, der er knyttet til forretningsplaner. En *plankontakt* er en post, der gør det muligt at knytte kontakter til forretningsplaner, hvor hver kontakt har flere forretningsplaner. Du kan f.eks. have en plankontakt til en generel salgsstyrke og en plan til en særlig salgsstyrke). På samme tid gør en plankontakt det muligt, at en forretningsplan dækker flere kontakter, f.eks. alle kontakter i et salgsområde.

Det er muligt, at nogle brugere ikke interagerer direkte med posttypen Plankontakt, men i stedet knytter kontakter til forretningsplaner fra siden Detalje: Forretningsplan eller fra siden Detalje: Kontakt. Nogle brugere foretrækker muligvis at arbejde direkte med posttypen Plankontakt.

**BEMÆRK:** Firmaadministratoren fastlægger de faner, som er tilgængelige for dig. Hvis dit jobansvar ikke omfatter sporing af plankontaktoplysninger, kan fanen Plankontakt være udeladt i din opsætning.

## **Arbejde med hjemmesiden Plankontakt**

Hjemmesiden Plankontakt·er udgangspunktet for håndtering af plankontakter.

**BEMÆRK:** Firmaadministratoren kan tilpasse layoutet af hjemmesiden Plankontakt. Desuden kan du tilføje afsnit til siden og fjerne afsnit fra siden, hvis din brugerrolle omfatter privilegiet Personaliser hjemmesider.

### **Oprettelse af en plankontakt**

Du kan oprette en ny plankontakt·ved at klikke på knappen Ny i afsnittet Nyligt ændrede plankontakter. Se Oprettelse af poster (på side [53\)](#page-52-0) og Felter til plankontakt (på side [423\)](#page-422-0) for at få flere oplysninger.

### **Arbejde med plankontaktlister**

Afsnittet Lister: Plankontakter·viser et antal filtrerede lister. Filtrerede lister er undersæt eller grupper af poster, der gør det muligt at begrænse antallet af poster, der skal arbejdes med ad gangen.

I følgende tabel beskrives standardlisterne til plankontakter.

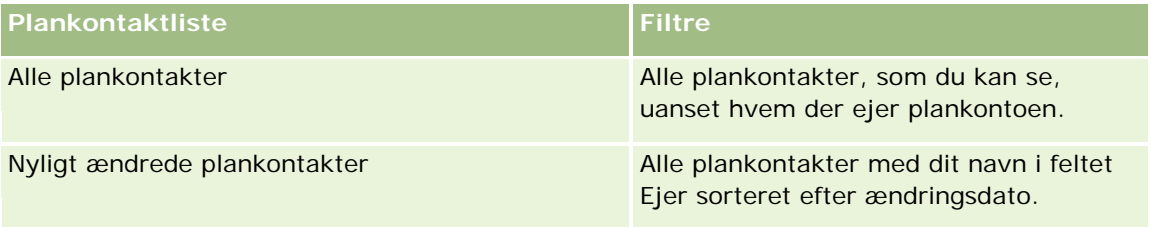

Klik på listenavnet for at se en liste.

Klik på Ny for at oprette en ny liste. Se Oprettelse og uddybelse af lister (på side [129\)](#page-128-0) for at få flere oplysninger om oprettelse af lister.

Klik på Håndter lister for at gennemgå alle tilgængelige lister, oprette en ny liste eller se, redigere eller slette en eksisterende liste. Siden Håndter lister omfatter også de standardlister, der leveres med Oracle CRM On Demand. Listerne er skrivebeskyttede, så du kan ikke redigere eller slette dem.

## **Visning af nylige plankontakter**

Afsnittet Nyligt ændrede plankontakter viser de plankontakter, som senest er ændret. Klik på Vis fuld liste for at udvide listen.

## **Tilføjelse af afsnit til din Plankontakt-hjemmeside**

Hvis din brugerrolle omfatter privilegiet Personaliser hjemmesider, kan du tilføje nogle af eller alle følgende afsnit til Plankontakt-hjemmesiden:

- Nyligt oprettede·plankontakter
- Nyligt ændrede plankontakter
- Mine nyligt oprettede·plankontakter
- Mine nyligt ændrede plankontakter
- Yderligere rapportafsnit (firmaadministratoren kan gøre rapportafsnit tilgængelige til fremvisning på din Plankontakt-hjemmeside).

#### *Sådan føjer du afsnit til din Plankontakt-hjemmeside*

**1** Klik på Rediger layout på hjemmesiden Plankontakt.

<span id="page-421-0"></span>**2** Klik på retningspilene på siden Layout af hjemmesiden Plankontakt for at tilføje eller fjerne afsnit og organisere afsnittene på siden. Klik dernæst på Gem.

## **Håndtering af plankontakter**

Se følgende for trinvise procedurer til håndtering af plankontakter, der er fælles for mange posttyper:

- **Oprettelse af poster (på side [53\)](#page-52-0)**
- **Opdatering af postdetaljer (på side [112\)](#page-111-0)**
- Linkning af poster til din valgte post (på side [114\)](#page-113-0)
- **Arbejde med lister (på side [123\)](#page-122-0)**

**BEMÆRK:** Firmaadministratorer kan tilpasse Oracle CRM On Demand på en række måder, f.eks. ændre navne til posttyper, felter og indstillinger i lister. De oplysninger, som du ser, kan derfor være forskellige fra de standardoplysninger, der beskrives i online-hjælpen.

Afhængigt af dit adgangsniveau kan du muligvis ikke udføre alle procedurer, der er beskrevet i listen ovenfor.

#### **Indstillinger af brugerrolle og adgangsprofil**

Du skal have følgende privilegier i din brugerrolle for at arbejde med plankontaktsiderne:

- Håndter adgang til forretningsplanlægning
- Håndter periodeadministration

Desuden skal indstillingerne af din adgangsprofil tillade adgang til følgende posttyper:

- **Forretningsplan**
- **Målsætning**
- **Plankonto**
- Plankontakt
- Plansalgsmulighed

#### **Relaterede oplysninger**

Se følgende emner for at få relaterede oplysninger om plankontakter:

- **Plankontakter (på side [420\)](#page-419-0)**
- Arbejde med hjemmesiden Plankontakt (på side [420\)](#page-419-0)
- **Felter til plankontakt (på side [423\)](#page-422-0)**

## <span id="page-422-0"></span>**Felter til plankontakt**

Brug siden Redigering af plankontakt·til at tilføje en plankontakt eller opdatere detaljer til en eksisterende plankontakt. Denne side viser alle felterne til en plankontakt.

TIP: Du kan også redigere plankontakter·på siden Liste: Plankontakt og siden Detalje: Plankontakt. Se Opdatering af postdetaljer for at få flere oplysninger om opdatering af poster.

**BEMÆRK:** Firmaadministratorer kan tilpasse Oracle CRM On Demand på en række måder, f.eks. ændre navne til posttyper, felter og indstillinger i lister. De oplysninger, som du ser, kan derfor være forskellige fra de standardoplysninger, der beskrives i online-hjælpen.

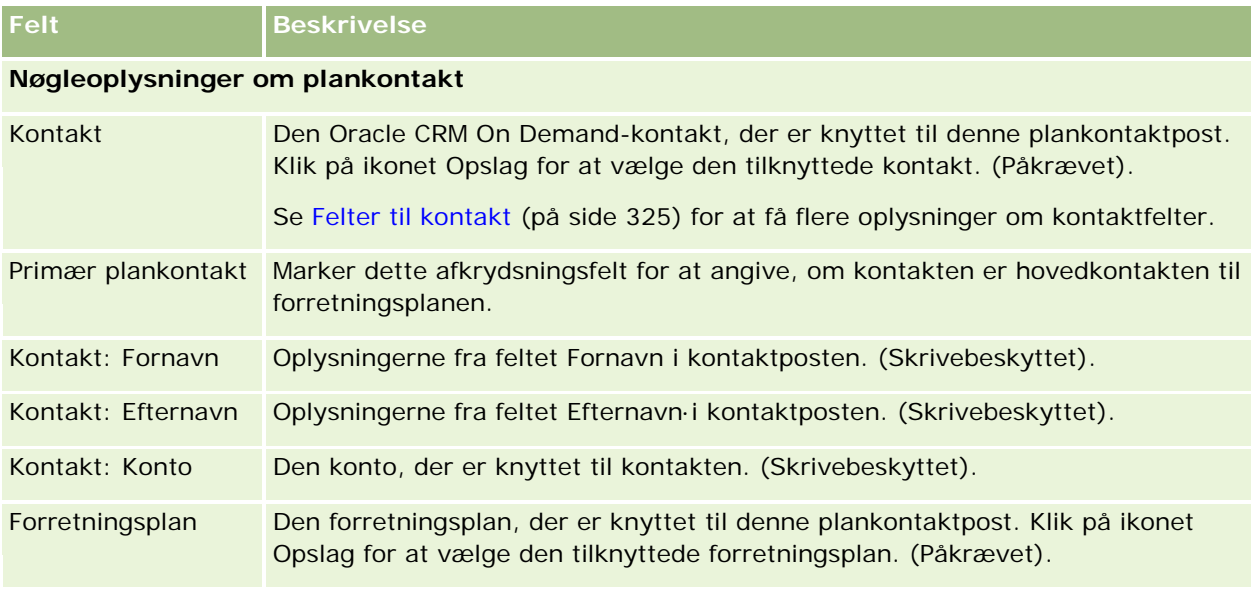

Følgende tabel indeholder yderligere oplysninger om nogle af felterne til plankontakt.

### **Relaterede emner**

Se følgende emner for at få relaterede oplysninger om plankontakter:

- Plankontakter (på side [420\)](#page-419-0)
- Arbejde med hjemmesiden Plankontakt (på side [420\)](#page-419-0)
- Håndtering af plankontakter (på side [422\)](#page-421-0)

# **Plansalgsmuligheder**

Brug plansalgsmulighedssiderne til at oprette, opdatere og spore salgsmuligheder, der er knyttet til en forretningsplan. En *plansalgsmulighed* mapper salgsmuligheder til forretningsplaner, hvorved en salgsmulighed kan knyttes til flere forretningsplaner (f.eks. en til en generel salgsstyrke og en til en særlig salgsstyrke). En forretningsplan kan være relateret til flere salgsmuligheder på samme tid.

<span id="page-423-0"></span>Det er muligt, at nogle brugere ikke interagerer direkte med posttypen Plansalgsmulighed, men i stedet knytter salgsmuligheder til forretningsplaner fra siden Detalje: Forretningsplan eller fra siden Detalje: Salgsmulighed. Nogle brugere foretrækker muligvis at arbejde direkte med posttypen Plansalgsmulighed.

**BEMÆRK:** Firmaadministratoren fastlægger de faner, som er tilgængelige for dig. Hvis dit jobansvar ikke omfatter sporing af oplysninger om plansalgsmulighed, kan fanen Plansalgsmulighed være udeladt i din opsætning.

# **Arbejde med hjemmesiden Plansalgsmulighed**

Hjemmesiden Plansalgsmulighed·er udgangspunktet for håndtering af plansalgsmuligheder.

**BEMÆRK:** Firmaadministratoren kan tilpasse layoutet af hjemmesiden Plansalgsmulighed. Desuden kan du tilføje afsnit til siden og fjerne afsnit fra siden, hvis din brugerrolle omfatter privilegiet Personaliser hjemmesider.

### **Oprettelse af en plansalgsmulighed**

Du kan oprette en plansalgsmulighed·ved at klikke på knappen Ny i afsnittet Nyligt ændrede plansalgsmuligheder. Se Oprettelse af poster (på side [53\)](#page-52-0) og Felter til plansalgsmulighed (på side [426\)](#page-425-0) for at få flere oplysninger.

### **Arbejde med plansalgsmulighedslister**

Afsnittet Lister: Plansalgsmuligheder·viser et antal filtrerede lister. Filtrerede lister er undersæt eller grupper af poster, der gør det muligt at begrænse antallet af poster, der skal arbejdes med ad gangen.

I følgende tabel beskrives standardlisterne til plansalgsmuligheder.

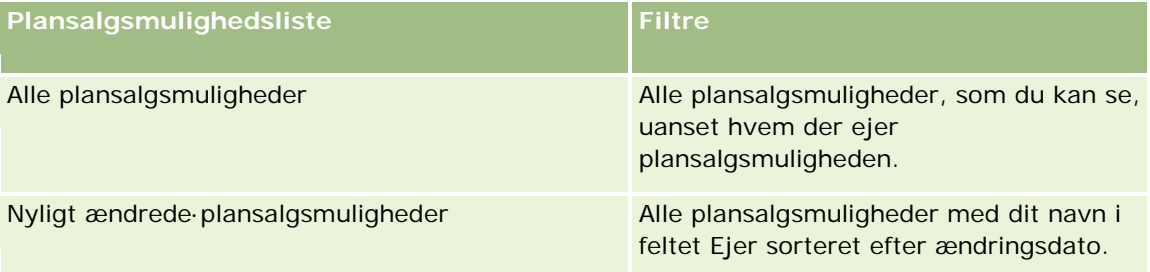

Klik på listenavnet for at se en liste.

Klik på Ny for at oprette en ny liste. Se Oprettelse og uddybelse af lister (på side [129\)](#page-128-0) for at få flere oplysninger om oprettelse af lister.

Klik på Håndter lister for at gennemgå alle tilgængelige lister, oprette en ny liste eller se, redigere eller slette en eksisterende liste. Siden Håndter lister omfatter også de standardlister, der leveres med Oracle CRM On Demand. Listerne er skrivebeskyttede, så du kan ikke redigere eller slette dem.

### <span id="page-424-0"></span>**Visning af nylige plansalgsmuligheder**

Afsnittet Nyligt ændrede plansalgsmuligheder viser de plansalgsmuligheder, som senest er ændret. Klik på Vis fuld liste for at udvide listen.

### **Tilføjelse af afsnit til din Plansalgsmulighed-hjemmeside**

Hvis din brugerrolle omfatter privilegiet Personaliser hjemmesider, kan du tilføje nogle af eller alle følgende afsnit til Plansalgsmulighed-hjemmesiden:

- Nyligt oprettede·plansalgsmuligheder
- Nyligt ændrede plansalgsmuligheder
- **Mine nyligt oprettede plansalgsmuligheder**
- Mine nyligt ændrede plansalgsmuligheder
- Yderligere rapportafsnit (firmaadministratoren kan gøre rapportafsnit tilgængelige til fremvisning på din Plansalgsmulighed-hjemmeside).

#### *Sådan føjer du afsnit til din Plansalgsmulighed-hjemmeside*

- **1** Klik på Rediger layout på hjemmesiden Plansalgsmulighed.
- **2** Klik på pilene på siden Layout til Plansalgsmulighed-hjemmesiden for at tilføje eller fjerne afsnit og organisere afsnittene på siden. Klik på Gem.

## **Håndtering af plansalgsmuligheder**

Se følgende for trinvise procedurer til håndtering af salgsmuligheder, der er fælles for mange posttyper:

- Oprettelse af poster (på side [53\)](#page-52-0)
- Opdatering af postdetaljer (på side [112\)](#page-111-0)
- Linkning af poster til din valgte post (på side [114\)](#page-113-0)
- Arbejde med lister (på side [123\)](#page-122-0)

**BEMÆRK:** Firmaadministratorer kan tilpasse Oracle CRM On Demand på en række måder, f.eks. ændre navne til posttyper, felter og indstillinger i lister. De oplysninger, som du ser, kan derfor være forskellige fra de standardoplysninger, der beskrives i online-hjælpen.

Afhængigt af dit adgangsniveau kan du muligvis ikke udføre alle procedurer, der er beskrevet i listen ovenfor.

### **Indstillinger af brugerrolle og adgangsprofil**

Du skal have følgende privilegier i din brugerrolle for at arbejde med siderne til plansalgsmulighed:

#### <span id="page-425-0"></span>Forretningsplanlægning

- **H** Håndter adgang til forretningsplanlægning
- **Håndter periodeadministration**

Desuden skal indstillingerne af din adgangsprofil tillade adgang til følgende posttyper:

- **Forretningsplan**
- Målsætning
- $\blacksquare$  Plankonto
- Plankontakt
- Plansalgsmulighed

### **Relaterede oplysninger**

Se følgende emner for at få relaterede oplysninger om plansalgsmulighed:

- **Plansalgsmuligheder (på side [423\)](#page-422-0)**
- Arbejde med hjemmesiden Plansalgsmulighed (på side [424\)](#page-423-0)
- Felter til plansalgsmulighed (på side [426\)](#page-425-0)

# **Felter til plansalgsmulighed**

Brug siden Redigering af plansalgsmulighed·til at tilføje en plansalgsmulighed eller opdatere detaljer til en eksisterende plansalgsmulighed.

TIP: Du kan også redigere plansalgsmuligheder·på siden Liste: Plansalgsmulighed og siden Detalje: Plansalgsmulighed. Se Opdatering af postdetaljer for at få flere oplysninger om opdatering af poster.

**BEMÆRK:** Firmaadministratorer kan tilpasse Oracle CRM On Demand på en række måder, f.eks. ændre navne til posttyper, felter og indstillinger i lister. De oplysninger, som du ser, kan derfor være forskellige fra de standardoplysninger, der beskrives i online-hjælpen.

Følgende tabel indeholder yderligere oplysninger om nogle af felterne til plansalgsmulighed.

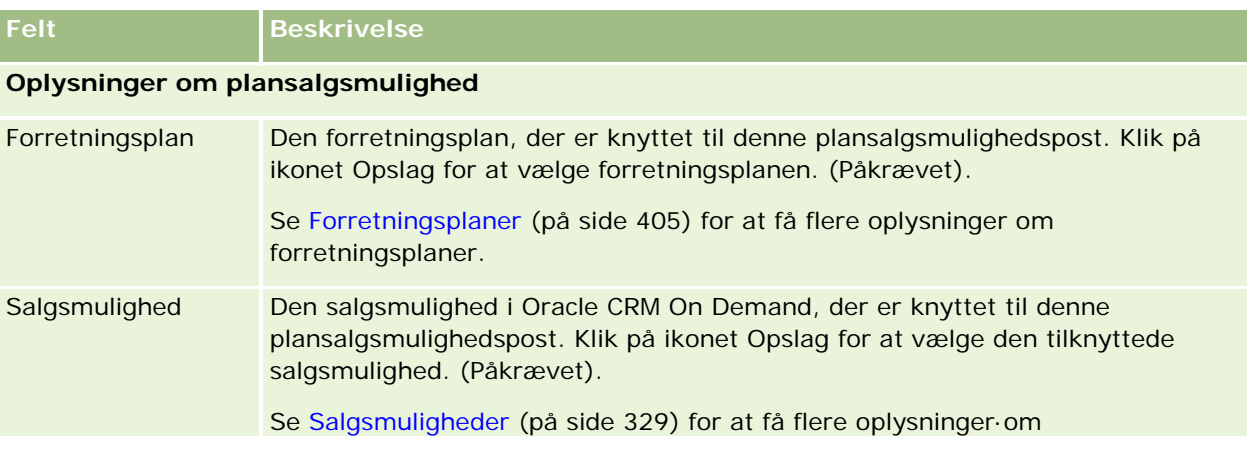

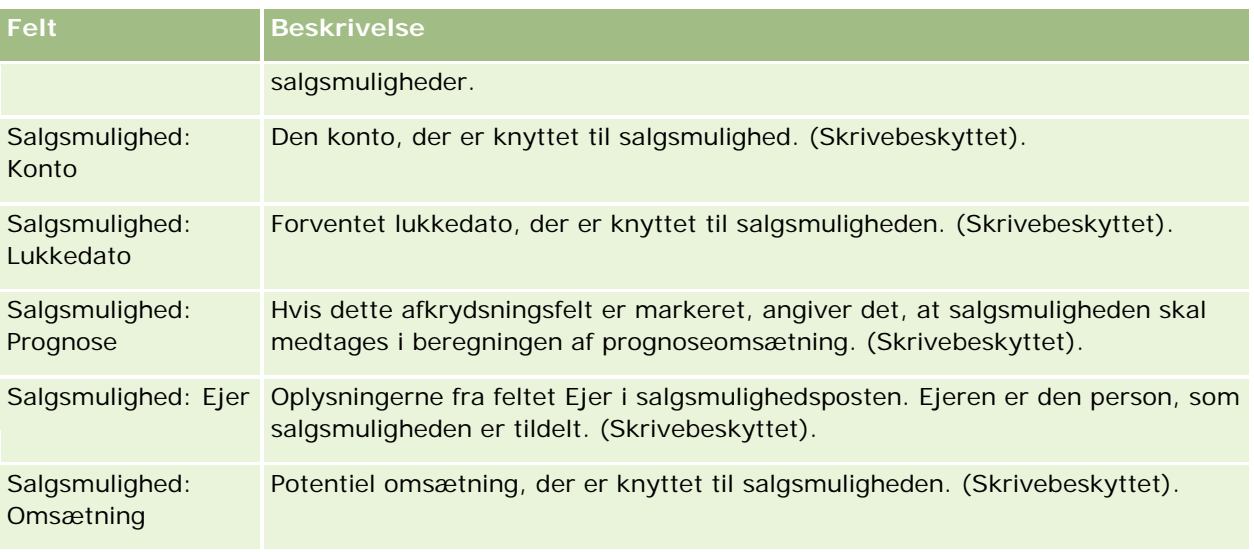

### **Relaterede emner**

Se følgende emner for at få relaterede oplysninger om plansalgsmuligheder:

- **Plansalgsmuligheder (på side [423\)](#page-422-0)**
- Arbejde med hjemmesiden Plansalgsmulighed (på side [424\)](#page-423-0)
- Håndtering af plansalgsmuligheder (på side [425\)](#page-424-0)

<span id="page-428-0"></span>Oracle CRM On Demand indeholder følgende posttyper til oplysninger om kundeservicer:

- **Serviceanmidninger.** Brug disse sider til at håndtere serviceanmodninger fra kunder om produkter eller servicer.
- **Løsninger.** Brug disse sider til at lagre svar på almindelige spørgsmål eller serviceproblemer.
- **Kommunikation.** Brug disse **sider til at håndtere kundeinteraktioner via dit opkaldscenter (Oracle Contact On Demand).**

# **Håndtering af service og kommunikation**

Udfør følgende processer·for at håndtere service og kommunikation:

- **1** Proces til oprettelse af en serviceanmodning (på side [429\)](#page-428-0).
- **2** Proces til arbejde med en serviceanmodning (på side [430\)](#page-429-0).
- **3** Proces til løsning af en serviceanmodning (på side [430\)](#page-429-0).
- **4** Proces til lukning af en serviceanmodning (på side [430\)](#page-429-0).

Serviceanmodninger kan komme fra indgående opkald fra kunden eller kundeopkald, der er modtaget gennem Oracle CRM On Demand.

## **Proces til oprettelse af en serviceanmodning**

Udfør følgende opgaver for at oprette en serviceanmodning:

- **1** Verificer kundeoplysningerne, og registrer serviceproblemet.
- **2** Brug servicescripts til at udføre firmaprocedurer konsistent, f.eks. identifikation af problemer og eskalering af problemer.

<span id="page-429-0"></span>Se Brug af serviceanmodningsscripts (på side [435\)](#page-434-0) for at få flere oplysninger om scripts.

**3** Tildel serviceanmodninger til servicerepræsentanter. Se Tildeling af serviceanmodninger. (se ["Tildeling af](#page-433-0)  [serviceanmodninger"](#page-433-0) på side [434\)](#page-433-0)

## **Proces til arbejde med en serviceanmodning**

Udfør følgende opgaver for at arbejde med·en serviceanmodning:

- **1** Log opfølgningsopkald.
- **2** Log opgaver.
- **3** Log noter for at registrere handlinger, der er udført, for at hjælpe kunden.

Se Oprettelse af aktiviteter (på side [203\)](#page-202-0) og Felter til aktivitet (på side [237\)](#page-236-0) for at få flere oplysninger om tilføjelse af aktiviteter til serviceanmodninger.

## **Proces til løsning af en serviceanmodning**

Udfør følgende opgaver for at løse en serviceanmodning:

- **1** Søg i løsningsbiblioteket efter oplysninger, der kan hjælpe dig med at løse kundeanmodningen. Se Gennemgang af løsninger (på side [445\)](#page-444-0).
- **2** Link de relevante løsninger til serviceanmodningen, og vurder deres brugbarhed, så biblioteket kan overvåges og forbedres løbende. Se Prioritering af løsninger (på side [446\)](#page-445-0).
- **3** Brug forudgenererede eller tilpassede rapporter til at identificere problemerne. Se Kørsel af rapporter (på side [944\)](#page-943-0).
- **4** Udfør øjeblikkelig handling for at løse dem. Tilføj en ny løsning til biblioteket, hvis du ikke kan finde en løsning. Se Håndtering af løsninger (på side [444\)](#page-443-0).

## **Proces til lukning af en serviceanmodning**

Udfør følgende opgaver for at lukke·en serviceanmodning:

- **1** Registrer afslutningsaktiviteterne.
- **2** Luk serviceanmodningen, når den er løst. Se Lukning af løste serviceanmodninger (på side [437\)](#page-436-0).

# **Serviceanmodninger**

Brug serviceanmodningssiderne til at registrere, spore og adressere kundeanmodninger om oplysninger eller assistance. En *serviceanmodning* indeholder alle relevante, detaljerede oplysninger om en bestemt serviceaktivitet. Du kan også bruge serviceanmodningen til at indsamle yderligere oplysninger, så som løsninger eller aktiviteter, der kræves for at løse serviceanmodningen. Servicerepræsentanter kan få adgang til alle relevante oplysninger om serviceanmodninger på én lokation. Ændringerne af poster spores via et revisionsspor for at sikre, at en serviceanmodning opsamler al serviceaktivitet. Se Håndtering af service og kommunikation (på side [429\)](#page-428-0) for at få oplysninger om håndtering af serviceanmodninger.

# **Arbejde med hjemmesiden Serviceanmodning**

Hjemmesiden Serviceanmodning er udgangspunktet for håndtering af serviceanmodninger.

**BEMÆRK:** Firmaadministratoren kan tilpasse layoutet af Serviceanmodning-hjemmesiden. Desuden kan du tilføje afsnit til siden og fjerne afsnit fra siden, hvis din brugerrolle omfatter privilegiet Personaliser hjemmesider.

## **Oprettelse af en serviceanmodning**

Du kan oprette en serviceanmodningpost ved at klikke på knappen Ny i afsnittet Mine åbne serviceanmodninger. Se Tildeling af serviceanmodninger (på side [434\)](#page-433-0) og Felter til serviceanmodning (på side [437\)](#page-436-0) for at få flere oplysninger om serviceanmodninger.

## **Arbejde med serviceanmodningslister**

Afsnittet Lister: Serviceanmodning viser et antal lister. Oracle CRM On Demand leveres med en række standardlister. Alle standardlister er offentlige. Du og dine managere kan oprette yderligere lister, som er baseret på forskellige kriterier.

I følgende tabel beskrives standardlisterne til serviceanmodninger.

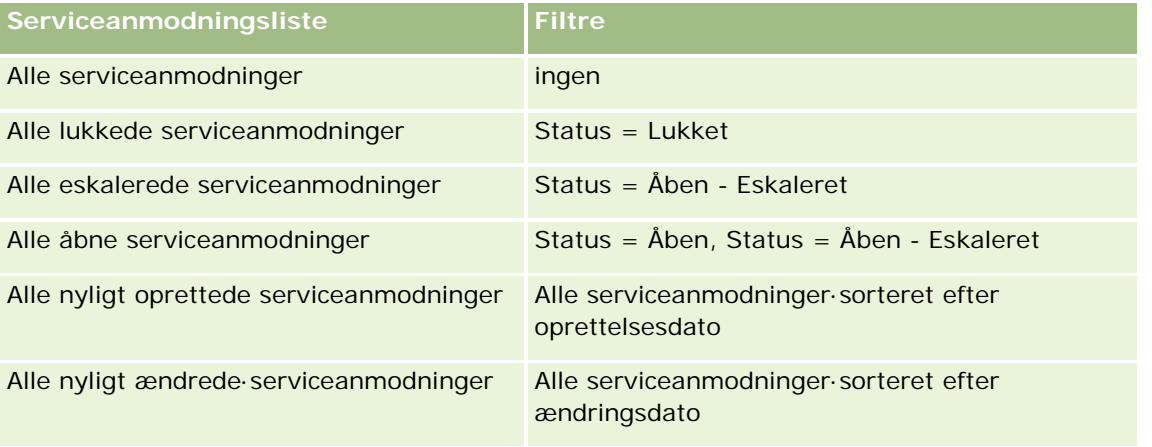

#### Service og kommunikation

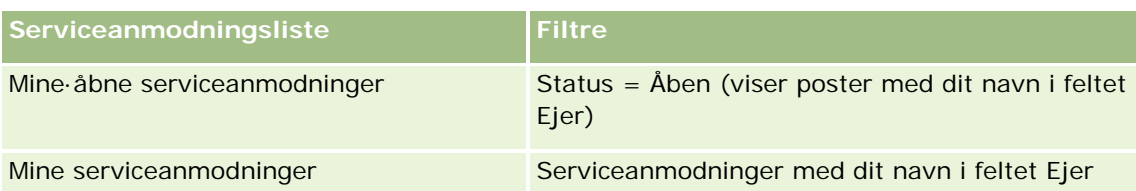

Klik på listenavnet for at se en liste.

Klik på Ny for at oprette en ny liste. Se Oprettelse og uddybelse af lister (på side [129\)](#page-128-0) for at få flere oplysninger om oprettelse af lister.

Klik på Håndter lister for at gennemgå alle tilgængelige lister, oprette en ny liste eller se, redigere eller slette en eksisterende liste. Siden Håndter lister omfatter også de standardlister, der leveres med Oracle CRM On Demand. Listerne er skrivebeskyttede, så du kan ikke redigere eller slette dem.

### **Visning af åbne serviceanmodninger**

Dette afsnit viser en liste over dine åbne serviceanmodninger i den rækkefølge, som de blev oprettet. Klik på linket Vis fuld liste for at udvide listen.

### **Visning af serviceanmodningsrelaterede opgaver**

Afsnittet Serviceanmodningsrelaterede opgaver viser åbne serviceanmodningsrelaterede opgaver, som du er tildelt, sorteret efter forfaldsdato og dernæst prioritet. Følgende oplysninger vises:

- **Forfaldsdato.** Dato, hvor opgave skal være afsluttet, som angivet af dig eller din manager.
- **Prioritet.** Prioriteten til opgaver, som angivet af dig eller din manager, f.eks. 1 Høj, 2 Mellem eller 3 Lav. Opgaveprioriteten angives af pile: pil op for høj prioritet, ingen pil for mellemprioritet og pil ned for lav prioritet.

**BEMÆRK:** Hvis firmaadministratoren ændrer fremvisningsværdierne til feltet Prioritet fra standardværdierne (f.eks. fra standardværdien *1 - Høj* til værdien *Højest*), viser Oracle CRM On Demand ikke pile i feltet Prioritet til opgavelisterne, medmindre firmaadministratoren bruger følgende mønstre: 1-*label*, 2-*label* eller 3-*label*, hvor *label* er det navn, som firmaadministrator giver opgaveprioriteten. I det tilfælde viser Oracle CRM On Demand en pil-op for 1-*label*, ingen pil for 2-*label*, en pil-ned for 3-*label* og ingen pil for evt. øvrige fremvisningsværdier. F.eks. viser Oracle CRM On Demand en pil-op for værdien *1 - Min højeste*, men den viser ingen pil for værdien *Min højeste*. Oracle CRM On Demand viser ingen pile til nogen tilpassede værdier, som firmaadministratoren føjer til valglisten til feltet Prioritet. Se Ændring af valglisteværdier for at få flere oplysninger om ændring af standardværdierne til valglister, så som feltet Prioritet.

- **Emne.** Opgavens titel. Klik på linket for at gennemgå opgaven.
- **Serviceanmodning.** Nummer, som systemet tildeler, for at identificere serviceanmodningen.

Klik på Vis fuld liste for at udvide listen over serviceanmodningsrelaterede opgaver.

#### **Visning af åbne serviceanmodningsrapporter**

Afsnittet Analyse af åben serviceanmodning viser serviceanmodningsrapporter efter kilde, produktområde, brugernavn og prioritet. Du kan klikke på et diagramafsnit eller tabelelement for at se detaljerne og
fastlægge, hvad der skal gøres for at løse problemer i dag. Du kan også ændre kategorierne i rullelisten for at se de samme data fra et andet perspektiv.

F.eks. kan du:

- Bruge denne analyse til at holde dig ajour om åbne og eskalerede serviceanmodninger.
- Filtrere efter produktområde for at se de områder, der genererer flest opkald.
- Filtrere efter brugernavn for at se, hvordan arbejdsbyrden er fordelt over teamet.
- **Filtrere efter prioritet for at se det serviceniveau, som problemer rapporteres på.**

Gå til Rapporter-hjemmesiden for at se andre typer serviceanalyser.

# **Tilføjelse af afsnit til hjemmesiden Serviceanmodning**

Hvis din brugerrolle omfatter privilegiet Personaliser hjemmesider, kan du tilføje nogle af eller alle følgende afsnit til Serviceanmodning-hjemmesiden:

- Serviceanmodningsrelaterede opgaver
- Mine aktuelle serviceanmodningsrelaterede opgaver (opgaver, der forfalder i dag)
- Yderligere rapportafsnit (firmaadministratoren kan gøre rapportafsnit tilgængelige til fremvisning på din Serviceanmodninger-hjemmeside).

#### *Sådan føjer du afsnit til din Serviceanmodning-hjemmeside*

- **1** Klik på linket Rediger layout på Serviceanmodning-hjemmesiden.
- **2** Brug retningspilene på siden Layout til hjemmesiden Serviceanmodning·for at tilføje eller fjerne afsnit og organisere afsnittene på siden.
- **3** Klik på Gem.

# **Håndtering af serviceanmodninger**

Udfør følgende opgaver for at håndtere serviceanmodninger:

- Tildeling af serviceanmodninger (på side [434\)](#page-433-0)
- Brug af serviceanmodningsscripts (på side [435\)](#page-434-0)
- Tilføjelse af løsninger til serviceanmodninger (på side [436\)](#page-435-0)
- **Eskalering af serviceanmodninger (på side [436\)](#page-435-0)**
- **Lukning af løste serviceanmodninger (på side [437\)](#page-436-0)**

Se følgende for trinvise procedurer, der er fælles for mange posttyper:

Oprettelse af poster (på side [53\)](#page-52-0)

- <span id="page-433-0"></span>■ Opdatering af postdetaljer (på side [112\)](#page-111-0)
- **Linkning af poster til din valgte post (på side [114\)](#page-113-0)**
- Arbejde med lister (på side [123\)](#page-122-0)
- Visning af revisionsspor til poster (på side [176\)](#page-175-0)

**BEMÆRK:** Firmaadministratorer kan tilpasse Oracle CRM On Demand på en række måder, f.eks. ændre navne til posttyper, felter og indstillinger i lister. De oplysninger, som du ser, kan derfor være forskellige fra de standardoplysninger, der beskrives i online-hjælpen.

Afhængigt af dit adgangsniveau kan du muligvis ikke udføre alle procedurer, der er beskrevet i listen ovenfor.

#### **Relaterede emner**

Se følgende emne for relaterede oplysninger:

Arbejde med Oracle Social Network (på side [485\)](#page-484-0)

# **Tildeling af serviceanmodninger**

Når du opretter en serviceanmodning, er ejerfeltet tomt. Du kan tildele ejeren manuelt, eller serviceanmodningen kan tildeles automatisk til en ejer, når anmodningen først gemmes, hvis dit firma bruger tildelingsprocessoren og posttypen Serviceanmodning er konfigureret til brugertilstanden eller blandet tilstand for postejerskab. Se Om dataadgang, postdeling og postejerskab (på side [49\)](#page-48-0) for at få flere oplysninger om postejertilstande.

**BEMÆRK:** Tildelingsprocessoren kan kun omtildele poster til brugere. Den kan kun omtildele poster, hvis posttypen er konfigureret i postejerskabets brugertilstand eller blandede tilstand. Hvis en primær tilpasset bog er tildelt til posten, før tildelingsprocessoren omtildeler posten til en ejer, fjerner tildelingsprocessoren den primære bog fra posten. Tildelingsprocessoren kan ikke omtildele poster, hvis posttypen er konfigureret i bogtilstand. Hvis du konfigurerer en posttype i bogtilstand, anbefales det på det kraftigste, at du gør alle regelgrupper til den posttype inaktive.

Hvis en serviceanmodning allerede er tildelt, og dine adgangsniveauer tillader det, kan du omtildele anmodningen ved at ændre ejernavnet eller den primære tilpassede bog på anmodningen. Hvis dit firma bruger tildelingsprocessoren og posttypen Serviceanmodning er konfigureret til brugertilstanden eller blandet tilstand for postejerskab, kan du desuden omtildele en serviceanmodning til en ny ejer på en af følgende måder:

- Marker afkrydsningsfeltet Omtildel ejer på anmodningen.
- Slet ejernavnet eller den primære tilpassede bog fra anmodningen.

Hvis du markerer afkrydsningsfeltet Omtildel ejer eller sletter ejernavnet eller navnet på den primære tilpassede bog, udløses tildelingsprocessoren, som behandler serviceanmodningen igen og tildeler den til en ejer i henhold til de regler, der er konfigureret af firmaet.

**BEMÆRK:** Hvis en serviceanmodning har status Lukket, ignoreres den af tildelingsprocessoren, og den omtildeles ikke. Behandlingstiden til omtildeling af poster kan også variere afhængigt af kompleksiteten af firmaets tildelingsregler, antallet af poster, der skal omtildeles, og den aktuelle systembelastning.

## <span id="page-434-0"></span>*Sådan tildeler du en serviceanmodning manuelt*

**1** Vælg den serviceanmodning, som du vil tildele.

Se Søgning efter poster (på side [71\)](#page-70-0) for at få instruktioner·om søgning efter serviceanmodninger.

- **2** Klik på Rediger·på siden Detalje: Serviceanmodning.
- **3** Anbring markøren i feltet Ejer eller feltet Bog på siden Redigering af serviceanmodning, klik på ikonet Opslag, og vælg dernæst en ny ejer eller bog i opslagsvinduet.
- **4** Gem ændringerne.

# **Brug af serviceanmodningsscripts**

Firmaadministratoren kan have konfigureret vurderingsscripts som en hjælp til at indsamle oplysninger om serviceanmodningerne (opkaldsscripts) eller til at vurdere kundetilfredshedsniveauer (undersøgelser af kundetilfredshed). Et vurderingsscript består af en række spørgsmål, som du bruger til at indsamle kundedata. Dine responser scores, tildeles en vægt og sammenlignes med en angivet tærskel for at fastlægge det relevante udfald eller handlingsforløb.

**Før du går i gang.** For at kunne bruge vurderingsscripts skal din brugerrolle være konfigureret, således at der gives adgang til vurderingsposter. Se Om vurderingsscripts for at få flere oplysninger om de påkrævede indstillinger.

## *Sådan bruger du et serviceanmodningsscript*

**1** Vælg serviceanmodningen.

Se Søgning efter poster (på side [71\)](#page-70-0) for at få oplysninger·om valg af serviceanmodninger.

**2** Rul ned til afsnittet Opkaldsscripts eller afsnittet Undersøgelser af kundetilfredshed på siden Detalje: Serviceanmodning, og klik på Tilføj.

**BEMÆRK:** Hvis afsnittet Opkaldsscripts eller afsnittet Undersøgelser af kundetilfredshed ikke er vist, skal du klikke på linket Rediger layout i øverste højre hjørne af siden og tilføje det relevante afsnit til sidelayoutet. Disse afsnit kan kun føjes til siden, hvis firmaadministratoren har konfigureret dem.

- **3** Søg efter det relevante script i opslagsvinduet, og klik på Vælg. Du kan bruge filterfelterne øverst i opslagsvinduet til at filtrere listen over scripts.
- **4** Vælg svaret til hvert scriptspørgsmål i vinduet Opkaldsscripts eller Undersøgelser af kundetilfredshed, og klik dernæst på Gem.

Siden Detalje: Serviceanmodning·vises igen. Afhængigt af udfaldet af scriptet kan nogle af felterne i posten være opdateret automatisk.

# <span id="page-435-0"></span>**Tilføjelse af løsninger til serviceanmodninger**

Du kan føje en eksisterende løsning til serviceanmodningerne. Se Løsninger (på side [440\)](#page-439-0) for at få flere oplysninger om løsninger.

## *Sådan føjer du en løsning til en serviceanmodning*

**1** Vælg serviceanmodningen.

Se Søgning efter poster (på side [71\)](#page-70-0) for at få oplysninger·om valg af serviceanmodninger.

- **2** Rul til afsnittet Løsninger på siden Detaljer: Serviceamodning, og klik på Tilføj. En liste over løsninger, der er godkendt og publiceret, vises.
- **3** Brug filtreringsindstillingerne til at søge efter nøgleord eller løsnings-id og begrænse antallet af løsninger, der vises.
- **4** Klik på Eksempel for at se detaljer om løsning og sikre, at den adresserer kundens problemer.
- **5** Klik på linket Vælg ved siden af hver løsning, som du vil føje til serviceanmodningen, og klik dernæst på OK.
- **6** Ret serviceanmodningens status til Ventende på følgende måde, indtil du kan bekræfte hos kunden, at problemet er løst:
	- **a** Klik i feltet Status, og vælg status Ventende i rullelisten på siden Detaljer: Serviceanmodning.
	- **b** Klik på det grønne afkrydsningsikon i feltet Status for at gemme ændringen.

# **Eskalering af serviceanmodninger**

Du kan eskalere en serviceanmodning, så den fremtræder som en hastesag.

## *Sådan eskalerer du en serviceanmodning*

- **1** Klik i feltet Status til den serviceanmodning, som du vil eskalere, på siden Liste: Serviceanmodning.
- **2** Vælg Åben Eskaleret i rullelisten i feltet.
- **3** Klik på det grønne afkrydsningsikon i feltet Status for at gemme ændringen.

Firmaets politik fastlægger de handlinger, der udføres, når en serviceanmodning er eskaleret. F.eks. kan firmaadministratoren definere en arbejdsgangregel, der sender en e-mail eller genererer en opgave, når en serviceanmodning eskaleres.

Du kan oprette en filtreret liste for at vise alle eskalerede serviceanmodninger, som du har adgang til.

# <span id="page-436-0"></span>**Lukning af løste serviceanmodninger**

Når du har besvaret kundens anmodning tilfredsstillende, kan du lukke serviceanmodningen.

**Før du går i gang:** Verificer følgende på detaljesiden til serviceanmodningen for at sikre, at serviceanmodningen er komplet:

- Alle aktiviteter i serviceanmodningen har status Fuldført, som angiver, at du har fulgt op hos kunden.
- Hvis firmaet bruger løsninger, linkes løsningen til serviceanmodningsposten med angivelse af, hvordan problemet blev løst.

# *Sådan lukker du en løst serviceanmodning*

- **1** Klik i feltet Status til den serviceanmodning, som du vil lukke, på siden Liste: Serviceanmodning.
- **2** Vælg Lukket i rullelisten i feltet.
- **3** Klik på det grønne afkrydsningsikon i feltet Status for at gemme ændringen.

# **Felter til serviceanmodning**

Brug siden Redigering af serviceanmodning·til at tilføje en serviceanmodning eller opdatere detaljer til en eksisterende serviceanmodning.

**TIP:** Du kan også redigere serviceanmodninger·på siden Liste: Serviceanmodning og siden Detalje: Serviceanmodning. Se Opdatering af postdetaljer (på side [112\)](#page-111-0) for at få flere oplysninger om opdatering af poster.

Siden Redigering af serviceanmodning viser alle felterne til en serviceanmodning, som vist i følgende tabel:

**BEMÆRK:** Firmaadministratorer kan tilpasse applikationen på en række måder, f.eks. ændre navne til posttyper, felter og indstillinger i rullelister. De oplysninger, som du ser på skærmen, kan derfor være forskellige fra de standardoplysninger, der beskrives i denne tabel.

Følgende tabel indeholder yderligere oplysninger om nogle felter.

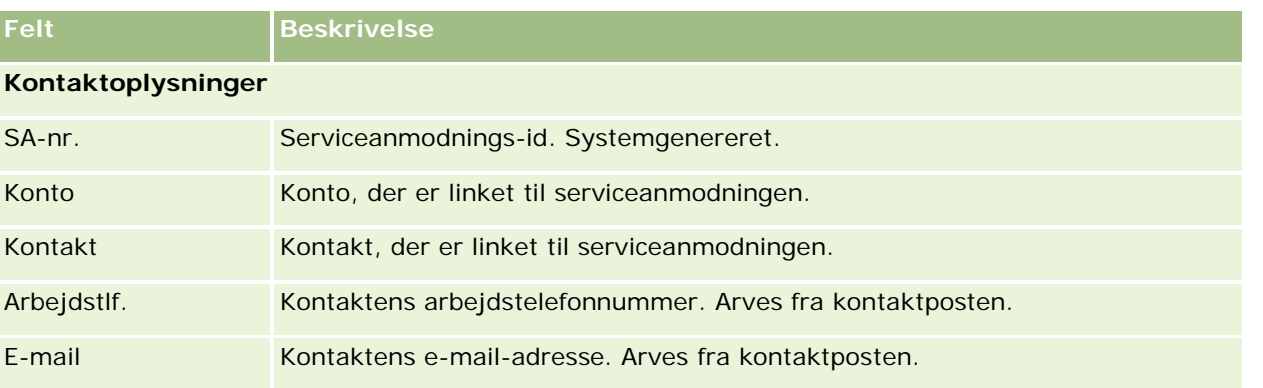

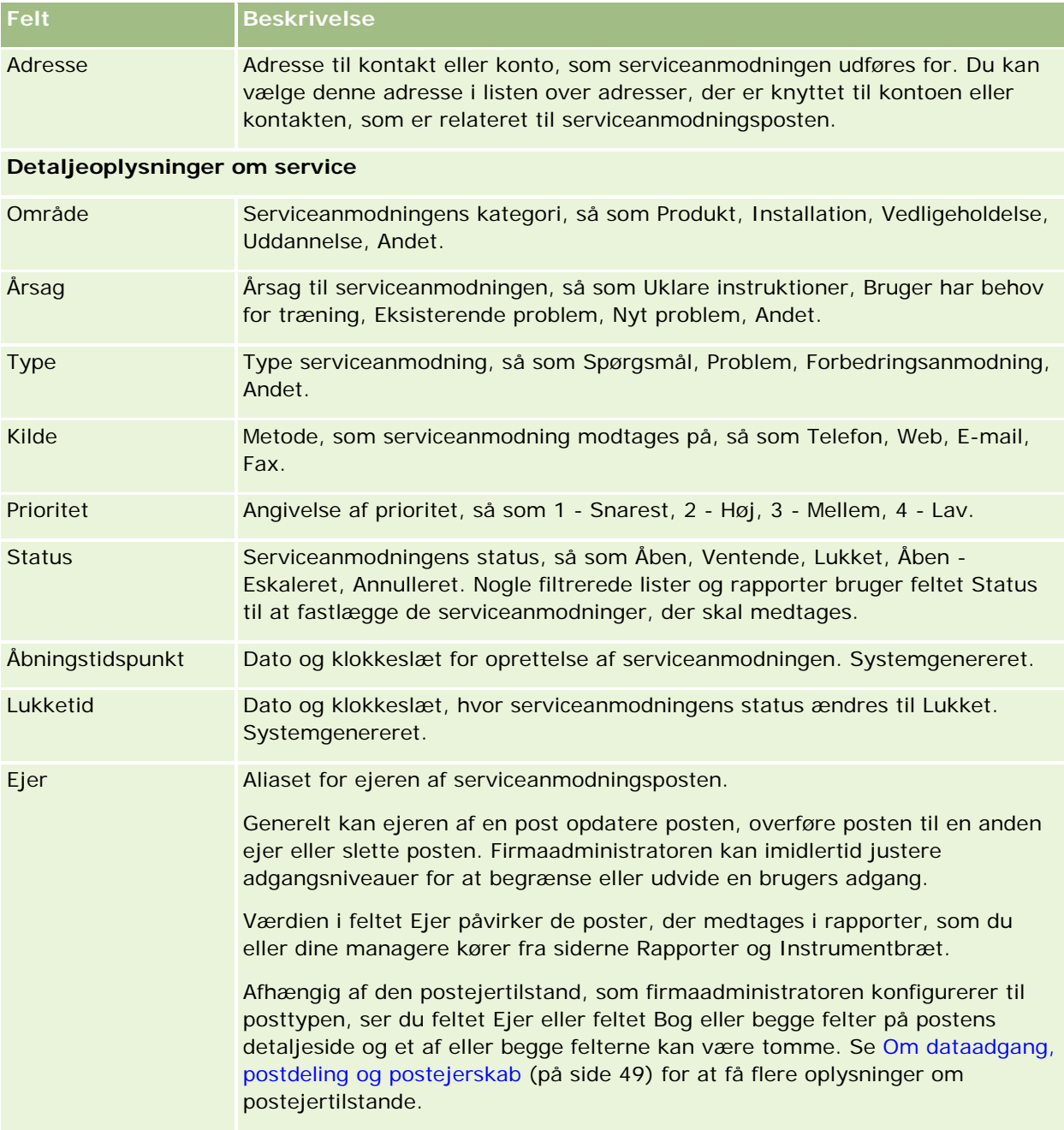

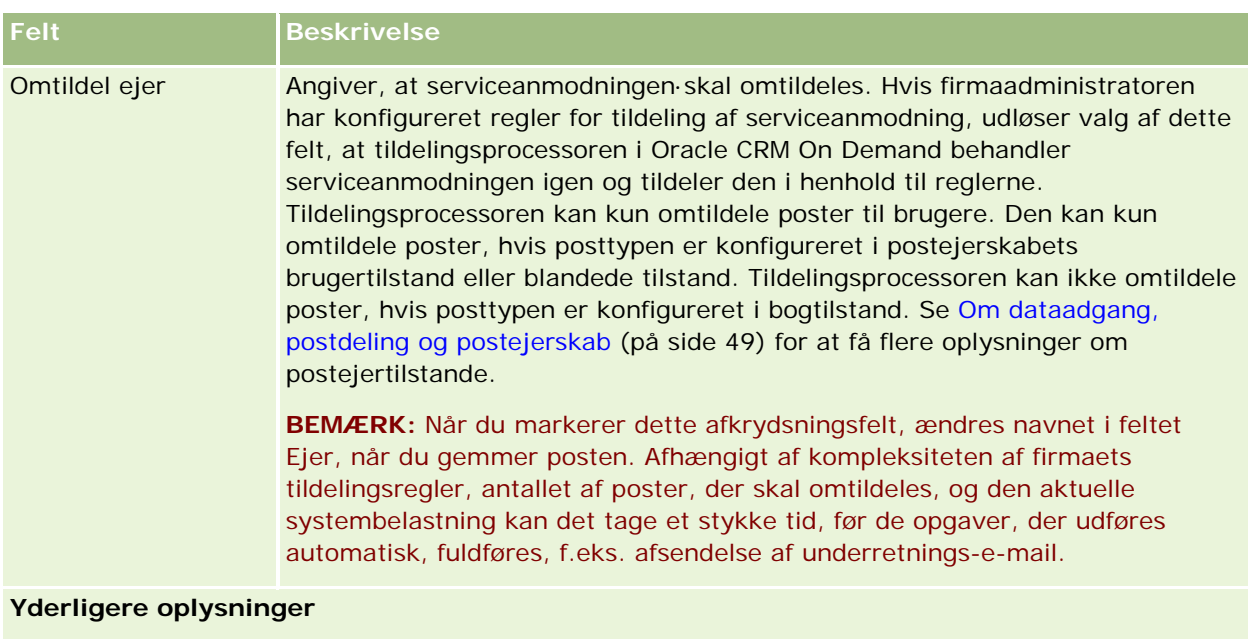

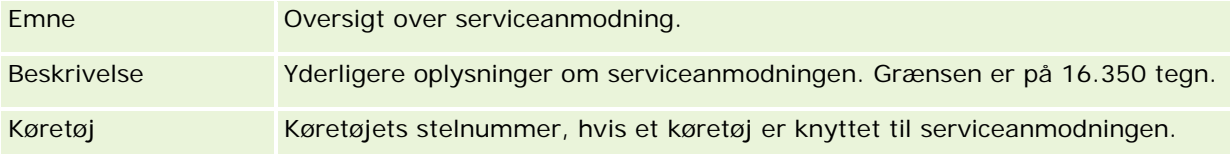

# **Felter i Oracle Social Engagement and Monitoring**

Hvis du bruger Oracle Social Engagement and Monitoring, kan din administrator tilføje nogle af eller alle følgende felter til siden Serviceanmodning. Se Om Oracle Social Engagement and Monitoring (på side [477\)](#page-476-0) for at få flere oplysninger.

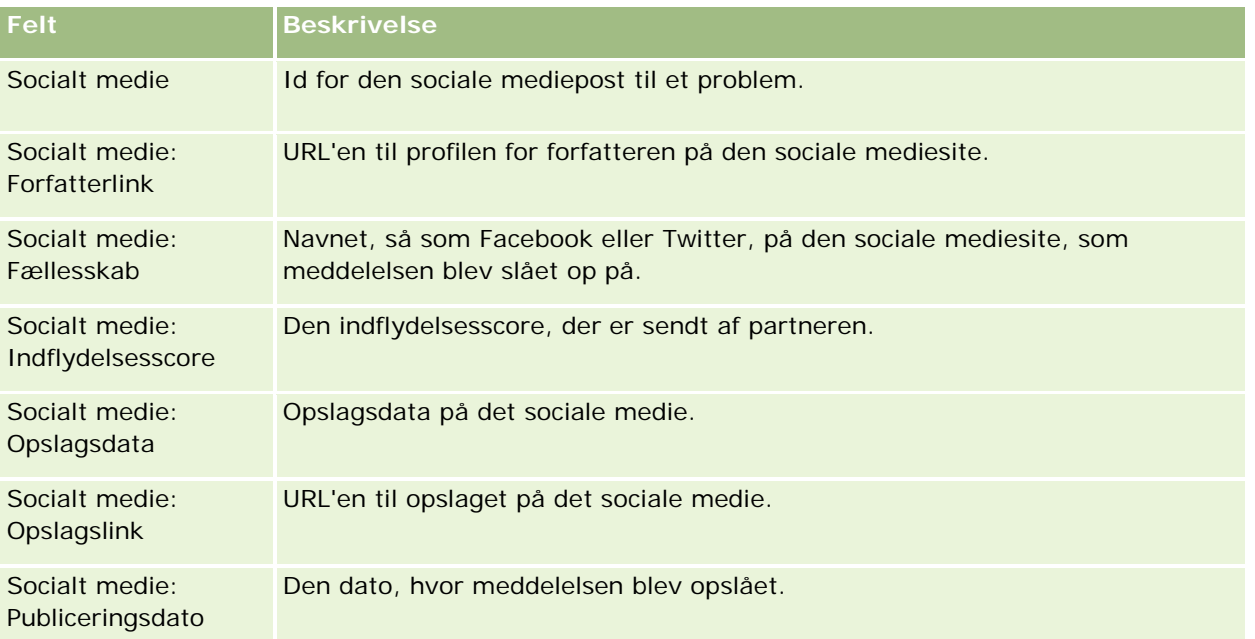

<span id="page-439-0"></span>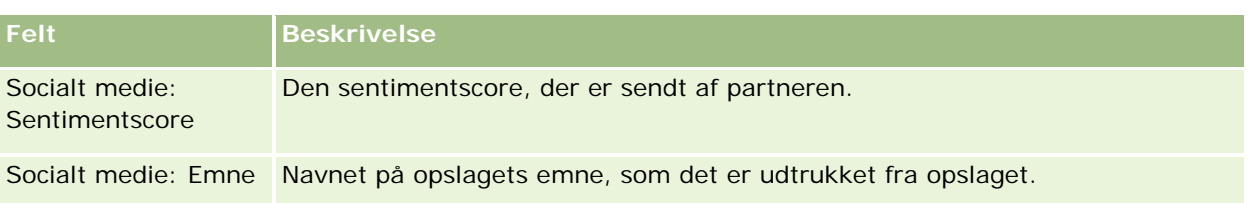

# **Løsninger**

Brug løsningssiderne til at oprette, opdatere og spore løsninger. *Løsninger* indeholder oplysninger om, hvordan et kundeproblem skal løses. Ved at vedligeholde en videnbase med løsninger får servicerepræsentanterne adgang til en centraliseret videnbase, der kan hjælpe dem med at løse kundeproblemer. Desuden udvides videnbasen i takt med, at brugere interagerer med kunder og opretter nye løsninger.

Oracle CRM On Demand sporer anvendelsen af løsninger og giver brugere mulighed for at prioritere løsninger. Oplysningerne hjælper organisationer med at forbedre de løsninger, som de tilbyder kunder, og identificere problemer med produkter og servicer. Ofte anvendte løsninger kan angive en produktdefekt. Dårlige løsningsprioriteringer kan angive behovet for at forbedre løsninger.

# **Om håndtering af løsninger**

Overvej at implementere en proces, der ligner følgende, for at generere og håndtere en videnbase med løsninger:

- **1** En firmaadministrator importerer de eksisterende løsninger i applikationen (valgfrit).
- **2** Serviceagenter og andre eksperter tilføjer løsningsudkast for at udvide bredden og dybden af videnbasen med tiden.
- **3** Servicemanagere gennemgå, godkender og publicerer løsninger.
- **4** Agenter angiver scorer til eksisterende løsninger for at sikre, at de bedste løsninger ligger øverst.
- **5** Servicemanagere overvåger løsningsvidenbasen for at sikre, at kun gyldige og aktuelle oplysninger præsenteres.

# **Tip til håndtering af løsningsvidenbasen**

Et velorganiseret og kollegaevalueret bibliotek med løsninger hjælper dig med at betjene kunder mere effektivt. I det følgende er nogle tip til bedste opsætning og håndtering af løsningsvidenbasen.

### **1 - Importer eksisterende løsninger**

Før du importerer løsninger, skal du sammenligne oplysningerne i de eksisterende løsninger med løsningsposten i Oracle CRM On Demand. Du kan tilføje, omdøbe eller fjerne felter fra posten for at matche de oplysninger, som du vil importere.

Du kan bruge skabelonen Tilpasset feltopsætning, der findes på siden Værktøjer og skabeloner i uddannelsesog supportcenteret, som en hjælp til at planlægge ændringer. Dokumentet hjælper dig med at planlægge og holde styr på tilpassede ændringer, som du vil foretage til applikationen.

## **2 - Tilføj løsningsudkast**

Etabler retningslinjer for oprettelse af løsningsposter, og kommuniker disse til alle, der kan oprette løsningsudkast, så som serviceagenter, produkt- eller serviceeksperter. Sørg for, at understrege vigtigheden af feltet Titel i en løsningspost. Det er et felt, der kan søges i, og som vises på de fleste lister og opslagsvinduer til løsninger. Serviceagenter vil derfor bruge det til hurtigt at identificere relevante løsninger til deres spørgsmål eller problemer.

Når en løsningspost er oprettet, har den status Udkast. Løsningsudkast kan ikke føjes til serviceanmodningsposter og vises ikke i løsningsopslagsvinduet, før de er publiceret. Hvis en agent opretter en serviceanmodning og indtaster et løsningsudkast i løbet af opkaldet, kan agenten således føjes løsningsudkastet til serviceanmodningen, men andre agenter vil ikke have adgang til løsningsudkastet, før det er publiceret.

# **3 - Gennemgå, godkend og publicer løsninger**

Godkendelsesprocessen sikrer, at de identificerede eksperter får en chance for at gennemgå alle løsninger, før de frigives til generel brug af serviceagenterne. Etabler retningslinjer for gennemgang og godkendelse for at sikre, at alle løsninger er gyldige, nemme at følge og vedvarende nyttige for dem, der har brug for dem.

Du skal have en rolle med privilegiet Publicer løsninger for at kunne ændre en løsnings status til Godkendt og publicere løsningen. Se Godkendelse og publicering af løsninger (på side [445\)](#page-444-0) for at få flere oplysninger.

## **4 - Prioriter løsninger**

Anmod serviceagenterne om at prioritere de løsninger, som de bruger og føjer til deres serviceanmodningsposter. De kan let gøre dette fra siden Detalje: Løsning ved at klikke på knappen Prioriter løsning. Løsninger prioriteres på en skala fra 1 til 5. Hvis løsningen var meget effektiv, skal du prioritere den som 5. Hvis den ikke var effektiv eller gyldig, skal du prioritere den som 1.

Hver gang en løsning prioriteres, genberegnes prioriteringsscoren og vises på posten. Hvis du får agenter til at prioritere løsninger, får du oplysninger, som du kan bruge til at overvåge kvaliteten af videnbasen. Se Prioritering af løsninger (på side [446\)](#page-445-0) for at få flere oplysninger.

## **5 - Overvåg løsninger**

Sørg for, at du regelmæssigt overvåger løsningsvidenbasen, så serviceagenterne har de bedste og mest aktuelle oplysninger og instruktioner. Nogle anbefalinger er:

 Tildel en ejer til bestemte løsningsområder eller -typer, og få hver ejer til regelmæssigt at gennemgå og opdatere løsningerne. Gør hver ejer ansvarlig for nøjagtigheden og godkendelsen af hans eller hendes område.

- Med tiden kan løsningerne blive forældede. Løsninger, der vedrører produkter, som ikke længere understøttes, er blot et enkelt eksempel. Opret en løsningsliste for at finde disse løsninger, f.eks. ved at filtrere efter feltet Produkt. Med tiden kan løsningerne blive forældede. Løsninger, der vedrører produkter, som ikke længere understøttes, er blot et enkelt eksempel.
- Slet ikke en løsning, medmindre det er en dublet. Sæt i stedet status til Forældet. Forældede løsninger vises ikke længere på listen, når der søges efter en løsning, der skal føjes til en serviceanmodning. Du kan imidlertid bruge listerne på hjemmesiden Løsninger til at få adgang til dem, hvis du har brug for dem.
- Gennemgå alle løsninger, der er prioriteret lavt. Opret en tilpasset liste, der viser alle publicerede løsninger med prioriteringen 1 eller 2, for at finde dem.
- Brug de forudgenererede løsningslister på hjemmesiden Løsninger til at gennemgå de højst prioriterede løsninger og mest aktive løsninger. Ved at gøre det får du en indikation af de områder, hvor du potentielt kan tilføje mere viden og udvide biblioteket.
- Analyser rutinemæssigt de lukkede serviceanmodninger for tendenser, og identificer nøgleproblemområder, hvor yderligere oplysninger skal føjes til videnbasen.

# **Arbejde med hjemmesiden Løsning**

Hjemmesiden Løsning er udgangspunktet for håndtering af løsninger.

**BEMÆRK:** Firmaadministratoren kan tilpasse layoutet af Løsning-hjemmesiden. Desuden kan du tilføje afsnit til siden og fjerne afsnit fra siden, hvis din brugerrolle omfatter privilegiet Personaliser hjemmesider.

# **Oprettelse af en løsningspost**

Du kan oprette en løsningspost ved at klikke på knappen Ny i afsnittet Mine nyligt viste løsninger. Se Oprettelse af poster (på side [53\)](#page-52-0) og Felter til løsning (på side [447\)](#page-446-0) for at få flere oplysninger.

# **Arbejde med løsningslister**

Afsnittet Lister: Løsning viser et antal lister. Oracle CRM On Demand leveres med en række standardlister. Alle standardlister er offentlige. Du og dine managere kan oprette yderligere lister, som er baseret på forskellige kriterier.

I følgende tabel beskrives standardlisterne til løsninger.

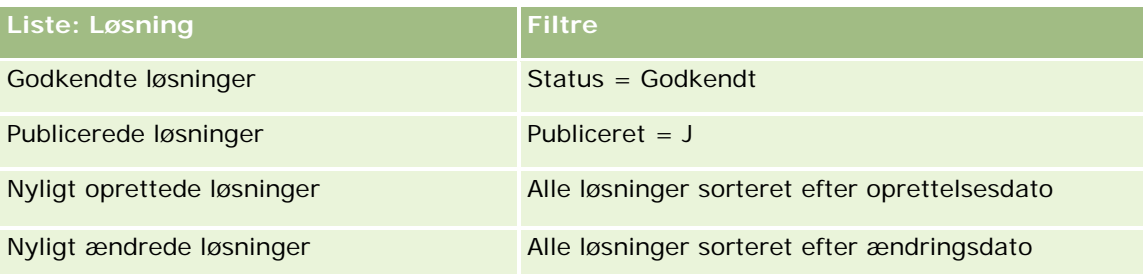

## **Løsninger**

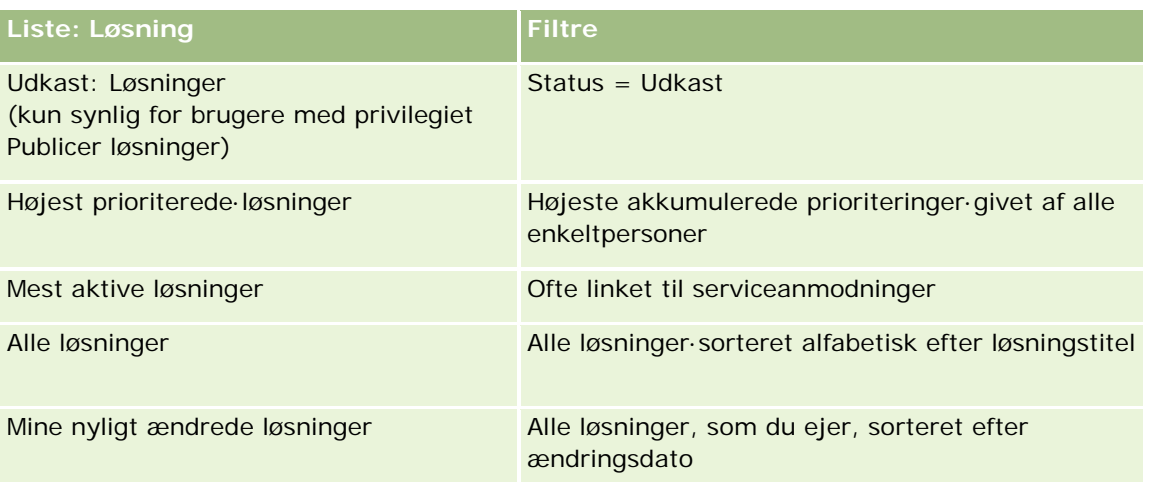

Klik på listenavnet for at se en liste.

Klik på Ny for at oprette en ny liste. Se Oprettelse og uddybelse af lister (på side [129\)](#page-128-0) for at få flere oplysninger om oprettelse af lister.

Klik på Håndter lister for at gennemgå alle tilgængelige lister, oprette en ny liste eller se, redigere eller slette en eksisterende liste. Siden Håndter lister omfatter også de standardlister, der leveres med Oracle CRM On Demand. Listerne er skrivebeskyttede, så du kan ikke redigere eller slette dem.

# **Visning af nyligt viste løsninger**

Afsnittet Mine nyligt viste løsninger viser de løsninger, som du senest har set.

# **Visning af mest aktive løsninger**

Afsnittet Mest aktive løsninger viser de løsninger, der er linket hyppigt til serviceanmodninger. Hyppig anvendelse kan over for en serviceorganisation angive de specifikke områder, hvor kunder har problemer med produkter eller ydelser. Organisationer kan svare ved at give servicerepræsentanter flere oplysninger, som de kan videregive til kunder, eller ved at give flere oplysninger direkte til kunder.

# **Visning af højest prioriterede·løsninger**

Afsnittet Højest prioriterede løsninger viser de løsninger med højest akkumulerede prioriteringer, der er givet af alle enkeltpersoner.

# **Tilføjelse af afsnit til din Løsning-hjemmeside**

Hvis din brugerrolle omfatter privilegiet Personaliser hjemmesider, kan du tilføje nogle af eller alle følgende afsnit til Løsning-hjemmesiden:

- Nyligt oprettede løsninger
- Nyligt ændrede løsninger
- Mine nyligt oprettede·løsninger
- Mine nyligt ændrede løsninger
- Et eller flere rapportafsnit (firmaadministratoren kan gøre rapportafsnit tilgængelige på din Løsning-hjemmeside).

I følgende procedure beskrives, hvordan afsnit føjes til din Løsning-hjemmeside.

### *Sådan føjer du afsnit til din Løsning-hjemmeside*

- **1** Klik på Rediger layout på Løsning-hjemmesiden.
- **2** Klik på pilene på siden Layout til hjemmesiden Løsning·for at tilføje eller fjerne afsnit og organisere afsnittene på siden.
- **3** Klik på Gem.

# **Håndtering af løsninger**

Udfør følgende processer for at håndtere løsninger:

- Gennemgang af løsninger (på side [445\)](#page-444-0)
- Godkendelse og publicering af løsninger (på side [445\)](#page-444-0)
- **Prioritering af løsninger (på side [446\)](#page-445-0)**
- Tilføjelse af bøger til en løsning (på side [446\)](#page-445-0)

Se følgende for trinvise procedurer, der er fælles for mange posttyper:

- **Oprettelse af poster (på side [53\)](#page-52-0)**
- **Opdatering af postdetaljer (på side [112\)](#page-111-0)**
- **Linkning af poster til din valgte post (på side [114\)](#page-113-0)**
- Arbejde med lister (på side [123\)](#page-122-0)
- Vedhæftning af filer og URL'er til poster (på side [161\)](#page-160-0)
- **Visning af revisionsspor til poster (på side [176\)](#page-175-0)**

**BEMÆRK:** Din brugerrolle skal også omfatte privilegiet Publicer løsninger, for at du kan ændre en løsningsposts status eller publicere en løsning.

**BEMÆRK:** Firmaadministratorer kan tilpasse Oracle CRM On Demand på en række måder, f.eks. ændre navne til posttyper, felter og indstillinger i lister. De oplysninger, som du ser, kan derfor være forskellige fra de standardoplysninger, der beskrives i online-hjælpen.

Afhængigt af dit adgangsniveau kan du muligvis ikke udføre alle procedurer, der er beskrevet i listen ovenfor.

## **Relaterede emner**

Se følgende emner for relaterede oplysninger:

- <span id="page-444-0"></span>Felter til løsning (på side [447\)](#page-446-0)
- Rapporter (på side [923\)](#page-922-0)
- Import af data

# **Gennemgang af løsninger**

Du kan gennemgå de mest aktive løsninger eller de højest prioriterede·løsninger. Du kan også gennemgå komplette oplysninger til enhver løsningspost.

## *Sådan gennemgår du de mest aktive løsninger*

- **1** Klik på fanen Løsninger fra enhver side.
- **2** Klik på linket Løsningstitel til den løsning, som du vil gennemgå, i afsnittet Mest aktive løsninger.

## *Sådan gennemgår du de højest prioriterede·løsninger*

- **1** Klik på fanen Løsninger fra enhver side.
- **2** Klik på linket Løsningstitel til den løsning, som du vil gennemgå, i afsnittet Højest prioriterede·løsninger.

## *Sådan gennemgår du løsningsoplysninger*

**1** Vælg løsningen.

Se Søgning efter poster (på side [71\)](#page-70-0) for at få instruktioner om valg af løsninger.

**2** Du kan gennemgå løsningsposten på siden Detalje: Løsning.

Se Felter til løsning (på side [447\)](#page-446-0) for en beskrivelse af felter.

# **Godkendelse og publicering af løsninger**

**Før du går i gang.** Din brugerrolle skal omfatte privilegiet Publicer løsninger, for at du kan udføre denne procedure.

Du kan gennemgå løsninger for at sikre, at de er nøjagtige og komplette. Dernæst kan du godkende udkastet og publicere det internt. Intern publicering af en løsning gør, at alle kundeservicerepræsentanter kan benytte den og linke den til serviceanmodninger.

## *Sådan godkender og publicerer du en løsning*

**1** Klik på linket Udkast: Løsninger på hjemmesiden Løsninger.

- <span id="page-445-0"></span>**2** Vælg løsningen på siden Liste: Løsninger, og klik dernæst på Rediger.
- **3** Ret status til Godkendt på siden Redigering af løsning for at godkende løsningen.
- **4** Marker afkrydsningsfeltet Publiceret for at publicere løsningen.
- **5** Gem posten.

# **Prioritering af løsninger**

Du kan prioritere·en løsnings effektivitet så mange gange, som du ønsker.

## *Sådan prioriterer·du løsningsoplysninger*

**1** Vælg løsningen.

Se Søgning efter poster (på side [71\)](#page-70-0) for at få instruktioner om valg af løsninger.

- **2** Klik på knappen Prioriter·løsning i titellinjen Detaljer: Løsning.
- **3** Vælg en prioritering·fra 1 til 5 (hvor 5 er bedst) i rullelisten på siden Prioritering: Løsning.
- **4** Gem posten.

Individuelle brugerprioriteringer gennemsnitsberegnes for at fastlægge de løsninger, der vises i afsnittet Højest prioriterede løsninger på hjemmesiden Løsninger.

# **Tilføjelse af bøger til en løsning**

Brug følgende procedure for at føje bøger til en løsning. Når du føjer en bog til en løsning, kan du ændre eller fjerne bogen. Denne procedure antager, at posttypen Bøger vises som et relateret element på siden Løsning. Se Tilpasning af layout af relateret element for at få flere oplysninger om tilpasning af oplysninger om relateret element.

## *Sådan føjer du en bog til en løsning*

- **1** Åbn den ønskede løsning på siden Liste: Løsning.
- **2** Klik på Tilføj i afsnittet Bøger på siden Detalje: Løsning.
- **3** Vælg den bog, som du vil føje til løsningen, i Bog-vælgeren, og klik dernæst på OK.

Se Bogstyring for at få flere oplysninger om bøger.

# <span id="page-446-0"></span>**Felter til løsning**

Brug siden Redigering af løsning til at tilføje en løsning eller opdatere detaljer til en eksisterende løsning. Denne side viser alle felterne til en løsning.

**BEMÆRK:** Firmaadministratorer kan tilpasse applikationen på en række måder, f.eks. ændre navne til posttyper, felter og indstillinger i rullelister. De oplysninger, som du ser på skærmen, kan derfor være forskellige fra de standardoplysninger, der beskrives i denne tabel.

Følgende tabel indeholder yderligere oplysninger om nogle felter.

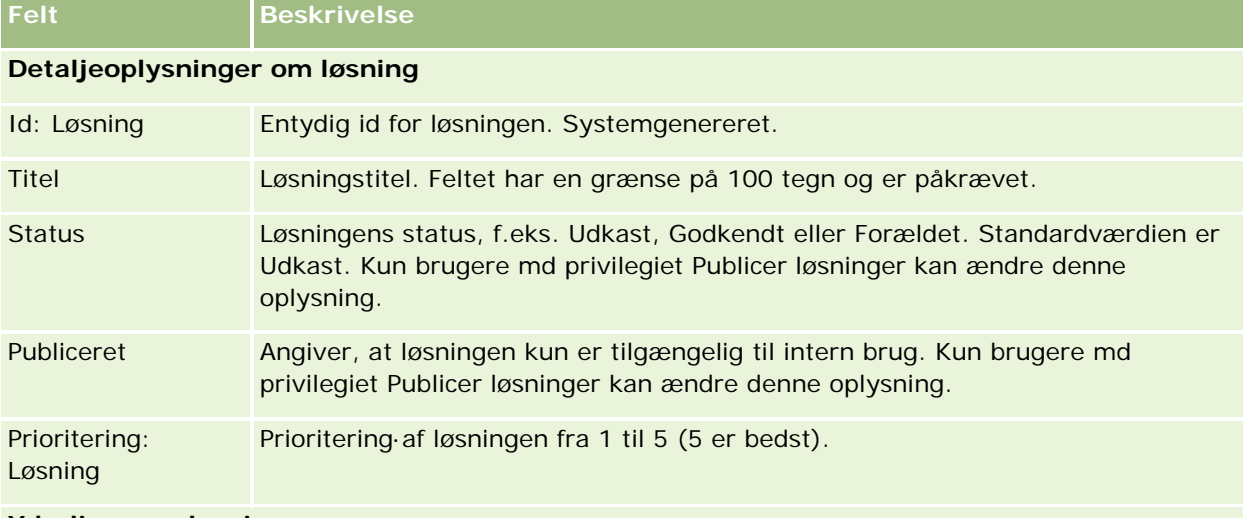

# **Yderligere oplysninger**

**BEMÆRK:** Følgende felter er tilgængelige med Oracle CRM On Demand Life Sciences Edition og er muligvis ikke tilgængelige til din konfiguration. Kontakt firmaadministratoren, hvis felterne ikke er tilgængelige.

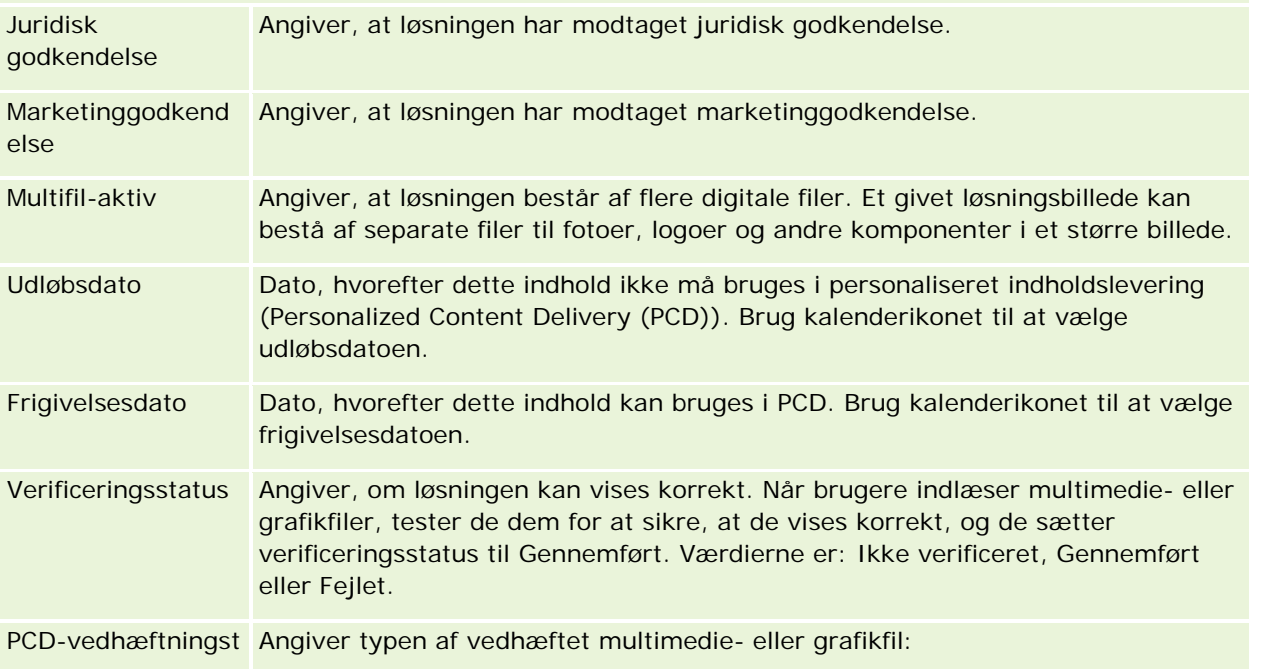

<span id="page-447-0"></span>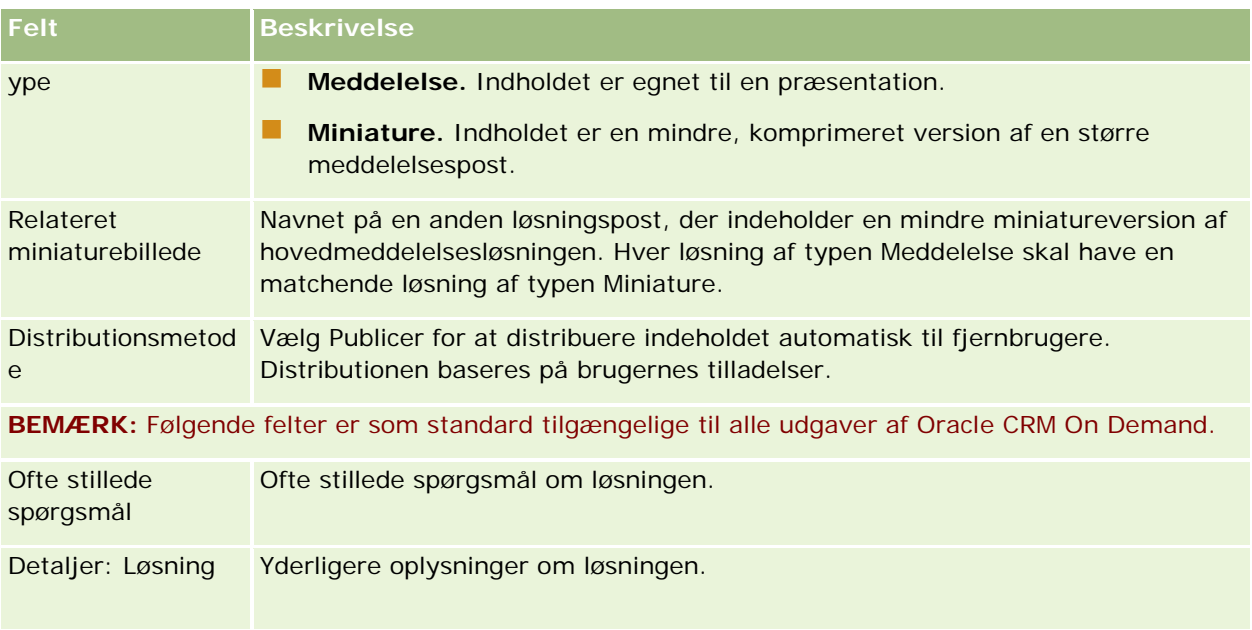

# **Kommunikation**

Brug kommunikationssiderne sammen med afsnittet Kommunikationsværktøjer og afsnittet Talekontrolelementer i handlingslinjen til at håndtere kundeinteraktioner - telefonopkald, talebeskeder og e-mails. Supervisore kan overvåge agenter vha. disse samme områder i applikationen.

**BEMÆRK:** Firmaadministratoren fastlægger de faner, som er tilgængelige for dig. Hvis dit jobansvar ikke omfatter brug af Oracle Contact On Demand, kan fanen Kommunikation og dennes underfaner være udeladt i din opsætning.

# **Om Oracle Contact On Demand**

Oracle Contact On Demand gør det muligt at bruge tale, talebesked og e-mail til at håndtere kundeinteraktioner. Pga. integrationen med Oracle CRM On Demand spores hver kundeinteraktion og gemmes på samme sted, som firmaet bruger til at håndtere kontakter, konti, løsninger osv. Integrationen gør det muligt at benytte oplysningerne i firmaets database til at finde løsninger på kundeproblemer, opdatere kontaktoplysninger og køre analyser mod dataene.

Oracle Contact On Demand er et webbaseret opkaldscenter, der bruger følgende kanaler:

## **Tale**

Oracle Contact On Demand gør det muligt at etablere realtids talekommunikation og benytter færdighedsbaseret routing til at viderestille opkald til den relevante agent. De indbyggede opkaldskontrolelementer gør det muligt at modtage opkald, foretage udgående (eksterne) opkald og interne (agent til agent) opkald, sætte et opkald i venteposition, lægge på, viderestille et opkald og konferere med andre parter. Funktionen omfatter følgende muligheder:

- **Indgående opkald.** Modtag og arbejd med et indgående opkald via Oracle Contact On Demand-interfacet alle steder, hvor der er en telefon, forudsat du er logget på Oracle Contact On Demand.
- **Udgående opkald.** Oracle Contact On Demand understøtter udgående opringning til amerikanske (indenrigs) og internationale lokationer. Opkald kan foretages fra værktøjslinjen Oracle Contact On Demand.
- **Opkaldskontrol.** Alle opkald håndteres via afsnittene Kommunikationsværktøjer og Talekontrolelementer i handlingslinjen og underfanen Opkald på hjemmesiden Kommunikation. Andre oplysninger, der overføres med opkaldet (f.eks. opkaldernavn, telefonnummer og 800-destination) vises kun, hvis de er konfigureret.
- **Interne opkald.** Kontakt en anden agent eller supervisor, der er logget på Oracle Contact On Demand, ved at vælge den ønskede agent eller supervisor i rullelisten over aktive brugere.
- **Færdighedsbaseret routing.** Stemmeopkald dirigeres til den agent, der er bedst kvalificeret til at håndtere opkaldet (dvs. defineret af kundes trykknapvalg via IVR).
- **Statistikvindue.** Indeholder realtidsstatistik om opkaldets fremskridt i Oracle Contact On Demand-applikationen. Vinduet viser den aktuelle tilstand, tid i den tilstand, antallet af opkald i køen, og det opkald, der har ventet længst i køen.
- **Klik-og-ring.** Udgående opkald foretages ved at klikke på telefonnummerlinket på detalje- eller listesiderne.
- **Supervisorkontrol.** Supervisore kan registrere og lytte til tidligere optagede telefonopkald med henblik på kvalitetssikring. Desuden kan supervisore overvåge agenter i realtid og aktivere handlinger, så som hviske, coache, deltage, overtage og logge agenter af.
- **Tilbagekald.** Administratorer kan konfigurere Oracle Contact On Demand, således at opkalderen kan fortsætte med at vente på den næste tilgængelige agent, hvis agenter er optaget. Alternativt kan opkalderen modtage et tilbagekald så snart en agent er ledig. Oracle Contact On Demand tildeler opkaldet en plads i køen. Når agenten er klar til at besvare opkaldet, ringer opkaldscenterserveren automatisk tilbage til opkalderen på vedkommendes kontakttelefonnummer og opretter forbindelse mellem opkalderen og den tilgængelige agent. Agenten modtager det indgående opkald.
- **Webtilbagekald.** Et webtilbagekald ligner et tilbagekald, bortset fra at kunden indtaster sit telefonnummer på et firmas webside i stedet for at bruge telefonen. En potentiel kunde besøger f.eks. en kundes webside, og firmaets webside anmoder kunden om at indtaste sit telefonnummer, hvis kunden vil ringes op af en agent. En Oracle Contact On Demand-administrator er ansvarlig for at administrere denne funktion til kunder. Se *Oracle Contact On Demand Administration Manager Guide* for at få flere oplysninger om konfiguration af funktionen til webtilbagekald.
- **Talebesked. Talebeskedkanalen til Oracle Contact On Demand bruger færdighedsbaseret routing til at videresende meddelelser til den relevante agent. Hvert Oracle Contact On Demand-firma definerer, hvornår og hvordan en opkalder får en talebesked. Anvendelse af intelligent routing i Oracle Contact On Demand giver opkaldere, som vælger at efterlade en talebesked, et hurtigt svar. Svaret har samme kvalitet og prioritet som normale telefonopkald. Agenter kan lytte til opkalderens meddelelse og omtildele det til en anden agent eller arbejdsgruppe, hvis nødvendigt. Du kan få adgang til talebeskeden via aktivitetsposten, også efter den er afsluttet. Talebeskeder kan afspilles igen på en lokal medieafspiller eller på en telefon.**

**E-mail**

E-mails dirigeres til en agents e-mail i henhold til nøgleord i e-mailen eller agentens færdigheder. E-mails kan besvares, kasseres og omtildeles til en anden agent eller arbejdsgruppe. Agenter har grænser på det antal e-mails, som de kan arbejde på ad gangen. Agenten kan klikke på Statistik i handlingslinjen og gennemgå linjen Offline-meddelelser for at gennemgå disse grænser.

## **Om IVR**

Under tale- og talebeskedkanalerne ligger Interactive Voice Response (IVR). IVR bruger underliggende trykknapgenkendelse og færdighedsbaseret routing i Oracle Contact On Demand.

Trykknapgenkendelse tillader, at IVR besvarer et opkald, afspiller en forudoptaget meddelelse og prompter kunderne om at angive arten af deres forespørgsel og dirigerer dem til en relevant agent (f.eks. ved at trykke 1 for Salg). Hvis firmaadministratoren har konfigureret pop op-skærme, der er baseret på IVR-prompter, har de værdier, der indtastes af en opkalder med en trykknaptelefon, prioritet over de søgekriterier, der er beskrevet under overskriften Om matchningen af poster i Oracle Contact On Demand. IVR-prompter understøtter kun følgende: serviceanmodningsnummer, kontakts privattelefonnummer og kampagne-id.

Serviceanmodningsnumre i Oracle CRM On Demand indeholder en bindestreg. Når en opkalder indtaster et serviceanmodningsnummer som respons på en IVR-prompt, skal du imidlertid underrette opkalderen om at bruge en stjerne (\*) for at angive bindestregen i IVR-prompten.

**BEMÆRK:** Kontakts privattelefonnummer er ikke medtaget i standardlayoutet af siden Kontakt.

# **Om matchende poster i Oracle Contact On Demand**

Når en agent modtager en kommunikation fra en kunde, gør Oracle Contact On Demand følgende:

**1** Søger efter eksisterende poster i Oracle CRM On Demand-databasen for at forsøge at finde en match i posterne Kontakt, Kundeemne, Konto, Serviceanmodning og Kampagne.

Til telefonopkald søger applikationen efter matchninger på basis af:

**Deparable oper telefonnummer (det telefonnummer, som kunden ringer fra). Denne oplysning** opsamles i feltet Oprindelse. I en kampagne er det oprindelige telefonnummer det kampagnetelefonnummer, som kunden ringer til.

Til e-mails·søger applikationen efter matchninger på basis af:

**Depacements of the optimal adresse. Denne oplysning indsamles i feltet Oprindelse.** 

For at kampagneposter kan inkludere telefonnumre og e-mail-adressefelter, som bruges til at fastlægge matchninger, skal firmaadministratoren tilpasse layoutsiden til siden Detalje: Kampagne for at tilføje felterne E-mail: Kampagne og Telefonnr.: Kampagne manuelt.

I Oracle Contact On Demand er serviceanmodninger kun knyttet til en aktivitet, hvis en IVR-prompt er konfigureret til aktiviteten. F.eks. søger Oracle Contact On Demand kun efter en matchende kontakts privattelefonnummer, hvis firmaadministratoren har konfigureret en IVR-prompt, så en opkalder promptes om at indtaste et privattelefonnummer. For at matche en kontakts privattelefonnummer skal firmaadministratoren tilpasse standardlayout af siden Detalje: Kontakt for at inkludere et felt med kontakts private telefonnummer og indtaste et gyldigt privat telefonnummer i dette felt. Se Tilpasning af layout af statisk side for at få oplysninger om tilpasning af sidelayout.

**2** Når søgningen er fuldført, oprettes en aktivitetspost til kommunikationen, som er linket til den matchende post.

Der er følgende mulige resultater af en søgning:

- Hvis en entydig serviceanmodning er fundet, knytter Oracle Contact On Demand aktivitetsposten til både serviceanmodningsposten og serviceanmodningens primære konto. Oracle Contact On Demand knytter også aktivitetsposten til serviceanmodningens kontakt, medmindre der findes en entydig match til telefonnummeret.
- **Hyis en entydig kontaktmatch er fundet, knytter Oracle Contact On Demand automatisk** aktivitetsposten til både kontakten og kontaktens primære konto.
- **Hyis en entydig kundeemnematch er fundet, knytter Oracle Contact On Demand automatisk** aktiviteten til både kundeemnet og kundeemnets primære konto.
- **Hydist en entydig postmatch ikke har en tilknyttet konto, tilknytter Oracle Contact On Demand** automatisk den entydige konto, der matchede telefonnummeret, hvis et telefonnummer findes.
- Den matchende post vises, hvis en enkelt matchning findes.
- **Hyis flere matchninger er fundet til en bestemt posttype, linker Oracle Contact On Demand ikke** aktiviteten til en specifik post for denne posttype.

**BEMÆRK:** Du skal have adgang til en specifik posttype. Ellers kan Oracle Contact On Demand ikke knytte en aktivitet til denne posttype.

**BEMÆRK:** Hvis en agent viderestiller et opkald til en anden agent, oprettes en aktivitet for den agent, som opkaldes viderestilles til.

# **Håndtering af opkaldscenteret**

Som supervisor har du brug for værktøjer og oplysninger til effektiv styring af opkaldscenteret. Du har brug for at vide, hvor mange opkald, e-mails og talebeskeder, som teamet håndterer. Du skal stille følgende spørgsmål: hvad er den gennemsnitlige ekspeditionstid til hver interaktion, hvor længe venter kunder i kø osv. Adgang til realtidsoplysninger kan hjælpe dig med at håndtere opkaldscenteret og finde forbedringsmuligheder til individuelle agenter.

# **Værktøjer til supervisor i Oracle Contact On Demand**

Oracle CRM On Demand og Oracle Contact On Demand indeholder adskillige værktøjer til håndtering af opkaldscenteret. Al kundekommunikation kan spores og linkes til kundeposter. Denne sporingsfunktion opbygger en database med oplysninger om dine operationer og kunder, som du kan få adgang til vha. rapporter og analyser. Agentovervågningsværktøjer kan også hjælpe dig med at coache individuel agentpræstation.

# **Instrumentbrættet Kommunikation**

Instrumentbrættet Kommunikation viser realtidsstatistik om køer i opkaldscenter, så du kan analysere præstation.

Klik på fanen Instrumentbræt, og vælg instrumentbrættet Kommunikation i rullelisten. Klik på Vis.

- Se det aktuelle antal kundeinteraktioner i hver af kommunikationskanalerne.
- Gennemgå statistik for individuelle arbejdsgrupper for at analysere opkaldscentervolumen og håndtere ressourcer.
- Klik på linket Yderligere rapporter for at vælge et andet instrumentbræt og se andre service- eller salgsanalyser.

# **Kommunikationsrapporter og - analyser**

Hjemmesiden Rapporter indeholder links til forudgenererede og tilpassede analyser, der kan hjælpe dig med at håndtere opkaldscenteret. Gennemgå tilpassede og forudgenererede analyser regelmæssigt for at identificere tendenser, potentielle risici og muligheder for forbedring i opkaldscenteret.

Du kan bruge Oracle CRM On Demand Answers til at designe tilpassede rapporter og analysere kommunikationsaktiviteter, der genereres af interaktioner i opkaldscenteret. Når du opretter en tilpasset analyse, skal du:

- Bruge rapporteringsemneområdet Aktiviteter til at generere en kommunikationsspecifik analyse.
- Udvide mappen Aktivitet og dernæst mappen Kommunikation.
- Klik på Oracle Contact On Demand-datakolonnenavnene for at føje dem til den tilpassede analyse.

Se Rapporter (på side [923\)](#page-922-0) for at få flere oplysninger.

# **Arbejde med hjemmesiden Kommunikation**

Hjemmesiden Kommunikation·er udgangspunktet for håndtering af kundeinteraktion.

# **Visning af kundeinteraktioner**

Afsnittet Indbakke viser alle kundeinteraktioner, der i øjeblikket er tildelt til dig for den kanal, som du har valgt i underfanerne (Opkald, Talebesked eller E-mail). Se Afslutning af kommunikationsaktiviteter (på side [465\)](#page-464-0) for at få en beskrivelse af felterne (kolonnerne). Du kan fastlægge den periode, hvor indbakken på hjemmesiden Kommunikation viser de aktuelle og fuldførte aktiviteter i din personlige profil. Se Opdatering af personlige detaljer (på side [856\)](#page-855-0) for at få flere oplysninger.

# **Arbejde med kommunikationslister**

Afsnittet Kommunikationslister viser et antal lister.Oracle CRM On Demand leveres med en række standardlister. Alle standardlister er offentlige. Du og dine managere kan oprette yderligere lister, som er baseret på forskellige kriterier.

I følgende tabel beskrives standardlisterne til kommunikation.

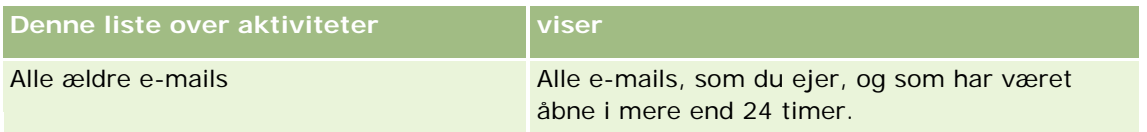

# **Kommunikation**

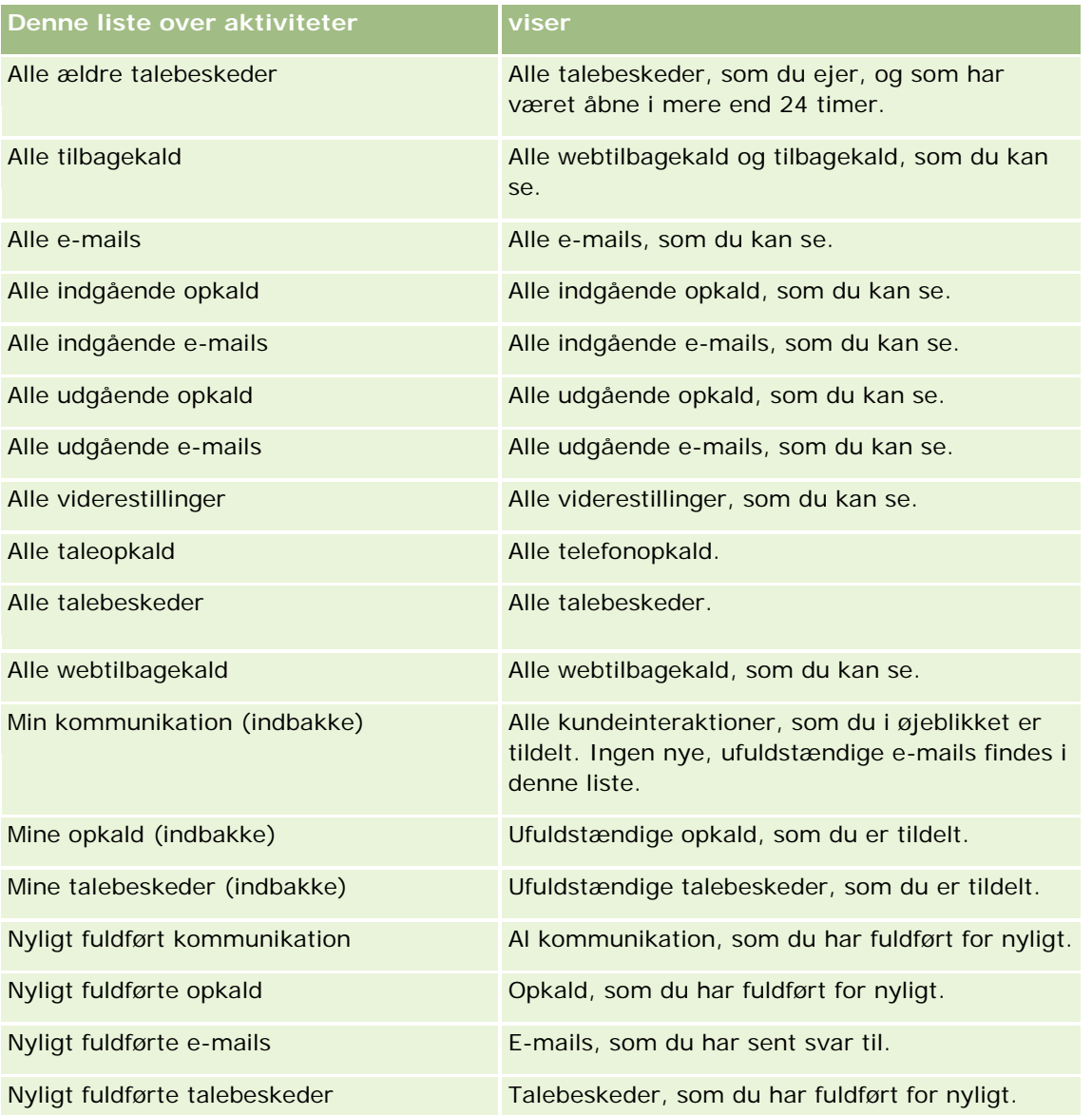

Klik på listenavnet for at se en liste.

Klik på Ny liste for at oprette en ny liste. Se Oprettelse og uddybelse af lister (på side [129\)](#page-128-0) for at få flere oplysninger om oprettelse af lister.

Klik på Håndter lister for at gennemgå alle tilgængelige lister, oprette en ny liste eller se, redigere eller slette en eksisterende liste. Siden Håndter lister omfatter også de standardlister, der leveres med Oracle CRM On Demand. Listerne er skrivebeskyttede. Så du kan ikke redigere eller slette dem.

# **Visning af nyligt fuldført kommunikation**

Afsnittet Nyligt fuldført kommunikation viser dine nyligt·fuldførte interaktioner. Se Afslutning af kommunikationsaktiviteter (på side [465\)](#page-464-0) for at få en beskrivelse af felterne (kolonnerne).

<span id="page-453-0"></span>Klik på Vis fuld liste for at udvide listen over nyligt fuldført kommunikation. Listen viser en fuld side over poster, som du kan rulle gennem side efter side.

### **Relaterede emner**

Se følgende emner for relaterede oplysninger:

- **Dem** Om Oracle Contact On Demand (på side [448\)](#page-447-0)
- Håndtering af Oracle Contact On Demand (på side [454\)](#page-453-0)

# **Håndtering af Oracle Contact On Demand**

Udfør følgende opgaver for at håndtere Oracle Contact On Demand:

- Klargøring til interaktion med kunder (på side [454\)](#page-453-0)
- **Håndtering af telefonopkald (på side [457\)](#page-456-0)**
- Deaktivering af værktøjslinjen Kommunikation i en browsersession (på side [460\)](#page-459-0)
- **Foretag opkald (se ["Foretagelse af opkald"](#page-459-0) på side [460\)](#page-459-0)**
- Håndtering af tilbagekald (web og telefon) (på side [462\)](#page-461-0)
- Håndtering af talebeskeder (på side [462\)](#page-461-0)
- Håndtering af e-mails (på side [463\)](#page-462-0)
- **Afslutning af kommunikationsaktiviteter (på side [465\)](#page-464-0)**
- Gennemgang af statistik (på side [468\)](#page-467-0)
- Visning af interaktionshistorikker (på side [469\)](#page-468-0)
- **D** Overvågning af agenter (på side [469\)](#page-468-0)

**BEMÆRK:** Firmaadministratorer kan tilpasse Oracle CRM On Demand på en række måder, f.eks. ændre navne til posttyper, felter og indstillinger i lister. De oplysninger, som du ser, kan derfor være forskellige fra de standardoplysninger, der beskrives i online-hjælpen.

Afhængigt af dit adgangsniveau kan du muligvis ikke udføre alle procedurer, der er beskrevet i listen ovenfor.

# **Klargøring til interaktion med kunder**

Følgende emner indeholder trinvise procedurer, der bruges til klargøring af interaktion med kunder.

# **Adgang til Oracle Contact On Demand**

Når du logger på Oracle CRM On Demand, skal fanen Kommunikation vises sammen med Konti, Kontakter osv. Gør følgende, hvis det ikke er tilfældet:

Klik på pilen til højre for fanerækken, og vælg Kommunikation i rullelisten.

**BEMÆRK:** Hvis Kommunikation ikke vises som en indstilling, skal du muligvis føje fanen til dit layout eller kontakte firmaadministratoren. Se Fremvisning af faner (se ["Visning af faner"](#page-873-0) på side [874\)](#page-873-0) for at få instruktioner om visning af faner.

# **Opdatering af dit telefonnummer**

Når du vil modtage telefonopkald på en anden lokation, skal du sørge for at opdatere dit telefonnummer. Det telefonnummer, som du indtaster her, er det nummer, som applikationen dirigerer dine opkald til.

#### *Sådan opdaterer du dit telefonnummer*

- **1** Klik på Brugerpræference i afsnittet Kommunikationsværktøjer i handlingslinjen.
- **2** Opdater telefonindstillingerne i vinduet Konfiguration:
	- **SIP-adresse.** Protokolstandard for modtagelse af VoIP-telefonopkald. Opdater feltet, hvis firmaet bruger SIP-baseret VoIP.
	- **Ekstern telefon (fjernlokalnr.).** Telefonnummer, som Oracle Contact On Demand dirigerer indgående opkald til. Du kan opdatere dette telefonnummer når som helst.
	- **Afspil bekendtgørelse.** Prompter dig om at trykke på et ciffer (DTMF-nøgle), før opkaldet dirigeres til dig.

**TIP:** Du kan vælge denne indstilling, hvis du arbejder hjemmefra. Denne indstilling forhindrer, at andre, f.eks. børn, kommer til at tage et opkald, der er dirigeret fra opkaldscenteret.

**3** Klik på OK for at lukke vinduet Konfiguration.

De nye indstillinger får virkning med det samme.

# **Indstilling af brugerpræferencer**

Du skal opdatere dine brugerindstillinger for at ændre din personlige velkomsthilsen, arbejde med røret af og ændre anden virkemåde i forbindelse med telefonhåndtering.

#### *Sådan angiver du brugerpræferencer*

- **1** Klik på Brugerpræference i afsnittet Kommunikationsværktøjer i handlingslinjen.
- **2** Vælg de ønskede indstillinger for generel telefon og talebeskedprompt i vinduet Konfiguration:

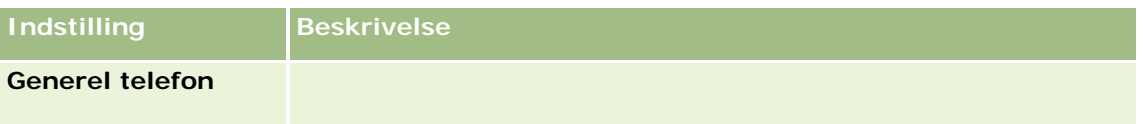

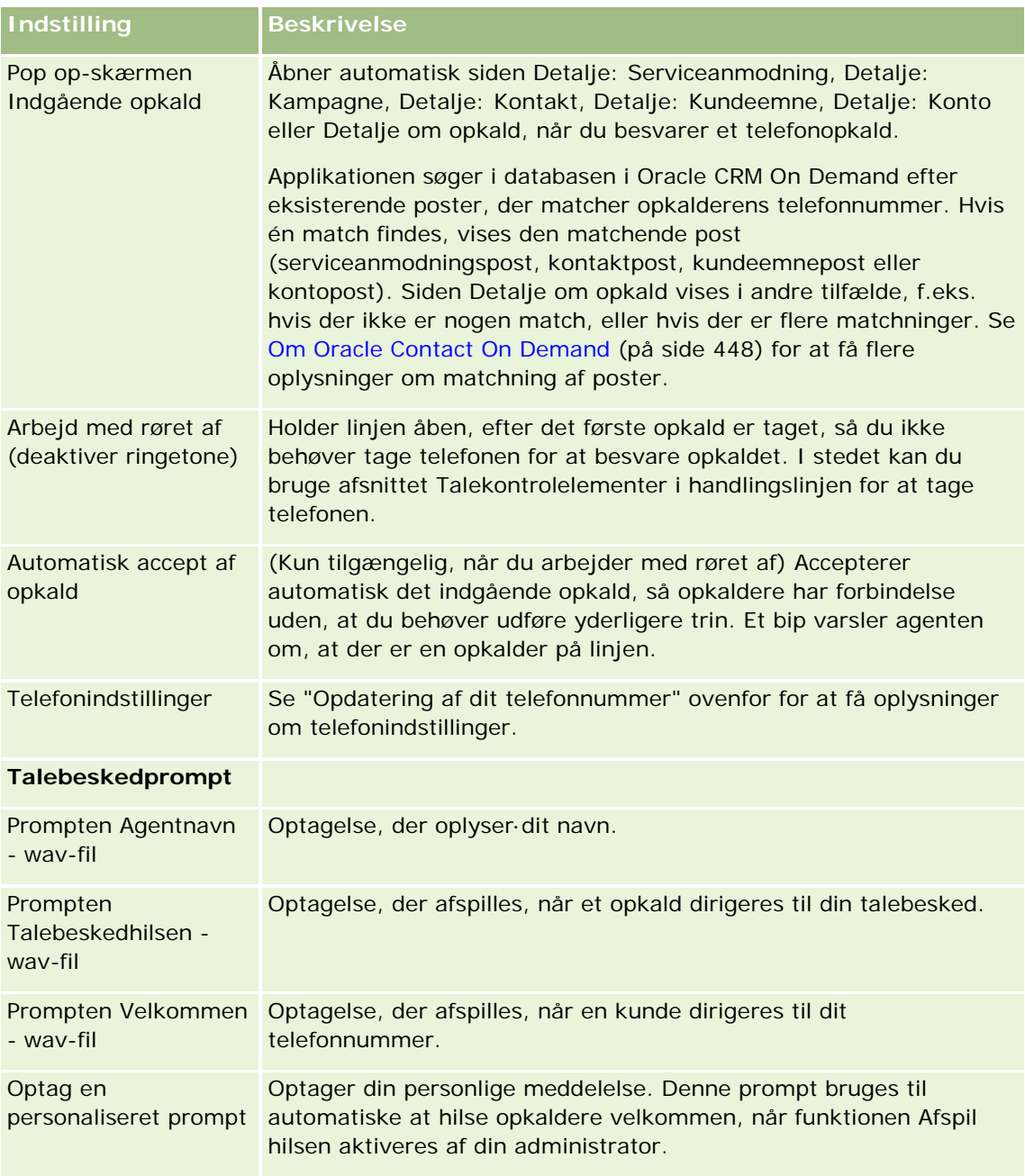

# **Kontrol af din indbakke i Oracle Contact On Demand**

Afsnittet Indbakke (under fanen Kommunikation) opstiller de kanalspecifikke, igangværende interaktioner, som du er tildelt, i den valgte underfane (Opkald, Talebesked eller E-mail). Oracle Contact On Demand anser denne kommunikation for at være aktiv, indtil følgende sker:

**Telefonopkald.** De afsluttes, når opkaldet afsluttes. Afslutningsformularen viser automatisk status som Fuldført. Klik på Gem i afslutningsskærmbilledet for at anvende status Fuldført på aktiviteten. Klik på

<span id="page-456-0"></span>Annuller for at lade aktiviteten stå med tilstanden Igangværende. Når opkaldet er afsluttet, vises det ikke længere i indbakken.

- **Talebeskeder.** Du skal manuelt vælge Afslut, når du har lyttet til en talebesked. Afslutningsformularen viser automatisk status som Fuldført. Når talebeskeden afsluttes, vises den ikke længere i indbakken.
- **E-mails.** Du kan besvare, omtildele eller kassere e-mail (f.eks. junk mail). Når du svarer på en e-mail, vises et afslutningsvindue automatisk. Vinduet gør det muligt for agenten at medtage yderligere oplysninger i den fuldførte e-mail-aktivitet.

Når e-mailen er omtildelt, eller når systemet automatisk har omtildelt en e-mail, fordi en agent ikke svarede hurtigt nok, vises e-mailen ikke længere i agentens indbakke.

**BEMÆRK:** E-mail-aktiviteter gemmes ikke i Oracle CRM On Demand, før de besvares og afsluttes med status Fuldført. Firmaadministratoren kan også konfigurere Oracle Contact On Demand til automatisk at afslutte en aktivitet uden, at et afslutningsvindue vises i Oracle Contact On Demand. Se Afslutning af kommunikationsaktiviteter (på side [465\)](#page-464-0) for at få flere oplysninger.

# **Gør dig selv tilgængelig**

Din status skal være Tilgængelig for, at du kan modtage nye opkalds-og talebeskedinteraktioner. Du kan modtage e-mail-interaktioner, når din status er Tilgængelig. Afhængigt af hvordan administratoren har konfigureret det, kan din status ændres til Tilgængelig, lige så snart du logger på applikationen. Hvis ikke, skal du manuelt sætte din status til Tilgængelig.

Når din status er Tilgængelig, kan du:

- Modtage en eller mange typer ny kundekommunikation, som du er tildelt (telefonopkald, e-mails, talebeskeder). Typen og antal kommunikationer afhænger af de indstillinger, som administratoren har konfigureret.
- Se data vedrørende indgående applikationer vist i handlingslinjen.

## **Sådan gør du dig selv tilgængelig for telefonopkald**

Klik på Ikke tilgængelig i afsnittet Kommunikationsværktøjer i handlingslinjen.

Status Ikke tilgængelig ændres til Tilgængelig.

# **Håndtering af telefonopkald**

Når du er klar til arbejde, kan du begynde at modtage opkald fra kunder. Afhængigt af firmaets routing vil du modtage opkald baseret på dit færdighedssæt, din arbejdsgruppe eller andre kriterier.

Du kan fastlægge den periode, hvor indbakken på hjemmesiden Kommunikation viser de aktuelle og fuldførte opkald i din personlige profil. Se Opdatering af personlige detaljer (på side [856\)](#page-855-0) for at få flere oplysninger.

Desuden søger applikationen efter machende poster til telefonopkaldet og viser den matchende post. Hvis ingen eksisterende poster - eller flere poster - matcher det indgående opkald, vises vinduet Detalje om opkald. Se Om Oracle Contact On Demand (på side [448\)](#page-447-0) for at få flere oplysninger om denne sekvens.

Hvis du ændrer din status til Ikke tilgængelig, kan du stadig få e-mails tildelt. Ingen anden kommunikation, så som telefonopkald og talebeskeder, kan tildeles. Du kan gøre dig selv utilgængelig, mens du udfører andet arbejde, f.eks. rydder op i eksisterende meddelelser. Når du gør dig selv tilgængelig, forhindrer det dig i at

miste opkald unødvendigt, f.eks. mens du udfører andre opgaver. En alternativ løsning, der forhindrer dig i at miste indgående opkald, er at køre to browsersessioner med samme brugerlegitimation: en med værktøjslinjen Kommunikation åben, og den anden med værktøjslinjen lukket. Brug den første browser til indgående opkald og den anden til alle øvrige aktiviteter.

## *Sådan tager du et telefonopkald*

Tag telefonen, når du tildeles en ny kommunikation.

Hvis Oracle Contact On Demand er konfigureret til at vise pop op-skærm, vises den matchende post på basis af en søgning efter følgende data (i denne rækkefølge):

- Serviceanmodning
- Kampagne
- Kontakt
- Kundeemne
- Konto

**BEMÆRK:** Yderligere konfigurationsopgaver til Oracle Contact On Demand skal fuldføres, hvis du ønsker, at applikationen skal søge efter data, der er indtastet af opkalderen som respons på en IVR-prompt (Interactive Voice Response); dvs. et serviceanmodningsnummer, kontakts privattelefonnummer eller kampagne-id.

Hvis du ikke er konfigureret til pop op-skærme, skal du klikke på den blinkende varsling Indgående opkald i værktøjslinjen Kommunikation for at navigere direkte til siden Detalje om opkald.

Når du accepterer opkaldet, bliver opkaldskontrolelementerne aktive.

**TIP:** Hvis en pop op-skærm for et indgående opkald vises, mens du redigerer en post, mistes de data, der ikke er gemt for denne post. Det er god praksis at køre to browsersessioner med samme brugerlegitimation: en med værktøjslinjen Kommunikation åben, og den anden med værktøjslinjen Kommunikation lukket. Brug den første browser til indgående opkald og den anden til alle andre aktiviteter.

### *Sådan lægger du på*

Læg røret på, eller klik på Læg på i afsnittet Talekontrolelementer i handlingslinjen.

Når opkaldet slutter, vises formularen Afslut, hvor du kan spore oplysninger om opkaldet. Administratoren kan sætte en tidsbaseret afslutning, så du kan færdiggøre arbejdet efter opkaldet. Se Afslutning af kommunikationsaktiviteter (på side [465\)](#page-464-0) for at få flere oplysninger om afslutning af aktiviteter.

### *Sådan anbringer du et opkald i venteposition*

Klik på Tilbagehold når som helst i løbet af opkaldet i afsnittet Talekontrolelementer i handlingslinjen.

Du kan sætte et opkald i venteposition for at parkere opkaldet og holde pause i talekommunikationen med opkalderen. Du kan se opkaldets status (dvs. Tilbageholdes) i handlingslinjen.

## *Sådan genoptager du talekommunikation*

Klik på knappen Tilbagehold.

# *Sådan viderestiller du et opkald*

- **1** Klik på Viderestil i afsnittet Talekontrolelementer i handlingslinjen.
- **2** Vælg den ønskede indstilling i rullevinduet.
- **3** Gør et af følgende i vinduet Viderestil i henhold til dit tidligere valg:

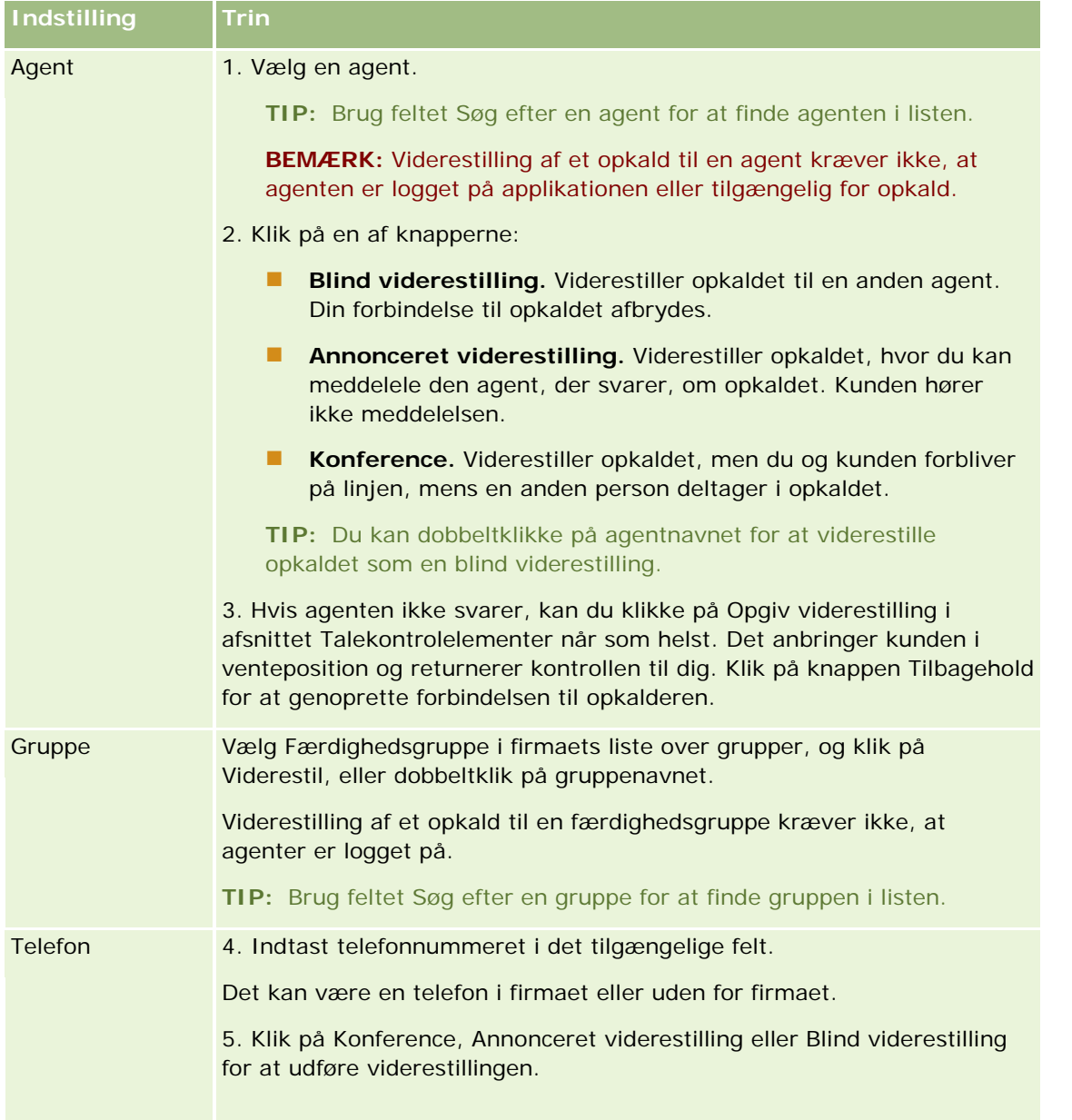

<span id="page-459-0"></span>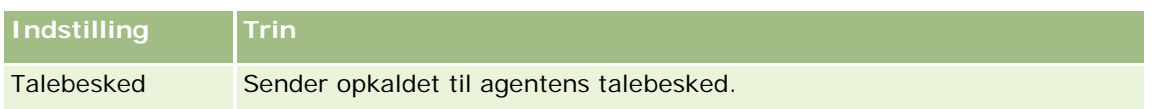

**1** Indtast oplysninger i formularen Afslutning.

**BEMÆRK:** Når du viderestiller et opkald, slutter opkaldet mellem dig og opkalderen, og det foranlediger, at formularen Afslutning vises.

### *Sådan genopretter du forbindelse til opkalderen*

Klik på knappen Opgiv viderestilling, og klik dernæst på knappen Tilbagehold.

**BEMÆRK:** Denne indstilling er tilgængelig til annoncerede viderestillinger eller konferenceviderestillinger.

# **Deaktivering af værktøjslinjen Kommunikation i en browsersession**

Hvis du bruger flere browsersessioner i Oracle CRM On Demand for at tale med en kunde og samtidig tilføje detaljer til en formular, så som en serviceanmodning, kan du deakivere kommunikationsværktøjer i én browsersession i Oracle CRM On Demand. Derved kan du gemme de detaljer, som du indtaster i formularen. I den anden browsersession i Oracle CRM On Demand kan du bruge kommunikationsværktøjer til at håndtere kundekommunikation.

**BEMÆRK:** Det deaktiverede afsnit Kommunikationsværktøjer forbliver deaktiveret i browsersessionen, indtil du logger af og logger på Oracle CRM On Demand igen. Det er ikke nødvendigt at lukke browservinduet.

### *Sådan deaktiverer du værktøjslinjen Kommunikation i browsersession 1*

**1** Klik på knappen X i titellinjen til afsnittet Kommunikationsværktøjer fra handlingslinjen.

**TIP:** Flyt markøren hen over knappen for at se et værktøjstip, der viser oplysninger om knappens funktionalitet.

Når der klikkes på knappen Deaktiver kommunikationsværktøjslinje, vises en bekræftelsesanmodning.

**2** Klik på OK for at deaktivere kommunikationsværktøjslinjen.

**BEMÆRK:** Hvis du deaktiverer kommunikationsværktøjslinjen, kan du ikke bruge knapperne Kasser, Afslut, Omtildel og Åbn e-mail eller Oracle Contact On Demand-vedhæftninger, f.eks. visning af interaktionshistorik fra siden Detalje om opkald, fra browsersessionen. Du kan logge på Oracle CRM On Demand igen for at aktivere værktøjslinjen.

# **Foretagelse af opkald**

Fra Oracle Contact On Demand kan du foretage eksterne opkald til kunder eller interne opkald til en anden agent eller supervisor.

Som standard har hver agent to separate telefonlinjer, så du kan modtage et indgående opkald på den ene og foretage et udgående opkald på den anden. Det kan f.eks. være, at kunden skal bruge oplysninger, som du ikke kan levere. Du kan sætte kunden i venteposition, klikke på den anden linje, klikke på Ring op og kontakte en anden for at få de ønskede oplysninger. Når du modtager oplysningerne, kan du afslutte det andet opkald og vende tilbage til kunden på den første linje.

Foretagelse af et eksternt opkald opretter automatisk en aktivitetspost i Oracle CRM On Demand til opkaldet, medmindre du rydder den indstilling, før hvert opkald foretages. Logning af den udgående opkaldsaktivitet sparer dig tid, når dine daglige aktiviteter skal spores, og giver managere mulighed for at måle hver agents produktivitet.

## *Sådan foretager du et eksternt opkald*

**1** Klik på Ring op i afsnittet Kommunikationsværktøjer i handlingslinjen.

**BEMÆRK:** Afkrydsningsfeltet Log en aktivitet er som standard markeret.

- **2** Dernæst kan du gøre et af følgende:
	- Vælge et nummer i listen Nyligt ringet op og klikke på Ring op.

**BEMÆRK:** Disse numre, der er ringet op for nyligt, vedrører den aktuelle session. Listen ryddes, når du logger af.

- Indtaste telefonnummeret og klikke på Ring op.
- **Klikke på knappen Søg efter agenter, vælge agenten i listen og klikke på Ring op.**

**TIP:** Brug feltet Søg efter en agent for at finde agenten i listen.

**3** Besvare telefonen.

Oracle Contact On Demand ringer dernæst det indtastede destinationstelefonnummer op.

### *Sådan foretager du et eksternt opkald vha. Klik-og-ring*

**1** Naviger til en kontakts detaljer på siden Detaljer: Kontakt eller siden Liste: Kontakter.

Hvis kontaktens nummer vises som et hyperlink, kan du klikke på det for at ringe nummeret op.

**BEMÆRK:** Systemadministratorer kan tilpasse systemet og ændre felter og deres karakteristika. Klik-og-ring virker muligvis ikke med sådanne felter.

**2** Klik på det telefonlink, som du vil ringe op.

En opringningsdialogboks vises.

**BEMÆRK:** Telefonnummeret i denne dialogboks er skrivebeskyttet. Naviger til Min opsætning, Personlig profil og dernæst Min profil, og fjern markeringen af afkrydsningsfeltet Vis klik-og-ring pop-op for at deaktivere denne dialogboks. Du skal logge af og på igen, for at ændringen får virkning.

**3** Klik på knappen Opkald for at foretage et udgående opkald.

Oracle Contact On Demand ringer dernæst til det destinationstelefonnummer, som du klikkede på.

#### <span id="page-461-0"></span>*Sådan foretager du et internt opkald*

Et internt opkald kan foretages af agenter eller supervisore. Deres status vises listen over brugere sammen med deres navn og måltelefonnummer (dvs. aktuelle lokation). Et opkald, der foretages til en agent, gør, at agentens telefon ringer, uanset om agenten er logget på eller ej.

# **Håndtering af tilbagekald (web og telefon)**

Oracle Contact On Demand indeholder web-tilbagekalds- og tilbagekaldsmuligheder, som skal konfigureres af administratoren:

- **Web-tilbagekald.** Kunder åbner en formular på firmaets website for at planlægge et tilbagekald.
- **Tilbagekald.** Kunder anmoder om et tilbagekald via telefonmenuen, når de kontakter opkaldscenteret.

Når en anmodning om et tilbagekald afsendes via websiden eller telefonmenuen, dirigeres tilbagekaldet til den bedst egnede og tilgængelige agent. Agenten ser en blinkende varsling, og opkaldsknapper bliver aktiveret.

#### *Sådan accepterer du et tilbagekald*

Klik på Svar, når du ser varslingsunderretningen i handlingslinjen.

Når du accepterer tilbagekaldet, overføres opkaldet til dig. Din telefon ringer, og når du svarer, foretages opkaldet til den anmodende part. Hvis du accepterer et webtilbagekald, viser dialogboksen Webtilbagekald oplysninger, som opkalderen indtastede i formularen Webtilbagekald.

**BEMÆRK:** Siden Detalje: Oracle Contact On Demand vises ikke til webtilbagekald. Aktivitetsposterne linkes imidlertid automatisk til evt. matchende poster.

# **Håndtering af talebeskeder**

Talebeskeder kan være personlige meddelelser eller ACD-meddelelser. ACD-meddelelser er talebeskeder til firmaets opkaldscenter. De talebeskeder dirigeres i henhold til opkaldsflow, der er konfigureret af administratoren, og tildeles til agenter på basis af deres færdighed og tilgængelighed.

Du kan omtildele en talebesked til en anden agent, supervisor eller færdighedsgruppe. Når du omtildeler en talebesked, går den gennem routing igen i henhold til den arbejdsgang, som administratoren har konfigureret. Omtildelte talebeskeder ejes ikke længere af dig.

Når en talebesked ligger i din kø, blinker varslingen Indgående talebesked i afsnittet Kommunikationsværktøjer i handlingslinjen i et par sekunder. Posten vises også øverst i din indbakke på hjemmesiden Kommunikation i underfanen Talebesked.

Du kan fastlægge den tidsramme, hvor indbakken på hjemmesiden Kommunikation viser de aktuelle og fuldførte talebeskeder i din personlige profil. Se Opdatering af personlige detaljer (på side [856\)](#page-855-0) for at få flere oplysninger.

Du kan afspille en talebesked når som helst, og afspilning af meddelelsen påvirker ikke din tilgængelighed til at besvare opkald. Din tilgængelighed påvirkes imidlertid, hvis du vælger at lytte til talebeskeden vha. telefonen.

## **BEMÆRK:** Talebeskeder kan ikke slettes.

### <span id="page-462-0"></span>*Sådan lytter du til en meddelelse (ny eller afspillet)*

- **1** Klik på linket Emne til talebeskeden i indbakken.
- **2** Klik på knappen Lyt til talebesked på siden Talebesked.

Talebeskeden afspilles via den lokale medieafspiller.

**TIP:** Hvis du har problemer med at lytte til optagede meddelelser, kan du ændre standard medieafspilleren på din maskine.

### *Sådan lytter du til en meddelelse på telefonen (ny eller afspillet)*

- **1** Klik på linket Emne til talebeskeden i indbakken.
- **2** Klik på knappen Lyt til talebesked på telefon på siden Talebesked. Agentens telefon ringer, og talebeskeden afspilles via telefonen.

### *Sådan omtildeler du talebeskeden*

- **1** Klik på Omtildel på siden Talebesked.
- **2** Klik på Agent eller Gruppe i det vindue, der vises.
- **3** Vælg en gruppe eller agent i vinduet Overfør.

Hvis du klikker på Agent, åbnes en dialogboks med en liste over alle agenterne og deres respektive statusangivelser. I følgende liste beskrives agenternes statusangivelser:

- **Tilgængelig.** Agenten har status Tilgængelig i linjen Kommunikationsværktøjer.
- **Pause.** Agenten har status Ikke tilgængelig i linjen Kommunikationsværktøjer.
- **Optaget.** Agenten arbejder med en anden interaktion og er ikke tilgængelig.
- **Logoff.** Agenten er ikke logget på kommunikationsserveren. Denne oplysning vedrører ikke agentens status i Oracle CRM On Demand.
- **ACD e-mail.** Agenten er ved at behandle en e-mail.
- **Afslut.** Agenten er ved at behandle en afslutningsformular.
- **4** Klik på Overfør.

# **Håndtering af e-mails**

E-mails dirigeres til agenter på basis af færdighed, tilgængelighed eller nøgleord. Når en e-mail dirigeres til dig, blinker varslingen Indgående e-mail i afsnittet Kommunikationsværktøjer i handlingslinjen. Posten vises også øverst i indbakken på hjemmesiden Kommunikation i underfanen E-mail.

Du kan fastlægge den periode, hvor indbakken på hjemmesiden Kommunikation viser de aktuelle og fuldførte e-mails i din personlige profil. Se Opdatering af personlige detaljer for at få flere oplysninger.

Generelt vil du besvare alle e-mails. Når du modtager e-mail, f.eks. junk mail, der ikke kræver et svar, kan du imidlertid kassere dem. Kassering afslutter e-mailen uden et svar og ingen fuldført e-mail-aktivitet oprettes. Du kan dog vælge at oprette en e-mail-aktivitet for kasserede e-mails. Du kan gemme ufuldstændige e-mail-svar ved at klikke på Gem som udkast. Disse gemmes i mappen Udkast. Du kan ikke redigere kasserede og sendte e-mails.

Administratoren konfigurerer også indstillinger for maks. antal e-mails, som du kan modtage. Du kan se de oplysninger ved at se på linjen Offline-meddelelser i vinduet Statistik, vist som x/y. x er antallet af e-mails, som du er tildelt i øjeblikket, y er din tilladte grænse.

**BEMÆRK:** Når en agent modtager en e-mail, forbliver agentens status Tilgængelig.

## *Sådan læser du en ny e-mail*

Du kan gøre følgende for at få adgang til en ny e-mail:

**Klik på varslingen Indgående e-mail i afsnittet Kommunikationsværktøjer i handlingslinjen.** 

Underfanen E-mail på hjemmesiden Kommunikation åbnes automatisk.

Naviger til underfanen E-mail under fanen Kommunikation.

En lister over nye e-mails, som du er tildelt, vises.

**1** Klik på linket Emne til den e-mail, som du vil gennemgå.

E-mail-indholdet vises i vinduet Detaljer om ny e-mail.

- **2** Du kan gøre følgende i vinduet Detaljer om e-mail:
	- **Demtildel.** Videresender e-mailen til den samme arbejdsgruppe, så den kan omtildeles til en anden agent eller gruppe.

Indtast oplysninger i feltet Note, hvis du vil angive baggrundsoplysninger til den næste agent eller gruppe.

**Kasser.** Fjerner e-mailen fra indbakken.

Brug denne funktion til uønskede e-mails. Hvis du vil registrere visse kasserede e-mails, kan du markere afkrydsningsfeltet Log en aktivitet i dialogboksen Kasser e-mail.

- **Gem som udkast.** Gemmer e-mailen i listen med e-mail-udkast i afsnittet Min e-mail.
- **Svar.** Ved besvarelse af en e-mail vises et afslutningskærmbillede. Indtast de relevante afslutningsdetaljer, og klik på Gem.

Aktiviteten registreres nu i afsnittet Nyligt fuldførte e-mails på Kommunikation-hjemmesiden. Hvis e-mailen vedrørte poster, kan du desuden få adgang til e-mailen fra postens interaktionshistorik. Både den oprindelige e-mail og responset opsamles i interaktionshistorikken.

### *Sådan læser du e-mail-udkast, sendte og kasserede e-mails*

**464** Online-hjælp til Oracle CRM On Demand Release 35 September 2017 **1** Klik på underfanen E-mail på hjemmesiden Kommunikation.

- <span id="page-464-0"></span>**2** Find den e-mail, som du vil gennemgå, i rullemenuen i afsnittet Mine e-mails:
	- Meddelelsesudkast
	- Sendte meddelelser
	- Kasserede meddelelser

Det viser en liste over e-mails til den valgte mappe.

**3** Klik på linket Emne til den e-mail, som du vil gennemgå.

E-mail-indholdet vises i afsnittet·Detaljer om e-mail.

**BEMÆRK:** Aktiviteten Udgående e-mail gemmes som en separat aktivitetspost. Hvis aktiviteten Udgående e-mail linkes til en kontakt, konto osv., vises aktivitetsposten også i afsnittet med relaterede oplysninger om kontakten eller kontoen. Oracle CRM On Demand opretter kun fuldførte e-mail-aktiviteter i Sendte meddelelser.

## *Sådan omtildeler du e-mailen*

- **1** Klik på Omtildel på siden E-mail.
- **2** Klik på Agent eller Gruppe i det vindue, der vises.
- **3** Vælg en gruppe eller agent i vinduet Overfør.

Hvis du klikker på Agent, åbnes en dialogboks med en liste over alle agenterne og deres respektive statusangivelser. I følgende liste beskrives agenternes statusangivelser:

- **Tilgængelig.** Agenten har status Tilgængelig i linjen Kommunikationsværktøjer.
- **Pause.** Agenten har status Ikke tilgængelig i linjen Kommunikationsværktøjer.
- **Detaget.** Agenten arbejder med en anden interaktion og er ikke tilgængelig.
- **Logoff.** Agenten er ikke logget på kommunikationsserveren. Denne oplysning vedrører ikke agentens status i Oracle CRM On Demand.
- **ACD e-mail.** Agenten er ved at behandle en e-mail.
- **Afslut.** Agenten er ved at behandle en afslutningsformular.
- **4** Klik på Overfør.

# **Afslutning af kommunikationsaktiviteter**

Administratoren fastlægger, om afslutningsformularen i Oracle Contact On Demand aktiveres automatisk eller manuelt. Som standard er afslutningsformularer obligatoriske, og kun administratoren kan aktivere eller deaktivere dem i Oracle Contact On Demand.

**TIP:** Indstillingen Automatisk afslutning er tilgængelig i afsnittet Firmaprofil i Oracle CRM On Demand. Kun administratorer kan aktivere eller deaktivere denne indstilling. Se *Oracle Contact On Demand Administration* 

*Manager Guide* og *Oracle Contact Center Anywhere Administration Manager Guide* for at få flere oplysninger om konfiguration af indstillinger til Automatisk afslutning.

Når du afslutter kommunikation (opkald, talebeskeder, e-mails), opretter Oracle Contact On Demand automatisk en aktivitet og viser afslutningsformularen. Du skal udfylde formularen for at fuldføre kommunikationsaktiviteten.

Gør følgende, hvis en afslutningsformular ikke vises:

- Kontroller hos administratoren, om afslutningsformularen er aktiveret.
- Kontroller, om din browser har et pop op-blokeringsprogram aktiveret.

**ADVARSEL:** Afslut ikke en aktivitet, mens et opkald stadig er aktivt. Ellers vises endnu en afslutningsformular, når du lægger på. Lad ikke flere afslutningsvinduer stå åbne, da det er vanskeligt at fastlægge, hvilken formular der hører til hvilket opkald.

**BEMÆRK:** Hver enkelte aktivitet åbner en enkelt afslutningsformular. Du kan tilpasse formularerne på siden Applikationstilpasning: Aktivitet i Oracle CRM On Demand. Se Tilpasning af layout af statisk side for at få flere oplysninger om tilpasning af layout af afslutningsformularer. Se Tilføjelse af roller for at få flere oplysninger om tildeling af tilpassede afslutningsformularer til bestemte brugere.

Hvis formularen Afslutning vises, mens du redigerer en post, mistes de data, der allerede er indtastet til denne post ikke, da den åbne side, som du redigerer, ikke opfriskes, når Oracle Contact On Demand gemmer dataene på formularen Afslutning.

I afslutningsformularen kan du opsummerer, hvad der skete under kommunikationen. Du kan også linke andre poster til aktiviteten, så som konti og kontakter i afslutningsformularen. Linkning af poster opretter en historisk revision over al kommunikaton mellem firmaet og en kontakt eller konto. Du kan også spore al kommunikation, der var nødvendig for at løse en serviceanmodning, eller al kommunikation, der er genereret til en bestemt kampagne, og som hjælper firmaet med at måle generel kampagneeffektivitet.

I følgende tabel beskrives nogle felter i afslutningsformularen:

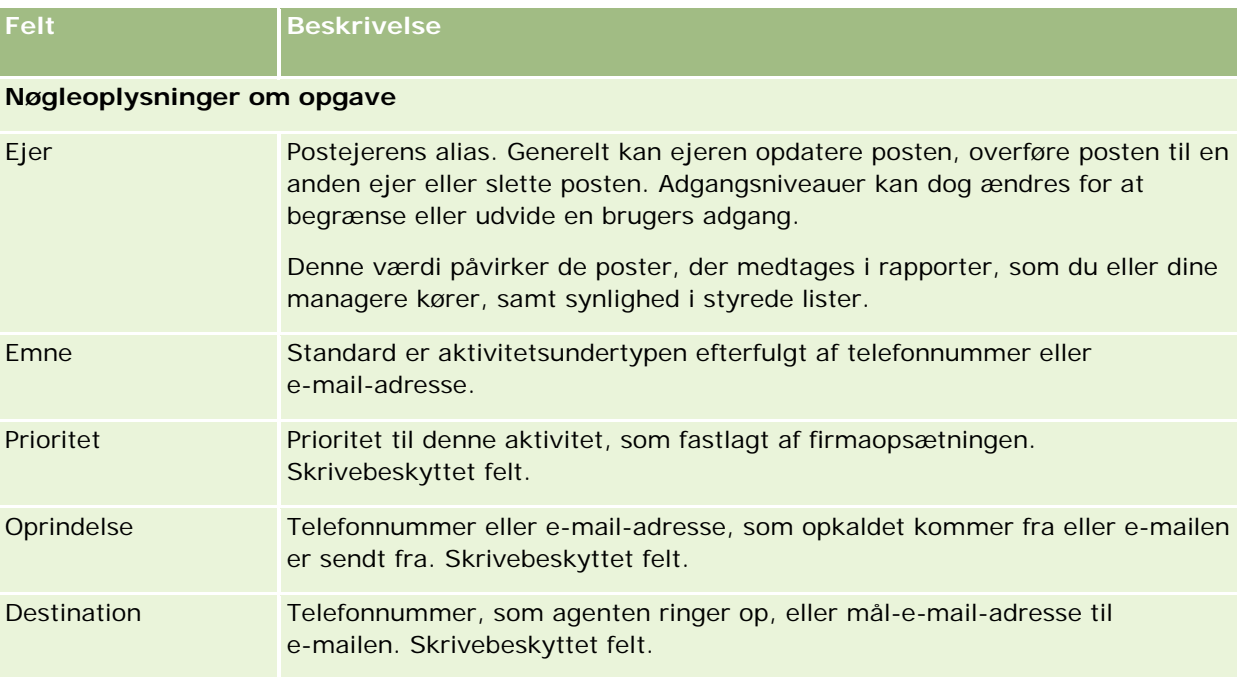

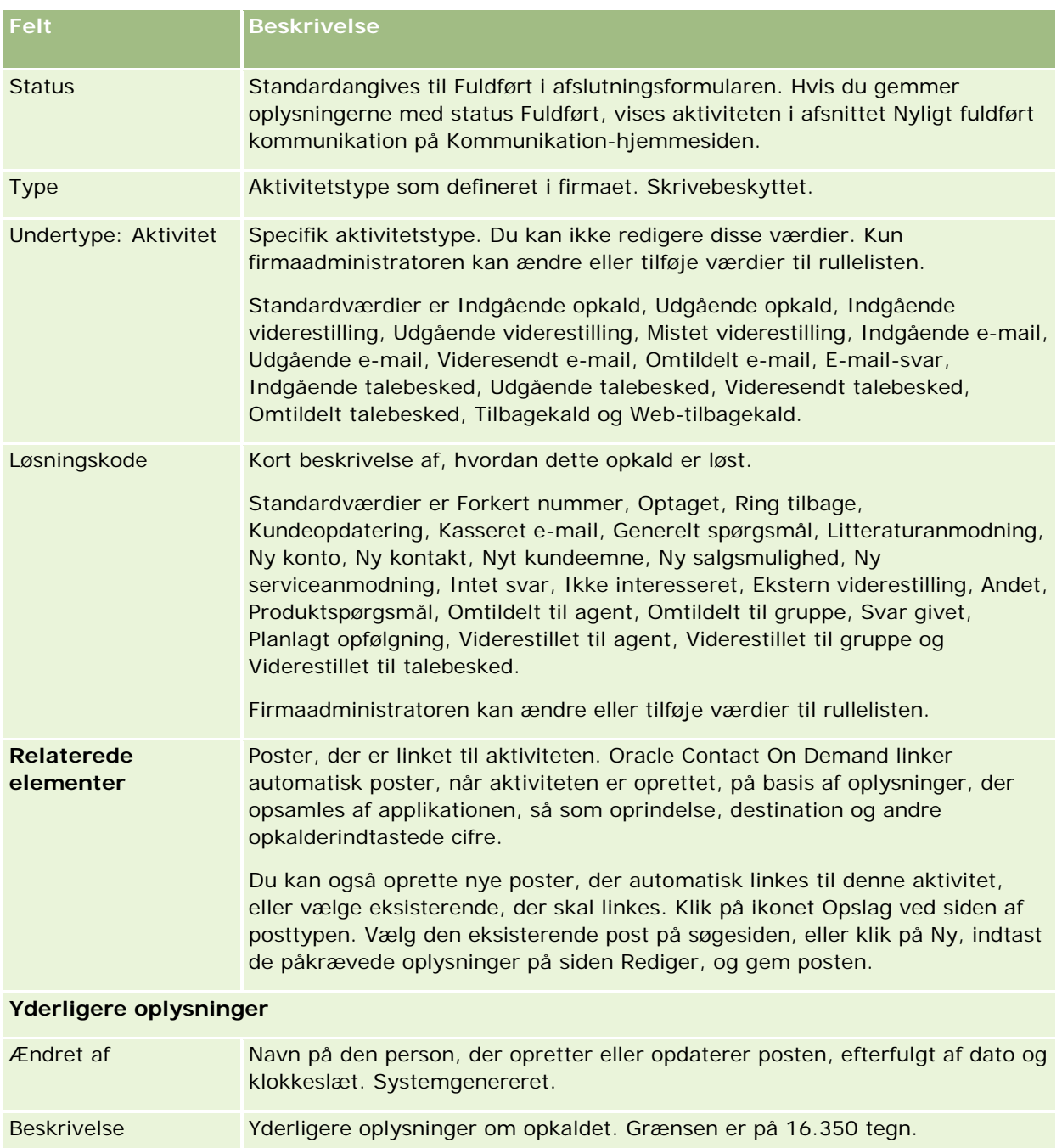

# **Brug af automatiske afslutningsformularer**

Du har ét minut til at udfylde afslutningsformularen, men denne tid kan ændres af en administrator. Hvis du overskrider den tilladte tidsgrænse, vises en timervarsling. Klik på OK, og fortsæt med at indtaste oplysninger, og gem dernæst. Ingen yderligere timervarslinger vises efter den første varsling. Hvis afslutningsformularen er åbnet automatisk, er knappen Annuller gråmarkeret og kan ikke bruges. Hvis du lukker afslutningsformularvinduet, gemmes de evt. oplysninger, som du har indtastet.

# <span id="page-467-0"></span>**Brug af manuelle afslutningsformularer**

Hvis afslutningsformularen er åbnet manuelt, kan du lukke den uden at gemme detaljerne ved at vælge knappen Annuller.

# **Gennemgang af statistik**

Du kan gennemgå statistik ved at klikke på Statistik i afsnittet Kommunikationsværktøjer i handlingslinjen. Statistik præsenterer aktivitet inden for de sidste 24 timer for dig eller din arbejdsgruppe, som angivet i følgende tabel. Statistik nulstilles (0) ved midnat (i firmaets tid).

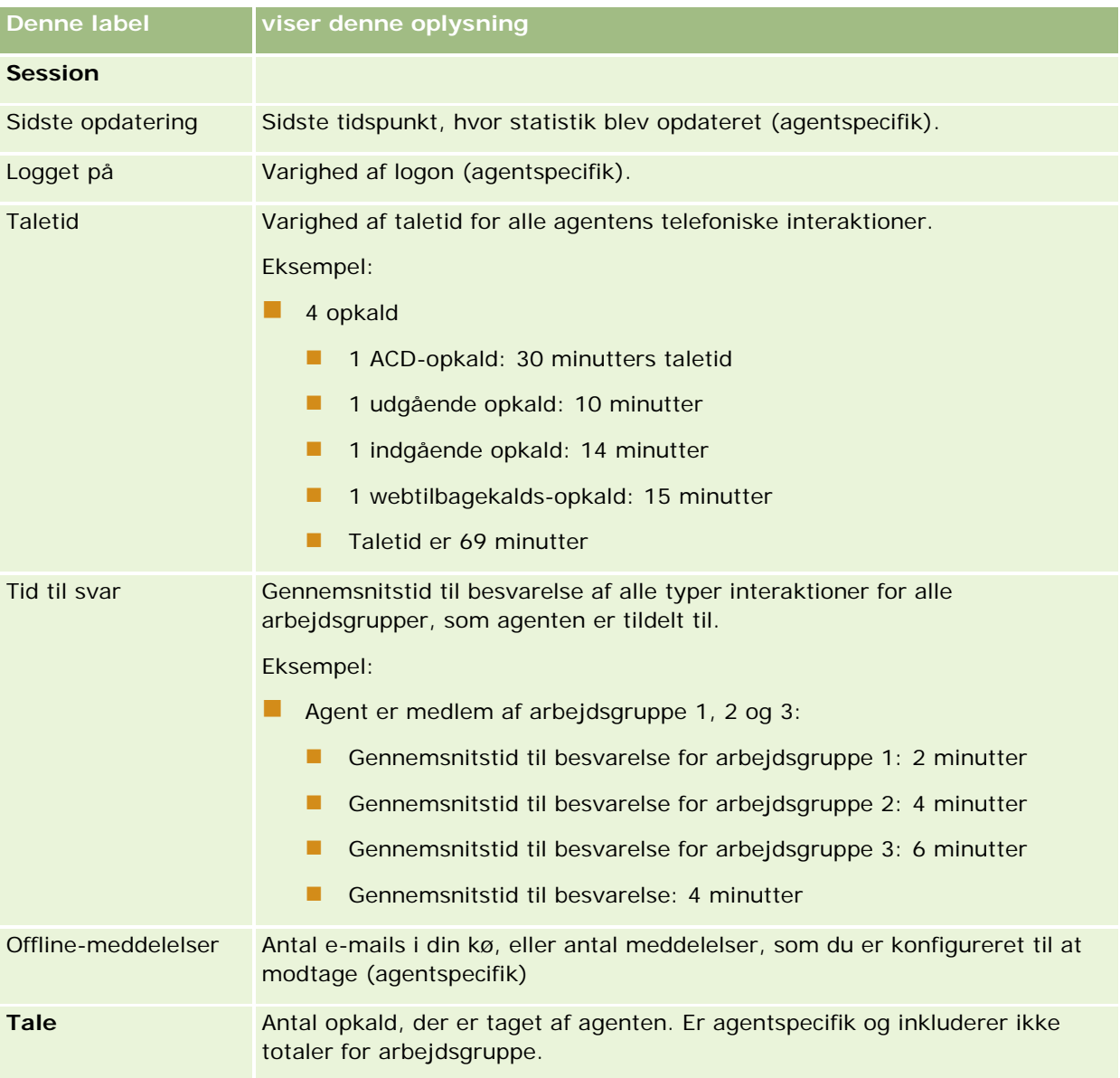
### **Kommunikation**

<span id="page-468-0"></span>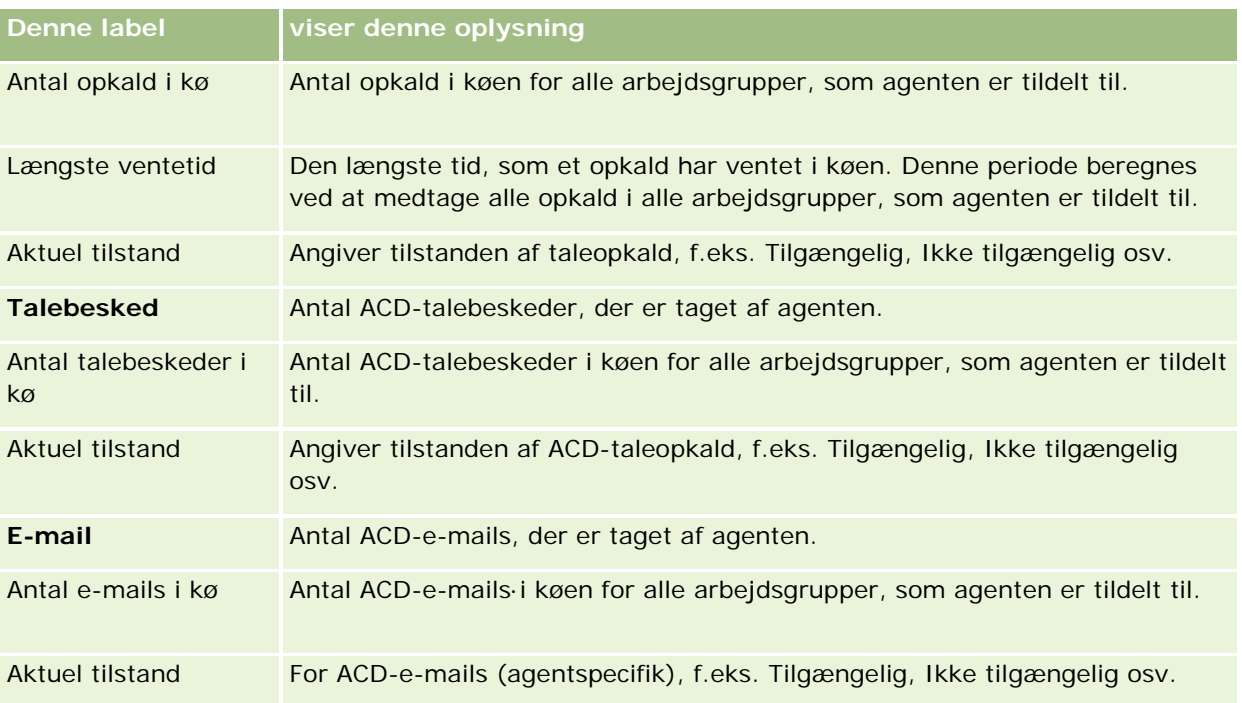

## **Visning af interaktionshistorikker**

Oracle Contact On Demand sporer, hvad der sker med hver kundeinteraktion i en separat fil kaldet en interaktionshistorik. Interaktionshistorikken svarer til en logfil og indeholder oplysninger, så som agent, prioritet og dirigering til talebesked. Interaktionshistorikker lagres som vedhæftninger til aktivitetsposter.

### *Sådan ser du interaktionshistorikken*

- **1** Vælg aktiviteten.
- **2** Rul ned til vedhæftningsafsnittene på detaljesiden.
- **3** Klik på Vis i rækken Interaktionshistorik.
- **4** Klik på det bestemte link i historikken for at se yderligere detaljer.

Du kan f.eks. klikke på dette link for at gennemgå det svar, som du sendte til en e-mail: Gemmer udskrift af e-mail-svaret.

### **Overvågning af agenter**

**Før du går i gang.** Du skal være konfigureret som supervisor i Oracle Contact On Demand, for at du kan udføre denne procedure:

### Service og kommunikation

Du kan bruge overvågningsfunktionen som et coaching-værktøj til at hjælpe agenter med at håndtere kundeproblemer bedst muligt. Når du overvåger agenter, ved de ikke, at du lytter til deres kommunikation.

#### *Sådan overvåger du en agents opkald*

- **1** Naviger til Supervisor og dernæst Overvåg i afsnittet Kommunikationsværktøjer i handlingslinjen.
- **2** Vælg agentnavnet i vinduet Overvåg agent.

**TIP:** Brug feltet Søg efter en agent for at finde agenten i listen.

- **3** Vælg overvågnings- eller optagelseskontrolelementet til det aktuelle opkald:
	- **Lyt.** Du kan høre samtalen, men hverken kunden eller agenten kan høre dig.
	- **Visk.** Du kan høre samtalen og coache agenten. Kunden kan ikke høre dig.
	- **Overtag.** Du kan tage kontrol over telefonopkaldet med kunden. Det afbryder agentens forbindelse til opkaldet, og formularen Afslut vises på agentens skærm.
	- **Deltag.** Du deltager i samtalen. Både agenten og kunden kan høre dig.
	- **Optag/stop optagelse.** Du optager samtalen. Når du stopper optagelse, lagres wav-filen som en vedhæftning til denne aktivitet i interaktionshistorikken.
	- **Log agent af.** Du logger agenten af applikationen. Brug denne indstilling for at logge fjernagenter af, der har forladt deres arbejdsstation. Når du vælger denne indstilling, vises en meddelelse, der spørger, om du vil afbryde forbindelsen til kanalen. Hvis du vælger Ja, afbrydes det telefonopkald, som agenten var i gang med.

#### *Sådan lytter du til en agents optagelse*

- **1** Klik på Supervisor i afsnittet Kommunikationsværktøjer i handlingslinjen, og vælg Optagelser. Derved vises de optagelser, der blev foretaget af supervisoren, mens en agent blev overvåget. **BEMÆRK:** Optagelser, der er foretaget af agenten, er tilgængelige i interaktionshistorikken.
- **2** Vælg optagelsen i vinduet Optagelser:

**TIP:** Udfyld felterne Bruger, Fra og Til, og klik på Søg for at finde optagelsen i listen. Du kan også bruge kalenderikonerne til at udfylde felterne Fra og Til.

- **3** Vælg optagelseskontrolelementet til den aktuelle optagelse:
	- **Afspil.** Du kan afspille den valgte optagelse.
	- **Luk.** Du stopper optagelsen og lukker vinduet Optagelser.

**TIP:** Hvis du har problemer med at lytte til optagede meddelelser, kan du ændre standard medieafspilleren på din maskine.

## **Siden Liste: Kommunikationsaktiviteter (Oracle Contact On Demand)**

Siden Liste: Aktiviteter til Oracle Contact On Demand·viser undersættet eller listen over kundeinteraktioner, som du valgte på Kommunikation-hjemmesiden. Fra siden Liste: Aktiviteter kan du få overblik over flere interaktioner. Du kan også vælge én til gennemgang eller opdatering.

### *Sådan ser du siden Liste: Aktiviteter*

- **1** Klik på fanen Opkald, Talebesked eller E-mail.
- **2** Klik på linket Vis fuld liste i afsnittet Indbakke.

Siden Liste: Aktiviteter viser en liste over alle kundeinteraktioner.

Du kan fastlægge den periode, hvor indbakken på hjemmesiden Kommunikation viser de aktuelle og fuldførte aktiviteter i din personlige profil. Se Opdatering af personlige detaljer (på side [856\)](#page-855-0) for at få flere oplysninger.

Vha. rullelistemenuen kan du også skifte til en anden liste. Rullelisten·indeholder både standardlister, der leveres med applikationen, og tilpassede lister for dit firma. Se tabellen i afsnittet Kommunikationslister i Arbejde med hjemmesiden Kommunikation (på side [452\)](#page-451-0) for at få en beskrivelse af standardlisterne.

**BEMÆRK:** Aktiviteter omfatter aftaler, opgaver og kommunikationsaktiviteter. Du kan ikke slette Oracle Contact On Demand-aktiviteter fra fanen Kommunikation, Kalender eller hjemmesider.

Følgende tabel beskriver, hvad du kan gøre fra siden Liste: Aktiviteter.

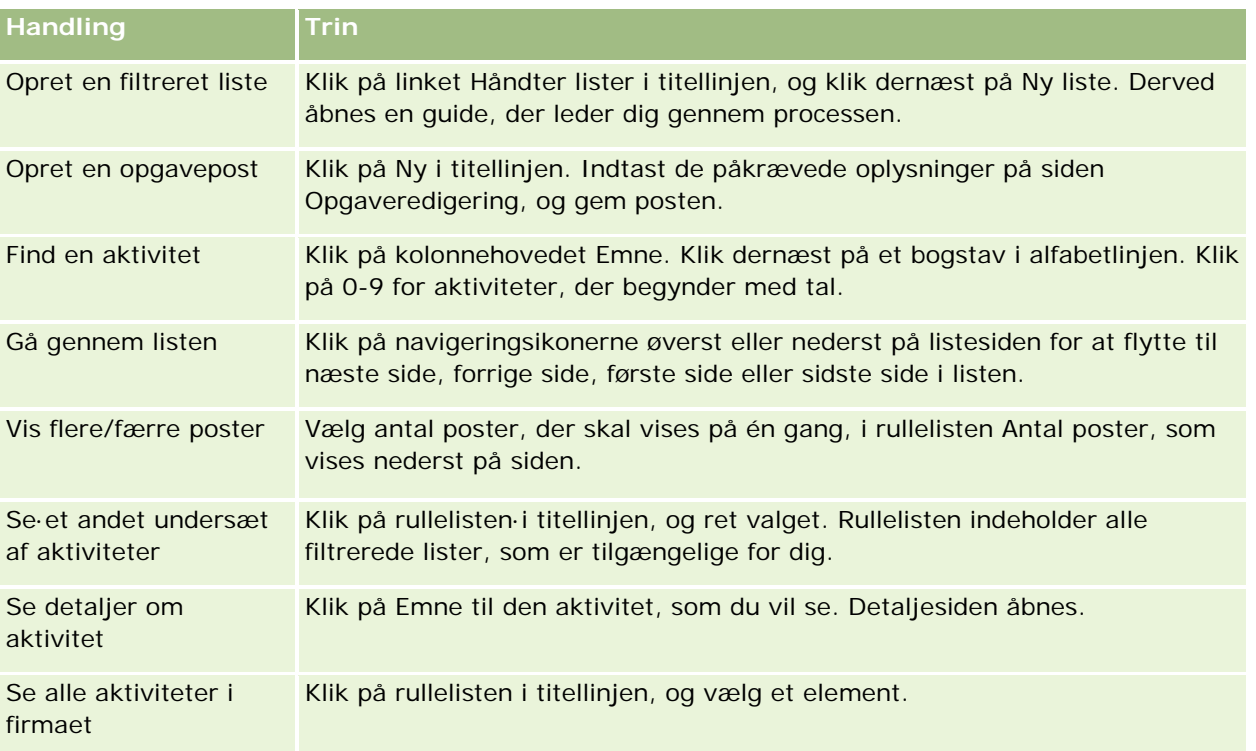

### <span id="page-471-0"></span>**Oracle Contact On Demand-værktøjslinje**

Oracle Contact On Demand føjer to afsnit til handlingslinjen: Kommunikationsværktøjer og Talekontrolelementer. Denne tabel beskriver de indstillinger, som du kan se i disse to områder, afhængigt af dine ansvarsområder.

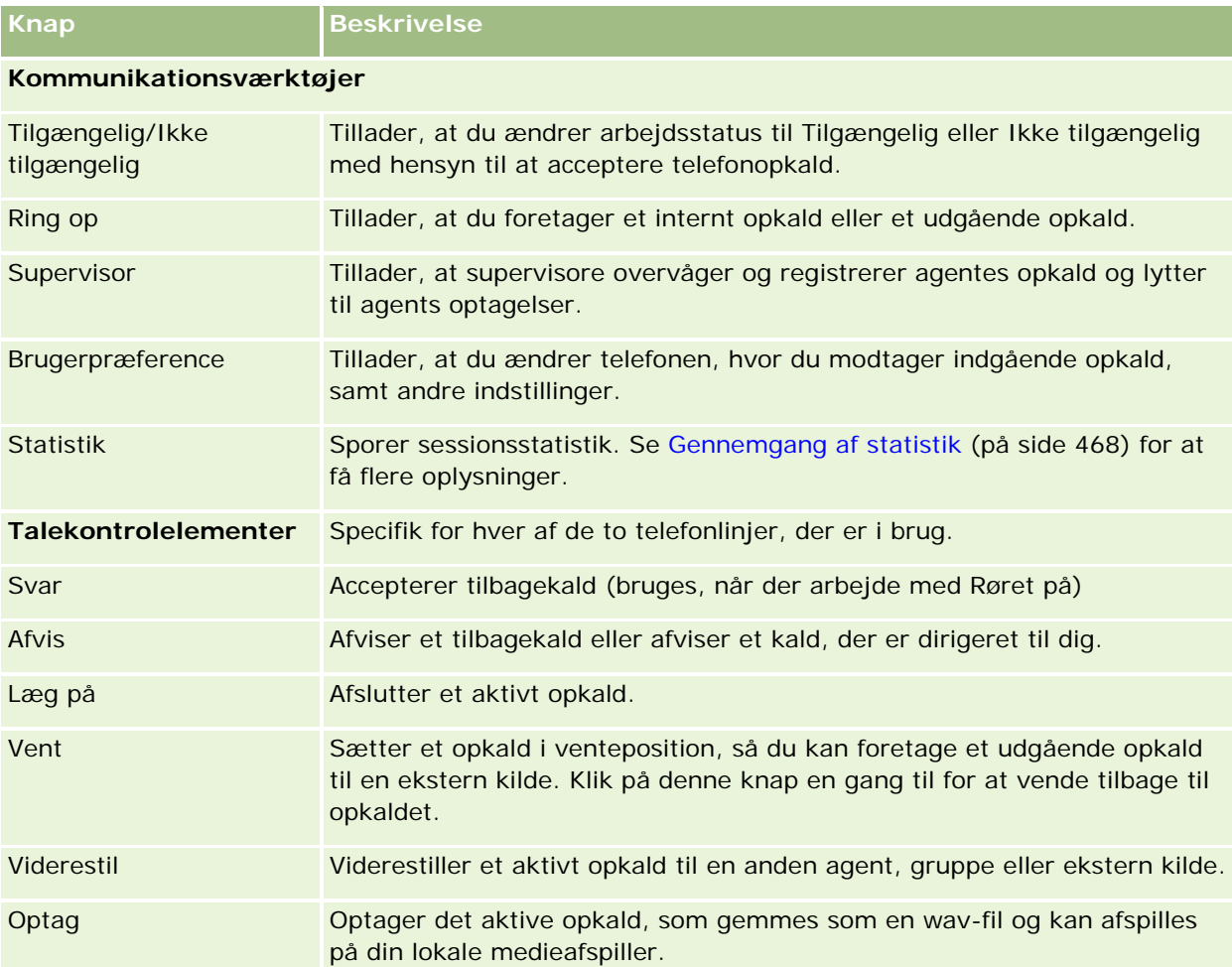

## **Felter til kommunikationsaktivitet (Oracle Contact On Demand)**

Når du klikker på Rediger fra siderne Detalje om opkald, Detalje om talebesked eller Detalje om e-mail, åbner siden Redigering af aktivitet med de oplysninger, der er udtrukket fra formularen Afslutning til aktiviteten.

**BEMÆRK:** Firmaadministratorer kan tilpasse applikationen på en række måder, f.eks. ændre navne til posttyper, felter og indstillinger i rullelister. De oplysninger, som du ser på skærmen, kan derfor være forskellige fra de standardoplysninger, der beskrives i denne tabel. Hvis firmaadministratoren tilpasser posttypen Aktivitet, så yderligere felter vises efter behov, forhindrer denne tilpasning Oracle CRM On Demand i at oprette aktivitetsposter til nye interaktioner.

Følgende tabel indeholder yderligere oplysninger om nogle felter.

**BEMÆRK:** Alle tider vises i antal sekunder.

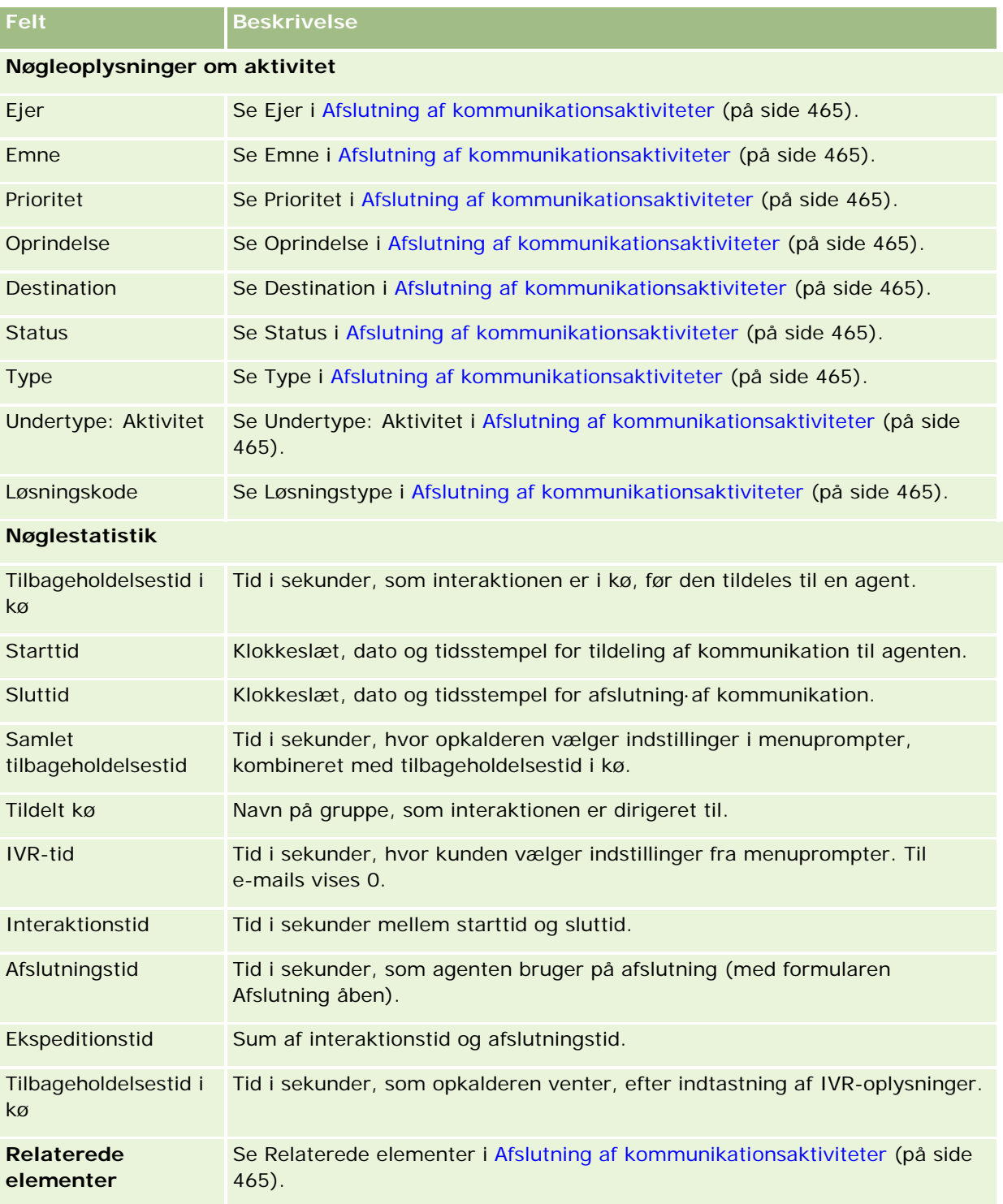

**Yderligere oplysninger**

### Service og kommunikation

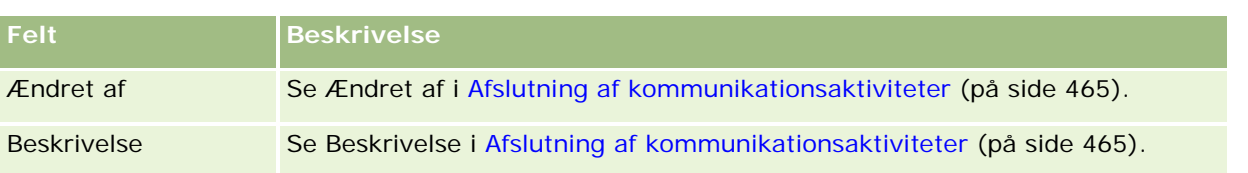

## **Siderne Detalje om opkald, Detalje om talebesked og Detalje om e-mail**

Klik på et emne for at se instruktioner til følgende fra siden Detalje om opkald, Detalje om talebesked eller Detalje om e-mail:

- **Visning af interaktionshistorikker (på side [469\)](#page-468-0)**
- Linkning af poster til din valgte post (på side [114\)](#page-113-0)
- Vedhæftning af filer og URL'er til poster (på side [161\)](#page-160-0)

Administratorer i Oracle Contact On Demand kan oprette detaljesider om opkald, talebesked og e-mail, der kan tilpasses. Se Tilpasning af layout af statisk side for at få flere oplysninger om sidelayout.

**BEMÆRK:** Du kan oprette sidelayout til opkald, talebeskeder og e-mails i Oracle Contact On Demand. Dynamiske sidelayout understøttes ikke i Oracle Contact On Demand.

Du kan redigere layoutet af detaljesiderne til opkald, talebesked og e-mail, så kun de afsnit, som du bruger regelmæssigt, vises. Redigering af sidelayout forøger også hastigheden, hvormed siderne indlæses og eliminerer unødvendigt rod.

### *Sådan redigerer du layoutet af detaljesiderne til opkald, talebesked og e-mail*

- **1** Klik på et opkald, en talebesked eller en e-mail for at åbne den tilsvarende detaljeside.
- **2** Klik på linket Rediger layout til højre for detaljesiden.
- **3** Flyt afsnit (indhold)·fra kolonnen Tilgængelige relaterede oplysninger til kolonnen Viste relaterede oplysninger vha. pilene.
- **4** Klik på Gem.

**BEMÆRK:** Du kan også skjule og udvide de afsnit, som du bruger mest eller mindst hyppigt. Hvis du sjældent bruger et afsnit, kan du holde det skjult. At skjule afsnit forbedrer hastigheden, hvormed siden genindlæses. Du kan også bruge inline-redigering til at redigere ofte anvendte felter. Se Opdatering af postdetaljer (på side [112\)](#page-111-0) for at få flere oplysninger om inline-redigering.

### **Relaterede emner**

Se følgende emner for relaterede oplysninger:

Felter til kommunikationsaktivitet (Oracle Contact On Demand) (på side [472\)](#page-471-0)

■ Om Oracle Contact On Demand (på side [448\)](#page-447-0)

<span id="page-476-0"></span>Oracle CRM On Demand giver dig mulighed for at arbejde med sociale netværksværktøjer, så som Oracle Social Engagement and Monitoring, så du kan engagere dig med dine kunder via sociale medier.

## **Om Oracle Social Engagement and Monitoring**

Oracle Social Engagement and Monitoring er en separat applikation, der overvåger sociale mediesites for kommentarer om dit firma, så du kan reagere som relevant på sådanne kommentarer. Når en Oracle Social Engagement and Monitoring-bruger finder en kommentar, der indeholder et problem eller en klage, som skal adresseres via en serviceanmodning i Oracle CRM On Demand, kan brugeren sende detaljer om kommentaren direkte fra Oracle Social Engagement and Monitoring til Oracle CRM On Demand ved at klikke på Send til CRMOD. Når Oracle CRM On Demand modtager oplysningerne, sker følgende:

- Oracle CRM On Demand opretter en social mediepost til problemet, som omfatter en URL til opslaget, navnet på opslagets forfatter samt navnet på det sociale fællesskab, hvor opslaget findes.
- Oracle CRM On Demand opretter en social profilpost (hvis der ikke findes en allerede) til forfatteren af opslaget. Hvis muligt knytter Oracle CRM On Demand den sociale profil til en eksisterende kontakt i Oracle CRM On Demand.
- **D** Oracle CRM On Demand opretter en serviceanmodningspost og en aktivitetspost for at løse problemet.

En kundeservicerepræsentant kan dernæst følge op på serviceanmodningen og løse problemet.

Firmaadministratoren skal føje Oracle Social Engagement and Monitoring-felterne til layoutet af serviceanmodningssiden til din rolle, for at du kan aktivere serviceanmodningsfunktioner. Se Felter til serviceanmodning (på side [437\)](#page-436-0) for at få flere oplysninger om de specifikke felter til sociale medier. Se Tilpasning af layout af statisk side for at få flere oplysninger om tilføjelse af disse felter til en side.

#### **Relaterede emner**

Se følgende emner for at få relaterede oplysninger om sociale medier og sociale profiler:

- Sociale medier (se ["Socialt medie"](#page-476-0) på side [477\)](#page-476-0)
- Sociale profiler (på side [481\)](#page-480-0)

## **Socialt medie**

Brug Sociale medier-siderne til at registrere oplysninger om dine kontakters opslag på sociale medier.

#### <span id="page-477-0"></span>**Relaterede emner**

Se følgende emner for at få relaterede oplysninger om sociale medier:

- Arbejde med hjemmesiden Sociale medier (på side [478\)](#page-477-0)
- **H** Håndtering af sociale medier (på side [479\)](#page-478-0)
- Felter til sociale medier (se ["Felter til social medier"](#page-479-0) på side [480\)](#page-479-0)
- Om Oracle Social Engagement and Monitoring (på side [477\)](#page-476-0)

## **Arbejde med hjemmesiden Sociale medier**

Hjemmesiden Sociale medier·er udgangspunktet for håndtering af sociale medieposter.

**BEMÆRK:** Firmaadministratoren kan tilpasse layoutet af hjemmesiden Sociale medier. Desuden kan du tilføje afsnit til siden og fjerne afsnit fra siden, hvis din brugerrolle omfatter privilegiet Personaliser hjemmesider.

### **Oprettelse af en social mediepost**

Klik på knappen Ny i afsnittet Nyligt ændrede sociale medier på hjemmesiden Sociale medier for at oprette en social mediepost.

### **Arbejde med sociale medielister**

Afsnittet Lister: Sociale medier viser et antal filtrerede lister. Filtrerede lister er undersæt eller grupper af poster, der gør det muligt at begrænse antallet af poster, der skal arbejdes med ad gangen. Oracle CRM On Demand leveres med en række standardlister. Alle standardlister er offentlige. Du og dine managere kan oprette yderligere lister, som er baseret på forskellige kriterier.

I følgende tabel beskrives standardlisterne til sociale medier.

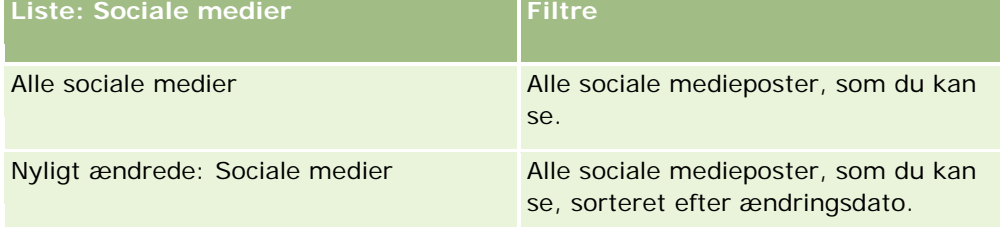

Klik på listenavnet for at se en liste.

Klik på Ny for at oprette en ny liste. Se Oprettelse og uddybelse af lister (på side [129\)](#page-128-0) for at få flere oplysninger om oprettelse af lister.

Klik på Håndter lister for at gennemgå alle tilgængelige lister, oprette en ny liste eller se, redigere eller slette en eksisterende liste. Siden Håndter lister omfatter også de standardlister, der leveres med Oracle CRM On Demand. Listerne er skrivebeskyttede, så du kan ikke redigere eller slette dem.

### <span id="page-478-0"></span>**Visning af nyligt ændrede sociale medieposter**

Afsnittet Nyligt ændrede sociale medier viser de sociale medier, som senest er ændret.

Klik på Vis fuld liste for at udvide listen.

### **Tilføjelse af afsnit til hjemmesiden Sociale medier**

Hvis din brugerrolle omfatter privilegiet Personaliser hjemmesider, kan du muligvis tilføje yderligere afsnit til hjemmesiden Sociale medier. Firmaadministratoren kan gøre afsnit tilgængelige til fremvisning på hjemmesiden Sociale medier.

#### *Sådan føjer du afsnit til hjemmesiden Sociale medier*

- **1** Klik på Rediger layout på hjemmesiden Sociale medier.
- **2** Klik på pilene på siden Layout til hjemmesiden Sociale medier for at tilføje eller fjerne afsnit og organisere afsnittene på siden. Klik på Gem.

#### **Relaterede emner**

Se følgende emner for at få relaterede oplysninger om sociale medieposter:

- Sociale medier (se ["Socialt medie"](#page-476-0) på side [477\)](#page-476-0)
- Felter til sociale medier (se ["Felter til social medier"](#page-479-0) på side [480\)](#page-479-0)
- **Dialog Com Oracle Social Engagement and Monitoring (på side [477\)](#page-476-0)**

## **Håndtering af sociale medier**

Se følgende for trinvise procedurer, der er fælles for mange posttyper:

- **Oprettelse af poster (på side [53\)](#page-52-0)**
- Opdatering af postdetaljer (på side [112\)](#page-111-0)
- Linkning af poster til din valgte post (på side [114\)](#page-113-0)
- Arbejde med lister (på side [123\)](#page-122-0)

**BEMÆRK:** Firmaadministratorer kan tilpasse Oracle CRM On Demand på en række måder, f.eks. ændre navne til posttyper, felter og indstillinger i lister. De oplysninger, som du ser, kan derfor være forskellige fra de standardoplysninger, der beskrives i online-hjælpen.

Afhængigt af dit adgangsniveau kan du muligvis ikke udføre alle procedurer, der er beskrevet i listen ovenfor.

#### **Relaterede emner**

Se følgende emner for at få relaterede oplysninger om sociale medieposter:

- <span id="page-479-0"></span>Sociale medier (se ["Socialt medie"](#page-476-0) på side [477\)](#page-476-0)
- Arbejde med hjemmesiden Sociale medier (på side [478\)](#page-477-0)
- Felter til sociale medier (se ["Felter til social medier"](#page-479-0) på side [480\)](#page-479-0)

## **Felter til social medier**

Siden Redigering: Sociale medier side viser alle felterne til en social mediepost.

**TIP:** Du kan også redigere sociale medier på siden Liste: Sociale medier og siden Detalje: Sociale medier. Se Opdatering af postdetaljer for at få flere oplysninger om opdatering af poster.

**BEMÆRK:** Firmaadministratorer kan tilpasse Oracle CRM On Demand på en række måder, f.eks. ændre navne til posttyper, felter og indstillinger i lister. De oplysninger, som du ser, kan derfor være forskellige fra de standardoplysninger, der beskrives i online-hjælpen.

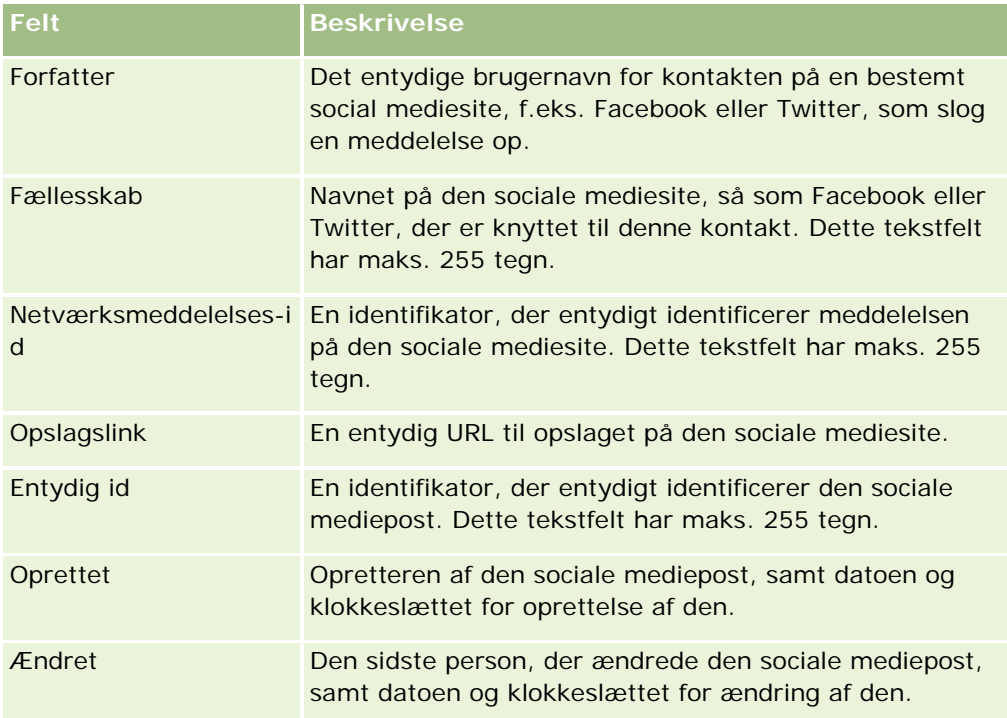

Følgende tabel indeholder oplysninger om nogle af felterne til sociale medier.

### **Relaterede emner**

Se følgende emner for at få relaterede oplysninger om sociale medieposter:

- Sociale medier (se ["Socialt medie"](#page-476-0) på side [477\)](#page-476-0)
- **Arbejde med hjemmesiden Sociale medier (på side [478\)](#page-477-0)**
- Om Oracle Social Engagement and Monitoring (på side [477\)](#page-476-0)

## <span id="page-480-0"></span>**Sociale profiler**

Brug de sociale profilsider for at registrere oplysninger om profilerne for kontakter, som engagerer sig i interaktioner på sociale medier. Oracle CRM On Demand opretter en social profil til en kontakt, når Oracle Social Engagement and Monitoring finder et opslag på et sociale medie, der skal adresseres. Se Om Oracle Social Engagement and Monitoring (på side [477\)](#page-476-0) for at få flere oplysninger.

### **Relaterede emner**

Se følgende emner for at få relaterede oplysninger om sociale profiler:

- Arbejde med hjemmesiden Social profil (på side [481\)](#page-480-0)
- Håndtering af sociale profiler (på side [482\)](#page-481-0)
- Felter til social profil (på side [483\)](#page-482-0)
- Om Oracle Social Engagement and Monitoring (på side [477\)](#page-476-0)

## **Arbejde med hjemmesiden Social profil**

Hjemmesiden Social profil·er udgangspunktet for håndtering af sociale profiler.

**BEMÆRK:** Firmaadministratoren kan tilpasse layoutet af hjemmesiden Social profil. Desuden kan du tilføje afsnit til siden og fjerne afsnit fra siden, hvis din brugerrolle omfatter privilegiet Personaliser hjemmesider.

### **Oprettelse af en social profilpost**

Klik på knappen Ny i afsnittet Nyligt ændrede sociale profiler på hjemmesiden Social profil for at oprette en post med social profil.

### **Arbejde med sociale profillister**

Afsnittet Sociale profillister viser et antal filtrerede lister. Filtrerede lister er undersæt eller grupper af poster, der gør det muligt at begrænse antallet af poster, der skal arbejdes med ad gangen. Oracle CRM On Demand leveres med en række standardlister. Alle standardlister er offentlige. Du og dine managere kan oprette yderligere lister, som er baseret på forskellige kriterier.

I følgende tabel beskrives standardlisterne til sociale profiler.

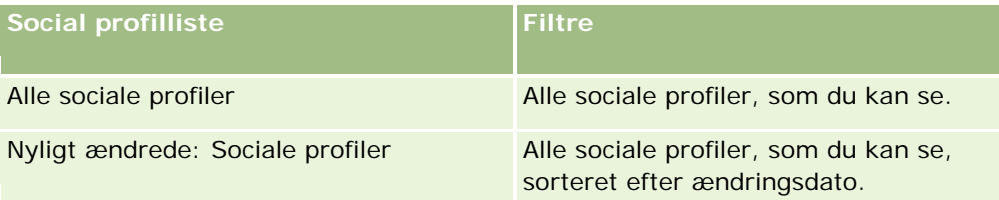

Klik på listenavnet for at se en liste.

Klik på Ny for at oprette en ny liste. Se Oprettelse og uddybelse af lister (på side [129\)](#page-128-0) for at få flere oplysninger om oprettelse af lister.

#### <span id="page-481-0"></span>Socialt netværk

Klik på Håndter lister for at gennemgå alle tilgængelige lister, oprette en ny liste eller se, redigere eller slette en eksisterende liste. Siden Håndter lister omfatter også de standardlister, der leveres med Oracle CRM On Demand. Listerne er skrivebeskyttede, så du kan ikke redigere eller slette dem.

### **Visning af nyligt ændrede sociale profiler**

Afsnittet Nyligt ændrede sociale profiler viser de sociale profiler, som senest er ændret.

Klik på Vis fuld liste for at udvide listen.

### **Tilføjelse af afsnit til hjemmesiden Social profil**

Hvis din brugerrolle omfatter privilegiet Personaliser hjemmesider, kan du muligvis tilføje yderligere rapportafsnit til hjemmesiden Social profil. Firmaadministratoren kan gøre rapportafsnit tilgængelige til fremvisning på hjemmesiden Social profil.

#### *Sådan føjer du afsnit til hjemmesiden Social profil*

- **1** Klik på Rediger layout på hjemmesiden Social profil.
- **2** Klik på pilene på siden Layout til hjemmesiden Social profil for at tilføje eller fjerne afsnit og organisere afsnittene på siden. Klik på Gem.

#### **Relaterede emner**

Se følgende emner for at få relaterede oplysninger om sociale profiler:

- Sociale profiler (på side [481\)](#page-480-0)
- **Felter til social profil (på side [483\)](#page-482-0)**
- Om Oracle Social Engagement and Monitoring (på side [477\)](#page-476-0)

## **Håndtering af sociale profiler**

Se følgende for trinvise procedurer, der er fælles for mange posttyper:

- **Oprettelse af poster (på side [53\)](#page-52-0)**
- **Opdatering af postdetaljer (på side [112\)](#page-111-0)**
- **Linkning af poster til din valgte post (på side [114\)](#page-113-0)**
- Arbejde med lister (på side [123\)](#page-122-0)

**BEMÆRK:** Firmaadministratorer kan tilpasse Oracle CRM On Demand på en række måder, f.eks. ændre navne til posttyper, felter og indstillinger i lister. De oplysninger, som du ser, kan derfor være forskellige fra de standardoplysninger, der beskrives i online-hjælpen.

Afhængigt af dit adgangsniveau kan du muligvis ikke udføre alle procedurer, der er beskrevet i listen ovenfor.

#### <span id="page-482-0"></span>**Relaterede emner**

Se følgende emner for at få relaterede oplysninger om sociale profiler:

- Sociale profiler (på side [481\)](#page-480-0)
- Arbejde med hjemmesiden Social profil (på side [481\)](#page-480-0)
- Felter til social profil (på side [483\)](#page-482-0)
- Om Oracle Social Engagement and Monitoring (på side [477\)](#page-476-0)

## **Felter til social profil**

Siden Redigering: Social profil viser alle felterne til en social profil.

**TIP:** Du kan også redigere sociale profiler på siden Liste: Social profil og siden Detalje: Social profil. Se Opdatering af postdetaljer for at få flere oplysninger om opdatering af poster.

**BEMÆRK:** Firmaadministratorer kan tilpasse Oracle CRM On Demand på en række måder, f.eks. ændre navne til posttyper, felter og indstillinger i lister. De oplysninger, som du ser, kan derfor være forskellige fra de standardoplysninger, der beskrives i online-hjælpen.

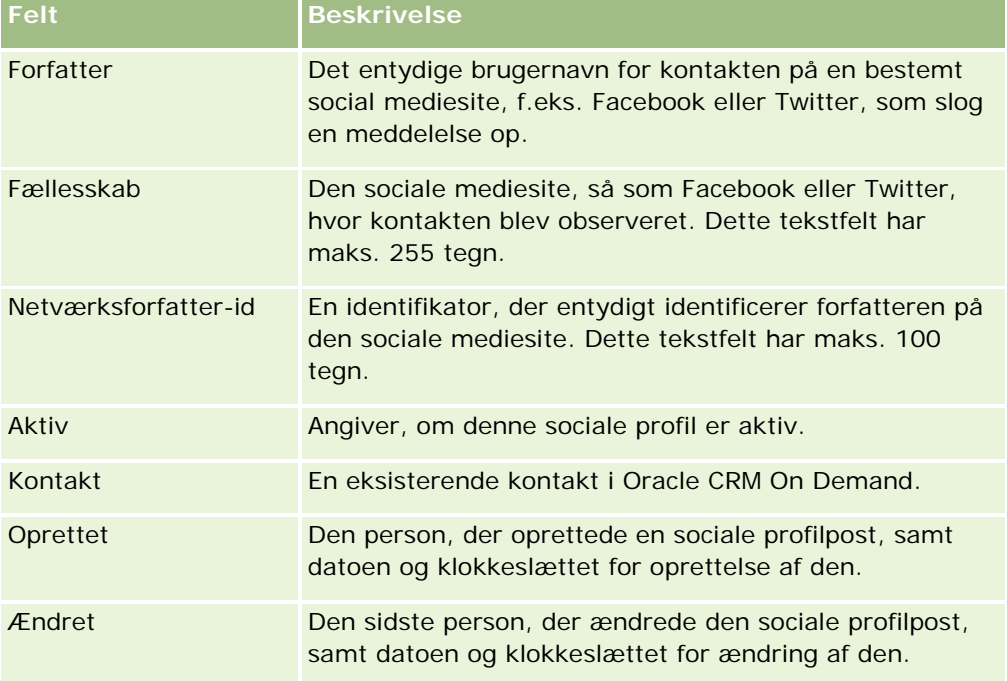

Følgende tabel indeholder oplysninger om nogle af felterne til social profil.

### **Relaterede emner**

Se følgende emner for at få relaterede oplysninger om sociale profiler:

- Sociale profiler (på side [481\)](#page-480-0)
- Arbejde med hjemmesiden Social profil (på side [481\)](#page-480-0)

<span id="page-483-0"></span>■ Om Oracle Social Engagement and Monitoring (på side [477\)](#page-476-0)

## **Om Oracle Social Network**

Oracle Social Network er et sikkert, privat netværk, der leverer en række sociale værktøjer til opsamling og deling af forretningsoplysninger. Hvis dit firma bruger Oracle Social Network, kan administratoren integrere Oracle Social Network med Oracle CRM On Demand. Efter Oracle Social Network er integreret med Oracle CRM On Demand kan du dele oplysninger fra poster med bestemte Oracle CRM On Demand posttyper som sociale objekter i Oracle Social Network. Se hjælpedokumentationen til Oracle Social Network for at få flere oplysninger om sociale objekter.

Afhængig af hvordan administratoren konfigurerer integrationen med Oracle Social Network, kan du muligvis dele poster, som har følgende posttyper:

- Konto
- Salgsmulighed
- Serviceanmodning

Administratoren fastlægger de felter fra posterne, som vises i det sociale objekt i Oracle Social Network. Maksimalt 10 felter fra en post kan vises i et socialt objekt. Hvis afsnittet med relaterede sociale oplysninger er tilgængeligt på dit detaljesidelayout til en posttype, kan du udføre følgende til enhver post med den type fra postens detaljeside i Oracle CRM On Demand, forudsat du har de nødvendige adgangsrettigheder til posten:

- Dele posten i Oracle Social Network, hvis posten ikke allerede er blevet delt. I Oracle Social Network kan du dernæst tilføje andre brugere i Oracle Social Network som medlemmer af det sociale objekt. Når du har delt en post i Oracle Social Network kan du se væggen til det sociale objekt i Oracle Social Network i afsnittet Social på postens detaljeside i Oracle CRM On Demand.
- Deltage i det sociale objekt, hvis en anden bruger allerede har delt posten i Oracle Social Network. Når du har tilmeldt dig det sociale objekt i Oracle Social Network kan du se væggen til det sociale objekt i Oracle Social Network i afsnittet Social på postens detaljeside i Oracle CRM On Demand.
- **Postere opdateringer til det sociale objekt i Oracle Social Network, hvis du er medlem af det sociale objekt** i Oracle Social Network. Når du opdaterer felterne på en post i Oracle CRM On Demand, som vises i det sociale objekt i Oracle Social Network, kan du postere dine opdateringer til det sociale objekt i Oracle Social Network, så oplysningerne i Oracle Social Network holdes ajour.
- Få adgang til samtaler om det sociale objekt i Oracle Social Network, hvis du er medlem af det sociale objekt. Når du klikker på et link eller en knap i Oracle Social Network-webappletten i afsnittet Social, åbnes Oracle Social Network i et separat browservindue, og du kan bruge alle den funktionalitet, som er tilgængelig for dig i Oracle Social Network.

Hvis du f.eks. er medlem af teamet til en salgsmulighed i Oracle CRM On Demand, kan du gøre følgende:

- Del salgsmuligheden i Oracle CRM On Demand som et socialt objekt i Oracle Social Network.
- Tilføj de øvrige medlemmer af salgsmulighedsteamet til det nye sociale objekt i Oracle Social Network. Du kan også tilføje andre Oracle Social Network-brugere til det sociale objekt, selv om Oracle Social Network-brugerne ikke er brugere i Oracle CRM On Demand.

Du og de øvrige medlemmer af det sociale objekt kan dernæst starte og deltage i samtaler om det sociale objekt for salgsmuligheden i Oracle Social Network.

#### <span id="page-484-0"></span>**Relaterede emner**

Se følgende emne for relaterede oplysninger:

**Arbejde med Oracle Social Network (på side [485\)](#page-484-0)** 

## **Arbejde med Oracle Social Network**

I dette emne beskrives, hvordan du:

- Deler en post fra Oracle CRM On Demand i Oracle Social Network.
- Deltager i et socialt objekt i Oracle Social Network fra en postdetaljeside i Oracle CRM On Demand.
- Posterer opdateringer til felterne i et socialt objekt i Oracle Social Network.
- Får adgang til alle de samtaler, som du er en del af i Oracle Social Network.

**Før du går i gang.** Du skal have privilegiet Integration af Oracle Social Network i din brugerrolle i Oracle CRM On Demand, for at du kan udføre de opgaver, der er beskrevet i dette emne. Administratoren skal gøre afsnittet med relaterede sociale oplysninger tilgængeligt i detaljesidelayoutet til posttypen til din brugerrolle, for at du kan dele og opdatere poster i Oracle Social Network. Firmaadministratoren skal gøre fanen Social web tilgængelige for din brugerrolle, for at du kan få adgang til alle samtaler, som du er en del af i Oracle Social Network.

**BEMÆRK:** En post kan kun deles én gang i Oracle Social Network. Når en bruger har delt en post i Oracle Social Network, er knappen Del ikke længere tilgængelig i afsnittet Social på postens detaljeside i Oracle CRM On Demand. I stedet ser du knappen Deltag eller knappen Opdater. Hvis du endnu ikke er medlem af det sociale objekt i Oracle Social Network, ser du knappen Deltag. Hvis du allerede er medlem af det sociale objekt i Oracle Social Network, ser du knappen Opdater.

#### *Sådan deler du en post i Oracle Social Network*

**1** Find posten i Oracle CRM On Demand, som du vil dele.

Se Søgning efter poster (på side [71\)](#page-70-0) for at få instruktioner om søgning efter poster.

- **2** Åbn posten på detaljesiden, og rul til afsnittet Social på siden.
- **3** Klik på Del i titellinjen i afsnittet Social på siden.

#### *Sådan deltager du i det sociale objekt til en post, der er delt i Oracle Social Network*

- **1** I Oracle CRM On Demand skal du på postens detaljeside rulle til afsnittet Social på siden.
- **2** Klik på Deltag i titellinjen i afsnittet Social på siden.

### Socialt netværk

### *Sådan posterer du opdateringer til felterne i et socialt objekt i Oracle Social Network*

- **1** I Oracle CRM On Demand skal du på postens detaljeside rulle til afsnittet Social på siden.
- **2** Klik på Opdater i titellinjen i afsnittet Social på siden.

### *Sådan får du adgang til alle de samtaler, som du er en del af i Oracle Social Network*

Klik på fanen Social.

#### **Relaterede emner**

Se følgende emne for relaterede oplysninger:

**Om Oracle Social Network (på side [484\)](#page-483-0)** 

# **8 Partner Relationship Management og·High Tech**

Oracle CRM On Demand indeholder følgende posttyper til Partner Relationship Management (PRM):

- **Partnere.** Brug disse sider til at håndtere oplysninger om eksterne firmaer eller kontakter i firmaer, der sælger eller servicerer produkter, der hører til dit firma.
- **Partnerprogrammer.** Brug disse sider til at spore krav til og fordele for firmaer, der er en del af dit firmas partnerprogrammer.
- **Ansøgninger.** Brug disse sider til at håndtere ansøgningerne fra nye eller eksisterende partnere om partnerskab med det firma, der ejer varemærket.
- **Handelsregistreringer.** Brug disse sider til at håndtere handelsregistreringer, der tillader, at partnere anmoder om eksklusivrettigheder til en salgsmulighed fra firmaet, der ejer varemærket.
- **MDF-anmodninger.** Brug disse sider til at håndtere anmodninger om markedsudviklingskapital (MDF), der ydes af en producents salgs- eller marketingafdeling. MDF-anmodninger hjælper en partner med at sælge producentens produkter eller markedsføre producentens mærke.
- **SP-anmodninger.** Brug disse sider til at håndtere særlige prissætningsanmodninger (SP) fra partnere om en prisjustering til et produkt.
- **Kapital.** Brug disse sider til at håndtere kapitalanmodninger, kreditter og godkendelser.
- **Uddannelse og certificering (U&C)**. Brug disse sider til at skabe opmærksomhed hos partnere om uddannelseskurser og -programmer, der tilbydes vedr. varemærkeejerfirmaets produkter og servicer. U&C hjælper også med at spore partnerfirmaers og medarbejderes færdigheder og kompetencer. U&C-posttyperne er:
	- **Kurser**
	- **E**ksamener
	- **Certificeringer**
	- Akkrediteringer

Bemærk: Alle disse posttyper er kun tilgængelige med Oracle CRM On Demand Partner Relationship Management Edition. Kapitalposttypen er også tilgængelig med Oracle CRM On Demand High Tech Edition.

## **Håndtering af PRM og High Tech**

Se *Oracle CRM On Demand for Partner Relationship Management Configuration Guide* for at få flere oplysninger om håndtering og konfiguration af Partner Relationship Management (PRM).

## **Partnere**

Brug partnersiderne til at spore partnerfirmaer og deres medlemmer, oprette partnerkonti i Oracle CRM On Demand for at understøtte partnerbrugere og angive de relevante adgangsniveauer til Oracle CRM On Demand og datasynlighed til hver partnerkonto.

### **Om partnere**

Fanen Partner repræsenterer et eksternt firma, der sælger eller servicerer produkter, der tilhører mærkevareejeren.

Partnersiderne i Oracle CRM On Demand gør det muligt at definere forretningsoplysningerne om partneren samt partneroplysninger mellem mærkevareejeren og partneren. Eksempler på partnerprofiloplysninger er firmanavn, adresse, telefonnumre, faxnummer, website, årsomsætning, antal medarbejdere, marked, branche, beskrivelse af forretning osv. Partnere kan også have adgang til partnersider, så de kan opdatere deres detaljeoplysninger om partnerkontoen.

### **Om partnerkonti**

En *PRM*-*partnerkonto*, også kaldet en styret partnerkonto, er en partner med brugere i Oracle CRM On Demand. En ikke-styret partnerkonto har ingen brugere i Oracle CRM On Demand. En PRM-partnerkonto findes under både fanen Konto og fanen Partner og har følgende attributter:

- Det er en konto med kontotypen sat til Partner.
- Værdien af flaget Styret partner er sat til J.
- Partnerorganisationens status er sat til Aktiv.

Du skal oprette to poster til organisationer, der både er konti, som salgsrepræsentanter sælger til, og PRM-partnere: en kontopost og en partnerpost.

Partnerposttypen er en underklasse af kontoposttypen, og tilpassede felter, der føjes til kontoposttypen, er derfor også tilgængelige for partnerposttypen. Det omvendte gælder dog ikke: tilpassede felter, der er føjet til partnerposttypen, vil ikke være tilgængelige til kontoposttypen.

Generelt skal du bevare partnerspecifikke attributter under fanen Partnere og kontospecifikke attributter, der ikke er relateret til partnerskab, under fanen Konti. Det kan dog være, at du nogle gange vil have, at en partnerspecifik attribut vises under fanen Konti. I det tilfælde kan du føje tilpassede attributter til posttypen Konto. Disse attributter bliver automatisk en del af posttypen Partner.

Når du ser·partnerkontoen fra fanen Konti, kan du se feltet Kontotype, og det er sat til Partner. Når du ser en partnerkonto fra fanen Partnere, vises feltet Kontotype ikke, da den eneste værdi, som en partnerkonto kan have, er Partner.

BEMÆRK: Mens status for partnerorganisation er sat til Aktiv, skal kontotypen for en partnerkonto være sat til Partner.

## **Arbejde med hjemmesiden Partnere**

Prognose-hjemmesiden er udgangspunktet for håndtering af partnere.

**BEMÆRK:** Firmaadministratoren kan tilpasse layoutet af Partnere-hjemmesiden. Desuden kan du tilføje afsnit til siden og fjerne afsnit fra siden, hvis din brugerrolle omfatter privilegiet Personaliser hjemmesider.

### **Oprettelse af en partnerkonto**

Du kan oprette en partnerkonto·ved at klikke på knappen Ny i afsnittet Nyligt ændrede partnere. Se Oprettelse af poster (på side [53\)](#page-52-0) og Felter til partner (på side [493\)](#page-492-0) for at få flere oplysninger om oprettelse af partnere.

**TIP:** Du kan angive partnerhierarkier, så som et firma, der er et datterselskab til et andet firma, ved at vælge overordnede konti. Se Angivelse af overordnede konti (på side [287\)](#page-286-0) for at få flere oplysninger om partnerhierarkier.

### **Arbejde med partnerlister**

Afsnittet Partnerlister viser et antal lister.Oracle CRM On Demand leveres med en række standardlister. Alle standardlister er offentlige. Du og dine managere kan oprette yderligere lister, som er baseret på forskellige kriterier.

I følgende tabel beskrives standardlisterne til partnere.

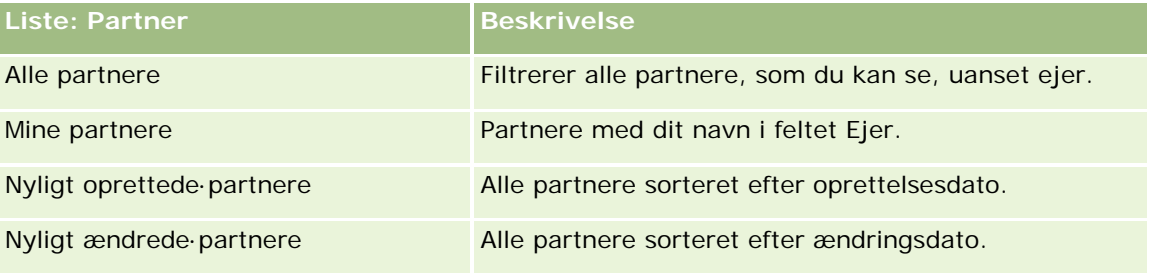

Klik på listenavnet for at se en liste.

Klik på Ny for at oprette en ny liste. Se Oprettelse og uddybelse af lister (på side [129\)](#page-128-0) for at få flere oplysninger om oprettelse af lister.

Klik på Håndter lister for at gennemgå alle tilgængelige lister, oprette en ny liste eller se, redigere eller slette en eksisterende liste. Siden Håndter lister omfatter også de standardlister, der leveres med Oracle CRM On Demand. Listerne er skrivebeskyttede. Så du kan ikke redigere eller slette dem.

### **Visning af nyligt ændrede·partnere**

Afsnittet Nyligt ændrede partnere viser de partnere, som du senest har ændret.

Klik på linket Vis fuld liste for at udvide listen.

### **Tilføjelse af afsnit·til din Partnere-hjemmeside**

Hvis din brugerrolle omfatter privilegiet Personaliser hjemmesider, kan du tilføje nogle af eller alle følgende afsnit til Partnere-hjemmesiden:

- **Alle aktive partnere**
- **Alle inaktive partnere**
- Nyligt oprettede partnere
- Nyligt ændrede partnere
- Et eller flere rapportafsnit (firmaadministratoren kan gøre rapportafsnit tilgængelige på din Partnere-hjemmeside)

#### *Sådan føjer du afsnit til din Partnere-hjemmeside*

- **1** Klik på Rediger layout på Partnere-hjemmesiden.
- **2** Klik på pilene på siden Layout af hjemmesiden Partnere for at tilføje eller fjerne afsnit og organisere afsnittene på siden.
- **3** Klik på Gem.

## **Håndtering af partnerkonti**

Udfør følgende opgaver for at håndtere partnerkonti:

- Aktivering og inaktivering af partnerkonti (på side [491\)](#page-490-0)
- Søgning efter partnerkonti (på side [492\)](#page-491-0)
- Sletning af partnerkonti (på side [492\)](#page-491-0)

Se følgende for trinvise procedurer, der er fælles for mange posttyper:

- **Oprettelse af poster (på side [53\)](#page-52-0)**
- **Opdatering af postdetaljer (på side [112\)](#page-111-0)**
- Linkning af poster til din valgte post (på side [114\)](#page-113-0)
- **Arbejde med lister (på side [123\)](#page-122-0)**
- Sporing af partnere og konkurrenter til konti (på side [292\)](#page-291-0)
- Sporing af relationer mellem konti (på side [288\)](#page-287-0)
- **Tilføjelse af noter (på side [154\)](#page-153-0)**
- Vedhæftning af filer og URL'er til poster (på side [161\)](#page-160-0)
- **Visning af revisionsspor til poster (på side [176\)](#page-175-0)**

**BEMÆRK:** Når du opretter en partnerkonto og sætter feltet Status for partnerorganisation på kontoen til Aktiv, oprettes en bog automatisk til partnerkontoen. Det automatisk genererede navn på bogen omfatter

<span id="page-490-0"></span>navnet på partnerkontoen. Når en bruger føjes til en partnerorganisation, dvs. når partnerkontoen vælges i feltet Partnerorganiastion på brugerens post, knyttes brugeren også automatisk til den bog, der blev oprettet automatisk til partnerkontoen. Hvis brugerens partnerorganisation senere ændres til en anden partnerorganisation, fjernes brugeren automatisk fra partnerbogen til den gamle partnerorganisation og føjes til den korrekte partnerbog for den nye partnerorganisation.

**BEMÆRK:** Firmaadministratorer kan tilpasse Oracle CRM On Demand på en række måder, f.eks. ændre navne til posttyper, felter og indstillinger i lister. De oplysninger, som du ser, kan derfor være forskellige fra de standardoplysninger, der beskrives i online-hjælpen.

Afhængigt af dit adgangsniveau kan du muligvis ikke udføre alle procedurer, der er beskrevet i listen ovenfor.

## **Aktivering og inaktivering af partnerkonti**

Hvis et partnerskab er midlertidigt ophævet eller ophørt, kan du deaktivere den partnerkonto. Ved at deaktivere partnerkontoen gør du det muligt at bevare den i Oracle CRM On Demand, så den kan aktiveres igen senere.

### *Sådan aktiverer eller deaktiverer du en partnerkonto*

- **1** Naviger til siden Redigering af partner.
- **2** Vælg Aktiv i listen Organisationsstatus: Partner for at aktivere partnerkontoen, eller vælg Inaktiv for at deaktivere kontoen.
- **3** Klik på Gem.

**BEMÆRK:** Deaktivering af en partnerkonto tillader ikke, at du ændrer kontotypeværdien fra fanen Konti eller sletter kontoen fra fanen Konti. Hvis en konto er aktiv, kan du hverken slette den eller ændre dens kontotypeværdi fra fanen Konti.

### **Konvertering af konti til partnerkonti**

I Oracle CRM On Demand kan du konvertere konti til partnerkonti, hvis dine adgangsniveauer tillader det.

**Før du går i gang.** Firmaadministratoren skal have føjet afkrydsningsfeltet Styret partner til detaljesiden.

#### *Sådan konverterer du en konto til en partnerkonto*

- **1** Vælg den kontoliste, som du vil konvertere til en partnerkonto, i listen Konto.
- **2** Klik på Rediger på siden Detalje: Konto.
- **3** Ret kontotypen til Partner på siden Rediger konto.
- **4** Marker afkrydsningsfeltet Styret partner, og klik dernæst på Gem.

<span id="page-491-0"></span>**BEMÆRK:** Hvis posttypen Partner er konfigureret i brugertilstanden for postejerskab, ændres navnet i feltet Ejer automatisk til navnet på den bruger, der udfører konverteringen, når du fuldfører denne opgave, og den nye partner føjes til ejerens partnerteam.

#### *Sådan sikrer du, at en partnerkonto ikke kan tilbageføres til en normal konto*

- **1** Naviger til partnerlisten under fanen Partner, og vælg partnerkontoen.
- **2** Klik på Rediger på siden Detalje: Partner.
- **3** Ret status for partnerorganisationen til Aktiv på siden Rediger partner.

Når du har sat status til Aktiv, kan partnerkontoen ikke ændres til en normal konto.

## **Søgning efter partnerkonti**

Du kan søge efter partnerkonti vha. funktionaliteten Avanceret søgning i handlingslinjen. Du skal angive følgende søgekriterier:

- Felt er sat til Kontotype
- Betingelse er sat til Lig med
- Filterværdi er sat til Partner

Du skal angive søgekriterierne i den foregående liste for at søge efter PRM-partnerkonti (styrede partnerkonti), og du skal sætte følgende søgekriterier:

- Feltet er sat til flaget Styret partner.
- Betingelsen er sat til Lig med.
- Filterværdien er sat til J.

Se Søgning efter poster (på side [71\)](#page-70-0) for at få flere oplysninger·om søgning efter poster.

### **Sletning af partnerkonti**

Da partnerkonti også kan bruges som konti, kan partnerkonti knyttes til salgsmuligheder samt til poster. Sletning af en partnerkonto kan generere fejl pga. disse tilknytninger.

Da konti også kan bruges som partnerkonti, kan sletning af en konto med kontotypen Partner fra fanen Konti også generere fejl. Som resultat kan du ikke slette partnerkonti fra fanen Partnere. Du kan også deaktivere partnerkonti. Hvis kontoen ikke har anden brug, og du vil slette den, er det muligt at slette den inaktive partnerkonto fra fanen Konti.

Når du sletter en konto af typen Partner fra fanen Konti, kontrollerer Oracle CRM On Demand, at partnerorganisationens status er Inaktiv, så sletning af en aktiv partnerpost ved et uheld forhindres. Se Sletning og gendannelse af poster (på side [173\)](#page-172-0) for at få oplysninger om sletning og gendannelse af poster.

## <span id="page-492-0"></span>**Felter til partner**

Brug siden Redigering af partner·til at tilføje en kampagne eller opdatere detaljer til en eksisterende partner. Denne side viser alle felterne til en partner.

**TIP:** Du kan også redigere partnere·på siden Liste: Partner og siden Detalje: Partner. Se Opdatering af postdetaljer (på side [112\)](#page-111-0) for at få flere oplysninger om opdatering af poster.

**BEMÆRK:** Firmaadministratorer kan tilpasse Oracle CRM On Demand på en række måder, f.eks. ændre navne til posttyper, felter og indstillinger i lister. De oplysninger, som du ser, kan derfor være forskellige fra de standardoplysninger, der beskrives i online-hjælpen.

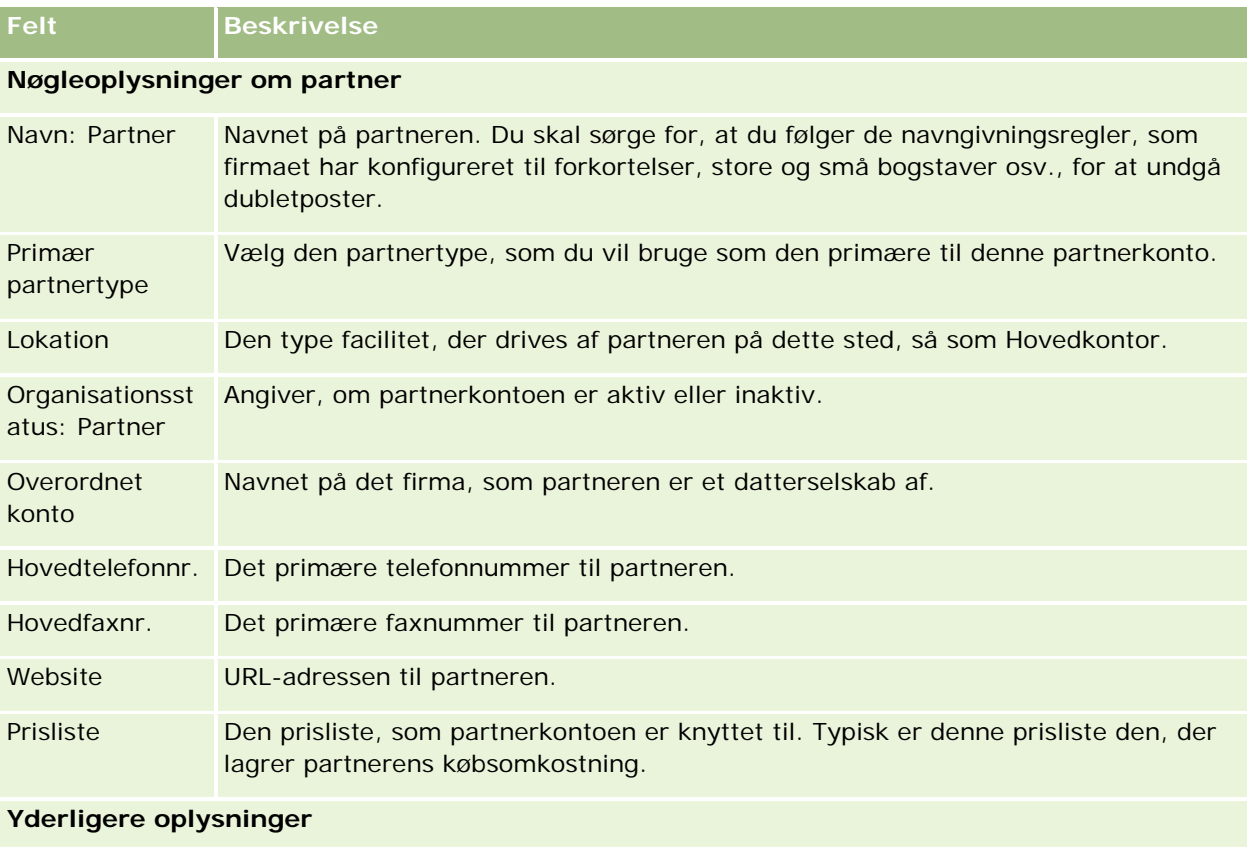

Følgende tabel indeholder yderligere oplysninger om nogle felter.

Fakturerings- og Valg af et land fastlægger labeler til de resterende adressefelter i henhold til forsendelsesadr landets adresseregel. Skærmen opfriskes muligvis til at vise feltnavnene. esser **BEMÆRK:** Hvis fælles adresser er konfigureret til firmaet, er fakturerings- og forsendelsesadresserne skrivebeskyttet, og adressefelterne ændres, så de opfylder kravene til fælles adresser. Se Adresser for at få flere oplysninger om fælles adresser.

### Partner Relationship Management og High Tech

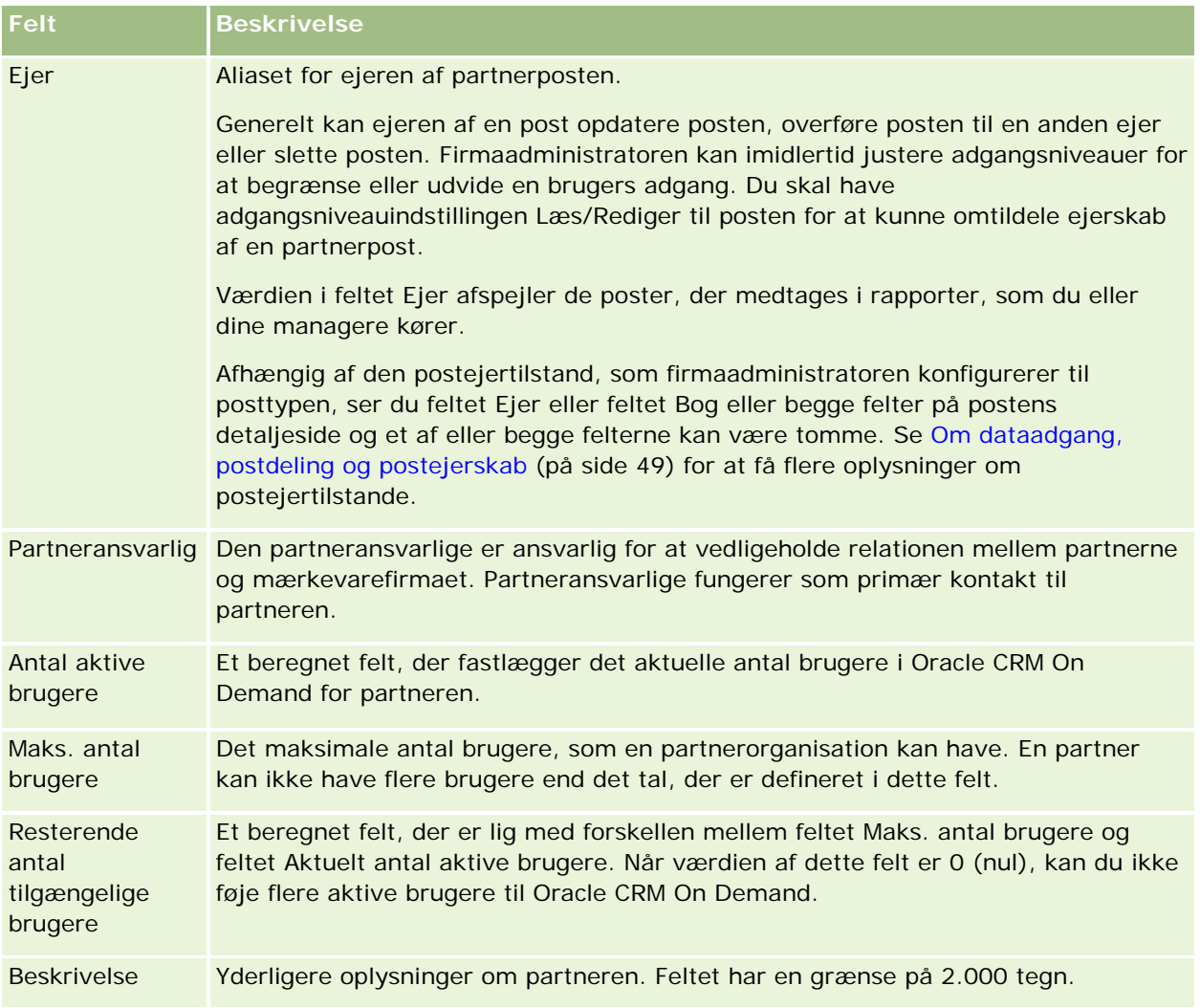

## **Partnerprogrammer**

Brug partnerprogramsiderne til at gøre følgende:

- **Håndtere forskellige typer og niveauer af partnerprogrammer.**
- **Angive forskellige partnertyper.**
- **Administrere medlemskaber af partnerprogram.**

Et *partnerprogram* beskriver kravene til og fordelene for partneren, når partneren er medlem af et partnerprogram. Partnerprogrammer er designet til, at det firma, der ejer mærket, rekrutterer partnere.

## **Arbejde med hjemmesiden Partnerprogrammer**

Hjemmesiden Partnerprogrammer er udgangspunktet for håndtering af partnerprogrammer.

**BEMÆRK:** Firmaadministratoren kan tilpasse layoutet af hjemmesiden Partnerprogrammer. Desuden kan du tilføje afsnit til siden og fjerne afsnit fra siden, hvis din brugerrolle omfatter privilegiet Personaliser hjemmesider.

### **Oprettelse af et partnerprogram**

Du kan oprette et partnerprogram·ved at klikke på knappen Ny i afsnittet Nyligt ændrede partnerprogrammer. Se Oprettelse af poster (se ["Oprettelse af partnerprogrammer"](#page-496-0) på side [497\)](#page-496-0) og Felter til partnerprogram (på side [500\)](#page-499-0) for at få flere oplysninger.

### **Arbejde med partnerprogramlister**

Afsnittet Lister: Partnerprogram viser et antal lister. Oracle CRM On Demand leveres med en række standardlister. Alle standardlister er offentlige. Du og dine managere kan oprette yderligere lister, som er baseret på forskellige kriterier.

I følgende tabel beskrives standardlisterne til partnerprogrammer.

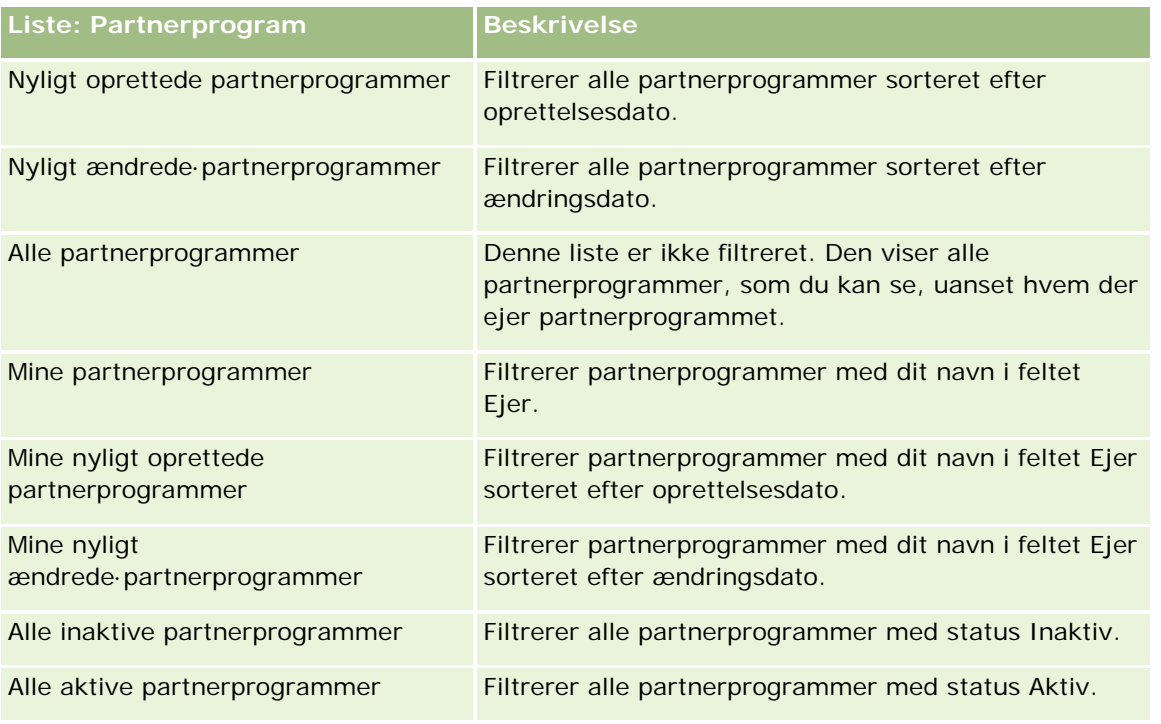

Klik på listenavnet for at se en liste.

Klik på Ny for at oprette en ny liste. Se Oprettelse og uddybelse af lister (på side [129\)](#page-128-0) for at få flere oplysninger om oprettelse af lister.

Klik på Håndter lister for at gennemgå alle tilgængelige lister, oprette en ny liste eller se, redigere eller slette en eksisterende liste. Siden Håndter lister omfatter også de standardlister, der leveres med Oracle CRM On Demand. Listerne er skrivebeskyttede, så du kan ikke redigere eller slette dem.

### **Visning af nyligt ændrede partnerprogrammer**

Afsnittet Nyligt ændrede partnerprogrammer viser de partnerprogrammer, som du senest har ændret.

Klik på linket Vis fuld liste for at udvide listen.

### **Tilføjelse af afsnit til din Partnerprogrammer-hjemmeside**

Hvis din brugerrolle omfatter privilegiet Personaliser hjemmesider, kan du tilføje nogle af eller alle følgende afsnit til hjemmesiden Partnerprogrammer:

- Alle aktive partnerprogrammer
- Alle inaktive partnerprogrammer
- Nyligt oprettede partnerprogrammer
- Nyligt ændrede partnerprogrammer
- **Mine nyligt oprettede partnerprogrammer**
- **Mine nyligt ændrede partnerprogrammer**
- Et eller flere rapportafsnit (firmaadministratoren kan gøre rapportafsnit tilgængelige på din Partnerprogrammer-hjemmeside).

#### *Sådan føjer du afsnit til din Partnerprogrammer-hjemmeside*

- **1** Klik på Rediger layout på hjemmesiden Partnerprogrammer.
- **2** Klik på pilene på siden Layout af hjemmesiden Partnerprogrammer for at tilføje eller fjerne afsnit og organisere afsnittene på siden.
- **3** Klik på Gem.

## **Håndtering af partnerprogrammer**

Udfør følgende opgaver for at håndtere partnerprogrammer:

- **Oprettelse af partnerprogrammer (på side [497\)](#page-496-0)**
- Håndtering·af medlemskaber af partnerprogram (på side [497\)](#page-496-0)
- Sletning af partnerprogrammer (på side [500\)](#page-499-0)

Se følgende for trinvise procedurer, der er fælles for mange posttyper:

- **Oprettelse af poster (på side [53\)](#page-52-0)**
- **Opdatering af postdetaljer (på side [112\)](#page-111-0)**
- Linkning af poster til din valgte post (på side [114\)](#page-113-0)
- **Arbejde med lister (på side [123\)](#page-122-0)**

- <span id="page-496-0"></span>**Arbeide med vedhæftninger (på side [159\)](#page-158-0)**
- Visning af revisionsspor til poster (på side [176\)](#page-175-0)
- Sporing af partnere og konkurrenter til konti (på side [292\)](#page-291-0)
- Sporing af relationer mellem konti (på side [288\)](#page-287-0)

**BEMÆRK:** Firmaadministratorer kan tilpasse Oracle CRM On Demand på en række måder, f.eks. ændre navne til posttyper, felter og indstillinger i lister. De oplysninger, som du ser, kan derfor være forskellige fra de standardoplysninger, der beskrives i online-hjælpen.

Afhængigt af dit adgangsniveau kan du muligvis ikke udføre alle procedurer, der er beskrevet i listen ovenfor.

### **Oprettelse af partnerprogrammer**

I Oracle CRM On Demand opretter du et partnerprogram ved at indtaste oplysninger i en formular. Du kan få adgang til denne formular fra forskellige områder i Oracle CRM On Demand, afhængigt af hvad du arbejder med, og den opgave, som du vil udføre.

### *Sådan opretter du et partnerprogram*

- **1** Klik på Nyt partnerprogram på siden Liste: Partnerprogram. Siden Redigering af partnerprogram vises.
- **2** Skriv et navn til det partnerprogram, som du opretter, i feltet Navn: Partnerprogram. TIP: Hvert navn på partnerprogram skal være entydigt.
- **3** Vælg den relevante status til partnerprogrammet i feltet Status.
- **4** Opdater resten af felterne på siden Redigering af partnerprogram efter behov. Se Felter til partnerprogram (på side [500\)](#page-499-0) for at få oplysninger om hvert felt.
- **5** Gem partnerprogrammet.

### **Håndtering·af medlemskaber af partnerprogram**

Du kan bruge siderne Nyt programmedlemskab og Redigering af programmedlemskab til at udføre følgende administrative opgaver:

- Oprettelse af medlemskaber af partnerprogram (på side [498\)](#page-497-0)
- Ændring af status for medlemskab af partnerprogram (på side [498\)](#page-497-0)
- Sletning af medlemskaber af partnerprogram (på side [498\)](#page-497-0)
- Vedhæftning af filer og URL'er til poster (på side [161\)](#page-160-0)

### <span id="page-497-0"></span>**Oprettelse af medlemskaber af partnerprogram**

Når en partners ansøgning om medlemskab af et partnerprogram er godkendt, bliver partneren medlem af partnerprogrammet.

### *Såan opretter du medlemskaber af partnerprogram*

- **1** Klik på Ny i linjen Programmedlemskaber på siden Detaljer: Partnerprogram til det valgte partnerprogram. Siden Nyt programmedlemskab vises.
- **2** Vælg navnet på den partner, der skal føjes til partnerprogrammet, i feltet Navn: Partner.
- **3** Udfyld de øvrige felter på siden Nyt partnermedlemskab efter behov.

Se Felter til programmedlemskab (på side [499\)](#page-498-0) for at få flere oplysninger om disse felter.

BEMÆRK: Tilstanden af afkrydsningsfeltet Aktiv og værdien til feltet Status skal være synkroniseret med hinanden. Hvis f.eks. status for medlemskab er sat til Aktuel, skal du markere afkrydsningsfeltet Aktiv.

**4** Klik på Gem.

### **Ændring af status for medlemskab af partnerprogram**

Når en partner er godkendt til at deltage i et partnerprogram, og du opretter en ny medlemskabspost til dette partnerprogram, er postens standardstatus Aktuel.

Du kan ændre status for medlemskab af partnerprogrammet til en af følgende værdier:

- Udløbet
- Opsagt

**BEMÆRK: Tilstanden af afkrydsningsfeltet Aktiv og værdien til feltet Status skal være synkroniseret med hinanden. Hvis f.eks. status for medlemskab er sat til Udløbet eller Opsagt, skal du fjerne markeringen i afkrydsningsfeltet Aktiv.**

#### *Sådan ændrer du status for medlemskab af partnerprogram*

- **1** Klik på linket Rediger til det medlemskab af partnerprogram, som du vil ændre status for, på siden Detaljer: Partnerprogram.
- **2** Vælg den relevante værdi i rullelisten Status på siden Redigering af programmedlemskab.
- **3** Klik på Gem.

### **Sletning af medlemskaber af partnerprogram**

Hvis du oprettede programmedlemskabet ved en fejl, eller du vil slette det, kan du gøre det på siden Detaljer: Partnerprogram.

BEMÆRK: Du kan ikke slette medlemskab af et partnerprogram, medlemskabets status er sat til Aktuel.

### <span id="page-498-0"></span>*Sådan sletter du medlemskab af et partnerprogram*

**1** Klik på Slet til det medlemskab af partnerprogram, som du vil fjerne, i afsnittet Programmedlemskaber på siden Detaljer: Partnerprogram.

En meddelelsesboks vises, der spørger, om du er sikker på, at du vil slette det valgte medlemskab.

**2** Klik på OK.

Det valgte medlemskab slettes.

### **Felter til programmedlemskab**

Brug siden Nyt programmedlemskab og Redigering af programmedlemskab·til at tilføje medlemskab af et partnerprogram eller opdatere detaljer til et medlemskab. Du kan også bruge siden Redigering af programmedlemskab til at oprette nye medlemskaber af partnerprogram. Siden Redigering af programmedlemskab viser alle felterne til et partnerprogram.

**BEMÆRK:** Firmaadministratorer kan tilpasse Oracle CRM On Demand på en række måder, f.eks. ændre navne til posttyper, felter og indstillinger i lister. De oplysninger, som du ser, kan derfor være forskellige fra de standardoplysninger, der beskrives i online-hjælpen.

Følgende tabel indeholder yderligere oplysninger om felterne på siderne til programmedlemskab.

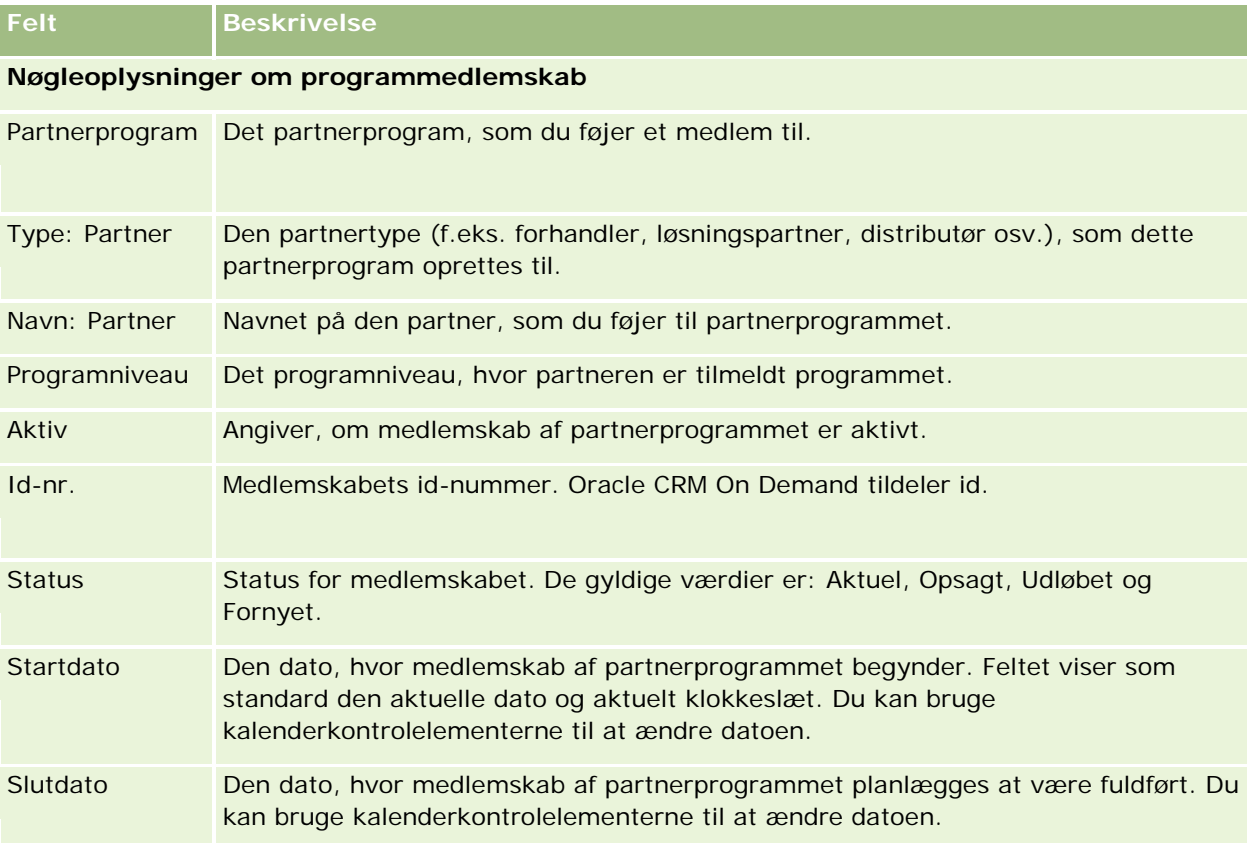

### <span id="page-499-0"></span>**Sletning af partnerprogrammer**

Du kan slette et partnerprogram fra siden Detaljer: Partnerprogram.

BEMÆRK: Du kan ikke slette et partnerprogram, hvis status er sat til Aktiv.

### *Sådan sletter du et partnerprogram*

**1** Klik på Slet til det partnerprogram, som du vil slette, på siden Detaljer: Partnerprogram.

En meddelelsesboks vises, der spørger, om du er sikker på, at du vil slette det valgte partnerprogram.

**2** Klik på OK.

Partnerprogrammet slettes.

## **Felter til partnerprogram**

Brug siden Redigering af partnerprogram·til at tilføje et partnerprogram eller opdatere detaljer til et eksisterende partnerprogram. Du kan også bruge denne side til at oprette nye medlemskaber af partnerprogram. Siden viser alle felterne til et partnerprogram.

**TIP:** Du kan også redigere partnere·på siden Liste: Partnerprogram og siden Detalje: Partnerprogram. Se Opdatering af postdetaljer (på side [112\)](#page-111-0) for at få flere oplysninger.

**BEMÆRK:** Firmaadministratorer kan tilpasse Oracle CRM On Demand på en række måder, f.eks. ændre navne til posttyper, felter og indstillinger i lister. De oplysninger, som du ser, kan derfor være forskellige fra de standardoplysninger, der beskrives i online-hjælpen.

Administratorer kan også tildele en partner adgang til disse detaljefelter, så partneren kan opdatere oplysningerne.

Følgende tabel indeholder yderligere oplysninger om nogle felter.

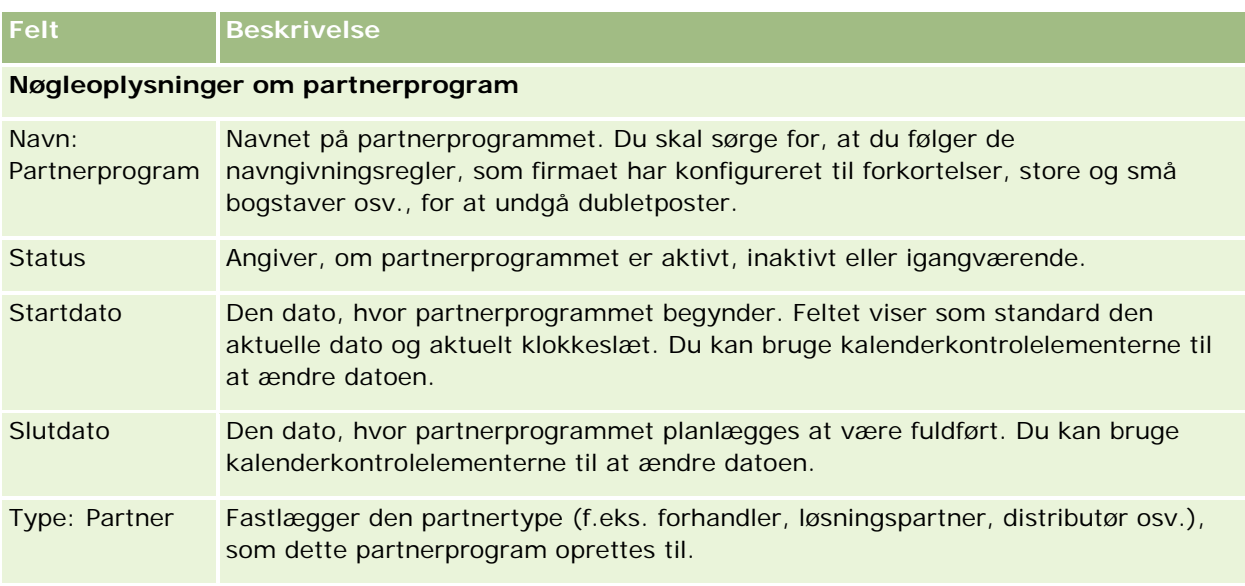

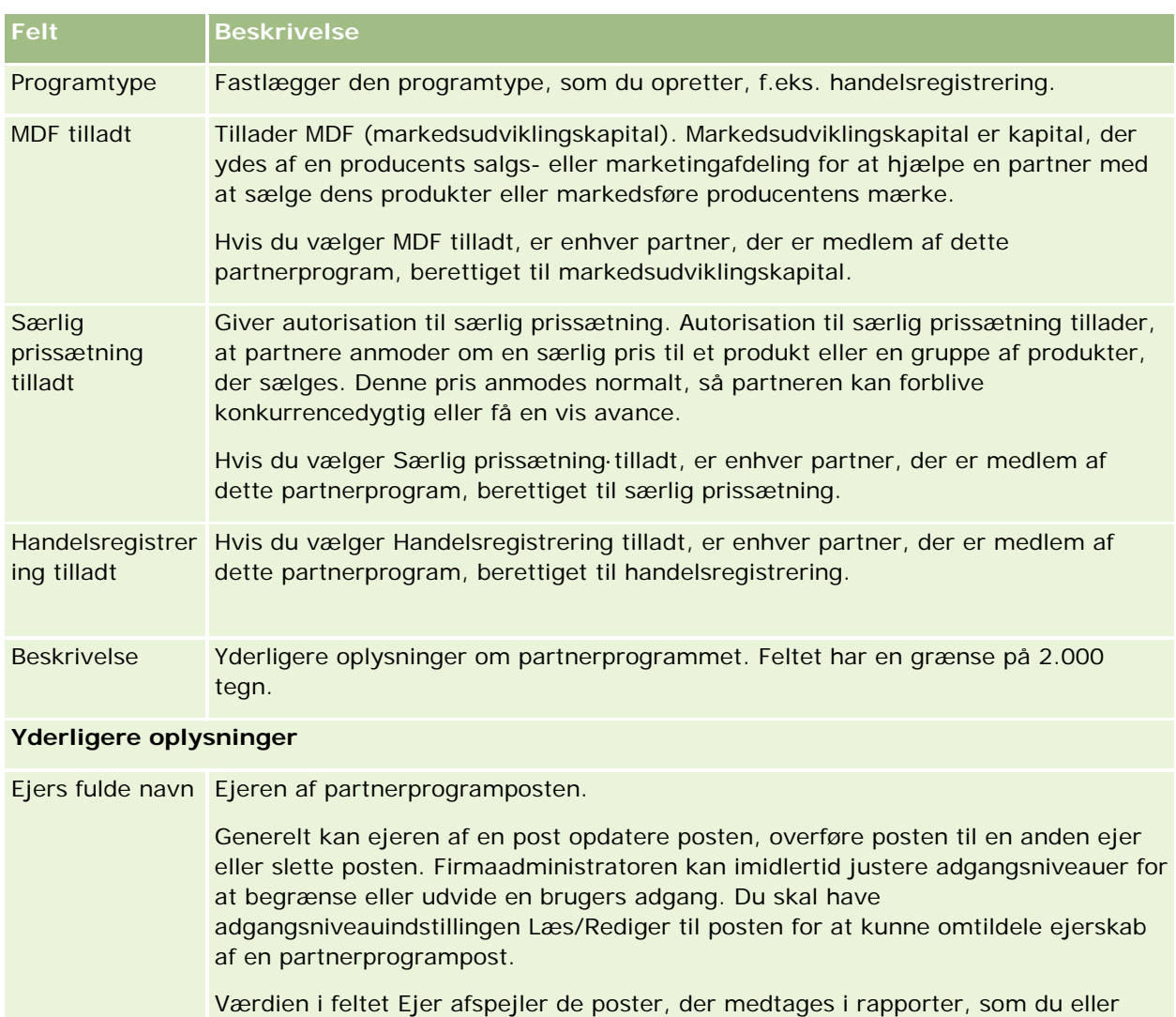

dine managere kører.

Afhængig af den postejertilstand, som firmaadministratoren konfigurerer til posttypen, ser du feltet Ejer eller feltet Bog eller begge felter på postens detaljeside og et af eller begge felterne kan være tomme. Se Om dataadgang, postdeling og postejerskab (på side [49\)](#page-48-0) for at få flere oplysninger om postejertilstande.

## **Ansøgninger**

En *ansøgning* er den metode, hvormed en ny eller eksisterende partner ansøger om et partnerskab med varemærkeejeren. Varemærkeejeren gennemgå, godkender eller afviser dernæst ansøgningen. Du kan udfylde ansøgninger med data fra varemærkeejerens portal. En partneransøgning giver varemærkeejeren

mulighed for effektivt at gennemgå, afvise og godkende ansøgninger. Varemærkeejeren kan også henvise til ansøgningsoplysninger, mens der arbejdes i Oracle CRM On Demand.

## **Arbejde med hjemmesiden Ansøgninger**

Hjemmesiden Ansøgninger·er udgangspunktet for håndtering af partneransøgninger.

**BEMÆRK:** Firmaadministratoren kan tilpasse layoutet af Ansøgninger-hjemmesiden. Desuden kan du tilføje afsnit til siden og fjerne afsnit fra siden, hvis din brugerrolle omfatter privilegiet Personaliser hjemmesider.

### **Oprettelse af en ansøgning**

Du kan oprette en ansøgning·ved at klikke på knappen Ny i afsnittet Nyligt ændrede ansøgninger. Se Oprettelse af poster (på side [53\)](#page-52-0) og Felter til ansøgninger (på side [508\)](#page-507-0) for at få flere oplysninger.

Du kan bruge webservicer til at udfylde ansøgninger fra en partnerportal. Du kan også bruge importværktøjet i Oracle CRM On Demand til at importere ansøgninger. Se Import af ansøgninger (på side [507\)](#page-506-0) for at få flere oplysninger om import af ansøgninger.

### **Arbejde med ansøgningslister**

Oracle CRM On Demand leveres med en række standardlister. Alle standardlister er offentlige. Du og dine managere kan oprette yderligere lister, som er baseret på forskellige kriterier.

I følgende tabel beskrives standardlisterne til ansøgninger.

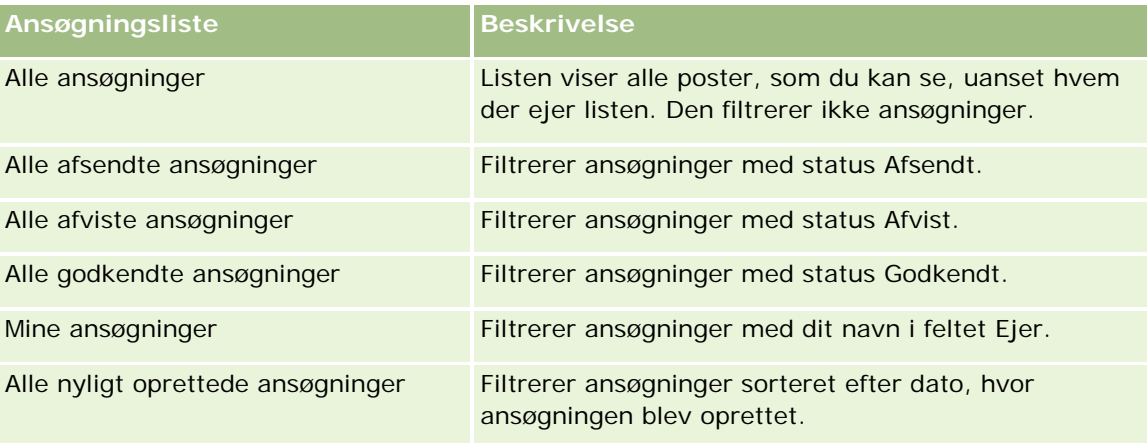

Klik på listenavnet for at se en liste.

Klik på Ny for at oprette en ny liste. Se Oprettelse og uddybelse af lister (på side [129\)](#page-128-0) for at få flere oplysninger om oprettelse af lister.

Klik på Håndter lister for at gennemgå alle tilgængelige lister, oprette en ny liste eller se, redigere eller slette en eksisterende liste. Siden Håndter lister omfatter også de standardlister, der leveres med Oracle CRM On Demand. Listerne er skrivebeskyttede, så du kan ikke redigere eller slette dem.

### **Visning af afsnittet Mine nyligt ændrede·ansøgninger**

Dette afsnit viser de ansøgninger, som du ejer, og som senest er ændret. Klik på linket Vis fuld liste for at udvide listen.

### **Tilføjelse af afsnit·til din Ansøgninger-hjemmeside**

Hvis din brugerrolle omfatter privilegiet Personaliser hjemmesider, kan du tilføje nogle af eller alle følgende afsnit til Ansøgninger-hjemmesiden:

- Ansøgningslister
- Alle ansøgninger
- **Alle afviste ansøgninger**
- **Alle godkendte ansøgninger**
- **Alle afsendte ansøgninger**
- **Mine ansøgninger**
- **Alle nyligt oprettede ansøgninger**
- Et eller flere rapportafsnit (firmaadministratoren kan gøre rapportafsnit, så som rapporten Analyse af ansøgninger, tilgængelige på din Ansøgninger-hjemmeside).

### *Sådan føjer du afsnit til din Ansøgninger-hjemmeside*

- **1** Klik på Rediger layout på Ansøgninger-hjemmesiden.
- **2** Klik på pilene på siden Layout af hjemmesiden Ansøgninger for at tilføje eller fjerne afsnit og organisere afsnittene på siden.
- **3** Klik på Gem.

## **Håndtering af ansøgninger**

Udfør følgende opgaver for at håndtere ansøgninger:

- **De** Oprettelse af ansøgninger (på side [504\)](#page-503-0)
- Afsendelse af ansøgninger til godkendelse (på side [504\)](#page-503-0)
- Gennemgang af ansøgninger (på side [505\)](#page-504-0)
- **Afvisning af ansøgninger (på side [506\)](#page-505-0)**
- **Tilbagekaldelse af ansøgninger (på side [506\)](#page-505-0)**
- **Annullering af ansøgninger (på side [507\)](#page-506-0)**
- Sletning af ansøgninger (på side [507\)](#page-506-0)
- Import af ansøgninger (på side [507\)](#page-506-0)
- <span id="page-503-0"></span>Felter til ansøgninger (på side [508\)](#page-507-0)
- Se Arbejde med poster (på side [48\)](#page-47-0) for yderligere procedurer, der er fælles for alle poster.

Se følgende for trinvise procedurer, der er fælles for mange posttyper:

- Oprettelse af poster (på side [53\)](#page-52-0)
- **Opdatering af postdetaljer (på side [112\)](#page-111-0)**
- Linkning af poster til din valgte post (på side [114\)](#page-113-0)
- **Arbejde med lister (på side [123\)](#page-122-0)**
- Arbejde med vedhæftninger (på side [159\)](#page-158-0)

**BEMÆRK:** Firmaadministratorer kan tilpasse Oracle CRM On Demand på en række måder, f.eks. ændre navne til posttyper, felter og indstillinger i lister. De oplysninger, som du ser, kan derfor være forskellige fra de standardoplysninger, der beskrives i online-hjælpen.

Afhængigt af dit adgangsniveau kan du muligvis ikke udføre alle procedurer, der er beskrevet i listen ovenfor.

### **Oprettelse af ansøgninger**

Fra Oracle CRM On Demand kan du oprette en ansøgning ved at indtaste oplysninger i en formular.

#### *Sådan opretter du en ansøgning*

- **1** Klik på Ny på siden Liste: Ansøgning.
- **2** Indtast·et navn til den ansøgning, som du opretter, i feltet Navn: Ansøgning.

TIP: Hvert ansøgningsnavn skal være entydigt.

- **3** Indtast dit fornavn og efternavn i de relevante felter i afsnittet Ansøgning afsendt af.
- **4** Opdater resten af felterne på siden Redigering af ansøgning efter behov. Se Felter til ansøgninger (på side [508\)](#page-507-0) for at få oplysninger om hvert felt.
- **5** Gem ansøgningen.

### **Afsendelse af ansøgninger til godkendelse**

En partneransøgning tillader, at varemærkeejeren gennemgår, afviser og godkender ansøgninger effektivt.

**Før du går i gang.** Ansøgningen skal først oprettes. Se Oprettelse af ansøgninger (på side [504\)](#page-503-0) for at få flere oplysninger om oprettelse af ansøgninger. En arbejdsgangregel, der tildeler en relevant bruger som godkender af ansøgninger, skal oprettes. Se Oprettelse af arbejdsgangregler for at få flere oplysninger om oprettelse af arbejdsgangregler.
#### *Sådan afsender du en ansøgning til godkendelse*

**1** Vælg den ansøgning, som du vil afsende en ansøgning for, i afsnittet Alle ansøgninger på hjemmesiden Ansøgninger.

Se Søgning efter poster (på side [71\)](#page-70-0) for at få oplysninger·om valg af ansøgninger.

- **2** Klik på knappen Rediger·på siden Detalje: Ansøgninger.
- **3** Vælg Afsendt·i feltet Afsendelsesstatus på siden Redigering af ansøgninger. Klik dernæst på Gem.

Når feltet Afsendelsesstatus er ændret til Afsendt, og posten er gemt, sker følgende:

- Godkendelsesstatus sættes til Afventer godkendelse.
- Afsendelsesdatoen sættes automatisk til det aktuelle tidsstempel.
- Godkendelse af ansøgningen begynder. En arbejdsgangregel sætter ansøgningens Godkender-felt til den relevante bruger.
- Godkenderen føjes til ansøgningens·team, hvis der ikke allerede findes en godkender.
- En arbejdsgangregel sender e-mail-underretninger, hvis den er konfigureret til at sende e-mails.

## **Gennemgang af ansøgninger**

En varemærkeejer skal rekruttere egnede partnere til partnerprogrammerne. Når potentielle partnere ansøger om partnerskab, eller eksisterende partnere ansøger om yderligere programmedlemskab hos varemærkeejeren, giver Oracle CRM On Demand varemærkeejeren mulighed for at gennemgå ansøgningerne. Varemærkeejeren kan dernæst godkende eller afvise ansøgningerne.

#### *Sådan gennemgår du en ansøgning*

- **1** Klik på navnet på den ansøgning, som du vil gennemgå, på siden Liste: Ansøgninger.
- **2** Gennemgå de relevante felter på siden Detalje: Ansøgninger.
- **3** Klik på Rediger, hvis du vil foretage ændringer, så som godkendelse eller afvisning af en ansøgning.
- **4** Foretag de nødvendige ændringer af ansøgningen på siden Redigering af ansøgning. Klik dernæst på Gem.

## **Godkendelse af ansøgninger**

Varemærkeejere kan bruge Oracle CRM On Demand til at godkende partneransøgninger, som de anser for at være acceptable.

BEMÆRK: Du kan kun godkende partneransøgninger, hvor du er udpeget som den aktuelle godkender.

#### *Sådan godkender du en partneransøgning*

- **1** Klik på navnet på den partneransøgning, som du vil godkende, på siden Liste: Ansøgninger.
- **2** Klik på Rediger·på siden Detaljer om ansøgning.
- **3** Ret godkendelsesstatus til Godkendt, og klik dernæst på Gem.

## **Afvisning af ansøgninger**

Mens en ansøgning·går gennem godkendelseskæden, kan en godkender afvise den.

**Før du går i gang.** Ansøgningen·skal have afsendelsesstatus Afsendt.

#### *Sådan afviser du en ansøgning*

- **1** Vælg den ansøgning, som du vil afvise, i afsnittet Alle ansøgninger på hjemmesiden Ansøgninger. Se Søgning efter poster (på side [71\)](#page-70-0) for at få oplysninger·om valg af ansøgninger.
- **2** Klik på knappen Rediger·på siden Detalje: Ansøgning.
- **3** Vælg Afvist·i feltet Godkendelsesstatus på siden Redigering af ansøgning. Klik dernæst på Gem. Når du ændrer godkendelsesstatus til Afvist og klikker på Gem, sker følgende:
	- Registreringens afsendelsesstatus fortsætter med at være Afsendt.
	- Datoen fjernes fra feltet Godkendelsesdato. Afsendelsesdatoen forbliver imidlertid i feltet Afsendelsesdato.

Bemærk: Ingen dato vises i feltet Godkendelsesdato, hvis ansøgningen ikke er godkendt.

- **En arbejdsgangregel opretter en ny opgavepost for at spore godkenderens returhandling, hvis** arbejdsgangreglen er konfigureret.
- En arbejdsgangregel sender relevante e-mail-underretninger, hvis den er konfigureret til at sende e-mails.

## **Tilbagekaldelse af ansøgninger**

Mens en ansøgning·går gennem godkendelseskæden, kan en partner tilbagekalde den.

**Før du går i gang.** Ansøgningen skal have afsendelsesstatus Afsendt og godkendelsesstatus Afventer godkendelse.

#### *Sådan tilbagekalder du ansøgninger*

**1** Vælg den ansøgning, som du vil tilbagekalde, i afsnittet Alle ansøgninger på hjemmesiden Ansøgninger.

Se Søgning efter poster (på side [71\)](#page-70-0) for at få oplysninger·om valg af ansøgninger.

- **2** Klik på knappen Rediger·på siden Detalje: Ansøgning.
- **3** Vælg Tilbagekaldt·i feltet Afsendelsesstatus på siden Redigering af ansøgning. Klik dernæst på Gem.

Når du ændrer afsendelsesstatus til Tilbagekaldt, sker følgende:

- Godkenders status nulstilles til tom.
- **En arbejdsgangregel opretter en ny opgave for at spore godkendelseshandlingen, hvis** arbejdsgangreglen er konfigureret.
- En arbejdsgangregel sender relevante e-mail-underretninger, hvis den er konfigureret til at sende e-mails.

## **Annullering af ansøgninger**

Mens en ansøgning·går gennem godkendelseskæden, kan en godkender annullere·den.

**Før du går i gang.** Ansøgningen·skal have godkendelsesstatus Godkendt.

#### *Sådan annullerer du en ansøgning*

- **1** Vælg den ansøgning, som du vil annullere, i afsnittet Alle ansøgninger på hjemmesiden Ansøgninger. Se Søgning efter poster (på side [71\)](#page-70-0) for at få oplysninger·om valg af ansøgninger.
- **2** Klik på knappen Rediger·på siden Detalje: Ansøgninger.
- **3** Vælg Annulleret i feltet Godkendelessstatus på siden Redigering af ansøgninger. Klik dernæst på Gem.

# **Sletning af ansøgninger**

Du kan slette en ansøgning på siden Detaljer om ansøgning.

## *Sådan sletter du en ansøgning*

**1** Klik på Slet på siden Detaljer om ansøgning.

En meddelelsesboks spørger, om du er sikker på, at du vil slette ansøgningen.

**2** Klik på OK.

Ansøgningen slettes.

# **Import af ansøgninger**

I de fleste tilfælde vælger varemærkeejere at udfylde de første partneransøgninger fra en anden kilde. Varemærkeejere kan udfylde partneransøgninger vha. importværktøjet i Oracle CRM On Demand, eller de kan

bruge webservicer til at indlæse ansøgningsdata fra en partnerportal. Se Import af data for at få flere oplysninger om import af data vha. Oracle CRM On Demand.

# **Felter til ansøgninger**

Brug siden Redigering af ansøgninger·til at tilføje en ansøgning eller opdatere detaljer til en eksisterende ansøgning. Denne side viser alle felterne til en ansøgning.

**TIP:** Du kan også redigere ansøgninger·på siden Liste: Ansøgninger og siden Detalje: Ansøgninger. Se Opdatering af postdetaljer (på side [112\)](#page-111-0) for at få flere oplysninger om opdatering af poster.

**BEMÆRK:** Firmaadministratorer kan tilpasse Oracle CRM On Demand på en række måder, f.eks. ændre navne til posttyper, felter og indstillinger i lister. De oplysninger, som du ser, kan derfor være forskellige fra de standardoplysninger, der beskrives i online-hjælpen.

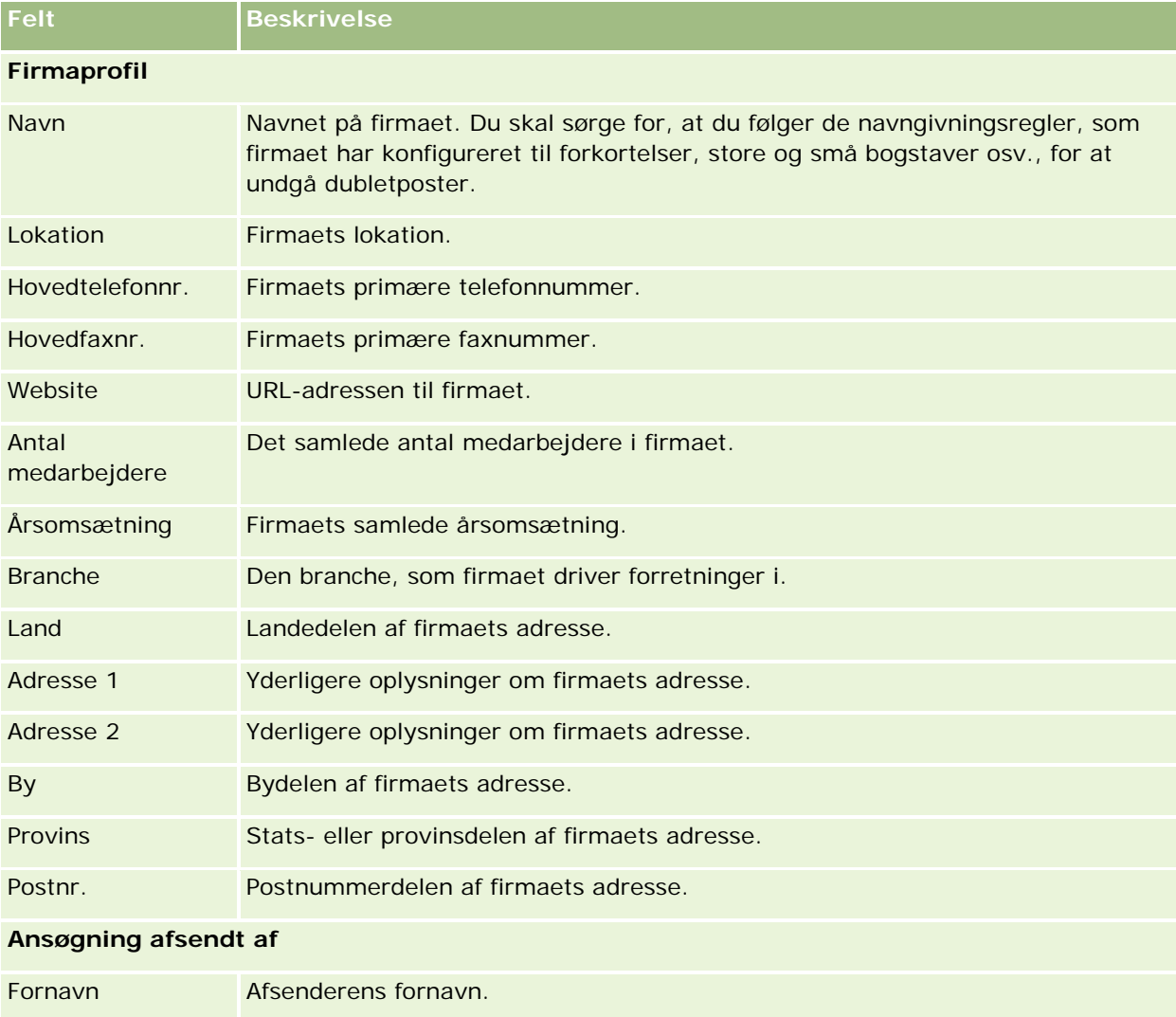

Følgende tabel indeholder yderligere oplysninger om nogle felter.

## **Ansøgninger**

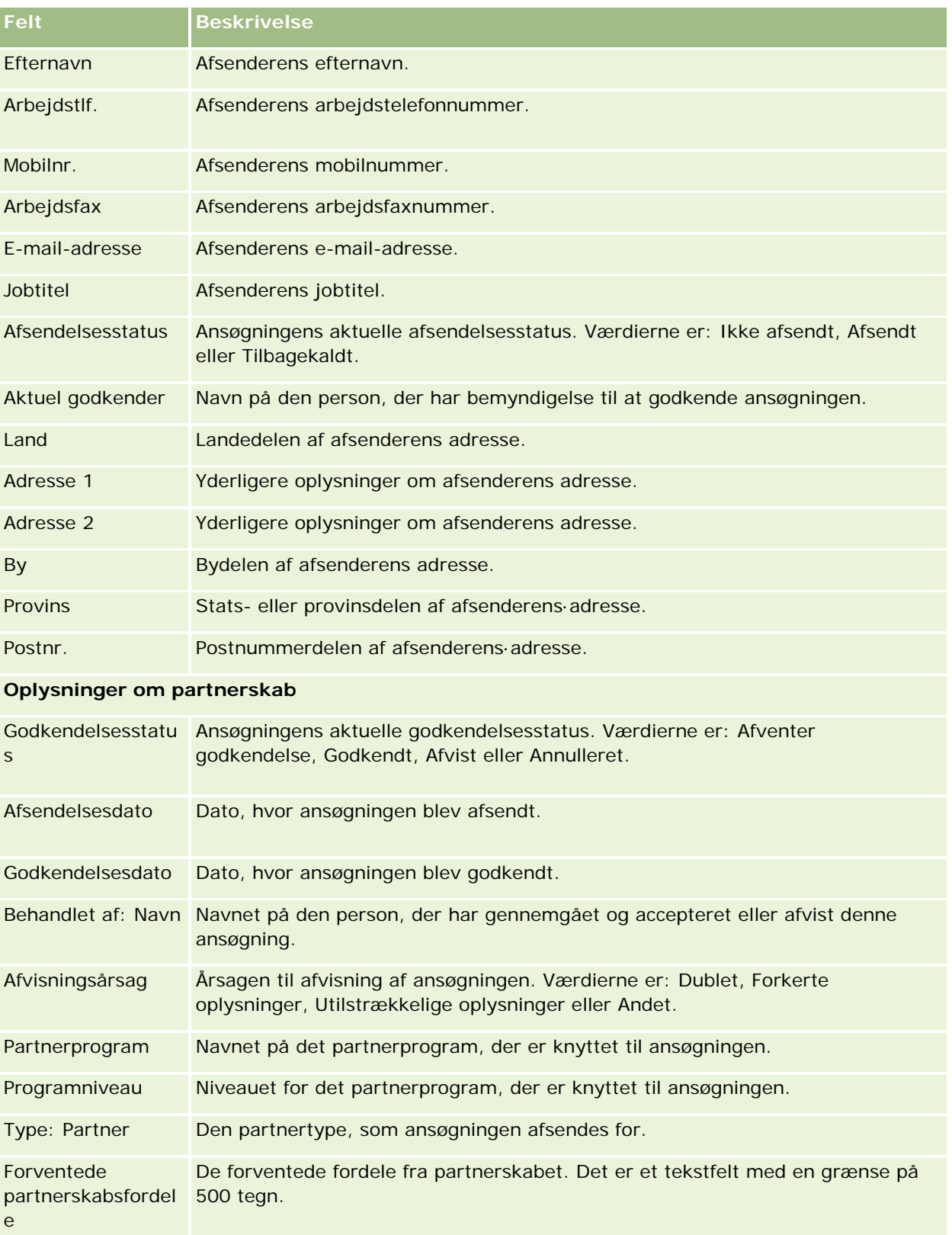

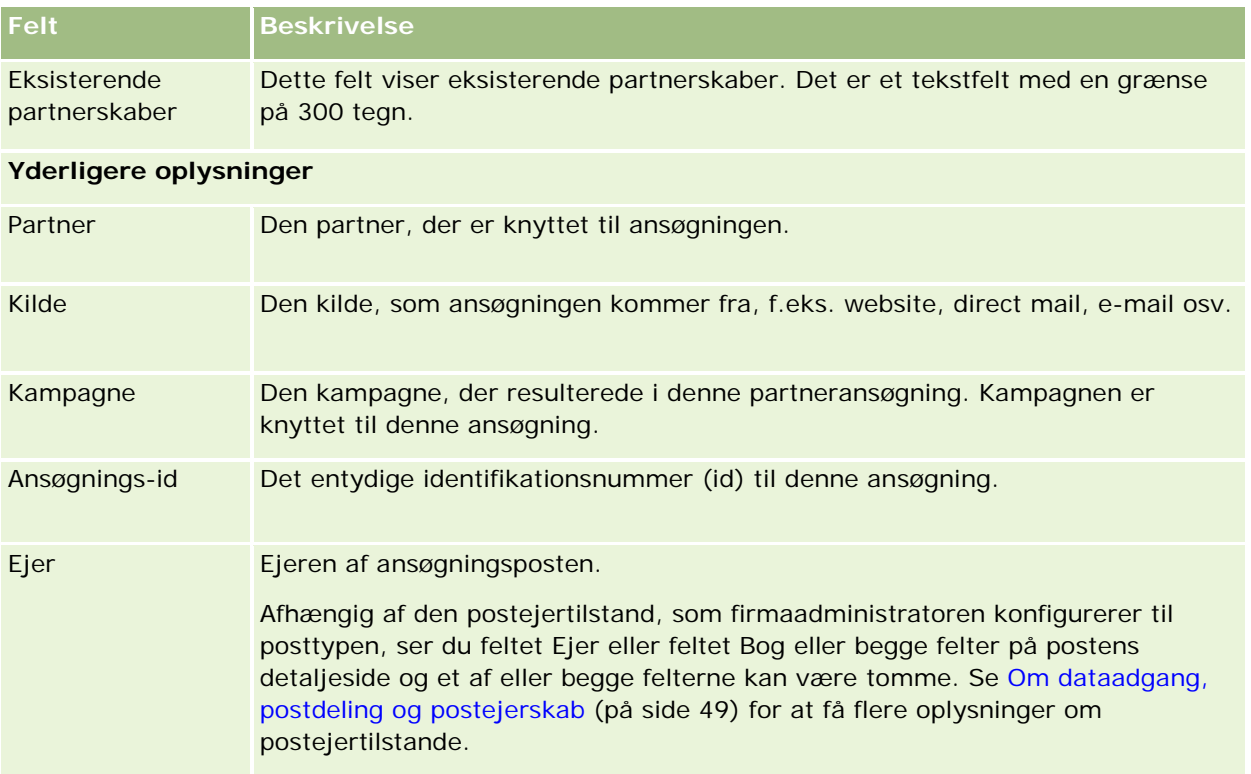

# **Handelsregistreringer**

*Handelsregistrering* er en proces, hvormed partnere anmoder om eksklusivrettigheder til en salgsmulighed fra en varemærkeejer. Den giver partnere mulighed for at underrette leverandøren om en potentiel salgsmulighed, og dernæst kan partnere får prioritet til den salgsmulighed. Handelsregistreringer er mindre spekulative en kundeemner, men mere spekulative end salgsmuligheder, så de anses for at ligge mellem kundeemner og salgsmuligheder.

I de fleste tilfælde anmoder en partner om registrering af et kundeemne og en salgsmulighed, som partneren opdagede. Partneren kan imidlertid også anmode om registrering af en salgsmulighed, som partneren tidligere blev tilbudt af varemærkeejeren.

Handelsregistreringer hjælper med at migrere kanalkonflikt, hvor partnere skal konkurrere med hinanden eller leverandørens interne salgsafdeling om den samme salgsmulighed. Handelsregistreringer er også fordelagtige på følgende måder:

- De forbedrer varemærkeejerens synlighed af partneres salgsmulighedspipeline.
- De forbedrer varemærkeejerens mulighed for at opsælge eller krydssælge eller begge.

Når en handel registreres, har partneren muligvis ikke nok oplysninger om salgsmuligheden. Partneren kender måske ikke de nøjagtige karakteristika af de produkter, som den potentielle kunder agter at købe. Partneren har måske kun en vag idé om den potentielle kundes interesse, f.eks. *store servere* frem for et definitivt billede af den potentielle kundes indkøbsliste. Ved registrering af handler kan partnere derfor angive så få eller mange oplysninger, som de ønsker.

# **Arbejde med hjemmesiden Handelsregistrering**

Hjemmesiden Handelsregistrering·er udgangspunktet for håndtering af kampagner.

**BEMÆRK:** Firmaadministratoren kan tilpasse layoutet af Handelsregistrering-hjemmesiden. Desuden kan du tilføje afsnit til siden og fjerne afsnit fra siden, hvis din brugerrolle omfatter privilegiet Personaliser hjemmesider.

## **Oprettelse af handelsregistrering**

Du kan oprette en handelsregistrering·ved at klikke på knappen Ny i afsnittet Nyligt viste registreringer afventer min godkendelse. Se Oprettelse af poster (på side [53\)](#page-52-0) og Felter til handelsregistrering (på side [523\)](#page-522-0) for at få flere oplysninger.

## **Arbejde med handelsregistreringslister**

Afsnittet Lister: Handelsregistrering viser et antal lister. Oracle CRM On Demand leveres med en række standardlister. Alle standardlister er offentlige. Du og dine managere kan oprette yderligere lister, som er baseret på forskellige kriterier.

Følgende er nogle af de afsnit, der kan være vist på hjemmesiden Handelsregistrering.

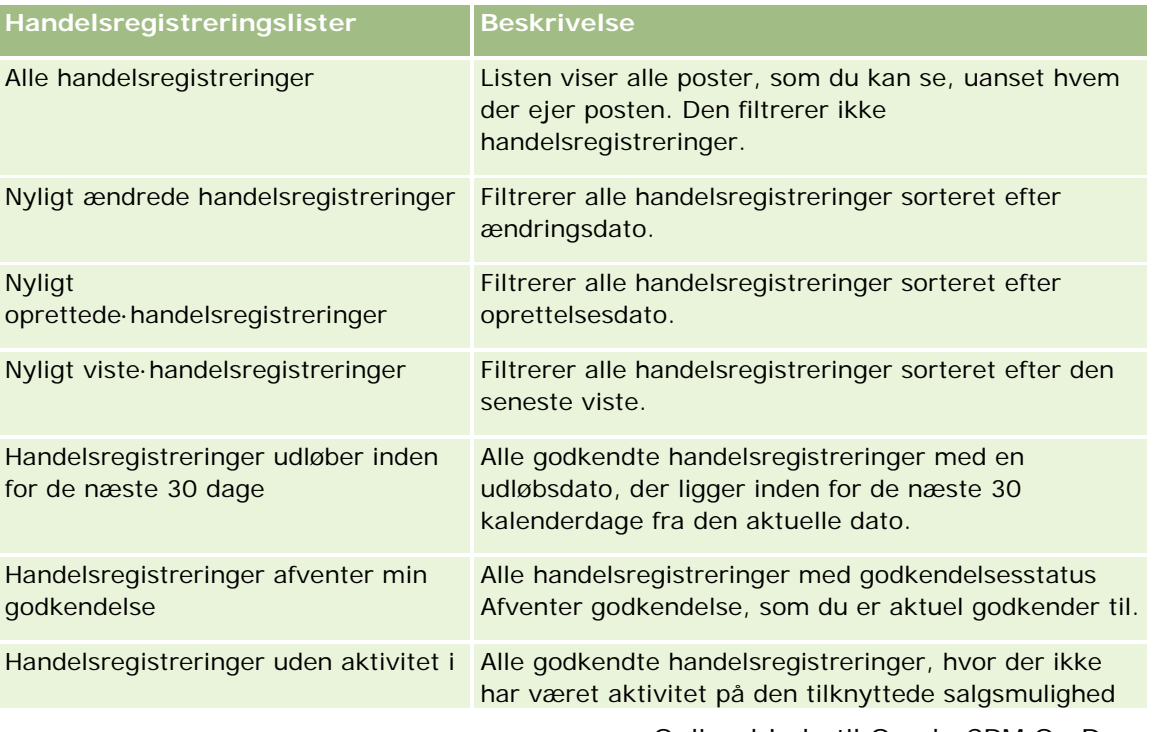

## Partner Relationship Management og High Tech

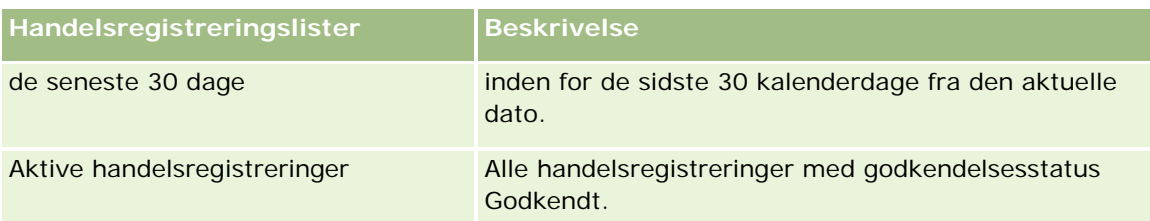

Klik på listenavnet for at se en liste.

Klik på Ny for at oprette en ny liste. Se Oprettelse og uddybelse af lister (på side [129\)](#page-128-0) for at få flere oplysninger om oprettelse af lister.

Klik på Håndter lister for at gennemgå alle tilgængelige lister, oprette en ny liste eller se, redigere eller slette en eksisterende liste. Siden Håndter lister omfatter også de standardlister, der leveres med Oracle CRM On Demand. Listerne er skrivebeskyttede. Så du kan ikke redigere eller slette dem.

## **Handelsregistreringer afventer min godkendelse**

Dette afsnit viser alle handelsregistreringer, hvor du er den aktuelle godkender, men endnu ikke har foretaget godkendelse.

## **Andre afsnit**

Hvis din brugerrolle omfatter privilegiet Personaliser hjemmesider, kan du tilføje nogle af eller alle følgende afsnit til Handelsregistrering-hjemmesiden:

- Godkendte handelsregistreringer
- Handelsregistreringer udløber inden for de næste 30 dage
- **Handelsregistreringer uden aktivitet i de seneste 30 dage**
- Nyligt oprettede handelsregistreringer
- Nyligt ændrede handelsregistreringer
- **Aktive handelsregistreringer**
- Et eller flere rapportafsnit [firmaadministratoren kan lave rapportafsnit, så som Godkendte registreringer efter handelsstørrelse (søjlediagram), Godkendte registreringer efter alder (søjlediagram), Registreringer efter status (cirkeldiagram), Registreringer, der resulterer i vundne (efter periode) (søjlediagram), eller Antal registreringer (efter periode) (søjlediagram)].

## **Tilføjelse af afsnit til din Handelsregistrering-hjemmeside**

Hvis din brugerrolle omfatter privilegiet Personaliser hjemmesider, kan du muligvis tilføje yderligere afsnit til hjemmesiden Handelsregistrering afhængigt af de afsnit, som firmaadministratoren har gjort tilgængelige til visning på din Handelsregistrering-hjemmeside.

### <span id="page-512-0"></span>*Sådan føjer du afsnit til din Handelsregistrering-hjemmeside*

- **1** Klik på Rediger layout på Handelsregistrering-hjemmesiden.
- **2** Klik på pilene på siden Layout af hjemmesiden Handelsregistrering for at tilføje eller fjerne afsnit og organisere afsnittene på siden. Klik dernæst på Gem.

# **Håndtering af handelsregistreringer**

Udfør følgende opgaver for at håndtere handelsregistreringer:

- Oprettelse af handelsregistreringer (på side [513\)](#page-512-0)
- Afsendelse af handelsregistreringer til godkendelse (på side [514\)](#page-513-0)
- Godkendelse af handelsregistreringer (på side [515\)](#page-514-0)
- Returnering af handelsregistreringer (på side [516\)](#page-515-0)
- Afvisning·af handelsregistreringer (på side [517\)](#page-516-0)
- Genafsendelse·af handelsregistreringer (på side [517\)](#page-516-0)
- Annullering·af handelsregistreringer (på side [518\)](#page-517-0)
- **Afslutning af periode til handelsregistreringer (på side [518\)](#page-517-0)**
- Opdatering·af handelsregistreringer (på side [519\)](#page-518-0)
- **Linkning af produkter til handelsregistreringer (på side [519\)](#page-518-0)**
- Beregning af handelsstørrelse (på side [519\)](#page-518-0)
- Tilknytning af handelsregistreringer til salgsmuligheder (på side [520\)](#page-519-0)
- Konvertering af handelsregistreringer·til konti, kontakter eller salgsmuligheder (på side [520\)](#page-519-0)
- Indstillinger af adgangsprofil og rolle til konvertering af handelsregistreringer (på side [522\)](#page-521-0)
- Felter til handelsregistrering (på side [523\)](#page-522-0)

# **Oprettelse af handelsregistreringer**

I Oracle CRM On Demand kan partnere oprette en handelsregistrering ved at indtaste oplysninger i en formular. Partneren kan få adgang til denne formular fra forskellige områder i applikationen afhængig af, hvad partneren arbejder med, og hvad partneren vil gøre. I dette emne beskrives en metode til oprettelse af en handelsregistrering fra fanen Handelsregistreringer. Partnere kan også oprette handelsregistreringer vha. andre metoder. Se Oprettelse af poster (på side [53\)](#page-52-0).

Når en partner opretter en handelsregistrering, kan partneren gøre den uafhængig eller knytte den til en salgsmulighed. Partneren opretter en uafhængig handelsregistrering (standalone-registrering), når partneren mener, at han har opdaget en potentiel ny forretningsmulighed og vil registrere den hos varemærkeejeren. Imidlertid anser varemærkeejeren den måske ikke for en mulighed, før den er verificeret af en eller flere personer i organisationen.

## <span id="page-513-0"></span>Partner Relationship Management og High Tech

Hvis partneren mener, at han har opdaget en mulighed, og varemærkeejeren bestrider, at det er en mulighed, indtil den er verificeret og bekræftet, er løsningen, at partneren opretter en handelsregistrering. Handelsregistreringen indeholder oplysninger om både salgsmulighed og registrering. På et tidspunkt afsender partneren registreringen til godkendelse, og hvis relevant, godkender varemærkeejeren den. Forud for endelig godkendelse af handelsregistreringen knytter varemærkeejeren den til en salgsmulighed.

#### *Sådan opretter du en handelsregistrering*

- **1** Klik på Ny på siden Liste: Handelsregistrering.
- **2** Indtast de påkrævede oplysninger i formularen Detalje: Handelsregistrering.
	- **a** Søg efter og vælg den relevante salgsmulighed i feltet Tilknyttet salgsmulighed, hvis handelsregistreringen er for en eksisterende salgsmulighed. Feltet Tilknyttet salgsmulighed bør kun vise de salgsmuligheder, som du kan se. Feltet Kunde udfyldes automatisk med navnet på den kunde, der er knyttet til den valgte salgsmulighed.
	- **b** Marker afkrydsningsfeltet Ny salgsmulighed, hvis handelsregistreringen er for en ny salgsmulighed (eller for en salgsmulighed, som du ikke kan se), og indtast følgende oplysninger i afsnittet Oplysninger om salgsmulighed.
		- **Valuta**
		- Størrelse på handel
		- **Lukkedato**
		- **Produktinteresse**
		- Næste trin
	- **c** Hvis handelsregistreringen er for en ny salgsmulighed, kan den være for en eksisterende kunde eller en ny kunde. Søg efter og vælg kunden i feltet Tilknyttet kunde, hvis handelsregistreringen er for en eksisterende kunde. Marker afkrydsningsfeltet Ny kunde, hvis handelsregistreringen er for en ny kunde, og udfyld felterne i afsnittet Oplysninger om nyt firma.

Se Felter til handelsregistrering (på side [523\)](#page-522-0) for at få flere oplysninger om felter til handelsregistrering.

**3** Gem posten.

# **Afsendelse af handelsregistreringer til godkendelse**

En *handelsregistrering* er en anmodning fra en partner til varemærkeejeren om eksklusivrettigheder til en salgsmulighed. Anmodningen kan efterkommes af varemærkeejeren. De fleste firmaer har veldefinerede processer for håndtering af sådanne anmodninger om godkendelse fra partnere. Typisk evaluerer en eller flere medarbejdere hos varemærkeejeren registreringen på basis af en række kriterier og beslutter, om anmodningen skal godkendes. I mindre firmaer skal medarbejdere, der godkender en registrering, være statiske; dvs. den samme gruppe medarbejdere godkender alle handelsregistreringer. I større firmaer er gruppen af godkendere, der skal godkende en registrering, dynamisk og er baseret på en række faktorer, så som størrelse på handel, partner, produkter osv.

<span id="page-514-0"></span>**Før du går i gang.** Opret handelsregistreringen. Se Oprettelse af handelsregistreringer (på side [513\)](#page-512-0) for at få flere oplysninger om oprettelse af handelsregistreringer. Opret en arbejdsgangregel, der tildeler en relevant bruger som godkender af handelsregistreringer. Se Oprettelse af arbejdsgangregler for at få flere oplysninger om oprettelse af arbejdsgangregler.

### *Sådan afsender du handelsregistreringer til godkendelse*

**1** Vælg Afsendt i feltet Afsendelsesstatus på siden Redigering af handelsregistreringer.

Ændring af afsendelsesstatus til Afsendt starter godkendelsesprocessen. Enhver, der kan opdatere adgang til handelsregistreringen, kan starte godkendelsesprocessen.

**2** Klik på Gem.

Når feltet Afsendelsesstatus er ændret til Afsendt, sker følgende:

- Godkendelsesstatus sættes til Afventer godkendelse.
- Afsendelsesdatoen sættes automatisk til det aktuelle tidsstempel.
- Ruten til registreringen begynder. En arbejdsgangregel sætter feltet Godkender i handelsregistreringen til den relevante bruger.
- Godkenderen føjes til handelsregistreringens team, hvis der ikke allerede findes en godkender.
- En arbejdsgangregel sender evt. e-mail-underretninger, hvis arbejdsgangreglen er konfigureret.

# **Godkendelse af handelsregistreringer**

Afhængig af forretningsprocesserne for dit firma kan det være påkrævet, at mere end en person i firmaet godkender en handelsregistrering, før handelsregistreringen anses for at være en gyldig salgsmulighed. Godkendelsesruten er i øjeblikket en manuel proces og kun ét godkendelsesniveau understøttes. Du skal ændre det aktuelle godkenderfelt for at flytte registreringen videre i godkendelseskæden.

Bemærk: Du kan opnå godkendelse på flere niveauer, når hver godkender i godkendelseskæden opdaterer feltet Godkender til den næste godkender i kæden.

En handelsregistrering kan kun godkendes endeligt, hvis den er knyttet til en salgsmulighed. Hvis registreringen ikke er knyttet til en salgsmulighed (f.eks. er en standalone-registrering), skal den linkes til en eksisterende salgsmulighed eller manuelt konverteres til en salgsmulighed. Se Konvertering af handelsregistreringer til konti, kontakter eller salgsmuligheder (se ["Konvertering af handelsregistreringer·til](#page-519-0)  [konti, kontakter eller salgsmuligheder"](#page-519-0) på side [520\)](#page-519-0) for at få flere oplysninger om konvertering af en handelsregistrering til en salgsmulighed. Når en handelsregistrering godkendes endeligt, bliver den tilknyttede salgsmulighed synlig for partnerorganisationen, da det kan være nødvendigt for partnerbrugeren at få adgang til salgsmuligheden.

Bemærk: Den tilknyttede salgsmulighed bliver kun synlig for partnerorganisationen ved godkendelse af handelsregistreringen. Hvis registreringen returneres eller afvises, tildeles synlighed af den tilknyttede salgsmulighed ikke.

**Før du går i gang.** Handelsregistreringens afsendelsesstatus skal være sat til Afsendt, før du kan godkende den.

#### <span id="page-515-0"></span>*Sådan godkender du handelsregistreringer*

- **1** Vælg Godkendt·i feltet Godkendelsesstatus på siden Redigering af handelsregistrering.
- **2** Klik på Gem.

Når du ændrer godkendelsesstatus til Godkendt, sker følgende:

- Oracle CRM On Demand validerer, at værdien for afsendelsesstatus er Afsendt. Hvis afsendelsesstatus er en anden værdi, fejler valideringen, og en relevant fejlmeddelelse genereres.
- Oracle CRM On Demand validerer, at feltet Tilknyttet salgsmulighed er udfyldt med en salgsmulighed.
- Oracle CRM On Demand validerer, at den salgsmulighed, der er angivet i feltet Tilknyttet salgsmulighed, ikke allerede er knyttet til en godkendt handelsregistrering.
- **Afkrydsningsfeltet Registreret i salgsmulighedshovedet markeres.**
- **Feltet Udløbsdato for registrering i salgsmulighedshovedet udfyldes med udløbsdatoen for den** godkendte registrering.
- Partneroplysningerne fra den godkendte registrering kopieres til salgsmulighedshovedet.
- Den endelige godkender ændres til den aktuelle bruger. Feltet Aktuel godkender opdateres ikke.
- Godkendelsesdatoen ændres til den aktuelle dato i Oracle CRM On Demand.
- En arbejdsgangregel opretter en ny opgave for at spore godkendelseshandlingen.
- En arbejdsgangregel sender de relevante e-mail-underretninger, hvis arbejdsgangreglen er konfigureret.

## **Returnering·af handelsregistreringer**

Mens en handelsregistrering går gennem godkendelseskæden, kan en godkender returnere registreringen til opretteren for at få foretaget ændringer af handelsregistreringens parametre.

**Før du går i gang.** Handelsregistreringen skal have afsendelsesstatus Afsendt.

#### *Sådan returnerer·du handelsregistreringer*

 Vælg Returneret·i feltet Godkendelsesstatus på siden Redigering af handelsregistrering. Klik dernæst på Gem.

Når du ændrer godkendelsesstatus til Returneret, sker følgende:

- Registreringens afsendelsesstatus sættes til Ikke afsendt.
- Datoen fjernes fra feltet Godkendelsesdato. Afsendelsesdatoen forbliver imidlertid i feltet Afsendelsesdato.
- **E** En opgavepost oprettes for at spore godkenderens returhandling.
- En arbejdsgangregel sender de relevante e-mail-underretninger, hvis arbejdsgangreglen er konfigureret.

<span id="page-516-0"></span>Ejeren af handelsregistreringen kan nu opdatere registreringen og afsende den igen. Se Afsendelse af handelsregistreringer til godkendelse (på side [514\)](#page-513-0) for at få flere oplysninger om afsendelse af handelsregistreringer.

# **Afvisning·af handelsregistreringer**

Mens en handelsregistrering går gennem godkendelseskæden, kan en godkender afvise det.

**Før du går i gang.** Handelsregistreringen skal have afsendelsesstatus Afsendt.

#### *Sådan afviser·du handelsregistreringer*

Vælg Afvist·i feltet Godkendelsesstatus på siden Redigering af handelsregistrering. Klik dernæst på Gem.

Når du ændrer godkendelsesstatus til Afvist, sker følgende:

- Registreringens afsendelsesstatus fortsætter med at være Afsendt.
- Datoen fjernes fra feltet Godkendelsesdato. Afsendelsesdatoen forbliver imidlertid i feltet Afsendelsesdato.
- **E** En opgavepost oprettes for at spore godkenderens returhandling.
- En arbejdsgangregel opretter·de relevante e-mail-underretninger, hvis arbejdsgangreglen er konfigureret.

# **Genafsendelse·af handelsregistreringer**

Mens en handelsregistrering går gennem godkendelsesprocessen, kan godkenderen kræve yderligere oplysninger for at godkende eller afvise registreringen. I sådanne tilfælde kan godkenderen returnere rekvisitionen til ejeren og angive en årsag til returneringen. Alternativt kan ejeren af registreringen tilbagekalde registreringen for at angive yderligere oplysninger.

Når registreringen er returneret eller tilbagekaldt, kan ejeren opdatere den. Når ejeren har opdateret handelsregistreringen, sender ejeren den til godkendelse igen.

**Før du går i gang.** Handelsregistreringens afsendelsesstatus skal være Tilbagekaldt eller Ikke afsendt.

## *Sådan genafsender du handelsregistreringer til godkendelse*

- **1** Tilføj de yderligere oplysninger på siden Redigering af handelsregistrering.
- **2** Vælg Afsendt i feltet Afsendelsesstatus på siden Redigering af handelsregistreringer.

Ændring af afsendelsesstatus til Afsendt starter godkendelsesprocessen. Enhver, der kan opdatere adgang til handelsregistreringen, kan starte godkendelsesprocessen. Klik dernæst på Gem.

Når feltet Afsendelsesstatus er ændret til Afsendt, sker følgende:

- Godkendelsesstatus sættes til Afventer godkendelse.
- Afsendelsesdatoen sættes automatisk til det aktuelle tidsstempel.

- <span id="page-517-0"></span> Ruten til registreringen begynder. En arbejdsgang sætter feltet Godkender i handelsregistreringen til den relevante bruger.
- Godkenderen føjes til handelsregistreringens team, hvis der ikke allerede findes en godkender.
- En arbejdsgangregel sender de relevante e-mail-underretninger, hvis arbejdsgangreglen er konfigureret.

# **Annullering·af handelsregistreringer**

Varemærkeejeren kan annullere handelsregistreringer, når feltet Godkendelsesstatus er sat til en af følgende:

- Afventer godkendelse
- Godkendt

Annullering af en handelsregistrering understøttes ikke, når godkendelsesstatus har en anden værdi.

#### *Sådan annullerer·du handelsregistreringer*

 Vælg Annulleret·i feltet Godkendelsesstatus på siden Redigering af handelsregistrering. Klik dernæst på Gem.

Når en godlkendt handelsregistrering annulleres, foretages følgende opdateringer af den tilknyttede salgsmulighed:

- **Afkrydsningsfeltet Registreret markeres ikke.**
- Feltet Udløbsdato for registrering ændres til en NULL-værdi.
- Feltet Registreret partner ændres til en NULL-værdi.

# **Afslutning af periode til handelsregistreringer**

Du kan afslutte perioden til en handelsregistrering når som helst, forudsat begge følgende betingelser er opfyldt:

- **Feltet Afsendelsesstatus på handelsregistreingsposten er i øjeblikket sat til Afsendt.**
- Feltet Godkendelsesstatus på handelsregistreingsposten er i øjeblikket sat til Godkendt.

## *Sådan afslutter du perioden til en handelsregistrering*

 Vælg Udløbet·i feltet Godkendelsesstatus på siden Redigering af handelsregistrering. Klik dernæst på Gem.

Når du ændrer godkendelsesstatus til Udløbet, sker følgende:

- Afkrydsningsfeltet Registreret i salgsmulighedshovedet markeres ikke.
- Datoen i feltet Udløbsdato for registrering i salgsmulighedshoved sættes tilbage til en NULL-værdi.
- **Feltet Registreret partner i salgsmulighedshoved sættes tilbage til en NULL-værdi.**

# <span id="page-518-0"></span>**Opdatering·af handelsregistreringer**

Du har ikke altid alle de oplysninger, der kræves, når du første gang opretter en handelsregistrering. Desuden kan du kun føje produktoplysninger til et produkt, efter handelsregistreringen er oprettet. Oracle CRM On Demand gør det således muligt for dig at se og ændre en handelsregistrering, som du kan se.

Når en handelsregistrering har status Ikke afsendt eller Tilbagekaldt, kan du redigere registreringen eller tilføje eller fjerne omsætningselementposter. Når en handelsregistrering har en anden status, kan du ikke foretage disse ændringer.

## *Sådan opdaterer·du en handelsregistrering*

- **1** Klik på Rediger på siden Liste: Handelsregistrering.
- **2** Foretag de ønskede ændringer af handelsregistreringen på siden Redigering af handelsregistrering. Klik dernæst på Gem.

# **Linkning af produkter til handelsregistreringer**

Når du registrerer en ny salgsmulighed, har du en idé om typen og mængden af produkter, som den potentielle kunde er interesseret i. Det er vigtigt at gemme disse oplysninger om handelsregistreringen, da mange firmaer ser på produkterne, mens de overvejer godkendelse af registreringen. Da en handelsregistrering kan konverteres til en salgsmulighed før endelig godkendelse, er det vigtigt at gemme oplysningerne om produktlinje i handlen, så disse oplysninger kan kopieres til salgsmuligheden på tidspunktet for konvertering.

**Før du går i gang.** Firmaadministratoren skal have gjort det relaterede oplysningsafsnit Produktomsætninger tilgængeligt for detaljesiden. Klik på linket Rediger layout, hvis det relaterede oplysningsafsnit ikke vises på detaljesiden, og tilføj afsnittet som et vist relateret oplysningsafsnit.

Opret handelsregistreringen, og sæt status til Ikke godkendt eller Tilbagekaldt. Du kan føje produktlinjer til handelsregistreringen, når registreringen er oprettet, men før den afsendes til godkendelse.

## *Sådan linker du produkter til handelsregistreringer*

- **1** Klik på Tilføj i afsnittet Produktomsætning på siden Detalje: Handelsregistrering.
- **2** Indtast produktnavn, mængde og pris for det produkt, som du vil linke til handelsregistreringen, i felterne. Klik dernæst på Gem.

Se Linkning af poster til den valgte post (se ["Linkning af poster til din valgte post"](#page-113-0) på side [114\)](#page-113-0) for at få flere oplysninger om linkning af poster.

# **Beregning af handelsstørrelse**

En handelsregistrering kan have ingen, et eller flere produktlinjeelementer tilknyttet. Hvert produktlinjeelement kan have en omsætningsværdi tilknyttet. Du kan sætte handelsstørrelsen i

<span id="page-519-0"></span>handelsregistreringshovedet til at være totalen af alle omsætningslinjeelementer med den relevante valutakonvertering.

**Før du går i gang.** Firmaadministratoren skal have gjort det relaterede oplysningsafsnit Produktomsætninger tilgængeligt for detaljesiden. Klik på linket Rediger layout, hvis det relaterede oplysningsafsnit ikke vises på detaljesiden, og tilføj afsnittet som et vist relateret oplysningsafsnit.

#### *Sådan beregner du handelsstørrelsen*

**1** Klik på Opdater handelsstørrelse i afsnittet Produktomsætning på siden Detaljer: Handelsregistrering.

Oracle CRM On Demand henter omsætningen fra hvert linjeelement og konverterer det til handelsvalutaen (angivet i registreringshovedet). Mens konverteringen udføres, tager Oracle CRM On Demand hensyn til vekseldatoen på linjeelementet. Hvis en vekseldato er angivet til linjeelementet, bruges vekselkursen på den dato, mens konverteringen udføres. Hvis ingen vekseldato er angivet, bruger Oracle CRM On Demand den aktuelle dato til beregninger af konvertering.

Den konverterede omsætning fra hvert linjeelement føjes til en løbende total, og den resulterende værdi udfyldes i feltet Størrelse på handel i registreringshovedet.

**2** Klik på Gem.

# **Tilknytning af handelsregistreringer til salgsmuligheder**

Oracle CRM On Demand gør det muligt at knytte eksisterende handelsregistreringer til eksisterende salgsmuligheder og at ændre eksisterende tilknytninger mellem de to. En handelsregistrering kan også knyttes til en forkert salgsmulighed.

#### *Sådan knytter·du en handelsregistrering til en salgsmulighed*

- **1** Klik på Rediger til den handelsregistrering, som du vil arbejde med, på siden Liste: Handelsregistreringer.
- **2** Søg efter og vælg den salgsmulighed, som du vil knytte til handelsregistreringen, i feltet Tilknyttet salgsmulighed på siden Redigering af handelsregistreringer. Klik dernæst på Gem.

# **Konvertering af handelsregistreringer·til konti, kontakter eller salgsmuligheder**

Hvis din brugerrolle har den relevante opsætning, kan du oprette konto-, kontakt- og salgsmulighedsposter eller flette oplysninger om handelsregistrering med eksisterende poster ved at konvertere handelsregistreringsposten. Afhængigt af firmaets indstillinger kan den nye salgsmulighedspost indeholde oplysninger, der påvirker beregninger af omsætning.

**Før du går i gang.** Du skal udføre følgende opgaver:

 Opret handelsregistreringen. Se Oprettelse af handelsregistreringer (på side [513\)](#page-512-0) for at få flere oplysninger om oprettelse af handelsregistreringer.

Konfigurer dine indstillinger for brugerrolle og adgangsprofil. Se Indstillinger af adgangsprofil og rolle til konvertering af handelsregistreringer (på side [522\)](#page-521-0) for at få flere oplysninger om disse indstillinger.

## *Sådan konverterer du en handelsregistrering til en konto, en kontakt eller en salgsmulighed*

**1** Vælg den handelsregistrering, som du vil konvertere, i afsnittet Alle handelsregistreringer på hjemmesiden Handelsregistrering.

Se Søgning efter poster (på side [71\)](#page-70-0) for at få oplysninger·om valg af handelsregistreringer.

- **2** Klik på knappen Konverter til salgsmulighed·på siden Detalje: Handelsregistrering.
- **3** Gør et af følgende på siden Konverter handelsregistrering:
	- Vælg indstillingerne·AutoOpret ny konto og AutoOpret ny kontakt for at oprette nye konto- og kontaktposter til denne handelsregistrering.

I feltet Tilknyttet firma til handelsregistrering i afsnittet Konto vises feltet Tilknyttet konto som standard. Fornavn og efternavn til handelsregistreringen vises som standard i afsnittet Kontakt.

■ Vælg indstillingerne·Brug eksisterende konto og Brug eksisterende kontakt for at oprette en ny salgsmulighed og linke salgsmuligheden til en eksisterende konto og kontakt.

Hvis registreringsposten har en tilknyttet konto, vises denne konto i feltet Tilknyttet konto. Hvis registreringsposten har en tilknyttet kontakt, vises denne kontakt i feltet Tilknyttet kontakt.

- Klik på ikonet Opslag ved siden af felterne Tilknyttet konto eller Tilknyttet kontakt for at linke handelsregistreringen til en anden konto eller kontakt, og vælg en anden konto og kontakt. Sørg for, at de korrekte navne vises i felterne Tilknyttet konto og Tilknyttet kontakt, og at indstillingerne Brug eksisterende konto og Brug eksisterende kontakt er valgt.
- **4** Vælg AutoOpret salgsmulighed, og udfyld felterne for at konvertere handelsregistreringen til en salgsmulighed.

Navnet på handelsregistreringen vises i feltet Navn: Salgsmulighed som standard. Data i felterne Omsætning, Lukkedato, Næste trin og Beskrivelse overføres også til salgsmulighedsposten. Du kan redigere disse data på siden Konverter handelsregistrering. Du kan også knytte handelsregistreringen til en eksisterende salgsmulighed. Gør følgende for at gøre dette:

- **a** Vælg indstillingen Brug eksisterende salgsmulighed
- **b** Vælg den relevante salgsmulighed vha. ikonet Opslag ved siden af feltet Tilknyttet salgsmulighed.
- **5** Klik på Gem for at konvertere handelsregistreringen.

# <span id="page-521-0"></span>**Indstillinger af adgangsprofil og rolle til konvertering af handelsregistreringer**

Du skal have de relevante indstillinger i dine adgangsprofiler og din brugerrolle for at kunne konvertere handelsregistreringer·til konti, kontakter eller salgsmuligheder. I dette emne beskrives de påkrævede indstillinger.

## **Indstillinger af adgangsprofil til konvertering af handelsregistreringer**

De adgangsniveauer, der giver dig·mulighed for at konvertere handelsregistreringer, er vist i følgende tabeller. Indstillingerne kræves på både standardadgangsprofilen og ejeradgangsprofilen.

I følgende tabel vises de adgangsniveauer til posttyper, der gør det muligt at konvertere handelsregistreringer.

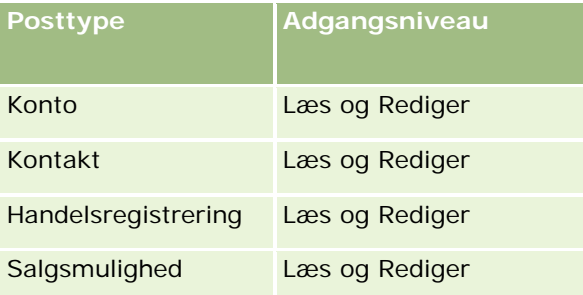

I følgende tabel vises de adgangsniveauer til relaterede oplysningsposttyper, der gør det muligt at konvertere handelsregistreringer.

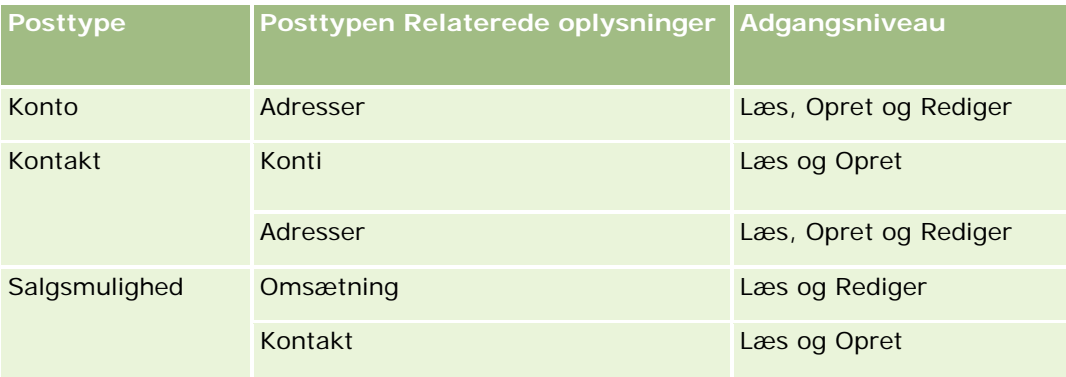

## **Indstillinger af brugerrolle·til konvertering af handelsregistreringer**

Følgende rolleindstillinger giver dig mulighed for at konvertere handelsregistreringer:

- Rollen skal have privilegiet Konverter handelsregistreringer.
- **Posttypeadgangen til rollen skal have følgende indstillinger:** 
	- Afkrydsningsfeltet Har adgang skal markeres til posttypen Handelsregistrering·i alle tilfælde af konvertering af handelsregistrering.
	- Afkrydsningsfeltet Har adgang skal være markeret til posttypen Salgsmulighed·for at konvertere (dvs. tilknytte eller linke) handelsregistreringer til eksisterende salgsmuligheder.

- <span id="page-522-0"></span> Afkrydsningsfelterne Har adgang og Kan oprette skal være markeret til posttypen Salgsmulighed for at konvertere handelsregistreringer til nye salgsmuligheder.
- Afkrydsningsfeltet Har adgang skal være markeret til posttypen Konto for at konvertere handelsregistreringer·til eksisterende konti.
- Afkrydsningsfelterne Har adgang og Kan oprette skal være markeret til posttypen Konto·for at konvertere handelsregistreringer til nye konti.
- Afkrydsningsfeltet Har adgang skal være markeret til posttypen Kontakt for at konvertere handelsregistreringer·til eksisterende kontakter.
- Afkrydsningsfelterne Har adgang og Kan oprette skal være markeret til posttypen Kontakt·for at konvertere handelsregistreringer til nye kontakter.

**BEMÆRK:** Se *Oracle CRM On Demand for Partner Relationship Management Configuration Guide* for at få flere oplysninger om konfiguration af Partner Relationship Management.

# **Felter til handelsregistrering**

Brug siden Redigering af handelsregistrering·til at tilføje en handelsregistrering eller opdatere detaljer til en eksisterende handelsregistrering. Denne side viser alle felterne til en handelsregistrering.

**BEMÆRK:** Firmaadministratorer kan tilpasse Oracle CRM On Demand på en række måder, f.eks. ændre navne til posttyper, felter og indstillinger i lister. De oplysninger, som du ser, kan derfor være forskellige fra de standardoplysninger, der beskrives i online-hjælpen.

Følgende tabel indeholder yderligere oplysninger om nogle felter.

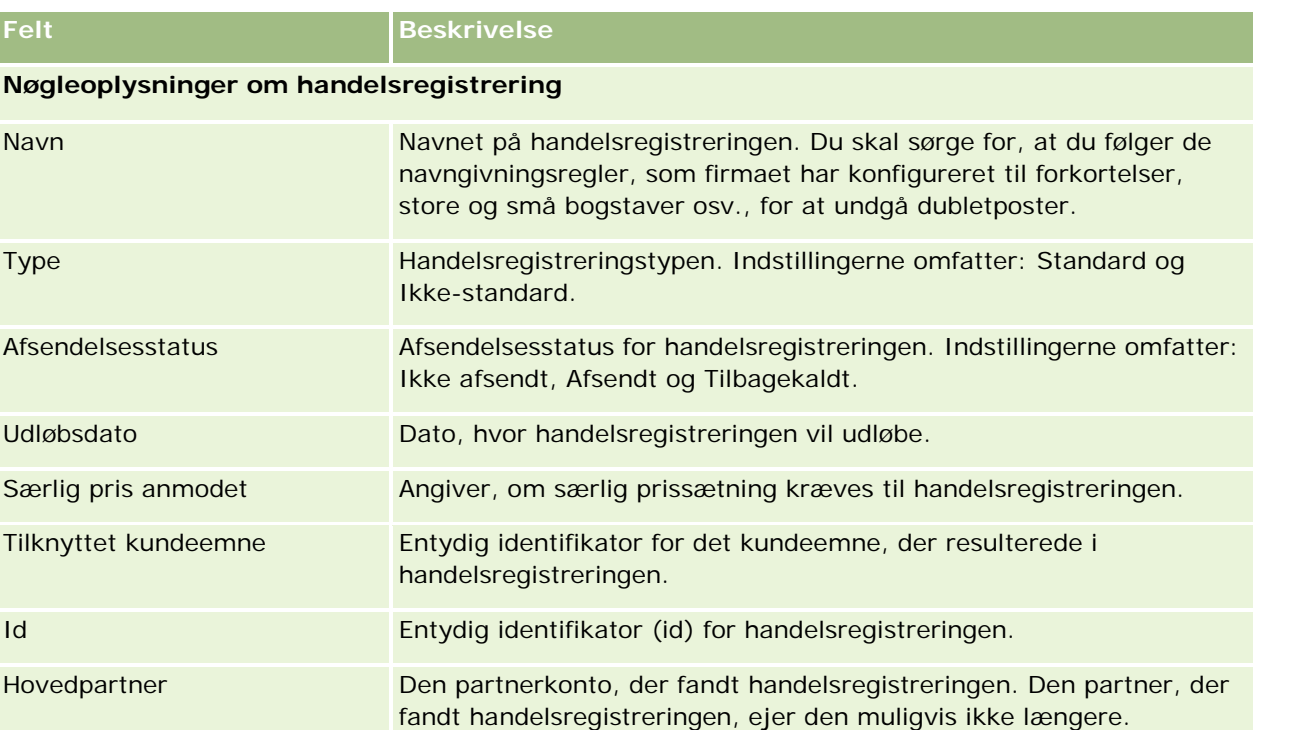

## Partner Relationship Management og High Tech

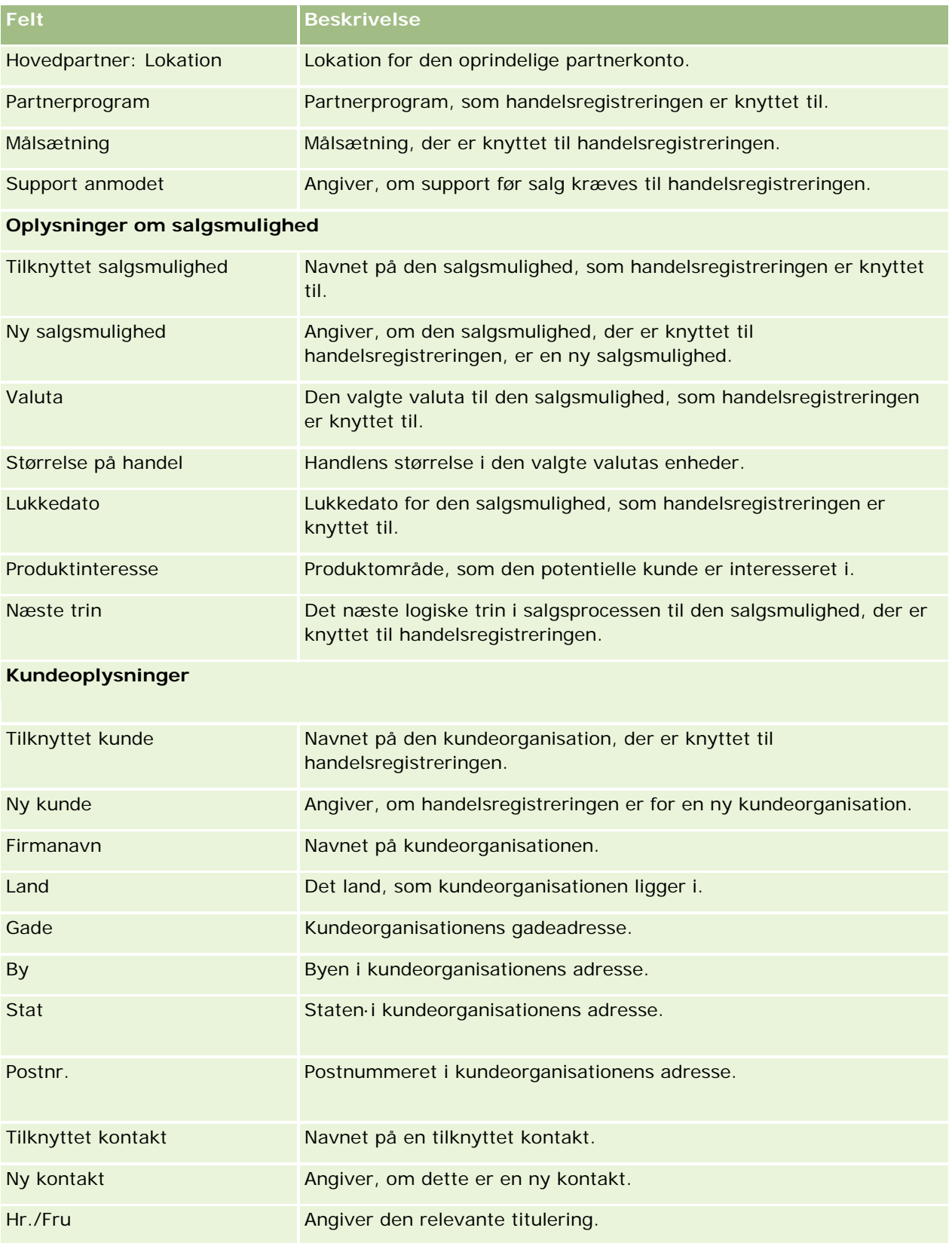

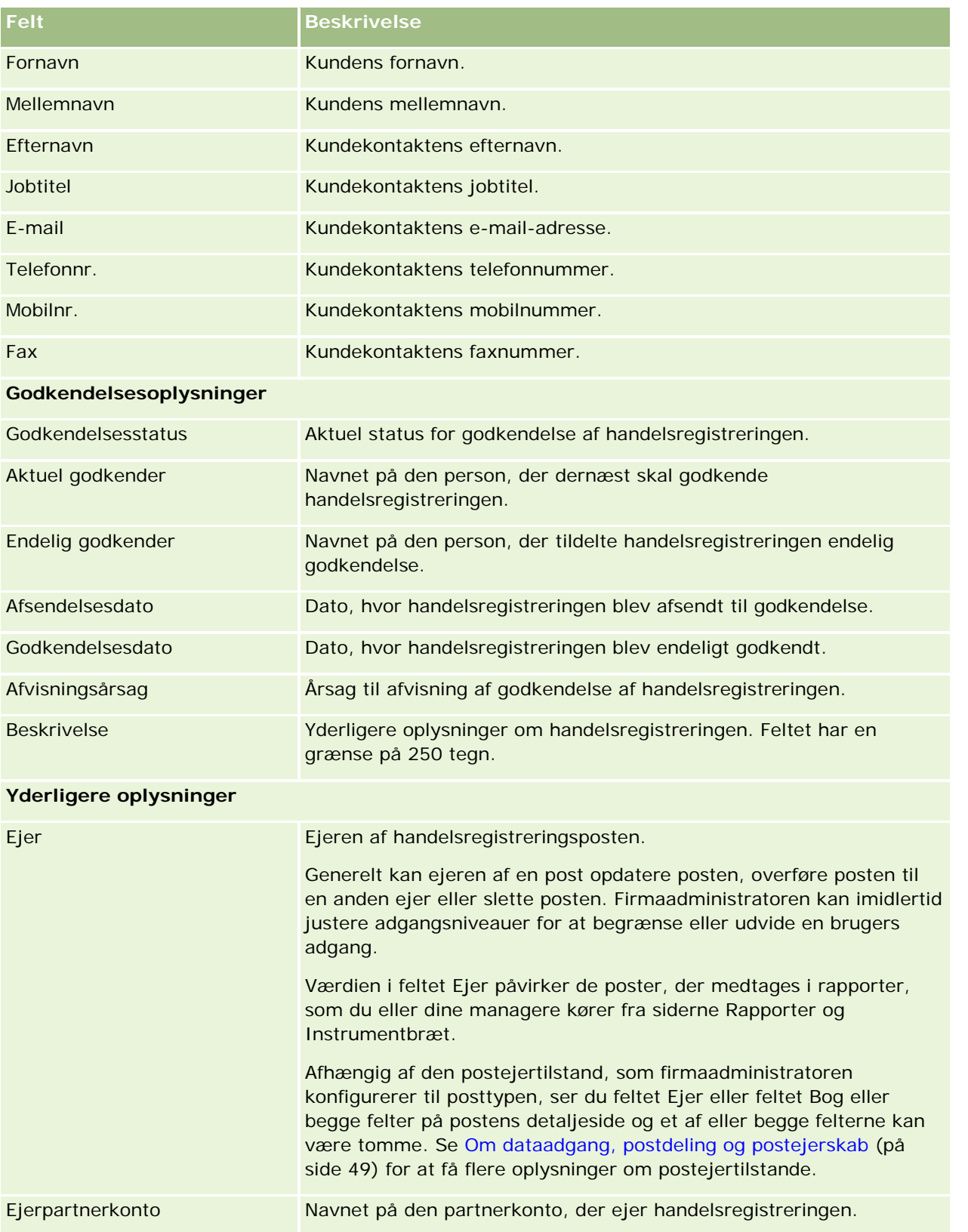

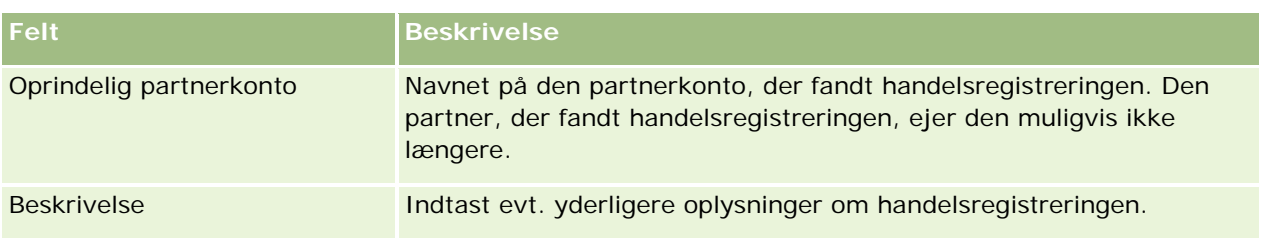

# **MDF-anmodninger**

Markedsudviklingskapital (MDF) giver varemærkeejere mulighed for at stille marketingkapital til rådighed for en partner på en organiseret måde, således at en partner kan sælge varemærkeejerens produkter i bestemte geografiske områder, eller således at en partner kan markedsføre sit varemærke. En *MDF-anmodning* er en anmodning om kapital, hvor en partner anmoder varemærkeejeren om kapital.

Partnere kan anmode om forudgodkendelser for at finansiere marketingaktiviteter. MDF-anmodningerne identificerer detaljerne om marketingaktiviteten og dens anslåede omkostninger. MDF-anmodningen dirigeres dernæst gennem godkendelsesprocessen. Varemærkeejeren forsyner den godkendte kapital til MDF-anmodningen og kan godkende, afvise eller returnere den.

Når marketingaktiviteterne er fuldført, kan partnere oprette krav for at få indfriet de penge, der er brugt, og som blev forudgodkendt af varemærkeejeren. Krav oprettes mod en bestemt MDF-anmodning eller kan være uafhængige. En MDF-anmodning kan kun have ét krav tilknyttet. Når kravet er godkendt, debiteres kapitalen med den tilknyttede MDF-anmodning.

# **Arbejde med hjemmesiden MDF-anmodninger**

Hjemmesiden MDF-anmodning er udgangspunktet for håndtering af anmodninger om markedsudviklingskapital (MDF).

**BEMÆRK:** Firmaadministratoren kan tilpasse layoutet af hjemmesiden MDF-anmodning. Desuden kan du tilføje afsnit til siden og fjerne afsnit fra siden, hvis din brugerrolle omfatter privilegiet Personaliser hjemmesider.

## **Oprettelse af en MDF-anmodning**

Du kan oprette en MDF-anmodning·ved at klikke på knappen Ny i afsnittet Nyligt ændret MDF-anmodning. Se Oprettelse af poster (på side [53\)](#page-52-0) og Felter til MDF for at få flere oplysninger.

## **Arbejde med MDF-anmodningslister**

Afsnittet Lister: MDF-anmodning viser et antal lister. Oracle CRM On Demand leveres med en række standardlister. Alle standardlister er offentlige. Du og dine managere kan oprette yderligere lister, som er baseret på forskellige kriterier.

I følgende tabel beskrives standardlisterne til MDF-anmodninger.

## **MDF-anmodninger**

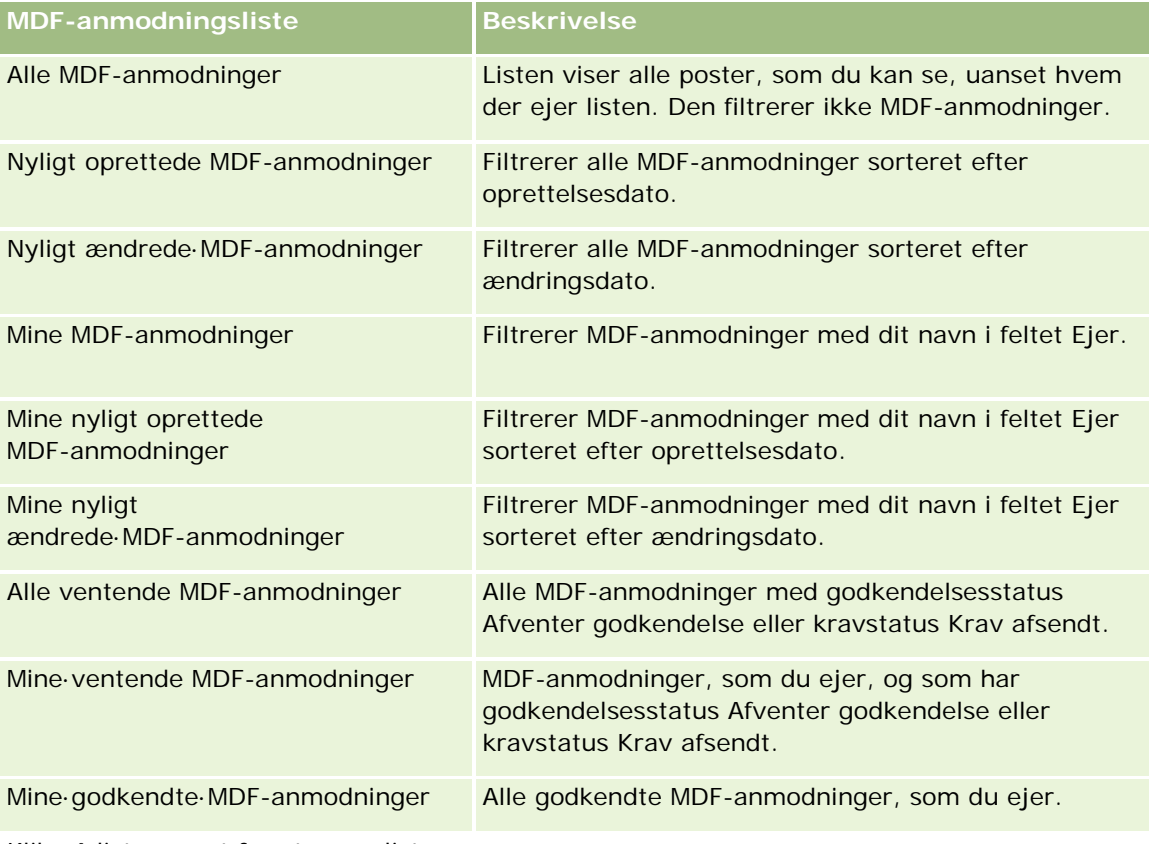

Klik på listenavnet for at se en liste.

Klik på Ny for at oprette en ny liste. Se Oprettelse og uddybelse af lister (på side [129\)](#page-128-0) for at få flere oplysninger om oprettelse af lister.

Klik på Håndter lister for at gennemgå alle tilgængelige lister, oprette en ny liste eller se, redigere eller slette en eksisterende liste. Siden Håndter lister omfatter også de standardlister, der leveres med Oracle CRM On Demand. Listerne er skrivebeskyttede. Så du kan ikke redigere eller slette dem.

## **Visning af afsnittet Mine nyligt ændrede·MDF-anmodninger**

Dette afsnit viser de MDF-anmodninger, som du ejer, og som senest er ændret. Klik på linket Vis fuld liste for at udvide listen.

## **Visning af afsnittet Mine ventende·MDF-anmodninger**

Dette afsnit viser alle de MDF-anmodninger, som du ejer, og som har godkendelsesstatus Afventer godkendelse eller kravstatus Krav afsendt. Klik på Vis fuld liste for at udvide listen.

## **Tilføjelse af afsnit til hjemmesiden MDF-anmodning**

Hvis din brugerrolle omfatter privilegiet Personaliser hjemmesider, kan du tilføje nogle af eller alle følgende afsnit til hjemmesiden MDF-anmodninger:

- **MDF-anmodningslister**
- Alle ventende MDF-anmodninger
- Nyligt oprettede MDF-anmodninger
- Nyligt ændrede MDF-anmodninger
- **Mine**·ventende MDF-anmodninger
- **Mine**·godkendte·MDF-anmodninger
- Mine nyligt oprettede MDF-anmodninger
- Mine nyligt ændrede·MDF-anmodninger
- MFD-anmodninger, der afventer min godkendelse

### *Sådan føjer du afsnit til hjemmesiden MDF-anmodninger*

- **1** Klik på Rediger layout på hjemmesiden MDF-anmodninger.
- **2** Klik på retningspilene på siden Layout af hjemmesiden MDF-anmodninger for at tilføje eller fjerne afsnit og organisere afsnittene på siden. Klik dernæst på Gem.

# **Håndtering af MDF-anmodninger**

Udfør følgende opgaver for at håndtere MDF-anmodninger:

- Afsendelse af MDF-anmodninger til godkendelse (på side [529\)](#page-528-0)
- Tilbagekaldelse af MDF-anmodninger (på side [529\)](#page-528-0)
- Returnering af MDF-anmodninger (på side [530\)](#page-529-0)
- **A** Afvisning af MDF-anmodninger (på side [531\)](#page-530-0)
- Godkendelse af MDF-anmodninger (på side [531\)](#page-530-0)
- Annullering af MDF-anmodninger (på side [532\)](#page-531-0)
- Afsendelse af krav til MDF-anmodninger (på side [533\)](#page-532-0)
- Afvisning af krav til MDF-anmodninger (på side [533\)](#page-532-0)
- Godkendelse af krav til MDF-anmodninger (på side [534\)](#page-533-0)
- Se Arbejde med poster (på side [48\)](#page-47-0) for yderligere procedurer, der er fælles for alle poster.

Se følgende for procedurer, der er fælles for mange posttyper:

- Oprettelse af poster (på side [53\)](#page-52-0)
- Opdatering af postdetaljer (på side [112\)](#page-111-0)
- Linkning af poster til din valgte post (på side [114\)](#page-113-0)
- Arbejde med lister (på side [123\)](#page-122-0)

<span id="page-528-0"></span>Arbejde med vedhæftninger (på side [159\)](#page-158-0)

**BEMÆRK:** Firmaadministratorer kan tilpasse Oracle CRM On Demand på en række måder, f.eks. ændre navne til posttyper, felter og indstillinger i lister. De oplysninger, som du ser, kan derfor være forskellige fra de standardoplysninger, der beskrives i online-hjælpen.

Afhængigt af dit adgangsniveau kan du muligvis ikke udføre alle procedurer, der er beskrevet i listen ovenfor.

## **Afsendelse af MDF-anmodninger til godkendelse**

Partnere kan anmode om forudgodkendelse til finansiering af marketingaktiviteter ved at afsende en anmodning om markedsudviklingskapital (MDF). MDF-anmodningen omfatter detaljer om aktiviteten og det beløb, som partneren anslår at ville bruge.

**Før du går i gang.** Opret MDF-anmodningen. Opret en arbejdsgangregel, der tildeler en relevant bruger som godkender af MDF-anmodninger. Se Oprettelse af arbejdsgangregler for at få flere oplysninger om oprettelse af arbejdsgangregler.

#### *Sådan afsender du en MDF-anmodning·til godkendelse*

**1** Vælg den MDF-anmodning, som du vil afsende til godkendelse, i afsnittet Alle MDF-anmodninger på hjemmesiden MDF-anmodning.

Se Søgning efter poster (på side [71\)](#page-70-0) for at få oplysninger om valg af MDF-anmodninger.

- **2** Klik på knappen Rediger·på siden Detalje: MDF-anmodning.
- **3** Vælg Afsendt·i feltet Afsendelsesstatus på siden Redigering af MDF-anmodning. Klik dernæst på Gem.

Når værdien til feltet Afsendelsesstatus er ændret til Afsendt, og posten er gemt, sker følgende:

- Godkendelsesstatus sættes til Afventer godkendelse.
- Afsendelsesdatoen sættes automatisk til det aktuelle tidsstempel.
- Ruten til MDF-anmodningen·begynder. En arbejdsgang sætter feltet Godkender i MDF-anmodningen til den relevante bruger.
- Godkenderen føjes til MDF-anmodningens·team, hvis der ikke allerede findes en godkender.
- En arbejdsgangregel sender e-mail-underretninger.

MDF-anmodningen vises på listen over poster, der venter på godkenderens handling og bliver skrivebeskyttet for partneren (ejeren). Yderligere opdateringer af anmodningen (f.eks. opdatering af de anmodede beløb, ændring af tilknyttet kapital osv.) er ikke tilladt. Partneren kan kun foretage ændringer af en afsendt MDF-anmodning, efter den er tilbagekaldt.

# **Tilbagekaldelse af MDF-anmodninger**

Når en anmodning om markedsudviklingskapital (MDF) er afsendt til godkendelse, og før den er godkendt, kan du tilbagekalde den. Når du har tilbagekaldt anmodningen, kan du fortsætte med at opdatere den og afsende den igen til godkendelse.

<span id="page-529-0"></span>**Før du går i gang.** MDF-anmodningen·skal have afsendelsesstatus Afsendt og godkendelsesstatus Afventer godkendelse.

#### *Sådan tilbagekalder du en MDF-anmodning*

**1** Vælg den MDF-anmodning, som du vil tilbagekalde, i afsnittet Alle MDF-anmodninger på hjemmesiden MDF-anmodning.

Se Søgning efter poster (på side [71\)](#page-70-0) for at få oplysninger om valg af MDF-anmodninger.

- **2** Klik på knappen Rediger·på siden Detalje: MDF-anmodning.
- **3** Vælg Tilbagekaldt·i feltet Afsendelsesstatus på siden Redigering af MDF-anmodning. Klik dernæst på Gem. Når du ændrer afsendelsesstatus til Tilbagekaldt, sker følgende:
	- Godkendelsesstatus nulstilles til en NULL-værdi.
	- **En arbejdsgangregel opretter en ny opgave for at spore handlingen (hvis konfigureret).**
	- En arbejdsgangregel sender de relevante·e-mail-underretninger (hvis konfigureret).

Du kan nu opdatere MDF-anmodningen og afsende den igen. Se Afsendelse af MDF-anmodninger til godkendelse (på side [529\)](#page-528-0) for at få flere oplysninger om afsendelse af anmodninger.

## **Returnering af MDF-anmodninger**

Mens en anmodning om markedsudviklingskapital (MDF) går gennem godkendelseskæden, kan en godkender returnere den til ejeren for at foretage ændringer eller angive yderligere oplysninger.

**Før du går i gang.** MDF-anmodningen·skal have afsendelsesstatus Afsendt.

#### *Sådan returnerer·du en MDF-anmodning*

**1** Vælg den MDF-anmodning, som du vil returnere, i afsnittet Alle MDF-anmodninger på hjemmesiden MDF-anmodning.

Se Søgning efter poster (på side [71\)](#page-70-0) for at få oplysninger om valg af MDF-anmodninger.

- **2** Klik på knappen Rediger·på siden Detalje: MDF-anmodning.
- **3** Vælg Returneret i feltet Godkendelsesstatus på siden Redigering af MDF-anmodning. Klik dernæst på Gem.

Når du ændrer godkendelsesstatus til Returneret og klikker på Gem, sker følgende:

- Afsendelsesstatus for MDF-anmodningen sættes til Ikke afsendt.
- **Datoen fjernes fra feltet Forudgodkendelsesdato. Afsendelsesdatoen forbliver imidlertid i feltet** Afsendelsesdato.
- **E** En opgavepost oprettes for at spore godkenderens returhandling.

<span id="page-530-0"></span>En arbejdsgangregel sender de relevante·e-mail-underretninger.

Ejeren af MDF-anmodningen kan nu opdatere anmodningen og afsende den igen. Se Afsendelse af MDF-anmodninger til godkendelse (på side [529\)](#page-528-0) for at få flere oplysninger om afsendelse af MDF-anmodninger.

# **Afvisning af MDF-anmodninger**

Mens en anmodning om markedsudviklingskapital (MDF) går gennem godkendelseskæden, kan en godkender afvise·den, hvis det anmodede beløb til marketingaktiviteten ikke kan tildeles.

**Før du går i gang.** MDF-anmodningen·skal have afsendelsesstatus Afsendt.

#### *Sådan afviser·du en MDF-anmodning*

**1** Vælg den MDF-anmodning, som du vil afvise, i afsnittet Alle MDF-anmodninger på hjemmesiden MDF-anmodning.

Se Søgning efter poster (på side [71\)](#page-70-0) for at få oplysninger om valg af MDF-anmodninger.

- **2** Klik på knappen Rediger·på siden Detalje: MDF-anmodning.
- **3** Vælg Afvist·i feltet Godkendelsesstatus på siden Redigering af MDF-anmodning. Klik dernæst på Gem.

Når du ændrer godkendelsesstatus til Afvist og klikker på Gem, sker følgende:

- Afsendelsesstatus for MDF-anmodningen fortsætter med at være Afsendt.
- Datoen fjernes fra feltet Forudgodkendelsesdato. Afsendelsesdatoen forbliver imidlertid i feltet Afsendelsesdato.
- En opgavepost oprettes for at spore godkenderens returhandling.
- En arbejdsgangregel sender de relevante·e-mail-underretninger.

Når MDF-anmodningen er afvist, bliver den skrivebeskyttet for ejeren, og yderligere opdateringer af den er ikke tilladt.

# **Godkendelse af MDF-anmodninger**

En godkender kan forudgodkende en MDf-anmodning og allokere kapital til den anmodede marketingaktivitet. I øjeblikket er godkendelsesruten til MDF-anmodninger en manuel proces, og kun ét godkendelsesniveau understøttes.

Bemærk: Du kan opnå godkendelse på flere niveauer, når hver godkender i godkendelseskæden opdaterer feltet Godkender til den næste godkender i kæden.

**Før du går i gang.** Afsendelsesstatus for MDF-anmodningen skal sættes til Afsendt, før du kan godkende den.

#### <span id="page-531-0"></span>*Sådan godkender·du en MDF-anmodning*

**1** Vælg den MDF-anmodning, som du vil godkende, i afsnittet Alle MDF-anmodninger på hjemmesiden MDF-anmodning.

Se Søgning efter poster (på side [71\)](#page-70-0) for at få oplysninger om valg af MDF-anmodninger.

- **2** Klik på knappen Rediger·på siden Detalje: MDF-anmodning.
- **3** Indtast et beløb i feltet Forudgodkendt beløb på siden Redigering af MDF-anmodning.
- **4** Vælg Godkendt·i feltet Godkendelsesstatus. Klik dernæst på Gem.

Når du ændrer godkendelsesstatus til Godkendt, sker følgende:

- Oracle CRM On Demand validerer, at værdien for afsendelsesstatus er Afsendt. Hvis afsendelsesstatus er en anden værdi, fejler valideringen, og en relevant fejlmeddelelse genereres.
- Oracle CRM On Demand validerer, at det forudgodkendte beløb ikke overskrider den godkendelsesgrænse, der er sat for den aktuelle godkender, og at godkendelsen ikke resulterer i en negativ kapitalsaldo. Hvis valideringen fejler, genereres en relevant fejlmeddelelse.
- Feltet Sidst godkendt af ændres til den aktuelle bruger. Feltet Aktuel godkender opdateres ikke.
- **Forudgodkendelsesdatoen ændres til den aktuelle dato i Oracle CRM On Demand.**
- **En arbejdsgang opretter en ny opgave for at spore godkendelseshandlingen.**
- En arbejdsgang sender de relevante·e-mail-underretninger.

Når MDF-anmodning er godkendt, bliver den skrivebeskyttet, og yderligere opdateringer af den er ikke tilladt, undtagen når et relateret krav afsendes eller udløbsdatoen forlænges.

# **Annullering af MDF-anmodninger**

Varemærkeejeren kan annullere en anmodning om markedsudviklingskapital (MDF) når som helst, hvis MDF-anmodningen ikke længere er gyldig.

**Før du går i gang.** Godkendelsesstatus for MDF-anmodningen skal være sat til Afsendt.

## *Sådan annullerer·du en MDF-anmodning*

**1** Vælg den MDF-anmodning, som du vil annullere, i afsnittet Alle MDF-anmodninger på hjemmesiden MDF-anmodning.

Se Søgning efter poster (på side [71\)](#page-70-0) for at få oplysninger om valg af MDF-anmodninger.

- **2** Klik på knappen Rediger·på siden Detalje: MDF-anmodning.
- **3** Vælg Annulleret·i feltet Godkendelsesstatus på siden Redigering af MDF-anmodning. Klik dernæst på Gem.

Når du ændrer godkendelsesstatus til Annulleret, sker følgende:

**D** Oracle CRM On Demand validerer, at godkendelsesstatus er sat til Godkendt.

- <span id="page-532-0"></span>**E** En arbeidsgangregel opretter en ny opgave for at spore handlingen.
- En arbejdsgang sender de relevante·e-mail-underretninger.

Når MDF-anmodningen er annulleret, bliver den skrivebeskyttet, og yderligere opdateringer af den er ikke tilladt.

# **Afsendelse af krav til MDF-anmodninger**

Partnere opretter krav for at indfri det forudgodkendte belb, der blev brugt på marketingaktiviteter. Krav oprettes mod en bestemt anmodning om markedsudviklingskapital (MDF) eller kan forekomme uafhængigt.

## *Sådan afsender du et krav til en MDF-anmodning*

**1** Vælg den MDF-anmodning, som du vil afsende et krav til, i afsnittet Alle MDF-anmodninger på hjemmesiden MDF-anmodning.

Se Søgning efter poster (på side [71\)](#page-70-0) for at få oplysninger om valg af MDF-anmodninger.

- **2** Klik på knappen Rediger·på siden Detalje: MDF-anmodning.
- **3** Indtast beløbet i feltet Samlet anmodet kravbeløb på siden Redigering af MDF-anmodning.
- **4** Vælg Krav afsendt·i feltet Kravstatus. Klik dernæst på Gem.

Når feltet Kravstatus er ændret til Krav afsendt, og posten er gemt, sker følgende:

- **Ruten til MDF-anmodningskravet begynder.**
- En arbejdsgangregel sætter feltet Godkender i MDF-anmodningen til den relevante bruger.
- Godkenderen føjes til MDF-anmodningens·team, hvis der ikke allerede findes en godkender.
- En arbejdsgangregel sender de relevante·e-mail-underretninger.

# **Afvisning af krav til MDF-anmodninger**

Mens et krav til markedsudviklingskapital (MDF) går gennem godkendelseskæden, kan en godkender afvise det.

**Før du går i gang.** MDF-kravet·skal have kravstatus Krav afsendt.

## *Sådan afviser du et krav til en MDF-anmodning*

**1** Vælg den MDF-anmodning, som du vil afvise·et krav til, i afsnittet Alle MDF-anmodninger på hjemmesiden MDF-anmodning.

Se Søgning efter poster (på side [71\)](#page-70-0) for at få oplysninger om valg af MDF-anmodninger.

- <span id="page-533-0"></span>**2** Klik på knappen Rediger·på siden Detalje: MDF-anmodning.
- **3** Vælg Krav afvist·i feltet Kravstatus på siden Redigering af MDF-anmodning. Klik dernæst på Gem.

Når du ændrer kravstatus til Krav afvist og klikker på Gem, sker følgende: en arbejdsgangregel sender de relevante e-mail-underretninger.

# **Godkendelse af krav til MDF-anmodninger**

En godkender kan godkende et krav til markedsudviklingskapital (MDF) og tilbyde partneren en kredit. Kun ét godkendelsesniveau understøttes i øjeblikket til MDF-krav.

**Før du går i gang.** Afsendelsesstatus for MDF-kravet skal sættes til Krav afsendt, før du kan godkende den.

#### *Sådan godkender·du et krav til en MDF-anmodning*

**1** Vælg den MDF-anmodning, som du vil godkende·et krav til, i afsnittet Alle MDF-anmodninger på hjemmesiden MDF-anmodning.

Se Søgning efter poster (på side [71\)](#page-70-0) for at få oplysninger om valg af MDF-anmodninger.

- **2** Klik på knappen Rediger·på siden Detalje: MDF-anmodning.
- **3** Indtast beløbet i feltet Samlet godkendt·kravbeløb på siden Redigering af MDF-anmodning.
- **4** Vælg Krav godkendt·i feltet Kravstatus. Klik dernæst på Gem.

Når du ændrer godkendelsesstatus til Godkendt, sker følgende:

- Oracle CRM On Demand validerer, at det samlede kravbeløb ikke overskrider den godkendelsesgrænse, der er sat for godkenderen, og at godkendelsen ikke resulterer i en negativ kapitalsaldo. Hvis valideringen fejler, genereres en relevant fejlmeddelelse.
- Kravbeslutningsdatoen sættes·til den aktuelle dato i Oracle CRM On Demand.
- **En arbejdsgangregel sender de relevante-e-mail-underretninger.**

Når kravet er godkendt, debiterer det den kapital, der er knyttet til MDF-anmodningen.

# **Felter til MDF-anmodninger**

Brug siden Redigering af MDF-anmodning til at tilføje en anmodning om markedsudviklingskapital (MDF) eller opdatere detaljerne til en eksisterende MDF-anmoding. Denne side viser alle felterne til en MDF-anmodning.

**BEMÆRK:** Firmaadministratorer kan tilpasse Oracle CRM On Demand på en række måder, f.eks. ændre navne til posttyper, felter og indstillinger i lister. De oplysninger, som du ser, kan derfor være forskellige fra de standardoplysninger, der beskrives i online-hjælpen.

Følgende tabel indeholder yderligere oplysninger om nogle felter.

**Beskrivelse** 

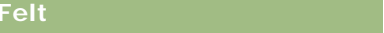

## **MDF-anmodninger**

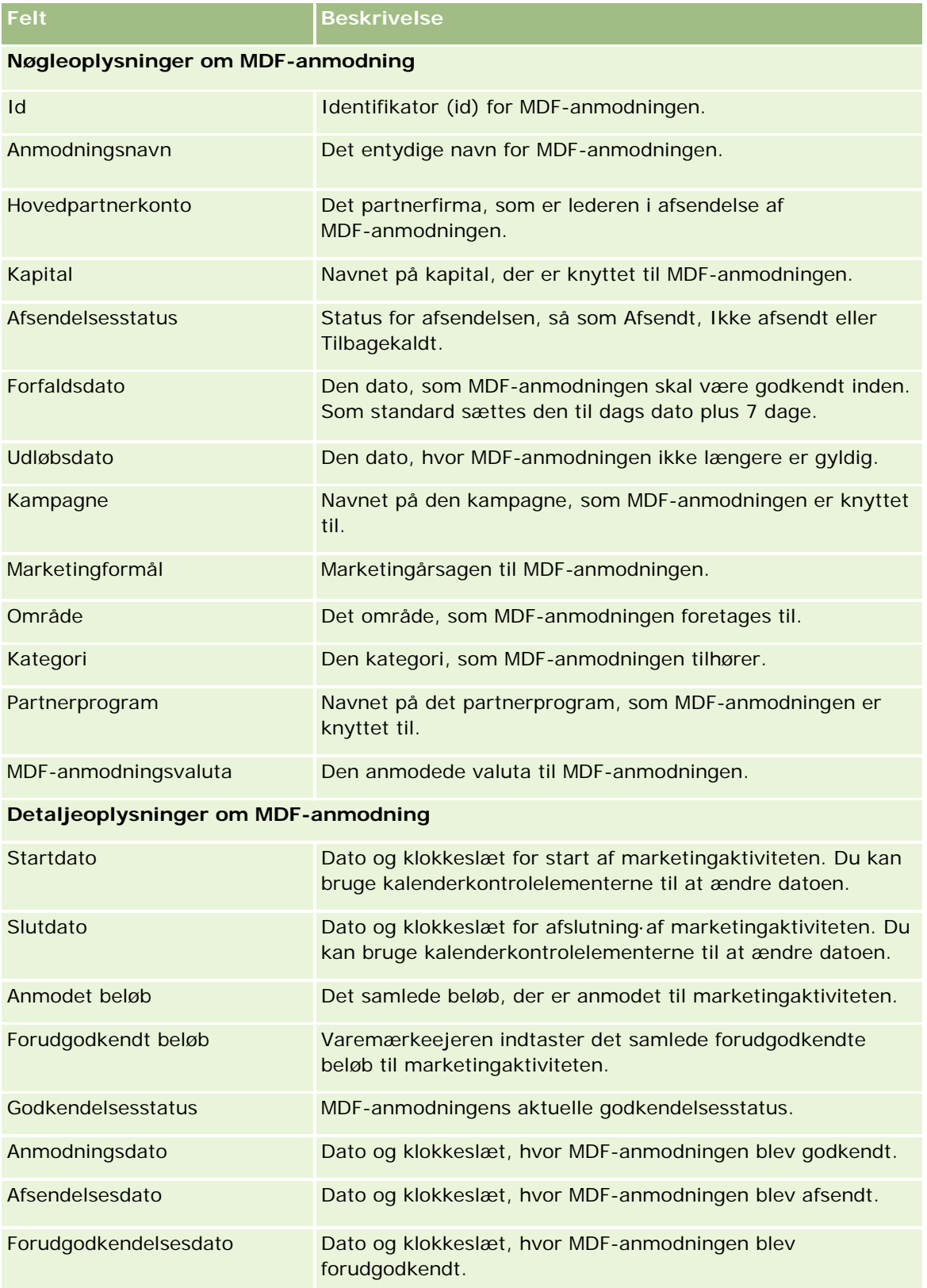

## Partner Relationship Management og High Tech

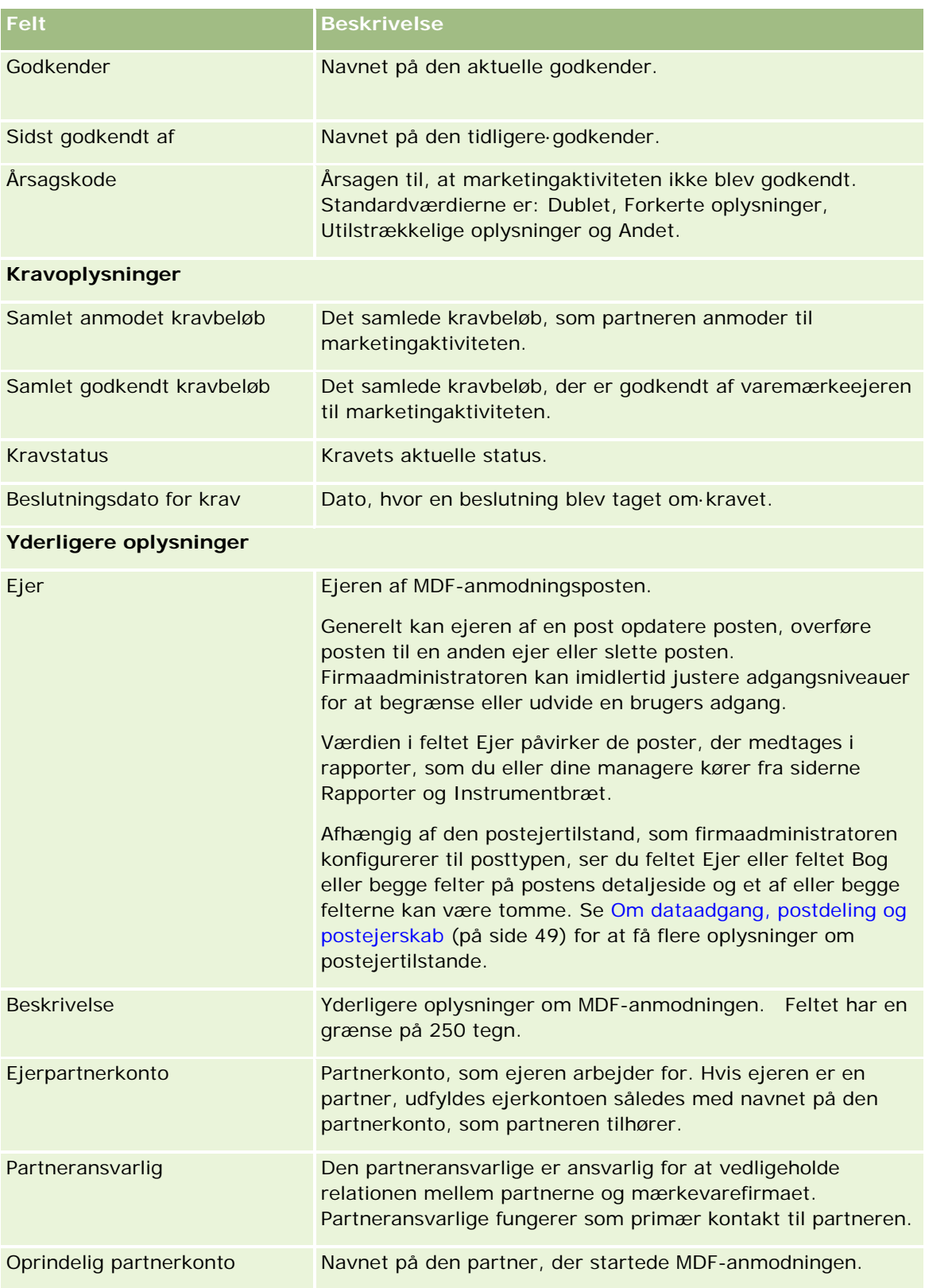

# **Særlige prissætningsanmodninger**

*Særlige prissætningsanmodninger* omfatter en række forretningsprocesser, hvor en partner anmoder mærkevareejeren om en rabat på et produkt. En særlig prissætningsanmodning kan f.eks. være et svar på en konkurrencehandel eller en nedadgående tendens i priser. Mærkevareejeren yder lavere priser og giver kreditter til partneren efter salget. Den særligt autoriserede pris er typisk gyldig til autoriseret produkt, mængde, varighed og partneren eller slutkunden eller begge.

Særlige prissætningsanmodninger omfatter følgende to faser:

**Styring af særlig prissætningsanmodning**. Partneren eller mærkevareejeren opretter på vegne af en partner en særlig prissætningsanmodning til et produkt og angiver detaljer, så som årsagen til den lavere pris. Partneren afsender anmodningen til varemærkeejeren til godkendelse og sælger lagerbeholdningen til en ny lavere pris til kunden, når anmodningen er godkendt. Efter salget kan partneren bruge det særlige prissætningskrav til at kræve forskellen mellem den oprindelige indkøbsomkostning og den nye autoriserede omkostning.

**Styring af særligt prissætningskrav**. Partneren opretter et særligt prisssætningskrav på godkendte og åbne særlige prissætningsanmodninger for at modtage kredit for et tab. Typisk afsendes salgsstedrapporter efter salget med særlige prissætningskrav. Når anmodningen er godkendt, tilbyder mærkevareejeren partneren en kredit på forskellen mellem den oprindelige omkostning og den nye autoriserede omkostning.

Særlige prissætningsanmodninger er en fordel for mærkevareejere og partnere på følgende måder:

- Mærkevareejere får mulighed for at støtte deres partnere i konkurrencemæssige situationer
- **Partnere opfordres til at købe og oplagre produkter fra mærkevareejere, selv om priserne sandsynligvis vil** falde i fremtiden

# **Arbejde med hjemmesiden Særlig prissætningsanmodning**

Hjemmesiden Særlig prissætningsanmodning er udgangspunktet for håndtering af særlige prissætningsanmodninger.

**BEMÆRK:** Firmaadministratoren kan tilpasse layoutet af hjemmesiden Særlig prissætningsanmodning. Desuden kan du tilføje afsnit til siden og fjerne afsnit fra siden, hvis din brugerrolle omfatter privilegiet Personaliser hjemmesider.

## **Oprettelse af særlig prissætningsanmodning**

Du kan oprette en særlig prissætningsanmodning·ved at klikke på knappen Ny i afsnittet Nyligt ændret særlig prissætningsanmodning. Se Oprettelse af poster (på side [53\)](#page-52-0) og Felter til særlig prissætningsanmodning (på side [551\)](#page-550-0) for at få flere oplysninger.

## **Arbejde med lister over særlige prissætningssætningsanmodninger**

Afsnittet Lister: Særlig prissætningsanmodning viser et antal lister. Oracle CRM On Demand leveres med en række standardlister. Alle standardlister er offentlige. Du og dine managere kan oprette yderligere lister, som er baseret på forskellige kriterier.

I følgende tabel beskrives standardlisterne til særlige prissætningsanmodninger.

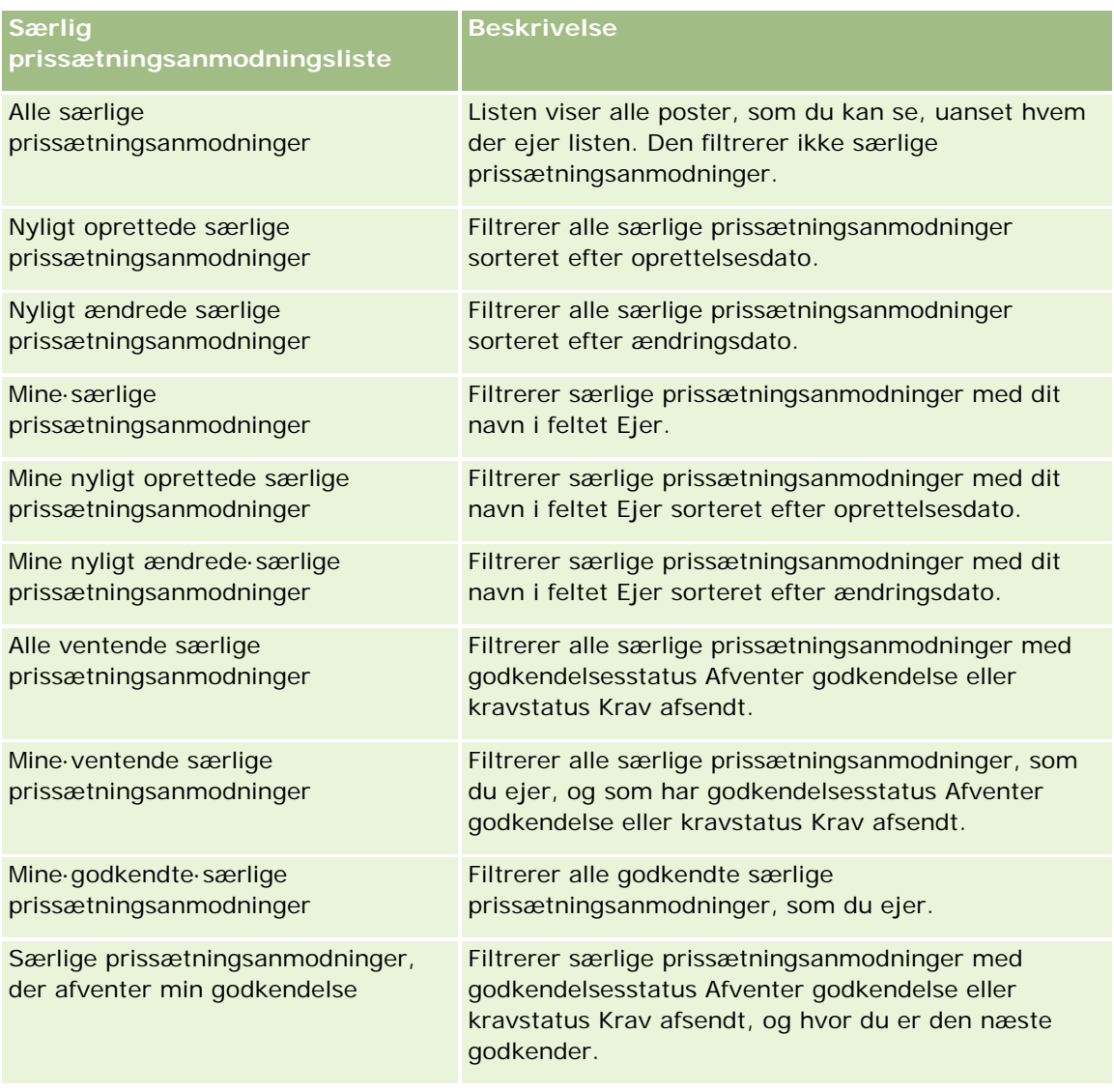

Klik på listenavnet for at se en liste.

Klik på Ny for at oprette en ny liste. Se Oprettelse og uddybelse af lister (på side [129\)](#page-128-0) for at få flere oplysninger om oprettelse af lister.

Klik på Håndter lister for at gennemgå alle tilgængelige lister, oprette en ny liste eller se, redigere eller slette en eksisterende liste. Siden Håndter lister omfatter også de standardlister, der leveres med Oracle CRM On Demand. Listerne er skrivebeskyttede, så du kan ikke redigere eller slette dem.

## **Visning af afsnittet Mine nyligt ændrede·særlige prissætningsanmodninger**

Dette afsnit viser de særlige prissætningsanmodninger, som du ejer, og som blev ændret for nyligt. Klik på Vis fuld liste for at udvide listen.

## **Visning af afsnittet Mine ventende·særlige prissætningsanmodninger**

Dette afsnit viser alle de særlige prissætningsanmodninger, som du ejer, og som har godkendelsesstatus Afventer godkendelse eller kravstatus Krav afsendt. Klik på Vis fuld liste for at udvide listen.

## **Tilføjelse af afsnit til din Særlig prissætningsanmodning-hjemmeside**

Hvis din brugerrolle omfatter privilegiet Personaliser hjemmesider, kan du tilføje nogle af eller alle følgende afsnit til hjemmesiden Særlige prissætningsanmodninger:

- Særlige prissætningsanmodningslister
- Alle ventende særlige prissætningsanmodninger
- Nyligt oprettede særlige prissætningsanmodninger
- Nyligt ændrede særlige prissætningsanmodninger
- **Mine**·ventende særlige prissætningsanmodninger
- Mine·godkendte·særlige prissætningsanmodninger
- Mine nyligt oprettede særlige prissætningsanmodninger
- Mine nyligt ændrede·særlige prissætningsanmodninger
- Særlige prissætningsanmodninger, der afventer min godkendelse
- Et eller flere rapportafsnit (firmaadministratoren kan gøre rapportafsnit, så som rapporten Analyse af særlig prissætningsanmodning, tilgængelige på din Særlige prissætningsanmodninger-hjemmeside).

#### *Sådan føjer du afsnit til din Særlige prissætningsanmodninger-hjemmeside*

- **1** Klik på Rediger layout på hjemmesiden Særlige prissætningsanmodninger.
- **2** Klik på pilene på siden Layout til hjemmesiden Særlige prissætningsanmodninger for at tilføje eller fjerne afsnit og organisere afsnittene på siden. Klik dernæst på Gem.

# **Håndtering af særlige prissætningsanmodninger**

Udfør følgende opgaver for at håndtere særlige prissætningsanmodninger:

- Linkning af produkter til særlige prissætningsanmodninger (på side [540\)](#page-539-0)
- Linkning af programmer til særlige prissætningsanmodninger (på side [541\)](#page-540-0)
- Afsendelse af særlige prissætningsanmodninger til godkendelse (på side [541\)](#page-540-0)
- Tilbagekaldelse af særlige prissætningsanmodninger (på side [542\)](#page-541-0)
- Returnering af særlige prissætningsanmodninger (på side [543\)](#page-542-0)
- Afvisning af særlige prissætningsanmodninger (på side [544\)](#page-543-0)
- Godkendelse af særlige prissætningsanmodninger (på side [544\)](#page-543-0)

#### <span id="page-539-0"></span>Partner Relationship Management og High Tech

- Annullering af særlige prissætningsanmodninger (på side [545\)](#page-544-0)
- Afsendelse af krav til særlige prissætningsanmodninger (på side [546\)](#page-545-0)
- Afvisning af krav til særlige prissætningsanmodninger (på side [546\)](#page-545-0)
- Godkendelse af krav til særlige prissætningsanmodninger (på side [547\)](#page-546-0)

Se Arbejde med poster (på side [48\)](#page-47-0) for yderligere procedurer, der er fælles for alle poster.

Se følgende for trinvise procedurer, der er fælles for mange posttyper:

- Oprettelse af poster (på side [53\)](#page-52-0)
- Opdatering af postdetaljer (på side [112\)](#page-111-0)
- **Linkning af poster til din valgte post (på side [114\)](#page-113-0)**
- **Arbejde med lister (på side [123\)](#page-122-0)**
- **Arbejde med vedhæftninger (på side [159\)](#page-158-0)**

**BEMÆRK:** Firmaadministratorer kan tilpasse Oracle CRM On Demand på en række måder, f.eks. ændre navne til posttyper, felter og indstillinger i lister. De oplysninger, som du ser, kan derfor være forskellige fra de standardoplysninger, der beskrives i online-hjælpen.

Afhængigt af dit adgangsniveau kan du muligvis ikke udføre alle procedurer, der er beskrevet i listen ovenfor.

# **Linkning af produkter til særlige prissætningsanmodninger**

Du kan linke produkter til særlige prissætningsanmodninger for at gøre følgende:

- Spore de produkter, der hører til den særlige prissætningsanmodning
- Beregne de samlede anmodede og forudgodkendte (autoriserede) beløb

BEMÆRK: Du klikker på knappen Opdater anmodningstotaler for at beregne de samlede anmodede og forudgodkendte beløb.

**Før du går i gang.** Firmaadministratoren skal have gjort det relaterede oplysningsafsnit Produkter med særlig prissætning tilgængeligt for detaljesiden. Klik på linket Rediger layout, hvis det relaterede oplysningsafsnit ikke vises på detaljesiden, og tilføj afsnittet som et vist relateret oplysningsafsnit.

## *Sådan linker du et produkt til en særlig prissætningsanmodning*

**1** Vælg den særlige prissætningsanmodning (anført i afsnittet Alle særlige prissætningsanmodninger på hjemmesiden Særlig prissætningsanmodning), som du vil linke et produkt til.

Se Søgning efter poster (på side [71\)](#page-70-0) for at få oplysninger om valg af særlige prissætningsanmodninger.

- **2** Rul ned til afsnittet Produkter med særlig prissætning på siden Detalje: Særlig prissætningsanmodning, og klik på Tilføj.
- **3** Vælg det produkt, som du vil føje til den særlige prissætningsanmodning, i feltet Produkt.
- <span id="page-540-0"></span>**4** Opdater de påkrævede felter på siden Detalje: Produkt med særlig prissætningsanmodning. Se Felter til produkt med særlig prissætning (på side [549\)](#page-548-0) for at få oplysninger om felterne.
- **5** Gem posten.

#### *Sådan beregner du de samlede anmodede og forudgodkendte beløb*

**1** Vælg den særlige prissætningsanmodning (anført i afsnittet Alle særlige prissætningsanmodninger på hjemmesiden Særlig prissætningsanmodning), som du vil beregne samlede anmodede og forudgodkendte beløb for.

Se Søgning efter poster (på side [71\)](#page-70-0) for at få oplysninger om valg af særlige prissætningsanmodninger.

- **2** Rul ned til afsnittet Produkter med særlig prissætning på siden Detalje: Særlig prissætningsanmodning.
- **3** Klik på Opdater anmodningstotaler i afsnittet Produkter med særlig prissætning.

De samlede anmodede og forudgodkendte beløb beregnes, og felterne Samlet anmodningsbeløb og Samlet autoriseret beløb opdateres i den særlige prissætningsanmodning.

# **Linkning af programmer til særlige prissætningsanmodninger**

Du kan knytte en særlig prissætningsanmodning til et bestemt partnerprogram, som du deltager i.

#### *Sådan linker du programmer til særlige prissætningsanmodninger*

- **1** Naviger til siden Redigering af særlig prissætningsanmodning.
- **2** Vælg det partnerprogram, som du vil føje til den særlige prissætningsanmodinng, i listen Partnerprogram. Klik dernæst på Gem.

# **Afsendelse af særlige prissætningsanmodninger til godkendelse**

Partneren eller mærkevareejeren opretter på vegne af partneren en særlig prissætningsanmodning om en prisjustering på et produkt og angiver detaljer, så som årsagen til den lavere pris. Partneren afsender den særlige prissætningsanmodning til varemærkeejeren til godkendelse. Anmodningen kan efterkommes af varemærkeejeren eller ej. De fleste firmaer har veldefinerede processer til håndtering af sådanne anmodninger om godkendelse fra partnere. Typisk evaluerer en eller flere medarbejdere hos varemærkeejeren den særlige prissætningsanmodning ud fra en række kriterier og beslutter til sidst, om anmodningen skal godkendes.

**Før du går i gang.** Den særlige prissætningsanmodning skal først oprettes. Se Oprettelse af poster (på side [53\)](#page-52-0) for at få flere oplysninger om oprettelse af poster. En arbejdsgangregel, der tildeler en relevant bruger som godkender af særlige prissætningsanmodninger, skal oprettes. Se Oprettelse af arbejdsgangregler for at få flere oplysninger om oprettelse af arbejdsgangregler.

### *Sådan afsender du særlige prissætningsanmodninger til godkendelse*

**1** Vælg den særlige prissætningsanmodning (anført i afsnittet Alle særlige prissætningsanmodninger på hjemmesiden Særlig prissætningsanmodning), som du vil afsende til godkendelse.

Se Søgning efter poster (på side [71\)](#page-70-0) for at få oplysninger om valg af særlige prissætningsanmodninger.

- **2** Klik på knappen Rediger·på siden Detalje: Særlig prissætningsanmodning.
- **3** Vælg Afsendt i feltet Afsendelsesstatus på siden Redigering af særlig prissætningsanmodning.
- **4** Klik på Gem.

Når feltet Afsendelsesstatus er ændret til Afsendt, og posten er gemt, sker følgende:

- Godkendelsesstatus sættes til Afventer godkendelse.
- Afsendelsesdatoen sættes automatisk til det aktuelle tidsstempel.
- **F** Ruten for den særlige prissætningsanmodning begynder. En arbejdsgangregel sætter feltet Godkender i den særlige prissætningsanmodning til den relevante bruger.
- Godkenderen (hvis der ikke allerede findes en) føjes til teamet for den særlige prissætningsanmodning.
- **En arbejdsgangregel sender de påkrævede e-mail-underretninger.**

Den særlige prissætningsanmodning vises på listen over poster, der venter på godkenderens handling og bliver skrivebeskyttet for partneren (ejeren). Yderligere opdateringer af den særlige prissætningsanmodning (f.eks. tilføjelse eller fjernelse af produkter, opdatering af anmodede priser osv.) er ikke tilladt. Partneren kan kun foretage ændringer af en afsendt prissætningsanmodning, efter den er tilbagekaldt.

# **Tilbagekaldelse af særlige prissætningsanmodninger**

Når en særlig prissætningsanmodning er afsendt til godkendelse, og før den er godkendt, kan du tilbagekalde anmodningen. Når du har tilbagekaldt anmodningen, kan du fortsætte med at opdatere den og afsende den igen til godkendelse.

**Før du går i gang.** Den særlige prissætningsanmodning skal have afsendelsesstatus Afsendt og godkendelsesstatus Afventer godkendelse.

#### *Sådan tilbagekalder du særlige prissætningsanmodninger*

**1** Vælg den særlige prissætningsanmodning (anført i afsnittet Alle særlige prissætningsanmodninger på hjemmesiden Særlig prissætningsanmodning), som du vil tilbagekalde.

Se Søgning efter poster (på side [71\)](#page-70-0) for at få oplysninger om valg af særlige prissætningsanmodninger.

- **2** Klik på knappen Rediger·på siden Detalje: Særlig prissætningsanmodning.
- **3** Vælg Tilbagekaldt·i feltet Afsendelsesstatus på siden Redigering af særlig prissætningsanmodning.

### **4** Klik på Gem.

Når du ændrer afsendelsesstatus til Tilbagekaldt, sker følgende:

- Godkendelsesstatus nulstilles som tom.
- **En arbejdsgangregel opretter en ny opgave for at spore handlingen.**
- En arbejdsgangregel sender de relevante·e-mail-underretninger.

Du kan nu opdatere den særlige prissætningsanmodning og afsende den igen. Se Afsendelse af særlige prissætningsanmodninger til godkendelse (på side [541\)](#page-540-0) for at få flere oplysninger om afsendelse af særlige prissætningsanmodninger.

# **Returnering af særlige prissætningsanmodninger**

Mens en særlig prissætningsanmodning går gennem godkendelseskæden, kan en godkender returnere den til ejeren for at foretage ændringer. Godkenderen kan angive kommentarer og anmode om yderligere oplysninger fra ejeren.

**Før du går i gang.** Den særlige prissætningsanmodning skal have afsendelsesstatus Afsendt.

### *Sådan returnerer du særlige prissætningsanmodninger*

**1** Vælg den særlige prissætningsanmodning, som du vil returnere, i afsnittet Alle særlige prissætningsanmodninger på hjemmesiden Særlig prissætningsanmodning.

Se Søgning efter poster (på side [71\)](#page-70-0) for at få oplysninger om valg af særlige prissætningsanmodninger.

- **2** Klik på knappen Rediger·på siden Detalje: Særlig prissætningsanmodning.
- **3** Vælg Returneret i feltet Godkendelsesstatus på siden Redigering af særlig prissætningsanmodning. Klik på Gem.

Når du ændrer godkendelsesstatus til Returneret og klikker på Gem, sker følgende:

- Afsendelsesstatus for den særlige prissætningsanmodning sættes til Ikke afsendt.
- **Datoen fjernes fra feltet Autorisationsdato. Afsendelsesdatoen forbliver imidlertid i feltet** Afsendelsesdato.
- En arbejdsgangregel opretter en opgavepost for at spore godkenderens returhandling.
- En arbejdsgangregel sender de relevante·e-mail-underretninger.

Ejeren af den særlige prissætningsanmodning kan nu opdatere anmodningen og afsende den igen. Se Afsendelse af særlige prissætningsanmodninger til godkendelse (på side [541\)](#page-540-0) for at få flere oplysninger om afsendelse af særlige prissætningsanmodninger.

# **Afvisning af særlige prissætningsanmodninger**

Mens en særlig prissætningsanmodning går gennem godkendelseskæden, kan en godkender afvise anmodningen, hvis de anmodede rabatter ikke kan tildeles.

**Før du går i gang.** Den særlige prissætningsanmodning skal have afsendelsesstatus Afsendt.

### *Sådan afviser du særlige prissætningsanmodninger*

**1** Vælg den særlige prissætningsanmodning, som du vil afvise, i afsnittet Alle særlige prissætningsanmodninger på hjemmesiden Særlig prissætningsanmodning.

Se Søgning efter poster (på side [71\)](#page-70-0) for at få oplysninger om valg af særlige prissætningsanmodninger.

- **2** Klik på knappen Rediger·på siden Detalje: Særlig prissætningsanmodning.
- **3** Vælg Afvist·i feltet Godkendelsesstatus på siden Redigering af særlig prissætningsanmodning.
- **4** Klik på Gem.

Når du ændrer godkendelsesstatus til Afvist og klikker på Gem, sker følgende:

- Afsendelsesstatus for den særlige prissætningsanmodning fortsætter med at være Afsendt.
- Datoen fjernes fra feltet Autorisationsdato. Afsendelsesdatoen forbliver imidlertid i feltet Afsendelsesdato.
- **E** En arbeidsgangregel opretter en opgavepost for at spore godkenderens returhandling.
- **En arbejdsgangregel sender de relevante e-mail-underretninger.**

Når den særlige prissætningsanmodning er afvist, bliver den skrivebeskyttet for ejeren, og yderligere opdateringer af den er ikke tilladt.

# **Godkendelse af særlige prissætningsanmodninger**

Afhængig af forretningsprocesserne for dit firma kan det være påkrævet, at mere end en person i firmaet godkender en særlig prissætningsanmodning. Godkendelsesruten er i øjeblikket en manuel proces og kun ét godkendelsesniveau understøttes. Det aktuelle godkenderfelt skal ændres manuelt for at flytte anmodningen videre i godkendelseskæden.

Bemærk: Hver godkender i godkendelseskæden opdaterer feltet Godkender, så godkendelse på flere niveauer kan finde sted.

**Før du går i gang.** Afsendelsesstatus for den særlige prissætningsanmodning skal sættes til Afsendt, før du kan godkende den.

#### *Sådan godkender·du særlige prissætningsanmodninger*

**1** Vælg den særlige prissætningsanmodning, som du vil godkende, i afsnittet Alle særlige prissætningsanmodninger på hjemmesiden Særlig prissætningsanmodning.

Se Søgning efter poster (på side [71\)](#page-70-0) for at få oplysninger om valg af særlige prissætningsanmodninger.

- **2** Klik på knappen Rediger·på siden Detalje: Særlig prissætningsanmodning.
- **3** Vælg Godkendt·i feltet Godkendelsesstatus på siden Redigering af særlig prissætningsanmodning.
- **4** Klik på Gem.

Når du ændrer godkendelsesstatus til Godkendt, sker følgende:

- Oracle CRM On Demand validerer, at værdien for afsendelsesstatus er sat til Afsendt. Hvis afsendelsesstatus er en anden værdi, fejler valideringen, og en relevant fejlmeddelelse genereres.
- Oracle CRM On Demand validerer, at det samlede autoriserede beløb ikke overskrider den godkendelsesgrænse, der er sat for den aktuelle godkender, og at godkendelsen ikke resulterer i en negativ kapitalsaldo. Hvis valideringen fejler, genereres en relevant fejlmeddelelse.
- **D** Oracle CRM On Demand validerer, at det samlede autoriserede beløb er lig med summen af autoriserede beløb for alle produkter med særlig prissætning. Hvis det ikke er tilfældet, fejler valideringen, og en relevant fejlmeddelelse genereres.
- Feltet Sidst godkendt af ændres til den aktuelle bruger. Feltet Aktuel godkender opdateres ikke.
- Autorisationsdatoen ændres til den aktuelle dato i Oracle CRM On Demand.
- **En arbejdsgangregel opretter en ny opgave for at spore godkendelseshandlingen.**
- En arbejdsgangregel sender de relevante·e-mail-underretninger.

Når den særlige prissætningsanmodning er godkendt, bliver den skrivebeskyttet, og yderligere opdateringer af den er ikke tilladt, undtagen når et relateret krav afsendes eller udløbsdatoen forlænges.

# **Annullering af særlige prissætningsanmodninger**

Varemærkeejeren kan annullere en særlige prissætningsanmodning når som helst, hvis anmodningen ikke længere er gyldig.

**Før du går i gang.** Den særlige prissætningsanmodning skal have godkendelsesstatus Godkendt.

### *Sådan annullerer du en særlig prissætningsanmodning*

**1** Vælg den særlige prissætningsanmodning, som du vil annullere, i afsnittet Alle særlige prissætningsanmodninger på hjemmesiden Særlig prissætningsanmodning.

Se Søgning efter poster (på side [71\)](#page-70-0) for at få oplysninger om valg af særlige prissætningsanmodninger.

- **2** Klik på knappen Rediger·på siden Detalje: Særlig prissætningsanmodning.
- **3** Vælg Annulleret·i feltet Godkendelsesstatus på siden Redigering af særlig prissætningsanmodning. Klik på Gem.

Når du ændrer godkendelsesstatus til Annulleret, sker følgende:

- Oracle CRM On Demand validerer, at værdien af godkendelsesstatus er Godkendt.
- **En arbejdsgangregel opretter en ny opgave for at spore handlingen.**
- En arbejdsgangregel sender de relevante·e-mail-underretninger.

Når den særlige prissætningsanmodning er annulleret, bliver den skrivebeskyttet, og yderligere opdateringer af den er ikke tilladt.

# **Afsendelse af krav til særlige prissætningsanmodninger**

Partnere brugere det særlige prissætningskrav til at kræve forskellen mellem den oprindelige indkøbsomkostning og den nye godkendte omkostning, der er autoriseret i den særlige prissætningsanmodning. Typisk evaluerer en eller flere medarbejdere hos varemærkeejeren kravet ud fra en række kriterier og beslutter, om kravet skal godkendes.

### *Sådan afsender du krav til særlige prissætningsanmodninger*

**1** Vælg den særlige prissætningsanmodning, som du vil afsende et krav til, i afsnittet Alle særlige prissætningsanmodninger på hjemmesiden Særlig prissætningsanmodning.

Se Søgning efter poster (på side [71\)](#page-70-0) for at få oplysninger om valg af særlige prissætningsanmodninger.

- **2** Klik på knappen Rediger·på siden Detalje: Særlig prissætningsanmodning.
- **3** Indtast et beløb i feltet Samlet kravbeløb krævet på siden Redigering af særlig prissætningsanmodning.
- **4** Vælg Krav afsendt i feltet Kravstatus. Klik dernæst på Gem.

Når feltet Kravstatus er ændret til Afsendt, og posten er gemt, sker følgende:

- Ruten for det kravet begynder. En arbejdsgangregel sætter feltet Godkender i den særlige prissætningsanmodning til den relevante bruger.
- Godkenderen føjes til teamet for den særlige prissætningsanmodning, hvis der ikke allerede findes en godkender.
- En arbejdsgangregel sender de relevante·e-mail-underretninger.

# **Afvisning af krav til særlige prissætningsanmodninger**

Mens et særligt prissætningskrav går gennem godkendelseskæden, kan en godkender afvise det.

**Før du går i gang.** Kravet til den særlige prissætningsanmodning skal have kravstatus Afsendt.

### *Sådan afviser·du et krav til en særlig prissætningsanmodning*

**1** Vælg den særlige prissætningsanmodning, som du vil afvise·et krav til, i afsnittet Alle særlige prissætningsanmodninger på hjemmesiden Særlig prissætningsanmodning.

Se Søgning efter poster (på side [71\)](#page-70-0) for at få oplysninger om valg af særlige prissætningsanmodninger.

- **2** Klik på knappen Rediger·på siden Detalje: Særlig prissætningsanmodning.
- **3** Vælg Krav afvist·i feltet Kravstatus på siden Redigering af særlig prissætningsanmodning.
- **4** Klik på Gem.

Når du ændrer kravstatus til Krav afvist og klikker på Gem, sker følgende: en arbejdsgangregel sender de relevante e-mail-underretninger.

# **Godkendelse af krav til særlige prissætningsanmodninger**

En godkender kan godkende en særlig prissætningsanmodning og tilbyde partneren en kredit. Kun ét godkendelsesniveau understøttes i øjeblikket til særlige prissætningskrav.

**Før du går i gang.** Kravstatus for det særlige prissætningskrav skal sættes til Krav afsendt, før du kan godkende det.

### *Sådan godkender·du krav til særlige prissætningsanmodninger*

**1** Vælg den særlige prissætningsanmodning, som du vil godkende·et krav til, i afsnittet Alle særlige prissætningsanmodninger på hjemmesiden Særlig prissætningsanmodning.

Se Søgning efter poster (på side [71\)](#page-70-0) for at få oplysninger om valg af særlige prissætningsanmodninger.

- **2** Klik på knappen Rediger·på siden Detalje: Særlig prissætningsanmodning.
- **3** Indtast et beløb i feltet Samlet godkendt kravbeløb på siden Redigering af særlig prissætningsanmodning.
- **4** Vælg Krav godkendt·i feltet Kravstatus. Klik dernæst på Gem.

Når du ændrer kravstatus til Krav godkendt, sker følgende:

- Oracle CRM On Demand validerer, at det samlede kravbeløb ikke overskrider den godkendelsesgrænse, der er sat for godkenderen, og at godkendelsen ikke resulterer i en negativ kapitalsaldo. Hvis valideringen fejler, genereres en relevant fejlmeddelelse.
- Kravbeslutningsdatoen ændres til den aktuelle dato i Oracle CRM On Demand.
- En arbejdsgangregel sender de relevante·e-mail-underretninger.

# <span id="page-547-0"></span>**Håndtering af produkter med særlig prissætning som relaterede varer**

Udfør følgende opgaver for at håndtere produkter med særlig prissætning som relaterede varer:

- Oprettelse af produkter med særlig prissætning som relaterede varer (på side [548\)](#page-547-0)
- Felter til produkt med særlig prissætning (på side [549\)](#page-548-0)

Se Arbejde med poster (på side [48\)](#page-47-0) for yderligere procedurer, der er fælles for alle poster.

Se følgende for trinvise procedurer, der er fælles for mange posttyper:

- **Oprettelse af poster (på side [53\)](#page-52-0)**
- **Opdatering af postdetaljer (på side [112\)](#page-111-0)**
- Linkning af poster til din valgte post (på side [114\)](#page-113-0)
- Arbejde med lister (på side [123\)](#page-122-0)

**BEMÆRK:** Firmaadministratorer kan tilpasse Oracle CRM On Demand på en række måder, f.eks. ændre navne til posttyper, felter og indstillinger i lister. De oplysninger, som du ser, kan derfor være forskellige fra de standardoplysninger, der beskrives i online-hjælpen.

Afhængigt af dit adgangsniveau kan du muligvis ikke udføre alle procedurer, der er beskrevet i listen ovenfor.

# **Oprettelse af produkter med særlig prissætning som relaterede varer**

Du kan oprette et produkt med særlig prissætning som en relateret vare til en særlig prissætningsanmodning for at angive den anmodede omkostning (eller andre oplysninger) til et bestemt produkt. Fra Oracle CRM On Demand kan du oprette et produkt med særlig prissætning som en relateret vare ved at indtaste oplysninger i en formular. Du kan få adgang til denne formular fra siden med detaljer om den særlige prissætningsanmodning.

BEMÆRK: Før du kan oprette produkter med særlig prissætning, skal området Produkter med særlig prissætning føjes til siden med detaljer om særlig prissætningsanmodning som en relateret vare. Se Tilpasning af layout af relateret element for at få oplysninger om tilføjelse af relaterede varer/elementer.

#### *Sådan opretter du produkter med særlig prissætning som relaterede varer*

- **1** Rul ned til afsnittet Produkter med særlig prissætning på siden Detalje: Særlig prissætningsanmodning, og klik på Tilføj.
- **2** Vælg et produkt i feltet Produktnavn.
- **3** Opdater resten af felterne på siden Redigering af produkt med særlig prissætningsanmodning efter behov. Klik dernæst på Gem.

Se Felter til produkt med særlig prissætning (på side [549\)](#page-548-0) for at få oplysninger om hvert felt.

# <span id="page-548-0"></span>**Felter til produkt med særlig prissætning**

Brug siden Redigering af produkt med særlig prissætning til at oprette et produkt med særlig prissætning. Denne side viser alle felterne til et produkt med særlig prissætning.

BEMÆRK: Firmaadministratorer kan tilpasse Oracle CRM On Demand på en række måder, f.eks. ændre navne til posttyper, felter og indstillinger i lister. De oplysninger, som du ser på skærmen, kan derfor være forskellige fra oplysningerne i denne tabel.

Følgende tabel indeholder yderligere oplysninger om felterne på siderne til redigering af produkt med særlig prissætning.

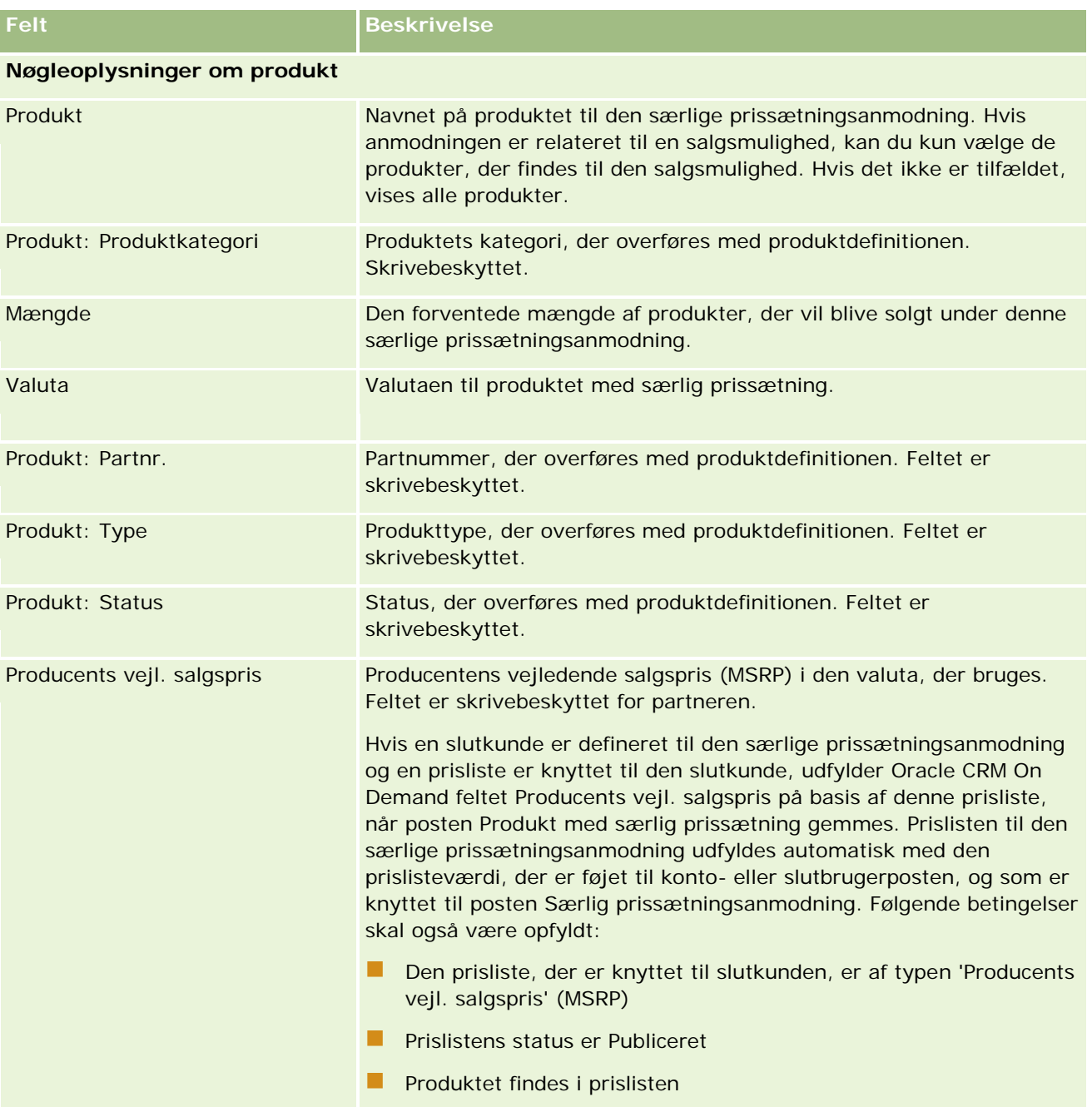

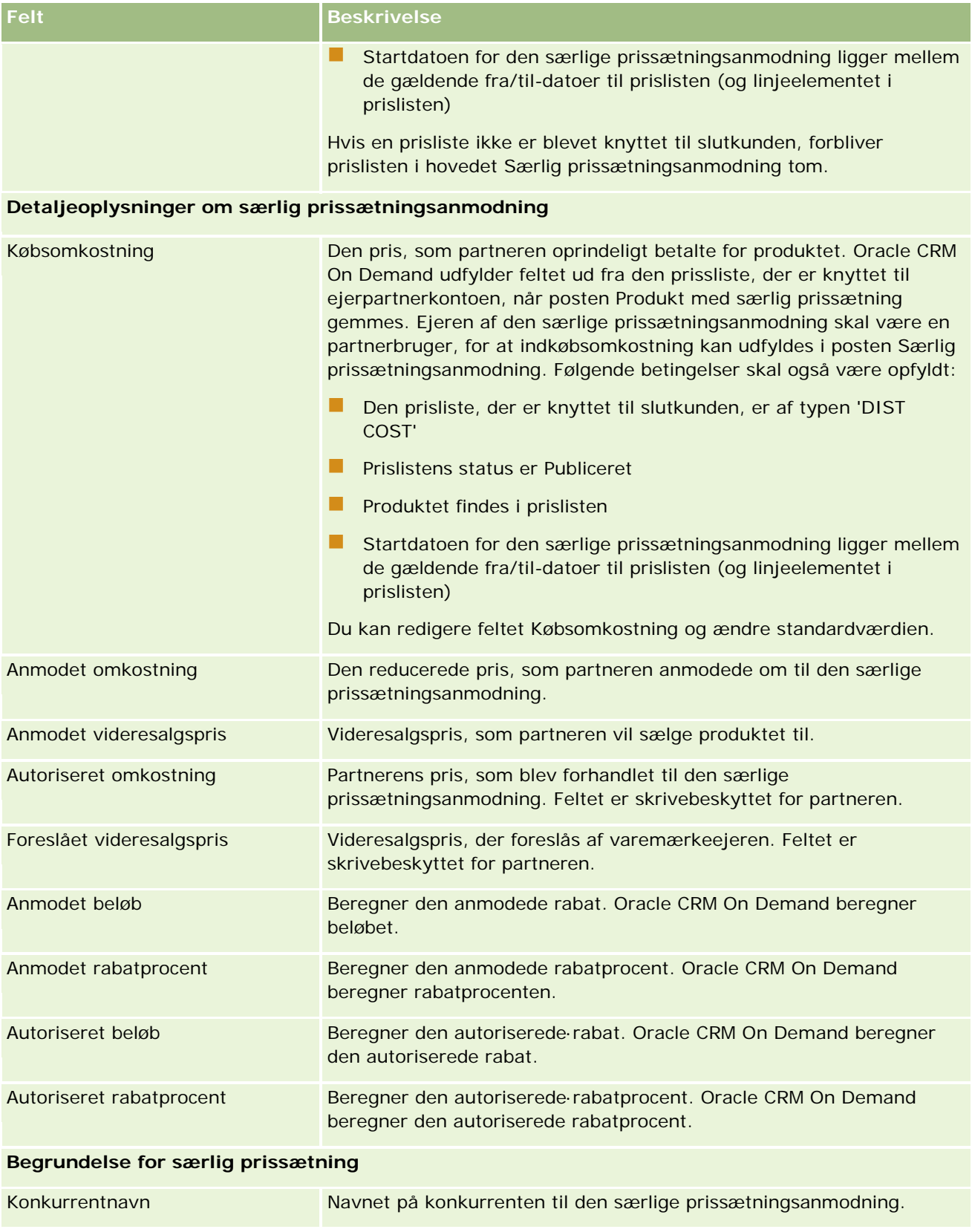

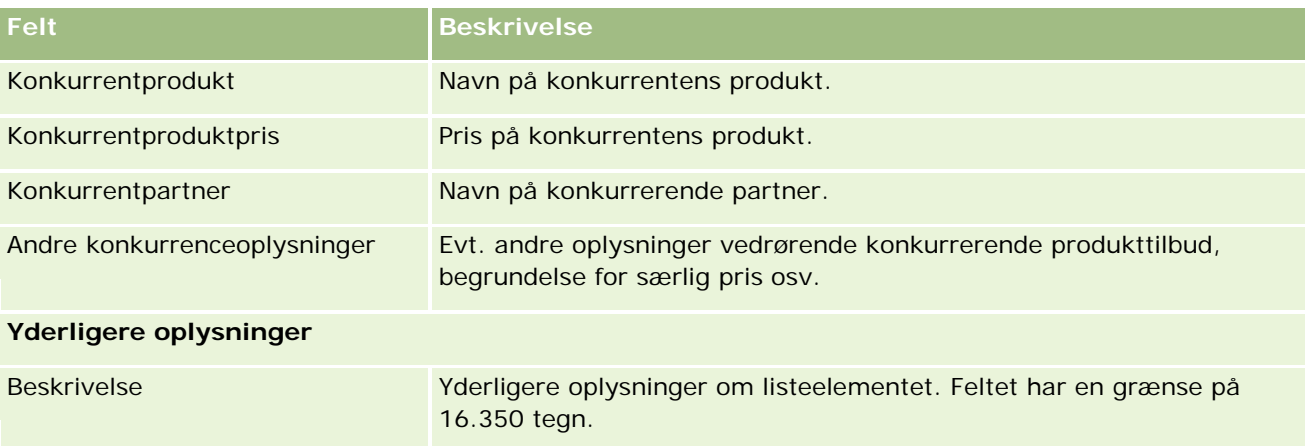

# **Felter til særlig prissætningsanmodning**

Brug siden Redigering af særlig prissætningsanmodning·til at tilføje en særlig prissætningsanmodning eller opdatere detaljer til en eksisterende særlig prissætningsanmodning. Denne side viser alle felterne til en særlig prissætningsanmodning.

**BEMÆRK:** Firmaadministratorer kan tilpasse Oracle CRM On Demand på en række måder, f.eks. ændre navne til posttyper, felter og indstillinger i lister. De oplysninger, som du ser, kan derfor være forskellige fra de standardoplysninger, der beskrives i denne tabel.

Følgende tabel indeholder yderligere oplysninger om nogle felter.

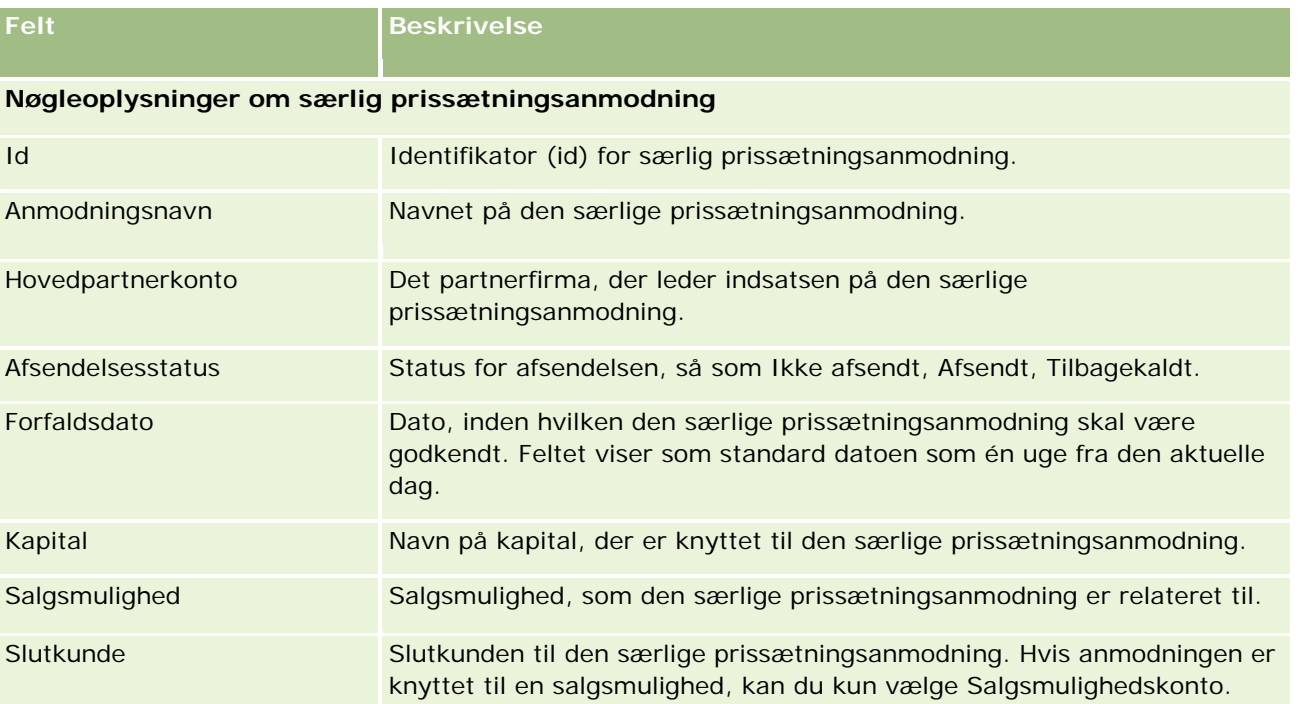

# Partner Relationship Management og High Tech

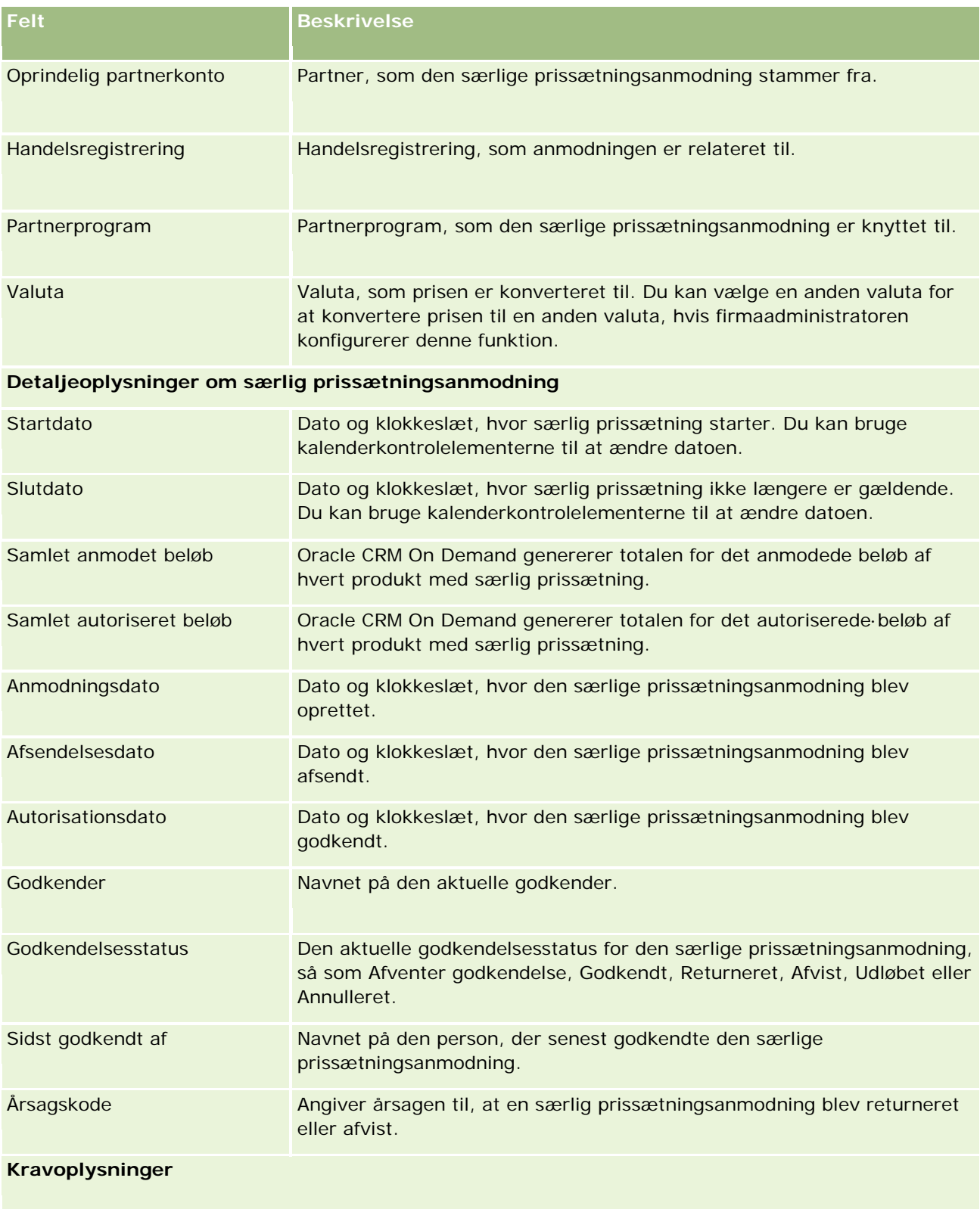

### **Kapital**

<span id="page-552-0"></span>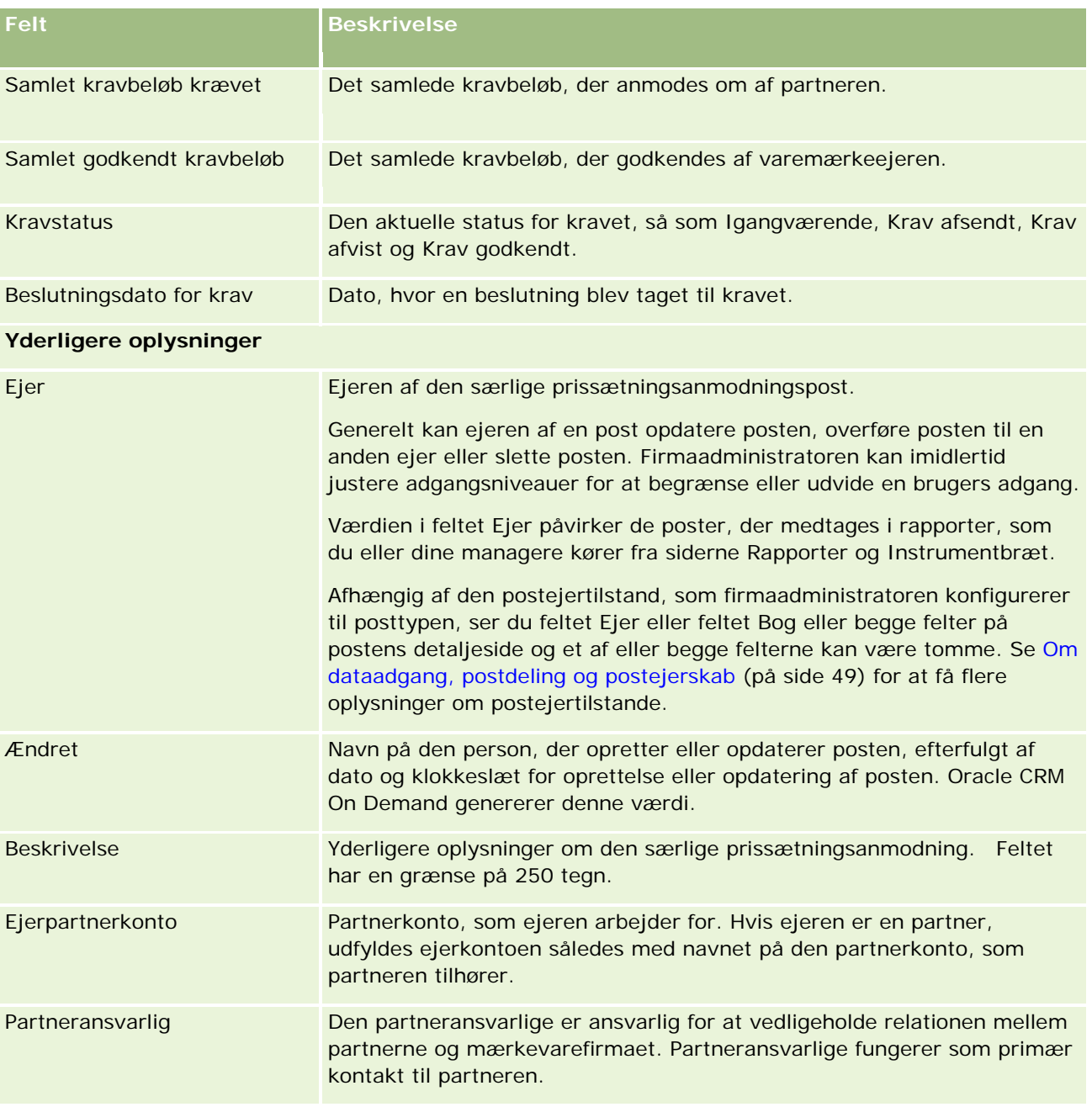

# **Kapital**

Brug kapitalsiderne til at oprette, opdatere og spore kapital.

En *kapital* er typisk en sum penge eller en gruppe andre ressourcer, der er lagt til side til et bestemt formål. Kapital kan være midler til markedsudvikling, kooperative midler, midler til handelslancering osv. Fra

<span id="page-553-0"></span>kapitalsiderne kan du håndtere en række aktiviteter, der kræver forudgodkendelse, og behandle krav om marketingmidler.

Når du opretter en kapitalpost, bliver du ejer af kapitalen eller investeringschef. Typisk kan kapitalejere opdatere eller slette kapitalposter, tilføje andre brugere som kapitaldeltagere, oprette kredit- og debetindtastninger samt vedhæfte filer og noter til kapitalen. Firmaadministratoren kan imidlertid justere dine adgangsniveauer for at begrænse eller udvide din adgang til kapitalposter.

Kapitaldeltagere kan se kapitalposten, men de kan ikke redigere den. De kan også afsende anmodninger om forudgodkendelse og kravanmodninger mod kapital, hvor de er anført som deltagere. Investeringschefer kan se og redigere alle kapitalanmodninger mod kapital, som de ejer, og kan godkende eller afvise disse kapitalanmodninger.

**BEMÆRK:** Du kan ikke redigere kapitalanmodninger, hvor feltet Status er sat til Krav godkendt.

**BEMÆRK:** Firmaadministratoren fastlægger de faner, som er tilgængelige for dig. Hvis dit jobansvar ikke omfatter arbejde med kapital, kan fanen Kapital være udeladt i din opsætning.

# **Arbejde med hjemmesiden Kapital**

Hjemmesiden Kapital·er udgangspunktet for håndtering af kapital og kapitalanmodninger.

**BEMÆRK:** Firmaadministratoren kan tilpasse layoutet af Kapital-hjemmesiden. Desuden kan du tilføje afsnit til siden og fjerne afsnit fra siden, hvis din brugerrolle omfatter privilegiet Personaliser hjemmesider.

## **Oprettelse af en kapital eller en kapitalanmodning**

Du kan oprette en kapital eller en kapitalanmodning ved at klikke på Kapital eller Kapitalanmodning i afsnittet Opret til venstre på hjemmesiden Kapital. Se Oprettelse af poster (på side [53\)](#page-52-0) og Felter til kapital (på side [564\)](#page-563-0) for at få flere oplysninger.

## **Arbejde med kapitallister eller kapitalanmodningslister**

Afsnittene Kapitallister og Kapitalanmodningsliste viser et antal lister. Oracle CRM On Demand leveres med en række standardlister. Alle standardlister er offentlige. Du og dine managere kan oprette yderligere lister, som er baseret på forskellige kriterier.

I følgende tabel beskrives de standardkapitallister, der er tilgængelige som standard.

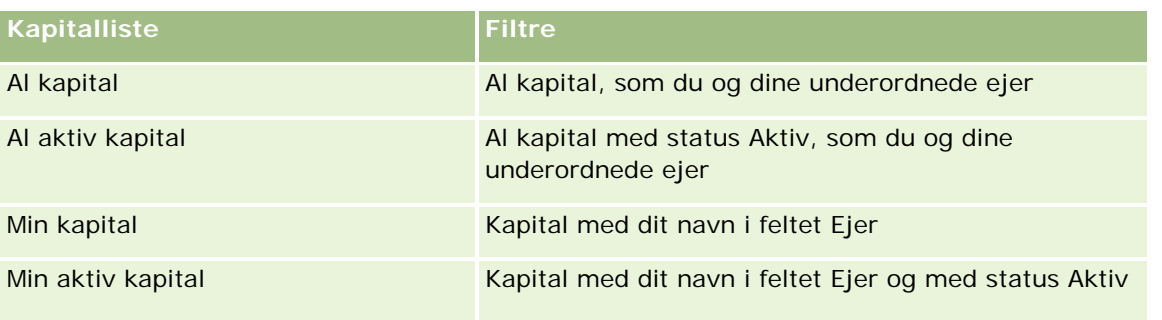

I følgende tabel beskrives de standard kapitalanmodningslister, der er tilgængelige som standard.

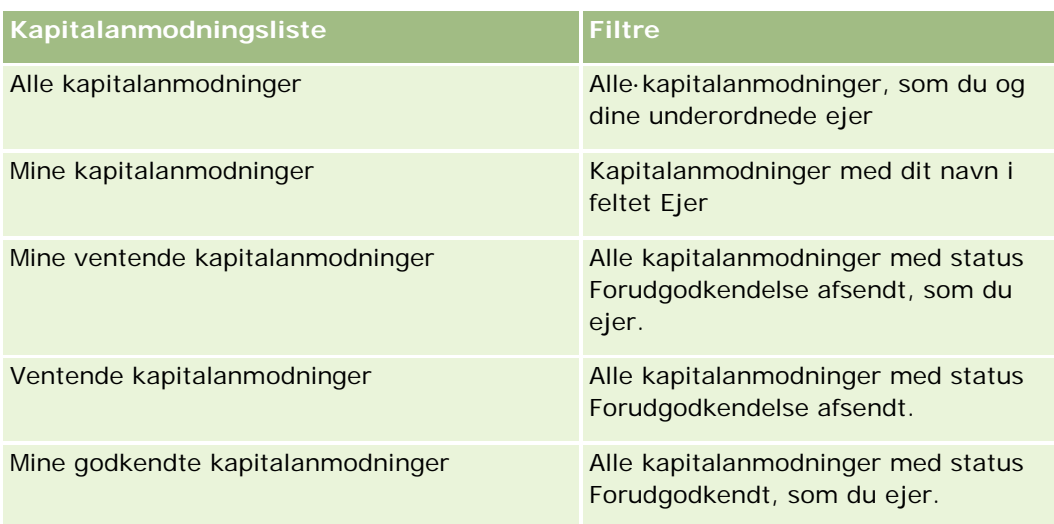

Klik på listenavnet for at se en liste.

Klik på Ny for at oprette en ny liste. Se Oprettelse og uddybelse af lister (på side [129\)](#page-128-0) for at få flere oplysninger om oprettelse af lister.

Klik på Håndter lister for at gennemgå alle tilgængelige lister, oprette en ny liste eller se, redigere eller slette en eksisterende liste. Siden Håndter lister omfatter også de standardlister, der leveres med Oracle CRM On Demand. Listerne er skrivebeskyttede, så du kan ikke redigere eller slette dem.

## **Visning af dine ventende kapitalanmodninger**

Hvis du vil se dine ventende kapitalanmodninger, kan du se i afsnittet Mine ventende kapitalanmodninger, som viser følgende oplysninger: Navn på kapitalanmodning, Kapital, Forudgodkendt anmodn., Tildelt, Godkendt, Anmodningsdato, Forfaldsdato og Status.

Dine ventende kapitalanmodninger er anmodningerne med status Forudgodkendelse afsendt.

Klik på Vis fuld liste for at udvide listen over nyligt ændret kapital.

## **Visning af åbne aktiviteter til kapitalanmodninger**

Hvis du vil se de åbne aktiviteter til kapitalanmodninger, kan du se i afsnitttet Kapitalanmodning - Åbne aktiviteter, der viser følgende oplysninger: Forfaldsdato, Prioritet, Aktivitet, Emne og Kapitalanmodning.

Disse oplysninger indeholder listen over åbne aktiviteter, der er linket til dine kapitalanmodninger. Feltet Prioritet viser opgaveprioritet, som angivet af dig eller din manager, f.eks. 1 - Høj, 2 - Mellem eller 3 - Lav. Opgaveprioriteten angives af pile: pil op for høj prioritet, ingen pil for mellemprioritet og pil ned for lav prioritet.

**BEMÆRK:** Hvis firmaadministratoren ændrer fremvisningsværdierne til feltet Prioritet fra standardværdierne (f.eks. fra standardværdien *1 - Høj* til værdien *Højest*), viser Oracle CRM On Demand ikke pile i feltet Prioritet til opgavelisterne, medmindre firmaadministratoren bruger følgende mønstre: 1-*label*, 2-*label* eller 3-*label*, hvor *label* er det navn, som firmaadministrator giver opgaveprioriteten. I det tilfælde viser Oracle CRM On Demand en pil-op for 1-*label*, ingen pil for 2-*label*, en pil-ned for 3-*label* og ingen pil for evt. øvrige fremvisningsværdier. F.eks. viser Oracle CRM On Demand en pil-op for værdien *1 - Min højeste*, men den viser ingen pil for værdien *Min højeste*. Oracle CRM On Demand viser ingen pile til nogen tilpassede værdier,

<span id="page-555-0"></span>som firmaadministratoren føjer til valglisten til feltet Prioritet. Se Ændring af valglisteværdier for at få flere oplysninger om ændring af standardværdierne til valglister, så som feltet Prioritet.

Klik på Vis fuld liste for at udvide listen over nyligt ændrede kapitalanmodninger.

## **Tilføjelse af afsnit til din Kapital-hjemmeside**

Hvis din brugerrolle omfatter privilegiet Personaliser hjemmesider, kan du tilføje nogle af eller alle følgende afsnit til Kapital-hjemmesiden:

- **N** Ventende kapitalanmodninger
- Et eller flere rapportafsnit (firmaadministratoren kan gøre rapportafsnit tilgængelige på din Kapital-hjemmeside)

#### *Sådan føjer du afsnit til din Kapital-hjemmeside*

- **1** Klik på Rediger layout på Kapital-hjemmesiden.
- **2** Klik på pilene på siden Layout til hjemmesiden Kapital·for at tilføje eller fjerne afsnit og organisere afsnittene på siden.
- **3** Klik på Gem.

### **Relaterede emner**

Se følgende emner for relaterede oplysninger om kapital:

- **Kapital (på side [553\)](#page-552-0)**
- **Håndtering af kapital (på side [556\)](#page-555-0)**
- Felter til kapital (på side [564\)](#page-563-0)

# **Håndtering af kapital**

Udfør følgende opgaver for at håndtere kapital:

- **Tilføjelse af kapitaldeltagere (på side [557\)](#page-556-0)**
- **Tilføjelse af krediteringer til kapital (på side [558\)](#page-557-0)**
- Behandling af anmodninger om kapital (på side [559\)](#page-558-0)
- Behandling af krav (på side [562\)](#page-561-0)
- Fordeling af debiteringer på kapital (på side [563\)](#page-562-0)
- Gennemgang af kapitalaktivitet (på side [563\)](#page-562-0)

<span id="page-556-0"></span>**BEMÆRK:** Kapitalfunktionen er ikke en del af standardudgaven af Oracle CRM On Demand, så den er muligvis ikke tilgængelig til dit firma.

**BEMÆRK:** Du kan opdatere en kapitalpost, hvis du er ejeren. Hvis du er en kapitaldeltager, kan du oprette og opdatere kapitalanmodninger.

Se følgende for trinvise procedurer, der er fælles for mange posttyper:

- Oprettelse af poster (på side [53\)](#page-52-0)
- Opdatering af postdetaljer (på side [112\)](#page-111-0)
- Linkning af poster til din valgte post (på side [114\)](#page-113-0)
- **Arbejde med lister (på side [123\)](#page-122-0)**
- Overførsel af ejerskab til poster (på side [144\)](#page-143-0)
- **Tilføjelse af noter (på side [154\)](#page-153-0)**
- Vedhæftning af filer og URL'er til poster (på side [161\)](#page-160-0)
- Sletning og gendannelse af poster (på side [173\)](#page-172-0)
- **Visning af revisionsspor til poster (på side [176\)](#page-175-0)**
- Tilpasning af revisionsspor

**BEMÆRK:** Firmaadministratorer kan tilpasse Oracle CRM On Demand på en række måder, f.eks. ændre navne til posttyper, felter og indstillinger i lister. De oplysninger, som du ser, kan derfor være forskellige fra de standardoplysninger, der beskrives i online-hjælpen.

Afhængigt af dit adgangsniveau kan du muligvis ikke udføre alle procedurer, der er beskrevet i listen ovenfor.

### **Relaterede oplysninger**

Se følgende emner for relaterede·kapitaloplysninger samt emner af interesse:

- Arbejde med hjemmesiden Kapital (på side [554\)](#page-553-0)
- Felter til kapital (på side [564\)](#page-563-0)
- Rapporter (på side [923\)](#page-922-0)
- Sporing af aktiver (på side [294\)](#page-293-0)

# **Tilføjelse af kapitaldeltagere**

Når du opretter en kapitalpost, bliver du som standard ejeren. Det næste, som du skal gøre, er at tilføje kapitaldeltagere. Tilføjelse af en person som en kapitaldeltager giver en person mulighed for at se kapitalposten og afsende kapitalanmodninger til kapitalen.

**Før du går i gang.** Brugere skal først være konfigureret som aktive brugere i Oracle CRM On Demand High Tech Edition for, at de vises på listen over berettigede kapitaldeltagere:

#### <span id="page-557-0"></span>*Sådan tilføjer du en kapitaldeltager*

**1** Vælg kapitalen.

Se Søgning efter poster (på side [71\)](#page-70-0) for at få instruktioner om valg af kapital.

**2** Rul ned til afsnittet Kapitaldeltagere på siden Kapitaldetalje, og klik på Tilføj deltager.

**BEMÆRK:** Du skal·muligvis føje afsnittet Kapitaldeltagere til dit layout. Se Ændring af layout af·detaljeside (på side [875\)](#page-874-0) for at få oplysninger om ændring af layoutet.

- **3** Klik på ikonet Opslag på siden Tilføj kapitaldeltager, og vælg brugeren. Brugerlisten består af alle personer, der benytter Oracle CRM On Demand High Tech Edition.
- **4** Gem posten.

# **Tilføjelse af krediteringer til kapital**

Tilføj kreditering til kapitalen for at gøre kapital tilgængelig.

### *Sådan tilføjer du kreditering til en kapital*

**1** Vælg kapitalen.

Se Søgning efter poster (på side [71\)](#page-70-0) for at få instruktioner om valg af kapital.

**2** Rul ned til afsnittet Kapitalkrediteringer·på siden Kapital, og klik på Ny i titellinjen.

**BEMÆRK:** Du skal·muligvis føje afsnittet Kapitalkrediteringer til dit layout. Se Ændring af layout af·detaljeside (på side [875\)](#page-874-0) for at få oplysninger om ændring af layoutet.

**3** Indtast oplysningerne, som beskrevet i følgende tabel, og gem dernæst posten.

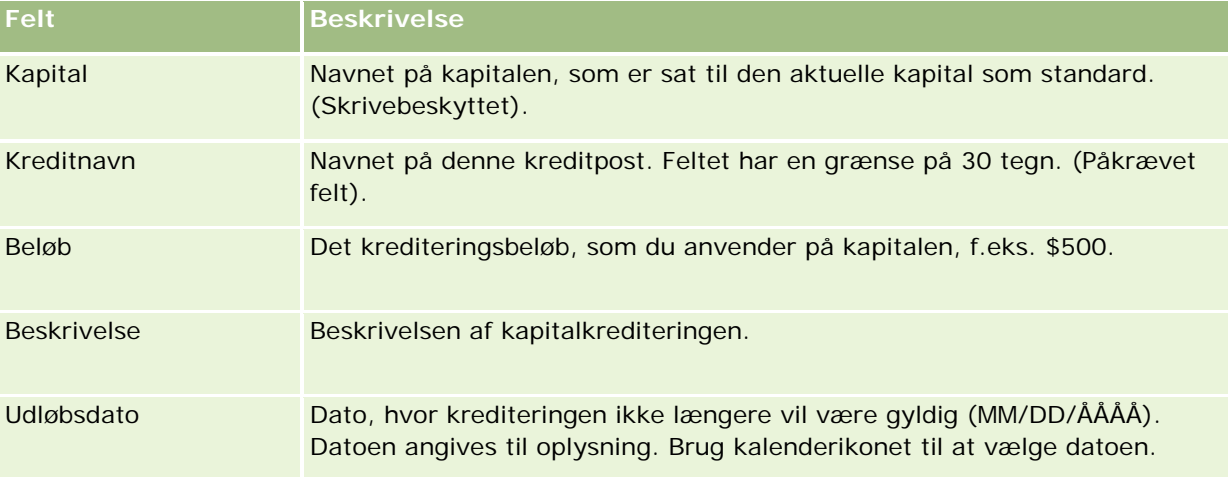

# <span id="page-558-0"></span>**Behandling af anmodninger om kapital**

Når du vil begynde at bruge noget af kapitalen, skal du oprette en kapitalanmodning og afsende den til investeringschefen til godkendelse. Du og din investeringschef opdaterer feltet Status for at spore kapitalanmodningens stadie.

### *Sådan afsender du en anmodning til forudgodkendelse*

**1** Vælg kapitalen.

Se Søgning efter poster (på side [71\)](#page-70-0) for at få instruktioner om valg af kapital.

**2** Rul ned til afsnittet Kapitalanmodninger på siden Kapitaldetalje, og klik på Ny.

BEMÆRK: Du skal muligvis føje afsnittet Kapitalanmodninger·til dit layout. Se Ændring af layout af·detaljeside (på side [875\)](#page-874-0) for at få flere oplysninger.

**3** Indtast de påkrævede oplysninger på siden Redigering af kapitalanmodning.

I følgende tabel beskrives feltoplysninger til kapitalanmodninger. Administratoren kan tilføje, omdøbe·eller slette felter, så de felter, som du ser, kan derfor være forskellige fra dem i denne tabel.

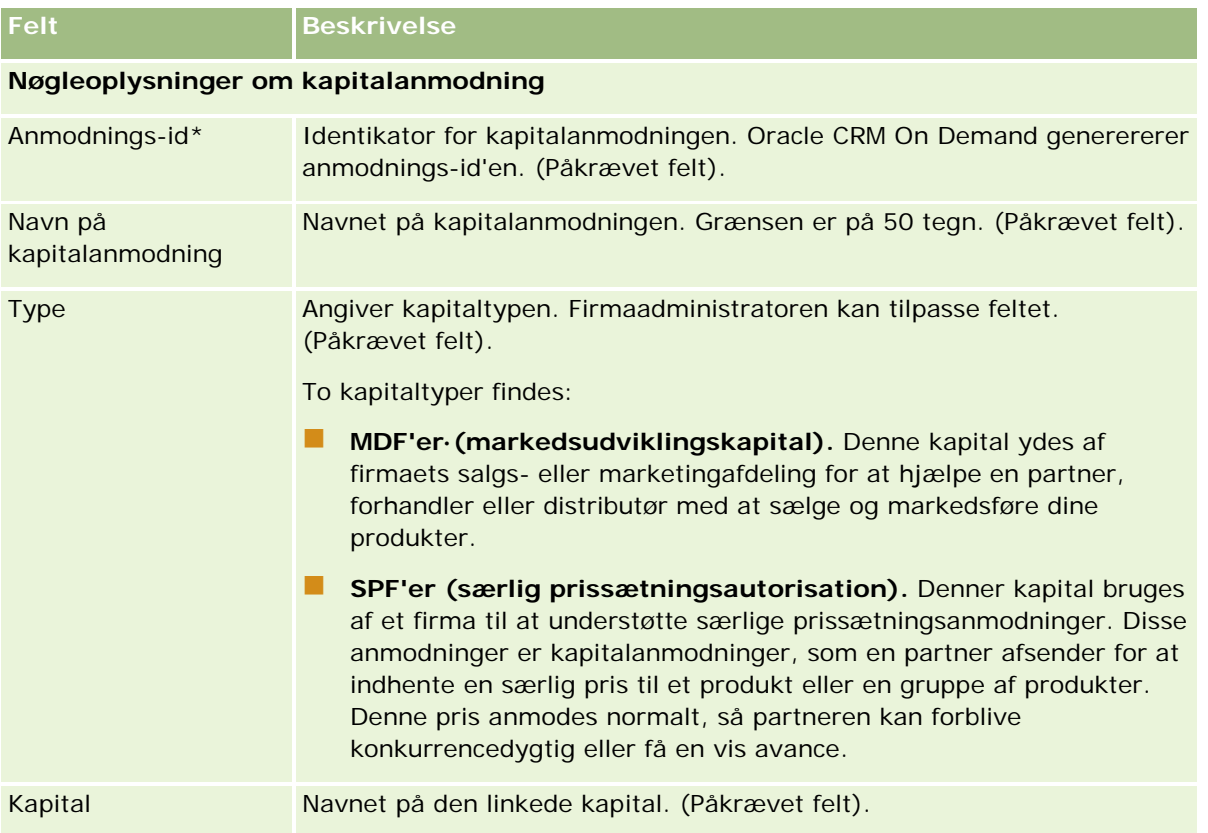

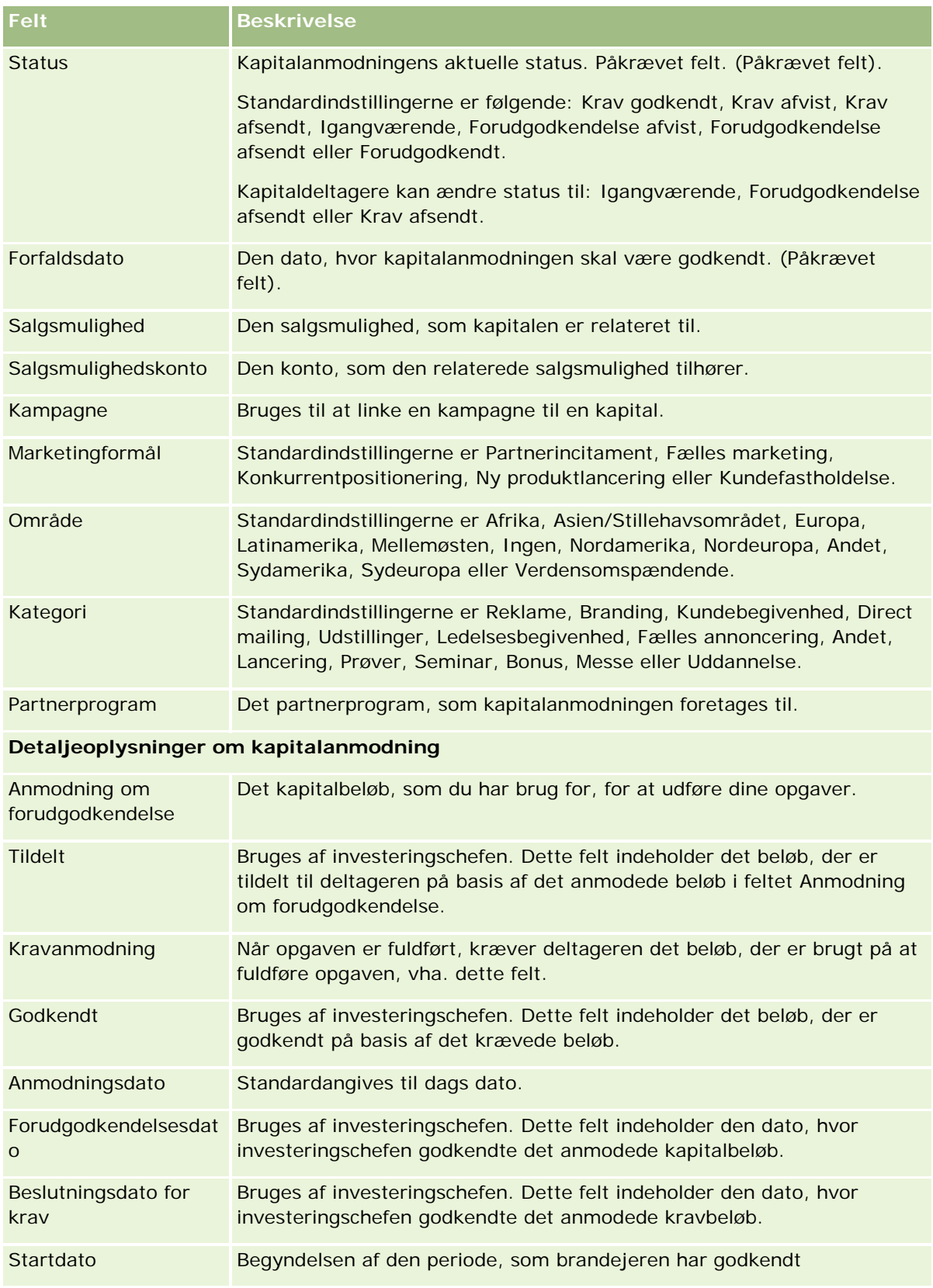

### **Kapital**

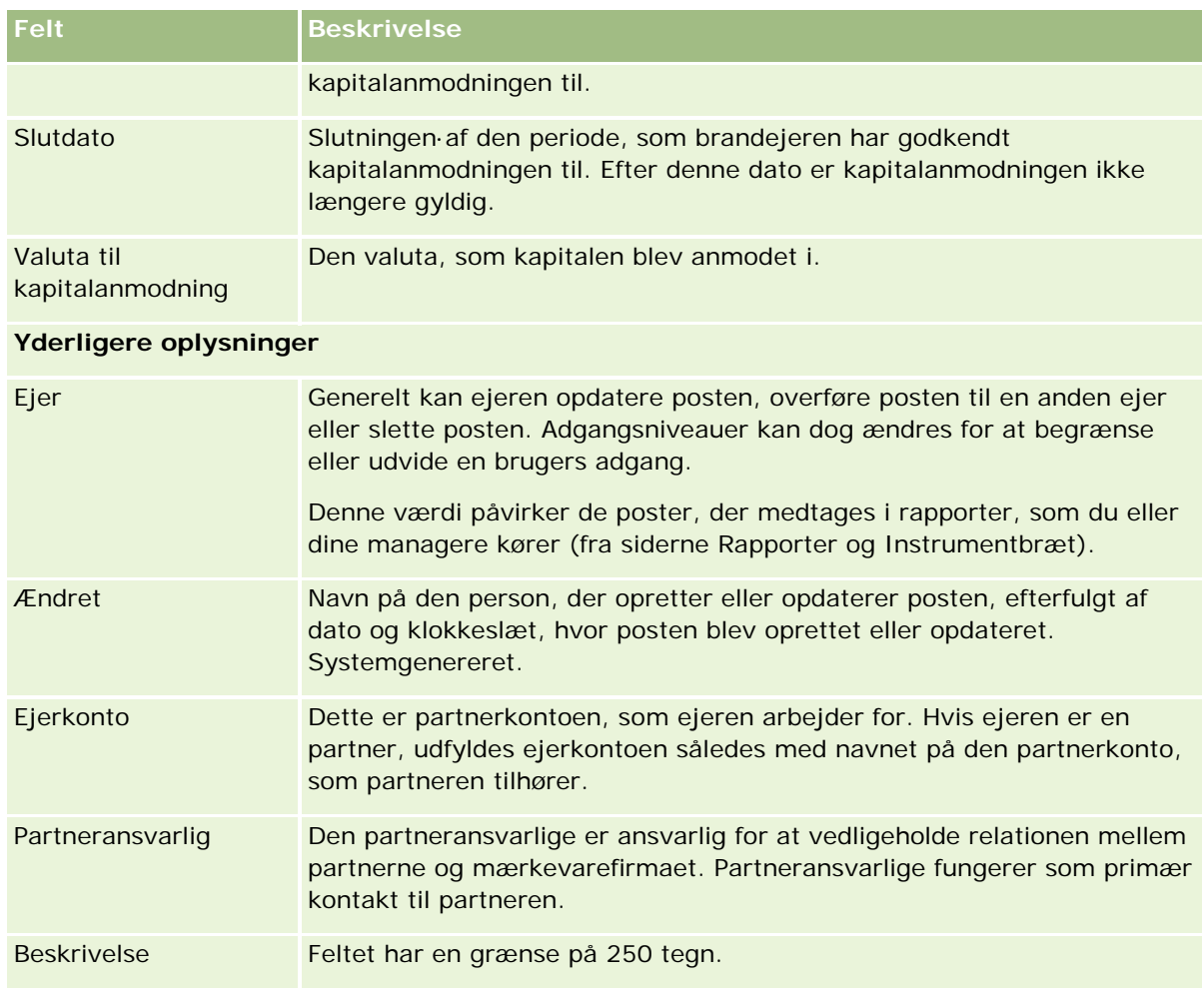

- **1** Vælg Forudgodkendelse afsendt til Status.
- **2** Gem posten.

Kapitalanmodningsposten vises i afsnittet Vendende kapitalanmodninger på investeringschefens Kapital-hjemmeside.

### *Sådan forudgodkender du en kapitalanmodning*

- **1** Vælg kapitalanmodningen i afsnittet Ventende kapitalanmodninger på Kapital-hjemmesiden.
- **2** Klik på knappen Rediger·på siden Detalje om kapitalanmodning.
- **3** Gør følgende på siden Redigering af kapitalanmodning:
	- **a** Indtast den relevante dato i feltet Forudgodkendelsesdato.
	- **b** Indtast det beløb, som du godkender i feltet Tildelt.
	- **c** Opdater feltet Status til Forudgodkendt.

<span id="page-561-0"></span>**4** Gem posten.

# **Behandling af krav**

Når investeringschefen har godkendt kapitalanmodningen, og du fuldfører den opgave, som du anmodede om kapitalen til, er du klar til at afsende et krav. Når du har afsendt kravet, kan investeringschefen gennemgå og godkende det.

### *Sådan afsender du et krav*

**1** Vælg en kapitalanmodning fra en kapitalanmodningsliste, som du vil afsende et krav til, eller vælg en forudgodkendt kapitalanmodning (anført i afsnittet Ventende kapitalanmodning på hjemmesiden Kapital).

Se Søgning efter poster (på side [71\)](#page-70-0) for at få instruktioner·om valg af kapitalanmodninger.

- **2** Klik på knappen Rediger·på siden Detalje om kapitalanmodning.
- **3** Gør følgende på siden Redigering af kapitalanmodning:
	- **a** Indtast det beløb, som du kræver, i feltet Kravanmodning.
	- **b** Vælg Krav afsendt i feltet Status.
	- **c** Indtast en relevant dato i feltet Forfaldsdato.
- **4** Gem posten.

#### *Sådan godkender du et krav*

**1** Vælg den kapitalanmodning (anført i afsnittet Ventende kapitalanmodning på Kapital-hjemmesiden), som du vil godkende et krav til.

Se Søgning efter poster (på side [71\)](#page-70-0) for at få instruktioner·om valg af kapitalanmodninger.

- **2** Gennemgå det beløb, der kræves i feltet Kravanmodning, på siden Detalje om kapitalanmodning, og klik dernæst på knappen Rediger.
- **3** Gør følgende på siden Redigering af kapitalanmodning:
	- **a** Indtast det beløb, som du godkender, i feltet Godkendt.
	- **b** Indtast datoen i feltet Beslutningsdato for krav.
	- **c** Vælg Krav godkendt i feltet Status.

<span id="page-562-0"></span>**BEMÆRK:** Kapitalgodkendelsesgrænse skal være sat til en tilstrækkelig værdi i din brugerpost, for at du kan godkende kapital. Kontakt firmaadministratoren, hvis godkendelsesgrænsen ikke er tilstrækkelig. Desuden tillader Oracle CRM On Demand ikke, at du godkender en kapitalanmodning, der resulterer i en negativ kapitalsaldo, medmindre afkrydsningsfeltet Tillad negativ saldo er markeret på siden Kapitaldetalje.

**4** Gem posten.

Når kravet er godkendt, vises det i afsnittet Kapitaldebiteringer til kapitalanmodningen.

**BEMÆRK:** Du kan ikke længere redigere kapitalanmodningen, når et krav er godkendt.

# **Fordeling af debiteringer på kapital**

Opret en debetpost for at trække et beløb fra kapitalen.

### *Sådan fordeler du en debitering på en kapital*

**1** Vælg kapitalen.

Se Søgning efter poster (på side [71\)](#page-70-0) for at få instruktioner om valg af kapital.

- **2** Rul ned til afsnittet Kapitaldebiteringer·på siden Kapital, og klik på Ny i titellinjen for at oprette en debetangivelse.
- **3** Indtast de påkrævede oplysninger på siden Redigering af kapitaldebitering.

Navnet på kapitalanmodningen·har en grænse på 50 tegn.

# **Gennemgang af kapitalaktivitet**

Du kan gennemgå kapitalaktiviteten for poster, som du håndterer, eller for al firmaets kapital og kapitalanmodninger, hvis du er firmaets kapitaladministrator. Derved kan du overvåge og spore kapitalaktivitet.

### *Sådan gennemgår du en kapitals aktivitet*

**1** Vælg kapitalen.

Se Søgning efter poster (på side [71\)](#page-70-0) for at få instruktioner om valg af kapital.

**2** Rul ned til afsnittet Revisionsspor på siden Kapitaldetalje.

Listen sporer hver aktivitet vedrørende kapital, heriblandt transaktioner, datoer og involverede personer.

BEMÆRK: Du vil muligvis føje afsnittet Revisionsspor·til dit layout. Se Ændring af layout af·detaljeside (på side [875\)](#page-874-0) for at få flere oplysninger.

# <span id="page-563-0"></span>**Felter til kapital**

Brug siden Redigering af kapital·til at tilføje en kapital eller opdatere detaljer til en eksisterende kapital. Denne side viser alle felterne til en kapitalpost.

**BEMÆRK:** Firmaadministratorer kan tilpasse applikationen på en række måder, f.eks. ændre navne til posttyper, felter og indstillinger i valglister. De oplysninger, som du ser, kan derfor være forskellige fra de standardoplysninger, der beskrives i denne tabel.

Følgende tabel indeholder yderligere oplysninger om nogle felter.

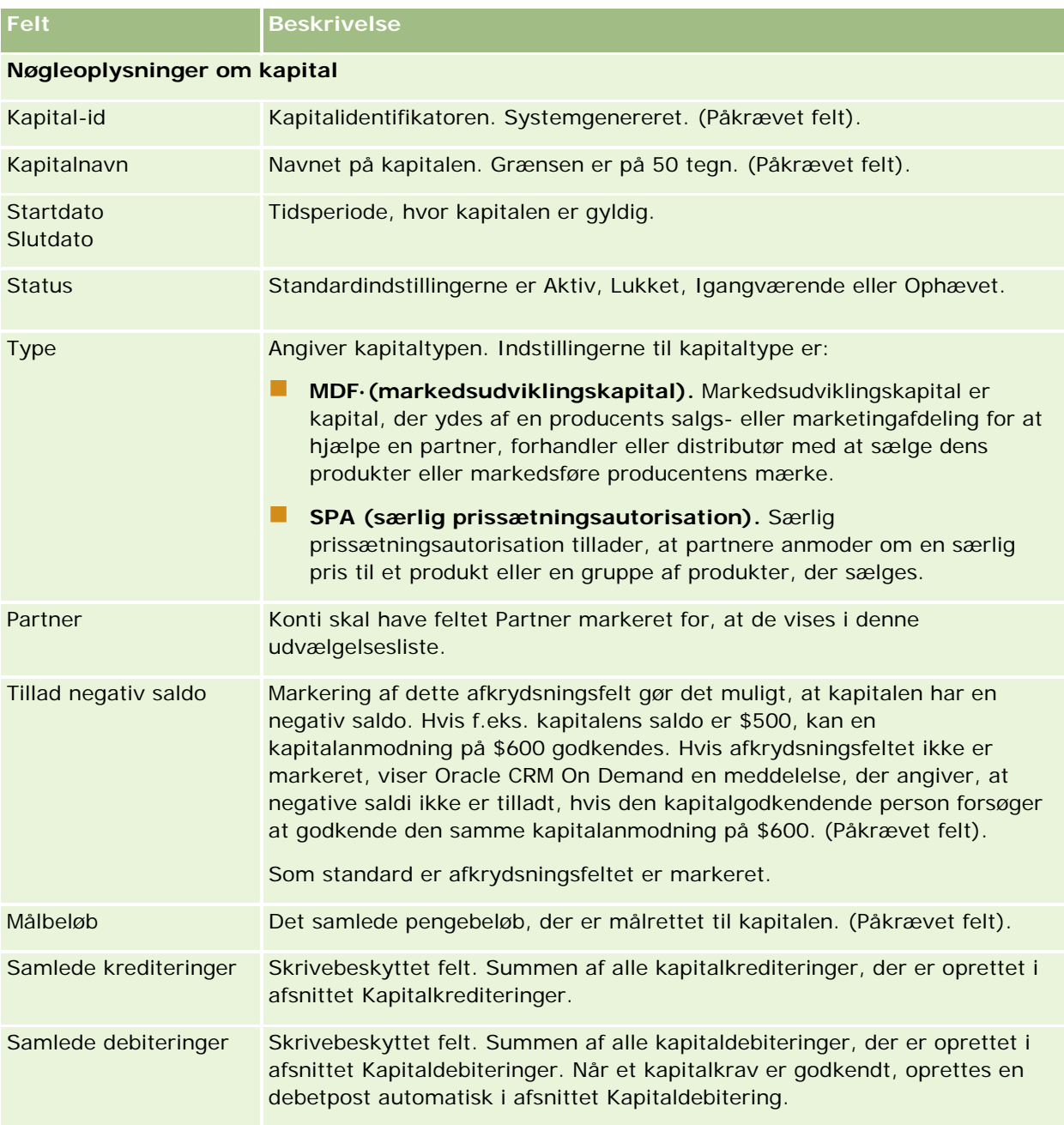

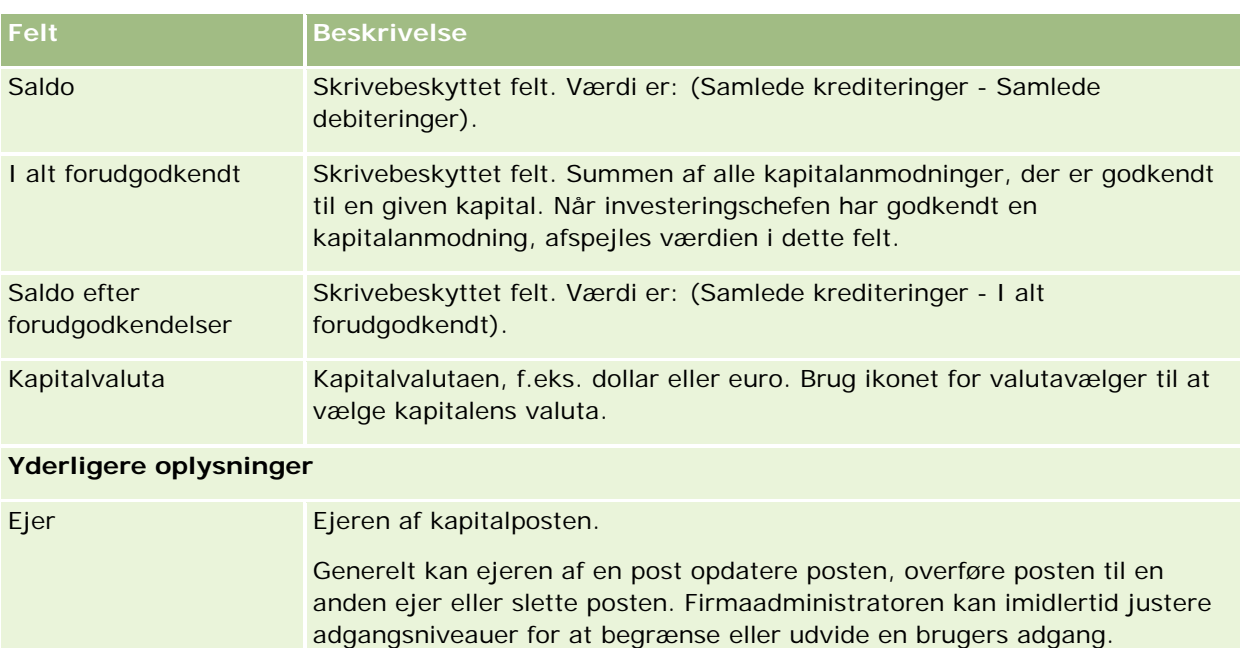

Værdien i feltet Ejer påvirker de poster, der medtages i rapporter, som du eller dine managere kører fra siderne Rapporter og Instrumentbræt.

# **Relaterede oplysninger**

Se følgende emner for relaterede oplysninger om kapital:

- Kapital (på side [553\)](#page-552-0)
- Arbejde med hjemmesiden Kapital (på side [554\)](#page-553-0)

Beskrivelse Grænsen er på 250 tegn.

Håndtering af kapital (på side [556\)](#page-555-0)

# **Kurser**

Et *kursus* er et struktureret uddannelsesprogram, der tilbydes med det primære mål at tilvejebringe en person en række færdigheder. Mange firmaer, især dem, der handler med komplekse produkter eller servicer, kræver, at deres partnere og forhandlere er tilstrækkeligt uddannet i og bekendte med det, som de sælger. Kurser bliver således en mekanisme til udbredelse af viden og oplysninger om et firmaets produkter og servicer. Typisk fokuserer kurser på et bestemt produkt eller en produktfamilie. Nogle gange omhandler de imidlertid også generiske begreber eller principper. Kurser kan være teoretiske eller praktiske (f.eks. praktisk træning, laboratoriebaseret osv.) eller en blanding af begge.

I Oracle CRM On Demand kan et kursus knyttes til et bestemt produkt eller et sæt produkter. Ligeledes kan et kursus også knyttes til en enkelt produktkategori, adskillige produktkategorier eller ingen overhovedet. Med standardkonfigurationen af Oracle CRM On Demand kan du også samle adskillige grundlæggende attributter for et kursus, så som varighed, gebyr, start- og slutdatoer, afhængighed af andre kurser osv.

Kurser kan tilbydes af firmaet selv, udliciteres til udnævnte uddannelsesudbydere eller begge. Med Oracle CRM On Demand kan du definere listen over tredjepartleverandører, der udbyder kurset, og publicere listen til partnere. Når et kursus er publiceret, kan partnermedarbejdere tilmelde kontakter til kurset.

# **Arbejde med hjemmesiden Kursus**

Hjemmesiden Kursus er udgangspunktet for håndtering af kurser.

**BEMÆRK:** Firmaadministratoren kan tilpasse layoutet af Kursus-hjemmesiden. Desuden kan du tilføje afsnit til siden og fjerne afsnit fra siden, hvis din brugerrolle omfatter privilegiet Personaliser hjemmesider.

### **Oprettelse af et kursus**

Du kan oprette et kursus·ved at klikke på knappen Ny i afsnittet Nyligt ændrede: Kurser. Se Oprettelse af poster (på side [53\)](#page-52-0) og Felter til kursus (på side [571\)](#page-570-0) for at få flere oplysninger om oprettelse af kurser.

### **Arbejde med kursuslister**

Afsnittet Lister: Kursus viser et antal lister. Oracle CRM On Demand leveres med en række standardlister. Alle standardlister er offentlige. Du og dine managere kan oprette yderligere lister, som er baseret på forskellige kriterier.

I følgende tabel beskrives standardlisterne til kurser.

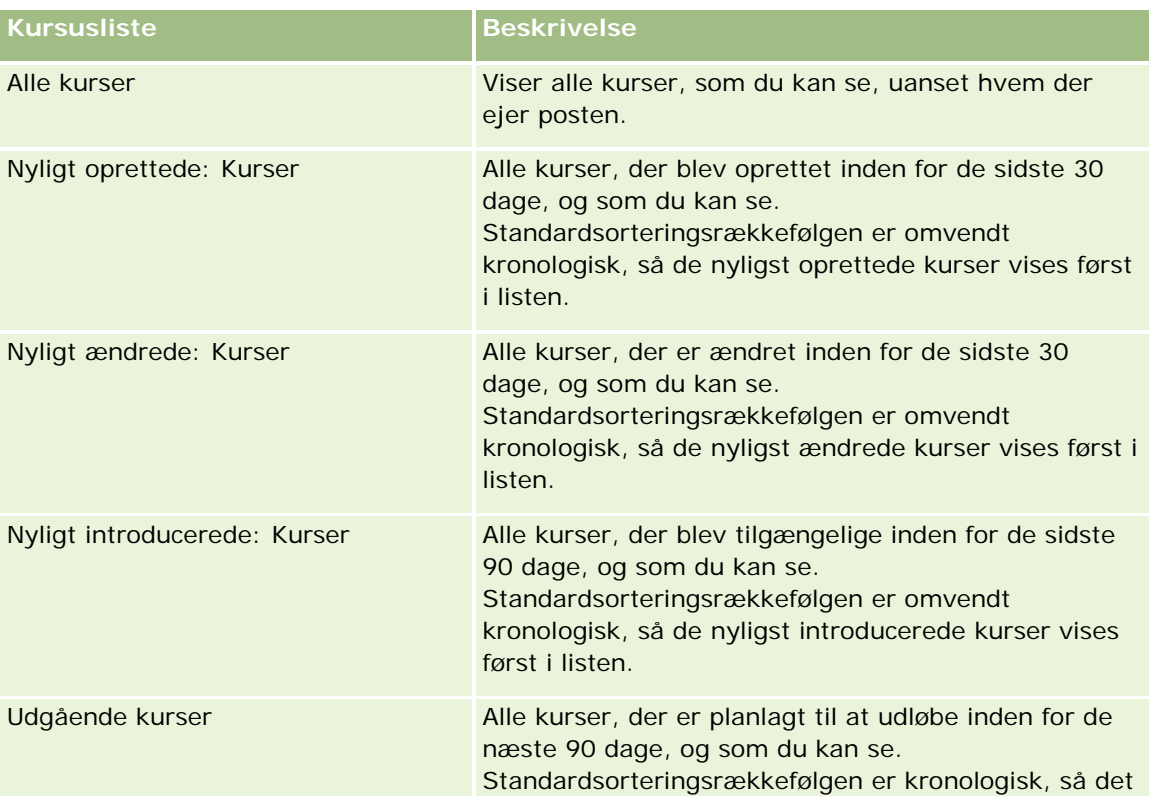

#### **Kurser**

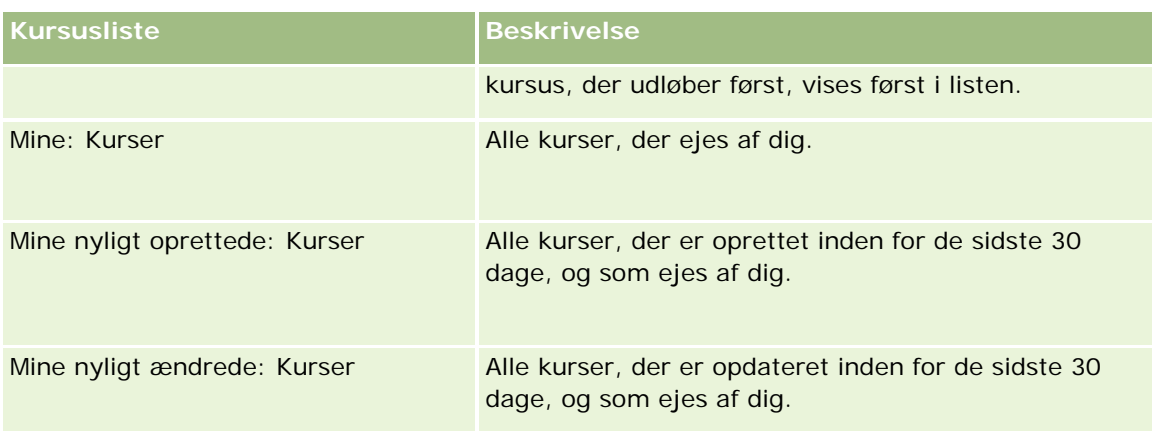

Klik på listenavnet for at se en liste.

Klik på Ny for at oprette en ny liste. Se Oprettelse og uddybelse af lister (på side [129\)](#page-128-0) for at få flere oplysninger om oprettelse af lister.

Klik på Håndter lister for at gennemgå alle tilgængelige lister, oprette en ny liste eller se, redigere eller slette en eksisterende liste. Siden Håndter lister omfatter også de standardlister, der leveres med Oracle CRM On Demand. Listerne er skrivebeskyttede, så du kan ikke redigere eller slette dem.

## **Visning af nyligt ændrede·kurser**

Afsnittet Nyligt ændrede: Kurser·viser de kurser, som senest er ændret.

Klik på linket Vis fuld liste for at udvide listen.

## **Tilføjelse af afsnit til din Kursus-hjemmeside**

Hvis din brugerrolle omfatter privilegiet Personaliser hjemmesider, kan du tilføje nogle af eller alle følgende afsnit til Kursus-hjemmesiden:

- **Alle kurser**
- Nyligt oprettede: Kurser
- Nyligt ændrede: Kurser
- Nyligt introducerede: Kurser
- **Udgående kurser**
- **Mine: Kurser**
- Mine nyligt oprettede: Kurser
- Mine nyligt ændrede: Kurser

### *Sådan føjer du afsnit til din Kursus-hjemmeside*

**1** Klik på Rediger layout på Kursus-hjemmesiden.

- **2** Klik på pilene på siden Layout til Kursus-hjemmesiden for at tilføje eller fjerne afsnit og organisere afsnittene på siden.
- **3** Klik på Gem.

# **Håndtering af kurser**

Udfør følgende opgaver for at håndtere kurser:

- Tilknytning af certificeringer til produkter, produktkategorier og løsninger (på side [587\)](#page-586-0)
- Tilknytning af kurser til eksamener og certificeringer (på side [569\)](#page-568-0)
- Relatering af kurser til andre kurser (på side [569\)](#page-568-0)
- Synliggørelse af kurser for partnere (på side [570\)](#page-569-0)
- **Tilmelding til kurser (på side [570\)](#page-569-0)**
- **Deparation and an interest Contains 1** Opdatering af kursustilmeldingspost (på side [571\)](#page-570-0)

Se følgende for trinvise procedurer, der er fælles for mange posttyper:

- Oprettelse af poster (på side [53\)](#page-52-0)
- Opdatering af postdetaljer (på side [112\)](#page-111-0)
- Linkning af poster til din valgte post (på side [114\)](#page-113-0)
- **Arbejde med lister (på side [123\)](#page-122-0)**
- Tilføjelse af noter (på side [154\)](#page-153-0)
- Arbejde med vedhæftninger (på side [159\)](#page-158-0)

**BEMÆRK:** Firmaadministratorer kan tilpasse Oracle CRM On Demand på en række måder, f.eks. ændre navne til posttyper, felter og indstillinger i lister. De oplysninger, som du ser, kan derfor være forskellige fra de standardoplysninger, der beskrives i online-hjælpen.

Afhængigt af dit adgangsniveau kan du muligvis ikke udføre alle procedurer, der er beskrevet i listen ovenfor.

# **Tilknytning af kurser til produkter, produktkategorier og løsninger**

Du kan knytte kurser til et eller flere produkter, produktkategorier og løsninger. Hvis kurset kun er relevant til ét produkt eller kun én produktkategori, skal du vælge den relevante kategori i henholdsvis feltet Primært produkt eller Primært: Produkt - Kategori. Hvis kurset gælder for en løsning, mere end ét produkt eller mere end én produktkategori, skal du imidlertid følge trinnene nedenfor.

#### **Før du går i gang.**

Firmaadministratoren skal have gjort det relaterede oplysningsafsnit Kursus: Produkter, Kursus: Produkt - Kategorier eller Kursus: Løsninger tilgængeligt for detaljesiden. Klik på linket Rediger layout, hvis det relaterede oplysningsafsnit ikke vises på detaljesiden, og tilføj afsnittet som et vist relateret oplysningsafsnit.

#### <span id="page-568-0"></span>*Sådan knytter du kurser til produkter, produktkategorier eller·løsninger*

- **1** Klik på Tilføj i afsnittet Kursus: Produkter, Kursus: Produkt Kategorier eller Kursus: Løsninger på siden Detalje: Kursus.
- **2** Angiv produktet (eller produktkategorien) på redigeringssiden, og klik på Gem.
- **3** Gentag trinnene ovenfor så mange gange som nødvendigt for at definere alle relationerne.

BEMÆRK: Følg trinnene ovenfor for at relatere et kursus til løsninger uanset, om kurset er relateret til én løsning eller mange løsninger.

# **Tilknytning af kurser til eksamener og certificeringer**

Et kursus afsluttes normalt med en eller flere eksamener. Hvis du består dem, modtager du et certifikat. Du kan knytte et kursus til eksamener, certificeringer eller begge.

### **Før du går i gang.**

Firmaadministratoren skal have gjort det relaterede oplysningsafsnit Kursus: Eksamener eller Certificering: Kurser tilgængeligt for detaljesiden. Klik på linket Rediger layout, hvis det relaterede oplysningsafsnit ikke vises på detaljesiden, og tilføj afsnittet som et vist relateret oplysningsafsnit.

### *Sådan knytter du kurser til eksamener og certificeringer*

- **1** Klik på Tilføj i afsnittet Kursus: Eksamener eller Certificering: Kurser på siden Detalje: Kursus.
- **2** Angiv eksamen eller certificering som relevant på redigeringssiden.
- **3** Klik på Gem.
- **4** Gentag trinnene ovenfor for at tilføje·yderligere eksamens- eller certifikatrelationer.

# **Relatering af kurser til andre kurser**

I Oracle CRM On Demand kan du relatere et kursus til andre kurser. Et kursus kan være en forudsætning for et kursus, en opfølgning til et andet kursus eller en erstatning for et andet muligvis udgået kursus.

Denne oplysning indsamles kun til oplysningsformål og er hovedsageligt påtænkt som en hjælp til dig, når du præsenterer dine partnere for et helhedsbillede af de tilgængelige kurser og deres indbyrdes afhængighed. Oracle CRM On Demand gennemtvinger ikke de relationskrav, der er angivet i dette afsnit, når en kontakt tilmelder sig et kursus. F.eks. kan en fuldført tilmelding til kursus A således være defineret som en forudsætning for tilmelding til kursus B. Denne forudsætning fastholdes imidlertid ikke af Oracle CRM On Demand, og det vil være tilladt for kontakten at tilmelde sig kursus B, selv om vedkommende ikke har været tilmeldt kursus A.

BEMÆRK: For at sikre, at et kursus ikke kan relateres til sig selv, kan feltet Relateret: Kursus ikke være det samme som kurset på den overordnede side.

#### **Før du går i gang.**

<span id="page-569-0"></span>Firmaadministratoren skal have gjort det relaterede oplysningsafsnit Relaterede: Kurser tilgængeligt for detaljesiden. Klik på linket Rediger layout, hvis det relaterede oplysningsafsnit ikke vises på detaljesiden, og tilføj afsnittet som et vist relateret oplysningsafsnit.

#### *Sådan relaterer du et kursus til et andet kursus*

- **1** Klik på navnet på det kursus, som du vil relatere til et andet kursus, på siden Kursusliste.
- **2** Klik på Tilføj i afsnittet Relaterede: Kurser·på siden Detalje: Kursus.
- **3** Vælg det relaterede kursus og relationstypen på siden Redigering af relaterede kurser. Klik dernæst på Gem.

# **Synliggørelse af kurser for partnere**

Kurser er ikke automatisk synlige for partnere. Du kan gøre kurset synligt ved at føje partnermedarbejdere til et team og knytte det team til kursusposten.

### **Før du går i gang.**

Firmaadministratoren skal have gjort det relaterede oplysningsafsnit Team: Kursus tilgængeligt for detaljesiden. Klik på linket Rediger layout, hvis det relaterede oplysningsafsnit ikke vises på detaljesiden, og tilføj afsnittet som et vist relateret oplysningsafsnit.

#### *Sådan gør du kurser synlige for partnere*

- **1** Klik på Tilføj brugere i afsnittet Team: Kursus·på siden Detaljer: Kursus.
- **2** Angiv brugernavn, teamrolle og postadgang for hver partnermedarbejder, som kurset skal være synligt for, på siden Redigering af kursusteam.

BEMÆRK: Det anbefales, at du tildeler skrivebeskyttet adgang til partnermedarbejderens teammedlemmer.

**3** Klik på Gem.

# **Tilmelding til kurser**

Du kan bruge Oracle CRM On Demand til at tilmelde dig et kursus og forbedre dine færdigheder inden for et bestemt produkt eller en gruppe produkter.

### **Før du går i gang.**

Firmaadministratoren skal have gjort det relaterede oplysningsafsnit Tilmeldinger: Kursus tilgængeligt for detaljesiden. Klik på linket Rediger layout, hvis det relaterede oplysningsafsnit ikke vises på detaljesiden, og tilføj afsnittet som et vist relateret oplysningsafsnit.

#### <span id="page-570-0"></span>*Sådan foretager du tilmelding til et kursus*

- **1** Klik på navnet på det kursus, som du vil tilmelde dig, på siden Kursusliste.
- **2** Klik på Tilmeld·i afsnittet Tilmeldinger: Kurser·på siden Detalje: Kursus.
- **3** Vælg det kursus og den kandidat, som du vil tilmelde, på siden Redigering af kursustilmelding. Klik dernæst på Gem.

BEMÆRK: Oracle CRM On Demand understøtter, at samme kontakt foretager flere tilmeldinger til samme kursus, dog med visse begrænsninger. Det kan være, at en kontakt vil tilmeldes samme kursus mere end én gang af forskellige årsager, f.eks. for at fuldføre en ufuldstændig tilmelding, som opfriskning osv. Oracle CRM On Demand tillader, at en kontakt tilmeldes samme kursus gentagne gange, så længe tilmeldingsdatoerne eller ejeren af posten er forskellige.

# **Opdatering af kursustilmeldingspost**

Kun brugere med de relevante adgangsrettigheder kan opdatere kursustilmeldingsposten. Som standard kan kun varemærkeejerroller, så som partneransvarlig, opdatere feltet Status på tilmeldingsposten. Varemærkeejerroller og partnerroller kan opdatere alle øvrige felter.

Firmaadministratoren kan ændre indstillingerne af standardadgangsrettighed efter behov.

### **Før du går i gang.**

Firmaadministratoren skal have gjort det relaterede oplysningsafsnit Tilmeldinger: Kursus tilgængeligt for detaljesiden. Klik på linket Rediger layout, hvis det relaterede oplysningsafsnit ikke vises på detaljesiden, og tilføj afsnittet som et vist relateret oplysningsafsnit.

#### *Sådan opdaterer du en kursustilmeldingspost:*

- **1** Klik på linket Rediger til den tilmeldingspost, som du vil ændre, i afsnittet Tilmeldinger: Kursus på siden Detaljer: Kursus.
- **2** Ret felterne efter behov.
- **3** Klik på Gem.

BEMÆRK: Standard tilladte værdier til feltet Tilmeldingsstatus er Tilmeldt, Fuldført og Ufuldstændig. Denne liste kan imidlertid konfigureres fuldstændig, og du kan ændre den, så den passer til dine forretningsbehov.

# **Felter til kursus**

Brug siden Redigering af kursus·til at tilføje et kursus eller opdatere detaljer til et eksisterende kursus. Denne side viser alle felterne til et kursus.

**TIP:** Du kan også redigere kurser på siden Kursusliste og siden Detalje: Kursus. Se Opdatering af postdetaljer (på side [112\)](#page-111-0) for at få flere oplysninger om opdatering af poster.

**BEMÆRK:** Firmaadministratorer kan tilpasse Oracle CRM On Demand på en række måder, f.eks. ændre navne til posttyper, felter og indstillinger i lister. De oplysninger, som du ser, kan derfor være forskellige fra de standardoplysninger, der beskrives i online-hjælpen.

Følgende tabel indeholder yderligere oplysninger om nogle felter.

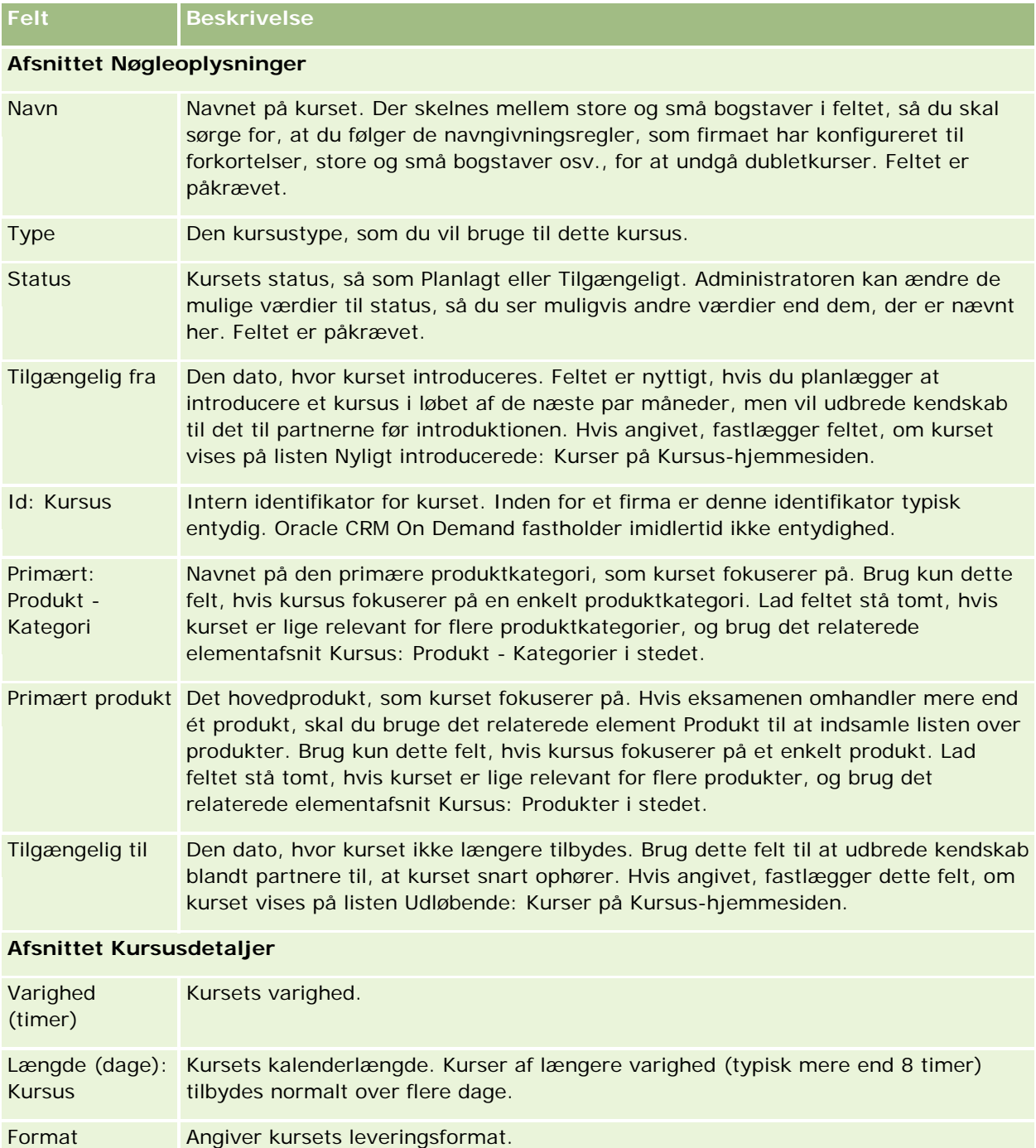

Medie **Angiver kursets leveringsmedie.** 

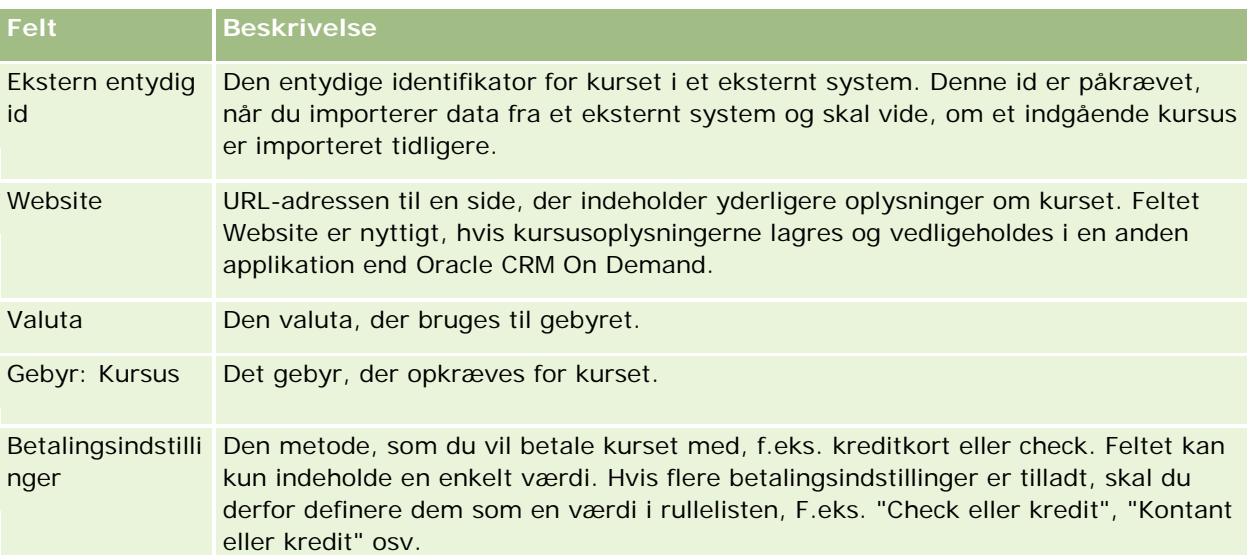

# **Afsnittet Kontaktoplysninger**

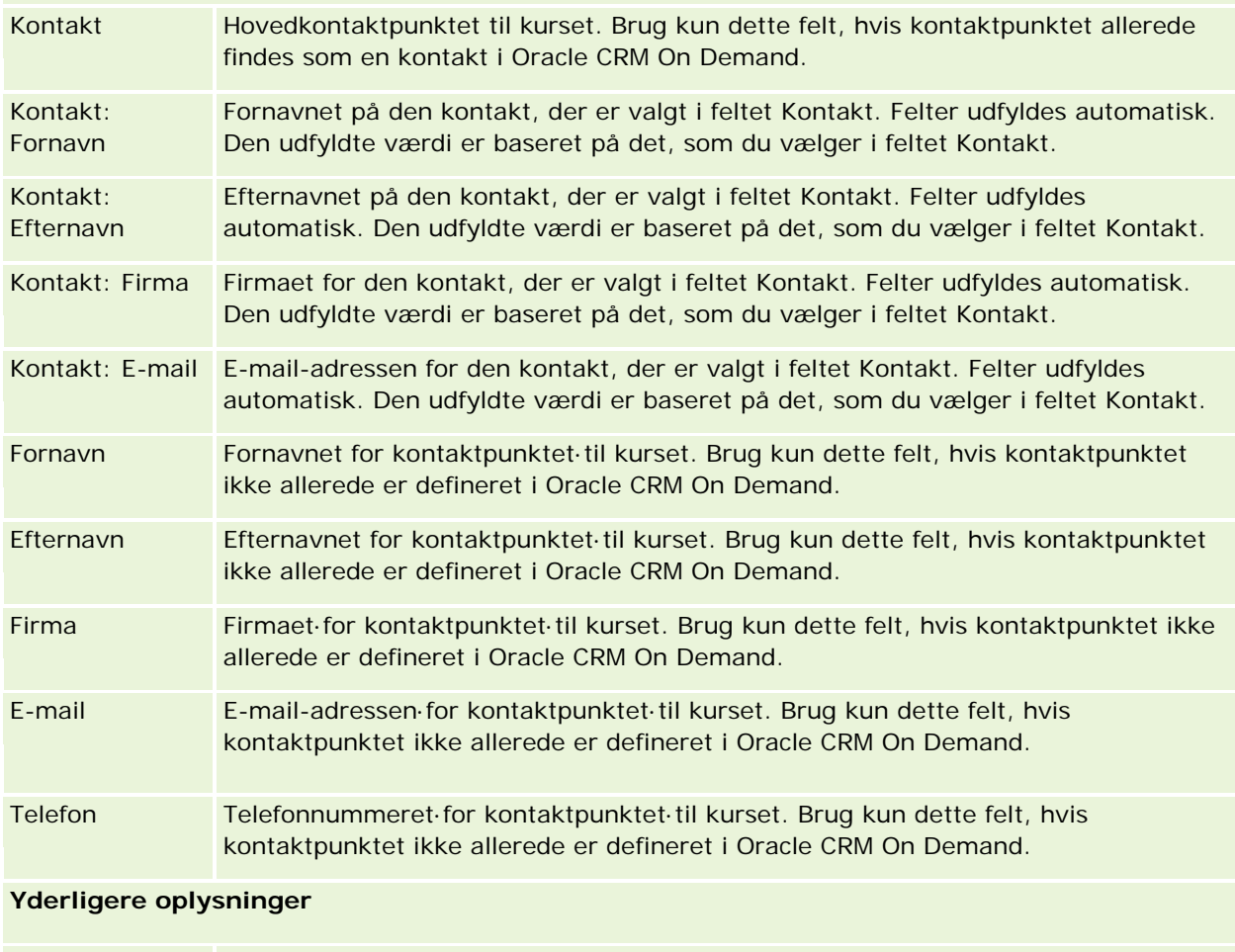

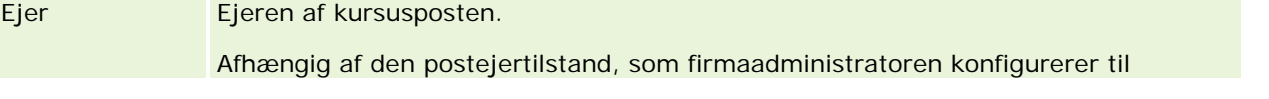

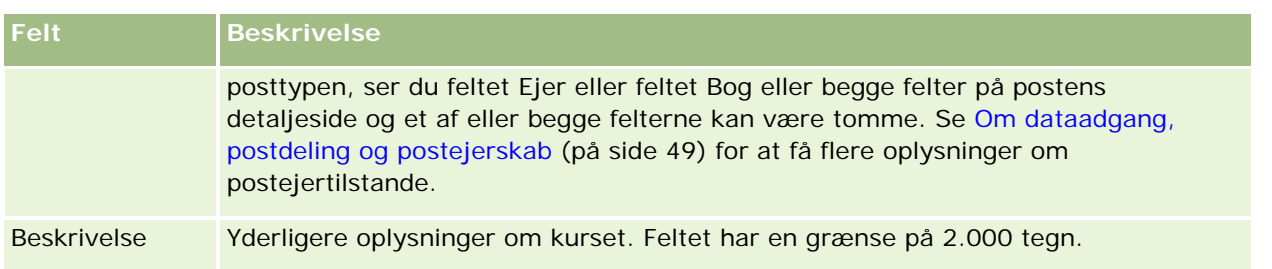

# **Felter til Kursustilmelding**

Brug siden Tilmelding: Kursus·til at foretage tilmelding til et kursus. Siden viser alle felterne til en kursustilmelding.

BEMÆRK: Firmaadministratorer kan tilpasse Oracle CRM On Demand på en række måder, f.eks. ændre navne til posttyper, felter og indstillinger i lister. De oplysninger, som du ser, kan derfor være forskellige fra de standardoplysninger, der beskrives i online-hjælpen.

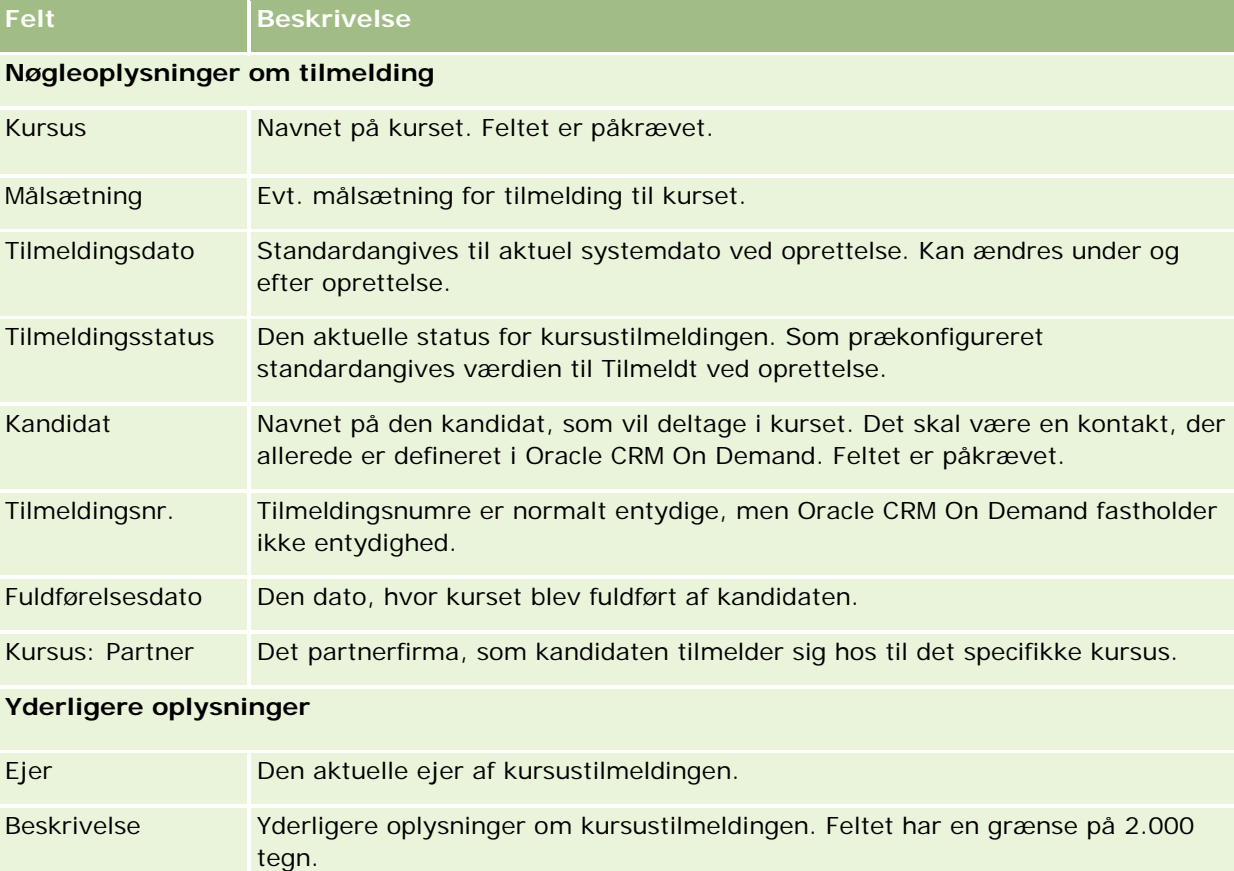

Følgende tabel indeholder yderligere oplysninger om nogle felter.

# **Eksamener**

En *eksamen* er et middel til måling af en persons kompetence i en færdighed eller en gruppe færdigheder. Eksamener er normalt det næste logiske trin efter fuldførelse af et kursus. Typisk kulminerer et kursus med en eller flere eksamener. En person forventes at registrere sig og møde frem til eksamener ved fuldførelse af kurset. Mange firmaer anser først et kursus for korrekt fuldført, hvis alle afsluttende eksamener er bestået med en mindstekarakter.

I lighed med et kursus kan en eksamen også knyttes til et produkt eller produktgrupper samt en produktkategori eller adskillige produktkategorier. I Oracle CRM On Demand kan du definere en eksamen som gældende for et specifikt produkt eller en gruppe produkter eller produktkategorier. Du kan også knytte en eksamen til et eller flere kurser, så den logiske fremrykning fra kursus til eksamen kan indsamles nøjagtigt.

Da eksamener normalt administreres og håndteres af autoriserede testserviceudbydere fremfor selve firmaet, giver Oracle CRM On Demand dig mulighed for at definere listen over sådanne tredjepartleverandører til en bestemt eksamen. Du kan bruge Oracle CRM On Demand til at registrere enhver kontakt, som du har adgang til, til en eksamen.

# **Arbejde med hjemmesiden Eksamen**

Hjemmesiden Eksamen·er udgangspunktet for håndtering af eksamener.

**BEMÆRK:** Firmaadministratoren kan tilpasse layoutet af Eksamen-hjemmesiden. Desuden kan du tilføje afsnit til siden og fjerne afsnit fra siden, hvis din brugerrolle omfatter privilegiet Personaliser hjemmesider.

## **Oprettelse af en eksamen**

Du kan oprette en eksamen·ved at klikke på knappen Ny i afsnittet Nyligt ændrede: Eksamener. Se Oprettelse af poster (på side [53\)](#page-52-0) og Felter til eksamen (på side [581\)](#page-580-0) for at få flere oplysninger om oprettelse af eksamener.

## **Arbejde med eksamenslister**

Afsnittet Lister: Eksamen viser et antal lister. Oracle CRM On Demand leveres med en række standardlister. Alle standardlister er offentlige. Du og dine managere kan oprette yderligere lister, som er baseret på forskellige kriterier.

I følgende tabel beskrives standardlisterne til eksamener.

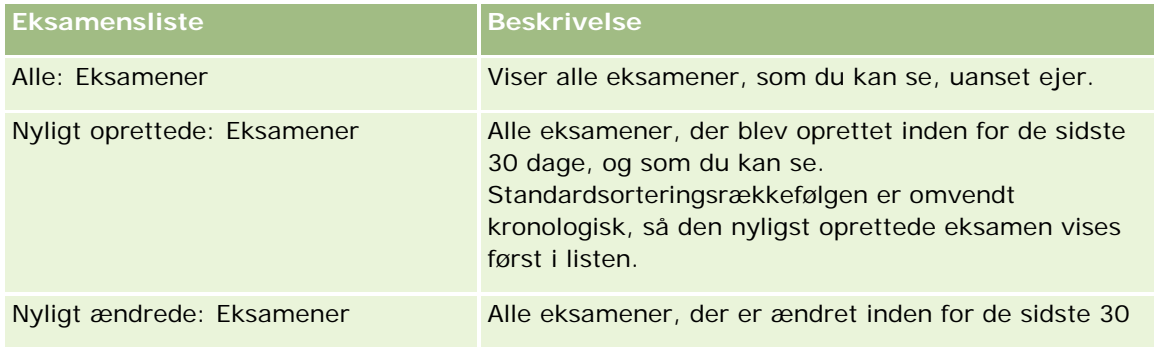

### Partner Relationship Management og High Tech

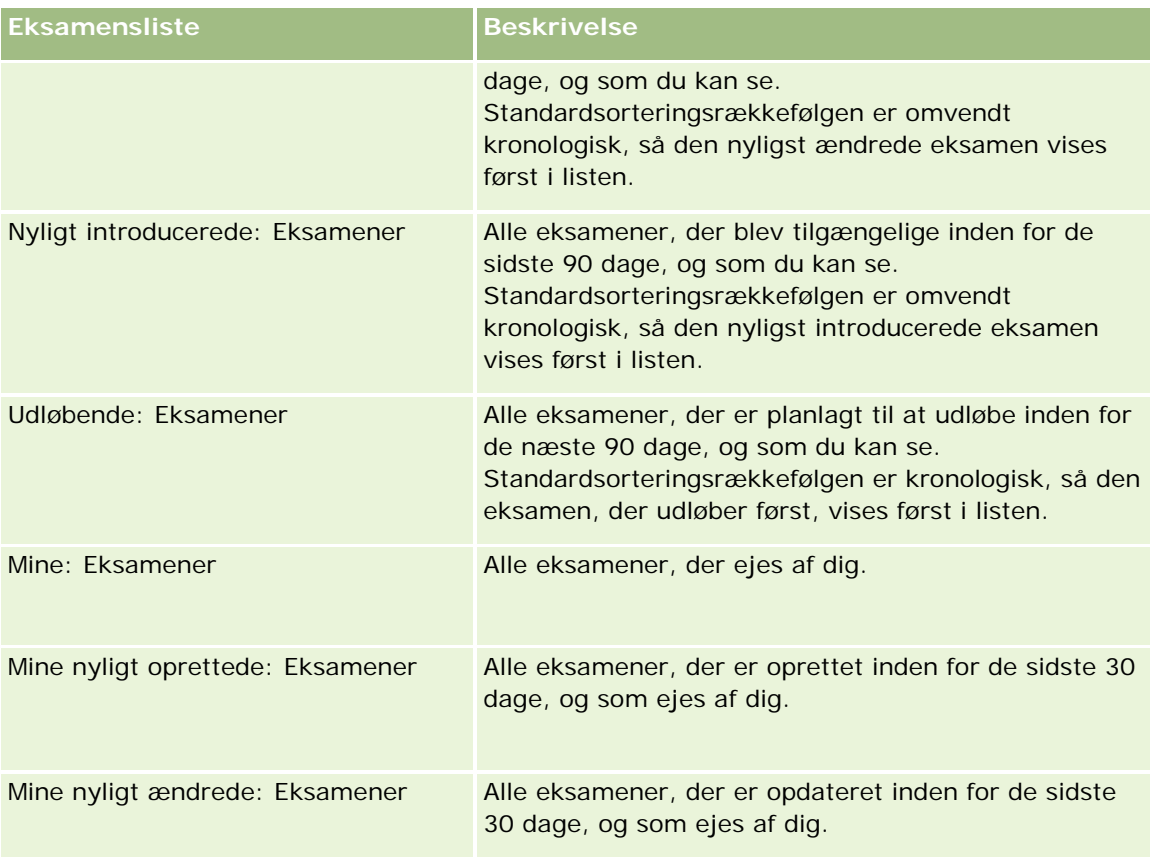

Klik på listenavnet for at se en liste.

Klik på Ny for at oprette en ny liste. Se Oprettelse og uddybelse af lister (på side [129\)](#page-128-0) for at få flere oplysninger om oprettelse af lister.

Klik på Håndter lister for at gennemgå alle tilgængelige lister, oprette en ny liste eller se, redigere eller slette en eksisterende liste. Siden Håndter lister omfatter også de standardlister, der leveres med Oracle CRM On Demand. Listerne er skrivebeskyttede, så du kan ikke redigere eller slette dem.

## **Visning af nyligt ændrede eksamener**

Afsnittet Nyligt ændrede: Eksamener·viser de eksamener, som senest er ændret.

Klik på linket Vis fuld liste for at udvide listen.

## **Tilføjelse af afsnit·til din Eksamen-hjemmeside**

Hvis din brugerrolle omfatter privilegiet Personaliser hjemmesider, kan du tilføje nogle af eller alle følgende afsnit til Eksamen-hjemmesiden:

- **Alle: Eksamener**
- Nyligt oprettede: Eksamener
- Nyligt ændrede: Eksamener
- **Nyligt introducerede: Eksamener**
- Udløbende: Eksamener
- Mine: Eksamener
- Mine nyligt oprettede: Eksamener
- Mine nyligt ændrede: Eksamener

#### *Sådan føjer du afsnit til din Eksamen-hjemmeside*

- **1** Klik på Rediger layout på Eksamen-hjemmesiden.
- **2** Klik på pilene på siden Layout til hjemmesiden Eksamen·for at tilføje eller fjerne afsnit og organisere afsnittene på siden.
- **3** Klik på Gem.

## **Håndtering af eksamener**

Udfør følgende opgaver for at håndtere eksamener:

- Tilknytning af eksamener til produkter, produktkategorier og løsninger (på side [578\)](#page-577-0)
- Tilknytning af eksamener·til kurser og certificeringer (på side [578\)](#page-577-0)
- **Relatering af eksamener til andre eksamener (på side [579\)](#page-578-0)**
- Synliggørelse af eksamener for partnere (på side [579\)](#page-578-0)
- **Registrering til eksamener (på side [580\)](#page-579-0)**
- Opdatering af eksamensregistreringspost (på side [580\)](#page-579-0)

Se følgende for trinvise procedurer, der er fælles for mange posttyper:

- **Oprettelse af poster (på side [53\)](#page-52-0)**
- **Opdatering af postdetaljer (på side [112\)](#page-111-0)**
- Linkning af poster til din valgte post (på side [114\)](#page-113-0)
- Arbejde med lister (på side [123\)](#page-122-0)
- Tilføjelse af noter (på side [154\)](#page-153-0)
- Arbejde med vedhæftninger (på side [159\)](#page-158-0)

**BEMÆRK:** Firmaadministratorer kan tilpasse Oracle CRM On Demand på en række måder, f.eks. ændre navne til posttyper, felter og indstillinger i lister. De oplysninger, som du ser, kan derfor være forskellige fra de standardoplysninger, der beskrives i online-hjælpen.

Afhængigt af dit adgangsniveau kan du muligvis ikke udføre alle procedurer, der er beskrevet i listen ovenfor.

## <span id="page-577-0"></span>**Tilknytning af eksamener til produkter, produktkategorier og løsninger**

Du kan knytte eksamener·til et eller flere produkter, produktkategorier og løsninger. Hvis eksamenen kun er relevant til ét produkt eller kun én produktkategori, skal du vælge den relevante kategori i henholdsvis feltet Primært produkt eller Primært: Produkt - Kategori. Hvis eksamenen gælder for en løsning, mere end ét produkt eller mere end én produktkategori, skal du imidlertid følge trinnene nedenfor.

#### **Før du går i gang.**

Firmaadministratoren skal have gjort det relaterede oplysningsafsnit Eksamen: Produkter, Eksamen: Produkt - Kategorier eller Eksamen: Løsninger tilgængeligt for detaljesiden. Klik på linket Rediger layout, hvis det relaterede oplysningsafsnit ikke vises på detaljesiden, og tilføj afsnittet som et vist relateret oplysningsafsnit.

#### *Sådan knytter du eksamener·til produkter, produktkategorier eller·løsninger*

- **1** Klik på Tilføj i afsnittet Eksamen: Produkter, Eksamen: Produkt Kategorier eller Eksamen: Løsninger på siden Detalje: Eksamen.
- **2** Angiv produktet eller produktkategorien på redigeringssiden, og klik på Gem.
- **3** Gentag trinnene ovenfor så mange gange som nødvendigt for at definere alle relationerne.

BEMÆRK: Følg trinnene ovenfor for at relatere en eksamen til løsninger uanset, om eksamenen er relateret til én løsning eller mange løsninger.

## **Tilknytning af eksamener·til kurser og certificeringer**

En eksamen eller række eksamener angiver normalt korrekt fuldførelse af et certificeringskursus. Hvis du består en eller flere eksamener, består du kurset og tildeles et certifikat. Du kan knytte en eksamen til kurser, certificeringer eller begge.

#### **Før du går i gang.**

Firmaadministratoren skal have gjort det relaterede oplysningsafsnit Kursus: Eksamener eller Certificering: Eksamener tilgængeligt for detaljesiden. Klik på linket Rediger layout, hvis det relaterede oplysningsafsnit ikke vises på detaljesiden, og tilføj afsnittet som et vist relateret oplysningsafsnit.

#### *Sådan knytter du eksamener til kurser og certificeringer*

- **1** Klik på Tilføj i afsnittet Kursus: Eksamener eller Certificering: Eksamener på siden Detalje: Eksamen.
- **2** Angiv kursus·eller certificering som relevant på redigeringssiden.
- **3** Klik på Gem.
- **4** Gentag trinnene ovenfor for at tilføje·yderligere kursus- eller certifikatrelationer.

## <span id="page-578-0"></span>**Relatering af eksamener til andre eksamener**

I Oracle CRM On Demand kan du relatere en eksamen til andre eksamener. En eksamen kan være en forudsætning for en eksamen, en opfølgning til en anden eksamen eller en erstatning for en anden muligvis udgået eksamen.

Denne oplysning indsamles kun til oplysningsformål og er hovedsageligt påtænkt som en hjælp til dig, når du præsenterer dine partnere for et helhedsbillede af de tilgængelige eksamener og deres indbyrdes afhængighed. Oracle CRM On Demand gennemtvinger ikke de relationskrav, der er angivet i dette afsnit, når en kontakt registrerer sig til en eksamen. F.eks. kan korrekt fuldførelse eller beståelse af eksamen A således være defineret som en forudsætning for registrering til eksamen B. Denne forudsætning fastholdes imidlertid ikke af Oracle CRM On Demand, og det vil være tilladt for kontakten at registrere sig til eksamen B, selv om vedkommende ikke har bestået eksamen A eller slet ikke har registreret sig til den eksamen.

BEMÆRK: For at sikre, at en eksamen ikke kan relateres til sig selv, kan feltet Relateret: Eksamen ikke være det samme som eksamenen på den overordnede side.

#### **Før du går i gang.**

Firmaadministratoren skal have gjort det relaterede oplysningsafsnit Relaterede: Eksamener tilgængeligt for detaljesiden. Klik på linket Rediger layout, hvis det relaterede oplysningsafsnit ikke vises på detaljesiden, og tilføj afsnittet som et vist relateret oplysningsafsnit.

#### *Sådan relaterer du en eksamen til en anden eksamen*

- **1** Klik på navnet på den eksamen, som du vil relatere til en anden eksamen, på siden Liste: Eksamen.
- **2** Klik på Tilføj i afsnittet Relaterede: Eksamener·på siden Detalje: Eksamen.
- **3** Vælg den relaterede eksamen og relationstypen på siden Redigering af relaterede eksamener.
- **4** Klik på Gem.

## **Synliggørelse af eksamener for partnere**

Eksamener er ikke automatisk synlige for partnere. Du kan gøre eksamenen·synlig ved at føje partnermedarbejdere til et team og knytte det team til eksamensposten.

#### **Før du går i gang.**

Firmaadministratoren skal have gjort det relaterede oplysningsafsnit Team: Eksamen tilgængeligt for detaljesiden. Klik på linket Rediger layout, hvis det relaterede oplysningsafsnit ikke vises på detaljesiden, og tilføj afsnittet som et vist relateret oplysningsafsnit.

#### *Sådan gør du eksamener·synlige for partnere*

**1** Klik på Tilføj brugere i afsnittet Team: Eksamen·på siden Detaljer: Eksamen.

<span id="page-579-0"></span>**2** Angiv brugernavn, teamrolle og postadgang for hver partnermedarbejder, som eksamenen·skal være synlig for, på siden Redigering af eksamensteam.

BEMÆRK: Det anbefales, at du tildeler skrivebeskyttet adgang til partnermedarbejderens teammedlemmer.

**3** Klik på Gem.

## **Registrering til eksamener**

Du kan bruge Oracle CRM On Demand til at registrere·dig til en eksamen og forbedre din kompetence inden for et bestemt produkt eller en gruppe produkter.

#### **Før du går i gang.**

Firmaadministratoren skal have gjort det relaterede oplysningsafsnit Registreringer: Eksamen tilgængeligt for detaljesiden. Klik på linket Rediger layout, hvis det relaterede oplysningsafsnit ikke vises på detaljesiden, og tilføj afsnittet som et vist relateret oplysningsafsnit.

#### *Sådan foretager du registrering til en eksamen*

- **1** Klik på navnet på den eksamen, som du vil registrere dig til, på siden Liste: Eksamen.
- **2** Klik på Registrer·i afsnittet Registreringer: Eksamen·på siden Detalje: Eksamen.
- **3** Vælg den eksamen og den kandidat, som du vil registrere, på siden Redigering af eksamensregistrering.
- **4** Klik på Gem.

BEMÆRK: Oracle CRM On Demand understøtter, at samme kontakt foretager flere registreringer til samme eksamen, dog med visse begrænsninger. Det kan være, at en kontakt vil registrere sig til samme eksamen mere end én gang af forskellige årsager, f.eks. for at forbedre et tidligere resultat eller for at bestå en ikke-bestået eksamen eller endog for at forny et udløbet resultat. Oracle CRM On Demand tillader, at en kontakt registrerer sig til samme eksamen gentagne gange, så længe eksamensdatoerne eller ejeren af posten er forskellige.

## **Opdatering af eksamensregistreringspost**

Kun brugere med de relevante adgangsrettigheder kan opdatere eksamensregistreringsposten. Som standard kan kun varemærkeejerroller, så som partneransvarlig, opdatere feltet Status på registreringsposten. Varemærkeejerroller og partnerroller kan opdatere alle øvrige felter.

Firmaadministratoren kan ændre indstillingerne af standardadgangsrettighed efter behov.

#### **Før du går i gang.**

Firmaadministratoren skal have gjort det relaterede oplysningsafsnit Registreringer: Eksamen tilgængeligt for detaljesiden. Klik på linket Rediger layout, hvis det relaterede oplysningsafsnit ikke vises på detaljesiden, og tilføj afsnittet som et vist relateret oplysningsafsnit.

#### *Sådan opdaterer du eksamensregistreringsposten:*

- **1** Klik på linket Rediger til den registreringspost, som du vil ændre, i afsnittet Registreringer: Eksamen på siden Detaljer: Eksamen.
- **2** Ret felterne efter behov.
- **3** Klik på Gem.

BEMÆRK: Standard tilladte værdier til feltet Registreringsstatus er Registreret, Bestået og Fejlet. Denne liste kan imidlertid konfigureres fuldstændig, og du kan ændre den, så den passer til dine forretningsbehov.

## **Felter til eksamen**

Brug siden Redigering af eksamen·til at tilføje en eksamen eller opdatere detaljer til en eksisterende eksamen. Denne side viser alle felterne til en eksamen.

**TIP:** Du kan også redigere eksamener på siden Liste: Eksamen og siden Detalje: Eksamen. Se Opdatering af postdetaljer (på side [112\)](#page-111-0) for at få flere oplysninger om opdatering af poster.

**BEMÆRK:** Firmaadministratorer kan tilpasse Oracle CRM On Demand på en række måder, f.eks. ændre navne til posttyper, felter og indstillinger i lister. De oplysninger, som du ser, kan derfor være forskellige fra de standardoplysninger, der beskrives i online-hjælpen.

Følgende tabel indeholder yderligere oplysninger om nogle felter.

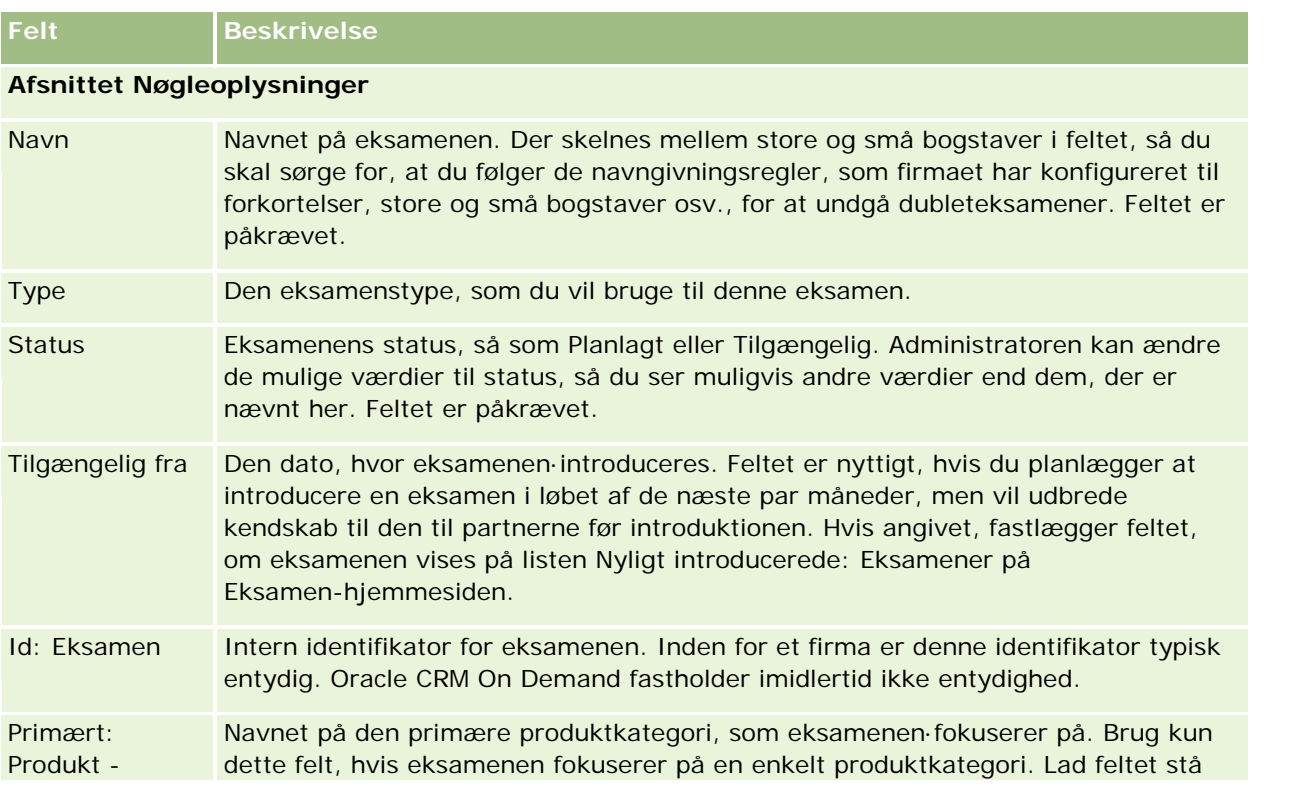

#### Partner Relationship Management og High Tech

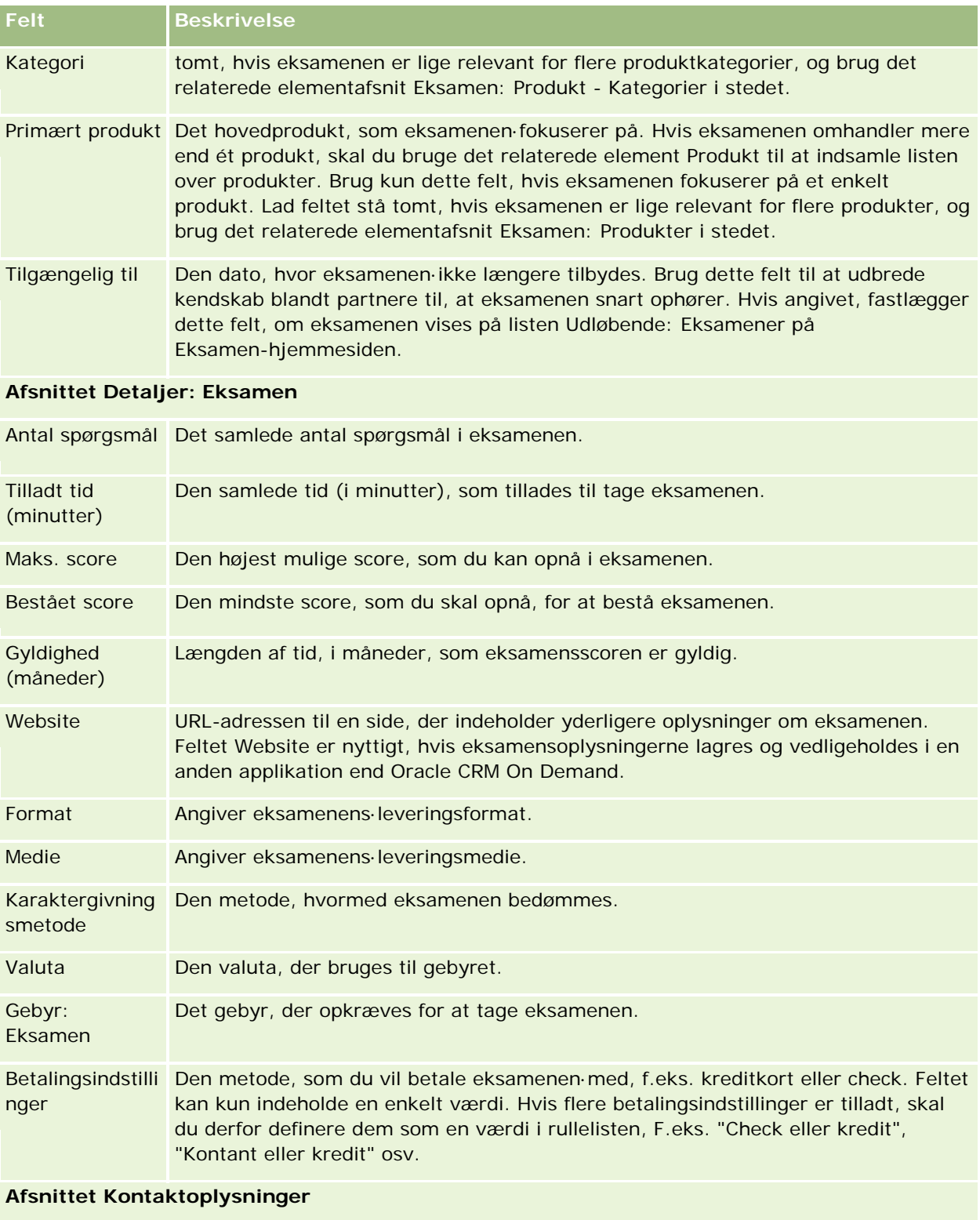

Kontakt Vælg hovedkontaktpunktet til eksamenen. Brug kun dette felt, hvis kontaktpunktet allerede findes som en kontakt i Oracle CRM On Demand.

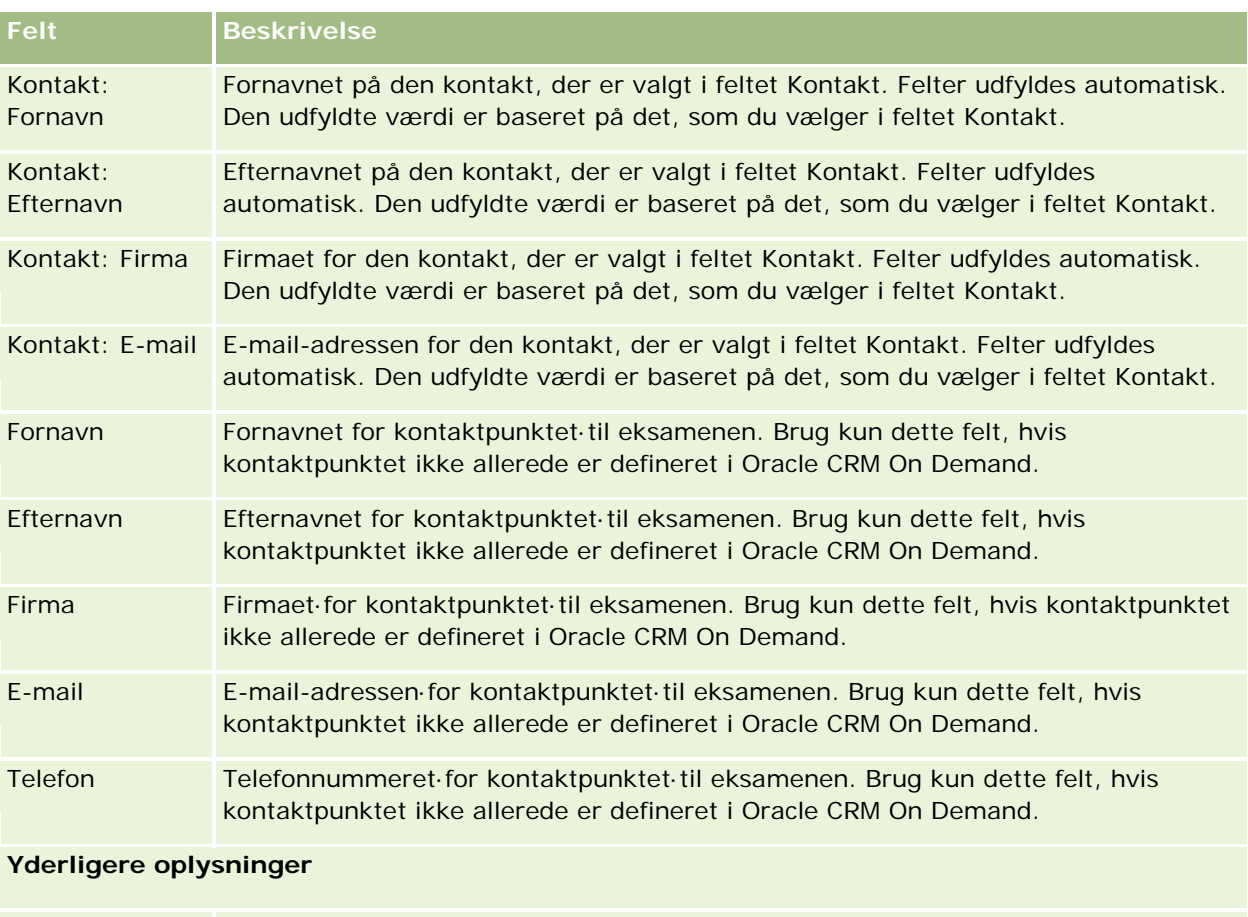

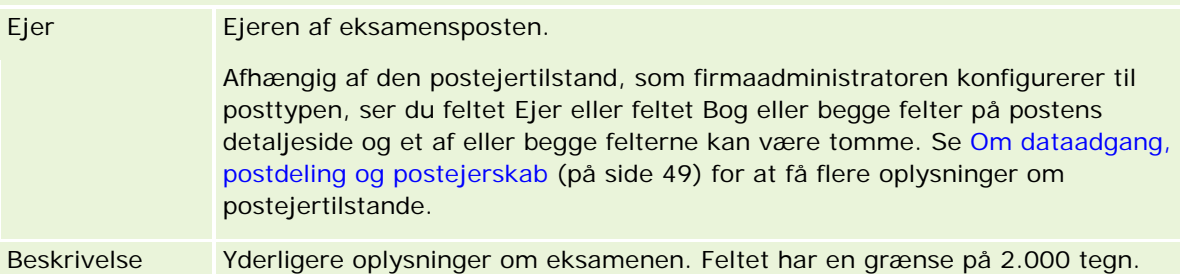

# **Felter til eksamensregistrering**

Brug siden Registrering: Eksamen·til at foretage registrering til en eksamen. Denne side viser alle felterne til en eksamensregistrering.

BEMÆRK: Firmaadministratorer kan tilpasse Oracle CRM On Demand på en række måder, f.eks. ændre navne til posttyper, felter og indstillinger i lister. De oplysninger, som du ser, kan derfor være forskellige fra de standardoplysninger, der beskrives i online-hjælpen.

Følgende tabel indeholder yderligere oplysninger om nogle felter.

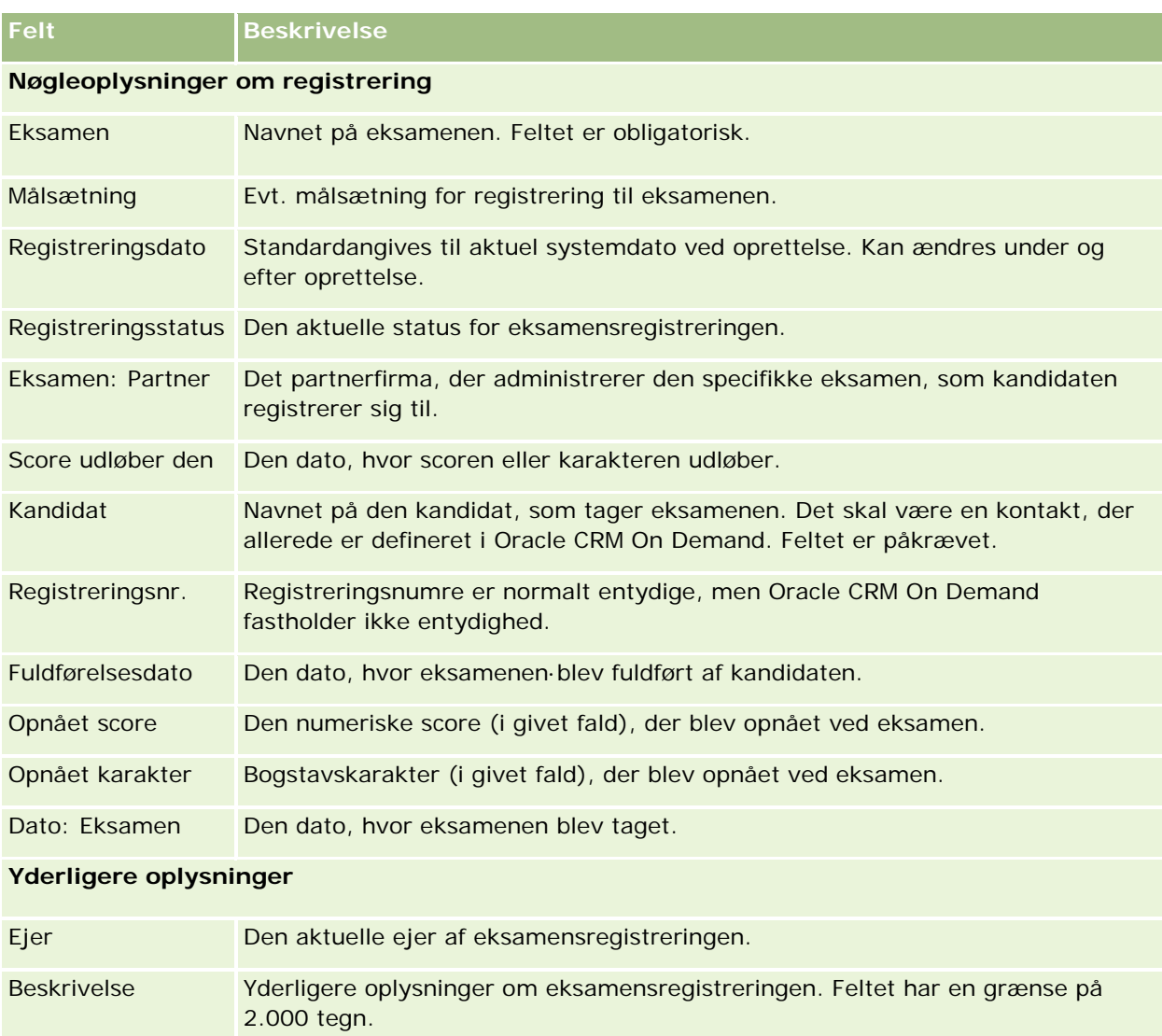

# **Certificering**

En *certificering* er bevis for en persons kompetence inden for en række færdigheder. Hvor en eksamen måler en persons kompetence, bekræfter en certificering, at personen er kompetent. Certificeringer tildeles typisk, efter en person har bestået en eller flere eksamener. Certificeringer kan derfor anses for at være en logisk følge af kurser og eksamener.

Certificeringer har normalt en tilknyttet udløbsdato, selv om det ikke er obligatorisk. Dvs. at en person med et certifikat kun kan kræve at være certificeret i en defineret periode, hvorefter vedkommende skal ansøge om certificering igen. Når en certificering har en udløbsdato, skyldes det normalt, at det tildelende firma forventer, at færdigheden eller teknologien (som certifikat blev tildelt for) udvikler sig og bliver forældet.

I modsætning til kurser og eksamener, som kan være knyttet til produkter, tildeles en certificering næsten altid for et bestemt produkt eller en bestemt gruppe produkter. Oracle CRM On Demand understøtter tilknytningen af et certifikat til kurser, eksamener, produkter, produktkategorier og løsninger. Ingen af disse tilknytninger er obligatoriske. Dvs. at du kan tilknytte lige så mange eller få af disse til en certificering efter behov. I nogle tilfælde kan du endog definere en certificering, der ikke er knyttet til kursus, eksamen, produkt, produktkategori eller løsning.

# **Arbejde med hjemmesiden Certificering**

Hjemmesiden Certificering·er udgangspunktet for håndtering af certificeringer.

**BEMÆRK:** Firmaadministratoren kan tilpasse layoutet af Certificering-hjemmesiden. Desuden kan du tilføje afsnit til siden og fjerne afsnit fra siden, hvis din brugerrolle omfatter privilegiet Personaliser hjemmesider.

### **Oprettelse af en certificering**

Du kan oprette en certificering·ved at klikke på knappen Ny i afsnittet Nyligt ændrede: Certificeringer. Se Oprettelse af poster (på side [53\)](#page-52-0) og Felter til certificering (på side [591\)](#page-590-0) for at få flere oplysninger om oprettelse af certificeringer.

## **Arbejde med certificeringslister**

Afsnittet Lister: Certificering viser et antal lister. Oracle CRM On Demand leveres med en række standardlister. Alle standardlister er offentlige. Du og dine managere kan oprette yderligere lister, som er baseret på forskellige kriterier.

I følgende tabel beskrives standardlisterne til certificeringer.

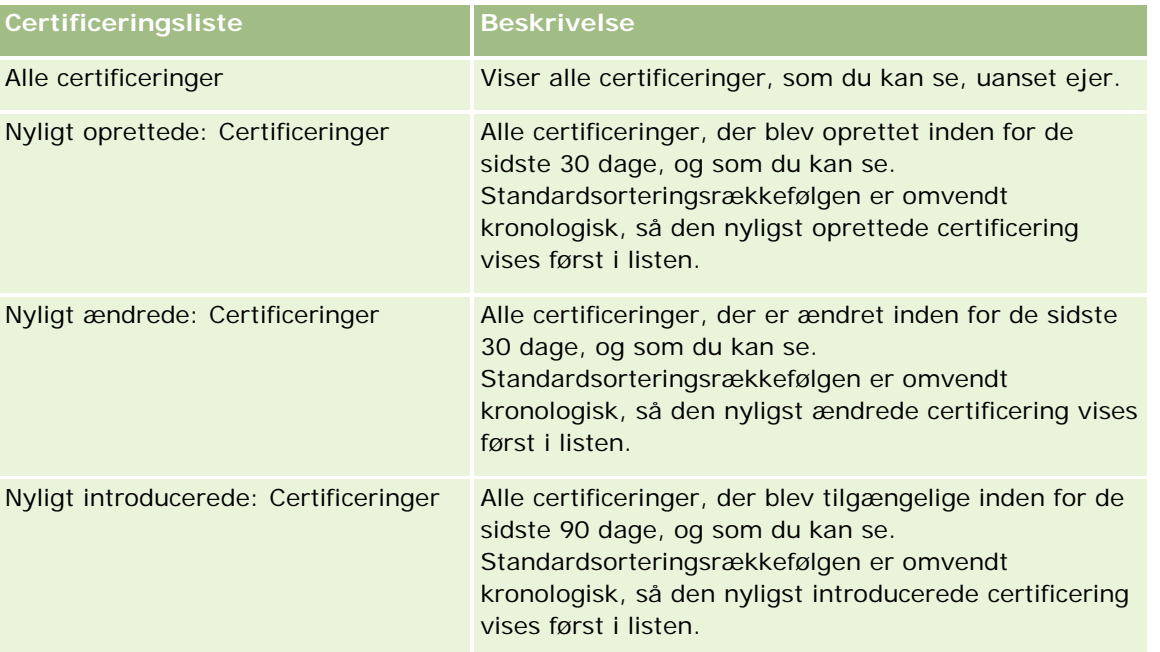

#### Partner Relationship Management og High Tech

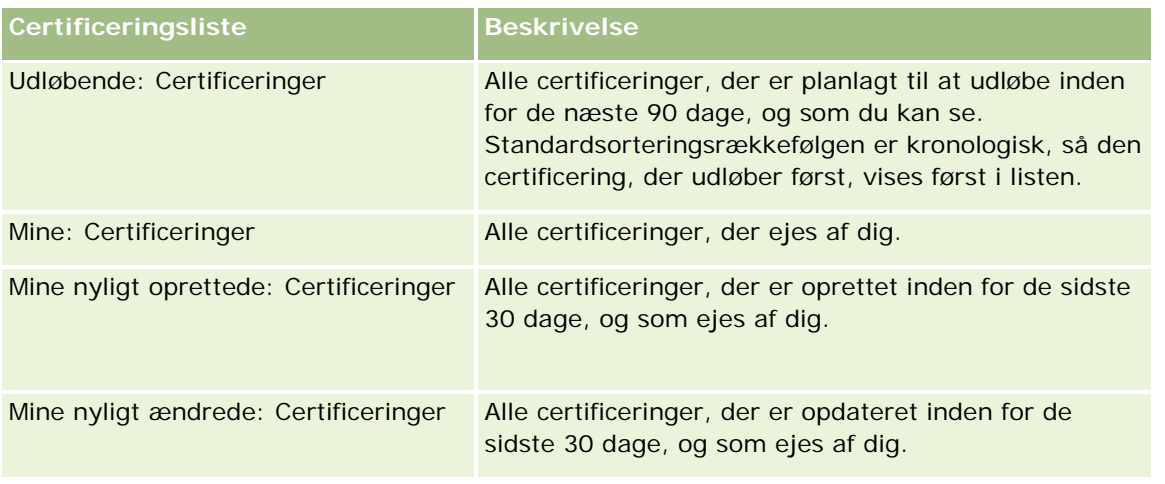

Klik på listenavnet for at se en liste.

Klik på Ny for at oprette en ny liste. Se Oprettelse og uddybelse af lister (på side [129\)](#page-128-0) for at få flere oplysninger om oprettelse af lister.

Klik på Håndter lister for at gennemgå alle tilgængelige lister, oprette en ny liste eller se, redigere eller slette en eksisterende liste. Siden Håndter lister omfatter også de standardlister, der leveres med Oracle CRM On Demand. Listerne er skrivebeskyttede, så du kan ikke redigere eller slette dem.

## **Visning af nyligt ændrede certificeringer**

Afsnittet Nyligt ændrede: Certificeringer·viser de certificeringer, som senest er ændret.

Klik på linket Vis fuld liste for at udvide listen.

## **Tilføjelse af afsnit til din Certificering-hjemmeside**

Hvis din brugerrolle omfatter privilegiet Personaliser hjemmesider, kan du tilføje nogle af eller alle følgende afsnit til Certificering-hjemmesiden:

- **Alle certificeringer**
- Nyligt oprettede: Certificeringer
- Nyligt ændrede: Certificeringer
- Nyligt introducerede: Certificeringer
- **Udløbende: Certificeringer**
- **Mine: Certificeringer**
- Mine nyligt oprettede: Certificeringer
- Mine nyligt ændrede: Certificeringer

#### <span id="page-586-0"></span>*Sådan føjer du afsnit til din Certificering-hjemmeside*

- **1** Klik på Rediger layout på Certificering-hjemmesiden.
- **2** Klik på pilene på siden Layout til Certificering-hjemmesiden for at tilføje eller fjerne afsnit og organisere afsnittene på siden. Klik dernæst på Gem.

## **Håndtering af certificeringer**

Udfør følgende opgaver for at håndtere certificeringer:

- Tilknytning af certificeringer til produkter, produktkategorier og løsninger (på side [587\)](#page-586-0)
- Tilknytning af certificeringer·til eksamener og kurser (på side [588\)](#page-587-0)
- Relatering af certificeringer til andre certificeringer (på side [588\)](#page-587-0)
- Synliggørelse af certificeringer for partnere (på side [589\)](#page-588-0)
- Anmodning om certificering (på side [590\)](#page-589-0)
- Opdatering af certificeringsanmodningspost (på side [590\)](#page-589-0)

Se følgende for trinvise procedurer, der er fælles for mange posttyper:

- **Oprettelse af poster (på side [53\)](#page-52-0)**
- Opdatering af postdetaljer (på side [112\)](#page-111-0)
- Linkning af poster til din valgte post (på side [114\)](#page-113-0)
- **Arbejde med lister (på side [123\)](#page-122-0)**
- **Tilføjelse af noter (på side [154\)](#page-153-0)**
- Arbejde med vedhæftninger (på side [159\)](#page-158-0)

**BEMÆRK:** Firmaadministratorer kan tilpasse Oracle CRM On Demand på en række måder, f.eks. ændre navne til posttyper, felter og indstillinger i lister. De oplysninger, som du ser, kan derfor være forskellige fra de standardoplysninger, der beskrives i online-hjælpen.

Afhængigt af dit adgangsniveau kan du muligvis ikke udføre alle procedurer, der er beskrevet i listen ovenfor.

## **Tilknytning af certificeringer til produkter, produktkategorier og løsninger**

Du kan knytte certificeringer·til et eller flere produkter, produktkategorier og løsninger. Hvis certificeringen kun er relevant til ét produkt eller kun én produktkategori, skal du vælge den relevante kategori i henholdsvis feltet Primært produkt eller Primært: Produkt - Kategori. Hvis certificeringen gælder for en løsning eller flere løsninger, mere end ét produkt eller mere end én produktkategori, skal du imidlertid følge trinnene nedenfor.

#### **Før du går i gang.**

Firmaadministratoren skal have gjort det relaterede oplysningsafsnit Certificering: Produkter, Certificering: Produkt - Kategorier eller Certificering: Løsninger tilgængeligt for detaljesiden. Klik på linket Rediger layout,

<span id="page-587-0"></span>hvis det relaterede oplysningsafsnit ikke vises på detaljesiden, og tilføj afsnittet som et vist relateret oplysningsafsnit.

#### *Sådan knytter du certificeringer·til produkter, produktkategorier eller løsninger*

- **1** Klik på Tilføj i afsnittet Certificering: Produkter, Certificering: Produkt Kategorier eller Certificering: Løsninger på siden Detalje: Certificering.
- **2** Angiv produktet, produktkategorien eller løsningen på redigeringssiden, og klik på Gem.
- **3** Gentag trinnene ovenfor så mange gange som nødvendigt for at definere alle relationerne.

BEMÆRK: Følg trinnene ovenfor for at relatere en certificering til løsninger uanset, om certificeringen er relateret til én løsning eller mange løsninger.

## **Tilknytning af certificeringer·til eksamener og kurser**

En certificering kræver normalt, at man har gennemført et eller flere kurser. Kurserne afsluttes med en eller flere eksamener. Hvis du består dem, modtager du et certifikat. Du kan knytte en certificering til eksamener, kurser eller begge.

#### **Før du går i gang.**

Firmaadministratoren skal have gjort det relaterede oplysningsafsnit Certificering: Eksamener eller Certificering: Kurser tilgængeligt for detaljesiden. Klik på linket Rediger layout, hvis det relaterede oplysningsafsnit ikke vises på detaljesiden, og tilføj afsnittet som et vist relateret oplysningsafsnit.

#### *Sådan knytter du certificeringer·til eksamener og kurser*

- **1** Klik på Tilføj i afsnittet Certificering: Eksamener eller Certificering: Kurser på siden Detalje: Certificering.
- **2** Angiv eksamen eller kursus·som relevant på redigeringssiden.
- **3** Klik på Gem.
- **4** Gentag trinnene ovenfor for at tilføje·yderligere eksamens- eller kursusrelationer.

## **Relatering af certificeringer til andre certificeringer**

I Oracle CRM On Demand kan du relatere en certificering til andre certificeringer. En certificering kan være en forudsætning for en certificering, en opfølgning til en anden certificering eller en erstatning for en anden muligvis udgået certificering.

**588** Online-hjælp til Oracle CRM On Demand Release 35 September 2017 Denne oplysning indsamles kun til oplysningsformål og er hovedsageligt påtænkt som en hjælp til dig, når du præsenterer dine partnere for et komplet billede af de tilgængelige certificeringer og deres indbyrdes afhængighed. Oracle CRM On Demand gennemtvinger ikke de relationskrav, der er angivet i dette afsnit, når en certificering tildeles. F.eks. kan det at have certificering A være defineret som en forudsætning for at blive <span id="page-588-0"></span>tildelt certificering B. Denne forudsætning fastholdes imidlertid ikke af Oracle CRM On Demand, og det vil være tilladt, at certificering B tildeles til en kontakt, selv om vedkommende ikke har certificering A.

BEMÆRK: For at sikre, at en certificering ikke kan relateres til sig selv, kan feltet Relateret: Certificering ikke være det samme som certificeringen på den overordnede post.

#### **Før du går i gang.**

Firmaadministratoren skal have gjort det relaterede oplysningsafsnit Relaterede: Certificeringer tilgængeligt for detaljesiden. Klik på linket Rediger layout, hvis det relaterede oplysningsafsnit ikke vises på detaljesiden, og tilføj afsnittet som et vist relateret oplysningsafsnit.

#### *Sådan relaterer du en certificering til en anden certificering*

- **1** Klik på navnet på den certificering, som du vil relatere til en anden certificering, på siden Liste: Certificering.
- **2** Klik på Tilføj i afsnittet Relaterede: Certificeringer·på siden Detalje: Certificering.
- **3** Vælg den relaterede certificering og relationstypen på siden Redigering af relateret certificering. Klik dernæst på Gem.

## **Synliggørelse af certificeringer for partnere**

Certificeringer er ikke automatisk synlige for partnere. Du kan gøre certificeringen·synlig ved at føje partnermedarbejdere til et team og knytte det team til certificeringsposten.

#### **Før du går i gang.**

Firmaadministratoren skal have gjort det relaterede oplysningsafsnit Team: Certificering tilgængeligt for detaljesiden. Klik på linket Rediger layout, hvis det relaterede oplysningsafsnit ikke vises på detaljesiden, og tilføj afsnittet som et vist relateret oplysningsafsnit.

#### *Sådan gør du certificeringer·synlige for partnere*

- **1** Klik på Tilføj brugere i afsnittet Team: Certificering·på siden Detalje: Certificering.
- **2** Angiv brugernavn, teamrolle og postadgang for hver partnermedarbejder, som certificeringen·skal være synlig for, på siden Redigering af certificeringsteam.

BEMÆRK: Det anbefales, at du tildeler skrivebeskyttet adgang til partnermedarbejderens teammedlemmer.

**3** Klik på Gem.

## <span id="page-589-0"></span>**Anmodning om certificering**

Du kan bruge Oracle CRM On Demand til at anmode om certificering til et bestemt produkt eller en gruppe produkter.

#### **Før du går i gang.**

Firmaadministratoren skal have gjort det relaterede oplysningsafsnit Anmodninger: Certificering tilgængeligt for detaljesiden. Klik på linket Rediger layout, hvis det relaterede oplysningsafsnit ikke vises på detaljesiden, og tilføj afsnittet som et vist relateret oplysningsafsnit.

#### *Sådan anmoder du om certificering*

- **1** Klik på navnet på den certificering, som du vil anmode om, på siden Liste: Certificering.
- **2** Klik på Anmodning: Certificering i afsnittet Anmodninger: Certificering·på siden Detalje: Certificering.
- **3** Vælg certificeringen og kandidaten til certificeringen på siden Redigering af certificeringsanmodning. Klik dernæst på Gem.

BEMÆRK: Flere certificeringsanmodninger til den samme kontakt understøttes. Det skyldes, at kontakter kan have behov for at anmode om samme certificering mere end én gang, f.eks. hvis den eksisterende certificering er udløbet eller en tidligere anmodning blev afvist. Oracle CRM On Demand gør det derfor muligt at komme med flere anmodninger til samme certificering til samme kontakt, så længe anmodningsdatoerne er forskellige.

## **Opdatering af certificeringsanmodningspost**

Kun brugere med de relevante adgangsrettigheder kan opdatere certificeringsanmodningsposten. Som standard kan kun varemærkeejerroller, så som partneransvarlig, opdatere feltet Status på anmodningsposten. Varemærkeejerroller og partnerroller kan opdatere alle øvrige felter.

Firmaadministratoren kan ændre indstillingerne af standardadgangsrettighed efter behov.

#### **Før du går i gang.**

Firmaadministratoren skal have gjort det relaterede oplysningsafsnit Anmodninger: Certificering tilgængeligt for detaljesiden. Klik på linket Rediger layout, hvis det relaterede oplysningsafsnit ikke vises på detaljesiden, og tilføj afsnittet som et vist relateret oplysningsafsnit.

#### *Sådan opdaterer du en certificeringsanmodningspost*

- **1** Klik på linket Rediger til den anmodningspost, som du vil ændre, i afsnittet Anmodninger: Certificering på siden Detalje: Certificering.
- **2** Ret felterne efter behov.
- **3** Klik på Gem.

<span id="page-590-0"></span>BEMÆRK: Standard tilladte værdier til feltet Status: Certificering er Anmodet, Tildelt og Afvist. Denne liste kan imidlertid konfigureres fuldstændig, og firmaadministratoren kan ændre den, så den passer til dine forretningsbehov.

# **Felter til certificering**

Brug siden Redigering af certificering·til at tilføje en certificering eller opdatere detaljerne til en eksisterende certificering. Denne side viser alle felterne til en certificering.

**TIP:** Du kan også redigere certificeringer·på siden Liste: Certificering og siden Detalje: Certificering. Se Opdatering af postdetaljer (på side [112\)](#page-111-0) for at få flere oplysninger om opdatering af poster.

**BEMÆRK:** Firmaadministratorer kan tilpasse Oracle CRM On Demand på en række måder, f.eks. ændre navne til posttyper, felter og indstillinger i lister. De oplysninger, som du ser, kan derfor være forskellige fra de standardoplysninger, der beskrives i online-hjælpen.

Følgende tabel indeholder yderligere oplysninger om nogle felter.

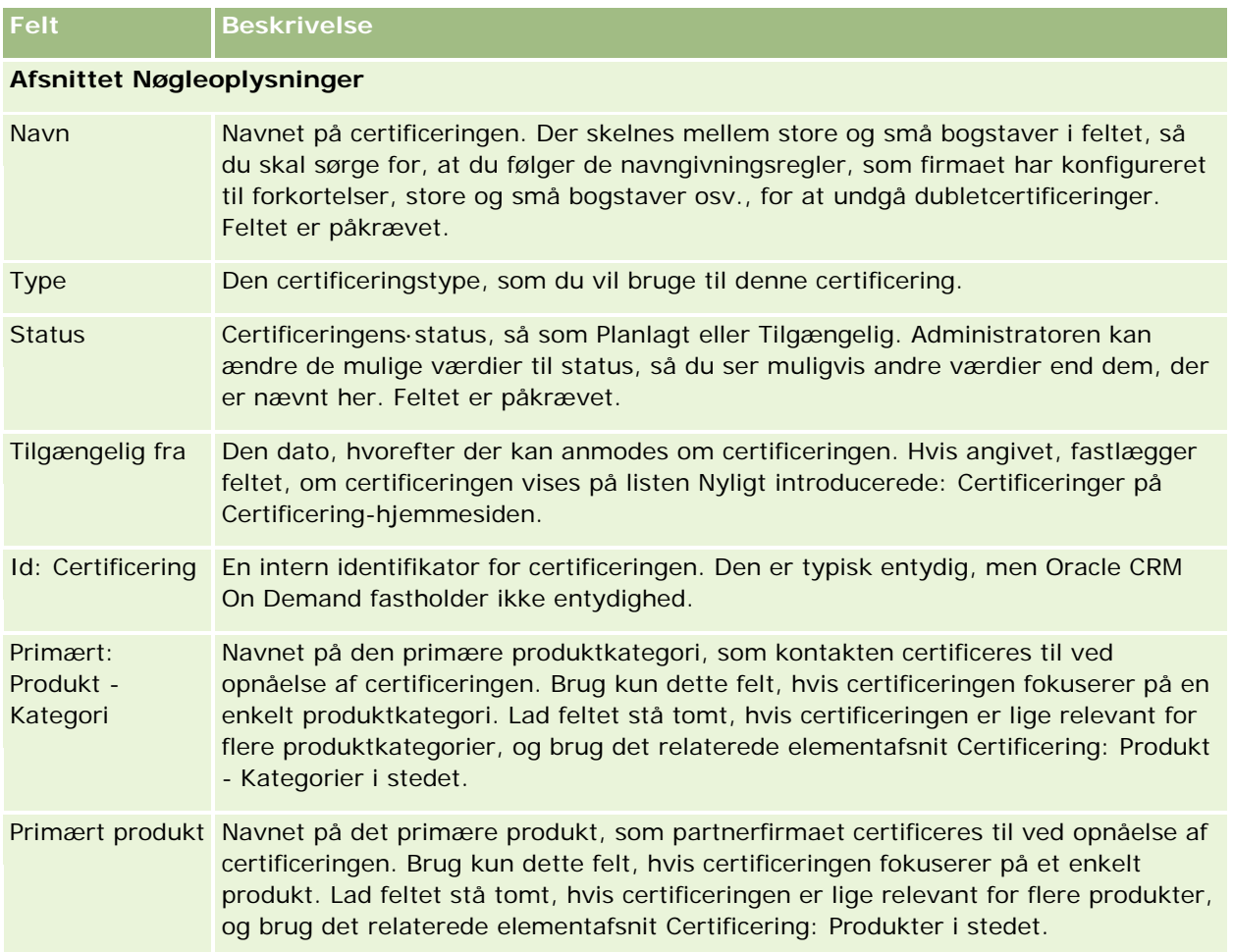

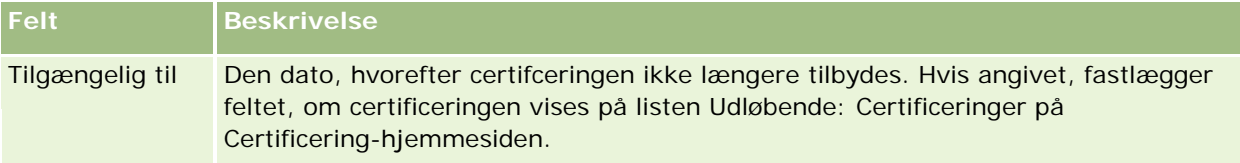

### **Afsnittet Detaljer: Certificering**

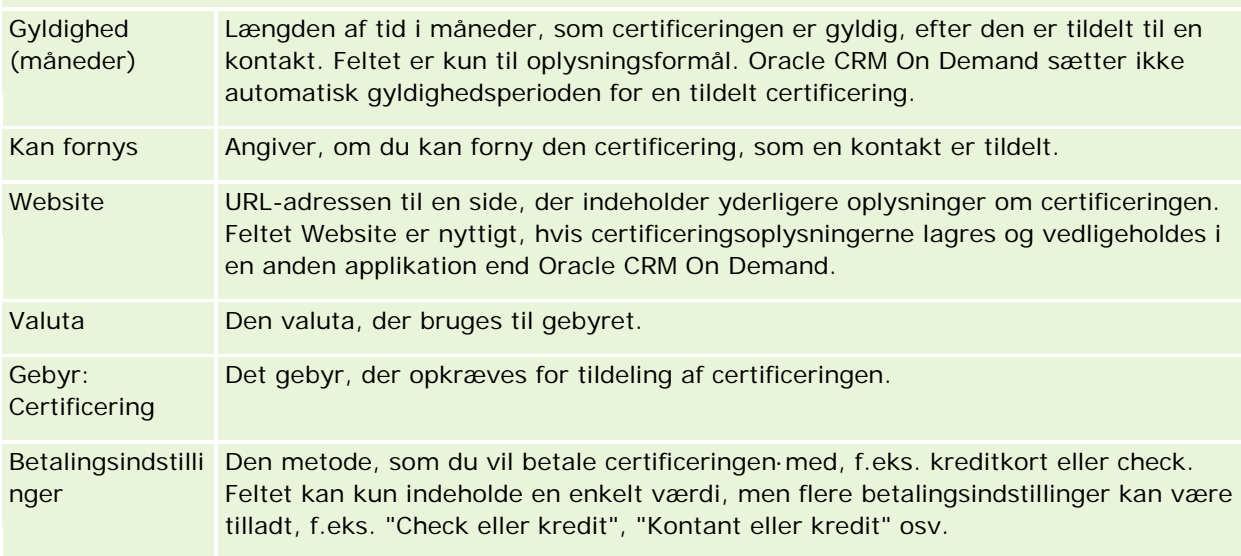

### **Afsnittet Kontaktoplysninger**

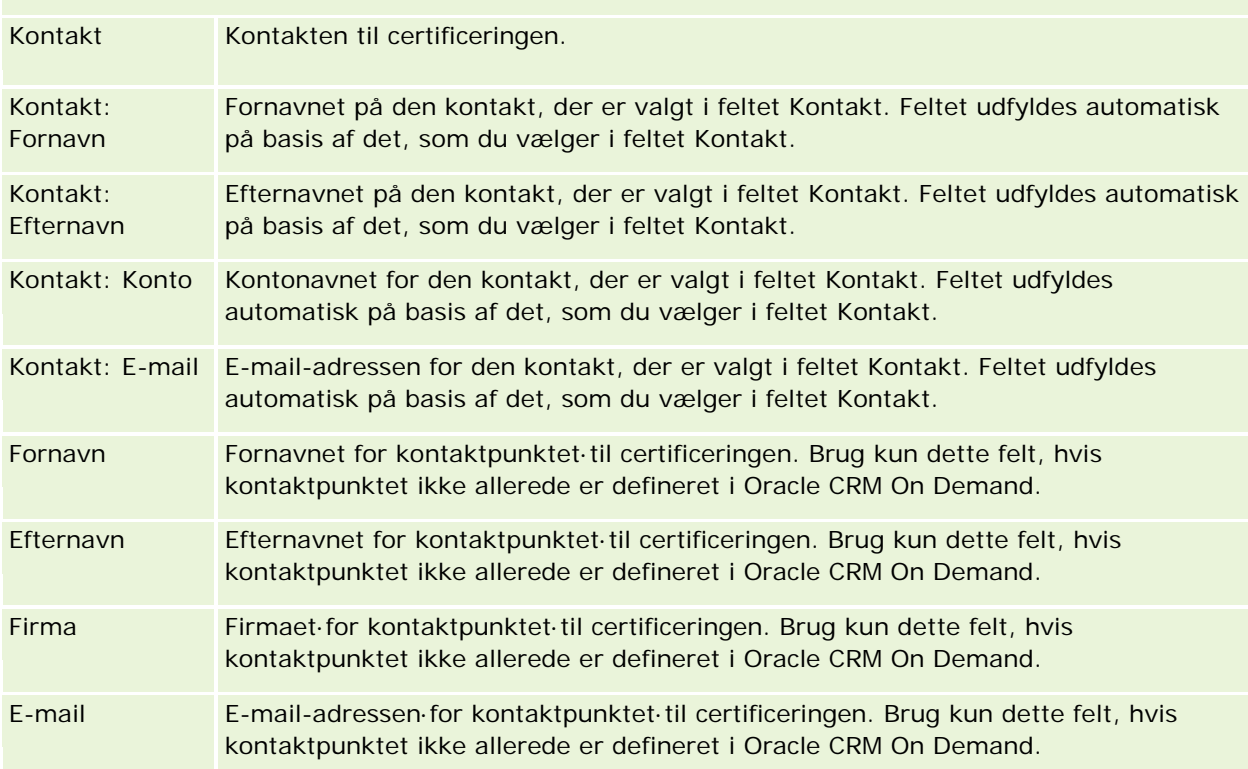

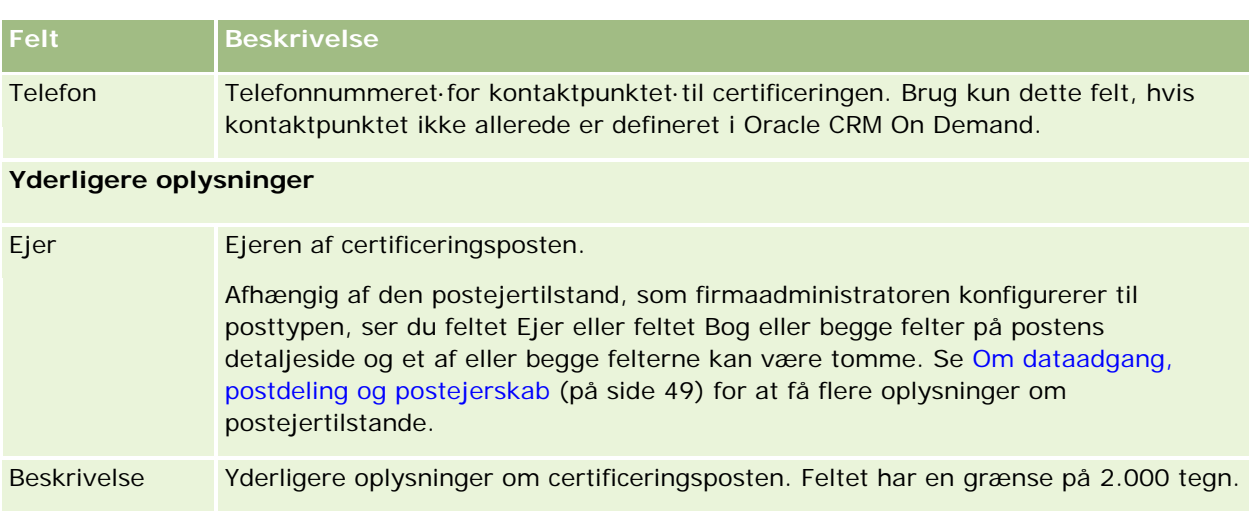

# **Felter til certificeringsanmodning**

Brug siden Anmodning: Certificering til at anmode om en certificering. Siden viser alle felterne til en certificeringsanmodning.

**BEMÆRK:** Firmaadministratorer kan tilpasse Oracle CRM On Demand på en række måder, f.eks. ændre navne til posttyper, felter og indstillinger i lister. De oplysninger, som du ser, kan derfor være forskellige fra de standardoplysninger, der beskrives i online-hjælpen.

Følgende tabel indeholder yderligere oplysninger om nogle felter.

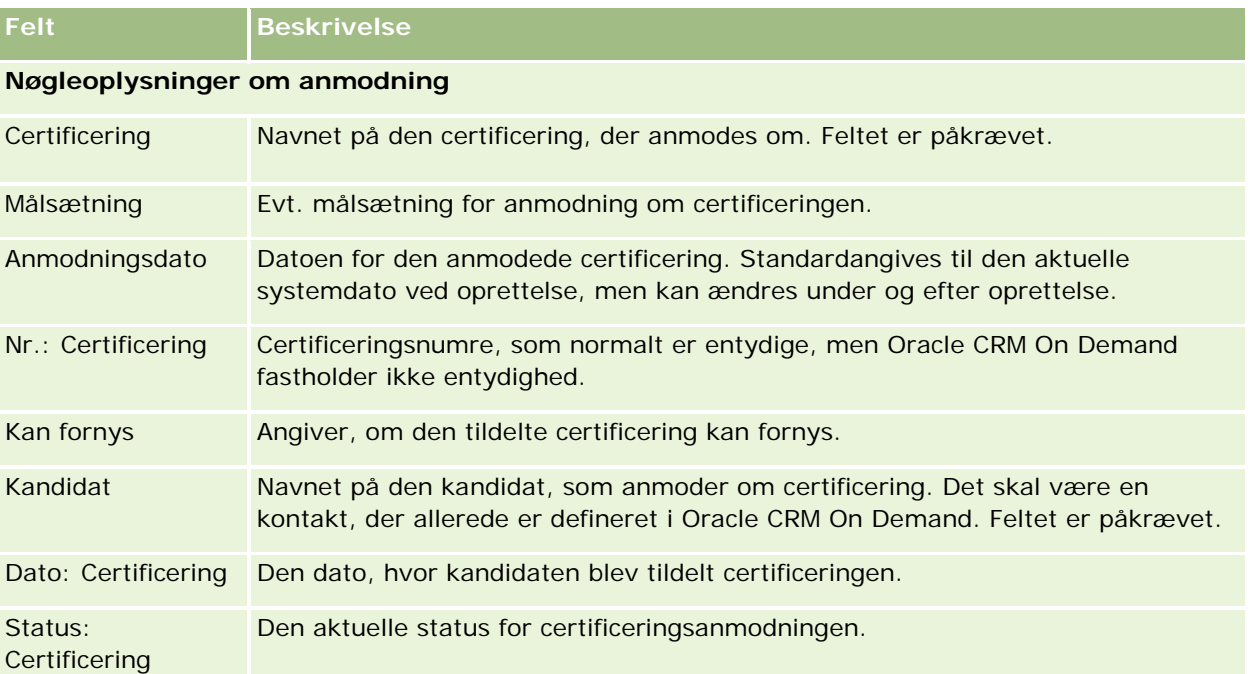

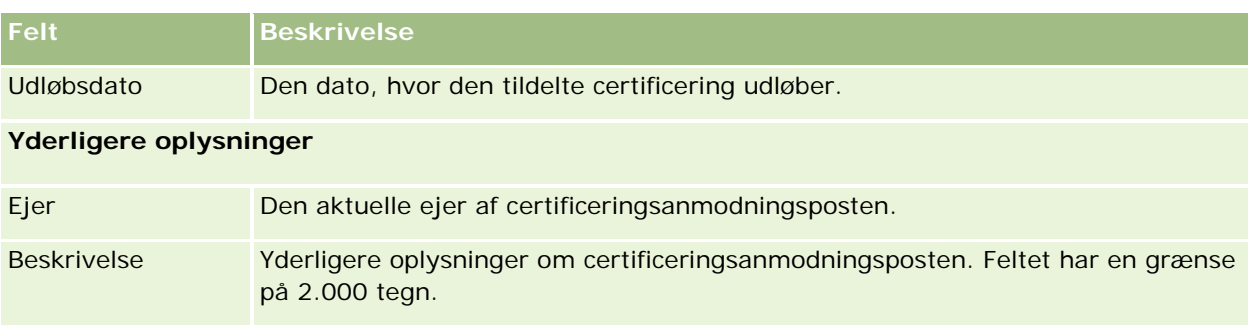

# **Akkreditering**

En *akkreditering* er et partnerfirmas bevis for deres evne eller kompetence inden for salg af en vare eller levering af service af en acceptabel standard. Mens certificeringer tildeles til enkeltpersoner, tildeles akkrediteringer til et partnerfirma. Et partnerfirma tildeles en akkreditering, når flere krav er opfyldt: normalt er et af kravene, at firmaet har et foruddefineret mindste antal lønnede medarbejdere med bestemte certificeringer. På nogle måder er en akkreditering en samling certificeringer og er det næste trin i den logiske følge fra kurser til eksamener til certificeringer.

Akkrediteringer kan knyttes til produkter, produktkategorier og løsninger. De kan også relateres til andre akkrediteringer.

# **Arbejde med hjemmesiden Akkreditering**

Hjemmesiden Akkreditering·er udgangspunktet for håndtering af akkrediteringer.

**BEMÆRK:** Firmaadministratoren kan tilpasse layoutet af Akkreditering-hjemmesiden. Desuden kan du tilføje afsnit til siden og fjerne afsnit fra siden, hvis din brugerrolle omfatter privilegiet Personaliser hjemmesider.

### **Oprettelse af en akkreditering**

Du kan anmode om en akkreditering·ved at klikke på knappen Ny i afsnittet Nyligt ændrede: Akkrediteringer. Se Oprettelse af poster (på side [53\)](#page-52-0) og Felter til akkreditering (på side [600\)](#page-599-0) for at få flere oplysninger om oprettelse af akkrediteringer.

## **Arbejde med akkrediteringslister**

Afsnittet Lister: Akkreditering viser et antal lister. Oracle CRM On Demand leveres med en række standardlister. Alle standardlister er offentlige. Du og dine managere kan oprette yderligere lister, som er baseret på forskellige kriterier.

I følgende tabel beskrives standardlisterne til akkrediteringer.

Akkrediteringsliste **Beskrivelse** 

#### **Akkreditering**

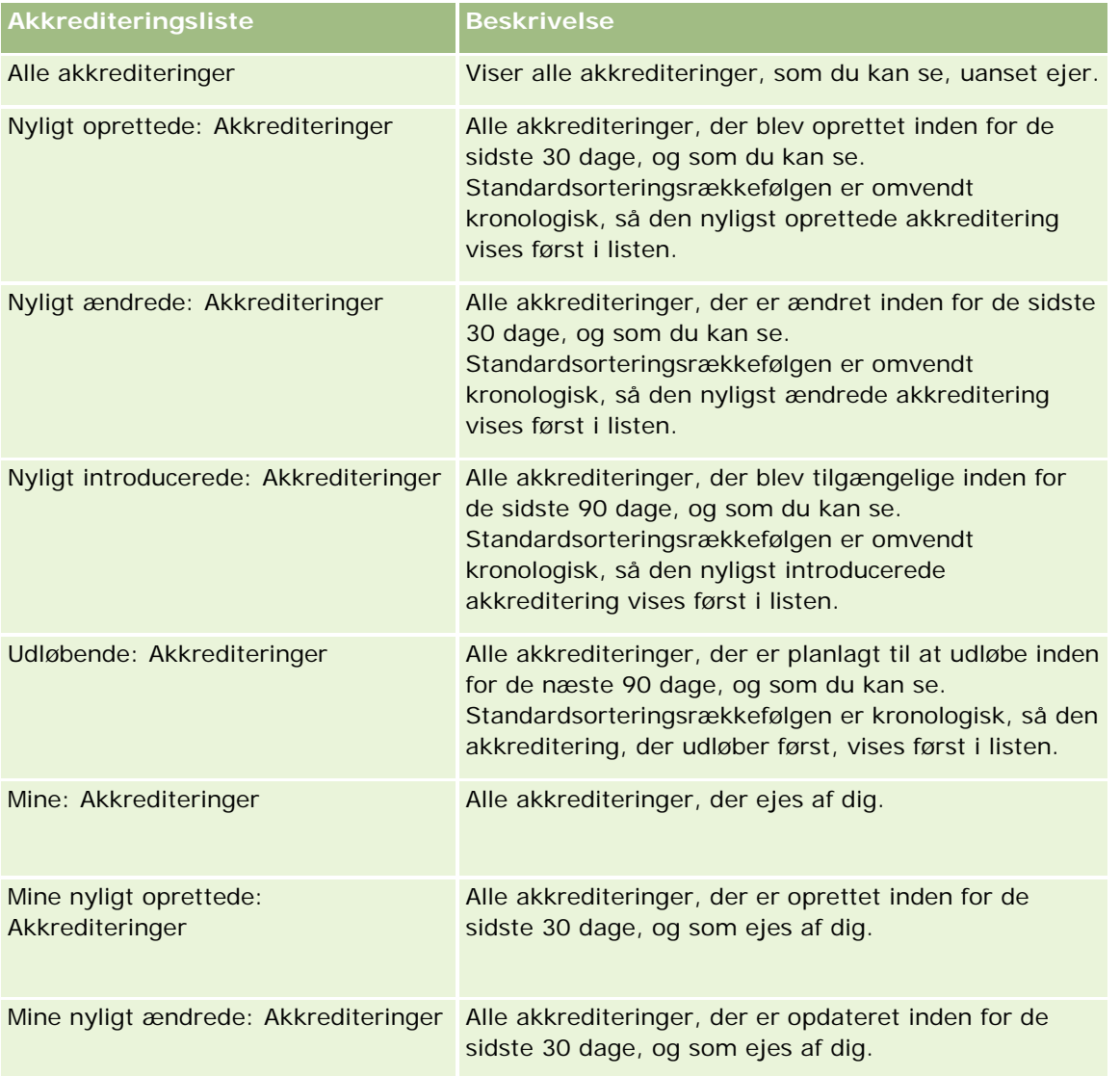

Klik på listenavnet for at se en liste.

Klik på Ny for at oprette en ny liste. Se Oprettelse og uddybelse af lister (på side [129\)](#page-128-0) for at få flere oplysninger om oprettelse af lister.

Klik på Håndter lister for at gennemgå alle tilgængelige lister, oprette en ny liste eller se, redigere eller slette en eksisterende liste. Siden Håndter lister omfatter også de standardlister, der leveres med Oracle CRM On Demand. Listerne er skrivebeskyttede, så du kan ikke redigere eller slette dem.

### **Visning af nyligt ændrede akkrediteringer**

Afsnittet Nyligt ændrede: Akkrediteringer·viser de akkrediteringer, som senest er ændret.

Klik på linket Vis fuld liste for at udvide listen.

### **Tilføjelse af afsnit·til din Akkreditering-hjemmeside**

Hvis din brugerrolle omfatter privilegiet Personaliser hjemmesider, kan du tilføje nogle af eller alle følgende afsnit til Akkreditering-hjemmesiden:

- **Alle akkrediteringer**
- Nyligt oprettede: Akkrediteringer
- Nyligt ændrede: Akkrediteringer
- Nyligt introducerede: Akkrediteringer
- Udløbende: Akkrediteringer
- Mine: Akkrediteringer
- **Mine nyligt oprettede: Akkrediteringer**
- Mine nyligt ændrede: Akkrediteringer

#### *Sådan føjer du afsnit til din Akkreditering-hjemmeside*

- **1** Klik på Rediger layout på Akkreditering-hjemmesiden.
- **2** Klik på pilene på siden Layout til Akkreditering-hjemmesiden for at tilføje eller fjerne afsnit og organisere afsnittene på siden.
- **3** Klik på Gem.

## **Håndtering af akkrediteringer**

Udfør følgende opgaver for at håndtere akkrediteringer:

- Tilknytning af akkrediteringer til produkter, produktkategorier og løsninger (på side [597\)](#page-596-0)
- Relatering af akkrediteringer til andre akkrediteringer (på side [597\)](#page-596-0)
- Registrering af certificeringskrav til en akkreditering (på side [598\)](#page-597-0)
- **Synliggørelse af akkrediteringer for partnere (på side [599\)](#page-598-0)**
- **Anmodning om akkreditering (på side [599\)](#page-598-0)**
- Opdatering af akkrediteringsanmodningspost (på side [600\)](#page-599-0)

Se følgende for trinvise procedurer, der er fælles for mange posttyper:

- **Oprettelse af poster (på side [53\)](#page-52-0)**
- **Opdatering af postdetaljer (på side [112\)](#page-111-0)**
- **Linkning af poster til din valgte post (på side [114\)](#page-113-0)**
- Arbejde med lister (på side [123\)](#page-122-0)
- Tilføjelse af noter (på side [154\)](#page-153-0)

<span id="page-596-0"></span>Arbejde med vedhæftninger (på side [159\)](#page-158-0)

**BEMÆRK:** Firmaadministratorer kan tilpasse Oracle CRM On Demand på en række måder, f.eks. ændre navne til posttyper, felter og indstillinger i lister. De oplysninger, som du ser, kan derfor være forskellige fra de standardoplysninger, der beskrives i online-hjælpen.

Afhængigt af dit adgangsniveau kan du muligvis ikke udføre alle procedurer, der er beskrevet i listen ovenfor.

## **Tilknytning af akkrediteringer til produkter, produktkategorier og løsninger**

Du kan knytte akkrediteringer·til et eller flere produkter, produktkategorier og løsninger. Hvis akkrediteringen kun er relevant til ét produkt eller kun én produktkategori, skal du vælge den relevante kategori i henholdsvis feltet Primært produkt eller Primært: Produkt - Kategori. Hvis akkrediteringen gælder for en løsning eller flere løsninger, mere end ét produkt eller mere end én produktkategori, skal du imidlertid følge trinnene nedenfor.

#### **Før du går i gang.**

Firmaadministratoren skal have gjort det relaterede oplysningsafsnit Akkreditering: Produkter, Akkreditering: Produkt - Kategorier eller Akkreditering: Løsninger tilgængeligt for detaljesiden. Klik på linket Rediger layout, hvis det relaterede oplysningsafsnit ikke vises på detaljesiden, og tilføj afsnittet som et vist relateret oplysningsafsnit.

#### *Sådan knytter du akkrediteringer·til produkter, produktkategorier eller løsninger*

- **1** Klik på Tilføj i afsnittet Akkreditering: Produkter, Akkreditering: Produkt Kategorier eller Akkreditering: Løsninger på siden Detalje: Akkreditering.
- **2** Angiv produktet, produktkategorien eller løsningen på redigeringssiden, og klik på Gem.
- **3** Gentag trinnene ovenfor så mange gange som nødvendigt for at definere alle relationerne.

BEMÆRK: Følg trinnene ovenfor for at relatere en akkreditering·til løsninger uanset, om akkrediteringen er relateret til én løsning eller mange løsninger.

## **Relatering af akkrediteringer til andre akkrediteringer**

I Oracle CRM On Demand kan du relatere en akkreditering·til andre akkrediteringer. En akkreditering kan være en forudsætning for en akkreditering, en opfølgning til en anden akkrediteringn eller en erstatning for en anden muligvis udgået akkreditering.

Denne oplysning indsamles kun til oplysningsformål og er hovedsageligt påtænkt som en hjælp til dig, når du præsenterer dine partnere for et komplet billede af alle akkrediteringerne og deres indbyrdes afhængighed. Oracle CRM On Demand gennemtvinger ikke de relationskrav, der er angivet i dette afsnit, når en certificering tildeles. F.eks. kan det at have akkreditering A være defineret som en forudsætning for at blive tildelt akkreditering B. Denne forudsætning fastholdes imidlertid ikke af Oracle CRM On Demand, og det vil være tilladt, at akkreditering B tildeles til et partnerfirma, selv om firmaet ikke har akkreditering A.

BEMÆRK: For at sikre, at en akkreditering·ikke kan relateres til sig selv, kan feltet Relateret: Akkreditering ikke være det samme som akkrediteringen på den overordnede post.

#### <span id="page-597-0"></span>**Før du går i gang.**

Firmaadministratoren skal have gjort det relaterede oplysningsafsnit Relaterede: Akkrediteringer tilgængeligt for detaljesiden. Klik på linket Rediger layout, hvis det relaterede oplysningsafsnit ikke vises på detaljesiden, og tilføj afsnittet som et vist relateret oplysningsafsnit.

#### *Sådan relaterer du en akkreditering til en anden akkreditering*

- **1** Klik på navnet på den akkreditering, som du vil relatere til en anden akkreditering, på siden Liste: Akkreditering.
- **2** Klik på Tilføj i afsnittet Relaterede: Akkrediteringer·på siden Detalje: Akkreditering.
- **3** Vælg den relaterede akkreditering·og relationstypen på siden Redigering af relateret akkreditering. Klik dernæst på Gem.

## **Registrering af certificeringskrav til en akkreditering**

En *akkreditering* er et partnerfirmas bevis for dets evne eller kompetence til at levere et produkt eller en service. Du kan bruge Oracle CRM On Demand til at sætte certificeringskrav til en akkreditering. Det kan f.eks. være, at du forlanger, at mindst 10 % af medarbejderne i partnerfirmaet skal have den relevante certificering, og at mindst to medarbejdere skal være certificeret, for at firmaet kan tildeles denne akkreditering. Med andre ord skal firmaet have mindst fire medarbejdere med den relevante certificering, hvis firmaet har 40 tekniske medarbejdere på lønningslisten. Hvis der kun er 15 medarbejdere på lønningslisten, skal firmaet stadig have mindst to medarbejdere med den relevante certificering.

Oracle CRM On Demand fastholder ikke de certificeringskrav, der er nævnt i dette afsnit, når en akkreditering tildeles. Oplysningerne her er kun indsamlet til oplysningsformål og er hovedsageligt påtænkt som information til partnere om akkrediteringskravene.

#### **Før du går i gang.**

Firmaadministratoren skal have gjort det relaterede oplysningsafsnit Akkreditering: Certificering tilgængeligt for detaljesiden. Klik på linket Rediger layout, hvis det relaterede oplysningsafsnit ikke vises på detaljesiden, og tilføj afsnittet som et vist relateret oplysningsafsnit.

#### *Sådan registrerer du certificeringskrav til en akkreditering*

- **1** Klik på navnet på den akkreditering, som du vil registrere certificeringskrav til, på siden Liste: Akkreditering.
- **2** Klik på Tilføj i afsnittet Akkreditering: Certificeringer·på siden Detalje: Akkreditering.
- **3** Vælg den relevante certificering i valglisten Certificering.
- **4** Indtast et tal i feltet Antal certificeringer, hvis du vil definere et mindste antal medarbejdere, som skal besidde denne certificering.

<span id="page-598-0"></span>**5** Indtast en procent i feltet % medarbejdere certificeret, hvis du vil definere en mindste procentdel af medarbejdere, som skal besidde denne certificering. Klik dernæst på Gem.

## **Synliggørelse af akkrediteringer for partnere**

Akkrediteringer er ikke automatisk synlige for partnere. Du kan gøre akkrediteringen·synlig ved at føje partnermedarbejdere til et team og knytte det team til akkrediteringsposten.

#### **Før du går i gang.**

Firmaadministratoren skal have gjort det relaterede oplysningsafsnit Team: Akkreditering tilgængeligt for detaljesiden. Klik på linket Rediger layout, hvis det relaterede oplysningsafsnit ikke vises på detaljesiden, og tilføj afsnittet som et vist relateret oplysningsafsnit.

#### *Sådan gør du akkrediteringer·synlige for partnere*

- **1** Klik på Tilføj brugere i afsnittet Team: Akkreditering·på siden Detalje: Akkreditering.
- **2** Angiv brugernavn, teamrolle og postadgang for hver partnermedarbejder, som akkrediteringen·skal være synlig for, på siden Redigering af akkrediteringsteam.

BEMÆRK: Det anbefales, at du tildeler skrivebeskyttet adgang til partnermedarbejderens teammedlemmer.

**3** Klik på Gem.

## **Anmodning om akkreditering**

Hvis du mener, at dit firma opfylder kravene til akkreditering, kan du anmode om akkreditering fra partnerfirmaet.

#### **Før du går i gang.**

Firmaadministratoren skal have gjort det relaterede oplysningsafsnit Anmodninger: Akkreditering tilgængeligt for detaljesiden. Klik på linket Rediger layout, hvis det relaterede oplysningsafsnit ikke vises på detaljesiden, og tilføj afsnittet som et vist relateret oplysningsafsnit.

#### *Sådan anmoder du om akkreditering*

- **1** Klik på navnet på den akkreditering, som du vil anmode om, på siden Liste: Akkreditering.
- **2** Klik på Anmodning: Akkreditering i afsnittet Anmodning: Akkreditering·på siden Detalje: Akkreditering.
- **3** Vælg akkrediteringen·og partneren·på siden Redigering af akkrediteringsanmodning, og klik dernæst på Gem.

<span id="page-599-0"></span>BEMÆRK: Partnerfirmaer kan have behov for at anmode om samme akkreditering mere end én gang, f.eks. hvis den eksisterende akkreditering er udløbet eller en tidligere anmodning blev afvist. Oracle CRM On Demand gør det derfor muligt at komme med flere anmodninger til samme akkreditering til samme partnerfirma, så længe anmodningsdatoerne er forskellige.

## **Opdatering af akkrediteringsanmodningspost**

Kun brugere med de relevante adgangsrettigheder kan opdatere akkrediteringsanmodningsposten. Som standard kan kun varemærkeejerroller, så som partneransvarlig, opdatere feltet Status på anmodningsposten. Varemærkeejerroller og partnerroller kan opdatere alle øvrige felter.

Firmaadministratoren kan ændre indstillingerne af standardadgangsrettighed efter behov.

#### **Før du går i gang.**

Firmaadministratoren skal have gjort det relaterede oplysningsafsnit Anmodninger: Akkreditering tilgængeligt for detaljesiden. Klik på linket Rediger layout, hvis det relaterede oplysningsafsnit ikke vises på detaljesiden, og tilføj afsnittet som et vist relateret oplysningsafsnit.

#### *Sådan opdaterer du en akkrediteringsanmodningspost:*

- **1** Klik på linket Rediger til den anmodningspost, som du vil ændre, i afsnittet Anmodninger: Akkreditering·på siden Detalje: Akkreditering.
- **2** Ret felterne efter behov.
- **3** Klik på Gem.

BEMÆRK: Standard tilladte værdier til feltet Status: Akkreditering er Anmodet, Tildelt og Afvist. Denne liste kan imidlertid konfigureres fuldstændig, og firmaadministratoren kan ændre den, så den passer til dine forretningsbehov.

## **Felter til akkreditering**

Brug siden Redigering af akkreditering·til at tilføje en akkreditering eller opdatere detaljer til en eksisterende akkreditering. Denne side viser alle felterne til en akkreditering.

**TIP:** Du kan også redigere akkrediteringer·på siden Liste: Akkrediteringer og siden Detalje: Akkreditering. Se Opdatering af postdetaljer (på side [112\)](#page-111-0) for at få flere oplysninger om opdatering af poster.

**BEMÆRK:** Firmaadministratorer kan tilpasse Oracle CRM On Demand på en række måder, f.eks. ændre navne til posttyper, felter og indstillinger i lister. De oplysninger, som du ser, kan derfor være forskellige fra de standardoplysninger, der beskrives i online-hjælpen. Administratorer kan tilføje yderligere felter, der skal være en del af en akkreditering.

Følgende tabel indeholder yderligere oplysninger om nogle felter.

**Felt Beskrivelse**

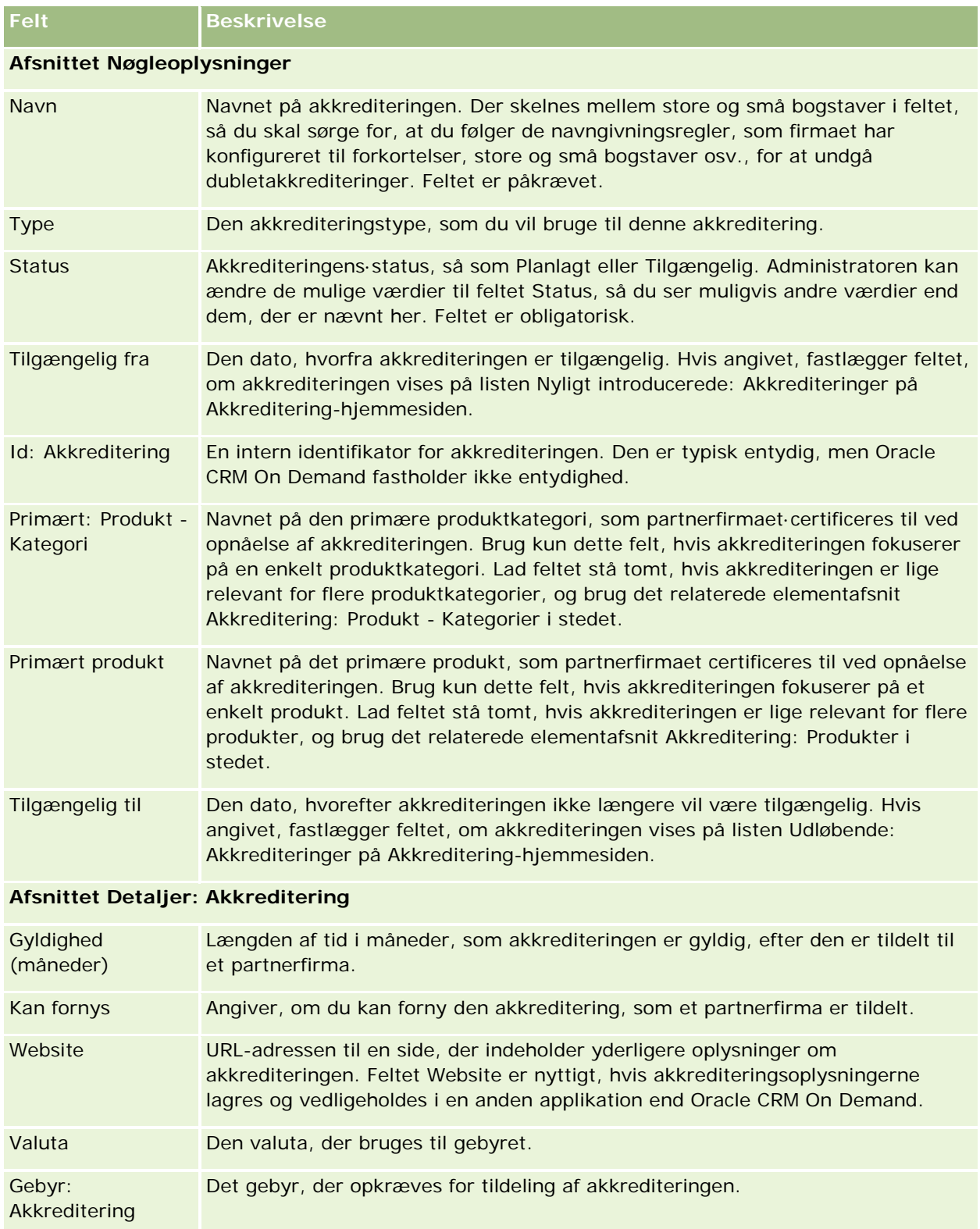

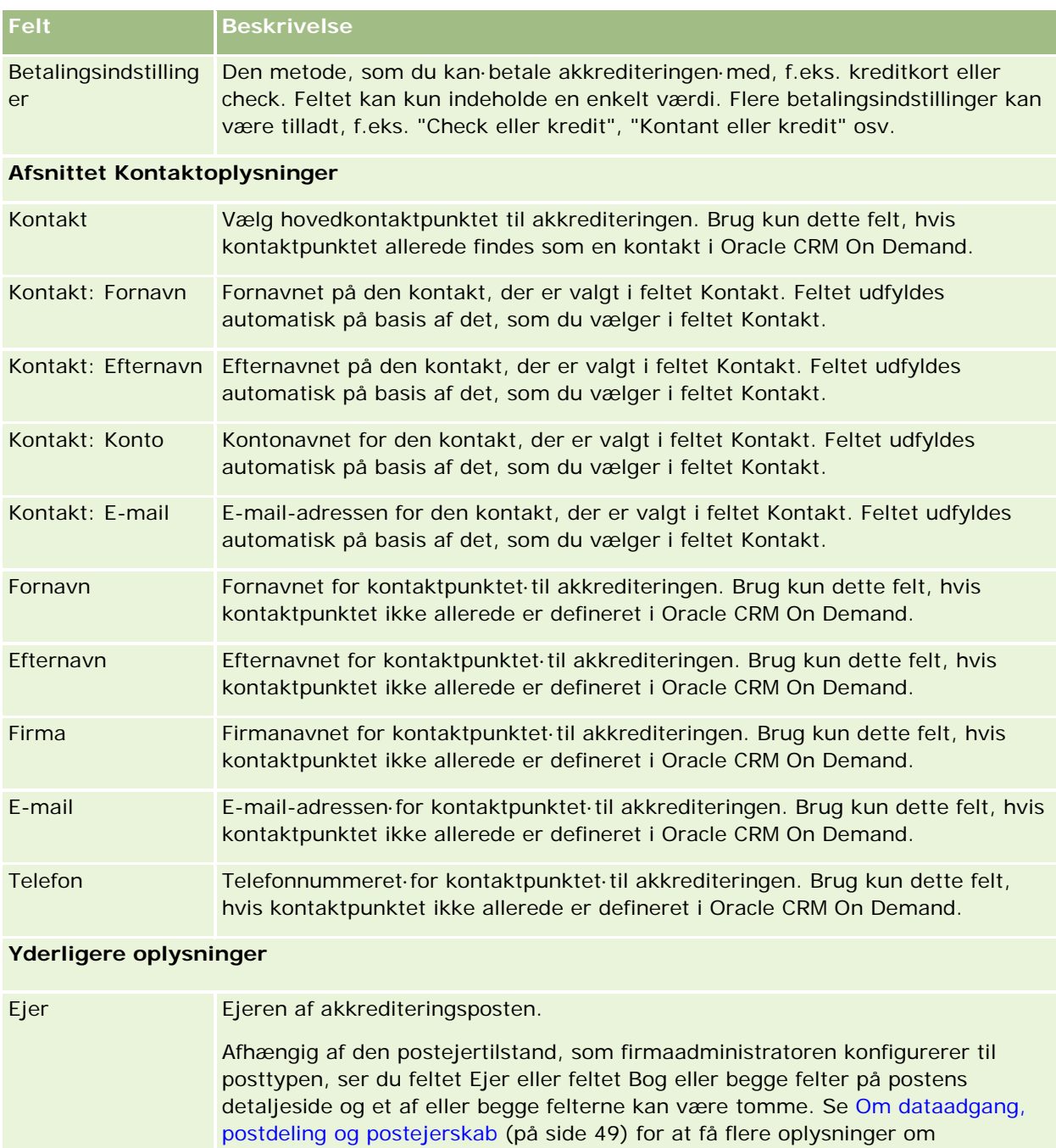

Beskrivelse Yderligere oplysninger om akkrediteringsposten. Feltet har en grænse på 2.000 tegn.

postejertilstande.

# **Felter til akkrediteringsanmodning**

Brug siden Anmodning: Akkreditering·til at anmode om en akkreditering. Siden viser alle felterne til en akkrediteringsanmodning.

**BEMÆRK:** Firmaadministratorer kan tilpasse Oracle CRM On Demand på en række måder, f.eks. ændre navne til posttyper, felter og indstillinger i lister. De oplysninger, som du ser, kan derfor være forskellige fra de standardoplysninger, der beskrives i online-hjælpen.

Følgende tabel indeholder yderligere oplysninger om nogle felter.

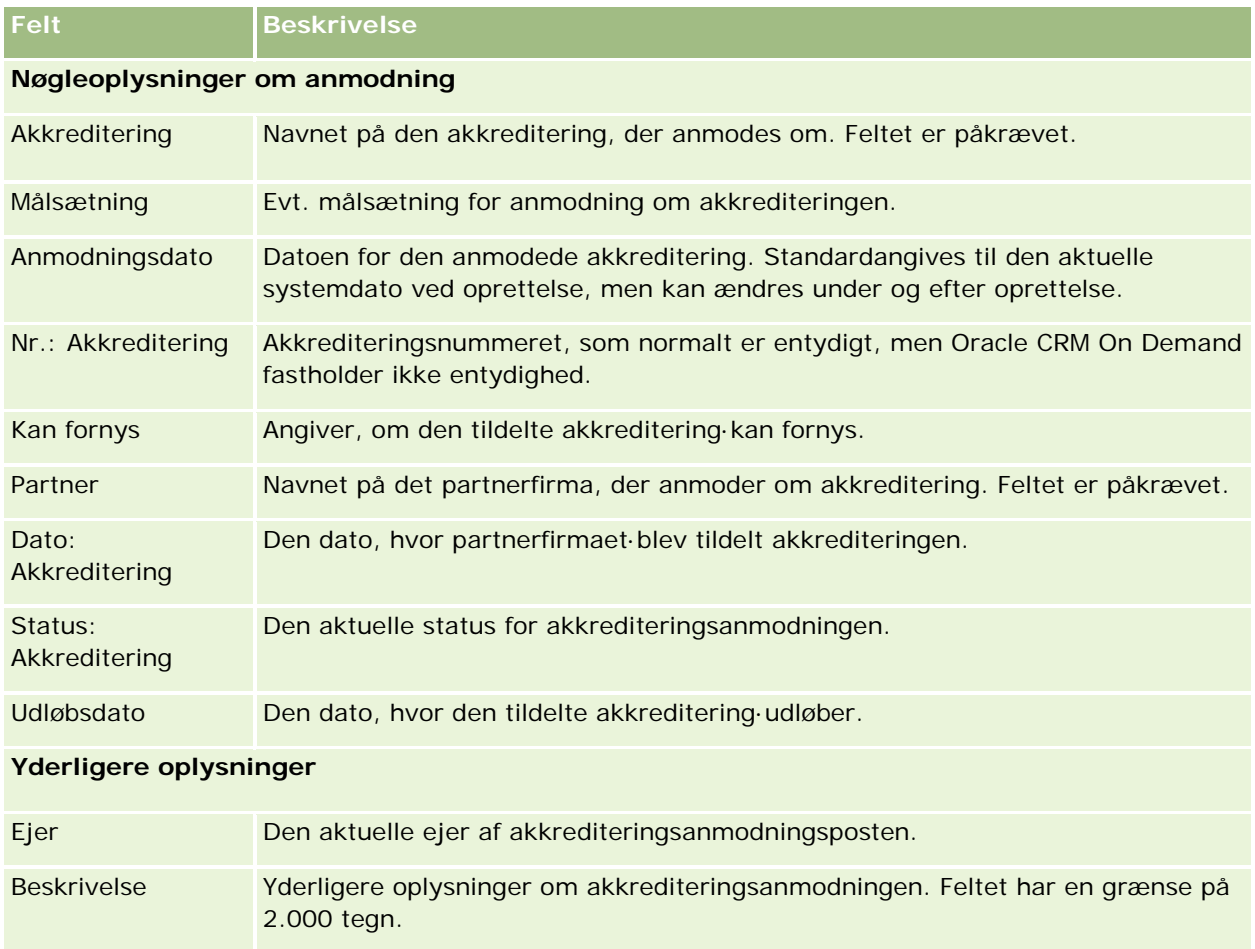

Oracle CRM On Demand indeholder forskellige posttyper til naturvidenskabelige oplysninger og til håndtering af medicinsalgsprocessen.

Følgende faner er tilgængelige i Oracle CRM On Demand Life Sciences Edition:

**Begivenhed.** Brug disse sider for at håndtere begivenheder, f.eks. uddannelsesbegivenheder eller kundebegivenheder og inviterede til de begivenheder.

**Kontakts stat - Licens.** Brug disse sider til at registrere detaljer om statslicensen (eller anden jurisdiktion) til at udøve lægegerning og validere signaturer til prøver, der udleveres af en salgsrepræsentant.

**Lagerperiode.** Brug disse sider til at organisere salgsstyrken med henblik på planlægning og evaluering af metrikker (f.eks. for at udføre foreløbige revisionsoptællinger, endelige revisionsoptællinger og afstemninger).

**Prøvetransaktion.** Brug disse sider til at oprette, opdatere og spore forskellige typer prøvetransaktioner (overførsler, anerkendelser, justeringer og udleveringer af prøvetransaktioner) og tilknyttede transaktionselementer.

**Allokering.** Brug disse sider til at allokere prøver til slutbrugere og til at spore mængden af prøveprodukter samt den periode, som prøveprodukter kan distribueres i.

**Prøveparti.** Brug disse sider til at spore partinumre til prøveprodukter.

**Ansvarsfraskrivelse til prøve.** Brug disse sider til at oprette, opdatere og spore ansvarsfraskrivelser til prøveprodukter.

**Meddelelsesplan.** Brug disse sider til at håndtere meddelelsesplaner (præsentationer, der leveres via en pc eller tablet-pc til salgsbrugere).

**Element i meddelelsesplan.** Brug disse sider til at angive de elementer, der udgør en meddelelsesplan.

**Relation for element i meddelelsesplan.** Brug disse sider til at angive et præsentationselement og levere valgfrie oplysninger, der understøtter det primære element i meddelelsesplan.

**Blokeret produkt.** Brug disse sider til at angive, at bestemte produkter er blokeret til bestemte kontakter.

**HCP-kontaktallokering.** Brug disse sider til at oprette, opdatere og slette de allokeringer, der er knyttet til sundhedsprofessionelle.

# **Processer i Life Sciences**

Du kan udføre følgende opgaver vha. Oracle CRM On Demand Life Sciences Edition:

### **Sporing af begivenheder**

Du kan planlægge og spore begivenheder, f.eks. en uddannelsesbegivenhed, vha. begivenhedssiderne. En begivenhed kan være en kort session på en kundes kontor eller en kompleks række seminarer eller nationale salgsmøder for et firma. Se Begivenheder (på side [609\)](#page-608-0) for at få flere oplysninger om planlægning og sporing af begivenheder.

### **Forretningsplanlægning**

Sider til forretningsplanlægning giver et grundlag for forretningsplanlægningsaktiviteter inden for medicinalindustrien. Du kan sætte mål og målsætninger til konti, kontakter og produkter. Du kan linke disse mål og målsætninger til langsigtede strategiske planer, kortsigtede målsætninger, hierarkiske kontoplaner, planer for nøgleopinionsledere eller varemærkeplaner. Se Forretningsplanlægning (på side [401\)](#page-400-0) for at få flere oplysninger om håndtering af forretningsplaner.

### **Indsamling af kontakt- og kontodetaljer og planlægning af salgsbesøg**

Du kan indsamle og lagre detaljerede oplysninger om salgsbesøg vha. besøgsaktivitetsdelen på siderne Detalje: Kontakt og Detalje: Konto. Disse sider indeholder en liste over besøgsaktiviteter og viser besøgshistorikken til en kontakt eller konto. Se Kontakter (på side [303\)](#page-302-0) for at få flere oplysninger om brug af kontaktsiderne. Se Konti (på side [279\)](#page-278-0) og Arbejde med aktivitetslister (på side [207\)](#page-206-0) for at få flere oplysninger om brug af kontosiderne.

### **Planlægning af salgsbesøg**

Salgsrepræsentatner kan udføre planlægningsopgaver før besøg hos en konto ved at gennemgå de tilknyttede kontakt- og kontorelationer. De kan også gennemgå de bedste kontakttidspunkter til kontakter og kontaktens gyldige medicinske licens. Denne planlægning giver en salgsrepræsentant mulighed for at fastlægge følgende:

- Hvilke produkter, der skal forklares
- Hvor mange prøver eller lanceringsvarer, der skal udleveres
- Hvilken underskrift, der skal indsamles for at fuldføre salgsbesøget

Se Sporing af besøg (salgsbesøg) hos kunder (på side [213\)](#page-212-0), Sporing af bedste kontakttidspunkter (på side [320\)](#page-319-0) og Licenser for kontakts stat (på side [617\)](#page-616-0) og Massebesøgsplanlægning (på side [218\)](#page-217-0) for at få flere oplysninger om disse opgaver.

### **Indsamling af kundeoplysninger for at imødekomme lovgivningsmæssige retningslinjer**

Du kan indsamle følgende oplysninger om kundebesøg:

- Produkter detaljeret
- **Prøver udleveret til kunder**
- **Prøver anmodet af kunder**
- **Lanceringsvarer eller uddannelsesmateriale udleveret til kunder**
- Diskuterede meddelelsesplaner

- Meddelelsesresponser
- Indsamlede kundeunderskrifter

Disse oplysninger kræves typisk for at opfylde kravene hos den amerikanske Food and Drug Administration (FDA) og lignende kontorer i andre lande. Du kan lagre disse oplysninger på siden Liste: Besøgsaktivitet til en kontaktdetaljepost. Se følgende for at få flere oplysninger om aktivitetssiderne:

- Kalender og aktiviteter (på side [191\)](#page-190-0)
- Arbejde med aktivitetslister (på side [207\)](#page-206-0)
- Sporing af besøg (salgsbesøg) hos kunder (på side [213\)](#page-212-0)

### **Håndtering af prøver**

Administratorer af prøver kan udføre forretningsprocesser, så som oprettelse af lagerperioder, allokeringsposter og prøvelagerposter til salgsrepræsentanter. Salgsrepræsentanter kan oprette lagerrevisionsrapporter, som anmodet af prøveadministratorerne, og kan lukke eller afstemme lagerperioder. Desuden kan salgsrepræsentanter justere lagerbeholdninger, overføre prøver ind og ud samt udlevere prøver, der kræver udleveringstransaktioner. Se Håndtering af prøver (på side [620\)](#page-619-0) for at få flere oplysninger om disse opgaver.

### **Håndtering af kundepræsentationer**

Salgs- og marketingorganisationer kan håndtere deres multimedie- eller grafikfilindhold, oprette meddelelsesplaner og distribuere disse meddelelsesplaner til salgsstyrken i marken. Salgsorganisationer kan dernæst levere skræddersyede præsentationer til kunder, som automatisk indsamler metrikker vedrørende kunderesponser. Disse metrikker overføres til marketingorganisationen til analyse. Brug Oracle CRM On Demand Life Sciences Edition med en offline-klientapplikation. Klienten kræves for at foretage præsentationer til kunder og indsamle metrikker over kunderesponser. Brug personaliseret indholdslevering (Personalized Content Delivery (PCD)), en type salgspræsentationssoftware, for at håndtere præsentationsindholdet og meddelelsesplanerne. Se Personaliseret indholdslevering (på side [713\)](#page-712-0) for at få flere oplysninger om PCD.

### **Håndtering af analyser**

En salgsrepræsentant, en marketingorganisation, et ledelsesteam eller et administrativt team i et medicinalfirma kan oprette detaljerede analytiske rapporter i Oracle CRM On Demand Answers. Besøgshistorik, Begivenheder og PCD indeholder analysekomponenter, der gør det muligt at håndtere analyser i disse områder af Oracle CRM On Demand Life Sciences Edition. Se Instrumentbrætter (på side [1317\)](#page-1316-0) og Rapporter (på side [923\)](#page-922-0) for at få flere oplysninger om brug af Oracle CRM On Demand Answers.

### **Oprettelse af integrationsbegivenheder og arbejdsgangregler**

Integrationsbegivenheder understøttes til følgende biovidenskabsposttyper og biovidenskabsrelaterede posttyper:

- Aktivitet
- **Forretningsplan**
- Kampagne

#### Life Sciences

- Kontakts stat Licens
- Begivenhed
- $\blacksquare$  Kapital
- **Kapitalanmodning**
- **HCP-kontaktallokering**
- Lagerperiode
- MDF-anmodning
- **Meddelelsesplan**
- **Målsætning**
- Rækkefølge
- **Prøvelager**
- Prøveparti
- Prøveanmodning
- **Prøveanmodningselement**
- **Prøvetransaktion**
- **Transaktionselement**

Se Om integrationsbegivenheder og Oprettelse af arbejdsgangregler for at få flere oplysninger om integrationsbegivenheder og arbejdsgangregler.

### **Udførelse·af aktivitetsvurderinger**

Hvis firmaadministratoren har konfigureret scripts til aktivitetsvurdering, vil du kunne udføre vurderinger på opgaver, aftaler, opkald eller planlagte besøg til en konto eller kontakt. Se Opsætning af vurderingsscripts og Brug af aktivitetsvurderingsscripts (på side [234\)](#page-233-0) for at få flere oplysninger om vurderinger.

### **Tilføjelse af bøger til Life Sciences-posttyper**

Bøger understøttes til følgende biovidenskabsposttyper og biovidenskabsrelaterede posttyper:

- **Allokering**
- **Forretningsplan**
- **Begivenhed**
- **HCP-kontaktallokering**
- **Rapporten Lagerrevision**
- Lagerperiode
- Målsætninger
- Prøveparti

#### <span id="page-608-0"></span>Prøvetransaktion

Du kan fastlægge den bog, som en bruger ser som standard i Bog-vælgeren til hver posttype. Se Opsætning af standardbøger efter posttype til en bruger for at få flere oplysninger. Se Bogstyring for at få flere oplysninger om bøger generelt.

# **Begivenheder**

Brug begivenhedssiderne til at planlægge og spore begivenheder, så som et uddannelsesseminar, et symposium eller en kundebegivenhed. En begivenhed kan være en kort session på en kundes kontor eller en kompleks række seminarer eller et nationalt salgsmøde.

**BEMÆRK:** Selv om begivenheden og de tilknyttede posttyper for inviteret er pakket med Oracle CRM On Demand Life Sciences Edition, kan du anmode om, at Oracle CRM On Demand Customer Care konfigurerer dem til dit firma, selv om firmaet ikke er et firma, der bruger Oracle CRM On Demand Life Sciences Edition. Firmaadministratoren fastlægger de faner, som er tilgængelige for dig. Hvis dit jobansvar ikke omfatter sporing af begivenheder, kan fanen Begivenhed være udeladt i din opsætning.

# **Arbejde med hjemmesiden Begivenhed**

Hjemmesiden Begivenhed er udgangspunktet for håndtering af begivenheder.

**BEMÆRK:** Firmaadministratoren kan tilpasse layoutet af hjemmesiden Begivenhed. Desuden kan du tilføje afsnit til siden og fjerne afsnit fra siden, hvis din brugerrolle omfatter privilegiet Personaliser hjemmesider.

### **Oprettelse af en begivenhed**

Du kan oprette en begivenhed ved at klikke på knappen Ny i afsnittet Mine nyligt viste begivenheder. Se Oprettelse af poster (på side [53\)](#page-52-0) og Felter til begivenhed (på side [615\)](#page-614-0) for at få flere oplysninger.

### **Arbejde med begivenhedslister**

Afsnittet Lister: Begivenhed viser et antal lister. Oracle CRM On Demand leveres med en række standardlister. Alle standardlister er offentlige. Du og dine managere kan oprette yderligere lister, som er baseret på forskellige kriterier.

I følgende tabel beskrives standardlisterne til en begivenhed.

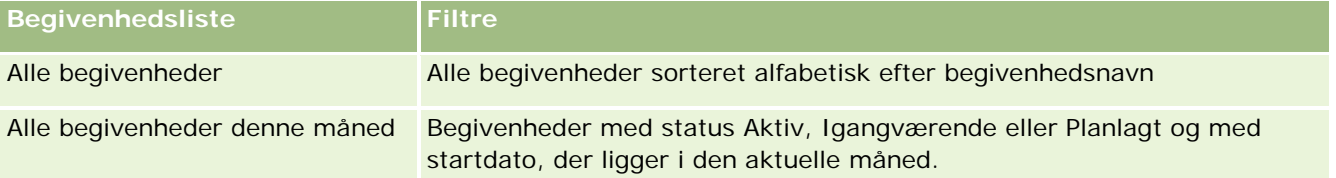

#### Life Sciences

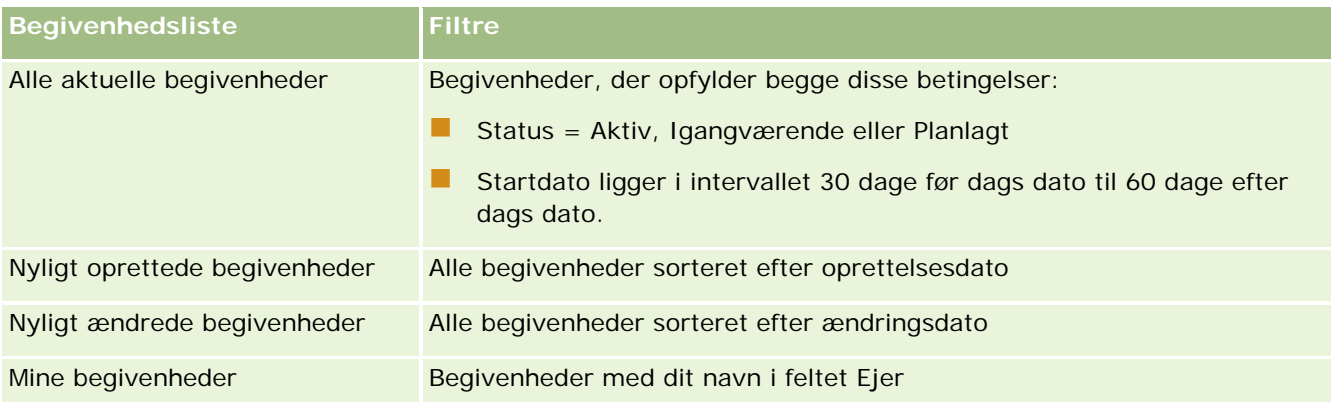

Klik på listenavnet for at se en liste.

Klik på Ny for at oprette en ny liste. Se Oprettelse og uddybelse af lister (på side [129\)](#page-128-0) for at få flere oplysninger om oprettelse af lister.

Klik på Håndter lister for at gennemgå alle tilgængelige lister, oprette en ny liste eller se, redigere eller slette en eksisterende liste. Siden Håndter lister omfatter også de standardlister, der leveres med Oracle CRM On Demand. Listerne er skrivebeskyttede, så du kan ikke redigere eller slette dem.

### **Visning af nyligt ændrede·begivenheder**

Afsnittet Mine nyligt ændrede begivenheder viser de begivenheder, som du senest har ændret.

### **Visning af begivenhedsrelaterede opgaver**

Afsnittet Begivenhedsrelaterede opgaver viser de opgaver, som du er tildelt, sorteret efter forfaldsdato og dernæst prioritet. Følgende oplysninger vises også:

- **Forfaldsdato.** Dato, hvor opgave skal være afsluttet, som angivet af dig eller din manager.
- Pil. Prioriteten til opgaver, som angivet af dig eller din manager, f.eks. 1 Høj, 2 Mellem eller 3 Lav. Opgaveprioriteten angives af pile: pil op for høj prioritet, ingen pil for mellemprioritet og pil ned for lav prioritet.

**BEMÆRK:** Hvis firmaadministratoren ændrer fremvisningsværdierne til feltet Prioritet fra standardværdierne (f.eks. fra standardværdien *1 - Høj* til værdien *Højest*), viser Oracle CRM On Demand ikke pile i feltet Prioritet til opgavelisterne, medmindre firmaadministratoren bruger følgende mønstre: 1-*label*, 2-*label* eller 3-*label*, hvor *label* er det navn, som firmaadministrator giver opgaveprioriteten. I det tilfælde viser Oracle CRM On Demand en pil-op for 1-*label*, ingen pil for 2-*label*, en pil-ned for 3-*label* og ingen pil for evt. øvrige fremvisningsværdier. F.eks. viser Oracle CRM On Demand en pil-op for værdien *1 - Min højeste*, men den viser ingen pil for værdien *Min højeste*. Oracle CRM On Demand viser ingen pile til nogen tilpassede værdier, som firmaadministratoren føjer til valglisten til feltet Prioritet. Se Ændring af valglisteværdier for at få flere oplysninger om ændring af standardværdierne til valglister, så som feltet Prioritet.

- **Emne.** Opgavens titel. Klik på linket for at gennemgå opgaven.
- **Begivenhed.** Begivenhed, der er knyttet til opgaven.

Klik på Vis fuld liste for at udvide listen.

### <span id="page-610-0"></span>**Tilføjelse af afsnit til din Begivenhed-hjemmeside**

Hvis din brugerrolle omfatter privilegiet Personaliser hjemmesider, kan du tilføje nogle af eller alle følgende afsnit til hjemmesiden Begivenhed:

- Begivenhedsrelaterede opgaver
- Nyligt oprettede begivenheder
- Nyligt ændrede begivenheder
- Mine nyligt oprettede begivenheder
- Mine nyligt ændrede·begivenheder
- Et eller flere rapportafsnit (firmaadministratoren kan gøre rapportafsnit tilgængelige til fremvisning på din Begivenhed-hjemmeside).

#### *Sådan føjer du afsnit til din Begivenhed-hjemmeside*

- **1** Klik på Rediger layout på Begivenhed-hjemmesiden.
- **2** Klik på pilene på siden Layout til hjemmesiden Begivenhed for at tilføje eller fjerne afsnit og organisere afsnittene på siden.
- **3** Klik på Gem.

### **Relaterede oplysninger**

Se følgende emner for relaterede oplysninger om begivenhed:

- Begivenheder (på side [609\)](#page-608-0)
- Håndtering af begivenheder (på side [611\)](#page-610-0)
- Felter til begivnhed (se ["Felter til begivenhed"](#page-614-0) på side [615\)](#page-614-0)

# **Håndtering af begivenheder**

Se følgende for at få oplysninger om håndtering af begivenheder og inviterede:

- Sporing af inviterede til begivenheder (på side [612\)](#page-611-0)
- Om begivenheds- og aftalesynkronisering (på side [235\)](#page-234-0)

**BEMÆRK:** Funktionen Begivenheder er ikke en del af standardudgaven af Oracle CRM On Demand, så den er muligvis ikke tilgængelig til dit firma.

Se følgende for trinvise procedurer, der er fælles for mange posttyper:

- Oprettelse af poster (på side [53\)](#page-52-0)
- **Opdatering af postdetaljer (på side [112\)](#page-111-0)**
- Linkning af poster til din valgte post (på side [114\)](#page-113-0)

#### <span id="page-611-0"></span>Life Sciences

- Arbejde med lister (på side [123\)](#page-122-0)
- **Arbejde med poster (på side [48\)](#page-47-0)**
- Overførsel af ejerskab til poster (på side [144\)](#page-143-0)
- Sletning og gendannelse af poster (på side [173\)](#page-172-0)
- Visning af revisionsspor til poster (på side [176\)](#page-175-0)
- Deling af poster (team) (på side [145\)](#page-144-0)

**BEMÆRK:** Firmaadministratorer kan tilpasse Oracle CRM On Demand på en række måder, f.eks. ændre navne til posttyper, felter og indstillinger i lister. De oplysninger, som du ser, kan derfor være forskellige fra de standardoplysninger, der beskrives i online-hjælpen.

Afhængigt af dit adgangsniveau kan du muligvis ikke udføre alle procedurer, der er beskrevet i listen ovenfor.

### **Relaterede oplysninger**

Se følgende emner for relaterede oplysninger om begivenhed:

- Begivenheder (på side [609\)](#page-608-0)
- Felter til begivnhed (se ["Felter til begivenhed"](#page-614-0) på side [615\)](#page-614-0)
- Arbejde med hjemmesiden Begivenhed (på side [609\)](#page-608-0)

## **Sporing af inviterede til begivenheder**

Du kan udføre følgende handlinger med inviterede:

- Spor de inviterede til en begivenhed efter deres signatur, f.eks. for at bekræfte den inviteredes deltagelse ved en handelsmessebegivenhed, og lagre feedback om invitationen til begivenheden. Du kan også valgfrit se kundeemne-, salgsmuligheds- eller kontoposter som relaterede oplysningselementer til begivenheden.
- Tilføj et ubegrænset antal inviterede til en begivenhed. Det maksimale antal inviterede, som du kan tilføje ad gangen, er imidlertid 145. Dvs. du kan tilføjet et ubegrænset antal inviterede, men i grupper på op til 145 personer.
- Tilføj en enkelt inviteret eller flere inviterede til en begivenhed fra en begivenhedsdetaljeside. Du kan også tilføje en enkelt kontakt som en inviteret til en begivenhed fra en kontaktdetaljeside.

#### *Sådan sporer du inviterede til en begivenhed (fra en begivenhedspost)*

**1** Vælg begivenhedsposten.

Se Søgning efter poster (på side [71\)](#page-70-0) for at få instruktioner om valg af begivenheder.

**2** Rul ned til afsnittet Inviterede på siden Detaljer om begivenhed.
**BEMÆRK:** Se Ændring af layout af detaljeside (se ["Ændring af layout af·detaljeside"](#page-874-0) på side [875\)](#page-874-0) for at føje afsnittet Inviterede til detaljesidelayoutet.

- **3** Tilføj inviterede på titellinjen Inviterede ved at gøre et af følgende:
	- Klik på Ny for at føje en enkelt inviteret til begivenheden ad gangen.
	- Klik på Tilføj for at føje op til fem inviterede til begivenheden ad gangen.
	- Klik på Tilføj liste for at føje mere end fem inviterede til begivenheden ad gangen.

**BEMÆRK:** Hvis du planlægger at bruge begivenhedsposten i Oracle CRM On Demand Disconnected Mobile Sales-applikationen, skal du ikke klikke på Tilføj liste for at tilføje inviterede, da ændringssporingen, der er påkrævet til synkronisering, ikke understøttes til denne posttype. Klik på Tilføj eller Ny i stedet. Hvis du klikker på Tilføj eller Ny, åbner du forskellige detaljesider til inviterede, hvor du kan opdatere enkelte poster for inviteret eller op til fem poster ad gangen. Hvis du klikker på Tilføj liste, åbner du et kontaktsøgevindue, hvor du kan vælge mere end fem kontakter som inviterede ad gangen.

- **4** Hvis du klikkede på Ny eller Tilføj, skal du udfylde eller opdatere følgende oplysninger på siden Detalje: Inviterede:
	- **a** Klik på ikonet Opslag i feltet Kontaktnavn for at vælge en eksisterende kontakt, der skal tilføjes som inviteret. (Feltet er påkrævet).

Begivenhedsnavnet standardangives til begivenhedsnavnet fra siden Detalje: Begivenhed.

- **b** Vælg den inviteredes status i rullelisten i feltet Status for inviteret. Statusstatus sættes til Ventende. (Feltet er påkrævet).
- **c** Tilføj oplysningerne til felterne Sessionsdetaljer og Kommentarer efter behov.
- **d** Gem posten Inviterede.

**BEMÆRK:** Afhængig af om du klikker på Ny eller Tilføj på titellinjen Inviterede, åbner du forskellige detaljesider til inviterede, hvor du kan opdatere enkelte poster for inviteret eller flere poster ad gangen.

**5** Hvis du klikkede på Tilføj liste, skal du vælge alle de kontakter, som du vil tilføje som inviterede, i kontaktsøgevinduet, og klikke på OK, når du er færdig med dine valg.

**BEMÆRK:** Du kan filtrere søgningen vha. Bøger, og du kan søge efter kontonavn, kontakttype, efternavn og fornavn. Du kan også tilføje nye kontakter fra søgevinduet ved at klikke på Ny. Hvis du skal opdatere nogen af standardværdierne til felterne for inviterede til Inviterede-poster, der er oprettet, skal du redigere dem vha. indbygget redigering på siden Detalje: Begivenhed eller bruge siden Detalje: Inviteret.

**6** Opdater felterne på siden Detalje: Begivenhed efter behov.

Se Felter til begivenhed (på side [615\)](#page-614-0) for at få oplysninger om felter til begivenhed.

**7** Hvis inviterede til begivenheden skal forsyne deres signaturer, f.eks. for at bekræfte deres deltagelse i begivenheden, og hvis administratoren har konfigureret feltet Underskrevet status på layoutet til siden Inviteret, kan du tjekke dette felts status i hver af posterne for inviteret.

Når en underskrift er indhentet, validerer og sætter en ekstern applikation, såsom Oracle CRM On Demand Disconnected Mobile Sales, feltet Underskrevet status via webservicer. Når dette felt er sat, kan du ikke rydde det vha. Oracle CRM On Demand UI. For at se yderligere detaljer til signaturen, såsom kontaktnavn eller dato og klokkeslæt for indhentneing af signatur, skal du se den signaturrelaterede elementpost til kontaktposten, der svarer til den inviterede.

**8** Hvis administratoren har konfigureret kundeemne-, salgsmuligheds- eller kontoposterne som relaterede oplysningselementer, kan du klikke på Tilføj for at tilføje konti eller kundeemner eller salgsmuligheder, der er målrettet til begivenheden.

Du kan fjerne hvilke som helst af de konti, kundeemner eller salgsmuligheder, der findes i de relaterede oplysningselementafsnit efter behov ved at klikke på linket Slet i rullelistemenuen Rediger.

**BEMÆRK:** Du kan ikke oprette nye konti, kundeemner eller salgsmuligheder i de relaterede oplysningselementafsnit. Administratoren kan også konfigurere begivenhedsposter som relaterede oplysningselementer til konto-, kundeemne- eller salgsmulighedsposter, så di kan se alle de begiveheder, som en konto, et kundeemne eller en salgsmulighed deltager i.

- **9** Gem begivenhedsposten.
- **10** (Valgfrit) Til enhver begivenhedspost kan du oprette en ny Inviteret-post fra siden Detalje: Inviteret på følgende måde:
	- **a** Gå til afsnittet Inviterede i posten Begivenhed, og vælg Vis i rullelisten til en Inviteret-post.
	- **b** Klik på Ny på siden Detalje: Inviteret, og udfyld felterne til den nye Inviteret-post.
	- **c** Klik på Gem for at gemme den nye Inviteret-post.

Oracle CRM On Demand returnerer dig til detaljesiden for den første inviterede, der er opstillet i afsnittet Inviterede. Gå tilbage til siden Detalje: Begivenhed for at se den nye Inviteret-post, som du har oprettet. Den nyligt oprettede Inviteret-post er opstillet i afsnittet Inviterede.

### *Sådan sporer du inviterede til en begivenhed (fra en kontaktpost)*

**1** Vælg kontaktposten.

Se Søgning efter poster (på side [71\)](#page-70-0) for at få instruktioner om valg af kontakter.

**2** Rul ned til afsnittet Begivenhed på kontaktdetaljesiden.

**BEMÆRK:** Se Ændring af layout af detaljeside (se ["Ændring af layout af·detaljeside"](#page-874-0) på side [875\)](#page-874-0) for at føje afsnittet Begivenhed til detaljesidelayoutet.

**3** Klik på Ny for at føje en enkelt inviteret til begivenheden på begivenhedstitellinjen.

På redigeringssiden til inviterede standardangives kontaktnavnet til kontrakten fra siden Detalje: Kontakt.

**4** Vælg den inviteredes status i rullelisten i feltet Status for inviteret. (Feltet er påkrævet). Statusstatus sættes til Ventende.

- <span id="page-614-0"></span>**5** Brug opslagsvælgeren til begivenheder for at vælge en begivenhed til den inviterede. (Feltet er påkrævet).
- **6** Tilføj oplysningerne til felterne Sessionsdetaljer og Kommentarer efter behov.
- **7** Gem posten Inviterede.

Oracle CRM On Demand opstiller kontakten som en inviteret under afsnittet Inviterede på siden Detalje: Begivenhed og opstiller begivenheden under afsnittet Begivenhed på siden Detalje: Kontakt.

# **Felter til begivenhed**

Brug siden Redigering af begivenhed·til at tilføje en begivenhed eller opdatere detaljer til en eksisterende begivenhed. Denne side viser alle felterne til en begivenhed.

**BEMÆRK:** Firmaadministratorer kan tilpasse Oracle CRM On Demand på en række måder, f.eks. ændre navne til posttyper, felter og indstillinger i lister. De oplysninger, som du ser, kan derfor være forskellige fra de standardoplysninger, der beskrives i online-hjælpen.

Følgende tabel indeholder yderligere oplysninger om nogle felter.

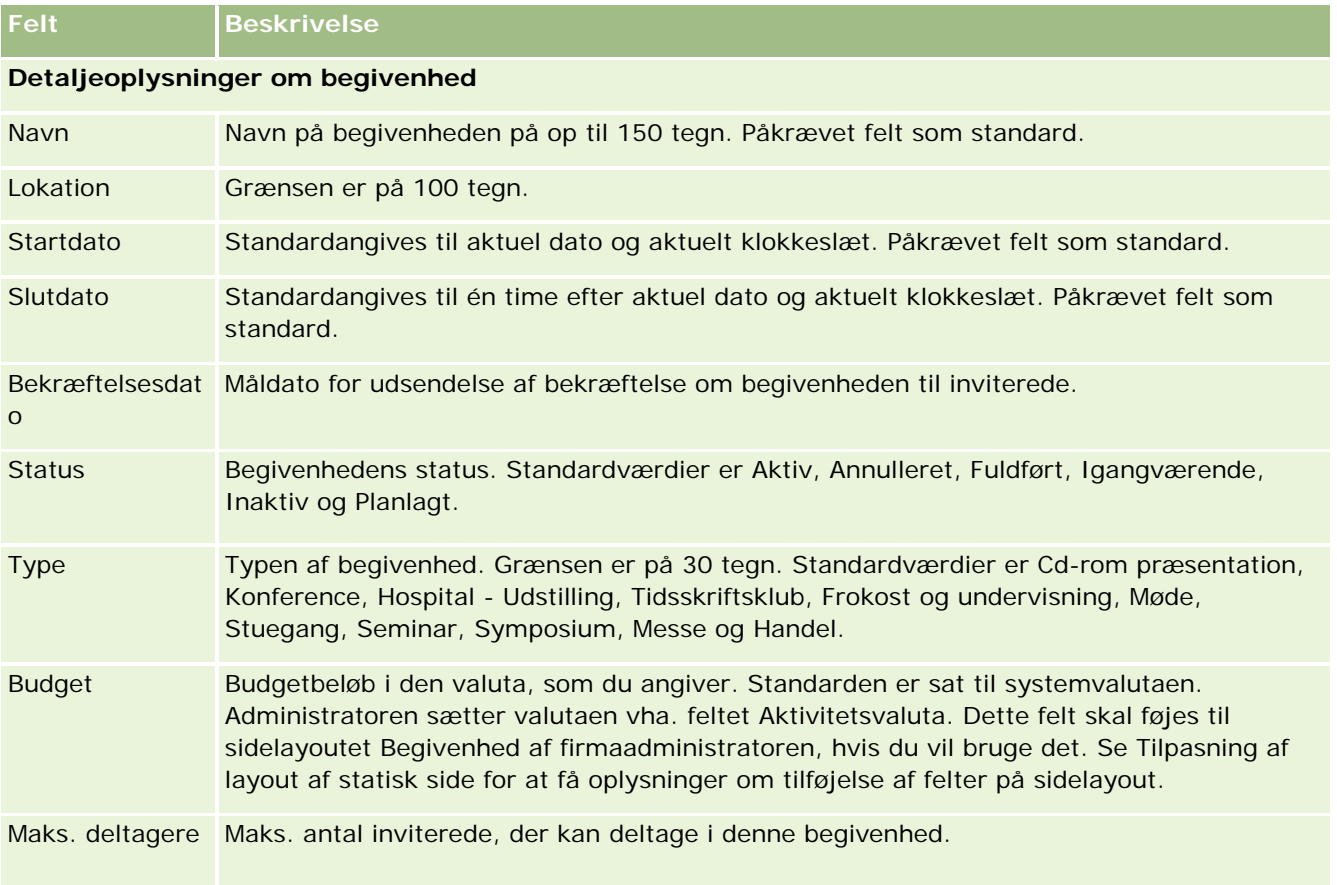

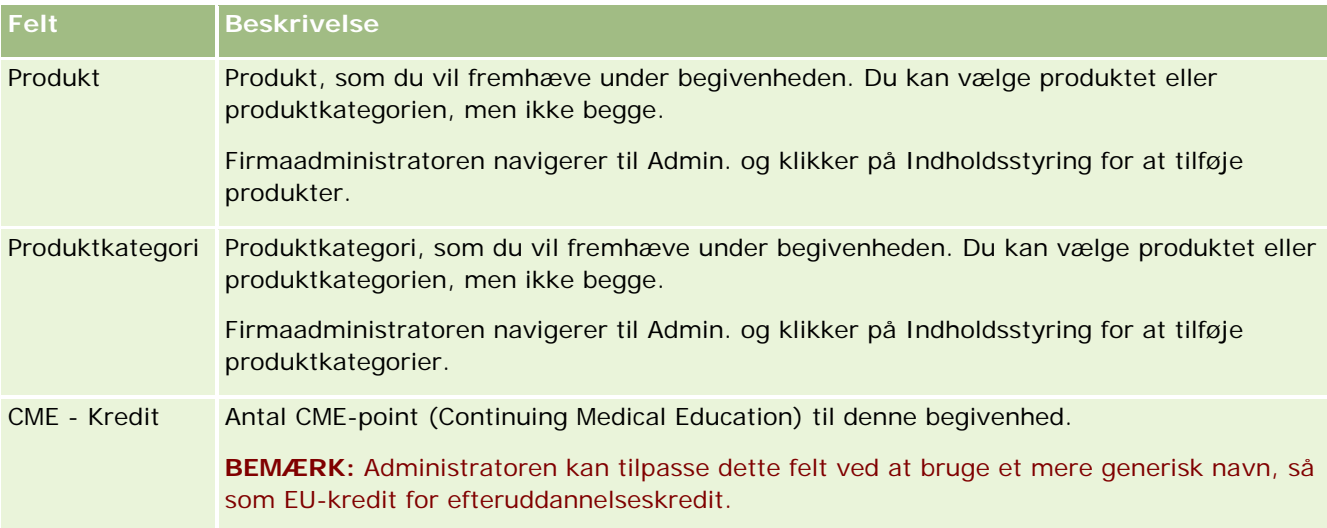

### **Yderligere oplysninger**

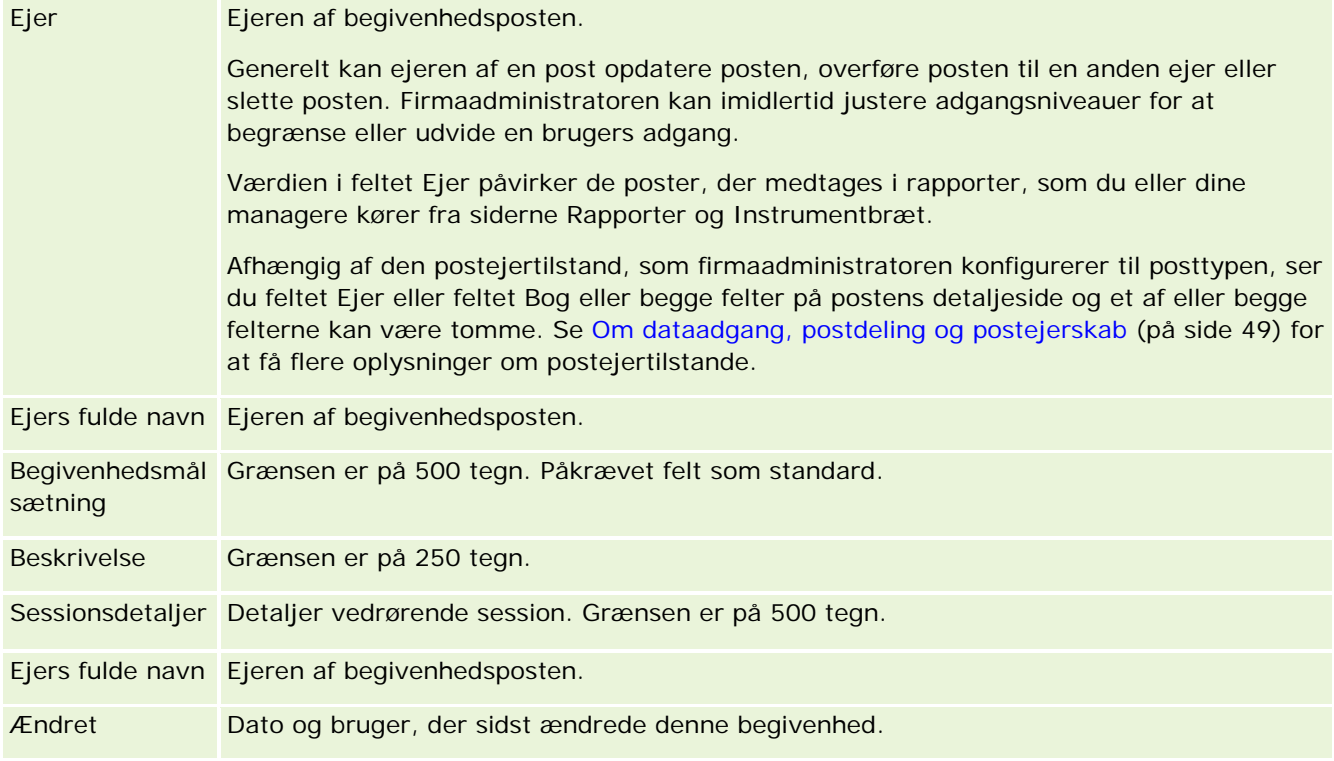

## **Relaterede oplysninger**

Se følgende emner for relaterede oplysninger om begivenhed:

- Begivenheder (på side [609\)](#page-608-0)
- Arbejde med hjemmesiden Begivenhed (på side [609\)](#page-608-0)
- **Håndtering af begivenheder (på side [611\)](#page-610-0)**

# <span id="page-616-0"></span>**Licenser for kontakts stat**

Brug siderne for licens for kontakts stat til at oprette, opdatere og spore licenser for en kontakt.

En *licens for kontakts stat* registrerer detaljer om statslicensen (eller en anden jurisdiktion) til at praktisere lægevirksomhed. Den bruges til at validere underskrifterne til prøver, som en salgsrepræsentant udleverer (f.eks. en salgsrepræsentant fra et medicinalfirma) til en kontakt (f.eks. en læge). En læge har kun én gyldig, aktiv licens til hver stat på et givet tidspunkt. Licenser til at praktisere inden for en bestemt jurisdiktion kan fornys. Hvis implementeringen ligger uden for USA, er feltet Stat ikke påkrævet.

**BEMÆRK:** Firmaadministratoren fastlægger de faner, som er tilgængelige for dig. Hvis dit jobansvar ikke omfatter sporing af oplysninger om licens for kontakts stat, kan fanen Kontakts stat - Licens være udeladt i din opsætning.

# **Arbejde med hjemmesiden Kontakts stat - Licens**

Hjemmesiden Kontakts stat - Licens·er udgangspunktet for håndtering af licensposter for kontakts stat.

**BEMÆRK:** Firmaadministratoren kan tilpasse layoutet af hjemmesiden Kontakts stat - Licens. Desuden kan du tilføje afsnit til siden og fjerne afsnit fra siden, hvis din brugerrolle omfatter privilegiet Personaliser hjemmesider.

## **Oprettelse af en licens for kontakts stat**

Du kan oprette en ny licens for kontakts stat·ved at klikke på knappen Ny i afsnittet Nyligt ændrede licenser for kontakts stat. Se Oprettelse af poster (på side [53\)](#page-52-0) og Felter til licens for kontakts stat (på side [619\)](#page-618-0) for at få flere oplysninger.

## **Arbejde med licenslister for kontakts stat**

Afsnittet Lister: Licens for kontakts stat viser et antal filtrerede lister. Filtrerede lister er undersæt eller grupper af poster, der gør det muligt at begrænse antallet af poster, der skal arbejdes med ad gangen.

I følgende tabel beskrives standardlisterne til licenser for kontakts stat.

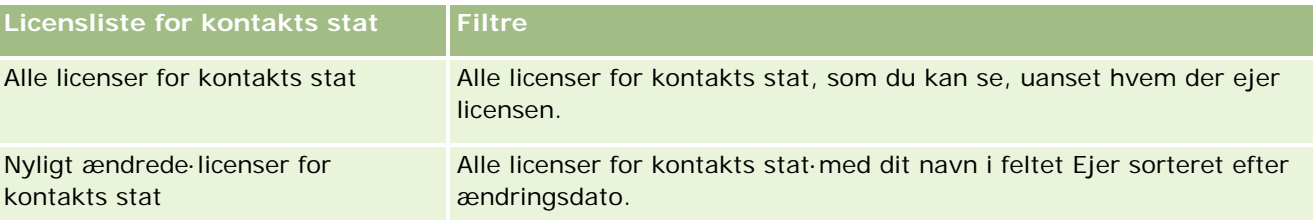

Klik på listenavnet for at se en liste.

<span id="page-617-0"></span>Klik på Ny for at oprette en ny liste. Se Oprettelse og uddybelse af lister (på side [129\)](#page-128-0) for at få flere oplysninger om oprettelse af lister.

Klik på Håndter lister for at gennemgå alle tilgængelige lister, oprette en ny liste eller se, redigere eller slette en eksisterende liste. Siden Håndter lister omfatter også de standardlister, der leveres med Oracle CRM On Demand. Listerne er skrivebeskyttede, så du kan ikke redigere eller slette dem.

### **Visning af nylige·licenser for kontakts stat**

Afsnittet Nyligt ændrede licenser for kontakts stat·viser de licenser, som du senest har set.

Klik på Vis fuld liste for at udvide listen.

## **Tilføjelse af afsnit til hjemmesiden Kontakts stat - Licens**

Hvis din brugerrolle omfatter privilegiet Personaliser hjemmesider, kan du tilføje nogle af eller alle følgende afsnit til hjemmesiden Kontakts stat - Licens:

- Nyligt oprettede·licenser for kontakts stat
- Nyligt ændrede·licenser for kontakts stat
- Mine nyligt oprettede·licenser for kontakts stat
- Mine nyligt ændrede licenser for kontakts stat
- Yderligere rapportafsnit (firmaadministratoren kan gøre rapportafsnit tilgængelige til fremvisning på hjemmesiden Kontakts stat - Licens).

### *Sådan tilføjer du afsnit til hjemmesiden Kontakts stat - Licens*

- **1** Klik på Rediger layout på hjemmesiden Kontakts stat Licens.
- **2** Klik på retningspilene på siden Layout til hjemmesiden Kontakts stat Licens for at tilføje eller fjerne afsnit og organisere afsnittene på siden. Klik dernæst på Gem.

# **Håndtering af licenser for kontakts stat**

Se følgende for at få trinvise procedurer til håndtering af kontakts statslicenser:

- Oprettelse af poster (på side [53\)](#page-52-0)
- **Opdatering af postdetaljer (på side [112\)](#page-111-0)**
- Linkning af poster til din valgte post (på side [114\)](#page-113-0)
- Arbejde med lister (på side [123\)](#page-122-0)

**BEMÆRK:** Firmaadministratorer kan tilpasse Oracle CRM On Demand på en række måder, f.eks. ændre navne til posttyper, felter og indstillinger i lister. De oplysninger, som du ser, kan derfor være forskellige fra de

<span id="page-618-0"></span>standardoplysninger, der beskrives i online-hjælpen.

Afhængigt af dit adgangsniveau kan du muligvis ikke udføre alle procedurer, der er beskrevet i listen ovenfor.

### **Relaterede emner**

Se følgende emner for relaterede oplysninger om licens for kontakts stat:

- Licenser for kontakts stat (på side [617\)](#page-616-0)
- Arbejde med hjemmesiden Kontakts stat Licens (på side [617\)](#page-616-0)
- Felter til licens for kontakts stat (på side [619\)](#page-618-0)

# **Felter til licens for kontakts stat**

Brug siden Redigering af licens for kontakts stat·til at tilføje en licens for kontakts stat eller opdatere detaljer til en eksisterende licens. Denne side viser alle felterne til en licens for en kontakts stat.

TIP: Du kan også redigere oplysninger om licenser for kontakts stat·på siden Liste: Licens for kontakts stat og siden Detalje: Licens for kontakts stat. Se Opdatering af postdetaljer (på side [112\)](#page-111-0) for at få flere oplysninger om opdatering af poster.

**BEMÆRK:** Firmaadministratorer kan tilpasse Oracle CRM On Demand på en række måder, f.eks. ændre navne til posttyper, felter og indstillinger i lister. De oplysninger, som du ser, kan derfor være forskellige fra de standardoplysninger, der beskrives i denne tabel.

Følgende tabel indeholder yderligere oplysninger om nogle af felterne til licens for kontakts stat.

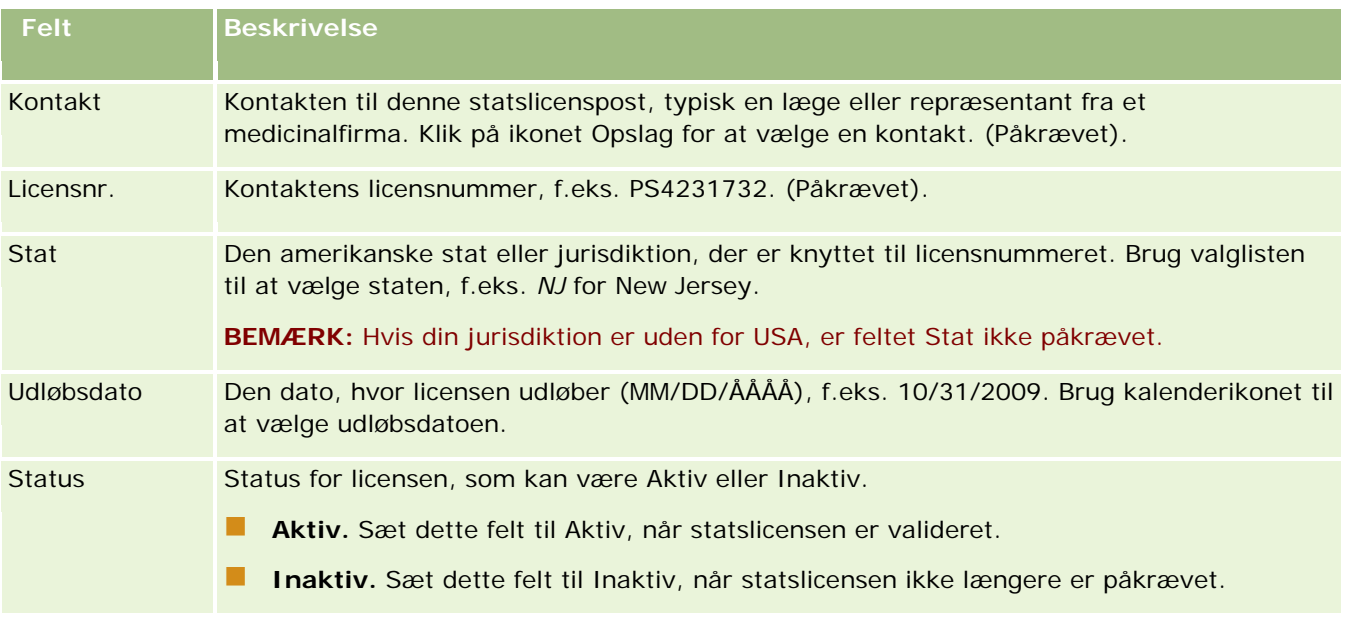

### **Relaterede oplysninger**

Se følgende emner for at få relaterede oplysninger om licenser for kontakts stat:

- Licenser for kontakts stat (på side [617\)](#page-616-0)
- Arbejde med hjemmesiden Kontakts stat Licens (på side [617\)](#page-616-0)
- Håndtering af licenser for kontakts stat (på side [618\)](#page-617-0)
- **Angivelse af maks. antal gange, som kontakter kan prøvetages uden en gyldig statslicens**

# **Håndtering af prøver**

De fleste større lægemiddelproducenter leverer gratis prøver til sundhedsprofessionelle som en del af deres normale salgsaktiviteter. I USA reguleres distributionen af prøver af den amerikanske Food and Drug Administration (FDA) og skal afstemmes mindst én gang årligt. I dette emne beskrives, hvordan du håndterer og vedligeholder et elektronisk lager over prøver og lanceringsvarer vha. styring af prøver i Oracle CRM On Demand. Administratorer kan konfigurere og vedligeholde et prøvelager og overvåge levering af prøver, overførsler, modtagelser, afvigelser, justeringer og lageroptællinger. Slutbrugere benytter styring af prøver i Oracle CRM On Demand til at spore et elektronisk lager over prøvebeholdninger, oprette prøveoverførsler, anerkende modtagelse af prøveoverførsler og justere lagerbeholdninger til afstemningsformål.

Styring af prøver i Oracle CRM On Demand giver prøveadministratorer og salgsrepræsentanter mulighed for at måle og overvåge udleveringer af prøver på hvert niveau i organisationen. Se følgende emner for at få flere oplysninger om forskellene mellem prøveadministratorers og slutbrugeres opgaver.

### **Scenarie for håndtering af prøver**

I dette emne gives et eksempel på den proces, der udføres af en prøveadministrator og salgsrepræsentanter (slutbrugere), som distribuerer prøver til sundhedsprofessionelle. Dit firma følger muligvis en anden proces alt efter firmaets behov.

Et medicinalfirma har nye produkter, der skal markedsføres. Prøveadministratoren føjer produkterne til databasen, tilknytter evt. partinumre, allokerer prøver til salgsrepræsentanterne og overfører prøver til managere og salgsrepræsentanter i marken for at konfigurere et prøvelager. Salgsrepræsentanterne besøger dernæst lægerne i deres salgsområder og udleverer de nye prøver. Efter en måned kræver hovedkontoret, at hver salgspræsentant afstemmer sit lager. Salgsrepræsentanten angiver først en endelig optæling af hver lagerpost, og en ny lagerperiode begynder. Salgsrepræsentanten opdager, at der er afvigelser i lageret, når afstemningen køres. Når de nødvendige justeringer er foretaget, udfører salgsrepræsentanten en afstemning, der er korrekt, og markerer lageret som Fuldført og Afstemt.

I dette scenarie er prøveadministratorer ansvarlige for deres firmas prøvelager og for at sikre, at lovgivningsmæssige regler og bestemmelser overholdes. I denne rolle er de ansvarlige for etablering af et masterprøvelager og dernæst for overførsel af prøver til hver slutbruger. Når slutbrugere modtager en forsendelse, afsender de en kvittering eller bekræftelse. Oracle CRM On Demand angiver automatisk de modtagede prøver i deres lageroptællinger.

I dette scenarie kan salgsrepræsentanten, salgsrepræsentantens manager og prøveadministratoren overvåge afvigelser mellem afsendte mængder og modtagede mængder.

#### Administratorprocedurer

Prøveadministratorer kræver administrative ansvarsområder i styring af prøver i Oracle CRM On Demand for at kunne udføre følgende opgaver:

- Definere prøver som produkter og føje dem til databasen i Oracle CRM On Demand. Se Indholdsstyring for at få flere oplysninger om opsætning af produkter til firmaet.
- Definere partinumre og knytte partinumre til prøveprodukter, hvis din organisation bruger partinumre til at spore prøver. Se Prøvepartier (på side [691\)](#page-690-0) for at få flere oplysninger.
- Konfigurere et lager af prøver. Hver post i prøvelageret indeholder oplysninger til salgsrepræsentanten om det produkt, der er blevet kategoriseret som kvalificeret til udlevering af prøve. Se Prøvelager (på side [632\)](#page-631-0) for at få flere oplysninger.
- **Konfigurere allokeringer og allokere prøver til salgsrepræsentanter. Allokeringsposten fastlægger den** tidsperiode, hvor prøveprodukter leveres til salgsrepræsentanten til distribution til klinikker, hospitaler eller lægekontakter, når et besøg med udlevering af prøve udføres. Allokeringsposten definerer også de begrænsninger, der er knyttet til prøven (f.eks. maks. mængde, der kan udleveres ved et besøg). Se Allokeringer (på side [682\)](#page-681-0) for at få flere oplysninger.

Se HCP-kontaktallokeringer (på side [687\)](#page-686-0) eller Blokerede produkter (på side [752\)](#page-751-0) for at få flere oplysninger om allokeringer, hvis prøvestyringsskemaet understøtter blokering af et produkt fra en bestemt sundhedsprofessionel (HCP) eller understøtter begrænsning af mængden af et bestemt produkt, der er tilgængeligt for den sundhedsprofessionelle.

- **Konfigurere en lagerperiode, som er den definerede periode, inden for hvilken flytning af prøver eller** lanceringsvarer kan spores. Administratorer og salgsrepræsentanter udfører alle første optællinger, foreløbige revisionsoptællinger, endelige revisionsoptællinger, rapportering og afstemninger inden for lagerperioden. Se Lagerperiode (på side [622\)](#page-621-0) for at få flere oplysninger.
- Overføre prøver til slutbrugere i marken. Se Oprettelse af en overførsel af prøver (på side [644\)](#page-643-0) for at få flere oplysninger.
- Overvåge prøveaktiviteter. Aktiviteter til overvågning omfatter udleveringer af prøver, overførsler af prøver mellem medarbejdere og hovedkontoret, brugerlageroptællinger og lagerjusteringer. Se Overvågning af prøveaktiviteter (på side [673\)](#page-672-0) for at få flere oplysninger.
- **Kontroller elektroniske signaturer. Elektroniske signaturer opsamles af salgsrepræsentanter og lagres i** databasen i Oracle CRM On Demand. Se Kontrol af elektroniske signaturer (på side [670\)](#page-669-0) for at få flere oplysninger om signaturer.

#### Slutbrugerprocedurer

Slutbrugerne er de salgsrepræsentanter, der distribuerer prøver til sundhedsprofessionelle, og de udfører følgende opgaver:

- Anerkender modtagelse af prøvelager (dvs. prøveoverførsler). Se Anerkendelse af modtagelse af prøvelager (på side [634\)](#page-633-0) for at få flere oplysninger.
- Overfører prøver til andre slutbrugere eller tilbage til hovedkontoret. Salgsrepræsentanter kan udveksle prøver mellem hinanden og returnere prøver (f.eks. prøver, der er udløbet) til hovedkontoret. Se Oprettelse af en overførsel af prøver (på side [644\)](#page-643-0) for at få flere oplysninger.
- Udleverer prøver under salgsbesøg til kunder. Se Udlevering af prøver under et salgsbesøg (på side [650\)](#page-649-0) for at få flere oplysninger.

- <span id="page-621-0"></span> Opsaml elektroniske signaturer til de prøver, der udleveres. De elektroniske signaturer, der opsamles af salgsrepræsentanter, uploades til databasen i Oracle CRM On Demand. Se Om elektroniske signaturer (på side [670\)](#page-669-0) for at få flere oplysninger om signaturer.
- Udfører foreløbige lageroptællinger efter behov. Se Anmodning om en foreløbig lageroptælling (på side [628\)](#page-627-0) for at få flere oplysninger.
- Lukker lagerperioder efter behov. Se Lukning af en lagerperiode (på side [629\)](#page-628-0) for at få flere oplysninger.
- Redegør for evt. afvigelser i lagerposter ved at udføre lagerjusteringer og afsende andre transaktioner. Se Justeringer af prøvetransaktioner (se ["Justering af prøvetransaktioner"](#page-645-0) på side [646\)](#page-645-0), Oprettelse af mistede og fundne prøvetransaktioner (på side [648\)](#page-647-0) og Visning af udleveringstransaktioner (på side [648\)](#page-647-0) for at få flere oplysninger.
- Afstemmer lageret efter behov. Se Proces til afstemning af lager (på side [634\)](#page-633-0) for at få flere oplysninger.

## **Krav til håndtering af prøver**

Følgende krav gælder for administratorer og slutbrugere:

- **Administratorer.** Før du kan håndtere prøver i Oracle CRM On Demand, skal administratorer først definere produkterne. Se Indholdsstyring for at få flere oplysninger om opsætning af produkter til firmaet.
- **Slutbrugere.** Før slutbrugere kan udlevere prøver, skal de have en tilknyttet allokeringspost til prøverne, og de skal anerkende modtagelse af prøverne. Se Allokeringer (på side [682\)](#page-681-0) og Anerkendelse af modtagelse af prøvelager (på side [634\)](#page-633-0) for at få flere oplysninger om allokeringer og anerkendelser.

For at håndtere prøver skal administratorer og slutbrugere desuden have privilegiet Aktiver grundlæggende prøveoperationer og privilegiet Aktiver justering af prøver i deres brugerrolle. Se Kontrol af elektroniske signaturer (på side [670\)](#page-669-0) for at få oplysninger om indstillingerne for brugerrolle og adgangsprofil, som er påkrævet for at kontrollere elektroniske signaturer.

# **Lagerperiode**

Brug lagerperiodesiderne til at oprette, opdatere og spore lagerperioder. En *lagerperiode* er en defineret periode, hvor al flytning af prøver eller lanceringsvarer (udleveringer af prøver, modtagelser, overførsler og lagerjusteringer) kan spores. Lagerperioden defineres af prøveadministratoren for kundefirmaet. Den bruges til at organisere salgsstyrken med henblik på planlægning og evaluering af metrikker.

Prøveadministratorer og salgsrepræsentanter udfører alle første optællinger, foreløbige revisionsoptællinger, endelige revisionsoptællinger og afstemninger inden for lagerperioden:

- **Startoptælling.** Startoptællingen udføres af salgsrepræsentanten ved modtagelse af et ny lager. Salgsrepræsentanter skal fysisk optælle alle prøver, som de modtager, og bekræfte, at varerne er i deres besiddelse. Se Anerkendelse af modtagelse af prøvelager (på side [634\)](#page-633-0) for at få flere oplysninger.
- **Foreløbig lageroptælling.** Prøveadministratoren kan anmode om en foreløbig revisionsoptælling når som helst. Det er en anmodning om at optælle lageret og rapportere på det. En foreløbig revisionsoptælling udføres ofte som en revision i særlige tilfælde, hvor f.eks. potentielt bedrageri er forekommet, eller der forekommer at være et procesproblem med sporing af lageret. Optællingen fungerer som et kontrolpunkt for prøveadministratoren. Se Anmodning om en foreløbig lageroptælling (på side [628\)](#page-627-0) for at få flere oplysninger.

- <span id="page-622-0"></span> **Endelig revisionsoptælling.** Prøveadministratoren anmoder om den endelige revisionsoptælling. I dette tilfælde nærmer lagerperioden sig sin slutning, og der skal redegøres for alle prøver. Salgsrepræsentanten skal tælle og logge det endelige fysiske antal til hver prøve og afsende den endelige revisionsrapport. Salgsrepræsentanten kan gå til hjemmesiden Lagerrevision (rapport) og oprette en ny lagerrevisionsrapport for at oprette en revisionsrapport. Salgsrepræsentanten kan også udløse automatisk oprettelse af den endelige revisionsrapport. Se Lukning af en lagerperiode (på side [629\)](#page-628-0) for at få flere oplysninger.
- **Afstemning.** Når den endelige revisionsoptælling er fuldført, skal salgsrepræsentanten afstemme lageret. Til denne afstemning sammenlignes sporingen af interne prøvetransaktioner med den endelige fysiske optælling. Alle afvigelser logges. Hvis ingen afvigelser findes, er afstemningen korrekt, og lagerperioden markeres som afstemt. Se Rettelse af afvigelser i fysisk og elektronisk optælling (på side [650\)](#page-649-0) og Afstemning af en lagerperiode (på side [630\)](#page-629-0) for at få flere oplysninger.

**BEMÆRK:** Firmaadministratoren fastlægger de faner, som er tilgængelige for dig. Hvis dit jobansvar ikke omfatter sporing af oplysninger om lagerperiode, kan fanen Lagerperiode være udeladt i din opsætning.

## **Typer lagerperioder**

Da afstemning af prøvelager kan se så ofte som en gang om måneden, gør styring af prøver i Oracle CRM On Demand det muligt at afstemme så ofte, som prøveadministratoren anmoder om det. Af hensyn til maksimal fleksbilitet findes tre typer lagerperioder.

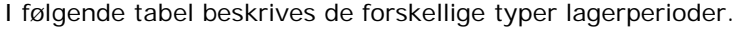

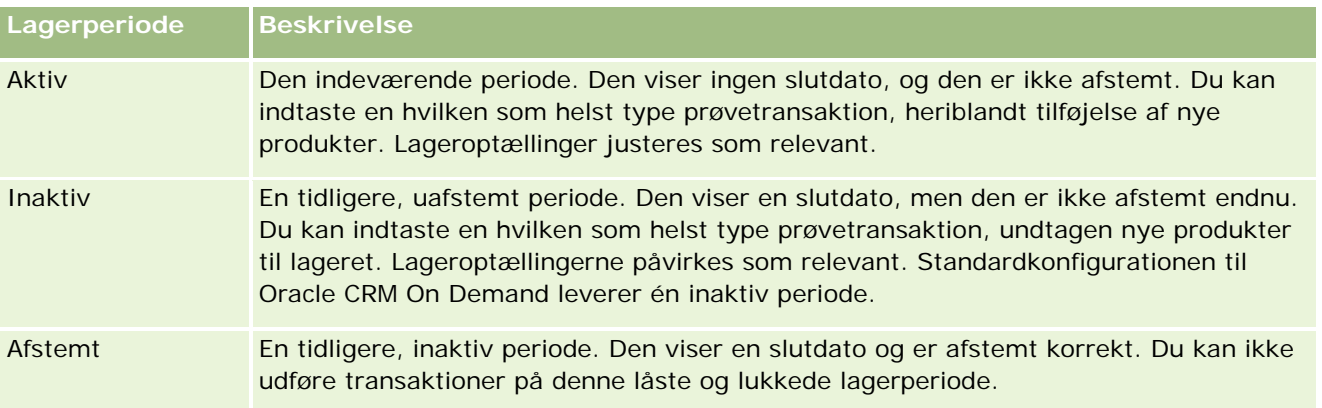

Standardkonfigurationen til styring af prøver i Oracle CRM On Demand indeholder tre uafstemte perioder: en aktiv periode og to inaktive perioder. Du kan have flere afstemte lagerperioder, men kun én aktiv lagerperiode kan være åben på et hvilket som helst tidspunkt.

# **Arbejde med hjemmesiden Lagerperiode**

Hjemmesiden Lagerperiode·er udgangspunktet for håndtering af lagerperioder. Siden indeholder adskillige afsnit og viser oplysninger, der er relevante for dig.

**BEMÆRK:** Firmaadministratoren kan tilpasse layoutet af Lagerperiode-hjemmesiden. Desuden kan du tilføje afsnit til siden og fjerne afsnit fra siden, hvis din brugerrolle omfatter privilegiet Personaliser hjemmesider.

**Før du går i gang.** Din brugerrolle skal omfatte privilegiet Aktiver grundlæggende prøveoperationer, for at du kan arbejde med lagerperioder.

### **Oprettelse af en lagerperiode**

Kun firmaets prøveadministrator kan oprette en lagerperiode. Salgsrepræsentanter kan ikke oprette lagerperioder. Prøveadministratoren opretter den første lagerperiode til hver salgsrepræsentant, som bruger Oracle CRM On Demand Life Sciences Edition. Se Oprettelse af lagerperioder til brugere og Oprettelse af poster (på side [53\)](#page-52-0) for at få flere oplysninger.

### **Arbejde med lagerperiodelister**

Afsnittet Liste: Lagerperiode·viser et antal filtrerede lister. Filtrerede lister er undersæt eller grupper af poster, der gør det muligt at begrænse antallet af poster, der skal arbejdes med ad gangen.Oracle CRM On Demand leveres med en række standardlister. Alle standardlister er offentlige. Du og dine managere kan oprette yderligere lister, som er baseret på forskellige kriterier.

I følgende tabel beskrives standardlisterne til lagerperioder.

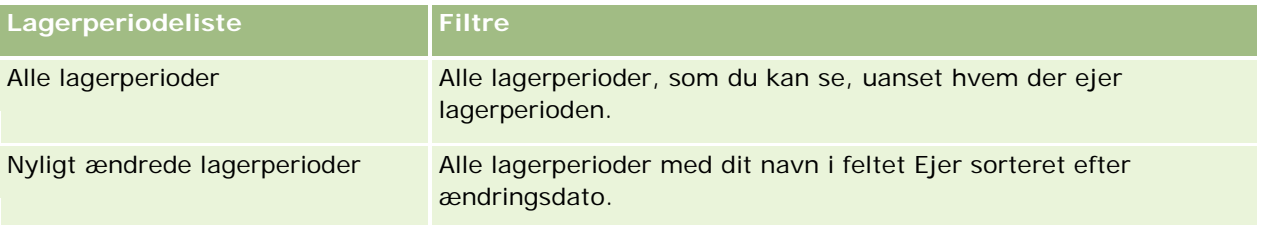

Klik på listenavnet for at se en liste.

Klik på Ny for at oprette en ny liste. Se Oprettelse og uddybelse af lister (på side [129\)](#page-128-0) for at få flere oplysninger om oprettelse af lister.

Klik på Håndter lister for at gennemgå alle tilgængelige lister, oprette en ny liste eller se, redigere eller slette en eksisterende liste. Siden Håndter lister omfatter også de standardlister, der leveres med Oracle CRM On Demand. Listerne er skrivebeskyttede, så du kan ikke redigere eller slette dem.

### **Visning af nylige lagerperioder**

Afsnittet Nyligt ændrede lagerperioder·viser de lagerperioder, der senest er ændret.

Klik på linket Vis fuld liste for at udvide listen.

### **Tilføjelse af afsnit·til din Lagerperiode-hjemmeside**

Hvis din brugerrolle omfatter privilegiet Personaliser hjemmesider, kan du tilføje nogle af eller alle følgende afsnit til hjemmesiden Lagerperiode:

- Nyligt oprettede·lagerperioder
- Nyligt ændrede lagerperioder
- Mine nyligt oprettede·lagerperioder

- <span id="page-624-0"></span>Mine nyligt ændrede·lagerperioder
- Yderligere rapportafsnit (firmaadministratoren kan gøre rapportafsnit tilgængelige til fremvisning på din Lagerperiode-hjemmeside).

### *Sådan føjer du afsnit til din Lagerperiode-hjemmeside*

- **1** Klik på Rediger layout på Lagerperiode-hjemmesiden.
- **2** Klik på pilene på siden Layout til Lagerperiode-hjemmesiden for at tilføje eller fjerne afsnit og organisere afsnittene på siden. Klik dernæst på Gem.

## **Relaterede oplysninger**

Se følgende emner for at få relaterede oplysninger om lagerperioder:

- Lagerperiode (på side [622\)](#page-621-0)
- Felter til lagerperiode (på side [631\)](#page-630-0)
- Håndtering af lagerperioder (på side [625\)](#page-624-0)

# **Håndtering af lagerperioder**

Se følgende for at få trinvise procedurer til håndtering af lagerperioder:

- **Tilføjelse af prøvelager til en lagerperiode (på side [626\)](#page-625-0)**
- Tilføjelse af prøvetransaktioner til en lagerperiode (på side [627\)](#page-626-0)
- Tilføjelse af bøger til en lagerperiode (på side [627\)](#page-626-0)
- Oprettelse af en lagerrevisionsrapport til en lagerperiode (på side [628\)](#page-627-0)
- Anmodning om en foreløbig lageroptælling (på side [628\)](#page-627-0)
- **Lukning af en lagerperiode (på side [629\)](#page-628-0)**
- **Afstemning af en lagerperiode (på side [630\)](#page-629-0)**

Se følgende for trinvise procedurer, der er fælles for mange posttyper:

- **Oprettelse af poster (på side [53\)](#page-52-0)**
- Opdatering af postdetaljer (på side [112\)](#page-111-0)
- **Linkning af poster til din valgte post (på side [114\)](#page-113-0)**
- Arbejde med lister (på side [123\)](#page-122-0)

**BEMÆRK:** Firmaadministratorer kan tilpasse Oracle CRM On Demand på en række måder, f.eks. ændre navne til posttyper, felter og indstillinger i lister. De oplysninger, som du ser, kan derfor være forskellige fra de standardoplysninger, der beskrives i online-hjælpen.

<span id="page-625-0"></span>Afhængigt af dit adgangsniveau kan du muligvis ikke udføre alle procedurer, der er beskrevet i listen ovenfor.

### **Relaterede emner**

Se følgende emner for at få relaterede oplysninger om lagerperioder:

- Lagerperiode (på side [622\)](#page-621-0)
- Felter til lagerperiode (på side [631\)](#page-630-0)
- Arbejde med hjemmesiden Lagerperiode (på side [623\)](#page-622-0)

## **Tilføjelse af prøvelager til en lagerperiode**

Prøveadministratorer bruger siden Redigering af prøvelager·til at tilføje et linjeelement for prøvelager til en lagerperiode for en salgsrepræsentant eller opdatere detaljer til et eksisterende linjeelement. Denne side viser alle felterne til et prøvelager.

Salgsrepræsentanter kan ikke tilføje eller slette linjeelementer for prøvelager i en lagerperiode. Salgsrepræsentanter skal imidlertid redigere feltet Fysisk optælling i linjeelementet i en lagerperiode, når foreløbige og endelige revisionsoptællinger udføres. Se Anmodning om en foreløbig lageroptælling (på side [628\)](#page-627-0) og Lukning af en lagerperiode (på side [629\)](#page-628-0) for at få flere oplysninger om revisionsoptællinger.

**Før du går i gang.** Din brugerrolle skal omfatte privilegiet Aktiver grundlæggende prøveoperationer, for at du kan føje linjeelementer for prøvelager til en lagerperiode.

### *Sådan føjer du et linjeelement for prøvelager til en lagerperiode*

- **1** Bor ned på feltet Startdato·på siden Liste: Lagerperiode for at åbne den ønskede lagerperiodepost.
- **2** Klik på Ny i afsnittet Prøvelager på siden Detalje: Lagerperiode.
- **3** Udfyld de påkrævede felter på siden Redigering af prøvelager. Klik dernæst på Gem.

Se Felter til prøvelager (på side [635\)](#page-634-0) for at få flere oplysninger om felterne på denne side.

**BEMÆRK:** Denne procedure er egnet, hvis du tilføjer et mindre antal produkter. Det anbefales, at du opretter en importfil (bestående af e relevante lagerposter), hvis du skal tilføje flere lagerposter, og anmoder firmaadministratoren om at indlæse dataene i lagerperioden.

### **Relaterede emner**

Se følgende emner for relaterede oplysninger om prøvelager:

- **Prøvelager (på side [632\)](#page-631-0)**
- **H** Håndtering af prøvelager (på side [632\)](#page-631-0)
- Felter til prøvelager (på side [635\)](#page-634-0)

## <span id="page-626-0"></span>**Tilføjelse af prøvetransaktioner til en lagerperiode**

Brug siden Redigering af prøvetransaktion·til at tilføje et linjeelement for prøvetransaktion til en lagerperiode eller opdatere detaljer til et eksisterende linjeelement. Denne side viser alle felterne til en prøvetransaktion.

**Før du går i gang.** Din brugerrolle skal omfatte privilegiet Aktiver grundlæggende prøveoperationer, for at du kan føje prøvetransaktioner til en lagerperiode.

### *Sådan føjer du en prøvetransaktion til en lagerperiode*

- **1** Bor ned på feltet Startdato·på siden Liste: Lagerperiode for at åbne den ønskede lagerperiodepost.
- **2** Klik på Ny i afsnittet Prøvetransaktioner på siden Detalje: Lagerperiode.
- **3** Udfyld de påkrævede felter på siden Redigering af prøvetransaktion. Klik på Gem.

Se Felter til prøvetransaktion (på side [674\)](#page-673-0) for at få flere oplysninger om felterne på denne side.

## **Relaterede oplysninger**

Se følgende emner for relaterede oplysninger om prøvetransaktion:

- **Prøvetransaktioner (på side [640\)](#page-639-0)**
- Arbejde med hjemmesiden Prøvetransaktion (på side [640\)](#page-639-0)
- Håndtering af prøvetransaktioner (på side [643\)](#page-642-0)
- Felter til prøvetransaktion (på side [674\)](#page-673-0)

# **Tilføjelse af bøger til en lagerperiode**

Brug følgende procedure for at føje bøger til den aktive lagerperiode. Når du føjer en bog til den aktive lagerperiode, kan du ændre eller fjerne bogen. Denne procedure antager, at bogen vises som et relateret element på siden Detalje: Lagerperiode. Se Tilpasning af layout af relateret element for at få flere oplysninger om visning af relaterede elementer.

### *Sådan føjer du en bog til en lagerperiode*

- **1** Bor ned på feltet Startdato·på siden Liste: Lagerperiode for at åbne den ønskede lagerperiodepost.
- **2** Klik på Tilføj i afsnittet Bog på siden Detalje: Lagerperiode.
- **3** Vælg den bog, som du vil føje til lagerperioden, i Bog-vælgeren, og klik dernæst på OK. Se Bogstyring for at få flere oplysninger om bøger.
- **4** Luk lagerperioden efter behov ved at klikke på knappen Luk.

Når en lagerperiode lukkes, genereres en lagerrevisionsrapport, og en ny lagerperiode oprettes. Alle oplysninger om prøvelager og bog, der er knyttet til den lukkede lagerperiode, kopieres til den nye

<span id="page-627-0"></span>lagerperiode og lagerrevisionsrapport. Se Lukning af en lagerperiode (på side [629\)](#page-628-0) for at få flere oplysninger.

## **Oprettelse af en lagerrevisionsrapport til en lagerperiode**

Brug siden Redigering af lagerrevisionsrapport til at oprette en lagerrevisionsrapport til en lagerperiode eller opdatere detaljer til en eksisterende rapport. Denne side viser alle felterne til en lagerrevisionsraport.

**Før du går i gang.** Din brugerrolle skal omfatte privilegiet Aktiver grundlæggende prøveoperationer, for at du kan oprette en lagerrevisionsrapport til en lagerperiode.

#### *Sådan opretter du en lagerrevisionsrapport til en lagerperiode*

- **1** Bor ned på feltet Startdato·på siden Liste: Lagerperiode for at åbne den ønskede lagerperiodepost.
- **2** Klik på Ny i afsnittet Lagerrevisionsrapporter·på siden Detalje: Lagerperiode.
- **3** Udfyld de påkrævede felter på siden Redigering af lagerrevisionsrapport, og klik på Gem.

Se Felter til lagerrevisionsrapport (se ["Felter til rapporten Lagerrevision"](#page-637-0) på side [638\)](#page-637-0) for at få flere oplysninger om felterne på denne side.

Du kan ikke ændre en lagerrevisionsrapport, efter du har oprettet den. Hvis der noteres en fejl i en genereret lagerrevisionsrapport, skal du lave en lagerjustering for at rette fejlen først og dernæst generere en ny lagerrevisionsrapport, når lagerjusteringen er behandlet.

### **Relaterede emner**

Se følgende emner for at få relaterede oplysninger om lagerrevisionsrapporter:

- Rapporten Lagerrevision (på side [637\)](#page-636-0)
- Håndtering af lagerrevisionsrapporter (på side [637\)](#page-636-0)
- Felter til rapporten Lagerrevision (på side [638\)](#page-637-0)

## **Anmodning om en foreløbig lageroptælling**

Når salgsrepræsentanter vender tilbage til deres kontor, skal de generelt udføre en fysisk lageroptælling. De anmoder om en foreløbig lageroptælling, som giver dem mulighed for at revidere deres lager af prøver og afsende oplysningerne til prøveadministratoren. Prøveadministratoren udsteder et behov for en fysisk revision af lageret. Den foreløbige revisionsoptælling udføres ofte som en særrevision, når der er forekommet et potentielt bedrageri, eller der forekommer at være et procesproblem med sporing af lageret. Den fungerer som et kontrolpunkt for prøveadministratoren.

Du kan optælle det fysiske lager når som helt under den aktive, uafstemte lagerperiode. Kun aktive lagerperioder tages i betragtning, når du anmoder om en foreløbig lageroptælling.

<span id="page-628-0"></span>**Før du går i gang.** Din brugerrolle skal omfatte privilegiet Aktiver grundlæggende prøveoperationer, for at du kan anmode om en foreløbig lageroptælling.

### *Sådan anmoder du om en foreløbig lageroptælling*

- **1** Bor ned på feltet Startdato·på siden Liste: Lagerperiode for at åbne den lagerperiodepost, hvor du vil udføre en revision.
- **2** Indtast en værdi i feltet Fysisk optælling til hvert linjeelement for prøvelager.

Den værdi, som du indtaster i feltet Fysisk optælling, skal svare til de fysiske mængder, der er disponible·til hvert produkt.

**3** Klik på Foreløbig optælling.

Dernæst sker følgende:

- Værdien i feltet Sidste fysiske optælling ændres for at afspejle værdien af den fysiske mængde før værdien af den aktuelle fysiske mængde. Dernæst kan du validere og sammenligne den gamle fysiske optælling med den nye fysiske optælling.
- **En ny lagerrevisionsrapport oprettes, hvor alle linjeelementer er kopieret fra det aktuelle lager.**
- Den aktuelle lagerperiode forbliver åben.

**BEMÆRK:** Knappen Foreløbig optælling er kun aktiveret til lagerperioder, der er aktive.

# **Lukning af en lagerperiode**

Når en lagerperiode lukker, skal salgsrepræsentanten tælle og logge den endelige fysiske optælling til hver prøve og afsende den endelige revisionsrapport. Salgsrepræsentanten afsender den endelige revisionsoptælling (efter produkt eller partinummer) ved at lukke lagerperioden. Når du lukker en lagerperiode, lukker du den og udløser oprettelse af en lagerrevisionsrapport. Du kan kun lukke aktive lagerperioder.

Lukning af en lagerperiode er også et vigtigt trin i Proces til afstemning af lager (på side [634\)](#page-633-0).

**Før du går i gang.** Din brugerrolle skal omfatte privilegiet Aktiver grundlæggende prøveoperationer, for at du kan lukke en lagerperiode.

#### *Sådan lukker du en lagerperiode*

- **1** Bor ned på feltet Startdato·på siden Liste: Lagerperiode for at åbne den lagerperiodepost, som du vil lukke.
- **2** Indtast en værdi i feltet Fysisk optælling til hvert linjeelement for prøvelager.

Den værdi, som du indtaster i feltet Fysisk optælling, skal svare til den fysiske mængde, der er disponibel til hvert produkt.

**3** Klik på Luk.

<span id="page-629-0"></span>Følgende sker, når du klikker på Luk:

- Den lagerperiode, som du åbnede i trin 1, lukkes ved at tildele en slutdato for lagerperiode, og en ny lagerperiode oprettes med alle de poster, der fandtes i den gamle lagerperiode.
- Værdierne fra feltet Fysisk optælling (i prøvelagerposterne) i den gamle lagerperiode kopieres til feltet Primobeholdning (i de tilsvarende prøvelagerposter) i den nye lagerperiode.
- Alle prøver, der ikke er udløbet, kopieres fra den gamle lagerperiode til den nye lagerperiode.
- **EVT.** Let . udløbne prøver med en mængde, der er større end nul, kopieres fra den gamle lagerperiode til den nye lagerperiode.
- Alle bogoplysninger, der er knyttet til den gamle lagerperiode, kopieres til den nye lagerperiode.
- En lagerrevisionsrapport oprettes. Alle oplysninger om prøvelager og bog, der er knyttet til den gamle lagerperiode, kopieres til den nye lagerrevisionsrapport.

**BEMÆRK:** Når du klikker på knappen Luk, vises en fejlmeddelelse, hvis lagerperiodens status ikke er Aktiv, eller hvis feltet Fysisk optælling er tomt i en af prøvelagerposterne.

**4** Gå tilbage til siden Liste: Lagerperiode, og åbn den samme lagerperiodepost, som du åbnede i trin 1.

Bemærk, at en lagerrevisionsrapport er oprettet som en underordnet til den lukkede lagerperiode. Lagerrevisionsrapporten indeholder et snapshot af lagerperioderne og den endelige fysiske optælling, når lagerperioden lukker. Lagerrevisionsrapporten og dens tilknyttede poster låses, kan ikke ændres og forbliver som et historisk revisionsspor til prøveadministratoren.

## **Afstemning af en lagerperiode**

Salgsrepræsentanter skal afstemme deres prøver mindst én gang om året. Du kan starte afstemninger på forskellige tidspunkter i løbet af året, men kun i lagerperioder, der er lukket. Alle transaktioner, der er knyttet til en lagerperiode, skal fuldføres, før lagerperioden kan afstemmes fuldt ud.

Afstemning·af en lagerperiode er det sidste trin i Proces til afstemning af lager (på side [634\)](#page-633-0).

**Før du går i gang.** Din brugerrolle skal omfatte privilegiet Aktiver grundlæggende prøveoperationer, for at du kan afstemme·en lagerperiode.

#### *Sådan afstemmer du en lagerperiode*

**1** Bor ned på feltet Startdato·på siden Liste: Lagerperiode for at åbne den lagerperiodepost, som du vil afstemme.

Den lagerperiode, som du åbner, skal være lukket. Du kan kun afstemme en periode, hvis der ikke er nogen forskel mellem den fysiske optælling og den mængde, som Oracle CRM On Demand beregner, og hvis der ikke er nogen ventende transaktioner i lagerperioden.

**2** Klik på Afstem.

En fejlmeddelelse vises, hvis en af følgende betingelser er sand:

- Transaktioner med status Igangværende er knyttet til lagerperioden.
- Der er tidligere lagerperioder, som stadig er åbne.

- <span id="page-630-0"></span>Variansen er ikke inden for en acceptabel grænse. I øjeblikket er variansen sat til nul.
- **3** Gå tilbage til siden Liste: Lagerperiode, og åbn den samme lagerperiodepost, som du åbnede i trin 1. Hvis afstemningen er gennemført, er flaget Afstemt markeret.

**BEMÆRK:** Slutbrugere skal oprette overførselstransaktioner for prøver, der er overført til en anden repræsentant eller returneret til hovedkontoret for perioden før afstemningen. Mobilbrugere skal også synkronisere deres lokale database med serverdatabasen, før en lageroptælling afsendes. Denne synkronisering er vigtig, hvis de registrerer prøver, der er modtaget i en tidligere periode, eller hvis de registrerer prøver, der er modtaget i en periode, der endnu ikke er aktiv.

# **Felter til lagerperiode**

Brug siden Redigering af lagerperiode til at tilføje en lagerperiode eller opdatere detaljer til en eksisterende lagerperiode. Denne side viser alle felterne til en lagerperiode.

**TIP:** Du kan også redigere oplysninger om lagerperioder på siden Liste: Lagerperiode og siden Detalje: Lagerperiode. Se Opdatering af postdetaljer (på side [112\)](#page-111-0) for at få flere oplysninger om opdatering af poster.

**BEMÆRK:** Firmaadministratorer kan tilpasse Oracle CRM On Demand på en række måder, f.eks. ændre navne til posttyper, felter og indstillinger i lister. De oplysninger, som du ser, kan derfor være forskellige fra de standardoplysninger, der beskrives i online-hjælpen.

Følgende tabel indeholder yderligere oplysninger om nogle af felterne til lagerperiode. De fleste af felterne er skrivebeskyttet for salgsrepræsentanter, men kan redigeres af prøveadministratorer. Feltet Aktiv og feltet Afstemt sættes automatisk af Oracle CRM On Demand i henhold til, om en lagerperiode er fuldført eller er afstemt.

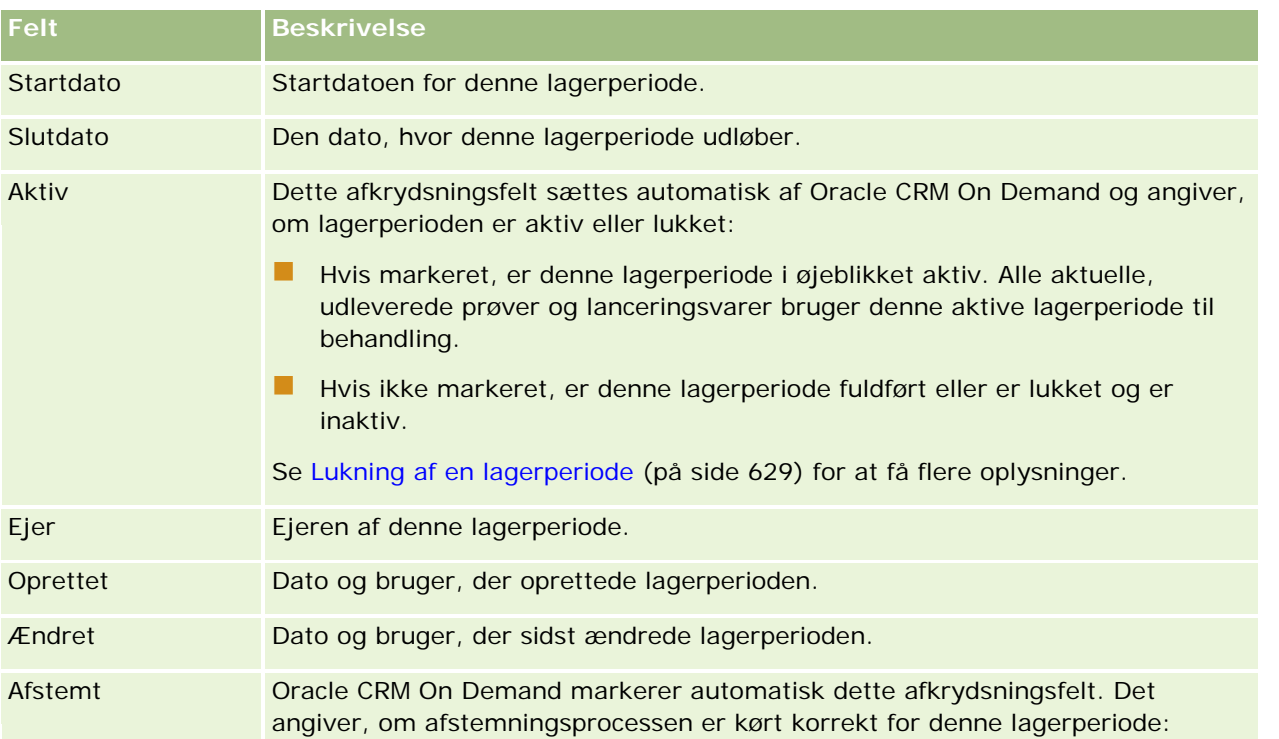

<span id="page-631-0"></span>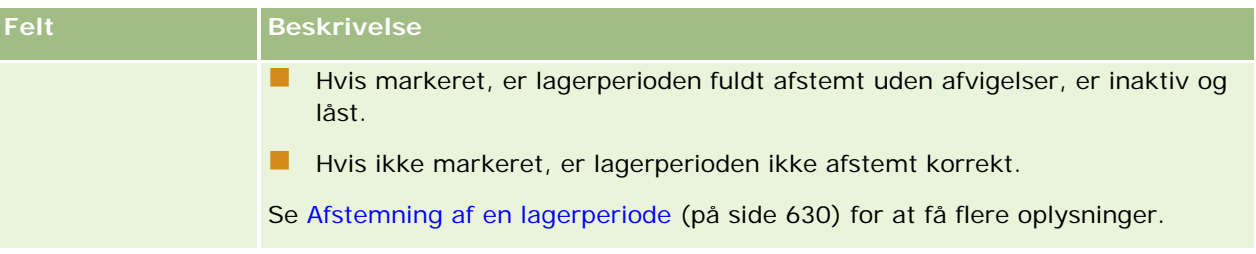

### **Relaterede emner**

Se følgende emner for at få relaterede oplysninger om lagerperioder:

- Lagerperiode (på side [622\)](#page-621-0)
- **H** Håndtering af lagerperioder (på side [625\)](#page-624-0)
- **Arbejde med hjemmesiden Lagerperiode (på side [623\)](#page-622-0)**

# **Prøvelager**

Brug prøvelagersiderne til at oprette, opdatere og spore prøvelagerposter.

En *prøvelager*post fortæller salgsrepræsentanten om produktet, der er kategoriseret som kvalificeret til udlevering af en prøve. Prøveadministratoren godkender produktet og tildeler en mængde til salgsrepræsentanten. Salgsrepræsentanten kan beholde prøven, indtil den kan distribueres til en valideret læge, klinik eller hospitalsfacilitet. En prøvelagerpost kan defineres på produktniveau eller på prøvepartiniveau. Regler om den mængde, der kan distribueres til en given kontakt, bevares i allokeringsposten til produktprøven. Allokeringsposten og prøvelagerposten sporer salgsbesøgets fremskridt og udleveringen af en prøve eller lanceringsvare.

## **Om sporingsprocessen til prøvelagerposter**

Når prøveadministratoren sender prøveforsendelser til slutbrugere i marken, skal salgsrepræsentanten anerkende modtagelse af prøvelageret. Salgsrepræsentanten skal fysisk modtage prøvelageret, tælle det og bekræfte mængden. Denne proces udgør udgangspunktet for processen til sporing af prøvelager og resulterer ultimativt i afstemning af lageret i slutningen af lagerperioden.

I løbet af lagerperioden kan salgsrepræsentanten have anmodninger fra prøveadministrationsmanageren om at udføre revisioner på et lager. Salgsrepræsentanten bruger dernæst prøvelagerposterne til at generere en lagerrevisionsrapport. Når en lagerperiode slutter, tælles lageret og vedligeholdes i prøvelagerposten, og restlageret kopieres til den nye lagerperiode. Afstemning af lagerperioden bekræfter, at lageret matcher de beregninger, der er opnået ved behandling af transaktionsposterne til produkterne. Alle poster skal matche, før lagerperioden anses for at være *afstemt*.

## **Håndtering af prøvelager**

Se følgende for at få trinvise procedurer til håndtering af prøvelager:

- Beregning af løbende total til prøvelager (på side [633\)](#page-632-0)
- **632** Online-hjælp til Oracle CRM On Demand Release 35 September 2017
- <span id="page-632-0"></span>Anerkendelse af modtagelse af prøvelager (på side [634\)](#page-633-0)
- **Proces til afstemning af lager (på side [634\)](#page-633-0)**
- **Tilføjelse af prøvelager til en lagerperiode (på side [626\)](#page-625-0)**

Se følgende for trinvise procedurer, der er fælles for mange posttyper:

- Oprettelse af poster (på side [53\)](#page-52-0)
- Opdatering af postdetaljer (på side [112\)](#page-111-0)
- Linkning af poster til din valgte post (på side [114\)](#page-113-0)
- Arbejde med lister (på side [123\)](#page-122-0)

**BEMÆRK:** Firmaadministratorer kan tilpasse Oracle CRM On Demand på en række måder, f.eks. ændre navne til posttyper, felter og indstillinger i lister. De oplysninger, som du ser, kan derfor være forskellige fra de standardoplysninger, der beskrives i online-hjælpen.

Afhængigt af dit adgangsniveau kan du muligvis ikke udføre alle procedurer, der er beskrevet i listen ovenfor.

### **Relaterede emner**

Se følgende emner for relaterede oplysninger om prøvelager:

- **Prøvelager (på side [632\)](#page-631-0)**
- Felter til prøvelager (på side [635\)](#page-634-0)

## **Beregning af løbende total til prøvelager**

I begyndelsen af en lagerperiode kan en salgsrepræsentant have *mængden n* af *produktet x*. I løbet af lagerperioden udfører salgsrepræsentanten forskellige transaktionsopgaver (f.eks. overførsler ind, overførsler ud, prøveudleveringer, justeringer og anerkendelser). I takt med at hver transaktionsopgave startes og fuldføres, opdaterer Oracle CRM On Demand det løbende antal til produkt x.

På basis af prøvetransaktionsaktiviteten bevarer Oracle CRM On Demand en post over den aktuelle optælling til alle produkter ved at beregne den *repræsentative lagerbeholdning*. For at beregne den repræsentative lagerbeholdning tager Oracle CRM On Demand mængden af produkt x i begyndelsen af hver lagerperiode og gør følgende:

- **Tilføjer anerkendelse af forsendelse**
- **Tilføjer prøvetransaktioner af typen Overførsel ind**
- **Fratrækker prøvetransaktioner af typen Overførsel ud**
- **Fratrækker prøvetransaktioner af typen Udlevering (en udleveret prøvetransaktion)**
- **Fratrækker prøvetransaktioner af typen Returnering**
- **Tilføjer eller fratrækker prøvetransaktioner afhængig af lagerjusteringstypen og værdien i feltet Mængde.** Et negativt tal kan accepteres for at angive tab, tyveri eller menneskelig fejl.

**Før du går i gang.** Feltet Systemantal skal være vist på siden Detalje: Prøvelager og Redigering af prøvelager, for at du kan se det løbende antal til prøvelageret. Som standard vises feltet Systemantal ikke, så

<span id="page-633-0"></span>du skal kontakte prøveadministratoren for at få konfigureret feltopsætningen til prøvelagersider. Se Siden Tilpasning af posttypeapplikation for at få flere oplysninger om feltstyring.

#### *Sådan ser du mængden ved sidste fysiske optælling*

- **1** Bor ned på feltet Startdato·på siden Liste: Lagerperiode for at åbne den ønskede lagerperiodepost.
- **2** Gå til afsnittet Prøvelager på siden Detalje: Lagerperiode.

Til hvert linjeelement i prøvelager viser feltet Sidste fysiske optælling mængden af lageret på det tidspunkt, hvor den sidste lagerrevisionsrapport blev kørt. Feltet Systemantal viser den første prøvemængde, der blev overført af hovedkontoret til salgsrepræsentanten. Se Felter til prøvelager (på side [635\)](#page-634-0) for at få flere oplysninger om felterne på denne side.

### **Anerkendelse af modtagelse af prøvelager**

Når prøveadministratoren sender prøver til slutbrugere i marken, når slutbrugere udveksler prøver, eller når slutbrugere returnerer prøver til hovedkontoret, skal modtageren af transaktionen anerkende modtagelse af prøvelageret. Modtageren skal fysisk modtage prøvelageret, tælle det og bekræfte mængden. Dette trin udgør udgangspunktet for sporing af prøvelager og resulterer ultimativt i afstemning af prøverlager i slutningen af perioden.

Prøvestyring i Oracle CRM On Demand understøtter elektronisk flytning af prøvelager gennem processen Oprettelse af en overførsel af prøver (på side [644\)](#page-643-0). Prøver dirigeres til en modtager, der dernæst skal anerkende modtagelse af prøverne, før Oracle CRM On Demand kan overføre det nye lager til modtagerens aktive lagerperiode.

Slutbrugere kan anerkende fuld eller delvis modtagelse af en prøveoverførsel. Se følgende for at få flere oplysninger:

- Anerkendelse af fuld modtagelse af en overførsel af prøver (på side [645\)](#page-644-0)
- Anerkendelse af delvis·modtagelse af en overførsel af prøver (på side [645\)](#page-644-0)

**Før du går i gang.** Din brugerrolle skal omfatte privilegiet Aktiver grundlæggende prøveoperationer, for at du kan anerkende modtagelse af prøvelageret.

**BEMÆRK:** Hvis slutbrugeren ikke allerede har poster, der svarer til prøveproduktet, prøvepartiet eller lagerperioden, der er knyttet til det prøvelager, der overføres, opretter Oracle CRM On Demand disse poster.

## **Proces til afstemning af lager**

I dette emne beskrives, hvordan du afstemmer lageret.

**Før du går i gang.** Gør følgende:

- Din brugerrolle skal omfatte privilegiet Aktiver grundlæggende prøveoperationer og privilegiet Aktiver justering af prøver.
- Du skal opfylde følgende krav:
	- **Verificer, at tidligere lagerperioder er afstemt.** Brugere skal afstemme tidligere lagerperioder i kronologisk rækkefølge. Dette krav er kun et problem, hvis et firma konfiguration tillader mere end én inaktiv, uafstemt periode.

- <span id="page-634-0"></span> **Anerkend modtagelse af lageroverførsler.** Brugere skal sende anerkendelser til alle modtagede forsendelser af prøvelager.
- **Opret overførselstransaktioner til overførte prøver.** Brugere skal oprette overførselstransaktioner til prøver, der er overført til en anden repræsentant eller returneret til hovedkontoret.
- **Mobilbrugere skal foretage synkronisering med serverdatabasen.** Mobilbrugere skal synkronisere deres lokale database med serverdatabasen, før en lageroptælling afsendes. Dette krav er vigtigt, hvis de registrerer prøver, der er modtaget i en tidligere periode.

## **Begrænsninger, der gælder ved afstemning af lager**

Bemærk følgende begrænsninger:

- Optællingerne for overførte og modtagede prøver afspejles ikke i lageroptællingen, før deres poster er afsendt.
- En lagerperiode kan ikke afstemmes, hvis der er afvigelser mellem fysiske lageroptællinger og elektroniske lageroptællinger. Hvis der findes en afvigelse, skal den rettes, før en bruger kan afstemme perioden.

Udfør følgende opgaver for at afstemme lageret:

- **1** Lukning af en lagerperiode (på side [629\)](#page-628-0)
- **2** Rettelse af afvigelser i fysisk og elektronisk optælling (på side [650\)](#page-649-0)
- **3** Afstemning af en lagerperiode (på side [630\)](#page-629-0)

## **Felter til prøvelager**

Brug siden Redigering af prøvelager·til at tilføje en ny prøvelagerpost til en lagerperiode eller opdatere detaljer om en eksisterende prøvelagerpost. Siden viser alle felterne til et prøvelager.

**TIP:** Du kan også redigere et prøvelager på siden Liste: Prøvelager og siden Detalje: Prøvelager. Se Opdatering af postdetaljer (på side [112\)](#page-111-0) for at få flere oplysninger om opdatering af poster.

**BEMÆRK:** Firmaadministratorer kan tilpasse Oracle CRM On Demand på en række måder, f.eks. ændre navne til posttyper, felter og indstillinger i lister. De oplysninger, som du ser, kan derfor være forskellige fra de standardoplysninger, der beskrives i online-hjælpen.

Følgende tabel indeholder yderligere oplysninger om nogle af felterne til prøvelager.

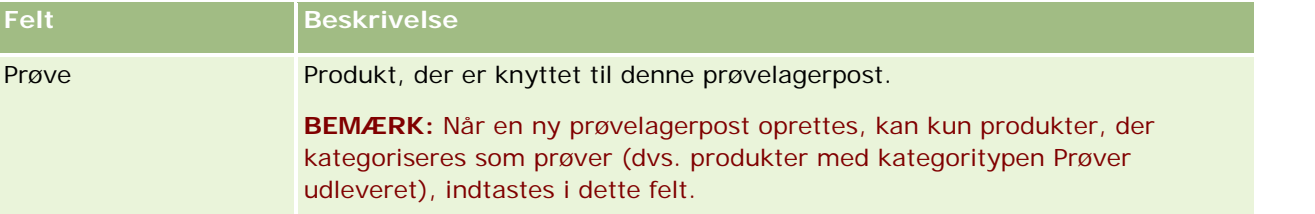

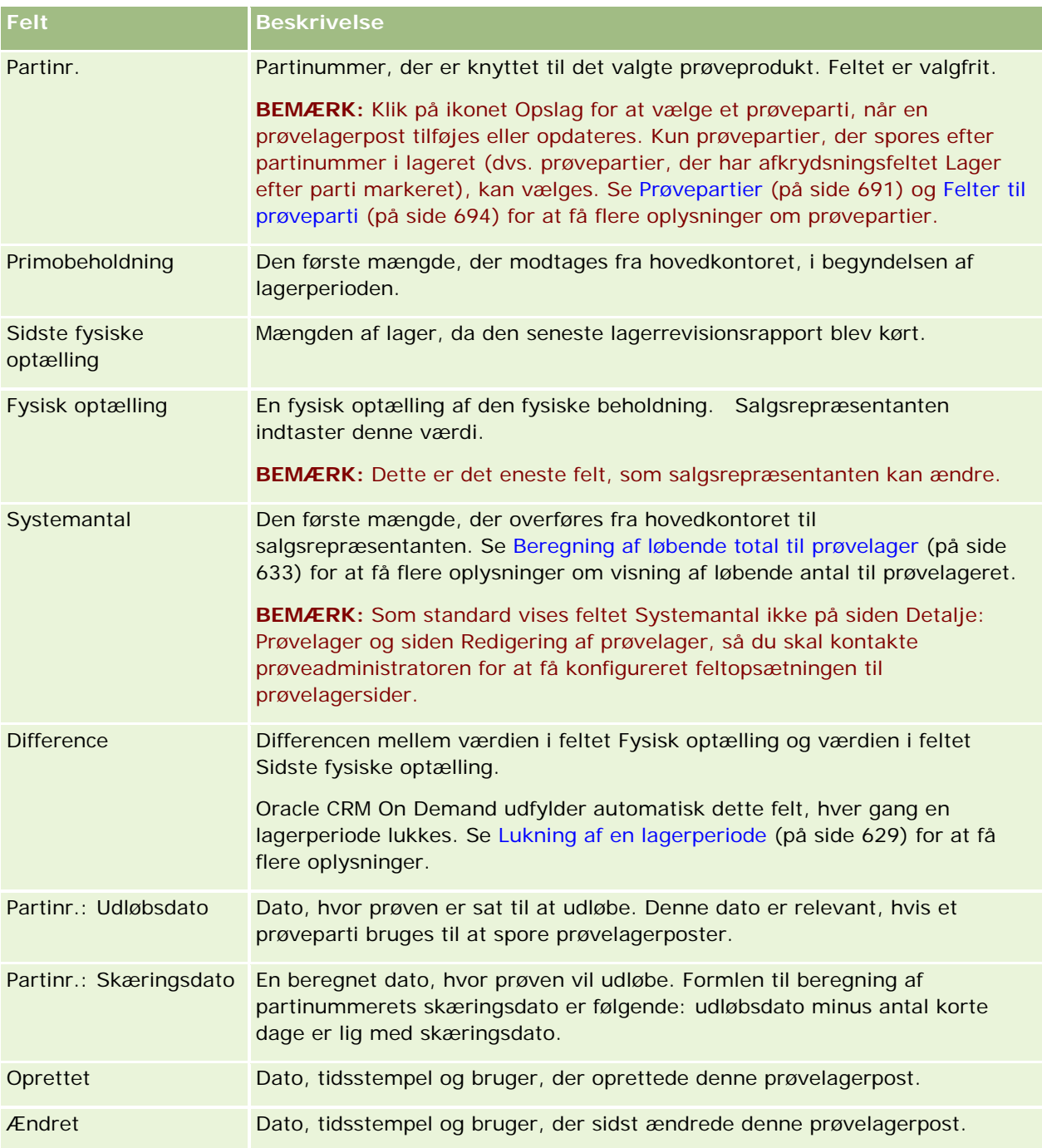

## **Relaterede oplysninger**

Se følgende emner for at få relaterede oplysninger om prøvelagre:

- **Prøvelager (på side [632\)](#page-631-0)**
- **Håndtering af prøvelager (på side [632\)](#page-631-0)**

# <span id="page-636-0"></span>**Rapporten Lagerrevision**

Brug siderne til lagerrevisionsrapport til at oprette og spore lagerrevisionsrapporter.

En *lagerrevisionsrapport* genereres af Oracle CRM On Demand, når en salgsrepræsentant opretter en foreløbig·eller endelig revisionsoptælling til lagerperioden. Administratorer og salgsrepræsentanter kan se tidligere afsendte lageroptællinger (foreløbigt·og endeligt lukkede perioder) på siden Lagerrevisionsrapportliste.

Lagerrevisionsrapporten er et nyttigt værktøj til administratorer, der er ansvarlige for overholdelse af prøver, så de kan kontrollere, at prøverne distribueres som relevant af de enkelte salgsrepræsentanter. Lagerrevisionsrapporter giver disse administratorer mulighed for at opfylde bestemte lovgivningsmæssige krav i løbet af året. Når rapporten er oprettet, kan du ikke ændre den.

**BEMÆRK:** Firmaadministratoren fastlægger de faner, som er tilgængelige for dig. Hvis dit jobansvar ikke omfatter sporing af oplysninger om lagerrevisionsrapport, kan fanen Lagerrevisionsrapport være udeladt i din opsætning.

## **Håndtering af lagerrevisionsrapporter**

Se følgende for at få trinvise procedurer til håndtering af lagerrevisionsrapporter:

- Anmodning om en foreløbig lageroptælling (på side [628\)](#page-627-0). En foreløbig·revisionsoptælling er en anmodning om optælling af lageret og generering af en lagerrevisionsrapport.
- Lukning af en lagerperiode (på side [629\)](#page-628-0). Slutbrugere skal optælle og logge den endelige fysiske optælling til hver prøve og afsende den endelige revisionsrapport. Lukning af en lagerperiode udløser automatisk oprettelse af den endelige lagerrevisionsrapport.

Se følgende for trinvise procedurer, der er fælles for mange posttyper:

- **Oprettelse af poster (på side [53\)](#page-52-0)**
- Opdatering af postdetaljer (på side [112\)](#page-111-0)
- Linkning af poster til din valgte post (på side [114\)](#page-113-0)
- Arbejde med lister (på side [123\)](#page-122-0)
- Vedhæftning af filer til poster via vedhæftningsfelter (på side [166\)](#page-165-0)

**BEMÆRK:** Firmaadministratorer kan tilpasse Oracle CRM On Demand på en række måder, f.eks. ændre navne til posttyper, felter og indstillinger i lister. De oplysninger, som du ser, kan derfor være forskellige fra de standardoplysninger, der beskrives i online-hjælpen.

Afhængigt af dit adgangsniveau kan du muligvis ikke udføre alle procedurer, der er beskrevet i listen ovenfor.

### **Relaterede emner**

Se følgende emner for at få relaterede oplysninger om lagerrevisionsrapporter:

**Rapporten Lagerrevision (på side [637\)](#page-636-0)** 

- <span id="page-637-0"></span>Felter til rapporten Lagerrevision (på side [638\)](#page-637-0)
- **D** Oprettelse af en lagerrevisionsrapport til en lagerperiode (på side [628\)](#page-627-0)

# **Felter til rapporten Lagerrevision**

Brug siden Liste: Lagerrevisionsrapport til at se poster i lagerrevisionsrapport. Når en lagerrevisionsrapport er oprettet eller genereret, kan du ikke revidere eller ændre den.

**BEMÆRK:** Firmaadministratorer kan tilpasse Oracle CRM On Demand på en række måder, f.eks. ændre navne til posttyper, felter og indstillinger i lister. De oplysninger, som du ser, kan derfor være forskellige fra de standardoplysninger, der beskrives i online-hjælpen.

Følgende tabel indeholder yderligere oplysninger om nogle af felterne til lagerrevisionsrapport.

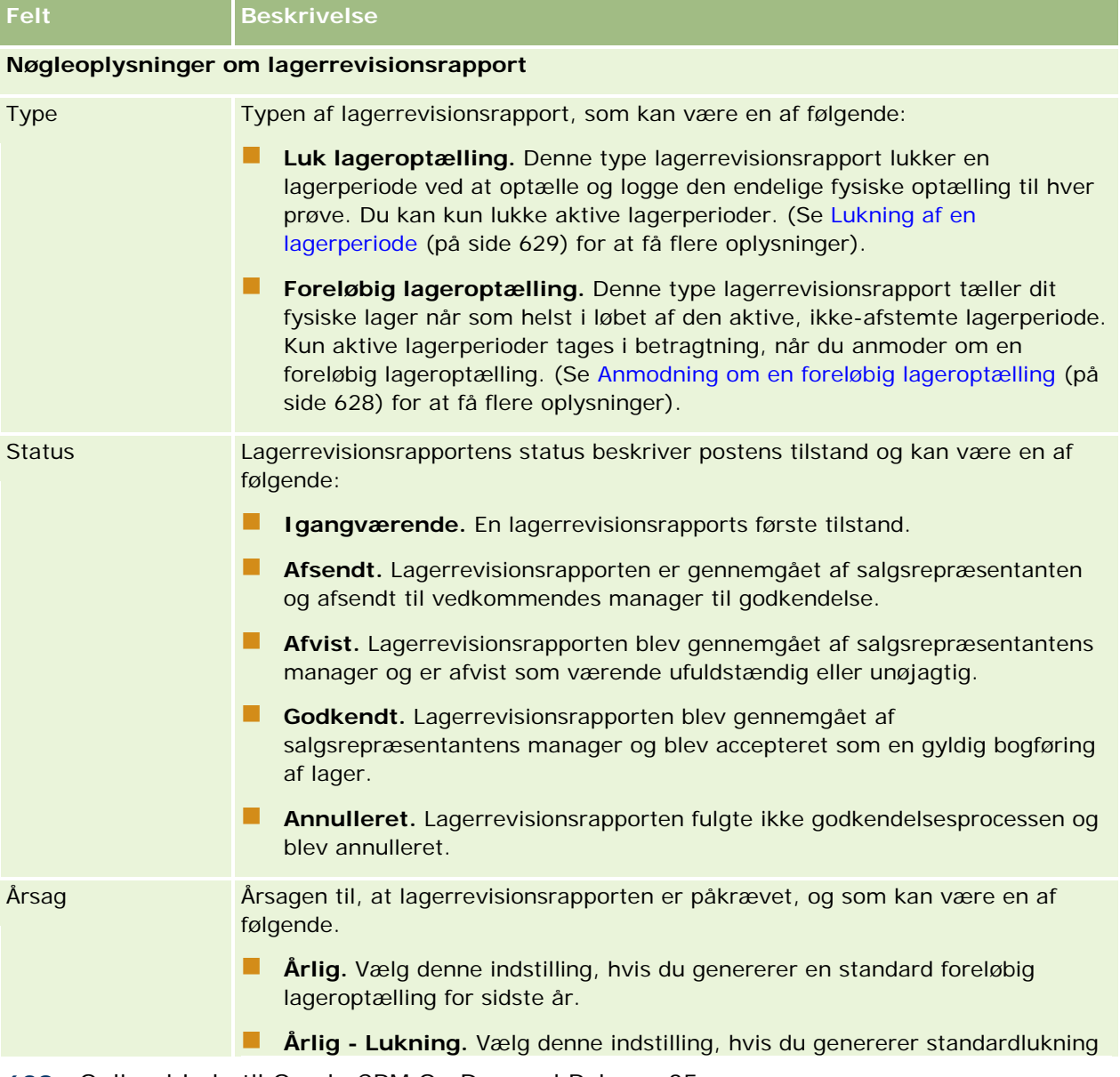

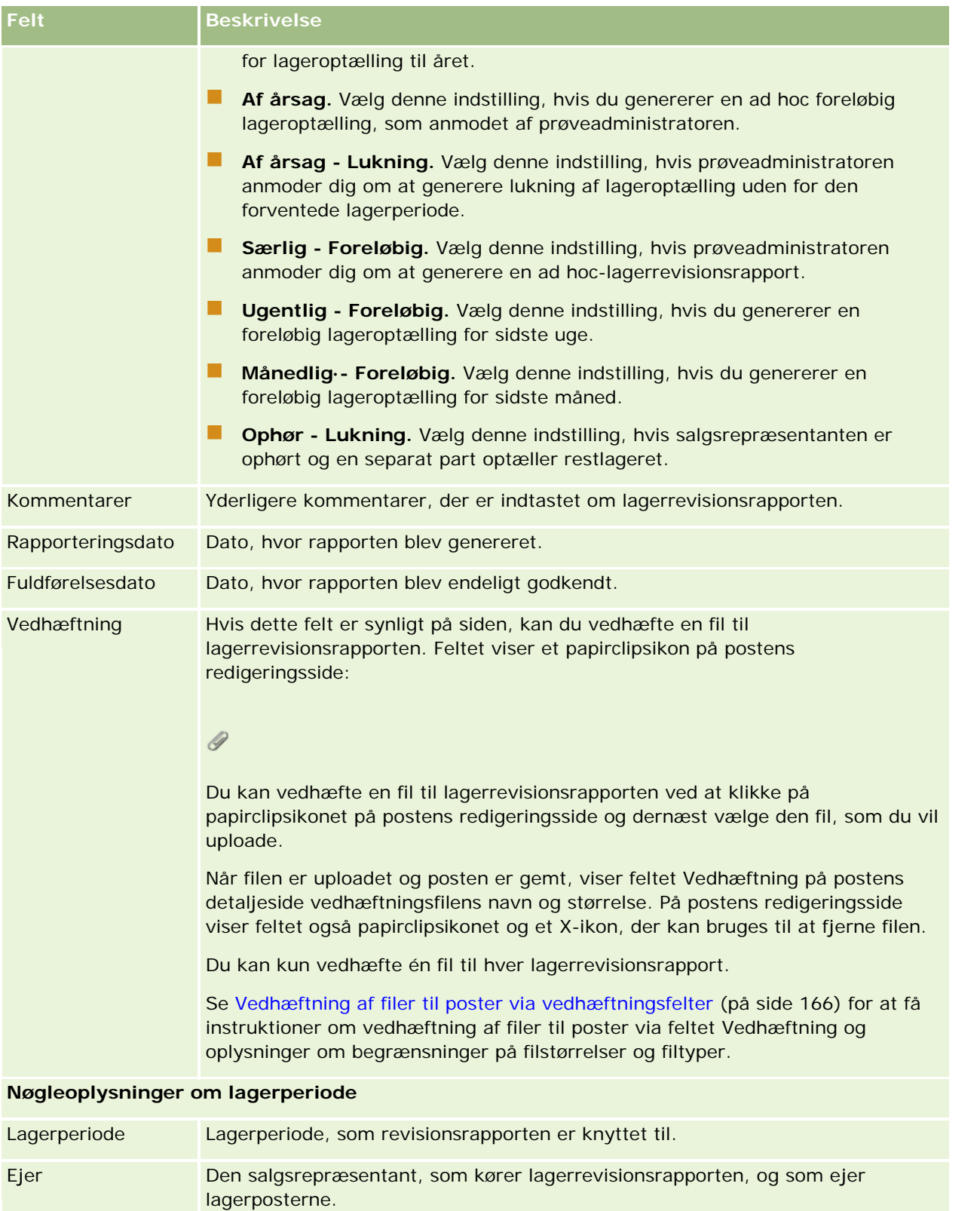

<span id="page-639-0"></span>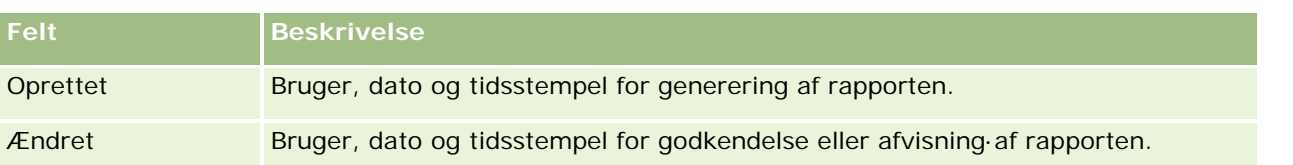

### **Relaterede emner**

Se følgende emner for at få relaterede oplysninger om lagerrevisionsrapporter:

- Rapporten Lagerrevision (på side [637\)](#page-636-0)
- Håndtering af lagerrevisionsrapporter (på side [637\)](#page-636-0)
- Oprettelse af en lagerrevisionsrapport til en lagerperiode (på side [628\)](#page-627-0)

# **Prøvetransaktioner**

Brug prøvetransaktionssiderne til at oprette, opdatere og spore prøvetransaktioner og tilknyttede transaktionselementer til prøver.

En *prøvetransaktion* er en post til en prøveoverførsel, modtagelse, prøveudlevering eller lagerjustering. Oracle CRM On Demand tildeler hver prøvetransaktionspost en entydig identifikator til sporingsformål. Du opretter en prøvetransaktion, så alle flytninger af prøver og lanceringsvarer kan rapporteres og afstemmes i slutningen af en lagerperiode, og en løbende optælling af lagerprodukter kan vedligeholdes i løbet af en lagerperiode. Hver prøvetransaktionspost repræsenterer en enkelt transaktion, der kan bestå af en eller flere angivelser af linjeelement (transaktionselementer). Transaktioner knyttes til den relevante lagerperiode afhængig af deres transaktionsdato. Al aktivitet vedr. udlevering af prøve og udlevering af lanceringsvare genererer en udleveringstransaktion. Overførsel af lager til og fra hovedkontoret og salgsrepræsentanter genererer to transaktionsposter:

- En til *overførsel ud* for den afsendende enhed
- En til *overførsel ind* for den enhed, der modtager prøven

Salgsrepræsentanter eller hovedkontorer kan oprette justeringstransaktioner for at redegøre for afvigelser i lageret pga. tab, tyveri, returneringer, fundne fejl eller menneskelige fejl. Når prøvetransaktioner har status Afsendt, kan ingen ændringer foretages af transaktionsoplysningerne. Du skal generere en ny transaktionsjustering, hvis der kræves en ændring.

**BEMÆRK:** Firmaadministratoren fastlægger de faner, som er tilgængelige for dig. Hvis dit jobansvar ikke omfatter sporing af oplysninger om prøvetransaktion, kan fanen Prøvetransaktion være udeladt i din opsætning.

# **Arbejde med hjemmesiden Prøvetransaktion**

Hjemmesiden Prøvetransaktion·er udgangspunktet for håndtering af prøvetransaktioner.

**BEMÆRK:** Firmaadministratoren kan tilpasse layoutet af Prøvetransaktion-hjemmesiden. Desuden kan du tilføje afsnit til siden og fjerne afsnit fra siden, hvis din brugerrolle omfatter privilegiet Personaliser hjemmesider.

**Før du går i gang.** Din brugerrolle skal omfatte privilegiet Aktiver grundlæggende prøveoperationer og privilegiet Aktiver justering af prøver, for at du kan arbejde med prøvetransaktioner.

### **Oprettelse af en prøvetransaktion**

Du kan oprette en ny prøvetransaktion·ved at klikke på knappen Ny i afsnittet Nyligt ændrede prøvetransaktioner. Se Oprettelse af poster (på side [53\)](#page-52-0) og Felter til prøvetransaktion (på side [674\)](#page-673-0) for at få flere oplysninger.

Du kan oprette følgende typer prøvetransaktioner:

- **Sendte transaktioner.** Se Oprettelse af en overførsel af prøver (på side [644\)](#page-643-0) for at få flere oplysninger.
- **Justeringstransaktioner.** Se Justering af prøvetransaktioner (på side [646\)](#page-645-0) for at få flere oplysninger.
- **Mistede og fundne transaktioner.** Se Oprettelse af mistede og fundne prøvetransaktioner (på side [648\)](#page-647-0) for at få flere oplysninger.

Du kan ikke oprette følgende typer prøvetransaktioner, da Oracle CRM On Demand genererer dem automatisk, når salgsrepræsentanter udleverer prøver under salgsbesøg:

- **Udleveringstransaktioner.** Du kan se udleveringstransaktioner. Hvis ændringer kræves til en udleveringstransaktion, skal du oprette en ny lagerjusteringstransaktion. Se Visning af udleveringstransaktioner (på side [648\)](#page-647-0) for at få flere oplysninger.
- **Modtagede transaktioner.** Slutbrugere skal anerkende modtagelsen af prøver. Hvis en salgsrepræsentant modtager en mængde prøver, der er forskellige fra dem, der blev sendt til vedkommende, skal der oprettes en lagerjusteringstransaktion for at registrere afvigelsen. Se Anerkendelse af modtagelse af prøvelager (på side [634\)](#page-633-0) for at få flere oplysninger.

## **Arbejde med prøvetransaktionslister**

Afsnittet Liste: Prøvetransaktion·viser et antal filtrerede lister. Filtrerede lister er undersæt eller grupper af poster, der gør det muligt at begrænse antallet af poster, der skal arbejdes med ad gangen. Oracle CRM On Demand leveres med en række standardlister. Alle standardlister er offentlige. Du og dine managere kan oprette yderligere lister, som er baseret på forskellige kriterier.

I følgende tabel beskrives standardlisterne til prøvetransaktioner.

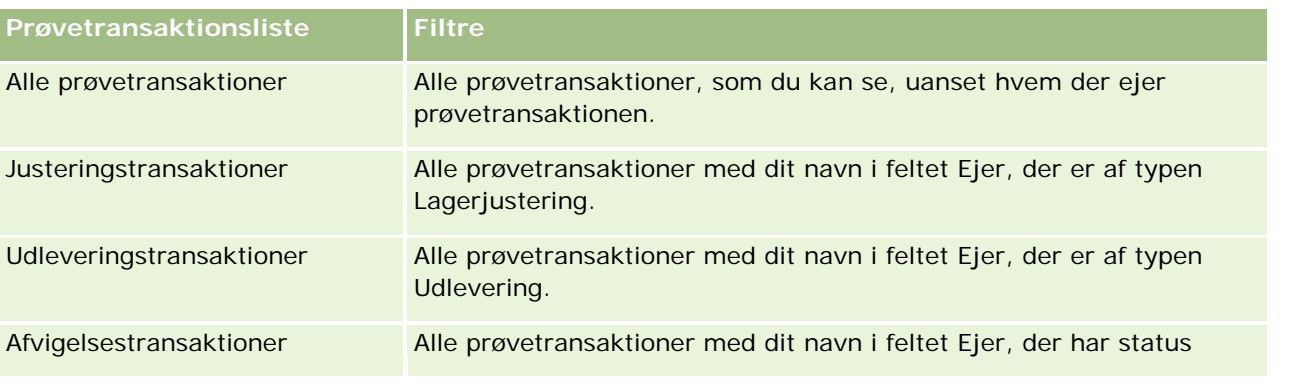

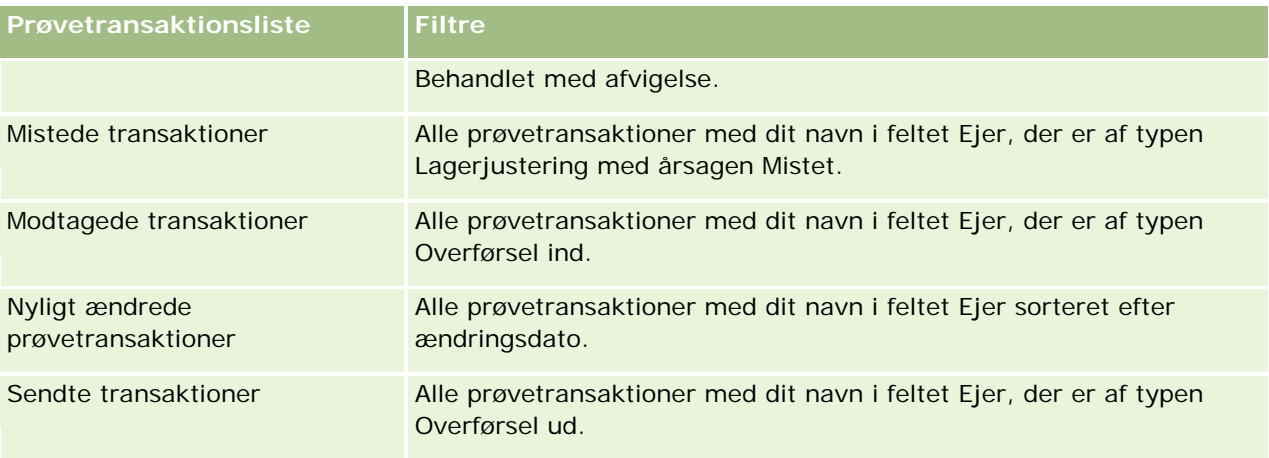

Klik på listenavnet for at se en liste.

Klik på Ny for at oprette en ny liste. Se Oprettelse og uddybelse af lister (på side [129\)](#page-128-0) for at få flere oplysninger om oprettelse af lister.

Klik på Håndter lister for at gennemgå alle tilgængelige lister, oprette en ny liste eller se, redigere eller slette en eksisterende liste. Siden Håndter lister omfatter også de standardlister, der leveres med Oracle CRM On Demand. Listerne er skrivebeskyttede, så du kan ikke redigere eller slette dem.

## **Visning af nylige prøvetransaktioner**

Afsnittet Nyligt ændrede prøvetransaktioner viser de senest ændrede prøvetransaktioner. Klik på linket Vis fuld liste for at udvide listen.

## **Tilføjelse af afsnit til din Prøvetransaktion-hjemmeside**

Hvis din brugerrolle omfatter privilegiet Personaliser hjemmesider, kan du tilføje nogle af eller alle følgende afsnit til Prøvetransaktion-hjemmesiden:

- Nyligt oprettede prøvetransaktioner
- Nyligt ændrede prøvetransaktioner
- Mine nyligt oprettede prøvetransaktioner
- Mine nyligt ændrede·prøvetransaktioner

### *Sådan føjer du afsnit til din Prøvetransaktion-hjemmeside*

- **1** Klik på Rediger layout på hjemmesiden Prøvetransaktion.
- **2** Klik på pilene på siden Layout til Prøvetransaktion-hjemmesiden for at tilføje eller fjerne afsnit og organisere afsnittene på siden. Klik dernæst på Gem.

### <span id="page-642-0"></span>**Relaterede emner**

Se følgende emner for at få relaterede oplysninger om prøvetransaktioner:

- **Prøvetransaktioner (på side [640\)](#page-639-0)**
- Felter til prøvetransaktion (på side [674\)](#page-673-0)
- **Håndtering af prøvetransaktioner (på side [643\)](#page-642-0)**

# **Håndtering af prøvetransaktioner**

Se følgende for at få trinvise procedurer til håndtering af prøvetransaktioner:

- Oprettelse af en overførsel af prøver (på side [644\)](#page-643-0)
- Anerkendelse af fuld modtagelse af en overførsel af prøver (på side [645\)](#page-644-0)
- Anerkendelse af delvis·modtagelse af en overførsel af prøver (på side [645\)](#page-644-0)
- **Justering af prøvetransaktioner (på side [646\)](#page-645-0)**
- Oprettelse af mistede og fundne prøvetransaktioner (på side [648\)](#page-647-0)
- Visning af udleveringstransaktioner (på side [648\)](#page-647-0)
- Tilføjelse af transaktionselementer til en prøvetransaktion (på side [649\)](#page-648-0)
- **Rettelse af afvigelser i fysisk og elektronisk optælling (på side [650\)](#page-649-0)**
- Udlevering af prøver under et salgsbesøg (på side [650\)](#page-649-0)
- Kontrol af elektroniske signaturer (på side [670\)](#page-669-0)
- **D** Overvågning af prøveaktiviteter (på side [673\)](#page-672-0)
- Opsætning af automatisk afsendelse af prøvetransaktioner

Se følgende for trinvise procedurer, der er fælles for mange posttyper:

- **Oprettelse af poster (på side [53\)](#page-52-0)**
- **Opdatering af postdetaljer (på side [112\)](#page-111-0)**
- **Linkning af poster til din valgte post (på side [114\)](#page-113-0)**
- Arbejde med lister (på side [123\)](#page-122-0)
- Vedhæftning af filer til poster via vedhæftningsfelter (på side [166\)](#page-165-0)

**BEMÆRK:** Firmaadministratorer kan tilpasse Oracle CRM On Demand på en række måder, f.eks. ændre navne til posttyper, felter og indstillinger i lister. De oplysninger, som du ser, kan derfor være forskellige fra de standardoplysninger, der beskrives i online-hjælpen.

Afhængigt af dit adgangsniveau kan du muligvis ikke udføre alle procedurer, der er beskrevet i listen ovenfor.

## **Relaterede emner**

**Prøvetransaktioner (på side [640\)](#page-639-0)** 

- <span id="page-643-0"></span>Arbejde med hjemmesiden Prøvetransaktion (på side [640\)](#page-639-0)
- Felter til prøvetransaktion (på side [674\)](#page-673-0)
- Felter til transaktionselement (på side [679\)](#page-678-0)

# **Oprettelse af en overførsel af prøver**

En *overførsel af prøver* er en sendt transaktion af typen Overførsel ud. Du opretter en overførsel af prøver, når produktprøver udveksles inden for firmaet. Denne procedure kan bruges af:

- En prøveadministrator til at sende forsendelser til slutbrugere i marken
- Slutbrugere til at udveksle prøver indbyrdes mellem dem
- Slutbrugere til at sende prøver til hovedkontoret

Når en overførsel af prøver er afsendt i Oracle CRM On Demand, modtager modtageren en overførsel af prøver af typen Overførsel ind. Når modtageren anerkender modtagelse af transaktionen, angiver Oracle CRM On Demand den nye lagerbeholdning i lageroptællingen og reducerer lagervarerne fra afsenderens lagerposter.

**Før du går i gang.** Din brugerrolle skal omfatte privilegiet Aktiver grundlæggende prøveoperationer, for at du kan oprette en overførsel af prøver.

#### *Sådan opretter du en overførsel af prøver*

- **1** Klik på Ny på siden Liste: Prøvetransaktion.
- **2** Sæt transaktionstype til Overførsel ud på siden Redigering af prøvetransaktion.

Overførsel ud angiver, at du overfører prøver til en anden bruger.

- **3** Sæt status til Igangværende.
- **4** Indtast navnet på den person, der skal modtage prøven, i feltet Overførsel til.
- **5** Udfyld de resterende felter på siden Redigering af prøvetransaktion efter behov. Se Felter til prøvetransaktion (på side [674\)](#page-673-0) for at få flere oplysninger. Klik dernæst på Gem.
- **6** Tilføj mindst ét linjeelement for transaktionselement, som beskrevet i Tilføjelse af transaktionselementer til en prøvetransaktion (på side [649\)](#page-648-0).
- **7** Tilføj eller revider de bøger, der er knyttet til posten, efter behov.
- **8** Klik på Afsend.

Hvis der ikke er nogen fejl, ændres status på denne nye transaktionspost af typen Overførsel ud til I transit, og Oracle CRM On Demand opretter automatisk en ny modtagertransaktionspost, hvor transaktionstypen er Overførsel ind og status er I transit.

Bogoplysninger, der er knyttet til transaktionen Overførsel ud, kopieres til den nye modtagertransaktion.

<span id="page-644-0"></span>Den nye, modtagede transaktionspost arver linjeelementerne for transaktionselementet fra transaktionsposten af typen Overførsel ud.

# **Anerkendelse af fuld modtagelse af en overførsel af prøver**

Oracle CRM On Demand understøtter elektronisk flytning af prøvelager. Se Oprettelse af en overførsel af prøver (på side [644\)](#page-643-0) for at få flere oplysninger. Prøver dirigeres til en modtager, der dernæst skal anerkende modtagelse af prøverne, før Oracle CRM On Demand kan overføre det nye lager til modtagerens aktive lagerperiode.

Slutbrugere kan anerkende fuld modtagelse af en overførsel af prøver, som beskrevet i følgende procedure, eller delvis modtagelse af en overførsel, som beskrevet i Anerkendelse af delvis modtagelse af en overførsel af prøver (se ["Anerkendelse af delvis·modtagelse af en overførsel af prøver"](#page-644-0) på side [645\)](#page-644-0).

Hvis slutbrugeren ikke allerede har poster, der svarer til prøveproduktet, prøvepartiet eller lagerperioden, der er knyttet til det prøvelager, der overføres, opretter Oracle CRM On Demand disse poster som relevant, når modtagelse af en overførsel af prøver anerkendes.

**Før du går i gang.** Din brugerrolle skal omfatte privilegiet Aktiver grundlæggende prøveoperationer, for at du kan anerkende modtagelse af en overførsel af prøver.

### *Sådan anerkender du fuld modtagelse af en overførsel af prøver*

- **1** Klik på Modtagede transaktioner i afsnittet Liste: Prøvetransaktion på hjemmesiden Prøvetransaktion.
- **2** Bor ned på feltet Navn på siden Liste: Prøvetransaktion for at åbne den transaktion, som du vil anerkende.

Den transaktion, som du åbner, skal være af typen Overførsel ind og have status I transit.

**3** Gennemgå detaljerne om transaktionen, og indtast værdier i felterne Modtaget mængde i afsnittet Transaktionselementer for at afspejle mængden af modtagede prøveprodukter.

Feltet Afsendt mgd. viser mængden af afsendte varer og er et skrivebeskyttet felt.

**4** Klik på Bekræft.

Hvis der ikke er nogen forskel mellem de modtagede og afsendte mængder, ændres transaktionens status til Behandlet, og du har anerkendt fuld modtagelse af overførslen af prøver.

Hvis der er en forskel mellem de modtagede og afsendte mængder, har du mulighed for at lukke transaktionen med en afvigelse eller bevare transaktionen åben med status Delvist modtaget. Se Anerkendelse af delvis modtagelse af en overførsel af prøver (se ["Anerkendelse af delvis·modtagelse](#page-644-0)  [af en overførsel af prøver"](#page-644-0) på side [645\)](#page-644-0) for at få flere oplysninger.

**BEMÆRK:** Mængderne af prøver, der overføres, vises ikke i lageroptællinger for slutbrugere, før de anerkender modtagelse af prøverne.

## **Anerkendelse af delvis·modtagelse af en overførsel af prøver**

Oracle CRM On Demand understøtter elektronisk flytning af prøvelager. Se Oprettelse af en overførsel af prøver (på side [644\)](#page-643-0) for at få flere oplysninger. Prøver dirigeres til en modtager, der dernæst skal anerkende

<span id="page-645-0"></span>modtagelse af prøverne, før Oracle CRM On Demand kan overføre det nye lager til modtagerens aktive lagerperiode.

Slutbrugere kan anerkende fuld modtagelse af en overførsel af prøver, som beskrevet i Anerkendelse af fuld modtagelse af en overførsel af prøver (på side [645\)](#page-644-0), eller delvis modtagelse af en overførsel, som beskrevet i følgende procedure.

Hvis slutbrugeren ikke allerede har poster, der svarer til prøveproduktet, prøvepartiet eller lagerperioden, der er knyttet til det prøvelager, der overføres, opretter Oracle CRM On Demand disse poster som relevant, når modtagelse af en overførsel af prøver anerkendes.

**Før du går i gang.** Din brugerrolle skal omfatte privilegiet Aktiver grundlæggende prøveoperationer, for at du kan anerkende modtagelse af en overførsel af prøver.

### *Sådan anerkender du delvis·modtagelse af en overførsel af prøver*

- **1** Klik på Modtagede transaktioner i afsnittet Liste: Prøvetransaktion på hjemmesiden Prøvetransaktion.
- **2** Bor ned på feltet Navn på siden Liste: Prøvetransaktion for at åbne den transaktion, som du vil anerkende. Den transaktion, som du åbner, skal være af typen Overførsel ind og have status I transit.
- **3** Gennemgå detaljerne om transaktionen, og indtast værdier i felterne Modtaget mængde i afsnittet Transaktionselementer for at afspejle mængden af modtagede prøveprodukter.

Felterne Afsendt mgd. viser mængden af afsendte varer og er et skrivebeskyttet felt.

**4** Klik på Bekræft.

Hvis der er en forskel mellem de modtagede og afsendte mængder, genereres automatisk en afvigelsestransaktion af Oracle CRM On Demand med status Behandlet med afvigelse. Hvis der ikke er nogen forskel mellem de modtagede og afsendte mængder, ændrer Oracle CRM On Demand transaktionens status til Behandlet, og du har anerkendt fuld modtagelse af overførslen af prøver.

**BEMÆRK:** Mængderne af prøver, der overføres, vises ikke i lageroptællinger for slutbrugere, før de anerkender modtagelse af prøverne.

## **Justering af prøvetransaktioner**

Salgsrepræsentanter skal spore lager og sørge for, at der redegøres for hver prøve i løbet af afstemningen. Justeringsfunktionen tillader, at prøveadministratorer og slutbrugere justerer optællinger af prøver ved at justere tidligere prøvetransaktioner (transaktioner, der er allerede er behandlet). Almindelige årsager til at justere tidligere prøvetransaktioner omfatter: produkttab, produkttyveri, optællingsfejl eller dataindtastningsfejl. Du kan tilføje produkter eller justere mængder til enhver type prøvetransaktion (overførsel, mistet, stjålet, modtaget, udleveret prøvetransaktion eller udlevering osv.). Du bruger justeringer til at afstemme den oprindelige mængde fra prøveadministratorposten med den mængde, der findes, når salgsrepræsentanten optæller den fysiske lagerbeholdning.

Du kan justere enhver transaktion af hvilken som helst type, der har transaktionsstatus Behandlet. Når en eksisterende transaktion er behandlet, kan du ikke justere den igen. Du skal oprette en ny lagerjusteringspost. Se følgende emner for at få flere oplysninger:

Justering af en eksisterende lagerjusteringspost (på side [647\)](#page-646-0)

<span id="page-646-0"></span>Oprettelse af en ny lagerjusteringspost (på side [647\)](#page-646-0)

**Før du går i gang.** Din brugerrolle skal omfatte privilegiet Aktiver grundlæggende prøveoperationer og privilegiet Aktiver justering af prøver, for at du kan oprette justeringer (prøvetransaktioner af typen Lagerjustering.

### **Justering af en eksisterende lagerjusteringspost**

Du kan justere enhver transaktion af hvilken som helst type, der har transaktionsstatus Behandlet. Når en eksisterende transaktion er behandlet, kan du ikke justere den igen. Du skal oprette en ny lagerjusteringspost. Se Oprettelse af en ny lagerjusteringspost (på side [647\)](#page-646-0).

**Før du går i gang.** Din brugerrolle skal omfatte privilegiet Aktiver grundlæggende prøveoperationer og privilegiet Aktiver justering af prøver, for at du kan justere eksisterende·lagerjusteringsposter.

### *Sådan justerer du en eksisterende lagerjusteringspost*

- **1** Åbn en transaktion med typen Lagerjustering og transaktionsstatus Behandlet på siden Liste: Prøvetransaktion.
- **2** Tilføj eller revider de bøger, der er knyttet til posten, efter behov.
- **3** Klik på Juster.

Dette trin opretter en ny transaktion med typen Lagerjustering og status Igangværende.

Alle linjeelementer i transaktionselementet kopieres til den nye post. Bogoplysninger, der er knyttet til den oprindelige transaktion, kopieres til den nye transaktion.

**4** Ret nøgleoplysningerne om transaktion efter behov.

Se Felter til prøvetransaktion (på side [674\)](#page-673-0) for at få flere oplysninger om felterne i dette afsnit på siden.

**5** Ret transaktionselementerne efter behov.

Du kan f.eks. rette mængden til et eksisterende linjeelement for transaktionselement, tilføje et nyt element eller slette et eksisterende element. Se Felter til transaktionselement (på side [679\)](#page-678-0) for at få flere oplysninger om felterne i dette afsnit på siden.

**6** Klik på Afsend for at afsende den nye post med lagerjusteringstransaktion.

Status for den nye post ændres til Afsendt, hvis der ikke er nogen fejl.

## **Oprettelse af en ny lagerjusteringspost**

Slutbrugere og prøveadministratorer skal oprette og afsende justeringstransaktioner for at løse afvigelser mellem fysiske optællinger af lager og elektroniske optællinger af lager. Salgsrepræsentanter og prøveadministratorer registrerer ændringer af deres prøvetransaktioner ved at oprette nye prøvetransaktionsposter af typen Lagerjustering.

**Før du går i gang.** Din brugerrolle skal omfatte privilegiet Aktiver grundlæggende prøveoperationer og privilegiet Aktiver justering af prøver, for at du kan oprette lagerjusteringsposter.

#### <span id="page-647-0"></span>*Sådan opretter du en ny lagerjusteringspost*

- **1** Klik på Ny på siden Liste: Prøvetransaktion.
- **2** Sæt transaktionstype til Lagerjustering på siden Redigering af prøvetransaktion.
- **3** Indtast en årsag i feltet Årsag, f.eks. mistede prøver, fundne prøver eller startoptælling.
- **4** Udfyld de resterende felter på siden Redigering af prøvetransaktion efter behov, og klik dernæst på Gem. Se Felter til prøvetransaktion (på side [674\)](#page-673-0) for at få flere oplysninger om felterne på denne side.
- **5** Tilføj mindst ét linjeelement for transaktionselement, som beskrevet i Tilføjelse af transaktionselementer til en prøvetransaktion (på side [649\)](#page-648-0).
- **6** Klik på Afsend.

## **Oprettelse af mistede og fundne prøvetransaktioner**

Salgsrepræsentanter kan registrere mistede eller fundne prøvetransaktioner, som de bemærker i deres lager, ved at oprette nye mistede og fundne prøvetransaktionsposter.

**Før du går i gang.** Din brugerrolle skal omfatte privilegiet Aktiver grundlæggende prøveoperationer og privilegiet Aktiver justering af prøver, for at du kan oprette mistede og fundne prøvetransaktioner.

#### *Sådan opretter du en ny mistet eller fundet prøvetransaktionspost*

- **1** Klik på Ny på siden Liste: Prøvetransaktion.
- **2** Sæt transaktionstype til Lagerjustering på siden Redigering af prøvetransaktion.
- **3** Indtast en årsag i feltet Årsag, f.eks. Mistet eller Fundet.
- **4** Udfyld de resterende felter på siden Redigering af prøvetransaktion efter behov, og klik dernæst på Gem. Se Felter til prøvetransaktion (på side [674\)](#page-673-0) for at få flere oplysninger om felterne på denne side.
- **5** Tilføj mindst ét linjeelement for transaktionselement. Se Tilføjelse af transaktionselementer til en prøvetransaktion (på side [649\)](#page-648-0) for at få flere oplysninger.
- **6** Klik på Afsend.

## **Visning af udleveringstransaktioner**

Slutbrugere kan ikke oprette udleveringstransaktioner (udlevere prøvetransaktioner). Oracle CRM On Demand genererer automatisk udleveringstransaktioner, når salgsrepræsentanter udleverer prøver under salgsbesøg.
<span id="page-648-0"></span>**BEMÆRK**: Slutbrugere kan heller ikke oprette modtagede transaktioner. Oracle CRM On Demand genererer automatisk transaktioner af typen Overførsel ind, når salgsrepræsentanter returnerer tidligere udleverede prøver eller overfører prøver ud til hovedkontoret eller en anden salgsrepræsentant.

**Før du går i gang.** Din brugerrolle skal omfatte privilegiet Aktiver grundlæggende prøveoperationer, for at du kan se udleveringstransaktioner.

#### *Sådan ser du udleveringstransaktioner*

- **1** Klik på Udleveringstransaktioner i afsnittet Liste: Prøvetransaktion på hjemmesiden Prøvetransaktion.
- **2** Bor ned på feltet Navn på siden Liste: Prøvetransaktion for at åbne den udleveringsbetalingstransaktion, som du vil se.
- **3** Gennemgå nøgleoplysninger om transaktion, nøgleoplysninger om kontakt og oplysninger om transaktionselementer på siden Detalje: Prøvetransaktion, der vises.

Se Felter til prøvetransaktion (på side [674\)](#page-673-0) for at få flere oplysninger om felterne på denne side.

Slutbrugere kan ikke opdatere eller ændre nogen af oplysningerne på denne side. Hvis ændringer eller rettelser kræves til en udleveringstransaktion, skal en ny lagerjusteringstransaktion oprettes. Se Oprettelse af ny lagerjusteringspost (se ["Oprettelse af en ny lagerjusteringspost"](#page-646-0) på side [647\)](#page-646-0).

**BEMÆRK:** På lignende vis kan du også se modtagede transaktioner ved at vælge den relevante indstilling i listen Prøvetransaktion.

# **Tilføjelse af transaktionselementer til en prøvetransaktion**

Brug siden Redigering af prøvetransaktion·til at tilføje et linjeelement for transaktionselement til en prøvetransaktion eller opdatere detaljerne til et eksisterende linjeelement i en prøvetransaktion.

**Før du går i gang.** Din brugerrolle skal omfatte privilegiet Aktiver grundlæggende prøveoperationer, for at du kan føje transaktionselementer til prøvetransaktioner.

#### *Sådan føjer du et transaktionselement til en prøvetransaktion*

- **1** Bor ned på feltet Navn på siden Liste: Prøvetransaktion for at åbne den ønskede transaktionspost.
- **2** Klik på Ny i afsnittet Transaktionselementer på siden Detalje: Prøvetransaktion.
- **3** Udfyld de påkrævede felter på siden Redigering af transaktionselement. Klik på Gem.

Se Felter til transaktionselement (på side [679\)](#page-678-0) for at få flere oplysninger om felterne på denne side.

#### **Relaterede emner**

Se følgende emner for at få relaterede oplysninger om transaktionselementer:

**Transaktionselementer (på side [678\)](#page-677-0)** 

- <span id="page-649-0"></span>Håndtering af transaktionselementer (på side [678\)](#page-677-0)
- Felter til transaktionselement (på side [679\)](#page-678-0)

# **Rettelse af afvigelser i fysisk og elektronisk optælling**

Prøveadministratorer og slutbrugere skal oprette og afsende justeringstransaktioner for at rette afvigelser mellem fysiske optællinger af lager og elektroniske optællinger af lager (som registreret af Oracle CRM On Demand, da prøver blev overført).

Rettelse af fysiske og elektroniske optællingsafvigelser er også et vigtigt trin i Proces til afstemning af lager (på side [634\)](#page-633-0).

**Før du går i gang.** Din brugerrolle skal omfatte privilegiet Aktiver grundlæggende prøveoperationer og privilegiet Aktiver justering af prøver, for at du kan rette afvigelser mellem fysiske optællinger af lager og elektroniske optællinger af lager.

Prøveadministratorer og salgsrepræsentanter kan bruge en af eller alle følgende indstillinger til at rette afvigelser mellem fysiske optællinger af lager og elektroniske optællinger af lager:

- Oprettelse og afsendelse af prøvejusteringstransaktion med en eller flere linjeelementer. Se Oprettelse af en ny lagerjusteringspost (på side [647\)](#page-646-0).
- **Justering af linjeelementposter for tidligere indtastede transaktioner, der endnu ikke er afsendt. Se** Justering af en eksisterende lagerjusteringspost (på side [647\)](#page-646-0) for at få flere oplysninger.

# **Udlevering af prøver under et salgsbesøg**

Under et salgsbesøg tager salgsrepræsentanter prøver fra deres lager og udleverer dem til læger, farmaceuter, klinikker, hospitaler og andre relevante kontakter. Salgsrepræsentanten skal gøre følgende:

- Tælle hver prøve, der blev udleveret.
- Verificere, at prøven er relevant for lægen og vedkommendes speciale.
- Indhente autoriserede underskrifter for at fuldføre transaktionen.

**Produktkrav for linkning af produkter til en besøgspost.** Kun produkter med kategoritypen Prøver udleveret, Lanceringsvare udleveret, Produkter detaljeret eller Prøveanmodningsvare, som opfylder følgende betingelser, kan linkes til en besøgspost:

 Produkterne er ikke blokeret for den primære kontakt til salgsbesøget. I løbet af et salgsbesøg kan salgsrepræsentanten ikke angive nogen produkter, der er blokeret for den primære kontakt på besøget, heriblandt blokerede produktoplysninger, prøve- eller lanceringsvareprodukter. Et produkt kan være blokeret for en kontakt af firmamæssige, lovgivningsmæssige eller juridiske årsager. F.eks. vil et lægemiddelfirma forhindre offentliggørelsen af detaljerne om et teststof. Se Blokerede produkter (på side [752\)](#page-751-0) for at få oplysninger om blokering af produkter til kontakter.

**BEMÆRK:** Hvis et produkt er blokeret for den primære kontakt på et salgsbesøg, kan salgsrepræsentanten ikke linke produktet til besøgsposten, selv om salgsrepræsentanten har en allokering for det produkt. Produkter, der er blokeret for den primære kontakt på et besøg, kan ikke vælges i listen over produkter, der kan føjes til besøget. Hvis ingen primær kontakt findes til besøget, er ingen produkter blokeret.

**650** Online-hjælp til Oracle CRM On Demand Release 35 September 2017 **Produkterne er allokeret til salgsrepræsentanten.** 

- **P** Produkterne findes i salgsrepræsentantens lager i tilfælde af prøver og lanceringsvarer.
- **Produkterne er aktive på den aktuelle besøgsdato.**

**Retningslinjer for opsætning af salgsbesøg.** Overvej følgende retningslinjer ved opsætning af salgsbesøg til udlevering af prøver eller lanceringsvarer eller detaljering af produkter:

- Sørg for, at alle deltager- eller kontaktbesøg har en tilknyttet primær kontakt.
- Sørg for, at alle deltager-, kontakt- eler kontobesøg har en tilknyttet adresse.
- **Ret ikke de primære kontaktoplysninger, efter besøgsposten er oprettet og har en tilknyttet** prøveudlevering, lanceringsvare, produktdetalje eller prøveanmodning defineret.

**Før du går i gang.** Din brugerrolle skal omfatte privilegiet Aktiver grundlæggende prøveoperationer for at udlevere prøver, anmode om prøver og distribuere lanceringsvarer under et salgsbesøg.

#### *Sådan udleverer du prøver under et salgsbesøg*

- **1** Åbn den kontakt, som du vil udlevere prøver til, på hjemmesiden Kontakter.
- **2** Klik på Nyt besøg·eller AutoBesøg i afsnittet Besøg på siden Detalje: Kontakt for at tilføje et nyt linjeelement.
	- Hvis du klikker på Nyt beløb, føres du til siden Redigering af besøg, hvor du skal indtaste de fleste oplysninger om den nye besøgspost manuelt.

Sørg for, at du angiver Besøg·i feltet Type. Ellers vil følgende relaterede elementer ikke være tilgængelige: Prøver udleveret, Lanceringsvarer, Produkter detaljeret.

- **H** Hvis du klikker på AutoBesøg, føres du til siden Detalje om besøg, hvor følgende feltdata automatisk er udfyldt til den nye besøgspost.
	- Feltet Status har værdien Planlagt.
	- Feltet Slutdato har en værdi, der er lig med startdatoen plus 30 minutter.
	- Feltet Type har værdien Besøg.
- **3** Gør følgende på siden Redigering af besøg eller Detalje om besøg:
	- **a** Klik på ikonet Opslag ved siden af feltet Smartbesøg, og vælg smartbesøget for at udfylde den nye besøgspost med oplysninger fra en eksisterende Smartbesøg-skabelon.
	- **b** Indtast eller opdater oplysningerne.

Se Sporing af besøg (salgsbesøg) hos kunder (på side [213\)](#page-212-0) for at få flere oplysninger om felterne på siden Redigering af besøg og Detalje om besøg.

- **4** Gem posten ved at gøre en af følgende:
	- Klik på Gem på siden Redigering af besøg.
	- Klik på Gem som privat smartbesøg eller Gem som offentligt smartbesøg på siden Detalje om besøg.

Se Gem besøgsdetaljeoplysninger som en skabelon (se ["Gem detaljeoplysninger om besøg som en](#page-668-0)  [skabelon"](#page-668-0) på side [669\)](#page-668-0) for at få flere oplysninger.

- <span id="page-651-0"></span>**5** Gør dernæst en af følgende på siden Detalje om besøg efter behov:
	- Tilføj linjeelementer vedr. detaljerede produkter, udleverede prøver, prøveanmodning eller lanceringsvare til den overordnede besøgspost.

**BEMÆRK:** Kun produkter, der ikke er blokeret for den primære kontakt til besøget, kan føjes til den overordnede besøgspost. Produkter, der er blokeret for den primære kontakt, kan ikke vælges i produktlisten.

■ Tilføj et deltagerlinjeelement til den overordnede besøgspost, og tilføj dernæst linjeelementer vedr. detaljerede produkter, udleverede prøver, prøveanmodning eller lanceringsvare til deltagerposten.

Se følgende emner for at få flere oplysninger om disse opgaver:

- Tilføjelse af deltagere til besøg (på side [652\)](#page-651-0)
- Tilføjelse af flere kontakter til kontobesøg (på side [654\)](#page-653-0)
- Linkning af oplysninger om detaljeret produkt til besøg (på side [656\)](#page-655-0)
- Linkning af oplysninger om udleverede prøver til besøg (på side [660\)](#page-659-0)
- Linkning af oplysninger om lanceringsvare til besøg (på side [663\)](#page-662-0)
- Linkning af oplysninger om prøveanmodning til besøg (på side [665\)](#page-664-0)
- **6** Klik på Afsend for at afsende detaljeoplysninger om besøg til behandling, når du er klar.

Se Afsendelse af detaljeoplysninger om besøg til lagersporing for at få oplysninger.

#### **Relaterede emner**

Se følgende emner for at få relaterede oplysninger om prøveudleveringer:

- Håndtering af allokeringer (på side [684\)](#page-683-0)
- Sporing af besøg (salgsbesøg) hos kunder (på side [213\)](#page-212-0)
- Angivelse af maks. antal gange, som kontakter kan prøvetages
- **Autorisering af kontakter til at modtage prøver**

#### **Tilføjelse af deltagere til besøg**

En *deltager* er en enkeltperson, der er til stede ved en given lejlighed til et møde eller telefonopkald. Et kontobesøg kan have flere deltagere, og hver person, der deltager i et kontobesøg, kan have forskellige entydige elementer eller specifikke interaktioner, som salgsrepræsentanten registrerer. Rapportering på interaktionsniveau for enkeltperson giver salgsrepræsentanten mulighed for at registrere den prøve eller lanceringsvare, som blev udleveret, og de detaljerede produkter eller prøveanmodningsoplysninger, som blev registreret til hver enkelte interaktion.

Et *deltagerbesøg* er et individuelt besøg, der er knyttet til et overordnet kontobesøg. Deltagerbesøg fungerer som forretningsbesøg bortset fra, at de er linket til kontobesøg. Deltagerbesøg er separate poster med besøgstypen Deltagerbesøg.

# **Indstillinger af adgangsprofil til deltagerbesøg**

Du skal have de relevante indstillinger i dine adgangsprofiler for at få adgang til og tilføje deltagere til en overordnet konto. I følgende tabel vises adgangsniveauindstillingen til den relaterede oplysningsposttype Deltagerbesøg, der giver dig mulighed for at få adgang til deltagerbesøg på en overordnet konto. Indstillingen kræves på både standardadgangsprofilen og ejeradgangsprofilen. Når adgangsniveauet er konfigureret til den relaterede oplysningsposttype Deltagerbesøg, virker deltagerbesøg på samme måde som andre besøg (kontoeller kontaktbesøg) inden for besøgsstrukturen. Tilladelse på øverste niveau til deltagerbesøg er imidlertid begrænset til den tilladelse, der er defineret på den overordnede aktivitet. Se Adgangsprofilstyring og Proces til opsætning af adgangsprofiler for at få flere oplysninger om adgangsprofiler.

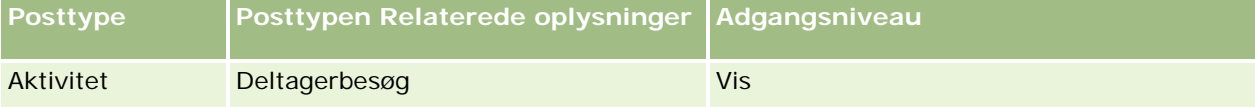

**BEMÆRK:** Deltagerbesøg er under-underordnet til konto og underordnet til kontobesøg (som er en aktivitetstype). Som resultat skal adgang til deltagerbesg konfigureres fra afsnittet med relaterede oplysninger til posttypen Aktivitet.

I følgende procedure beskrives, hvordan du føjer en deltager til et besøg.

#### *Sådan føjer du en deltager til et besøg*

**1** Vælg den ønskede konto på hjemmesiden Konti.

Se Søgning efter poster (på side [71\)](#page-70-0) for at få oplysninger·om valg af poster.

- **2** Rul ned til afsnittet Besøg på detaljesiden til konto, og åbn den kontobesøgspost, som du vil føje en deltager til.
- **3** Klik på Nyt besøg i afsnittet Deltagere på siden Detalje om besøg.

**BEMÆRK:** Hvis afsnittet Deltagere ikke er synligt på detaljesiden, skal du klikke på linket Rediger layout i øverste højre hjørne af siden og føje afsnittet Deltagere til sidelayoutet. Kontakt firmaadministratoren, hvis det ikke er muligt at føje afsnittet til sidelayoutet.

- **4** Gør følgende på siden Detalje om deltager:
	- **a** Klik på ikonet Opslag ved siden af feltet Smartbesøg, og vælg smartbesøget for at udfylde den nye besøgspost med oplysninger fra en eksisterende Smartbesøg-skabelon.
	- **b** Indtast eller opdater oplysningerne efter behov. Vær opmærksom på følgende:
		- Værdien i feltet Besøgstype, som er skrivebeskyttet, er som standard Deltagerbesøg.
		- Kontooplysningerne opfyldes fra kontobesøget.
		- Adresseoplysningerne opfyldes fra kontobesøget.
		- Du skal bruge feltet Primær kontakt til at vælge den kontakt, der tager sig af kontobesøget.

Se Sporing af besøg (salgsbesøg) hos kunder (på side [213\)](#page-212-0) for at få flere oplysninger om felterne på denne side.

<span id="page-653-0"></span>**BEMÆRK:** Firmaadministratorer kan tilpasse Oracle CRM On Demand på en række måder, f.eks. ændre navne til posttyper, felter og indstillinger i lister. De oplysninger, som du ser, kan derfor være forskellige fra de standardoplysninger, der beskrives i online-hjælpen. Tilpassede felter, som firmaadministratoren definerede, gemmes i skabelonen Smartbesøg.

- **5** Klik på Gem for at gemme deltagerposten.
- **6** Indtast oplysninger om detaljerede produkter, udleverede prøver, prøveanmodning og lanceringsvare til denne deltagerpost, som vist i følgende emner:
	- Linkning af oplysninger om detaljeret produkt til besøg (på side [656\)](#page-655-0)
	- Linkning af oplysninger om udleverede prøver til besøg (på side [660\)](#page-659-0)
	- Linkning af oplysninger om lanceringsvarer til besøg (se "Linkning af oplysninger om lanceringsvare til [besøg"](#page-662-0) på side [663\)](#page-662-0)
	- Linkning af oplysninger om prøveanmodning til besøg (på side [665\)](#page-664-0)

**BEMÆRK:** Kun produkter, der ikke er blokeret for den primære kontakt til besøget, kan føjes til siden Detalje: Deltager. Produkter, der er blokeret for den primære kontakt, kan ikke vælges i produktlisten.

**7** Klik på Tilbage til Detalje om besøg, når du er færdig.

Afsnittet Deltagere viser den nyligt tilføjede deltager.

**8** Klik på Afsend for at afsende detaljeoplysninger om besøg til behandling, når du er klar.

Se Afsendelse af detaljeoplysninger om besøg til lagersporing for at få flere oplysninger.

#### **Tilføjelse af flere kontakter til kontobesøg**

Et kontobesøg kan indeholde flere kontakter. Du kan automatisk oprette et deltageropkald til hver kontakt vha. funktionen Generer opkald i Oracle CRM On Demand, som gør det muligt at reducere antallet af tastanslag, når opkald/besøg oprettes. Denne funktion indeholder også konsistente oplysninger til de relaterede oplysningsafsnit Kontakter og Deltageropkald til kontoopkaldet//besøget.

#### **Overvejelser før tilføjelse af flere kontakter til et kontoopkald/besøg**

Før du tilføjer flere kontakter til et kontoopkald/besøg vha. denne procedure, skal du overveje følgende:

- De valgte kontakter er knyttet til kontoopkaldet/besøget, medmindre kontakten har feltet Kode for blokeringsårsag sat. Hvis kontakten har kode for blokeringsårsag sat, føjes kontakten ikke til kontoopkaldet/besøget og et deltageropkald genereres heller ikke. Oracle CRM On Demand viser en meddelelse, der angiver, at kontakten er blokeret. Se Blokering af kontakter (på side [322\)](#page-321-0) for at få flere oplysninger om blokering af kontakter.
- **For hver kontakt, der er blokeret, genererer Oracle CRM On Demand et deltageropkald, når du vælger** Generer opkald på siden Detalje: Kontoopkald. De genererede deltageropkald er synlige på fanen Deltageropkald på siden Detalje: Kontoopkald. De genererede deltageropkald har felterne Dato, Tid, Varighed, Konto, Adresse, Status, Emne udfyldt fra det overordnede kontoopkald.
- Du kan se sammenhængen mellem deltageropkaldet og kontaktlisten til kontoopkaldet på følgende måde:
	- **H** Hvis kontakten er fjernet eller slettet, fjernes eller slettes deltageropkaldet.

- Hvis deltageropkaldet er fiernet eller slettet, fiernes eller slettes kontakten også, så længe kontoopkaldet ikke er Underskrevet, Afsendt eller Fuldført.
- **H** Hvis kontakterne fletets i UI-flowet for kontoopkaldet, fjerner Oracle CRM On Demand deltageropkaldene for den sekundære kontakt.
- **H** Hvis du har angivet detaljerede oplysninger om produkter vha. det relaterede oplysningsafsnit Produkter detaljeret eller det relaterede oplysningsafsnit Tilgængelige produkter til detaljering i kontoopkaldet, udfyldes de enkelte deltageropkald med de samme detaljerede produktoplysninger, når opkaldene oprettes vha. Generer opkald.
- **H** Hvis du har dokumenteret udleverede prøver, udleverede lanceringsvarer eller detaljerede produkter til et besøg, men du ikke har afsendt besøget, og hvis en blokeret produktpost knyttes til kontakten, fortsætter afsendelse af besøget uden fejl. Produktet skal blokeres, første gang prøven eller lanceringsvaren udleveres eller produktdetaljen oprettes, så produktet blokeres fra opkaldsrapportering. Hvis du allerede har indtastet varen i Oracle CRM On Demand og blokeret produktet, fortsætter opkaldsbehandling korrekt. Se Blokerede produkter (på side [752\)](#page-751-0) for at få flere oplysninger om produktblokering.

**Før du går i gang.** Den person, der udfører denne procedure, og som typisk er en firmaadministrator eller en field service-repræsentant, skal have privilegiet Besøg: Aktiver besøgsdetaljering og adgang til posterne Kontobesøg, Kontaktbesøg og Deltageropkald i adgangsprofilerne.

#### *Sådan tilføjer du flere kontakter til et kontoopkald/besøg*

**1** Vælg den ønskede konto på hjemmesiden Konti.

Se Søgning efter poster for at få oplysninger·om valg af poster.

- **2** Rul ned til afsnittet Besøg på detaljesiden til konto, og åbn den kontobesøgspost, som du vil føje en deltager til.
- **3** Klik på Tilføj i det relaterede oplysningsafsnit Kontakter på siden Detalje: Kontobesøg, og vælg de kontakter, der deltager i besøget i vinduet Søg efter kontakter, og klik dernæst på OK, når du er færdig med at vælge kontakterne.

**BEMÆRK:** Hvis afsnittet Kontakter·ikke er synligt på siden med besøgsdetaljer, skal du klikke på linket Rediger layout i øverste højre hjørne af siden og føje afsnittet Kontakter til sidelayoutet. Kontakt firmaadministratoren, hvis det ikke er muligt at føje afsnittet til sidelayoutet.

- **4** Indtast oplysninger om detaljerede produkter, udleverede prøver, prøveanmodninger og lanceringsvare på siden Detalje: Kontobesøg eller en af de genererede detaljesider til deltageropkald, som vist i følgende emner:
	- Linkning af oplysninger om detaljeret produkt til besøg (på side [656\)](#page-655-0)
	- Linkning af oplysninger om udleverede prøver til besøg (på side [660\)](#page-659-0)
	- Linkning af oplysninger om lanceringsvare til besøg (på side [663\)](#page-662-0)
	- Linkning af oplysninger om prøveanmodning til besøg (på side [665\)](#page-664-0)

**BEMÆRK:** Kun produkter, der ikke er blokeret for den primære kontakt til besøget, kan føjes til siden Detalje: Deltager. Produkter, der er blokeret for den primære kontakt, kan ikke vælges i produktlisten.

**5** Klik på Tilbage til Detalje om besøg, når du er færdig.

<span id="page-655-0"></span>Afsnittet Kontakter opstiller de nyligt tilføjede kontakter.

**6** Klik på Afsend for at afsende detaljeoplysninger om besøg til behandling, når du er klar. Se Afsendelse af detaljeoplysninger om besøg til lagersporing for at få flere oplysninger.

### **Linkning af oplysninger om detaljeret produkt til besøg**

Du kan linke oplysninger om detaljeret produkt til besøg på en af følgende måder:

- Ved at tilføje oplysninger om detaljeret produkt til et overordnet besøg
- Ved at tilføje deltagere til det overordnede besøg og dernæst tilføje oplysninger om de detaljerede produkter til hver individuelle deltagerpost

Du tilføjer deltagere til et overordnet kontobesøg, så oplysningerne om detaljerede produkter, udleverede prøver, prøveanmodning og lanceringsvar kan spores til hver person, som deltager i mødet.

Se Tilknytning af besøgsmålsætninger, målsætninger for næste besøg og udfald til produkter detaljeret i et salgsbesøg (på side [735\)](#page-734-0) for at få oplysninger om, hvordan detaljerede oplysninger om produkt knyttes til SPM-oplysninger (Structured Product Messaging).

I denne procedure beskrives, hvordan du linker produktdetaljerede oplysninger til en besøgspost.

#### **Overvejelser, når du vælger at bruge oplysningsafsnittet Tilgængelige produkter til detaljering eller det relaterede oplysningsafsnit Produkter detaljeret:**

I dette emne beskrives overvejelserne, når oplysningsafsnittet Tilgængelige produkter til detaljering eller oplysningsafsnittet Produkter detaljeret bruges til at linke detaljerede oplysninger om produkt til besøg:

Det relaterede oplysningsafsnit Tilgængelige produkter til detaljering

Tilgængelige produkter til detaljering indeholder en liste over produkter, som salgsrepræsentanten kan detaljere for kunder. Listen er baseret på salgsrepræsentantens allokeringsposter. Administratorer kan tilpasse afsnittet Tilgængelige produkter til detaljering for at fjerne valglisten Indikation, tilføje posten Produktindikation, tilføje nye felter og bruge tilpasssede sidelayouts. Desuden kan administratorer medtage deres egne tilpassede felter i lighed med andre relaterede oplysningsafsnit i Oracle CRM On Demand. I Release 24 og tidligere releases var valglisten Indikation et påkrævet felt sammen med feltet Prioritet. Dette krav gælder ikke længere.

**BEMÆRK:** Meddelelsesplanobjekter, som understøtter struktureret produktmeddelelse, kan ikke linkes til Tilgængelige produkter til detaljering.

Det relaterede oplysningsafsnit Produkter detaljeret

Hvis dit firma vil dokumentere besøgsmålsætninger, målsætninger for næste besøg og udfald, skal du bruge det relaterede oplysningsafsnit Produkter detaljeret i stedet for Tilgængelige produkter til detaljering.

Produkter detaljeret har historisk indeholdt en valgmenu med alle produkter af typen Detalje, hvor salgsrepræsentanter kunne vælge de produkter, der skulle medtages i detaljeringssessionen. Det indeholder et administrativt filter, der tillader, at en salgsrepræsentant kun får vist de produkter, der er allokeret til salgsrepræsentanten. Det relaterede oplysningsafsnit Produkter detaljeret kan tilpasses helt, da administratorer kan tilføje nye felter efter behov. Administratorer kan tilføje posttypen

Produktindikation til Produkter detaljeret og erstatte den valgfrie Indikation-valgliste. Produkter detaljeret understøtter også posttyper for og oplysninger om struktureret produktmeddelelse.

Se Applikationstilpasning for at få flere oplysninger om tilpasning af Oracle CRM On Demand.

#### **Om synkronisering af produktfelt i poster for produkter detaljeret, elementer i meddelelsesplan, relationer for meddelelsesplan og meddelelsesrespons**

Feltet Produkt i de relaterede oplysningsposter Element i meddelelsesplan, Relationer for element i meddelelsesplan og Meddelelsesrespons (relaterede PCD-poster) skal være knyttet til et tilgængeligt produkt fra den overordnede post Produkter detaljeret. Når du tilknytter et produkt i de relaterede PCD-poster vha. opslagsvælgeren, viser vælgeren kun de produkter, der er tilgængelige i den overordnede post Produkter detaljeret. Når du har fuldført tilknytningen af feltet Produkt i posten Produkter detaljeret til de relaterede PCD-poster, kan en bruger efterfølgende ændre det overordnede produkt i posten Produkter detaljeret. Følgelig vil tidligere gemte relaterede PCD underordnede poster, som er fastholdt med samme produkt som i posten Produkter detaljeret, nu ikke længere være synkroniserede. Af denne årsag skal du ikke opdatere feltet Produkt i posten Produkter detaljeret, efter du har knyttet produktet til de relaterede PCD-poster.

#### **Om procesadministrationsregler til låsning af aktivitetsposter og poster af typen Besøg: Produkt detaljeret**

Via procesadministration i Oracle CRM On Demand kan administratoren oprette følgende postlåsningsregler:

- En regel for at låse en aktivitetspost sammen med dens underordnede poster
- En regel for at låse posten Besøg: Produkt detaljeret sammen med dens underordnede poster

I dette tilfælde synkroniserer Oracle CRM On Demand status for posten Besøg: Produkt detaljeret og status for posten Besøgsaktivitet, når du afsender en post af typen Besøgsaktivitet. Når besøgsaktiviteten er markeret som afsendt, markerer Oracle CRM On Demand også posten Produkter detaljeret som afsendt. Hvis låsereglen i procesadministration til aktivitet, hvor status er sat til Afsendt, låser aktivitets underordnede poster, anbefales det, at du også bruger en lignende låseregel i procesadministration til Besøg: Produkt detaljeret, når status er sat til Afsendt. Se *Configuration Guide for Oracle CRM On Demand Life Sciences Edition* for at få flere oplysninger om opsætning af postlåsningsregler til Oracle CRM On Demand Life Sciences Edition.

#### **Vigtig overvejelse til operationer i relateret oplysningsafsnit for detaljerede produkter**

Pga. egenarten af funktionalitet Produkter detaljeret skal du altid udføre operationer vedr. detaljerede produkter fra det relaterede oplysningsafsnit Produkt detaljeret på siden Detalje: Besøg. Du kan udføre operationer vedr. produkter detaljeret fra følgende placeringer:

- (Anbefales) Det relaterede oplysningsafsnit Produkter detaljeret på siden Detalje: Besøg, som understøtter fire operationer: Ny, Rediger, Indbygget redigering og Slet. Alle fire operationer genererer Integration Event Queue-XML (IEQ), der omfatter den overordnede aktivitetspost.
- (Anbefales ikke) Siden Detalje: Produkter detaljeret, som vises, ved at du klikker på Produktnavn i det relaterede oplysningsafsnit Produkter detaljeret, understøtter tre operationer: Rediger, Indbygget redigering og Slet. Alle tre operationer genererer IEQ-XML, der ikke omfatter den overordnede aktivitetspost. Hvis du udfører sådanne operationer fra siden Detalje: Produkter detaljeret, virker

arbejdsganghandlinger, som du har konfigureret vha. disse operationer, eller andre handlinger, der afhænger af den genererede IEQ-XML, muligvis ikke som forventet.

#### *Sådan linker du oplysninger om detaljeret produkt til en·opkaldspost*

**1** Rul ned til afsnittet Tilgængelige produkter til detaljering eller afsnittet Produkter detaljeret på siden Detalje om besøg eller Detalje om deltager, og gør et af følgende:

**BEMÆRK:** Hvis det ønskede afsnit ikke er synligt på siden, skal du klikke på linket Rediger layout i øverste højre hjørne af siden og føje afsnittet til sidelayoutet. Kontakt firmaadministratoren, hvis det ikke er muligt at føje afsnittet til sidelayoutet.

 Indtast de påkrævede oplysninger i felterne Indikation, Prioritet (valgfrit) og Problemer (valgfrit) i afsnittet Tilgængelige produkter til detaljering.

Kun produkter med kategoritypen Produkter detaljeret, som ikke er allokeret for en primær kontakt, som er allokeret til salgsrepræsentanten, og som er aktive på den aktuelle dato, er synlige i listen over tilgængelige produkter og kan linkes til besøgsposten.

Se tabellen i slutningen af dette emne for at få oplysninger om felterne.

 Klik på Ny i afsnittet Produkter detaljeret, og indtast de påkrævede oplysninger på siden Redigering af detaljeret produkt.

Se tabellen i slutningen af dette emne for at få oplysninger om felterne.

**BEMÆRK:** Hvis firmaadministratoren har sat indstillingen Aktiver filtrering af produktvalg efter allokering af salgsrepr., vises kun de produkter, der er allokeret til salgsrepræsentanten, i Produkt-vælgeren. Se Opsætning af valglistefiltrering på basis af allokeringsposterne for en salgsrepræsentant for at få flere oplysninger.

**BEMÆRK:** Felter for detaljeret produkt kopieres til den nye post, når du opretter en ny besøgspost fra en Smartbesøg-skabelon.

Gå til afsnittet Deltagerepå siden Detalje om besøg for at få adgang til siden Detalje om deltager, og åbn den ønskede deltagerpost.

- **2** Gem posten.
- **3** Gentag trin 1-2 for at tilføje flere linjeelementer af typen Produkt detaljeret til besøgsposten.
- **4** Klik på Afsend for at afsende detaljeoplysninger om besøg til behandling, når du er klar.

Se Afsendelse af detaljeoplysninger om besøg til lagersporing for at få oplysninger.

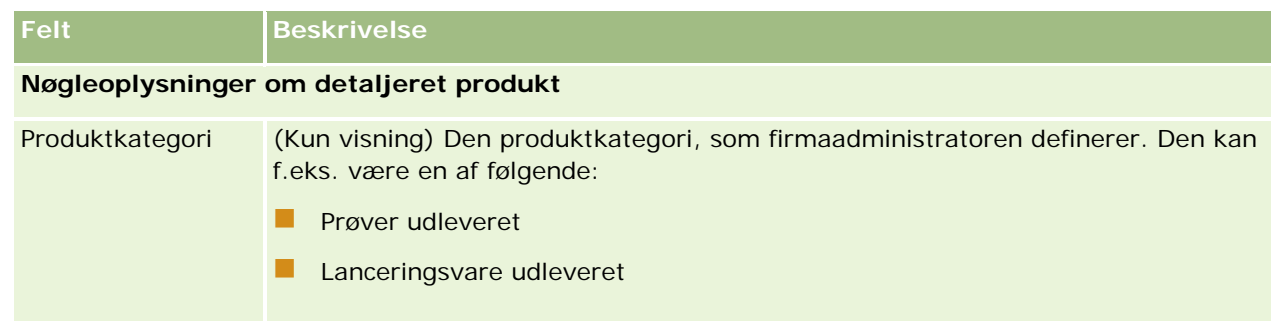

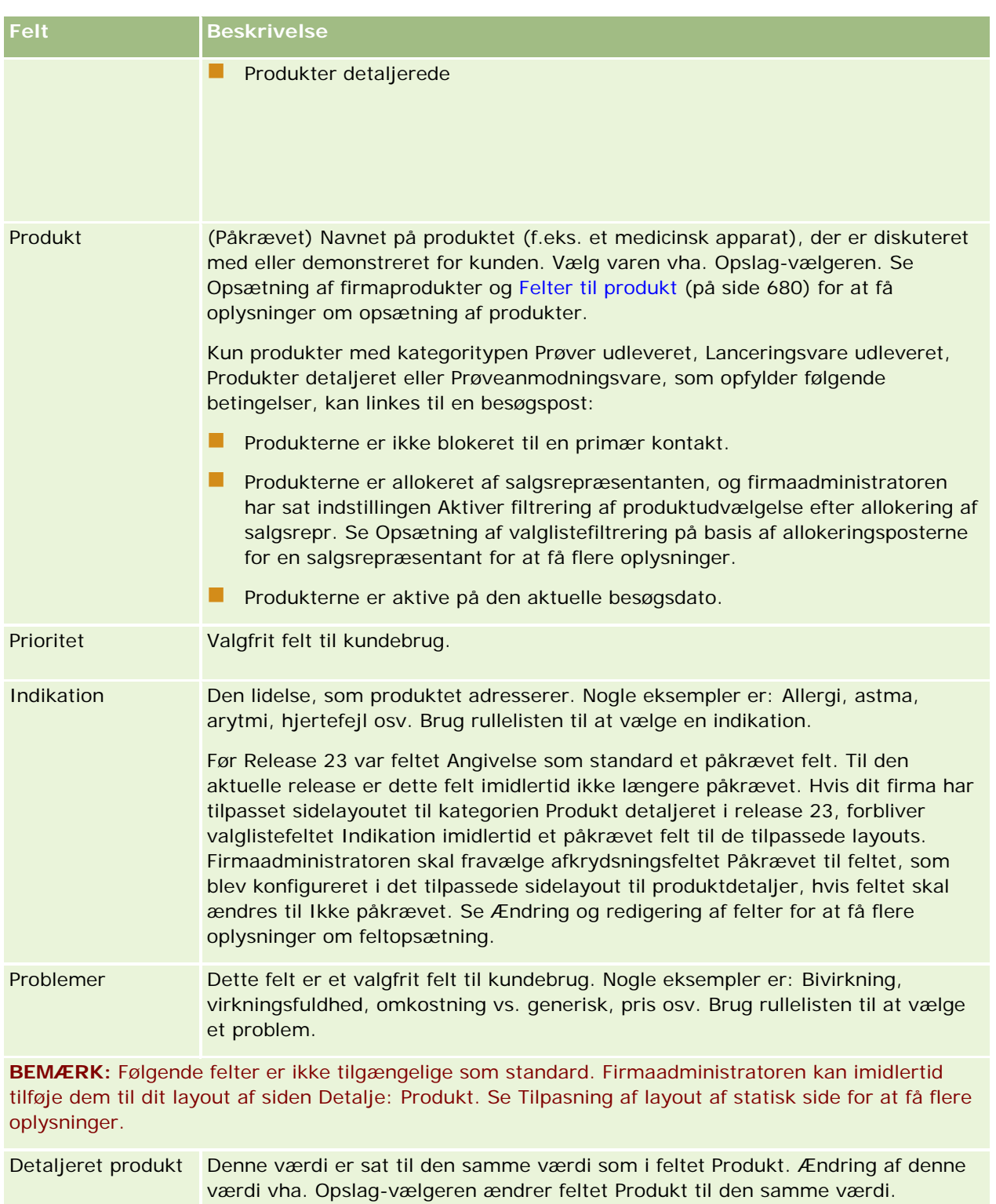

Element i primær meddelelsesplan Det element i meddelelsesplan, der er angivet som den primære meddelelse til det detaljerede produkt.

#### <span id="page-659-0"></span>Life Sciences

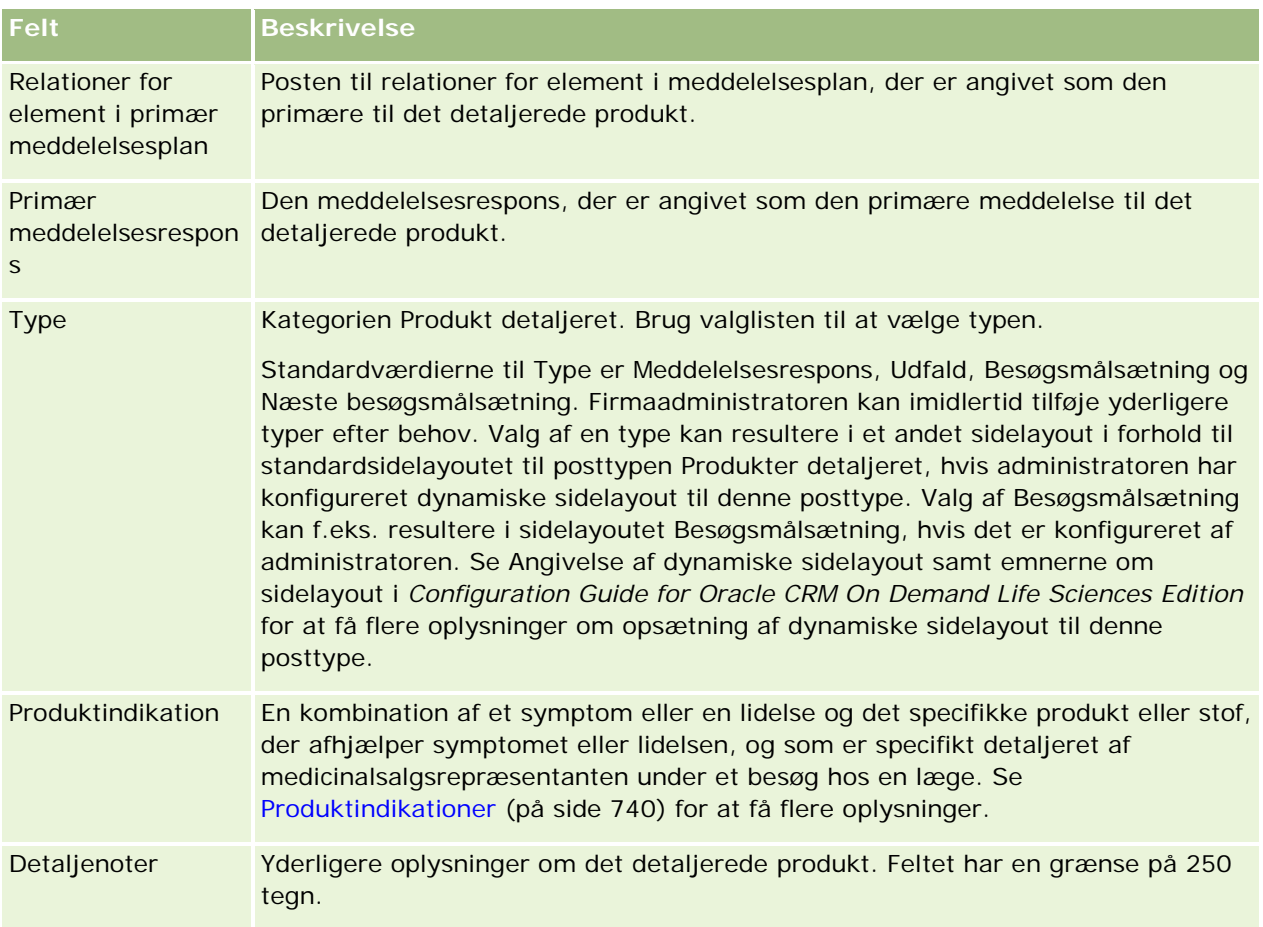

# **Linkning af oplysninger om udleverede prøver til besøg**

Du kan linke oplysninger om udleverede prøver til besøg på en af følgende måder:

- Ved at tilføje oplysninger om udleverede prøver til et overordnet besøg
- Ved at tilføje deltagere til det overordnede besøg og dernæst tilføje oplysninger om de udleverede prøver til hver individuelle deltagerpost

Du tilføjer deltagere til et overordnet kontobesøg, så oplysningerne om detaljerede produkter, udleverede prøver, prøveanmodning og lanceringsvar kan spores til hver person, som deltager i mødet.

I følgende procedure beskrives, hvordan du linker oplysninger om udleverede prøver til en besøgspost.

**Før du går i gang.** Din brugerrolle skal omfatte privilegiet Aktiver grundlæggende prøveoperationer, for at du kan udlevere prøver under et salgsbesøg.

#### *Sådan linker du oplysninger om udleverede prøver·til en besøgspost*

**1** Rul ned til afsnittet Tilgængelige prøver til udlevering eller afsnittet Prøver udleveret på siden Detalje om besøg eller Detalje om deltager, og gør et af følgende:

**BEMÆRK:** Hvis det ønskede afsnit ikke er synligt på siden, skal du klikke på linket Rediger layout i øverste højre hjørne af siden og føje afsnittet til sidelayoutet. Kontakt firmaadministratoren, hvis det ikke er muligt at føje afsnittet til sidelayoutet.

Indtast de påkrævede oplysninger i feltet Mængde i afsnittet Tilgængelige prøver til udlevering.

Kun produkter med kategoritypen Prøver udleveret, som ikke er blokeret for en primær kontakt, og som er allokeret til og findes i salgsrepræsentantens lager, er synlige i listen over tilgængelige prøver og kan linkes til besøgsposten.

**Klik på Ny i afsnittet Prøver udleveret, og indtast de påkrævede oplysninger på siden Redigering af** udleverede prøver.

**BEMÆRK:** Hvis firmaadministratoren har sat indstillingen Aktiver filtrering af produktvalg efter allokering af salgsrepr., vises kun de produkter, der er allokeret til salgsrepræsentanten, i Produkt-vælgeren. Se Opsætning af valglistefiltrering på basis af allokeringsposterne for en salgsrepræsentant for at få flere oplysninger.

**BEMÆRK:** Felterne for udleverede prøver kopieres til den nye post, når du opretter en ny besøgspost fra en Smartbesøg-skabelon, *undtagen* til partinummer.

Gå til afsnittet Deltagerepå siden Detalje om besøg for at få adgang til siden Detalje om deltager, og åbn den ønskede deltagerpost.

I følgende tabel beskrives nogle af felterne.

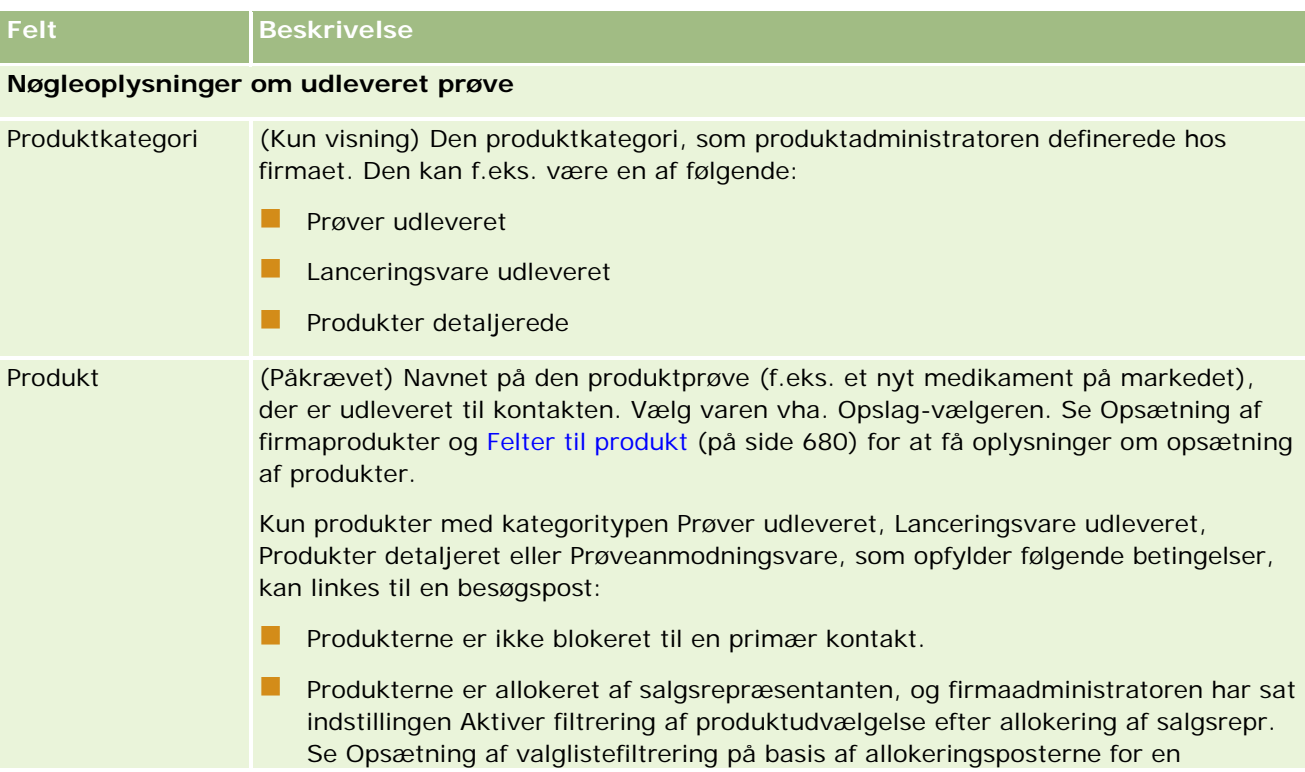

#### Life Sciences

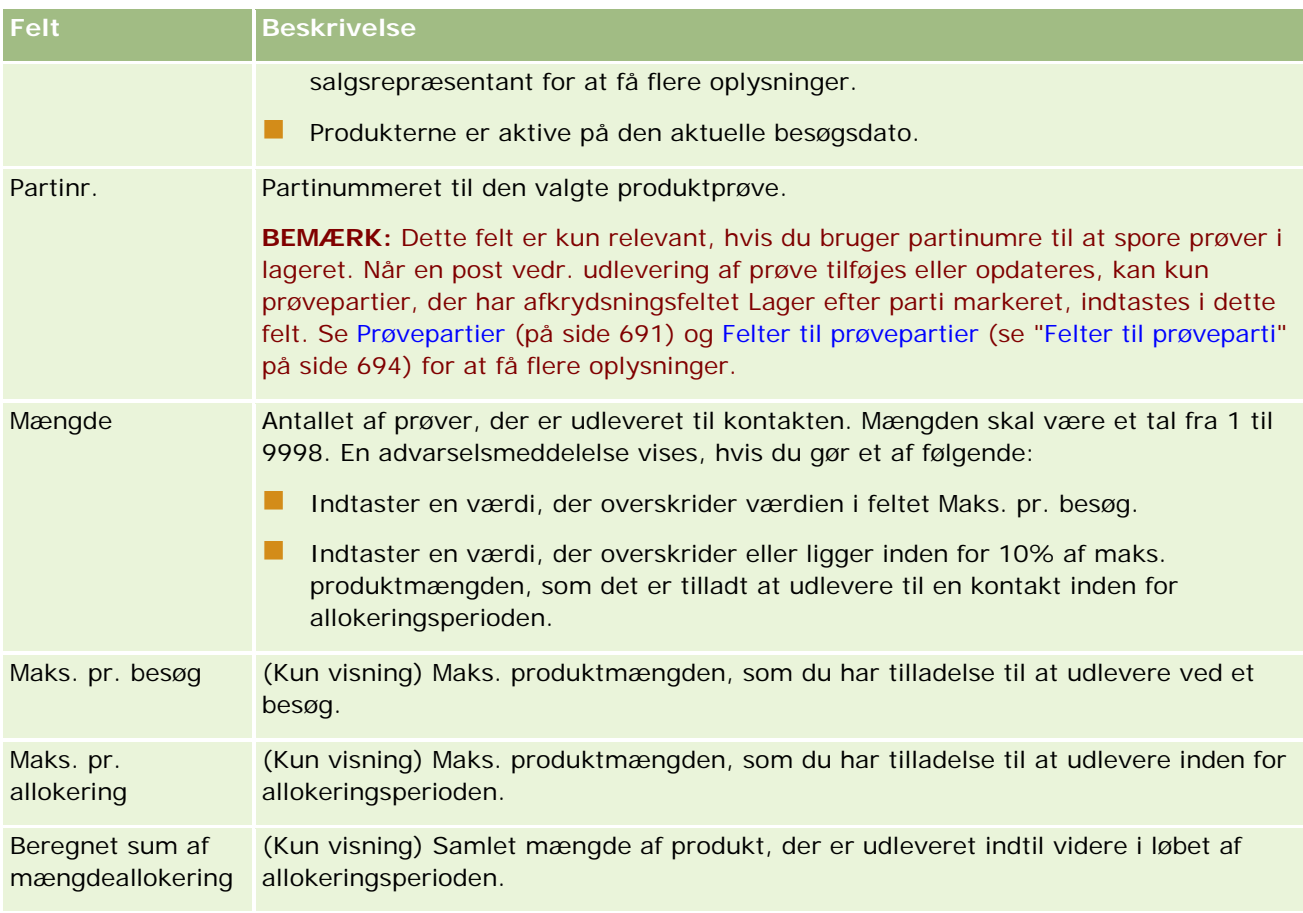

#### **1** Gem posten.

Forudsat alle følgende betingelser er sande, når du klikker på Gem, genererer Oracle CRM On Demand en udleveringstransaktion med et linjeelement for hver udleveret prøve til besøget·og afsender udleveringstransaktionen for at opdatere prøvelageret. Hvis udleveringstransaktionen gennemføres, ændrer Oracle CRM On Demand besøgets status til Afsendt.

- Alle prøver findes i prøvelageret til den periode, der er angivet af besøgets dato og klokkeslæt.
- Den periode, som prøverne registreres i, er en uafstemt periode. En fejlmeddelelse vises, hvis det er en afstemt periode.
- Et gyldigt partinummer er angivet til udleverede prøver, der spores efter partinumre.
- Den indtastede mængdeværdi ikke er større end den maksimalt tilladt mængde, der kan udleveres til et besøg.
- Maks. mængde, som det er tilladt at udlevere i løbet af allokeringsperioden, ikke overskrides, når du indtaster mængdeværdien.
- **2** Gentag trin 1-2 for at tilføje flere linjeelementer af typen Prøve udleveret til besøgsposten.
- **3** Klik på Afsend for at afsende detaljeoplysninger om besøg til behandling, når du er klar.

Se Afsendelse af detaljeoplysninger om besøg til lagersporing for at få oplysninger.

## <span id="page-662-0"></span>**Linkning af oplysninger om lanceringsvare til besøg**

Du kan linke oplysninger om lanceringsvare til besøg på en af følgende måder:

- **U** Ved at tilføje oplysninger om lanceringsvare til et overordnet besøg
- Ved at tilføje deltagere til et overordnede besøg og dernæst tilføje oplysninger om lanceringsvaren til hver individuelle deltagerpost

Du tilføjer deltagere til et overordnet kontobesøg, så oplysningerne om detaljerede produkter, udleverede prøver, prøveanmodning og lanceringsvar kan spores til hver person, som deltager i mødet.

I følgende procedure beskrives, hvordan du linker lanceringsvarer, uddannelsesmateriale eller andre marketingvarer til en besøgspost.

**Før du går i gang.** Din brugerrolle skal omfatte privilegiet Aktiver grundlæggende prøveoperationer, for at du kan udlevere lanceringsvarer under et salgsbesøg.

#### *Sådan linker du lanceringsvarer, uddannelsesmateriale eller andre marketingvarer til en besøgspost*

**1** Rul ned til afsnittet Tilgængelige lanceringsvarer til udlevering eller afsnittet Lanceringsvarer på siden Detalje om besøg eller siden Detalje om deltager, og gør et af følgende:

**BEMÆRK:** Hvis det ønskede afsnit ikke er synligt på siden, skal du klikke på linket Rediger layout i øverste højre hjørne af siden og føje afsnittet til sidelayoutet. Kontakt firmaadministratoren, hvis det ikke er muligt at føje afsnittet til sidelayoutet.

 Indtast de påkrævede oplysninger i feltet Mængde i afsnittet Tilgængelige lanceringsvarer til udlevering.

Kun produkter med kategoritypen Lanceringsvare udleveret, som ikke er blokeret for en primær kontakt, og som er allokeret til og findes i salgsrepræsentantens lager, er synlige i listen over tilgængelige lanceringsvarer og kan linkes til besøgsposten.

**Klik på Ny i afsnittet Lanceringsvarer udleveret, og indtast de påkrævede oplysninger på siden** Redigering af udleveret lanceringsvare.

**BEMÆRK:** Hvis firmaadministratoren har sat indstillingen Aktiver filtrering af produktvalg efter allokering af salgsrepr., vises kun de produkter, der er allokeret til salgsrepræsentanten, i Produkt-vælgeren. Se Opsætning af valglistefiltrering på basis af allokeringsposterne for en salgsrepræsentant for at få flere oplysninger.

Se tabellen med feltbeskrivelser i slutningen af denne procedure for at få oplysninger om felterne til lanceringsvare.

Gå til afsnittet Deltagerepå siden Detalje om besøg for at få adgang til siden Detalje om deltager, og åbn den ønskede deltagerpost.

**BEMÆRK:** Felterne for lanceringsvare kopieres til den nye post, når du opretter en ny besøgspost fra en Smartbesøg-skabelon.

**2** Gem posten.

Forudsat alle følgende betingelser er sande, når du klikker på Gem, genererer Oracle CRM On Demand en udleveringstransaktion med et linjeelement for hver udleveret lanceringsvare til besøget·og

afsender udleveringstransaktionen for at opdatere prøvelageret. Hvis udleveringstransaktionen gennemføres, ændrer Oracle CRM On Demand besøgets status til Afsendt.

- **Alle prøvelanceringsvarer findes i prøvelageret for den periode, der er angivet af datoen og** klokkeslættet for besøget.
- Den periode, som prøvelanceringsvarerne registreres i, er en uafstemt periode. En fejlmeddelelse vises, hvis det er en afstemt periode.
- Et gyldigt partinummer er angivet til de udleverede prøvelanceringsvarer, der spores efter partinumre.
- Den indtastede mængdeværdi ikke er større end den maksimalt tilladt mængde, som du har tilladelse til at udlevere ved et besøg.
- Maks. mængde, som du har tilladelse til at udlevere i løbet af allokeringsperioden, ikke overskrides, når du indtaster mængdeværdien.
- **3** Gentag trin 1-2 for at tilføje flere linjeelementer af typen Lanceringsvare udleveret til besøgsposten.
- **4** Klik på Afsend for at afsende detaljeoplysninger om besøg til behandling, når du er klar.

Se Afsendelse af detaljeoplysninger om besøg til lagersporing for at få oplysninger.

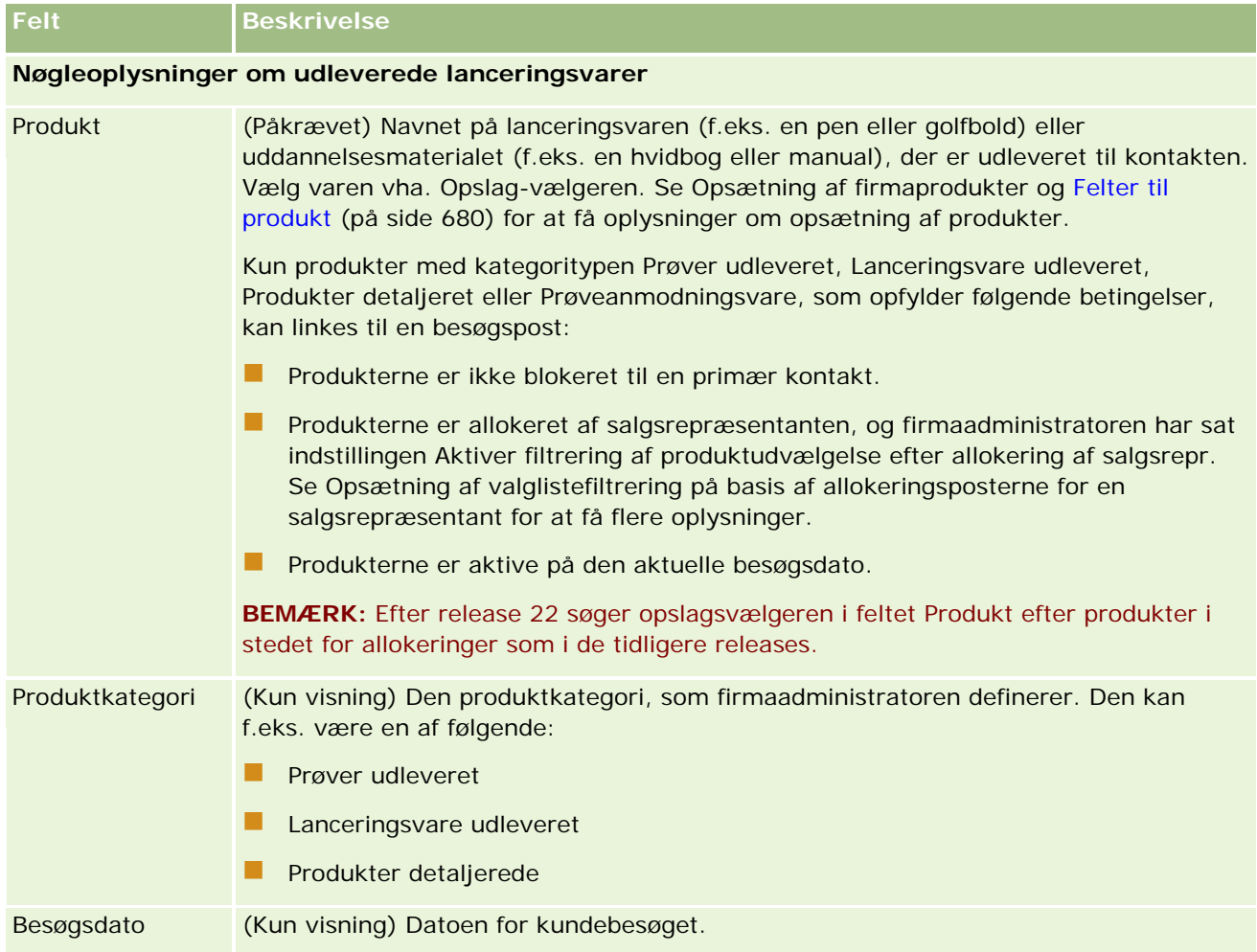

<span id="page-664-0"></span>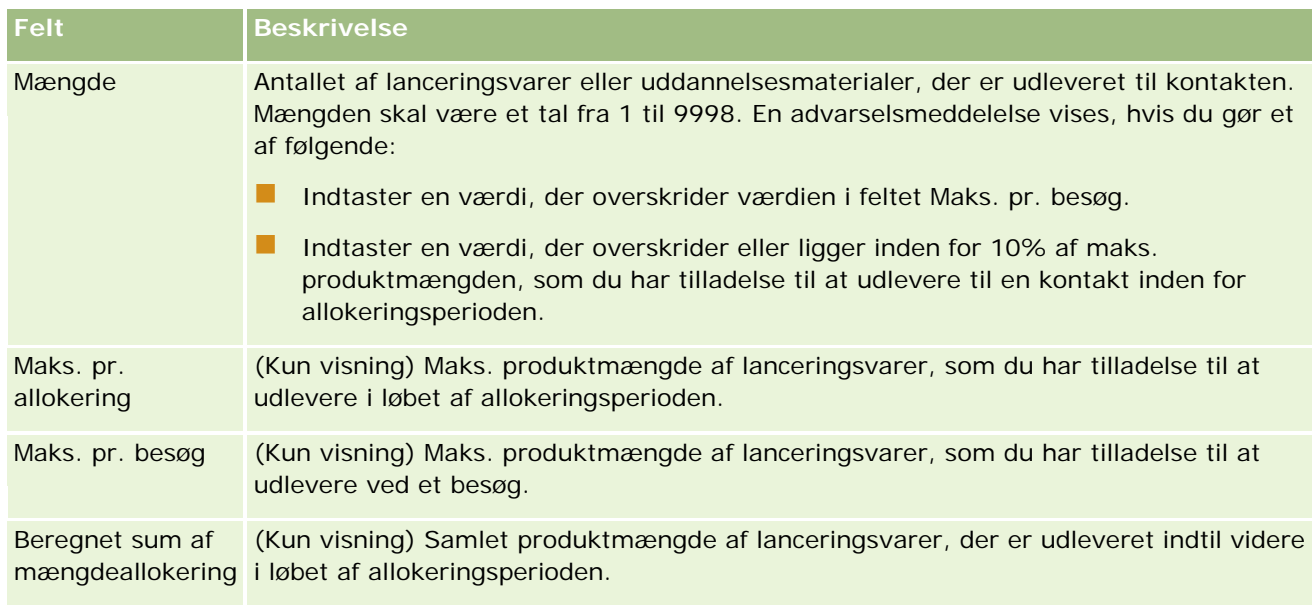

# **Linkning af oplysninger om prøveanmodning til besøg**

Du kan linke oplysninger om prøveanmodning til besøg på en af følgende måder:

- **U** Ved at tilføje oplysninger om prøveanmodning til et overordnet besøg
- Ved at tilføje deltagere til et overordnede besøg og dernæst tilføje oplysninger om prøveanmodning til hver individuelle deltagerpost

Du tilføjer deltagere til et overordnet kontobesøg, så oplysningerne om detaljerede produkter, udleverede prøver, prøveanmodning og lanceringsvar kan spores til hver person, som deltager i mødet.

**BEMÆRK:** Du kan også bruge ordresiderne til at oprette og opdatere ordreelementer til produkter. Hvis du tilpasser siden Detalje: Ordre ved at tilføje et nyt felt, vil det nye felt også være tilgængeligt på siden Prøveanmodning. Se Oprettelse af et ordreelement til produkter (på side [748\)](#page-747-0) for at få flere oplysninger om ordreelementer.

I følgende procedure beskrives, hvordan du linker oplysninger om prøveanmodning til en besøgspost.

**BEMÆRK:** I releases af Oracle CRM On Demand før Release 22 var det muligt at indsætte en post med prøveanmodningsvare uden at bruge en tilknyttet overordnet prøveanmodningspost, når Web Services eller importfunktionen blev brugt. Fra Release 22 skal du imidlertid angive prøveanmodnings-id'en for den overordnede prøveanmodning for at angive konteksten til prøveanmodningsvaren, når du indsætter poster med prøveanmodningsvare vha. Web Services eller importfunktionen. Fra Oracle CRM On Demand-brugerinterfacet kan du kun oprette en prøveanmodningsvare fra en overordnet prøveanmodning inden for konteksten af et besøg. Desuden følges produktblokerende regler ikke, når prøveanmodningsvarer indsættes eller opdateres vha. Web Services eller importfunktionen.

**BEMÆRK:** Behandling af blokerede produkter understøttes ikke til prøveanmodningsvarer, når arbejdsgange bruges i Oracle CRM On Demand. Se Om arbejdsgange til prøveanmodningsvare og blokerede produktregler (på side [757\)](#page-756-0) for at få flere oplysninger.

**Før du går i gang.** Din brugerrolle skal omfatte privilegiet Aktiver grundlæggende prøveoperationer, for at du kan anmode om prøver under et salgsbesøg.

#### *Sådan linker du oplysninger om prøveanmodning til en besøgspost*

**1** Klik på Ny i afsnittet Prøveanmodning på siden Detalje om besøg eller siden Detalje om deltager.

Gå til afsnittet Deltagerepå siden Detalje om besøg for at få adgang til siden Detalje om deltager, og åbn den ønskede deltagerpost.

**BEMÆRK:** Hvis det ønskede afsnit ikke er synligt på siden, skal du klikke på linket Rediger layout i øverste højre hjørne af siden og føje afsnittet til sidelayoutet. Kontakt firmaadministratoren, hvis det ikke er muligt at føje afsnittet til sidelayoutet.

**2** Indtast de påkrævede oplysninger til prøveanmodningen på siden Redigering: Prøveanmodning.

Se Felter til prøveanmodning (på side [710\)](#page-709-0) for at få oplysninger om felterne til prøveanmodning.

- **3** Gem prøveanmodningsposten.
- **4** Gå til afsnittet Elementer: Prøveanmodning på siden Detalje: Prøveanmodning.

**BEMÆRK:** Hvis det ønskede afsnit ikke er synligt på siden, skal du klikke på linket Rediger layout i øverste højre hjørne af siden og føje afsnittet til sidelayoutet. Kontakt firmaadministratoren, hvis det ikke er muligt at føje afsnittet til sidelayoutet.

- **5** I afsnittet Element: Prøveanmodning:
	- **a** Klik på Ny for at tilføje et prøveanmodningselement til hver anmodet produktprøve.

**BEMÆRK:** Hvis firmaadministratoren har sat indstillingen Aktiver filtrering af produktvalg efter allokering af salgsrepr., vises kun de produkter, der er allokeret til salgsrepræsentanten, i Produkt-vælgeren. Se Opsætning af valglistefiltrering på basis af allokeringsposterne for en salgsrepræsentant for at få flere oplysninger.

**b** Indtast de påkrævede oplysninger til prøveanmodningselementet på siden Redigering: Prøveanmodningselement.

Tabellen i slutningen af denne procedure indeholder yderligere oplysninger om nogle af felterne til en prøveanmodningsvare.

- **c** Gem posten med prøveanmodningselementet.
- **d** Tilføj yderligere prøveanmodningselementer efter behov.
- **6** Gentag trin 1-5 for at tilføje flere linjeelementer af typen Prøveanmodning til besøgsposten.
- **7** Klik på Afsend for at afsende detaljeoplysninger om besøg til behandling, når du er klar.

Se Afsendelse af detaljeoplysninger om besøg til lagersporing for at få flere oplysninger.

**Felt Beskrivelse**

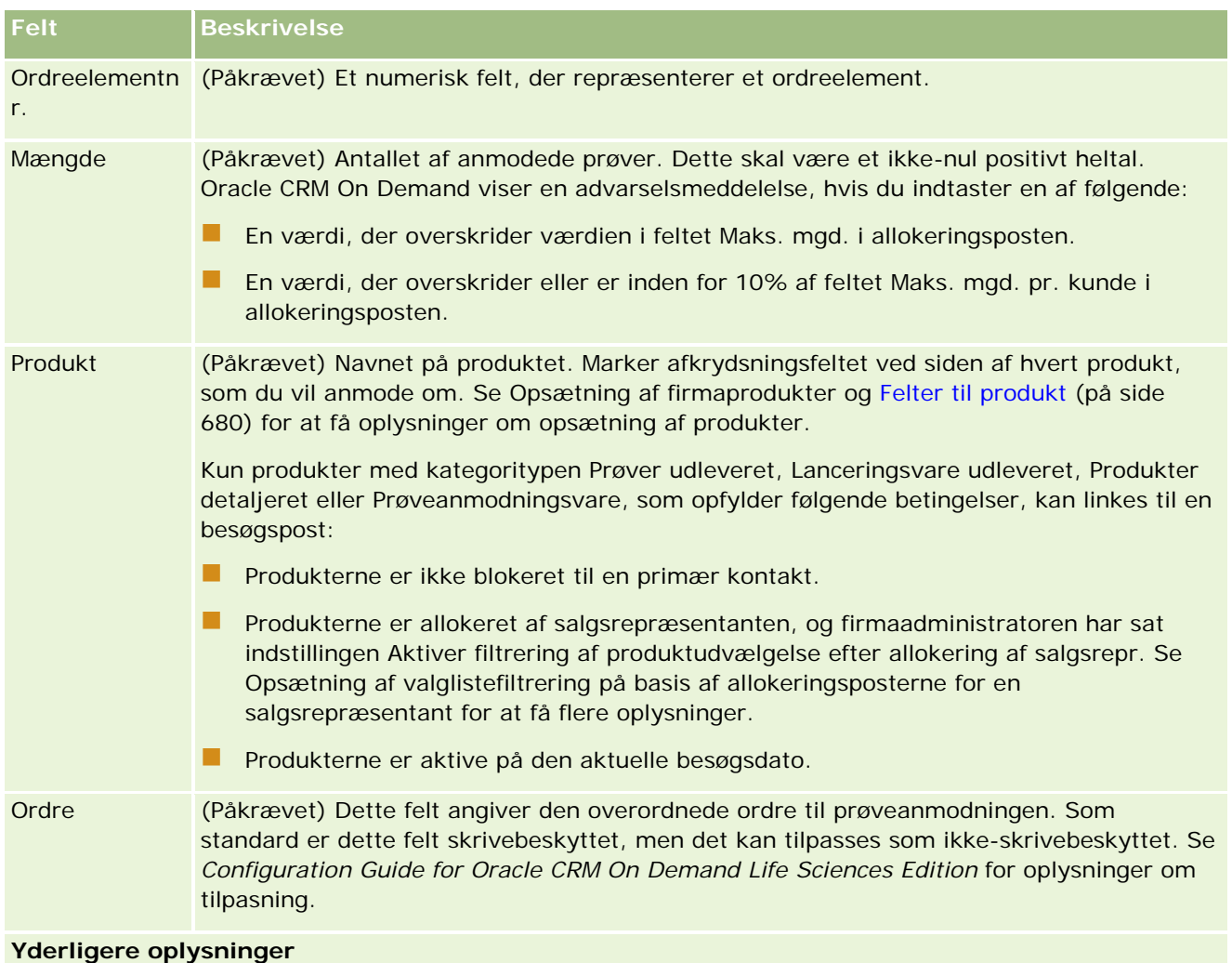

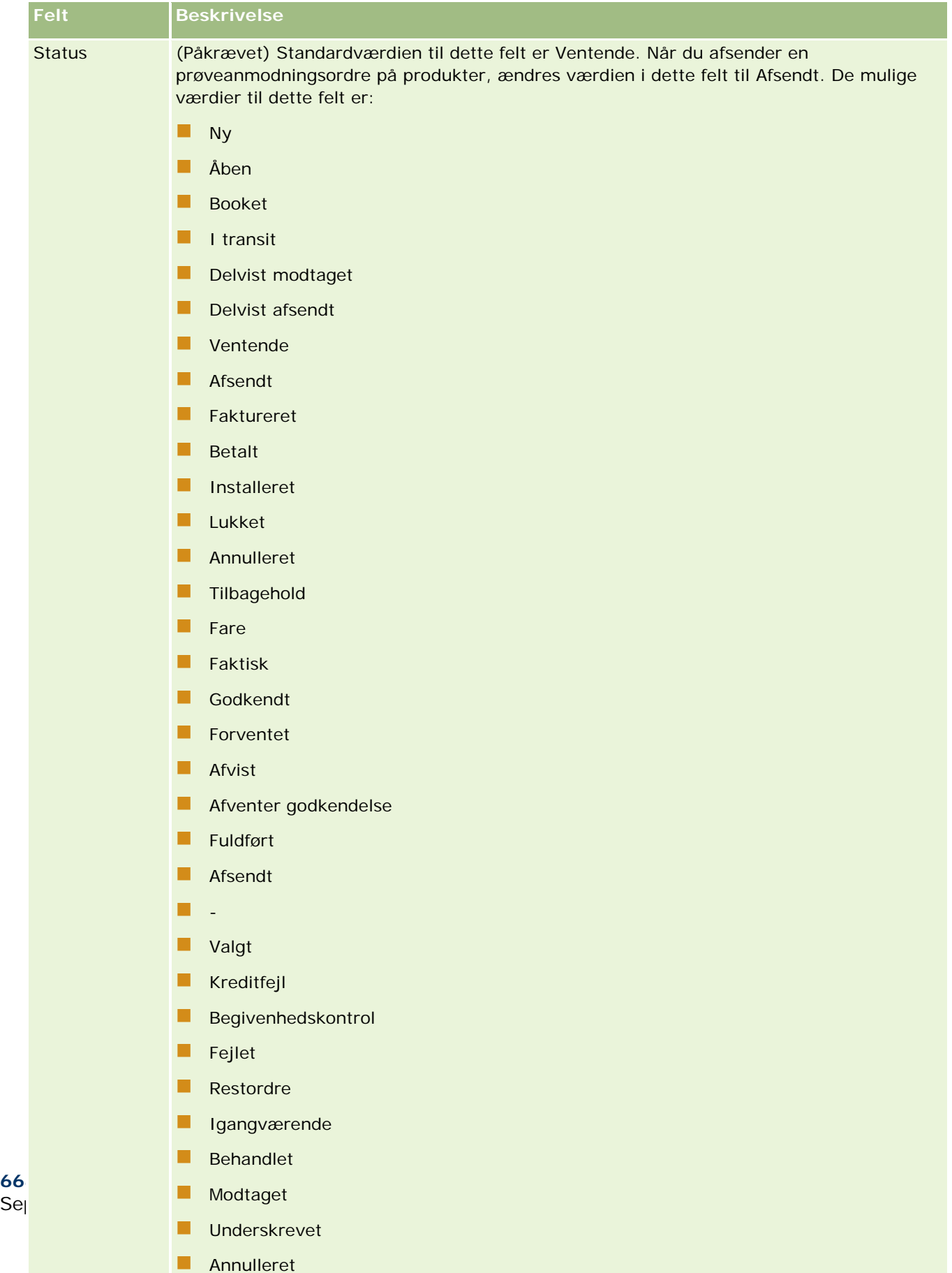

## <span id="page-668-0"></span>**Gem detaljeoplysninger om besøg som en skabelon**

I følgende procedure beskrives, hvordan du gemmer detaljeoplysninger om besøg som en skabelon.

#### *Sådan gemmer du detaljeoplysninger om besøg som en skabelon*

Klik på den relevante knap på siden Detalje om besøg:

- **Gem som privat Smartbesøg.** Begrænser skabelonen, så kun du kan bruge den.
- **Gem som offentligt·Smartbesøg.** Føjer skabelonen til listen, så andre kan bruge den.

**BEMÆRK:** Hver gang du klikker på knappen, gemmes posten som et separat Smartbesøg. Oracle CRM On Demand forbliver åben på denne side.

## **Afsendelse af detaljeoplysninger om besøg til lagersporing**

I følgende procedure beskrives, hvordan du afsender detaljeoplysninger om besøg til lagersporing.

**BEMÆRK:** Hvis besøgsposten ikke indeholder en gyldig kontakts statslicens eller en tilknyttet signaturpost, og valideringstjekkene til disse betingelser er konfigureret af administratoren på siden Life Science-relaterede præferencer, viser Oracle CRM On Demand en fejlmeddelelse og forhindrer besøgsafsendelsen. Se oplysningerne om Aktiver validering af kontakts statslicens og Aktiver signaturvalidering i Indstilling af Life Sciences-relaterede præferencer for at få oplysninger om relevante præferencer.

# **Om afsendelse af deltageropkald og kontobesøg**

I releases af Oracle CRM On Demand før release 24 tillod Oracle CRM On Demand ikke, at du afsendte relaterede oplysninger om kontobesøg, hvis du afsendte oplysninger om deltageropkald, og kontobesøget forblev i en tvetydig tilstand, uanset om kontobesøget indeholdte lagervarer og en gyldig signatur. I release 24 er funktionen til afsendelse af kontobesøg imidlertid forbedret på følgende måde:

- Du kan afsende et kontobesøg uanset status for et tilknyttet deltageropkald.
- Selv om et kontobesøg allerede er markeret som Afsendt, resulterer klik på Afsend på siden Detalje: Besøg ikke i en fejl, og Oracle CRM On Demand fortsætter med at kontrollere de underordnede deltageropkald og afsender dem, hvis de ikke er afsendt allerede.
- **H** Hvis et kontobesøg ikke er markeret som Afsendt, afsender klik på Afsend på siden Detalje: Besøg det kontobesøg og alle de tilknyttede deltageropkald, som ikke har status Afsendt, uden at generere en fejl.
- **H** Hvis kontobesøget og alle deltageropkaldene er markeret som Afsendt, og hvis du klikker på Afsend på siden Detalje: Besøg, genererer Oracle CRM On Demand ikke en fejl, men behandling fortsætter ikke, så dubletposter oprettes ikke.

#### *Sådan afsender du detaljeoplysninger om besøg til lagersporing*

 Klik på Afsend for at afsende detaljeoplysninger om besøg til behandling, når alle oplysningerne er indtastet og gemt på siden Detalje om besøg.

<span id="page-669-0"></span>Når du klikker på Afsend, oprettes en udleveringstransaktion, der registrerer prøver eller lanceringsvarer, der er udleveret, og følgende sker:

- Kontobesøgets status ændres til Afsendt.
- Salgsrepræsentantens prøvelager reduceres i henhold til de lanceringsvarer og prøver, der er udleveret ved besøget.

**BEMÆRK:** Prøveanmodningsordrer påvirker ikke prøvelageret.

- **Prøveanmodningsordrerne afsendes.**
- **Kontobesøget lukkes.**
- Du kan kun se detaljerne om kontobesøget.

# **Om elektroniske signaturer**

Oracle CRM On Demand kan lagre signaturdata sikkert i billedformat for udleverede prøver. Signaturbilleder lagres i Oracle CRM On Demand vha. standardbilledformater. Signaturbilledet er en serie x- og y-koordinater eller stregne, som kan lagres i Oracle CRM On Demand-databasen.

Hvis administratoren vælger afkrydsningsfeltet Aktiver signaturvalidering på siden Life Science-relaterede præferencer, skal hver besøgsaktivitet, der er registreret for prøver, som er udleveret under et salgsbesøg, have et tilknyttet signaturbillede. Den salgsrepræsentant, der udleverer prøver, har ansvaret for at indhente en elektronisk signatur fra den person (eller det firma), der modtager prøverne. Signaturen kan indhentes på papir eller af en ekstern applikation (så som en mobil håndholdt enhed) og dernæst uploades til Oracle CRM On Demand via Web Services-interfacet fra en offline-klient, såsom en iPad eller mobilenhed. Salgsrepræsentanten skal indhente signaturen, når prøven udleveres. Salgsrepræsentanten kan ikke afsende besøgsposten i Oracle CRM On Demand, før en besøgspost er knyttet til besøget.

Administratorer og autoriserede brugere kan se signaturbillederne, der er knyttet til besøgsposter i Oracle CRM On Demand, men de kan ikke oprette, opdatere eller slette signaturposterne. Prøveadministratorer skal regelmæssigt kontrollere signaturbillederne på siden Detalje: Signatur for at sikre, at de indsamlede signaturer fra en kontakt til forskellige besøg er konsistente. Se Kontrol af elektroniske signaturer (på side [670\)](#page-669-0) for at få oplysninger om indstillingerne for brugerrolle og adgangsprofil, som er påkrævet for at kontrollere elektroniske signaturer.

#### **Kontrol af elektroniske signaturer**

Brug følgende procedure til at kontrollere den signatur, der er knyttet til en besøgsaktivitet for prøver, der er udleveret. Denne procedure antager, at din brugerrolle og dine adgangsprofiler er konfigureret således, at du har tilladelse til at se de signaturposter, der er knyttet til besøg. Følgende opsætning er påkrævet for at se signaturposter:

- Privilegiet Aktiver grundlæggende prøveoperationer skal være aktiveret på din brugerrolle.
- I adgangsindstillingerne for posttypen på din brugerrolle skal afkrydsningsfelterne Har adgang og Kan læse alle poster være valgt til posttypen Signatur.
- Det relaterede oplysningsafsnit Signatur skal findes på sidelayoutet Besøgsdetalje: Kontakt til din brugerrolle.
- I din standardadgangsprofil i indstillingerne for de relaterede oplysninger til posttypen Aktivitet skal adgangsniveauet til posttypen Signatur være sat til en værdi, der tillader, at du læser signaturposterne.

Typisk får kun administratorer adgang til signaturposter. Se Om elektroniske signaturer (på side [670\)](#page-669-0) for at få flere oplysninger om signaturer.

**BEMÆRK:** Hvis din brugerrolle og dine adgangsprofiler er konfigureret til at tillade visning af de signaturposter, der er knyttet til besøg, kan du se signaturposten, men du kan ikke oprette, opdatere eller slette signaturposterne eller -billederne på de poster. Hvis en fil er vedhæftet en signaturpost, kan du desuden se den vedhæftede fil eller erstatte den med en anden fil eller fjerne filen fra posten.

#### *Sådan kontrollerer du prøvesignaturer*

- **1** Åbn den ønskede kontakt på hjemmesiden Kontakter.
- **2** Bor ned på feltet Emne i afsnittet Fuldførte aktiviteter på siden Detalje: Kontakt for at åbne den ønskede besøgsaktivitetspost.
- **3** Rul ned til afsnittet Signatur på besøgsdetaljesiden.

Følgende tabel beskriver de felter, der vises i afsnittet Signatur i standardapplikationen.

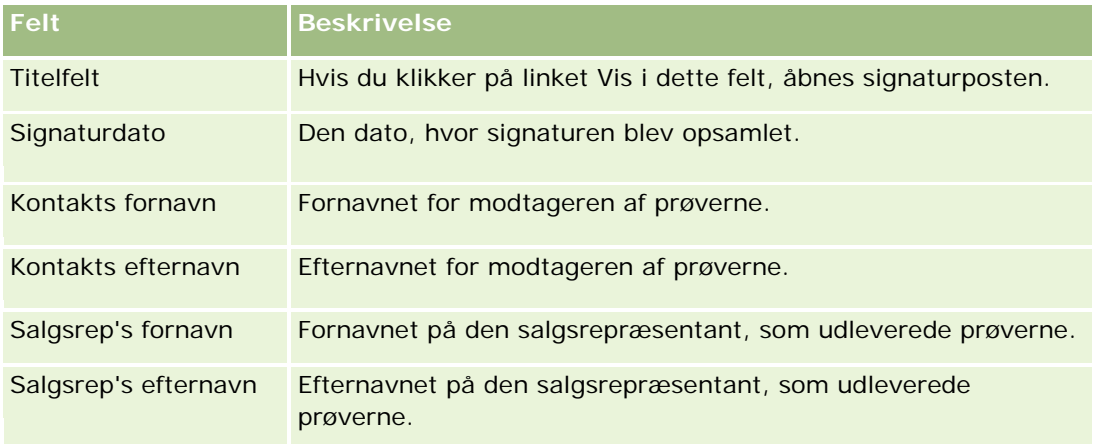

**4** Klik på linket Vis·til den signaturpost, som du vil se.

**BEMÆRK:** Du kan ikke redigere detaljerne om en eksisterende signaturpost eller oprette en ny signaturpost.

- **5** Du kan gøre følgende på siden Detalje: Signatur:
	- Se signaturbilledet.
	- **E** Klik på Rediger for at åbne siden Redigering af signatur, og vedhæft dernæst en fil til signaturposten, eller se eller fjern en fil, der er vedhæftet fra posten.

Følgende tabel indeholder oplysninger om nogle af felterne på siden Detalje: Signatur i standardapplikationen.

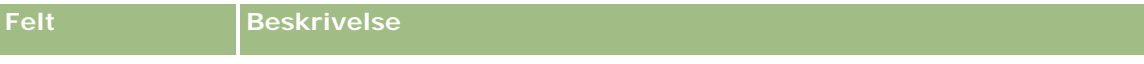

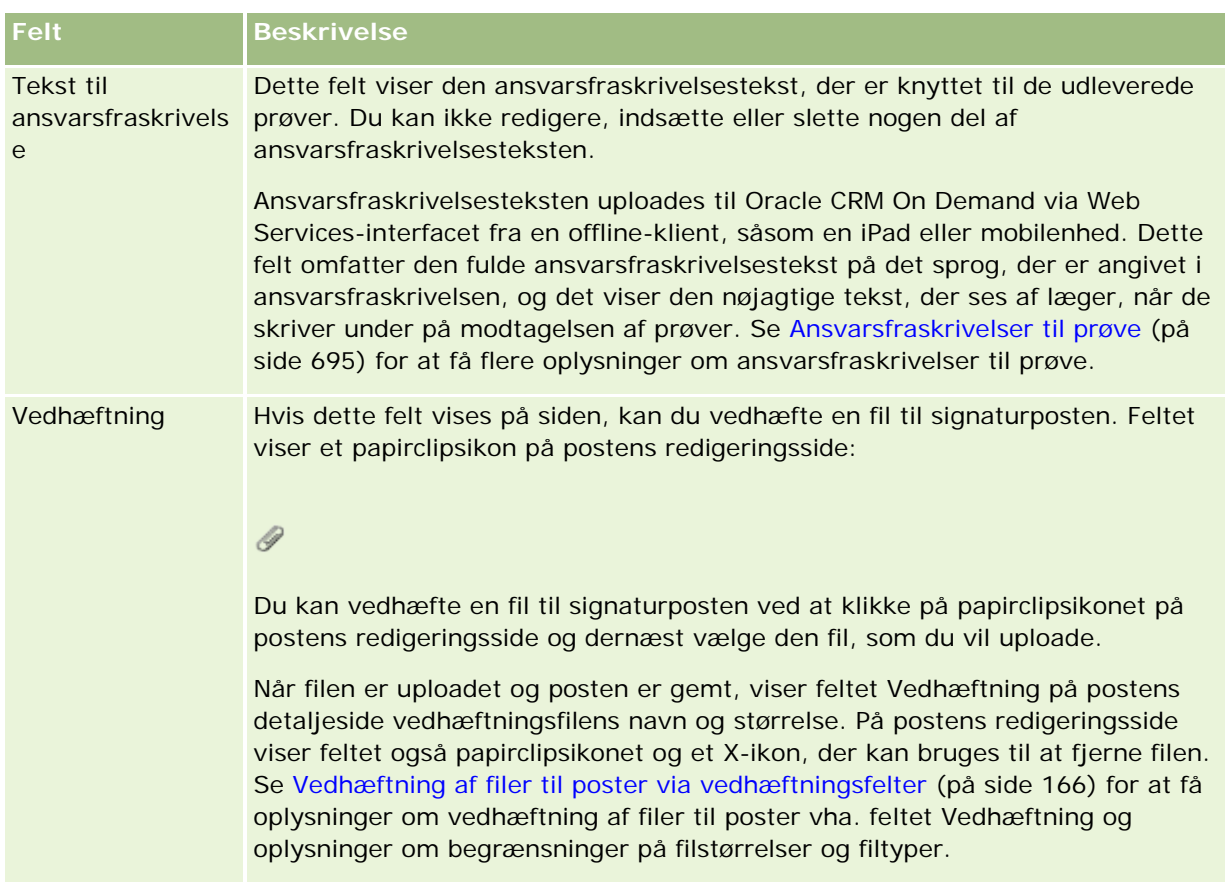

# **Om relationen mellem prøvetransaktioner og prøvelager**

I følgende tabel vises relationen mellem prøvetransaktioner, transaktionstyper og virkningen på prøvelageret til salgsrepræsentanter.

**BEMÆRK:** Overførsel ud og Lagerjustering (mistede og fundne prøver) er brugergenererede transaktioner. Oracle CRM On Demand generererer transaktionstyperne Udlevering og Overførsel ind.

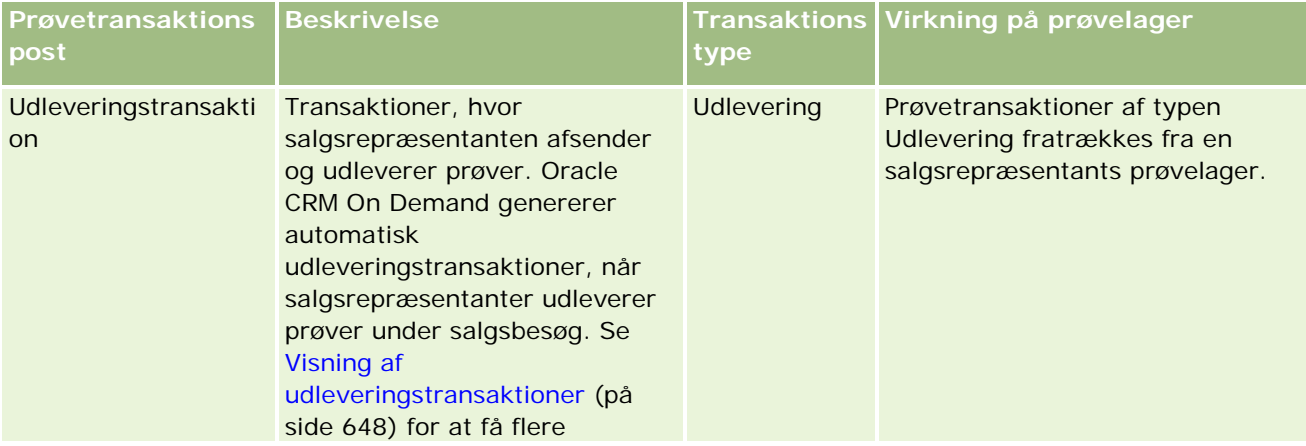

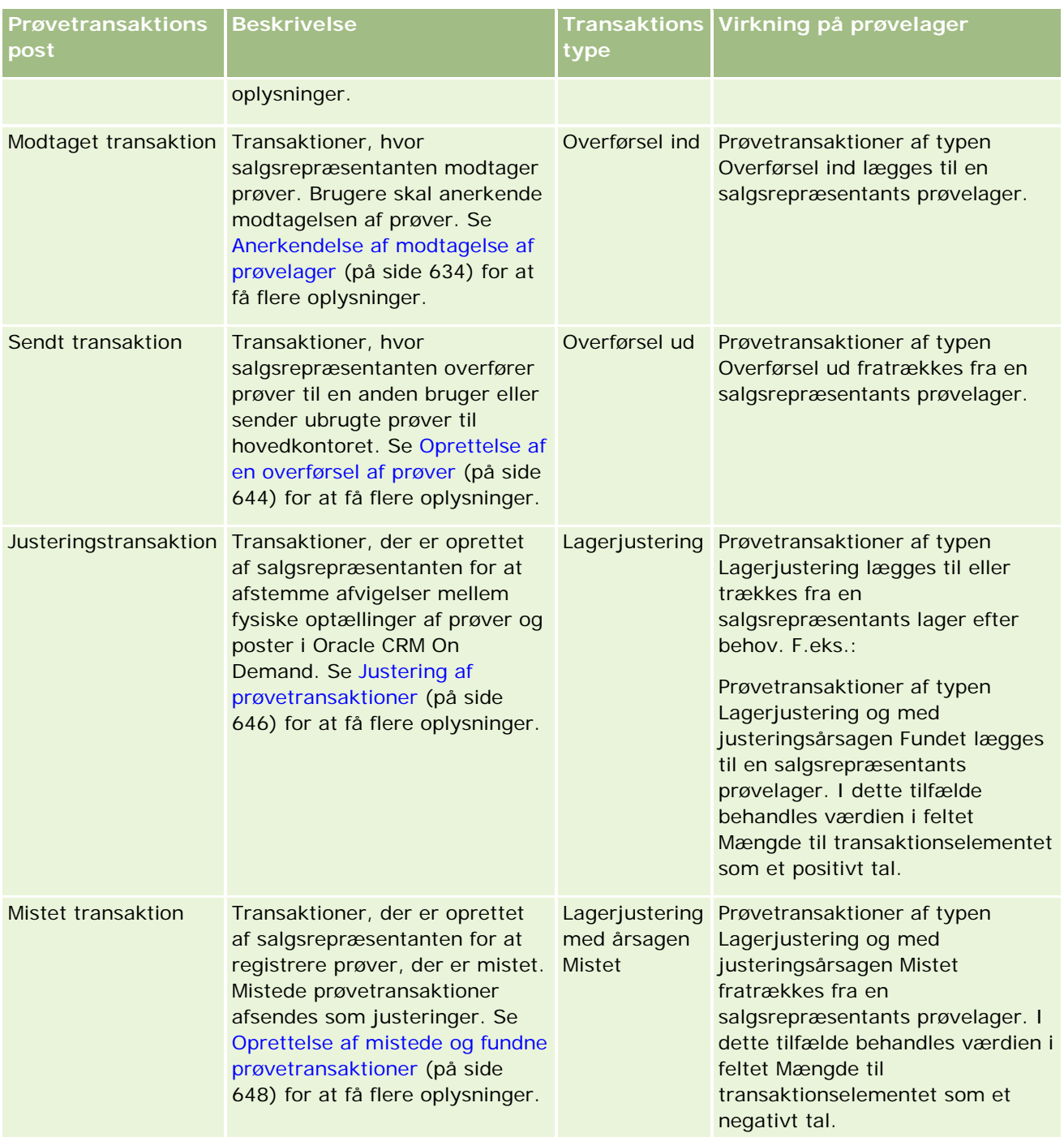

# **Overvågning af prøveaktiviteter**

Prøveadministratoren er ansvarlig for firmaets prøvelager og for at sikre, at det opfylder de lovgivningsmæssige regler og bestemmelser.

<span id="page-673-0"></span>**Før du går i gang.** Din brugerrolle skal være tildelt administrativt ansvar og skal omfatte følgende privilegier, for at du kan overvåge prøveaktiviteter:

- privilegiet Aktiver grundlæggende prøveoperationer
- privilegiet Aktiver justering af prøver

Klik på den liste, som du vil overvåge, i afsnittet Liste: Prøvetransaktion på hjemmesiden Prøvetransaktion for at overvåge aktiviteter for prøver. I følgende tabel beskrives formålet med hver liste.

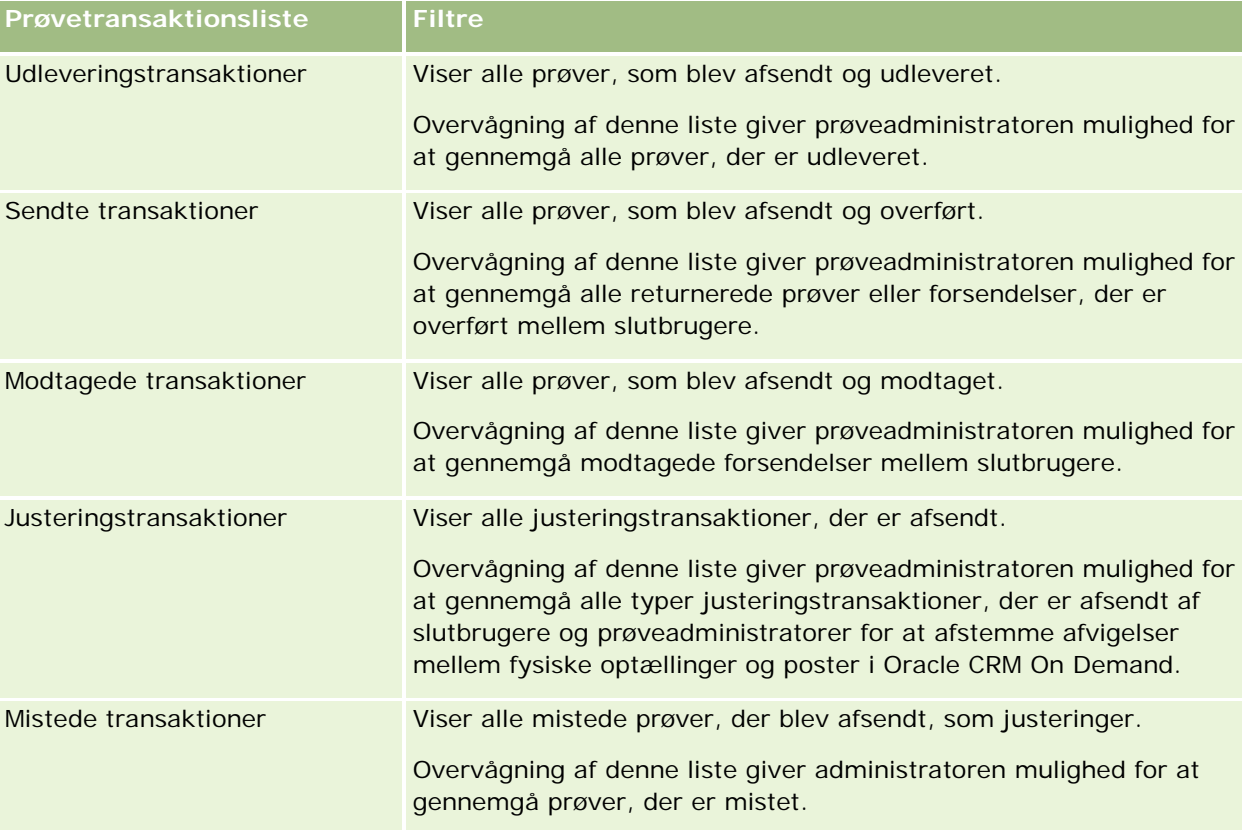

Se Arbejde med lister (på side [123\)](#page-122-0) og Oprettelse og uddybning af lister (se ["Oprettelse og uddybelse af](#page-128-0)  [lister"](#page-128-0) på side [129\)](#page-128-0) for at få oplysninger om visning eller oprettelse af disse lister.

Klik på listenavnet for at se en liste.

Klik på Ny for at oprette en ny liste.

Klik på Håndter lister for at gennemgå alle tilgængelige lister, oprette en ny liste eller se, redigere eller slette en eksisterende liste. Siden Håndter lister omfatter også de standardlister, der leveres med Oracle CRM On Demand. Listerne er skrivebeskyttede. Så du kan ikke redigere eller slette dem.

# **Felter til prøvetransaktion**

Brug siden Redigering af prøveparti·til at tilføje en prøvetransaktion eller opdatere detaljer til en eksisterende prøvetransaktion, der har status Igangværende. Denne side viser alle felterne til en prøvetransaktion.

**TIP:** Du kan også redigere prøvetransaktioner på siden Liste: Prøvetransaktion og siden Detalje: Prøvetransaktion. Se Opdatering af postdetaljer (på side [112\)](#page-111-0) for at få flere oplysninger om opdatering af poster.

**BEMÆRK:** Firmaadministratorer kan tilpasse Oracle CRM On Demand på en række måder, f.eks. ændre navne til posttyper, felter og indstillinger i lister. De oplysninger, som du ser, kan derfor være forskellige fra de standardoplysninger, der beskrives i online-hjælpen.

Følgende tabel indeholder yderligere oplysninger om nogle af felterne til prøvetransaktion. Afhængig af den type prøvetransaktion, der er åben (Overførsel ind, Overførsel ud, Lagerjustering, Udlevering, Mistede prøver), er alle felter muligvis ikke gældende.

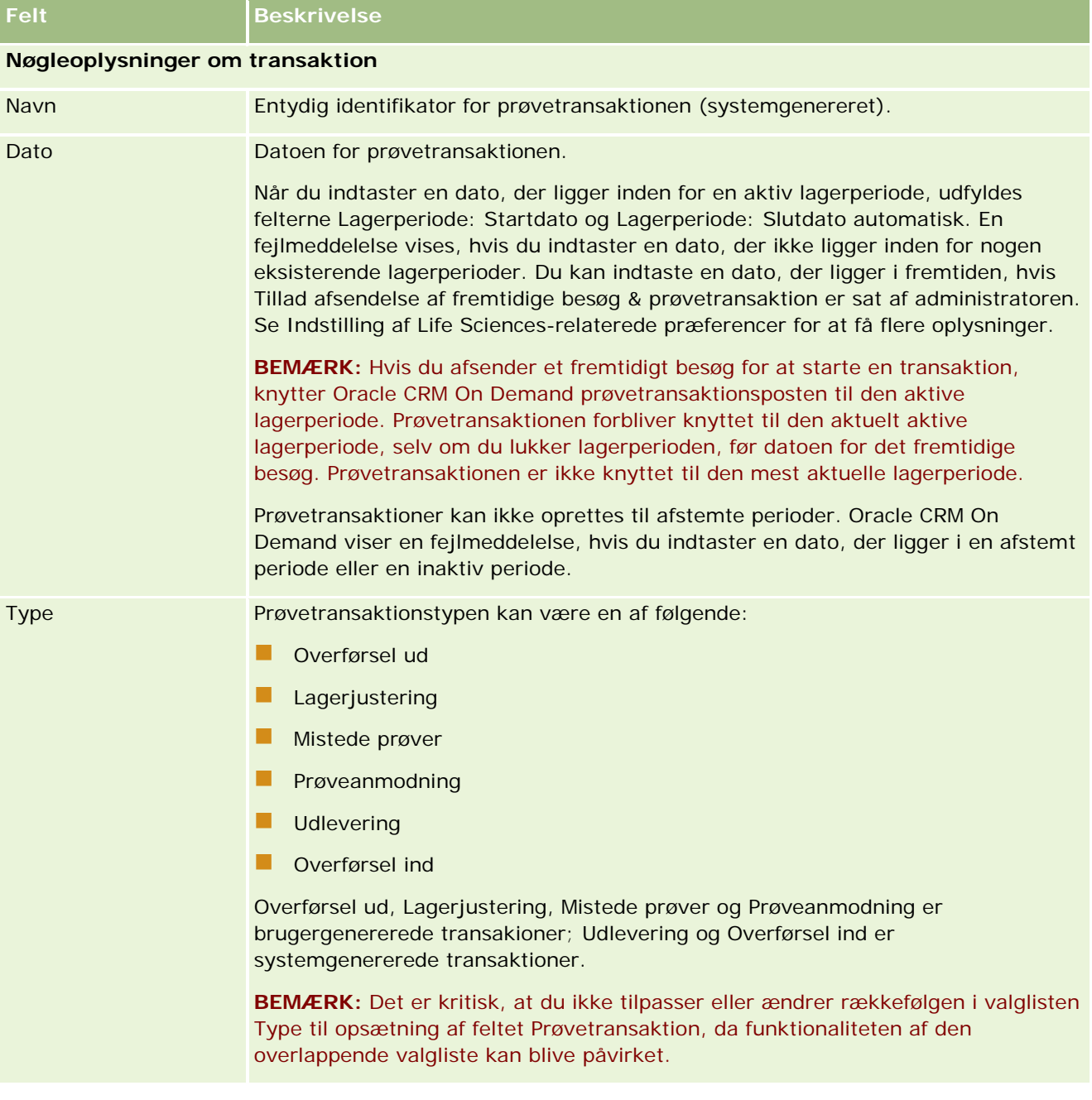

#### Life Sciences

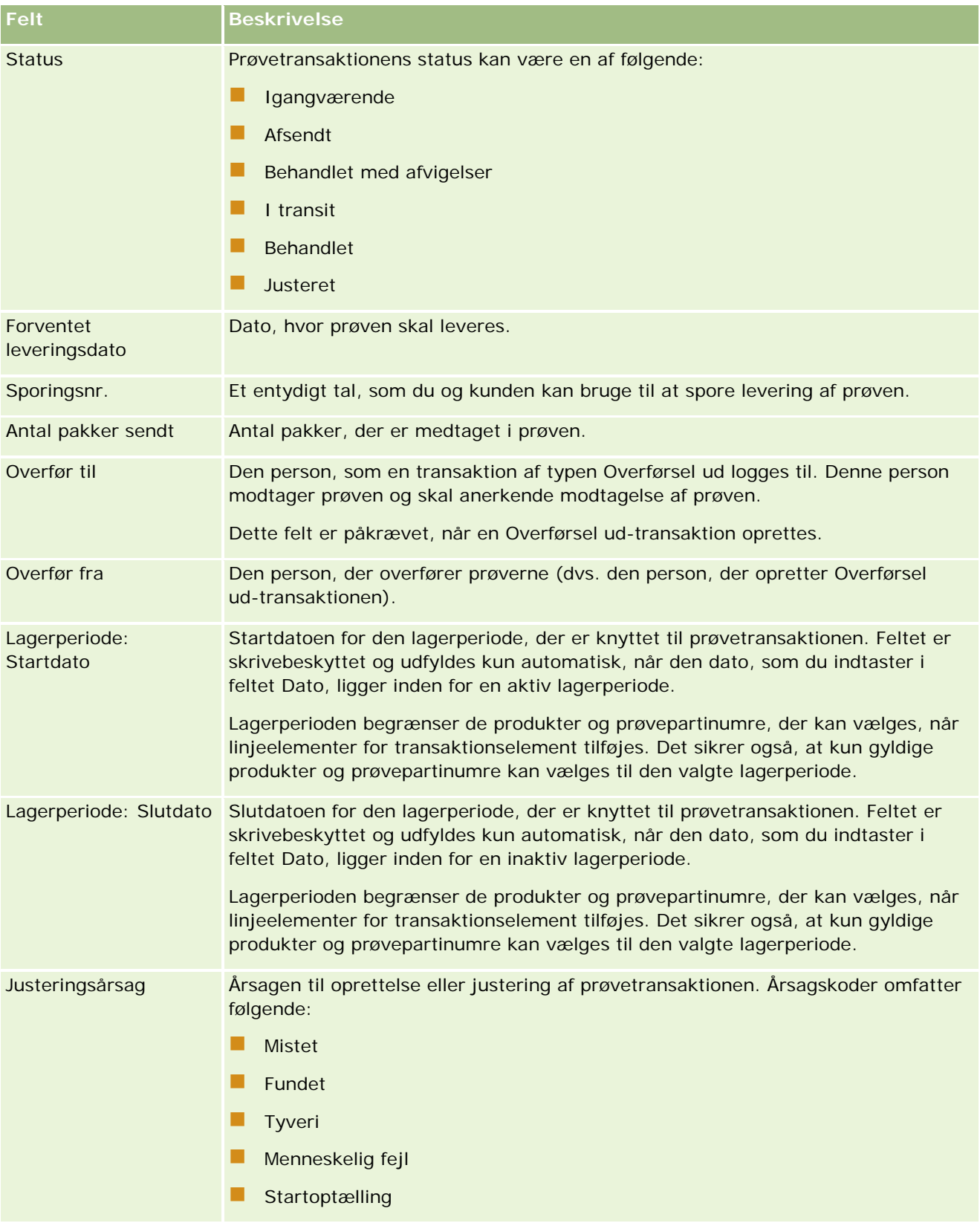

#### **Prøvetransaktioner**

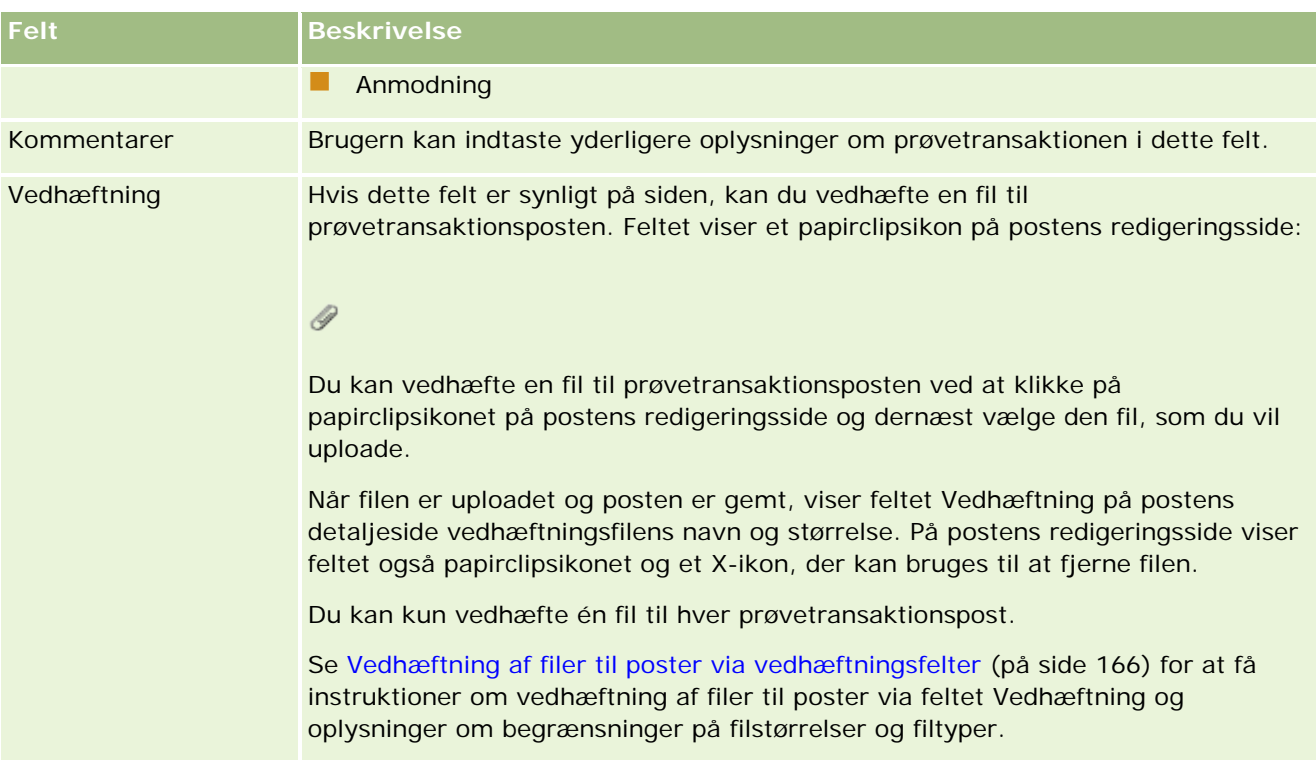

#### **Nøgleoplysninger om kontakt**

**BEMÆRK:** Disse skrivebeskyttede oplysninger udfyldes kun til udleveringstransaktioner. Oracle CRM On Demand genererer automatisk udleveringstransaktioner, hver gang salgsrepræsentanter udleverer prøver under et salgsbesøg. Se Udlevering af prøver under et salgsbesøg (på side [650\)](#page-649-0) og Visning af udleveringstransaktioner (på side [648\)](#page-647-0).

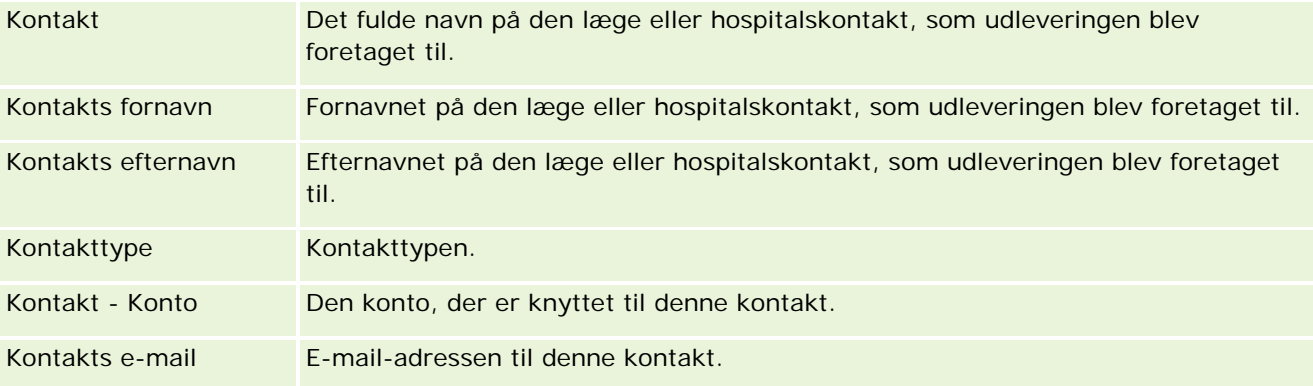

## **Relaterede oplysninger**

Se følgende emner for relaterede oplysninger om prøvetransaktion:

- **Prøvetransaktioner (på side [640\)](#page-639-0)**
- Arbejde med hjemmesiden Prøvetransaktion (på side [640\)](#page-639-0)
- Håndtering af prøvetransaktioner (på side [643\)](#page-642-0)

# <span id="page-677-0"></span>**Transaktionselementer**

Brug transaktionselementsiderne til at oprette, opdatere og spore transaktionselementer til prøver.

Et *transaktionselement* registrerer detaljerne om prøven eller lanceringsvarerne, der er knyttet til en prøvetransaktion. En eller flere linjeelementer for transaktionselement skal findes til hver prøvetransaktion. Oplysningerne bruges til at beregne en løbende optælling af lager for salgsrepræsentanten. Prøvetransaktioner bruges i afstemningsprocessen til at redegøre for alle prøver og lanceringsvarer, som en salgsrepræsentant er tildelt.

# **Håndtering af transaktionselementer**

Se følgende for at få trinvise procedurer til håndtering af transaktionselementer:

- Ændring af prøve i et transaktionselement (på side [678\)](#page-677-0)
- Ændring af prøveparti i et transaktionselement (på side [679\)](#page-678-0)
- Tilføjelse af transaktionselementer til en prøvetransaktion (på side [649\)](#page-648-0)

Se følgende for trinvise procedurer, der er fælles for mange posttyper:

- Oprettelse af poster (på side [53\)](#page-52-0)
- Opdatering af postdetaljer (på side [112\)](#page-111-0)
- Linkning af poster til din valgte post (på side [114\)](#page-113-0)
- **Arbejde med lister (på side [123\)](#page-122-0)**

**BEMÆRK:** Firmaadministratorer kan tilpasse Oracle CRM On Demand på en række måder, f.eks. ændre navne til posttyper, felter og indstillinger i lister. De oplysninger, som du ser, kan derfor være forskellige fra de standardoplysninger, der beskrives i online-hjælpen.

Afhængigt af dit adgangsniveau kan du muligvis ikke udføre alle procedurer, der er beskrevet i listen ovenfor.

## **Relaterede emner**

- Transaktionselementer (på side [678\)](#page-677-0)
- **Felter til transaktionselement (på side [679\)](#page-678-0)**
- Felter til produkt (på side [680\)](#page-679-0)

#### **Ændring af prøve i et transaktionselement**

Brug siden Redigering af produkt·til at ændre prøven i et transaktionselement. Denne side viser alle felterne til et produkt.

**Før du går i gang.** Din brugerrolle skal omfatte privilegiet Aktiver grundlæggende prøveoperationer, for at du kan ændre·prøver i et transaktionselement.

#### <span id="page-678-0"></span>*Sådan ændrer du prøven i et transaktionselement*

**1** Bor ned på feltet Navn på siden Liste: Prøvetransaktion for at åbne den ønskede transaktionspost.

**BEMÆRK**: Den transaktionspost, som du åbner, skal have status Igangværende. Transaktioner med status Afsendt kan ikke ændres.

- **2** Gå til linjeelementet for det transaktionselement, som du vil ændre, på siden Detalje: Prøvetransaktion.
- **3** Klik på ikonet Opslag i feltet Prøve til linjeelementet for transaktionselement for at vælge en anden prøve, der skal knyttes til linjeelementet, hvis nødvendigt.
- **4** Klik på navnet på prøven i feltet Prøve til linjeelementet for transaktionselement, klik på Rediger på siden Detaljer: Produkter, og ret dernæst felterne efter behov.

Se Felter til produkt (på side [680\)](#page-679-0) for at få flere oplysninger.

#### **Ændring af prøveparti i et transaktionselement**

Brug siden Redigering af prøveparti·til at ændre prøvepartiet i et transaktionselement. Denne side viser alle felterne til et prøveparti.

**Før du går i gang.** Din brugerrolle skal omfatte privilegiet Aktiver grundlæggende prøveoperationer, for at du kan ændre·prøvepartier i et transaktionselement.

#### *Sådan ændrer du prøvepartiet i et transaktionselement*

**1** Bor ned på feltet Navn på siden Liste: Prøvetransaktion for at åbne den ønskede transaktionspost.

**BEMÆRK:** Den transaktionspost, som du åbner, skal have status Igangværende. Transaktioner med status Afsendt kan ikke ændres.

- **2** Gå til linjeelementet for det transaktionselement, som du vil ændre, på siden Detalje: Prøvetransaktion.
- **3** Klik på ikonet Opslag i feltet Partinr. til linjeelementet for transaktionselement for at vælge et anden prøveparti, der skal knyttes til linjeelementet, hvis nødvendigt.

**BEMÆRK:** Kun prøvepartier, der spores efter partinummer i lageret (dvs. prøvepartier, der har afkrydsningsfeltet Lager efter parti markeret), kan vælges.

**4** Klik på navnet på prøvepartiet i feltet Prøvenr. til linjeelementet for transaktionselement, klik på Rediger på siden Detalje: Prøveparti, og ret dernæst felterne efter behov. (Se Felter til prøveparti (på side [694\)](#page-693-0) for at få flere oplysninger).

# **Felter til transaktionselement**

Brug siden Redigering af transaktionselement·til at tilføje et transaktionselement eller opdatere detaljer til et eksisterende transaktionselement.

**TIP:** Du kan også redigere transaktionselementer på siden Detalje: Transaktionselement. Se Opdatering af postdetaljer (på side [112\)](#page-111-0) for at få flere oplysninger om opdatering af poster.

<span id="page-679-0"></span>**BEMÆRK:** Firmaadministratorer kan tilpasse Oracle CRM On Demand på en række måder, f.eks. ændre navne til posttyper, felter og indstillinger i lister. De oplysninger, som du ser, kan derfor være forskellige fra de standardoplysninger, der beskrives i online-hjælpen.

Følgende tabel indeholder oplysninger om nogle af felterne til transaktionselement.

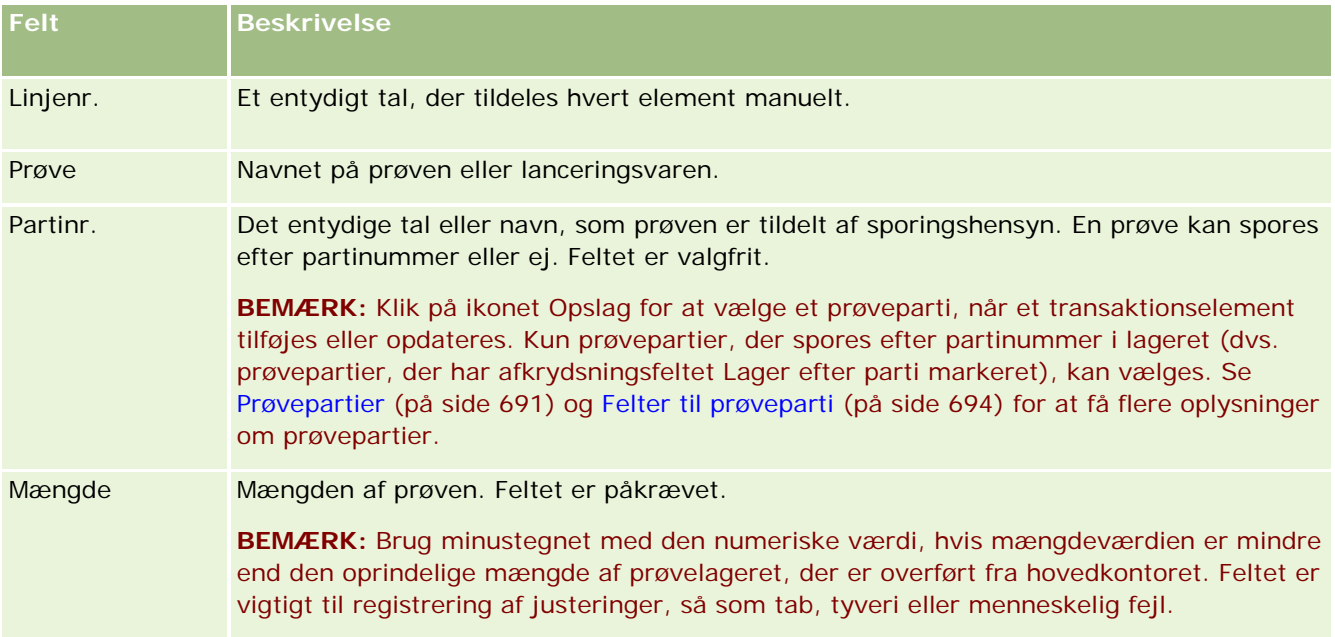

#### **Relaterede emner**

Se følgende emner for at få relaterede oplysninger om transaktionselementer:

- **Transaktionselementer (på side [678\)](#page-677-0)**
- Håndtering af transaktionselementer (på side [678\)](#page-677-0)
- Tilføjelse af transaktionselementer til en prøvetransaktion (på side [649\)](#page-648-0)

# **Felter til produkt**

Brug siden Redigering af produkt til at definere og håndtere firmaets liste over produkter. Denne side viser alle felterne til et produkt. Se Opsætning af firmaprodukter for at få oplysninger om opsætning af produkter til firmaet.

**TIP:** Du kan også redigere produkter på siden Detalje: Produkt. Se Opdatering af postdetaljer (på side [112\)](#page-111-0) for at få flere oplysninger om opdatering af poster.

**BEMÆRK:** Firmaadministratorer kan tilpasse Oracle CRM On Demand på en række måder, f.eks. ændre navne til posttyper, felter og indstillinger i lister. De oplysninger, som du ser, kan derfor være forskellige fra de standardoplysninger, der beskrives i online-hjælpen.

Følgende tabel indeholder yderligere oplysninger om nogle af felterne til produkt.

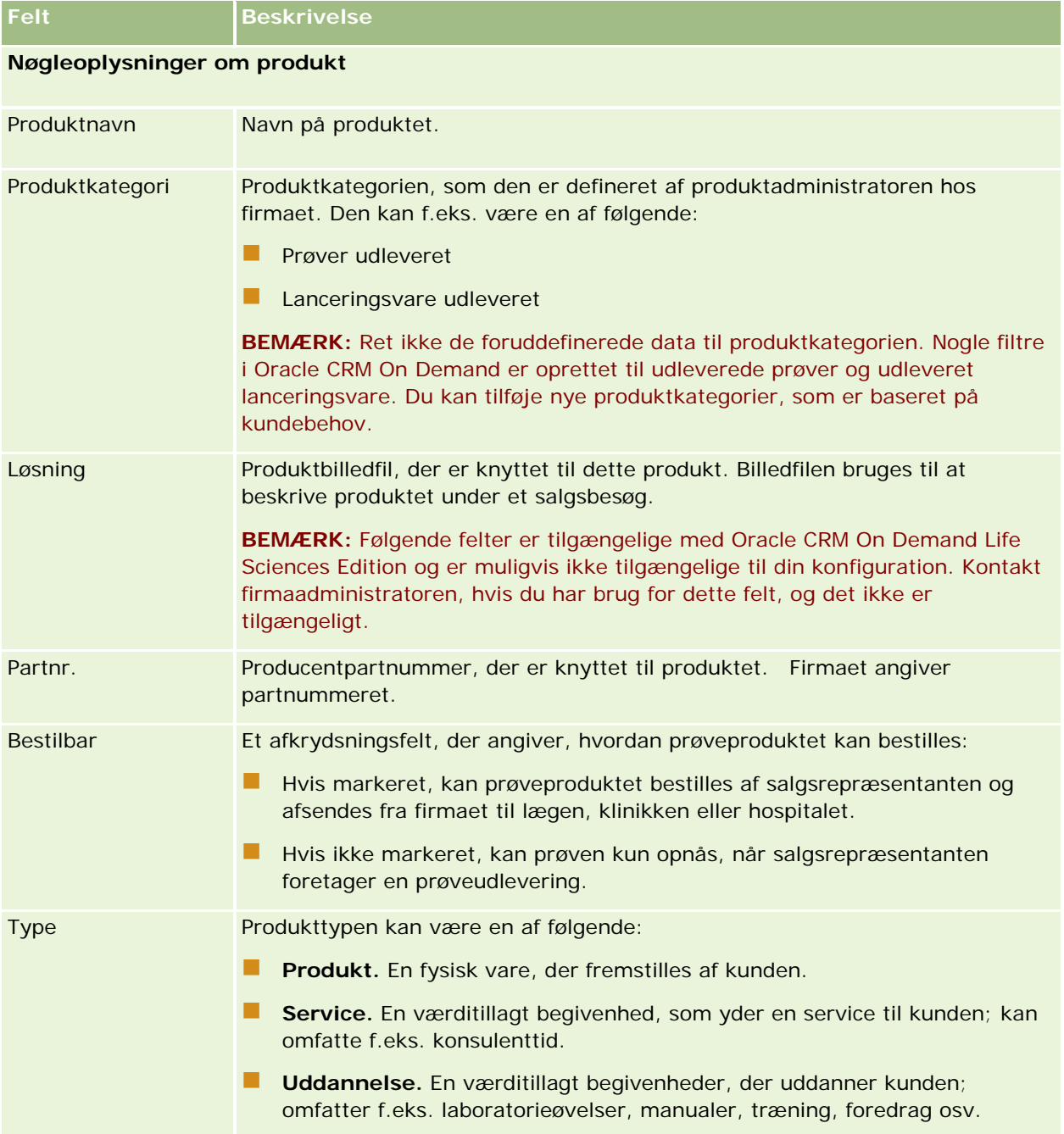

#### <span id="page-681-0"></span>Life Sciences

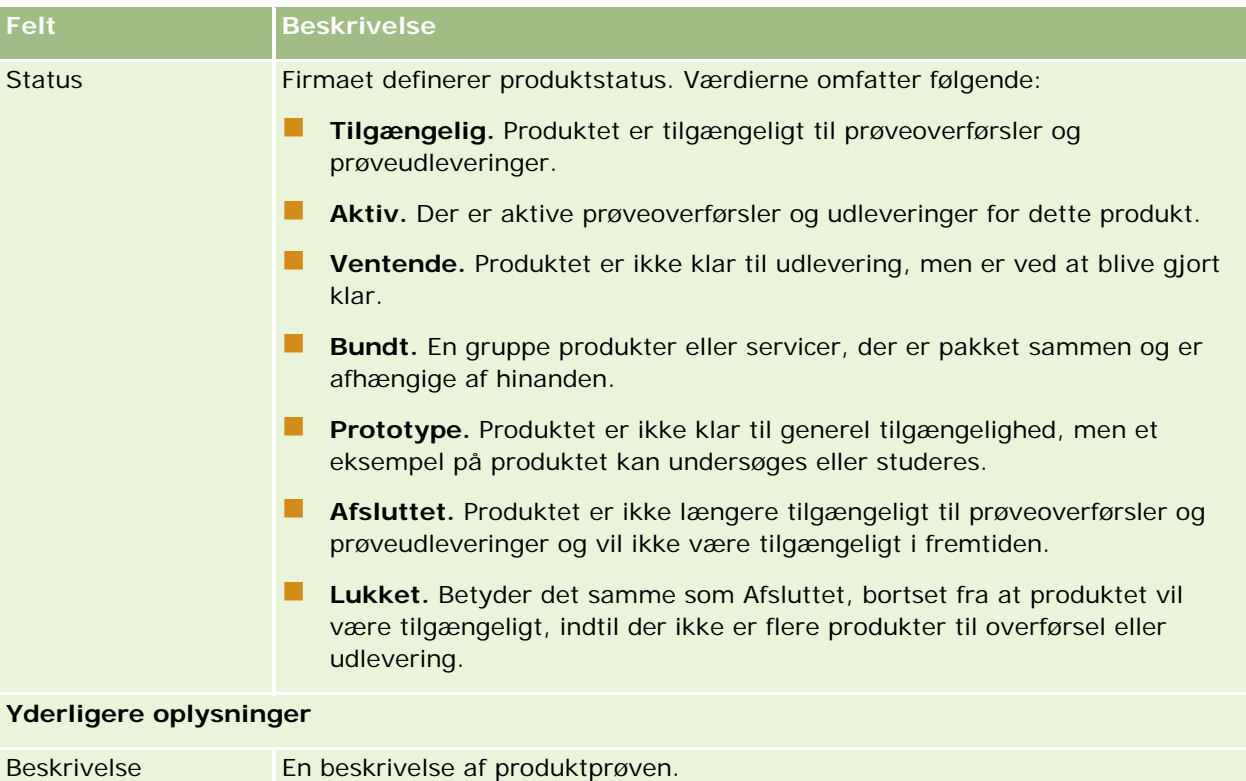

# **Allokeringer**

Brug allokeringssiderne til at oprette, opdatere og spore allokeringer til en prøve.

Prøveadministratoren for et medicinalfirma definerer en allokeringspost. Denne allokeringspost fastlægger den periode, som prøveprodukter gives i til salgsrepræsentanten til distribution til klinikker, hospitaler eller lægekontakter. Desuden definerer allokeringsoplysninger følgende:

- Antallet af prøver af et bestemt produkt, der kan udleveres på et bestemt tidspunkt
- Maks. antal prøver, som en salgsrepræsentant må distribuere til en given lokation

Denne funktion gør det muligt for prøveadministratoren at angive de parametre på produktniveau og kommunikere oplysningerne til alle salgsrepræsentanterne. Vha allokeringer kan du deifnere allokeringsperioden, allokere prøver inden for den allokeringsperiode, se listen over tilgængelige prøver til hver allokeringsperiode og angive maksimumparametre for distribution af den prøve i løbet af allokeringsperioden.

**BEMÆRK: Firmaadministratoren fastlægger de faner, som er tilgængelige for dig. Hvis dit jobansvar ikke omfatter sporing af allokeringsoplysninger, kan fanen Allokering være udeladt i din opsætning.**

# **Arbejde med hjemmesiden Allokering**

Hjemmesiden Allokering·er udgangspunktet for håndtering af allokeringer.

**BEMÆRK:** Firmaadministratoren kan tilpasse layoutet af Allokering-hjemmesiden. Desuden kan du tilføje afsnit til siden og fjerne afsnit fra siden, hvis din brugerrolle omfatter privilegiet Personaliser hjemmesider.

**Før du går i gang.** Din brugerrolle skal omfatte privilegiet Aktiver grundlæggende prøveoperationer, for at du kan arbejde med allokeringer.

# **Oprettelse af en allokering**

Prøveadministratoren opretter en ny allokering ved at klikke på knappen Ny i afsnittet Nyligt ændrede allokeringer. Se Oprettelse af poster (på side [53\)](#page-52-0) og Felter til allokering (på side [686\)](#page-685-0).

## **Arbejde med allokeringslister**

Afsnittet Liste: Allokering viser et antal filtrerede lister. Filtrerede lister er undersæt eller grupper af poster, der gør det muligt at begrænse antallet af poster, der skal arbejdes med ad gangen. Oracle CRM On Demand leveres med en række standardlister. Alle standardlister er offentlige. Du og dine managere kan oprette yderligere lister, som er baseret på forskellige kriterier.

I følgende tabel beskrives standardlisterne til allokeringer.

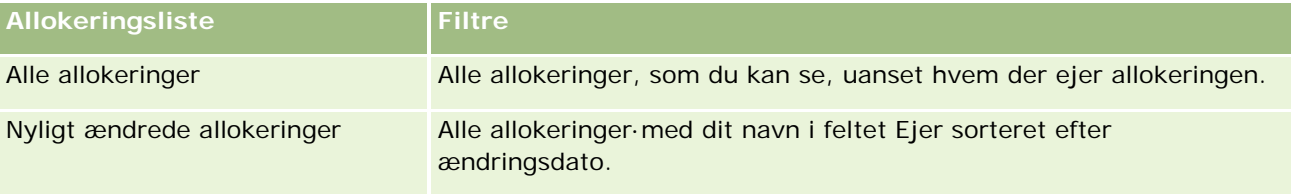

Klik på listenavnet for at se en liste.

Klik på Ny for at oprette en ny liste. Se Oprettelse og uddybelse af lister (på side [129\)](#page-128-0) for at få flere oplysninger om oprettelse af lister.

Klik på Håndter lister for at gennemgå alle tilgængelige lister, oprette en ny liste eller se, redigere eller slette en eksisterende liste. Siden Håndter lister omfatter også de standardlister, der leveres med Oracle CRM On Demand. Listerne er skrivebeskyttede, så du kan ikke redigere eller slette dem.

# **Visning af nylige allokeringer**

Afsnittet Nyligt ændrede allokeringer·viser de allokeringer, som senest er ændret.

Klik på Vis fuld liste for at udvide listen.

# **Tilføjelse af afsnit·til din Allokering-hjemmeside**

Hvis din brugerrolle omfatter privilegiet Personaliser hjemmesider, kan du tilføje nogle af eller alle følgende afsnit til Allokering-hjemmesiden:

Nyligt oprettede allokeringer

- <span id="page-683-0"></span>Nyligt ændrede allokeringer
- Mine nyligt oprettede allokeringer
- Mine·nyligt ændrede allokeringer
- Yderligere rapportafsnit (firmaadministratoren kan gøre rapportafsnit tilgængelige til fremvisning på din Allokering-hjemmeside).

#### *Sådan føjer du afsnit til din Allokering-hjemmeside*

- **1** Klik på Rediger layout på Allokering-hjemmesiden.
- **2** Klik på pilene på siden Layout til Allokering-hjemmesiden for at tilføje eller fjerne afsnit og organisere afsnittene på siden. Klik på Gem.

#### **Relaterede emner**

Se følgende emner for at få relaterede oplysninger om allokeringer:

- Allokeringer (på side [682\)](#page-681-0)
- **Felter til allokering (på side [686\)](#page-685-0)**
- **Håndtering af allokeringer (på side [684\)](#page-683-0)**

# **Håndtering af allokeringer**

Se følgende for at få trinvise procedurer til håndtering af allokeringer:

- Allokering af prøver til slutbrugere (på side [685\)](#page-684-0)
- Ændring af prøve i en allokering (på side [685\)](#page-684-0)

Se følgende for trinvise procedurer, der er fælles for mange posttyper:

- **Oprettelse af poster (på side [53\)](#page-52-0)**
- **Opdatering af postdetaljer (på side [112\)](#page-111-0)**
- Linkning af poster til din valgte post (på side [114\)](#page-113-0)
- Arbejde med lister (på side [123\)](#page-122-0)
- Visning af revisionsspor til poster (på side [176\)](#page-175-0)

**BEMÆRK:** Firmaadministratorer kan tilpasse Oracle CRM On Demand på en række måder, f.eks. ændre navne til posttyper, felter og indstillinger i lister. De oplysninger, som du ser, kan derfor være forskellige fra de standardoplysninger, der beskrives i online-hjælpen.

Afhængigt af dit adgangsniveau kan du muligvis ikke udføre alle procedurer, der er beskrevet i listen ovenfor.
### **Relaterede emner**

Se følgende emner for at få relaterede oplysninger om allokeringer:

- Allokeringer (på side [682\)](#page-681-0)
- **Arbejde med hjemmesiden Allokering (på side [683\)](#page-682-0)**
- Felter til allokering (på side [686\)](#page-685-0)

# **Allokering af prøver til slutbrugere**

Brug siden Detalje: Allokering til at allokere prøver til en slutbruger.

Ved tilføjelse af flere allokeringsposter anbefales det, at prøveadministratoren opretter en importfil (mapping af slutbrugere til produktallokeringer) og dernæst indlæser dataene i Oracle CRM On Demand.

**Før du går i gang.** Din brugerrolle skal omfatte privilegiet Aktiver grundlæggende prøveoperationer, for at du kan allokere prøver til slutbrugere.

### *Sådan allokerer du prøver til en slutbruger*

- **1** Bor ned til feltet Allokeringstype på siden Liste: Allokering for at åbne den ønskede allokeringspost.
- **2** Klik på ikonet Opslag ved siden af feltet Ejer på siden Detalje: Allokering, og vælg slutbrugeren. Klik på Gem.

# **Ændring af prøve i en allokering**

Brug siden Redigering af produkt·til at ændre prøven i en allokering. Denne side viser alle felterne til et produkt.

**Før du går i gang.** Din brugerrolle skal omfatte privilegiet Aktiver grundlæggende prøveoperationer, for at du kan ændre prøven i en allokering.

### *Sådan ændrer du en prøve i en allokering*

- **1** Bor ned til feltet Allokeringstype på siden Liste: Allokering for at åbne den allokeringspost, som du vil ændre.
- **2** Klik på ikonet Opslag i feltet Prøve på siden Detalje: Allokering for at vælge en anden prøve, der skal knyttes til allokeringsposten, hvis nødvendigt.
- **3** Klik på navnet på prøven i feltet Prøve på siden Detalje: Allokering, klik på Rediger på siden Detaljer: Produkter, og ret dernæst felterne efter behov. (Se Felter til produkt (på side [680\)](#page-679-0) for at få flere oplysninger).

# <span id="page-685-0"></span>**Felter til allokering**

Brug siden Redigering: Allokering·til at tilføje en allokering eller opdatere detaljer til en eksisterende allokering. Denne side viser alle felterne til en allokering.

**TIP:** Du kan også redigere allokeringer·på siden Liste: Allokeringer og siden Detalje: Allokering. Se Opdatering af postdetaljer (på side [112\)](#page-111-0) for at få flere oplysninger om opdatering af poster.

**BEMÆRK:** Firmaadministratorer kan tilpasse Oracle CRM On Demand på en række måder, f.eks. ændre navne til posttyper, felter og indstillinger i lister. De oplysninger, som du ser, kan derfor være forskellige fra de standardoplysninger, der beskrives i online-hjælpen.

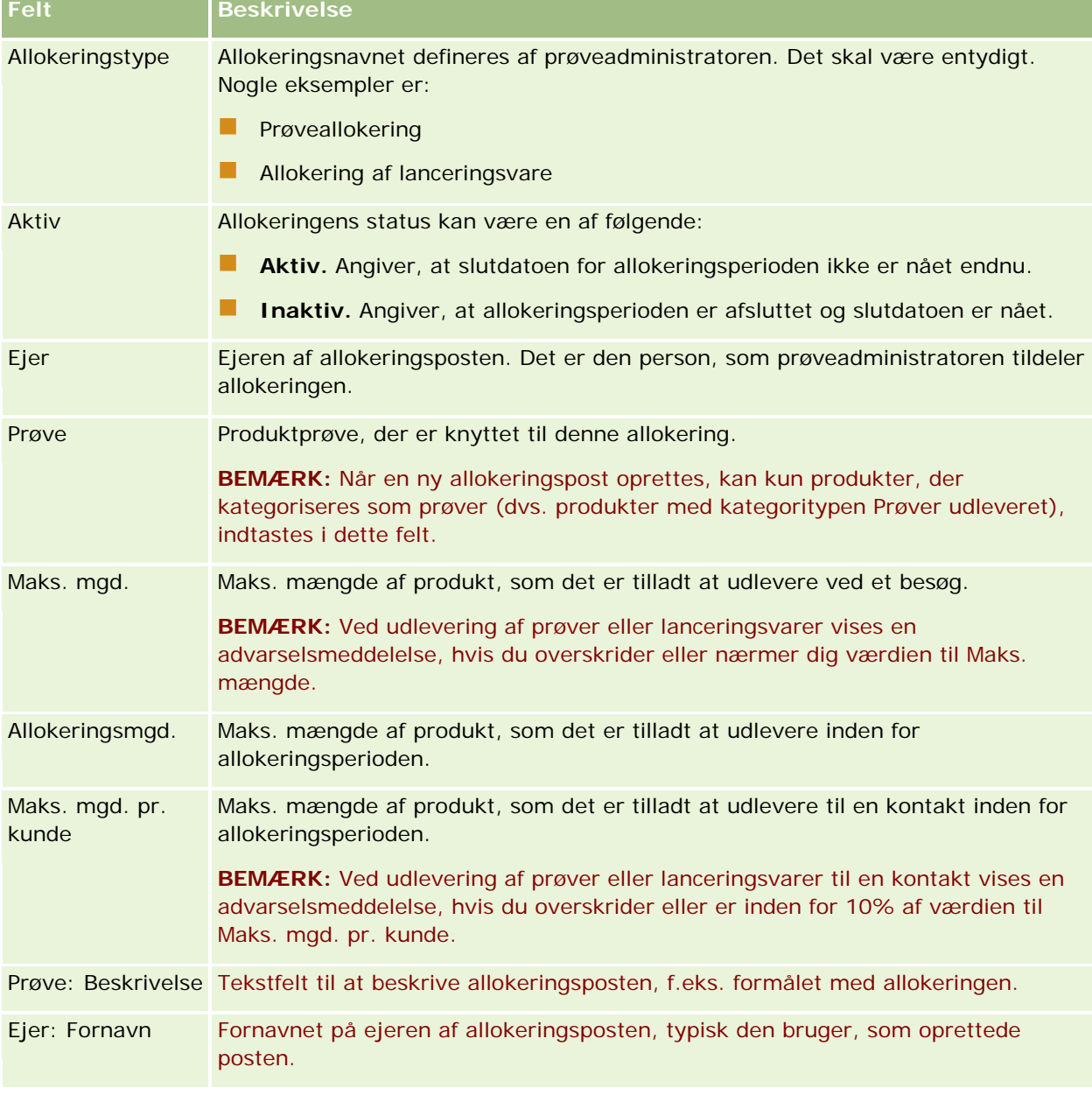

Følgende tabel indeholder yderligere oplysninger om nogle af felterne til allokering.

<span id="page-686-0"></span>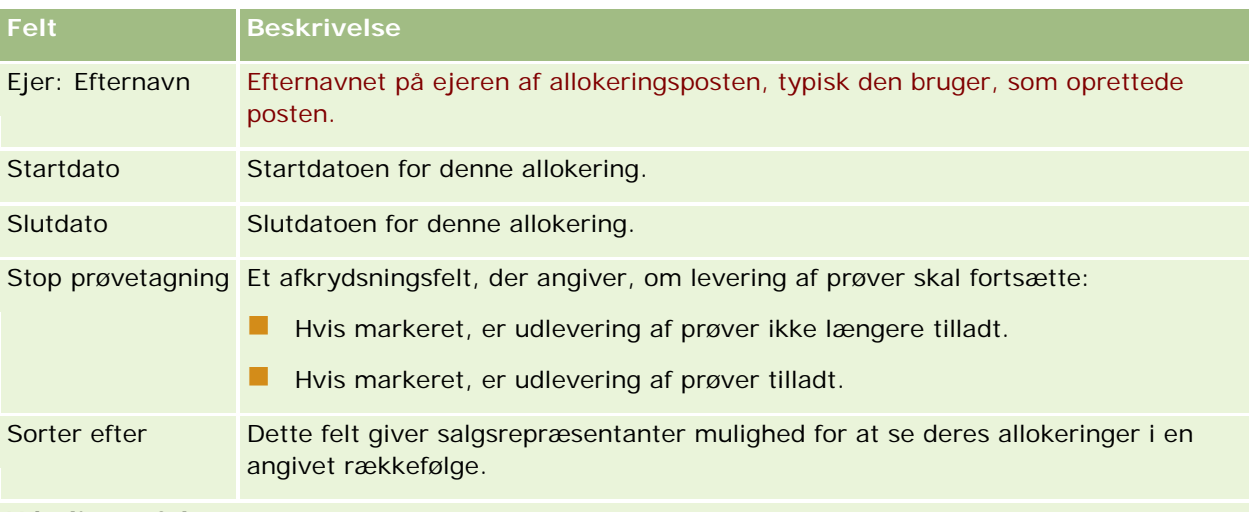

#### **Yderligere felter:**

**BEMÆRK:** Firmaadministratoren skal konfigurere følgende felter, da de ikke er tilgængelige som standard.

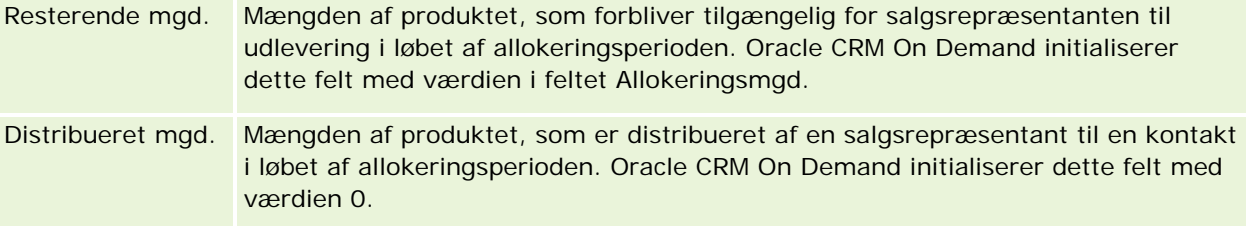

## **Relaterede emner**

Se følgende emner for at få relaterede oplysninger om allokeringer:

- Allokeringer (på side [682\)](#page-681-0)
- Arbejde med hjemmesiden Allokering (på side [683\)](#page-682-0)
- Håndtering af allokeringer (på side [684\)](#page-683-0)

# **HCP-kontaktallokeringer**

Brug HCP-kontaktallokeringssiderne til at angive den maksimale mængde af et produkt eller en prøve, som en sundhedsprofessionel (HCP) kontakt (f.eks. en læge) kan modtage fra salgsrepræsentanter. I modsætning hertil angiver en allokeringspost den maksimale mængde af et produkt eller en prøve, som en enkelt salgsrepræsentant kan udlevere eller detaljere til en kontrakt inden for allokeringsperioden. Se Allokeringer (på side [682\)](#page-681-0) for at få flere oplysninger om allokeringer.

HCP-kontaktallokeringer håndteres typisk af en prøveadministrator i et lægemiddelfirma. Du kan arbejde med HCP-kontaktallokeringer, hvis din brugerrolle omfatter privilegiet Aktiver grundlæggende prøveoperationer. Til hver kontakt kan du oprette flere HCP-kontaktallokeringsposter. Til hver HCP-kontaktallokeringspost kan du angive allokeringstypen, en startdato og en slutdato til allokeringsperioden, samt antallet af prøver af det angivne produkt, som kan gives til kontakten i løbet af allokeringsperioden.

<span id="page-687-0"></span>Når du har oprettet HCP-kontaktallokeringsposter direkte via HCP-kontaktallokeringssiderne for at oprette en individuel post, anbefales det, at du importerer HCP-kontaktallokeringsposterne i Oracle CRM On Demand, især når du skal oprette et større antal poster. Se Felter til HCP-kontaktallokering: Klargøring til import for at få flere oplysninger om import af HCP-kontaktallokeringer.

Du kan se HCP-kontaktallokeringer som et skrivebeskyttet element i en kontaktpost, forudsat firmaadministratoren har konfigureret dette til dit firma.

**BEMÆRK:** Firmaadministratoren fastlægger de faner, som er tilgængelige for dig. Hvis dit jobansvar ikke omfatter sporing af allokeringer til HCP-kontakter, kan fanen HCP-kontaktallokering være udeladt i din opsætning.

# **Arbejde med hjemmesiden HCP-kontaktallokering**

Hjemmesiden HCP-kontaktallokering·er udgangspunktet for håndtering af HCP-kontaktallokeringer.

**BEMÆRK:** Firmaadministratoren kan tilpasse layoutet af hjemmesiden HCP-kontaktallokering. Desuden kan du tilføje afsnit og fjerne afsnit fra siden, hvis din brugerrolle omfatter privilegiet Personaliser hjemmesider.

**Før du går i gang.** Din brugerrolle skal omfatte privilegiet Aktiver grundlæggende prøveoperationer, for at du kan arbejde med HCP-kontaktallokeringer.

## **Oprettelse af en HCP-kontaktallokering**

Prøveadministratoren opretter en ny HCP-kontaktallokering ved at klikke på knappen Ny i afsnittet Nyligt ændrede HCP-kontaktallokeringer. Se Oprettelse af poster (på side [53\)](#page-52-0) og Felter til HCP-kontaktallokering (på side [690\)](#page-689-0).

**BEMÆRK:** Når du har oprettet HCP-kontaktallokeringsposter direkte via HCP-kontaktallokeringssiderne for at oprette en individuel post, anbefales det, at du importerer HCP-kontaktallokeringsposterne i Oracle CRM On Demand, især når du skal oprette et større antal poster. Se Felter til HCP-kontaktallokering: Klargøring til import for at få flere oplysninger om import af HCP-kontaktallokeringer.

## **Arbejde med HCP-kontaktallokeringslister**

Afsnittet Lister: HCP-kontaktallokering viser et antal filtrerede lister. Filtrerede lister er undersæt eller grupper af poster, der gør det muligt at begrænse antallet af poster, der skal arbejdes med ad gangen. Oracle CRM On Demand leveres med en række standardlister. Alle standardlister er offentlige. Du og dine managere kan oprette yderligere lister, som er baseret på forskellige kriterier.

I følgende tabel beskrives standardlisterne til HCP-kontaktallokeringer.

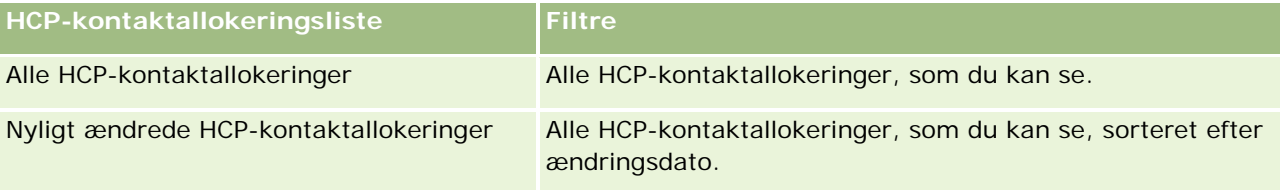

Klik på listenavnet for at se en liste.

<span id="page-688-0"></span>Klik på Ny for at oprette en ny liste. Se Oprettelse og uddybelse af lister (på side [129\)](#page-128-0) for at få flere oplysninger om oprettelse af lister.

Klik på Håndter lister for at gennemgå alle tilgængelige lister, oprette en ny liste eller se, redigere eller slette en eksisterende liste. Siden Håndter lister omfatter også de standardlister, der leveres med Oracle CRM On Demand. Listerne er skrivebeskyttede, så du kan ikke redigere eller slette dem.

## **Visnng af nyligt ændrede HCP-kontaktallokeringer**

Afsnittet Nyligt ændrede HCP-kontaktallokeringer·viser de HCP-kontaktallokeringer, som senest er ændret.

Klik på Vis fuld liste for at udvide listen.

## **Tilføjelse af afsnit·til hjemmesiden HCP-kontaktallokering**

Hvis din brugerrolle omfatter privilegiet Personaliser hjemmesider, kan du muligvis tilføje yderligere rapportafsnit til hjemmesiden HCP-kontaktallokering. Firmaadministratoren kan gøre rapportafsnit tilgængelige til fremvisning på hjemmesiden HCP-kontaktallokering.

### *Sådan føjer du afsnit til hjemmesiden HCP-kontaktallokering*

- **1** Klik på Rediger layout på hjemmesiden HCP-kontaktallokering.
- **2** Klik på pilene på siden Layout til hjemmesiden HCP-kontaktallokering for at tilføje eller fjerne afsnit og organisere afsnittene på siden. Klik på Gem.

#### **Relaterede emner**

Se følgende emner for at få relaterede oplysninger om HCP-kontaktallokeringer:

- **HCP-kontaktallokeringer (på side [687\)](#page-686-0)**
- Håndtering af HCP-kontaktallokeringer (på side [689\)](#page-688-0)
- Felter til HCP-kontaktallokering (på side [690\)](#page-689-0)

# **Håndtering af HCP-kontaktallokeringer**

Se følgende for trinvise procedurer, der er fælles for mange posttyper:

- **Oprettelse af poster (på side [53\)](#page-52-0)**
- **Opdatering af postdetaljer (på side [112\)](#page-111-0)**
- Linkning af poster til din valgte post (på side [114\)](#page-113-0)
- Arbejde med lister (på side [123\)](#page-122-0)
- Visning af revisionsspor til poster (på side [176\)](#page-175-0)

<span id="page-689-0"></span>**BEMÆRK:** Firmaadministratorer kan tilpasse Oracle CRM On Demand på en række måder, f.eks. ændre navne til posttyper, felter og indstillinger i lister. De oplysninger, som du ser, kan derfor være forskellige fra de standardoplysninger, der beskrives i online-hjælpen.

Afhængigt af dit adgangsniveau kan du muligvis ikke udføre alle procedurer, der er beskrevet i listen ovenfor.

#### **Relaterede emner**

Se følgende emner for at få relaterede oplysninger om HCP-kontaktallokeringer:

- HCP-kontaktallokeringer (på side [687\)](#page-686-0)
- Arbejde med hjemmesiden HCP-kontaktallokering (på side [688\)](#page-687-0)
- **Felter til HCP-kontaktallokering (på side [690\)](#page-689-0)**

# **Felter til HCP-kontaktallokering**

Brug siden Redigering: HCP-kontaktallokering·til at tilføje en HCP-kontaktallokering eller opdatere detaljerne om en eksisterende allokering. Denne side viser alle felterne til en HCP-kontaktallokering.

**TIP:** Du kan også redigere oplysninger om HCP-kontaktallokering·på siden Liste: HCP-kontaktallokering og siden Detalje: HCP-kontaktallokering. Se Opdatering af postdetaljer (på side [112\)](#page-111-0) for at få flere oplysninger om opdatering af poster.

**BEMÆRK:** Firmaadministratorer kan tilpasse Oracle CRM On Demand på en række måder, f.eks. ændre navne til posttyper, felter og indstillinger i lister. De oplysninger, som du ser, kan derfor være forskellige fra de standardoplysninger, der beskrives i online-hjælpen.

Følgende tabel indeholder oplysninger om nogle af felterne til HCP-kontaktallokering.

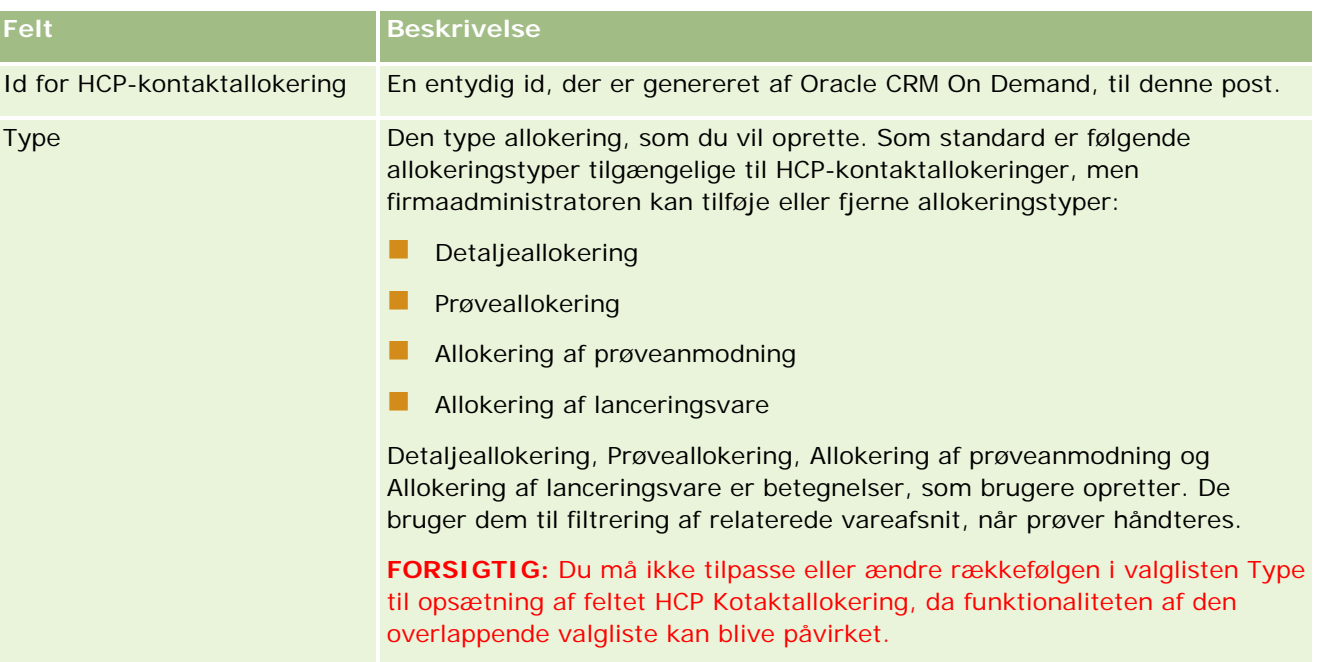

### **Prøvepartier**

<span id="page-690-0"></span>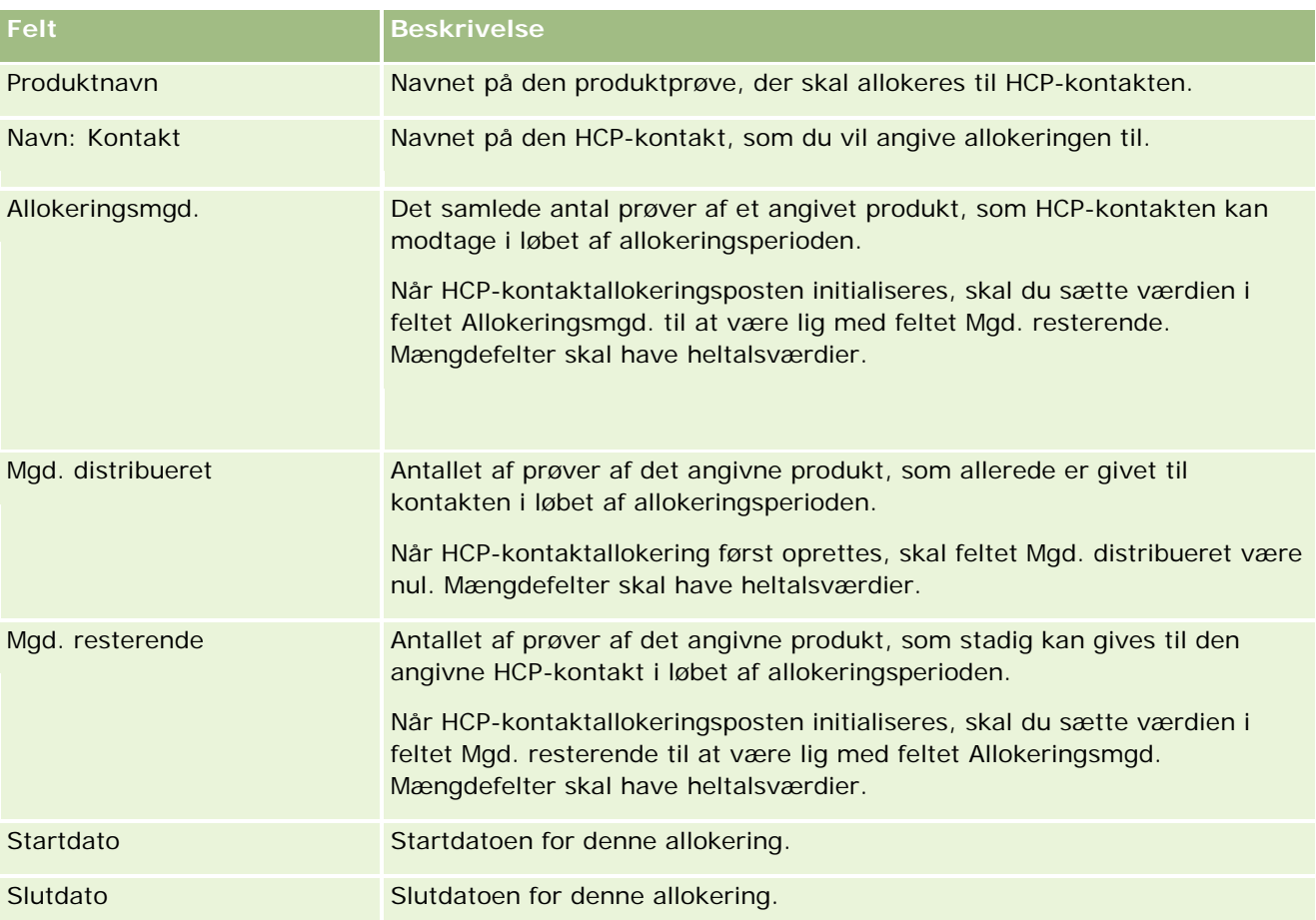

### **Relaterede emner**

Se følgende emner for at få relaterede oplysninger om HCP-kontaktallokeringer:

- **HCP-kontaktallokeringer (på side [687\)](#page-686-0)**
- **Arbejde med hjemmesiden HCP-kontaktallokering (på side [688\)](#page-687-0)**
- **Håndtering af HCP-kontaktallokeringer (på side [689\)](#page-688-0)**

# **Prøvepartier**

Brug prøvepartisiderne til at oprette, opdatere og spore prøvepartier.

Et produkt, der fremstilles, tildeles et partinummer. Firmaer bruger dette partinummer til at spore produkter. Sporing er vigtig, hvis et bestemt produkt skal tilbagekaldes, eller hvis en defekt opdages under produktion. Det er kritisk for mange firmaer at vide, hvor deres produkter befinder sig. Oracle CRM On Demand giver mulighed for at spore prøver, der udleveres, med partinumre. Firmaets prøveadministrator beslutter, om der skal bruges partinumre.

**BEMÆRK:** Firmaadministratoren fastlægger de faner, som er tilgængelige for dig. Hvis dit jobansvar ikke omfatter sporing af oplysninger om prøveparti, kan fanen Prøveparti være udeladt i din opsætning.

# <span id="page-691-0"></span>**Arbejde med hjemmesiden Prøveparti**

Hjemmesiden Prøveparti·er udgangspunktet for håndtering af prøvepartier. Siden viser oplysninger, der er relevante for dig.

**BEMÆRK:** Firmaadministratoren kan tilpasse layoutet af Prøveparti-hjemmesiden. Desuden kan du tilføje afsnit til siden og fjerne afsnit fra siden, hvis din brugerrolle omfatter privilegiet Personaliser hjemmesider.

**Før du går i gang.** Din brugerrolle skal omfatte privilegiet Aktiver grundlæggende prøveoperationer, for at du kan arbejde med prøvepartier.

## **Oprettelse af et prøveparti**

Du kan oprette et nyt prøveparti·ved at klikke på knappen Ny i afsnittet Nyligt viste prøvepartierr. Se Oprettelse af poster (på side [53\)](#page-52-0) og Felter til prøveparti (på side [694\)](#page-693-0) for at få flere oplysninger.

## **Arbejde med prøvepartilister**

Afsnittet Liste: Prøveparti·viser et antal filtrerede lister. Filtrerede lister er undersæt eller grupper af poster, der gør det muligt at begrænse antallet af poster, der skal arbejdes med ad gangen. Oracle CRM On Demand leveres med en række standardlister. Alle standardlister er offentlige. Du og dine managere kan oprette yderligere lister, som er baseret på forskellige kriterier.

I følgende tabel beskrives standardlisterne til prøvepartier.

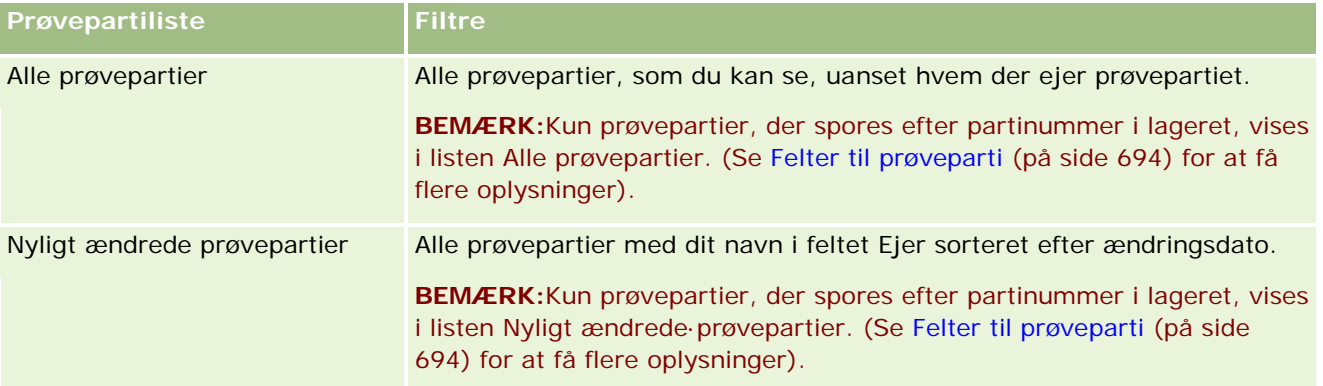

Klik på listenavnet for at se en liste.

Klik på Ny for at oprette en ny liste. Se Oprettelse og uddybelse af lister (på side [129\)](#page-128-0) for at få flere oplysninger om oprettelse af lister.

Klik på Håndter lister for at gennemgå alle tilgængelige lister, oprette en ny liste eller se, redigere eller slette en eksisterende liste. Siden Håndter lister omfatter også de standardlister, der leveres med Oracle CRM On Demand. Listerne er skrivebeskyttede, så du kan ikke redigere eller slette dem.

## **Visning af nylige prøvepartier**

Afsnittet Nyligt ændrede prøvepartier viser de prøvepartier, der senest er ændret.

<span id="page-692-0"></span>Klik på Vis fuld liste for at udvide listen.

## **Tilføjelse af afsnit til din Prøveparti-hjemmeside**

Hvis din brugerrolle omfatter privilegiet Personaliser hjemmesider, kan du tilføje nogle af eller alle følgende afsnit til Prøveparti-hjemmesiden:

- Nyligt oprettede prøvepartier
- Nyligt ændrede prøvepartier
- **Mine nyligt oprettede prøvepartier**
- Mine nyligt ændrede·prøvepartier
- Yderligere rapportafsnit (firmaadministratoren kan gøre rapportafsnit tilgængelige til fremvisning på din Prøveparti-hjemmeside).

#### *Sådan føjer du afsnit til din Prøveparti-hjemmeside*

- **1** Klik på Rediger layout på hjemmesiden Prøveparti.
- **2** Brug retningspilene på siden Layout til hjemmesiden Prøveparti·for at tilføje eller fjerne afsnit og organisere afsnittene på siden.
- **3** Klik på Gem.

### **Relaterede emner**

Se følgende emner for at få relaterede oplysninger om prøvepartier:

- **Prøvepartier (på side [691\)](#page-690-0)**
- **Felter til prøveparti (på side [694\)](#page-693-0)**
- Håndtering af prøvepartier (på side [693\)](#page-692-0)

# **Håndtering af prøvepartier**

Se følgende for trinvise procedurer, der er fælles for mange posttyper:

- **Oprettelse af poster (på side [53\)](#page-52-0)**
- **Opdatering af postdetaljer (på side [112\)](#page-111-0)**
- **Linkning af poster til din valgte post (på side [114\)](#page-113-0)**
- Arbejde med lister (på side [123\)](#page-122-0)

**BEMÆRK:** Firmaadministratorer kan tilpasse Oracle CRM On Demand på en række måder, f.eks. ændre navne til posttyper, felter og indstillinger i lister. De oplysninger, som du ser, kan derfor være forskellige fra de standardoplysninger, der beskrives i online-hjælpen.

<span id="page-693-0"></span>Afhængigt af dit adgangsniveau kan du muligvis ikke udføre alle procedurer, der er beskrevet i listen ovenfor.

### **Relaterede emner**

Se følgende emner for at få relaterede oplysninger om prøvepartier:

- **Prøvepartier (på side [691\)](#page-690-0)**
- **Arbejde med hjemmesiden Prøveparti (på side [692\)](#page-691-0)**
- Felter til prøveparti (på side [694\)](#page-693-0)

# **Felter til prøveparti**

Brug siden Redigering af prøveparti·til at tilføje et prøveparti eller opdatere detaljer til et eksisterende prøveparti. Denne side viser alle felterne til et prøveparti.

**TIP:** Du kan også redigere prøvepartier·på siden Liste: Prøveparti og siden Detalje: Prøveparti. Se Opdatering af postdetaljer (på side [112\)](#page-111-0) for at få flere oplysninger om opdatering af poster.

**BEMÆRK:** Firmaadministratorer kan tilpasse Oracle CRM On Demand på en række måder, f.eks. ændre navne til posttyper, felter og indstillinger i lister. De oplysninger, som du ser, kan derfor være forskellige fra de standardoplysninger, der beskrives i online-hjælpen.

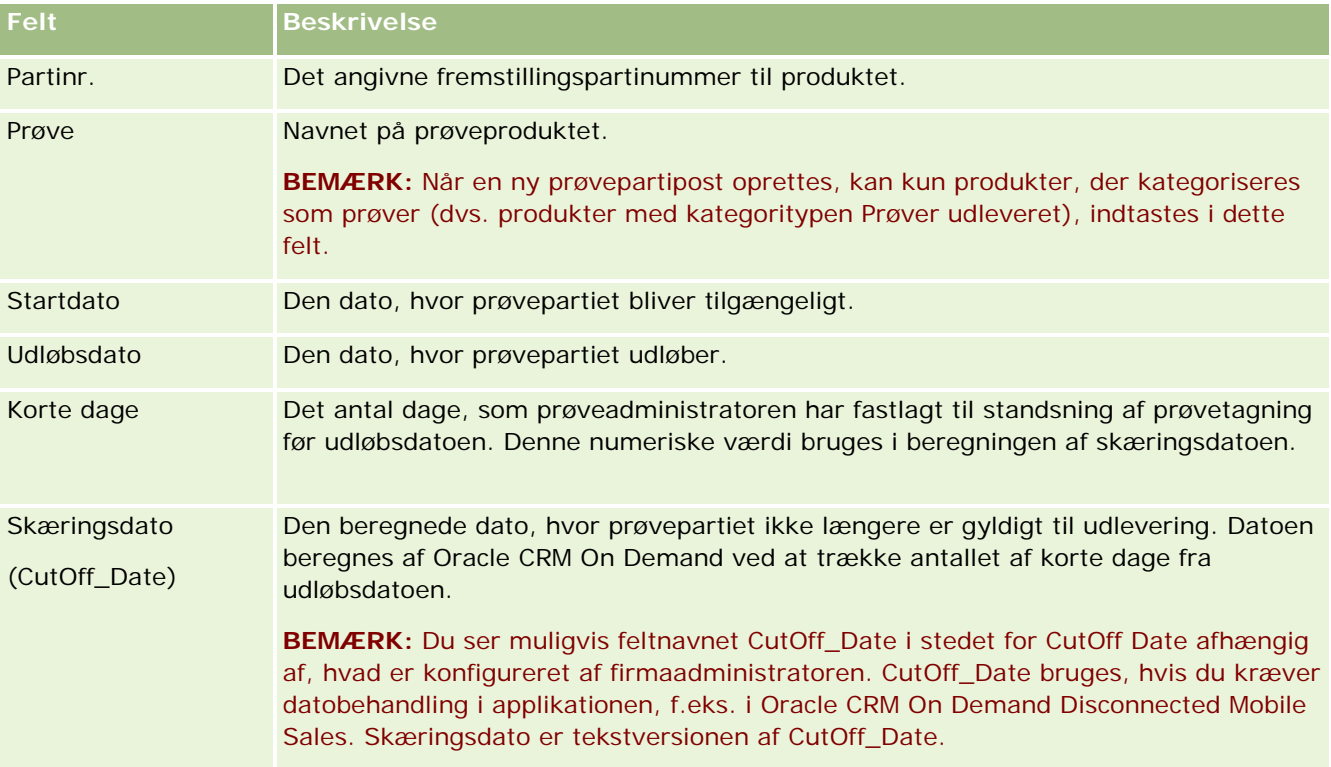

Følgende tabel indeholder oplysninger om nogle af felterne til prøveparti.

<span id="page-694-0"></span>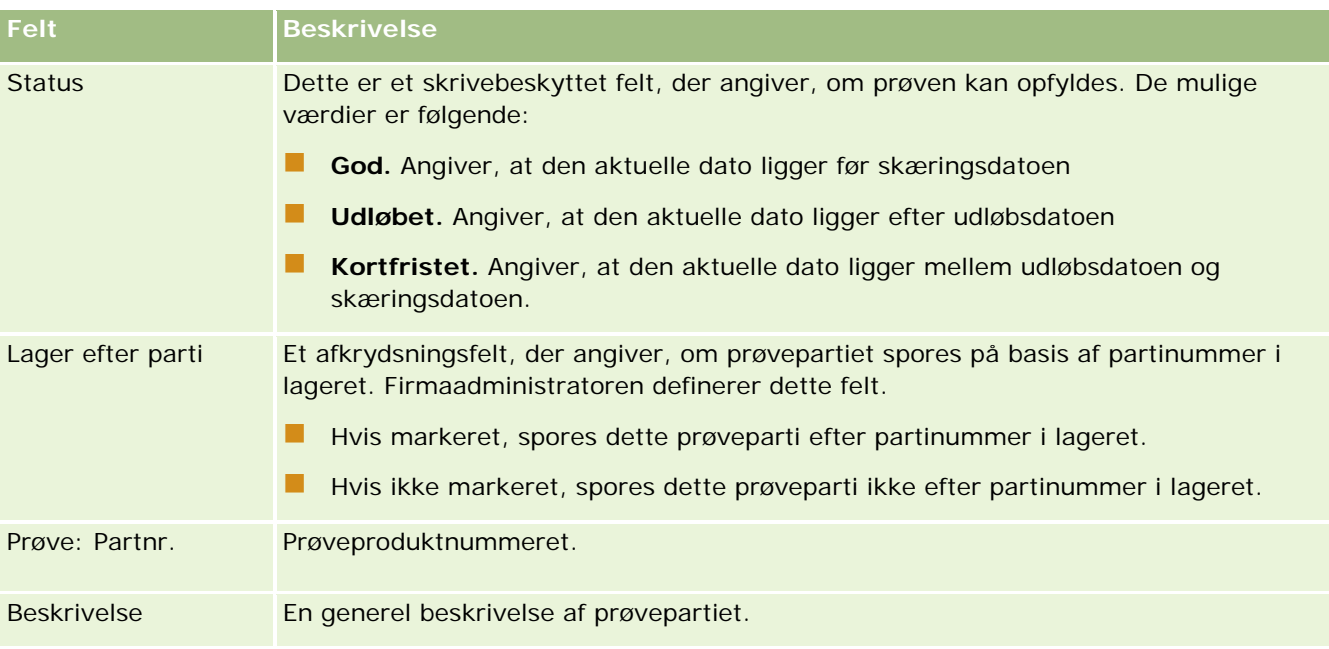

## **Relaterede emner**

Se følgende emner for at få relaterede oplysninger om prøvepartier:

- **Prøvepartier (på side [691\)](#page-690-0)**
- Arbejde med hjemmesiden Prøveparti (på side [692\)](#page-691-0)
- **Håndtering af prøvepartier (på side [693\)](#page-692-0)**

# **Ansvarsfraskrivelser til prøve**

Brug siderne til ansvarsfraskrivelse til prøve til at oprette, opdatere og spore ansvarsfraskrivelser til et firma. Når en salgsrepræsentant indhenter en underskrift til en prøve, der er udleveret, præsenteres firmaets ansvarsfraskrivelse for lægen.

En *ansvarsfraskrivelse til prøve* er den tekst, der vises, for at fraskrive ansvar for visse negative virkninger og reducere ansvaret for en produktprøve, der udleveres til en læge eller anden sundhedsprofessionel. Tekstens ordlyd i hver ansvarsfraskrivelse er skrevet nøje og godkendt af personale fra medicinalfirmaets juridiske afdeling eller marketingafdeling eller begge. I Oracle CRM On Demand er kun teksten til én ansvarsfraskrivelse aktiv ad gangen til et firma.

Oracle CRM On Demand understøtter to typer ansvarsfraskrivelser til prøve:

 **Global.** En *global ansvarsfraskrivelse til prøve* indeholder én ansvarsfraskrivelsespost til hver firmainstans. Denne ansvarsfraskrivelse gælder for alle produkter, der leveres som prøver, og vises på tidspunktet for indsamling af underskrift til beræftelse af modtagelse af produktprøver. Kun én global ansvarsfraskrivelse til prøve kan være aktiv ad gangen. Denne globale ansvarsfraskrivelse til prøve er standardtypen til Oracle CRM On Demand.

<span id="page-695-0"></span> **Flersproget.** En *flersproget ansvarsfraskrivelse til prøve* indeholder et ubegrænset antal poster med ansvarsfraskrivelsestekst på flere sprog, som er grupperet efter de lande, som gælder for ansvarsfraskrivelsen. Hver ansvarsfraskrivelsespost indeholder et hovedafsnit, som indeholder relationskoden (der repræsenterer det afledte navn til ansvarsfraskrivelsen), type, status, sprog og land til ansvarsfraskrivelsen samt et sprogspecifikt afsnit, Relateret ansvarsfraskrivelse, der indeholder den oversatte ansvarsfraskrivelsestekst, der kræves af firmaet. Se Felter til ansvarsfraskrivelse til prøve (på side [703\)](#page-702-0) for at få flere oplysninger om disse felter og afsnittet Relateret ansvarsfraskrivelse. Mere end ét sæt flersprogede ansvarsfraskrivelser til prøve kan være aktive ad gangen. Før du kan bruge flersprogede ansvarsfraskrivelser til prøve, skal firmaadministratoren have konfigureret specialsidelayout, som beskrevet i *Configuration Guide for Oracle CRM On Demand Life Sciences Edition*.

Kunder starter typisk med kun globale ansvarsfraskrivelser og tilpasser dem dernæst til at være flersprogede efter behov. Selv om det er muligt at have en blanding af globale og flersprogede ansvarsfraskrivelser, bruger kunder typisk kun den ene eller den anden type.

**BEMÆRK:** Firmaadministratoren fastlægger de faner, som er tilgængelige for dig. Hvis dit jobansvar ikke omfatter sporing af oplysninger om ansvarsfraskrivelse, kan fanen Ansvarsfraskrivelse til prøve være udeladt i din opsætning.

# **Arbejde med hjemmesiden Ansvarsfraskrivelse til prøve**

Hjemmesiden Ansvarsfraskrivelse til prøve er udgangspunktet for håndtering af ansvarsfraskrivelser til prøver. Siden viser oplysninger, der er relevante for dig.

**BEMÆRK:** Firmaadministratoren kan tilpasse layoutet af hjemmesiden Ansvarsfraskrivelse til prøve. Desuden kan du tilføje afsnit til siden og fjerne afsnit fra siden, hvis din brugerrolle omfatter privilegiet Personaliser hjemmesider.

**Før du går i gang.** Din brugerrolle skal omfatte privilegiet Aktiver grundlæggende prøveoperationer, for at du kan arbejde med ansvarsfraskrivelser til prøver.

## **Oprettelse af en ansvarsfraskrivelse til en prøve**

Du kan oprette en ansvarsfraskrivelse ved at klikke på Ny i afsnittet Nyligt ændrede ansvarsfraskrivelser til prøve. Alle ansvarsfraskrivelser har status Inaktiv, når de oprettes. Se Oprettelse af poster (på side [53\)](#page-52-0) og Felter til ansvarsfraskrivelse til prøve (på side [703\)](#page-702-0) for at få flere oplysninger.

**BEMÆRK:** Når du kopierer en ansvarsfraskrivelse, kopieres ingen underordnede, relaterede ansvarsfraskrivelsesposter. Når du sletter en ansvarsfraskrivelse, slettes hele ansvarsfraskrivelsen sammen med evt. underordnede, relaterede ansvarsfraskrivelsesposter imidlertidig.

## **Arbejde med lister over ansvarsfraskrivelser til prøve**

Afsnittet Liste: Ansvarsfraskrivelse til prøve·viser et antal filtrerede lister. Filtrerede lister er undersæt eller grupper af poster, der gør det muligt at begrænse antallet af poster, der skal arbejdes med ad gangen. Oracle CRM On Demand leveres med en række standardlister. Alle standardlister er offentlige. Du og dine managere kan oprette yderligere lister, som er baseret på forskellige kriterier.

I følgende tabel beskrives standardlisterne til ansvarsfraskrivelser til prøve.

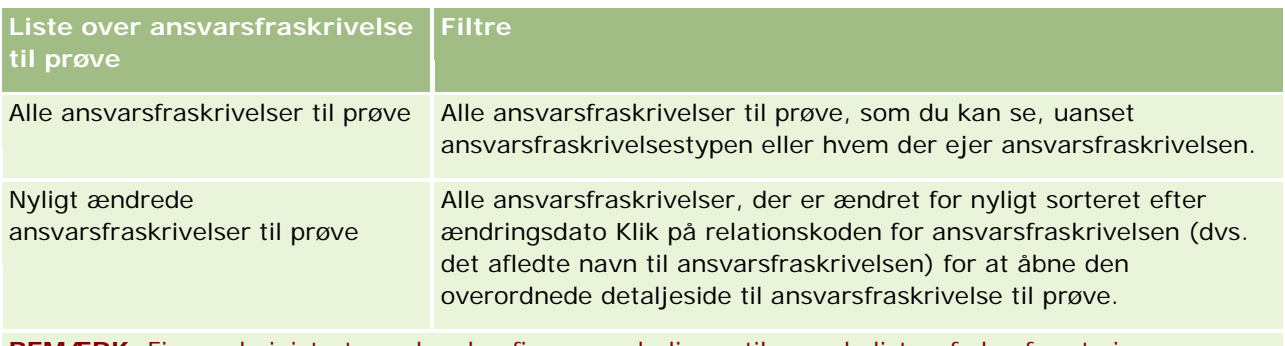

**BEMÆRK:** Firmaadministratoren kan konfigurere yderligere tilpassede lister, f.eks. for at vise flersprogede ansvarsfraskrivelser. Se *Configuration Guide for Oracle CRM On Demand Life Sciences Edition* for at få flere oplysninger om opsætning af tilpassede lister og sidelayout.

Klik på listenavnet for at se en liste.

Klik på Ny for at oprette en ny liste. Se Oprettelse og uddybelse af lister (på side [129\)](#page-128-0) for at få flere oplysninger om oprettelse af lister.

Klik på Håndter lister for at gennemgå alle tilgængelige lister, oprette en ny liste eller se, redigere eller slette en eksisterende liste. Siden Håndter lister omfatter også de standardlister, der leveres med Oracle CRM On Demand. Listerne er skrivebeskyttede, så du kan ikke redigere eller slette dem.

## **Visning af nylige ansvarsfraskrivelser til prøve**

Afsnittet Nyligt ændrede ansvarsfraskrivelser til prøve viser de ansvarsfraskrivelser, som senest er ændret.

Klik på Vis fuld liste for at udvide listen.

## **Tilføjelse af afsnit til hjemmesiden Ansvarsfraskrivelse til prøve**

Hvis din brugerrolle omfatter privilegiet Personaliser hjemmesider, kan du tilføje nogle af eller alle følgende afsnit til hjemmesiden Ansvarsfraskrivelse til prøve:

- Nyligt oprettede·ansvarsfraskrivelser til prøve
- Nyligt ændrede ansvarsfraskrivelser til prøve
- Yderligere rapportafsnit (firmaadministratoren kan gøre rapportafsnit tilgængelige til fremvisning på hjemmesiden Ansvarsfraskrivelse til prøve).

### *Sådan føjer du afsnit til hjemmesiden Ansvarsfraskrivelse til prøve*

- **1** Klik på Rediger layout på hjemmesiden Ansvarsfraskrivelse til prøve.
- **2** Klik på pilene på siden Layout til hjemmesiden Ansvarsfraskrivelse til prøve for at tilføje eller fjerne afsnit og organisere afsnittene på siden. Klik på Gem.

## **Relaterede emner**

Se følgende emner for at få relaterede oplysninger om ansvarsfraskrivelser til prøver:

- <span id="page-697-0"></span>Ansvarsfraskrivelser til prøve (på side [695\)](#page-694-0)
- Håndtering af ·ansvarsfraskrivelser til prøve (på side [698\)](#page-697-0)
- **Felter til ansvarsfraskrivelse til prøve (på side [703\)](#page-702-0)**
- Felter til relateret ansvarsfraskrivelse (på side [705\)](#page-704-0)

# **Håndtering af ·ansvarsfraskrivelser til prøve**

Se følgende for at få trinvise procedurer til håndtering af ansvarsfraskrivelser til prøve:

- Oprettelse af globale ansvarsfraskrivelser til prøve (på side [698\)](#page-697-0)
- Oprettelse af flersprogede ansvarsfraskrivelser til prøve (på side [699\)](#page-698-0)
- Markering af en relateret ansvarsfraskrivelse som standarden (på side [700\)](#page-699-0)
- Aktivering·af en ansvarsfraskrivelse til en prøve (på side [700\)](#page-699-0)
- Konvertering af globale ansvarsfraskrivelser til flersprogede ansvarsfraskrivelser (på side [702\)](#page-701-0)

Se følgende for trinvise procedurer, der er fælles for mange posttyper:

- **Oprettelse af poster (på side [53\)](#page-52-0)**
- Opdatering af postdetaljer (på side [112\)](#page-111-0)
- Linkning af poster til din valgte post (på side [114\)](#page-113-0)
- Arbejde med lister (på side [123\)](#page-122-0)

**BEMÆRK:** Firmaadministratorer kan tilpasse Oracle CRM On Demand på en række måder, f.eks. ændre navne til posttyper, felter og indstillinger i lister. De oplysninger, som du ser, kan derfor være forskellige fra de standardoplysninger, der beskrives i online-hjælpen.

Afhængigt af dit adgangsniveau kan du muligvis ikke udføre alle procedurer, der er beskrevet i listen ovenfor.

### **Relaterede emner**

- Ansvarsfraskrivelser til prøve (på side [695\)](#page-694-0)
- Arbejde med hjemmesiden Ansvarsfraskrivelse til prøve (på side [696\)](#page-695-0)
- **Felter til ansvarsfraskrivelse til prøve (på side [703\)](#page-702-0)**
- Felter til relateret ansvarsfraskrivelse (på side [705\)](#page-704-0)

## **Oprettelse af globale ansvarsfraskrivelser til prøve**

En global ansvarsfraskrivelse til prøve indeholder tekstinstansen af ansvarsfraskrivelsen, der skal anvendes til firmaet og er tilgængelig som standard.

**Før du går i gang.** Din brugerrolle skal omfatte privilegiet Aktiver grundlæggende prøveoperationer, for at du kan oprette en global ansvarsfraskrivelse til prøve.

#### <span id="page-698-0"></span>*Sådan opretter du en global ansvarsfraskrivelse til prøve*

- **1** Klik på Ny i afsnittet Nyligt ændrede ansvarsfraskrivelser til prøve på hjemmesiden Ansvarsfraskrivelse til prøve.
- **2** Udfyld felterne i afsnittet Nøgleoplysninger om ansvarsfraskrivelse.

Se Felter til ansvarsfraskrivelse til prøve (på side [703\)](#page-702-0) for at få flere oplysninger om felter til ansvarsfraskrivelse til prøve.

**Bemærk:** Hvis feltet Type er tilgængeligt på ansvarsfraskrivelsesposten, skal du sørge for at sætte det til Global.

**3** Gem ansvarsfraskrivelsesposten til prøve.

Oracle CRM On Demand opretter den nye ansvarsfraskrivelsespost til prøve med status sat til Inaktiv.

# **Oprettelse af flersprogede ansvarsfraskrivelser til prøve**

En flersproget ansvarsfraskrivelsespost til prøve indeholder et hovedafsnit, som indeholder oplysninger, så som relationskoden (det afledte navn til ansvarsfraskrivelsen), sprog og land til ansvarsfraskrivelsen. Den omfatter også flere relaterede ansvarsfraskrivelsesposter. Hver post indeholder ansvarsfraskrivelsesteksten på et af de sprog, der gælder for ansvarsfraskrivelsen.

**Før du går i gang.** Din brugerrolle skal omfatte privilegiet Aktiver grundlæggende prøveoperationer, for at du kan oprette en flersproget ansvarsfraskrivelse til prøve, og firmaadministratoren skal konfigurere sidelayoutene til flersprogede ansvarsfraskrivelser.

#### *Sådan opretter du en flersproget ansvarsfraskrivelse til prøve*

- **1** Klik på Ny i listen Nyligt ændrede flersprogede ansvarsfraskrivelser til prøve på hjemmesiden Ansvarsfraskrivelse til prøve.
- **2** Udfyld felterne i afsnittet Nøgleoplysninger om ansvarsfraskrivelse.

**Bemærk:** Hvis feltet Type er tilgængeligt på ansvarsfraskrivelsesposten, skal du sætte feltet til Flersproget.

Se Felter til ansvarsfraskrivelse til prøve (på side [703\)](#page-702-0) for at få oplysninger om felter til ansvarsfraskrivelse til prøve.

**3** Gem ansvarsfraskrivelsesposten til prøve.

Oracle CRM On Demand opretter den nye ansvarsfraskrivelsespost til prøve med status sat til Inaktiv.

- **4** Udfyld afsnittet Relateret ansvarsfraskrivelse, der indeholder den oversatte ansvarsfraskrivelsestekst til ansvarsfraskrivelsen til prøve:
	- **a** Klik på Ny i afsnittet Relateret ansvarsfraskrivelse på siden Detalje: Ansvarsfraskrivelse til prøve.
	- **b** Udfyld felterne i afsnittet Relateret ansvarsfraskrivelse.

<span id="page-699-0"></span>Se Felter til ansvarsfraskrivelse til prøve (på side [703\)](#page-702-0) for at få oplysninger om felter til relateret ansvarsfraskrivelse.

- **c** Gem den relaterede ansvarsfraskrivelsespost.
- **d** Opret yderligere relaterede ansvarsfraskrivelsesposter til ansvarsfraskrivelsen til prøve efter behov.

# **Markering af en relateret ansvarsfraskrivelse som standarden**

Til flersprogede ansvarsfraskrivelser til prøve skal du vælge én relateret ansvarsfraskrivelsespost som standarden. Kun én relateret ansvarsfraskrivelse kan markeres som standarden.

**Før du går i gang.** Din brugerrolle skal omfatte privilegiet Aktiver grundlæggende prøveoperationer, for at du kan oprette en flersproget ansvarsfraskrivelse til prøve.

#### *Sådan markerer du en relateret ansvarsfraskrivelse som standarden*

 Brug opslagsvælgeren til feltet Sprog på siden Detalje: Ansvarsfraskrivelse til prøve for at vælge standardsproget.

De tilgængelige sprog afledes fra de sprog, der er angivet i de underordnede poster til relateret ansvarsfraskrivelse

# **Aktivering·af en ansvarsfraskrivelse til en prøve**

Alle ansvarsfraskrivelsesposter til prøve tildeles automatisk status Inaktiv, når de oprettes. Når al tekst i en ansvarsfraskrivelsespost er defineret og godkendt af de relevante afdelinger i firmaet, kan du aktivere posten.

### **Begrænsninger, der gælder for ansvarsfraskrivelser til prøve**

Følgende begrænsninger gælder for ansvarsfraskrivelser til prøve:

- Nye ansvarsfraskrivelser, som du opretter ved at klikke på Ny eller Kopier, forbliver inaktive, indtil de aktiveres, når du klikker på knappen Aktiver.
- Når en ansvarsfraskrivelse til prøve er aktiveret, bliver den skrivebeskyttet. Du kan kun kopiere den aktive ansvarsfraskrivelse vha. linket Kopier til den ansvarsfraskrivelse, der er opstillet på siden Liste: Ansvarsfraskrivelse til prøve. Hvis en forretningsproces til ansvarsfraskrivelser til prøve er konfigureret, modtager du en fejlmeddelelse, hvis du klikker på linkene Rediger og Slet. Hvis en ansvarsfraskrivelse er inaktiv, er linkene Rediger og Slet på siden Liste: Ansvarsfraskrivelse til prøve aktive. Aktivering af en ny ansvarsfraskrivelse gengiver den duplikerede aktive ansvarsfraskrivelse som udløbet, da dubletten bliver forældet.
- Du kan ikke opdatere en ansvarsfraskrivelses status manuelt. Hvis du forsøger at opdatere statussen manuelt, modtager du en fejlmeddelelse.

Salgsrepræsentanter, læger og andre sundhedsprofessionelle kan se ansvarsfraskrivelsen, der er aktiv i øjeblikket i løbet af processen til indsamling af underskrift.

### Begrænsninger, der gælder for globale ansvarsfraskrivelser til prøve

Følgende begrænsninger gælder:

- Kun én ansvarsfraskrivelse til prøve kan være aktiv på samme tid.
- Feltet Tekst til ansvarsfraskrivelse til ansvarsfraskrivelsen skal have indhold. Hvis feltet er tomt, modtager du en fejlmeddelelse, når du forsøger at aktivere ansvarsfraskrivelsen.

### Begrænsninger, der gælder for flersprogede ansvarsfraskrivelser til prøve

Følgende begrænsninger gælder:

- **Ansvarsfraskrivelsen til prøve skal indeholde mindst én underordnet relateret ansvarsfraskrivelsespost** og en gyldig standard relateret ansvarsfraskrivelsespost, før du aktiverer ansvarsfraskrivelsen.
- Mere end ét sæt flersprogede ansvarsfraskrivelser kan være aktive ad gangen. Der er ingen begrænsning på antallet af flersprogede ansvarsfraskrivelser, der kan være aktive. Kun én enkelt flersproget ansvarsfraskrivelse kan imidlertid være aktiv til hvert land.
- **H** Hvis du forsøger at aktivere en ny ansvarsfraskrivelse til prøve, der standardangives til global, udsteder Oracle CRM On Demand en advarsel om, at du forsøger at erstatte en eller flere flersprogede ansvarsfraskrivelser til prøve med en enkelt global ansvarsfraskrivelse. Hvis du fortsætter med at aktivere denne ansvarsfraskrivelse til prøve, lader Oracle CRM On Demand alle aktive ansvarsfraskrivelser udløbe.
- Til inaktive ansvarsfraskrivelser skal du vælge en ny relateret standardansvarsfraskrivelse, hvis den relaterede standardansvarsfraskrivelsespost slettes. Hvis du ikke gør det, modtager du en fejlmeddelelse, der fortæller, at du skal vælge et standardsprog, før du aktiverer ansvarsfraskrivelsen.
- **H** Hvis firmaadministratoren konfigurerer en forretningsproces til ansvarsfraskrivelser til prøve, gælder følgende begrænsninger:
	- Til en aktiv eller udløbet ansvarsfraskrivelse til prøve bliver det relaterede oplysningsafsnit skrivebeskyttet. Forsøg på at redigere, slette eller oprette en relateret ansvarsfraskrivelse genererer en fejl i Oracle CRM On Demand.
	- Du kan ikke foretage ændringer af eller slette en udløbet eller aktuelt aktiv ansvarsfraskrivelse til prøve eller dens relaterede ansvarsfraskrivelser. Du kan imidlertid redigere disse poster, hvis en forretningsproces til ansvarsfraskrivelser til prøve ikke er konfigureret.

Se *Configuration Guide for Oracle CRM On Demand Life Sciences Edition* for at få flere oplysninger om opsætning af en forretningsproces til ansvarsfraskrivelser til prøve.

**Før du går i gang.** Din brugerrolle skal omfatte privilegiet Aktiver grundlæggende prøveoperationer, for at du kan aktivere ansvarsfraskrivelser til prøver.

#### <span id="page-701-0"></span>*Sådan aktiverer du en ansvarsfraskrivelsespost til prøve*

- **1** Klik på relationskoden til den ansvarsfraskrivelsespost, som du vil aktivere, på siden Liste: Ansvarsfraskrivelse til prøve. Du skal vælge en ansvarsfraskrivelsespost, der har status Inaktiv.
- **2** Klik på Aktiver på siden Detalje: Ansvarsfraskrivelse til prøve for at aktivere ansvarsfraskrivelsesposten.

Aktivering·af ansvarsfraskrivelsen til prøve gør følgende:

- Sætter startdatoen for den nyligt aktiverede ansvarsfraskrivelse og slutdatoen for den tidligere aktive ansvarsfraskrivelse (hvis der var en)
- Sætter status for den tidligere aktive ansvarsfraskrivelse til Udløbet og ændrer relationskoden som relevant
- Aktiverer alle relaterede ansvarsfraskrivelsesposter, der er opstillet i afsnittene med relaterede ansvarsfraskrivelser, til flersprogede ansvarsfraskrivelser til prøve

# **Konvertering af globale ansvarsfraskrivelser til flersprogede ansvarsfraskrivelser**

Fuldfør følgende procedure, hvis firmaet bruger globale ansvarsfraskrivelser til prøve og beslutter at bruge flersprogede ansvarsfraskrivelser.

**TIP:** Før du starter konverteringen, skal du sørge for, at den globale ansvarsfraskrivelsestekst er oversat til de sprog, der kræves til firmaet, vha. en ekstern oversættelsestjeneste, og at den oversatte tekst er tilgængelig til indtastning som relateret ansvarsfraskrivelsestekst.

**BEMÆRK:** Denne procedure gælder kun for inaktive ansvarsfraskrivelser. Til globale ansvarsfraskrivelser med andre statusser forhindrer konfigurationen af forretningsprocessen dig i at redigere ansvarsfraskrivelsesposter.

**Før du går i gang.** Din brugerrolle skal omfatte privilegiet Aktiver grundlæggende prøveoperationer, for at du kan oprette en flersproget ansvarsfraskrivelse til prøve, og firmaadministratoren skal konfigurere sidelayoutene til flersprogede ansvarsfraskrivelser, og ansvarsfraskrivelserne skal være inaktive. Al ansvarsfraskrivelsestekst skal oversættes til de påkrævede sprog til ansvarsfraskrivelsen til prøve, typisk af en ekstern oversættelsestjeneste.

#### *Sådan konverterer du en global ansvarsfraskrivelse til flersprogede ansvarsfraskrivelser*

- **1** Klik på en aktiv global ansvarsfraskrivelse, som du vil konvertere, i listen Nyligt ændrede globale ansvarsfraskrivelser til prøve, og noter ansvarsfraskrivelsesteksten til reference.
- **2** Kopier den globale ansvarsfraskrivelse til prøve.

Den nye ansvarsfraskrivelse, der kopieres, er inaktiv som standard.

**3** Vælg Flersproget til feltet Type, og vælg dernæst landet i landevælgeren for at konvertere den kopierede globale ansvarsfraskrivelsespost til en flersproget ansvarsfraskrivelsespost.

**BEMÆRK:** Firmaadministratoren skal gøre dette felt tilgængeligt, da det ikke er tilgængeligt som standard.

<span id="page-702-0"></span>**4** Gem ansvarsfraskrivelsesposten til prøve.

Oracle CRM On Demand opretter den nye ansvarsfraskrivelsespost til prøve med status sat til Inaktiv.

- **5** Udfyld afsnittet Relateret ansvarsfraskrivelse, der indeholder den oversatte ansvarsfraskrivelsestekst til ansvarsfraskrivelsen til prøve:
	- **a** Klik på Ny i afsnittet Relateret ansvarsfraskrivelse på siden Detalje: Ansvarsfraskrivelse til prøve.
	- **b** Udfyld felterne i afsnittet Relateret ansvarsfraskrivelse.

Se Felter til ansvarsfraskrivelse til prøve for at få flere oplysninger om felter til relateret ansvarsfraskrivelse.

- **c** Gem den relaterede ansvarsfraskrivelsespost.
- **d** Opret yderligere relaterede ansvarsfraskrivelsesposter til ansvarsfraskrivelsen til prøve efter behov.
- **6** Vælg standardsproget i sprogvælgeren i den overordnede ansvarsfraskrivelsespost til prøve, og gem posten.
- **7** Konvert yderligere globale ansvarsfraskrivelser til flersprogede ansvarsfraskrivelser efter behov.

# **Felter til ansvarsfraskrivelse til prøve**

Brug siden Redigering af ansvarsfraskrivelse til prøve·til at oprette en ansvarsfraskrivelse eller opdatere detaljer om en eksisterende ansvarsfraskrivelse. Denne side viser alle felterne til en ansvarsfraskrivelse.

**TIP:** Du kan også redigere ansvarsfraskrivelser til prøve på siden Liste: Ansvarsfraskrivelse af prøve og siden Detalje: Ansvarsfraskrivelse af prøve. Se Opdatering af postdetaljer (på side [112\)](#page-111-0) for at få flere oplysninger om opdatering af poster.

**BEMÆRK:** Firmaadministratorer kan tilpasse Oracle CRM On Demand på en række måder, f.eks. ændre navne til posttyper, felter og indstillinger i lister. De oplysninger, som du ser, kan derfor være forskellige fra de standardoplysninger, der beskrives i online-hjælpen.

Følgende tabel indeholder oplysninger om nogle af felterne til ansvarsfraskrivelse til prøve.

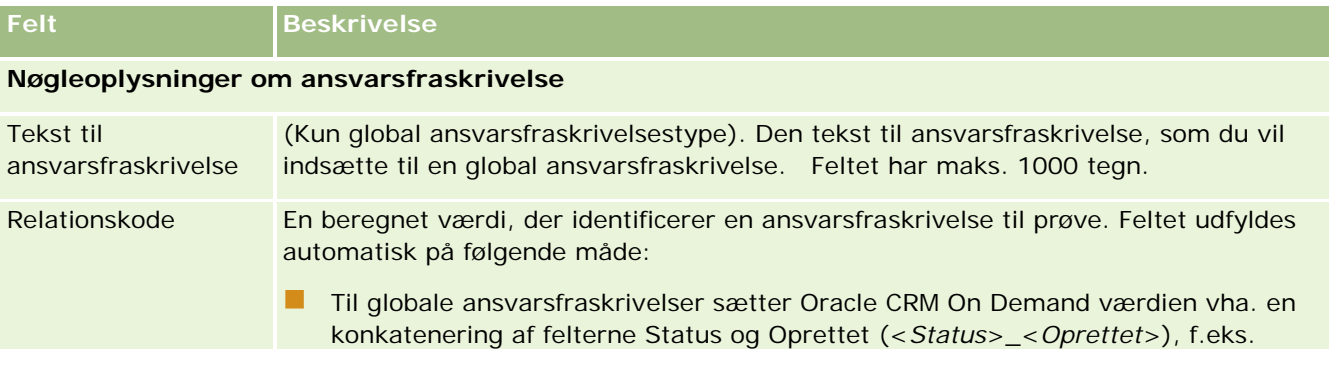

### Life Sciences

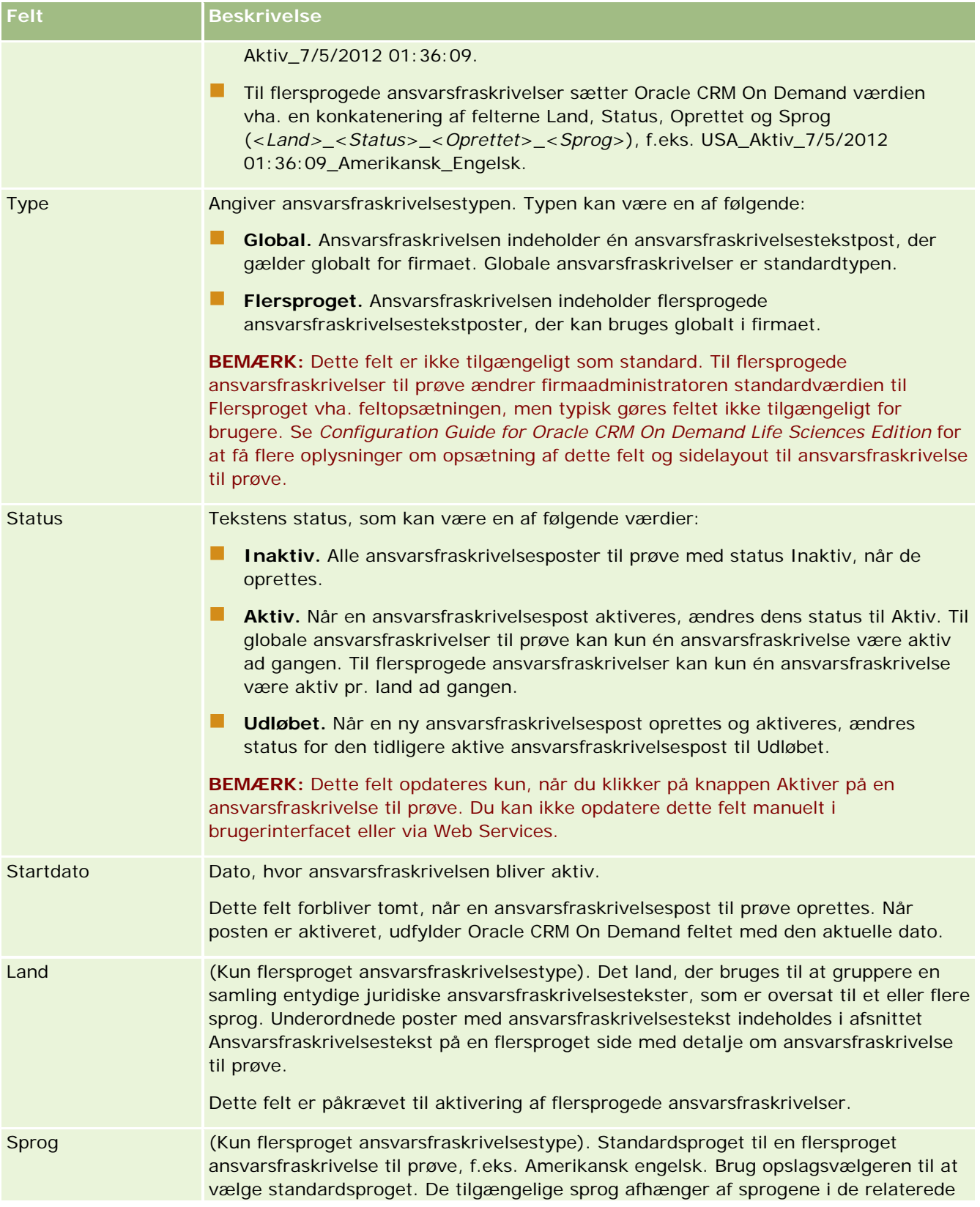

<span id="page-704-0"></span>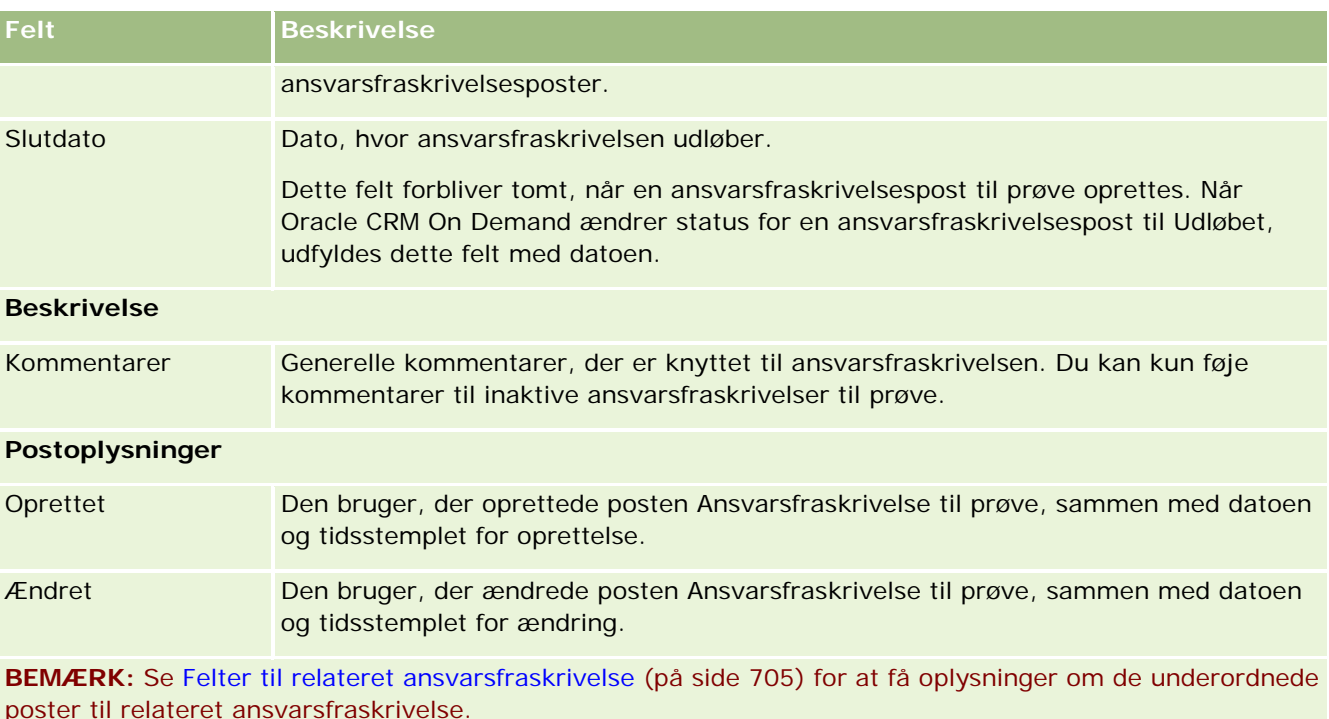

## **Relaterede oplysninger**

Se følgende emner for at få relaterede oplysninger om ansvarsfraskrivelser til prøver:

- Ansvarsfraskrivelser til prøve (på side [695\)](#page-694-0)
- Arbejde med hjemmesiden Ansvarsfraskrivelse til prøve (på side [696\)](#page-695-0)
- Håndtering af ·ansvarsfraskrivelser til prøve (på side [698\)](#page-697-0)
- Felter til relateret ansvarsfraskrivelse (på side [705\)](#page-704-0)

# **Felter til relateret ansvarsfraskrivelse**

Brug siden Redigering af relateret ansvarsfraskrivelse til at oprette en relateret ansvarsfraskrivelse eller opdatere detaljer om en eksisterende relateret ansvarsfraskrivelse. Denne side viser alle felterne til en relateret ansvarsfraskrivelse. Relaterede ansvarsfraskrivelser er underordnede poster til en ansvarsfraskrivelse til prøve.

**BEMÆRK**: Relaterede ansvarsfraskrivelser gælder kun for flersprogede ansvarsfraskrivelser.

Afsnittet Relaterede ansvarsfraskrivelser i en flersproget ansvarsfraskrivelse til prøve indeholder samlingen af relaterede ansvarsfraskrivelser til et bestemt land. Evt. ændringer, som du foretager af den relaterede ansvarsfraskrivelse opdaterer værdien til feltet Ændret på den overordnede ansvarsfraskrivelsespost til prøve. Hvis en forretningsproces til en ansvarsfraskrivelse til prøve er konfigureret, kan du oprette en ny relateret ansvarsfraskrivelse, eller du kan redigere en eksisterende, indtil den overordnede post aktiveres. På dette tidspunkt bliver hele ansvarsfraskrivelsen, herilbandt dens relaterede ansvarsfraskrivelser, skrivebeskyttet.

**BEMÆRK:** Firmaadministratorer kan tilpasse Oracle CRM On Demand på en række måder, f.eks. ændre navne til posttyper, felter og indstillinger i lister. De oplysninger, som du ser, kan derfor være forskellige fra de standardoplysninger, der beskrives i online-hjælpen.

Følgende tabel indeholder oplysninger om nogle af felterne til relateret ansvarsfraskrivelse.

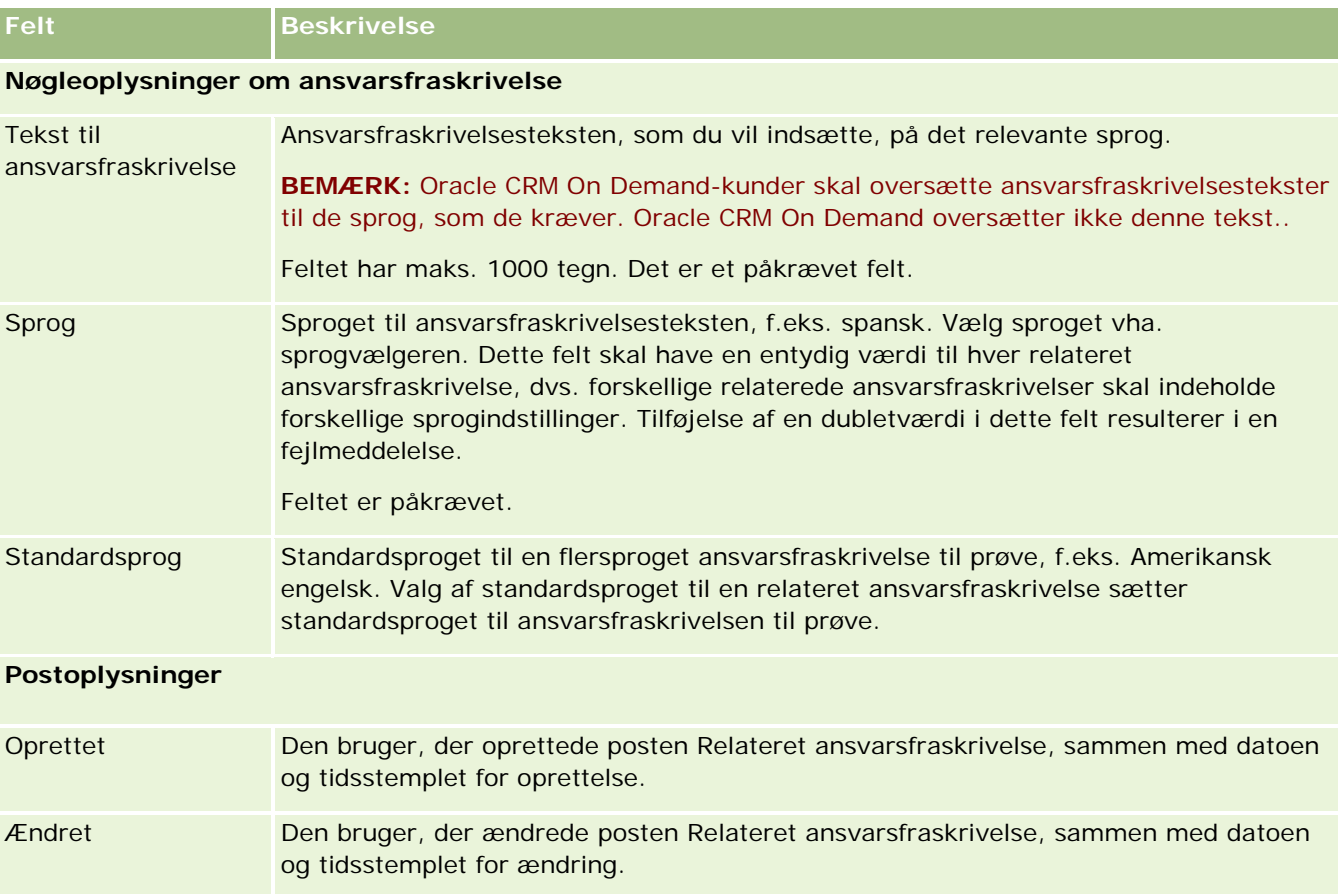

## **Relaterede oplysninger**

Se følgende emner for at få relaterede oplysninger om ansvarsfraskrivelser til prøver:

- **Ansvarsfraskrivelser til prøve (på side [695\)](#page-694-0)**
- Arbejde med hjemmesiden Ansvarsfraskrivelse til prøve (på side [696\)](#page-695-0)
- Håndtering af ·ansvarsfraskrivelser til prøve (på side [698\)](#page-697-0)
- **Felter til ansvarsfraskrivelse til prøve (på side [703\)](#page-702-0)**

# <span id="page-706-0"></span>**Prøveanmodninger**

Brug prøveanmodningssiderne til at oprette, opdatere og håndtere anmodninger om produktprøver i løbet af et salgsbesøg, f.eks. når en salgsrepræsentant fra et medicinalfirma udleverer produktprøver til en læge.

En *prøveanmodning* er en mekanisme, som salgsrepræsentanter bruger til at afgive ordrer på produktprøver på vegne af læger og andre sundhedsproducenter. En prøveanmodning omfatter en eller flere prøveanmodningselementer, hvor hvert element repræsenterer en produktprøve, der er anmodet om.

Procesadministration i Oracle CRM On Demand understøtter prøveanmodninger, da en prøveanmodning er en del af en besøgsaktivitet, der kræver en signatur, og omfatter prøveanmodninger i låsning af besøgsaktivitet. Prøveanmodninger har deres egne regler for at tillade låsning af prøveanmodningselementerne. Se Funktionaliteten Procesadministration for at få flere oplysninger om procesadministration. Se *Configuration Guide for Oracle CRM On Demand Life Sciences Edition* for anbefalinger af, hvordan du konfigurerer låseregler til prøveanmodning.

# **Krav til prøveanmodning**

Prøveanmodninger skal opfylde følgende krav, ellers kan de ikke afsendes, efter de er oprettet:

- En prøveanmodning skal have en kontakt med en gyldig adresse.
- En prøveanmodning skal have mindst ét prøveanmodningslinjeelement, der viser et positivt tal.
- Procesadministration til prøveanmodninger skal konfigureres, som beskrevet i *Configuration Guide for Oracle CRM On Demand Life Sciences Edition*, så postlåsning sker.

## **Begrænsninger i prøveanmodning**

Prøveanmodninger har følgende begrænsninger:

- Kun én prøveanmodning er tilladt til et besøg, dvs. et konto-, kontakt- eller deltagerbesøg.
- Når en prøveanmodning er sat til Underretning, er det eneste felt, som du kan redigere, feltet Status.
- **H** Hvis du vil låse en prøveanmodningspost, skal administratoren konfigurere en procesadministrationsregel på feltniveau, der låser alle felter til prøveanmodningsvare undtagen feltet Status. Feltet Status kan ændres fra Underskrevet til Annulleret eller Underret til Godkendt til I restordre til Opfyldt. Du kan spore disse ændringer i status ved at anmode administratoren om at konfigurere en proces, der henter de ændringer i status til Oracle CRM On Demand Life Sciences Edition. Se *Configuration Guide for Oracle CRM On Demand Life Sciences Edition* for at få flere oplysninger om opsætning af proceslåsning.

## **Om linkning af oplysninger om prøveanmodning til besøg**

Før Oracle CRM On Demand Release 22 var det muligt at indsætte en post med prøveanmodningsvare uden en tilknyttet overordnet prøveanmodningspost vha. Web Services eller importfunktionen. Fra Release 22 og senere skal du imidlertid angive prøveanmodnings-id'en for den overordnede prøveanmodning for at angive konteksten til prøveanmodningsvaren, når du indsætter poster med prøveanmodningsvare vha. Web Services eller importfunktionen. Fra Oracle CRM On Demand-brugerinterfacet kan du kun oprette en prøveanmodningsvare fra en overordnet prøveanmodning inden for konteksten af et besøg. Desuden følges produktblokerende regler ikke, når prøveanmodningsvarer indsættes eller opdateres vha. Web Services eller importfunktionen.

<span id="page-707-0"></span>**BEMÆRK:** Firmaadministratoren fastlægger de faner, som er tilgængelige for dig. Hvis dit jobansvar ikke omfatter sporing af oplysninger om prøveanmodning, kan fanen Prøveanmodning være udeladt i din opsætning.

# **Arbejde med hjemmesiden Prøveanmodning**

Hjemmesiden Prøveanmodning·er udgangspunktet for håndtering af prøveanmodningsposter.

**BEMÆRK:** Firmaadministratoren kan tilpasse layoutet af Prøveanmodning-hjemmesiden. Desuden kan du tilføje afsnit til siden og fjerne afsnit fra siden, hvis din brugerrolle omfatter privilegiet Personaliser hjemmesider.

**Før du går i gang.** Din brugerrolle skal omfatte privilegiet Aktiver grundlæggende prøveoperationer, for at du kan arbejde med prøveanmodninger.

### **Oprettelse af en prøveanmodning**

Du kan oprette en ny prøveanmodning·ved at klikke på knappen Ny i afsnittet Nyligt ændrede prøveanmodninger. Se Oprettelse af poster (på side [53\)](#page-52-0) og Felter til prøveanmodning (på side [710\)](#page-709-0) for at få flere oplysninger.

### **Arbejde med prøveanmodningslister**

Afsnittet Lister: Prøveanmodning·viser et antal filtrerede lister. Filtrerede lister er undersæt eller grupper af poster, der gør det muligt at begrænse antallet af poster, der skal arbejdes med ad gangen. Oracle CRM On Demand leveres med en række standardlister. Alle standardlister er offentlige. Du og dine managere kan oprette yderligere lister, som er baseret på forskellige kriterier.

I følgende tabel beskrives standardlisterne til prøveanmodninger.

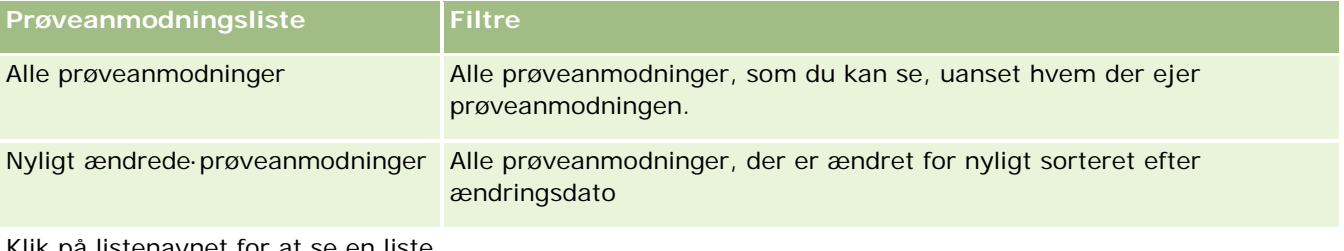

Klik på listenavnet for at se en liste.

Klik på Ny for at oprette en ny liste. Se Oprettelse og uddybelse af lister (på side [129\)](#page-128-0) for at få flere oplysninger om oprettelse af lister.

Klik på Håndter lister for at gennemgå alle tilgængelige lister, oprette en ny liste eller se, redigere eller slette en eksisterende liste. Siden Håndter lister omfatter også de standardlister, der leveres med Oracle CRM On Demand. Listerne er skrivebeskyttede, så du kan ikke redigere eller slette dem.

### **Visning af nylige prøveanmodninger**

Dette afsnit viser de prøveanmodninger, som du senest har set.

<span id="page-708-0"></span>Klik på Vis fuld liste for at udvide listen.

## **Tilføjelse af afsnit til hjemmesiden Prøveanmodning**

Hvis din brugerrolle omfatter privilegiet Personaliser hjemmesider, kan du tilføje nogle af eller alle følgende afsnit til Prøveanmodning-hjemmesiden:

- Nyligt oprettede prøveanmodninger
- Nyligt ændrede prøveanmodninger
- **Mine nyligt oprettede prøveanmodninger**
- Mine nyligt ændrede prøveanmodninger
- Yderligere rapportafsnit (firmaadministratoren kan gøre rapportafsnit tilgængelige til fremvisning på din Prøveanmodning-hjemmeside).

#### *Sådan føjer du afsnit til din Prøveanmodning-hjemmeside*

- **1** Klik på Rediger layout på hjemmesiden Prøveanmodning.
- **2** Klik på retningspilene på siden Layout af hjemmesiden prøveanmodning for at tilføje eller fjerne afsnit og organisere afsnittene på siden. Klik på Gem.

### **Relaterede emner**

Se følgende emner for at få relaterede oplysninger om prøveanmodninger:

- **Prøveanmodninger (på side [707\)](#page-706-0)**
- **Felter til prøveanmodning (på side [710\)](#page-709-0)**
- **Håndtering af prøveanmodninger (på side [709\)](#page-708-0)**
- Om automatisk udfyldelse af felter til prøveanmodning (på side [712\)](#page-711-0)
- **Linkning af oplysninger om prøveanmodning til besøg (på side [665\)](#page-664-0)**

# **Håndtering af prøveanmodninger**

Se følgende for trinvise procedurer, der er fælles for mange posttyper:

- **Oprettelse af poster (på side [53\)](#page-52-0)**
- **Opdatering af postdetaljer (på side [112\)](#page-111-0)**
- Linkning af poster til din valgte post (på side [114\)](#page-113-0)
- **Arbejde med lister (på side [123\)](#page-122-0)**
- <span id="page-709-0"></span>Visning af revisionsspor til poster (på side [176\)](#page-175-0)
- Deling af poster (team) (på side [145\)](#page-144-0)

**BEMÆRK:** Firmaadministratorer kan tilpasse Oracle CRM On Demand på en række måder, f.eks. ændre navne til posttyper, felter og indstillinger i lister. De oplysninger, som du ser, kan derfor være forskellige fra de standardoplysninger, der beskrives i online-hjælpen.

Afhængigt af dit adgangsniveau kan du muligvis ikke udføre alle procedurer, der er beskrevet i listen ovenfor.

# **Felter til prøveanmodning**

Brug siden Redigering af prøveanmodning·til at tilføje en prøveanmodning eller opdatere detaljerne til en eksisterende prøveanmodning. Denne side viser alle felterne til en prøveanmodning.

**TIP:** Du kan også redigere prøveanmodninger·på siden Liste: Prøveanmodning og siden Detalje: Prøveanmodning. Se Opdatering af postdetaljer (på side [112\)](#page-111-0) for at få flere oplysninger om opdatering af poster.

**BEMÆRK:** Firmaadministratorer kan tilpasse Oracle CRM On Demand på en række måder, f.eks. ændre navne til posttyper, felter og indstillinger i lister. De oplysninger, som du ser, kan derfor være forskellige fra de standardoplysninger, der beskrives i online-hjælpen.

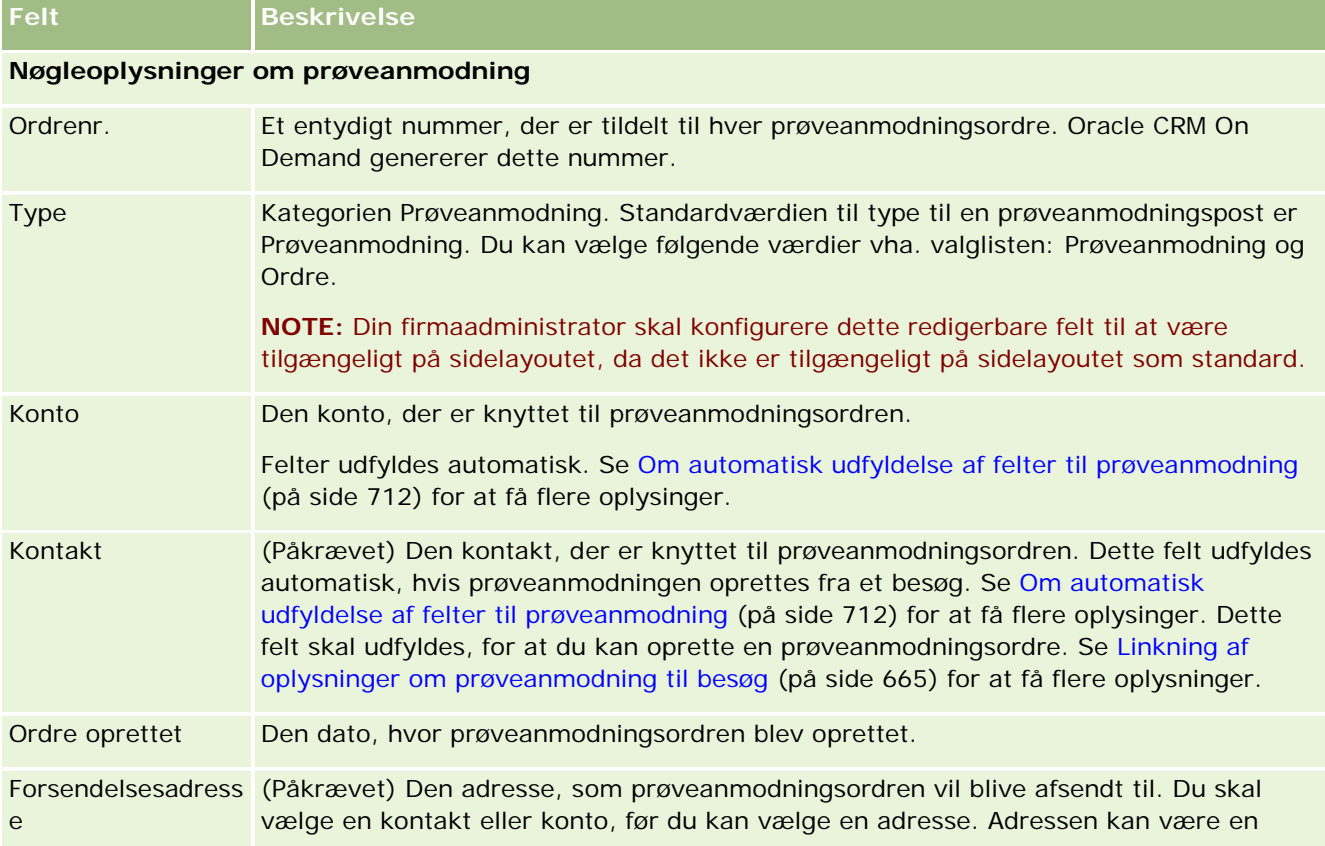

Følgende tabel indeholder yderligere oplysninger om nogle af felterne til prøveanmodning.

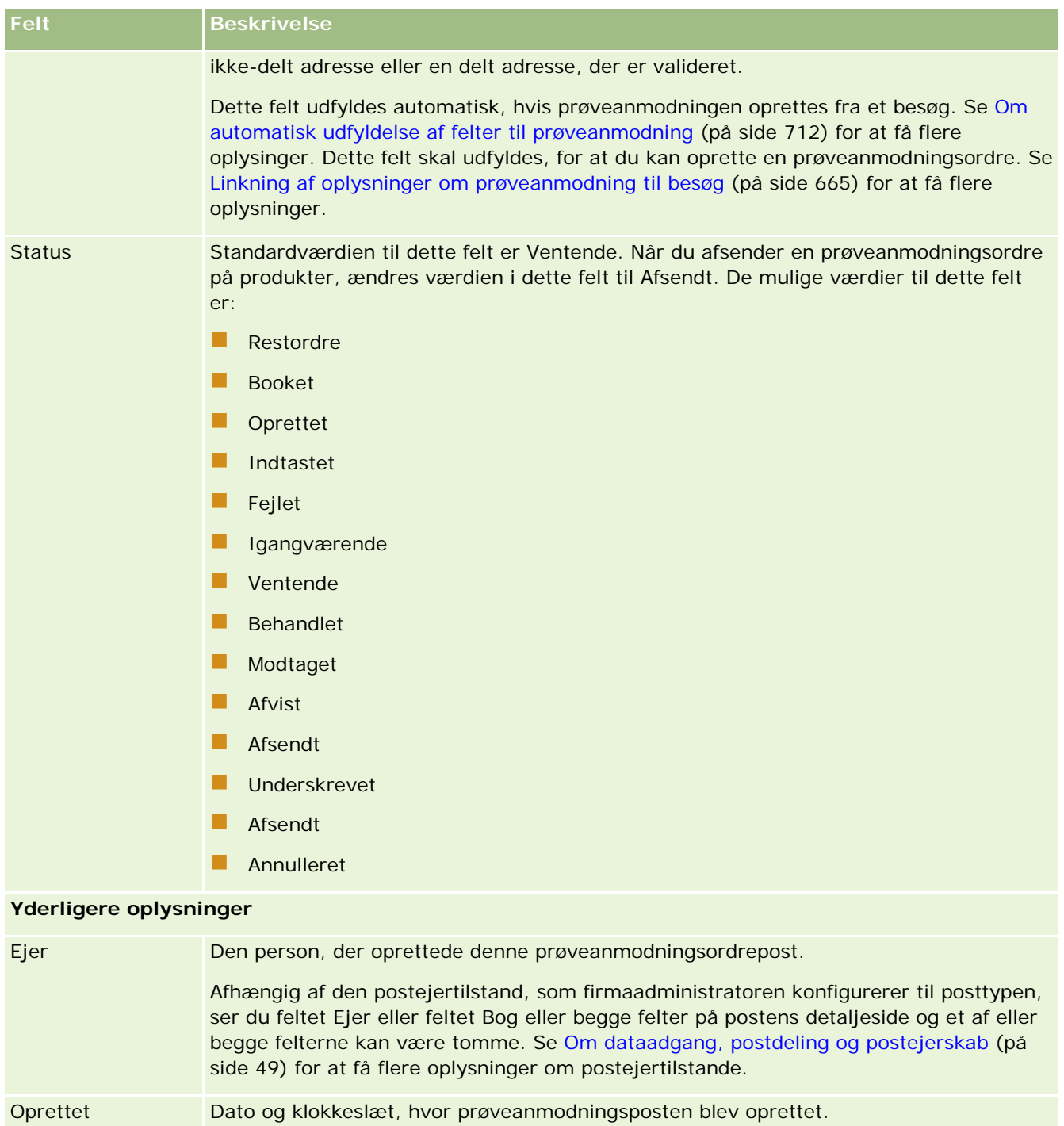

Ændret Dato og klokkeslæt, hvor prøveanmodningsposten sidst blev ændret.

# **Tilgængeligt afsnit**

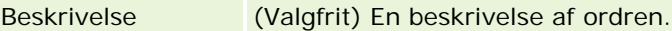

### <span id="page-711-0"></span>**Relaterede oplysninger**

Se følgende emner for at få relaterede oplysninger om prøveanmodninger:

- **Prøveanmodninger (på side [707\)](#page-706-0)**
- Arbejde med hjemmesiden Prøveanmodning (på side [708\)](#page-707-0)
- Håndtering af prøveanmodninger (på side [709\)](#page-708-0)
- Om automatisk udfyldelse af felter til prøveanmodning (på side [712\)](#page-711-0)
- Linkning af oplysninger om prøveanmodning til besøg (på side [665\)](#page-664-0)

# **Om automatisk udfyldelse af felter til prøveanmodning**

Oracle CRM On Demand udfylder felterne Konto, Kontakt og Forsendelsesadresse automatisk, når du opretter prøveanmodningen fra et kontobesøg eller et kontaktbesøg.

**BEMÆRK:** I følgende tilfælde kan du bruge ikonet Opslag til at tilsidesætte den værdi, som Oracle CRM On Demand vælger.

Hvis du opretter en prøveanmodning fra et kontobesøg, udfylder Oracle CRM On Demand felter nedenfor på følgende måde:

- **Konto.** Oracle CRM On Demand udfylder dette felt med kontonavnet fra det overordnede kontobesøg.
- **Kontakt.** Oracle CRM On Demand udfylder dette felt med kontaktnavnet fra det overordnede kontobesøg.

Hvis kontakten mangler i det overordnede kontobesøg, udfylder Oracle CRM On Demand feltet med kontoens primære kontakt: Hvis en primær kontakt ikke findes til kontoen, viser Oracle CRM On Demand en fejlmeddelelse, hvis du forsøger at gemme posten.

 **Forsendelsesadresse.** Oracle CRM On Demand udfylder dette felt med kontakts primære adresse fra det overordnede kontobesøg.

Hvis kontaktens primære adresse mangler i det overordnede kontobesøg, udfylder Oracle CRM On Demand dette felt med kontoens forsendelsesadresse. Hvis kontoens forsendelsesadresse mangler, lader Oracle CRM On Demand dette felt stå tomt. Hvis du forsøger at gemme posten, viser Oracle CRM On Demand imidlertid en fejlmeddelelse.

Hvis du opretter en prøveanmodning fra et kontaktbesøg eller deltagerbesøg, udfylder Oracle CRM On Demand felterne nedenfor på følgende måde:

**Konto.** Oracle CRM On Demand udfylder dette felt med kontonavnet fra det overordnede kontaktbesøg eller deltagerbesøg.

Hvis kontoen mangler i det overordnede kontaktbesøg eller deltagerbesøg, udfylder Oracle CRM On Demand feltet med kontaktens primære konto: Hvis kontakten ikke har nogen primær konto, lader Oracle CRM On Demand kontofeltet stå tomt.

- **Kontakt.** Oracle CRM On Demand udfylder dette felt med kontaktnavnet fra det overordnede kontaktbesøg eller deltagerbesøg.
- **Forsendelsesadresse.** Oracle CRM On Demand udfylder dette felt med kontakts primære adresse fra det overordnede kontaktbesøg eller deltagerbesøg.

Hvis kontaktens primære adresse mangler i det overordnede kontaktbesøg eller deltagerbesøg, udfylder Oracle CRM On Demand dette felt med kontoens forsendelsesadresse. Hvis kontoens forsendelsesadresse mangler, lader Oracle CRM On Demand dette felt stå tomt. Hvis du forsøger at gemme posten, viser Oracle CRM On Demand imidlertid en fejlmeddelelse.

# **Personaliseret indholdslevering**

Dette emne introducerer funktionerne til personaliseret indholdslevering (Personalized Content Delivery (PCD)), der er tilgængelige i Oracle CRM On Demand Life Sciences Edition.

## **Om personaliseret indholdslevering**

Personaliseret indholdslevering (Personalized Content Delivery (PCD)) er Oracles lukkede marketingløsning til elektroniske detaljepræsentationer. PCD gør det muligt for salgs- og marketingorganisationer at håndtere digitalt indhold, oprette meddelelsesplaner og distribuere disse meddelelsesplaner til salgsstyrken i marken. Salgsorganisationer kan dernæst levere skræddersyede præsentationer til kunder, mens kundereponsmetrikker, der skal sendes tilbage til marketingorganisationen til lukket løkke-analyse, automatisk indsamles. PCD kræves til levering af præsentationer og indsamling af kunderesponsmetrikker.

## **Scenarie for brug af PCD**

PCD i Oracle CRM On Demand giver brugere mulighed for at:

- **H** Håndtere digitalt indhold
- Håndtere meddelelsesplaner
- Lagre kunderesponser til meddelelsesplaner

De påtænkte brugere af PCD-løsningen i Oracle CRM On Demand er produktmanagere, salgsoperationsmanagere og andre, der udvikler brochuremateriale til brug for en salgsstyrke.

Følgende scenarie giver en oversigt over, hvordan PCD-funktionalitet er påtænkt til brug:

**1** Håndtere digitalt indhold

Digitalt indhold (grafikfiler) vedhæftes først til en løsningspost. Mens PCD understøtter et bredt udvalg af grafikformater, er det mest almindelige format en SWF-fil, der muliggør rige mediepræsentationer. Et tilsvarende minaturebillede (typisk en PNG-, GIF- eller JPG-fil) vil også være vedhæftet den samme løsningspost for at give en kompakt grafisk repræsentation af den større mediefil. Løsningsposten omfatter felter til metadata om den vedhæftede fil, så som udløbsdato, og om den har modtaget marketinggodkendelse og juridisk godkendelse.

Se Løsninger (på side [440\)](#page-439-0) for at konfigurere løsningsposter.

**2** Håndtere meddelelsesplaner

Efter vedhæftning af grafikfiler til løsningsposter opretter brugere meddelelsesplaner bestående af en samling mediefiler arrangeret for at kommunikere en salgsmeddelelse. Brugere angiver en sekvens af meddelelsesplanelementer, der udgør en meddelelsesplan. Hvert meddelelsesplanelement svarer til en løsningspost og dens tilknyttede digitale indhold og omfatter også relaterede mediefiler, som en

<span id="page-713-0"></span>præsentationsvært kan bruge til at gå i detaljer om et givet emne. Et meddelelsesplanelement repræsenterer en entydig forekomst·af en given løsningsmediefil med metadata, der er specifikke for brugen af en mediefil til en bestemt meddelelsesplan, hvorimod en løsningspost består af en digital mediefil, der kan bruges til flere meddelelsesplaner.

Se Meddelelsesplaner (på side [714\)](#page-713-0), Elementer i meddelelsesplan (på side [722\)](#page-721-0) og Relationer for element i meddelelsesplan (på side [728\)](#page-727-0) for at konfigurere en meddelelsesplan og dens relaterede poster.

**3** Lagre kunderespons til meddelelsesplaner

Meddelelsesplaner leveres i en applikation uden for Oracle CRM On Demand. Oracle CRM On Demand modtager målgruppefeedback fra den eksterne applikation og lagrer oplysningerne. Feedback lagres for diskrete perioder i leveringen af meddelelsesplanen og kan også knyttes til foruddefinerede responser.

Se Justering af meddelelsesresponser (på side [222\)](#page-221-0) for at konfigurere meddelelsesresponser.

# **Meddelelsesplaner**

Brug meddelelsesplansiderne til at oprette, opdatere og spore meddelelsesplaner.

En *meddelelsesplan* er en præsentation, der leveres vha. en pc eller tablet-pc. Salgsbrugere benytter en meddelelsesplan til at beskrive produkter og spore kundefeedback. Meddelelsesplansiderne indsamler forskellige attributter for en meddelelsesplan, så som det produkt, som den dækker, meddelelsesplanens udløbsdata og andre parametre.

Varemærkemanagere, produktmanagere og salgsoperationsmanagere opretter meddelelsesplaner. Meddelelsesplaner består af en bestemt indholdsrækkefølge, så salgsbrugere leverer præsentationer, der overholder firmaets juridiske og markedsføringsmæssige retningslinjer.

En meddelelsesplan kan indeholde et antal meddelelsesplanelementer i en bestemt rækkefølge svarende til en traditionel præsentation, der består af en række dias. Eller den kan være ét dias, der kommunikerer en bestemt meddelelse. Når en aktivitet oprettes, kan salgsrepræsentanter gennemgå de anbefalede meddelelsesplaner til aktiviteten, f.eks. et salgsbesøg, en opgave eller en aftale, for at se, om der er anbefalinger. Anbefalinger til meddelelsesplan er baseret på segmentmatchninger og målsætningstilknytninger mellem meddelelsesplanen og salgsbesøget, opgaven eller aftalen. Se Gennemgang af anbefalede meddelelsesplaner til aktiviteter (på side [717\)](#page-716-0) for at få flere oplysninger.

**BEMÆRK:** Firmaadministratoren fastlægger de faner, som er tilgængelige for dig. Hvis dit jobansvar ikke omfatter administration af oplysninger om meddelelsesplan, kan fanen Meddelelsesplan være udeladt i din opsætning. Din brugerrolle skal omfatte privilegiet Håndter personaliseret indholdslevering, for at du kan arbejde med meddelelsesplansiderne.

# <span id="page-714-0"></span>**Arbejde med hjemmesiden Meddelelsesplan**

Hjemmesiden Meddelelsesplan·er udgangspunktet for håndtering af meddelelsesplanposter. Siden indeholder adskillige afsnit og viser oplysninger, der er relevante for dig.

**BEMÆRK:** Firmaadministratoren kan tilpasse layoutet af hjemmesiden Meddelelsesplan. Desuden kan du tilføje afsnit til siden og fjerne afsnit fra siden, hvis din brugerrolle omfatter privilegiet Personaliser hjemmesider.

## **Oprettelse af en meddelelsesplan**

Du kan oprette en ny meddelelsesplan·ved at klikke på knappen Ny i afsnittet Nyligt ændrede meddelelsesplaner. Se Oprettelse af poster (på side [53\)](#page-52-0) og Felter til meddelelsesplan (på side [719\)](#page-718-0) for at få flere oplysninger.

## **Arbejde med meddelelsesplanlister**

Afsnittet Lister: Meddelelsesplan viser et antal filtrerede lister. Filtrerede lister er undersæt eller grupper af poster, der gør det muligt at begrænse antallet af poster, der skal arbejdes med ad gangen.

I følgende tabel beskrives standardlisterne til meddelelsesplaner.

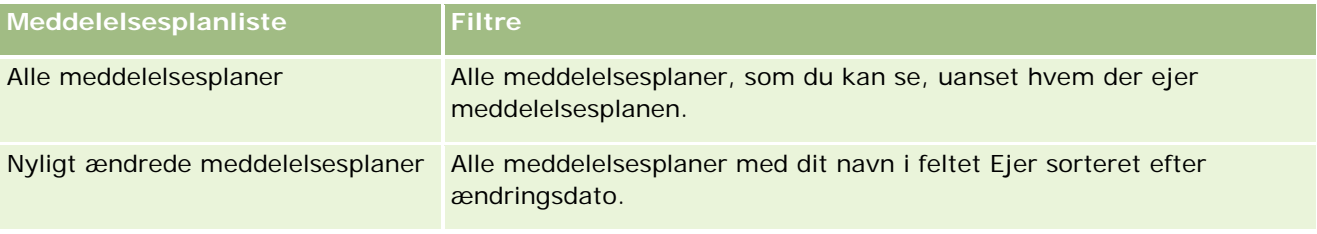

Klik på listenavnet for at se en liste.

Klik på Ny for at oprette en ny liste. Se Oprettelse og uddybelse af lister (på side [129\)](#page-128-0) for at få flere oplysninger om oprettelse af lister.

Klik på Håndter lister for at gennemgå alle tilgængelige lister, oprette en ny liste eller se, redigere eller slette en eksisterende liste. Siden Håndter lister omfatter også de standardlister, der leveres med Oracle CRM On Demand. Listerne er skrivebeskyttede, så du kan ikke redigere eller slette dem.

# **Visning af nylige meddelelsesplaner**

Afsnittet Nyligt ændrede meddelelsesplaner·viser de meddelelsesplaner, som du senest har set.

Klik på linket Vis fuld liste for at udvide listen.

## **Tilføjelse af afsnit til din Meddelelsesplan-hjemmeside**

Hvis din brugerrolle omfatter privilegiet Personaliser hjemmesider, kan du tilføje nogle af eller alle følgende afsnit til Meddelelsesplan-hjemmesiden:

Nyligt oprettede·meddelelsesplaner

- Nyligt ændrede meddelelsesplaner
- Mine nyligt oprettede·meddelelsesplaner
- Mine nyligt ændrede meddelelsesplaner
- Yderligere rapportafsnit (firmaadministratoren kan gøre rapportafsnit tilgængelige til fremvisning på din Meddelelsesplan-hjemmeside).

#### *Sådan føjer du afsnit til hjemmesiden Meddelelsesplan*

- **1** Klik på Rediger layout på hjemmesiden Meddelelsesplan.
- **2** Klik på retningspilene på siden Layout til Meddelelsesplan-hjemmesiden for at tilføje eller fjerne afsnit og organisere afsnittene på siden. Klik dernæst på Gem.

# **Håndtering af meddelelsesplaner**

Se følgende for at få trinvise procedurer til håndtering af meddelelsesplaner:

- **Tilføjelse af bøger til en meddelelsesplan (på side [717\)](#page-716-0)**
- Tilføjelse af elementer i meddelelsesplan (på side [717\)](#page-716-0)
- Gennemgang af anbefalede meddelelsesplaner til aktiviteter (på side [717\)](#page-716-0)
- Oprettelse af meddelelsessvar fra en meddelelsesplan (på side [718\)](#page-717-0)

Se følgende for trinvise procedurer, der er fælles for mange posttyper:

- **Oprettelse af poster (på side [53\)](#page-52-0)**
- Opdatering af postdetaljer (på side [112\)](#page-111-0)
- Linkning af poster til din valgte post (på side [114\)](#page-113-0)
- Arbejde med lister (på side [123\)](#page-122-0)

**BEMÆRK:** Funktionen til meddelelsesplaner er ikke en del af standardudgaven af Oracle CRM On Demand, så den er muligvis ikke tilgængelig til dit firma.

**BEMÆRK:** Firmaadministratorer kan tilpasse Oracle CRM On Demand på en række måder, f.eks. ændre navne til posttyper, felter og indstillinger i lister. De oplysninger, som du ser, kan derfor være forskellige fra de standardoplysninger, der beskrives i online-hjælpen.

Afhængigt af dit adgangsniveau kan du muligvis ikke udføre alle procedurer, der er beskrevet i listen ovenfor.

### **Relaterede emner**

Se følgende emner for at få relaterede oplysninger om meddelelsesplaner:

- **Meddelelsesplaner (på side [714\)](#page-713-0)**
- **Arbejde med hjemmesiden Meddelelsesplan (på side [715\)](#page-714-0)**

<span id="page-716-0"></span>Felter til meddelelsesplan (på side [719\)](#page-718-0)

**BEMÆRK:** Din brugerrolle skal omfatte privilegiet Håndter personaliseret indholdslevering for at kunne fungere sammen med meddelelsesplansiderne.

# **Tilføjelse af bøger til en meddelelsesplan**

Brug følgende procedure for at føje bøger til en meddelelsesplan. Når du føjer en bog til en meddelelsesplan, kan du ændre eller fjerne bogen. Denne procedure antager, at bogen vises som et relateret element på siden Detalje: Meddelelsesplan. Se Tilpasning af layout af relateret element for at få flere oplysninger om visning af relaterede elementer.

#### *Sådan føjer du en bog til en meddelelsesplan*

- **1** Åbn den ønskede meddelelsesplan·på siden Liste: Meddelelsesplan.
- **2** Klik på Tilføj i afsnittet Bøger på siden Detalje: Meddelelsesplan.
- **3** Vælg den bog, som du vil føje til meddelelsesplanen, i Bog-vælgeren, og klik dernæst på OK.

Se Bogstyring for at få flere oplysninger om bøger.

# **Tilføjelse af elementer i meddelelsesplan**

Du kan føje et meddelelsesplanelement til en meddelelsesplan. Et meddelelsesplanelement indeholder oplysninger om de elementer, der udgør en meddelelsesplan. Se Elementer i meddelelsesplan (på side [722\)](#page-721-0) for at få flere oplysninger om elementer i meddelelsesplan.

**BEMÆRK:** Hvis du ikke kan se det relaterede elementafsnit Relationer for element i meddelelsesplan på siden Detalje: Kontakt, skal du tilføje det relaterede elementafsnit, som beskrevet i Tilpasning af layout af relateret element, eller kontakte firmaadministratoren.

#### *Sådan føjer du en meddelelsesplanelement til en meddelelsesplan*

- **1** Rul ned til afsnittet Element i meddelelsesplan fra siden Detalje: Meddelelsesplan, og klik på Ny.
- **2** Udfyld felterne som beskrevet i Felter til element i meddelelsesplan (på side [725\)](#page-724-0). Gem dernæst posten.

# **Gennemgang af anbefalede meddelelsesplaner til aktiviteter**

Under oprettelse af aktivitet kan salgsrepræsentanter registrere oplysninger om konto, kontakt eller produkt, der er knyttet til aktiviteten. Salgsrepræsentanter kan også gennemgå de anbefalede meddelelsesplaner til aktiviteten (salgsbesøg, opgave eller aftale), hvis der er anbefalinger. Anbefalinger til meddelelsesplan er baseret på segmentmatchninger og målsætningstilknytninger mellem meddelelsesplanen og salgsbesøget, opgaven eller aftalen på følgende måde:

- <span id="page-717-0"></span>**H** Hvis det primære eller sekundære segment i en meddelelsesplan matcher det segment, der er angivet til kontakten, udfyldes feltet Anbefaling til meddelelsesplanen i afsnittet Tilgængelige meddelelsesplaner på siden Detalje om besøg med en guldstjerne.
- **H** Hvis den primære eller sekundære målsætning i en meddelelsesplan matcher den målsætning, der er angivet til aktiviteten, udfyldes feltet Anbefaling til meddelelsesplanen i afsnittet Tilgængelige meddelelsesplaner på siden Detalje om besøg med en halv guldstjerne.
- **H** Hvis der ikke er nogen segment- eller målsætningsmatchninger mellem meddelelsesplanen og kontakten eller aktiviteten, udfyldes feltet Anbefaling til meddelelsesplanen i afsnittet Tilgængelige meddelelsesplaner på siden Detalje om besøg med en tom hvid stjerne.

Se Sporing af besøg (salgsbesøg) hos kunder (på side [213\)](#page-212-0) og Udlevering af prøver under et salgsbesøg (på side [650\)](#page-649-0) for at få flere oplysninger om salgsbesøg. Se Kalender og aktiviteter (på side [191\)](#page-190-0) for at få flere oplysninger om aktiviteter.

Brug følgende procedure for at gennemgå de anbefalede meddelelsesplaner til aktiviteter.

#### *Sådan gennemgår du anbefalede meddelelsesplaner til aktiviteter*

**1** Vælg aktiviteten til dit besøg.

Se Søgning efter poster (på side [71\)](#page-70-0) for at få instruktion om valg af aktiviteter.

- **2** Rul ned til afsnittet Besøg på detaljesiden (detalje om besøg, aftale eller opgave) til aktiviteten, og åbn det salgsbesøg, som du vil gennemgå.
- **3** Rul ned til afsnittet Tilgængelige meddelelsesplaner på siden Detalje om besøg, og gennemgå listen over meddelelsesplaner på følgende måde:
	- En guldstjerne i feltet Anbefaling angiver en segmentmatchning mellem meddelelsesplanen og kontakten.
	- En halv guldstjerne i feltet Anbefaling angiver en matchning af målsætninger mellem meddelelsesplanen og aktiviteten.
	- **En tom hvid stjerne i feltet Anbefaling angiver, at der ikke er nogen matchning (segment eller** målsætning) mellem meddelelsesplanen og aktiviteten.
- **4** Klik på linket til navnet på meddelelsesplanen for at åbne og gennemgå meddelelsesplanen.

# **Oprettelse af meddelelsessvar fra en meddelelsesplan**

Du kan føje et meddelelsessvar til en meddelelsesplan. Et *meddelelsessvar* er feedback, der modtages fra målgruppen under præsentationen af en meddelelsesplan i løbet af en bestemt periode. Se Justering af meddelelsessvar (se ["Justering af meddelelsesresponser"](#page-221-0) på side [222\)](#page-221-0) for at få flere oplysninger om meddelelsessvar.

**BEMÆRK:** Opret kun en meddelelsesrespons fra en meddelelsesplan eller et meddelelsesplanelement, hvis du ændret formålet med sidelayout til disse records vha. sidelayout til strukturerede produktmeddelelser (dvs. meddelelsesresponsens formål er ændret som et udfald, meddelelsesplanen har ændret formål som en besøgsplan osv.). Med struktureret produktmeddelelse kan medicinalsalgsrepræsentanter vælge mellem en

<span id="page-718-0"></span>samling standardresponser, så som *Anmodede om flere oplysninger*, *Positiv reaktion* osv. Se Struktureret produktmeddelelse for at få flere oplysninger om, hvordan disse posttyper får ændret formål.

**Før du går i gang.** Din brugerrolle skal omfatte privilegiet Håndter personaliseret indholdslevering for at virke med meddelelsessvarsiderne, og firmaadministratoren skal tilføje det relaterede oplysningsafsnit Meddelelsessvar til siden Detalje: Meddelelsesplan.

#### *Sådan opretter du et meddelelsessvar fra en meddelelsesplan*

- **1** Hvis du ikke kan se det relaterede oplysningsafsnit Meddelelsessvar på siden Detalje: Meddelelsesplan, skal du tilføje dette relaterede oplysningsafsnit, som beskrevet i Tilpasning af layout af relateret element, eller kontakte firmaadministratoren.
- **2** Rul til det relaterede oplysningsafsnit til Meddelelsessvar fra siden Detalje: Meddelelsesplan, og klik på Ny.
- **3** Udfyld felterne, som beskrevet i Justering af meddelelsessvar (se ["Justering af meddelelsesresponser"](#page-221-0) på side [222\)](#page-221-0).
- **4** Gem posten Meddelelsessvar.

# **Felter til meddelelsesplan**

Brug siden Redigering af meddelelsesplan·til at tilføje en meddelelsesplan eller opdatere detaljer til en eksisterende meddelelsesplan. Denne side viser alle felterne til en meddelelsesplan.

**TIP:** Du kan også redigere meddelelsesplaner·på siden Liste: Meddelelsesplan og siden Detalje: Meddelelsesplan. Se Opdatering af postdetaljer (på side [112\)](#page-111-0) for at få flere oplysninger om opdatering af poster.

**BEMÆRK:** Firmaadministratorer kan tilpasse Oracle CRM On Demand på en række måder, f.eks. ændre navne til posttyper, felter og indstillinger i lister. De oplysninger, som du ser, kan derfor være forskellige fra de standardoplysninger, der beskrives i online-hjælpen.

Følgende tabel indeholder yderligere oplysninger om nogle af felterne til meddelelsesplan.

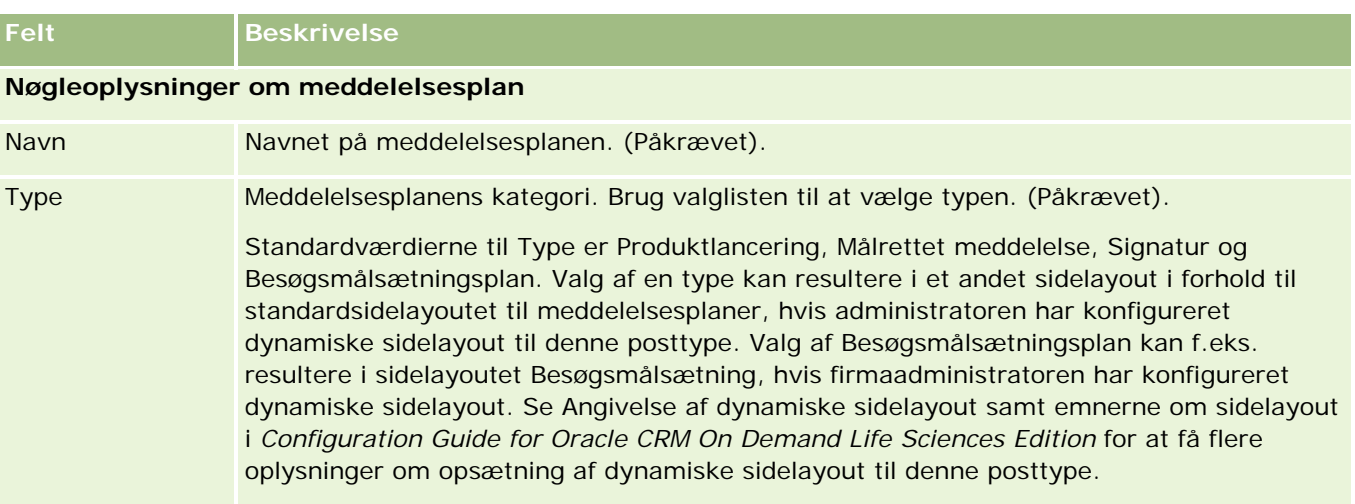

### Life Sciences

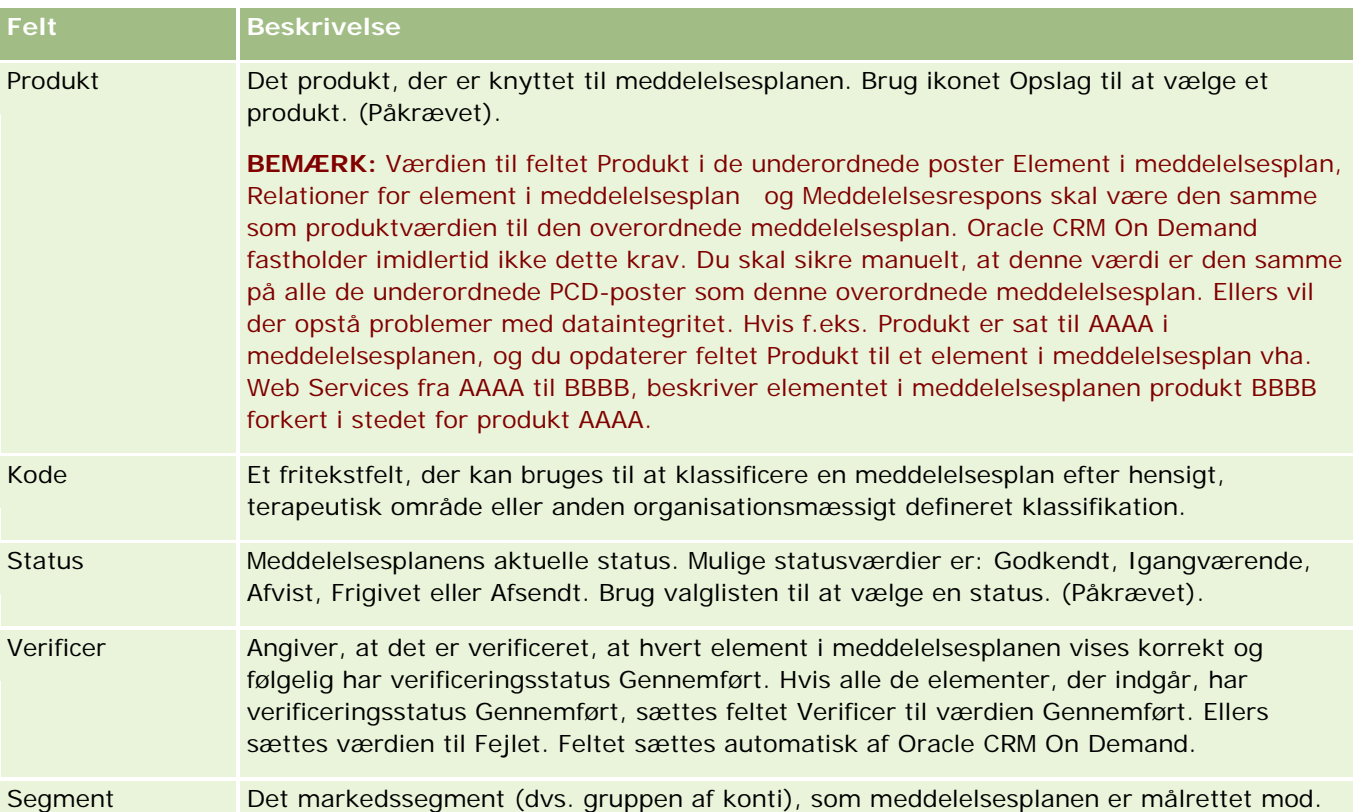

**BEMÆRK:** Felterne Primært mål: Målsætning, Primært segment, Sekundært mål: Målsætning og Sekundært segment er ikke tilgængelige som standard. Kontakt firmaadministratoren for at få føjet disse felter til siden Detalje: Meddelelsesplan.

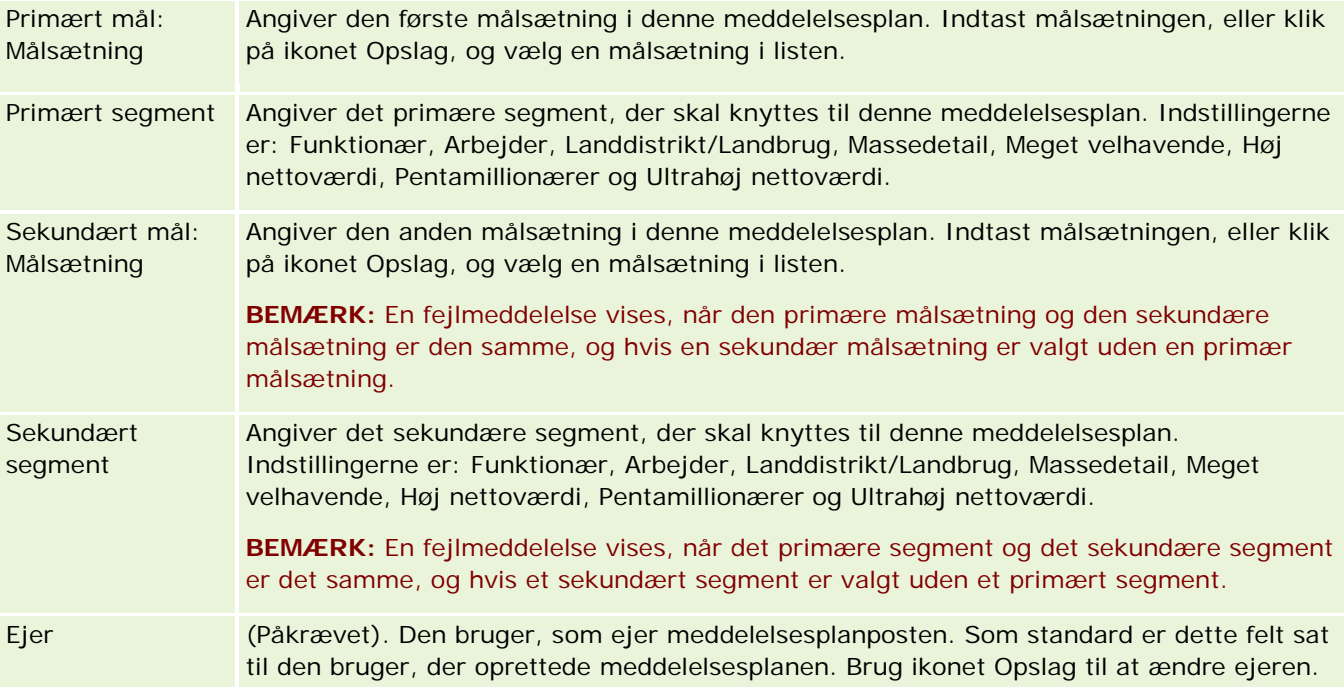
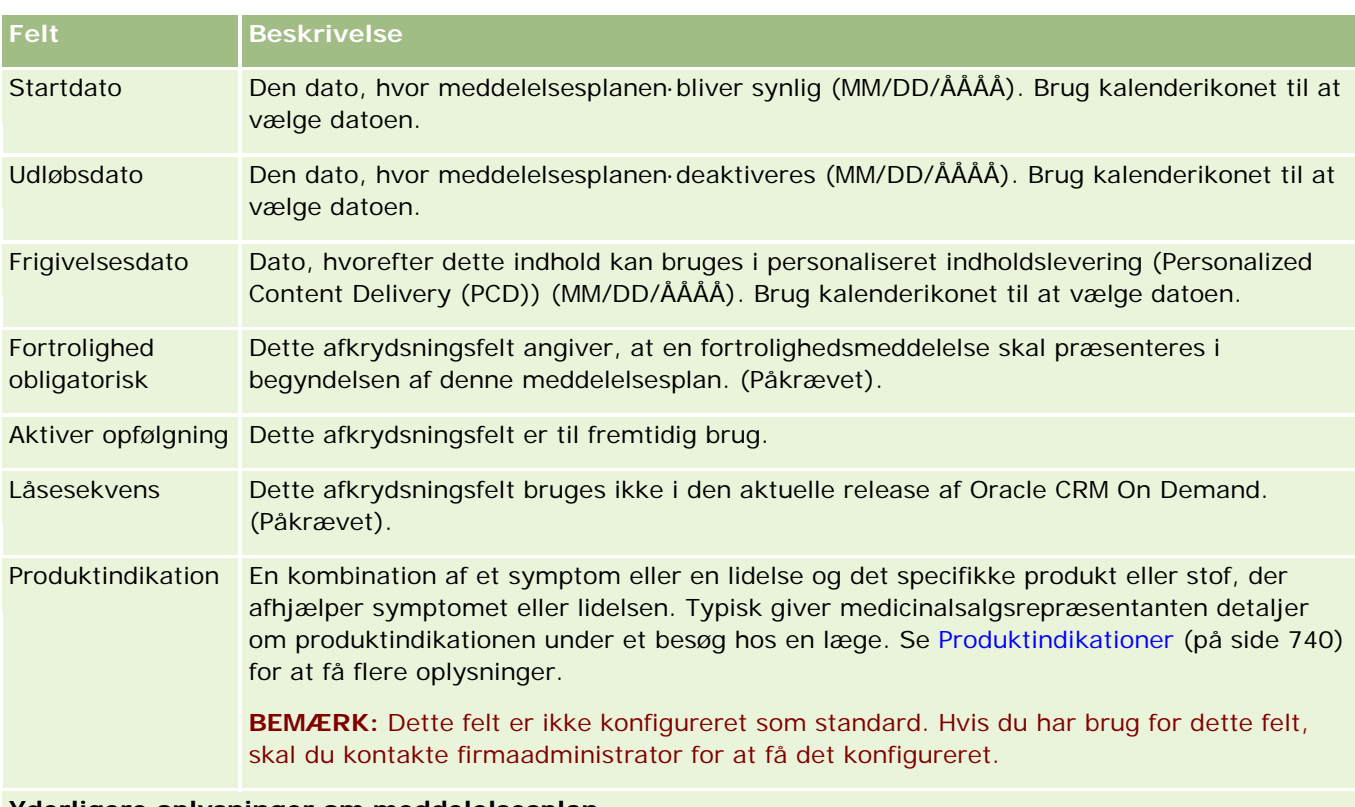

**Yderligere oplysninger om meddelelsesplan**

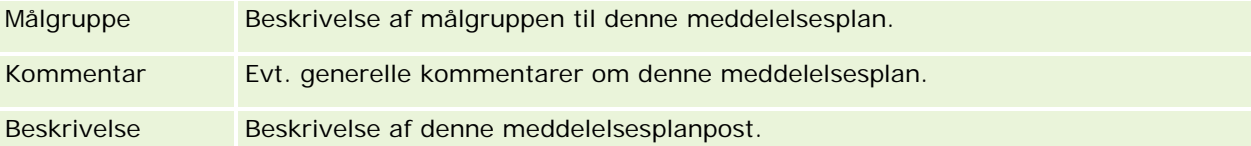

**BEMÆRK:** De følgende felter bruges kun med Oracle CRM On Demand Disconnected Mobile Sales-applikationen og vises ikke som standard. De skal være konfigureret af firmaadministratoren.

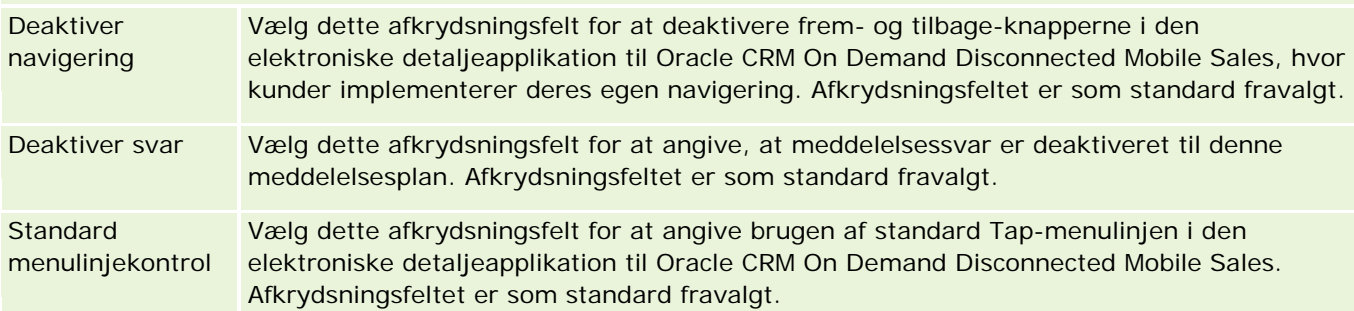

## **Relaterede oplysninger**

Se følgende emner for relaterede oplysninger om meddelelsesplan:

- **Meddelelsesplaner (på side [714\)](#page-713-0)**
- **Arbejde med hjemmesiden Meddelelsesplan (på side [715\)](#page-714-0)**

<span id="page-721-0"></span>Håndtering af meddelelsesplaner (på side [716\)](#page-715-0)

# **Elementer i meddelelsesplan**

Brug siderne til element i meddelelsesplan til at oprette, opdatere og spore element i meddelelsesplan.

Et *element i meddelelsesplan* indeholder oplysninger om de elementer, der udgør en meddelelsesplan. Disse elementer, der udgør en meddelelsesplan er i en bestemt rækkefølge svarende til en traditional præsentation, der består af et antal dias.

En *løsning* er multimedieindholdet og grafikfiler (så som SWF-, GIF- eller JPEG-filer), der bruges i præsentationer, der ligger til grund for et element. Mens en løsning kan genbruges, er et element i meddelelsesplan unikt for en enkelt meddelelsesplan. Siden Element i meddelelsesplan indeholder yderligere attributoplysninger ud over dem, der er knyttet til en løsning.

**BEMÆRK:** Firmaadministratoren fastlægger de faner, som er tilgængelige for dig. Hvis dit jobansvar ikke omfatter sporing af oplysninger om element i meddelelsesplan, kan fanen Element i meddelelsesplan være udeladt i din opsætning. Din brugerrolle skal omfatte privilegiet Håndter personaliseret indholdslevering, for at du kan arbejde med siderne til element i meddelelsesplan.

## **Arbejde med hjemmesiden Element i meddelelsesplan**

Hjemmesiden Element i meddelelsesplan·er udgangspunktet for håndtering af elementposter i meddelelsesplan. Siden viser oplysninger, der er relevante for dig.

**BEMÆRK:** Firmaadministratoren kan tilpasse layoutet af hjemmesiden Element i meddelelsesplan. Desuden kan du tilføje afsnit til siden og fjerne afsnit fra siden, hvis din brugerrolle omfatter privilegiet Personaliser hjemmesider.

#### **Oprettelse af et element i meddelelsesplan**

Du kan oprette en ny relation for element i meddelelsesplan·ved at klikke på knappen Ny i afsnittet Nyligt ændrede elementer i meddelelsesplan. Se Oprettelse af poster (på side [53\)](#page-52-0) og Felter til element i meddelelsesplan (på side [725\)](#page-724-0) for at få flere oplysninger.

#### **Arbejde med lister over element i meddelelsesplan**

Afsnittet Lister: Element i meddelelsesplan viser et antal filtrerede lister. Filtrerede lister er undersæt eller grupper af poster, der gør det muligt at begrænse antallet af poster, der skal arbejdes med ad gangen.

I følgende tabel beskrives standardlisterne til element i meddelelsesplan.

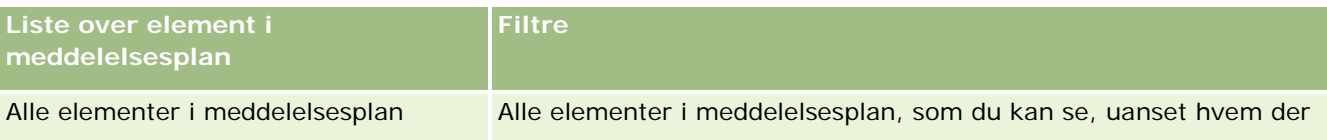

<span id="page-722-0"></span>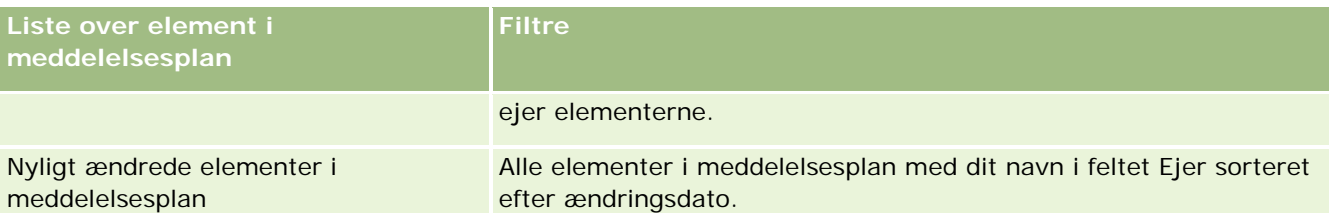

Klik på listenavnet for at se en liste.

Klik på Ny for at oprette en ny liste. Se Oprettelse og uddybelse af lister (på side [129\)](#page-128-0) for at få flere oplysninger om oprettelse af lister.

Klik på Håndter lister for at gennemgå alle tilgængelige lister, oprette en ny liste eller se, redigere eller slette en eksisterende liste. Siden Håndter lister omfatter også de standardlister, der leveres med Oracle CRM On Demand. Listerne er skrivebeskyttede, så du kan ikke redigere eller slette dem.

### **Visning af nylige elementer i meddelelsesplan**

Afsnittet Nyligt ændrede elementer i meddelelsesplan·viser de relationer, som du senest har ændret.

Klik på Vis fuld liste for at udvide listen.

### **Tilføjelse af afsnit til hjemmesiden Element i meddelelsesplan**

Hvis din brugerrolle omfatter privilegiet Personaliser hjemmesider, kan du tilføje nogle af eller alle følgende afsnit til hjemmesiden Element i meddelelsesplan:

- Nyligt oprettede·elementer i meddelelsesplan
- Nyligt ændrede elementer i meddelelsesplan
- Mine nyligt oprettede·elementer i meddelelsesplan
- Mine nyligt ændrede·elementer i meddelelsesplan
- Yderligere rapportafsnit (firmaadministratoren kan gøre rapportafsnit tilgængelige til fremvisning på hjemmesiden Element i meddelelsesplan)

#### *Sådan føjer du afsnit til hjemmesiden Element i meddelelsesplan*

- **1** Klik på Rediger layout på hjemmesiden Element i meddelelsesplan.
- **2** Klik på retningspilene på siden Layout til hjemmesiden Element i meddelelsesplan for at tilføje eller fjerne afsnit og organisere afsnittene på siden. Klik på Gem.

## **Håndtering·af elementer i meddelelsesplan**

Se følgende for trinvise procedurer, der er fælles for mange posttyper:

#### <span id="page-723-0"></span>Life Sciences

- Oprettelse af poster (på side [53\)](#page-52-0)
- Opdatering af postdetaljer (på side [112\)](#page-111-0)
- Linkning af poster til din valgte post (på side [114\)](#page-113-0)
- Arbejde med lister (på side [123\)](#page-122-0)
- Tilføjelse af relationer for element i meddelelsesplan (på side [724\)](#page-723-0)
- Oprettelse af meddelelsessvar fra et element i meddelelsesplan (på side [725\)](#page-724-0)

**BEMÆRK:** Funktionen til meddelelsesplanelement er ikke en del af standardudgaven af Oracle CRM On Demand, så den er muligvis ikke tilgængelig til dit firma.

**BEMÆRK:** Firmaadministratorer kan tilpasse Oracle CRM On Demand på en række måder, f.eks. ændre navne til posttyper, felter og indstillinger i lister. De oplysninger, som du ser, kan derfor være forskellige fra de standardoplysninger, der beskrives i online-hjælpen.

Afhængigt af dit adgangsniveau kan du muligvis ikke udføre alle procedurer, der er beskrevet i listen ovenfor.

#### **Relaterede emner**

Se følgende emner for at få relaterede oplysninger om elementer i meddelelsesplan:

- Elementer i meddelelsesplan (på side [722\)](#page-721-0)
- Arbejde med hjemmesiden Element i meddelelsesplan (på side [722\)](#page-721-0)
- Felter til element i meddelelsesplan (på side [725\)](#page-724-0)

**BEMÆRK:** Din brugerrolle skal omfatte privilegiet Håndter personaliseret indholdslevering for at kunne fungere sammen med siderne til element i meddelelsesplan.

## **Tilføjelse af relationer for element i meddelelsesplan**

Du kan tilføje en relation for element i meddelelsesplan til et element i meddelelsesplan. En *relation for element i meddelelsesplan* er et præsentationselement, der indeholder valgfrie oplysninger til understøttelse af det primære element i meddelelsesplan. Hvis f.eks. hovedelementet viser bivirkninger af et nyt stof, kan valgfrie, relaterede oplysninger vise bivirkningerne af en ældre klasse stoffer. Hvis temaet fra hovedelementet er, at en klinisk test gav gode resultater, kan valgfrie detaljer vise tal fra den kliniske test. Se Relationer for element i meddelelsesplan (på side [728\)](#page-727-0) for at få flere oplysninger om relationer for element i meddelelsesplan.

**BEMÆRK:** Hvis du ikke kan se det relaterede elementafsnit Relationer for element i meddelelsesplan på siden Detalje: Kontakt, skal du tilføje det relaterede elementafsnit, som beskrevet i Tilpasning af layout af relateret element, eller kontakte firmaadministratoren.

#### *Sådan føjer du en relation for element i meddelelsesplan til et element i meddelelsesplan*

**1** Rul ned til afsnittet Relation for element i meddelelsesplan fra siden Detalje: Element i meddelelsesplan, og klik på Ny.

<span id="page-724-0"></span>**2** Udfyld felterne som beskrevet i Felter til relationer for element i meddelelsesplan (på side [731\)](#page-730-0). Gem posten.

## **Oprettelse af meddelelsessvar fra et element i meddelelsesplan**

Du kan føje et meddelelsessvar til et element i meddelelsesplan. Et *meddelelsesrepons* er feedback, der modtages fra målgruppen under præsentationen af en meddelelsesplan i løbet af en bestemt periode. Se Justering af meddelelsessvar (se ["Justering af meddelelsesresponser"](#page-221-0) på side [222\)](#page-221-0) for at få flere oplysninger om meddelelsessvar.

**BEMÆRK:** Opret kun en meddelelsesrespons fra en meddelelsesplan eller et meddelelsesplanelement, hvis du ændret formålet med sidelayout til disse records vha. sidelayout til strukturerede produktmeddelelser (dvs. meddelelsesresponsens formål er ændret som et udfald, meddelelsesplanen har ændret formål som en besøgsplan osv.). Med struktureret produktmeddelelse kan medicinalsalgsrepræsentanter vælge mellem en samling standardresponser, så som *Anmodede om flere oplysninger*, *Positiv reaktion* osv. Se Struktureret produktmeddelelse for at få flere oplysninger om, hvordan disse posttyper får ændret formål.

**Før du går i gang.** Din brugerrolle skal omfatte privilegiet Håndter personaliseret indholdslevering for at virke med meddelelsessvarsiderne, og firmaadministratoren skal tilføje det relaterede oplysningsafsnit Meddelelsessvar til siden Detalje: Element i meddelelsesplan.

#### *Sådan opretter du et meddelelsessvar fra et element i meddelelsesplan*

- **1** Hvis du ikke kan se det relaterede oplysningsafsnit Meddelelsessvar på siden Detalje: Element i meddelelsesplan, skal du tilføje dette relaterede oplysningsafsnit, som beskrevet i Tilpasning af layout af relateret element, eller kontakte firmaadministratoren.
- **2** Rul til det relaterede oplysningsafsnit til Meddelelsessvar fra siden Detalje: Element i meddelelsesplan, og klik på Ny.
- **3** Udfyld felterne, som beskrevet i Justering af meddelelsessvar (se ["Justering af meddelelsesresponser"](#page-221-0) på side [222\)](#page-221-0).
- **4** Gem posten Meddelelsessvar.

## **Felter til element i meddelelsesplan**

Brug siden Redigering af element i meddelelsesplan·til at tilføje et element i meddelelsesplan eller opdatere detaljer til et eksisterende element. Denne side viser alle felterne til et element.

**TIP:** Du kan også redigere elementer i meddelelsesplan·på siden Liste: Element i meddelelsesplan og siden Detalje: Element i meddelelsesplan. Se Opdatering af postdetaljer (på side [112\)](#page-111-0) for at få flere oplysninger om opdatering af poster.

**BEMÆRK:** Firmaadministratorer kan tilpasse Oracle CRM On Demand på en række måder, f.eks. ændre navne til posttyper, felter og indstillinger i lister. De oplysninger, som du ser, kan derfor være forskellige fra de standardoplysninger, der beskrives i online-hjælpen.

Følgende tabel indeholder yderligere oplysninger om nogle af felterne til element i meddelelsesplan.

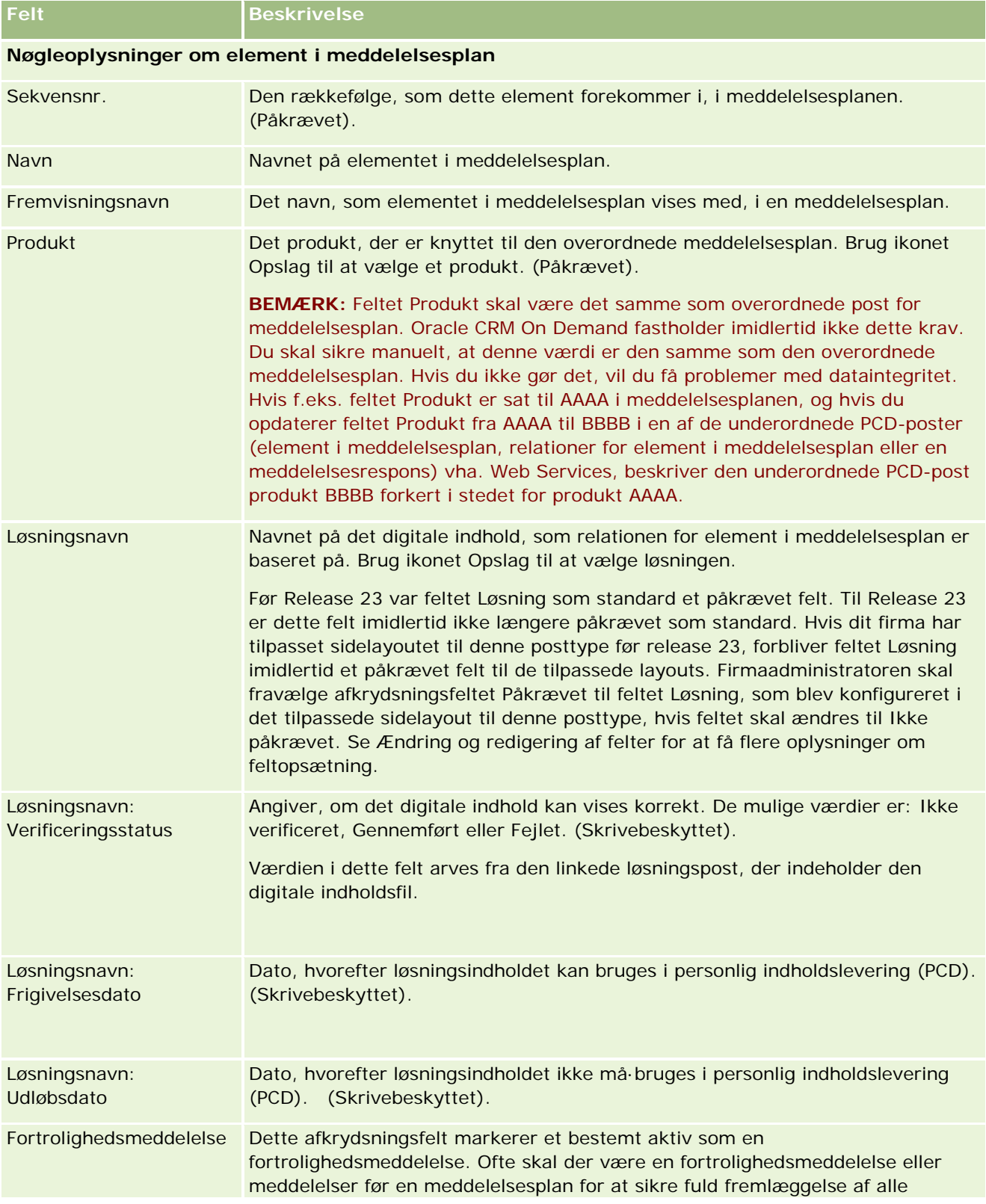

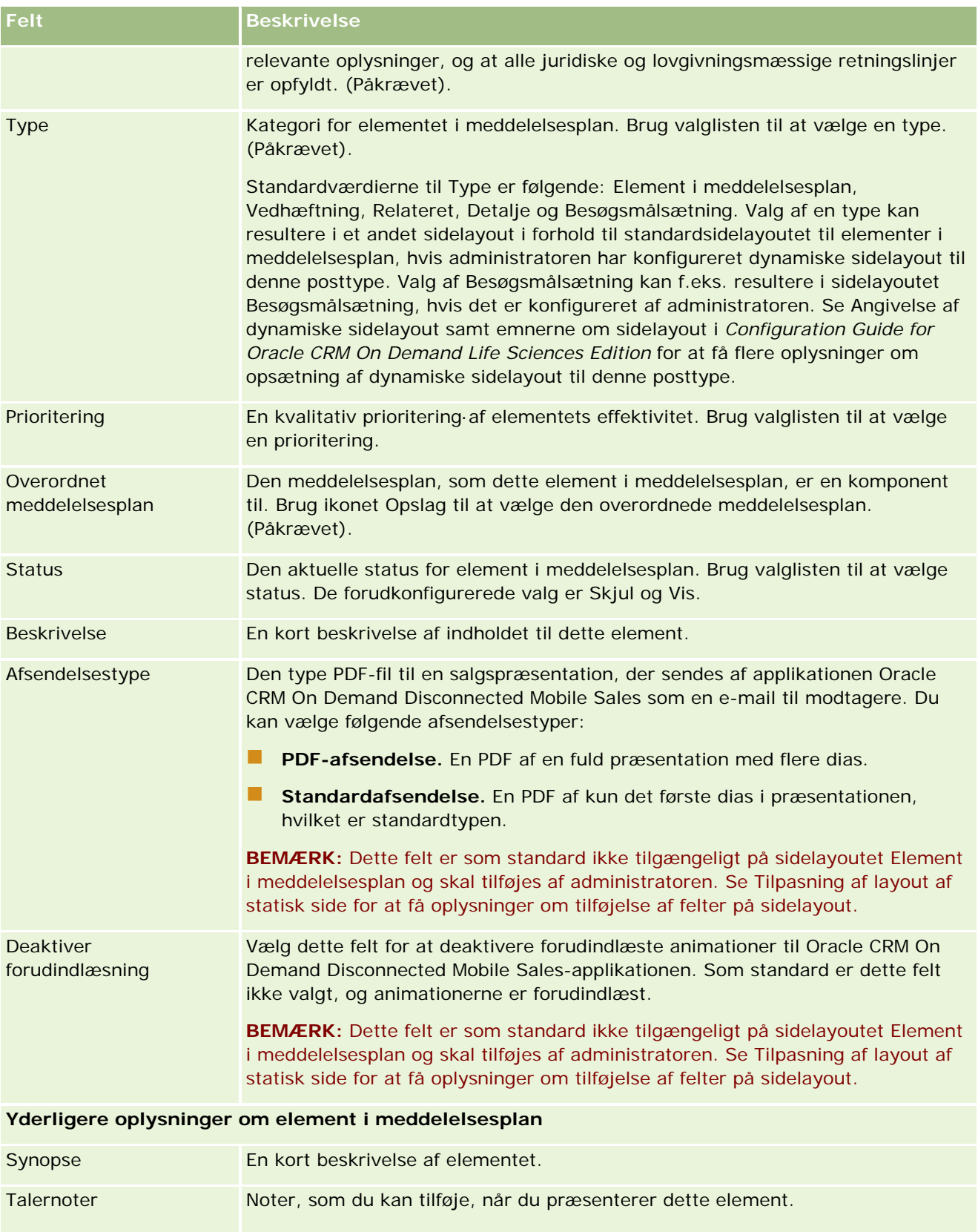

<span id="page-727-0"></span>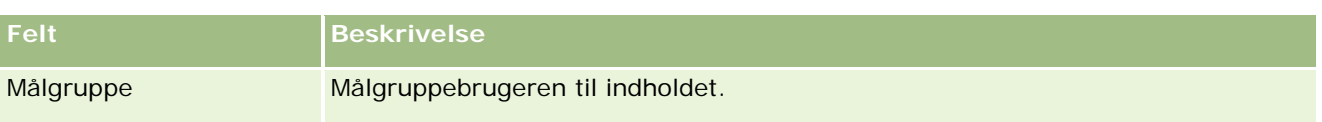

#### **Relaterede emner**

Se følgende emner for at få relaterede oplysninger om elementer i meddelelsesplan:

- Elementer i meddelelsesplan (på side [722\)](#page-721-0)
- Arbejde med hjemmesiden Element i meddelelsesplan (på side [722\)](#page-721-0)
- Håndtering·af elementer i meddelelsesplan (på side [723\)](#page-722-0)

# **Relationer for element i meddelelsesplan**

Brug siderne til relationer for element i meddelelsesplan til at oprette, opdatere og spore relationer for element i meddelelsesplan.

En *relation for element i meddelelsesplan* er et præsentationselement, der indeholder valgfrie oplysninger til understøttelse af det primære element i meddelelsesplan. Hvis f.eks. hovedelementet viser bivirkninger af et nyt stof, kan valgfrie, relaterede oplysninger vise bivirkningerne af en ældre klasse stoffer. Hvis temaet fra hovedelementet er, at en klinisk test gav gode resultater, kan valgfrie detaljer vise tal fra den kliniske test. En meddelelsesplan udgøres af et antal elementer i en bestemt rækkefølge svarende til en traditionel præsentation bestående af et antal dias. Hvert element i meddelelsesplan kan have relaterede elementer tilknyttet, som kaldes *relationer for element i meddelelsesplan*. Siden Relationer for element i meddelelsesplan indeholder oplysninger om disse understøttende præsentationselementer.

### **Relationer for element i meddelelsesplan skal være entydige**

Hvis du konfigurerer mere end en post af typen Relationer for element i meddelelsesplan med samme typeværdi og overordnet værdi for element i meddelelsesplan, kan feltet Løsning ikke sættes til den samme værdi. Hvis du f.eks. forsøger at oprette to poster af typen Relationer for element i meddelelsesplan, MPIR1 og MPIR2, begge med typeværdien sat til Vedhæftning, og hvis den overordnede post for element i meddelelsesplan er sat til MPIabc, skal du sætte feltet Løsning til hver post af typen Relationer for element i meddelelsesplan. Ellers viser Oracle CRM On Demand en fejlmeddelelse.

**BEMÆRK:** Firmaadministratoren fastlægger de faner, som er tilgængelige for dig. Hvis dit jobansvar ikke omfatter sporing af relationer for element i meddelelsesplan, kan fanen Relationer for element i meddelelsesplan være udeladt i din opsætning. Din brugerrolle skal omfatte privilegiet Håndter personaliseret indholdslevering, for at du kan arbejde med siderne til relationer for element i meddelelsesplan.

# <span id="page-728-0"></span>**Arbejde med hjemmesiden Relationer for element i meddelelsesplan**

Hjemmesiden Relationer for element i meddelelsesplan·er udgangspunktet for håndtering af relationer for element i meddelelsesplan. Siden indeholder adskillige afsnit og viser oplysninger, der er relevante for dig.

**BEMÆRK:** Firmaadministratoren kan tilpasse layoutet af hjemmesiden Relationer for element i meddelelsesplan. Desuden kan du tilføje afsnit til siden og fjerne afsnit fra siden, hvis din brugerrolle omfatter privilegiet Personaliser hjemmesider.

## **Oprettelse af en relation for element i meddelelsesplan**

Du kan oprette en ny relation for element i meddelelsesplan·ved at klikke på knappen Ny i afsnittet Nyligt ændrede relationer for element i meddelelsesplan. Se Oprettelse af poster (på side [53\)](#page-52-0) og Felter til relation for element i meddelelsesplan (se ["Felter til relationer for element i meddelelsesplan"](#page-730-0) på side [731\)](#page-730-0) for at få flere oplysninger.

### **Arbejde med lister over relationer for element i meddelelsesplan**

Afsnittet Lister: Relationer for element i meddelelsesplan viser et antal filtrerede lister. Filtrerede lister er undersæt eller grupper af poster, der gør det muligt at begrænse antallet af poster, der skal arbejdes med ad gangen.

I følgende tabel beskrives standardlisterne til relationer for element i meddelelsesplan.

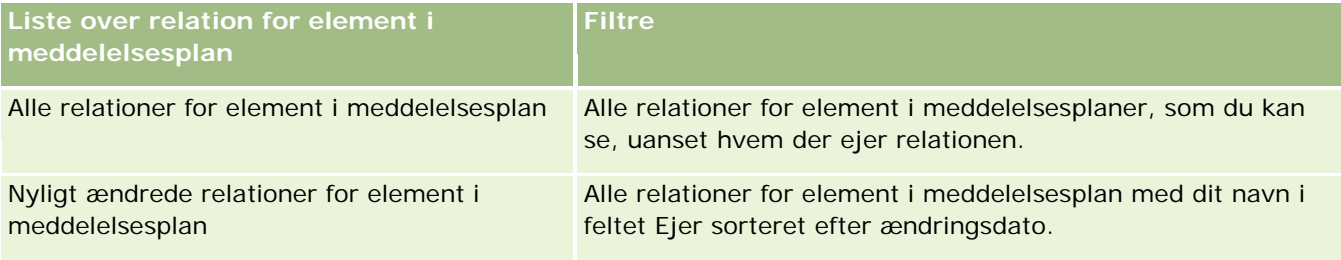

Klik på listenavnet for at se en liste.

Klik på Ny for at oprette en ny liste. Se Oprettelse og uddybelse af lister (på side [129\)](#page-128-0) for at få flere oplysninger om oprettelse af lister.

Klik på Håndter lister for at gennemgå alle tilgængelige lister, oprette en ny liste eller se, redigere eller slette en eksisterende liste. Siden Håndter lister omfatter også de standardlister, der leveres med Oracle CRM On Demand. Listerne er skrivebeskyttede, så du kan ikke redigere eller slette dem.

## **Visning af nylige relationer for element i meddelelsesplan**

Afsnittet Nyligt ændrede relationer for element i meddelelsesplan·viser de relationer, som du senest har ændret.

Klik på linket Vis fuld liste for at udvide listen.

### <span id="page-729-0"></span>**Tilføjelse af afsnit til hjemmesiden Relationer for element i meddelelsesplan**

Hvis din brugerrolle omfatter privilegiet Personaliser hjemmesider, kan du tilføje nogle af eller alle følgende afsnit til hjemmesiden Relationer for element i meddelelsesplan:

- Nyligt oprettede·relationer for element i meddelelsesplan
- Nyligt ændrede relationer for element i meddelelsesplan
- Mine nyligt oprettede relationer for element i meddelelsesplan
- Mine nyligt ændrede·relationer for element i meddelelsesplan
- Yderligere rapportafsnit (firmaadministratoren kan gøre rapportafsnit tilgængelige til fremvisning på hjemmesiden Relationer for element i meddelelsesplan).

#### *Sådan føjer du afsnit til hjemmesiden Relationer for element i meddelelsesplan*

- **1** Klik på Rediger layout på hjemmesiden Relationer for element i meddelelsesplan.
- **2** Klik på retningspilene på siden Layout til hjemmesiden Relationer for element i meddelelsesplan·for at tilføje eller fjerne afsnit og organisere afsnittene på siden.
- **3** Klik på Gem.

## **Håndtering af relationer for element i meddelelsesplan**

Se følgende for trinvise procedurer, der er fælles for mange posttyper:

- Oprettelse af poster (på side [53\)](#page-52-0)
- Opdatering af postdetaljer (på side [112\)](#page-111-0)
- Linkning af poster til din valgte post (på side [114\)](#page-113-0)
- Arbejde med lister (på side [123\)](#page-122-0)

**BEMÆRK:** Funktionen til elementrelationer i meddelelsesplan er ikke en del af standardudgaven af Oracle CRM On Demand, så den er muligvis ikke tilgængelig til dit firma.

**BEMÆRK:** Firmaadministratorer kan tilpasse Oracle CRM On Demand på en række måder, f.eks. ændre navne til posttyper, felter og indstillinger i lister. De oplysninger, som du ser, kan derfor være forskellige fra de standardoplysninger, der beskrives i online-hjælpen.

Afhængigt af dit adgangsniveau kan du muligvis ikke udføre alle procedurer, der er beskrevet i listen ovenfor.

#### **Relaterede emner**

Se følgende emner for at få relaterede oplysninger om relationer for element i meddelelsesplan:

- Relationer for element i meddelelsesplan (på side [728\)](#page-727-0)
- Arbejde med hjemmesiden Relationer for element i meddelelsesplan (på side [729\)](#page-728-0)

<span id="page-730-0"></span>Felter til relationer for element i meddelelsesplan (på side [731\)](#page-730-0)

**BEMÆRK:** Din brugerrolle skal omfatte privilegiet Håndter personaliseret indholdslevering for at kunne fungere sammen med siderne til relation for element i meddelelsesplan.

## **Felter til relationer for element i meddelelsesplan**

Brug siden Redigering af relationer for element i meddelelsesplan·til at tilføje en relation for element i meddelelsesplan eller opdatere detaljer til en eksisterende relation. Denne side viser alle felterne til en relation.

**TIP:** Du kan også redigere relationer for element i meddelelsesplan·på siden Liste: Relationer for element i meddelelsesplan og siden Detalje: Relationer for element i meddelelsesplan. Se Opdatering af postdetaljer (på side [112\)](#page-111-0) for at få flere oplysninger om opdatering af poster.

**BEMÆRK:** Firmaadministratorer kan tilpasse Oracle CRM On Demand på en række måder, f.eks. ændre navne til posttyper, felter og indstillinger i lister. De oplysninger, som du ser, kan derfor være forskellige fra de standardoplysninger, der beskrives i online-hjælpen.

Følgende tabel indeholder yderligere oplysninger om nogle af felterne til relationer for element i meddelelsesplan.

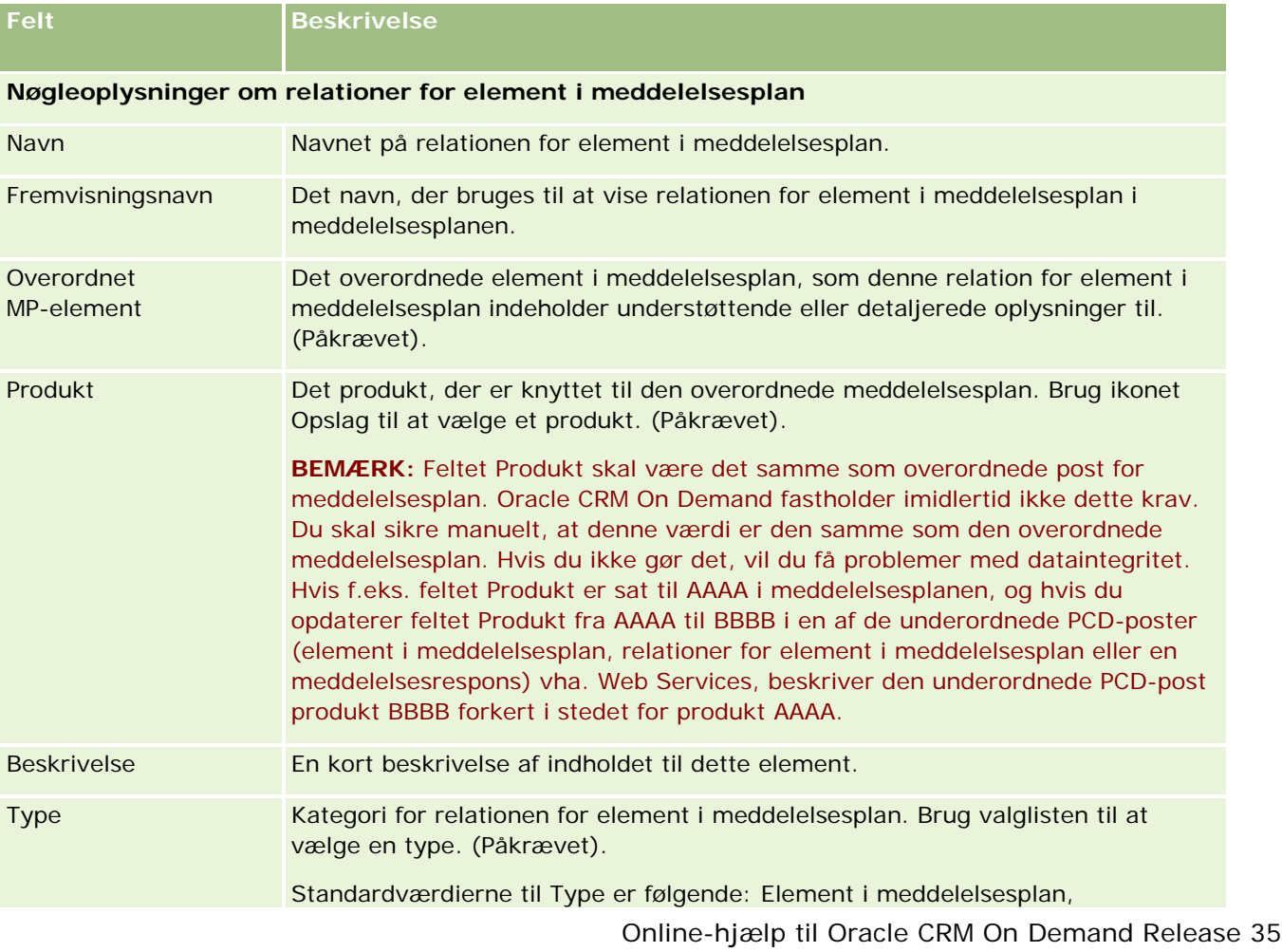

September 2017 **731**

#### <span id="page-731-0"></span>Life Sciences

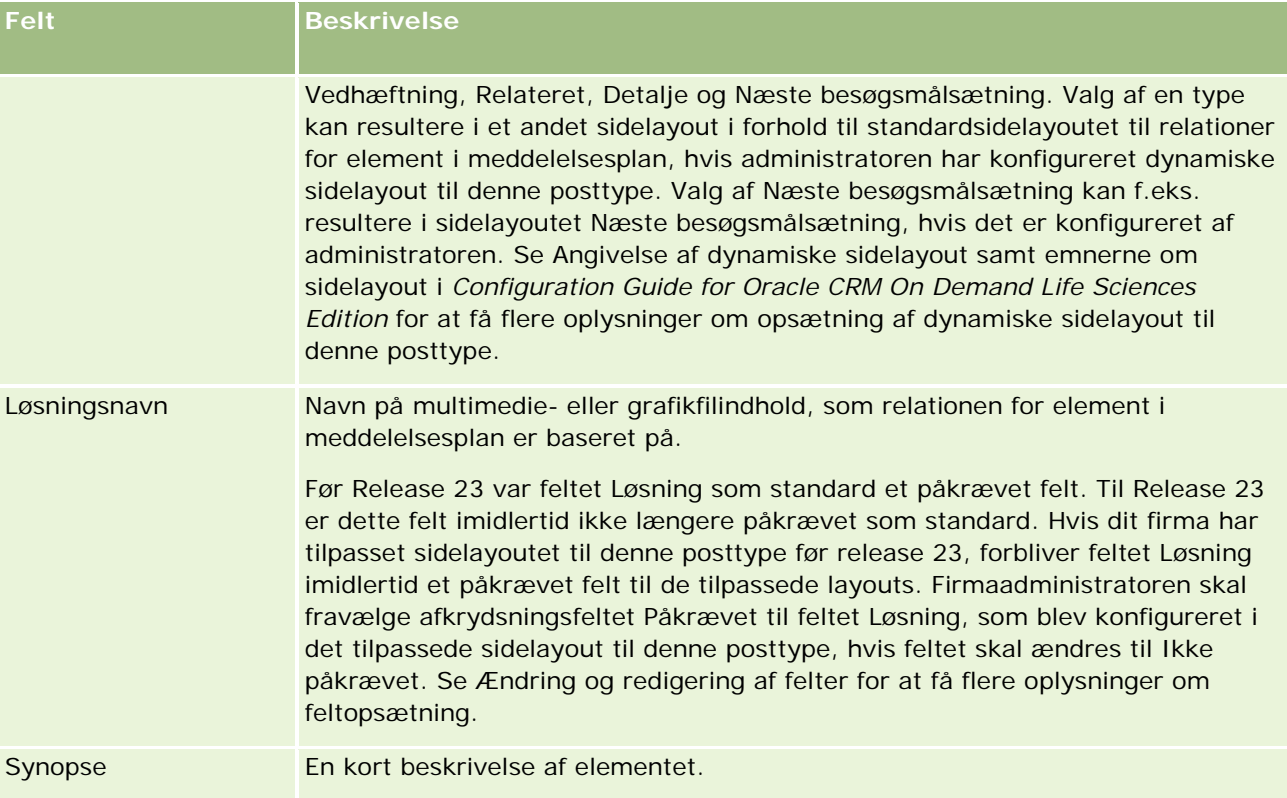

## **Relaterede oplysninger**

Se følgende emner for at få relaterede oplysninger om relationer for element i meddelelsesplan:

- Relationer for element i meddelelsesplan (på side [728\)](#page-727-0)
- Arbejde med hjemmesiden Relationer for element i meddelelsesplan (på side [729\)](#page-728-0)
- Håndtering af relationer for element i meddelelsesplan (på side [730\)](#page-729-0)

# **Struktureret produktmeddelelse**

*Struktureret produktmeddelelse* (SPM) referer til posttyper for personaliseret indholdslevering (PCD) med ændret formål (meddelelsesplan, element i meddelelsesplan, relationer for element i meddelelsesplan og meddelelsessvar), som en administrator konfigurerer, så medicinalsalgsrepræsentanter kan håndtere deres salgsbesøgsmålsætninger. En administrator ændrer formålet med PCD-posttyper ved at definere dynamiske sidelayouts til disse poster. Ved at vælge det relevante Type-valglistefelt til en PCD-post kan en bruger dynamisk ændre sidelayoutet, der svarer til den PCD-post, der bruges i Oracle CRM On Demand. Hvis du f.eks. vælger Type med værdien Besøgsmålsætning, ændres sidelayoutet til et element i meddelelsesplan til et Besøgsmålsætning-sidelayout.

SPM-sidelayout, der svarer til PCD-posttyper, er som følger: Plan for besøgsmålsætning (til meddelelsesplan), besøgsmålsætning (til element i meddelelsesplan), næste besøgsmålsætning (til relationer for element i

meddelelsesplan) og udfald (til meddelelsessvar). Typisk bruger en salgsrepræsentant en besøgsmålsætningsplan til at registrere besøgsmålsætninger, næste besøgsmålsætninger og udfald til salgsbesøg, der er knyttet til et produkt, f.eks. et stof.

Se Personaliseret indholdslevering (på side [713\)](#page-712-0), hvis du bruger standard PCD-posttyper til at håndtere eletroniske detaljepræsentationer. Se desuden Linkning af detaljerede oplysninger om produkt til besøg (se ["Linkning af oplysninger om detaljeret produkt til besøg"](#page-655-0) på side [656\)](#page-655-0) for at opsamle detaljerede oplysninger om produkt under besøg vha. standardsidelayout.

SPM-sidelayout, der svarer til PCD-posttyperne, er beskrevet, som følger:

- En besøgsmålsætningsplan, som er baseret på posttypen Meddelelsesplan, er en plan, der pakker salgsteamets besøgsmålsætninger, næste besøgsmålsætninger og udfald. Besøgsmålsætningsplanen defineres af en administrator og følger en godkendelsessti for standardudvælgelserne. Besøgsmålsætningsplanen indeholder de foruddefinerede metadata, som salgsrepræsentanten vælger i løbet af en produktdetaljeringssession inden for konteksten af et besøg (konto-, kontakt- eller deltagerbesøg).
- En besøgsmålsætning, som er baseret på posttypen Element i meddelelsesplan, er en foruddefineret samling værdier, der forklarer formålet og målet med besøget, når et bestemt produkt beskrives.
- En næste besøgsmålsætning, som er baseret på posttypen Relationer for element i meddelelsesplan, er en foruddefineret samling værdier, der beskriver målet og formålet med opfølgningsbesøg og relaterer sig til et bestemt produkt.
- Et udfald, som er baseret på posttypen Meddelelsessvar, er en foruddefineret samling værdier, der er godkendt til brug for administratoren for at rapportere kundens svar til detaljeringssessionen om produktet.

### **Eksempel på en besøgsmålsætningsplan**

Overvej en besøgsmålsætningsplan, der er defineret til produktet, stof Z. Salgsteamet har et antal besøgsmålsætninger, når de diskuterer stof Z med kunder, så som følgende:

- **Besøgsmålsætning 1.** Lancer produktet Stof Z.
- **Besøgsmålsætning 2.** Introducer fordelene ved stof Z.
- **Besøgsmålsætning 3.** Diskuter sikker brug af stof Z.
- **Besøgsmålsætning 4.** Beskriv de potentielle bivirkninger ved stof Z.

De næste besøgsmålsætninger kan omfatte følgende:

- **Næste besøgsmålsætning 1**. Beskriv doseringerne af stof Z.
- **Næste besøgsmålsætning 2.** Gennemgå prissætningen af stof Z.
- **Næste besøgsmålsætning 3.** Forbredr relationen med lægen ved at angive eksempler på stof Z.

Udfaldene, der beskriver reaktioner på detaljeringssessionen, kan være følgende:

- **Udfald 1. Positiv respons.**
- **Udfald 2.** Negativ respons.
- **Udfald 3.** Lægen har yderligere spørgsmål.
- **Udfald 4**. Et opfølgningsbesøg er påkrævet.

<span id="page-733-0"></span>**Udfald 5.** Et opfølgningsbesøg er ikke påkrævet.

Alle SPM-posterne i dette eksempel vedrører den besøgsmålsætningsplan, der er defineret til produktet, stof Z. Salgsrepræsentanten vælger de relevante elementer på tidspunktet for besøget i det relaterede elementafsnit Produkt detaljeret på siden Detalje: Besøg.

**BEMÆRK:** Administratoren skal konfigurere dynamiske sidelayout til SPM- og PCD-posttyperne, for at du kan bruge SPM-posttyper. Valg af en SPM-type kan resultere i et andet sidelayout i forhold til standardsidelayoutet til PCD-poster, hvis administratoren har konfigureret dynamiske sidelayout til denne posttype. Valg af en besøgsmålsætningstype kan f.eks. resultere i sidelayoutet Besøgsmålsætning, hvis det er konfigureret af administratoren. Se Angivelse af dynamiske sidelayout samt emnerne om sidelayout i *Configuration Guide for Oracle CRM On Demand Life Sciences Edition* for at få flere oplysninger om opsætning af dynamiske sidelayout til denne posttype.

Se følgende emner for at få flere oplysninger om håndtering af besøgsmålsætninger:

- Valg af layout af siden Struktureret produktmeddelelse (på side [734\)](#page-733-0)
- Tilknytning af besøgsmålsætninger, målsætninger for næste besøg og udfald til produkter detaljeret i et salgsbesøg (på side [735\)](#page-734-0)
- Valg af primær besøgsmålsætning, primær næste besøgsmålsætning eller primært udfald til et detaljeret produkt (på side [738\)](#page-737-0)

Se Eksempel på brug af strukturerede produktmeddelelsesposter og produktindikationer (på side [739\)](#page-738-0).

**BEMÆRK:** Firmaadministratorer kan tilpasse Oracle CRM On Demand på en række måder, f.eks. ændre navne til posttyper, felter og indstillinger i lister. De oplysninger, som du ser, kan derfor være forskellige fra de standardoplysninger, der beskrives i online-hjælpen.

Afhængigt af dit adgangsniveau kan du muligvis ikke udføre alle procedurer, der er beskrevet i listen ovenfor.

## **Valg af layout af siden Struktureret produktmeddelelse**

For at bruge sidelayout til struktureret produktmeddelelse (SPM) til håndtering af besøgsmålsætninger i løbet af produktdetaljeringssessioner, skal du vælge den relevante typeværdi for at fastlægge de dynamiske sidelayout til SPM.

**Før du går i gang.** Administratoren skal konfigurere dynamiske sidelayout til SPM, som beskrevet i *Configuration Guide for Oracle CRM On Demand Life Sciences Edition*. Hvis administratoren konfigurerer dynamiske sidelayout, resulterer valg af en SPM-type i et andet sidelayout end standardlayoutet til PCD-posttyper. F.eks. vil valg af typen Besøgsmålsætning til en meddelelsesplanelementpost resultere i sidelayoutet Besøgsmålsætning. Se Angivelse af dynamiske sidelayout for at få flere oplysninger om opsætning af dynamiske sidelayout. Derudover skal administratoren konfigurere dine brugeradgangsprofil, så du har adgangen Skrivebeskyttet, Vis eller Arv primær til de relaterede SPM-oplysningsposter på detaljesiden Produkter detaljeret.

#### *Sådan vælger du layout af siden Struktureret produktmeddelelse*

**1** Naviger til siden Detalje: Meddelelsesplan, og vælg Besøgsmålsætningsplan i valglisten Type for at få vist layout af siden Besøgsmålsætningsplan.

- <span id="page-734-0"></span>**2** Naviger til siden Detalje: Element i meddelelsesplan, og vælg Besøgsmålsætning i valglisten Type for at få vist layout af siden Besøgsmålsætning.
- **3** Naviger til siden Detalje: Relationer for element i meddelelsesplan, og vælg Næste besøgsmålsætning i valglisten Type for at få vist layout af siden Næste besøgsmålsætning.
- **4** Naviger til det relaterede elementafsnit Meddelelsessvar på siden Detalje: Besøg, og vælg Udfald i valglisten Type for at få vist layout af siden Udfald.

# **Tilknytning af besøgsmålsætninger, målsætninger for næste besøg og udfald til produkter detaljeret i et salgsbesøg**

Vha. sidelayout til struktureret produktmeddelelse (SPM) kan salgsrepræsentanter se besøgsmålsætninger for deres produkter, de forventede udfald fra salgsbesøg vedr. deres produkter, og de kan fastlægge deres besøgsmålsætninger til et fremtidigt besøg, som alle alene er baseret på produktet. Typisk har salgsrepræsentanter adgang til disse poster i løbet af produktdetaljeringssessionen i forbindelse med et besøg hos en læge for at diskutere et eller flere stoffer. Detaljerne om besøget opsamles i en kontaktbesøgspost, og detaljerne om stoffet er tilgængelige i produktposten.

I det relaterede oplysningsafsnit Produkt detaljeret kan salgsrepræsentanten vælge følgende:

- Besøgsmålsætninger (elementer i meddelelsesplan) fra en foruddefineret samling af besøgsmålsætninger til et bestemt produkt eller stof
- Næste besøgsmålsætninger (relationer for element i meddelelsesplan) fra en foruddefineret samling af næste besøgsmålsætninger til et bestemt produkt eller stof
- Besøgsmålsætninger (elementer i meddelelsesplan) fra en foruddefineret samling af besøgsmålsætninger til et bestemt produkt eller stof

F.eks. viser følgende tabel besøgsmålsætninger (elementer i meddelelsesplan), som salgsmanageren kan sætte for en salgsrepræsentant.

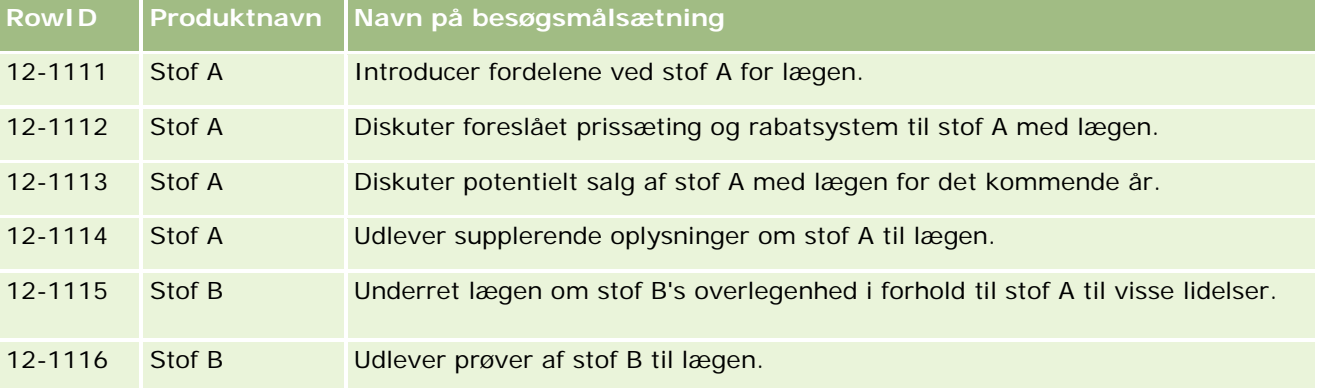

### **Felter i det relaterede oplysningsafsnit Produkter detaljeret**

Følgende felter er kun tilgængelige i det relaterede oplysningsafsnit Produkter detaljeret:

- **Primært element i meddelelsesplan (som kan omdøbes til Besøgsmålsætning)**
- **P** Primært relation for element i meddelelsesplan (som kan omdøbes til Næste besøgsmålsætning)
- **Primært meddelelsessvar (som kan omdøbes til Udfald)**

Desuden er følgende relaterede varer tilgængelige til tilknytning af SPM-poster (eller PCD-poster) til posten Produkter detaljeret:

- Besøg: Produktdetalje Besøgsmålsætninger (Besøg: Produktdetalje Elementer i meddelelsesplan)
- Besøg: Produktdetalje Næste besøgsmålsætninger (Besøg: Produktdetalje Relationer for element i meddelelsesplan)
- Besøg: Produktdetalje Udfald (Besøg: Produktdetalje Meddelelsessvar)

Dette emne refererer til disse relaterede elementer kollektivt som *relaterede elementer til Besøg: Produkt detaljeret*. Relaterede elementer til Besøg: Produkt detaljeret og PCD-poster har en mange-til-mange-relation. Dvs. en PCD-post kan knyttes til flere og forskellige relaterede elementposter til Besøg: Produkt detaljeret.

Firmaadministratoren til Oracle CRM On Demand Life Sciences Edition konfigurerer det relaterede oplysningsafsnit Produkter detaljeret til besøgssidelayout til kontobesøg, kontaktbesøg og deltagerbesøg. Se oplysningerne om sidelayout i *Configuration Guide for Oracle CRM On Demand Life Sciences Edition* for at få flere oplysninger om konfiguration af sidelayout til Oracle CRM On Demand Life Sciences Edition.

**Før du går i gang.** Administratoren skal konfigurere dynamiske sidelayout til SPM, som beskrevet i *Configuration Guide for Oracle CRM On Demand Life Sciences Edition*. Hvis administratoren konfigurerer dynamiske sidelayout, resulterer valg af en SPM-type i et andet sidelayout end standardlayoutet til PCD-posttyper. F.eks. vil valg af typen Besøgsmålsætning til en meddelelsesplanelementpost resultere i sidelayoutet Besøgsmålsætning. Se Angivelse af dynamiske sidelayout for at få flere oplysninger om opsætning af dynamiske sidelayout. Derudover skal administratoren konfigurere dine brugeradgangsprofil, så du har adgangen Skrivebeskyttet, Vis eller Arv primær til de relaterede SPM-oplysningsposter på detaljesiden Produkter detaljeret.

Du skal opfylde følgende betingelser for at knytte SPM-posttyper (eller PCD-posttyper) til posten Produkter detaljerede:

- **Produkterne på relaterede elementer til Besøg: Produkt detaljeret og PCD-poster skal matche.**
- Du skal sætte PCD-posttyperne på følgende måde:
	- Typen Element i meddelelsesplan skal være sat til Besøgsmålsætning.
	- Typen Relationer for element i meddelelsesplan skal være sat til Næste besøgsmålsætning.
	- Typen Meddelelsessvar skal være sat til Udfald.

Disse betingelser fastholdes, når du opretter tilknytningerne. De fastholdes imidlertid ikke derefter. Følgelig:

- **Ret ikke feltet Produkt på relaterede elementer til Besøg: Produkt detaljeret, efter du har oprettet en** tilknytning.
- Revider ikke felterne Produkt og Type på PCD-posterne, efter de er føjet til relaterede elementer til Besøg: Produkt detaljeret som underordnede poster.
- Slet ikke nogen eksisterende tilknytning, eller revider Produkt detaljeret eller PCD-poster, og forsøg dernæst at gendanne tilknytningen.

#### *Sådan knytter du besøgsmålsætninger, målsætninger for næste besøg og udfald til produkter detaljeret i et salgsopkald*

**1** Naviger til det relaterede oplysningsafsnit Produkt detaljeret på siden Detalje: Besøg til et kontaktbesøg, kontaktbesøg eller deltagerbesøg.

Afsnittet Produkt detaljeret omfatter kolonner til primær besøgsmålsætning (primært element i meddelelsesplan), primær næste besøgsmålsætning (primære relationer for element i meddelelsesplan) og primært udfald (primært meddelelsessvar).

- **2** Naviger til rækken til det produkt, som du diskuterer under salgsbesøget, og klik på produktnavnet, f.eks. stof A.
- **3** På siden Detalje: Produkt detaljeret:
	- For at knytte en besøgsmålsætning til stof A skal du gå til det relaterede oplysningsafsnit Besøg: Produktdetalje - Besøgsmålsætninger (Besøg: Produktdetalje - Elementer i meddelelsesplan), klikke på Vælg og bruge Opslag-vælgeren på siden Rediger til at vælge besøgsmålsætningen (element i meddelelsesplan) til stof A fra listen over besøgsmålsætninger (elementer i meddelelsesplan) og dernæst gemme posten Produkt detaljeret.
	- **For at knytte en næste besøgsmålsætning til stof A skal du gå til det relaterede oplysningsafsnit** Besøg: Produktdetalje - Næste besøgsmålsætninger (Besøg: Produktdetalje - Relationer for elementer i meddelelsesplan), klikke på Vælg og bruge Opslag-vælgeren på siden Rediger til at vælge den næste besøgsmålsætning (relationer for element i meddelelsesplan) til stof A fra listen over næste besøgsmålsætninger (relationer for element i meddelelsesplan) og dernæst gemme posten Produkt detaljeret.
	- For at knytte et udfald til stof A skal du gå til det relaterede oplysningsafsnit Besøg: Produktdetalje -Udfald (Besøg: Produktdetalje - Meddelelsessvar), klikke på Vælg og bruge Opslag-vælgeren på siden Rediger til at vælge udfaldet (meddelelsessvar) til stof A fra listen over udfald (meddelelsessvar) og dernæst gemme posten Produkt detaljeret.

**BEMÆRK:** Du skal muligvis tilføje de relaterede oplysningsafsnit (i den foregående liste) til siden Detalje om detaljeret produkt. Se Ændring af layout af detaljeside (se ["Ændring af layout](#page-874-0)  [af·detaljeside"](#page-874-0) på side [875\)](#page-874-0) for at få oplysninger om personalisering af detaljesidelayout. Kontakt firmaadministratoren, hvis det ikke er muligt at føje afsnittene til sidelayoutet.

**BEMÆRK:** SPM-poster (eller PCD-poster) kan ikke oprettes fra detaljevisningen Produkt detaljeret, men kan kun knyttes til posten Produkt detaljeret. SPM-posterne (eller PCD-posterne) skal oprettes fra SPM-siderne (eller PCD-siderne) og må ikke knyttes til det samme produktmærke, f.eks. stof A. Hver SPM-post (eller PCD-post) kan ikke knyttes til produktmærket, der er detaljeret i forskellige besøg. Du kan imidlertid ikke inden for samme besøg vælge samme SPM-post (eller PCD-post) til det samme produkt, der detaljeres. Administratoren skal konfigurere SPM-detaljesider (eller PCD-detaljesider), som beskrevet i *Configuration Guide for Oracle CRM On Demand Life Sciences Edition*.

# <span id="page-737-0"></span>**Valg af primær besøgsmålsætning, primær næste besøgsmålsætning eller primært udfald til et detaljeret produkt**

Du kan vælge den primære besøgsmålsætning (primært element i meddelelsesplan), primære næste besøgsmålsætning (primære relationer for element i meddelelsesplan) og det primære udfald (primært meddelelsessvar) til det produkt, der detaljeres vha. følgende procedure. Besøgsmålsætningen, næste besøgsmålsætning og udfald, som du vælger som primære, vises i det relaterede elementafsnit Produkt detaljeret på siden Detalje: Besøg. Formålet med den primære betegnelse er at fastlægge, hvilken elementpost vises først på siden Produkter detaljeret. Ingen særlig behandling forekommer til denne betegnelse.

**Før du går i gang.** Administratoren skal konfigurere dynamiske sidelayout til SPM, som beskrevet i *Configuration Guide for Oracle CRM On Demand Life Sciences Edition*. Hvis administratoren konfigurerer dynamiske sidelayout, resulterer valg af en SPM-type i et andet sidelayout end standardlayoutet til PCD-posttyper. F.eks. vil valg af typen Besøgsmålsætning til en meddelelsesplanelementpost resultere i sidelayoutet Besøgsmålsætning. Se Angivelse af dynamiske sidelayout for at få flere oplysninger om opsætning af dynamiske sidelayout. Derudover skal administratoren konfigurere dine brugeradgangsprofil, så du har adgangen Skrivebeskyttet, Vis eller Arv primær til de relaterede SPM-oplysningsposter på detaljesiden Produkter detaljeret.

#### *Sådan vælger du en primær besøgsmålsætning, primær næste besøgsmålsætning eller primært udfald*

- **1** Naviger til siden Detalje: Produkter detaljeret til det produkt, som du detaljerer (f.eks. stof A).
- **2** Sådan udnævner du en besøgsmålsætning (element i meddelelsesplan) som den primære besøgsmålsætning (primært element i meddelelsesplan):
	- **a** Rediger siden Detalje: Produkter detaljeret.
	- **b** Brug opslagsvælgeren til at vælge en besøgsmålsætning (element i meddelelsesplan) i listen som den primære målsætning til feltet Primær besøgsmålsætning (primært element i meddelelseplan).
- **3** Sådan udnævner du en næste besøgsmålsætning (relationer for element i meddelelsesplan) som den primære næste besøgsmålsætning (primære relationer for element i meddelelsesplan):
	- **a** Rediger siden Detalje: Produkter detaljeret.
	- **b** Brug opslagsvælgeren til at vælge en næste besøgsmålsætning (relationer for element i meddelelsesplan) i listen som den primære næste målsætning til feltet Primær besøgsmålsætning (primære relationer for element i meddelelseplan).
- **4** Sådan udnævner du et udfald (meddelelsessvar) som det primære udfald (meddelelsessvar):
	- **a** Rediger siden Detalje: Produkter detaljeret.
	- **b** Brug opslagsvælgeren til at vælge et udfald (meddelelsessvar) i listen som det primære udfald til feltet Primært udfald (primært meddelelsessvar).

# <span id="page-738-0"></span>**Eksempel på brug af strukturerede produktmeddelelsesposter og produktindikationer**

I dette emne gives et eksempel på, hvordan administratorer og salgsmanagere kan konfigurere SPM-poster (struktureret produktmeddelelse) og produktindikationsposter, så salgsrepræsentanter kan detaljere eller udlevere produktioner til kunder. Du bruger muligvis denne funktion på en anden måde, afhængig af din forretningsmodel.

- **1** En salgsmanager eller administrator konfigurerer typisk følgende oplysninger til salgsteamet:
	- En besøgsmålsætningsplan (meddelelsesplan) til et bestemt produkt, der evt. kan omfatte en bestemt indikation (produktindikation)

Se Meddelelsesplaner (på side [714\)](#page-713-0) for at få oplysninger om meddelelsesplaner.

**Produktionsindikationsposter er påkrævet** 

Se Produktindikationer (på side [740\)](#page-739-0) for at få oplysninger om produktionsindikationer.

Besøgsmålsætninger (element i meddelelsesplan), næste besøgsmålsætninger (relationer for element i meddelelsesplan) og udfald (meddelelsessvar) til besøgsmålsætningsplanen som påkrævet.

Dette trin standardiserer besøgsformålet og udfaldet, og det strukturerer målene for hvert besøgt fra salgsteamet.

Se Elementer i meddelelsesplan (på side [722\)](#page-721-0) for at få oplysninger om elementer i meddelelsesplan. Se Relationer for element i meddelelsesplan (på side [728\)](#page-727-0) for at få oplysninger om relationer for element i meddelelsesplan. Se Justering af meddelelsessvar (se ["Justering af meddelelsesresponser"](#page-221-0) på side [222\)](#page-221-0) for at få oplysninger om meddelelsessvar.

- **2** Når SPM-posterne og produktindikationerne er konfigureret, udfører en medicinalsalgsrepræsentant typisk følgende opgaver:
	- **a** Besøger en læge eller et hospital og indtaster besøgsoplysningerne på siden Detalje: Besøg til kontoen eller kontakten

Se Sporing af besøg (salgsbesøg) hos kunder (på side [213\)](#page-212-0) for at få oplysninger om afholdelse af salgsbesøg.

**b** Dokumenterer de prøver eller lanceringsvarer, der er udleveret til hver kontakt, vha. det relevante relaterede oplysningsafsnit på siden Detalje: Besøg (udleverede prøver eller udleverede lanceringsvarer)

Se Linkning af oplysninger om udleverede prøver til besøg (på side [660\)](#page-659-0) eller Linkning af oplysninger om lanceringsvare til besøg (på side [663\)](#page-662-0) for at få oplysninger om dokumentering af udleverede prøver eller lanceringsvarer.

- <span id="page-739-0"></span>**c** Dokumenterer de detaljerede produkter til hver kontakt eller konto vha. det relaterede oplysningsafsnit Produkt detaljeret på siden Detalje: Besøg. For hvert detaljeret produkt kan salgsrepræsentanten gøre følgende:
	- Vælg indikationen (produktindikation).
	- **Dokumentere yderligere besøgsmålsætninger, næste besøgsmålsætninger og udfald.**
	- (Valgfrit) Salgsrepræsentanten kan identificere indikationen og dokumentere de relevante besøgsmålsætninger, næste besøgsmålsætninger og udfald.

Se Linkning af oplysninger om detaljeret produkt til besøg (på side [656\)](#page-655-0).

**d** Når salgsrepræsentanten har valgt og dokumenteret alle elementer vedrørende besøget, afsender salgsrepræsentanten besøget.

# **Produktindikationer**

Brug produktindikationssiderne til at oprette, opdatere og spore produktindikationer. En *produktindikation* er en kombination af et symptom eller en lidelse og det specifikke produkt eller stof, der afhjælper symptomet eller lidelsen. Typisk giver medicinalsalgsrepræsentanten detaljer om produktindikationen under et besøg hos en læge. Eksempler på produktindikationer er Allergi - Stof A, Astma - Stof A, Arytmi - Stof B og Dårligt hjerte - Stof C. I dette eksempel bruges stof A til at behandle symptomer på både allergi og astma.

Et produkt kan have ingen eller flere indikationer. Produktindikationsposten sporer den entydige kombination af produktet med den tilknyttede indikation. Hvis en produktindikation findes, skal navnet på produktindikationen være entydigt. Når produkter, der detaljeres i et kundebesøg, vises, er en liste over produktindikationer tilgængelig, som salgsrepræsentanten kan vælge fra i løbet af en produktdetaljeringssession. Produktindikationer er tilgængelige i det relaterede oplysningsafsnit Produkt detaljeret på siden Detalje: Besøg.

En produktindikation er en større komponent i produktmeddelelsesprocessen for en medicinalsalgsrepræsentant. Produkter og stoffer detaljeres typisk på et produktniveau af salgsrepræsentanten og ikke på et oplagringsenhedsniveau (SKU) i produktlagersystemet. F.eks. kan stof A have flere indikationer: en til kronisk obstruktiv lungesygdom (KOL), en til astma osv. Hver indikation har sin egen entydige besøgsmålsætningsplan (meddelelsesplan) og besøgsmålsætninger (elementer i meddelelsesplan). Du kan bruge produktindikationen til at filtrere de relevante relaterede oplysningsafsnit til strukturerede produktmeddelelsesposter, så som besøgsmålsætningsplaner (meddelelsesplaner) og besøgsmålsætninger (elementer i meddelelsesplan). Se Linkning af oplysninger om detaljeret produkt til besøg (på side [656\)](#page-655-0) for at få flere oplysninger om detaljering af produkter vha. det relaterede oplysningsafsnit Produkter detaljeret på siden Detalje: Besøg. Se Struktureret produktmeddelelse (på side [732\)](#page-731-0) for at få flere oplysninger om struktureret produktmeddelelse (SPM).

**BEMÆRK**: Firmaadministratoren fastlægger de faner, som er tilgængelige for dig. Hvis dit jobansvarsområde ikke omfatter sporing af produktindikationsoplysninger, kan fanen Produktindikation udelades fra din opsætning.

# <span id="page-740-0"></span>**Arbejde med hjemmesiden Produktindikation**

Hjemmesiden Produktindikation·er udgangspunktet for håndtering af produktindikationer. Siden viser oplysninger, der er relevante for dig.

**BEMÆRK:** Firmaadministratoren kan tilpasse layoutet af hjemmesiden Produktindikation. Desuden kan du tilføje afsnit til siden og fjerne afsnit fra siden, hvis din brugerrolle omfatter privilegiet Personaliser hjemmesider.

**Før du går i gang.** Din brugerrolle skal omfatte privilegiet Håndter adgang til Pharmaceutical, for at du kan arbejde med produktindikationer.

## **Oprettelse af en produktindikation**

Du kan oprette en ny produktindikation ved at klikke på knappen Ny i afsnittet Nyligt ændrede produktindikationer. Se Oprettelse af poster (på side [53\)](#page-52-0) og Felter til produktindikation (på side [744\)](#page-743-0) for at få flere oplysninger.

## **Arbejde med produktindikationslister**

Afsnittet Produktindikationsliste viser et antal filtrerede lister. Filtrerede lister er undersæt eller grupper af policeposter, der gør det muligt at begrænse antallet af poster, der skal arbejdes med ad gangen. Oracle CRM On Demand leveres med en række standardlister. Alle standardlister er offentlige. Du og dine managere kan oprette yderligere lister, som er baseret på forskellige kriterier.

I følgende tabel beskrives standardlisterne til produktindikationer.

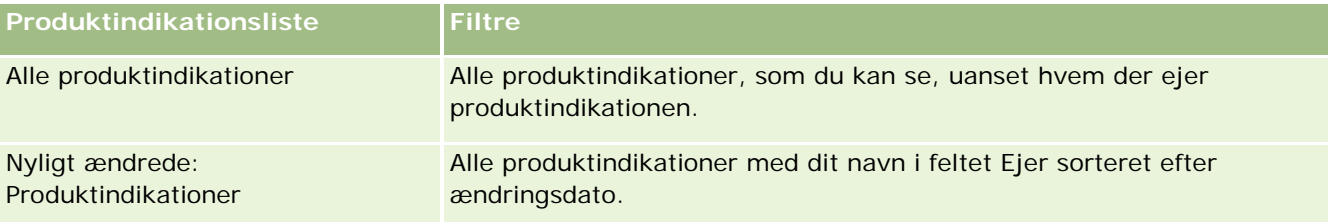

Klik på listenavnet for at se en liste.

Klik på Ny for at oprette en ny liste. Se Oprettelse og uddybelse af lister (på side [129\)](#page-128-0) for at få flere oplysninger om oprettelse af lister.

Se Siden Håndter lister (på side [139\)](#page-138-0) for at gennemgå alle tilgængelige lister, oprette en ny liste eller se, redigere eller slette en eksisterende liste. Siden Håndter lister omfatter også de standardlister, der leveres med Oracle CRM On Demand. Listerne er skrivebeskyttede. Så du kan ikke redigere eller slette dem.

## **Visning af nylige produktindikationer**

Afsnittet Nyligt ændrede produktindikationer·viser de produktindikationer, der senest er ændret.

Klik på Vis fuld liste for at udvide listen.

### <span id="page-741-0"></span>**Tilføjelse af afsnit til hjemmesiden Produktindikation**

Hvis din brugerrolle omfatter privilegiet Personaliser hjemmesider, kan du tilføje nogle af eller alle følgende afsnit til hjemmesiden Produktindikation:

- Nyligt oprettede: Produktindikationer
- Nyligt ændrede: Produktindikationer
- **Mine nyligt oprettede: Produktindikationer**
- Mine nyligt ændrede: Produktindikationer
- Yderligere rapportafsnit (firmaadministratoren kan gøre rapportafsnit tilgængelige til fremvisning på hjemmesiden Produktindikation).

#### *Sådan føjer du afsnit til hjemmesiden Produktindikation*

- **1** Klik på Rediger layout på hjemmesiden Produktindikation.
- **2** Brug pilene på siden Layout til hjemmesiden Produktindikation for at tilføje eller fjerne afsnit og organisere afsnittene på siden.
- **3** Klik på Gem.

#### **Relaterede emner**

Se følgende emner for at få relaterede oplysninger om produktindikationer:

- **Produktindikationer (på side [740\)](#page-739-0)**
- Håndtering af produktindikationer (på side [742\)](#page-741-0)
- Felter til produktindikation (på side [744\)](#page-743-0)

## **Håndtering af produktindikationer**

Se følgende emner for at få flere oplysninger om håndtering af produktindikationer:

- Tilknytning af produktindikationsposter til produkter detaljeret (på side [743\)](#page-742-0)
- Tilknytning af produktindikationer til strukturerede produktmeddelelsesposter (på side [743\)](#page-742-0)

Se følgende for trinvise procedurer, der er fælles for mange posttyper:

- **Oprettelse af poster (på side [53\)](#page-52-0)**
- **Opdatering af postdetaljer (på side [112\)](#page-111-0)**
- Linkning af poster til din valgte post (på side [114\)](#page-113-0)
- Arbejde med lister (på side [123\)](#page-122-0)

<span id="page-742-0"></span>**BEMÆRK:** Firmaadministratorer kan tilpasse Oracle CRM On Demand på en række måder, f.eks. ændre navne til posttyper, felter og indstillinger i lister. De oplysninger, som du ser, kan derfor være forskellige fra de standardoplysninger, der beskrives i online-hjælpen.

Afhængigt af dit adgangsniveau kan du muligvis ikke udføre alle procedurer, der er beskrevet i listen ovenfor.

### **Relaterede emner**

Se følgende emner for at få relaterede oplysninger om produktindikationer:

- **Produktindikationer (på side [740\)](#page-739-0)**
- **Arbejde med hjemmesiden Produktindikation (på side [741\)](#page-740-0)**
- **Felter til produktindikation (på side [744\)](#page-743-0)**

## **Tilknytning af produktindikationsposter til produkter detaljeret**

Du knytter typisk en produktindikationspost til et produkt, som du detaljerer vha. det relaterede oplysningsafsnit Produkter detaljeret.

#### *Sådan knytter du produktindikationsposter til produkter detaljeret*

- **1** Opret produktindikationsposter til det produkt, som du detaljerer.
- **2** Naviger til det relaterede oplysningsafsnit Produkter detaljeret på siden Detalje: Besøg til kundebesøget, og rediger produktdetaljeringsposten for det relevante produkt.
- **3** Brug opslagsvælgeren til feltet Indikationsnavn for at vælge et produktindikationsnavn på listen over produktindikationer, der er tilgængelig for det produkt, som du detaljerer.

## **Tilknytning af produktindikationer til strukturerede produktmeddelelsesposter**

Du knytter typisk en produktindikationspost til SPM-poster (struktureret produktmeddelelse), så som besøgsmålsætningsplaner (meddelelsesplaner), besøgsmålsætninger (elementer i meddelelsesplan), næste besøgsmålsætninger (relationer for element i meddelelsesplan) og udfald (meddelelsessvar).

#### *Sådan knytter du produktindikationsposter til poster for struktureret produktmeddelelse*

**1** Opret produktindikationsposter til det produkt, som du detaljerer.

- <span id="page-743-0"></span>**2** Naviger til hver SPM-posttype (f.eks. besøgsmålsætningsplan (meddelelsesplan), besøgsmålsætning (element i meddelelsesplan), næste besøgsmålsætning (relationer for element i meddelelsesplan), udfald (meddelelsessvar), og rediger den relevante post.
- **3** Brug opslagsvælgeren til feltet Indikationsnavn for at vælge produktindikationsnavne på listen over produktindikationer, der er tilgængelig for det produkt, som du detaljerer.

**BEMÆRK:** Firmaadministratoren skal konfigurere feltet Indikationsnavn på SPM-posttypen.

# **Felter til produktindikation**

Brug siden Redigering: Produktindikation for at tilføje en produktindikation eller opdatere detaljer til en eksisterende produktindikation. Siden Redigering: Produktindikation viser alle felterne til en produktindikation.

TIP: Du kan også redigere produktindikationer på siden Produktindikationsliste og siden Detalje: Produktindikation. Se Opdatering af postdetaljer (på side [112\)](#page-111-0) for at få flere oplysninger om opdatering af poster.

**BEMÆRK:** Firmaadministratorer kan tilpasse Oracle CRM On Demand på en række måder, f.eks. ændre navne til posttyper, felter og indstillinger i lister. De oplysninger, som du ser, kan derfor være forskellige fra de standardoplysninger, der beskrives i online-hjælpen.

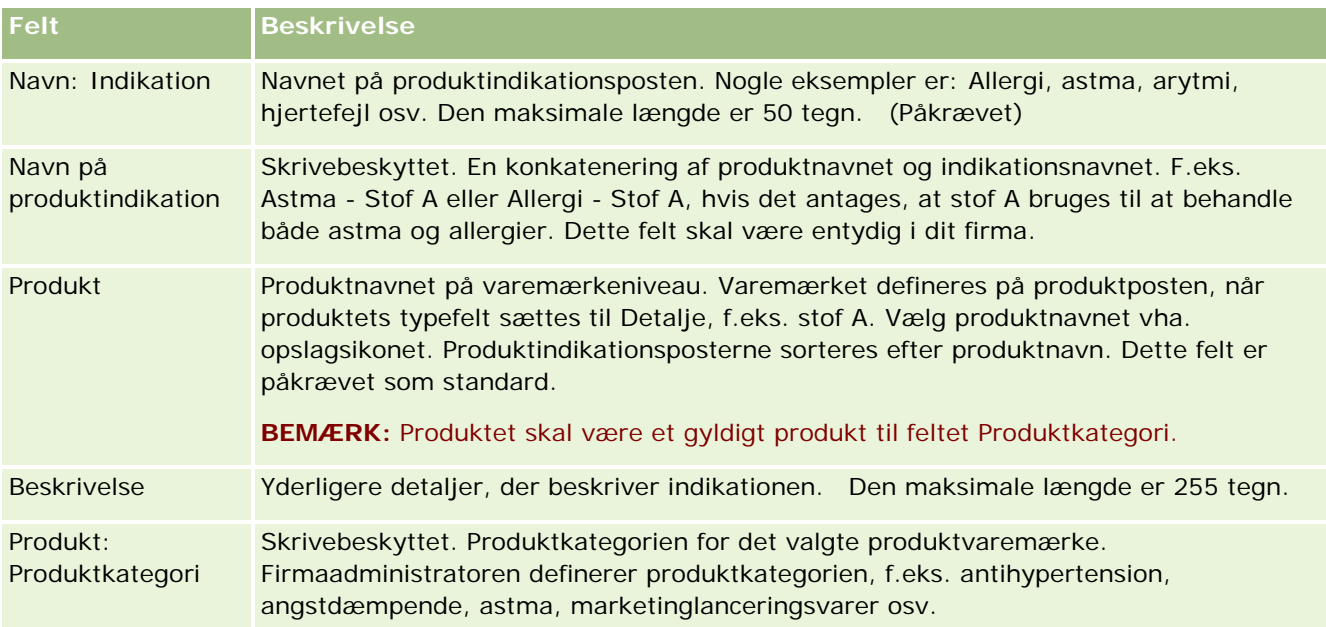

Følgende tabel indeholder oplysninger om nogle af felterne til produktindikation.

# <span id="page-744-0"></span>**Ordrer**

Posttypen Ordre er blevet forbedret med henblik på at forbedre Life Sciences-funktionalitet, selv om den allerede er tilgængelig i Oracle CRM On Demand. Du bruger ordresiderne til at oprette, opdatere og spore ordrer og de tilknyttede ordreelementer til produkter. Salgsrepræsentanter kan f.eks. bruge ordresiderne til at gøre følgende:

- Oprette en direkte anmodning om prøveopfyldelse samt afsende en ordre til hovedkontoret om prøver, der skal sendes direkte til kunder.
- Afgive en intern ordre hos hovedkontoret om at genopfylde prøver, der er opbrugt. Salgsrepræsentanter løber lejlighedsvis tør for prøver, og de kan således genbestille dem efter behov.

Posttypen Ordre er linket til alle tilpassede objekter og kan aktiveres til integration vha. webintegrationsbegivenheder og -arbejdsgange. Hvis afsnittet Ordrer·ikke er synligt på en tilpasset objektdetaljeside, skal du klikke på linket Rediger layout i øverste højre hjørne af siden og føje afsnittet Ordrer til sidelayoutet. Kontakt firmaadministratoren, hvis det ikke er muligt at føje afsnittet til sidelayoutet.

**Før du går i gang:** Værdien Ordreforbrug på firmaprofilsiden skal være sat til CRM On Demand Order Management, og din brugerrolle skal omfatte privilegiet Aktiver ordreadgang, for at du kan arbejde med ordrer.

**BEMÆRK:** Firmaadministratoren fastlægger de faner, som er tilgængelige for dig. Hvis dit jobansvar ikke omfatter sporing af ordrer og de tilknyttede oplysninger om ordrelinjeelement, kan fanen Ordrer være udeladt i din opsætning.

# **Arbejde med hjemmesiden Ordre**

Hjemmesiden Ordre er udgangspunktet for håndtering af ordrer og tilknyttede ordreelementer til produkter.

**BEMÆRK:** Firmaadministratoren kan tilpasse layoutet af Ordre-hjemmesiden. Desuden kan du tilføje afsnit til siden og fjerne afsnit fra siden, hvis din brugerrolle omfatter privilegiet Personaliser hjemmesider.

**Før du går i gang.** Værdien Ordreforbrug på firmaprofilsiden skal være sat til CRM On Demand Order Management, og din brugerrolle skal omfatte privilegiet Aktiver ordreadgang, for at du kan arbejde med ordrer og ordreelementer til produkter. Se Opsætning af firmaprofil og globale standarder for at få flere oplysninger.

## **Oprettelse af en ordre**

Prøveadministratoren opretter en ny ordre ved at klikke på knappen Ny i afsnittet Mine nyligt oprettede: Ordrer. Se Oprettelse af poster (på side [53\)](#page-52-0) og Felter til ordre (på side [750\)](#page-749-0) for at få flere oplysninger.

## **Arbejde med ordrelister**

Afsnittet Liste: Ordrer viser et antal filtrerede lister. Filtrerede lister er undersæt eller grupper af poster, der gør det muligt at begrænse antallet af poster, der skal arbejdes med ad gangen. Oracle CRM On Demand leveres med en række standardlister. Alle standardlister er offentlige. Du og dine managere kan oprette yderligere lister, som er baseret på forskellige kriterier.

#### Life Sciences

I følgende tabel beskrives standardlisterne til ordrer.

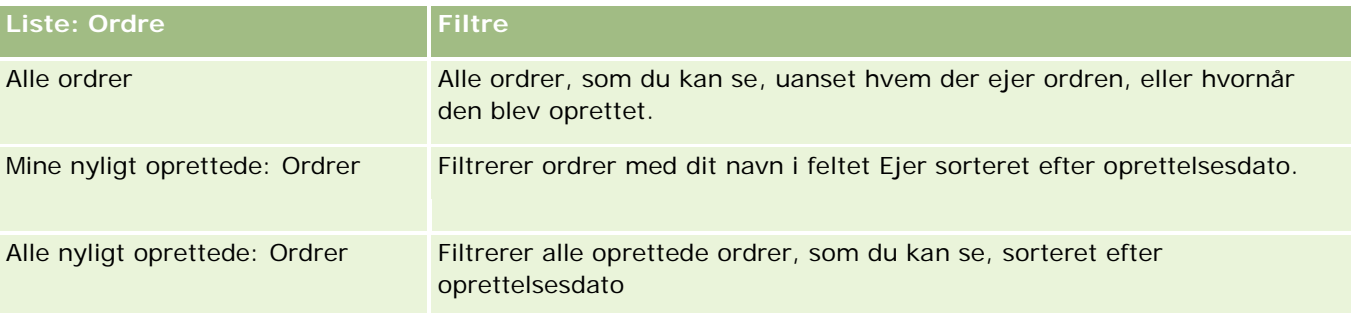

Klik på listenavnet for at se en liste.

Klik på Ny for at oprette en ny liste. Se Oprettelse og uddybelse af lister (på side [129\)](#page-128-0) for at få flere oplysninger om oprettelse af lister.

Klik på Håndter lister for at gennemgå alle tilgængelige lister, oprette en ny liste eller se, redigere eller slette en eksisterende liste. Siden Håndter lister omfatter også de standardlister, der leveres med Oracle CRM On Demand. Listerne er skrivebeskyttede, så du kan ikke redigere eller slette dem.

### **Visning af nylige ordrer**

Afsnittet Mine nyligt oprettede: Ordrer og afsnittet Mine nyligt viste: Ordrer viser de ordrer, der senest blev opretter eller vist.

Klik på Vis fuld liste for at udvide listen.

## **Tilføjelse af afsnit·til din Ordre-hjemmeside**

Hvis din brugerrolle omfatter privilegiet Personaliser hjemmesider, kan du tilføje nogle af eller alle følgende afsnit til Ordre-hjemmesiden:

- Nyligt oprettede: Ordrer
- Nyligt ændrede: Ordrer
- Mine nyligt oprettede: Ordrer
- **Mine nyligt ændrede: Ordrer**
- Yderligere rapportafsnit (firmaadministratoren kan gøre rapportafsnit tilgængelige til fremvisning på din Ordre-hjemmeside).

#### *Sådan føjer du afsnit til din Ordre-hjemmeside*

- **1** Klik på Rediger layout på Ordre-hjemmesiden.
- **2** Klik på pilene på siden Layout til hjemmesiden Ordre·for at tilføje eller fjerne afsnit og organisere afsnittene på siden. Klik på Gem.

#### **Relaterede emner**

Se følgende emner for at få relaterede oplysninger om ordrer og ordreelementer til prøver:

- Ordrer (på side [745\)](#page-744-0)
- Felter til ordre (på side [750\)](#page-749-0)
- **H** Håndtering af ordrer

## **Håndtering af ordrer**

Se følgende for at få oplysninger om håndtering af ordrer:

- Om EBIZ PIP-integration og Oracle CRM On Demand Order Management (på side [748\)](#page-747-0)
- Oprettelse af et ordreelement til produkter (på side [748\)](#page-747-0)
- Afsendelse af en ordre på produkter (på side [750\)](#page-749-0)
- Linkning af oplysninger om prøveanmodning til besøg (på side [665\)](#page-664-0)

**BEMÆRK:** Ordrefunktionen er ikke en del af standardudgaven af Oracle CRM On Demand, så den er muligvis ikke tilgængelig til dit firma.

Se følgende for trinvise procedurer, der er fælles for mange posttyper:

- **Oprettelse af poster (på side [53\)](#page-52-0)**
- **D** Opdatering af postdetaljer (på side [112\)](#page-111-0)
- Linkning af poster til din valgte post (på side [114\)](#page-113-0)
- **Arbejde med lister (på side [123\)](#page-122-0)**
- **Arbejde med poster (på side [48\)](#page-47-0)**
- Overførsel af ejerskab til poster (på side [144\)](#page-143-0)
- Sletning og gendannelse af poster (på side [173\)](#page-172-0)
- Deling af poster (team) (på side [145\)](#page-144-0)

**BEMÆRK:** Firmaadministratorer kan tilpasse Oracle CRM On Demand på en række måder, f.eks. ændre navne til posttyper, felter og indstillinger i lister. De oplysninger, som du ser, kan derfor være forskellige fra de standardoplysninger, der beskrives i online-hjælpen.

Afhængigt af dit adgangsniveau kan du muligvis ikke udføre alle procedurer, der er beskrevet i listen ovenfor.

#### **Relaterede emner**

Se følgende emner for at få relaterede oplysninger om ordrer:

- **Ordrer** (på side [745\)](#page-744-0)
- Felter til ordre (på side [750\)](#page-749-0)
- **Arbejde med hjemmesiden Ordre (på side [745\)](#page-744-0)**

## <span id="page-747-0"></span>**Om Ebiz PIP-integration og Oracle CRM On Demand Order Management**

Oracle CRM On Demand understøtter to typer ordrestyring, som er gensidigt udelukkende. Administratorer kan vælge ordrestyringstypen, der skal bruges, ved at sætte indstillingen Ordreanvendelse på siden Firmaprofil:

Oracle CRM On Demand Order Management, som leveres i Oracle CRM On Demand Life Sciences Edition

Du kan ikke bruge Oracle CRM On Demand-ordrestyring og integrere ordrer med Oracle E-Business Suite. Du skal bruge indstillingen Ebiz PIP-integration for at integrere ordrer med Oracle E-Business Suite.

 Ebiz PIP-integration, som er Oracle Lead to Order-integrationspakken til Oracle CRM On Demand- og Oracle E-Business Suite-integrationsløsning

Med indstillingen Ebiz PIP-integration indeholder ordreposter i Oracle CRM On Demand skrivebeskyttede hovedoplysninger, som tillader, at oplysninger fra Oracle E-Business Suite lagres i Oracle CRM On Demand kun til fremvisningsformål. Alle ordre- og linjeelementer oprettes i Oracle E-Business Suite. Når du vælger indstillingen Ebiz PIP-integration, sporer Oracle CRM On Demand ikke ordrelinjeelementer.

#### **Overvejelser, når Ebiz PIP-integration Order Management migreres med Oracle CRM On Demand Order Management**

Hvis du i øjeblikket bruger indstillingen Ebiz PIP-integration til ordrestyring, og hvis du vil vise følgende elementer på Oracle CRM On Demand og levere understøttelse af tilpasset objekt til dine tilpasninger, skal du migrere dine ordrer med Oracle CRM On Demand-ordrestyring:

- Ordre-hjemmeside
- Ordrelister for hver konto eller kontakt
- Angivelser af ordrelinjeelement

Ud over migrering med Oracle CRM On Demand-ordrestyring skal Oracle CRM On Demand Customer Care aktivere posttyperne Ordre og Ordreelement samt arbejdsgange, import og eksport og webservicer. Oracle CRM On Demand leverer integration med posttypen Prisliste, som tidligere kun var tilgængelig i Oracle CRM On Demand for Partner Relationship Management. Når du migrerer dine ordrer med Oracle CRM On Demand-ordrestyring, skal Oracle CRM On Demand Customer Care aktivere de nødvendige privilegier for at gøre posttypen Prisliste synlig for dig. Efter migrering af dine ordrer med Oracle CRM On Demand-ordrestyring, kan du tilpasse ordreposterne i Oracle CRM On Demand til dine forretningslogikkrav. Se Opsætning af firmaprofil og globale standarder for at få flere oplysninger om brug af indstillingen Ordreanvendelse i firmaprofilen.

## **Oprettelse af et ordreelement til produkter**

Du kan bruge ordresiderne til at oprette og opdatere ordreelementer til produkter, så du kan spore de produkter, der er indkøbt af kunden som en del af ordren.

**BEMÆRK:** Du kan også bruge prøveanmodningssiderne til at linke oplysninger om prøveanmodning til besøg. Se Linkning af oplysninger om prøveanmodning til besøg (på side [665\)](#page-664-0). Bemærk, at hvis du tilpasser siden Detalje: Ordre ved at tilføje et nyt felt, vil det nye felt også være tilgængeligt på prøveanmodningssiderne.

**Før du går i gang.** Værdien Ordreforbrug på firmaprofilsiden skal være sat til CRM On Demand Order Management, og din brugerrolle skal omfatte privilegiet Aktiver ordreadgang, for at du kan arbejde med ordrer og ordreelementer til produkter.

#### *Sådan opretter eller opdaterer du et ordreelement til produkter*

**1** Vælg den ønskede ordre på hjemmesiden Ordre.

Se Søgning efter poster (på side [71\)](#page-70-0) for at få oplysninger·om valg af ordrer.

- **2** På siden Detalje: Ordre:
	- Klik på Ny i afsnittet Ordreelementer for at føje et ordrelinjeelement til ordren.

**BEMÆRK:** Du vil·muligvis føje afsnittet Ordreelementer til dit layout. Se Ændring af layout af·detaljeside (på side [875\)](#page-874-0) for at få flere oplysninger om ændring af layoutet.

- **Klik på Rediger ved siden af et eksisterende ordrelinjeelement for at opdatere ordreelementet.**
- **3** Udfyld de felter, der er beskrevet i følgende tabel på siden Detalje: Ordreelement eller Redigering: Ordreelement, og gem dernæst posten.

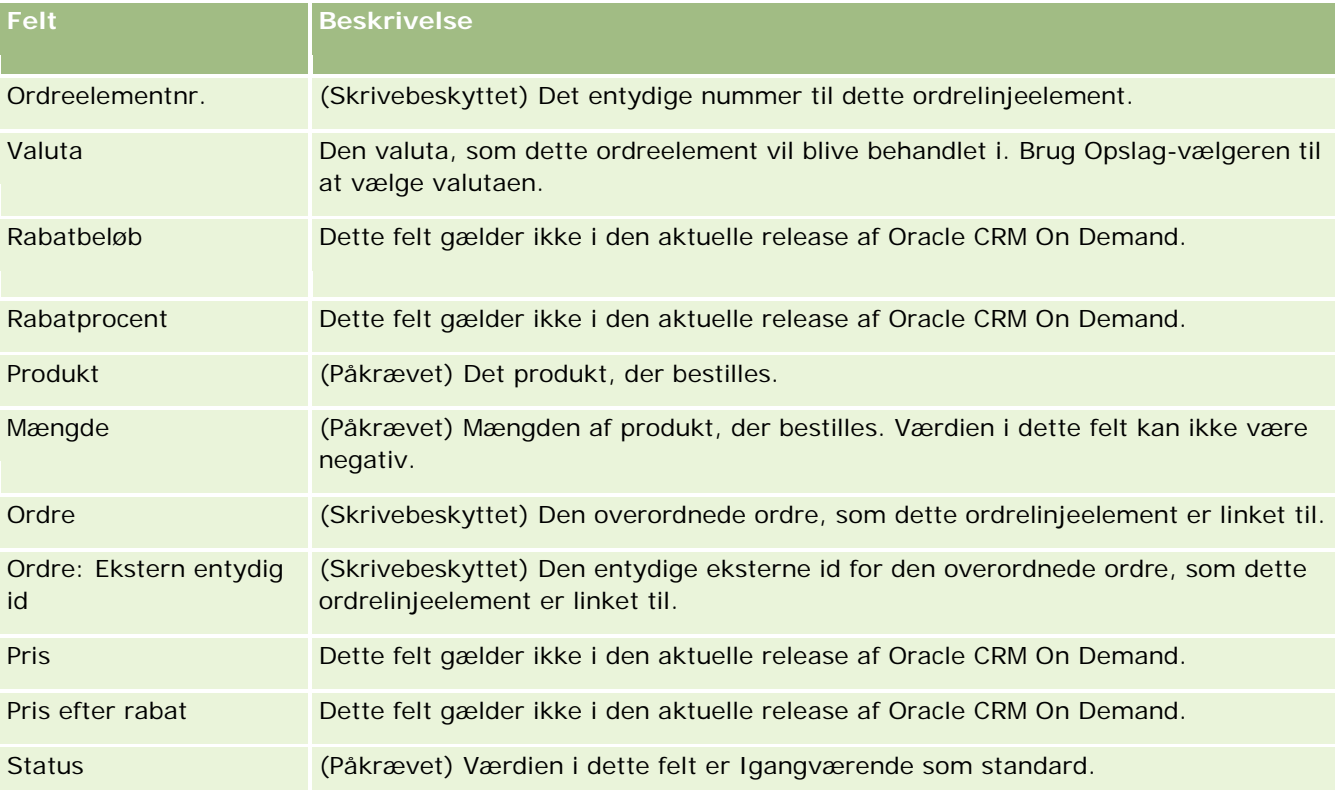

#### <span id="page-749-0"></span>**Relaterede emner**

Se følgende emner for at få relaterede oplysninger om ordrer:

- Ordrer (på side [745\)](#page-744-0)
- **Arbejde med hjemmesiden Ordre (på side [745\)](#page-744-0)**
- **H** Håndtering af ordrer
- **Felter til ordre (på side [750\)](#page-749-0)**

## **Afsendelse af en ordre på produkter**

Når du er færdig med at oprette og opdatere ordreelementer til et ordreobjekt, kan du afsende ordren.

**Før du går i gang.** Værdien Ordreforbrug på firmaprofilsiden skal være sat til CRM On Demand Order Management, og din brugerrolle skal omfatte privilegiet Aktiver ordreadgang, for at du kan arbejde med ordrer og ordreelementer til produkter.

#### *Sådan afsender du en ordre på produkter*

**1** Vælg den ønskede ordre på hjemmesiden Ordre.

Se Søgning efter poster (på side [71\)](#page-70-0) for at få oplysninger·om valg af ordrer.

- **2** Gennemgå de ordreelementer, der er knyttet til denne ordre på produkter, på siden Detalje: Ordre, og sørg for, at du er tilfreds med de registrerede oplysninger.
- **3** Klik på Afsend for at afsende ordren på produkter, heriblandt alle dens tilknyttede ordrelinjeelementer.

Værdien i feltet Oprettelsesstatus: Ordre til ordreændringerne ændres til Afsendt for at angive, at ordren på produkter er afsendt til behandling. Du kan ikke ændre en ordre på produkter, der er afsendt.

### **Relaterede emner**

Se følgende emner for at få relaterede oplysninger om ordrer:

- **Ordrer** (på side [745\)](#page-744-0)
- Arbejde med hjemmesiden Ordre (på side [745\)](#page-744-0)
- **H** Håndtering af ordrer
- Felter til ordre (på side [750\)](#page-749-0)

## **Felter til ordre**

Brug siden Redigering: Ordre·til at tilføje en ordre på produkter eller opdatere detaljerne til en eksisterende ordre på produkter. Siden Redigering: Ordre viser alle felterne til en ordre.

**TIP:** Du kan også redigere ordrer på siden Detalje: Ordre. Se Opdatering af postdetaljer (på side [112\)](#page-111-0) for at få flere oplysninger om opdatering af poster.

**BEMÆRK:** Firmaadministratorer kan tilpasse Oracle CRM On Demand på en række måder, f.eks. ændre navne til posttyper, felter og indstillinger i lister. De oplysninger, som du ser, kan derfor være forskellige fra de standardoplysninger, der beskrives i online-hjælpen.

Følgende tabel indeholder yderligere oplysninger om nogle af felterne til ordre.

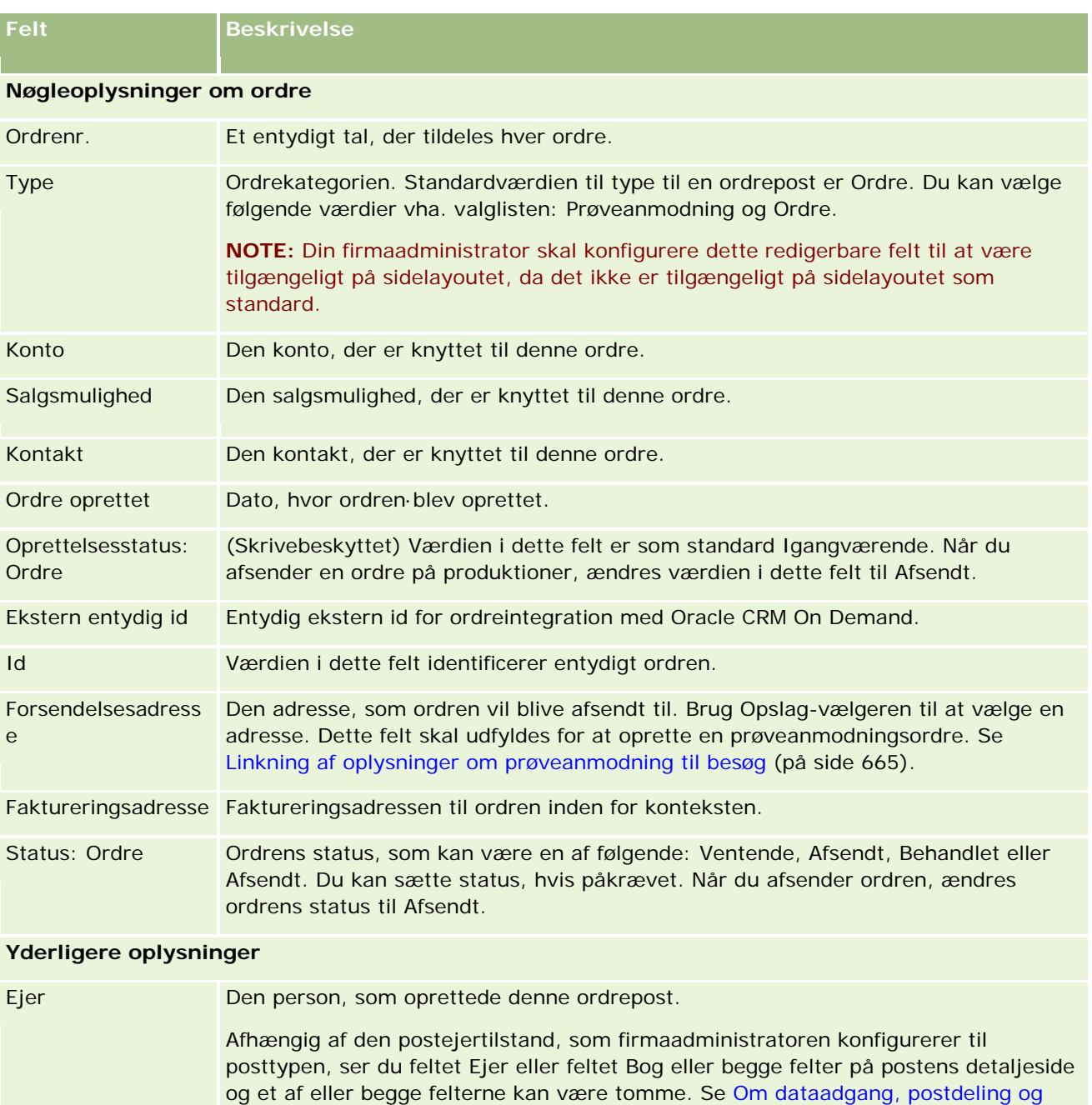

postejerskab (på side [49\)](#page-48-0) for at få flere oplysninger om postejertilstande.

Beskrivelse (Valgfrit) En beskrivelse af ordren.

#### <span id="page-751-0"></span>**Relaterede emner**

Se følgende emner for at få relaterede oplysninger om ordrer:

- Ordrer (på side [745\)](#page-744-0)
- Arbejde med hjemmesiden Ordre (på side [745\)](#page-744-0)
- Håndtering af ordrer

# **Tilbud**

En tilbudspost indeholder et tilbud til en kunde på bestemte produkter og servicer til en bestemt pris. Vha. Oracle Lead to Order Integration Pack for Oracle CRM On Demand and Oracle E-Business Suite kan du begynde at oprette et tilbud fra Oracle CRM On Demand ved at klikke på knappen Nyt tilbud i det relaterede elementafsnit Tilbud i en salgsmulighedspost. Tilbudsposterne oprettes og vedligeholdes i Oracle E-Business Suite og synkroniseres med Oracle CRM On Demand. Fra Oracle CRM On Demand kan brugere se alle de tilbud, der er knyttet til en konto eller salgsmulighed, som er oprettet via integrationspakken. Integrationspakken bruger posttypen Tilbud i Oracle CRM On Demand. Kunder, som har licens til integrationspakken, skal kontakte Oracle CRM On Demand Customer Care for at få dem til at konfigurere posttypen Tilbud.

Nåt tilbudsposttypen er konfigureret, kan du indtaste eller opdatere konto-, kontokontakt- og produktoplysninger i Oracle E-Business Suite og synkronisere de oplysninger med Oracle CRM On Demand. Du kan bruge disse data i Oracle CRM On Demand til at håndtere kundeemner og salgsmuligheder. Typisk begynder du med at oprette et tilbud fra Oracle CRM On Demand, når salgscyklussen rykker frem til det punkt, hvor et tilbud er påkrævet. Se *Oracle Application Integration Architecture Oracle Lead to Order Integration Pack for Oracle CRM on Demand and Oracle E-Business Suite Implementation Guide* for at få flere oplysninger om konfiguration af integrationspakken.

#### **Relaterede emner**

Se følgende emner for relaterede oplysninger:

- Ordrer (på side [745\)](#page-744-0)
- Om Ebiz PIP-integration og Oracle CRM On Demand Order Management (på side [748\)](#page-747-0)
- Salgsmuligheder (på side [329\)](#page-328-0)
- Konti (på side [279\)](#page-278-0)

# **Blokerede produkter**

Denne funktion er specifik for Oracle CRM On Demand Life Sciences Edition. Brug Blokeret produkt-siderne til at angive, at bestemte produkter er blokeret til primære kontakter. Du opretter en blokeret produktpost til

hvert produkt, som du vil blokere til en bestemt primær kontakt. Du kan se de produkter, der er blokeret til en kontakt, i en skrivebeskyttet liste i det relaterede oplysningsafsnit Blokerede produkter på siden Detalje: Kontakt.

## **Hvilke begrænsninger gælder for blokerede produkter?**

Tilstedeværelsen af blokerede produktposter filtrerer de produkter, som du kan vælge til detaljerede produkter, udleverede prøver, lanceringsvarer og prøveanmodninger i løbet af et kundebesøg. Blokerede produktposter forhindrer angivne blokerede produkter i at blive vist på listen over produkter, der er tilgængelige i følgende besøgsdetaljerelaterede elementer:

- Tilgængelige produkter til detaljering
- Tilgængelige prøver til udlevering
- Tilgængelige lanceringsvarer til udlevering
- Tilgængelige meddelelsesplaner

Blokerede produktposter forhindrer også de angivne blokerede produkter i at blive vist i produktopslagsvinduet på siderne Produkter detaljeret eller Redigering: Produkter. Hvis du ikke ønsker, at denne filtrering skal finde sted, skal du ikke udfylde blokerede produktposter.

**BEMÆRK:** I tidligere releases af Oracle CRM On Demand filtrerede blokerede produktposter ikke de produkter, der er tilgængelige i besøgsdetaljerelaterede elementer eller i produktopslagsvinduet, når du fuldfører et kundebesøg. For at forhndre blokerede produktposter, der blev oprettet før release 22, i at filtrere de tilgængelige produkter i denne release, skal du slette de bokerede produktposter.

## **Produkter blokeres ikke på mærkeniveau**

For at forhindre alle varer til et produktmærke i at blive udleveret eller diskuteret i et salgsbesøg, skal du blokere alle de tilgængelige varer tl produktmærket, herilbandt lanceringsvarer, oplysningselementer eller produktprøver. For at blokere alle produktvarer, der er knyttet til stof X for den primære kontakt Dr. Smith, skal du f.eks. konfigurere individuelle angivelser til hver vare, som du vil blokere som rækker af data i en post af typen Blokeret produkt:

- Dr. Smith Stof X 400 mg
- Dr. Smith Stof X 200 mg
- Dr. Smith Stof X lanceringsbrochure
- **Dr.** Smith Stof X golfbold

Blokering af produkter gør det muligt at blokere nogle varer til et produktmærke, mens andre varer ikke blokeres. Du kan f.eks. blokere en primær kontakt fra at modtage stikprøver af et stof, men du kan tillade, at kontakten modtager lanceringsvarer om stoffet, eller du kan tillade, at kontakten modtager 400 mg af et stof, men ikke 200-mg dosen.

## **Krav til blokering af produkter til en primær kontakt**

Din brugerrolle og dine adgangsprofiler skal have den relevante adgang til posttypen Blokeret produkt for at kunne blokere produkter til en primær kontakt: Desuden skal fanen Blokeret produkt være tilgængelig for din

<span id="page-753-0"></span>rolle. Din brugerrolle skal omfatte privilegiet Håndter adgang til Pharmaceutical for at gøre fanen Blokeret produkt tilgængelig for en anden brugerrolle.

## **Arbejde med hjemmesiden Blokeret produkt**

Hjemmesiden Blokeret produkt·er udgangspunktet for håndtering af blokerede produkter.

**BEMÆRK:** Firmaadministratoren kan tilpasse layoutet af hjemmesiden Blokeret produkt. Desuden kan du tilføje afsnit til siden og fjerne afsnit fra siden, hvis din brugerrolle omfatter privilegiet Personaliser hjemmesider.

#### **Oprettelse af en blokeret produktpost**

Klik på knappen Ny i afsnittet Nyligt ændrede blokerede produkter på hjemmesiden Blokeret produkt for at oprette en blokeret produktpost.

#### **Arbejde med blokerede produktlister**

Afsnittet Blokerede produktlister viser et antal filtrerede lister. Filtrerede lister er undersæt eller grupper af poster, der gør det muligt at begrænse antallet af poster, der skal arbejdes med ad gangen. Oracle CRM On Demand leveres med en række standardlister. Alle standardlister er offentlige. Du og dine managere kan oprette yderligere lister, som er baseret på forskellige kriterier.

I følgende tabel beskrives standardlisterne til blokerede produkter:

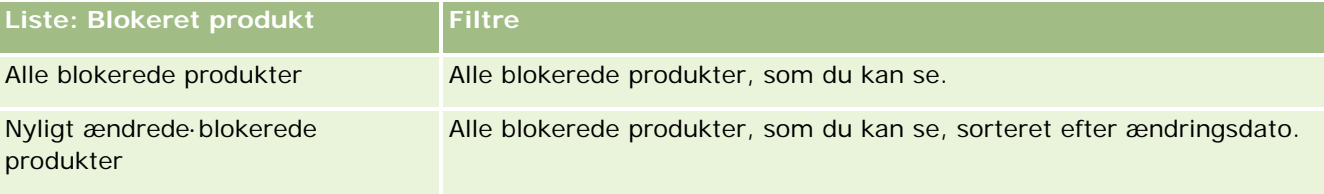

Klik på listenavnet for at se en liste.

Klik på Ny for at oprette en ny liste. Se Oprettelse og uddybelse af lister (på side [129\)](#page-128-0) for at få flere oplysninger om oprettelse af lister.

Klik på Håndter lister for at gennemgå alle tilgængelige lister, oprette en ny liste eller se, redigere eller slette en eksisterende liste. Siden Håndter lister omfatter også de standardlister, der leveres med Oracle CRM On Demand. Listerne er skrivebeskyttede, så du kan ikke redigere eller slette dem.

#### **Visning af nyligt ændrede·blokerede produkter**

Afsnittet Nyligt ændrede blokerede produkter·viser de blokerede produkter, som senest er ændret.

Klik på Vis fuld liste for at udvide listen.

#### <span id="page-754-0"></span>**Tilføjelse af afsnit til hjemmesiden Blokeret produkt**

Hvis din brugerrolle omfatter privilegiet Personaliser hjemmesider, kan du muligvis tilføje yderligere rapportafsnit til hjemmesiden Blokeret produkt: Firmaadministratoren kan gøre rapportafsnit tilgængelige til fremvisning på din Blokeret produkt-hjemmeside.

#### *Sådan føjer du afsnit til hjemmesiden Blokeret produkt*

- **1** Klik på Rediger layout på hjemmesiden Blokeret produkt.
- **2** Klik på pilene på siden Layout til hjemmesiden Blokeret produkt·for at tilføje eller fjerne afsnit og organisere afsnittene på siden. Klik på Gem.

#### **Relaterede emner**

Se følgende emner for at få relaterede oplysninger om blokerede produkter.

- Blokerede produkter (på side [752\)](#page-751-0)
- **Håndtering af blokerede produkter (på side [755\)](#page-754-0)**
- Om fremvisning af lister over blokerede produkter til kontakter (på side [756\)](#page-755-0)
- Felter til blokeret produkt (på side [758\)](#page-757-0)
- **Udlevering af prøver under et salgsbesøg (på side [650\)](#page-649-0)**

## **Håndtering af blokerede produkter**

Se følgende for trinvise procedurer, der er fælles for mange posttyper:

- Oprettelse af poster (på side [53\)](#page-52-0)
- Opdatering af postdetaljer (på side [112\)](#page-111-0)
- Linkning af poster til din valgte post (på side [114\)](#page-113-0)
- Arbejde med lister (på side [123\)](#page-122-0)

**BEMÆRK:** Firmaadministratorer kan tilpasse Oracle CRM On Demand på en række måder, f.eks. ændre navne til posttyper, felter og indstillinger i lister. De oplysninger, som du ser, kan derfor være forskellige fra de standardoplysninger, der beskrives i online-hjælpen.

Afhængigt af dit adgangsniveau kan du muligvis ikke udføre alle procedurer, der er beskrevet i listen ovenfor.

#### **Relaterede emner**

- Blokerede produkter (på side [752\)](#page-751-0)
- Arbejde med hjemmesiden Blokeret produkt (på side [754\)](#page-753-0)
- Om fremvisning af lister over blokerede produkter til kontakter (på side [756\)](#page-755-0)

- <span id="page-755-0"></span>Om blokering af produkter og skabeloner til Smartbesøg (på side [756\)](#page-755-0)
- Om arbejdsgange til prøveanmodningsvare og blokerede produktregler (på side [757\)](#page-756-0)
- Felter til blokeret produkt (på side [758\)](#page-757-0)
- Udlevering af prøver under et salgsbesøg (på side [650\)](#page-649-0)

## **Om fremvisning af lister over blokerede produkter til kontakter**

For at give brugere mulighed for at se afsnittet Blokerede produkter på siden Detalje: Kontakt skal du tilføje det relaterede oplysningsafsnit Blokerede produkter til layout af siden Detalje: Kontakt til de relevante roller. Din skal også konfigurere de relevante brugerroller og adgangsprofiler for at give brugere skrivebeskyttet adgang til den relaterede posttype Blokeret produkt til posttypen Kontakt. Se Tilpasning af layout af statisk side og Angivelse af dynamiske sidelayout for at få oplysninger om tilføjelse af relaterede oplysningsafsnit til sidelayout. Se Brugerstyring og adgangskontrol for at få oplysninger om indstilling af adgangsniveauer til brugerroller og adgangsprofiler.

#### **Relaterede emner**

- Blokerede produkter (på side [752\)](#page-751-0)
- Arbejde med hjemmesiden Blokeret produkt (på side [754\)](#page-753-0)
- **Håndtering af blokerede produkter (på side [755\)](#page-754-0)**
- Felter til blokeret produkt (på side [758\)](#page-757-0)
- Udlevering af prøver under et salgsbesøg (på side [650\)](#page-649-0)

## **Om blokering af produkter og skabeloner til Smartbesøg**

Reglerne i Oracle CRM On Demand for blokering af produkter gælder ikke for skabeloner til Smartbesøg Hvis du opretter et smartbesøg til gruppe eller gentaget anvendelse, og du senere anvender produktblokerende regler på et produkt, der er angivet i smartbesøgskabelonen, blokerer Oracle CRM On Demand ikke produktet i løbet af prøveudlevering, produktdetalje eller produktlancering, hvis smartbesøgskabelonen bruges.

Overvej f.eks. følgende situation:

- **1** Du opretter to kontakter, Kontakt 1 og Kontakt 2.
- **2** Du opretter et besøg til Kontakt 1 og udleverer en prøve til Kontakt 2 med produktet sat til Prøve A.
- **3** Du gemmer besøget vha. skabelonen Offentligt smartbesøg.
- **4** Du opretter et blokeret produkt til Kontakt 2 med produktet sat til Prøve A.
- **5** Du opretter et besøg til Kontakt 2 og vælger den smartbesøgskabelon, som du oprettede.

I denne situation opretter brug af skabelonen automatisk Prøve A og knytter den til Kontakt 3 og overspringer produktblokeringsreglen. Selv om Prøve A er defineret som blokeret til Kontakt 2, er prøve A tilgængelig på produktopslaget til Kontakt 2.
**FORSIGTIG:** På basis af udfaldet af forrige eksempel skal du bruge smartbesøgskabeloner forsigtigt, når produkter blokeres. Hvis produktblokerende regler tilføjes, efter du har konfigureret smartbesøgskabeloner, skal du ændre rapporteringsmekanismen manuelt til produktudlevering. Hvis du blokerer produkter i dit firma, anbefales det, at du opretter smartbesøgskabelonen, efter den produktblokerende regel er defineret, og føjer produktet til smartbesøget, hvis det ikke er blokeret for den specifikke kunde.

# **Om arbejdsgange til prøveanmodningsvare og blokerede produktregler**

Behandling af blokerede produkter understøttes ikke til prøveanmodningsvarer, når arbejdsgange bruges i Oracle CRM On Demand. F.eks. i følgende situtation sætter en arbejdsgang, der er oprettet til en prøveanmodningsvare, feltet Produkt til prøveanmodningsvaren med et blokeret produkt, Prod1:

- **1** Du opretter følgende poster:
	- Konto: Acc1
	- Kontakt: Con1 med adresse
	- Produkter: Prod1 og Prod2
- **2** Du allokerer Prod1 og Prod2 til en administrativ bruger.
- **3** Du opretter en blokeret produktpost til Prod1 og Con1, så Prod1 er defineret som et blokeret produkt til kontakten Con1.
- **4** Du opretter en arbejdsgang til en prøveanmodningsvare med triggeren Når ny post gemmes og handlingen Opdater værdier med feltnavn sat til Produkt og dets værdi sat til Prod1.
- **5** Fra Acc1 opretter du et besøg, og dernæst opretter du en prøveanmodning i afsnittet Anmodning om prøve i besøget med Con1 som kontakten i et besøg.
- **6** I afsnittet Anmodning om prøve klikker du på Ny på prøveanmodningsvare og udfylder felterne, som følger:
	- **Ordrevarenr.: 1**
	- Mængde: 1
	- **Produkt: Prod2**

**BEMÆRK:** Kun Prod2 er synligt, da Prod1 er blokeret til kontakten Con1.

**7** Gem posten.

Da Prod1 er blokeret, kan du forvente, at arbejdsgangen for prøveanmodningsvare ikke vil sætte feltet Produkt til Prod1. Selv om arbejdsganghandlingen, som du konfigurerer i trin 4, udløses, følger arbejdsgangen ikke den produktblokerende regel. Følgelig sætter arbejdsgangen feltet Produkt til prøveanmodningsvaren med det blokerede produkt, Prod1.

# **Felter til blokeret produkt**

Siden Redigering af blokeret produkt viser alle felterne til et blokeret produkt.

**TIP:** Du kan også redigere blokerede produkter·på siden Liste: Blokeret produkt og siden Detalje: Blokeret produkt. Se Opdatering af postdetaljer for at få flere oplysninger om opdatering af poster.

**BEMÆRK:** Firmaadministratorer kan tilpasse Oracle CRM On Demand på en række måder, f.eks. ændre navne til posttyper, felter og indstillinger i lister. De oplysninger, som du ser, kan derfor være forskellige fra de standardoplysninger, der beskrives i online-hjælpen.

Følgende tabel indeholder oplysninger om nogle af felterne til blokeret produkt.

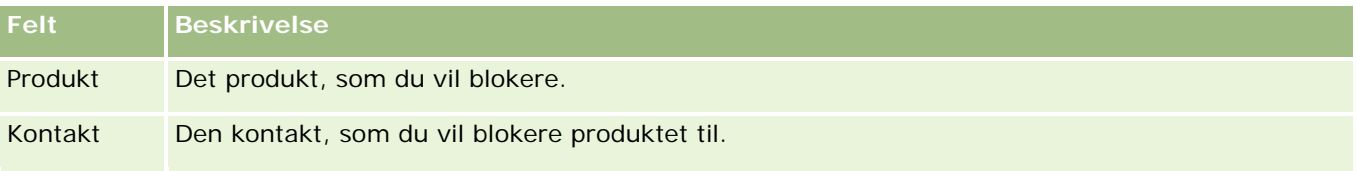

#### **Relaterede emner**

- Blokerede produkter (på side [752\)](#page-751-0)
- Arbejde med hjemmesiden Blokeret produkt (på side [754\)](#page-753-0)
- **Håndtering af blokerede produkter (på side [755\)](#page-754-0)**
- Om fremvisning af lister over blokerede produkter til kontakter (på side [756\)](#page-755-0)
- Udlevering af prøver under et salgsbesøg (på side [650\)](#page-649-0)

<span id="page-758-0"></span>Oracle CRM On Demand indeholder følgende posttyper til formuestyring:

- **Finansielle konti.** Brug disse sider til at håndtere oplysninger om finansielle konti.
- **Finansielle kontoindehavere.** Brug disse sider til at håndtere oplysninger om indehavere af finansielle konti.
- **Finansielle kontobeholdninger.** Brug disse sider til at håndtere transaktionerne for et enkelt finansielt produkt til en finansiel konto.
- **Finansielle planer.** Brug disse sider til at håndtere finansielle planer for en kontakt eller forretning til en eller flere specifikke finansielle konti.
- **Finansielle produkter.** Brug disse sider til at håndtere oplysninger om finansielle produkter.
- **Finansielle transaktioner.** Brug disse sider til at spore transaktionerne for en specifik finansiel konto.
- **Porteføljer.** Brug disse sider til at håndtere porteføljekonti.
- **Husstande.** Brug disse sider til at håndtere oplysninger til en gruppe af relaterede kontakter, som bor i samme husstand.

Bemærk: Alle disse posttyper er kun tilgængelige med Oracle CRM On Demand Financial Services Edition.

# **Husstande**

Brug husstandssiderne til at oprette, opdatere og spore husstandsposter. Du kan også bruge husstandssiderne til at tilføje aftaler, opgaver, salgsmuligheder og serviceanmodninger, der er knyttet til husstanden, direkte.

En *husstand* er en gruppe kontakter med et fælles link eller en fælles tilknytning, så som en familie (forældre og børn), der bor på samme adresse i samme bolig. En husstand gør det muligt at gruppere kontakter og spore kontaktgrupperingerne, så en kontakt kan grupperes i en eller flere husstande eller kontaktgrupper. Finansielle institutioner og individuelle brugere, så som bankrådgivere, andre rådgivere og relationsmanagere, har mange forskellige behov for at gruppere kontakter. De relaterede oplysninger til husstande kan akkumuleres fra de kontakter, der er linket til husstanden.

En husstand indeholder værdifulde segmenteringsoplysninger om husstanden som helhed samt en oversigt over oplysninger om kontakter til husstandsmedlemmer. Du kan bruge husstandssiderne til at identificere og indsamle demografiske oplysninger om en husstand. Du kan også bruge siderne til at gennemgå kundens finansielle konti, produkter og kontaktoplysninger, der er knyttet til husstanden. Oplysningerne giver adgang til kunders data.

Gruppering af alle en klients konti efter husstand gør det muligt for en finansiel institution at identificere en klients værdi for organisationen og søge efter salgsmuligheder for at krydssælge og opsælge yderligere

produkter og servicer til klienten, så som husejerforsikring og lån til børns uddannelse. Desuden giver muligheden for at se alle en kundes finansielle konti efter husstand en finansiel institution mulighed for at se husstandens generelle økonomiske stilling.

### **Underkonti og relaterede oplysninger til husstande**

Du kan bruge husstandssiderne til at identificere og profilere en husstand. Du kan også bruge siderne til at gennemgå en husstands underkonti og andre relaterede oplysninger, heriblandt:

- **Kontakter.** Kontakter kan relateres til en husstand. På siden Husstand kan du se alle kontakter, der er relateret til en husstand. Se Kontakter (på side [303\)](#page-302-0) for at få oplysninger om kontakter.
- **Aktiviteter.** Aftaler eller opgaver kan relateres til en husstand direkte eller via husstandskontakterne. På siden Husstand kan du se alle de aktiviteter, der er relateret til en husstand, og du kan oprette nye aktiviteter direkte til husstanden. Når du opretter en ny aftale eller opgave fra siden Husstand, bruges værdierne til Navn: Husstand og husstandens primære kontakt som standard. Se Felter til aktivitet (på side [237\)](#page-236-0) for at få flere oplysninger om aktiviteter.
- **Salgsmuligheder.** Salgsmuligheder kan relateres til en husstand direkte eller via husstandskontakterne. På siden Husstand kan du se alle de salgsmuligheder, der er relateret til en husstand, og du kan oprette nye salgsmuligheder direkte til husstanden. Når du opretter en ny salgsmulighed fra siden Husstand, bruges værdierne til Navn: Husstand og husstandens primære kontakt som standard. Se Salgsmuligheder (på side [329\)](#page-328-0) for at få flere oplysninger·om salgsmuligheder.
- **Serviceanmodninger.** Serviceanmodninger kan relateres til en husstand direkte eller via husstandskontakterne. På siden Husstand kan du se alle de serviceanmodninger, der er relateret til en husstand, og du kan oprette nye serviceanmodninger direkte til husstanden. Når du opretter en ny serviceanmodning fra siden Husstand, bruges værdierne til Navn: Husstand og husstandens primære kontakt som standard. Se Serviceanmodninger (på side [431\)](#page-430-0) for at få oplysninger om serviceanmodninger.
- **Krav.** Krav kan relateres til en husstand. På siden Husstand kan du se alle krav, der er relateret til en husstand. Se Kray (på side [806\)](#page-805-0) for at få oplysninger om krav.
- **Finansielle planer.** Finansielle planer kan relateres til en husstand. På siden Husstand kan du se alle finansielle planer, der er relateret til en husstand. Se Finansielle planer (på side [786\)](#page-785-0) for at få oplysninger om finansielle planer.
- **Policeindehavere.** Policeindehavere kan relateres til en husstand. På siden Husstand kan du se alle policeindehavere, der er relateret til en husstand. Se Policeindehavere (på side [829\)](#page-828-0) for at få oplysninger om policeindehavere.
- **Finansielle kontoindehavere.** Finansielle kontoindehavere kan relateres til en husstand. På siden Husstand kan du se alle finansielle kontoindehavere, der er relateret til en husstand. Se Finansielle kontoindehavere (på side [779\)](#page-778-0) for at få oplysninger om finansielle kontoindehavere.
- **Husstandsteam.** Brugere kan være en del af det team, der er relateret til en husstand. På siden Husstand kan du se alle teammedlemmer (brugere), der er relateret til en husstand.

**BEMÆRK:** Firmaadministratoren fastlægger de faner, som er tilgængelige for dig. Hvis dit jobansvar ikke omfatter sporing af oplysninger om husstande, kan fanen Husstande være udeladt i din opsætning.

# <span id="page-760-0"></span>**Arbejde med hjemmesiden Husstand**

Hjemmesiden Husstand er udgangspunktet for håndtering af husstande.

**BEMÆRK:** Firmaadministratoren kan tilpasse layoutet af Husstand-hjemmesiden. Desuden kan du tilføje afsnit til siden og fjerne afsnit fra siden, hvis din brugerrolle omfatter privilegiet Personaliser hjemmesider.

### **Oprettelse af en husstand**

Du kan oprette en husstand ved at klikke på knappen Ny i afsnittet Mine nyligt viste husstande. Se Oprettelse af poster (på side [53\)](#page-52-0) og Felter til husstand (på side [764\)](#page-763-0) for at få flere oplysninger.

### **Arbejde med husstandslister**

Afsnittet Lister: Husstand viser et antal lister.Oracle CRM On Demand leveres med en række standardlister. Alle standardlister er offentlige. Du og dine managere kan oprette yderligere lister, som er baseret på forskellige kriterier.

I følgende tabel beskrives standardlisterne til husstande.

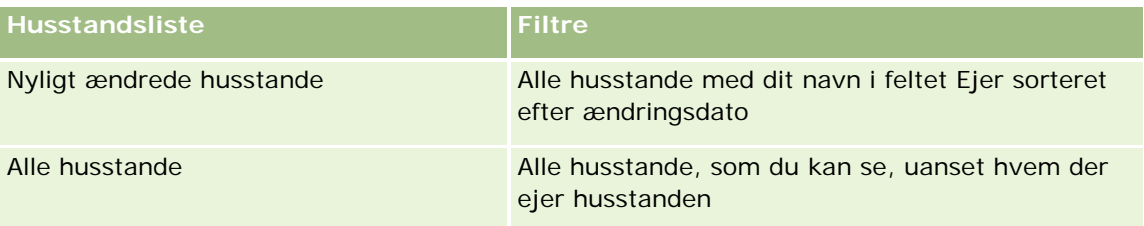

Klik på listenavnet for at se en liste.

Klik på Ny for at oprette en ny liste. Se Oprettelse og uddybelse af lister (på side [129\)](#page-128-0) for at få flere oplysninger om oprettelse af lister.

Klik på Håndter lister for at gennemgå alle tilgængelige lister, oprette en ny liste eller se, redigere eller slette en eksisterende liste. Siden Håndter lister omfatter også de standardlister, der leveres med Oracle CRM On Demand. Listerne er skrivebeskyttede, så du kan ikke redigere eller slette dem.

### **Visning af nyligt ændrede husstande**

Afsnittet Mine nyligt viste husstande viser de husstande, som du senest har set.

Klik på Vis fuld liste for at udvide listen.

### **Tilføjelse af afsnit til din Husstand-hjemmeside**

Hvis din brugerrolle omfatter privilegiet Personaliser hjemmesider, kan du tilføje nogle af eller alle følgende afsnit til Porteføljekonto-hjemmesiden:

- Nyligt oprettede husstande
- Nyligt ændrede husstande
- Mine nyligt oprettede husstande

- <span id="page-761-0"></span>**Mine nyligt ændrede husstande**
- Et eller flere rapportafsnit (firmaadministratoren kan gøre rapportafsnit tilgængelige til fremvisning på din Husstand-hjemmeside).

#### *Sådan føjer du afsnit til din Husstand-hjemmeside*

- **1** Klik på Rediger layout på Husstand-hjemmesiden.
- **2** Klik på pilene på siden Layout til Husstand-hjemmesiden for at tilføje eller fjerne afsnit og organisere afsnittene på siden.
- **3** Klik på Gem.

#### **Relaterede oplysninger**

Se følgende emner for relaterede oplysninger om husstand:

- **Husstande (på side [759\)](#page-758-0)**
- Håndtering af husstande (på side [762\)](#page-761-0)
- Felter til husstand (på side  $764$ )

# **Håndtering af husstande**

Udfør følgende opgaver for at håndtere husstande:

- **Profilering af husstande (på side [763\)](#page-762-0)**
- Sporing af husstandsmedlemmer (på side [763\)](#page-762-0)

**BEMÆRK:** Denne funktion er ikke er en del af standardapplikationen, så den er muligvis ikke tilgængelig i din version af Oracle CRM On Demand.

Se følgende for trinvise procedurer, der er fælles for mange posttyper:

- **Oprettelse af poster (på side [53\)](#page-52-0)**
- **Opdatering af postdetaljer (på side [112\)](#page-111-0)**
- Linkning af poster til din valgte post (på side [114\)](#page-113-0)
- **Arbejde med lister (på side [123\)](#page-122-0)**
- Overførsel af ejerskab til poster (på side [144\)](#page-143-0)
- **Tilføjelse af noter (på side [154\)](#page-153-0)**
- Vedhæftning af filer og URL'er til poster (på side [161\)](#page-160-0)
- Sletning og gendannelse af poster (på side [173\)](#page-172-0)
- **Fletning af poster (på side [150\)](#page-149-0)**

- <span id="page-762-0"></span>Deling af poster (team) (på side [145\)](#page-144-0)
- **Visning af revisionsspor til poster (på side [176\)](#page-175-0)**

**BEMÆRK:** Firmaadministratorer kan tilpasse Oracle CRM On Demand på en række måder, f.eks. ændre navne til posttyper, felter og indstillinger i lister. De oplysninger, som du ser, kan derfor være forskellige fra de standardoplysninger, der beskrives i online-hjælpen.

Afhængigt af dit adgangsniveau kan du muligvis ikke udføre alle procedurer, der er beskrevet i listen ovenfor.

#### **Relaterede oplysninger**

Se følgende emner for relaterede oplysninger om husstand:

- **Husstande (på side [759\)](#page-758-0)**
- **Arbejde med hjemmesiden Husstand (på side [761\)](#page-760-0)**
- Felter til husstand (på side [764\)](#page-763-0)

# **Profilering af husstande**

Du kan profilere husstande ved at opdatere oplysningerne i husstandsposter.

#### *Sådan profilerer du en husstand*

**1** Vælg husstanden.

Se Søgning efter poster (på side [71\)](#page-70-0) for at få instruktioner om valg af husstande.

- **2** Klik på Rediger på siden Husstandsdetalje.
- **3** Udfyld oplysningerne på siden Redigering af husstand. Se Felter til husstand (på side [764\)](#page-763-0) for at få en beskrivelse af felterne.

# **Sporing af husstandsmedlemmer**

Hvis du vil spore medlemmer af husstande, skal du tilføje dem som kontakter i husstanden.

#### *Sådan sporer du husstandsmedlemmer*

**1** Vælg husstandsposten.

Se Søgning efter poster (på side [71\)](#page-70-0) for at få instruktioner om valg af husstandsposter.

<span id="page-763-0"></span>**2** Rul ned til afsnittet Kontakter på siden Detaljer om husstand, og klik på Tilføj.

BEMÆRK: Du vil muligvis føje afsnittet Kontakter·til dit layout. Se Ændring af layout af·detaljeside (på side [875\)](#page-874-0) for at få oplysninger om ændring af layoutet.

- **3** Klik på ikonet Opslag i feltet Ny kontakt på siden Kontaktliste. Derved åbnes vinduet Søg efter kontakt.
- **4** Vælg en kontakt i vinduet Søg efter kontakt.
- **5** Vælg kontaktens relation til husstanden i rullelisten Relation på siden Kontaktliste.

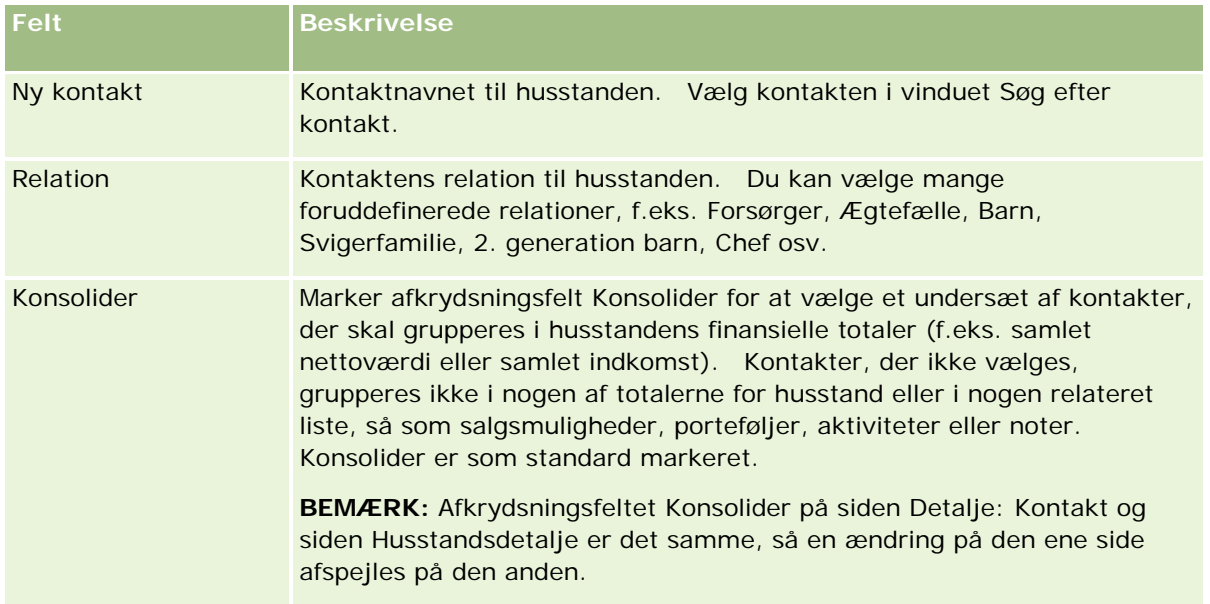

- **6** Klik på Gem på siden Kontaktliste.
- **7** Bor ned i feltet Ny kontakt for at vælge en kontakt, og vælg dernæst kontaktens relation til husstanden i valglisten Relation.

Se Felter til husstand (på side [764\)](#page-763-0) for at få oplysninger om husstandslister.

**BEMÆRK:** Administratoren kan tilpasse posttypen Husstand: Kontakt ved at tilføje tilpassede felter samt tilpassede relaterede oplysningsfelter, som har Kontakt eller Husstand som den relaterede posttype. Administratoren kan medtage de nye tilpassede felter og tilpassede relaterede oplysningsfelter i layoutet af siden Husstand: Kontakt. Du kan redigere tilpassede felter i de relaterede oplysningsfelter for Husstand: Kontakt, men du kan ikke redigere tilpassede relaterede oplysningsfelter. Se Om tilpassede relaterede oplysningsfelter og Oprettelse af tilpassede relaterede oplysningsfelter for at få oplysninger om tilpassede relaterede oplysningsfelter, og om hvordan du opretter dem.

# **Felter til husstand**

Brug siden Redigering af husstand·til at tilføje en husstand eller opdatere detaljer til en eksisterende husstand. Denne side viser alle felterne til en husstand.

**BEMÆRK:** Firmaadministratorer kan tilpasse applikationen på en række måder, f.eks. ændre navne til posttyper, felter og indstillinger i valglister. De oplysninger, som du ser, kan derfor være forskellige fra de standardoplysninger, der beskrives i denne tabel.

Følgende tabel indeholder yderligere oplysninger om nogle felter. Mange felter på husstandssiderne er skrivebeskyttede, da de beregnes fra de kontaktposter, der er linket til husstanden med feltet Konsolider markeret. Additive felter, så som Samlede aktiver, sammentælles fra alle kontakter med feltet Konsolider markeret i husstanden. Ikke-additive felter, så som adresser, konsolideres normalt fra den primære kontakt i husstanden.

Hvis ingen kontaktposter er linket til husstanden, kan du føje kontakter til husstandsposten. Se Sporing af husstandsmedlemmer (på side [763\)](#page-762-0).

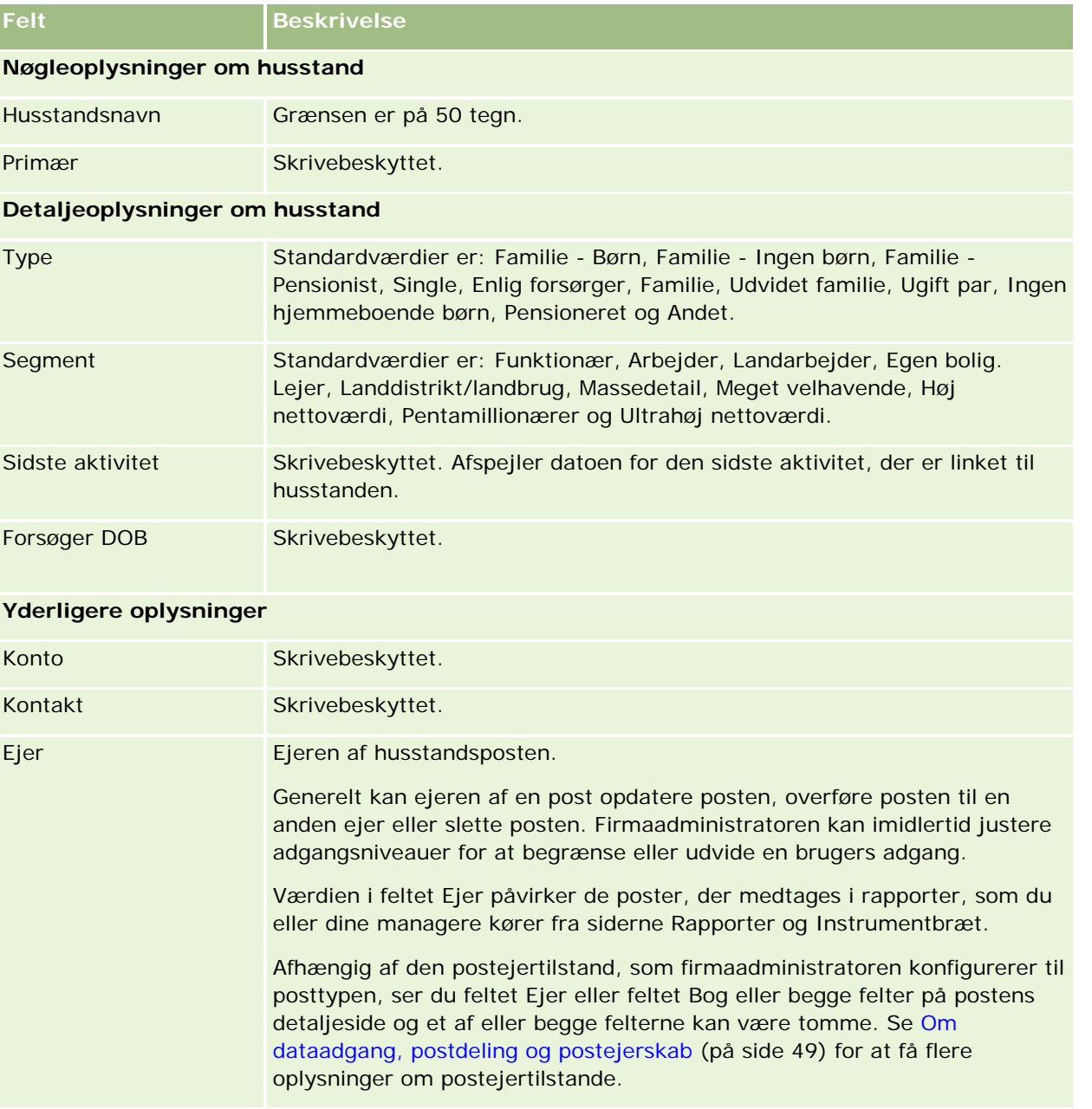

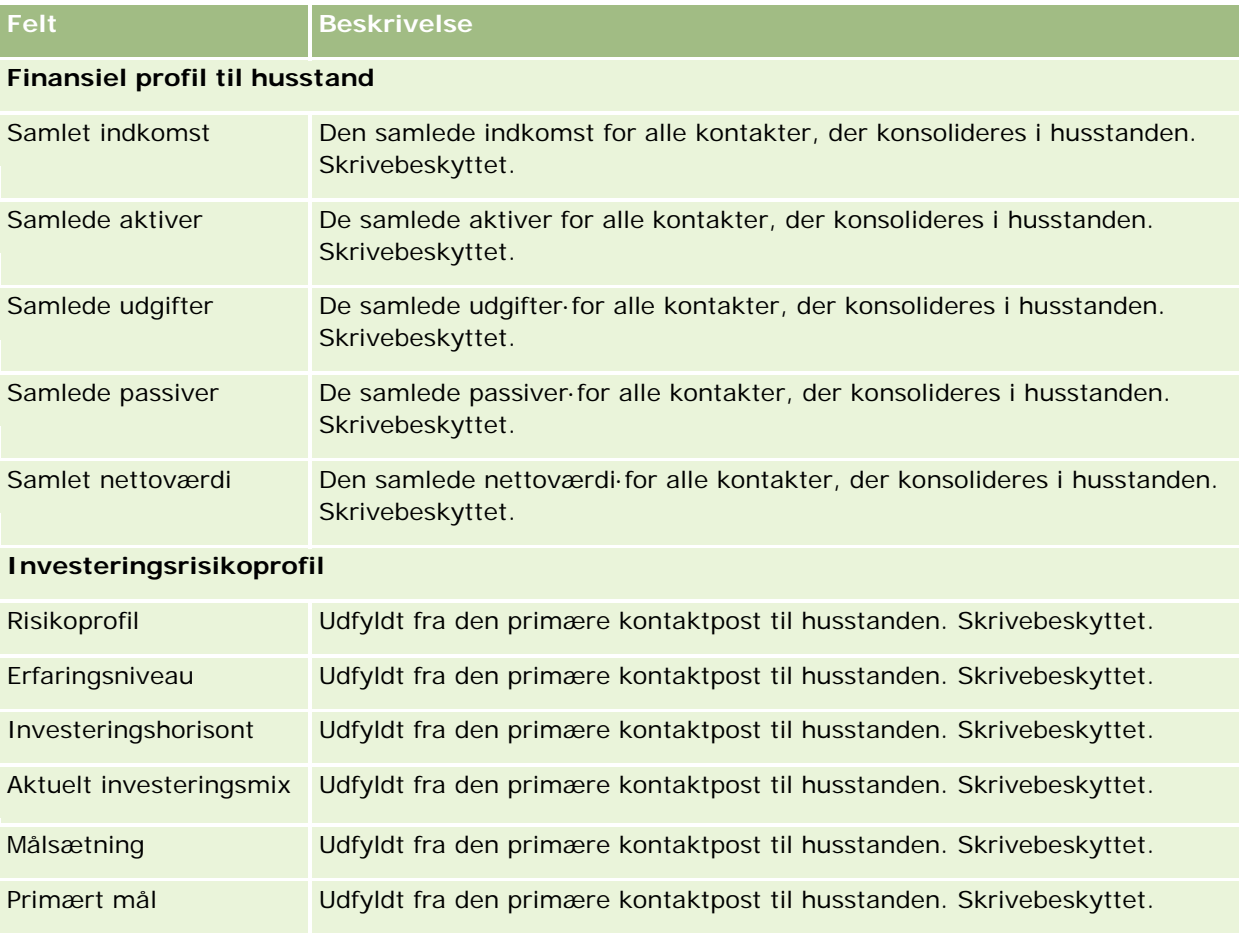

### **Relaterede oplysninger**

Se følgende emner for relaterede oplysninger om husstand:

- **Husstande (på side [759\)](#page-758-0)**
- **Arbejde med hjemmesiden Husstand (på side [761\)](#page-760-0)**
- **Håndtering af husstande (på side [762\)](#page-761-0)**
- Deling af poster (team) (på side [145\)](#page-144-0)

# **Porteføljer**

Brug porteføljesiderne til at oprette, opdatere og spore alle porteføjletyper. Porteføljer kan være enhver type oplysninger vedrørende en kontakt, som du vil spore.

Porteføljer kan repræsentere følgende:

- <span id="page-766-0"></span>**Finansielle konti.** En mæglerkonto, et lån eller et kreditkort
- **Forsikringskontrakter.** En livsforsikringspolice eller en livrente

Du kan bruge porteføljesiderne til at identificere og profilere en portefølje.

**TIP:** Du kan bruge den finansielle kontoposttype og det finansielle kontohierarki til at spore finansielle kontogrupper, også kaldet porteføljer. Se Sporing af overordnede finansielle konti (på side [777\)](#page-776-0) for at få oplysninger om finansielle konti.

**BEMÆRK:** Firmaadministratoren fastlægger de faner, som er tilgængelige for dig. Hvis dit jobansvar ikke omfatter sporing af finansielle kontooplysninger, kan fanen Porteføljer være udeladt i din opsætning.

# **Arbejde med hjemmesiden Porteføljekonto**

Hjemmesiden Porteføljekonto er udgangspunktet for håndtering af porteføljekonti.

**BEMÆRK:** Firmaadministratoren kan tilpasse layoutet af Porteføljekonto-hjemmesiden. Desuden kan du tilføje afsnit til siden og fjerne afsnit fra siden, hvis din brugerrolle omfatter privilegiet Personaliser hjemmesider.

### **Oprettelse af en porteføljekonto**

Du kan oprette en porteføljekonto ved at klikke på knappen Ny i afsnittet Mine nyligt viste porteføljekonti. Se Oprettelse af poster (på side [53\)](#page-52-0) og Felter til porteføljekonto (på side [771\)](#page-770-0) for at få flere oplysninger.

### **Arbejde med porteføljekontolister**

Afsnittet Lister: Portefølje viser et antal lister.Oracle CRM On Demand leveres med en række standardlister. Alle standardlister er offentlige. Du og dine managere kan oprette yderligere lister, som er baseret på forskellige kriterier.

I følgende tabel beskrives standardlisterne til porteføljekonti.

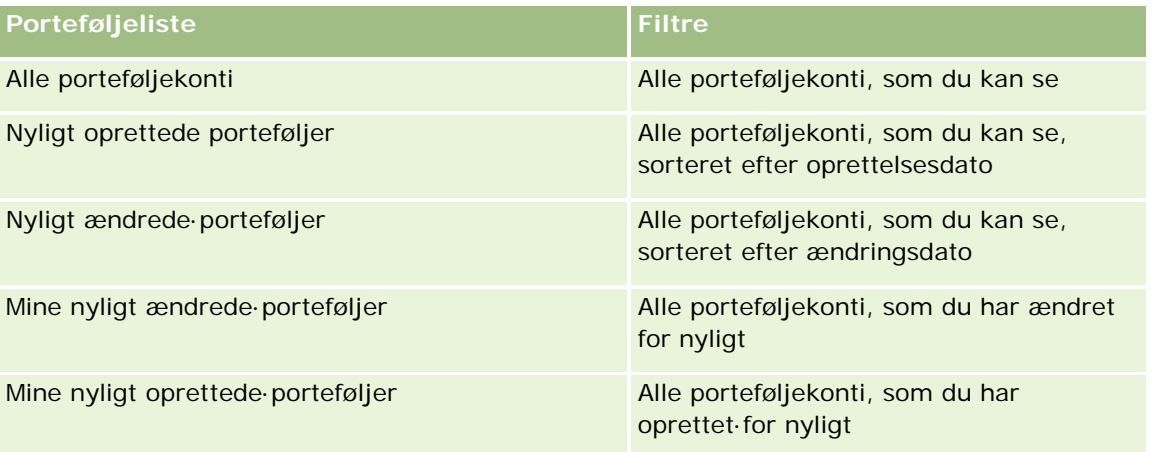

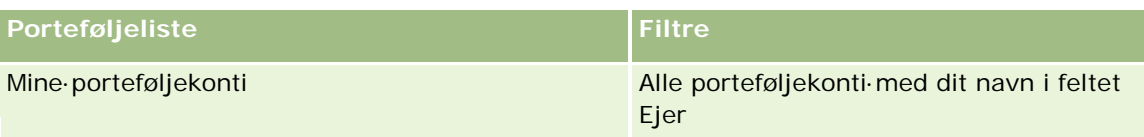

Klik på listenavnet for at se en liste.

Klik på Ny for at oprette en ny liste. Se Oprettelse og uddybelse af lister (på side [129\)](#page-128-0) for at få flere oplysninger om oprettelse af lister.

Klik på Håndter lister for at gennemgå alle tilgængelige lister, oprette en ny liste eller se, redigere eller slette en eksisterende liste. Siden Håndter lister omfatter også de standardlister, der leveres med Oracle CRM On Demand. Listerne er skrivebeskyttede, så du kan ikke redigere eller slette dem.

**Bemærk:** Tilgængeligheden af posttyperne Køretøjer og Aktiv i listen Porteføljekonto kontrolleres af indstillingen Udelad køretøjs-/aktivposter fra porteføljekonti på firmaprofilen. Se Opsætning af firmaprofil og globale standarder for at få flere oplysninger.

### **Visning af nyligt ændrede porteføljekonti**

Afsnittet Mine nyligt viste porteføljer viser de porteføljekonti, som du senest har set.

### **Tilføjelse af afsnit til din Porteføljekonto-hjemmeside**

Hvis din brugerrolle omfatter privilegiet Personaliser hjemmesider, kan du tilføje nogle af eller alle følgende afsnit til Porteføljekonto-hjemmesiden:

- Nyligt oprettede porteføljer
- Nyligt ændrede porteføljer
- Mine nyligt oprettede porteføljer
- Mine nyligt ændrede·porteføljer
- Et eller flere rapportafsnit (firmaadministratoren kan gøre rapportafsnit tilgængelige til fremvisning på din Porteføljekonto-hjemmeside).

#### *Sådan føjer du afsnit til din Porteføljekonto-hjemmeside*

- **1** Klik på Rediger layout på Porteføljekonto-hjemmesiden.
- **2** Klik på pilene på siden Layout til hjemmesiden Porteføljekonto for at tilføje eller fjerne afsnit og organisere afsnittene på siden.
- **3** Klik på Gem.

#### **Relaterede oplysninger**

Se følgende emner for relaterede oplysninger om porteføljekonto:

Felter til porteføljekonto (på side [771\)](#page-770-0)

<span id="page-768-0"></span>Håndtering af porteføljekonti (på side [769\)](#page-768-0)

# **Håndtering af porteføljekonti**

Udfør følgende opgaver for at håndtere porteføljekonti:

- Sporing af nøglekontakter til porteføljekonti (på side [770\)](#page-769-0)
- Angivelse af porteføljeunderkonti (på side [770\)](#page-769-0)

**BEMÆRK:** Denne funktion er ikke er en del af standardapplikationen, så den er muligvis ikke tilgængelig i din version af Oracle CRM On Demand.

Se følgende for trinvise procedurer, der er fælles for mange posttyper:

- Oprettelse af poster (på side [53\)](#page-52-0)
- **Opdatering af postdetaljer (på side [112\)](#page-111-0)**
- Linkning af poster til din valgte post (på side [114\)](#page-113-0)
- **Arbejde med lister (på side [123\)](#page-122-0)**
- Linkning af poster til din valgte post (på side [114\)](#page-113-0) (inkl. henvisninger)
- Deling af poster (team) (på side [145\)](#page-144-0)
- Overførsel af ejerskab til poster (på side [144\)](#page-143-0)
- **Tilføjelse af noter (på side [154\)](#page-153-0)**
- Vedhæftning af filer og URL'er til poster (på side [161\)](#page-160-0)
- Sletning og gendannelse af poster (på side [173\)](#page-172-0)
- **Demondøbning af posttyper**
- **Fletning af poster (på side [150\)](#page-149-0)**
- Håndtering af kalendere og aktiviteter (på side [199\)](#page-198-0)
- **Proces til opsætning af bøger**
- Oprettelse af webappletter til posttyper
- **Visning af revisionsspor til poster (på side [176\)](#page-175-0)**

**BEMÆRK:** Firmaadministratorer kan tilpasse Oracle CRM On Demand på en række måder, f.eks. ændre navne til posttyper, felter og indstillinger i lister. De oplysninger, som du ser, kan derfor være forskellige fra de standardoplysninger, der beskrives i online-hjælpen.

Afhængigt af dit adgangsniveau kan du muligvis ikke udføre alle procedurer, der er beskrevet i listen ovenfor.

#### <span id="page-769-0"></span>**Relaterede oplysninger**

Se følgende emner for relaterede oplysninger om porteføljekonto:

- Arbejde med hjemmesiden Porteføljekonto (på side [767\)](#page-766-0)
- Felter til porteføljekonto (på side [771\)](#page-770-0)

# **Sporing af nøglekontakter til porteføljekonti**

Hvis du vil spore nøglekontakter til porteføljekonti, skal du kontakte dem som kontakter, der er linket til porteføljekontoposten.

#### *Sådan sporer du nøglekontakter til porteføljekonti*

**1** Vælg porteføljekontoposten.

Se Søgning efter poster (på side [71\)](#page-70-0) for at få instruktioner om valg af porteføljekonti.

**2** Rul ned til afsnittet Kontakter på siden Detaljer om porteføljekonto, og klik på Tilføj.

BEMÆRK: Du vil muligvis føje afsnittet Kontakter·til dit layout. Se Ændring af layout af·detaljeside (på side [875\)](#page-874-0) for at få flere oplysninger.

- **3** Klik på ikonet Opslag ved siden af kolonnen Navn på siden Liste: Kontakt.
- **4** Du kan klikke på Ny i opslagsvinduet for at oprette en ny kontaktpost eller vælge en eksisterende kontakt.
- **5** Udfyld oplysningerne som relevant på siden Liste: Kontakt.
- **6** Gem posten.

# **Angivelse af porteføljeunderkonti**

Du kan angive porteføljekontohierarkier, så som en investeringsforening, der ligger i en livsforsikringspolice eller en mæglerkonto, ved at angive en overordnet/underordnet relation. Først opretter du den overordnede porteføljekonto og dernæst vælger du den konto som den overordnede til den underordnede eller porteføljeunderkonto.

Porteføljer har en-til-mange-relationer med porteføljeunderkonti. Du kan f.eks. have mange investeringsforeningsunderkonti eller aktieunderkonti til mæglerporteføljekontoen.

#### *Sådan opretter du en porteføljeunderkonto*

- **1** Vælg den overordnede porteføljekonto. Se Søgning efter poster (på side [71\)](#page-70-0) for at få oplysninger·om valg af porteføljekonti.
- **2** Rul ned til afsnittet Porteføljeunderkonti·på siden Detaljer om porteføljekonto, og klik på Ny.

<span id="page-770-0"></span>BEMÆRK: Du skal muligvis føje afsnittet Porteføljeunderkonti·til dit layout. Se Ændring af layout af·detaljeside (på side [875\)](#page-874-0) for at få oplysninger om ændring af layoutet.

- **3** Udfyld felterne på siden Redigering af porteføljekonto, der åbnes.
- **4** Gem posten.

#### *Sådan angiver du·den overordnede porteføljekonto*

**1** Vælg den underordnede·porteføljeunderkonto.

Se Søgning efter poster (på side [71\)](#page-70-0) for at få instruktioner om valg af porteføljekonti.

- **2** Klik på ikonet Opslag ved siden af feltet Overordnet porteføljekonto på siden Redigering af porteføljekonto.
- **3** Vælg den overordnede porteføljekonto i opslagsvinduet.
- **4** Gem posten.

# **Felter til porteføljekonto**

Brug siden Redigering af porteføljekonto·til at tilføje en porteføljekonto eller opdatere detaljer til en eksisterende porteføljekonto. Denne side viser alle felterne til en porteføljekonto.

**BEMÆRK:** Firmaadministratorer kan tilpasse applikationen på en række måder, f.eks. ændre navne til posttyper, felter og indstillinger i valglister. De oplysninger, som du ser, kan derfor være forskellige fra de standardoplysninger, der beskrives i denne tabel.

Følgende tabel indeholder yderligere oplysninger om nogle felter.

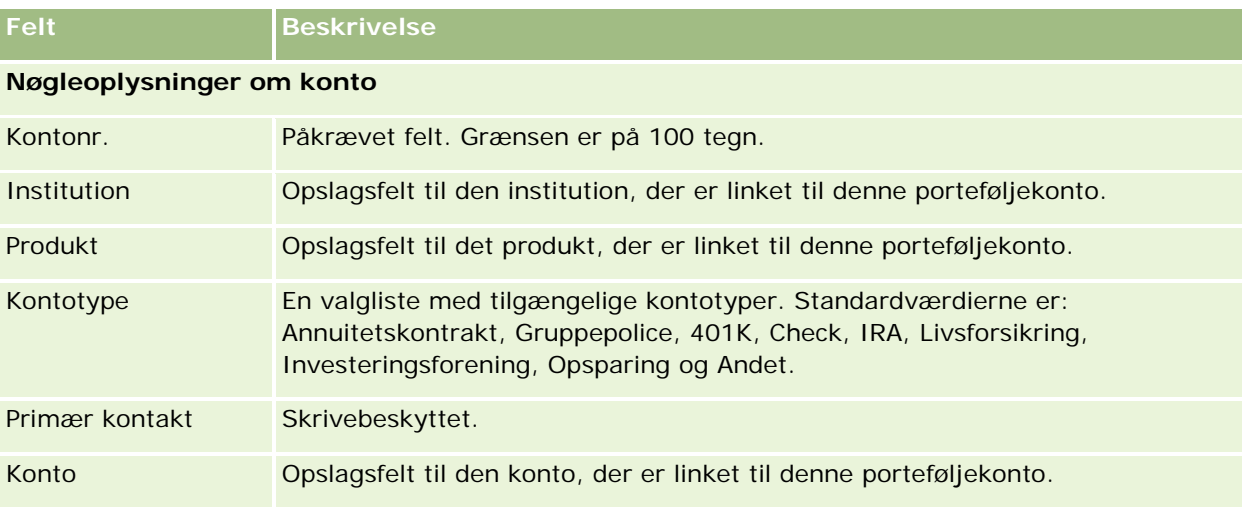

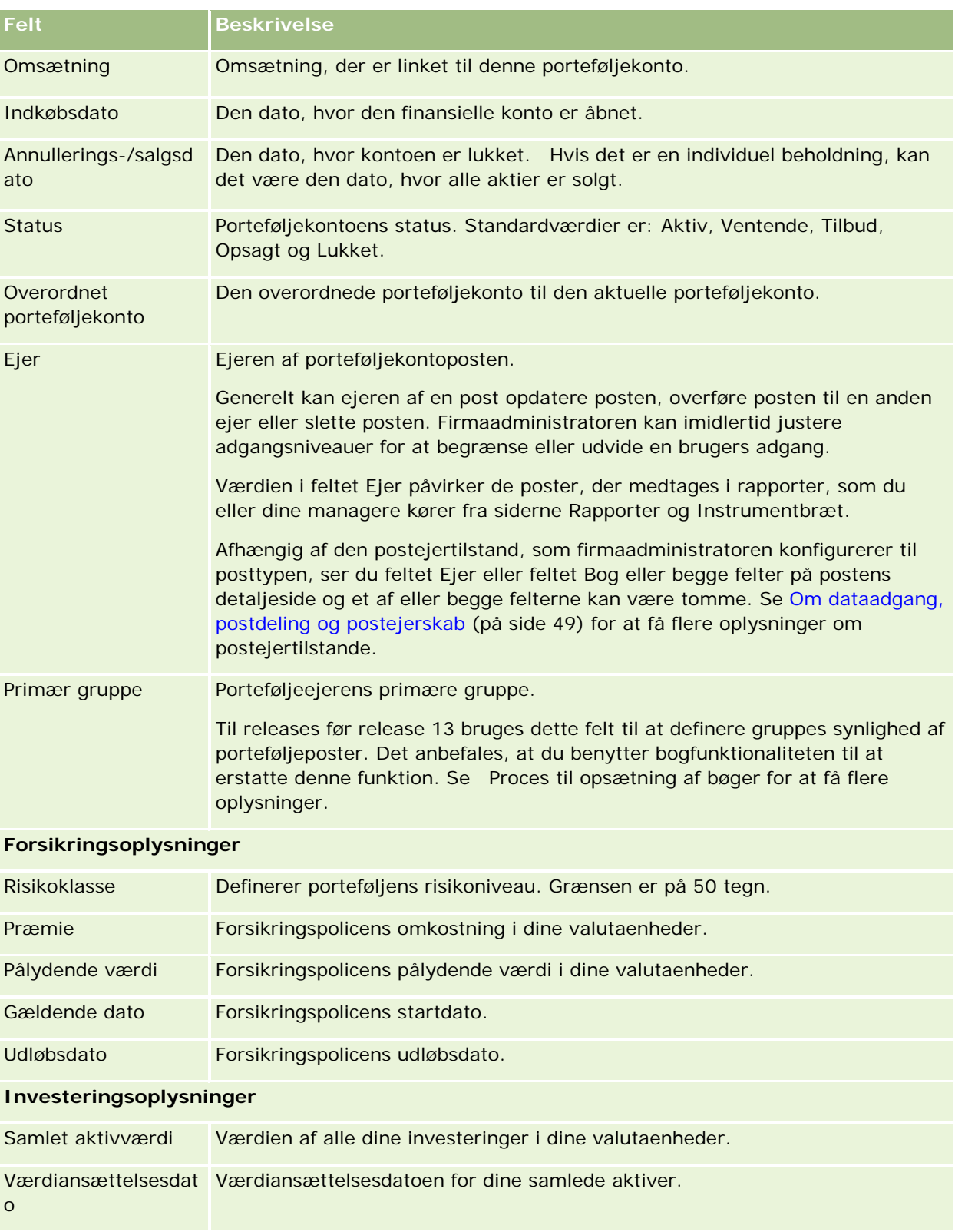

### **Låneoplysninger**

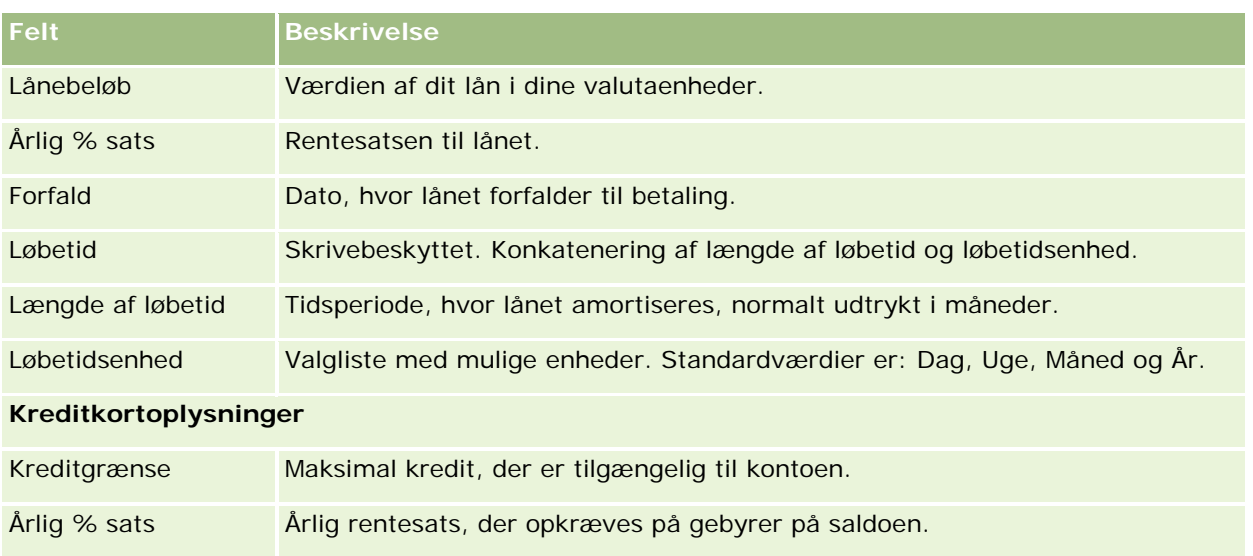

### **Felter til porteføljekontakt**

Følgende tabel indeholder oplysninger om nogle felter, som firmaadministratoren kan gøre tilgængelige, og som du muligvis ser under den relaterede post Kontakter til en porteføljekonto.

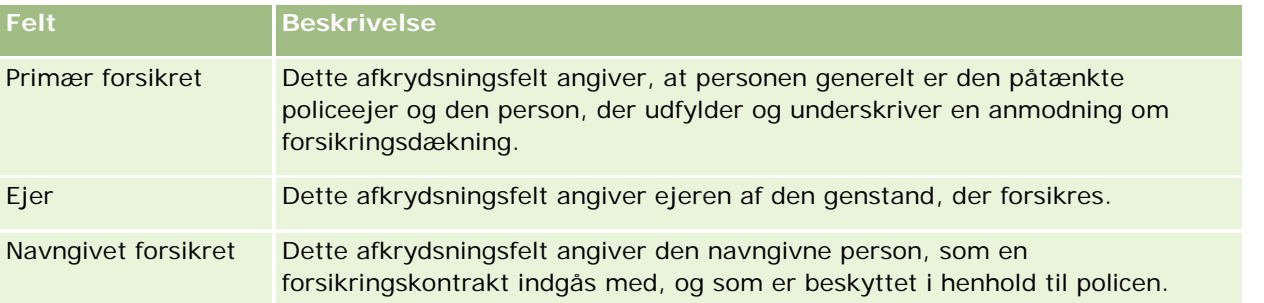

**BEMÆRK:** Administratoren kan tilpasse posttypen Portefølje: Kontakt ved at tilføje tilpassede felter samt tilpassede relaterede oplysningsfelter, som har Kontakt eller Portefølje som den relaterede posttype. Administratoren kan medtage de nye tilpassede felter og tilpassede relaterede oplysningsfelter i layoutet af siden Portefølje: Kontakt. Du kan redigere tilpassede felter i de relaterede oplysningsfelter for Portefølje: Kontakt, men du kan ikke redigere tilpassede relaterede oplysningsfelter. Se Om tilpassede relaterede oplysningsfelter og Oprettelse af tilpassede relaterede oplysningsfelter for at få oplysninger om tilpassede relaterede oplysningsfelter, og om hvordan du opretter dem.

### **Relaterede oplysninger**

Se følgende emner for relaterede oplysninger om porteføljekonto:

- Arbejde med hjemmesiden Porteføljekonto (på side [767\)](#page-766-0)
- Håndtering af porteføljekonti (på side [769\)](#page-768-0)

# **Finansielle konti**

Brug siderne til finansielle konti·til at oprette, opdatere og spore alle finansielle kontotyper. Finansielle konti er typisk de finansielle konti for en kontakt eller forretning, som den finansielle institution håndterer. Finansielle konti kan imidlertid spore alle finansielle konti for en kontakt eller forretning, heriblandt konti i andre finansielle institutioner.

**BEMÆRK:** Firmaadministratoren fastlægger de faner, som er tilgængelige for dig. Hvis dit jobansvar ikke omfatter sporing af finansielle kontooplysninger, kan fanen Finansielle konti være udeladt i din opsætning.

En *finansiel konto* er en post over de finansielle transaktioner mellem finansielle institutioner. Den indeholder finansielle produkter, som den finansielle institution har et særligt betroet·ansvar overfor. Finansielle konti giver finansielle institutioner en struktur til håndtering af både kontakt- og forretningsrelationer.

**BEMÆRK**: I Oracle CRM On Demand Financial Services Edition er *Konto* omdøbt til *Forretningskonto*. Forretningskonti repræsenterer en juridisk enhed, så som en forretning, et firma eller en trust. De indeholder overordnede og underordnede relationer for at understøtte divisioner, afdelinger og andre komplekse juridiske strukturer.

Du bruger finansielle konti til at spore finansielle kontotyper, så som opsparing, check, realkredit, indlånsbeviser, kreditkort, anfordringsindskud, investeringer, lån, pension, uddannelse osv.

Vha. finansielle konti kan finansielle institutioner flytte fra relationer, der er koncentreret omkring finansielle konti, til relationer, der er koncentreret omkring klienter og husstande. Vha. denne funktion kan du få adgang til finansielle kontooplysninger på højt niveau, der er indeholdt i felterne Finansiel kontotype, Saldo og Fælles, for at understøtte klient- og husstandskoncentrerede relationer, heriblandt aktiviteter, salgsmuligheder, serviceanmodninger og kalendere. Finansielle konti understøtter også kontohierarkier og underkonti. Disse hierarkier tillader gruppering af konti i porteføljer. Du bruger grupperingen af konti til at gruppere finansielle konti i porteføljer. Følgende figurer viser nogle eksempler på hierarkier. Figur 1 viser en overordnet og underordnet relation til en finansiel konto. Figur 2 viser relationen mellem en porteføljekonto og en finansiel konto. Figur 3 viser relationen mellem en finansiel konto og en underkonto.

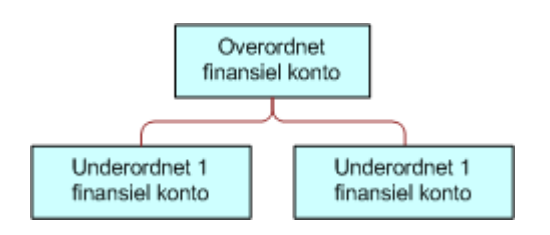

#### **Figure 1: Overordnet og underordnet relation til finansiel konto**

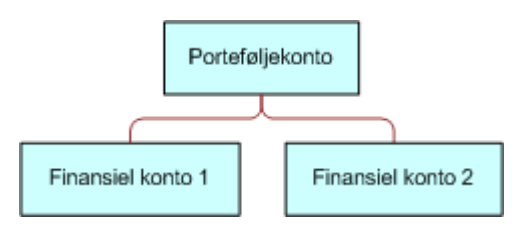

#### **Figure 2: Relation mellem porteføljekonto og finansiel konto**

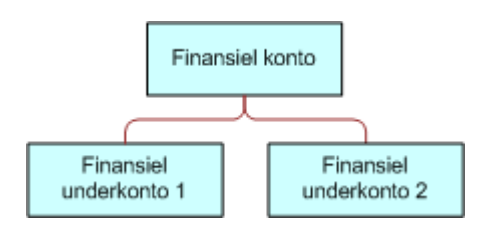

#### **Figure 3: Relation mellem finansiel konto og underkonto**

Du kan bruge de finansielle kontosider til at identificere og profilere en finansiel konto. Du kan også bruge siderne til at gennemgå en finansiel kontos underkonti og andre relaterede oplysninger, heriblandt:

- **Finansielle kontoindehavere (på side [779\)](#page-778-0)**
- **Finansielle kontobeholdninger (på side [783\)](#page-782-0)**
- **Finansielle transaktioner (på side [796\)](#page-795-0)**
- Finansielle planer (på side [786\)](#page-785-0)
- Policer (på side [824\)](#page-823-0)

- <span id="page-775-0"></span> Salgsmuligheder. **(se "**[Salgsmuligheder](#page-328-0)**" på side [329\)](#page-328-0) Du kan se alle salgsmuligheder, der er relateret til en finansiel konto, på de finansielle kontosider.**
- Aktiviteter. **Du kan se alle aktiviteter, der er relateret til en finansiel konto, på de finansielle kontosider.**
- Serviceanmodninger. **(se "**[Serviceanmodninger](#page-430-0)**" på side [431\)](#page-430-0) Du kan se alle serviceanmodninger, der er relateret til en finansiel konto, på de finansielle kontosider.**
- Kundeemner. **(se "**[Kundeemner](#page-251-0)**" på side [252\)](#page-251-0) Du kan se alle kundeemner, der er relateret til en finansiel konto, på de finansielle kontosider.**

# **Arbejde med hjemmesiden Finansiel konto**

Hjemmesiden Finansiel konto·er udgangspunktet for håndtering af finansielle konti.

**BEMÆRK:** Firmaadministratoren kan tilpasse layoutet af hjemmesiden Finansiel konto. Desuden kan du tilføje afsnit til siden og fjerne afsnit fra siden, hvis din brugerrolle omfatter privilegiet Personaliser hjemmesider.

#### **Oprettelse af en finansiel konto**

Du kan oprette en finansiel konto ved at klikke på knappen Ny i afsnittet Nyligt ændrede finansielle konti. Se Oprettelse af poster (på side [53\)](#page-52-0) og Felter til finansiel konto (på side [778\)](#page-777-0) for at få flere oplysninger.

#### **Arbejde med finansielle kontolister**

Oracle CRM On Demand leveres med en række standardlister. Alle standardlister er offentlige. Du og dine managere kan oprette yderligere lister, som er baseret på forskellige kriterier.

I følgende tabel beskrives standardlisterne til finansielle konti.

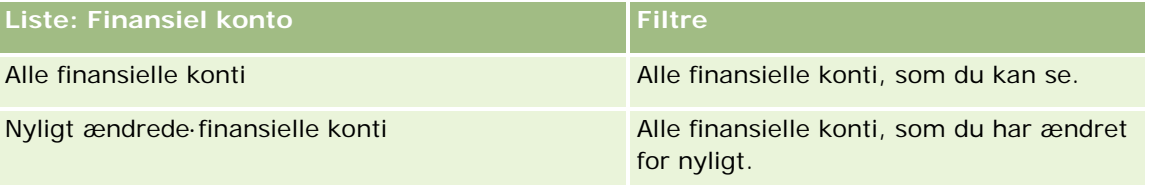

Klik på listenavnet for at se en liste.

Klik på Ny for at oprette en ny liste. Se Oprettelse og uddybelse af lister (på side [129\)](#page-128-0) for at få flere oplysninger om oprettelse af lister.

Klik på Håndter lister for at gennemgå alle tilgængelige lister, oprette en ny liste eller se, redigere eller slette en eksisterende liste. Siden Håndter lister omfatter også de standardlister, der leveres med Oracle CRM On Demand. Listerne er skrivebeskyttede, så du kan ikke redigere eller slette dem.

### **Visning af nyligt ændrede·finansielle konti**

Afsnittet Nyligt ændrede finansielle konti·viser de finansielle konti, som senest er ændret.

**776** Online-hjælp til Oracle CRM On Demand Release 35 Klik på Vis fuld liste for at udvide listen.

September 2017

### <span id="page-776-0"></span>**Tilføjelse af afsnit til hjemmesiden Finansiel konto**

Hvis din brugerrolle omfatter privilegiet Personaliser hjemmesider, kan du muligvis tilføje yderligere afsnit til hjemmesiden Finansiel konto afhængig af de afsnit, som firmaadministratoren har gjort tilgængelige til visning på din Finansiel konto-hjemmeside.

I følgende procedure beskrives, hvordan afsnit føjes til hjemmesiden·Finansiel konto.

#### *Sådan føjer du afsnit til din Finansiel konto-hjemmeside*

- **1** Klik på Rediger layout på hjemmesiden Finansiel konto.
- **2** Klik på pilene på siden Layout til hjemmesiden Finansiel konto·for at tilføje eller fjerne afsnit og organisere afsnittene på siden.
- **3** Klik på Gem.

# **Håndtering af finansielle konti**

Udfør følgende opgaver for at håndtere finansielle konti:

- Sporing af overordnede finansielle konti (på side [777\)](#page-776-0)
- Se følgende for trinvise procedurer, der er fælles for mange posttyper:
- Oprettelse af poster (på side [53\)](#page-52-0)
- Opdatering af postdetaljer (på side [112\)](#page-111-0)
- Linkning af poster til din valgte post (på side [114\)](#page-113-0)
- **Arbejde med lister (på side [123\)](#page-122-0)**

**BEMÆRK:** Firmaadministratorer kan tilpasse Oracle CRM On Demand på en række måder, f.eks. ændre navne til posttyper, felter og indstillinger i lister. De oplysninger, som du ser, kan derfor være forskellige fra de standardoplysninger, der beskrives i online-hjælpen.

Afhængigt af dit adgangsniveau kan du muligvis ikke udføre alle procedurer, der er beskrevet i listen ovenfor.

#### **Relaterede emner**

Se følgende emner for relaterede oplysninger om finansiel konto:

- Arbejde med hjemmesiden Finansiel konto (på side [776\)](#page-775-0)
- Felter til finansiel konto (på side [778\)](#page-777-0)

## **Sporing af overordnede finansielle konti**

Tilføj den overordnede finansielle konto til feltet Overordnet finansiel konto på den underordnede finansielle konto for at tillade sporing af en finansiel kontos overordnede finansielle konto.

#### <span id="page-777-0"></span>*Sådan sporer du en overordnet finansiel konto*

**1** Vælg den finansielle konto.

Se Søgning efter poster (på side [71\)](#page-70-0) for at få oplysninger om valg af finansielle konti.

- **2** Klik på Rediger på siden Detalje: Finansiel konto.
- **3** Vælg feltet Overordnet finansiel konto på siden Redigering af finansiel konto, og vælg en finansiel konto.

# **Felter til finansiel konto**

Brug siden Redigering: Finansiel konto·til at tilføje en finansiel konto eller opdatere detaljer til en eksisterende finansiel konto. Denne side viser alle felterne til en finansiel konto.

**TIP:** Du kan angive finansielle kontohierarkier, så som en pensionskonto, der er underordnet til en porteføljekonto, ved at vælge Finansiel konto. Se Sporing af overordnede finansielle konti (på side [777\)](#page-776-0) for at få flere oplysninger om angivelse af hierarkier.

**BEMÆRK:** Firmaadministratorer kan tilpasse Oracle CRM On Demand på en række måder, f.eks. ændre navne til posttyper, felter og indstillinger i lister. De oplysninger, som du ser, kan derfor være forskellige fra de standardoplysninger, der beskrives i online-hjælpen.

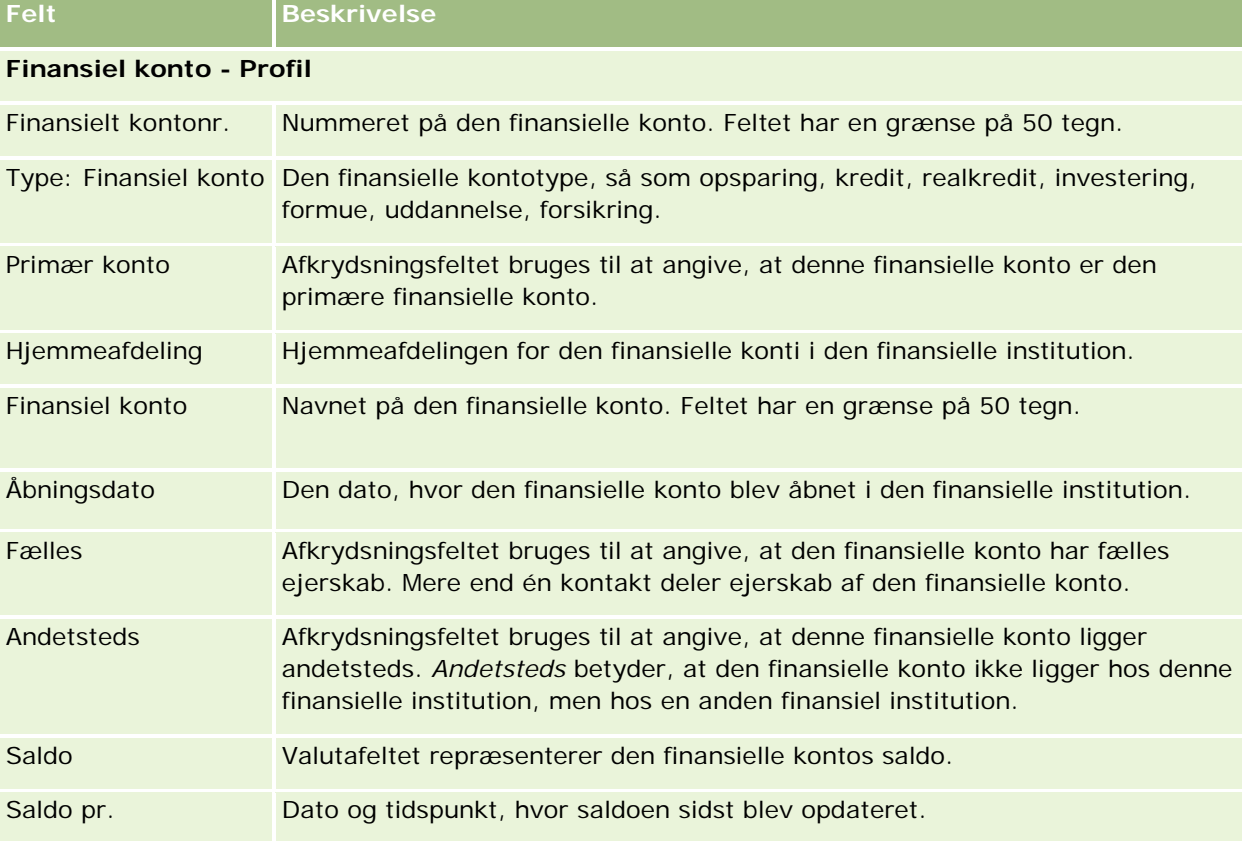

Følgende tabel indeholder yderligere oplysninger om nogle felter.

#### <span id="page-778-0"></span>**Felt Beskrivelse**

#### **Detaljer om finansiel konto**

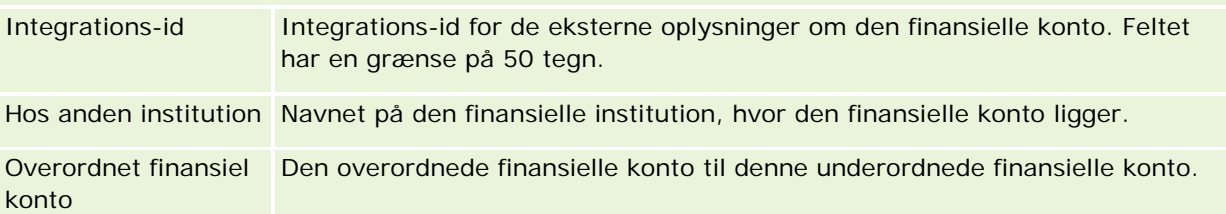

#### **Integration af finansiel konto**

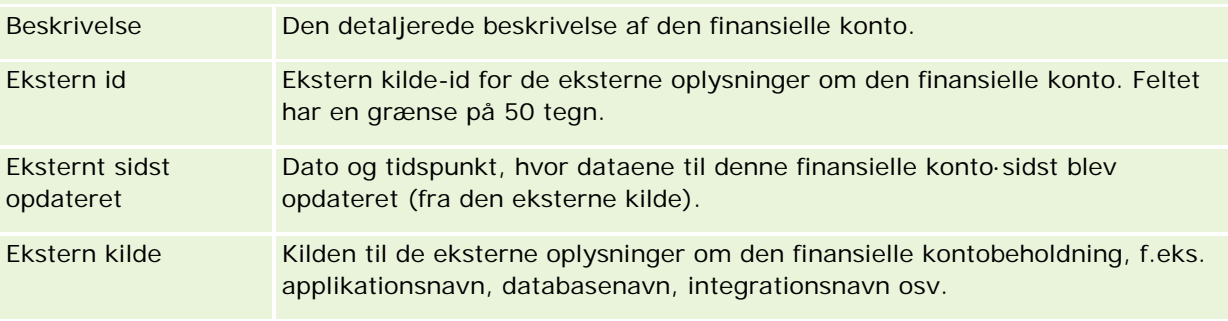

#### **Yderligere oplysninger**

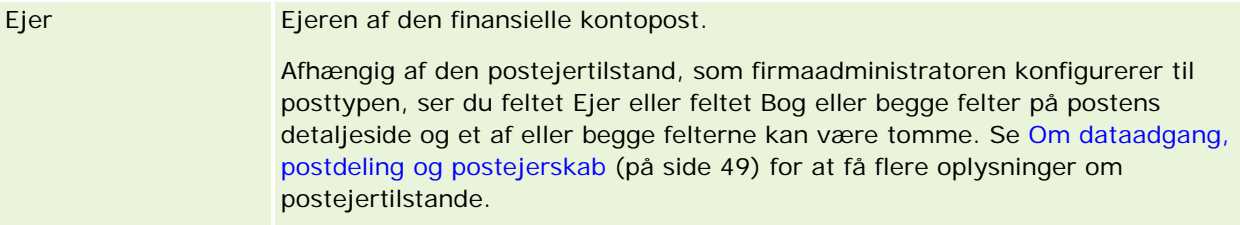

#### **Relaterede emner**

Se følgende emner for relaterede oplysninger om finansiel konto:

- Arbejde med hjemmesiden Finansiel konto (på side [776\)](#page-775-0)
- **H** Håndtering af finansielle konti (på side [777\)](#page-776-0)

# **Finansielle kontoindehavere**

Brug siderne for finansiel kontoindehaver til at oprette, opdatere og spore relationen mellem en finansiel konto og dens indehavere. En *finansiel kontoindehaver* er enhver kontakt, der har en relation til den finansielle konto (typisk den juridiske ejer af den finansielle konto).

**BEMÆRK:** Firmaadministratoren fastlægger de faner, som er tilgængelige for dig. Hvis dit jobansvar ikke omfatter sporing af oplysninger om finansielle kontoindehavere, kan fanen Finansiel kontoindehaver være udeladt i din opsætning.

<span id="page-779-0"></span>En finansiel kontoindehaverpost holder styr på relationerne mellem kontakter og finansielle konti, og giver derved en komplet forståelse af, hvilke kontakter er relateret til hvilke finansielle konti, og hvilke finansielle konti er relateret til hvilke kontakter.

Vha. finansielle kontoindehavere kan finansielle institutioner og brugere spore relationen mellem kontakter og finansielle konti samt spore specifikke attributter og detaljer i relationen. Finansielle kontoindehavere sporer en kontakts rolle i relation til en finansiel konto, så som den juridiske ejer, værge, rådgiver, benefaktor osv.

# **Arbejde med hjemmesiden Finansiel kontoindehaver**

Hjemmesiden Finansiel kontoindehaver·er udgangspunktet for håndtering af finansielle kontoindehavere.

**BEMÆRK:** Firmaadministratoren kan tilpasse layoutet af hjemmesiden Finansiel kontoindehaver. Desuden kan du tilføje afsnit til siden og fjerne afsnit fra siden, hvis din brugerrolle omfatter privilegiet Personaliser hjemmesider.

### **Oprettelse af en finansiel kontoindehaver**

Du kan oprette en finansiel kontoindehaver ved at klikke på knappen Ny i afsnittet Nyligt ændrede finansielle kontoindehavere. Se Oprettelse af poster (på side [53\)](#page-52-0) og Felter til finansiel kontoindehaver (på side [782\)](#page-781-0) for at få flere oplysninger.

### **Arbejde med lister over finansielle kontoindehavere**

Oracle CRM On Demand leveres med en række standardlister. Alle standardlister er offentlige. Du og dine managere kan oprette yderligere lister, som er baseret på forskellige kriterier.

I følgende tabel beskrives standardlisterne til finansielle kontoindehavere.

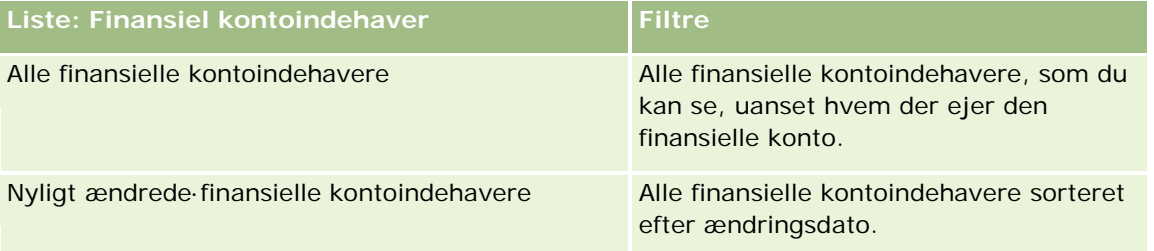

Klik på listenavnet for at se en liste.

Klik på Ny for at oprette en ny liste. Se Oprettelse og uddybelse af lister (på side [129\)](#page-128-0) for at få flere oplysninger om oprettelse af lister.

Klik på Håndter lister for at gennemgå alle tilgængelige lister, oprette en ny liste eller se, redigere eller slette en eksisterende liste. Siden Håndter lister omfatter også de standardlister, der leveres med Oracle CRM On Demand. Listerne er skrivebeskyttede, så du kan ikke redigere eller slette dem.

### <span id="page-780-0"></span>**Visning af nyligt ændrede·finansielle kontoindehavere**

Afsnittet Nyligt ændrede finansielle kontoindehavere viser de finansielle kontoindehavere, der senest er ændret.

Klik på Vis fuld liste for at udvide listen.

### **Tilføjelse af afsnit til hjemmesiden Finansielle kontoindehavere**

Hvis din brugerrolle omfatter privilegiet Personaliser hjemmesider, kan du muligvis tilføje yderligere afsnit til hjemmesiden Finansiel kontoindehaver afhængig af de afsnit, som firmaadministratoren har gjort tilgængelige til visning på din Finansiel kontoindehaver-hjemmeside.

I følgende procedure beskrives, hvordan afsnit føjes til din Finansiel kontoindehaver-hjemmeside.

#### *Sådan føjer du afsnit til hjemmesiden·Finansiel kontoindehaver*

- **1** Klik på Rediger layout på hjemmesiden Finansiel kontoindehaver.
- **2** Klik på pilene på siden Layout til hjemmesiden Finansiel kontoindehaver·for at tilføje eller fjerne afsnit og organisere afsnittene på siden.
- **3** Klik på Gem.

#### **Relaterede oplysninger**

Se følgende emner for relaterede oplysninger om finansiel kontoindehaver:

- Håndtering af finansielle kontoindehavere (på side [781\)](#page-780-0)
- **Felter til finansiel kontoindehaver (på side [782\)](#page-781-0)**

# **Håndtering af finansielle kontoindehavere**

Se følgende for trinvise procedurer, der er fælles for mange posttyper:

- Oprettelse af poster (på side [53\)](#page-52-0)
- **Opdatering af postdetaljer (på side [112\)](#page-111-0)**
- Linkning af poster til din valgte post (på side [114\)](#page-113-0)
- Arbejde med lister (på side [123\)](#page-122-0)

**BEMÆRK:** Firmaadministratorer kan tilpasse Oracle CRM On Demand på en række måder, f.eks. ændre navne til posttyper, felter og indstillinger i lister. De oplysninger, som du ser, kan derfor være forskellige fra de standardoplysninger, der beskrives i online-hjælpen.

Afhængigt af dit adgangsniveau kan du muligvis ikke udføre alle procedurer, der er beskrevet i listen ovenfor.

#### <span id="page-781-0"></span>**Relaterede emner**

Se følgende emner for relaterede oplysninger:

- Arbejde med hjemmesiden Finansiel kontoindehaver (på side [780\)](#page-779-0)
- Felter til finansiel kontoindehaver (på side [782\)](#page-781-0)

# **Felter til finansiel kontoindehaver**

Brug siden Redigering af finansiel kontoindehaver·til at tilføje en finansiel kontoindehaver eller opdatere detaljer til en eksisterende finansiel kontoindehaver. Denne side viser alle felterne til en finansiel kontoindehaver.

**TIP:** Du kan også redigere oplysninger om finansiel kontoindehaver på siden Liste: Finansiel kontoindehaver og siden Detalje: Finansiel kontoindehaver. Se Opdatering af postdetaljer (på side [112\)](#page-111-0) for at få flere oplysninger om opdatering af poster.

**BEMÆRK:** Firmaadministratorer kan tilpasse Oracle CRM On Demand på en række måder, f.eks. ændre navne til posttyper, felter og indstillinger i lister. De oplysninger, som du ser, kan derfor være forskellige fra de standardoplysninger, der beskrives i online-hjælpen.

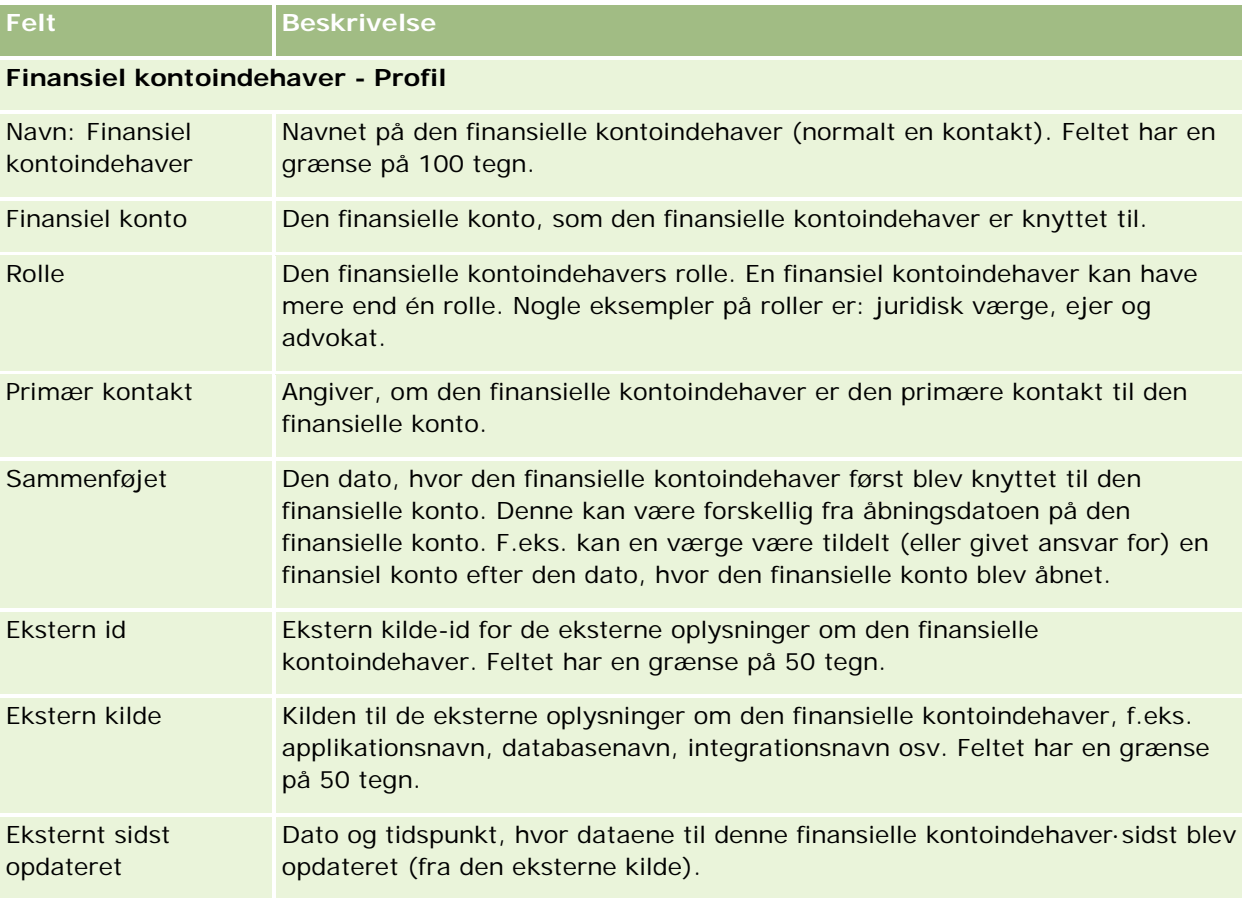

Følgende tabel indeholder yderligere oplysninger om nogle felter.

#### <span id="page-782-0"></span>**Relaterede emner**

Se følgende emne for relaterede oplysninger:

Arbejde med hjemmesiden Finansiel kontoindehaver (på side [780\)](#page-779-0)

# **Finansielle kontobeholdninger**

Brug siderne for finansiel kontobeholdning til at oprette, opdatere og spore finansielle produkter, der indehaves af en bestemt finansiel konto. Finansielle kontobeholdninger er typisk totalen af alle finansielle kontotransaktioner for et enkelt finansielt produkt til en finansiel konto.

Finansielle kontobeholdninger gør det muligt at vide, hvilke finansielle produkter holdes af hver finansielle konto. Finansielle kontobeholdninger kan bruges til at spore alle typer finansielle produkter, så som følgende:

- Fysiske aktiver (f.eks. bolig, kunst og bil)
- Finansielle instrumenter (f.eks. obligationer, aktier, investeringsselskab)
- Finansielle servicer og lån (f.eks. realkreditkån, kassekredit)
- Andre instrumenter defineret af dig i finansielle produkter

Vha. finansielle kontobeholdninger kan finansielle institutioner levere oversigtsoplysninger om kundes finansielle konti fra deres midterste eller bageste applikationer. Oplysningerne indeholder visninger, der er baseret på klienter eller husstande. Detaljerede oplysninger om finansielle kontobeholdninger er tilgængelige for dig i Oracle CRM On Demand, når du håndterer relationen med klienten, så som mængde, priser, præstation og vigtige datoer (så som indkøbsdatoen).

**BEMÆRK:** Firmaadministratoren fastlægger de faner, som er tilgængelige for dig. Hvis dit jobansvar ikke omfatter sporing af oplysninger om finansielle konti, kan fanen Finansiel kontobeholdning være udeladt i din opsætning.

# **Arbejde med hjemmesiden Finansiel kontobeholdning**

Hjemmesiden Finansiel kontobeholdning·er udgangspunktet for håndtering af finansielle kontobeholdninger.

**BEMÆRK:** Firmaadministratoren kan tilpasse layoutet af hjemmesiden Finansiel kontobeholdning. Desuden kan du tilføje afsnit til siden og fjerne afsnit fra siden, hvis din brugerrolle omfatter privilegiet Personaliser hjemmesider.

### **Oprettelse af en finansiel kontobeholdning**

Du kan oprette en finansiel kontobeholdning ved at klikke på knappen Ny i afsnittet Nyligt ændrede finansielle kontobeholdninger. Se Oprettelse af poster (på side [53\)](#page-52-0) og Felter til finansiel kontobeholdning (på side [785\)](#page-784-0) for at få flere oplysninger.

### **Arbejde med lister over finansiel kontobeholdning**

Oracle CRM On Demand leveres med en række standardlister. Alle standardlister er offentlige. Du og dine managere kan oprette yderligere lister, som er baseret på forskellige kriterier.

I følgende tabel beskrives standardlisterne til finansielle kontobeholdninger.

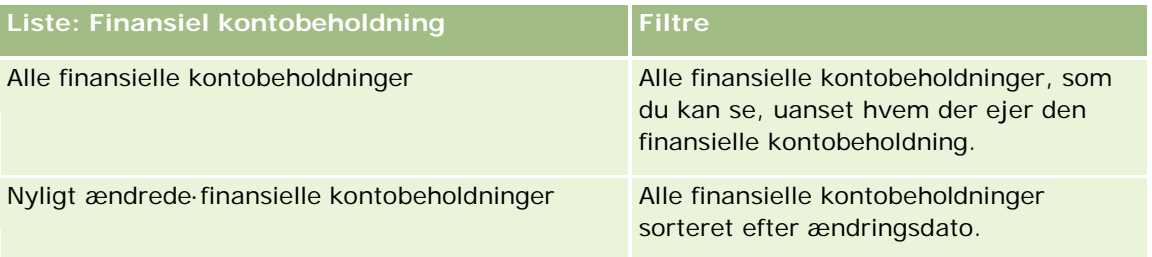

Klik på listenavnet for at se en liste.

Klik på Ny for at oprette en ny liste. Se Oprettelse og uddybelse af lister (på side [129\)](#page-128-0) for at få flere oplysninger om oprettelse af lister.

Klik på Håndter lister for at gennemgå alle tilgængelige lister, oprette en ny liste eller se, redigere eller slette en eksisterende liste. Siden Håndter lister omfatter også de standardlister, der leveres med Oracle CRM On Demand. Listerne er skrivebeskyttede, så du kan ikke redigere eller slette dem.

### **Visning af nyligt ændrede·finansielle kontobeholdninger**

Afsnittet Nyligt ændrede finansielle kontobeholdninger viser de finansielle kontobeholdninger, som senest er ændret.

Klik på Vis fuld liste for at udvide listen.

### **Tilføjelse af afsnit til hjemmesiden Finansiel kontobeholdning**

Hvis din brugerrolle omfatter privilegiet Personaliser hjemmesider, kan du muligvis tilføje yderligere afsnit på hjemmesiden Finansiel kontobeholdning, afhængigt af hvad firmaadministratoren har konfigureret.

I følgende procedure beskrives, hvordan afsnit føjes til hjemmesiden·Finansiel kontobeholdning.

#### *Sådan føjer du afsnit til hjemmesiden·Finansiel kontobeholdning*

- **1** Klik på Rediger layout på hjemmesiden Finansiel kontobeholdning.
- **2** Klik på pilene på siden Layout til hjemmesiden Finansiel kontobeholdning·for at tilføje eller fjerne afsnit og organisere afsnittene på siden.
- **3** Klik på Gem.

# **Håndtering af finansielle kontobeholdninger**

**784** Online-hjælp til Oracle CRM On Demand Release 35 September 2017 Se følgende for trinvise procedurer, der er fælles for mange posttyper:

- <span id="page-784-0"></span>**Oprettelse af poster (på side [53\)](#page-52-0)**
- **Opdatering af postdetaljer (på side [112\)](#page-111-0)**
- Linkning af poster til din valgte post (på side [114\)](#page-113-0)
- Arbejde med lister (på side [123\)](#page-122-0)

**BEMÆRK:** Firmaadministratorer kan tilpasse Oracle CRM On Demand på en række måder, f.eks. ændre navne til posttyper, felter og indstillinger i lister. De oplysninger, som du ser, kan derfor være forskellige fra de standardoplysninger, der beskrives i online-hjælpen.

Afhængigt af dit adgangsniveau kan du muligvis ikke udføre alle procedurer, der er beskrevet i listen ovenfor.

#### **Relaterede oplysninger**

Se følgende emner for relaterede oplysninger:

Felter til finansiel kontobeholdning (på side [785\)](#page-784-0)

# **Felter til finansiel kontobeholdning**

Brug siden Redigering af finansiel kontobeholdning·til at tilføje en finansiel kontobeholdning eller opdatere detaljer til en eksisterende finansiel kontobeholdning. Denne side viser alle felterne til en finansiel kontobeholdning.

**BEMÆRK:** Firmaadministratorer kan tilpasse Oracle CRM On Demand på en række måder, f.eks. ændre navne til posttyper, felter og indstillinger i lister. De oplysninger, som du ser, kan derfor være forskellige fra de standardoplysninger, der beskrives i online-hjælpen.

Følgende tabel indeholder yderligere oplysninger om nogle felter.

# **Felt Beskrivelse**

#### **Finansielle kontobeholdninger - Profil**

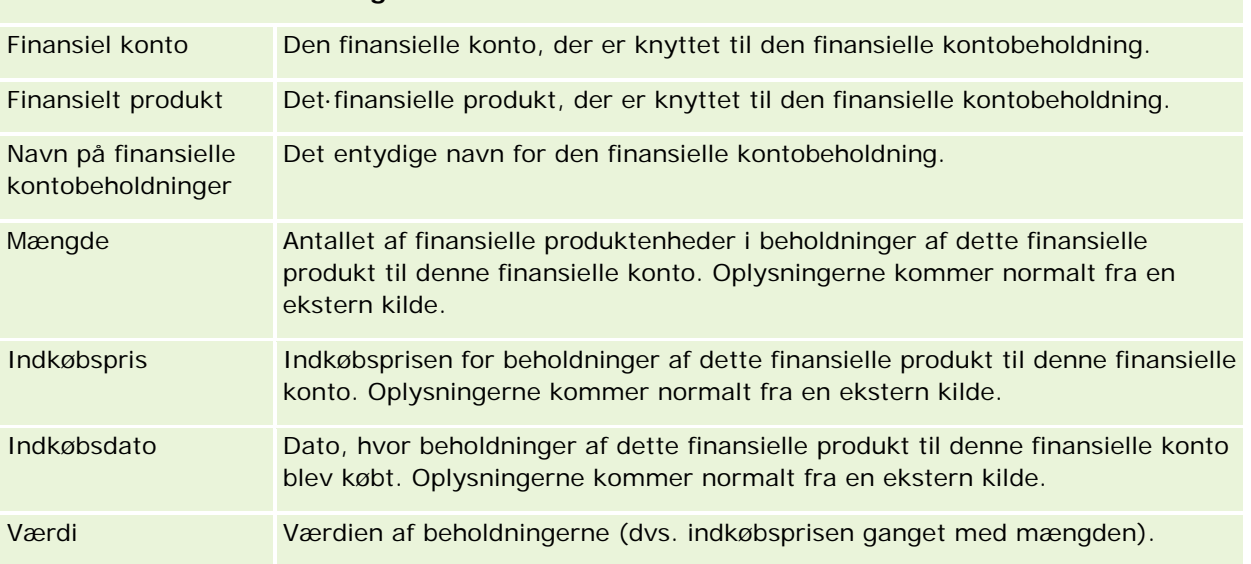

<span id="page-785-0"></span>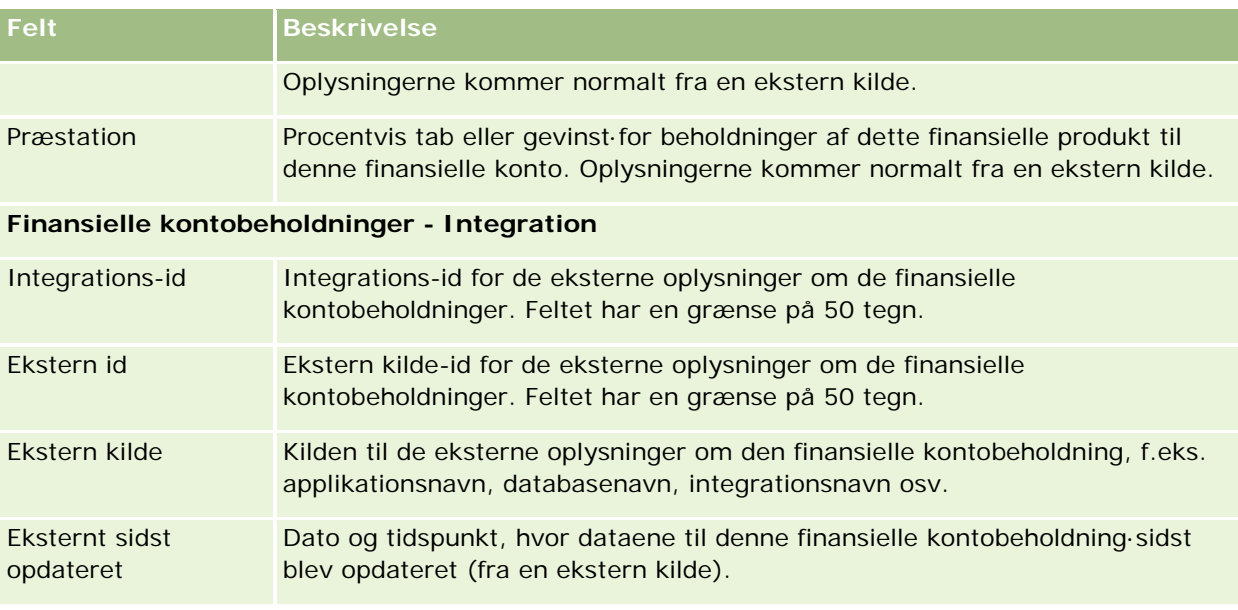

# **Finansielle planer**

Brug siderne for finansielle planer til at oprette, opdatere og spore finansielle planer til en finansiel konto. *Finansielle planer* er typisk den finansielle plan for en kontakt eller forretning til en eller flere specifikke finansielle konti, som en finansiel institution håndterer.

**BEMÆRK:** Firmaadministratoren fastlægger de faner, som er tilgængelige for dig. Hvis dit jobansvar ikke omfatter sporing af oplysninger om finansiel kontoplan, kan fanen Finansiel plan være udeladt i din opsætning.

En finansiel plan muliggør finansiel planlægning på højt niveau ved at give adgang til oplysninger som status, planstadie og godkendelser. Den indeholder også links til de midterste og bageste applikationer. Batch-feeds og opdateringer fra·webservicer bruges ofte til at integrere oplysningerne fra midterste og bageste applikationer i Oracle CRM On Demand.

Vha. finansielle planer kan finansielle institutioner integrere kunderelationsstyring med finansielle planlægningsopgaver, arbejdsgange og leverancer i hele den finansielle planlægningscyklus. Vha. denne funktion kan du spore aktiviteter, salgsmuligheder, serviceanmodninger og kundeemner til en finansiel plan for at muliggøre finansiel planlægning, der er koncentreret omkring klienter og husstande.

Du kan bruge de finansielle plansider til at identificere og profilere en finansiel plan. Du kan også bruge siderne til at gennemgå en finansiel plans underkonti og andre relaterede oplysninger, heriblandt:

- **Salgsmulighed.** Se Om salgsmuligheder og prognoser (på side [329\)](#page-328-0) for at få flere oplysninger.
- **Aktivitet.** Se Felter til aktivitet (på side [237\)](#page-236-0) for at få flere oplysninger.
- **Serviceanmodning.** Se Håndtering af service og kommunikation (på side [429\)](#page-428-0) for at få flere oplysninger.
- **Kundeemne.** Se Kundeemner (på side [252\)](#page-251-0) for at få flere oplysninger.

# <span id="page-786-0"></span>**Arbejde med hjemmesiden Finansiel plan**

Hjemmesiden Finansiel plan·er udgangspunktet for håndtering af finansielle planer.

**BEMÆRK:** Firmaadministratoren kan tilpasse layoutet af hjemmesiden Finansiel plan. Desuden kan du tilføje afsnit til siden og fjerne afsnit fra siden, hvis din brugerrolle omfatter privilegiet Personaliser hjemmesider.

### **Oprettelse af en finansiel plan**

Du kan oprette en finansiel plan ved at klikke på knappen Ny i afsnittet Nyligt ændrede finansielle planer. Se Oprettelse af poster (på side [53\)](#page-52-0) og Felter til finansiel plan (på side [788\)](#page-787-0) for at få flere oplysninger.

### **Arbejde med finansielle planlister**

Oracle CRM On Demand leveres med en række standardlister. Alle standardlister er offentlige. Du og dine managere kan oprette yderligere lister, som er baseret på forskellige kriterier.

I følgende tabel beskrives standardlisterne til finansielle planer.

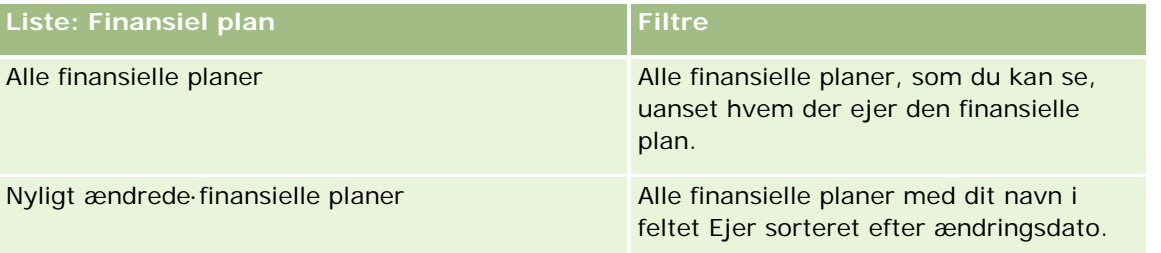

Klik på listenavnet for at se en liste.

Klik på Ny for at oprette en ny liste. Se Oprettelse og uddybelse af lister (på side [129\)](#page-128-0) for at få flere oplysninger om oprettelse af lister.

Klik på Håndter lister for at gennemgå alle tilgængelige lister, oprette en ny liste eller se, redigere eller slette en eksisterende liste. Siden Håndter lister omfatter også de standardlister, der leveres med Oracle CRM On Demand. Listerne er skrivebeskyttede, så du kan ikke redigere eller slette dem.

### **Visning af nyligt ændrede·finansielle planer**

Afsnittet Nyligt ændrede finansielle planer viser de finansielle planer, som du senest har set.

Klik på Vis fuld liste for at udvide listen.

### **Tilføjelse af afsnit til hjemmesiden Finansiel plan**

Hvis din brugerrolle omfatter privilegiet Personaliser hjemmesider, kan du muligvis tilføje yderligere afsnit til hjemmesiden Finansiel plan afhængig af de afsnit, som firmaadministratoren har gjort tilgængelige til visning på din Finansiel plan-hjemmeside.

I følgende procedure beskrives, hvordan du føjer afsnit til hjemmesiden Finansiel plan.

#### <span id="page-787-0"></span>*Sådan føjer du afsnit til hjemmesiden Finansiel plan*

- **1** Klik på Rediger layout på hjemmesiden Finansiel plan.
- **2** Klik på pilene på siden Layout til hjemmesiden Finansiel plan·for at tilføje eller fjerne afsnit og organisere afsnittene på siden.
- **3** Klik på Gem.

# **Håndtering af finansielle planer**

Se følgende for trinvise procedurer, der er fælles for mange posttyper:

- Oprettelse af poster (på side [53\)](#page-52-0)
- Opdatering af postdetaljer (på side [112\)](#page-111-0)
- Linkning af poster til din valgte post (på side [114\)](#page-113-0)
- Arbejde med lister (på side [123\)](#page-122-0)

**BEMÆRK:** Firmaadministratorer kan tilpasse Oracle CRM On Demand på en række måder, f.eks. ændre navne til posttyper, felter og indstillinger i lister. De oplysninger, som du ser, kan derfor være forskellige fra de standardoplysninger, der beskrives i online-hjælpen.

Afhængigt af dit adgangsniveau kan du muligvis ikke udføre alle procedurer, der er beskrevet i listen ovenfor.

#### **Relaterede emner**

Se følgende emner for relaterede oplysninger:

- Arbejde med hjemmesiden Finansiel plan (på side [787\)](#page-786-0)
- **Felter til finansiel plan (på side [788\)](#page-787-0)**

# **Felter til finansiel plan**

Brug siden Redigering: Finansiel plan·til at tilføje en finansiel plan eller opdatere detaljer til en eksisterende finansiel plan. Denne side viser alle felterne til en finansiel plan.

**TIP:** Du kan også redigere finansielle planer·på siden Liste: Finansiel plan og siden Detalje: Finansiel plan. Se Opdatering af postdetaljer for at få flere oplysninger om opdatering af poster.

**BEMÆRK:** Firmaadministratorer kan tilpasse Oracle CRM On Demand på en række måder, f.eks. ændre navne til posttyper, felter og indstillinger i lister. De oplysninger, som du ser, kan derfor være forskellige fra de standardoplysninger, der beskrives i online-hjælpen.

Følgende tabel indeholder yderligere oplysninger om nogle af felterne til finansiel plan.

**Felt Beskrivelse**

#### **Finansielle** planer

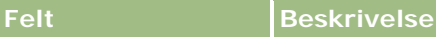

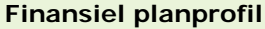

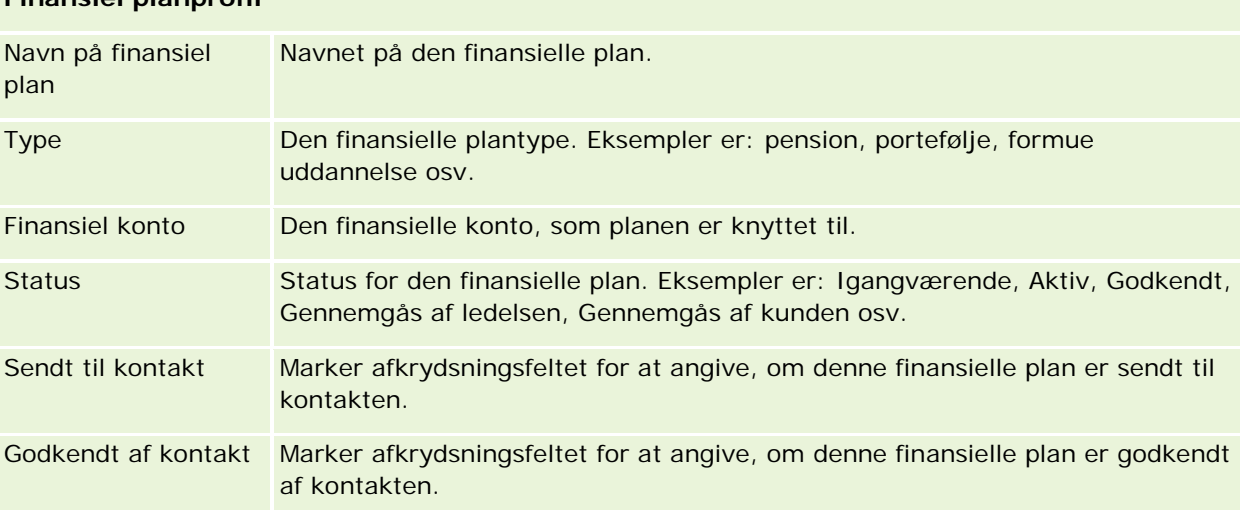

#### **Oversigt over finansiel plan**

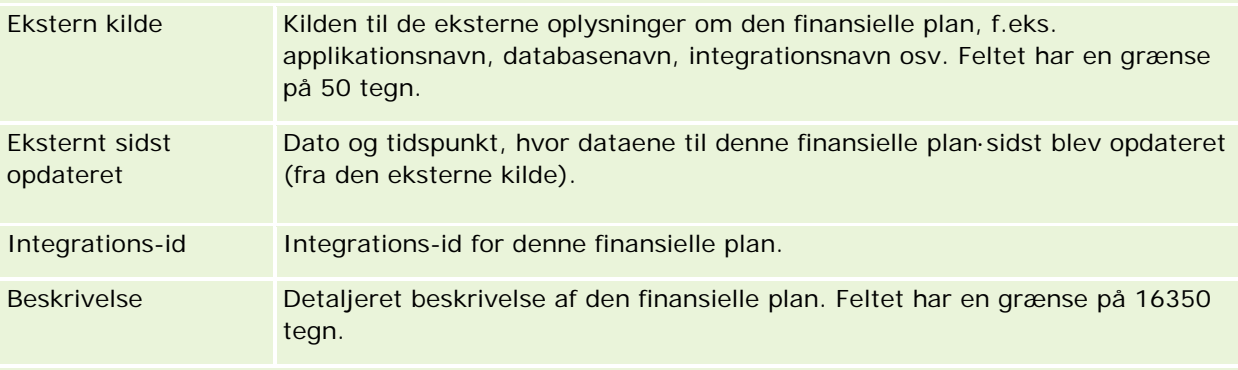

### **Yderligere oplysninger**

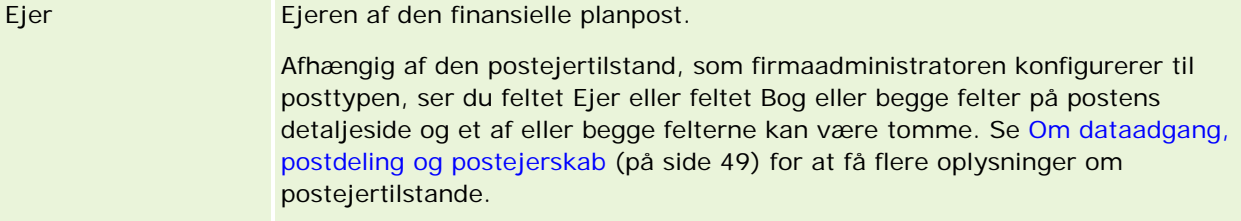

## **Relaterede oplysninger**

Se følgende emner for relaterede oplysninger om finansiel plan:

- Arbejde med hjemmesiden Finansiel plan (på side [787\)](#page-786-0)
- Håndtering af finansielle planer (på side [788\)](#page-787-0)

# **Finansielle produkter**

Brug siderne til finansielle produkter til at oprette, opdatere og spore alle typer finansielle produkter.

**BEMÆRK:** Firmaadministratoren fastlægger de faner, som er tilgængelige for dig. Hvis dit jobansvar ikke omfatter sporing af oplysninger om finansielle produkter, kan fanen Finansielle produkter være udeladt i din opsætning.

Et *finansielt produkt* i Oracle CRM On Demand kan være en bestemt fysisk vare eller service, som en finansiel institution tilbyder sine kunder eller en gruppering af finansielle produkter, men kan også henvise til et hvilket som helst finansielt produkt fra en finansiel institution.

Finansielle produkter kan bruges til at spore finansielle produkttyper, så som lån, direkte overførsler (check, opsparing), markedsinteressedeposita (eller pengemarkedskonti), tidsbegrænsede indskud (eller indlånsbeviser) osv. Finansielle produkter kan også være aktier, derivater, separate konti og hedgefonde eller investeringsselskaber.

Vha. finansielle produktposter kan finansielle institutioner se detaljerne om finansielle produkter, heriblandt produktdetaljer på højt niveau, URL-links til websites for finansielle produkter eller kataloger. Vha. denne funktion kan du få adgang til de seneste finansielle produktdetaljer og relaterede oplysninger om aktiviteter, salgsmuligheder, serviceanmodninger og kalendere til dine kunder.

Den finansielle produktposttype understøtter også finansielle produkthierarkier. Disse hierarkier tillader gruppering af finansielle produkter i grupper, f.eks. bundtede tilbud, investeringsselskaber eller andre multihierarkier eller multigrupperinger, der er påkrævet.

Nogle eksempler på finansielle produkthierarkier er vist i følgende figurer:

Figur 4 viser et eksempel på et hierarki i et investeringsselskab.

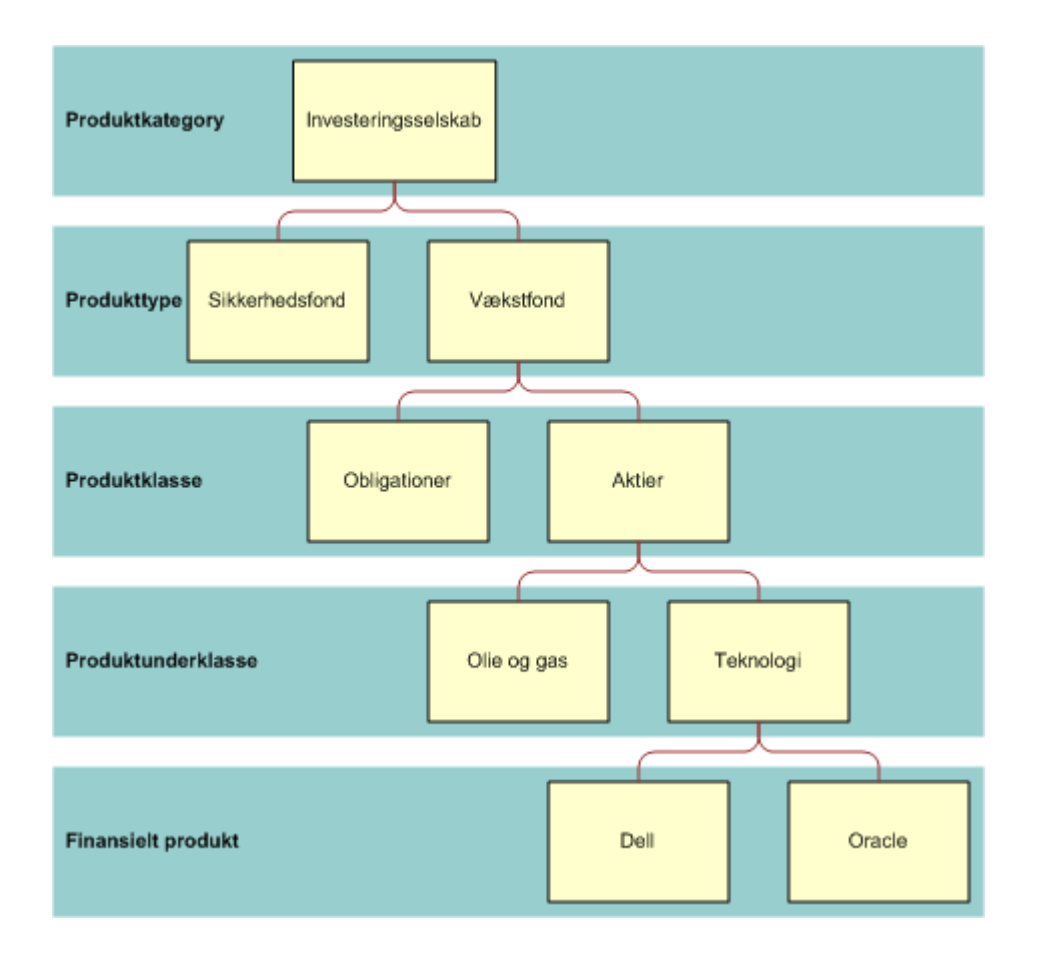

**Figure 4: Eksempel på investeringsfondhierarki**

Figur 5 viser et eksempel på et hierarki i et forsikringspolice.

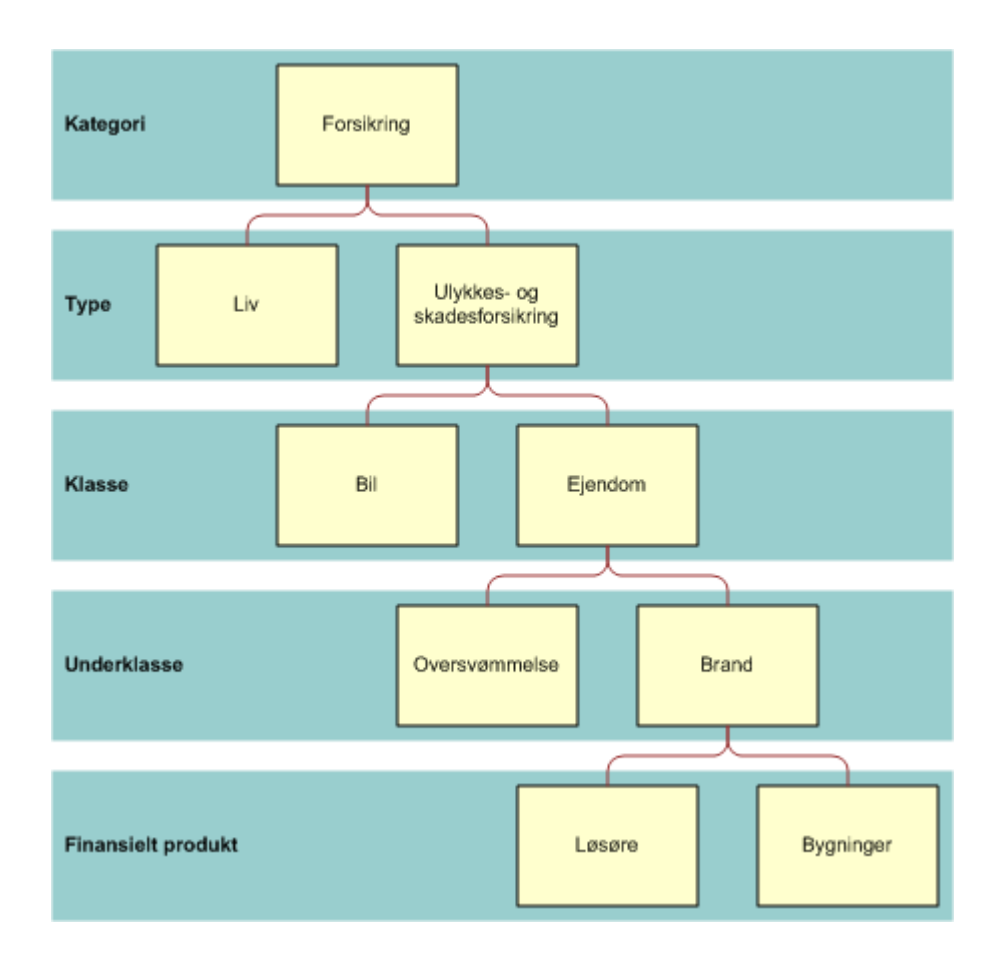

**Figure 5: Eksempel på forsikringspolicehierarki**

# **Arbejde med hjemmesiden Finansielle produkter**

Hjemmesiden Finansielle produkter·er udgangspunktet for håndtering af finansielle produkter.

**BEMÆRK:** Firmaadministratoren kan tilpasse layoutet af hjemmesiden Finansielle produkter. Desuden kan du tilføje afsnit til siden og fjerne afsnit fra siden, hvis din brugerrolle omfatter privilegiet Personaliser hjemmesider.

### **Oprettelse af en finansiel produktpost**

Du kan oprette en finansiel produktpost·ved at klikke på knappen Ny i afsnittet Nyligt ændrede finansielle produkter. Se Oprettelse af poster (på side [53\)](#page-52-0) og Felter til finansielle produkter (på side [794\)](#page-793-0) for at få flere oplysninger.
TIP: Du kan angive finansielle produkthierarkier, så som en aktiebeholdning, der er underordnet til en investeringsfond, ved at vælge feltet Overordnet finansielt produkt. Se Sporing af overordnede finansielle produkter (på side [794\)](#page-793-0) for at få oplysninger om finansielle produkthierarkier.

#### **Arbejde med finansielle produktlister**

Oracle CRM On Demand leveres med en række standardlister. Alle standardlister er offentlige. Du og dine managere kan oprette yderligere lister, som er baseret på forskellige kriterier.

I følgende tabel beskrives standardlisterne til finansielle produkter:

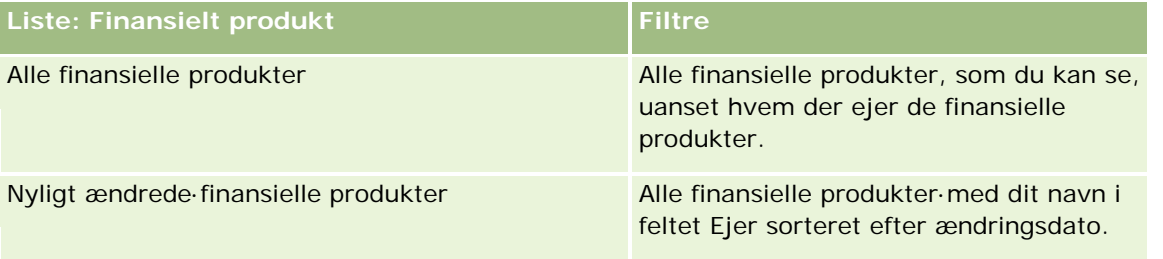

Klik på listenavnet for at se en liste.

Klik på Ny for at oprette en ny liste. Se Oprettelse og uddybelse af lister (på side [129\)](#page-128-0) for at få flere oplysninger om oprettelse af lister.

Klik på Håndter lister for at gennemgå alle tilgængelige lister, oprette en ny liste eller se, redigere eller slette en eksisterende liste. Siden Håndter lister omfatter også de standardlister, der leveres med Oracle CRM On Demand. Listerne er skrivebeskyttede, så du kan ikke redigere eller slette dem.

#### **Visning af nyligt ændrede·finansielle produkter**

Afsnittet Nyligt ændrede finansielle produkter·viser de finansielle produkter, som du senest har set.

Klik på Vis fuld liste for at udvide listen.

#### **Tilføjelse af afsnit til hjemmesiden Finansielt produkt**

Hvis din brugerrolle omfatter privilegiet Personaliser hjemmesider, kan du muligvis tilføje yderligere afsnit til hjemmesiden Finansielt produkt afhængig af de afsnit, som firmaadministratoren har gjort tilgængelige til visning på din Finansielt produkt-hjemmeside.

I følgende procedure beskrives, hvordan afsnit føjes til hjemmesiden·Finansielt produkt.

#### *Sådan føjer du afsnit til hjemmesiden Finansielt produkt*

- **1** Klik på Rediger layout på hjemmesiden Finansielt produkt.
- **2** Klik på pilene på siden Layout til hjemmesiden Finansielt produkt·for at tilføje eller fjerne afsnit og organisere afsnittene på siden.
- **3** Klik på Gem.

## <span id="page-793-0"></span>**Håndtering af finansielle produkter**

Udfør følgende opgave for at håndtere finansielle produkter:

Sporing af overordnede finansielle produkter (på side [794\)](#page-793-0)

Se følgende for trinvise procedurer, der er fælles for mange posttyper:

- Oprettelse af poster (på side [53\)](#page-52-0)
- Opdatering af postdetaljer (på side [112\)](#page-111-0)
- Linkning af poster til din valgte post (på side [114\)](#page-113-0)
- **Arbejde med lister (på side [123\)](#page-122-0)**

**BEMÆRK:** Firmaadministratorer kan tilpasse Oracle CRM On Demand på en række måder, f.eks. ændre navne til posttyper, felter og indstillinger i lister. De oplysninger, som du ser, kan derfor være forskellige fra de standardoplysninger, der beskrives i online-hjælpen.

Afhængigt af dit adgangsniveau kan du muligvis ikke udføre alle procedurer, der er beskrevet i listen ovenfor.

#### **Relaterede emner**

Se følgende emner for relaterede oplysninger om finansielt produkt:

- Arbejde med hjemmesiden Finansiel plan (på side [787\)](#page-786-0)
- Felter til finansielt produkt (se ["Felter til finansielle produkter"](#page-793-0) på side [794\)](#page-793-0)

#### **Sporing af overordnede finansielle produkter**

Tilføj det overordnede finansielle produkt til feltet Overordnet finansielt produkt på det underordnede finansielle produkt for at tillade sporing af et finansielt produkts overordnede finansielle produkt.

#### *Sådan sporer du et overordnet finansielt produkt*

**1** Vælg det·finansielle produkt.

Se Søgning efter poster (på side [71\)](#page-70-0) for at få flere oplysninger om valg af et finansielt produkt.

- **2** Klik på Rediger på siden Detalje: Finansielt produkt.
- **3** Vælg feltet Overordnet finansielt produkt på siden Redigering af finansielt produkt, og vælg et finansielt produkt.

## **Felter til finansielle produkter**

Brug siden Redigering af finansielle produkter·til at tilføje et finansielt produkt eller opdatere detaljer til et eksisterende finansielt produkt. Denne side viser alle felterne til et finansielt produkt.

**TIP:** Du kan også redigere finansielle produkter·på siden Liste: Finansielle produkter og siden Detalje: Finansielle produkter. Se Opdatering af postdetaljer (på side [112\)](#page-111-0) for at få flere oplysninger om opdatering af poster.

**BEMÆRK:** Firmaadministratorer kan tilpasse Oracle CRM On Demand på en række måder, f.eks. ændre navne til posttyper, felter og indstillinger i lister. De oplysninger, som du ser, kan derfor være forskellige fra de standardoplysninger, der beskrives i online-hjælpen.

Følgende tabel indeholder yderligere oplysninger om nogle af felterne til finansielt produkt.

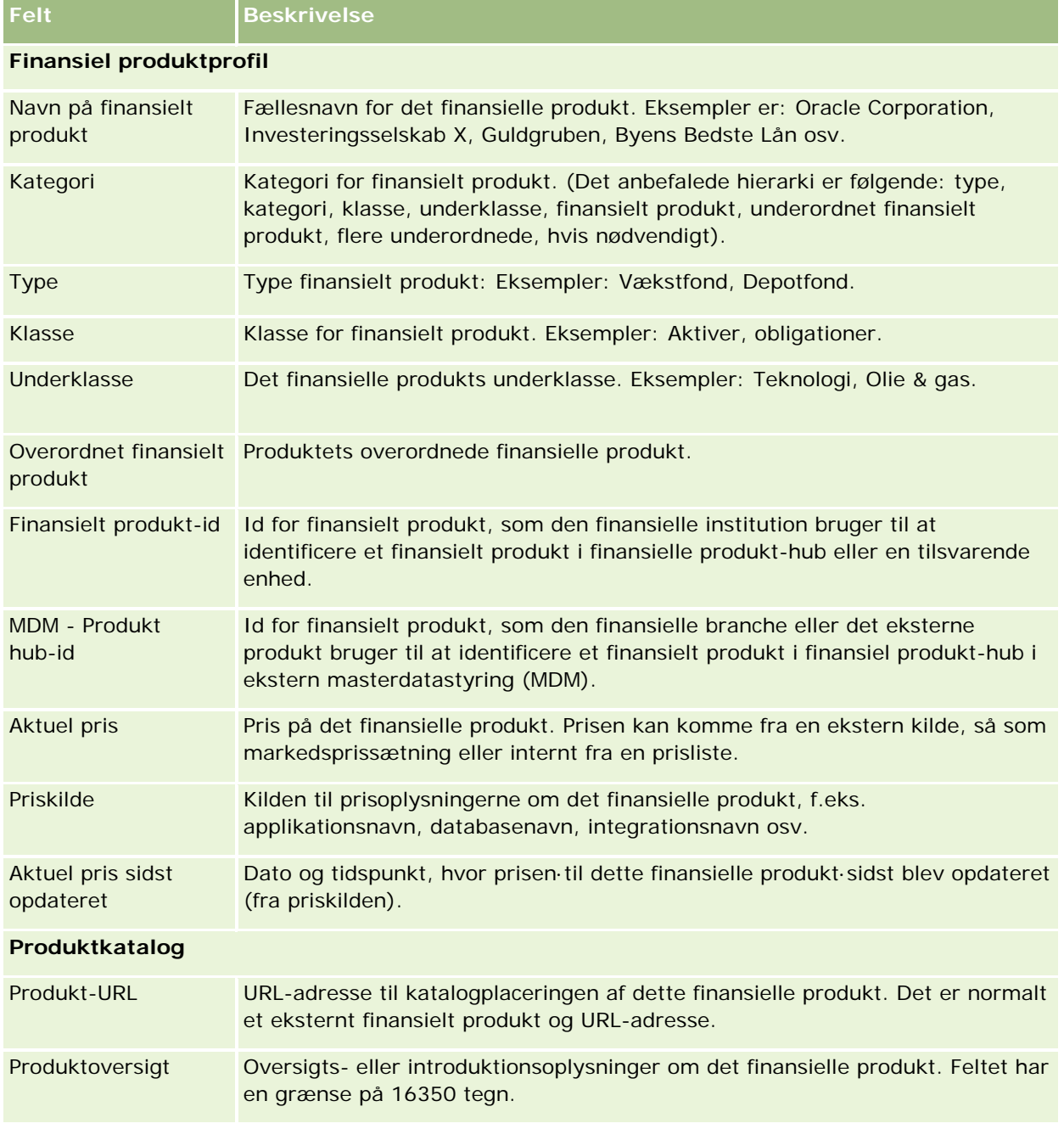

#### Formuestyring

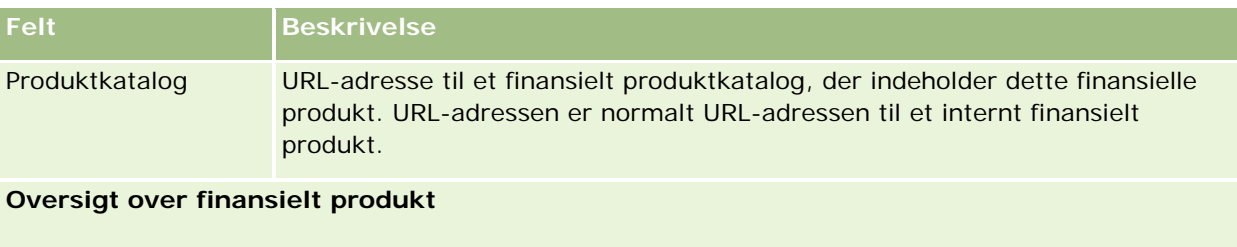

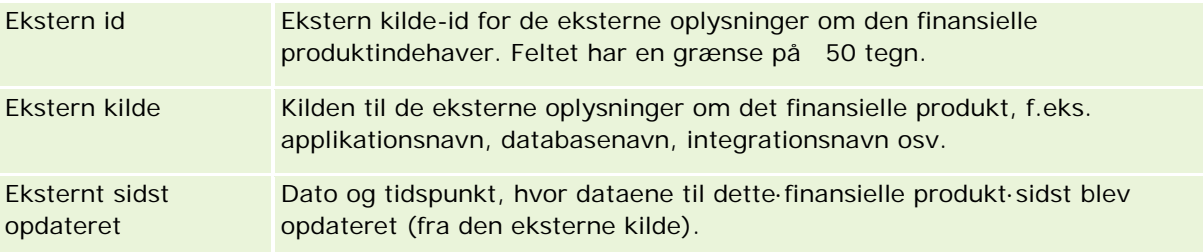

#### **Relaterede emner**

Se følgende emner for relaterede oplysninger om finansielt produkt:

- **Finansielle produkter (på side [790\)](#page-789-0)**
- **Arbejde med hjemmesiden Finansielle produkter (på side [792\)](#page-791-0)**
- Håndtering af finansielle produkter (på side [794\)](#page-793-0)

# **Finansielle transaktioner**

Brug siderne for finansielle transaktioner til at oprette, opdatere og spore alle typer finansielle transaktioner til en bestemt finansiel konto. *Finansielle transaktioner* er de individuelle transaktioner i en finansiel konto for alle finansielle produkter.

**BEMÆRK:** Firmaadministratoren fastlægger de faner, som er tilgængelige for dig. Hvis dit jobansvar ikke omfatter sporing af oplysninger om finansielle transaktioner, kan fanen Finansiel transaktion være udeladt i din opsætning.

Finansielle transaktionsposter·gør det muligt at fastlægge, hvilke finansielle konti har hvilke transaktioner i relation til alle finansielle produkter. Disse oplysninger giver en komplet visning·af finansielle transaktioner organiseret efter finansiel konto. Du kan bruge finansielle transaktionsposter til at spore alle typer finansielle produkttransaktioner, så som køb, salg, indfrielse, depositum, udtræk og andre instrumenter, der er defineret af dig i finansielle produkter.

Vha. finansielle transaktioner·kan finansielle institutioner levere oversigtsoplysninger om kundes finansielle konti fra deres midterste eller bageste applikationer. Oplysningerne indeholder visninger, der er baseret på klienter eller husstande. Detaljerede oplysninger om finansielle transaktioner er tilgængelige for dig i Oracle CRM On Demand, når du håndterer relationen med klienten, så som mængde, priser og vigtige datoer (så som indkøbsdatoen).

# **Arbejde med hjemmesiden Finansiel transaktion**

Hjemmesiden Finansiel transaktion·er udgangspunktet for håndtering af finansielle transaktioner.

**BEMÆRK:** Firmaadministratoren kan tilpasse layoutet af hjemmesiden Finansiel transaktion. Desuden kan du tilføje afsnit til siden og fjerne afsnit fra siden, hvis din brugerrolle omfatter privilegiet Personaliser hjemmesider.

#### **Oprettelse af en finansiel transaktion**

Du kan oprette en finansiel transaktion·ved at klikke på knappen Ny i afsnittet Nyligt ændret finansiel transaktion. Se Oprettelse af poster (på side [53\)](#page-52-0) og Felter til finansiel transaktion (på side [798\)](#page-797-0) for at få flere oplysninger.

#### **Arbejde med finansielle transaktionslister**

Oracle CRM On Demand leveres med en række standardlister. Alle standardlister er offentlige. Du og dine managere kan oprette yderligere lister, som er baseret på forskellige kriterier.

I følgende tabel beskrives standardlisterne til finansielle transaktioner:

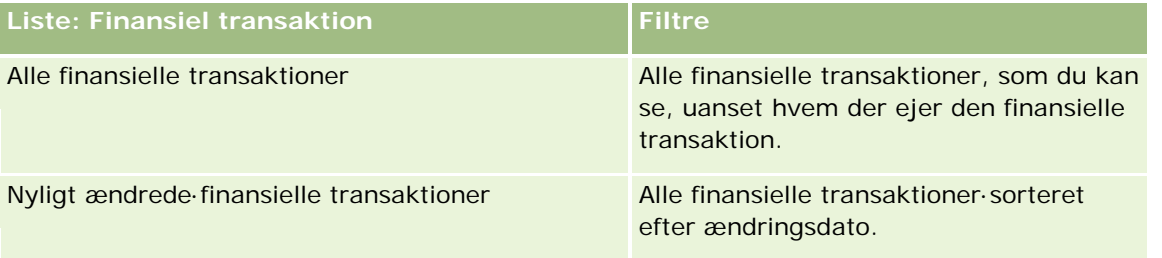

Klik på listenavnet for at se en liste.

Klik på Ny for at oprette en ny liste. Se Oprettelse og uddybelse af lister (på side [129\)](#page-128-0) for at få flere oplysninger om oprettelse af lister.

Klik på Håndter lister for at gennemgå alle tilgængelige lister, oprette en ny liste eller se, redigere eller slette en eksisterende liste. Siden Håndter lister omfatter også de standardlister, der leveres med Oracle CRM On Demand. Listerne er skrivebeskyttede, så du kan ikke redigere eller slette dem.

#### **Visning af nyligt ændrede·finansielle transaktioner**

Afsnittet Nyligt ændrede finansielle transaktioner viser de finansielle transaktioner, som senest er ændret, sorteret efter ændringsdato.

Klik på Vis fuld liste for at udvide listen.

#### **Tilføjelse af afsnit til hjemmesiden Finansiel transaktion**

Hvis din brugerrolle omfatter privilegiet Personaliser hjemmesider, kan du muligvis tilføje yderligere afsnit på hjemmesiden Finansiel transaktion, afhængig af hvad firmaadministratoren har konfigureret.

I følgende procedure beskrives, hvordan afsnit føjes til hjemmesiden·Finansiel transaktion.

#### <span id="page-797-0"></span>*Sådan føjer du afsnit til hjemmesiden Finansiel transaktion*

- **1** Klik på Rediger layout på hjemmesiden Finansiel transaktion.
- **2** Klik på pilene på siden Layout til hjemmesiden Finansiel transaktion·for at tilføje eller fjerne afsnit og organisere afsnittene på siden.
- **3** Klik på Gem.

## **Håndtering af finansielle transaktioner**

Se følgende for trinvise procedurer, der er fælles for mange posttyper:

- Oprettelse af poster (på side [53\)](#page-52-0)
- Opdatering af postdetaljer (på side [112\)](#page-111-0)
- Linkning af poster til din valgte post (på side [114\)](#page-113-0)
- Arbejde med lister (på side [123\)](#page-122-0)

**BEMÆRK:** Firmaadministratorer kan tilpasse Oracle CRM On Demand på en række måder, f.eks. ændre navne til posttyper, felter og indstillinger i lister. De oplysninger, som du ser, kan derfor være forskellige fra de standardoplysninger, der beskrives i online-hjælpen.

Afhængigt af dit adgangsniveau kan du muligvis ikke udføre alle procedurer, der er beskrevet i listen ovenfor.

# **Felter til finansiel transaktion**

Brug siden Redigering af finansiel transaktion·til at tilføje en finansiel transaktion eller opdatere detaljer til en eksisterende finansiel transaktion. Denne side viser alle felterne til en finansiel transaktion.

**TIP:** Du kan også redigere oplysninger om finansiel transaktion·på siden Liste: Finansiel transaktion og siden Detalje: Finansiel transaktion. Se Opdatering af postdetaljer (på side [112\)](#page-111-0) for at få flere oplysninger om opdatering af poster.

**BEMÆRK:** Firmaadministratorer kan tilpasse Oracle CRM On Demand på en række måder, f.eks. ændre navne til posttyper, felter og indstillinger i lister. De oplysninger, som du ser, kan derfor være forskellige fra de standardoplysninger, der beskrives i online-hjælpen.

Følgende tabel indeholder yderligere oplysninger om nogle felter.

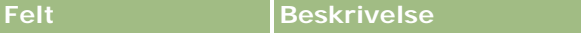

#### **Finansiel transaktionsprofil**

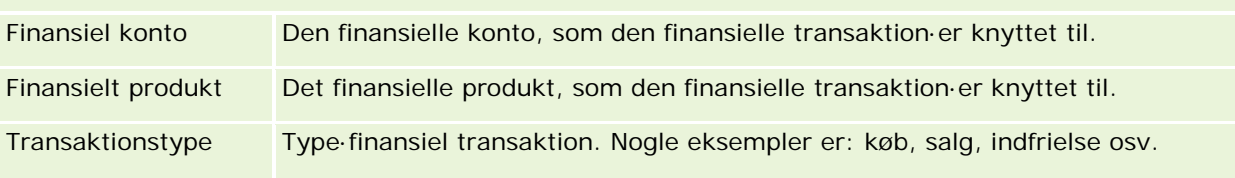

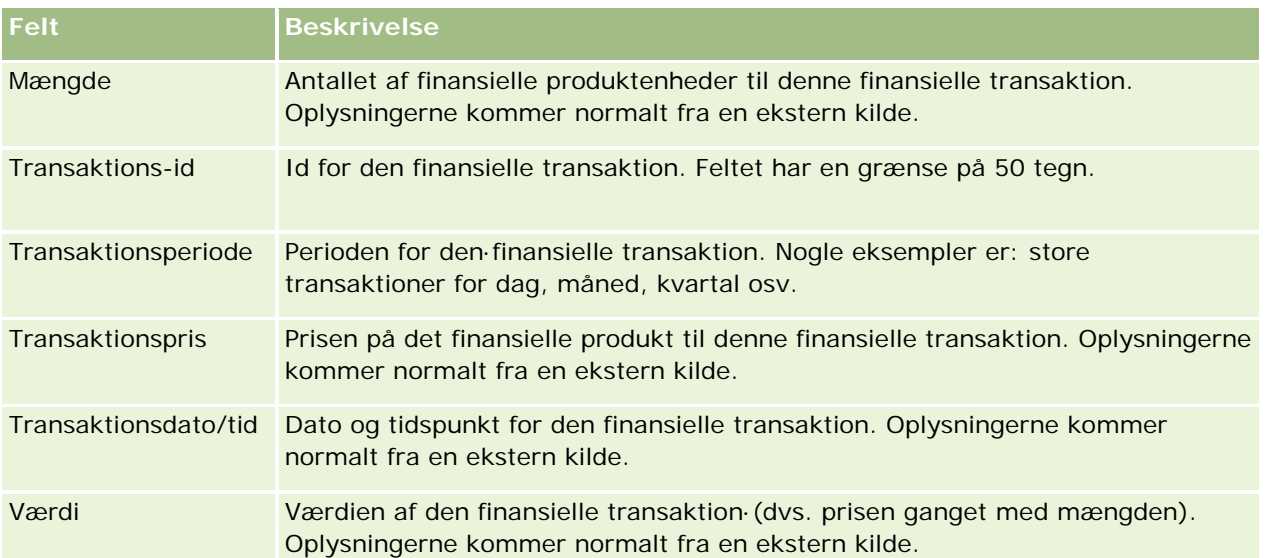

#### **Integration af finansiel transaktion**

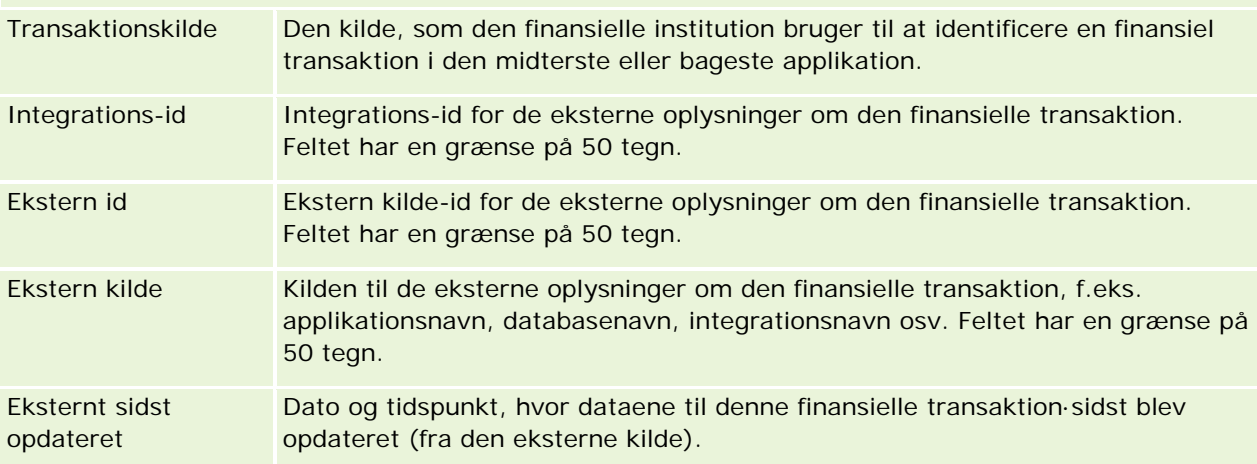

Oracle CRM On Demand indeholder følgende posttyper til forsikringsoplysninger:

- **Krav (på side [806\)](#page-805-0).** Brug disse sider til at håndtere oplysninger om forsikringskrav.
- **Dækninger (på side [811\)](#page-810-0).** Brug disse sider til at håndtere de monetære grænser og risici, der dækkes af en forsikringspolice.
- **Skader (på side [815\)](#page-814-0).** Brug disse sider til at håndtere oplysninger om skade på en kontakts forsikringsgenstand.
- **Forsikringsgenstande (på side [818\)](#page-817-0).** Brug disse sider til at håndtere oplysninger om forsikringsgenstand.
- **Involverede parter (på side [821\)](#page-820-0).** Brug disse sider til at håndtere oplysninger om kontakter, der er involveret i forsikringskrav.
- **Policer (på side [824\)](#page-823-0).** Brug disse sider til at håndtere oplysninger om forsikringspolicer.
- **Policeindehavere (på side [829\)](#page-828-0).** Brug disse sider til at håndtere oplysninger om indehavere af forsikringspolicer.
- **Mæglerprofil (på side [832\)](#page-831-0).** Brug disse sider til at håndtere oplysninger om mæglere.

Bemærk: Alle disse posttyper er kun tilgængelige med Oracle CRM On Demand Financial Services Edition.

# **Håndtering af forsikring**

Udfør følgende processer for at håndtere forsikring:

- **Proces til udførelse af kanalplanlægning (på side [802\)](#page-801-0)**
- **Proces til fremskaffelse af første besked om tab til krav (på side [802\)](#page-801-0)**
- **Proces til rekruttering og etablering af agent/mæglerrelationer (på side [802\)](#page-801-0)**
- **Proces til håndtering af agent/mæglerrelationer (på side [803\)](#page-802-0)**
- **Proces til planlægning af salg og budgettering (på side [803\)](#page-802-0)**
- Proces til konvertering af forsikringskundeemner til klienter med Producer Success Model (på side [804\)](#page-803-0)
- Proces til håndtering af serviceanmodninger (på side [804\)](#page-803-0)

 $\mathbb{R}^2$ 

Bemærk: Nogle af disse processer udføres i Oracle CRM On Demand, mens andre udføres uden for Oracle CRM On Demand.

## <span id="page-801-0"></span>**Proces til udførelse af kanalplanlægning**

Kanalplanlægning indebærer udvikling af en strategi og planlægning af aktiviteter, der udføres af en partneransvarlig for de kanaler, der er under vedkommendes ansvar.

Udfør følgende opgaver for at udføre kanalplanlægning:

- **1** Opret en forretningsplan. Se Forretningsplanlægning (på side [401\)](#page-400-0).
- **2** Opret målsætninger til en forretningsplan. Se Målsætninger (på side [411\)](#page-410-0).
- **3** Håndter plankonti. Se Plankonti (på side [416\)](#page-415-0).
- **4** Håndter plankontakter. Se Plankontakter (på side [420\)](#page-419-0).
- **5** Håndter plansalgsmuligheder. Se Plansalgsmuligheder (på side [423\)](#page-422-0).

## **Proces til fremskaffelse af første besked om tab til krav**

Første besked om tab indebærer frembringelse af kundekravrapporter, som omfatter oplysninger om kravet og anmelderen. Rapporten omfatter verificering af dækning, som opkaldscenteragenten forsyner. Agenten validerer også police- og dækningsoplysningerne.

Udfør følgende opgaver for at oprette en første besked om tab til kravet:

- **1** Valider de police- og dækningsoplysninger, der angives af anmelderen. Se Policer (på side [824\)](#page-823-0).
- **2** Opret kravposten. Se Krav (på side [806\)](#page-805-0).
- **3** Indtast oplysninger om den første besked om tab. Se Krav (på side [806\)](#page-805-0).

# **Proces til rekruttering og etablering af agent/mæglerrelationer**

Opsætning af agent/mæglerrelationer omfatter planlægning og udførelse af marketingkampagner, der er målrettet mod potentielle agenter, samt opsætning af nye agenter.

Udfør følgende opgaver for at rekruttere nye agenter og konfigurere agent/mæglerrelationer:

- **1** Opret en kampagnepost. Se Oprettelse af poster (på side [53\)](#page-52-0) og Felter til kampagne (på side [250\)](#page-249-0).
- **2** Tilknyt potentielle agenter til en kampagne. Se Målretning af kontakter til kampagner (på side [248\)](#page-247-0).

- <span id="page-802-0"></span>**3** Udfør marketingkampagnen. Se Proces til håndtering af kampagner (på side [243\)](#page-242-0).
- **4** Håndter ansøgninger fra agenter, og godkend nye agenter.
- **5** Konfigurer de nye, godkendte agenter. Se Oprettelse af poster (på side [53\)](#page-52-0) og Felter til partner (på side [493\)](#page-492-0).

# **Proces til håndtering af agent/mæglerrelationer**

Håndtering af agent/mæglerrelationer indebærer kommunikation med agenter og overvågning af agent/mæglerrelationer, opdatering af oplysninger om agentdemografi, overvågning af legitimationsoplysninger, vedligeholdelse af bog osv.

Udfør følgende opgaver for at håndtere agent/mæglerrelationer:

- **1** Opdater oplysninger om agenter og agenturer. Se Opdatering af postdetaljer (på side [112\)](#page-111-0).
- **2** Overvåg legitimationsoplysninger for agenter og agenturer. Se Håndtering af partnerkonti (på side [490\)](#page-489-0).
- **3** Håndter forretningsplanen. Se Håndtering af forretningsplaner (på side [407\)](#page-406-0).
- **4** Overvåg salgsmulighederne og serviceanmodningerne fra agenter og agenturer. Se Håndtering af salgsmuligheder (på side [333\)](#page-332-0) og Håndtering af serviceanmodninger (på side [433\)](#page-432-0).

# **Proces til planlægning af salg og budgettering**

Forsikringssalgsplanlægning omfatter salgsplanlægning for år, kvartal eller en anden periode. Det omfatter også håndtering af salgsplaner, f.eks. håndtering af salgsbudgetter, håndtering af salgsprognoser og salgsområder.

Udfør følgende opgaver for at planlægge salg og budgettering:

- **1** Udfør salgsplanlægning for år, kvartal eller en anden periode. Se Forretningsplanlægning (på side [401\)](#page-400-0).
- **2** Håndter salgsbudgetter og kvote. Se Prognoser (på side [352\)](#page-351-0).
- **3** Håndter salgsprognoser. Se Prognoser (på side [352\)](#page-351-0).
- **4** Håndter salgsområder. Se Styring af salgsområde.

# <span id="page-803-0"></span>**Proces til håndtering af serviceanmodninger**

Håndtering af serviceanmodninger indebærer håndtering af generelle forespørgsler og løsning af enkelte serviceanmodninger fra start til slut. Det omfatter også evaluering af serviceproblemer og prioritering af anmodninger.

Udfør følgende opgaver for at håndtere serviceanmodninger:

- **1** Opret serviceanmodninger. Se Serviceanmodninger (på side [431\)](#page-430-0).
- **2** Tildel og eskaler en serviceanmodning. Se Tildeling af serviceanmodninger (på side [434\)](#page-433-0) eller Eskalering af serviceanmodninger (på side [436\)](#page-435-0).
- **3** Arbejd med løsninger til en serviceanmodning. Se Tilføjelse af løsninger til serviceanmodninger (på side [436\)](#page-435-0).
- **4** Luk den løste serviceanmodning. Se Lukning af løste serviceanmodninger (på side [437\)](#page-436-0).

# **Proces til konvertering af forsikringskundeemner til klienter med Producer Success Model**

I Oracle CRM On Demand kan du bruge arbejdsgangregler til at angive, at en eller flere handlinger skal udføres automatisk, hver gang en angivet begivenhed forekommer. Du kan konfigurere lige så mange arbejdsgangregler, som du ønsker, for at implementere dine forretningsprocesser.

Producer Success Model (PSM) i Oracle CRM On Demand er en struktur, der bruger arbejdsgangregler til at automatisere oprettelsen af aktiviteter, så forsikringsagenter eller finansielle rådgivere kan følge op på deres kundeemner og holde regelmæssig kontakt med deres klienter.

Følgende begreber bruges i Producer Success Model:

- **Agent/rådgiver.** En *agent/rådgiver* er en forsikringsagent eller finansiel rådgiver.
- **Klient.** En *klient* er en kontakt, som dit firma opretholder en langvarig relation med, så du kan overvåge ændringer i klientens situation og identificere muligheder for krydssalg af yderligere produkter til klienten. Klienter søger normalt også råd om, hvilke produkter passer til deres behov.

Producer Success Model bruger arbejdsgangregler til følgende:

- Opret en opgave for at kontakte kundeemnet næste arbejdsdag, hver gang en kundeemnepost oprettes.
- Opret en opfølgningsopgave, når en agent/rådgiver opdaterer værdien i feltet Opkaldsresultat på siden Opgavedetalje, efter et opkald er foretaget til et kundeemne eller en klient.

De opkaldstyper, som agenter/rådgivere kan benytte til kundeemner og klienter, omfatter følgende:

- **Henvisningsopkald.** Opkald, som agenter/rådgivere skal foretage for at følge op på kundeemner.
- **Fødselsdagsopkald.** Opkald, som agenter/rådgivere foretager til eksisterende kundeemner eller klienter på deres fødselsdag.

 **Review-opkald.** Opkald, som agenter/rådgivere foretager til kundeemner eller klienter, når der er gået seks måneder siden sidste opkald til/besøg hos kunden.

En agent/rådgiver kan indsamle resultatet af disse opkald i feltet Opkaldsresultat på siden Opgavedetalje. Værdierne til feltet Opkaldsresultat omfatter følgende:

- **Kan ikke få fat i.** Det er ikke muligt at få fat i kundeemnet.
- **Bevar kontakt.** Kundeemnet eller kontakten kan ikke tale i dag, men kundeemnet ønsker, at agenten/rådgiveren bevarer kontakten.
- **Lukket fil.** Kundeemnet vil ikke tale i dag og ønsker ikke at blive kontaktet igen.
- **Aftale**. Kundeemnet eller klienten er klar til en aftale.

Afhængig af resultatet af opkaldene opretter arbejdsgangen forskellige opfølgningsopgaver. Hvis f.eks. opkaldets resultat er Kan ikke få fat i, opretter arbejdsgangen en opgave om opkald til det samme kundeemne eller den samme klient næste dag. Hvis resultatet er Bevar kontakt, opretter arbejdsgangen en opgave om opkald til kundeemnet eller klienten seks måneder fra nu eller en uge før vedkommendes fødselsdag, afhængig af hvad der kommer først.

#### BEMÆRK: Producer Success Model kræver konfiguration af arbejdsgangregler og handlinger. Se konfigurationsdokumentationen til Oracle On Demand Financial Services Edition for at få detaljer.

Udfør følgende opgaver for at konvertere forsikringskundeemner til klienter med Producer Success Model:

**1** Opret en ny kundeemnepost til henvisningen.

En arbejdsgangregel opretter automatisk en opgave om opkald til kundeemnet næste arbejdsdag.

- **2** Se den daglige opkaldsliste over henvisningsopkald på siden Liste: Aktivitet, og kontakt kundeemnet. Se Arbejde med aktivitetslister (på side [207\)](#page-206-0).
- **3** Registrer oplysningerne om resultatet af opkaldet i feltet Opkaldsresultat.

Afhængig af opkaldsresultatet opretter arbejdsgangen en opfølgningsopgave.

- **4** Planlæg en aftale om at møde kundeemnet. Se Planlægning af aftaler med andre (på side [224\)](#page-223-0).
- **5** Mød det kvalificerede kundeemne, og indsaml yderligere oplysninger.
- **6** Opgrader kundeemnet til en potentiel kunde ved at vælge Potentiel kunde i valglisten Kundeemnetype. Se Felter til kundeemner (på side [271\)](#page-270-0).
- **7** Tilbyd produkter for at opfylde den potentielle kundes behov, og opret en salgsmulighed, hvis kunden er interesseret. Se Arbejde med hjemmesiden Salgsmulighed (på side [331\)](#page-330-0).
- **8** Hold et sidste interview, og sælg produkterne.
- **9** Opgrader kontakten til en klient ved at vælge Klient i valglisten Kontakttype, når kunden køber produktet.
- **10** Sæt feltet Besøgsfrekvens til 1-2 gange/år på siden Kontaktdetalje. Se Oprettelse af arbejdsganghandlinger: Opret opgave for at få flere oplysninger om arbejdsgangen Opret opgave.

# <span id="page-805-0"></span>**Krav**

Brug kravsiderne·til at oprette, opdatere og spore alle typer krav. Krav er typisk en kontakt eller en virksomheds krav, som et forsikringsselskab håndterer.

**BEMÆRK:** Firmaadministratoren fastlægger de faner, som er tilgængelige for dig. Hvis dit jobansvar ikke omfatter sporing af oplysninger om krav, kan fanen Krav være udeladt i din opsætning.

Et *krav* er en formel, skriftlig anfordring·til et forsikringsselskab om refusion for tab af eller skade på en forsikret genstand.

Viden om en kundes kravhistorik, heriblandt aktuel kravstatus, kan hjælpe salgs- og servicepersonale med at få mere viden om dette vigtige aspekt i relationen mellem forsikringsgiver og kunde. Forsikringsgivere kan også bruge kravsiderne til at registrere kritiske oplysninger hurtig vedrørende den første besked om tab og nøjagtigt dirigere kravet til det relevante personale.

Kravposttypen understøtter alle typer krav af typen Første besked om tab, så som bil, ejendom, generel skade·osv. Et krav kan have overordnede krav, så alle typer kravstrukturer og hierarkier understøttes, f.eks. kan du organisere krav i kravgrupper.

Du kan bruge siden Detalje: Krav til at identificere og indsamle profil og detaljerede oplysninger om et krav. Du kan også bruge siden Detalje: Krav til at gennemgå et kravs underordnede krav og andre relaterede oplysninger, heriblandt:

- Involverede parter (på side [821\)](#page-820-0)
- Skader (på side [815\)](#page-814-0)
- Aktiviteter

En aktivitet kan være relateret til et krav. Du kan se alle aktiviteter, der er relateret til et krav, på siden Detalje: Krav.

Serviceanmodninger

En serviceanmodning·kan være relateret til et krav. Du kan se alle serviceanmodninger, der er relateret til et krav, på siden Detalje: Krav.

# **Arbejde med hjemmesiden Krav**

Krav-hjemmesiden er udgangspunktet for håndtering af krav. Siden indeholder adskillige afsnit og viser oplysninger, der er relevante for dig.

**BEMÆRK:** Firmaadministratoren kan tilpasse layoutet af Krav-hjemmesiden. Desuden kan du tilføje afsnit til siden og fjerne afsnit fra siden, hvis din brugerrolle omfatter privilegiet Personaliser hjemmesider.

#### **Oprettelse af et krav**

Du kan oprette et krav ved at klikke på knappen Ny i afsnittet Nyligt ændrede: Krav. Se Oprettelse af poster (på side [53\)](#page-52-0) og Felter til krav (på side [808\)](#page-807-0) for at få flere oplysninger.

#### **Arbejde med kravlister**

Oracle CRM On Demand leveres med en række standardlister. Alle standardlister er offentlige. Du og dine managere kan oprette yderligere lister, som er baseret på forskellige kriterier.

I følgende tabel beskrives standardlisterne til krav.

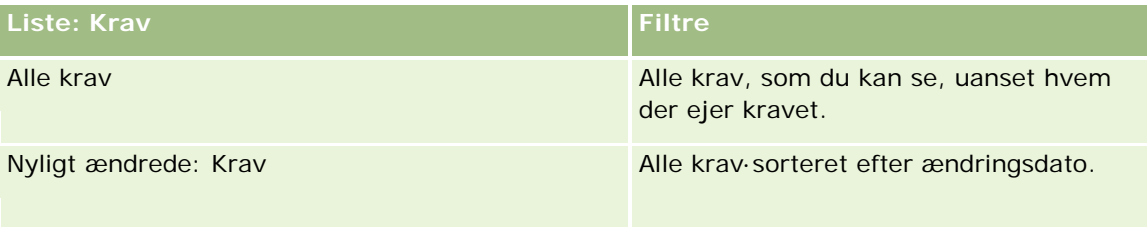

Klik på listenavnet for at se en liste.

Klik på Ny for at oprette en ny liste. Se Oprettelse og uddybelse af lister (på side [129\)](#page-128-0) for at få flere oplysninger om oprettelse af lister.

Klik på Håndter lister for at gennemgå alle tilgængelige lister, oprette en ny liste eller se, redigere eller slette en eksisterende liste. Siden Håndter lister omfatter også de standardlister, der leveres med Oracle CRM On Demand. Listerne er skrivebeskyttede, så du kan ikke redigere eller slette dem.

#### **Visning af afsnittet Nyligt ændrede: Krav**

Dette afsnit viser de krav, som du senest har ændret, sorteret efter ændringsdato. Klik på linket Vis fuld liste for at udvide listen. I følgende procedure beskrives, hvordan afsnit føjes til Krav-hjemmesiden.

#### **Tilføjelse af afsnit til din Krav-hjemmeside**

Hvis din brugerrolle omfatter privilegiet Personaliser hjemmeside, kan du muligvis tilføje yderligere afsnit til Krav-hjemmesiden afhængig af de afsnit, som firmaadministratoren har gjort tilgængelige til visning på din Krav-hjemmeside.

#### *Sådan føjer du afsnit til din Krav-hjemmeside*

- **1** Klik på linket Rediger layout på Krav-hjemmesiden.
- **2** Klik på pilene på siden Layout til Krav-hjemmesiden·for at tilføje eller fjerne afsnit og organisere afsnittene på siden.
- **3** Klik på Gem.

#### **Relaterede oplysninger**

Se følgende emner for relaterede oplysninger om krav:

- **Felter til krav (på side [808\)](#page-807-0)**
- Håndtering af krav (på side [808\)](#page-807-0)

## <span id="page-807-0"></span>**Håndtering af krav**

Klik på et emne for at se trinvise procedurer til følgende:

- Opdatering af postdetaljer (på side [112\)](#page-111-0)
- **Linkning af poster til din valgte post (på side [114\)](#page-113-0)**
- Sporing af overordnede krav (på side [808\)](#page-807-0)

Se Arbejde med poster (på side [48\)](#page-47-0) for yderligere procedurer, der er fælles for alle poster.

**BEMÆRK:** Firmaadministratorer kan tilpasse Oracle CRM On Demand på en række måder, f.eks. ændre navne til posttyper, felter og indstillinger i valglister. De oplysninger, som du ser på skærmen, kan derfor være forskellige fra de standardoplysninger, der beskrives i online-hjælpen.

Afhængigt af dit adgangsniveau kan du muligvis ikke udføre alle procedurer, der er beskrevet i listen ovenfor.

#### **Relaterede oplysninger**

Se følgende emner for relaterede oplysninger om krav:

- **Arbejde med hjemmesiden Krav (på side [806\)](#page-805-0)**
- **Felter til krav (på side [808\)](#page-807-0)**

#### **Sporing af overordnede krav**

Tilføj det overordnede krav til feltet Overordnet krav på den underordnede kravpost for at tillade sporing af et overordnet krav.

#### *Sådan sporer du et overordnet krav*

**1** Vælg kravet.

Se Søgning efter poster (på side [71\)](#page-70-0) for at få oplysninger om valg af et krav.

- **2** Klik på Rediger på siden Detalje: Krav.
- **3** Vælg feltet·Overordnet krav·på siden Redigering af krav, og vælg et krav.

## **Felter til krav**

Brug siden Redigering: Krav·til at tilføje et nyt krav eller opdatere detaljer til et eksisterende krav. Denne side viser alle felterne til et krav.

**TIP:** Du kan også redigere et krav·på siden Liste: Krav og siden Detalje: Krav. Se Opdatering af postdetaljer (på side [112\)](#page-111-0) for at få flere oplysninger om opdatering af poster.

**BEMÆRK:** Firmaadministratorer kan tilpasse Oracle CRM On Demand på en række måder, f.eks. ændre navne til posttyper, felter og indstillinger i lister. De oplysninger, som du ser, kan derfor være forskellige fra de standardoplysninger, der beskrives i online-hjælpen.

Følgende tabel indeholder yderligere oplysninger om nogle felter.

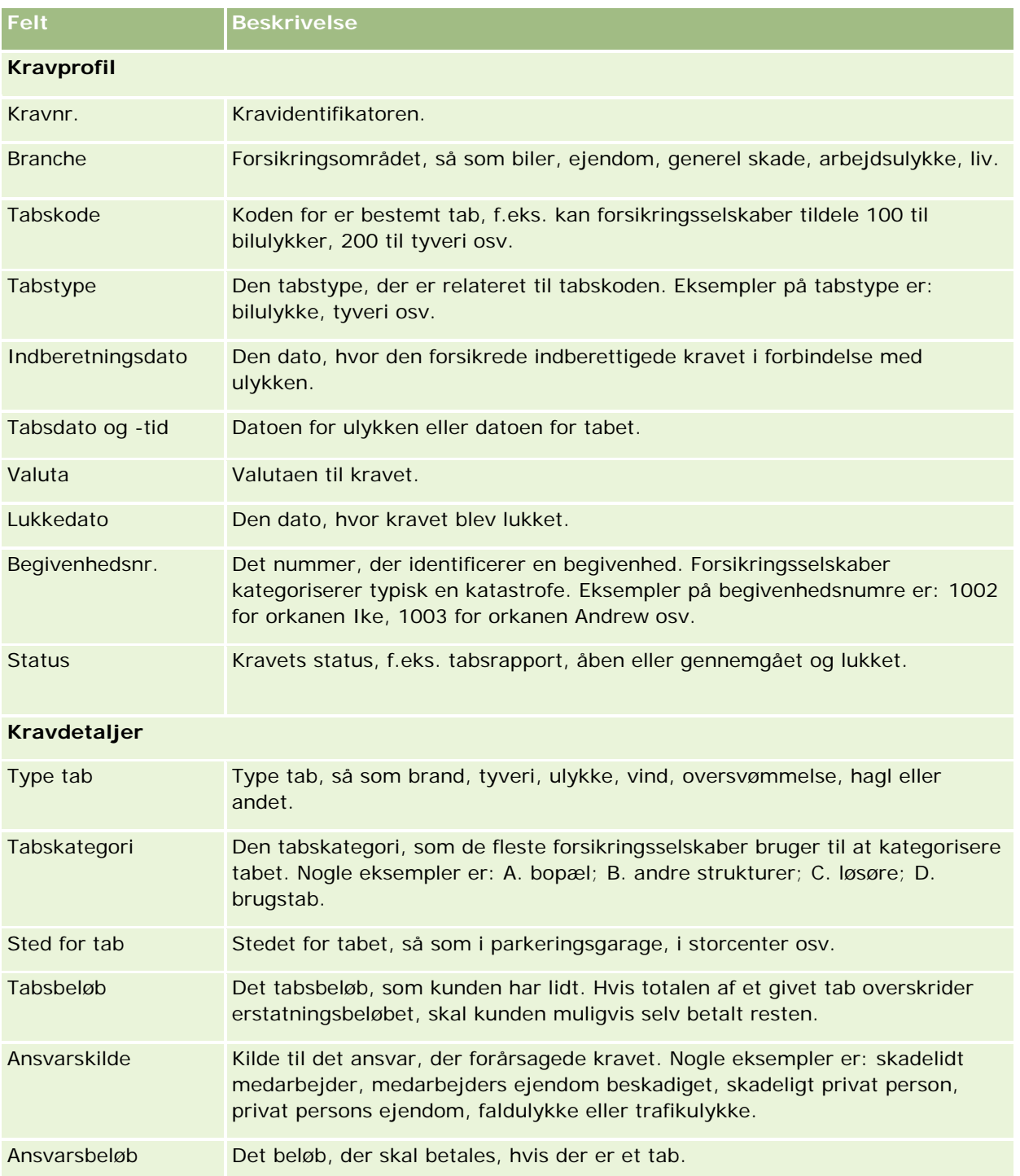

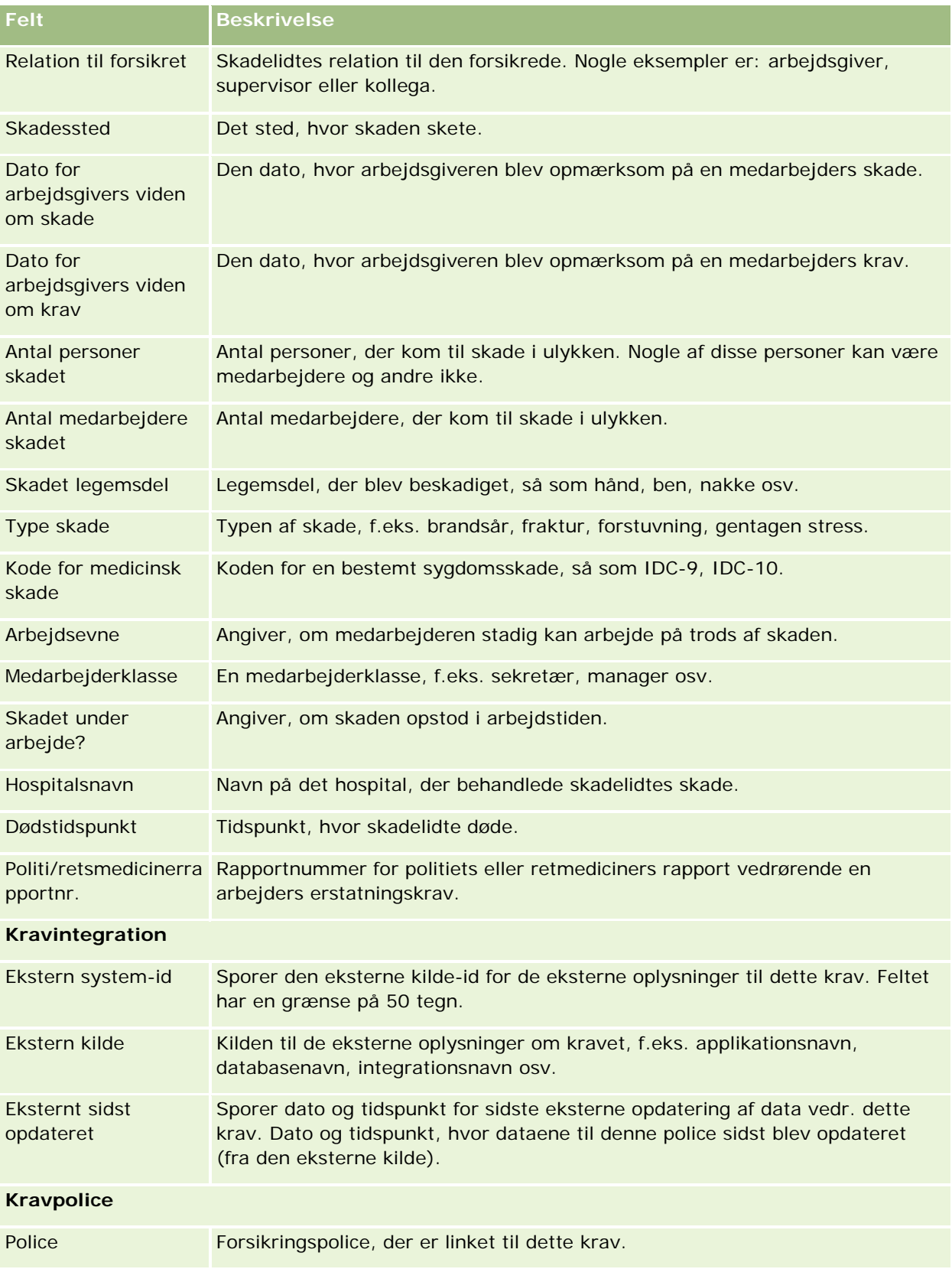

<span id="page-810-0"></span>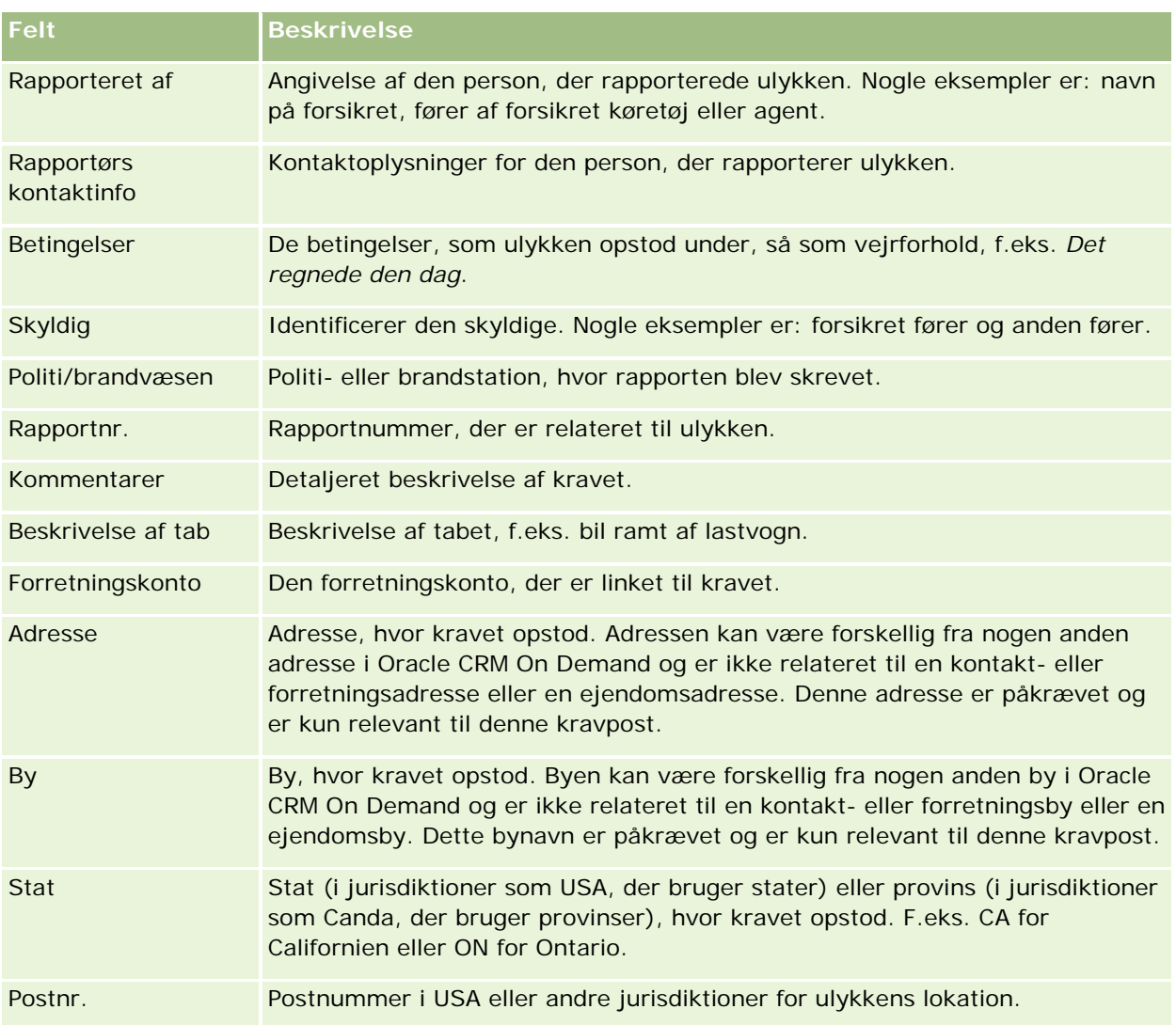

#### **Relaterede oplysninger**

Se følgende emner for relaterede oplysninger om krav:

- **Arbejde med hjemmesiden Krav (på side [806\)](#page-805-0)**
- **Håndtering af krav (på side [808\)](#page-807-0)**

# **Dækninger**

Brug dækningssiderne·til at oprette, opdatere og spore alle typer forsikringsdækning. Dækninger er typisk de monetære grænser og risici, der dækkes i en forsikringspolice til en kontakt.

**BEMÆRK:** Firmaadministratoren fastlægger de faner, som er tilgængelige for dig. Hvis dit jobansvar ikke omfatter sporing af oplysninger om dækning, kan fanen Dækning være udeladt i din opsætning.

<span id="page-811-0"></span>*Dækning* er·de monetære grænser og risici, der dækkes i en forsikringspolice. For at spore dækninger til policerne kan du tilføje dem som dækninger til policen. Du kan bruge dækning til at spore alle typer dækning, så som kollision, legemsskade, brand osv. Du kan bruge dækningssiderne til at identificere og profilere dækninger ved at indsamle dækningsoplysninger, så som dækningstype, individuel grænse, samlet grænse, fradragsberettigede værdier osv.

# **Arbejde med hjemmesiden Dækning**

Hjemmesiden Dækning er udgangspunktet for håndtering af dækningsposter.

**BEMÆRK:** Firmaadministratoren kan tilpasse layoutet af Dækning-hjemmesiden. Desuden kan du tilføje afsnit til siden og fjerne afsnit fra siden, hvis din brugerrolle omfatter privilegiet Personaliser hjemmesider.

#### **Oprettelse af en dækningspost**

Du kan oprette en dækningspost ved at klikke på knappen Ny i afsnittet Nyligt ændrede dækninger. Se Oprettelse af poster (på side [53\)](#page-52-0) og Felter til dækning (på side [814\)](#page-813-0) for at få flere oplysninger.

#### **Arbejde med dækningslister**

Oracle CRM On Demand leveres med en række standardlister. Alle standardlister er offentlige. Du og dine managere kan oprette yderligere lister, som er baseret på forskellige kriterier.

I følgende tabel beskrives standardlisterne til dækninger.

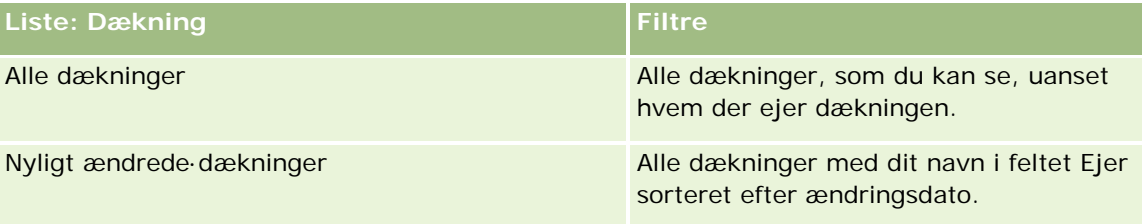

Klik på listenavnet for at se en liste.

Klik på Ny for at oprette en ny liste. Se Oprettelse og uddybelse af lister (på side [129\)](#page-128-0) for at få flere oplysninger om oprettelse af lister.

Klik på Håndter lister for at gennemgå alle tilgængelige lister, oprette en ny liste eller se, redigere eller slette en eksisterende liste. Siden Håndter lister omfatter også de standardlister, der leveres med Oracle CRM On Demand. Listerne er skrivebeskyttede, så du kan ikke redigere eller slette dem.

#### **Visning af nyligt ændrede dækninger**

Afsnittet Nyligt ændrede dækninger viser de dækninger, som du senest har set.

Klik på Vis fuld liste for at udvide listen.

#### <span id="page-812-0"></span>**Tilføjelse af afsnit til din Dækning-hjemmeside**

Hvis din brugerrolle omfatter privilegiet Personaliser hjemmesider, kan du muligvis tilføje yderligere afsnit til hjemmesiden Dækning·afhængig af de afsnit, som firmaadministratoren har gjort tilgængelige til visning på din Dækning-hjemmeside.

#### *Sådan føjer du afsnit til din Dækning-hjemmeside*

- **1** Klik på linket Rediger layout på Dækning-hjemmesiden.
- **2** Klik på pilene på siden Layout til Dækning-hjemmesiden for at tilføje eller fjerne afsnit og organisere afsnittene på siden.
- **3** Klik på Gem.

#### **Relaterede oplysninger**

Se følgende emner for relaterede oplysninger om dækning:

- Felter til dækning (på side [814\)](#page-813-0)
- Håndtering af dækninger (på side [813\)](#page-812-0)

# **Håndtering af dækninger**

Klik på et emne for at se trinvise procedurer til følgende:

- Opdatering af postdetaljer (på side [112\)](#page-111-0)
- Linkning af poster til din valgte post (på side [114\)](#page-113-0)

Se Arbejde med poster (på side [48\)](#page-47-0) for yderligere procedurer, der er fælles for alle poster.

**BEMÆRK:** Firmaadministratorer kan tilpasse Oracle CRM On Demand på en række måder, f.eks. ændre navne til posttyper, felter og indstillinger i valglister. De oplysninger, som du ser, kan derfor være forskellige fra de standardoplysninger, der beskrives i online-hjælpen.

Afhængigt af dit adgangsniveau kan du muligvis ikke udføre alle procedurer, der er beskrevet i listen ovenfor.

#### **Relaterede oplysninger**

Se følgende emner for relaterede oplysninger om dækning:

- Arbejde med hjemmesiden Dækning (på side [812\)](#page-811-0)
- Felter til dækning (på side [814\)](#page-813-0)

# <span id="page-813-0"></span>**Felter til dækning**

Brug siden Redigering: Dækning·til at tilføje en dækningspost eller opdatere detaljer til en eksisterende dækningspost. Denne side viser alle felterne til en dækningspost.

**TIP:** Du kan også redigere en dækningspost på siden Liste: Dækning og siden Detalje: Dækning. Se Opdatering af postdetaljer (på side [112\)](#page-111-0) for at få flere oplysninger om opdatering af poster.

**BEMÆRK:** Firmaadministratorer kan tilpasse Oracle CRM On Demand på en række måder, f.eks. ændre navne til posttyper, felter og indstillinger i lister. De oplysninger, som du ser, kan derfor være forskellige fra de standardoplysninger, der beskrives i online-hjælpen.

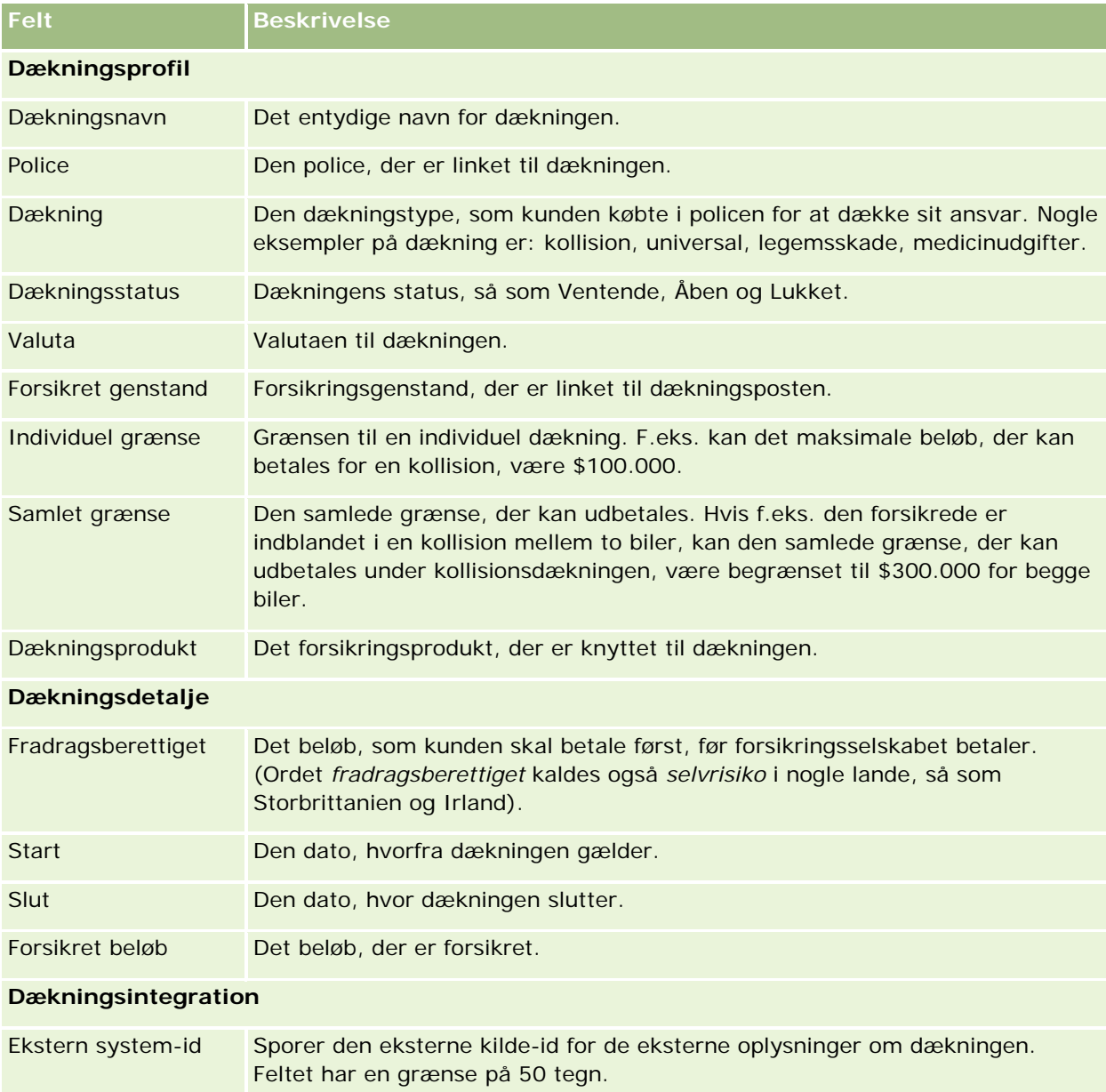

Følgende tabel indeholder yderligere oplysninger om nogle felter.

<span id="page-814-0"></span>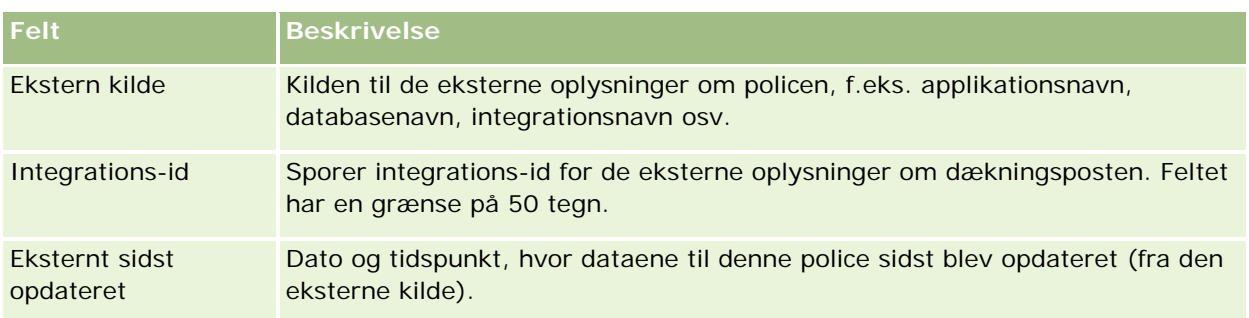

#### **Relaterede oplysninger**

Se følgende emner for relaterede oplysninger om dækning:

- Arbejde med hjemmesiden Dækning (på side [812\)](#page-811-0)
- Håndtering af dækninger (på side [813\)](#page-812-0)

# **Skader**

Brug Skade-siderne til at identificere og indsamle skadesoplysninger, så som skadesbeskrivelse og skadesbeløb. *Skade* er værdiforringelse af genstand, der medfører tab i værdi. Skade bruges i forsikringskrav til at spore skaden på genstande, der dækkes i en police.

**BEMÆRK:** Firmaadministratoren fastlægger de faner, som er tilgængelige for dig. Hvis dit jobansvar ikke omfatter sporing af oplysninger om skader, kan fanen Skade være udeladt i din opsætning.

# **Arbejde med hjemmesiden Skade**

Hjemmesiden Skade·er udgangspunktet for håndtering af skader.

**BEMÆRK:** Firmaadministratoren kan tilpasse layoutet af Skade-hjemmesiden. Desuden kan du tilføje afsnit til siden og fjerne afsnit fra siden, hvis din brugerrolle omfatter privilegiet Personaliser hjemmesider.

#### **Oprettelse af en skadespost**

Du kan oprette en skadespost ved at klikke på knappen Ny i afsnittet Nyligt ændrede skader. Se Oprettelse af poster (på side [53\)](#page-52-0) og Felter til skade (på side [817\)](#page-816-0) for at få flere oplysninger.

#### **Arbejde med skadeslister**

Oracle CRM On Demand leveres med en række standardlister. Alle standardlister er offentlige. Du og dine managere kan oprette yderligere lister, som er baseret på forskellige kriterier.

I følgende tabel beskrives standardlisterne til skader.

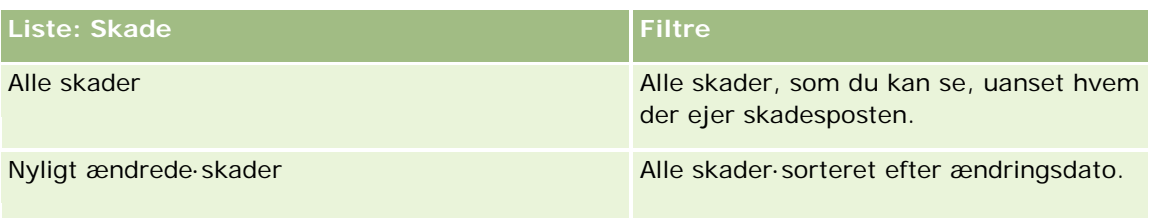

Klik på listenavnet for at se en liste.

Klik på Ny for at oprette en ny liste. Se Oprettelse og uddybelse af lister (på side [129\)](#page-128-0) for at få flere oplysninger om oprettelse af lister.

Klik på Håndter lister for at gennemgå alle tilgængelige lister, oprette en ny liste eller se, redigere eller slette en eksisterende liste. Siden Håndter lister omfatter også de standardlister, der leveres med Oracle CRM On Demand. Listerne er skrivebeskyttede, så du kan ikke redigere eller slette dem.

#### **Visning af nyligt ændrede skader**

Afsnittet Nyligt ændrede skader·viser de skadesposter, som senest er ændret.

Klik på Vis fuld liste for at udvide listen.

#### **Tilføjelse af afsnit·til din Skade-hjemmeside**

Hvis din brugerrolle omfatter privilegiet Personaliser hjemmesider, kan du muligvis tilføje yderligere afsnit til hjemmesiden Skade afhængig af de afsnit, som firmaadministratoren har gjort tilgængelige til visning på din Skade-hjemmeside.

I følgende procedure beskrives, hvordan afsnit føjes til din Skade-hjemmeside.

#### *Sådan føjer du afsnit til din Skade-hjemmeside*

- **1** Klik på Rediger layout på Skade-hjemmesiden.
- **2** Klik på pilene på siden Layout til Skade-hjemmesiden for at tilføje eller fjerne afsnit og organisere afsnittene på siden.
- **3** Klik på Gem.

#### **Relaterede emner**

Se følgende emner for relaterede oplysninger om skader:

- Felter til skade (på side [817\)](#page-816-0)
- **Håndtering af skader (på side [817\)](#page-816-0)**

# <span id="page-816-0"></span>**Håndtering af skader**

Se følgende for trinvise procedurer, der er fælles for mange posttyper:

- **Oprettelse af poster (på side [53\)](#page-52-0)**
- Opdatering af postdetaljer (på side [112\)](#page-111-0)
- Linkning af poster til din valgte post (på side [114\)](#page-113-0)
- Arbejde med lister (på side [123\)](#page-122-0)

**BEMÆRK:** Firmaadministratorer kan tilpasse Oracle CRM On Demand på en række måder, f.eks. ændre navne til posttyper, felter og indstillinger i lister. De oplysninger, som du ser, kan derfor være forskellige fra de standardoplysninger, der beskrives i online-hjælpen.

Afhængigt af dit adgangsniveau kan du muligvis ikke udføre alle procedurer, der er beskrevet i listen ovenfor.

#### **Relaterede emner**

Se følgende emner for relaterede oplysninger om skade:

- Arbejde med hjemmesiden Skade (på side [815\)](#page-814-0)
- **Felter til skade (på side [817\)](#page-816-0)**

# **Felter til skade**

Brug siden Redigering: Skade·til at tilføje en skadespost eller opdatere detaljer til en eksisterende skadespost. Denne side viser alle felterne til en skadespost.

**TIP:** Du kan også redigere skadesposter·på siden Liste: Skade·og siden Detalje: Skade. Se Opdatering af postdetaljer (på side [112\)](#page-111-0) for at få flere oplysninger om opdatering af poster.

**BEMÆRK:** Firmaadministratorer kan tilpasse Oracle CRM On Demand på en række måder, f.eks. ændre navne til posttyper, felter og indstillinger i lister. De oplysninger, som du ser, kan derfor være forskellige fra de standardoplysninger, der beskrives i online-hjælpen.

Følgende tabel indeholder yderligere oplysninger om nogle felter.

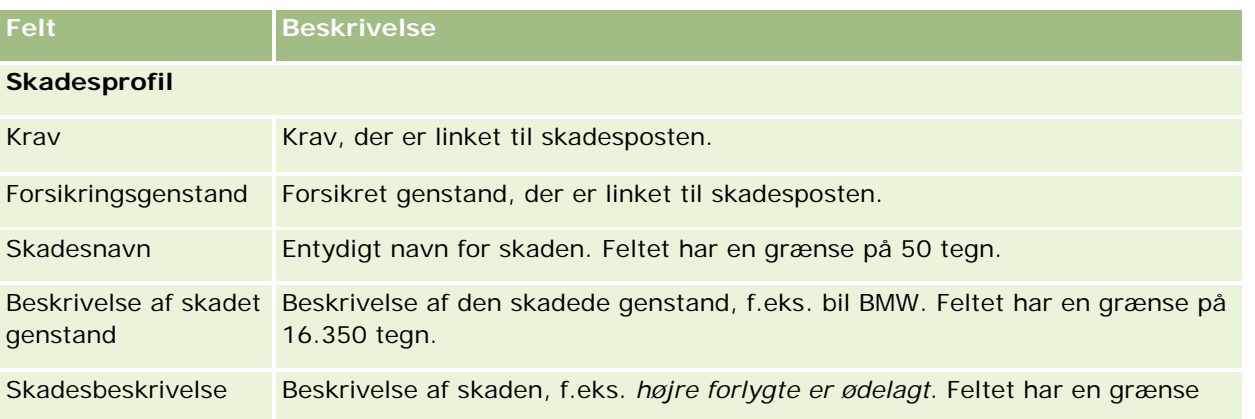

<span id="page-817-0"></span>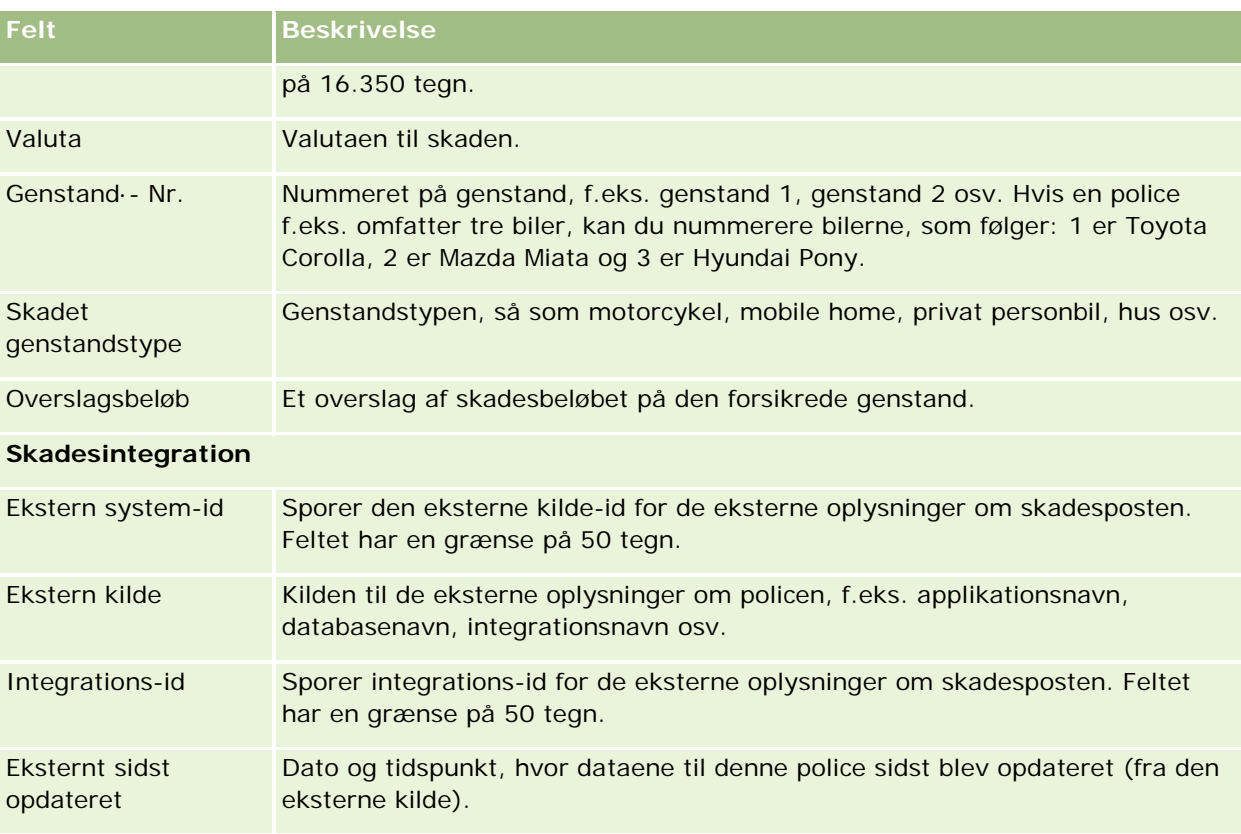

#### **Relaterede emner**

Se følgende emner for relaterede oplysninger om skade:

- Arbejde med hjemmesiden Skade (på side [815\)](#page-814-0)
- Håndtering af skader (på side [817\)](#page-816-0)

# **Forsikringsgenstande**

Brug siderne for forsikringsgenstande til at oprette, opdatere og spore konti til forsikringsgenstande. En post for forsikringsgenstande gør det muligt at gruppere kontakter sammen og konsolidere de relaterede oplysninger fra de kontakter, der er linket til forsikringsgenstanden.

En *forsikringsgenstand* er et materielt aktiv, som en kontakt eller forretningsejer har retmæssig adkomst. Ejeren køber forsikringspolicen for at beskytte den fysiske genstand mod tyveri, brand og andre farer. Ordet (forsikringsgenstand) bruges også i et krav. Ejeren kan angive den forsikringsgenstand, der blev skadet i en ulykke. Du kan bruge en forsikringsgenstandspost til at spore alle typer forsikrede genstande, så som en bil, en båd, smykker, et hus osv.

Du kan bruge siderne for forsikringsgenstande til at identificere og profilere forsikringsgenstand ved at indsamle oplysninger, så som mærke, model, konstruktionsår, licensnummer osv. Du kan også bruge siderne til at gennemgå andre relaterede oplysninger. Se Dækninger (på side [811\)](#page-810-0) og Skader (på side [815\)](#page-814-0) for at få flere oplysninger.

**BEMÆRK:** Firmaadministratoren fastlægger de faner, som er tilgængelige for dig. Hvis dit jobansvar ikke omfatter sporing af oplysninger om forsikringsgenstande, kan fanen Forsikringsgenstande være udeladt i din opsætning.

## **Arbejde med hjemmesiden Forsikringsgenstand**

Hjemmesiden Forsikringsgenstand·er udgangspunktet for håndtering af poster for forsikringsgenstande.

**BEMÆRK:** Firmaadministratoren kan tilpasse layoutet af hjemmesiden Forsikringsgenstand. Desuden kan du tilføje afsnit til siden og fjerne afsnit fra siden, hvis din brugerrolle omfatter privilegiet Personaliser hjemmesider.

#### **Oprettelse af en post for forsikringsgenstand**

Du kan oprette en post for forsikringsgenstand ved at klikke på knappen Ny i afsnittet Nyligt ændrede forsikringsgenstande. Se Oprettelse af poster (på side [53\)](#page-52-0) og Felter til forsikringsgenstande (på side [820\)](#page-819-0) for at få flere oplysninger.

#### **Arbejde med lister over forsikringsgenstande**

Oracle CRM On Demand leveres med en række standardlister. Alle standardlister er offentlige. Du og dine managere kan oprette yderligere lister, som er baseret på forskellige kriterier.

I følgende tabel beskrives de standardlister, der er tilgængelige til forsikringsgenstande.

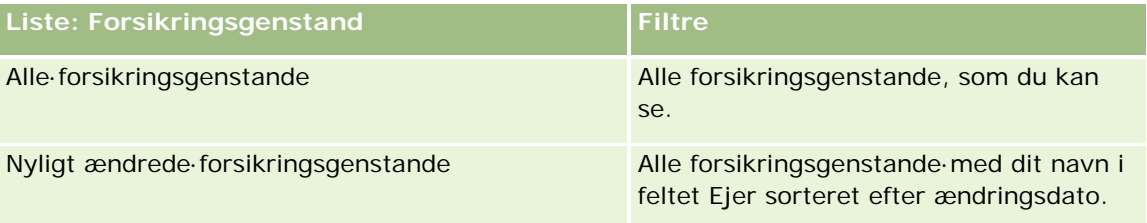

Klik på listenavnet for at se en liste.

Klik på Ny for at oprette en ny liste. Se Oprettelse og uddybelse af lister (på side [129\)](#page-128-0) for at få flere oplysninger om oprettelse af lister.

Klik på Håndter lister for at gennemgå alle tilgængelige lister, oprette en ny liste eller se, redigere eller slette en eksisterende liste. Siden Håndter lister omfatter også de standardlister, der leveres med Oracle CRM On Demand. Listerne er skrivebeskyttede, så du kan ikke redigere eller slette dem.

#### **Visning af afsnittet Nyligt ændrede·forsikringsgenstande**

Dette afsnit·viser de forsikringsgenstande, som du senest har set.

Klik på Vis fuld liste for at udvide listen.

#### <span id="page-819-0"></span>**Tilføjelse af afsnit til hjemmesiden Forsikringsgenstand**

Hvis din brugerrolle omfatter privilegiet Personaliser hjemmesider, kan du muligvis tilføje yderligere afsnit til hjemmesiden Forsikringsgenstand afhængig af de afsnit, som firmaadministratoren har gjort tilgængelige til visning på din Forsikringsgenstand-hjemmeside.

I følgende procedure beskrives, hvordan afsnit føjes til hjemmesiden·Forsikringsgenstand.

#### *Sådan føjer du afsnit til hjemmesiden Forsikringsgenstand*

- **1** Klik på Rediger layout på hjemmesiden Forsikringsgenstand.
- **2** Klik på pilene på siden Layout til hjemmesiden Forsikringsgenstand·for at tilføje eller fjerne afsnit og organisere afsnittene på siden.
- **3** Klik på Gem.

# **Håndtering af forsikringsgenstande**

Se følgende for trinvise procedurer, der er fælles for mange posttyper:

- Oprettelse af poster (på side [53\)](#page-52-0)
- Opdatering af postdetaljer (på side [112\)](#page-111-0)
- Linkning af poster til din valgte post (på side [114\)](#page-113-0)
- **Arbejde med lister (på side [123\)](#page-122-0)**

**BEMÆRK:** Firmaadministratorer kan tilpasse Oracle CRM On Demand på en række måder, f.eks. ændre navne til posttyper, felter og indstillinger i lister. De oplysninger, som du ser, kan derfor være forskellige fra de standardoplysninger, der beskrives i online-hjælpen.

Afhængigt af dit adgangsniveau kan du muligvis ikke udføre alle procedurer, der er beskrevet i listen ovenfor.

# **Felter til forsikringsgenstande**

Brug siden Redigering: Forsikringsgenstand·til at tilføje en forsikringsgenstand eller opdatere detaljer til en eksisterende forsikringsgenstand. Denne side viser alle felterne til en forsikringsgenstand.

**TIP:** Du kan også redigere oplysninger om forsikringsgenstand·på siden Liste: Forsikringsgenstand og siden Detalje: Forsikringsgenstand. Se Opdatering af postdetaljer (på side [112\)](#page-111-0) for at få flere oplysninger om opdatering af poster.

**BEMÆRK:** Firmaadministratorer kan tilpasse Oracle CRM On Demand på en række måder, f.eks. ændre navne til posttyper, felter og indstillinger i lister. De oplysninger, som du ser, kan derfor være forskellige fra de standardoplysninger, der beskrives i online-hjælpen.

<span id="page-820-0"></span>Følgende tabel indeholder yderligere oplysninger om nogle felter.

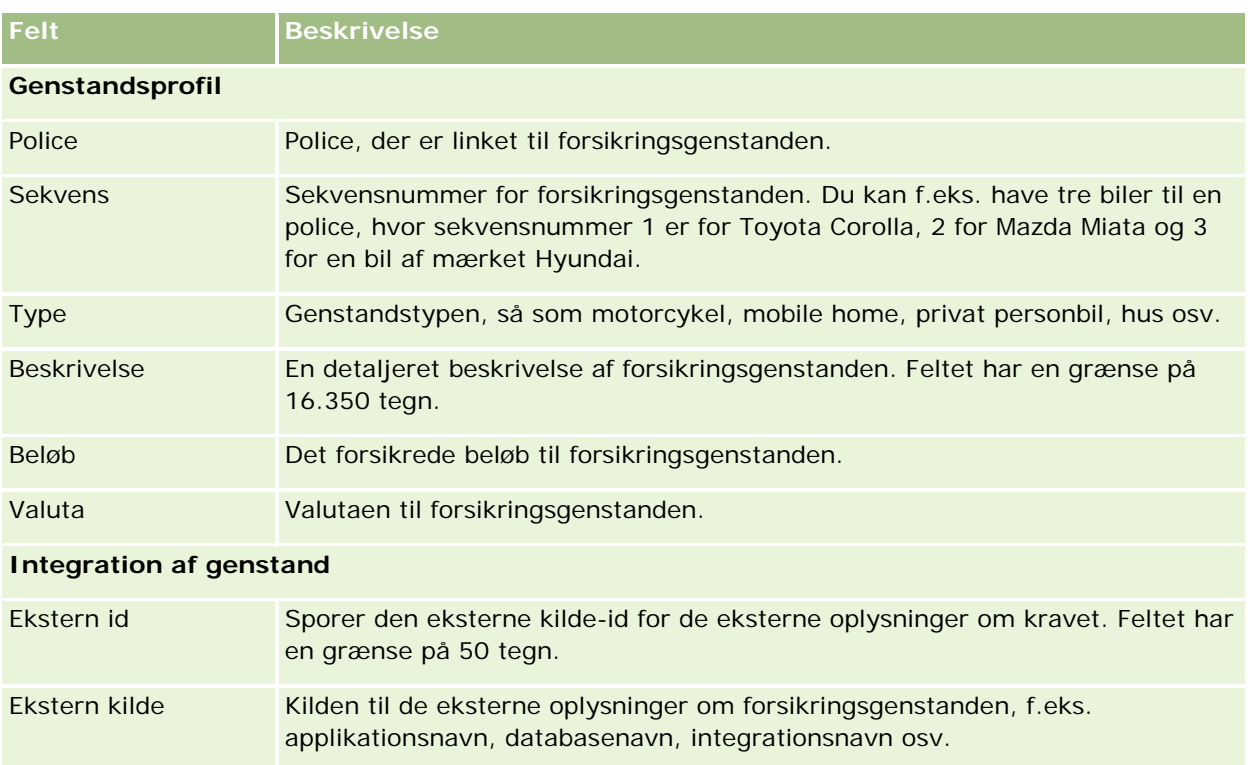

Integrations-id Sporer integrations-id for det eksterne system. Feltet har en grænse på 50 tegn.

# **Involverede parter**

Brug siderne for involveret part til at oprette, opdatere og spore alle typer involverede parter. Involveret part sporer relationen mellem kontakter og krav.

BEMÆRK: Firmaadministratoren fastlægger de faner, som er tilgængelige for dig. Hvis dit jobansvar ikke omfatter sporing af oplysninger om involveret part, kan fanen Involverede parter være udeladt i din opsætning.

En *involveret part* er typisk en kontakt, der er involveret i et forsikringskrav. Hver kontakt kan have en rolle i et krav. Du kan bruge fanen Involverede parter til at spore kontaktens relation til kravene. Nogle eksempler på kontakters rolle i et krav er: skadesanmelder, forsikret fører og advokat. Du kan bruge fanen Involveret part til at identificere og profilere en involveret part.

# **Arbejde med hjemmesiden Involveret part**

Hjemmesiden Involveret part er udgangspunktet for håndtering af involverede parter.

BEMÆRK: Firmaadministratoren kan tilpasse layoutet af hjemmesiden Involveret part. Desuden kan du tilføje afsnit til siden og fjerne afsnit fra siden, hvis din brugerrolle omfatter privilegiet Personaliser hjemmesider.

#### **Oprettelse af en post for involveret part**

Du kan oprette en post for involveret part ved at klikke på knappen Ny i afsnittet Nyligt ændrede involverede parter. Se Oprettelse af poster (på side [53\)](#page-52-0) og Felter til involverede parter (se ["Felter til involveret part"](#page-822-0) på side [823\)](#page-822-0) for at få flere oplysninger.

#### **Arbejde med lister over involverede parter**

Oracle CRM On Demand leveres med en række standardlister. Alle standardlister er offentlige. Du og dine managere kan oprette yderligere lister, som er baseret på forskellige kriterier.

I følgende tabel beskrives standardlisterne.

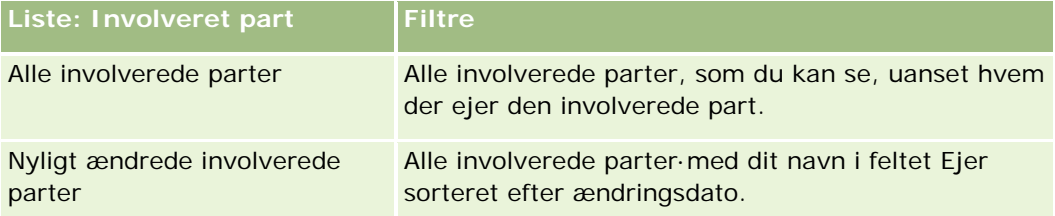

Klik på listenavnet for at se en liste.

Klik på Ny for at oprette en ny liste. Se Oprettelse og uddybelse af lister (på side [129\)](#page-128-0) for at få flere oplysninger om oprettelse af lister.

Klik på Håndter lister for at gennemgå alle tilgængelige lister, oprette en ny liste eller se, redigere eller slette en eksisterende liste. Siden Håndter lister omfatter også de standardlister, der leveres med Oracle CRM On Demand. Listerne er skrivebeskyttede, så du kan ikke redigere eller slette dem.

#### **Visning af nyligt ændrede involverede parter**

Afsnittet Nyligt ændrede involverede parter·viser de meddelelsesplaner, som du senest har set.

Klik på Vis fuld liste for at udvide listen.

#### **Sådan føjer du afsnit til hjemmesiden Involveret part**

Hvis din brugerrolle omfatter privilegiet Personaliser hjemmesider, kan du muligvis tilføje yderligere afsnit til hjemmesiden Involveret part afhængig af de afsnit, som firmaadministratoren har gjort tilgængelige til visning på din Involveret part-hjemmeside.

I følgende procedure beskrives, hvordan afsnit føjes til hjemmesiden·Involveret part.

#### *Sådan føjer du afsnit til hjemmesiden Involveret part*

**1** Klik på Rediger layout på hjemmesiden Involveret part.

- <span id="page-822-0"></span>**2** Klik på pilene på siden Layout til hjemmesiden Involveret part·for at tilføje eller fjerne afsnit og organisere afsnittene på siden.
- **3** Klik på Gem.

## **Håndtering·af involverede parter**

Se følgende for trinvise procedurer, der er fælles for mange posttyper:

- **Oprettelse af poster (på side [53\)](#page-52-0)**
- **Opdatering af postdetaljer (på side [112\)](#page-111-0)**
- Linkning af poster til din valgte post (på side [114\)](#page-113-0)
- Arbejde med lister (på side [123\)](#page-122-0)

**BEMÆRK:** Firmaadministratorer kan tilpasse Oracle CRM On Demand på en række måder, f.eks. ændre navne til posttyper, felter og indstillinger i lister. De oplysninger, som du ser, kan derfor være forskellige fra de standardoplysninger, der beskrives i online-hjælpen.

Afhængigt af dit adgangsniveau kan du muligvis ikke udføre alle procedurer, der er beskrevet i listen ovenfor.

## **Felter til involveret part**

Brug siden Redigering: Involveret part·til at tilføje en involveret part eller opdatere detaljer til en eksisterende involveret part. Denne side viser alle felterne til en involveret part.

TIP: Du kan også redigere en involveret part på siden Liste: Involveret part og siden Detalje: Involveret part. Se Opdatering af postdetaljer (på side [112\)](#page-111-0) for at få flere oplysninger om opdatering af poster.

**BEMÆRK:** Firmaadministratorer kan tilpasse Oracle CRM On Demand på en række måder, f.eks. ændre navne til posttyper, felter og indstillinger i lister. De oplysninger, som du ser, kan derfor være forskellige fra de standardoplysninger, der beskrives i online-hjælpen.

Følgende tabel indeholder yderligere oplysninger om nogle af felterne til involveret part.

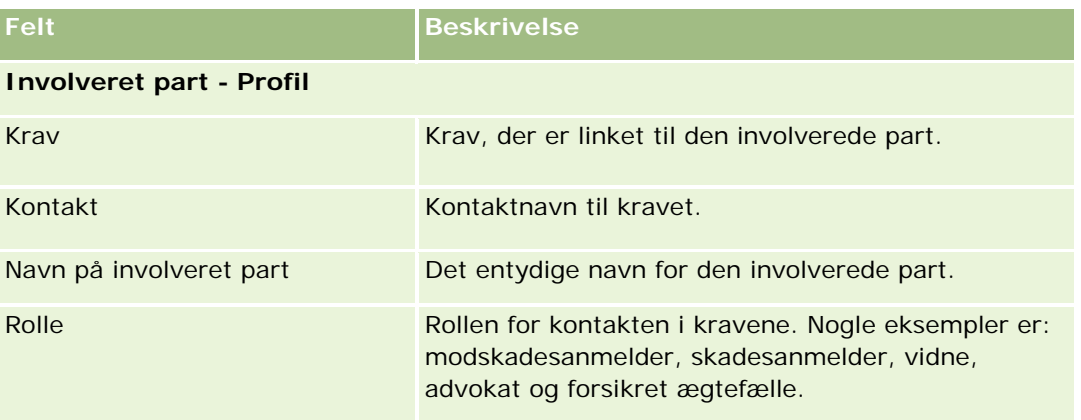

<span id="page-823-0"></span>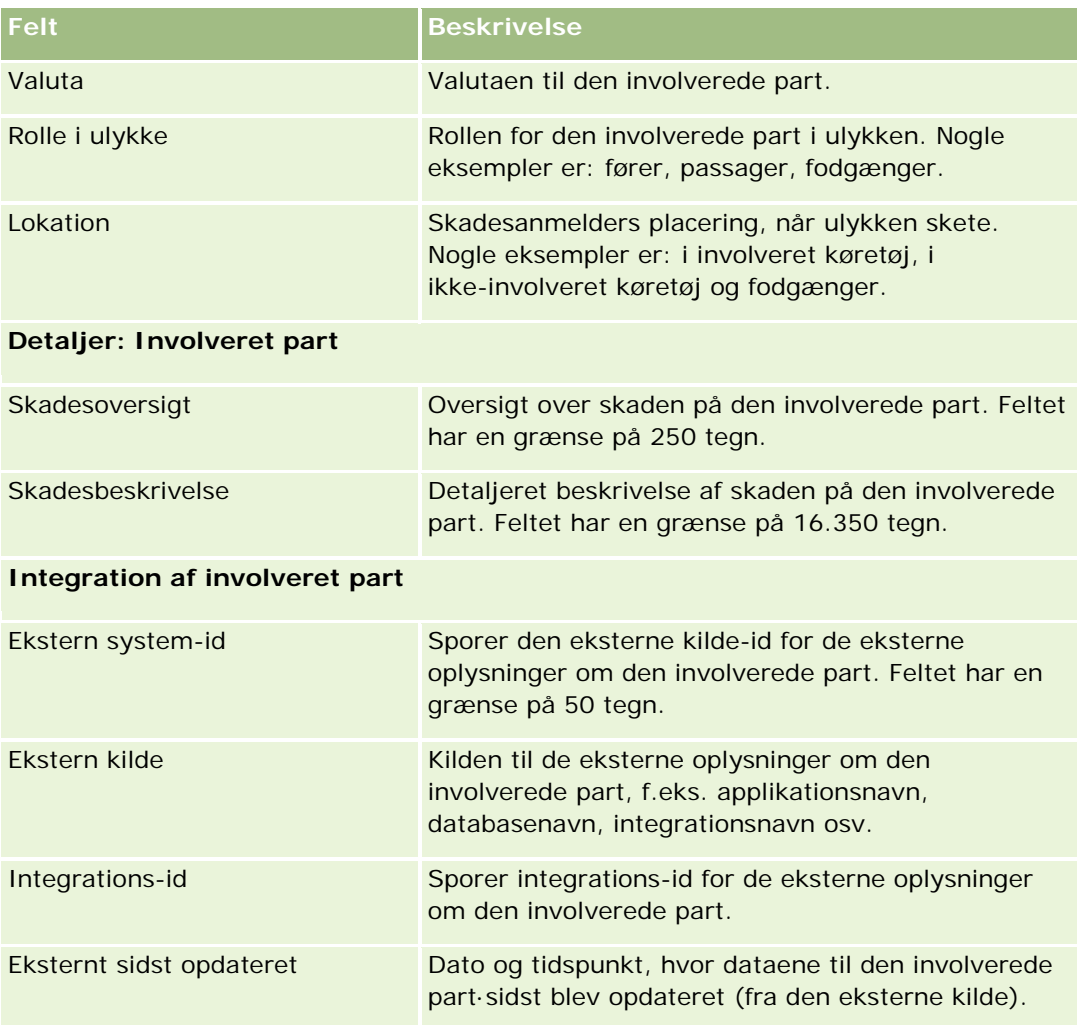

# **Policer**

Brug policesiderne til at oprette, opdatere og spore alle typer forsikringspolicer. Policer er generelt en kontakts eller forretnings policer, som forsikringsselskaber håndterer, men de kan også spore alle policer for en kontakt eller forretning, heriblandt dem hos andre forsikringsselskaber.

**BEMÆRK:** Firmaadministratoren fastlægger de faner, som er tilgængelige for dig. Hvis dit jobansvar ikke omfatter sporing af policeoplysninger, kan fanen Police være udeladt i din opsætning.

En *police* er en skriftlig aftale mellem forsikringsgiveren og policeindehaveren, hvor forsikringsgiveren forpligter sig til at yde forsikringsfordelen ved indtræffen af en forsikringsberettiget begivenhed, og hvor policeindehaveren forpligter sig til at betale præmien. Policer giver forsikringsgivere en struktur til håndtering af kontakt- og forretningsrelationer.

Policeposttypen gør det muligt for forsikringsgivere at flytte fra policecentrerede relationer til klient- og husstandscentrerede relationer ved at have adgang til policeoplysninger på højt niveau. Policeoplysningerne

<span id="page-824-0"></span>(f.eks. type, status og gældende dato i Oracle CRM On Demand) understøtter etablering af klient/husstandscentrerede relationer, så som aktiviteter, krav og kalender. Du kan bruge policeposttypen til at spore alle policetyper, så som bil, ejendom og andre policetyper. En police kan have overordnede policer, og alle typer policestrukturer og hierarkier understøttes således. Disse policehierarkier understøtter gruppering af policer i policegrupper, hvilket giver fleksibilitet til at aktivere enhver policestruktur, der er brug for.

#### **Profil og relaterede oplysninger om policer**

Du kan bruge policesiderne til at identificere og indsamle profil og detaljerede oplysninger om en police. Du kan også bruge policesiderne til at gennemgå en polices underordnede policer og andre relaterede oplysninger, heriblandt:

- **Policeindehavere (på side [829\)](#page-828-0)**
- Krav (på side [806\)](#page-805-0)
- **Forsikringsgenstande (på side [818\)](#page-817-0)**
- Dækninger (på side [811\)](#page-810-0)
- **Aktiviteter.** En aktivitet kan være relateret til en police. Du kan se aktiviteter, der er relateret til en police på hjemmesiden Police. Se Arbejde med hjemmesiden Police (på side [825\)](#page-824-0) for at få flere oplysninger.
- **Serviceanmodninger.** En serviceanmodning kan være relateret til en police. Du kan se serviceanmodninger, der er relateret til en police på hjemmesiden Police. Se Serviceanmodninger (på side [431\)](#page-430-0) for at få flere oplysninger om serviceanmodninger.

# **Arbejde med hjemmesiden Police**

Hjemmesiden Police·er udgangspunktet for håndtering af policer.

**BEMÆRK:** Firmaadministratoren kan tilpasse layoutet af Police-hjemmesiden. Desuden kan du tilføje afsnit til siden og fjerne afsnit fra siden, hvis din brugerrolle omfatter privilegiet Personaliser hjemmesider.

#### **Oprettelse af en police**

Du kan oprette en police ved at klikke på knappen Ny i afsnittet Nyligt ændret police. Se Oprettelse af poster (på side [53\)](#page-52-0) og Felter til police (på side [827\)](#page-826-0) for at få flere oplysninger.

#### **Arbejde med policelister**

Oracle CRM On Demand leveres med en række standardlister. Alle standardlister er offentlige. Du og dine managere kan oprette yderligere lister, som er baseret på forskellige kriterier.

I følgende tabel beskrives standardlisterne til policer.

**Liste: Police Filtre**

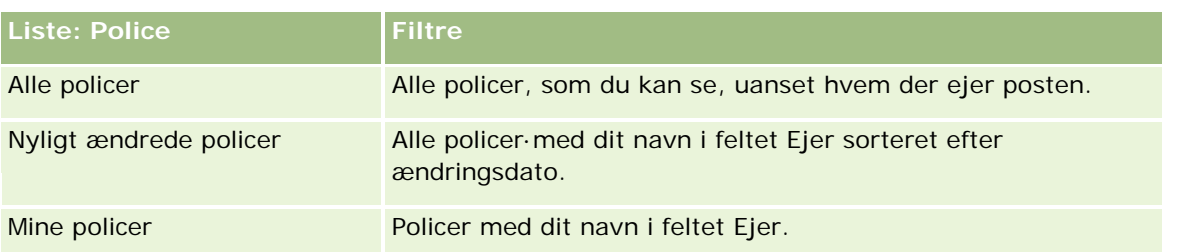

Klik på listenavnet for at se en liste.

Klik på Ny for at oprette en ny liste. Se Oprettelse og uddybelse af lister (på side [129\)](#page-128-0) for at få flere oplysninger om oprettelse af lister.

Klik på Håndter lister for at gennemgå alle tilgængelige lister, oprette en ny liste eller se, redigere eller slette en eksisterende liste. Siden Håndter lister omfatter også de standardlister, der leveres med Oracle CRM On Demand. Listerne er skrivebeskyttede, så du kan ikke redigere eller slette dem.

#### **Visning af nyligt ændrede policer**

Afsnittet Nyligt ændrede policer·viser de policer, som senest er ændret.

Klik på Vis fuld liste for at udvide listen.

#### **Tilføjelse af afsnit til din Police-hjemmeside**

Hvis din brugerrolle omfatter privilegiet Personaliser hjemmesider, kan du muligvis tilføje yderligere afsnit til hjemmesiden Police·afhængigt af de afsnit, som firmaadministratoren har gjort tilgængelige til visning på din Police-hjemmeside.

I følgende procedure beskrives, hvordan afsnit føjes til hjemmesiden Police.

#### *Sådan føjer du afsnit til din Police-hjemmeside*

- **1** Klik på Rediger layout på Police-hjemmesiden.
- **2** Klik på pilene på siden Layout af hjemmesiden Police for at tilføje eller fjerne afsnit og organisere afsnittene på siden.
- **3** Klik på Gem.

# **Håndtering af policer**

Udfør følgende opgave for at håndtere policer: Sporing af overordnede policer (på side [827\)](#page-826-0).

Se følgende for trinvise procedurer, der er fælles for mange posttyper:

- Oprettelse af poster (på side [53\)](#page-52-0)
- Opdatering af postdetaljer (på side [112\)](#page-111-0)

- <span id="page-826-0"></span>Linkning af poster til din valgte post (på side [114\)](#page-113-0)
- Arbejde med lister (på side [123\)](#page-122-0)
- Arbejde med vedhæftninger (på side [159\)](#page-158-0)

**BEMÆRK:** Firmaadministratorer kan tilpasse Oracle CRM On Demand på en række måder, f.eks. ændre navne til posttyper, felter og indstillinger i lister. De oplysninger, som du ser, kan derfor være forskellige fra de standardoplysninger, der beskrives i online-hjælpen.

Afhængigt af dit adgangsniveau kan du muligvis ikke udføre alle procedurer, der er beskrevet i listen ovenfor.

#### **Sporing af overordnede policer**

Tilføj den overordnede police til feltet Overordnet police på den underordnede police for at tillade sporing af en polices overordnede police.

#### *Sådan sporer du en overordnet police*

**1** Vælg en police.

Se Søgning efter poster (på side [71\)](#page-70-0) for at få oplysninger om valg af en police.

- **2** Klik på Rediger på siden Detalje: Police.
- **3** Vælg feltet·Overordnet police på siden Redigering af police, og vælg en police.

# **Felter til police**

Brug siden Redigering: Police·til at tilføje en police eller opdatere detaljer om en eksisterende police. Denne side viser alle felterne til en police.

Du kan også redigere en policepost på siden Liste: Police og siden Detalje: Police. Se Opdatering af postdetaljer (på side [112\)](#page-111-0) for at få flere oplysninger om opdatering af poster.

**TIP:** Du kan angive policehierarkier, hvor en police er underordnet en anden police, ved at vælge en overordnet police i en policepost. Se Sporing af overordnede policer (på side [827\)](#page-826-0) for at få flere oplysninger om sporing af overordnede policer.

**BEMÆRK:** Firmaadministratorer kan tilpasse Oracle CRM On Demand på en række måder, f.eks. ændre navne til posttyper, felter og indstillinger i lister. De oplysninger, som du ser, kan derfor være forskellige fra de standardoplysninger, der beskrives i online-hjælpen.

Følgende tabel indeholder yderligere oplysninger om nogle af felterne til police.

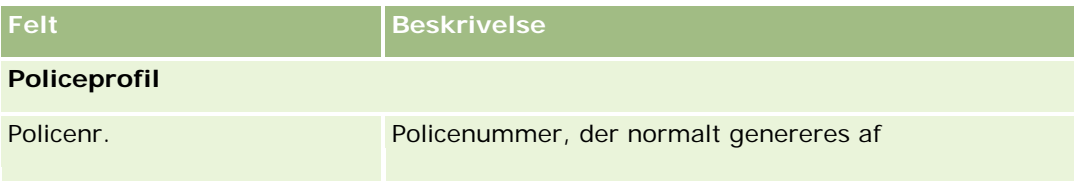

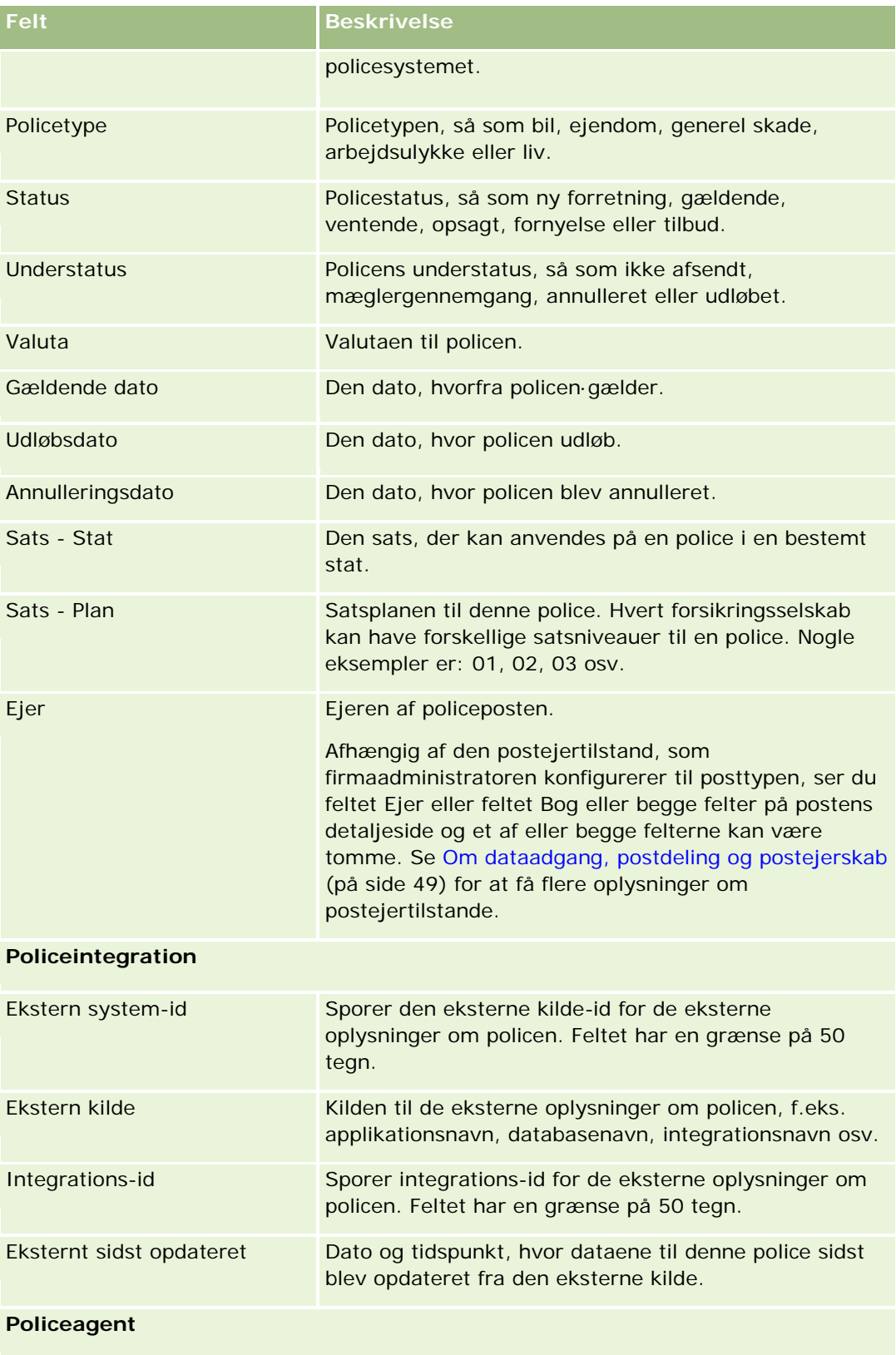
<span id="page-828-0"></span>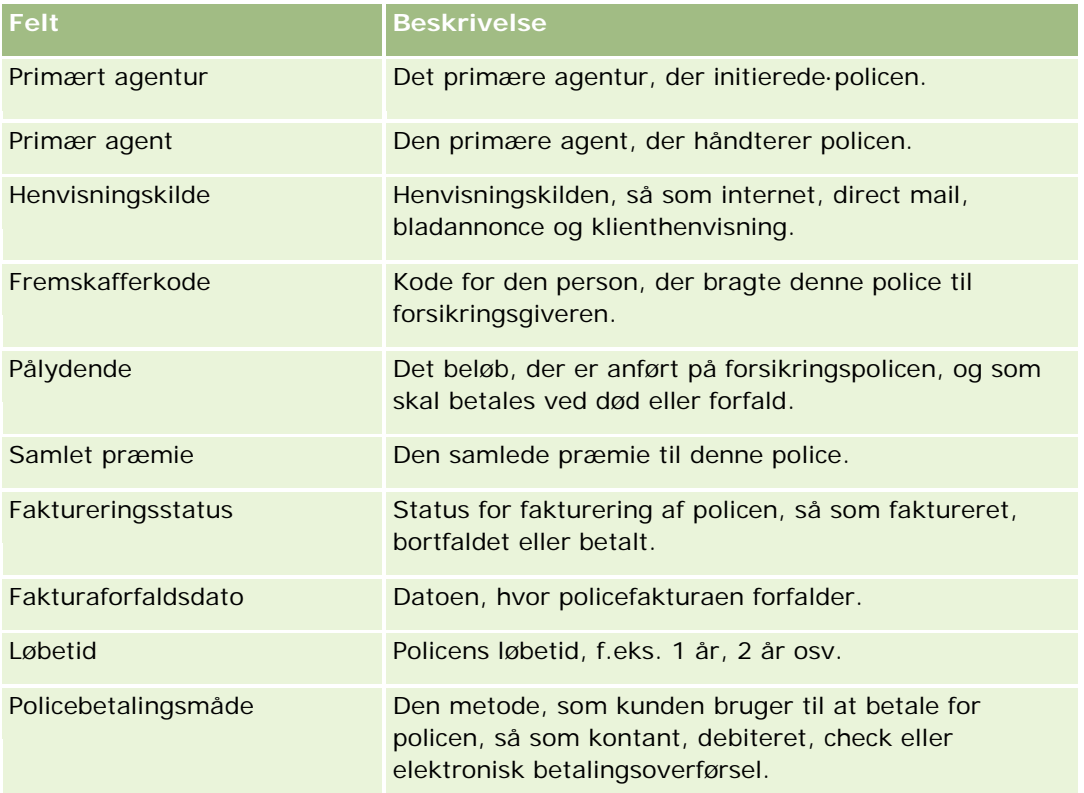

# **Policeindehavere**

Brug siderne for policeindehaver·til at oprette, opdatere og spore alle typer policeindehavere. En *policeindehaver* er typisk den kontakt, der ejer den police, som forsikringsselskabet håndterer.

En policeindehaverpost bruges til at spore relationen mellem kontakter og policer. Den indsamler alle rolletyper, som kontakten kan have i en police. Eksempler på roller er: forsikret, primær fører, begunstiget osv. Du kan oprette andre roller efter behov. Se Oprettelse og redigering af felter for at få oplysninger om opsætning af felter og feltværdier.

**BEMÆRK:** Firmaadministratoren fastlægger de faner, som er tilgængelige for dig. Hvis dit jobansvar ikke omfatter sporing af oplysninger om policeindehaver, kan fanen Policeindehavere være udeladt i din opsætning.

# **Arbejde med hjemmesiden Policeindehaver**

Hjemmesiden Policeindehaver·er udgangspunktet for håndtering af policeindehavere.

**BEMÆRK:** Firmaadministratoren kan tilpasse layoutet af hjemmesiden Policeindehaver. Desuden kan du tilføje afsnit til siden og fjerne afsnit fra siden, hvis din brugerrolle omfatter privilegiet Personaliser hjemmesider.

### **Oprettelse af en policeindehaver**

Du kan oprette en policeindehaver ved at klikke på knappen Ny i afsnittet Nyligt ændrede policeindehavere. Se Oprettelse af poster (på side [53\)](#page-52-0) og Felter til policeindehaver (på side [831\)](#page-830-0) for at få flere oplysninger.

## **Arbejde med policeindehaverlister**

Oracle CRM On Demand leveres med en række standardlister. Alle standardlister er offentlige. Du og dine managere kan oprette yderligere lister, som er baseret på forskellige kriterier.

I følgende tabel beskrives standardlisterne til policeindehavere.

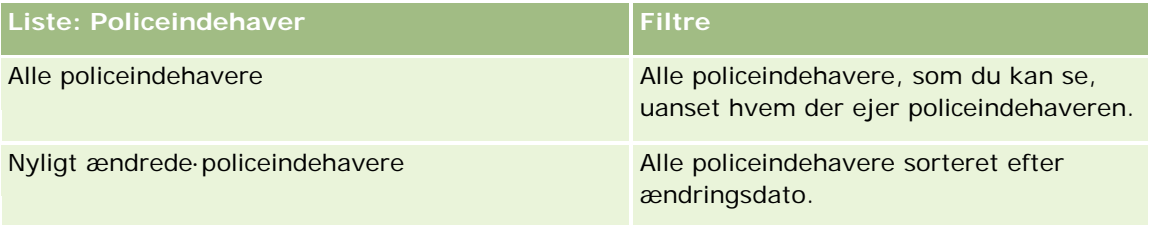

Klik på listenavnet for at se en liste.

Klik på Ny for at oprette en ny liste. Se Oprettelse og uddybelse af lister (på side [129\)](#page-128-0) for at få flere oplysninger om oprettelse af lister.

Klik på Håndter lister for at gennemgå alle tilgængelige lister, oprette en ny liste eller se, redigere eller slette en eksisterende liste. Siden Håndter lister omfatter også de standardlister, der leveres med Oracle CRM On Demand. Listerne er skrivebeskyttede, så du kan ikke redigere eller slette dem.

## **Visning af nyligt ændrede·policeindehavere**

Afsnittet Nyligt ændrede policeindehavere·viser de policeindehavere, som senest er ændret.

Klik på Vis fuld liste for at udvide listen.

## **Sådan føjer du afsnit til hjemmesiden Policeindehaver**

Hvis din brugerrolle omfatter privilegiet Personaliser hjemmesider, kan du muligvis tilføje yderligere afsnit til hjemmesiden Policeindehaver·afhængigt af de afsnit, som firmaadministratoren har gjort tilgængelige til visning på din Policeindehaver-hjemmeside.

I følgende procedure beskrives, hvordan afsnit føjes til hjemmesiden Policeindehaver.

#### *Sådan føjer du afsnit til hjemmesiden Policeindehaver*

- **1** Klik på Rediger layout på hjemmesiden Policeindehaver.
- **2** Klik på pilene på siden Layout til hjemmesiden Policeindehaver for at tilføje eller fjerne afsnit og organisere afsnittene på siden.
- **3** Klik på Gem.

#### <span id="page-830-0"></span>**Relaterede emner**

Se følgende emner for relaterede oplysninger:

- Håndtering af policeindehavere (på side [831\)](#page-830-0)
- Felter til policeindehaver (på side [831\)](#page-830-0)

# **Håndtering af policeindehavere**

Se følgende for trinvise procedurer, der er fælles for mange posttyper:

- Oprettelse af poster (på side [53\)](#page-52-0)
- Opdatering af postdetaljer (på side [112\)](#page-111-0)
- Linkning af poster til din valgte post (på side [114\)](#page-113-0)
- Arbejde med lister (på side [123\)](#page-122-0)

**BEMÆRK:** Firmaadministratorer kan tilpasse Oracle CRM On Demand på en række måder, f.eks. ændre navne til posttyper, felter og indstillinger i lister. De oplysninger, som du ser, kan derfor være forskellige fra de standardoplysninger, der beskrives i online-hjælpen.

Afhængigt af dit adgangsniveau kan du muligvis ikke udføre alle procedurer, der er beskrevet i listen ovenfor.

#### **Relaterede emner**

Se følgende emner for relaterede oplysninger:

- Arbejde med hjemmesiden Policeindehaver (på side [829\)](#page-828-0)
- Felter til policeindehaver (på side [831\)](#page-830-0)

# **Felter til policeindehaver**

Brug siden Redigering: Policeindehaver·til at tilføje en policeindehaver eller opdatere detaljer om en eksisterende policeindehaver. Denne side viser alle felterne til en policeindehaver.

**TIP:** Du kan også redigere oplysninger om policeindehaver på siden Liste: Policeindehaver og siden Detalje: Policeindehaver. Se Opdatering af postdetaljer (på side [112\)](#page-111-0) for at få flere oplysninger om opdatering af poster.

**BEMÆRK:** Firmaadministratorer kan tilpasse Oracle CRM On Demand på en række måder, f.eks. ændre navne til posttyper, felter og indstillinger i lister. De oplysninger, som du ser, kan derfor være forskellige fra de standardoplysninger, der beskrives i online-hjælpen.

Følgende tabel indeholder yderligere oplysninger om nogle felter.

**Felt Beskrivelse**

**Policeindehaver - Profil**

#### Forsikring

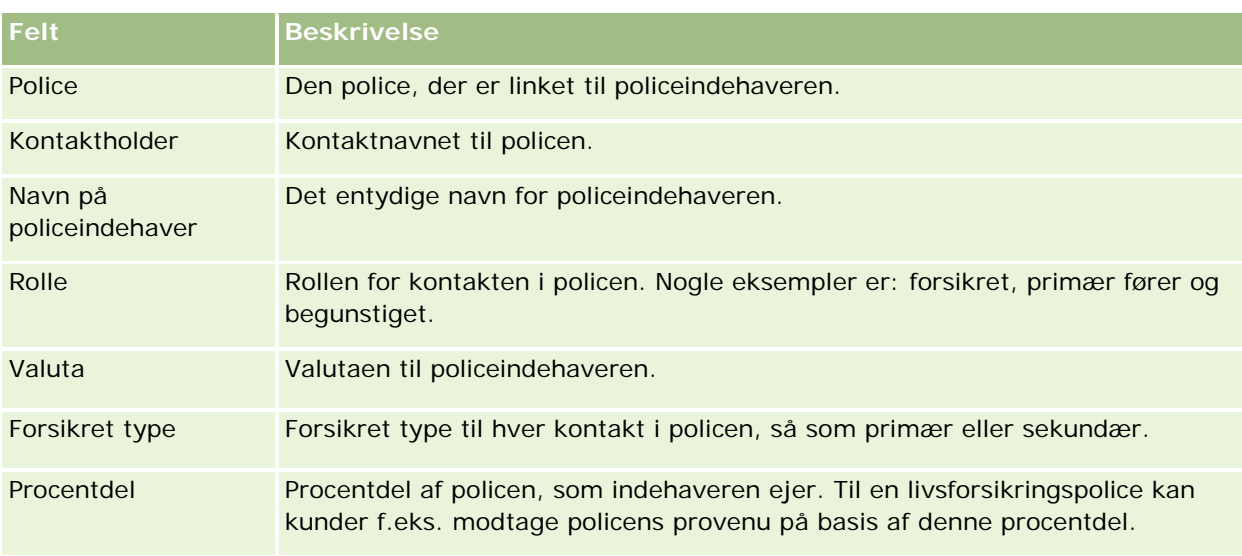

#### **Integration af policehaver**

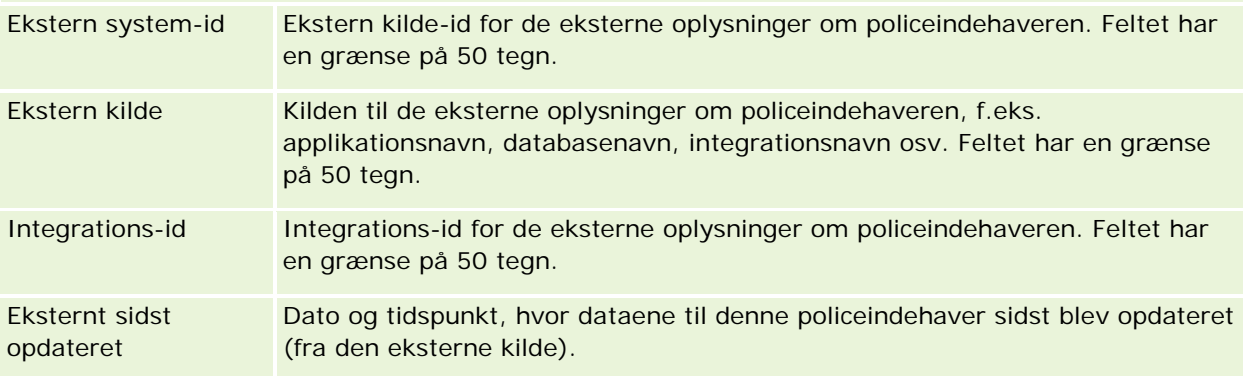

#### **Relaterede emner**

Se følgende emne for relaterede oplysninger:

Arbejde med hjemmesiden Policeindehaver (på side [829\)](#page-828-0)

# **Mæglerprofil**

Fanen Mæglerprofil repræsenterer forsikringsmæglere, der sælger eller servicerer forsikringsprodukter. Hvert år mødes den partneransvarlige normalt med hver mægler og opretter en ny mæglerprofil for året. Mæglerprofilen indsamler demografiske oplysninger om en mægler for et bestemt år.

Mæglerprofilsiderne i Oracle CRM On Demand gør det muligt at indsamle demografiske oplysninger om partneren, så som mæglernavn, adresse, telefonnumre, faxnummer, website, omsætning, beskrivelse af forretning osv. Mæglerprofilen er underordnet partneren. Se Partnere (på side [488\)](#page-487-0) for at få flere oplysninger om partnere.

# **Arbejde med hjemmesiden Mæglerprofiler**

Hjemmesiden Mæglerprofil·er udgangspunktet for håndtering af mæglerprofiler.

BEMÆRK: Firmaadministratoren kan tilpasse layoutet af hjemmesiden Mæglerprofil. Desuden kan du tilføje afsnit til siden og fjerne afsnit fra siden, hvis din brugerrolle omfatter privilegiet Personaliser hjemmesider.

## **Oprettelse af en mæglerprofil**

Du kan oprette en mæglerprofil·ved at klikke på knappen Ny i afsnittet Nyligt ændret: Mæglerprofil. Se Oprettelse af poster (på side [53\)](#page-52-0) og Felter til mæglerprofil (på side [835\)](#page-834-0) for at få flere oplysninger.

## **Arbejde med lister over mæglerprofiler**

Afsnittet Lister: Mæglerprofiler viser et antal lister. Oracle CRM On Demand leveres med en række standardlister. Alle standardlister er offentlige. Du og dine managere kan oprette yderligere lister, som er baseret på forskellige kriterier.

I følgende tabel beskrives standardlisterne til mæglerprofiler:

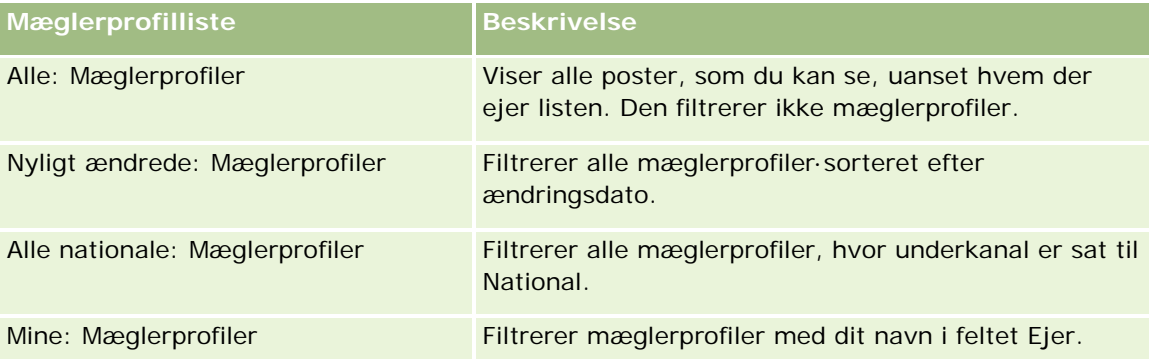

Klik på listenavnet for at se en liste.

Klik på Ny for at oprette en ny liste. Se Oprettelse og uddybelse af lister (på side [129\)](#page-128-0) for at få flere oplysninger om oprettelse af lister.

Klik på Håndter lister for at gennemgå alle tilgængelige lister, oprette en ny liste eller se, redigere eller slette en eksisterende liste. Siden Håndter lister omfatter også de standardlister, der leveres med Oracle CRM On Demand. Listerne er skrivebeskyttede, så du kan ikke redigere eller slette dem.

## **Visning af afsnittet Mine nyligt ændrede: Mæglerprofiler**

Dette afsnit viser de mæglerprofiler, som du ejer, og som blev ændret for nyligt. Klik på Vis fuld liste for at udvide listen.

## **Tilføjelse af afsnit til hjemmesiden Mæglerprofiler**

Hvis din brugerrolle omfatter privilegiet Personaliser hjemmesider, kan du tilføje nogle af eller alle følgende afsnit til hjemmesiden Mæglerprofiler:

- Lister: Mæglerprofiler
- **Mine nyligt ændrede: Mæglerprofiler**
- **Mine: Mæglerprofiler**
- Alle nationale: Mæglerprofiler.

#### *Sådan føjer du afsnit til hjemmesiden Mæglerprofiler*

- **1** Klik på Rediger layout på hjemmesiden Mæglerprofiler.
- **2** Klik på pilene på siden Layout til hjemmesiden Mæglerprofiler for at tilføje eller fjerne afsnit og organisere afsnittene på siden. Klik dernæst på Gem.

# **Håndter mæglerprofiler**

Se Arbejde med poster (på side [48\)](#page-47-0) for yderligere procedurer, der er fælles for alle poster.

Se følgende for trinvise procedurer, der er fælles for mange posttyper:

- Oprettelse af poster (på side [53\)](#page-52-0)
- **D** Opdatering af postdetaljer (på side [112\)](#page-111-0)
- Linkning af poster til din valgte post (på side [114\)](#page-113-0)
- Arbejde med lister (på side [123\)](#page-122-0)

**BEMÆRK:** Firmaadministratorer kan tilpasse Oracle CRM On Demand på en række måder, f.eks. ændre navne til posttyper, felter og indstillinger i lister. De oplysninger, som du ser, kan derfor være forskellige fra de standardoplysninger, der beskrives i online-hjælpen.

Afhængigt af dit adgangsniveau kan du muligvis ikke udføre alle procedurer, der er beskrevet i listen ovenfor.

# <span id="page-834-0"></span>**Felter til mæglerprofil**

Brug siden Redigering af mæglerprofil·til at tilføje en mæglerprofil eller opdatere detaljer til en eksisterende mæglerprofil. Denne side viser alle felterne til en mæglerprofil.

BEMÆRK: Firmaadministratorer kan tilpasse Oracle CRM On Demand på en række måder, f.eks. ændre navne til posttyper, felter og indstillinger i lister. De oplysninger, som du ser, kan derfor være forskellige fra de standardoplysninger, der beskrives i denne tabel.

Følgende tabel indeholder yderligere oplysninger om nogle felter.

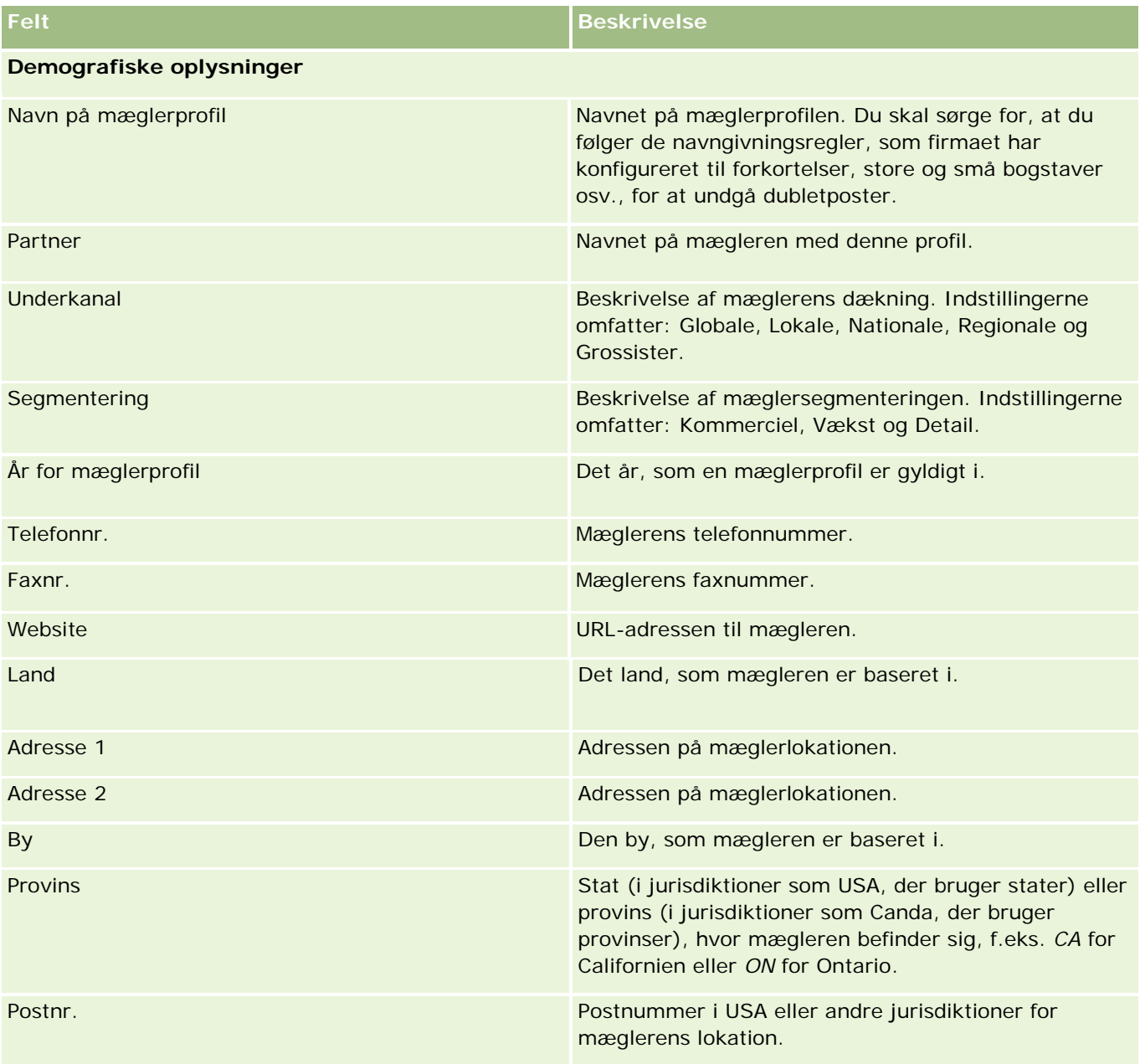

## Forsikring

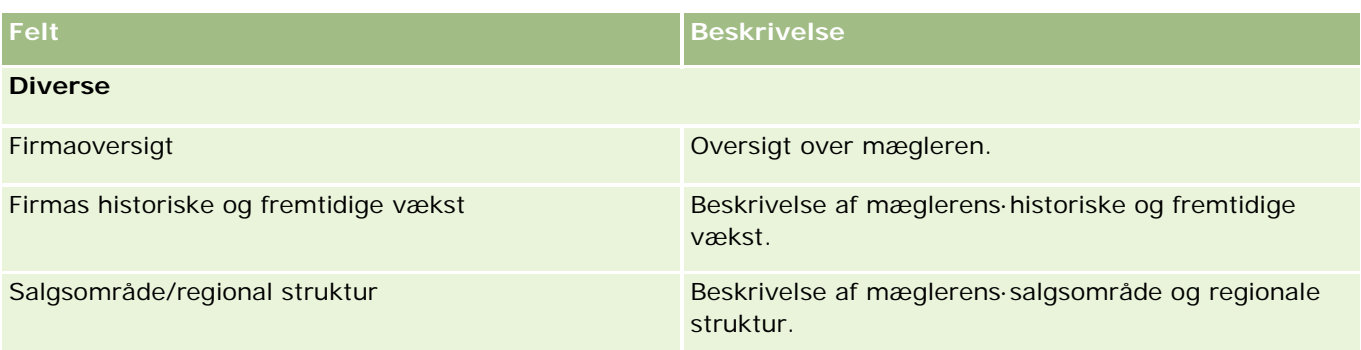

# <span id="page-836-0"></span>**12 Automotive**

Oracle CRM On Demand indeholder følgende posttyper, som indeholder oplysninger om automobiler:

- **Køretøjer.** Brug disse sider til at spore salgshistorik og servicehistorik over køretøjer.
- **Forhandlere.** Brug disse sider til at håndtere forhandleroplysninger.

Bemærk: Disse posttyper er kun tilgængelige i Oracle CRM On Demand Automotive Edition.

# **Forhandlere**

Brug forhandlerhjemmesider til at oprette, opdatere og spore forhandlerposter.

**BEMÆRK:** Firmaadministratoren fastlægger de faner, som er tilgængelige for dig. Hvis dit jobansvar ikke omfatter sporing af forhandleroplysninger, kan fanen Forhandler være udeladt i din opsætning.

# **Arbejde med hjemmesiden Forhandler**

Forhandler-hjemmesiden er udgangspunktet for håndtering af forhandlere.

**BEMÆRK:** Firmaadministratoren kan tilpasse layoutet af Forhandler-hjemmesiden. Desuden kan du tilføje afsnit til siden og fjerne afsnit fra siden, hvis din brugerrolle omfatter privilegiet Personaliser hjemmesider.

#### **Oprettelse af en forhandler**

Du kan oprette en forhandler ved at klikke på knappen Ny i afsnittet Mine nyligt viste forhandlere. Se Oprettelse af poster (på side [53\)](#page-52-0) og Felter til forhandler (på side [840\)](#page-839-0) for at få flere oplysninger.

## **Arbejde med Forhandlerlister**

Afsnittet Lister: Forhandler viser et antal lister.Oracle CRM On Demand leveres med en række standardlister. Alle standardlister er offentlige. Du og dine managere kan oprette yderligere lister, som er baseret på forskellige kriterier.

I følgende tabel beskrives standardlisterne til forhandlere.

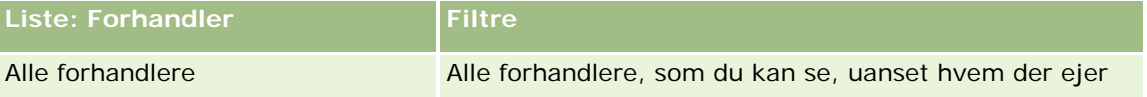

#### Automotive

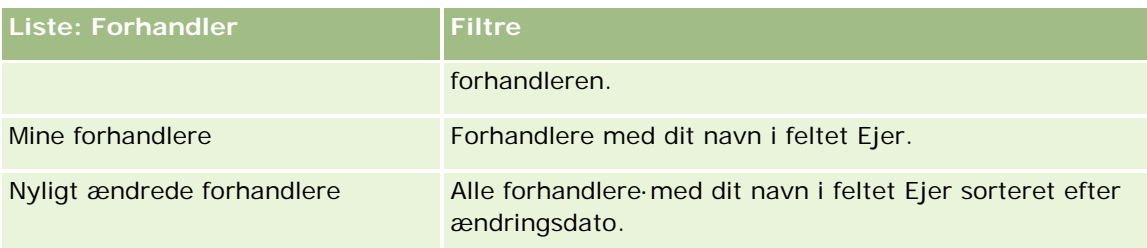

Klik på listenavnet for at se en liste.

Klik på Ny for at oprette en ny liste. Se Oprettelse og uddybelse af lister (på side [129\)](#page-128-0) for at få flere oplysninger om oprettelse af lister.

Klik på Håndter lister for at gennemgå alle tilgængelige lister, oprette en ny liste eller se, redigere eller slette en eksisterende liste. Siden Håndter lister omfatter også de standardlister, der leveres med Oracle CRM On Demand. Listerne er skrivebeskyttede, så du kan ikke redigere eller slette dem.

## **Visning af nyligt ændrede forhandlere**

Afsnittet Mine nyligt viste forhandlere viser de forhandlere, som du senest har set.

Klik på Vis fuld liste for at udvide listen.

## **Visning af forhandlerrelaterede salgsmuligheder**

Afsnittet Forhandlerrelaterede salgsmuligheder viser de øverste salgsmuligheder, som du er tildelt.

Klik på Vis fuld liste for at udvide listen over forhandlerrelaterede salgsmuligheder.

## **Tilføjelse af afsnit til din Forhandler-hjemmeside**

Hvis din brugerrolle omfatter privilegiet Personaliser hjemmesider, kan du tilføje nogle af eller alle følgende afsnit til Forhandler-hjemmesiden:

- Nyligt oprettede·forhandlere
- Nyligt ændrede forhandlere
- Mine nyligt oprettede·forhandlere
- **Mine nyligt ændrede forhandlere**
- Et eller flere rapportafsnit (firmaadministratoren kan gøre rapportafsnit tilgængelige til fremvisning på din Forhandler-hjemmeside).

#### *Sådan føjer du afsnit til din Forhandler-hjemmeside*

- **1** Klik på Rediger layout på Forhandler-hjemmesiden.
- **2** Klik på pilene på siden Layout til hjemmesiden Forhandler·for at tilføje eller fjerne afsnit og organisere afsnittene på siden.

<span id="page-838-0"></span>**3** Klik på Gem.

#### **Relaterede oplysninger**

Se følgende emner for relaterede oplysninger om forhandler:

- **Felter til forhandler (på side [840\)](#page-839-0)**
- **H** Håndtering af forhandlere (på side [839\)](#page-838-0)

# **Håndtering af forhandlere**

Udfør følgende opgaver for at håndtere forhandlere:

- **Oprettelse af poster (på side [53\)](#page-52-0)**
- **Opdatering af postdetaljer (på side [112\)](#page-111-0)**
- **Linkning af poster til din valgte post (på side [114\)](#page-113-0)**
- **Arbejde med lister (på side [123\)](#page-122-0)**
- Overførsel af ejerskab til poster (på side [144\)](#page-143-0)
- **Tilføjelse af noter (på side [154\)](#page-153-0)**
- Vedhæftning af filer og URL'er til poster (på side [161\)](#page-160-0)
- Sletning og gendannelse af poster (på side [173\)](#page-172-0)
- Håndtering af kalendere og aktiviteter (på side [199\)](#page-198-0)

**BEMÆRK:** Firmaadministratorer kan tilpasse Oracle CRM On Demand på en række måder, f.eks. ændre navne til posttyper, felter og indstillinger i lister. De oplysninger, som du ser, kan derfor være forskellige fra de standardoplysninger, der beskrives i online-hjælpen.

Afhængigt af dit adgangsniveau kan du muligvis ikke udføre alle procedurer, der er beskrevet i listen ovenfor.

## **Relaterede oplysninger**

Se følgende emner for relaterede oplysninger om forhandler:

- **Forhandlere** (på side [837\)](#page-836-0)
- Felter til forhandler (på side [840\)](#page-839-0)
- Arbejde med hjemmesiden Forhandler (på side [837\)](#page-836-0)
- **Rapporter (på side [923\)](#page-922-0)**

# <span id="page-839-0"></span>**Felter til forhandler**

Brug siden Redigering af forhandler·til at tilføje en forhandler eller opdatere detaljer til en eksisterende forhandler. Denne side viser alle felterne til en forhandler.

**BEMÆRK:** Firmaadministratorer kan tilpasse applikationen på en række måder, f.eks. ændre navne til posttyper, felter og indstillinger i valglister. De oplysninger, som du ser, kan derfor være forskellige fra de standardoplysninger, der beskrives i denne tabel.

Følgende tabel indeholder yderligere oplysninger om nogle felter.

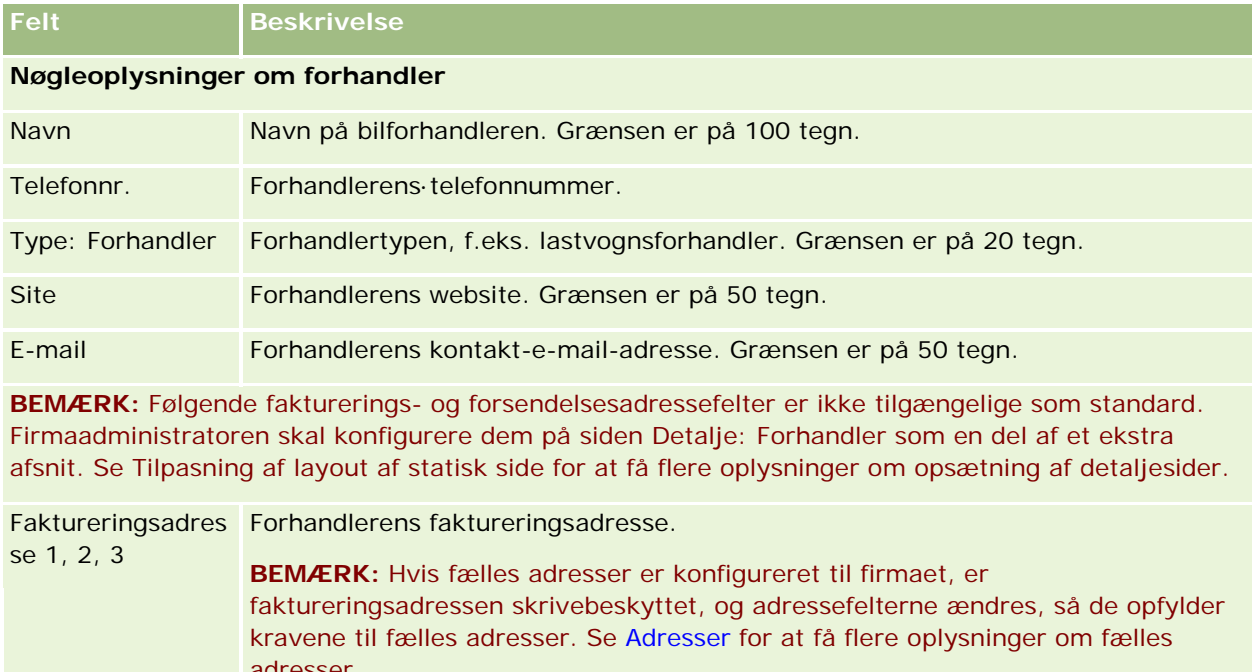

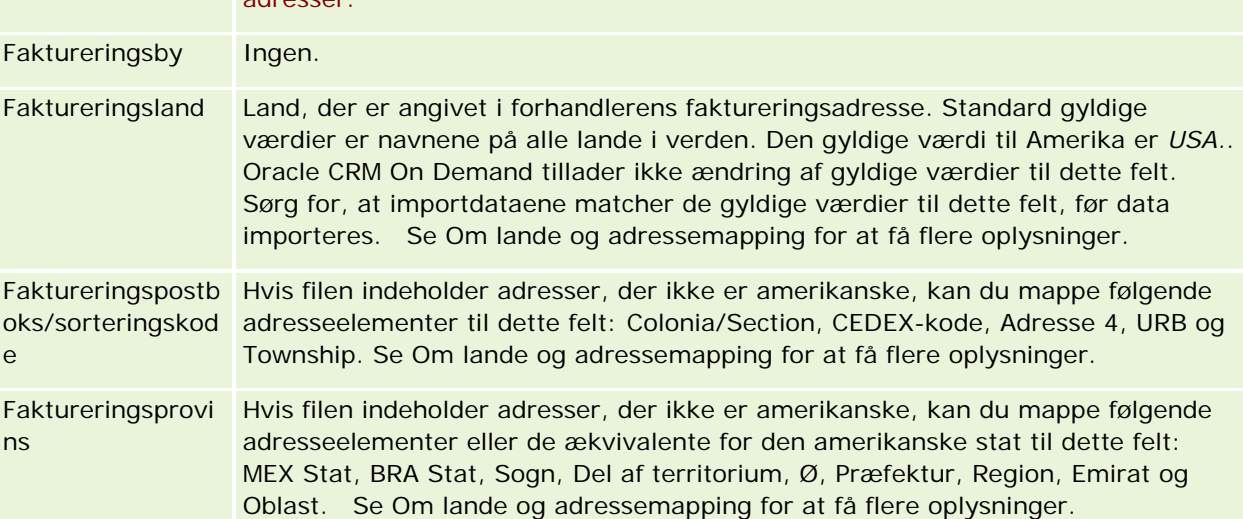

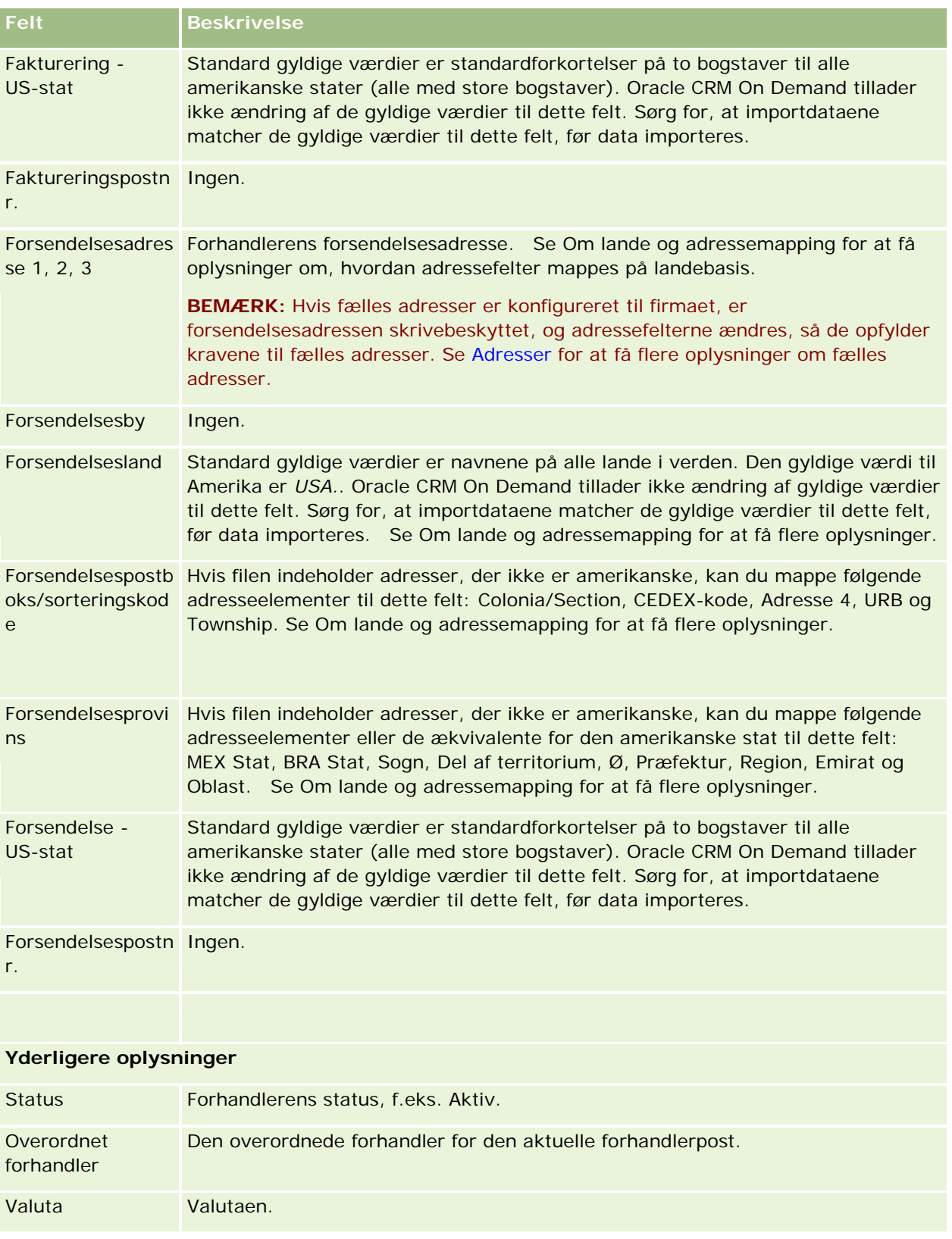

#### Automotive

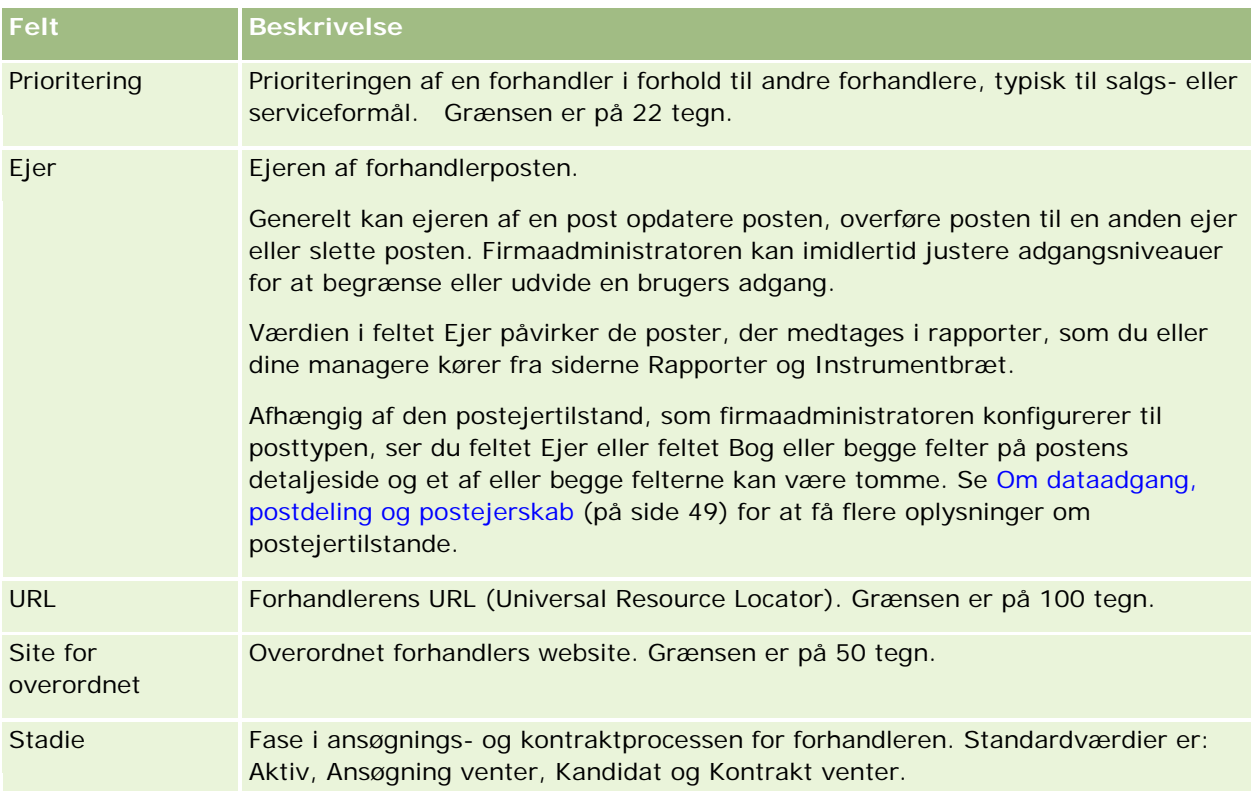

# **Tilpassede felter**

**BEMÆRK:** Firmaadministratorer med rolle, der omfatter privilegiet Tilpas applikation, opretter typisk tilpassede felter.

Et tilpasset felt, der oprettes i en kontopost, vises som det samme tilpassede felt i forhandlerposten, da en forhandlerpost arver et tilpasset felt i en kontopost. Et tilpasset felt, der er oprettet i en forhandlerpost, vises imidlertid ikke automatisk i kontoposten.

Hvis du vil se det samme tilpassede felt i både visningen Konto og visningen Forhandler, kan firmaadministratoren oprette det tilpassede felt i kontoposten og gøre det synligt i·både visningen Konto og visningen Forhandler.

Hvis du ikke vil se det samme tilpassede felt i både visningen Konto og visningen Forhandler, kan firmaadministratoren oprette det kontospecifikke tilpassede felt i kontoposten og kun gøre det tilpassede felt synligt i visningen Konto.

Se Om tilpassede felter for at få flere oplysninger om tilpassede felter.

## **Relaterede oplysninger**

Se følgende emner for relaterede oplysninger om forhandler:

- Forhandlere (på side [837\)](#page-836-0)
- Arbejde med hjemmesiden Forhandler (på side [837\)](#page-836-0)

Håndtering af forhandlere (på side [839\)](#page-838-0)

# <span id="page-842-0"></span>**Køretøjer**

Brug siderne for køretøjer til at oprette, opdatere og spore køretøjer.

**BEMÆRK:** Firmaadministratoren fastlægger de faner, som er tilgængelige for dig. Hvis dit jobansvar ikke omfatter sporing af oplysninger om køretøjer, kan fanen Køretøjer være udeladt i din opsætning.

# **Arbejde med hjemmesiden Køretøj**

Hjemmesiden Køretøj·er udgangspunktet for håndtering af køretøjer.

**BEMÆRK:** Firmaadministratoren kan tilpasse layoutet af Køretøj-hjemmesiden. Desuden kan du tilføje afsnit til siden og fjerne afsnit fra siden, hvis din brugerrolle omfatter privilegiet Personaliser hjemmesider.

## **Oprettelse af et køretøj**

Du kan oprette et køretøj ved at klikke på knappen Ny i afsnittet Mine nyligt viste køretøjer. Se Oprettelse af poster (på side [53\)](#page-52-0) og Felter til køretøj (på side [851\)](#page-850-0) for at få flere oplysninger.

## **Arbejde med køretøjslister**

Afsnittet Lister: Køretøj viser et antal lister.Oracle CRM On Demand leveres med en række standardlister. Alle standardlister er offentlige. Du og dine managere kan oprette yderligere lister, som er baseret på forskellige kriterier.

I følgende tabel beskrives standardlisterne til køretøjer.

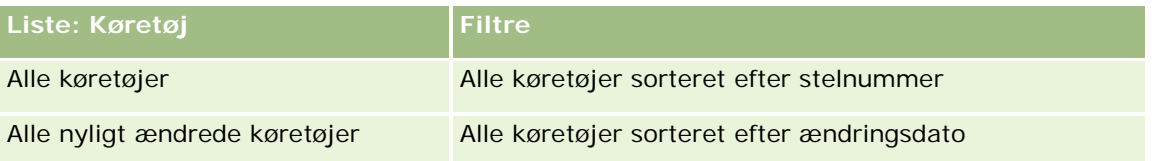

Klik på listenavnet for at se en liste.

Klik på Ny for at oprette en ny liste. Se Oprettelse og uddybelse af lister (på side [129\)](#page-128-0) for at få flere oplysninger om oprettelse af lister.

Klik på Håndter lister for at gennemgå alle tilgængelige lister, oprette en ny liste eller se, redigere eller slette en eksisterende liste. Siden Håndter lister omfatter også de standardlister, der leveres med Oracle CRM On Demand. Listerne er skrivebeskyttede, så du kan ikke redigere eller slette dem.

#### **Visning af nyligt ændrede køretøjer**

Afsnittet Mine nyligt ændrede køretøjer viser de køretøjer, som du senest har set.

#### **Visning af køretøjsrelaterede serviceanmodninger**

Dette afsnit viser følgende oplysninger:

- **Servicenr.** Serviceanmodninger, som du er tildelt. Klik på SA-nr. for at gennemgå serviceanmodningen.
- **Emne.** Serviceanmodningens titel.
- **Aktiv.** Det aktiv, der svarer til serviceanmodningen.
- **Vis fuld liste.** Udvider listen over køretøjsrelaterede serviceanmodninger.

Klik på Vis fuld liste for at udvide listen.

#### **Tilføjelse af afsnit·til din Køretøj-hjemmeside**

Hvis din brugerrolle omfatter privilegiet Personaliser hjemmesider, kan du tilføje nogle af eller alle følgende afsnit til Køretøj-hjemmesiden:

- Nyligt oprettede køretøjer
- Nyligt ændrede køretøjer
- **Mine nyligt oprettede køretøjer**
- Mine nyligt ændrede køretøjer
- Et eller flere rapportafsnit (firmaadministratoren kan gøre rapportafsnit tilgængelige til fremvisning på din Køretøj-hjemmeside).

Fuldfør følgende opgave for at tilføje afsnit til Køretøj-hjemmesiden.

#### *Sådan føjer du afsnit til din Køretøj-hjemmeside*

- **1** Klik på Rediger layout på Køretøj-hjemmesiden.
- **2** Klik på pilene på siden Layout af hjemmesiden Køretøj for at tilføje eller fjerne afsnit og organisere afsnittene på siden.
- **3** Klik på Gem.

#### **Relaterede oplysninger**

Se følgende emner for relaterede oplysninger om køretøj:

- **Felter til køretøj (på side [851\)](#page-850-0)**
- **H**åndtering af køretøjer (på side [845\)](#page-844-0)

# <span id="page-844-0"></span>**Håndtering af køretøjer**

I følgende emner beskrives valgfri konfiguration, der kan udføres af firmaadministratoren, når køretøjer håndteres i Oracle CRM On Demand:

- Aktivering af en køretøjsprodukttype (på side [847\)](#page-846-0)
- Aktivering af køretøjstilknytning på serviceanmodninger (på side [846\)](#page-845-0)

Klik på et emne for at se trinvise procedurer til følgende:

- Opdatering af ejerskab af køretøj (på side [848\)](#page-847-0)
- Sporing af serviceanmodninger til køretøjer (på side [848\)](#page-847-0)
- Sporing af historikker over køretøjer (på side [849\)](#page-848-0)
- Sporing af servicehistorikker over køretøjer (på side [849\)](#page-848-0)
- Sporing af finansielle oplysninger til køretøjer (på side [850\)](#page-849-0)

**BEMÆRK:** Denne funktion er ikke er en del af standardapplikationen, så den er muligvis ikke tilgængelig i din version af Oracle CRM On Demand.

Se følgende for trinvise procedurer, der er fælles for mange posttyper:

- **Oprettelse af poster (på side [53\)](#page-52-0)**
- Opdatering af postdetaljer (på side [112\)](#page-111-0)
- Linkning af poster til din valgte post (på side [114\)](#page-113-0)
- Arbejde med lister (på side [123\)](#page-122-0)
- Arbejde med poster (på side [48\)](#page-47-0)
- $\blacksquare$  Tilføjelse af noter (på side [154\)](#page-153-0)
- Overførsel af ejerskab til poster (på side [144\)](#page-143-0)
- Sporing af aktiver (på side [294\)](#page-293-0) (inkl. linkning af køretøjer til konti)
- Vedhæftning af filer og URL'er til poster (på side [161\)](#page-160-0)
- Visning af revisionsspor til poster (på side [176\)](#page-175-0)
- Sletning og gendannelse af poster (på side [173\)](#page-172-0)
- Sporing af aktiver (på side [294\)](#page-293-0) (inkl. linkning af køretøjer til konti)
- Omdøbning af posttyper

**BEMÆRK:** Firmaadministratorer kan tilpasse Oracle CRM On Demand på en række måder, f.eks. ændre navne til posttyper, felter og indstillinger i lister. De oplysninger, som du ser, kan derfor være forskellige fra de standardoplysninger, der beskrives i online-hjælpen.

Afhængigt af dit adgangsniveau kan du muligvis ikke udføre alle procedurer, der er beskrevet i listen ovenfor.

**TIP:** I standardapplikationen medtages køretøjer i listerne over porteføljekonti i Oracle CRM On Demand. Hvis administrator imidlertid markerer afkrydsningsfeltet Udelad køretøjs-/aktivposter fra porteføljekonti på firmaprofilen, medtages køretøjer ikke i listerne over porteføljekonti.

#### <span id="page-845-0"></span>**Relaterede oplysninger**

Se følgende emner for relaterede oplysninger om køretøj:

- Køretøjer (på side [843\)](#page-842-0)
- **Felter til køretøj (på side [851\)](#page-850-0)**
- Arbejde med hjemmesiden Køretøj (på side [843\)](#page-842-0)
- **Rapporter (på side [923\)](#page-922-0)**

# **Aktivering af køretøjstilknytning på serviceanmodninger**

Standardlayoutet til serviceanmodning viser ikke tilknytning af køretøj. Firmaadministratoren kan imidlertid konfigurere et tilpasset layout til serviceanmodningsside ved at fuldføre følgende procedure.

#### *Sådan får du vist køretøjstilknytning på en serviceanmodningspost*

- **1** Klik på Admin., klik på Applikationstilpasning, klik på Serviceanmodninger, og klik på Layout af siden Serviceanmodning fra en hvilken som helst side.
- **2** Gør et af følgende i listen Sidelayout:
	- Klik på linket Rediger til et eksisterende layout for at ændre det.
	- Klik på knappen Nyt layout for at oprette et nyt layout.
	- Klik på linket Kopier for at kopiere et eksisterende layout.

Guiden Sidelayout vises.

**BEMÆRK:** Antallet af trin i guiden Sidelayout kan være forskelligt, afhængigt af det Sidelayout-link, som du klikker på.

- **3** Indtast et navn til layoutet og en beskrivelse i Trin 1: Layoutnavn (valgfrit).
- **4** Vælg feltkarakteristika efter behov i Trin 2: Feltopsætning.
- **5** Sørg for, at feltet Køretøj er tilgængeligt på Layout af siden Serviceanmodning i trin 3: Feltlayout.
- **6** Klik på Afslut for at afslutte guiden. Du skal nu tildele det nye tilpassede layout til en brugerrolle vha. guiden Rollestyring.
- **7** Klik på Admin., klik på Brugerstyring og adgangskontrol, og klik dernæst på Rollestyring:
- **8** Find den rolle, som du vil tildele det tilpassede sidelayout til, og klik på Rediger.
- **9** Ret sidelayoutnavnet til det tilpassede sidelayout til serviceanmodningsposten i trin 6 i guiden.
- **10** Klik på Afslut for at afslutte guiden.

<span id="page-846-0"></span>**BEMÆRK:** Ved at aktivere køretøjstilknytning kan du også opdatere layout af søgesiden til køretøj for at ændre det tilknytningsudvalg, som en bruger ser. Se Håndtering af søgelayout for at få flere oplysninger.

# **Aktivering af en køretøjsprodukttype**

Firmaadministratoren bruger·normalt indholdsstyringsdelen i administrationsværktøjet for at tilføje produkter. Til køretøjer kan administratoren opdatere produktposten med feltet Produkttype sat til Køretøj. Bemærk, at produkttypen til køretøjsposter ikke vises i standardlayoutet til produktet. Firmaadministratoren kan oprette et tilpasset produktsidelayout og aktivere produkttypen til et køretøj ved at fuldføre trinnene i følgende procedure.

#### *Sådan viser du produkttypen til en køretøjspost*

- **1** Klik på Admin., klik på Applikationstilpasning, klik på Produkt, klik på Produktsidelayout fra enhver side, og kopier produktsidens standardlayout til et nyt layout.
- **2** Udfyld guiden Sidelayout til produktet:
	- **a** Angiv et navn til layoutet i trin 1.
	- **b** Marker feltet Påkrævet til produkttypen i trin 2.
	- **c** Sørg for, at feltet Produkttype er vist i afsnittet Nøgleoplysninger om produkt til højre på trin 3.
	- **d** Klik på Afslut for at afslutte guiden.
- **3** Tildel det nye tilpassede layout til en brugerrolle, som påkrævet, vha. guiden Rollestyring.
	- **a** Klik på Admin., klik på Brugerstyring og adgangskontrol, og klik dernæst på Rollestyring:
	- **b** Find den rolle, som du vil tildele til det tilpassede produktsidelayout, og klik på Rediger.
	- **c** Ret sidelayoutnavnet til det tilpassede produktsidelayout til produktposten i trin 6 i guiden.
	- **d** Klik på Afslut for at afslutte guiden.

Den bruger, hvis rolle du har ændret, kan oprette en produktpost med feltet Produkttype vha. funktionaliteten Indholdsstyring. Se Opsætning af firmaprodukter for at få flere oplysninger om tilføjelse af produkter.

Se Opsætning af firmaprodukter for at få flere oplysninger.

# <span id="page-847-0"></span>**Sporing af serviceanmodninger til køretøjer**

Når du vil gennemgå, opdatere eller oprette en serviceanmodning til et køretøj, skal du opdatere posten for køretøjet eller oprette serviceanmodningen til det tilknyttede køretøj.

#### *Sådan sporer du serviceanmodningen til et køretøj*

**1** Vælg det køretøj, som du vil spore.

Se Søgning efter poster (på side [71\)](#page-70-0) for at få oplysninger·om valg af køretøjer.

**2** Rul ned·på siden Detalje: Køretøj, og klik på Ny i titellinjen Serviceanmodning.

**BEMÆRK:** Når en serviceanmodning oprettes, giver valg af en forhandler brugeren mulighed for at skifte fra søgning efter alle kontakter til søgning efter kontakter til den relaterede forhandler. Filteret kan ændres til at køre en forespørgsel efter behov.

**3** Udfyld oplysningerne på siden Redigering: Serviceanmodning.

I følgende tabel beskrives nogle feltoplysninger til servicehistorikker.

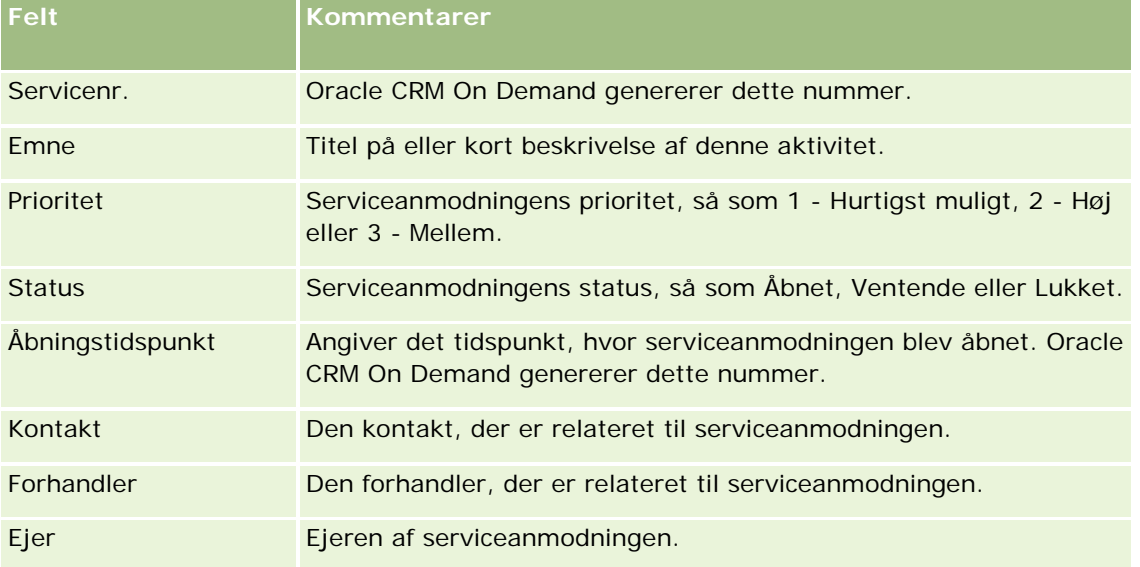

**BEMÆRK:** Når en serviceanmodning oprettes, ændrer valg af en forhandler alle kontakter til kun de kontakter, der er knyttet til forhandleren som standard. Filteret kan ændres til at forespørge efter alle kontakter.

# **Opdatering af ejerskab af køretøj**

Når et køretøj sælges, skal du opdatere posten for køretøjet for at spore ejerskab af køretøjet.

**1** Vælg køretøjet.

Se Søgning efter poster (på side [71\)](#page-70-0) for at få instruktioner om valg af køretøjer.

<span id="page-848-0"></span>**2** Klik på Rediger i titellinjen på siden Detalje: Køretøj.

Se Felter til køretøj (på side [851\)](#page-850-0) for at få oplysninger om felterne på siden Detaljer: Køretøj.

- **3** Opdater feltet Ejet af i posten Køretøj på siden Redigering af køretøj.
- **4** Gem posten:
	- Klik på Gem for at gemme posten, og åbn dernæst siden Detalje: Køretøj (hvor du kan linke oplysninger til denne post).
	- Klik på Gem & Nyt køretøj for at gemme posten, og åbn dernæst siden Rediger (hvor du kan oprette endnu en post for køretøj).

# **Sporing af historikker over køretøjer**

Når du vil gennemgå, opdatere eller oprette en salgshistorik til et køretøj, skal du opdatere posten for køretøjet.

#### *Sådan sporer du køretøjets salgshistorik*

**1** Vælg køretøjet.

Se Søgning efter poster (på side [71\)](#page-70-0) for at få instruktioner om valg af køretøjer.

**2** Rul ned til afsnittet Salgshistorik·på siden Detalje: Køretøj, og klik på Tilføj i titellinjen.

**BEMÆRK:** Hvis afsnittet Salgshistorik·ikke er synligt på detaljesiden, skal du klikke på linket Rediger layout i øverste højre hjørne af siden og føje afsnittet Salgshistorik til sidelayoutet. Kontakt firmaadministratoren, hvis det ikke er muligt at føje afsnittet til sidelayoutet.

**3** Udfyld oplysningerne på siden Redigering af salgshistorik.

I følgende tabel beskrives nogle feltoplysninger til salgshistorikker.

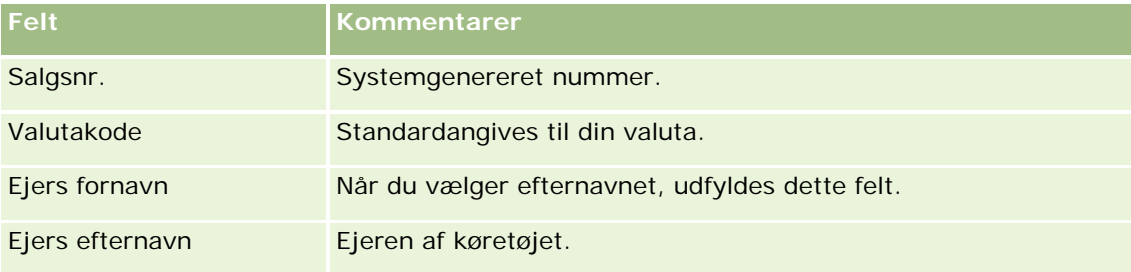

**4** Gem posten.

# **Sporing af servicehistorikker over køretøjer**

Når du vil gennemgå, opdatere eller oprette en servicehistorik til et køretøj, skal du opdatere posten for køretøjet. Servicehistorikken kan omfatte serviceanmodninger og andre servicer, der er relateret til køretøjet.

#### <span id="page-849-0"></span>Automotive

#### *Sådan sporer du køretøjets servicehistorik*

**1** Vælg køretøjet.

Se Søgning efter poster (på side [71\)](#page-70-0) for at få instruktioner om valg af køretøjer.

**2** Rul ned·på siden Detalje: Køretøj, og klik på Tilføj i titellinjen Servicehistorik.

**BEMÆRK:** Hvis afsnittet Servicehistorik·ikke er synligt på detaljesiden, skal du klikke på linket Rediger layout i øverste højre hjørne af siden og føje afsnittet Servicehistorik til sidelayoutet. Kontakt firmaadministratoren, hvis det ikke er muligt at føje afsnittet til sidelayoutet.

**3** Udfyld oplysningerne på siden Redigering af servicehistorik.

I følgende tabel beskrives nogle feltoplysninger til servicehistorikker.

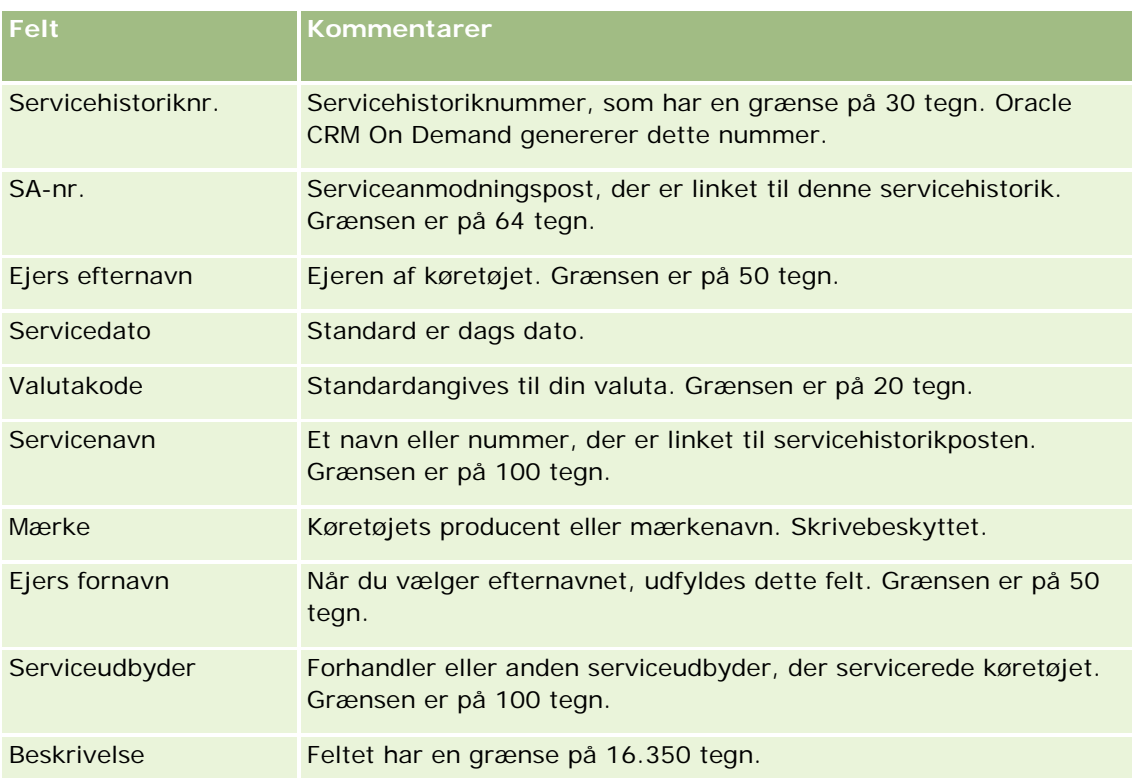

**4** Gem posten.

# **Sporing af finansielle oplysninger til køretøjer**

Du kan spore de finansielle oplysninger til et køretøj.

#### <span id="page-850-0"></span>*Sådan sporer du finansielle oplysninger til et køretøj*

**1** Vælg køretøjet.

Se Søgning efter poster (på side [71\)](#page-70-0) for at få instruktioner om valg af køretøjer.

**2** Rul ned·på siden Detalje: Køretøj, og klik på Tilføj i titellinjen Finansielle oplysninger.

**BEMÆRK:** Hvis afsnittet Finansielle oplysningerk·ikke er synligt på detaljesiden, skal du klikke på linket Rediger layout i øverste højre hjørne af siden og føje afsnittet Finansielle oplysninger til sidelayoutet. Kontakt firmaadministratoren, hvis det ikke er muligt at føje afsnittet til sidelayoutet.

**3** Udfyld oplysningerne på siden Redigering af finansielle oplysninger.

I følgende tabel beskrives nogle feltoplysninger til finansielle oplysninger.

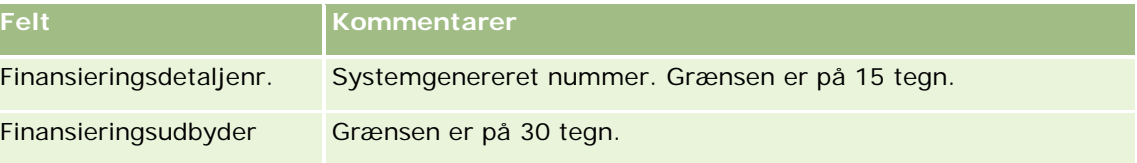

# **Felter til køretøj**

Brug siden Redigering af køretøj·til at tilføje et køretøj eller opdatere detaljer til et eksisterende køretøj. Denne side viser alle felterne til et køretøj.

**BEMÆRK:** Firmaadministratorer kan tilpasse applikationen på en række måder, f.eks. ændre navne til posttyper, felter og indstillinger i valglister. De oplysninger, som du ser, kan derfor være forskellige fra de standardoplysninger, der beskrives i denne tabel.

Følgende tabel indeholder yderligere oplysninger om nogle felter.

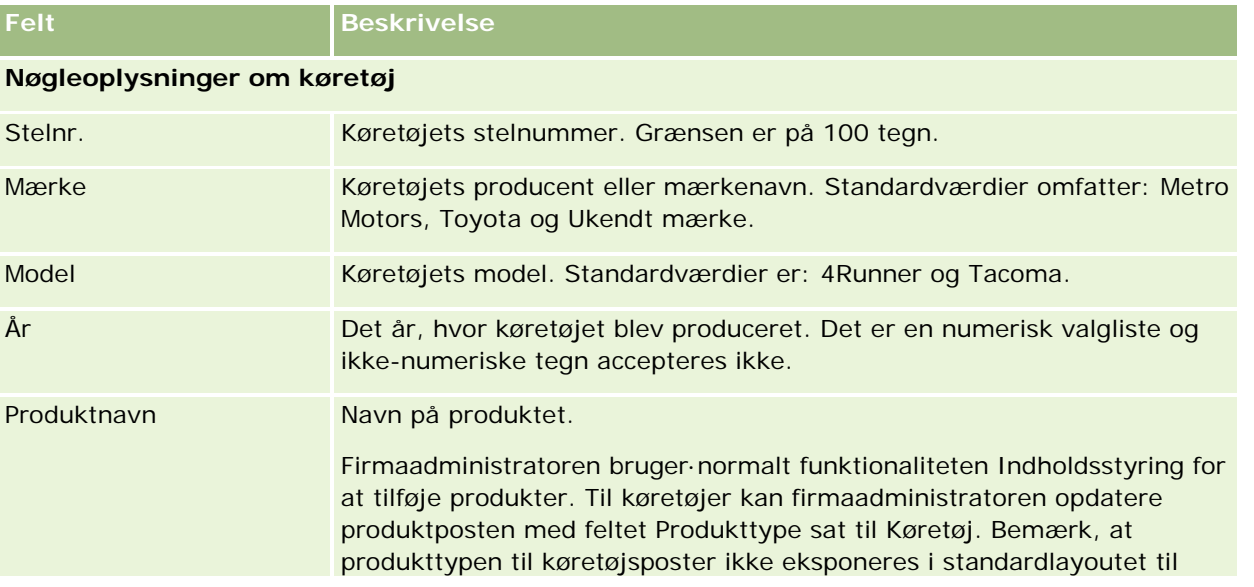

#### Automotive

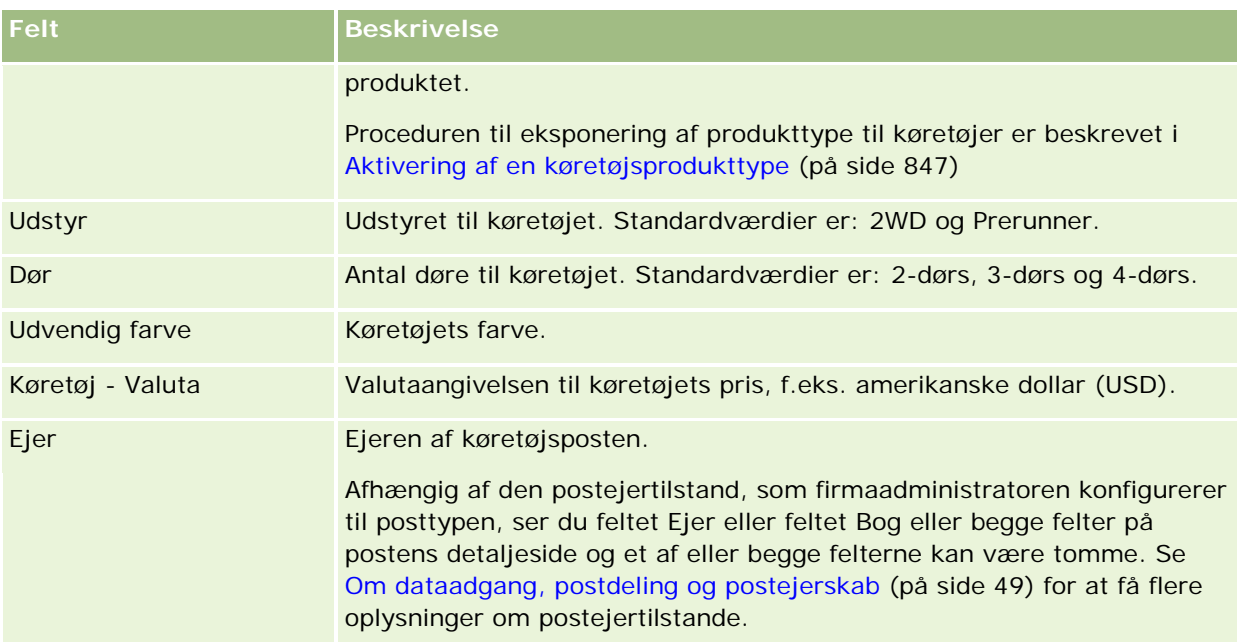

## **Yderligere oplysninger om køretøj**

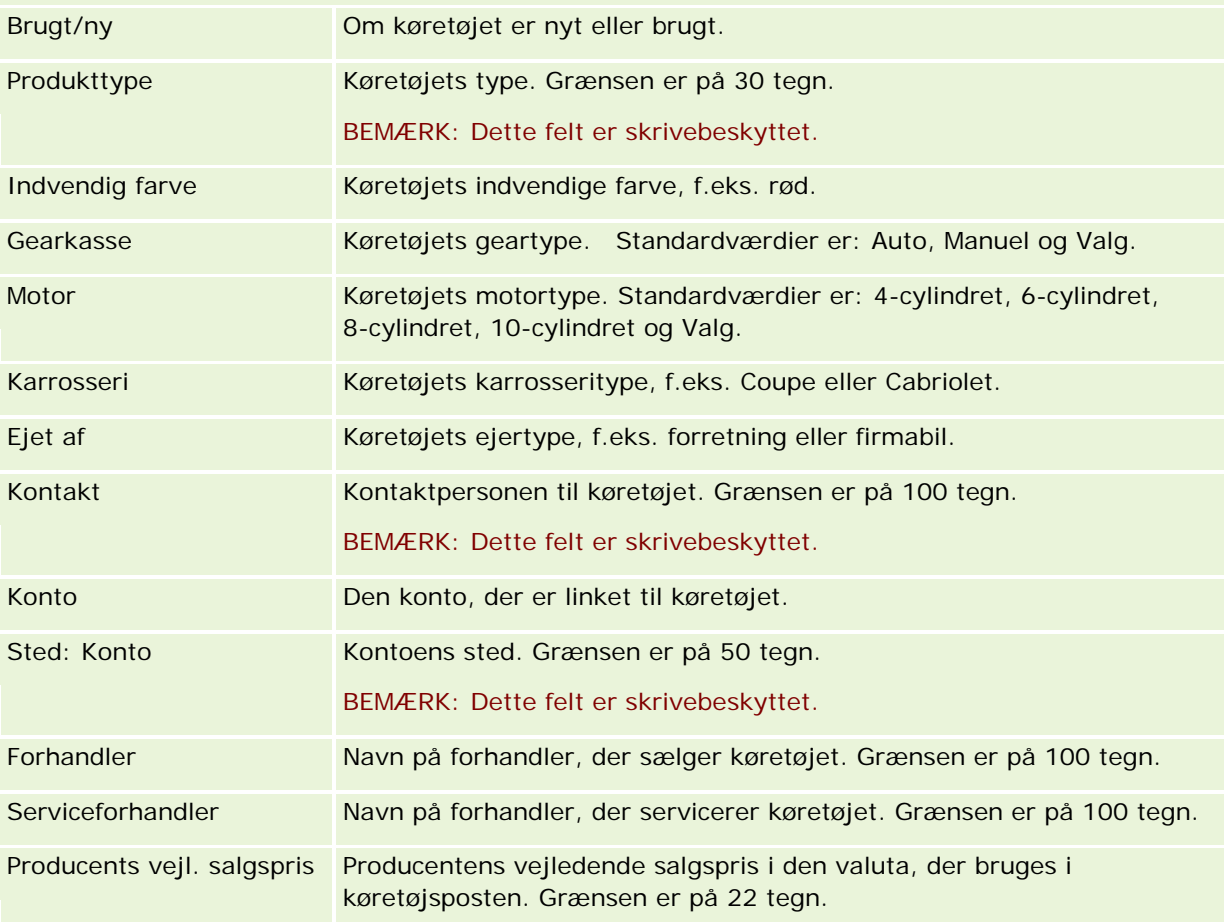

#### **Køretøjer**

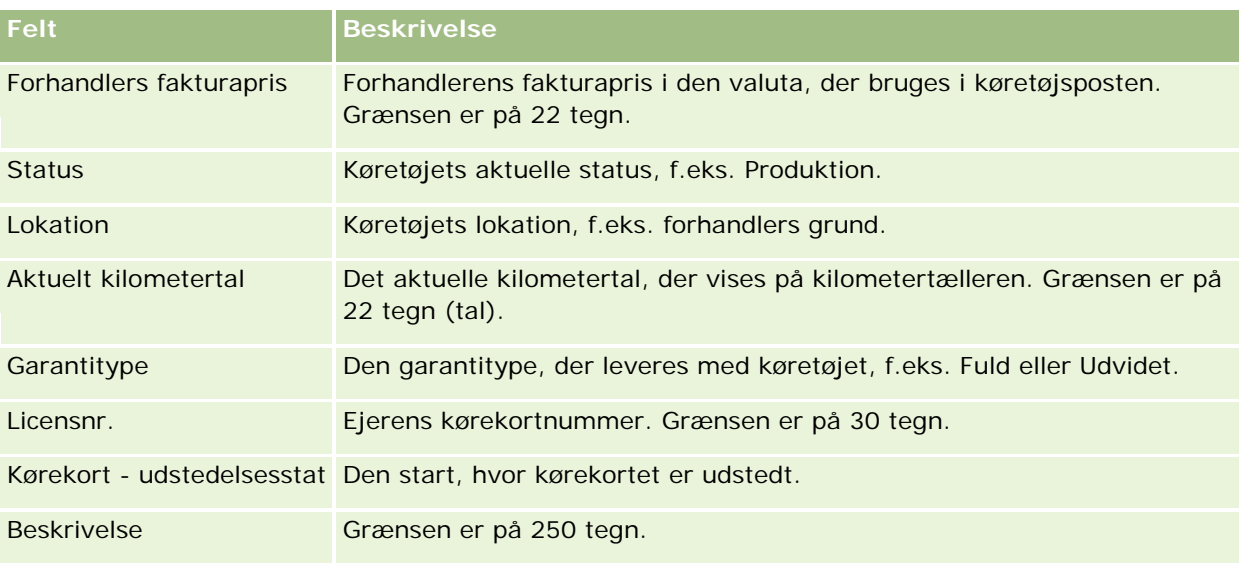

**BEMÆRK:** Hvis nogen af valglistefelterne skal konfigureres, f.eks. Model, Udstyr, Dør, kan firmaadministratoren tilpasse valglisteværdierne, som beskrevet i Ændring af valglisteværdier.

## **Tilpassede felter**

**BEMÆRK:** Firmaadministratorer med rolle, der omfatter privilegiet Tilpas applikation, opretter typisk tilpassede felter.

Et tilpasset felt, der oprettes i en aktivpost, vises som det samme tilpassede felt i køretøjsposten. En køretøjspost arver et tilpasset felt i en aktivpost. Et tilpasset felt, der er oprettet i en køretøjspost, vises imidlertid ikke automatisk i aktivposten.

Hvis du vil se det samme tilpassede felt i både visningen Aktiv·og visningen Køretøj, kan firmaadministratoren oprette det tilpassede felt i aktivposten og gøre det synligt i·både visningen Aktiv og visningen Køretøj.

Hvis du ikke vil se det samme tilpassede felt i både visningen Aktiv·og visningen Køretøj, kan firmaadministratoren oprette det aktivspecifikke tilpassede felt til aktivet og kun gøre det tilpassede felt synligt i visningen Aktiv.

Se Om tilpassede felter for at få flere oplysninger om tilpassede felter.

# **Yderligere felter**

Adskillige felter vises ikke på siden Detalje: Køretøj som standard: Partnr., Indkøbsdato, Mængde, Forsendelsesdato, Installationsdato, Udløbsdato, Underretningsdato, Produktkategori og Kontrakt.

Firmaadministratoren kan ændre definitionerne af disse felter efter behov. Se Ændring og redigering af felter for at få flere oplysninger om ændring af feltdefinitioner. Firmaadministratoren skal medtage disse felter i sidelayoutet for at gøre felterne synlige. Se Tilpasning af layout af statisk side for at få flere oplysninger om at gøre disse felter synlige på en side.

## **Relaterede oplysninger**

Se følgende emner for relaterede oplysninger om køretøj:

#### Automotive

- Arbejde med hjemmesiden Køretøj (på side [843\)](#page-842-0)
- **Håndtering af køretøjer (på side [845\)](#page-844-0)**

# **13 Personalisering af applikationen**

Du kan bruge siderne til Min opsætning til at personalisere Oracle CRM On Demand. Klik på et af følgende emner for at få trinvise instruktioner:

- Opdatering af personlige detaljer (på side [856\)](#page-855-0)
- **Angivelse af standard søgeposttype (på side [866\)](#page-865-0)**
- **Angivelse af tema (på side [867\)](#page-866-0)**
- Indstilling af postens eksempeltilstand (på side [868\)](#page-867-0)
- **E** Ændring af sprogindstilling (på side [868\)](#page-867-0)
- Visning af felter til revisionsspor (på side [869\)](#page-868-0)
- **Håndtering af kvote (på side [869\)](#page-868-0)**
- Gennemgang af logon-aktivitet (på side [870\)](#page-869-0)
- **E** Ændring af adgangskode (på side [871\)](#page-870-0)
- Opsætning af sikkerhedsspørgsmål (på side [871\)](#page-870-0)
- Gennemgang af oplysninger om delegeret (se ["Gennemgang af oplysninger om delegerede"](#page-871-0) på side [872\)](#page-871-0)
- **Tilføjelse af delegerede brugere (på side [873\)](#page-872-0)**
- Tildeling af logon-adgang til Teknisk Support (på side [874\)](#page-873-0)
- **Visning af faner (på side [874\)](#page-873-0)**
- Ændring af layout af detaljeside (på side [875\)](#page-874-0)
- **Personalisering af feltlayout (på side [881\)](#page-880-0)**
- Håndtering af postindikatorer til relaterede oplysningsafsnit (på side [884\)](#page-883-0)
- Personalising af layout af relaterede oplysninger (se ["Personalisering af relaterede oplysningslayout"](#page-876-0) på side [877\)](#page-876-0)
- **E** Ændring af hjemmesidelayout (på side [885\)](#page-884-0)
- **E** Ændring af layout af handlingslinje (på side [886\)](#page-885-0)
- Opsætning af kalender (på side [887\)](#page-886-0)
- Adgang til data- og integrationsværktøj (på side [890\)](#page-889-0)
- Visning af dine eksportanmodninger (på side [891\)](#page-890-0)

- <span id="page-855-0"></span>Integrering af en Foretrukne lister-widget (på side [893\)](#page-892-0)
- Integrering af en Meddelelsescenter-widget (på side [894\)](#page-893-0)
- Integrering af en Rapporter-widget (på side [894\)](#page-893-0)
- Integrering af en Simpel liste-widget (på side [897\)](#page-896-0)

#### **Relaterede emner**

Se følgende emner for at få relaterede oplysninger om personalisering af applikationen:

- **Om widgets i On Demand (på side [892\)](#page-891-0)**
- Import af kontakter (på side [307\)](#page-306-0)
- Tilføjelse af e-mails fra Microsoft Outlook og Lotus Notes (på side [899\)](#page-898-0)

# **Opdatering af personlige detaljer**

Du kan opdatere dine personlige detaljer, så som adresse og telefonnummer. Firmaadministratoren kontrollerer layoutet og de oplysninger, som du ser på siden Personlig detalje, og følgelig kan der være forskelle mellem følgende beskrivelser og det, som du ser.

**BEMÆRK:** Ændringer, der foretages af standardsprog, valuta, tidszone og land på de personlige profilsider, afspejles ikke i alle rapporter og analyser, før du logger af og logger på igen.

#### *Sådan opdaterer du personlige detaljer*

- **1** Klik på det globale link Min opsætning i øverste højre hjørne på enhver side.
- **2** Klik på linket Personlig profil i afsnittet Personlig profil.
- **3** Klik på linket Min·profil i afsnittet Personlige oplysninger.
- **4** Klik på Rediger i afsnittet Personlig detalje.
- **5** Opdater oplysningerne i formularen Redigering af personlig, og gem dernæst posten.

**Bemærk:** Du skal logge af og logge på igen for at aktivere nogle af ændringerne (sprog, landestandard, tidszone og valuta).

I følgende tabel beskrives nogle felter, som du kan gennemgå aller opdatere.

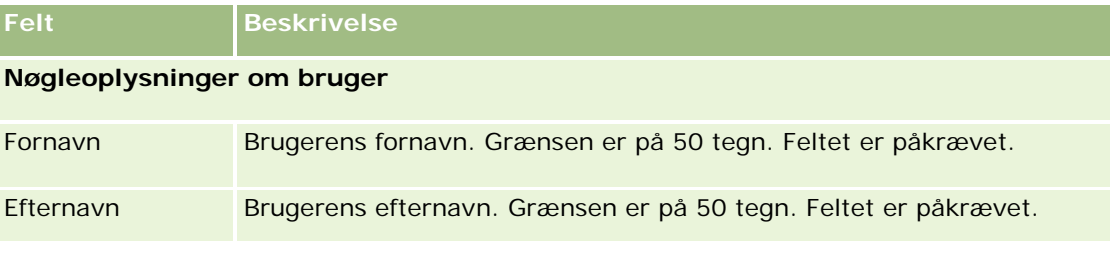

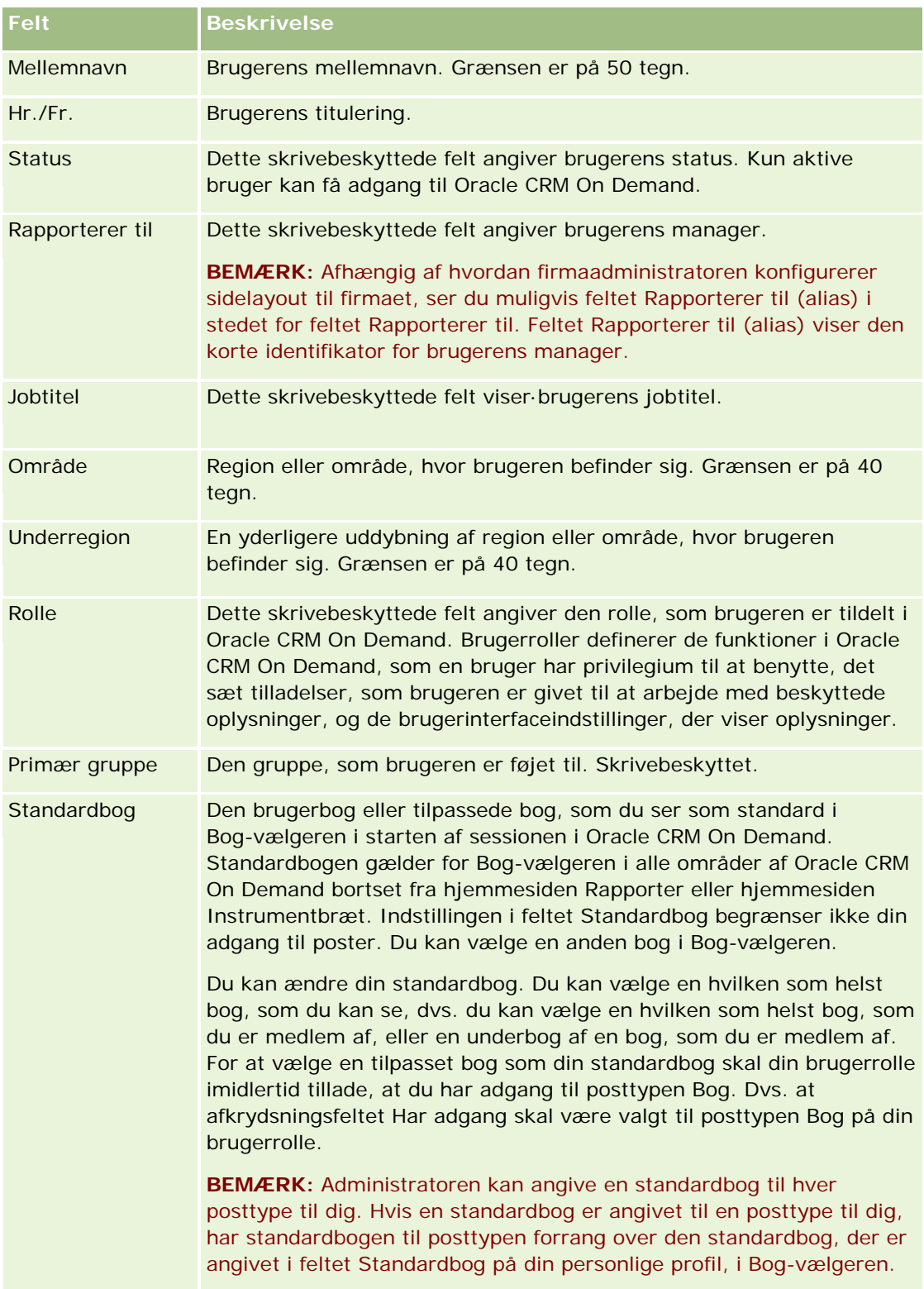

# Personalisering af applikationen

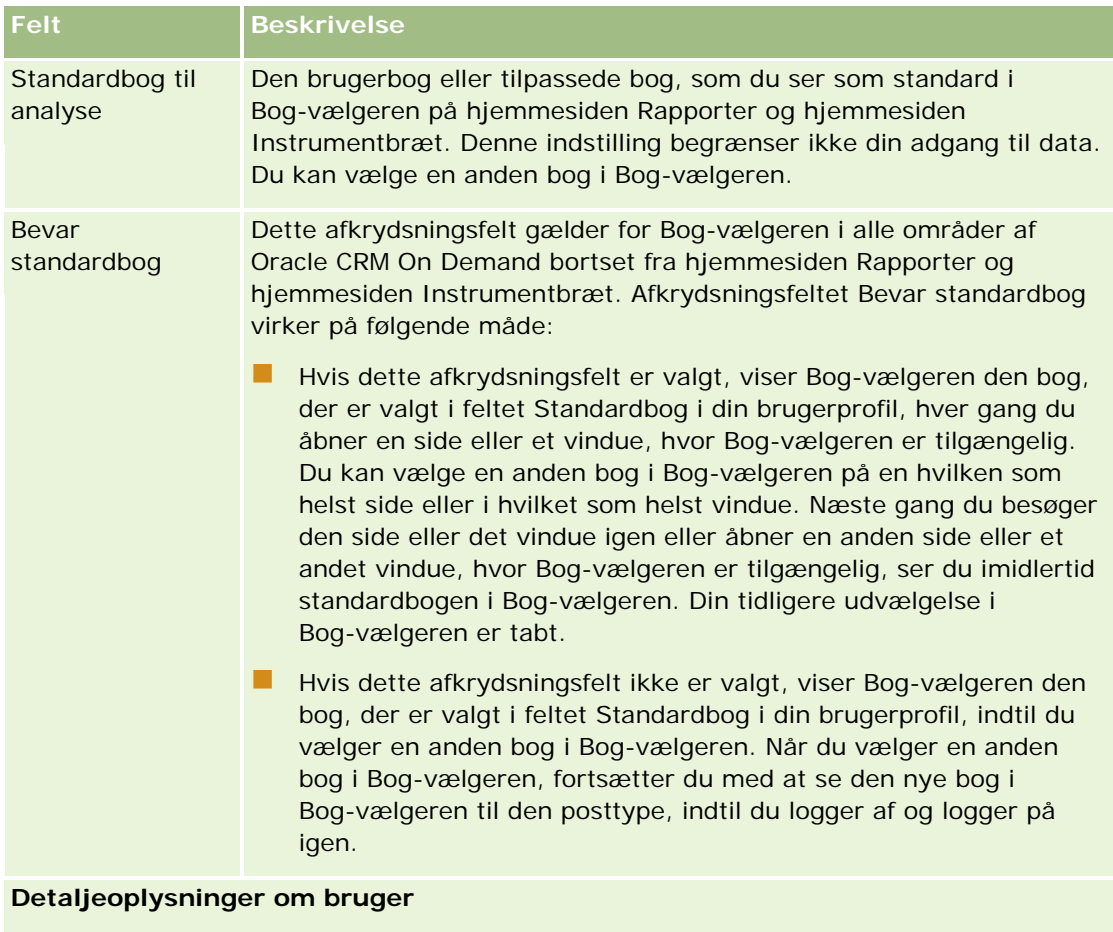

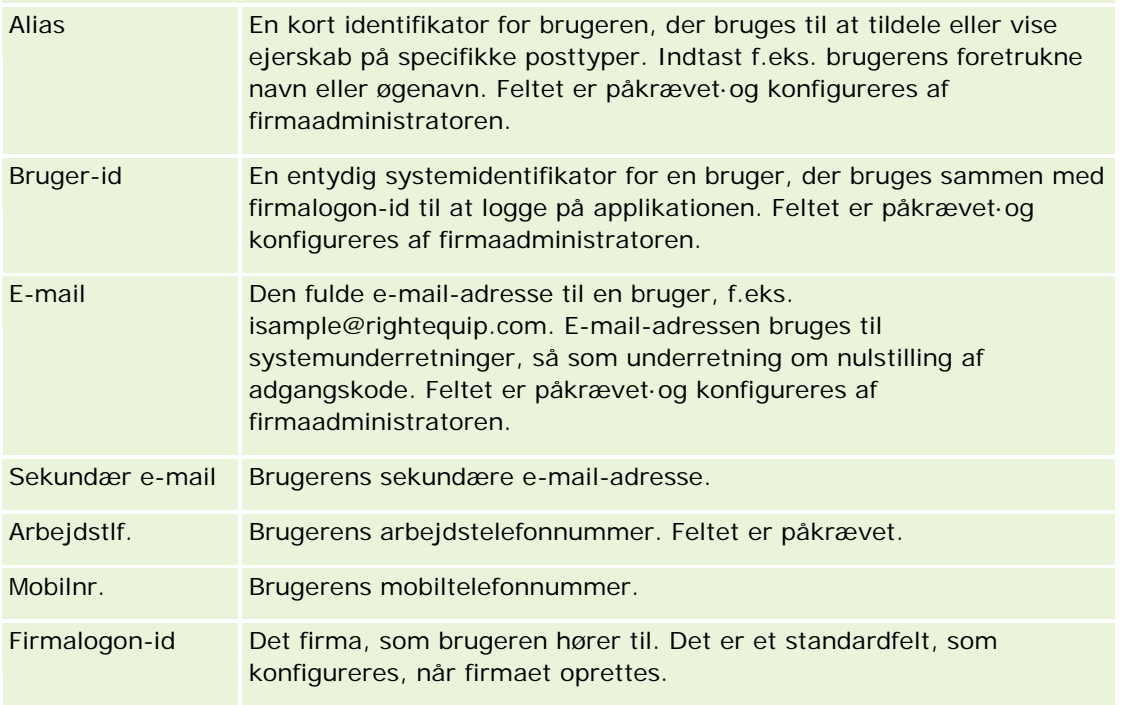

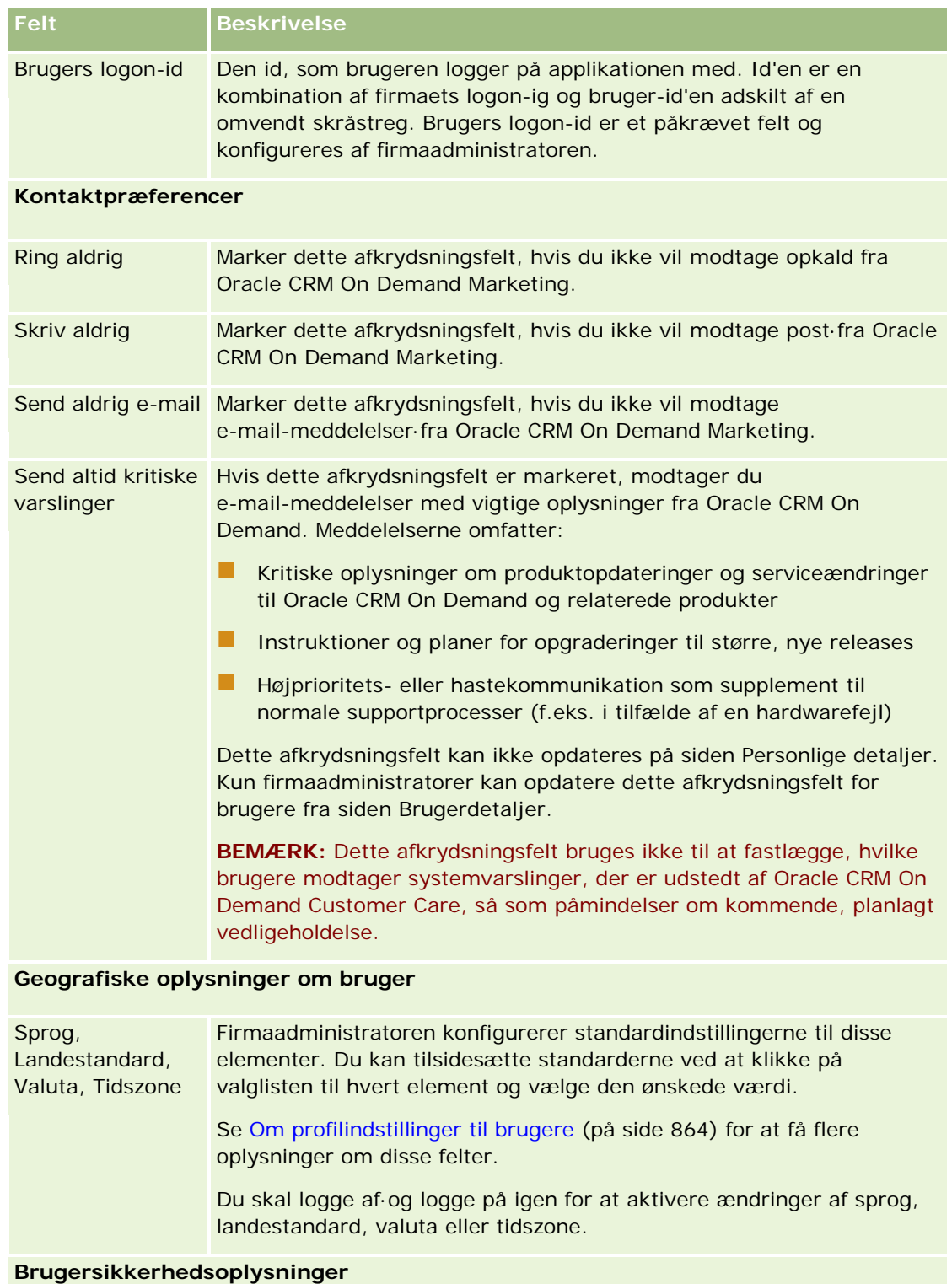

# Personalisering af applikationen

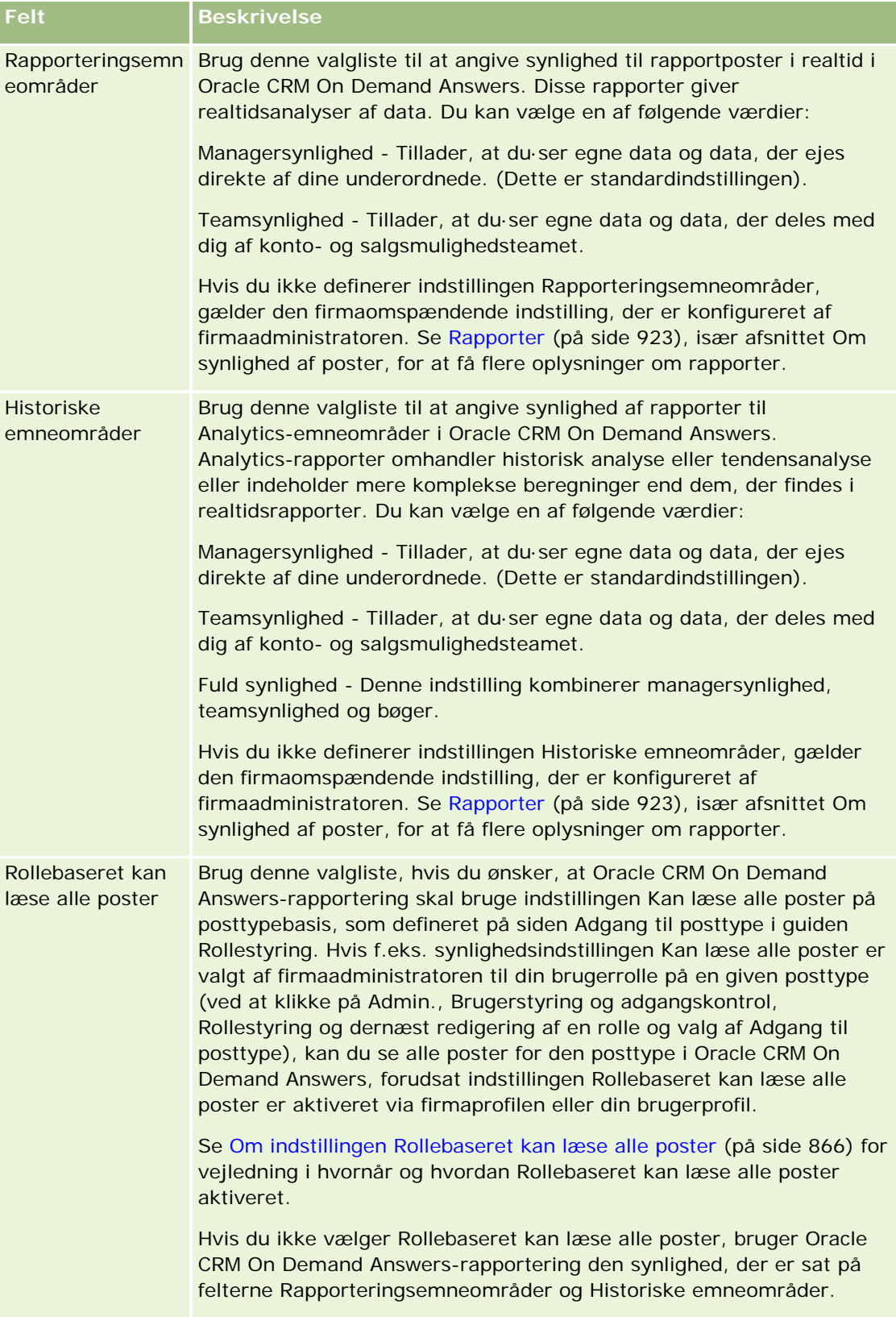

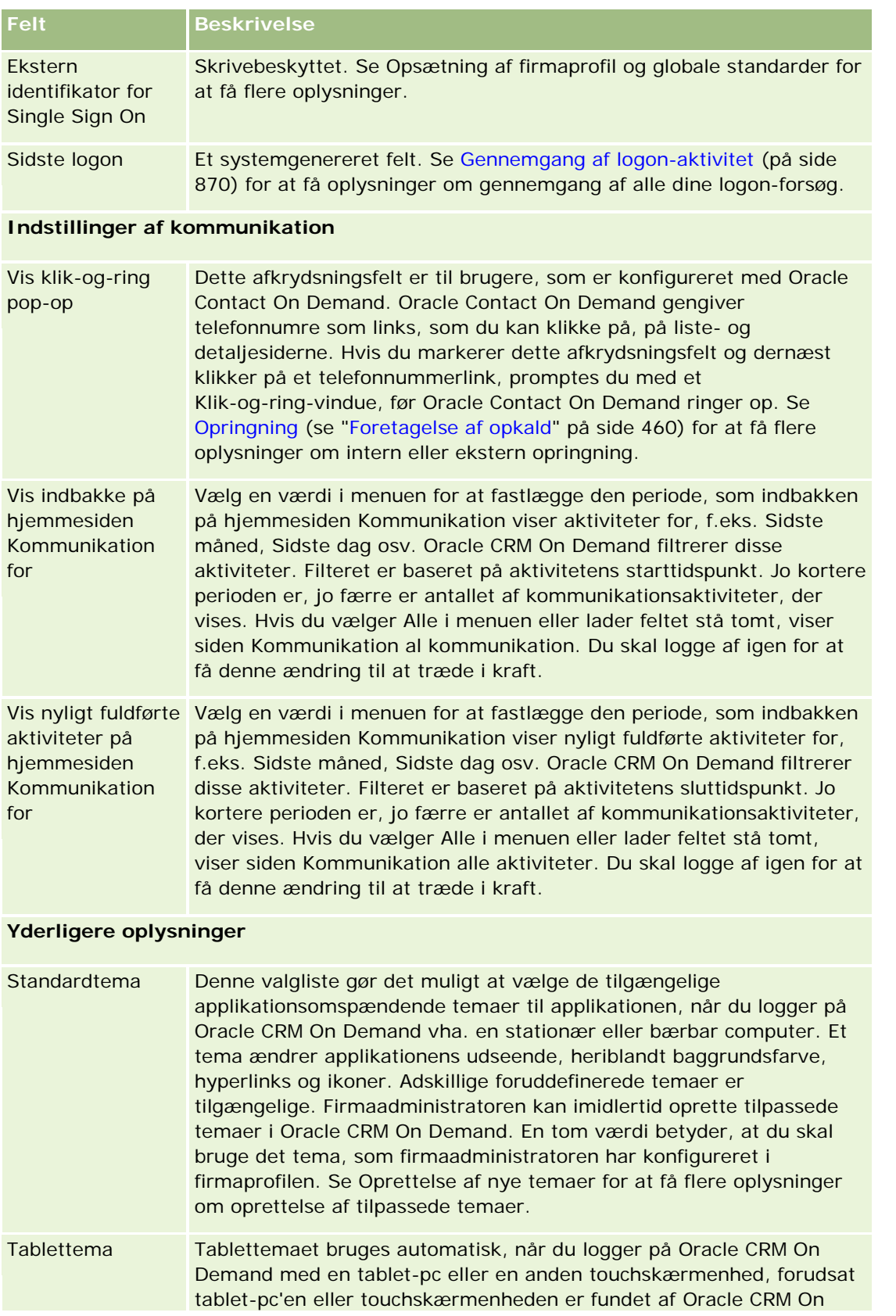

# Personalisering af applikationen

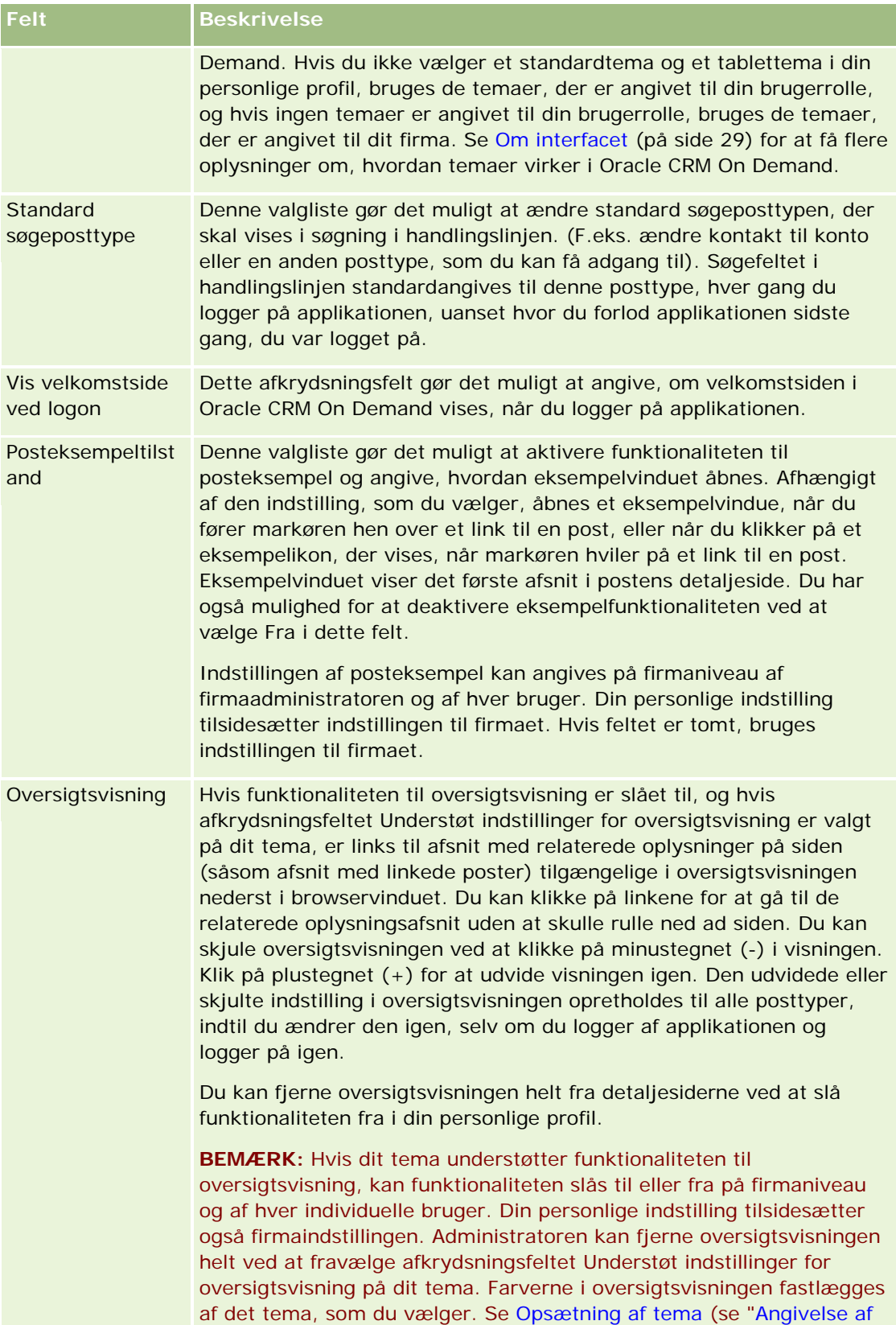

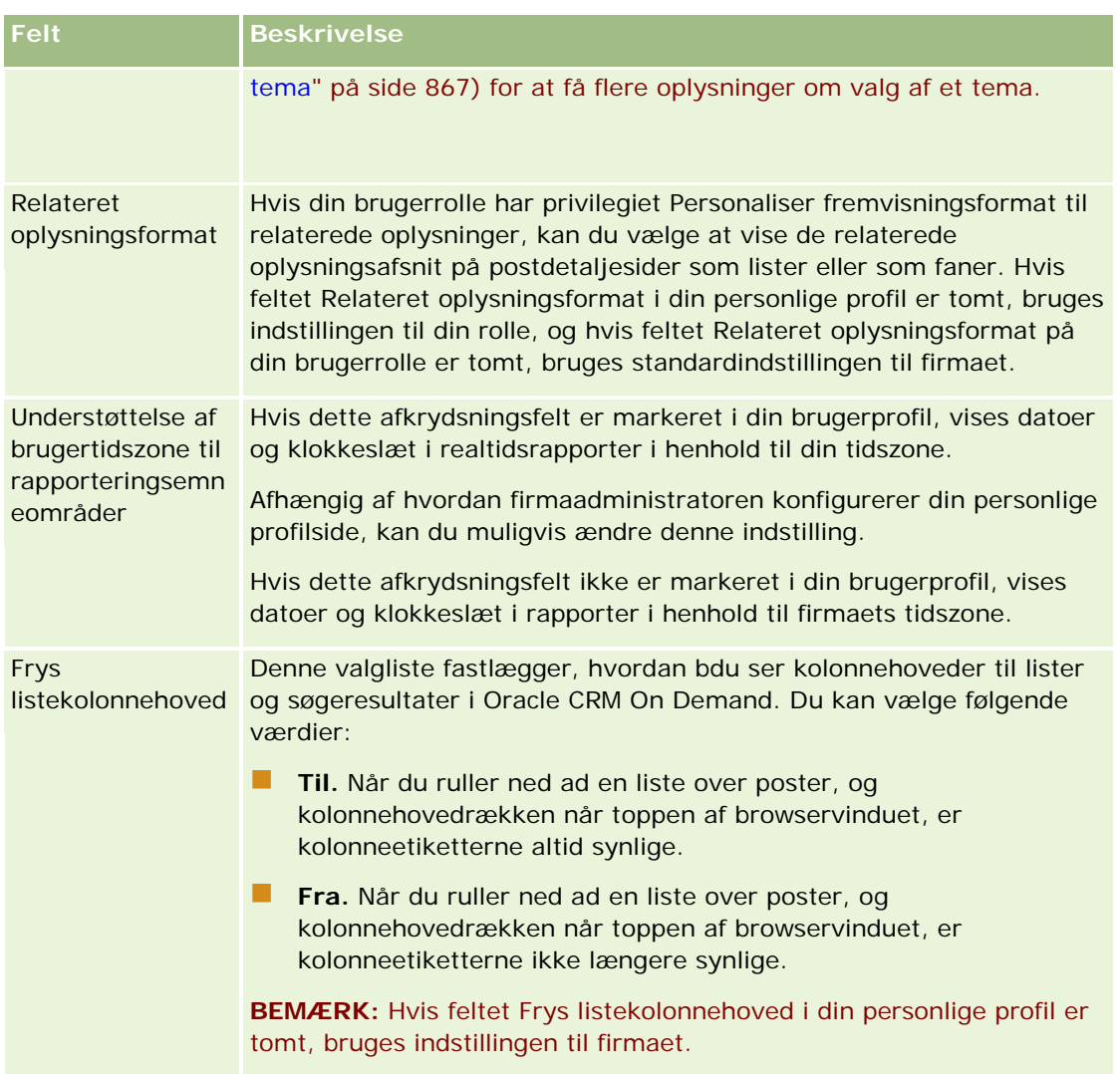

<span id="page-863-0"></span>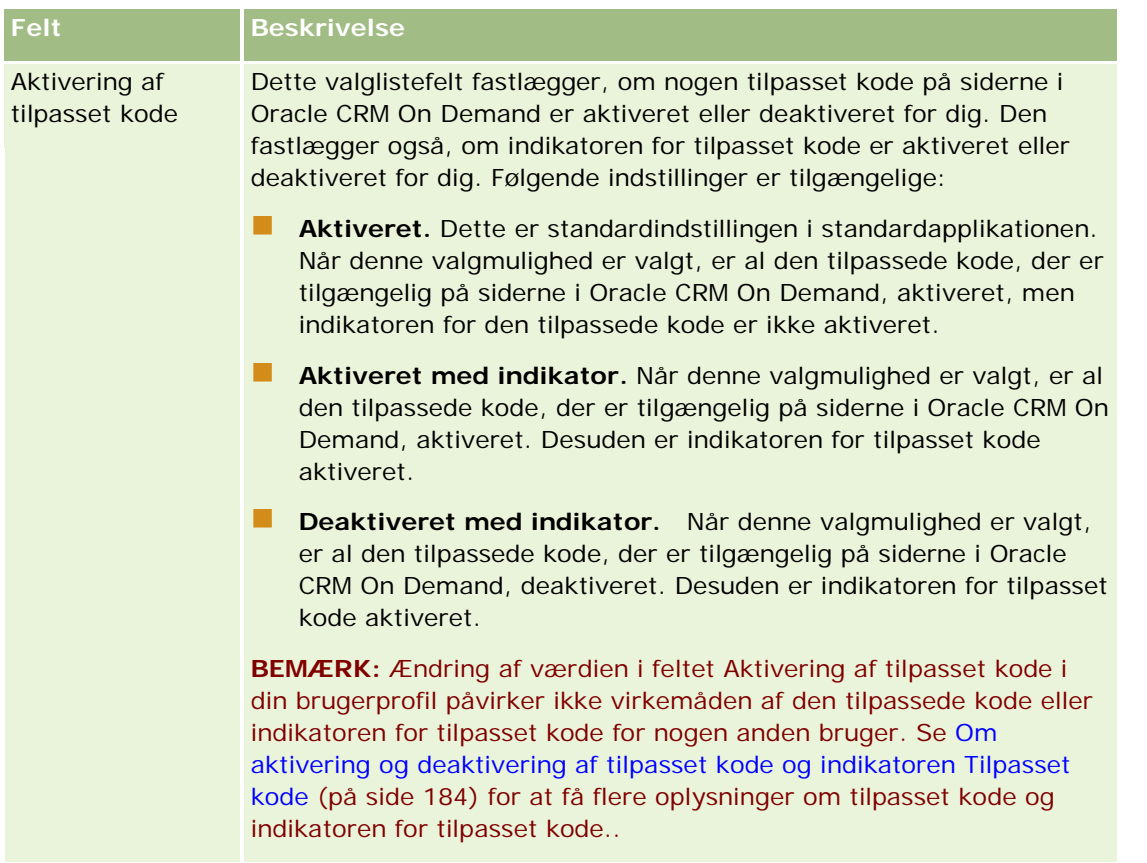

# **Om profilindstillinger til brugere**

Hvert firma har mindst én udnævnt firmaadministrator, der konfigurerer og tilpasser Oracle CRM On Demand for hele organisationen. Firmaadministratorer konfigurerer nogle standarder, som hver bruger arver til at begynde med, men hver bruger kan tilsidesætte disse første standardindstillinger. I følgende tabel beskrives, hvad indstillingerne påvirker.

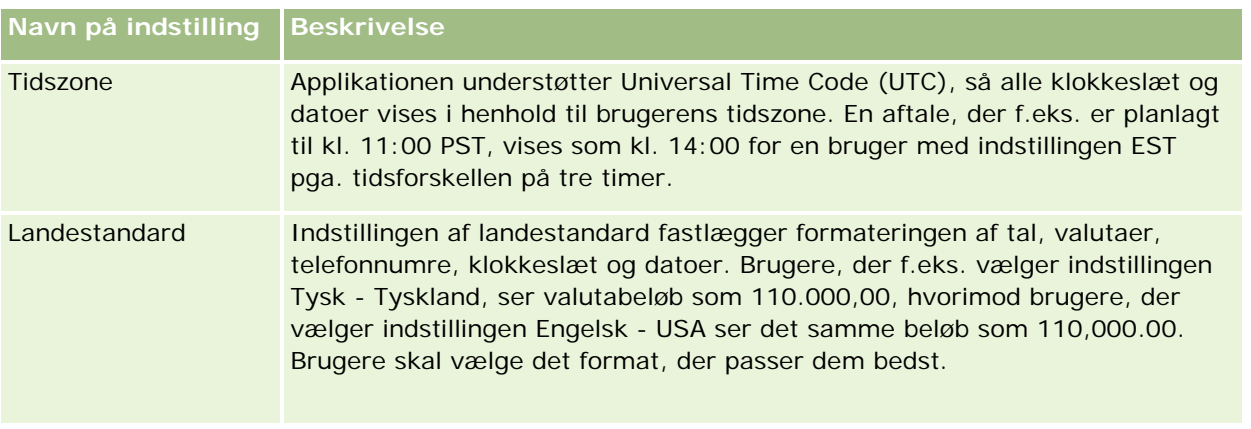
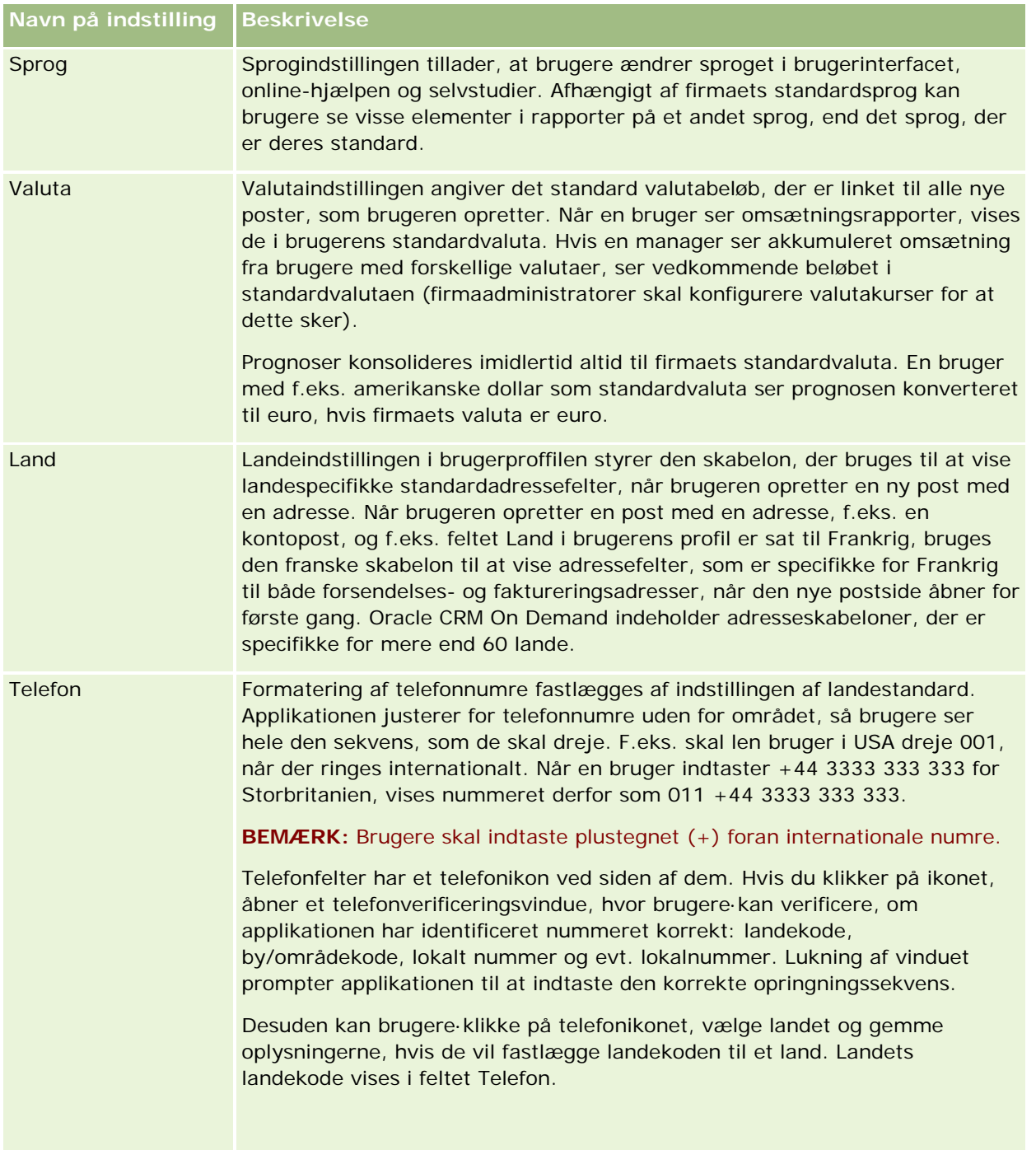

**BEMÆRK:** Når disse indstillinger ændres, skal brugeren logge af og på igen, for at Oracle CRM On Demand kan vise data med de nye indstillinger.

# **Om indstillingen Rollebaseret kan læse alle poster**

Firmaadministratorerne konfigurerer afkrydsningsfeltet Rollebaseret kan læse alle poster på siden Firmaprofil, men en bruger kan tilsidesætte denne indstilling på brugerens Brugerprofil-side. Afhængig af hvordan afkrydsningsfeltet er konfigureret, bruger rapportering i Oracle CRM On Demand Answers den synlighed, der er angivet på objektbasis i brugerens rolledefinition, eller den synlighed, der er angivet i felterne Rapporteringsemneområder og Historiske emneområder på siderne Firmaprofil og Brugerprofil. Se Om profilindstillinger til firmaer og brugere (se ["Om profilindstillinger til brugere"](#page-863-0) på side [864\)](#page-863-0) for at få flere oplysninger om firma- og brugerprofiler.

Følgende tabel indeholder oplysninger om, hvornår og hvordan du aktiverer indstillingen Rollebaseret kan læse alle poster.

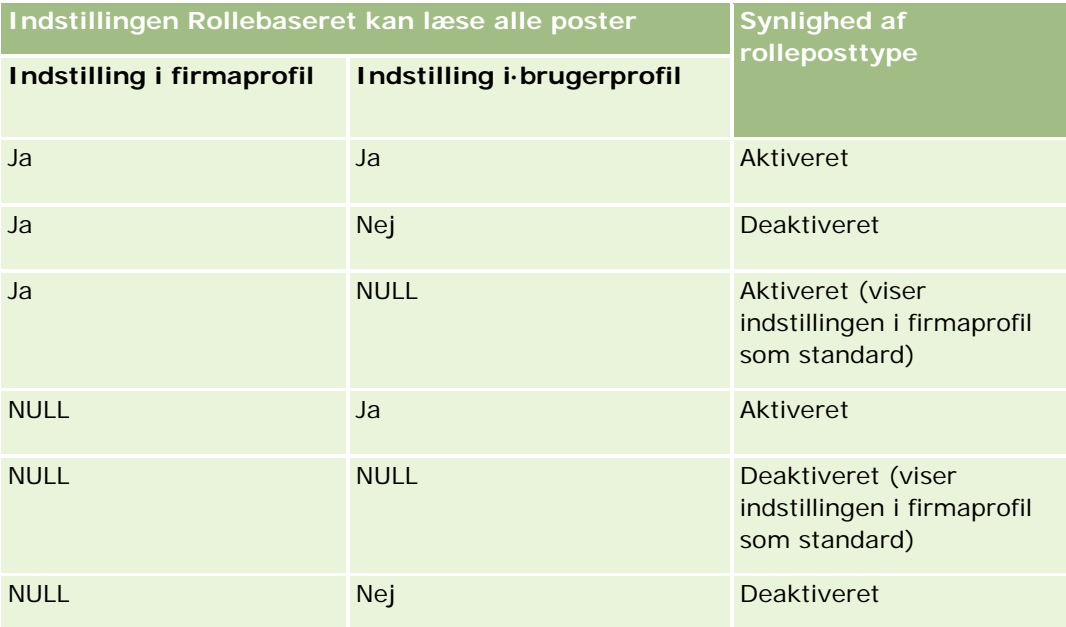

Se Opdatering af personlige detaljer (på side [856\)](#page-855-0) for at opdatere din personlige profil.

Se Opsætning af firmaprofil og globale standarder for at opdatere firmaprofilen (kun firmaadministratorer).

# **Angivelse af standard søgeposttype**

Du kan angive standard søgeposttypen fra dine personlige profiloplysninger. Du kan f.eks. ændre standard søgeposttypen til målrettede søgninger fra en kontaktpost til en kontopost. Se Søgning efter poster (på side [71\)](#page-70-0) for at få flere oplysninger om brug af søgninger med Oracle CRM On Demand. Fuldfør trinnene i følgende procedure for at angive standard søgeposttypen.

# *Sådan angiver du standard søgeposttypen*

- **1** Klik på det globale link Min opsætning i øverste højre hjørne på enhver side.
- **2** Klik på linket Personlig profil i afsnittet Personlig profil.

- **3** Klik på linket Min·profil i afsnittet Personlige oplysninger.
- **4** Klik på Rediger på siden Personlig detalje.
- **5** Rul ned til afsnittet Yderligere oplysninger·på siden Redigering af personlig.
- **6** Vælg den ønskede posttype i valglisten Standard søgeposttype.
- **7** Gem posten.

**Bemærk:** Du skal logge af·og på igen på Oracle CRM On Demand for at se ændringerne.

# **Angivelse af tema**

Du kan sætte dit brugerinterfacetema fra dine personlige profiloplysninger til et af adskillige foruddefinerede temaer i Oracle CRM On Demand eller til et tilpasset tema, der allerede er oprettet af firmaadministratoren. Se Oprettelse af nye temaer for at få flere oplysninger om oprettelse af nye temaer. Et tomt tema angiver, at intet tema er defineret for dig. I det tilfælde bruges firmatemaet eller rolletemaet (hvis defineret).

Fuldfør trinnene i følgende procedure for at angive temaet. Når du angiver et tema, har det prioritet over andre temaer, der er angivet på rolle- eller firmaniveau.

#### *Sådan angiver du temaet*

- **1** Klik på det globale link Min opsætning i øverste højre hjørne på enhver side.
- **2** Klik på linket Personlig profil i afsnittet Personlig profil.
- **3** Klik på linket Min·profil i afsnittet Personlige oplysninger, og klik på Rediger.
- **4** Rul ned til afsnittet Yderligere oplysninger.
- **5** Vælg det ønskede tema i valglisten Standardnavn.
- **6** (Valgfrit) Klik på opslagsikonet (forstørrelsesglas) i feltet Tablettema for at vælge det tema, som du vil anvende, når du bruger en tablet-pc eller en anden touchskærmenhed.

**BEMÆRK:** Oracle CRM On Demand bruger det tema, der er angivet i feltet Tablettema, forudsat tablet-pc'en eller touchskærmenheden er fundet af Oracle CRM On Demand. Hvis du ikke vælger et standardtema og et tablettema i din personlige profil, bruges de temaer, der er angivet til din brugerrolle, og hvis ingen temaer er angivet til din brugerrolle, bruges de temaer, der er angivet til dit firma. Hvis et tablettema ikke er angivet på noget niveau, bruges standardtemaet. Se Om interfacet (på side [29\)](#page-28-0) for at få oplysninger om, hvordan temaer virker i Oracle CRM On Demand.

# **Indstilling af postens eksempeltilstand**

Hvis funktionaliteten til posteksempel er aktiveret, kan du gennemse poster fra postlinks mange steder i Oracle CRM On Demand, heriblandt følgende:

- Min hjemmeside
- Posthjemmesider
- **Postlistesider**
- Postdetaljesider (heriblandt lister over relaterede poster)
- Handlingslinje

Eksempelvinduet viser det første afsnit i postens detaljeside. Du kan aktivere funktionaliteten til posteksempel på siden Personlige detaljer. Afhængigt af den indstilling, som du vælger, åbnes et eksempelvindue, når du fører markøren hen over et link til en post, eller når du klikker på et eksempelikon, der vises, når markøren hviler på et link til en post. Du kan også deaktivere funktionaliteten.

Firmaadministratoren kan angive posteksempeltilstanden på firmaniveau, og hver bruger kan også angive tilstanden på siden Personlige detaljer. Din personlige indstilling tilsidesætter indstillingen til firmaet. Hvis feltet Posteksempeltilstand i din personlige profil er tomt, bruges posteksempeltilstanden til firmaet.

Fuldfør trinnene i følgende procedure for at angive eksempeltilstand til posten.

## *Sådan angiver du eksempeltilstand til posten*

- **1** Klik på Min opsætning i øverste højre hjørne på enhver side.
- **2** Klik på Personlig profil i afsnittet Personlig profil.
- **3** Klik på Min·profil i afsnittet Personlige oplysninger.
- **4** Klik på Rediger på siden Personlig detalje.
- **5** Rul ned til afsnittet Yderligere oplysninger·på siden Redigering af personlig.
- **6** Vælg den ønskede tilstand i valglisten i feltet Posteksempeltilstand.

Vælg den tomme indstilling i valglisten, hvis du vil bruge posteksempeltilstanden til firmaet.

**7** Gem posten.

# **Ændring af sprogindstilling**

Sprogindstillingen i dine personlige detaljer kontrollerer det sprog, som du ser i brugerinterfacet, online-hjælpen og selvstudier. Firmaadministratoren angiver først sproget, men du kan ændre denne indstilling i dine personlige detaljer. Afhængigt af firmaets standardsprog kan du se visse elementer i rapporter på et andet sprog, end det sprog, som du angiver som din standard.

Fuldfør trinnene i følgende procedure for at ændre sprogindstillingen.

## *Sådan ændrer du sprogindstillingen*

- **1** Klik på det globale link Min opsætning i øverste højre hjørne på enhver side.
- **2** Klik på Personlig profil i afsnittet Personlig profil.
- **3** Klik på Min·profil i afsnittet Personlige oplysninger.
- **4** Klik på Rediger på siden Personlig detalje.
- **5** Rul ned til afsnittet Geografiske oplysninger om bruger på siden Redigering af personlig.
- **6** Vælg det ønskede sprog·i valglisten Sprog.
- **7** Gem posten.
- **8** Log af Oracle CRM On Demand, og log på igen for at aktivere ændringen.

# **Visning af felter til revisionsspor**

Fuldfør trinnene i følgende procedure for at se softwareapplikationers aktiviteter, så som webservicer og Oracle Outlook Email Integration On Demand.

## *Sådan ser du felter til revisionsspor*

- **1** Klik på det globale link Min opsætning i øverste højre hjørne på enhver side.
- **2** Klik på linket Personlig profil i afsnittet Personlig profil.
- **3** Klik på linket Min·profil i afsnittet Personlige oplysninger.
- **4** Rul ned til afsnittet Revisionsspor for at gennemgå de felter, der er aktiveret til revision.

# **Håndtering af kvote**

Du eller firmaadministratoren kan konfigurere kvoter. Som slutbruger kræver du ikke noget særligt privilegium, men firmaadministratoren kræver privilegiet Håndter brugere for at konfigurere din kvote.

Du kan gennemgå og ændre eksisterende kvoter eller indtaste nye kvoter og beregne dem ved at:

- Indtaste en årlig kvote, som systemet spreder jævnt over året
- Indtaste en kvote til hver måned, som systemet sammentæller for året

Når du vælger det år, hvor en kvote skal starte, kan du vælge det aktuelle kalenderår eller et af de foregående tre år eller et af de kommende tre år. Du kan gøre en kvote aktiv når som helst. Når du aktiverer en kvote, bruger Oracle CRM On Demand kvoteoplysningerne til at udfylde felter på prognosticeringssiderne.

Målene gemmes for hvert år, så du kan gennemgå målhistorikken og sammenligne dine prognoser med dine kvoter. Se Håndtering af kvoter (på side [360\)](#page-359-0) for at få yderligere oplysninger.

**BEMÆRK:** Du kan have mere end én aktiv kvote pr. år. Da kun aktive kvoter bruges, når din prognose oprettes, skal du sørge for, at du aktiverer alle de kvoter, der skal medtages i prognosen.

#### *Sådan definerer du kvote*

- **1** Klik på det globale link Min opsætning i øverste højre hjørne på enhver side.
- **2** Klik på linket Personlig profil i afsnittet Personlig profil.
- **3** Klik på linket Min·profil i afsnittet Personlige oplysninger.
- **4** Rul ned til afsnittet Kvoter på siden Personlig detalje.
- **5** Klik på Ny kvote i afsnittet Kvoter.
- **6** Indtast Kvote begynder og Navn for kvoten i formularen Rediger kvote.
- **7** Gør et af følgende:
	- Indtast beløbet i feltet Samlet kvote, og klik på Fordel for at sprede en årlig kvote jævnt over regnskabsåret.
	- Indtast et beløb til hver måned, og klik på Sum for at lægge de månedlige kvoter sammen.

**BEMÆRK:** Når du klikker på Sum sammentælles alle månedlige kvoteangivelser, og totalen vises i feltet Total.

**8** Gem posten.

# **Gennemgang af logon-aktivitet**

Du kan gennemgå din logon-aktivitet, f.eks. antal gange, som du loggede på applikationen.

**BEMÆRK:** Brugerlogonposter, der er ældre end 90 dage, slettes løbende fra Oracle CRM On Demand.

## *Sådan gennemgår du logon-aktivitet*

- **1** Klik på det globale link Min opsætning i øverste højre hjørne på enhver side.
- **2** Klik på linket Personlig profil i afsnittet Personlig profil.
- **3** Klik på linket Min·profil i afsnittet Personlige oplysninger.
- **4** Rul ned til afsnittet Logon-historik på siden Personlig detalje for at gennemgå din logon-historik.

Denne aktivitet omfatter din logon-aktivitet fra andre applikationer, heriblandt Oracle CRM On Demand Integration for Office, Oracle Outlook Email Integration On Demand osv.

**BEMÆRK:** Feltet Type i en logonpost viser den kanal, som logonforsøget blev foretaget gennem. Hvis f.eks. et logonforsøg foretages via et browserwindow, viser feltet Type værdien Interaktiv. Hvis f.eks. et logonforsøg foretages via Web Services, viser feltet Type værdien Web Services.

# **Ændring af adgangskode**

Oracle CRM On Demand gør det muligt, at du ændrer din adgangskode når som helst, forudsat din rolle omfatter privilegiet Nulstil personlig adgangskode.

**Bemærk**: Hvis firmaadministratoren har implementeret en løsning, hvor du skal bruge Single Sign-On (SSO) for at få adgang til Oracle CRM On Demand, skal du nulstille adgangskoden vha. den løsning og ikke i Oracle CRM On Demand.

## *Sådan ændrer du din adgangskode*

- **1** Klik på det globale link Min opsætning i øverste højre hjørne på enhver side.
- **2** Klik på linket Personlig profil i afsnittet Personlig profil.
- **3** Klik på linket Opdatering af adgangskode i afsnittet Personlige oplysninger.
- **4** Gennemgå adgangskodepolitikken, før du foretager ændringer af din adgangskode på siden Opdatering af adgangskode.

Typisk sættes adgangspolitiken af firmaadministratoren og er underlagt ændringer.

- **5** Udfyld felterne i afsnittet Opdatering af adgangskode.
- **6** Gem posten.

# **Opsætning af sikkerhedsspørgsmål**

Hvis du glemmer din adgangskode til Oracle CRM On Demand, bruges dine sikkerhedsspørgsmål. Du konfigurerer sikkerhedsspørgsmål, når du første gang logger på Oracle CRM On Demand. Du kan imidlertid ændre sikkerhedsspørgsmålene og svarene når som helst.

# **Hvad sker der, hvis du glemmer din adgangskode?**

Hvis du glemmer din adgangskode til Oracle CRM On Demand, kan du klikke på linket Kan du ikke få adgang til din konto? på logon-siden til Oracle CRM On Demand og dernæst klikke på linket Jeg har glemt min adgangskode for at nulstille adgangskoden. Oracle CRM On Demand sender dernæst en e-mail til dig med et midlertidigt link til applikationen. Når du går til det midlertidige link, skal du svare på dine sikkerhedsspørgsmål. Når du besvarer spørgsmålene korrekt, kan du konfigurere din adgangskode i Oracle

## Personalisering af applikationen

CRM On Demand. Se Hentning af bruger-logon-id eller nulstilling af adgangskode (på side [185\)](#page-184-0) for at få flere oplysninger om nulstilling af din adgangskode, hvis du glemmer den.

**BEMÆRK:** Hvis du glemmer din bruger-logon-id, kan du også bruge linket Kan du ikke få adgang til din konto? på logon-siden i Oracle CRM On Demand til at afsende en anmodning om at få din bruger-logon-id tilsendt pr. e-mail.

I følgende procedure beskrives, hvordan du konfigurerer dine sikkerhedsspørgsmål.

## *Sådan definerer du sikkerhedsspørgsmål*

- **1** Klik på det globale link Min opsætning i øverste højre hjørne på enhver side.
- **2** Klik på linket Personlig profil i afsnittet Personlig profil.
- **3** Klik på linket Mine sikkerhedsspørgsmål på siden Personlig profil.
- **4** Hvis du ikke konfigurerer sikkerhedsspørgsmål for første gang, skal du indtaste adgangskoden til Oracle CRM On Demand i feltet Aktuel adgangskode på siden Mine sikkerhedsspørgsmål.
- **5** Vælg spørgsmålene, og indtast svarene.

**BEMÆRK:** Et svar må ikke overskride 100 tegn.

**6** Gem posten.

**TIP:** Noter de sikkerhedsspørgsmål og svar, som du konfigurerer, så du har oplysningerne ved hånden, hvis du glemmer din adgangskode.

# **Gennemgang af oplysninger om delegerede**

*Brugerdelegering* er en funktion, der giver en bruger, som understøtter flere personer, mulighed for at se alle poster, der tilhører de personer. Hvis firmaadministratoren har aktiveret brugerdelegeringsfunktionen, og din brugerrolle er konfigureret til brugerdelegering, kan du gøre følgende:

- Se en liste over brugere, som du er delegeret for.
- Se en liste over brugere, som er delegerede for dig.
- Alle delegerede for dig selv.

Se Tilføjelse af delegerede brugere (på side [873\)](#page-872-0) for at få flere oplysninger om tilføjelse af delegerede brugere.

Udfyld trinnene i følgende procedure for at se en liste over brugere, som du er delegeret for.

## *Sådan ser du en liste over brugere, som du er delegeret for*

**1** Klik på det globale link Min opsætning i øverste højre hjørne på enhver side.

- <span id="page-872-0"></span>**2** Klik på linket Personlig profil i afsnittet Personlig profil.
- **3** Klik på linket Min·profil i afsnittet Personlige oplysninger.
- **4** Rul ned til afsnittet Delegeret fra-brugere på siden Personlig detalje for at se en liste over brugere, som du er delegeret for.

Udfyld trinnene i følgende procedure for at se en liste over brugere, som er delegerede for dig.

## *Sådan ser du en liste over brugere, som er delegerede for dig*

- **1** Klik på det globale link Min opsætning i øverste højre hjørne på enhver side.
- **2** Klik på linket Personlig profil i afsnittet Personlig profil.
- **3** Klik på linket Min·profil i afsnittet Personlige oplysninger.
- **4** Rul ned til afsnittet Delegeret til-brugere på siden Personlig detalje for at se en liste over brugere, som er delegerede for dig.

**BEMÆRK:** Klik på Rediger layout i øverste højre hjørne af siden, og tilføj afsnittet til dit sidelayout, hvis afsnittet Delegeret fra-brugere eller afsnittet Delegeret til-brugere ikke er synligt på siden Personlig detalje. Kontakt firmaadministratoren, hvis det ikke er muligt at føje afsnittet til sidelayoutet.

# **Relaterede emner**

Om brugerdelegering

# **Tilføjelse af delegerede brugere**

Brugerdelegering giver en bruger, som understøtter flere personer, mulighed for at se alle poster, der tilhører de personer. Hvis firmaadministratoren har aktiveret brugerdelegeringsfunktionen, og din brugerrolle er konfigureret til brugerdelegering, kan du tillade, at en bruger fungerer som en delegeret for dig, ved at føje brugeren til din liste over delegerede brugere. Dine delegerede brugere opnår ejeradgang til de poster, som du ejer.

Firmaadministratoren kan også udnævne delegerede for dig Se Håndtering af delegerede brugere (Administrator) for at få flere oplysninger om, hvordan firmaadministratorer udnævner delegerede brugere.

## *Sådan tilføjer du delegerede brugere*

- **1** Klik på det globale link Min opsætning i øverste højre hjørne på enhver side.
- **2** Klik på linket Personlig profil i afsnittet Personlig profil.
- **3** Klik på linket Min·profil i afsnittet Personlige oplysninger.

**4** Rul ned til afsnittet Delegeret til-brugere, og klik på Tilføj brugere.

**BEMÆRK:** Klik på Rediger layout i øverste højre hjørne af siden, og tilføj afsnittet Delegeret til-brugere til sidelayoutet, hvis afsnittet Delegeret til-brugere ikke er synligt på siden Personlig detalje. Kontakt firmaadministratoren, hvis det ikke er muligt at føje afsnittet til sidelayoutet.

- **5** Vælg ikonet Opslag på siden Redigering af delegerede brugere for at vælge de brugere, som du vil føje til listen Delegerede brugere.
- **6** Hvis der er defineret værdier i feltet Delegeret brugerrolle, kan du vælge en delegeret brugerrolle til hver bruger.
- **7** Klik på Gem.

**Relaterede emner**

Om brugerdelegering

# **Tildeling af logon-adgang til Teknisk Support**

Du kan tildele en teknisk supportrepræsentant adgang til din session i Oracle CRM On Demand. Denne adgang kan være nødvendig, så den tekniske supportrepræsentant kan fejlfinde et problem.

# *Sådan tildeler du adgang til andre*

- **1** Klik på det globale link Min opsætning i øverste højre hjørne på enhver side.
- **2** Klik på linket Personlig profil i afsnittet Personlig profil.
- **3** Klik på linket Logon-adgang i afsnittet Personlige oplysninger.
- **4** Indtast en dato og et tidsinterval for den tidsperiode, hvor personen skal have adgang til sessionen, på siden Logon-adgang.
- **5** Gem posten.

**Bemærk:** Hvis du vil afslutte logon-adgangen før den slutdatoen, som du har angivet, og du allerede har tildelt adgang vha. denne funktion, skal du indtaste en ny dato og et nyt tidsinterval med datoer, der ligger i fortiden.

# **Visning af faner**

Fanerne på tværs af siderne foroven angiver udgangspunktet for håndtering af data. Den rolle, som firmaadministratoren tildeler dig, fastlægger de faner, som er tilgængelige for dig, og den rækkefølge, som de vises i til at starte med.

**BEMÆRK:** Du kan kun personalisere fanerne, hvis privilegiet Personaliser faner er aktiveret til din rolle. Kontakt firmaadministratoren for at få flere oplysninger.

I følgende procedure beskrives, hvordan du ændrer den rækkefølge, som fanerne vises i.

## *Sådan ændrer du rækkefølgen af faner*

- **1** Klik på det globale link Min opsætning i øverste højre hjørne på enhver side.
- **2** Klik på linket Personligt layout i afsnittet Personalisering af layout.
- **3** Klik på linket Fanelayout i afsnittet Personligt fanelayout.
- **4** Vælg den fane, som du vil tilføje, i afsnittet·Tilgængelige faner, og klik dernæst på knappen med højre pil for at flytte den fra afsnittet Tilgængelige faner til afsnittet Valgte faner.

**BEMÆRK:** Du kan markere·mere end én fane ad gangen ved at holde SHIFT- eller CTRL-tasten nede, mens du klikker for at markere fanerne.

**5** Marker én fane ad gangen i afsnittet·Valgte faner, og brug pilene til at flytte fanen op eller ned, indtil den vises i den ønskede rækkefølge.

**BEMÆRK:** (Valgfrit) Klik på Standard for at tilbageføre fanelayoutet til standardindstillingerne til din rolle.

**6** Klik på OK, og gem posten.

# **Ændring af layout af·detaljeside**

Brugere kan personalisere layoutet af de relaterede oplysningsafsnit på detaljesiden til en posttype, hvis privilegiet Personaliser detaljeside - Relaterede oplysninger er aktiveret til deres brugerrolle. .Se Personalisering af relaterede oplysningslayout (på side [877\)](#page-876-0) for trinvise instruktioner om personalisering af relaterede oplysningslayout.

Brugere kan personalisere feltlayoutet på detaljesiden til en posttype, når deres brugerrolle er konfigureret, som følger:

- Privilegiet Personaliser detaljeside Felter er aktiveret til rollen.
- Et tilpasset sidelayout et tildelt til rollen til posttypen.

Det personaliserede feltlayout, som en bruger opretter til detaljesiden til en posttype, anvendes også til de sider, hvor brugeren redigerer poster med den posttype. Afhængig af, hvordan brugerens rolle er konfigureret, kan brugerens personaliserede feltlayout også anvendes på de sider, hvor brugeren indtaster oplysninger til en ny post. Se Personalisering af feltlayout (på side [881\)](#page-880-0) for at få trinvise instruktioner om pesonalisering af feltlayout.

# **Om adgang til de personlige layoutsider**

Hvis din brugerrolle tillader, at du personaliserer dine detaljesidelayout, kan du få adgang til siderne for personligt layout til en posttype via linket Rediger layout på detaljesiden til en post med den posttype. Du kan også få adgang til de personlige layoutsider til posttypens detaljesider via det globale link Min opsætning. Afhængig af de privilegier, der er aktiveret til din brugerrolle, er virkemåden som følger, når du har adgang til de personlige layoutsider for at personalisere et detaljesidelayout:

 Siden Personligt layout åbner, hvis din brugerrolle har to af følgende privilegier: Personaliser detaljeside - Felter, Personaliser detaljeside - Relaterede oplysninger eller Personlig detaljeside - indikatoren Poster.

Der er følgende tre links på siden Personligt layout:

 **Feltlayout.** Dette link åbner siden Personligt layout - Felter, hvor du kan personalisere feltlayoutet til posttypen.

**BEMÆRK:** Linket Feltlayout er kun tilgængeligt på siden Personligt layout, hvis et tilpasset sidelayout er tildelt til din brugerrolle til posttypen. Hvis standardsidelayoutet til posttypen er tildelt til din brugerrolle, er linket Feltlayout ikke tilgængeligt.

- **Layout af relaterede oplysninger.** Dette link åbner siden Personligt layout Relaterede oplysninger, hvor du kan personalisere layoutet af de relaterede oplysningsafsnit på detaljesiden til posttypen.
- **Håndter postindikator.** Dette link åbner siden Personligt layout indikatoren Post, hvor du kan konfigurere de relaterede oplysningsafsnit, så indikatorer vises for at vise, om poster findes i afsnittene.
- Siden Personligt layout Felter åbner direkte, hvis din brugerrolle har privilegiet Personaliser detaljeside Felter, men ikke omfatter privilegiet Personaliser detaljeside - Relaterede oplysninger eller privilegiet Personlig detaljeside - indikatoren Poster.
- Siden Personligt layout Relaterede oplysninger åbner direkte, hvis din brugerrolle har privilegiet Personaliser detaljeside - Relaterede oplysninger, men ikke omfatter privilegiet Personaliser detaljeside - Felter eller privilegiet Personlig detaljeside - indikatoren Poster.
- Siden Personligt layout indikatoren Poster åbner direkte, hvis din brugerrolle har privilegiet Personalig detaljeside - indikatoren Poster, men ikke omfatter privilegiet Personaliser detaljeside - Felter eller privilegiet Personlig detaljeside - Relaterede oplysninger.

## **Relaterede emner**

Se følgende emner for at få flere oplysninger om personalisering af sidelayout:

- **Personalising af layout af relaterede oplysninger (se ["Personalisering af relaterede oplysningslayout"](#page-876-0) på** side [877\)](#page-876-0)
- Håndtering af postindikatorer til relaterede oplysningsafsnit (på side [884\)](#page-883-0)
- **Personalisering af feltlayout (på side [881\)](#page-880-0)**
- **Om layout af nye postsider (på side [53\)](#page-52-0)**

# <span id="page-876-0"></span>**Personalisering af relaterede oplysningslayout**

Hvis din bruger har privilegiet Personaliser detaljeside - Relaterede oplysninger, kan du oprette et personaliseret layout af de relaterede oplysningsafsnit på detaljesiden til en posttype. De relaterede oplysningsafsnit viser de forskellige posttyper, der kan linkes til den valgte post. Noter og aktiviteter er f.eks. relaterede oplysninger, der kan linkes til salgsmuligheder eller kontakter. Firmaadministratoren fastlægger typen og rækkefølgen af relaterede oplysningsafsnit, der vises på hver detaljeside som standard. Du kan ændre rækkefølgen af de relaterede oplysningsafsnit eller skjule relaterede oplysningsafsnit, som du ikke bruger. Ændring af disse indstillinger påvirker kun din visning af applikationen.

**BEMÆRK:** Hvis firmaadministratoren fjerner privilegiet Personaliser detaljeside - Relaterede oplysninger fra din brugerrolle, kan du ikke personalisere layoutet af de relaterede oplysningsafsnit på detaljesiderne.

# **Om statiske og dynamiske detaljesidelayout**

Detaljesidelayout kan være statiske eller dynamiske. Når statiske sidelayout anvendes, ser du det samme sidelayout til alle poster med en given posttype. Dynamiske sidelayout giver firmaadministratoren mulighed for at angive forskellige sidelayout til forskellige poster med samme posttype, afhængig af den værdi, der er valgt i et bestemt valglistefelt på posten. Du kan personalisere både statiske og dynamiske sidelayout.

# **Om ændringer af standardsidelayout, efter personaliserede relaterede oplysningslayout er oprettet**

Firmaadministratoren kan opdatere et statisk sidelayout eller et af de sidelayout, der bruges i et dynamisk layout når som helst. Når du har oprettet et personaliseret layout af de relaterede oplysningsafsnit til en detaljeside til en posttype, afspejles evt. ændringer, som firmaadministratoren foretager af tilgængeligheden af relaterede oplysningsafsnit på standardsidelayoutet, ikke med det samme i dit personaliserede layout.

## **Hvad sker der, hvis relaterede oplysningsafsnit føjes til standardsidelayoutet?**

Firmaadministratoren kan føje nye relaterede oplysningsafsnit til et standardsidelayout til en posttype til din brugerrolle, efter du har oprettet et personaliseret layout til posttypen. Hvis det sker, og hvis du vil føje et af de nye afsnit til dit personaliserede layout til siden, skal du først nulstille sidelayoutet til standardlayoutet. Du kan dernæst bruge standardsidelayoutet eller oprette et nyt personaliseret layout, der omfatter de nye afsnit.

## **Hvad sker der, hvis relaterede oplysningsafsnit fjernes fra standardsidelayoutet?**

Firmaadministratoren kan fjerne relaterede oplysningsafsnit fra standardsidelayoutet til en posttype til din brugerrolle. Hvis et af afsnittene, som firmaadministratoren fjerner fra standardsidelayoutet, er medtaget i dit personaliserede layout til siden, fortsætter de afsnit med at være tilgængelige i dit personaliserede layout, indtil du fjerner dem fra layoutet eller nulstiller layoutet til standardlayoutet.

# **Personalisering af relaterede oplysningslayout til statiske sidelayout**

Følgende procedure beskriver, hvordan du personaliserer layoutet af de relaterede oplysningsafsnit til et statisk layout ved at gå til siden Personligt layout via det globale link Min opsætning. Du kan også personalisere layoutet af de relaterede oplysningsafsnit til et statisk sidelayout ved at klikke på linket Rediger

layout på en posts detaljeside. Til statiske layout er virkemåden den samme uanset, hvordan du får adgang til siden.

## *Sådan personaliserer du layoutet af de relaterede oplysningsafsnit til et statisk detaljesidelayout*

- **1** Klik på det globale link Min opsætning i øverste højre hjørne på enhver side.
- **2** Klik på linket Personligt layout i afsnittet Personalisering af layout.
- **3** Klik på linket Layout til den side, hvis detaljesidelayout du vil ændre, i afsnittet Layout af siden Personlig detalie.
- **4** Klik på Relateret oplysningslayout, hvis siden Personligt layout åbner.
- **5** Vælg det relaterede oplysningsafsnit, som skal vises, i afsnittet Tilgængelige relaterede oplysninger på siden Personligt layout - Relaterede oplysninger, og klik på pilen for at flytte det til afsnittet Viste relaterede oplysninger.

**TIP:** Du kan markere·mere end ét afsnit ad gangen ved at holde SHIFT- eller CTRL-tasten nede.

- **6** Marker ét afsnit ad gangen i afsnittet·Viste relaterede oplysninger, og brug pilene til at flytte afsnittet op eller ned, indtil det vises i den ønskede rækkefølge.
- **7** Gem posten.

Når du har personaliseret layoutet af de relaterede oplysningsafsnit, bruges dit nye layout i detaljesiden til alle poster med den posttype, indtil en af følgende handlinger forekommer:

- Du ændrer layoutet igen.
- Du gendanner layoutet af de relaterede oplysningsafsnit til standardlayoutet.

**BEMÆRK:** Gendannelse af et feltlayout til standardlayoutet på virker ikke nogen personaliserede layout af relaterede oplysningsafsnit. På lignende vis påvirker gendannelse af et personaliseret layout af relaterede oplysningsafsnit til standardlayoutet ikke nogen personaliserede feltlayout til posttypen.

Administratoren nulstiller sidelayoutet for din rolle til standardlayoutet.

**BEMÆRK:** Hvis en administrator nulstiller sidelayoutet til en posttype til standardlayoutet til en rolle, gendannes alle de personaliserede feltlayout og alle de personaliserede layout af de relaterede oplysningsafsnit til den posttype, til standarden for brugere, som har den rolle. Hvis en administratoren imidlertid tildeler et nyt sidelayout til en posttype til en rolle, ser alle brugere, som har den rolle, det nye feltlayout til posttypen, men brugerne fortsætter med at se deres personaliserede layout af de relaterede oplysningsafsnit til posttypen, indtil de gendanner deres relaterede oplysningsafsnit til standardlayoutet.

# **Personalisering af relaterede oplysningslayout til dynamiske sidelayout**

Når dynamiske layout bruges, kan du muligvis oprette et personaliseret layout af de relaterede oplysningsafsnit til hver værdi i valglistefeltet, som fastlægger den dynamiske gengivelse af sidelayoutet. Den funktionalitet, der gør det muligt at oprette flere personaliserede layout af de relaterede oplysningsafsnit til en posttype, kontrolleres af afkrydsningsfeltet Aktiver personalisering af individuelle dynamiske sidelayout på firmaprofilen på følgende måde:

- **H** Hvis afkrydsningsfeltet Aktiver personalisering af individuelle dynamiske sidelayout fravælges, kan du kun oprette ét personaliseret layout af de relaterede oplysningsafsnit til en posttype. Når du har personaliseret layoutet til en posttype, ser du den samme samling relaterede oplysningsafsnit på detaljesiden til alle poster med den type, uanset den værdi, som er valgt i valglistefeltet, der fastlægger den dynamiske gengivelse af sidelayoutet.
- **H** Hvis afkrydsningsfeltet Aktiver personalisering af individuelle dynamiske sidelayout er valgt på firmaprofilen, kan du oprette et personaliseret layout af de relaterede oplysningsafsnit til hver af værdierne i valglistefeltet, som fastlægger den dynamiske gengivelse af sidelayoutet.

I følgende procedure beskrives, hvordan layoutet af de relaterede oplysningsafsnit til dynamiske detaljesider personaliseres, når personaliseringen af individuelle dynamiske sidelayout ikke er aktiveret. Denne procedure beskriver, hvordan et dynamisk layout personaliseres ved at gå til siden Personligt layout via det globale link Min opsætning. Du kan også personalisere et dynamisk sidelayout ved at klikke på linket Rediger layout på en posts detaljeside. Hvis personaliseringen af individuelle dynamiske layout ikke er aktiveret, er virkemåden den samme uanset, hvordan du får adgang til siden.

# *Sådan personaliserer du et dynamisk layout, når personaliseringen af individuelle dynamiske sidelayout ikke er aktiveret*

- **1** Klik på det globale link Min opsætning i øverste højre hjørne på enhver side.
- **2** Klik på linket Personligt layout i afsnittet Personalisering af layout.
- **3** Klik på linket Layout til den side, hvis detaljesidelayout du vil ændre, i afsnittet Layout af siden Personlig detalje.
- **4** Klik på Relateret oplysningslayout, hvis siden Personligt layout åbner.
- **5** Vælg det relaterede oplysningsafsnit, som skal vises, i afsnittet Tilgængelige relaterede oplysninger på siden Personligt layout - Relaterede oplysninger, og klik på pilen for at flytte det til afsnittet Viste relaterede oplysninger.

**TIP:** Du kan markere·mere end ét afsnit ad gangen ved at holde SHIFT- eller CTRL-tasten nede.

- **6** Marker ét afsnit ad gangen i afsnittet·Viste relaterede oplysninger, og brug pilene til at flytte afsnittet op eller ned, indtil det vises i den ønskede rækkefølge.
- **7** Gem posten.

Når du har personaliseret layoutet af de relaterede oplysningsafsnit, bruges det nye layout i detaljesiden til alle poster med den posttype, uanset den værdi i valglistefeltet, der fastlægger sidens dynamiske layout, indtil du ændrer layoutet igen, eller indtil du gendanner standardlayoutet til detaljesiden, afhængig af hvad der sker først.

I følgende procedure beskrives, hvordan layoutet af dynamiske detaljesider personaliseres, når personaliseringen af individuelle dynamiske sidelayout er aktiveret. Denne procedure beskriver, hvordan et dynamisk layout personaliseres ved at gå til siden Personligt layout via det globale link Min opsætning. Du kan også personalisere et dynamisk sidelayout ved at klikke på linket Rediger layout på en posts detaljeside. Når personaliseringen af individuelle dynamiske layout er aktiveret, er virkemåden til dynamiske layout følgende:

 Hvis du går til siden Personligt layout via linket Min opsætning, kan du oprette personaliserede layout til alle værdierne i valglisten, som fastlægger sidens dynamiske layout.

**H** Hvis du går til siden Personligt layout via linket Rediger layout på en detaljeside, kan du kun oprette et personaliseret layout til den værdi, der aktuelt er valgt i valglisten, som fastlægger sidens dynamiske layout.

# *Sådan personaliserer du et dynamisk layout, når personaliseringen af individuelle dynamiske sidelayout er aktiveret*

- **1** Klik på det globale link Min opsætning i øverste højre hjørne på enhver side.
- **2** Klik på linket Personligt layout i afsnittet Personalisering af layout.
- **3** Klik på linket Layout til den side, hvis detaljesidelayout du vil ændre, i afsnittet Layout af siden Personlig detalje.
- **4** Klik på Relateret oplysningslayout, hvis siden Personligt layout åbner.
- **5** Vælg den værdi, som du vil oprette et personaliseret layout til, i afsnittet Tilgængelige værdier i styrende valgliste på siden Personligt layout - Relaterede oplysninger.

**BEMÆRK:** Hvis du vil oprette et personaliseret layout, der skal bruges, når ingen værdi er valgt i valglistefeltet, skal du vælge den tomme værdi i valglistefeltet.

**6** Vælg det relaterede oplysningsafsnit, som skal vises, i afsnittet Tilgængelige relaterede oplysninger, og brug retningspilen til at flytte det til afsnittet Viste relaterede oplysninger.

**TIP:** Du kan markere·mere end ét afsnit ad gangen ved at holde SHIFT- eller CTRL-tasten nede.

- **7** Marker ét afsnit ad gangen i afsnittet·Viste relaterede oplysninger, og klik på pilene for at flytte afsnittet op eller ned, indtil det vises i den ønskede rækkefølge.
- **8** Gentag trin 5 til og med 7 for at oprette evt. yderligere personaliserede layout efter behov.

**BEMÆRK:** Hvis du ikke opretter et personaliseret layout til en valglisteværdi, bruges standardsidelayoutet til den valglisteværdi.

**9** Gem posten.

Når du har personaliseret layoutet af de relaterede oplysningsafsnit til en valglisteværdi, bruges det personaliserede layout i detaljesiden til alle poster, hvor den valglisteværdi er valgt, indtil du ændrer layoutet til valglisteværdien igen, eller indtil du gendanner standardlayoutet til detaljesiden, afhængig af hvad der sker først.

# **Gendannelse af relaterede oplysningslayout til standardlayoutene**

I følgende procedure beskrives, hvordan du gendanner et relateret oplysningslayout til standardlayoutet ved at gå til siden Personligt layout via det globale link Min opsætning. Du kan også gendanne et relateret oplysningslayout til standardlayoutet ved at klikke på linket Rediger layout på en posts detaljeside. Hvis personaliseringen af individuelle dynamiske layout er aktiveret, er virkemåden til dynamiske layout følgende:

 Hvis du går til siden Personligt layout via det globale link Min opsætning, kan du gendanne standard relaterede oplysningslayout til alle værdierne i valglistefeltet, som fastlægger sidens dynamiske layout. Du

<span id="page-880-0"></span>kan også gendanne standard relaterede oplysningslayout til nogle valglisteværdier, mens du bevarer dine personaliserede layout til andre valglisteværdier.

**H** Hvis du går til siden Personligt layout via linket Rediger layout på en posts detaljeside, kan du kun gendanne standard relaterede oplysningslayout til den valglisteværdi, der aktuelt er valgt i valglistefeltet, som fastlægger sidens dynamiske layout. Du kan ikke gendanne standard relaterede oplysningslayout til de andre valglisteværdier.

# *Sådan gendanner du et relateret oplysningslayout til standardlayoutet*

- **1** Klik på det globale link Min opsætning i øverste højre hjørne på enhver side.
- **2** Klik på linket Personligt layout i afsnittet Personalisering af layout.
- **3** Klik på linket Layout til den side, hvis detaljesidelayout du vil ændre, i afsnittet Layout af siden Personlig detalje.
- **4** Klik på Relateret oplysningslayout, hvis siden Personligt layout åbner.
- **5** Gør et af følgende på siden Personligt layout Relaterede oplysninger:
	- Klik på Standard for at gendanne layoutet til en valgt værdi i kolonnen Styrende valgliste Tilgængelige værdier til standardlayoutet.
	- Klik på Standard Alle for at gendanne layoutene til alle værdierne i kolonnen Styrende valgliste Tilgængelige værdier til standardlayoutene.

## **Bemærk:** Knappen Standardangiv alle er kun tilgængelig for nogle layout af personlig detaljeside.

Se Hvordan personaliserede relaterede oplysningslayout interagerer med sidelayout til roller for at få oplysninger om, hvordan pesonaliserede sidelayout interagerer med sidelayout til roller.

# **Relateret oplysningsformat på postdetaljesider**

Hvis din brugerrolle har privilegiet Personaliser fremvisningsformat til relaterede oplysninger, kan du også vælge at vise de relaterede oplysningsafsnit på postdetaljesider som lister eller som faner ved at sætte indstillingen Relateret oplysningsformat i din personlige profil. Hvis feltet Relateret oplysningsformat i din personlige profil er tomt, bruges indstillingen til din rolle, og hvis feltet Relateret oplysningsformat på din brugerrolle er tomt, bruges standardindstillingen til firmaet. Se Opdatering af personlige detaljer (på side [856\)](#page-855-0) for at få oplysninger om ændring af indstillingen Relateret oplysningsformat i din personlige profil.

# **Personalisering af feltlayout**

Brugere kan personalisere feltlayoutet på detaljesiden til en posttype, når deres brugerrolle er konfigureret, som følger:

- Privilegiet Personaliser detaljeside Felter er aktiveret til rollen.
- Et tilpasset sidelayout et tildelt til rollen til posttypen.

Du kan personalisere feltlayoutene til både statiske og dynamiske layout. Bemærk følgende, når du personaliserer feltlayout:

- Alle de felter, der er tilgængelige på det tilpassede sidelayout, som er tildelt til din brugerrolle til en posttype, vises som standard på dit layout, indtil du personaliserer layoutet.
- Du kan fjerne (skjule) nogle af felterne på dit personaliserede layout, men du kan ikke tilføje felter, der ikke vises på standardlayoutet til dit personaliserede layout.
- Du kan ikke fjerne påkrævede felter fra layoutet. Desuden kan administratorerne angive, at visse felter altid skal forekomme på et layout, så du ikke kan fjerne de felter fra dit personaliserede layout. På siden Personligt layout - Felter er de felter, der altid skal forekomme på layoutet, vist med samme skrifttypefarve som de påkrævede felter.

Afhængig af den type sidelayout, der bruges, kan du muligvis personalisere et feltlayout via det globale link Min opsætning eller via linket Rediger layout på postdetaljesider eller via begge disse links. Følgende tabel viser de links, som du kan bruge til at personalisere feltlayout. I alle tilfælde skal det sidelayout, der er tildelt til din brugerrolle, være et tilpasset sidelayout, dvs. du kan ikke personalisere standardsidelayoutet til en posttype i Oracle CRM On Demand. Oplysningerne i denne tabel gælder også, når du vil gendanne et personaliseret feltlayout til standardfeltlayoutet. Se afsnittet Gendannelse af feltlayout til standardlayout i dette emne for at få oplysninger om gendannelse af et feltlayout til standardfeltlayoutet.

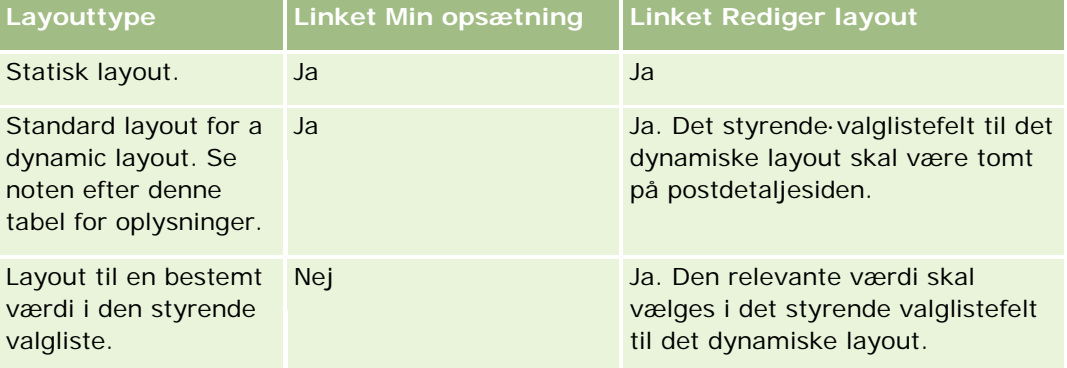

**BEMÆRK:** Standardlayoutet til et dynamisk layout er det layout, som bruges, når det styrende valglistefelt til det dynamiske layout er tomt på en post.

Fuldfør trinnene i følgende procedure for at personalisere et feltlayout til en posttype.

## *Sådan personaliserer du et feltlayout til en posttype*

**1** Klik på det globale link Min opsætning i øverste højre hjørne på enhver side.

**BEMÆRK:** Hvis du vil personalisere feltlayoutet, der bruges til en bestemt værdi i det styrende valglistefelt til et dynamisk layout, skal du i stedet for at klikke på linket Min opsætning, åbne en post, der har den relevante værdi i det styrende valglistefelt, klikke på Rediger layout og dernæst springe til trin 4

- **2** Klik på Personligt layout i afsnittet Personalisering af layout.
- **3** Klik på linket til siden Layout til den side, som du vil personalisere, i afsnittet Layout af siden Personlig detalje.

Hvis du f.eks. vil personalisere feltlayoutet til posttypen Konto, skal du klikke på Kontolayout.

- **4** Klik på Feltlayout, hvis siden Personligt layout åbner.
- **5** Brug pilene på siden Personligt layout Felter for at organisere felterne på layoutet.

Du kan flytte felter inden for en sides afsnit, og du kan flytte felter fra et af sidens afsnit til et andet afsnit. Hvis du ikke ønsker, at et bestemt felt skal vises på dit personaliserede sidelayout, skal du flytte feltet til afsnittet Tilgængelige felter.

**BEMÆRK:** Hvis du flytter et påkrævet felt eller et felt, som administratoren har angivet, altid skal forekomme på layoutet til afsnittet Tilgængelige felter, vises en fejlmeddelelse, når du forsøger at gemme layoutet, og du skal flytte feltet tilbage til et af afsnittene på layoutet.

**6** Gem ændringerne.

Når en bruger har oprettet et personaliseret feltlayout, anvendes det layout, hver gang brugeren åbner eller redigerer en post med den posttype, indtil en af følgende handlinger forekommer:

- Brugeren ændrer feltlayoutet igen.
- Brugeren gendanner standardfeltlayoutet til siden.

**BEMÆRK:** Gendannelse af et feltlayout til standardlayoutet på virker ikke nogen personaliserede layout af relaterede oplysningsafsnit. På lignende vis påvirker gendannelse af et personaliseret layout af relaterede oplysningsafsnit til standardlayoutet ikke nogen personaliserede feltlayout til posttypen.

 Firmaadministratoren nulstiller sidelayoutet for brugerens rolle til standardlayoutet eller tildeler et andet layout til rollen til den posttype.

**BEMÆRK:** Hvis en administrator nulstiller sidelayoutet til en posttype til standardlayoutet til en rolle, gendannes alle de personaliserede feltlayout og alle de personaliserede layout af de relaterede oplysningsafsnit til den posttype, til standarden for brugere, som har den rolle. Hvis en administratoren imidlertid tildeler et nyt sidelayout til en posttype til en rolle, ser alle brugere, som har den rolle, det nye feltlayout til posttypen, men brugerne fortsætter med at se deres personaliserede layout af de relaterede oplysningsafsnit til posttypen, indtil de gendanner deres relaterede oplysningsafsnit til standardlayoutet.

Afhængig af, hvordan brugerens rolle er konfigureret, kan brugerens personaliserede feltlayout muligvis også anvendes på den side, hvor brugeren indtaster oplysninger til en ny post. Se Om layout af nye postsider (på side [53\)](#page-52-0) for at få flere oplysninger om feltlayoutet på nye postsider.

# **Gendannelse af feltlayout til standardlayout**

Hvis du vil stoppe med at bruge et personaliseret feltlayout, kan du gendanne feltlayoutet til standardlayoutet til posttypen til din rolle. Afhængig af den type sidelayout, der bruges, kan du muligvis gendanne et feltlayout via det globale link Min opsætning eller via linket Rediger layout på postdetaljesider eller via begge disse links. Se tabellen i det foregående afsnit af dette emne for at få oplysninger om det link, der skal bruges.

Fuldfør trinnene i følgende procedure for at gendanne et personaliseret feltlayout til standardlayoutet.

# *Sådan gendanner du et feltlayout til standardlayoutet*

**1** Klik på det globale link Min opsætning i øverste højre hjørne på enhver side.

<span id="page-883-0"></span>**BEMÆRK:** Hvis du vil gendanne feltlayoutet, der bruges til en bestemt værdi i det styrende valglistefelt til et dynamisk layout, til standardfeltlayoutet til den værdi, skal du i stedet for at klikke på linket Min opsætning, åbne en post, der har den relevante værdi i det styrende valglistefelt, klikke på Rediger layout og dernæst springe til trin 4

- **2** Klik på Personligt layout i afsnittet Personalisering af layout.
- **3** Klik på linket til siden Layout til den side, som du vil gendanne til standarden, i afsnittet Layout af siden Personlig detalje.
- **4** Klik på Feltlayout, hvis siden Personligt layout åbner.
- **5** Klik på Standard på siden Personligt layout Felter.
- **6** Gem ændringerne.

Næste gang du åbner, redigerer eller retter en post med den posttype, ser du det standardlayout, der er tildelt til din rolle til posttypen.

#### **Relaterede emner**

Se følgende emne for at få relaterede oplysninger om personaliserede feltlayout:

Hvordan personaliserede feltlayout interagerer med sidelayout til roller

# **Håndtering af postindikatorer til relaterede oplysningsafsnit**

Hvis din brugerrolle har privilegiet Personaliser detaljeside - indikatoren Poster, kan du konfigurere postindikatorer til de relaterede oplysningsafsnit på postdetaljesider. Postindikatorerne gør det muligt for dig at se, om nogen poster findes i et relateret oplysningsafsnit, uden at du behøver at åbne afsnittet. Administratoren kan også konfigurere postindikatorerne til detaljesiderne til posttyperne på rolleniveau. Hvis du ikke personaliserer postindikatorindstillingerne til en posttype, bruges de indstillinger, der er konfigureret til posttypen til din rolle. Se Om postindikatorer til relaterede oplysningsafsnit (se ["Om postindikatorerne til](#page-67-0)  [relaterede oplysningsafsnit"](#page-67-0) på side [68\)](#page-67-0) for at få oplysninger om virkemåden af postindikatorerne.

**BEMÆRK:** Den relaterede indikatorfunktionalitet understøttes ikke til det relaterede oplysningsafsnit Vedhæftninger på nogen posttype eller til det relaterede oplysningsafsnit Brugerliste på posttypen Division. Desuden understøttes funktionaliteten ikke til tilpassede webappletter.

Fuldfør trinnene i følgende procedure for at personalisere postindikatorindstillingerne.

## *Sådan personaliserer du postindikatorindstillingerne til en posttype*

- **1** Klik på det globale link Min opsætning i øverste højre hjørne på enhver side.
- **2** Klik på linket Personligt layout i afsnittet Personalisering af layout.

- **3** Klik på layoutsidelinket til *posttypen* i afsnittet Layout af personlig detaljeside.
- **4** Klik på linket Håndter postindikator, hvis siden Personligt layout åbner.

**BEMÆRK:** Du kan også få adgang til siden Personligt layout - Postindikator ved at klikke på linket Rediger layout på en posts detaljeside.

**5** Vælg de relaterede oplysningsafsnit, som en postindikator skal vises for, i listen Tilgængelige relaterede oplysninger på siden Personligt layout - indikatoren Post, og klik på pilen for at flytte dem til listen Valgte relaterede oplysninger.

**TIP:** Du kan markere·mere end ét afsnit ad gangen ved at holde SHIFT- eller CTRL-tasten nede.

**6** Gem ændringerne.

Når du har personaliseret postindikatorindstillingerne til en posttype, gælder de personaliserede indstillinger for detaljesiden til alle poster med den posttype, indtil en af følgende handlinger forekommer:

- Du opdaterer postindikatorindstillingerne på dine relaterede oplysningsafsnit igen.
- Du gendanner postindikatorindstillingerne til posttypen til standardindstillingerne til den posttype til din rolle. Opdateringer, der oprindeligt er udført af administrator på rolleniveau, implementeres.
- **Administratoren nulstiller sidelayoutet for din rolle til standardlayoutet. Alle de personaliserede** indstillinger for visning af postindikatorer til relaterede oplysningsafsnit til den posttype gendannes til de indstillinger, der er konfigureret til posttypen på rolleniveau.

Fuldfør trinnene i følgende proceudre for at gendanne postindikatorindstillingerne til en posttype til standardindstillingerne til posttypen til din rolle.

## *Sådan gendanner du du postindikatorindstillingerne til en posttype til standardindstillingerne*

Klik på Standard på siden Personligt layout - Postindikator.

# **Ændring af hjemmesidelayout**

Hvis din brugerrolle omfatter privilegiet Personaliser hjemmesider, kan du tilføje eller fjerne afsnit fra dine hjemmesidelayout (Min hjemmeside, hjemmesiden Konto, hjemmesiden Kontakt, hjemmesiden Kundeemne, hjemmesiden Salgsmulighed og hjemmesiden Serviceanmodning). Firmaadministratoren konfigurerer hjemmesidelayout, som du ser som standard.

**BEMÆRK:** Du kan også personalisere hjemmesider ved at klikke på linket Rediger layout på hver hjemmeside.

#### *Sådan ændrer du hjemmesidelayoutet*

- **1** Klik på det globale link Min opsætning i øverste højre hjørne på enhver side.
- **2** Klik på Personligt layout i afsnittet Personalisering af layout.
- **3** Klik på det hjemmesidelayout, som du vil ændre (f.eks. Mit hjemmesidelayout), i afsnittet Personligt hjemmesidelayout på siden Personligt layout.
- **4** Vælg det afsnit, som du vil vise på hjemmesiden, i afsnittet Tilgængelige afsnit på siden, og brug pilene til at flytte afsnittet til afsnittet Venstre side eller afsnittet Højre side.

**TIP:** Du kan markere·mere end ét afsnit ad gangen ved at holde SHIFT- eller CTRL-tasten nede, mens du klikker for at markere afsnittene.

- **5** Marker ét afsnit ad gangen i afsnittet·Venstre side eller Højre side, og brug pilene til at flytte afsnittet op eller ned, indtil det vises i den ønskede rækkefølge på hjemmeside.
- **6** Gem posten.

# **Ændring af layout af handlingslinje**

Firmaadministratoren tildeler et handlingslinjelayout til hver brugerrolle. Firmaadministratoren kan også gøre handlingslinjen utilgængelig for din brugerrolle.

Hvis handlingslinjen er tilgængelig for din brugerrolle, vises den som standard på venstre side af alle sider i Oracle CRM On Demand. Du kan skjule og vise handlingslinjen efter behov. Se Om at vise eller skjule handlingslinjen (på side [42\)](#page-41-0) for at få flere oplysninger.

Hvis privilegiet Personaliser handlingslinje er aktiveret til din rolle, kan du vise eller skjule handlingslinjeafsnit, heriblandt webappletter, som firmaadministratoren har gjort tilgængelige i layoutet til din brugerrolle. Kontakt firmaadministratoren for at få flere oplysninger om dine brugerrolleindstillinger.

Du kan angive, hvordan en post vises, hvis den er den eneste post, der returneres af en søgning. Posten kan åbnes direkte på en posts detaljeside, eller den kan vises på en listeside. Den indstilling, der kontrollerer denne virkemåde, er afkrydsningsfeltet Naviger direkte til detaljeside, hvis kun én post returneres i afsnittet Hurtige søgeindstillinger på siden med handlingslinjelayout i din personlige opsætning. Følgende overvejelser gælder for afkrydsningsfeltet Naviger direkte til detaljeside, hvis kun én post returneres:

- Som standard er afkrydsningsfeltet ikke valgt.
- **H** Hvis afkrydsningsfeltet ikke er valgt, og en søgning kun returnerer én post, vises posten på en listeside, og du kan åbne posten fra listesiden.
- **H** Hvis afkrydsningsfeltet ikke er valgt, og en søgning kun returnerer én post, åbner posten direkte i en posts detaljeside.
- Når du har valgt eller fravalgt afkrydsningsfeltet, gælder indstillingen for alle søgninger i handlingslinjen og i avancerede søgninger, der kun returnerer én post, indtil du ændrer indstillingen i afkrydsningsfeltet igen.
- Indstillingen af afkrydsningsfeltet gælder kun for søgninger i handlingslinjen og for avancerede søgninger. Lister, som du åbner i andre områder i Oracle CRM On Demand, vises altid på en listeside, selv om listen kun indeholder én post.

# *Sådan ændrer du layout af handlingslinjen*

**1** Klik på det globale link Min opsætning i øverste højre hjørne på enhver side.

- **2** Klik på Personligt layout i afsnittet Personalisering af layout.
- **3** Klik på Layout af handlingslinje i afsnittet Personligt layout af handlingslinje på siden Personligt layout.
- **4** Brug pilene på siden Personligt layout til at flytte sektionerne på følgende måde:
	- Flyt de afsnit, som du vil vise i handlingslinjen, fra afsnittet Tilgængelige afsnit til afsnittet Viste afsnit.
	- Flyt de afsnit, som du ikke vil vise i handlingslinjen, fra afsnittet Viste afsnit til afsnittet Tilgængelige afsnit.

BEMÆRK: Der skal være mindst ét afsnit i afsnittet Viste afsnit på siden for, at handlingslinjen kan vises i Oracle CRM On Demand.

**5** Rul til afsnittet Tilpas foretrukne, og vælg den relevante handling for at få foretrukne føjet til starten eller slutningen af en liste over foretrukne (foretrukne poster og foretrukne lister) afhængig af din præference.

Se Siden Foretrukne poster (på side [122\)](#page-121-0) for at få flere oplysninger om foretrukne poster. Se Siden Foretrukne lister (på side [141\)](#page-140-0) for at få flere oplysninger om foretrukne lister.

- **6** I afsnittet Indstilling for kviksøgning skal du vælge eller fravælge afkrydsningsfeltet Naviger direkte til detaljeside, hvis kun én post returneres for at angive virkemåden, når en søgning kun returnerer én post, på følgende måde:
	- Vælg afkrydsningsfeltet, hvis du ønsker, at posten skal åbnes direkte i postens detaljeside.
	- Fravælg afkrydsningsfeltet, hvis du ønsker, at posten skal vises på en listeside.
- **7** Gem ændringerne.

# **Opsætning af kalender**

Dette emne beskriver, hvordan du konfigurerer kalenderen via det globale link Min opsætning.

Når du konfigurerer din standardkalendervisning, kan du gøre følgende:

- Vælg den kalendervisning, som du vil vise, hver gang du klikker på fanen Kalender.
- Angiv den dag, der vises som den første ugedag i kalenderen og i datovælgerne, hvor du vælger værdier til datofelter i Oracle CRM On Demand.
- Vælg dagene i ugen og de forretningstimer, som du vil vise i kalenderen, hvis du ikke vil anvende de firmaomspændende indstillinger.

Som standard er alle afkrydsningsfelterne til dagene i ugen fravalgt, og felterne Forretningstimer - Starttid og Forretningstider - Sluttid er tomme. Når du angiver forretningstider, kan du kun indtaste ét starttidspunkt og ét sluttidspunkt. Du kan ikke angive forskellige forretningstider til individuelle arbejdsdage. Hvis du indtaster et starttidspunkt for forretningstimerne, skal du også indtaste et sluttidspunkt, og sluttidspunktet skal ligge efter starttidspunktet. Hvis du indtaster et sluttidspunkt, skal du på samme måde også indtaste et starttidspunkt. Hvis det er nødvendigt, konverterer Oracle CRM On Demand det starttidspunkt og sluttidspunkt, som du indtaster, til det relevante format til din landestandard, når du gemmer ændringerne.

I kalenderen kan tidsrummene starte og slutte på timen, hvis du bruger et klassisk tema, og tidsrummene kan starte og slutte på timen eller den halve time, hvis du bruer en moderne kalender. Til kalendervisningerne runder Oracle CRM On Demand starttidspunktet for forretningstimerne ned til den nærmeste time eller halve time som relevant og runder sluttidspunktet op til den nærmeste time eller halve time. Hvis du f.eks. indtaster 08:40 som starttidspunkt, runder Oracle CRM On Demand starttidspunktet ned til 08:00 til kalendervisningerne, hvis du bruger et klassisk tema, og runder det ned til 08:30, hvis du bruger et moderne tema. Hvis du f.eks. indtaster 17:40 som sluttidspunkt, runder Oracle CRM On Demand sluttidspunktet op til 18:00 til kalendervisningerne i enten et klassisk tema eller et moderne tema.

Se Om arbejdsdage og forretningstider i kalender (på side [196\)](#page-195-0) for at få oplysninger om, hvordan arbejdsdage og forretningstider vises i dine kalendervisninger.

- Vælg yderligere oplysninger, der skal vises i dine aftaler i kalendervisningerne. Som standard vises oplysningerne fra felterne Emne, Lokation og Navn: Kontakt i aftalen i aftalerne i kalendervisningerne. Du kan vælge at vise følgende yderligere oplysninger:
	- Navnet på den konto, der er linket til aftalen. Kontonavnet er et link til kontoposten.
	- Aftalens status.
	- Telefonnummeret til den primære kontakt, der er linket til aftalen. Telefonnummeret er et link til kontaktposten. Hvis feltet Arbejdstelefon er udfyldt på kontaktposten, vises arbejdstelefonnummeret her. Hvis feltet Arbejdstelefon ikke er udfyldt på kontaktposten, og hvis feltet Mobiltelefonnr. er udfyldt, vises mobilnummeret her.
- Angiv, om du vil modtage påmindelser om aktiviteter, som du ejer, eller hvor du er medtaget i listen over brugere, hvis påmindelser er konfigureret på aktiviteterne. Indstillingerne i feltet Underretning om aktivitet er følgende:
	- **Ingen.** Hvis du vælger denne indstiling, modtager du ingen påmindelser.
	- **E-mail.** Hvis du vælger denne indstilling, modtager du e-mailpåmindelser.
	- **Pop-op-påmindelse.** Hvis du vælger denne indstilling, vises påmindelserne i pop-op-vinduet Påmindelse om aktivitet, når du er logget på Oracle CRM On Demand.
	- **E-mail og pop-op-påmindelse.** Hvis du vælger denne indstilling, modtager du e-mailpåmindelserne, og påmindelserne vises også i pop-op-vinduet Påmindelse om aktivitet, når du er logget på Oracle CRM On Demand.
	- **Tom.** Hvis du lader feltet Underretning om aktivitet stå tomt, gælder den indstilling, der er valgt i feltet Underretning om aktivitet på firmaniveau, for dig. Standardindstillingen på firmaniveau er Ingen, men administratoren kan vælge en anden indstilling.

Fuldfør trinnene i følgende procedure for at konfigurere din kalender. Se Kalender og aktiviteter (på side [191\)](#page-190-0) for at få flere oplysninger om kalendere.

**Før du går i gang.** Din brugerrolle skal omfatte privilegiet Del kalender, for at du kan dele din kalender med en anden bruger eller konfigurere tilpassede gruppekalendervisninger.

# *Sådan konfigurerer du kalenderen*

- **1** Klik på det globale link Min opsætning i øverste højre hjørne på enhver side.
- **2** Klik på Kalenderindstillinger i afsnittet Kalenderopsætning.

- **3** Gør følgende for at konfigurere din standardkalendervisning:
	- **a** Klik på Standard kalendervisning.
	- **b** Vælg en kalendervisning.
	- **c** Vælg den dag, der skal vises som den første dag i ugen i kalenderen.

Som standard er feltet Kalenderuge starter den tomt. Hvis du lader dette felt stå tomt, bruges den firmaomspændende indstilling til den første dag i ugen.

**BEMÆRK:** Når du har ændret ugens startdag, skal du logge af Oracle CRM On Demand og dernæst logge på igen for at se ændringen i kalenderen og i datovælgerne, hvor du vælger værdier til datofelter i Oracle CRM On Demand.

- **d** Konfigurer arbejdsdagene og forretningstiderne til kalenderen i afsnittet Kalender Arbejdsuge på følgende måde:
	- Vælg afkrydsningsfeltet til hver dag, som du vil vise som en arbejdsdag i kalenderen. Hvis du markerer afkrydsningsfeltet til en eller flere dage, vises kun de dage som arbejdsdage i de daglige og ugentlige brugerkalendervisninger uanset de arbejdsdage, der er angivet på firmaniveau. Hvis afkrydsningsfelterne til alle dage fravælges, gælder de arbejdsdage, der er angivet på firmaniveau, for kalenderen.
	- **Hyis du vil angive et starttidspunkt for forretningstimerne, som er forskelligt fra det tidspunkt, der** er angvet på firmaniveau, skal du indtaste starttidspunktet i felttet Forretningstimer - Starttid.
	- **H** Hvis du angav et starttidspunkt for forretningstimerne, skal du indtaste sluttidspunktet i feltet Forretningstimer - Sluttid. Sluttidspunktet skal ligge efter starttidspunktet.

**BEMÆRK:** Hvis du ikke indtaster et starttidspunkt og et sluttidspunkt for forretningstimerne, gælder de timer, der er angivet på firmaniveau, for kalenderen.

- **e** Marker afkrydsningsfelterne til de yderligere oplysninger, som du vli vise i aftalerne i kalendervisningerne, i afsnittet Præferencer til aftaleoplysninger.
- **f** I feltet Underretning om aktivitet skal du vælge den ønskede indstilling eller lade feltet stå tomt, hvis du ønsker, at indstillingen på firmaniveau skal gælde for dig.
- **g** Gem ændringerne.
- **4** Sådan deler du kalenderen med en anden bruger
	- **a** Klik på Del kalender.
	- **b** Klik på Tilføj brugere i Min kalenderdelingsliste.
	- **c** Brug ikonet Opslag til at tilføje brugere, som du vil dele kalenderen med, i vinduet Tildel nye brugere.
- **5** Sådan konfigurerer du tilpassede gruppekalendervisninger
	- **a** Klik på Håndter gruppevisninger.
	- **b** Klik på Tilføj i Mine tilpassede visninger.

**c** Udfyld felterne i vinduet Håndter visning, og gem dernæst posten.

Opsætning af tilpassede gruppekalendervisninger giver dig mulighed for at håndtere din visning til andre brugeres tilgængelighed. Når du opretter en aftale, skal du gå til fanen Gruppekalender og vælge den kalendergruppe, som du eller firmaadministratoren oprettede for at se tilgængelighed.

# **Adgang til data- og integrationsværktøj**

På din personlige hjemmeside finder du links til værktøjer, der gør det muligt at importere data og integrere data i Oracle CRM On Demand med andre applikationer.

BEMÆRK: Firmaadministratoren konfigurerer og aktiverer adgang til de tilgængelige klienter. Klienterne omfatter: Oracle Outlook Email Integration On Demand og Oracle CRM On Demand Desktop.

## *Sådan får du adgang til data- og integrationsværktøj*

- **1** Klik på det globale link Min opsætning i øverste højre hjørne på enhver side.
- **2** Klik på det værktøj, som du vil bruge, i afsnittet Data- og integrationsværktøj på din personlige hjemmeside:
	- Klik på Data- og integrationsværktøj og dernæst på Importer dine kontakter for at importere dine kontakter.

Se Import af kontakter (på side [307\)](#page-306-0) for at få flere oplysninger.

**Klik på Data- og integrationsværktøj, og klik dernæst på Importanmodningskø for at se oplysninger** om ventende og fuldførte importanmodninger.

Se Gennemgang af importresultater for at få flere oplysninger.

**Klik på Data- og integrationsværktøj, og klik dernæst på Eksportanmodningskø for at se oplysninger** om ventende og fuldførte eksportanmodninger.

Se Visning af dine eksportanmodninger (på side [891\)](#page-890-0) for at få flere oplysninger.

**For at installere Oracle CRM On Demand Desktop skal du klikke på Data-og integrationsværktøjer og** dernæst klikke på Oracle CRM On Demand Desktop og følge instruktionerne for at fuldføre installationen.

Se Installation af Oracle CRM On Demand Desktop for at få flere oplysninger.

**Klik på Data- og integrationsværktøj og dernæst på Oracle Outlook Email Integration On Demand for** at linke specifikke e-mails til konto-, kontakt-, kundeemne, salgsmuligheds- eller serviceanmodningsposter i Oracle CRM On Demand.

Se Tilføjelse af e-mails fra Microsoft Outlook og Lotus Notes (på side [899\)](#page-898-0) for at få flere oplysninger.

**Klik på Integrer CRM On Demand-indhold for at integrere en widget.** 

Se følgende emner for at få flere oplysninger:

■ Integrering af en Foretrukne lister-widget (på side [893\)](#page-892-0)

- <span id="page-890-0"></span>■ Integrering af en Meddelelsescenter-widget (på side [894\)](#page-893-0)
- Integrering af en Rapporter-widget (på side [894\)](#page-893-0)
- Integrering af en Simpel liste-widget (på side [897\)](#page-896-0)

## **Relateret emne**

Se følgende emne for at få relaterede oplysninger om data- og integrationsværktøj:

Om widgets i On Demand (på side [892\)](#page-891-0)

# **Visning af dine eksportanmodninger**

Siden Personlig eksportanmodningskø viser alle ventende og fuldførte eksportanmodninger, som du afsendte. Klik en anmodning findes i afsnittet Ventende anmodninger, kan du klikke på Opfrisk for at se, om anmodningen er fuldført. Når anmodningen er fuldført, kan du bore end på en anmodning for at hente output-filen.

**BEMÆRK:** Afhængig af dine privilegier er nogle eksportanmodninger muligvis ikke synlige for dig, eller du kan muligvis ikke hente nogle output-filer.

#### *Sådan ser du eksportanmodninger*

- **1** Klik på Min opsætning i øverste højre hjørne på enhver side.
- **2** Klik på Data- &integrationsværktøj.
- **3** Klik på Eksportanmodningskø.

Siden Personlig eksportanmodningskø vises med detaljerne om eksportanmodningerne. I følgende tabel beskrives oplysningerne om eksportanmodningen.

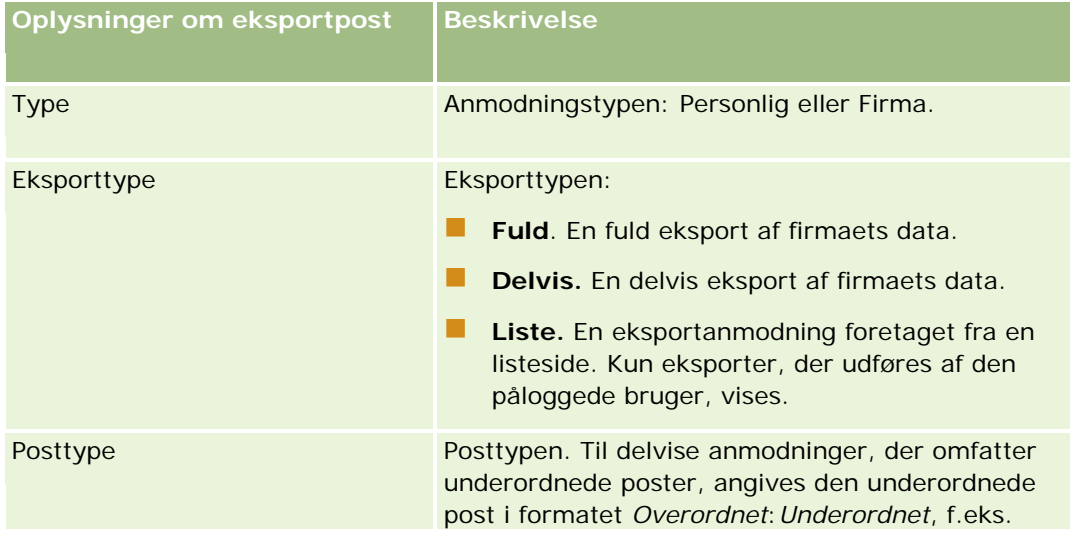

<span id="page-891-0"></span>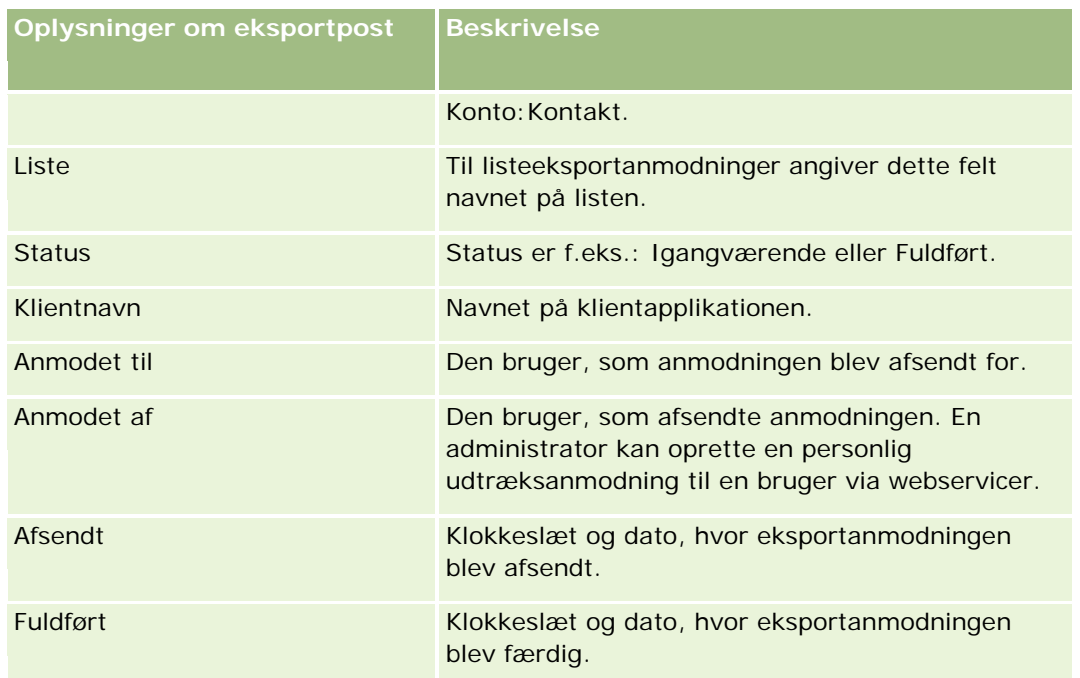

I følgende procedure beskrives, hvordan du henter ZIP-filen til en anmodning.

# *Sådan henter du ZIP-filen til en anmodning*

- **1** Klik på linket Eksporttype eller Posttype i afsnittet Fuldførte anmodninger for at åbne siden Detaljer om listeeksportanmodning eller siden Detaljer om eksportanmodning.
- **2** I afsnittet Eksportanmodning: Vedhæftning på siden kan du i den række, der indeholder zipfilen, gøre følgende:
	- Vælge Download i menuen på postniveau for at åbne eller gemme zipfilen.

Zipfilen består af en tekstfil med eksportoversigt og en CSV-fil til hver posttype, som du eksporterede. En listeeksportanmodning har kun én CSV-fil.

Klikke på Slet for at slette filen.

# **Om widgets i On Demand**

Oracle CRM On Demand indeholder HTML-kode, som du kan bruge til at integrere et antal On Demand-widgets i desktop-applikationer, der understøtter web-widgets. Du kan også integrere web-widgets i portaler eller i en hvilken som helst standalone-webside. En web-widget er et portabelt stykke tredjepartkode, der kan integreres i HTML. Hvis firmaadministratoren har gjort denne funktion tilgængelig for dig, findes HTML-kode, som du kan bruge, til at integrere On Demand-widgets i andre applikationer, på siden Integrer CRM On Demand-indhold i Oracle CRM On Demand.

Når du har integreret denne HTML-kode i applikationen, vises et logon-vindue i Oracle CRM On Demand. Du kan dernæst indtaste dine logon-detaljer for at få adgang til dine lister over foretrukne, meddelelsescenteret

<span id="page-892-0"></span>osv. i Oracle CRM On Demand. Du kan åbne Oracle CRM On Demand i et nyt browservindue ved at klikke på Åbn applikation.

**Bemærk:** Denne funktion er kun tilgængelig i Oracle CRM On Demand, hvis firmaadministratoren har aktiveret den. Naviger til det globale link Min opsætning for at bekræfte, om funktionen er aktiveret i din Oracle CRM On Demand-applikation. Hvis den er aktiveret, er linket Integrer On Demand-indhold tilgængeligt på din personlige hjemmeside. Hvis firmaadministratoren ikke har givet dig tilladelse til at bruge On Demand-widgets, og du forsøger at logge på en On Demand-widget, fejler logonforsøget.

Følgende On Demand-widgets er tilgængelige:

- **Lister over foretrukne (widget).** Denne On Demand-widget viser dine lister over foretrukne i Oracle CRM On Demand, f.eks. Alle salgsmuligheder, Mine konti osv. Lister over foretrukne findes i handlingslinjen på Oracle CRM On Demand-hjemmesiden. Se Integrering af en Lister over foretrukne-widget (se ["Integrering af en Foretrukne lister-widget"](#page-892-0) på side [893\)](#page-892-0) for at få flere oplysninger om integrering af en widget af typen Lister over foretrukne.
- **Meddelelsescenter (widget).** Denne On Demand-widget giver dig adgang til meddelelser, der modtages i Oracle CRM On Demand, uden at du behøver logge på Oracle CRM On Demand først. Meddelelsescenteret findes i handlingslinjen på Oracle CRM On Demand-hjemmesiden. Se Integrering af en Meddelelsescenter-widget (på side [894\)](#page-893-0) for at få flere oplysninger om integrering af en widget af typen Meddelelsescenter.
- **Rapporter (widget).** Denne On Demand-widget viser rapporter og instrumentbrætter, der er oprettet i Oracle CRM On Demand. Se Integrering af en Rapporter-widget (på side [894\)](#page-893-0) for at få flere oplysninger om integrering af en widget af typen Rapporter.
- **Simpel liste (widget).** Denne On Demand-widget viser en liste med én kolonne over genveje til poster i Oracle CRM On Demand. Se Integrering af en Simpel liste-widget (på side [897\)](#page-896-0) for at få flere oplysninger om integrering af en widget af typen Simpel liste.

**TIP:** Hvis dit tema bruger en stor skrifttype, vises et rullepanel muligvis i widgetten Lister over foretrukne. Du kan fjerne dette rullepanel ved at redigere højde- og breddeværdierne til webfanes HTML-felter i widgetten. Se Fremvisning af eksterne websider, rapporter og instrumentbrætter i faner for at få flere oplysninger.

# **Integrering af en Foretrukne lister-widget**

Du kan integrere dine lister over foretrukne fra Oracle CRM On Demand (f.eks. Alle salgsmuligheder, Mine konti osv. ) i desktop-applikationer, der understøtter web-widgets. Du kan også integrere dem i portaler og i standalone-websider.

**Bemærk:** Denne funktion er kun tilgængelig i Oracle CRM On Demand, hvis firmaadministratoren har aktiveret den.

## *Sådan integrerer du lister over foretrukne*

- **1** Klik på det globale link Min opsætning i øverste højre hjørne på enhver side.
- **2** Klik på Integrer CRM On Demand-indhold i afsnittet Data- og integrationsværktøj på din personlige hjemmeside:

## <span id="page-893-0"></span>Personalisering af applikationen

**3** Kopier HTML-koden til applikationen fra afsnittet Lister over foretrukne (widget).

Når du har integreret denne HTML-kode i applikationen, vises et logon-vindue i Oracle CRM On Demand.

**4** Indtast dine logon-detaljer til Oracle CRM On Demand for at få adgang til data om lister over foretrukne.

**TIP:** Hvis dit tema bruger en stor skrifttype, vises et rullepanel muligvis i widgetten Lister over foretrukne. Du kan fjerne dette rullepanel ved at redigere højde- og breddeværdierne til webfanes HTML-felter i widgetten. Se Fremvisning af eksterne websider, rapporter og instrumentbrætter i faner for at få flere oplysninger.

# **Integrering af en Meddelelsescenter-widget**

Du kan integrere meddelelsescentret i Oracle CRM On Demand i desktop-applikationer, der understøtter web-widgets. Du kan også integrere det i portaler og i standalone-websider. Vha. meddelelsescenter-widgetten kan du få adgang til meddelelser, der modtages i Oracle CRM On Demand, uden at du behøver logge på Oracle CRM On Demand. Meddelelsescenteret findes i handlingslinjen på Oracle CRM On Demand-hjemmesiden.

**Bemærk:** Denne funktion er kun tilgængelig i Oracle CRM On Demand, hvis firmaadministratoren har aktiveret den.

## *Sådan integrerer du meddelelsescenter*

- **1** Klik på det globale link Min opsætning i øverste højre hjørne på enhver side.
- **2** Klik på Integrer CRM On Demand-indhold i afsnittet Data- og integrationsværktøj på din personlige hjemmeside:
- **3** Kopier HTML-koden til applikationen fra afsnittet Meddelelsescenter (widget).

Når du har integreret denne HTML-kode i applikationen, vises et logon-vindue i Oracle CRM On Demand.

- **4** Indtast dine logon-detaljer til Oracle CRM On Demand for at få adgang til meddelelserne i meddelelsescenteret.
- **5** Klik på Opfrisk for at få adgang til de nye meddelelser.

# **Integrering af en Rapporter-widget**

Du kan integrere rapporter og instrumentbrætter fra Oracle CRM On Demand i desktop-applikationer, der understøtter web-widgets. Du kan også integrere dem i portaler og i standalone-websider, uden at du behøver logge på Oracle CRM On Demand-applikationen. Se følgende emner for at få flere oplysninger om rapporter og instrumentbrætter:

**894** Online-hjælp til Oracle CRM On Demand Release 35 September 2017 Rapporter (på side [923\)](#page-922-0)

- Instrumentbrætter (på side [1317\)](#page-1316-0)
- **Analyse (se ["Analytics"](#page-1344-0) på side [1345\)](#page-1344-0)**

# **Om V2- og V3-katalogerne til rapporter og instrumentbrætter**

Fra release 35 er rapporter og instrumentbrætter organiseret i to kataloger på følgende måde:

- **V2-katalog.** Dette katalog indeholder følgende:
	- Tilpassede rapporter, som dit firma opretter i Oracle CRM On Demand Answers. Disse rapporter lagres i de personlige mapper og firmaomspændende fælles mappe under Fælles mapper i Oracle CRM On Demand Answers.
	- Instrumentbrætter, som dit firma opretter fra fanen Instrumentbræt.
	- **F** Forudgenererede V2-rapporter. Disse rapporter lagres under Fælles mapper i Oracle CRM On Demand Answers
- **V3-katalog.** Dette katalog indeholder følgende:
	- Tilpassede rapporter og instrumentbrætter, som dit firma opretter fra fanen Analyser. Disse rapporter og instrumentbrætter lagres i de personlige mapper og firmaomspændende fælles mappe under Fælles mapper i underfanen Katalog under fanen Analyser.
	- Forudgenererede V3-rapporter. Disse rapporter lagres under Fælles mapper i underfanen Katalog under fanen Analyser.
	- Migrerede V3-rapporter. Når firmaet har opgraderet til Oracle CRM On Demand Release 35 migreres nogle af de tilpassede rapporter, som dit firma oprindeligt oprettede i Oracle CRM On Demand Answers, muligvis til V3-kataloget og er desuden stadig tilgængelige i V2-kataloget. De migrerede rapporter lagres i den migrerede firmaomspændende fælles mappe under Fælles mapper i underfanen Katalog under fanen Analyser. Din brugerrolle skal omfatte privilegiet Adgang til migreret firmaomspændende fælles mappe for at få adgang til rapporterne i den migrerede firmaomspændende fælles mappe.

**BEMÆRK:** Afhængig af, hvordan din firmainstans er konfigureret, har dit firma muligvis ikke adgang til fanen Analyse eller V3-kataloget.

Oracle CRM On Demand kan generere HTML'en, som du behøver for at integrere følgende typer rapporter og instrumentbrætter i widgets:

Rapporter fra V2-kataloget.

Hvis du vil integrere en rapport eller et instrumentbræt fra V2-kataloget, skal du kende stistrengen til rapporten, så du kan indsætte den i feltet Sti til rapportwidgetten. Følgende er et eksempel på en rapportstistreng:

## Fælles mapper: Forudgenereret analyse: Hurtige listerapporter: Konti efter sælger

Instruktioner til fastlæggelse af stistrengen til en rapport fra V2-kataloget er angivet senere i dette emne.

Rapporter og instrumentbrætter fra V3-kataloget.

Du kan bruge opslagsikonet i afsnittet Rapportwidgets på siden Integrer Oracle CRM On Demand-indhold for at navigere til en rapport eller et instrumentbræt i V3-kataloget.

**BEMÆRK:** Du kan ikke generere HTML til et instrumentbræf fra V2-kataloget i afsnitet Rapportwidget på siden Integrer CRM On Demand ContenIndhokd-sdiiiiiiiiiiii page.

**Før du begynder:** Den rapport eller det instrumentbræt, som du vil integrere, skal være lagret under Delte mapper.

## *Sådan integrerer du en rapport*

- **1** Klik på det globale link Min opsætning i øverste højre hjørne på enhver side.
- **2** Klik på Integrer CRM On Demand-indhold i afsnittet Data- og integrationsværktøj på din personlige hjemmeside:
- **3** Vælg Enkelt rapport i feltet Type i afsnittet Rapporter-widget.
- **4** Vælg kataloget til den rapport, som du vil integrere, i feltet Katalog.
- **5** Afhængig af kataloget, som du valgte, kan du gøre et af følgende:
	- Hvis du valgte V2, skal du indtaste stistrengen til rapporten i feltet Sti.
	- Hvis du valgte V3, skal du klikke på opslagsikonet (forstørrelsesglas) og dernæst navigere til den rapport, som du har brug for, i Delte mapper.

Feltet Sti udfyldes automatisk, når du har valgt rapporten.

- **6** Klik på Vis ny HTML.
- **7** Kopier HTML-koden til applikationen.

Når du har integreret denne HTML-kode i applikationen, vises et logon-vindue i Oracle CRM On Demand.

**8** Indtast dine logon-detaljer til Oracle CRM On Demand for at få adgang til rapporten.

## *Sådan integrerer du et instrumentbræt*

- **1** Klik på det globale link Min opsætning i øverste højre hjørne på enhver side.
- **2** Klik på Integrer CRM On Demand-indhold i afsnittet Data- og integrationsværktøj på din personlige hjemmeside:
- **3** Vælg Instrumentbræt i feltet Type i afsnittet Rapporter-widget.
- **4** Vælg V3 i feltet Katalog.
- **5** Klik på opslagsikonet (forstørrelsesglas), og naviger dernæst til det instrumentbræt, som du har brug for, i Delte mapper.

Feltet Sti udfyldes automatisk, når du har valgt instrumentbrættet.

**6** Klik på Vis ny HTML.

<span id="page-896-0"></span>**7** Kopier HTML-koden til applikationen.

Når du har integreret denne HTML-kode i applikationen, vises et logon-vindue i Oracle CRM On Demand.

**8** Indtast dine logon-detaljer til Oracle CRM On Demand for at få adgang til instrumentbrættet.

Følgende procedure beskriver, hvordan du fastlægger stistrengen til en rapport i V2-kataloget.

## *Sådan fastlægger du stistrengen til en rapport i V2-kataloget*

- **1** Klik på Åbn analyse på siden Kom i gang med svar i Oracle CRM On Demand Answers.
- **2** Vælg en rapport.
	- Stien til rapporten vises i feltet Element.
- **3** Kopier strengen fra feltet Element.

# **Integrering af en Simpel liste-widget**

Denne On Demand-widget giver dig mulighed for at integrere en simpel liste over poster i desktopapplikationer, der understøtter web-widgets. Du kan også integrere dem i portaler og i standalone-websider, uden at du behøver logge på Oracle CRM On Demand-applikationen. Simpel liste-widget viser genveje til lister til standardposttyperne undtagen Kapital og Kapitalanmodning.

**Bemærk:** Denne funktion er kun tilgængelig i Oracle CRM On Demand-applikationen, hvis firmaadministratoren har aktiveret den.

## *Sådan integrerer du simple lister*

- **1** Klik på det globale link Min opsætning i øverste højre hjørne på enhver side.
- **2** Klik på Integrer CRM On Demand-indhold i afsnittet Data- og integrationsværktøj på din personlige hjemmeside:
- **3** Vælg en liste i menuen i afsnittet Simpel liste-widget.
- **4** Kopier HTML-koden til applikationen.

Når du har integreret denne HTML-kode i applikationen, vises et logon-vindue i Oracle CRM On Demand.

- **5** Indtast dine logon-detaljer til Oracle CRM On Demand for at få adgang til listen.
- **6** Klik på Konfigurer·for at se en anden liste.

**BEMÆRK:** Denne handling ændrer den tilgængelige liste for varigheden af sessionen. Du kan ændre listen lige så mange gange, du ønsker, i løbet af sessionen. Listen vender imidlertid tilbage til den oprindelige liste, når du logger af sessionen.

# <span id="page-898-0"></span>**14 Arbejde med andre applikationer**

Oracle CRM On Demand virker med følgende applikationer for at give yderligere funktionalitet:

Integration af Microsoft Outlook og Lotus Notes Email

Via Oracle Outlook Email Integration On Demand og Oracle Notes Email Integration On Demand kan du linke bestemte e-mails til konto-, kontakt-, kundeemne-, salgsmuligheds- og serviceanmodningsposter i Oracle CRM On Demand. Derved kan du gemme kritiske e-mails sammen med de poster, som de vedrører.

**Microsoft Word** 

Du kan bruge dine data i Oracle CRM On Demand til at oprette brevfletning og masseudsende e-mail i Microsoft Word vha. Oracle CRM On Demand Integration for Office.

**Microsoft Excel** 

Du kan oprette opdaterbare offline Microsoft Excel-rapporter, der indeholder Oracle CRM On Demand-data, vha. Oracle CRM On Demand Integration for Office.

Guiden Segmentering

Du kan bruge guiden Segmentering til at generere kontaktsegmenter (dvs. lister over kontakter) på basis af en kombination af felter for konto, kontakt, salgsmulighed og serviceanmodning i Oracle CRM On Demand.

# **Kontrol af systemkrav**

Sørg for, at din computer opfylder systemkravene, før softwaren installeres. Se Oracle CRM On Demand-websiten <http://crmondemand.oracle.com/en/products/system-requirements/index.html> for at få flere oplysninger.

# **Tilføjelse af e-mails fra Microsoft Outlook og Lotus Notes**

Oracle Outlook Email Integration On Demand (Outlook Email Integration client) og Oracle Notes Email Integration On Demand (Notes Email Integration client) er moduler, der tillader, at du tilføjer e-mails fra Microsoft Outlook og fra Lotus Notes til Oracle CRM On Demand. De e-mails bliver en historik over alle kontointeraktioner og er tilgængelige for hele salgsteamet.

Når du føjer e-mails til applikationen (allerede modtagede eller udgående e-mails), kan du:

- Tilføje e-mailen som en opgavepost (en fuldført aktivitet), der er linket til konto-, kontakt-, kundeemne-, salgsmuligheds- eller serviceposter i Oracle CRM On Demand
- Tilføje e-mail-modtagere som kontakter, kundeemner, salgsmuligheder eller serviceanmodninger til Oracle CRM On Demand
- Oprette opfølgningsopgaver eller -aftaler fra e-mails i Oracle CRM On Demand
- Opdatere poster i Oracle CRM On Demand direkte fra Outlook eller Notes, heriblandt nye e-mail-adresser
- Søge i Oracle CRM On Demand efter oplysninger om adressat (kun Outlook Email Integration client)

For at bruge Outlook Email Integration client eller Notes Email Integration client skal du installere den på din bærbare eller stationære computer.

**BEMÆRK:** Du skal have privilegiet Integration af Outlook/Notes Email i din brugerrolle, for at du kan bruge Outlook Email Integration client eller Notes Email Integration client.

# **Installation af Oracle Outlook Email Integration On Demand**

Du downloader og kører et opsætningsprogram, der kører en InstallShield-guide for at installere Outlook Email Integration client. Guiden opretter et Outlook plug-in, der tilføjer følgende ikoner eller labels til Outlook-værktøjslinjen:

- **Tilføj til CRM On Demand. Vises i værktøjslinjen Indbakke.**
- Send & Tilføj til CRM On Demand. Vises i meddelelsesvinduets værktøjslinje.
- CRM On Demand Find. Dette ikon vises i meddelelsesvinduets værktøjslinje.

Før du går i gang med installationen af Outlook Email Integration client:

- Sørg for, at din computer opfylder de systemkrav, der er angivet til Oracle Outlook Email Integration On Demand i Oracle CRM On Demand. Se Oracle CRM On Demand-website <http://crmondemand.oracle.com/en/products/system-requirements/index.html> for at få oplysninger om, hvordan systemkravene kontrolleres.
- **H** Hvis du bruger Microsoft Outlook 2003, skal du sørge for, at Microsoft Word ikke er valgt som din e-mail-editor. Klik på Funktioner i Outlook-menulinjen, og vælg Indstillinger for at verificere det. Ryd afkrydsningsfeltet til feltet: Anvend Microsoft Word til at redigere e-mails under fanen Postformat.

## *Sådan installerer du Outlook Email Integration client*

- **1** Afslut Microsoft Outlook, og luk alle åbne vinduer.
- **2** Log på Oracle CRM On Demand.
- **3** Klik på linket Min opsætning øverst på en hvilken som helst side.
- **4** Klik på linket Data- & integrationsværktøj på den personlige hjemmeside.
- **5** Klik på linket Oracle Outlook Email Integration On Demand på siden Data- &integrationsværktøj.
- **6** Læs oplysningerne på siden Oracle Outlook Email Integration On Demand, og klik dernæst på linket Download Oracle Outlook Email Integration On Demand.
- **7** Læs de ekstra oplysninger på den anden Oracle Outlook Email Integration On Demand-side, og klik dernæst på linket Download Oracle Outlook Email Integration On Demand.
- **8** I vinduet kan du:
	- Klikke på Gem for at kopiere filen Oracle OIE\_OnDemand.exe til harddisken for at installere, mens du er offline. (Anbefales)
	- Klikke på Kør for at begynde installationen. Der skal være forbindelse til internettet for at fortsætte med installationen.
- **9** Følg instruktionerne for at fuldføre installationen.

## **Installation af Oracle Notes Email Integration On Demand**

Integration af Lotus Notes Email med Oracle CRM On Demand er en proces med to trin:

- Ændring af Lotus Notes-skabelonen
- Installation af Notes Email Integration client på brugerens computer

#### **Ændring af Lotus Notes-skabelonen**

Lotus Notes-skabelonen ændres på firmaniveau af din Lotus Notes-administrator for at eksponere den nødvendige kode og de nødvendige UI-elementer, der leverer interfacet til Notes Email Integration client.

I følgende procedure beskrives, hvordan filerne til Oracle Notes Email Integration On Demand·downloades.

#### *Sådan downloader du filerne til Oracle Notes Email Integration On Demand*

**1** Klik på linket Uddannelse og support i øverste højre hjørne på·enhver side, og log på Min Oracle-support.

Hvis du allerede har en Oracle.com-konto, kan du logge på Min Oracle-support uden at registrere dig. Hvis du ikke har en Oracle.com-konto, skal du registrere dig som en ny bruger.

**2** Klik på linket Downloads på siden Min Oracle-support, og klik dernæst på linket for at downloade Oracle Notes Email Integration On Demand-filerne til den relevante version af Oracle CRM On Demand.

#### **Installation af Notes Email Integration Client**

Du kører et opsætningsprogram, der kører en InstallShield-guide for at installere Notes Email Integration client. Guiden installerer og registrerer Notes Email Integration client, der tilføjer følgende knapper til mappen og notevisninger i Lotus Notes:

- Tilføj til Oracle CRM On Demand. Denne knap vises i mappevisningerne Indbakke og Sendte elementer.
- Send &Tilføj til Oracle CRM On Demand. Denne knap vises i visningerne Ny note og Svarnote.

Før du går i gang med installationen af Notes Email Integration client:

#### Arbejde med andre applikationer

- Notes Email Integration client bruger en routingserver til dynamisk at hente en brugers forekomsts-URL. Sørg for, at du har en router konfigureret til at arbejde med din installation af Notes Email Integration client. Kontakt kundeservice for at få flere oplysninger.
- Kontroller hos Oracle CRM On Demand-administratoren, om Notes Email Integration client er aktiveret i dit firma. Firmaets Lotus Notes-administrator skal foretage ændringer af firmaets firmaskabelon til Lotus Notes og aktivere Notes Email Integration client, før den virker.

**ADVARSEL:** Forsøg ikke at installere Notes Email Integration client, før du er sikker på, at den er aktiveret i firmaet. Det kræver, at Notes Email Integration client afinstalleres og installeres igen, før den virker.

- Klik på linket Uddannelse og support i øverste højre hjørne på enhver side for at åbne siden Uddannelsesog supportcenter og downloade installationspakken til Notes Email Integration client. På den side skal du klikke på linket Viden og uddannelse og dernæst logge på Min Oracle-support. Klik på linket Downloads på siden Min Oracle-support, og download dernæst installationspakken.
- Sørg for, at din computer opfylder de systemkrav, der er angivet til Oracle Notes Email Integration On Demand i Oracle CRM On Demand. Se Oracle CRM On Demand-website <http://crmondemand.oracle.com/en/products/system-requirements/index.html> for at få oplysninger om, hvordan systemkravene kontrolleres.

#### *Sådan installerer du Notes Email Integration client*

- **1** Afslut Lotus Notes, og luk alle vinduer.
- **2** Få fat i installationsfilen til Notes Email Integration client fra Oracle CRM On Demand-administratoren, og gem den på skrivebordet.
- **3** Kør installationsfilen fra skrivebordet, og følg dernæst instruktionerne for at udføre installationen.

## **Afinstallation af Oracle Outlook Email Integration On Demand eller Oracle Notes Email Integration On Demand**

Du kan afinstallere Oracle Outlook Email Integration On Demand eller Oracle Notes Email Integration On Demand når som helst vha. funktionen Tilføj/fjern programmer i Microsoft Windows.

## **Tilføjelse af e-mail-oplysninger til Oracle CRM On Demand**

Den kombinerede filstørrelse af e-mail og vedhæftet fil må ikke overskride 5 megabyte (MB), når e-mail føjes til Oracle CRM On Demand. Oracle Outlook Email Integration On Demand og Oracle Notes Email Integration On Demand understøtter ikke komprimerede filer som vedhæftede filer, f.eks. .zip, .rar, .7z, .cab osv.

**BEMÆRK:** Når du åbner eller opretter e-mails i Outlook 2007, vises CRM On Demand-knapper på båndet i CRM On Demand-gruppen under fanen Meddelelse.

#### *Sådan tilføjer du e-mail-oplysninger*

**1** Fremhæv eller åbn den e-mail, som du vil føje til Oracle CRM On Demand.

- **2** Klik i Microsoft Outlook på Tilføj til CRM On Demand. Klik i Lotus Notes på Tilføj til Oracle.
- **3** Indtast den e-mail-adresse og adgangskode, som du normalt bruger for at få adgang til Oracle CRM On Demand, i Logon-vinduet.

**BEMÆRK:** Du behøver kun logge på én gang for hver Outlook- eller Notes-session; du behøver ikke logge på igen, før du lukker Outlook eller Notes. Data, der sendes til og fra Oracle CRM On Demand fra Outlook Email Integration client eller Notes Email Integration client, krypteres altid af sikkerhedshensyn.

**4** Vælg Ja til Automatisk tilknytning for at linke e-mails automatisk til kontaktnavnene i felterne Til, Cc og Fra i løbet af sessionen.

Når Automatisk tilknytning bruges, søger applikationen efter e-mails i Oracle CRM On Demand og tilføjer automatisk denne e-mail som en fuldført opgave. Hvis ingen match er fundet, vises vinduet, hvor du kan søge manuelt og linke e-mailen til poster.

**5** Klik på knappen Logon.

Applikationen søger efter poster i Oracle CRM On Demand og viser resultaterne i vinduet Opret en opgave, som beskrevet i følgende tabel.

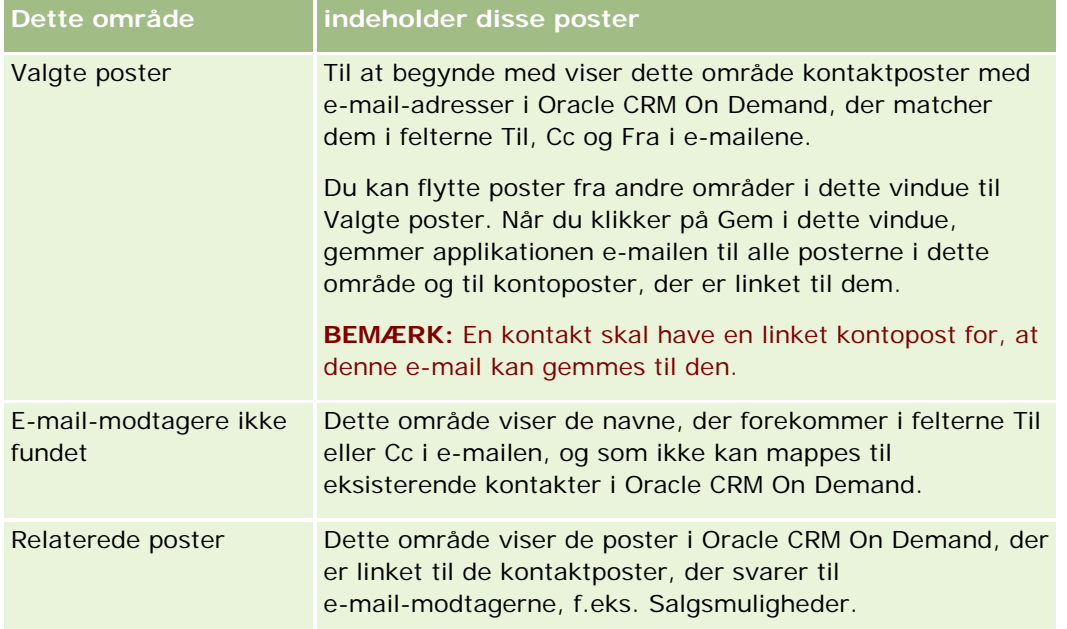

**6** Du kan gøre følgende fra vinduet Opret en opgave:

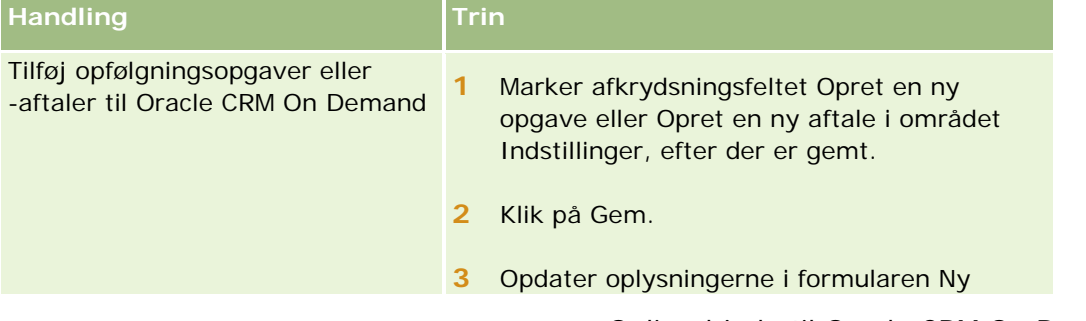

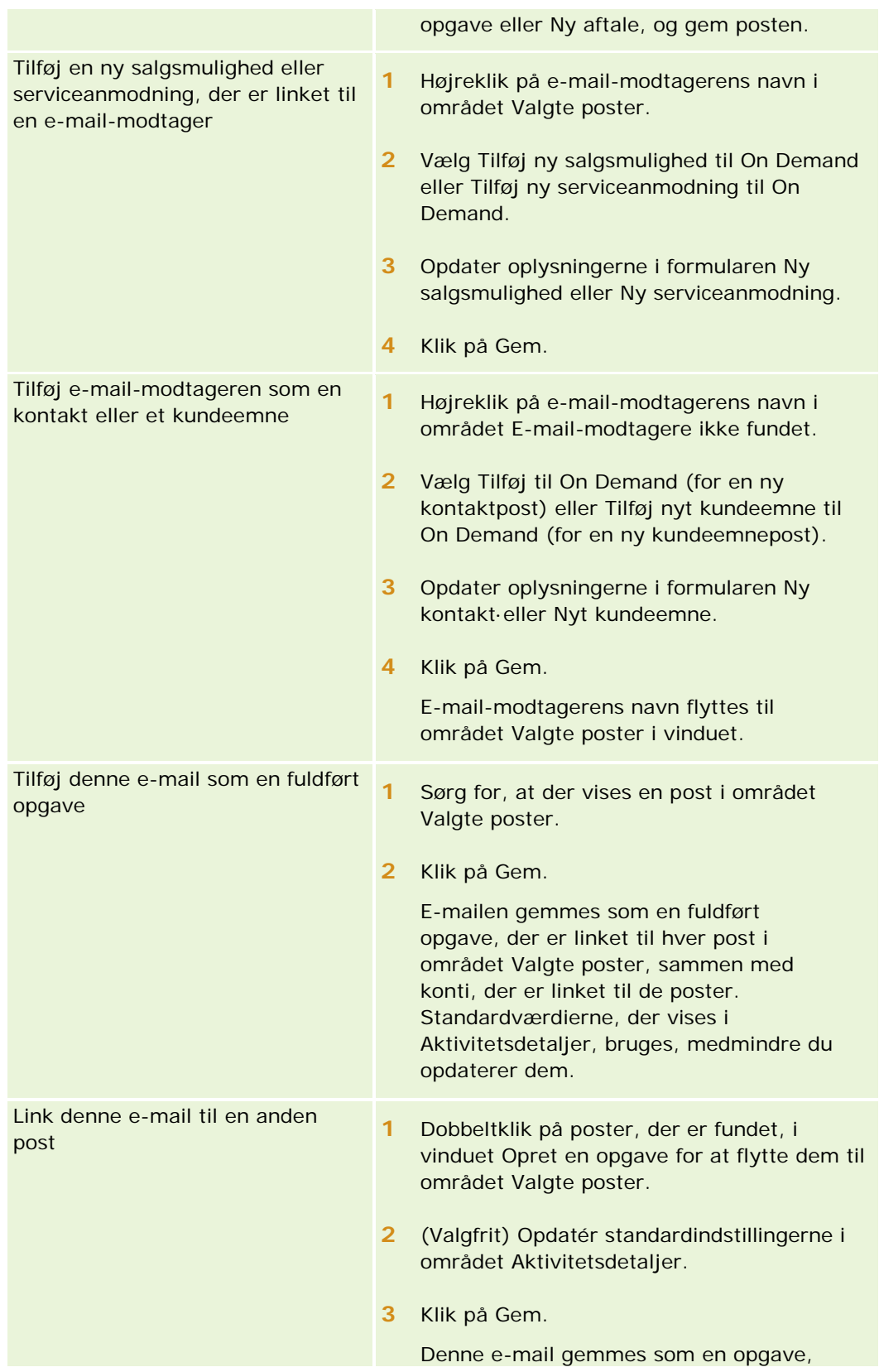

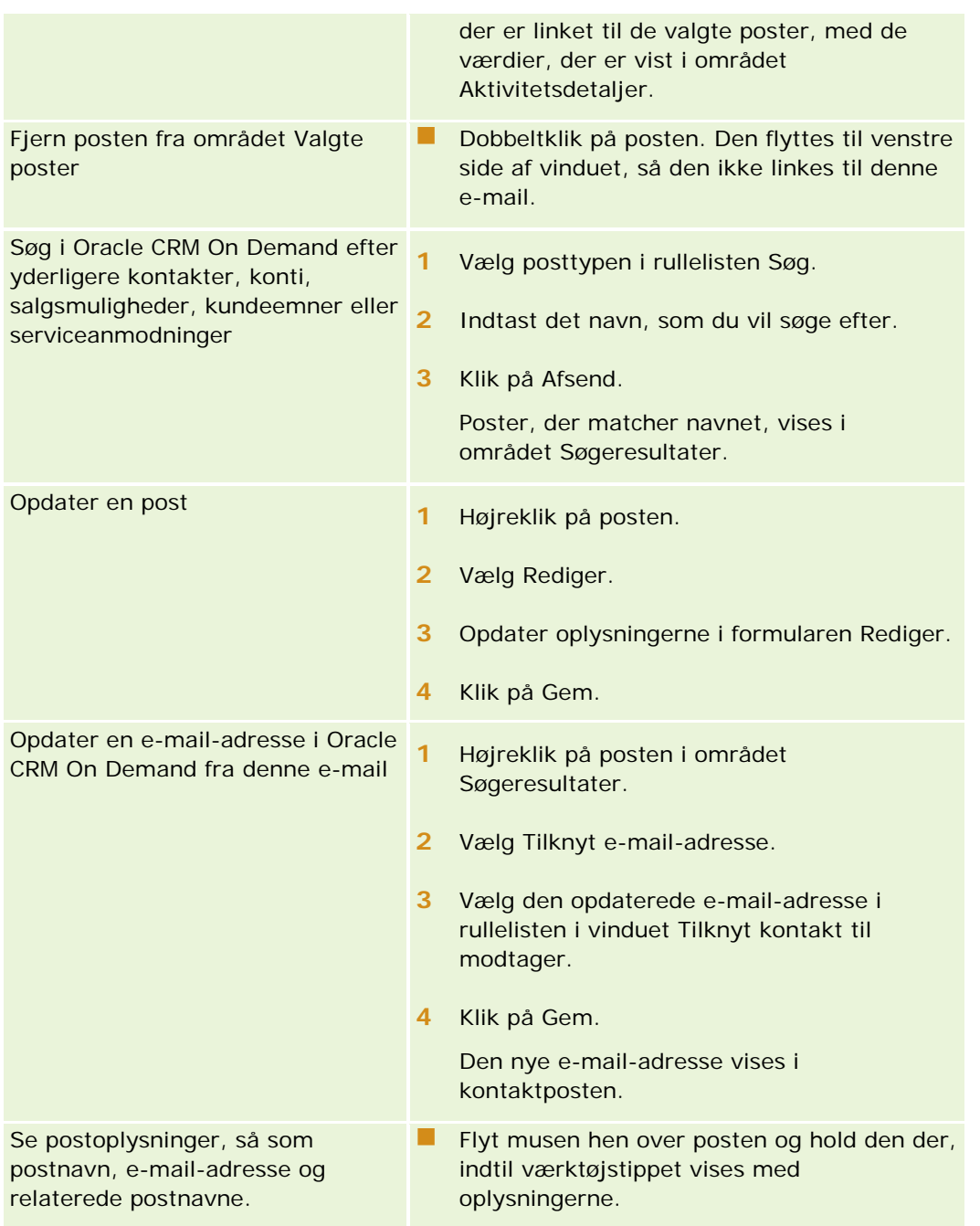

## *Sådan sender du en e-mail og tilføjer e-mailen til Oracle CRM On Demand*

- **1** Klik på Ny i værktøjslinjen i Microsoft Outlook. Klik på knappen Ny note eller Svar i Lotus Notes.
- **2** (Valgfrit) Tilføj e-mail-modtagere fra kontaktposter i Oracle CRM On Demand:
	- **a** Indtast et navn i feltet CRM On Demand Find i meddelelsesvinduet.

**b** Tryk på Enter.

Et vindue viser de kontakter, der er fundet i Oracle CRM On Demand.

- **c** Vælg en af indstillingerne: Til, Cc eller Bcc.
- **d** Klik på Vælg.

**BEMÆRK:** Hvis du indtaster en e-mailadresse, der er længere end 100 tegn, ignorerer Outlook Email Integration-klienten den e-mailadresse, og opgaven føjes ikke til Oracle CRM On Demand.

**3** Indtast yderligere oplysninger som normalt for at sende en e-mail.

**BEMÆRK:** Når du bruger Oracle Outlook Email Integration On Demand, skal du uploade billeder som en vedhæftning til en e-mail. Hvis du integrerer et billede i en e-mail med denne integration, udelades billedet fra e-mailen.

- **4** Gør et af følgende:
	- **Klik på Send &Tilføj til CRM On Demand i Microsoft Outlook.**
	- Klik på Send & Tilføj til Oracle i Lotus Notes.

Når du klikker på Gem, sendes e-mailen til de valgte modtagere, og e-mailen gemmes i henhold til oplysningerne i vinduet Opret en opgave.

# **Brug af Oracle CRM On Demand Integration for Office**

Oracle CRM On Demand Integration for Office består af følgende skabelonfiler, der kan downloades:

- Brevfletning til Word
- Rapporter og analyse til Excel
- Guiden Segmentering

Disse skabelonfiler indsætter særlige værktøjslinjer i Microsoft Word og Microsoft Excel. Vha. disse værktøjslinjer kan du ændre Oracle CRM On Demand-data i Microsoft Word eller Excel for at oprette direct mail, masse-e-mail, opdaterbare offline-rapporter og lister over kontakter (kaldet segmenter) til brug i marketingkampagner.

I følgende afsnit beskrives, hvordan Oracle CRM On Demand Integration for Office-skabelonerne anvendes:

- Brug af Brevfletning til Word (på side [907\)](#page-906-0). Beskriver værktøjslinjen On Demand Integration i Microsoft Word, indeholder oplysninger om korrekt åbning af skabeloner til Brevfletning til Word og forklarer, hvordan direct mailing eller masse-e-mail oprettes i Microsoft Word vha. data fra Oracle CRM On Demand.
- Brug af rapporter og analyse til Excel (på side [911\)](#page-910-0). Beskriver værktøjslinjen On Demand Integration i Microsoft Excel, indeholder baggrundsoplysninger om oprettelse af rapporter vha. skabelonen Rapporter og analyse til Excel og beskriver, hvordan eksisterende rapporter køres og nye rapporter oprettes vha. skabelonen Rapporter og analyse til Excel.

<span id="page-906-0"></span>Brug af guiden Segmentering (på side [916\)](#page-915-0). Beskriver værktøjslinjen Målgenerator i Microsoft Excel, indeholder baggrundsoplysninger om segmenttyper og beskriver, hvordan segmenter oprettes, uploades og eksporteres.

**BEMÆRK:** Administratoren skal have aktiveret webservicer i Oracle CRM On Demand, for at du kan bruge Oracle CRM On Demand Integration for Office.

**BEMÆRK:** Netværk, der udnytter autentificerede proxies, understøttes ikke.

# **Brug af Brevfletning til Word**

Vha. Brevfletning til Word kan du downloade Oracle CRM On Demand-data til Microsoft Word for at oprette direct mailing eller masse-e-mail. Før du gør det, skal du konfigurere skabelonerne til Brevfletning til Word.

Klik på et emne for at se trinvise procedurer til følgende:

- Download af skabelonen Brevfletning til Word (på side [908\)](#page-907-0)
- Oprettelse af Brevfletning til Word-skabeloner (på side [909\)](#page-908-0)
- Oprettelse af direct mailings eller masse-e-mails med Brevfletning til Word (på side [910\)](#page-909-0)

#### **Relaterede emner**

Se følgende emne for relaterede oplysninger:

Om værktøjslinjen On Demand Integration i Brevfletning til Word (på side [907\)](#page-906-0)

# **Om værktøjslinjen On Demand Integration i Brevfletning til Word**

Brevfletning til Word indeholder værktøjslinjen On Demand Integration, som anvendes til at oprette brevfletninger med Oracle CRM On Demand-data.

**BEMÆRK:** Hvis du bruger Microsoft Office 2007, er værktøjslinjen On Demand Integration tilgængelig under fanen Tilføjelsesprogrammer. Klik på fanen Tilføjelsesprogrammer for at få vist alle On Demand Integration-indstillingerne.

I følgende tabel beskrives de tilgængelige indstillinger i værktøjslinjen On Demand Integration i Brevfletning til Word.

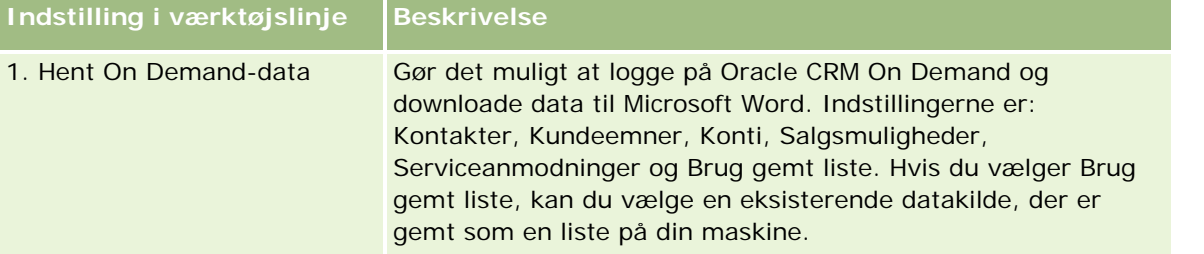

#### <span id="page-907-0"></span>Arbejde med andre applikationer

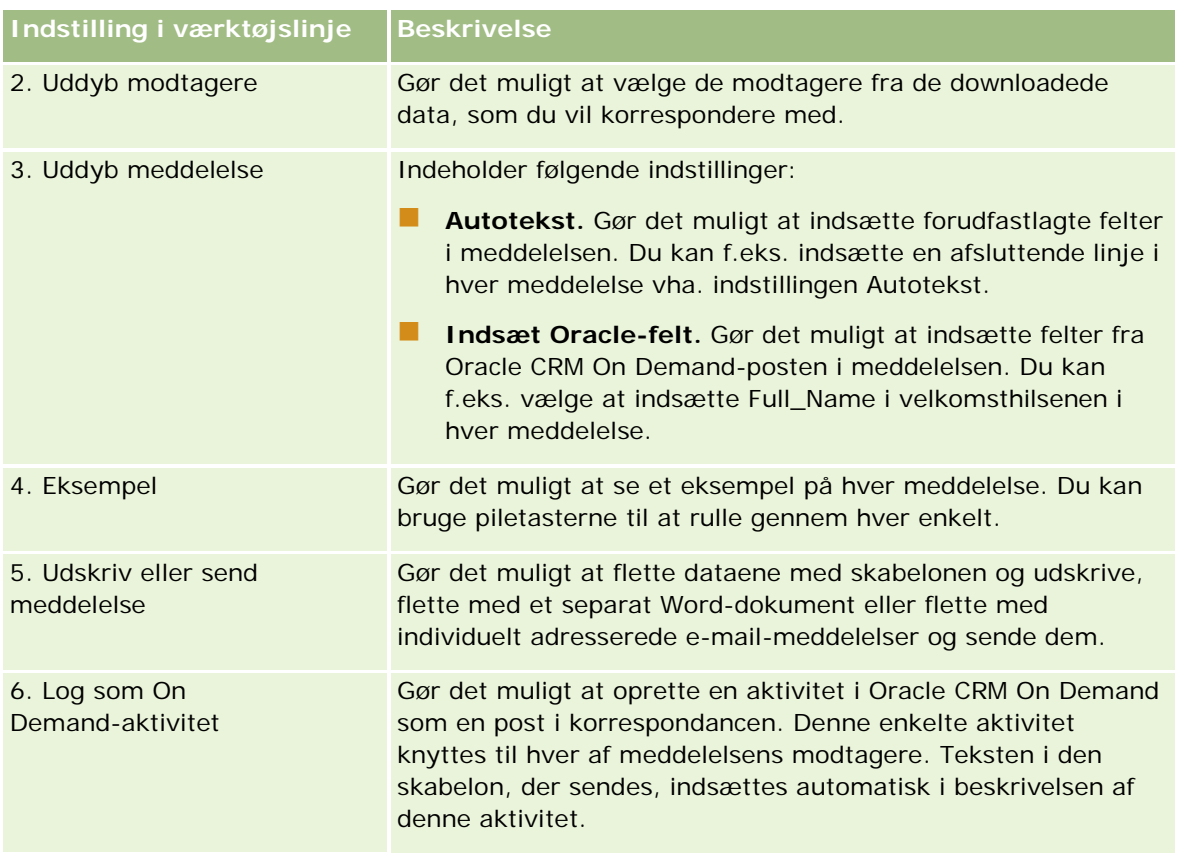

# **Download af skabelonen Brevfletning til Word**

Skabelonen·Brevfletning til Word føjer værktøjslinjen On Demand Integration til Microsoft Word. Følgende procedure beskriver, hvordan skabelonen downloades.

#### *Sådan downloader du skabelonen Brevfletning til Word*

**1** Klik på linket Uddannelse og support i øverste højre hjørne på·Oracle CRM On Demand, og log på Min Oracle-support.

Hvis du allerede har en Oracle.com-konto, kan du logge på Min Oracle-support uden at registrere dig. Hvis du ikke har en Oracle.com-konto, skal du registrere dig som en ny bruger.

- **2** Klik på linket Downloads på siden My Oracle Support Knowledge, og klik dernæst på linket for at downloade skabelonen Oracle Mail Merge for Word.
- **3** Følg instruktionerne på websiden·for at downloade·skabelonen.

# <span id="page-908-0"></span>**Oprettelse af Brevfletning til Word-skabeloner**

Værktøjslinjen Brevfletning til Word (værktøjslinjen On Demand Integration) er vedhæftet hver skabelonfil. Følgende procedure beskriver, hvordan du opretter en Brevfletning til Word-skabelon vha. værktøjslinjen On Demand Integration. Ved at benytte værktøjslinjen til at oprette Brevfletning til Word-skabeloner sikrer du, at dine Oracle CRM On Demand-data understøtter den personalisering, som du integrerer i skabelonen.

## **Om åbning af Brevfletning til Word-skabeloner**

Du skal altid åbne de originale skabelonfiler for at sikre, at Brevfletning til Word er knyttet til alle skabeloner, som du opretter eller ændrer. Kontroller titellinjen for at sikre, at du har åbnet den originale skabelonfil. Dokumenttitlen skal have filtypen .dot.

**BEMÆRK:** Dobbeltklik ikke på filen for at åbne den, da denne handling åbner et nyt Word-dokument på basis af skabelonfilen. Hvis du gemmer ændringer i denne tilstand, gemmer du et normalt Word-dokument, der ikke har værktøjslinjen On Demand Integration vedhæftet.

#### *Sådan opretter eller ændrer du Brevfletning til Word-skabeloner*

- **1** Højreklik på den Brevfletning til Word-skabelon, som du downloadede og gemte lokalt, og vælg Åbn. Filen åbnes i Microsoft Word.
- **2** Opret en typisk korrespondance vha. værktøjslinjen On Demand Integration og Word-funktionaliteten.

Du kan uddybe modtagere, indsætte Oracle CRM On Demand-felter, se eksempel osv. Se Oprettelse af direct mailings eller masse-e-mails med Brevfletning til Word (på side [910\)](#page-909-0) for at få specifikke detaljer om oprettelse af korrespondance med værktøjslinjen.

- **3** Aflink datakilden fra skabelonen på følgende måde, før du gemmer skabelonen:
	- **a** Klik på knappen for opsætning af hoveddokument i værktøjslinjen Microsoft Word-brevfletning.
	- **b** Vælg alternativknappen Normalt Word-dokument i dialogboksen Hoveddokumenttype.

**BEMÆRK:** Hvis værktøjslinjen Microsoft Word-brevfletning ikke er synlig, kan du få adgang til den ved at klikke på Vis, Værktøjslinjer og dernæst Brevfletning i Word-menulinjen. Hvis du anvender Microsoft Office 2007, skal du klikke på fanen Postforsendelser og dernæst Start brevfletning.

**ADVARSEL:** Hvis du gemmer og publicerer en skabelon, før forbindelsen til datakilden afbrydes, forsøger filen at oprette forbindelse til en datakilde på den lokale maskine, når den benyttes.

- **4** Gør et af følgende:
	- Vælg Filer og dernæst Gem som, hvis du gemmer en ny skabelon.
	- Vælg Filer og dernæst Gem, hvis du gemmer ændringer af en eksisterende skabelon.

# <span id="page-909-0"></span>**Oprettelse af direct mailings eller masse-e-mails med Brevfletning til Word**

Vha. Brevfletning til Word kan du downloade data fra Oracle CRM On Demand og flette dem med et Word-dokument. Følgende procedure bruger kontakter som eksempel, men du kan også oprette brevfletninger vha. Oracle CRM On Demand-data fra kundeemner, konti, salgsmuligheder og serviceanmodninger eller vha. en modtagerliste, som du har gemt lokalt.

**BEMÆRK:** Det maksimale antal poster, der kan downloades, er 4000.

#### *Sådan opretter du en direct mailing eller masse-e-mail vha. Brevfletning til Word*

- **1** Åbn den ønskede Word-skabelonfil til direct mailing.
- **2** I værktøjslinjen On Demand Integration skal du klikke på Hent On Demand-data og dernæst på Kontakter.
- **3** Udfyld de relevante felter i dialogboksen Oracle On Demand Logon, og klik på Log på for at logge på Oracle CRM On Demand.
- **4** Gør følgende i dialogboksen Definer liste:
	- **a** Definer kriterier for de data, som du vil downloade til Word, under fanen Filtre.

Se Arbejde med lister (på side [123\)](#page-122-0) for at få flere oplysninger om oprettelse af filtre.

**b** Vælg de specifikke oplysningsfelter, som du vil downloade, under fanen Felter. Du kan maksimalt vælge 40 felter.

Systemet skanner den aktuelle skabelon og vælger automatisk hvert af de felter, der er nødvendige. Du kan vælge flere felter, der skal indsættes i skabelonen, for at personalisere kommunikationen yderligere.

**BEMÆRK:** Du bør også vælge yderligere oplysningsfelter, der kan være påkrævet for at sende kommunikationen. Hvis du f.eks. skal sende en masse-e-mail, skal du inkludere e-mail-adressen i modtagerfilen.

- **c** Klik på OK.
- **5** Gør et af følgende i dialogboksen Gem liste?:
	- **a** Klik på Ja for at gemme listen lokalt til senere brug. Udfyld de relevante felter i dialogboksen Gem som, og klik dernæst på Gem.
	- **b** Klik på Nej og dernæst på OK, hvis du kun planlægger at bruge listen én gang. Når du vælger denne indstilling, gemmes modtagerlisten som en midlertidig fil, der skal slettes efter brug.
- **6** Gør et af følgende i dialogboksen Modtagere af brevfletning:
	- **Ryd afkrydsningsfelter for at fjerne modtagere fra denne korrespondance.**
	- Marker afkrydsningsfelter for at inkludere modtagere i denne korrespondance.

<span id="page-910-0"></span>Klik på OK, når du er færdig med at redigere modtagere.

**BEMÆRK:** Du kan genåbne dialogboksen Modtagere i Brevfletning ved at klikke på Uddyb modtagere i værktøjslinjen On Demand Integration.

- **7** Klik på Uddyb meddelelse for at indsætte Oracle CRM On Demand-felter eller automatisk tekst i Word-dokumentet. Se Brug af Brevfletning til Word (på side [907\)](#page-906-0) for at få flere oplysninger om knappen Uddyb meddelelse.
- **8** Klik på Eksempel, og brug pileknapperne til at rulle gennem hver meddelelse og se, hvordan de vil se ud, når de udskrives eller sendes pr. e-mail.

Se Om værktøjslinjen On Demand Integration i Brevfletning til Word (på side [907\)](#page-906-0) for at få flere oplysninger om knappen Eksempel.

- **9** Klik på Udskriv eller Send meddelelse, og gør dernæst et af følgende:
	- **a** Vælg Flet med dokument for at sende til et andet Word-dokument.
	- **b** Vælg Flet med printer for at udskrive.
	- **c** Vælg Send som e-mail for at distribuere som en masse-e-mail.
	- **d** Vælg Send som fax for at distribuere en massefax.

**BEMÆRK:** Du skal først konfigurere Microsoft Office for at distribuere korrespondance som en massefax. Søg efter "fax" i hjælpefilerne til Microsoft Office for at få flere oplysninger.

**10** (Valgfrit) Klik på Log som On Demand-aktivitet for at oprette en enkelt Oracle CRM On Demand-aktivitet, der skal knyttes til hver kontakt, der vælges til brevfletningen. Feltet Beskrivelse til aktiviteten udfyldes automatisk med skabelonens tekst. Udfyld de relevante felter i dialogboksen Opgaver, og klik dernæst på Gem.

# **Brug af Rapporter og analyse til Excel**

Vha. Rapporter og analyse til Excel kan du downloade Oracle CRM On Demand-data til Microsoft Excel og arbejde med dem for at oprette rapporter. Dette afsnit indeholder følgende emner:

- Om værktøjslinjen On Demand Integration i Rapporter og analyse til Excel (på side [912\)](#page-911-0)
- Om oprettelse af rapporter med Rapporter og Analyse til Excel (på side [912\)](#page-911-0)
- Download af skabelonen Rapporter og analyse til Excel (på side [913\)](#page-912-0)
- Oprettelse af rapporter vha. Rapporter og analyse til Excel (på side [913\)](#page-912-0)

# <span id="page-911-0"></span>**Om værktøjslinjen On Demand Integration i Rapporter og analyse til Excel**

Rapporter og analyse til Excel indeholder værktøjslinjen On Demand Integration, som du kan bruge til at oprette rapporter med data fra Oracle CRM On Demand.

**BEMÆRK:** Hvis du bruger Microsoft Office 2007, er værktøjslinjen On Demand Integration tilgængelig under fanen Tilføjelsesprogrammer. Klik på fanen Tilføjelsesprogrammer for at få vist alle On Demand Integration-indstillingerne.

I følgende tabel beskrives værktøjslinjen On Demand Integration i Rapporter og analyse til Excel.

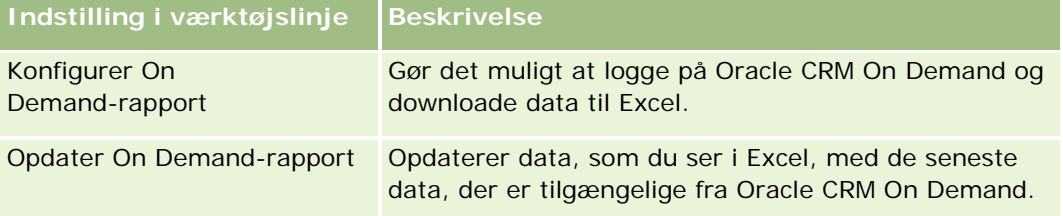

# **Om oprettelse af rapporter med Rapporter og Analyse til Excel**

Vha. Rapporter og analyse til Excel kan du downloade Oracle CRM On Demand-data og ændre dem i Microsoft Excel. Når du klikker på Konfigurer On Demand-rapport i værktøjslinjen On Demand Integration i Rapporter og analyse til Excel, vises dialogboksen Konfigurer rapporter. Vha. denne dialogboks kan du redigere eksisterende rapporter, oprette nye rapporter eller fjerne eksisterende rapporter. I følgende tabel beskrives de tilgængelige indstillinger i dialogboksen.

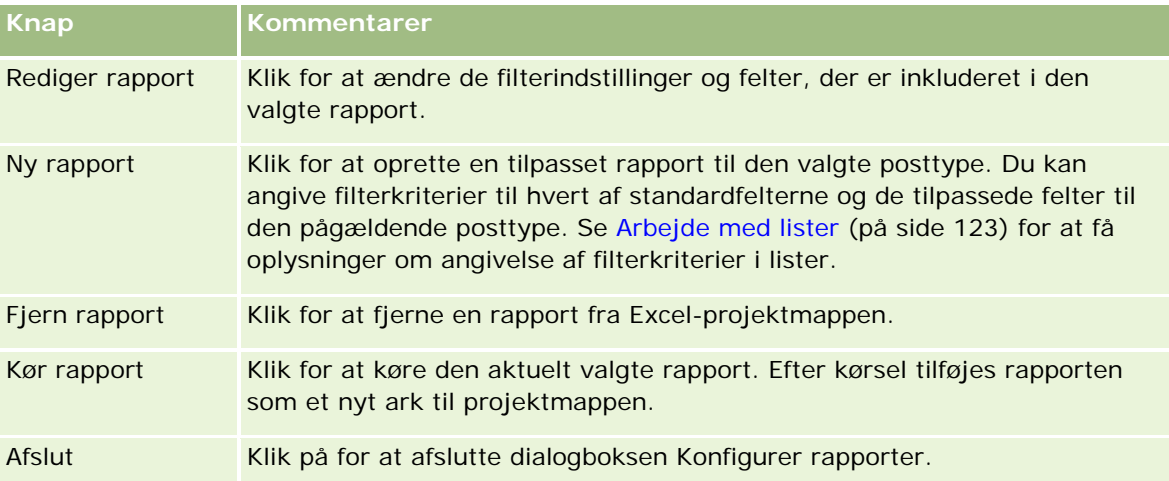

# <span id="page-912-0"></span>**Download af skabelonen Rapporter og analyse til Excel**

Skabelonen Rapporter og analyse til Excel tilføjer værktøjslinjen Oracle CRM On Demand-integration til Microsoft Excel. Følgende procedure beskriver, hvordan skabelonen downloades.

#### *Sådan downloader du skabelonen Rapporter og analyse til Excel*

- **1** Klik på linket Uddannelse og support øverst i·Oracle CRM On Demand.
- **2** Klik på fanen Support.
- **3** Klik på My Oracle Support Login.
- **4** Klik på Logon, og indtast dine logon-oplysninger.
- **5** Indtast 433624.1 i feltet Søg i vidensdatabase, og start søgningen.
- **6** Klik på linket til skabelonen Oracle-rapporter og -analyse til Excel.
- **7** Følg instruktionerne på websiden·for at downloade·skabelonen (zipfilen).
- **8** Udpak zipfilen i et lokalt bibliotek.

# **Oprettelse af rapporter vha. Rapporter og analyse til Excel**

Dette afsnit indeholder følgende emner:

- Kørsel af eksisterende rapporter
- Oprettelse af nye rapporter

#### **Kørsel af eksisterende rapporter**

Følgende procedure beskriver, hvordan du kører en eksisterende rapport vha. Rapporter og analyse til Excel. Det omfatter også et valgfrit trin, der beskriver, hvordan du redigerer en eksisterende rapport. Efter kørsel af rapporten kan du arbejde med dataene i projektmappen. Du kan generere pivottabeller, pivotdiagrammer, diagrammer og grafer og beregne felter fra oplysninger, der er inkluderet i rapportregnearkene.

**BEMÆRK:** Når pivottabeller, pivotdiagrammer samt grafer og diagrammer tilføjes, skal du oprette dem i nye regneark. Ellers overskrives de, når du opfrisker rapporterne.

#### *Sådan kører du eksisterende rapporter*

- **1** Åbn Excel-skabelonfilen.
- **2** Klik på Konfigurer On Demand-rapport i værktøjslinjen On Demand Integration.

#### Arbejde med andre applikationer

- **3** Udfyld de relevante felter i dialogboksen CRM On Demand Logon, og klik på Logon for at logge på Oracle CRM On Demand.
- **4** Vælg den posttype, som du ønsker til rapporten, i rullelisten Vælg posttype i dialogboksen Konfigurer rapporter. Valgmulighederne er:
	- **Konto**
	- **Kontakt**
	- Salgsmulighed
	- **Kundeemne**
	- Serviceanmodning
	- **Løsning**
	- **Husstand**
	- **Tilpasset objekt 1**
	- **Tilpasset objekt 2**
	- **Kampagnemodtagere**
	- **Tilpasset objekt 1-konti**
	- **Tilpasset objekt 1-salgsmuligheder**
	- **Tilpasset objekt 2-konti**
	- **Tilpasset objekt 2-salgsmuligheder**

De tilgængelige rapporter til den valgte posttype vises i listen Tilgængelige rapporter. Du kan redigere en eksisterende rapport, fjerne en eksisterende rapport eller oprette nye rapporter. Se Om oprettelse af rapporter med Rapporter og Analyse til Excel (på side [912\)](#page-911-0) for at få flere oplysninger om dialogboksen Konfigurer rapporter. Se Oprettelse af nye rapporter i dette emne for at få flere oplysninger om oprettelse af nye rapporter.

- **5** Vælg en eksisterende rapport i listen Tilgængelige rapporter.
- **6** (Valgfrit) Klik på Rediger rapport for at ændre filterindstillinger og felter, der er inkluderet i den aktuelt valgte rapport.
	- **a** Definer kriterier for de data, som du vil downloade, i dialogboksen Definer rapport under fanen Filtre. Se Arbejde med lister (på side [123\)](#page-122-0) for at få flere oplysninger om oprettelse af filtre.
	- **b** Vælg de specifikke oplysningsfelter, der skal downloades, under fanen Felter, og klik dernæst på OK. **BEMÆRK:** Du kan vælge op til 100 felter til inkludering i en rapport.
- **7** Klik på Kør rapport.

De anmodede data indsættes i Excel-projektmappen som et nyt regneark med rapportens navn.

**8** Klik på Afslut i dialogboksen Konfigurer rapporter for at begynde at redigere dataene i Excel.

**9** Klik på Opfrisk On Demand-rapport for at opdatere de data, som du redigerer i Microsoft Excel, med de seneste data fra Oracle CRM On Demand.

**BEMÆRK:** Når du klikker på Opfrisk On Demand-rapport, overskrives hvert rapportark i projektmappen med de seneste oplysninger fra Oracle CRM On Demand.

## **Oprettelse af nye rapporter**

Følgende procedure beskriver, hvordan du opretter og kører en ny rapport vha. Rapporter og analyse til Excel.

#### *Sådan opretter du nye rapporter*

- **1** Åbn den ønskede Excel-skabelonfil til oprettelse af rapporten.
- **2** Klik på Konfigurer On Demand-rapport i værktøjslinjen On Demand Integration.
- **3** Udfyld de relevante felter i dialogboksen CRM On Demand Logon, og klik på Logon for at logge på Oracle CRM On Demand.
- **4** Vælg den posttype, som du ønsker til rapporten, i rullelisten Vælg posttype i dialogboksen Konfigurer rapporter. Valgmulighederne er: Konto, Kontakt, Salgsmulighed, Kundeemne, Serviceanmodning eller Løsning.

De tilgængelige rapporter til den valgte posttype vises i listen Tilgængelige rapporter.

**5** Klik på Ny rapport for at oprette din egen forespørgsel.

**BEMÆRK:** Oprettelse af en ny rapport gør det muligt at oprette en tilpasset rapport til den valgte posttype. Du kan angive filterkriterier til hvert af standardfelterne og de tilpassede felter til den pågældende posttype.

- **6** Gør følgende i dialogboksen Definer rapport:
	- **a** Definer kriterier for de data, som du vil downloade til, under fanen Filtre.

Se Arbejde med lister (på side [123\)](#page-122-0) for at få flere oplysninger om oprettelse af filtre.

- **b** Vælg de specifikke oplysningsfelter, der skal downloades, under fanen Felter, og klik dernæst på OK. **BEMÆRK:** Du kan vælge op til 100 felter til inkludering i en rapport.
- **7** Indtast et navn til rapporten til fremtidig brug i feltet Rapportnavn i dialogboksen Gem rapporter, og klik dernæst på Gem.
- **8** Vælg den rapport, som du lige har oprettet, i dialogboksen Konfigurer rapporter, og klik på Kør rapport. Den rapport, som du oprettede, vises som et regneark i Excel med det angivne navn.
- **9** Når du har tilføjet alle de nødvendige rapporter, skal du klikke på Afslut for at lukke dialogboksen Konfigurer rapporter og begynde at arbejde med dataene i regnearket.

<span id="page-915-0"></span>**10** Klik på Opfrisk On Demand-rapport for at opdatere de data, som du redigerer i Microsoft Excel, med de seneste data fra Oracle CRM On Demand.

Når du klikker på Opfrisk On Demand-rapport, opdateres alle rapportark i projektmappen.

# **Brug af guiden Segmentering**

Vha. guiden Segmentering kan du definere kontaktsegmenter, der er baseret på flere posttyper. Et segment er en liste over kontakter fra Oracle CRM On Demand. Dette afsnit omfatter følgende emner:

- Om værktøjslinjen Målgenerator i guiden Segmentering (på side [916\)](#page-915-0)
- **Dom guiden Segmentering (på side [916\)](#page-915-0)**
- Download af guiden Segmentering (på side [917\)](#page-916-0)
- **Oprettelse af segmenter (på side [918\)](#page-917-0)**
- **Upload af segmenter (på side [920\)](#page-919-0)**
- **Eksport af segmenter (på side [921\)](#page-920-0)**

# **Om værktøjslinjen Målgenerator i guiden Segmentering**

Segmenteringsguiden indeholder værktøjslinjen Målgenerator, som bruges til at oprette kontaktsegmenter vha. data fra Oracle CRM On Demand.

I følgende tabel beskrives værktøjslinjen Målgenerator i guiden Segmentering.

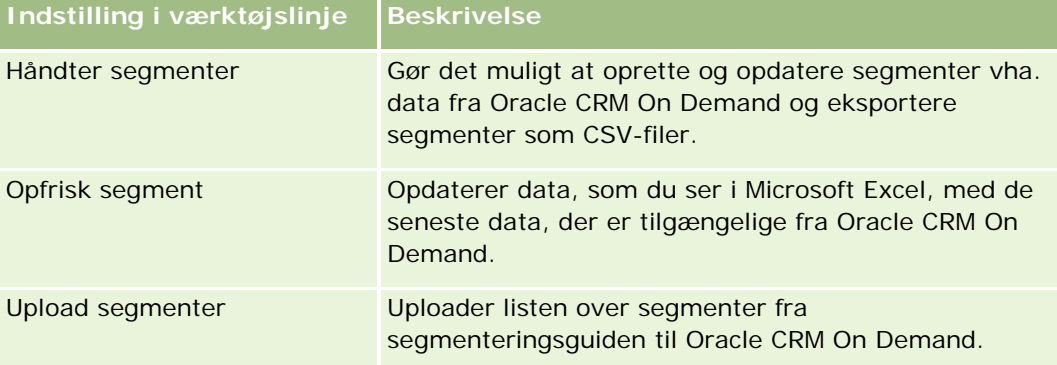

# **Om guiden Segmentering**

Du kan bruge guiden Segmentering til at generere kontaktsegmenter (dvs. lister over kontakter) på basis af en kombination af felter for konto, kontakt, salgsmulighed og serviceanmodning i Oracle CRM On Demand. De resulterende segmenter er multidimensionelle kundelister til målretning af kampagner.

```
916 Online-hjælp til Oracle CRM On Demand Release 35
September 2017
```
<span id="page-916-0"></span>Du kan oprette følgende segmenttyper:

- **Dynamisk segment.** Dynamiske segmenter kan opfriskes når som helst. Når du opfrisker et dynamisk segment, genanvendes de filtre, der er gemt med segmentet, på posterne i Oracle CRM On Demand, og segmentet opdateres for at inkludere nye poster. Det nye segment overskriver det tidligere segment.
- **Statisk segment.** Statiske segmenter bevares som et snapshot. Med et statisk segment kan du også manuelt vælge de kontakter, der skal medtages i listen. Du kan ikke opfriske et statisk segment.
- **Eksternt segment.** Eksterne segmenter er baseret på data fra et eksternt system eller en ekstern kilde. Segmenteringsguiden finder poster i Oracle CRM On Demand, der matcher den eksterne dataliste og returnerer linkede kontakter.

Desuden gør guiden Segmentering følgende muligt:

- Upload af segmenter som kampagnemodtagere til Oracle CRM On Demand
- Eksport af segmenter som CSV-filer

## **Scenario for brug af guiden Segmentering**

Dit marketingteam planlægger at afholde en marketingbegivenhed i Tyskland for ledende medarbejdere inden for bilindustrien. Begivenheden vil give ledere i dit firma mulighed for at assistere i lukning af store, aktive salgsmuligheder før slutningen af kvartalet.

Du anvender følgende filtre for at generere et segment, der understøtter dette forretningsbehov:

- Kontakts jobtitel er sat til Præsident.
- Kontoplacering er sat til Tyskland.
- Kontobranche er sat til Bilindustri.
- Salgsmuligheds salgsstadie er sat til Forhandlingssalgsmulighed.
- Omsætning er større end €1.000.000.

Det resulterende segment er en liste over kontakter i Oracle CRM On Demand, der opfylder alle de definerede kriterier.

For at blive medtaget i listen skal en kontaktpost f.eks. (ud over at have jobtitlen Præsident) være linket til konto- og salgsmulighedsposter, der opfylder kriterierne til de posttyper.

# **Download af guiden Segmentering**

Segmenteringsguiden indeholder værktøjslinjen Målgenerator, som bruges til at oprette kontaktsegmenter vha. data fra Oracle CRM On Demand. I følgende procedure beskrives, hvordan segmenteringsguiden downloades (en Excel-fil).

#### *Sådan downloader du guiden Segmentering*

**1** Klik på linket Uddannelse og support i øverste højre hjørne på·Oracle CRM On Demand, og log på Min Oracle-support.

<span id="page-917-0"></span>Hvis du allerede har en Oracle.com-konto, kan du logge på Min Oracle-support uden at registrere dig. Hvis du ikke har en Oracle.com-konto, skal du registrere dig som en ny bruger, før du logger på.

- **2** Klik på Tilføjelsesapplikationer i fanen Support.
- **3** Klik på Segmenteringsguide på siden Tilføjelsesapplikationer.
- **4** Følg instruktionerne på websiden·for at downloade·filen.
- **5** Gem filen i et lokalt bibliotek.

# **Oprettelse af segmenter**

Når du opretter et segment, angiver du først den type segment, som du vil oprette. Dernæst konfigurerer du filtre for at definere segmentet, indtaster et navn til segmentet og genererer segmentet fra poster i Oracle CRM On Demand.

I følgende procedure beskrives, hvordan du opretter et segment.

**Før du går i gang.** Sørg for, at de filterværdier, som du indtaster, matcher dem i de poster, som du vil medtage i segmentet. Se Arbejde med lister (på side [123\)](#page-122-0) for at få flere oplysninger om filtrering af lister i Oracle CRM On Demand.

**BEMÆRK:** Guiden Segmentering understøtter ikke MulitVælg-valglistefelter.

#### *Sådan opretter du et segment*

- **1** Åbn (Excel) skabelonfilen i segmenteringsguiden.
- **2** Klik på Håndter segmenter i værktøjslinjen Målgenerator.
- **3** Vælg evt. indstillinger for at aktivere makroer, hvis du promptes om det.
- **4** Log på med din e-mail-adresse og adgangskode til Oracle CRM On Demand, hvis du promptes om det.
- **5** Klik på Ny i vinduet Håndter segmenter.
- **6** Vælg segmenttypen i vinduet Nyt segment:
	- **Dynamisk.** Gør det muligt at gemme kriterierne til segmentet og opfriske segmentet med de seneste oplysninger fra Oracle CRM On Demand.
	- **Statisk.** Gør det muligt at filtrere en liste over kontakter og dernæst selektivt vælge de kontakter, der skal medtages i segmentet.
	- **Ekstern.** Gør det muligt at bruge en ekstern liste over data (ekstern CSV-fil) til at hente en liste over kontakter fra Oracle CRM On Demand. Denne segmenttype gør det muligt at basere segmenterne på en tredjepartsfil, som du kan have købt eller udtrukket fra andre interne datasystemer.

Segmenteringsguiden genererer segmentet ved at matche poster i Oracle CRM On Demand med posterne i CSV-filen. Du kan angive de felter, som du vil bruge, når poster matches.

**7** (Kun dynamiske eller statiske segmenttyper) Konfigurer filtre, der skal anvendes på de forskellige posttyper i vinduet Sæt segmentfiltre.

**BEMÆRK:** Filterværdier til numeriske felter skal indtastes uden brug af separatorer til tusinder og skal bruge et punktum (.) som decimalseparator. Indtast f.eks. 1000.50 for et tusinde og halvtreds cent i et amerikansk valutafelt.

**a** Klik på den fane, der svarer til posttypen i det første filter.

Når filtre angives på en posttype, medtages kontakter, der er linket til poster, som opfylder kriterierne, i segmentet.

- **b** Vælg Felt, Betingelse og Filterværdi for at definere det første filter.
- **c** Gentag trin a og trin b, indtil du har defineret alle filtre til dettte segment.
- **d** Klik på Gem segment.
- **8** (Kun eksterne segmenttyper) Konfigurer et segment, som følger:
	- **a** Angiv den type poster, som den eksterne liste indeholder, i vinduet Ekstern liste, og angiv, om du ønsker at anvende yderligere kontaktfiltre.
	- **b** Vælg CSV-filen i vinduet Find ekstern liste.
	- **c** Vælg de felter i vinduet Ekstern liste, som segmenteringsguiden skal bruge til at fastlægge matchninger mellem CSV-filen og felterne i Oracle CRM On Demand, og map dernæst felterne fra CSV-filen til de tilsvarende felter i Oracle CRM On Demand, og klik på Gem.
- **9** Indtast et navn til segmentet i vinduet Gem segment, og klik på Gem.

Segmenteringsguiden genererer en kontaktliste over poster, der opfylder alle kriterier, som du definerer. Listen vises i et nyoprettet regneark med den label, som du brugte som segmentnavn.

**BEMÆRK:** Når segmenteringsguiden genererer segmentet, returnerer den kun de poster, som du har adgang til i Oracle CRM On Demand.

**10** (Valgfrit, kun statiske segmenter) Vælg eller ryd kontakter i vinduet Listemedlemmer, og klik på Gem.

I følgende procedure beskrives, hvordan du opfrisker·et dynamisk segment.

BEMÆRK: Når du opfrisker et dynamisk segment, overskrives segmentet, og det kan ikke gendannes.

#### *Sådan opfrisker du et dynamisk segment*

- **1** Åbn (Excel) skabelonfilen i segmenteringsguiden.
- **2** Klik på Opfrisk segment i værktøjslinjen Målgenerator.
- **3** Vælg segmentet i vinduet Opfrisk dynamiske segmenter.
- **4** Klik på Opfrisk.

<span id="page-919-0"></span>I følgende procedure beskrives, hvordan du opfrisker·et dynamisk eller statisk segment.

#### *Sådan opdaterer du et dynamisk eller statisk segment*

- **1** Åbn (Excel) skabelonfilen i segmenteringsguiden.
- **2** Klik på Håndter segmenter i værktøjslinjen Målgenerator.
- **3** Vælg det dynamiske eller statiske segment, som du vil opdatere.
- **4** Klik på Rediger.
- **5** Gør et af følgende:
	- Vælg eller ryd kontakter i vinduet Vælg segmentmedlemmer til statiske segmenter.
	- Opdater filtrene til dynamiske segmenter.
- **6** Klik på Gem.

Segmenteringsguiden genererer segmentet vha. de nyligt definerede kriterier.

# **Upload af segmenter**

Du kan uploade de segmenter, som du opretter i segmenteringsguiden til Oracle CRM On Demand. Når du uploader et segment, linker Oracle CRM On Demand kontakterne i listen til en kampagne i Oracle CRM On Demand. Kontakterne vises i afsnittet Modtagere på siden Detalje: Kampagne.

I følgende procedure beskrives, hvordan et segment uploades til Oracle CRM On Demand.

**Før du går i gang.** Opret den kampagne i Oracle CRM On Demand, som du vil linke til segmentet.

#### *Sådan uploader du et segment*

- **1** Åbn (Excel) skabelonfilen i segmenteringsguiden.
- **2** Klik på Upload·segmenter i værktøjslinjen Målgenerator.
- **3** I vinduet Upload segmenter:
	- **a** Vælg de segmenter, som du vil uploade.
	- **b** Vælg kampagnen til dette segment.
	- **c** Vælg leveringsstatus til de modtagere, som du uploader.

Den værdi, som du vælger, vises i kolonnen Leveringsstatus i afsnittet Modtagere på siden Detalje: Kampagne.

<span id="page-920-0"></span>**d** Klik på Upload.

**BEMÆRK:** Du kan uploade i alt 10.000 modtagere til en enkelt kampagne.

# **Eksport af segmenter**

Du kan eksportere et segment som en CSV-fil, som du dernæst kan distribuere til tredjeparter. I følgende procedure beskrives, hvordan segmenter eksporteres.

#### *Sådan eksporterer du et segment*

- **1** Åbn (Excel) skabelonfilen i segmenteringsguiden.
- **2** Klik på Håndter segmenter i værktøjslinjen Målgenerator.
- **3** Vælg det segment, som du vil eksportere, i vinduet Håndter segmenter, og klik på Eksporter.
- **4** Flyt de felter, som du vil medtage i området Valgte felter, arranger dem i den ønskede rækkefølge, og klik dernæst på Eksporter.
- **5** Giv filen et navn i vinduet Gem som, og gem den det ønskede sted.

Brug Rapporter-hjemmesiden til at oprette og vise rapporter og diagrammer om dine forretningsdata. Denne hjemmeside viser det fulde katalog over tilgængelige rapporter. Den er udgangspunktet for kørsel, udskrivning og lagring af rapporter. Hvis din rolle omfatter privilegiet Håndter tilpassede rapporter, kan du også oprette tilpassede rapporter fra denne side og gøre dem tilgængelige for medarbejderne i firmaet.

Brug Bog-vælgeren for at ændre din synlighed i relation til forskellige poster eller forskellige bøger. Se Om synlighed af poster i Analytics (på side [1360\)](#page-1359-0) for at få flere oplysninger om synlighed i relation til poster og poster, som er tilgængelige for dig.

BEMÆRK: Ændringer, der foretages af felterne Standardsprog, Valuta og Land på de personlige profilsider, afspejles ikke i alle rapporter og analyser, før du logger af og logger på igen. Afhængigt af firmaets standardsprog kan du også se visse elementer i rapporter på et andet sprog end dit personlige standardsprog. Selv om ændringer, der er foretaget af din tidszone, ikke afspejles i rapporter, initialiseres et andet sæt værdier til sessionsvariablerne afhængigt af din tidszoneværdi, når du logger på næste gang.

BEMÆRK: De ændringer, som du foretager af siden Personlig profil, får virkning, når du logger af og logger på igen. De ændringer, som du foretager af indstillinger på firmaniveau (så som standardsprog, valuta osv.), får ikke virkning, før der udføres en fuld udtrækning, transformation og indlæsning (ETL). Kontakt kundeservice for at anmode om en fuld ETL.

*Note til førstegangsbrugere:* Nogle rapporter opdateres hver nat, så du ser muligvis ikke data i rapporter for den første 24-timers periode, efter du er logget på. F.eks. viser rapporter over salgseffektivitet ikke data, før efter den første periode.

Der er to typer rapporter:

- **Tilpassede rapporter.** Tilpassede rapporter er dem, der oprettes af dig eller dine kollegaer. De er tilgængelige i afsnittet Tilpassede rapporter og analyser på Rapporter-hjemmesiden. Du kan få adgang til dine tidligere oprettede rapporter vha. linket Min analyse. Du kan få adgang til fælles rapporter, som du eller dine kollegaer har oprettet, vha. linket Fælles tilpassede analyser. Se Opsætning af rapportmapper (på side [938\)](#page-937-0) for at få flere oplysninger om adgang til eksisterende tilpassede rapporter. Klik på Design analyse for at oprette din egen tilpasset rapport. Se Kom i gang med Answers (tilpassede rapporter) (på side [949\)](#page-948-0) for at få flere oplysninger om oprettelse af din egen tilpassede rapport.
- **Forudgenererede rapporter.** Forudgenererede rapporter leveres med Oracle CRM On Demand. De er tilgængelige i afsnittene Kviklister, Pipelineanalyse, Salgseffektivitet, Kunder, Service og Marketingeffektivitet på Rapporter-hjemmesiden. Du kan ikke redigere eller slette de forudgenererede rapporter. Du kan imidlertid åbne, redigere og gemme disse rapporter under andre navne. Du kan bruge dem til at udgøre grundlaget for en ny tilpasset rapport. Se Om forudgenererede rapporter (på side [931\)](#page-930-0) for at få flere oplysninger om forudgenererede rapporter.

#### **Relaterede emner**

Se følgende emner for relaterede oplysninger: Om synlighed af poster i Analytics (på side [1360\)](#page-1359-0) Om forudgenererede rapporter (på side [931\)](#page-930-0) Om tilpasset regnskabskalender i Oracle CRM On Demand Answers (på side [936\)](#page-935-0) Håndtering af analyser (på side [937\)](#page-936-0) Kom i gang med Answers (tilpassede rapporter) (på side [949\)](#page-948-0) Om begrænsninger i rapporter (på side [953\)](#page-952-0) Instrumentbrætter (på side [1317\)](#page-1316-0) Optimering af ydeevne (på side [1310\)](#page-1309-0)

# **Om synlighed af poster**

Flere indstillinger i Rapporter kontrollerer synlighed. De anvendes i følgende rækkefølge:

- **1** Indstillingen Adgang til alle data i Analytics (i rolleprivilegier)
- **2** Indstillingen Rapporteringsemneområde i brugerprofil
- **3** Indstillingen Historisk emneområde i brugerprofil
- **4** Bøger og Bog-vælger
- **5** Brugerdelegering
- **6** Indstillingen Rollebaseret kan læse alle poster (i firma- og brugerprofiler)

En firmaadministrator, der bruger disse indstillinger, kan kontrollere de poster, der vises i rapporter, som du kører. F.eks. kan en manager vise managerens egne salgsmuligheder og salgsmulighederne for medarbejdere, som rapporterer til manageren, men en salgsrepræsentants indstillinger begrænser salgsmulighederne til kun de salgsmuligheder, der tilhører salgsrepræsentanten.

## **Indstillingen Adgang til alle data i Analytics**

Brugere med privilegiet Adgang til alle data i Analytics i deres rolleopsætning har fuld synlighed af alle data i hele organisationen, heriblandt poster, der er mærket Private. Dette privilegium gives typisk til firmaadministratoren. Privilegiet tilsidesætter enhver indstilling af synlighed i Analytics.

Hvis brugerrollen ikke har privilegiet Adgang til alle data i Analytics, fastlægger den indstilling af synlighed i Analytics, der er angivet i firma- eller brugerprofilen, de data, som brugere kan se i rapporter.

## **Indstillingen Rapporteringsemneområde**

Denne indstilling bruges generelt til alle brugere i organisationen, som ikke er firmaadministratorer. Indstillingen er tilgængelig i både firma- og brugerprofiler. Hvis indstillingen ikke er defineret i en brugers profil, gælder indstillingen i firmaprofilen. Indstillingen har følgende værdier:

- **Managersynlighed.** Tillader, at du·viser egne data og alle data, der ejes direkte af dine underordnede, heriblandt poster, der er mærket Privat
- **Teamsynlighed.** Tillader, at du viser egne data og alle data, der deles med dig via konto- og salgsmulighedsteam og via gruppetildeling

## **Historisk emneområde**

Denne indstilling bruges generelt til alle brugere i organisationen, som ikke er firmaadministratorer. Indstillingen er tilgængelig i både firma- og brugerprofiler. Hvis indstillingen ikke er defineret i en brugers profil, gælder indstillingen i firmaprofilen.

Indstillingen har følgende mulige værdier:

- **Managersynlighed.** Tillader, at du viser egne data og alle data, der ejes direkte af dine underordnede, heriblandt poster, der er mærket Privat
- **Teamsynlighed.** Tillader, at du viser egne data og alle data, der deles med dig via konto- og salgsmulighedsteam og via gruppetildeling
- **Fuld synlighed.** Kombinerer manager- og teamsynlighed for at vise data, der ejes af dig og dine underordnede, og data, der deles med dig og dine underordnede.

## **Bøger og Bog-vælger**

Hvis du har indstillingen Fuld synlighed, giver funktionen Bøger yderligere kontrol over de data, der vises i rapporter. Vha. Bog-vælgeren på rapportsiderne kan du begrænse de data, der indeholdes i en bog og dens eventuelle underbøger. Denne funktion er kun tilgængelig, hvis en eller flere bøger er tildelt dig, og du bruger et analyseemneområde (ikke rapportering). Hvis du har privilegiet Adgang til alle data i Analytics, fortsætter du med at vise alle data, uanset hvilken bog er valgt. Ydermere tilsidesætter synligheden Rollebaseret kan læse alle poster Bog-synlighed i Analytics.

En firmaadministrator kan angive en standardbog til Bog-vælgeren på rapportsiderne til hver bruger. Du angiver denne indstilling i feltet Standardbog til Analytics i brugerprofilen.

Bemærk: Hvis standardbogen i din profil er sat til en bog, der ikke kan indeholde data, eller er sat til en bog, som du ikke har adgang til, får du en fejl, der angiver, at adgang er nægtet.

Data, der er knyttet til en bog, som bruges til at implementere distriktsstyring og justeringsaktivering i Oracle CRM On Demand, understøttes også i Analytics via bogsynlighed. Når du vælger en bog i Bog-vælgeren, viser Analytics kun de aktive konto- og kontaktposter, der er knyttet til bogen. De poster, som har en tilknytning til en bog, der er slettet eller bliver aktiv, vises ikke i rapporter.

#### **Bogejerskab**

Brugere og tilpassede bøger kan eje konto- og kontaktposter. Bogejerskab giver mulighed for at simulere salgsområder. Når en post ejes eksklusivt af en bog, er den bog kun synlig via bogsynlighed. Når en post ejes

eksklusivt af en bruger og ikke er knyttet til nogen bog, er den post på lignende vis ikke synlig via bogsynlighed. Overvej eksemplet i følgende tabel for at få illustreret postejertilstanden yderligere.

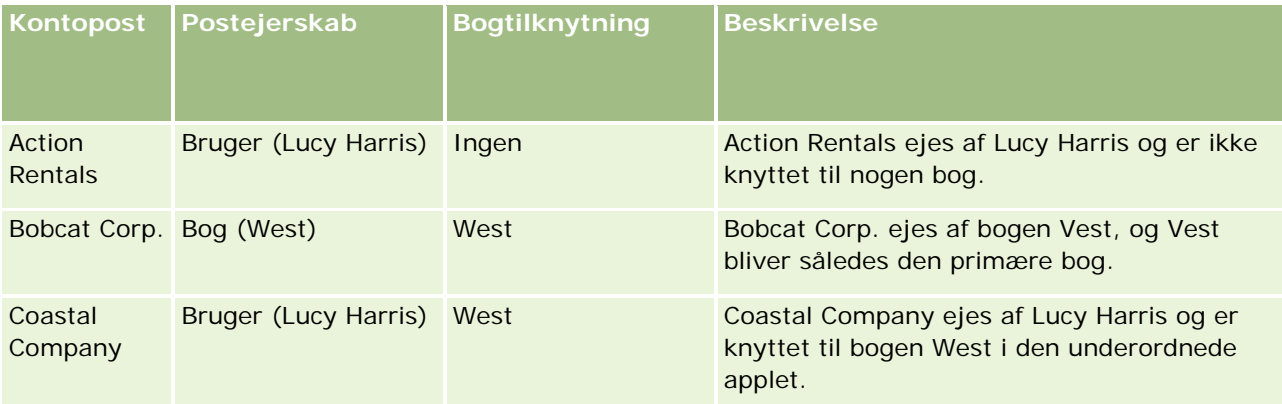

#### **Resultater**

Følgende poster vises i synlighedstilstandene Manager, Team og Fuld til Lucy Harris, da disse poster ejes af hende eller deles af hende:

- Action Rentals
- Coastal Company

Bobcat Corp.-posten vises ikke i disse tilstande, da denne post ejes eksklusivt af West-bog. Følgende poster vises, når West-bog er valgt i Bog-vælgeren, da disse poster ejes af eller er tilknyttet West-bog:

- Bobcat Corp.
- Coastal Company

Action Rentals-posten vises ikke i Bog-synlighedstilstanden, da denne post ejes eksklusivt af brugeren Lucy Harris. Se Om dataadgang, postdeling og postejerskab (på side [49\)](#page-48-0) og Om postejertilstande for at få flere oplysninger.

## **Brugerdelegering**

Funktionen Brugerdelegering giver yderligere kontrol over de data, der vises i rapporter. Vha. Bog-vælgeren kan du se data fra alle brugere, som har tilføjet dig til deres liste over delegerede brugere. Du kan vælge brugerens navn i Bog-vælgeren for at se rapportdata for den bruger. Du viser ikke længere dine egne data i rapporten, men kun dataene for den valgte bruger. Din indstilling af synlighed i Analytics gælder imidlertid stadig. Hvis f.eks. Ole føjede dig til sin liste over delegerede brugere, og hans indstilling af synlighed i Analytics er Managersynlighed, ser du ikke nødvendigvis de samme data i rapporten, som Ole gør, medmindre din indstilling også er Managersynlighed.

## **Indstillingen Rollebaseret kan læse alle poster**

Dette kontolelement findes i både firmaprofilen og brugerprofiler. Kontrolelementet fastlægger, om Analytics tager hensyn til en rolles indstilling for Kan læse alle poster til posttyper. Når kontrolelementet er sat til Ja i firmaprofilen eller sat til Ja eller NULL i en brugers profil og en posttype har flaget Kan læse alle poster markeret, kan en bruger vise alle poster til den posttype i rapporter. Når disse betingelser ikke er opfyldt,

fastholder Analytics de standard synlighedsindstillinger, der er defineret i Rapporterings- og Analytics-emneområderne.

Hvis Rollebaseret kan læse alle poster er aktiveret til en bruger, ignorerer Analytics synlighedsindstillingen på posttyper, der har Kan læse alle poster markeret i rolledefinitionen. Til andre posttyper fastholder Analytics synlighed, som er baseret på standard synlighedsindstillingerne til rapporteringsemneområder og historiske emneområder. Hvis f.eks. Rollebaseret kan læse alle poster er aktiveret til din profil, din synlighedsindstilling til rapporteringsemneområder er sat til Managersynlighed og Kan læse alle poster er sat til Salgsmulighed, men ikke til kontaktposttyper, vises alle salgsmuligheder, når du kører en rapport, men kun for kontakter, der ejes af dig og dine underordnede.

Firmaer og firmaadministratorer skal være opmærksomme på følgende overvejelser, når indstillingen Rollebaseret kan læse alle poster bruges i Analytics:

- Rollebaseret posttypesynlighed tilsidesætter bogsynlighed. Når du vælger en bog i Bog-vælgeren med rollebaseret posttypesynlighed aktiveret og indstillingen Kan læse alle poster defineret på en posttype til din rolle, vises alle poster til·den posttype og ikke kun dem, der indeholdes i bogen.
- **Rollebaseret posttypesynlighed tilsidesætter brugerhierarkiet og brugerdelegeringsaspekter vedr.** synlighed i Analytics. Når du vælger en bog i Bog-vælgeren med rollebaseret posttypesynlighed aktiveret og indstillingen Kan læse alle poster defineret på en posttype til din rolle, vises alle poster til·den posttype og ikke kun dem, som du forventer at se for den valgte bruger.
- I rapporter med to eller flere posttyper er synlighed af poster baseret på posttypen med den mest restriktive synlighedskontrol. Hvis f.eks. rollebaseret posttypesynlighed er aktiveret på kontaktposttypen, men ikke på salgsmulighedsposttypen, og begge posttyper findes i rapporten, viser Analytics kun de salgsmuligheder, som brugeren har adgang til, og deres tilknyttede kontakter.
- I historiske emneområder er adgang til medarbejderposttypen altid baseret på managersynligheden. Dette begrænsning gælder imidlertid ikke for emneområder i realtid. Synlighed af rollebaserede posttyper påvirker ikke denne begrænsning.
- Adgang til brugerkvote er altid baseret på managersynligheden i både realtid og i historiske emneområder. Rollebaseret posttypesynlighed påvirker ikke denne virkemåde.

## **Sikkerhed og datasynlighed i analyse- og rapporteringsemneområder**

Data, der vises i rapporter, er baseret på den sikkerhed og datasynlighed, der er defineret til posttyper, og de standardindstillinger for synlighed, der er defineret til analyse- og rapporteringsemneområderne. De fleste posttyper er sikret i hvert emneområde, men der er undtagelser fra denne regel for at understøtte tilknyttede posttypers rapporteringsbehov, selv når disse tilknyttede posttyper ikke udtrykkeligt deles eller ejes af en bruger. F.eks. er kontoposttypen kun sikret i emneområder, hvor konto er den primære styrende posttype, men er ubegrænset i de resterende emneområder.

Formålet med at gøre en posttype ubegrænset i et emneområde er, at det giver dig mulighed for at rapportere på tilknytningerne mellem posttyper. I f.eks. emneområdet Kundeemnehistorik kan du rapportere på kundeemner, der ejes eller deles af dig, og disse kundeemners tilsvarende konti, også når de tilknyttede konti ikke ejes eller deles af dig.

I følgende tabel finder du detaljer om synligheden af posttyper i analyseemneområderne.

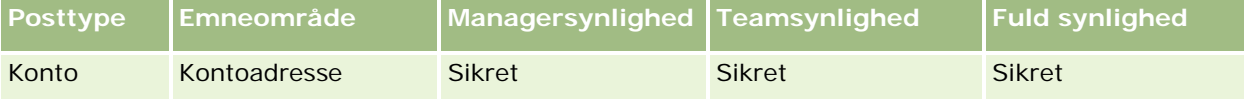

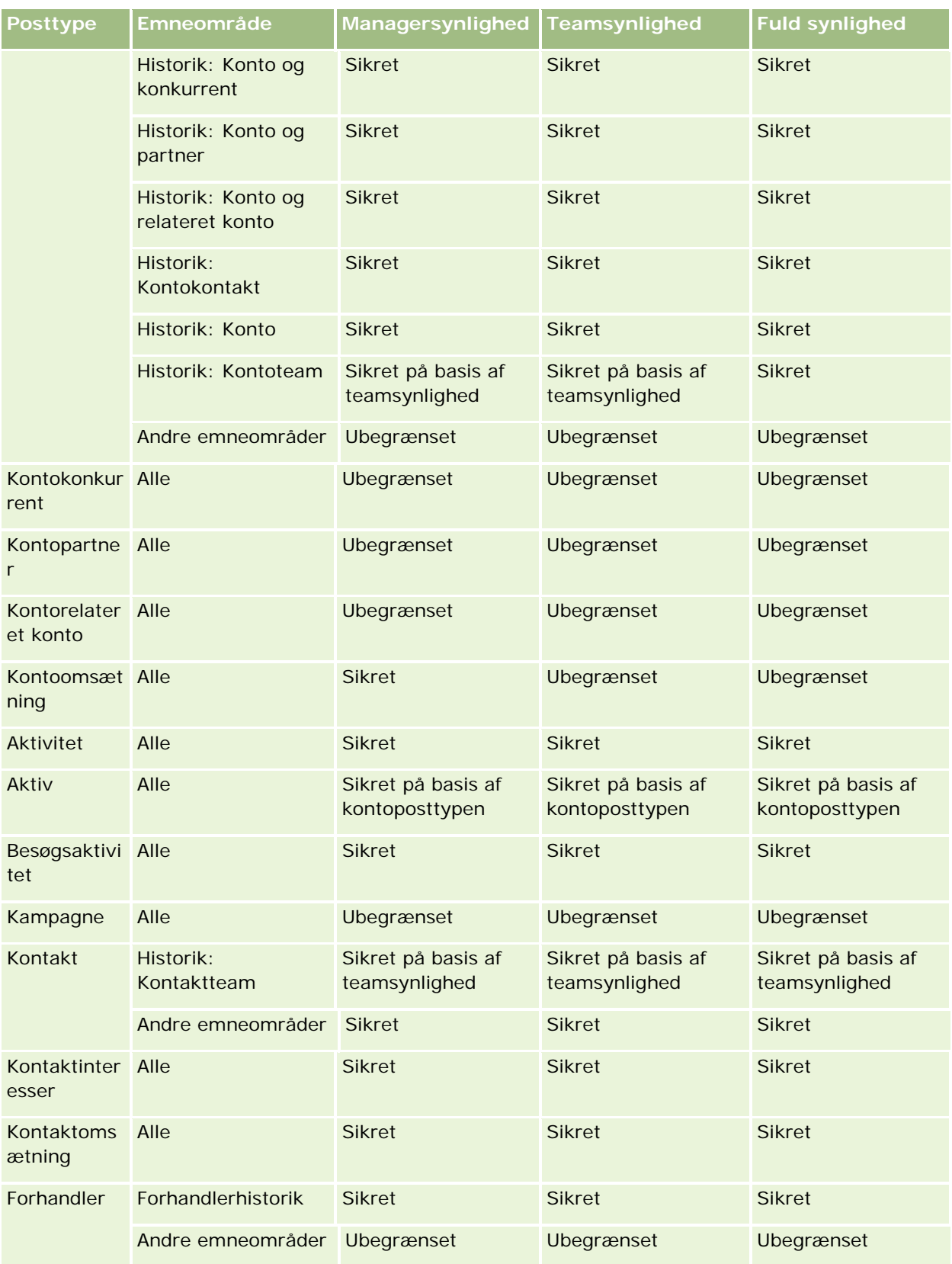

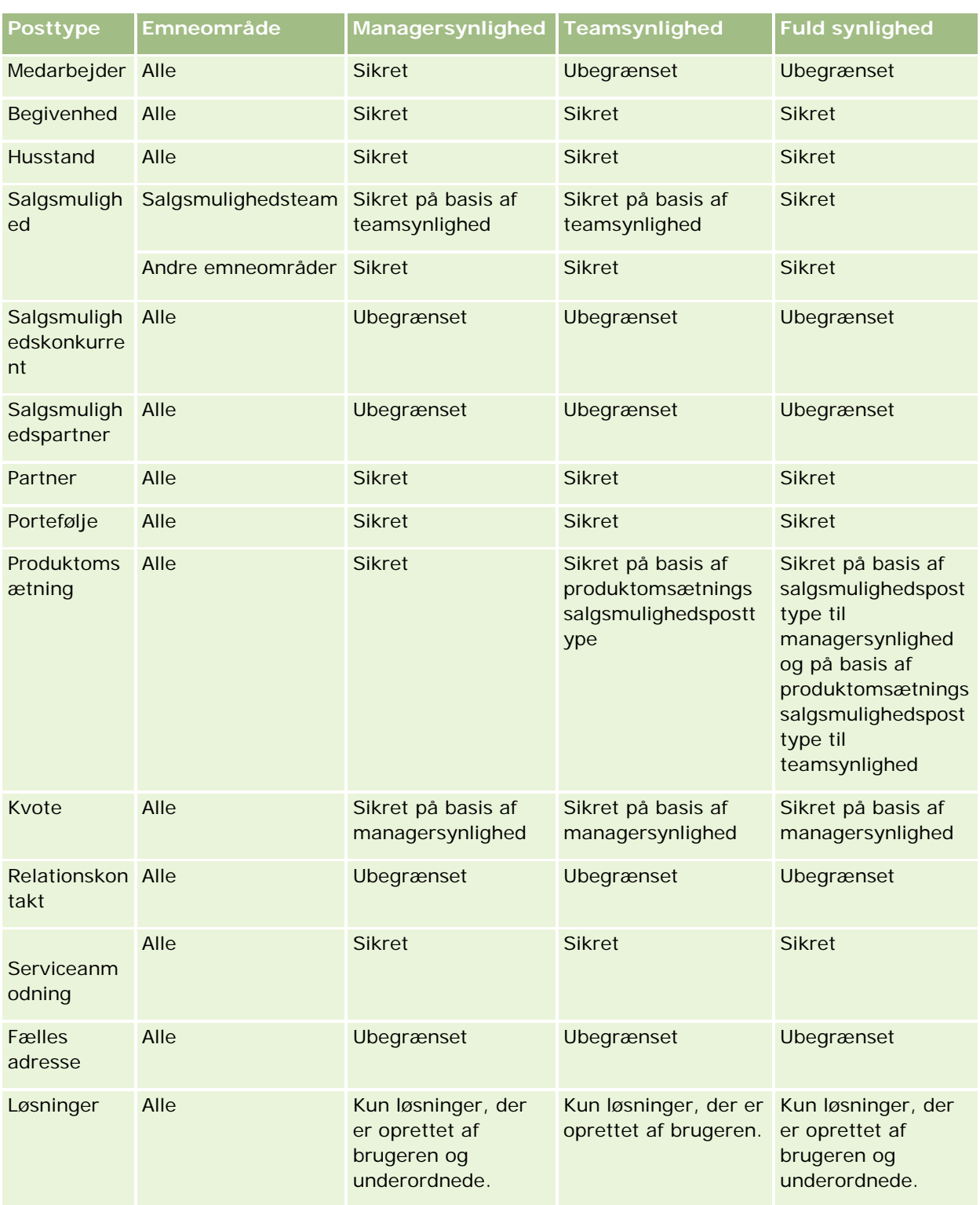

I følgende tabel finder du detaljer om synligheden af posttyper i rapporteringsemneområderne.

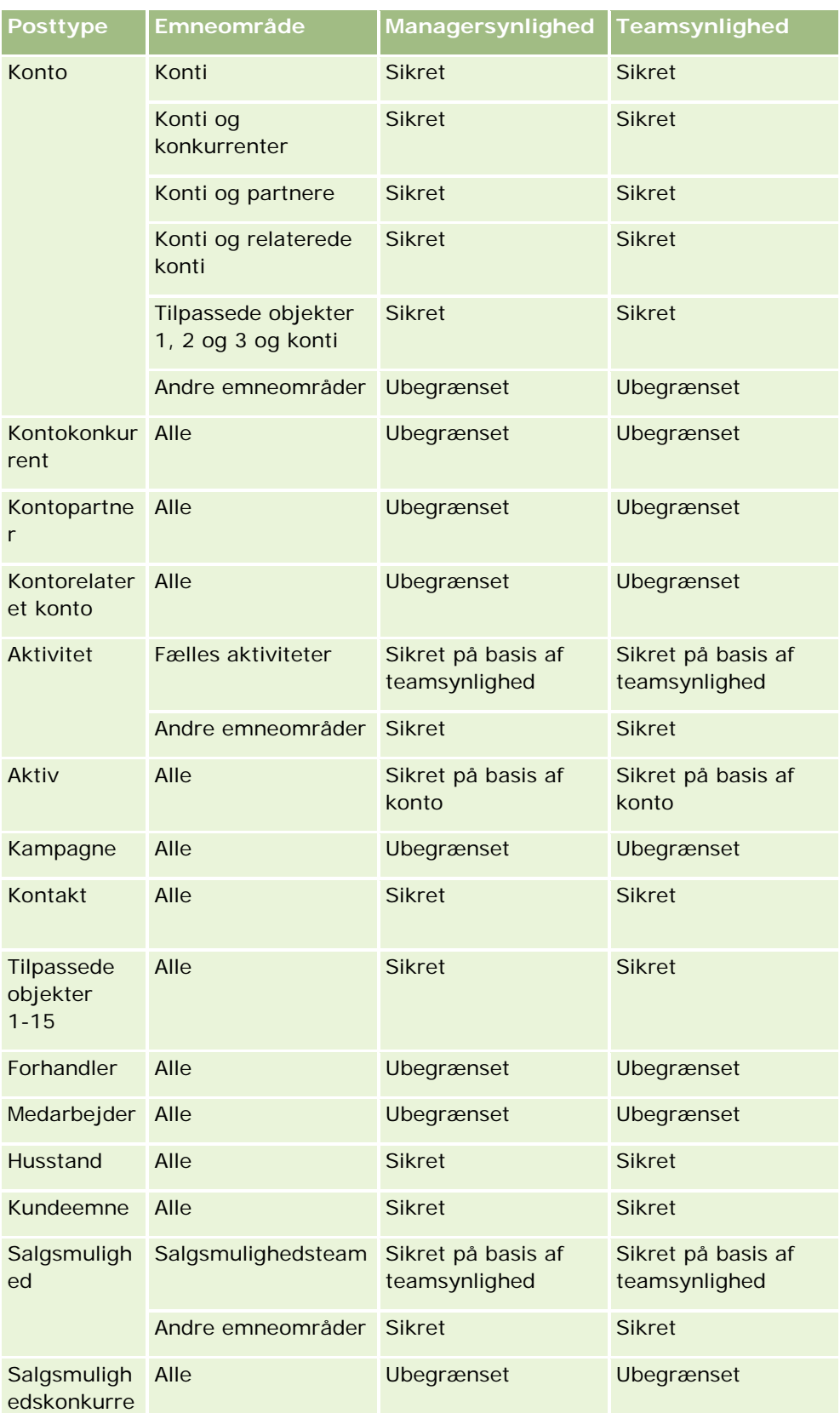

<span id="page-930-0"></span>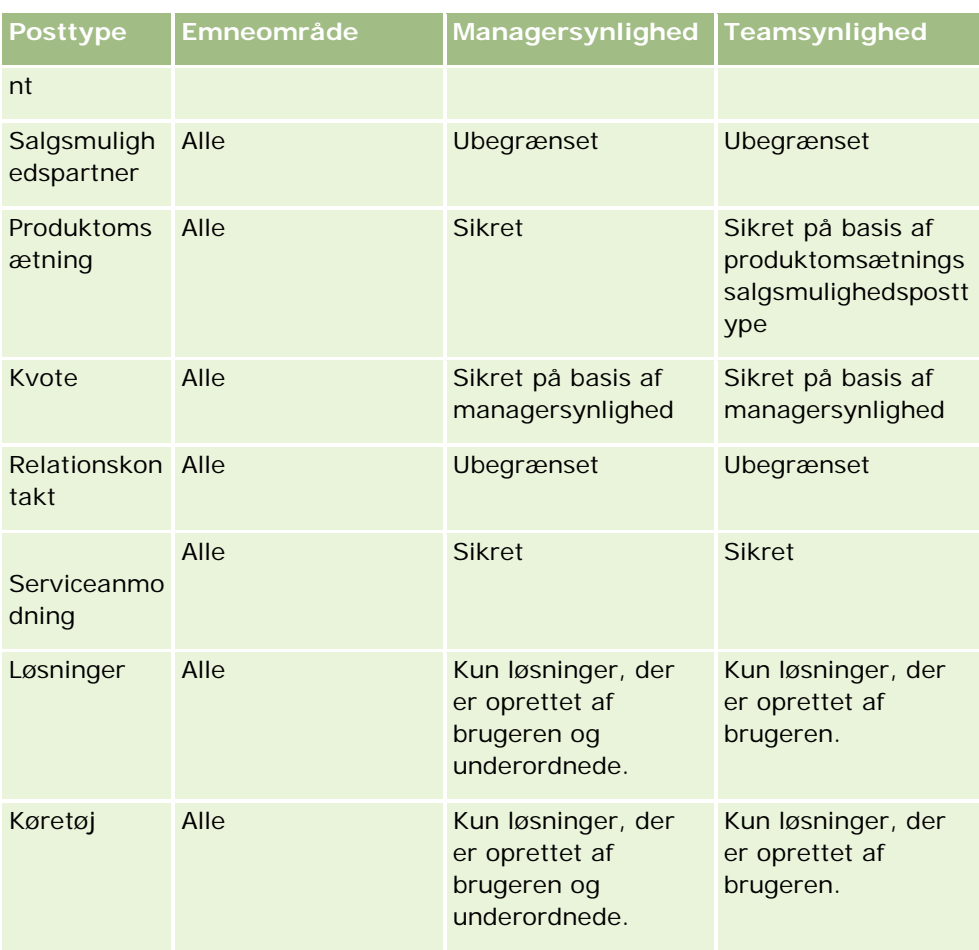

Noter:

1. Rollebaseret posttypesynlighed er aktiveret på alle posttyper.

2. Bogsynlighed i Analytics er aktiveret til følgende posttyper: Konto, Aktivitet, Aktiv (på basis af konto), Kontakt, Husstand, Kundeemne, Begivenhed, Salgsmulighed, Produktomsætning, Serviceanmodning, Løsninger og Tilpassede objekter 1-15. Bogsynligheden i rapporteringsemneområder viser poster i den aktuelle bog, men i analyseemneområder vises også poster, der indeholdes i underbøgerne.

3. Synlighedskontol anvendes ikke på kontometrikker, når forespørgslen kun involverer kontometrikker. Medtag et felt fra kontodimensionen for at muliggøre synlighedskontrol.

# **Om forudgenererede rapporter**

Oracle CRM On Demand indeholder et antal forudgenererede rapporter. Du kan ikke slette eller redigere forudgenererede rapporter. Du kan imidlertid åbne, redigere og gemme disse rapporter under andre navne. Du kan bruge dem til at udgøre grundlaget for en ny tilpasset rapport. Rapporterne findes på hjemmesiden Rapporter og er organiseret i følgende afsnit:

**Kviklister** 

- **Pipelineanalyse**
- Salgseffektivitet
- **Kunder**
- Service
- **Marketingeffektivitet**
- Sporing af anvendelse

Bemærk: De forudgenererede rapporter vises kun, hvis din brugerrolle har dette privilegium: Analytics-rapporter - Vis forudbyggede analyser.

## **Kviklister**

I følgende tabel vises oplysningerne.

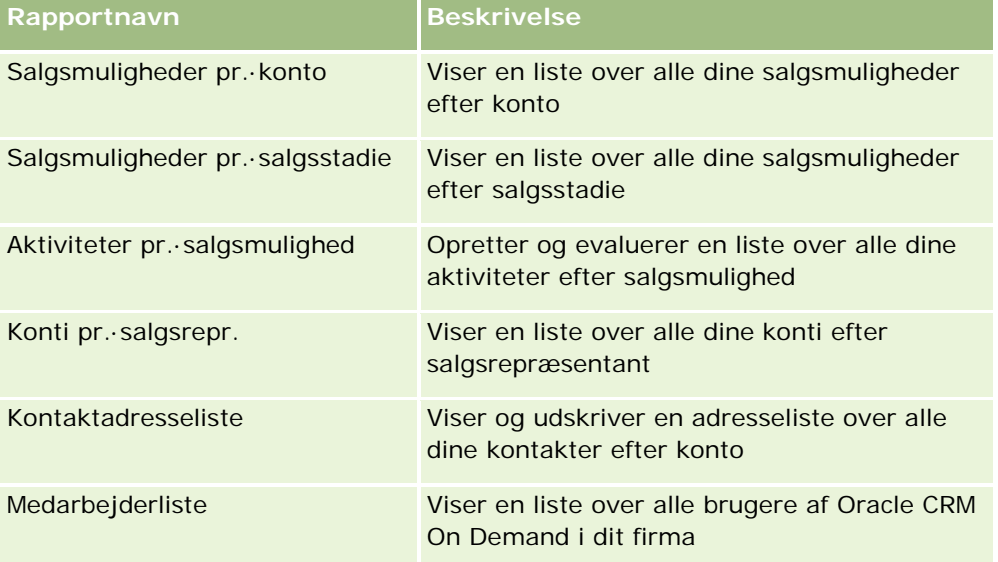

## **Pipelineanalyse**

I følgende tabel vises oplysningerne.

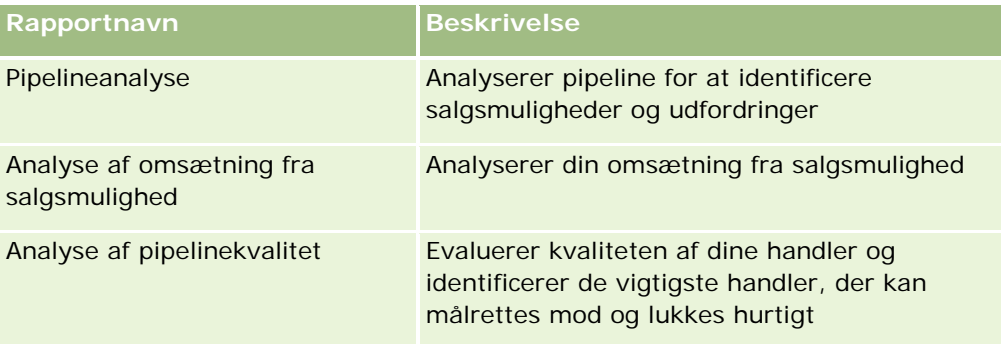

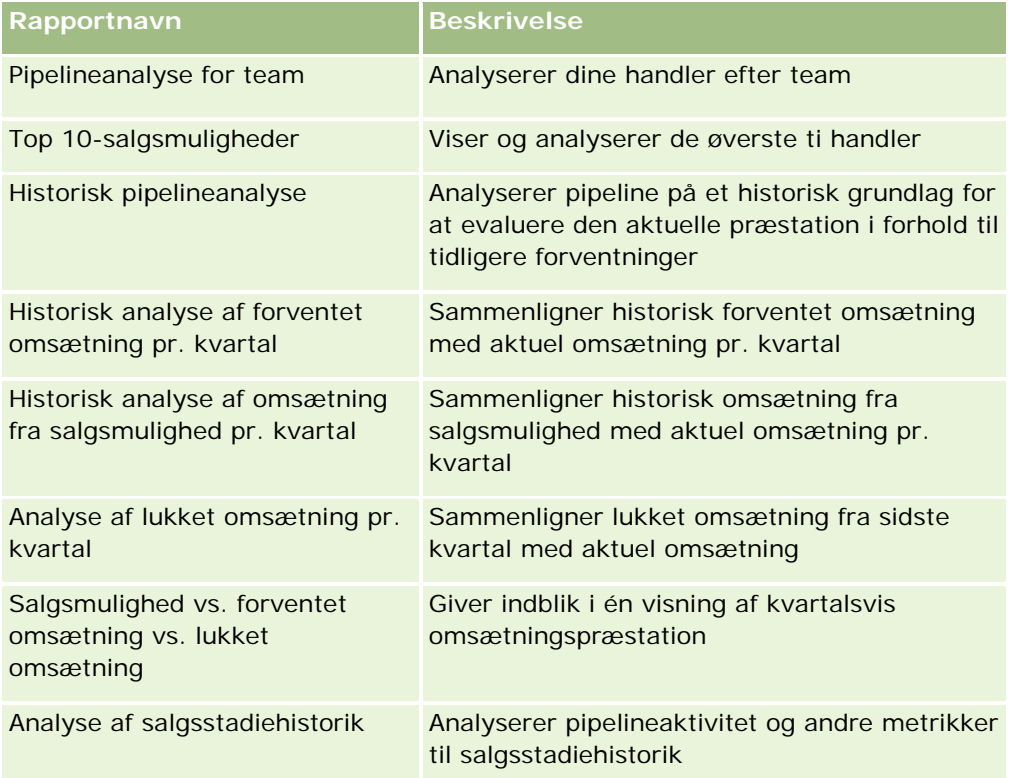

# **Salgseffektivitet**

I følgende tabel vises oplysningerne.

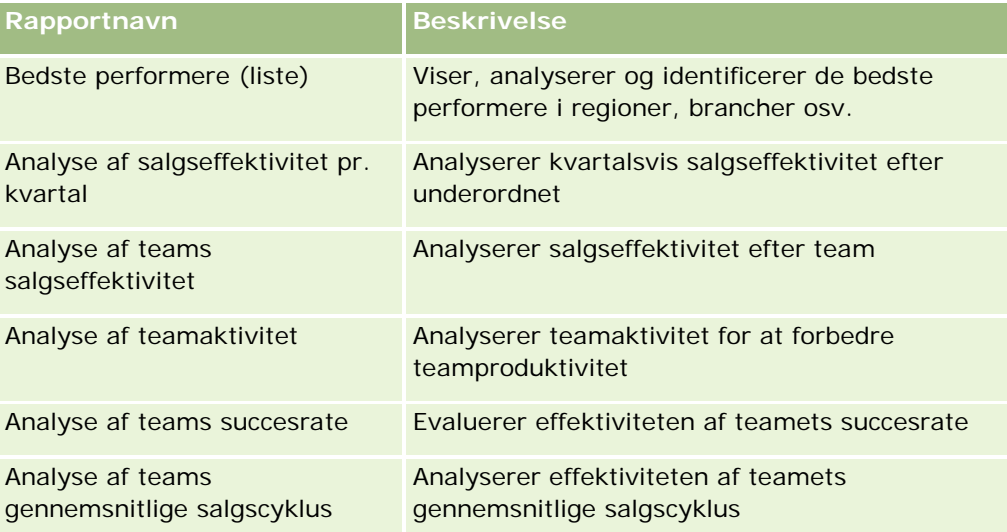

# **Kunder**

I følgende tabel vises oplysningerne.

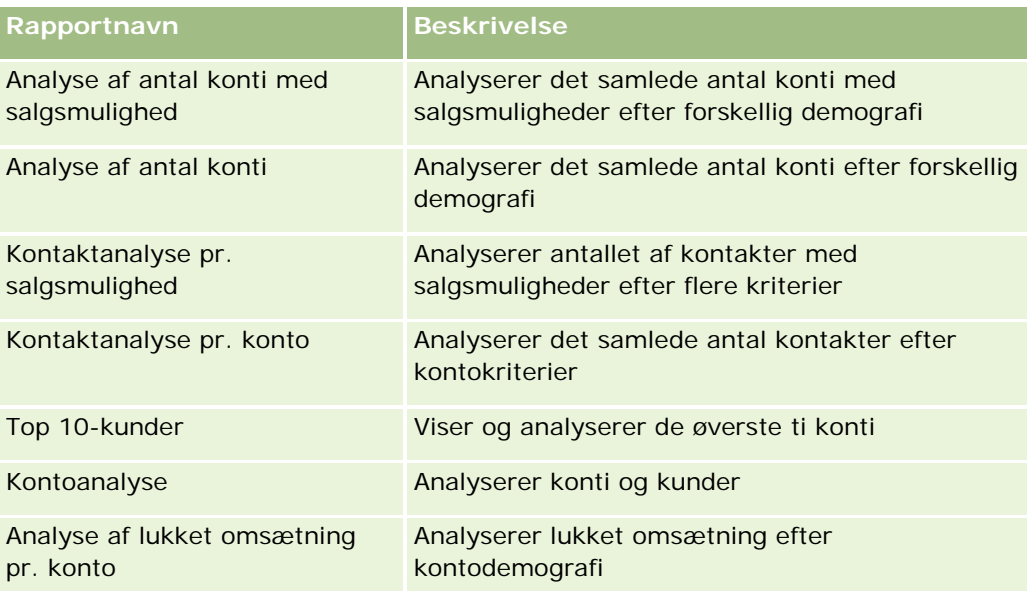

# **Service**

I følgende tabel vises oplysningerne.

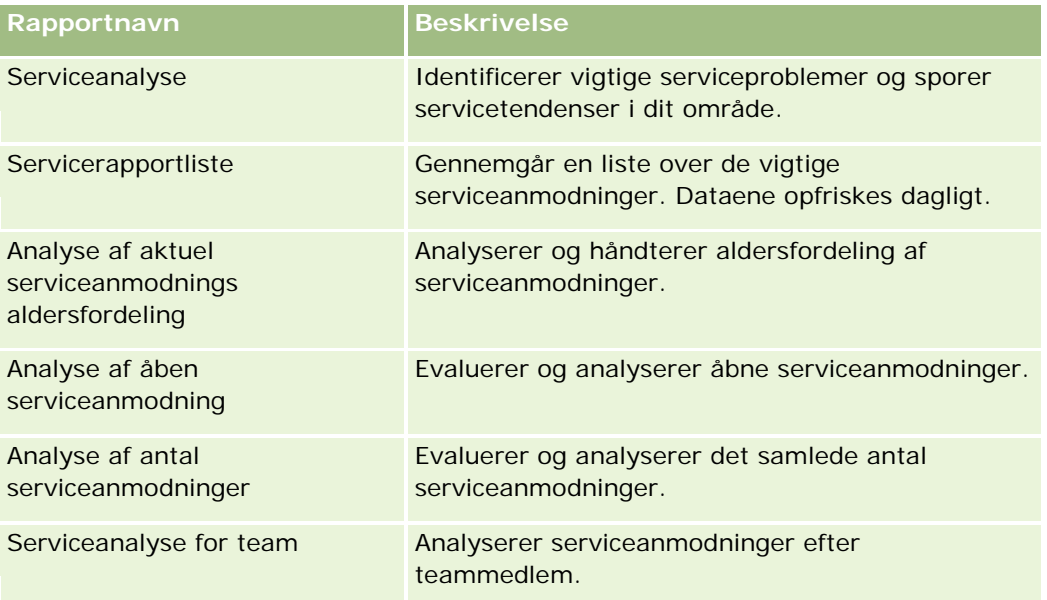

# **Marketingeffektivitet**

I følgende tabel vises oplysningerne.

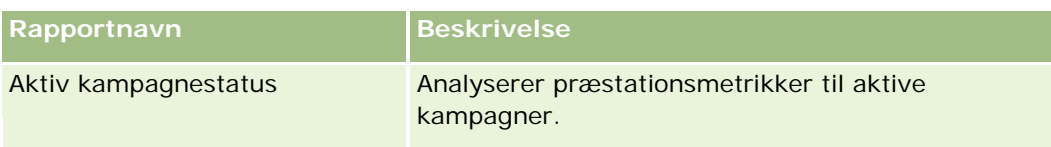

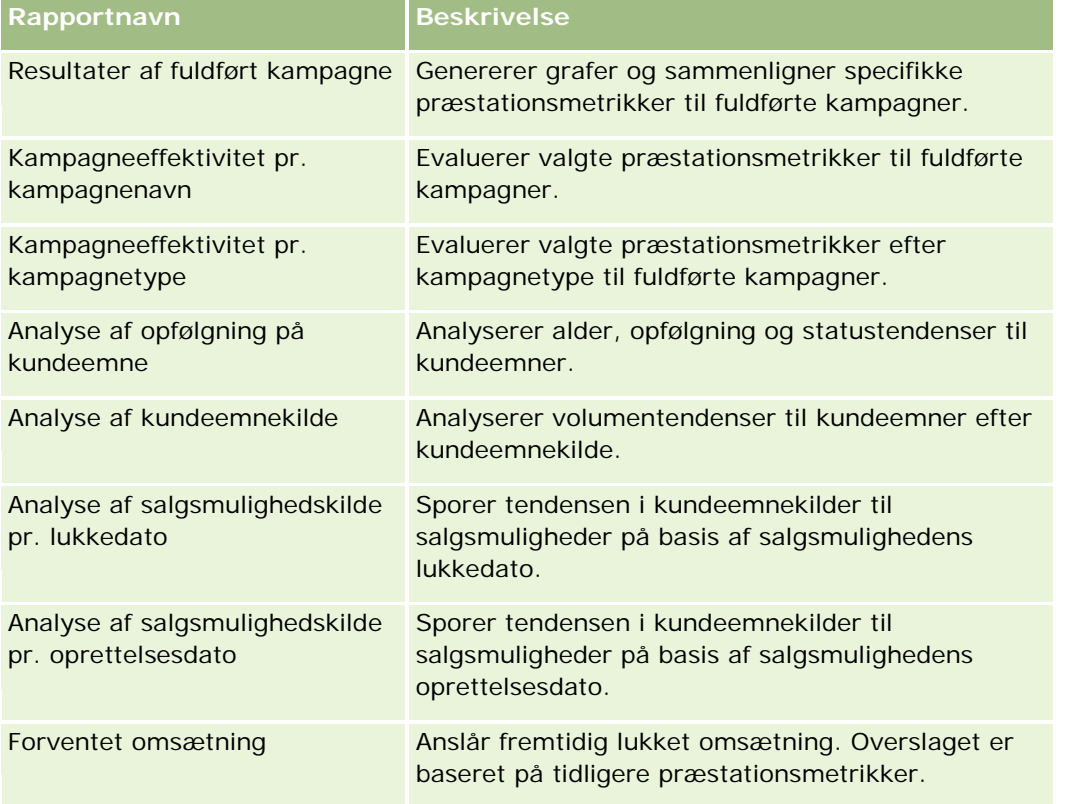

## **Sporing af anvendelse**

Rapporterne til sporing af anvendelse er tilgængelige for brugere, som har privilegiet Sporing af anvendelse. I følgende tabel vises oplysningerne.

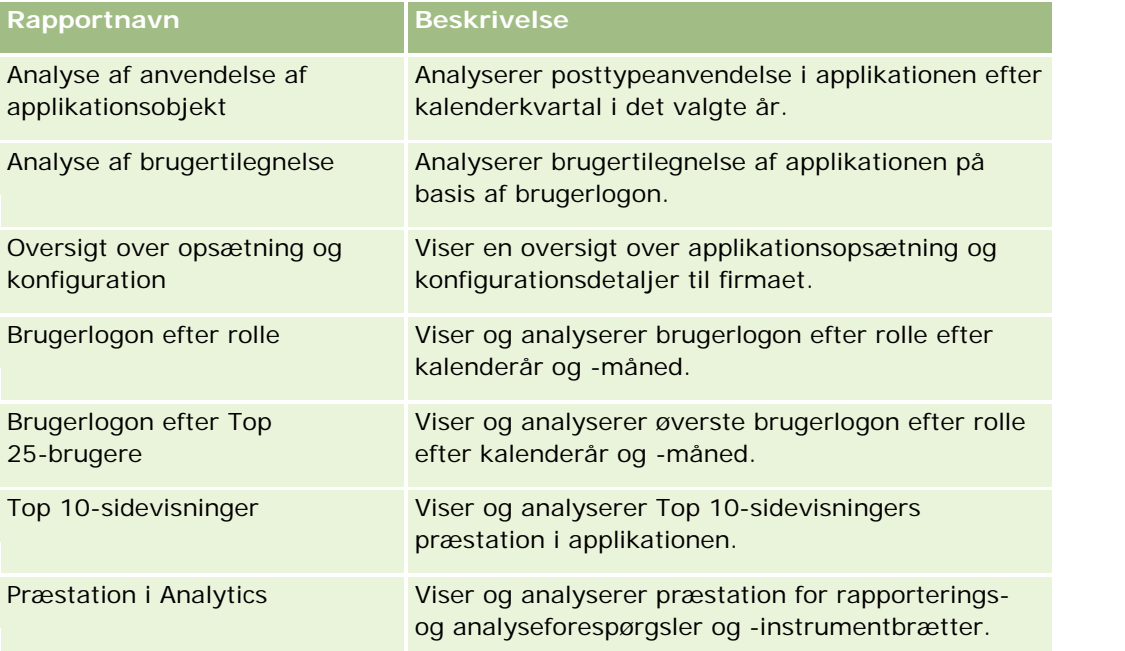

## <span id="page-935-0"></span>**Rapportmetrikker**

Følgende metrikker forekommer i nogle af de tidligere rapporter:

- **Gns. størrelse på handel.** Den gennemsnitlige størrelse på handel baseret på salgsmulighedsomsætning, som er konverteret til brugerens standardvaluta.
- **Comkostning pr. lukket salg.** Omkostning divideret med antal vundne.
- **Omkostning pr. kundeemne.** Omkostning divideret med antal kundeemner.
- **Afkast.** Afkastforholdet beregnes vha. den samlede salgsmulighedsomsætning, der afledes fra kampagnen (gevinst) og kampagnens samlede omkostning (omkostning). Formlen er (gevinst minus omkostning) divideret med omkostning.
- **Succesrate for salgsmulighed.** Procentdel af vundne salgsmuligheder.

# **Om tilpasset regnskabskalender i Oracle CRM On Demand Answers**

Oracle CRM On Demand Answers understøtter flere former for kalenderindstillinger:

- **Kalenderkvartal.** En regnskabskalendertype, hvor regnskabsåret kan starte på en hvilken som helst dag og måned. Hvert regnskabsår med 12 måneder består af fire kvartaler med 3 måneder hver. Hver måned er en hel måned, der starter og slutter på samme dato.
- **5-4-4-model.** En regnskabskalendertype, hvor regnskabsåret kan starte på en hvilken som helst dag og måned. Hvert regnskabsår med 12 måneder består af fire kvartaler med 3 måneder hver. Den første måned har 5 uger, og anden og tredje måned har 4 uger.
- **4-4-5-model.** En regnskabskalendertype, hvor regnskabsåret kan starte på en hvilken som helst dag og måned. Hvert regnskabsår med 12 måneder består af fire kvartaler med 3 måneder hver. Den første og anden måned har 4 uger, og den tredje måned har 5 uger.
- **Tilpasset regnskabskalender.** En regnskabskalendertype med entydige start- og slutdatoer til hvert år. Den giver også et firma mulighed for at håndtere år med 53 uger eller skudår.

Datodimensionen er allerede genereret for 41 år (2000 til 2040) til alle kalendertyper undtagen den tilpassede kalendertype. Firmaer, der er defineret med kalendertypen Kalenderkvartal, 4-4-5-model eller 5-4-4-model, kan således analysere deres regnskabsmetrikker til data med datoer, der ligger inden for dette interval (2000 tilo 2040). Analyse af data efter regnskabs- og kalenderperioder, der åbnes eller sammenføjes via datodimensioner uden for dette interval, er ikke muligt.

Firmaer med en tilpasset regnskabskalender kan kun analysere regnskabsmetrikkerne via datodimensionen for år, der er defineret i Oracle CRM On Demand. Hvis du f.eks. definerer regnskabskalenderen til årene 2000 til 2010, kan du kun analysere regnskabsmetrikkerne for disse 11 år. Hvis en post oprettes eller starter eller slutter på en dato, der er uden for dette interval, er posten stadig synlig i rapporter i Oracle CRM On Demand Answers, så længe den ikke åbnes eller sammenføjes via datodimensionstabellen.

Du skal være bekendt med følgende overvejelser, når dit firma bruger en tilpasset regnskabskalender:

**H** Hvis firmaet ændrer regnskabskalendertypen fra en standard eller normal regnskabskalender (kalenderkvartal, 4-4-5-, 5-4-4-modeller) til en tilpasset regnskabskalender, sker ændringen ikke med det
<span id="page-936-0"></span>samme. Firmaet skal anmode om fuld ETL (udtrækning, transformation og indlæsning), for at ændringen fuldføres.

- **H** Hvis firmaet ændrer regnskabskalenderen fra en standard eller normal regnskabskalender til en tilpasset regnskabskalender, er det ikke muligt at analysere de historiske pipeline-snapshots i Oracle CRM On Demand Answers for de regnskabsår, der ikke blev defineret i den tilpassede regnskabskalender. Historiske snapshots kan ikke justeres til den nye kalenderdefinition.
- **H** Hvis firmaet ændrer definitionen af tilpasset regnskabskalender til et eksisterende år, afspejles ændringen ikke, før der udføres en fuld ETL.
- Definitionen af tilpasset regnskabskalender til nye firmaer samt kalenderdefinitioner for nye regnskabsår til eksisterende firmaer behandles i løbet af den natlige opfriskning.
- Feltet Kode for regnskabskalender i datodimensionen kan bruges til at afkode definitionen af regnskabskalenderen til firmaer med en standardkalender eller normal regnskabskalender. Til firmaer, der bruger en tilpasset regnskabskalender, garanteres det imidlertid ikke, at koden er konsistent, og den kan derfor ikke afkodes pålideligt.
- **Firmaer, der vælger at bruge en tilpasset regnskabskalender, skal indtaste definitioner af** regnskabskalender begyndende med det tidligst tilgængelige år og fortsætte fortløbende uden mellemrum i definitionerne. Hvis du vil definere kalenderdefinitioner til tidligere år, kan du gøre det, men du skal anmode om en fuld ETL.

# **Håndtering af analyser**

Udfør følgende opgaver for at håndtere analyser:

- Opsætning af rapportmapper (på side [938\)](#page-937-0)
- Opsætning af brugersynlighed til fælles rapportmapper (på side [939\)](#page-938-0)
- Gennemgang af rapportdata (på side [942\)](#page-941-0)
- **Udskrivning af rapporter (på side [943\)](#page-942-0)**
- Kørsel af rapporter (på side [944\)](#page-943-0)
- Download af rapporter (på side [945\)](#page-944-0)
- Sletning af rapporter (på side [947\)](#page-946-0)
- **Omdøbning af rapporter (på side [948\)](#page-947-0)**
- Kopiering og flytning af rapporter (på side [948\)](#page-947-0)

Hvis din rolle omfatter privilegiet Håndter tilpassede rapporter, kan du udføre disse yderligere procedurer:

- Kom i gang med Answers (tilpassede rapporter) (på side [949\)](#page-948-0)
- Gør tilpassede rapporter offentlige (på side [1266\)](#page-1265-0)

#### <span id="page-937-0"></span>**Relaterede emner**

Se følgende emne for relaterede oplysninger:

Rapporter (på side [923\)](#page-922-0)

# **Opsætning af rapportmapper**

Du kan konfigurere rapportmapper og begrænse brugeres synlighed af disse mapper. Derefter kan kun brugere, der er tildelt synlighed af bestemte mapper, se dem på deres Rapporter-hjemmeside.

Opsætning af rapportmapper består af følgende generelle trin:

- **1** Opret mapper og undermapper (i Oracle CRM On Demand Answers).
- **2** Tildel brugersynlighed af mapper (fra administrationssiderne i Oracle CRM On Demand).

Se Opsætning af brugersynlighed til fælles rapportmapper (på side [939\)](#page-938-0) for at få flere oplysninger om opsætning af brugersynlighed.

**3** Udfyld mapper med rapporter (i Oracle CRM On Demand Answers).

**Bemærk:** Din brugerrolle skal omfatte privilegiet Håndter tilpassede rapporter, for at du kan udføre denne procedure.

#### *Sådan opretter du en rapportmappe*

- **1** Klik på fanen Rapporter i Oracle CRM On Demand.
- **2** Klik på Design analyser i afsnittet Tilpassede rapporter og analyser på hjemmesiden Rapporter for at åbne Oracle CRM On Demand Answers.
- **3** Klik på Håndter analyser i Oracle CRM On Demand Answers.
- **4** Vælg en af følgende indstillinger i vinduet Håndter analyser:
	- Mine mapper. Den nye mappe gemmes i dit private mappebibliotek.
	- **Fælles mapper. Den nye mappe gemmes i den firmaomspændende mappe.**
- **5** Åbn den overordnede mappe, hvis du vil oprette mappen som en undermappe til en anden mappe.
- **6** Klik på Opret ny mappe.
- **7** Indtast mappenavnet og beskrivelsen.

**BEMÆRK:** Begræns navne på rapportmapper til 255 tegn eller mindre. Synlighed kan ikke konfigureres til fælles rapportmapper med navne, der er længere end 255 tegn.

**8** Klik på Opret mappe.

<span id="page-938-0"></span>Når en mappe er oprettet, bliver den synlig på hjemmesiden Rapporter. Alle brugere med adgang til mappen Fælles tilpassede analyser kan·se de nyoprettede firmaomspændende fælles mapper. Hvis nødvendigt, kan synlighed af den fælles mappe begrænses, ved at brugerroller linkes til den. Hvis ingen brugerroller er linket til mappen, forbliver synlighed offentlig.

Hvis en ny mappe oprettes i Mine mapper, bliver den synlig i mappen Mine analyser, som er tilgængelig fra fanen Rapporter i Oracle CRM On Demand. Denne mappe indeholder kun private rapporter. Andre brugere kan·ikke se dem.

Se Opsætning af brugersynlighed til fælles rapportmapper (på side [939\)](#page-938-0) for at få flere oplysninger.

#### *Sådan omdøber du en mappe*

- **1** Klik på Omdøb i mapperækken i vinduet Håndter analyser.
- **2** Indtast det nye navn.
- **3** (Anbefales) Marker Bevar referencer til elementets gamle navn.
- **4** Klik på Opdater.

#### *Sådan sletter du en mappe*

Klik på Slet·i mapperækken i vinduet Håndter analyser, og bekræft dernæst handlingen.

#### *Sådan udfylder du en rapportmappe med rapporter*

- Gør et af følgende:
	- Opret rapporten, og gem den dernæst i mappen.
	- Kopier eller flyt en eksisterende gemt rapport fra en mappe til en anden.

Se Kopiering og flytning af rapporter (på side [948\)](#page-947-0) for at få flere oplysninger om kopiering og flytning af rapporter.

# **Opsætning af brugersynlighed til fælles rapportmapper**

Som standard kan alle brugerroller se hver fælles mappe. Du kan tilsidesætte standarden ved at linke specifikke roller specifikt til individuelle mapper. Hvis du linker en brugerrolle til en mappe manuelt, tilbagekalder Oracle CRM On Demand imidlertid alle andre brugerrollers synlighed (undtagen administratorrollens) til den mappe. Du skal fortsætte med at linke hver rolle, der skal have synlighed, manuelt.

Hvis du linker en rolle til en mappe med undermapper, linkes rollen også til alle dens undermapper. Naviger til undermappen, og foretag evt. nødvendige ændringer for at ændre dette. Det adgangsniveau, som din brugerrolle er tildelt til hver mappe, kontrollerer dine tilladelser i den mappe. Adgangsniveautilladelserne er som følger:

- **Læs.** (Standard) Du kan åbne og få vist rapporter i mappen.
- **E** Ændring/Slet. Du kan få vist, redigere og slette rapporter i mappen samt oprette nye mapper og omdøbe undermapper i den aktuelle mappe. Du kan imidlertid ikke omdøbe den aktuelle mappe vha. dette adgangsniveau.

Dit adgangsniveau kontrollerer også handlingerne Håndter analyser, Åbn analyse og Gem analyse, som vist i følgende tabel.

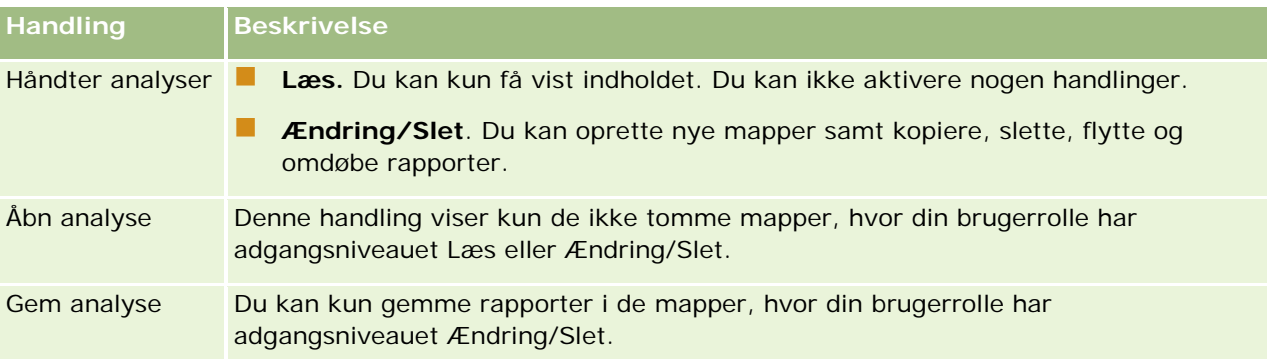

Administratorrollen kan se alle mapper når som helst. Følgelig kan administratorrollen ikke linkes manuelt til eller fjernes fra en mappe. Enhver tilpasset rolle, der er oprettet ved at kopiere administratorrollen, arver samme synlighed til alle mapper når som helst, uanset om rollen linkes manuelt eller fralinkes fra mapper.

Analyseprivilegiet Håndter tilpassede rapporter giver en brugerrolle mulighed for at oprette og gemme tilpassede rapporter i enhver rapportmappe, uanset om den enkelte bruger har synlighedsadgang til mapper.

**Før du går i gang.** Din rolle skal omfatte privilegiet Håndter indhold, for at du kan udføre denne procedure.

#### *Sådan konfigurerer du brugersynlighed til en fælles rapportmappe*

- **1** Klik på det globale link Admin. i øverste højre hjørne på enhver side i Oracle CRM On Demand (ikke Oracle CRM On Demand Answers).
- **2** Klik på linket Indholdsstyring i afsnittet Indholdsstyring på Admin.-hjemmesiden.
- **3** Klik på linket Fælles tilpassede·analyser i afsnittet Rapportmapper på siden Indholdsstyring.

Siden Mappeliste viser alle undermapper til den overordnede mappe Fælles tilpassede analyser.

**BEMÆRK:** Alle brugere kan se rodmappen Fælles tilpassede analyser.

- **4** Vælg en mappe på følgende måde:
	- Klik på mappenavnet, hvis den mappe, hvor du vil konfigurere synlighed, er en mappe på øverste niveau.
	- **H** Hvis den mappe, hvor du vil konfigurere synlighed, er en undermappe, skal du klikke på linket Undermapper til den overordnede mappe, indtil du når den relevante mappe. Klik dernæst på mappenavnet.
- **5** Sådan giver du bestemte roller synlighed af mappen:
	- **a** Klik på Tilføj roller på siden Mappedetaljer.

- **b** Klik på ikonet Opslag ved siden af hvert rollefelt for at linke brugerroller.
- **c** Vælg et adgangsniveau (enten Læs eller Ændring/Slet) i rullelistemenuen.
- **d** Klik på Gem.
- **6** Sådan fjerner du en rolle, som tidligere blev tildelt synlighed af mappen:
	- **a** Vælg Fjern·i menuen på postniveau til rollen på siden Mappedetaljer.
	- **b** Klik på OK.
- **7** Sådan redigerer du adgangsniveauet til en rolle, som tidligere blev tildelt synlighed af mappen:
	- **a** Vælg Rediger·i menuen på postniveau til rollen på siden Mappedetaljer.
	- **b** Revider adgangsniveauet på siden Rediger rolleadgang.
	- **c** Klik på Gem.

**TIP:** Når du sætter synlighed til en undermappe, kan du klikke på mappenavnet i feltet Overordnet mappe for at vende tilbage til siden Mappedetaljer til den overordnede mappe.

## **Deling af private rapporter**

Synlighed af en brugers private rapportmappe Mine analyser er begrænset til Oracle CRM On Demand-sessionsbrugeren alene. Mappen Mine analyser indeholder rapporter, der er oprettet af brugeren og dernæst lagret som private. Brugere, som har privilegiet Håndter tilpassede rapporter, kan dele private rapporter med andre ved at gemme dem i den firmaomspændende fælles mappe.

#### *Sådan deler du en privat rapport*

- **1** Klik på fanen Rapporter i Oracle CRM On Demand.
- **2** Klik på Design analyser i afsnittet Tilpassede rapporter og analyser på hjemmesiden Rapporter for at åbne Oracle CRM On Demand Answers.
- **3** Klik på Åbn·analyse i Oracle CRM On Demand Answers.
- **4** Naviger til analysen i dialogboksen Åbn analyse, vælg den, og klik på OK.
- **5** Klik på Gem på siden Byg og se·analyse.
- **6** Vælg en destinationsmappe (f.eks. den firmaomspændende fælles mappe) i mappen Fælles mapper i dialogboksen Gem analyse, og klik på OK.

## **Om at dele og skjule forudgenererede rapporter**

Forudgenererede rapporter deles af alle firmabrugere.

<span id="page-941-0"></span>Privilegiet Adgang til Analytics-rapporter - Vis forudbyggede analyser styrer, om fælles forudgenererede analyser eksponeres til brugere for bestemte roller. Hvis privilegiet er aktiveret til en brugerrolle, vises alle fælles forudgenererede analyser på fanen Rapporter. Hvis privilegiet ikke er aktiveret til brugerrollen, er alle forudgenererede analyser skjult.

Fravælg privilegiet Adgang til Analytics-rapporter - Vis forudbyggede analyser for at skjule bestemte fælles forudgenererede rapporter og vise andre. Derved skjules alle fælles forudgenererede rapporter. Gå dernæst til Oracle CRM On Demand Answers for at dele bestemte forudgenererede rapporter, åbn den rapport, som du vil dele, og gem den i en fælles mappe i den firmaomspændende fælles mappe. Konfigurer synlighed af den fælles mappe efter behov.

**BEMÆRK:** Privilegiet Adgang til Analytics-rapporter - Vis forudbyggede analyser bestemmer, om du har adgang til forudgenererede rapporter. Hvis dette privilegium ikke er aktiveret, vises rapporterne ikke, uanset hvor du får adgang til rapporterne fra, så som fanen Rapporter, hjemmeside, instrumentbræt, webapplet eller webfane, og du kan få en fejlmeddelelse.

# **Gennemgang af rapportdata**

Rapportdata vises i lister, tabeller, diagrammer eller grafer. Til mange rapporter kan du vælge forskellige kategorier for at omorganisere de samme data fra et andet perspektiv. Du kan f.eks. få vist konti grupperet først efter område og dernæst ændre valget og se de samme data grupperet efter branche.

NULL-værdier vises som tomme felter til lister og tabeller, bortset fra følgende:

- Id-felter, så som Konto-id, Kontakt-id osv., hvor de forekommer som negative tal
- Felter til posttypenavn, så som Kontonavn, Kontakts fulde navn, Navn på tilpasset objekt 1 osv., hvor de forekommer som *Ikke angivet*.

Til diagrammer og grafer kan du også navigere ned på hvert segment for at se de poster, der omfatter segmentet.

Mange diagramrapporter viser også en tabel med understøttende datametrikker, så absolutte og relative tal kan sammenlignes.

#### *Sådan ændrer du rapportens perspektiv*

Vælg en anden kategori i rullelisten for at omorganisere de samme data fra et andet perspektiv.

#### *Sådan ser du de poster, der omfatter et segment i diagrammet eller grafen*

Klik på et segment i cirkeldiagrammet eller søjlegrafen på diagrammet.

En liste vises med de underliggende salgsmuligheder, konti eller serviceanmodninger, der bidrager til segmentet.

# <span id="page-942-0"></span>**Udskrivning af rapporter**

Du kan udskrive·en rapport fra hjemmesiden Rapporter eller fra Oracle CRM On Demand Answers, hvis din rolle omfatter privilegiet Håndter tilpassede rapporter.

**TIP:** Liggende udskrivning optimerer en rapports udseende.

#### *Sådan udskriver·du en rapport fra hjemmesiden Rapporter*

- **1** Klik på fanen Rapporter i Oracle CRM On Demand.
- **2** Klik på linket til den rapport, som du vil udskrive, på hjemmesiden Rapporter:
	- Hvis du vil udskrive en forudgenereret rapport, skal du klikke på linket til rapporten på hjemmesiden Rapporter.
	- **H** Hvis du vil udskrive en tilpasset rapport, skal du rulle ned i mappen Mine analyser eller mappen Fælles analyser og klikke på linket til den tilpassede rapport.
- **3** Rul til slutningen af rapportsiden, klik på Udskriftsvenlig, og vælg dernæst HTML eller PDF, afhængig af det ønskede format.

Rapporten åbner i et separat vindue.

- **4** Vælg Fil og dernæst Udskriv i browsermenuen i rapportvinduet.
- **5** Vælg dine præferencer i udskrivningsvinduet, og udskriv dernæst rapporten.
- **6** Luk rapportvinduet.

#### *Sådan udskriver·du en rapport fra Oracle CRM On Demand Answers*

- **1** Klik på fanen Rapporter i Oracle CRM On Demand.
- **2** Klik på Design analyser i afsnittet Tilpassede rapporter og analyser på hjemmesiden Rapporter for at åbne Oracle CRM On Demand Answers.
- **3** Klik på Åbn analyse på siden Oracle CRM On Demand Answers.
- **4** Find og vælg den analyse, som du vil udskrive, i dialogboksen Åbn analyse, og klik dernæst på OK.
- **5** Klik på Gennemgå analyse i titellinjen på siden Byg og se analyse.
- **6** Rul til slutningen af rapporten, klik på Udskriftsvenlig, og vælg dernæst HTML eller PDF. Rapporten åbner i et separat vindue.
- **7** Vælg Fil og dernæst Udskriv i browsermenuen i rapportvinduet.
- **8** Vælg dine præferencer i udskrivningsvinduet, og udskriv dernæst rapporten.

<span id="page-943-0"></span>**9** Luk rapportvinduet.

# **Kørsel af rapporter**

Selv om du kan se rapporter på forskellige sider i applikationen, giver hjemmesiden Rapporter et enkelt adgangspunkt til alle forudgenererede rapporter og offentlige, tilpassede rapporter.

#### *Sådan kører du en rapport*

**1** Klik på fanen Rapporter i Oracle CRM On Demand.

Hjemmesiden Rapporter grupperer rapporterne under disse kategorier:

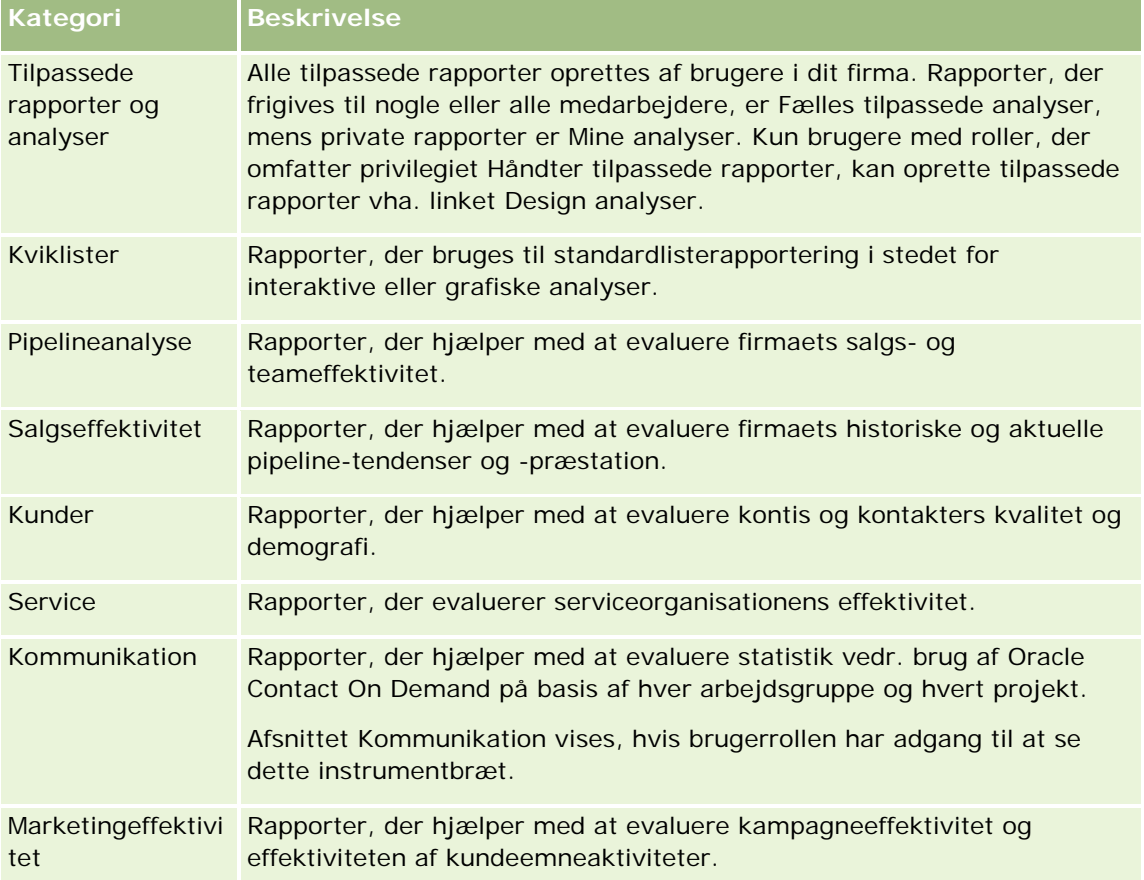

**2** Klik på linket til den forudgenererede rapport, som du vil køre, på hjemmesiden Rapporter, eller naviger ned til en mappe ved at klikke på linket til en tilpasset rapport, som du vil køre.

Rapportoplysningerne vises på siden Rapporter.

- **3** Afhængig af den specifikke rapport kan du muligvis gøre følgende på siden Rapporter:
	- Vælg andre indstillinger i rullelisterne for at se data fra en anden synsvinkel.

- <span id="page-944-0"></span>Anbring markøren over segmentet for at se nøjagtige totaler til et segment i et diagram eller en graf.
- Klik på segmentet for at se poster, der hører til et segment. Listen over poster vises med specifikke data.
- Vælg en indstilling i rullelisten Rapporteringsniveau for at filtrere på et rapporteringsniveau:

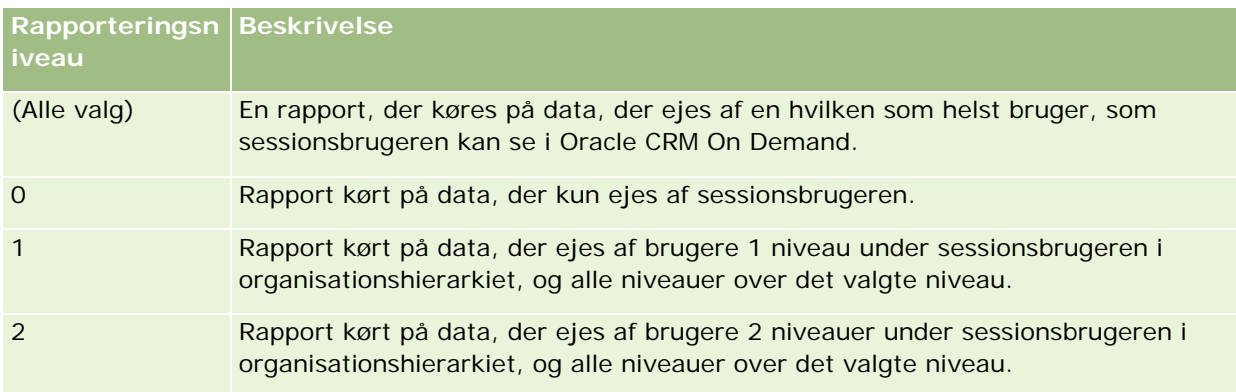

- Hvis du vil downloade rapporten, skal du rulle til slutningen af rapportsiden, klikke på Download og vælge den ønskede indstilling. Følg dernæst instruktionerne på skærmen for at downloade rapporten.
- **Til rapporter, der er baseret på emneområder i realtid, skal du klikke på linket Opfrisk nederst på** siden for at få vist aktuelle data i realtid.
- Klik på linket Udskriftsvenlig nederst på siden for at udskrive rapporten.

#### **Relaterede emner**

Se følgende emner for relaterede oplysninger:

- Rapporter (på side [923\)](#page-922-0)
- Gennemgang af rapportdata (på side [942\)](#page-941-0)

# **Download af rapporter**

Du kan downloade en rapport fra hjemmesiden Rapporter, hvis din rolle har adgang til rapporten. Rapporter kan også downloades fra Forhåndsgennemgå analyse i Oracle CRM On Demand Answers, hvis din rolle omfatter privilegiet Håndter tilpassede rapporter eller Håndter personlige rapporter.

#### *Sådan downloader du en rapport fra hjemmesiden Rapporter*

- **1** Klik på fanen Rapporter.
- **2** Klik på linket til den rapport, som du vil downloade, på hjemmesiden Rapporter.
- **3** Rul til slutningen af rapportsiden, klik på linket Download, og vælg en af følgende indstillinger i rullelisten:

- Download til Microsoft Excel (til Excel 2002 eller nyere)
- Download til Excel 2000

**BEMÆRK:** Download af diagrammer til Excel 2000 understøttes ikke. Kun data kan downloades.

- Download data (.csv)
- Download data (.txt)
- Download webside (MHTML)
- **4** Følg instruktionerne på skærmen for at downloade·rapporten.
- **5** Klik på Tilbage til Rapporter for at vende tilbage til hjemmesiden Rapporter.

#### *Sådan downloader du en rapport fra Oracle CRM On Demand Answers*

- **1** Klik på fanen Rapporter.
- **2** Klik på Design analyser i afsnittet Tilpassede rapporter og analyser på hjemmesiden Rapporter.

Oracle CRM On Demand Answers vises på en separat side, der er uafhængig af de øvrige sider i Oracle CRM On Demand.

- **3** Klik på Åbn analyse i afsnittet Åbn eksisterende analyse.
- **4** Find og vælg den analyse, som du vil downloade, i dialogboksen Åbn analyse, og klik dernæst på OK.
- **5** Klik på Gennemgå analyse i titellinjen på siden Byg og se analyse.
- **6** Rul til slutningen af rapporten, klik på linket Download, og vælg en af følgende indstillinger:
	- Download til Microsoft Excel (til Excel 2002 eller nyere)
	- Download til Excel (2000)
	- Download data (.csv)
	- Download data (.txt)
	- Download webside (MHTML)
- **7** Følg instruktionerne på skærmen for at downloade·rapporten.
- **8** Klik på Luk vindue i øverste højre hjørne af rapporten for at vende tilbage til siden Oracle CRM On Demand Answers.
- **9** Klik på Luk vindue på siden Oracle CRM On Demand Answers for at vende tilbage til hjemmesiden Rapporter.

### <span id="page-946-0"></span>**Import af den downloadede rapport**

Vælg Filer i Excel og dernæst Åbn for at importere den downloadede rapport. Hvis dataene vises i en enkelt kolonne, skal du markere kolonnen og vælge Data og dernæst Tekst til kolonner. I nogle versioner af Excel kan du også dobbeltklikke på det downloadede filikon i Windows Stifinder for at importere den downloadede rapport.

Oracle CRM On Demand Answers-rapporter, der downloades i CSV-tilstand, afgrænser ikke dataene automatisk, når de åbnes i Microsoft Excel. Efter download af en rapport i CSV-tilstand skal du bruge guiden Tekst til kolonner i Microsoft Excel med indstillingen Afgrænset. Kontakt dit interne IT-supporteam for at få flere oplysninger om kompatibiliteten af forskellige Microsoft Excel-versioner.

## **Afgrænsning af en CSV-fil i Microsoft Excel**

Udfør følgende procedure for at afgrænse en CSV-fil i Microsoft Excel (Windows 2003 eller 2007).

#### *Sådan afgrænser du en CSV-fil i Microsoft Excel (Windows 2003 eller 2007)*

- **1** Tryk på CTRL-A for at vælge alle dataene.
- **2** Klik på Tekst til kolonner i fanen Data. Guiden Konverter tekst til kolonner vises.
- **3** Vælg Afgrænset, og klik derefter på Næste.
- **4** Vælg Komma, og fravælg alle øvrige afkrydsningsfelter. Klik derefter på Næste.
- **5** Vælg Standard, og klik på Udfør.

# **Sletning af rapporter**

Du kan slette·rapporter, som du har oprettet. Du kan ikke slette rapporter, der er oprettet af andre brugere.

#### *Sådan sletter du rapporter, som du har oprettet*

- **1** Klik på fanen Rapporter.
- **2** Klik på Design analyser i afsnittet Tilpassede rapporter og analyser på hjemmesiden Rapporter.
- **3** Klik på linket Håndter·analyser i afsnittet Håndter analyser på siden Oracle CRM On Demand Answers.
- **4** Vælg den mappe, der indeholder rapporten, i vinduet Håndter analyser.
- **5** Klik på Slet i rapportrækken, og bekræft dernæst sletningen ved at vælge Ja.
- **6** Klik på Kom i gang øverst på siden for at vende tilbage til siden Kom i gang med Answers.

# <span id="page-947-0"></span>**Omdøbning af rapporter**

Du kan omdøbe·rapporter, som du har oprettet. Du kan kun omdøbe rapporter, som du har oprettet, og ikke rapporter, der er oprettet af andre brugere.

#### *Sådan omdøber·du rapporter, som du har oprettet*

- **1** Klik på fanen Rapporter.
- **2** Klik på Design analyser i afsnittet Tilpassede rapporter og analyser på hjemmesiden Rapporter.
- **3** Klik på linket Håndter·analyser i afsnittet Håndter analyser på siden Oracle CRM On Demand Answers.
- **4** Vælg den mappe, der indeholder den rapport, som du vil omdøbe, i vinduet Håndter analyser.
- **5** Klik på Omdøb i rapportrækken.
- **6** Opdater feltet Navn.
- **7** Opdater feltet Beskrivelse, hvis nødvendigt (op til 2.000 tegn).

Hvis rapporten er offentlig, vises teksten til felterne Navn og Beskrivelse på medarbejderens Rapporter-hjemmeside nøjagtigt, som du indtaster den.

- **8** Klik på Opdater.
- **9** Klik på Kom i gang øverst på siden for at vende tilbage til siden Kom i gang med Answers.

# **Kopiering og flytning af rapporter**

Du kan kopiere en rapport fra én mappe til en anden på to måder:

 Ved at åbne rapporten på siden Byg og vis analyse i Oracle CRM On Demand Answers og dernæst gemme rapporten i en anden mappe.

**BEMÆRK:** Brug denne metode, når du vil kopiere en rapport fra Min mappe til en fælles mappe.

Vha. funktionen Kopier/flyt i vinduet Håndter analyser i Oracle CRM On Demand Answers.

**BEMÆRK:** Brug ikke denne metode til at kopiere en rapport fra Min mappe til en fælles mappe.

Du kan også bruge funktionen Kopier/flyt i vinduet Håndter analyser i Oracle CRM On Demand Answers til at flytte en rapport fra én mappe til en anden.

I følgende procedure beskrives, hvordan du kopierer en rapport fra Min mappe til en fælles mappe.

#### *Sådan kopierer du en rapport fra Min mappe til en fælles mappe*

**1** Klik på fanen Rapporter i Oracle CRM On Demand.

- <span id="page-948-0"></span>**2** Klik på Design analyser i afsnittet Tilpassede rapporter og analyser på hjemmesiden Rapporter for at åbne Oracle CRM On Demand Answers.
- **3** Klik på Åbn·analyse i Oracle CRM On Demand Answers.
- **4** Naviger til den rapport, som du vil dele, i dialogboksen Åbn analyse, vælg den, og klik på OK.
- **5** Klik på Gem på siden Byg og se·analyse.
- **6** Naviger til den mappe i dialogboksen Gem analyse, hvortil du vil kopiere eller flytte rapporten.
- **7** Klik på OK.

I følgende procedure beskrives, hvordan du kopierer eller flytter en rapport fra én mappe til en anden.

#### *Sådan kopierer eller flytter du en rapport fra én mappe til en anden via vinduet Håndter analyser*

- **1** Klik på fanen Rapporter i Oracle CRM On Demand.
- **2** Klik på Design analyser i afsnittet Tilpassede rapporter og analyser på hjemmesiden Rapporter for at åbne Oracle CRM On Demand Answers.
- **3** Klik på Håndter analyser i Oracle CRM On Demand Answers.
- **4** Klik på Kopier/flyt·i mapperækken i vinduet Håndter analyser.
- **5** Vælg den mappe i rapportbiblioteket, hvortil du vil kopiere eller flytte rapporten.
- **6** Klik på Kopier eller Flyt.

# **Kom i gang med Answers (tilpassede rapporter)**

Bemærk: Din brugerrolle skal omfatte privilegiet Håndter tilpassede rapporter og privilegiet Håndter personlige rapporter, for at du kan oprette tilpassede rapporter.

Siden Kom i gang med Answers har links til følgende handlinger:

- **Åbn eksisterende analyse.** Klik på dette link for at åbne en eksisterende analyse, der er lagret i din private mappe eller en fælles mappe. Se Håndtering af analyser (på side [937\)](#page-936-0) for at få flere oplysninger.
- **Håndter analyser.** Klik på dette link for at slette eller omdøbe en eksisterende analyse. Se Håndtering af analyser (på side [937\)](#page-936-0) for at få flere oplysninger.
- **Opret ny analyse.** Dette afsnit indeholder links til emneområder, der udgør grundlaget for en tilpasset rapport.

# **Oprettelse af en ny analyse (tilpasset rapport)**

Afsnittet Opret ny analyse har to lister med emneområder, som du kan bruge i din rapport: Analyse-emneområderne og Rapportering-emneområderne. De fleste rapporter bruger data fra et enkelt emneområde. Det er muligt at oprette en rapport med data fra to emneområder, men det er en avanceret opgave.

Hvert emneområde indeholder datafelter (organiseret i dimensioner) og deres relaterede metrikker.

Analyse-emneområderne bruger data, der kompileres hver nat. Disse emneområder indeholder generelt historiske eller tendensdata eller indeholder mere komplekse beregninger end dem, der findes i Rapportering-emneområderne. Hvis det er første gang, du har logget på, viser de historiske analyser ikke data, før den første ETL-kørsel er fuldført.

Rapportering-emneområderne indeholder realtidsanalyser. Dataene i disse rapporter kan ændre sig i løbet af arbejdsdagen. Rapporter, der genereres fra Rapportering-emneområderne har en Opfrisk-knap, så du kan opdatere dem i realtid. Se Om emneområder i rapporter (på side [958\)](#page-957-0) for at få flere oplysninger om emneområder.

#### **Før du går i gang.** Gør følgende:

- Sørg for, at de data, som du vil medtage, allerede findes i en forudgenereret rapport.
- Vær bekendt med rapporters og rapporteringsposttypers begrænsninger. Se Om begrænsninger i rapporter (på side [953\)](#page-952-0) for at få flere oplysninger.
- Gennemgå oplysningerne om tilpassede rapporter. Hvis du har tilføjet nye felter, kan du bruge de tilpassede felter i en rapport. Hvis du har ændret fremvisningsnavnene til felter, bruges de nye fremvisningsnavne til rapporter. Hvis du omdøber posttyper, så som Konti, afspejles de nye navne imidlertid ikke i rapporterne.

**BEMÆRK:** Hvis du valgte at tilføje nye valglisteværdier under import af data, vises de nye valglisteværdier muligvis ikke i rapporter, før den næste ETL-kørsel er fuldført. Derfor kan du muligvis ikke bruge de nye valglisteværdier som filtre i løbet af den tidsperiode.

**BEMÆRK:** Tilpassede relaterede oplysningsfelter eksponeres ikke i Analytics Answers. Du skal i stedet bruge de oprindelige felter, der refereres til af de tilpassede relaterede oplysningsfelter, til rapportering.

Klik på et af Analyse- eller Rapportering-emneområderne for at oprette en tilpasset rapport. Dernæst leder Oracle CRM On Demand Answers dig gennem opsætning af den tilpassede rapport og udførelse af en dynamisk analyse. Processen består af følgende generelle trin:

**1** Trin 1: Definition af kriterier (på side [1184\)](#page-1183-0)

Konfigurer kolonner og filtre. Tilføj filtre for at fastlægge de data, der skal medtages (valgfrit, men anbefales). Filtre begrænser de data, der vises, hvorved datasættets størrelse reduceres og problemer med ydeevnen undgås.

**2** Trin 2: Oprettelse af layout (på side [1212\)](#page-1211-0)

Tilføj diagrammer eller tabeller (valgfrit) for at medtage grafik eller alternative repræsentationer af dataene.

**3** Trin 3: Definition af prompter (valgfrit) (på side [1261\)](#page-1260-0)

Tilføj prompter, så brugere kan angive filterværdier, når de kører rapporten.

**4** Trin 4: Gennemgang af rapporter (på side [1265\)](#page-1264-0)

Se rapportresultaterne, før du gemmer den.

#### *Sådan begynder du at oprette en tilpasset rapport*

- **1** Klik på fanen Rapporter øverst på siden.
- **2** Klik på linket Design analyser i afsnittet Tilpassede rapporter og analyser på hjemmesiden Rapporter.

Oracle CRM On Demand Answers vises på en separat side, der er uafhængig af de øvrige sider i Oracle CRM On Demand.

**3** Klik på et Analyse-emneområde eller et Rapportering-emneområde.

## **Analytics URL-reference understøttes ikke**

Oracle CRM On Demand understøtter ikke brug af en direkte Analytics URL-reference inde fra Oracle CRM On Demand-applikationen eller fra en ekstern integreret URL. Brug ikke denne URL-reference til at integrere analyseindhold i tilpassede webfaner, webappletter eller weblinks, da disse tilpasninger muligvis ikke virker efter en opgradering. Indtil den direkte Analytics URL-reference understøttes fuldt, skal du bruge den tilpassede hjemmesiderapportfunktion til at få vist analyseindhold i Oracle CRM On Demand-applikationen. Du kan ikke anmode om understøttelse til problemer, der er opstået ved brug af en direkte Analytics URL. Kun problemer, der opstår i Oracle CRM On Demand-applikationen understøttes.

# **Understøttelse af sprog til valglister**

Oracle CRM On Demand Answers understøtter fremvisningen af valglisteværdier på dit brugersprog ud over firmaets standardsprog. I følgende tabel opstilles de posttyper, der understøtter disse valglister, og navnet på valglisteundermapperne. Hver undermappe indeholder en samling valglistefelter, som du kan bruge til at få vist valglisteværdierne på dit brugersprog.

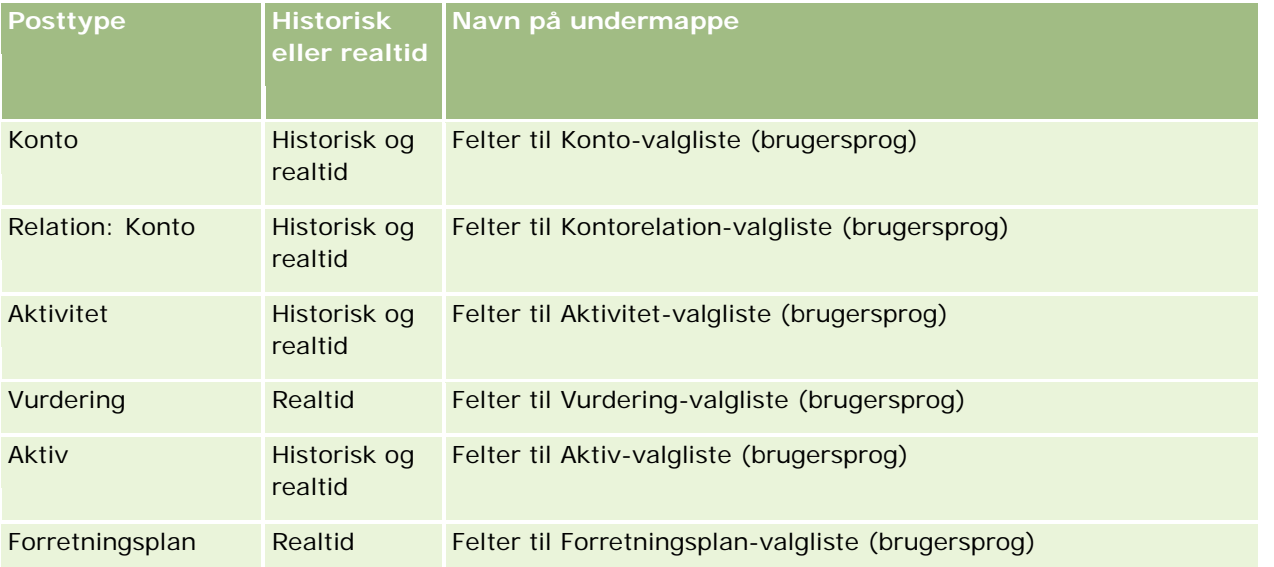

### Rapporter

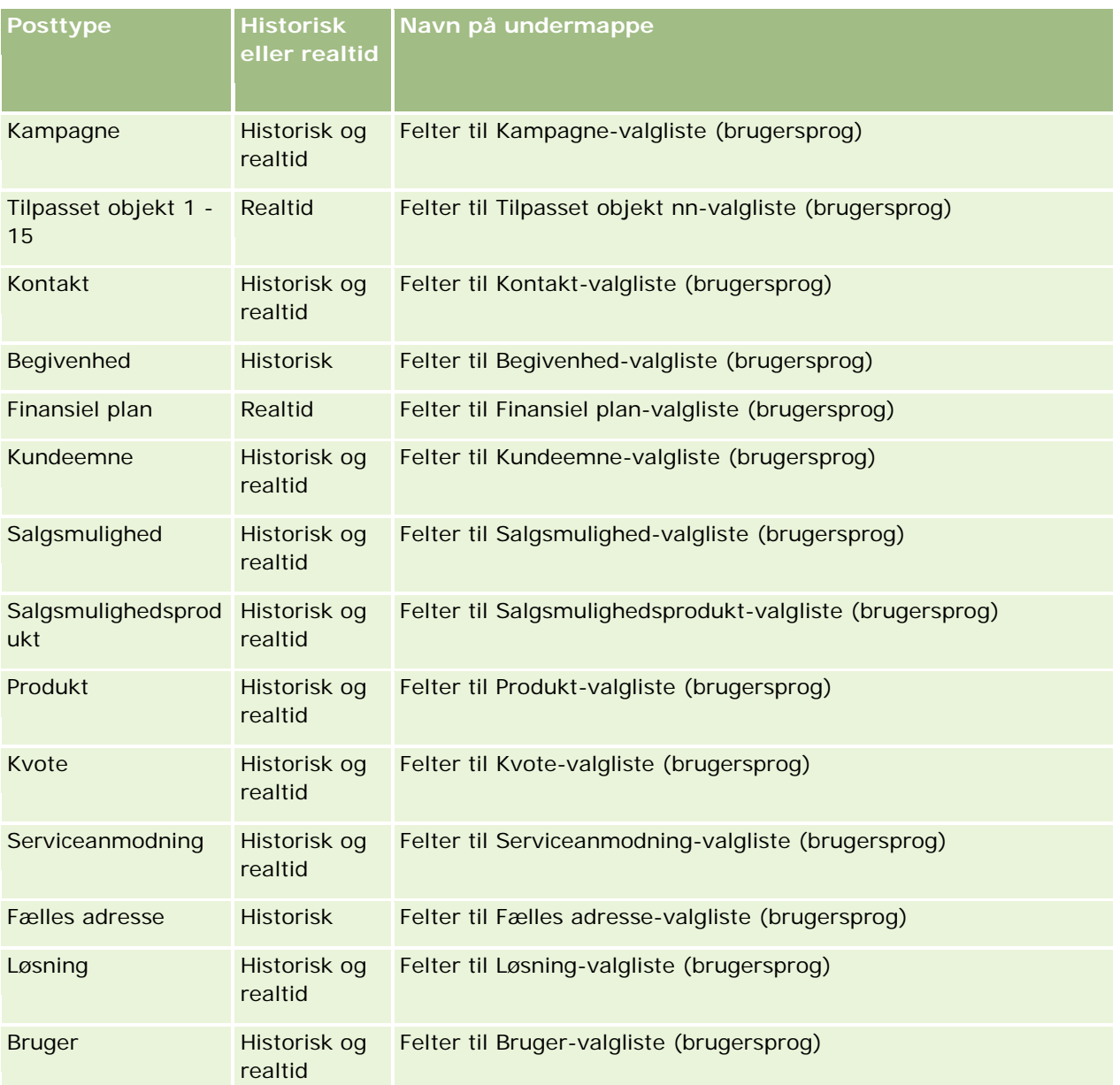

Posttypen Bruger vises ikke altid som dimensionen Bruger. Andre dimensionsnavne, der anvendes til posttypen Bruger, er Godkender, Endelig godkender og Sidst godkendt af. Hvis en post af typen Bruger er indeholdt i en anden posttype, vises posttypen Bruger på andet niveau i hierarkiet, som forventet. Brugersprog-valglisten og Firma-valglisten vises imidlertid også på andet niveau i hierarkiet, ikke under posttypen Bruger.

For at få vist valglisteværdierne på dit firmasprog kan du fortsætte med at bruge de valglistefelter, der ligger under standarddimensionsmapperne. Desuden er valglistefelterne, som har ordet *Kode* som suffiks, og som tidligere var tilgængelige under hovedmappen, nu tilgængelige under undermapperne (så som Konto-valglistefelter (kode), Aktivitet-valglistefelter (kode) og Kontakt-valglistefelter (kode) osv.) med suffikset fjernet fra feltnavnene. Du kan fortsætte med at bruge disse sproguafhængige kodefelter (LIC) og den optimerede version af basisvalglistefelterne i rapportfiltre for at forbedre ydeevnen ved forespørgsler.

<span id="page-952-0"></span>I rapporter vises valglisteværdier på det bruger- eller firmavalgte sprog. Valglistefelter, som ikke har en værdi valgt i brugerinterfacet, vises imidlertid som vist i følgende tabel. Virkemåden af fremvisningen af valglisteværdi afhænger af den type valgliste, som kan forudbygges eller indekseres tilpasset.

Følgende tabel beskriver virkemåden af fremvisningen af valglisteværdi til historiske emneområder.

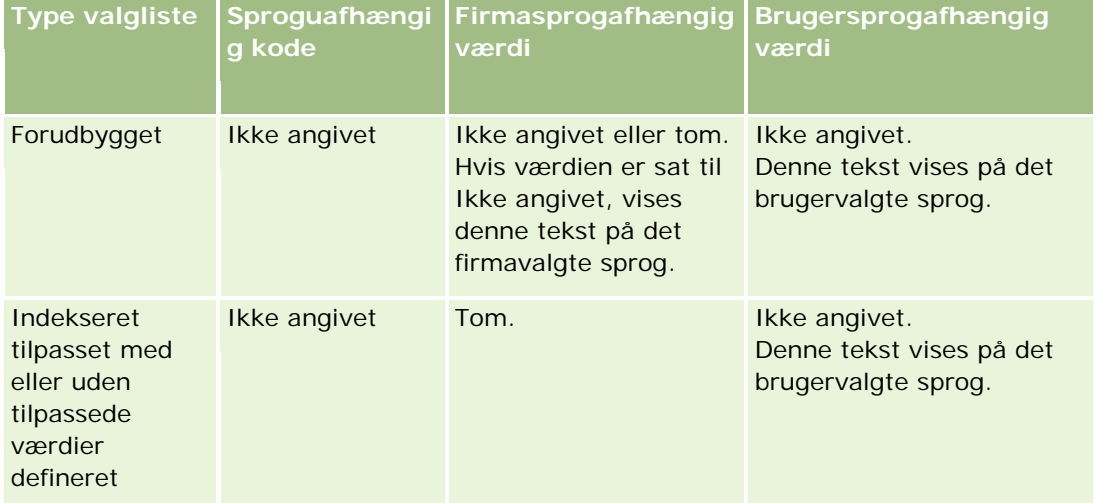

Følgende tabel beskriver virkemåden af fremvisningen af valglisteværdi til emneområder i realtid.

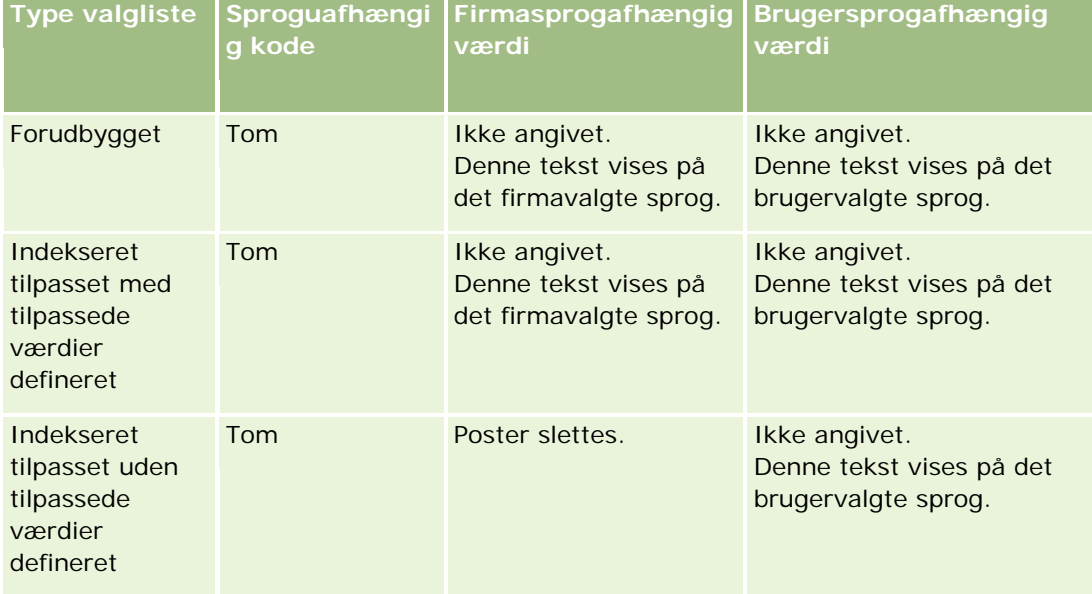

# **Om begrænsninger i rapporter**

Begrænsningerne i rapporter er vist i følgende afsnit.

#### Rapporter

#### **Rapportering af tilpassede objekter**

Oracle CRM On Demand Answers indeholder omfattende understøttelse til rapportering af tilpassede objekter. Du kan rapportere på tilpassede objekter 1, 2 og 3 og deres mange-til-mange-relation med konti, kontakter, salgsmuligheder og serviceanmodninger via særligt dedikerede emneområder. Brug emneområdet Avancerede tilpassede objekter til at rapportere relationen mellem tilpassede objekter 4-15 og andre forudgenererede objekter, heriblandt tilpassede objekter 1, 2 og 3. Imidlertid understøttes rapportering af tilpasset objekt i øjeblikket kun i emneområder i realtid. Rapportering er ikke tilgængelig i historiske emneområder.

#### **Grænser på beskrivelsestekst**

Tekstfelterne til beskrivelse begrænser, hvor meget tekst kan udskrives i en rapport:

- Hvis tegnsættet bruger enkelt-byte tegn, vises de første 2.000 tegn, hvis den samlede bytestørrelse er mindre end 4.000.
- **H** Hvis tegnsættet bruger multi-byte tegn, vises de første 1.000 tegn, hvis den samlede bytestørrelse er mere end 2.000.

#### **Maks. antal rækker**

Det maksimale antal poster, der kan vises, er følgende:

- **Tabelvisning.** Til denne visning er det maksimale antal poster, der kan vises, 10.000. Dette tal styrer også antallet af rækker, der kan downloades til en Excel- fil eller MHT (MIME HTML)-fil. Der er ingen rækkenummergrænse, når der downloades til CSV- eller tekstfiler.
- **Pivottabelvisning.** Til denne visning er det maksimale antal poster, der kan vises, 20.000, og det maksimale antal udfyldte celler (rækker ganget med kolonner) er 200.000. Udeladte og skjulte kolonner medregnes ikke i denne grænse.
- **Rullelister.** Det maksimale antal værdier, der kan vises i rullelister, er 1.000. Dette tal omfatter rullelister i filterbetingelser og rapport- og instrumentbrætprompter.

#### **Tidsgrænse for udførelse af forespørgsel**

Oracle CRM On Demand Answers giver optimal ydeevne til forespørgsler og rapporter samtidig med at Oracle CRM On Demand's ydeevne afstemmes. Med henblik på at minimere den negative effekt af langvarige forespørgsler eller løbske forespørgsler på den generelle ydeevne i Oracle CRM On Demand Answers er en tidsgrænse aktiveret til både realtidsrapporter og historiske rapporter. Forespørgsler, der overskrider tidsgrænsen, genererer en timeout-fejlmeddelelse. Kontakt kundeservice for at få oplysninger om specifikke timeout-grænser, der gælder for instansen af Oracle CRM On Demand. Til alle instanser kan maks. forespørgselstid ikke overskride 10 minutter til rapporteringseemneområder (realtid) og 180 minutter til analyseemneområder (historisk). Se Om rapportpræstation (på side [1309\)](#page-1308-0) og Optimering af præstation (se ["Optimering af ydeevne"](#page-1309-0) på side [1310\)](#page-1309-0) for at få oplysninger om optimering af udførelsestid til forespørgsler.

#### **MultiVælg-valglister**

Værdier i MultiVælg-valglister (MVV) understøttes ikke i rapporteringsemneområder i realtid. De understøttes i de historiske emneområder til følgende emneområder:

 $\blacksquare$  Konto

- **Aktivitet**
- Kontakt
- Forhandler
- Kundeemne
- Salgsmulighed
- Serviceanmodning

Analytics viser et MultiVælg-valglistefelt (op til 10 felter til hvert objekt) som en separat mappe. I disse mapper er kun feltets første 20 valglisteværdier og den konkatenerede MVV-feltværdi tilgængelige til rapportering.

#### **Kolonnefilterprompt i kombinerede analyser**

Kolonnefilterprompter giver generel filtrering af en kolonne i en anmodning. Denne kolonnefilterprompt er imidlertid ikke tilgængelig i kombinerede analyseanmodninger.

### **Bogsynlighed**

Bog-vælgeren vises på siderne Rapporter og Instrumentbræt og integreret på posthjemmesider i rapporter. Du kan bruge Bog-vælgeren til at bore ned til brugerbøger eller tilpassede bøger. Hvis du har indstillinger for fuld synlighed og viser et Analytic-emneområde (historisk), kan du udelade underordnede eller underbøger i det respektive boghierarki ved at rydde afkrydsningsfeltet Inkluder underelementer.

Bog-vælgeren er ikke tilgængelig til forhåndsgennemgange af rapporter. Du kan ikke udelade underelementer fra rapporter, der er lavet fra Rapportering-rapporteringsemneområder i realtid. Du kan rydde afkrydsningsfeltet Inkluder underelementer, men det har ingen virkning på Rapportering-emneområdet. Det påvirker kun Analytic-emneområder.

BEMÆRK: Adskillige indstillinger styrer synligheden af poster i Analytics. Se Om synlighed af poster i Analytics (på side [1360\)](#page-1359-0) for at få flere oplysninger.

#### **Vekselkurser**

Hvis firmaet har mere end én aktiv valuta, skal firmaadministratoren konfigurere vekselkurser til hver valuta. Ændringer, der foretages af vekselkurser, vises i rapporter efter den natlige opfriskning af analysedata. En enkelt vekselkurs fastlægges til hver måned, og alle transaktioner i måneden bruger den kurs.

Nogle posttyper har flere datofelter. Kun ét datofelt bruges til at fastlægge månedens vekselkurs. Til valutakonverteringer for aktiv fastlægger feltet Indkøbsdato den måned, der bruges. Til en salgsmulighed bruges den lukkedato for salgsmulighed, der ligger tættest på vekselkursens gældende dato.

#### **Lokaliseringsindstillinger**

Hvis du ændrer standardsproget, vises rapporteringselementerne i det nyligt valgte sprog. Data i rapporter eller instrumentbrætter afhænger imidlertid af firmaets standardsprog uanset det valgte sprog.

#### **Understøttelse af dato**

Oracle CRM On Demand Answers understøtter dataanalyse af metrikker via datodimensionen for 41 år (2000 til 2040) for firmaer vha. regnskabskalendermodellerne kalenderkvartal eller standard. Til firmaer, der bruger tilpasset regnskabskalender, kan Oracle CRM On Demand Answers kun understøtte datoanalyse af metrikker for de år, der er defineret i Oracle CRM On Demand. Hvis en post oprettes uden for denne periode, kan du stadig se posten, så længe den ikke er analyseret via datodimensionen.

Datodimensioner konfigureres forskelligt i analyseemneområder (historiske) i forhold til rapporteringsemneområder (realtid). I analyseemneområder er der kun én datodimension (standard eller kanonisk), og der kan være en eller flere sæt metrikker, der bruger forskellige datoer, så disse metrikker kan rapporteres pr. en hvilken som helst dato inden for det ønskede interval. I rapporteringsemneområder er der en eller flere datodimensioner (rollespil) og kun et enkelt sæt metrikker, så disse metrikker kan analyseres vha. forskellige datodimensioner.

Overvej f.eks. analyseemneområdet Salgsmulighedshistorik, som indeholder én datodimension (lukkedato) og to sæt metrikker. Standardmetriksættet, Metrikker: Salgsmulighed, er baseret på lukkedatoen, men der er også et andet metriksæt, Metrikker: Salgsmulighed efter åbningsdato for at muliggøre analyse af salgsmuligheder efter en åbningsdato. Rapporteringsemneområdet Salgsmuligheder indeholder imidlertid to datodimensioner: Åbningsdato og Lukkedato og et metriksæt (Metrikker: Salgsmulighed). Fordelen ved at bruge datodimensionen i analyseemneområdet er, at det muliggør analyse af forskellige, relaterede metrikker for hele perioden vha. en hvilken som helst dato inden for det ønskede interval i en enkelt rapport.

I følgende tabel opsummeres konfigurationen af datodimensioner mellem analyse- og rapporteringsemneområder.

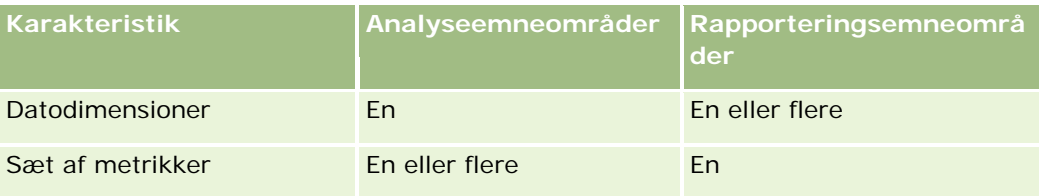

#### **Understøttelse af tid**

Datoer og klokkeslæt, der vises i rapporter, vises i firmaets tidszone, så alle, der bruger rapporten, ser konsistente data. Det er muligt at vise datoer og klokkeslæt i brugerens tidszone (kun til rapporteringsemneområder), hvis firmaadministratoren har aktiveret feltet Understøttelse af brugertidszone til rapporteringsemneområder, og hvis dette felt er valgt i brugerens profil. Ændring af denne indstilling påvirker kun rapporter, som du viser, og påvirker ikke rapporter, som andre brugere viser. Når rapporter deles, kan de dato- og klokkeslætsoplysninger, som du ser, være forskellige fra de oplysninger, som andre ser.

#### **Brugerkvoter**

Brugerkvoter er tilgængelige til rapportering i følgende emneområder: Aktiviteter, Aktivitetshistorik, Salgsmuligheder, Salgsmulighedshistorik, Salgsmulighedsprodukter og Historik over salgsmulighedsprodukt. Du skal være bekendt med følgende overvejelser, når brugerkvoter rapporteres:

 Brugerkvoter er relateret til dine definitioner af regnskabskalender. Hvis regnskabskalenderåret bruger 12 perioder, startende hver 1. juli, så gør brugerkvoterne det også. I rapporter fastlægges brugerens kvoteår af den endelige periode i regnskabsåret. Hvis dit regnskabsår f.eks. slutter 30. juni 2011, går brugerens kvoteår 2011 fra 1. juli 2010 til og med 30. juni 2011.

- **H** Hyis firmaet ændrer definitionen af regnskabsår, skal du slette og genoprette brugerkvoter, hyis den kvartalsvise og årlige konsolidering af kvoteværdier til brugere skal matche brugerkvoterne til Oracle Contact On Demand og Oracle CRM On Demand Answers. Brugerkvoterelationen til regnskabsåret i Oracle CRM On Demand Answers er imidlertid stadig baseret på det år, hvor den sidste periode i regnskabsåret slutter.
- Brugerkvoter defineres til kvotenavn, dato (måned eller højere) og bruger. De defineres ikke på salgsmulighedsniveau. Hvis du forsøger at rapportere kvotemetrikker og salgsmulighedsmetrikker med feltet for salgsmulighedsdimension, kan du opleve ODBC-fejl. Du kan også opleve ODBC-fejl, når brugerkvoten rapporteres på et niveau i dimensionsobjektet, der er lavere end det definerede niveau eller det tilgængelige niveau. Brugerkvoter defineres f.eks. på månedsniveau. Hvis du forsøger at rapportere på datoniveau, kan du opleve en ODBC-fejl.
- Brugerkvotemetrikker genereres altid med managersynlighed uanset brugerens synlighed. Det er således ikke muligt for brugere, som ikke er firmaadministratorer, at rapportere brugerkvoter sammen med salgsmulighedsmetrikker, når deres synlighed er sat til Teamsynlighed.
- Du kan opleve ODBC-fejl, hvis du rapporterer brugerkvotemetrikker med en dimension, der ikke opfylder kravene. Brugerkvotemetrikker er f.eks. ikke defineret på salgsmulighedsdimensionen i emneområdet Salgsmulighedshistorik, og du kan således opleve ODBC-fejl, hvis du forsøgte at rapportere brugerkvote og salgsmulighedsmetrikker sammen med felterne for salgsmulighedsdimension.
- **H** Hvis du definerer mere end én kvote til et givet år, vises brugerkvoteværdierne som en aggregering af alle kvotetyper for det år. Du skal bruge funktionen Filtrer efter metrik, hvis du ønsker, at rapporten skal vise brugerkvoteværdier til valgte kvotetyper til det år. Hvis f.eks. servicekvote og licenskvote er to kvotetyper til regnskabsåret 2009, og du kun ønsker, at servicekvote skal vises i rapporter når salgsmulighedsomsætning rapporteres, skal du bruge følgende filtermetrikformel i kolonnen med brugerkvoteværdi:

FILTER("Quota Metric"."QUOTA VALUE" USING (Quota."QUOTA NAME" = 'Service Quota'))

#### **Tilknytninger af tilpassede objekter 1,2 og 3**

Du kan ikke rapportere på mange-til-mange-tilknytninger mellem tilpassede objekter 1, 2 og 3 med følgende objekter i Oracle CRM On Demand Answers:

- Aktiviteter
- Aktiver
- Kundeemner
- $\blacksquare$  Produkter

Mange-til-mange-relationen implementeres kun til tilpassede objekter 1, 2 og 3 og Konto, Kontakt, Serviceanmodning og Salgsmulighed i Oracle CRM On Demand Answers. Denne mange-til-mange-relation er endnu ikke implementeret mellem tilpassede objekter 1, 2 og 3 og Aktiviteter, Aktiver, Kundeemner og Produkter. Kunder kan imidlertid rapportere på en-til-mange-relation mellem disse objekter og tilpassede objekter 1, 2 og 3 vha. emneområdet Avancerede tilpassede objekter. Du kan få vist elementer fra dimensionen Aktiviteter, hvis du medtager en Aktivitet-metrik i rapporten.

#### **Valutakonverteringsgrænser**

Hvis en valutaværdi indtastes vha. en valuta, der ikke er firmaets standardvaluta, konverterer Oracle CRM On Demand Answers den værdi til firmaets standardvaluta til brug i rapporter. Store værdier, der er acceptable til

<span id="page-957-0"></span>input i én valuta, kan overskride værdigrænser, når der konverteres til firmaets standardvaluta. Når dette sker, kan rapportgenereringen ikke fuldføres.

# **Om emneområder i rapporter**

Siden Kom i gang med svar indeholder to kategorier af emneområder: Analyse og Rapportering. Emneområderne i analysekategorien genererer rapporter, der er historiske, og som viser tendensanalyser på basis af data, der opfriskes hver nat. Emneområderne i rapporteringskategorien indeholder helt ajourførte dataanalyser og oplysninger i realtid.

Emneområder repræsenterer oplysninger, der vedrører et bestemt forretningsområde eller en bestemt målgruppes rapporterings- og analysebehov. Navne på emneområder svarer til den type oplysninger, som de indeholder, så som dimensionsobjekter (posttyper) og faktametrikker, som forretningsbrugerne vil analysere. Navne på emneområder organiserer og kategoriserer disse·oplysninger i forskellige mapper.

## **Analyseemneområder**

Følgende links indeholder detaljerede oplysninger om hvert emneområde, heriblandt dets forretningsformål, relationstypen (en-ti-en, en-til-mange, mange-til-mange ovs.) og en liste over tilgængelige dimensioner og metrikker:

- Kontoadresser (se ["Analyseemneområdet Kontoadresser"](#page-963-0) på side [964\)](#page-963-0)
- **Historik: Konto og konkurrent (se ["Analyseemneområdet Historik: Konto og konkurrent"](#page-965-0) på side [966\)](#page-965-0)**
- **Historik: Konto og partner (se ["Analyseemneområdet Historik: Konto og partner"](#page-968-0) på side [969\)](#page-968-0)**
- **Historik: Konto og relateret konto (se ["Analyseemneområdet Historik: Konto og relateret konto"](#page-972-0) på side** [973\)](#page-972-0)
- Historik: Kontokontakt (se ["Analyseemneområdet Historik: Kontokontakt"](#page-975-0) på side [976\)](#page-975-0)
- **Historik: Konto (se ["Analyseemneområdet Historik: Konto"](#page-977-0) på side [978\)](#page-977-0)**
- Historik: Kontoteam (se ["Analyseemneområdet Historik: Kontoteam"](#page-980-0) på side [981\)](#page-980-0)
- Historik: Aktivitet (se ["Analyseemneområdet Historik: Aktivitet"](#page-982-0) på side [983\)](#page-982-0)
- Historik: Aktiv (se ["Analyseemneområdet Historik: Aktiv"](#page-985-0) på side [986\)](#page-985-0)
- Historik: Besøgsaktivitet (se ["Analyseemneområdet Historik: Besøgsaktivitet"](#page-987-0) på side [988\)](#page-987-0)
- Historik: Kampagne (se ["Analyseemneområdet Historik: Kampagne"](#page-990-0) på side [991\)](#page-990-0)
- **Historik: Kampagnerespons (se ["Analyseemneområdet Historik: Kampagnesvar"](#page-993-0) på side [994\)](#page-993-0)**
- Kontaktadresser (se ["Analyseemneområdet Historik: Kontaktadresser"](#page-995-0) på side [996\)](#page-995-0)
- Historik: Kontakt (se ["Analyseemneområdet Historik: Kontakt"](#page-997-0) på side [998\)](#page-997-0)
- Historik: Kontaktinteresser (se ["Analyseemneområdet Historik: Kontaktinteresser"](#page-999-0) på side [1000\)](#page-999-0)
- Historik: Kontaktomsætning (se ["Analyseemneområdet Historik: Kontaktomsætning"](#page-1000-0) på side [1001\)](#page-1000-0)
- Historik: Kontaktteam (se ["Analyseemneområdet Historik: Kontaktteam"](#page-1002-0) på side [1003\)](#page-1002-0)

- **Historik: Handelsregistrering (se ["Analyseemneområdet Historik:](#page-1004-0) Handelsregistrering" på side [1005\)](#page-1004-0) (kun** Oracle CRM On Demand Partner Relationship Management Edition)
- **Historik: Handelsregistrering-Produktomsætning (se "Analyseemneområdet Historik:** [Handelsregistrering-Produktomsætning"](#page-1007-0) på side [1008\)](#page-1007-0) (kun Oracle CRM On Demand Partner Relationship Management Edition)
- **Historik: Forhandler (se ["Analyseemneområdet Historik: Forhandler"](#page-1010-0) på side [1011\)](#page-1010-0) (kun Oracle CRM On** Demand Automotive Edition)
- Begivenhedshistorik (se ["Analyseemneområdet Historik: Begivenhed"](#page-1011-0) på side [1012\)](#page-1011-0)
- **Historik: Husstand (se ["Analyseemneområdet Historik: Husstand"](#page-1013-0) på side [1014\)](#page-1013-0) (kun Oracle CRM On** Demand Financial Services Edition)
- Historik: Kundeemne (se ["Analyseemneområdet Historik: Kundeemne"](#page-1016-0) på side [1017\)](#page-1016-0)
- Historik: MDF-anmodning (se ["Analyseemneområdet Historik: MDF-anmodning"](#page-1018-0) på side [1019\)](#page-1018-0) (kun Oracle CRM On Demand Partner Relationship Management Edition)
- Historik: Salgsmulighed og konkurrent (se ["Analyseemneområdet Historik: Salgsmulighed og konkurrent"](#page-1022-0) på side [1023\)](#page-1022-0)
- **Historik: Salgsmulighed og partner (se ["Analyseemneområdet Historik: Salgsmulighed og partner"](#page-1025-0) på side i Analyseem** [1026\)](#page-1025-0)
- **Historik over salgsmulighedskontakt (se ["Analyseemneområdet Historik: Salgsmulighedskontakt"](#page-1028-0) på side** [1029\)](#page-1028-0)
- Historik: Salgsmulighed (se ["Analyseemneområdet Historik: Salgsmulighed"](#page-1029-0) på side [1030\)](#page-1029-0)
- Omsætning: Salgsmulighed-Produktomsætning (se ["Analyseemneområdet Historik:](#page-1032-0)  [Salgsmulighed-Produktomsætning"](#page-1032-0) på side [1033\)](#page-1032-0)
- Historik over salgsmulighedsteam (se ["Analyseemneområdet Historik: Salgsmulighedsteam"](#page-1035-0) på side [1036\)](#page-1035-0)
- **Historik: Partner (se ["Analyseemneområdet Historik: Partner"](#page-1036-0) på side [1037\)](#page-1036-0) (kun Oracle CRM On Demand** Partner Relationship Management Edition)
- **Historik: Pipeline (se ["Analyseemneområdet Historik: Pipeline"](#page-1038-0) på side [1039\)](#page-1038-0)**
- **Historik: Portefølje (se ["Analyseemneområdet Historik: Portefølje"](#page-1040-0) på side [1041\)](#page-1040-0) (kun Oracle CRM On** Demand Financial Services Edition)
- Historik: Produkt (se ["Analyseemneområdet Historik: Produkt"](#page-1043-0) på side [1044\)](#page-1043-0)
- Historik over tilbud (se ["Analyseemneområdet Historik: Tilbud"](#page-1045-0) på side [1046\)](#page-1045-0)
- Historik: Salgsstadie (se ["Analyseemneområdet Historik: Salgsstadie"](#page-1047-0) på side [1048\)](#page-1047-0)
- **Historik: Serviceanmodning (se ["Analyseemneområdet Historik: Serviceanmodning"](#page-1049-0) på side [1050\)](#page-1049-0)**
- $\blacksquare$  Historik over fælles adresse
- Historik over løsninger (se ["Analyseemneområdet Historik: Løsninger"](#page-1054-0) på side [1055\)](#page-1054-0)
- **Historik: Produkt med særlig prissætning (se ["Analyseemneområdet Historik: Produkt med særlig](#page-1056-0) i** [prissætning"](#page-1056-0) på side [1057\)](#page-1056-0)
- Analyse af sporing af anvendelse (se ["Analyseemneområdet Analyse af sporing af anvendelse"](#page-1060-0) på side [1061\)](#page-1060-0)

#### **Rapporteringsemneområder**

Følgende links indeholder detaljerede oplysninger om hvert emneområde, heriblandt dets forretningsformål, relationstypen (en-ti-en, en-til-mange, mange-til-mange ovs.) og en liste over tilgængelige dimensioner og metrikker:

- Kontokontakter (se ["Rapporteringsemneområdet Kontokontakter"](#page-1066-0) på side [1067\)](#page-1066-0)
- Kontoomsætninger (se ["Rapporteringsemneområdet Kontoomsætninger"](#page-1067-0) på side [1068\)](#page-1067-0)
- Konti (se ["Rapporteringsemneområdet Konti"](#page-1069-0) på side [1070\)](#page-1069-0)
- Konti og konkurrenter (se ["Rapporteringsemneområdet Konti og konkurrenter"](#page-1072-0) på side [1073\)](#page-1072-0)
- Konti og partnere (se ["Rapporteringsemneområdet Konti og partnere"](#page-1076-0) på side [1077\)](#page-1076-0)
- Konti og relaterede konti (se ["Rapporteringsemneområdet Konti og relaterede konti"](#page-1079-0) på side [1080\)](#page-1079-0)
- Aktiviteter (se ["Rapporteringsemneområdet Aktiviteter"](#page-1082-0) på side [1083\)](#page-1082-0)
- Avancerede tilpassede objekter (se ["Rapporteringsemneområdet Avancerede tilpassede objekter"](#page-1085-0) på side [1086\)](#page-1085-0)
- Vurderinger (se ["Rapporteringsemneområdet Vurderinger"](#page-1100-0) på side [1101\)](#page-1100-0)
- Aktiver (se ["Rapporteringsemneområdet Aktiver"](#page-1103-0) på side [1104\)](#page-1103-0)
- Forretningsplanlægning (se ["Rapporteringsemneområdet Forretningsplanlægning"](#page-1105-0) på side [1106\)](#page-1105-0)
- Kampagner (se ["Rapporteringsemneområdet Kampagner"](#page-1109-0) på side [1110\)](#page-1109-0)
- Relationer: Kontakt (se ["Rapporteringsemneområdet Relationer: Kontakt"](#page-1112-0) på side [1113\)](#page-1112-0)
- Kontakter (se ["Rapporteringsemneområdet Kontakter"](#page-1114-0) på side [1115\)](#page-1114-0)
- Tilpasset objekt 1 og konti (se ["Rapporteringsemneområdet Tilpassede objekter og konti"](#page-1116-0) på side [1117\)](#page-1116-0)
- Tilpasset objekt 1 og kontakter (se ["Rapporteringsemneområdet Tilpassede objekter og kontakter"](#page-1119-0) på side [1120\)](#page-1119-0)
- Tilpasset objekt 1 og salgsmuligheder (se "Rapporteringsemneområdet Tilpassede objekter og [salgsmuligheder"](#page-1121-0) på side [1122\)](#page-1121-0)
- Tilpasset objekt 1 og serviceanmodninger (se "Rapporteringsemneområdet Tilpassede objekter og [serviceanmodninger"](#page-1124-0) på side [1125\)](#page-1124-0)
- Tilpasset objekt 1'er (se ["Rapporteringsemneområdet Tilpassede objekter"](#page-1127-0) på side [1128\)](#page-1127-0)
- Tilpasset objekt 2 og konti (se ["Rapporteringsemneområdet Tilpassede objekter og konti"](#page-1116-0) på side [1117\)](#page-1116-0)
- Tilpasset objekt 2 og kontakter (se ["Rapporteringsemneområdet Tilpassede](#page-1119-0) objekter og kontakter" på side [1120\)](#page-1119-0)
- Tilpasset objekt 2 og salgsmuligheder (se "Rapporteringsemneområdet Tilpassede objekter og [salgsmuligheder"](#page-1121-0) på side [1122\)](#page-1121-0)
- Tilpasset objekt 2 og serviceanmodninger (se "Rapporteringsemneområdet Tilpassede objekter og [serviceanmodninger"](#page-1124-0) på side [1125\)](#page-1124-0)
- Tilpasset objekt 2'er (se ["Rapporteringsemneområdet Tilpassede objekter"](#page-1127-0) på side [1128\)](#page-1127-0)
- Tilpasset objekt 3 og konti (se ["Rapporteringsemneområdet Tilpassede objekter og konti"](#page-1116-0) på side [1117\)](#page-1116-0)

- Tilpasset objekt 3 og kontakter (se ["Rapporteringsemneområdet Tilpassede objekter og kontakter"](#page-1119-0) på side [1120\)](#page-1119-0)
- Tilpasset objekt 3 og salgsmuligheder (se ["Rapporteringsemneområdet Tilpassede objekter og](#page-1121-0)  [salgsmuligheder"](#page-1121-0) på side [1122\)](#page-1121-0)
- Tilpasset objekt 3 og serviceanmodninger (se "Rapporteringsemneområdet Tilpassede objekter og [serviceanmodninger"](#page-1124-0) på side [1125\)](#page-1124-0)
- Tilpasset objekt 3'er (se ["Rapporteringsemneområdet Tilpassede objekter"](#page-1127-0) på side [1128\)](#page-1127-0)
- Begivenheder (se ["Rapporteringsemneområdet Begivenheder"](#page-1129-0) på side [1130\)](#page-1129-0)
- **Prognoser (se ["Rapporteringsemneområdet Prognoser"](#page-1131-0) på side [1132\)](#page-1131-0)**
- **Husstande (se ["Rapporteringsemneområdet Husstande"](#page-1137-0) på side [1138\)](#page-1137-0) (kun Oracle CRM On Demand** Financial Services Edition)
- Kundeemner (se ["Rapporteringsemneområdet Kundeemner"](#page-1141-0) på side [1142\)](#page-1141-0)
- Emneområdet Salgsmuligheder (se ["Rapporteringsemneområdet Salgsmuligheder"](#page-1143-0) på side [1144\)](#page-1143-0)
- Salgsmuligheder og konkurrenter (se ["Rapporteringsemneområdet Salgsmuligheder og konkurrenter"](#page-1146-0) på side [1147\)](#page-1146-0)
- Salgsmuligheder og partnere (se ["Rapporteringsemneområdet Salgsmuligheder og partnere"](#page-1149-0) på side [1150\)](#page-1149-0)
- Salgsmulighedskontakt (se ["Rapporteringsemneområdet Salgsmulighedskontakter"](#page-1152-0) på side [1153\)](#page-1152-0)
- Salgsmulighedsprodukter (se ["Rapporteringsemneområdet Salgsmulighed -](#page-1153-0) Produktomsætninger" på side [1154\)](#page-1153-0)
- Salgsmulighedsteam (se ["Rapporteringsemneområdet Salgsmulighedsteam"](#page-1156-0) på side [1157\)](#page-1156-0)
- Ordrer (se ["Rapporteringsemneområdet Ordrer"](#page-1158-0) på side [1159\)](#page-1158-0)
- Partnere (se ["Rapporteringsemneområdet Partnere"](#page-1160-0) på side [1161\)](#page-1160-0) (kun Oracle CRM On Demand Partner Relationship Management Edition)
- **Personaliseret indholdslevering (se ["Rapporteringsemneområdet Personaliseret indholdslevering"](#page-1162-0) på side** [1163\)](#page-1162-0) (kun Oracle CRM On Demand Life Sciences Edition)
- Tilbud (se ["Rapporteringsemneområdet Tilbud"](#page-1165-0) på side [1166\)](#page-1165-0)
- Serviceanmodninger (se ["Rapporteringsemneområdet Serviceanmodninger"](#page-1167-0) på side [1168\)](#page-1167-0)
- Fælles aktiviteter (se ["Rapporteringsemneområdet Fælles aktiviteter"](#page-1169-0) på side [1170\)](#page-1169-0)
- **Løsninger**
- Produkt med særlig prissætning (se ["Analyseemneområdet Historik: Produkt med særlig prissætning"](#page-1056-0) på side [1057\)](#page-1056-0)
- Køretøjer (se ["Rapporteringsemneområdet Køretøjer"](#page-1176-0) på side [1177\)](#page-1176-0)

I følgende tabel vises de fem typer emneområder, som Oracle CRM On Demand bruger.

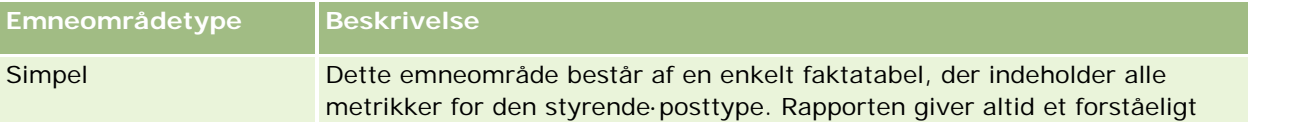

# Rapporter

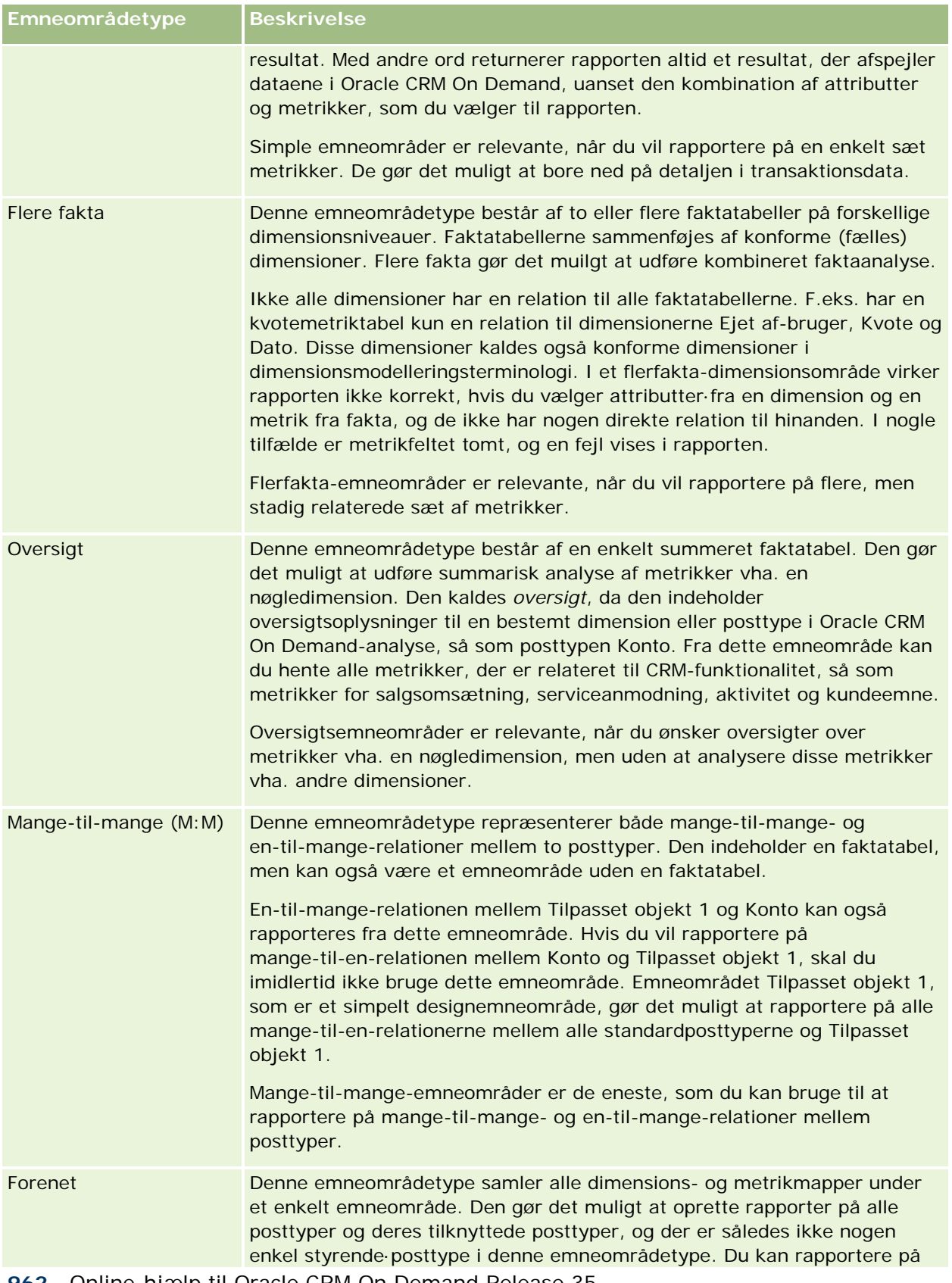

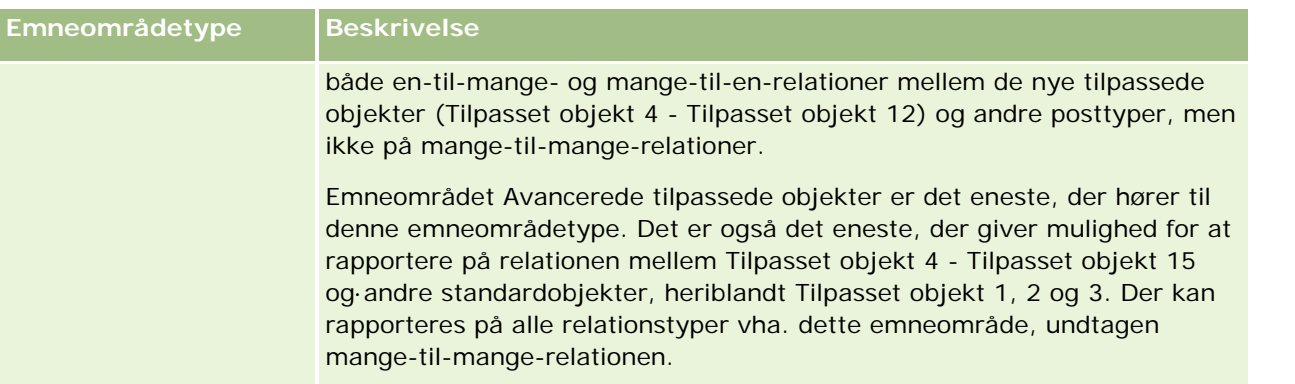

De første fire emneområdetyper, der er nævnt (simpel, flere fakta, oversigt og mange-til-mange) er standard emneområder. Den femte emneområdetype er et forenet emneområde til nye, tilpassede objekter.

## **Standard emneområder**

Standard emneområder er beregnet til rapportering på relationen mellem standardposttyper, heriblandt tilpasset objekt 1, 2 og 3. Standardposttyper og tilpasset objekt 1, 2 og 3 kan have følgende relationer:

- En-til-mange
- Mange-til-en
- Mange-til-mange

Oracle CRM On Demand indeholder dedikerede emneområder, der tillader rapportering af en mange-til-en-relation mellem en standardposttype og andre posttyper. F.eks. giver emneområdet Salgsmuligheder mulighed for rapportering på et salgsmulighedsposttypes relation til andre posttyper. Dedikerede emneområder muliggør også rapportering af en mange-til-mange-relation mellem to posttyper. F.eks. muliggør emneområdet Salgsmulighed og Partnerhistorik rapportering af en mange-til-mange-relation mellem salgsmuligheds- og partnerposttyper.

## **Forenet emneområde**

Emneområdetypen Forenet muliggør rapportering af tilpasset objekt 4 til tilpasset objekt 15 med andre standardobjekter, heriblandt tilpasset objekt 1, 2 og 3. Emneområdet Avancerede tilpassede objekter er et eksklusivt emneområde af denne type, inkluderet i denne release, der forener rapporteringen af tilpassede objekter og deres tilknyttede objekter under et enkelt emneområde.

Denne fremgangsmåde giver mere komplet funktionalitet med hensyn til posttyper og deres relaterede posttyper. Konceptet med en enkelt styrende·posttype anvendes ikke længere. Manglen på en styrende posttype betyder, at du altid skal føje en standardmetrik til rapporten. Da emneområdet Forenet ikke har et enkelt styrende·objekt, skal rapporten altid indeholde en metrik for at kunne vælge en relationssti mellem objekter. I ikke-forenede emneområder behøver du ikke vælge en metrik, da relationen allerede er defineret i informationsbasen vha. en implicit faktametrik.

Emneområdet Avanceret tilpasset objekt giver adgang til alle de relaterede posttypemetrikker. Fra dette emneområde kan du generere en oversigtsrapport til alle relaterede metrikker, heriblandt alle posttyperne i Oracle CRM On Demand.

Med emneområdet Avancerede tilpassede objekter kan du generere rapporter, der viser en-til-mange- og mange-til-mange-relationer, for alle posttyper. I mange-til-mange-designet skal du bruge emneområdet

#### <span id="page-963-0"></span>Rapporter

Konto og Tilpasset objekt 1 til at rapportere på en-til-mange-relationen, og du skal bruge emneområdet Tilpasset objekt 1'er til at rapportere på en-til-mange-relationen mellem andre posttyper og tilpasset objekt 1. Ved at bruge emneområdet Avanceret tilpasset objekt kan du have adgang til begge relationstyper. En mange-til-mange-rapport er imidlertid ikke tilgængelig i dette emneområde.

I følgende tabel vises emneområdet til de nye, tilpassede objekter.

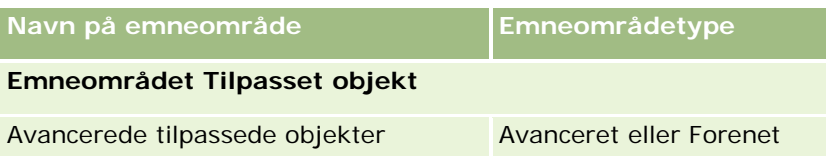

# **Omdøbning af posttype i Analytics**

Oracle indeholder omdøbning af posttype i analyse til alle standardposttyper. Firmaadministratorer kan omdøbe posttyper i Oracle CRM On Demand. Disse nye navne afspejles i analysedelen af Oracle CRM On Demand. De omdøbte posttyper vises med deres nye navne i emneområder, rapporter og instrumentbrætter. Hvis f.eks. en firmaadministrator ændrer kontoposttypen til *Læge* i Oracle CRM On Demand, erstattes ordet *Konto* i alle svarene og emneområderne. Emneområdet *Kontoadresse* bliver således *Lægeadresse*. Emneområdet *Metrikker: Konto* bliver *Metrikker: Læge* osv. Omdøbning af posttype understøttes ikke i øjeblikket til rapport- og instrumentbrætnavne.

# **Row\_ID og objekt-id**

Til hver posttype i et emneområde (så som konto, aktivitet, aktiv osv.) er feltet Row\_ID i databasen mappet til et felt, der hedder <object>-id, f.eks. en af følgende: Konto-id, Kundeemne-id, Serviceanmodning-id osv.

# **Analyseemneområdet Kontoadresser**

# **Tilgængelighed**

Dette emneområde er tilgængeligt i alle udgaver af Oracle CRM On Demand.

# **Forretningsformål**

Dette emneområde muliggør·rapportering af mange-til-mange-relationen mellem konti og adresser. I andre emneområder er det kun muligt at rapportere en kontos primære adresse. Dette emneområde muliggør imidlertid rapportering af alle adresser til en konto sammen med deres tilknyttede felter samt en adresse, der deles af flere konti. Emneområdet har ingen metrikker.

# **Optimerede tilpassede felter**

Dette emneområde indeholder tilpassede felter, der er optimeret med henblik på at reducere forespørgselstiden, når de bruges i filtre. Optimerede tilpassede felter findes i mapper, hvor navnet slutter med *Optimerede tilpassede felter* eller *Optimerede tilpassede metrikker*, så som *Konto - Optimerede tilpassede felter* og *Salgsmulighed - Optimerede tilpassede metrikker*. Numeriske tilpassede felter, så som

dem med typen CUR, INT eller NUM, er tilgængelige som metrikker i mappen med optimerede tilpasede metrikker, hvis posttypen er det styrende objekt i et bestemt emneområde. F.eks. er posttypen Konto det styrende objekt i emneområdet Kontohistorik.

Følgende posttyper har optimeret dækning af tilpassede felter og metrikker i Oracle CRM On Demand Answers, og en eller flere af disse posttyper kan være til stede som dimensioner eller fakta i dette emneområde:

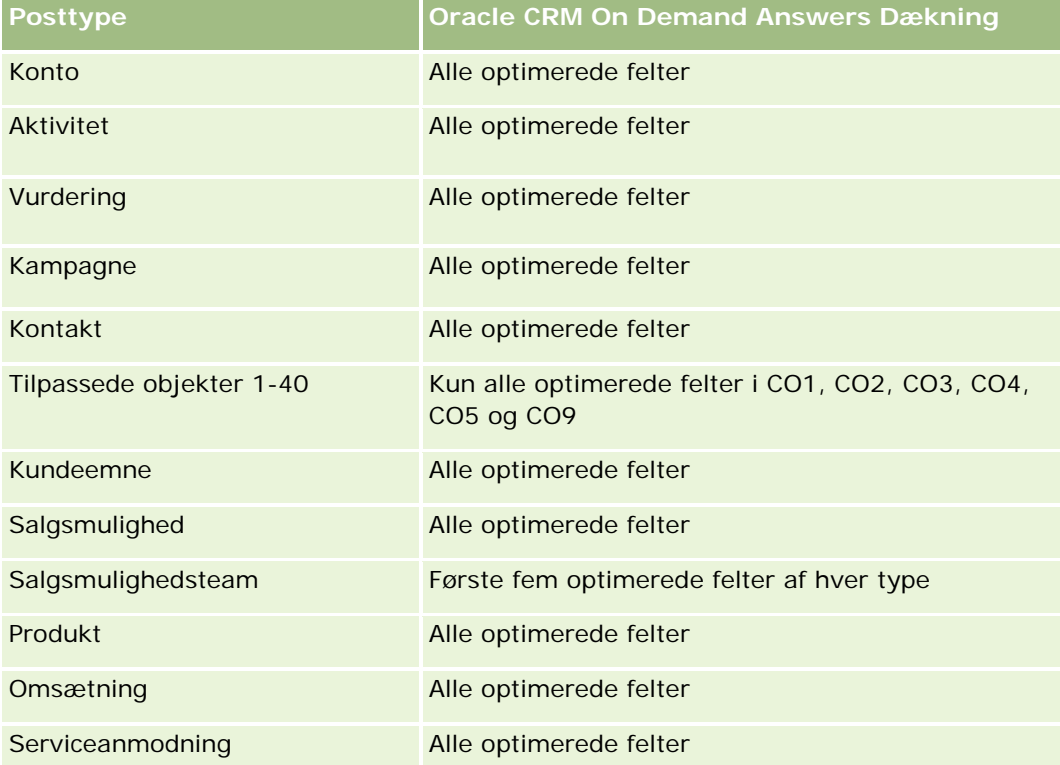

# **Relationstype**

Mange-til-mange

# **Dimensioner**

Dette emneområde tilbyder følgende dimensioner:

- **Konto**
- **Adresse**

# **Metrikker**

Ingen

### <span id="page-965-0"></span>**Noter om anvendelse**

Kontodimensionen omfatter et boghierarki, der gør det muligt at analysere metrikker og relaterede attributter på ethvert niveau.

Mappen Tilpassede felter til kontoadresse mappes kun til kontoadressernes tilpassede felter. Hvis en delt adresse er knyttet til en konto, er kun de tilpassede felter, der er tilføjet via indstillingen Rediger til kontoadresserne, tilgængelige til rapportering, og ikke den delte adresses tilpassede felter.

# **Analyseemneområdet Historik: Konto og konkurrent**

## **Tilgængelighed**

Dette emneområde er tilgængeligt i alle udgaver af Oracle CRM On Demand.

### **Forretningsformål**

Dette emneområde muliggør·rapportering af mange-til-mange-relationerne mellem konti og konkurrentkonti. Emneområdet er næsten identisk med kontoemneområderne. Den eneste forskel er, at den medtager konkurrentdimensionen, som er en mange-til-mange-relation til kontoposttypen. Vha. emneområdet kan du oprette rapporter for at vise alle konkurrenter til en konto. Da emneområdet repræsenterer mange-til-mange-relationen mellem konti og konkurrentkonti, kan konti, der ikke har en tilknytning til mindst én konkurrentkonto, ikke rapporteres vha. dette emneområde. De komplette attributter, der definerer konkurrentkontorelationen, og er tilgængelige til rapportering, omfatter følgende:

- Primær kontakt
- Rolle
- **Omvendt rolle**
- **Startdato**
- Slutdato
- Styrker
- Svagheder
- Kommentarer

## **Relationstype**

Mange-til-mange

## **Optimerede tilpassede felter**

Dette emneområde indeholder tilpassede felter, der er optimeret med henblik på at reducere forespørgselstiden, når de bruges i filtre. Optimerede tilpassede felter findes i mapper, hvor navnet slutter med *Optimerede tilpassede felter* eller *Optimerede tilpassede metrikker*, så som *Konto - Optimerede tilpassede felter* og *Salgsmulighed - Optimerede tilpassede metrikker*. Numeriske tilpassede felter, så som

dem med typen CUR, INT eller NUM, er tilgængelige som metrikker i mappen med optimerede tilpasede metrikker, hvis posttypen er det styrende objekt i et bestemt emneområde. F.eks. er posttypen Konto det styrende objekt i emneområdet Kontohistorik.

Følgende posttyper har optimeret dækning af tilpassede felter og metrikker i Oracle CRM On Demand Answers, og en eller flere af disse posttyper kan være til stede som dimensioner eller fakta i dette emneområde:

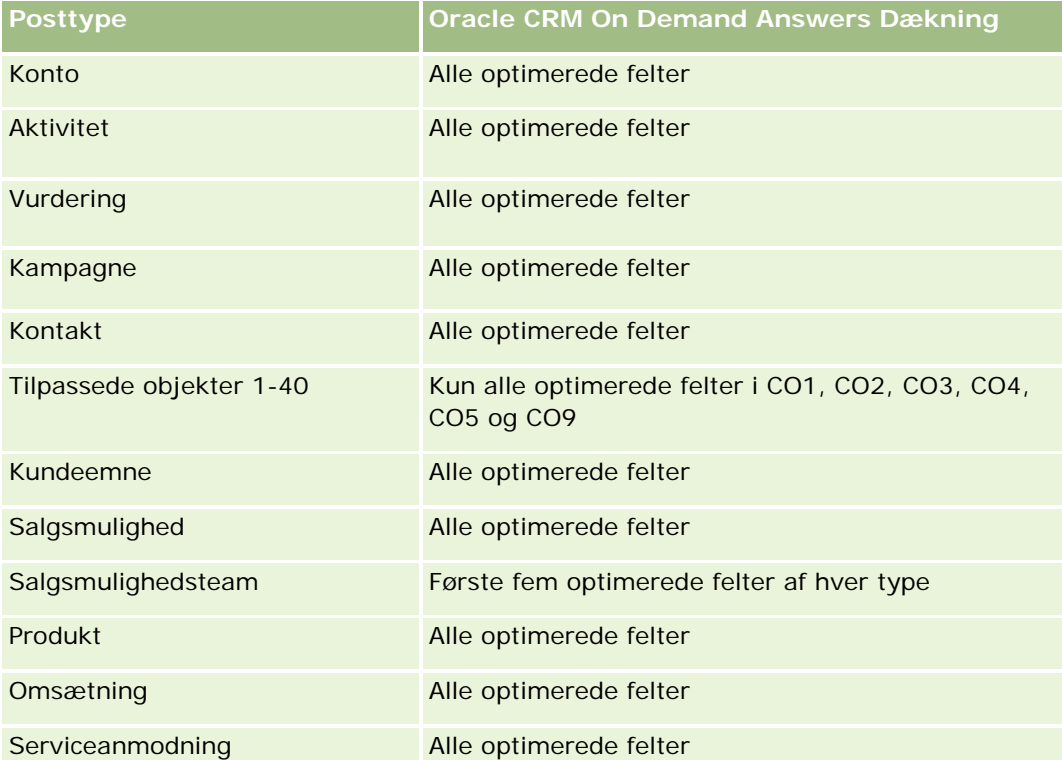

Dette emneområde indeholder felter, der er optimeret med henblik på at reducere forespørgselstiden, når de bruges i filtre. Optimerede felter slutter med ordene *Kode* eller *UTC*. Dimensionen Konto har f.eks. feltet Kontotype. Der er også et felt af typen Kode for kontotype, som er den optimerede version af feltet Kontotype. På lignende vis er der et felt af typen Indekseret dato UTC, som er den optimerede version af feltet Indekseret dato. Brug af det optimerede felt i filteret genererer hurtigere forespørgsler. Denne metode er hurtigere end ved brug af standardfeltet. Se Brug af optimerede filtreringsfelter (på side [1182\)](#page-1181-0) for at få oplysninger om brug af optimerede filtreringsfelter. Følgende dimensioner i dette emneområde har optimerede filtreringsfelter:

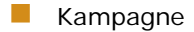

## **Dimensioner**

Dette emneområde har·følgende dimensioner:

- **Konto**
- Kontokonkurrent
- Kampagne

#### Rapporter

- $\Box$  Dato
- Ejet af-bruger
- Relationskontakt
- Salgsområde

### **Metrikker**

Den komplette liste over metrikker til emneområdet er følgende:

- **Kontometrikker** 
	- **Tilpassede metrikker: Konto**
	- **Antal konti**
	- **Antal konti med salgsmuligheder**
	- **Antal aktiviteter**
	- **Antal kontakter**
	- **Antal kundeemner**
	- **Antal arkiverede kundeemner**
	- **Antal kvalificerede kundeemner**
	- **Antal afviste kundeemner**
	- Antal kundeemner konverteret til salgsmuligheder (defintion: antal kundeemner, der er konverteret til salgsmuligheder).
	- **Antal kundeemner, der resulterer i mistet salgsmulighed**
	- Antal kundeemner, der resulterer i vundet salgsmulighed (definition: antal kundeemner, der er konverteret til salgsmuligheder og har salgsstadiet Lukket/Vundet).
	- **Antal SA'er**
	- **Antal annullerede SA'er**
	- **Antal lukkede SA'er**
	- **Antal åbne SA'er**
	- **Antal ventende SA'er**
	- **Antal salgsmuligheder**
	- **Antal vundne**
	- **Potentiel omsætning**
	- **Potentiel omsætning (000)**
	- Gns. potentiel omsætning
	- Gns. åben SA-alder
	- Gns. dage til lukning af SA

- <span id="page-968-0"></span>Gns. minutter til lukning af SA'er
- Gns. åben SA-alder (minutter)
- Gns. dage til lukning af salgsmulighed (definition: samlet antal dage til lukning af en salgsmulighed divideret med antallet af vundne).
- **Lukket omsætning**
- **Lukket omsætning (000)**
- Gns. lukket·omsætning
- **D** Omsætning
- **Omsætning (000)**
- **Lukket omsætning til produkt**
- Gns. omsætning
- **D** Omsætning
- **Produktomsætning (000)**
- Lukket omsætning til produkt (000)

### **Noter om anvendelse**

Dette emneområde er et af en gruppe relaterede emneområder. Alle emneområderne i denne gruppe har samme metrikker og deler de fleste af de samme dimensioner. Den eneste forskel mellem dem er, at den første dimension i dimensionslisten er specifik for emneområdet. Emneområderne i denne gruppe er følgende:

- Historik: Konto og konkurrent
- **Historik: Konto og partner**
- Historik: Konto og relateret konto

Kontodimensionen omfatter et boghierarki, der gør det muligt at analysere metrikker og relaterede attributter på ethvert niveau.

# **Analyseemneområdet Historik: Konto og partner**

## **Tilgængelighed**

Dette emneområde er tilgængeligt i alle udgaver af Oracle CRM On Demand.

## **Forretningsformål**

Dette emneområde muliggør·rapportering af mange-til-mange-relationerne mellem konti og partnerkonti. Emneområdet er næsten identisk med kontoemneområderne. Den eneste forskel er, at den medtager partnerdimensionen, som er en mange-til-mange-relation til kontoposttypen. Vha. emneområdet kan du oprette rapporter for at vise alle partnere til en konto. Da emneområdet repræsenterer

#### Rapporter

mange-til-mange-relationen mellem konti og partnerkonti, kan konti, der ikke har en tilknytning til mindst én partnerkonto, ikke rapporteres vha. dette emneområde. De komplette attributter, der definerer partnerkontorelationen, og er tilgængelige til rapportering, omfatter følgende:

- Primær kontakt
- Rolle
- Omvendt rolle
- **Startdato**
- Slutdato
- Styrker
- Svagheder
- Kommentarer

## **Relationstype**

Mange-til-mange

# **Optimerede tilpassede felter**

Dette emneområde indeholder tilpassede felter, der er optimeret med henblik på at reducere forespørgselstiden, når de bruges i filtre. Optimerede tilpassede felter findes i mapper, hvor navnet slutter med *Optimerede tilpassede felter* eller *Optimerede tilpassede metrikker*, så som *Konto - Optimerede tilpassede felter* og *Salgsmulighed - Optimerede tilpassede metrikker*. Numeriske tilpassede felter, så som dem med typen CUR, INT eller NUM, er tilgængelige som metrikker i mappen med optimerede tilpasede metrikker, hvis posttypen er det styrende objekt i et bestemt emneområde. F.eks. er posttypen Konto det styrende objekt i emneområdet Kontohistorik.

Følgende posttyper har optimeret dækning af tilpassede felter og metrikker i Oracle CRM On Demand Answers, og en eller flere af disse posttyper kan være til stede som dimensioner eller fakta i dette emneområde:

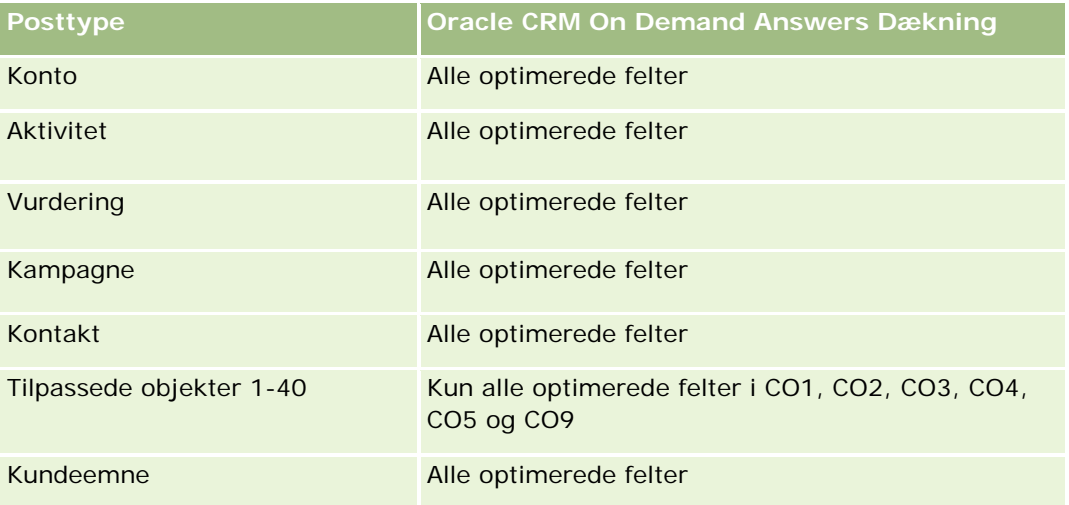

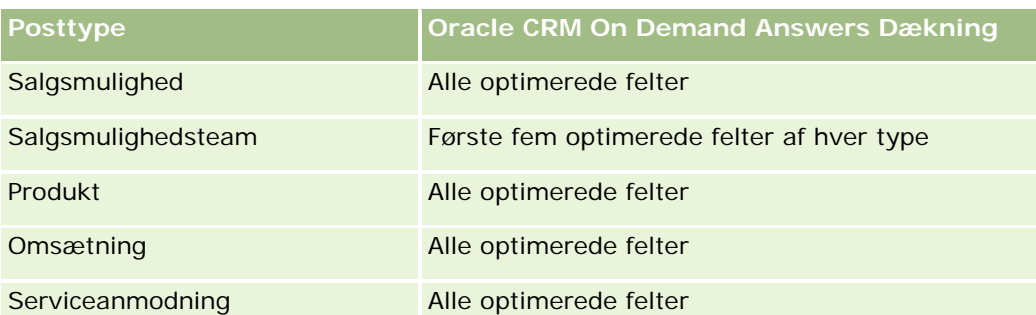

Dette emneområde indeholder felter, der er optimeret med henblik på at reducere forespørgselstiden, når de bruges i filtre. Optimerede felter slutter med ordene *Kode* eller *UTC*. Dimensionen Konto har f.eks. feltet Kontotype. Der er også et felt af typen Kode for kontotype, som er den optimerede version af feltet Kontotype. På lignende vis er der et felt af typen Indekseret dato UTC, som er den optimerede version af feltet Indekseret dato. Brug af det optimerede felt i filteret genererer hurtigere forespørgsler. Denne metode er hurtigere end ved brug af standardfeltet. Se Brug af optimerede filtreringsfelter (på side [1182\)](#page-1181-0) for at få oplysninger om brug af optimerede filtreringsfelter. Følgende dimensioner i dette emneområde har optimerede filtreringsfelter:

**Kampagne** 

# **Dimensioner**

Dette emneområde har·følgende dimensioner:

- Konto
- Kontopartner
- Kampagne
- $\Box$  Dato
- **E** Ejet af-bruger
- Relationskontakt
- Salgsområde

### **Metrikker**

Den komplette liste over metrikker til emneområdet er følgende:

- **Kontometrikker** 
	- **Tilpassede metrikker: Konto**
	- **Antal konti**
	- **Antal konti med salgsmuligheder**
	- **Antal aktiviteter**
	- **Antal kontakter**
	- Antal kundeemner

#### Rapporter

- **Antal arkiverede kundeemner**
- **Antal kvalificerede kundeemner**
- **Antal afviste kundeemner**
- Antal kundeemner konverteret til salgsmuligheder (defintion: antal kundeemner, der er konverteret til salgsmuligheder).
- **Antal kundeemner, der resulterer i mistet salgsmulighed**
- **Antal kundeemner, der resulterer i vundet salgsmulighed (definition: antal kundeemner, der er er allem** konverteret til salgsmuligheder og har salgsstadiet Lukket/Vundet).
- **Antal SA'er**
- **Antal annullerede SA'er**
- **Antal lukkede SA'er**
- **Antal åbne SA'er**
- **Antal ventende SA'er**
- **Antal salgsmuligheder**
- **Antal vundne**
- **Potentiel omsætning**
- **Potentiel omsætning (000)**
- Gns. potentiel omsætning
- Gns. åben SA-alder
- Gns. dage til lukning af SA
- Gns. minutter til lukning af SA'er
- Gns. åben SA-alder (minutter)
- Gns. dage til lukning af salgsmulighed (definition: antal dage til lukning af en salgsmulighed divideret med antallet af vundne).
- **Lukket omsætning**
- **Lukket omsætning (000)**
- Gns. lukket omsætning
- **D** Omsætning
- Omsætning (000)
- Lukket omsætning til produkt
- Gns. omsætning
- **D** Omsætning
- **Produktomsætning (000)**
- **Lukket omsætning til produkt (000)**
#### **Noter om anvendelse**

Dette emneområde er et af en gruppe relaterede emneområder. Alle emneområderne i denne gruppe har samme metrikker og deler de fleste af de samme dimensioner. Den eneste forskel mellem dem er, at den første dimension i dimensionslisten er specifik for emneområdet. Emneområderne i denne gruppe er følgende:

- Historik: Konto og konkurrent
- Historik: Konto og partner
- Historik: Konto og relateret konto

Kontodimensionen omfatter et boghierarki, der gør det muligt at analysere metrikker og relaterede attributter på ethvert niveau.

# **Analyseemneområdet Historik: Konto og relateret konto**

## **Tilgængelighed**

Dette emneområde er tilgængeligt i alle udgaver af Oracle CRM On Demand.

## **Forretningsformål**

Dette emneområde muliggør·rapportering af mange-til-mange-relationerne mellem konti og relaterede konti. Emneområdet er næsten identisk med kontoemneområderne. Den eneste forskel er, at den medtager dimensionen for relateret konto, som er en mange-til-mange-relation til kontoposttypen. Vha. emneområdet kan du oprette rapporter for at vise alle relaterede konti til en konto. Da emneområdet repræsenterer mange-til-mange-relationen mellem konti og relaterede konti, kan konti, der ikke har en tilknytning til mindst én relateret konti, ikke rapporteres vha. dette emneområde. De komplette attributter, der definerer den relaterede kontorelation, og er tilgængelige til rapportering, omfatter følgende:

- Primær kontakt
- Rolle
- Omvendt rolle
- **Startdato**
- Slutdato
- Styrker
- Svagheder
- Kommentarer

# **Relationstype**

Mange-til-mange

## **Optimerede tilpassede felter**

Dette emneområde indeholder tilpassede felter, der er optimeret med henblik på at reducere forespørgselstiden, når de bruges i filtre. Optimerede tilpassede felter findes i mapper, hvor navnet slutter med *Optimerede tilpassede felter* eller *Optimerede tilpassede metrikker*, så som *Konto - Optimerede tilpassede felter* og *Salgsmulighed - Optimerede tilpassede metrikker*. Numeriske tilpassede felter, så som dem med typen CUR, INT eller NUM, er tilgængelige som metrikker i mappen med optimerede tilpasede metrikker, hvis posttypen er det styrende objekt i et bestemt emneområde. F.eks. er posttypen Konto det styrende objekt i emneområdet Kontohistorik.

Følgende posttyper har optimeret dækning af tilpassede felter og metrikker i Oracle CRM On Demand Answers, og en eller flere af disse posttyper kan være til stede som dimensioner eller fakta i dette emneområde:

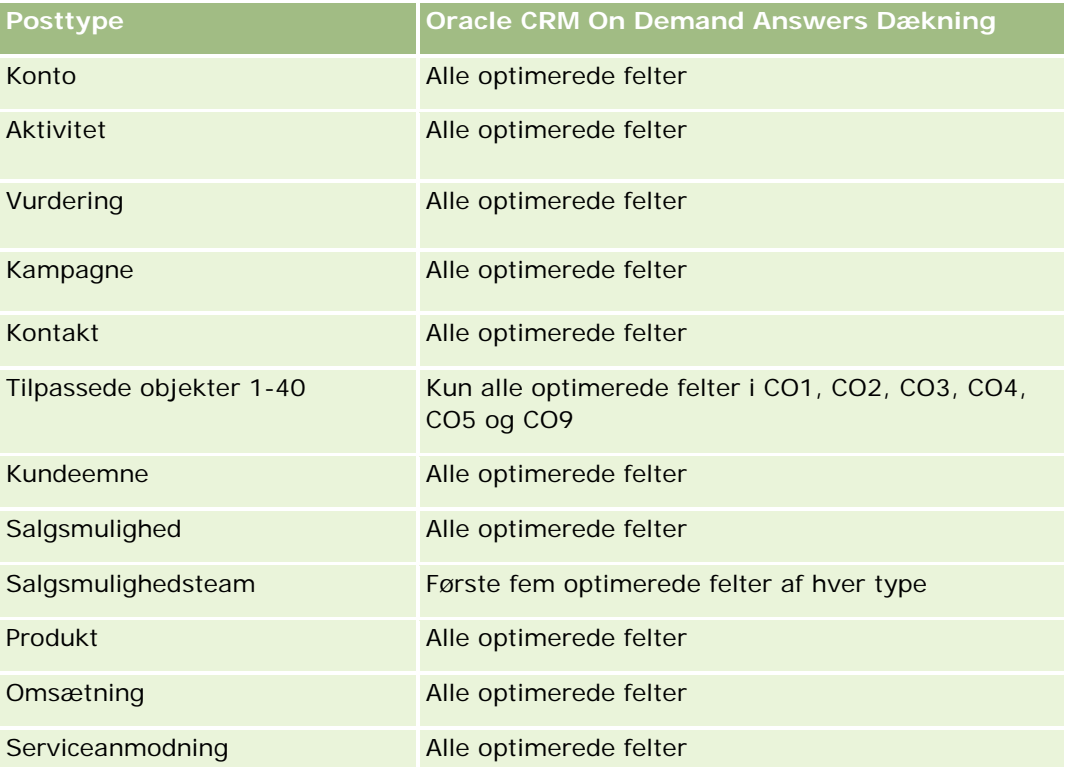

Dette emneområde indeholder felter, der er optimeret med henblik på at reducere forespørgselstiden, når de bruges i filtre. Optimerede felter slutter med ordene *Kode* eller *UTC*. Dimensionen Konto har f.eks. feltet Kontotype. Der er også et felt af typen Kode for kontotype, som er den optimerede version af feltet Kontotype. På lignende vis er der et felt af typen Indekseret dato UTC, som er den optimerede version af feltet Indekseret dato. Brug af det optimerede felt i filteret genererer hurtigere forespørgsler. Denne metode er hurtigere end ved brug af standardfeltet. Se Brug af optimerede filtreringsfelter (på side [1182\)](#page-1181-0) for at få oplysninger om brug af optimerede filtreringsfelter. Følgende dimensioner i dette emneområde har optimerede filtreringsfelter:

Kampagne

## **Dimensioner**

Dette emneområde har·følgende dimensioner:

- **Konto**
- $\blacksquare$  Kampagne
- Dato
- $\blacksquare$  Ejet af-bruger
- **Relateret konto**
- $\blacksquare$  Relationskontakt
- Salgsområde

#### **Metrikker**

Den komplette liste over metrikker til emneområdet er følgende:

- $\blacksquare$  Kontometrikker
	- **Tilpassede metrikker: Konto**
	- **Antal konti**
	- **Antal konti med salgsmuligheder**
	- **Antal aktiviteter**
	- **Antal kontakter**
	- **Antal kundeemner**
	- **Antal arkiverede kundeemner**
	- **Antal kvalificerede kundeemner**
	- **Antal afviste kundeemner**
	- Antal kundeemner konverteret til salgsmuligheder (defintion: antal kundeemner, der er konverteret til salgsmuligheder).
	- **Antal kundeemner, der resulterer i mistet salgsmulighed**
	- Antal kundeemner, der resulterer i vundet salgsmulighed (definition: antal kundeemner, der er konverteret til salgsmuligheder og har salgsstadiet Lukket/Vundet).
	- Antal SA'er
	- **Antal annullerede SA'er**
	- **Antal lukkede SA'er**
	- **Antal åbne SA'er**
	- **Antal ventende SA'er**
	- **Antal salgsmuligheder**
	- **Antal vundne**
	- **Potentiel omsætning**
	- **Potentiel omsætning (000)**

- Gns. potentiel omsætning
- Gns. åben SA-alder
- Gns. dage til lukning af SA
- Gns. minutter til lukning af SA'er
- Gns. åben SA-alder (minutter)
- Gns. dage til lukning af salgsmulighed (definition: antal dage til lukning af en salgsmulighed divideret med antallet af vundne).
- **Lukket omsætning**
- **Lukket omsætning (000)**
- Gns. lukket omsætning
- **D** Omsætning
- **D** Omsætning (000)
- **Lukket omsætning til produkt**
- Gns. omsætning
- **D** Omsætning
- **Produktomsætning (000)**
- **Lukket omsætning til produkt (000)**

### **Noter om anvendelse**

Dette emneområde er et af en gruppe relaterede emneområder. Alle emneområderne i denne gruppe har samme metrikker og deler de fleste af de samme dimensioner. Den eneste forskel mellem dem er, at den første dimension i dimensionslisten er specifik for emneområdet. Emneområderne i denne gruppe er følgende:

- Historik: Konto og konkurrent
- Historik: Konto og partner
- **Historik: Konto og relateret konto**

Kontodimensionen omfatter et boghierarki, der gør det muligt at analysere metrikker og relaterede attributter på ethvert niveau.

# **Analyseemneområdet Historik: Kontokontakt**

## **Tilgængelighed**

Dette emneområde er tilgængeligt i alle udgaver af Oracle CRM On Demand.

# **Forretningsformål**

Dette emneområde muliggør·rapportering af mange-til-mange-relation mellem konti og kontakter. Du kan bruge det til at rapportere på alle kontakter, der er knyttet til en konto eller en kontakt, der deles af flere konti. Du kan ikke bruge emneområdet til at rapportere på konti, der ikke er knyttet til nogen kontakt, eller til at rapportere på kontakter, der ikke er linket til en konto. Emneområdet har ingen metrikker.

## **Relationstype**

Mange-til-mange

## **Optimerede tilpassede felter**

Dette emneområde indeholder tilpassede felter, der er optimeret med henblik på at reducere forespørgselstiden, når de bruges i filtre. Optimerede tilpassede felter findes i mapper, hvor navnet slutter med *Optimerede tilpassede felter* eller *Optimerede tilpassede metrikker*, så som *Konto - Optimerede tilpassede felter* og *Salgsmulighed - Optimerede tilpassede metrikker*. Numeriske tilpassede felter, så som dem med typen CUR, INT eller NUM, er tilgængelige som metrikker i mappen med optimerede tilpasede metrikker, hvis posttypen er det styrende objekt i et bestemt emneområde. F.eks. er posttypen Konto det styrende objekt i emneområdet Kontohistorik.

Følgende posttyper har optimeret dækning af tilpassede felter og metrikker i Oracle CRM On Demand Answers, og en eller flere af disse posttyper kan være til stede som dimensioner eller fakta i dette emneområde:

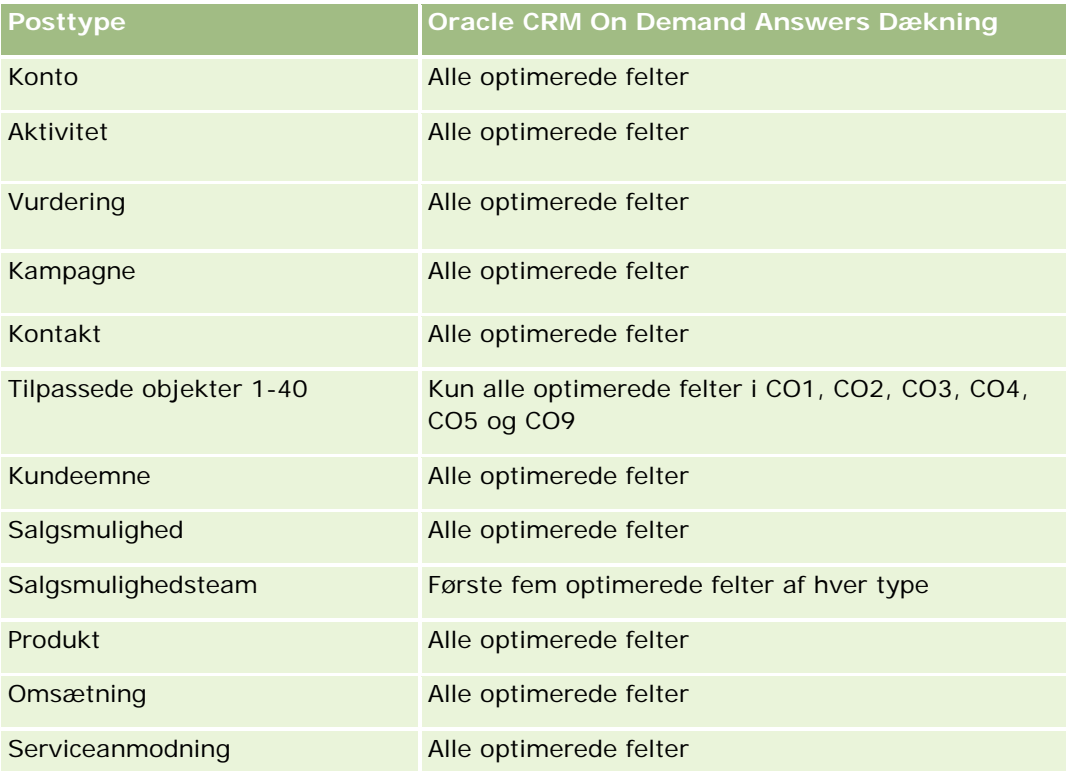

#### **Dimensioner**

Dette emneområde har·følgende dimensioner:

- Konto
- Kontakt

#### **Metrikker**

Ingen

#### **Noter om anvendelse**

Konto- og kontaktdimensionerne omfatter et boghierarki, der gør det muligt at analysere metrikker og relaterede attributter på ethvert niveau.

# **Analyseemneområdet Historik: Konto**

### **Tilgængelighed**

Dette emneområde er tilgængeligt i alle udgaver af Oracle CRM On Demand.

### **Forretningsformål**

Dette emneområde giver en oversigtsvisning over et firmas vigtige driftsmetrikker til dets konti. Kontoposttypen er den posttype, som du vil analysere. Du kan bruge kontoposttypen til at besvare spørgsmål om kontopræstation: Hvilke firmaer har det højeste antal serviceanmodninger? Hvilke firmaer har det største antal salgsmuligheder? Emneområdet gør det muligt at gruppere og konsolidere disse metrikker på et hvilket som helst niveau efter konto-, kontosalgsområde- og datodimensioner. En dybere analyse, der indebærer andre forretningsområder, kræver brug af andre emneområder.

#### **Relationstype**

Oversigt

#### **Optimerede tilpassede felter**

Dette emneområde indeholder tilpassede felter, der er optimeret med henblik på at reducere forespørgselstiden, når de bruges i filtre. Optimerede tilpassede felter findes i mapper, hvor navnet slutter med *Optimerede tilpassede felter* eller *Optimerede tilpassede metrikker*, så som *Konto - Optimerede tilpassede felter* og *Salgsmulighed - Optimerede tilpassede metrikker*. Numeriske tilpassede felter, så som dem med typen CUR, INT eller NUM, er tilgængelige som metrikker i mappen med optimerede tilpasede metrikker, hvis posttypen er det styrende objekt i et bestemt emneområde. F.eks. er posttypen Konto det styrende objekt i emneområdet Kontohistorik.

Følgende posttyper har optimeret dækning af tilpassede felter og metrikker i Oracle CRM On Demand Answers, og en eller flere af disse posttyper kan være til stede som dimensioner eller fakta i dette emneområde:

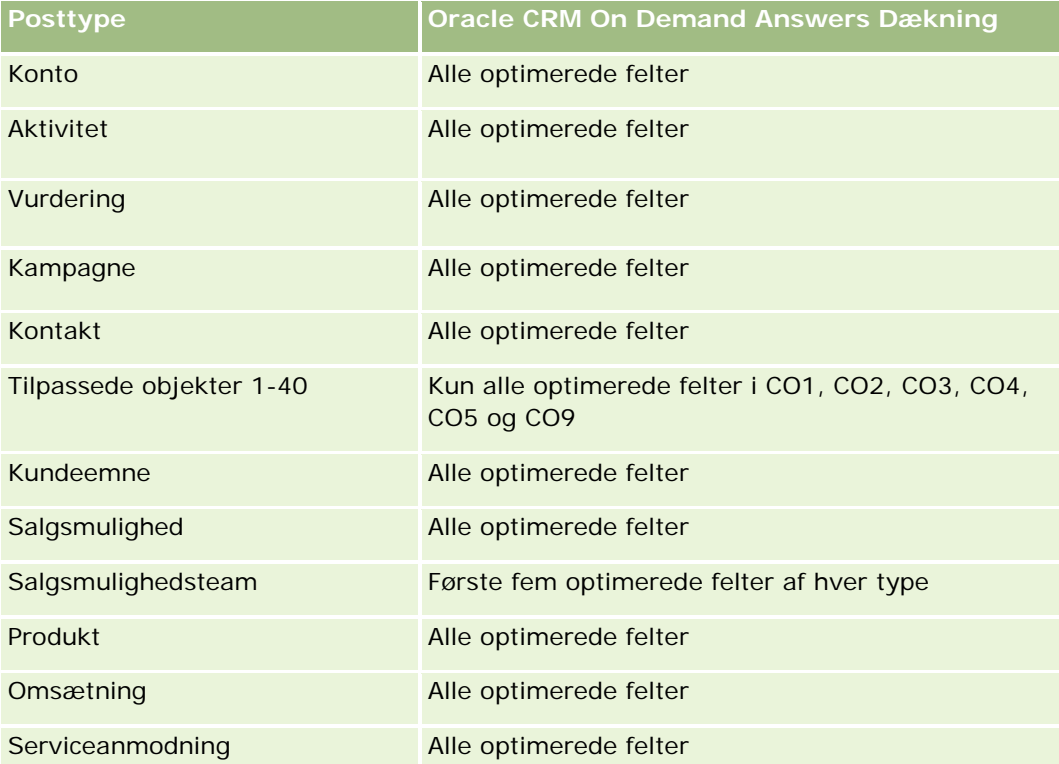

Dette emneområde indeholder felter, der er optimeret med henblik på at reducere forespørgselstiden, når de bruges i filtre. Optimerede felter slutter med ordene *Kode* eller *UTC*. Dimensionen Konto har f.eks. feltet Kontotype. Der er også et felt af typen Kode for kontotype, som er den optimerede version af feltet Kontotype. På lignende vis er der et felt af typen Indekseret dato UTC, som er den optimerede version af feltet Indekseret dato. Brug af det optimerede felt i filteret genererer hurtigere forespørgsler. Denne metode er hurtigere end ved brug af standardfeltet. Se Brug af optimerede filtreringsfelter (på side [1182\)](#page-1181-0) for at få oplysninger om brug af optimerede filtreringsfelter. Følgende dimensioner i dette emneområde har optimerede filtreringsfelter:

Kampagne

# **Dimensioner**

Dette emneområde har·følgende dimensioner:

- $\blacksquare$  Konto
- Kampagne
- Dato
- Ejet af-bruger
- Hovedpartnerkonto
- Salgsområde

#### **Metrikker**

Den komplette liste over metrikker til emneområdet er følgende:

- Kontometrikker
	- Tilpassede metrikker: Konto
	- **Antal konti**
	- **Antal konti med salgsmuligheder**
	- **Antal aktiviteter**
	- **Antal kontakter**
	- **Antal kundeemner**
	- **Antal arkiverede kundeemner**
	- **Antal kvalificerede kundeemner**
	- **Antal afviste kundeemner**
	- Antal kundeemner konverteret til salgsmuligheder (defintion: antal kundeemner, der er konverteret til salgsmuligheder).
	- **Antal kundeemner, der resulterer i mistet salgsmulighed**
	- Antal kundeemner, der resulterer i vundet salgsmulighed (definition: antal kundeemner, der er konverteret til salgsmuligheder og har salgsstadiet Lukket/Vundet).
	- Antal SA'er
	- **Antal annullerede SA'er**
	- **Antal lukkede SA'er**
	- **Antal åbne SA'er**
	- **Antal ventende SA'er**
	- **Antal salgsmuligheder**
	- **Antal vundne**
	- **Potentiel omsætning**
	- **Potentiel omsætning (000)**
	- Gns. potentiel omsætning
	- Gns. åben SA-alder
	- Gns. dage til lukning af SA
	- Gns. minutter til lukning af SA'er
	- Gns. åben SA-alder (minutter)
	- Gns. dage til lukning af salgsmulighed (definition: antal dage til lukning af en salgsmulighed divideret med antallet af vundne).
	- **Lukket omsætning**

- Lukket omsætning (000)
- Gns. lukket omsætning
- **D** Omsætning
- Omsætning (000)
- **Lukket omsætning til produkt**
- Gns. omsætning
- **D** Omsætning
- **Produktomsætning (000)**
- Lukket omsætning til produkt (000)

#### **Noter om anvendelse**

Kontodimensionen omfatter et boghierarki, der gør det muligt at analysere metrikker og relaterede attributter på ethvert niveau.

# **Analyseemneområdet Historik: Kontoteam**

#### **Tilgængelighed**

Dette emneområde er tilgængeligt i alle udgaver af Oracle CRM On Demand.

### **Forretningsformål**

Dette emneområde muliggør·rapportering af mange-til-mange-relation mellem konti og teambrugere. Da det er muligt at knytte en konto til forskellige teammedlemmer i Oracle CRM On Demand, kan du bruge dette emneområde til at oprette en liste over alle teammedlemmer, der er knyttet til en konto, eller alle konti, hvor en bruger er tilføjet som et teammedlem. Du kan ikke bruge emneområdet til at rapportere på konti, der ikke er knyttet til nogen bruger, eller til at rapportere på brugere, der ikke er linket til en konto. Emneområdet har ingen metrikker.

#### **Relationstype**

Mange-til-mange

#### **Optimerede tilpassede felter**

Dette emneområde indeholder tilpassede felter, der er optimeret med henblik på at reducere forespørgselstiden, når de bruges i filtre. Optimerede tilpassede felter findes i mapper, hvor navnet slutter med *Optimerede tilpassede felter* eller *Optimerede tilpassede metrikker*, så som *Konto - Optimerede tilpassede felter* og *Salgsmulighed - Optimerede tilpassede metrikker*. Numeriske tilpassede felter, så som dem med typen CUR, INT eller NUM, er tilgængelige som metrikker i mappen med optimerede tilpasede

metrikker, hvis posttypen er det styrende objekt i et bestemt emneområde. F.eks. er posttypen Konto det styrende objekt i emneområdet Kontohistorik.

Følgende posttyper har optimeret dækning af tilpassede felter og metrikker i Oracle CRM On Demand Answers, og en eller flere af disse posttyper kan være til stede som dimensioner eller fakta i dette emneområde:

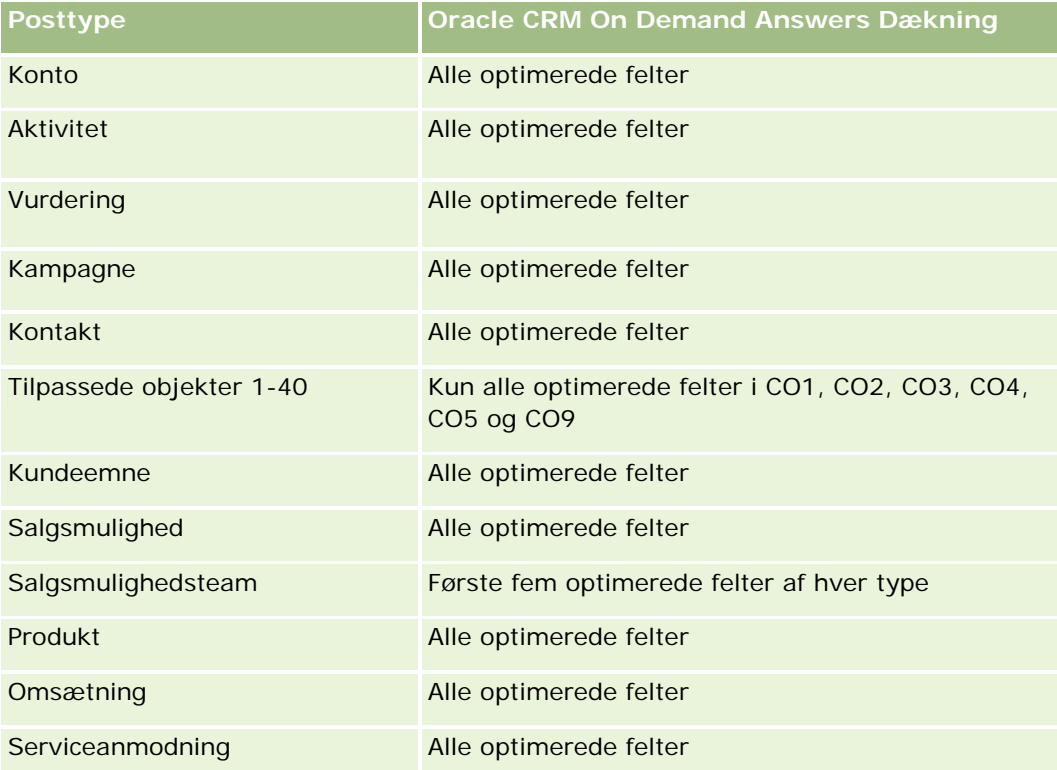

## **Dimensioner**

Dette emneområde har·følgende dimensioner:

- **Konto**
- **T** Team: Konto
- $\blacksquare$  Teammedlem

### **Metrikker**

Ingen

### **Noter om anvendelse**

Kontodimensionen omfatter et boghierarki, der gør det muligt at analysere metrikker og relaterede attributter på ethvert niveau.

# **Analyseemneområdet Historik: Aktivitet**

# **Tilgængelighed**

Dette emneområde er tilgængeligt i alle udgaver af Oracle CRM On Demand.

## **Forretningsformål**

Dette emneområde muliggør·analyse af et bredt udvalg af aktivitetsmetrikker efter aktivitets-, konto-, salgsmuligheds-, kundeemne-, kampagne-, kontakt-, serviceanmodnings- og datodimensioner. Da emneområdet repræsenterer hver enkelt aktivitetsbegivenhed og interaktion i forbindelse med disse posttyper, er emneområdet på det lavest mulige niveau, hvilket betyder, at aktivitetsfaktatabellen, der fastlægger dette emneområde, kan være den største. Emneområdet giver dig mulighed for at konsolidere og analysere aktivitetsmetrikker med den bredeste gruppe dimensioner. Emneområdet består af to eller flere faktatabeller, der tillader rapportering af brugerkvoter i relation til aktivitetsmetrikker.

# **Relationstype**

Simpel

## **Optimerede tilpassede felter**

Dette emneområde indeholder tilpassede felter, der er optimeret med henblik på at reducere forespørgselstiden, når de bruges i filtre. Optimerede tilpassede felter findes i mapper, hvor navnet slutter med *Optimerede tilpassede felter* eller *Optimerede tilpassede metrikker*, så som *Konto - Optimerede tilpassede felter* og *Salgsmulighed - Optimerede tilpassede metrikker*. Numeriske tilpassede felter, så som dem med typen CUR, INT eller NUM, er tilgængelige som metrikker i mappen med optimerede tilpasede metrikker, hvis posttypen er det styrende objekt i et bestemt emneområde. F.eks. er posttypen Konto det styrende objekt i emneområdet Kontohistorik.

Følgende posttyper har optimeret dækning af tilpassede felter og metrikker i Oracle CRM On Demand Answers, og en eller flere af disse posttyper kan være til stede som dimensioner eller fakta i dette emneområde:

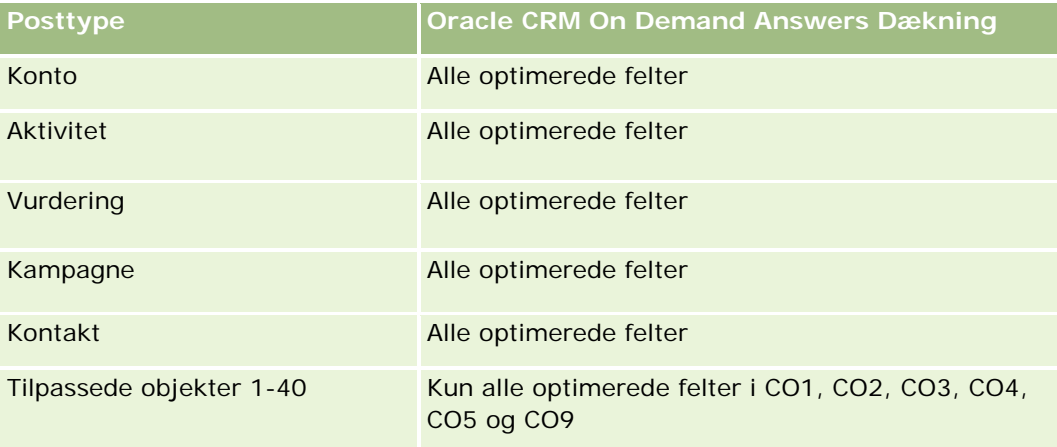

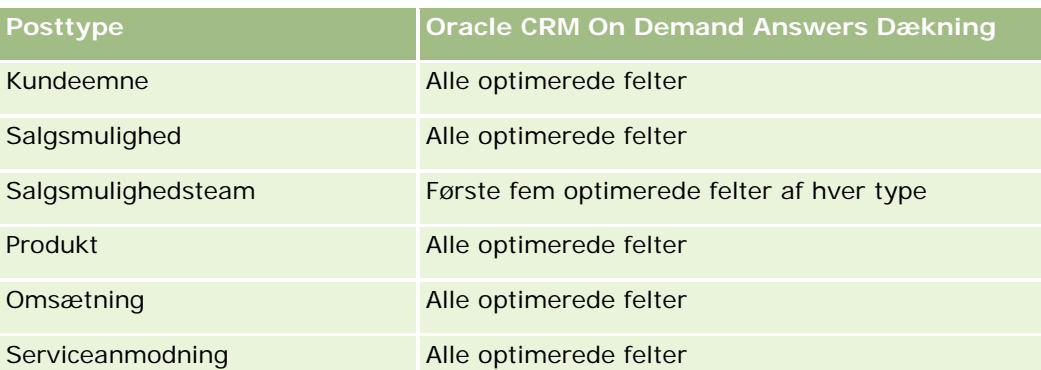

Dette emneområde indeholder felter, der er optimeret med henblik på at reducere forespørgselstiden, når de bruges i filtre. Optimerede felter slutter med ordene *Kode* eller *UTC*. Dimensionen Konto har f.eks. feltet Kontotype. Der er også et felt af typen Kode for kontotype, som er den optimerede version af feltet Kontotype. På lignende vis er der et felt af typen Indekseret dato UTC, som er den optimerede version af feltet Indekseret dato. Brug af det optimerede felt i filteret genererer hurtigere forespørgsler. Denne metode er hurtigere end ved brug af standardfeltet. Se Brug af optimerede filtreringsfelter (på side [1182\)](#page-1181-0) for at få oplysninger om brug af optimerede filtreringsfelter. Følgende dimensioner i dette emneområde har optimerede filtreringsfelter:

- Kampagne
- Kundeemne

### **Dimensioner**

Dette emneområde har·følgende dimensioner:

- Konto
- Aktivitet
- **Kampagne**
- $\blacksquare$  Kontakt
- Dato
- Forhandler
- Begivenhed
- **Kundeemne**
- Salgsmulighed
- Ejet af-bruger
- Kvote
- Serviceanmodning

### **Metrikker**

Den komplette liste over metrikker til emneområdet er følgende:

- Aktivitetsmetrikker
	- Tilpassede metrikker: Aktivitet
	- **Metrikker for aktivitet pr. oprettelsesdato** 
		- Antal aktiviteter· (oprettelsesdato)
		- **Antal aftaler (oprettelsesdato)**
		- Antal lukkede aktiviteter· (oprettelsesdato)
		- Antal åbne·aktiviteter· (oprettelsesdato)
		- **Antal opgaver (oprettelsesdato)**
	- Metrikker for aktivitet pr. andre datoer
		- **Antal aftaler (slutdato)**
		- **Antal aftaler (startdato)**
		- **Antal opgaver (forfaldsdato)**
	- **Antal konti med aktiviteter**
	- **Antal aktiviteter**
	- **Antal planlagte aftaler**
	- **Antal opkald foretaget**
	- **Antal opkald besvaret**
	- **Antal lukkede aktiviteter**
	- **Antal åbne aktiviteter**
- Kvotemetrikker
	- **Kvoteværdi**

### **Noter om anvendelse**

Dimensionerne Konto, Aktivitet og Serviceanmodning omfatter et boghierarki, der gør det muligt at analysere metrikker og relaterede attributter på ethvert niveau.

#### **Aktiverede felter til brugertidszone**

Normalt vises alle klokkeslæt, der inkluderes i analyseemneområdet, i firmaets tidszone for at sikre konsistente tidsoplysninger uanset hvem, der genererer rapporterne. Aktivitetsdimensionen omfatter følgende felter:

- Sluttid
- Sluttid Brugertidszone
- **Starttid**
- Starttid Brugertidszone

Felterne Sluttid og Starttid rapporterer aktivitetstiden i firmaets tidszone. Felterne Sluttid - Brugertidszone og Starttid - Brugertidszone rapporterer de samme oplysninger som standardfelterne, men i brugerens lokale tidszone.

# **Analyseemneområdet Historik: Aktiv**

### **Tilgængelighed**

Dette emneområde er tilgængeligt i alle udgaver af Oracle CRM On Demand.

## **Forretningsformål**

Dette emneområde muliggør·analyse af aktivmetrikker efter konto-, aktiv-, produkt- og brugerdimensioner. Du kan spore aktiver og produkter, der er solgt til en kunde eller et firma. Emneområdet er et af de sjældne emneområder, hvor synlighed af aktivposter er baseret på synlighed af de tilknyttede kontoposter.

## **Relationstype**

Simpel

## **Optimerede tilpassede felter**

Dette emneområde indeholder tilpassede felter, der er optimeret med henblik på at reducere forespørgselstiden, når de bruges i filtre. Optimerede tilpassede felter findes i mapper, hvor navnet slutter med *Optimerede tilpassede felter* eller *Optimerede tilpassede metrikker*, så som *Konto - Optimerede tilpassede felter* og *Salgsmulighed - Optimerede tilpassede metrikker*. Numeriske tilpassede felter, så som dem med typen CUR, INT eller NUM, er tilgængelige som metrikker i mappen med optimerede tilpasede metrikker, hvis posttypen er det styrende objekt i et bestemt emneområde. F.eks. er posttypen Konto det styrende objekt i emneområdet Kontohistorik.

Følgende posttyper har optimeret dækning af tilpassede felter og metrikker i Oracle CRM On Demand Answers, og en eller flere af disse posttyper kan være til stede som dimensioner eller fakta i dette emneområde:

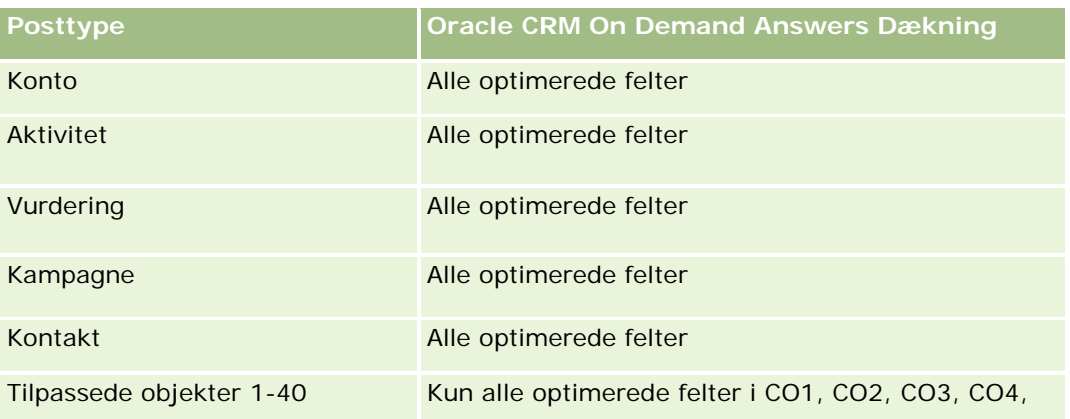

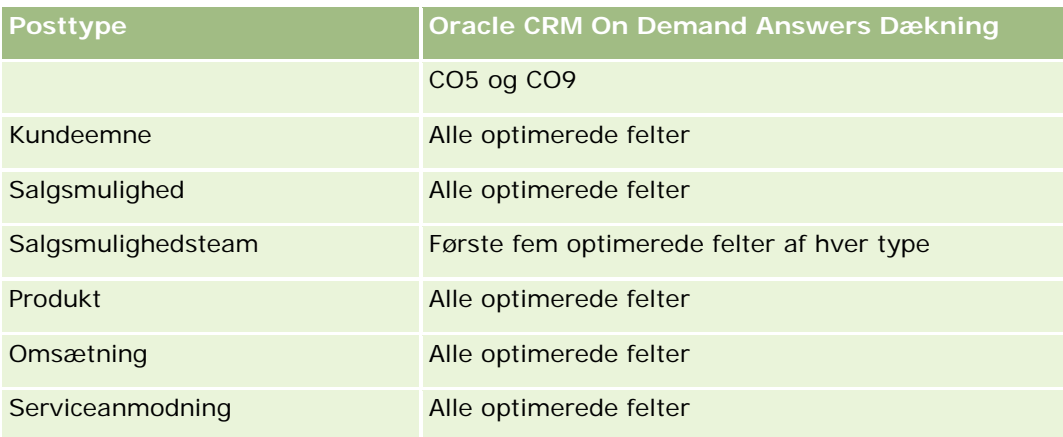

# **Dimensioner**

Dette emneområde har·følgende dimensioner:

- **Konto**
- **Aktiv**
- Dato
- Ejet af-bruger
- **Produktkategori**
- $\blacksquare$  Produkt

### **Metrikker**

Den komplette liste over metrikker til emneområdet er følgende:

- **Aktivmetrikker** 
	- **Metrikker for aktiv pr. indkøbsdato** 
		- **Antal aktiver**
		- **Indkøbspris**
		- **Mængde**
		- **Gns. indkøbspris**
		- Gns. mængde
	- **Metrikker for aktiv pr. forsendelsesdato** 
		- **Antal aktiver**
		- **Indkøbspris**
		- **Mængde**
		- Gns. indkøbspris
- Gns. mængde
- **Antal aktiver**
- **Indkøbspris**
- **Mængde**
- Gns. indkøbspris
- Gns. mængde

### **Noter om anvendelse**

Du kan analysere aktivmetrikkerne efter dimensionen Ejet af-bruger. Kontodimensionen omfatter et boghierarki, der gør det muligt at analysere metrikker og relaterede attributter på ethvert niveau.

# **Analyseemneområdet Historik: Besøgsaktivitet**

## **Tilgængelighed**

Dette emneområde er tilgængeligt i alle udgaver af Oracle CRM On Demand.

## **Forretningsformål**

Dette emneområde giver salgsmanagere og salgsrepræsentanter mulighed for at analysere besøgsaktivitetsdata efter konto, kontakt, aktivitet, ejer, produkt, produktkategori og dato. I modsætning til emneområdet Historik: Aktivitet er dette emneområdes metrikker baseret på Life Sciences-posttyper vedrørende aktiviteten, heriblandt: produkter detaljeret, udleverede prøver, anmodninger om prøve, prøveanmodningsvarer og udleverede lanceringsvarer. Det betyder, at aktiviteter, der ikke har poster til en eller flere af disse relaterede, underordnede posttyper ikke kan rapporteres på vha. dette emneområde.

Du kan bruge dimensionen Produktkategori til at opsummere metrikker for besøgsaktivitet til forskellige niveauer i et produkthierarki, så som varemærke, undermarked og marked.

### **Relationstype**

Simpel

## **Optimerede tilpassede felter**

Dette emneområde indeholder tilpassede felter, der er optimeret med henblik på at reducere forespørgselstiden, når de bruges i filtre. Optimerede tilpassede felter findes i mapper, hvor navnet slutter med *Optimerede tilpassede felter* eller *Optimerede tilpassede metrikker*, så som *Konto - Optimerede tilpassede felter* og *Salgsmulighed - Optimerede tilpassede metrikker*. Numeriske tilpassede felter, så som dem med typen CUR, INT eller NUM, er tilgængelige som metrikker i mappen med optimerede tilpasede metrikker, hvis posttypen er det styrende objekt i et bestemt emneområde. F.eks. er posttypen Konto det styrende objekt i emneområdet Kontohistorik.

Følgende posttyper har optimeret dækning af tilpassede felter og metrikker i Oracle CRM On Demand Answers, og en eller flere af disse posttyper kan være til stede som dimensioner eller fakta i dette emneområde:

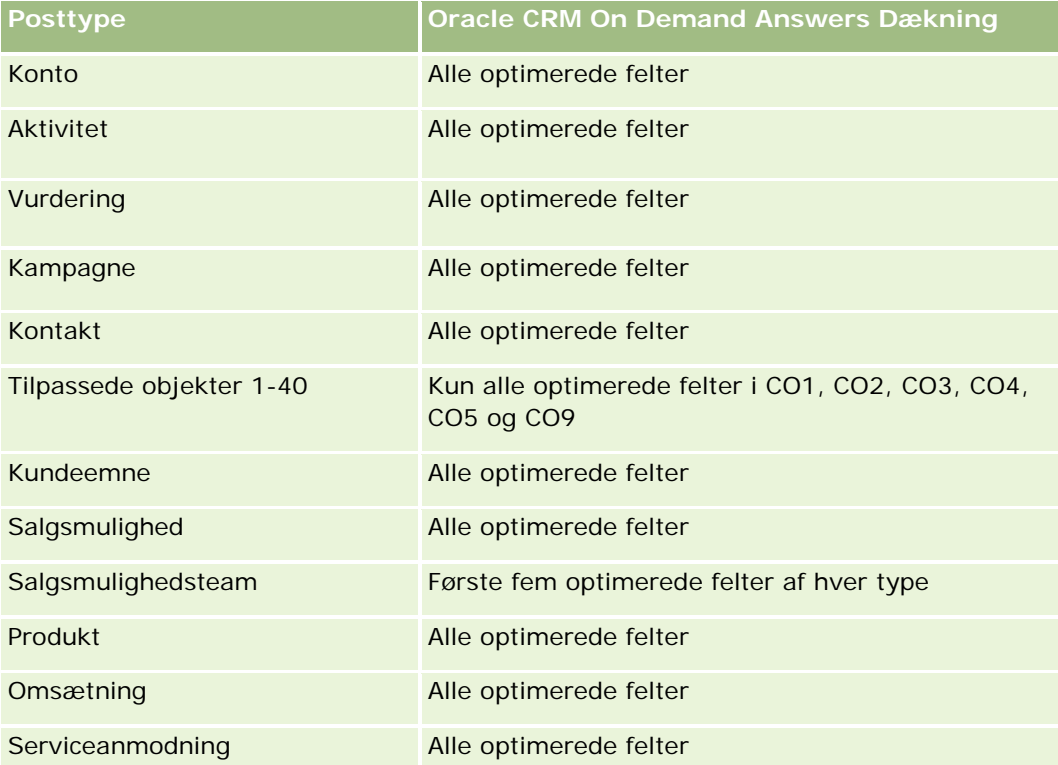

Dette emneområde indeholder felter, der er optimeret med henblik på at reducere forespørgselstiden, når de bruges i filtre. Optimerede felter slutter med ordene *Kode* eller *UTC*. Dimensionen Konto har f.eks. feltet Kontotype. Der er også et felt af typen Kode for kontotype, som er den optimerede version af feltet Kontotype. På lignende vis er der et felt af typen Indekseret dato UTC, som er den optimerede version af feltet Indekseret dato. Brug af det optimerede felt i filteret genererer hurtigere forespørgsler. Denne metode er hurtigere end ved brug af standardfeltet. Se Brug af optimerede filtreringsfelter (på side [1182\)](#page-1181-0) for at få oplysninger om brug af optimerede filtreringsfelter. Følgende dimensioner i dette emneområde har optimerede filtreringsfelter:

Kampagne

# **Dimensioner**

Dette emneområde har·følgende dimensioner:

- $\blacksquare$  Konto
- Kontakt
- Besøgsaktivitet
- Kampagne
- **L** Kontakt
- Dato

- Salgsmulighed
- Ejet af-bruger
- $\blacksquare$  Produkt
- **Produktkategori**
- **Produkter detaljerede**
- **Prøveanmodning**
- **Prøver udleveret**

#### **Metrikker**

Den komplette liste over metrikker til emneområdet er følgende:

- **Metrikker: Besøgsaktivitet** 
	- Tilpassede metrikker: Detaljerede produkter
		- **Indekseret valuta**
		- **Indekseret tal**
		- Gns. indekseret valuta
		- Gns. indekseret tal
	- **Tilpassede metrikker: Anmodning om prøve**
	- **Tilpassede metrikker for udleverede prøver** 
		- **Indekseret valuta**
		- **Indekseret tal**
		- Gns. indekseret valuta
		- Gns. indekseret tal
	- **Antal konti**
	- **Antal besøgsaktiviteter**
	- **Antal besøgsdetaljer pr. produkt**
	- **Antal besøg Produkter detaljeret**
	- **Antal besøg med lanceringsvarer udleveret**
	- **Antal besøg med prøveanmodningsvarer**
	- **Antal besøg med anmodninger om prøve**
	- **Antal besøg med udleverede prøver**
	- **Antal kontakter**
	- **Antal lanceringsvarer udleveret**
	- **Antal prøveanmodningsvarer**

**Antal udleverede prøver** 

### **Noter om anvendelse**

Konto- og kontaktdimensionerne omfatter et boghierarki, der gør det muligt at analysere metrikker og relaterede attributter på ethvert niveau. Du kan rapportere på poster for deltageropkald, kontoopkald og forretningsbesøg og deres tilknyttede metrikker.

Antallet (#) af kontakter viser mængden af distinkte primære kontakter, ikke alle kontakter, der er knyttet til opkaldet/besøget.

# **Analyseemneområdet Historik: Kampagne**

### **Tilgængelighed**

Dette emneområde er tilgængeligt i alle udgaver af Oracle CRM On Demand.

### **Forretningsformål**

Dette emneområde muliggør omfattende analyse af kampagner efter kampagne-, bruger- og datodimensioner. Du kan analysere kampagneresultater, præstation og afkast (ROI). Det indeholder også metrikker som en hjælp til at løse problemer med at opnå kampagnemål og optimere fremtidige kampagner.

## **Relationstype**

Simpel

### **Optimerede tilpassede felter**

Dette emneområde indeholder tilpassede felter, der er optimeret med henblik på at reducere forespørgselstiden, når de bruges i filtre. Optimerede tilpassede felter findes i mapper, hvor navnet slutter med *Optimerede tilpassede felter* eller *Optimerede tilpassede metrikker*, så som *Konto - Optimerede tilpassede felter* og *Salgsmulighed - Optimerede tilpassede metrikker*. Numeriske tilpassede felter, så som dem med typen CUR, INT eller NUM, er tilgængelige som metrikker i mappen med optimerede tilpasede metrikker, hvis posttypen er det styrende objekt i et bestemt emneområde. F.eks. er posttypen Konto det styrende objekt i emneområdet Kontohistorik.

Følgende posttyper har optimeret dækning af tilpassede felter og metrikker i Oracle CRM On Demand Answers, og en eller flere af disse posttyper kan være til stede som dimensioner eller fakta i dette emneområde:

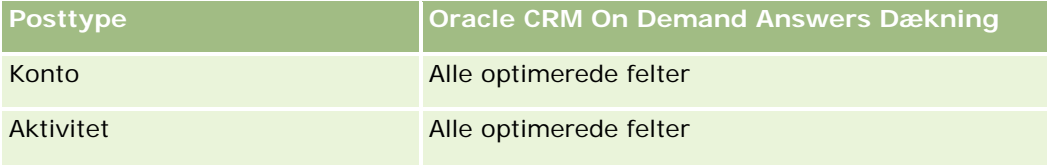

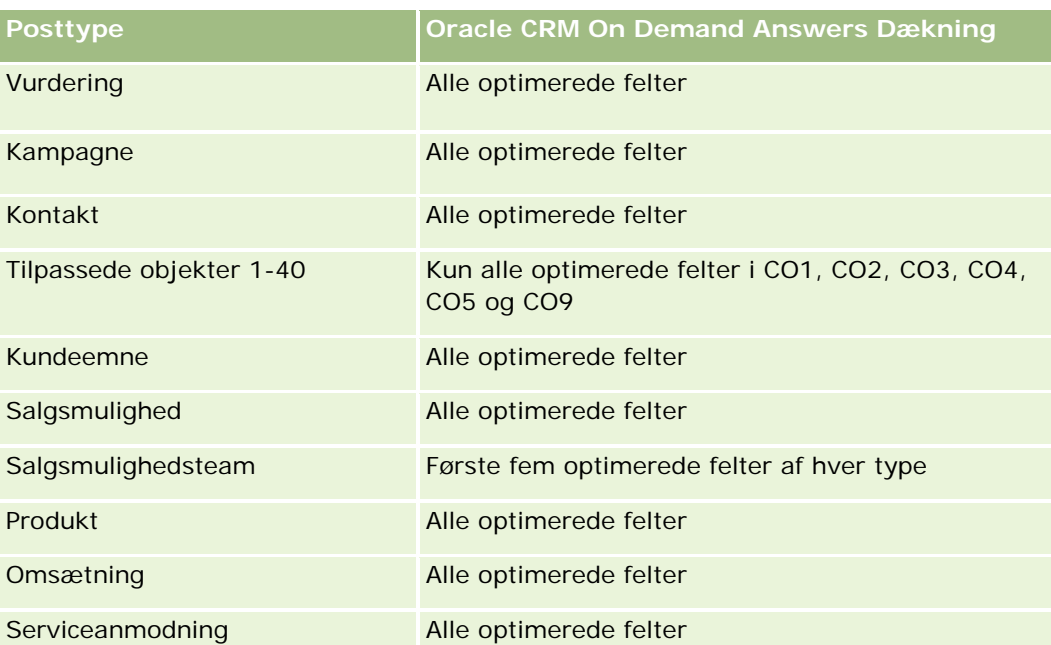

Dette emneområde indeholder felter, der er optimeret med henblik på at reducere forespørgselstiden, når de bruges i filtre. Optimerede felter slutter med ordene *Kode* eller *UTC*. Dimensionen Konto har f.eks. feltet Kontotype. Der er også et felt af typen Kode for kontotype, som er den optimerede version af feltet Kontotype. På lignende vis er der et felt af typen Indekseret dato UTC, som er den optimerede version af feltet Indekseret dato. Brug af det optimerede felt i filteret genererer hurtigere forespørgsler. Denne metode er hurtigere end ved brug af standardfeltet. Se Brug af optimerede filtreringsfelter (på side [1182\)](#page-1181-0) for at få oplysninger om brug af optimerede filtreringsfelter. Følgende dimensioner i dette emneområde har optimerede filtreringsfelter:

 $\blacksquare$  Kampagner

## **Dimensioner**

Dette emneområde har·følgende dimensioner:

- Kampagner
- Ejet af-bruger
- Dato

#### **Metrikker**

Den komplette liste over metrikker til emneområdet er følgende:

**Metrikker** 

- **Antal kampagner**
- **Antal aktive kampagner**
- **Antal fuldførte kampagner**

- Antal planlagte kampagner
- **Antal kundeemner**
- **Antal salgsmuligheder**
- **Antal vundne**
- **Antal konti til kampagne**
- **Antal kontakter til kampagne**
- **Procent (%) af budget (definition: omkostning ganget med 100 og dernæst divideret med den** budgetterede omkostning).
- **Procent (%) af kundeemnemål nået (definition: antal kundeemner ganget med 100 og dernæst** divideret med kundeemnemålet).
- Procent (%) af omsætningsmål nået (definition: lukket omsætning ganget med 10 og dernæst divideret med omsætningsmålet).
- Gns. dage til lukning af salgsmulighed (definition: antal dage til lukning af en salgsmulighed divideret med antallet af vundne).
- **Gons.** dage til konvertering af kundeemne (definition: antal dage mellem kundeemnes oprettelsesdato og konverteringsdato divideret med antal kundeemner, der er konverteret til salgsmuligheder).
- Omkostning pr. lukket salg (definition: omkostning divideret med antal vundne).
- **Golds** Gns. omkostning pr. lukket salg (definition: gennemsnitlig omkostning divideret med antal vundne).
- **Omkostning pr. kundeemne (definition: omkostning divideret med antal kundeemner).**
- **Gons.** omkostning pr. kundeemne (definition: gennemsnitlig omkostning divideret med antal kundeemner).
- Rate for konvertering af kundeemner (definition: kundeemner, som blev kunder, udtrykt som procent).
- **D** Omsætning
- **Lukket omsætning**
- Gns. lukket omsætning
- **I** Succesrate for salgsmulighed (definition: samlet antal vundne salgsmuligheder divideret med samlet antal vundne og mistede salgsmuligheder).
- **Afkast (ROI)**

#### **Noter om anvendelse**

Ingen

# **Analyseemneområdet Historik: Kampagnesvar**

# **Tilgængelighed**

Dette emneområde er tilgængeligt i alle udgaver af Oracle CRM On Demand.

**BEMÆRK:** Kampagneresponsdata begrænses til data fra kun Oracle Email Marketing On Demand-kampagner. Responsdata til kampagner, hvor datane er indtastet via Oracle CRM On Demand-brugerinterfacet, vises ikke. Oracle Email Marketing On Demand er ophørt, og ingen ny kampagner kan startes. Du kan fortsætte med at bruge dette emneområde til at rapportere på eksisterende kampagnedata.

## **Forretningsformål**

Dette emneområde tillader, at du analyserer kampagneoplysninger, heriblandt responsdata fra Oracle Email Marketing On Demand-kampagner. Den komplementerer kampagneemneområder, som leverer kampagnepræstationsdata. Firmaer kan analysere responsen på en Oracle Email Marketing On Demand-kampagne ved at besvare følgende spørgsmål: Hvor mange personer modtog kampagnen? Hvor mange af dem svarede? Hvordan svarede de? Hvor længe var de om at svare? osv.

## **Relationstype**

Simpel

# **Optimerede tilpassede felter**

Dette emneområde indeholder tilpassede felter, der er optimeret med henblik på at reducere forespørgselstiden, når de bruges i filtre. Optimerede tilpassede felter findes i mapper, hvor navnet slutter med *Optimerede tilpassede felter* eller *Optimerede tilpassede metrikker*, så som *Konto - Optimerede tilpassede felter* og *Salgsmulighed - Optimerede tilpassede metrikker*. Numeriske tilpassede felter, så som dem med typen CUR, INT eller NUM, er tilgængelige som metrikker i mappen med optimerede tilpasede metrikker, hvis posttypen er det styrende objekt i et bestemt emneområde. F.eks. er posttypen Konto det styrende objekt i emneområdet Kontohistorik.

Følgende posttyper har optimeret dækning af tilpassede felter og metrikker i Oracle CRM On Demand Answers, og en eller flere af disse posttyper kan være til stede som dimensioner eller fakta i dette emneområde:

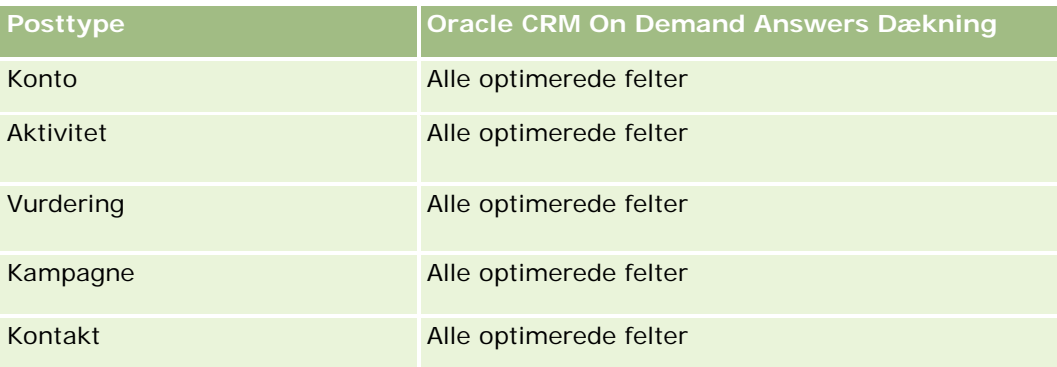

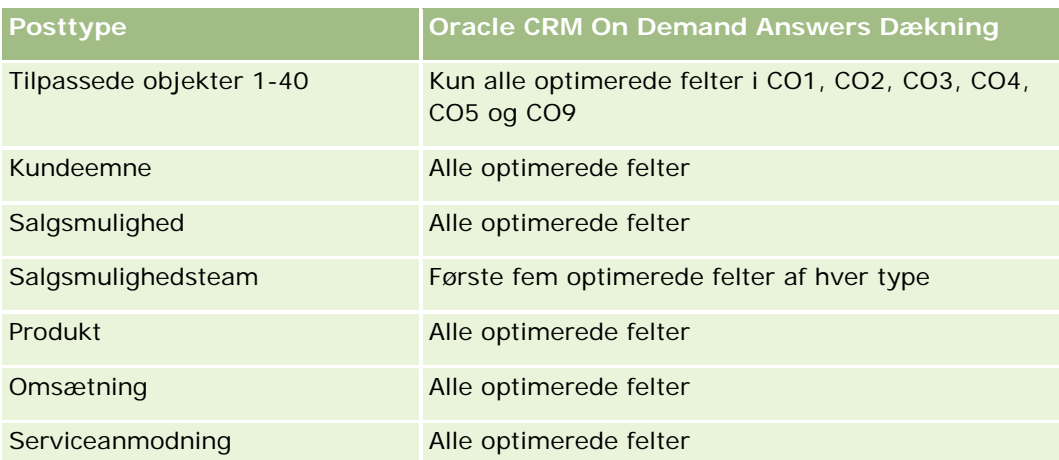

Dette emneområde indeholder felter, der er optimeret med henblik på at reducere forespørgselstiden, når de bruges i filtre. Optimerede felter slutter med ordene *Kode* eller *UTC*. Dimensionen Konto har f.eks. feltet Kontotype. Der er også et felt af typen Kode for kontotype, som er den optimerede version af feltet Kontotype. På lignende vis er der et felt af typen Indekseret dato UTC, som er den optimerede version af feltet Indekseret dato. Brug af det optimerede felt i filteret genererer hurtigere forespørgsler. Denne metode er hurtigere end ved brug af standardfeltet. Se Brug af optimerede filtreringsfelter (på side [1182\)](#page-1181-0) for at få oplysninger om brug af optimerede filtreringsfelter. Følgende dimensioner i dette emneområde har optimerede filtreringsfelter:

Kampagne

## **Dimensioner**

Dette emneområde har·følgende dimensioner:

- Konto
- Kampagne
- Modtager: Kampagne
- Respons: Kampagne
- Dato

## **Metrikker**

Den komplette liste over metrikker til emneområdet er følgende:

- Metrikker
	- Antal modtagere. Denne metrik er baseret på feltet Modtager: Kampagne
	- Antal afvist af system. Denne metrik er baseret på responstyperne: Flyttet adresse, Ugyldig adresse og Ugyldig afsender.
	- **Antal afvist af bruger. Denne metrik er baseret på responstyperne: Postkasseproblem,** Systemproblem, Netværksproblem, Protokolproblem, Sikkerhedsproblem, Meddelelse for stor, Ferie og Sidste udvej.

- Antal svarpersoner. Denne metrik er baseret på leveringsstatus.
- Antal responser. Denne metrik er baseret på leveringsstatus.
- **Antal åbne responser. Denne metrik er baseret på responstypen Meddelelse åbnet.**
- **Antal click-through. Denne metrik er baseret på responstypen Click-through.**
- **Antal opt-ins. Denne metrik er baseret på responstypen Opt-in til liste.**
- **Antal opt-outs. Denne metrik er baseret på responstypen Opt-out fra liste.**
- Antal globale opt-ins. Denne metrik er baseret på responstypen Global opt-in.
- Antal globale opt-outs. Denne metrik er baseret på responstypen Global opt-out.
- Gns. dage til svar. Denne metrik er baseret på leveringsstatus.

#### **Noter om anvendelse**

Kampagneresponsmetrikkerne er baseret på leveringsstatus eller responstypen. F.eks. er antallet af systemafvisninger baseret på responstypen, ikke på leveringsstatus, selv om der er en leveringsstatus af typen Afvist af system.

Kontodimensionen omfatter et boghierarki, der gør det muligt at analysere metrikker og relaterede attributter på ethvert niveau.

# **Analyseemneområdet Historik: Kontaktadresser**

#### **Tilgængelighed**

Dette emneområde er tilgængeligt i alle udgaver af Oracle CRM On Demand.

#### **Forretningsformål**

Dette emneområde muliggør·rapportering af mange-til-mange-relationen mellem kontakter og adresser. I andre emneområder er det kun muligt at rapportere på en kontakts primære adresse. Vha. dette emneområde kan du imidlertid rapportere på alle adresser til en kontakt samt en adresse, der deles af flere kontakter. Emneområdet har ingen faktatabeller eller metrikker.

### **Relationstype**

Mange-til-mange

#### **Optimerede tilpassede felter**

**996** Online-hjælp til Oracle CRM On Demand Release 35 Dette emneområde indeholder tilpassede felter, der er optimeret med henblik på at reducere forespørgselstiden, når de bruges i filtre. Optimerede tilpassede felter findes i mapper, hvor navnet slutter med *Optimerede tilpassede felter* eller *Optimerede tilpassede metrikker*, så som *Konto - Optimerede tilpassede felter* og *Salgsmulighed - Optimerede tilpassede metrikker*. Numeriske tilpassede felter, så som

September 2017

dem med typen CUR, INT eller NUM, er tilgængelige som metrikker i mappen med optimerede tilpasede metrikker, hvis posttypen er det styrende objekt i et bestemt emneområde. F.eks. er posttypen Konto det styrende objekt i emneområdet Kontohistorik.

Følgende posttyper har optimeret dækning af tilpassede felter og metrikker i Oracle CRM On Demand Answers, og en eller flere af disse posttyper kan være til stede som dimensioner eller fakta i dette emneområde:

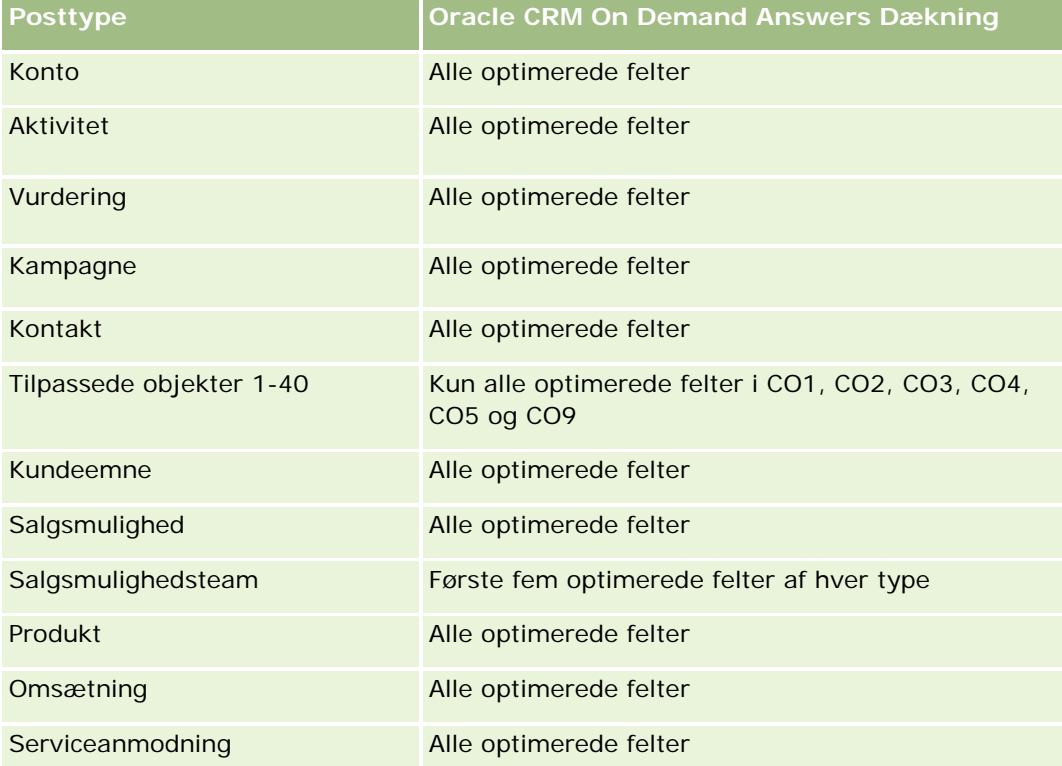

# **Dimensioner**

Dette emneområde har·følgende dimensioner:

- Kontakt
- Adresse

### **Metrikker**

Ingen

### **Noter om anvendelse**

Kontaktdimensionen omfatter et boghierarki, der gør det muligt at analysere metrikker og relaterede attributter på ethvert niveau.

# **Analyseemneområdet Historik: Kontakt**

# **Tilgængelighed**

Dette emneområde er tilgængeligt i alle udgaver af Oracle CRM On Demand.

## **Forretningsformål**

Du kan bruge dette emneområde til at rapportere på kontaktmetrikker efter kontakt-, konto-, kampagne-, ejet af bruger- og datodimensioner. Detaljeniveauet i emneområdet er én række til hver kontakt, der er oprettet i Oracle CRM On Demand. Vha. emneområdet kan du hurtigt besvare følgende spørgsmål: Hvilke top 10-medarbejdere har det største antal kontakter? Hvilke konti har ingen kontakter? Hvilke er de største kampagner efter kontakter? Hvor mange potentielle kunder tilfører en bestemt kontakt mit firma?

# **Relationstype**

Simpel

## **Optimerede tilpassede felter**

Dette emneområde indeholder tilpassede felter, der er optimeret med henblik på at reducere forespørgselstiden, når de bruges i filtre. Optimerede tilpassede felter findes i mapper, hvor navnet slutter med *Optimerede tilpassede felter* eller *Optimerede tilpassede metrikker*, så som *Konto - Optimerede tilpassede felter* og *Salgsmulighed - Optimerede tilpassede metrikker*. Numeriske tilpassede felter, så som dem med typen CUR, INT eller NUM, er tilgængelige som metrikker i mappen med optimerede tilpasede metrikker, hvis posttypen er det styrende objekt i et bestemt emneområde. F.eks. er posttypen Konto det styrende objekt i emneområdet Kontohistorik.

Følgende posttyper har optimeret dækning af tilpassede felter og metrikker i Oracle CRM On Demand Answers, og en eller flere af disse posttyper kan være til stede som dimensioner eller fakta i dette emneområde:

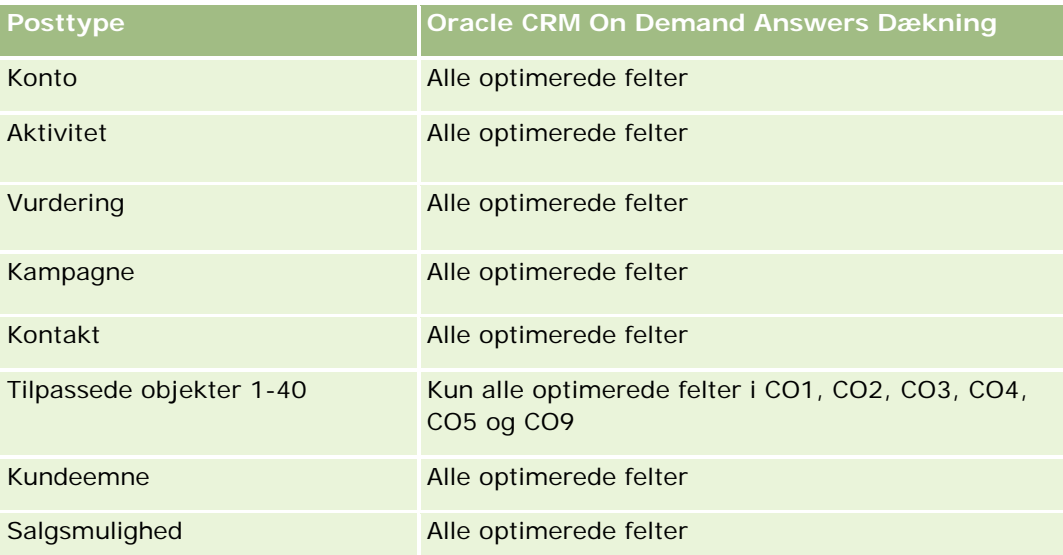

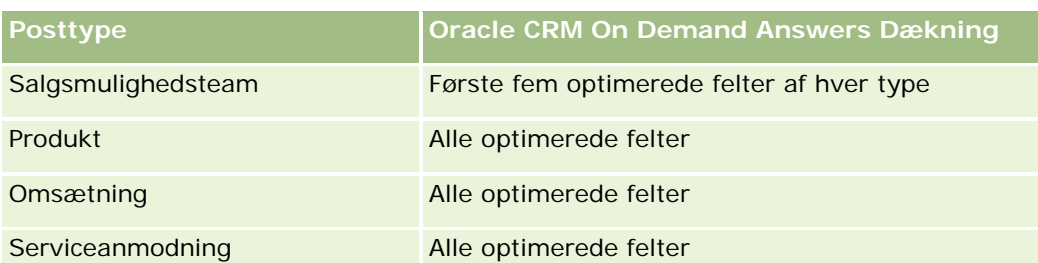

Dette emneområde indeholder felter, der er optimeret med henblik på at reducere forespørgselstiden, når de bruges i filtre. Optimerede felter slutter med ordene *Kode* eller *UTC*. Dimensionen Konto har f.eks. feltet Kontotype. Der er også et felt af typen Kode for kontotype, som er den optimerede version af feltet Kontotype. På lignende vis er der et felt af typen Indekseret dato UTC, som er den optimerede version af feltet Indekseret dato. Brug af det optimerede felt i filteret genererer hurtigere forespørgsler. Denne metode er hurtigere end ved brug af standardfeltet. Se Brug af optimerede filtreringsfelter (på side [1182\)](#page-1181-0) for at få oplysninger om brug af optimerede filtreringsfelter. Følgende dimensioner i dette emneområde har optimerede filtreringsfelter:

**Kampagne** 

## **Dimensioner**

Dette emneområde har·følgende dimensioner:

- **Konto**
- Kampagne
- Kontakt
- Dato
- Ejet af-bruger

### **Metrikker**

Den komplette liste over metrikker til emneområdet er følgende:

- $\blacksquare$  Kontaktmetrikker
	- **Antal klienter**
	- **Antal kontakter**
	- **Antal potentielle kunder**

### **Noter om anvendelse**

Konto- og kontaktdimensionerne omfatter et boghierarki, der gør det muligt at analysere metrikker og relaterede attributter på ethvert niveau.

# **Analyseemneområdet Historik: Kontaktinteresser**

# **Tilgængelighed**

Dette emneområde er tilgængeligt i alle udgaver af Oracle CRM On Demand.

## **Forretningsformål**

Dette emneområde muliggør generering af rapporter om kontakters interesser til kontaktdimensionen. Rapporten giver rådgivere og deres managere mulighed for at fastlægge deres klienters interesser og hobbyer og vælge relevante gaver til klienterne, som er baseret på de interesser. De kan også bruge oplysningerne som udgangspunkt for relevante belønningsbegivenheder, så som golfturneringer. På denne måde kan rådgivere uddybe deres relationer til klienter samt møde klienters venner og familie. Disse begivenheder kan generere nye forretninger.

## **Relationstype**

Simpel

# **Optimerede tilpassede felter**

Dette emneområde indeholder tilpassede felter, der er optimeret med henblik på at reducere forespørgselstiden, når de bruges i filtre. Optimerede tilpassede felter findes i mapper, hvor navnet slutter med *Optimerede tilpassede felter* eller *Optimerede tilpassede metrikker*, så som *Konto - Optimerede tilpassede felter* og *Salgsmulighed - Optimerede tilpassede metrikker*. Numeriske tilpassede felter, så som dem med typen CUR, INT eller NUM, er tilgængelige som metrikker i mappen med optimerede tilpasede metrikker, hvis posttypen er det styrende objekt i et bestemt emneområde. F.eks. er posttypen Konto det styrende objekt i emneområdet Kontohistorik.

Følgende posttyper har optimeret dækning af tilpassede felter og metrikker i Oracle CRM On Demand Answers, og en eller flere af disse posttyper kan være til stede som dimensioner eller fakta i dette emneområde:

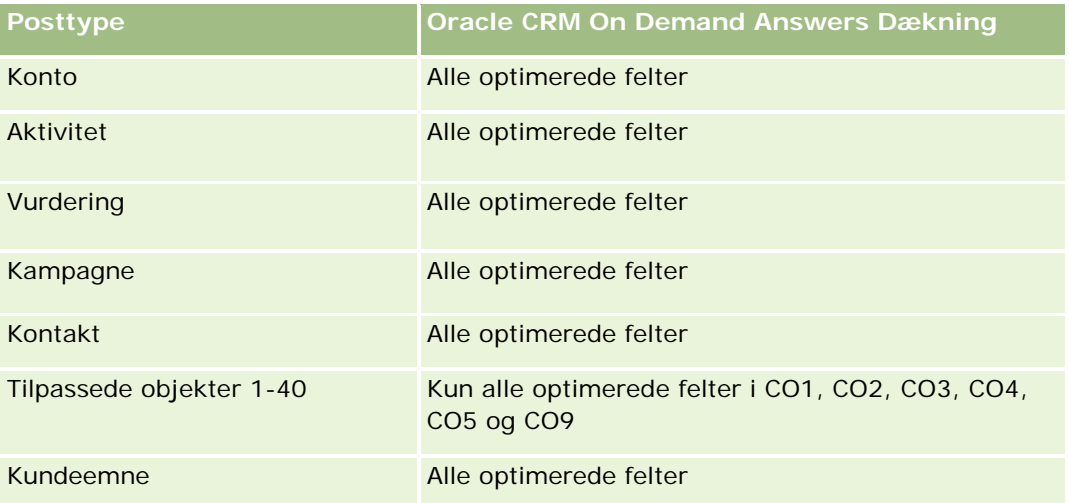

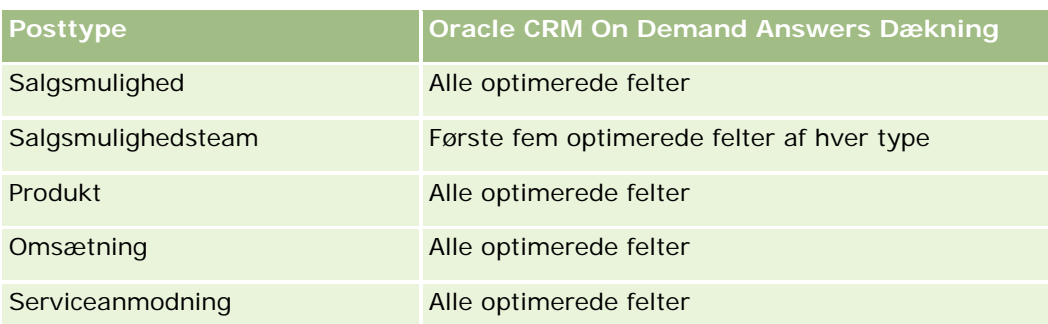

## **Dimensioner**

Dette emneområde har·følgende dimensioner:

- **Kontakt**
- Ejet af-bruger
- **Dato**
- Kontaktinteresser

### **Metrikker**

Den komplette liste over metrikker til emneområdet er følgende:

- **Metrikker: Kontaktinteresser** 
	- **Antal kontaktinteresser**

#### **Noter om anvendelse**

Kontaktdimensionen omfatter et boghierarki, der gør det muligt at analysere metrikker og relaterede attributter på ethvert niveau.

# **Analyseemneområdet Historik: Kontaktomsætning**

## **Tilgængelighed**

Dette emneområde er tilgængeligt i alle udgaver af Oracle CRM On Demand.

## **Forretningsformål**

Dette emneområde muliggør analyse af produktomsætningsdata efter kontakt, produkt, produktkategori, ejer og dato. Metrikkerne i dette emneområde omfatter følgende:

**Antal produkter** 

- Gns. antal produkter
- Gns. omsætning

Brugere kan oprette rapporter, der viser forskellige typer produktomsætning over tiden, så som forventet omsætning sammenlignet med faktisk omsætning. Sammenligningen gør det muligt for brugere bedre at forstå omsætningspotentiale og salg af produkter efter kontakter. Du bruger dimensionen Produktkategori til at opsummere metrikker for kontaktomsætning til forskellige niveauer i et produkthierarki, så som varemærke, undermarket og market.

### **Relationstype**

Simpel

## **Optimerede tilpassede felter**

Dette emneområde indeholder tilpassede felter, der er optimeret med henblik på at reducere forespørgselstiden, når de bruges i filtre. Optimerede tilpassede felter findes i mapper, hvor navnet slutter med *Optimerede tilpassede felter* eller *Optimerede tilpassede metrikker*, så som *Konto - Optimerede tilpassede felter* og *Salgsmulighed - Optimerede tilpassede metrikker*. Numeriske tilpassede felter, så som dem med typen CUR, INT eller NUM, er tilgængelige som metrikker i mappen med optimerede tilpasede metrikker, hvis posttypen er det styrende objekt i et bestemt emneområde. F.eks. er posttypen Konto det styrende objekt i emneområdet Kontohistorik.

Følgende posttyper har optimeret dækning af tilpassede felter og metrikker i Oracle CRM On Demand Answers, og en eller flere af disse posttyper kan være til stede som dimensioner eller fakta i dette emneområde:

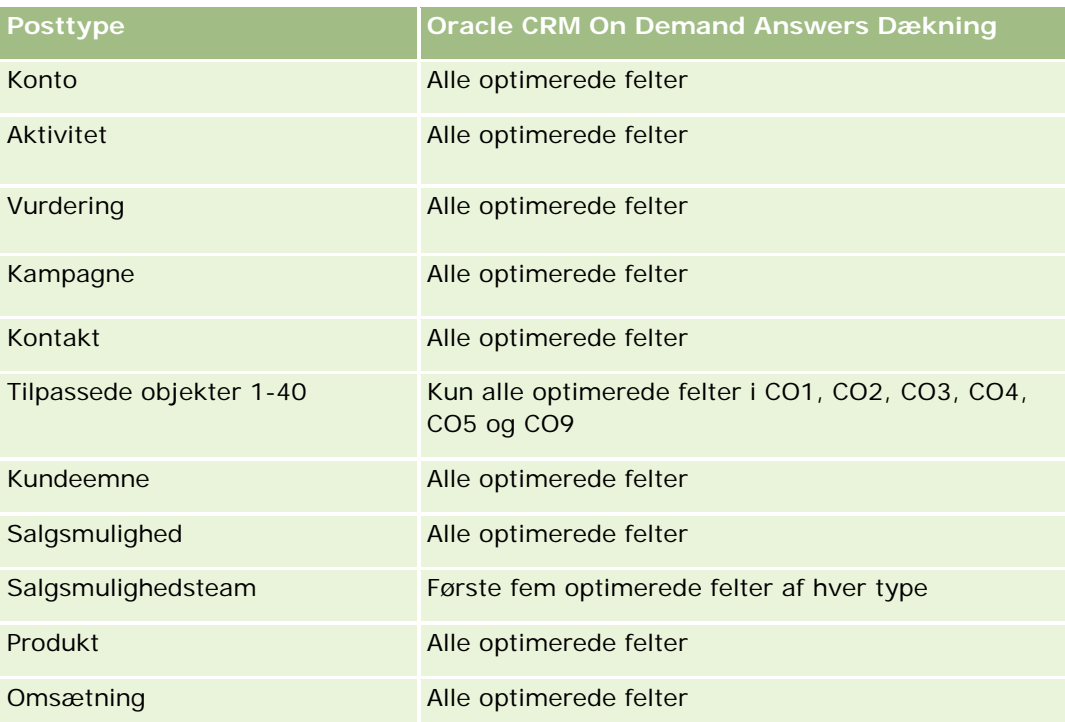

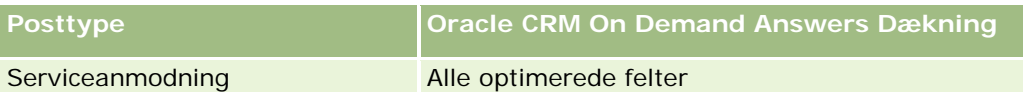

# **Dimensioner**

Dette emneområde har·følgende dimensioner:

- Kontakt
- Produktkategori
- $\blacksquare$  Produkt
- Kontaktomsætning
- Dato
- Ejet af-bruger

### **Metrikker**

Den komplette liste over metrikker til emneområdet er følgende:

- Metrikker: Kontaktomsætning
	- Gns. antal produkter
	- **Antal produkter**
	- Gns. omsætning

### **Noter om anvendelse**

Kontaktdimensionen omfatter et boghierarki, der gør det muligt at analysere metrikker og relaterede attributter på ethvert niveau.

# **Analyseemneområdet Historik: Kontaktteam**

## **Tilgængelighed**

Dette emneområde er tilgængeligt i alle udgaver af Oracle CRM On Demand.

# **Forretningsformål**

Dette emneområde muliggør·rapportering af mange-til-mange-relation mellem kontakter og teammedlemmer. Du kan bruge det til at opstille alle teammedlemmer, der er knyttet til en kontakt, og alle kontakter, hvor en bruger er tilføjet som et teammedlem. Du kan også bruge den til at rapportere på den primære konto, der er knyttet til kontakten. Du kan ikke bruge emneområdet til at rapportere på kontakter, der ikke er knyttet til

nogen bruger, eller til at rapportere på brugere, der ikke er linket til en kontakt. Emneområdet har ingen faktatabeller eller metrikker.

### **Relationstype**

Mange-til-mange

## **Optimerede tilpassede felter**

Dette emneområde indeholder tilpassede felter, der er optimeret med henblik på at reducere forespørgselstiden, når de bruges i filtre. Optimerede tilpassede felter findes i mapper, hvor navnet slutter med *Optimerede tilpassede felter* eller *Optimerede tilpassede metrikker*, så som *Konto - Optimerede tilpassede felter* og *Salgsmulighed - Optimerede tilpassede metrikker*. Numeriske tilpassede felter, så som dem med typen CUR, INT eller NUM, er tilgængelige som metrikker i mappen med optimerede tilpasede metrikker, hvis posttypen er det styrende objekt i et bestemt emneområde. F.eks. er posttypen Konto det styrende objekt i emneområdet Kontohistorik.

Følgende posttyper har optimeret dækning af tilpassede felter og metrikker i Oracle CRM On Demand Answers, og en eller flere af disse posttyper kan være til stede som dimensioner eller fakta i dette emneområde:

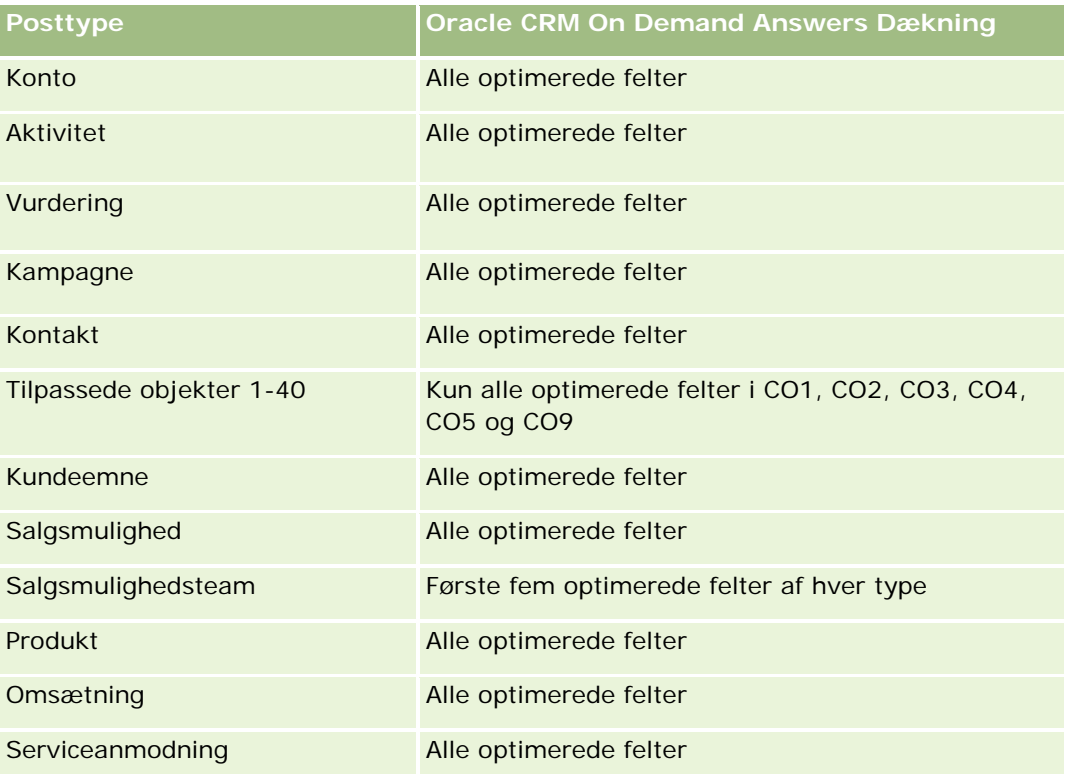

## **Dimensioner**

Dette emneområde har·følgende dimensioner:

- $\blacksquare$  Kontakt
- Teammedlem

#### **Metrikker**

Ingen

#### **Noter om anvendelse**

Kontaktdimensionen omfatter et boghierarki, der gør det muligt at analysere metrikker og relaterede attributter på ethvert niveau.

# **Analyseemneområdet Historik: Handelsregistrering**

#### **Tilgængelighed**

Dette emneområde er kun tilgængeligt i Oracle CRM On Demand Partner Relationship Management Edition.

#### **Forretningsformål**

Rapporteringsområdet Handelsregistrering indeholder oplysninger om, hvordan dine partnere bruger handelsregistreringer, og den virkning, som handelsregistrering har på dine forretninger. Du kan f.eks. gøre følgende:

- Oprette en rapport for at vise det omsætningsbeløb, der forventes fra handelsregistreringer.
- **Fastlægge det gennemsnitlige antal dage, som det tager at godkende en handelsregistrering.**
- **Fastlægge den procentdel af salgsmuligheder, der er registreret.**
- Rapportere på antallet af handelsregistreringer, der resulterede i nye salgsmuligheder.
- Fastlægge den gennemsnitlige gyldighedsperiode for handelsregistreringer.
- Rapportere på kvartalsvis ændring i omsætning fra handelsregistreringer.

#### **Relationstype**

Simpel

#### **Optimerede tilpassede felter**

Dette emneområde indeholder tilpassede felter, der er optimeret med henblik på at reducere forespørgselstiden, når de bruges i filtre. Optimerede tilpassede felter findes i mapper, hvor navnet slutter med *Optimerede tilpassede felter* eller *Optimerede tilpassede metrikker*, så som *Konto - Optimerede tilpassede felter* og *Salgsmulighed - Optimerede tilpassede metrikker*. Numeriske tilpassede felter, så som dem med typen CUR, INT eller NUM, er tilgængelige som metrikker i mappen med optimerede tilpasede

metrikker, hvis posttypen er det styrende objekt i et bestemt emneområde. F.eks. er posttypen Konto det styrende objekt i emneområdet Kontohistorik.

Følgende posttyper har optimeret dækning af tilpassede felter og metrikker i Oracle CRM On Demand Answers, og en eller flere af disse posttyper kan være til stede som dimensioner eller fakta i dette emneområde:

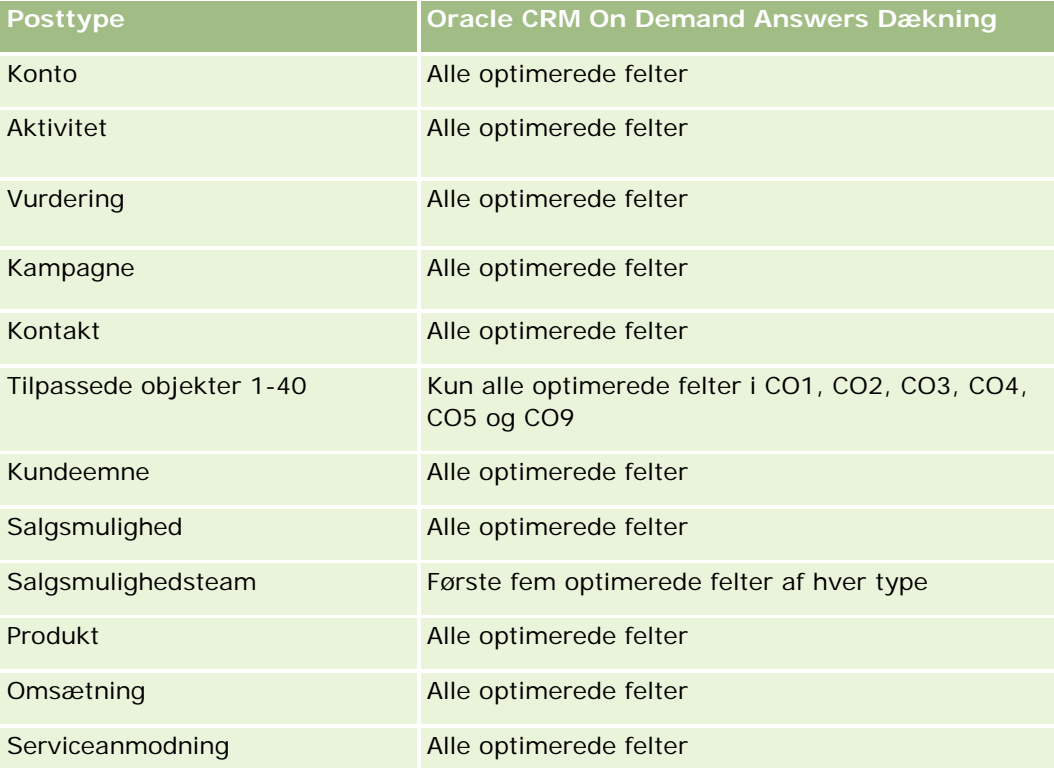

## **Dimensioner**

Dette emneområde har·følgende dimensioner:

- **Tilknyttet kunde**
- **Tilknyttet salgsmulighed**
- **Kontakt**
- $\blacksquare$  Dato
- **Handelsregistrering**
- **Endelig godkender**
- Ejet af-bruger
- **Hovedpartnerkonto**

#### **Metrikker: Ikke-lukkedato**

Følgende metrikker er ikke baseret på registreringernes lukkedato:

- Metrikker: Handelsregistrering
	- Tilpassede metrikker: Handelsregistrering
	- **Antal handelsregistreringer**
	- **Antal handelsregistreringer med salgsmuligheder**
	- **Antal handelsregistreringer uden salgsmuligheder**
	- **Antal handelsregistreringer for nye salgsmuligheder**
	- **Antal handelsregistreringer for eksisterende kunder**
	- **Antal handelsregistreringer for nye kunder**
	- Antal handelsregistreringer konverteret til salgsmulighed
	- **Antal handelsregistreringer, der afventer godkendelse**
	- **Antal godkendte handelsregistreringer**
	- **Antal udløbne handelsregistreringer**
	- **Antal dage, hvor godkendelse afventes**
	- Gns. dage til godkendelse
	- Gns. gyldighedsperiode (i dage)
	- % af handelsregistreringer godkendt
	- % af handelsregistreringer afvist
	- % af handelsregistreringer returneret
	- % af handelsregistreringer konverteret til salgsmulighed
	- **Antal handelsregistreringer, der resulterer i vundne**

### **Metrikker: Lukkedato**

Følgende metrikker er baseret på registreringernes lukkedato:

- Metrikker: Handelsregistrering
	- Samlet handelsstørrelse i åbne handelsregistreringer
	- Gns. samlet handelsstørrelse i åbne handelsregistreringer
	- Samlet omsætning fra handelsregistreringer
	- Gns. samlet omsætning fra handelsregistreringer
	- Samlet omsætning fra handelsregistreringer for et kvartal siden
	- Gns. samlet omsætning fra handelsregistreringer for et kvartal siden

#### **Noter om anvendelse**

Dimensionen Tilknyttet kontakt omfatter et boghierarki, der gør det muligt at analysere metrikker og relaterede attributter på ethvert niveau.

# **Analyseemneområdet Historik: Handelsregistrering-Produktomsætning**

### **Tilgængelighed**

Dette emneområde er tilgængeligt i alle udgaver af Oracle CRM On Demand.

### **Forretningsformål**

Emneområdet Historik: Handelsregistrering-Produktomsætning hjælper dig med at identificere tendenser og tilbøjeligheder i handelsregistreringslinjeelementer. Det muliggør, at du kan oprette grundlæggende forespørgsler, der involverer metrikker for produktomsætning fra handelsregistrering vha. kernedimensionsattributter. Det hjælper dig med at besvare spørgsmål så som:

- Hvad er den maksimale omsætning, der kan forventes fra et enkelt produkt i en enkelt handelsregistrering?
- **H** Hvad er den gennemsnitlige omsætning for hver handelsregistrering (som beregnet fra omsætningsposter), når kun åbne handelsregistreringer medtages?
- Hvor mange unikke produkter refereres der til i alle handelsregistreringer (uanset godkendelsesstatus)?
- Hvilke er de øverste produkter for alle åbne handelsregistreringer: efter samlet mængde, efter samlet omsætning, efter forekomst, efter gennemsnitlig mængde til hver handelsregistrering eller efter gennemsnitlig omsætning for hver handelsregistrering?
- Opstil alle åbne handelsregistreringer, der har mindst et produktomsætningslinjeelement med nul eller NULL mængde eller nul eller NULL pris.
- **H** Hvilke var de øverste produkter for et kvartal siden: efter mængde, efter omsætning, efter forekomst, efter gennemsnitlig mængde pr. handelsregistrering eller efter gennemsnitlig omsætning for hver handelsregistrering?

#### **Relationstype**

En-til-mange

### **Optimerede tilpassede felter**

Dette emneområde indeholder tilpassede felter, der er optimeret med henblik på at reducere forespørgselstiden, når de bruges i filtre. Optimerede tilpassede felter findes i mapper, hvor navnet slutter med *Optimerede tilpassede felter* eller *Optimerede tilpassede metrikker*, så som *Konto - Optimerede tilpassede felter* og *Salgsmulighed - Optimerede tilpassede metrikker*. Numeriske tilpassede felter, så som dem med typen CUR, INT eller NUM, er tilgængelige som metrikker i mappen med optimerede tilpasede
metrikker, hvis posttypen er det styrende objekt i et bestemt emneområde. F.eks. er posttypen Konto det styrende objekt i emneområdet Kontohistorik.

Følgende posttyper har optimeret dækning af tilpassede felter og metrikker i Oracle CRM On Demand Answers, og en eller flere af disse posttyper kan være til stede som dimensioner eller fakta i dette emneområde:

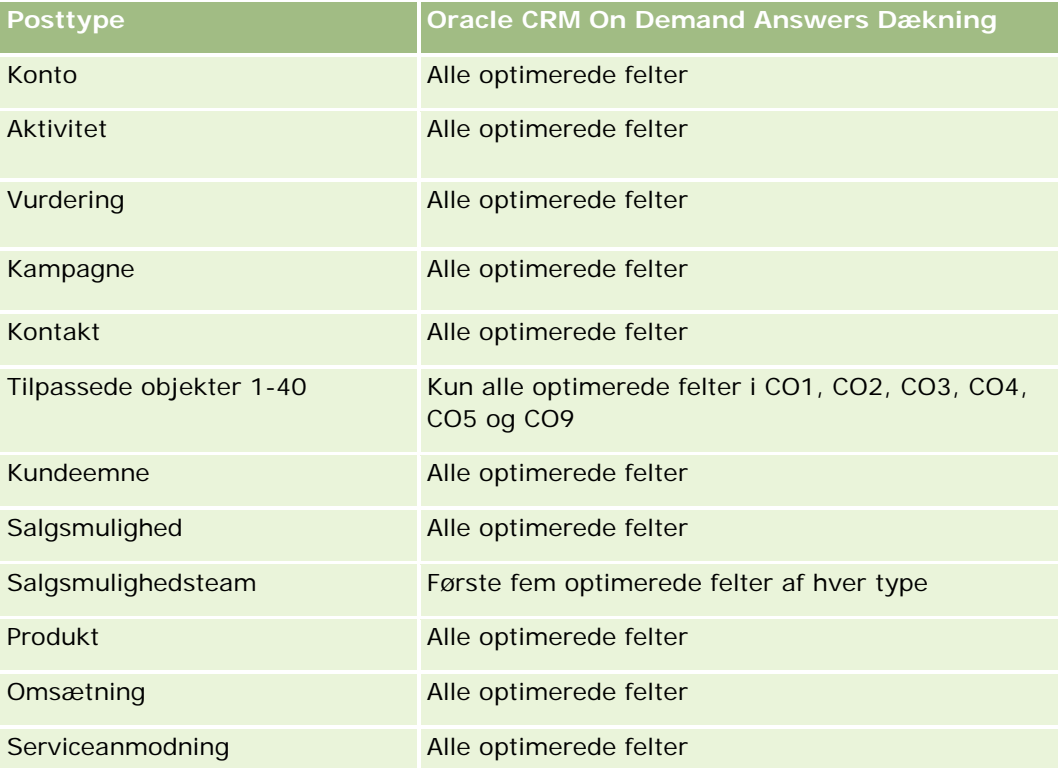

## **Dimensioner**

Dette emneområde har·følgende dimensioner:

- $\blacksquare$  Tilknyttet kontakt
- $\blacksquare$  Tilknyttet kunde
- **Tilknyttet salgsmulighed**
- Dato (på basis af handelsregistreringens lukkedato)
- **Handelsregistrering**
- **Handelsregistrering Produktomsætning**
- **H** Hovedpartnerkonto (kun tilgængelig i Oracle CRM On Demand Partner Relationship Management Edition)
- $\blacksquare$  Produkt
- **Produktkategori**

#### **Metrikker**

Emneområdet har·følgende metrikker:

- Metrikker for produktomsætning fra handelsregistrering
	- Tilpassede metrikker for produktomsætning fra handelsregistrering
		- Gns. indekseret valuta
		- Gns. indekseret tal
		- **Indekseret valuta**
		- **Indekseret tal**
	- **Antal produkter**
	- **Antal produkter i handelsregistreringer uden salgsmuligheder**
	- **Antal produkter i åbne handelsregistreringer**
	- Gns. antal produkter i handelsregistreringer uden salgsmuligheder
	- Gns. antal produkter i åbne handelsregistreringer
	- Gns. pris
	- Gns. mængde
	- Gns. samlet omsætning for et kvartal siden
	- Gns. omsætning
	- Gns. samlet mængde i handelsregistreringer uden salgsmuligheder
	- Gns. samlet mængde i åbne handelsregistreringer
	- Gns. samlet omsætning i handelsregistreringer uden salgsmuligheder
	- Gns. samlet omsætning i åbne handelsregistreringer
	- Gns. antal produkter (pr. handelsregistrering)
	- Samlet omsætning for et kvartal siden
	- Samlet omsætning for et kvartal siden (000)
	- Samlet mængde
	- Samlet mængde (000)
	- Samlet mængde i handelsregistreringer uden salgsmuligheder
	- Samlet mængde i åbne handelsregistreringer
	- Samlet omsætning
	- Samlet omsætning (000)
	- Samlet omsætning i handelsregistreringer uden salgsmuligheder
	- Samlet omsætning i handelsregistreringer uden salgsmuligheder (000)
	- Samlet omsætning i åbne handelsregistreringer

- Samlet omsætning i åbne handelsregistreringer (000)
- **Hovedpartnerkonto**

Ingen

# **Analyseemneområdet Historik: Forhandler**

#### **Tilgængelighed**

Dette emneområde er kun tilgængeligt i Oracle CRM On Demand Automotive Edition.

#### **Forretningsformål**

Dette emneområde muliggør analyse af forhandlerhistorik med hensyn til serviceanmodninger og aktiviteter.

#### **Relationstype**

Simpel

### **Dimensioner**

Dette emneområde har·følgende dimensioner:

- **Forhandler**
- $\blacksquare$  Ejet af-bruger
- Dato

#### **Metrikker**

Den komplette liste over metrikker til emneområdet er følgende:

- **Metrikker: Forhandler** 
	- **Tilpassede metrikker: Forhandler**
	- **Antal forhandlere**
	- **Antal serviceanmodninger (SA'er)**
	- **Antal aktiviteter**
	- **Antal åbne aktiviteter**
	- **Antal lukkede aktiviteter**

Ingen

# **Analyseemneområdet Historik: Begivenhed**

### **Tilgængelighed**

Dette emneområde er kun tilgængeligt i Oracle CRM On Demand Life Sciences Edition.

## **Forretningsformål**

En begivenhed kan være en hvilken som helst type lancerings- eller uddannelsesbegivenhed, som salgspersonale eller andre fagfolk deltager i. Fra et firmas perspektiv er der følgende begivenhedstyper:

- **Salgsrepræsentantniveau.** Udføres af en manager eller en eller flere salgsrepræsentanter.
- **Firmaniveau eller nationalt niveau.** En national uddannelsesbegivenhed eller et nationalt møde, der er målrettet mod en bestemt gruppe fagfolk.

Du kan planlægge begivenheder på nationalt niveau til et bestemt produkt eller en bestemt periode og dernæst allokere ressourcer efter region, distrikt eller salgsrepræsentant. F.eks. kræver medicinalfirmaer metrikker og oplysninger om medicinske begivenheder for at regulere salgs- og marketingaktiviteter. Fra et compliance-perspektiv forsyner rappporter firmaer med oplysninger, så firmaer kan kontrollere deres budgetter og sørge for, at der kun er mindre eller ingen afvigelse.

### **Relationstype**

Simpel

## **Optimerede tilpassede felter**

Dette emneområde indeholder tilpassede felter, der er optimeret med henblik på at reducere forespørgselstiden, når de bruges i filtre. Optimerede tilpassede felter findes i mapper, hvor navnet slutter med *Optimerede tilpassede felter* eller *Optimerede tilpassede metrikker*, så som *Konto - Optimerede tilpassede felter* og *Salgsmulighed - Optimerede tilpassede metrikker*. Numeriske tilpassede felter, så som dem med typen CUR, INT eller NUM, er tilgængelige som metrikker i mappen med optimerede tilpasede metrikker, hvis posttypen er det styrende objekt i et bestemt emneområde. F.eks. er posttypen Konto det styrende objekt i emneområdet Kontohistorik.

Følgende posttyper har optimeret dækning af tilpassede felter og metrikker i Oracle CRM On Demand Answers, og en eller flere af disse posttyper kan være til stede som dimensioner eller fakta i dette emneområde:

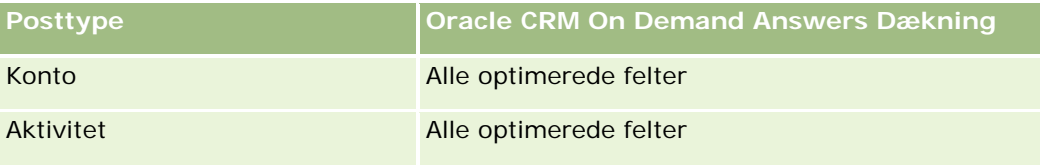

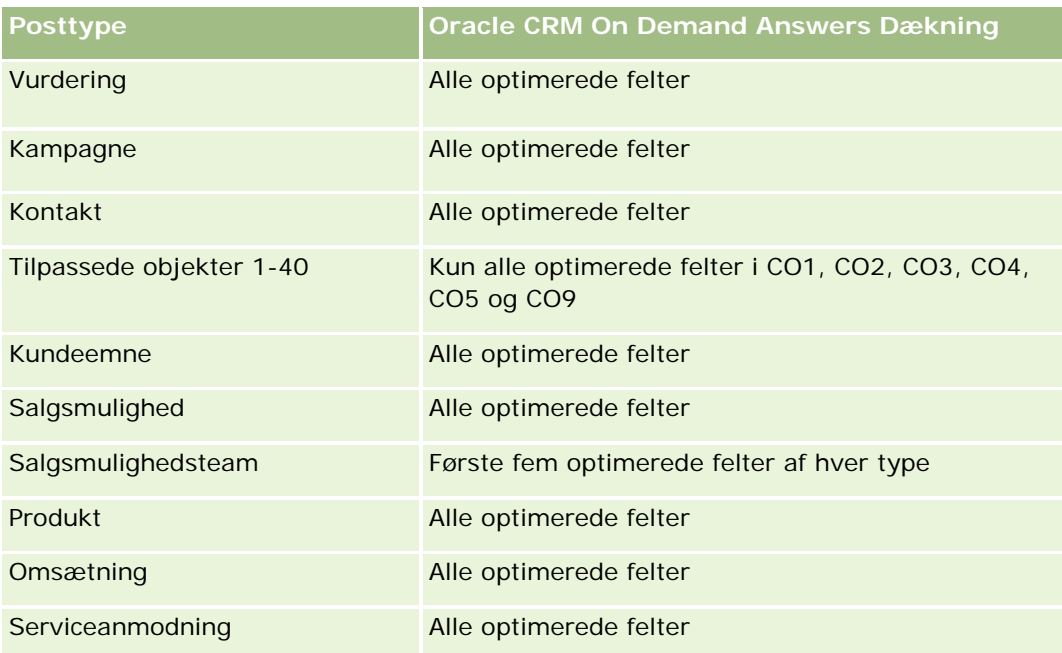

## **Dimensioner**

Dette emneområde har·følgende dimensioner:

- Dato
- Begivenhed
- **Inviterede**
- Ejet af-bruger
- $\blacksquare$  Produkt
- **Produktkategori**

### **Metrikker**

Den komplette liste over metrikker til emneområdet er følgende:

- **Metrikker: Begivenhed** 
	- **Antal begivenheder**
	- **Antal inviterede**
	- Budgetoverskud/mangel

(Definition: forskellen mellem begivenhedsbudgetter og begivenhedsomkostningen).

**Budget: Begivenhed** 

Metrikken Begivenhedsbudget kommer fra dimensionen. Når kun Begivenhed-dimensionen bruges, er metrikken summen af værdien i dimensionsfeltet. Når andre dimensioner (især

inviterede) bruges, beregnes metrikken imidlertid som maksimum af værdien i dimensionsfeltet.

**D** Omkostning: Begivenhed

(Definition: omkostningen af fuldførte aktiviteter for alle deltagere, der er knyttet til en begivenhed).

### **Noter om anvendelse**

Hvis dit firma ændrer fremvisningsnavnet for begivenheden til et tilpasset navn, vises det tilpassede navn i dine rapporter.

I releases før release 25 frembragte rapporter, der omfattede dimensionerne Produktkategori og Begivenheder, ingen resultater, hvis intet produkt var knyttet til begivenheden. Denne virkemåde er ændret i release 29, og Produktkategori er nu uafhængig af tilknytninger af begivenhed og produkt.

#### **Begivenheder uden inviterede**

Begivenheder, der har nul inviterede, udelades fra rapporter undtagen i ét specielt tilfælde. Den eneste måde, hvor en begivenhed med nul inviterede kan vises i en rapport, er at bruge dimensionen Begivehed (tilføj ikke en anden dimension) og ikke medtage nogen metrikker.

# **Analyseemneområdet Historik: Husstand**

## **Tilgængelighed**

Dette emneområde er kun tilgængeligt i Oracle CRM On Demand Financial Services Edition.

## **Forretningsformål**

Dette emneområde muliggør generering af rapporter om husstande til kontaktdimensionen. Dette emneområde gør det muligt for rådgivere og deres managere at besvare spørgsmål, så som følgende:

- Hvilke klienter hører til hvilke husstande?
- Hvordan fordeler husstandsaktiverne sig i min forretningsbog mellem mine klienter?
- Hvilke er mine bedste husstande efter samlet aktivværdi?

Analyseemneområdet Historik: Husstande har også en Portefølje-dimension, som kan bruges til at rapportere på oplysninger om tilknyttede porteføljer for hustandsstandskontakter. Bemærk, at porteføljen kun har en indirekte relation til husstande (via kontakter), og at Portefølje-dimensionsattributter således ikke kan bruges direkte til at analysere husstandsmetrikkerne. Du kan kombinere husstandsrapporter med porteføljerapporter for at give forbedret klientservice ved at se klienter som medlemmer af en husstand.

### **Relationstype**

Simpel

## **Optimerede tilpassede felter**

Dette emneområde indeholder tilpassede felter, der er optimeret med henblik på at reducere forespørgselstiden, når de bruges i filtre. Optimerede tilpassede felter findes i mapper, hvor navnet slutter med *Optimerede tilpassede felter* eller *Optimerede tilpassede metrikker*, så som *Konto - Optimerede tilpassede felter* og *Salgsmulighed - Optimerede tilpassede metrikker*. Numeriske tilpassede felter, så som dem med typen CUR, INT eller NUM, er tilgængelige som metrikker i mappen med optimerede tilpasede metrikker, hvis posttypen er det styrende objekt i et bestemt emneområde. F.eks. er posttypen Konto det styrende objekt i emneområdet Kontohistorik.

Følgende posttyper har optimeret dækning af tilpassede felter og metrikker i Oracle CRM On Demand Answers, og en eller flere af disse posttyper kan være til stede som dimensioner eller fakta i dette emneområde:

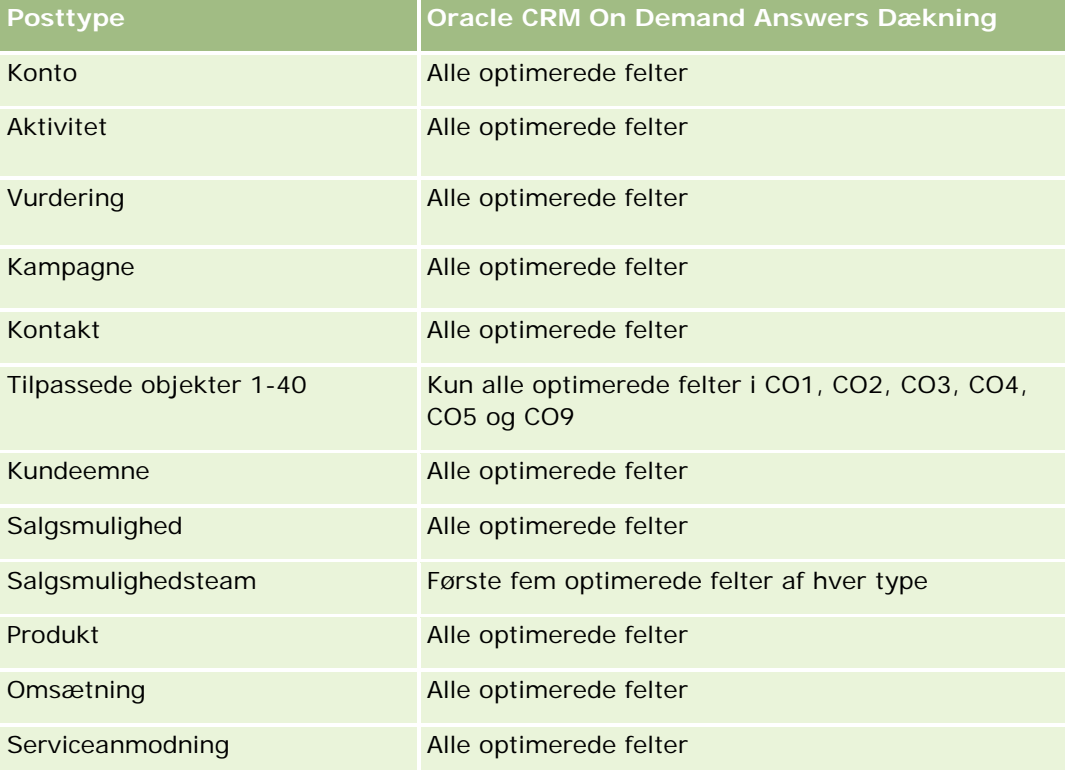

## **Dimensioner**

Dette emneområde har·følgende dimensioner:

- Kontakt
- Husstand
- **Husstand: Kontakt**

#### **Metrikker**

Den komplette liste over metrikker til emneområdet er følgende:

- Husstandsmetrikker
	- Samlede aktiver for husstand
		- Samlede aktiver for husstand
		- Gns. samlede aktiver for husstand
	- Samlede husstandsudgifter
		- Samlede husstandsudgifter
		- Gns. samlede husstandsudgifter
	- Samlede husstandsindkomst
		- Samlede husstandsindkomst
		- Gns. samlede husstandsindkomst
	- Samlet husstandsgæld
		- Samlet husstandsgæld
		- Gns. samlet husstandsgæld
	- Samlet nettoværdi for husstand
		- Samlet nettoværdi for husstand
		- Gns. samlet nettoværdi for husstand
	- Samlede kontaktaktiver
		- Samlede aktiver
		- Gns. samlede aktiver
	- Samlede udgifter: Kontakt
		- Samlede udgifter
		- Gns. samlede udgifter
	- Samlet kontaktindkomst
		- **Samlet indkomst**
		- Gns. samlet indkomst
	- Samlede passiver: Kontakt
		- Samlede passiver
		- **Gns.** samlede passiver
	- Samlet nettoværdi for kontakt
		- Samlet nettoværdi
		- Gns. samlet nettoværdi
	- **Tilpassede metrikker til husstand**
	- Antal konsoliderede kontakter

- Antal konsoliderede serviceanmodninger
- Antal konsoliderede kundeemner
- **Antal kontakter**
- **Antal kontaktserviceanmodninger**
- Antal kontaktkundeemner
- **Antal husstande**

Kontaktdimensionen omfatter et boghierarki, der gør det muligt at analysere metrikker og relaterede attributter på ethvert niveau.

# **Analyseemneområdet Historik: Kundeemne**

### **Tilgængelighed**

Dette emneområde er tilgængeligt i alle udgaver af Oracle CRM On Demand.

### **Forretningsformål**

Dette emneområde muliggør analyse af kundeemnemetrikker efter konto, kontosalgsområde, kampagne, kontakt, dato, kundeemne, salgsmulighed, ejet af-bruger og hovedpartnerkonto. Dette emneområde indeholder posttyper, der refererer til metrikker, som analyserer kundeemnekvalitet, kundeemnekonvertering og omsætning, der er knyttet til kundeemner.

### **Relationstype**

Simpel

#### **Optimerede tilpassede felter**

Dette emneområde indeholder tilpassede felter, der er optimeret med henblik på at reducere forespørgselstiden, når de bruges i filtre. Optimerede tilpassede felter findes i mapper, hvor navnet slutter med *Optimerede tilpassede felter* eller *Optimerede tilpassede metrikker*, så som *Konto - Optimerede tilpassede felter* og *Salgsmulighed - Optimerede tilpassede metrikker*. Numeriske tilpassede felter, så som dem med typen CUR, INT eller NUM, er tilgængelige som metrikker i mappen med optimerede tilpasede metrikker, hvis posttypen er det styrende objekt i et bestemt emneområde. F.eks. er posttypen Konto det styrende objekt i emneområdet Kontohistorik.

Følgende posttyper har optimeret dækning af tilpassede felter og metrikker i Oracle CRM On Demand Answers, og en eller flere af disse posttyper kan være til stede som dimensioner eller fakta i dette emneområde:

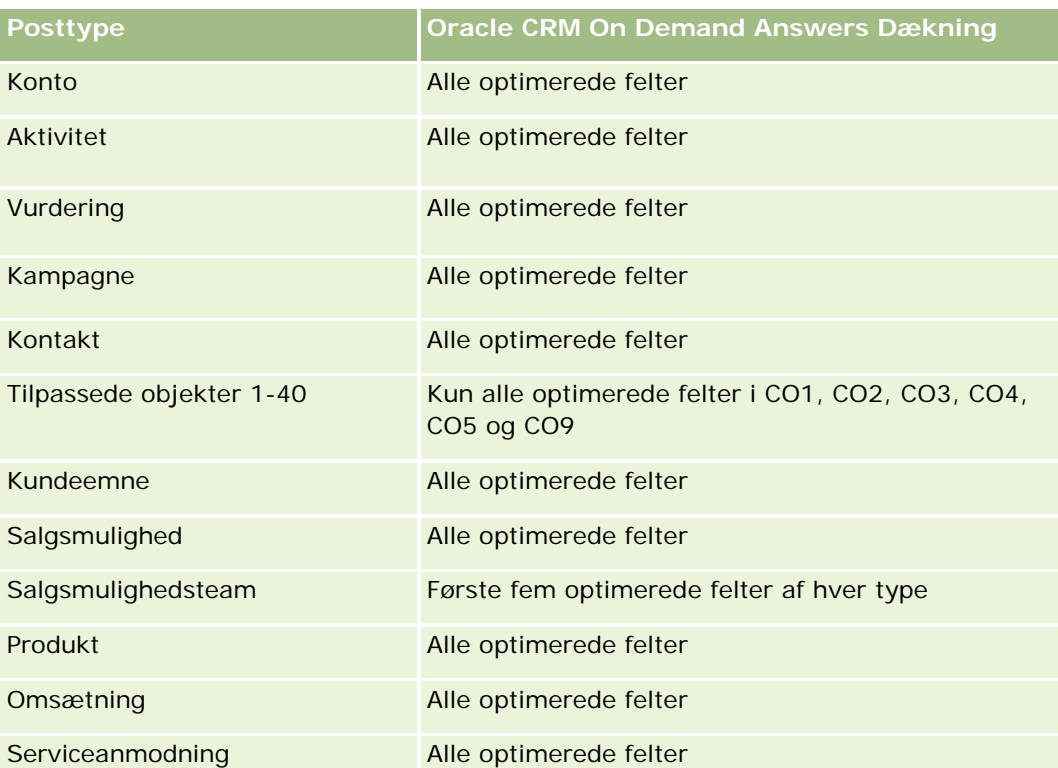

Dette emneområde indeholder felter, der er optimeret med henblik på at reducere forespørgselstiden, når de bruges i filtre. Optimerede felter slutter med ordene *Kode* eller *UTC*. Dimensionen Konto har f.eks. feltet Kontotype. Der er også et felt af typen Kode for kontotype, som er den optimerede version af feltet Kontotype. På lignende vis er der et felt af typen Indekseret dato UTC, som er den optimerede version af feltet Indekseret dato. Brug af det optimerede felt i filteret genererer hurtigere forespørgsler. Denne metode er hurtigere end ved brug af standardfeltet. Se Brug af optimerede filtreringsfelter (på side [1182\)](#page-1181-0) for at få oplysninger om brug af optimerede filtreringsfelter. Følgende dimensioner i dette emneområde har optimerede filtreringsfelter:

- Kampagne
- Kundeemne

## **Dimensioner**

Dette emneområde har·følgende dimensioner:

- **Konto**
- Konto Salgsområde
- Kampagne
- $\blacksquare$  Kontakt
- **L** Dato
- Kundeemne
- Salgsmulighed

- $\blacksquare$  Ejet af-bruger
- Hovedpartnerkonto (kun tilgængelig i Oracle CRM On Demand Partner Relationship Management Edition)

#### **Metrikker**

Den komplette liste over metrikker til emneområdet er følgende:

Kundeemnemetrikker

- Antal arkiverede kundeemner
- **Antal kundeemner**
- Antal kundeemner konverteret til salgsmuligheder (defintion: antal kundeemner, der er konverteret til salgsmuligheder).
- **Antal kundeemner, der resulterer i mistet salgsmulighed**
- Antal kundeemner, der resulterer i vundet salgsmulighed (definition: antal kundeemner, der er konverteret til salgsmuligheder og har salgsstadiet Lukket/Vundet).
- **Antal nye salgsmuligheder**
- **Antal kvalificerede kundeemner**
- Antal afviste kundeemner
- Antal vundne
- **Gons.** dage til konvertering af kundeemne (definition: antal dage mellem kundeemnes oprettelsesdato og konverteringsdato divideret med antal kundeemner, der blev·konverteret til salgsmuligheder).
- Gns. dage til opfølgning af kundeemne (definition: antal dage til opfølgning af kundeemnet divideret med antallet af kundeemner).
- **Lukket omsætning for kundeemne**
- **F** Forventet omsætning for kundeemne
- Salgsmulighedsomsætning for kundeemne
- **Forventet omsætning**

#### **Noter om anvendelse**

Konto- og kontaktdimensionerne omfatter et boghierarki, der gør det muligt at analysere metrikker og relaterede attributter på ethvert niveau.

# **Analyseemneområdet Historik: MDF-anmodning**

### **Tilgængelighed**

Dette emneområde er kun tilgængeligt i Oracle CRM On Demand Partner Relationship Management Edition.

## **Forretningsformål**

Markedsudviklingskapital (MDF) giver varemærkeejeren mulighed for at stille marketingkapital til rådighed for partner på en systematisk måde, så partnere sælger varemærkeejerens produkter i bestemte geografiske områder eller markedsfører varemærket. Via MDF-anmodninger anmoder partnere om forudgodkendelse af finansiering til marketingaktiviteter. Når varemærkeejeren godkender MDF-anmodningen, kan partnere udføre aktiviteten og dernæst afsende et MDF-krav for at indfri det forudgodkendte beløb, der blev brugt.

Varemærkeejere kræver metrikker og oplysninger om MDF-anmodninger til hver partner og kvartal, så de kan regulere marketing- og partnersalg. Emneområdet Historik: MDF-anmodning giver varemærkeejere de oplysninger, der kræves for at kontrollere deres MDF-budgetter og sikre, at kapital allokeres til aktiviteter, der giver maksimalt afkast.

## **Relationstype**

Simpel

## **Optimerede tilpassede felter**

Dette emneområde indeholder tilpassede felter, der er optimeret med henblik på at reducere forespørgselstiden, når de bruges i filtre. Optimerede tilpassede felter findes i mapper, hvor navnet slutter med *Optimerede tilpassede felter* eller *Optimerede tilpassede metrikker*, så som *Konto - Optimerede tilpassede felter* og *Salgsmulighed - Optimerede tilpassede metrikker*. Numeriske tilpassede felter, så som dem med typen CUR, INT eller NUM, er tilgængelige som metrikker i mappen med optimerede tilpasede metrikker, hvis posttypen er det styrende objekt i et bestemt emneområde. F.eks. er posttypen Konto det styrende objekt i emneområdet Kontohistorik.

Følgende posttyper har optimeret dækning af tilpassede felter og metrikker i Oracle CRM On Demand Answers, og en eller flere af disse posttyper kan være til stede som dimensioner eller fakta i dette emneområde:

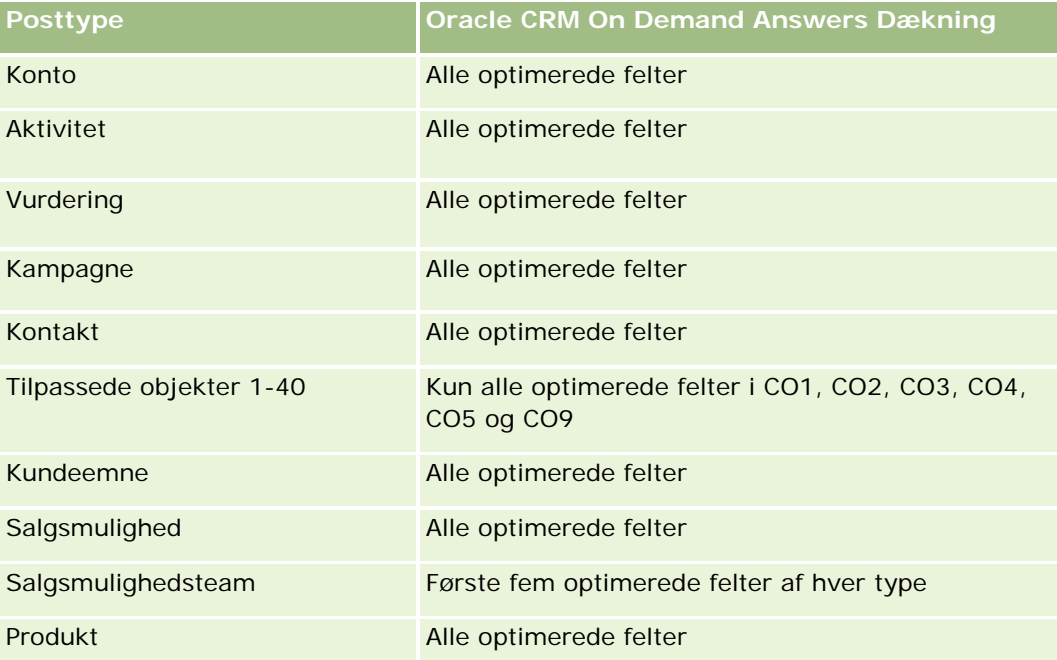

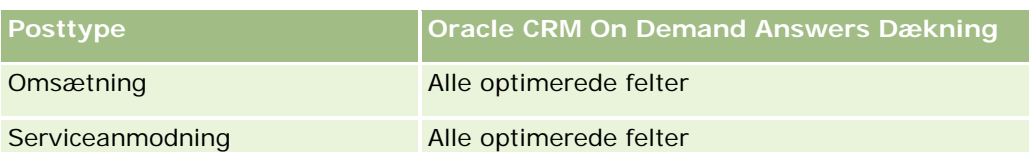

Dette emneområde indeholder felter, der er optimeret med henblik på at reducere forespørgselstiden, når de bruges i filtre. Optimerede felter slutter med ordene *Kode* eller *UTC*. Dimensionen Konto har f.eks. feltet Kontotype. Der er også et felt af typen Kode for kontotype, som er den optimerede version af feltet Kontotype. På lignende vis er der et felt af typen Indekseret dato UTC, som er den optimerede version af feltet Indekseret dato. Brug af det optimerede felt i filteret genererer hurtigere forespørgsler. Denne metode er hurtigere end ved brug af standardfeltet. Se Brug af optimerede filtreringsfelter (på side [1182\)](#page-1181-0) for at få oplysninger om brug af optimerede filtreringsfelter. Følgende dimensioner i dette emneområde har optimerede filtreringsfelter:

Kampagne

## **Dimensioner**

Dette emneområde har·følgende dimensioner:

- Hovedpartnerkonto
- Kampagne
- MDF-anmodning
- Dato
- Ejet af-bruger
- Godkender

### **Metrikker**

Den komplette liste over metrikker til emneområdet er følgende:

- Metrikker: MDF-anmodning
	- **Tilpassede metrikker: MDF-anmodning**
	- Metrikker for MDF-anmodning pr. afsendelsesdato
		- **Antal MDF-anmodninger**
		- **Anmodet beløb**
		- Gennemsnitligt anmodet beløb
		- **Forudgodkendt beløb**
		- Gennemsnitligt forudgodkendt beløb
		- Samlet anmodet kravbeløb
		- Gennemsnitligt samlet kravbeløb anmodet
		- Samlet godkendt kravbeløb

- Gennemsnitligt samlet kravbeløb godkendt
- **Antal MDF-anmodninger**
- **Anmodet beløb**
- Gennemsnitligt anmodet beløb
- **Forudgodkendt beløb**
- Gennemsnitligt forudgodkendt beløb
- **Anmodet beløb for et kvartal siden**
- Gennemsnitligt anmodet beløb for et kvartal siden
- **Forudgodkendt beløb for et kvartal siden**
- Gennemsnitligt forudgodkendt beløb for et kvartal siden
- Samlet anmodet kravbeløb
- Gennemsnitligt samlet kravbeløb anmodet
- Samlet godkendt kravbeløb
- Gennemsnitligt samlet kravbeløb godkendt
- Samlet anmodet kravbeløb for et kvartal siden
- Gennemsnitligt samlet anmodet kravbeløb for et kvartal siden
- Samlet godkendt kravbeløb for et kvartal siden
- Gennemsnitligt samlet godkendt kravbeløb for et kvartal siden
- **Antal MDF-anmodninger, der afventer godkendelse**
- **Anmodet beløb afventer godkendelse**
- **Antal afsendte MDF-anmodninger**
- **Antal godkendte MDF-anmodninger**
- **Antal afviste MDF-anmodninger**
- **Antal returnerede·MDF-anmodninger**
- **Antal annullerede MDF-anmodninger**
- **Antal udløbne·MDF-anmodninger**
- **Antal afsendte MDF-krav**
- **Antal godkendte·MDF-krav**
- **Antal afviste MDF-krav**
- % af MDF-anmodninger godkendt
- % af MDF-anmodninger udløbet
- % af MDF-anmodninger afvist
- % af MDF-anmodninger returneret

- **Antal dage, hvor godkendelse afventes**
- **Antal dage til godkendelse**
- Gns. antal dage, hvor godkendelse afventes
- Gns. antal dage til godkendelse

Hvis dit firma ændrer fremvisningsnavnet for MDF-anmodninger til et tilpasset navn, vises det tilpassede navn i dine rapporter.

# **Analyseemneområdet Historik: Salgsmulighed og konkurrent**

## **Tilgængelighed**

Dette emneområde er tilgængeligt i alle udgaver af Oracle CRM On Demand.

## **Forretningsformål**

Dette emneområde muliggør·analyse af mange-til-mange-relationerne mellem salgsmuligheder og konkurrentkonti. Emneområdet er næsten identisk med salgsmulighedsemneområderne. Den eneste forskel er, at den medtager konkurrentdimensionen, som er en mange-til-mange-relation til salgsmulighedsposttypen. Vha. emneområdet kan du oprette rapporter for at vise alle konkurrenter til en salgsmulighed. Da emneområdet repræsenterer mange-til-mange-relationen mellem salgsmuligheder og konkurrentkonti, kan salgsmuligheder, der ikke har en tilknytning til mindst én konkurrentkonto, ikke rapporteres vha. dette emneområde. De komplette attributter, der definerer konkurrentkontorelationen, og er tilgængelige til rapportering, omfatter følgende:

- Primær kontakt
- Rolle
- **Omvendt rolle**
- Startdato
- Slutdato
- Styrker
- Svagheder
- Kommentarer

## **Relationstype**

Mange-til-mange

## **Optimerede tilpassede felter**

Dette emneområde indeholder tilpassede felter, der er optimeret med henblik på at reducere forespørgselstiden, når de bruges i filtre. Optimerede tilpassede felter findes i mapper, hvor navnet slutter med *Optimerede tilpassede felter* eller *Optimerede tilpassede metrikker*, så som *Konto - Optimerede tilpassede felter* og *Salgsmulighed - Optimerede tilpassede metrikker*. Numeriske tilpassede felter, så som dem med typen CUR, INT eller NUM, er tilgængelige som metrikker i mappen med optimerede tilpasede metrikker, hvis posttypen er det styrende objekt i et bestemt emneområde. F.eks. er posttypen Konto det styrende objekt i emneområdet Kontohistorik.

Følgende posttyper har optimeret dækning af tilpassede felter og metrikker i Oracle CRM On Demand Answers, og en eller flere af disse posttyper kan være til stede som dimensioner eller fakta i dette emneområde:

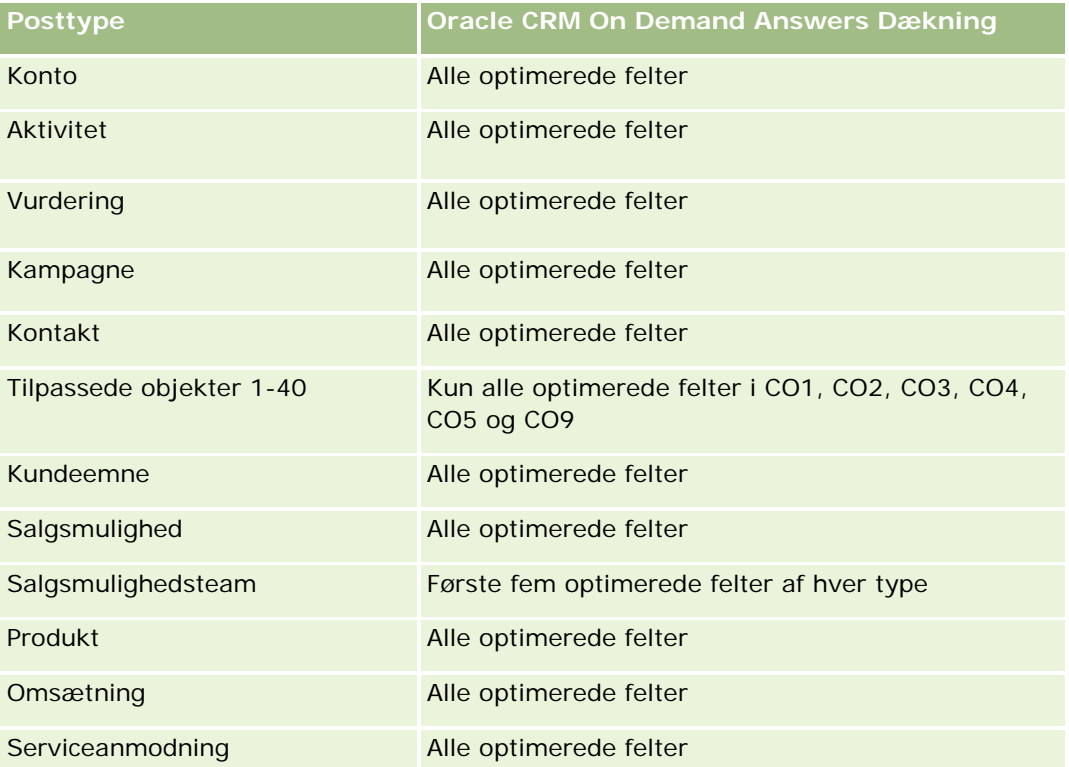

Dette emneområde indeholder felter, der er optimeret med henblik på at reducere forespørgselstiden, når de bruges i filtre. Optimerede felter slutter med ordene *Kode* eller *UTC*. Dimensionen Konto har f.eks. feltet Kontotype. Der er også et felt af typen Kode for kontotype, som er den optimerede version af feltet Kontotype. På lignende vis er der et felt af typen Indekseret dato UTC, som er den optimerede version af feltet Indekseret dato. Brug af det optimerede felt i filteret genererer hurtigere forespørgsler. Denne metode er hurtigere end ved brug af standardfeltet. Se Brug af optimerede filtreringsfelter (på side [1182\)](#page-1181-0) for at få oplysninger om brug af optimerede filtreringsfelter. Følgende dimensioner i dette emneområde har optimerede filtreringsfelter:

Kampagne

### **Dimensioner**

Dette emneområde har·følgende dimensioner:

- $\blacksquare$  Konto
- Konto Salgsområde
- $\blacksquare$  Kampagne
- Dato
- Salgsmulighed
- Salgsmulighedskonkurrent
- Ejet af-bruger
- **Primær kontakt**
- Relationskontakt
- Salgsområde

### **Metrikker**

Den komplette liste over metrikker til emneområdet er følgende:

- Salgsmulighedsmetrikker
	- **Tilpassede metrikker: Salgsmulighed**
	- **Metrikker for salgsmulighed pr. åbningsdato** 
		- **Antal åbne salgsmuligheder**
		- **Antal salgsmuligheder**
		- **Antal kontakter med salgsmuligheder**
		- **Lukket omsætning**
		- **Forventet omsætning**
		- **D** Omsætning
		- Gns. antal dage i stadie
		- **Antal vundne**
		- **Gns. størrelse på handel (definition: gennemsnitlig størrelse af hvert salg til hver kunde udtrykt** som antal enheder eller omsætningsbeløb).
		- **Gns. salgscyklus**
		- **Succesrate for salgsmulighed (definition: antal vundne salgsmuligheder divideret med antal** vundne og mistede salgsmuligheder).
		- **Tabsrate for salgsmulighed**
	- **D** Omsætning
	- Forventet omsætning
	- **Lukket omsætning**
	- **Antal salgsmuligheder**

- **Antal åbne salgsmuligheder**
- **Antal kontakter med salgsmuligheder**
- **Antal vundne**
- Gns. antal dage i stadie
- Gns. størrelse på handel (definition: gennemsnitlig størrelse af hvert salg til hver kunde udtrykt som antal enheder eller omsætningsbeløb).
- **Gns. salgscyklus**
- **I** Succesrate for salgsmulighed (definition: samlet antal vundne salgsmuligheder divideret med samlet antal vundne og mistede salgsmuligheder).
- **Tabsrate for salgsmulighed**
- Salgsmulighedsomsætning for et kvartal siden
- **Lukket omsætning for et kvartal siden**

#### **Noter om anvendelse**

Dimensionerne Konto og Primær kontakt omfatter et boghierarki, der gør det muligt at analysere metrikker og relaterede attributter på ethvert niveau.

# **Analyseemneområdet Historik: Salgsmulighed og partner**

## **Tilgængelighed**

Dette emneområde er tilgængeligt i alle udgaver af Oracle CRM On Demand.

## **Forretningsformål**

Dette emneområde muliggør·analyse af mange-til-mange-relationerne mellem salgsmuligheder og partnerkonti. Emneområdet er næsten identisk med salgsmulighedsemneområderne. Den eneste forskel er, at den medtager partnerkontodimensionen, som er en mange-til-mange-relation til salgsmulighedsposttypen. Vha. emneområdet kan du oprette rapporter for at vise alle partnere til en salgsmulighed. Da emneområdet repræsenterer mange-til-mange-relationen mellem salgsmuligheder og partnerkonti, kan salgsmuligheder, der ikke har en tilknytning til mindst én partnerkonto, ikke rapporteres vha. dette emneområde. De komplette attributter, der definerer partnerkontorelationen, og er tilgængelige til rapportering, omfatter følgende:

- Primær kontakt
- Rolle
- Omvendt rolle
- **Startdato**
- Slutdato
- Styrker

- Svagheder
- Kommentarer

## **Relationstype**

Mange-til-mange

## **Optimerede tilpassede felter**

Dette emneområde indeholder tilpassede felter, der er optimeret med henblik på at reducere forespørgselstiden, når de bruges i filtre. Optimerede tilpassede felter findes i mapper, hvor navnet slutter med *Optimerede tilpassede felter* eller *Optimerede tilpassede metrikker*, så som *Konto - Optimerede tilpassede felter* og *Salgsmulighed - Optimerede tilpassede metrikker*. Numeriske tilpassede felter, så som dem med typen CUR, INT eller NUM, er tilgængelige som metrikker i mappen med optimerede tilpasede metrikker, hvis posttypen er det styrende objekt i et bestemt emneområde. F.eks. er posttypen Konto det styrende objekt i emneområdet Kontohistorik.

Følgende posttyper har optimeret dækning af tilpassede felter og metrikker i Oracle CRM On Demand Answers, og en eller flere af disse posttyper kan være til stede som dimensioner eller fakta i dette emneområde:

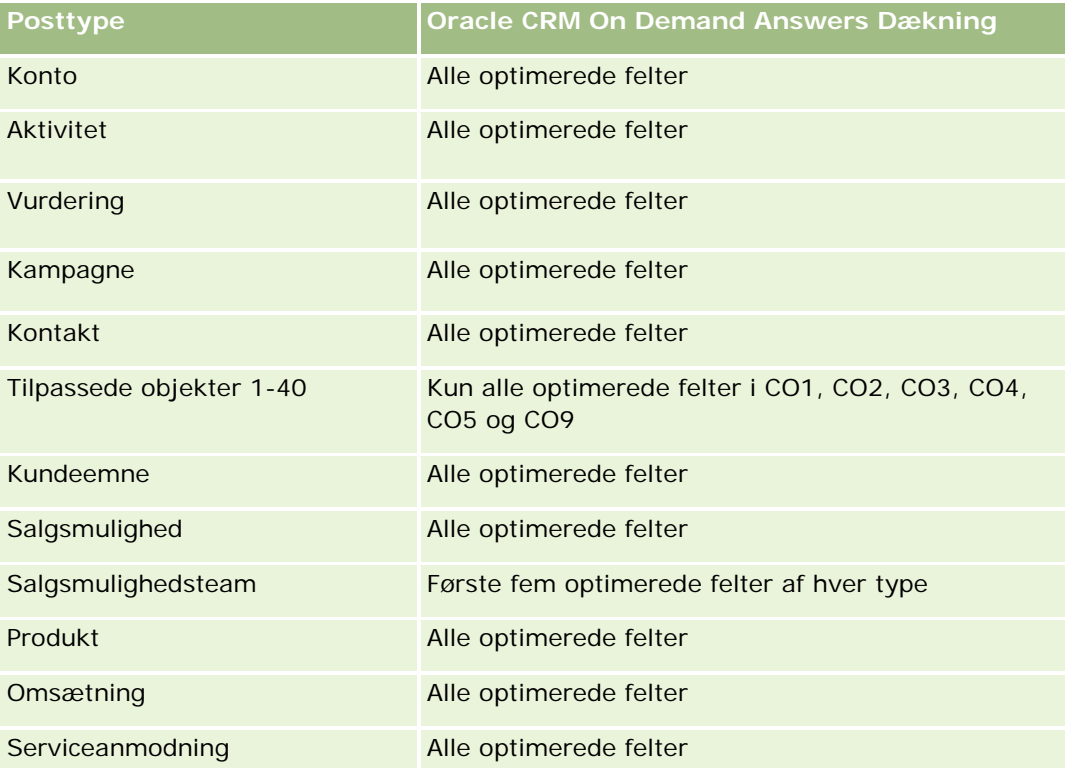

Dette emneområde indeholder felter, der er optimeret med henblik på at reducere forespørgselstiden, når de bruges i filtre. Optimerede felter slutter med ordene *Kode* eller *UTC*. Dimensionen Konto har f.eks. feltet Kontotype. Der er også et felt af typen Kode for kontotype, som er den optimerede version af feltet Kontotype. På lignende vis er der et felt af typen Indekseret dato UTC, som er den optimerede version af feltet Indekseret dato. Brug af det optimerede felt i filteret genererer hurtigere forespørgsler. Denne metode er

hurtigere end ved brug af standardfeltet. Se Brug af optimerede filtreringsfelter (på side [1182\)](#page-1181-0) for at få oplysninger om brug af optimerede filtreringsfelter. Følgende dimensioner i dette emneområde har optimerede filtreringsfelter:

 $\Box$  Kampagne

## **Dimensioner**

Dette emneområde har·følgende dimensioner:

- **Konto**
- Konto Salgsområde
- $\blacksquare$  Kampagne
- $\Box$  Dato
- Salgsmulighed
- Salgsmulighedspartner
- $\blacksquare$  Ejet af-bruger
- **Primær kontakt**
- Relationskontakt
- Salgsområde

### **Metrikker**

Listen over metrikker til emneområdet er følgende:

- Salgsmulighedsmetrikker
	- **Tilpassede metrikker: Salgsmulighed**
	- **Metrikker for salgsmulighed pr. åbningsdato** 
		- **Antal åbne salgsmuligheder**
		- **Antal salgsmuligheder**
		- **Antal kontakter med salgsmuligheder**
		- **Lukket omsætning**
		- **Forventet omsætning**
		- **Demonsætning**
		- Gns. antal dage i stadie
		- **Antal vundne**
		- **Gns. størrelse på handel (definition: gennemsnitlig størrelse af hvert salg til hver kunde udtrykt** som antal enheder eller omsætningsbeløb).
		- **Gns. salgscyklus**

- **Succesrate for salgsmulighed (definition: antal vundne salgsmuligheder divideret med samlet antal** vundne og mistede salgsmuligheder).
- **Tabsrate for salgsmulighed**
- Omsætning
- **Forventet omsætning**
- **Lukket omsætning**
- **Antal salgsmuligheder**
- **Antal åbne salgsmuligheder**
- Antal kontakter med salgsmuligheder
- Antal vundne
- Gns. antal dage i stadie
- **G**ns. størrelse på handel (definition: gennemsnitlig størrelse af hvert salg til hver kunde udtrykt som antal enheder eller omsætningsbeløb).
- **Gns. salgscyklus**
- **I** Succesrate for salgsmulighed (definition: antal vundne salgsmuligheder divideret med samlet antal vundne og mistede salgsmuligheder).
- **Tabsrate for salgsmulighed**
- Salgsmulighedsomsætning for et kvartal siden
- **Lukket omsætning for et kvartal siden**

Dimensionerne Konto og Primær kontakt omfatter et boghierarki, der gør det muligt at analysere metrikker og relaterede attributter på ethvert niveau.

# **Analyseemneområdet Historik: Salgsmulighedskontakt**

## **Tilgængelighed**

Dette emneområde er tilgængeligt i alle udgaver af Oracle CRM On Demand.

## **Forretningsformål**

I dette emneområde kan du rapportere på alle kontakter, der er knyttet til en salgsmulighed, eller en kontakt, der er knyttet til flere salgsmuligheder. I andre salgsmulighedsemneområder kan du kun rapportere på en salgsmuligheds primære kontakt. Emneområdet har ingen metrikker.

#### **Relationstype**

Mange-til-mange

## **Dimensioner**

Dette emneområde tilbyder følgende dimensioner:

- Kontakt
- **Salgsmulighed**

#### **Metrikker**

Ingen.

### **Noter om anvendelse**

Dette emneområde indeholder felter, der er optimeret med henblik på at reducere forespørgselstiden, når de bruges i filtre. Optimerede felter slutter med ordene *Kode* eller *UTC*. Dimensionen Konto har f.eks. feltet Kontotype. Der er også et felt af typen Kode for kontotype, som er den optimerede version af feltet Kontotype. På lignende vis er der et felt af typen Indekseret dato UTC, som er den optimerede version af feltet Indekseret dato. Brug af det optimerede felt i filteret genererer hurtigere forespørgsler. Denne metode er hurtigere end ved brug af standardfeltet. Se Brug af optimerede filtreringsfelter (på side [1182\)](#page-1181-0) for at få oplysninger om brug af optimerede filtreringsfelter. Følgende dimensioner i dette emneområde har optimerede filtreringsfelter:

- Kontakt
- Salgsmulighed

# **Analyseemneområdet Historik: Salgsmulighed**

## **Tilgængelighed**

Dette emneområde er tilgængeligt i alle udgaver af Oracle CRM On Demand.

## **Forretningsformål**

Dette emneområde muliggør analyse af salgsmuligheder efter konto-, salgsområde-, kampagne-, kontakt-, ejer- og datodimensioner. Emneområdet består af to eller flere faktatabeller og omfatter salgsmuligheds- og kvotemetrikker. Salgsmulighedsmetrikker er defineret på det laveste detaljeniveau i dette emneområde. Du kan således analysere metrikkerne til alle dimensioner. Kvotemetrikker er imidlertid på et højere detaljeniveau og kan kun analyseres efter følgende begrænsede dimensioner: Dato (måned), Kvote og Ejer.

## **Relationstype**

Flere fakta

## **Optimerede tilpassede felter**

Dette emneområde indeholder tilpassede felter, der er optimeret med henblik på at reducere forespørgselstiden, når de bruges i filtre. Optimerede tilpassede felter findes i mapper, hvor navnet slutter med *Optimerede tilpassede felter* eller *Optimerede tilpassede metrikker*, så som *Konto - Optimerede tilpassede felter* og *Salgsmulighed - Optimerede tilpassede metrikker*. Numeriske tilpassede felter, så som dem med typen CUR, INT eller NUM, er tilgængelige som metrikker i mappen med optimerede tilpasede metrikker, hvis posttypen er det styrende objekt i et bestemt emneområde. F.eks. er posttypen Konto det styrende objekt i emneområdet Kontohistorik.

Følgende posttyper har optimeret dækning af tilpassede felter og metrikker i Oracle CRM On Demand Answers, og en eller flere af disse posttyper kan være til stede som dimensioner eller fakta i dette emneområde:

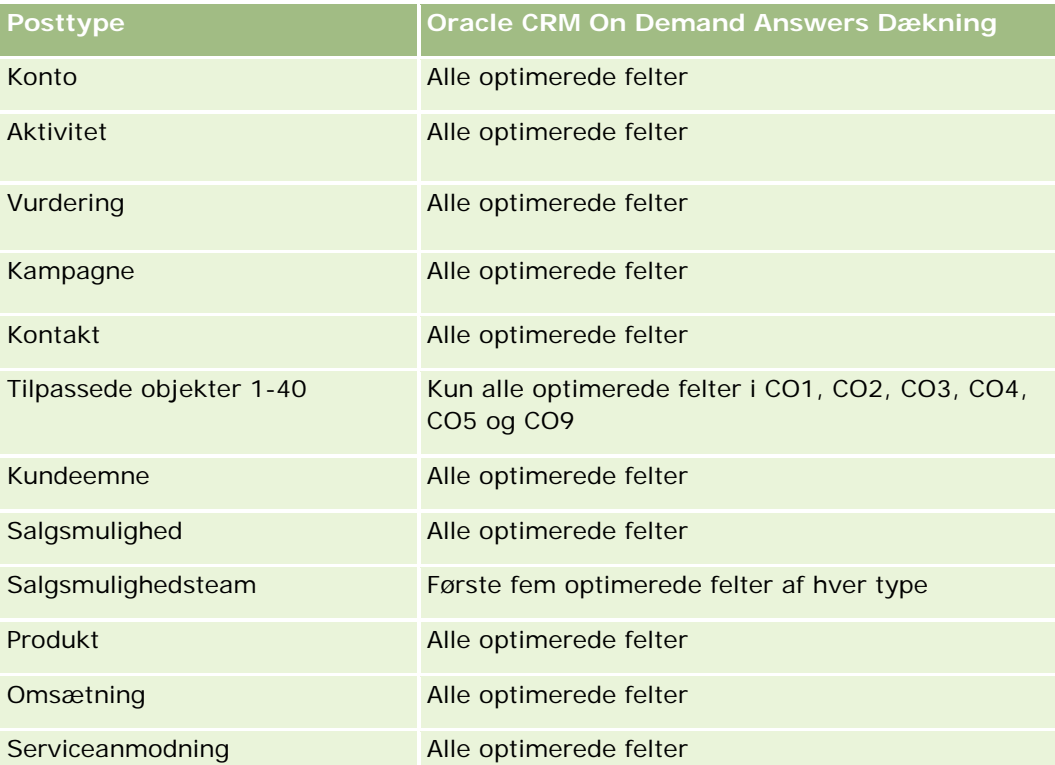

Dette emneområde indeholder felter, der er optimeret med henblik på at reducere forespørgselstiden, når de bruges i filtre. Optimerede felter slutter med ordene *Kode* eller *UTC*. Dimensionen Konto har f.eks. feltet Kontotype. Der er også et felt af typen Kode for kontotype, som er den optimerede version af feltet Kontotype. På lignende vis er der et felt af typen Indekseret dato UTC, som er den optimerede version af feltet Indekseret dato. Brug af det optimerede felt i filteret genererer hurtigere forespørgsler. Denne metode er hurtigere end ved brug af standardfeltet. Se Brug af optimerede filtreringsfelter (på side [1182\)](#page-1181-0) for at få oplysninger om brug af optimerede filtreringsfelter. Følgende dimensioner i dette emneområde har optimerede filtreringsfelter:

Kampagne

#### **Dimensioner**

Dette emneområde har·følgende dimensioner:

- **L** Konto
- Konto Salgsområde
- $\blacksquare$  Kampagne
- Dato
- Salgsmulighed
- $\blacksquare$  Ejet af-bruger
- **Primær kontakt**
- **Hovedpartnerkonto**
- Kvote
- Salgsområde

### **Metrikker**

Listen over metrikker til emneområdet er følgende:

- Salgsmulighedsmetrikker
	- **Tilpassede metrikker: Salgsmulighed**
	- **Metrikker for salgsmulighed pr. åbningsdato** 
		- **Antal åbne salgsmuligheder**
		- **Antal salgsmuligheder**
		- **Antal kontakter med salgsmuligheder**
		- **Lukket omsætning**
		- **Forventet omsætning**
		- **D** Omsætning
		- Gns. antal dage i stadie
		- **Antal vundne**
		- **Gns. størrelse på handel (definition: gennemsnitlig størrelse af hvert salg til hver kunde udtrykt** som antal enheder eller omsætningsbeløb).
		- Gns. salgscyklus
		- **Succesrate for salgsmulighed (definition: antal vundne salgsmuligheder divideret med antal** vundne og mistede salgsmuligheder).
		- **Tabsrate for salgsmulighed**
	- **D** Omsætning
	- **Forventet omsætning**

- **Lukket omsætning**
- **Antal salgsmuligheder**
- **Antal åbne salgsmuligheder**
- **Antal kontakter med salgsmuligheder**
- **Antal vundne**
- Gns. antal dage i stadie
- **G**ns. størrelse på handel (definition: gennemsnitlig størrelse af hvert salg til hver kunde udtrykt som antal enheder eller omsætningsbeløb).
- Gns. salgscyklus
- **Succesrate for salgsmulighed (definition: antal vundne salgsmuligheder divideret med antal vundne og** mistede salgsmuligheder).
- **Tabsrate for salgsmulighed**
- Salgsmulighedsomsætning for et kvartal siden
- **Lukket omsætning for et kvartal siden**
- Kvotemetrikker
	- **Kvoteværdi**

Dimensionerne Konto og Primær kontakt omfatter et boghierarki, der gør det muligt at analysere metrikker og relaterede attributter på ethvert niveau.

Rapporteringsemneområdet Salgsmuligheder og analyseemneområdet Historik: Salgsmulighed indeholder forskellige metrikker. Før du vælger et af disse emneområder, skal du gennemgå de leverede metrikker i begge for at sikre, at du bruger det emneområde, der passer bedst til dine behov.

# **Analyseemneområdet Historik: Salgsmulighed-Produktomsætning**

## **Tilgængelighed**

Dette emneområde er tilgængeligt i alle udgaver af Oracle CRM On Demand.

## **Forretningsformål**

Dette emneområde muliggør analyse af salgsmulighedsproduktomsætning efter konto, kontosalgsområde, partner, kampagne, salgsmulighed, salgsmulighedsprodukt, ejet af-bruger, produkt og produktkategori. Da hver tilbagevendende produktomsætningspost kan have forskellig startdato, er dette emneområde på det mest detaljerede detaljeniveau og indeholder én række til hver tilbagevendende produktomsætningspost inden for salgsmuligheden. Givet dette emneområdes høje detaljeniveau giver det størst fleksibilitet at

konsolidere data på ethvert niveau i de understøttede dimensioner. Emneområdet indeholder også kvotedimensionen og metrikker, der gør det muligt at rapportere på både salgsmulighedsproduktomsætning og kvotemetrikker i samme rapport.

## **Relationstype**

Flere fakta

## **Optimerede tilpassede felter**

Dette emneområde indeholder tilpassede felter, der er optimeret med henblik på at reducere forespørgselstiden, når de bruges i filtre. Optimerede tilpassede felter findes i mapper, hvor navnet slutter med *Optimerede tilpassede felter* eller *Optimerede tilpassede metrikker*, så som *Konto - Optimerede tilpassede felter* og *Salgsmulighed - Optimerede tilpassede metrikker*. Numeriske tilpassede felter, så som dem med typen CUR, INT eller NUM, er tilgængelige som metrikker i mappen med optimerede tilpasede metrikker, hvis posttypen er det styrende objekt i et bestemt emneområde. F.eks. er posttypen Konto det styrende objekt i emneområdet Kontohistorik.

Følgende posttyper har optimeret dækning af tilpassede felter og metrikker i Oracle CRM On Demand Answers, og en eller flere af disse posttyper kan være til stede som dimensioner eller fakta i dette emneområde:

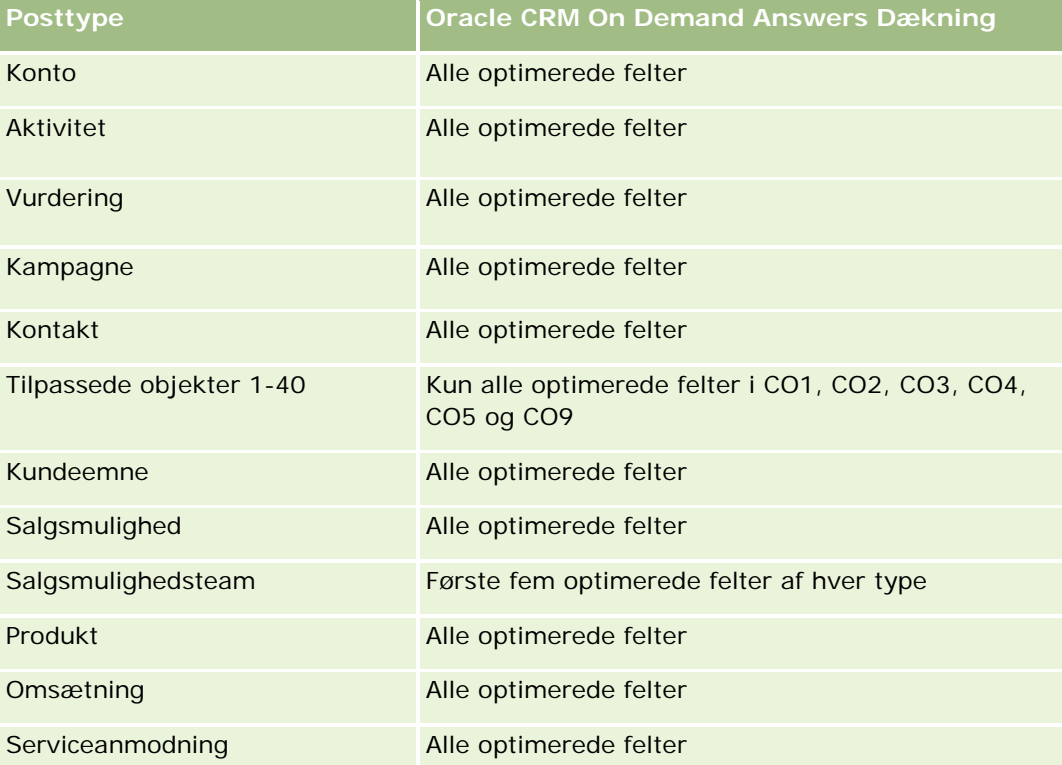

Dette emneområde indeholder felter, der er optimeret med henblik på at reducere forespørgselstiden, når de bruges i filtre. Optimerede felter slutter med ordene *Kode* eller *UTC*. Dimensionen Konto har f.eks. feltet Kontotype. Der er også et felt af typen Kode for kontotype, som er den optimerede version af feltet Kontotype. På lignende vis er der et felt af typen Indekseret dato UTC, som er den optimerede version af feltet

Indekseret dato. Brug af det optimerede felt i filteret genererer hurtigere forespørgsler. Denne metode er hurtigere end ved brug af standardfeltet. Se Brug af optimerede filtreringsfelter (på side [1182\)](#page-1181-0) for at få oplysninger om brug af optimerede filtreringsfelter. Følgende dimensioner i dette emneområde har optimerede filtreringsfelter:

**Kampagne** 

## **Dimensioner**

Dette emneområde har·følgende dimensioner:

- $\blacksquare$  Konto
- Konto Salgsområde
- **Kampagne**
- $\Box$  Dato
- Salgsmulighed
- Salgsmulighed Produktomsætning
- Ejet af-bruger
- **Primær kontakt**
- **H** Hovedpartnerkonto (kun tilgængelig i Oracle CRM On Demand Partner Relationship Management Edition)
- $\blacksquare$  Produkt
- Produktkategori
- Kvote
- Salgsområde

#### **Metrikker**

Den komplette liste over metrikker til emneområdet er følgende:

- **Metrikker for produktomsætninger fra salgsmulighed** 
	- **Antal produkter**
	- Gns. antal produkter
- **K**votemetrikker
	- **Kvoteværdi**

### **Noter om anvendelse**

Dimensionerne Konto og Primær kontakt omfatter et boghierarki, der gør det muligt at analysere metrikker og relaterede attributter på ethvert niveau.

# **Analyseemneområdet Historik: Salgsmulighedsteam**

## **Tilgængelighed**

Dette emneområde er tilgængeligt i alle udgaver af Oracle CRM On Demand.

## **Forretningsformål**

Dette emneområde muliggør rapportering af relationen mellem salgsmuligheder og salgsmulighedsteam. Brug dette emneområde til at forespørge efter teammedlemmer, der er involveret i en salgsmulighed. Emneområdet har ingen metrikker.

## **Relationstype**

Mange-til-mange.

## **Dimensioner**

Dette emneområde tilbyder følgende dimensioner:

- $\blacksquare$  Konto
- Salgsmulighed
- Salgsmulighedsteam
- Ejet af-bruger

### **Metrikker**

Ingen.

### **Noter om anvendelse**

**Datasynlighed.**Hvis indstillingerne for historisk emneområde, som du definerede i din profil, er Ledersynlighed eller Teamsynlighed, bruger dette emneområde tilstanden Teamsynlighed, og du kan rapportere på alle de salgsmuligheder, hvor du er ejeren eller et teammedlem. Hvis den indstilling, der er defineret i profilen, er Fuld synlighed, kan du rapportere på salgsmuligheder, der ejes af dig eller dine underordnede, eller poster, hvor du eller dine underordnede er tilføjet som teammedlemmer.

## **Optimerede tilpassede felter**

Dette emneområde indeholder tilpassede felter, der er optimeret med henblik på at reducere forespørgselstiden, når de bruges i filtre. Optimerede tilpassede felter findes i mapper, hvor navnet slutter med *Optimerede tilpassede felter* eller *Optimerede tilpassede metrikker*, så som *Konto - Optimerede tilpassede felter* og *Salgsmulighed - Optimerede tilpassede metrikker*. Numeriske tilpassede felter, så som dem med typen CUR, INT eller NUM, er tilgængelige som metrikker i mappen med optimerede tilpasede

metrikker, hvis posttypen er det styrende objekt i et bestemt emneområde. F.eks. er posttypen Konto det styrende objekt i emneområdet Kontohistorik.

Følgende posttyper har optimeret dækning af tilpassede felter og metrikker i Oracle CRM On Demand Answers, og en eller flere af disse posttyper kan være til stede som dimensioner eller fakta i dette emneområde:

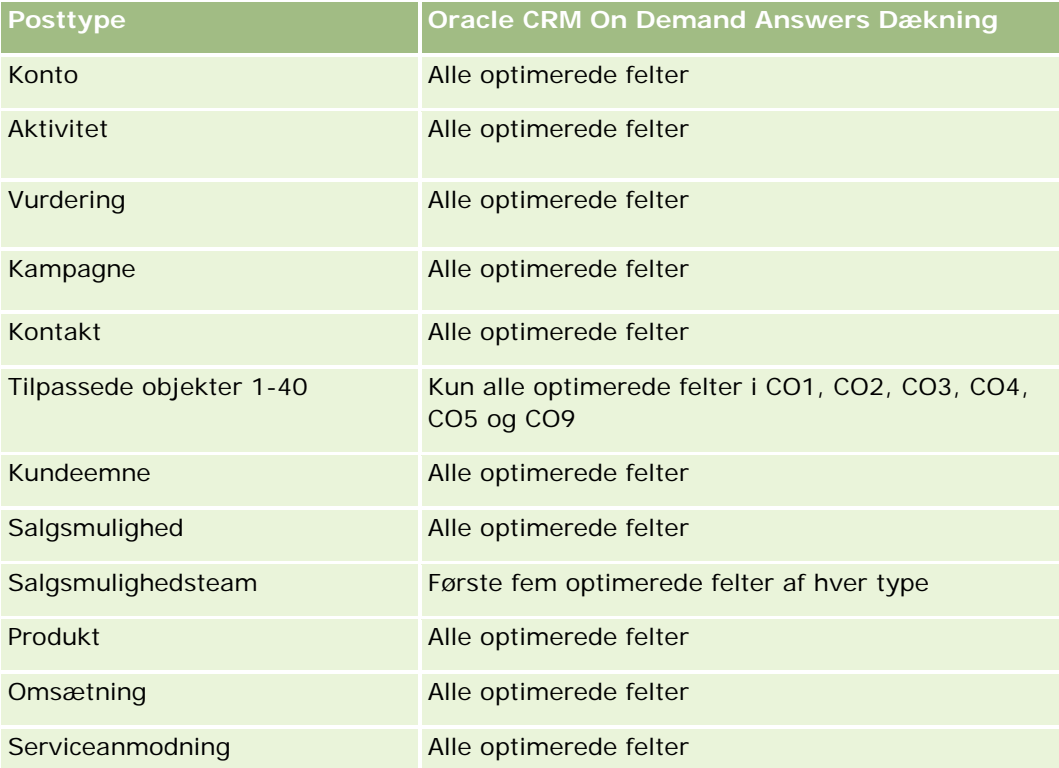

# **Analyseemneområdet Historik: Partner**

## **Tilgængelighed**

Dette emneområde er kun tilgængeligt i Oracle CRM On Demand Partner Relationship Management Edition.

## **Forretningsformål**

Dette emneområde muliggør analyse af partnerhistorik. Du kan analysere kundeemner, salgsmuligheder og omsætning efter partner og salgsområde.

## **Relationstype**

Simpel

#### **Dimensioner**

Dette emneområde har·følgende dimensioner:

- Partner
- Salgsområde
- Ejet af-bruger
- **Dato**

#### **Metrikker**

Den komplette liste over metrikker til emneområdet er følgende:

- Metrikker: Ejerpartner
	- **Antal salgsmuligheder** 
		- Antal partnere med salgsmuligheder
		- **Antal vundne**
		- Gns. lukket·omsætning
		- Gns. dage til lukning af salgsmulighed (definition: antal dage til lukning af en salgsmulighed divideret med antallet af vundne).
		- **Lukket omsætning**
		- **Lukket omsætning (000)**
		- **Lukket omsætning til produkt**
		- Lukket omsætning til produkt (000)
		- **Produktomsætning (000)**
		- **Antal kundeemner**
		- **Antal arkiverede kundeemner**
		- **Antal kvalificerede kundeemner**
		- **Antal afviste kundeemner**
		- Antal kundeemner konverteret til salgsmuligheder (defintion: antal kundeemner, der er konverteret til salgsmuligheder).
		- **Antal kundeemner, der resulterer i vundet salgsmulighed (definition: antal kundeemner, der er er** konverteret til salgsmuligheder og har salgsstadiet Lukket/Vundet).
		- **Antal kundeemner, der resulterer i mistet salgsmulighed**
		- Gns. dage til konvertering af kundeemne (definition: antal dage mellem kundeemnes oprettelsesdato og konverteringsdato divideret med antal kundeemner, der er konverteret til salgsmuligheder).
		- Gns. dage til opfølgning på kundeemne
		- Gns. potentiel omsætning

- **Potentiel omsætning**
- **Potentiel omsætning (000)**
- Antal partnere·med kundeemner
- Tilpassede metrikker: Partner
- Antal partnere

Ingen

# **Analyseemneområdet Historik: Pipeline**

#### **Tilgængelighed**

Dette emneområde er tilgængeligt i alle udgaver af Oracle CRM On Demand.

### **Forretningsformål**

Dette emneområde giver et månedligt snapshot af alle salgsmuligheder i Oracle CRM On Demand. Pipeline-snapshots tages dagligt i løbet af den natlige proces, men arkiveringsprocessen bevarer kun det seneste pipeline-snapshot for hver måned og fjerner de øvrige snapshots. Disse pipeline-snapshots slettes aldrig. Under fuld udtrækning, transformation og indlæsning (ETL) af data, sikkerhedskopieres disse snapshots og gendannes fuldt ud. Hvis firmaer ændrer deres regnskabskalendertype, omjusteres disse historiske snapshots ikke efter den nye regnskabskalenderdefinition. For firmaer med en tilpasset regnskabskalendertype kan disse historiske snapshots kun rapporteres for de definitioner af regnskabsår, der er defineret i Oracle CRM On Demand. Snapshots tages af salgsmuligheder uden en lukkedato eller af salgsmuligheder, hvor lukkedatoen ligger i det indeværende kvartal eller i et fremtidigt kvartal.

### **Relationstype**

Simpel

### **Optimerede tilpassede felter**

Dette emneområde indeholder tilpassede felter, der er optimeret med henblik på at reducere forespørgselstiden, når de bruges i filtre. Optimerede tilpassede felter findes i mapper, hvor navnet slutter med *Optimerede tilpassede felter* eller *Optimerede tilpassede metrikker*, så som *Konto - Optimerede tilpassede felter* og *Salgsmulighed - Optimerede tilpassede metrikker*. Numeriske tilpassede felter, så som dem med typen CUR, INT eller NUM, er tilgængelige som metrikker i mappen med optimerede tilpasede metrikker, hvis posttypen er det styrende objekt i et bestemt emneområde. F.eks. er posttypen Konto det styrende objekt i emneområdet Kontohistorik.

Følgende posttyper har optimeret dækning af tilpassede felter og metrikker i Oracle CRM On Demand Answers, og en eller flere af disse posttyper kan være til stede som dimensioner eller fakta i dette emneområde:

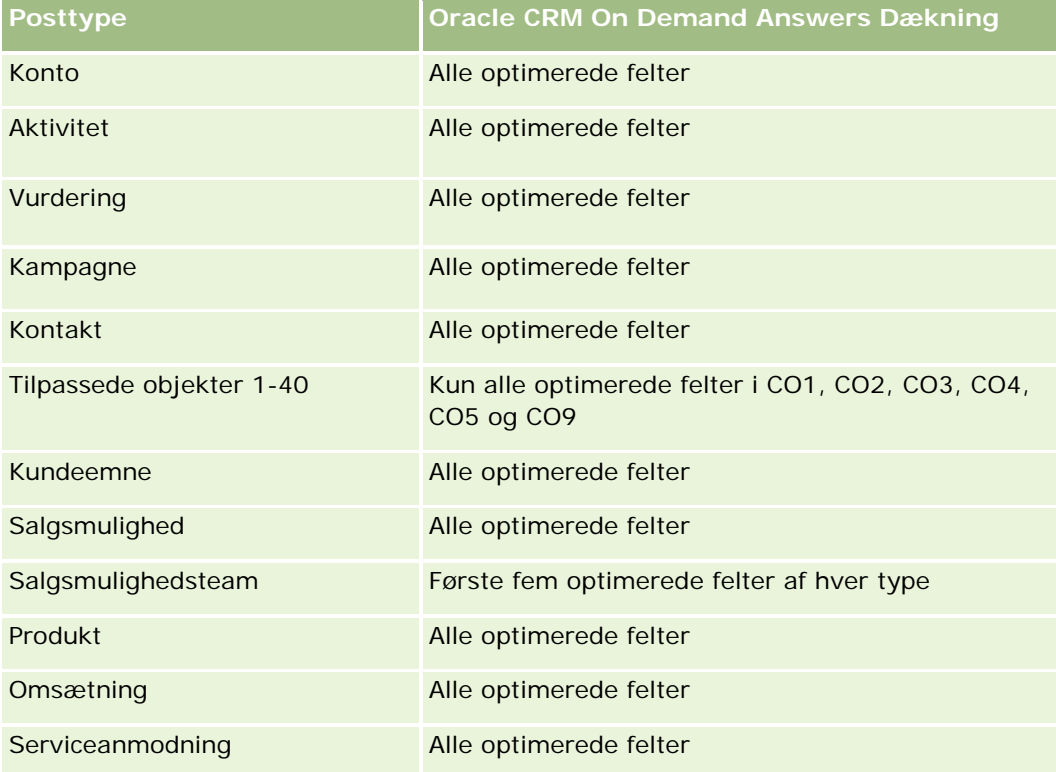

## **Dimensioner**

Dette emneområde har·følgende dimensioner:

- **Konto**
- Dato
- Salgsmulighed
- **E** Ejet af-bruger
- Snapshot-dato for pipeline
- Salgsområde

## **Metrikker**

Den komplette liste over metrikker til emneområdet er følgende:

- **Historiske pipelinemetrikker** 
	- **D** Omsætning. Denne metrik angiver omsætningen fra salgsmuligheden.

- Forventet omsætning. Denne metrik angiver omsætningen fra salgsmuligheden ganget med salgsmulighedens sandsynlighed.
- Lukket omsætning. Denne metrik angiver omsætningen fra lukket/vundet salgsmulighed. Når salgsmulighedens status er Lukket/Vundet, har omsætningen og den lukkede omsætning samme værdi.
- **D** Omsætning (000). Denne metrik angiver omsætningen fra salgsmuligheden i tusinder.
- Forventet omsætning (000). Denne metrik angiver omsætningen fra salgsmuligheden ganget med salgsmulighedens sandsynlighed i tusinder.
- **Lukket omsætning (000). Denne metrik angiver omsætningen fra lukket/vundet salgsmulighed i** tusinder. Når salgsmulighedens status er Lukket/Vundet, har omsætningen og den lukkede omsætning samme værdi.
- Salgsmulighedsomsætning for et kvartal siden. Denne metrik angiver værdien af omsætningen for et kvartal siden.
- Forventet·omsætning for et kvartal siden. Denne metrik angiver værdien af den forventede omsætning for et kvartal siden.
- Lukket omsætning for et kvartal siden. Denne metrik angiver værdien af den lukkede omsætning for et kvartal siden.
- Salgsmulighedsomsætning for et kvartal siden (000). Denne metrik angiver værdien af omsætningen for et kvartal siden i tusinder.
- Forventet·omsætning for et kvartal siden (000). Denne metrik angiver værdien af den forventede omsætning for et kvartal siden i tusinder.
- Lukket omsætning for et kvartal siden (000). Denne metrik angiver værdien af den lukkede omsætning for et kvartal siden i tusinder.
- Salgsområde

Kontodimensionen omfatter et boghierarki, der gør det muligt at analysere metrikker og relaterede attributter på ethvert niveau.

# **Analyseemneområdet Historik: Portefølje**

#### **Tilgængelighed**

Dette emneområde er kun tilgængeligt i Oracle CRM On Demand Financial Services Edition.

#### **Forretningsformål**

Dette emneområde muliggør analyse af porteføljehistorik, kontakter og produkter. Porteføljerapporter giver mulighed for at generere rapporter om porteføljer til følgende dimensioner: Kontakt, Konto, Produkt, Rådgiver og Tid. Rapporten giver rådgivere og deres managere mulighed for at besvare spørgsmål, så som følgende:

- **H** Hvilke finansielle produkter ejer klienter, og hvad er deres demografiske profil?
- **H** Hvor stor en del af mine klienters aktiver er investeret i hvilke værdipapirer og aktivklasser?
- Hvad er størrelsen af aktiver i hver rådgivers forretningsbog?
- Hvilke aktivklasser findes i hver rådgivers forretningsbog?
- Hvem er mine bedste klienter efter porteføljestørrelse og omsætning?

Disse oplysninger gør det muligt at analysere porteføljer med hensyn til både klienter og rådgivere.

## **Relationstype**

Simpel

## **Optimerede tilpassede felter**

Dette emneområde indeholder tilpassede felter, der er optimeret med henblik på at reducere forespørgselstiden, når de bruges i filtre. Optimerede tilpassede felter findes i mapper, hvor navnet slutter med *Optimerede tilpassede felter* eller *Optimerede tilpassede metrikker*, så som *Konto - Optimerede tilpassede felter* og *Salgsmulighed - Optimerede tilpassede metrikker*. Numeriske tilpassede felter, så som dem med typen CUR, INT eller NUM, er tilgængelige som metrikker i mappen med optimerede tilpasede metrikker, hvis posttypen er det styrende objekt i et bestemt emneområde. F.eks. er posttypen Konto det styrende objekt i emneområdet Kontohistorik.

Følgende posttyper har optimeret dækning af tilpassede felter og metrikker i Oracle CRM On Demand Answers, og en eller flere af disse posttyper kan være til stede som dimensioner eller fakta i dette emneområde:

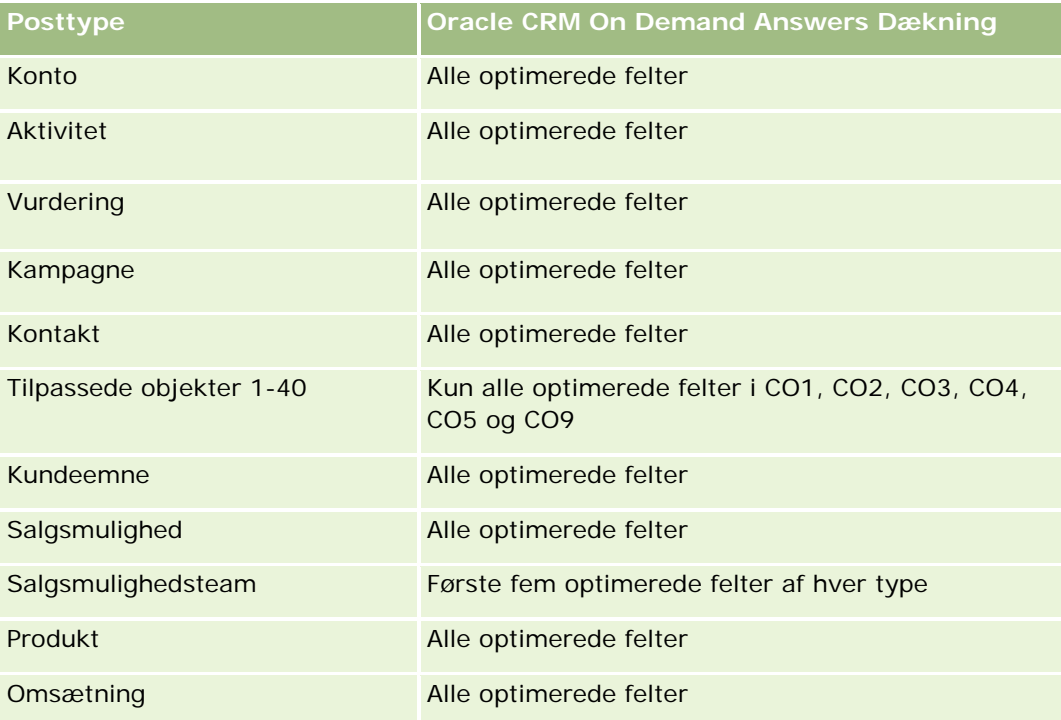

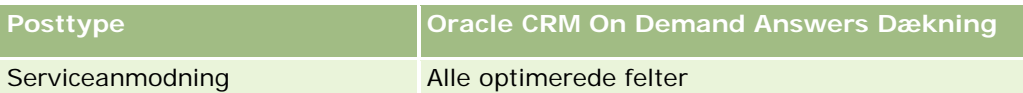

## **Dimensioner**

Dette emneområde har·følgende dimensioner:

- **Kontakt**
- Dato
- **Institution**
- Ejet af-bruger
- Portefølje
- Produkt

### **Metrikker**

Den komplette liste over metrikker til emneområdet er følgende:

- **Porteføljemetrikker** 
	- **Tilpassede metrikker: Portefølje**
	- **Antal porteføljer**
	- Samlet aktivværdi
	- Lånebeløb
	- **Præmie**
	- **D** Omsætning
	- **Pålydende værdi**
	- **Kreditgrænse**
	- Gns. samlet aktivværdi
	- Gns. lånebeløb
	- Gns. præmie
	- **Gns. omsætning**
	- **Gns. pålydende værdi**
	- **Gns. kreditgrænse**

### **Noter om anvendelse**

Kontaktdimensionen omfatter et boghierarki, der gør det muligt at analysere metrikker og relaterede attributter på ethvert niveau.

Porteføljedimensionen omfatter normalt ikke-finansielle aktiver, såsom køretøjer, medmindre administratoren specifikt har udeladt sådanne ikke-finansielle aktiver i porteføljelister vha. indstillingen Udelad køretøjs-/aktivposter fra porteføljekonti på siden Firmaprofil.

# **Analyseemneområdet Historik: Produkt**

### **Tilgængelighed**

Dette emneområde er tilgængeligt i alle udgaver af Oracle CRM On Demand.

## **Forretningsformål**

Dette emneområde gør det muligt at analysere omsætningsmetrikker efter produkt-, konto-, bruger-, salgsmuligheds-, dato- og salgsområdedimensioner. Detaljeniveauet i dette emneområde er lidt større end i rapporteringsemneområdet Salgsmulighed - Produkter, da det giver dig mulighed for at analysere salgsmulighedsomsætning med produktdimensionen som fokus. Emneområdet bygger bro over analysemellemrummet mellem rapporteringsemneområdet Salgsmuligheder og rapporteringsemneområdet Salgsmulighed - Produkter.

## **Relationstype**

Simpel

## **Optimerede tilpassede felter**

Dette emneområde indeholder tilpassede felter, der er optimeret med henblik på at reducere forespørgselstiden, når de bruges i filtre. Optimerede tilpassede felter findes i mapper, hvor navnet slutter med *Optimerede tilpassede felter* eller *Optimerede tilpassede metrikker*, så som *Konto - Optimerede tilpassede felter* og *Salgsmulighed - Optimerede tilpassede metrikker*. Numeriske tilpassede felter, så som dem med typen CUR, INT eller NUM, er tilgængelige som metrikker i mappen med optimerede tilpasede metrikker, hvis posttypen er det styrende objekt i et bestemt emneområde. F.eks. er posttypen Konto det styrende objekt i emneområdet Kontohistorik.

Følgende posttyper har optimeret dækning af tilpassede felter og metrikker i Oracle CRM On Demand Answers, og en eller flere af disse posttyper kan være til stede som dimensioner eller fakta i dette emneområde:

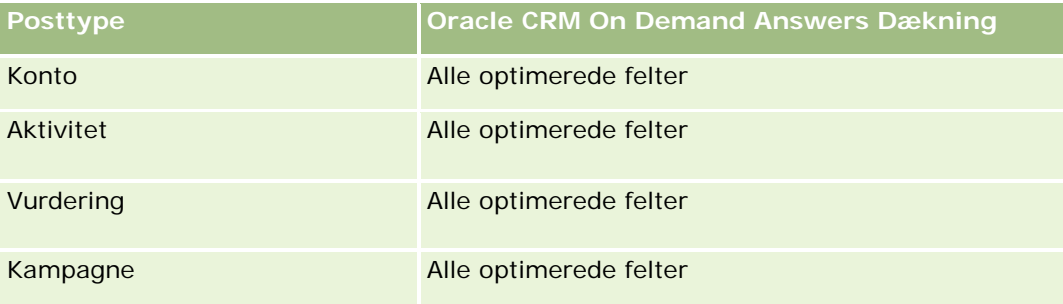
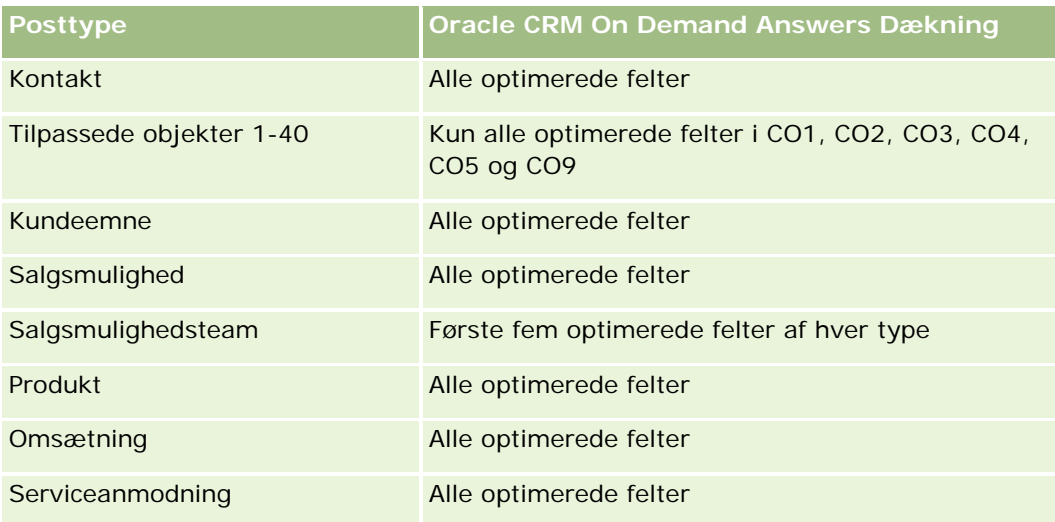

# **Dimensioner**

Dette emneområde har·følgende dimensioner:

- **Konto**
- Dato
- Salgsmulighed
- Ejet af-bruger
- $\blacksquare$  Produkter
- Salgsområde

# **Metrikker**

Den komplette liste over metrikker til emneområdet er følgende:

- **Metrikker: Produktomsætning** 
	- **Tilpassede metrikker: Produktomsætning**
	- **D** Omsætning
	- **Forventet omsætning: Produkt**
	- **Lukket omsætning til produkt**
	- **Produktomsætning (000)**
	- **Forventet omsætning: Produkt (000)**
	- **Lukket omsætning til produkt (000)**
	- **Indkøbspris**
	- Gns. indkøbspris

- Gns. mængde
- Samlet mængde
- Kvartal siden: Produkt Omsætning
- **Kvartal siden: Produkt Lukket omsætning**
- **Kvartal siden: Produkt Omsætning (000)**
- Kvartal siden: Produkt Lukket omsætning (000)

### **Noter om anvendelse**

Kontodimensionen omfatter et boghierarki, der gør det muligt at analysere metrikker og relaterede attributter på ethvert niveau.

Feltet Prognose-flag i dimensionen Produkt i dette emneområde mappes til posttypen Salgsmulighedsomsætning, og hvis dette felt vælges med andre produktfelter (såsom Produktnavn), vises kun de produktposter, der er knyttet til en salgsmuligheds produktomsætningspost, i rapporten.

# **Analyseemneområdet Historik: Tilbud**

### **Tilgængelighed**

Dette emneområde er tilgængeligt i alle udgaver af Oracle CRM On Demand. Objektet Tilbud skal provisioneres af en administrator.

### **Forretningsformål**

Brug dette emneområde til at analysere tilbud efter konto-, dato-, salgsmuligheds- og ejerdimensioner.

### **Relationstype**

Simpel

### **Dimensioner**

Dette emneområde har·følgende dimensioner:

- **L** Konto
- $\blacksquare$  Dato
- Salgsmulighed
- Ejet af-bruger
- Tilbud

## **Metrikker**

Den komplette liste over metrikker til emneområdet er følgende:

- Tilpassede metrikker: Tilbud
- Antal tilbud

### **Noter om anvendelse**

Ingen.

# **Optimerede tilpassede felter**

Dette emneområde indeholder tilpassede felter, der er optimeret med henblik på at reducere forespørgselstiden, når de bruges i filtre. Optimerede tilpassede felter findes i mapper, hvor navnet slutter med *Optimerede tilpassede felter* eller *Optimerede tilpassede metrikker*, så som *Konto - Optimerede tilpassede felter* og *Salgsmulighed - Optimerede tilpassede metrikker*. Numeriske tilpassede felter, så som dem med typen CUR, INT eller NUM, er tilgængelige som metrikker i mappen med optimerede tilpasede metrikker, hvis posttypen er det styrende objekt i et bestemt emneområde. F.eks. er posttypen Konto det styrende objekt i emneområdet Kontohistorik.

Følgende posttyper har optimeret dækning af tilpassede felter og metrikker i Oracle CRM On Demand Answers, og en eller flere af disse posttyper kan være til stede som dimensioner eller fakta i dette emneområde:

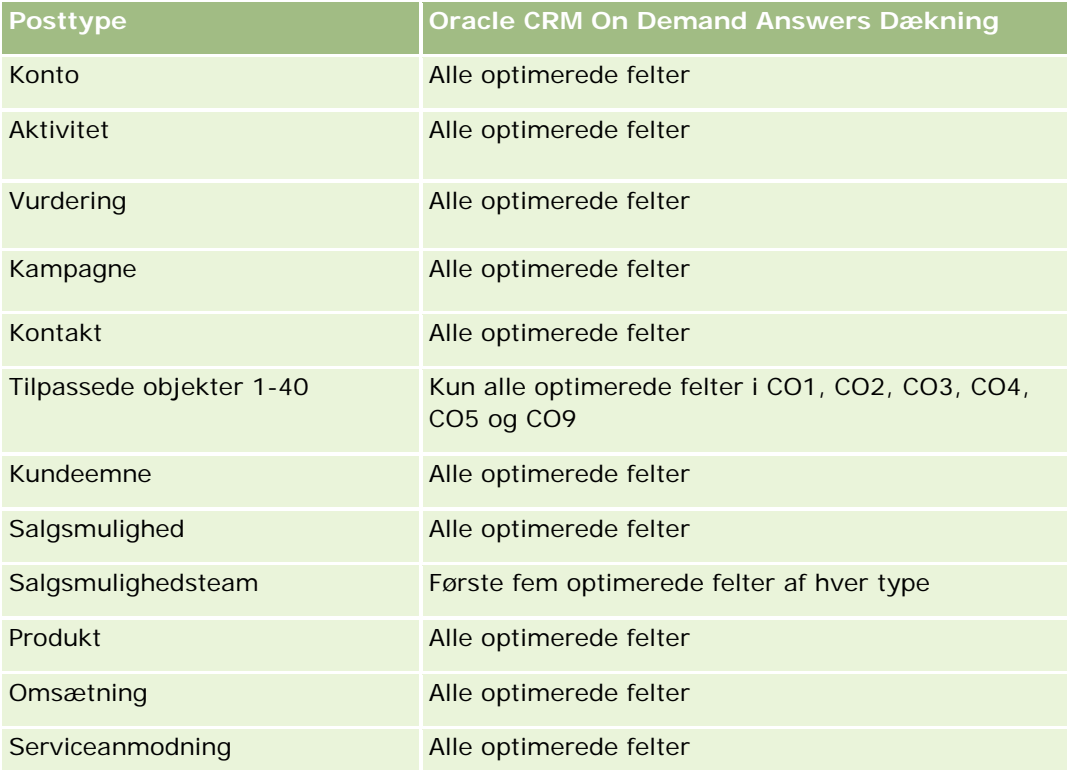

# **Optimeret filtreringsfelt**

Dette emneområde indeholder felter, der er optimeret med henblik på at reducere forespørgselstiden, når de bruges i filtre. Optimerede felter slutter med ordene *Kode* eller *UTC*. Dimensionen Konto har f.eks. feltet Kontotype. Der er også et felt af typen Kode for kontotype, som er den optimerede version af feltet Kontotype. På lignende vis er der et felt af typen Indekseret dato UTC, som er den optimerede version af feltet Indekseret dato. Brug af det optimerede felt i filteret genererer hurtigere forespørgsler. Denne metode er hurtigere end ved brug af standardfeltet. Se Brug af optimerede filtreringsfelter (på side [1182\)](#page-1181-0) for at få oplysninger om brug af optimerede filtreringsfelter. Følgende dimensioner i dette emneområde har optimerede filtreringsfelter:

- **L** Konto
- Salgsmulighed
- Ejet af-bruger
- Tilbud

# **Analyseemneområdet Historik: Salgsstadie**

Salgsstadiehistorik indeholder følgende emneområder.

# **Tilgængelighed**

Dette emneområde er tilgængeligt i alle udgaver af Oracle CRM On Demand.

# **Forretningsformål**

Dette emneområde muliggør analyse af salgsmuligheder på forskellige salgsstadier efter konto-, salgsmuligheds-, salgsstadie- og datodimensioner. Emneområdet repræsenterer begivenhedsbaserede, historiske snapshot af salgsmuligheder og er kun tilgængeligt på den historiske side. Da salgsmuligheder går gennem flere salgsstadier, er dette emneområde tættere end salgsmulighedsemneområdet med lige så mange poster som antal salgsmuligheder ganget salgsstadier, som de gennemgik.

# **Relationstype**

Simpel

# **Optimerede tilpassede felter**

Dette emneområde indeholder tilpassede felter, der er optimeret med henblik på at reducere forespørgselstiden, når de bruges i filtre. Optimerede tilpassede felter findes i mapper, hvor navnet slutter med *Optimerede tilpassede felter* eller *Optimerede tilpassede metrikker*, så som *Konto - Optimerede tilpassede felter* og *Salgsmulighed - Optimerede tilpassede metrikker*. Numeriske tilpassede felter, så som dem med typen CUR, INT eller NUM, er tilgængelige som metrikker i mappen med optimerede tilpasede metrikker, hvis posttypen er det styrende objekt i et bestemt emneområde. F.eks. er posttypen Konto det styrende objekt i emneområdet Kontohistorik.

Følgende posttyper har optimeret dækning af tilpassede felter og metrikker i Oracle CRM On Demand Answers, og en eller flere af disse posttyper kan være til stede som dimensioner eller fakta i dette emneområde:

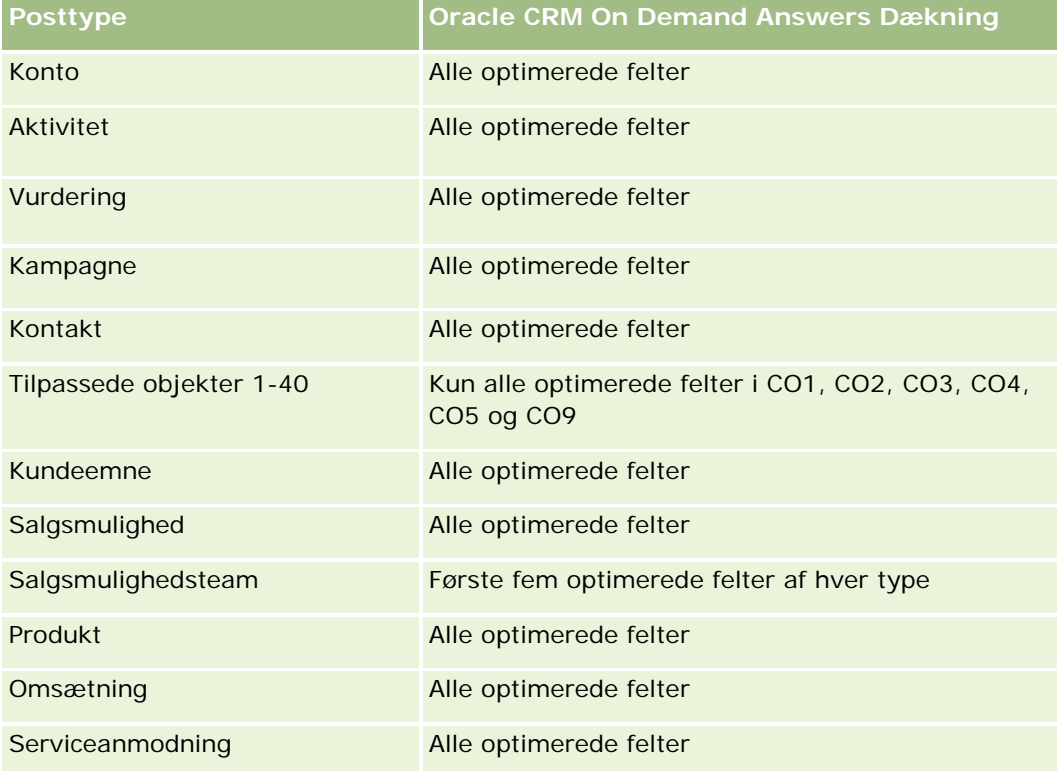

# **Dimensioner**

Dette emneområde tilbyder følgende dimensioner:

- **Konto**
- **Historisk salgsstadie**
- Salgsmulighed

# **Metrikker**

Følgende er den komplette liste over metrikker til dette emneområde:

- Metrikker for salgsstadie
	- Gns. dage i stadie
	- **Antal dage i stadie**
	- **Antal salgsmuligheder**
	- **Frafald**
	- **Frafaldsprocent**

### **Noter om anvendelse**

Kontodimensionen omfatter et boghierarki, der gør det muligt at analysere metrikker og relaterede attributter på ethvert niveau.

I dimensionen Salgsmulighed findes en mappe til Ejes af bruger. Selvom denne mappe er hierarkisk under dimensionen Salgsmulighed, er mappen Ejes af bruger sin egen dimension. Hver dimension er relateret til en tabel i databasen. Når en rapport trækker fra mere end én tabel, bruges målene i rapporten til at relatere tabellerne.

For at illustrere denne virkning skal du overveje disse eksempler, hvor ejeren af Opportunity\_A er ændret fra ét salgsstadie til et andet:

Eksempel 1: Du vælger kun felter fra dimensionen Salgsmulighed. Resultat 1: Alle salgsmulighederne er i rapporten.

Eksempel 2: Du vælger kun felter fra mappen Ejes af bruger. Resultat 2: Alle brugere findes i rapporten, uanset om de ejer nogen poster.

Eksempel 3: Du vælger felter fra både dimensionen Salgsmulighed og mappen Ejes af bruger. Resultat 3: Rapporten viser flere rækker til Opportunity\_A; én række for hver ejer, som den havde på de forskellige salgsstadier.

# **Analyseemneområdet Historik: Serviceanmodning**

## **Tilgængelighed**

Dette emneområde er tilgængeligt i alle udgaver af Oracle CRM On Demand.

### **Forretningsformål**

Dette emneområde muliggør analyse af serviceanmodningshistorik, konti og aktiver. Du kan analysere serviceanmodninger efter konto-, kontakt-, serviceanmodnings-, bruger-, partner-, salgsmuligheds- og datodimensioner. Det hjælper dig med at måle og analysere vigtige præstationsmetrikker for organisationen til kundeserviceanmodning, heriblandt hvor længe serviceanmodninger har været åbne og den gennemsnitlige tid, det tager at lukke dem. Vha. disse præstationsmetrikker kan firmaet forbedre kundetilfredshed, medarbejderes produktivitet og reducere driftsomkostninger.

### **Relationstype**

Simpel

### **Optimerede tilpassede felter**

Dette emneområde indeholder tilpassede felter, der er optimeret med henblik på at reducere forespørgselstiden, når de bruges i filtre. Optimerede tilpassede felter findes i mapper, hvor navnet slutter med *Optimerede tilpassede felter* eller *Optimerede tilpassede metrikker*, så som *Konto - Optimerede tilpassede felter* og *Salgsmulighed - Optimerede tilpassede metrikker*. Numeriske tilpassede felter, så som dem med typen CUR, INT eller NUM, er tilgængelige som metrikker i mappen med optimerede tilpasede

metrikker, hvis posttypen er det styrende objekt i et bestemt emneområde. F.eks. er posttypen Konto det styrende objekt i emneområdet Kontohistorik.

Følgende posttyper har optimeret dækning af tilpassede felter og metrikker i Oracle CRM On Demand Answers, og en eller flere af disse posttyper kan være til stede som dimensioner eller fakta i dette emneområde:

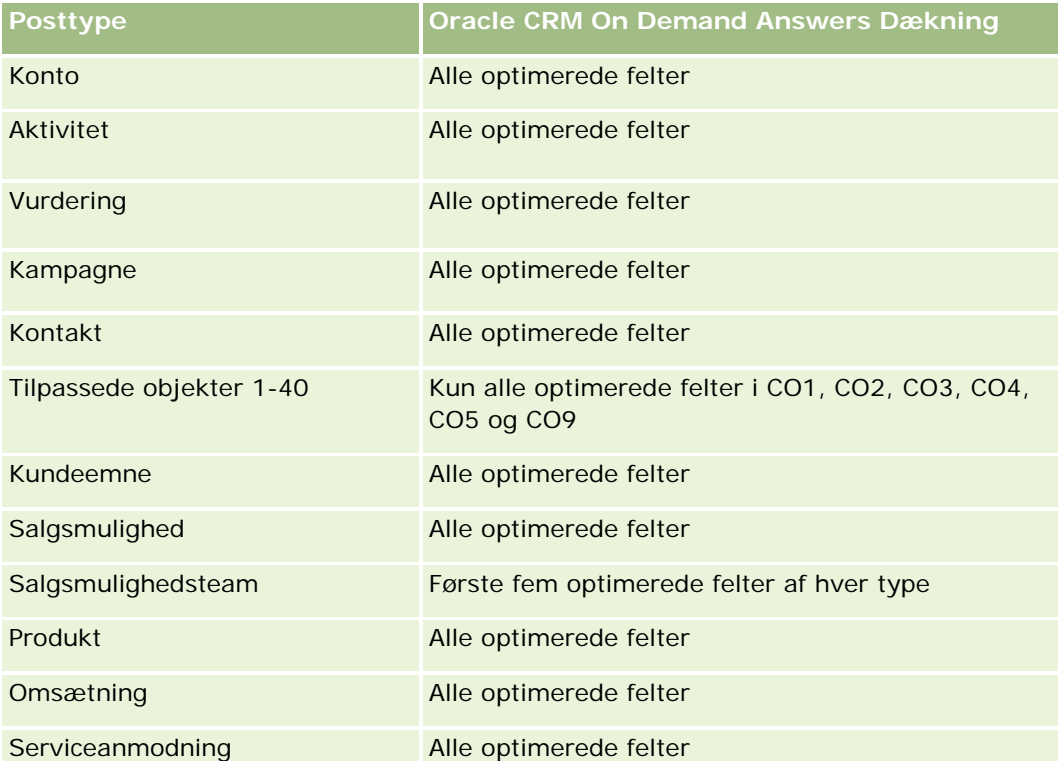

Dette emneområde indeholder felter, der er optimeret med henblik på at reducere forespørgselstiden, når de bruges i filtre. Optimerede felter slutter med ordene *Kode* eller *UTC*. Dimensionen Konto har f.eks. feltet Kontotype. Der er også et felt af typen Kode for kontotype, som er den optimerede version af feltet Kontotype. På lignende vis er der et felt af typen Indekseret dato UTC, som er den optimerede version af feltet Indekseret dato. Brug af det optimerede felt i filteret genererer hurtigere forespørgsler. Denne metode er hurtigere end ved brug af standardfeltet. Se Brug af optimerede filtreringsfelter (på side [1182\)](#page-1181-0) for at få oplysninger om brug af optimerede filtreringsfelter. Følgende dimensioner i dette emneområde har optimerede filtreringsfelter:

**Aktiv** 

# **Dimensioner**

Dette emneområde har·følgende dimensioner:

- Konto
- Aktiv
- Kontakt
- **Dato**

- **Forhandler**
- Salgsmulighed
- Ejet af-bruger
- Hovedpartnerkonto (kun tilgængelig i Oracle CRM On Demand Partner Relationship Management Edition)
- $\blacksquare$  Produkt
- Serviceanmodning
- Køretøj

### **Metrikker**

Den komplette liste over metrikker til emneområdet er følgende:

- **Metrikker: Serviceanmodning** 
	- **Metrikker for serviceanmodning pr. afsendelsesdato**
	- **Antal annullerede SA'er (lukkedato)** 
		- Antal lukkede serviceanmodninger (SA'er) (lukkedato)
		- Gns. dage til lukning af SA'er (lukkedato)
		- Gns. minutter til lukning af SA'er (lukkedato)
	- **Tilpassede metrikker: Serviceanmodning**
	- Antal SA'er
	- **Antal åbne SA'er**
	- **Antal lukkede SA'er**
	- **Antal ventende SA'er**
	- **Antal annullerede SA'er**
	- Gns. åben SA-alder
	- Gns. dage til lukning af SA
	- Gns. åben SA-alder (minutter)
	- Gns. minutter til lukning af SA'er

### **Noter om anvendelse**

De tilpassede felter i dimensionen Køretøj deles mellem posttypen Køretøj og posttypen Aktiv. Posttypen Køretøj har to sæt tilpassede felter: et sæt, der deles med posttypen Aktiv og vises i dimensionen Køretøj, og et sæt, der er eksklusivt for kun posttypen Køretøj. De tilpassede felter, der er eksklusive for posttypen Køretøj, er ikke tilgængelige i nogen rapporter. Når tilpassede felter føjes til posttypen Køretøj, skal du sørge for, at felter, som du ønsker at vise i rapporter, føjes til de fælles tilpassede felter for Aktiv-Køretøj og ikke kun til de tilpassede felter for køretøj.

Dimensionerne Konto, Kontakt og Serviceanmodning omfatter et boghierarki, der gør det muligt at analysere metrikker og relaterede attributter på ethvert niveau.

Brug salgsmulighedsdimensionen til at analysere metrikker og attributter i salgsmuligheden til serviceanmodningsrelation.

# **Analyseemneområdet Historik: Fælles adresse**

# **Tilgængelighed**

Dette emneområde er tilgængeligt i alle udgaver af Oracle CRM On Demand.

# **Forretningsformål**

Dette emneområde gør det muligt at rapportere på fælles adresser og deres tilknytninger til konti, kontakter og relaterede metrikker. Vha. dette emneområde kan du rapportere på konti og kontakter, der er knyttet til eller deler samme adresse.

# **Relationstype**

Mange-til-mange

# **Optimerede tilpassede felter**

Dette emneområde indeholder tilpassede felter, der er optimeret med henblik på at reducere forespørgselstiden, når de bruges i filtre. Optimerede tilpassede felter findes i mapper, hvor navnet slutter med *Optimerede tilpassede felter* eller *Optimerede tilpassede metrikker*, så som *Konto - Optimerede tilpassede felter* og *Salgsmulighed - Optimerede tilpassede metrikker*. Numeriske tilpassede felter, så som dem med typen CUR, INT eller NUM, er tilgængelige som metrikker i mappen med optimerede tilpasede metrikker, hvis posttypen er det styrende objekt i et bestemt emneområde. F.eks. er posttypen Konto det styrende objekt i emneområdet Kontohistorik.

Følgende posttyper har optimeret dækning af tilpassede felter og metrikker i Oracle CRM On Demand Answers, og en eller flere af disse posttyper kan være til stede som dimensioner eller fakta i dette emneområde:

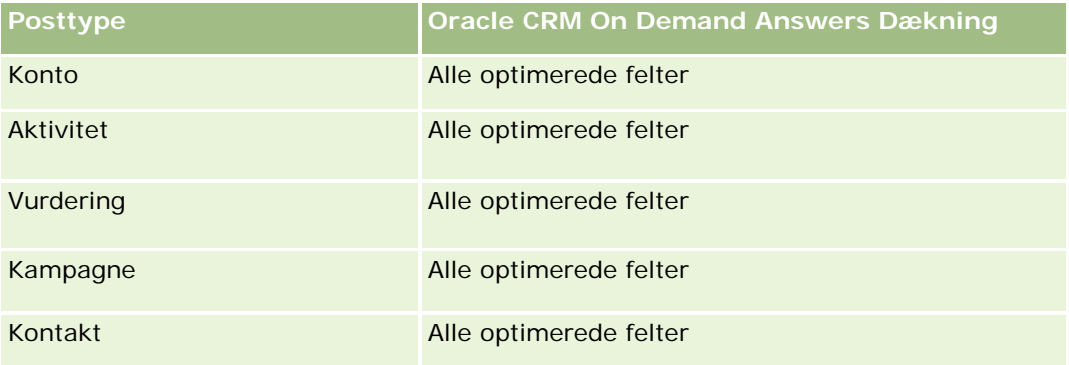

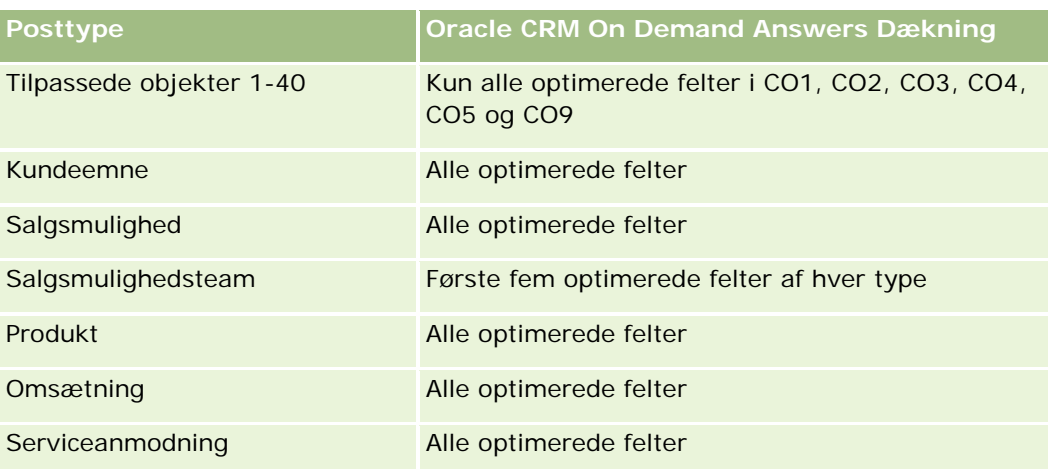

## **Dimensioner**

Dette emneområde har·følgende dimensioner:

- **Konto**
- **Kontakt**
- **F**ælles adresse

## **Metrikker**

Den komplette liste over metrikker til emneområdet er følgende:

- Felter til valglisten Fælles adresse
	- **Indekseret valgliste 1**
	- **Indekseret valgliste 2**
	- **Indekseret valgliste 3**
	- **Indekseret valgliste 4**
	- Indekseret valgliste 5
	- **N** Valideret status
- **Forsendelsesadresse (udvidet)** 
	- Adresse 1
	- **Adresse 2**
	- **Adresse 3**
	- $\blacksquare$  By
	- **Land**
	- **Postboks/sorteringskode**

- $\blacksquare$  Provins
- **Tilstand**
- **Postnr.**
- Antal konti
- Antal konti og kontakter
- Antal kontakter

### **Noter om anvendelse**

Ingen

# **Analyseemneområdet Historik: Løsninger**

## **Tilgængelighed**

Dette emneområde er tilgængeligt i alle udgaver af Oracle CRM On Demand.

## **Forretningsformål**

I dette emneområde kan du analysere løsninger efter produkt, produktkategori, serviceanmodning og udløbsdatodimensioner samt relationen mellem løsninger og deres tilknyttede serviceanmodninger. Du kan også analysere vigtige metrikker for løsning og relaterede serviceanmodninger, som hjælper firmaet med at evaluere løsninger status og effektivitet.

# **Relationstype**

Mange-til-mange

# **Dimensioner**

Dette emneområde har·følgende dimensioner:

- Udløbsdato
- $\blacksquare$  Produkt
- Produktkategori
- Serviceanmodning
- L**L**øsning

#### **Metrikker**

Den komplette liste over metrikker til emneområdet er følgende:

- Tilpassede metrikker: Løsning
	- Gns. indekseret valuta 0
	- Gns. indekseret tal 0
	- Indekseret valuta 0
	- $\blacksquare$  Indekseret tal 0
- **Antal løsninger**
- **Antal godkendte løsninger**
- **Antal publicerede løsninger**
- Antal forældede løsninger
- **Antal SA'er**
- **Antal åbne SA'er**
- **Antal lukkede SA'er**

## **Noter om anvendelse**

### **Optimerede tilpassede felter**

Dette emneområde indeholder tilpassede felter, der er optimeret med henblik på at reducere forespørgselstiden, når de bruges i filtre. Optimerede tilpassede felter findes i mapper, hvor navnet slutter med *Optimerede tilpassede felter* eller *Optimerede tilpassede metrikker*, så som *Konto - Optimerede tilpassede felter* og *Salgsmulighed - Optimerede tilpassede metrikker*. Numeriske tilpassede felter, så som dem med typen CUR, INT eller NUM, er tilgængelige som metrikker i mappen med optimerede tilpasede metrikker, hvis posttypen er det styrende objekt i et bestemt emneområde. F.eks. er posttypen Konto det styrende objekt i emneområdet Kontohistorik.

Følgende posttyper har optimeret dækning af tilpassede felter og metrikker i Oracle CRM On Demand Answers, og en eller flere af disse posttyper kan være til stede som dimensioner eller fakta i dette emneområde:

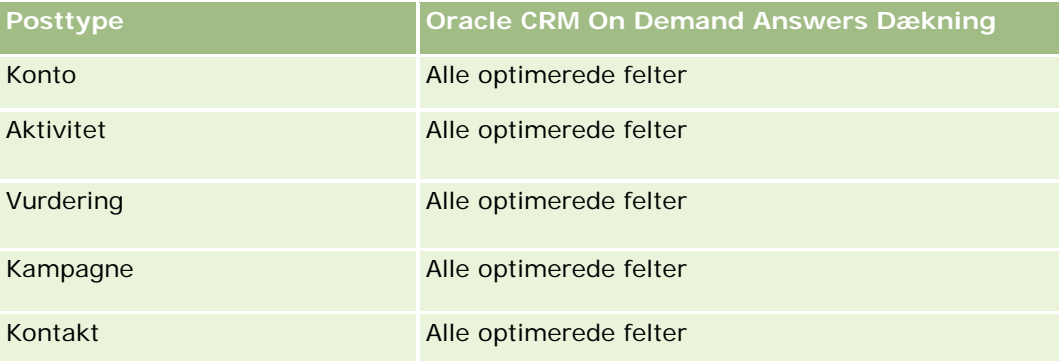

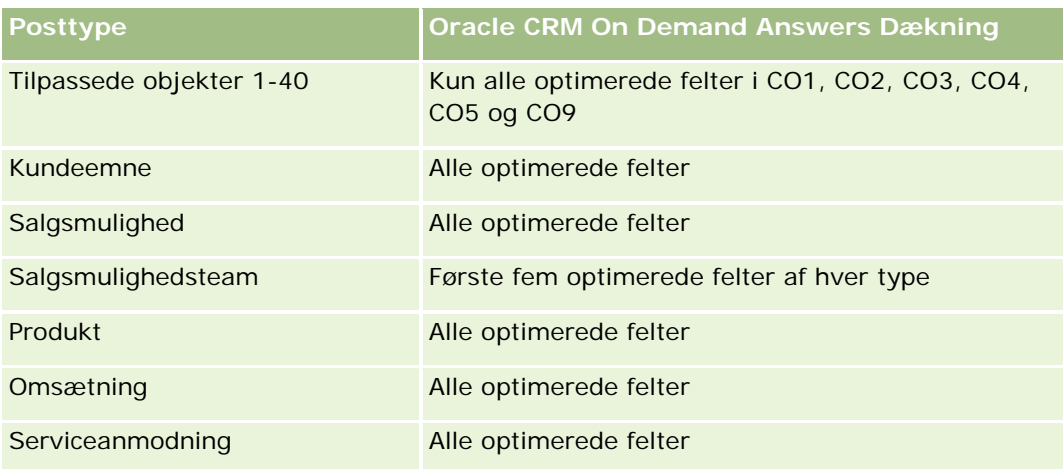

## **Optimerede filterfelter**

Dette emneområde indeholder felter, der er optimeret med henblik på at reducere forespørgselstiden, når de bruges i filtre. Optimerede felter slutter med ordene *Kode* eller *UTC*. Dimensionen Konto har f.eks. feltet Kontotype. Der er også et felt af typen Kode for kontotype, som er den optimerede version af feltet Kontotype. På lignende vis er der et felt af typen Indekseret dato UTC, som er den optimerede version af feltet Indekseret dato. Brug af det optimerede felt i filteret genererer hurtigere forespørgsler. Denne metode er hurtigere end ved brug af standardfeltet. Se Brug af optimerede filtreringsfelter (på side [1182\)](#page-1181-0) for at få oplysninger om brug af optimerede filtreringsfelter. Følgende dimensioner i dette emneområde har optimerede filtreringsfelter:

- **Produkt**
- Serviceanmodning
- Løsning

### **Noter om anvendelse**

Dimensionen Serviceanmodning omfatter et boghierarki, der gør det muligt at analysere metrikker og relaterede attributter på ethvert niveau.

# **Analyseemneområdet Historik: Produkt med særlig prissætning**

### **Tilgængelighed**

Dette emneområde er kun tilgængeligt i Oracle CRM On Demand Partner Relationship Management Edition.

# **Forretningsformål**

Særlige prissætningsanmodninger giver partnere og varemærkeejere mulighed for at udføre et sæt forretningsprocesser, hvor en partner anmoder en varemærkeejer om en lavere pris på et produkt (af forskellige årsager så som svar på en konkurrerende handel eller generelle nedadgående pristendenser).

Emneområdet giver dig mulighed for at udføre historisk analyse og rapportere på særlige prissætningsanmodninger og produkter med særlig prissætning, så du kan vurdere partnerperformance. Du kan bruge metrikker og oplysninger, så som autoriserede prisreduktioner til hvert produkt, hver partner og hvert kvartal, til at måle rabateffektiviteten og produktperformance i kanalen.

### **Relationstype**

Simpel

## **Optimerede tilpassede felter**

Dette emneområde indeholder tilpassede felter, der er optimeret med henblik på at reducere forespørgselstiden, når de bruges i filtre. Optimerede tilpassede felter findes i mapper, hvor navnet slutter med *Optimerede tilpassede felter* eller *Optimerede tilpassede metrikker*, så som *Konto - Optimerede tilpassede felter* og *Salgsmulighed - Optimerede tilpassede metrikker*. Numeriske tilpassede felter, så som dem med typen CUR, INT eller NUM, er tilgængelige som metrikker i mappen med optimerede tilpasede metrikker, hvis posttypen er det styrende objekt i et bestemt emneområde. F.eks. er posttypen Konto det styrende objekt i emneområdet Kontohistorik.

Følgende posttyper har optimeret dækning af tilpassede felter og metrikker i Oracle CRM On Demand Answers, og en eller flere af disse posttyper kan være til stede som dimensioner eller fakta i dette emneområde:

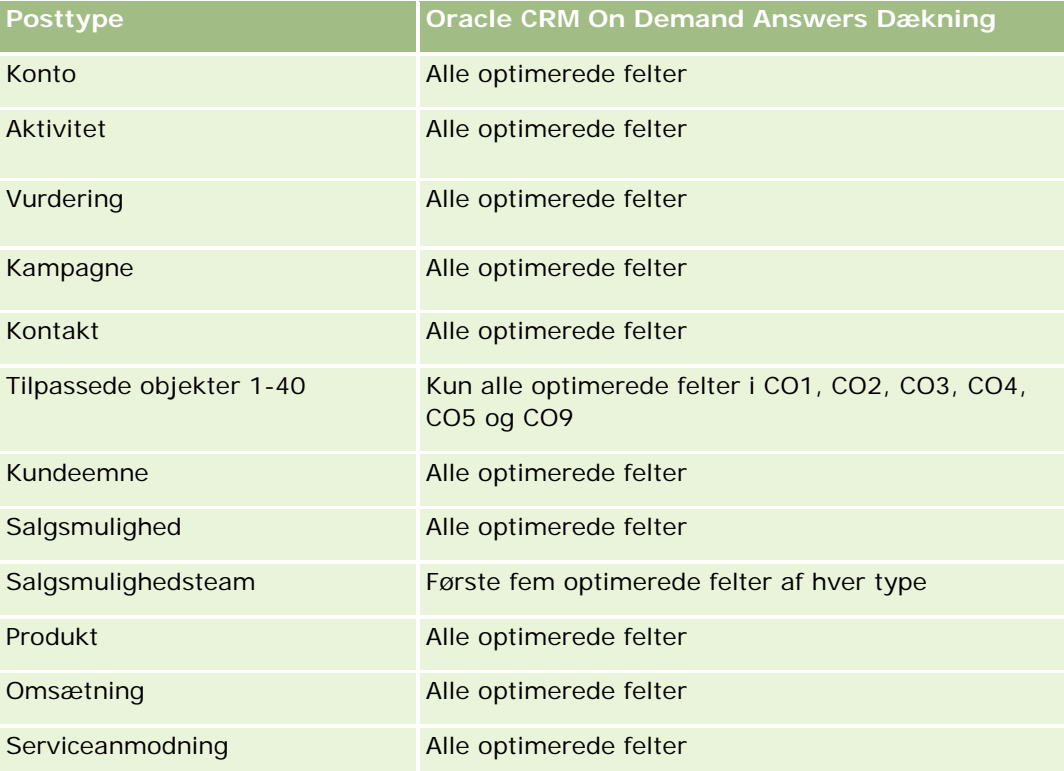

### **Dimensioner**

Dette emneområde har·følgende dimensioner:

- Dato (på basis af startdato for den særlige prissætningsanmodning)
- **Handelsregistrering**
- Slutkunde
- Sidst godkendt af
- Salgsmulighed
- $\blacksquare$  Ejet af-bruger
- **Hovedpartnerkonto**
- $\blacksquare$  Produkt
- **Produktkategori**
- Særlig prissætningsanmodning

### **Metrikker**

Den komplette liste over metrikker til emneområdet er følgende:

- Metrikker: Produkt med særlig prissætning
	- **Metrikker: Produkt med særlig prissætning efter autorisationsdato** 
		- Antal særlige prissætningsanmodninger (autorisationsdato)
		- **Autoriseret beløb (autorisationsdato)**
		- Autoriseret beløb (autorisationsdato) (000)
		- **Anmodet**·beløb (autorisationsdato)
		- **Anmodet·beløb (autorisationsdato) (000)**
		- Gns. autoriseret beløb (autorisationsdato)
		- Gns. anmodet beløb (autorisationsdato)
		- Gns. mængde (autorisationsdato)
		- **Mængde (autorisationsdato)**
	- Metrikker: Produkt med særlig prissætning efter afsendelsesdato
		- Antal særlige prissætningsanmodninger (afsendelsesdato)
		- Autoriseret beløb (afsendelsesdato)
		- **Autoriseret beløb (afsendelsesdato) (000)**
		- **Anmodet**·beløb (afsendelsesdato)
		- **Anmodet·beløb (afsendelsesdato) (000)**
		- Gns. autoriseret beløb (afsendelsesdato)

- Gns. anmodet·beløb (afsendelsesdato)
- Gns. mængde (afsendelsesdato)
- **Mængde (afsendelsesdato)**
- **Antal særlige prissætningsanmodninger**
- **Autoriseret beløb**
- **Autoriseret beløb (000)**
- **Anmodet beløb**
- **Anmodet beløb (000)**
- Gns. autoriseret beløb
- Gns. anmodet·beløb
- Gns. autoriseret omkostning
- Gns. autoriseret rabatprocent
- Gns. maks. vejl. salgspris
- Gns. købsomkostning
- Gns. mængde
- Gns. anmodet omkostning
- Gns. anmodet-rabatprocent
- Gns. anmodet videresalgspris
- **Gns.** foreslået videresalgspris
- **Mængde**
- **Autoriseret beløb for et kvartal siden**
- Autoriseret beløb for et kvartal siden (000)
- **Anmodet beløb for et kvartal siden**
- **Anmodet beløb for et kvartal siden (000)**
- **Mængde for et kvartal siden**

### **Noter om anvendelse**

Ingen

# **Analyseemneområdet Analyse af sporing af anvendelse**

# **Tilgængelighed**

Dette emneområde er tilgængeligt i alle udgaver af Oracle CRM On Demand. Adgang til emneområdet kræver privilegiet Sporing af anvendelse. Administratorbrugerrollen tildeles som standard dette privilegium.

# **Forretningsformål**

Dette emneområde gør det muligt for brugere med privilegiet Sporing af anvendelse at analysere anvendelsen af Oracle CRM On Demand inden for dit firma. Firmaer kan analysere anvendelsen af følgende applikationsområder i Oracle CRM On Demand:

- Anvendelse af applikation
- **Brugertilegnelse**
- Opsætning og konfiguration

# **Relationstype**

Simpel

## **Dimensioner**

Dette emneområde har·følgende dimensioner:

- $\blacksquare$  Indhold
- **L** Dato
- Objekttype
- **Bruger**
- Historik: Brugerlogon

### **Metrikker**

Den komplette liste over metrikker til emneområdet og de felter, som de lagres til, er følgende:

I følgende tabel vises præstationsmetrikker i Analytics. Disse metrikker repræsenterer forespørgslers præstation.

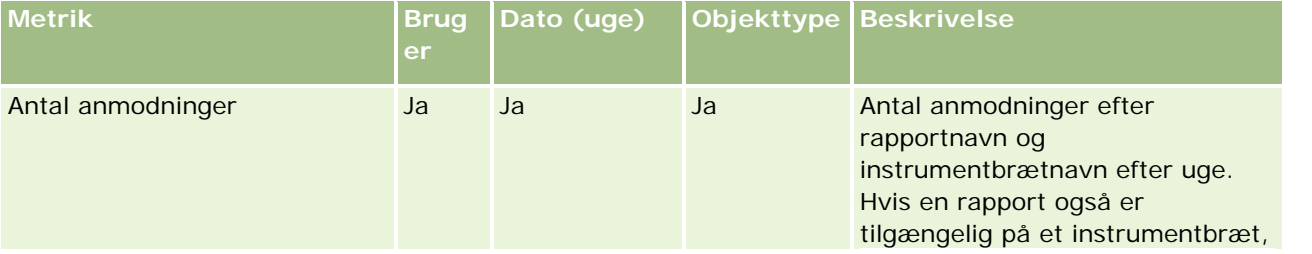

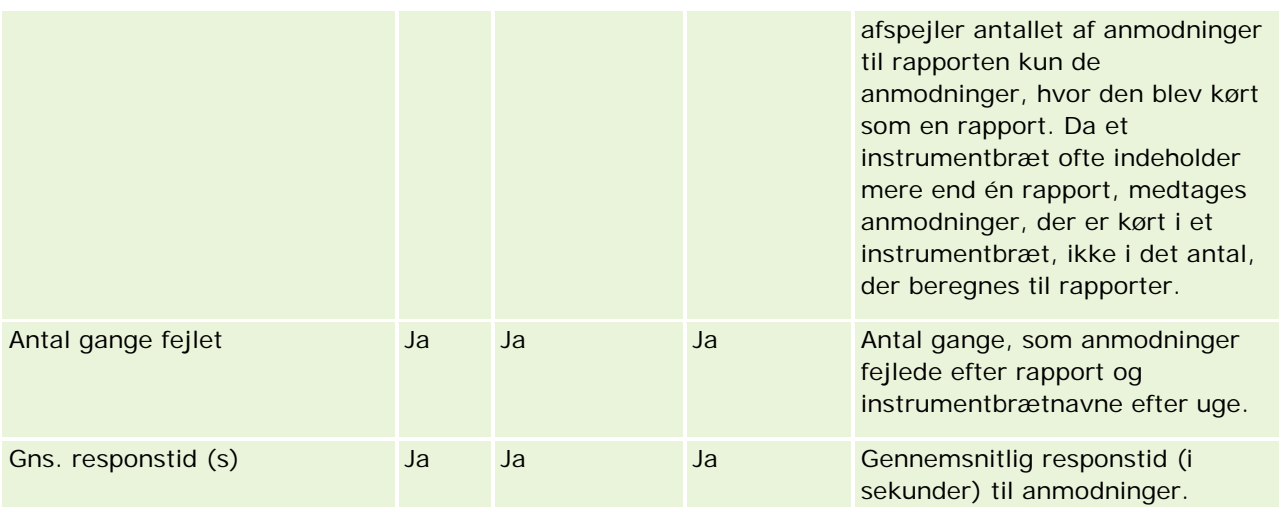

I følgende tabel vises metrikker for anvendelse i applikation i Oracle CRM On Demand. Disse metrikker repræsenterer anvendelsen af forskellige applikationsobjekttyper, heriblandt hvor mange poster blev oprettet, opdateret og slettet. *Ja* i tabellen angiver, at metrikken er tilgængelig til feltet.

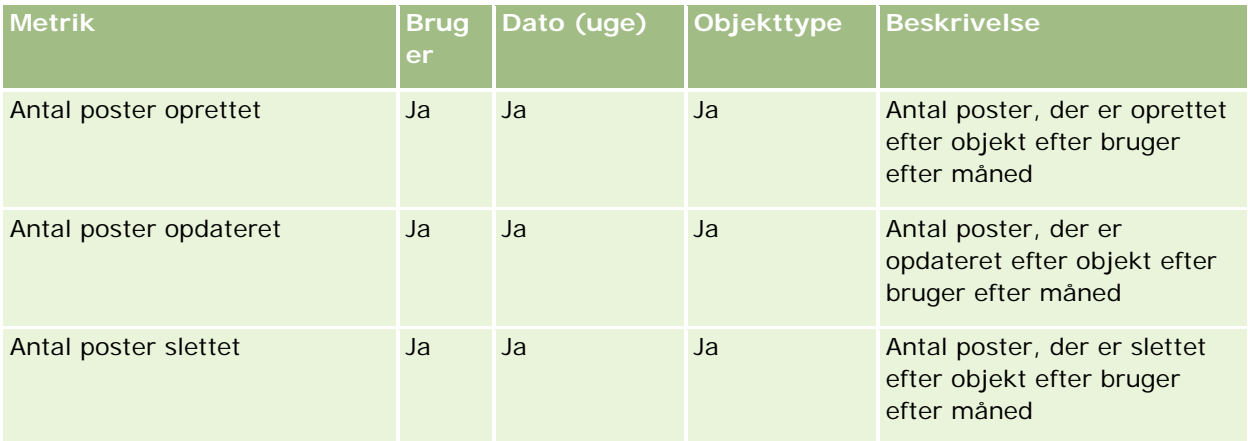

I følgende tabel vises præstationsmetrikker for sidevisning i Oracle CRM On Demand.

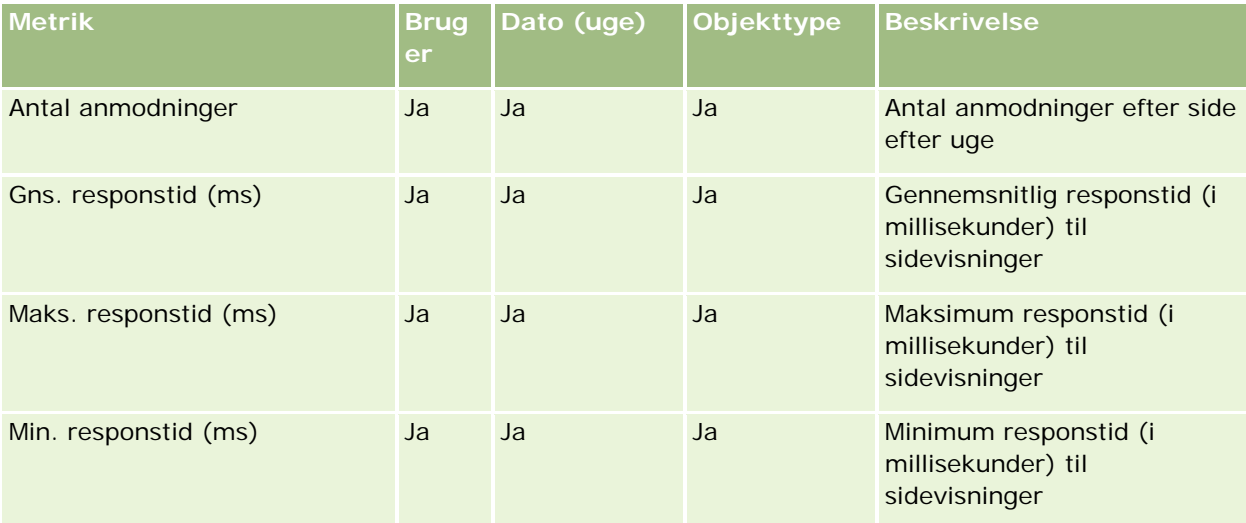

BEMÆRK: Værdierne Maks. responstid og Min. responstid er kun tilgængelige til sidevisningsposter, som er indlæst, efter denne funktion blev tilgængelig. Sidevisningsposter, der er indlæst i Oracle CRM On Demand release 25 og ælder har NULL værdier, da disse data ikke blev registreret i de releases.

I følgende tabel vises opsætnings- og konfigurationsmetrikker. Disse metrikker er et snapshot af den seneste opsætning og konfiguration af Oracle CRM On Demand, som den var på tidspunktet for en gradvis opfriskning af data om sporing af anvendelse. Opsætnings- og konfigurationsmetrikkerne er entydige, da de ikke indsamles på noget dimensionsniveau.

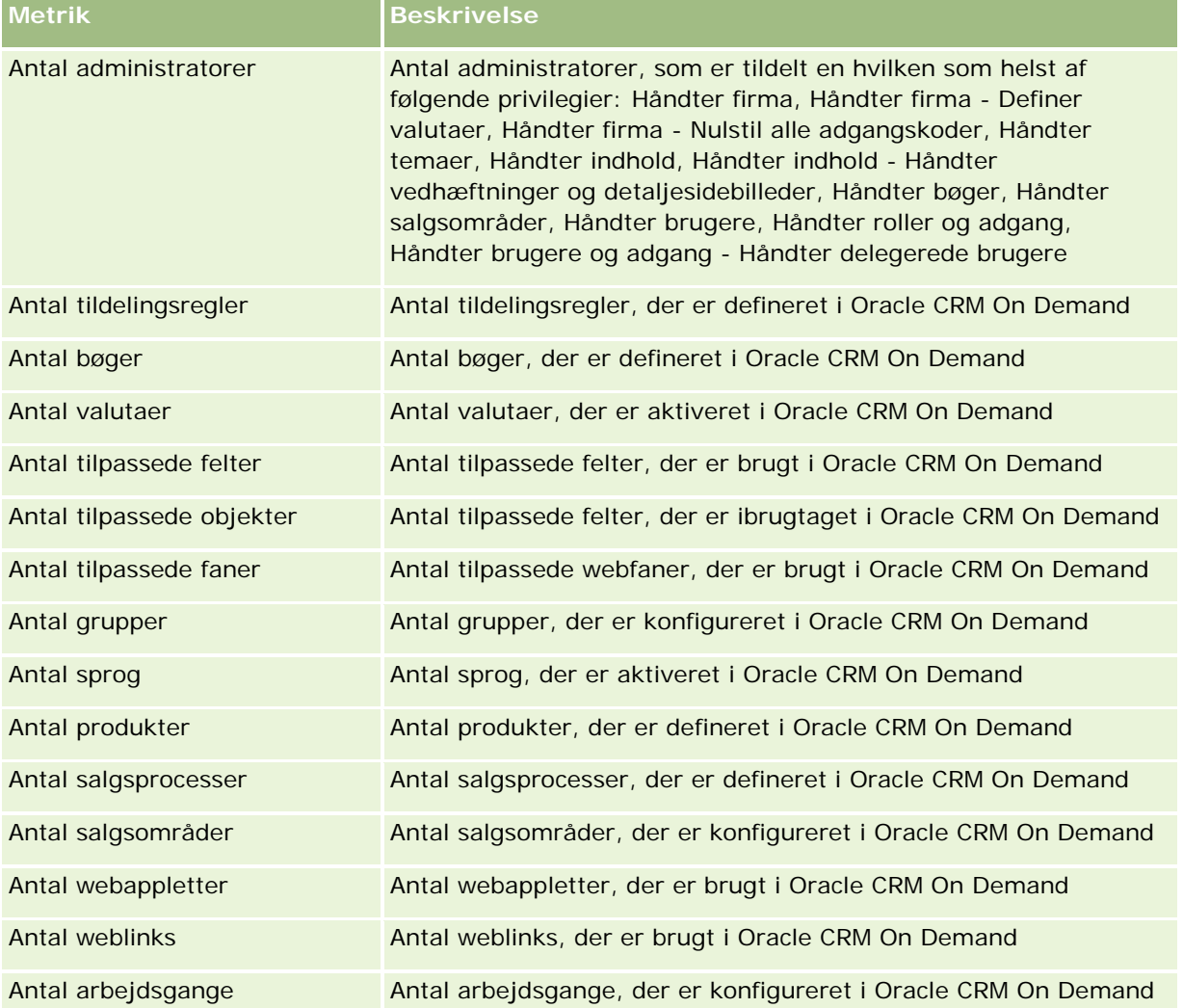

I følgende tabel vises metrikkerne for brugertilegnelse. Disse metrikker giver firmaer mulighed for at overvåge og analysere brugertilegnelsen af Oracle CRM On Demand-applikationen. *Ja* i tabellen angiver, at metrikken er tilgængelig til feltet.

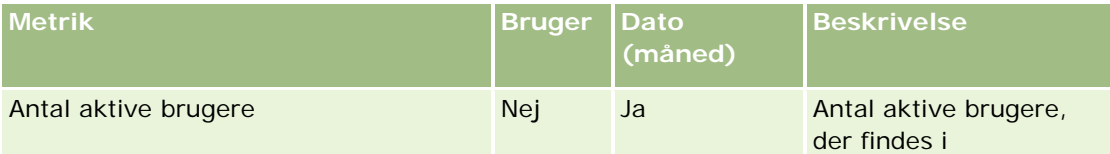

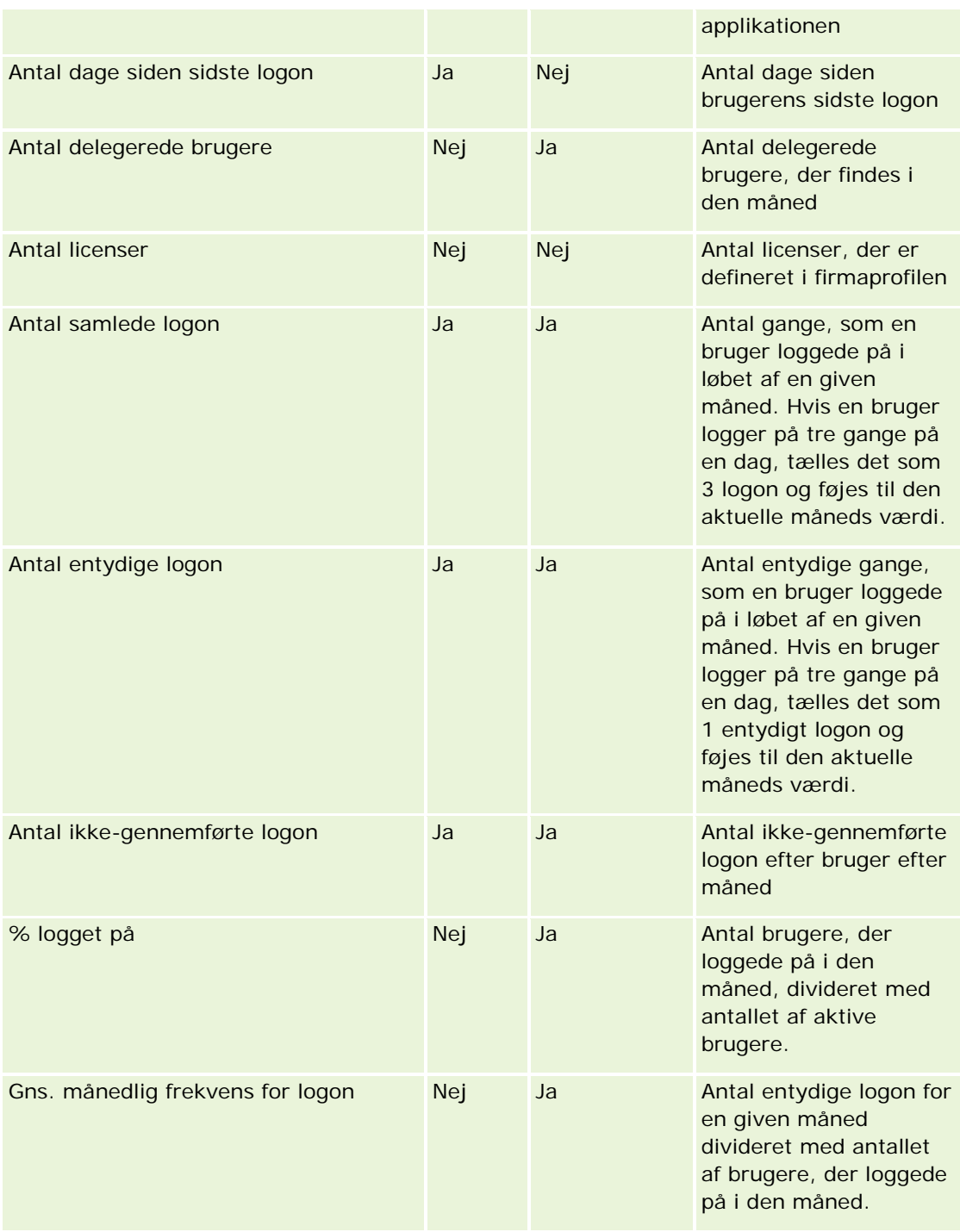

# **Noter om anvendelse**

Dette emne indeholder noter om anvendelse.

#### **Om data om sporing af anvendelse**

Data om sporing af anvendelse i data warehouse opfriskes ugentlig fra oplysninger i Oracle CRM On Demand-applikatonsdata. Opfriskning af data om sporing af anvendelse sker i weekender og følger ikke den natlige, gradvise opfriskning for resten af dataene.

Metrikker for sporing af anvendelse genberegnes kun for indeværende måned og forrige måneds data genberegnes ikke, medmindre ugen går til slutningen af måneden. Når f.eks. den gradvise opfriskning kører fredag d. 28. maj 2010, genberegnes metrikken for sporing af anvendelse for hele maj måned begyndende den 1. maj 2010. Når den gradvise opfriskning kører fredag d. 4. juni 2010, genberegnes sporingsmetrikkerne for både maj og juni, da den pågældende uge strak sig over maj og juni.

Metrikker for sporing af anvendelse opsummeres efter kalendermåneder. Selv om det er muligt at analysere disse metrikker efter et firmas regnskabskalendere, justers de ikke med regnskabskalenderen for firmaer med ikke-standardkalendere. Der kan være nogen ujævnhed i definitionen af en regnskabskalender, især hvis du bruger en 4-4-5- eller 5-4-4-kalender eller en tilpasset kalender, hvor to kalendermåneder starter i én regnskabsperiode eller ingen kalendermåneder starter i en regnskabsperiode. I sådanne situationer kan sporingsmetrikkerne være opjusteret eller mangle til en given regnskabsperiode.

De fleste data om sporing af anvendelse indsamles på ugeniveau. Nogle brugertilegnelsesmetrikker indsamles ikke på ugeniveau. Alle opsætnings- og konfigurationsmetrikker indsamles ikke på ugeniveau. Da data om sporing af anvendelse indsamles på ugeniveau, kan de aggregeres efter måned, kvartal og år. Imidlertid giver det muligvis ingen resultater, hvis kørsel foretages på niveauer, der ligger lavere end ugeniveauet.

#### **Om brugers logonhistorik**

Data om brugers logonhistorik, der er ældre end 90 dage, slettes fortløbende fra Oracle CRM On Demand-applikationen. Funktionen Sporing af anvendelse kan således understøtte maksimalt 90 dages brugertilegnelsesmetrikker, når Oracle CRM On Demand-applikationen først opgraderes til denne release. Historikdata om brugertilegenelse bevares imidlertid i data warehouse for at understøtte historisk tendensanalyse af brugertilegnelsesmetrikker i Oracle CRM On Demand Analytics. Dataene bevares indtil den næste fulde opfriskning, også efter data er slettet fra Oracle CRM On Demand.

#### **Metrikker for sporing af anvendelse**

Metrikker for sporing af anvendelse indsamles efter ugekalender. Hvis du bruger en ikke-standardkalender, så som 5-4-4, 4-4-5 eller en tilpasset regnskabskalender, er det muligt, at en regnskabsmåned eller et regnskabskvartal har flere eller færre uger sammenlignet med andre regnskabsmåneder eller -kvartaler. Dine metrikker kan således forekomme lettere forhøjet eller reduceret til en given måned eller et givet kvartal. Denne virkemåde er forventelig, i tilfælde hvor firmaets metrikker ikke er fuldt ud justeret med dets definitioner af regnskabskalender, når de analyseres efter regnskabskalendermåneder og -kvartaler.

#### **Indholdsdimension**

Indholdsdimensionen er fælles for både præstationsmetrikker i Analytics og præstationsmetrikker for sidevisning.

For at rapportere på præstationsmetrikker i Analytics skal du bruge feltet Indholdskategori til at filtrere for følgende betingelse:

Indholdskategori = Analytics

For at rapportere på præstationsmetrikker for sidevisning skal du bruge feltet Indholdskategori til at filtrere for følgende betingelse:

Indholdskategori = Sidevisning

Når præstationsmetrikker for sidevisning analyseres, er kun følgende indholdsdimensionsfelter tilgængelige: Indholdskategori og Indholdsnavn. Til præstation for sidevisninger repræsenterer værdien Indholdsnavn titlen på skærmbilledet. Til Analytics-præstation repræsenterer værdien Indholdsnavn rapport- eller instrumentbrætnavnet.

Brug feltet Indholdsdetaljer i indholdsdimensionen for at få vist stien til rapporterne i din analyse. Indholdsdetaljer vises kun, når indholdskategorien er sat til Analyse og til indhold med indholdstypen Delt rapport/personlig rapport. Formatet til rapportstierne er følgende:

Sti til en brugers personlige mappe:

/users/<User Login>

Eksempel:

/users/analyticsrto10#admin

Sti til firmas delte mappe:

/shared/Company\_<number>\_Shared\_Folder

Eksempel:

/shared/Company\_9999\_Shared\_Folder

 En integreret rapportsti har følgende suffiks: /\_Emb

#### **Præstationsmetrikker i Analytics**

Du kan ikke kombinere præstationsmetrikker i Analytics med nogen andre metrikker. Du kan ikke kombinere præstationsmetrikker for sidevisning med nogen andre metrikker. Disse to præstationsrelaterede metrikker lagres med forskellige detaljeniveauer, som er forskellige fra hinanden og fra alle andre metrikker. Præstationsmetrikker i Analytics indsamles på indholds- , bruger- og ugeniveau. Disse metrikker indsamles, hver gang hver rapport udføres af bruger, og de opsummeres på ugeniveau. Den gennemsnitlige responstid måles i sekunder.

I modsætning hertil indsamles præstationsmetrikker for sidevisning på dags- og ugeniveau. Disse metrikker indsamles, hver gang hver side vises, og de opsummeres på ugeniveau. Den gennemsnitlige responstid måles i millisekunder.

Præstationsmetrikker i Analytics kan rapportere metrikker efter individuelle brugere. Præstation for sidevisning er imidlertid kun på firmaniveau. De fleste sidevisninger har en titel, men til sidevisninger med manglende titler rapporteres præstationsmetrikken som *Andre*. Præstationsmetrikker i Analytics inkluderes til fælles og personlige instrumentbrætter, men inkluderes ikke til dynamiske forespørgsler. Indholdsnavne til både sidevisning og Analytics viser metrikker, der er baseret på firmaets standardsprog og standardobjektnavngivning. De understøtter ikke brugersprog eller objektomdøbning.

#### **Begrænsninger i brugers logonhistorik**

Dimensionen Historik: Brugerlogon angiver kilden til brugerlogon, så som interaktiv, webtjenester, mobil osv. Denne dimension har følgende begrænsninger:

- De eneste metrikker, der kan anvendes med Historik: Brugerlogon er følgende metrikkerne for brugertilegnelse.
	- Antal samlede logon
	- Antal ikke-gennemførte logon
- Kun den indeværende måneds data opdateres af en gradvis opfriskning.
- Historikdata for Logontype-kolonnerne opdateres ikke via en gradvis opfriskning.

BEMÆRK: Logontype-værdierne er kun tilgængelige til brugerlogonposter, der er indlæst, efter denne funktion blev tilgængelig. Historikposter over brugerlogon, der er indlæst i Oracle CRM On Demand release 29 og ældre har NULL værdier, da disse data ikke blev registreret i de releases.

# **Rapporteringsemneområdet Kontokontakter**

### **Tilgængelighed**

Dette emneområde er tilgængeligt i alle udgaver af Oracle CRM On Demand.

### **Forretningsformål**

Dette emneområde muliggør·rapportering af mange-til-mange-relation mellem konti og kontakter. Du kan bruge det til at rapportere på alle kontakter, der er knyttet til en konto eller en kontakt, der deles af flere konti. Du kan ikke bruge emneområdet til at rapportere på konti, der ikke er knyttet til nogen kontakt, eller til at rapportere på kontakter, der ikke er linket til en konto. Emneområdet har ingen metrikker.

## **Relationstype**

Mange-til-mange

# **Dimensioner**

Dette emneområde har·følgende dimensioner:

- Konto
- Kontakt

### **Metrikker**

Ingen

#### **Noter om anvendelse**

Konto- og kontaktdimensionerne omfatter et boghierarki, der gør det muligt at analysere metrikker og relaterede attributter på ethvert niveau.

### **Optimerede tilpassede felter**

Dette emneområde indeholder tilpassede felter, der er optimeret med henblik på at reducere forespørgselstiden, når de bruges i filtre. De første fem optimerede felter af hver felttype med valgte posttyper er tilgængelige. Optimerede tilpassede felter findes i mapper, hvor navnet slutter med Optimerede tilpassede felter eller Optimerede tilpassede metrikker, såsom Konto - Optimerede tilpassede felter og Salgsmulighed - Optimerede tilpassede metrikker. Numeriske tilpassede felter, så som dem med typen CUR, INT eller NUM, er tilgængelige som metrikker i mappen med optimerede tilpasede metrikker, hvis posttypen er det styrende objekt i et bestemt emneområde. F.eks. er posttypen Konto det styrende objekt i emneområdet Kontohistorik. Følgende posttyper har optimerede tilpassede felter og metrikker, og en eller flere af disse posttyper kan være til stede som dimensioner eller fakta i dette emneområde:

Konto

Kontakt

# **Rapporteringsemneområdet Kontoomsætninger**

## **Tilgængelighed**

Dette emneområde er tilgængeligt i alle udgaver af Oracle CRM On Demand.

### **Forretningsformål**

Analytics-emneområdet Kontoomsætning giver mulighed for at spore kontoomsætninger efter produkt, kategori, salgsområde og bruger.

### **Relationstype**

Flere fakta

### **Optimerede tilpassede felter**

Dette emneområde indeholder tilpassede felter, der er optimeret med henblik på at reducere forespørgselstiden, når de bruges i filtre. Optimerede tilpassede felter findes i mapper, hvor navnet slutter med *Optimerede tilpassede felter* eller *Optimerede tilpassede metrikker*, så som *Konto - Optimerede tilpassede felter* og *Salgsmulighed - Optimerede tilpassede metrikker*. Numeriske tilpassede felter, så som dem med typen CUR, INT eller NUM, er tilgængelige som metrikker i mappen med optimerede tilpasede metrikker, hvis posttypen er det styrende objekt i et bestemt emneområde. F.eks. er posttypen Konto det styrende objekt i emneområdet Kontohistorik.

Følgende posttyper har optimeret dækning af tilpassede felter og metrikker i Oracle CRM On Demand Answers, og en eller flere af disse posttyper kan være til stede som dimensioner eller fakta i dette emneområde:

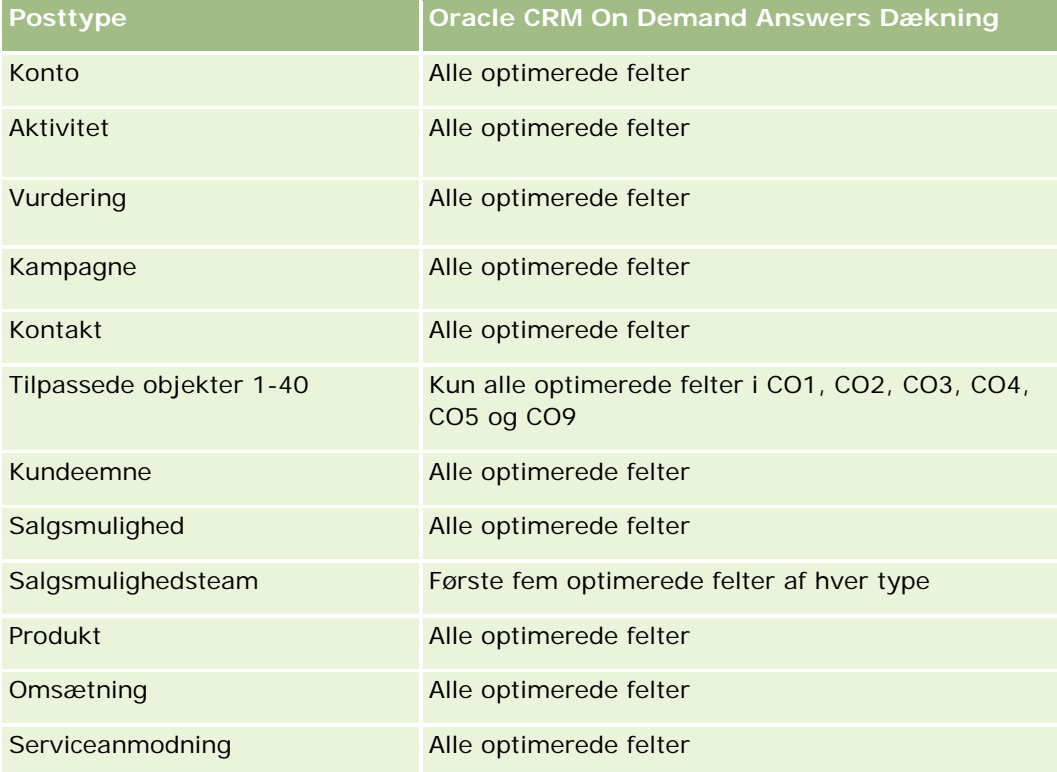

# **Dimensioner**

Dette emneområde har·følgende dimensioner:

- **L** Konto
- **Kontoomsætning**
- Konto Salgsområde
- $\blacksquare$  Kampagne
- Ejet af-bruger
- $\blacksquare$  Produkt
- Produktkategori
- **K**vote

# **Optimerede filtreringsfelter**

Dette emneområde indeholder felter, der er optimeret med henblik på at reducere forespørgselstiden, når de bruges i filtre. Optimerede felter slutter med ordene *Kode* eller *UTC*. Dimensionen Konto har f.eks. feltet Kontotype. Der er også et felt af typen Kode for kontotype, som er den optimerede version af feltet

Kontotype. På lignende vis er der et felt af typen Indekseret dato UTC, som er den optimerede version af feltet Indekseret dato. Brug af det optimerede felt i filteret genererer hurtigere forespørgsler. Denne metode er hurtigere end ved brug af standardfeltet. Se Brug af optimerede filtreringsfelter (på side [1182\)](#page-1181-0) for at få flere oplysninger om brug af optimerede filtreringsfelter. Følgende dimensioner i dette emneområde har optimerede filtreringsfelter:

- Konto
- Kampagne

#### **Metrikker**

Den komplette liste over metrikker til emneområdet er følgende:

- Metrikker for kontoomsætning:
	- Tilpassede metrikker til kontoomsætning
	- **Antal produkter**
	- Gns. antal produkter
- Kvotemetrikker:
	- **Kvoteværdi**

### **Noter om anvendelse**

Se Rapporteringsemneområdet Prognoser (på side [1132\)](#page-1131-0) for at få flere oplysninger om kontoomsætningsmuligheder. I emneområdet Prognose kan du kombinere prognose-, kvote- og kontoomsætninger i en enkelt forespurgt rapport. Kvotemappedimensioner og -metrikker kan kun kombineres med Ejet af bruger-mappedimensioner og -metrikker.

Kontodimensionen omfatter et boghierarki, der gør det muligt at analysere metrikker og relaterede attributter på ethvert niveau.

# **Rapporteringsemneområdet Konti**

# **Tilgængelighed**

Dette emneområde er tilgængeligt i alle udgaver af Oracle CRM On Demand.

### **Forretningsformål**

Dette emneområde giver en oversigtsvisning over et firmas driftsmetrikker til sine konti. Kontoposttypen er den posttype, som du vil analysere. Du kan bruge emneområdet til at besvare grundlæggende spørgsmål om kontopræstation: Hvilke firmaer har det højeste antal serviceanmodninger? Hvilke firmaer har det største antal salgsmuligheder? Emneområdet gør det muligt at gruppere og konsolidere disse metrikker på et hvilket som helst niveau efter konto-, kontosalgsområde- og datodimensioner. En dybere analyse, der indebærer andre forretningsområder, kræver brug af andre emneområder.

# **Relationstype**

Oversigt

# **Optimerede tilpassede felter**

Dette emneområde indeholder tilpassede felter, der er optimeret med henblik på at reducere forespørgselstiden, når de bruges i filtre. Optimerede tilpassede felter findes i mapper, hvor navnet slutter med *Optimerede tilpassede felter* eller *Optimerede tilpassede metrikker*, så som *Konto - Optimerede tilpassede felter* og *Salgsmulighed - Optimerede tilpassede metrikker*. Numeriske tilpassede felter, så som dem med typen CUR, INT eller NUM, er tilgængelige som metrikker i mappen med optimerede tilpasede metrikker, hvis posttypen er det styrende objekt i et bestemt emneområde. F.eks. er posttypen Konto det styrende objekt i emneområdet Kontohistorik.

Følgende posttyper har optimeret dækning af tilpassede felter og metrikker i Oracle CRM On Demand Answers, og en eller flere af disse posttyper kan være til stede som dimensioner eller fakta i dette emneområde:

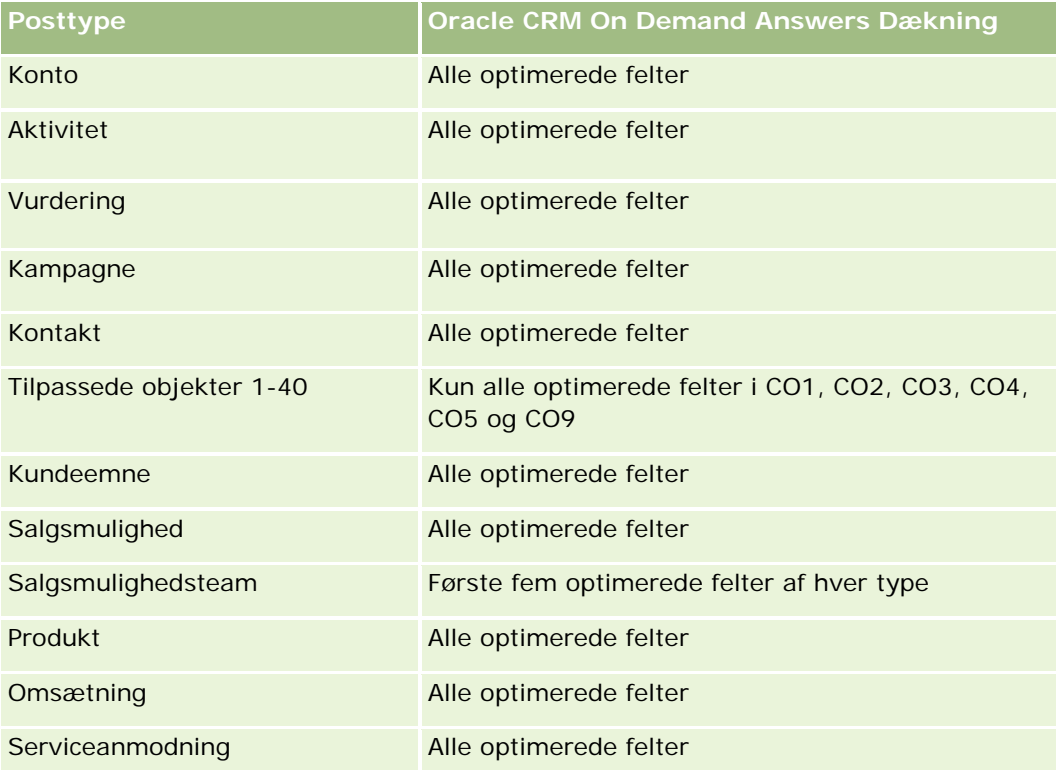

# **Dimensioner**

Dette emneområde har·følgende dimensioner:

- **Konto**
- Kampagne
- Oprettelsesdato

- Ejet af-bruger
- Salgsområde

# **Optimerede filtreringsfelter**

Dette emneområde indeholder felter, der er optimeret med henblik på at reducere forespørgselstiden, når de bruges i filtre. Optimerede felter slutter med ordene *Kode* eller *UTC*. Dimensionen Konto har f.eks. feltet Kontotype. Der er også et felt af typen Kode for kontotype, som er den optimerede version af feltet Kontotype. På lignende vis er der et felt af typen Sidste kontaktdato UTC, som er den optimerede version af feltet Sidste kontaktdato. Brug af det optimerede felt i filteret genererer hurtigere forespørgsler. Denne metode er hurtigere end ved brug af standardfeltet. Se Brug af optimerede filtreringsfelter (på side [1182\)](#page-1181-0) for at få oplysninger om brug af optimerede filtreringsfelter. Følgende dimensioner i dette emneområde har optimerede filtreringsfelter:

- Konto
- Kampagne

# **Metrikker**

Den komplette liste over metrikker til emneområdet er følgende:

- Kontometrikker
	- **Tilpassede metrikker: Konto**
	- Omsætning
	- **Omsætning (000)**
	- **Gns. omsætning**
	- **Lukket omsætning**
	- Lukket omsætning (000)
	- Gns. lukket·omsætning
	- Gns. dage til lukning af salgsmulighed (definition: antal dage til lukning af en salgsmulighed divideret med antallet af vundne).
	- **Potentiel omsætning**
	- Gns. potentiel omsætning
	- **D** Omsætning
	- **Produktomsætning (000)**
	- **Lukket omsætning til produkt**
	- Lukket omsætning til produkt (000)
	- **Antal konti**
	- **Antal konti med salgsmuligheder**
	- **Antal aktiviteter**

- **Antal kontakter**
- Antal salgsmuligheder
- **Antal vundne**
- **Antal serviceanmodninger (SA'er)**
- Antal annullerede SA'er
- **Antal lukkede SA'er**
- **Antal åbne SA'er**
- **Antal ventende SA'er**
- Gns. åben SA-alder
- Gns. dage til lukning af SA
- Antal kundeemner
- Antal kundeemner konverteret til salgsmuligheder (defintion: antal kundeemner, der er konverteret til salgsmuligheder).
- Antal kundeemner, der resulterer i vundet salgsmulighed (definition: antal kundeemner, der er konverteret til salgsmuligheder og har salgsstadiet Lukket/Vundet).
- **Antal kundeemner, der resulterer i mistet salgsmulighed**
- Antal kvalificerede kundeemner
- **Antal afviste kundeemner**

### **Noter om anvendelse**

Kontodimensionen omfatter et boghierarki, der gør det muligt at analysere metrikker og relaterede attributter på ethvert niveau.

# **Rapporteringsemneområdet Konti og konkurrenter**

# **Tilgængelighed**

Dette emneområde er tilgængeligt i alle udgaver af Oracle CRM On Demand.

# **Forretningsformål**

Dette emneområde muliggør·rapportering af mange-til-mange-relationerne mellem konti og konkurrentkonti. Emneområdet er næsten identisk med kontoemneområderne. Den eneste forskel er, at den medtager konkurrentdimensionen, som er en mange-til-mange-relation til kontoposttypen. Vha. emneområdet kan du oprette rapporter, der viser alle konkurrenter til en konto. Da emneområdet repræsenterer mange-til-mange-relationen mellem konti og konkurrentkonti, kan konti, der ikke har en tilknytning til mindst én konkurrentkonto, ikke rapporteres vha. dette emneområde. De komplette attributter, der definerer konkurrentkontorelationen, og er tilgængelige til rapportering, omfatter følgende:

- **Primær kontakt**
- Rolle
- Omvendt rolle
- Startdato
- **L** Slutdato
- Styrker
- Svagheder
- Kommentarer

# **Relationstype**

Mange-til-mange

# **Optimerede tilpassede felter**

Dette emneområde indeholder tilpassede felter, der er optimeret med henblik på at reducere forespørgselstiden, når de bruges i filtre. Optimerede tilpassede felter findes i mapper, hvor navnet slutter med *Optimerede tilpassede felter* eller *Optimerede tilpassede metrikker*, så som *Konto - Optimerede tilpassede felter* og *Salgsmulighed - Optimerede tilpassede metrikker*. Numeriske tilpassede felter, så som dem med typen CUR, INT eller NUM, er tilgængelige som metrikker i mappen med optimerede tilpasede metrikker, hvis posttypen er det styrende objekt i et bestemt emneområde. F.eks. er posttypen Konto det styrende objekt i emneområdet Kontohistorik.

Følgende posttyper har optimeret dækning af tilpassede felter og metrikker i Oracle CRM On Demand Answers, og en eller flere af disse posttyper kan være til stede som dimensioner eller fakta i dette emneområde:

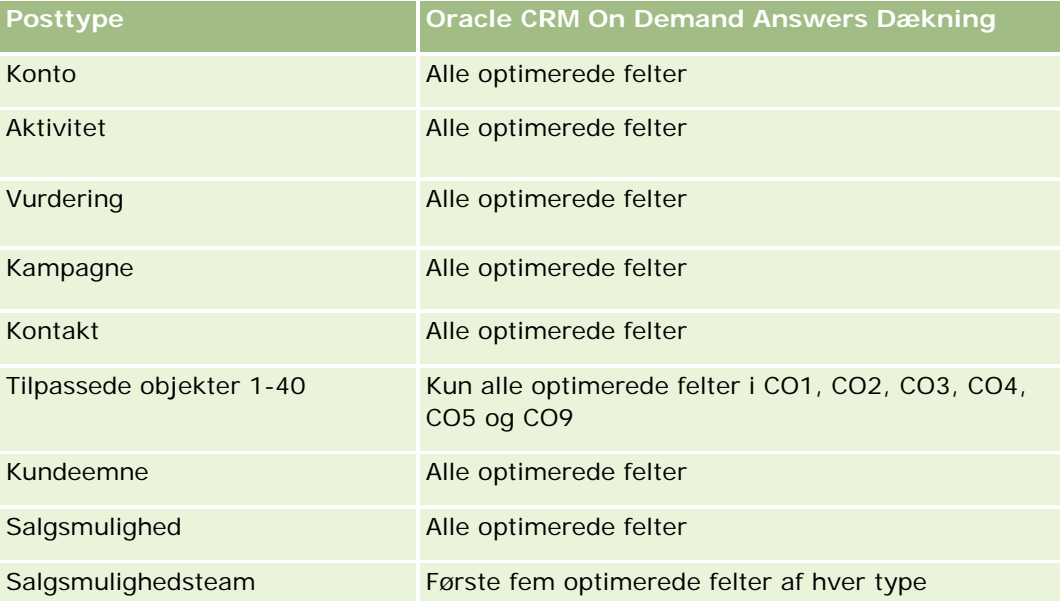

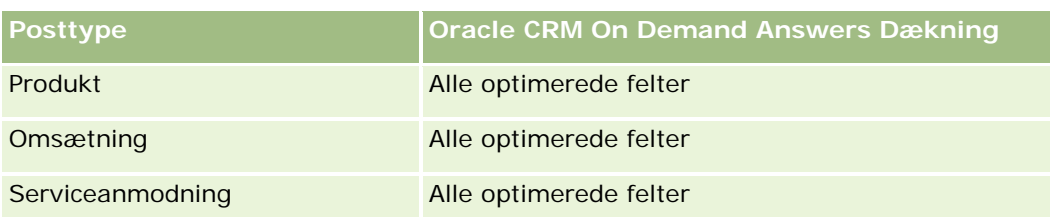

# **Dimensioner**

Dette emneområde har·følgende dimensioner:

- **Konto**
- **Kontokonkurrent**
- **Kampagne**
- Oprettelsesdato
- Ejet af-bruger
- Relationskontakt
- Salgsområde

# **Optimerede filtreringsfelter**

Dette emneområde indeholder felter, der er optimeret med henblik på at reducere forespørgselstiden, når de bruges i filtre. Optimerede felter slutter med ordene *Kode* eller *UTC*. Dimensionen Konto har f.eks. feltet Kontotype. Der er også et felt af typen Kode for kontotype, som er den optimerede version af feltet Kontotype. På lignende vis er der et felt af typen Sidste kontaktdato UTC, som er den optimerede version af feltet Sidste kontaktdato. Brug af det optimerede felt i filteret genererer hurtigere forespørgsler. Denne metode er hurtigere end ved brug af standardfeltet. Se Brug af optimerede filtreringsfelter (på side [1182\)](#page-1181-0) for at få flere oplysninger om brug af optimerede filtreringsfelter. Følgende dimensioner i dette emneområde har optimerede filtreringsfelter:

- Konto
- Kampagne

### **Metrikker**

Den komplette liste over metrikker til emneområdet er følgende:

- Kontometrikker
	- **Tilpassede metrikker: Konto**
	- **D** Omsætning
	- **D** Omsætning (000)
	- Gns. omsætning
	- **Lukket omsætning**

- Lukket omsætning (000)
- Gns. lukket·omsætning
- Gns. dage til lukning af salgsmulighed (definition: antal dage til lukning af en salgsmulighed divideret med antallet af vundne).
- **Potentiel omsætning**
- Gns. potentiel omsætning
- **D** Omsætning
- **Produktomsætning (000)**
- **Lukket omsætning til produkt**
- **Lukket omsætning til produkt (000)**
- **Antal konti**
- **Antal konti med salgsmuligheder**
- **Antal aktiviteter**
- **Antal kontakter**
- **Antal salgsmuligheder**
- **Antal vundne**
- **Antal serviceanmodninger (SA'er)**
- **Antal annullerede SA'er**
- **Antal lukkede SA'er**
- **Antal åbne SA'er**
- **Antal ventende SA'er**
- Gns. åben SA-alder
- Gns. dage til lukning af SA
- Antal kundeemner
- Antal kundeemner konverteret til salgsmuligheder (defintion: antal kundeemner, der er konverteret til salgsmuligheder).
- **Antal kundeemner, der resulterer i vundet salgsmulighed (definition: antal kundeemner, der er er allem** konverteret til salgsmuligheder og har salgsstadiet Lukket/Vundet).
- **Antal kundeemner, der resulterer i mistet salgsmulighed**
- **Antal kvalificerede kundeemner**
- **Antal afviste kundeemner**

### **Noter om anvendelse**

Kontodimensionen omfatter et boghierarki, der gør det muligt at analysere metrikker og relaterede attributter på ethvert niveau.

# **Rapporteringsemneområdet Konti og partnere**

### **Tilgængelighed**

Dette emneområde er tilgængeligt i alle udgaver af Oracle CRM On Demand.

### **Forretningsformål**

Dette emneområde muliggør·rapportering af mange-til-mange-relationerne mellem konti og partnerkonti. Emneområdet er næsten identisk med kontoemneområderne. Den eneste forskel er, at den medtager partnerdimensionen, som er en mange-til-mange-relation til kontoposttypen. Vha. emneområdet kan du oprette rapporter, der viser alle partnere til en konto. Da emneområdet repræsenterer mange-til-mange-relationen mellem konti og partnerkonti, kan konti, der ikke har en tilknytning til mindst én partnerkonto, ikke rapporteres vha. dette emneområde. De komplette attributter, der definerer partnerkontorelationen, og er tilgængelige til rapportering, omfatter følgende:

- Primær kontakt
- $\Box$  Rolle
- Omvendt rolle
- Startdato
- Slutdato
- Styrker
- Svagheder
- Kommentarer

### **Relationstype**

Mange-til-mange

### **Optimerede tilpassede felter**

Dette emneområde indeholder tilpassede felter, der er optimeret med henblik på at reducere forespørgselstiden, når de bruges i filtre. Optimerede tilpassede felter findes i mapper, hvor navnet slutter med *Optimerede tilpassede felter* eller *Optimerede tilpassede metrikker*, så som *Konto - Optimerede tilpassede felter* og *Salgsmulighed - Optimerede tilpassede metrikker*. Numeriske tilpassede felter, så som dem med typen CUR, INT eller NUM, er tilgængelige som metrikker i mappen med optimerede tilpasede metrikker, hvis posttypen er det styrende objekt i et bestemt emneområde. F.eks. er posttypen Konto det styrende objekt i emneområdet Kontohistorik.

Følgende posttyper har optimeret dækning af tilpassede felter og metrikker i Oracle CRM On Demand Answers, og en eller flere af disse posttyper kan være til stede som dimensioner eller fakta i dette emneområde:

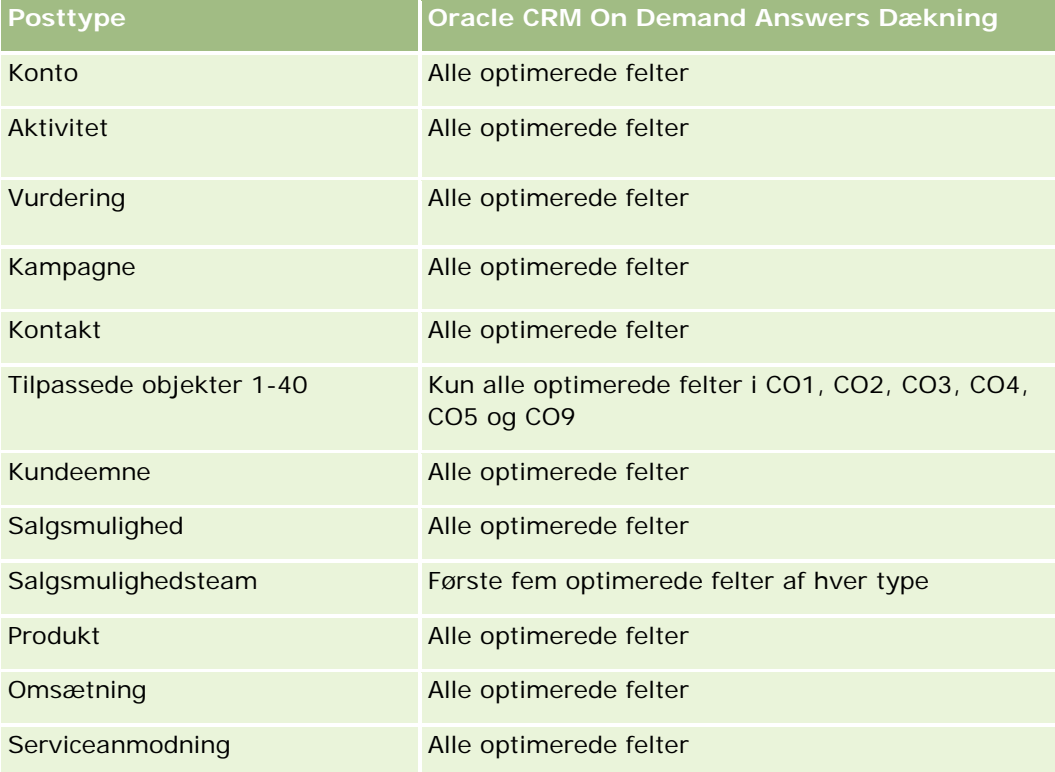

# **Dimensioner**

Dette emneområde tilbyder følgende dimensioner:

- **Konto**
- **Kontopartner**
- $\blacksquare$  Kampagne
- **Oprettelsesdato**
- Ejet af-bruger
- Relationskontakt
- Salgsområde

# **Optimerede filtreringsfelter**

**1078** Online-hjælp til Oracle CRM On Demand Release 35 September 2017 Dette emneområde indeholder felter, der er optimeret med henblik på at reducere forespørgselstiden, når de bruges i filtre. Optimerede felter slutter med ordene *Kode* eller *UTC*. Dimensionen Konto har f.eks. feltet Kontotype. Der er også et felt af typen Kode for kontotype, som er den optimerede version af feltet Kontotype. På lignende vis er der et felt af typen Sidste kontaktdato UTC, som er den optimerede version af feltet Sidste kontaktdato. Brug af det optimerede felt i filteret genererer hurtigere forespørgsler. Denne

metode er hurtigere end ved brug af standardfeltet. Se Brug af optimerede filtreringsfelter (på side [1182\)](#page-1181-0) for at få oplysninger om brug af optimerede filtreringsfelter. Følgende dimensioner i dette emneområde har optimerede filtreringsfelter:

- **Konto**
- Kampagne

### **Metrikker**

Den komplette liste over metrikker til emneområdet er følgende:

- **Kontometrikker** 
	- **Tilpassede metrikker: Konto**
	- **D** Omsætning
	- **Omsætning (000)**
	- Gns. omsætning
	- **Lukket omsætning**
	- **Lukket omsætning (000)**
	- Gns. lukket·omsætning
	- Gns. dage til lukning af salgsmulighed (definition: antal dage til lukning af en salgsmulighed divideret med antallet af vundne).
	- **Potentiel omsætning**
	- Gns. potentiel omsætning
	- **D** Omsætning
	- **Produktomsætning (000)**
	- Lukket omsætning til produkt
	- **Lukket omsætning til produkt (000)**
	- **Antal konti**
	- **Antal konti med salgsmuligheder**
	- **Antal aktiviteter**
	- **Antal kontakter**
	- **Antal salgsmuligheder**
	- Antal vundne
	- **Antal serviceanmodninger (SA'er)**
	- **Antal annullerede SA'er**
	- **Antal lukkede SA'er**
	- Antal åbne SA'er
- **Antal ventende SA'er**
- Gns. åben SA-alder
- Gns. dage til lukning af SA
- **Antal kundeemner**
- Antal kundeemner konverteret til salgsmuligheder (defintion: antal kundeemner, der er konverteret til salgsmuligheder).
- **Antal kundeemner, der resulterer i vundet salgsmulighed (definition: antal kundeemner, der er er allem** konverteret til salgsmuligheder og har salgsstadiet Lukket/Vundet).
- **Antal kundeemner, der resulterer i mistet salgsmulighed**
- **Antal kvalificerede kundeemner**
- Antal afviste kundeemner

### **Noter om anvendelse**

Kontodimensionen omfatter et boghierarki, der gør det muligt at analysere metrikker og relaterede attributter på ethvert niveau.

# **Rapporteringsemneområdet Konti og relaterede konti**

# **Tilgængelighed**

Dette emneområde er tilgængeligt i alle udgaver af Oracle CRM On Demand.

# **Forretningsformål**

Dette emneområde muliggør·rapportering af mange-til-mange-relationerne mellem konti og relaterede konti. Emneområdet er næsten identisk med kontoemneområderne. Den eneste forskel er, at den medtager dimensionen for relateret konto, som er en mange-til-mange-relation til kontoposttypen. Vha. emneområdet kan du oprette rapporter, der viser alle relaterede konti til en konto. Da emneområdet repræsenterer mange-til-mange-relationen mellem konti og relaterede konti, kan konti, der ikke har en tilknytning til mindst én relateret konti, ikke rapporteres vha. dette emneområde. De komplette attributter, der definerer den relaterede kontorelation, og er tilgængelige til rapportering, omfatter følgende:

- **Primær kontakt**
- $\Box$  Rolle
- Omvendt rolle
- **Startdato**
- Slutdato
- Styrker
- Svagheder
Kommentarer

# **Relationstype**

Mange-til-mange

## **Optimerede tilpassede felter**

Dette emneområde indeholder tilpassede felter, der er optimeret med henblik på at reducere forespørgselstiden, når de bruges i filtre. Optimerede tilpassede felter findes i mapper, hvor navnet slutter med *Optimerede tilpassede felter* eller *Optimerede tilpassede metrikker*, så som *Konto - Optimerede tilpassede felter* og *Salgsmulighed - Optimerede tilpassede metrikker*. Numeriske tilpassede felter, så som dem med typen CUR, INT eller NUM, er tilgængelige som metrikker i mappen med optimerede tilpasede metrikker, hvis posttypen er det styrende objekt i et bestemt emneområde. F.eks. er posttypen Konto det styrende objekt i emneområdet Kontohistorik.

Følgende posttyper har optimeret dækning af tilpassede felter og metrikker i Oracle CRM On Demand Answers, og en eller flere af disse posttyper kan være til stede som dimensioner eller fakta i dette emneområde:

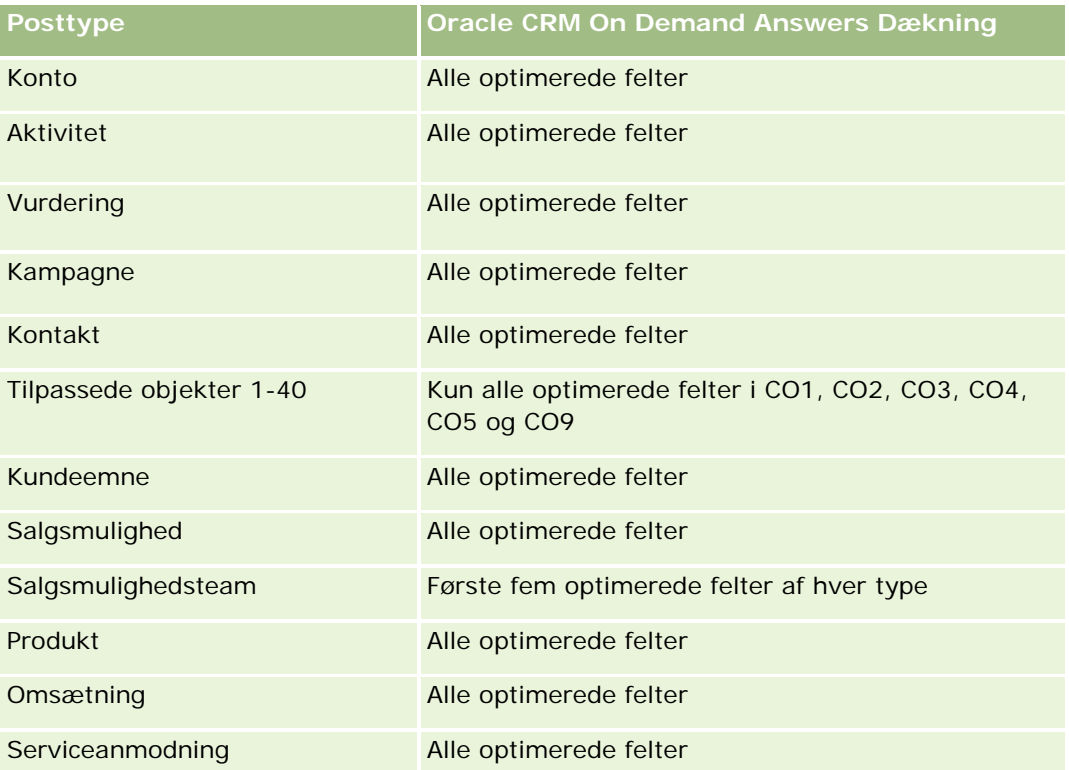

## **Dimensioner**

Dette emneområde har·følgende dimensioner:

**Konto** 

- **Kampagne**
- Oprettelsesdato
- Ejet af-bruger
- Relateret konto
- Relationskontakt
- Salgsområde

# **Optimerede filtreringsfelter**

Dette emneområde indeholder felter, der er optimeret med henblik på at reducere forespørgselstiden, når de bruges i filtre. Optimerede felter slutter med ordene *Kode* eller *UTC*. Dimensionen Konto har f.eks. feltet Kontotype. Der er også et felt af typen Kode for kontotype, som er den optimerede version af feltet Kontotype. På lignende vis er der et felt af typen Sidste kontaktdato UTC, som er den optimerede version af feltet Sidste kontaktdato. Brug af det optimerede felt i filteret genererer hurtigere forespørgsler. Denne metode er hurtigere end ved brug af standardfeltet. Se Brug af optimerede filtreringsfelter (på side [1182\)](#page-1181-0) for at få oplysninger om brug af optimerede filtreringsfelter. Følgende dimensioner i dette emneområde har optimerede filtreringsfelter:

- Konto
- Kampagne

### **Metrikker**

Den komplette liste over metrikker til emneområdet er følgende:

- **Kontometrikker** 
	- **Tilpassede metrikker: Konto**
	- **D** Omsætning
	- Omsætning (000)
	- Gns. omsætning
	- **Lukket omsætning**
	- **Lukket omsætning (000)**
	- Gns. lukket·omsætning
	- **Gons.** dage til lukning af salgsmulighed (definition: antal dage til lukning af en salgsmulighed divideret med antallet af vundne).
	- **Potentiel omsætning**
	- Gns. potentiel omsætning
	- **D** Omsætning
	- **Produktomsætning (000)**
	- Lukket omsætning til produkt

- **Lukket omsætning til produkt (000)**
- **Antal konti**
- **Antal konti med salgsmuligheder**
- **Antal aktiviteter**
- **Antal kontakter**
- **Antal salgsmuligheder**
- **Antal vundne**
- **Antal serviceanmodninger (SA'er)**
- **Antal annullerede SA'er**
- **Antal lukkede SA'er**
- **Antal åbne SA'er**
- **Antal ventende SA'er**
- Gns. åben SA-alder
- Gns. dage til lukning af SA
- **Antal kundeemner**
- **Antal kundeemner konverteret til salgsmuligheder**
- Antal kundeemner, der resulterer i vundet salgsmulighed (definition: antal kundeemner, der er konverteret til salgsmuligheder og har salgsstadiet Lukket/Vundet).
- Antal kundeemner, der resulterer i mistet salgsmulighed
- Antal kvalificerede kundeemner
- **Antal afviste kundeemner**

#### **Noter om anvendelse**

Kontodimensionen omfatter et boghierarki, der gør det muligt at analysere metrikker og relaterede attributter på ethvert niveau.

# **Rapporteringsemneområdet Aktiviteter**

# **Tilgængelighed**

Dette emneområde er tilgængeligt i alle udgaver af Oracle CRM On Demand.

# **Forretningsformål**

Dette emneområde muliggør·analyse af et udvalg af aktivitetsmetrikker efter aktivitets-, konto-, salgsmuligheds-, kundeemne-, kampagne-, kontakt-, serviceanmodnings- og datodimensioner. Da emneområdet repræsenterer hver enkelt aktivitetsbegivenhed og interaktion i forbindelse med disse posttyper, er emneområdet på det laveste detaljeniveau, hvilket betyder, at aktivitetsfaktatabellen, der fastlægger dette emneområde, kan være den største. Emneområdet giver dig mulighed for at konsolidere og analysere aktivitetsmetrikker med den største·gruppe dimensioner. Emneområdet er et emne med flere fakta, der tillader rapportering af brugerkvoter i relation til aktivitetsmetrikker.

# **Relationstype**

Simpel

# **Optimerede tilpassede felter**

Dette emneområde indeholder tilpassede felter, der er optimeret med henblik på at reducere forespørgselstiden, når de bruges i filtre. Optimerede tilpassede felter findes i mapper, hvor navnet slutter med *Optimerede tilpassede felter* eller *Optimerede tilpassede metrikker*, så som *Konto - Optimerede tilpassede felter* og *Salgsmulighed - Optimerede tilpassede metrikker*. Numeriske tilpassede felter, så som dem med typen CUR, INT eller NUM, er tilgængelige som metrikker i mappen med optimerede tilpasede metrikker, hvis posttypen er det styrende objekt i et bestemt emneområde. F.eks. er posttypen Konto det styrende objekt i emneområdet Kontohistorik.

Følgende posttyper har optimeret dækning af tilpassede felter og metrikker i Oracle CRM On Demand Answers, og en eller flere af disse posttyper kan være til stede som dimensioner eller fakta i dette emneområde:

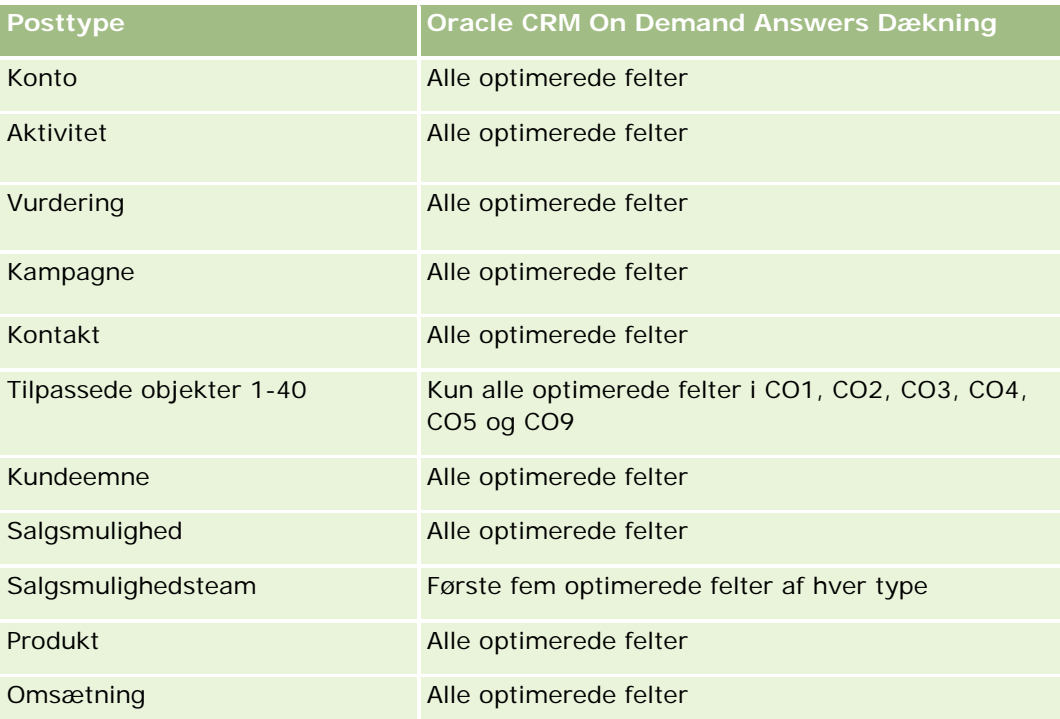

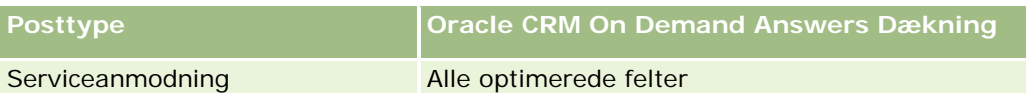

# **Dimensioner**

Dette emneområde har·følgende dimensioner:

- Konto
- Aktivitet
- $\blacksquare$  Kampagne
- **Kontakt**
- Kundeemne
- Salgsmulighed
- Serviceanmodning
- **K**vote

# **Optimerede filtreringsfelter**

Dette emneområde indeholder felter, der er optimeret med henblik på at reducere forespørgselstiden, når de bruges i filtre. Optimerede felter slutter med ordene *Kode* eller *UTC*. Dimensionen Konto har f.eks. feltet Kontotype. Der er også et felt af typen Kode for kontotype, som er den optimerede version af feltet Kontotype. På lignende vis er der et felt af typen Indekseret dato UTC, som er den optimerede version af feltet Indekseret dato. Brug af det optimerede felt i filteret genererer hurtigere forespørgsler. Denne metode er hurtigere end ved brug af standardfeltet. Se Brug af optimerede filtreringsfelter (på side [1182\)](#page-1181-0) for at få oplysninger om brug af optimerede filtreringsfelter. Følgende dimensioner i dette emneområde har optimerede filtreringsfelter:

- **Konto**
- **L** Aktivitet
- Kampagne
- Kontakt
- Kundeemne
- Salgsmulighed
- Serviceanmodning

## **Metrikker**

Den komplette liste over metrikker til emneområdet er følgende:

- **Aktivitetsmetrikker** 
	- **Antal aktiviteter**

- Antal åbne·aktiviteter
- **Antal konti med aktiviteter**
- **Antal lukkede aktiviteter**
- Kvotemetrikker
	- **Kvoteværdi**

### **Noter om anvendelse**

Dimensionerne Konto, Aktivitet, Kontakt og Serviceanmodning omfatter et boghierarki, der gør det muligt at analysere metrikker og relaterede attributter på ethvert niveau.

# **Rapporteringsemneområdet Avancerede tilpassede objekter**

## **Tilgængelighed**

Dette emneområde er tilgængeligt i alle udgaver af Oracle CRM On Demand.

### **Forretningsformål**

Dette emneområde giver mulighed for at analysere avancerede tilpassede objekter.

Området Avancerede tilpassede objekter er et specialiseret emneområde, der muliggør rapportering af en-til-mange og mange-til-en-relation mellem tilpasset objekt 4 til og med 25 og forudgenererede objekter, heriblandt tilpasset objekt 1, 2 og 3. Da området Avancerede tilpassede objekter forener rapportering af alle objekter under et enkelt emneområde, er det nødvendigt at medtage en bestemmende metrik til rapporten som en hjælp til at vælge en relationssti mellem de objekter, der medtages i rapporten. Når to eller flere dimensioner findes i en rapport, kræver Oracle CRM On Demand-analyser en metrik for at relatere dimensionerne. Hvis rapporten ikke omfatter en metrik, vælger Oracle CRM On Demand-analyser én vilkårligt. Rapportering af mange-til-mange-relationen er ikke muligt vha. dette emneområde, da det ikke direkte understøttes af Oracle CRM On Demand til tilpasset objekt 4 til og med 25.

Mange-til-mange-relationen implementeres kun til tilpasset objekt 1, 2 og 3 og konto, kontakt, serviceanmodning og salgsmulighed i Analytics. Det er således kun muligt at rapportere på en-til-mange-relationen mellem tilpasset objekt 1, 2 og 3 og disse objekter. Det er ikke muligt at rapportere på en-til-mange-relationen mellem tilpasset objekt 1, 2 og 3 og aktiviteter, aktiver, kundeemner og produkter.

## **Relationstype**

Forenet

# **Optimerede tilpassede felter**

Dette emneområde indeholder tilpassede felter, der er optimeret med henblik på at reducere forespørgselstiden, når de bruges i filtre. Optimerede tilpassede felter findes i mapper, hvor navnet slutter med *Optimerede tilpassede felter* eller *Optimerede tilpassede metrikker*, så som *Konto - Optimerede tilpassede felter* og *Salgsmulighed - Optimerede tilpassede metrikker*. Numeriske tilpassede felter, så som dem med typen CUR, INT eller NUM, er tilgængelige som metrikker i mappen med optimerede tilpasede metrikker, hvis posttypen er det styrende objekt i et bestemt emneområde. F.eks. er posttypen Konto det styrende objekt i emneområdet Kontohistorik.

Følgende posttyper har optimeret dækning af tilpassede felter og metrikker i Oracle CRM On Demand Answers, og en eller flere af disse posttyper kan være til stede som dimensioner eller fakta i dette emneområde:

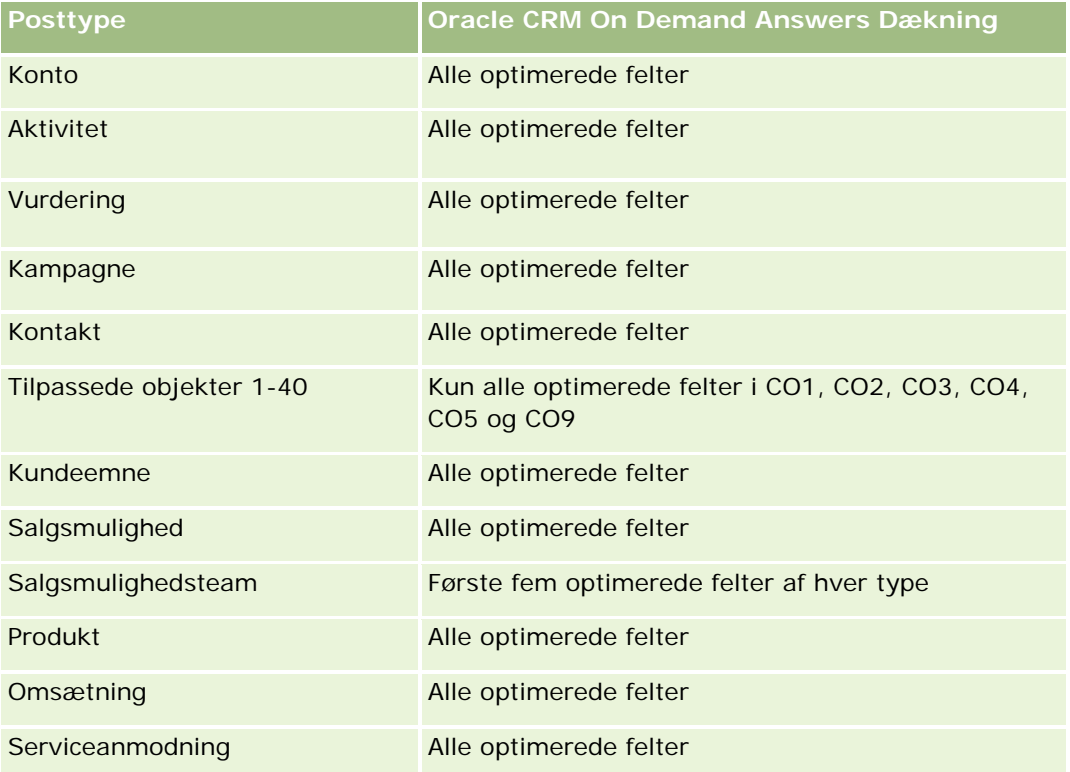

# **Dimensioner**

Dette emneområde har·følgende dimensioner:

- Konto
- **Aktivitet**
- **Allokering**
- Kampagne
- Krav
- Kontakt
- Dækning

- $\blacksquare$  Tilpasset objekt 1
- Tilpasset objekt 2
- $\blacksquare$  Tilpasset objekt 3
- **Tilpasset objekt 04**
- Tilpasset objekt 05
- **Tilpasset objekt 06**
- **Tilpasset objekt 07**
- **Tilpasset objekt 08**
- Tilpasset objekt 09
- Tilpasset objekt 10
- Tilpasset objekt 11
- **Tilpasset objekt 12**
- Tilpasset objekt 13
- Tilpasset objekt 14
- Tilpasset objekt 15
- **Tilpasset objekt 16**
- **Tilpasset objekt 17**
- **Tilpasset objekt 18**
- Tilpasset objekt 19
- Tilpasset objekt 20
- Tilpasset objekt 21
- Tilpasset objekt 22
- **Tilpasset objekt 23**
- **Tilpasset objekt 24**
- $\blacksquare$  Tilpasset objekt 25
- Skade
- **Finansiel konto**
- **Finansiel kontoindehaver**
- **Finansiel kontobeholdning**
- $\blacksquare$  Finansiel plan
- **Finansielt produkt**
- Finansiel transaktion
- Husstand

- **Forsikringsgenstand**
- Lagerperiode
- Involveret part
- Kundeemne
- Salgsmulighed
- **Partner**
- Police
- Policeindehaver
- **Portefølje**
- $\blacksquare$  Produkt
- **Prøvelager**
- Prøvetransaktion
- Serviceanmodning
- Løsning
- Transaktionselement

# **Optimerede filtreringsfelter**

Dette emneområde indeholder felter, der er optimeret med henblik på at reducere forespørgselstiden, når de bruges i filtre. Optimerede felter slutter med ordene *Kode* eller *UTC*. Dimensionen Konto har f.eks. feltet Kontotype. Der er også et felt af typen Kode for kontotype, som er den optimerede version af feltet Kontotype. På lignende vis er der et felt af typen Indekseret dato UTC, som er den optimerede version af feltet Indekseret dato. Brug af det optimerede felt i filteret genererer hurtigere forespørgsler. Denne metode er hurtigere end ved brug af standardfeltet. Se Brug af optimerede filtreringsfelter (på side [1182\)](#page-1181-0) for at få oplysninger om brug af optimerede filtreringsfelter. Følgende dimensioner i dette emneområde har optimerede filtreringsfelter:

- **Konto**
- **Aktivitet**
- Allokering
- Kampagne
- Krav
- Kontakt
- Dækning
- Tilpassede objekter 1-25
- Skade
- Finansiel konto

- **Finansiel kontoindehaver**
- **Finansiel kontobeholdning**
- **Finansiel plan**
- **Finansielt produkt**
- **Finansiel transaktion**
- **Forsikringsgenstand**
- **Lagerperiode**
- **Involveret part**
- **Kundeemne**
- Salgsmulighed
- **Police**
- $\blacksquare$  Policeindehaver
- **Prøvelager**
- **Prøvetransaktion**
- Serviceanmodning
- **Løsning**

### **Metrikker**

Den komplette liste over metrikker til emneområdet er følgende:

- **Kontometrikker** 
	- **Tilpassede metrikker: Konto**
	- **Antal konti**
- **Aktivitetsmetrikker** 
	- **Antal konti med aktiviteter**
	- **Antal aktiviteter**
	- **Antal lukkede aktiviteter**
	- **Antal åbne aktiviteter**
- Allokeringsmetrikker
	- **Antal allokeringer**
	- Gns. maks. mgd.allokering
	- Gns. maks. mgd. besøg
	- **Gns.** ordre efter
	- Sum maks. mgd.allokering

- Sum maks. mgd. besøg
- Sumordre efter
- Kampagnemetrikker
	- **Antal konti til kampagne**
	- **Antal kampagner**
	- **Antal aktive kampagner**
	- **Antal fuldførte kampagner**
	- **Antal planlagte kampagner**
	- **Antal kontakter til kampagne**
	- **Antal kundeemner**·til kampagne
	- **Antal salgsmuligheder**·til kampagne
	- **Antal vundne for kampagne**
	- **Procent (%) af budget (definition: omkostning ganget med 100 og dernæst divideret med den** budgetterede omkostning).
	- **Procent (%) af kundeemnemål nået (definition: antal kundeemner ganget med 100 og dernæst** divideret med kundeemnemålet).
	- **Procent (%) af omsætningsmål nået (definition: lukket omsætning ganget med 100 og dernæst** divideret med omsætningsmålet).
	- Gns. dage til lukning af salgsmulighed for kampagne
	- Gns. lukket omsætning for kampagne
	- Gns. dage til lukning af salgsmulighed for kampagne
	- Gns. omkostning pr. lukket salg (definition: gennemsnitlig omkostning divideret med antal vundne).
	- **Goman Christer Educator Christer II Constant Christer Christer II Constant Christer Christer II Constant Christer II Constant Christer II Constant II Constant II Constant II Constant II Constant II Constant II Constant II** kundeemner).
	- **Lukket omsætning for kampagne**
	- **D** Omkostning pr. lukket salg (definition: omkostning divideret med antal vundne).
	- **Omkostning pr. kundeemne (definition: omkostning divideret med antal kundeemner).**
	- **Kundeemnekonverteringssats for kampagne**
	- Salgsmulighedsomsætning for kampagne
	- Salgsmulighedssuccesrate for kampagne
	- **Afkast (ROI)**
- Kravmetrikker
	- Tilpassede metrikker: Krav

- **Antal krav**
- Gns. ansvarsbeløb
- Gns. tabsbeløb
- Gns. antal skadede medarbejdere
- Gns. antal skadede personer
- Sumansvarsbeløb
- Sumtabsbeløb
- Sum af medarbejdere skadet
- Sum af personer skadet
- Kontaktmetrikker
	- **Tilpassede metrikker: Kontakt**
	- **Antal kontakter**
- **Metrikker for dækning** 
	- **Tilpassede metrikker: Dækning**
	- **Antal dækninger**
	- Gns. fradragsberettiget
	- **Gns.** individuel grænse
	- Gns. forsikret beløb
	- Gns. samlet grænse
	- Sum fradragsberettiget
	- Sum individuel grænse
	- Sum forsikret beløb
	- Sum samlet grænse
- **Metrikker: Tilpasset objekt 1-25** 
	- Tilpassede metrikker: Tilpasset objekt 1-25
	- Antal tilpassede objekter 1-25
- Metrikker for skade
	- **Tilpassede metrikker: Skade** 
		- **Antal skader**
		- Gns. overslagsbeløb
		- Gns. genstandsnr.

- Sum overslagsbeløb
- Sum genstandsnr.
- Metrikker for finansiel konto
	- **Tilpassede metrikker: Finansiel konto**
	- **Antal finansielle konti**
	- Gns. saldo
	- Sumsaldo
- Metrikker for finansiel kontoindehaver
	- Tilpassede metrikker: Finansiel kontoindehaver
	- **Antal finansielle kontoindehavere**
- Metrikker for finansiel kontobeholdning
	- Tilpassede metrikker: Finansiel kontoindehaver
	- **Antal finansielle kontobeholdninger**
	- Gns. præstation
	- **Gns. indkøbspris**
	- Gns. mængde
	- Gns. værdi
	- Sum præstation
	- Sum indkøbspris
	- Summængde
	- Sumværdi
- Metrikker for finansiel plan
	- **Tilpassede metrikker: Finansiel plan**
	- **Antal finansielle planer**
- **Metrikker for finansielt produkt** 
	- **Tilpassede metrikker: Finansielt produkt**
	- **Antal finansielle produkter**
	- Gns. aktuel pris
	- Sum aktuel pris
- Metrikker for finansiel transaktion
	- **Tilpassede metrikker: Finansiel transaktion**
	- **Antal finansielle transaktioner**
	- Gns. mængde

- Gns. transaktionspris
- Gns. værdi
- Summængde
- **Sum transaktionspris**
- **Sumværdi**
- Husstandsmetrikker
	- **Tilpassede metrikker til husstand**
	- Samlede kontaktaktiver
		- Gns. samlede aktiver
		- Gns. samlede aktiver (000)
		- Samlede aktiver
		- Samlede aktiver (000)
	- Samlede udgifter: Kontakt
		- **Gns.** samlede udgifter
		- Gns. samlede udgifter (000)
		- Samlede udgifter
		- Samlede udgifter (000)
	- Samlet kontaktindkomst
		- Gns. samlet indkomst
		- Gns. samlet indkomst (000)
		- Samlet indkomst
		- Samlet indkomst (000)
	- Samlede passiver: Kontakt
		- **Gns.** samlede passiver
		- Gns. samlede passiver (000)
		- Samlede passiver
		- Samlede passiver (000)
	- Samlet nettoværdi for kontakt
		- Gns. samlet nettoværdi
		- Gns. samlet nettoværdi (000)
		- Samlet nettoværdi
		- Samlet nettoværdi (000)

- Samlede aktiver for husstand
	- Gns. samlede aktiver for husstand
	- Gns. samlede aktiver for husstand (000)
	- Samlede aktiver for husstand
	- Samlede aktiver for husstand (000)
- Samlede husstandsudgifter
	- Gns. samlede husstandsudgifter
	- Gns. samlede husstandsudgifter (000)
	- Samlede husstandsudgifter
	- Samlede husstandsudgifter (000)
- Samlede husstandsindkomst
	- Gns. samlet hustandsindkomst
	- Gns. samlet hustandsindkomst (000)
	- Samlede husstandsindkomst
	- Samlede husstandsindkomst (000)
- Samlet husstandsgæld
	- Gns. samlet husstandsgæld
	- Gns. samlet husstandsgæld (000)
	- Samlet husstandsgæld
	- Samlet husstandsgæld (000)
- Samlet nettoværdi for husstand
	- Gns. samlet nettoværdi for husstand
	- Gns. samlet nettoværdi for husstand (000)
	- Samlet nettoværdi for husstand
	- Samlet nettoværdi for husstand (000)
- **Antal kontaktkundeemner**
- **Antal kontaktserviceanmodninger**
- **Antal kontakter**
- **Antal husstande**
- **Antal konsoliderede kontakter**
- Antal konsoliderede kundeemner
- Antal konsoliderede serviceanmodninger

- **Metrikker for forsikringsgenstand** 
	- **Tilpassede metrikker: Forsikringsgenstand**
	- **Antal forsikringsgenstande**
	- Gns. beløb
	- Gns. sekvens
	- Sumbeløb
	- Sum sekvens
- Metrikker for lagerperiode
	- **Tilpassede metrikker: Lagerperiode**
	- **Antal lagerperioder**
- Metrikker for involveret part
	- **Tilpassede metrikker: Involveret part**
	- **Antal involverede parter**
- **Kundeemnemetrikker** 
	- **Antal arkiverede kundeemner**
	- **Antal kundeemner**
	- Antal kundeemner konverteret til salgsmuligheder (defintion: antal kundeemner, der er konverteret til salgsmuligheder).
	- Antal kundeemner, der resulterer i mistet salgsmulighed
	- **Antal kundeemner, der resulterer i vundet salgsmulighed (definition: antal kundeemner, der er er allem** konverteret til salgsmuligheder og har salgsstadiet Lukket/Vundet).
	- **Antal nye salgsmuligheder**
	- **Antal kvalificerede kundeemner**
	- **Antal afviste kundeemner**
	- **Antal vundne**
	- **Lukket omsætning for kundeemne**
	- **Forventet omsætning for kundeemne**
	- Salgsmulighedsomsætning for kundeemne
- Salgsmulighedsmetrikker
	- **Tilpassede metrikker: Salgsmulighed**
	- **Antal lukkede** salgsmuligheder
	- **Antal åbne salgsmuligheder**
	- **Antal salgsmuligheder**
	- Antal vundne

- Gns. antal dage i stadie
- **Lukket omsætning**
- **Lukket omsætning (000)**
- **Forventet omsætning**
- **Forventet omsætning (000)**
- **D** Omsætning
- **Omsætning (000)**
- Partnermetrikker
	- **Tilpassede metrikker: Partner**
	- **Antal partnere**
- Metrikker for police
	- **Tilpassede metrikker: Police**
	- **Antal policer**
	- **Gns. pålydende**
	- Gns. modalpræmie
	- Gns. samlet præmie
	- Sum pålydende
	- Sum modalpræmie
	- Sum samlet præmie
- Metrikker for policeindehaver
	- **Tilpassede metrikker: Policeindehaver**
	- **Antal policeindehavere**
	- Gns. indehaverprocent
	- Sum indehaverprocent
- **Porteføljemetrikker** 
	- **Tilpassede metrikker: Portefølje**
	- **Antal porteføljer**
	- **Gns. kreditgrænse**
	- **Gns. pålydende værdi**
	- Gns. lånebeløb
	- Gns. præmie
	- **Gns. omsætning**
	- Gns. samlet aktivværdi

- **Kreditgrænse**
- **Pålydende værdi**
- Lånebeløb
- **Præmie**
- **D** Omsætning
- Samlet aktivværdi
- Metrikker for prøvelager
	- **Tilpassede metrikker: Prøvelager**
	- **Antal prøvelagre**
	- **Gns.** sidste fysiske optælling
	- Gns. primobeholdning
	- **Gns.** fysisk optælling
	- Gns. systemantal
	- Sum sidste fysiske optælling
	- Sum primobeholdning
	- Sum fysisk optælling
	- Sum systemantal
- Metrikker for prøvetransaktion
	- **Tilpassede metrikker: Prøvetransaktion**
	- **Antal prøvetransaktioner**
	- Gns. modtagne pakker
	- Gns. sendte pakker
	- Sum modtagne pakker
	- Sum sendte pakker
- **Metrikker: Serviceanmodning** 
	- **Tilpassede metrikker: Serviceanmodning**
	- **Antal annullerede SA'er**
	- **Antal lukkede SA'er**
	- **Antal åbne SA'er**
	- **Antal ventende SA'er**
	- Antal SA'er
	- Gns. dage til lukning af SA
	- Gns. åben SA-alder

- **Metrikker: Løsning** 
	- **Tilpassede metrikker: Løsning**
	- **Antal godkendte løsninger**
	- **Antal forældede løsninger**
	- **Antal publicerede løsninger**
	- Antal løsninger
- Metrikker for transaktionselement
	- $\blacksquare$  Tilpassede metrikker: Transaktionselement
	- Antal transaktionselementer
	- **Gns. linjenummer**
	- Gns. mængde
	- Gns. afsendt mængde
	- **Sum linjenummer**
	- Summængde
	- Sum afsendt mængde

### **Noter om anvendelse**

Porteføljedimensionen omfatter normalt ikke-finansielle aktiver, såsom køretøjer, medmindre administratoren specifikt har udeladt sådanne ikke-finansielle aktiver i porteføljelister vha. indstillingen Udelad køretøjs-/aktivposter fra porteføljekonti på siden Firmaprofil.

Der kan forekomme rapporter uden resultater af flere årsager. En årsag er manglen på en metrik i rapporten. Rapporten skal indeholde mindst én metrik.

Du kan også få en rapport uden resultater, hvis du bruger tilpassede objekter, der ikke er direkte linket til hinanden. Hvis f.eks. et kontoobjekt er direkte knyttet til tilpasset objekt 4 og tilpasset objekt 5, kan du rapportere på tilknytningen mellem konto og tilpasset objekt 4 samt tilknytningen mellem konto og tilpasset objekt 5. Du kan imidlertid ikke rapportere på den kombinerede tilknytning mellem konto, tilpasset objekt 4 og tilpasset objekt 5, medmindre en direkte tilknytning mellem tilpasset objekt 4 og tilpasset objekt 5 er defineret i applikationen.

Forsættelse af eksempel ovenfor: Hvis et kontoobjekt er direkte knytte til tilpasset objekt 4, og tilpasset objekt 4 er direkte knytte til tilpasset objekt 5, kan du rapportere på tilknytningen mellem konto og tilpasset objekt 4 samt tilknytningen mellem tilpasset objekt 4 og tilpasset objekt 5. Du kan imidlertid ikke rapportere på den kombinerede tilknytning mellem konto, tilpasset objekt 4 og tilpasset objekt 5, medmindre en direkte tilknytning mellem konto og tilpasset objekt 5 er defineret i applikationen.

Dimensionerne Konto, Aktivitet, Kontakt og Serviceanmodning omfatter et boghierarki, der gør det muligt at analysere metrikker og relaterede attributter på ethvert niveau.

Portefølje-dimensionen er ikke mappet til Tilpassede objekter 16-20. Den er mappet til Tilpassede objekter 1-15 og Tilpassede objekter 21-25.

#### **Tilpassede felter til tilknyttet objekt**

Et tilknyttet objekts tilpassede felter er ikke tilgængelige til brug i rapporter i rapporteringsemneområdet Avancerede tilpassede objekter. Hvis du f.eks. opretter et felt til et tilpasset objekt som et relateret felt til et andet tilpasset objekt, er det nye felt ikke tilgængeligt under hovedobjektmappen i rapporteringsemneområdet Avancerede tilpassede objekter. Det nye felt forbliver imidlertid tilgængeligt i det relaterede objekts mappe.

#### **Emneområdet Avanceret tilpasset objekt og Financials og forsikringsgenstande**

Emneområdet Avancerede tilpassede objekter giver dig mulighed for at rapportere om alle attributterne og metrikkerne for objekter, der findes i emneområdet. Det er også muligt at rapportere på tilknytningerne mellem disse objekter. Til et givet par objekter understøttes imidlertid kun én tilknytning i dette emneområde. F.eks.:

- Objektet Finansiel konto kan være et underordnet objekt til en konto, en afdeling og en finansiel institution. Kun kontoobjekttilknytningen kan imidlertid rapporteres.
- Objektet Finansiel konto kan være et underordnet objekt til en kontakt og en rådgiver. Kun kontaktobjekttilknytningen kan imidlertid rapporteres.
- Objektet Police kan være et underordnet objekt til en konto, et agentur og en forsikringsgiver. Kun kontoobjekttilknytningen kan imidlertid rapporteres.
- Objektet Police kan være et underordnet objekt til en kontakt, en agent og en forsikringsgivers assurandør. Kun kontoobjekttilknytningen kan imidlertid rapporteres.

Tilknytningen mellem de finansielle objekter og tilpassede objekter 1-25 og tilknytningen mellem forsikringsobjekterne og de tilpassede objekter 1-25 er ikke tilgængelig til rapportering fra emneområdet Avanceret tilpasset objekt.

#### **Feltformater**

I de finansielle dimensioner, forsikrings- og prøvedimensionerne er valuta- og datofelterne formateret på forhånd. Andre felttyper i de dimensioner, så som heltal og procent, er ikke formateret på forhånd. Du kan anvende tilpassede formater til disse felter. Dette formateringstiltag påvirker følgende dimensioner og metrikker:

- Allokering
- Allokeringsmetrikker
- Krav
- **Kravmetrikker**
- **L** Dækning
- Metrikker for dækning
- Skade
- Metrikker for skade
- $\blacksquare$  Finansiel konto
- **Metrikker for finansiel konto**

- **Finansiel kontoindehaver**
- Metrikker for finansiel kontoindehaver
- **Finansiel kontobeholdning**
- **Metrikker for finansiel kontobeholdning**
- $\blacksquare$  Finansiel plan
- **Metrikker for finansiel plan**
- **Finansielt produkt**
- **Metrikker for finansielt produkt**
- **Finansiel transaktion**
- **Metrikker for finansiel transaktion**
- **Forsikringsgenstand**
- **Metrikker for forsikringsgenstand**
- **Involveret part**
- Metrikker for involveret part
- Lagerperiode
- Metrikker for lagerperiode
- **Police**
- **Metrikker for police**
- $\blacksquare$  Policeindehaver
- Metrikker for policeindehaver
- **Prøvelager**
- Metrikker for prøvelager
- **Prøvetransaktion**
- Metrikker for prøvetransaktion
- **Transaktionselement**
- Metrikker for transaktionselement

# **Rapporteringsemneområdet Vurderinger**

## **Tilgængelighed**

Dette emneområde er tilgængeligt i alle udgaver af Oracle CRM On Demand.

# **Forretningsformål**

Dette emneområde giver realtidsanalyse af vurderingsanvendelsen og -resultaterne. Du kan få fuld synlighed af vurderingsfuldførelse, scoring og interaktion på de andre relaterede dimensioner, så som aktiviteter, kontakter og konti.

## **Relationstype**

Simpel

# **Optimerede tilpassede felter**

Dette emneområde indeholder tilpassede felter, der er optimeret med henblik på at reducere forespørgselstiden, når de bruges i filtre. Optimerede tilpassede felter findes i mapper, hvor navnet slutter med *Optimerede tilpassede felter* eller *Optimerede tilpassede metrikker*, så som *Konto - Optimerede tilpassede felter* og *Salgsmulighed - Optimerede tilpassede metrikker*. Numeriske tilpassede felter, så som dem med typen CUR, INT eller NUM, er tilgængelige som metrikker i mappen med optimerede tilpasede metrikker, hvis posttypen er det styrende objekt i et bestemt emneområde. F.eks. er posttypen Konto det styrende objekt i emneområdet Kontohistorik.

Følgende posttyper har optimeret dækning af tilpassede felter og metrikker i Oracle CRM On Demand Answers, og en eller flere af disse posttyper kan være til stede som dimensioner eller fakta i dette emneområde:

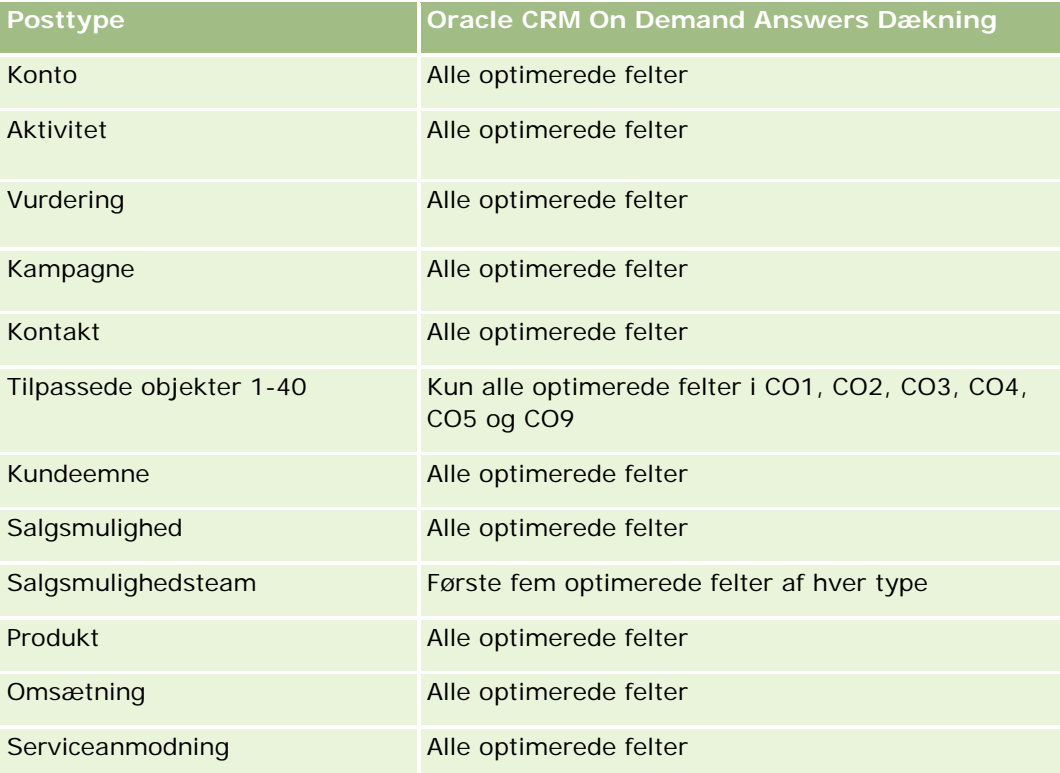

## **Dimensioner**

Dette emneområde har·følgende dimensioner:

- Konto
- **Aktivitet**
- **Vurdering**
- Forretningsplan
- $\blacksquare$  Kontakt
- Sidste ændringsdato
- **Startdato**
- Kundeemne
- Målsætning
- Salgsmulighed
- Serviceanmodning

# **Optimerede filtreringsfelter**

Dette emneområde indeholder felter, der er optimeret med henblik på at reducere forespørgselstiden, når de bruges i filtre. Optimerede felter slutter med ordene *Kode* eller *UTC*. Dimensionen Konto har f.eks. feltet Kontotype. Der er også et felt af typen Kode for kontotype, som er den optimerede version af feltet Kontotype. På lignende vis er der et felt af typen Indekseret dato UTC, som er den optimerede version af feltet Indekseret dato. Brug af det optimerede felt i filteret genererer hurtigere forespørgsler. Denne metode er hurtigere end ved brug af standardfeltet. Se Brug af optimerede filtreringsfelter (på side [1182\)](#page-1181-0) for at få oplysninger om brug af optimerede filtreringsfelter. Følgende dimensioner i dette emneområde har optimerede filtreringsfelter:

- $\blacksquare$  Konto
- Aktivitet
- Kontakt
- Kundeemne
- Salgsmulighed
- Serviceanmodning

# **Metrikker**

Den komplette liste over metrikker til emneområdet er følgende:

- Metrikker for vurdering
	- **Svar** 
		- **Antal kriteriesvar**
		- Svar fuldført

- Svar ikke fuldført
- Kriterier
	- **Antal scriptkriterier**
	- Gns. antal scriptkriterier
	- **Gns. kriteriescore**
	- **Kriteriescore**
	- **Maks. kriteriescore**
	- **Min. kriteriescore**
- Script
	- **Antal gange script er brugt**
	- % fuldført
	- **Faktisk scriptscore**
	- Gns. faktisk scriptscore
	- Gns. tærskelscriptscore
	- **Maks. faktisk scriptscore**
	- **Min. faktisk scriptscore**
	- **T**ærskelscriptscore
- **Vurderings-id**

#### **Noter om anvendelse**

Du kan kun bruge vurderingsmetrikker sammen med dimensionen Vurderinger. Hvis nogle vurderingsmetrikker slettes, afspejler tidligere fuldførte vurderinger ikke sletningen, og resultaterne kan forekomme at være unøjagtige. Du skal inkludere mindst én metrik til rapporter, når du bruger dette emneområde. Hvis du ikke ønsker, at metrikken skal vises, kan du skjule den.

I dimensionen Vurderinger findes mapper til svar og kriterier. Felterne i de mapper har ingen skæringer med metrikkerne og frembringer således ingen værdier.

Dimensionerne Aktivitet og Serviceanmodning omfatter et boghierarki, der gør det muligt at analysere metrikker og relaterede attributter på ethvert niveau.

# **Rapporteringsemneområdet Aktiver**

## **Tilgængelighed**

Dette emneområde er tilgængeligt i alle udgaver af Oracle CRM On Demand.

# **Forretningsformål**

Dette emneområde muliggør·analyse af aktivmetrikker efter konto-, aktiv-, produkt- og brugerdimensioner. Du kan spore aktiver og produkter, der blev solgt til en kunde eller et firma. Dette·er et af de få emneområder, hvor synlighed af aktivposter er baseret på synlighed af de tilknyttede kontoposter.

## **Relationstype**

Simpel

# **Optimerede tilpassede felter**

Dette emneområde indeholder tilpassede felter, der er optimeret med henblik på at reducere forespørgselstiden, når de bruges i filtre. Optimerede tilpassede felter findes i mapper, hvor navnet slutter med *Optimerede tilpassede felter* eller *Optimerede tilpassede metrikker*, så som *Konto - Optimerede tilpassede felter* og *Salgsmulighed - Optimerede tilpassede metrikker*. Numeriske tilpassede felter, så som dem med typen CUR, INT eller NUM, er tilgængelige som metrikker i mappen med optimerede tilpasede metrikker, hvis posttypen er det styrende objekt i et bestemt emneområde. F.eks. er posttypen Konto det styrende objekt i emneområdet Kontohistorik.

Følgende posttyper har optimeret dækning af tilpassede felter og metrikker i Oracle CRM On Demand Answers, og en eller flere af disse posttyper kan være til stede som dimensioner eller fakta i dette emneområde:

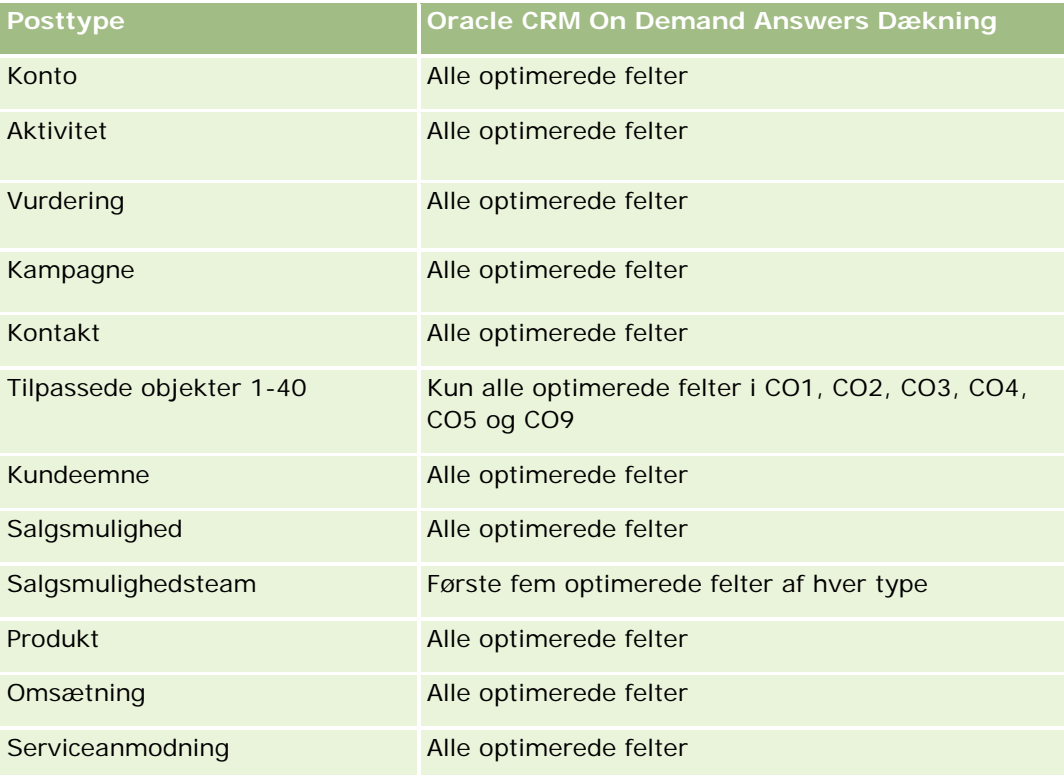

### **Dimensioner**

Dette emneområde har·følgende dimensioner:

- Konto
- $\blacksquare$  Aktiv
- Ejet af-bruger
- $\blacksquare$  Produkt

# **Optimerede filtreringsfelter**

Dette emneområde indeholder felter, der er optimeret med henblik på at reducere forespørgselstiden, når de bruges i filtre. Optimerede felter slutter med ordene *Kode* eller *UTC*. Dimensionen Konto har f.eks. feltet Kontotype. Der er også et felt af typen Kode for kontotype, som er den optimerede version af feltet Kontotype. På lignende vis er der et felt af typen Indekseret dato UTC, som er den optimerede version af feltet Indekseret dato. Brug af det optimerede felt i filteret genererer hurtigere forespørgsler. Denne metode er hurtigere end ved brug af standardfeltet. Se Brug af optimerede filtreringsfelter (på side [1182\)](#page-1181-0) for at få oplysninger om brug af optimerede filtreringsfelter. Følgende dimensioner i dette emneområde har optimerede filtreringsfelter:

- Konto
- **L** Aktiv

### **Metrikker**

Den komplette liste over metrikker til emneområdet er følgende:

- **Aktivmetrikker** 
	- Antal aktiver
	- Gns. antal aktiver

#### **Noter om anvendelse**

Du kan analysere aktivmetrikkerne efter dimensionen Ejet af-bruger. Kontodimensionen omfatter et boghierarki, der gør det muligt at analysere metrikker og relaterede attributter på ethvert niveau.

# **Rapporteringsemneområdet Forretningsplanlægning**

# **Tilgængelighed**

Dette emneområde er tilgængeligt i alle udgaver af Oracle CRM On Demand.

# **Forretningsformål**

Dette emneområde giver mulighed for at se på konti, kontakter, salgsmuligheder og produkter inden for konteksten af forretningsplaner, målsætninger, plantyper, perioder, omsætningsmål og måleenheder. Det giver også mulighed for at gennemgå faktisk præstation sammenlignet med mål og målsætninger, der er etableret inden for forretningsplaner. Resultater kan kombineres med forespørgsler fra andre emneområder for at sammenligne resultaterne med de satte mål.

# **Relationstype**

En til mange

# **Optimerede tilpassede felter**

Dette emneområde indeholder tilpassede felter, der er optimeret med henblik på at reducere forespørgselstiden, når de bruges i filtre. Optimerede tilpassede felter findes i mapper, hvor navnet slutter med *Optimerede tilpassede felter* eller *Optimerede tilpassede metrikker*, så som *Konto - Optimerede tilpassede felter* og *Salgsmulighed - Optimerede tilpassede metrikker*. Numeriske tilpassede felter, så som dem med typen CUR, INT eller NUM, er tilgængelige som metrikker i mappen med optimerede tilpasede metrikker, hvis posttypen er det styrende objekt i et bestemt emneområde. F.eks. er posttypen Konto det styrende objekt i emneområdet Kontohistorik.

Følgende posttyper har optimeret dækning af tilpassede felter og metrikker i Oracle CRM On Demand Answers, og en eller flere af disse posttyper kan være til stede som dimensioner eller fakta i dette emneområde:

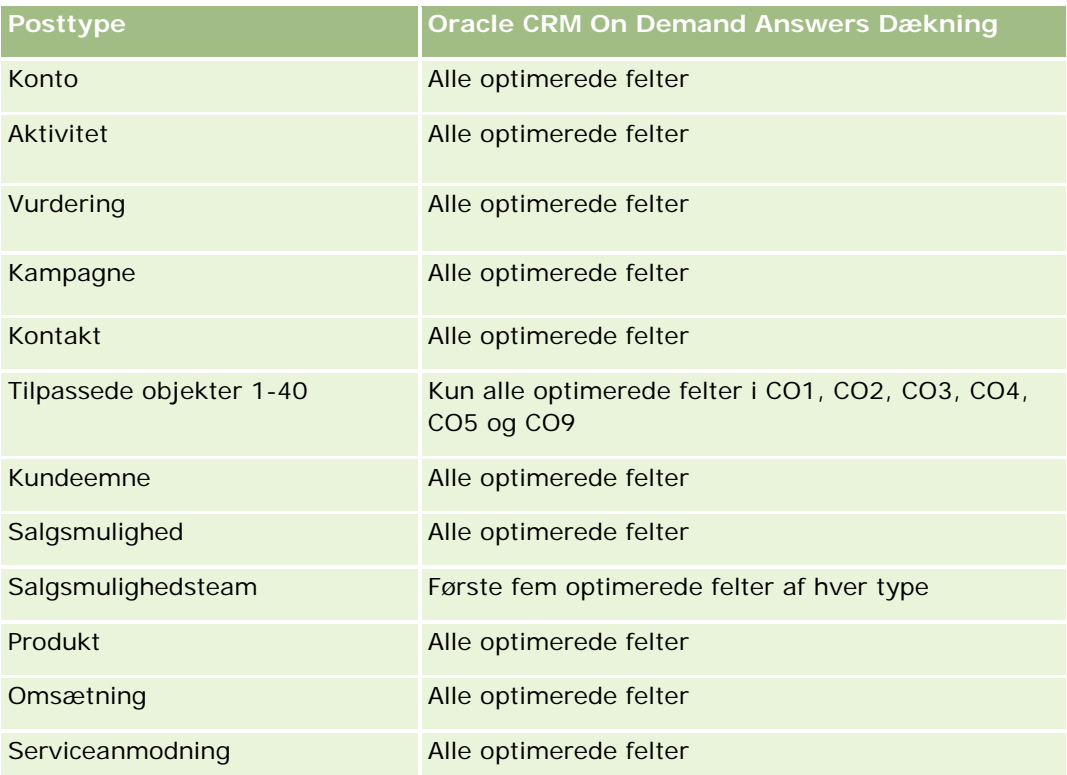

### **Dimensioner**

Dette emneområde har·følgende dimensioner:

- Konto
- Aktivitet
- Bog
- Forretningsplan
- $\blacksquare$  Kontakt
- **Tilpasset objekt 1**
- **Tilpasset objekt 2**
- Tilpasset objekt 3
- Kundeemne
- Målsætning
- Salgsmulighed
- $\blacksquare$  Periode
- Plankonto
- Plankontakt
- **Plansalgsmulighed**
- Hovedpartnerkonto
- Produkt
- Serviceanmodning

# **Optimerede filtreringsfelter**

Dette emneområde indeholder felter, der er optimeret med henblik på at reducere forespørgselstiden, når de bruges i filtre. Optimerede felter slutter med ordene *Kode* eller *UTC*. Dimensionen Konto har f.eks. feltet Kontotype. Der er også et felt af typen Kode for kontotype, som er den optimerede version af feltet Kontotype. På lignende vis er der et felt af typen Indekseret dato UTC, som er den optimerede version af feltet Indekseret dato. Brug af det optimerede felt i filteret genererer hurtigere forespørgsler. Denne metode er hurtigere end ved brug af standardfeltet. Se Brug af optimerede filtreringsfelter (på side [1182\)](#page-1181-0) for at få oplysninger om brug af optimerede filtreringsfelter. Følgende dimensioner i dette emneområde har optimerede filtreringsfelter:

- $\blacksquare$  Konto
- Aktivitet
- Kontakt
- Kundeemne
- Salgsmulighed
- Serviceanmodning

### **Metrikker**

Listen over metrikker til emneområdet er følgende:

- Kontometrikker
- **Aktivitetsmetrikker**
- **Metrikker for forretningsplan**
- **Kontaktmetrikker**
- **Metrikker: Tilpasset objekt 1**
- Metrikker: Tilpasset objekt 2
- **Metrikker: Tilpasset objekt 3**
- Kundeemnemetrikker
- Målsætningsmetrikker
- Salgsmulighedsmetrikker
- **Partnermetrikker**
- $\blacksquare$  Periodemetrikker
- **Metrikker for plankonto**
- **Metrikker for plankontakt**
- Metrikker for plansalgsmulighed
- Metrikker: Serviceanmodning

#### **Noter om anvendelse**

Dette emneområde indeholder mange dimensioner, men du skal være forsigtig med ikke at blande dimensionerne vilkårligt. Ikke alle kombinationer af dimensioner giver brugbare resultater. I følgende liste vises den styrende objektdimension med fed og de dimensioner, som den kan kombineres med, for at give gyldige resultater.

- **Konto: Målsætning, Plankonto**
- **Aktivitet:** Forretningsplan, Målsætning
- **Forretningsplan:** Aktivitet, Målsætning, Partner, Periode, Plankonto, Plankontakt, Plansalgsmulighed, Produkt
- **Kontakt: Målsætning, Plankontakt**
- **Kundeemne:** Målsætning
- **Målsætning:** Konto, Aktivitet, Forretningsplan, Kontakt, Kundeemne, Periode, Produkt, Serviceanmodning
- **Salgsmulighed:** Målsætning, Plansalgsmulighed
- **Partner:** Forretningsplan
- **Periode:** Forretningsplan, Målsætning
- **Plankonto:** Konto, Forretningsplan

- **Plankontakt:** Forretningsplan, Kontakt
- **Plansalgsmulighed:** Forretningsplan, Salgsmulighed
- **Produkt:** Forretningsplan, Plankontakt
- **Serviceanmodning:** Målsætning

Bemærk: Når dimensioner blandes i en rapport, skal du sørge for også at medtage metrikker fra disse dimensioner, så Oracle CRM On Demand kan foretage de korrekte sammenføjninger. Hvis f.eks. den styrende dimension er Målsætning, og du vil bruge nogle kontaktfelter, skal du også medtage en målsætningsmetrik i forespørgslen. Du kan undertrykke udskrivning af metrikken, men den skal være med i forespørgslen.

Bogdimensionen gør det muligt at analysere metrikker og relaterede attributter for konti og kontakter på et hvilket som helst niveau i boghierarkiet.

Dimensionerne Aktivitet og Serviceanmodning omfatter et boghierarki, der gør det muligt at analysere metrikker og relaterede attributter på ethvert niveau.

# **Rapporteringsemneområdet Kampagner**

## **Tilgængelighed**

Dette emneområde er tilgængeligt i alle udgaver af Oracle CRM On Demand.

## **Forretningsformål**

Dette emneområde muliggør omfattende analyse af kampagner efter kampagne-, bruger- og datodimensioner. Du kan analysere kampagneresultater, præstation og afkast (ROI). Det indeholder også metrikker som en hjælp til at løse problemer med at opnå kampagnemål og optimere fremtidige kampagner.

# **Relationstype**

Simpel

## **Optimerede tilpassede felter**

Dette emneområde indeholder tilpassede felter, der er optimeret med henblik på at reducere forespørgselstiden, når de bruges i filtre. Optimerede tilpassede felter findes i mapper, hvor navnet slutter med *Optimerede tilpassede felter* eller *Optimerede tilpassede metrikker*, så som *Konto - Optimerede tilpassede felter* og *Salgsmulighed - Optimerede tilpassede metrikker*. Numeriske tilpassede felter, så som dem med typen CUR, INT eller NUM, er tilgængelige som metrikker i mappen med optimerede tilpasede metrikker, hvis posttypen er det styrende objekt i et bestemt emneområde. F.eks. er posttypen Konto det styrende objekt i emneområdet Kontohistorik.

Følgende posttyper har optimeret dækning af tilpassede felter og metrikker i Oracle CRM On Demand Answers, og en eller flere af disse posttyper kan være til stede som dimensioner eller fakta i dette emneområde:

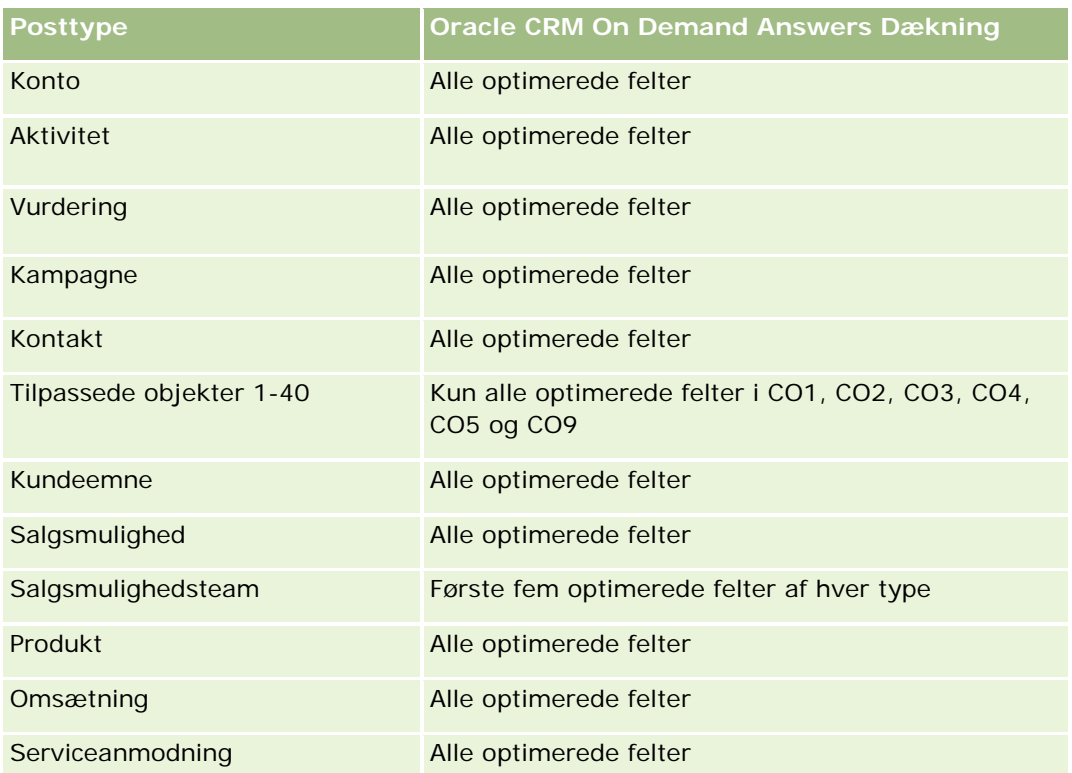

# **Dimensioner**

Dette emneområde har·følgende dimensioner:

- $\blacksquare$  Kampagne
- **L** Dato
- $\blacksquare$  Ejet af-bruger

# **Optimerede filtreringsfelter**

Dette emneområde indeholder felter, der er optimeret med henblik på at reducere forespørgselstiden, når de bruges i filtre. Optimerede felter slutter med ordene *Kode* eller *UTC*. Dimensionen Kampagne har f.eks. feltet Kampagnetype. Der er også et felt af typen Kode for kampagnetype, som er den optimerede version af feltet Kampagnetype. Brug af det optimerede felt i filteret genererer hurtigere forespørgsler. Denne metode er hurtigere end ved brug af standardfeltet. Se Brug af optimerede filtreringsfelter (på side [1182\)](#page-1181-0) for at få flere oplysninger om brug af optimerede filtreringsfelter. Følgende dimension i dette emneområde har optimerede filtreringsfelter:

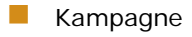

# **Metrikker**

Den komplette liste over metrikker til emneområdet er følgende:

- **Kampagnemetrikker** 
	- **Antal kampagner**
	- **Antal planlagte kampagner**
	- **Antal aktive kampagner**
	- **Antal fuldførte kampagner**
	- **Antal konti til kampagne**
	- **Antal kontakter til kampagne**
	- **Antal kundeemner**·til kampagne
	- **Antal salgsmuligheder** til kampagne
	- **Antal vundne for kampagne**
	- **Procent (%) af budget (definition: omkostning ganget med 100 og dernæst divideret med den** budgetterede omkostning).
	- **Procent (%) af kundeemnemål nået (definition: antal kundeemner ganget med 100 og dernæst** divideret med kundeemnemålet).
	- **Procent (%) af omsætningsmål nået (definition: lukket omsætning ganget med 100 og dernæst** divideret med omsætningsmålet).
	- Gns. dage til lukning af salgsmulighed for kampagne
	- **D** Omkostning pr. lukket salg (definition: omkostning divideret med antal vundne).
	- **Golds** Gns. omkostning pr. lukket salg (definition: gennemsnitlig omkostning divideret med antal vundne).
	- **Omkostning pr. kundeemne (definition: omkostning divideret med antal kundeemner).**
	- **Gons.** omkostning pr. kundeemne (definition: gennemsnitlig omkostning divideret med antal kundeemner).
	- **Kundeemnekonverteringssats for kampagne**
	- **Lukket omsætning for kampagne**
	- Salgsmulighedsomsætning for kampagne
	- Gns. lukket omsætning for kampagne
	- Salgsmulighedssuccesrate for kampagne
	- **Afkast**

#### **Noter om anvendelse**

Ingen

# **Rapporteringsemneområdet Relationer: Kontakt**

# **Tilgængelighed**

Dette emneområde er tilgængeligt i alle udgaver af Oracle CRM On Demand.

# **Forretningsformål**

Dette emneområde muliggør analyse af kontaktrelationer. Du kan analysere kontaktrelationer efter konto, kontakt og relateret kontakt. Emneområdet har ingen metrikker.

# **Relationstype**

Mange-til-mange

# **Optimerede tilpassede felter**

Dette emneområde indeholder tilpassede felter, der er optimeret med henblik på at reducere forespørgselstiden, når de bruges i filtre. Optimerede tilpassede felter findes i mapper, hvor navnet slutter med *Optimerede tilpassede felter* eller *Optimerede tilpassede metrikker*, så som *Konto - Optimerede tilpassede felter* og *Salgsmulighed - Optimerede tilpassede metrikker*. Numeriske tilpassede felter, så som dem med typen CUR, INT eller NUM, er tilgængelige som metrikker i mappen med optimerede tilpasede metrikker, hvis posttypen er det styrende objekt i et bestemt emneområde. F.eks. er posttypen Konto det styrende objekt i emneområdet Kontohistorik.

Følgende posttyper har optimeret dækning af tilpassede felter og metrikker i Oracle CRM On Demand Answers, og en eller flere af disse posttyper kan være til stede som dimensioner eller fakta i dette emneområde:

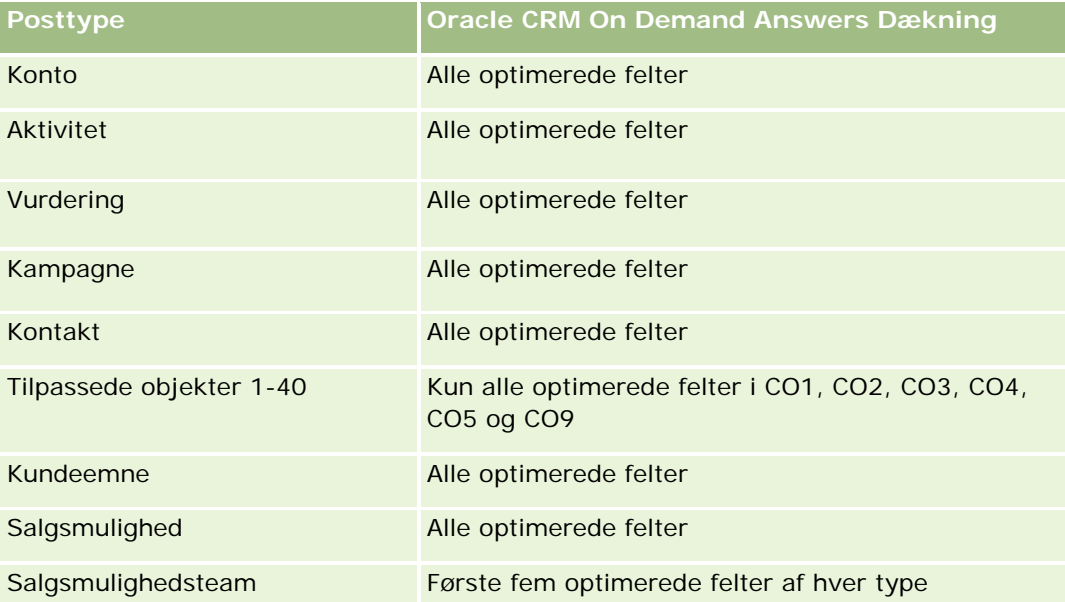

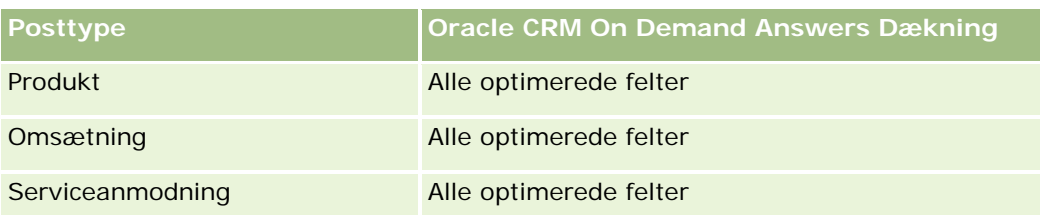

## **Dimensioner**

Dette emneområde har·følgende dimensioner:

- Konto
- **Kontakt**
- Ejet af-bruger
- Relateret kontakt

# **Optimerede filtreringsfelter**

Dette emneområde indeholder felter, der er optimeret med henblik på at reducere forespørgselstiden, når de bruges i filtre. Optimerede felter slutter med ordene *Kode* eller *UTC*. Dimensionen Konto har f.eks. feltet Kontotype. Der er også et felt af typen Kode for kontotype, som er den optimerede version af feltet Kontotype. På lignende vis er der et felt af typen Indekseret dato UTC, som er den optimerede version af feltet Indekseret dato. Brug af det optimerede felt i filteret genererer hurtigere forespørgsler. Denne metode er hurtigere end ved brug af standardfeltet. Se Brug af optimerede filtreringsfelter (på side [1182\)](#page-1181-0) for at få oplysninger om brug af optimerede filtreringsfelter. Følgende dimensioner i dette emneområde har optimerede filtreringsfelter:

- Konto
- Kontakt

#### **Metrikker**

Ingen

## **Noter om anvendelse**

Konto- og kontaktdimensionerne omfatter et boghierarki, der gør det muligt at analysere metrikker og relaterede attributter på ethvert niveau.

Emneområdet Kontaktrelationer rapporterer på mange-til-mange-relationer mellem kontakters relationer til andre kontakter. Du kan ikke bruge det til at rapportere mange-til-mange-relationer mellem konti og kontakter. Til mange-til-mange-relationer mellem konti og kontakter skal du bruge analyseemneområdet Historik over kontokontakt (se ["Analyseemneområdet Historik: Kontokontakt"](#page-975-0) på side [976\)](#page-975-0).

# **Rapporteringsemneområdet Kontakter**

# **Tilgængelighed**

Dette emneområde er tilgængeligt i alle udgaver af Oracle CRM On Demand.

# **Forretningsformål**

Du kan bruge dette emneområde til at rapportere på kontaktmetrikker efter kontakt-, konto-, kampagne-, ejet af bruger- og datodimensioner. Detaljeniveauet i emneområdet er én række til hver kontakt, der er oprettet i Oracle CRM On Demand. Vha. emneområdet kan du hurtigt besvare spørgsmål som følgende: Hvilke top 10-medarbejdere har det største antal kontakter? Hvilke konti har ingen kontakter? Hvilke er de største kampagner efter kontakter?

# **Relationstype**

Simpel flere fakta

# **Optimerede tilpassede felter**

Dette emneområde indeholder tilpassede felter, der er optimeret med henblik på at reducere forespørgselstiden, når de bruges i filtre. Optimerede tilpassede felter findes i mapper, hvor navnet slutter med *Optimerede tilpassede felter* eller *Optimerede tilpassede metrikker*, så som *Konto - Optimerede tilpassede felter* og *Salgsmulighed - Optimerede tilpassede metrikker*. Numeriske tilpassede felter, så som dem med typen CUR, INT eller NUM, er tilgængelige som metrikker i mappen med optimerede tilpasede metrikker, hvis posttypen er det styrende objekt i et bestemt emneområde. F.eks. er posttypen Konto det styrende objekt i emneområdet Kontohistorik.

Følgende posttyper har optimeret dækning af tilpassede felter og metrikker i Oracle CRM On Demand Answers, og en eller flere af disse posttyper kan være til stede som dimensioner eller fakta i dette emneområde:

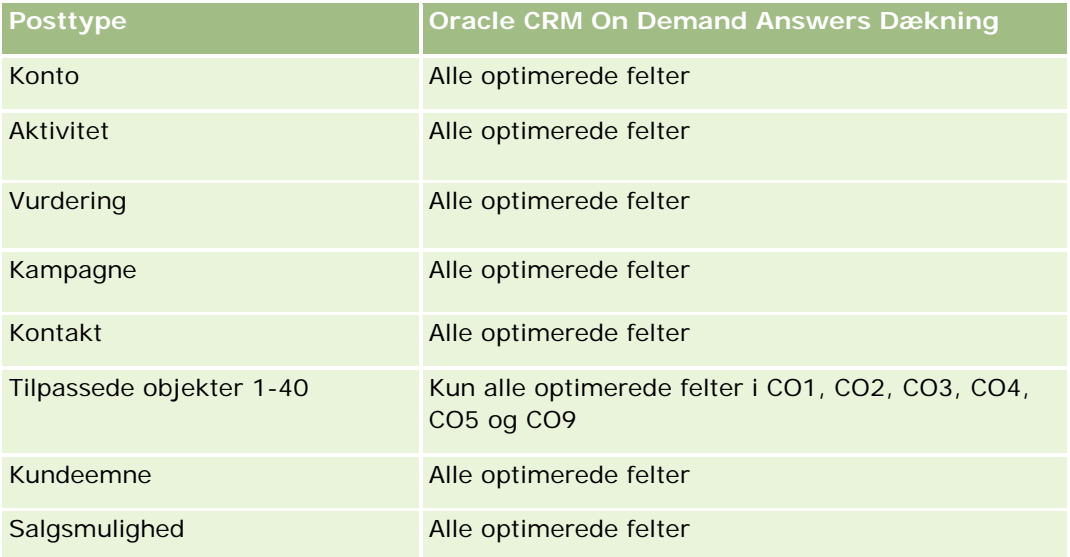

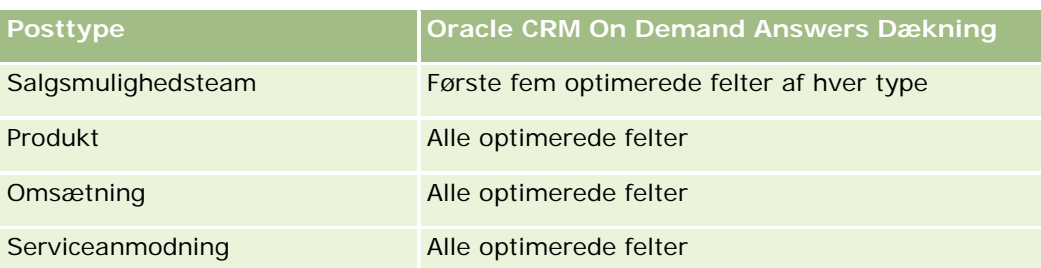

# **Dimensioner**

Dette emneområde har·følgende dimensioner:

- Konto
- $\Box$  Kampagne
- **Kontakt**
- Oprettelsesdato
- Ejet af-bruger

# **Optimerede filtreringsfelter**

Dette emneområde indeholder felter, der er optimeret med henblik på at reducere forespørgselstiden, når de bruges i filtre. Optimerede felter slutter med ordene *Kode* eller *UTC*. Dimensionen Konto har f.eks. feltet Kontotype. Der er også et felt af typen Kode for kontotype, som er den optimerede version af feltet Kontotype. På lignende vis er der et felt af typen Sidste kontaktdato UTC, som er den optimerede version af feltet Sidste kontaktdato. Brug af det optimerede felt i filteret genererer hurtigere forespørgsler. Denne metode er hurtigere end ved brug af standardfeltet. Se Brug af optimerede filtreringsfelter (på side [1182\)](#page-1181-0) for at få oplysninger om brug af optimerede filtreringsfelter. Følgende dimensioner i dette emneområde har optimerede filtreringsfelter:

- Konto
- Kampagne

## **Metrikker**

Den komplette liste over metrikker til emneområdet er følgende:

- Kontaktmetrikker
	- Tilpassede metrikker: Kontakt
		- **Indekseret valuta**
		- Gns. indekseret valuta
		- **Indekseret tal**
		- Gns. indekseret tal
	- Antal kontakter
#### **Noter om anvendelse**

Konto- og kontaktdimensionerne omfatter et boghierarki, der gør det muligt at analysere metrikker og relaterede attributter på ethvert niveau.

# **Rapporteringsemneområdet Tilpassede objekter og konti**

Dette emne dækker følgende rapporteringsemneområder:

- Tilpasset objekt 1 og konti
- Tilpasset objekt 2 og konti
- Tilpasset objekt 3 og konti

### **Tilgængelighed**

Dette emneområde er tilgængeligt i alle udgaver af Oracle CRM On Demand.

### **Forretningsformål**

Disse emneområder muliggør analyse af mange-til-mange-relation mellem konti og tilpasset objekt 1, 2 og 3. Kontoemneområdet replikeres og tilføjes med dimensionerne Tilpasset objekt 1, 2 og 3. Ofte omdesigner firmaer tilpasset objekt 1, 2 og 3 og vil rapportere på disse omdesignede objekter med konti. Da dette emneområde repræsenterer mange-til-mange-relationen mellem konti og tilpasset objekt 1, 2 og 3, kan de konti, der ikke har en tilknytning til mindst en forekomst af tilpasset objekt 1, 2 og 3, ikke rapporteres vha. disse emneområder.

## **Relationstype**

Mange-til-mange

## **Optimerede tilpassede felter**

Dette emneområde indeholder tilpassede felter, der er optimeret med henblik på at reducere forespørgselstiden, når de bruges i filtre. Optimerede tilpassede felter findes i mapper, hvor navnet slutter med *Optimerede tilpassede felter* eller *Optimerede tilpassede metrikker*, så som *Konto - Optimerede tilpassede felter* og *Salgsmulighed - Optimerede tilpassede metrikker*. Numeriske tilpassede felter, så som dem med typen CUR, INT eller NUM, er tilgængelige som metrikker i mappen med optimerede tilpasede metrikker, hvis posttypen er det styrende objekt i et bestemt emneområde. F.eks. er posttypen Konto det styrende objekt i emneområdet Kontohistorik.

Følgende posttyper har optimeret dækning af tilpassede felter og metrikker i Oracle CRM On Demand Answers, og en eller flere af disse posttyper kan være til stede som dimensioner eller fakta i dette emneområde:

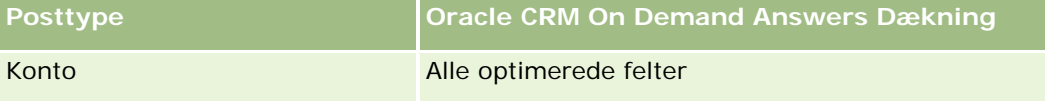

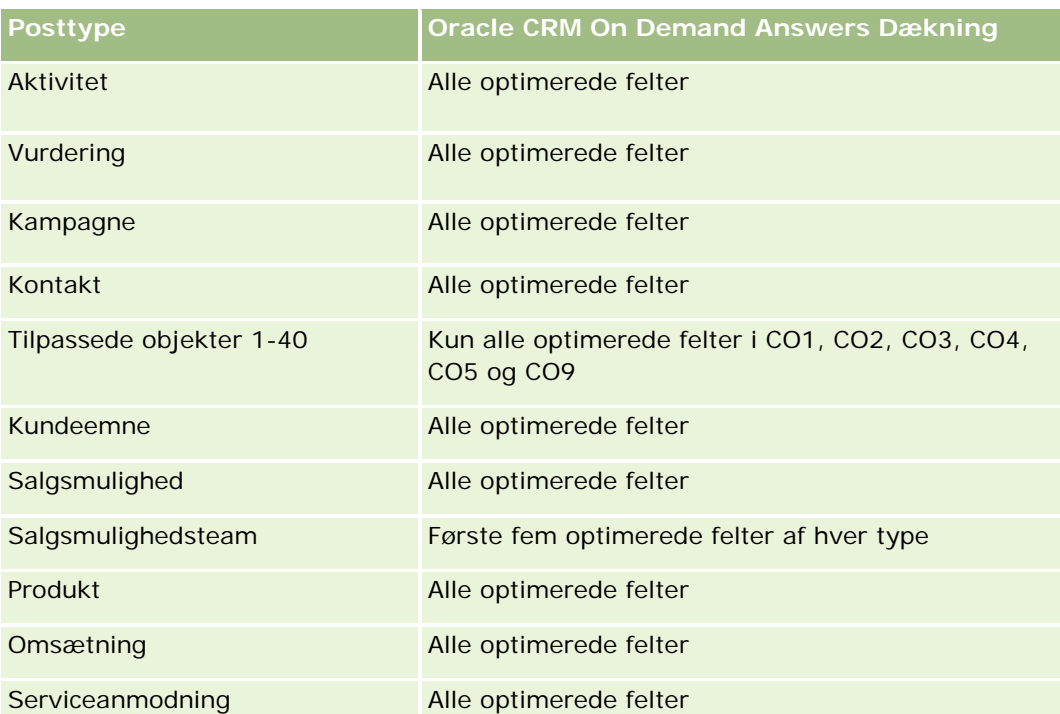

## **Dimensioner**

Disse emneområder har·følgende dimensioner:

- **Konto**
- **Kampagne**
- **Tilpasset objekt**
- Oprettelsesdato
- Ejet af-bruger
- Salgsområde

## **Optimerede filtreringsfelter**

Dette emneområde indeholder felter, der er optimeret med henblik på at reducere forespørgselstiden, når de bruges i filtre. Optimerede felter slutter med ordene *Kode* eller *UTC*. Dimensionen Konto har f.eks. feltet Kontotype. Der er også et felt af typen Kode for kontotype, som er den optimerede version af feltet Kontotype. På lignende vis er der et felt af typen Sidste kontaktdato UTC, som er den optimerede version af feltet Sidste kontaktdato. Brug af det optimerede felt i filteret genererer hurtigere forespørgsler. Denne metode er hurtigere end ved brug af standardfeltet. Se Brug af optimerede filtreringsfelter (på side [1182\)](#page-1181-0) for at få oplysninger om brug af optimerede filtreringsfelter. Følgende dimensioner i dette emneområde har optimerede filtreringsfelter:

- **Konto**
- Kampagne

- $\blacksquare$  Tilpasset objekt 1
- Tilpasset objekt 2
- Tilpasset objekt 3

#### **Metrikker**

Den komplette liste over metrikker til disse emneområder er følgende:

- **Kontometrikker** 
	- **Tilpassede metrikker: Konto** 
		- **Indekseret valuta**
		- Gns. indekseret valuta
		- **Indekseret tal**
		- Gns. indekseret tal
	- **D** Omsætning
	- **Omsætning (000)**
	- **Gns. omsætning**
	- **Lukket omsætning**
	- **Lukket omsætning (000)**
	- Gns. lukket·omsætning
	- Gns. dage til lukning af salgsmulighed (definition: antal dage til lukning af en salgsmulighed divideret med antallet af vundne).
	- **Antal konti**
	- **Antal konti med salgsmuligheder**
	- **Antal kontakter**
	- **Antal salgsmuligheder**
	- **Antal vundne**
	- **Antal serviceanmodninger (SA'er)**
	- **Antal annullerede SA'er**
	- **Antal lukkede SA'er**
	- **Antal åbne SA'er**
	- **Antal ventende SA'er**
	- Gns. åben SA-alder
	- Gns. dage til lukning af SA

#### **Noter om anvendelse**

Kontodimensionen omfatter et boghierarki, der gør det muligt at analysere metrikker og relaterede attributter på ethvert niveau.

## **Rapporteringsemneområdet Tilpassede objekter og kontakter**

Dette emne dækker følgende rapporteringsemneområder:

- Tilpasset objekt 1 og kontakter
- Tilpasset objekt 2 og kontakter
- Tilpasset objekt 3 og kontakter

### **Tilgængelighed**

Disse emneområder er tilgængelige i alle udgaver af Oracle CRM On Demand.

#### **Forretningsformål**

Disse emneområder muliggør analyse af mange-til-mange-relation mellem kontakter·og tilpasset objekt 1, 2 og 3. Kontaktemneområdet replikeres og tilføjes med dimensionerne Tilpasset objekt 1, 2 og 3. Ofte omdesigner firmaer tilpasset objekt 1, 2 og 3 og vil rapportere på disse omdesignede objekter med kontakter. Da dette emneområde repræsenterer mange-til-mange-relationen mellem kontakter og tilpasset objekt 1, 2 og 3, kan de kontakter, der ikke har en tilknytning til mindst en forekomst af tilpasset objekt 1, 2 og 3, ikke rapporteres vha. disse emneområder.

#### **Relationstype**

Mange-til-mange

#### **Optimerede tilpassede felter**

Dette emneområde indeholder tilpassede felter, der er optimeret med henblik på at reducere forespørgselstiden, når de bruges i filtre. Optimerede tilpassede felter findes i mapper, hvor navnet slutter med *Optimerede tilpassede felter* eller *Optimerede tilpassede metrikker*, så som *Konto - Optimerede tilpassede felter* og *Salgsmulighed - Optimerede tilpassede metrikker*. Numeriske tilpassede felter, så som dem med typen CUR, INT eller NUM, er tilgængelige som metrikker i mappen med optimerede tilpasede metrikker, hvis posttypen er det styrende objekt i et bestemt emneområde. F.eks. er posttypen Konto det styrende objekt i emneområdet Kontohistorik.

Følgende posttyper har optimeret dækning af tilpassede felter og metrikker i Oracle CRM On Demand Answers, og en eller flere af disse posttyper kan være til stede som dimensioner eller fakta i dette emneområde:

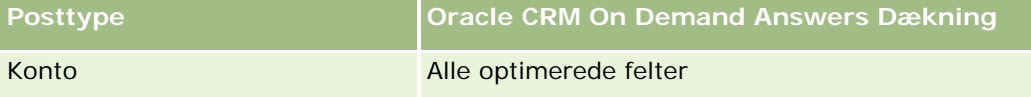

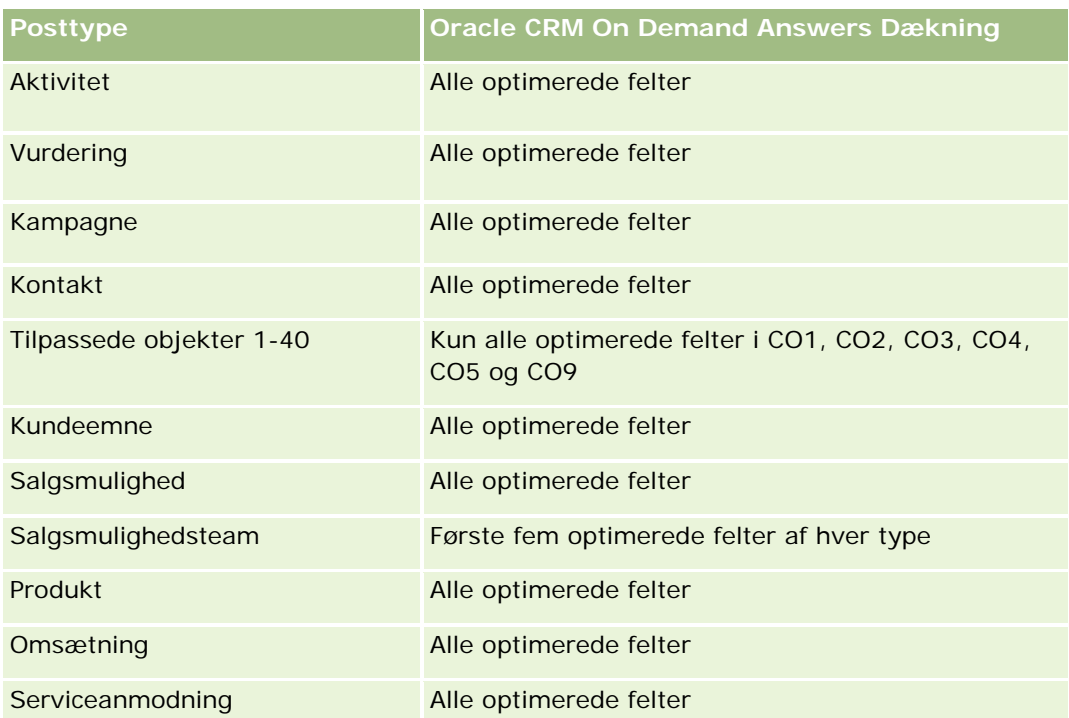

## **Dimensioner**

Disse emneområder har·følgende dimensioner:

- **Konto**
- **Kampagne**
- Kontakt
- Tilpasset objekt
- Oprettelsesdato
- Ejet af-bruger

## **Optimerede filtreringsfelter**

Dette emneområde indeholder felter, der er optimeret med henblik på at reducere forespørgselstiden, når de bruges i filtre. Optimerede felter slutter med ordene *Kode* eller *UTC*. Dimensionen Konto har f.eks. feltet Kontotype. Der er også et felt af typen Kode for kontotype, som er den optimerede version af feltet Kontotype. På lignende vis er der et felt af typen Sidste kontaktdato UTC, som er den optimerede version af feltet Sidste kontaktdato. Brug af det optimerede felt i filteret genererer hurtigere forespørgsler. Denne metode er hurtigere end ved brug af standardfeltet. Se Brug af optimerede filtreringsfelter (på side [1182\)](#page-1181-0) for at få oplysninger om brug af optimerede filtreringsfelter. Følgende dimensioner i dette emneområde har optimerede filtreringsfelter:

Konto

Kampagne

- $\blacksquare$  Kontakt
- Tilpasset objekt 1
- Tilpasset objekt 2
- Tilpasset objekt 3

#### **Metrikker**

Den komplette liste over metrikker til disse emneområder er følgende:

- **Kontaktmetrikker** 
	- Tilpassede metrikker: Kontakt
		- **Indekseret valuta**
		- Gns. indekseret valuta
		- **Indekseret tal**
		- Gns. indekseret tal
	- **Antal kontakter**

#### **Noter om anvendelse**

Konto- og kontaktdimensionerne omfatter et boghierarki, der gør det muligt at analysere metrikker og relaterede attributter på ethvert niveau.

# **Rapporteringsemneområdet Tilpassede objekter og salgsmuligheder**

Dette emne dækker følgende rapporteringsemneområder:

- Tilpasset objekt 1 og salgsmuligheder
- Tilpasset objekt 2 og salgsmuligheder
- Tilpasset objekt 3 og salgsmuligheder

#### **Tilgængelighed**

Disse emneområder er tilgængelige i alle udgaver af Oracle CRM On Demand.

#### **Forretningsformål**

Disse emneområder muliggør analyse af mange-til-mange-relation mellem salgsmuligheder og tilpasset objekt 1, 2 og 3. Salgsmulighedsemneområdet replikeres og tilføjes med dimensionerne Tilpasset objekt 1, 2 og 3. Ofte omdesigner firmaer tilpasset objekt 1, 2 og 3 og vil rapportere på disse omdesignede objekter med salgsmuligheder. Da dette emneområde repræsenterer mange-til-mange-relationen mellem salgsmuligheder

og tilpasset objekt 1, 2 og 3, kan de salgsmuligheder, der ikke har en tilknytning til mindst en forekomst af tilpasset objekt 1, 2 og 3, ikke rapporteres vha. disse emneområder.

### **Relationstype**

Mange-til-mange

## **Optimerede tilpassede felter**

Dette emneområde indeholder tilpassede felter, der er optimeret med henblik på at reducere forespørgselstiden, når de bruges i filtre. Optimerede tilpassede felter findes i mapper, hvor navnet slutter med *Optimerede tilpassede felter* eller *Optimerede tilpassede metrikker*, så som *Konto - Optimerede tilpassede felter* og *Salgsmulighed - Optimerede tilpassede metrikker*. Numeriske tilpassede felter, så som dem med typen CUR, INT eller NUM, er tilgængelige som metrikker i mappen med optimerede tilpasede metrikker, hvis posttypen er det styrende objekt i et bestemt emneområde. F.eks. er posttypen Konto det styrende objekt i emneområdet Kontohistorik.

Følgende posttyper har optimeret dækning af tilpassede felter og metrikker i Oracle CRM On Demand Answers, og en eller flere af disse posttyper kan være til stede som dimensioner eller fakta i dette emneområde:

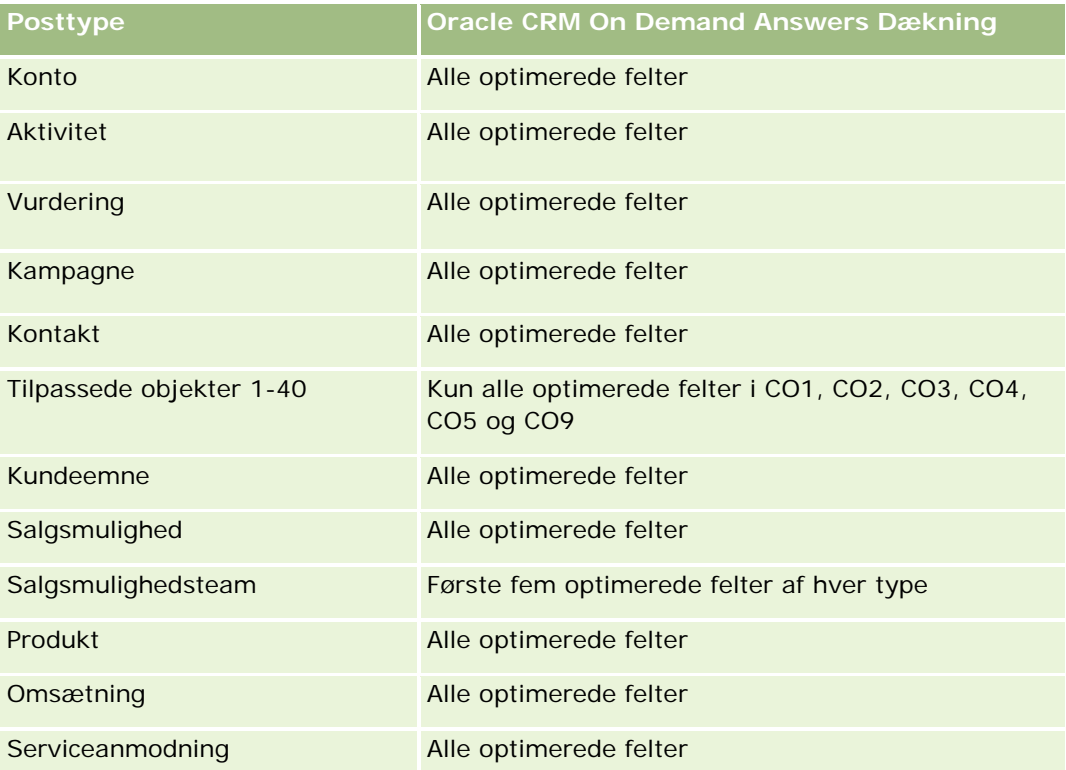

## **Dimensioner**

Disse emneområder har·følgende dimensioner:

Tilpasset objekt

- $\blacksquare$  Konto
- Kampagne
- Lukkedato
- Åbningsdato
- Salgsmulighed
- Ejet af-bruger
- Primær kontakt
- Salgsområde

## **Optimerede filtreringsfelter**

Dette emneområde indeholder felter, der er optimeret med henblik på at reducere forespørgselstiden, når de bruges i filtre. Optimerede felter slutter med ordene *Kode* eller *UTC*. Dimensionen Konto har f.eks. feltet Kontotype. Der er også et felt af typen Kode for kontotype, som er den optimerede version af feltet Kontotype. På lignende vis er der et felt af typen Sidste kontaktdato UTC, som er den optimerede version af feltet Sidste kontaktdato. Brug af det optimerede felt i filteret genererer hurtigere forespørgsler. Denne metode er hurtigere end ved brug af standardfeltet. Se Brug af optimerede filtreringsfelter (på side [1182\)](#page-1181-0) for at få oplysninger om brug af optimerede filtreringsfelter. Følgende dimensioner i dette emneområde har optimerede filtreringsfelter:

- Konto
- Kampagne
- Kontakt
- $\blacksquare$  Tilpasset objekt 1
- Tilpasset objekt 2
- Tilpasset objekt 3
- Salgsmulighed

#### **Metrikker**

Den komplette liste over metrikker til disse emneområder er følgende:

- Salgsmulighedsmetrikker
	- **Tilpassede metrikker: Salgsmulighed** 
		- **Indekseret valuta**
		- Gns. indekseret valuta
		- **I** Indekseret tal
		- Gns. indekseret tal
	- **D** Omsætning

- **Forventet omsætning**
- **Lukket omsætning**
- **Omsætning (000)**
- Forventet omsætning (000)
- **Lukket omsætning (000)**
- **Antal salgsmuligheder**
- Antal åbne salgsmuligheder
- **Antal lukkede** salgsmuligheder
- Antal vundne
- Gns. antal dage i stadie

#### **Noter om anvendelse**

Kontodimensionen omfatter et boghierarki, der gør det muligt at analysere metrikker og relaterede attributter på ethvert niveau.

# **Rapporteringsemneområdet Tilpassede objekter og serviceanmodninger**

Dette emne dækker følgende rapporteringsemneområder:

- Tilpasset objekt 1 og serviceanmodninger
- **Tilpasset objekt 2 og serviceanmodninger**
- Tilpasset objekt 3 og serviceanmodninger

#### **Tilgængelighed**

Disse emneområder er tilgængelige i alle udgaver af Oracle CRM On Demand.

#### **Forretningsformål**

Disse emneområder muliggør analyse af mange-til-mange-relation mellem serviceanmodninger og tilpasset objekt 1, 2 og 3. Serviceanmodningsemneområdet replikeres og tilføjes med dimensionerne Tilpasset objekt 1, 2 og 3. Ofte omdesigner firmaer tilpasset objekt 1, 2 og 3 og vil rapportere på disse omdesignede objekter med serviceanmodninger. Da dette emneområde repræsenterer mange-til-mange-relationen mellem serviceanmodninger og tilpasset objekt 1, 2 og 3, kan de serviceanmodninger, der ikke har en tilknytning til mindst en forekomst af tilpasset objekt 1, 2 og 3, ikke rapporteres vha. disse emneområder.

#### **Relationstype**

Mange-til-mange

## **Optimerede tilpassede felter**

Dette emneområde indeholder tilpassede felter, der er optimeret med henblik på at reducere forespørgselstiden, når de bruges i filtre. Optimerede tilpassede felter findes i mapper, hvor navnet slutter med *Optimerede tilpassede felter* eller *Optimerede tilpassede metrikker*, så som *Konto - Optimerede tilpassede felter* og *Salgsmulighed - Optimerede tilpassede metrikker*. Numeriske tilpassede felter, så som dem med typen CUR, INT eller NUM, er tilgængelige som metrikker i mappen med optimerede tilpasede metrikker, hvis posttypen er det styrende objekt i et bestemt emneområde. F.eks. er posttypen Konto det styrende objekt i emneområdet Kontohistorik.

Følgende posttyper har optimeret dækning af tilpassede felter og metrikker i Oracle CRM On Demand Answers, og en eller flere af disse posttyper kan være til stede som dimensioner eller fakta i dette emneområde:

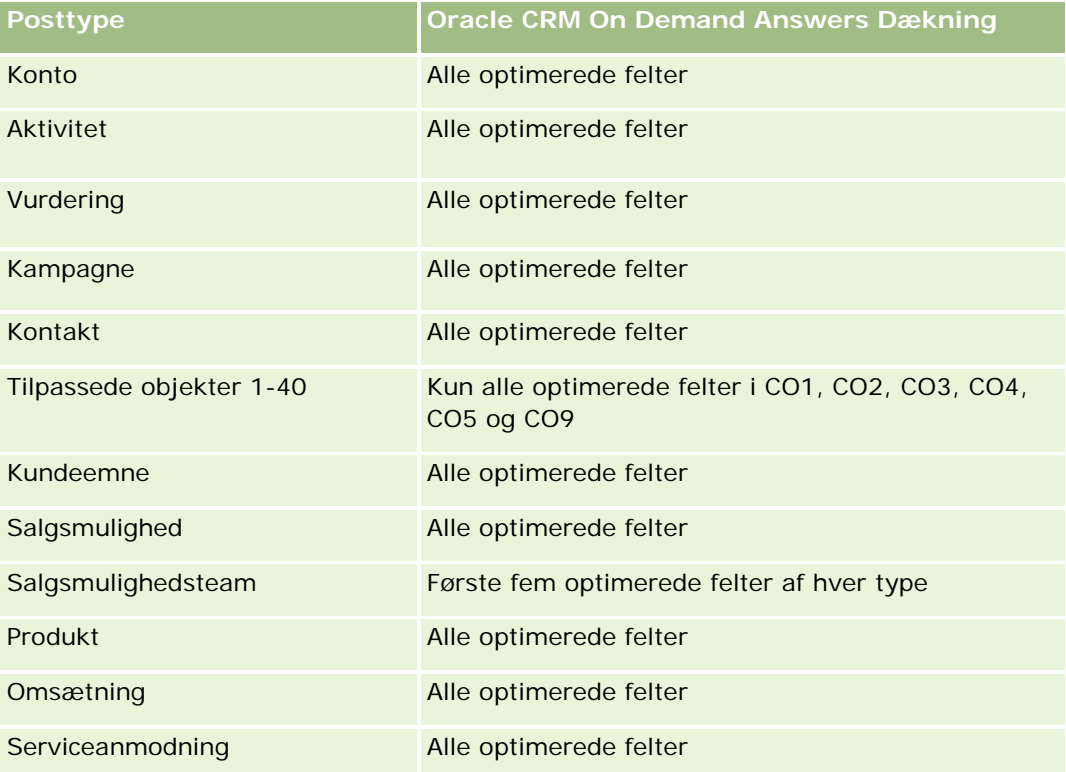

## **Dimensioner**

Disse emneområder har·følgende dimensioner:

- $\blacksquare$  Konto
- **Kontakt**
- $\blacksquare$  Tilpasset objekt
- Lukkedato
- Åbningsdato
- Ejet af-bruger

**1126** Online-hjælp til Oracle CRM On Demand Release 35 September 2017 Serviceanmodning

## **Optimerede filtreringsfelter**

Dette emneområde indeholder felter, der er optimeret med henblik på at reducere forespørgselstiden, når de bruges i filtre. Optimerede felter slutter med ordene *Kode* eller *UTC*. Dimensionen Konto har f.eks. feltet Kontotype. Der er også et felt af typen Kode for kontotype, som er den optimerede version af feltet Kontotype. På lignende vis er der et felt af typen Sidste kontaktdato UTC, som er den optimerede version af feltet Sidste kontaktdato. Brug af det optimerede felt i filteret genererer hurtigere forespørgsler. Denne metode er hurtigere end ved brug af standardfeltet. Se Brug af optimerede filtreringsfelter (på side [1182\)](#page-1181-0) for at få oplysninger om brug af optimerede filtreringsfelter. Følgende dimensioner i dette emneområde har optimerede filtreringsfelter:

- **Konto**
- $\blacksquare$  Kontakt
- Tilpasset objekt 1
- Tilpasset objekt 2
- Tilpasset objekt 3
- Serviceanmodning

#### **Metrikker**

Den komplette liste over metrikker til disse emneområder er følgende:

- Metrikker: Serviceanmodning
	- **Tilpassede metrikker: Serviceanmodning** 
		- **Indekseret valuta**
		- **Gns.** indekseret valuta
		- **Indekseret tal**
		- Gns. indekseret tal
	- **Antal serviceanmodninger (SA'er)**
	- **Antal åbne SA'er**
	- **Antal lukkede SA'er**
	- Antal ventende SA'er
	- **Antal annullerede SA'er**
	- Gns. åben SA-alder
	- Gns. dage til lukning af SA

#### **Noter om anvendelse**

Dimensionerne Konto, Kontakt og Serviceanmodning omfatter et boghierarki, der gør det muligt at analysere metrikker og relaterede attributter på ethvert niveau.

# **Rapporteringsemneområdet Tilpassede objekter**

Dette emne dækker følgende rapporteringsemneområder:

- Tilpasset objekt 1
- Tilpasset objekt 2
- Tilpasset objekt 3

## **Tilgængelighed**

Disse emneområder er tilgængelige i alle udgaver af Oracle CRM On Demand.

### **Forretningsformål**

Disse emneområder muliggør rapportering på metrikker til tilpasset objekt 1, 2 og 3 efter konto-, aktivitets-, kampagne-, kontakt-, kundeemne-, salgsmuligheds-, serviceanmodnings-, partner-, datodimensioner og dimensionerne Tilpasset objekt 1, 2 og 3. De giver mulighed for at analysere metrikker til tilpasset objekt 1, 2 og 3 efter forskellige relaterede objekter. Rapporteringen af tilpasset objekt 1, 2 og 3 er i øjeblikket kun tilgængelig i realtid. Brug kun disse emneområder, når du analyserer tilpasset objekt 1, 2 og 3.

#### **Relationstype**

Simpel

## **Optimerede tilpassede felter**

Dette emneområde indeholder tilpassede felter, der er optimeret med henblik på at reducere forespørgselstiden, når de bruges i filtre. Optimerede tilpassede felter findes i mapper, hvor navnet slutter med *Optimerede tilpassede felter* eller *Optimerede tilpassede metrikker*, så som *Konto - Optimerede tilpassede felter* og *Salgsmulighed - Optimerede tilpassede metrikker*. Numeriske tilpassede felter, så som dem med typen CUR, INT eller NUM, er tilgængelige som metrikker i mappen med optimerede tilpasede metrikker, hvis posttypen er det styrende objekt i et bestemt emneområde. F.eks. er posttypen Konto det styrende objekt i emneområdet Kontohistorik.

Følgende posttyper har optimeret dækning af tilpassede felter og metrikker i Oracle CRM On Demand Answers, og en eller flere af disse posttyper kan være til stede som dimensioner eller fakta i dette emneområde:

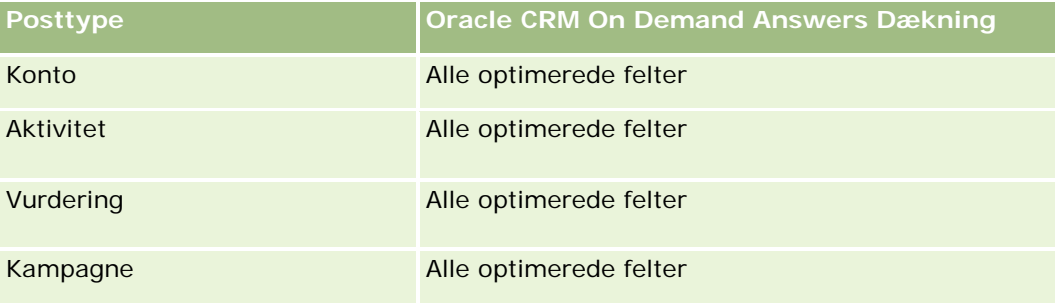

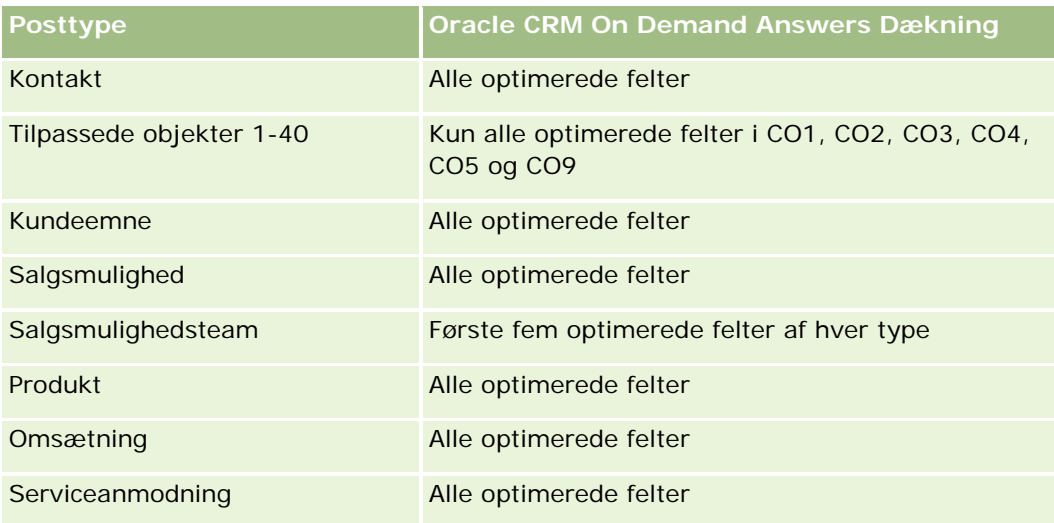

### **Dimensioner**

Disse emneområder har·følgende dimensioner:

- **Konto**
- **Aktivitet**
- Kampagne
- Kontakt
- **Oprettelsesdato**
- $\blacksquare$  Tilpasset objekt 1
- Tilpasset objekt 2
- Tilpasset objekt 3
- Kundeemne
- Salgsmulighed
- $\blacksquare$  Ejet af-bruger
- Partner·(kun tilgængelig i Oracle CRM On Demand Partner Relationship Management Edition)
- Serviceanmodning

#### **Optimerede filtreringsfelter**

Dette emneområde indeholder felter, der er optimeret med henblik på at reducere forespørgselstiden, når de bruges i filtre. Optimerede felter slutter med ordene *Kode* eller *UTC*. Dimensionen Konto har f.eks. feltet Kontotype. Der er også et felt af typen Kode for kontotype, som er den optimerede version af feltet Kontotype. På lignende vis er der et felt af typen Indekseret dato UTC, som er den optimerede version af feltet Indekseret dato. Brug af det optimerede felt i filteret genererer hurtigere forespørgsler. Denne metode er hurtigere end ved brug af standardfeltet. Se Brug af optimerede filtreringsfelter (på side [1182\)](#page-1181-0) for at få

oplysninger om brug af optimerede filtreringsfelter. Følgende dimensioner i dette emneområde har optimerede filtreringsfelter:

- **Konto**
- Aktivitet
- Kampagne
- **Kontakt**
- Tilpasset objekt 1
- Tilpasset objekt 2
- Tilpasset objekt 3
- Kundeemne
- Salgsmulighed
- Serviceanmodning

#### **Metrikker**

Den komplette liste over metrikker til disse emneområder er følgende:

- Metrikker: Tilpasset objekt
	- **Tilpassede metrikker: Tilpasset objekt** 
		- **Indekseret valuta**
		- Gns. indekseret valuta
		- **Indekseret tal**
		- Gns. indekseret tal
	- **Antal tilpassede objekter**

#### **Noter om anvendelse**

Dimensionerne Konto, Aktivitet, Kontakt og Serviceanmodning omfatter et boghierarki, der gør det muligt at analysere metrikker og relaterede attributter på ethvert niveau.

## **Rapporteringsemneområdet Begivenheder**

#### **Tilgængelighed**

Dette emneområde er kun tilgængeligt i Oracle CRM On Demand Life Sciences Edition.

## **Forretningsformål**

Brug dette emneområde til at rapportere på begivenhed og relaterede dimensioner, så som bog, dato, inviterede, ejet af-bruger, produktkategori og produkt.

## **Relationstype**

En til mange

## **Dimensioner**

Dette emneområde har·følgende dimensioner:

- **Bog**
- $\Box$  Dato
- **Begivenhed**
- **Inviterede**
- $\Box$  Ejet af-bruger
- $\blacksquare$  Produkt
- Produktkategori

## **Metrikker**

Den komplette liste over metrikker til emneområdet er følgende:

- Metrikker: Begivenhed
	- **Antal begivenheder**
	- **Antal inviterede** (Definition: Antal aktive inviterede, der ikke har en slettet status).
	- Budgetoverskud/mangel

(Definition: forskellen mellem begivenhedsbudgetter og begivenhedsomkostningen).

**Budget: Begivenhed** 

Metrikken Begivenhedsbudget kommer fra dimensionen. Når kun Begivenhed-dimensionen bruges, er metrikken summen af værdien i dimensionsfeltet. Når andre dimensioner (især inviterede) bruges, beregnes metrikken imidlertid som budgetbeløbet divideret med antallet af inviterede.

**D** Omkostning: Begivenhed

(Definition: Omkostningen pr. deltager til en begivenhed, som er den samlede omkostning af aktiviteterne for alle aktive deltagere, der er knyttet til en fuldført begivenhed divideret med antallet af deltagere).

### **Optimerede filtreringsfelter**

Dette emneområde indeholder felter, der er optimeret med henblik på at reducere forespørgselstiden, når de bruges i filtre. Optimerede felter slutter med ordene *Kode* eller *UTC*. Dimensionen Konto har f.eks. feltet Kontotype. Der er også et felt af typen Kode for kontotype, som er den optimerede version af feltet Kontotype. På lignende vis er der et felt af typen Indekseret dato UTC, som er den optimerede version af feltet Indekseret dato. Brug af det optimerede felt i filteret genererer hurtigere forespørgsler. Denne metode er hurtigere end ved brug af standardfeltet. Se Brug af optimerede filtreringsfelter (på side [1182\)](#page-1181-0) for at få oplysninger om brug af optimerede filtreringsfelter. Følgende dimensioner i dette emneområde har optimerede filtreringsfelter:

- Dato
- Begivenhed

#### **Noter om anvendelse**

Ingen

# **Rapporteringsemneområdet Prognoser**

## **Tilgængelighed**

Dette emneområde er tilgængeligt i alle udgaver af Oracle CRM On Demand.

## **Forretningsformål**

Dette emneområde muliggør rapportering på data, der er genereret af modulet Oracle CRM On Demand Forecast. Du kan også sammenligne prognosticeringsoversigten med de seneste salgsmulighedsdata i realtid efter konto-, salgsområde-, bruger-, salgsmuligheds-, produkt-, dato- og brugerkvotedimensioner. Du kan oprette en præstationsrapport til et salgsteam, der viser pipelinedækning, kvoteopnåelse og prognosenøjagtighed. Det er også muligt for salgsmanagere at overvåge de enkelte teammedlemmers præstation vha. brugerhierarkiet.

#### **Relationstype**

Flere fakta

## **Optimerede tilpassede felter**

Dette emneområde indeholder tilpassede felter, der er optimeret med henblik på at reducere forespørgselstiden, når de bruges i filtre. Optimerede tilpassede felter findes i mapper, hvor navnet slutter med *Optimerede tilpassede felter* eller *Optimerede tilpassede metrikker*, så som *Konto - Optimerede tilpassede felter* og *Salgsmulighed - Optimerede tilpassede metrikker*. Numeriske tilpassede felter, så som dem med typen CUR, INT eller NUM, er tilgængelige som metrikker i mappen med optimerede tilpasede metrikker, hvis posttypen er det styrende objekt i et bestemt emneområde. F.eks. er posttypen Konto det styrende objekt i emneområdet Kontohistorik.

Følgende posttyper har optimeret dækning af tilpassede felter og metrikker i Oracle CRM On Demand Answers, og en eller flere af disse posttyper kan være til stede som dimensioner eller fakta i dette emneområde:

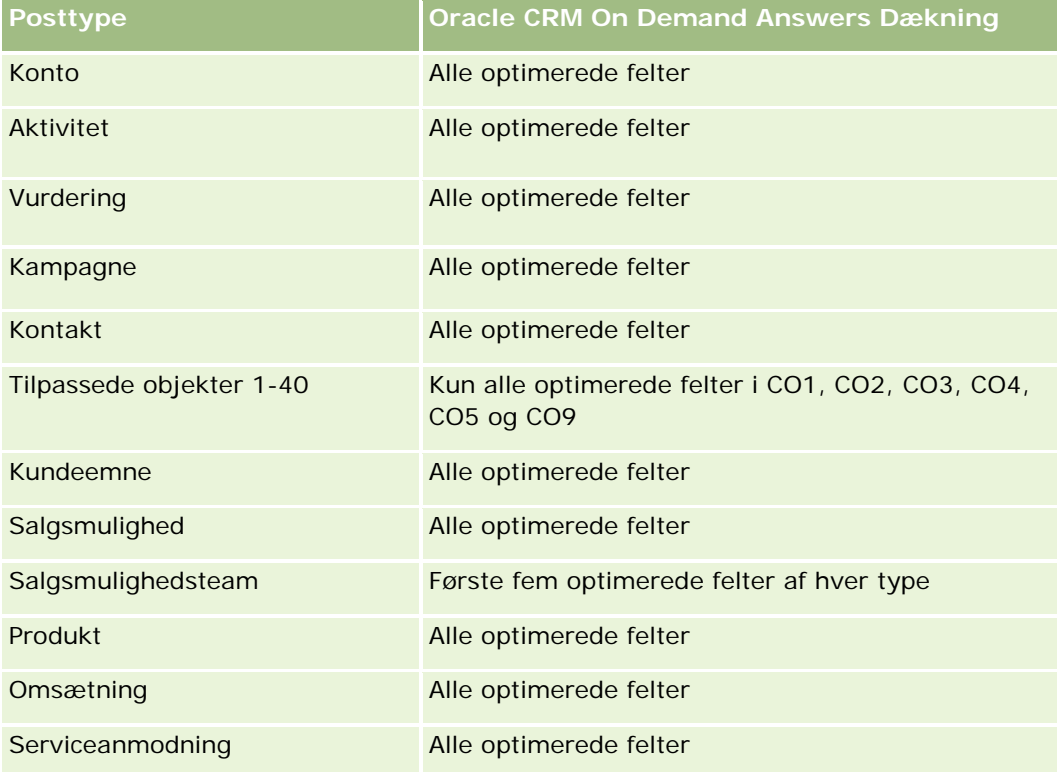

## **Dimensioner**

Dette emneområde har·følgende dimensioner:

- **Konto**
- Kontoomsætning (se note 1)
- Konto Salgsområde
- $\Box$  Bog
- **Lukkedato (se note 2)**
- **Kontakt**
- **Prognose**
- **Prognosedato (se note 3)**
- Salgsmulighed (se note 4)
- Salgsmulighed Produktomsætning (se note 4)
- Ejet af-bruger
- $\blacksquare$  Produkt
- Produktkategori
- Kvote

Note 1: Du kan ikke kombinere dimensionen Kontoomsætning med dimensionerne Salgsmulighed eller Salgsmulighedsprodukt.

Note 2: Til kvoter er lukkedatoen den første dag i måneden til kvoteperioden. Til prognoser er lukkedatoen lukkedatoen for de salgsmuligheder, der findes i prognose-snapshots. Til salgsmuligheder er lukkedatoen salgsmulighedens lukkedato.

Note 3: Prognosedatoen er den dato, hvor prognosen blev kørt. En salgsmulighed kan findes i flere prognoser.

Note 4: Salgsmulighed og Salgsmulighed - Produktomsætning kan kun knyttes til metrikkerne Salgsmulighed og Salgsmulighed - Produktomsætning.

## **Optimerede filtreringsfelter**

Dette emneområde indeholder felter, der er optimeret med henblik på at reducere forespørgselstiden, når de bruges i filtre. Optimerede felter slutter med ordene *Kode* eller *UTC*. Dimensionen Konto har f.eks. feltet Kontotype. Der er også et felt af typen Kode for kontotype, som er den optimerede version af feltet Kontotype. På lignende vis er der et felt af typen Sidste kontaktdato UTC, som er den optimerede version af feltet Sidste kontaktdato. Brug af det optimerede felt i filteret genererer hurtigere forespørgsler. Denne metode er hurtigere end ved brug af standardfeltet. Se Brug af optimerede filtreringsfelter (på side [1182\)](#page-1181-0) for at få oplysninger om brug af optimerede filtreringsfelter. Følgende dimensioner i dette emneområde har optimerede filtreringsfelter:

- Konto
- Kontakt
- **Salgsmulighed**

#### **Metrikker**

Den komplette liste over metrikker til emneområdet er følgende:

- Metrikker for kontoomsætning
	- Antal produkter
	- Gns. antal produkter
- Prognosemetrikker
	- Mine kontoomsætninger
		- **Min kontoomsætning**
	- **Mine kontaktomsætninger** 
		- **Min kontaktomsætning**
	- **Mine salgsmuligheder** 
		- **Min salgsmulighedsomsætning**
	- Mine produktomsætninger

- **Min produktomsætning**
- **Mine produkter** 
	- **Lukket mængde**
	- **Lukket omsætning**
	- **Forventet omsætning**
	- **Prognosticeret mængde**
	- **Pipelinemængde**
- **T**eamoversigt
	- **Prognose**
	- **Lukket omsætning**
	- **Pipeline**
	- Bedste tilfælde
- **Teams produktoversigt** 
	- **Lukket mængde**
	- **Prognosticeret mængde**
	- **Pipelinemængde**
	- **Lukket omsætning**
	- **Forventet omsætning**
- **Lukket omsætning**
- $\blacksquare$  Pipeline
- **Prognose**
- **Forventet omsætning**
- **Bedste tilfælde**
- **Kvotemetrikker** 
	- **Kvoteværdi**
- Salgsmulighedsmetrikker
	- **Tilpassede metrikker: Salgsmulighed** 
		- **Indekseret tal**
		- Gns. indekseret tal
		- **Indekseret tal**
		- Gns. indekseret tal
	- **D** Omsætning
	- **Forventet omsætning**

- **Lukket omsætning**
- **Omsætning (000)**
- Forventet omsætning (000)
- **Lukket omsætning (000)**
- **Antal salgsmuligheder**
- **Antal åbne salgsmuligheder**
- **Antal lukkede** salgsmuligheder
- **Antal vundne**
- Gns. antal dage i stadie
- Metrikker for produktomsætning fra salgsmulighed
	- **Antal produkter**
	- Gns. antal produkter

### **Noter om anvendelse**

Følgende begrænsninger gælder:

- **Flere fakta.** Da emneområdet Prognoser er et emneområde med flere fakta, skal du sørge for, at der kun er én metrik som en del af en rapport.
- **Bogdimension.** Bogdimensionen og -hierarkiet muliggør gruppering af dataposter i bøger. De data, som du ser, styres imidlertid stadig af din synlighedstilstand i Analytics. Den virker kun med konto, kontoomsætning, salgsmulighed og salgsmulighed-produkt.
- **Hierarkier.** Alle hierarkier er begrænset til otte niveauer.
- **Dimsætningsopdeling.** Når funktionen til omsætningsopdeling er konfigureret (se Opsætning af firmaprofil og globale standarder), afspejler prognoseoversigten opdelingen, men salgsmulighedsmetrikker i realtid gør ikke.
- **Kvotemetrikker.** Sammenligning af kvotemetrikker med andre metrikker er kun gyldig på månedsniveau og brugerniveau.
- **Tilpassede felter til prognoseoversigt.** Disse felter er ikke tilgængelige til rapportering. Den prognoseoversigt, der genereres af Oracle CRM On Demand indeholder konsoliderede totaler. Prognosemetrikkerne i rapporten giver derfor kun mening, hvis du ser dataene efter bruger. Visning af prognosemetrikker uden bruger bevirker, at værdien forekommer forkert.
- **Salgsmulighed og flere prognoser.** Samme salgsmulighed kan forekomme i flere prognoser. Prognosemetrikker skal derfor ses efter en bestemt dato vha. mekanismen til filtreret metrik. Hvis du ikke gør dette, kan prognosemetrikkerne forekomme forkerte.
- **Prognose- og brugerkvotemetrikker.** Dataene til omsætning er de samme som prognoseoversigtsdatoen, så alle salgsmuligheder forekommer at være på den første dag i måneden. Brugerkvoten sættes også til en månedlig periode og forekommer på den første dag i måneden. Af denne årsag giver rapporter, der medtager prognose- og brugerkvotemetrikker, kun mening, hvis dataene aggregeres for måneden eller på et højere niveau.

- **Brugerkvotemetrikker.** Synlighed af brugerkvotemetrikker kontrolleres vha. managersynlighed uanset brugerens synlighed. Det er således ikke muligt for brugere, som ikke er firmaadministratorer, at rapportere brugerkvoter sammen med salgsmulighedsmetrikker, når deres synlighed er sat til Teamsynlighed.
- **Brugers procentile prioritering.** Du kan ikke generere en brugers procentile prioritering uden at have adgang til alle de underliggende data.
- **Kalendermåned og flere prognoser.** Hver kalendermåned kan have flere prognoser. En rapport, der viser de samlede prognosemetrikker, skal således være kvalificeret efter en bestemt prognosedato.
- **Kvote og omsætning.** Hvis din rapport med brugerkvote og salgsmulighedsomsætning i realtid ikke viser de forventede resultater, kan det skyldes, at der ikke er nogen poster, som har lukkedato for salgsmulighed i samme periode som kvoteposterne.
- **Månedlig prognose.** De månedlige prognoseoversigtstotaler er allerede konsolideret. En total for alle brugere giver således forkerte resultater. Hvis du vil indhente totalen på denne måde, skal du bruge omsætningsmetrikkerne i mappen Mine omsætninger.
- **Managersynlighed i Analytics.** Brug managersynlighed i Analytics, hvis prognosen kun omfatter personer, som rapporterer til dig.
- **Teamsynlighed i Analytics.** Brug teamsynlighed i Analytics, hvis personerne i prognosen, er en del af dit team. Hvis personerne i prognosen hverken findes i dit team eller rapporterer til dig, matcher visningen af salgsmulighed og salgsmulighedsprodukt ikke prognoseoversigten.
- **Prognosemetrikker**. Prognosemetrikkerne skal referere til en bestemt prognose. Brug FILTER-metrikfunktionen til at referere til metrikker efter prognosedato og prognosetype. Brug f.eks. FILTER-metrikfunktionen for at indhente prognoseværdien til en bestemt prognosedato, f.eks. 16. september 2009. Tilføj et yderligere filter for kun at hente værdierne til omsætningsprognose for salgsmulighed, da der er flere prognosetyper. F.eks.:

FILTER ("Forecast Metrics". "Forecast Revenue" USING ("Forecast Date.Date = date '2009-09-16' AND Forecast."Forecast Type" = 'Opportunity Revenue Forecast'))

Brug af FILTER-metrikfunktionen er ikke det samme som at føje et filter til rapporten. Hvis du tilføjer et rapportfilter for at filtrere efter prognosedato og prognosetype, får du ikke nogen værdier til brugerkvoten eller omsætning i realtid. Hvis du har flere kvoter defineret til hvert år, skal du bruge FILTER-metrikfunktionen til at referere til den specifikke kvoteværdi. F.eks.:

FILTER("Quota Metric"."Quota Value" USING (Quota."Quota Name" = 'Sales')

I dette eksempel indhenter FILTER-metrikfunktionen kvoteværdien til et specifikt kvotenavn (salg). Uden denne filtermetrik får du kun den samlede værdi af alle kvoterne.

Konto- og kontaktdimensionerne omfatter et boghierarki, der gør det muligt at analysere metrikker og relaterede attributter på ethvert niveau. Bogdimensionen gør det muligt at analysere metrikker og relaterede attributter for konti og kontakter på et hvilket som helst niveau i boghierarkiet.

# **Rapporteringsemneområdet Husstande**

## **Tilgængelighed**

Dette emneområde er kun tilgængeligt i Oracle CRM On Demand Financial Services Edition.

## **Forretningsformål**

Dette emneområde muliggør generering af rapporter om husstande til kontaktdimensionen. Dette emneområde gør det muligt for rådgivere og deres managere at besvare spørgsmål, så som følgende:

- Hvilke af mine klienter hører til hvilke husstande?
- Hvordan fordeler husstandsaktiverne sig i min forretningsbog mellem mine klienter?
- Hvilke er mine bedste husstande efter samlet aktivværdi?

Rapporteringsemneområdet Husstande har også en Portefølje-dimension, som kan bruges til at rapportere på oplysninger om tilknyttede porteføljer for hustandsstandskontakter. Portefølje-dimensionen har en indirekte relation til husstande (via kontakter), og Portefølje-dimensionsattributterne kan således ikke bruges direkte til at analysere husstandsmetrikkerne. Du kan kombinere husstandsrapporter med porteføljerapporter for at give forbedret klientservice ved at se klienter som medlemmer af en husstand.

## **Relationstype**

Simpel

## **Dimensioner**

Dette emneområde har·følgende dimensioner:

- Kontakt
- Husstand
- Husstand: Kontakt
- Portefølje

#### **Metrikker**

Den komplette liste over metrikker til emneområdet er følgende:

- **Husstandsmetrikker** 
	- Samlede aktiver for husstand
		- Samlede aktiver for husstand
		- Samlede aktiver for husstand (000)
		- Gns. samlede aktiver for husstand

- Gns. samlede aktiver for husstand (000)
- Samlede husstandsudgifter
	- Samlede husstandsudgifter
	- Samlede husstandsudgifter (000)
	- Gns. samlede husstandsudgifter
	- Gns. samlede husstandsudgifter (000)
- Samlede husstandsindkomst
	- Samlede husstandsindkomst
	- Samlede husstandsindkomst (000)
	- Gns. samlet hustandsindkomst
	- Gns. samlet hustandsindkomst (000)
- Samlet husstandsgæld
	- Samlet husstandsgæld
	- Samlet husstandsgæld (000)
	- Gns. samlet husstandsgæld
	- Gns. samlet husstandsgæld (000)
- Samlet nettoværdi for husstand
	- Samlet nettoværdi for husstand
	- Samlet nettoværdi for husstand (000)
	- Gns. samlet nettoværdi for husstand
	- Gns. samlet nettoværdi for husstand (000)
- Samlede kontaktaktiver
	- Samlede aktiver
	- Samlede aktiver (000)
	- Gns. samlede aktiver
	- Gns. samlede aktiver (000)
- Samlede udgifter: Kontakt
	- Samlede udgifter
	- Samlede udgifter (000)
	- **Gns.** samlede udgifter
	- Gns. samlede udgifter (000)
- Samlet kontaktindkomst
	- Samlet indkomst

- Samlet indkomst (000)
- Gns. samlet indkomst
- Gns. samlet indkomst (000)
- Samlede passiver: Kontakt
	- Samlede passiver
	- Samlede passiver (000)
	- Gns. samlede passiver
	- Gns. samlede passiver (000)
- Samlet nettoværdi for kontakt
	- Samlet nettoværdi
	- Samlet nettoværdi (000)
	- Gns. samlet nettoværdi
	- Gns. samlet nettoværdi (000)
- Tilpassede metrikker til husstand
	- **Indekseret tal**
	- Gns. indekseret tal
	- **Indekseret valuta**
	- Gns. indekseret valuta
- **Antal konsoliderede kontakter**
- **Antal konsoliderede serviceanmodninger**
- **Antal konsoliderede kundeemner**
- **Antal kontakter**
- **Antal kontaktserviceanmodninger**
- **Antal kontaktkundeemner**
- **Antal husstande**

#### **Noter om anvendelse**

Kontaktdimensionen omfatter et boghierarki, der gør det muligt at analysere metrikker og relaterede attributter på ethvert niveau.

Porteføljedimensionen omfatter normalt ikke-finansielle aktiver, såsom køretøjer, medmindre administratoren specifikt har udeladt sådanne ikke-finansielle aktiver i porteføljelister vha. indstillingen Udelad køretøjs-/aktivposter fra porteføljekonti på siden Firmaprofil.

## **Optimerede tilpassede felter**

Dette emneområde indeholder tilpassede felter, der er optimeret med henblik på at reducere forespørgselstiden, når de bruges i filtre. Optimerede tilpassede felter findes i mapper, hvor navnet slutter med *Optimerede tilpassede felter* eller *Optimerede tilpassede metrikker*, så som *Konto - Optimerede tilpassede felter* og *Salgsmulighed - Optimerede tilpassede metrikker*. Numeriske tilpassede felter, så som dem med typen CUR, INT eller NUM, er tilgængelige som metrikker i mappen med optimerede tilpasede metrikker, hvis posttypen er det styrende objekt i et bestemt emneområde. F.eks. er posttypen Konto det styrende objekt i emneområdet Kontohistorik.

Følgende posttyper har optimeret dækning af tilpassede felter og metrikker i Oracle CRM On Demand Answers, og en eller flere af disse posttyper kan være til stede som dimensioner eller fakta i dette emneområde:

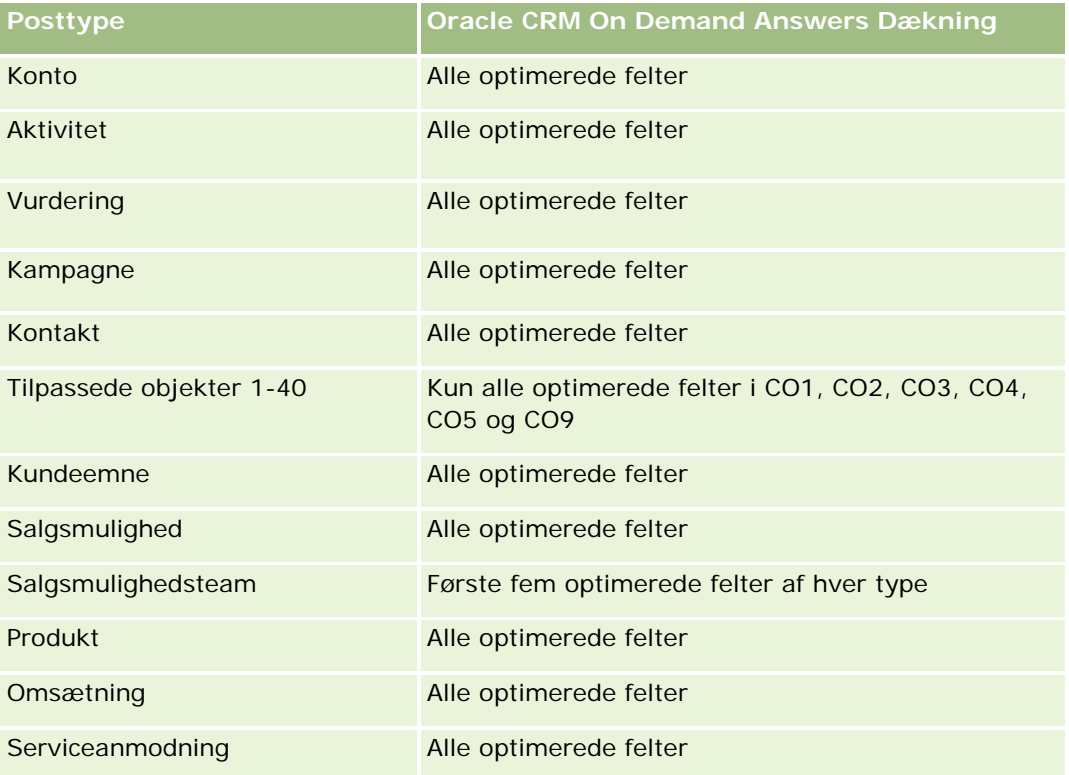

## **Optimerede filtreringsfelter**

Dette emneområde indeholder felter, der er optimeret med henblik på at reducere forespørgselstiden, når de bruges i filtre. Optimerede felter slutter med ordene *Kode* eller *UTC*. Dimensionen Kontakt har f.eks. feltet Kontakttype. Der er også et felt af typen Kode for kontakttype, som er den optimerede version af feltet Kontakttype. På lignende vis er der et felt af typen Oprettet dato UTC, som er den optimerede version af feltet Oprettet dato. Brug af det optimerede felt i filteret genererer hurtigere forespørgsler. Denne metode er hurtigere end ved brug af standardfeltet. Se Brug af optimerede filtreringsfelter (på side [1182\)](#page-1181-0) for at få flere oplysninger om brug af optimerede filtreringsfelter. Følgende dimension i dette emneområde har optimerede filtreringsfelter:

 $\blacksquare$  Kontakt

# **Rapporteringsemneområdet Kundeemner**

## **Tilgængelighed**

Dette emneområde er tilgængeligt i alle udgaver af Oracle CRM On Demand.

## **Forretningsformål**

Dette emneområde muliggør analyse af kundeemnemetrikker efter konto, kontosalgsområde, kampagne, kontakt, dato, kundeemne, salgsmulighed, ejet af-bruger og hovedpartnerkonto. Dette emneområde indeholder metrikker til analysere af kundeemnekvalitet, kundeemnekonvertering og omsætning, der er knyttet til kundeemner.

## **Relationstype**

Simpel

## **Optimerede tilpassede felter**

Dette emneområde indeholder tilpassede felter, der er optimeret med henblik på at reducere forespørgselstiden, når de bruges i filtre. Optimerede tilpassede felter findes i mapper, hvor navnet slutter med *Optimerede tilpassede felter* eller *Optimerede tilpassede metrikker*, så som *Konto - Optimerede tilpassede felter* og *Salgsmulighed - Optimerede tilpassede metrikker*. Numeriske tilpassede felter, så som dem med typen CUR, INT eller NUM, er tilgængelige som metrikker i mappen med optimerede tilpasede metrikker, hvis posttypen er det styrende objekt i et bestemt emneområde. F.eks. er posttypen Konto det styrende objekt i emneområdet Kontohistorik.

Følgende posttyper har optimeret dækning af tilpassede felter og metrikker i Oracle CRM On Demand Answers, og en eller flere af disse posttyper kan være til stede som dimensioner eller fakta i dette emneområde:

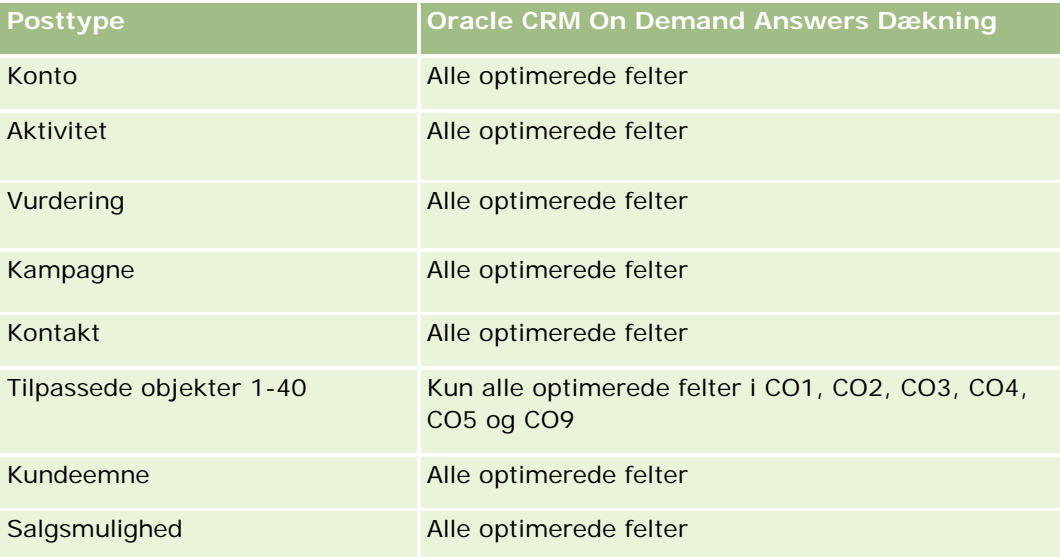

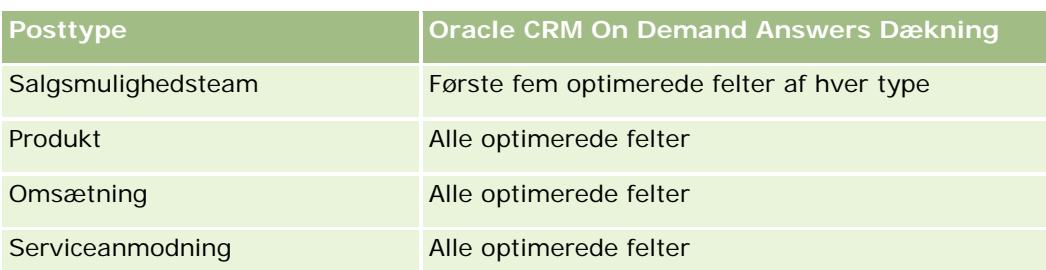

## **Dimensioner**

Dette emneområde har·følgende dimensioner:

- Konto
- Konto Salgsområde
- **Kampagne**
- Kontakt
- Dato
- Kundeemne
- Salgsmulighed
- Ejet af-bruger
- Hovedpartnerkonto

## **Optimerede filtreringsfelter**

Dette emneområde indeholder felter, der er optimeret med henblik på at reducere forespørgselstiden, når de bruges i filtre. Optimerede felter slutter med ordene *Kode* eller *UTC*. Dimensionen Konto har f.eks. feltet Kontotype. Der er også et felt af typen Kode for kontotype, som er den optimerede version af feltet Kontotype. På lignende vis er der et felt af typen Indekseret dato UTC, som er den optimerede version af feltet Indekseret dato. Brug af det optimerede felt i filteret genererer hurtigere forespørgsler. Denne metode er hurtigere end ved brug af standardfeltet. Se Brug af optimerede filtreringsfelter (på side [1182\)](#page-1181-0) for at få oplysninger om brug af optimerede filtreringsfelter. Følgende dimensioner i dette emneområde har optimerede filtreringsfelter:

- **Konto**
- Kampagne
- Kontakt
- Kundeemne
- Salgsmulighed

#### **Metrikker**

Den komplette liste over metrikker til emneområdet er følgende:

- Kundeemnemetrikker
	- Hierarki: Kontosalgsområde
		- Navn på salgsområde på øverste niveau
		- Navn på salgsområde på niveau 8
		- Navn på salgsområde på niveau 7
		- Navn på salgsområde på niveau 6
		- Navn på salgsområde på niveau 5
		- Navn på salgsområde på niveau 4
		- Navn på salgsområde på niveau 3
		- Navn på salgsområde på niveau 2
		- Navn på salgsområde på niveau 1
	- Antal kundeemner
	- Antal kvalificerede kundeemner
	- **Antal afviste kundeemner**
	- **Antal arkiverede kundeemner**
	- Antal kundeemner konverteret til salgsmuligheder (defintion: antal kundeemner, der er konverteret til salgsmuligheder).
	- Antal kundeemner, der resulterer i vundet salgsmulighed (definition: antal kundeemner, der er konverteret til salgsmuligheder og har salgsstadiet Lukket/Vundet).
	- **Antal kundeemner, der resulterer i mistet salgsmulighed**
	- **Antal nye salgsmuligheder**
	- **Antal vundne**
	- **Lukket omsætning for kundeemne**
	- **Forventet omsætning for kundeemne**
	- Salgsmulighedsomsætning for kundeemne

#### **Noter om anvendelse**

Konto- og kontaktdimensionerne omfatter et boghierarki, der gør det muligt at analysere metrikker og relaterede attributter på ethvert niveau.

# **Rapporteringsemneområdet Salgsmuligheder**

### **Tilgængelighed**

**1144** Online-hjælp til Oracle CRM On Demand Release 35 September 2017 Dette emneområde er tilgængeligt i alle udgaver af Oracle CRM On Demand.

## **Forretningsformål**

Dette emneområde muliggør analyse af salgsmuligheder efter konto-, salgsområde-, kampagne-, kontakt-, ejer- og datodimensioner. Emneområdet indeholder flere fakta, der omfatter salgsmuligheds- og kvotemetrikker. Salgsmulighedsmetrikker er defineret på det højeste detaljeniveau i dette emneområde og kan således analyseres efter alle mulige dimensioner. Kvotemetrikker er imidlertid på et lavere detaljeniveau og kan kun analyseres efter begrænsede dimensioner, heriblandt Dato (måned), Kvote, Ejer.

## **Relationstype**

Simpel

## **Optimerede tilpassede felter**

Dette emneområde indeholder tilpassede felter, der er optimeret med henblik på at reducere forespørgselstiden, når de bruges i filtre. Optimerede tilpassede felter findes i mapper, hvor navnet slutter med *Optimerede tilpassede felter* eller *Optimerede tilpassede metrikker*, så som *Konto - Optimerede tilpassede felter* og *Salgsmulighed - Optimerede tilpassede metrikker*. Numeriske tilpassede felter, så som dem med typen CUR, INT eller NUM, er tilgængelige som metrikker i mappen med optimerede tilpasede metrikker, hvis posttypen er det styrende objekt i et bestemt emneområde. F.eks. er posttypen Konto det styrende objekt i emneområdet Kontohistorik.

Følgende posttyper har optimeret dækning af tilpassede felter og metrikker i Oracle CRM On Demand Answers, og en eller flere af disse posttyper kan være til stede som dimensioner eller fakta i dette emneområde:

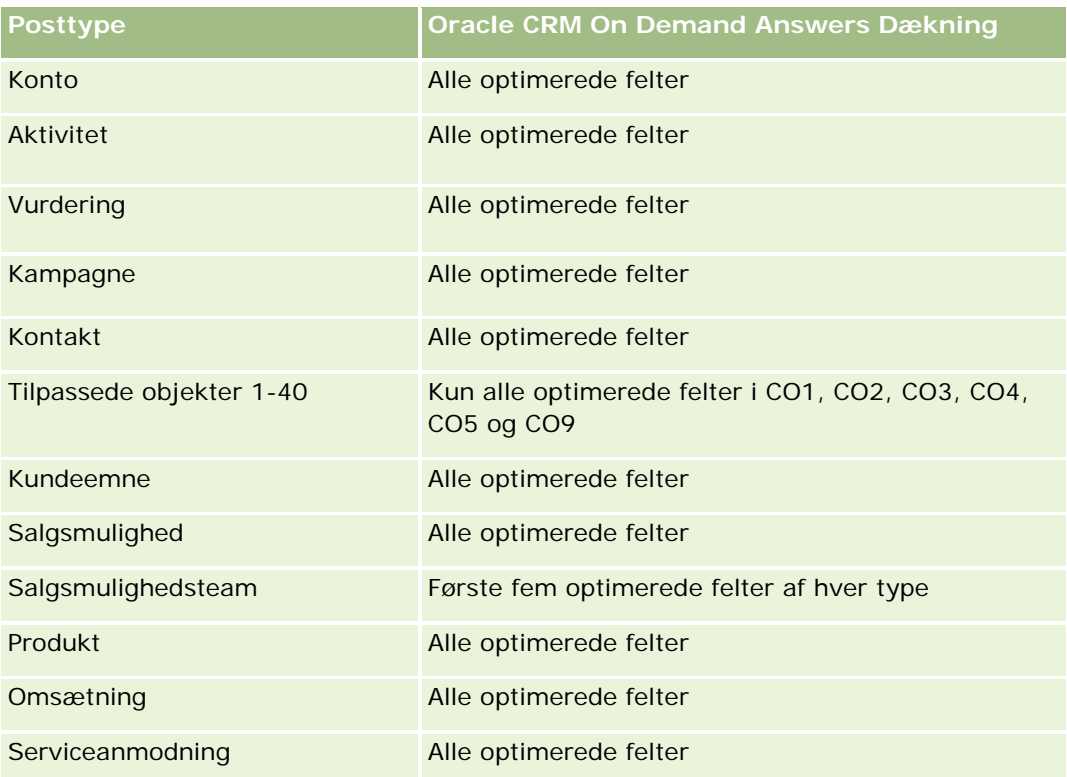

#### **Dimensioner**

- $\blacksquare$  Konto
- Konto Salgsområde
- Kampagne
- Lukkedato
- Åbningsdato
- Salgsmulighed
- $\blacksquare$  Ejet af-bruger
- Primær kontakt
- Hovedpartnerkonto
- Kvote
- Salgsområde

## **Optimerede filtreringsfelter**

Dette emneområde indeholder felter, der er optimeret med henblik på at reducere forespørgselstiden, når de bruges i filtre. Optimerede felter slutter med ordene *Kode* eller *UTC*. Dimensionen Konto har f.eks. feltet Kontotype. Der er også et felt af typen Kode for kontotype, som er den optimerede version af feltet Kontotype. På lignende vis er der et felt af typen Sidste kontaktdato UTC, som er den optimerede version af feltet Sidste kontaktdato. Brug af det optimerede felt i filteret genererer hurtigere forespørgsler. Denne metode er hurtigere end ved brug af standardfeltet. Se Brug af optimerede filtreringsfelter (på side [1182\)](#page-1181-0) for at få oplysninger om brug af optimerede filtreringsfelter. Følgende dimensioner i dette emneområde har optimerede filtreringsfelter:

- **Konto**
- Kampagne
- Kontakt
- Salgsmulighed

#### **Metrikker**

Følgende er nøglemetrikkerne i dette emneområde:

- **D** Omsætning (forventet og lukket)
- **Antal salgsmuligheder (åbne og lukkede)**
- Antal vundne
- Kvotebeløb

Den komplette liste over metrikker til emneområdet er følgende:

- Salgsmulighedsmetrikker
	- Tilpassede metrikker: Salgsmulighed

- **Indekseret valuta**
- Gns. indekseret valuta
- **Indekseret tal**
- Gns. indekseret tal
- Omsætning
- **Forventet omsætning**
- **Lukket omsætning**
- **D** Omsætning (000)
- **Forventet omsætning (000)**
- **Lukket omsætning (000)**
- **Antal salgsmuligheder**
- **Antal åbne salgsmuligheder**
- **Antal lukkede** salgsmuligheder
- **Antal vundne**
- Gns. antal dage i stadie
- Kvotemetrikker
	- **Kvoteværdi**

#### **Noter om anvendelse**

Da kvotemetrikker ikke er defineret på Salgsmulighed-dimensionsniveauet, vises disse metrikker som tomme celler, når attributter for Salgsmulighed-dimension findes i rapporten.

Kontodimensionen omfatter et boghierarki, der gør det muligt at analysere metrikker og relaterede attributter på ethvert niveau.

Rapporteringsemneområdet Salgsmuligheder og analyseemneområdet Historik: Salgsmulighed indeholder forskellige metrikker. Før du vælger et af disse emneområder, skal du gennemgå de leverede metrikker i begge for at sikre, at du bruger det emneområde, der passer bedst til dine behov.

# **Rapporteringsemneområdet Salgsmuligheder og konkurrenter**

#### **Tilgængelighed**

Dette emneområde er tilgængeligt i alle udgaver af Oracle CRM On Demand.

## **Forretningsformål**

Dette emneområde muliggør·analyse af mange-til-mange-relationerne mellem salgsmuligheder og konkurrentkonti. Emneområdet er næsten identisk med salgsmulighedsemneområderne. Den eneste forskel er, at den medtager konkurrentdimensionen, som er en mange-til-mange-relation til salgsmulighedsposttypen. Vha. emneområdet kan du oprette rapporter for at vise alle konkurrenter til en salgsmulighed. Da emneområdet repræsenterer mange-til-mange-relationen mellem salgsmuligheder og konkurrentkonti, kan salgsmuligheder, der ikke har en tilknytning til mindst én konkurrentkonto, ikke rapporteres vha. dette emneområde. De komplette attributter, der definerer konkurrentkontorelationen, og er tilgængelige til rapportering, omfatter følgende:

- Primær kontakt
- Rolle
- Omvendt rolle
- **Startdato**
- Slutdato
- Styrker
- Svagheder
- Kommentarer

## **Relationstype**

Mange-til-mange

## **Optimerede tilpassede felter**

Dette emneområde indeholder tilpassede felter, der er optimeret med henblik på at reducere forespørgselstiden, når de bruges i filtre. Optimerede tilpassede felter findes i mapper, hvor navnet slutter med *Optimerede tilpassede felter* eller *Optimerede tilpassede metrikker*, så som *Konto - Optimerede tilpassede felter* og *Salgsmulighed - Optimerede tilpassede metrikker*. Numeriske tilpassede felter, så som dem med typen CUR, INT eller NUM, er tilgængelige som metrikker i mappen med optimerede tilpasede metrikker, hvis posttypen er det styrende objekt i et bestemt emneområde. F.eks. er posttypen Konto det styrende objekt i emneområdet Kontohistorik.

Følgende posttyper har optimeret dækning af tilpassede felter og metrikker i Oracle CRM On Demand Answers, og en eller flere af disse posttyper kan være til stede som dimensioner eller fakta i dette emneområde:

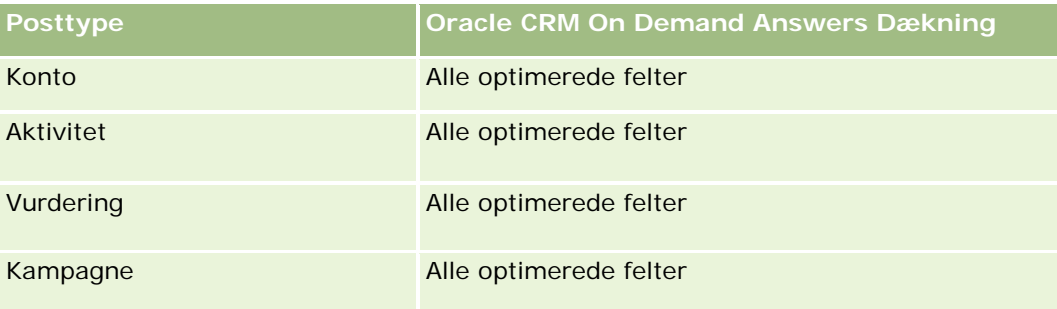

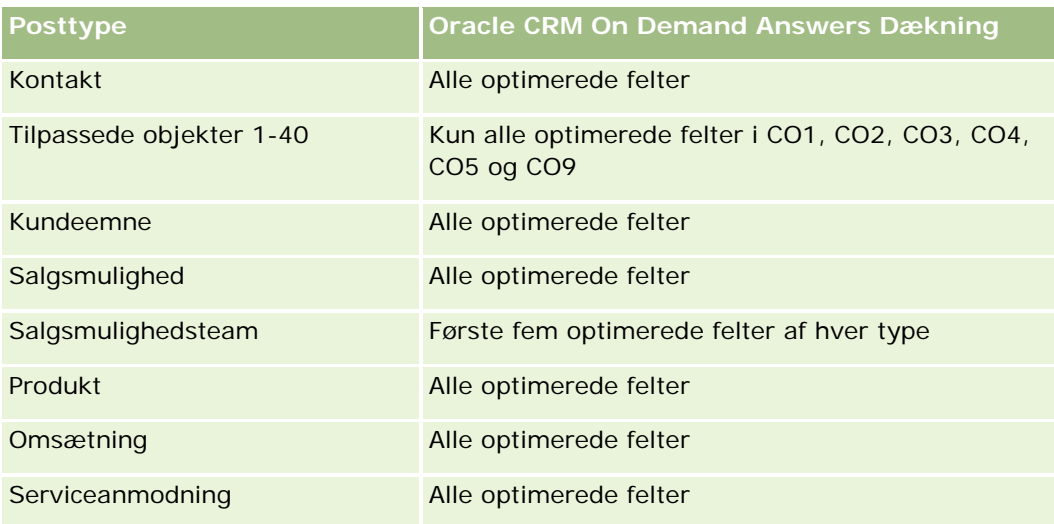

## **Dimensioner**

Dette emneområde har·følgende dimensioner:

- **Konto**
- **Konto Salgsområde**
- Kampagne
- Lukkedato
- **Lukkedato**
- Salgsmulighed
- Salgsmulighedskonkurrent
- Ejet af-bruger
- Primær kontakt
- Relationskontakt
- Salgsområde

## **Optimerede filtreringsfelter**

Dette emneområde indeholder felter, der er optimeret med henblik på at reducere forespørgselstiden, når de bruges i filtre. Optimerede felter slutter med ordene *Kode* eller *UTC*. Dimensionen Konto har f.eks. feltet Kontotype. Der er også et felt af typen Kode for kontotype, som er den optimerede version af feltet Kontotype. På lignende vis er der et felt af typen Sidste kontaktdato UTC, som er den optimerede version af feltet Sidste kontaktdato. Brug af det optimerede felt i filteret genererer hurtigere forespørgsler. Denne metode er hurtigere end ved brug af standardfeltet. Se Brug af optimerede filtreringsfelter (på side [1182\)](#page-1181-0) for at få oplysninger om brug af optimerede filtreringsfelter. Følgende dimensioner i dette emneområde har optimerede filtreringsfelter:

**Konto** 

- **Kampagne**
- Kontakt
- Salgsmulighed

#### **Metrikker**

Den komplette liste over metrikker til emneområdet er følgende:

- Salgsmulighedsmetrikker
	- **Tilpassede metrikker: Salgsmulighed** 
		- **Indekseret valuta**
		- Gns. indekseret valuta
		- **Indekseret tal**
		- Gns. indekseret tal
	- **D** Omsætning
	- **Forventet omsætning**
	- **Lukket omsætning**
	- **D** Omsætning (000)
	- Forventet omsætning (000)
	- **Lukket omsætning (000)**
	- **Antal salgsmuligheder**
	- **Antal åbne salgsmuligheder**
	- **Antal lukkede** salgsmuligheder
	- **Antal vundne**
	- Gns. antal dage i stadie

#### **Noter om anvendelse**

Kontodimensionen omfatter et boghierarki, der gør det muligt at analysere metrikker og relaterede attributter på ethvert niveau.

# **Rapporteringsemneområdet Salgsmuligheder og partnere**

### **Tilgængelighed**

Dette emneområde er tilgængeligt i alle udgaver af Oracle CRM On Demand.

## **Forretningsformål**

Dette emneområde muliggør·analyse af mange-til-mange-relationerne mellem salgsmuligheder og partnerkonti. Det·er næsten identisk med salgsmulighedsemneområderne. Den eneste forskel er, at den medtager partnerkontodimensionen, som er en mange-til-mange-relation til salgsmulighedsposttypen. Vha. emneområdet kan du oprette rapporter for at vise alle partnere til en salgsmulighed. Da emneområdet repræsenterer mange-til-mange-relationen mellem salgsmuligheder og partnerkonti, kan salgsmuligheder, der ikke har en tilknytning til mindst én partnerkonto, ikke rapporteres vha. dette emneområde. De komplette attributter, der definerer partnerkontorelationen, og er tilgængelige til rapportering, omfatter følgende:

- Primær kontakt
- Rolle
- Omvendt rolle
- **Startdato**
- Slutdato
- Styrker
- Svagheder
- Kommentarer

## **Relationstype**

Mange-til-mange

## **Optimerede tilpassede felter**

Dette emneområde indeholder tilpassede felter, der er optimeret med henblik på at reducere forespørgselstiden, når de bruges i filtre. Optimerede tilpassede felter findes i mapper, hvor navnet slutter med *Optimerede tilpassede felter* eller *Optimerede tilpassede metrikker*, så som *Konto - Optimerede tilpassede felter* og *Salgsmulighed - Optimerede tilpassede metrikker*. Numeriske tilpassede felter, så som dem med typen CUR, INT eller NUM, er tilgængelige som metrikker i mappen med optimerede tilpasede metrikker, hvis posttypen er det styrende objekt i et bestemt emneområde. F.eks. er posttypen Konto det styrende objekt i emneområdet Kontohistorik.

Følgende posttyper har optimeret dækning af tilpassede felter og metrikker i Oracle CRM On Demand Answers, og en eller flere af disse posttyper kan være til stede som dimensioner eller fakta i dette emneområde:

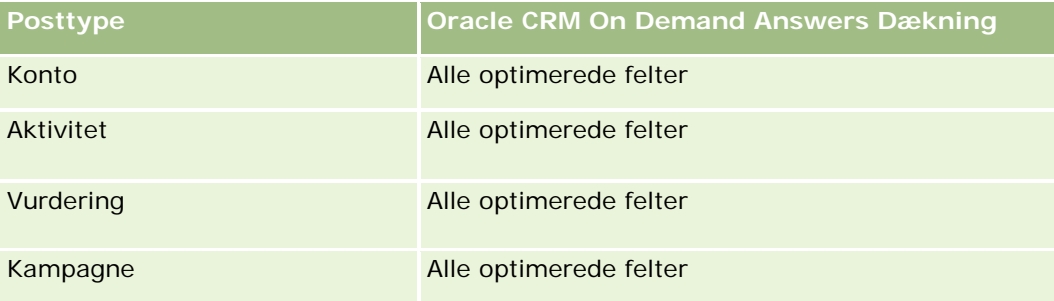

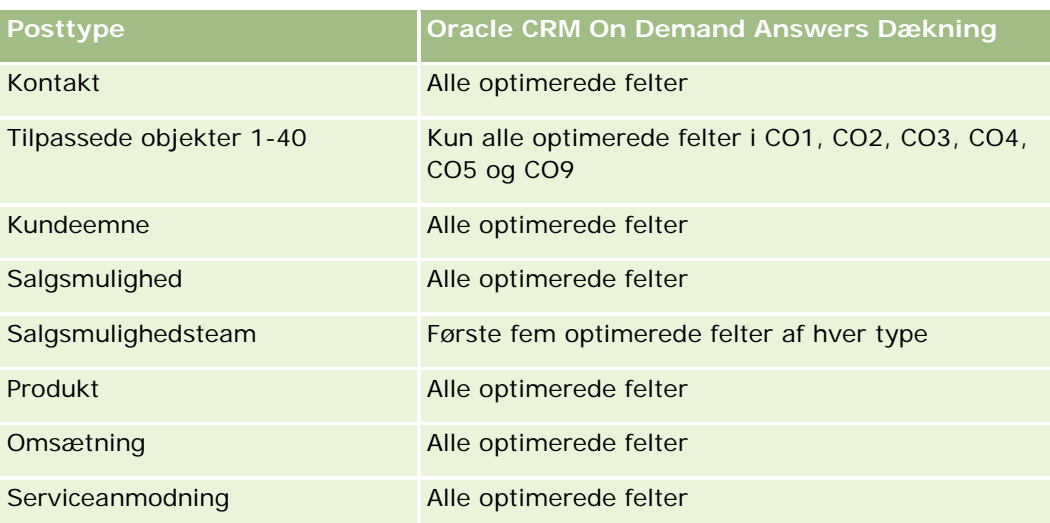

## **Dimensioner**

Dette emneområde har·følgende dimensioner:

- **Konto**
- Konto Salgsområde
- Kampagne
- Lukkedato
- Åbningsdato
- Salgsmulighed
- Salgsmulighedspartner
- Ejet af-bruger
- Primær kontakt
- Relationskontakt
- Salgsområde

## **Optimerede filtreringsfelter**

Dette emneområde indeholder felter, der er optimeret med henblik på at reducere forespørgselstiden, når de bruges i filtre. Optimerede felter slutter med ordene *Kode* eller *UTC*. Dimensionen Konto har f.eks. feltet Kontotype. Der er også et felt af typen Kode for kontotype, som er den optimerede version af feltet Kontotype. På lignende vis er der et felt af typen Sidste kontaktdato UTC, som er den optimerede version af feltet Sidste kontaktdato. Brug af det optimerede felt i filteret genererer hurtigere forespørgsler. Denne metode er hurtigere end ved brug af standardfeltet. Se Brug af optimerede filtreringsfelter (på side [1182\)](#page-1181-0) for at få oplysninger om brug af optimerede filtreringsfelter. Følgende dimensioner i dette emneområde har optimerede filtreringsfelter:

**Konto**
- **Kampagne**
- Kontakt
- Salgsmulighed

#### **Metrikker**

Den komplette liste over metrikker til emneområdet er følgende:

- Salgsmulighedsmetrikker
	- **Tilpassede metrikker: Salgsmulighed** 
		- **Indekseret valuta**
		- Gns. indekseret valuta
		- **Indekseret tal**
		- Gns. indekseret tal
	- **D** Omsætning
	- **Forventet omsætning**
	- **Lukket omsætning**
	- **D** Omsætning (000)
	- **Forventet omsætning (000)**
	- **Lukket omsætning (000)**
	- **Antal salgsmuligheder**
	- **Antal åbne salgsmuligheder**
	- **Antal lukkede** salgsmuligheder
	- **Antal vundne**
	- Gns. antal dage i stadie

#### **Noter om anvendelse**

Konto- og kontaktdimensionerne omfatter et boghierarki, der gør det muligt at analysere metrikker og relaterede attributter på ethvert niveau.

# **Rapporteringsemneområdet Salgsmulighedskontakter**

### **Tilgængelighed**

Dette emneområde er tilgængeligt i alle udgaver af Oracle CRM On Demand.

## **Forretningsformål**

Du kan bruge dette emneområde til at rapportere på alle kontakter, der er knyttet til en salgsmulighed, eller en kontakt, der er knyttet til flere salgsmuligheder. I andre salgsmulighedsemneområder kan du kun rapportere på en salgsmuligheds primære kontakt. Emneområdet har ingen metrikker.

## **Relationstype**

Mange-til-mange

### **Dimensioner**

Dette emneområde tilbyder følgende dimensioner:

- Kontakt
- Salgsmulighed

### **Metrikker**

Ingen.

#### **Noter om anvendelse**

Dette emneområde indeholder felter, der er optimeret med henblik på at reducere forespørgselstiden, når de bruges i filtre. Optimerede felter slutter med ordene *Kode* eller *UTC*. Dimensionen Konto har f.eks. feltet Kontotype. Der er også et felt af typen Kode for kontotype, som er den optimerede version af feltet Kontotype. På lignende vis er der et felt af typen Indekseret dato UTC, som er den optimerede version af feltet Indekseret dato. Brug af det optimerede felt i filteret genererer hurtigere forespørgsler. Denne metode er hurtigere end ved brug af standardfeltet. Se Brug af optimerede filtreringsfelter (på side [1182\)](#page-1181-0) for at få oplysninger om brug af optimerede filtreringsfelter. Følgende dimensioner i dette emneområde har optimerede filtreringsfelter:

- Kontakt
- Salgsmulighed

# **Rapporteringsemneområdet Salgsmulighed - Produktomsætninger**

## **Tilgængelighed**

Dette emneområde er tilgængeligt i alle udgaver af Oracle CRM On Demand.

# **Forretningsformål**

Dette emneområde muliggør analyse af salgsmulighedsproduktomsætning efter konto, kontosalgsområde, kampagne, salgsmulighed, salgsmulighedsprodukt, ejet af-bruger, produkt og produktkategori. Da hver tilbagevendende produktomsætningspost kan have forskellig startdato, er detaljeniveauet til dette emneområde på det laveste niveau og indeholder én række til hver tilbagevende produktomsætningspost inden for salgsmuligheden. Givet dette emneområdes detaljeniveau giver det størst fleksibilitet at konsolidere data på ethvert niveau i de understøttede dimensioner. Emneområdet indeholder også kvotedimensionen og metrikker, der gør det muligt at rapportere på både salgsmulighedsproduktomsætning og kvotemetrikker i samme rapport.

# **Relationstype**

Simpel

# **Optimerede tilpassede felter**

Dette emneområde indeholder tilpassede felter, der er optimeret med henblik på at reducere forespørgselstiden, når de bruges i filtre. Optimerede tilpassede felter findes i mapper, hvor navnet slutter med *Optimerede tilpassede felter* eller *Optimerede tilpassede metrikker*, så som *Konto - Optimerede tilpassede felter* og *Salgsmulighed - Optimerede tilpassede metrikker*. Numeriske tilpassede felter, så som dem med typen CUR, INT eller NUM, er tilgængelige som metrikker i mappen med optimerede tilpasede metrikker, hvis posttypen er det styrende objekt i et bestemt emneområde. F.eks. er posttypen Konto det styrende objekt i emneområdet Kontohistorik.

Følgende posttyper har optimeret dækning af tilpassede felter og metrikker i Oracle CRM On Demand Answers, og en eller flere af disse posttyper kan være til stede som dimensioner eller fakta i dette emneområde:

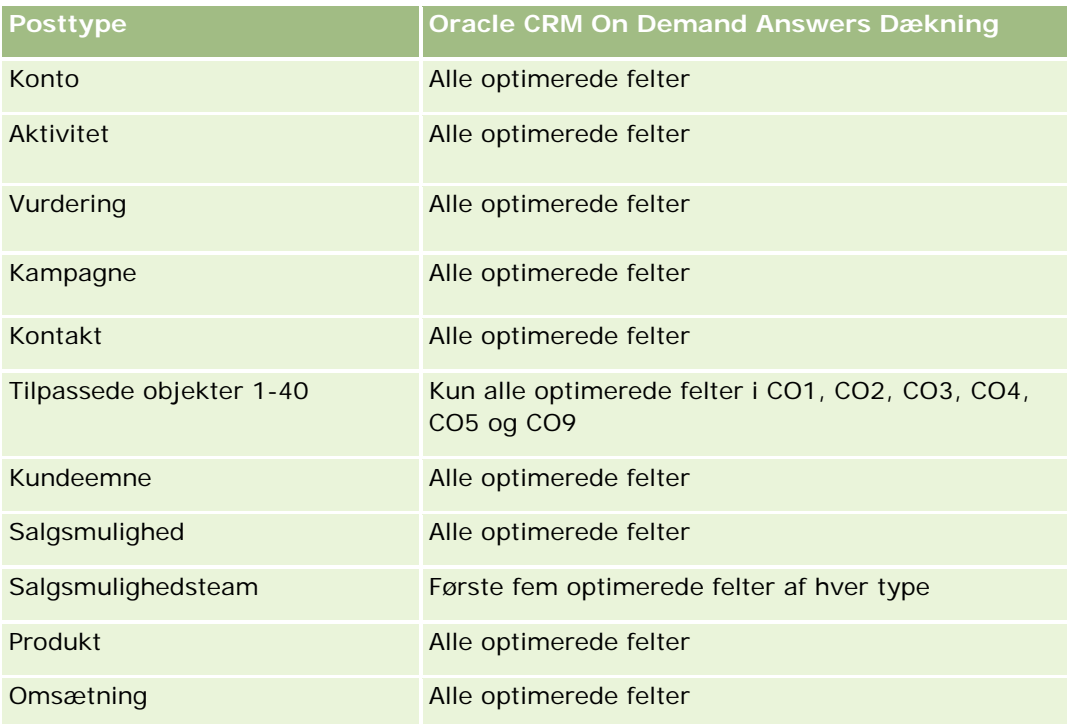

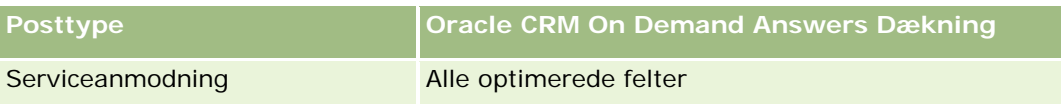

## **Dimensioner**

Dette emneområde har·følgende dimensioner:

- Konto
- Konto Salgsområde
- $\blacksquare$  Kampagne
- Salgsmulighed
- Salgsmulighed Produktomsætning
- Ejet af-bruger
- Primær kontakt
- $\blacksquare$  Produkt
- Produktkategori
- **K**vote

## **Optimerede filtreringsfelter**

Dette emneområde indeholder felter, der er optimeret med henblik på at reducere forespørgselstiden, når de bruges i filtre. Optimerede felter slutter med ordene *Kode* eller *UTC*. Dimensionen Konto har f.eks. feltet Kontotype. Der er også et felt af typen Kode for kontotype, som er den optimerede version af feltet Kontotype. På lignende vis er der et felt af typen Indekseret dato UTC, som er den optimerede version af feltet Indekseret dato. Brug af det optimerede felt i filteret genererer hurtigere forespørgsler. Denne metode er hurtigere end ved brug af standardfeltet. Se Brug af optimerede filtreringsfelter (på side [1182\)](#page-1181-0) for at få oplysninger om brug af optimerede filtreringsfelter. Følgende dimensioner i dette emneområde har optimerede filtreringsfelter:

- **Konto**
- Kampagne
- Salgsmulighed

### **Metrikker**

Den komplette liste over metrikker til emneområdet er følgende:

- Metrikker for produktomsætning fra salgsmulighed
	- **Antal produkter**
	- Gns. antal produkter
- Kvotemetrikker

**Kvoteværdi** 

#### **Noter om anvendelse**

Dimensionerne Konto og Primær kontakt omfatter et boghierarki, der gør det muligt at analysere metrikker og relaterede attributter på ethvert niveau.

Rapporter, der er lavet med dette emneområde, omfatter en summarisk indtægtspostrække til hver indtægtspost, der er vist i rapporten. Hvi du ikke ønsker, at de summariske indtægtspostrækker skal medtages i rapporten, skal du føje feltet Produktnavn til rapporten eller bruge analyseemneområdet Historik: Salgsmulighed (på side [1030\)](#page-1029-0).

# **Rapporteringsemneområdet Salgsmulighedsteam**

#### **Tilgængelighed**

Dette emneområde er tilgængeligt i alle udgaver af Oracle CRM On Demand.

### **Forretningsformål**

Dette emneområde muliggør rapportering af relationen mellem salgsmuligheder og salgsmulighedsteam. Brug dette emneområde til at forespørge efter teammedlemmer, der er involveret i en salgsmulighed. Emneområdet har ingen metrikker.

### **Relationstype**

Mange-til-mange.

### **Dimensioner**

Dette emneområde tilbyder følgende dimensioner:

- $\blacksquare$  Konto
- Salgsmulighed
- Salgsmulighedsteam
- $\blacksquare$  Ejet af-bruger

#### **Metrikker**

Ingen.

#### **Noter om anvendelse**

**Datasynlighed.** Dette emneområde bruger altid tilstanden Teamsynlighed uanset de indstillinger, som du definerede i profilen. Af den årsag kan du altid rapportere på alle de salgsmuligheder, hvor du er ejeren eller et teammedlem.

## **Optimerede tilpassede felter**

Dette emneområde indeholder tilpassede felter, der er optimeret med henblik på at reducere forespørgselstiden, når de bruges i filtre. Optimerede tilpassede felter findes i mapper, hvor navnet slutter med *Optimerede tilpassede felter* eller *Optimerede tilpassede metrikker*, så som *Konto - Optimerede tilpassede felter* og *Salgsmulighed - Optimerede tilpassede metrikker*. Numeriske tilpassede felter, så som dem med typen CUR, INT eller NUM, er tilgængelige som metrikker i mappen med optimerede tilpasede metrikker, hvis posttypen er det styrende objekt i et bestemt emneområde. F.eks. er posttypen Konto det styrende objekt i emneområdet Kontohistorik.

Følgende posttyper har optimeret dækning af tilpassede felter og metrikker i Oracle CRM On Demand Answers, og en eller flere af disse posttyper kan være til stede som dimensioner eller fakta i dette emneområde:

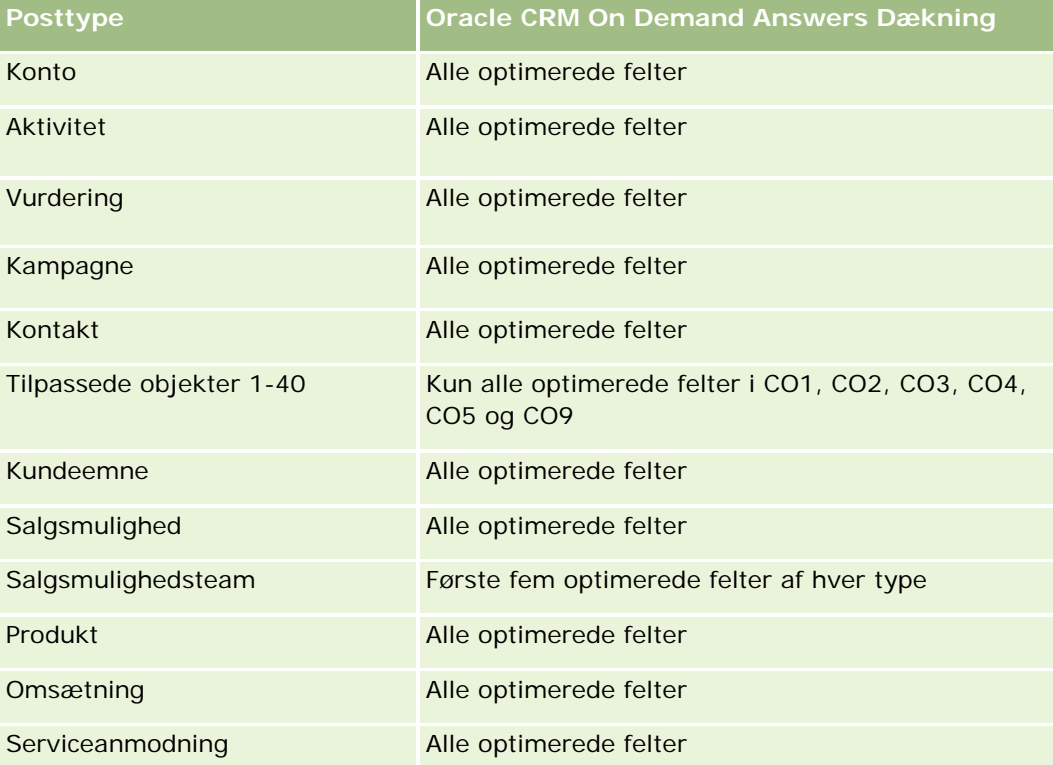

# **Rapporteringsemneområdet Ordrer**

# **Tilgængelighed**

Dette emneområde er tilgængeligt i alle udgaver af Oracle CRM On Demand.

## **Forretningsformål**

Brug dette emneområde til at analysere ordrer efter konto-, kontakt-, dato-, salgsmuligheds-, ejer- og produktdimensioner.

## **Relationstype**

Simpel

## **Dimensioner**

Dette emneområde har·følgende dimensioner:

- $\blacksquare$  Konto
- Kontakt
- Dato
- Salgsmulighed
- **L** Ordre
- Ejet af-bruger
- Produkt

## **Metrikker**

Den komplette liste over metrikker til emneområdet er følgende:

- **Antal ordrer**
- Mængde af ordrevarer

## **Optimerede tilpassede felter**

Dette emneområde indeholder tilpassede felter, der er optimeret med henblik på at reducere forespørgselstiden, når de bruges i filtre. Optimerede tilpassede felter findes i mapper, hvor navnet slutter med *Optimerede tilpassede felter* eller *Optimerede tilpassede metrikker*, så som *Konto - Optimerede tilpassede felter* og *Salgsmulighed - Optimerede tilpassede metrikker*. Numeriske tilpassede felter, så som dem med typen CUR, INT eller NUM, er tilgængelige som metrikker i mappen med optimerede tilpasede metrikker, hvis posttypen er det styrende objekt i et bestemt emneområde. F.eks. er posttypen Konto det styrende objekt i emneområdet Kontohistorik.

Følgende posttyper har optimeret dækning af tilpassede felter og metrikker i Oracle CRM On Demand Answers, og en eller flere af disse posttyper kan være til stede som dimensioner eller fakta i dette emneområde:

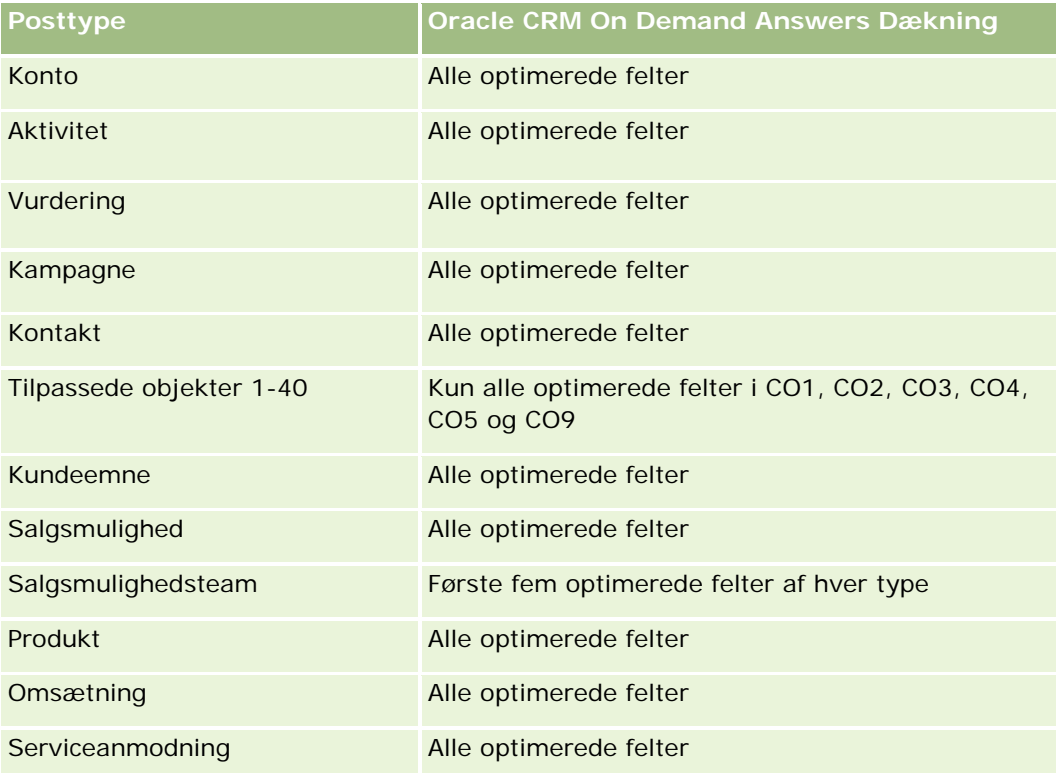

## **Optimerede filtreringsfelter**

Dette emneområde indeholder felter, der er optimeret med henblik på at reducere forespørgselstiden, når de bruges i filtre. Optimerede felter slutter med ordene *Kode* eller *UTC*. Dimensionen Konto har f.eks. feltet Kontotype. Der er også et felt af typen Kode for kontotype, som er den optimerede version af feltet Kontotype. På lignende vis er der et felt af typen Indekseret dato UTC, som er den optimerede version af feltet Indekseret dato. Brug af det optimerede felt i filteret genererer hurtigere forespørgsler. Denne metode er hurtigere end ved brug af standardfeltet. Se Brug af optimerede filtreringsfelter (på side [1182\)](#page-1181-0) for at få oplysninger om brug af optimerede filtreringsfelter. Følgende dimensioner i dette emneområde har optimerede filtreringsfelter:

- **Konto**
- **Kontakt**
- Salgsmulighed
- Ordre
- Ejet af-bruger
- Produkt

#### **Noter om anvendelse**

Dette emneområde indeholder mange dimensioner, men du skal være forsigtig med ikke at blande dimensionerne vilkårligt. Ikke alle kombinationer af dimensioner og metrikker giver brugbare resultater.

- Metrikken 'Antal ordrer' gælder kun for dimensionen Ordre, som kan konsolideres efter direkte relation (Konto-, Kontakt-, Dato-, Salgsmulighed- og Ejer-dimensioner), men ikke efter Produkt-dimensionen, da der ikke er nogen direkte relation mellem Produkt- og Ordre-dimensionerne.
- **Produkt-dimensionen er kun knyttet til ordrevare. Du kan stadig rapportere på produkt med ordredetaljer** via Ordre-dimensionen.

# **Rapporteringsemneområdet Partnere**

## **Tilgængelighed**

Dette emneområde er kun tilgængeligt i Oracle CRM On Demand Partner Relationship Management Edition.

## **Forretningsformål**

Rapporteringsemneområdet Partnere giver mulighed for at analysere partnere og måle vigtige performancemetrikker, heriblandt antallet af kvalificerede kundeemner og samlet omsætning i salgsmulighedspipeline.

### **Relationstype**

Oversigt

### **Dimensioner**

Dette emneområde har·følgende dimensioner:

- Oprettelsesdato
- Ejet af-bruger
- **Partner**
- Salgsområde

#### **Metrikker**

Den komplette liste over metrikker til emneområdet er følgende:

Metrikker: Partner

Tilpassede metrikker: Partner

- Gns. indekseret valuta
- Gns. indekseret tal
- **Indekseret valuta**
- **Indekseret tal**
- **Antal partnere**
- **Antal arkiverede kundeemner**
- **Antal annullerede serviceanmodninger (SA'er)**
- **Antal lukkede** salgsmuligheder
- **Antal lukkede SA'er**
- **Antal kundeemner**
- **Antal kundeemner konverteret til salgsmuligheder**
- **Antal kundeemner, der resulterer i mistet salgsmulighed**
- Antal kundeemner, der resulterer i vundet·salgsmulighed
- **Antal åbne salgsmuligheder**
- **Antal åbne SA'er**
- **Antal salgsmuligheder**
- **Antal ventende SA'er**
- **Antal kvalificerede kundeemner**
- **Antal afviste kundeemner**
- **Antal SA'er**
- **Antal vundne**
- Gns. antal dage i stadie
- Gns. dage til lukning af SA
- Gns. åben SA-alder
- **Lukket omsætning**
- **Lukket omsætning (000)**
- **Lukket omsætning for kundeemne**
- **Forventet omsætning for kundeemne**
- Salgsmulighedsomsætning for kundeemne
- **D** Omsætning
- **Omsætning (000)**

#### **Noter om anvendelse**

De tidligere metrikker er baseret på hovedpartnerkontoen for kundeemner, salgsmuligheder og serviceanmodninger.

# **Rapporteringsemneområdet Personaliseret indholdslevering**

### **Tilgængelighed**

Dette emneområde er kun tilgængeligt i Oracle CRM On Demand Life Sciences Edition.

### **Forretningsformål**

Dette emneområde indeholder de oplysninger, der kræves af forskellige roller i en medicinalorganisation for bedre at forstå læger, uddybe indhold og levere den rigtige meddelelse til den rigtige person på det rigtige tidspunkt. En marketingmanager kan f.eks. analysere detaljeringstendenser, brochurepræstation og responser fra forskellige segmenter. Med disse oplysninger kan manageren revidere brochurer eller segmentere kundebasen igen og dernæst målrette aktiviteter mod kunder som relevant. En salgsmanager kan analysere detaljeringstendenser, idet der søges efter gode og dårlige performere i et salgsområde, og således coache teamet efter behov.

#### **Relationstype**

Simpel

### **Optimerede tilpassede felter**

Dette emneområde indeholder tilpassede felter, der er optimeret med henblik på at reducere forespørgselstiden, når de bruges i filtre. Optimerede tilpassede felter findes i mapper, hvor navnet slutter med *Optimerede tilpassede felter* eller *Optimerede tilpassede metrikker*, så som *Konto - Optimerede tilpassede felter* og *Salgsmulighed - Optimerede tilpassede metrikker*. Numeriske tilpassede felter, så som dem med typen CUR, INT eller NUM, er tilgængelige som metrikker i mappen med optimerede tilpasede metrikker, hvis posttypen er det styrende objekt i et bestemt emneområde. F.eks. er posttypen Konto det styrende objekt i emneområdet Kontohistorik.

Følgende posttyper har optimeret dækning af tilpassede felter og metrikker i Oracle CRM On Demand Answers, og en eller flere af disse posttyper kan være til stede som dimensioner eller fakta i dette emneområde:

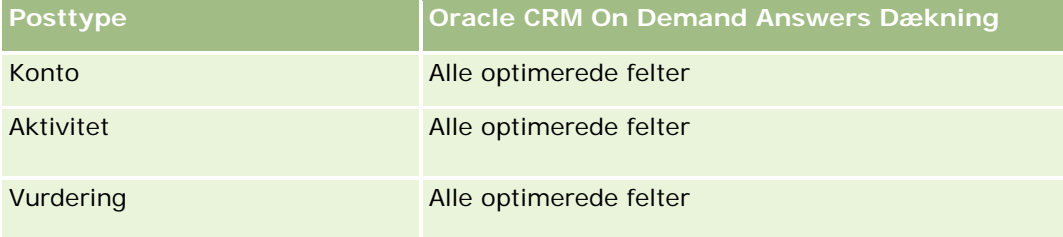

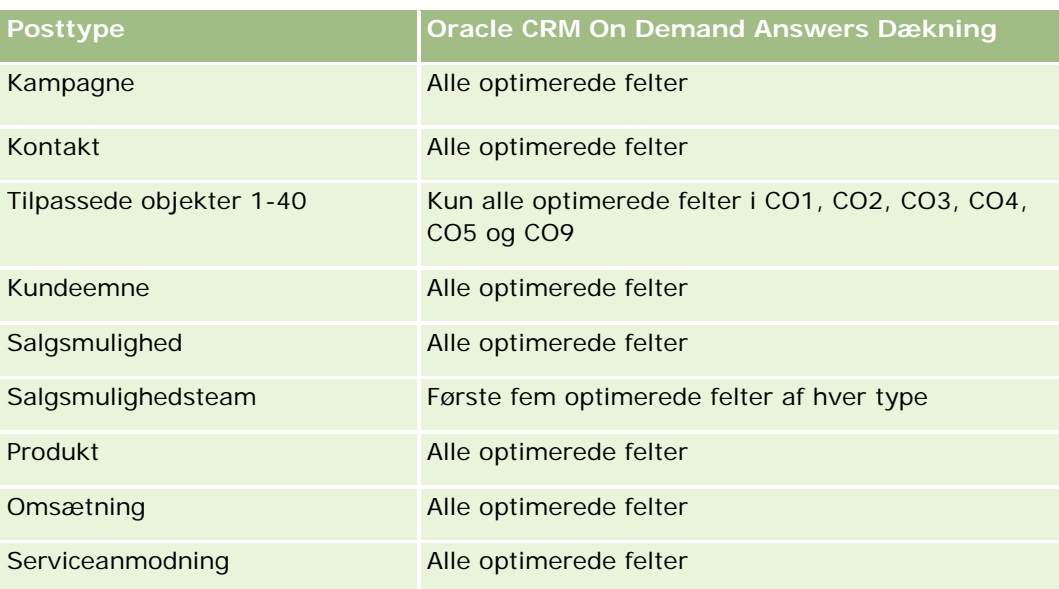

## **Dimensioner**

Dette emneområde har·følgende dimensioner:

- **Konto**
- **Aktivitet**
- $\blacksquare$  Kontakt
- **Meddelelsesrespons**
- Meddelelsesplan
- Element i meddelelsesplan
- $\blacksquare$  Produkt

## **Optimerede filtreringsfelter**

Dette emneområde indeholder felter, der er optimeret med henblik på at reducere forespørgselstiden, når de bruges i filtre. Optimerede felter slutter med ordene *Kode* eller *UTC*. Dimensionen Konto har f.eks. feltet Kontotype. Der er også et felt af typen Kode for kontotype, som er den optimerede version af feltet Kontotype. På lignende vis er der et felt af typen Indekseret dato UTC, som er den optimerede version af feltet Indekseret dato. Brug af det optimerede felt i filteret genererer hurtigere forespørgsler. Denne metode er hurtigere end ved brug af standardfeltet. Se Brug af optimerede filtreringsfelter (på side [1182\)](#page-1181-0) for at få oplysninger om brug af optimerede filtreringsfelter. Følgende dimensioner i dette emneområde har optimerede filtreringsfelter:

- Konto
- Aktivitet
- **Kontakt**

#### **Metrikker**

Den komplette liste over metrikker til emneområdet er følgende:

- **Kontometrikker** 
	- **Antal konti**
- **Aktivitetsmetrikker** 
	- **Antal konti med aktiviteter**
	- **Antal aktiviteter**
	- **Antal lukkede aktiviteter**
	- **Antal åbne aktiviteter**
- Kontaktmetrikker
	- **Tilpassede metrikker: Kontakt** 
		- Gns. indekseret valuta
		- Gns. indekseret tal
		- **Indekseret valuta**
		- **Indekseret tal**
	- **Antal kontakter**
- Metrikker: Meddelelsesrespons
	- **Tilpassede metrikker: Meddelelsesrespons** 
		- Gns. indekseret valuta
		- **Indekseret valuta**
		- Gns. indekseret tal
		- **Indekseret tal**
	- **Antal meddelelsesresponser**
	- Gns. sekvensnr.
- Metrikker: Element i meddelelsesplan
	- Tilpassede metrikker: Element i meddelelsesplan
		- Gns. indekseret valuta
		- **Indekseret valuta**
		- Gns. indekseret tal
		- **Indekseret tal**
	- **Antal elementer i meddelelsesplan**
	- Gns. sekvensnr.
- Metrikker: Meddelelsesplan
- **Tilpassede metrikker: Meddelelsesplan** 
	- Gns. indekseret valuta
	- **Indekseret valuta**
	- Gns. indekseret tal
	- **I** Indekseret tal
- **Antal meddelelsesplaner**

### **Noter om anvendelse**

Aktivitetsdimensionen omfatter et boghierarki, der gør det muligt at analysere metrikker og relaterede attributter på ethvert niveau.

# **Rapporteringsemneområdet Tilbud**

### **Tilgængelighed**

Dette emneområde er tilgængeligt i alle udgaver af Oracle CRM On Demand. Objektet Tilbud skal provisioneres af en administrator.

## **Forretningsformål**

Brug dette emneområde til at analysere tilbud efter konto-, dato- og ejerdimensioner.

### **Relationstype**

Simpel

## **Dimensioner**

Dette emneområde har·følgende dimensioner:

- Konto
- Dato
- Salgsmulighed
- $\blacksquare$  Ejet af-bruger
- **Tilbud**

### **Metrikker**

Den komplette liste over metrikker til emneområdet er følgende:

- Tilpassede metrikker: Tilbud
- Antal tilbud

#### **Noter om anvendelse**

Ingen.

### **Optimerede tilpassede felter**

Dette emneområde indeholder tilpassede felter, der er optimeret med henblik på at reducere forespørgselstiden, når de bruges i filtre. Optimerede tilpassede felter findes i mapper, hvor navnet slutter med *Optimerede tilpassede felter* eller *Optimerede tilpassede metrikker*, så som *Konto - Optimerede tilpassede felter* og *Salgsmulighed - Optimerede tilpassede metrikker*. Numeriske tilpassede felter, så som dem med typen CUR, INT eller NUM, er tilgængelige som metrikker i mappen med optimerede tilpasede metrikker, hvis posttypen er det styrende objekt i et bestemt emneområde. F.eks. er posttypen Konto det styrende objekt i emneområdet Kontohistorik.

Følgende posttyper har optimeret dækning af tilpassede felter og metrikker i Oracle CRM On Demand Answers, og en eller flere af disse posttyper kan være til stede som dimensioner eller fakta i dette emneområde:

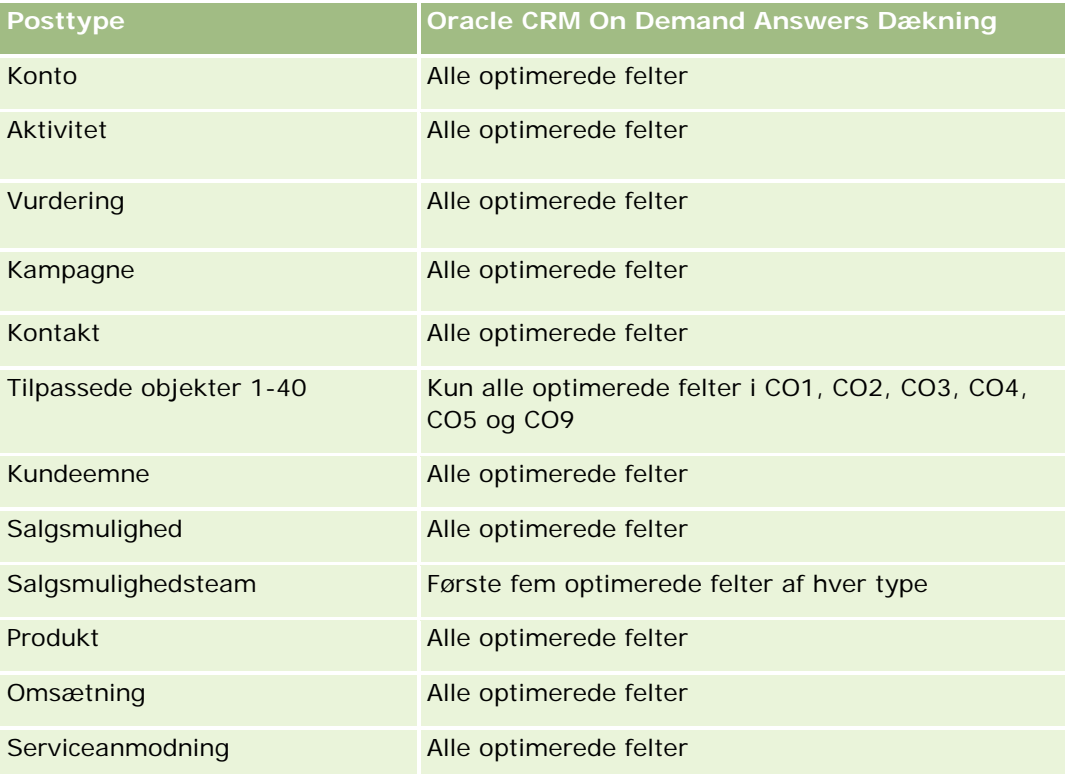

## **Optimerede filtreringsfelter**

Dette emneområde indeholder felter, der er optimeret med henblik på at reducere forespørgselstiden, når de bruges i filtre. Optimerede felter slutter med ordene *Kode* eller *UTC*. Dimensionen Konto har f.eks. feltet

Kontotype. Der er også et felt af typen Kode for kontotype, som er den optimerede version af feltet Kontotype. På lignende vis er der et felt af typen Indekseret dato UTC, som er den optimerede version af feltet Indekseret dato. Brug af det optimerede felt i filteret genererer hurtigere forespørgsler. Denne metode er hurtigere end ved brug af standardfeltet. Se Brug af optimerede filtreringsfelter (på side [1182\)](#page-1181-0) for at få oplysninger om brug af optimerede filtreringsfelter. Følgende dimensioner i dette emneområde har optimerede filtreringsfelter:

- Konto
- Salgsmulighed
- Ejet af-bruger
- $\blacksquare$  Tilbud

# **Rapporteringsemneområdet Serviceanmodninger**

#### **Tilgængelighed**

Dette emneområde er tilgængeligt i alle udgaver af Oracle CRM On Demand.

#### **Forretningsformål**

Du kan analysere serviceanmodninger efter konto-, kontakt-, serviceanmodnings-, bruger-, partner- og datodimensioner. Det hjælper dig med at måle og analysere vigtige præstationsmetrikker for organisationen til kundeserviceanmodning, heriblandt hvor længe serviceanmodninger har været åbne og den gennemsnitlige tid, det tager at lukke dem. Vha. disse præstationsmetrikker kan firmaet forbedre kundetilfredshed, medarbejderes produktivitet og reducere driftsomkostninger.

### **Relationstype**

Simpel

#### **Optimerede tilpassede felter**

Dette emneområde indeholder tilpassede felter, der er optimeret med henblik på at reducere forespørgselstiden, når de bruges i filtre. Optimerede tilpassede felter findes i mapper, hvor navnet slutter med *Optimerede tilpassede felter* eller *Optimerede tilpassede metrikker*, så som *Konto - Optimerede tilpassede felter* og *Salgsmulighed - Optimerede tilpassede metrikker*. Numeriske tilpassede felter, så som dem med typen CUR, INT eller NUM, er tilgængelige som metrikker i mappen med optimerede tilpasede metrikker, hvis posttypen er det styrende objekt i et bestemt emneområde. F.eks. er posttypen Konto det styrende objekt i emneområdet Kontohistorik.

Følgende posttyper har optimeret dækning af tilpassede felter og metrikker i Oracle CRM On Demand Answers, og en eller flere af disse posttyper kan være til stede som dimensioner eller fakta i dette emneområde:

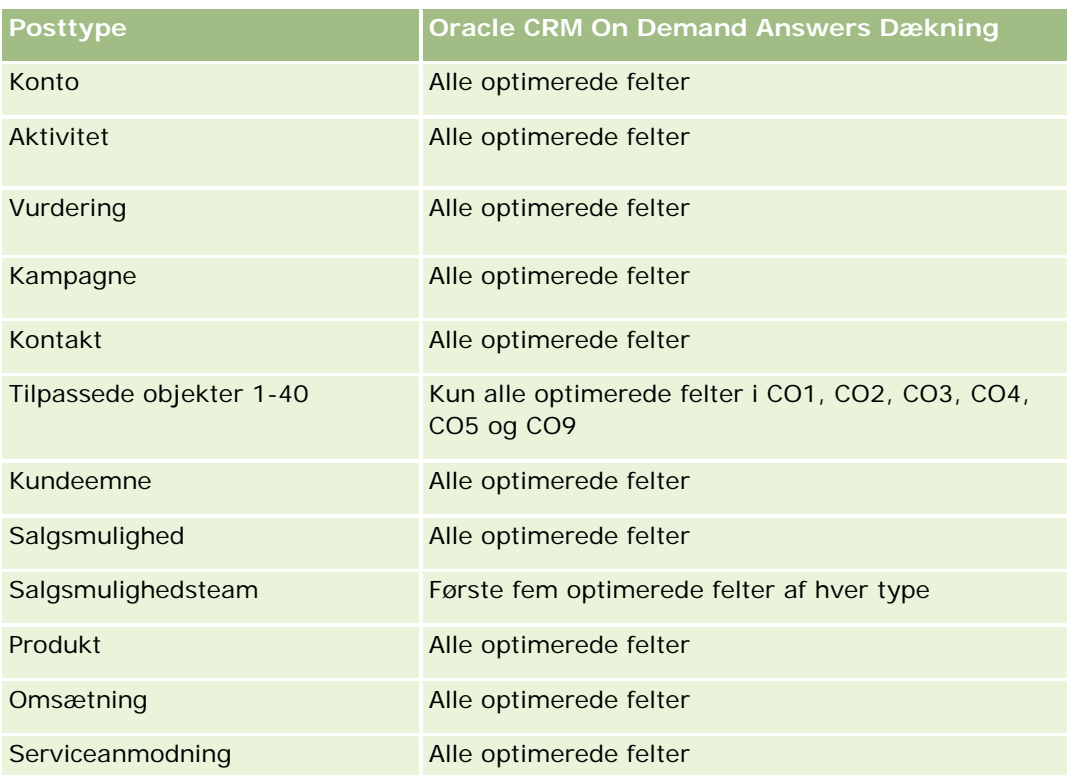

# **Dimensioner**

Dette emneområde har·følgende dimensioner:

- $\blacksquare$  Konto
- **L** Kontakt
- $\blacksquare$  Lukkedato
- Åbningsdato
- Salgsmulighed
- $\blacksquare$  Ejet af-bruger
- **H** Hovedpartnerkonto (kun tilgængelig i Oracle CRM On Demand Partner Relationship Management Edition)
- Serviceanmodning

## **Optimerede filtreringsfelter**

Dette emneområde indeholder felter, der er optimeret med henblik på at reducere forespørgselstiden, når de bruges i filtre. Optimerede felter slutter med ordene *Kode* eller *UTC*. Dimensionen Konto har f.eks. feltet Kontotype. Der er også et felt af typen Kode for kontotype, som er den optimerede version af feltet Kontotype. På lignende vis er der et felt af typen Sidste kontaktdato UTC, som er den optimerede version af feltet Sidste kontaktdato. Brug af det optimerede felt i filteret genererer hurtigere forespørgsler. Denne metode er hurtigere end ved brug af standardfeltet. Se Brug af optimerede filtreringsfelter (på side [1182\)](#page-1181-0) for

at få oplysninger om brug af optimerede filtreringsfelter. Følgende dimensioner i dette emneområde har optimerede filtreringsfelter:

- **Konto**
- Kontakt
- Serviceanmodning

#### **Metrikker**

Den komplette liste over metrikker til emneområdet er følgende:

- Metrikker: Serviceanmodning
	- **Tilpassede metrikker: Serviceanmodning** 
		- **I** Indekseret valuta
		- Gns. indekseret valuta
		- **Indekseret tal**
		- Gns. indekseret tal
	- **Antal serviceanmodninger (SA'er)**
	- **Antal åbne SA'er**
	- **Antal lukkede SA'er**
	- **Antal ventende SA'er**
	- **Antal annullerede SA'er**
	- Gns. åben SA-alder
	- Gns. dage til lukning af SA

#### **Noter om anvendelse**

- Dimensionerne Konto, Kontakt og Serviceanmodning omfatter et boghierarki, der gør det muligt at analysere metrikker og relaterede attributter på ethvert niveau.
- Brug salgsmulighedsdimensionen til at analysere metrikker og attributter i salgsmuligheden til serviceanmodningsrelation.

# **Rapporteringsemneområdet Fælles aktiviteter**

## **Tilgængelighed**

Dette emneområde er tilgængeligt i alle udgaver af Oracle CRM On Demand.

## **Forretningsformål**

Dette emneområde muliggør analyse af fælles aktiviteter efter konto-, kontakt- og brugerdimensioner. Da disse aktiviteter kan deles af en eller flere brugere i Oracle CRM On Demand kan du vha. dette emneområde rapportere på fælles aktiviteter. Aktiviteter, der ikke deles med mindst én bruger, kan ikke rapporteres vha. dette emneområde.

## **Relationstype**

Mange-til-mange

## **Optimerede tilpassede felter**

Dette emneområde indeholder tilpassede felter, der er optimeret med henblik på at reducere forespørgselstiden, når de bruges i filtre. Optimerede tilpassede felter findes i mapper, hvor navnet slutter med *Optimerede tilpassede felter* eller *Optimerede tilpassede metrikker*, så som *Konto - Optimerede tilpassede felter* og *Salgsmulighed - Optimerede tilpassede metrikker*. Numeriske tilpassede felter, så som dem med typen CUR, INT eller NUM, er tilgængelige som metrikker i mappen med optimerede tilpasede metrikker, hvis posttypen er det styrende objekt i et bestemt emneområde. F.eks. er posttypen Konto det styrende objekt i emneområdet Kontohistorik.

Følgende posttyper har optimeret dækning af tilpassede felter og metrikker i Oracle CRM On Demand Answers, og en eller flere af disse posttyper kan være til stede som dimensioner eller fakta i dette emneområde:

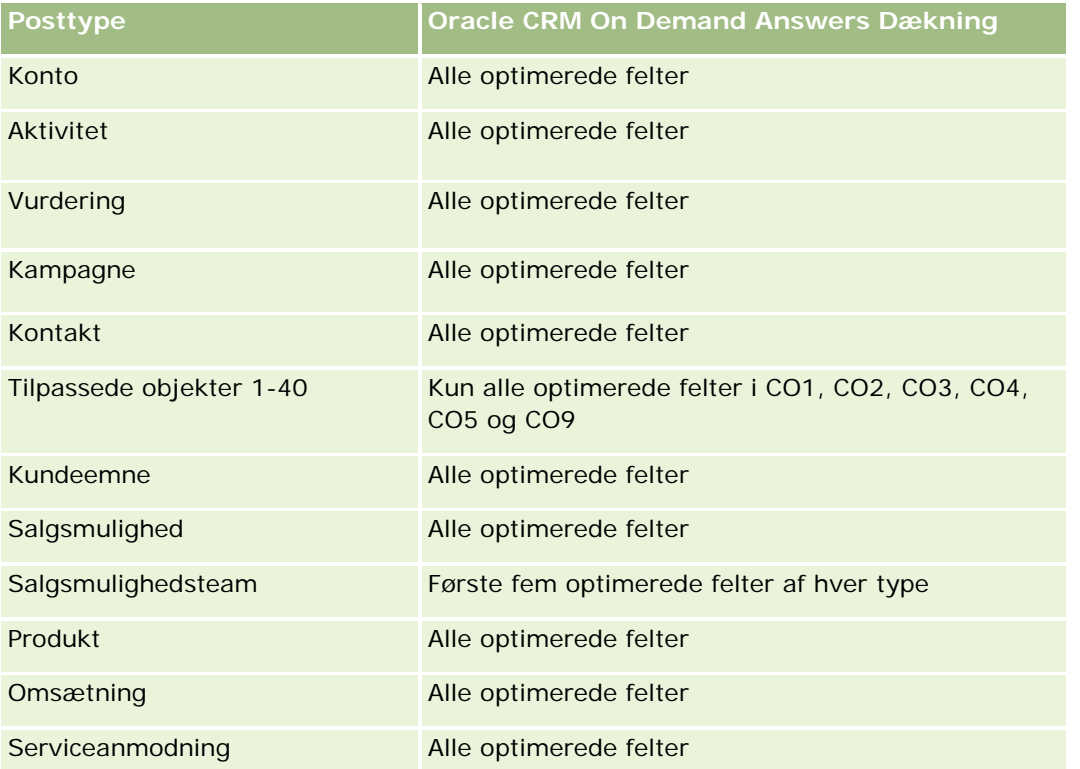

#### **Dimensioner**

Dette emneområde har·følgende dimensioner:

- Konto
- Aktivitet
- Kontakt
- Ejet af-bruger

## **Optimerede filtreringsfelter**

Dette emneområde indeholder felter, der er optimeret med henblik på at reducere forespørgselstiden, når de bruges i filtre. Optimerede felter slutter med ordene *Kode* eller *UTC*. Dimensionen Konto har f.eks. feltet Kontotype. Der er også et felt af typen Kode for kontotype, som er den optimerede version af feltet Kontotype. På lignende vis er der et felt af typen Indekseret dato UTC, som er den optimerede version af feltet Indekseret dato. Brug af det optimerede felt i filteret genererer hurtigere forespørgsler. Denne metode er hurtigere end ved brug af standardfeltet. Se Brug af optimerede filtreringsfelter (på side [1182\)](#page-1181-0) for at få oplysninger om brug af optimerede filtreringsfelter. Følgende dimensioner i dette emneområde har optimerede filtreringsfelter:

- Konto
- Aktivitet
- Kontakt

#### **Metrikker**

Ingen

#### **Noter om anvendelse**

Konto-, aktivitets- og kontaktdimensionerne omfatter et boghierarki, der gør det muligt at analysere metrikker og relaterede attributter på ethvert niveau.

Datasynligheden af aktivitetsposten styres ikke via bogtilknytningen til den aktivitetspost i dette emneområde. Du skal eje aktivitetsposten, eller den skal deles med dig, så du kan se aktivitetsposter i dette emneområde.

# **Rapporteringsemneområdet Løsninger**

## **Tilgængelighed**

Dette emneområde er tilgængeligt i alle udgaver af Oracle CRM On Demand.

## **Forretningsformål**

I dette emneområde kan du analysere løsninger efter produkt, produktkategori, serviceanmodning og udløbsdatodimensioner samt relationen mellem løsninger og deres tilknyttede serviceanmodninger. Du kan også analysere vigtige metrikker for løsning og relaterede serviceanmodninger, som hjælper firmaet med at evaluere løsninger status og effektivitet.

## **Relationstype**

Mange-til-mange

## **Dimensioner**

Dette emneområde har·følgende dimensioner:

- Udløbsdato
- $\blacksquare$  Produkt
- **Produktkategori**
- Serviceanmodning
- Løsning

## **Optimerede tilpassede felter**

Dette emneområde indeholder tilpassede felter, der er optimeret med henblik på at reducere forespørgselstiden, når de bruges i filtre. Optimerede tilpassede felter findes i mapper, hvor navnet slutter med *Optimerede tilpassede felter* eller *Optimerede tilpassede metrikker*, så som *Konto - Optimerede tilpassede felter* og *Salgsmulighed - Optimerede tilpassede metrikker*. Numeriske tilpassede felter, så som dem med typen CUR, INT eller NUM, er tilgængelige som metrikker i mappen med optimerede tilpasede metrikker, hvis posttypen er det styrende objekt i et bestemt emneområde. F.eks. er posttypen Konto det styrende objekt i emneområdet Kontohistorik.

Følgende posttyper har optimeret dækning af tilpassede felter og metrikker i Oracle CRM On Demand Answers, og en eller flere af disse posttyper kan være til stede som dimensioner eller fakta i dette emneområde:

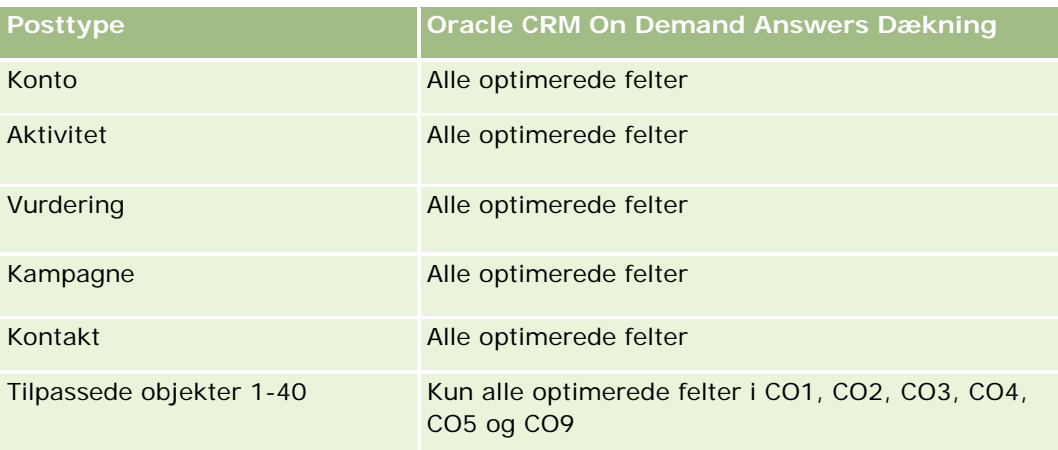

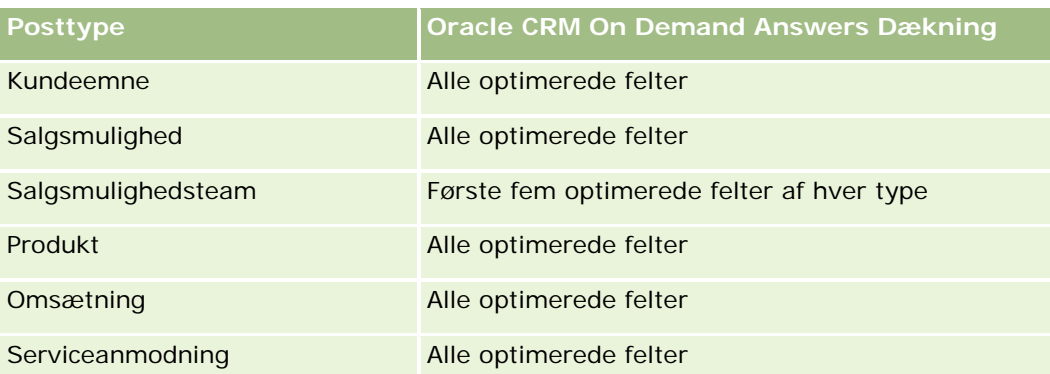

### **Metrikker**

Den komplette liste over metrikker til emneområdet er følgende:

- **Tilpassede metrikker: Løsning** 
	- Gns. indekseret valuta
	- Gns. indekseret tal
	- **Indekseret valuta**
	- **Indekseret tal**
- **Antal løsninger**
- **Antal godkendte løsninger**
- **Antal publicerede løsninger**
- **Antal forældede løsninger**
- **Antal SA'er**
- **Antal åbne SA'er**
- **Antal lukkede SA'er**

### **Noter om anvendelse**

Dimensionen Produktkategori er en uafhængig dimension, der ikke styres via produkt i lighed med andre emneområder. Dette gøres specifikt for at matche den særige virkemåde af brugerinterfacet Løsninger, hvor en produktkategori kan tildeles til en løsning uden en produktværdi.

Dimensionen Serviceanmodning omfatter et boghierarki, der gør det muligt at analysere metrikker og relaterede attributter på ethvert niveau.

# **Analyseemneområdet Produkter med særlig prissætning**

# **Tilgængelighed**

Dette emneområde er tilgængeligt i alle udgaver af Oracle CRM On Demand.

## **Forretningsformål**

Særlige prissætningsanmodninger giver partnere og varemærkeejere mulighed for at udføre et sæt forretningsprocesser, hvor en partner anmoder en varemærkeejer om en lavere pris på et produkt (af forskellige årsager så som svar på en konkurrerende handel eller generelle nedadgående pristendenser).

Emneområdet giver dig mulighed for at udføre realtidsanalyse og rapportere på særlige prissætningsanmodninger og produkter med særlig prissætning, så du kan vurdere partnerperformance. Du kan bruge metrikker og oplysninger, så som autoriserede prisreduktioner til hvert produkt, hver partner og hvert kvartal, til at måle rabateffektiviteten og produktperformance i kanalen.

## **Relationstype**

Simpel

## **Dimensioner**

Dette emneområde tilbyder følgende dimensioner:

- Dato
- **Handelsregistrering**
- Slutkunde (konto)
- Sidst godkendt af (bruger)
- Salgsmulighed
- Ejet af-bruger
- **Hovedpartnerkonto**
- $\blacksquare$  Produkt
- Produktkategori
- Særlig prissætningsanmodning

### **Metrikker**

Den komplette liste over metrikker til emneområdet er følgende:

- Metrikker: Produkt med særlig prissætning
	- **Antal særlige prissætningsanmodninger**

- **Autoriseret beløb**
- **Autoriseret beløb (000)**
- **Anmodet beløb**
- Anmodet beløb (000)
- Gns. autoriseret beløb
- Gns. anmodet·beløb
- Gns. autoriseret omkostning
- Gns. autoriseret rabatprocent
- Gns. MSRP
- Gns. købsomkostning
- Gns. mængde
- Gns. anmodet omkostning
- Gns. anmodet·rabatprocent
- Gns. anmodet videresalgspris
- **Gns.** foreslået videresalgspris
- **Mængde**

#### **Noter om anvendelse**

Dimensionen Slutkunde er dimensionen Konto. Dimensionen Sidst godkendt af er dimensionen Bruger.

### **Optimerede tilpassede felter**

Dette emneområde indeholder tilpassede felter, der er optimeret med henblik på at reducere forespørgselstiden, når de bruges i filtre. Optimerede tilpassede felter findes i mapper, hvor navnet slutter med *Optimerede tilpassede felter* eller *Optimerede tilpassede metrikker*, så som *Konto - Optimerede tilpassede felter* og *Salgsmulighed - Optimerede tilpassede metrikker*. Numeriske tilpassede felter, så som dem med typen CUR, INT eller NUM, er tilgængelige som metrikker i mappen med optimerede tilpasede metrikker, hvis posttypen er det styrende objekt i et bestemt emneområde. F.eks. er posttypen Konto det styrende objekt i emneområdet Kontohistorik.

Følgende posttyper har optimeret dækning af tilpassede felter og metrikker i Oracle CRM On Demand Answers, og en eller flere af disse posttyper kan være til stede som dimensioner eller fakta i dette emneområde:

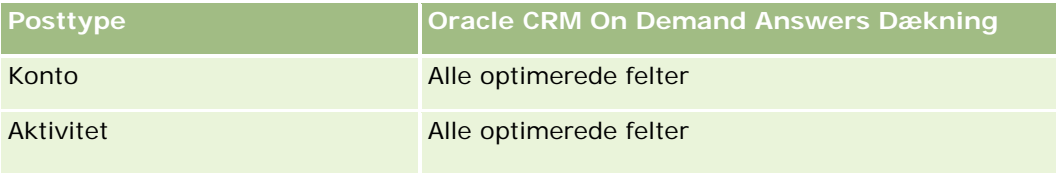

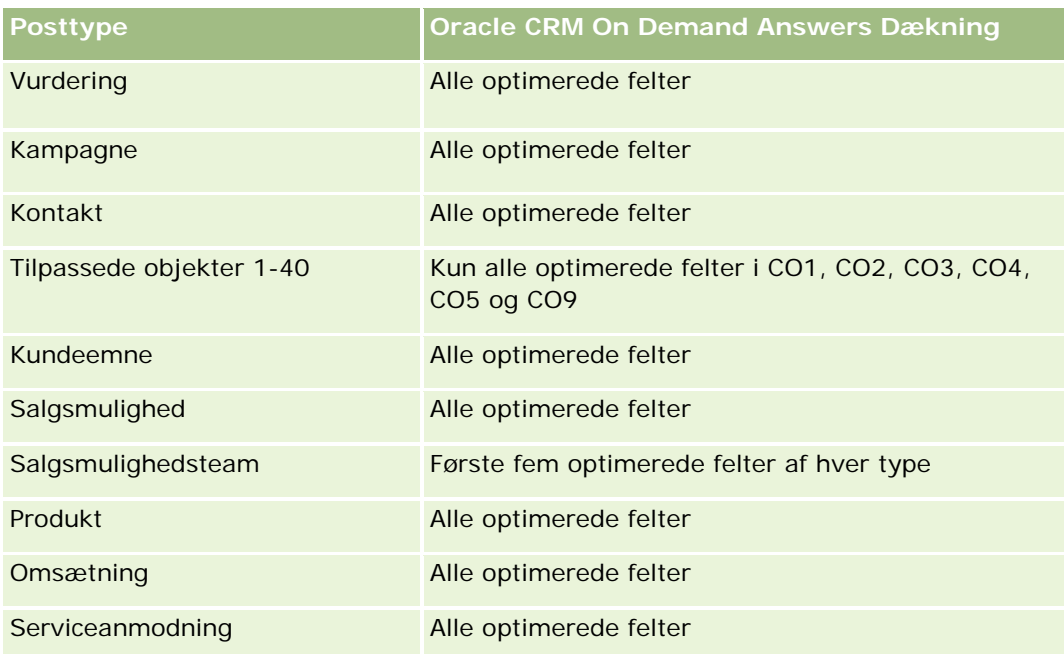

# **Rapporteringsemneområdet Køretøjer**

# **Tilgængelighed**

Dette emneområde er tilgængeligt i alle udgaver af Oracle CRM On Demand.

## **Forretningsformål**

Dette emneområde muliggør·analyse af køretøjsrelaterede metrikker efter køretøjs- og forhandlerdimensioner samt andre tilknyttede dimensionsobjekter, såsom konto, kontakt, dato, forhandler og produkt.

# **Relationstype**

Simpel

## **Dimensioner**

Dette emneområde har·følgende dimensioner:

- **Konto**
- Kontakt
- Dato
- Forhandler

- $\blacksquare$  Produkt
- Køretøj

#### **Metrikker**

Den komplette liste over metrikker til emneområdet er følgende:

- **Metrikker for køretøj** 
	- **Tilpassede metrikker: Køretøj**
	- **Antal køretøjer**

### **Noter om anvendelse**

### **Optimerede tilpassede felter**

Dette emneområde indeholder tilpassede felter, der er optimeret med henblik på at reducere forespørgselstiden, når de bruges i filtre. Optimerede tilpassede felter findes i mapper, hvor navnet slutter med *Optimerede tilpassede felter* eller *Optimerede tilpassede metrikker*, så som *Konto - Optimerede tilpassede felter* og *Salgsmulighed - Optimerede tilpassede metrikker*. Numeriske tilpassede felter, så som dem med typen CUR, INT eller NUM, er tilgængelige som metrikker i mappen med optimerede tilpasede metrikker, hvis posttypen er det styrende objekt i et bestemt emneområde. F.eks. er posttypen Konto det styrende objekt i emneområdet Kontohistorik.

Følgende posttyper har optimeret dækning af tilpassede felter og metrikker i Oracle CRM On Demand Answers, og en eller flere af disse posttyper kan være til stede som dimensioner eller fakta i dette emneområde:

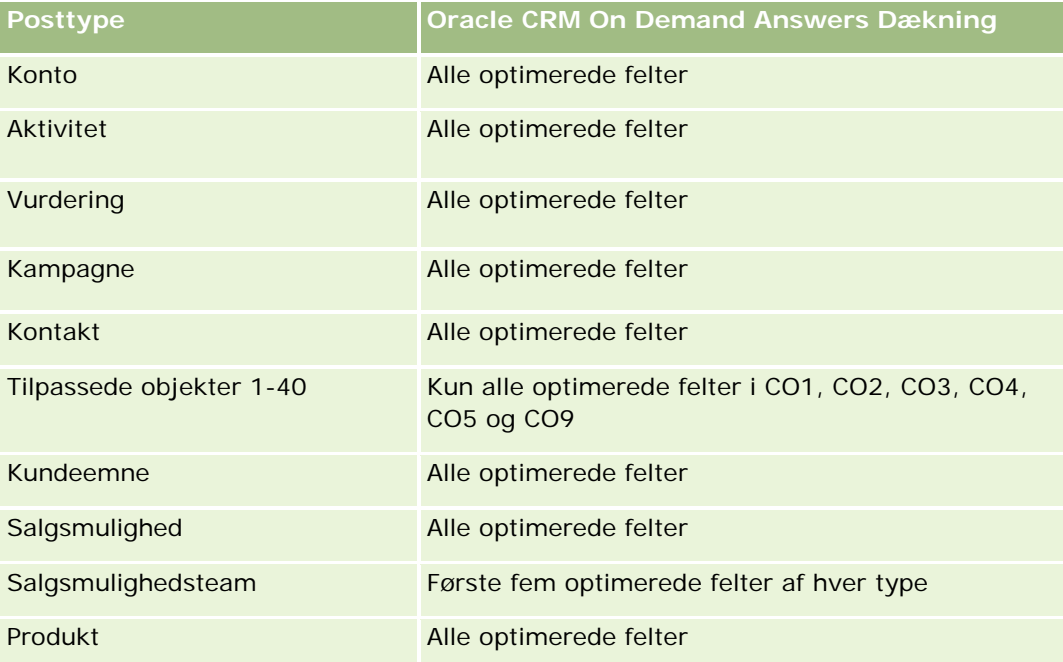

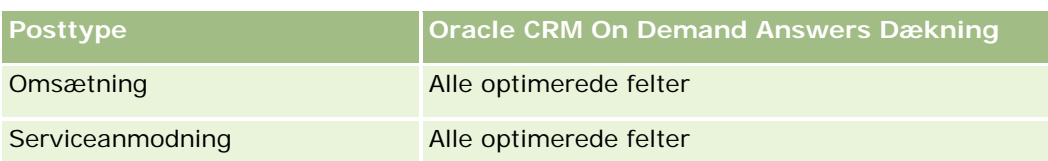

## **Optimerede filtreringsfelter**

Dette emneområde indeholder felter, der er optimeret med henblik på at reducere forespørgselstiden, når de bruges i filtre. Optimerede felter slutter med ordene Kode eller UTC. Dimensionen Kontakt har f.eks. feltet Tildelingsfilter 1. Der er også et felt af typen Kode for tildelingsfilter 1, som er den optimerede version af feltet Tildelingsfilter 1. På lignende vis er der et felt af typen Oprettet dato UTC, som er den optimerede version af feltet Oprettet dato. Brug af det optimerede felt i filteret genererer hurtigere forespørgsler. Denne metode er hurtigere end ved brug af standardfeltet. Se Brug af optimerede filtreringsfelter (på side [1182\)](#page-1181-0) for at få flere oplysninger om brug af optimerede filtreringsfelter. Følgende dimensioner i dette emneområde har optimerede filtreringsfelter:

- **Konto**
- Kontakt
- Dato
- Forhandler
- Køretøj

# **Ændring af rapporters udseende**

Ved opsætning eller opdatering af rapporter kan du ændre rapporters visuelle udseende, også kaldet kosmetisk formatering. Du kan anvende kosmetisk formatering, kopiere og indsætte kosmetiske formateringsattributter og gemme en formateret rapport, der skal bruges som en typografiskabelon.

Afhængigt af det element, som du formaterer, viser dialogboksen forskellige indstillinger, så som skrifttype, celle og rammekontrolelementer, baggrundsfarve, yderligere formateringsindstillinger, så som celles indre margen, og tilpassede indstillinger for CSS-typografi til HTML.

Du kan ændre udseendet af:

- Kolonner og afsnit, så som baggrundsfarve og rammer
- Kolonner i tabeller
- Størrelse på titler

Du kan kopiere de kosmetiske formateringsattributter, som du vil anvende på et element, så som en kolonne i en tabel, og indsætte dem til et element af samme type, så som en anden kolonne i tabellen eller en kolonne i en anden tabel. Du kan også gendanne standardudseendet. Brug ikonerne øverst til højre i dialogboksene til at gøre det.

Visninger, der understøtter kopiering og indsættelse, omfatter tabel-, pivottabel- og diagramvisningerne.

#### **Om lagring af rapporter som typografiskabeloner**

Når du har tilpasset en rapports kosmetiske udseende og gemt den, kan du bruge den som en skabelon. Derved kan du anvende formateringen fra den gemte rapport på nye eller eksisterende rapporter.

Visninger, der understøtter brugen af en gemt rapport som en skabelon, omfatter tabel-, pivottabel- og diagramvisningerne.

Dette emne indeholder oplysninger om udførelse af følgende opgaver:

- Formatering af en rapports visuelle udseende
- Kopiering og indsættelse af en formateringsattribut
- Gendannelse af en attributs standardudseende
- Brug af en gemt rapport som en skabelon

#### *Sådan formaterer du en rapports visuelle udseende*

- **1** Klik på fanen Rapporter i Oracle CRM On Demand.
- **2** Klik på Design analyser i afsnittet Tilpassede rapporter og analyser på hjemmesiden Rapporter for at åbne Oracle CRM On Demand Answers.
- **3** Klik på Åbn·analyse i Oracle CRM On Demand Answers.
- **4** Vælg den rapport, som du vil arbejde med, og klik dernæst på OK.
- **5** Åbn dialogboksen Kosmetisk formatering på siden Byg og se analyser ved at gøre et af følgende:
	- **Klik på knappen Kolonneegenskaber, og klik dernæst på fanen Typografi i dialogboksen** Kolonneegenskaber i trin 1.
	- Åbn dialogboksen Rediger format i trin 2 ved at gøre et af følgende:
		- Klik på knappen Formater visning til titel eller tabel.
		- Klik på knappen Egenskaber for pivottabelvisning i pivottabelvisningen og dernæst på knappen Indstil alternativt format.

**BEMÆRK:** I tabelvisningen kan du også klikke på knappen Formater kolonne og bruge fanen Værdiformat. I pivottabelvisningen kan du også klikke på knappen Egenskaber for afsnit og bruge fanen Egenskaber for afsnit.

Dialogboksen Kosmetisk format vises.

**6** Foretag valg til skrifttypefamilie, størrelse, farve, typografi (f.eks. fed) og evt. effekter (f.eks. understregning) i området Skrifttype.

**BEMÆRK:** Denne indstilling er kke tilgængelig til nogle elementer.

**7** Konfigurer justering og baggrundsfarve i området Celle.

**BEMÆRK:** Den mest almindelige justering til tekst er venstrestillet. Den mest almindelige til numeriske data er højrestillet.

Lodret justering har ingen virkning, medmindre kolonnen spænder over flere rækker i andre kolonner.

**8** Foretag valg til cellens rammeposition, farve og typografi i området Ramme.

**TIP:** Du kan vælge eller fravælge tilpassede rammer ved at klikke på øverste, nederste, venstre og højre ramme nær rullelisten Position.

**9** Klik på Yderligere formateringsindstillinger for at formatere spatiering i cellen, og angiv værdier til bredde og højde af celleindhold samt plads over, under, til venstre for og til højre for indholdet.

Værdier angives i pixel.

- **10** Foretag valg i området Indstillinger for tilpasset CSS-typografi for at tilsidesætte typografi og klasseelementer, der er angivet i Oracle CRM On Demand:
	- **a** Klik på de indstillinger, som du vil bruge.
	- **b** Angiv placeringen af klassen, typografien eller typografiarket.

**BEMÆRK:** De avancerede formateringsindstillinger til typografi er til brugere, der ved, hvordan man arbejder med overlappende typografiark.

**11** Klik på OK.

#### *Sådan kopierer og indsætter du en formateringsattribut*

- **1** Gå til det element, hvis formatering du vil kopiere, f.eks. en række, kolonne eller tabelcelle, på siden Byg og se analyse.
- **2** Klik på knappen Kopier formatering i dialogboksen Kosmetisk formatering, og klik dernæst på Annuller for at lukke dialogboksen Kosmetisk formatering.
- **3** Gå til det element, hvor du vil indsætte formateringen.
- **4** Klik på knappen Indsæt·formatering i dialogboksen Kosmetisk formatering, og klik dernæst på OK for at udføre ændringerne.

#### *Sådan gendanner du standardudseendet*

Åbn dialogboksen Kosmetisk formatering til elementet, og klik dernæst på knappen Ryd formatering.

Når du tilføjer visningen, kan du til nogle visningstyper bruge en gemt rapport som en skabelon, som beskrevet i følgende procedure.

#### *Sådan bruger du en gemt rapport som en skabelon*

- **1** Gå til Trin 2: Opret layout på siden Byg og se analyse.
- **2** Klik på Tilføj visning, og vælg den ønskede visning.

<span id="page-1181-0"></span>**3** Klik på knappen Importer visningsformatering fra en anden analyse øverst i arbejdsområdet:

∢

Bemærk: Du kan importere formatering fra rapporter, der har formater fra trin 2 (Oprettelse af layout). Formatering fra trin 1 (Definition af kriterier) kan ikke importeres.

- **4** Naviger til den gemte rapport i dialogboksen Importer gemt format, og klik på OK.
- **5** Klik på linket Gemte resultater eller på knappen Gennemgå analyser.

# **Brug af optimerede filtreringsfelter**

Optimerede felter slutter med ordene *Kode* (til valglister) eller *UTC (*Coordinated Universal Time) til dato/klokkeslætsfelter. Brug af det optimerede felt i filtret forbedrer rapportpræstationen.

## **Kodefelter i filtre**

Kodefelter lagrer valglisteværdier i den sproguafhængige kode (LIC) til flersprogede valglister. I Oracle CRM On Demand håndterer du flere sprog vha. sproguafhængige koder og individuelle angivelser til hvert sprog. Et statusfelt kan f.eks. være implementeret på følgende måde til sprogværdien med status Aktiv.

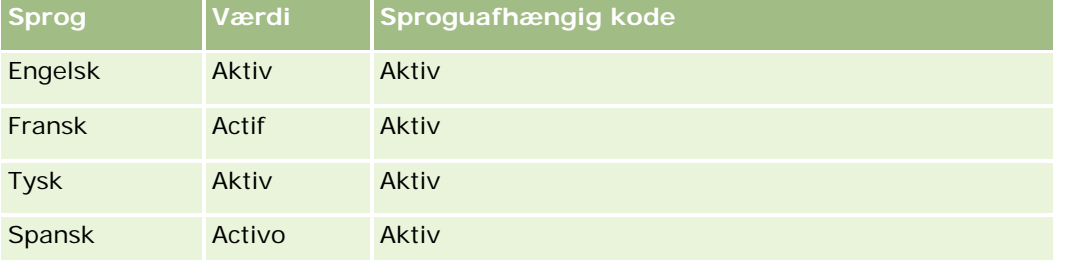

Du opretter et filter til feltet Statuskode (den optimerede version af feltet Status) og til LIC-værdien (i dette tilfælde Aktiv) for at filtrere aktive konti. Uanset det sprog, som du bruger, forbedrer forespørgsel efter LIC-værdien rapportpræstationen, da et ekstra trin ikke er påkrævet for at forespørge efter andre sprog.

## **Visning af LIC-værdierne til en valgliste**

Brug følgende procedure for at få vist LIC-værdierne til en valgliste.

#### *Sådan får du vist LIC-værdierne til en valgliste*

- **1** Klik på det globale link Admin. i øverste højre hjørne på enhver side.
- **2** Klik på linket Applikationstilpasning i afsnittet Applikationstilpasning.
- **3** Klik på linket til den påkrævede posttype i afsnittet Opsætning af posttyper.

- **4** Klik på *posttypes* Feltopsætning i afsnittet Feltstyring.
- **5** Klik på et af Rediger valgliste-linkene til det ønskede valglistefelt på siden Felter.

LIC-værdierne findes i Id-kolonnen.

## **UTC-felter i filtre**

Når du bruger UTC-felter, konverteres de ikke til firma- eller brugertidszoner, og de forbedrer således rapportpræstationen. Præstation forbedres yderligere, når dato/klokkeslætsfelterne indekseres i databasen. Du kan undertrykke disse felter i rapporterne og i stedet bruge de felter, der har justerede tidszoner.

# **Om hierarkier**

Nogle dataobjekter, så som konto, bog, salgsmulighed og salgsområde, understøtter en hierarkisk (træ)struktur. Salgsområdehierarkiet vises f.eks. i flere emneområder og bruges normalt til at lagre oplysninger om salgsområde. Oracle CRM On Demand understøtter 10 hierarkiniveauer. F.eks. kan et salgsområdehierarki, der er implementeret til et firma i USA, have denne slags struktur:

- Øverste niveau er sat til USA.
- Niveau 8 har følgende angivelser: Northeast, South, Midwest og West.
- Niveau 7 har underangivelser, f.eks. har Nordøst-salgsområdet: Maine, New Hampshire, Vermont, Massachusetts, Rhode Island og Connecticut.
- Niveau 6 har flere underangivelser. F.eks. har Massachusetts-angivelsen: Boston, Cape Cod, Eastern Massachusetts og Western Massachusetts.
- Niveau 5 opdeler de foregående salgsområder yderligere. F.eks. har Cape Cod-salgsområdet: Lower Cape, Outer Cape, Hyannis og Barnstable.
- Niveau 4 bruges ikke i dette eksempel.
- Niveau 3 bruges ikke i dette eksempel.
- Niveau 2 bruges ikke i dette eksempel.
- Niveau 1 bruges ikke i dette eksempel.

Det tidligere hierarki mere komprimeret, som vist i følgende tabel. Det maksimale antal hierarkiniveauer, der understøttes, er 10. Hvis et hierarki har mindre end ti niveauer, gentages værdierne på laveste niveau således til de niveauer (Hyannis til niveau 5 til og med niveau 1). Denne funktion gør det muligt at rapportere på relaterede metrikker på et hvilket som helst niveau i hierarkiet.

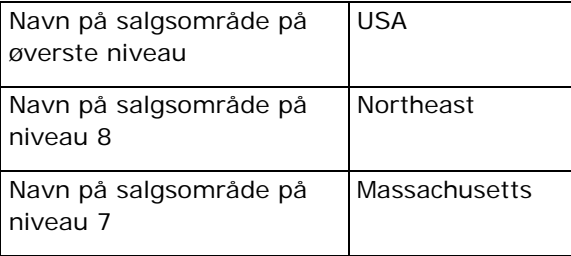

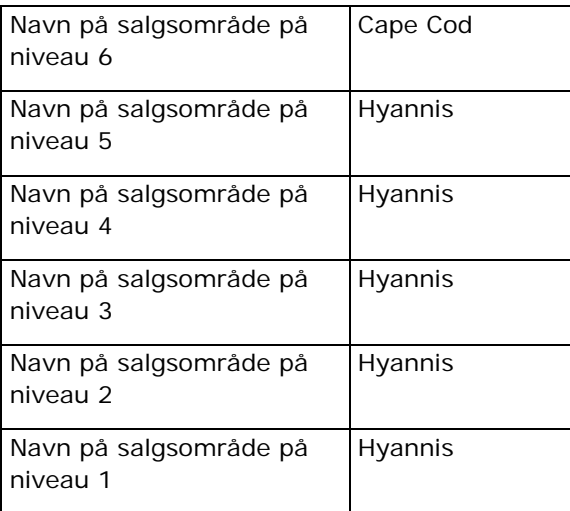

I brugerinterfacet findes hierarkiattributterne i en undermappe under hoveddimensionsmappen, så som konto, salgsområde osv. Alle angivelserne vises i alfabetisk rækkefølge.

# **Trin 1: Definition af kriterier**

Du definerer kriterierne til rapporterne på siden Definer kriterier. Opret en ny analyse, eller åbn en eksisterende analyse for at få adgang til siden Definer kriterier.

Klik på et emne for at se trinvise instruktioner til følgende:

- **Tilføjelse af kolonner til rapporter (på side [1185\)](#page-1184-0)**
- Tilføjelse af tilpassede felter til rapporter (på side [1185\)](#page-1184-0)
- Tilføjelse af filtre til kolonner (på side [1185\)](#page-1184-0) (valgfrit, men anbefales)
- Redigering af kolonneegenskaber (på side [1194\)](#page-1193-0)
- Opsætning af kolonneformler (på side [1205\)](#page-1204-0)
- Tilføjelse af handlingslinks til analyser (se ["Adding Action Links to Analyses"](#page-1627-0) på side [1628\)](#page-1627-0) (valgfrit)
- Sortering og omarrangering af kolonner (på side [1209\)](#page-1208-0)

#### **Relaterede emner**

Se følgende emner for relaterede oplysninger:

- Om brug af adresser i rapporter (på side [1210\)](#page-1209-0)
- **Kombination af resultater fra flere rapporter vha. sætoperationer (på side [1211\)](#page-1210-0)**

# <span id="page-1184-0"></span>**Tilføjelse af kolonner til rapporter**

Når du opretter eller ændrer rapporter, tilføjer du kolonner, indtil rapporten indeholder alle de ønskede data.

**BEMÆRK:** Perioderne i rapporterne kan være baseret på firmaets regnskabskalender, som kan være forskellig fra en standardkalender. Firmaets regnskabsår kan f.eks. begynde 1. juni i hvert kalenderår. Hvis firmaet for nyligt har ændret regnskabskalenderåret i Oracle CRM On Demand, skal du gennemgå historiske analyser nøje, hvis de spænder over flere år. Data i rapporter, der er baseret på tidligere regnskabsår, kan ikke justeres med data vha. en ny regnskabskalender.

#### *Sådan tilføjer du kolonner til rapporten*

- **1** Udvid kolonnelisterne i afsnittet Aktivt emneområde for at få vist de kolonner, som du kan medtage i rapporterne.
- **2** Klik på de kolonner, som du vil medtage i rapporten.

**BEMÆRK:** Du kan fjerne en kolonne fra rapporten ved at klikke på X-ikonet i den pågældende kolonne. Du kan ændre rækkefølgen af kolonner ved at trække dem til den nye placering og slippe dem.

# **Tilføjelse af tilpassede felter til rapporter**

Du kan tilføje tilpassede felter som kolonner i rapporter og analyser; Se Tilføjelse af kolonner til rapporter (på side [1185\)](#page-1184-0) for at få oplysninger om tilføjelse af kolonner til rapporter.

Til flersprogede implementeringer skal du oversætte tilpassede felter til hvert sprog, der bruges, så de felter kan føjes til rapporter og analyser. Hvis et tilpasset felt f.eks. er oprettet på engelsk, skal det oversættes til tysk, så en tysk bruger kan se og dernæst bruge det tilpassede felt i en rapport eller en analyse.

# **Tilføjelse af filtre til kolonner**

På siden Definer kriterier kan du konfigurere filtre til kolonner i rapporten. Et filter begrænser de resultater, der vises, når en rapport køres, og viser kun de resultater, der matcher kriterierne.

Et kolonnefilter består af følgende elementer:

- En kolonne til filtrering, så som Kontotype.
- En værdi, der skal bruges, når filteret anvendes, så som 10 (et SQL-udtryk eller en variabel kan bruges i stedet for en værdi, når det er nødvendigt).
- En operator, der fastlægger, hvordan værdien anvendes, så som Mindre end.

Hvis kolonnen f.eks. indeholder den solgte mængde, operatoren er Mindre end og værdien er 10, omfatter resultaterne kun ordremængder, hvor færre end 10 enheder blev solgt.

Et kolonnefilter kan også have følgende karakteristika:

- Det kan kombineres med andre kolonnefiltre fra samme emneområde for at begrænse en rapports resultater yderligere.
- Filtre kan grupperes for at oprette komplekse filtre.
- Filterets værdi kan begrænses af resultaterne af en tidligere gemt rapport fra samme emneområde.
- Et kolonnefilter gælder kun for den kolonne, hvor det er genereret. Det påvirker ikke andre kolonner.

Filteret oversættes til en WHERE-klausul i SQL SELECT-sætningen. WHERE-klausulen bruges til at begrænse de returnerede rækker til dem, der opfylder de angivne begrænsninger. Avancerede brugere kan indtaste SQL til et filter direkte.

**BEMÆRK:** Hvis du valgte at tilføje nye valglisteværdier under import af data, vises de nye valglisteværdier muligvis ikke i rapporter i 24 timer. Du kan derfor eventuelt ikke bruge de nye valglisteværdier som filtre i den periode.

### **Oprettelse af kolonnefiltre**

Du kan oprette et filter på en hvilken som helst kolonne i rapporterne. Hvis du ikke ønsker, at kolonnen skal vises i resultater, kan du skjule den.

**ADVARSEL:** Hvis du klikker på browserens Opdater-knap, før du er færdig med at oprette et kolonnefilter, genindlæser browseren siden og kasserer ændringerne.

#### *Sådan opretter du et filter uden at føje kolonnen til rapporten*

Kontrolklik på kolonnen.

#### *Sådan opretter du et kolonnefilter*

- **1** Klik på knappen Nyt filter i den kolonne, hvor du vil oprette filteret, på siden Definer kriterier.
- **2** Vælg en operator i rullelisten Operator i dialogboksen Opret/Rediger filter.

Valgmulighederne til operatorer og værdier vises i venstre kolonne. Afhængigt af den kolonnetype, som du vælger, kan yderligere valg vises i højre kolonne, så som kalenderknapper til angivelse af et datointerval, eller et tekstmatchningsfelt til begrænsning af lange værdilister.

**3** Indtast en værdi i feltet Værdi for at angive en værdi, eller klik på Alle valg·for at se de tilgængelige værdier i kolonnen, og vælg en værdi i listen.

Flere værdier kan tilføjes ved, at du klikker på Tilføj og vælger Værdi efter indtastning af data til det aktuelle værdifelt.

BEMÆRK: Du skal vælge mindst én kolonne i analysen for at bruge filtret Alle valg/Begrænsede valg ved et kontrolklik. Den valgte kolonne behøver ikke være den, som du tilføjer filtret til.

Brug retningslinjerne i følgende tabel, når du vælger en operator og angiver værdier. Se *Noter om anvendelse til operatorer*, som vises efter denne procedure, for at få flere oplysninger om operatorer.

**Operator Retningslinjer for anvendelse** 

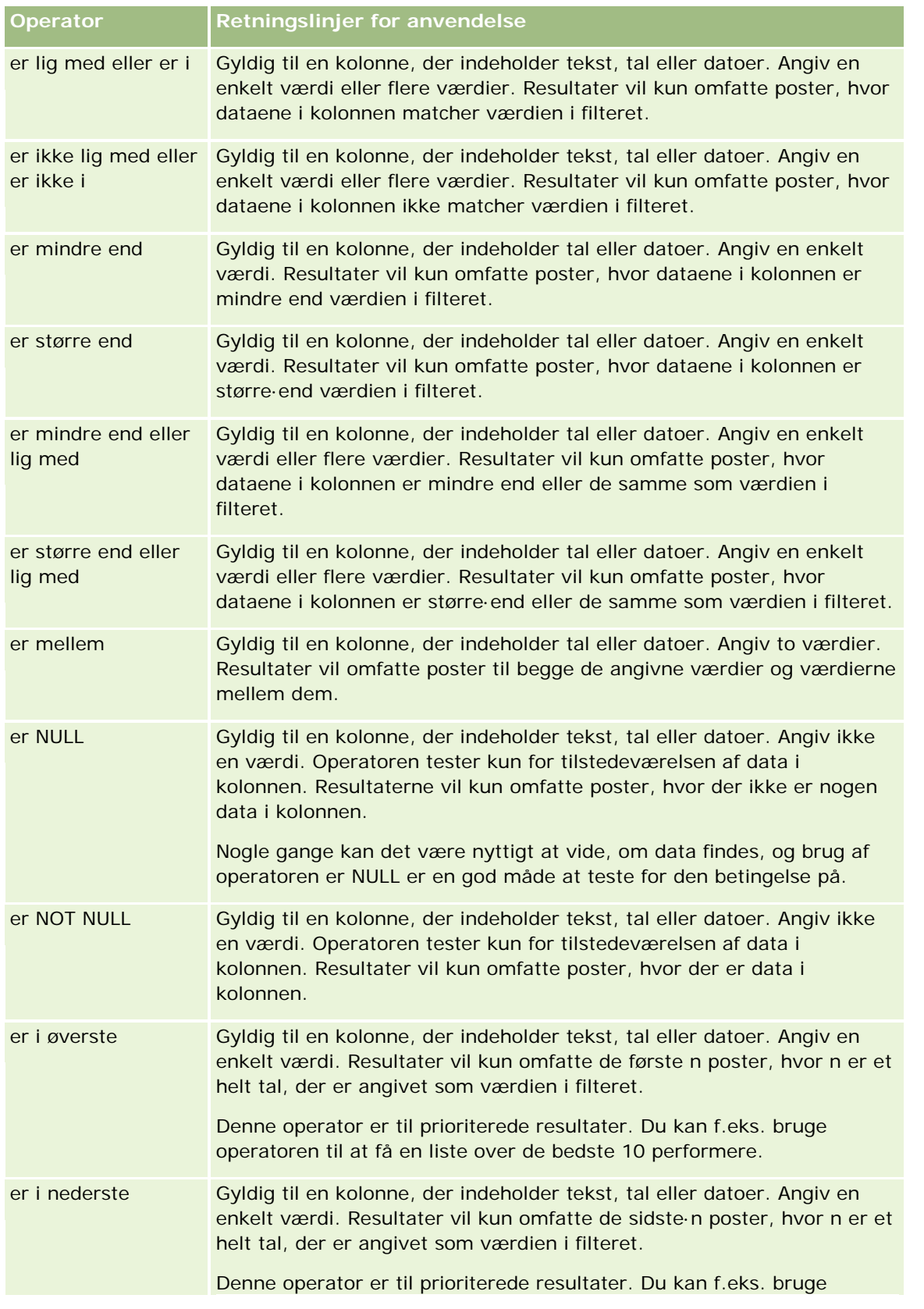

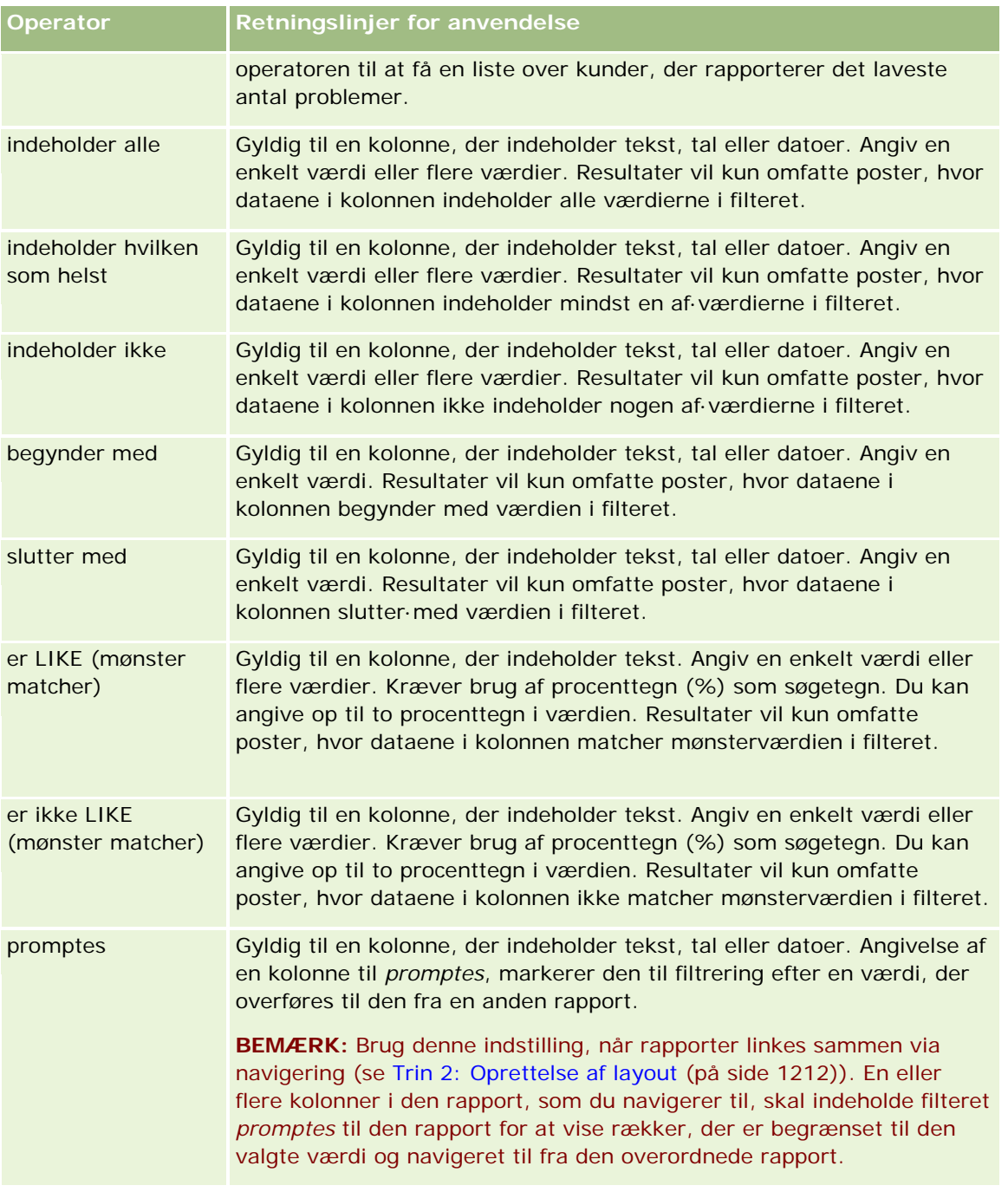

- **4** Brug sidekontrolelementerne til at navigere mellem valgene, når der er mange valg til kolonnen:
	- Klik på et bestemt sidenummer for at navigere til siden.
	- Klik på knappen med to større end tegn (>>) for at rykke frem til den sidste side eller på knappen med to mindre end tegn ( << ) for at gå tilbage til den første side.
- **5** Brug kalenderknapperne til at angivce datointervallet til kolonner, der indeholder datoer.

Angiv samme dato til start- og slutdato for at angive en enkelt dato.
**6** Brug rullelisten Match for at se de tilgængelige værdier, der kan bruges i et filter. Hvis det ønskes, kan du angive kriterier for at begrænse de værdier, der returneres (dette er ikke obligatorisk). Klik dernæst på linket Alle valg, og vælg en værdi i den returnerede liste.

Antag f.eks., at du vil se resultaterne til region Øst. Hvis du indtaster et Ø i tekstboksen og vælger "begynder med" i Match-rullelisten, viser listen kun værdier, der begynder med et Ø.

- **7** Gør følgende for at tilføje et SQL-udtryk eller en sessionsvariabel:
	- **a** Klik på knappen Tilføj, og vælg den relevante indstilling.

Labelen på feltet Værdi ændres, så den afspejler dit valg.

**b** Indtast SQL-udtrykket eller navnet på sessionsvariablen i feltet.

SQL-udtryk kan indeholde funktionskald, der virker på kolonneværdier. Se Brug af funktioner i analyser (på side [1267\)](#page-1266-0) og Sessionsvariabler (på side [1307\)](#page-1306-0) for at få flere oplysninger.

**8** Klik på ikonet X ved siden af en værdi, et SQL-udtryk eller en sessionsvariabel for at fjerne den.

Klik på knappen Ryd værdier for at fjerne alle definitioner.

**9** Klik på knappen Avanceret, og vælg filter på basis af resultaterne af en anden anmodningsindstilling for at få filteret begrænset efter værdien i en kolonne fra samme emneområde i en anden analyse.

Dialogboksen Filtrer på gemt anmodning vises.

**10** Klik på knappen Avanceret, og vælg indstillingen Konverter dette filter til SQL for at konvertere filteret til SQL.

Dialogboksen Avanceret SQL-filter vises.

**11** Klik på OK, når du er færdig.

Filteret vises i området Filtre på siden Definer kriterier eller på siden Gemte filtre.

# **Noter om anvendelse til operatorer**

Nogle operatorer udfører lignende, men ikke nøjagtig de samme funktioner. Overvej lighederne og forskellene mellem følgende operatorer:

- er lig med
- $er i$
- indeholder alle
- indeholder hvilken som helst
- er LIKE

*Er lig med* eller *er i* søger efter en nøjagtig match mellem søgekriterierne og værdierne i databasen. Hvis kriteriet f.eks. er Pat Lee, matcher kun Pat Lee nøjagtigt og opfylder filtret. Da der skelnes mellem store og små bogstaver i alle søgninger, opfylder værdier som pat Lee eller Pat lee ikke filtret.

*Indeholder alle* søger efter alle værdier, der matcher kriterierne, og alle værdierne skal findes i værdierne for at opfylde filtret på samme måde som i en AND-søgning. Hvis f.eks. kriteriet er at søge efter to værdier;

værdi = Pat og værdi = Lee, opfylder Pat Lee og Lee Pat filtret, men pat Lee, Pat Smith og Chris Lee opfylder det ikke, da de ikke indeholder alle kriterierne (Pat AND Lee).

*Indeholder hvilken som helst* søger efter værdier, der matcher kriterierne, men er mindre streng, idet den ikke kræver alle værdierne, som i en OR-søgning. Hvis f.eks. kriteriet er at søge efter to værdier; værdi = Pat og værdi = Lee, opfylder Pat, Pat Smith, Chris Lee og Lee alle filtret, da de opfylder kriteriet Pat OR Lee.

*Er LIKE* søger efter mønstre og kræver som sådan brug af et eller to procenttegn (%) som søgetegn. Hvis f.eks. søgekriteriet er værdi = P%t %ee, opfylder Pat Lee, Pit smee og Packet trainee alle filtret, men pat Lee gør ikke.

Reducer eller eliminer brugen af mønstermatchende operatorer, så som Indeholder alle, Indeholder hvilken som helst og Er LIKE, for at opnå optimal søgehastighed. Hvis du vil søge efter nøjagtige værdier, skal du ikke bruge mønstermatchende operatorer i stedet for nøjagtige operatorer.

# **Gem kolonnefiltre**

Du kan gemme et filter som en del af en analyse eller til genbrug i andre analyser. Hvis et filter er til en bestemt analyse, og du gemmer analysen, gemmes filteret som en del af analysen og anvendes, hver gang analysen køres. Du kan også gemme filteret udtrykkeligt, så det kan bruges i andre analyser.

Gemte filtre og mapper, der indeholder filtre til emneområdet, vises efter navnet på emneområdet. Denne del af siden er tom, hvis der ikke er nogen gemte filtre til emneområdet.

### *Sådan gemmer du et kolonnefilter som en del af en analyse*

- **1** Klik på Gem på siden Definer kriterier.
- **2** Vælg det sted, hvor analysen skal gemmes, i dialogboksen Gem analyse, og klik dernæst på OK.

### *Sådan gemmer du et kolonnefilter til brug i andre analyser*

- **1** Klik på Gem filter i afsnittet Filtre på siden Definer kriterier.
- **2** Vælg en mappe, hvor filteret skal gemmes, i dialogboksen Gem filter:
	- Klik på Mine filtre for at gemme filteret til personlig brug.

Filtre, der gemmes i Mine filtre, er kun tilgængelige for dig.

Klik på Offentlige filtre for at gemme filteret til brug for andre.

Filtre, der gemmes i en offentlig filtermappe, er tilgængelige for andre brugere, der har adgang til mappen.

- **3** Indtast et navn til filteret.
- **4** (Valgfrit) Indtast en beskrivelse til filteret.
- **5** Klik på OK.

#### *Sådan får du vist egenskaberne til et gemt filter*

 Klik på ikonet Filterindstillinger ved siden af det filter, som du vil se egenskaber for, i afsnittet Filtre på siden Definer kriterier, og vælg dernæst indstillingen Rediger filter.

### **Anvendelse af gemte kolonnefiltre på analyser**

Du kan anvende et gemt analysefilter på en analyse. Du kan anvende enten indholdet af filteret eller en reference til filteret.

Når du anvender indholdet af et gemt kolonnefilter, kopieres det faktiske indhold af filteret til området Filtre på siden Definer kriterier. Derved kan du ændre filterkriterierne uden at ændre det gemte filter. Når du anvender en reference på et gemt filter, refereres der kun til det gemte filter med dets navn, og du kan se, men ikke ændre dets indhold.

#### *Sådan anvender du et gemt kolonnefilter på en analyse*

- **1** Klik på Åbn gemt filter i afsnittet Filtre på siden Definer kriterier.
- **2** Naviger til den relevante Filtre-mappe, vælg det gemte filter, som du vil anvende, og klik dernæst på OK.
- **3** Angiv evt. valg i dialogboksen Anvend gemt filter i afsnittet Filterindstillinger.
- **4** Klik på OK.

Filteret vises i området Filtre på siden Definer kriterier.

## **Redigering af kolonnefiltre**

Du kan redigere et kolonnefilter for at ændre dets egenskaber.

#### *Sådan redigerer du et kolonnefilter*

**1** Klik på knappen·Filterindstillinger til det filter, som du vil redigere, i afsnittet Filtre på siden Definer kriterier, og vælg dernæst Rediger filter.

Dialogboksen Opret/Rediger filter vises.

**2** Foretag ændringer, og klik dernæst på OK.

## **Redigering af formlen til et kolonnefilter**

Du kan redigere formlen til et kolonnefilter. De redigeringer, som du foretager, gælder kun for filterets brug af kolonnen; en formel kan indeholde kald til funktioner for at udføre mere avancerede beregninger. Se Brug af funktioner i analyser (på side [1267\)](#page-1266-0).

### *Sådan redigerer du kolonneformlen til et filter*

- **1** Klik på knappen·Filterindstillinger til filteret i afsnittet Filtre på siden Definer kriterier, og vælg dernæst Rediger kolonneformel.
- **2** Klik på fanen Kolonneformel.
- **3** Skriv formlen i området Kolonneformel.
- **4** Klik på OK·for at gemme ændringerne.

# **Fjernelse af kolonnefiltre**

Du kan fjerne et enkelt filter eller alle filtre fra en analyse.

**BEMÆRK:** Hvis analysen blev gemt tidligere med filtre anvendt, skal du gemme analysen igen for at fjerne filtrene.

### *Sådan fjerner du et kolonnefilter fra en analyse*

Klik på ikonet X i afsnittet Filtre på siden Definer kriterier.

# **Kombination af kolonnefiltre med andre kolonnefiltre**

Kombination af filtre, også kaldet parentetisk filtrering, gør det muligt at oprette komplekse filtre uden, at du behøver at kende til SQL.

Du kan kombinere kolonnefiltre med AND- og OR-operatorer. AND-operatoren betyder, at de angivne kriterier i hvert filter, skal opfyldes. Det er standardmetoden til kombination af kolonnefiltre. OR-operatoren betyder, at de angivne kriterier i mindst ét af kolonnefiltrene skal opfyldes.

### *Sådan kombinerer du et kolonnefilter med andre kolonnefiltre*

**1** Tilføj mindst to kolonnefiltre til en analyse, eller tilføj mindst to kolonnefiltre til et gemt filter på siden Definer kriterier.

Filtrene vises i afsnittet·Filtre med en AND-operator mellem dem.

- **2** Hvis du vil ændre en AND-operator til en OR-operator, skal du klikke på den.
- **3** Klik på AND- og OR-operatorer for at gruppere filtre og konstruere de ønskede filterkombinationer, mens du tilføjer kolonnefiltre.

Kombinerede filterelementer er afgrænset af bokse.

**4** Klik på knappen Rediger filtergruppe, og vælg den relevante indstilling for at klippe, kopiere eller afgruppere bundne elementer.

### **Forhindring i, at filter erstattes under navigering og prompting**

Du kan beskytte indholdet af et filter i en rapport fra at blive påvirket under navigering og prompting. Et beskyttet filter anvendes altid på resultater.

#### *Sådan beskytter du et filter mod ændring under navigering og prompting*

 Klik på knappen·Filterindstillinger til filteret i afsnittet Filtre på siden Definer kriterier, og vælg dernæst Beskyt filter.

### **Brug af gemte rapporter som filtre**

Filtre kan kombineres med andre filtre samt være baseret på de værdier, der returneres af en anden rapport. Enhver gemt rapport, der returnerer en værdikolonne, kan bruges til at filtrere den valgte kolonne i rapporten.

### *Sådan opretter du et filter på basis af resultaterne af en anden gemt rapport*

- **1** Klik på knappen Nyt filter i den kolonne, hvor du vil oprette filteret, på siden Definer kriterier.
- **2** Klik på knappen Avanceret i dialogboksen Opret/rediger filter, og vælg dernæst filteret på basis af resultater af en anden anmodningsindstilling.
- **3** Vælg den relevante relation mellem de resultater og den kolonne, der skal filtreres, i feltet Relation i dialogboksen Filtrer på gemt anmodning.
- **4** Klik på Gennemse, og naviger til den gemte rapport.
- **5** Vælg den kolonne, der skal bruges til filteret, i feltet Brug værdier i kolonne.

Hvis den gemte rapport indeholder et kolonnenavn, der matcher den kolonne, hvor du opretter filteret, vises det kolonnenavn først i værdilisten i feltet Brug værdier i kolonne. Du kan vælge en anden kolonne.

**6** Klik på OK.

Filteret vises i afsnittet·Filtre på siden Definer kriterier.

**BEMÆRK:** Du kan kun redigere de oplysninger, der er vist i dialogboksen Filtrer på gemt anmodning, hvis du vil redigere filteret senere.

## **Redigering af SQL til et kolonnefilter**

Du kan redigere den logiske SQL WHERE-klausul, der skal bruges som filter. Selv om det generelt ikke er nødvendigt er denne funktion tilgængelig for brugere, som har behov for avancerede filtreringsmuligheder. Se en tredjeparts referencebog om SQL, en referencevejledning om SQL fra en af databaseleverandørerne eller en online-referencesite fo at få en omfattende beskrivelse af SQL-syntaks. Se Brug af funktioner i analyser (på side [1267\)](#page-1266-0) for at få mere generelle oplysninger om brug af SQL.

### <span id="page-1193-0"></span>*Sådan redigerer du SQL, der er genereret til et kolonnefilter*

- **1** Klik på Avanceret, og vælg dernæst indstillingen Konverter dette filter til SQL, men du befinder dig i dialogboksen Opret/Rediger filter.
- **2** Indtast ændringerne i tekstboksen, og klik på OK.

Filteret vises i området Filtre på siden Definer kriterier. Når du har valgt denne indstilling, vil redigering af filteret altid vise den SQL, som du har indtastet.

*Eksempel: Identifikation af kunder med størst salgsvolumen*

Følgende eksempel rapporterer data på de ti kunder med størst salgsvolumen i 2003.

```
"Lukkedato"."Kalenderår" = 2003
```

```
AND RANK("Salgsmulighedsmetrikker"."Lukket omsætning") <= 10
```
# **Redigering af kolonneegenskaber**

Du kan redigere egenskaber til en kolonne for at kontrollere udseende og layout af en kolonne og dens indhold. Du kan også angive formatering, der kun skal gælde, hvis indeholdet af kolonnen opfylder bestemte betingelser. Som standard gælder valgene til en kolonne kun til den aktuelle rapport.

# **Redigering af udseendet af kolonneindhold**

Standardudseendet af kolonneindhold i resultater er baseret på overlappende typografiark og XML-meddelelsesfiler. Du kan bruge fanen Typografi i dialogboksen Kolonneegenskaber til at tilsidesætte adskillige standardindstillinger, så som skrifttype og skriftstørrelse, der skal anvendes. Dine valg gælder kun for indhold i kolonnen til den rapport, som du arbejder med.

### *Sådan redigerer du udseendet af kolonneindhold*

- **1** Klik på knappen·Kolonneegenskaber til kolonnen Navn på siden Definer kriterier.
- **2** Klik på fanen Typografi·i dialogboksen Kolonneegenskaber.
- **3** Foretag valg til indstillinger for skrifttype, celle, ramme, billede og avanceret typografiformatering. Se Formatering af kolonneindhold i dette emne for at få flere oplysninger.
- **4** Under fanen Dataformat kan du kontrollere den måde, hvorpå data vises ved at markere afkrydsningsfeltet Tilsidesæt standard dataformat.

Denne indstilling gør det muligt at tilsidesætte standard visningskarakteristika. De valg, som du ser, kan variere afhængigt af datatypen. Hvis f.eks. kolonnen indeholder numeriske data, kan du vælge, hvordan du ønsker, at tal behandles, så som procenter, månedsnavne eller datoer. Du kan vælge det antal decimaler, der skal vises, hvordan negative tal skal vises, antal cifre, der skal vises, og den tusindeseparator, der skal bruges. Hvis kolonnen indeholder tekst, kan du vælge, hvordan tekst skal behandles, så som almindelig tekst, HTML eller et link. På basis af dit valg viser afkrydsningsfeltet Tilpasset tekstformat den gældende HTML-streng, der bruges til at vise dataene.

Vælg Tilpasset tekstformat i rullelisten Behandl tekst som, og indtast dernæst det tilpassede format for at bruge et tilpasset format til tekst. Du kan indtaste HTML-kald, der indeholder særlig formatering. Desuden kan du indtaste en hvilken som helst gyldig HTML-streng, heriblandt JavaScript, VBScript osv.

F.eks. angiver følgende HTML-eksempel kolonnebredden og -højden i tabeller og pivottabeller. I eksemplet er teksten html omsluttet af parenteser ([html]), hvilket betyder, at HTML skal bruges, og snabel a-tegnet (@) repræsenterer kolonnens dynamiske indhold.

[html]<span style="width:200px" style="height:50px">@</span>

Hvis du ikke kender HTML, JavaScript, VBScript osv., kan du se i en tredjeparts reference.

For at oprette et tilpasset numerisk format kan du bruge tegnet for tal (#) til at inkludere væsentlige cifre og tallet 0 (0) til at inkludere så mange cifre som angivet, selv om tallet ikke indeholder den detalje. Følgende er eksempler:

Hvis du angiver ##.#, vises 12.34 som 12.3

Hvis du angiver ##.000, vises 12.34 som 12.340

**5** Klik på OK, når du er færdig.

## **Redigering af layout af kolonneindhold**

Brug fanen Kolonneformat i dialogboksen Kolonneegenskaber til at udføre følgende opgaver:

**Angive, om kolonnen skal vises i resultater.** 

Som standard er kolonner er normalt synlige i resultater. Det kan imidlertid være, at du vil medtage en kolonne i rapporten, som du ikke ønsker, skal vises i resultater, f.eks. en kolonne, der bruges til oprettelse af et filter.

- **Tildele alternative tabel- og kolonneoverskrifter, og anvend tilpasset formatering til dem.**
- Kontrollere visningen af dubletdata, så som gentagende kolonneværdier.

Dataene i en kolonne i en tabel kan gentages i relation til datarækker i andre kolonner i tabellen. Hvis f.eks. en kolonne viser kundenavne og en anden kolonne viser de regioner, som kunderne findes i, kan regionsdata gentages til hver kolonnerække. Du kan vælge at vise dubletdata kun én gang eller vise dem til hver række. Hvis du vælger at vise gentagende eller duplikerede data kun én gang, kan det gøre tabellen lidt nemmere at læse og gøre forskelle i dataene mere åbenlyse.

 Angive den interaktion, der skal forekomme, når brugere arbejder med resultaterne, så som navigering til en anden rapport.

Du kan også bruge funktioner og betingede udtryk til at formatere resultaterne på en række måder.

Dine valg gælder kun for indhold i kolonnen til den rapport, som du arbejder med.

### *Sådan skjuler du en kolonne i resultater*

- **1** Klik på knappen·Kolonneegenskaber til kolonnen Navn på siden Definer kriterier.
- **2** Klik på fanen Kolonneformat i dialogboksen Kolonneegenskaber.

**3** Marker afkrydsningsfeltet Skjul denne kolonne, hvis det ikke allerede er markeret.

### *Sådan opretter du tilpassede tabel- og kolonneoverskrifter*

- **1** Klik på Definer kriterier.
- **2** Klik på knappen·Kolonneegenskaber til kolonnen.

Hvis du har kombinerede resultater fra flere rapporter, er knappen Kolonneegenskaber på resultatkolonneniveau. Se Kombination af resultater fra flere rapporter vha. sætoperationer (på side [1211\)](#page-1210-0) for at få flere oplysninger om rapporter.

- **3** Klik på fanen Kolonneformat i dialogboksen Kolonneegenskaber.
- **4** Marker afkrydsningsfeltet Tilpassede overskrifter i området Overskrifter.

Derved kan du ændre teksten til overskriften og formateringen af overskriften.

**5** Indtast en ny overskrift i den relevante tekstboks for at ændre teksten i tabel- eller kolonneoverskriften. Overskriften vil blive anvendt i denne rapport i stedet for standardoverskriften.

**BEMÆRK:** Du kan også angive navigering til en anden rapport i området Interaktion med kolonneoverskrift.

**6** Klik på knappen Rediger format ved siden af tekstboksen for at ændre tabel- eller kolonneoverskriftens format.

Dialogboksen Rediger format vises.

Foretag valg til indstillinger for skrifttype, celle, ramme og avanceret typografiformatering. Se "Formatering af kolonneindhold" nedenfor for at få flere oplysninger.

### *Sådan undertrykker du dubletdata*

- **1** Klik på knappen·Kolonneegenskaber til kolonnen Navn på siden Definer kriterier.
- **2** Klik på fanen Kolonneformat i dialogboksen Kolonneegenskaber.
- **3** Vælg den relevante indstilling i området Undertrykkelse af værdi:
	- Vælg Undertryk for kun at få vist gentagende data én gang, og undertryk dubletrækker.
	- Vælg Gentag for at få vist gentagende data til hver række.
	- Vælg Standard for at bevare standard visningskarakteristika.

### *Sådan angiver du, hvad der sker, når brugere klikker på kolonnen*

**1** Klik på knappen·Kolonneegenskaber til kolonnen Navn på siden Definer kriterier.

**1196** Online-hjælp til Oracle CRM On Demand Release 35 September 2017 **2** Klik på fanen Kolonneformat i dialogboksen Kolonneegenskaber.

- **3** Vælg den relevante indstilling i området Interaktion med kolonneoverskrift for at angive, hvad der skal ske, når brugere klikker på kolonnen:
	- Standard gendanner standardinteraktionen.
	- Bor gør det muligt at bore ned, så du kan se flere oplysninger.
	- Naviger tillader navigering til en anden analyse. Klik på knappen Tilføj navigationsmål, gå til en målrapport eller et målinstrumentbræt, klik på OK, og indtast en overskrift til målet i tekstboksen Overskrift. Gentag dette trin til hvert navigationsmål, som du vil tilføje. Klik på knappen Fjern ved siden af tekstboksen Overskrift for at fjerne navigationsmålet.
	- Ingen interaktion deaktiverer boring eller navigering. Interaktioner defineres særskilt til en kolonneoverskrift og dataene i en kolonne.

### *Sådan angiver du, hvad der sker, når brugere klikker på en værdi*

- **1** Klik på knappen·Kolonneegenskaber til kolonnen Navn på siden Definer kriterier.
- **2** Klik på fanen Kolonneformat i dialogboksen Kolonneegenskaber.
- **3** Vælg den relevante indstilling i området Interaktion med værdi·for at angive, hvad der skal ske, når brugere klikker på en værdi:
	- Standard gendanner standardinteraktionen.
	- Bor gør det muligt at bore ned, så du kan se flere oplysninger.
	- Naviger tillader navigering til en anden analyse. Klik på knappen Tilføj navigationsmål, gå til en målrapport eller et målinstrumentbræt, klik på OK, og indtast en overskrift til målet i tekstboksen Overskrift. Gentag dette trin til hvert navigationsmål, som du vil tilføje. Klik på knappen Fjern ved siden af tekstboksen Overskrift for at fjerne navigationsmålet.
	- **Ingen interaktion deaktiverer boring eller navigering. Interaktioner defineres særskilt til en** kolonneoverskrift og dataene i en kolonne.

## **Anvendelse af betinget formatering på kolonneindholdet**

I tabeller og pivottabeller hjælper betinget formatering med at henlede opmærksomheden på et dataelement, hvis det opfylder en bestemt betingelse. Du kan f.eks. se høje salgstal i en bestemt farve eller vise et billede, f.eks. et trofæ, ved siden af navnet på hver sælger, der overskrider omsætning med en vis procent.

Du gør dette ved at vælge·en eller flere kolonner i rapporten, angive den betingelse, der skal opfyldes, og dernæst foretage valg af indstillinger for skrifttype, celle, ramme og typografiark, der skal anvendes, når betingelsen er opfyldt. De betingede formater omfatter farver, skrifttyper, billeder osv. til dataene og til den tabelcelle, der indeholder dataene. Trinnene til angivelse af en betingelse ligner stort set dem, der bruges til at oprette filtre.

Du kan tilføje flere betingelser, så dataene og tabelcellen vises i et af flere formater på basis af dataenes værdi. F.eks. kan lav salgsomsætning vises i én farve og høj salgsomsætning i en anden.

Der findes mange hårfine, betingede formateringsforskelle mellem traditionelle tabeller og pivottabeller. Betingede formater, der formaterer en kolonne på basis af værdien af en anden kolonne, afspejles ikke i en standardtabel. F.eks. har indstilling af farven på et regionsnavn på basis af salg i den region, ingen virkning i

en pivottabel. Indstilling af farven på salgsdata på basis af værdien af salgsdataene afspejles imidlertid i en pivottabel, i lighed med indstilling af farven på et regionsnavn på basis af det faktiske navn; f.eks. visning af værdien af Region Øst med fed, farvet tekst.

**BEMÆRK:** I pivottabeller evalueres betingelser mod værdierne, som er beregnet eller aggregeret af pivottabellen. Betinget formatering anvendes på basis af den underliggende værdi, selv om du vælger Vis som-indstillinger for at vise dataene som procenter eller indekser.

Dine valg gælder kun for indhold i kolonnen til den rapport, som du arbejder med.

### *Sådan tilføjer du betinget formatering til en kolonne i en rapport*

- **1** Klik på knappen·Kolonneegenskaber til kolonnen Navn på siden Definer kriterier.
- **2** Klik på fanen Betinget format i dialogboksen Kolonneegenskaber.
- **3** Klik på knappen Tilføj betingelse, og vælg den ønskede kolonne i rapporten, der skal bruges til at konstruere betingelsen.

Dialogboken Opret/rediger filter vises. Vælg operatoren og værdien til betingelsen.

**BEMÆRK:** Når du går til dialogboksen Opret/rediger filter fra fanen Betinget format, viser dialogboksen kun de indstillinger, der gælder til betingede formater. F.eks. viser rullelisten Operator det undersæt af operatorer, der kan bruges i betingede formater.

**4** Klik på OK i dialogboksen Opret/rediger filter.

Dialogboksen Rediger format vises.

**5** Foretag valg til indstillinger for skrifttype, celle, ramme, billede og avanceret typografiformatering. Se Formatering af kolonneindhold i dette emne for at få flere oplysninger.

**BEMÆRK:** Hvis du angiver et billede som en del af den betingede formatering, vises det betinget i resultaterne.

**6** Klik på OK, når du er færdig og vil vende tilbage til dialogboksen Kolonneegenskaber.

Dialogboksen Kolonneegenskaber viser betingelsen og den betingede formatering, der skal anvendes.

Kolonner evalueres i den rækkefølge, som de er anført.

- Klik på knapperne Flyt op og Flyt ned for at omsortere en kolonne.
- Klik på knappen Slet for at slette en kolonne fra betingelsen.
- Klik på en betingelse eller et betinget format for at redigere betingelsen eller formatet.
- **7** Du kan angive en anden betingelse, der skal medtages, eller klikke på OK, hvis du er færdig.

I følgende eksempel beskrives, hvordan betinget formatering kan anvendes på resultater.

Antag, at en rapport inkluderer ti prioriteringskategorier med værdien 1 i den kolonne, der angiver laveste prioritering, og værdien 10 i den med højeste prioritering. Du kan anvende betinget formatering for at vise følgende:

Et billede for at angive en lav prioritet til kolonner, der indeholder 1, 2 eller 3.

- Et andet billede for at angive en gennemsnitsprioritet til kolonner, der indeholder 4, 5, 6 eller 7.
- Et tredje billede for at angive en høj prioritet til kolonner, der indeholder 8, 9 eller 10.

Vælg billedplaceringen Kun billeder i dialogboksen Grafik. I resultatvisningen vises kolonnerne kun med billeder og ikke med prioriteringsnumrene.

# **Formatering af kolonneindhold**

Brug dialogboksen Rediger format (og indstillingerne på fanen Typografi i dialogboksen Kolonneegenskaber) til at vælge indstillinger for skrifttype, celle, ramme og avanceret typografiformatering til kolonnedata, der vises i en celle i et tabelformat, så som en tabel eller pivottabel. Du kan også vælge indstillinger til tabel- og kolonneoverskrifter.

Hvis du tilsidesætter standardegenskaberne for formatering til en kolonne, er valgene statiske. Hvis du angiver betingede formateringsegenskaber til en kolonne, gælder valgene kun, hvis betingelsen er opfyldt.

### *Sådan bruger du dialogboksen Rediger format eller fanen Typografi i dialogboksen Kolonneegnskaber*

- **1** Klik på knappen·Kolonneegenskaber til kolonnen Navn på siden Definer kriterier.
- **2** Klik på fanen Typografi·i dialogboksen Kolonneegenskaber.
- **3** Foretag valg til skrifttypefamilie, størrelse, farve, typografi (f.eks. fed) og evt. effekter (f.eks. understregning) i området Skrifttype.
- **4** Foretag valg til justering, baggrundsfarve og et billede, der skal vises i cellen, i området Celle.
	- Valgene til vandret og lodret justering ligner tekstjusteringsvalgene i tekstbehandlingsprogrammer. Lodret justering har ingen virkning, medmindre kolonnen spænder over flere rækker i andre kolonner.

### **Til vandret justering:**

Vælg Venstre for at venstrejustere dataene. Det er den mest normale justering til tekstdata. Vælg Højre for at højrejustere dataene. Det er den mest normale justering til numeriske data. Vælg Centrer for at centrere dataene. Vælg Standard for at bevare den standarddatajustering, der er knyttet til denne kolonne.

### **Til lodret justering:**

Vælg Top for at justere dataene øverst i tabelcellen. Vælg Bund for at justere dataene nederst i tabelcellen. Vælg Centrer for at justere dataene i midten af tabelcellen. Vælg Standard for at bevare standard lodret justering, der er knyttet til kolonnen.

- Når du klikker på knappen Billede, åbner dialogboksen Grafik.
	- Vælg indstillingen Intet billede, hvis du ikke vil inkludere et billede.
	- Vælg indstillingen Tilpasset billede, og angiv den relevante sti i tekstboksen for at inkludere et tilpasset billede. Billedet skal være et, som alle brugere, der ser resultaterne, kan få adgang til. Tilpassede billeder kan bruges til både betingede og ubetingede resultater.
	- Online-hjælp til Oracle CRM On Demand Release 35 Brug grafikudvælgelsesvinduet for at inkludere et billede. Vinduet viser billeder, der er nyttige i betinget formatering, så som målere og tendenspile. Venstre rude viser billedkategorierne. Når du

September 2017 **1199**

klikker på en billedkategori, viser højre rude billederne i den kategori. Foretag dit valg ved at markere alternativknappen ved siden af det billede, som du vil bruge.

Foretag et valg i rullelisten Billedplacering for at angive placeringen af billedet i cellen:

Standard - viser billeder i standardpositionen, som normalt er til venstre for kolonnedata eller -overskrift.

Billeder til venstre - viser billeder til venstre for kolonnedata eller -overskrift.

Billeder til højre·- viser billeder til højre for kolonnedata eller -overskrift.

Kun billeder - viser kun billedet og ikke kolonnedata eller -overskrift.

- **5** Foretag valg til cellens rammeposition, farve og typografi i området Ramme.
- **6** Foretag valg til kolonnebredde, højde, indrykning (indre margen, venstre), indre margen, højre, indre margen, top og indre margen, bund i området Yderligere formateringsindstillinger.
- **7** I området Indstillinger for tilpasset CSS-typografi (kun HTML) kan du tilsidesætte typografi og klasseelementer, der er angivet i typografiark i . Denne mulighed er til brugere, der ved, hvordan man arbejder med overlappende typografiark.
	- Udvid området Indstillinger for tilpasset CSS-typografi (kun HTML) ved at klikke på +-ikonet.
	- **Klik på afkrydsningsfeltet ved siden af de ønskede indstillinger, og angiv dernæst placeringen af** klassen, typografien eller typografiarket.

Til Brug tilpasset CSS-typografi kan du indtaste gyldige CSS-typografiattributter adskilt af semikoloner, f.eks.:

text-align: center; color: red

**8** Klik på OK, når du er færdig og vil lukke dialogboksen.

## **Brug af tilpassede dato/tidsformatstrenge**

Tilpassede dato/tidsformatstrenge giver yderligere indstillinger til formatering af kolonner, der indeholder tidsstempler, datoer og klokkeslæt.

#### *Sådan indtaster du en tilpasset dato/tidsformatstreng*

- **1** Klik på knappen Kolonneegenskaber til en kolonne, der indeholder et tidsstempel, en dato eller et klokkeslæt, på siden Definer kriterier.
- **2** Vælg følgende indstilling i området Dataformat: afkrydsningsfeltet Tilsidesæt standarddataformat i dialogboksen Kolonneegenskaber.
- **3** Vælg Tilpasset i rullelisten i feltet Datoformat.
- **4** Skriv den tilpassede formatstreng nøjagtigt som vist i følgende tabeller, inkl. venstre og højre kantet parentes ([ ]), i feltet Tilpasset datoformat.

**BEMÆRK:** Du skal skrive den tilpassede formatstreng i feltet Tilpasset datoformat. Tilpassede formatstrenge kan ikke vælges i rullelisten.

### **Generelle tilpassede formatstrenge**

I følgende tabel beskrives nogle generelle tilpassede formatstrenge og de resultater, som de viser. Det muliggør visning af dato/klokkeslætsfelter i brugerens landestandard.

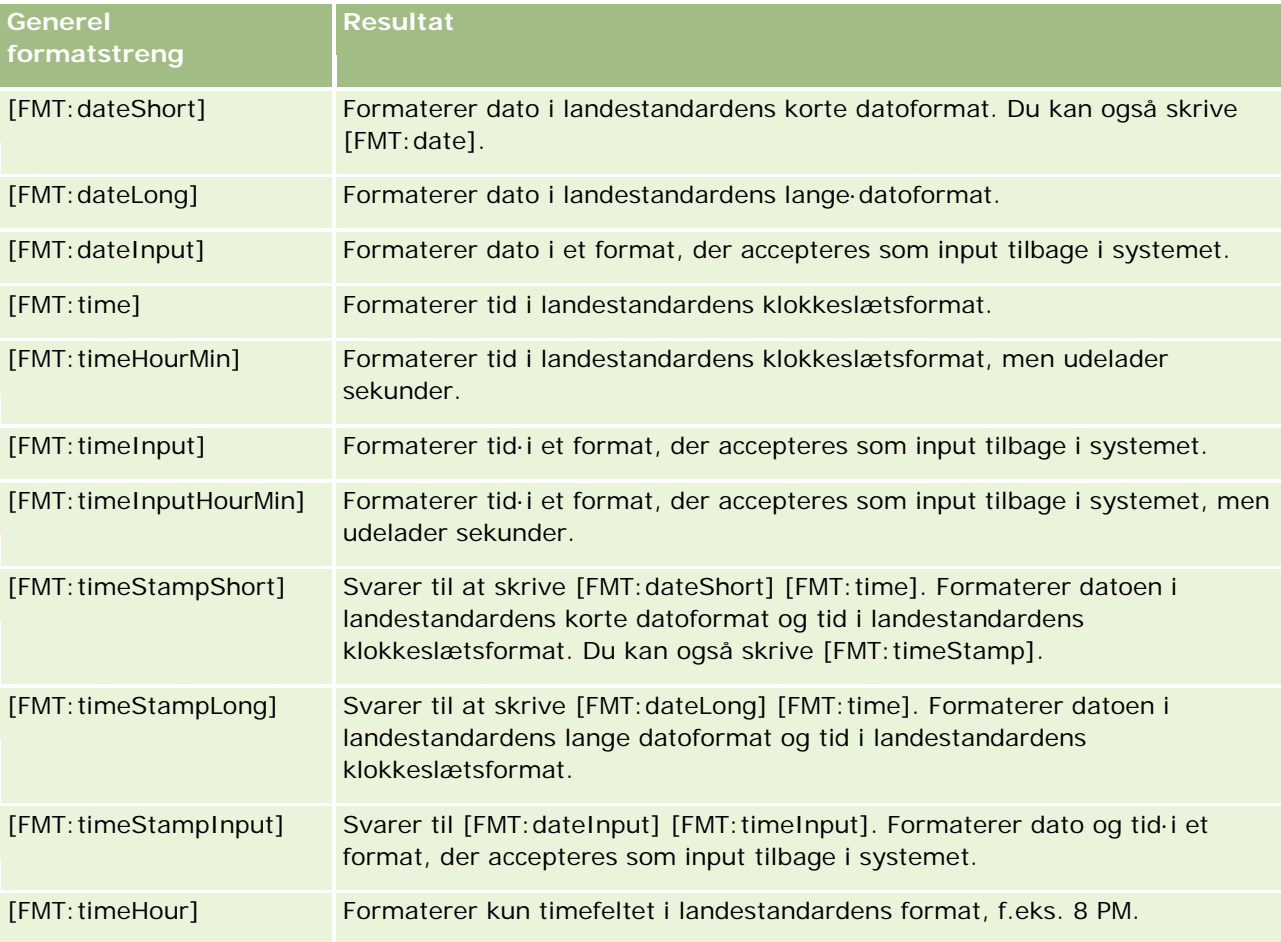

## **Tilpassede OBCD-formatstrenge**

I følgende tabel vises standard skrevne, tilpassede ODBC-formatstrenge og de resultater, som de viser. Dato/klokkeslætsfelter vises i henhold til ODBC-standarden.

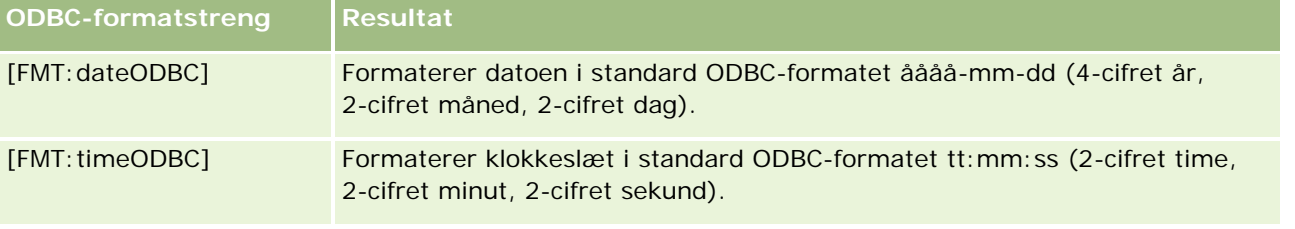

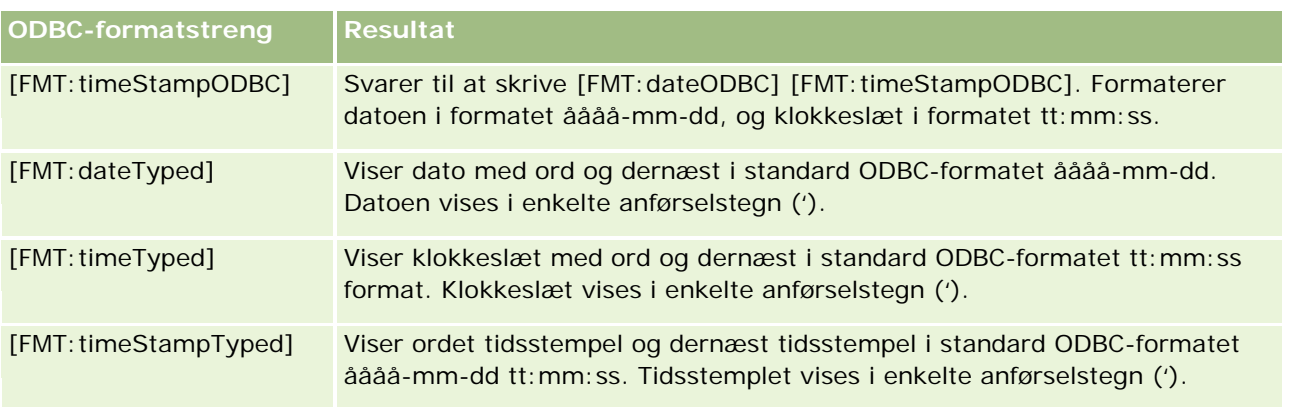

## **Tilpassede formatstrenge til integralfelter**

I følgende tabel vises tilpassede formatstrenge, der er tilgængelige til arbejde med integralfelter. De gør det muligt at vise måneds- og dagsnavne i brugerens landestandard.

Integralfelter indeholder heltal, der repræsenterer måneden i året eller dagen i ugen. For måneder repræsenterer 1 januar, 2 repræsenterer februar osv. og 12 repræsenterer december. For dage i ugen repræsenterer 1 søndag, 2 repræsenterer mandag osv. og 7 repræsenterer søndag.

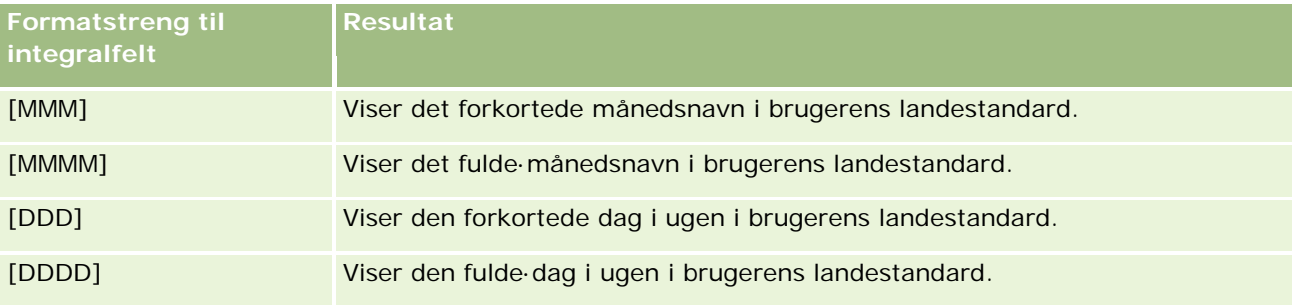

### **Tilpassede formatstrenge til konvertering til timer**

I følgende tabel vises de tilpassede formatstrenge, der kan bruges til at formatere data til timer. De kan bruges på følgende felttyper:

- Felter, der indeholder heltal eller reelle tal, der repræsenterer den tid, der er gået, siden begyndelsen af dagen (12:00 AM).
- Felter, hvor output er i formatet [FMT:timeHour]. (Dette format viser kun timefeltet i landestandardens format, f.eks. 8 PM).

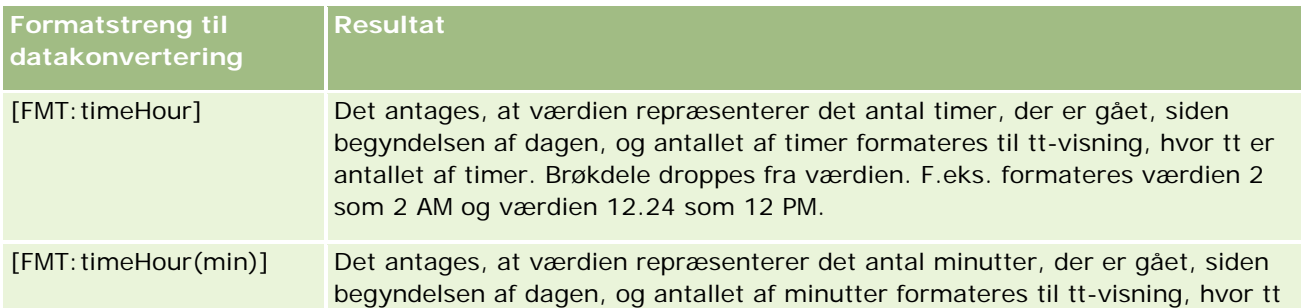

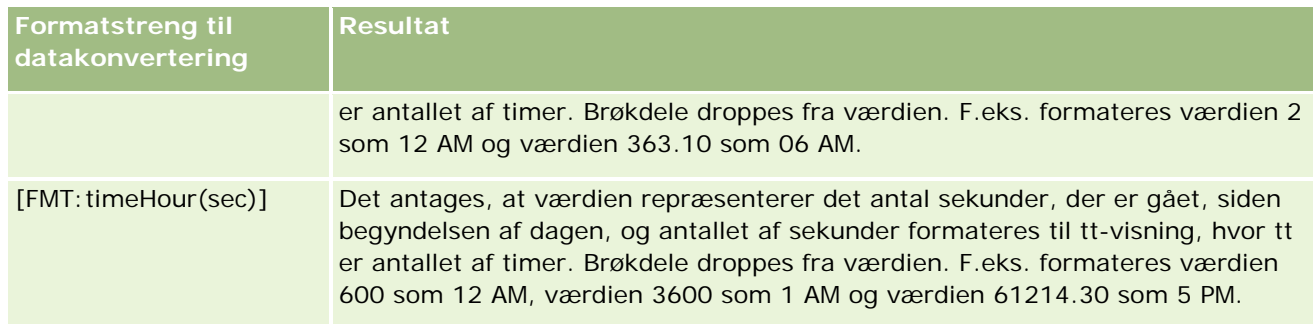

### **Tilpassede formatstrenge til konvertering til timer og minutter**

I følgende tabel vises de tilpassede formatstrenge, der kan bruges til at formatere data til timer og minutter. De kan bruges på felter, der indeholder heltal eller reelle tal, der repræsenterer den tid, der er gået, siden begyndelsen af dagen (12:00 AM).

De kan også bruges, hvor output er i formatet [FMT:timeHourMin]. (Dette format viser tid i landestandardens tidsformat, men udelader sekunder).

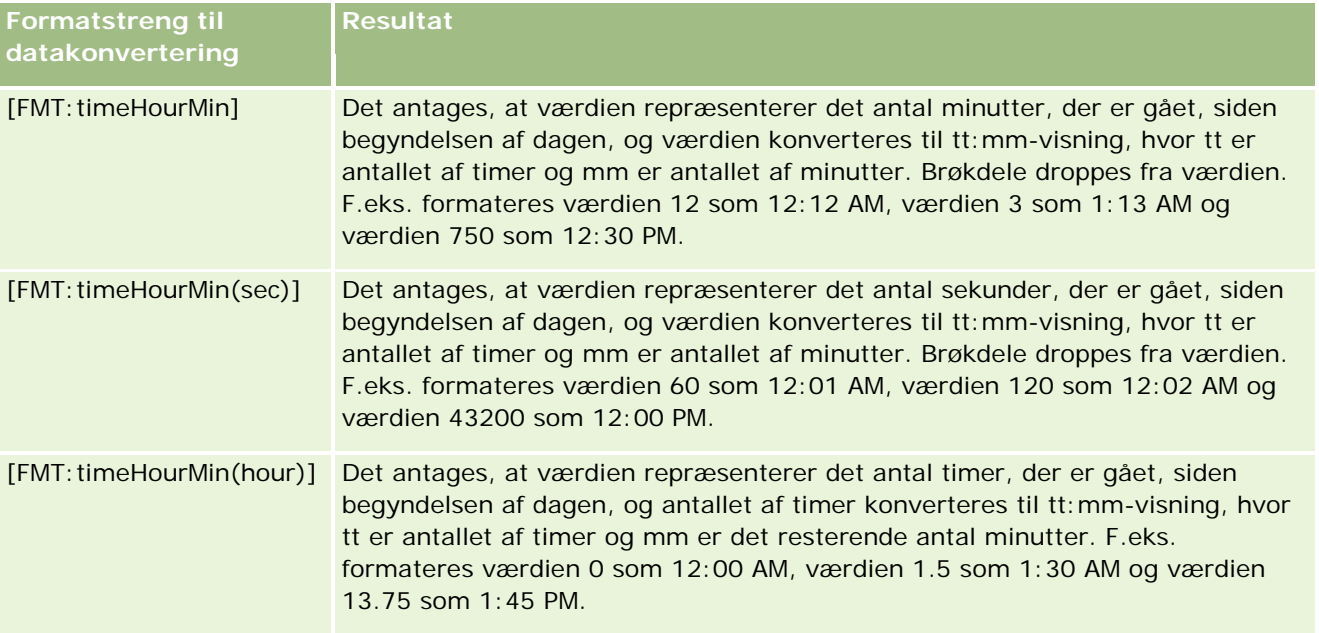

### **Tilpassede formatstrenge til konvertering til timer, minutter og sekunder**

I følgende tabel vises de tilpassede formatstrenge, der kan bruges til at formatere data til timer, minutter og sekunder. De kan bruges på felter, der indeholder heltal eller reelle tal, der repræsenterer tid.

De kan også bruges, hvor output er i formatet [FMT:time], beskrevet under emnet Generelle tilpassede formatstrenge. (Dette format viser tid i landestandardens tidsformat).

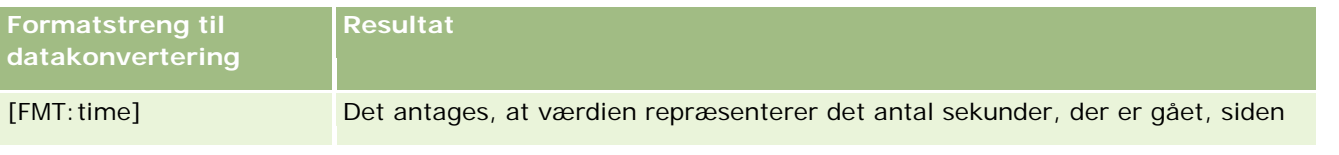

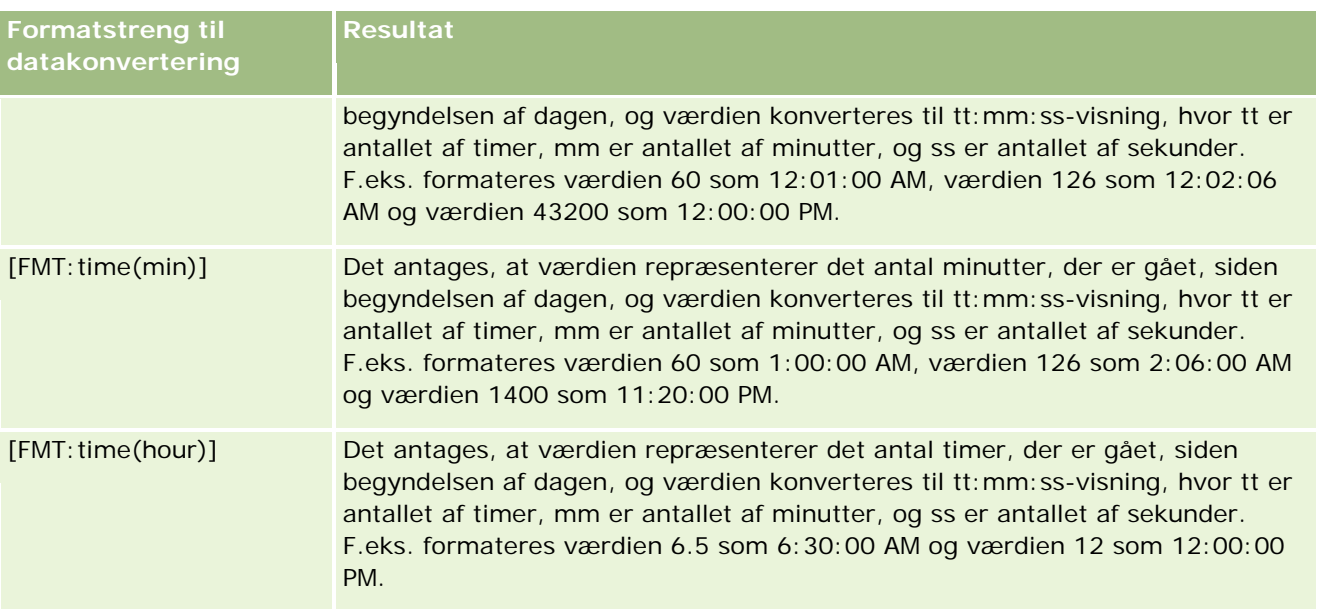

# **Avancerede tilpassede formater**

Ud over de formater, der er beskrevet tidligere, kan du formatere datoer og klokkeslæt ved at oprette dit eget format vha. nogle af de almindelige dato- og klokkeslætsformater, der er beskrevet i følgende tabel.

Du kan f.eks. oprette formatet vha. følgende formater:

dddd - h:mm tt

der formaterer datostempelfelter på følgende måde:

Mandag - 4:03 PM

**BEMÆRK:** Når du bruger disse formater, inkluderer de ikke kantede parenteser ([ ]), der kræves med andre formater.

Om end følgende formater giver større formateringsfleksibilitet, tillader de ikke, at datoformater ændres i henhold til brugerens landestandard, hvilket er muligt med mange af de tidligere formater.

Nogle almindelige dato- og tidsformater er beskrevet i følgende tabel.

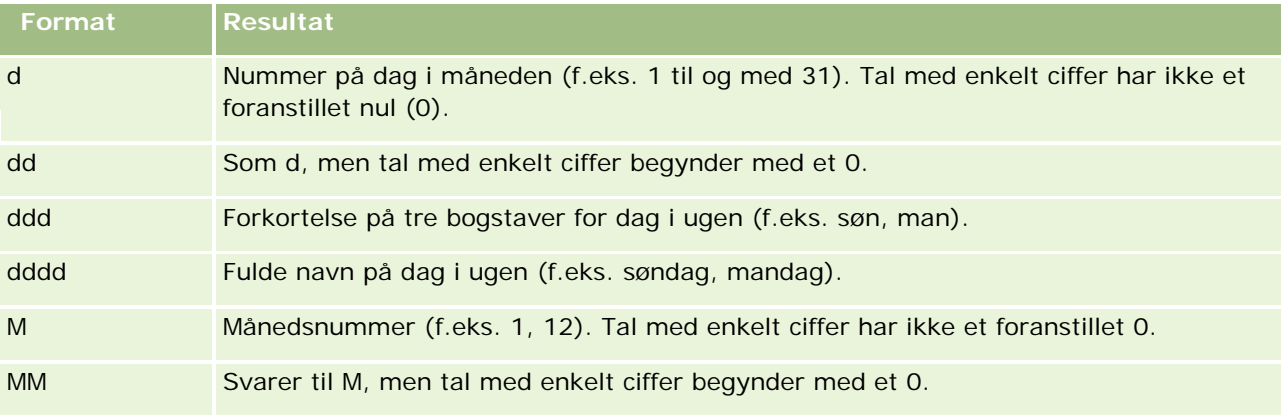

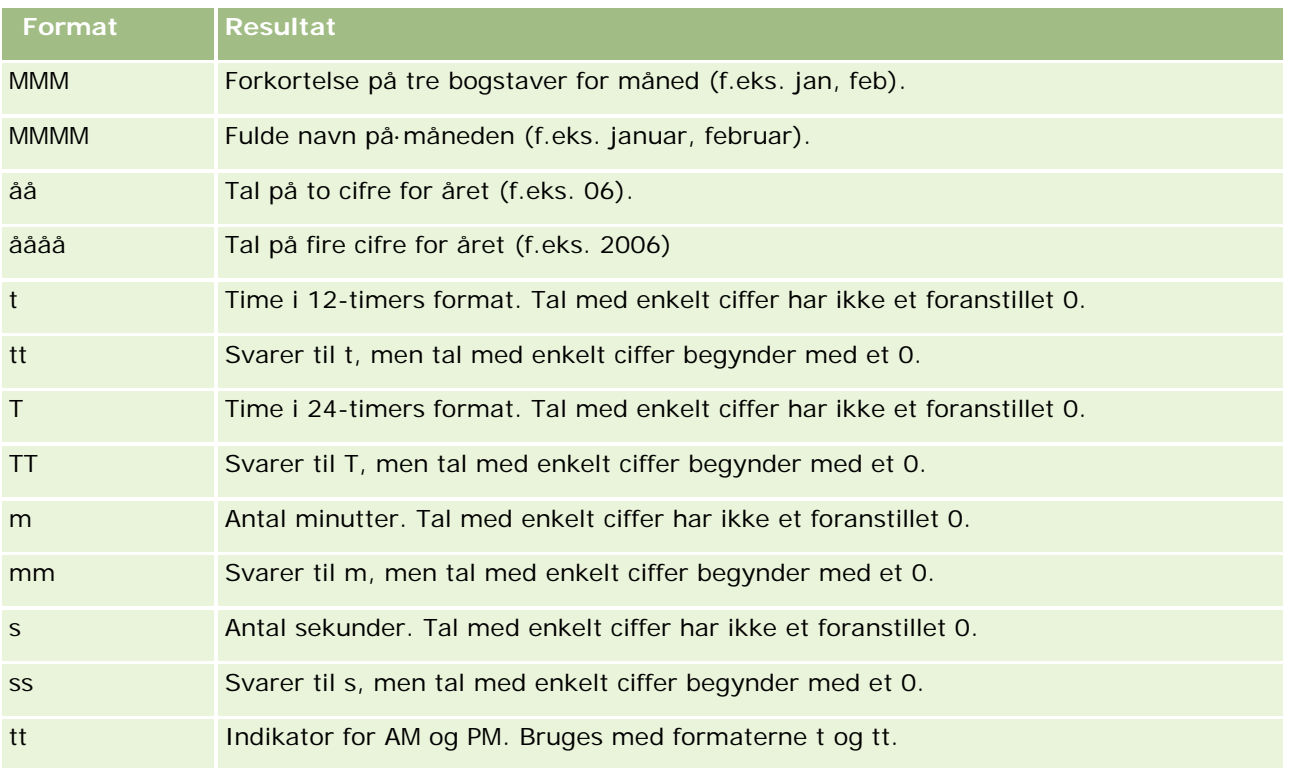

# **Opsætning af kolonneformler**

Avancerede brugere kan oprette nye formler eller redigere eksisterende formler vha. indbyggede funktioner. Oracle CRM On Demand understøtter et bredt udvalg af SQL-92-funktioner samt udvidelser til SQL-92. Se Brug af funktioner i analyser (på side [1267\)](#page-1266-0) for at få oplysninger om de tilgængelige funktioner.

## *Sådan redigerer eller tilføjer du en formel*

- **1** Klik på knappen Rediger formel til en kolonne, hvis formel du vil redigere eller tilføje, på siden Definer kriterier.
- **2** Vælg fanen Kolonneformel i dialogboksen Rediger kolonneformel.
- **3** Marker afkrydsningsfeltet Tilpassede overskrifter, hvis du vil ændre teksten til tabeloverskriften og kolonneoverskriften.
- **4** Ret formlen efter behov vha. knapperne under afkrydsningsfeltet Koloneformel.
- **5** Vælg en aggregeringsregel i rullelisten Aggregeringsregel efter behov.
- **6** Vælg fanen Beholdere, og kombiner flere værdier eller intervaller i beholdere, hvis nødvendigt.

Se proceduren Sådan kombinerer du flere værdier eller intervaller i beholdere i dette emne for at få flere oplysninger.

**7** Klik på OK.

I en analyse kan du også bruge funktioner og betingede udtryk til at præsentere søgeresultater på en række måder.

### *Sådan kombinerer du flere værdier eller intervaller i beholdere*

- **1** Vælg fanen Beholdere·i dialogboksen Rediger kolonneformel.
- **2** Klik på Tilføj beholder, indtast eller vælg værdierne eller intervallerne til den værdi, som du vil kombinere i beholderen, og klik dernæst på OK.
- **3** Indtast navnet til beholderen i dialogboksen Rediger beholdernavn.
- **4** Gentag trin 2 og 3, indtil du har tilføjet alle de beholdere, som du ønsker.

Alle forekomster af de forskellige værdier, som udgør beholderen i resultatsættet, erstattes med beholdernavnet. Aggregeringer udføres også som relevant.

# **Tilføjelse af handlingslinks til resultater**

Du kan føje handlingslinks til resultater. Handlingslinks giver brugere mulighed for at få adgang til postdetaljesider ved at klikke på links i poster i rapporter. Du tilføjer handlingslinks vha. følgende metoder:

- **Brug af handlingslinkklasser.** Vha. denne metode kan du konfigurere posttypenavnet i rapporten som et handlingslink. Handlingslinkklassen tager værdien for række-id i rapporten og bruger den til at hente den specifikke post fra Oracle CRM On Demand. Du kan bruge denne metode til følgende posttyper: Konto, Kampagne, Kontakt, Kundeemne, Salgsmulighed, Serviceanmodning og Bruger.
- **Brug af URL'er.** Vha. denne metode kan du oprette links til enhver posttype fra en tabel- eller pivottabelvisning. Du kan konfigurere id-kolonnen til posttypen som et handlingslink.

BEMÆRK: Hvis brugere klikker på handlingslinks på en side, der har et dynamisk layout, vises linkene med standardlayoutet til den side.

# **Om posttypenavne i handlingslinks**

Når du tilføjer et handlingslink, skal du bruge det oprindelige posttypenavn i den kode eller URL-adresse, der tilføjer linket. Hvis firmaadministratoren har ændret navnene på posttyper i Oracle CRM On Demand, skal du fastlægge det oprindelige navn på posttypen, hvor du vil tilføje linket. Firmaadministratoren kan f.eks. have omdøbt Konto-posttypen, så den ny kaldes *Kunde*-psottypen. Hvis du vil føje et handlingslink til et resultat for kundeposttypen, skal linkkoden eller URL-adressen referere til kontoposttypen (dvs. det oprindelige navn på posttypen). Afhængig af den linktype, som du vil oprette, skal du bruge posttypenavnet i koden eller URL-adressen, som følger:

 Brug *konto*posttypenavnet i linkkoden, som vist i følgende eksempel, når et handlingslink tilføjes for kundeposttypen (oprindeligt kontoposttypen) vha. handlingslinkklasser:

```
[html]"<a onClick=\"javascript:Link0ccam (this, 'account');\">"@"</a>"
```
Når du tilføjer handlingslink vha. handlingslinkklasser, skal hele posttypenavnet være med små bogstaver i linkkoden.

**TIP:** Åbn hjemmesiden til posttypen for at fastlægge det oprindelige navn på den posttype, som du vil tilføje et link for. URL-adressen i feltet Adresse i browservinduet viser det oprindelige navn på posttypen. I eksemplet, hvor kontoposttypen blev omdøbt til *Kunde*, viser Kunde-hjemmesiden følgende URL-adresse:

#### https://*server\_name/*OnDemand/user/AccountHomePage

hvor:

*server\_name* er den URL-adresse, der bruges til at logge på Oracle CRM On Demand

 Brug *konto*posttypenavnet i URL-adressen, som vist i følgende eksempel, når et handlingslink tilføjes for kundeposttypen (oprindeligt kontoposttypen) vha. en URL-adresse:

"http://"@[html]"<a target=\_top href=https://*server\_name*/OnDemand/user/AccountDetail?OMTGT=AccountDetailForm&OMTHD=Acc ountDetailNav&AccountDetailForm.Id="@">"@"</a>"

**TIP:** Åbn detaljesiden til en hvilken som helst post med den pågældende posttype for at fastlægge den korrekte URL-adresse til en posttypes detaljeside. Kopier den relevante del af adressestrengen fra *http* til *Id=* i feltet Adresse i browservinduets titellinje. I eksemplet, hvor kontoposttypen blev omdøbt til Kunde, kopieres URL-adressen fra detaljesiden til en kundepost.

I nogle tilfælde bruges det fulde posttypenavn alle steder i URL-adressen til en posttypes detaljeside, som det er tilfældet med den URL-adresse, der er vist i det foregående eksempel. I andre tilfælde bruges imidlertid en forkortet version af posttypenavnet visse steder i URL-adressen.

Hvis f.eks. den posttype, som du tilføjer linket for, oprindeligt var Salgsmulighed-posttypen, er URL-adressen følgende:

"http://"@[html]"<a target=\_top href=https://*server\_name*/OnDemand/user/OpportunityDetail?OMTGT=OpptyDetailForm&OMTHD=O pportunityDetailNav&OpptyDetailForm.Id="@">"@"</a>"

I følgende procedure beskrives, hvordan handlingslinks·tilføjes vha. handlingslinkklasser.

### *Sådan tilføjer du handlingslink vha. handlingslinkklasser*

**1** Tilføj kolonnerne til rapporten på siden Definer kriterier i Oracle CRM On Demand Answers.

Du skal tilføje feltet Navn på posttype (f.eks. kontonavn) og feltet Posttype-id (f.eks. konto-id) til rapporten, og du skal anbringe id-feltet umiddelbart til højre for navnefeltet i rapportlayoutet.

- **2** Klik på knappen·Kolonneegenskaber til id-kolonnen for posttypen.
- **3** Klik på fanen Kolonneformat i dialogboksen Kolonneegenskaber.
- **4** Marker afkrydsningsfeltet Skjul denne kolonne under fanen Kolonneformat, og klik på OK.
- **5** Klik på knappen·Kolonneegenskaber til kolonnen Navn til posttypen på siden Definer kriterier.
- **6** Klik på fanen Typografi·i dialogboksen Kolonneegenskaber.

- **7** Gør følgende i fanen·Typografi:
	- **a** Udvid området Indstillinger for tilpasset CSS-typografi (kun HTML) ved at klikke på plusikonet (+).
	- **b** Marker afkrydsningsfeltet Brug tilpasset CSS-klasse, og skriv *Handlingslink* i tekstboksen.
- **8** Klik på fanen Dataformat.
- **9** Gør følgende i fanen·Dataformat:
	- **a** Marker afkrydsningsfeltet Tilsidesæt standarddataformat.
	- **b** Vælg Tilpasset tekstformat i listen Behandl tekst som.
	- **c** Indtast tekst svarende til følgende eksempel efter @-tegnet i feltet Tilpasset tekstformat.

I dette eksempel oprettes et handlingslink til en konto:

[html]"<a onClick=\"javascript:LinkOccam (this, 'account');\">"@"</a>"

Erstat ordet *konto* i foregående eksempel med *kampagne*, *kontakt*, *kundeemne*, *salgsmulighed*, *serviceanmodning* eller *bruger* efter behov for at oprette et handlingslink til en af de andre posttyper, der understøtter handlingslinks, som er oprettet med handlingslinkklasser. Hele navnet på posttypen skal være med små bogstaver.

**BEMÆRK:** Du skal bruge det oprindelige posttypenavn i linkkoden. Hvis firmaadministratoren har omdøbt posttyperne i Oracle CRM On Demand, skal du fastlægge posttypen oprindelige navn, hvor du tilføjer handlingslinks, og bruge det navn i linkkoden.

**10** Klik på OK.

**11** Klik på Gennemgå analyse for at se eksempel på rapporten.

I følgende procedure beskrives, hvordan handlingslinks·tilføjes vha. URL-adresser. Du kan bruge denne procedure til at tilføje handlingslinks for enhver posttype.

### *Sådan tilføjer du handlingslinks vha. URL-adresser*

**1** Tilføj kolonnerne til rapporten, inkl. posttypens id-kolonne (f.eks. konto-id), på siden Definer kriterier i Oracle CRM On Demand Answers.

**BEMÆRK:** Du skal føje posttypens Id-felt til rapporten, for at handlingslinket virker.

- **2** Klik på knappen·Kolonneegenskaber til id-kolonnen for posttypen.
- **3** Klik på fanen Dataformat i dialogboksen Kolonneegenskaber.
- **4** Gør følgende i fanen·Dataformat:
	- **a** Marker afkrydsningsfeltet Tilsidesæt standarddataformat.
	- **b** Vælg Tilpasset tekstformat i listen Behandl tekst som.

<span id="page-1208-0"></span>**c** Indtast koden til linket efter @-tegnet i feltet Tilpasset tekstformat, som vist i følgende eksempel:

```
"http://"@[html]"<a target= top
href=https://server_name/OnDemand/user/OpportunityDetail?OMTHD=OpportunityDetailNav&OM
TGT=OpptyDetailForm&OpptyDetailForm.Id="@">"@"</a>"
```
hvor:

*server\_name* vises i eksemplet skal du udskifte den URL-adresse, som du bruger til at logge på Oracle CRM On Demand.

I foregående eksempel er URL-adressen til posttypen Salgsmulighed. Brug den relevante URL-adresse til Oracle CRM On Demand-serveren og den posttype, som du opretter linket til.

**BEMÆRK:** Du skal bruge det oprindelige posttypenavn i URL-adressen. Hvis firmaadministratoren har omdøbt posttyperne i Oracle CRM On Demand, skal du fastlægge posttypen oprindelige navn, hvor du tilføjer handlingslinks, og bruge det navn i URL-adressen.

Oracle CRM On Demand Answers erstatter det sidste @-tegn i strengen med værdien af posttype-id'en til hver post i rapporten. Hvis du ikke ønsker, at linket skal vise posttype-id'en, skal du erstatte det sidste @-tegn med den tekst, som du ønsker at vise. I følgende eksempel erstattes id'en i handlingslinket med ordet *View (vis)*:

"http://"@[html]"<a target= top href=https://*server\_name*/OnDemand/user/OpportunityDetail?OMTHD=OpportunityDetailNav&OM TGT=OpptyDetailForm&OpptyDetailForm.Id="@">View</a>"

- **5** Klik på OK.
- **6** Klik på Gennemgå analyse for at se eksempel på rapporten.

I følgende eksempel vises den kode, der skal bruges til et link på en aktivpost:

```
"http://"@[html]"<a target=_top 
href=https://server_name/OnDemand/user/AssetDetail?OMTHD=AssetDetailNav&OMTGT=AssetDetail
Form&AssetDetailForm.Id="@">"@"</a>"
```
I følgende eksempel vises den kode, der skal bruges til et link på en aftalepost:

```
"http://"@[html]"<a target=_top 
href=https://server_name/OnDemand/user/ApptDetail?OMTHD=ApptRead&OMTGT=ApptDetailForm&App
tDetailForm.Id="@">"@"</a>"
```
I følgende eksempel vises den kode, der skal bruges til et link på en opgavepost:

```
"http://"@[html]"<a target= top
href=https://server_name/OnDemand/user/TaskDetail?OMTHD=ReadTaskDetail&OMTGT=TaskDetailFo
rm&TaskDetailForm.Id="@">"@"</a>"
```
# **Sortering og omarrangering af kolonner**

Du kan vælge sorteringsrækkefølgen til dataene i en kolonne samt sørge for, at kolonnerne vises i den ønskede rækkefølge.

Du kan angive sorteringsrækkefølgen til en eller flere kolonner, der vises i en analyse. Når du klikker på knappen Sorter efter, vises et nyt billede for at angive den sorteringsrækkefølge, som den valgte kolonne vil anvende på resultaterne.

### *Sådan sorterer du en analyse på basis af kolonner*

- **1** Klik på knappen Sorter efter til den kolonne, som du vil sortere efter, på siden Definer kriterier. Knappen ændres for at angive sorteringsrækkefølgen.
- **2** Fortsæt med at klikke på knappen Sorter efter, indtil den ønskede sorteringsrækkefølge vises.

I følgende tabel beskrives de tilgængelige sorteringsrækkefølger.

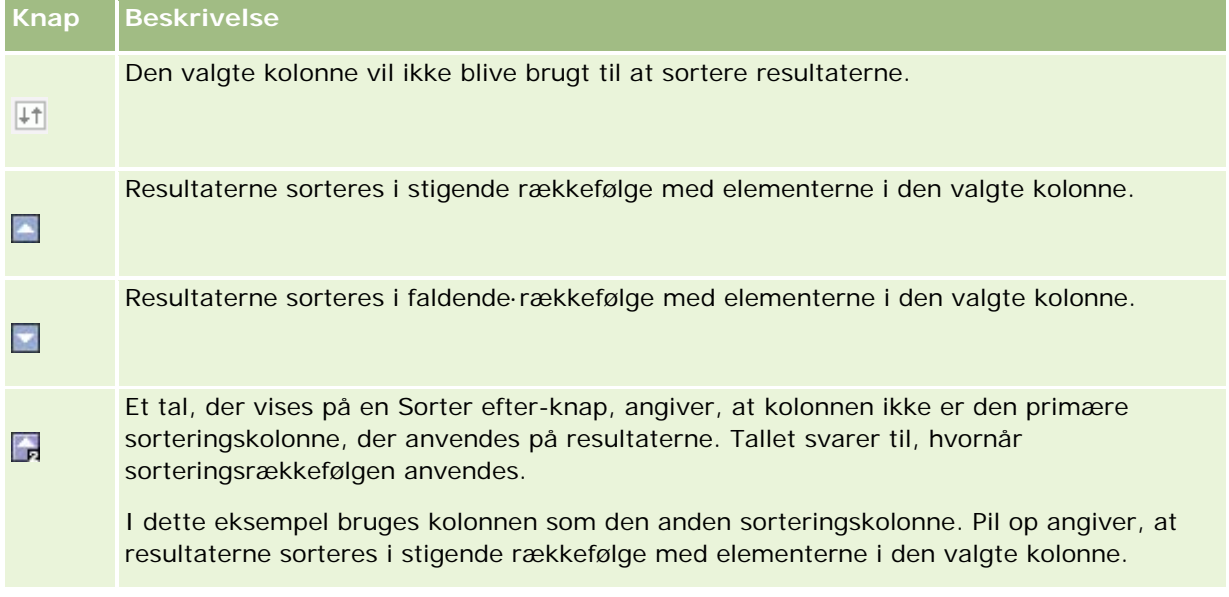

# **Om brug af adresser i rapporter**

Mange rapporter kræver brug af adressefelter. I Oracle CRM On Demand kan du generere rapporter om adresser på to forskellige måder afhængigt af behovet. I det aktive emneområde angiver en adressemappe med ordet Udvidet (f.eks. Faktureringsadresse - Udvidet) rapportering på alle ni standardadressefelter, der leveres med Oracle CRM On Demand. Se Om lande og adressemapping for at få detaljer om, hvordan hvert felt mappes til adresseformatet til specifikke lande.

Det er ikke muligt at navigere ned på felter, der er inkluderet fra den udvidede adressemappe, i rapporter. Feltlabels vises konsistent uanset landet til hver post eller brugerens standardfirmaland i Oracle CRM On Demand.

Der kan navigeres ned på de fleste af de øvrige adressefelter i det aktive emneområde (dem, der ikke findes i mappen Udvidet), når de er inkluderet i rapporter. De viste felter matcher de felter, der er knyttet til brugerens standardfirmaland i Oracle CRM On Demand. Det er dog muligt at ikke alle felter vises, hvis det

<span id="page-1210-0"></span>land, der er knyttet til en specifik post, ikke er det samme som brugerens standardfirmaland i Oracle CRM On Demand.

# **Kombination af resultater fra flere rapporter vha. sætoperationer**

Når du har valgt et emneområde og føjet kolonner til en rapport, kan du kombinere kriterier fra et eller flere emneområder vha. sætoperationer. Denne handling kombinerer resultaterne af to eller flere rapporter i en enkelt rapport.

**BEMÆRK:** Tal- og datatyperne for de kolonner, der er valgt i hver komponent, skal være de samme. Kolonnelængderne kan være forskellige.

I følgende tabel vises sætoperatorerne, og deres virkning på resultaterne beskrives.

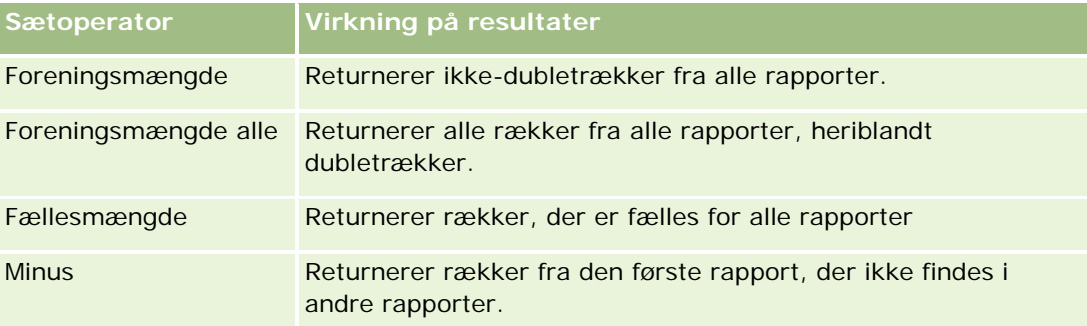

### *Sådan kombinerer du resultaterne af flere rapporter*

- **1** Klik på plustegnet i afsnittet Avanceret på siden Definer kriterier og klik dernæst på Kombiner med lignende analyse.
- **2** Vælg et emneområde i dialogboksen Emneområde, der indeholder data, som du vil kombinere med kolonnerne i rapporten.

Emneområdet kan være det samme som det emneområde, som de eksisterende kolonner i rapporten kommer fra, eller et andet emneområde.

Siden Sætoperationer vises.

- **3** Følg instruktionerne på skærmen for at generere den kombinerede·rapport.
- **4** Klik på knappen Sæt, og vælg operationstypen.
- **5** Vælg kolonner fra udvælgelsesområdet, der skal kombineres med den første rapport.
- **6** Definer de filtre, der er specifikke for det aktuelle emneområde, hvis påkrævet.
- **7** Tilføj yderligere emneområder ved at klikke på Rediger i afsnittet Sætoperationer, og vælg dernæst Opret nye kriterier.

**8** Rediger kolonnekarakteristika (formater kolonne, sorter) til den kombinerede rapport ved at klikke på Resultatkolonner i afsnittet Sætoperationer.

Denne handling viser de resulterende kolonner med knapper, som du kan bruge til at redigere format og sortering.

# **Trin 2: Oprettelse af layout**

Når du har defineret kriterierne, skal du oprette layoutet til rapporten. I dette trin kan du tilføje flere visninger til layoutet. Disse vises til at begynde med nederst i layoutet. Du kan også føje subtotaler og totaler til kolonnerne.

Visninger bruger præsentationsmulighederne som en hjælp til vise resultaterne på en meningsfuld, intuitiv måde. Du kan tilføje en række visninger til resultater, så som diagrammer og pivottabeller, der tillader nedboring til mere detaljerede oplysninger, forklarende tekst, en liste over filtre, der blev brugt til at begrænse resultaterne, og mere.

Når du kører en ny rapport, er den første visning en tabel med en titel foran tabellen. Det gøres ved at medtage en titelvisning, der viser navnet på den gemte rapport, og en tabelvisning, der viser resultaterne i en grundlæggende tabel, som arver formater, sortering og andre indstillinger, der er angivet i trinnet Definer kriterier. Du kan tilpasse eller slette disse eksisterende visninger til en rapport, tilføje andre visninger samt kombinere og placere visninger hvor som helst i arbejdsområdet.

Forberedelse af flere visninger med resultater kan hjælpe dig med at identificere tendenser og relationer i data. Du kan dernæst gemme rapporten med samlingen af visninger.

Du definerer layoutet·til rapporterne på siden Opret layout. Opret en ny analyse, eller åbn en eksisterende analyse for at få adgang til siden Opret layout.

Dit layout kan omfatte de visninger, der er vist i følgende tabel.

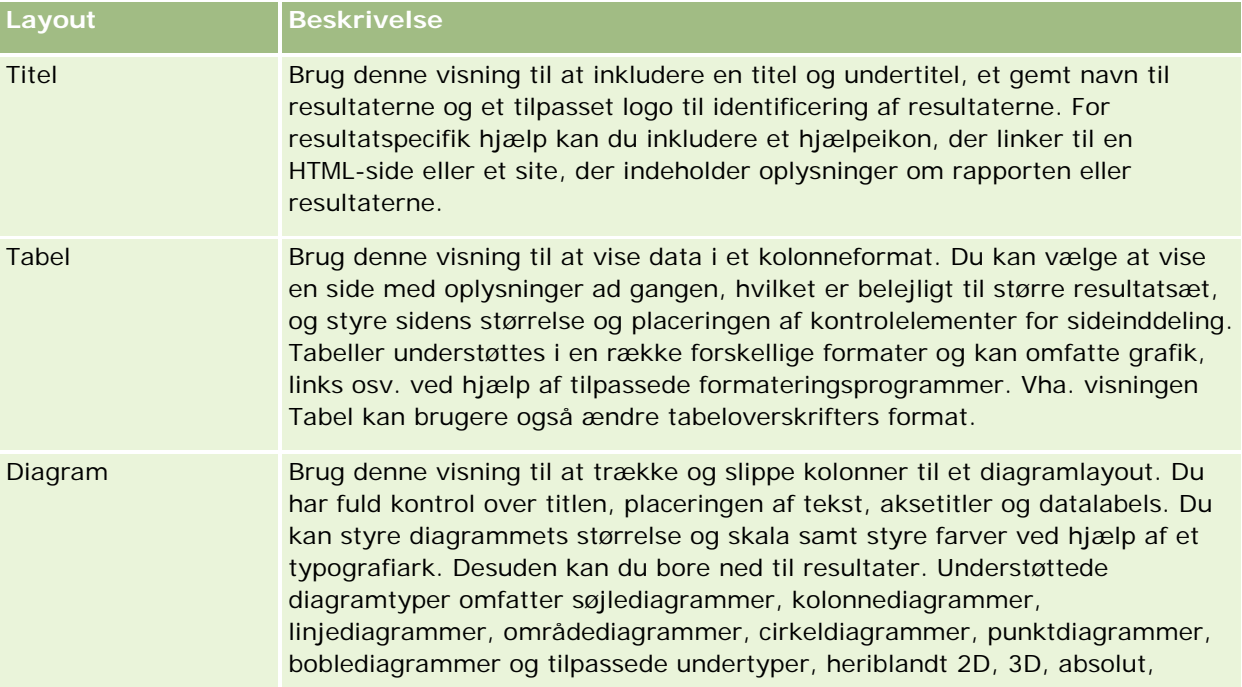

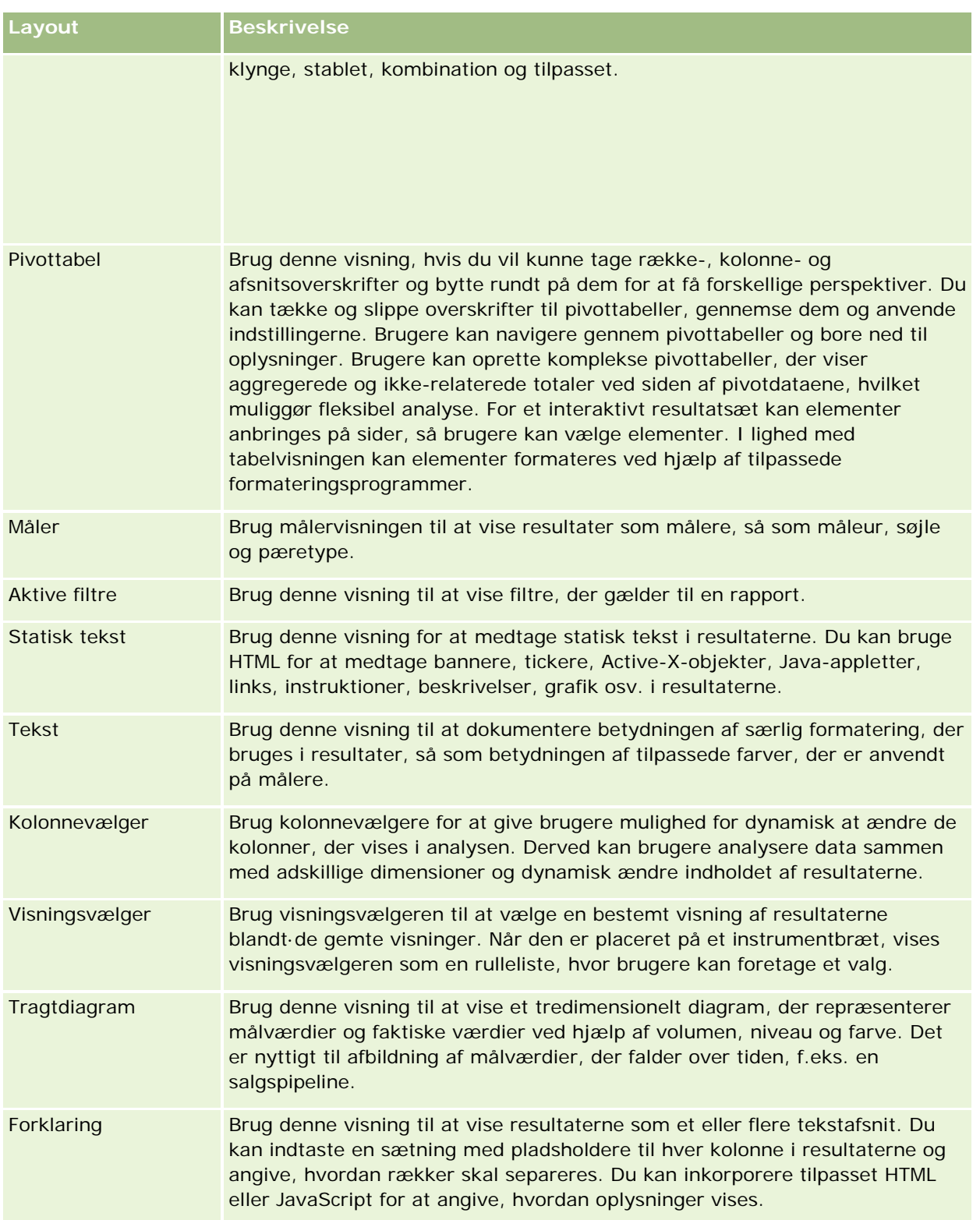

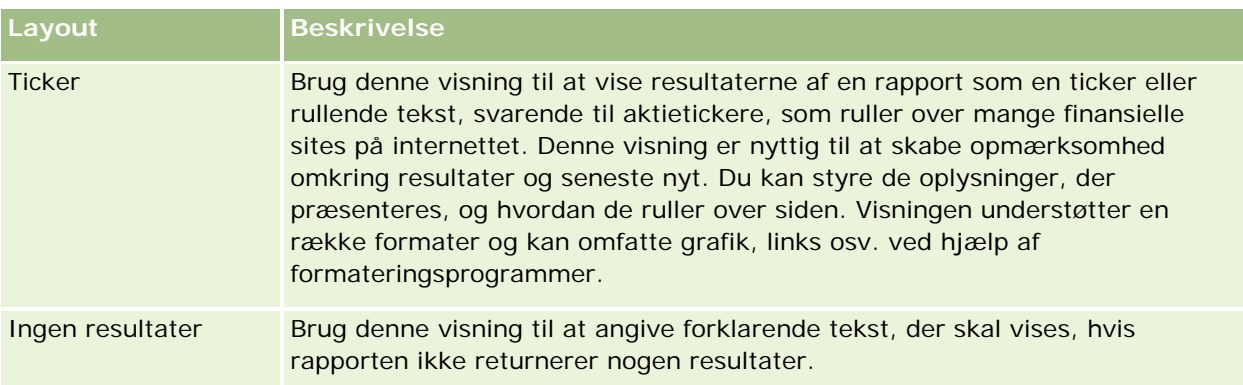

# **Udskrivningskontroller**

Du kan angive udskriftsindstillingerne til rapporten i fanen Layout ved at klikke på håndikonet til venstre for kontrollen Layoutvisninger. I dialogboksen med udskrivningskontroller kan du justere følgende:

Sideindstillinger:

- **Papirstørrelse (Brugerstandard, US Letter, A4. A3, A5, Folio og Legal)**
- **Papirretning (Liggende, Stående)**
- **Udskriv rækker (Synlige rækker, Alle)**
- Maks. bredde (afkrydsningsfelt for brug af margenafstand)

Sidehoved og sidefod:

- **Inkluder og rediger sidehoved** 
	- Angiv tekst i sidehoved, og vælg relevante formater
- **Inkluder og rediger sidefod** 
	- Angiv tekst i sidefod, og vælg relevante formater

# **For flere oplysninger**

Klik på et emne for at se trinvise instruktioner til følgende:

- **Tilføjelse af titler til resultater (på side [1215\)](#page-1214-0)**
- Tilføjelse af tabeller til resultater (på side [1216\)](#page-1215-0)
- Visning af resultater i diagrammer (på side [1218\)](#page-1217-0)
- Visning af resultater i pivottabeller (på side [1231\)](#page-1230-0)
- Visning af resultater som målere vha. visningen Måler (på side [1241\)](#page-1240-0)
- Visning af filtre, der er anvendt på resultater (på side [1247\)](#page-1246-0)
- Tilføjelse af markup-tekst til resultater (på side [1247\)](#page-1246-0)
- Tilføjelse af tekster til rapporter vha. visningen Tekst (på side [1250\)](#page-1249-0)

- <span id="page-1214-0"></span>■ Tillad brugere at ændre kolonner i rapporter (på side [1250\)](#page-1249-0)
- Tillad brugere at vælge en bestemt visning vha. visningen Vælgervisning (på side [1251\)](#page-1250-0)
- Visning af resultater i tragtdiagrammer (på side [1252\)](#page-1251-0)
- Tilføjelse af forklaringstekst til resultater (på side [1254\)](#page-1253-0)
- Visning af resultater i rullende tickers (på side [1257\)](#page-1256-0)
- Varsling af brugere om ingen data (på side [1260\)](#page-1259-0)

# **Tilføjelse af titler til resultater**

Brug visningen Titel til at tilføje en titel, en undertitel, et logo, et link til en tilpasset online-hjælpeside og tidsstempler til resultaterne. Titler og undertitler kan formateres.

En titelvisning føjes altid til resultaterne som den første visning.

### *Sådan arbejder du med en titelvisning*

- **1** Udfør en af følgende handlinger på siden Opret layout:
	- Klik på knappen Tilføj visning, og vælg dernæst Titel·i rullelisten for at tilføje en ny titelvisning.
	- **Find titelvisningen, og klik på knappen Rediger visning for at redigere en eksisterende titelvisning.**
- **2** Indtast den tekst, der skal vises som titel, i tekstboksen Titel.

Hvis du ikke angiver en titel, bruges navnet på den gemte rapport som titel. Tekstboksen Titel er tom for rapporter, der ikke er gemt.

- **3** Fravælg afkrydsningsfeltet Vis gemt navn, hvis du ikke ønsker, at det gemte navn på rapporten skal vises. Hvis afkrydsningsfeltet er markeret, vises det gemte navn under teksten i tekstboksen Titel (hvis teksten findes).
- **4** (Valgfrit) Hvis du vil vise et logobillede eller anden grafik, skal du angive den relevante sti i tekstboksen Logo.

Billedet vises til venstre for titelteksten. Alle brugere, der ser denne rapport, skal kunne få adgang til billedet eller grafikken.

- **5** (Valgfrit) Indtast den tekst, der skal vises som en undertitel i tekstboksen Undertitel. Teksten til undertitlen følger efter den faktiske titel på en ny linje.
- **6** Gør følgende, hvis du vil føje yderligere formatering til titlen eller undertitlen:
	- **a** Klik på redigeringsknapperne til højre for dialogboksene Titel og Undertitel.
	- **b** Foretag valg til indstillinger for skrifttype, celle og ramme, og klik dernæst på OK.

**BEMÆRK:** Hvis du indtaster en ny overskrift, erstattes den oprindelige titel eller undertitel.

- <span id="page-1215-0"></span>**7** Vælg en af indstillingerne for tidsstempel i rullelisten Start, hvis du vil vise rapportens udførelsesdato eller -tidspunkt.
- **8** Indtast den relevante URL-adresse i tekstboksen Hjælp URL, hvis du vil give et link til tilpasset hjælp eller andre oplysninger vedrørende rapporten.

URL-adressen skal være en, som alle brugere, der ser denne rapport, har adgang til.

**9** Når du er færdig, kan du gemme rapporten med titelvisningen.

# **Tilføjelse af tabeller til resultater**

Brug visningen Tabel til at vise resultater i en standardtabel. Brugere kan navigere og bore ned i resultaterne. Du kan tilføje en grandtotal og kolonnetotaler, angive tilpassede tabel- og kolonneoveskrifter og ændre formlen eller aggregeringsreglen til en kolonne. Du kan også redigere egenskaber til en kolonne for at styre udseende og layoutet af en kolonne og dens indhold samt angive formatering, der kun skal gælde, hvis indholdet af kolonnen opfylder bestemte betingelser.

Du kan også angive kontrolelementer for sideinddeling og antallet af rækker pr. side, vise kolonne- og tabeloverskrifter, anvende grøn søjletypgrafi og aktivere kolonnesortering. Hvis kolonnesortering er valgt, får kolonnehovederne til de kolonner, der sorteres, et lidt hævet visuelt udseende.

En tabelvisning føjes altid til resultaterne som den anden visning.

Grandtotalen til kolonner med aggregeringsreglen Gennemsnit vil være forskellig i tabel- og pivottabelvisningerne. I tabelvisningen beregnes grandtotalen til en kolonne med aggregeringsreglen Gennemsnit fra databasen (som en sum divideret med en optællling). I pivottabelvisningen er grandtotalen gennemsnittet af rækkerne i resultatsættet.

Grandtotaler tager ikke hensyn til filtre på metrikker, når resultaterne aggregeres. F.eks. har du en rapport med kolonnen Kontonavn og metrikken Antal salgsmuligheder med et filter på Antal salgsmuligheder, der er større end eller lig med 10. Grandtotalen ignorerer filteret på metrikken og aggregerer i stedet alle salgsmulighederne.

**BEMÆRK:** Ændringer, der foretages af kolonnerne i tabelvisningen (f.eks. kolonneformat, kolonnerækkefølge, sortering, formler osv.), kan ses på siden Definer kriterier, og ændringer på siden Definer kriterier kan ses i tabelvisningen.

### *Sådan arbejder du med en tabelvisning*

- **1** Udfør en af følgende handlinger på siden Opret layout:
	- Klik på knappen Tilføj visning, og vælg Tabel·i rullelisten Visninger for at tilføje en ny tabelvisning.
	- Find tabellen, og klik dernæst på knappen Rediger visning til tabelvisningen for at redigere en eksisterende tabelvisning.

Arbejdsområdet viser valgmuligheder og indstillinger til visningen.

**2** Vælg Hovedværktøjslinjer med resultater i rullelisten til højre for Vis for at se knapper til at arbejde med hver kolonne individuelt.

**3** Klik på knappen Sorter efter til en kolonne for at angive sorteringsrækkefølgen til en eller flere kolonner, der vises i en rapport.

Du kan sortere resultater efter mere end én kolonne. Hvis du vælger mere end én kolonne, vises rækkefølgen på knappen Sorter efter. Se Sortering og omorganisering af kolonner (se ["Sortering og](#page-1208-0)  [omarrangering af kolonner"](#page-1208-0) på side [1209\)](#page-1208-0) for at få flere oplysninger om sortering.

- **4** Udfør følgende handlinger for at angive·totaler:
	- Klik på knappen Grandtotal øverst for at tilføje en grandtotal, og sørg for, at indstillingen Rapportbaseret total er valgt. (Klik på knappen Grandtotal igen for at se menuen med denne indstilling).
	- **Klik på knappen Total efter til den pågældende kolonne for at tilføje totaler for en individuel kolonne**, og sørg for, at indstillingen Rapportbaseret total er valgt. (Klik på knappen·Total efter igen til den individuelle kolonne for at se menuen med denne indstilling).

**BEMÆRK:** Knappen Total efter er kun tilgængelig til kolonner, der kan *sammenlægges efter*. Typisk er det en kolonne, der har gentagede værdier, som summeres til en total. Hvis indstillingen Rapportbaseret total ikke er valgt, beregner systemet imidlertid totalen på basis af hele resultatsættet, før filtre anvendes på målingerne.

**5** Klik på knappen Rediger formel for at tilføje tilpassede overskrifter eller redigere formlen til en kolonne.

Dialogboksen Rediger kolonneformel vises, hvor du kan udføre følgende handlinger:

- **Marker afkrydsningsfeltet Tilpassede overskrifter for at angive tilpassede overskrifter, og indtast ny** overskriftstekst på det relevante sted.
- Indtast formlen i tekstboksen Kolonneformel for at redigere formlen til kolonnen.
- **Foretag et valg i rullelisten Aggregeringsregel for at ændre aggregeringsreglen til kolonnen.**
- Klik på fanen Beholdere for at kombinere flere værdier eller intervaller af værdier fra en given kolonne i beholdere. Tilføj og navngiv dernæst beholderne.

Alle forekomster af de forskellige værdier, som udgør beholderen i resultatsættet, erstattes med beholdernavnet. Aggregeringer udføres også som relevant.

**6** Klik på knappen Kolonneegenskaber for at redigere egenskaberne til en kolonne eller for at angive formatering, der skal gælde, hvis kolonnens indhold opfylder bestemte betingelser.

Dialogboksen Rediger kolonneformat vises, hvor du kan foretage dine valg:

- Se Redigering af kolonneegenskaber (på side [1194\)](#page-1193-0) for at få oplysninger om formatering af kolonner og tilføjelse af betinget formatering.
- **7** Når du er færdig, kan du gemme rapporten med tabelvisningen.

### *Sådan angiver du kontrolelementer for sideinddeling og antallet af rækker pr. side, viser kolonneog tabeloverskrifter, anvender grøn søjletypgrafi og aktiverer kolonnesortering*

- **1** Klik på knappen Rediger egenskaber for tabelvisning øverst i arbejdsområdet i tabelvisningen.
- **2** Foretag valg til de forskellige indstillinger.

# <span id="page-1217-0"></span>**Visning af resultater i diagrammer**

Brug diagramvisningen til at anbringe kolonner i et diagram og tilpasse titlen, placering af tekst, aksetitler, datalabels, størrelse og skala. Du kan vælge diagramgrafen, så som et kurvediagram eller et søjlediagram; diagramundertypen, så som to-dimensionel; typografien til kolonner, så som facon og udfyldningsmønster. Du kan også angive rammer og farver og styre andre diagramkarakteristika. Brugere kan bore på resultaterne i diagramvisningen.

Valg af diagramgraf omfatter områdediagrammer, søjlediagrammer, boblediagrammer, linjediagrammer og andre typer. Diagramundertyper omfatter 2D, 3D, absolut, klynge, stablet, kombination og tilpasset.

I dette emne·forklares, hvordan du arbejder med diagrammer. Det indeholder følgende oplysninger:

- Diagramgrafer
- **Knapper til diagramvisning**
- Grundlæggende diagramkomponenter

Dette emne indeholder også instruktioner om udførelse af følgende opgaver:

- Tilføjelse eller ændring af diagramvisninger
- Angivelse af generelle egenskaber til en diagramvisning
- **Kontrol af visning af gitterlinjer i diagramvisninger**
- Angivelse af placeringen af tekst i en diagramvisning
- Indstilling af farver til baggrund, tekst og rammer i diagramvisninger
- Valg af kolonner til visning som akser i diagramvisninger
- Angivelse af indstillinger for akseskalering i diagramvisninger
- Redigering af skalamærker i diagramvisninger
- Oprettelse af linjeskalamærker
- Oprettelse af intervalskalamærker
- Angivelse·af avancerede indstillinger til interval- og linjeværdier
- Angivelse af aksetitler og labels i diagramvisninger
- **Angivelse af aksetitler i diagramvisninger**
- Angivelse af, hvad der sker, når en bruger klikker på et diagram
- Formatering af en diagramseries udseende
- Foretagelse af valg til datalabels i cirkeldiagrammer

**BEMÆRK:** Oracle CRM On Demand bruger et tredjepart-diagramafbildningsprogram. Diagramtypen, størrelsen og antallet af elementer kan påvirke, om akser og tekster vises. Om akser eller tekster vises, begrænses af mængden af tilgængelig plads på webbrowsersiden. Ved at justere kontrolelementerne for højde og bredde kan du nogle gange få akser og tekster til at blive vist i diagrammet.

# **Diagramgrafer**

I følgende tabel vises de diagramgrafer, der er tilgængelige i rullelisten Graf, og deres anvendelse beskrives. Ikke alle grafer er relevante til alle datatyper. Standard diagramgrafen er et lodret søjlediagram.

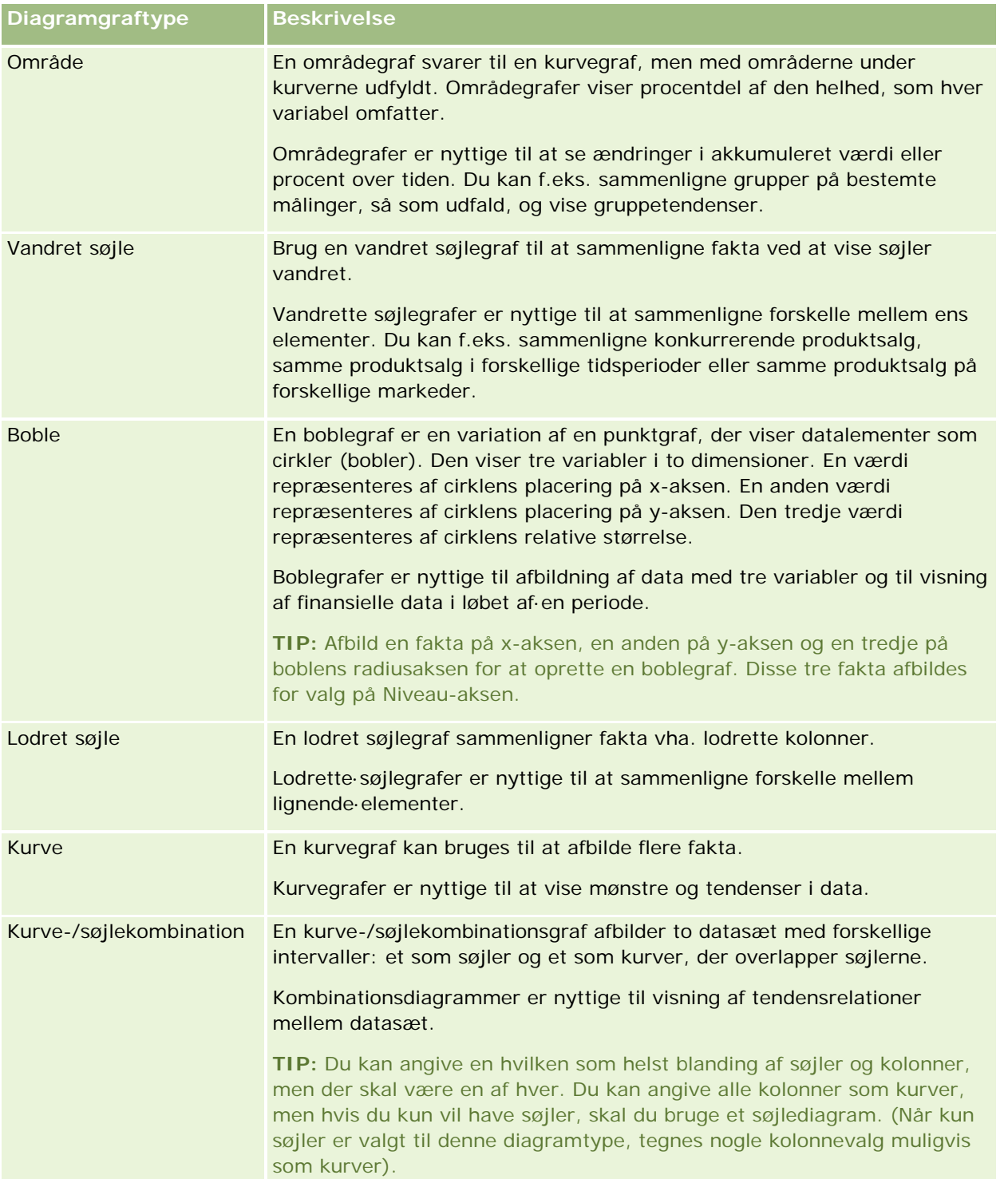

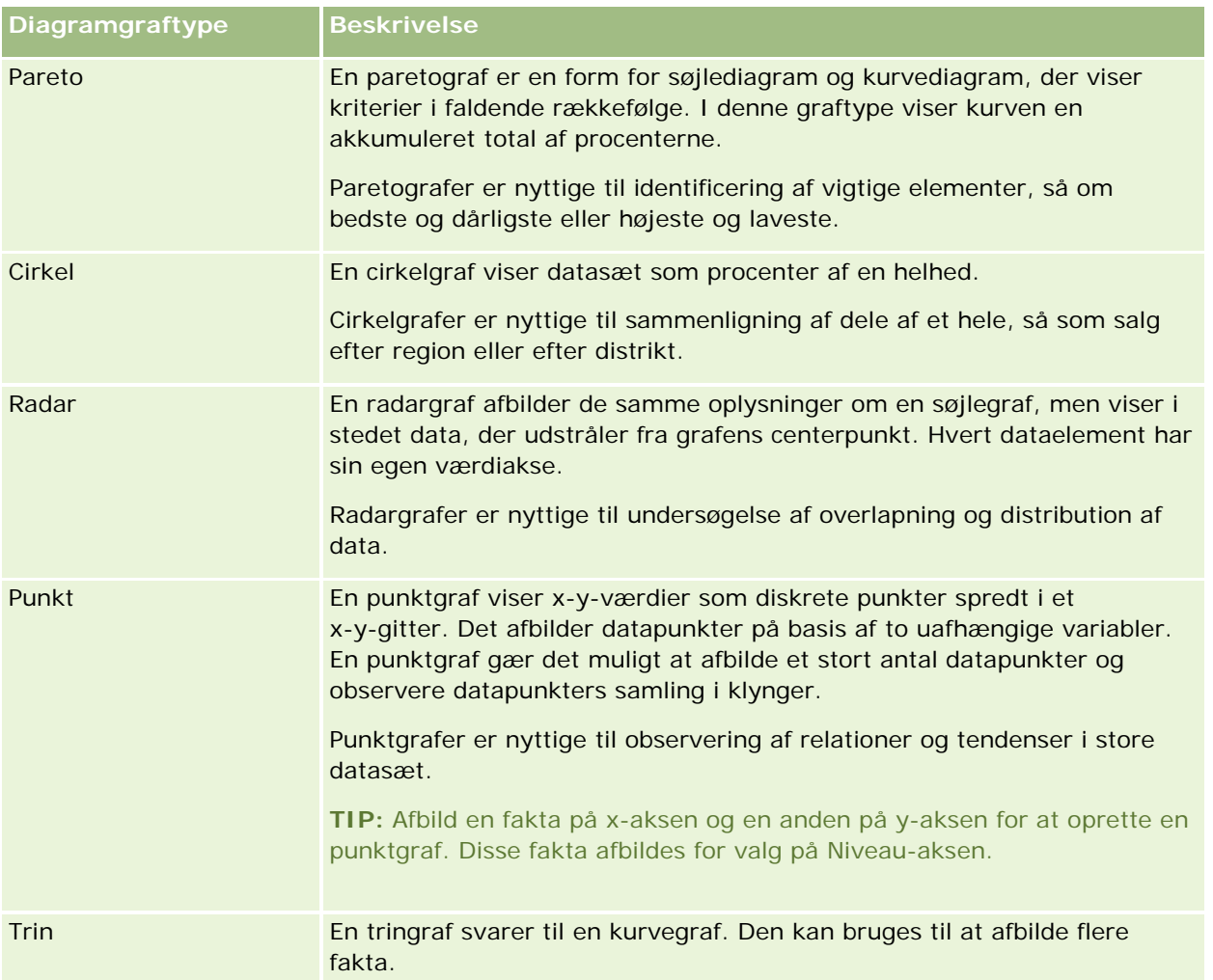

Dit valg til diagramgrafen fastlægger de diagramundertyper, der er tilgængelige i rullelisten Type. Ikke alle diagramtyper har undertyper; f.eks. har boble- og radargrafer ingen undertyper. Diagramundertyper standardangives til 3D, hvis tilgængelig. Afhængigt af valget af diagramtype kan undertypevalgene omfatte følgende:

- Områdediagrammer: 3D og 2D
- Søjlediagrammer: 3D, 2D, 3D stablet og 2D stablet
- **Kurvediagrammer: 3D og 2D**
- **Paretodiagrammer: 3D og 2D**
- **Cirkeldiagrammer: 3D og 2D**
- **Punktdiagrammer: Punkt og punkt med linjer**
- Trindiagrammer: 3D og 2D

Dit valg til diagramtypen fastlægger også de typografier, der er tilgængelige i rullelisten Typografi. Ikke alle diagramtyper har typografier. Typografien standardangives til udfyldt, hvis tilgængelig. Afhængigt af valget af diagramtype kan undertypevalgene omfatte følgende:

- **D** Områdediagrammer: Udfyldning og mønsterudfyldning
- Søjlediagrammer: Rektangel, cylinder, hældning, triangel, rhombe, mønsterudfyldning
- Kurvediagrammer: Rektangel, cylinder, hældning, triangel, rhombe, mønsterudfyldning
- Paretodiagrammer: Rektangel, cylinder, hældning, triangel, rhombe, mønsterudfyldning
- **E** Cirkeldiagrammer: Udfyldning og mønsterudfyldning

# **Knapper til diagramvisning**

Knapperne øverst på siden Diagramvisning giver adgang til forskellige diagramindstillinger. Følgende tabel beskriver knapperne og indstillingerne i diagramvisningen.

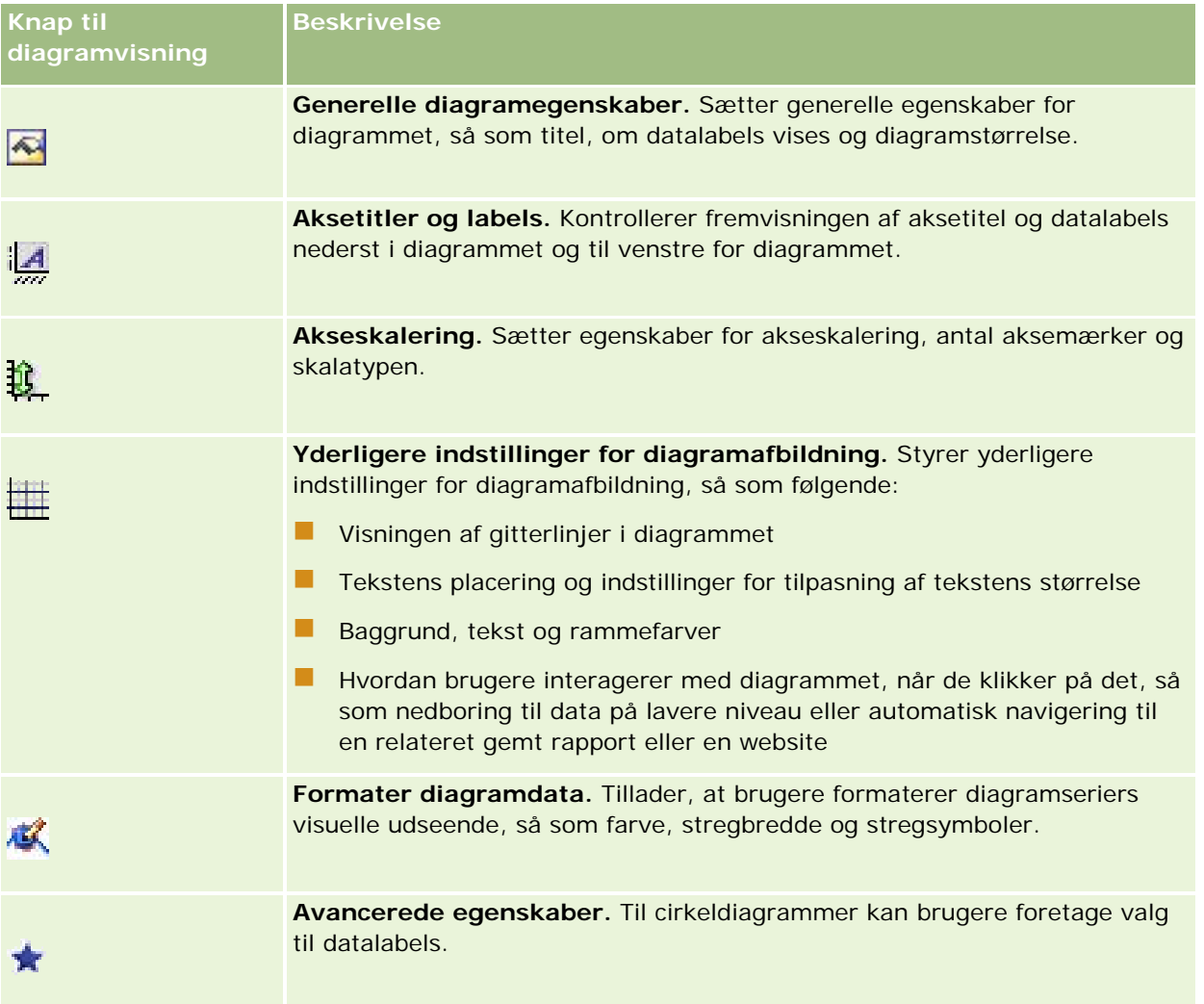

# **Grundlæggende diagramkomponenter**

Du kan definere de grundlæggende komponenter til et diagram. I følgende tabel beskrives de komponenter, som du kan tilpasse.

**BEMÆRK:** Nogle komponenter er kun tilgængelige til bestemte diagramtyper. F.eks. har et cirkeldiagram ingen akser. Den diagramtype, som du vælger, fastlægger de komponenter, der er tilgængelige.

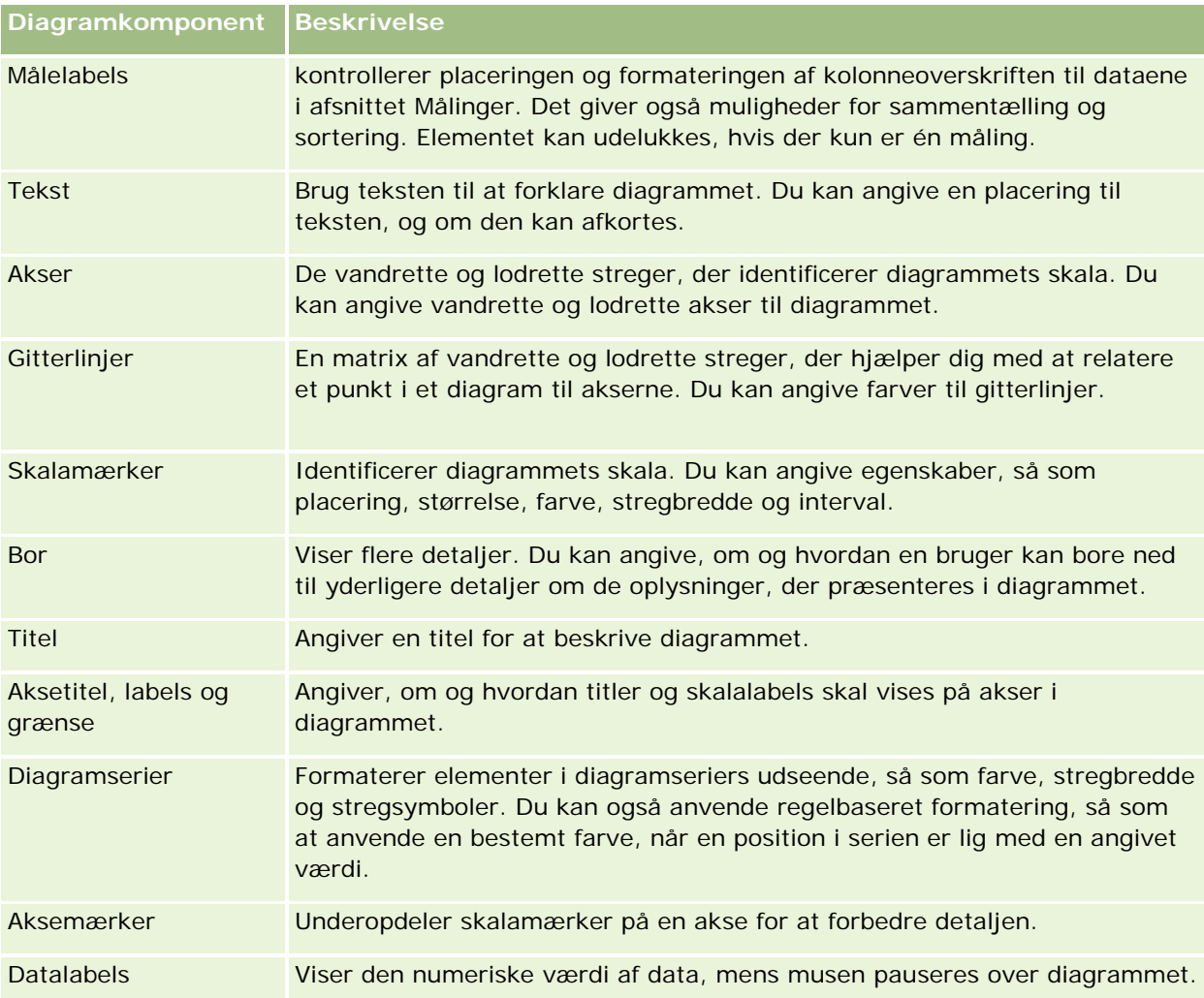

# **Tilføjelse eller ændring af diagramvisninger**

Følgende procedure indeholder de grundlæggende trin til tilføjelse eller ændring af en diagramvisning.

**BEMÆRK:** Hvis du vælger en diagramgraf, der ikke er kompatibel med resultaterne, vises ingen resultater.

### *Sådan tilføjer eller ændrer du en diagramvisning*

- **1** Udfør en af følgende handlinger på siden Opret layout:
	- Klik på Tilføj visning, og vælg dernæst Diagram for at tilføje en ny diagramvisning.
	- **Klik på knappen Rediger visning til diagramvisningen for at redigere en eksisterende diagramvisning.**

Arbejdsområdet viser valgmuligheder og indstillinger til visningen.

**2** Foretag valg i felterne Graf, Type og Typografi til diagrammet.

Dit valg i feltet Graf, så som Cirkel eller Linje, fastlægger de tilgængelige valg til Type og Typografi. Til nogle grafer er kun standardundertype eller -format tilgængeligt.

I takt med at du foretager valgene i rullelisterne, ændres diagramvisningen, så dine valg afspejles.

**TIP:** Du kan føje kolonner til diagrammet, mens du befinder dig på siden Diagramvisning, ved at du klikker på navnet i feltet til hver kolonne i det aktive emneområe. Alternativt kan du navigere til siden Definer kriterier for at tilføje yderligere kolonner. Alle kolonner, som du kan tilføje på siden Diagramvisning, føjes til rapporten generelt. Du kan se kolonner på siden Definer kriterier og også i andre visninger samt på siden Diagramvisning. Du skal navigere til siden Definer kriterier for at slette en kolonne fra diagrammet og klikke på knappen Fjern kolonne til kolonnen.

- **3** Brug knapperne øverst på siden Diagramvisning for at angive yderligere diagramindstillinger.
- **4** Klik på Gentegn for at se virkningerne af ændringerne.

Du kan klikke på Gentegn når som helst for at opfriske diagramvisningen.

- **5** Klik på Gendan standard for at fjerne ændringer og begynde fra det oprindelige diagram.
- **6** Brug de lodrette og vandrette glidere til at tilpasse diagrammets størrelse.
- **7** Gem rapporten.

## **Angivelse af generelle diagramegenskaber i diagramvisninger**

Du kan angive generelle egenskaber til diagrammet, så som en titel og forekomsten af datalabels.

Datalabels er som standard aktiveret til valgte 2D-diagramtyper.

Standardindstillingen til diagramstørrelsen er at skalere alle elementer i det eksisterende diagram, heriblandt højde og bredde, så det passer til den tilgængelige plads. Diagrammets højde og bredde forbliver proportionale med hinanden, når diagrammets størrelse ændres. Diagrammet tilpasser automatisk diagramelementerne. Den reviderede størrelse tilsidesætter standardstørrelsen. Du kan angive en fast størrelse til diagrammet i dialogboksen Generelle diagramegenskaber. Den faste størrelse tilsidesætter standardstørrelsen.

### **BEMÆRK:** Diagrammet kan udvides væsentligt, hvis antallet af elementer, der afbildes, vokser væsentligt.

Antag f.eks., at du opretter en rapport, der skal vise salg af tre produkter, opretter et diagram over resultater med produktsalget vist som tre kolonner og tilpasser diagrammet, så det optager ca. 25 procent af siden. Hvis rapporten køres senere og seks produkter returneres, udvides diagrammet til dobbelt den oprindelige bredde eller ca. 50 procent af siden, så bredden af de individuelle kolonner i diagrammet forbliver konstant.

Diagramelementerne tilpasses efter behov, så de passer i diagrammet. På baggrund af det foregående eksempel forsætter diagrammet med at optage 25 procent af siden, og kolonnerne tilpasses, så de passer på den tilgængelige plads.

### *Sådan angiver du generelle egenskaber til en diagramvisning*

**1** Klik på følgende knap øverst på siden Diagramvisning for at åbne dialogboksen Generelle diagramegenskaber:

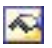

**2** Foretag dine valg i dialogboksen Generelle diagramegenskaber, og klik på OK.

Diagramvisningen opfriskes. Diagrammet tilpasses muligvis for at imødekomme dine valg.

# **Kontrol af visning af gitterlinjer i diagramvisninger**

Du kan kontrollere, om gitterlinjer vises i diagrammet, og angive farver til gitterlinjer.

### *Sådan kontrollerer du visningen af gitterlinjer i en diagramvisning*

**1** Klik på følgende knap øverst på siden Diagramvisning for at åbne dialogboksen Yderligere indstillinger for diagramafbildning:

ĦĦ

**2** Klik på fanen Gitterlinje i dialogboksen Yderligere indstillinger for diagramafbildning, foretag dine valg, og klik på OK.

Diagramvisningen opfriskes.

# **Angivelse af placering af tekst i diagramvisning**

Du kan angive tekstens placering og indstillingerne for tilpasning af tekstens størrelse.

### *Sådan angiver du af placeringen af tekst i en diagramvisning*

**1** Klik på følgende knap øverst på siden Diagramvisning for at åbne dialogboksen Yderligere indstillinger for diagramafbildning:

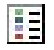

**2** Klik på fanen Tekster i dialogboksen Yderligere indstillinger for diagramafbildning, foretag dine valg, og klik på OK.

Diagramvisningen opfriskes. Diagrammet tilpasses muligvis for at imødekomme dine valg.
## **Indstilling af farver til baggrund, tekst og ramme i diagramvisning**

Du kan angive farven til diagrammets baggrund, tekst og rammer.

## *Sådan angiver du baggrunden, tekst og rammefarver i en diagramvisning*

**1** Klik på følgende knap øverst på siden Diagramvisning for at åbne dialogboksen Yderligere indstillinger for diagramafbildning:

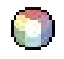

**2** Klik på fanen Rammer & farver i dialogboksen Yderligere indstillinger for diagramafbildning, foretag dine valg, og klik på OK.

Diagramvisningen opfriskes.

## **Valg af kolonner til visning som akser i diagramvisning**

Du kan vælge de kolonner, der vises i diagrammet, og de akser, der repræsenterer de kolonner. Oracle CRM On Demand viser en matrix over de relevante indstillinger. Venstre kant af matrixen viser kolonnerne, og højre kant viser de tilgængelige aksetyper til den diagramtype, som du bruger. Du kan også angive, om målelabels vises for faktuelle data, der afbildes på en akse.

De tilgængelige akser er forskellige, afhængigt af den diagramtype, der er valgt i rullelisten Graf. Diagramakseknapperne, der bruges i diagramvisningen, er beskrevet i følgende tabel.

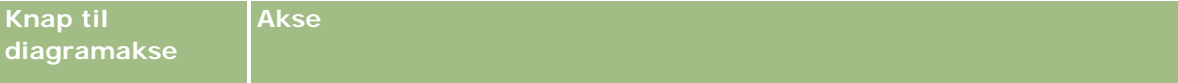

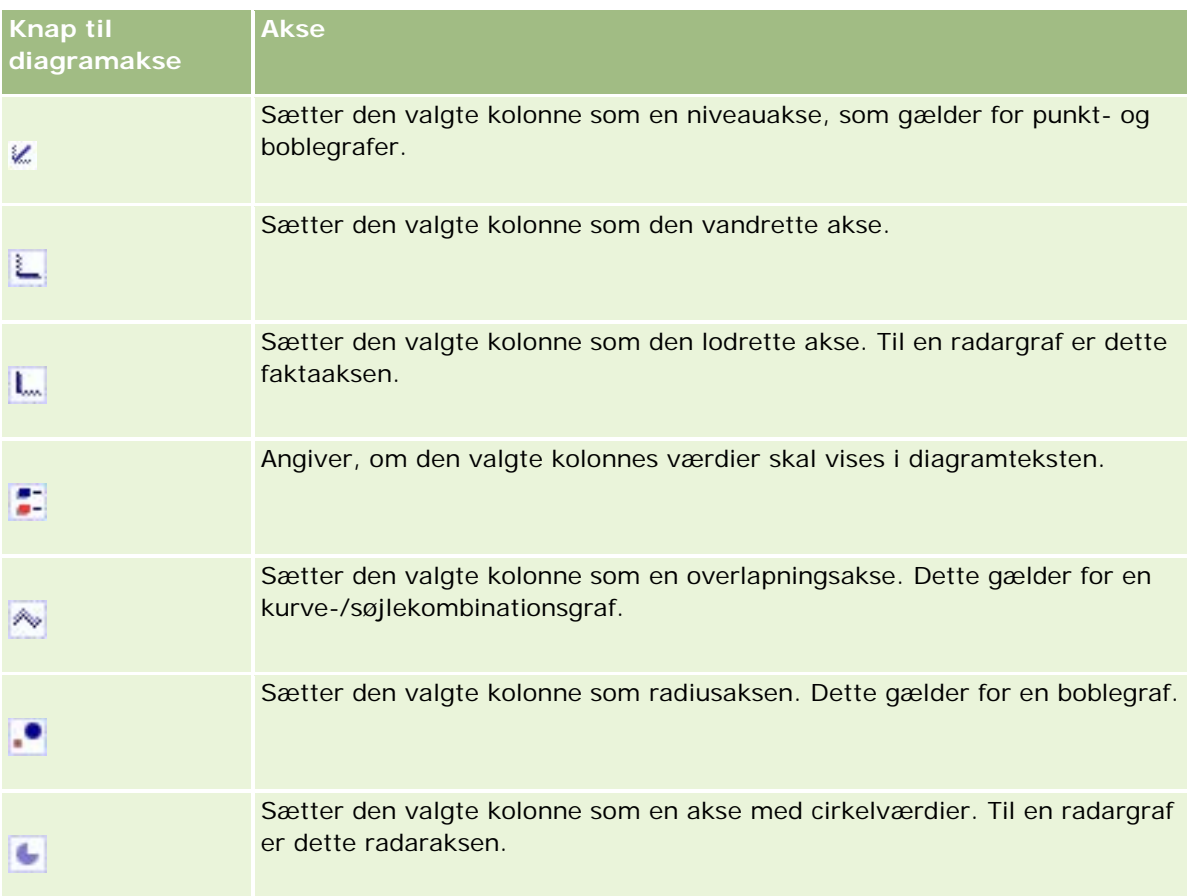

## *Sådan vælger du de kolonner, der skal vises som akser i en diagramvisning*

**1** Klik på det relevante afkrydsningsfelt til en af akseknapperne i kolonneområdet til venstre for diagrammet for at vise den kolonne som den tilsvarende akse i diagrammet.

Akseknapper varierer afhængigt af den graftype, der er valgt i rullelisten Graf.

**2** Klik på kolonnen i udvælgsesområdet for at tilføje en kolonne til diagrammet, og sæt den dernæst som en akse.

Det svarer til at føje kolonne til rapporten på siden Definer kriterier.

**3** Klik på Gentegn for at opfriske diagramvisningen.

## **Angivelse af indstillinger for akseskalering i diagramvisning**

Du kan kontrollere aksegrænserne, aksemærkerne og skalatypen samt egenskaberne for skalamærker.

## *Sådan angiver du indstillinger for akseskalering til en diagramvisning*

**1** Klik på følgende knap øverst på siden Diagramvisning for at åbne dialogboksen Akseskalering:

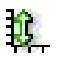

**2** Foretag dine valg i dialogboksen Akseskalering, og klik på OK.

Til diagrammer med numeriske akser fastlægger indstillingerne af akseskalering, hvordan skalaen vælges:

- Når du vælger Standard, vælger Oracle CRM On Demand skalaen og sætter aksen til nul (0) for positive tal.
- Når du vælger Zoom til datainterval, vælger Oracle CRM On Demand skalaen. Det evaluerer intervallet af værdier på aksen og vælger relevante min. og maks. værdier til skalaen. Denne funktion er nyttig ved afbildning af en gruppe store værdier, der alle ligger inden for en lille procentdel af hinanden. Diagrammet zoomer ind på værdierne, så forskelle lettere kan skelnes.
- Du kan også sætte værdier for akseskalering manuelt til specifikke tal.

Diagramvisningen opfriskes. Diagrammet tilpasses muligvis for at imødekomme dine valg.

## **Redigering af skalamærker i diagramvisning**

Skalamærker er fremhævede linjer eller skyggelagte baggrundsintervaller, der markerer nøglepunkter, tærskler, intervaller osv. Linjerne eller intervallerne kan anvendes på en eller flere akser afhængigt af diagramtypen. Linjer vises foran diagramoplysninger, hvorimod intervaller vises i baggrunden.

**BEMÆRK:** Nogle diagramtyper, så som cirkeldiagrammer, bruger ikke skalamærker.

Følgende procedure indeholder de generelle trin til redigering af et skalamærke.

#### *Sådan redigerer du skalamærker til en diagramvisning*

**1** Klik på følgende knap øverst på siden Diagramvisning for at åbne dialogboksen Akseskalering:

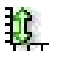

- **2** Klik på Rediger skalamærker i dialogboksen Akseskalering.
- **3** Klik på knappen Tilføj i dialogboksen Skalamærker for at tilføje det første skalamærke, og foretag valg til mærket.

Avancerede indstillinger omfatter at sætte skalaen til en statisk værdi, et bestemt kolonnenavn eller som resultatet af en SQL-forespørgsel. Se procedurerne efter denne for at få flere oplysninger om de forskellige typer skalamærker og brug af de avancerede indstillinger.

**4** Klik på OK flere gange for at lukke dialogboksene.

Diagramvisningen opfriskes. Diagrammet tilpasses muligvis for at imødekomme dine valg.

## *Sådan opretter du et linjeskalamærke*

- **1** Vælg Linje i feltet Type i dialogboksen Skalamærker.
- **2** Indtast en linjebredde i tredje kolonne.

Denne værdi er tykkelsen af linjen i pixel.

**3** Indtast positionen til linjen i fjerde kolonne.

Placeringen angiver, hvor på aksen linjen vil ligge. Hvis f.eks venstre akse har værdier fra 0 til 100, og du angiver positionen 40, ser du en vandret linje, der skærer position 40 på de lodrette akser.

- **4** Indtast farven til linjen.
- **5** Indtast en overskrift til linjen.

Overskriften vises, når en bruger fører musen hen over linjen i diagrammet og i teksten.

**6** Klik på OK.

#### *Sådan opretter du et intervalskalamærke*

- **1** Vælg Interval·i feltet Type i dialogboksen Skalamærker.
- **2** Indtast den lave ende af intervallet i tredje kolonne.
- **3** Indtast den lave værdi·af intervallet i fjerde kolonne.

**BEMÆRK:** Du skal angive værdier, der vises på samme akse som intervallet. Hvis f.eks. venstre akse har værdier fra 0 til 100, og du angiver 20 til lav og 40 til høj, vises grafbaggrunden i den farve, som du angiver til intervallet mellem de værdier.

- **4** Indtast farven til intervallet.
- **5** Indtast en overskrift til intervallet.

Overskriften vises i teksten.

**6** Klik på OK.

#### **Angivelse·af avancerede indstillinger til interval- og linjeværdier**

Indstillinger til disse værdier omfatter en statisk værdi, en værdi fra en kolonne, der er inkluderet i rapporten, eller en, der er afledt fra en SQL-forespørgsel.

#### *Sådan angiver du en avanceret indstilling*

**1** Klik på knappen Egenskaber ved siden af det felt, hvor du vil angive den avancerede indstilling.

**2** Vælg en af følgende indstillinger.

- **Statisk værdi.** Indtast en numerisk forøgelse.
- **Variabeludtryk.** Denne indstilling er baseret på resultaterne af en session og dens præsentationsvariabler. Indstillingen er begrænset, da de fleste sessions- eller præsentationsvariabler muligvis ikke er relateret til værdier i diagrammet.
- **Kolonnenavn.** Vælg en kolonne, som forøgelsen skal baseres på.
- **SQL-forespørgsel.** Denne indstilling er baseret på resultaterne af en SQL-forespørgsel. Resultaterne kan være en tabel, men kun celleværdien i den første række og første kolonne anvendes.
- **3** Klik på OK.

## **Angivelse af aksetitler og labes i diagramvisning**

Du kan angive følgende til en diagramvisning:

- Om aksetitler og datalabels vises nederst og til venstre for diagrammet
- Om labels roteres, så de passer bedre i diagrammet
- Maksimal labellængde
- Teksten til labelen, hvis den er forskellig fra standardteksten

**BEMÆRK:** Justering af størrelsen af et diagram kan påvirke, hvordan akselabels vises.

#### *Sådan angiver du en aksetitel i en diagramvisning*

**1** Klik på følgende knap øverst på siden Diagramvisning for at åbne dialogboksen Aksetitler og labels:

IΕ

**2** Foretag dine valg i dialogboksen Aksetitler og labels, og klik på OK.

Diagramvisningen opfriskes.

**BEMÆRK:** Når du angiver grænsen på labellængde, angiver du det samlede antal tegn, som en label kan indeholde. En ellipse (...) vises, hvor yderligere tegn er fjernet.

## **Angivelse af, hvad der sker, når en bruger klikker på et diagram**

Når en bruger ser diagrammet, kan du angive den type interaktion, der skal forekomme, hvis brugeren klikker på diagrammet. Følgende er interaktionstyperne til et diagram:

- **Bor.** Tillader, at brugeren borer ned til mere detaljerede oplysninger. Det er standardinteraktionen, hvis en sti til nedboringen er konfigureret automatisk. Hvis ingen sti er tilgængelig første gang, kan du bruge Naviger til at konfigurere en tilpasset sti.
- **Naviger.** Tillader, at brugeren navigerer til en anden gemt rapport eller et andet gemt instrumentbræt.
- **Ingen.** Deaktiverer nedboring eller navigering fra diagrammet.

## *Sådan angiver du, hvad der sker, når en bruger klikker på et diagram*

**1** Klik på følgende knap øverst på siden Diagramvisning for at åbne dialogboksen Yderligere indstillinger for diagramafbildning:

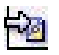

- **2** Klik på fanen Interaktion·i dialogboksen Yderligere indstillinger for diagramafbildning, og foretag dit valg til interaktionen.
- **3** Klik på OK.

## **Formatering af en diagramseries udseende**

Formatering af en diagramserie giver brugere mulighed for at tilpasse individuelle seriekomponenter. Formateringen er baseret på deres position. Brugere kan formatere en diagramseries udseende, så som farve, stregbredde og stregsymboler.

Antag f.eks. i en kurve-/søjlediagramkombination med to dataserier, at søjlen er position 1 og kurven er position 2. Brugere kan ændre farven af søjlen, bredden af kurven og det symbol, der repræsenterer datapunkterne. Brugere kan også anvende regelbaseret formatering, så som anvende en bestemt farve, når en position i serien er lig med en angivet værdi.

### *Sådan formaterer du en diagramseries udseende*

**1** Klik på følgende knap øverst på siden Diagramvisning for at åbne dialogboksen Serieformatkontrol:

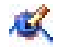

**2** Foretag dine valg i dialogboksen Serieformatkontrol.

De tilgængelige valg i dialogboksen Serieformatkontrol afhænger af diagramtypen. Sådan gør du f.eks. følgende:

- Fjern markering af afkrydsningsfeltet Brug standard for at tilpasse en serie.
- Marker afkrydsningsfeltet Brug standard igen for at gendanne en serie med standardindstillingerne.
- **Klik på knappen Tilføj for at tilføje ny serieformatkontrol. Selv om det aktuelle diagram ikke bruger** denne serie, vil den blive brugt, hvis det er nødvendigt (f.eks. til boring).
- Klik på knappen Ryd alle for at returnere alle serie til deres standardværdier.
- Klik på farveboksen for at få adgang til dialogboksen Farvevælger og ændre farver.
- Klik på den relevante·fane, og vælg søjle- eller kurveattributter for at ændre andre serieattributter.
- **3** Klik på OK.

## **Foretagelse af valg til datalabels i cirkeldiagrammer**

Datalabels vises, når en bruger pauserer musen over elementer i cirkeldiagrammet. Du kan angive, hvordan værdier vises, og hvilke datalabels vises. Du kan vise værdier som procentdele af totalen eller som faktiske værdier. Datalabels kan vise kun værdien eller navnet eller både værdien og navnet.

Afhængigt af dit valg tilpasses størrelsen på·diagrammet muligvis, så datalabels kan vises.

## *Sådan foretager du valg til datalabels i cirkeldiagrammer*

**1** Klik på følgende knap øverst på siden Diagramvisning for at åbne dialogboksen Diagramtype - Speciel:

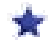

**2** Foretag dine valg til værdien og datalabelen i dialogboksen Diagramtype - Speciel. Klik dernæst på OK.

## **Visning af resultater i pivottabeller**

Visningen Pivottabel er en interaktiv visning, der gør det muligt at rotere rækker, kolonner og afsnitsoverskrifter for at indhente forskellige dataperspektiver. Der kan navigeres og bores i pivottabeller, og de er især nyttige til tendensrapporter.

Dette emne beskriver pivottabelpositioner og indeholder instruktioner om udførelse af følgende opgaver:

- **Tilføjelse eller ændring af pivottabelvisninger**
- Brug af flere siderullelister i pivottabeller
- **Tilsidesættelse af standard aggregeringsregler i pivottabeller**
- Tilføjelse af formatering til pivottabeller
- Fremvisning af løbende summer i pivottabeller
- Visning af elementer som relative værdi i pivottabeller
- Brug af beregninger i pivottabeller
- **D** Opbygning af beregninger i pivottabeller

## **Pivottabelpositioner**

Når du tilføjer eller ændrer en pivottabel, vises de kolonner, der medtages i rapporten, som elementer i pivottabelskabelonen.

I følgende tabel beskrives pivottabelpositionerne.

**Position Beskrivelse**

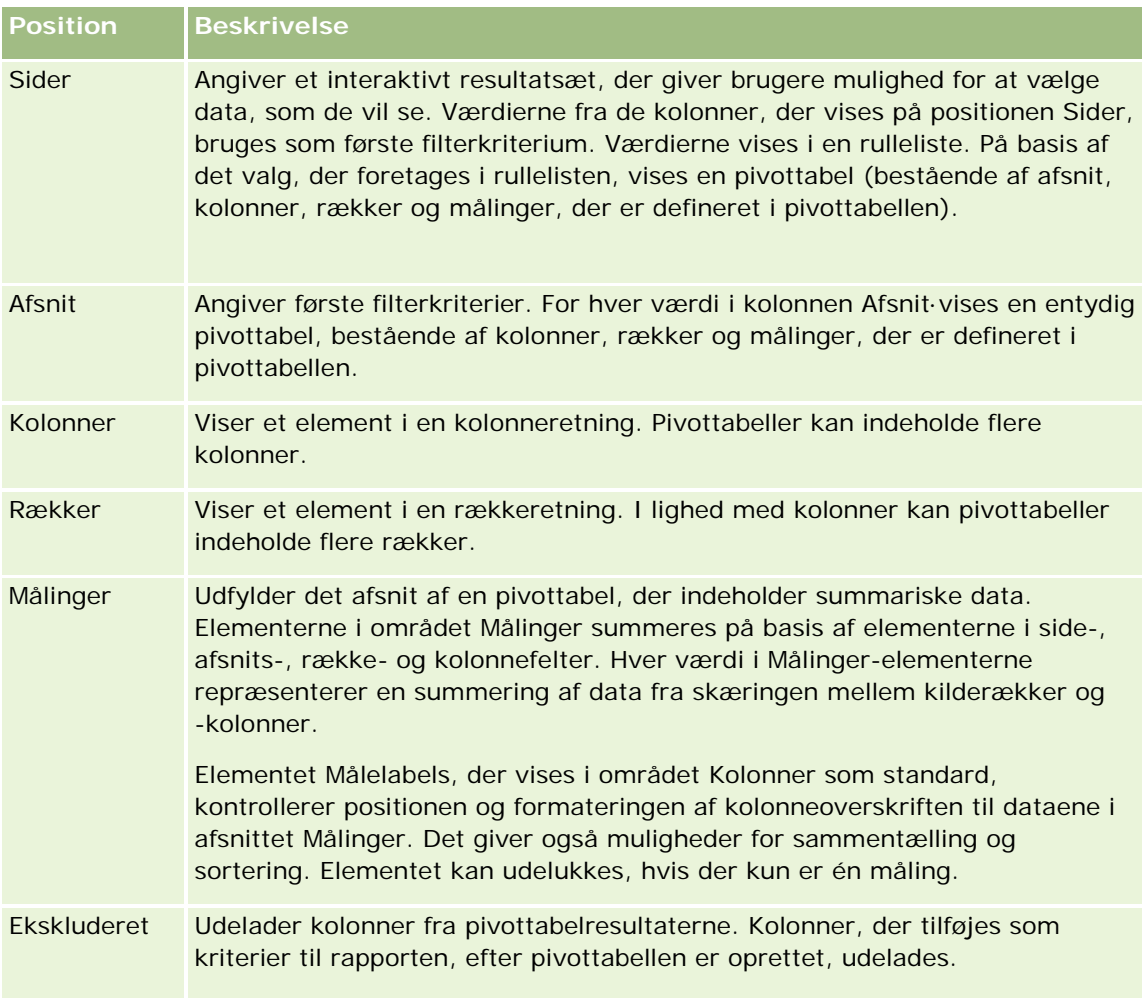

## **Tilføjelse eller ændring af pivottabelvisninger**

Følgende procedure indeholder de grundlæggende trin til tilføjelse eller ændring af en pivottabelvisning.

## *Sådan tilføjer eller ændrer du en pivottabelvisning*

- **1** Udfør en af følgende handlinger på siden Opret layout:
	- Klik på Tilføj visning, og vælg dernæst Pivottabel·for at tilføje en ny pivottabelvisning.
	- **Klik på knappen Rediger visning til pivottabelvisningen for at redigere en eksisterende** pivottabelvisning.

Arbejdsområdet viser valgmuligheder og indstillinger til visningen.

**2** Marker afkrydsningsfeltet Vis kontrolelementer for at se pivottabelskabelonen og knapper, der virker med hver enkelt kolonne.

Arbejdsområdet viser pivottabelskabelonen.

- **3** Træk og slip rapportkolonner, der vises som elementer i pivottabellen, til de ønskede positioner i pivottabelskabelonen.
- **4** Marker afkrydsningsfeltet Vis resultater for at se et eksempel.

Du kan klikke på linket Vis resultater for at opfriske resultaterne.

**5** Marker afkrydsningsfeltet Diagram, pivotresultater for at tilføje en diagramvisning ved siden af pivottabellen.

Se Visning af resultater i dagrammer (se ["Visning af resultater i diagrammer"](#page-1217-0) på side [1218\)](#page-1217-0) for at få oplysninger om diagramvisningen.

- **6** Vælg placeringen i listen Diagram, position for at ændre diagrammets placering i forhold til pivottabellen. Du kan også vælge kun at se diagrammet og skjule tabellen ved at vælge Kun diagram i listen.
- **7** Klik på knappen Sorter efter til den kolonne, som du vil sortere, for at sortere resultaterne.

Knappen ændres for at angive sorteringsrækkefølgen:

- **Pil op angiver stigende sekvens.**
- **Pil ned angiver faldende sekvens.**

Se Sortering og omorganisering af kolonner (se ["Sortering og omarrangering af kolonner"](#page-1208-0) på side [1209\)](#page-1208-0) for at få flere oplysninger om sortering.

- **8** Udfør følgende handlinger for at tilføje·totaler:
	- **a** Klik på knappen Totaler, og foretag et valg for at få totaler i områderne Sider, Afsnit, Rækker og Kolonner:
		- **J** Vælg Ingen for ingen totaler. Knappen Totaler vises med hvid baggrund (standard).
		- Vælg Før eller Efter for at se totalen før eller efter dataelementerne. Hvis du f.eks. tilføjer en total på en række, der indeholder regioner, og angiver indstillingen Før, vises totalen før individuelle distrikter i den anførte region.
	- **b** Klik på knappen Flere indstillinger til den række eller kolonne, der skal sammentælles, vælg Aggregeringsregel, vælg en værdi, og sørg for at indstillingen Rapportbaseret total er valgt for at få totaler i området Målinger.

**BEMÆRK:** Hvis indstillingen Rapportbaseret total ikke er valgt, beregner Oracle CRM On Demand totalen på basis af hele resultatsættet, før filtre anvendes på målene.

Afhængigt af dette elements position vises totalerne for de summariske data, der repræsenteres af Målinger-elementerne, som en kolonne eller række. Kolonne- og rækketotaler omfatter labels.

Ingen totaler vises, når knappen Totaler er gråmarkeret.

- **9** Klik på knappen Flere indstillinger, og foretag et valg i rullelisten for at arbejde med yderligere indstillinger til en kolonne, måling eller række.
- **10** Klik på knappen Totaler eller knappen flere indstillinger, og vælg dernæst den relevante formateringsindstilling for at formatere labels eller værdier til en kolonne.

**11** Gem rapporten.

## **Brug af flere siderullelister i pivottabeller**

Når du anbringer flere attributter i området Sider i pivottabellen, kan du oprette en side med flere rullelister. Når brugere ser pivottabellen, ser de således en rulleliste til hver attribut i stedet for en konkateneret liste over attributter, der er placeret i sideoverskriften (standard).

Hvis du f.eks. anbringer Region og Varemærke i området Sider, gør rullelisten Region det muligt for brugere at vælge en bestemt region og se data kun til den region i stedet for at se Region konkateneret med Varemærke.

#### *Sådan opretter du en uafhængig rulleliste i en pivottabel*

- **1** Træk og slip målattributterne til området Sider.
- **2** Klik på knappen Flere indstillinger på den anden (og evt. efterfølgende) attribut i layoutområdet Sider.
- **3** Vælg indstillingen Start ny siderulleliste.

Rullelisten til attributten vises over eksemplet på pivottabellen.

Du kan oprette rullelister til andre attributter i området Sider. Når rapporten gemmes, vil rullelisterne være tilgængelige for brugere med adgang til rapporten.

## **Tilsidesættelse af standard aggregeringsregler i pivottabeller**

Du kan tilsidesætte standard aggregeringsreglen til en måling, som er angivet af den oprindelige forfatter af rapporten eller af systemet.

## *Sådan tilsidesætter du standard aggregeringsreglen til en måling i en pivottabel*

- **1** Klik på knappen Flere indstillinger til den måling, hvis standard aggregeringsregel du vil tilsidesætte.
- **2** Vælg indstillingen Aggregeringsregel, og vælg dernæst den regel, der skal anvendes.

## **Tilføjelse af formatering i pivottabeller**

Du kan anvende grøn søjletypografi og kosmetisk formatering af en pivottabel. Du kan også tilpasse udseendet af afsnit, rækker, kolonner, målinger og det indhold, som de indeholder.

Du kan f.eks. angive indstillinger for skrifttype, celle, ramme og typografiark til afsnit, værdier og målelabels. Til afsnit kan du medtage og tilpasse positionen af kolonneoverskrifter sammen med værdierne i afsnittet. Du kan også indsætte sideskift, således at det nye afsnit vises på en ny side, hver gang en værdi i afsnittet ændres.

Du kan også tilføje betinget formatering, som gør, at opmærksomheden rettes mod et dataelement, hvis det opfylder en bestemt tærskel. Se Redigering af kolonneegenskaber (på side [1194\)](#page-1193-0) for at tilføje betinget formatering til en kolonne i en pivottabel.

### **Tilføjelse af grøn søjletypografi og kosmetisk formatering til en pivottabel**

Grøn søjletypografi viser skiftevis rækker eller kolonner med en lysegrøn farve. Kosmetisk formatering påvirker det generelle udseende af en pivottabel og gør det også muligt at ændre standard grøn søjlefarve.

## *Sådan tilføjer du grøn søjletypografi og kosmetisk formatering til en pivottabel*

- **1** Klik på knappen Egenskaber for tabelvisning øverst i arbejdsområdet i pivottabelvisningen.
- **2** Marker afkrydsningsfeltet for grøn søjletypografi til skiftende række for at tilføje grøn søjletypografi. Foretag et valg i listen Skiftende for at ændre den måde, som typografien anvendes på.
- **3** Klik på knappen Sæt alternativ formatering for at tilføje kosmetisk formatering.
- **4** Vælg en ny baggrundsfarve til celleformatet i dialogboksen Rediger format for at ændre standard grøn søjlefarve.

Se Ændring af udseendet af rapporter (se ["Ændring af rapporters udseende"](#page-1178-0) på side [1179\)](#page-1178-0) for at få oplysninger om kosmetisk formatering.

## **Tilføjelse af formatering til afsnit og afsnitsindhold**

Indstillinger til afsnits- og indholdsformatering giver mulighed for at gøre følgende:

- Inkludere og tilpasse kolonneoverskrifters position sammen med værdierne i det pågældende afsnit.
- Indsætte sideskift. Hver gang en værdi ændres i afsnittet, vises det afsnit på en ny side, hvilket er nyttigt til datadrevne detaljerapporter.
- Udføre kosmetisk formatering på et afsnit og dets indhold.

#### *Sådan tilføjer du formatering til afsnit i en pivottabel*

- **1** Gør følgende for at formatere et afsnits udseende:
	- **a** Klik på knappen Egenskaber for afsnit i pivottabelvisningen.
	- **b** Foretag dine valg i dialogboksen Egenskaber for afsnit, og klik på OK.
- **2** Gør følgende for at formatere et afsnitsindholdets udseende:
	- **a** Klik på knappen Egenskaber for indhold.
	- **b** Foretag dine valg i dialogboksen Egenskaber for indhold, og klik på OK.

Se Ændring af udseendet af rapporter (se ["Ændring af rapporters udseende"](#page-1178-0) på side [1179\)](#page-1178-0) for at få oplysninger om anvendelse af kosmetisk formatering.

#### **Tilføjelse af formatering til rækker**

Indstillinger for formatering af rækker og rækkeindhold giver mulighed for at gøre følgende:

- Udføre kosmetisk formatering på rækker, rækkeoverskrifter og rækkeværdier.
- Bruge en række i pivottabelberegninger, men undertrykke fremvisningen af den i resultater.
- Definere et nyt beregnet element til brug i en pivottabel.
- Duplikere rækken i pivottabellen.
- Fjerne en kolonne fra pivottabelvisningen.

#### *Sådan tilføjer du formatering til·rækker*

- Klik på knappen Flere indstillinger til rækken, og foretag et valg i rullelisten i pivottabelvisningen:
	- Vælg den relevante indstilling for at udføre·kosmetisk formatering på rækkeoverskrifter eller -værdier.
	- Se Ændring af udseendet af rapporter (se ["Ændring af rapporters udseende"](#page-1178-0) på side [1179\)](#page-1178-0) for at få oplysninger om anvendelse af kosmetisk formatering.
	- Vælg Skjult for at skjule en række fra output.
	- Klik på Nyt beregnet element for at definere et nyt beregnet element.

Se afsnittet Opbygning af beregninger i pivottabeller i dette emne for at få flere oplysninger om definition af beregnede elementer.

- Vælg Dupliker lag for at duplikere rækken i pivottabellen.
- **U** Vælg Fjern kolonne for at fjerne kolonnen fra rapporten.
- Kolonnen fjernes fra pivottabellen og alle andre resultatvisninger til rapporten.

**BEMÆRK:** Indstillingerne for dataformat til kolonner, der er medtaget i området Målinger, arver indstillingerne for kolonner i afsnittet.

## **Fremvisning af løbende summer i pivottabeller**

Numeriske målinger i en pivottabel kan vises som løbende summer, hvor hver konsekutive celle til målingen viser totalen af alle tidligere celler til målingen. Dette er kun en fremvisningsfunktion, der ingen virkning har på faktiske pivottabelresultater.

Typisk vises løbende summer til duplikerede kolonner eller til målinger, hvor visning af data som en procent af kolonnen er valgt med sidste værdi som 100%. Løbende summer gælder for alle totaler. Løbende sum til hvert detaljeniveau udregnes særskilt.

Kolonneoverskrifter påvirkes ikke, når løbende sum er valgt. Du kan formatere kolonneoverskriften, hvis du ønsker, at den skal angive, at løbende sum er gældende.

Følgende anvendelsesregler gælder for løbende summer:

- En løbende sum er inkompatibel med SQL RSUM-funktionen (virkningen vil være en løbende sum af den løbende sum).
- Alle løbende summer nulstilles med hvert nyt afsnit. En løbende sum nulstilles ikke ved et skift i et afsnit eller fortsætter på tværs af afsnit.

- **H** Hvis en måling ikke vises i en enkelt kolonne eller i en enkelt række, summeres målingen fra venstre mod højre og dernæst fra top til bund. (Den nederste højre celle indeholder grandtotalen). En løbende sum nulstilles ikke med hver række eller kolonne.
- **Rullende minima, maksima og gennemsnit understøttes ikke.**

## *Sådan får du vist en måling som en løbende sum*

 Klik på knappen Flere indstillinger til den række eller kolonne, der skal summeres, i området Målinger, og vælg følgende indstilling:

Vis som løbende sum

## **Visning af et elements relative værdi i pivottabeller**

Du kan dynamisk konvertere en lagret eller beregnet måling i en pivottabel til en procent eller et indeks. Det viser den relative værdi af elementet sammenlignet med totalen uden behov for udtrykkeligt at oprette en beregning til den.

Hvis du f.eks. bruger en pivottabel til at undersøge salg efter region, kan du duplikere salgsmålingen og se det som n procentdel af totalen. Derved ser du faktisk salg og procentdelen af salg, som hver region står for.

Du kan se målingen som en procentdel mellem 0,00 og 100,00 eller som et indeks mellem 0 og 1. Du vælger selv den ønskede metode.

#### *Sådan ser du et element som en relativ værdi i en pivottabel*

**1** Klik på knappen Flere indstillinger i pivottabelvisningen, så kolonnen vises som en relativ værdi.

Følgende trin er valgfrit. Når du duplikerer målingen i pivottabellen, kan du vise både totalen for målingen og dets relative værdi. Det fjerner behovet for at tilføje kolonnen to gange på siden Definer kriterier for at vise totalen og dens relative værdi i pivottabellen.

**2** Vælg Dupliker lag for at duplikere målingen.

Målingen vises en gang til i pivottabellen med samme navn. Hvis du vil omdøbe målingen, skal du klikke på Flere indstillinger og vælge Formater overskrifter og dernæst indtaste det nye navn i det første felt.

**3** Klik på Flere indstillinger, og vælg Vis data som, vælg Procent af eller Indeks for, og vælg dernæst det relevante undermenupunkt.

**BEMÆRK:** Indstillingen Vis data som er kun tilgængelig til elementer, der er lagrede eller beregnede målinger.

Indstillingerne til Procent af og Indeks for er:

- Kolonne
- Række
- Afsnit
- Side
- **Kolonneoverordnet**
- **R**ækkeoverordnet
- Lag (hvis du vælger lag, skal du desuden vælge en kolonne i rapporten, som procentdelene skal grupperes efter).

## **Brug af beregninger i pivottabeller**

Du kan bruge beregninger i en pivottabel til at få forskellige visninger af dataene. Beregninger gør det muligt at tilsidesætte den standard aggregeringsregel, der er angivet i systemet, og til en eksisterende rapport den aggregeringsregel, der er valgt af forfatteren.

I følgende tabel beskrives de beregninger, som du kan bruge i pivottabeller.

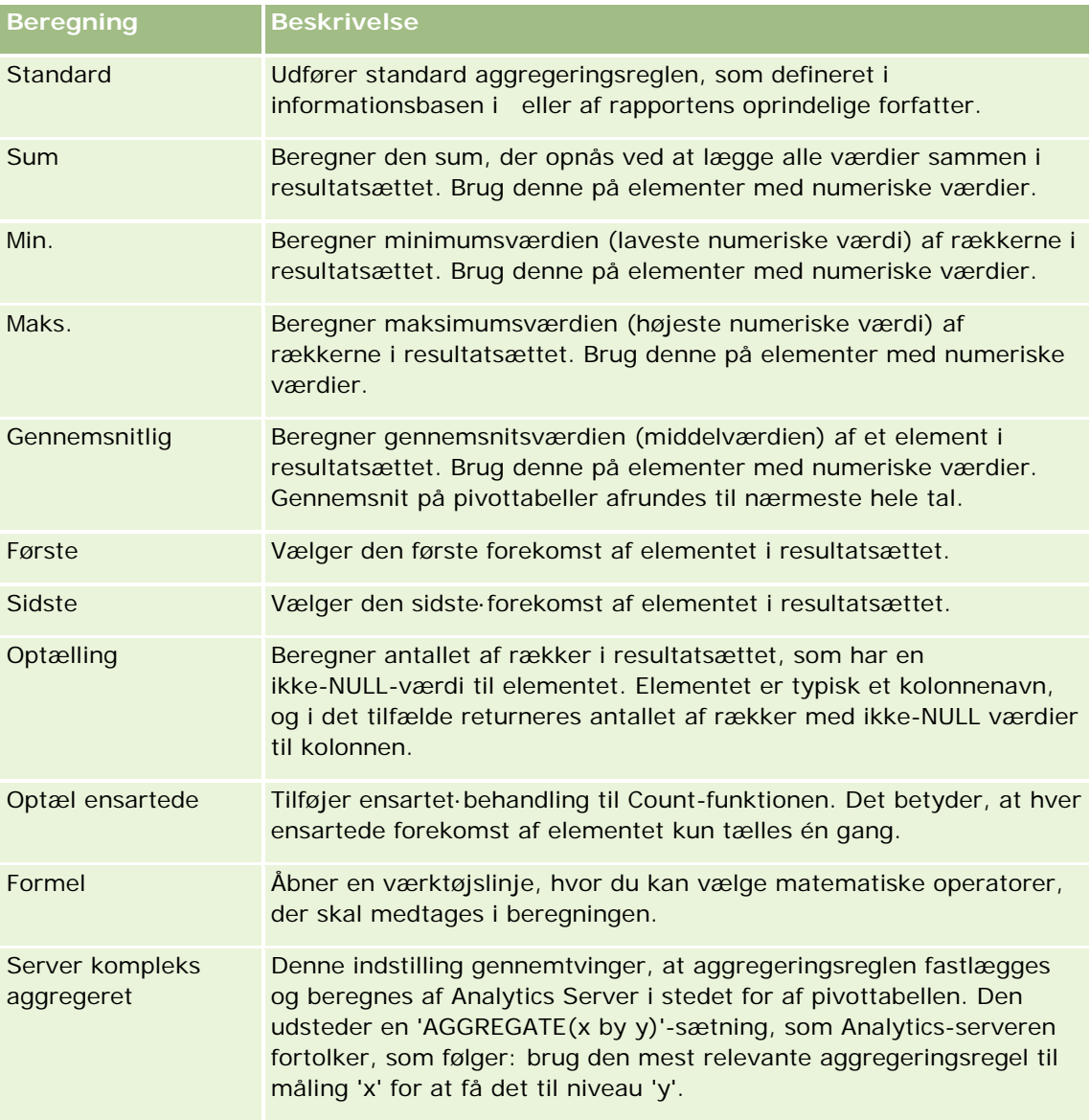

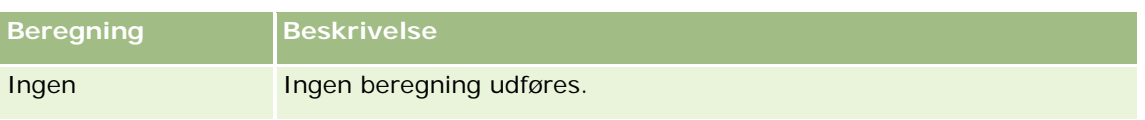

Se Brug af funktioner i analyser (på side [1267\)](#page-1266-0) for at få flere oplysninger om SQL-funktioner.

## **Opbygning af beregninger i pivottabeller**

Du kan opbygge beregninger til elementer i områderne Sider, Afsnit, Rækker og Kolonner.

## *Sådan opbygger du en beregning til et element i en pivottabel*

- **1** Klik på knappen Flere indstillinger til den måling, som du vil udføre en beregning på, i området Afsnit eller Rækker.
- **2** Vælg indstillingen Nyt beregnet element.

Vinduet Beregnet element vises.

- **3** Tildel et navn til beregningen i feltet Navn.
- **4** Vælg mellem følgende indstillinger for at opbygge en anden beregning end en formel:
	- Vælg den funktion, der skal arbejdes med, i rullelisten Funktion for at opbygge én beregning, og klik på et eller flere elementer i listen Værdier for at føje den til feltet Funktion.
	- Skriv funktionerne, og klik på elementnavnene for at føje dem til feltet Funktion og opbygge flere beregninger til flere elementer.
	- **H** Hvis du gennemsnitsberegner en kolonne med typen Heltal, skal du ændre formlen til kolonne for at CASTE den til en dobbelt type (med flydende decimal). Hvis f.eks. den aktuelle formel er x, skal du ændre den til CAST(x as double).

**BEMÆRK:** Gennemsnit på pivottabeller afrundes til nærmeste hele tal.

## **5** Vælg funktionen Formel for at opbygge en formel.

**Bemærk:** En formel opretter en dynamisk tilpasset gruppering i pivottabellen. Alle målinger, der refereres til i en formel, skal være fra samme logiske kolonne og skal findes i resultaterne. Formler kan indsættes i eller kombineres med andre beregninger.

De matematiske operatorer bliver synlige. Operatorerne vises i følgende tabel.

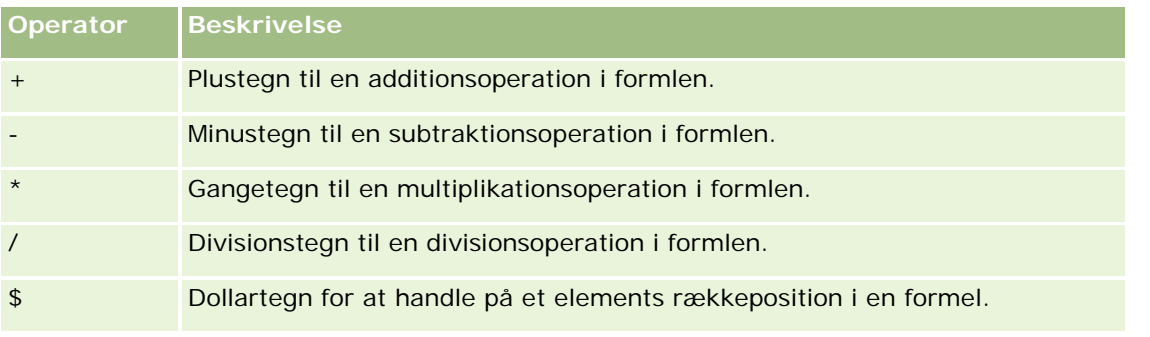

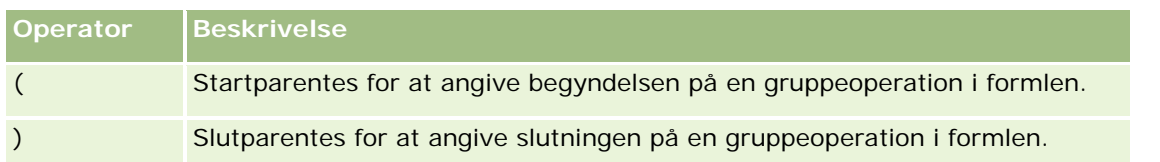

- **a** Opbyg formlen i feltet Funktion ved at skrive eller klikke på målenavne og klikke på operatorer for at indsætte dem i formlen.
- **b** Brug parenteser, hvor relevant.
- **6** Klik på Færdig, når beregningen er fuldført.

Hvis fejl findes, vises en meddelelse. Ret fejlen, og klik på Afslut·igen.

## **Eksempler på beregninger i pivottabeller**

Eksemplerne og forklaringerne i dette afsnit forudsætter, at du har en grundlæggende forståelse af SQL og dets syntaks. Eksemplerne er hypotetiske. Ikke alle beregninger, der er mulige, er vist.

**Eksempel 1.** Dette eksempel henter værdien af den aktuelle måling, så som salg i dollar for hvert af produkterne SodavandA, SodavandB og Sodavand C, og lægger værdierne sammen.

sum('SodavandA','SodavandB','SodavandC')

Det svarer til at vælge Sum i rullelisten Funktion og dernæst skrive eller klikke på 'SodavandA','SodavandB','SodavandC' for at lægge dem til feltet Funktion.

**Eksempel 2.** Dette eksempel henter minimum aktuel værdi, så som salg i dollar for SodavandA eller SodavandB, afhængigt af hvilken er lavest.

min('SodavandA','SodavandB')

I eksempel 1 og 2 udføres hver funktionsberegning for hvert element i det yderste lag, så som produktlaget. Hvis f.eks. År og Produkt ligger på en akse, og en af de foregående beregninger er opbygget på produktlaget, udregnes resultaterne pr. år.

**Eksempel 3.** Dette eksempel henter værdierne til hvert element i det yderste lag, så som År og Produkt, og lægger dem sammen.

 $sum(*)$ 

**Eksempel 4.** Dette eksempel henter den aktuelle måling, så som salg i dollar for varen fra første, anden og tredje række, og summerer dem.

sum(\$1,\$2,\$3)

I stedet for at angive et navngivet element, så som SodavandA, kan du angive \$n eller \$-n, hvor n er et heltal, der angiver elementets rækkeposition. Hvis du angiver \$n, tages målingen fra den nte række. Hvis du angiver \$-n, tages målingen fra den nte til den sidste række.

For salg i dollar henter \$1 f.eks. målingen fra den første række i datasættet, og \$-1 henter målingen fra den sidste række i datasættet.

Eksempel 5. Dette eksempel adderer salg af SodavandA, SodavandB og SodavandC.

'SodavandA' + 'SodavandB' + 'SodavandC'

Det svarer til følgende beregning:

sum('SodavandA','SodavandB','SodavandC')

**Eksempel 6.** Dette eksempel adderer salg af SodavandA med salg af light SodavandA, adderer dernæst salg af SodavandB med salg af light SodavandB og returnerer dernæst maksimum af disse to beløb.

```
max('SodavandA' + 'light SodavandA', 'SodavandB' + 'light SodavandB')
```
## **Visning af resultater som målere vha. visningen Måler**

Brug målervisningen til at vise resultater i målere. Målere er nyttige til visning af præstation i forhold til mål. Understøttede målertyper omfatter måleur, søjle og pæretype.

Du kan vælge målertypen og tilpasse dens udseende, heriblandt titel, intervaller, der skal vises, hvor mange målere, der skal vises i en række, samt andre karakteristika, så som målerbredde og størrelse på skive og indikatornål. Du kan også angive tærskler, rammer og farver og kontrollere andre målerkarakteristika.

Der kan navigeres i målere. Når en bruger klikker på den, kan du dirigere brugeren til en anden gemt rapport.

Dette emne beskriver målere og indstillinger af målervisning. Det indeholder også instruktioner om udførelse af følgende opgaver:

- **Tilføjelse eller ændring af målervisninger**
- Angivelse af generelle baggrundsegenskaber til en målervisning
- **Tilføjelse af titler og sidefødder til en målervisning**
- Tilføjelse af målerintervaller til en målervisning
- Angivelse af yderligere egenskaber i målervisninger
- Angivelse af avancerede egenskaber til urskiver i måleure

## **Målere**

I dette afsnit beskrives målertyper, undertyper og størrelser.

#### **Målertyper**

I følgende tabel vises de målere, der er tilgængelige i Måler-rullelisten, og deres anvendelse beskrives. Standardmåleren er en et måleur.

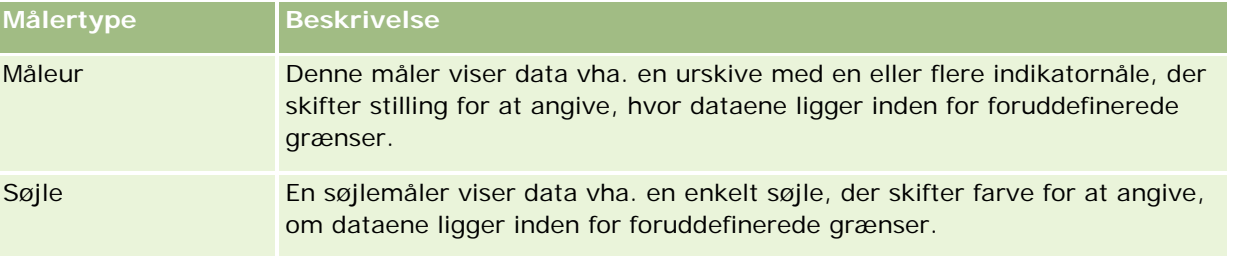

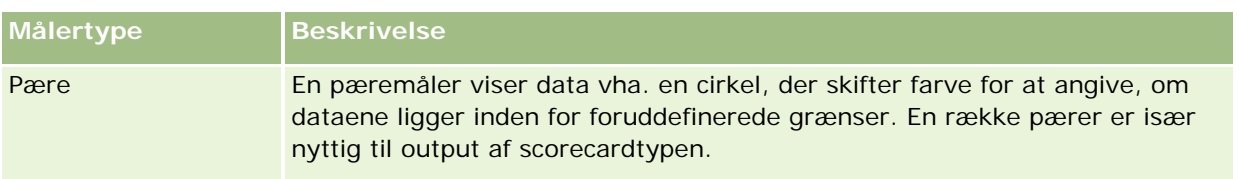

## **Målerundertyper**

Dit valg af målertype fastlægger de målerundertyper, der er tilgængelige i Type-rullelisten. Måleuret har ingen undertype. Målerundertyper omfatter følgende:

- Søjlemålere: Udfyldt og LED-type. Standardundertypen er Udfyldt.
- Pæremålere: 3-dimensionel (3D) og 2-dimensionel (2D). Standardundertypen er 3D.

## **Målerstørrelser**

Målerstørrelser omfatter lille, mellem stor og tilpasset. Standardstørrelsen er Mellem.

## **Indstillinger for målervisning**

Knapperne øverst på siden Målervisning giver adgang til forskellige målerindstillinger. Følgende tabel beskriver knapperne og indstillingerne i målervisningen.

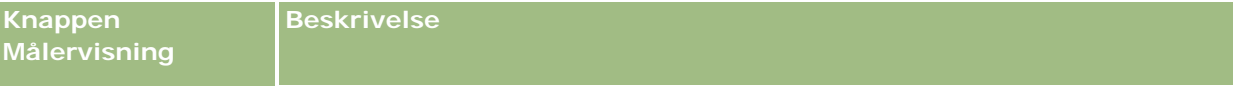

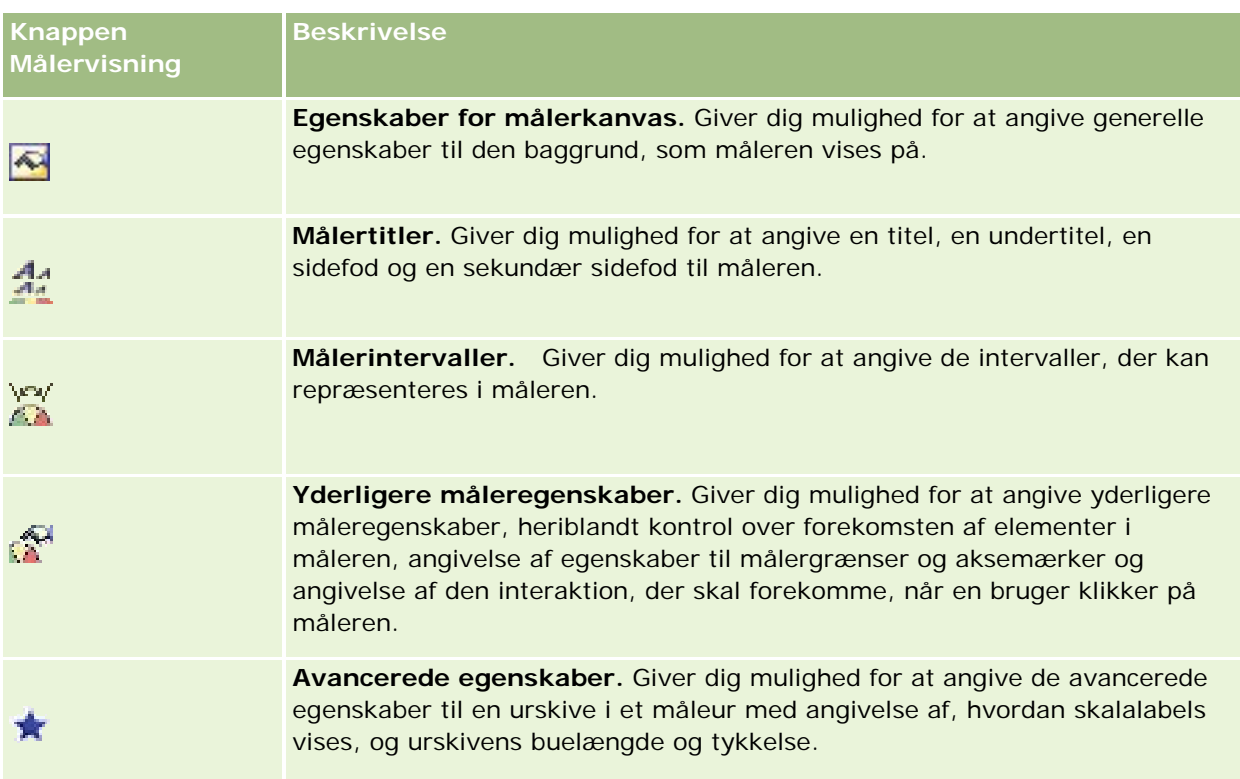

## **Tilføjelse eller ændring af målervisninger**

Følgende procedure indeholder de grundlæggende trin til tilføjelse eller ændring af en målervisning.

BEMÆRK: Hvis du vælger en målertype, der ikke er kompatibel med resultaterne, vises ingen resultater.

## *Sådan tilføjer eller ændrer du en målervisning*

- **1** Udfør en af følgende handlinger på siden Opret layout:
	- Klik på Tilføj visning, og vælg dernæst Måler·for at tilføje en ny målervisning.
	- **Klik på knappen Rediger visning til målervisningen for at redigere en eksisterende målervisning.** Arbejdsområdet viser valgmuligheder og indstillinger til visningen.
- **2** Foretag valg i felterne Måler, Type og Størrelse.
- **3** Brug rullelisten Målinger til alle målertyper for at vælge den måling, der skal måles.
- **4** Til måleure:
	- **a** Brug rullelisten Markørtype til vælge den indikatornål, der skal bruges, f.eks. kompas, pil eller streg.
	- **b** Klik på feltet·Farve, og foretag et valg for at vælge en farve til indikatornålen.
	- **c** Klik på Tilføj markør for at tilføje en anden indikatornål.

- **5** Brug knapperne øverst på siden Målervisning til at angive yderligere målerindstillinger.
- **6** Klik på Gendan standard for at fjerne ændringer og starte fra standard målervisningen.
- **7** Gem rapporten.

## **Angivelse af generelle egenskaber for målerbaggrund i en målervisning**

Du kan angive generelle egenskaber for den baggrund, som måleren vises på, f.eks. om en titel skal vises, eller om en tekst forekommer·med hver visning. Du kan også angive en baggrundsfarve, en farve til titlen, om en ramme skal vises rundt om baggrunden, antallet af målere, der skal vises pr. række og mellemrummet mellem dem.

#### *Sådan angiver du generelle baggrundsegenskaber til en målervisning*

- **1** Klik på knappen Egenskaber for målerkanvas øverst på siden Målervisning.
- **2** Foretag dit valg til en titel i dialogboksen Egenskaber for målerkanvas på følgende måde:
	- Undlad at markere afkrydsningsfeltet Tilsidesæt standard for at vise navnet på målet, og lad titeltekstfeltet stå tomt.
	- **Marker afkrydsningsfeltet Tilsidesæt standard for at vise en anden titel, og indtast titelteksten.**
	- Marker afkrydsningsfeltet Tilsidesæt standard, hvis du ikke ønsker, at en titel skal forekomme på baggrunden, og lad titeltekstfeltet stå tomt.
- **3** Foretag et valg til teksten fra listen, eller vælg Ingen, hvis du vil undertrykke visning af teksten. Standardplaceringen til teksten er under titlen.
- **4** Klik på feltet·Baggrundsfarve, og foretag et valg for at angive en baggrundsfarve til det område, hvor måleren vises.
- **5** Klik på feltet·Tekstfarve, og foretag et valg for at vise titlen med en farve.
- **6** Klik på feltet·Rammefarve, og foretag et valg for at vise en ramme langs baggrundens kanter.
- **7** Angiv det antal målere, der skal vises pr. række, og mellemrummet mellem dem. Mellemrummet mellem målere vises i pixel.
- **8** Klik på OK.

Målervisningen opfriskes. Størrelsen på visningen tilpasses muligvis, så den passer til dine valg.

## **Tilføjelse af titler og sidefødder i målervisning**

Du kan angive en titel, en undertitel, en sidefod og en sekundær sidefod til måleren. Hvis baggrunden indeholder flere målinger, vises titler og sidefødder til hver måler. Titler og sidefødder er valgfrie.

### *Sådan føjer du titler og sidefødder til en målervisning*

- **1** Klik på knappen Målertitler øverst på siden Målervisning.
- **2** Skriv den tekst, der skal bruges, i dialogboksen Målertitler, og klik på OK.

**BEMÆRK:** I lighed med visningen Forklaring kan du bruge @n for at inkludere resultaterne fra den angivne kolonne i målertitlerne. F.eks. indsætter @1 resultaterne fra den første kolonne, og @3 indsætter resultaterne fra den tredje kolonne. Se Tilføjelse af forklaringstekst til resultater (på side [1254\)](#page-1253-0).

Målervisningen opfriskes.

## **Tilføjelse af målerintervaller i målervisning**

Målerintervaller identificerer minimum- og maksimumværdier til hvert interval og inkluder en farve, som intervallet skal vises i, i måleren, f.eks. grøn for acceptabel, gul for advarsel og rød for kritisk.

Du kan angive målerintervaller til en statisk værdi, kolonnenavnet til målingen eller som resultatet af en SQL-forespørgsel.

## *Sådan angiver du et målerinterval i en målervisning*

- **1** Klik på knappen Målerintervaller øverst på siden Målervisning.
- **2** Gør følgende i dialogboksen Målerintervaller:
	- **a** Skriv en overskrift til intervallet.
	- **b** Klik på knappen Egenskaber, og foretag et valg i dialogboksen Avancerede indstillinger for at angive min. og maks. målerintervaller.
	- **c** Klik på feltet·Farve, og foretag et valg for at vælge en farve til intervallet.
- **3** Klik på OK.

Målervisningen opfriskes.

## **Angivelse af yderligere egenskaber til en måling i målervisning**

Yderligere måleregenskaber omfatter kontrol over forekomsten af elementer i måleren, angivelse af egenskaber til skalaelementer, så som målergrænser og aksemærker, og angivelse af den interaktion, der skal forekomme, når en bruger klikker på måleren. Disse egenskaber angives i dialogboksen Yderligere måleregenskaber.

Valg til forekomsten af en måler vises under fanen Forekomst og omfatter følgende elementer:

Om datalabels vises.

Datalabels kan altid forekomme, kun forekomme, når en bruger holder musen over elementer i måleren, eller aldrig forekomme.

- Valg til en baggrundsfarve til måleren, farven på tekst i måleren og en ramme rundt om måleren.
- Målerens højde og bredde i pixel.

Valg til skalaegenskaber vises·under fanen Skala og omfatter følgende elementer:

- Standard eller tilpassede målergrænser.
- Antallet af større og mindre aksemærker.

Valg til brugerinteraktionen med måleren vises under fanen Interaktion og omfatter følgende elementer:

- **Naviger.** Tillader, at brugeren navigerer til en anden gemt rapport eller et andet gemt instrumentbræt.
- **Ingen.** Deaktiverer navigering fra måleren.

Du kan også angive avancerede egenskaber til målertypen Søjle ved at klikke på ikonet.

#### *Sådan angiver du yderligere egenskaber i en målervisning*

- **1** Klik på knappen Yderligere måleregenskaber øverst på siden Målervisning.
- **2** Foretag valg under fanerne Forekomst, Skala og Interaktion i dialogboksen Yderligere måleregenskaber.
- **3** Klik på OK.

Målervisningen opfriskes.

## **Angivelse af avancerede·egenskaber til urskiven i et målerur**

Avancerede egenskaber giver dig mulighed for at angive, om skalalabels skal forekomme, og hvilken værdi de skal vise, angive urskivens buelængde og vælge skivens tykkelse.

Følgende valg er tilgængelige til visning af skalalabels:

- Procent af total
- Faktisk værdi

Skivens buelængde udtrykkes i grader. Angivelse af 360 resulterer f.eks. i et målerud, der er en hel cirkel.

Skivetykkelsen udtrykkes i pixel. I takt med at du angiver større værdier, bliver måleren tykkere, og den indre omkreds af skiven bliver mindre. Angivelse af meget store værdier i forhold til skivens størrelse medfører, at skiven bliver forvrænget, og anbefales ikke.

#### *Sådan angiver du avancerede egenskaber til urskiven i et målerur*

- **1** Klik på knappen Avancerede indstillinger·øverst i målervisningen.
- **2** Foretag valg i dialogboksen Urskivespecifikke egenskaber for at angive, hvordan skalalabels vises.

Vælg Ingen for at undertrykke visning af skalalabels.

- **3** For at angive urskives buelængde og tykkelse skal du klikke på indstillingen for manuel angivelse og indtaste værdier.
- **4** Klik på OK.

Målervisningen opfriskes.

## **Visning af filtre, der er anvendt på resultater**

Brug filtervisningen til at se filtre, der gælder til en rapport. Se Tilføjelse af filtre til kolonner (på side [1185\)](#page-1184-0) for at få oplysninger om tilføjelse af filtre til en rapport.

#### *Sådan tilføjer eller ændrer du en filtervisning*

- **1** Udfør en af følgende handlinger på siden Opret layout:
	- Klik på Tilføj visning, og vælg dernæst Aktive filtre·for at tilføje en ny filtervisning.
	- Klik på knappen Rediger visning til filtervisningen for at redigere en eksisterende filtervisning.

Arbejdsområdet viser filtervisningen.

- **2** Klik på OK, når du er færdig.
- **3** Gem rapporten.

## **Tilføjelse af markup-tekst til resultater**

Brug visningen Statisk tekst til at tilføje eller redigere markup-tekst, der skal vises med resultaterne. Du kan tilføje markup-tekst, der indeholder formateret tekst, ActiveX-kontrolelementer eller JavaScript, lydbider, animation, specialiserede logoer osv. Markup-teksten kan indeholde alt, der understøttes af din browser.

Dette afsnit indeholder proceduren for tilføjelse eller ændring af visningen Statisk tekst og nogle eksempler på statisk tekst. Hvis du finder et eksempel, der ligner det, som du vil gøre, kan du kopiere det og skræddersy det til dine behov.

#### *Sådan tilføjer eller ændrer du visningen Statisk tekst*

- **1** Udfør en af følgende handlinger på siden Opret layout:
	- Klik på Tilføj visning, og vælg Statisk tekst for at tilføje en ny statisk tekstvisning.
	- Klik på knappen Rediger visning til den statiske tekstvisning for at redigere en eksisterende statisk tekstvisning.

Arbejdsområdet viser visningen Statisk tekst.

**2** Indtast markup-teksten i tekstboksen.

Hvis tekst skal vises med fed, kursiv eller understreget, skal du klikke på den relevante knap for at indsætte start- og slut-HTML-tags og dernæst skrive teksten mellem taggene eller vælge teksten først og dernæst formateringsknappen.

**BEMÆRK:** Brug knappen Linjeskift, hvis du vil inkludere et linjeskift. Hvis du trykker på Enter, medfører det ikke flere tekstlinjer.

I følgende tabel beskrives flere eksempler.

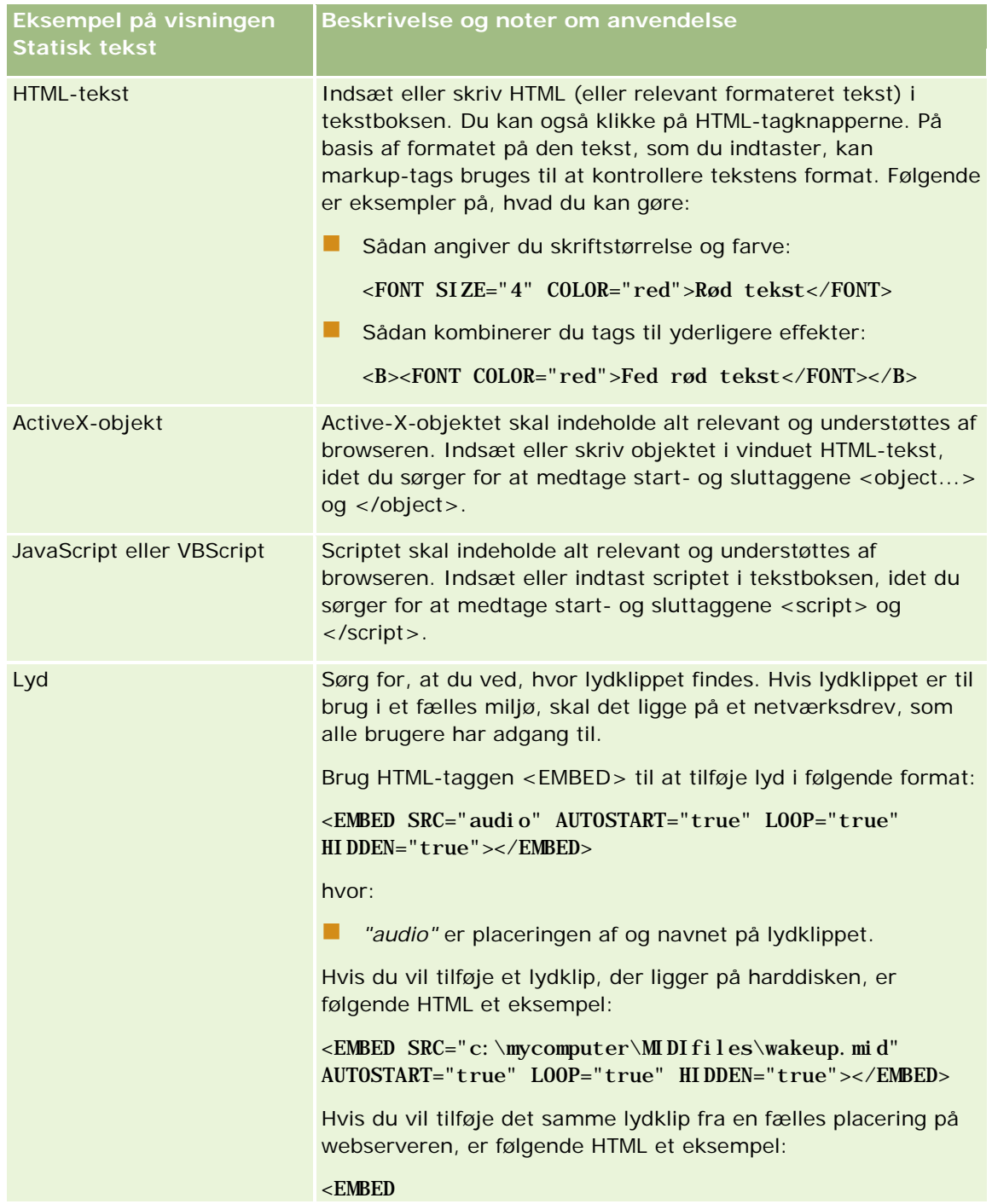

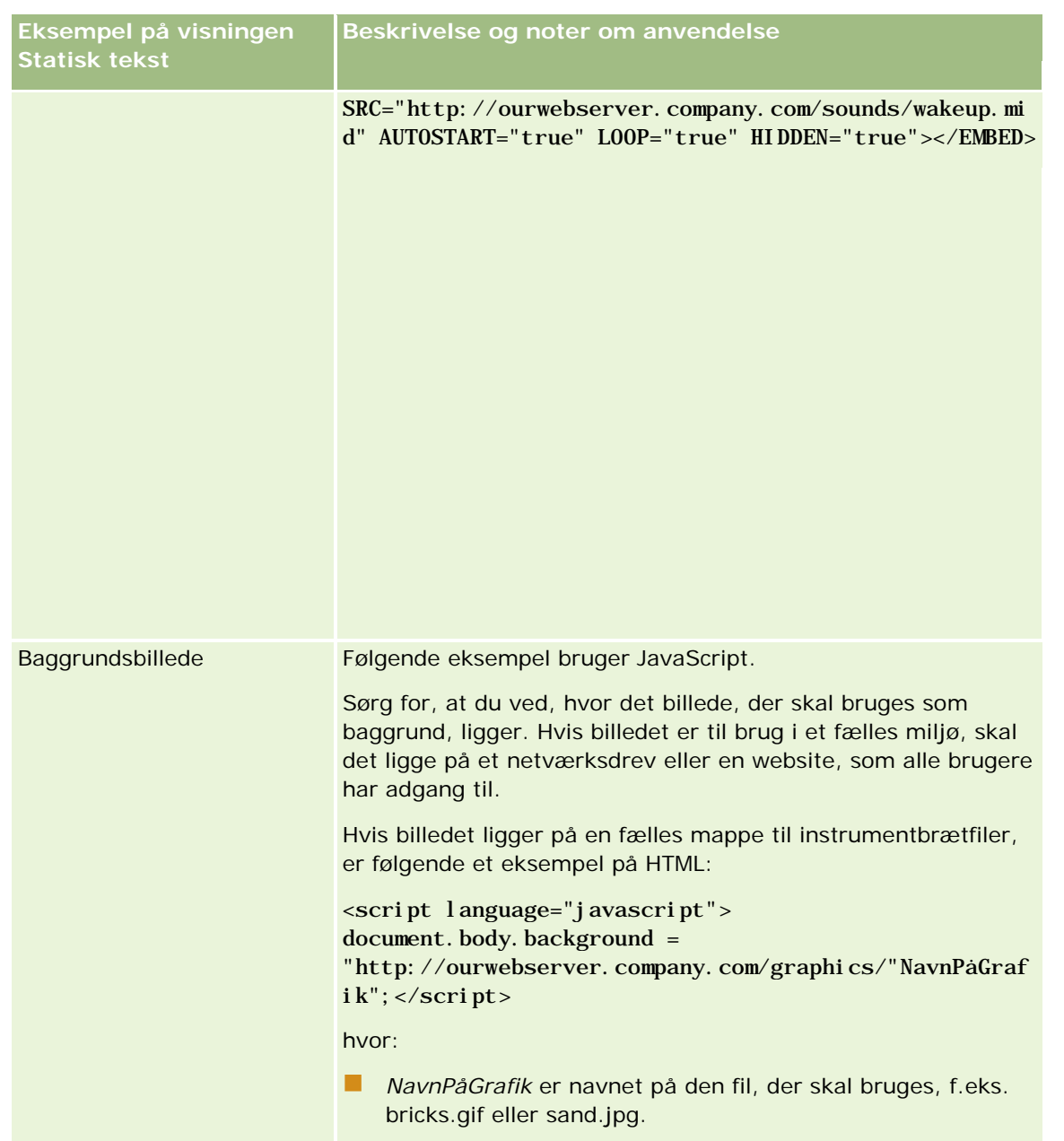

- **1** Klik på knappen Formater visning for at anvende kosmetisk formatering på den skrifttype, der anvendes i statisk tekstvisning.
- **2** Klik på knappen Importer formatering fra en anden analyse, og naviger til den gemte visning for at importere skrifttypeformatering fra en tidligere gemt visning.

Bemærk: Du kan importere formatering fra rapporter, der har formater fra trin 2 (Oprettelse af layout). Formatering fra trin 1 (Definition af kriterier) kan ikke importeres.

- **3** Klik på OK, når du er færdig.
- **4** Gem rapporten.

# **Tilføjelse af tekster til rapporter vha. visningen Tekst**

Brug denne visning til at dokumentere betydningen af særlig formatering, der bruges i en rapport, så som betydningen af tilpassede farver, der er anvendt på målere.

Du kan f.eks. bruge betinget formatering i en rapport til at vise kritiske elementer med farven rød og elementer, der kræver opmærksomhed med farven gul. Du kan tilføje en tekst, der dokumenterer betydningen af farver, og overskrifter, der opsummerer den relevante handling. Du kan bruge kosmetisk formatering for at få baggrundsfarverne i teksten til at matche farverne i den betingede rapport.

## *Sådan tilføjer eller ændrer du en tekstvisning*

- **1** Udfør en af følgende handlinger på siden Opret layout:
	- Klik på Tilføj visning, og vælg Tekst·for at tilføje en ny tekstvisning.
	- Klik på knappen Rediger visning til tekstvisningen for at redigere en eksisterende tekstvisning.

Arbejdsområdet viser visningen Tekst.

**2** Vælg, hvor du ønsker, at overskriften skal vises, i feltet Overskrifter.

Mulighederne er Højre, Venstre eller Ingen. Vælg Ingen, hvis du ikke ønsker, at en overskrift skal vises.

- **3** Vælg antallet af tekstelementer, som du ønsker til hver række, i feltet Tekstelementer pr. række.
- **4** (Valgfrit) Indtast·en titel til teksten, så som Tekst.
- **5** Skriv betydningen af betingelsen i den første Overskrift-tekstboks, så som Kræver øjeblikkelig opmærksomhed.
- **6** Skriv den første betingelse, som du vil dokumentere, så som Kritisk, i den første Eksempeltekst-tekstboks.

Du kan bruge den fælles formateringsdialogboks for at angive baggrundsfarven, så som rød. Det er valgfrit at indtaste tekst. Du kan nøjes med at angive en baggrundsfarve.

- **7** Klik på knappen Tilføj element·for at tilføje endnu en overskrift.
- **8** Klik på OK, når du er færdig med at tilføje overskrifter.
- **9** Gem rapporten.

## **Tillad brugere at ændre kolonner i rapporter**

Brug visningen Kolonnevælger til at tillade, at brugere dynamisk ændrer, hvilke kolonner vises i en rapport. En kolonnevælger kan knyttes til hver kolonne i en bestemt rapport, og flere kolonner (attributter) kan knyttes til hver kolonnevælger.

#### *Sådan tilføjer eller ændrer du visningen Kolonnevælger*

- **1** Udfør en af følgende handlinger på siden Opret layout:
	- Klik på Tilføj visning, vælg Avanceret og dernæst Kolonnevælger·for at tilføje en ny visning af kolonnevælger.
	- Klik på knappen Rediger visning til visningen af kolonnevælger for at redigere en eksisterende visning.

Arbejdsområdet viser valgmuligheder og indstillinger til visningen.

- **2** Marker afkrydsningsfeltet Aktiver til hver kolonne, hvor kolonnevælgeren skal forekomme.
- **3** Indtast en kolonnelabel til hver vælger, og vælg Labelposition til labelen.

**BEMÆRK:** Hvis du ikke indtaster en label, ser brugere, der ser resultaterne, ikke en label i vælgeren.

- **4** Hvis du ønsker, at resultaterne skal opfriskes så snart en bruger vælger et nyt valg i en kolonnevælger, skal du markere afkrydsningsfeltet Opfrisk automatisk, når en ny kolonne vælges. Hvis du fravælger afkrydsningsfeltet, ser brugere en Start-knap ved siden af kolonnevælgerne og skal klikke på Start for at se de nye resultater.
- **5** Marker afkrydsningsfeltet Vis resultater for at se eksempel på visningen Kolonnevælger.
- **6** Klik på OK for at vende tilbage til siden Layoutvisninger.
- **7** Gør følgende for at flytte eller redigere visningen af kolonnevælger (og andre visninger efter behov):
	- Træk visningen, og slip den på det nye sted, hvis du vil flytte en visning til en anden placering på siden.
	- **Klik på knappen Formater visning til visningen af kolonnevælger for at formatere visningens udseende.**

Du kan angive Celle, Ramme, Baggrund og Yderligere formateringsindstillinger (Bredde, Højde, Indrykning, Indre margen, højre, Indre margen, top, Indre margen, bund).

- **Klik på knappen Rediger visning til visningen af kolonnevælger for at redigere visningen.**
- Klik på knappen Slet visning til visningen af kolonnevælger for at slette visningen.
- **8** Gem rapporten, når du er færdig med at foretage ændringer.

# **Tillad brugere at vælge en bestemt visning vha. visningen Vælgervisning**

Brug visningen Visningsvælger til at vælge en bestemt visning af resultaterne fra de gemte visninger. Når markøren er placeret på en rapport, vises visningsvælgeren som en rulleliste, hvor brugere kan vælge den bestemte resultatvisning, som de vil se.

#### *Sådan tilføjer eller ændrer du visningen Visningsvælger*

**1** Udfør en af følgende handlinger på siden Opret layout:

- Klik på Tilføj visning, vælg Avanceret og dernæst Visningsvælger·for at tilføje en ny visning af visningsvælger.
- **Klik knappen Rediger visning til visningen Visningsvælger for at redigere en eksisterende visning.**

Arbejdsområdet viser visningen Visningsvælger.

- **2** (Valgfrit) Skriv en overskrift til visningsvælgeren, og angiv, hvor overskriften skal forekomme i forhold til visningsvælgeren.
- **3** Foretag valg til de visningsvalg, som du vil medtage i visningsvælgeren.
	- Vælg visninger i feltet Tilgængelige visninger, og flyt dem til feltet Inkluderede visninger.
	- **Klik på knappen Omdøb i feltet Inkluderede visninger for at omdøbe en valgt visning.**

**BEMÆRK:** Visningen Ingen viser kun vælgeren.

- **4** Marker afkrydsningsfeltet Vis resultater for at se eksempel på visningen Visningsvælger.
- **5** Klik på OK for at vende tilbage til siden Layoutvisninger.
- **6** Gør følgende for at flytte eller redigere visningen af visningsvælger (og andre visninger efter behov):
	- Træk visningen, og slip den på det nye sted, hvis du vil flytte visningen til en anden placering på siden.
	- **Klik på knappen Formater visning til visningen af visningsvælger for at formatere visningens** udseende.

Du kan angive Celle, Ramme, Baggrund og Yderligere formateringsindstillinger (Bredde, Højde, Indrykning, Indre margen, højre, Indre margen, top, Indre margen, bund).

- Klik på knappen Rediger visning til visningen af visningsvælger for at redigere visningen.
- **Klik på knappen Slet visning til visningen af visningsvælger for at slette visningen.**
- **7** Gem rapporten, når du er færdig med at foretage ændringer.

# **Visning af resultater i tragtdiagrammer**

Brug visningen Tragtdiagram til at se resultater som et tredimensionelt diagram, der repræsenterer målværdier og faktiske værdier samt niveauer efter farve. Typisk bruges tragtdiagrammer til grafisk at repræsentere data vedrørende stadier i en proces, så som potentielt omsætningsbeløb vist for hvert salgsstadie.

Tragtdiagrammer er velegnet til visning af sammenligning mellem faktiske værdier og målværdier til data, hvor det vides, at målet reduceres (eller forøges) væsentligt pr. stadie, så som en salgspipeline. Du kan klikke på et af de farvede områder for at navigere ned til mere detaljerede oplysninger.

I tragtdiagrammer angiver tærsklerne en procentdel af målværdien, og farver giver visuelle oplysninger til hvert stadie:

Alle stadier, hvor den faktisk værdi falder under minimumtærsklen, er farvet røde.

- Alle stadier, hvor den faktisk værdi falder under maksimumtærsklen, er farvet gule.
- Alle stadier, hvor den faktisk værdi er større end maksimumtærsklen, er farvet grønne.

## *Sådan tilføjer eller ændrer du en tragtdiagramvisning*

- **1** Udfør en af følgende handlinger på siden Opret layout:
	- Klik på Tilføj visning, vælg Avanceret og dernæst Tragtdiagram·for at tilføje en ny visning af tragtdiagram.
	- **Klik på knappen Rediger visning til visningen af tragtdiagram for at redigere en eksisterende visning.**

Arbejdsområdet viser valgmuligheder og indstillinger til tragtdiagramvisningen.

**2** Foretag valg til felterne i arbejdsområdet.

I følgende tabel beskrives felterne.

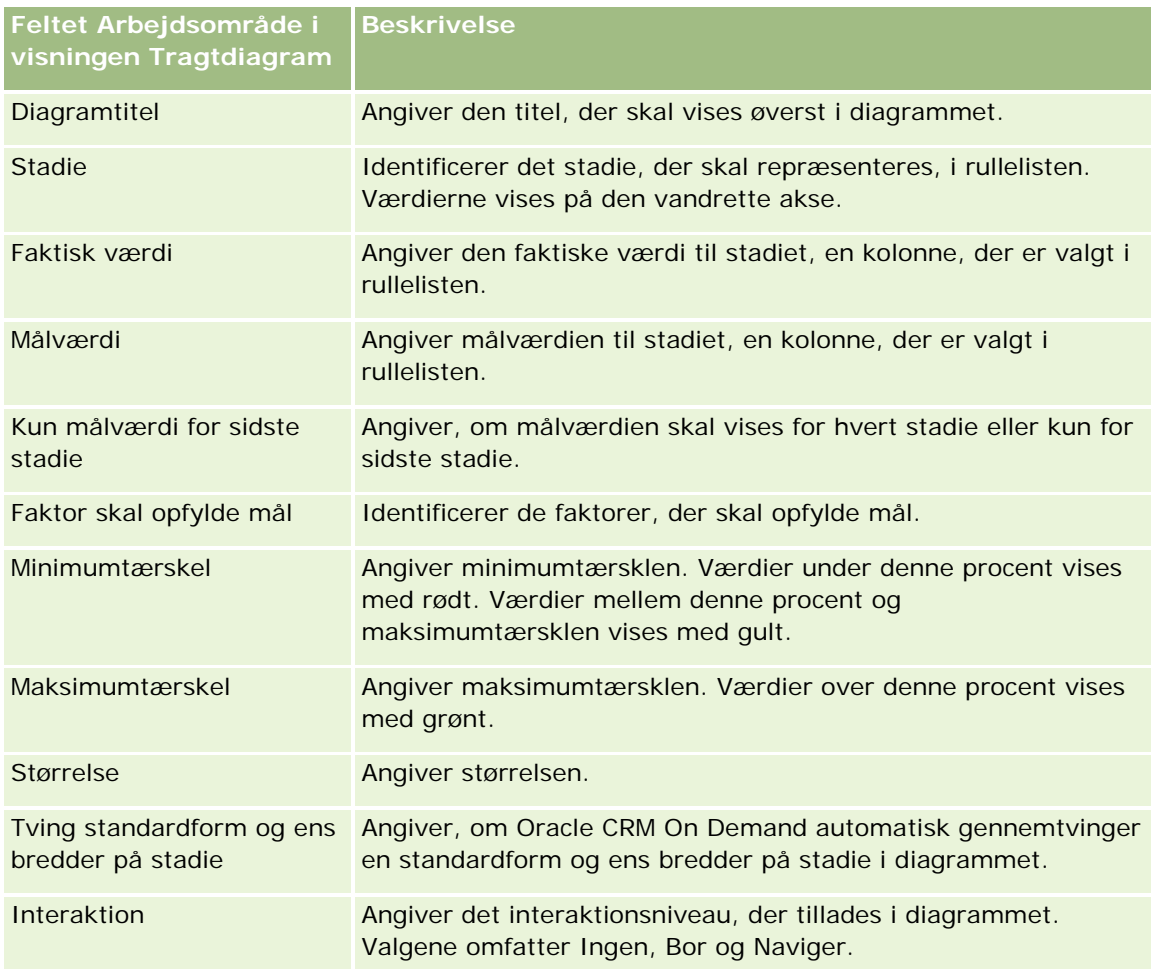

**3** Vælg afkrydsningsfeltet Vis resultater for at gennemgå visningen Tragtdiagram.

**4** Klik på OK for at vende tilbage til siden Layoutvisninger.

- <span id="page-1253-0"></span>**5** Gør følgende for at flytte eller redigere visningen af tragtdiagram·(og andre visninger efter behov) på siden:
	- Træk visningen, og slip den på det nye sted, hvis du vil flytte visningen til en anden placering på siden.
	- Klik på knappen Formater visning til visningen af tragtdiagram·for at formatere visningens udseende.

Du kan angive Celle, Ramme, Baggrund og Yderligere formateringsindstillinger (Bredde, Højde, Indrykning, Indre margen, højre, Indre margen, top, Indre margen, bund).

- Klik på knappen Rediger visning til visningen af tragtdiagram·for at redigere visningen.
- Klik på knappen Slet·visning til visningen af tragtdiagram·for at slette visningen.
- **6** Gem rapporten, når du er færdig med at foretage ændringer.

# **Tilføjelse af forklaringstekst til resultater**

Brug forklaringsvisningen til at tilføje et eller flere tekstafsnit, der skal vises med rapporterne. Forklaringstekst er nyttig til at give oplysninger, så som kontekst, forklarende tekst eller udvidede beskrivelser. Du kan udføre følgende handlinger i forklaringsvisningen:

- Skrive en sætning med pladsholdere til hver kolonne i resultaterne.
- Angive, hvordan rækker skal adskilles.
- Bruge formateringsknapper til at gøre tekst fed, kursiv eller understreget og indsætte linjeskift.
- Anvende kosmetisk formatering på skrifttyper, der bruges i forklaringsvisningen, eller importere skrifttypeformatering fra en tidligere gemt visning.

## **Eksempelscenarie til visningen Forklaringstekst**

En bruger opretter en rapport, der returnerer regionsnavnet i anden kolonne som en del af resultatsættet. Brugeren ønsker, at forklaringsvisningen skal forekomme som vist i følgende eksempel med introduktionstekst og hver region vist på en ny linje:

## **Denne rapport viser salg pr. region. Regionerne er:**

Region Øst

Region Vest

I følgende tabel vises og beskrives brugerens indtastninger i forklaringsvisningen:

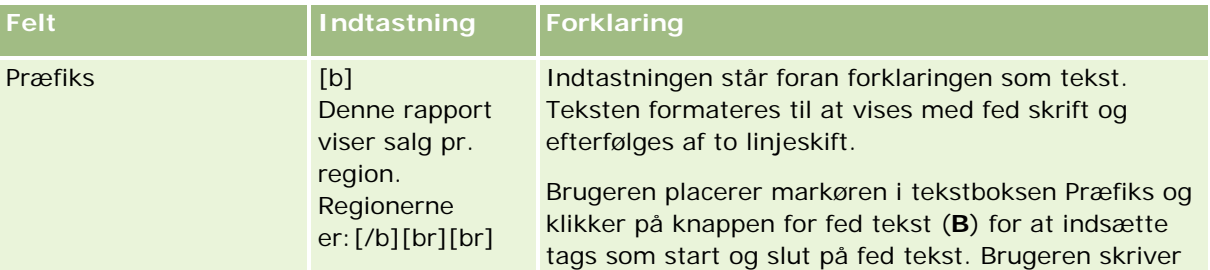

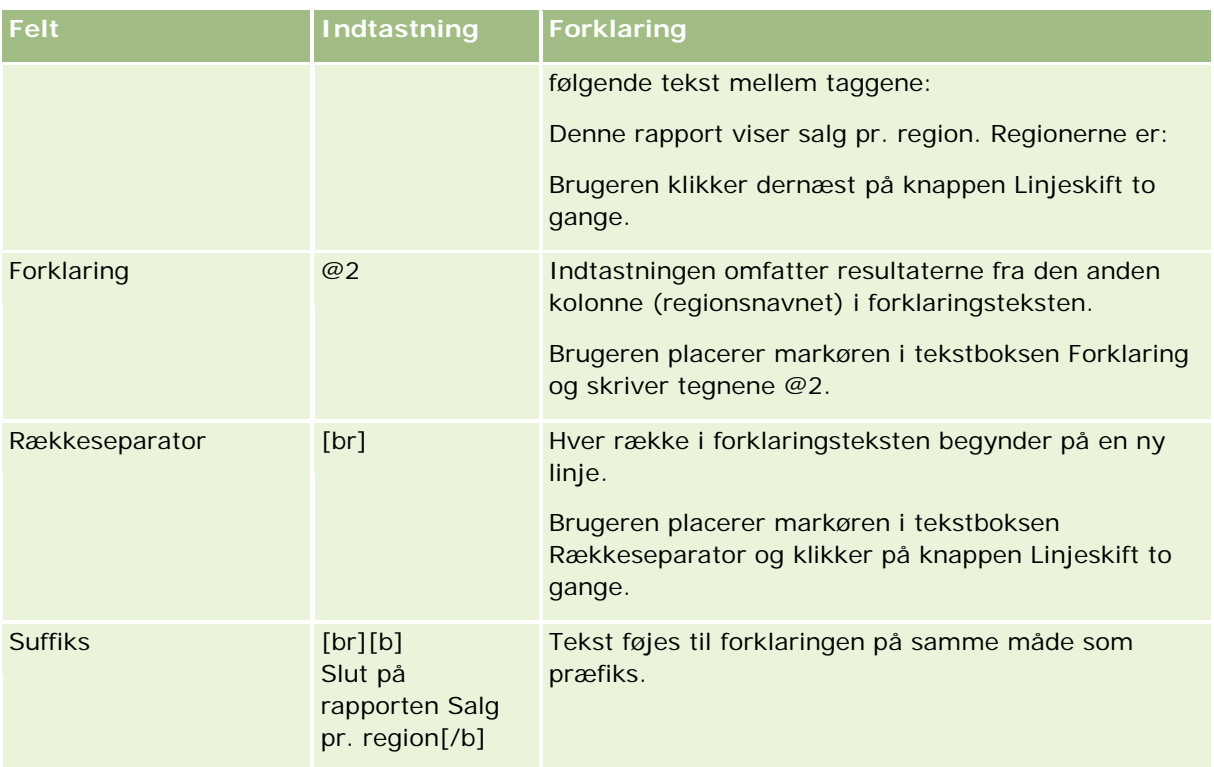

## **Reserverede tegn i forklaringsvisningen**

Følgende tegn er reserverede tegn i visningen:

- @ (snabel a, medmindre det bruges som en kolonnepladsholder i tekstboksen Forklaring)
- [ (venstre parentes)
- ] (højre parentes)
- ' (enkelt anførselstegn)
- \ (bagudvendt skråstreg)

**BEMÆRK:** Hvis du vil inkludere et reserveret tegn , skal du sætte en omvendt skråstreg foran (\) for at udkommentere det. Skriv f.eks. \\, hvis du vil inkludere en omvendt skråstreg i forklaringsteksten.

## **Tilføjelse eller ændring af forklaringsvisninger**

Følgende procedure indeholder trinnene til opbygning af en forklaringsvisning.

I tekstboksene Præfiks, Forklaring og Suffiks kan du bruge formateringsknapperne til at vise tekst med fed, kursiv eller understregning.

**BEMÆRK:** Brug knappen Linjeskift, hvis du vil inkludere et linjeskift. Hvis du trykker på Enter, medfører det ikke flere tekstlinjer.

## *Sådan tilføjer eller ændrer du en forklaringsvisning*

- **1** Udfør en af følgende handlinger på siden Opret layout:
	- **Klik på Tilføj visning, vælg Avanceret og dernæst Forklaring for at tilføje en ny forklaringsvisning.**
	- **Klik på knappen Rediger visning til visningen for at redigere en eksisterende forklaringsvisning.**

Arbejdsområdet viser valgmuligheder og indstillinger til forklaringsvisningen.

**2** Indtast valg til felterne i arbejdsområdet.

I følgende tabel beskrives felterne.

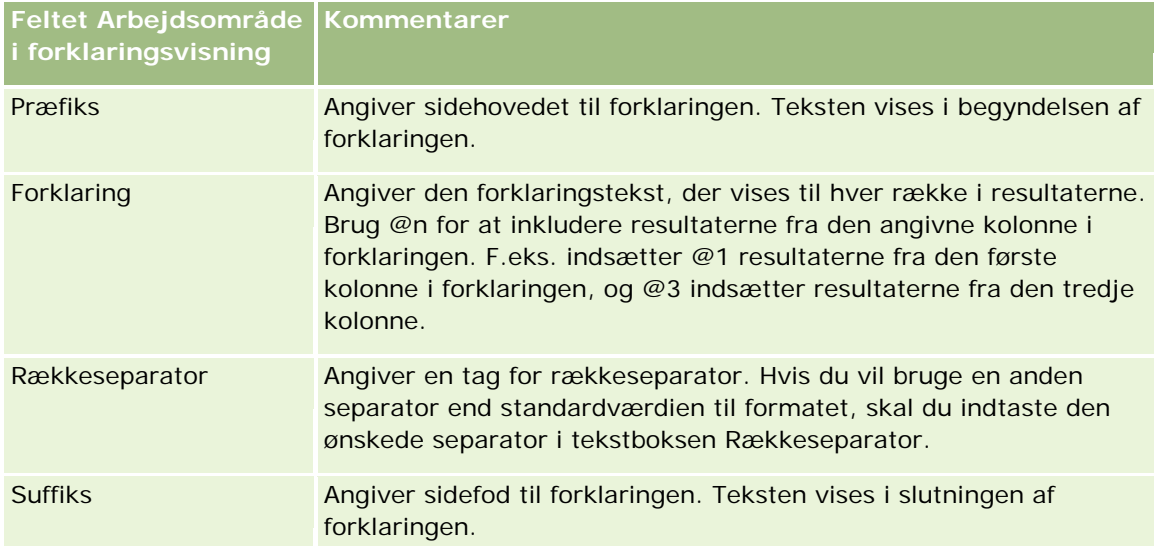

- **3** Klik på knappen Formater visning for at anvende kosmetisk formatering den skrifttype, der anvendes i forklaringsvisningen.
- **4** Klik på knappen Importer formatering fra en anden analyse, og naviger til den gemte visning for at importere skrifttypeformatering fra en tidligere gemt visning.

Bemærk: Du kan importere formatering fra rapporter, der har formater fra trin 2 (Oprettelse af layout). Formatering fra trin 1 (Definition af kriterier) kan ikke importeres.

- **5** Marker afkrydsningsfeltet Vis resultater for at se eksempel på forklaringsvisningen.
- **6** Klik på OK for at vende tilbage til siden Layoutvisninger.
- **7** Gør følgende for at flytte eller redigere forklaringsvisningen (og andre visninger efter behov) på siden:
	- Træk visningen, og slip den på det nye sted, hvis du vil flytte visningen til en anden placering på siden.
	- **Klik på knappen Formater visning til forklaringsvisningen for at formatere visningens udseende.**

Du kan angive Celle, Ramme, Baggrund og Yderligere formateringsindstillinger (Bredde, Højde, Indrykning, Indre margen, højre, Indre margen, top, Indre margen, bund).

Klik på knappen Rediger visning til visningen for at redigere forklaringsvisningen.

- Klik på knappen Slet·visning til visningen for at slette forklaringsvisningen.
- **8** Gem rapporten, når du er færdig med at foretage ændringer.

# **Visning af resultater i rullende tickers**

En ticker viser resultaterne af en rapport som rullende tekst (bevægende resultater, der ruller over siden). Du kan tilpasse størrelsen af rulleområdet, hastigheden og retningen, hvormed resultaterne ruller over skærmen, samt andre visningsindstillinger.

**BEMÆRK:** Hvis din webbrowser ikke understøttende bevægende tekst, vises resultaterne, men de ruller ikke over siden.

#### *Sådan tilføjer eller ændrer du en tickervisning*

- **1** Udfør en af følgende handlinger på siden Opret layout:
	- Klik på Tilføj visning, vælg Avanceret og dernæst Ticker for at tilføje en ny tickervisning.
	- **Klik på knappen Rediger visning til tickervisningen for at redigere en eksisterende visning.**

Arbejdsområdet viser valgmuligheder og indstillinger til tickervisningen.

**2** Klik på knappen Indstil standarder for at generere standardindstillinger til de hyppigst anvendte felter.

**ADVARSEL:** Hvis du klikker på knappen Indstil standarder efter indtastning af værdier i andre felter, ryddes de indtastede værdier.

**3** Klik på knappen Ryd felter for at rydde alle felter.

**BEMÆRK:** Når du har ryddet alle felter, kan du klikke på knappen Indstil standarder for at gendanne standardindstillinger til de hyppigst anvendte felter.

**4** Foretag valg til felterne i arbejdsområdet.

I følgende tabel beskrives felterne.

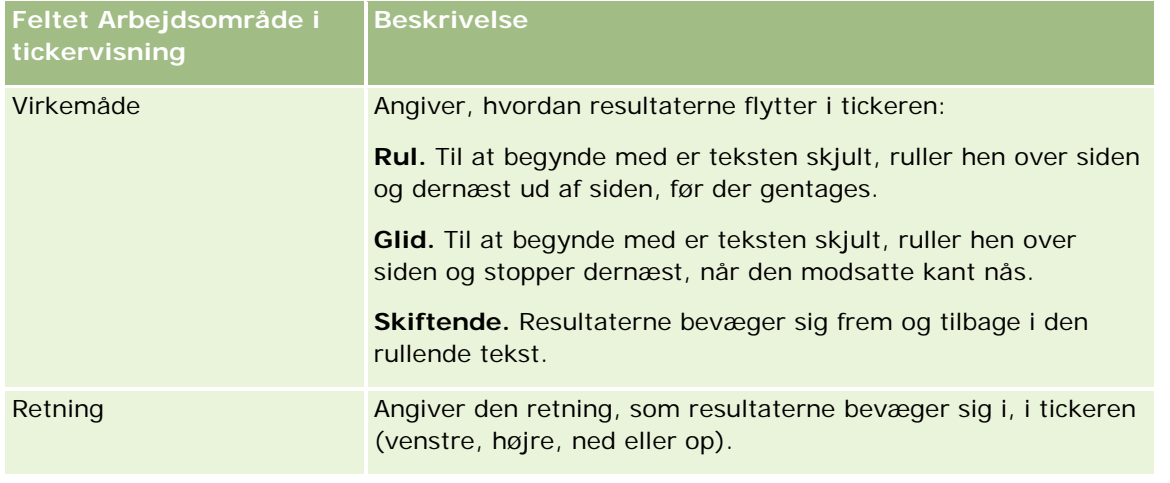

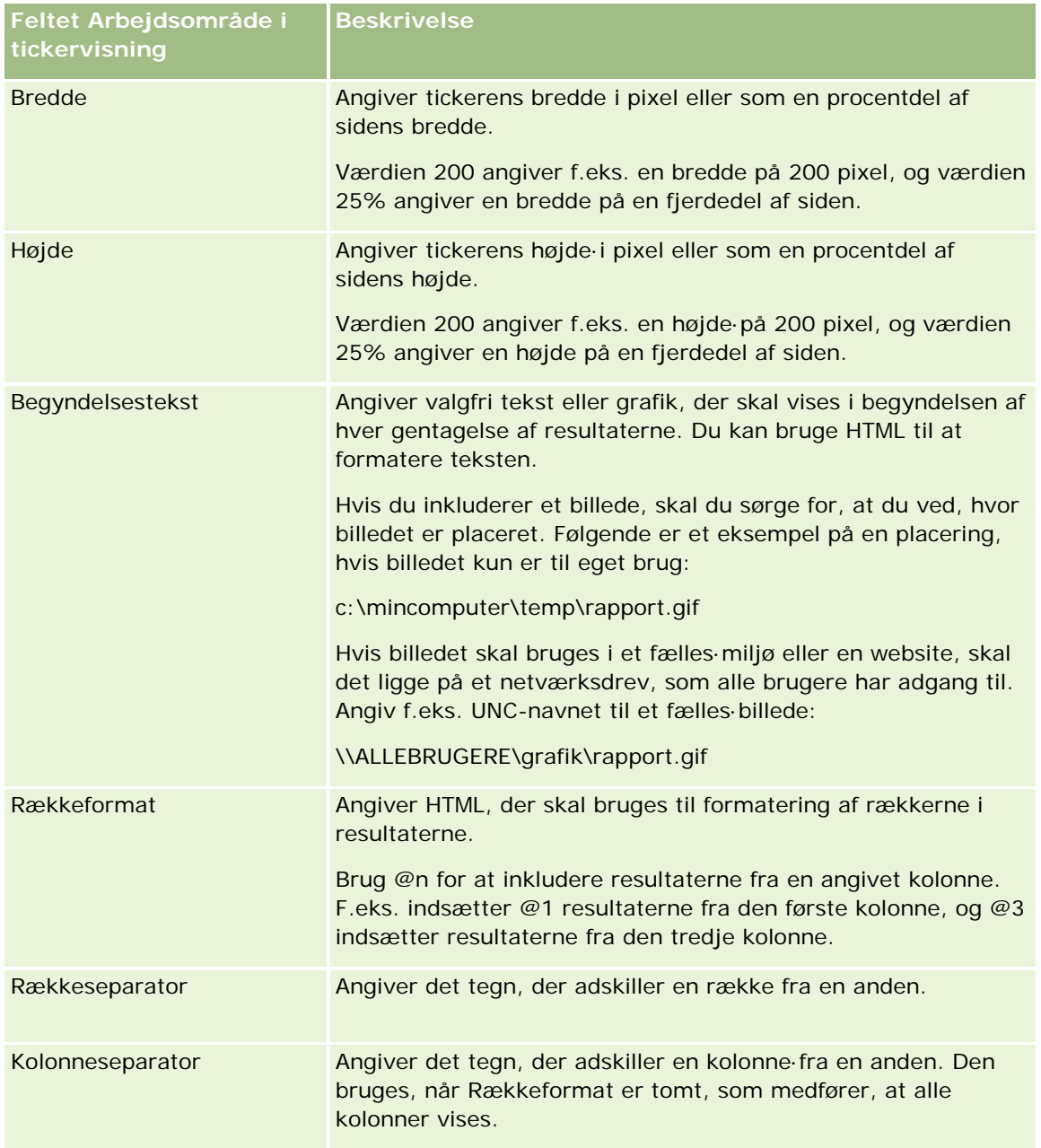

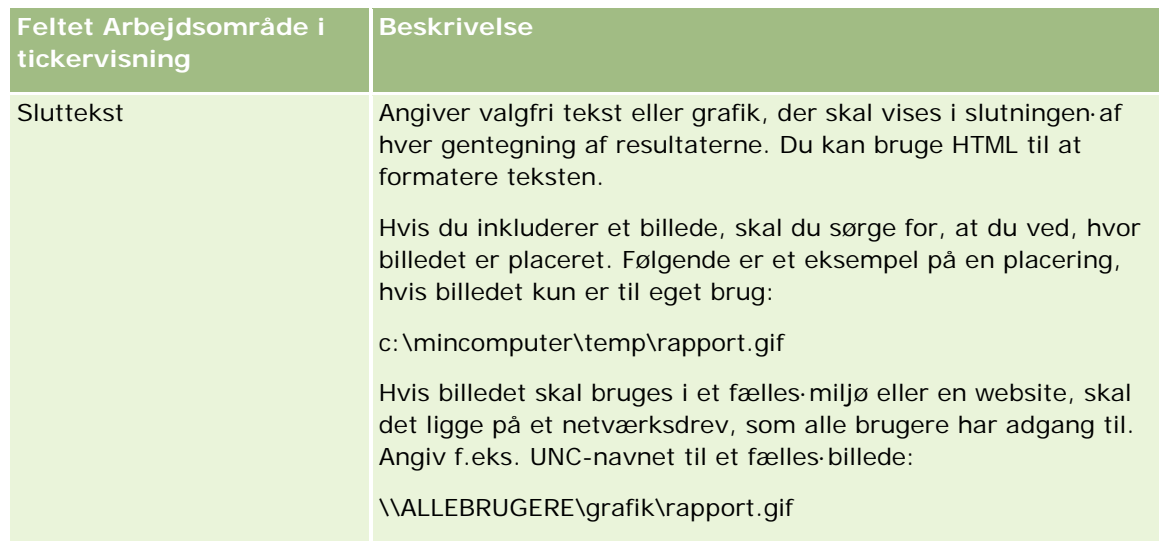

**BEMÆRK:** Flere af disse felter er udfyldt på forhånd med HTML, der leverer den første formatering. Vær forsigtig, når denne tekst redigeres, så den oprindelige HTML stadig er gyldig. Hvis du fjerner HTML fra et af felterne, skal du også fjerne det fra de øvrige, da tickeren ellers ikke vil fungere korrekt.

- **5** Udfør følgende handlinger for at angive yderligere indstillinger:
	- **a** Klik på knappen Avanceret.

Dialogboksen Avancerede tickerindstillinger vises.

**b** Foretag valg til de avancerede indstillinger, og klik på OK.

I følgende tabel beskrives de avancerede indstillinger.

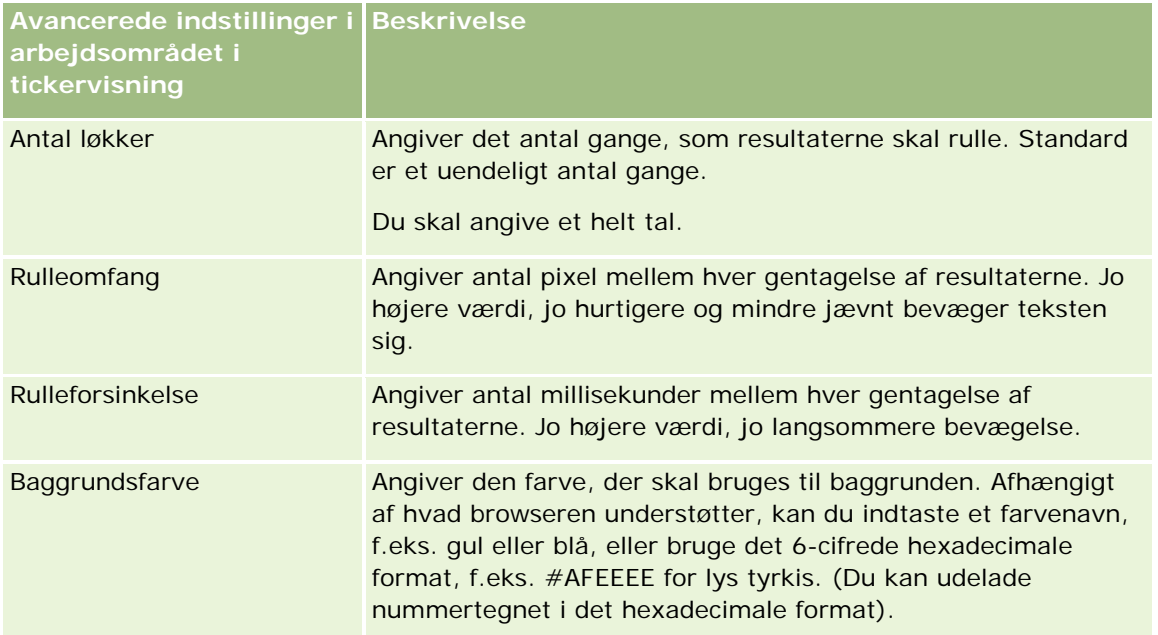

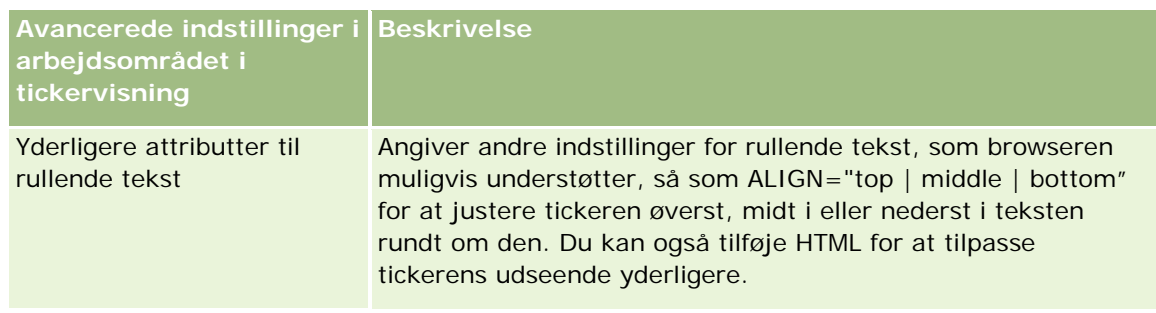

- **6** Marker afkrydsningsfeltet Vis resultater for at se eksempel på tickervisningen.
- **7** Klik på OK for at vende tilbage til siden Layoutvisninger.
- **8** Gør følgende for at flytte eller redigere tickervisningen (og andre visninger efter behov) på siden:
	- Træk visningen, og slip den på det nye sted, hvis du vil flytte visningen til en anden placering på siden.
	- **Klik på knappen Formater visning til tickervisningen for at formatere visningens udseende.**

Du kan angive Celle, Ramme, Baggrund og Yderligere formateringsindstillinger (Bredde, Højde, Indrykning, Indre margen, højre, Indre margen, top, Indre margen, bund).

- Klik på knappen Rediger visning til visningen for at redigere tickervisningen.
- **Klik på knappen Slet·visning til visningen for at slette tickervisningen.**
- **9** Gem rapporten, når du er færdig med at foretage ændringer.

# **Varsling af brugere om ingen data**

Brug visningen Ingen resultater til at angive forklarende tekst, der skal vises, hvis rapporten ikke returnerer nogen resultater. Teksten kan hjælpe brugere til at forstå, at der ikke var nogen data.

## *Sådan tilføjer eller ændrer du visningen Ingen resultater*

- **1** Udfør en af følgende handlinger på siden Opret layout:
	- Klik på Tilføj visning, vælg Avanceret og dernæst Ingen resultater·for at tilføje en ny Ingen resultater-visning.
	- **Klik på knappen Rediger visning til visningen Ingen resultater for at redigere en eksisterende visning.**

Arbejdsområdet viser visningen Ingen resultater.

- **2** Indtast forklarende tekst i boksene Overskrift og Tekst.
- **3** Marker afkrydsningsfeltet Vis resultater for at se eksempel på visningen Ingen resultater.
- **4** Klik på OK for at vende tilbage til siden Layoutvisninger.
- **5** Gør følgende for at flytte eller redigere visningen Ingen resultater (og andre visninger efter behov) på siden:
	- Træk visningen, og slip den på det nye sted, hvis du vil flytte visningen til en anden placering på siden.
	- Klik på knappen Formater visning til visningen Ingen resultater for at formatere visningens udseende.

Du kan angive Celle, Ramme, Baggrund og Yderligere formateringsindstillinger (Bredde, Højde, Indrykning, Indre margen, højre, Indre margen, top, Indre margen, bund).

- **Klik på knappen Rediger visning til visningen for at redigere visningen Ingen resultater.**
- **Klik på knappen Slet·visning til visningen for at slette visningen Ingen resultater.**
- **6** Gem rapporten, når du er færdig med at foretage ændringer.

# **Trin 3: Definition af prompter (valgfrit)**

Definer en runtime-prompt til rapporten for at give brugere af mulighed for at angive en filterværdi, når de kører en rapport. Runtime-prompter er nyttige, da det kan være nødvendigt at filtrere rapporter forskelligt på basis af forskellige brugere eller de datoer, hvor rapporterne køres.

En runtime-prompt er forskellig fra et forudgenereret filter i og med, at et filter konfigureres, når rapporten defineres, og det kan ikke ændres, uden at selve rapporten revideres. Hvis du f.eks. definerer en prompt på Kontotype til rapporten, promptes dine medarbejdere om at vælge den Kontotype-værdi, som de vil se, når de kører rapporten. Hvis du definerer det forudgenererede filter som en bestemt kontotype, så som Konkurrent, kodes filtret af systemet og kan ikke ændres af brugere på kørselstidspunktet.

Du kan oprette prompter på siden Definer prompter. Opret en ny analyse, eller åbn en eksisterende analyse for at få adgang til siden Definer prompter.

Der er to typer prompter, som du kan oprette:

**Kolonnefilterprompt** 

En kolonnefilterprompt giver generel filtrering af en kolonne i en rapport. Den kan præsentere alle valg til en kolonne eller præsentere begrænsede valg til en kolonne. Hvis f.eks. en rapport indeholder et filter af typen Region=Øst, begrænser de begrænsende valg til kolonnen By valgene til byer alene i region Øst. Det eliminerer valg af et gensidigt udelukkende filter, der kunne resultere i ingen data.

Billedprompt

En billedprompt giver et billede, som brugere klikker på for at vælge kriterier til en rapport. I en salgsorganisation kan brugere f.eks. klikke på deres salgsområder fra et billede af et kort for at se salgsoplysninger eller klikke på et produktbillede for at se salgsoplysninger om produktet. Brugere, der ved, hvordan man bruger HTML-taggen <map> kan oprette en billedkortdefinition.

**BEMÆRK:**Du kan ikke se prompter på siderne Definer kriterier, Opret layout, Definer prompter og Gennemgå. Prompterne vises, når du ser eksempel på analysen, og når brugere kører analysen.

#### **Relaterede emner**

Se følgende emner for relaterede oplysninger:

- <span id="page-1261-0"></span>Tilføjelse af kolonnefilterprompter (på side [1262\)](#page-1261-0)
- Tilføjelse af billedprompter (på side [1264\)](#page-1263-0)

# **Tilføjelse af kolonnefilterprompter**

En kolonnefilterprompt gør det muligt for brugere at vælge værdier til filtrering af en kolonne i en rapport. Du kan definere intervallet af mulige filterværdier, og hvordan brugeren vælger filterværdierne til rapporten.

Du definerer kolonnefilterprompter på siden Definer prompter. Når flere kolonnefilterprompter er konstrueret til en rapport, præsenteres de for brugeren én ad gangen i den rækkefølge, som de er anført, fra top til bund.

#### *Sådan tilføjer eller ændrer du en kolonnefilterprompt*

- **1** Klik på Opret prompt, og vælg Kolonnefilterprompt på siden Definer prompter.
- **2** Indtast en overskrift til kolonnefilterprompten i tekstfeltet Overskrift i dialogboksen Promptegenskaber. Overskriften vises, når en bruger kører rapporten.
- **3** Indtast en beskrivelse i tekstfeltet Beskrivelse (valgfrit).
- **4** Vælg den kolonne i rapporten, som du vil filtrere, i rullelisten Filtrer på kolonne, og vælg dernæst den operator, der skal bruges, i rullelisten Operator.

Vælg operatoren \*Promptbruger, hvis brugeren skal vælge operatoren.

**5** Angiv, hvordan brugeren skal vælge værdier ved at klikke på den relevante indstilling.

Brugere kan vælge i en rulleliste eller gennemse valgene og indtaste dem i en tekstboks.

**BEMÆRK:** Maks. 1000 værdier er tilladt, hvis der vælges i en rulleliste.

- **6** Marker afkrydsningsfeltet Kun en enkelt værdi, så brugeren kun kan vælge én værdi til kolonnefilterprompten.
- **7** Vælg en af følgende indstillinger under elementet Hvilke værdier skal vises for brugeren?:
	- Klik på Ingen for ikke at vise nogen værdier.

Brugeren skal indtaste værdien.

- Klik på Alle værdier for at vise alle mulige værdier.
- **Klik på Filtrer begrænsede værdier eller SQL-resultater for at vise et undersæt af værdier.**

**Filtrer begrænsede værdier.** Det er nyttigt at begrænse værdier, når der promptes for flere kolonner, eller når resultaterne allerede indeholder et filter. Det forhindrer, at en bruger vælger værdier, der kan resultere i ingen data. Antag f.eks., at en rapport indeholder en landekolonne og en bykolonne og allerede indeholder filteret Land=Frankrig. Ved at vælge begrænsede værdier til bykolonnefilteret begrænses valgene til byer i Frankrig, hvilket forhindrer muligheden for at vælge gensidigt udelukkende filtre, så som Land=Italien og

By=Paris. Begrænsning af værdier kan kræve mere tid til behandling af prompten end de to øvrige indstillinger.

**SQL-resultater.** Klik på indstillingen SQL-resultater for at begrænse værdierne til resultaterne med en SQL-sætning, og indtast SQL-sætningen i tekstboksen. Når du bruger en prompt af typen SQL-resultater, gælder følgende betingelser:

- Du kan ikke sammenkæde prompter af typen SQL-resultater. Hvis du f.eks. har to prompter af typen SQL-resultater, påvirker de filtrerede værdier fra én prompt ikke den anden prompt.
- **Hyder Hyself** vis den første prompt er en prompt af typen SQL-resultater, og den anden prompt er en normal prompt, begrænses resultatet af den anden prompt til resultaterne af den første prompt, hvis den anden prompt har indstillingen Filtrer begrænsede værdier valgt. Hvis den første prompt er en normal prompt, og den anden prompt er en prompt af typen SQL-resultater, kan de to prompter ikke sammenkædes.
- **Prompter af typen Ikke-SQL-resultater kan altid sammenkædes, uanset rækkefølgen af** prompterne.
- Det maksimale antal værdier, der er tilgængeligt til promptrullelisten er 1.000. Hvis SQL-resultatet returnerer mere end 1.000 poster, vises kun de første 1.000 poster.
- **8** Foretag valg til indstillingerne i området Andre indstillinger:
	- Marker afkrydsningsfeltet Tillad bruger at begrænse valg, så brugeren kan begrænse filtervalgene. Hvis afkrydsningsfeltet er markeret, præsenteres brugere for en valgliste, hvor de kan bruge betingelser (så som begynder med, slutter med og indeholder) til at begrænse valgene.

Begrænsede valg hjælper brugeren med at finde de værdier, der skal bruges som filter. Hvis et filter f.eks. indeholder alle byer i Frankrig, kan en bruger begrænse filtervalgene til byer, der starter med P.

**Marker afkrydsningsfeltet Tillad bruger at springe over prompt, så brugeren kan overspringe dette** kolonnefilter.

Det gør, at indstillingen vises. Brugeren kan dernæst klikke på denne indstilling Overspring prompt for at overspringe foretagelse af et valg til dette filter.

**9** Klik på OK, når du er færdig.

Kolonnefilterprompten vises på siden Definer prompter.

**10** Klik på knappen Gennemgå analyse for at se kolonnefilterprompten.

#### *Sådan ændrer du egenskaberne for en kolonnefilterprompt*

- **1** Klik på knappen Egenskaber til prompten.
- **2** Foretag dine ændringer·i dialogboksen Promptegenskaber, og klik dernæst på OK.

#### *Sådan flytter du en kolonnefilterprompt op eller ned i udførelsesrækkefølgen*

Klik på op- og ned-pilene, indtil prompterne vises i den ønskede rækkefølge.

<span id="page-1263-0"></span>Op- og ned-pilene vises kun, når der er mere end én prompt til analysen.

#### *Sådan sletter du en kolonnefilterprompt*

Klik på knappen Slet til prompten.

# **Tilføjelse af billedprompter**

En billedprompt leverer et billede, som brugere klikker på for at vælge deres rapportkriterier. Brugere kan f.eks. klikke på et produkt i et billede, der viser produkter. Det valgte produkt bruges dernæst til at filtrere den underliggende rapport. Du skal vide, hvordan man bruger HTML <map>-tagget til at oprette definition af en billedmap for at oprette en billedprompt.

Du definerer billedprompter på siden Definer prompter. Når du har oprettet flere billedprompter til en rapport, udføres de i den rækkefølge, som de er anført, dvs. fra top til bund.

#### *Sådan tilføjer eller ændrer du en billedprompt*

- **1** Klik på Opret prompt, og vælg Billedprompt på siden Definer prompter.
- **2** Indtast en overskrift til billedprompten i feltet Overskrift i dialogboksen Egenskaber for prompten Billedmap.

Overskriften vises, når en bruger kører rapporten. Du kan medtage HTML markup tags i overskriften, så som <b>, <center>, <font> og <table>.

- **3** Indtast en beskrivelse i tekstfeltet Beskrivelse (valgfrit).
- **4** Indtast placeringen og navnet på billedet i tekstfeltet Billed-URL.

Hvis billedprompten kun er til eget brug, kan du angive en placering, som kun du kan få adgang til, så som c:\mincomputer\temp\map.gif. Hvis billedprompten skal være tilgængelig for andre brugere, skal du angive UNC-navnet (UNC: Universal Naming Convention), så som \\ALLEBRUGERE\grafik\map.gif, eller en website, som alle brugere har adgang til, så som http://mitfirma.com/billedmap.gif.

**5** Indtast de relevante HTML <map>-tags og -data i tekstfeltet HTML.

En HTML <map>-sætning med <area>-elementer er påkrævet. Hvert <area>-element skal angive attributterne shape= og coords=. Attributten alt= mappes til områdetitlen, hvis den er angivet. F.eks.:

<map>

```
<area alt="Top-left" shape="rect" coords="0,0,50,50">
\alpha alt="Top-right" shape="rect" coords="50,0,100,50">
<area alt="Bottom" shape="rect" coords="0,50,100,100">
```
 $\langle$ map>

**6** Klik på linket Udtræk billedmap fra HTML for at udtrække oplysninger om billedmap fra HTML.

Dialogboksen Egenskaber for billedmapprompt udvides til at vise områdetitler, former og koordinater, der er indtastet i HTML-tekstfeltet.

- Du kan evt. ændre værdierne i områdetitlen. Teksten vises, når en bruger flytter markøren hen over billedområdet.
- Indtast til hvert område i tekstfeltet Kolonne navnet på den kolonne, der skal overføres, når en bruger klikker på den, og den værdi, der skal bruges.

**BEMÆRK:** Kolonnen skal være et fuldt kvalificeret kolonnenavn i formatet *Tabel.Kolonnenavn*.

- Anbring dobbelte anførselstegn rundt om kolonnenavn, der indeholder mellemrum. F.eks.:
	- Konto."Konto Land"
	- **N** "Afsendte enheder"
- **7** Klik på OK, når du er færdig.

Billedprompten vises på siden Definer prompter.

**8** Klik på knappen Gennemgå analyse for at se billedprompten.

Når du klikker på et område i billedet, vises det underliggende filter, der er konstrueret til området. Du kan klikke på linket Opfrisk for at se resultaterne. Du kan ændre filterkriterierne og dernæst klikke på linket Opfrisk igen for at se ændringen afspejlet i resultaterne.

#### *Sådan ændrer du egenskaberne for en billedprompt*

- **1** Klik på knappen Egenskaber til prompten.
- **2** Foretag dine ændringer·i dialogboksen Egenskaber for prompten Billedmap, og klik dernæst på OK.

**BEMÆRK:** Du kan ikke se prompter på siderne Definer kriterier, Opret layout, Definer prompter og Gennemgå. Prompterne vises, når du ser eksempel på analysen, og når brugere kører analysen.

# **Trin 4: Gennemgang af rapporter**

Når du er færdig med at oprette eller ændre en rapport, kan du gennemgå den på siden Gennemgå.

#### *Sådan gennemgår du en rapport*

Klik på Trin 4 Gennemgå.

Når du er færdig med at gennemgå rapportkriterierne, layoutet osv., kan du klikke på knappen Gennemgå analyse for at se den endelige version af rapporten i et separat vindue.

**BEMÆRK:** Du skal klikke på Gennemgå analyse for at se prompter, som du definerede i rapporten.

Du kan også udskrive eller downloade rapporten fra siden Gennemgå.

#### <span id="page-1265-0"></span>**Relaterede emner**

Se følgende emner for relaterede oplysninger:

- Gør tilpassede analyser offentlige (se ["Making Custom Analyses Public"](#page-1687-0) på side [1688\)](#page-1687-0)
- **Færdiggørelse af analysen (på side [1266\)](#page-1265-0)**

# **Gør tilpassede rapporter offentlige**

Før en rapport gøres tilgængelig for alle medarbejdere, skal du verificere dens indhold og format ved at køre en test og indhente godkendelse fra den person, der anmodede om rapporten. Revieweren skal kontrollere følgende:

- **Rapport indeholder alle nødvendige kolonner.**
- Kolonner er sorteret korrekt.
- Filtre begrænser dataene korrekt.
- Diagrammer viser dataene på en nyttig måde.

Du kan frigive de rapporter, som du oprettede, så alle medarbejdere i firmaet kan bruge dem. Rapporterne vises i afsnittet Fælles tilpassede·analyser på deres Rapporter-hjemmeside.

Bemærk: Denne hjemmeside har en grænse på 100 tilpassede rapporter.

#### *Sådan gør du en rapport offentlig*

- **1** Klik på fanen Rapporter i Oracle CRM On Demand.
- **2** Klik på Design analyser i afsnittet Tilpassede rapporter og analyser på hjemmesiden Rapporter for at åbne Oracle CRM On Demand Answers.
- **3** Åbn rapporten i Oracle CRM On Demand Answers.
- **4** Klik på Gem.
- **5** Vælg den mappe, hvor du vil gemme rapporten.
- **6** Klik på OK for at gemme rapporten.

Når du gør en rapport offentlig, frigives rapporten så andre medarbejdere i firmaet, som kan se den mappe, hvor rapporten er gemt, kan få adgang til den. Din private rapport i Mine mapper gemmes stadig, i tilfælde af at du vil køre den eller revidere den senere til dynamisk analyse.

# **Færdiggørelse af analysen**

Når du er færdig med at definere kriterierne, layoutet og valgfrie prompter til analysen, gemmer du den.

#### *Sådan færdiggør du analysen og gemmer den*

- **1** Klik på knappen Afslut på siden Definer kriterier, siden Opret layout, siden Definer prompter eller siden Gennemgå.
- **2** Vælg den mappe, hvor du vil gemme rapporten.

**TIP:** Gem rapporten som en privat rapport først vha. Mine mapper. Når du har kontrolleret opsætningen, kan du gemme den i offentlige, fælles mapper, hvis andre skal kunne bruge den, og dernæst slette den fra Min mappe. Der er adgang til rapporter, der gemmes i fælles·mapper, fra linket Fælles tilpassede analyser i afsnittet Tilpassede rapporter og analyser på hjemmesiden Rapporter, og de er synlige for alle medarbejdere, der har adgang til den mappe, hvor du gemte rapporten.

Bemærk: Hvis din brugerrolle omfatter privilegiet Håndter tilpassede rapporter, kan du oprette, redigere og gemme rapporter i alle mapper.

**3** Indtast navnet til rapporten.

**TIP:** Brug en konsistent navngivningsregel, som alle brugere genkender. Undgå også at bruge ekstra tomme mellemrum eller symboler, f.eks. apostroffer, når rapporter navngives.

**4** Indtast en kort beskrivelse af rapporten op til maks. 2.000 tegn. De oplysninger, som du indtaster til navn og beskrivelse, vises på medarbejdernes Rapporter-hjemmeside nøjagtigt, som du indtaster dem.

**TIP:** Brug beskrivelsen til at fortælle brugere, om rapporten indeholder historiske eller realtidsdata.

**5** Klik på OK.

Rapporten gemmes, vinduet Byg og se analyse lukkes, og siden Kom i gang med svar vises. Den tilpassede rapport lagres i den mappe, som du angav. Du kan få adgang til den senere ved at klikke på knappen Åbn analyse.

# **Brug af funktioner i analyser**

SQL-funktioner udfører forskellige beregninger på kolonneværdier. I dette afsnit forklares syntaksen til de funktioner, der understøttes af Oracle CRM On Demand. Det forklares også, hvordan litteraler udtrykkes. Der findes funktioner af typen aggregeret, streng, matematisk, kalenderdato/tid, konvertering og system.

Du kan bruge funktioner hvor som helst, hvor formler eller SQL-udtryk er tilladt. F.eks.:

- **Kolonneformler.** Se Opsætning af kolonneformler (på side [1205\)](#page-1204-0) for at få flere oplysninger.
- **Filterformler.** Se Tilføjelse af filtre til kolonner (på side [1185\)](#page-1184-0) for at få flere oplysninger.
- **Beholdere.** Se Tilføjelse af filtre til kolonner (på side [1185\)](#page-1184-0) for at få flere oplysninger.

#### **Formelnavne**

Når du refererer til en kolonne i en funktion, skal du bruge dens interne formelnavn. Alle kolonner har to forskellige navne:

 Kolonnens *fremvisningsnavn* er det navn, som du ser vist i afsnittet Aktivt emneområde i venstre side af siden under et bestemt mappenavn. Disse navne bruges som standardlabels til kolonneoverskrifter.

Navnene ændres afhængigt af brugerens sprogindstilling samt evt. ændringer af feltnavne, der foretages af firmaets Oracle CRM On Demand-administrator.

 *Formelnavnet* er et fast, internt navn for hver kolonne. Navnene er altid på engelsk. Formelnavne indeholder to dele, der er adskilt af et punktum. Den første del svarer til mappenavnet, og den anden del svarer til kolonnen. Hvis der er mellemrum i mappenavnet eller kolonnenavnet, skal den pågældende del omsluttes af dobbelte anførselstegn. Delen med mappenavnet i formelnavnet er ofte det samme som det viste mappenavn, men ikke altid.

I følgende tabel gives eksempler på formelnavne, der svarer til en bestemt mappe og fremvisningsnavne til en kolonne.

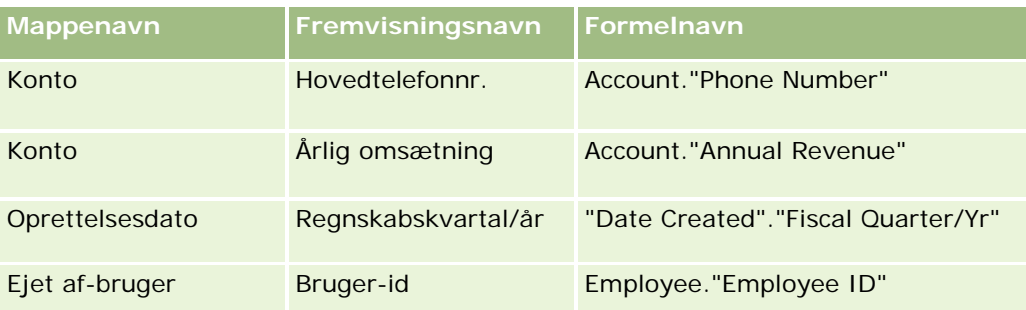

## **Søgning efter formelnavnet**

Tilføj først kolonnen til en rapport for at fastlægge formelnavnet til en kolonne. Klik på Rediger formel [fx] og dernæst på fanen Kolonneformel i den resulterende dialogboks. Formelnavnet til kolonnen kan findes i tekstboksen Kolonneformel.

**TIP:** Når markøren er i dialogboksen Kolonneformel, og du klikker på en kolonne i handlingslinjen indsættes kolonnens formelnavn direkte i tekstboksen på markørens placering (men kolonnen føjes ikke til listen over kolonner til rapporten). Denne genvej virker kun til dialogboksen Kolonneformel, ikke til andre dialogbokse, hovr SQL kan indtastes.

Se følgende emner for at få flere oplysninger:

- Litteraler som udtryk (på side [1269\)](#page-1268-0)
- Aggregerede funktioner (på side [1270\)](#page-1269-0)
- Strengfunktioner (på side [1280\)](#page-1279-0)
- **Matematiske funktioner (på side [1287\)](#page-1286-0)**
- Dato/tidsfunktioner i kalender (på side [1294\)](#page-1293-0)
- Konverteringsfunktioner (på side [1301\)](#page-1300-0)
- Systemfunktioner (på side [1303\)](#page-1302-0)

# <span id="page-1268-0"></span>**Litteraler som udtryk**

En litteral er en NONNULL-værdi, der svarer til en given datatype. Litteraler er typisk konstante værdier; dvs. de er værdier, der tages bogstaveligt *som de er* uden at ændre dem overhovedet. En litteralværdi skal overholde den datatype, som den repræsenterer.

Dette afsnit beskriver, hvordan hver litteraltype udtrykkes.

## **Tegnlitteraler**

En tegnlitteral indeholder tegn, så som bogstaver, tal og symboler. Tegnstrengen skal omgives af enkelte anførselstegn ( ' ) for at udtrykke en tegnlitteral. Længden af litteralen fastlægges af antallet af tegn mellem enkeltanførselstegnene.

# **Dato/tidslitteraler**

SQL 92-standarden definerer tre slags skrevne dato/tidslitteraler i følgende formater:

DATE 'åååå-MM-dd'

TIME 'tt:MM:ss'

TIMESTAMP 'åååå-MM-dd tt:mm:ss'

Disse formater er faste. For at udtrykke en skreven dato/tidslitteral skal du bruge nøgleordene DATE, TIME eller TIMESTAMP efterfulgt af en dato/tidsstreng omsluttet af enkelte anførselstegn. To cifre kræves til alle ikke-årskomponenter, selv om værdien er et enkelt ciffer.

Eksempel:

CASE

```
WHEN Salgsmulighed."Lukkedato" >= TIMESTAMP '2006-01-01 00:00:00' THEN '2006'
```
ELSE 'Før 2006'

**END** 

#### **Numeriske litteraler**

En numerisk litteral repræsenterer en værdi af en numerisk datatype. Medtag blot tallet for at udtrykke en numerisk litteral.

Sæt ikke enkelte anførselstegn rundt om numeriske litteraler, da det udtrykker litteralen som en tegnlitteral.

Der kan stå et plustegn (+) eller et minustegn (-) foran et tal for at angive henholdsvis et positivt eller negativt tal. Tal kan indeholde et decimaltegn og decimaler.

For at udtrykke tal med flydende decimal som litterale konstanter skal du indtaste et tal efterfulgt af tallet *E* (stort eller lille bogstav) og efterfulgt af plustegnet (+) eller minustegnet (-) for at angive en positiv eller negativ eksponent. Ingen mellemrum er tilladt mellem heltallet, bogstavet *E* og eksponentens fortegn.

Eksempler:

52

<span id="page-1269-0"></span>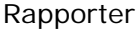

2.98 -326 12.5E6

# **Aggregerede funktioner**

Aggregerede funktioner udfører arbejde på flere værdier for at oprette summariske resultater. De aggregerede funktioner kan ikke bruges til at danne en indlejret aggregering i udtryk på kolonner, der har en standard aggregeringsregel, der er foruddefineret af Oracle CRM On Demand.

### **Avg**

Beregner gennemsnitsværdien (middelværdien) af et udtryk i et resultatsæt. Skal have et numerisk udtryk som argument.

Syntaks:

AVG (n\_expression)

hvor:

*n\_expression* Et udtryk, der evalueres til en numerisk værdi.

## **AvgDistinct**

Beregner gennemsnitsværdien (middelværdien) af alle distinkte værdier i et udtryk. Skal have et numerisk udtryk som argument.

Syntaks:

AVG (DISTINCT n\_expression)

hvor:

*n\_expression* Et udtryk, der evalueres til en numerisk værdi.

### **BottomN**

Prioriterer de laveste n-værdier i udtryksargumentet fra 1 til n, hvor 1 svarer til den laveste numeriske værdi. Funktionen BOTTOMN virker på de værdier, der returneres i resultatsættet.

Syntaks:

BOTTOMN (n\_expression, n)

hvor:

*n\_expression* Et udtryk, der evalueres til en numerisk værdi.

*n* Et positivt heltal. Repræsenterer det nederste antal prioriteringer, der vises i resultatsættet, hvor 1 er laveste prioritet.

**BEMÆRK:** En forespørgsel kan kun indeholde ét BOTTOM-udtryk.

# **Optælling**

Beregner antallet af rækker, som har en ikke-NULL-værdi til udtrykket. Udtrykket er typisk et kolonnenavn, og i det tilfælde returneres antallet af rækker med ikke-NULL værdier til den kolonne.

Syntaks:

COUNT (expression)

hvor:

*expression* Et hvilket som helst udtryk.

# **CountDistinct**

Tilføjer distinkt behandling til COUNT-funktionen.

Syntaks:

COUNT (DISTINCT expression)

hvor:

*expression* Et hvilket som helst udtryk.

# **Count (\*) (CountStar)**

Optæller antallet af rækker.

Syntaks:

 $COUNT(*)$ 

Hvis en tabel, der hedder Fakta, f.eks. indeholder 200.000.000 rækker, vil følgende forespørgsel returnere disse resultater:

SELECT COUNT(\*) FROM Fakta

COUNT(\*)

200000000

## **Mavg**

Beregner et glidende gennemsnit (middel) til de sidste n datarækker, inkl. den aktuelle række.

Gennemsnittet til den første række er lig med det numeriske udtryk til den første række. Gennemsnittet til den anden række beregnes ved at tage gennemsnittet af de første to datarækker. Gennemsnittet til den tredje række beregnes ved at tage gennemsnittet af de første tre datarækker osv. Når den nte række er nået, beregnes gennemsnittet på basis af de sidste n datarækker.

Syntaks:

MAVG (numExpr, integer)

hvor:

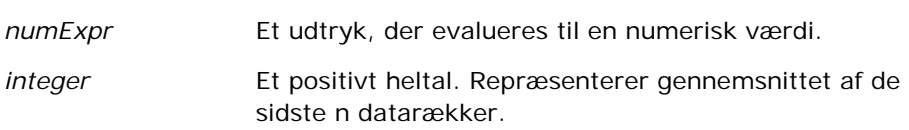

### **Maks.**

Beregner maksimumsværdien (højeste numeriske værdi) af de rækker, der opfylder det numeriske udtryksargument.

Syntaks:

#### MAX (expression)

hvor:

*expression* Et hvilket som helst udtryk.

## **Median**

Beregner medianværdien (middelværdien) for de rækker, der opfylder det numeriske udtryksargument. Når der er lige antal rækker, er medianen gennemsnittet af de to midterste rækker. Denne funktion returnerer altid en dobbelt.

Syntaks:

MEDIAN (n\_expression)

hvor:

*n\_expression* Et udtryk, der evalueres til en numerisk værdi.

#### **Min.**

Beregner minimumsværdien (laveste numeriske værdi) af de rækker, der opfylder det numeriske udtryksargument.

Syntaks:

#### MIN (expression)

hvor:

*expression* Et hvilket som helst udtryk.

### **NTile**

Funktionen NTILE fastlægger prioriteten af en værdi i relation til et brugerangivet interval. Den returnerer heltal for at repræsentere ethvert interval af prioriteter. Med andre ord nedbrydes det resulterende, sorterede datasæt i et antal tiles, hvor der er nogenlunde samme antal værdier i hver tile.

Syntaks:

NTILE (n\_expression, n)

hvor:

*n\_expression* Et udtryk, der evalueres til en numerisk værdi.

*n* Et positivt nonnull-heltal, der repræsenterer antallet af tiles.

Hvis argumentet n\_expression ikke er NULL, returnerer funktionen et heltal, der repræsenterer en prioritet i det rapporterede interval.

NTile medh n=100 returnerer, hvad der ofte kaldes *procentilen* (med tal fra 1 til 100, hvor 100 repræsenterer den høje ende af sorteringen). Denne værdi er forskellig fra resultaterne af procentilfunktionen i Oracle BI Server, der overholder, hvad der kaldes *percent rank* i SQL 92 og returnerer værdier fra 0 til 1.

## **Procentil**

Beregner en procentprioritet til hver værdi, der opfylder det numeriske udtryksargument. Intervaller for procentprioritet går far 0 (1. procentil) til og med 1 (100. procentil).

Funktionen PERCENTILE beregner procentilen på basis af værdierne i forespørgslens resultatsæt.

Syntaks:

PERCENTILE (n\_expression)

hvor:

*n\_expression* Et udtryk, der evalueres til en numerisk værdi.

#### **Rank**

Beregner prioritet til hver værdi, der opfylder det numeriske udtryksargument. Det højeste nummer tildeles prioriteten 1, og hver efterfølgende prioritet tildeles det næste konsekutive heltal (2, 3, 4,...). Hvis bestemte værdier er ens, tildeles de samme prioritet (f.eks. 1, 1, 1, 4, 5, 5, 7...).

Funktionen RANK beregner prioritet på basis af værdierne i forespørgslens resultatsæt.

Syntaks:

RANK (n\_expression)

hvor:

*n\_expression* Et udtryk, der evalueres til en numerisk værdi.

#### **StdDev**

Funktionen STDDEV returnerer standardafvigelsen til et sæt værdier. Returtypen er altid en dobbelt. Syntaks:

STDDEV([ALL | DISTINCT] n\_expression)

hvor:

*n\_expression* Et udtryk, der evalueres til en numerisk værdi.

Hvis ALL er angivet, beregnes standardafvigelsen til alle data i sættet.

**H** Hvis DISTINCT er angivet, ignoreres alle dubletter i beregningen.

**H** Hvis ingenting er angivet (standarden), overvejes alle data.

Der er to andre funktioner, som er relateret til STDDEV:

STDDEV\_POP([ALL | DISTINCT] n\_expression)

STDDEV\_SAMP([ALL | DISTINCT] n\_expression)

STDDEV og STDDEV\_SAMP er synonymer.

#### **StdDev\_Pop**

Returnerer standardafvigelsen til et sæt værdier vha. udregningsformlen for populationsvarians og standardafvigelsen.

Syntaks:

StdDev\_Pop([ALL | DISTINCT] numExpr)

hvor:

*numExpr* Et udtryk, der evalueres til en numerisk værdi.

**H** Hvis ALL er angivet, beregnes standardafvigelsen til alle data i sættet.

Hvis DISTINCT er angivet, ignoreres alle dubletter i beregningen.

## **Sum**

Beregner den sum, der opnås ved at lægge alle værdier sammen, der opfylder det numeriske udtryksargument.

Syntaks:

SUM (n\_expression)

hvor:

*n\_expression* Et udtryk, der evalueres til en numerisk værdi.

## **SumDistinct**

Beregner den sum, der opnås ved at lægge alle de distinkte værdier sammen, der opfylder det numeriske udtryksargument.

Syntaks:

SUM(DISTINCT n\_expression)

hvor:

*n\_expression* Et udtryk, der evalueres til en numerisk værdi.

# **TopN**

Prioriterer de højeste·n-værdier i udtryksargumentet fra 1 til n, hvor 1 svarer til den højeste numeriske værdi.

Funktionen TOPN virker på de værdier, der returneres i resultatsættet.

Syntaks:

TOPN (n\_expression, n)

hvor:

*n\_expression* Et udtryk, der evalueres til en numerisk værdi. *n* Et positivt heltal. Repræsenterer det øverste·antal prioriteringer, der vises i resultatsættet, hvor 1 er højeste prioritet.

En forespørgsel kan kun indeholde ét TOPN-udtryk.

# **Løbende aggregeringsfunktioner**

Løbende aggregeringsfunktioner svarer til funktionelle aggregeringer i og med, at de tager et sæt poster som input, men i stedet for den enkelte aggrering som output til hele postsættet, er aggregeringens output baseret på poster, der er fundet indtil videre.

I dette afsnit beskrives løbende aggregeringsfunktioner, der understøttes af Oracle BI Server.

#### **MAVG**

Beregner et glidende gennemsnit (middel) til de sidste n datarækker i resultatsættet, inkl. den aktuelle række.

Syntaks:

MAVG (n\_expression, n)

hvor:

*n\_expression* Et udtryk, der evalueres til en numerisk værdi.

*n* Et positivt heltal. Repræsenterer gennemsnittet af de sidste n datarækker.

Gennemsnittet til den første række er lig med det numeriske udtryk til den første række. Gennemsnittet til den anden række beregnes ved at tage gennemsnittet af de første to datarækker. Gennemsnittet til den tredje række beregnes ved at tage gennemsnittet af de første tre datarækker osv., indtil du når den nte række, hvor gennemsnittet beregnes på basis af de sidste n datarækker.

#### **MSUM**

Denne funktion beregner en glidende sum til de sidste n datarækker, inkl. den aktuelle række.

Summen til den første række er lig med det numeriske udtryk til den første række. Summen·til den anden række beregnes ved at tage summen af de første to datarækker. Summen til den tredje række beregnes ved at tage summen af de første tre datarækker osv. Når den nte række nås, beregnes summen på basis af de sidste n datarækker.

Syntaks:

MSUM (n\_expression, n)

Hvor:

*n\_expression* Et udtryk, der evalueres til en numerisk værdi.

*n* Et positivt heltal. Repræsenterer summen·af de sidste n datarækker.

Eksempel:

Følgende eksempel viser en rapport, der bruger MSUM-funktionen.

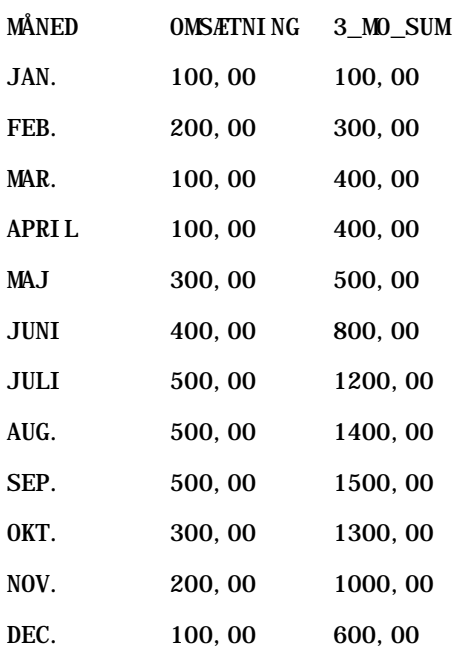

## **RSUM**

Funktionen beregner en løbende sum på basis af poster, der er fundet indtil videre. Summen til den første række er lig med det numeriske udtryk til den første række. Summen til den anden række beregnes ved at tage summen af de første to datarækker. Summen til den tredje række beregnes ved at tage summen af de første tre datarækker osv.

Syntaks:

RSUM (n\_expression)

Hvor:

*n\_expression* Et udtryk, der evalueres til en numerisk værdi.

Eksempel:

Følgende eksempel viser en rapport, der bruger RSUM-funktionen.

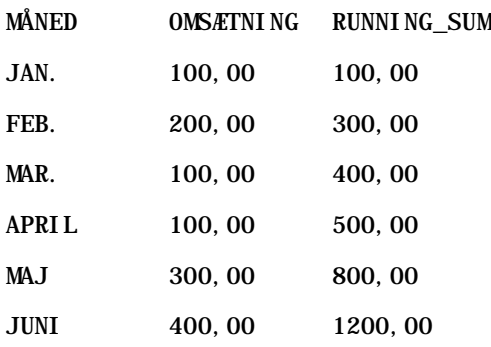

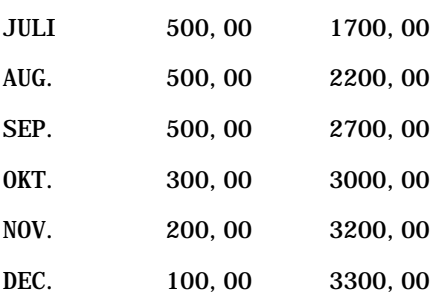

### **RCOUNT**

Denne funktion tager en gruppe poster so input og tæller antallet af poster, der er fundet indtil videre. Værdien nulstilles for hver gruppe i forespørgslen. Hvis en sorteringsrækkefølge er defineret på nogen kolonne, forøges denne funktion ikke for sammenhængende, identiske værdier til den sorterede kolonne. For at undgå dette problem bør rapporter ikke indeholde en sorteringsrækkefølge på nogen kolonne eller indeholde sorteringsrækkefølger på alle kolonner.

Syntaks:

RCOUNT (Expr)

Hvor:

*Expr* Et udtryk af en hvilken som helst datatype.

Eksempel:

Følgende eksempel viser en rapport, der bruger RCOUNT-funktionen.

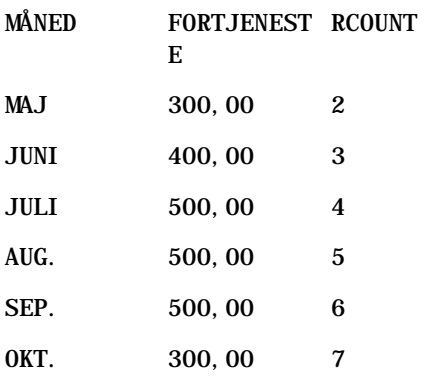

## **RMAX**

Denne funktion tager et sæt poster som input og viser maksimumværdien på basis af de poster, der er fundet indtil videre. Den angivne datatype skal være den, der kan sorteres.

Syntaks:

#### RMAX (expression)

Hvor:

*expression* Et udtryk af en hvilken som helst datatype. Datatypen skal være en, der har en tilknyttet sorteringsrækkefølge.

Eksempel:

Følgende eksempel viser en rapport, der bruger RMAX-funktionen.

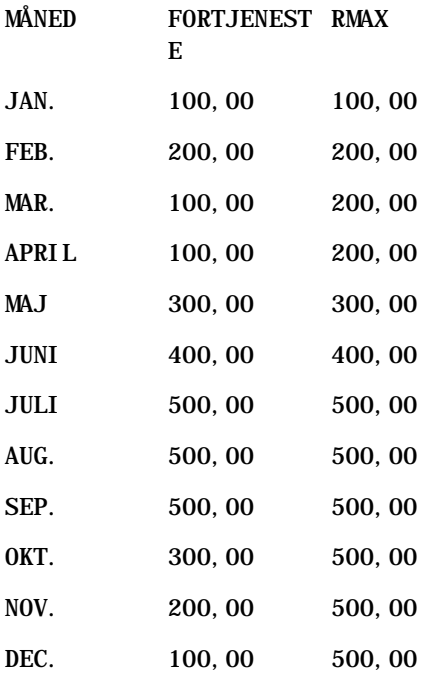

### **RMIN**

Denne funktion tager et sæt poster som input og viser minimumværdien på basis af de poster, der er fundet indtil videre. Den angivne datatype skal være den, der kan sorteres.

Syntaks:

#### RMIN (expression)

Hvor:

*expression* Et udtryk af en hvilken som helst datatype. Datatypen skal være en, der har en tilknyttet sorteringsrækkefølge.

Eksempel:

Følgende eksempel viser en rapport, der bruger RMIN-funktionen.

<span id="page-1279-0"></span>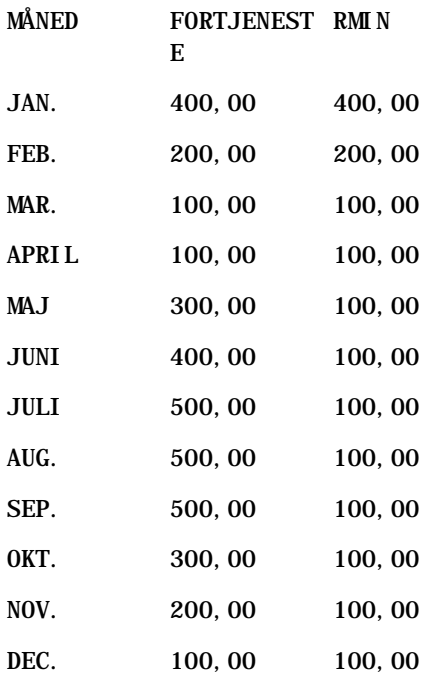

# **Strengfunktioner**

Strengfunktioner udfører forskellige tegnmanipulationer, og de virker på tegnstrenge.

## **ASCII**

Konverterer et enkelt tegn til dets tilsvarende ASCII-kode mellem 0 og 255.

Syntaks:

ASCII (character\_expression)

hvor:

*character\_expression* Et udtryk, der evalueres til et ASCII-tegn.

Hvis tegnudtrykket evalueres til mere end ét tegn, returneres den ASCII-kode, der svarer til det første tegn i udtrykket.

## **BIT\_LENGTH**

**1280** Online-hjælp til Oracle CRM On Demand Release 35 September 2017 Returnerer længden af en angivet streng i bit. Hvert Unicode-tegn er 2 byte svarende til 16 bit. Syntaks:

#### BIT\_LENGTH (character\_expression)

hvor:

*character\_expression* Et udtryk, der evalueres til tegnstreng.

## **CHAR**

Konverterer en numerisk mellem mellem 0 og 255 til den tegnværdi, der svarer til ASCII-koden.

Syntaks:

CHAR (n\_expression)

hvor:

*n\_expression* Et udtryk, der evalueres til en numerisk værdi mellem 0 og 255.

## **CHAR\_LENGTH**

Returnerer længden af en angivet streng i antal tegn. Foranstillede og efterstillede tomme tegn tælles ikke i strengens længde.

Syntaks:

```
CHAR_LENGTH (character_expression)
```
hvor:

*character\_expression* Et udtryk, der evalueres til en numerisk værdi mellem 0 og 255.

## **CONCAT**

Der er to former af denne funktion. Den første form konkatenerer to tegnstrenge. Den anden form bruger tegnstrengens konkateneringstegn til at konkatenere mere end to tegnstrenge.

Form 1-syntaks:

CONCAT (character\_expression1, character\_expression2)

hvor:

*character\_expression* Udtryk, der evalueres til tegnstrenge.

```
Form 2-syntaks:
   string_expression1 || string_expression2 || ... string_expressionxx
```
hvor:

*string\_expression* Udtryk, der evalueres til tegnstrenge adskilt af tegnstrengens konkateneringsoperator || (dobbelte lodrette streger). Den første streng konkateneres med den anden streng for at frembringe en midlertidig streng, som dernæst konkateneres med den næste streng osv.

Eksempel:

Account."Account Name" ||'-'|| Account."Account Location"

Resultater ser således ud:

Action Rentals - Headquarters

#### **INSERT**

Indsætter en angivet tegnstreng på et angivet sted i en anden tegnstreng, idet det angivne antal tegn i målstrengen erstattes.

Syntaks:

```
INSERT(character_expression1, n, m, character_expression2)
```
hvor:

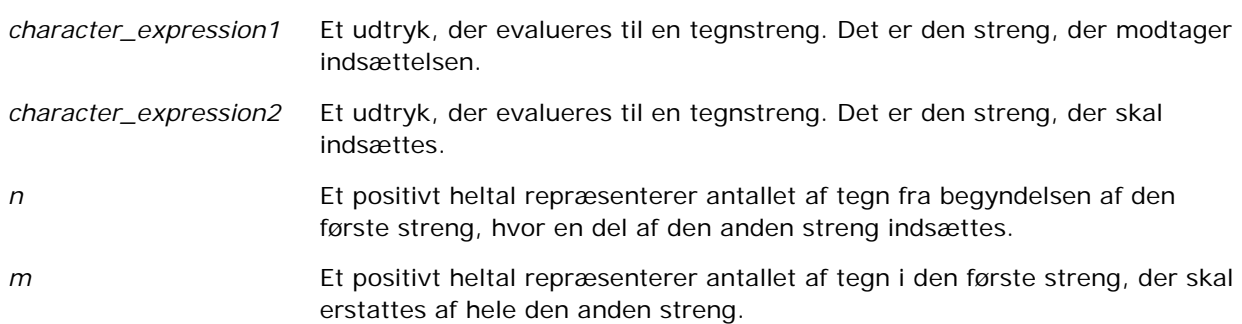

## **LEFT**

Returnerer et angivet antal tegn fra venstre side af en streng.

Syntaks:

LEFT(character\_expression, n)

hvor:

```
1282 Online-hjælp til Oracle CRM On Demand Release 35
September 2017
```
*character\_expression* Et udtryk, der evalueres til en tegnstreng.

*n* Et positivt heltal repræsenterer antallet af tegn fra venstre side af den streng, der returneres.

#### **LENGTH**

Returnerer længden af en angivet streng i antal tegn. Længden returneres uden efterstillede tomme tegn.

Syntaks:

LENGTH(character\_expression)

hvor:

*character\_expression* Et udtryk, der evalueres til en tegnstreng.

## **LOCATE**

Returnerer den numeriske position for én streng i en anden streng. Hvis streng ikke findes, returnerer LOCATE-funktionen værdien 0. Hvis du vil angive en startposition for at begynde søgningen, skal du bruge LOCATEN-funktionen i stedet.

Syntaks:

```
LOCATE(character_expression1, character_expression2)
```
hvor:

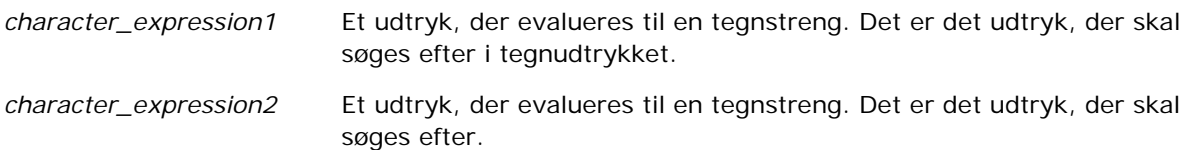

#### **LOCATEN**

Returnerer den numeriske position af en streng i en anden streng. Den er identisk med LOCATE-funktionen, bortset fra at søgningen begynder ved den position, der er angivet af et heltalsargument. Hvis strengen ikke findes, returnerer LOCATEN-funktionen værdien 0. Den numeriske position, der skal returneres, fastlægges ved at konstatere at det første tegn i strengen optager position 1 uanset værdien af heltalsargumentet.

Syntaks:

LOCATEN (character expression1, character expression2, n)

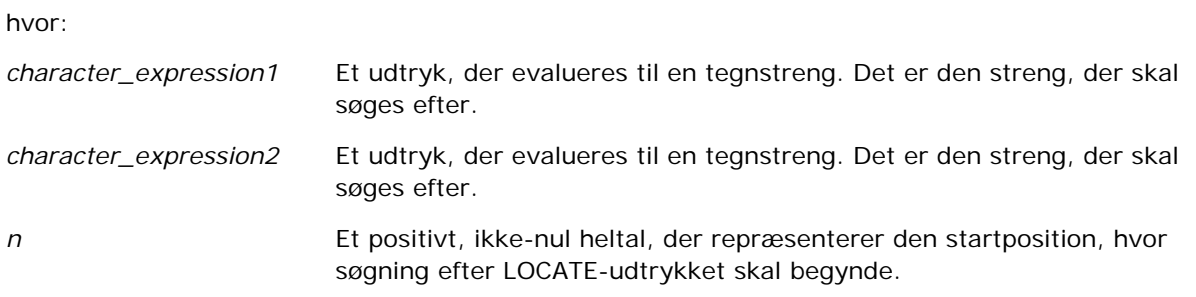

## **LOWER**

Konverterer en strengstreng til små bogstaver.

Syntaks:

LOWER (character\_expression)

hvor:

*character\_expression* Et udtryk, der evalueres til en tegnstreng.

## **OCTET\_LENGTH**

Returnerer bit af en angivet streng i base 8-enheder (antal byte).

Syntaks:

OCTET\_LENGTH (character\_expression)

hvor:

*character\_expression* Et udtryk, der evalueres til en tegnstreng.

#### **POSITION**

Returnerer den numeriske position af en streng i en anden streng. Hvis strengen ikke findes, returnerer funktionen 0.

Syntaks:

POSITION(character\_expression1 IN character\_expression2)

hvor:

*character\_expression1* Et udtryk, der evalueres til en tegnstreng. Det er den streng, der skal søges efter.

*character\_expression2* Et udtryk, der evalueres til en tegnstreng. Det er den streng, der skal søges i.

### **REPEAT**

Gentager et angivet udtryk n gange, hvor n er et positivt heltal.

Syntaks:

```
REPEAT(character_expression, n)
```
#### **REPLACE**

Erstatter angivne tegn i en streng med andre angivne tegn.

Syntaks:

```
REPLACE(character_expression, change_expression, replace_with_expression)
```
hvor:

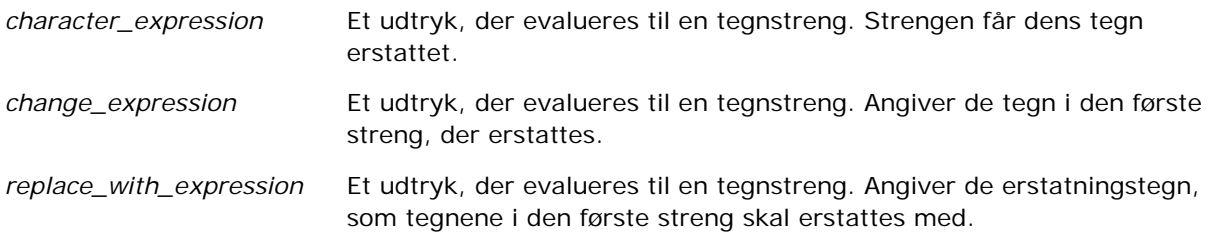

#### **RIGHT**

Returnerer et angivet antal tegn fra højre·side af en streng.

Syntaks:

RIGHT(character\_expression, n)

hvor:

*character\_expression* Et udtryk, der evalueres til en tegnstreng.

*n* Et positivt heltal repræsenterer antallet af tegn fra højre·side af den første streng, der returneres.

### **SPACE**

Indsætter tomme mellemrum.

Syntaks:

SPACE (integer)

hvor:

*integer* Et udtryk, der evalueres til en tegnstreng.

#### **SUBSTRING**

Opretter en ny streng, der begynder fra et fast antal tegn i den oprindelige streng.

Syntaks:

#### SUBSTRING (character\_expression FROM starting\_position)

hvor:

*character\_expression* Et udtryk, der evalueres til en tegnstreng.

*starting\_position* Et positivt heltal, der angiver startpositionen i den første tegnstreng.

Eksempel:

SUBSTRING ('ABCDEF' FROM 3)

Resulterer i:

CDEF

#### **TRIM**

Fjerner angivne foranstillede og/eller efterstillede tegn fra en tegnstreng.

Syntaks:

TRIM (type 'character' FROM character\_expression)

hvor:

<span id="page-1286-0"></span>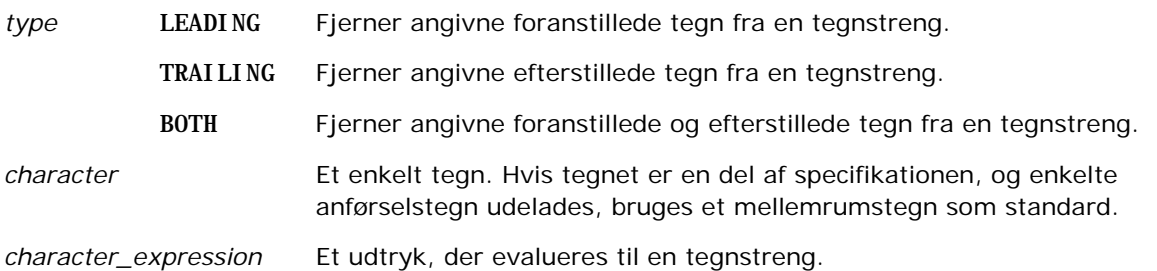

**BEMÆRK:** Syntaksen TRIM (character\_expression) er også gyldig. Den fjerner alle foranstillede og efterstillede mellemrum.

# **UPPER**

Konverterer en strengstreng til store·bogstaver.

Syntaks:

UPPER (character\_expression)

hvor:

*character\_expression* Et udtryk, der evalueres til en tegnstreng.

# **Matematiske funktioner**

Matematiske funktioner udfører matematiske operationer.

## **Abs**

Beregner den absolutte værdi af et numerisk udtryk.

Syntaks:

ABS (n\_expression)

hvor:

*n\_expression* Et udtryk, der evalueres til en numerisk værdi.

## **Acos**

Beregner et numerisk udtryks arcus cosinus.

Syntaks:

ACOS (n\_expression)

hvor:

*n\_expression* Et udtryk, der evalueres til en numerisk værdi.

### **Asin**

Beregner et numerisk udtryks arcus sinus.

Syntaks:

ASIN (n\_expression)

hvor:

*n\_expression* Et udtryk, der evalueres til en numerisk værdi.

## **Atan**

Beregner et numerisk udtryks arcus tangens.

Syntaks:

ATAN (n\_expression)

hvor:

*n\_expression* Et udtryk, der evalueres til en numerisk værdi.

# **Atan2**

Beregner arcus tangens for y/x, hvor y er det første numeriske udtryk og x er det andet numeriske udtryk.

Syntaks:

ATAN2 (n\_expression1, n\_expression2)

hvor:

*n\_expression (1 og 2)* Et udtryk, der evalueres til en numerisk værdi.

# **Loft**

Afrunder et ikke-heltal numerisk udtryk til det næsthøjeste udtryk. Hvis det numeriske udtryk evalueres til et heltal, returnerer Ceiling-funktionen det heltal.

Syntaks:

CEILING (n\_expression)

hvor:

*n\_expression* Et udtryk, der evalueres til en numerisk værdi.

#### **Cos**

Beregner et numerisk udtryks cosinus.

Syntaks:

COS (n\_expression)

hvor:

*n\_expression* Et udtryk, der evalueres til en numerisk værdi.

## **Cot**

Beregner et numerisk udtryks cotangens.

Syntaks:

COT (n\_expression)

hvor:

*n\_expression* Et udtryk, der evalueres til en numerisk værdi.

## **Grader**

Konverterer et udtryk fra radianer til grader.

Syntaks:

DEGREES (n\_expression)

hvor:

*n\_expression* Et udtryk, der evalueres til en numerisk værdi.

## **Exp**

Beregner værdien e til den angivne potens.

Syntaks:

EXP (n\_expression)

hvor:

*n\_expression* Et udtryk, der evalueres til en numerisk værdi.

#### **Gulv**

Afrunder et ikke-heltal numerisk udtryk til det næstlaveste udtryk. Hvis det numeriske udtryk evalueres til et heltal, returnerer FLOOR-funktionen det heltal.

Syntaks:

FLOOR (n\_expression)

hvor:

*n\_expression* Et udtryk, der evalueres til en numerisk værdi.

## **Log**

Beregner et udtryks naturlige logaritme.

Syntaks:

#### LOG (n\_expression)

hvor:

*n\_expression* Et udtryk, der evalueres til en numerisk værdi.

## **Log10**

Beregner et udtryks titalslogaritme.

Syntaks:

#### LOG10 (n\_expression)

hvor:

*n\_expression* Et udtryk, der evalueres til en numerisk værdi.

#### **Mod**

Dividerer det første numeriske udtryk med det andet numeriske udtryk og returnerer restdelen af kvotienten. Syntaks:

MOD (n\_expression1, n\_expression2)

hvor:

*n\_expression (1 og 2)* Et udtryk, der evalueres til en numerisk værdi.

### **Pi**

Returnerer konstantværdien af pi (en cirkels radius divideret med en cirkels diameter)

Syntaks:

 $PI()$ 

## **Potens**

Tager det første numeriske udtryk og opløfter det til den angivne potens i det andet numeriske udtryk. Syntaks:

```
POWER(n_expression1, n_expression2)
```
hvor:

```
n_expression (1 og 2) Et udtryk, der evalueres til en numerisk værdi.
```
# **Radianer**

Konverterer et udtryk fra grader til radianer.

Syntaks:

RADIANS (n\_expression)

hvor:

*n\_expression* Et udtryk, der evalueres til en numerisk værdi.

#### **Rand**

Returnerer et pseudo-vilkårligt tal mellem 0 og 1.

Syntaks:

RAND()

## **RandFromSeed**

Returnerer et pseudo-vilkårligt tal baseret på en seed-værdi. Det samme sæt vilkårlige tal genereres til en given seed-værdi.

Syntaks:

RAND (n\_expression)

hvor:

*n\_expression* Et udtryk, der evalueres til en numerisk værdi.

## **Afrund**

Afrunder et numerisk udtryk til n antal decimaler.

Syntaks:

ROUND (n\_expression, n)

hvor:

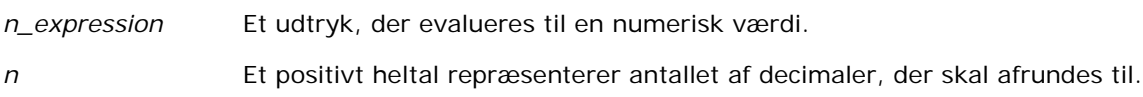

Eksempel:

ROUND (12.358,2)

Returnerer:

12.36

# **Fortegn**

Returnerer værdien af 1, hvis det numeriske udtryksargument evalueres til et positivt tal. Værdien -1, hvis det numeriske udtryksargument evalueres til et negativt tal, og 0, hvis det evalueres til nul.

Syntaks:

SIGN (n\_expression)

hvor:

*n\_expression* Et udtryk, der evalueres til en numerisk værdi.

### **Sin**

Beregner et numerisk udtryks sinus.

Syntaks:

SIN (n\_expression)

hvor:

*n\_expression* Et udtryk, der evalueres til en numerisk værdi.

## **Sqrt**

Beregner kvadratroden af det numeriske udtryksargument. Det numeriske udtryk skal evalueres til et ikke-negativt tal.

Syntaks:

SQRT (n\_expression)

hvor:

*n\_expression* Et udtryk, der evalueres til en ikke-negativ numerisk værdi.

# **Tan**

Beregner et numerisk udtryks tangens.

Syntaks:

TAN (n\_expression)

hvor:

*n\_expression* Et udtryk, der evalueres til en numerisk værdi.

# **Afkort**

Afkorter et decimal for at returnere et angivet antal decimaler.

Syntaks:

TRUNCATE (n\_expression, n)

hvor:

*n\_expression* Et udtryk, der evalueres til en numerisk værdi.

*n* Et positivt heltal, der repræsenterer antallet af decimaler, der skal returneres.

Eksempel:

<span id="page-1293-0"></span>TRUNCATE (12.358,2)

Returnerer:

12.35

# **Dato/tidsfunktioner i kalender**

Dato/tidsfunktioner i kalender manipulerer data i datatyper for dato, tid og tidsstempel. (Tidsstempeldatatypen er en kombination af dato og tid).

Alle datofunktioner er ISO 8601-kompatible. Det påvirker især funktioner, så som Week\_Of\_Year og Week\_Of\_Quarter, hvor den første uge i året er den første fulde uge, der omfatter en tirsdag. Se ISO 8601-standarden for at få detaljerede oplysninger om, hvordan datofunktioner beregnes.

### **Current\_Date**

Returnerer den aktuelle dato. Datoen fastlægges af computeren. Værdien indeholder ikke en tidskomponent.

Syntaks:

CURRENT\_DATE

## **Current\_Time**

Returnerer det aktuelle klokkeslæt. Klokkeslættet fastlægges af computeren. Værdien indeholder ikke en datokomponent.

Bemærk: Denne funktion indeholder det aktuelle klokkeslæt på det tidspunkt, hvor rapporten køres. Brug af denne funktion med et analyseemneområde forhindrer rapporten i at blive cachelagret, hvilket reducerer ydeevnen.

Syntaks:

CURRENT\_TIME (n)

hvor:

*n* Et heltal, der repræsenterer det antal cifre, som brøkdel af sekund skal vises med. Argumentet er valgfrit. Funktionen returnerer standardpræcisionen, når intet argument er angivet.

## **Current\_TimeStamp**

Returnerer aktuel dato/tidsstempel. Tidsstemplet fastlægges af computeren.

Bemærk: Denne funktion indeholder det aktuelle klokkeslæt på det tidspunkt, hvor rapporten køres. Brug af denne funktion med et analyseemneområde forhindrer rapporten i at blive cachelagret, hvilket reducerer ydeevnen.

Syntaks:

#### CURRENT\_TIMESTAMP (n)

hvor:

*n* Et heltal, der repræsenterer det antal cifre, som brøkdel af sekund skal vises med. Argumentet er valgfrit. Funktionen returnerer standardpræcisionen, når intet argument er angivet.

# **Day\_Of\_Quarter**

Returnerer et tal (mellem 1 og 92), der svarer til dag i kvartal til den angivne dato.

Syntaks:

DAY\_OF\_QUARTER (date\_expression)

hvor:

*date\_expression* Et udtryk, der evalueres til en dato.

## **DayName**

Returnerer navnet på dagen i ugen (på engelsk) til en angivet dato.

Syntaks:

DAYNAME (date\_expression)

hvor:

*date\_expression* Et udtryk, der evalueres til en dato.

# **DayOfMonth**

Returnerer det tal, der svarer til dagen i måneden til en angivet dato.

Syntaks:

DAYOFMONTH (date\_expression)

hvor:

*date\_expression* Et udtryk, der evalueres til en dato.

#### **DayOfWeek**

Returnerer et tal mellem 1 og 7, der svarer til dag i uge til en angivet dato. Tallet 1 svarer til søndag, og tallet 7 svarer til lørdag.

Syntaks:

DAYOFWEEK (date\_expression)

hvor:

*date\_expression* Et udtryk, der evalueres til en dato.

#### **DayOfYear**

Returnerer det tal (mellem 1 og 366), der svarer til dagen i året·til en angivet dato.

Syntaks:

DAYOFYEAR (date\_expression)

hvor:

*date\_expression* Et udtryk, der evalueres til en dato.

#### **Hour**

Returnerer et tal (mellem 0 og 23), der svarer til timen til et angivet klokkeslæt. F.eks. svarer 0 til 12 a.m. og 23 svarer til 11 p.m.

Syntaks:

HOUR (time\_expression)

hvor:

*time\_expression* Et udtryk, der evalueres til et klokkeslæt.

#### **Minute**

Returnerer et tal (mellem 0 og 59), der svarer til minuttet·til et angivet klokkeslæt.

Syntaks:

MINUTE (time\_expression)

hvor:

*time\_expression* Et udtryk, der evalueres til et klokkeslæt.
### **Month**

Returnerer det tal (mellem 1 og 12), der svarer til måneden·til et angivet klokkeslæt.

Syntaks:

MONTH (date\_expression)

hvor:

*date\_expression* Et udtryk, der evalueres til en dato.

### **Month\_Of\_Quarter**

Returnerer det tal (mellem 1 og 3), der svarer til måneden·i kvartalet til en angivet dato.

Syntaks:

MONTH\_OF\_QUARTER (date\_expression)

hvor:

*date\_expression* Et udtryk, der evalueres til en dato.

### **MonthName**

Returnerer navnet på måneden (på engelsk) til en angivet dato.

Syntaks:

MONTHNAME (date\_expression)

hvor:

*date\_expression* Et udtryk, der evalueres til en dato.

### **Now**

Returnerer det aktuelle tidsstempel. NOW-funktionen svarer til CURRENT\_TIMESTAMP-funktionen.

Bemærk: Denne funktion indeholder det aktuelle klokkeslæt på det tidspunkt, hvor rapporten køres. Brug af denne funktion med et analyseemneområde forhindrer rapporten i at blive cachelagret, hvilket reducerer ydeevnen.

Syntaks:

NOW ()

### **Quarter\_Of\_Year**

Returnerer det tal (mellem 1 og 4), der svarer til kvartalet·i året·til en angivet dato.

Syntaks:

QUARTER\_OF\_YEAR (date\_expression)

hvor:

*date\_expression* Et udtryk, der evalueres til en dato.

### **Second**

Returnerer det tal (mellem 0 og 59), der svarer til sekunderne·til et angivet klokkeslæt.

Syntaks:

SECOND (time\_expression)

hvor:

*time\_expression* Et udtryk, der evalueres til et klokkeslæt.

# **TimestampAdd**

TimestampAdd-funktionen føjer et angivet antal intervaller til et angivet tidsstempel. Et enkelt tidsstempel returneres.

Syntaks:

```
TimestampAdd (interval, integer_expression, timestamp_expression)
```
hvor:

*interval* Det angivne interval. Gyldige værdier er: SQL\_TSI\_SECOND SQL\_TSI\_MINUTE SQL\_TSI\_HOUR SQL\_TSI\_DAY SQL\_TSI\_WEEK SQL\_TSI\_MONTH SQL\_TSI\_QUARTER SQL\_TSI\_YEAR

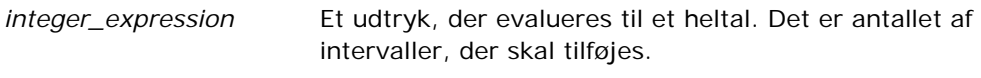

*timestamp\_expression* Tidsstemplet bruges som basis i beregningen.

Et NULL heltalsudtryk eller et NULL tidsstempeludtryk, der overføres til denne funktion, resulterer i en NULL returværdi.

I det simpleste scenarie tilføjer denne funktion blot den angivne heltalsværdi (integer\_expression) til den relevante komponent i tidsstemplet på basis af intervallet. Tilføjelse af en uge oversættes til tilføjelse af syv dage, og tilføjelse af et kvartal oversættes til tilføjelse af tre måneder. En negativ heltalsværdi returnerer i subtraktion (går tilbage i tid).

Et overløb i den angivne komponent (så som mere end 60 sekunder, 24 timer, tolv måneder osv. ) gør det nødvendigt at tilføje en relevant mængde til den næste komponent. Når der f.eks. føjes til dagskomponenten i tidsstemplet, medregner funktionen overløb og tager hensyn til antallet af dage i en bestemt måned (inkl. skudår, når februar har 29 dage).

Når der føjes til månedskomponenten i et tidsstempel, verificerer funktionen, at det resulterende tidsstempel har et tilstrækkeligt antal dage til dagskomponenten. Tilføjelse af 1 måned til 2000-05-31 resulterer f.eks. ikke i 2000-06-31, da juni ikke har 31 dage. Funktionen reducerer dagskomponenten til den sidste dag i måneden, i dette eksempel 2000-06-30.

Et lignende problem opstår, når der føjes til årskomponenten i et tidsstempel med månedskomponenten Februar og dagskomponenten 29 (dvs. sidste dag i februar i et skudår). Hvis det resulterende tidsstempel ikke falder i et skudår, reducerer funktionen dagskomponenten til 28.

Følgende er eksempler på TimestampAdd-funktionen:

Følgende kodeeksempel anmoder om det resulterende tidsstempel, når 3 dage føjes til 2000-02-27 14:30:00. Da februar 2000 er et skudår, returneres et enkelt tidsstempel, 2000-03-01 14:30:00.

TimestampAdd(SQL\_TSI\_DAY, 3, TIMESTAMP'2000-02-27 14:30:00')

Følgende kodeeksempel anmoder om det resulterende tidsstempel, når 7 måneder føjes til 1999-07-31 0:0:0. Det returnerer et enkelt tidsstempel, 2000-02-29 00:00:00. Bemærk reduktionen af dagskomponenten til 29, da februar er en kortere måned.

TimestampAdd(SQL\_TSI\_MONTH, 7, TIMESTAMP'1999-07-31 00:00:00')

Følgende kodeeksempel anmoder om det resulterende tidsstempel, når 25 minutter føjes til 2000-07-31 23:35:00. Det returnerer et enkelt tidsstempel, 2000-08-01 00:00:00. Bemærk videreførslen af overløb gennem månedskomponenten.

TimestampAdd(SQL\_TSI\_MINUTE, 25, TIMESTAMP'2000-07-31 23:35:00')

# **TimeStampDiff**

TimestampDiff-funktionen returnerer det samlede antal intervaller, der er angivet mellem to tidsstempler.

Syntaks:

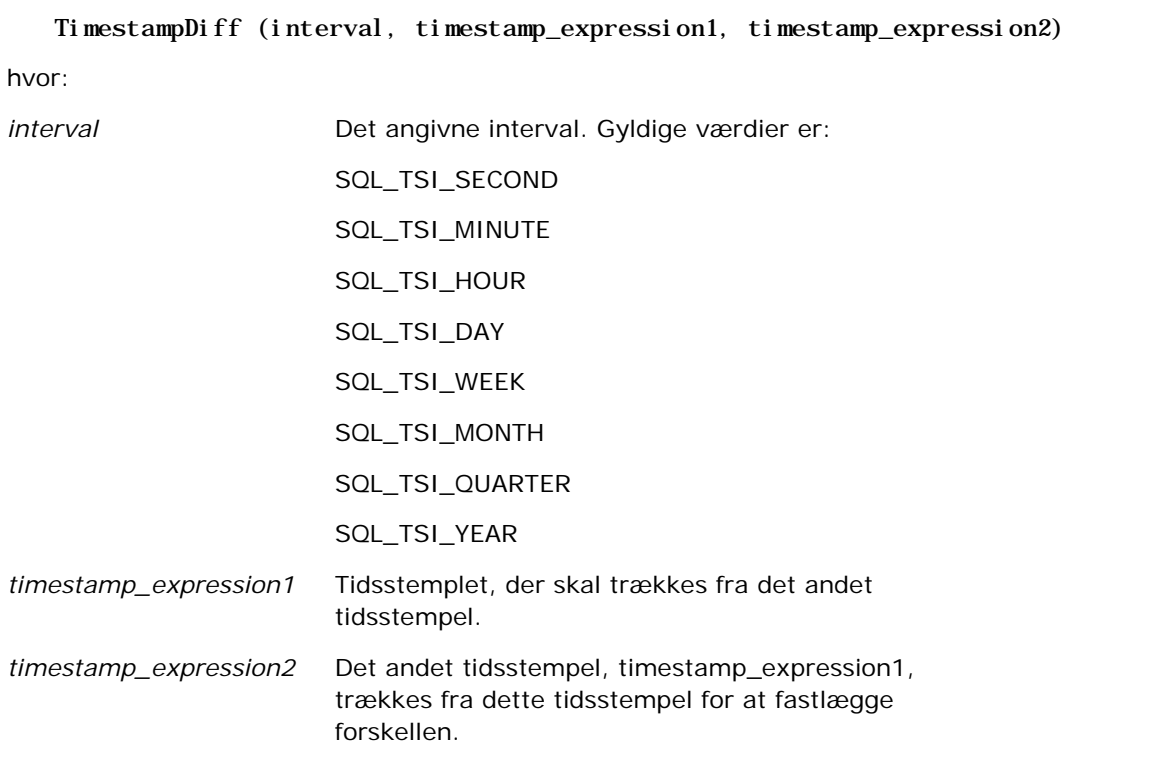

En NULL parameter for tidsstempeludtryk, der overføres til denne funktion, resulterer i en NULL returværdi.

Denne funktion fastlægger først den tidsstempelkomponent, der svarer til den angivne intervalparameter. F.eks. svarer SQL\_TSI\_DAY til dagskomponenten og SQL\_TSI\_MONTH svarer til månedskomponenten.

Funktionen ser dernæst på de højere rangerende komponenter i begge tidsstempler for at beregne det samlede antal intervaller til hvert tidsstempel. Hvis f.eks. det angivne interval svarer til månedskomponenten, beregner funktionen det samlede antal måneder til hvert tidsstempel ved at tilføje månedskomponenten og tolv gange årskomponenten.

Til sidst trækker funktionen det første tidsstempels samlede antal intervaller fra det andet tidsstempels samlede antal intervaller.

Når forskellen i dage beregnes, afkorter funktionen klokkeslætsværdierne fra begge Timestamp-udtryk og fratrækker dernæst datoværdierne.

Når forskellen i uger beregnes, beregner funktionen forskellen i dage og dividerer med syv før afrunding.

Når forskellen i kvartaler·beregnes, beregner funktionen forskellen i måneder og dividerer med tre før afrunding.

Når forskellen i år·beregnes, beregner funktionen forskellen i måneder og dividerer med tolv før afrunding.

#### **Eksempel på TimestampDiff-funktion og resultater**

Følgende kodeeksempel anmoder om en forskel i dage mellem tidsstemplerne 1998-07-31 23:35:00 og 2000-04-01 14:24:00. Det returnerer værdien 610. Bemærk, at skudåret i 2000 resulterer i en yderligere dag.

TimestampDIFF(SQL\_TSI\_DAY, TIMESTAMP'1998-07-31 23:35:00', TIMESTAMP'2000-04-01 14:24:00')

### **Week\_Of\_Quarter**

Returnerer et tal (mellem 1 og 13), der svarer til ugen·i kvartal til den angivne dato.

Syntaks:

#### WEEK\_OF\_QUARTER (date\_expression)

hvor:

*date\_expression* Et udtryk, der evalueres til en dato.

### **Week\_Of\_Year**

Returnerer et tal (mellem 1 og 53), der svarer til ugen·i året·til den angivne dato.

Syntaks:

WEEK\_OF\_YEAR (date\_expression)

hvor:

*date\_expression* Et udtryk, der evalueres til en dato.

# **År**

Returnerer året·til den angivne dato.

Syntaks:

YEAR (date\_expression)

hvor:

*date\_expression* Et udtryk, der evalueres til en dato.

Eksempel:

YEAR (CURRENT\_DATE)

# **Konverteringsfunktioner**

Konverteringsfunktionen konverterer en værdi fra et format til et andet.

#### Rapporter

### **Cast**

Ændrer datatypen for en værdi eller en NULL værdi til en anden datatype. Denne ændring kræves, før der bruges værdier med en datatype i en funktion eller operation, der forventer en anden datatype.

Syntaks:

CAST (expression|NULL AS datatype)

De understøttede datatyper, som værdien kan ændres til, er følgende:

CHARACTER, VARCHAR, INTEGER, FLOAT, SMALLINT, DOUBLE PRECISION, DATE, TIME, TIMESTAMP, BIT, BIT VARYING

Afhængigt af kildedatatypen understøttes nogle destinationstyper ikke. Hvis f.eks. kildedatatypen er en BIT-streng, skal destinationsdatatypen være en tegnstreng eller en anden BIT-streng.

Eksempel:

Følgende ændrer først (CAST'er) Årsomsætning til et INTEGER (heltal) for at fjerne decimalerne og dernæst til et CHARACTER (tegn), så det kan konkateneres med en tegnlitteral (teksten 'K'):

CAST ( CAST ( Account."Account Revenue"/1000 AS INTEGER ) AS CHARACTER ) ||' K'

Hvis du bruger CAST-funktionen, kan den returnere et ekstra mellemrum i slutningen af værdien, f.eks.: returnerer CAST(YEAR("Date Created".Date) as char) || '\*' "2012 \*"

Du kan undgå dette problem ved at angive længden af returværdien, f.eks.:

```
CAST(YEAR("Date Created".Date) as char(4)))
```
### **IfNull**

Tester, om et udtryk evalueres til en NULL værdi, og hvis det er tilfældet, tildeles udtrykket den angivne værdi.

Syntaks:

IFNULL (expression, value)

# **ValueOf( )**

Brug VALUEOF-funktionen i en udtryksgenerator eller et udtryksfilter til at referere til værdien af en sessionsvariabel. Se Sessionsvariabler (på side [1307\)](#page-1306-0) for at få flere oplysninger.

Sessionsvariabler skal bruges som argumenter i VALUEOF-funktionen. Henvis til sessionsvariabler efter navn.

Eksempel:

Sådan bruger du værdien af en sessionsvariabel, der hedder NQ\_SESSION.CURRENT\_YEAR:

CASE WHEN "Year" > VALUEOF(NQ\_SESSION.CURRENT\_YEAR) THEN 'Future' WHEN ... ELSE...END

Du skal henvise til en sessionsvariabel med dets fuldt kvalificerede navn.

# **Systemfunktioner**

Systemfunktionerne returnerer værdier vedrørende sessionen.

### **Bruger**

Returnerer den aktuelle Oracle CRM On Demand-brugers oplysninger.

Hvis brugeren blev oprettet i Oracle CRM On Demand Release 18 eller ældre, er brugeroplysningerne bruger-id'en, som er entydig for hver bruger.

Hvis brugeren blev oprettet i Oracle CRM On Demand Release 19 eller nyere, er brugeroplysningerne række-id for brugerposten. Brug funktionen VALUEOF og sessionsvariablen REPLUSER på følgende måde for at hente bruger-id'en:

VALUEOF(NQ\_SESSION.REPLUSER)

Syntaks:

USER ()

# **Operatorer**

Operatorer bruges til at kombinere udtrykselementer og foretage visse sammenligningstyper i et udtryk.

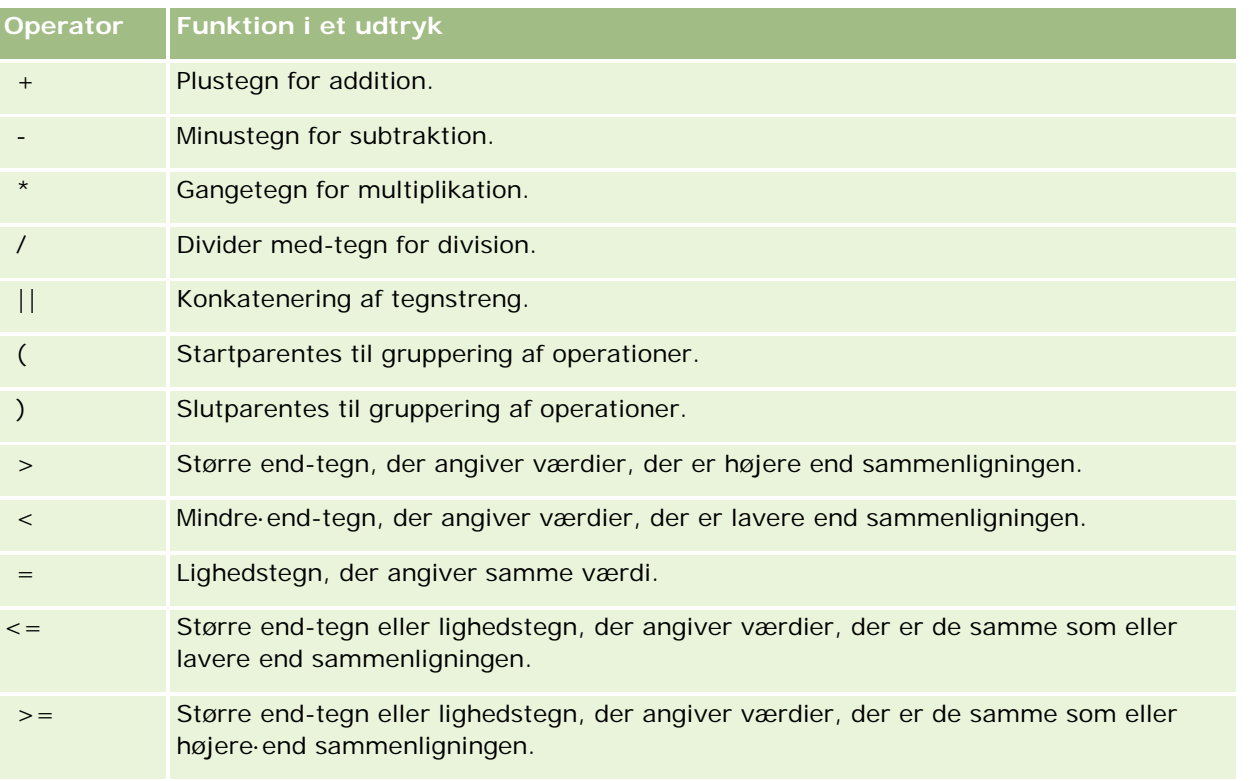

#### Rapporter

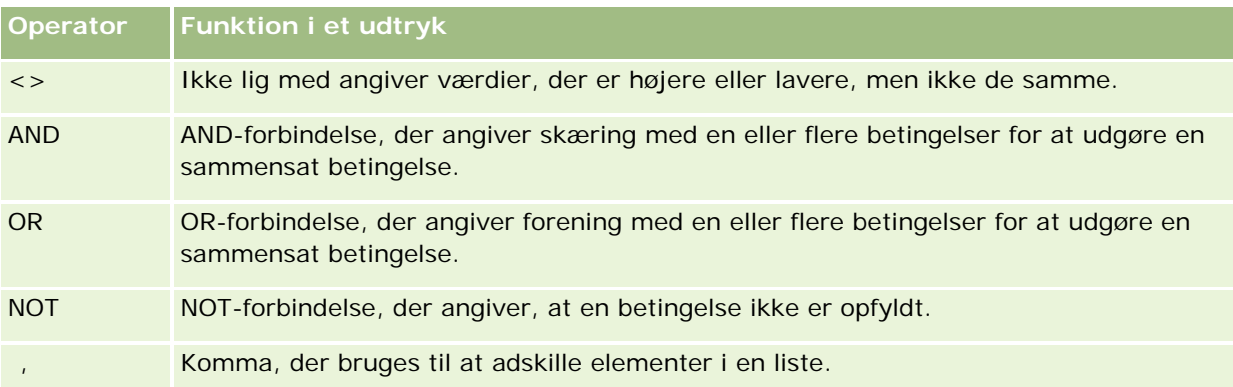

# **CASE-sætninger**

CASE-sætninger er byggeblokke til oprettelse af betingede udtryk, der kan frembringe forskellige resultater til forskellige kolonneværdier.

### **CASE (Switch)**

Denne form af CASE-sætningen kaldes også CASE-(opslags)formen. Værdien af expression1 (udtryk1) undersøges og dernæst WHEN-udtrykket. Hvis expression1 matcher et WHEN-udtryk, tildeles værdien i det tilsvarende THEN-udtryk.

Hvis expression1 matcher et udtryk i mere end en WHERE-klausul, tildeles kun udtrykket efter den første match.

Hvis ingen af WHEN-udtrykkene matcher, tildeles den værdi, der er angivet i ELSE-udtrykket. Hvis intet ELSE-udtryk er angivet, tildeles værdien NULL.

Se også sætningen CASE (If).

Syntaks:

CASE expression1

WHEN expression THEN expression

{WHEN expression... THEN expression...}

ELSE udtryk

END

Hvor:

CASE

Indleder CASE-sætningen. Skal efterfølges af et udtryk og et eller flere WHEN- og THEN-udtryk, en valgfri ELSE-sætning og END-nøgleordet.

**WHEN** 

Angiver den betingelse, der skal opfyldes.

**THEN** 

Angiver den værdi, der skal tildeles, hvis det tilsvarende WHEN-udtryk er opfyldt.

**ELSE** 

Angiver den værdi, der skal tildeles, hvis ingen af WHEN-betingelser er opfyldt. Hvis udeladt, antages ELSE NULL.

END

Afslutter CASE-sætningen.

#### **Eksempel**

CASE Score-par

WHEN -5 THEN 'Birdie på Par 6' WHEN -4 THEN 'Skal være Tiger' WHEN -3 THEN 'Tre under par' WHEN -2 THEN 'To under par' WHEN -1 THEN 'Birdie' WHEN 0 THEN 'Par' WHEN 1 THEN 'Bogey' WHEN 2 THEN 'Double Bogey' ELSE 'Triple Bogey eller dårligere'

END

I eksemplet ovenfor skal WHEN-sætningerne afspejle en streng lighed; WHERE-betingelsen

WHEN < 0 THEN 'Under par'

er ugyldig, da sammenligningsoperatorer ikke er tilladt.

### **Case (If)**

Denne form af CASE-sætningen evaluerer hver WHEN-betingelse, og hvis opfyldt, tildeles værdien i det tilsvarende THEN-udtryk.

Hvis ingen af WHEN-betingelserne er opfyldt, tildeles standardværdien, der er angivet i ELSE-udtrykket. Hvis intet ELSE-udtryk er angivet, tildeles værdien NULL.

#### Rapporter

Se også CASE (Switch)-sætningen.

Syntaks:

#### **CASE**

WHEN request\_condition1 THEN udtryk1

{WHEN request\_condition2 THEN expression2}

{WHEN request\_condition... THEN expression...}

ELSE expression

#### END

Hvor:

#### CASE

Indleder CASE-sætningen. Skal efterfølges af et eller flere WHEN- og THEN-udtryk, en valgfri ELSE-sætning og END-nøgleordet.

#### **WHEN**

Angiver den betingelse, der skal opfyldes.

#### **THEN**

Den værdi, der skal tildeles, hvis det tilsvarende WHEN-udtryk er opfyldt.

**ELSE** 

Angiver værdien, hvis ingen af WHEN-betingelserne er opfyldt. Hvis udeladt, antages ELSE NULL.

#### END

Afslutter CASE-sætningen.

#### **Eksempel**

CASE

```
WHEN score-par < 0 THEN 'Under par'
WHEN score-par = 0 THEN 'Par'
WHEN score-par = 1 THEN 'Bogie'
WHEN score-par = 2 THEN 'Double Bogey'
ELSE 'Triple Bogey eller dårligere'
```
#### END

I modsætning til Switch-formen af CASE-sætningen, tillader WHEN-sætningerne i If-formen sammenligningsoperatorer; WHEN-betingelsen

WHEN < 0 THEN 'Under par'

er gyldig.

# <span id="page-1306-0"></span>**Sessionsvariabler**

Sessionsvariabler indeholder foruddefinerede værdier til en bruger og initialiseres, når en bruger logger på Oracle CRM On Demand. Når sessionsvariabler initialiseres, forbliver de uændret i sessionens varighed. Sessionsvariabler er private værdier til en bruger, og hver forekomst af en sessionsvariabel kan initialiseres med en forskellige værdi til forskellige brugere. Du kan referere til dem i følgende områder: titelvisninger, forklaringsvisninger, kolonnefiltre, kolonneformler, instrumentbrætprompter osv.

Den mest almindelige brug af en sessionsvariabel er at referere til den i en kolonnefilterbetingelse i en rapport, hvor du vil begrænse resultaterne dynamisk. Grænsen er baseret på værdien af en sessionsvariabel, så som indeværende regnskabsår og måned.

Der refereres til en sessionsvariabel vha. syntaksen NQ\_SESSION.{Variable Name}. Hvis du vil bruge den i en kolonneformel, refereres der til den vha. syntaksen VALUEOF(NQ\_SESSION.Variable Name).

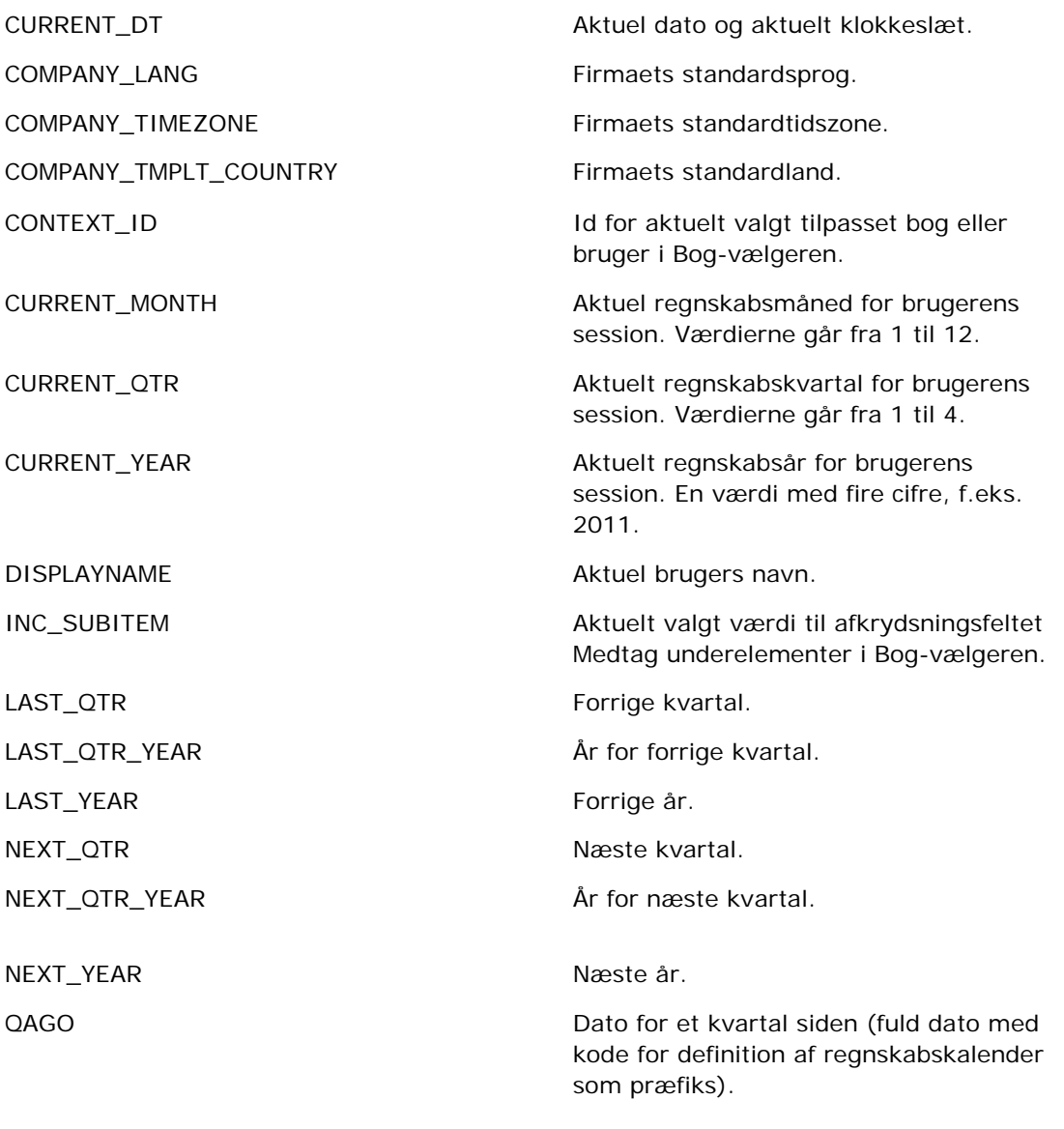

### Rapporter

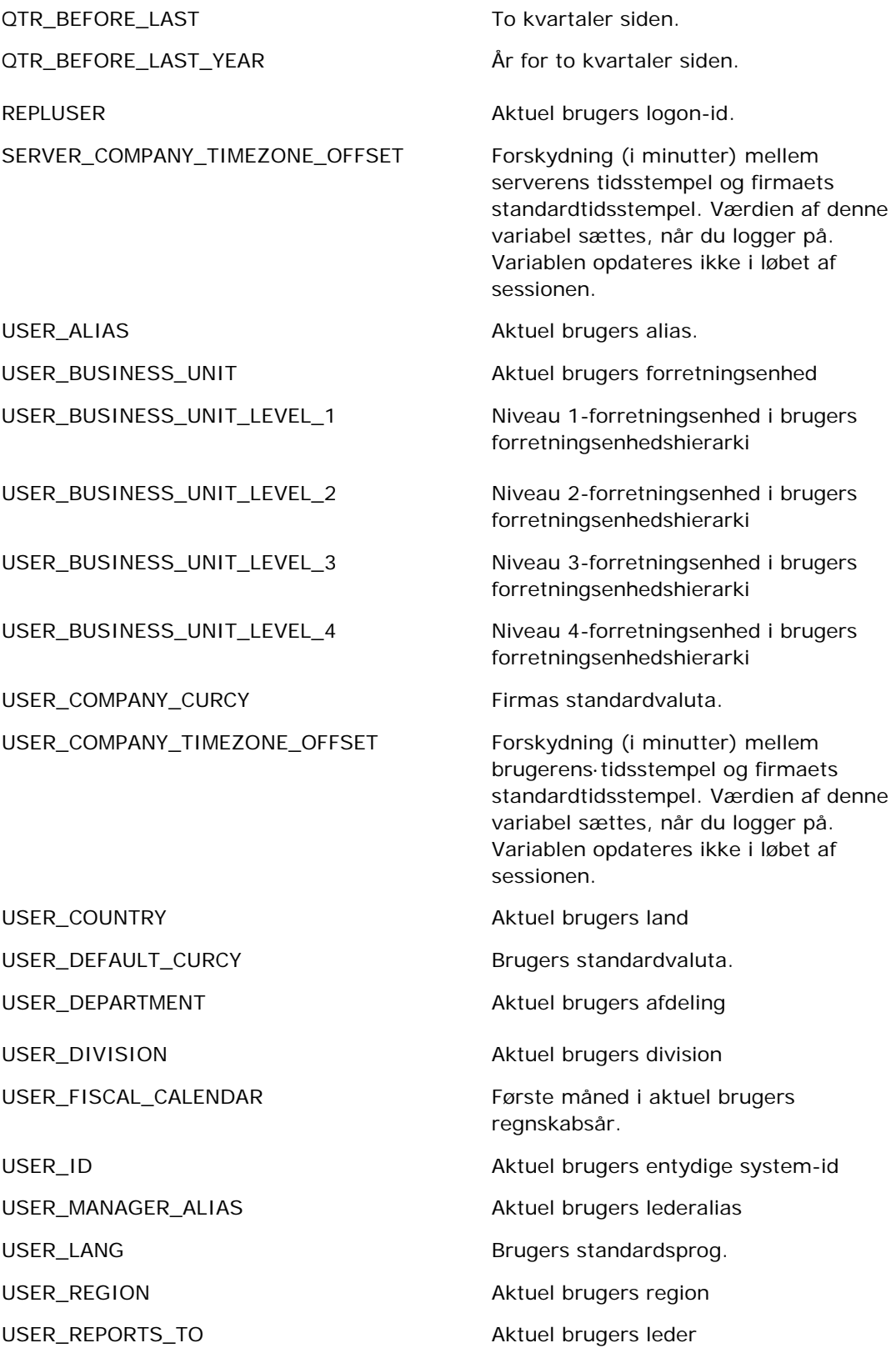

<span id="page-1308-0"></span>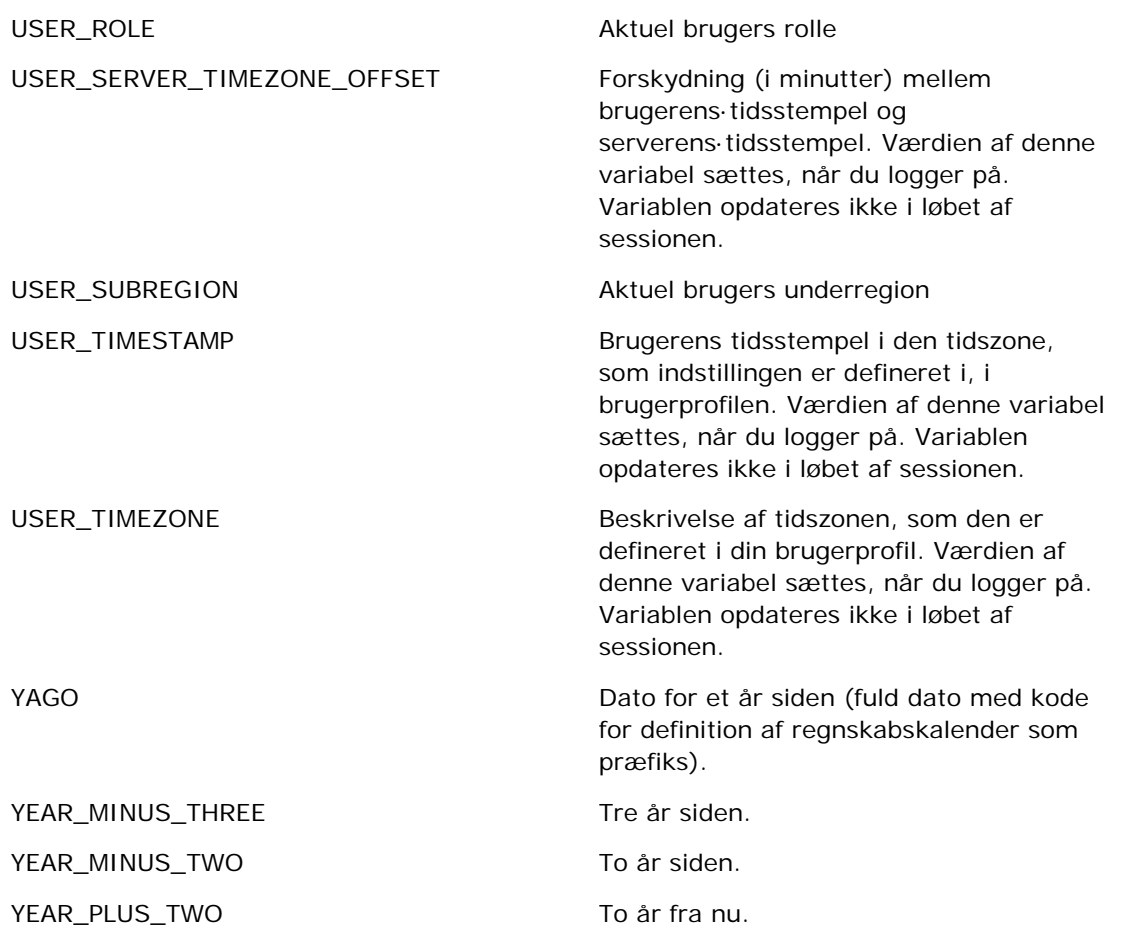

# **Om rapportpræstation**

Rapportpræstation er et anliggende for firmaer med store mængder data og brugere. Jo større og mere avancerede rapporteringsbehovene bliver, jo vigtigere bliver rapportpræstation. En forståelse af, hvordan Oracle CRM On Demand effektivt kompenserer for og behandler data med cachelagring og i vanskelige tider, hjælper dig med at generere rapporter med den bedst mulige ydeevne.

I dette emne beskrives den indbyggede cachemekanisme, der muliggør hurtig svartid samt den forventede ydeevne under den natlige opfriskning, og når rapporteringsemneområder anvendes i stedet for analyseemneområder. Se Optimering af præstation (se ["Optimering af ydeevne"](#page-1309-0) på side [1310\)](#page-1309-0) for at få flere oplysninger om rapportpræstation.

# **Om cachelagring**

Når rapporter og forespørgsler køres vha. analyseemneområder, cachelagres forespørgselsresultaterne. Forespørgselscachen gør det muligt for Oracle CRM On Demand at opfylde efterfølgende forespørgselsbehov hurtigere uden at skulle gå tilbage til databasen. Denne reduktion tillader hurtigere svartid på forespørgsler. Ud over dette opretholdes netværksressourcer, og omkostningstung databasebehandling elimineres.

<span id="page-1309-0"></span>Forespørglser behøver ikke være identiske for at drage fordel af denne cachelagring af forespørgsler. Et undersæt af en tidligere kørt forespørgsel med en filterbetingelse eller den samme forespørgsel med færre kolonner kan tillige bruge den cache, der er genereret af en tidligere forespørgsel. Datasynlighed respekteres fuldt ud med cachelagring af forespørgsler. Da databasen opdateres under den gradvise opfriskning, slettes forespørgselscachen og udfyldes igen, når et nyt sæt forespørgsler efterfølgende køres.

Cachelagring af forespørgsler understøttes kun til rapporter og forespørgsler, der bruger analyseemneområder. Realtidsrapporter og -forespørgsler er ikke aktiveret med forespørgselscache. Både realtidsrapporter og historiske rapporter bruger imidlertid en webservercache. Webservercachen er ikke den samme som den forespørgselscache, der understøttes af Oracle CRM On Demand. Webservercachen til realtidsforespørgsler og historiske forespørgsler findes i mindst 10 minutter, efter den er oprettet eller anvendt, men slettes efter 60 minutter. Nogle forespørgsler kan blive slettet inden 60 minutter, afhængig af antallet af anmodninger, der køres.

### **Analytiske (historiske) rapporter sammenlignet med rapporteringsrapporter (realtid)**

Forespørgsler, der køres vha. analytiske (historiske) emneområder, kører forholdsmæssigt hurtigere end forespørgsler, der køres vha. rapporteringsemneområder (realtid). Det analytiske emneområder anvender et specialiseret data warehouse, der er designet og optimeret udelukkende til analyse og rapportering. Realtidsemneområderne bruger imidlertid den database, der er optimeret til at understøtte transaktionsaktiviteter, hvor en lav mængde poster læses, skrives og opdateres ekstremt hurtigt. Når realtidsemneområder anvendes, skal forespørgsler således konkurrere om databaseressourcer, der også skal opfylde behovene for transaktionsopdateringer i Oracle CRM On Demand, hvorved præstation i både Oracle CRM On Demand og realtidsforespørgsler påvirkes. Pga. behovet for at understøtte rapportering af de mest aktuelle data, er realtidsemneområderne ikke aktiveret med cachelagring af forespørgsler, hvilket yderligere formindsker problemer med forespørgselspræstation, også til identiske forespørgsler.

Brug kun realtidsemneområder, når det er kritisk at få de mest ajourførte data, eller når de historiske emneområder ikke opfylder dine rapporteringsbehov.

### **Rapportpræstation under natlig opfriskning**

Forespørgselspræstation i realtidsrapport påvirkes i en vis grad under den natlige opfriskningsproces, da data, der hentes for at opfylde anmodningen, også læses af den natlige opfriskningsproces for at udfylde det data warehouse, der styrer de historiske emneområder. Præstation i forbindelse med historiske rapportforespørgsler påvirkes imidlertid ikke under den natlige opfriskningsproces, da et snapshot af data warehouse tages i starten af den natlige opfriskning, og brugere dirigeres til den replikerede kopi. Ved fuldførelse af den natlige opfriskning omdirigeres brugere automatisk til det opfriskede data warehouse. Denne funktion er gennemsigtig for brugere.

# **Optimering af ydeevne**

Hver gang du går til en rapport eller analyse, hentes dataene fra databasen, behandles af rapporteringsserveren og vises på siden. Jo mere kompleks analysen er, jo længere tager det at forespørge i databasen for at hente og præsentere dataene. Dette emne indeholder retningslinjer som hjælp til at oprette rapporter, der vises så hurtigt som muligt.

#### **Før du går i gang.** Gør følgende:

- Gennemgå de forudgenererede rapporter, der findes i Oracle CRM On Demand. Disse rapporter kan adressere de fleste af dine rapporteringsbehov.
- Gennemfør uddannelseskurser.
- Indsaml dine rapporteringskrav, og få dem godkendt af interessenterne.
- Kontroller browserindstillingerne for at sikre, at browserklienten er korrekt konfigureret til ydeevne.
- Forstå rapportperformance. Se Om rapportperformance (se ["Om rapportpræstation"](#page-1308-0) på side [1309\)](#page-1308-0) for at få flere oplysninger.

### **Om emneområder**

Du kan bruge de to emneområder afhængig af dine rapporterings- og forretningsbehov.

Analyseemneområderne skal bruges, hver gang det er muligt, til at generere rapporter. Disse emneområder genereres vha. et særligt konstruereret data-warehouse, der er tunet til bedre ydeevne i forespørgsler. Data-warehouse, der bruges til analyseemneområder, opfriskes dagligt, og rapporter, der er genereret vha. disse emneområder, viser resultater hurtigere end rapporteringsemneområder, også til store og komplekse forespørgsler.

Rapporteringsemneområder genereres vha. den samme database, hvori alle andre brugertransaktioner i applikationen forekommer, og konkurrerer således om de samme ressourcer, som applikationen er afhængig af, når data hentes til rapporter.

### **Retningslinjer for brug af et rapporteringsemneområde**

Følg disse retningslinjer, hvis du bruger et rapporteringsemneområde:

- Brug felterne fra adressemapperne (udvidet), når det er muligt.
- Minimer brugen af følgende, når det er muligt:
	- **Tilpassede valglistefelter.**
	- Felter fra en mappe af typen Ejet af-bruger. Brug i stedet feltet Bruger.
	- **Felter fra mappen Primær kontakt i mappen Konto.**
	- CAST-funktioner til felterne Dato eller Dato/tid.
	- Felterne Overordnet konto, Sidst ændret af, Oprettet af og Manager.
	- **Felter fra datotypemapper, så som mapperne Oprettelsesdato og Lukkedato.**

Selv om disse mapper giver en nem måde at gruppere datoattributten på i år, måned, kvartal eller år, gør brug af dem også forespørgslen mere kompleks og kan påvirke rapportydeevnen. Hvis der opleves problemer med ydeevnen med felter fra datomapperne, skal du prøve at bruge felterne Dato/tid fra den primære posttypes mappe. Åbn f.eks. emneområdet Salgsmulighed, og vælg feltet Lukkedato i mappen Salgsmuligheder i stedet for et felt i mappen Lukkedato.

### **Retningslinjer for forbedring af ydeevne**

Følg disse retningslinjer for at forbedre ydeevne:

#### Rapporter

#### **Generer rapporter gradvist**

Gør følgende:

- Begynd i det små, og test rapporten i takt med, at du genererer den. Begynd med få felter, og test dem, før du tilføjer flere kolonner.
- Test dine filtre for at fastlægge den bedste rækkefølge.

Forskellige rækkefølger kan forøge eller formindske ydeevnen, men kun ved at eksperimentere kan du fastlægge dette.

#### **Minimer brugen af posttyper, der krydser felter og kolonner**

Følg disse retningslinjer:

- **Kolonner**. Når du vælger kolonner fra mere end én posttype til analysen, føjer du kompleksitet til dataforespørgslen. Denne kompleksitet kan påvirke hastigheden ved visning af resultater. Overvej dette, når du medtager felter på tværs af posttyper i en rapport.
- **Kolonnevælgere**. Bevar alle kolonnevælgere inden for samme posttype. Undgå så vidt muligt at bruge en kolonnevælger, der krydser over til en anden posttype.
- **Prompter**. Prøv at få alle prompter til at referere til felter inden for samme posttypemappe.

#### **Brug indekserede felter**

Gør følgende:

Brug indekserede felter til at filtrere data i realtidsrapporter.

Indekserede felter er optimeret, så rapportresultaterne vises hurtigere.

Planlæg forud, når du konfigurerer data, for at sikre, at de korrekte data er lagret i de indekserede felter.

Når du følger denne praksis kan du generere rapporter, der bruger de indekserede felter, og inkorporerer dem de bedst mulige steder. Oracle CRM On Demand har også et begrænset antal indekserede, tilpassede felter. Antallet varierer i henhold til felttype og posttype.

#### **Begræns organisationshierarkiet til fem niveauer**

Jo højere en bruger er i organisationshierarkiet, jo flere data returneres og jo langsommere kører rapporten. Begræns derfor hierarkiet til maks. fem niveauer.

#### **Brug filtre**

Brug af filtre begrænser den datamængde, der returneres, når du går til en analyse. Filtrering kan forøge hastigheden ved kørsel af rapporten.

- Anvend filtre som et første trin i generering af en rapport. Kør ikke den første forhåndsgennemgang af rapporten, før du anvender filtre første gang, hvis firmaet har en masse data.
- Filtrer den styrende·posttype som en prioritet. Filtrer f.eks. aktiviteter, når du bruger emneområdet Aktiviteter.

 Vælg de mest restriktive filtre først, og gør efterhånden begrænsningerne mindre efter behov, når du har eksperimenteret.

Overvej dog disse retningslinjer, når du tilføjer filtre:

- **H** Hvis et filter refererer til en kolonne med en underliggende CASE-formel, kan dette filter påvirke rapporteringsydeevnen negativt afhængig af formlen og den relaterede behandling, der kræves. Når du filtrerer et felt med en CASE-sætning eller en anden formel, skal du eksperimentere for at fastlægge, hvordan denne filtrering påvirker rapporteringsydeevnen.
- Før du bruger en CASE-formel, skal du stille dig selv disse spørgsmål:
	- Kan denne klassificering udføres i Oracle CRM On Demand vha. arbejdsgangfunktionen?
	- Forekommer klassificeringskoden i andre rapporter? Hvis det er tilfældet, skal du overveje at oprette en ny kolonne og generere en arbejdsgang for at udfylde den.
- En rapport, der filtrerer et tilpasset datofelt kan køre hurtigere end en lignende rapport, der filtrerer et tilpasset dato- og tidsfelt, da alle dato- og tidsfelter indebærer konvertering af tidszoner, hvilket påvirker rapporteringsydeevnen. Filtrer derfor tilpassede datofelter i stedet for tilpassede dato- og tidsfelter, hvor det er muligt.
- Undgå at bruge en OR-klausul på forskellige posttyper eller kolonner (f.eks. hvor SR.Type = 'A' OR SR.Priority = 'Høj' OR Account.Industry = 'Medicinsk'). Prøv i stedet følgende:
	- Fjern OR-klausulen, og udfør yderligere klassificering i pivottabellen.
	- Nedbryd rapporten i flere, mindre rapporter, og flet resultatet vha. kombineret analyse.

#### **Følg retningslinjerne for definition af prompter**

Du kan definere prompter til rapporten i trin 3 på siden Generer og vis analyse i Oracle CRM On Demand. Disse prompter giver brugere, der har adgang til den færdige rapport, mulighed for at foretage valg for at begrænse dataene i rapporten. Når en rapport, der bruger prompter, køres, påvirkers en brugers oplevelse af promptbehandlingstiden og af rapportbehandlingstiden.

Gør følgende, hvis du føjer prompter til rapporten:

- Minimer antallet af prompter, der bruges til en rapport.
- Undgå at bruge højopløsningsbilleder til billedprompter. Det anbefales, at du ikke bruger et billede i en rapport, der overskrider 100 punkter pr. tomme (dpi). Brug billeder med 50 dpi eller mindre for at få den bedste ydeevne.
- Når prompter defineres, skal du under menuen Hvilke værdier skal vises for brugeren vælge Ingen eller Alle værdier for at få den hurtigste ydeevne. Undgå at bruge indstillingen Filtrer begrænsede værdier. Denne indstilling begrænser de promptvalg, som rapporten viser. Begrænsningen er baseret på andre filtre og prompter, der anvendes på rapporten. Hvis en rapport indeholder store mængder data, kan denne indstilling gøre rapporteringsydeevnen langsom.

Når du beslutter, om du skal vælge indstillingen Ingen, Alle værdier eller Filtrer begrænsede værdier, anbefales det, at du skaber en balance mellem det ønskede niveau til rapporteringsydeevne og den optimale præsentation af værdier, som brugere kan vælge.

#### **Angiv nedboringslinks til detaljerapporter**

Gør følgende i stedet for at oprette en rapport, der præsenterer en lang liste med datatabeller, diagrammer og grafer:

- Design en første rapport for at vise oversigtsoplysninger eller tendenser og lade brugeren bore ned til detaljerne.
- Generer rapporter til mere detaljerede oplysninger ved at målrette data fra den første rapport. Angiv dernæst nedboringslinks til oversigtsrapporten.

I følgende procedure beskrives, hvordan rapporter linkes til tabeller.

#### *Sådan linker du rapporter til tabeller*

- **1** Klik på ikonet Formater kolonne for at åbne dialogboksen Kolonneegenskaber.
- **2** Klik på fanen Kolonneformat.
- **3** Vælg Naviger i rullelisten Værdiinteraktionstype.
- **4** Søg efter en detaljeret rapport, som du vil bore ned på, i feltet Naviger til en anden analyse, og klik dernæst på OK.

I følgende procedure beskrives, hvordan rapporter linkes til diagrammer.

#### *Sådan linker du rapporter til diagrammer*

- **1** Klik på ikonet Yderligere diagramindstillinger på siden Redigering af diagram (under titellinjen Analyse: Rapport i venstre side af siden).
- **2** Klik på fanen Interaktion.
- **3** Vælg Naviger, og søg efter en detaljeret rapport at bore ned på fra diagrammet.

#### **Begræns antallet af sætoperationer**

Avancerede funktioner gør det muligt at kombinere forespørgsler. Du kan dernæst udføre sætoperationer, så som foreninger, skæringer og andre sammenføjningshandlinger på de forespørgsler, for at generere en endelig rapport. Jo større antallet af kombinerede forespørgselsresultater er, jo længere behandlingstid kræves for at køre den endelige rapport. Begræns antallet af sætoperationer til maks. tre for at få den hurtigste behandling.

#### **Præciser HTML-kode og narrativer**

Gør følgende, når HTML bruges i forbindelse med SQL:

- Sørg for, at HTML-koden er tydelig og præcis og ikke indeholder nogen unødvendige tags eller overflødige oplysninger.
- Sørg for, at narrativer er tydelige og præcise og ikke indeholder nogen unødvendige instruktioner.

Præcise narrativer gør den angivne formatering mere effektiv og reducere problemer med ydeevne.

#### **Fjern kolonner i pivottabeller**

Pivottabeller gør det muligt at vise rapporten i flere visninger uden at skulle skrive flere rapporter, men de kan også påvirke ydeevnen. Fjern kolonnerne fra rapportkriterierne (i Trin1 - Definer kriterier), som ikke bruges i selve pivottabellen, når det er muligt.

#### **Brug diagrampivoterede resultater**

Brug indstillingen Diagrampivoterede resultater til hver pivottabel, der kræver et diagram, i stedet for at oprette en separat diagramvisning. Flere diagrammer i en rapport kan kræve mere behandling, da Oracle CRM On Demand skal oprette diagrammerne individuelt i stedet for samtidig med pivottabellen.

#### **Sørg for, at rapporter kan skaleres**

Rapporter kan køre godt i en test, før alle produktionsdataene er importeret. Når de er importeret, påvirker den forøgede datavolumen rapporteringsydeevnen negativt. Hvis du er ved at implementere Oracle CRM On Demand, skal du sætte tid af til test igen og finindstilling af rapporter, efter alle produktionsdataene er importeret.

#### **Brug optimeret kode og UTC-felter i filtre**

Mange rapporteringsemneområder indeholder særlige felter i deres dimensioner, der er optimeret med henblik på at reducere forespørgselstiden, når de bruges i filtre. Optimerede felter slutter med ordene *Kode* eller *UTC*. Dimensionen Konto har f.eks. feltet Kontotype. Der er også et felt af typen Kode for kontotype, som er den optimerede version af feltet Kontotype. Både optimerede og ikke-optimerede felter giver de samme resultater i rapporter, men brug af det optimerede felt i filteret genererer hurtigere forespørgsler. Denne metode er hurtigere end brugen af det ikke-optimerede felt. Brug af disse felter i filterbetingelser reducerer yderligere tabelsammenføjninger og undgår tidsstempelkonverteringer, der er baseret på dit firmas tidszone.

Bemærk: Disse optimerede felter understøtter sprogoversættelser til alle understøttede sprog, men de understøtter ikke omdøbning af posttype.

Hvis du vil fastlægge, om optimerede filtreringsfelter findes til et bestemt rapporteringsemneområde, kan du se i online-hjælpen til emneområdet og søge efter overskriften *Optimerede filtreringsfelter.*

# **16 Instrumentbrætter**

Hjemmesiden Instrumentbræt viser en liste over de instrumentbrætter, der er tilgængelige for dig. Instrumentbrætter kan vise gemte anmodninger, billeder, diagrammer, tabeller, tekst og links til websites og dokumenter i . Et *instrumentbræt* består af en eller flere sider, der vises som faner på tværs af instrumentbrættets top.

Oracle CRM On Demand indeholder forudgenererede instrumentbrætter. Desuden kan brugere med privilegiet Håndter instrumentbrætter i deres rolle oprette interaktive instrumentbrætter, der giver tilpassede visniner af firmamæssige og eksterne oplysninger. Hvis din rolle har dette privilegium, kan du bruge editoren til instrumentbræt til at føje indhold til et interaktivt instrumentbræt ved at trække og slippe indholdet fra en udvælgelsesrude til instrumentbrættets layoutside. Layoutsiden består af kolonner til justering af indholdet, og hver kolonne indeholder afsnit, der opbevarer indholdet. Et instrumentbræts udseende, så som baggrundsfarverne og tekststørrelsen, kontrolleres af typografier. Du kan også ændre udseendes vha. dialogboksen Kosmetisk formatering.

Du har brug for privilegiet Håndter instrumentbrætter og privilegiet Håndter roller og adgang, for at du få synlighed af instrumentbrætter.

Når du ser instrumentbrætter, kan du også:

- Ændre rækkefølgen af instrumentbrætter. Se Ændring af rækkefølgen af instrumentbrætter (på side [1342\)](#page-1341-0) for at få flere oplysninger.
- **H** Håndter instrumentbrætter, heriblandt ændring af synlighed af instrumentbrætter. Se Håndtering af instrumentbrætter (på side [1319\)](#page-1318-0) for at få flere oplysninger.

**BEMÆRK:** Du kan ikke ændre de forudgenererede instrumentbrætter, der leveres med Oracle CRM On Demand, men du kan skjule dem. Se Fremvisning af instrumentbrætter (på side [1341\)](#page-1340-0) for at få flere oplysninger.

Interaktive instrumentbrætter kan indeholde tre typer indhold:

- **Instrumentbrætobjekter**
- Indhold, der gemmes i præsentationskataloget i Oracle CRM On Demand
- **U** Visninger af mapper i præsentationskataloget i Oracle CRM On Demand

#### **Begrænsninger, der gælder, når instrumentbrætter oprettes eller vises**

Bemærk følgende begrænsninger, når interaktive instrumentbrætter oprettes eller vises:

 En bruger, der opretter eller redigerer et interaktivt instrumentbræt, kan tilføje hvilke som helst rapporter til det instumentbræt, som vedkommende har adgang til.

Rapporterne lagres i mapper. Adgang til disse mapper fastlægges af brugerroller. Privilegiet Håndter instrumentbræt tillader, at brugere opretter og redigerer interaktive instrumentbrætter. Det omfatter

ikke privilegiet Håndter tilpassede rapporter. Privilegiet Håndter tilpassede rapporter giver fuld adgang til alle rapportundermapper og rapporter under den firmaomspændende fælles mappe. Se emnerne Rapporter (på side [923\)](#page-922-0) og Opsætning af brugersynlighed til fælles rapportmapper (på side [939\)](#page-938-0) for at få flere oplysninger om mappesynlighed.

De rapporter, der føjes til de interaktive instrumentbrætter, er muligvis ikke synlige for alle brugere i firmaet. Adgang til rapporter afhænger af brugerrollen.

Hvis en brugers rolle ikke tillader, at brugeren ser en bestemt rapport i et instrumentbræt, vises en fejlmeddelelse i instrumentbrættet.

- Hvis en rapport slettes, efter den er føjet til et instrumentbræt, ser en bruger, der redigerer instrumentbrættet, et udråbstegn (!) ved siden af rapportnavnet i editoren til instrumentbræt. Hvis e bruger ser instrumentbrættet, vises en fejlmeddelelse.
- **Perioderne i rapporterne kan være baseret på firmaets regnskabskalender, som kan være forskellig fra en** standardkalender. Firmaets regnskabsår kan f.eks. begynde 1. juni i hvert kalenderår. Hvis firmaet for nyligt har ændret regnskabskalenderåret i Oracle CRM On Demand, skal du gennemgå historiske analyser nøje, hvis de spænder over flere år. Hvis data i rapporterne er baseret på den tidligere regnskabskalender, kan de ikke justeres med data vha. en ny regnskabskalender.

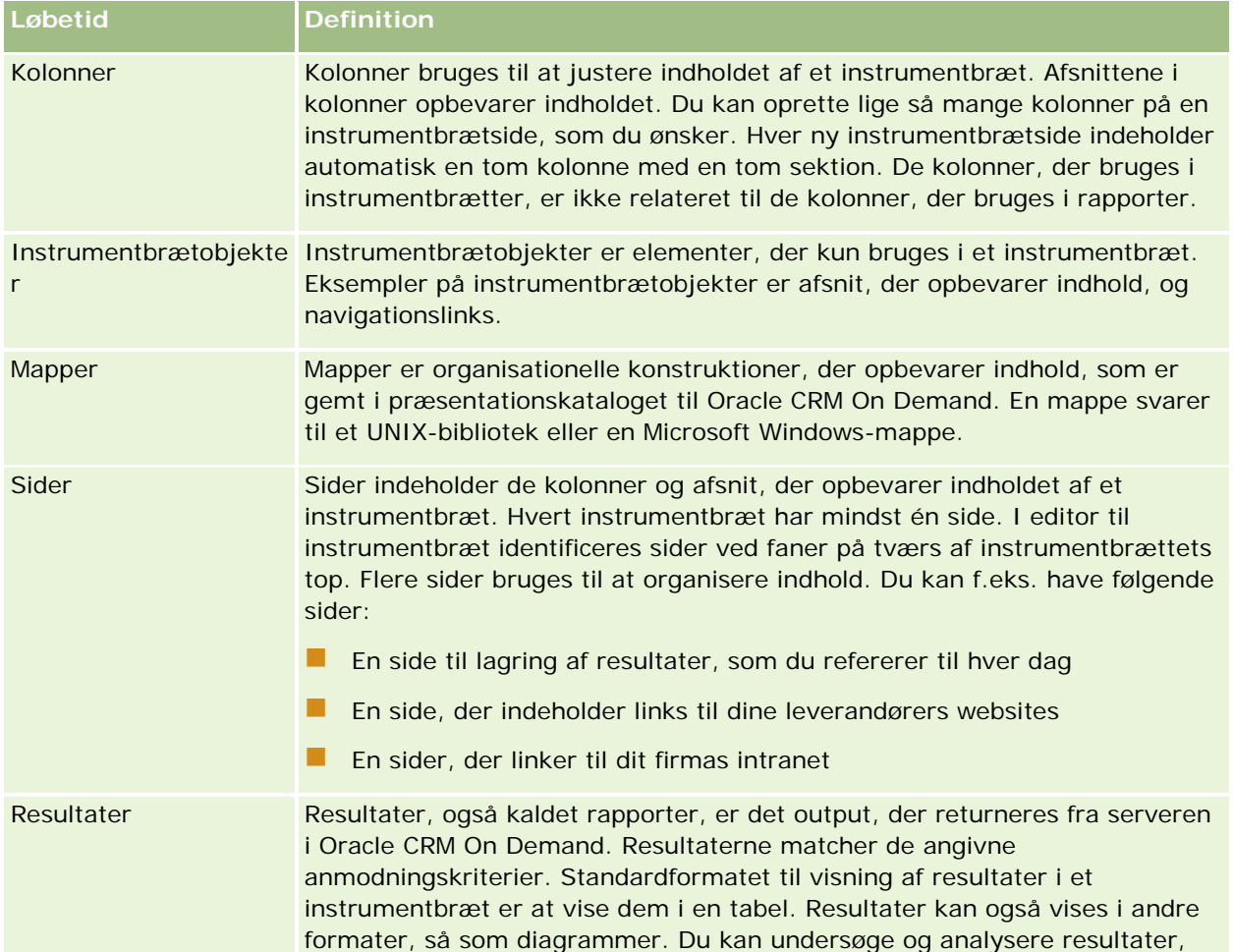

I følgende tabel beskrives begreberne i editoren til instrumentbræt.

<span id="page-1318-0"></span>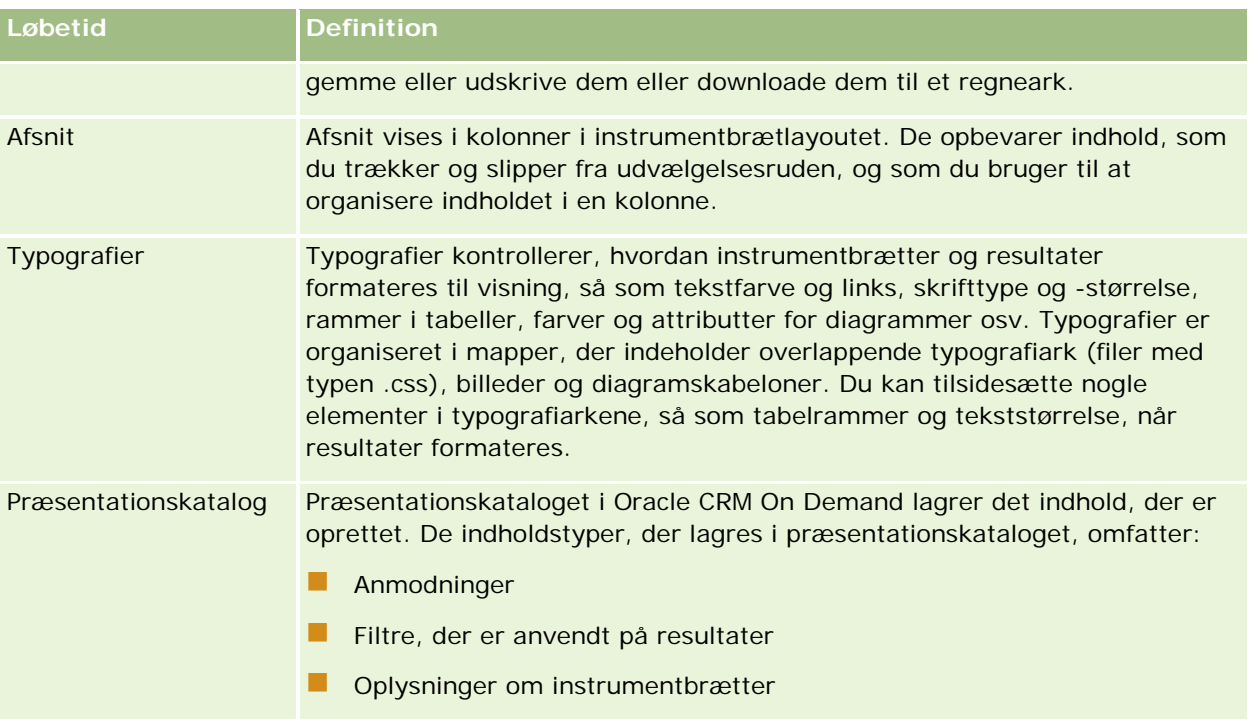

#### **Relaterede emner**

Se følgende emner for relaterede oplysninger:

- Håndtering af instrumentbrætter (på side [1319\)](#page-1318-0)
- Analyse (se ["Analytics"](#page-1344-0) på side [1345\)](#page-1344-0)

# **Håndtering af instrumentbrætter**

Hvis din rolle har privilegiet Håndter instrumentbrætter, kan du bruge editoren til instrumentbræt til at oprette og redigere interaktive instrumentbrætter. Udfør følgende opgaver for at håndtere instrumentbrætter:

- Oprettelse af interaktive instrumentbrætter i Analytics (se ["Creating Interactive Dashboards in Analytics"](#page-1744-0) på side [1745\)](#page-1744-0)
- Tilføjelse af sider til interaktive instrumentbrætter (på side [1321\)](#page-1320-0)
- Tilføjelse og visning af indhold på interaktive instrumentbrætsider (på side [1322\)](#page-1321-0)
- Omdøbning af instrumentbrætobjekter (på side [1333\)](#page-1332-0)
- Sletning·af instrumentbrætobjekter (på side [1333\)](#page-1332-0)
- Ændring af egenskaber for interaktive instrumentbrætter (på side [1338\)](#page-1337-0)
- Ændring af PDF- og udskrivningsindstillinger på interaktive instrumentbrætter (på side [1334\)](#page-1333-0)
- **Oprettelse af prompter til interaktive instrumentbrætter i Analytics (se ["Creating Prompts for Interactive](#page-1759-0) Interactive** [Dashboards in Analytics"](#page-1759-0) på side [1760\)](#page-1759-0)

#### <span id="page-1319-0"></span>Instrumentbrætter

- Ændring af navn på eller beskrivelse af et interaktivt instrumentbræt (på side [1340\)](#page-1339-0)
- Fremvisning af instrumentbrætter i Analytics (se ["Displaying Dashboards in Analytics"](#page-1765-0) på side [1766\)](#page-1765-0)
- Ændring af rækkefølgen af instrumentbrætter (på side [1342\)](#page-1341-0)
- **H** Håndtering af synlighed af instrumentbræt i Analytics (se ["Managing Dashboard Visibility in Analytics"](#page-1767-0) på side [1768\)](#page-1767-0)
- Om guidet navigation i interaktive instrumentbrætter (på side [1342\)](#page-1341-0)
- Noter om anvendelse til emneområder (på side [1344\)](#page-1343-0)

# **Oprettelse af interaktive instrumentbrætter**

I dette emne beskrives, hvordan et nye interaktivt instrumentbræt oprettes.

**Før du går i gang.** Din rolle skal omfatte privilegiet Håndter instrumentbrætter, for at du kan oprette og redigere interaktive instrumentbrætter.

#### *Sådan opretter du et interaktivt instrumentbræt*

- **1** Klik på fanen Instrumentbræt.
- **2** Klik på linket Håndter instrumentbrætter på siden Instrumentbræt.
- **3** Klik på Nyt instrumentbræt på siden Håndter instrumentbrætter.
- **4** Indtast navn og beskrivelse til instrumentbrættet på siden Redigering af instrumentbrætter, og klik dernæst på Gem.

Siden Håndter instrumentbrætter vises igen.

- **5** Klik på linket Design til det instrumentbræt, som du oprettede, på siden Håndter instrumentbrætter.
- **6** Klik på Design instrumentbrætindhold.

Editoren til instrumentbræt vises i et separat vindue uafhængigt af de øvrige sider i Oracle CRM On Demand. Navnet på det nye instrumentbræt vises øverst på siden.

**BEMÆRK:** Nyoprettede instrumentbrætter indeholder én tom side. Instrumentbrætter, der kun indeholder én side, viser ikke sidenavnet som en fane øverst i instrumentbrættet. Sidenavne i instrumentbræt vises kun øverst i et instrumentbræt, når instrumentbrættet indeholder flere sider.

**BEMÆRK:** Det maksimale antal instrumentbrætter, som du kan oprette, er 1000. Det maksimale antal instrumentbrætter, der kan vises på rullelistemenuen Instrumentbrætter er 299.

Når du har oprettet instrumentbrættet, kan du føje·indhold til instrumentbrættet. Se følgende emner for at få oplysninger om, hvordan du håndterer instrumentbrætindhold, kontrollerer deres udseende og føjer sider til instrumentbrætter:

Tilføjelse af sider til interaktive instrumentbrætter (på side [1321\)](#page-1320-0)

- <span id="page-1320-0"></span>Tilføjelse og visning af indhold på interaktive instrumentbrætsider (på side [1322\)](#page-1321-0)
- Ændring af egenskaber for interaktive instrumentbrætter (på side [1338\)](#page-1337-0)
- Oprettelse af prompter til interaktive instrumentbrætter (på side [1335\)](#page-1334-0)

# **Navigering til editor til instrumentbræt**

I editoren til instrument kan du føje indhold til interaktive instrumentbrætter. Du kan også kontrollere udseendet af instrumentbrætter og omdøbe og slette objekter på dem.

**BEMÆRK:** Du kan ikke ændre de forudgenererede instrumentbrætter, der leveres med Oracle CRM On Demand.

Dette emne beskriver, hvordan der navigeres til editoren til instrumentbræt for at arbejde med eksisterende interaktive instrumentbrætter. Se Oprettelse af interaktive instrumentbrætter (på side [1320\)](#page-1319-0), hvis du vil oprette et nyt instrumentbræt.

**Før du går i gang.** Din rolle skal omfatte privilegiet Håndter instrumentbrætter, for at du kan oprette og redigere interaktive instrumentbrætter.

#### *Sådan navigerer du til editoren til instrumentbræt*

**1** Åbn siden Håndter instrumentbrætter, og vælg Design i menuen på postniveau til det instrumentbræt, som du vil redigere.

Editoren til instrumentbræt vises i et separat vindue uafhængigt af de øvrige sider i Oracle CRM On Demand.

Følgende procedurer forklarer, hvordan du vælger den instrumentbrætside, som du vil arbejde med.

#### *Sådan vælger du en instrumentbrætside*

**BEMÆRK:** Hvis du allerede arbejdede på en instrumentbrætside, vil udførelse af denne handling gemme evt. ændringer, som du foretog på den side, som du arbejdede med.

 Vælg den side, som du vil redigere i rullelisten Side ved siden af navnet på instrumentbrættet på siden Editor til instrumentbræt.

# **Tilføjelse af sider til interaktive instrumentbrætter**

Du kan tilføje sider til et interaktivt instrumentbræt.

**Før du går i gang.** Din rolle skal omfatte privilegiet Håndter instrumentbrætter, for at du kan oprette og redigere interaktive instrumentbrætter.

#### <span id="page-1321-0"></span>*Sådan tilføjer du en side til et interaktivt instrumentbræt:*

**1** Naviger til editoren til instrumentbræt.

Se Navigering til editor til instrument (se ["Navigering til editor til instrumentbræt"](#page-1320-0) på side [1321\)](#page-1320-0) for at få oplysninger om navigering til editoren til instrumentbræt.

**2** Klik på ikonet Tilføj instrumentbrætside når toppen af siden på siden Editor til instrumentbræt.

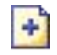

- **3** Indtast et navn og en beskrivelse til instrumentbrætsiden.
- **4** Klik på OK.

Den nye vises på instrumentbrættet.

**BEMÆRK:** Hvis der kun er én side i instrumentbrættet, vises sidenavnet ikke på en fane. Faner vises kun, når der er mere end én side, så du kan klikke på fanerne for at flytte mellem siderne.

# **Tilføjelse og visning af indhold på interaktive instrumentbrætsider**

I følgende emner beskrives, hvordan indhold på interaktive instrumentbrætsider tilføjes og vises.

**BEMÆRK:** Din rolle skal omfatte privilegiet Håndter instrumentbrætter, for at du kan oprette og redigere interaktive instrumentbrætter.

- Navigering til editor til instrumentbræt (på side [1321\)](#page-1320-0)
- **Tilføjelse af sider til interaktive instrumentbrætter (på side [1321\)](#page-1320-0)**
- Kontrol af udseendet af interaktive instrumentbrætsider (på side [1323\)](#page-1322-0)
- Få indhold til at blive vist betinget på interaktive instrumentbrætsider (på side [1325\)](#page-1324-0)
- Tilføjelse af guidede navigationslinks til interaktive instrumentbrætsider (på side [1325\)](#page-1324-0)
- Tilføjelse af tekstlinks og billedlinks til interaktive instrumentbrætsider (på side [1326\)](#page-1325-0)
- Tilføjelse af visninger af præsentationskatalogmapper til interaktive instrumentbrætsider (på side [1329\)](#page-1328-0)
- Tilføjelse af indhold, der er gemt i præsentationskataloget, til interaktive instrumentbrætsider (på side [1329\)](#page-1328-0)
- Kontrol af, hvordan resultater vises, når brugere borer ned i interaktive instrumentbrætsider (på side [1330\)](#page-1329-0)
- Redigering af egenskaber for interaktive instrumentbrætprompter og rapporter (på side [1331\)](#page-1330-0)
- Anvendelse af formatering på interaktive instrumentbrætter (på side [1332\)](#page-1331-0)

#### <span id="page-1322-0"></span>**Relaterede emner**

Se følgende emner for at få relaterede oplysninger om interaktive instrumentbrætter:

- Oprettelse af interaktive instrumentbrætter i Analytics (se ["Creating Interactive Dashboards in Analytics"](#page-1744-0) på side [1745\)](#page-1744-0)
- Omdøbning af instrumentbrætobjekter (på side [1333\)](#page-1332-0)
- Sletning·af instrumentbrætobjekter (på side [1333\)](#page-1332-0)
- Ændring af egenskaber for interaktive instrumentbrætter (på side [1338\)](#page-1337-0)
- Ændring af PDF- og udskrivningsindstillinger på interaktive instrumentbrætter (på side [1334\)](#page-1333-0)
- Oprettelse af prompter til interaktive instrumentbrætter (på side [1335\)](#page-1334-0)
- Om guidet navigation i interaktive instrumentbrætter (på side [1342\)](#page-1341-0)

# **Kontrol af udseendet af interaktive instrumentbrætsider**

Dette emne forklarer, hvordan udseendet af instrumentbrætsider kontrolleres vha. editoren til instrumentbræt. Se Navigering til editor til instrumentbræt (på side [1321\)](#page-1320-0) for at få flere oplysninger om navigering til editor til instrumentbræt.

**Før du går i gang.** Din rolle skal omfatte privilegiet Håndter instrumentbrætter, for at du kan oprette og redigere interaktive instrumentbrætter.

### **Arbejde med kolonner i interaktive instrumentbrætter**

Kolonner bruges til at justere indholdet af et instrumentbræt. Afsnittene i kolonnerne opbevarer indholdet. Du kan tilføje eller fjerne kolonner, angive bredden i pixel eller som en procent af instrumentbrætsiden og ombryde kolonner.

Når du har mere end én kolonne på en instrumentbrætside, kan du ombryde kolonnerne for at arrangere dem på siden. (Træk-og-slip-funktionen omplacerer ikke kolonnerne). Hvis du f.eks. har to kolonner side om side, og du ombryder kolonnen yderst til højre, flyttes den under den første kolonne, og begge kolonner vil spænde over den bredde, som de oprindeligt optog, da de var side om side. Hvis du har tre kolonner side om side, og du ombryder den midterste kolonne, flyttes de to yderste kolonner ned under den første kolonne, og den første kolonne spænder over den bredde, som de første to kolonner optog.

#### *Sådan tilføjer du en ny kolonne*

Klik på ikonet Tilføj kolonne nær toppen af siden Editor til instrumentbræt.

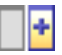

Kolonnen føjes til instrumentbrætsiden.

#### *Sådan angiver du bredden af en kolonne*

- **1** Klik på Egenskaber, og vælg Kolonneegenskaber.
- **2** Udvid linket Yderligere formateringsindstillinger i dialogboksen Kolonneegenskaber.
- **3** Angiv kolonnebredden i afsnittet Yderligere formateringsindstillinger:
	- Indtast antallet af pixel, f.eks. 200, for at angive bredden i pixel:
	- Brug procenttegnet (%), f.eks. 20%, for at angive bredden som en procentdel af instrumentbrætsiden.
- **4** Klik på OK.

#### *Sådan ombryder du en kolonne*

Klik på Egenskaber, vælg Indsæt kolonneskift, og vælg dernæst den relevante type kolonneskift.

Hvis du ombryder kolonnen igen, tilbageføres kolonnelayoutet til det forrige layout.

#### **Tilføjelse af afsnit til interaktive instrumentbrætsider**

Afsnit bruges i kolonner til at opbevare indholdet af et instrumentbræt. Afsnit justeres som standard lodret. Du kan trække lige så mange afsnit til en kolonne, som du ønsker.

Hvis du trækker og slipper indhold til en kolonne uden først at tilføje et afsnit, der skal opbevare indholdet, oprettes et afsnit automatisk.

Hvis du trækker et afsnit fra en kolonne til en anden, medtages alt indhold i det afsnit også.

#### *Sådan føjer du et afsnit til en kolonne*

Træk og slip et afsnitsobjekt fra udvælgelsesruden fra området Instrumentbrætobjekter til kolonnen.

Kolonnen fremhæves, når du er på et relevante sted i kolonnen til at kunne slippe afsnittet.

### **Få afsnit til at blive vist vandret i interaktive instrumentbrætsider**

Standardjusteringen til afsnit er at justere dem lodret.

#### *Sådan får du et afsnit til at blive vist vandret*

Klik på Egenskaber til afsnittet, og vælg Arranger vandret.

#### **Gem ændringer af interaktive instrumentbrætsider**

Du kan gemme ændringerne når som helst.

#### <span id="page-1324-0"></span>*Sådan gemmer du ændringer af en interaktiv instrumentbrætside*

Udfør en af følgende handlinger:

- Klik på Gem.
- **Forlad den side, som du arbejder på, i editoren til instrumentbræt.**

Ændringerne gemmes f.eks., hvis du tilføjer eller redigerer en anden side, ændrer egenskaber for instrumentbræt eller ændrer en prompt, et filter eller en anmodning.

# **Få indhold til at blive vist betinget på interaktive instrumentbrætsider**

Du kan få et helt afsnit i et instrumentbræt og dets indhold til at blive vist betinget på basis af de resultater, der returneres til en bestemt anmodning i . Du kan bruge denne funktionalitet til at vejlede brugere, mens de ser instrumentbrætter. Se Om guidet navigation i interaktive instrumentbrætter (på side [1342\)](#page-1341-0) for at få flere oplysninger om vejledning af brugere på denne måde.

**Før du går i gang.** Din rolle skal omfatte privilegiet Håndter instrumentbrætter, for at du kan oprette og redigere interaktive instrumentbrætter.

#### *Sådan får du indhold på en interaktiv instrumentbrætside til at blive vist betinget*

**1** Naviger til editoren til instrumentbræt.

Se Navigering til editor til instrument (se ["Navigering til editor til instrumentbræt"](#page-1320-0) på side [1321\)](#page-1320-0) for at få oplysninger om navigering til editoren til instrumentbræt.

- **2** Klik på Egenskaber til det afsnit, der indeholder indholdet, på siden Editor til instrumentbræt, og vælg dernæst Guidet navigation.
- **3** Angiv dine valg i dialogboksen Egenskaber for guidet navigation, og gennemse for at vælge anmodningen i præsentationskataloget.
- **4** Klik på OK.

# **Tilføjelse af guidede navigationslinks til interaktive instrumentbrætsider**

Guidede navigationslinks i interative instrumentbrætsider kan være statiske eller betingede. Statiske links vises altid. Betingede links vises kun, hvis resultaterne opfylder bestemte kriterier. Du kan bruge denne funktionalitet til at vejlede brugere, mens de ser instrumentbrætter. Se Om guidet navigation i interaktive instrumentbrætter (på side [1342\)](#page-1341-0) for at få flere oplysninger om guidet navigation.

**Før du går i gang.** Din rolle skal omfatte privilegiet Håndter instrumentbrætter, for at du kan oprette og redigere interaktive instrumentbrætter.

#### <span id="page-1325-0"></span>*Sådan føjer du et guidet navigationslink til en interaktiv instrumentbrætside*

**1** Naviger til editoren til instrumentbræt.

Se Navigering til editor til instrument (se ["Navigering til editor til instrumentbræt"](#page-1320-0) på side [1321\)](#page-1320-0) for at få oplysninger om navigering til editoren til instrumentbræt.

- **2** Træk og slip et Guidet navigation-linkobjekt fra udvælgelsesruden til et afsnit på instrumentbrætsiden på siden Editor til instrumentbræt.
- **3** Klik på knappen Egenskaber til linket.
- **4** Gør følgende i dialogboksen Guidede navigationslinkegenskaber:
	- Vælg Ja til indstillingen Referencekildeanmodning, hvis du vil gøre linket betinget, og angiv dernæst kildeanmodningen.
	- **Angiv linkegenskaberne.**

**BEMÆRK:** Angiv den fulde sti til URL-adresser.

**5** Klik på OK.

# **Tilføjelse af tekstlinks og billedlinks til interaktive instrumentbrætsider**

Du kan tilføje tekstlinks og billedlinks til et instrumentbræt og angive, hvad der skal ske, når en bruger klikker på linkene. Du kan f.eks. dirigere brugere til en anden website eller et andet instrumentbræt, åbne dokumenter, starte applikationer eller udføre enhver anden handling, som browseren understøtter. Du kan også tilføje et billede eller kun tekst uden nogen links.

**Før du går i gang.** Din rolle skal omfatte privilegiet Håndter instrumentbrætter, for at du kan oprette og redigere interaktive instrumentbrætter.

#### *Sådan tilføjer du et tekstlink eller billede til en interaktiv instrumentbrætside*

**1** Naviger til editoren til instrumentbræt.

Se Navigering til editor til instrument (se ["Navigering til editor til instrumentbræt"](#page-1320-0) på side [1321\)](#page-1320-0) for at få oplysninger om navigering til editoren til instrumentbræt.

- **2** Træk og slip et link- eller billedobjekt fra udvælgelsesruden på side Editor til instrumentbræt til et afsnit på instrumentbrætsiden.
- **3** Klik på knappen Egenskaber til objektet.

Dialogboksen Link- eller Billedegenskaber vises.

- **4** Angiv dine valg:
	- Indtast teksten i feltet Overskrift til et tekstlink.

■ Indtast placering og navn på billedet i feltet Billede til et billedlink.

Angiv placeringen som en URL-adresse. Følgende er eksempler:

#### http://billedserver/MitBillede.gif

#### /InstrumentbrætFiler/billede.gif

Hvis billedet ikke ligger på en lokal server, skal URL-adressen inkludere http://. Hvis billedet er til brug i et fælles miljø, skal den ligge på et netværksdrev, som alle brugere har adgang til.

Hvis du ønsker en overskrift til billedet, skal du indtaste en overskrift til billedet i feltet Overskrift og bruge rullelisten Layout til at vælge, hvor overskriften skal vises i forhold til billedet.

- **5** Angiv, hvad der skal ske, når brugeren klikker på teksten eller billedet:
	- **H** Hvis du vil angive, at en anmodning eller et instrument skal vises, når brugeren klikker på linket eller billedet, skal du angive destinationen som Anmodning eller Instrumentbræt og klikke på knappen Gennemse for at vælge anmodningen eller instrumentbrættet.
	- **H** Hvis du vil angive, at en anden handling skal forekomme, så som åbning af en website, et dokument eller et program, skal du angive destinationen som en URL-adresse og indtaste den fulde sti i feltet, der følger destinationsindstillingerne. Vælg i målområdet, om destinationen skal vises i brugerens eksisterende browservindue eller i et nyt vindue.

Et link er defineret som enhver URL-adresse (Uniform Resource Locator), som browseren kan fortolke. URL-adresser peger på websites, dokumenter, sider, FTP-sites, nyhedsgrupper osv. Afhængigt af browseren er følgende eksempler på gyldige URL-adresser:

#### http://home.netscape.com/index.html

#### ftp://ftp.microsoft.com

#### news: news. announce. newusers

Se følgende tabel for flere oplysninger om den slags internt eller eksternt indhold, der kan linkes til.

**BEMÆRK:** Firmaadministrator kan oprette et virtuelt bibliotek, der hedder \DashboardFiles, på præsentationsserveren til fælles dokumenter og mappe det virtuelle bibliotek til et fælles netværksbibliotek med samme navn. Vha. det virtuelle bibliotek kan brugere med de relevante tilladelser publicere filer til denne mappe og refererere til disse filer ved deres relative URL-navne i stedet for ved deres fuldt kvalificerede netværksdelingsnavne, f.eks. \DashboardFiles\AnnualReport.doc i stedet for \\SharedServer\CommonShare\DashboardFiles\AnnualReport.doc.

**TIP:** Når du vælger, om destinationen skal vises i brugerens eksisterende browservindue eller et nyt browservindue, skal du notere følgende oplysninger. For hver handling undtagen afsendelse af mail og eksekvering af et program kan du kontrollere, hvordan linket skal forekomme. Vælg det aktuelle vindue, når du ønsker, at handlingen skal forekomme i instrumentbrættets visningsrude. Instrumentbrættet forbliver aktivt, men i baggrunden. Vælg et nyt vindue, når du ønsker, at handlingen skal finde sted i et nyt browservindue.

**BEMÆRK:** Lad det felt, der følger efter destinationsindstillingerne stå tomt, for kun at tilføje tekst eller et billede uden links.

**6** Klik på OK.

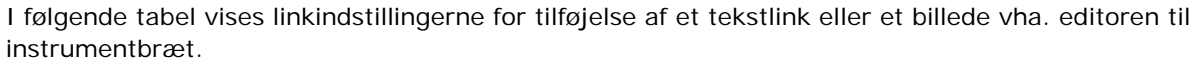

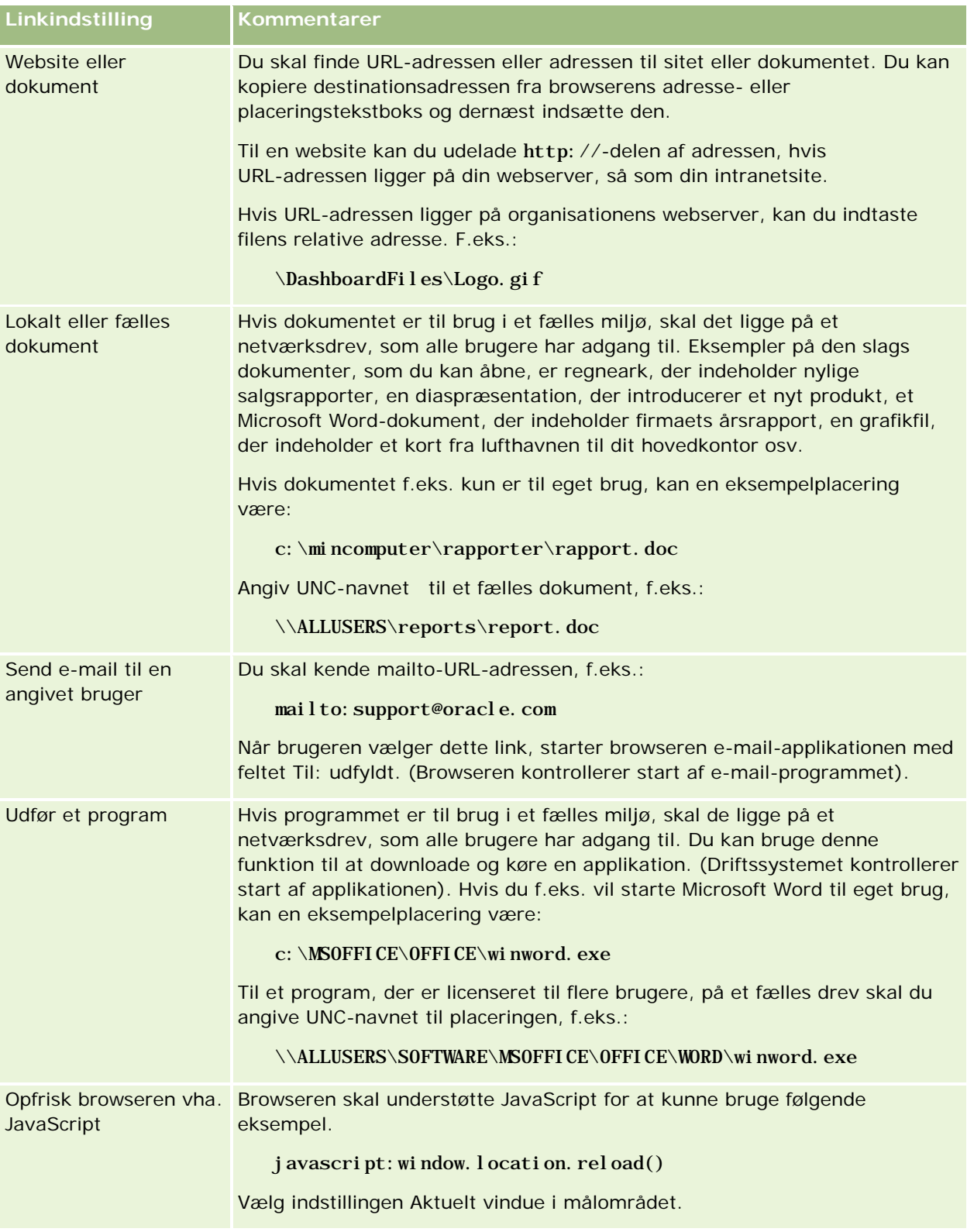

# <span id="page-1328-0"></span>**Tilføjelse af visninger af præsentationskatalogmapper til interaktive instrumentbrætsider**

Du kan tilføje en visning af et præsentationskatalogmappe i Oracle CRM On Demand og dens indhold, så som gemte anmodninger, til et instrumentbræt. Hvis du f.eks. har en samling gemte anmodninger, som du ofte kører, kan du åbne mappen i instrumentbrættet, navigere til en gemt anmodning og klikke på den for at køre den.

**Før du går i gang.** Din rolle skal omfatte privilegiet Håndter instrumentbrætter, for at du kan oprette og redigere interaktive instrumentbrætter.

#### *Sådan tilføjer du en visning af en præsentationskatalogmappe til en interaktiv instrumentbrætside*

**1** Naviger til editoren til instrumentbræt.

Se Navigering til editor til instrument (se ["Navigering til editor til instrumentbræt"](#page-1320-0) på side [1321\)](#page-1320-0) for at få oplysninger om navigering til editoren til instrumentbræt.

- **2** Træk og slip et mappeobjekt fra udvælgelsesruden til et afsnit i instrumentbrættet.
- **3** Klik på knappen Egenskaber til mappen.

Dialogboksen Mappeegenskaber vises.

- **4** Gennemse for at vælge mappen, og klik på OK.
- **5** Klik på OK for at gemme egenskaberne.

# **Tilføjelse af indhold, der er gemt i præsentationskataloget, til interaktive instrumentbrætsider**

Du kan tilføje indhold, som du eller en anden allerede har gemt i en fælles mappe eller et fælles instrumentbræt, så som instrumentbrætprompter og rapporter. Du kan gennemse for at finde indhold ved at se efter den præsentationskatalogmappe, som indholdet er lagret i, eller efter det instrumentbræt, som det vises i.

**Før du går i gang.** Din rolle skal omfatte privilegiet Håndter instrumentbrætter, for at du kan oprette og redigere interaktive instrumentbrætter.

#### <span id="page-1329-0"></span>*Sådan tilføjer du gemt indhold i præsentationskataloget til interaktive instrumentbrætsider*

**1** Naviger til editoren til instrumentbræt.

Se Navigering til editor til instrument (se ["Navigering til editor til instrumentbræt"](#page-1320-0) på side [1321\)](#page-1320-0) for at få oplysninger om navigering til editoren til instrumentbræt.

- **2** Naviger til mappen eller instrumentbrættet i området Gemt indhold, der indeholder det indhold, som du vil føje til instrumentbrættet, fra udvælgelsesruden på siden Editor til instrumentbræt.
- **3** Find det indhold, som du vil tilføje, og træk og slip det til et afsnit i instrumentbrættet.

Dette trin føjer en genvej til indholdet, som blev gemt i præsentationskataloget. Hvis indholdet ændres, afspejles ændringen på instrumentbrætsiden.

Se Redigering af egenskaber for interaktive instrumentbrætprompter og rapporter (på side [1331\)](#page-1330-0) for at få oplysninger om redigering af egenskaber for instrumentbrætprompter og rapporter.

# **Kontrol af, hvordan resultater vises, når brugere borer ned i interaktive instrumentbrætsider**

Du kan kontrollere, hvordan resultater vises, når en bruger borer ned på en rapport i et interaktivt instrumentbræt. Resultaterne kan vises på en af følgende måder:

De nye resultater kan vises direkte i instrumentbrættet, idet de erstatter den oprindelige rapport.

Dette er standardvirkemåden. Det område, der blev optaget af den oprindelige rapport, tilpasses automatisk til de nye resultater.

Hele instrumentbrættet kan erstattes med de nye resultater.

Denne virkemåde kontrolleres af indstillingen Rul på plads i editoren til instrumentbræt. Indstillingen sættes på afsnitsniveau, hvilket betyder, at den gælder for alle rapporter, der kan bores i, i afsnittet. Brugere kan klikke på browserens Tilbage-knap for at vende tilbage til den oprindelige rapport eller instrumentbrættet.

**Før du går i gang.** Din rolle skal omfatte privilegiet Håndter instrumentbrætter, for at du kan oprette og redigere interaktive instrumentbrætter.

#### *Sådan kontrollerer du, hvordan resultater vises, når brugere borer ned i interaktive instrumentbrætsider*

**1** Naviger til editoren til instrumentbræt.

Se Navigering til editor til instrument (se ["Navigering til editor til instrumentbræt"](#page-1320-0) på side [1321\)](#page-1320-0) for at få oplysninger om navigering til editoren til instrumentbræt.

- **2** Klik på Egenskaber til afsnittet, og foretag dit valg til indstillingen Rul på plads på siden Editor til instrumentbræt:
	- Klik på Rul på plads for at vise de nye resultater direkte i instrumentbrættet. En afkrydsning vises ved siden af denne indstilling, når den er valgt. Dette er standardvirkemåden.

<span id="page-1330-0"></span>Klik på Rul på plads for at fjerne afkrydsningen og erstatte instrumentbrættet med de nye resultater.

# **Redigering af egenskaber for interaktive instrumentbrætprompter og rapporter**

Du kan redigere egenskaber for interaktive instrumentbrætprompter og rapporter, der er føjet til et instrumentbræt fra præsentationskataloget.

**BEMÆRK:** Når du redigerer egenskaberne for interaktive instrumentbrætprompter og rapporter, som beskrevet her, gemmes også alle øvrige ændringer, som du foretager af den side, som du arbejder på.

**Før du går i gang.** Din rolle skal omfatte privilegiet Håndter instrumentbrætter, for at du kan oprette og redigere interaktive instrumentbrætter.

#### *Sådan redigerer du egenskaber for en interaktiv instrumentbrætprompt*

**1** Naviger til editoren til instrumentbræt.

Se Navigering til editor til instrument (se ["Navigering til editor til instrumentbræt"](#page-1320-0) på side [1321\)](#page-1320-0) for at få oplysninger om navigering til editoren til instrumentbræt.

**2** Klik på knappen Egenskaber·til instrumentbrætobjektet på siden Editor til instrumentbræt, og klik på Revider.

Siden Instrumentbrætprompt vises.

- **3** Foretag ændringerne af instrumentbrætprompten.
- **4** Klik på OK for at gemme prompten.

#### *Sådan redigerer du egenskaber for en rapport*

**1** Naviger til editoren til instrumentbræt.

Se Navigering til editor til instrument (se ["Navigering til editor til instrumentbræt"](#page-1320-0) på side [1321\)](#page-1320-0) for at få oplysninger om navigering til editoren til instrumentbræt.

- **2** Klik på knappen Egenskaber·til rapporten på siden Editor til instrumentbræt.
- **3** Vælg den egenskab, som du vil revidere:
	- **Vis resultater**

Hvis du vælger indstillingen Integreret i afsnit, udføres anmodningen automatisk, og resultaterne vises direkte i instrumentbrættet. Denne indstilling er som standard valgt til rapporter.

Alternativt kan du vælge at få vist anmodningen som et link, som brugere skal klikke på for at udføre anmodningen, og du kan angive, om resultaterne skal vises i instrumentbrættet eller i et separat vindue.

#### <span id="page-1331-0"></span>Instrumentbrætter

**Rapportlinks** 

Denne indstilling åbner dialogboksen Rapportlinks, hvor du kan vælge de links, som skal vises med rapporten på instrumentbrætsiden.

**Vis visning** 

Denne indstilling viser de tilgængelige visninger af rapporten. Du kan vælge den visning, som du vil se.

Revider anmodning

Denne indstilling viser fanen Kriterier, hvor du kan revidere den anmodning, der genererer rapporten.

# **Anvendelse af formatering på interaktive instrumentbrætter**

I editoren til instrumentbræt giver en formateringsdialogboks adgang til og kontrol over de visuelle attributter til instrumentbrætter. Afhængigt af det element, som du formaterer, viser dialogboksen forskellige indstillinger, så som skrifttype, celle og rammekontrolelementer, baggrundsfarve og yderligere formateringsindstillinger, så som celles indre margener. Formateringen påvirker kolonners og afsnits visuelle udseende på et instrumentbræt, så som baggrundsfarve og rammer.

Når valgene til vandret og lodret justering vises, ligner de tekstjusteringsvalgene i tekstbehandlingsprogrammer. Lodret justering har ingen virkning, medmindre kolonnen spænder over flere rækker i de øvrige kolonner.

**Før du går i gang.** Din rolle skal omfatte privilegiet Håndter instrumentbrætter, for at du kan oprette og redigere interaktive instrumentbrætter.

#### *Sådan udfører du formatering i et interaktiv instrumentbræt*

**1** Naviger til editoren til instrumentbræt.

Se Navigering til editor til instrument (se ["Navigering til editor til instrumentbræt"](#page-1320-0) på side [1321\)](#page-1320-0) for at få oplysninger om navigering til editoren til instrumentbræt.

- **2** Klik på knappen Egenskaber til en kolonne eller et afsnit på siden Editor til instrumentbræt, og vælg indstillingen Kolonneegenskaber eller Formater afsnit.
- **3** Foretag valg til skrifttypefamilie, størrelse, farve, typografi (f.eks. fed) og evt. effekter (f.eks. understregning) i området Skrifttype.

**BEMÆRK:** Denne indstilling er kke tilgængelig til nogle elementer.

**4** Konfigurer justering og baggrundsfarve i området Celle.

**BEMÆRK:** Den mest almindelige justering til tekst er venstrestillet. Den mest almindelige til numeriske data er højrestillet.

Lodret justering har ingen virkning, medmindre kolonnen spænder over flere rækker i andre kolonner.
**5** Foretag valg til cellens rammeposition, farve og typografi i området Ramme.

**TIP:** Du kan vælge eller fravælge tilpassede rammer ved at klikke på øverste, nederste, venstre og højre ramme nær rullelisten Position.

**6** Klik på Yderligere formateringsindstillinger for at formatere spatiering i cellen, og angiv værdier til bredde og højde af celleindhold samt plads over, under, til venstre for og til højre for indholdet.

Værdier angives i pixel.

- **7** Foretag valg i området Indstillinger for tilpasset CSS-typografi for at tilsidesætte typografi og klasseelementer, der er angivet i Oracle CRM On Demand:
	- **a** Klik på de indstillinger, som du vil bruge.
	- **b** Angiv placeringen af klassen, typografien eller typografiarket.

**BEMÆRK:** De avancerede formateringsindstillinger til typografi er til brugere, der ved, hvordan man arbejder med overlappende typografiark.

**8** Klik på OK.

# **Omdøbning af instrumentbrætobjekter**

Instrumentbrætobjekter på et interaktivt instrumentbræt, der ikke allerede har et navn, tildeles et standardnavn, så som Afsnit 1, Link1 osv. Du kan omdøbe instrumentbrætobjekter for at tildele meningsfulde og beskrivende navne.

**Før du går i gang.** Din rolle skal omfatte privilegiet Håndter instrumentbrætter, for at du kan oprette og redigere interaktive instrumentbrætter.

#### *Sådan omdøber du et instrumentbrætobjekt på en interaktiv instrumentbrætside*

**1** Naviger til editoren til instrumentbræt.

Se Navigering til editor til instrument (se ["Navigering til editor til instrumentbræt"](#page-1320-0) på side [1321\)](#page-1320-0) for at få oplysninger om navigering til editoren til instrumentbræt.

- **2** Klik på knappen Omdøb til instrumentbrætobjektet på siden Editor til instrumentbræt.
- **3** Indtast et nyt navn til instrumentbrætobjektet i dialogboksen Omdøb.
- **4** Klik på OK.

# **Sletning·af instrumentbrætobjekter**

Du kan slette instrumentbrætobjekter fra interaktive instrumentbrætsider. Hvis det instrumentbrætobjekt, som du sletter, allerede er gemt i præsentationskataloget i Oracle CRM On Demand, slettes objektet kun fra

### Instrumentbrætter

instrumentbrætsiden. Det slettes ikke fra præsentationsobjektet. (Bemærk, at brugere med de relevante tilladelser, kan redigere indholdet af præsentationskataloget ved at klikke på Håndter på fanen Katalog i udvælgelsesruden).

**Før du går i gang.** Din rolle skal omfatte privilegiet Håndter instrumentbrætter, for at du kan oprette og redigere interaktive instrumentbrætter.

#### *Sådan sletter du et instrumentbrætobjekt fra en interaktiv instrumentbrætsiden*

**1** Naviger til editoren til instrumentbræt.

Se Navigering til editor til instrument (se ["Navigering til editor til instrumentbræt"](#page-1320-0) på side [1321\)](#page-1320-0) for at få oplysninger om navigering til editoren til instrumentbræt.

**2** Klik på Slet til instrumentbrætobjektet på siden Editor til instrumentbræt.

**BEMÆRK:** Når du sletter en kolonne, tilpasses størrelsen på de øvrige kolonner på siden muligvis for at vedligeholde kolonnejusteringen.

# **Ændring af PDF- og udskrivningsindstillinger på interaktive instrumentbrætter**

Du kan angive sideindstillingerne og indhold i sidehoved og -fod til PDF-output fra et interaktivt instrumentbræt. Instrumentbrætter og visninger udskrives i Adobe Acrobat PDF-format. Adobe Reader 6.0 eller nyere kræves for at udskrive med Adobe PDF.

Formatering af sidehoved og -fod vises i HTML- og PDF-output.

**BEMÆRK:** Udskriftsvalgene, som du angiver, gælder kun for PDF-output. Hvis du udskriver PDF på en lokal eller netværksprinter, gælder de udskriftsvalg, der er angivet i browseren, så som valg af papirstørrelse.

### *Sådan ændrer du PDF- og udskriftsindstillinger*

**1** Naviger til editoren til instrumentbræt.

Se Navigering til editor til instrument (se ["Navigering til editor til instrumentbræt"](#page-1320-0) på side [1321\)](#page-1320-0) for at få oplysninger om navigering til editoren til instrumentbræt.

**2** Klik på ikonet Egenskaber for PDF- og udskriftskontrol øverst i arbejdsområdet.

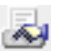

Dialogboksen PDF- og udskriftskontrol vises.

- **3** Foretag dine valg til sideindstillingerne.
- **4** Gør følgende for at tilføje sidehoved eller -fod:

- <span id="page-1334-0"></span>**a** Vælg den relevante indstilling, og klik på Rediger.
- **b** Brug indstillingerne i dialogboksen til at opbygge sidehovedet eller sidefoden. Sidehoveder og -fødder kan indeholde op til tre linjer.
- **c** Klik på formateringsknappen for at anvende kosmetisk formatering på et hoved- eller fodelement. Se Anvendelse af formatering på interaktive instrumentbrætter (på side [1332\)](#page-1331-0) for at få flere oplysninger om kosmetisk formatering.
- **d** Klik på OK for at gemme sidehovedet eller -foden.
- **5** Klik på OK, når du er færdig med at ændre PDF- og udskriftsindstillingerne.

# **Oprettelse af prompter til interaktive instrumentbrætter**

En instrumentbrætprompt filtrerer resultaterne af de integrerede anmodninger, så kun resultater, der matcher promptkriterierne, vises. En instrumentbrætprompt kan filtrere alle anmodninger, der er integreret i et instrumentbræt, eller kun anmodninger på bestemte instrumentbrætsider.

Du vælger kolonnerne og operatorerne til instrumentbrætprompten og angiver, hvordan prompten skal forekomme på instrumentbrættet, og hvordan brugere vælger værdierne. Dine valg bestemmer indholdet af rapporter, der er integreret i instrumentbrættet eller på instrumentbrætsiden. I hver anmodning, som prompten skal filtrere, skal alle kolonner i instrumentbrætprompten findes i projektionslisten eller i filtret eller begge. Kolonnerne i anmodningen skal have filtre sat, eller filterbetingelsen skal være sat til Er promptet. Kolonner, der indeholdes i prompten, og som ikke er medtaget i anmodningen, filtrerer ikke anmodningen.

Hvis du medtager flere kolonner i en instrumentbrætprompt, kan du begrænse brugeres valg til de efterfølgende udvælgelser. Antag f.eks., at en kolonne filtrerer på Region, og at den næste kolonne filtrerer på Distrikt. Ved at markere afkrydsningsfeltet Begræns til Distrikt, kan du begrænse Distrikt-kolonnen til kun at vise distrikter, der svarer til brugerens valg til Region. Hvis brugeren vælger Region øst i Region-prompten, viser Distrikt-prompten kun distrikterne i Region øst.

**BEMÆRK:** De begrænsede kolonner begrænses af alle andre kolonner i prompten. Hvis f.eks. prompten indeholder kolonner for År, Region og Distrikt, og Begræns er markeret til Distrikt, begrænses de værdier, der vises i Distrikt, af de værdier, der er indtastet i Region og År.

Hvis du erklærer en præsentationsvariabel i en instrumentbrætprompt, kan der også refereres til variablen i forskellige områder af en rapport. Den værdi, der er indtastet ved instrumentbrætprompten, kan dernæst vises (vha. præsentationsvariablen) i anmodningsresultater, der vises i instrumentbrættet.

Når du har oprettet en instrumentbrætprompt, skal du gemme den i en fælles mappe. Du kan tilføje den til et instrumentbræt, når du har gemt prompten.

**Før du går i gang.** Din rolle skal omfatte privilegiet Håndter instrumentbrætter, for at du kan oprette og redigere prompter til interaktive instrumentbrætter.

### *Sådan opretter du en prompt til et interaktivt instrumentbræt*

- **1** Klik på fanen Rapporter.
- **2** Klik på linket Design analyser.

Oracle CRM On Demand Answers vises i et separat vindue.

**3** Klik på et emneområde i Oracle CRM On Demand Answers, og klik dernæst på ikonet Ny instrumentbrætprompt øverst i afsnittet.

En liste over emneområder vises.

**4** Vælg det emneområde i listen over emneområder, der indeholder den kolonne, som du vil bruge som filter.

Siden Instrumentbrætprompt vises.

**BEMÆRK:** Hvis kolonnen også er medtaget i en kolonnefilterprompt i en integreret anmodning, skal dens værdi være sat til et filter i dialogboksen Opret/Rediger filter for, at instrumentbrætprompten kan filtrere den integrerede anmodning. Angivelse af værdien til Er promptet forudfiltrerer ikke den aktuelle kolonne. Alle kolonner i en instrumentbrætprompt skal komme fra samme emneområde, og alle kolonner i instrumentbrætprompten skal være medtaget i de integrerede anmodninger, som du ønsker, at instrumentbrætprompten skal filtrere.

- **5** Angiv i rullelisten Omfang på siden Instrumentbrætprompt, om instrumentbrætprompten gælder for hele instrumentbrættet eller en instrumentbrætside.
- **6** Klik på kolonnenavnet i udvælgelsesruden for at vælge en kolonne, der skal bruges som et filter i instrumentbrætprompten.

Du kan tilføje flere kolonner til en instrumentbrætprompt. Klik på Slet til en kolonne, hvis du kolonnen fra prompten.

**BEMÆRK:** Antallet af kolonner, som du medtager i en instrumentbrætprompt, kan påvirke ydeevnen. F.eks. kræver kolonner, der viser værdier i en rulleliste, en anmodning til Oracle CRM On Demand-serveren for at udfylde listen. Det anbefales, at du begrænser antallet af kolonner til ni eller færre.

- **7** Foretag dine valg til følgende indstillinger:
	- **a** Klik på knappen Rediger formel for at få vist dialogboksen Rediger kolonneformel, hvor du kan ændre formlen til kolonnen.
	- **b** Vælg den operator, som du vil bruge, i rullelisten Operator.
	- **c** Vælg kontroltypen for at angive, hvordan brugere vælger værdien til filtret.

Valgmulighederne er at vælge værdien i en kalender, en rulleliste eller en værdiliste med flere værdier, eller at skrive den i en redigeringsboks.

- **d** Hvis du vælger en rulleliste:
	- **Angiv i listen Vis de værdier, som du vil vise i rullelisten. (Du kan vise alle værdier eller udvikle en** SQL-sætning for at begrænse rullelisten til bestemte værdier).

- Marker afkrydsningsfeltet Begræns, hvis du vil begrænse valgene til en kolonne afhængigt af det valg, som brugeren foretager i den forrige kolonne.
- **e** Vælg i listen Standard til den værdi, som du ønsker, at brugere skal se til at begynde med.

Du kan vise rapportstandarderne, alle valg eller en bestemt værdi. Hvis du vælger en bestemt værdi, vises et felt, hvor du skriver værdien.

**f** I listen Sætvariabel kan du vælge, om en variabel skal udfyldes til instrumentbrætprompten vha. en præsentationsvariabel.

Vælg Ingen, hvis du ikke vil erklære et variabelnavn til denne prompt.

Hvis du vælger Præsentationsvariabel for at erklære en variabel til denne prompt, vises et ekstra felt, hvor du erklærer variabelnavnet.

Hvis du f.eks. vælger Præsentation i rullelisten, kan du skrive minForetrukneRegion for at erklære dette som en præsentationsvariabel. Der kan refereres til en variabel, som erklæres her, i anmodninger, når de ses i et instrumentbræt.

**g** Skriv et navn, der skal bruges til filterlabelen, i boksen Label.

Kolonnelabelen bruges som filterlabel, hvis du lader boksen Label stå tom.

**8** Klik på op- og ned-pilene for at omsortere kolonner i prompten.

Omsortering af kolonner kontrollerer den rækkefølge, som valgene vises i for brugere.

- **9** Hvis du ønsker, at den valgte prompt og alle andre prompter, der følger efter den, skal vises på en ny linje i filtret, skal du klikke på boksen i listen Gruppe.
- **10** Klik på Eksempel (hvis tilgængelig) for at gennemse, hvordan prompten vil forekomme på instrumentbrættet.

### *Sådan gemmer du en prompt til et interaktivt instrumentbræt*

- **1** Klik på Gem, når du er færdig med at oprette instrumentbrætprompten.
- **2** Gem instrumentbrætprompten i en fælles mappe i dialogboksen Vælg mappe, og giv prompten et beskrivende navn.

Du kan også angive i navnet, om instrumentbrætprompten gælder for et helt instrumentbræt eller for en instrumentbrætside.

**BEMÆRK:** Du kan ikke føje prompten til et instrumentbræt, før du flytter den til en fælles mappe, hvis du gemmer prompten i en personlig mappe.

**3** (Valgfrit) Skriv en beskrivelse i boksen Beskrivelse.

### *Sådan redigerer du en prompt til et interaktiv instrumentbræt*

**1** Klik på fanen Rapporter.

### Instrumentbrætter

**2** Klik på linket Design analyser.

Oracle CRM On Demand Answers vises i et separat vindue.

- **3** Klik på linket Åbn analyse i vinduet Oracle CRM On Demand Answers, og find prompten i den mappe, hvor den er gemt.
- **4** Klik på instrumentbrætprompten for at redigere den.

### *Sådan tilføjer du en prompt til et interaktivt instrumentbræt eller en instrumentbrætside*

**1** Naviger til editoren til instrumentbræt.

Se Navigering til editor til instrument (se ["Navigering til editor til instrumentbræt"](#page-1320-0) på side [1321\)](#page-1320-0) for at få oplysninger om navigering til editoren til instrumentbræt.

- **2** Naviger til den mappe, der indeholder den instrumentbrætprompt, som du vil tilføje, i området Gemt indhold fra udvælgelsesruden på siden Editor til instrumentbræt.
- **3** Træk og slip instrumentbrætprompten i et afsnit på instrumentbrætsiden.

Hvis instrumentbrætpromptens omfang er sat til Instrumentbræt, påvirker prompten alle sider i instrumentbrættet, men vises ikke på alle sider. Hvis omfanget er sat til Side, påvirker prompten kun de sider, som du føjer den til. Hvis omfanget er sat til Instrumentbræt, tilsidesætter den værdi, der er valgt til prompten på instrumentbrætniveau, værdierne til instrumentbrætprompterne på sideniveau.

# **Ændring af egenskaber for interaktive instrumentbrætter**

Du kan angive egenskaberne til hele instrumentbrættet, så som den typografi, der skal bruges, og du kan slette, omsortere og skjule sider. Ændring af egenskaber for instrumentbræt gemmer ændringer, som du foretog af den side, som du arbejder med.

**Før du går i gang.** Din rolle skal omfatte privilegiet Håndter instrumentbrætter, for at du kan oprette og redigere interaktive instrumentbrætter.

### *Sådan får du adgang til siden Egenskaber for instrumentbræt til et interaktiv instrumentbræt*

**1** Naviger til editoren til instrumentbræt.

Se Navigering til editor til instrument (se "Navigering til [editor til instrumentbræt"](#page-1320-0) på side [1321\)](#page-1320-0) for at få oplysninger om navigering til editoren til instrumentbræt.

**2** Klik på ikonet Egenskaber for instrumentbræt nær toppen af siden Editor til instrumentbræt.

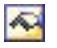

Siden Egenskaber for instrumentbræt vises.

### **Valg af en typografi til et interaktivt instrumentbræt**

Typografier kontrollerer, hvordan instrumentbrætter og resultater formateres til visning. Til at begynde med formateres resultater vha. en standardtypografi. Oracle CRM On Demand indeholder foruddefinerede typografier, som du kan vælge mellem.

#### *Sådan vælger du en typografi til et interaktivt instrumentbræt*

 Vælg den typografi, som du vil bruge, i rullelisten Typografi i området Generelle egenskaber på siden Egenskaber for instrumentbræt.

### **Tiføjelse af en beskrivelse til et interaktivt instrumentbræt**

Beskrivelser lagres, men vises ikke på instrumentbrætter.

#### *Sådan tilføjer du en beskrivelse til en interaktivt instrumentbræt*

 Indtast en beskrivelse af instrumentbrættet i teksteboksen Beskrivelse på siden Egenskaber for instrumentbræt.

### **Omdøb, slet, omsorter og skjul interakive instrumentbrætsider**

Dette emne indeholder procedurer, der beskriver, hvordan interaktive instrumentbrætsider omdøbes, slettes, omsorteres og skjules. Området Instrumentbrætsider viser siderne til instrumentbrættet. Siderne opstilles i samme rækkefølge som deres faner.

Når du omdøber et instrumentbræt, kan du bevare brugeres referencer til det gamle navn. Denne handling opretter en genvej med det gamle navn, der peger på det navngivne instrumentbræt i præsentationskataloget.

Hvis du arbejder med en instrumentbrætside, kan du skjule den fra brugere, indtil ændringerne er fuldført.

**VIGTIG:** Du kan ikke fortryde de handlinger, der er beskrevet i følgende procedurer, ved at klikke på Annuller.

### *Sådan omdøber du en interaktiv instrumentbrætside*

 Klik på linket Omdøb i afsnittet Instrumentbrætsider på siden Egenskaber for instrumentbræt for at omdøbe siden Omdøb element, og følg instruktionerne på siden.

### *Sådan sletter·du en interaktiv instrumentbrætside*

 Klik på linket Slet·i afsnittet Instrumentbrætsider på siden Egenskaber for instrumentbræt, og bekræft sletningen, når du promptes.

#### *Sådan omsorterer·du en interaktiv instrumentbrætside*

 Klik på pil-op til siden i afsnittet Instrumentbrætsider på siden Egenskaber for instrumentbræt for at flytte en instrumentbrætside op i listen.

Fanen til siden flyttes til venstre på instrumentbrættet.

 Klik på pil-ned til siden i afsnittet Instrumentbrætsider på siden Egenskaber for instrumentbræt for at flytte en instrumentbrætside ned i listen.

Fanen til siden flyttes til højre·på instrumentbrættet.

#### *Sådan skjuler·du en interaktiv instrumentbrætside*

 Marker afkrydsningsfeltet Skjul side til siden·i afsnittet Instrumentbrætsider på siden Egenskaber for instrumentbræt.

Siden forbliver synlig for brugere, der ser den i øjeblikket.

**BEMÆRK:** Du kan ikke ændre tilladelserne på en instrumentbrætside. Ikonet Sikkerhed i afsnittet Instrumentbrætsider på siden Egenskaber for instrumentbræt er deaktiveret.

#### *Sådan ændrer du den viste valuta på en interaktiv instrumentbrætside*

Vælg valutamenuen, og vælg en ny valuta til rapporten.

Du skal medtage den forudgenererede instrumentbrætprompt Firmas aktive valutaer i instrumentbrættet for at bruge denne funktionalitet. Se Oprettelse af prompter til interaktive instrumentbrætter (på side [1335\)](#page-1334-0) for at få flere oplysninger om tilføjelse af et forudgenereret indhold, så som en instrumentbrætprompt, til et instrumentbræt. Vælg valutamenuen, og vælg en ny valuta til rapporten, når du har tilføjet denne forudgenererede instrumentbrætprompt. Alle valutafelter i instrumentbrættet opdateres til at vise den valgte valuta. Listen over valutaer er begrænset til de valutaer, der er defineret en vekselkurs til.

# **Ændring af navn på eller beskrivelse af et interaktivt instrumentbræt**

**Før du går i gang.** Din rolle skal omfatte privilegiet Håndter instrumentbrætter, for at du kan oprette og redigere interaktive instrumentbrætter.

#### *Sådan ændrer du navnet på eller beskrivelsen af et interaktivt instrumentbræt*

- **1** Åbn et instrumentbræt.
- **2** Klik på linket Håndter instrumentbrætter på siden Instrumentbræt.
- **3** Klik på linket Rediger·til det instrumentbræt, som du vil ændre, på siden Håndter instrumentbrætter.

**4** Ret navnet eller beskrivelsen efter behov på siden Redigering af instrumentbræt, og klik dernæst på Gem.

# **Fremvisning af instrumentbrætter**

Oracle CRM On Demand indeholder forudgenererede instrumentbrætter, som grupperer rapporter i forskellige funktionelle områder og forretningsområder, heriblandt Kunde, Marketingeffektivitet, Oversigt, Pipeline, Salgseffektivitet og Service. Hvis din rolle har privilegiet Adgang til Analytics-instrumentbrætter - Vis forudgenererede instrumentbrætter, kan du se disse instrumentbrætter. Desuden kan du oprette interaktive instrumentbrætter, hvis din rolle har privilegiet Håndter instrumentbrætter.

I dette emne beskrives, hvordan forudgenererede og interaktiver instrumentbrætter vises.

**BEMÆRK:** Hvis din rolle ikke tillader, at du ser en bestemt rapport i·et instrumentbræt, eller hvis en rapport blev slettet, efter den blev føjet til instrumentbrættet, vises en fejlmeddelelse på instrumentbrættet, hvor rapporten ville være blevet vist.

#### *Sådan får du vist et instrumentbræt*

- **1** Klik på fanen Instrumentbræt.
- **2** Vælg det instrumentbræt, som du vil vise, i rullelisten Vælg instrumentbræt.
- **3** Klik på Vis.

Instrumentbrættet vises.

### **Skjul de forudgenererede instrumentbrætter**

Du kan skjule de forudgenererede instrumentbrætter for andre roller, hvis din rolle har privilegiet Håndter instrumentbrætter. Du kan ikke skjule individuelle instrumentbrætter for brugerroller, men du kan skjule alle forudgenererede instrumentbrætter eller eksponere dem alle.

Hvis dit firma ikke har noget tilpasset instrumentbræt, har en bruger med en rolle, som har adgang til forudgenererede instrumentbrætter, kun standardinstrumentbrætterne i rullemenulisten Vælg instrumentbræt. Hvis intet tilpasset eller forudgenereret instrumentbræt er tilgængeligt for den bruge, er rullemenulisten Vælg instrumentbræt tom, og hvis brugeren klikker på knappen Vis, viser Oracle CRM On Demand en meddelelse, der siger *tom side*.

#### *Sådan skjuler du alle forudgenererede instrumetbrætter for en rolle*

- **1** Naviger til Admin., Brugerstyring og adgangskontroller og dernæst Rollestyring.
- **2** Klik på Rediger til en valgt rolle.
- **3** Klik på Trin 4 Privilegier.
- **4** Fravælg afkrydsningsfeltet til privilegiet Adgang til Analytics-instrumentbrætter Vis forudgenererede instrumentbrætter i Anaytics-kategorien.

#### **Relaterede emner**

Se følgende emne for relaterede oplysninger:

**Håndtering af instrumentbrætter (på side [1319\)](#page-1318-0)** 

# **Ændring af rækkefølgen af instrumentbrætter**

Du kan ændre den rækkefølge, som forudgenererede og tilpassede instrumentbætter vises i.

### *Sådan ændrer du rækkefølgen af instrumentbrætter*

- **1** Åbn et instrumentbræt.
- **2** Klik på Instrumentbrætrækkefølge.

Siden Vis instrumentbrætrækkefølge vises.

**3** Flyt instrumentbrætter fra listen Tilgængelige foruddefinerede instrumentbrætter til listen Forudgenererede instrumentbrætter, der skal vises, mens du klikker på venstre og højre pileknap.

**BEMÆRK:** Det maksimale antal instrumentbrætter, der kan vises på listen er 299. Hvis du opretter flere instrumentbrætter, vises de ikke på listen.

- **4** Klik på pil op- og pil ned-knapperne for at omarrangere rækkefølgen.
- **5** Flyt instrumentbrætter fra listen Tilgængelige tilpassede instrumentbrætter til listen Tilpassede instrumentbrætter, der skal vises, mens du klikker på venstre og højre pileknap.
- **6** Klik på pil op- og pil ned-knapperne for at omarrangere rækkefølgen.
- **7** Klik på Gem.

Hvis du omdøber et tilpasset instrumentbræt, fjernes det fra listen Tilpassede instrumentbrætter, der skal vises. Du skal redigere instrumentbrætrækkefølgen for at få den vist igen.

# **Om guidet navigation i interaktive instrumentbrætter**

Guidet navigation kan hjælpe brugere med at forstå forretningsproblemer og fastlægge de relevante handlinger, som de skal udføre, ved at lede dem gennem undersøgelse af de resultater, der opnås fra rapporter. Når guidet navigation er baseret på fælles scenarier og bedste praksis til din branche eller organisation, giver den brugere mulighed for at se og analysere relaterede problemer ved at navigere til et relateret sæt resultater, et andet instrumentbræt eller en URL-adresse. Guidet navigation angives vha. editoren til instrumentbræt.

Der er tre typer guidet navigation:

- Guidet navigation vha. statiske links. Når angivet til en anmodning, omfatter resultaterne på instrumentbrættet altid et link til en anden anmodning, et instrumentbræt eller en URL-adresse. F.eks. kan en rapport, der viser tendenser i spring i kundetilfredshed, altid vises med et link til en rapport, der viser kundetilfredshed efter produktlinje.
- Guidet navigation vha. betingede links. Når angivet til en anmodning, vises et link til en anden anmodning, et instrument eller en URL-adresse kun, hvis resultaterne opfylder bestemte kriterier. Hvis f.eks. antallet af åbne kritiske serviceanmodninger overskrider en bestemt tærskel, kan resultatsættet omfatte et link til en rapport, der viser kundetilfredshed efter medarbejder.
- Guidet navigation vha. betingede afsnit. Hele instrumentbrætafsnit kan vises på basis af de resultater, der returneres til en bestemt anmodning. Hvis f.eks. resultaterne viser, at salg er nede med 15% eller er højere i den forrige uge, kan et instrumentbrætafsnit, der indeholder links til de relaterede rapporter og værktøjer, vises.

Visningen af statiske links påvirker generelt ikke instrumentbrættets gengivelsestid. Visningen af adskillige betingede links eller afsnit kan påvirke instrumentbrættets gengivelsestid. Se Tilføjelse og visning af indhold på interaktive instrumentbrætsider (på side [1322\)](#page-1321-0) for at få oplysninger om editoren til instrumentbræt.

# **Håndtering af synlighed af instrumentbræt**

Hvis du har privilegiet Håndter instrumentbrætter og privilegiet Håndter roller og adgang i din rolle, kan du kontrollere tilgængeligheden (synligheden) af individuelle instrumentbrætter. Du tildeler synlighed på basis af brugerroller. Du kan f.eks. vælge et instrumentbræt og dernæst tillade, at brugerrollerne Servicerepr. og Servicemanager får vist det instrumentbræt.

Hvis du aldrig har tildelt nogen synlighed til et instrumentbræt, er det instrumentbræt ubegrænset og kan vises til alle brugere. Administratorer og brugere med privilegiet Håndter tilpassede rapporter har altid adgang til alle instrumentbrætter, selv om deres rolle ikke er blevet tildelt adgang.

Bemærk: Privilegiet Analytics-instrumentbrætter - Vis forudgenererede instrumentbrætter kontrollerer brugeres adgang til forudgenererede instrumentbrætter, men påvirker ikke deres adgang til tilpassede instrumentbrætter.

### *Sådan tildeler du synlighed til et instrumentbræt*

- **1** Klik på fanen Instrumentbræt.
- **2** Klik på Håndter instrumentbrætter.
- **3** Vælg et instrumentbræt på listen, og klik på det for at få vist siden Detalje: Instrumentbræt.
- **4** Klik på Håndter synlighed af instrumentbræt.
- **5** Klik på Tilføj roller.

Bemærk: Du kan tilføje op til 10 roller på én gang. Klik på Gem og Tilføj roller på siden Tilknyttede roller, og gentag trin 5, hvis du vil tilføje flere roller. Det maksimale antal roller er 25.

### Instrumentbrætter

- **6** Klik på søgeikonet i højre side af feltet på siden Tilknyttede roller. Dialogboksen Søg efter en rolle åbner.
- **7** Klik på linket Vælg til en rolle. Dialogboksen Søg efter en rolle lukker, og siden Tilknyttede roller viser nu den valgte rolle.
- **8** Gentag trin 6 og 7 for at tilføje endnu en rolle.
- **9** Klik på Gem, når du er færdig med at tilføje roller.
- **10** Klik på Tilbage til instrumentbrætdetalje.

#### *Sådan fjerner du en rolles synlighed af et instrumentbræt*

- **1** Klik på fanen Instrumentbræt.
- **2** Klik på Håndter instrumentbrætter.
- **3** Vælg et instrumentbræt på listen, og klik på det for at få vist siden Detalje: Instrumentbræt.
- **4** Klik på Håndter synlighed af instrumentbræt.
- **5** Klik på Fjern ved siden af rollens navn.
- **6** Klik på Tilbage til instrumentbrætdetalje.

Hvis du fjerner alle roller fra listen over roller, er instrumentbrættet ikke længere begrænset og kan vises af alle brugere.

### **Noter om anvendelse til emneområder**

Dette emne indeholder oplysninger om emneområderne for dato og tid og kvoteperioder.

### **Emneområderne Dato og Tid**

Perioder i rapporterne kan være baseret på firmaets regnskabskalender, som kan være forskellig fra en standardkalender. Firmaets regnskabsår kan f.eks. begynde 1. juni i hvert kalenderår. Hvis firmaet for nyligt har ændret metode til regnskabskalenderår i Oracle CRM On Demand, skal du gennemgå historiske analyser nøje, hvis de spænder over flere år. Data i rapporter, der er baseret på tidligere regnskabskalendermetode, kan ikke justeres med data vha. en ny regnskabskalendermetode.

### <span id="page-1344-0"></span>**Kvoteperioder**

Rapporter, der omfatter kvoteoplysninger efter år, bruger årets slutmåned. På skærmbilledet Kvote viser år derimod den første måned i kvoteperioden, som er forskellig fra rapporter. Hvis f.eks. kvoteperioden kører fra november 2009 til januar 2010, viser Kvote-skærmbilledet året som 2009, men rapporterne viser året som 2010.

# **17 Analytics**

Starting with Release 35, enhanced analytics functionality referred to as V3 analytics is available through the Analytics tab.

The functionality provided in the Reports tab and in the Dashboard tab, which is referred to as V2 analytics, continues to be supported in Release 35.

NOTE: The V1 analytics functionality was provided in early releases of Oracle CRM On Demand and is now obsolete.

All of the functionality that is available in the V2 analytics functionality is also available through the Analytics tab. Through the Analytics tab, you can:

- Create historical analyses and real-time reports.
- Create dashboards that display reports and analyses.
- Access a set of prebuilt analyses.

In addition, the V3 analytics functionality provides the following features:

- The ability to search for reports and dashboards.
- Advanced functions, new views and chart types, and new conditions for reports.
- Support for reports and analyses that can be displayed in mobile devices and in browsers running the iOS operating system.

You can continue to use the V2 analytics functionality in Release 35, while also using the V3 functionality. The prebuilt and custom reports and dashboards are organized in two catalogs, as follows:

- **V2 catalog**. This catalog contains the following:
	- **Lack Custom reports that your company creates in Oracle CRM On Demand Answers. These reports are** stored in the personal folders and Company Wide Shared Folder under Shared Folders in Oracle CRM On Demand Answers.
	- **Dashboards that your company creates from the Dashboard tab.**
	- **Prebuilt V2 reports. These reports are stored under Shared Folders in Oracle CRM On Demand Answers**
- **V3 catalog**. This catalog contains the following:

- **L** Custom reports and dashboards that your company creates from the Analytics tab. These reports and dashboards are stored in the personal folders and Company Wide Shared Folder under Shared Folders in the Catalog subtab under the Analytics tab.
- **Prebuilt V3 reports. These reports are stored under Shared Folders in the Catalog subtab under the** Analytics tab.
- **Migrated V3 reports. After your company upgrades to Oracle CRM On Demand Release 35, some of** the custom reports that your company originally created in Oracle CRM On Demand Answers might be migrated to the V3 catalog, as well as continuing to be available in the V2 catalog. The migrated reports are stored in the Migrated Company Wide Shared Folder under Shared Folders in the Catalog subtab of the Analytics tab. To access the reports in the Migrated Company Wide Shared Folder, your user role must include the Access Migrated Company Wide Shared Folder privilege.

NOTE: To access the Analytics tab your user role must have the Access V3 Analytics privilege.

# **Working with the Analytics Homepage**

The Analytics Homepage is the starting point for working with analyses and dashboards in the V3 catalog.

Click a topic to display more information about using the Analytics features:

- Using the Catalog (på side [1347\)](#page-1346-0)
- Opening an Analysis, Dashboard, Action, or Condition (på side [1358\)](#page-1357-0)
- **Managing Favorites (på side [1348\)](#page-1347-0)**
- Setting Up Folders in Analytics (på side [1367\)](#page-1366-0)
- Setting Up User Visibility to Shared Analytics Folders (på side [1369\)](#page-1368-0)
- Getting Started with Analytics Reports (på side [1378\)](#page-1377-0)
- Designing an Analysis (på side [1359\)](#page-1358-0)
- Reviewing Report Data (se ["Gennemgang af rapportdata"](#page-941-0) på side [942\)](#page-941-0)
- Printing Analyses (på side [1372\)](#page-1371-0)
- Running Analyses (på side [1372\)](#page-1371-0)
- Downloading Analyses (på side [1374\)](#page-1373-0)
- **Renaming Analyses (på side [1376\)](#page-1375-0)**
- Deleting Analyses (på side [1376\)](#page-1375-0)
- Copying and Moving Analyses (på side [1377\)](#page-1376-0)
- **Making Custom Analyses Public (på side [1688\)](#page-1687-0)**
- Designing an Action (på side [1354\)](#page-1353-0)
- Creating an Action (på side [1355\)](#page-1354-0)
- Designing a Condition (på side [1353\)](#page-1352-0)

- <span id="page-1346-0"></span>Creating a Condition (på side [1352\)](#page-1351-0)
- Designing a Dashboard (på side [1742\)](#page-1741-0)
- Creating a Dashboard (på side [1741\)](#page-1740-0)
- Designing a Dashboard Prompt (på side [1745\)](#page-1744-0)
- Creating a Filter (på side [1350\)](#page-1349-0)
- Accessing My Dashboard (på side [1743\)](#page-1742-0)

### **Related Topics**

See the following topics for related information:

- About Custom Fiscal Calendar in Analytics (se ["Om tilpasset regnskabskalender i Oracle CRM On Demand](#page-935-0)  [Answers"](#page-935-0) på side [936\)](#page-935-0)
- About Visibility to Records in Analytics (se ["Om synlighed af poster i Analytics"](#page-1359-0) på side [1360\)](#page-1359-0)
- **About Limitations in Analytics (på side [1382\)](#page-1381-0)**
- **Prebuilt Dashboards Customer Dashboard (på side [1770\)](#page-1769-0)**
- **Prebuilt Dashboards Marketing Effectiveness Dashboard (på side [1771\)](#page-1770-0)**
- **Prebuilt Dashboards Overview Dashboard (på side [1770\)](#page-1769-0)**
- **Prebuilt Dashboards Pipeline Dashboard (på side [1771\)](#page-1770-0)**
- **Prebuilt Dashboards Sales Effectiveness Dashboard (på side [1771\)](#page-1770-0)**
- **Prebuilt Dashboards Service Dashboard (på side [1772\)](#page-1771-0)**

# **Using the Catalog**

You can use searching functionality to find objects in the catalog.

### *To search for objects from the Home tab*

- **1** In the Search field on the Home tab, click the down arrow and select the object type for which you want to search.
- **2** Place your cursor in the field next to the Search field and enter part or all of the object's name or description.
- **3** Click Search to begin the search. The Catalog page is displayed with the results that match your search criteria.

Use the Catalog page's functionality to provide search criteria. This searching method is useful when you know the object's name, location, or type.

### <span id="page-1347-0"></span>*To search for objects from the Catalog*

- **1** Click Catalog.
- **2** In the Catalog page, click Search.
- **3** In the Search pane, specify the search criteria. Consider the following options:
	- **Search**: All objects and folders whose names contain the characters that you enter are displayed.
	- **Location**: Select the folders to search. Administrators and users with administrative permissions can search the catalog root folder.
	- **Type**: Select the kind of object for which you are searching (for example, Condition or Filter).
- **4** Click Search.

Folders or objects that satisfy the search criteria display in the Catalog area.

# **Managing Favorites**

Use the Favorites functionality to bookmark the catalog objects that you view regularly or want to view again at another time. After you flag objects as favorites, you can use the Manage Favorites dialog to organize your favorites by creating categories and rearrange your favorites into the order that you find most intuitive. You can access a list of the objects that you marked as favorites and any categories that you created by clicking Favorites.

There are multiple ways to add an object to your Favorites list. You can bookmark as favorites the catalog objects that you view regularly or want to view again. For example, you might regularly view the Loyal Customers analysis in the catalog. You flag the analysis as a favorite. After you add an object to your Favorites list, the object's icon is updated to include a gold star.

### *To add an object to your Favorites list by using the Catalog page:*

- **1** Go to the Catalog page and browse for the object that you want to add to your Favorites list.
- **2** Right-click on the object and choose Add to Favorites. The object is added to your Favorites list and a star icon is added to the object's icon.

### *To add an object to your Favorites list while viewing or editing the object:*

- **1** Open or edit the object.
- **2** Hover over Favorites and click Add to Favorites. The object is added to your Favorites list.

### **Accessing Favorites Objects**

After you tag objects as favorites, you can use the Favorites menu to display your list of favorites and browse for and select a favorite object.

### *To access favorite objects*

- **1** Hover over the Favorites menu. The list of the objects that you marked as favorites displays.
- **2** Scroll through the list of objects and categories, and click an object to select it.

# **Organizing Favorites**

Use these tasks to organize the items on your Favorites list.

### *To create a Favorites category:*

- **1** In the Analytics tab, click Favorites, and then choose Manage Favorites. The Manage Favorites dialog displays.
- **2** In the Category Tree or the Selection Category area, browse to and select the location where you want to add a new category.
- **3** On the toolbar, click New Category. The New Category dialog displays.
- **4** Enter a unique name for the category and click OK. The new category displays.

### *To rearrange your favorite objects:*

- **1** In the Analytics tab, click Favorites, and then choose Manage Favorites. The Manage Favorites dialog displays.
- **2** In the Category Tree or the Selection Category area, browse to the location of the categories or objects that you want to rearrange. You can perform the following actions to rearrange your favorites.
	- Select an object or category and click the move buttons to move the object up or down in your Favorites list.
	- Drag and drop objects into categories. Drag and drop categories into other categories to nest them.
	- **Copy objects or categories from one location and paste them into another location.**
	- Rename categories.
	- Sort the selected categories or objects within a category by ascending or descending alphabetic order.
- **3** Click OK. Your rearranged objects and categories are saved and display in your Favorites list.

### <span id="page-1349-0"></span>**Removing Objects from Favorites**

You can remove items from your Favorites list. You can remove from your Favorites list those objects that you no longer need to access regularly. For example, you can remove from your Favorites list the previous year's Loyal Customers analysis that you no longer need to access regularly. After you remove an object from your Favorites list, the object's icon changes from an icon with a gold star to the object's standard icon.

### *To remove an object from your Favorites list by using the Catalog page:*

- **1** Go to the Catalog page and browse for the object that you want to remove from your Favorites list.
- **2** Right-click the object and then choose Remove from Favorites. The object is removed from your Favorites list.

#### *To remove an object from your Favorites list while viewing or editing the object:*

- **1** Open or edit the object in its designated viewer or editor.
- **2** Hover over the Favorites menu. The list of the objects that you marked as favorites displays.
- **3** Click Remove from Favorites. The object is removed from your Favorites list.

#### *To remove an object from your Favorites list by using the Manage Favorites dialog:*

- **1** Hover over the Favorites menu. The list of the objects that you marked as favorites displays.
- **2** Click Manage Favorites. The Manage Favorites dialog displays.
- **3** Browse for and select the object that you want to remove.
- **4** Click Delete.
- **5** Click OK. The object is removed from the list.

# **Creating a Filter**

You can create named filters that you can reuse in multiple analyses and dashboards. By creating a reusable named filter, you are making the analyses and dashboards designed by yourself and others both more consistent and easier to create

### <span id="page-1350-0"></span>*To create a named filter*

- **1** Click the Analytics tab.
- **2** Pull down the New menu and choose Filter.
- **3** In the Select Subject Area dialog box, click a subject area.

For information on designing filters, see Designing a Filter (på side [1351\)](#page-1350-0).

# **Designing a Filter**

You can create named filters that you can reuse in multiple analyses and dashboards. By creating a reusable named filter, you are making the analyses and dashboards designed by yourself and others both more consistent and easier to create.

### *To create a named filter:*

- **1** From the Analytics Home page, pull down the New menu, and choose Filter.
- **2** In the Select Subject Area dialog, choose the subject area for which you want to create a filter.
- **3** From the Subject Areas pane of the Filter editor, double-click a column for which you want to create the filter.
- **4** In the Operator field of the New Filter dialog, choose an operator for the filter. The operator list from which you can choose is populated based on the type of column that you selected.
- **5** In the Value field, specify one or more values to use when applying the filter or condition. You can:
	- $\blacksquare$  Type values, using a semicolon to separate the values.
	- Select values from the list or calendar.
- **6** To search for specific values, click Search in the list box. The Select Values dialog is displayed, where you can search for and select values.
- **7** Click the Add More Options button to add a SQL expression, Session Variable, Repository Variable, Presentation Variable, or a Global Variable to the filter. Note that if you are setting the filter's value with a SQL expression or variable, then leave the Value field blank.
- **8** Select the Protect Filter box to protect the filter's value from being overridden by a matching prompt's value or when the user navigates to another report within the analysis. When you navigate from one report to another report within an analysis, any prompt values that you specified in the first report can be transferred to the second report.
- **9** To convert the filter to SQL statements, select the Convert this filter to SQL box.

<span id="page-1351-0"></span>The Advanced SQL Filter dialog is displayed.

Note: This is a one-way conversion. After you select the Convert this filter to SQL box, you can no longer view and edit the filter in the Edit Filter dialog.

After you convert the filter to SQL statements, you can only view and edit the filter item as SQL statements in the Advanced SQL Filter dialog.

- **10** When you are finished specifying the filter's criteria, click OK.
- **11** Click Save.
- **12** In the Save As dialog, navigate to a folder to save the filter in, fill in the Name and (optional) Description fields, then click OK.

# **Creating a Condition**

Conditions are objects that return a single Boolean value based on the evaluation of an analysis.

#### *To create a condition*

- **1** Click the Analytics tab.
- **2** Pull down the New menu and choose Condition.
- **3** In the New Condition dialog box, complete the following fields:
	- **a** For Create condition based on, pull down the menu and choose the object type Analysis to base the condition on.
	- **b** Click Browse and navigate to a specific object of the type you selected, then click OK
	- **c** Depending on the object type and the specific item you selected, there may be filters within the object that are prompted (meaning that while displaying the object you can choose values to alter the contents of the display). These prompts are interactive so you can adjust the output based on your selections. However, a condition cannot interactively make those selections, so you must click the Edit (pencil icon) for each such parameter and choose one operator and value. For example, choose the *is less than* operator and choose a value.
	- **d** For *True If Row Count,* choose an operator and a value.
- **4** (Optional) To test the condition, click Test.

When the condition is run, Analytics evaluates the object using the parameters (if any) and the *True If Row Count* test to determine a true or false value for the condition. Conditions return only a true or false value.

For more information about conditions, see Designing a Condition (på side [1353\)](#page-1352-0).

# <span id="page-1352-0"></span>**Designing a Condition**

Conditions are objects that return a single Boolean value (true or false) based on the evaluation of an analysis. If the analysis returns any rows, then the condition is true. If the analysis returns no rows, then the condition is false.

For example, a condition might evaluate whether the results of an analysis return a number of rows greater than 0:

- If the analysis returns at least one row, then the condition evaluates to true.
- If the analysis does not return any rows, then the condition evaluates to false.

You use conditions to determine whether:

- Actions links (which when clicked run actions) are displayed in dashboard pages
- Sections and their content are displayed in dashboard pages

You can also use a different kind of condition to determine whether action links are enabled in analyses.

### **About Named Conditions**

A named condition is a condition that you define and then save by name in the presentation catalog so that you can reuse it in dashboard pages. You create a named condition when you create a condition from the New menu by selecting Condition under Analysis and Interactive Reporting.

### **About Inline Conditions**

An inline condition is a condition that you define at the point of use and do not save by name in the catalog. Instead it is saved as part of the dashboard page. An inline condition is automatically deleted when the dashboard page that contains it is deleted. This simplifies catalog management for conditions that make sense.

You can create an inline condition when you:

- Add an action link to a dashboard page and specify that the action link is to be displayed conditionally.
- Add a section to a dashboard page and specify that the section is to be displayed conditionally.

### **Creating Named Conditions**

You can create named conditions that you can reuse in dashboard pages.

### *To create a named condition*

- **1** In the Analytics tab pull down the New menu and choose Condition.
- **2** In the New Condition dialog, complete the following fields:
	- **a** In the Create condition based on box, select the condition is to be based on an analysis.

<span id="page-1353-0"></span>**b** Edit any prompted filters, as desired.

Note: If you specify values for any prompted filters, then these values cannot be overridden at the point of use.

- **c** Specify the evaluation criteria as follows:
	- In the Condition true if number or rows area:
	- In the Operator box, select the operator to apply to the row count.
	- In the Row Count box or boxes, specify the row count to be evaluated.
- **d** (optional) Click Test to test the condition.

Note: If a condition is based on an analysis that is private, you cannot save it in the /Shared Folders folder.

- **3** Click Save
- **4** In the Save As dialog, navigate to a folder to save the condition in, fill in the Name and (optional) Description fields, then click OK

# **Designing an Action**

Actions allow data and calculations to become interactive. Actions provide functionality to navigate to related content or a Web page

You can include actions in analyses and dashboard pages. Actions can be executed:

- Explicitly by end users who click action links that are embedded within:
	- Analyses on column headings, column values, and hierarchy level values, in certain views, such as graphs, and on totals and grand totals within tables and pivot tables
	- Dashboard pages
- Directly from the Home page or from the Catalog page

For example, a sales director wants to meet with the sales manager of any region where sales drop below a certain threshold. You might embed an action object into the sales director's dashboard to enable the sales managers to schedule such a meeting simply by clicking a link.

### **About Action Links and Action Link Menus**

Action links and action link menus provide interactivity to data presentations. An action link is a link to an action that you have embedded in an analysis or a dashboard page that, when clicked, runs an associated action.

In analyses, multiple action links are displayed in a list. On a dashboard page, you can add action links as standalone links or you can group multiple action links together on action link menus. An action link menu lets

<span id="page-1354-0"></span>users select, from a list of action links, the appropriate action to be executed based on the business insight that they gained from the data.

Additionally, you can conditionally show each action link, depending on the data. This powerful functionality enables you to set up context-sensitive menus that present users with the appropriate next steps based on the data that is displayed.

Action links that you add to analyses are displayed to users in the following views:

- $\blacksquare$  Funnel graphs
- Gauges
- Graphs
- $\Box$  Map views
- **Performance Tiles**
- $\blacksquare$  Pivot tables
- Tables
- Trellises
- $\blacksquare$  Treemaps

Note: Action links are not included in exported formats, for example, Excel and PDF.

For more information, see the following:

- Creating an Action (på side [1355\)](#page-1354-0)
- Setting Action Options (på side [1356\)](#page-1355-0)
- Selecting Content for an Action (på side [1357\)](#page-1356-0)

### **Creating an Action**

You can create named actions which content designers can add to analyses and dashboard pages.

### *To create a named action*

- **1** In the Analytics tab, pull down the New menu and choose Action under Actionable Intelligence.
- **2** In the Navigate prompt choose either:
	- **Navigate to BI Content (Create an Action to navigate to an Analysis or Dashboard Page**
	- Navigate to a Web Page (Create an Action to navigate to a URL)
- **3** In the New Action pop-up, click Save Action..
- **4** In the Save Action dialog, select a folder, fill out the Name and Description fields, and click OK.

<span id="page-1355-0"></span>For more information, see the following:

- Designing an Action (på side [1354\)](#page-1353-0)
- Setting Action Options (på side [1356\)](#page-1355-0)
- Selecting Content for an Action (på side [1357\)](#page-1356-0)

# **Setting Action Options**

You must specify settings for each action you create. You specify the settings for a new action in the Create New Action dialog when you do any of the following tasks:

- Creating Named Actions
- Adding Actions to Analyses
- About Adding Actions to Dashboard Pages

### *To set action options*

- **1** Click the Create New Action link and then select the type of action to create.
- **2** Depending on the type of action that you are creating or editing, do one of the following, as described in the following table:

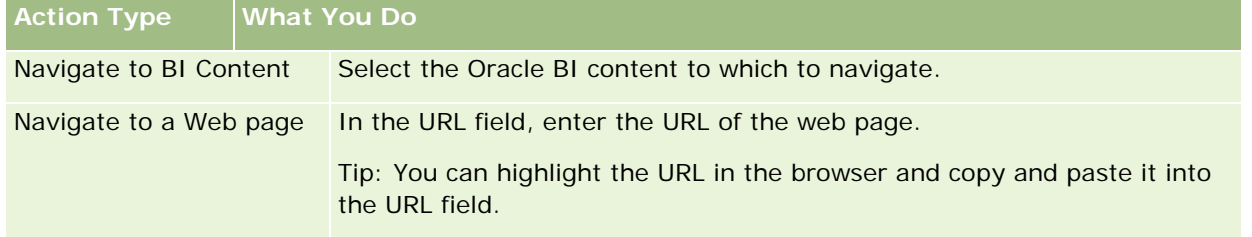

- **3** (optional for a Navigate to Web Page action) To define parameters for the action, click Define Parameters to display the Define Parameters list.
	- **a** To add a parameter, click the Add Parameter button. A new parameter row is added to the Define Parameters list. (Note that the Add Parameter button is not available for all action types.)
	- **b** Specify the column values for each parameter:
		- In the Name column, if you are creating a new parameter, then enter the name of the parameter. Use a name that is unique within the action.
		- In the Prompt column, if you want the user to provide the parameter value, then enter the prompt to display to the user.
		- In the Value column, to provide a parameter value, enter or select the value. If you want the user to specify the value, then leave this field as is.

- <span id="page-1356-0"></span>In the Fixed column, specify whether to allow users to see but not set the parameter. This column is not available for all action types.
- In the Hidden column, specify whether to hide the parameter from users. This column is not available for all action types.
- In the Optional column, specify whether the parameter requires a value before the action can be executed.
- **4** (optional) Customize information displayed to the user when the action runs:
	- **a** Click Options to display the Action Options dialog.
	- **b** Specify the customization that you want.
	- **c** Click OK.

This functionality is available only for actions where it is appropriate to display information to users.

**5** Click OK.

If you are creating a named action, then a dialog is displayed where you specify the information for saving the action.

For more information, see the following:

- Designing an Action (på side [1354\)](#page-1353-0)
- Creating an Action (på side [1355\)](#page-1354-0)
- Selecting Content for an Action (på side [1357\)](#page-1356-0)

### **Selecting Content for an Action**

You can create named actions which content designers can add to analyses and dashboard pages.

### *To create an action*

- **1** In the Analytics tab, pull down the New menu and choose Action under Actionable Intelligence.
- **2** In the Navigate prompt choose Navigate to BI Content (Create an Action to navigate to an Analysis or Dashboard Page).

The Select Content for Action dialog box appears.

- **3** Select an analysis to use for this action and then click OK.
- **4** In the new Action pop-up, click Save Action.
- **5** In the Save Action dialog, select a folder, fill out the Name and Description fields, and click OK.

For more information, see the following:

- <span id="page-1357-0"></span>Designing an Action (på side [1354\)](#page-1353-0)
- Creating an Action (på side [1355\)](#page-1354-0)
- Setting Action Options (på side [1356\)](#page-1355-0)

# **Opening an Analysis, Dashboard, Action, or Condition**

The Analytics tab provides several methods for opening existing analytic objects (analyses, actions, dashboards, and so on). These methods are:

- **Open** menu. Pull down the Open menu and choose from the drop-down menu.
- **Recent** list. The Recent list in the Analytics tab shows all recently accessed analytic objects. Click the Open link beneath the object.
- **Favorites** menu. Pull down the Favorites menu to choose analytic objects you have added to My Favorites.
- **Catalog** menu. Pull down the Catalog menu to access all analytic objects.

# **About Custom Fiscal Calendar in Analytics**

Analytics supports multiple forms of calendar options:

- **Calendar Quarter.** A fiscal calendar type where the fiscal year can start on any day and month. Each fiscal year of 12 months consists of four quarters of three months each. Each month is a whole month and starts and ends on the same date.
- **5-4-4 Model.** A fiscal calendar type where the fiscal year can start on any day and month. Each fiscal year of 12 months consists of four quarters of three months each. The first month is 5 weeks long, and the second and third months are 4 weeks long.
- **4-4-5 Model.** A fiscal calendar type where the fiscal year can start on any day and month. Each fiscal year of 12 months consists of four quarters of three months each. The first and second months are 4 weeks long, and the third month is 5 weeks long.
- **Custom Fiscal Calendar.** A fiscal calendar type with unique start and end dates for each year. It also allows a company to uniquely handle years that have a fifty-third week or leap week.

The date dimension is generated already for 41 years (2000 to 2040) for all calendar types except the custom fiscal calendar type. Hence, companies defined with calendar quarter, 4-4-5 or 5-4-4 calendar type can analyze their fiscal metrics for data with dates that fall within this range (2000 to 2040). Analyzing data by fiscal and calendar periods when accessed or joined through date dimensions that are outside this range is not possible.

<span id="page-1358-0"></span>For companies on a custom fiscal calendar, they can analyze the fiscal metrics through the date dimension only for the years defined in Oracle CRM On Demand. For example, if you define your fiscal calendar for the years 2000 to 2010, then you can analyze the fiscal metrics for these 11 years only. If a record is created or started or ended on a date that is outside this range, that record is still visible in Analytics reports as long as it is not accessed or joined through the date dimension table.

You must be familiar with the following considerations when your company is using a custom fiscal calendar:

- If your company changes the fiscal calendar type from a standard or regular fiscal calendar (calendar quarter, 4-4-5, 5-4-4 models) to a custom fiscal calendar, the change is not immediate. Your company must request a full ETL (Extract, Transform, and Load) for the change to be complete.
- If your company changes the fiscal calendar from a standard or regular fiscal calendar to a custom fiscal calendar, it is not possible to analyze the historical pipeline snapshots in Analytics for the fiscal years that were not defined in the custom fiscal calendar. Historical snapshots cannot be aligned with the new calendar definition.
- If your company changes the custom fiscal calendar definition for an existing year, this change is not reflected until a full ETL is performed.
- **The custom fiscal calendar definition for new companies as well as calendar definitions of new fiscal years** for existing companies are processed during the nightly refresh.
- The fiscal calendar code field in the date dimension can be used to decode the fiscal calendar definition for companies on a standard calendar or regular fiscal calendar. However, for companies using a custom fiscal calendar this code cannot be guaranteed to be consistent and therefore it cannot be reliably decoded.
- Companies that choose to use a custom fiscal calendar must enter fiscal calendar definitions, starting from the earliest year available and proceed sequentially without any gap in the fiscal year definitions. If you want to define calendar definitions for earlier years, you can do so, but you must request a full ETL.

# **Designing an Analysis**

To design and manage analyses, do the following tasks:

- Setting Up Folders in Analytics (på side [1367\)](#page-1366-0)
- Setting Up User Visibility to Shared Analytics Folders (på side [1369\)](#page-1368-0)
- Reviewing Report Data (se ["Gennemgang af rapportdata"](#page-941-0) på side [942\)](#page-941-0)
- **Printing Analyses (på side [1372\)](#page-1371-0)**
- **Running Analyses (på side [1372\)](#page-1371-0)**
- **Downloading Analyses (på side [1374\)](#page-1373-0)**
- Deleting Analyses (på side [1376\)](#page-1375-0)
- **Renaming Analyses (på side [1376\)](#page-1375-0)**
- **Copying and Moving Analyses (på side [1377\)](#page-1376-0)**

If your role includes the Manage Custom Reports privilege, you can perform these additional procedures:

### <span id="page-1359-0"></span>Analytics

- Getting Started with Analytics Reports (på side [1378\)](#page-1377-0)
- Making Custom Analyses Public (på side [1688\)](#page-1687-0)

### **Related Topics**

See the following topic for related information:

Analytics (på side [1345\)](#page-1344-0)

### **Om synlighed af poster i Analytics**

Flere indstillinger i Analytics kontrollerer synlighed. De anvendes i følgende rækkefølge:

- **1** Indstillingen Adgang til alle data i Analytics (i rolleprivilegier)
- **2** Indstillingen Rapporteringsemneområde i brugerprofil
- **3** Indstillingen Historisk emneområde i brugerprofil
- **4** Bøger og Bog-vælger
- **5** Brugerdelegering
- **6** Indstillingen Rollebaseret kan læse alle poster (i firma- og brugerprofiler)

En firmaadministrator, der bruger disse indstillinger, kan kontrollere de poster, der vises i rapporter, som du kører. F.eks. kan en manager vise managerens egne salgsmuligheder og salgsmulighederne for medarbejdere, som rapporterer til manageren, men en salgsrepræsentants indstillinger begrænser salgsmulighederne til kun de salgsmuligheder, der tilhører salgsrepræsentanten.

### **Indstillingen Adgang til alle data i Analytics**

Brugere med privilegiet Adgang til alle data i Analytics i deres rolleopsætning har fuld synlighed af alle data i hele organisationen, heriblandt poster, der er mærket Private. Dette privilegium gives typisk til firmaadministratoren. Privilegiet tilsidesætter enhver indstilling af synlighed i Analytics.

Hvis brugerrollen ikke har privilegiet Adgang til alle data i Analytics, fastlægger den indstilling af synlighed i Analytics, der er angivet i firma- eller brugerprofilen, de data, som brugere kan se i rapporter.

### **Indstillingen Rapporteringsemneområde**

Denne indstilling bruges generelt til alle brugere i organisationen, som ikke er firmaadministratorer. Indstillingen er tilgængelig i både firma- og brugerprofiler. Hvis indstillingen ikke er defineret i en brugers profil, gælder indstillingen i firmaprofilen. Indstillingen har følgende værdier:

 **Managersynlighed.** Tillader, at du·viser egne data og alle data, der ejes direkte af dine underordnede, heriblandt poster, der er mærket Privat

 **Teamsynlighed.** Tillader, at du viser egne data og alle data, der deles med dig via konto- og salgsmulighedsteam og via gruppetildeling

### **Historisk emneområde**

Denne indstilling bruges generelt til alle brugere i organisationen, som ikke er firmaadministratorer. Indstillingen er tilgængelig i både firma- og brugerprofiler. Hvis indstillingen ikke er defineret i en brugers profil, gælder indstillingen i firmaprofilen.

Indstillingen har følgende mulige værdier:

- **Managersynlighed.** Tillader, at du·viser egne data og alle data, der ejes direkte af dine underordnede, heriblandt poster, der er mærket Privat
- **Teamsynlighed.** Tillader, at du viser egne data og alle data, der deles med dig via konto- og salgsmulighedsteam og via gruppetildeling
- **Fuld synlighed.** Kombinerer manager- og teamsynlighed for at vise data, der ejes af dig og dine underordnede, og data, der deles med dig og dine underordnede.

### **Bøger og Bog-vælger**

Hvis du har indstillingen Fuld synlighed, giver funktionen Bøger yderligere kontrol over de data, der vises i rapporter. Vha. Bog-vælgeren på rapportsiderne kan du begrænse de data, der indeholdes i en bog og dens eventuelle underbøger. Denne funktion er kun tilgængelig, hvis en eller flere bøger er tildelt dig, og du bruger et analyseemneområde (ikke rapportering). Hvis du har privilegiet Adgang til alle data i Analytics, fortsætter du med at vise alle data, uanset hvilken bog er valgt. Ydermere tilsidesætter synligheden Rollebaseret kan læse alle poster Bog-synlighed i Analytics.

En firmaadministrator kan angive en standardbog til Bog-vælgeren på rapportsiderne til hver bruger. Du angiver denne indstilling i feltet Standardbog til Analytics i brugerprofilen.

Bemærk: Hvis standardbogen i din profil er sat til en bog, der ikke kan indeholde data, eller er sat til en bog, som du ikke har adgang til, får du en fejl, der angiver, at adgang er nægtet.

Data, der er knyttet til en bog, som bruges til at implementere distriktsstyring og justeringsaktivering i Oracle CRM On Demand, understøttes også i Oracle CRM On Demand Answers via bogsynlighed. Når du vælger en bog i Bog-vælgeren, viser Oracle CRM On Demand Answers kun de aktive konto- og kontaktposter, der er knyttet til bogen. De poster, som har en tilknytning til en bog, der er slettet eller bliver aktiv, vises ikke i rapporter.

### **Bogejerskab**

Brugere og tilpassede bøger kan eje konto- og kontaktposter. Bogejerskab giver mulighed for at simulere salgsområder. Når en post ejes eksklusivt af en bog, er den bog kun synlig via bogsynlighed. Når en post ejes eksklusivt af en bruger og ikke er knyttet til nogen bog, er den post på lignende vis ikke synlig via bogsynlighed. Overvej eksemplet i følgende tabel for at få illustreret postejertilstanden yderligere.

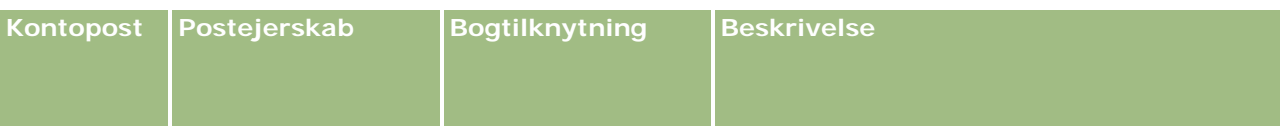

### Analytics

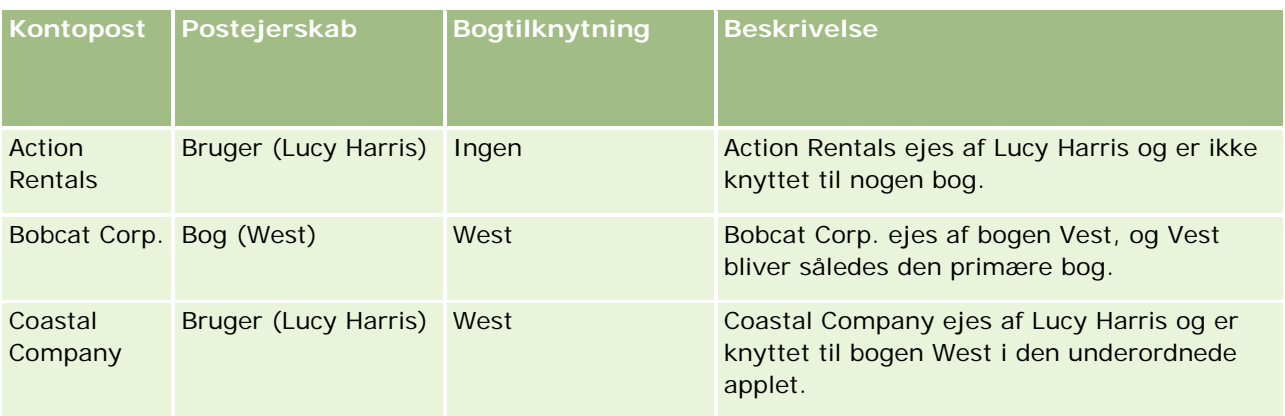

### **Resultater**

Følgende poster vises i synlighedstilstandene Manager, Team og Fuld til Lucy Harris, da disse poster ejes af hende eller deles af hende:

- Action Rentals
- Coastal Company

Bobcat Corp.-posten vises ikke i disse tilstande, da denne post ejes eksklusivt af West-bog. Følgende poster vises, når West-bog er valgt i Bog-vælgeren, da disse poster ejes af eller er tilknyttet West-bog:

- Bobcat Corp.
- Coastal Company

Action Rentals-posten vises ikke i Bog-synlighedstilstanden, da denne post ejes eksklusivt af brugeren Lucy Harris. Se Om dataadgang, postdeling og postejerskab (på side [49\)](#page-48-0) og Om postejertilstande for at få flere oplysninger.

### **Brugerdelegering**

Funktionen Brugerdelegering giver yderligere kontrol over de data, der vises i rapporter. Vha. Bog-vælgeren kan du se data fra alle brugere, som har tilføjet dig til deres liste over delegerede brugere. Du kan vælge brugerens navn i Bog-vælgeren for at se rapportdata for den bruger. Du viser ikke længere dine egne data i rapporten, men kun dataene for den valgte bruger. Din indstilling af synlighed i Analytics gælder imidlertid stadig. Hvis f.eks. Ole føjede dig til sin liste over delegerede brugere, og hans indstilling af synlighed i Analytics er Managersynlighed, ser du ikke nødvendigvis de samme data i rapporten, som Ole gør, medmindre din indstilling også er Managersynlighed.

### **Indstillingen Rollebaseret kan læse alle poster**

Dette kontolelement findes i både firmaprofilen og brugerprofiler. Kontrolelementet fastlægger, om Oracle CRM On Demand Answers tager hensyn til en rolles indstilling for Kan læse alle poster til posttyper. Når kontrolelementet er sat til Ja i firmaprofilen eller sat til Ja eller NULL i en brugers profil og en posttype har flaget Kan læse alle poster markeret, kan en bruger vise alle poster til den posttype i rapporter. Når disse betingelser ikke er opfyldt, fastholder Oracle CRM On Demand Answers de standard synlighedsindstillinger, der er defineret i Rapporterings- og Analytics-emneområderne.

Hvis Rollebaseret kan læse alle poster er aktiveret til en bruger, ignorerer Oracle CRM On Demand Answers synlighedsindstillingen på posttyper, der har Kan læse alle poster markeret i rolledefinitionen. Til andre posttyper fastholder Oracle CRM On Demand Answers synlighed, som er baseret på standard synlighedsindstillingerne til rapporteringsemneområder og historiske emneområder. Hvis f.eks. Rollebaseret kan læse alle poster er aktiveret til din profil, din synlighedsindstilling til rapporteringsemneområder er sat til Managersynlighed og Kan læse alle poster er sat til Salgsmulighed, men ikke til kontaktposttyper, vises alle salgsmuligheder, når du kører en rapport, men kun for kontakter, der ejes af dig og dine underordnede.

Firmaer og firmaadministratorer skal være opmærksomme på følgende overvejelser, når indstillingen Rollebaseret kan læse alle poster bruges i Analytics:

- Rollebaseret posttypesynlighed tilsidesætter bogsynlighed. Når du vælger en bog i Bog-vælgeren med rollebaseret posttypesynlighed aktiveret og indstillingen Kan læse alle poster defineret på en posttype til din rolle, vises alle poster til·den posttype og ikke kun dem, der indeholdes i bogen.
- Rollebaseret posttypesynlighed tilsidesætter brugerhierarkiet og brugerdelegeringsaspekter vedr. synlighed i Analytics. Når du vælger en bog i Bog-vælgeren med rollebaseret posttypesynlighed aktiveret og indstillingen Kan læse alle poster defineret på en posttype til din rolle, vises alle poster til·den posttype og ikke kun dem, som du forventer at se for den valgte bruger.
- I rapporter med to eller flere posttyper er synlighed af poster baseret på posttypen med den mest restriktive synlighedskontrol. Hvis f.eks. rollebaseret posttypesynlighed er aktiveret på kontaktposttypen, men ikke på salgsmulighedsposttypen, og begge posttyper findes i rapporten, viser Analytics kun de salgsmuligheder, som brugeren har adgang til, og deres tilknyttede kontakter.
- I historiske emneområder er adgang til medarbejderposttypen altid baseret på managersynligheden. Dette begrænsning gælder imidlertid ikke for emneområder i realtid. Synlighed af rollebaserede posttyper påvirker ikke denne begrænsning.
- Adgang til brugerkvote er altid baseret på managersynligheden i både realtid og i historiske emneområder. Rollebaseret posttypesynlighed påvirker ikke denne virkemåde.

### **Sikkerhed og datasynlighed i analyse- og rapporteringsemneområder**

Data, der vises i rapporter, er baseret på den sikkerhed og datasynlighed, der er defineret til posttyper, og de standardindstillinger for synlighed, der er defineret til analyse- og rapporteringsemneområderne. De fleste posttyper er sikret i hvert emneområde, men der er undtagelser fra denne regel for at understøtte tilknyttede posttypers rapporteringsbehov, selv når disse tilknyttede posttyper ikke udtrykkeligt deles eller ejes af en bruger. F.eks. er kontoposttypen kun sikret i emneområder, hvor konto er den primære styrende posttype, men er ubegrænset i de resterende emneområder.

Formålet med at gøre en posttype ubegrænset i et emneområde er, at det giver dig mulighed for at rapportere på tilknytningerne mellem posttyper. I f.eks. emneområdet Kundeemnehistorik kan du rapportere på kundeemner, der ejes eller deles af dig, og disse kundeemners tilsvarende konti, også når de tilknyttede konti ikke ejes eller deles af dig.

I følgende tabel finder du detaljer om synligheden af posttyper i analyseemneområderne.

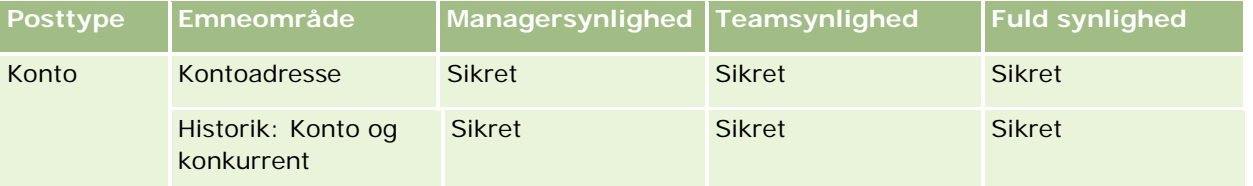

### Analytics

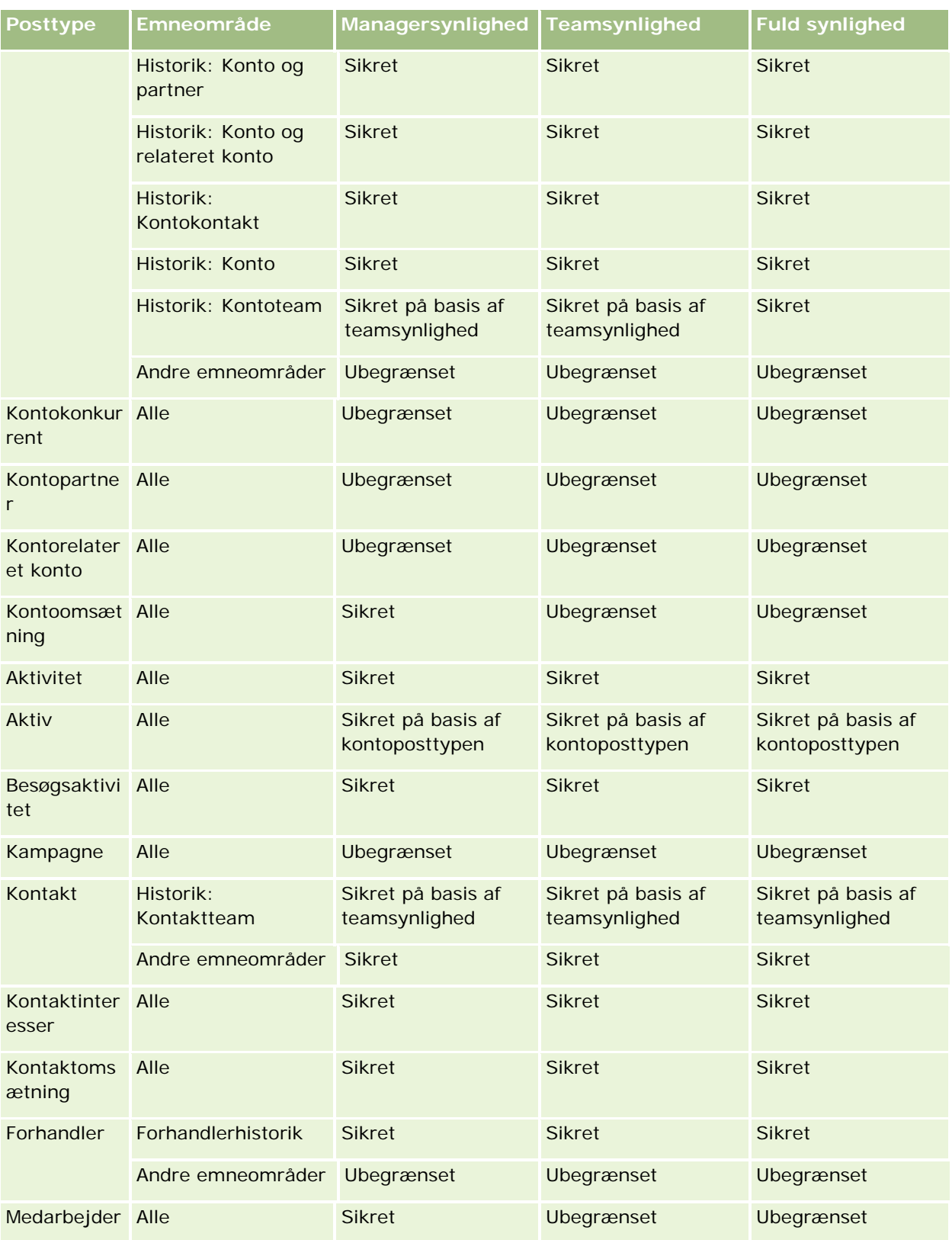

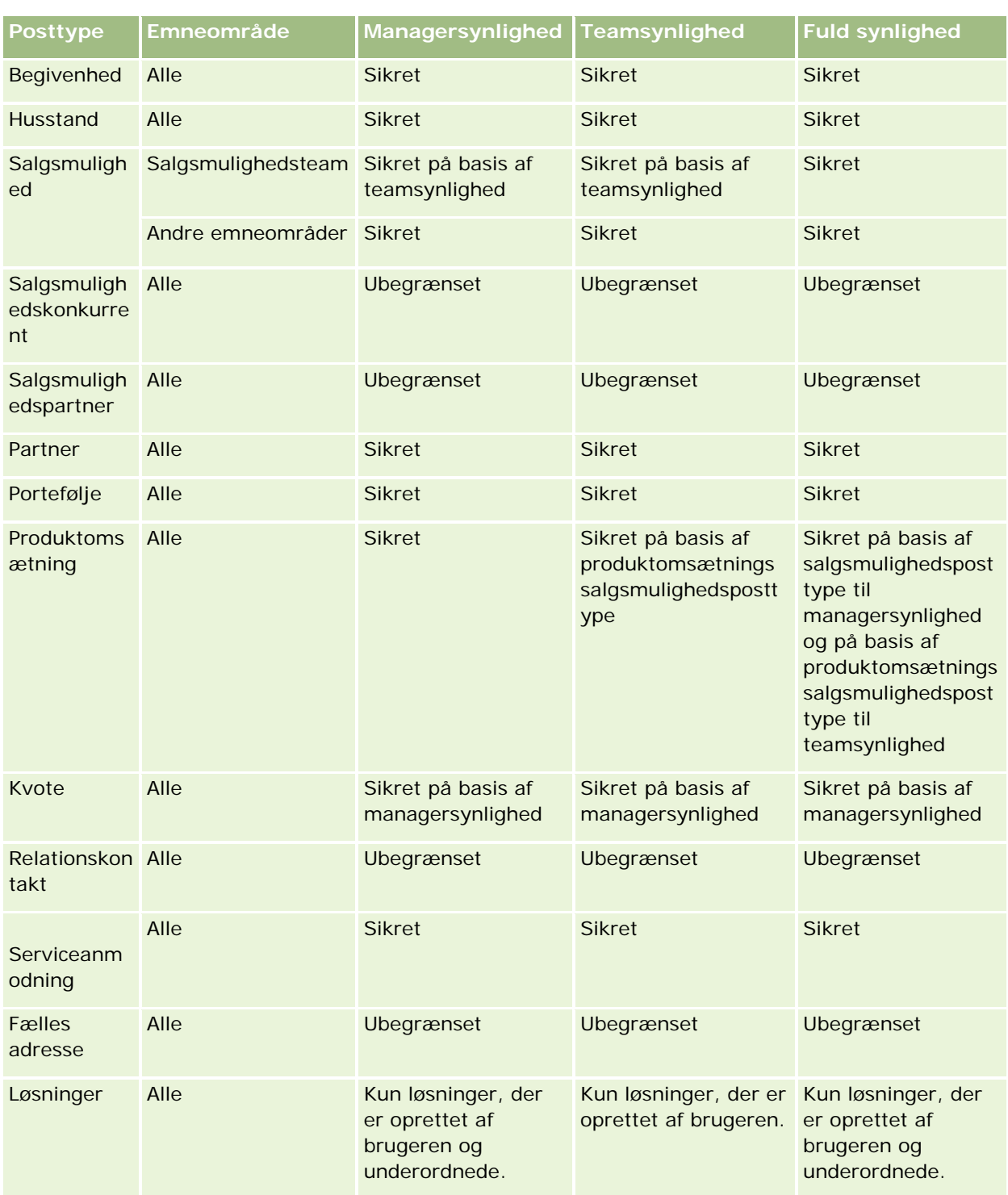

I følgende tabel finder du detaljer om synligheden af posttyper i rapporteringsemneområderne.

**Posttype Emneområde Managersynlighed Teamsynlighed**

### Analytics

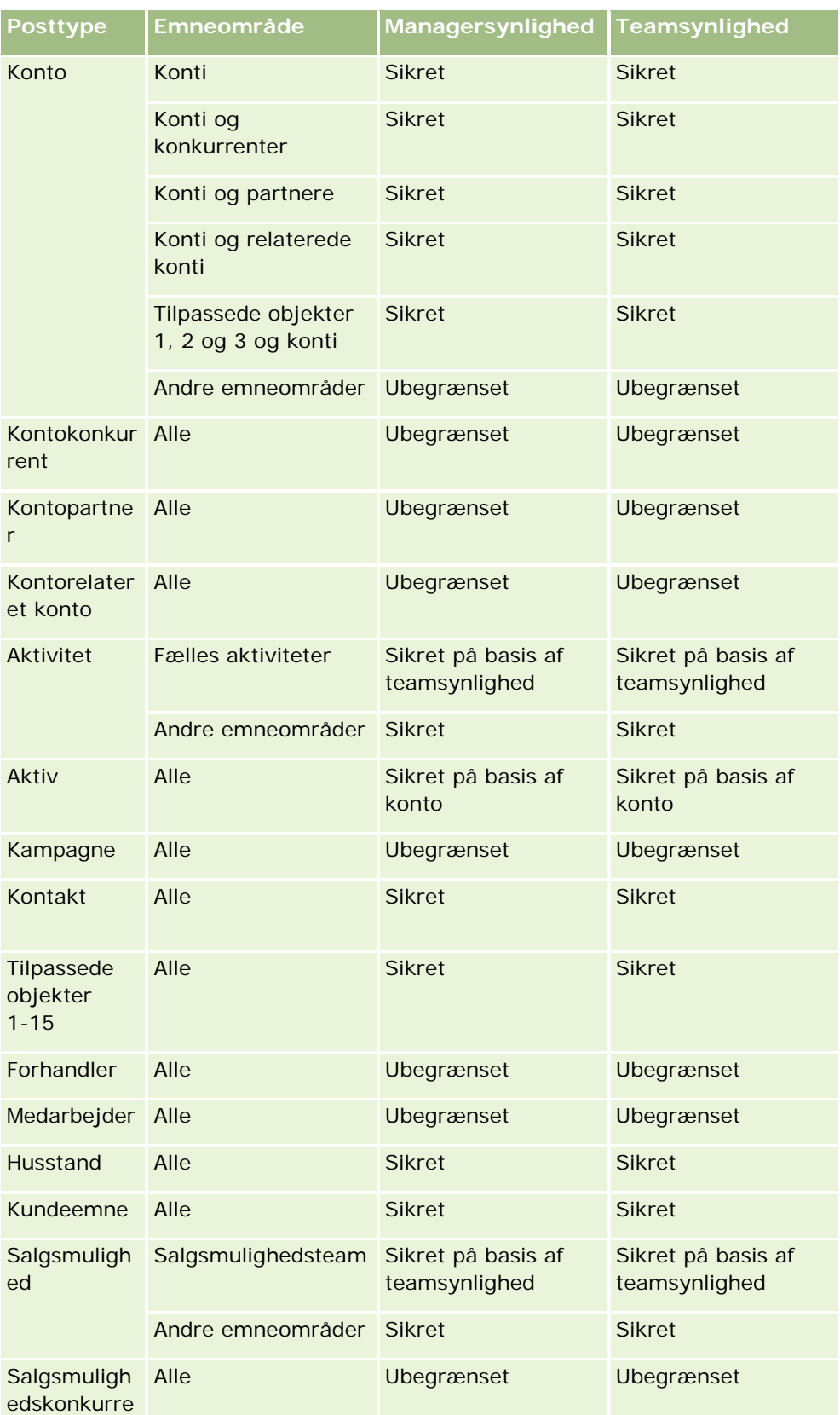

<span id="page-1366-0"></span>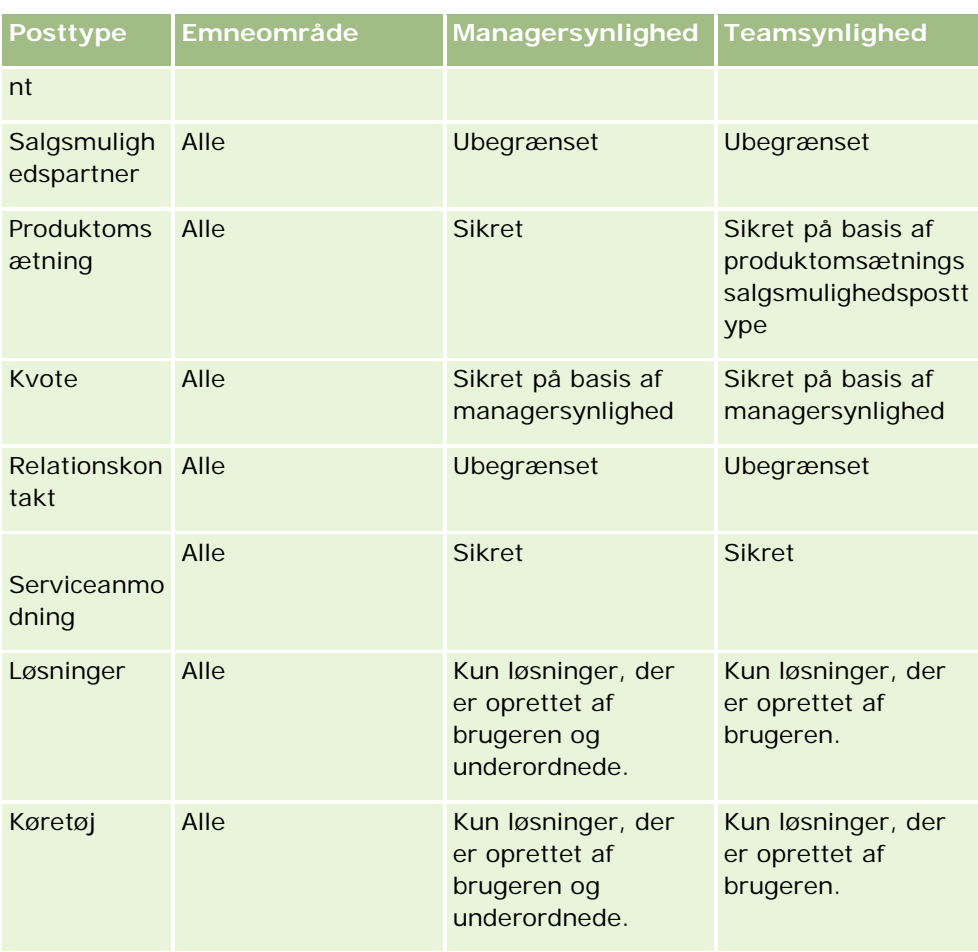

Noter:

1. Rollebaseret posttypesynlighed er aktiveret på alle posttyper.

2. Bogsynlighed i Oracle CRM On Demand Answers er aktiveret til følgende posttyper: Konto, Aktivitet, Aktiv (på basis af konto), Kontakt, Husstand, Kundeemne, Begivenhed, Salgsmulighed, Produktomsætning, Serviceanmodning, Løsninger og Tilpassede objekter 1-15. Bogsynligheden i rapporteringsemneområder viser poster i den aktuelle bog, men i analyseemneområder vises også poster, der indeholdes i underbøgerne.

3. Synlighedskontol anvendes ikke på kontometrikker, når forespørgslen kun involverer kontometrikker. Medtag et felt fra kontodimensionen for at muliggøre synlighedskontrol.

# **Setting Up Folders in Analytics**

You can set up report folders and limit user visibility to those folders. After that, only users granted visibility to certain folders can display them on their Reports Homepage.

For visibility into folders, you need the Manage Custom Reports privilege and the Manage Roles and Access privilege.

Setting up report folders consists of these general steps:

### Analytics

- **1** Create folders and subfolders.
- **2** Assign user visibility to folders.

For more information about setting up user visibility, see Setting Up User Visibility to Shared Analytics Folders (på side [1369\)](#page-1368-0).

**3** Populate folders with reports.

**Note:** To perform this procedure, your user role must include the Manage Custom Reports privilege.

### *To create a report folder*

- **1** Click the Analytics tab.
- 2 On the Home page, click Catalog.
- **3** In the Catalog subtab, click the New icon and choose Folder.
- **4** Enter the folder name and click OK.

**NOTE:** Restrict report folders names to 255 characters or less. Visibility cannot be configured for shared report folders with names greater than 255 characters.

For more information, see Setting Up User Visibility to Shared Analytics Folders (på side [1369\)](#page-1368-0).

#### *To rename a folder*

- **1** In the Catalog subtab, in the Folders pane, click Rename.
- **2** Enter the new name.
- **3** (Recommended) Select Preserve references to old name of this item.
- **4** Click OK.

#### *To delete a folder*

In the Catalog subtab, in the Folders pane, click Delete, and then confirm your action.

### *To populate a report folder with reports*

- Do one of the following:
	- $\blacksquare$  Create the report, and then save it in the folder.
	- Copy or move an existing saved report from one folder to another.

For more information on copying and moving reports, see Copying and Moving Reports (se ["Kopiering og flytning af rapporter"](#page-947-0) på side [948\)](#page-947-0).
# **Setting Up User Visibility to Shared Analytics Folders**

By default, all user roles have visibility to each shared folder. You can override the default by manually linking specific roles to individual folders. However, if you manually link a user role to a folder, Oracle CRM On Demand revokes visibility for all other user roles (except the Administrator role) to that folder. You must continue to manually link each role that should have visibility.

NOTE: To assign visibility to the Migrated Company Wide Shared Folder your user role must have the Access Migrated Company Wide Shared Folder privilege.

If you link a role to a folder with subfolders, then the role is also linked to all its subfolders. To change this, navigate to the subfolder and make any needed changes. For each folder, the access level that is assigned to your user role controls your permissions in that folder. The access level permissions are as follows:

- **Read.** (Default) You can open and display reports in the folder.
- **Change/Delete.** You can display, edit, and delete reports in the folder, as well as create new folders and rename subfolders within the current folder. However, you cannot rename the current folder using this access level.

Your access level also controls the Manage Analyses, Open Analysis, and Save Analysis actions as shown in the following table.

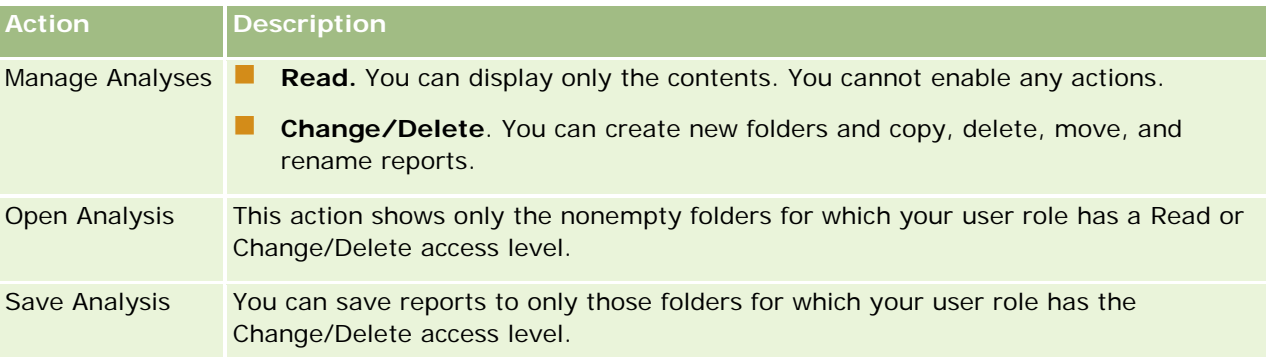

The Administrator role has visibility to all folders at all times. Consequently, the Administrator role cannot be manually linked to or removed from a folder. Any custom role created by copying the Administrator role inherits this same visibility to all folders at all times, regardless of whether or not the role is manually linked to or unlinked from folders.

The Manage Custom Reports analytics privilege enables a user role to create and save custom reports in any report folder regardless of whether the individual user has visibility access to folders.

#### *To assign visibility to shared report folders*

- **1** Click the Analytics tab.
- **2** Click Folders in the Manage pane The Folders List page displays all subfolders for the Shared Custom Analyses parent folder.

NOTE: All users have visibility to the Shared Custom Analyses root folder.

**3** Select a folder, as follows:

- **a** If the folder where you want to set up visibility is a top-level folder, click the folder name.
- **b** If the folder where you want to set up visibility is a subfolder, click the Subfolders link for the parent folder until you reach the appropriate folder, then click the folder name.
- **4** 3 To give specific roles visibility to the folder:
	- **a** In the Folder Details page, click Add Roles.
	- **b** Click the Lookup icon next to each Role field to link user roles.
	- **c** Choose an Access Level (either Read or Change/Delete) from the drop down menu.
	- **d** Click Save.
- **5** To remove a role that was previously given visibility to the folder:
	- **a** In the Folder Details page, in the record-level menu for the role, select Remove.
	- **b** Click OK.
- **6** To edit the access level for a role that was previously given visibility to the folder:
	- **a** In the Folder Details page, in the record-level menu for the role, select Edit.
	- **b** In the Edit Role Access page, modify the Access Level.
	- **c** Click Save.

TIP: When you set visibility for a subfolder, you can click the folder name in the Parent Folder field to return to the Folder Details page for the parent folder.

### **Sharing Private Reports**

Visibility to your private reports folder is restricted to the Oracle CRM On Demand session user only. The My Analyses folder contains reports created by the user and then stored as private. Users who have the Manage Custom Reports privilege can share Private reports with others by saving them in the Company Wide Shared Folder.

#### *To share a private report*

- **1** In Oracle CRM On Demand, click the Analytics tab.
- **2** On the Home page, locate and open an analysis.
- **3** When the analysis opens, click Edit.
- **4** In the upper-right corner, click the Save As icon.

**5** In the Save As dialog box, select a destination folder (such as Company Wide Shared Folder) within the Shared Folders folder, and click OK.

### **About Sharing and Hiding Prebuilt Reports**

Prebuilt reports are shared to all company users.

The Access Analytics Reports - View Prebuilt Analyses privilege controls whether or not shared prebuilt analyses are exposed to users for specific roles. If Access Analytics Reports - View Prebuilt Analyses is enabled for a user role, all shared prebuilt analyses appear on their Analytics tab. If the privilege is not enabled for the user role, then all prebuilt analyses are hidden.

To hide specific shared prebuilt reports and display others, deselect the Access Analytics Reports - View Prebuilt Analyses privilege. This hides all shared prebuilt reports. Then to share specific prebuilt reports, go to Analytics, open the report that you want to share, and save it in a shared folder within Company Wide Shared Folder. Configure the shared folder visibility as needed.

**NOTE:** The Access Analytics Reports - View Prebuilt Analyses privilege determines whether or not you have access to prebuilt reports. If you do not have this privilege enabled, regardless of where you access the reports from, such as the Analytics tab, Home page, dashboard, Web applet, or Web tab, the reports are not displayed, and you might get an error message.

# **Gennemgang af rapportdata**

Rapportdata vises i lister, tabeller, diagrammer eller grafer. Til mange rapporter kan du vælge forskellige kategorier for at omorganisere de samme data fra et andet perspektiv. Du kan f.eks. få vist konti grupperet først efter område og dernæst ændre valget og se de samme data grupperet efter branche.

NULL-værdier vises som tomme felter til lister og tabeller, bortset fra følgende:

- Id-felter, så som Konto-id, Kontakt-id osv., hvor de forekommer som negative tal
- **Felter til posttypenavn, så som Kontonavn, Kontakts fulde navn, Navn på tilpasset objekt 1 osv., hvor de** forekommer som *Ikke angivet*.

Til diagrammer og grafer kan du også navigere ned på hvert segment for at se de poster, der omfatter segmentet.

Mange diagramrapporter viser også en tabel med understøttende datametrikker, så absolutte og relative tal kan sammenlignes.

#### *Sådan ændrer du rapportens perspektiv*

Vælg en anden kategori i rullelisten for at omorganisere de samme data fra et andet perspektiv.

#### *Sådan ser du de poster, der omfatter et segment i diagrammet eller grafen*

Klik på et segment i cirkeldiagrammet eller søjlegrafen på diagrammet.

<span id="page-1371-0"></span>En liste vises med de underliggende salgsmuligheder, konti eller serviceanmodninger, der bidrager til segmentet.

# **Printing Analyses**

If your role includes the Manage Custom Reports privilege, you can print an analysis from the Catalog or while displaying an analysis.

**TIP:** Printing in landscape mode optimizes the appearance of an analysis.

#### *To print from the Catalog*

- **1** In Oracle CRM On Demand, click the Analytics tab.
- **2** Click Catalog.
- **3** Navigate through the folders and select an analysis.
- **4** Click the Printer icon in the icon bar.

#### *To print a report from within Analytics*

- **1** In Oracle CRM On Demand, click the Analytics tab.
- **2** Open an existing analysis using either the Home tab, the Catalog tab, or the Favorites list.
- **3** Pull down the Print icon in the icon bar and choose either Printable PDF or Printable HTML. The analysis prints in a new Web browser tab.
- **4** Close the report window.

# **Running Analyses**

Although you can view analyses on different pages in your application, the Analytics tab provides a single point of access to all analyses.

#### *To run an analysis*

**1** In Oracle CRM On Demand, click the Analytics tab.

The Home page groups the analyses under these categories:

**Category Description**

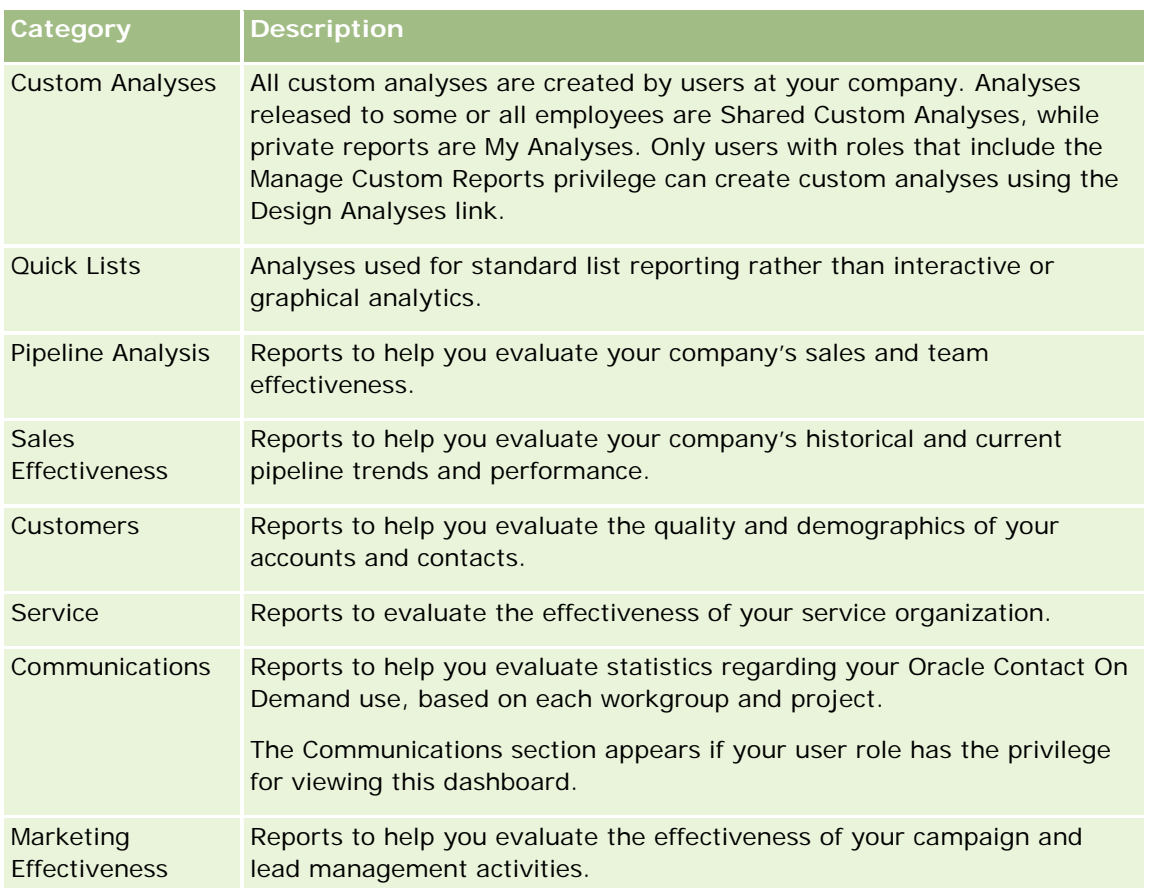

- **2** On the Analytics tab, click Catalog and navigate to Shared Folders, then to the Pre-built Analysis folder.
- **3** Drill down into a folder to click on the link to a custom analysis you want to run.
- **4** Depending on the specific report, you might be able to do the following:
	- **T** To show the data from a different perspective, select other options from the drop-down lists.
	- **T** To view exact totals for a segment in a chart or graph, place the pointer over the segment.
	- To view the records belonging to a segment, click the segment. The list of records appears with its specific data.
	- **T** To filter on a reporting level, select an option from the Reporting Level drop-down list:

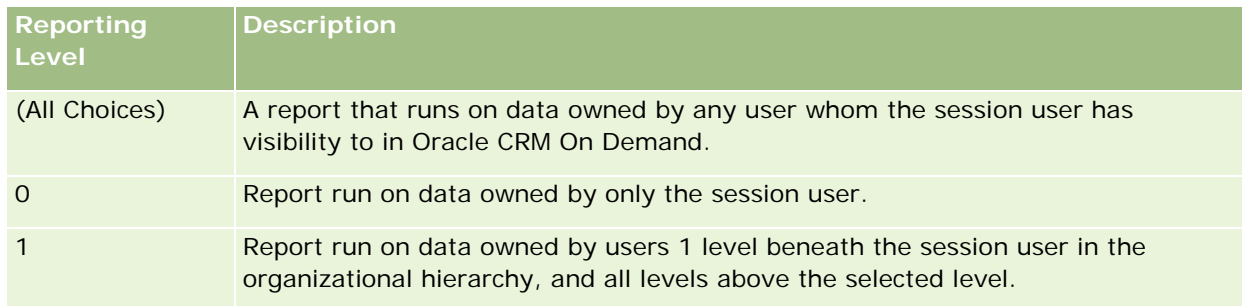

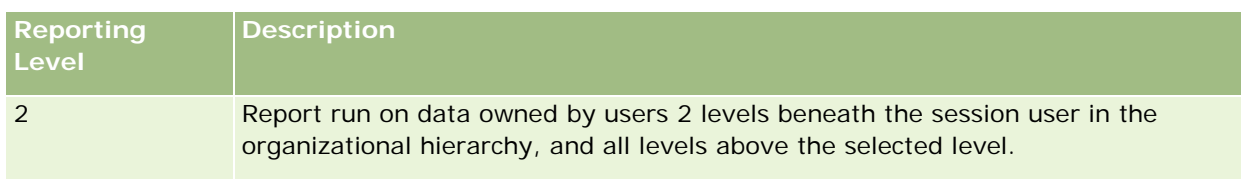

- To download the analysis, scroll to the bottom of the report page, click Download, select the option you want, then follow the onscreen instructions to download the report.
- **For analyses based on real-time reporting subject areas, click the Refresh icon in the icon bar to** display current, real-time data.
- $\blacksquare$  To print the analysis, click the Printer icon in the icon bar.

#### **Related Topics**

See the following topics for related information:

- **Printing Analyses (på side [1372\)](#page-1371-0)**
- **Reviewing Report Data (se ["Gennemgang af rapportdata"](#page-941-0) på side [942\)](#page-941-0)**

# **Downloading Analyses**

You can download a report from the Reports Homepage if your role can access the report. Reports can also be downloaded from Preview Analysis in Analytics, if your role includes the Manage Custom Reports or Manage Personal Reports privilege.

#### *To download a report from the Reports Homepage*

- **1** Click the Analytics tab.
- **2** On the Home page, click the link for the report you want to download.
- **3** Scroll to the bottom of the report page, click the Download link, and select one of the following options from the drop-down list:
	- Download to Microsoft Excel (for Excel 2002 or more recent)
	- Download to Excel 2000

**NOTE:** Downloading charts to Excel 2000 is not supported; only data can be downloaded.

- Download Data (.csv)
- Download Data (.txt)
- Download Web Page (MHTML)
- **4** Follow the onscreen instructions to download the report.

**5** Click Back to Reports Homepage to return to the Reports Homepage.

#### *To download a report from Analytics*

- **1** Click the Analytics tab.
- **2** On the Home page, in the Custom Reports and Analyses section, click Design Analyses. Analytics appears in a separate page, independent of the other Oracle CRM On Demand pages.
- **3** From the Open Existing Analysis section, click Open Analysis.
- **4** In the Open Analysis dialog box, locate and select the analysis you want to download and then click OK.
- **5** In the Build and View Analysis page, in the title bar, click Preview Analysis.
- **6** Scroll to the bottom of the report, click the Download link, and select one of the following options:
	- Download to Microsoft Excel (for Excel 2002 or more recent)
	- Download to Excel (2000)
	- Download Data (.csv)
	- Download Data (.txt)
	- Download Web Page (MHTML)
- **7** Follow the onscreen instructions to download the report.
- **8** Click Close Window in the upper-right corner of the report to return to the Analytics page.
- **9** Click Close Window on the Analytics page to return to the Reports Homepage.

### **Importing Your Downloaded Report**

Within Excel, choose File then Open to import your downloaded report. If the data appears in a single column, select that column and choose Data then Text to Columns. In some versions of Excel, you can also double-click the downloaded file icon in Windows Explorer to import your downloaded report.

Analytics reports downloaded in CSV mode do not delimit the data automatically when opening in Microsoft Excel. After downloading a report in CSV mode, use Microsoft Excel's Convert Text to Columns wizard with the comma-delimiter option. For more information about the compatibility of the different versions of Microsoft Excel, contact your internal IT support team.

### **Delimiting a CSV file in Microsoft Excel**

Perform the following procedure to delimit a CSV file in Microsoft Excel (Windows 2003 or 2007).

#### *To delimit a CSV file in Microsoft Excel (Windows 2003 or 2007)*

- **1** Press CTRL-A to select all the data.
- **2** In the Data tab, click Text to Columns. The Convert Text to Columns Wizard appears.
- **3** Select Delimited, then click Next.
- **4** Select Comma and deselect all the other check boxes, then click Next.
- **5** Select General, and then click Finish.

# **Deleting Analyses**

You can delete reports you have created. You cannot delete reports created by other users.

#### *To delete reports that you have created*

- **1** Click the Analytics tab.
- **2** On the Analytics Home page, click Design Analyses.
- **3** On the Analytics page, in the Manage Analyses section, click the Manage Analyses button.
- **4** In the Manage Analyses window, select the folder containing the report.
- **5** In the report row, click Delete, and then confirm the deletion by selecting Yes.

# **Renaming Analyses**

You can rename reports you have created. You can only rename reports you have created, you cannot rename reports created by other users.

#### *To rename reports that you have created*

- **1** Click the Analytics tab.
- **2** On the Analytics Home page, click Design Analyses.
- **3** In the Manage Analyses section, click the Manage Analyses button.

**1376** Online-hjælp til Oracle CRM On Demand Release 35 September 2017 **4** In the Manage Analyses window, select the folder containing the report that you want to rename.

- **5** In the report row, click Rename.
- **6** Update the Name field.
- **7** If necessary, update the Description field (up to 2,000 characters).

If your report is a public one, the text for both the Name and Description fields is displayed on the employee's Reports Homepage exactly as you enter it.

**8** Click Update.

# **Copying and Moving Analyses**

You can copy a report from one folder to another in two ways:

 By opening the report in the Build and View Analysis page in Analytics and then saving the report to another folder.

**NOTE:** Use this method when you want to copy a report from My Folder to a shared folder.

**Using the Copy/Move feature in the Manage Analyses window in Analytics.** 

**NOTE:** Do not use this method to copy a report from My Folder to a shared folder.

You can also use the Copy/Move feature in the Manage Analyses window in Analytics to move a report from one folder to another.

The following procedure describes how to copy a report from My Folder to a shared folder.

#### *To copy a report from My Folder to a shared folder*

- **1** In Oracle CRM On Demand, click the Analytics tab.
- **2** On the Home page, click Design Analyses to open Analytics.
- **3** In Analytics, click Open Analysis.
- **4** In the Open Analysis dialog box, navigate to the report that you want to share, select it, and click OK.
- **5** In the Build and View Analysis page, click Save.
- **6** In the Save Analysis dialog box, navigate to the folder to which you want to copy or move the report.
- **7** Click OK.

The following procedure describes how to copy or move a report from one folder to another.

#### *To copy or move a report from one folder to another through the Manage Analyses window*

- **1** In Oracle CRM On Demand, click the Analytics tab.
- **2** On the Home page, click Design Analyses to open Analytics.
- **3** In Analytics, click Manage Analyses.
- **4** In the Manage Analyses window, in the folder row, click Copy/Move.
- **5** In the report directory, select the folder to which you want to copy or move the report.
- **6** Click Copy or Move.

# **Getting Started with Analytics Reports**

NOTE: To create custom reports your user role must include the Manage Custom Reports privilege or the Manage Personal Reports privilege.

The following actions are used in creating analyses:

- **Open Existing Analysis.** Click this link to open an existing analysis that is stored in your private folder or in the shared folder. For more information, see Managing Analyses (se ["Håndtering af analyser"](#page-936-0) på side [937\)](#page-936-0).
- **Manage Analyses.** Click this link to delete or rename an existing analysis. For more information, see Managing Analyses (se ["Håndtering af analyser"](#page-936-0) på side [937\)](#page-936-0).
- **Create New Analysis.** This section contains links to subject areas that form the basis of a custom report.

### **Creating a New Analysis (Custom Report)**

The Create New Analysis section has two listings of subject areas that you can use in your report: the Analytics subject areas and the Reporting subject areas. Most reports use data from a single subject area. It is possible to create a report using data from two subject areas, but it is an advanced task.

Each subject area contains data fields (organized into dimensions) and their related metrics.

The Analytics subject areas use data that is compiled nightly. These subject areas generally have historical or trend data, or contain more complex calculations than those found in the Reports subject areas. If this is the first time you have signed in, the historical analyses do not show data until the first ETL run has completed.

The Reporting subject areas provide real-time analyses. The data in these reports can change during the working day. Reports made from Reporting subject areas have a Refresh button, so you can update them in real time. For more information about subject areas, see About Subject Areas in Reports (se ["Om](#page-957-0)  [emneområder i rapporter"](#page-957-0) på side [958\)](#page-957-0).

#### **Before you begin.** Do the following:

- Make sure the data that you want to include is not already available in a prebuilt report.
- Be familiar with the limitations of reports and reporting record types. For more information, see About Limitations in Reports (se ["Om begrænsninger i rapporter"](#page-952-0) på side [953\)](#page-952-0).

Review the information about custom reports. If you have added new fields, you can use those custom fields on a report. If you have changed the display names for fields, the new display names are used for the reports. However, if you rename record types, such as Accounts, the new names are not reflected in the reports.

**NOTE:** If you selected the option to add new picklist values when importing data, those new picklist values might not be displayed in the reports until the next ETL run completes.Therefore, you might not be able to use the new picklist values as filters during that time period.

**NOTE:** Custom related information fields are not exposed in Analytics.You should instead use the original fields that are referred to by the custom related information fields for reporting.

To create a custom report, click one of the Analytics or Reporting subject areas. Analytics then guides you through the process of setting up your custom report and performing a dynamic analysis. This process consists of these general steps:

**1** Step 1: Defining Criteria (se ["Trin 1: Definition af kriterier"](#page-1183-0) på side [1184\)](#page-1183-0)

Set up columns and filters. Add filters to determine which data to include (optional but recommended). Filters restrict the data that is displayed, reducing the size of the data set and avoiding performance issues.

**2** Step 2: Creating Layouts (se ["Trin 2: Oprettelse af layout"](#page-1211-0) på side [1212\)](#page-1211-0)

Add charts or tables (optional) to include graphical or alternative representations of the data.

- **3** Step 3: Defining Prompts (Optional) (se ["Trin 3: Definition af prompter \(valgfrit\)"](#page-1260-0) på side [1261\)](#page-1260-0) Add prompts that allow users to specify filter values when they run the report.
- **4** Step 4: Reviewing Reports (se ["Trin 4: Gennemgang af rapporter"](#page-1264-0) på side [1265\)](#page-1264-0)

View the report results before you save it.

#### *To begin creating a custom report*

- **1** Click the Analytics tab.
- **2** On the Home page, click the Design Analyses Link. Analytics appears in a separate page, independent of the other Oracle CRM On Demand pages.
- **3** Click a Historical Analytic subject area or a Real-time Reporting subject area.

## **Analytics URL Reference Is Not Supported**

Oracle CRM On Demand does not support using a direct Analytics URL reference either from within the Oracle CRM On Demand application or from an external embedded URL. Do not use this URL reference to embed analytics content in custom Web tabs, Web applets, or Web links because these customizations might not work after an upgrade. Until the direct Analytics URL reference is fully supported, use the custom Homepage report feature to display analytics content within the Oracle CRM On Demand application. You cannot request support for problems encountered using a direct analytics URL. Only problems that occur within the Oracle CRM On Demand application are supported.

# **Language Support for Picklists**

Analytics supports the display of picklist values in your user language in addition to the company's default language. The following table lists the record types that support these picklists and the name of the picklist subfolders. Each subfolder contains a set of picklist fields that you can use to display the picklist values in your user language.

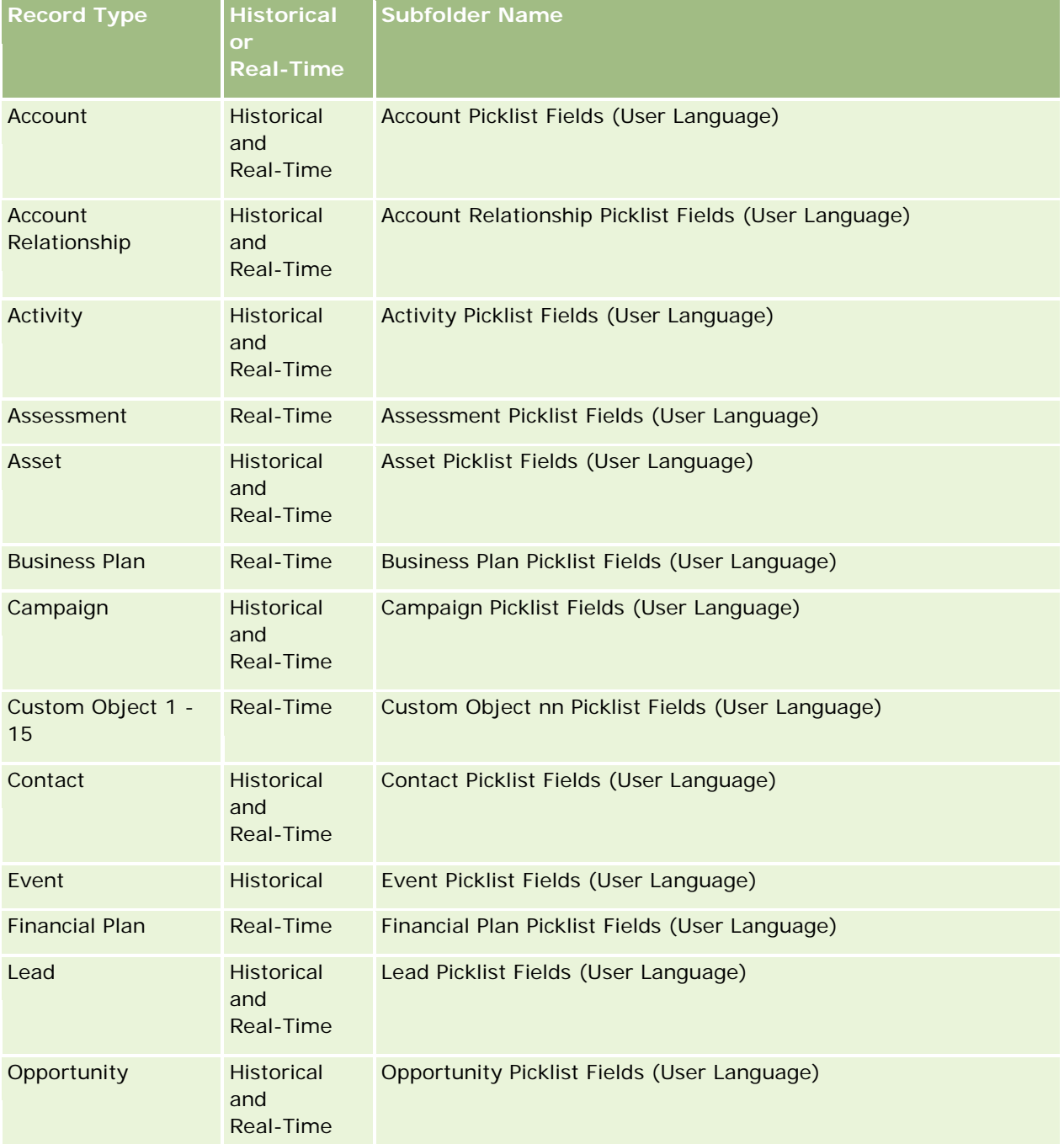

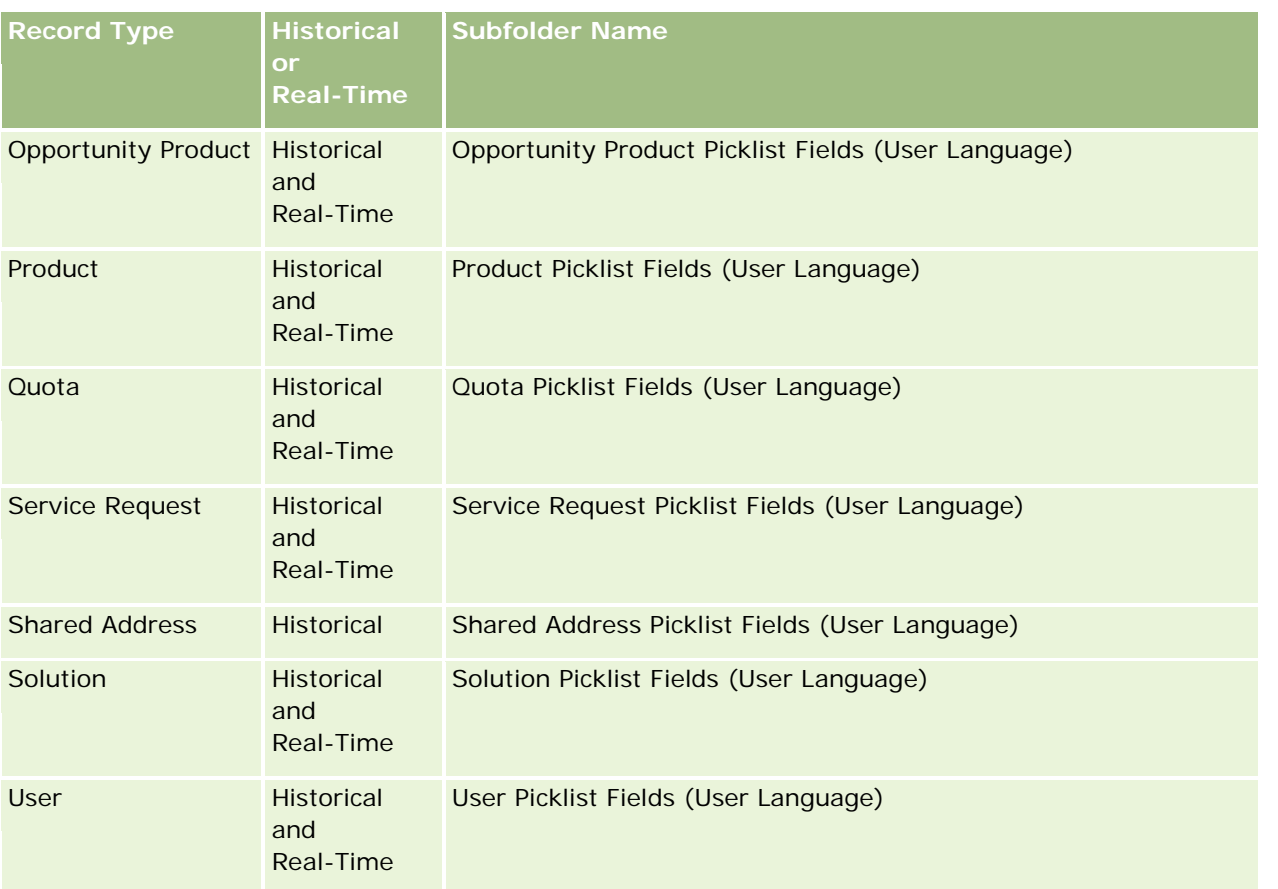

The User record type does not always appear as the User dimension. Other dimension names used for the User record type are Approver, Final Approver, and Last Approved By. If a user record type is contained within another record type, then the user record type appears in the second level of the hierarchy as you would expect. However, the user-language picklist and the company picklist also appear in the second level of the hierarchy, not under the user record type.

To display the picklist values in the company language, you can continue to use the picklist fields that are under the standard dimension folders. Also the picklist fields, suffixed with the term *Code,* that were previously available under the main folder are now available under the subfolders (such as Account Picklist Fields (Code), Activity Picklist Fields (Code), and so on) with the suffix removed from the field names. You can continue to use these language independent code (LIC) fields and the optimized version of the base picklist fields in report filters to improve query performance.

In reports, picklist values appear in the user or company selected language. However, picklist fields that do not have a value selected in the user interface are displayed as shown in the following table. The behavior of the picklist value display depends on the type of picklist, which can be prebuilt or indexed custom.

The following table describes the behavior of the picklist value display for historical subject areas.

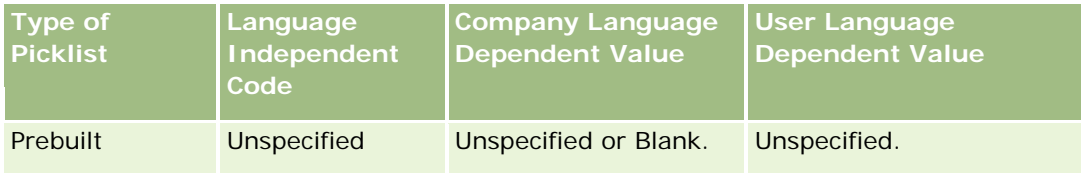

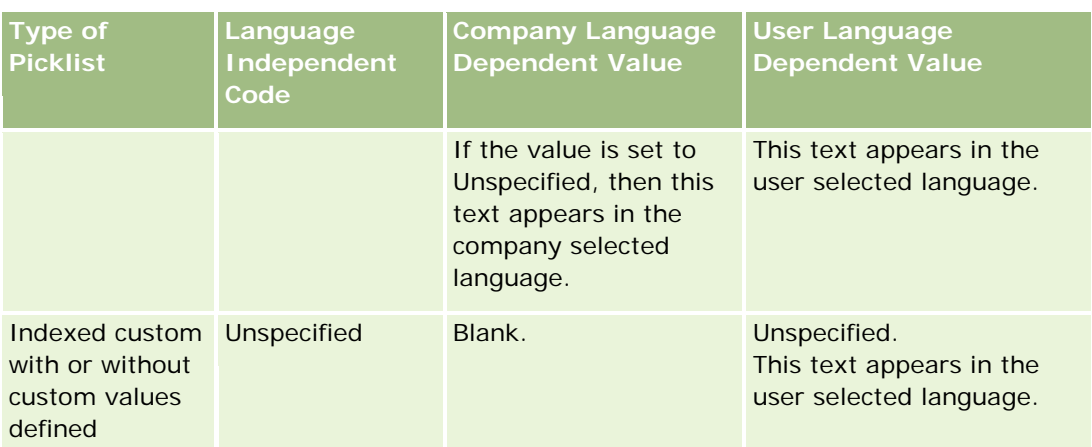

The following table describes the behavior of the picklist value display for real-time subject areas.

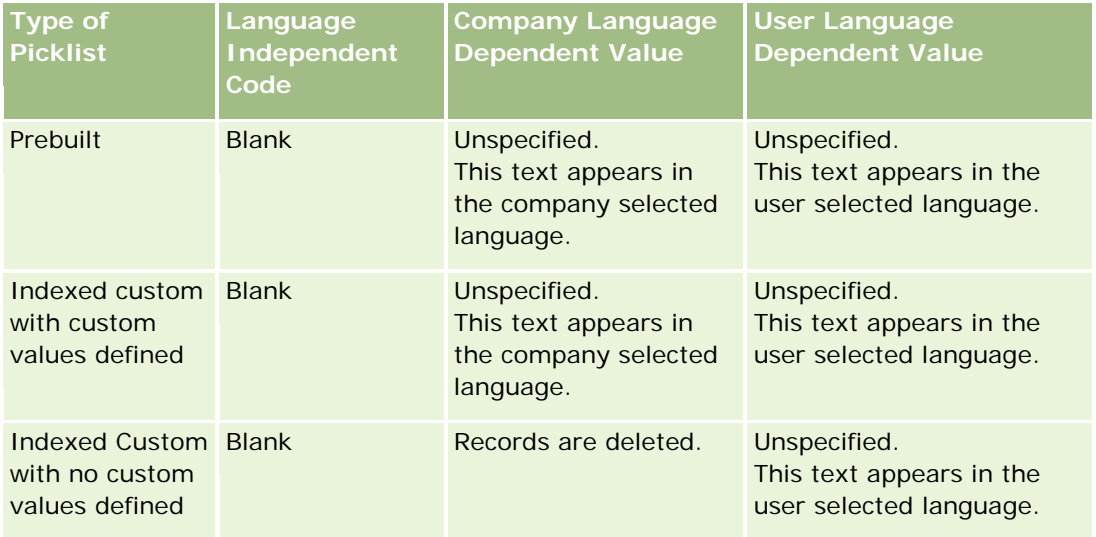

# **About Limitations in Analytics**

The limitations of reports are listed in the following sections.

### **Custom Objects Reporting**

Analytics provides comprehensive support for reporting custom objects. You can report on Custom Objects 1, 2, and 3 and their many-to-many relationship with accounts, contacts, opportunities, and service requests through specially dedicated subject areas. Use the Advanced Custom Objects subject area to report the relationship between Custom Objects 4-15 and other prebuilt objects including Custom Objects 1, 2, and 3. However, custom object reporting is currently supported only in real-time subject areas. It is not available in historical subject areas.

#### **Description Text Limits**

The Description text fields limit how much text can be printed in a report:

- If the character set uses single-byte characters, the first 2,000 characters appear if the total byte size is less than 4,000.
- If the character set uses multibyte characters, the first 1,000 characters appear if the total byte size is more than 2,000.

#### **Maximum Number of Rows**

The maximum number of records can appear as follows:

- **Table view.** For this view the maximum number of records that can appear is 10,000. This number also controls the number of rows that can be downloaded to an Excel or MHT (Mime HTML) file. When downloading to CSV or text files, there is no row number limit.
- **Pivot table view.** For this view the maximum number of records that can appear is 20,000, and the maximum number of populated cells (rows multiplied by columns) is 200,000. Excluded and hidden columns are not considered in this limit.
- **Drop-down lists.** The maximum number of values that can show in drop-down lists is 1,000. This number includes the drop-down lists in filter conditions and report and dashboard prompts.

#### **Time Limit for Query Execution**

Analytics provides optimal performance for queries and reports while balancing the performance of Oracle CRM On Demand. To minimize the negative effect of long-running queries or run-away queries on the overall performance of Analytics , a time limit has been enabled for both real-time and historical reports. Queries that exceed the time limit generate a Timeout error message. For information about specific timeout limits that are applicable to your instance of Oracle CRM On Demand, contact Customer Care. For all instances, the maximum query time cannot exceed 10 minutes for Real-Time Reporting subject areas and 180 minutes for Historical Analytics subject areas. For information on optimizing query execution time, see About Report Performance (se ["Om rapportpræstation"](#page-1308-0) på side [1309\)](#page-1308-0) and Optimizing Performance (se ["Optimering af](#page-1309-0)  [ydeevne"](#page-1309-0) på side [1310\)](#page-1309-0).

#### **Multiselect Picklists**

Multiselect picklist (MSP) values are not supported in real-time reporting subject areas. They are supported in the historical subject areas for the following subject areas:

- **Account**
- $\blacksquare$  Activity
- Contact
- Dealer
- $\blacksquare$  Lead
- **Opportunity**
- Service Request

Analytics displays a multiselect picklist field (up to 10 fields for each object) as a separate folder. Within these folders only the first 20 picklist values of the field and the concatenated MSP field value are available for reporting.

#### **Column Filter Prompt in Combined Analyses**

Column filter prompts provide general filtering of a column within a request. However, this column filter prompt is not available in combined analysis requests.

### **Book Visibility**

The Book selector appears in the Reports and Dashboard pages and in reports embedded in record Homepages. You can use the Book selector to drill down into user books or custom books. If you have Full Visibility settings and are displaying an Analytic (historical) subject area, you can exclude subordinates or subbooks in the respective book hierarchy by clearing the Include Sub-Items check box.

The Book selector is not available for report previews. You cannot exclude sub-items from reports made from Reporting (real-time) reporting subject areas. You can clear the Include Sub-Items check box, but it has no affect on Reporting subject areas, it only affects Analytic subject areas.

NOTE: Several settings control your visibility to records in analytics. For more information, see About Visibility to Records in Analytics (se ["Om synlighed af poster i Analytics"](#page-1359-0) på side [1360\)](#page-1359-0).

#### **Exchange Rates**

If your company has more than one active currency, your company administrator must set up exchange rates for each currency. Changes made to exchange rates appear in reports after the nightly refresh of analytics data. A single exchange rate is determined for each month, and all transactions within the month use that rate.

Some record types have multiple date fields. Only one date field is used to determine the month's exchange rate. For asset currency conversions, the Purchase Date field determines the month used. For an opportunity, the Opportunity Close Date that is closest to the Exchange Rate Effective Date is used.

#### **Localization Settings**

If you change your default language, the reporting elements display in the newly selected language. However, the data in reports or dashboards depends on your company's default language regardless of your chosen language.

#### **Date Support**

Analytics supports date analysis of metrics through the date dimension for 41 years (2000 to 2040) for companies using calendar-quarter or standard, fiscal-calendar models. For companies using custom fiscal calendar, Analytics can support date analysis of metrics only for the years defined in Oracle CRM On Demand. If a record is created outside this period, you can still display this record as long as it is not analyzed through the date dimension.

Date dimensions are set up differently in analytic (historical) subject areas than in reporting (real-time) subject areas. In analytic subject areas there is only one date dimension (standard or canonical), and there

might be one or multiple sets of metrics using different dates, so these metrics can be reported by any date within the desire range. In reporting subject areas, there are one or multiple date dimensions (role-playing) and only a single set of metrics, so these metrics can be analyzed using different date dimensions.

For example, consider the Opportunity History analytic subject area, which contains one date dimension (Close Date) and two sets of metrics. The default set of metrics, Opportunity Metrics, is based on the Close Date, but there is also another set of metrics, Opportunity Metrics by Open Date, to allow analysis of opportunities by an open date. However, the Opportunities Reporting subject area contains two date dimensions: Date Opened and Close Date, and one set of metrics (Opportunity Metrics). The advantage of using the date dimension of the analytic subject area is that it allows analysis of various related metrics for the entire period using any date within the desire range in a single report.

The following table summarizes the set up of the date dimensions between analytic and reporting subject areas.

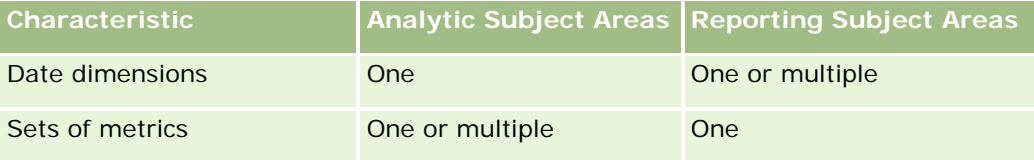

#### **Time Support**

Dates and times shown in reports are displayed in the company's time zone, so that everyone using the report can view consistent data. It is possible to display dates and times in the user's time zone (for Reporting subject areas only) if the company administrator has enabled the User Time Zone Support for Reporting Subject Areas field and if this field is selected in the user's profile. Changing this setting affects only reports that you display and does not affect reports that other users display. When sharing reports, the date and time information that you see might be different from the information that others see.

#### **User Quotas**

User quotas are available for reporting in the following subject areas: Activities, Activity History, Opportunities, Opportunity History, Opportunity-Products, and Opportunity-Product History. You must be familiar with the following considerations when reporting user quotas:

- User quotas are related to your fiscal calendar definitions. If your fiscal calendar year uses 12 periods starting every July 1, then so does the user quotas. In reports, the user quota year is determined by the final period in the fiscal year. For example, if your fiscal year ends on June 30, 2011, then the user quota year 2011 is from July 1, 2010 through June 30, 2011.
- If your company changes the fiscal calendar definition, then you must delete and recreate user quotas if the quarterly and yearly roll-up of quota values for users must match the user quotas for Oracle Contact On Demand and Analytics. However, the user quota relation with the fiscal year in Analytics is still based on the year in which the last period of the fiscal year ends.
- User quotas are defined for the quota name, date (month or higher), and user. They are not defined at the opportunity level. If you try to report quota metrics and opportunity metrics with the opportunity dimension field, you might encounter ODBC errors. You might also encounter ODBC errors when the user quota is reported at a level of the dimension object that is lower than the defined level or the available level. For example, user quotas are defined at the month level. If you try to report at the date level, you might encounter an ODBC error.

- **User quota metrics are always generated using Manager visibility regardless of the user's visibility. Hence,** it is not possible for users who are not company administrators to report user quotas along with opportunity metrics when their visibility is set to Team visibility.
- You might experience ODBC errors if you report user quota metrics with a nonconforming dimension. For example, user quota metrics are not defined at the opportunity dimension in the Opportunity History subject area, and hence, you might experience ODBC errors if you tried to report user quota and opportunity metrics along with the opportunity dimension fields.
- If you define more than one quota for a given year, the user quota values shown in reports is an aggregation of all quota types for that year. You must use the filter by metric feature if you want the report to show user quota values of selected quota types for that year. For example, if Service Quota and License Quota are two quota types for the fiscal year 2009, and you want only Service Quota to be displayed in reports when reporting opportunity revenue, then use the following filter-metric formula on the user quota value column:

FILTER("Quota Metric"."QUOTA VALUE" USING (Quota."QUOTA NAME" = 'Service Quota'))

#### **Custom Objects 1, 2, and 3 Associations**

You cannot report on the many-to-many associations between Custom Objects 1, 2, and 3 with the following objects in Analytics:

- $\blacksquare$  Activities
- Assets
- Leads
- **Products**

The many-to-many relationship is implemented only for Custom Objects 1, 2, and 3 and Account, Contact, Service Request, and Opportunity in Analytics. This many-to-many relationship is yet to be implemented between Custom Objects 1, 2, and 3 and Activities, Assets, Leads, and Products. However, customers can report on the one-to-many relationship between these objects and Custom Objects 1, 2, and 3, using the Advanced Custom Objects subject area. You can display elements from the Activities dimension if you include an Activity metric in the report.

#### **Currency Conversion Limits**

If a currency value is entered using a currency that is not the company's default currency, then Analytics converts that value to the company's default currency for use in reports. Large values that are acceptable for input in one currency may exceed value limits when converted to the company default currency. When this occurs, the report generation cannot be completed.

# **Selecting Subject Areas**

To select a subject area for a report, click the Analytics tab and then click Analysis in the Create pane.

The Select Subject Area page contains two categories of subject areas: Historical Analytics and Real-time Reporting. The subject areas in the Historical Analytics category generate reports that are historical and that

show trend analyses, based on data that is refreshed nightly. The subject areas in the Real-time Reporting category provide up-to-the-second data analyses and real-time information.

Subject areas represent information pertinent to a particular area of the business, or the reporting and analysis needs of a particular audience. Subject area names correspond to the type of information that they contain, such as dimension objects (record types) and fact metrics, which the business users want to analyze. Subject area names organize and categorize this information in various folders.

### **Historical Analytic Subject Areas**

The following links provide detailed information on each subject area, including its business purpose, its relationship type (one-to-one, one-to-many, many-to-many, and so on), and a listing of the dimensions and metrics that are available:

- Account Addresses Historical Analytics Subject Area (på side [1392\)](#page-1391-0)
- Account Addresses Historical Analytics Subject Area (på side [1392\)](#page-1391-0)
- Account and Competitor Historical Analytics Subject Area (se ["Account and Competitor History Analytic](#page-1393-0)  [Subject Area"](#page-1393-0) på side [1394\)](#page-1393-0)
- Account and Partner Historical Analytics Subject Area (på side [1397\)](#page-1396-0)
- Account and Related Account Historical Analytics Subject Area (på side [1401\)](#page-1400-0)
- Account Contact Historical Analytics Subject Area (på side [1404\)](#page-1403-0)
- Account History Historical Analytics Subject Area (på side [1406\)](#page-1405-0)
- **Account Team Historical Analytics Subject Area (på side [1409\)](#page-1408-0)**
- Activity History Historical Analytics Subject Area (på side [1410\)](#page-1409-0)
- Asset History Historical Analytics Subject Area (på side [1413\)](#page-1412-0)
- **Call Activity Historical Analytics Subject Area (på side [1416\)](#page-1415-0)**
- Campaign Historical Analytics Subject Area (på side [1419\)](#page-1418-0)
- Campaign Response Historical Analytics Subject Area (på side [1421\)](#page-1420-0)
- Contact Addresses Historical Analytics Subject Area (på side [1423\)](#page-1422-0)
- Contact Historical Analytics Subject Area (på side [1425\)](#page-1424-0)
- Contact Interests Historical Analytics Subject Area (på side [1427\)](#page-1426-0)
- **Contact Revenue Historical Analytics Subject Area (på side [1428\)](#page-1427-0)**
- **Contact Team Historical Analytics Subject Area (på side [1430\)](#page-1429-0)**
- Deal Registration Historical Analytics Subject Area (på side [1432\)](#page-1431-0) (Oracle CRM On Demand Partner Relationship Management Edition only)
- Deal Registration Product Revenue Historical Analytics Subject Area (på side [1435\)](#page-1434-0) (Oracle CRM On Demand Partner Relationship Management Edition only
- Dealer History Analytic Subject Area (se ["Analyseemneområdet Historik: Forhandler"](#page-1010-0) på side [1011\)](#page-1010-0) (Oracle CRM On Demand Automotive Edition only)
- Event History Historical Analytics Subject Area (på side [1439\)](#page-1438-0)

- **H** Household Historical Analytics Subject Area (på side [1441\)](#page-1440-0) (Oracle CRM On Demand Financial Services Edition only)
- **Lead Historical Analytics Subject Area (på side [1444\)](#page-1443-0)**
- **MDF Request Historical Analytics Subject Area (på side [1446\)](#page-1445-0) (Oracle CRM On Demand Partner** Relationship Management Edition only)
- Opportunity and Competitor Historical Analytics Subject Area (på side [1450\)](#page-1449-0)
- Opportunity and Partner Historical Analytics Subject Area (på side [1453\)](#page-1452-0)
- Opportunity Contact History Analytic Subject Area (se ["Analyseemneområdet Historik:](#page-1028-0)  [Salgsmulighedskontakt"](#page-1028-0) på side [1029\)](#page-1028-0)
- Opportunity Historical Analytics Subject Area (på side [1457\)](#page-1456-0)
- Opportunity Product Revenue Historical Analytics Subject Area (på side [1460\)](#page-1459-0)
- Opportunity Team Historical Analytics Subject Area (på side [1462\)](#page-1461-0)
- Partner History Analytic Subject Area (se ["Analyseemneområdet Historik: Partner"](#page-1036-0) på side [1037\)](#page-1036-0) (Oracle CRM On Demand Partner Relationship Management Edition only
- **Pipeline Historical Analytics Subject Area (på side [1465\)](#page-1464-0)**
- **Portfolio Historical Analytics Subject Area (på side [1468\)](#page-1467-0) (Oracle CRM On Demand Financial Services** Edition only)
- **Product Historical Analytics Subject Area (på side [1470\)](#page-1469-0)**
- Quote Historical Analytics Subject Area (på side [1472\)](#page-1471-0)
- Sales Stage Historical Analytics Subject Area (på side [1474\)](#page-1473-0)
- Service Request Historical Analytics Subject Area (på side [1476\)](#page-1475-0)
- Shared Address Historical Analytics Subject Area (på side [1479\)](#page-1478-0)
- **Solutions Historical Analytics Subject Area (på side [1481\)](#page-1480-0)**
- Special Pricing Product Historical Analytics Subject Area (på side [1483\)](#page-1482-0)
- Usage Tracking Analysis Analytic Subject Area (se ["Analyseemneområdet Analyse af sporing af](#page-1060-0)  [anvendelse"](#page-1060-0) på side [1061\)](#page-1060-0)

### **Real-time Reporting Subject Areas**

The following links provide detailed information on each subject area, including its business purpose, its relationship type (one-to-one, one-to-many, many-to-many, and so on), and a listing of the dimensions and metrics that are available:

- Account Contacts Reporting Subject Area (se ["Rapporteringsemneområdet Kontokontakter"](#page-1066-0) på side [1067\)](#page-1066-0)
- Account Contacts Reporting Subject Area (se ["Rapporteringsemneområdet Kontokontakter"](#page-1066-0) på side [1067\)](#page-1066-0)
- Account Revenues Real-Time Reporting Subject Area (på side [1494\)](#page-1493-0)
- Accounts Real-Time Reporting Subject Area (på side [1496\)](#page-1495-0)
- **Accounts and Competitors Real-Time Reporting Subject Area (på side [1499\)](#page-1498-0)**

- Accounts and Partners Real-Time Reporting Subject Area (på side [1502\)](#page-1501-0)
- Accounts and Related Accounts Real-Time Reporting Subject Area (på side [1505\)](#page-1504-0)
- **Activities Real-Time Reporting Subject Area (på side [1509\)](#page-1508-0)**
- Advanced Custom Objects Real-Time Reporting Subject Area (på side [1511\)](#page-1510-0)
- **Assessments Real-Time Reporting Subject Area (på side [1526\)](#page-1525-0)**
- **Assets Real-Time Reporting Subject Area (på side [1529\)](#page-1528-0)**
- Business Planning Real-Time Reporting Subject Area (på side [1531\)](#page-1530-0)
- **E** Campaigns Real-Time Reporting Subject Area (på side [1535\)](#page-1534-0)
- Contact Relationships Real-Time Reporting Subject Area (på side [1537\)](#page-1536-0)
- Contacts Real-Time Reporting Subject Area (på side [1539\)](#page-1538-0)
- Custom Objects and Accounts Real-Time Reporting Subject Area (på side [1541\)](#page-1540-0)
- Custom Objects and Contacts Real-Time Reporting Subject Area (på side [1544\)](#page-1543-0)
- Custom Objects and Opportunities Real-Time Reporting Subject Area (på side [1546\)](#page-1545-0)
- Custom Objects and Service Requests Real-Time Reporting Subject Area (på side [1549\)](#page-1548-0)
- **Custom Objects Real-Time Reporting Subject Area (på side [1552\)](#page-1551-0)**
- Events Reporting Subject Area (se ["Rapporteringsemneområdet Begivenheder"](#page-1129-0) på side [1130\)](#page-1129-0)
- Forecasts Real-Time Reporting Subject Area (på side [1556\)](#page-1555-0)
- **Households Real-Time Reporting Subject Area (på side [1561\)](#page-1560-0) (Oracle CRM On Demand Financial Services** Edition only)
- Leads Real-Time Reporting Subject Area (på side [1565\)](#page-1564-0)
- Opportunities Real-Time Reporting Subject Area (på side [1568\)](#page-1567-0)
- Opportunities and Competitors Real-Time Reporting Subject Area (på side [1571\)](#page-1570-0)
- Opportunities and Partners Real-Time Reporting Subject Area (på side [1574\)](#page-1573-0)
- Opportunity Contacts Reporting Subject Area (se ["Rapporteringsemneområdet Salgsmulighedskontakter"](#page-1152-0) på side [1153\)](#page-1152-0)
- Opportunity Product Revenues Real-Time Reporting Subject Area (på side [1578\)](#page-1577-0)
- Opportunity Team Real-Time Reporting Subject Area (på side [1580\)](#page-1579-0)
- Orders Real-Time Reporting Subject Area (på side [1582\)](#page-1581-0)
- **Partners Reporting Subject Area (se ["Rapporteringsemneområdet Partnere"](#page-1160-0) på side [1161\)](#page-1160-0) (Oracle CRM On** Demand Partner Relationship Management Edition only)
- **Personalized Content Delivery Real-Time Reporting Subject Area (på side [1586\)](#page-1585-0) (Oracle CRM On Demand** Life Sciences Edition only)
- Quotes Real-Time Reporting Subject Area (på side [1589\)](#page-1588-0)
- Service Requests Real-Time Reporting Subject Area (på side [1591\)](#page-1590-0)

- Shared Activities Real-Time Reporting Subject Area (på side [1593\)](#page-1592-0)
- Solutions Real-Time Reporting Subject Area (på side [1595\)](#page-1594-0)
- Special Pricing Products Real-Time Reporting Subject Area (på side [1597\)](#page-1596-0)
- Vehicles Real-Time Reporting Subject Area (på side [1599\)](#page-1598-0)

The following table shows the five types of subject areas that Analytics uses.

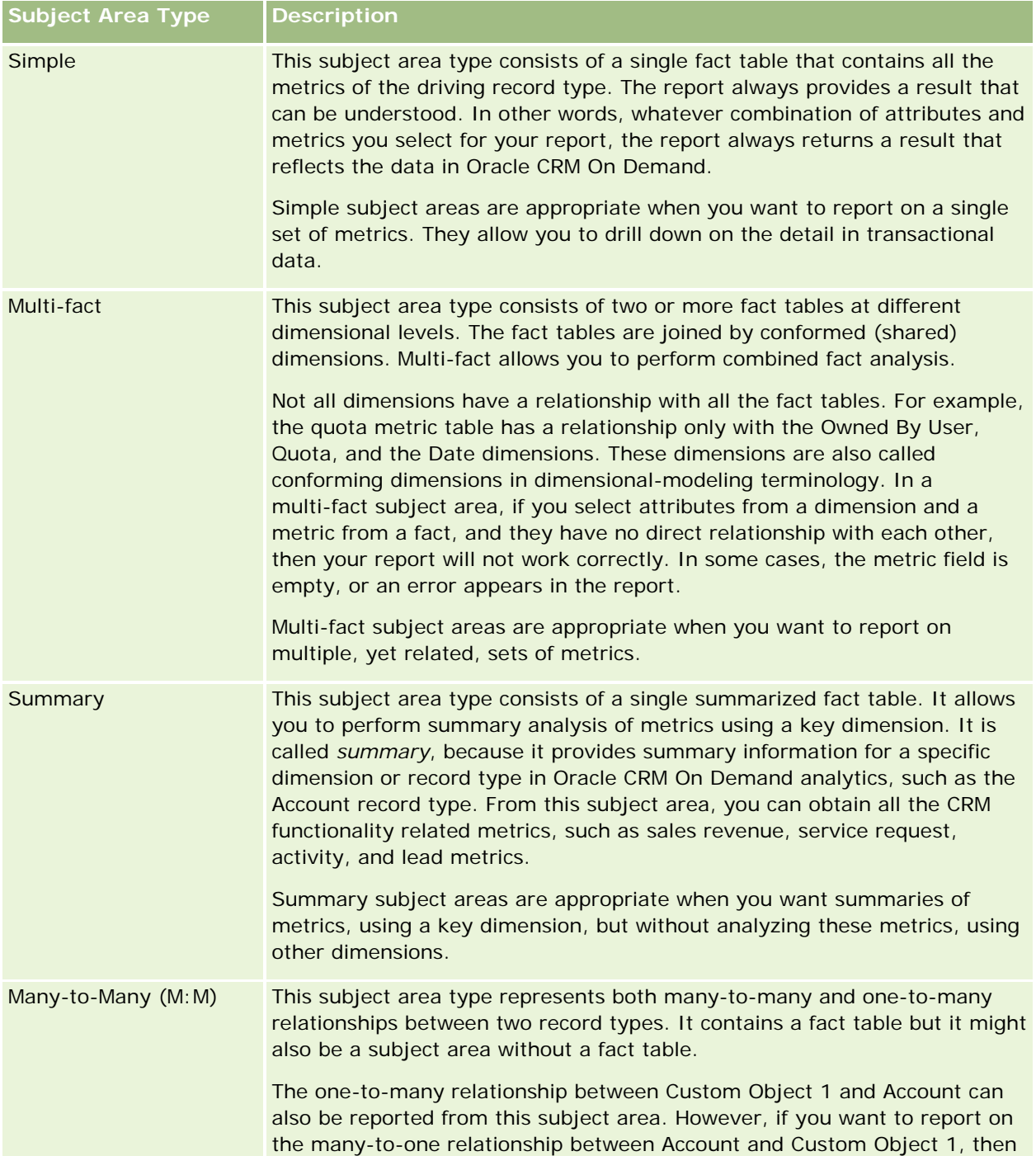

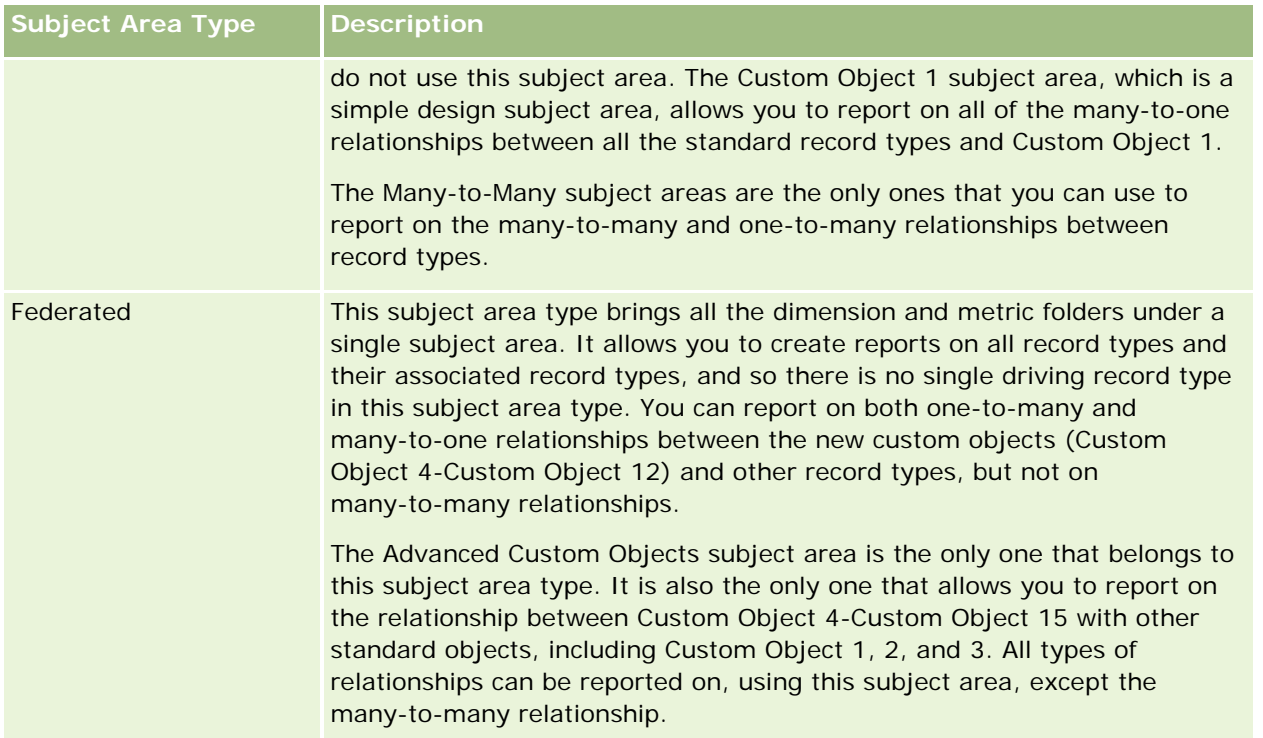

The first four types of subject areas mentioned (Simple, Multi-Fact, Summary, and Many-to-Many) are standard subject areas. The fifth type of subject area is a federated subject area for new custom objects.

# **Standard Subject Areas**

Standard subject areas are intended to report on the relationship among standard record types, including Custom Object 1, 2, and 3. Standard record types and Custom Objects 1, 2, and 3 can have the following relationships:

- One-to-many
- Many-to-one
- Many-to-many

Oracle CRM On Demand provides dedicated subject areas that allow the reporting of a many-to-one relationship between a standard record type and other record types. For example, the Opportunities subject area allows the reporting of an opportunity record type's relationship with other record types. Dedicated subject areas also allow the reporting of a many-to-many relationship between two record types. For example, the Opportunity and Partner History subject area allows the reporting of a many-to-many relationship between opportunity and partner record types.

# **Federated Subject Area**

The Federated subject area type allows reporting of Custom Object 4 to Custom Object 15 with other standard objects, including Custom Object 1, 2, and 3. The Advanced Custom Objects subject area is an exclusive subject area of this type, included in this release, which unites the reporting of custom objects and their associated objects under a single subject area.

<span id="page-1391-0"></span>This approach provides more complete functionality in terms of record types and their related record types. The concept of a single driving record type is no longer applied. The lack of a driving record type means that you must always add a default metric to the report. Because a federated subject area does not have a single driving object, the report must always contain a metric in order to choose a relationship path among objects. In non-Federated subject areas you do not need to choose a metric because the relationship is defined already in the repository using an implicit fact metric.

The Advanced Custom Object subject area provides access to all of the related record type metrics. From this subject area, you can build a summary report for all the related metrics, including all the record types in Oracle CRM On Demand.

With the Advanced Custom Objects subject area, you can build reports that show the one-to-many and many-to-many relationships for all record types. In the many-to-many design, you must use the Account and Custom Object 1 subject area to report on the one-to-many relationship, and you must use the Custom Object 1s subject area to report on the one-to-many relationship between other record types and Custom Object 1. By using the Advanced Custom Object subject area, you can have access to both types of relationships. However, a many-to-many report is not available in this subject area.

The following table shows the subject area for the new custom objects.

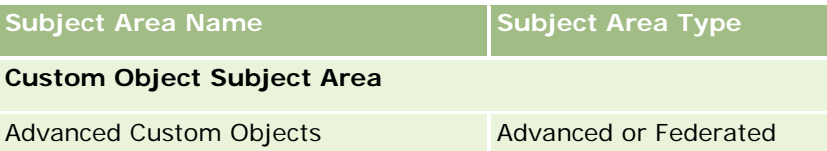

## **Record Type Renaming in Analytics**

Oracle provides record type renaming in analytics for all standard record types. Company administrators can rename record types in Oracle CRM On Demand. These new names are reflected in the analytics part of Oracle CRM On Demand. The renamed record types appear with their new names in subject areas, reports, and dashboards. For example, if a company administrator changes the account record type name to *Physician* in Oracle CRM On Demand, then the word *Account* is replaced in all of the answers and subject areas. So, the subject area *Account Address* becomes *Physician Address.* The subject area *Account Metrics* becomes *Physician Metrics,* and so on. However, record type renaming is currently not supported for report and dashboard names.

## **Row\_ID and Object ID**

For each record type in a subject area (such as account, activity, asset, and so on) the Row\_ID field in the database is mapped to a field named <object> ID, for example, one of the following: Account ID, Lead ID, Service Request ID, and so on.

# **Account Addresses Historical Analytics Subject Area**

## **Availability**

This subject area is available in all editions of Oracle CRM On Demand.

### **Business Purpose**

This subject area allows the reporting of the many-to-many relationship between accounts and addresses. In other subject areas, it is possible to report only the primary address of an account. However, this subject area allows the reporting of all addresses of an account along with their custom fields as well as an address shared by multiple accounts. This subject area has no metrics.

### **Optimized Custom Fields for V3 Analytics only**

This subject area has custom fields that are optimized to reduce the query time when they are used in filters. Optimized custom fields are in folders where the name ends with *Optimized Custom Fields* or *Optimized Custom Metrics*, such as *Account Optimized Custom Fields* and *Opportunity Optimized Custom Metrics*. Numeric custom fields, such as those with a type of CUR, INT, or NUM, are available as metrics in the optimized custom metrics folder, if the record type is the driving object in a specific subject area. For example, the Account record type is the driving object in the Account History subject area.

The following record types have optimized custom fields and metrics coverage in Oracle CRM On Demand and one or more of these record types might be present as dimensions or facts in this subject area:

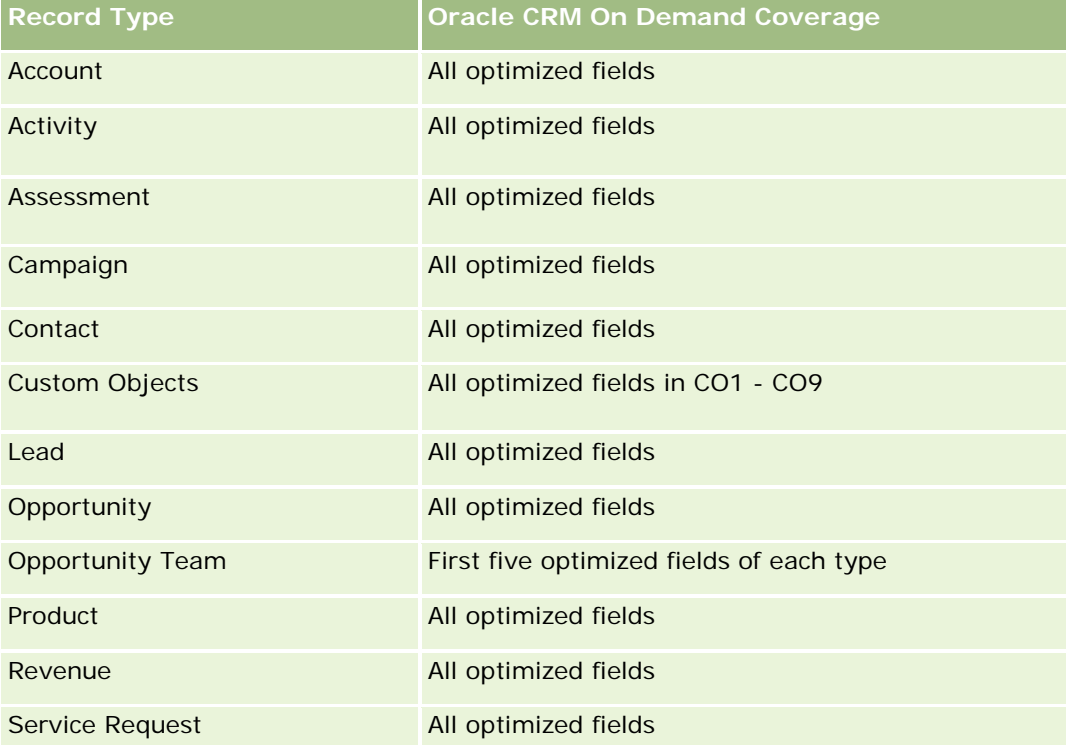

# **Relationship Type**

Many-to-many

## **Dimensions**

This subject area offers the following dimensions:

- <span id="page-1393-0"></span>Account
- Address

#### **Metrics**

None

### **Usage Notes**

The Account dimension includes a Book hierarchy, which enables you to analyze metrics and related attributes at any level.

The Account Address Custom Fields folder is mapped to only the custom fields of the Account Addresses. If a shared address is associated to an account, only the custom fields added through the Edit option to the account addresses are available for reporting, not the custom fields of the shared address.

## **Account and Competitor History Analytic Subject Area**

### **Availability**

This subject area is available in all editions of Oracle CRM On Demand.

### **Business Purpose**

This subject area allows the reporting of the many-to-many relationship between accounts and competitor accounts. This subject area is almost identical to the account subject areas. The only difference is that it includes the competitor dimension, which has a many-to-many relationship with the account record type. This subject area allows you to create reports to show all the competitors for an account. Because this subject area represents the many-to-many relationship between accounts and competitor accounts, accounts that do not have an association with at least one competitor account cannot be reported using this subject area. The complete attributes that define the competitor account relationship, and which are available for reporting include the following:

- Primary Contact
- Role
- Reverse Role
- Start Date
- End Date
- **Strengths**
- Weaknesses
- **Comments**

# **Relationship Type**

Many-to-many

# **Optimized Custom Fields for V3 Analytics only**

This subject area has custom fields that are optimized to reduce the query time when they are used in filters. Optimized custom fields are in folders where the name ends with *Optimized Custom Fields* or *Optimized Custom Metrics*, such as *Account Optimized Custom Fields* and *Opportunity Optimized Custom Metrics*. Numeric custom fields, such as those with a type of CUR, INT, or NUM, are available as metrics in the optimized custom metrics folder, if the record type is the driving object in a specific subject area. For example, the Account record type is the driving object in the Account History subject area.

The following record types have optimized custom fields and metrics coverage in Oracle CRM On Demand and one or more of these record types might be present as dimensions or facts in this subject area:

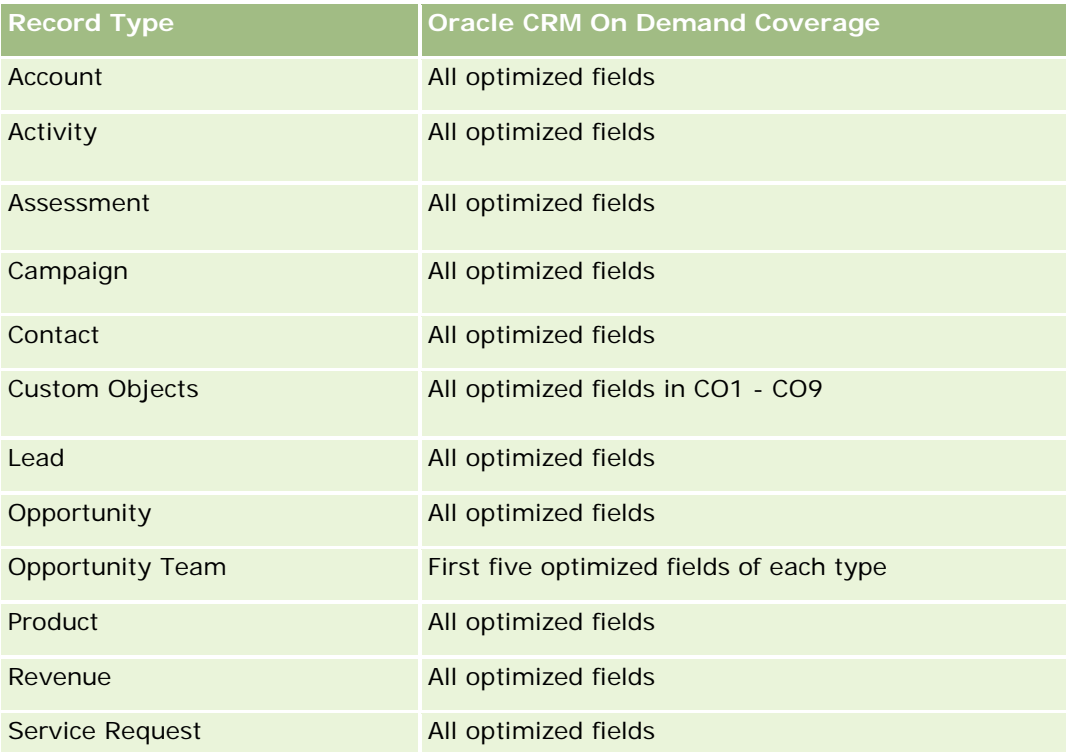

Dette emneområde indeholder felter, der er optimeret med henblik på at reducere forespørgselstiden, når de bruges i filtre. Optimerede felter slutter med ordene *Kode* eller *UTC*. Dimensionen Konto har f.eks. feltet Kontotype. Der er også et felt af typen Kode for kontotype, som er den optimerede version af feltet Kontotype. På lignende vis er der et felt af typen Indekseret dato UTC, som er den optimerede version af feltet Indekseret dato. Brug af det optimerede felt i filteret genererer hurtigere forespørgsler. Denne metode er hurtigere end ved brug af standardfeltet. Se Brug af optimerede filtreringsfelter (på side [1182\)](#page-1181-0) for at få oplysninger om brug af optimerede filtreringsfelter. Følgende dimensioner i dette emneområde har optimerede filtreringsfelter:

Campaign

### **Dimensions**

This subject area has the following dimensions:

- **Account**
- **Account Competitor**
- **Campaign**
- Date
- **D** Owned By User
- **Relationship Contact**
- $\blacksquare$  Territory

### **Metrics**

The complete list of metrics for this subject area is as follows:

- **Account Metrics** 
	- **Account Custom Metrics**
	- Number  $(\#)$  of Accounts
	- Number  $(\#)$  of Accounts with Opportunities
	- Number  $(\#)$  of Activities
	- Number  $(\#)$  of Contacts
	- Number  $(\#)$  of Leads
	- Number  $(\#)$  of Archived Leads
	- $\blacksquare$  Number (#) of Qualified Leads
	- Number  $(\#)$  of Rejected Leads
	- **Number (#) of Leads Converted to Opportunities (Definition: The number of leads that has been** converted to opportunities.)
	- Number  $(\#)$  of Leads Resulting in Lost Opportunity
	- Number  $(\#)$  of Leads Resulting in Won Opportunity (Definition: The number of leads that has been converted to opportunities and is in the Closed/Won sales stage.)
	- Number  $(\#)$  of SRs
	- Number  $(\#)$  of Cancelled SRs
	- Number  $(\#)$  of Closed SRs
	- Number  $(\#)$  of Open SRs
	- Number  $(\#)$  of Pending SRs
	- **Number**  $(\#)$  of Opportunities
	- Number  $(\#)$  of Wins

- <span id="page-1396-0"></span>**Potential Revenue**
- **Potential Revenue (000)**
- **Average (Avg) Potential Revenue**
- **Average (Avg) Open SR Age**
- **Average (Avg) Days to Close SR**
- **Average (Avg) Minutes to Close SRs**
- Average (Avg) Open SR Age (Minutes)
- **Average (Avg) Days to Close Opportunity (Definition: The total number of days to close an opportunity** divided by the number of wins.)
- Closed Revenue
- Closed Revenue (000)
- **Average (Avg) Closed Revenue**
- **Revenue**
- Revenue (000)
- **Product Closed Revenue**
- **Average (Avg) Revenue**
- **Revenue**
- **Product Revenue (000)**
- **Product Closed Revenue (000)**

# **Usage Notes**

This subject area is one of a group of related subject areas. All the subject areas in this group have the same metrics and share most of the same dimensions. The only difference between them is that the first dimension in the dimension list is specific to the subject area. The subject areas in this group are as follows:

- Account and Competitor History
- **Account and Partner History**
- Account and Related Account History

The Account dimension includes a Book hierarchy, which enables you to analyze metrics and related attributes at any level.

# **Account and Partner Historical Analytics Subject Area**

# **Availability**

This subject area is available in all editions of Oracle CRM On Demand.

### **Business Purpose**

This subject area allows the reporting of the many-to-many relationship between accounts and partner accounts. This subject area is almost identical to the account subject areas. The only difference is that it includes the partner dimension, which has a many-to-many relationship with the account record type. This subject area allows you to create reports to show all the partners for an account. Because this subject area represents the many-to-many relationship between accounts and partner accounts, accounts that do not have an association with at least one partner account cannot be reported using this subject area. The attributes that define the partner account relationship that are available for reporting include the following:

- Primary Contact
- Role
- Reverse Role
- Start Date
- $\Box$  End Date
- **Strengths**
- Weaknesses
- Comments

# **Relationship Type**

Many-to-many

## **Optimized Custom Fields for V3 Analytics only**

This subject area has custom fields that are optimized to reduce the query time when they are used in filters. Optimized custom fields are in folders where the name ends with *Optimized Custom Fields* or *Optimized Custom Metrics*, such as *Account Optimized Custom Fields* and *Opportunity Optimized Custom Metrics*. Numeric custom fields, such as those with a type of CUR, INT, or NUM, are available as metrics in the optimized custom metrics folder, if the record type is the driving object in a specific subject area. For example, the Account record type is the driving object in the Account History subject area.

The following record types have optimized custom fields and metrics coverage in Oracle CRM On Demand and one or more of these record types might be present as dimensions or facts in this subject area:

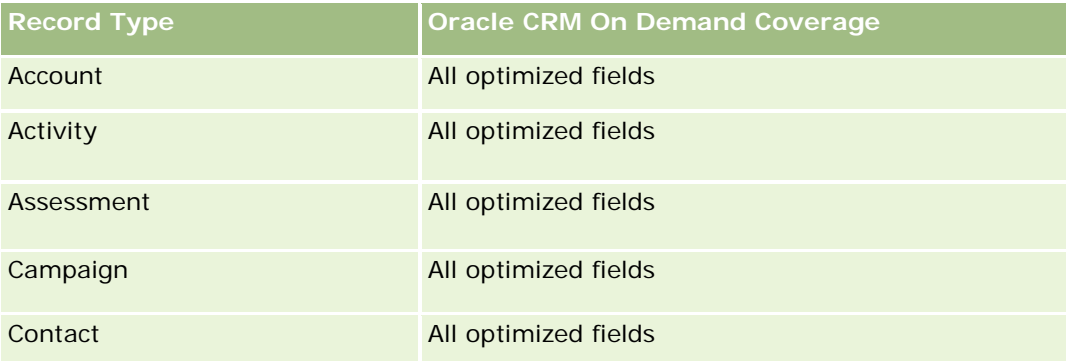

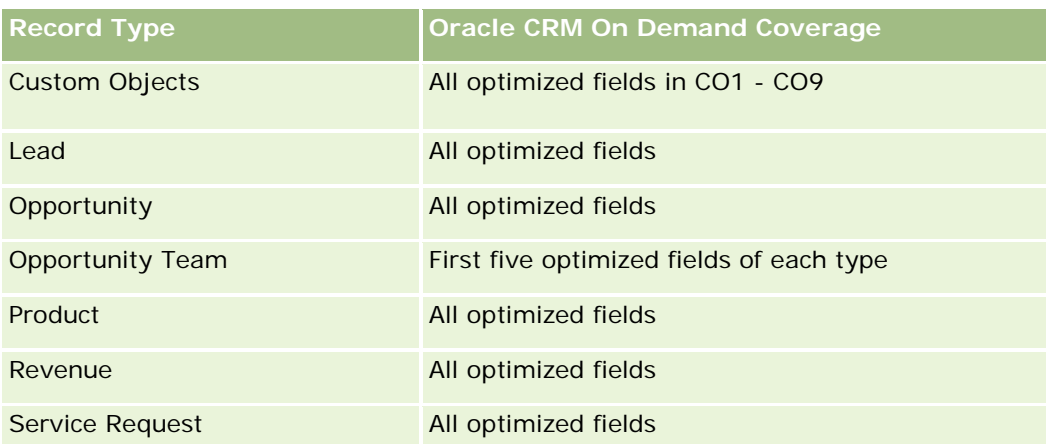

Dette emneområde indeholder felter, der er optimeret med henblik på at reducere forespørgselstiden, når de bruges i filtre. Optimerede felter slutter med ordene *Kode* eller *UTC*. Dimensionen Konto har f.eks. feltet Kontotype. Der er også et felt af typen Kode for kontotype, som er den optimerede version af feltet Kontotype. På lignende vis er der et felt af typen Indekseret dato UTC, som er den optimerede version af feltet Indekseret dato. Brug af det optimerede felt i filteret genererer hurtigere forespørgsler. Denne metode er hurtigere end ved brug af standardfeltet. Se Brug af optimerede filtreringsfelter (på side [1182\)](#page-1181-0) for at få oplysninger om brug af optimerede filtreringsfelter. Følgende dimensioner i dette emneområde har optimerede filtreringsfelter:

Campaign

# **Dimensions**

This subject area has the following dimensions:

- $\blacksquare$  Account
- **Account Partner**
- Campaign
- Date
- Owned By User
- Relationship Contact
- **Territory**

### **Metrics**

The complete list of metrics for this subject area is as follows:

- **Account Metrics** 
	- **Account Custom Metrics**
	- Number  $(\#)$  of Accounts
	- Number (#) of Accounts with Opportunities
- Number  $(\#)$  of Activities
- Number  $(\#)$  of Contacts
- **Number**  $(\#)$  of Leads
- Number  $(\#)$  of Archived Leads
- Number  $(\#)$  of Qualified Leads
- Number  $(\#)$  of Rejected Leads
- Number (#) of Leads Converted to Opportunities (Definition: The number of leads that has been converted to opportunities.)
- Number  $(\#)$  of Leads Resulting in Lost Opportunity
- **Number (#) of Leads Resulting in Won Opportunity (Definition: The number of leads that has been** converted to opportunities and is in the Closed/Won sales stage.)
- Number  $(\#)$  of SRs
- Number  $(\#)$  of Cancelled SRs
- Number  $(\#)$  of Closed SRs
- Number  $(\#)$  of Open SRs
- Number  $(\#)$  of Pending SRs
- Number  $(\#)$  of Opportunities
- Number  $(\#)$  of Wins
- **Potential Revenue**
- **Potential Revenue (000)**
- **Average (Avg) Potential Revenue**
- **Avg Open SR Age**
- **Avg Days to Close SR**
- **Avg Minutes to Close SRs**
- **Avg Open SR Age (Minutes)**
- **Avg Days to Close Opportunity (Definition: The number of days to close an opportunity divided by the** number of wins.)
- **Closed Revenue**
- Closed Revenue (000)
- **Avg Closed Revenue**
- **Revenue**
- Revenue (000)
- **Product Closed Revenue**
- **Avg Revenue**

- <span id="page-1400-0"></span>**Revenue**
- **Product Revenue (000)**
- **Product Closed Revenue (000)**

## **Usage Notes**

This subject area is one of a group of related subject areas. All the subject areas in this group have the same metrics and share most of the same dimensions. The only difference between them is that the first dimension in the dimension list is specific to the subject area. The subject areas in this group are as follows:

- Account and Competitor History
- Account and Partner History
- Account and Related Account History

The Account dimension includes a Book hierarchy, which enables you to analyze metrics and related attributes at any level.

## **Account and Related Account Historical Analytics Subject Area**

### **Availability**

This subject area is available in all editions of Oracle CRM On Demand.

## **Business Purpose**

This subject area allows the reporting of the many-to-many relationship between accounts and related accounts. This subject area is almost identical to the account subject areas. The only difference is that it includes the related account dimension, which has a many-to-many relationship with the account record type. This subject area allows you to create reports to show all the related accounts for an account. Because this subject area represents the many-to-many relationship between accounts and related accounts, the accounts that do not have an association with at least one related account cannot be reported using this subject area. The complete attributes that define the related account relationship that are available for reporting include the following:

- **Primary Contact**
- Role
- Reverse Role
- Start Date
- End Date
- **Strengths**
- Weaknesses
- Comments

## **Relationship Type**

Many-to-many

# **Optimized Custom Fields for V3 Analytics only**

This subject area has custom fields that are optimized to reduce the query time when they are used in filters. Optimized custom fields are in folders where the name ends with *Optimized Custom Fields* or *Optimized Custom Metrics*, such as *Account Optimized Custom Fields* and *Opportunity Optimized Custom Metrics*. Numeric custom fields, such as those with a type of CUR, INT, or NUM, are available as metrics in the optimized custom metrics folder, if the record type is the driving object in a specific subject area. For example, the Account record type is the driving object in the Account History subject area.

The following record types have optimized custom fields and metrics coverage in Oracle CRM On Demand and one or more of these record types might be present as dimensions or facts in this subject area:

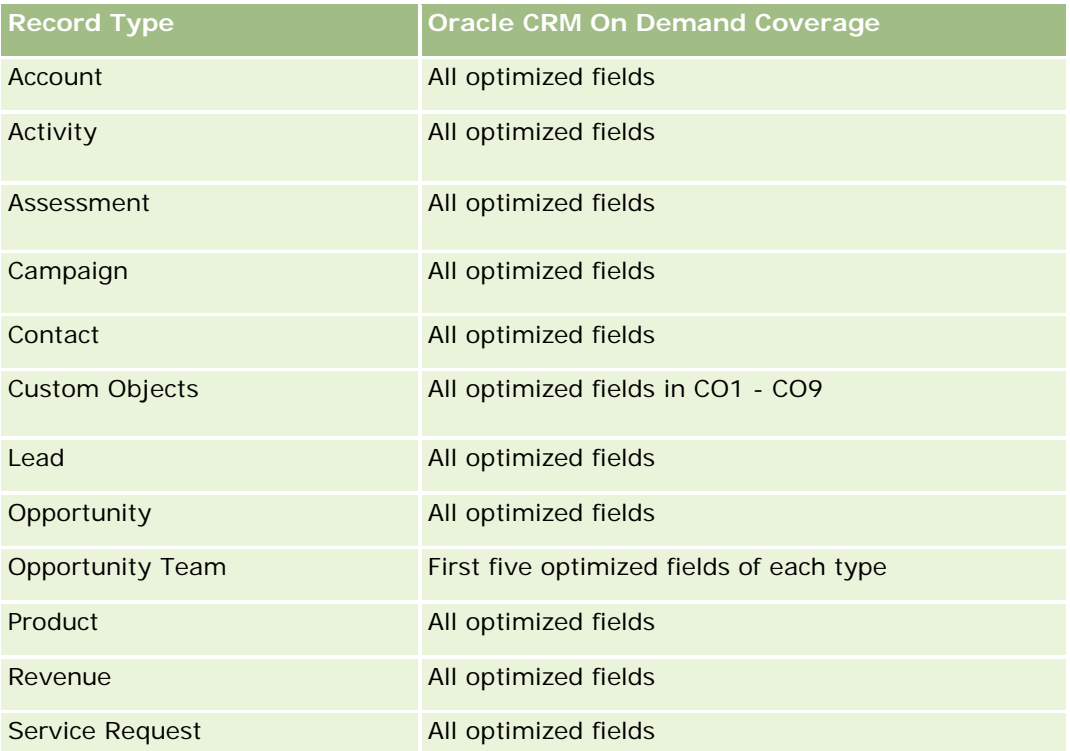

Dette emneområde indeholder felter, der er optimeret med henblik på at reducere forespørgselstiden, når de bruges i filtre. Optimerede felter slutter med ordene *Kode* eller *UTC*. Dimensionen Konto har f.eks. feltet Kontotype. Der er også et felt af typen Kode for kontotype, som er den optimerede version af feltet Kontotype. På lignende vis er der et felt af typen Indekseret dato UTC, som er den optimerede version af feltet Indekseret dato. Brug af det optimerede felt i filteret genererer hurtigere forespørgsler. Denne metode er hurtigere end ved brug af standardfeltet. Se Brug af optimerede filtreringsfelter (på side [1182\)](#page-1181-0) for at få oplysninger om brug af optimerede filtreringsfelter. Følgende dimensioner i dette emneområde har optimerede filtreringsfelter:

Campaign

### **Dimensions**

This subject area has the following dimensions:

- **Account**
- **Campaign**
- $\blacksquare$  Date
- **D** Owned By User
- Related Account
- **Relationship Contact**
- $\blacksquare$  Territory

### **Metrics**

The complete list of metrics for this subject area is as follows:

- **Account Metrics** 
	- **Account Custom Metrics**
	- Number  $(\#)$  of Accounts
	- Number  $(\#)$  of Accounts with Opportunities
	- Number  $(\#)$  of Activities
	- Number  $(\#)$  of Contacts
	- Number  $(\#)$  of Leads
	- Number  $(\#)$  of Archived Leads
	- $\Box$  umber  $(\#)$  of Qualified Leads
	- Number  $(\#)$  of Rejected Leads
	- **Number (#) of Leads Converted to Opportunities (Definition: The number of leads that has been** converted to opportunities.)
	- Number  $(\#)$  of Leads Resulting in Lost Opportunity
	- **Number (#) of Leads Resulting in Won Opportunity (Definition: The number of leads that has been** converted to opportunities and is in the Closed/Won sales stage.)
	- Number  $(\#)$  of SRs
	- Number  $(\#)$  of Cancelled SRs
	- Number  $(\#)$  of Closed SRs
	- Number  $(\#)$  of Open SRs
	- Number  $(\#)$  of Pending SRs
	- **Number**  $(\#)$  of Opportunities
	- Number  $(\#)$  of Wins

- <span id="page-1403-0"></span>**Potential Revenue**
- **Potential Revenue (000)**
- **Average (Avg) Potential Revenue**
- **Avg Open SR Age**
- **Avg Days to Close SR**
- **Avg Minutes to Close SRs**
- Avg Open SR Age (Minutes)
- **Avg Days to Close Opportunity (Definition: The number of days to close an opportunity divided by the** number of wins.)
- **Closed Revenue**
- Closed Revenue (000)
- **Avg Closed Revenue**
- **Revenue**
- Revenue (000)
- **Product Closed Revenue**
- **Avg Revenue**
- **Revenue**
- **Product Revenue (000)**
- **Product Closed Revenue (000)**

## **Usage Notes**

This subject area is one of a group of related subject areas. All the subject areas in this group have the same metrics and share most of the same dimensions. The only difference between them is that the first dimension in the dimension list is specific to the subject area. The subject areas in this group are as follows:

- **Account and Competitor History**
- **Account and Partner History**
- **Account and Related Account History**

The Account dimension includes a Book hierarchy, which enables you to analyze metrics and related attributes at any level.

# **Account Contact Historical Analytics Subject Area**

## **Availability**

This subject area is available in all editions of Oracle CRM On Demand.
#### **Business Purpose**

This subject area allows the reporting of the many-to-many relationship between accounts and contacts. You can use it to report on all contacts associated with an account or a contact that is shared by multiple accounts. You cannot use this subject area to report on accounts that are not associated with any contact, or to report on contacts that are not linked to an account. This subject area has no metrics.

# **Relationship Type**

Many-to-many

# **Optimized Custom Fields for V3 Analytics only**

This subject area has custom fields that are optimized to reduce the query time when they are used in filters. Optimized custom fields are in folders where the name ends with *Optimized Custom Fields* or *Optimized Custom Metrics*, such as *Account Optimized Custom Fields* and *Opportunity Optimized Custom Metrics*. Numeric custom fields, such as those with a type of CUR, INT, or NUM, are available as metrics in the optimized custom metrics folder, if the record type is the driving object in a specific subject area. For example, the Account record type is the driving object in the Account History subject area.

The following record types have optimized custom fields and metrics coverage in Oracle CRM On Demand and one or more of these record types might be present as dimensions or facts in this subject area:

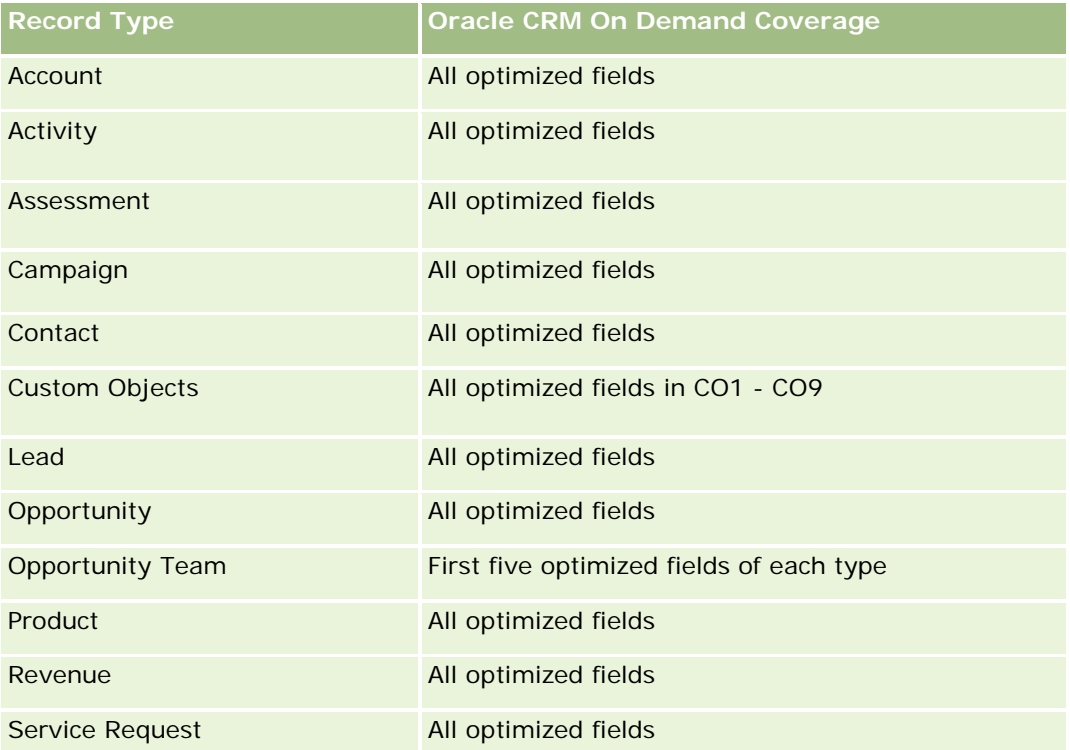

# **Dimensions**

This subject area has the following dimensions:

- Account
- Contact

#### **Metrics**

None

#### **Usage Notes**

The Account and Contact dimensions include a Book hierarchy, which enables you to analyze metrics and related attributes at any level.

#### **Account History Historical Analytics Subject Area**

#### **Availability**

This subject area is available in all editions of Oracle CRM On Demand.

#### **Business Purpose**

This subject area provides a summary view of a company's important operating metrics for its accounts. The account record type is the record type that you want to analyze. You can use the account record type to answer questions about account performance: Which companies have the highest number of service requests? Which companies have the largest number of opportunities? This subject area allows you to group and roll up these metrics at any level by account, account territory, and date dimensions. A deeper analysis involving other business areas requires the use of other subject areas.

## **Relationship Type**

Summary

#### **Optimized Custom Fields for V3 Analytics only**

This subject area has custom fields that are optimized to reduce the query time when they are used in filters. Optimized custom fields are in folders where the name ends with *Optimized Custom Fields* or *Optimized Custom Metrics*, such as *Account Optimized Custom Fields* and *Opportunity Optimized Custom Metrics*. Numeric custom fields, such as those with a type of CUR, INT, or NUM, are available as metrics in the optimized custom metrics folder, if the record type is the driving object in a specific subject area. For example, the Account record type is the driving object in the Account History subject area.

The following record types have optimized custom fields and metrics coverage in Oracle CRM On Demand and one or more of these record types might be present as dimensions or facts in this subject area:

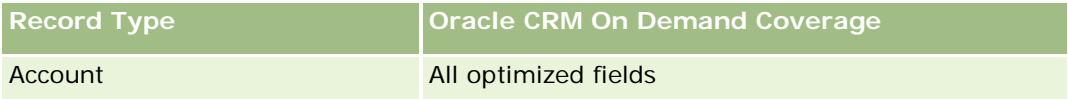

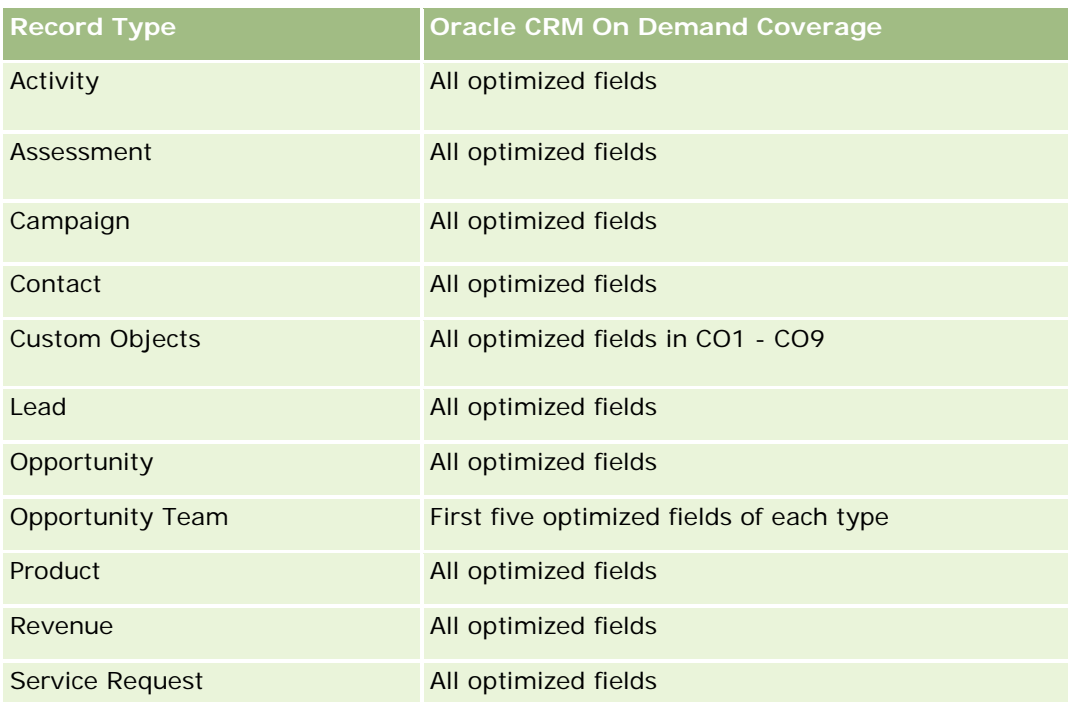

Dette emneområde indeholder felter, der er optimeret med henblik på at reducere forespørgselstiden, når de bruges i filtre. Optimerede felter slutter med ordene *Kode* eller *UTC*. Dimensionen Konto har f.eks. feltet Kontotype. Der er også et felt af typen Kode for kontotype, som er den optimerede version af feltet Kontotype. På lignende vis er der et felt af typen Indekseret dato UTC, som er den optimerede version af feltet Indekseret dato. Brug af det optimerede felt i filteret genererer hurtigere forespørgsler. Denne metode er hurtigere end ved brug af standardfeltet. Se Brug af optimerede filtreringsfelter (på side [1182\)](#page-1181-0) for at få oplysninger om brug af optimerede filtreringsfelter. Følgende dimensioner i dette emneområde har optimerede filtreringsfelter:

**Campaign** 

# **Dimensions**

This subject area has the following dimensions:

- **Account**
- **Campaign**
- $\blacksquare$  Date
- Owned By User
- Principal Partner Account
- Territory

#### **Metrics**

The complete list of metrics for this subject area is as follows:

- Account Metrics
	- **Account Custom Metrics**
	- Number  $(\#)$  of Accounts
	- Number  $(\#)$  of Accounts with Opportunities
	- Number  $(\#)$  of Activities
	- Number  $(\#)$  of Contacts
	- Number  $(\#)$  of Leads
	- Number  $(\#)$  of Archived Leads
	- Number  $(\#)$  of Qualified Leads
	- Number  $(\#)$  of Rejected Leads
	- **Number (#) of Leads Converted to Opportunities (Definition: The number of leads that has been** converted to opportunities.)
	- Number  $(\#)$  of Leads Resulting in Lost Opportunity
	- **Number (#) of Leads Resulting in Won Opportunity (Definition: The number of leads that has been** converted to opportunities and is in the Closed/Won sales stage.)
	- **Number**  $(\#)$  of SRs
	- Number  $(\#)$  of Cancelled SRs
	- Number  $(\#)$  of Closed SRs
	- Number  $(\#)$  of Open SRs
	- Number  $(\#)$  of Pending SRs
	- Number  $(\#)$  of Opportunities
	- **Number**  $(\#)$  of Wins
	- **Potential Revenue**
	- **Potential Revenue (000)**
	- **Average (Avg) Potential Revenue**
	- **Avg Open SR Age**
	- **Avg Days to Close SR**
	- **Avg Minutes to Close SRs**
	- **Avg Open SR Age (Minutes)**
	- Avg Days to Close Opportunity (Definition: The number of days to close an opportunity divided by the number of wins.)
	- **Closed Revenue**
	- Closed Revenue (000)
	- **Avg Closed Revenue**

- Revenue
- Revenue (000)
- Product Closed Revenue
- Avg Revenue
- **Revenue**
- **Product Revenue (000)**
- Product Closed Revenue (000)

## **Usage Notes**

The Account dimension includes a Book hierarchy, which enables you to analyze metrics and related attributes at any level.

# **Account Team Historical Analytics Subject Area**

# **Availability**

This subject area is available in all editions of Oracle CRM On Demand.

### **Business Purpose**

This subject area allows the reporting of the many-to-many relationship between accounts and team users. Because it is possible to associate an account with various team members in Oracle CRM On Demand, you can use this subject area to create a list all team members associated with an account or all accounts where a user is added as a team member. You cannot use this subject area to report on accounts not associated with any user or to report on users not linked to an account. This subject area has no metrics.

# **Relationship Type**

Many-to-many

# **Optimized Custom Fields for V3 Analytics only**

This subject area has custom fields that are optimized to reduce the query time when they are used in filters. Optimized custom fields are in folders where the name ends with *Optimized Custom Fields* or *Optimized Custom Metrics*, such as *Account Optimized Custom Fields* and *Opportunity Optimized Custom Metrics*. Numeric custom fields, such as those with a type of CUR, INT, or NUM, are available as metrics in the optimized custom metrics folder, if the record type is the driving object in a specific subject area. For example, the Account record type is the driving object in the Account History subject area.

The following record types have optimized custom fields and metrics coverage in Oracle CRM On Demand and one or more of these record types might be present as dimensions or facts in this subject area:

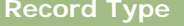

**Oracle CRM On Demand Coverage** 

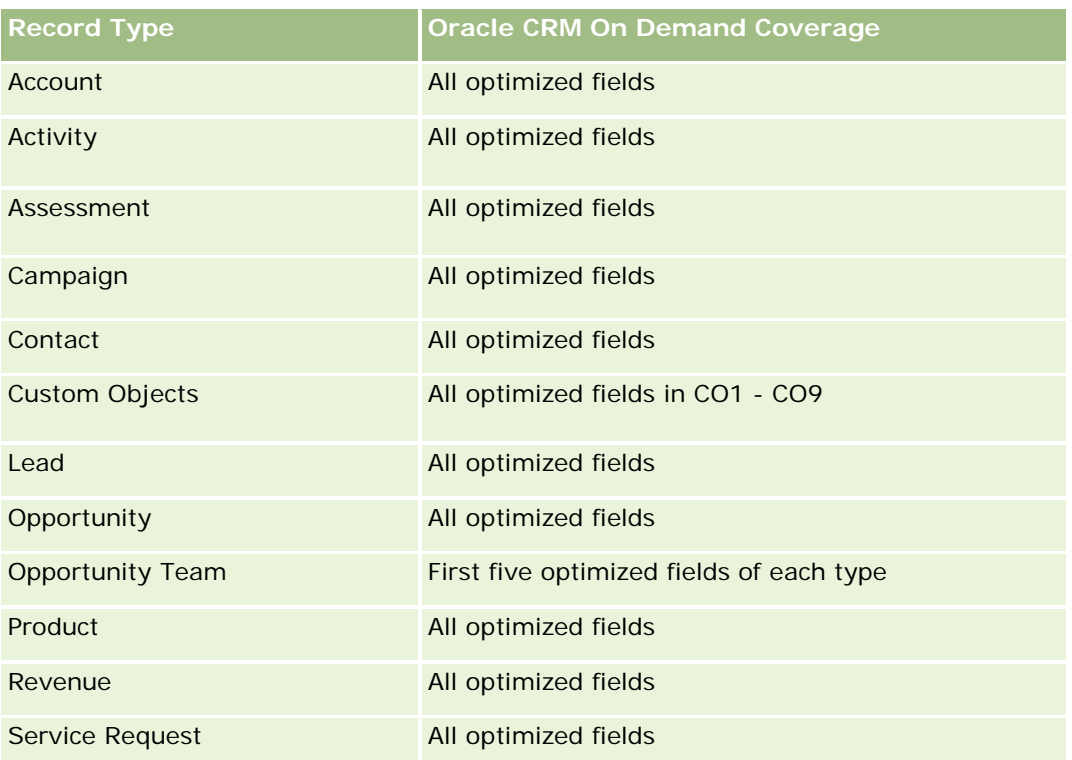

### **Dimensions**

This subject area has the following dimensions:

- **Account**
- Account Team
- **T** Team Member

#### **Metrics**

None

# **Usage Notes**

The Account dimension includes a Book hierarchy, which enables you to analyze metrics and related attributes at any level.

# **Activity History Historical Analytics Subject Area**

# **Availability**

This subject area is available in all editions of Oracle CRM On Demand.

#### **Business Purpose**

This subject area allows you to analyze a broad set of activity metrics by activity, account, opportunity, lead, campaign, contact, service request, and date dimensions. Because this subject area represents every single activity event and interaction in connection with these record types, this subject area is at the lowest possible level, which means the activity fact table that determines this subject area might be the largest. This subject area allows you to roll up and analyze activity metrics using the broadest set of dimensions. This subject area consists of two or more fact tables, which allows the reporting of user quotas in relation to activity metrics.

# **Relationship Type**

Simple

# **Optimized Custom Fields for V3 Analytics only**

This subject area has custom fields that are optimized to reduce the query time when they are used in filters. Optimized custom fields are in folders where the name ends with *Optimized Custom Fields* or *Optimized Custom Metrics*, such as *Account Optimized Custom Fields* and *Opportunity Optimized Custom Metrics*. Numeric custom fields, such as those with a type of CUR, INT, or NUM, are available as metrics in the optimized custom metrics folder, if the record type is the driving object in a specific subject area. For example, the Account record type is the driving object in the Account History subject area.

The following record types have optimized custom fields and metrics coverage in Oracle CRM On Demand and one or more of these record types might be present as dimensions or facts in this subject area:

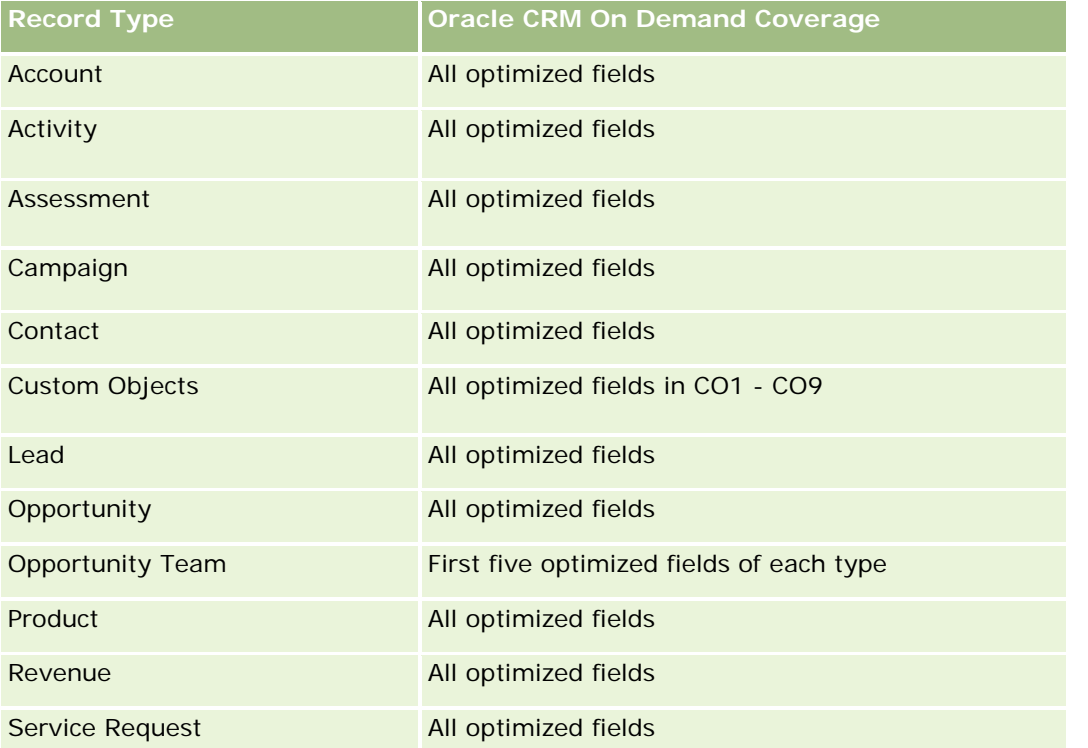

Dette emneområde indeholder felter, der er optimeret med henblik på at reducere forespørgselstiden, når de bruges i filtre. Optimerede felter slutter med ordene *Kode* eller *UTC*. Dimensionen Konto har f.eks. feltet Kontotype. Der er også et felt af typen Kode for kontotype, som er den optimerede version af feltet

Kontotype. På lignende vis er der et felt af typen Indekseret dato UTC, som er den optimerede version af feltet Indekseret dato. Brug af det optimerede felt i filteret genererer hurtigere forespørgsler. Denne metode er hurtigere end ved brug af standardfeltet. Se Brug af optimerede filtreringsfelter (på side [1182\)](#page-1181-0) for at få oplysninger om brug af optimerede filtreringsfelter. Følgende dimensioner i dette emneområde har optimerede filtreringsfelter:

- **L** Campaign
- Lead

#### **Dimensions**

This subject area has the following dimensions:

- **Account**
- $\blacksquare$  Activity
- Campaign
- Contact
- $\Box$  Date
- Dealer
- **Event**
- Lead
- **Opportunity**
- **D** Owned By User
- Quota
- Service Request

#### **Metrics**

The complete list of metrics for this subject area is as follows:

- **Activity Metrics** 
	- **Activity Custom Metrics**
	- **Activity Metrics by Created Date** 
		- Number  $(\#)$  of Activities (Created Date)
		- Number  $(\#)$  of Appointments (Created Date)
		- Number (#) of Closed Activities (Created Date)
		- Number (#) of Open Activities (Created Date)
		- Number  $(\#)$  of Tasks (Created Date)
	- **Activity Metrics by Other Dates**

- Number  $(\#)$  of Appointments (End Date)
- Number (#) of Appointments (Start Date)
- Number  $(\#)$  of Tasks (Due Date)
- Number  $(\#)$  of Accounts with Activities
- Number (#) of Activities
- Number  $(\#)$  of Appointments Scheduled
- Number (#) of Calls Dialed
- Number  $(\#)$  of Calls Reached
- **Number (#) of Closed Activities**
- Number  $(\#)$  of Open Activities
- Quota Metrics
	- **Quota Value**

#### **Usage Notes**

The Account, Activity, and Service Request dimensions include a Book hierarchy, which enables you to analyze metrics and related attributes at any level.

#### **User Time Zone Enabled Fields**

Normally, all times included in Analytic subject area reports display the company's time zone to ensure consistent time information no matter who generates the reports. The Activity dimension includes the following fields:

- End Time
- End Time User Time Zone
- Start Time
- Start Time User Time Zone

The End Time and Start Time fields report the activity time in the company's time zone. The End Time User Time Zone and Start Time User Time Zone fields report the same information as the standard fields do but in the user's local time zone.

## **Asset History Historical Analytics Subject Area**

#### **Availability**

This subject area is available in all editions of Oracle CRM On Demand.

#### **Business Purpose**

This subject area allows you to analyze asset metrics by account, asset, product, and user dimensions. It allows you to track assets and products sold to a customer or company. This subject area is one of the rare subject areas where the visibility to asset records is based on the visibility of the associated account records.

### **Relationship Type**

Simple

## **Optimized Custom Fields for V3 Analytics only**

This subject area has custom fields that are optimized to reduce the query time when they are used in filters. Optimized custom fields are in folders where the name ends with *Optimized Custom Fields* or *Optimized Custom Metrics*, such as *Account Optimized Custom Fields* and *Opportunity Optimized Custom Metrics*. Numeric custom fields, such as those with a type of CUR, INT, or NUM, are available as metrics in the optimized custom metrics folder, if the record type is the driving object in a specific subject area. For example, the Account record type is the driving object in the Account History subject area.

The following record types have optimized custom fields and metrics coverage in Oracle CRM On Demand and one or more of these record types might be present as dimensions or facts in this subject area:

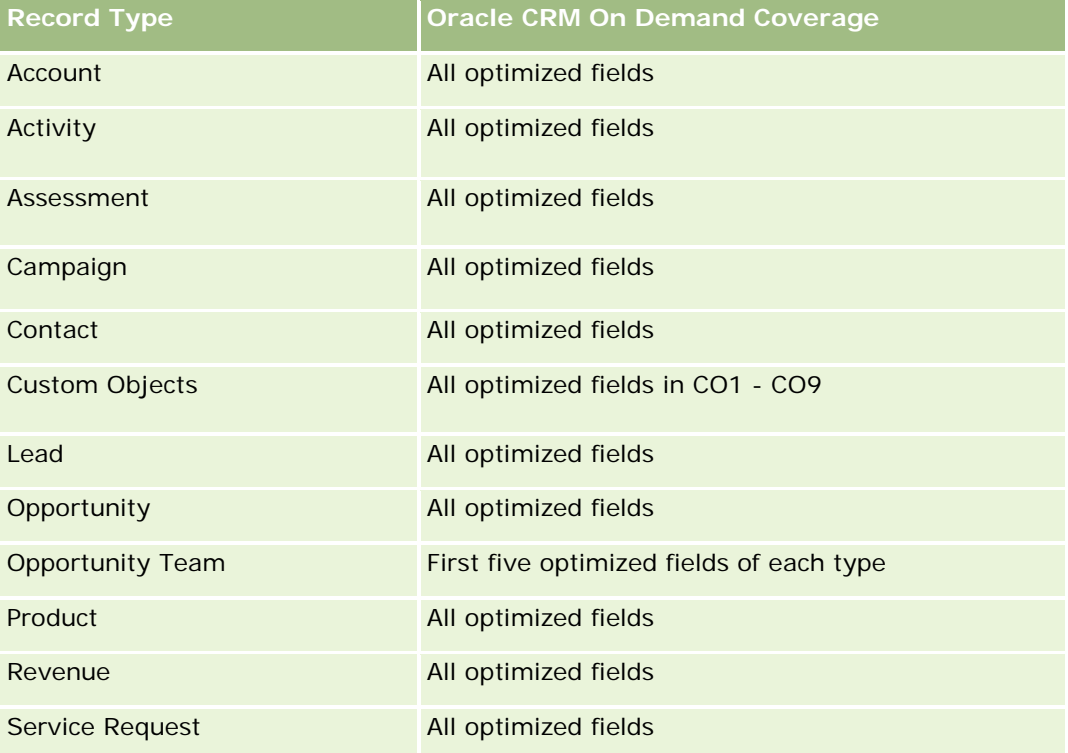

### **Dimensions**

This subject area has the following dimensions:

 $\Box$  Account

- **Asset**
- Date
- Owned By User
- Product Category
- $\blacksquare$  Product

## **Metrics**

The complete list of metrics for this subject area is as follows:

- Asset Metrics
	- **Asset Metrics by Purchase Date** 
		- Number  $(\#)$  of Assets
		- **Purchase Price**
		- **Quantity**
		- **Average (Avg) Purchase Price**
		- **Average (Avg) Quantity**
	- **Asset Metrics by Ship Date** 
		- Number  $(\#)$  of Assets
		- **Purchase Price**
		- **Quantity**
		- **Average (Avg) Purchase Price**
		- **Average (Avg) Quantity**
	- Number  $(\#)$  of Assets
	- **Purchase Price**
	- **Quantity**
	- **Average (Avg) Purchase Price**
	- **Average (Avg) Quantity**

# **Usage Notes**

You can analyze the Asset metrics by the Owned By User dimension. The Account dimension includes a Book hierarchy, which enables you to analyze metrics and related attributes at any level.

# **Call Activity Historical Analytics Subject Area**

## **Availability**

This subject area is available in all editions of Oracle CRM On Demand.

#### **Business Purpose**

The Call Activity History subject area enables sales managers and sales representatives to analyze call activity data by account, contact, activity, owner, product, product category, and date. Unlike the Activity History subject area, the Call Activity History subject area's metrics are based on the Life Sciences record types related to the activity including: Products Detailed, Samples Dropped,Sample Requests, Sample Request Items, and Promotional Items Dropped. This means that activities that do not have records for one or more of these related child record types cannot be reported on using this subject area.

You can use the Product Category dimension to summarize call activity metrics for different levels of a product hierarchy, such as brand, submarket, and market.

# **Relationship Type**

Simple

### **Optimized Custom Fields for V3 Analytics only**

This subject area has custom fields that are optimized to reduce the query time when they are used in filters. Optimized custom fields are in folders where the name ends with *Optimized Custom Fields* or *Optimized Custom Metrics*, such as *Account Optimized Custom Fields* and *Opportunity Optimized Custom Metrics*. Numeric custom fields, such as those with a type of CUR, INT, or NUM, are available as metrics in the optimized custom metrics folder, if the record type is the driving object in a specific subject area. For example, the Account record type is the driving object in the Account History subject area.

The following record types have optimized custom fields and metrics coverage in Oracle CRM On Demand and one or more of these record types might be present as dimensions or facts in this subject area:

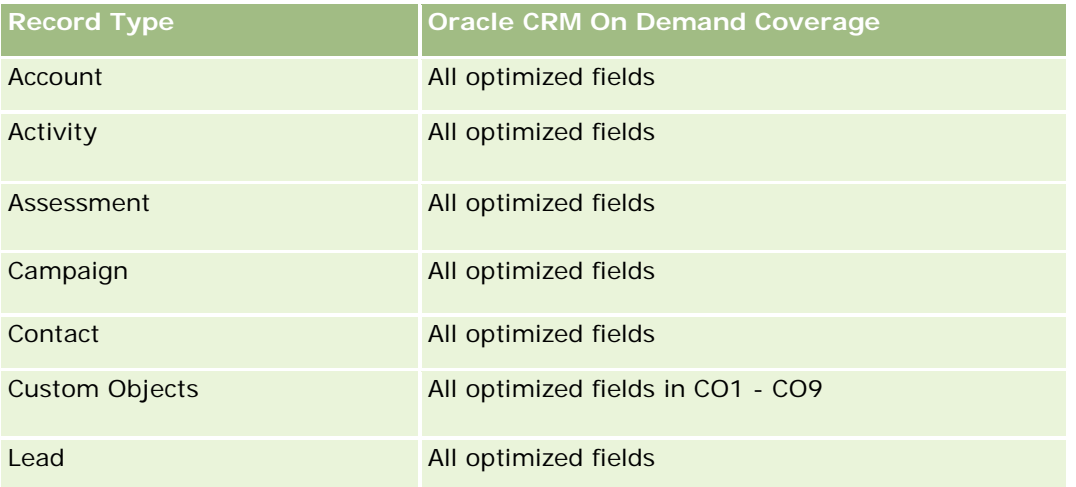

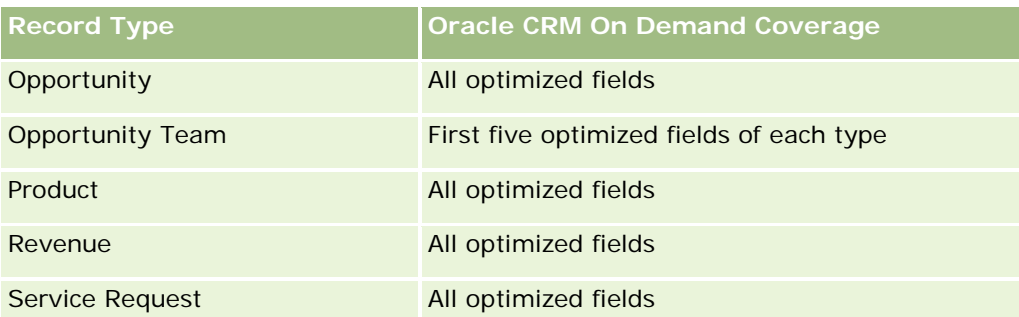

Dette emneområde indeholder felter, der er optimeret med henblik på at reducere forespørgselstiden, når de bruges i filtre. Optimerede felter slutter med ordene *Kode* eller *UTC*. Dimensionen Konto har f.eks. feltet Kontotype. Der er også et felt af typen Kode for kontotype, som er den optimerede version af feltet Kontotype. På lignende vis er der et felt af typen Indekseret dato UTC, som er den optimerede version af feltet Indekseret dato. Brug af det optimerede felt i filteret genererer hurtigere forespørgsler. Denne metode er hurtigere end ved brug af standardfeltet. Se Brug af optimerede filtreringsfelter (på side [1182\)](#page-1181-0) for at få oplysninger om brug af optimerede filtreringsfelter. Følgende dimensioner i dette emneområde har optimerede filtreringsfelter:

**Campaign** 

# **Dimensions**

This subject area has the following dimensions:

- Account
- **L** Contact
- **Call Activity**
- **Campaign**
- Contact
- Date
- **Opportunity**
- Owned By user
- $\blacksquare$  Product
- **Product Category**
- Products Detailed
- Sample Request
- Samples Dropped

#### **Metrics**

The complete list of metrics for this subject area is as follows:

**Call Activity Metrics** 

- **Products Detailed Custom Metrics** 
	- **Indexed Currency**
	- **Indexed Number**
	- **Average (Avg) Indexed Currency**
	- **Average (Avg) Indexed Number**
- Sample Request Custom Metrics
- Samples Dropped Custom Metrics
	- **Indexed Currency**
	- **Indexed Number**
	- **Average (Avg) Indexed Currency**
	- **Average (Avg) Indexed Number**
- Number  $(\#)$  of Accounts
- Number  $(\#)$  of Call Activities
- Number  $(\#)$  of Call Details by Product
- Number  $(\#)$  of Call Products Detailed
- Number  $(\#)$  of Call Promotional Items Dropped
- Number  $(\#)$  of Call Sample Request Items
- Number  $(\#)$  of Call Sample Requests
- Number  $(\#)$  of Call Samples Dropped
- Number  $(\#)$  of Contacts
- Number  $(\#)$  of Promotional Items Dropped
- Number (#) of Sample Request Items
- Number  $(\#)$  of Samples Dropped

#### **Usage Notes**

The Account and Contact dimensions include a Book hierarchy, which enables you to analyze metrics and related attributes at any level. You can report on attendee call, account call, and professional call records and their associated metrics.

The Number (#) of Contacts shows the quantity of distinct primary contacts, not all the contacts associated with the call.

# **Campaign Historical Analytics Subject Area**

# **Availability**

This subject area is available in all editions of Oracle CRM On Demand.

### **Business Purpose**

This subject area enables the comprehensive analysis of campaigns by campaign, user, and date dimensions. It allows you to analyze campaign results, performance, and the return on investment (ROI). It also contains metrics to help resolve problems in achieving campaign goals and optimizing future campaigns.

# **Relationship Type**

Simple

## **Optimized Custom Fields for V3 Analytics only**

This subject area has custom fields that are optimized to reduce the query time when they are used in filters. Optimized custom fields are in folders where the name ends with *Optimized Custom Fields* or *Optimized Custom Metrics*, such as *Account Optimized Custom Fields* and *Opportunity Optimized Custom Metrics*. Numeric custom fields, such as those with a type of CUR, INT, or NUM, are available as metrics in the optimized custom metrics folder, if the record type is the driving object in a specific subject area. For example, the Account record type is the driving object in the Account History subject area.

The following record types have optimized custom fields and metrics coverage in Oracle CRM On Demand and one or more of these record types might be present as dimensions or facts in this subject area:

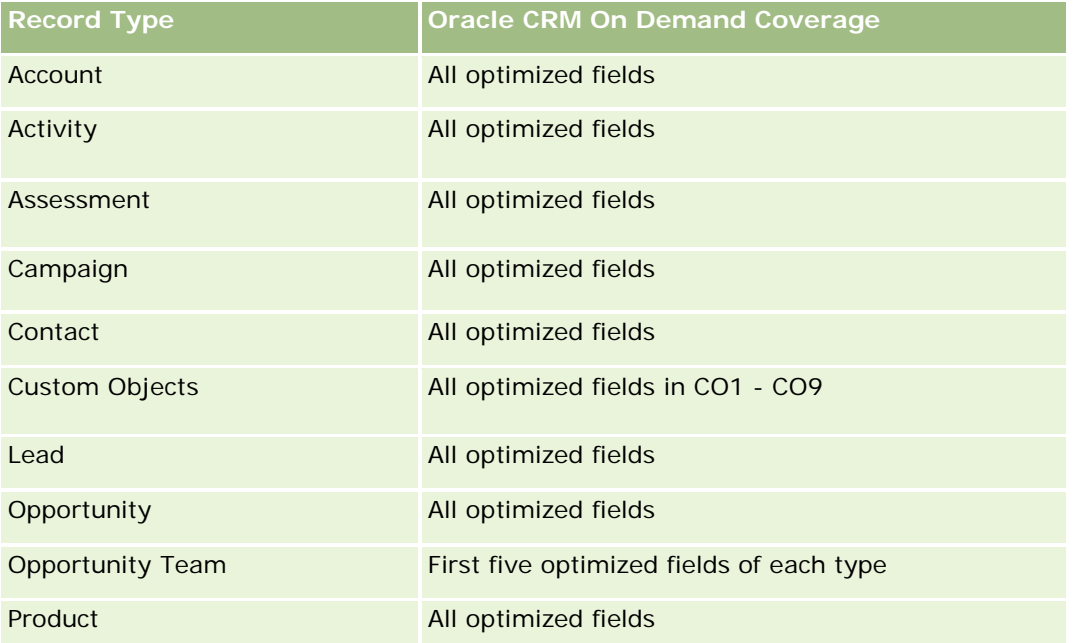

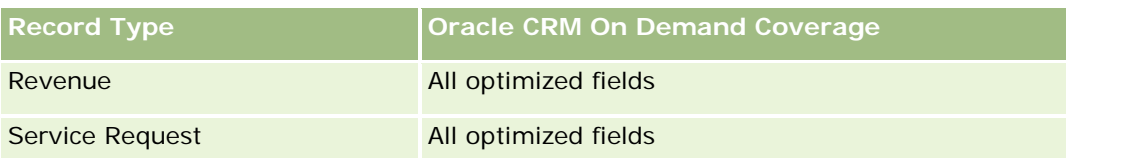

Dette emneområde indeholder felter, der er optimeret med henblik på at reducere forespørgselstiden, når de bruges i filtre. Optimerede felter slutter med ordene *Kode* eller *UTC*. Dimensionen Konto har f.eks. feltet Kontotype. Der er også et felt af typen Kode for kontotype, som er den optimerede version af feltet Kontotype. På lignende vis er der et felt af typen Indekseret dato UTC, som er den optimerede version af feltet Indekseret dato. Brug af det optimerede felt i filteret genererer hurtigere forespørgsler. Denne metode er hurtigere end ved brug af standardfeltet. Se Brug af optimerede filtreringsfelter (på side [1182\)](#page-1181-0) for at få oplysninger om brug af optimerede filtreringsfelter. Følgende dimensioner i dette emneområde har optimerede filtreringsfelter:

Campaigns

# **Dimensions**

This subject area has the following dimensions:

- $\Box$  Campaigns
- Owned By User
- **Date**

#### **Metrics**

The complete list of metrics for this subject area is as follows:

#### **Netrics**

- Number  $(\#)$  of Campaigns
- Number (#) of Campaigns Active
- Number  $(\#)$  of Campaigns Completed
- Number  $(\#)$  of Campaigns Planned
- Number  $(\#)$  of Leads
- Number (#) of Opportunities
- **Number**  $(\#)$  of Wins
- Number  $(\#)$  of Accounts for Campaign
- Number  $(\#)$  of Contacts for Campaign
- **Percentage (%) of Budget (Definition: The cost multiplied by 100, then divided by the budgeted cost.)**
- **Percentage (%) of Lead Target Achieved (Definition: The number of leads multiplied by 100, then** divided by the lead target.)
- **Percentage (%) of Revenue Target Achieved (Definition: The closed revenue multiplied by 10, then** divided by the revenue target.)

- Average (Avg) Days to Close Opportunity (Definition: The number of days to close an opportunity divided by the number of wins.)
- **Avg Days to Convert Lead (Definition: The number of days between the lead-created date and** lead-converted date divided by the number of leads converted to opportunities.)
- Cost per Closed Sale (Definition: The cost divided by the number of wins.)
- Avg Cost Per Closed Sale (Definition: The average cost divided by the number of wins.)
- Cost per Lead (Definition: The cost divided by the number of leads.)
- Avg Cost Per Lead (Definition: The average cost divided by the number of leads.)
- **Lead Conversion Rate (Definition: The leads who became customers, expressed as a percentage.)**
- Revenue
- Closed Revenue
- Avg Closed Revenue
- **Opportunity Win Rate (Definition: The total number of win opportunities, divided by the total number** of won and lost opportunities.)
- Return on investment (ROI)

#### **Usage Notes**

None

## **Campaign Response Historical Analytics Subject Area**

#### **Availability**

This subject area is available in all editions of Oracle CRM On Demand.

**NOTE:** Campaign response data is limited to data from Oracle Email Marketing On Demand campaigns only. It does not display response data for campaigns where the data has been entered through the Oracle CRM On Demand user interface. Oracle Email Marketing On Demand has been discontinued and no new campaigns can be started. You can continue to use this subject area to report on existing campaign data.

#### **Business Purpose**

This subject area allows you to analyze campaign information, including response data from Oracle Email Marketing On Demand campaigns. It complements the campaign subject areas, which provide the campaign performance data. It allows companies to analyze the response to an Oracle Email Marketing On Demand campaign by answering the following questions: How many people received the campaign? How many of them responded? How did they respond? How long did it take them to respond? and so on.

## **Relationship Type**

Simple

### **Optimized Custom Fields for V3 Analytics only**

This subject area has custom fields that are optimized to reduce the query time when they are used in filters. Optimized custom fields are in folders where the name ends with *Optimized Custom Fields* or *Optimized Custom Metrics*, such as *Account Optimized Custom Fields* and *Opportunity Optimized Custom Metrics*. Numeric custom fields, such as those with a type of CUR, INT, or NUM, are available as metrics in the optimized custom metrics folder, if the record type is the driving object in a specific subject area. For example, the Account record type is the driving object in the Account History subject area.

The following record types have optimized custom fields and metrics coverage in Oracle CRM On Demand and one or more of these record types might be present as dimensions or facts in this subject area:

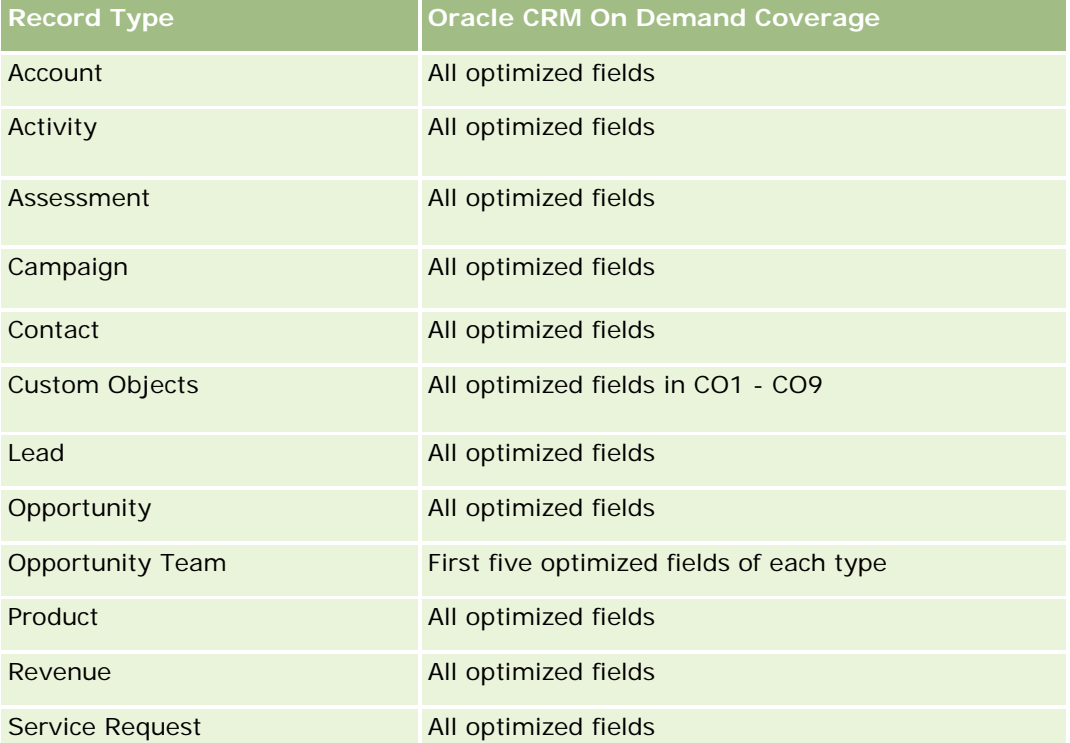

Dette emneområde indeholder felter, der er optimeret med henblik på at reducere forespørgselstiden, når de bruges i filtre. Optimerede felter slutter med ordene *Kode* eller *UTC*. Dimensionen Konto har f.eks. feltet Kontotype. Der er også et felt af typen Kode for kontotype, som er den optimerede version af feltet Kontotype. På lignende vis er der et felt af typen Indekseret dato UTC, som er den optimerede version af feltet Indekseret dato. Brug af det optimerede felt i filteret genererer hurtigere forespørgsler. Denne metode er hurtigere end ved brug af standardfeltet. Se Brug af optimerede filtreringsfelter (på side [1182\)](#page-1181-0) for at få oplysninger om brug af optimerede filtreringsfelter. Følgende dimensioner i dette emneområde har optimerede filtreringsfelter:

#### **Dimensions**

This subject area has the following dimensions:

- Account
- Campaign

Campaign

- **Campaign Recipient**
- Campaign Response
- Date

### **Metrics**

The complete list of metrics for this subject area is as follows:

- **Metrics** 
	- Number (#) of Recipients. This metric is based on the campaign recipient field.
	- Number  $(\#)$  of Hard Bounces. This metric is based on the response types of: Address Moved, Bad Address, and Bad Sender.
	- **Number (#) of Soft Bounces. This metric is based on the response types of: Mailbox Problem, System** Problem, Network Problem, Protocol Problem, Security Problem, Message Too Large, Vacation, and Last Resort.
	- Number (#) of Responders. This metric is based on the delivery status.
	- Number (#) of Responses. This metric is based on the delivery status.
	- **Number (#) of Open Responses. This metric is based on the response type of Message Opened.**
	- Number  $#$ ) of Click Through. This metric is based on the response type of Click-Through.
	- Number (#) of Opt Ins. This metric is based on the response type of Opt-In to List.
	- Number (#) of Opt Outs. This metric is based on the response type of Opt-Out from List.
	- Number (#) of Global Opt Ins. This metric is based on the response type of Global Opt-In.
	- Number (#) of Global Opt Outs. This metric is based on the response type of Global Opt-Out.
	- Average (Avg) Days to Respond. This metric is based on the delivery status.

## **Usage Notes**

The campaign response metrics are based either on the delivery status or the response type. For example, the number of hard bounces is based on the response type, not the delivery status, even though there is a delivery status of Hard Bounce.

The Account dimension includes a Book hierarchy, which enables you to analyze metrics and related attributes at any level.

# **Contact Addresses Historical Analytics Subject Area**

#### **Availability**

This subject area is available in all editions of Oracle CRM On Demand.

#### **Business Purpose**

This subject area allows the reporting of the many-to-many relationship between contacts and addresses. In other subject areas, it is possible to report on only the primary address of a contact. However, this subject area allows you to report on all addresses of a contact as well as an address that is shared by multiple contacts. This subject area does not have any fact tables or any metrics.

## **Relationship Type**

Many-to-many

# **Optimized Custom Fields for V3 Analytics only**

This subject area has custom fields that are optimized to reduce the query time when they are used in filters. Optimized custom fields are in folders where the name ends with *Optimized Custom Fields* or *Optimized Custom Metrics*, such as *Account Optimized Custom Fields* and *Opportunity Optimized Custom Metrics*. Numeric custom fields, such as those with a type of CUR, INT, or NUM, are available as metrics in the optimized custom metrics folder, if the record type is the driving object in a specific subject area. For example, the Account record type is the driving object in the Account History subject area.

The following record types have optimized custom fields and metrics coverage in Oracle CRM On Demand and one or more of these record types might be present as dimensions or facts in this subject area:

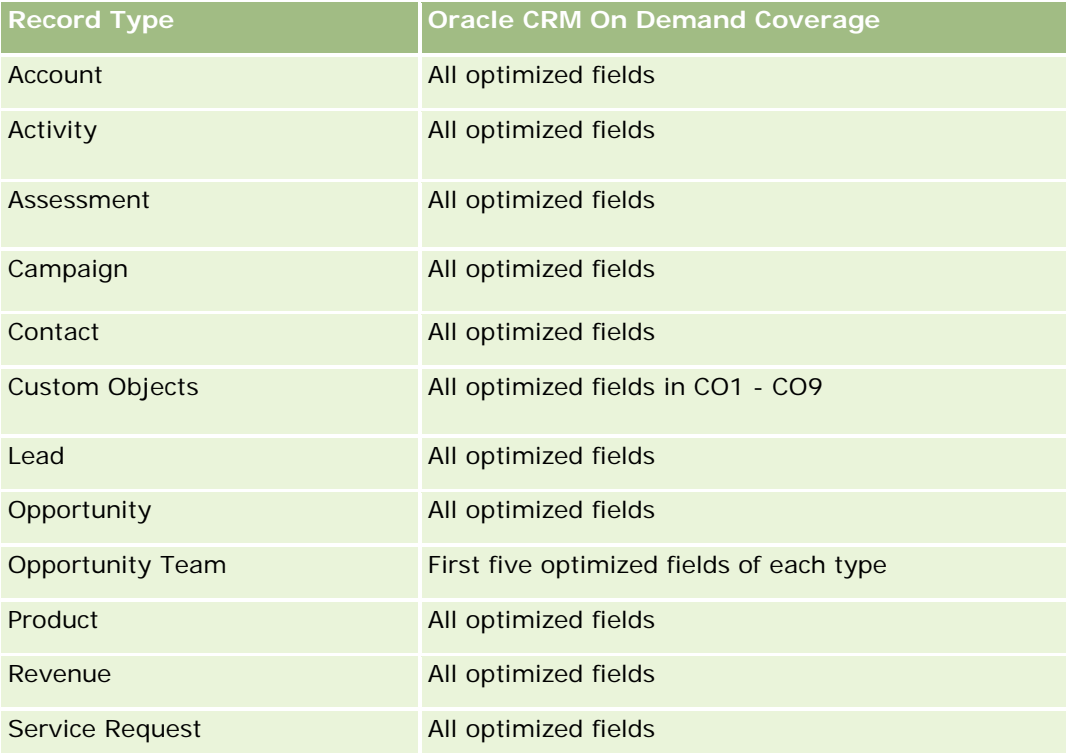

## **Dimensions**

This subject area has the following dimensions:

Contact

Address

#### **Metrics**

None

### **Usage Notes**

The Contact dimension includes a Book hierarchy, which enables you to analyze metrics and related attributes at any level.

### **Contact Historical Analytics Subject Area**

#### **Availability**

This subject area is available in all editions of Oracle CRM On Demand.

#### **Business Purpose**

You can use this subject area to report on contact metrics by contact, account, campaign, owned by user, and date dimensions. The level of detail of this subject area is one row for each contact created in Oracle CRM On Demand. This subject area allows you to quickly answer the following questions: Who are the top ten employees with the largest number of contacts? Which accounts do not have any contacts? Which are the largest campaigns by contacts? How many prospects does a particular contact bring to my company?

## **Relationship Type**

Simple

#### **Optimized Custom Fields for V3 Analytics only**

This subject area has custom fields that are optimized to reduce the query time when they are used in filters. Optimized custom fields are in folders where the name ends with *Optimized Custom Fields* or *Optimized Custom Metrics*, such as *Account Optimized Custom Fields* and *Opportunity Optimized Custom Metrics*. Numeric custom fields, such as those with a type of CUR, INT, or NUM, are available as metrics in the optimized custom metrics folder, if the record type is the driving object in a specific subject area. For example, the Account record type is the driving object in the Account History subject area.

The following record types have optimized custom fields and metrics coverage in Oracle CRM On Demand and one or more of these record types might be present as dimensions or facts in this subject area:

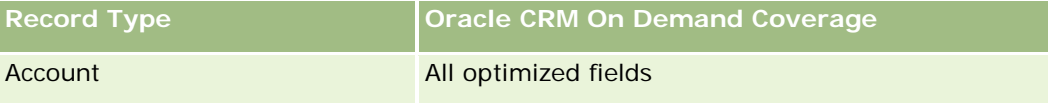

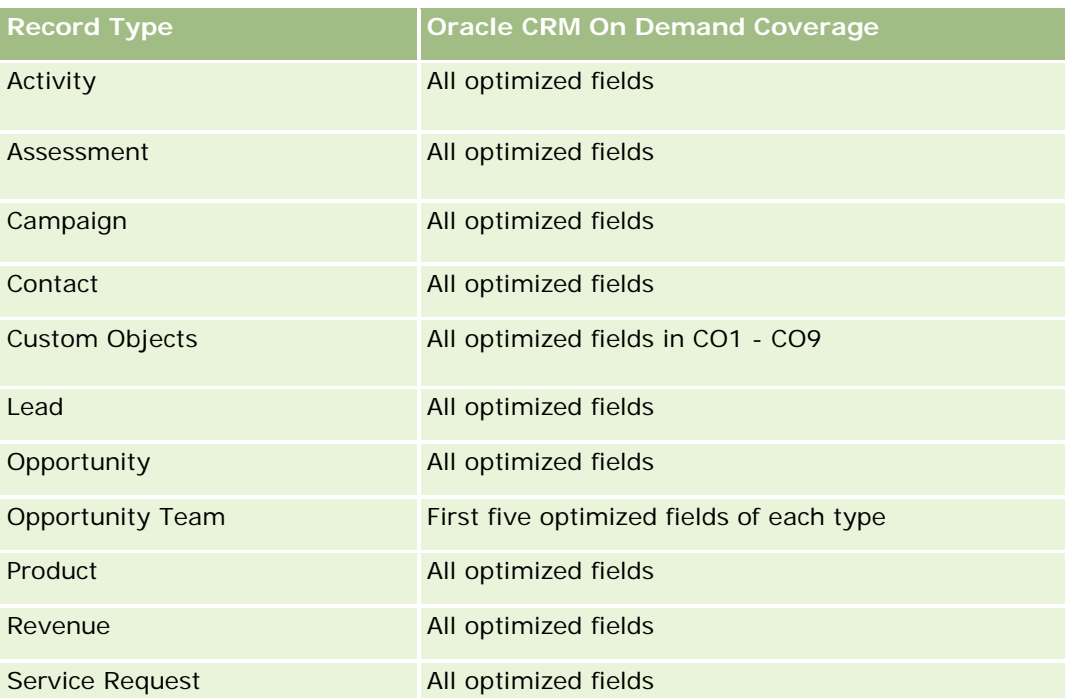

Dette emneområde indeholder felter, der er optimeret med henblik på at reducere forespørgselstiden, når de bruges i filtre. Optimerede felter slutter med ordene *Kode* eller *UTC*. Dimensionen Konto har f.eks. feltet Kontotype. Der er også et felt af typen Kode for kontotype, som er den optimerede version af feltet Kontotype. På lignende vis er der et felt af typen Indekseret dato UTC, som er den optimerede version af feltet Indekseret dato. Brug af det optimerede felt i filteret genererer hurtigere forespørgsler. Denne metode er hurtigere end ved brug af standardfeltet. Se Brug af optimerede filtreringsfelter (på side [1182\)](#page-1181-0) for at få oplysninger om brug af optimerede filtreringsfelter. Følgende dimensioner i dette emneområde har optimerede filtreringsfelter:

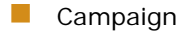

## **Dimensions**

This subject area has the following dimensions:

- **Account**
- **Campaign**
- **Contact**
- Date
- Owned By User

#### **Metrics**

The complete list of metrics for this subject area is as follows:

**Contact Metrics** 

- Number  $(\#)$  of Clients
- Number  $(\#)$  of Contacts
- Number  $(\#)$  of Prospects

# **Usage Notes**

The Account and Contact dimensions include a Book hierarchy, which enables you to analyze metrics and related attributes at any level.

# **Contact Interests Historical Analytics Subject Area**

## **Availability**

This subject area is available in all editions of Oracle CRM On Demand.

### **Business Purpose**

The Contact Interests History Analytics subject area enables you to generate reports about contacts' interests for the Contact dimension. This report enables advisors and their managers to determine their clients' interests and hobbies and to select meaningful gifts for their clients, which are based on those interests. They can also use this information to host relevant appreciation events, such as golf tournaments. In this way, advisors can deepen their relationships with their clients as well as meet their clients' friends and families. These events might generate new business.

# **Relationship Type**

Simple

## **Optimized Custom Fields for V3 Analytics only**

This subject area has custom fields that are optimized to reduce the query time when they are used in filters. Optimized custom fields are in folders where the name ends with *Optimized Custom Fields* or *Optimized Custom Metrics*, such as *Account Optimized Custom Fields* and *Opportunity Optimized Custom Metrics*. Numeric custom fields, such as those with a type of CUR, INT, or NUM, are available as metrics in the optimized custom metrics folder, if the record type is the driving object in a specific subject area. For example, the Account record type is the driving object in the Account History subject area.

The following record types have optimized custom fields and metrics coverage in Oracle CRM On Demand and one or more of these record types might be present as dimensions or facts in this subject area:

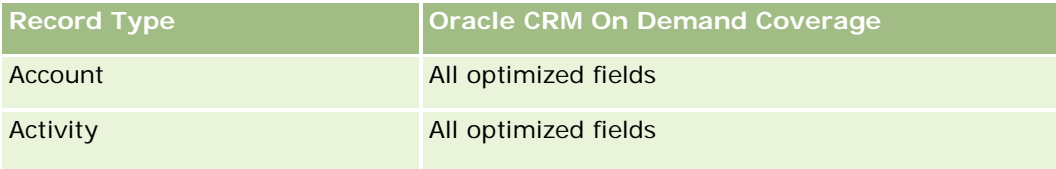

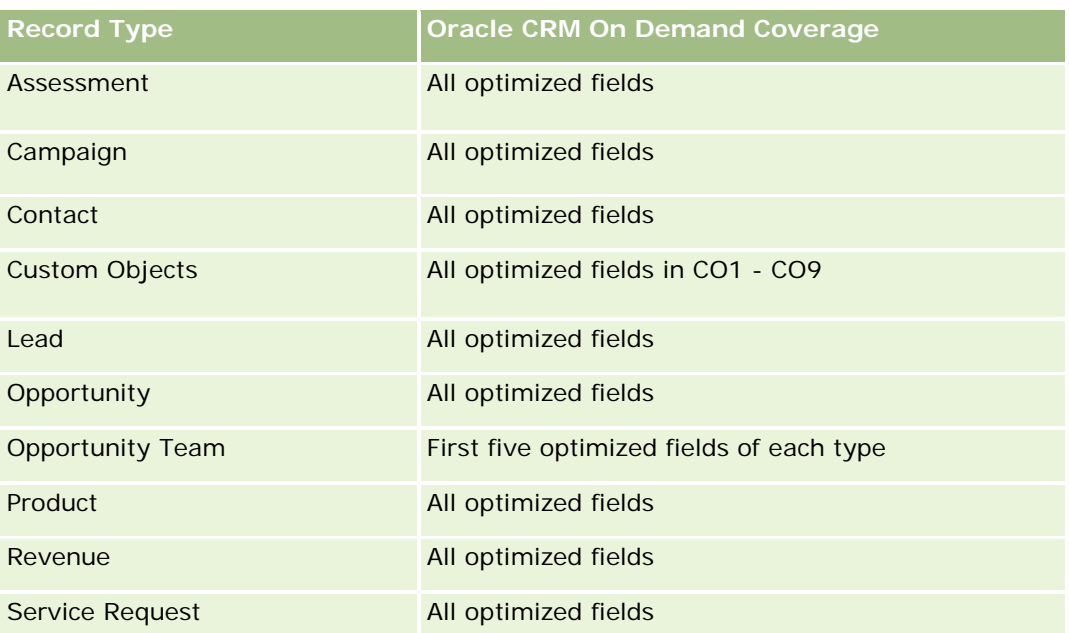

# **Dimensions**

This subject area has the following dimensions:

- Contact
- **D** Owned By User
- $\Box$  Date
- Contact Interests

## **Metrics**

The complete list of metrics for this subject area is as follows:

- Contact Interests Metrics
	- Number  $(\#)$  of Contact Interests

## **Usage Notes**

The Contact dimension includes a Book hierarchy, which enables you to analyze metrics and related attributes at any level.

# **Contact Revenue Historical Analytics Subject Area**

## **Availability**

This subject area is available in all editions of Oracle CRM On Demand.

### **Business Purpose**

The Contact Revenue History subject area enables you to analyze product revenue data by contact, product, product category, owner and date. The metrics in this subject area include the following:

- Number (#) of products
- Average Number (Avg #) of Products
- Avg Revenue

It allows users to create reports showing different types of product revenue over time, such as projected revenue compared to actual. This comparison enables users to better understand the revenue potential and sales of products by contacts. You use the Product Category dimension to summarize Contact Revenue metrics for different levels of a product hierarchy, such as brand, submarket, and market.

# **Relationship Type**

Simple

## **Optimized Custom Fields for V3 Analytics only**

This subject area has custom fields that are optimized to reduce the query time when they are used in filters. Optimized custom fields are in folders where the name ends with *Optimized Custom Fields* or *Optimized Custom Metrics*, such as *Account Optimized Custom Fields* and *Opportunity Optimized Custom Metrics*. Numeric custom fields, such as those with a type of CUR, INT, or NUM, are available as metrics in the optimized custom metrics folder, if the record type is the driving object in a specific subject area. For example, the Account record type is the driving object in the Account History subject area.

The following record types have optimized custom fields and metrics coverage in Oracle CRM On Demand and one or more of these record types might be present as dimensions or facts in this subject area:

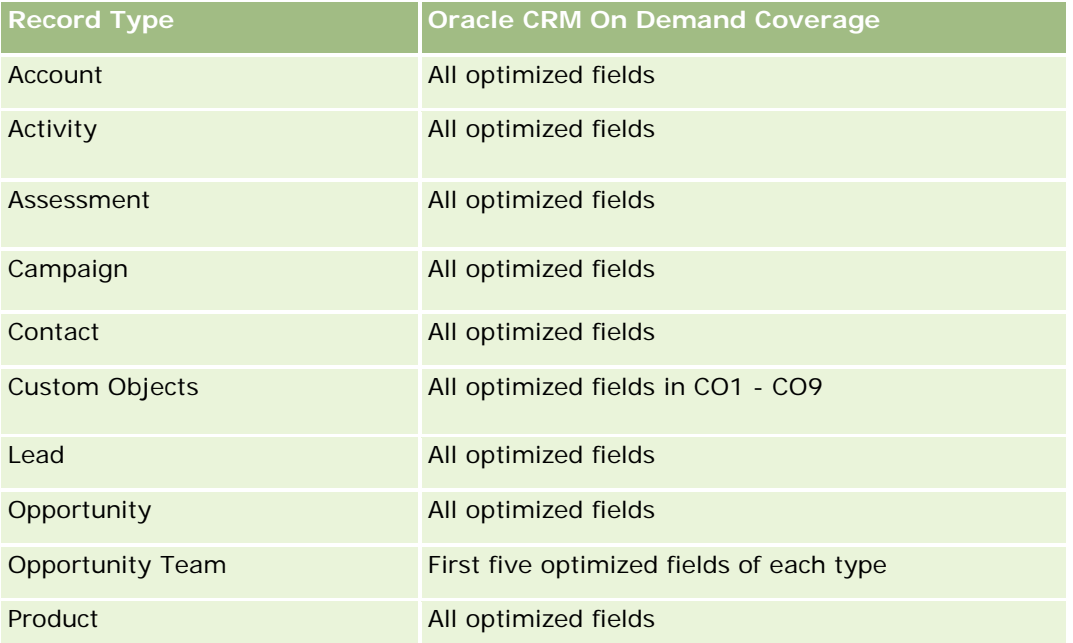

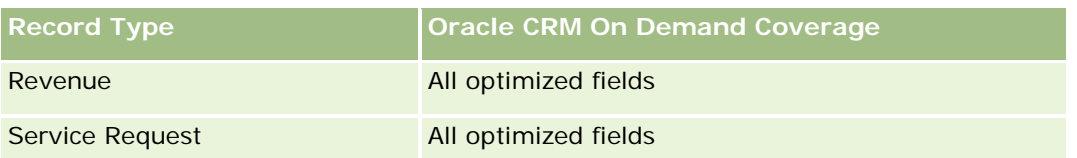

## **Dimensions**

This subject area has the following dimensions:

- **L** Contact
- Product Category
- $\blacksquare$  Product
- Contact Revenue
- Date
- Owned By User

## **Metrics**

The complete list of metrics for this subject area is as follows:

- **Contact Revenue Metrics** 
	- **Avg Number**  $(\#)$  **of Products**
	- Number  $(\#)$  of Products
	- **Avg Revenue**

## **Usage Notes**

The Contact dimension includes a Book hierarchy, which enables you to analyze metrics and related attributes at any level.

# **Contact Team Historical Analytics Subject Area**

## **Availability**

This subject area is available in all editions of Oracle CRM On Demand.

## **Business Purpose**

This subject area allows you to report on the many-to-many relationship between contacts and team members. You can use it to list all team members associated with a contact and all contacts where a user is added as a team member. You can also use it to report on the Primary Account associated to the Contact. You cannot use this subject area to report on contacts who are not associated with any user or to report on users not linked to a contact. This subject area does not have any fact tables nor any metrics.

# **Relationship Type**

Many-to-many

# **Optimized Custom Fields for V3 Analytics only**

This subject area has custom fields that are optimized to reduce the query time when they are used in filters. Optimized custom fields are in folders where the name ends with *Optimized Custom Fields* or *Optimized Custom Metrics*, such as *Account Optimized Custom Fields* and *Opportunity Optimized Custom Metrics*. Numeric custom fields, such as those with a type of CUR, INT, or NUM, are available as metrics in the optimized custom metrics folder, if the record type is the driving object in a specific subject area. For example, the Account record type is the driving object in the Account History subject area.

The following record types have optimized custom fields and metrics coverage in Oracle CRM On Demand and one or more of these record types might be present as dimensions or facts in this subject area:

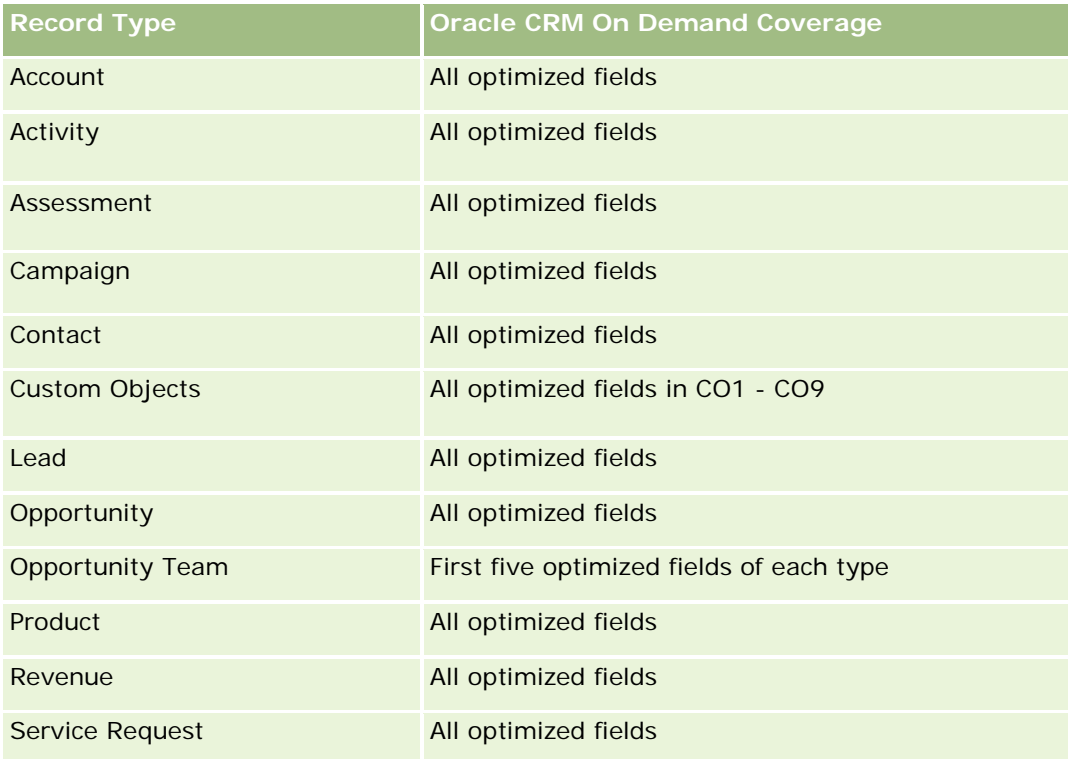

## **Dimensions**

This subject area has the following dimensions:

- Account
- Contact
- Team Member

#### **Metrics**

None

### **Usage Notes**

The Contact dimension includes a Book hierarchy, which enables you to analyze metrics and related attributes at any level.

## **Deal Registration Historical Analytics Subject Area**

### **Availability**

This subject area is available only in Oracle CRM On Demand Partner Relationship Management Edition.

#### **Business Purpose**

The Deal Registration reporting subject area provides information on how your partners are using deal registrations and the effect that deal registration has on your business. For example, you can do the following:

- Create a report to show the amount of revenue expected from deal registrations.
- Determine the average number of days that it takes to approve a deal registration.
- Determine the percentage of opportunities that has been registered.
- Report on the number of deal registrations that has resulted in new opportunities.
- Determine the average validity period of deal registrations.
- Report on the quarterly change in revenue from deal registrations.

# **Relationship Type**

Simple

## **Optimized Custom Fields for V3 Analytics only**

This subject area has custom fields that are optimized to reduce the query time when they are used in filters. Optimized custom fields are in folders where the name ends with *Optimized Custom Fields* or *Optimized Custom Metrics*, such as *Account Optimized Custom Fields* and *Opportunity Optimized Custom Metrics*. Numeric custom fields, such as those with a type of CUR, INT, or NUM, are available as metrics in the optimized custom metrics folder, if the record type is the driving object in a specific subject area. For example, the Account record type is the driving object in the Account History subject area.

The following record types have optimized custom fields and metrics coverage in Oracle CRM On Demand and one or more of these record types might be present as dimensions or facts in this subject area:

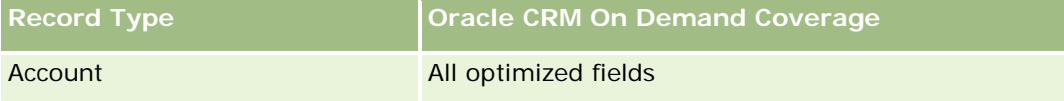

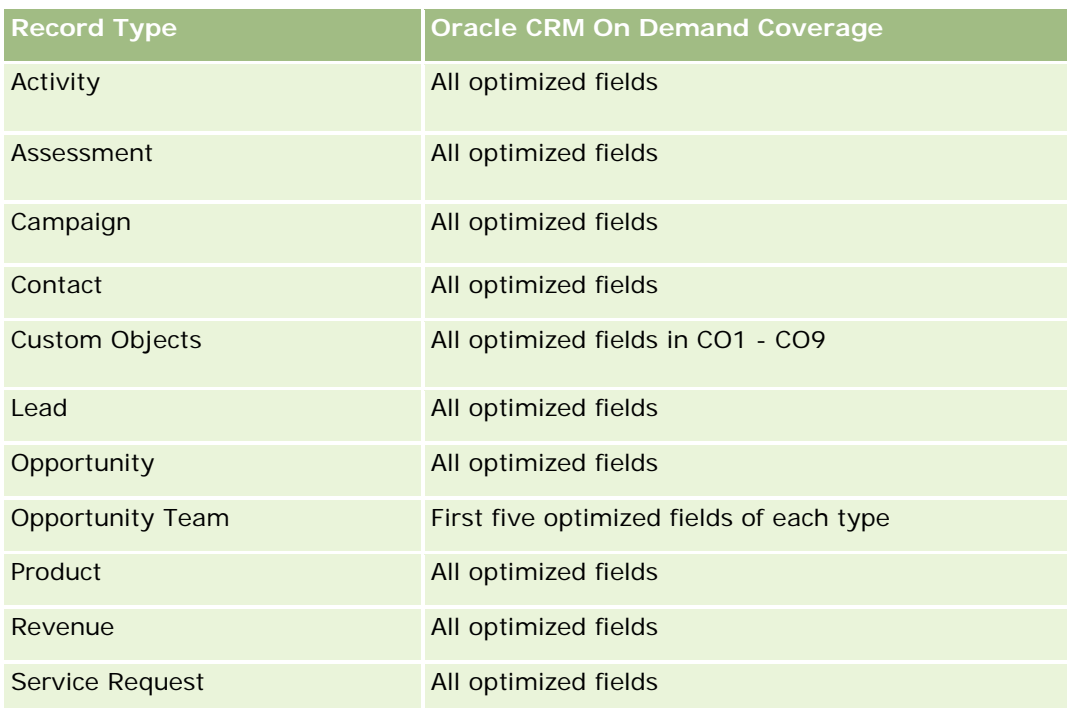

# **Dimensions**

This subject area has the following dimensions:

- **Associated Customer**
- **Associated Opportunity**
- Contact
- Date
- Deal Registration
- **Final Approver**
- **D** Owned By User
- **Principal Partner Account**

## **Non-Close Date Metrics**

The following metrics are not based on the Close Date of the registrations:

- Deal Registration Metrics
	- Deal Registration Custom Metrics
	- Number  $(\#)$  of Deal Registrations
	- Number  $(\#)$  of Deal Registrations with Opportunities
	- Number  $(\#)$  of Deal Registrations without Opportunities

- Number  $(\#)$  of Deal Registrations for new Opportunities
- Number  $(\#)$  of Deal Registrations for existing Customers
- Number  $(\#)$  of Deal Registrations for new Customers
- Number  $(\#)$  of Deal Registrations converted to Opportunity
- Number  $(\#)$  of Deal Registrations pending approval
- Number  $(\#)$  of approved Deal Registrations
- Number  $(\#)$  of expired Deal Registrations
- Number  $(\#)$  of days pending approval
- **Average (Avg) Days to approval**
- **Avg validity period (in days)**
- **Percentage (%) of Deal Registrations Approved**
- **Percentage (%) of Deal Registrations Rejected**
- **Percentage (%) of Deal Registrations Returned**
- **Percentage (%) of Deal Registrations converted to Opportunity**
- Number  $(\#)$  of Deal Registrations resulting in wins

### **Close Date Metrics**

The following metrics are based on the Close Date of the registrations:

- Deal Registration Metrics
	- **T** Total Deal Size on open Deal Registrations
	- **Avg Total Deal Size on open Deal Registrations**
	- **T** Total Revenue from Deal Registrations
	- **Avg Total Revenue from Deal Registrations**
	- **D** Quarter Ago Total Revenue from Deal Registrations
	- **Avg Quarter Ago Total Revenue from Deal Registrations**

#### **Usage Notes**

The Associated Contact dimension includes a Book hierarchy, which enables you to analyze metrics and related attributes at any level.

# **Deal Registration Product Revenue Historical Analytics Subject Area**

# **Availability**

This subject area is available in all editions of Oracle CRM On Demand.

### **Business Purpose**

The Deal Registration Product Revenue History subject area helps you identify trends and tendencies around your deal registration line items. It enables you to create basic queries involving Deal Registration Product Revenue metrics using core dimension attributes. It can help you answer questions such as:

- What is the maximum revenue expected from a single product on a single deal registration?
- **D** Considering only open deal registrations, what is the average revenue for each deal registration (as calculated from revenue records)?
- How many unique products are referred to on all deal registrations (irrespective of the approval status)?
- What are the top products for all open deal registrations: by total quantity, by total revenue, by occurrence, by average quantity for each deal registration, or by average revenue for each deal registration?
- List all open deal registrations that have at least one product revenue line item with either zero or null quantity or zero or null price.
- What were the top products a quarter ago: by quantity, by revenue, by occurrence, by average quantity per deal registration, or by average revenue for each deal registration?

# **Relationship Type**

One-to-many

## **Optimized Custom Fields for V3 Analytics only**

This subject area has custom fields that are optimized to reduce the query time when they are used in filters. Optimized custom fields are in folders where the name ends with *Optimized Custom Fields* or *Optimized Custom Metrics*, such as *Account Optimized Custom Fields* and *Opportunity Optimized Custom Metrics*. Numeric custom fields, such as those with a type of CUR, INT, or NUM, are available as metrics in the optimized custom metrics folder, if the record type is the driving object in a specific subject area. For example, the Account record type is the driving object in the Account History subject area.

The following record types have optimized custom fields and metrics coverage in Oracle CRM On Demand and one or more of these record types might be present as dimensions or facts in this subject area:

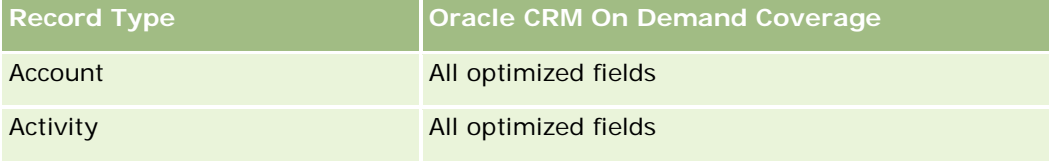

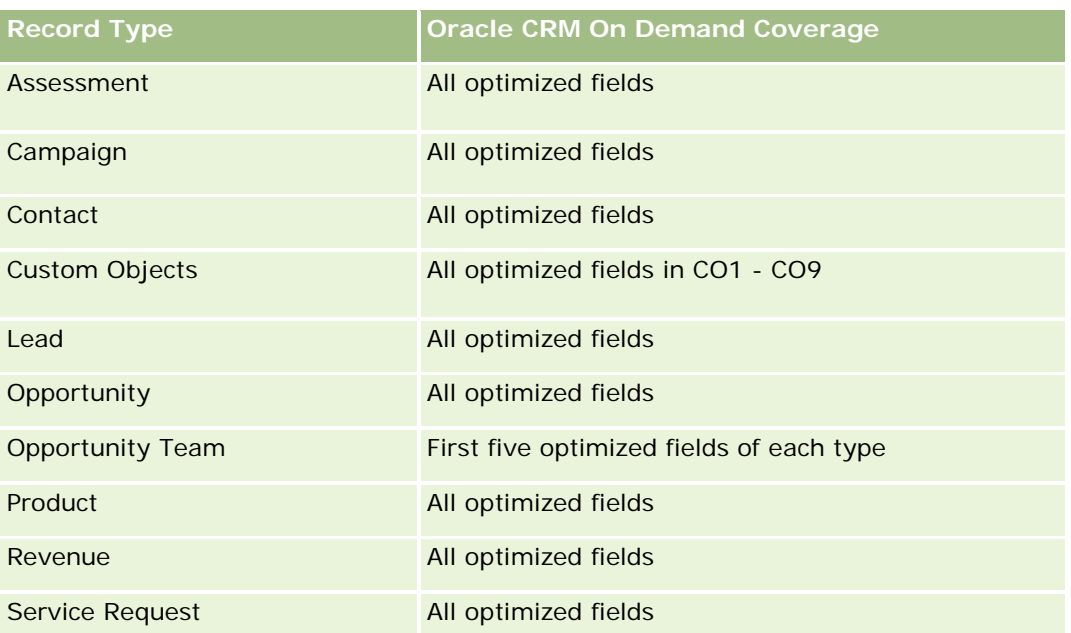

## **Dimensions**

This subject area has the following dimensions:

- **Associated Contact**
- **Associated Customer**
- **Associated Opportunity**
- Date (based on the Close Date of the Deal Registration)
- Deal Registration
- Deal Registration Product Revenue
- **Principal Partner Account (available only in Oracle CRM On Demand Partner Relationship Management** Edition)
- $\blacksquare$  Product
- **Product Category**

## **Metrics**

The subject area has the following metrics:

- Deal Registration Product Revenue Metrics
	- Deal Registration Product Revenue Custom Metrics:
		- **Avg Indexed Currency**
		- **Avg Indexed Number**

- **Indexed Currency**
- **Indexed Number**
- Number  $(\#)$  of Products
- Number  $(\#)$  of Products on Deal Registrations without Opportunities
- Number  $(\#)$  of Products on Open Deal Registrations
- **Average Number (Avg**  $#$ **) of Products on Deal Registrations without Opportunities**
- **Average Number (Avg**  $#$ **) of Products on Open Deal Registrations**
- **Avg Price**
- **Avg Quantity**
- **Avg Quarter Ago Total Revenue**
- **Avg Revenue**
- **Avg Total Quantity on Deal Registrations without Opportunities**
- **Avg Total Quantity on Open Deal Registrations**
- **Avg Total Revenue on Deal Registrations without Opportunities**
- **Avg Total Revenue on Open Deal Registrations**
- **Average Number (Avg #) of Products (Per Deal Registration)**
- **Quarter Ago Total Revenue**
- Quarter Ago Total Revenue (000)
- **T** Total Quantity
- **T** Total Quantity (000)
- **The Total Quantity on Deal Registrations without Opportunities**
- Total Quantity on Open Deal Registrations
- **T** Total Revenue
- Total Revenue (000)
- Total Revenue on Deal Registrations without Opportunities
- Total Revenue on Deal Registrations without Opportunities (000)
- **T** Total Revenue on Open Deal Registrations
- Total Revenue on Open Deal Registrations (000)
- **Principal Partner Account**

#### **Usage Notes**

None

## **Analyseemneområdet Historik: Forhandler**

#### **Tilgængelighed**

Dette emneområde er kun tilgængeligt i Oracle CRM On Demand Automotive Edition.

#### **Forretningsformål**

Dette emneområde muliggør analyse af forhandlerhistorik med hensyn til serviceanmodninger og aktiviteter.

### **Relationstype**

Simpel

#### **Dimensioner**

Dette emneområde har·følgende dimensioner:

- **Forhandler**
- Ejet af-bruger
- $\Box$  Dato

#### **Metrikker**

Den komplette liste over metrikker til emneområdet er følgende:

#### Metrikker: Forhandler

- **Tilpassede metrikker: Forhandler**
- **Antal forhandlere**
- **Antal serviceanmodninger (SA'er)**
- **Antal aktiviteter**
- **Antal åbne** aktiviteter
- **Antal lukkede aktiviteter**

#### **Noter om anvendelse**

Ingen

# **Event History Historical Analytics Subject Area**

# **Availability**

This subject area is available only in Oracle CRM On Demand Life Sciences Edition.

### **Business Purpose**

An event can be any type of promotional or educational event that is attended by sales personnel or other professionals. From a company's perspective, the following are the event types:

- **Sales Representative Level.** Executed by a manager or one or more sales representatives.
- **Corporate or National Level.** A national training event or meeting targeted at a specific group of professionals.

You can plan events at the national level for either a specific product or period and then allocate resources by region, district, or sales representative. For example, pharmaceutical companies require metrics and information about medical events to align sales and marketing activities. From a compliance perspective, reports provide information to companies, so that companies can control their budgets and ensure that there is little or no deviation.

# **Relationship Type**

Simple

# **Optimized Custom Fields for V3 Analytics only**

This subject area has custom fields that are optimized to reduce the query time when they are used in filters. Optimized custom fields are in folders where the name ends with *Optimized Custom Fields* or *Optimized Custom Metrics*, such as *Account Optimized Custom Fields* and *Opportunity Optimized Custom Metrics*. Numeric custom fields, such as those with a type of CUR, INT, or NUM, are available as metrics in the optimized custom metrics folder, if the record type is the driving object in a specific subject area. For example, the Account record type is the driving object in the Account History subject area.

The following record types have optimized custom fields and metrics coverage in Oracle CRM On Demand and one or more of these record types might be present as dimensions or facts in this subject area:

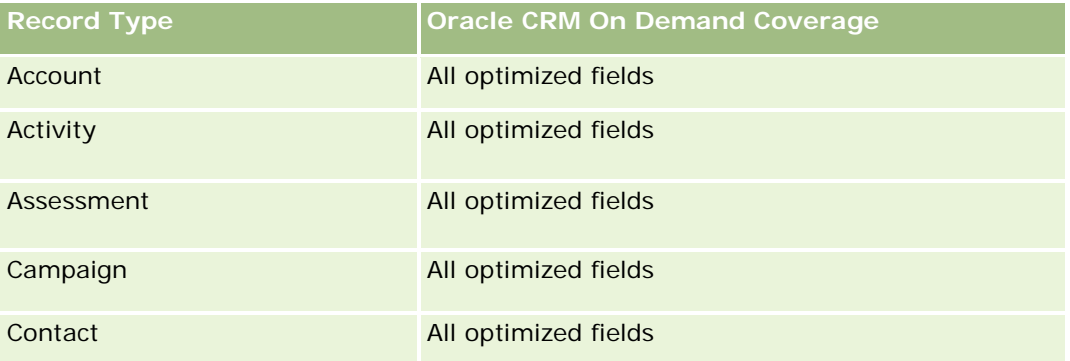

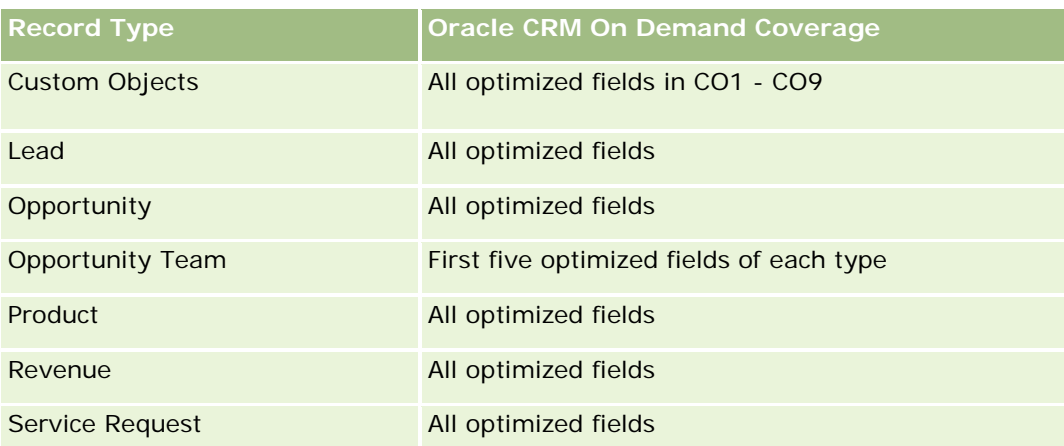

# **Dimensions**

This subject area has the following dimensions:

- Date
- $\blacksquare$  Event
- **Invitees**
- **D** Owned By User
- $\blacksquare$  Product
- **Product Category**

#### **Metrics**

The complete list of metrics for this subject area is as follows:

- **EVent Metrics** 
	- **Number**  $(\#)$  of Events
	- Number  $(\#)$  of Invitees
	- **Budget Surplus/Shortfall**

(Definition: The difference between the event budget and the event cost.)

**Event Budget** 

The Event Budget metric comes from the dimension. When only the Event dimension is used the metric is the sum of the dimension field value. However, when other dimensions (particularly invitee) are used, the metric is calculated as the maximum of the dimension field value.

**Event Cost** 

(Definition: The cost of the completed activities for all attendees associated with an Event.)
If your company changes the display name for Event to a custom name, the custom name appears in your reports.

In releases earlier than Release 29, reports that included the Product Category and Events dimensions produced no results if there was no product associated to the event. This behavior has changed in Release 29 and Product Category is now independent of Event-Product associations.

#### **Events with No Invitees**

Events that have zero invitees are excluded from reports, except for one special case. The only way to have a zero invitee event appear in a report is to use the Event dimension only (do not add a second dimension) and do not include any metrics.

# **Household Historical Analytics Subject Area**

## **Availability**

This subject area is available only in the Oracle CRM On Demand Financial Services Edition.

### **Business Purpose**

The Household History Analytics subject area provides the ability to generate reports on households for the Contact dimension. This subject area enables advisors and their managers to answer questions, such as the following:

- **Which clients belong to which households?**
- How are the household assets in my book of business divided up among my clients?
- What are my top households by total asset value?

The Households History Analytics subject area also has a Portfolio dimension that can be used to report on information of associated portfolios of household contacts. Note that portfolio has only an indirect relationship with households (through contacts) and hence Portfolio dimension attributes can not be used directly to analyse the household metrics. You can combine household reports with portfolio reports to provide an enhanced client service by understanding clients as members of a household.

## **Relationship Type**

Simple

## **Optimized Custom Fields for V3 Analytics only**

This subject area has custom fields that are optimized to reduce the query time when they are used in filters. Optimized custom fields are in folders where the name ends with *Optimized Custom Fields* or *Optimized Custom Metrics*, such as *Account Optimized Custom Fields* and *Opportunity Optimized Custom Metrics*. Numeric custom fields, such as those with a type of CUR, INT, or NUM, are available as metrics in the optimized custom metrics folder, if the record type is the driving object in a specific subject area. For example, the Account record type is the driving object in the Account History subject area.

The following record types have optimized custom fields and metrics coverage in Oracle CRM On Demand and one or more of these record types might be present as dimensions or facts in this subject area:

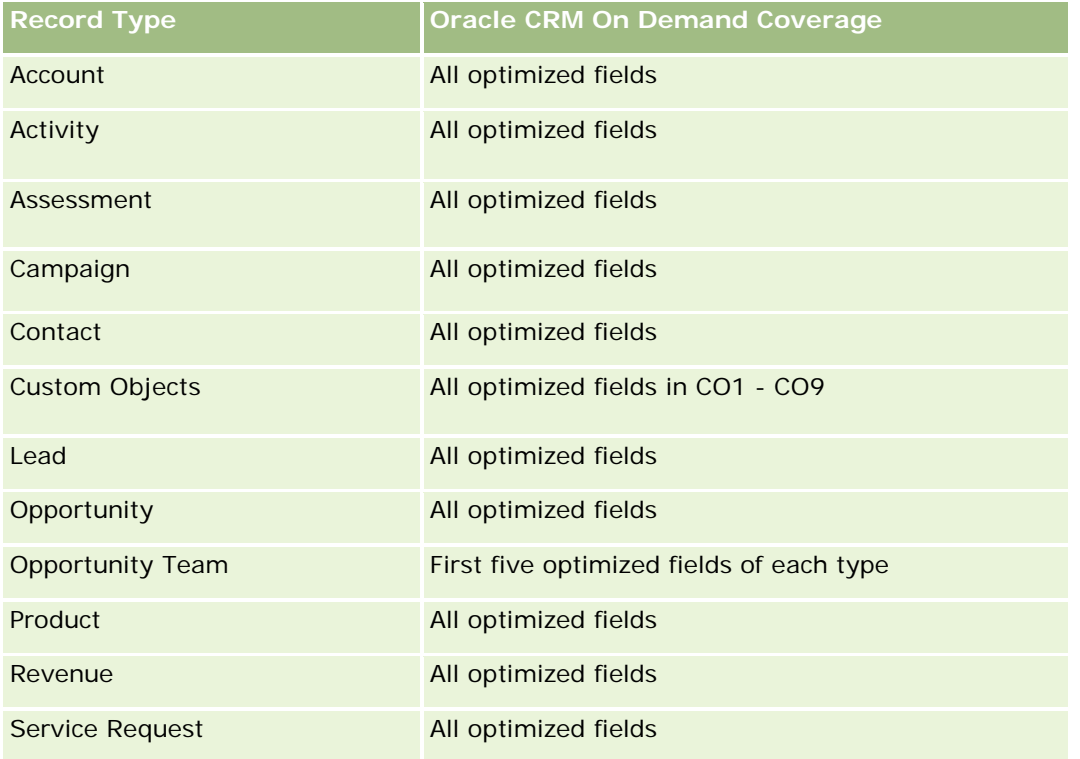

## **Dimensions**

This subject area has the following dimensions:

- Contact
- Household
- **Household Contact**

## **Metrics**

The complete list of metrics for this subject area is as follows:

- $\blacksquare$  Household Metrics
	- **T** Total Household Assets
		- Total Household Assets
		- **Average (Avg) Total Household Assets**
	- **The Total Household Expenses** 
		- **Total Household Expenses**
		- **Avg Total Household Expenses**

- **T** Total Household Income
	- **T** Total Household Income
	- **Avg Total Household Income**
- **T** Total Household Liabilities
	- **T** Total Household Liabilities
	- **Avg Total Household Liabilities**
- Total Household Net Worth
	- Total Household Net Worth
	- **Avg Total Household Net Worth**
- **T** Total Contact Assets
	- Total Assets
	- **Avg Total Assets**
- **The Total Contact Expenses** 
	- **T** Total Expenses
	- **Avg Total Expenses**
- **T** Total Contact Income
	- Total Income
	- **Avg Total Income**
- **T** Total Contact Liabilities
	- **Total Liabilities**
	- **Avg Total Liabilities**
- **T** Total Contact Net Worth
	- Total Net Worth
	- **Avg Total Net Worth**
- **Household Custom Metrics**
- Number  $(\#)$  of Rolled Up Contacts
- Number  $(\#)$  of Rolled Up Service Requests
- Number  $(\#)$  of Rolled Up Leads
- Number  $(\#)$  of Contacts
- Number  $(\#)$  of Contact Service Requests
- Number  $(\#)$  of Contact Leads
- Number  $(\#)$  of Households

#### **Usage Notes**

The Contact dimension includes a Book hierarchy, which enables you to analyze metrics and related attributes at any level.

## **Lead Historical Analytics Subject Area**

### **Availability**

This subject area is available in all editions of Oracle CRM On Demand.

### **Business Purpose**

This subject area allows you to analyze the lead metrics by account, account territory, campaign, contact, date, lead, opportunity, owned by user, and principal partner account. This subject area contains record types that refer to metrics that analyze the lead quality, lead conversion, and revenues associated with leads.

## **Relationship Type**

Simple

## **Optimized Custom Fields for V3 Analytics only**

This subject area has custom fields that are optimized to reduce the query time when they are used in filters. Optimized custom fields are in folders where the name ends with *Optimized Custom Fields* or *Optimized Custom Metrics*, such as *Account Optimized Custom Fields* and *Opportunity Optimized Custom Metrics*. Numeric custom fields, such as those with a type of CUR, INT, or NUM, are available as metrics in the optimized custom metrics folder, if the record type is the driving object in a specific subject area. For example, the Account record type is the driving object in the Account History subject area.

The following record types have optimized custom fields and metrics coverage in Oracle CRM On Demand and one or more of these record types might be present as dimensions or facts in this subject area:

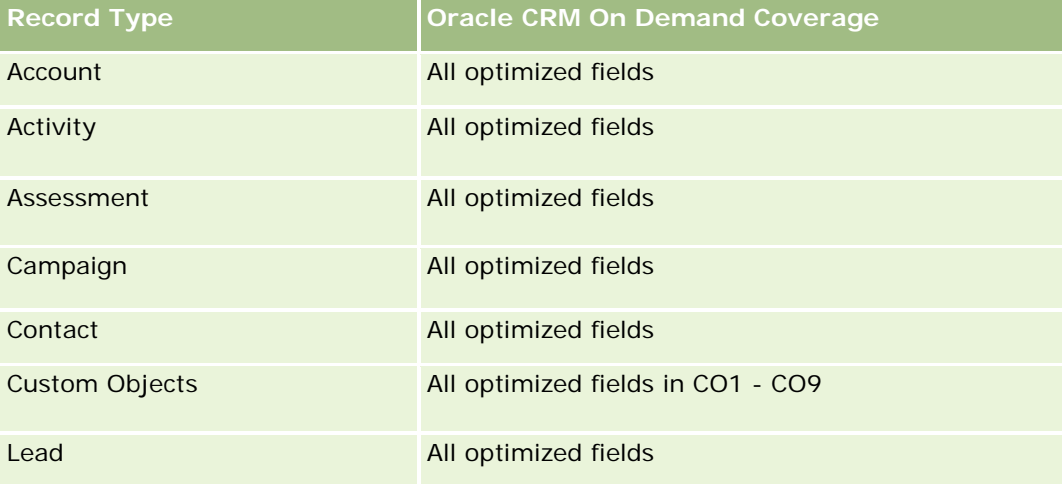

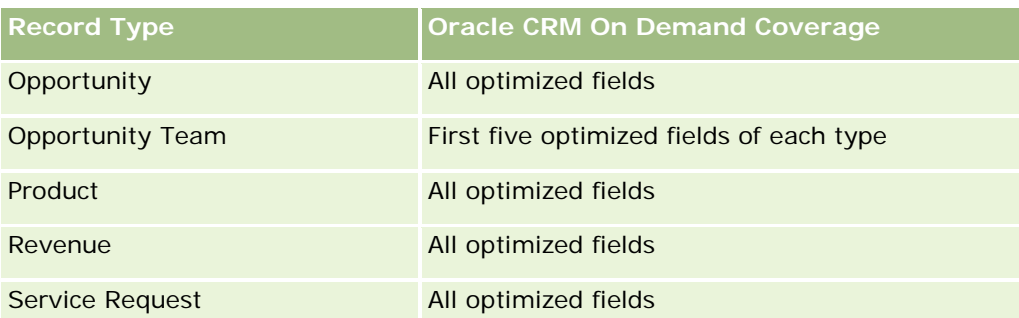

Dette emneområde indeholder felter, der er optimeret med henblik på at reducere forespørgselstiden, når de bruges i filtre. Optimerede felter slutter med ordene *Kode* eller *UTC*. Dimensionen Konto har f.eks. feltet Kontotype. Der er også et felt af typen Kode for kontotype, som er den optimerede version af feltet Kontotype. På lignende vis er der et felt af typen Indekseret dato UTC, som er den optimerede version af feltet Indekseret dato. Brug af det optimerede felt i filteret genererer hurtigere forespørgsler. Denne metode er hurtigere end ved brug af standardfeltet. Se Brug af optimerede filtreringsfelter (på side [1182\)](#page-1181-0) for at få oplysninger om brug af optimerede filtreringsfelter. Følgende dimensioner i dette emneområde har optimerede filtreringsfelter:

- Campaign
- Lead

# **Dimensions**

This subject area has the following dimensions:

- **L** Account
- **Account Territory**
- **Campaign**
- Contact
- Date
- Lead
- **Opportunity**
- Owned By User
- **Principal Partner Account (available only in Oracle CRM On Demand Partner Relationship Management** Edition)

## **Metrics**

The complete list of metrics for this subject area is as follows:

- $\blacksquare$  Lead Metrics
	- Number  $(\#)$  of Archived Leads
	- Number  $(\#)$  of Leads
- Number (#) of Leads Converted to Opportunities (Definition: The number of leads that has been converted to opportunities.)
- Number  $(\#)$  of Leads Resulting in Lost Opportunity
- Number (#) of Leads Resulting in Won Opportunity (Definition: The number of leads that has been converted to opportunities and is in the Closed/Won sales stage.)
- **Number (#) of New Opportunities**
- Number (#) of Qualified Leads
- Number  $(\#)$  of Rejected Leads
- Number  $(\#)$  of Wins
- **Average (Avg) Days to Convert Lead (Definition: The number of days between the lead-created date** and lead-converted date divided by the number of leads that were converted to opportunities.)
- **Avg Days to Followup Lead (Definition: The number of days to follow up on the lead divided by the** number of leads.)
- **Closed Revenue for Lead**
- **EXpected Revenue for Lead**
- **D** Opportunity Revenue for Lead
- **Projected Revenue**

The Account and Contact dimensions include a Book hierarchy, which enables you to analyze metrics and related attributes at any level.

#### **MDF Request Historical Analytics Subject Area**

#### **Availability**

This subject area is available only in Oracle CRM On Demand Partner Relationship Management Edition.

#### **Business Purpose**

Market Development Funds (MDF) provide the brand owner with the ability to make marketing funds available to partners in a systematic way, so that partners sell the brand owner's products in specific geographical areas or market the brand. Through MDF Requests, partners request preapprovals of funding for marketing activities. When the brand owner approves the MDF request, partners can execute the activity and then submit an MDF claim to redeem the preapproved money that was spent.

Brand owners require metrics and information about MDF requests for each partner and quarter so that they can align marketing and channel sales. The MDF Request Historical Analytics subject area gives brand owners the required information to control their MDF budgets and ensure that funds are allocated to activities that have the maximum return on investment.

# **Relationship Type**

Simple

# **Optimized Custom Fields for V3 Analytics only**

This subject area has custom fields that are optimized to reduce the query time when they are used in filters. Optimized custom fields are in folders where the name ends with *Optimized Custom Fields* or *Optimized Custom Metrics*, such as *Account Optimized Custom Fields* and *Opportunity Optimized Custom Metrics*. Numeric custom fields, such as those with a type of CUR, INT, or NUM, are available as metrics in the optimized custom metrics folder, if the record type is the driving object in a specific subject area. For example, the Account record type is the driving object in the Account History subject area.

The following record types have optimized custom fields and metrics coverage in Oracle CRM On Demand and one or more of these record types might be present as dimensions or facts in this subject area:

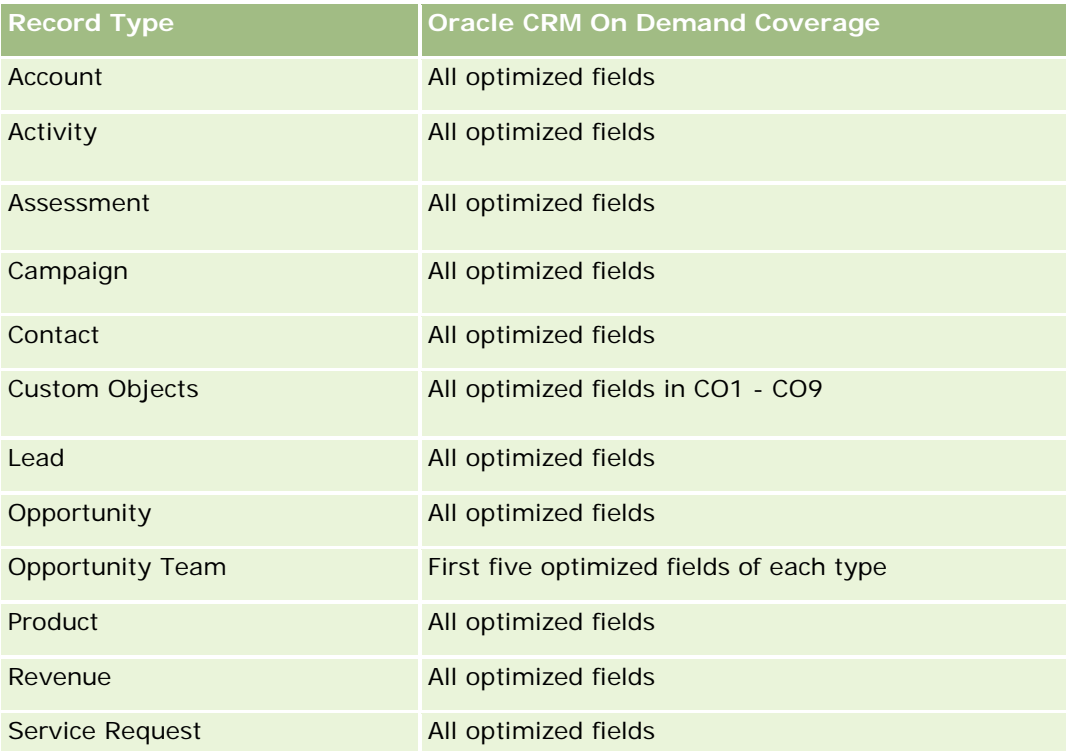

Dette emneområde indeholder felter, der er optimeret med henblik på at reducere forespørgselstiden, når de bruges i filtre. Optimerede felter slutter med ordene *Kode* eller *UTC*. Dimensionen Konto har f.eks. feltet Kontotype. Der er også et felt af typen Kode for kontotype, som er den optimerede version af feltet Kontotype. På lignende vis er der et felt af typen Indekseret dato UTC, som er den optimerede version af feltet Indekseret dato. Brug af det optimerede felt i filteret genererer hurtigere forespørgsler. Denne metode er hurtigere end ved brug af standardfeltet. Se Brug af optimerede filtreringsfelter (på side [1182\)](#page-1181-0) for at få oplysninger om brug af optimerede filtreringsfelter. Følgende dimensioner i dette emneområde har optimerede filtreringsfelter:

Campaign

#### **Dimensions**

This subject area has the following dimensions:

- **Principal Partner Account**
- Campaign
- **MDF** Request
- Date
- Owned By User
- **Approver**

#### **Metrics**

The complete list of metrics for this subject area is as follows:

- **MDF Request Metrics** 
	- **MDF Request Custom Metrics**
	- **MDF Request Metrics by Submitted Date** 
		- Number  $(\#)$  of MDF Requests
		- **Amount Requested**
		- **Average Amount Requested**
		- **Amount Pre-Approved**
		- **Average Amount Pre-Approved**
		- **Total Claim Amount Requested**
		- **Average Total Claim Amount Requested**
		- **T** Total Claim Amount Approved
		- **Average Total Claim Amount Approved**
	- Number  $(\#)$  of MDF Requests
	- **Amount Requested**
	- Average Amount Requested
	- **Amount Pre-Approved**
	- **Average Amount Pre-Approved**
	- **Quarter Ago Amount Requested**
	- **Average Quarter Ago Amount Requested**
	- **Quarter Ago Amount Pre-Approved**
	- **Average Quarter Ago Amount Pre-Approved**
	- **The Total Claim Amount Requested**

- **Average Total Claim Amount Requested**
- **Total Claim Amount Approved**
- **Average Total Claim Amount Approved**
- **Quarter Ago Total Claim Amount Requested**
- **Average Quarter Ago Total Claim Amount Requested**
- **Quarter Ago Total Claim Amount Approved**
- **Average Quarter Ago Total Claim Amount Approved**
- Number  $(\#)$  of MDF Request Pending Approval
- **Amount Requested Pending Approval**
- Number  $(\#)$  of Submitted MDF Requests
- Number  $(\#)$  of Approved MDF Requests
- Number  $(\#)$  of Reject MDF Requests
- Number  $(\#)$  of Returned MDF Requests
- Number  $(\#)$  of Cancelled MDF Requests
- Number  $(\#)$  of Expired MDF Requests
- Number  $(\#)$  of Submitted MDF Claims
- Number  $(\#)$  of Approved MDF Claims
- Number  $(\#)$  of Rejected MDF Claims
- **Percentage (%) of MDF Requests Approved**
- **Percentage (%) of MDF Requests Expired**
- **Percentage (%) of MDF Requests Rejected**
- Percentage (%) of MDF Requests Returned
- Number  $(\#)$  of Days Pending Approval
- Number  $(\#)$  of Days to Approval
- **Average Number (Avg**  $#$ **) of Days Pending Approval**
- Avg Number (#) of Days To Approval

If your company changes the display name for MDF Requests to a custom name, the custom name appears in your reports.

# **Opportunity and Competitor Historical Analytics Subject Area**

## **Availability**

This subject area is available in all editions of Oracle CRM On Demand.

## **Business Purpose**

This subject area allows you to analyze the many-to-many relationship between opportunities and competitor accounts. This subject area is almost identical to the opportunity subject areas. The only difference is that it includes the competitor account dimension, which has a many-to-many relationship with the opportunity record type. This subject area allows you to create reports that show all the competitors for an opportunity. Because this subject area represents the many-to-many relationship between opportunities and competitor accounts, opportunities that do not have an association with at least one competitor account cannot be reported using this subject area. The attributes that define the competitor account relationship that are available for reporting include the following:

- Primary Contact
- Role
- Reverse Role
- Start Date
- End Date
- **Strengths**
- Weaknesses
- Comments

# **Relationship Type**

Many-to-many

## **Optimized Custom Fields for V3 Analytics only**

This subject area has custom fields that are optimized to reduce the query time when they are used in filters. Optimized custom fields are in folders where the name ends with *Optimized Custom Fields* or *Optimized Custom Metrics*, such as *Account Optimized Custom Fields* and *Opportunity Optimized Custom Metrics*. Numeric custom fields, such as those with a type of CUR, INT, or NUM, are available as metrics in the optimized custom metrics folder, if the record type is the driving object in a specific subject area. For example, the Account record type is the driving object in the Account History subject area.

The following record types have optimized custom fields and metrics coverage in Oracle CRM On Demand and one or more of these record types might be present as dimensions or facts in this subject area:

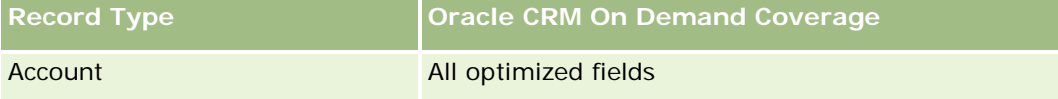

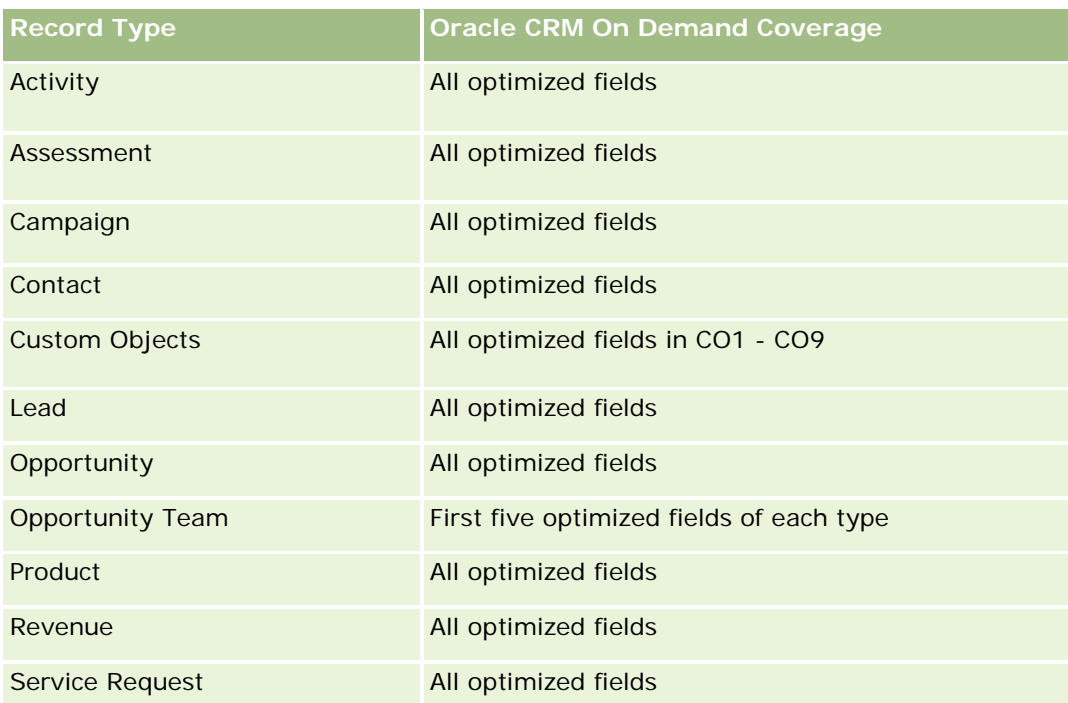

Dette emneområde indeholder felter, der er optimeret med henblik på at reducere forespørgselstiden, når de bruges i filtre. Optimerede felter slutter med ordene *Kode* eller *UTC*. Dimensionen Konto har f.eks. feltet Kontotype. Der er også et felt af typen Kode for kontotype, som er den optimerede version af feltet Kontotype. På lignende vis er der et felt af typen Indekseret dato UTC, som er den optimerede version af feltet Indekseret dato. Brug af det optimerede felt i filteret genererer hurtigere forespørgsler. Denne metode er hurtigere end ved brug af standardfeltet. Se Brug af optimerede filtreringsfelter (på side [1182\)](#page-1181-0) for at få oplysninger om brug af optimerede filtreringsfelter. Følgende dimensioner i dette emneområde har optimerede filtreringsfelter:

Campaign

# **Dimensions**

This subject area has the following dimensions:

- **Account**
- **Account Territory**
- Campaign
- Date
- **Opportunity**
- Opportunity Competitor
- **D** Owned By User
- **Primary Contact**
- Relationship Contact

 $\blacksquare$  Territory

### **Metrics**

The complete list of metrics for this subject area is as follows:

- **Opportunity Metrics** 
	- **D** Opportunity Custom Metrics
	- **D** Opportunity Metrics by Open Date
		- Number  $(\#)$  of Open Opportunities
		- Number  $(\#)$  of Opportunities
		- Number  $(\#)$  of Contacts with Opportunities (Optys)
		- Closed Revenue
		- **Expected Revenue**
		- **Revenue**
		- **Average Number (Avg**  $#$ **) of Days in Stage**
		- Number  $(\#)$  of Wins
		- **Avg Deal Size (Definition: The average size of each sale for each customer, expressed as the** number of units or the amount of revenue.)
		- **Avg Sales Cycle**
		- **Deportunity Win Rate (Definition: The number of win opportunities divided by the number of won** and lost opportunities.)
		- **Opportunity Loss Rate**
	- **Revenue**
	- **Expected Revenue**
	- **Closed Revenue**
	- Number  $(\#)$  of Opportunities
	- Number (#) of Open Opportunities
	- Number  $(\#)$  of Contacts with Opportunities (Optys)
	- Number  $(\#)$  of Wins
	- **Average Number (Avg**  $#$ **) of Days in Stage**
	- **Avg Deal Size (Definition: The average size of each sale for each customer, expressed as the number** of units or amount of revenue.)
	- **Avg Sales Cycle**
	- **Deportunity Win Rate (Definition: The total number of win opportunities divided by the total number of** won and lost opportunities.)

- **Opportunity Loss Rate**
- **Quarter Ago Opportunity Revenue**
- **Quarter Ago Closed Revenue**

The Account and Primary Contact dimensions include a Book hierarchy, which enables you to analyze metrics and related attributes at any level.

# **Opportunity and Partner Historical Analytics Subject Area**

## **Availability**

This subject area is available in all editions of Oracle CRM On Demand.

## **Business Purpose**

This subject area allows you to analyze the many-to-many relationship between opportunities and partner accounts. This subject area is almost identical to the opportunity subject areas. The only difference is that it includes the partner account dimension, which has a many-to-many relationship with the opportunity record type. This subject area allows you to create reports that show all the partners for an opportunity. Because this subject area represents the many-to-many relationship between opportunities and partner accounts, opportunities that do not have an association with at least one partner account cannot be reported using this subject area. The attributes that define the partner account relationship that are available for reporting include the following:

- Primary Contact
- Role
- Reverse Role
- Start Date
- End Date
- **Strengths**
- Weaknesses
- Comments

# **Relationship Type**

Many-to-many

## **Optimized Custom Fields for V3 Analytics only**

This subject area has custom fields that are optimized to reduce the query time when they are used in filters. Optimized custom fields are in folders where the name ends with *Optimized Custom Fields* or *Optimized Custom Metrics*, such as *Account Optimized Custom Fields* and *Opportunity Optimized Custom Metrics*. Numeric custom fields, such as those with a type of CUR, INT, or NUM, are available as metrics in the optimized custom metrics folder, if the record type is the driving object in a specific subject area. For example, the Account record type is the driving object in the Account History subject area.

The following record types have optimized custom fields and metrics coverage in Oracle CRM On Demand and one or more of these record types might be present as dimensions or facts in this subject area:

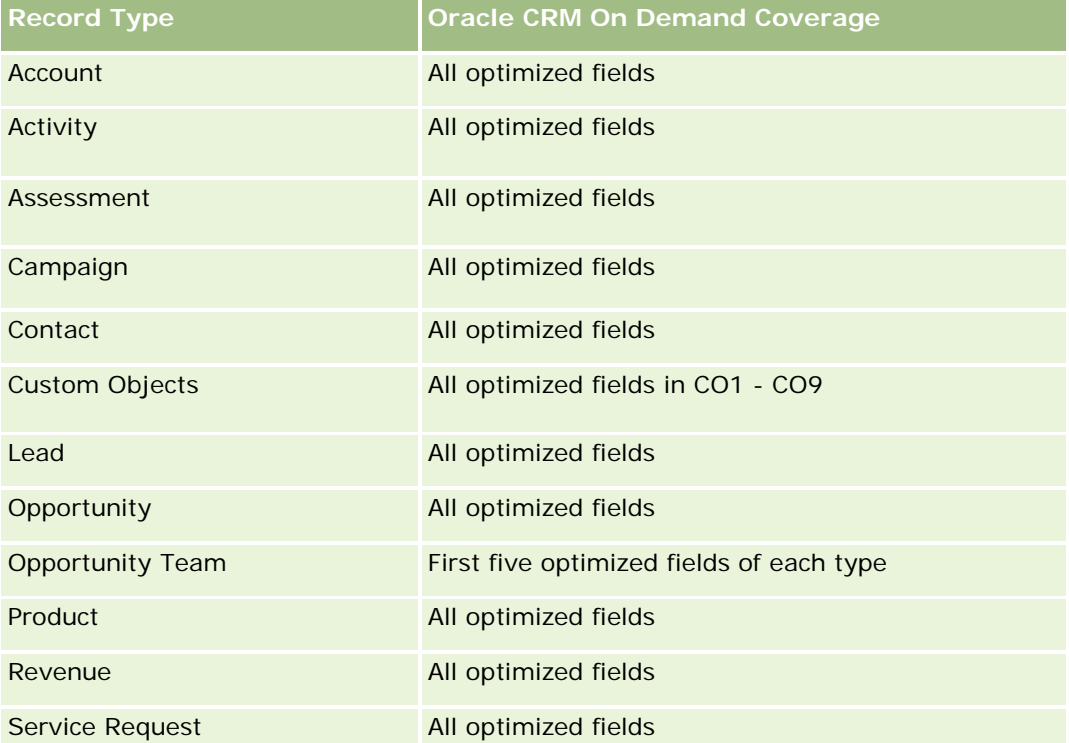

Dette emneområde indeholder felter, der er optimeret med henblik på at reducere forespørgselstiden, når de bruges i filtre. Optimerede felter slutter med ordene *Kode* eller *UTC*. Dimensionen Konto har f.eks. feltet Kontotype. Der er også et felt af typen Kode for kontotype, som er den optimerede version af feltet Kontotype. På lignende vis er der et felt af typen Indekseret dato UTC, som er den optimerede version af feltet Indekseret dato. Brug af det optimerede felt i filteret genererer hurtigere forespørgsler. Denne metode er hurtigere end ved brug af standardfeltet. Se Brug af optimerede filtreringsfelter (på side [1182\)](#page-1181-0) for at få oplysninger om brug af optimerede filtreringsfelter. Følgende dimensioner i dette emneområde har optimerede filtreringsfelter:

Campaign

### **Dimensions**

This subject area has the following dimensions:

- Account
- Account Territory

- **Campaign**
- Date
- **Opportunity**
- **Opportunity Partner**
- **D** Owned By User
- **Primary Contact**
- Relationship Contact
- **Territory**

### **Metrics**

The list of metrics for this subject area is as follows:

- **Opportunity Metrics** 
	- **D** Opportunity Custom Metrics
	- **D** Opportunity Metrics by Open Date
		- Number  $(\#)$  of Open Opportunities
		- Number  $(\#)$  of Opportunities
		- Number  $(\#)$  of Contacts with Opportunities (Optys)
		- **Closed Revenue**
		- **Expected Revenue**
		- **Revenue**
		- **Average Number (Avg**  $#$ **) of Days in Stage**
		- Number  $(\#)$  of Wins
		- **Avg Deal Size (Definition: The average size of each sale for each customer, expressed as the** number of units or revenue amount.)
		- **Avg Sales Cycle**
		- **Deportunity Win Rate (Definition: The number of win opportunities divided by the total number of** won and lost opportunities.)
		- **Opportunity Loss Rate**
	- **Revenue**
	- **EXpected Revenue**
	- Closed Revenue
	- Number  $(\#)$  of Opportunities
	- Number  $(\#)$  of Open Opportunities
	- $\blacksquare$  Number (#) of Contacts with Optys
- Number  $(\#)$  of Wins
- **Average Number (Avg #) of Days in Stage**
- **Avg Deal Size (Definition: The average size of each sale for each customer, expressed as the number** of units or revenue amount.)
- **Avg Sales Cycle**
- **D** Opportunity Win Rate (Definition: The number of win opportunities divided by the total number of won and lost opportunities.)
- **Opportunity Loss Rate**
- **Quarter Ago Opportunity Revenue**
- **Quarter Ago Closed Revenue**

The Account and Primary Contact dimensions include a Book hierarchy, which enables you to analyze metrics and related attributes at any level.

# **Analyseemneområdet Historik: Salgsmulighedskontakt**

## **Tilgængelighed**

Dette emneområde er tilgængeligt i alle udgaver af Oracle CRM On Demand.

## **Forretningsformål**

I dette emneområde kan du rapportere på alle kontakter, der er knyttet til en salgsmulighed, eller en kontakt, der er knyttet til flere salgsmuligheder. I andre salgsmulighedsemneområder kan du kun rapportere på en salgsmuligheds primære kontakt. Emneområdet har ingen metrikker.

## **Relationstype**

Mange-til-mange

## **Dimensioner**

Dette emneområde tilbyder følgende dimensioner:

- Kontakt
- Salgsmulighed

### **Metrikker**

Ingen.

### **Noter om anvendelse**

Dette emneområde indeholder felter, der er optimeret med henblik på at reducere forespørgselstiden, når de bruges i filtre. Optimerede felter slutter med ordene *Kode* eller *UTC*. Dimensionen Konto har f.eks. feltet Kontotype. Der er også et felt af typen Kode for kontotype, som er den optimerede version af feltet Kontotype. På lignende vis er der et felt af typen Indekseret dato UTC, som er den optimerede version af feltet Indekseret dato. Brug af det optimerede felt i filteret genererer hurtigere forespørgsler. Denne metode er hurtigere end ved brug af standardfeltet. Se Brug af optimerede filtreringsfelter (på side [1182\)](#page-1181-0) for at få oplysninger om brug af optimerede filtreringsfelter. Følgende dimensioner i dette emneområde har optimerede filtreringsfelter:

- **Kontakt**
- Salgsmulighed

# **Opportunity Historical Analytics Subject Area**

## **Availability**

This subject area is available in all editions of Oracle CRM On Demand.

## **Business Purpose**

This subject area allows you to analyze opportunities by account, territory, campaign, contact, territory, owner, and date dimensions. This subject area consists of two or more fact tables and includes opportunity and quota metrics. Opportunity metrics are defined at the lowest level of detail in this subject area. So, you can analyze the metrics for all dimensions. However, quota metrics are at a higher level of detail and can be analyzed only by the following limited dimensions: Date (Month), Quota, and Owner.

# **Relationship Type**

Multi-fact

# **Optimized Custom Fields for V3 Analytics only**

This subject area has custom fields that are optimized to reduce the query time when they are used in filters. Optimized custom fields are in folders where the name ends with *Optimized Custom Fields* or *Optimized Custom Metrics*, such as *Account Optimized Custom Fields* and *Opportunity Optimized Custom Metrics*. Numeric custom fields, such as those with a type of CUR, INT, or NUM, are available as metrics in the optimized custom metrics folder, if the record type is the driving object in a specific subject area. For example, the Account record type is the driving object in the Account History subject area.

The following record types have optimized custom fields and metrics coverage in Oracle CRM On Demand and one or more of these record types might be present as dimensions or facts in this subject area:

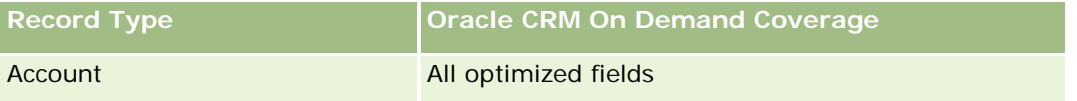

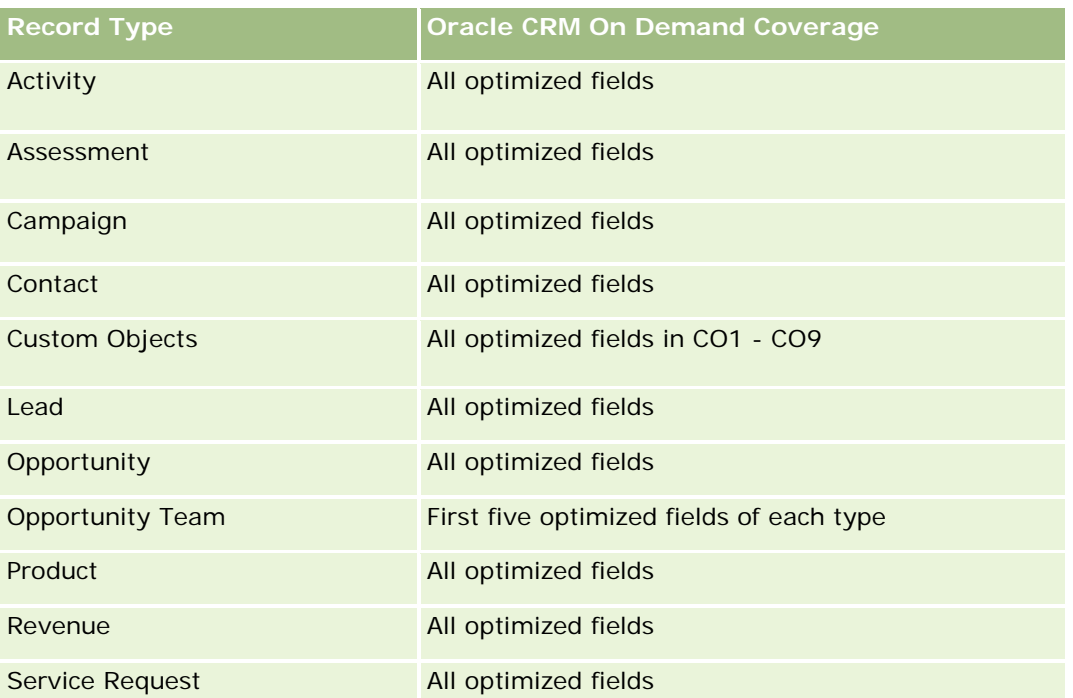

Dette emneområde indeholder felter, der er optimeret med henblik på at reducere forespørgselstiden, når de bruges i filtre. Optimerede felter slutter med ordene *Kode* eller *UTC*. Dimensionen Konto har f.eks. feltet Kontotype. Der er også et felt af typen Kode for kontotype, som er den optimerede version af feltet Kontotype. På lignende vis er der et felt af typen Indekseret dato UTC, som er den optimerede version af feltet Indekseret dato. Brug af det optimerede felt i filteret genererer hurtigere forespørgsler. Denne metode er hurtigere end ved brug af standardfeltet. Se Brug af optimerede filtreringsfelter (på side [1182\)](#page-1181-0) for at få oplysninger om brug af optimerede filtreringsfelter. Følgende dimensioner i dette emneområde har optimerede filtreringsfelter:

**Campaign** 

## **Dimensions**

This subject area has the following dimensions:

- **Account**
- **Account Territory**
- Campaign
- Date
- Opportunity
- Owned By User
- **Primary Contact**
- **Principal Partner Account**
- $\Box$  Quota

#### $\blacksquare$  Territory

### **Metrics**

The list of metrics for this subject area is as follows:

- **Opportunity Metrics** 
	- **Opportunity Custom Metrics**
	- **D** Opportunity Metrics by Open Date
		- Number  $(\#)$  of Open Opportunities
		- Number  $(\#)$  of Opportunities
		- Number  $(\#)$  of Contacts with Opportunities (Optys)
		- Closed Revenue
		- **Expected Revenue**
		- **Revenue**
		- **Average Number (Avg**  $#$ **) of Days in Stage**
		- Number  $(\#)$  of Wins
		- **Avg Deal Size (Definition: The average size of each sale for each customer, expressed as the** number of units or revenue amount.)
		- **Avg Sales Cycle**
		- **Deportunity Win Rate (Definition: The number of win opportunities divided by the number of won** and lost opportunities.)
		- **Opportunity Loss Rate**
	- **Revenue**
	- **Expected Revenue**
	- **Closed Revenue**
	- $\blacksquare$  Number  $(\#)$  of Opportunities
	- Number (#) of Open Opportunities
	- Number  $(\#)$  of Contacts with Optys
	- Number  $(\#)$  of Wins
	- **Average Number (Avg**  $#$ **) of Days in Stage**
	- **Avg Deal Size (Definition: The average size of each sale for each customer, expressed as the number** of units or revenue amount.)
	- **Avg Sales Cycle**
	- **Deportunity Win Rate (Definition: The number of win opportunities divided by the number of won and** lost opportunities.)

- **Opportunity Loss Rate**
- **Quarter Ago Opportunity Revenue**
- **Quarter Ago Closed Revenue**
- Quota Metrics
	- **Quota Value**

The Account and Primary Contact dimensions include a Book hierarchy, which enables you to analyze metrics and related attributes at any level.

The Opportunities Reporting subject area and the Opportunity Historical Analytic subject area provide different metrics. Before selecting one of these subject areas, review the provided metrics in both to make sure you use the subject area that best suits your needs,

## **Opportunity Product Revenue Historical Analytics Subject Area**

### **Availability**

This subject area is available in all editions of Oracle CRM On Demand.

#### **Business Purpose**

This subject area allows you to analyze opportunity product revenues by account, account territory, partner, campaign, opportunity, opportunity product, owned by user, product, and product category. Because each recurring product-revenue record might have a different start date, this subject area is at the most granular level of detail and contains one row for each recurring product-revenue record within the opportunity. Given the high level of detail of this subject area, it provides the greatest flexibility to roll up data at any level of the supported dimensions. This subject area also contains the quota dimension and metrics, which allow you to report on both opportunity product revenue and quota metrics in the same report.

## **Relationship Type**

Multi-fact

## **Optimized Custom Fields for V3 Analytics only**

This subject area has custom fields that are optimized to reduce the query time when they are used in filters. Optimized custom fields are in folders where the name ends with *Optimized Custom Fields* or *Optimized Custom Metrics*, such as *Account Optimized Custom Fields* and *Opportunity Optimized Custom Metrics*. Numeric custom fields, such as those with a type of CUR, INT, or NUM, are available as metrics in the optimized custom metrics folder, if the record type is the driving object in a specific subject area. For example, the Account record type is the driving object in the Account History subject area.

The following record types have optimized custom fields and metrics coverage in Oracle CRM On Demand and one or more of these record types might be present as dimensions or facts in this subject area:

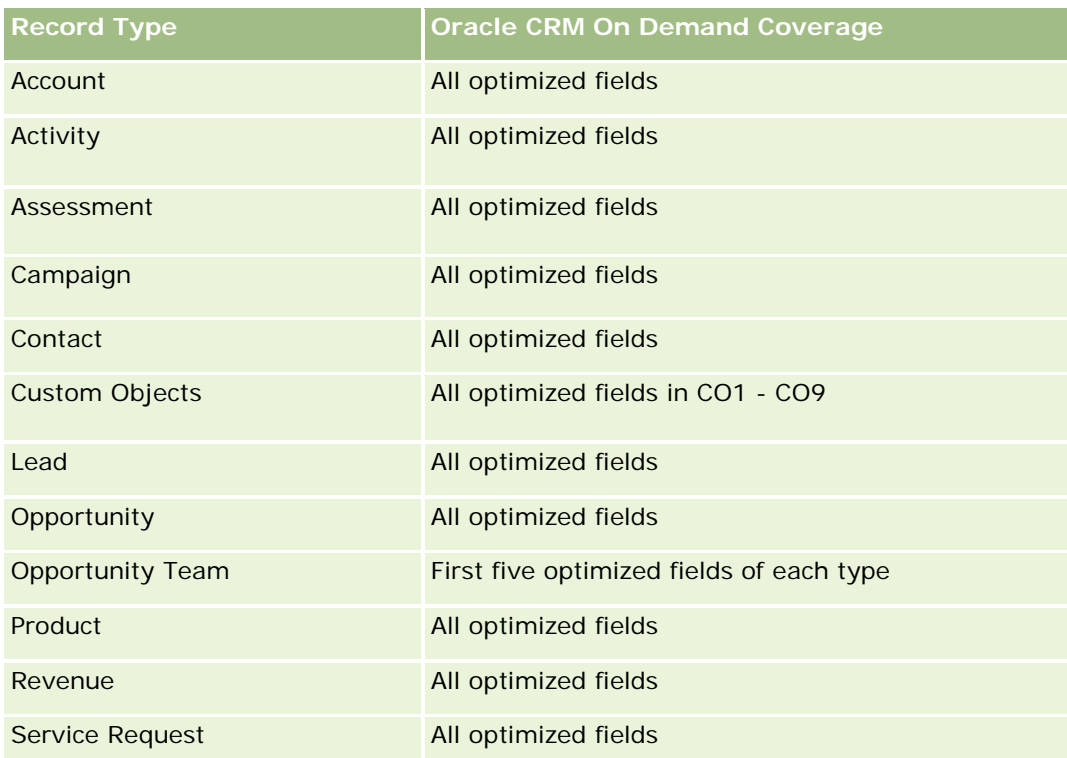

Dette emneområde indeholder felter, der er optimeret med henblik på at reducere forespørgselstiden, når de bruges i filtre. Optimerede felter slutter med ordene *Kode* eller *UTC*. Dimensionen Konto har f.eks. feltet Kontotype. Der er også et felt af typen Kode for kontotype, som er den optimerede version af feltet Kontotype. På lignende vis er der et felt af typen Indekseret dato UTC, som er den optimerede version af feltet Indekseret dato. Brug af det optimerede felt i filteret genererer hurtigere forespørgsler. Denne metode er hurtigere end ved brug af standardfeltet. Se Brug af optimerede filtreringsfelter (på side [1182\)](#page-1181-0) for at få oplysninger om brug af optimerede filtreringsfelter. Følgende dimensioner i dette emneområde har optimerede filtreringsfelter:

Campaign

# **Dimensions**

This subject area has the following dimensions:

- Account
- **Account Territory**
- **Campaign**
- $\blacksquare$  Date
- **Opportunity**
- Opportunity Product Revenue
- **D** Owned By User
- **Primary Contact**

- **P** Principal Partner Account (available only in Oracle CRM On Demand Partner Relationship Management Edition)
- $\blacksquare$  Product
- Product Category
- Quota
- Territory

#### **Metrics**

The complete list of metrics for this subject area is as follows:

- **Opportunity Product Revenues Metrics** 
	- Number  $(\#)$  of Products
	- **Average Number (Avg**  $#$ **) of Products**
- **Quota Metrics** 
	- **Quota Value**

#### **Usage Notes**

The Account and Primary Contact dimensions include a Book hierarchy, which enables you to analyze metrics and related attributes at any level.

### **Opportunity Team Historical Analytics Subject Area**

#### **Availability**

This subject area is available in all editions of Oracle CRM On Demand.

#### **Business Purpose**

This subject area allows the reporting of the relationship between opportunities and opportunity teams. Use this subject area to query for team members involved in an opportunity. This subject area has no metrics.

### **Relationship Type**

Many-to-Many.

#### **Dimensions**

This subject area offers the following dimensions:

**Account** 

- **Opportunity**
- Opportunity Team
- Owned By User

## **Metrics**

None.

## **Usage Notes**

**Data Visibility.**If the Historical Subject Area settings you defined in your profile is Manager Visibilty or Team Visibility, this subject area uses the Team Visibility mode and you can report on all the opportunities for which you are either the owner or a team member. If the setting defined in your profile is Full Visibility, opportunities either owned by you or your subordinates or the records in which you or your subordinates are added as team members can be reported upon.

# **Optimized Custom Fields for V3 Analytics only**

This subject area has custom fields that are optimized to reduce the query time when they are used in filters. Optimized custom fields are in folders where the name ends with *Optimized Custom Fields* or *Optimized Custom Metrics*, such as *Account Optimized Custom Fields* and *Opportunity Optimized Custom Metrics*. Numeric custom fields, such as those with a type of CUR, INT, or NUM, are available as metrics in the optimized custom metrics folder, if the record type is the driving object in a specific subject area. For example, the Account record type is the driving object in the Account History subject area.

The following record types have optimized custom fields and metrics coverage in Oracle CRM On Demand and one or more of these record types might be present as dimensions or facts in this subject area:

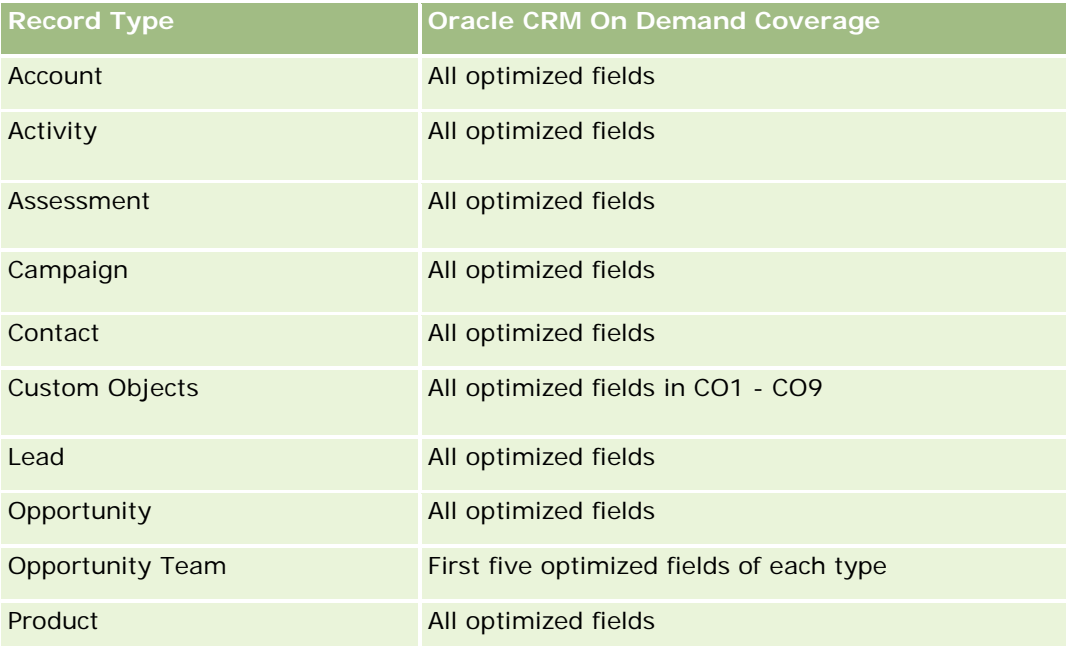

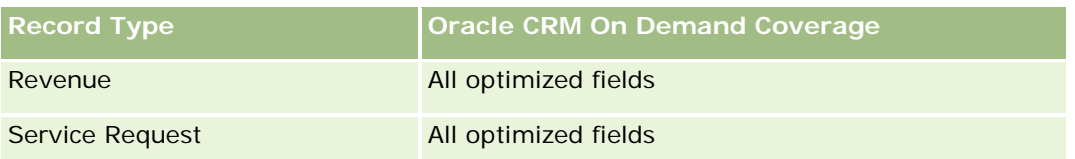

## **Analyseemneområdet Historik: Partner**

## **Tilgængelighed**

Dette emneområde er kun tilgængeligt i Oracle CRM On Demand Partner Relationship Management Edition.

## **Forretningsformål**

Dette emneområde muliggør analyse af partnerhistorik. Du kan analysere kundeemner, salgsmuligheder og omsætning efter partner og salgsområde.

## **Relationstype**

Simpel

## **Dimensioner**

Dette emneområde har·følgende dimensioner:

- **Partner**
- Salgsområde
- Ejet af-bruger
- $\Box$  Dato

## **Metrikker**

Den komplette liste over metrikker til emneområdet er følgende:

- Metrikker: Ejerpartner
	- **Antal salgsmuligheder** 
		- **Antal partnere med salgsmuligheder**
		- **Antal vundne**
		- Gns. lukket·omsætning
		- Gns. dage til lukning af salgsmulighed (definition: antal dage til lukning af en salgsmulighed divideret med antallet af vundne).

- **Lukket omsætning**
- **Lukket omsætning (000)**
- **Lukket omsætning til produkt**
- Lukket omsætning til produkt (000)
- **Produktomsætning (000)**
- **Antal kundeemner**
- **Antal arkiverede kundeemner**
- **Antal kvalificerede kundeemner**
- **Antal afviste kundeemner**
- Antal kundeemner konverteret til salgsmuligheder (defintion: antal kundeemner, der er konverteret til salgsmuligheder).
- **Antal kundeemner, der resulterer i vundet salgsmulighed (definition: antal kundeemner, der er er allem** konverteret til salgsmuligheder og har salgsstadiet Lukket/Vundet).
- **Antal kundeemner, der resulterer i mistet salgsmulighed**
- Gns. dage til konvertering af kundeemne (definition: antal dage mellem kundeemnes oprettelsesdato og konverteringsdato divideret med antal kundeemner, der er konverteret til salgsmuligheder).
- Gns. dage til opfølgning på kundeemne
- Gns. potentiel omsætning
- **Potentiel omsætning**
- **Potentiel omsætning (000)**
- **Antal partnere med kundeemner**
- Tilpassede metrikker: Partner
- Antal partnere

### **Noter om anvendelse**

Ingen

# **Pipeline Historical Analytics Subject Area**

# **Availability**

This subject area is available in all editions of Oracle CRM On Demand.

#### **Business Purpose**

The pipeline history subject area provides a monthly snapshot of all opportunities in Oracle CRM On Demand. Pipeline snapshots are taken daily during the nightly process, but the archiving process keeps only the latest pipeline snapshot for each month and purges the other snapshots. These pipeline snapshots are never deleted. During the full extract, transform and load (ETL) of data, these snapshots are backed up and fully restored. If companies change their fiscal calendar type, these historical snapshots will not be realigned with their new fiscal calendar definition. For companies with a custom fiscal calendar type, these historical snapshots can be reported only for the fiscal year definitions that are defined in Oracle CRM On Demand. Snapshots are taken of opportunities without a close date or of opportunities in which the close date is in the current quarter or in a future quarter.

## **Relationship Type**

Simple

# **Optimized Custom Fields for V3 Analytics only**

This subject area has custom fields that are optimized to reduce the query time when they are used in filters. Optimized custom fields are in folders where the name ends with *Optimized Custom Fields* or *Optimized Custom Metrics*, such as *Account Optimized Custom Fields* and *Opportunity Optimized Custom Metrics*. Numeric custom fields, such as those with a type of CUR, INT, or NUM, are available as metrics in the optimized custom metrics folder, if the record type is the driving object in a specific subject area. For example, the Account record type is the driving object in the Account History subject area.

The following record types have optimized custom fields and metrics coverage in Oracle CRM On Demand and one or more of these record types might be present as dimensions or facts in this subject area:

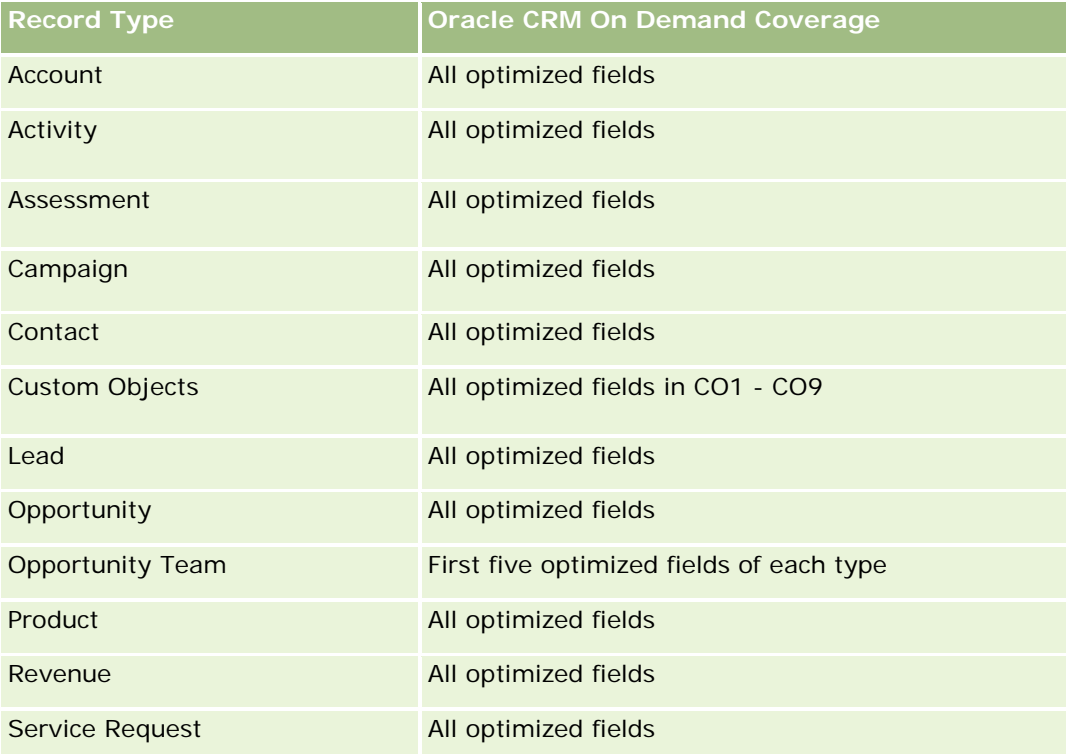

## **Dimensions**

This subject area has the following dimensions:

- Account
- $\Box$  Date
- **Opportunity**
- **D** Owned By User
- Pipeline Snapshot Date
- $\blacksquare$  Territory

### **Metrics**

The complete list of metrics for this subject area is as follows:

- **Historical Pipeline Metrics** 
	- Revenue. This metric indicates the revenue from the opportunity.
	- **Expected Revenue. This metric indicates the opportunity revenue multiplied by the probability of the** opportunity.
	- **D** Closed Revenue. This metric indicates the revenue of the closed/won opportunity. When the opportunity's status is Closed/Won, then the revenue and closed revenue have the same value.
	- Revenue (000). This metric indicates the revenue from the opportunity, in thousands.
	- **EXPECTED REVERUE (000). This metric indicates the opportunity revenue multiplied by the probability of** the opportunity, in thousands.
	- **Closed Revenue (000). This metric indicates the revenue of the closed/won opportunity, in thousands.** When the opportunity's status is Closed/Won, then the revenue and closed revenue have the same value.
	- **Quarter Ago Opportunity Revenue. This metric indicates the value of the revenue from one quarter** ago.
	- **Quarter Ago Expected Revenue. This metric indicates the value of the expected revenue from one** quarter ago.
	- **Quarter Ago Closed Revenue. This metric indicates the value of the closed revenue from one quarter** ago.
	- **Quarter Ago Opportunity Revenue (000). This metric indicates the value of the revenue from one** quarter ago, in thousands.
	- **Quarter Ago Expected Revenue (000). This metric indicates the value of the expected revenue from** one quarter ago, in thousands.
	- **D** Quarter Ago Closed Revenue (000). This metric indicates the value of the closed revenue from one quarter ago, in thousands.
	- $\blacksquare$  Territory

#### **Usage Notes**

The Account dimension includes a Book hierarchy, which enables you to analyze metrics and related attributes at any level.

## **Portfolio Historical Analytics Subject Area**

### **Availability**

This subject area is available only in the Oracle CRM On Demand Financial Services Edition.

### **Business Purpose**

This subject area provides the ability to analyze portfolio history, contacts, and products. Portfolio reports provide the capability to generate reports about portfolios for the following dimensions: Contact, Account, Product, Advisor, and Time. This report enables advisors and their managers to answer questions, such as the following:

- What financial products do clients own and what is their demographic profile?
- How much of my clients' assets are invested in which securities and asset classes?
- What is the size of assets in each advisor's book of business?
- What are the asset classes in each advisor's book of business?
- Who are my best clients by portfolio size and revenue?

This information allows you to analyze portfolios with respect to both clients and advisors.

## **Relationship Type**

Simple

### **Optimized Custom Fields for V3 Analytics only**

This subject area has custom fields that are optimized to reduce the query time when they are used in filters. Optimized custom fields are in folders where the name ends with *Optimized Custom Fields* or *Optimized Custom Metrics*, such as *Account Optimized Custom Fields* and *Opportunity Optimized Custom Metrics*. Numeric custom fields, such as those with a type of CUR, INT, or NUM, are available as metrics in the optimized custom metrics folder, if the record type is the driving object in a specific subject area. For example, the Account record type is the driving object in the Account History subject area.

The following record types have optimized custom fields and metrics coverage in Oracle CRM On Demand and one or more of these record types might be present as dimensions or facts in this subject area:

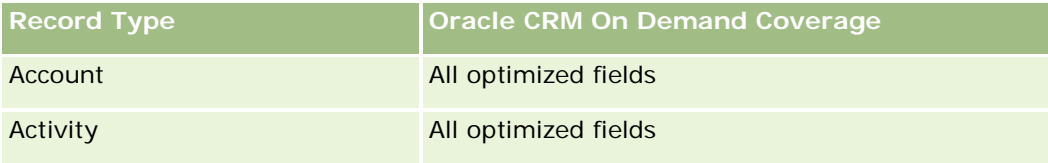

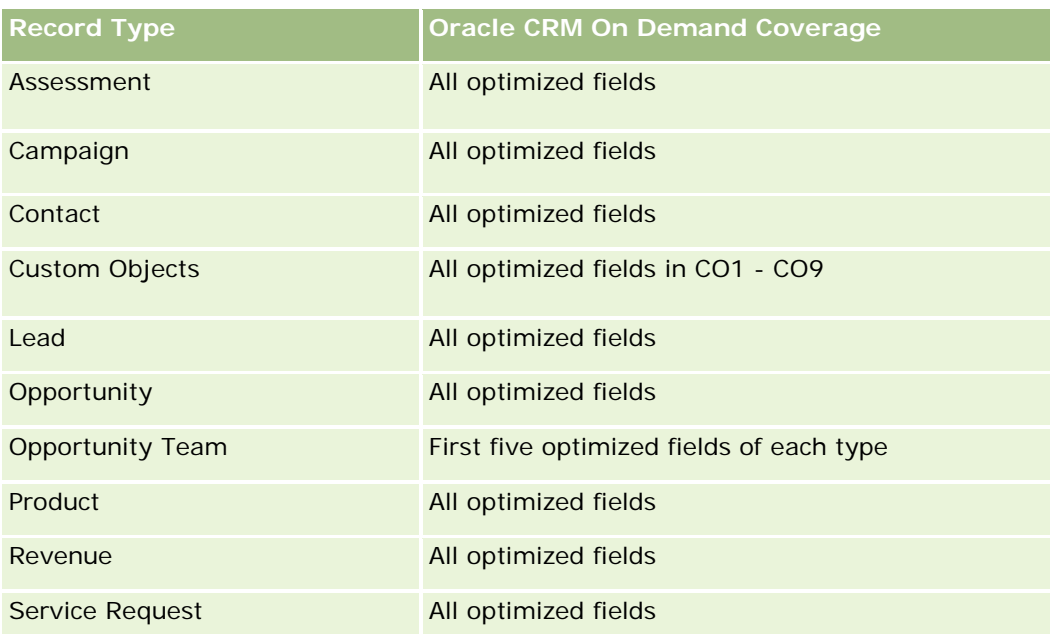

# **Dimensions**

This subject area has the following dimensions:

- Contact
- Date
- **Institution**
- **D** Owned By User
- **Portfolio**
- $\blacksquare$  Product

## **Metrics**

The complete list of metrics for this subject area is as follows:

- **Portfolio Metrics** 
	- **Portfolio Custom Metrics**
	- Number  $(\#)$  of Portfolios
	- **T** Total Asset Value
	- **Loan Amount**
	- **Premium**
	- **Revenue**
	- **Face Value**

- Credit Limit
- Average (Avg) Total Asset Value
- **Avg Loan Amount**
- **Avg Premium**
- Avg Revenue
- Avg Face Value
- Avg Credit Limit

## **Usage Notes**

The Contact dimension includes a Book hierarchy, which enables you to analyze metrics and related attributes at any level.

The Portfolio dimension normally includes non-financial assets such as vehicles unless your administrator has specifically excluded such non-financial assets in Portfolio lists using the Exclude Vehicle / Asset Records from Portfolio Accounts option in the Company Profile page.

# **Product Historical Analytics Subject Area**

## **Availability**

This subject area is available in all editions of Oracle CRM On Demand.

### **Business Purpose**

This subject area enables you to analyze revenue metrics by product, account, user, opportunity, date, and territory dimensions. The level of detail of this subject area is slightly higher than the Opportunity-Product Reporting subject area, because it allows you to analyze opportunity revenues from the focus of the product dimension. This subject area bridges the analysis gap between the Opportunities Reporting subject area and Opportunity-Product Reporting subject area.

## **Relationship Type**

Simple

## **Optimized Custom Fields for V3 Analytics only**

This subject area has custom fields that are optimized to reduce the query time when they are used in filters. Optimized custom fields are in folders where the name ends with *Optimized Custom Fields* or *Optimized Custom Metrics*, such as *Account Optimized Custom Fields* and *Opportunity Optimized Custom Metrics*. Numeric custom fields, such as those with a type of CUR, INT, or NUM, are available as metrics in the optimized custom metrics folder, if the record type is the driving object in a specific subject area. For example, the Account record type is the driving object in the Account History subject area.

The following record types have optimized custom fields and metrics coverage in Oracle CRM On Demand and one or more of these record types might be present as dimensions or facts in this subject area:

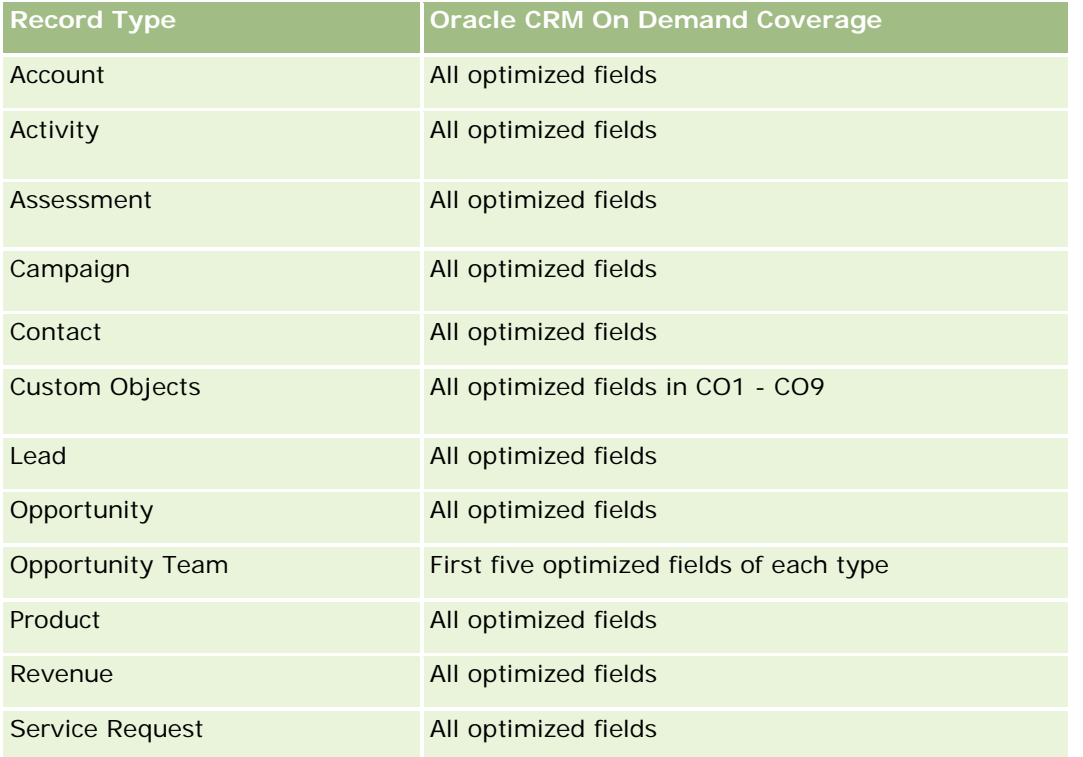

# **Dimensions**

This subject area has the following dimensions:

- **Account**
- Date
- **Opportunity**
- **D** Owned By User
- $\blacksquare$  Products
- $\blacksquare$  Territory

# **Metrics**

The complete list of metrics for this subject area is as follows:

- **Product Revenue Metrics** 
	- **Product Revenue Custom Metrics**
	- **Revenue**
	- **Product Expected Revenue**

- **Product Closed Revenue**
- **Product Revenue (000)**
- **Product Expected Revenue (000)**
- **Product Closed Revenue (000)**
- **Purchase Price**
- **Avg Purchase Price**
- **Avg Quantity**
- **T** Total Quantity
- **Quarter Ago Product Revenue**
- Quarter Ago Product Closed Revenue
- Quarter Ago Product Revenue (000)
- Quarter Ago Product Closed Revenue (000)

#### **Usage Notes**

The Account dimension includes a Book hierarchy, which enables you to analyze metrics and related attributes at any level.

The Forecast Flag field in the Product dimension in this subject area is mapped to the Opportunity Revenue record type and if this field is selected with other Product fields (such as Product Name), only the product records that are associated to an Opportunity Product Revenue record appear in the report.

## **Quote Historical Analytics Subject Area**

### **Availability**

This subject area is available in all editions of Oracle CRM On Demand.The Quotes object must be provisioned by an administrator.

#### **Business Purpose**

Use this subject area to analyze quotes by account, date, opportunity, and owner dimensions.

### **Relationship Type**

Simple

### **Dimensions**

This subject area has the following dimensions:

- $\blacksquare$  Account
- Date
- **Opportunity**
- Owned By User
- Quote

## **Metrics**

The complete list of metrics for this subject area is as follows:

- Quote Custom Metrics
- Number (#) of Quotes

## **Usage Notes**

None.

## **Optimized Custom Fields for V3 Analytics only**

This subject area has custom fields that are optimized to reduce the query time when they are used in filters. Optimized custom fields are in folders where the name ends with *Optimized Custom Fields* or *Optimized Custom Metrics*, such as *Account Optimized Custom Fields* and *Opportunity Optimized Custom Metrics*. Numeric custom fields, such as those with a type of CUR, INT, or NUM, are available as metrics in the optimized custom metrics folder, if the record type is the driving object in a specific subject area. For example, the Account record type is the driving object in the Account History subject area.

The following record types have optimized custom fields and metrics coverage in Oracle CRM On Demand and one or more of these record types might be present as dimensions or facts in this subject area:

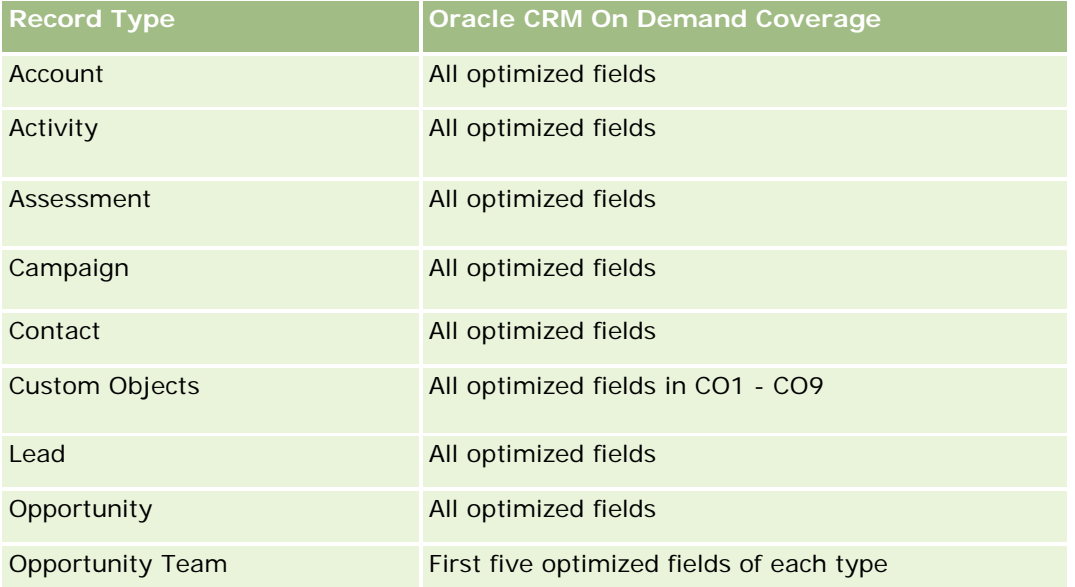

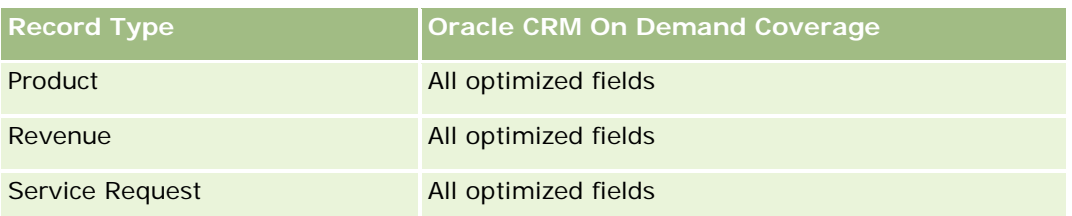

## **Optimized Filtering Field**

Dette emneområde indeholder felter, der er optimeret med henblik på at reducere forespørgselstiden, når de bruges i filtre. Optimerede felter slutter med ordene *Kode* eller *UTC*. Dimensionen Konto har f.eks. feltet Kontotype. Der er også et felt af typen Kode for kontotype, som er den optimerede version af feltet Kontotype. På lignende vis er der et felt af typen Indekseret dato UTC, som er den optimerede version af feltet Indekseret dato. Brug af det optimerede felt i filteret genererer hurtigere forespørgsler. Denne metode er hurtigere end ved brug af standardfeltet. Se Brug af optimerede filtreringsfelter (på side [1182\)](#page-1181-0) for at få oplysninger om brug af optimerede filtreringsfelter. Følgende dimensioner i dette emneområde har optimerede filtreringsfelter:

- Account
- **Opportunity**
- Owned by User
- Quote

## **Sales Stage Historical Analytics Subject Area**

The Sales Stage History has the following subject areas.

## **Availability**

This subject area is available in all editions of Oracle CRM On Demand.

### **Business Purpose**

This subject area allows analyzing opportunities at different sales stages by account, opportunity, sales stage, and date dimensions. The sales stage history subject area represents event-based historical snapshots of opportunities and only available on the historical side. Because opportunities go through multiple sales stages, this subject area is denser than the opportunities subject area with as many records as number of opportunities times sales stages they went through.

## **Relationship Type**

Simple

## **Optimized Custom Fields for V3 Analytics only**

This subject area has custom fields that are optimized to reduce the query time when they are used in filters. Optimized custom fields are in folders where the name ends with *Optimized Custom Fields* or *Optimized Custom Metrics*, such as *Account Optimized Custom Fields* and *Opportunity Optimized Custom Metrics*. Numeric custom fields, such as those with a type of CUR, INT, or NUM, are available as metrics in the optimized custom metrics folder, if the record type is the driving object in a specific subject area. For example, the Account record type is the driving object in the Account History subject area.

The following record types have optimized custom fields and metrics coverage in Oracle CRM On Demand and one or more of these record types might be present as dimensions or facts in this subject area:

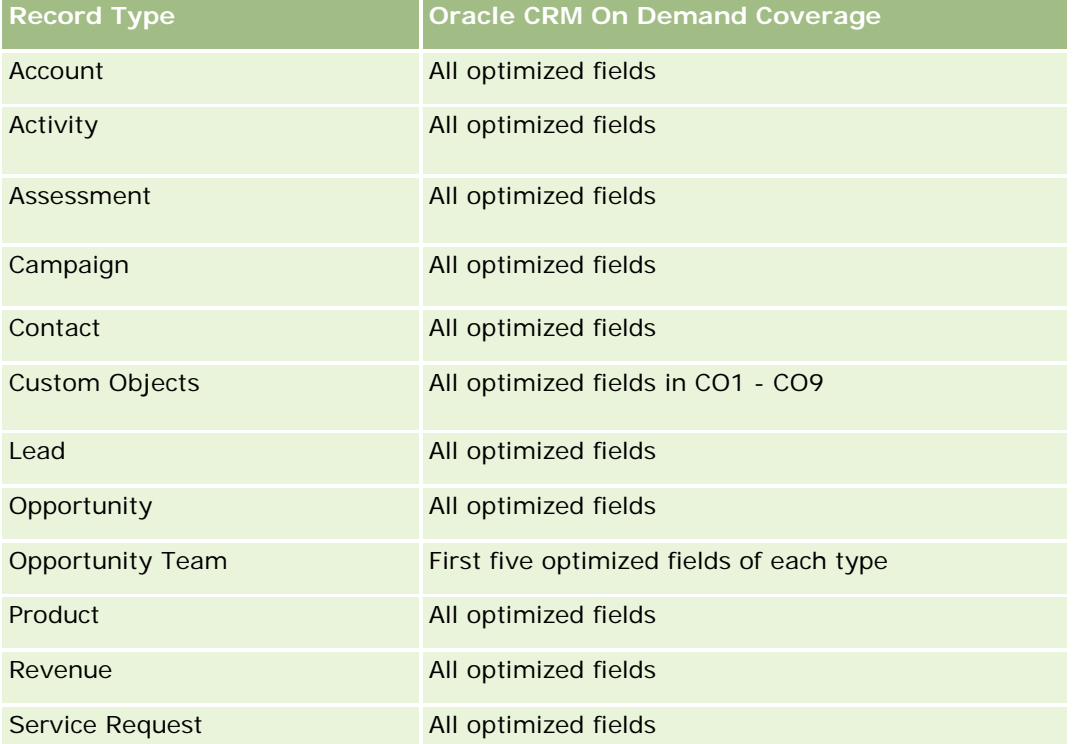

## **Dimensions**

This subject area offers the following dimensions:

- Account
- Historical Sales Stage
- **Opportunity**

### **Metrics**

The following is the complete list of metrics for this subject area:

- Sales Stage Metrics
	- **Avg Days in Stage**
- Number of (#) of Days in Stage
- Number of (#) of Opportunities
- **Fallout**
- **Fallout Ratio**

The Account dimension includes a Book hierarchy, which enables you to analyze metrics and related attributes at any level.

Within the Opportunity dimension is a folder for Owned by User. Although this folder is hierarchically under the Opportunity dimension, the Owned by User folder is its own dimension. Each dimension is related to a table in the database. When a report draws from more than one table, the measures in the report are used to relate the tables.

To illustrate this effect, consider these examples where the owner of Opportunity\_A has changed from one sales stage to another:

Example 1 You select only fields from the Opportunity dimension. Result 1: All opportunities are in the report.

Example 2: You select only fields from the Owned by User folder. Result 2: All users are in the report, whether or not they own any records.

Example 3: You select fields from both the Opportunity dimension and the Owned by User folder. Result 3: The report shows multiple rows for Opportunity\_A; one row for each owner it had at the various sales stages.

## **Service Request Historical Analytics Subject Area**

## **Availability**

This subject area is available in all editions of Oracle CRM On Demand.

#### **Business Purpose**

This subject area allows you to analyze service request history, accounts, and assets. This subject area provides the ability to analyze service requests by account, contact, service request, user, partner, opportunity, and date dimensions. It helps you to measure and analyze important performance metrics of the customer service request organization, including how long service requests have been open and the average duration to close them. Using these service request performance metrics can help your company to improve customer satisfaction, employee productivity, and reduce operational costs.

## **Relationship Type**

Simple
# **Optimized Custom Fields for V3 Analytics only**

This subject area has custom fields that are optimized to reduce the query time when they are used in filters. Optimized custom fields are in folders where the name ends with *Optimized Custom Fields* or *Optimized Custom Metrics*, such as *Account Optimized Custom Fields* and *Opportunity Optimized Custom Metrics*. Numeric custom fields, such as those with a type of CUR, INT, or NUM, are available as metrics in the optimized custom metrics folder, if the record type is the driving object in a specific subject area. For example, the Account record type is the driving object in the Account History subject area.

The following record types have optimized custom fields and metrics coverage in Oracle CRM On Demand and one or more of these record types might be present as dimensions or facts in this subject area:

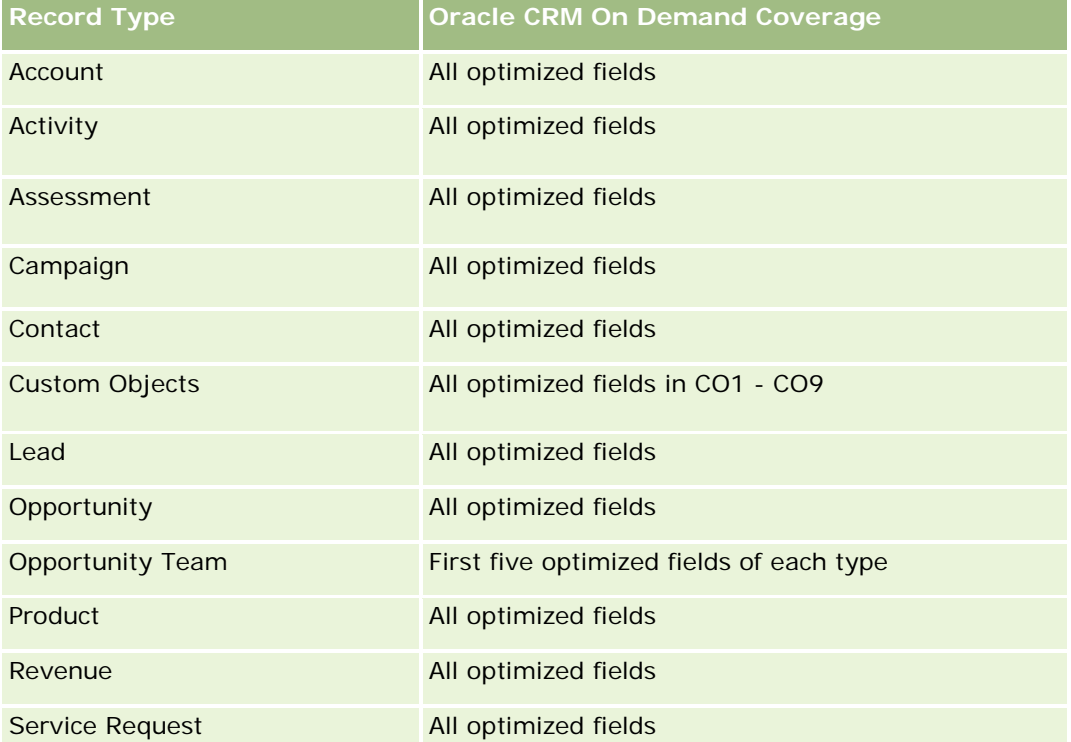

Dette emneområde indeholder felter, der er optimeret med henblik på at reducere forespørgselstiden, når de bruges i filtre. Optimerede felter slutter med ordene *Kode* eller *UTC*. Dimensionen Konto har f.eks. feltet Kontotype. Der er også et felt af typen Kode for kontotype, som er den optimerede version af feltet Kontotype. På lignende vis er der et felt af typen Indekseret dato UTC, som er den optimerede version af feltet Indekseret dato. Brug af det optimerede felt i filteret genererer hurtigere forespørgsler. Denne metode er hurtigere end ved brug af standardfeltet. Se Brug af optimerede filtreringsfelter (på side [1182\)](#page-1181-0) for at få oplysninger om brug af optimerede filtreringsfelter. Følgende dimensioner i dette emneområde har optimerede filtreringsfelter:

**Asset** 

# **Dimensions**

This subject area has the following dimensions:

- Account
- Asset

- Contact
- Date
- Dealer
- **Opportunity**
- **D** Owned By User
- **Principal Partner Account (available only in Oracle CRM On Demand Partner Relationship Management** Edition)
- **Product**
- Service Request
- **Vehicle**

# **Metrics**

The complete list of metrics for this subject area is as follows:

- Service Request Metrics
	- Service Request Metrics by Close Date
	- Number  $(\#)$  of Cancelled SRs (Close Date)
		- Number (#) of Closed Service Requests (SRs) (Close Date)
		- **Average (Avg) Days to Close SRs (Close Date)**
		- **Avg Minutes to Close SRs (Close Date)**
	- Service Request Custom Metrics
	- **Number**  $(\#)$  of SRs
	- Number  $(\#)$  of Open SRs
	- Number  $(\#)$  of Closed SRs
	- Number  $(\#)$  of Pending SRs
	- Number  $(\#)$  of Cancelled SRs
	- **Avg Open SR Age**
	- **Avg Days to Close SR**
	- **Avg Open SR Age (Minutes)**
	- **Avg Minutes to Close SRs**

# **Usage Notes**

The custom fields in the Vehicle dimension are shared between the Vehicle record type and the Asset record type. The Vehicle record type has two sets of custom fields: one set that is shared with the Asset record type and appears in the Vehicle dimension, and one set that is exclusive to the Vehicle record type only. The

custom fields that are exclusive to the Vehicle record type are not available in any reports. When adding custom fields to the Vehicle record type make sure that any fields that you want to appear in reports are added to the shared Asset-Vehicle custom fields and not to the Vehicle-only custom fields.

The Account, Contact, and Service Request dimensions include a Book hierarchy, which enables you to analyze metrics and related attributes at any level.

Use the Opportunity dimension to analyze metrics and attributes in the opportunity to service request relationship.

# **Shared Address Historical Analytics Subject Area**

# **Availability**

This subject area is available in all editions of Oracle CRM On Demand.

### **Business Purpose**

This subject area enables you to report on shared addresses and their associations with accounts, contacts, and their related metrics. Using this subject area, you can report on the accounts and contacts that are attached to or share the same address.

# **Relationship Type**

Many-to-many

# **Optimized Custom Fields for V3 Analytics only**

This subject area has custom fields that are optimized to reduce the query time when they are used in filters. Optimized custom fields are in folders where the name ends with *Optimized Custom Fields* or *Optimized Custom Metrics*, such as *Account Optimized Custom Fields* and *Opportunity Optimized Custom Metrics*. Numeric custom fields, such as those with a type of CUR, INT, or NUM, are available as metrics in the optimized custom metrics folder, if the record type is the driving object in a specific subject area. For example, the Account record type is the driving object in the Account History subject area.

The following record types have optimized custom fields and metrics coverage in Oracle CRM On Demand and one or more of these record types might be present as dimensions or facts in this subject area:

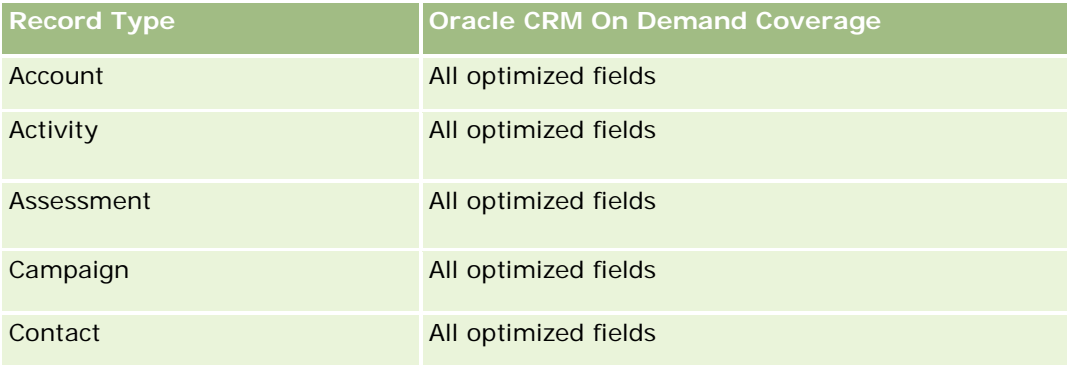

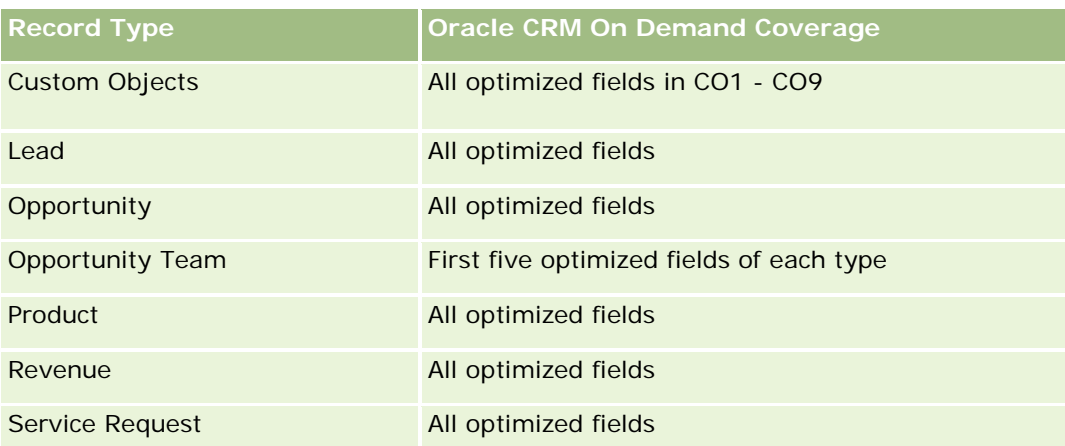

# **Dimensions**

This subject area has the following dimensions:

- **Account**
- Contact
- Shared Address

# **Metrics**

The complete list of metrics for this subject area is as follows:

- Shared Address Picklist Fields
	- **Indexed Picklist 1**
	- **Indexed Picklist 2**
	- **Indexed Picklist 3**
	- **Indexed Picklist 4**
	- **Indexed Picklist 5**
	- **N** Validated Status
- **Shipping Address (Extended)** 
	- Address 1
	- Address 2
	- Address 3
	- $\Box$  City
	- **Country**
	- **PO Box/Sorting Code**
	- $\blacksquare$  Province

- State
- **Zip/Post Code**
- Number  $(\#)$  of Accounts
- Number (#) of Accounts and Contacts
- Number (#) of Contacts

### **Usage Notes**

None

# **Solutions Historical Analytics Subject Area**

# **Availability**

This subject area is available in all editions of Oracle CRM On Demand.

### **Business Purpose**

In this subject area, you can analyze solutions by product, product category, service request, and expiration date dimensions, as well as the relationship between solutions and their associated service requests. You can also analyze important solution and related service requests metrics that help your company to evaluate the status and effectiveness of solutions.

# **Relationship Type**

Many-to-Many

### **Dimensions**

This subject area has the following dimensions:

- **Expiration Date**
- $\blacksquare$  Product
- **Product Category**
- Service Request
- $\blacksquare$  Solution

### **Metrics**

The complete list of metrics for this subject area is as follows:

Solution Custom Metrics

- **Average (Avg) Indexed Currency 0**
- **Average (Avg) Indexed Number 0**
- Indexed Currency 0
- **Indexed Number 0**
- Number  $(\#)$  of Solutions
- Number  $(\#)$  of Approved Solutions
- Number (#) of Published Solutions
- Number  $(\#)$  of Obsolete Solutions
- Number  $(\#)$  of SRs
- Number  $(\#)$  of Open SRs
- Number (#) of Closed SRs

# **Usage Notes**

## **Optimized Custom Fields for V3 Analytics only**

This subject area has custom fields that are optimized to reduce the query time when they are used in filters. Optimized custom fields are in folders where the name ends with *Optimized Custom Fields* or *Optimized Custom Metrics*, such as *Account Optimized Custom Fields* and *Opportunity Optimized Custom Metrics*. Numeric custom fields, such as those with a type of CUR, INT, or NUM, are available as metrics in the optimized custom metrics folder, if the record type is the driving object in a specific subject area. For example, the Account record type is the driving object in the Account History subject area.

The following record types have optimized custom fields and metrics coverage in Oracle CRM On Demand and one or more of these record types might be present as dimensions or facts in this subject area:

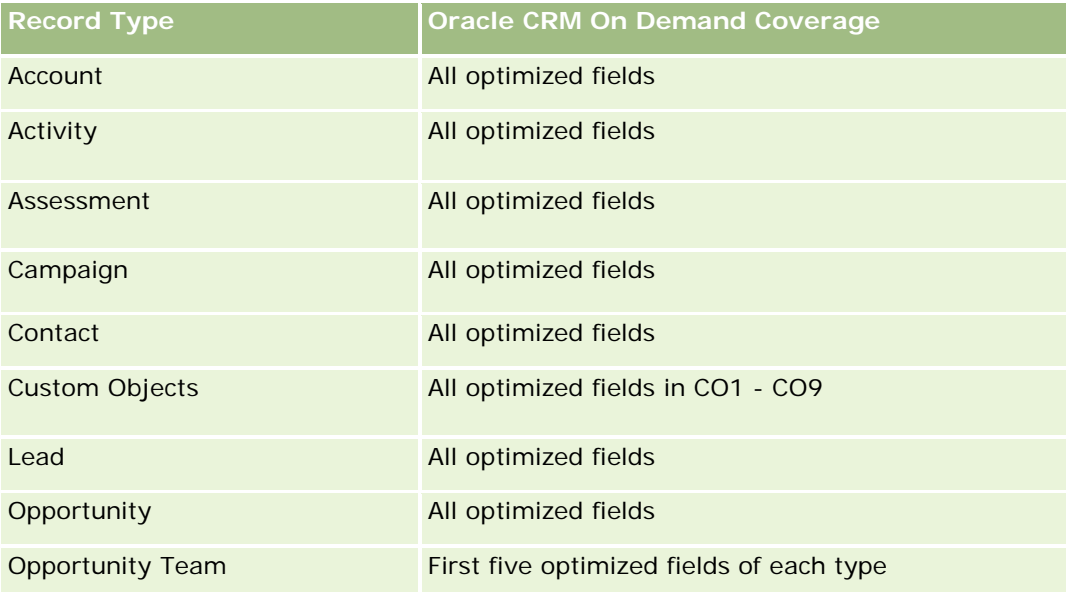

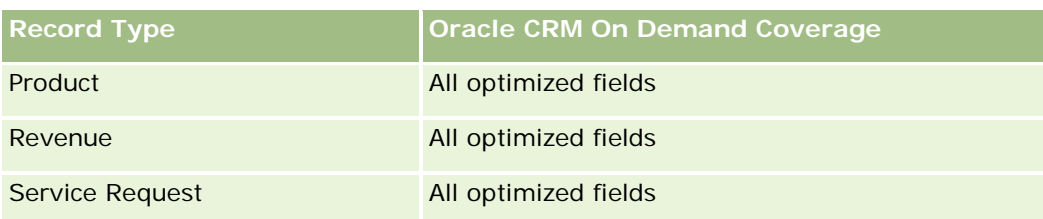

# **Optimized Filter Fields**

Dette emneområde indeholder felter, der er optimeret med henblik på at reducere forespørgselstiden, når de bruges i filtre. Optimerede felter slutter med ordene *Kode* eller *UTC*. Dimensionen Konto har f.eks. feltet Kontotype. Der er også et felt af typen Kode for kontotype, som er den optimerede version af feltet Kontotype. På lignende vis er der et felt af typen Indekseret dato UTC, som er den optimerede version af feltet Indekseret dato. Brug af det optimerede felt i filteret genererer hurtigere forespørgsler. Denne metode er hurtigere end ved brug af standardfeltet. Se Brug af optimerede filtreringsfelter (på side [1182\)](#page-1181-0) for at få oplysninger om brug af optimerede filtreringsfelter. Følgende dimensioner i dette emneområde har optimerede filtreringsfelter:

- $\blacksquare$  Product
- Service Request
- **Solution**

# **Usage Notes**

The Service Request dimension includes a Book hierarchy, which enables you to analyze metrics and related attributes at any level.

# **Special Pricing Product Historical Analytics Subject Area**

# **Availability**

This subject area is available only in Oracle CRM On Demand Partner Relationship Management Edition.

# **Business Purpose**

Special pricing requests allow partners and brand owners to execute a set of business processes, by which a partner asks the brand owner for a lower price on a product (for various reasons, such as a response to a competitive deal or general downward price trends).

This subject area provides you with the ability to perform historical analysis and report on special pricing requests and special pricing products, so you can assess partner performance. You can use metrics and information, such as authorized price reductions for each product, partner, and quarter to measure discount effectiveness and product performance in the channel.

# **Relationship Type**

Simple

# **Optimized Custom Fields for V3 Analytics only**

This subject area has custom fields that are optimized to reduce the query time when they are used in filters. Optimized custom fields are in folders where the name ends with *Optimized Custom Fields* or *Optimized Custom Metrics*, such as *Account Optimized Custom Fields* and *Opportunity Optimized Custom Metrics*. Numeric custom fields, such as those with a type of CUR, INT, or NUM, are available as metrics in the optimized custom metrics folder, if the record type is the driving object in a specific subject area. For example, the Account record type is the driving object in the Account History subject area.

The following record types have optimized custom fields and metrics coverage in Oracle CRM On Demand and one or more of these record types might be present as dimensions or facts in this subject area:

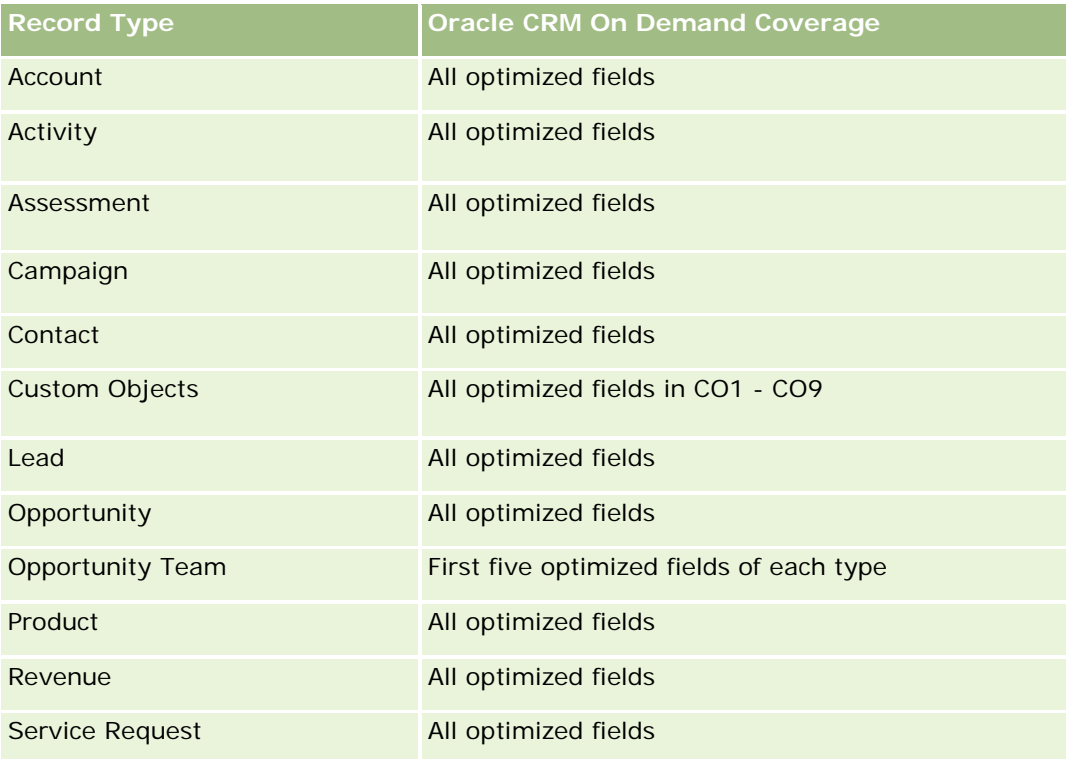

## **Dimensions**

This subject area has the following dimensions:

- Date (based on the Special Pricing Request Start Date)
- Deal Registration
- End Customer
- Last Approved By
- Opportunity

- **D** Owned By User
- Principal Partner Account
- Product
- **Product Category**
- Special Pricing Request

## **Metrics**

The complete list of metrics for this subject area is as follows:

- Special Pricing Product Metrics
	- **Special Pricing Product Metrics by Authorized Date** 
		- Number (#) of Special Pricing Requests (Authorized Date)
		- **Amount Authorized (Authorized Date)**
		- **Amount Authorized (Authorized Date) (000)**
		- **Amount Requested (Authorized Date)**
		- **Amount Requested (Authorized Date) (000)**
		- **Avg Amount Authorized (Authorized Date)**
		- **Avg Amount Requested (Authorized Date)**
		- **Avg Quantity (Authorized Date)**
		- **Quantity (Authorized Date)**
	- Special Pricing Product Metrics by Submitted Date
		- Number  $(\#)$  of Special Pricing Requests (Submitted Date)
		- **Amount Authorized (Submitted Date)**
		- **Amount Authorized (Submitted Date) (000)**
		- **Amount Requested (Submitted Date)**
		- **Amount Requested (Submitted Date) (000)**
		- **Avg Amount Authorized (Submitted Date)**
		- **Avg Amount Requested (Submitted Date)**
		- **Avg Quantity (Submitted Date)**
		- **Quantity (Submitted Date)**
	- Number (#) of Special Pricing Requests
	- **Amount Authorized**
	- **Amount Authorized (000)**
	- **Amount Requested**

- **Amount Requested (000)**
- **Avg Amount Authorized**
- **Avg Amount Requested**
- **Avg Authorized Cost**
- **Avg Authorized Discount Percent**
- **Avg MSRP (Manufacturer's Suggested Retail Price)**
- **Avg Purchase Cost**
- **Avg Quantity**
- **Avg Requested Cost**
- **Avg Requested Discount Percent**
- **Avg Requested Resale Price**
- **Avg Suggested Resale Price**
- **Quantity**
- **D** Quarter Ago Amount Authorized
- **Quarter Ago Amount Authorized (000)**
- **D** Quarter Ago Amount Requested
- **Quarter Ago Amount Requested (000)**
- **Quarter Ago Quantity**

# **Usage Notes**

None

# **Analyseemneområdet Analyse af sporing af anvendelse**

# **Tilgængelighed**

Dette emneområde er tilgængeligt i alle udgaver af Oracle CRM On Demand. Adgang til emneområdet kræver privilegiet Sporing af anvendelse. Administratorbrugerrollen tildeles som standard dette privilegium.

# **Forretningsformål**

Dette emneområde gør det muligt for brugere med privilegiet Sporing af anvendelse at analysere anvendelsen af Oracle CRM On Demand inden for dit firma. Firmaer kan analysere anvendelsen af følgende applikationsområder i Oracle CRM On Demand:

- **Anvendelse af applikation**
- **Brugertilegnelse**

**D** Opsætning og konfiguration

# **Relationstype**

Simpel

## **Dimensioner**

Dette emneområde har·følgende dimensioner:

- **Indhold**
- Dato
- **D** Objekttype
- **Bruger**
- **Historik: Brugerlogon**

# **Metrikker**

Den komplette liste over metrikker til emneområdet og de felter, som de lagres til, er følgende:

I følgende tabel vises præstationsmetrikker i Analytics. Disse metrikker repræsenterer forespørgslers præstation.

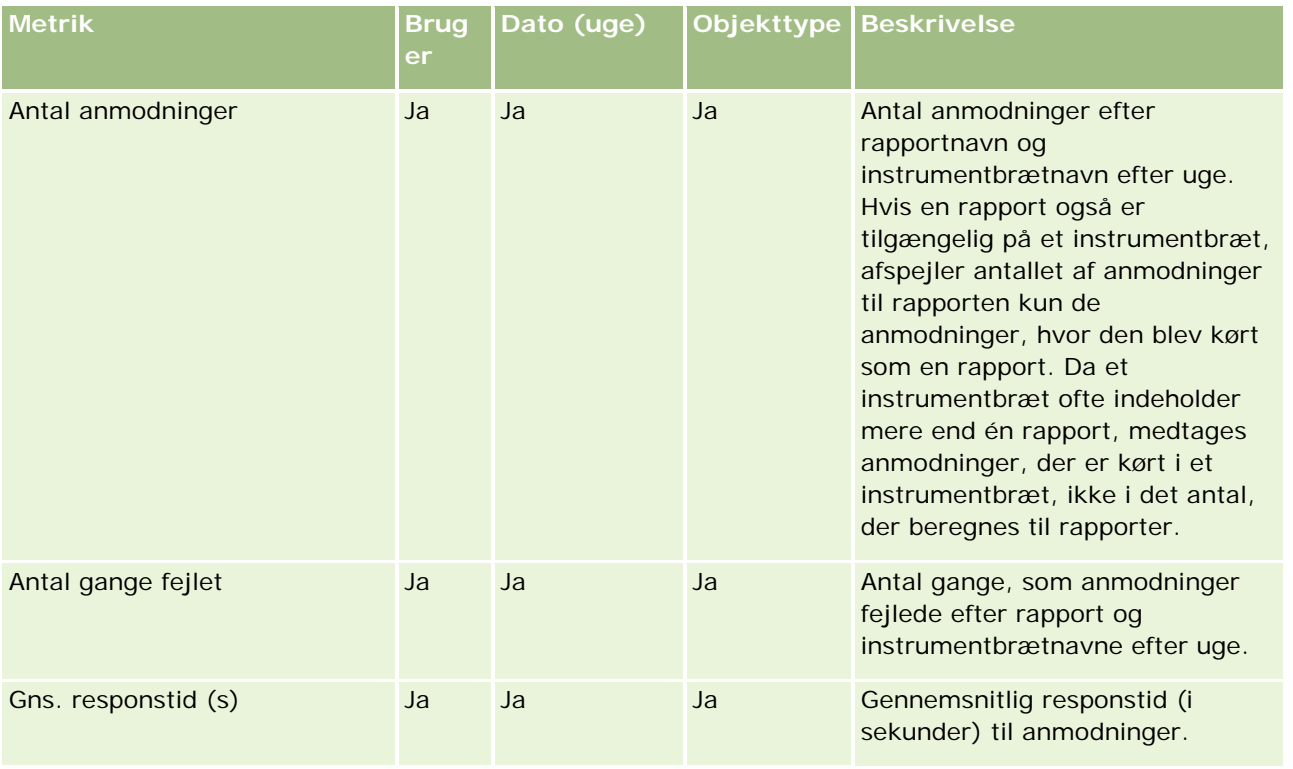

I følgende tabel vises metrikker for anvendelse i applikation i Oracle CRM On Demand. Disse metrikker repræsenterer anvendelsen af forskellige applikationsobjekttyper, heriblandt hvor mange poster blev oprettet, opdateret og slettet. *Ja* i tabellen angiver, at metrikken er tilgængelig til feltet.

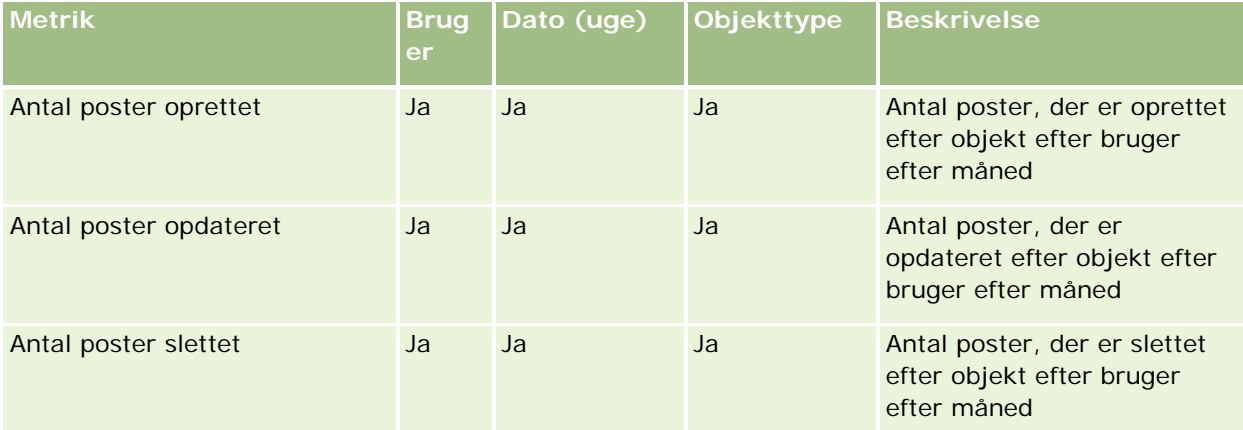

I følgende tabel vises præstationsmetrikker for sidevisning i Oracle CRM On Demand.

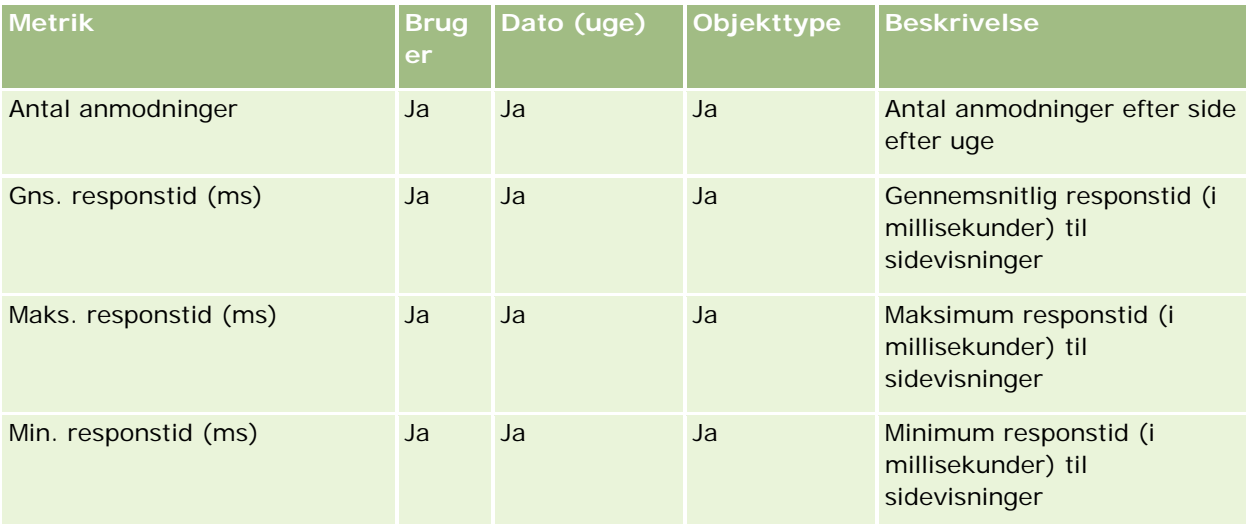

BEMÆRK: Værdierne Maks. responstid og Min. responstid er kun tilgængelige til sidevisningsposter, som er indlæst, efter denne funktion blev tilgængelig. Sidevisningsposter, der er indlæst i Oracle CRM On Demand release 25 og ælder har NULL værdier, da disse data ikke blev registreret i de releases.

I følgende tabel vises opsætnings- og konfigurationsmetrikker. Disse metrikker er et snapshot af den seneste opsætning og konfiguration af Oracle CRM On Demand, som den var på tidspunktet for en gradvis opfriskning af data om sporing af anvendelse. Opsætnings- og konfigurationsmetrikkerne er entydige, da de ikke indsamles på noget dimensionsniveau.

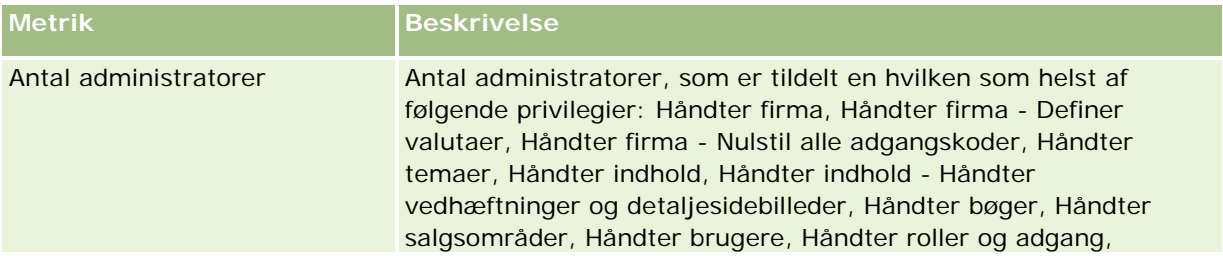

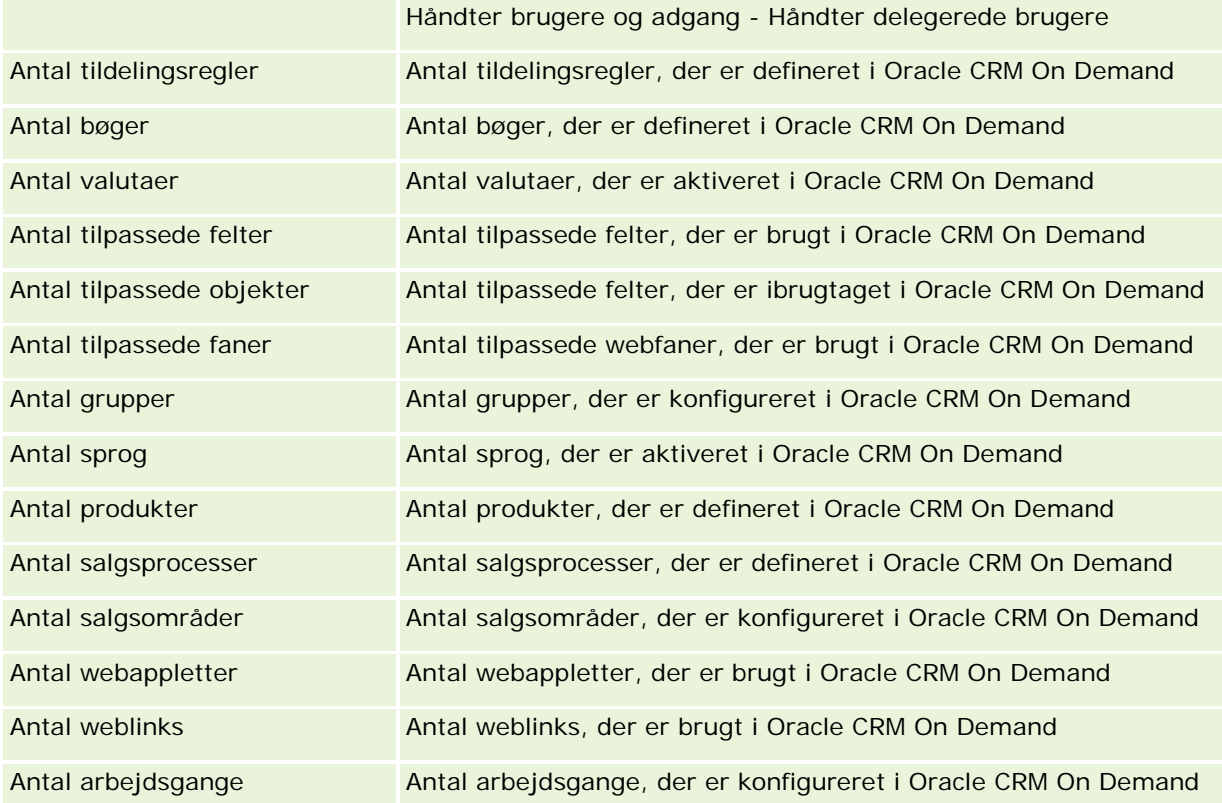

I følgende tabel vises metrikkerne for brugertilegnelse. Disse metrikker giver firmaer mulighed for at overvåge og analysere brugertilegnelsen af Oracle CRM On Demand-applikationen. *Ja* i tabellen angiver, at metrikken er tilgængelig til feltet.

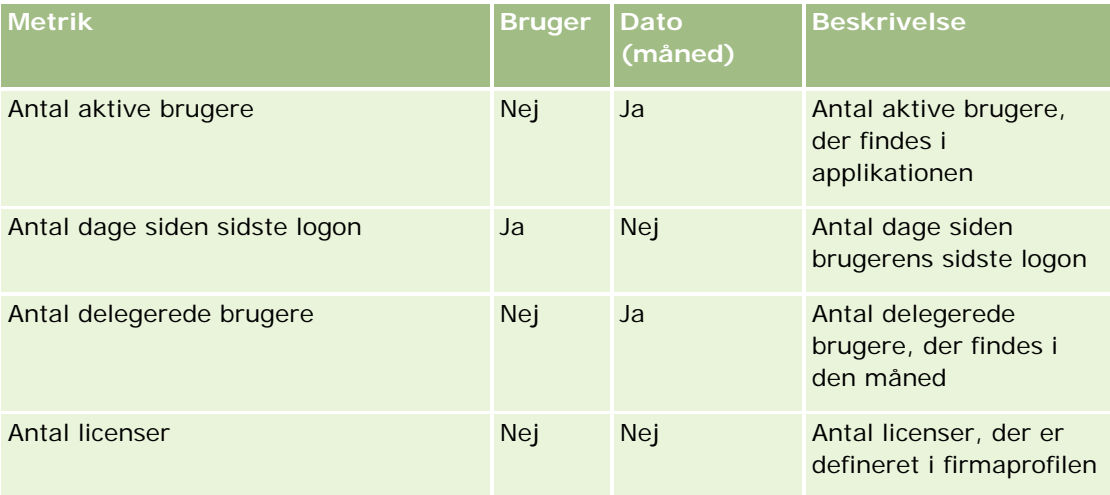

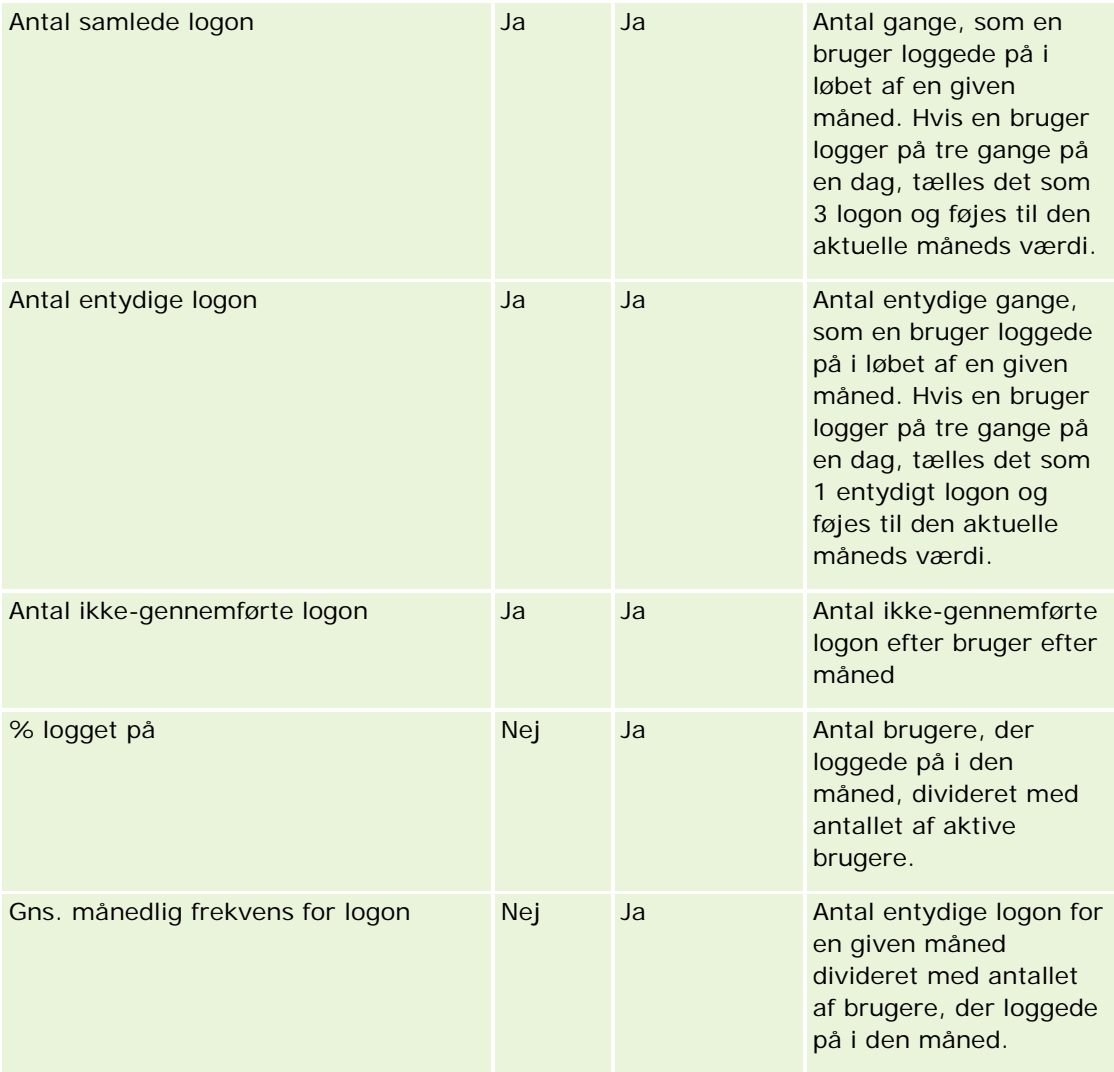

### **Noter om anvendelse**

Dette emne indeholder noter om anvendelse.

#### **Om data om sporing af anvendelse**

Data om sporing af anvendelse i data warehouse opfriskes ugentlig fra oplysninger i Oracle CRM On Demand-applikatonsdata. Opfriskning af data om sporing af anvendelse sker i weekender og følger ikke den natlige, gradvise opfriskning for resten af dataene.

Metrikker for sporing af anvendelse genberegnes kun for indeværende måned og forrige måneds data genberegnes ikke, medmindre ugen går til slutningen af måneden. Når f.eks. den gradvise opfriskning kører fredag d. 28. maj 2010, genberegnes metrikken for sporing af anvendelse for hele maj måned begyndende den 1. maj 2010. Når den gradvise opfriskning kører fredag d. 4. juni 2010, genberegnes sporingsmetrikkerne for både maj og juni, da den pågældende uge strak sig over maj og juni.

Metrikker for sporing af anvendelse opsummeres efter kalendermåneder. Selv om det er muligt at analysere disse metrikker efter et firmas regnskabskalendere, justers de ikke med regnskabskalenderen for firmaer med ikke-standardkalendere. Der kan være nogen ujævnhed i definitionen af en regnskabskalender, især hvis du bruger en 4-4-5- eller 5-4-4-kalender eller en tilpasset kalender, hvor to kalendermåneder starter i én regnskabsperiode eller ingen kalendermåneder starter i en regnskabsperiode. I sådanne situationer kan sporingsmetrikkerne være opjusteret eller mangle til en given regnskabsperiode.

De fleste data om sporing af anvendelse indsamles på ugeniveau. Nogle brugertilegnelsesmetrikker indsamles ikke på ugeniveau. Alle opsætnings- og konfigurationsmetrikker indsamles ikke på ugeniveau. Da data om sporing af anvendelse indsamles på ugeniveau, kan de aggregeres efter måned, kvartal og år. Imidlertid giver det muligvis ingen resultater, hvis kørsel foretages på niveauer, der ligger lavere end ugeniveauet.

#### **Om brugers logonhistorik**

Data om brugers logonhistorik, der er ældre end 90 dage, slettes fortløbende fra Oracle CRM On Demand-applikationen. Funktionen Sporing af anvendelse kan således understøtte maksimalt 90 dages brugertilegnelsesmetrikker, når Oracle CRM On Demand-applikationen først opgraderes til denne release. Historikdata om brugertilegenelse bevares imidlertid i data warehouse for at understøtte historisk tendensanalyse af brugertilegnelsesmetrikker i Oracle CRM On Demand Analytics. Dataene bevares indtil den næste fulde opfriskning, også efter data er slettet fra Oracle CRM On Demand.

#### **Metrikker for sporing af anvendelse**

Metrikker for sporing af anvendelse indsamles efter ugekalender. Hvis du bruger en ikke-standardkalender, så som 5-4-4, 4-4-5 eller en tilpasset regnskabskalender, er det muligt, at en regnskabsmåned eller et regnskabskvartal har flere eller færre uger sammenlignet med andre regnskabsmåneder eller -kvartaler. Dine metrikker kan således forekomme lettere forhøjet eller reduceret til en given måned eller et givet kvartal. Denne virkemåde er forventelig, i tilfælde hvor firmaets metrikker ikke er fuldt ud justeret med dets definitioner af regnskabskalender, når de analyseres efter regnskabskalendermåneder og -kvartaler.

#### **Indholdsdimension**

Indholdsdimensionen er fælles for både præstationsmetrikker i Analytics og præstationsmetrikker for sidevisning.

For at rapportere på præstationsmetrikker i Analytics skal du bruge feltet Indholdskategori til at filtrere for følgende betingelse:

Indholdskategori = Analytics

For at rapportere på præstationsmetrikker for sidevisning skal du bruge feltet Indholdskategori til at filtrere for følgende betingelse:

#### Indholdskategori = Sidevisning

Når præstationsmetrikker for sidevisning analyseres, er kun følgende indholdsdimensionsfelter tilgængelige: Indholdskategori og Indholdsnavn. Til præstation for sidevisninger repræsenterer værdien Indholdsnavn titlen på skærmbilledet. Til Analytics-præstation repræsenterer værdien Indholdsnavn rapport- eller instrumentbrætnavnet.

Brug feltet Indholdsdetaljer i indholdsdimensionen for at få vist stien til rapporterne i din analyse. Indholdsdetaljer vises kun, når indholdskategorien er sat til Analyse og til indhold med indholdstypen Delt rapport/personlig rapport. Formatet til rapportstierne er følgende:

Sti til en brugers personlige mappe:

/users/<User Login>

Eksempel:

/users/analyticsrto10#admin

Sti til firmas delte mappe:

/shared/Company\_<number>\_Shared\_Folder

Eksempel:

/shared/Company\_9999\_Shared\_Folder

 En integreret rapportsti har følgende suffiks: /\_Emb

#### **Præstationsmetrikker i Analytics**

Du kan ikke kombinere præstationsmetrikker i Analytics med nogen andre metrikker. Du kan ikke kombinere præstationsmetrikker for sidevisning med nogen andre metrikker. Disse to præstationsrelaterede metrikker lagres med forskellige detaljeniveauer, som er forskellige fra hinanden og fra alle andre metrikker. Præstationsmetrikker i Analytics indsamles på indholds- , bruger- og ugeniveau. Disse metrikker indsamles, hver gang hver rapport udføres af bruger, og de opsummeres på ugeniveau. Den gennemsnitlige responstid måles i sekunder.

I modsætning hertil indsamles præstationsmetrikker for sidevisning på dags- og ugeniveau. Disse metrikker indsamles, hver gang hver side vises, og de opsummeres på ugeniveau. Den gennemsnitlige responstid måles i millisekunder.

Præstationsmetrikker i Analytics kan rapportere metrikker efter individuelle brugere. Præstation for sidevisning er imidlertid kun på firmaniveau. De fleste sidevisninger har en titel, men til sidevisninger med manglende titler rapporteres præstationsmetrikken som *Andre*. Præstationsmetrikker i Analytics inkluderes til fælles og personlige instrumentbrætter, men inkluderes ikke til dynamiske forespørgsler. Indholdsnavne til både sidevisning og Analytics viser metrikker, der er baseret på firmaets standardsprog og standardobjektnavngivning. De understøtter ikke brugersprog eller objektomdøbning.

#### **Begrænsninger i brugers logonhistorik**

Dimensionen Historik: Brugerlogon angiver kilden til brugerlogon, så som interaktiv, webtjenester, mobil osv. Denne dimension har følgende begrænsninger:

- De eneste metrikker, der kan anvendes med Historik: Brugerlogon er følgende metrikkerne for brugertilegnelse.
	- **Antal samlede logon**
	- Antal ikke-gennemførte logon
- Kun den indeværende måneds data opdateres af en gradvis opfriskning.
- Historikdata for Logontype-kolonnerne opdateres ikke via en gradvis opfriskning.

BEMÆRK: Logontype-værdierne er kun tilgængelige til brugerlogonposter, der er indlæst, efter denne funktion blev tilgængelig. Historikposter over brugerlogon, der er indlæst i Oracle CRM On Demand release 29 og ældre har NULL værdier, da disse data ikke blev registreret i de releases.

# **Rapporteringsemneområdet Kontokontakter**

## **Tilgængelighed**

Dette emneområde er tilgængeligt i alle udgaver af Oracle CRM On Demand.

## **Forretningsformål**

Dette emneområde muliggør·rapportering af mange-til-mange-relation mellem konti og kontakter. Du kan bruge det til at rapportere på alle kontakter, der er knyttet til en konto eller en kontakt, der deles af flere konti. Du kan ikke bruge emneområdet til at rapportere på konti, der ikke er knyttet til nogen kontakt, eller til at rapportere på kontakter, der ikke er linket til en konto. Emneområdet har ingen metrikker.

# **Relationstype**

Mange-til-mange

# **Dimensioner**

Dette emneområde har·følgende dimensioner:

- Konto
- Kontakt

### **Metrikker**

Ingen

#### **Noter om anvendelse**

Konto- og kontaktdimensionerne omfatter et boghierarki, der gør det muligt at analysere metrikker og relaterede attributter på ethvert niveau.

### **Optimerede tilpassede felter**

Dette emneområde indeholder tilpassede felter, der er optimeret med henblik på at reducere forespørgselstiden, når de bruges i filtre. De første fem optimerede felter af hver felttype med valgte posttyper er tilgængelige. Optimerede tilpassede felter findes i mapper, hvor navnet slutter med Optimerede tilpassede felter eller Optimerede tilpassede metrikker, såsom Konto - Optimerede tilpassede felter og Salgsmulighed - Optimerede tilpassede metrikker. Numeriske tilpassede felter, så som dem med typen CUR, INT eller NUM, er tilgængelige som metrikker i mappen med optimerede tilpasede metrikker, hvis posttypen

er det styrende objekt i et bestemt emneområde. F.eks. er posttypen Konto det styrende objekt i emneområdet Kontohistorik. Følgende posttyper har optimerede tilpassede felter og metrikker, og en eller flere af disse posttyper kan være til stede som dimensioner eller fakta i dette emneområde:

- Konto
- Kontakt

## **Account Revenues Real-Time Reporting Subject Area**

#### **Availability**

This subject area is available in all editions of Oracle CRM On Demand.

#### **Business Purpose**

The Account Revenue Analytics subject area provides the ability to track account revenues by product, category, territory, and user.

## **Relationship Type**

Multi-Fact

### **Optimized Custom Fields for V3 Analytics only**

This subject area has custom fields that are optimized to reduce the query time when they are used in filters. Optimized custom fields are in folders where the name ends with *Optimized Custom Fields* or *Optimized Custom Metrics*, such as *Account Optimized Custom Fields* and *Opportunity Optimized Custom Metrics*. Numeric custom fields, such as those with a type of CUR, INT, or NUM, are available as metrics in the optimized custom metrics folder, if the record type is the driving object in a specific subject area. For example, the Account record type is the driving object in the Account History subject area.

The following record types have optimized custom fields and metrics coverage in Oracle CRM On Demand and one or more of these record types might be present as dimensions or facts in this subject area:

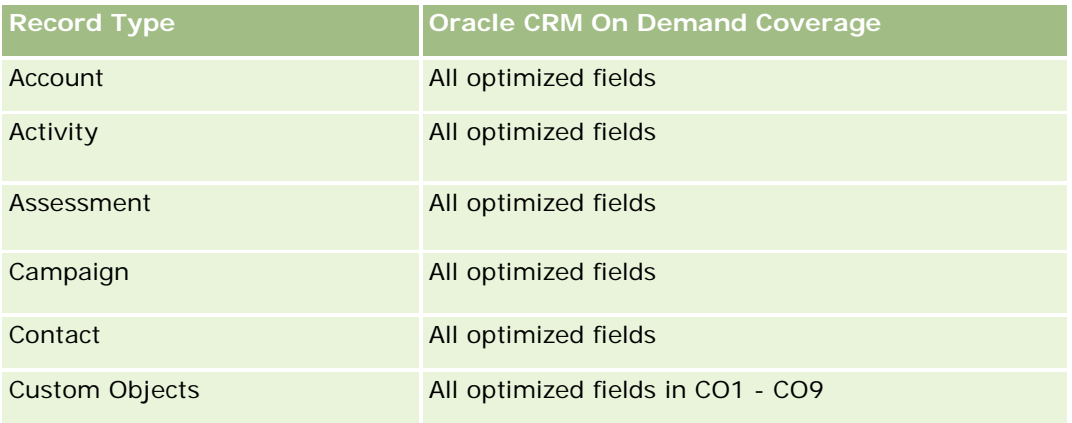

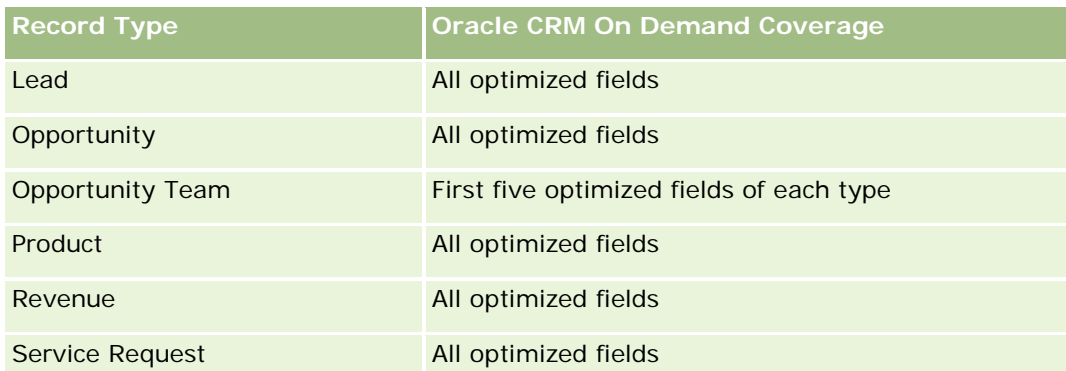

# **Dimensions**

This subject area has the following dimensions:

- $\blacksquare$  Account
- **Account Revenue**
- **Account Territory**
- $\Box$  Campaign
- Owned By User
- $\blacksquare$  Product
- Product Category
- Quota

# **Optimized Filtering Fields**

This subject area has fields that are optimized to reduce the query time when they are used in filters. Optimized fields end with the words *Code* or *UTC*. For example, the Account dimension has an Account Type field. There is also an Account Type Code field, which is the optimized version of the Account Type field. Similarly, there is an Indexed Date UTC field, which is the optimized version of the Indexed Date field. Using the optimized field in the filter generates faster queries. This method is faster than using the standard field. For more information on using optimized filtering fields, see Using Optimized Filtering Fields (se ["Brug af](#page-1181-0)  [optimerede filtreringsfelter"](#page-1181-0) på side [1182\)](#page-1181-0). The following dimensions in this subject area have optimized filtering fields:

- Account
- Campaign

# **Metrics**

The complete list of metrics for this subject area is as follows:

- Account Revenue Metrics:
	- Account Revenue Custom Metrics

- $\blacksquare$  Number  $(\#)$  of Products
- Average Number (Avg #) of Products
- Quota Metrics:
	- **Quota Value**

### **Usage Notes**

For more information about account revenue capabilities, see Forecasts Reporting subject area (se ["Rapporteringsemneområdet Prognoser"](#page-1131-0) på side [1132\)](#page-1131-0). In the Forecast subject area, you can combine forecast, quota, and account revenues into a single, queried report. Quota folder dimensions and metrics can be combined only with Owned by User folder dimensions and metrics.

The Account dimension includes a Book hierarchy, which enables you to analyze metrics and related attributes at any level.

# **Accounts Real-Time Reporting Subject Area**

## **Availability**

This subject area is available in all editions of Oracle CRM On Demand.

#### **Business Purpose**

This subject area provides a summary view of the operating metrics for a company's accounts. The account record type is the record type that you want to analyze. You can use this subject area to answer basis questions about account performance: Which companies have the highest number of service requests? Which companies have the largest number of opportunities? This subject area allows you to group and roll up these metrics at any level by account, account territory, and date dimensions. For a deeper analysis involving other business areas, you must use other subject areas.

# **Relationship Type**

Summary

# **Optimized Custom Fields for V3 Analytics only**

This subject area has custom fields that are optimized to reduce the query time when they are used in filters. Optimized custom fields are in folders where the name ends with *Optimized Custom Fields* or *Optimized Custom Metrics*, such as *Account Optimized Custom Fields* and *Opportunity Optimized Custom Metrics*. Numeric custom fields, such as those with a type of CUR, INT, or NUM, are available as metrics in the optimized custom metrics folder, if the record type is the driving object in a specific subject area. For example, the Account record type is the driving object in the Account History subject area.

The following record types have optimized custom fields and metrics coverage in Oracle CRM On Demand and one or more of these record types might be present as dimensions or facts in this subject area:

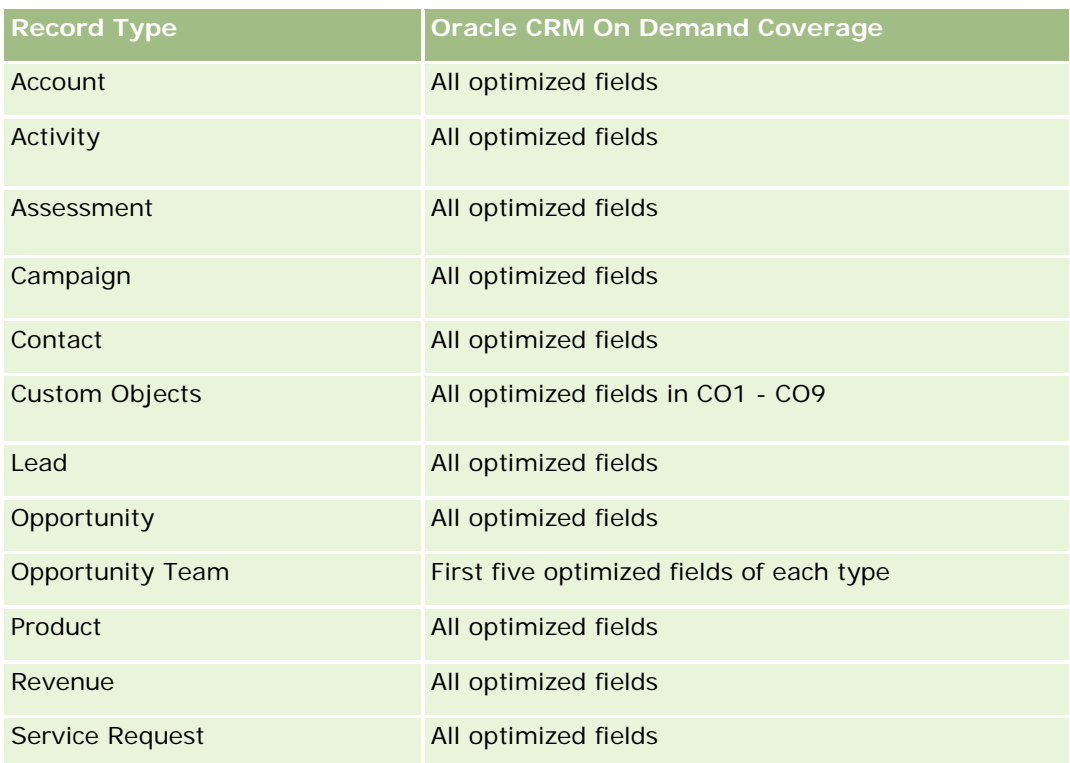

# **Dimensions**

This subject area has the following dimensions:

- **Account**
- Campaign
- Date Created
- **D** Owned By User
- $\blacksquare$  Territory

# **Optimized Filtering Fields**

Dette emneområde indeholder felter, der er optimeret med henblik på at reducere forespørgselstiden, når de bruges i filtre. Optimerede felter slutter med ordene *Kode* eller *UTC*. Dimensionen Konto har f.eks. feltet Kontotype. Der er også et felt af typen Kode for kontotype, som er den optimerede version af feltet Kontotype. På lignende vis er der et felt af typen Sidste kontaktdato UTC, som er den optimerede version af feltet Sidste kontaktdato. Brug af det optimerede felt i filteret genererer hurtigere forespørgsler. Denne metode er hurtigere end ved brug af standardfeltet. Se Brug af optimerede filtreringsfelter (på side [1182\)](#page-1181-0) for at få oplysninger om brug af optimerede filtreringsfelter. Følgende dimensioner i dette emneområde har optimerede filtreringsfelter:

- $\blacksquare$  Account
- **Campaign**

#### **Metrics**

The complete list of metrics for this subject area is as follows:

- **Account Metrics** 
	- Account Custom Metrics
	- **Revenue**
	- Revenue (000)
	- **Average (Avg) Revenue**
	- **Closed Revenue**
	- Closed Revenue (000)
	- **Average (Avg) Closed Revenue**
	- **Average (Avg) Days to Close Opportunity (Definition: The number of days to close an opportunity** divided by the number of wins.)
	- **Potential Revenue**
	- **Average (Avg) Potential Revenue**
	- **Revenue**
	- **Product Revenue (000)**
	- **Product Closed Revenue**
	- **Product Closed Revenue (000)**
	- Number  $(\#)$  of Accounts
	- Number  $(\#)$  of Accounts with Opportunities
	- Number  $(\#)$  of Activities
	- Number  $(\#)$  of Contacts
	- **Number**  $(\#)$  of Opportunities
	- Number  $(\#)$  of Wins
	- Number  $(\#)$  of Service Request (SRs)
	- Number  $(\#)$  of Cancelled SRs
	- Number  $(\#)$  of Closed SRs
	- Number  $(\#)$  of Open SRs
	- Number  $(\#)$  of Pending SRs
	- **Average (Avg) Open SR Age**
	- **Average (Avg) Days to Close SR**
	- **Number**  $(\#)$  of Leads
	- Number (#) of Leads Converted to Opportunities (Definition: The number of leads that has been converted to opportunities.)

- Number  $(\#)$  of Leads Resulting in Won Opportunity (Definition: The number of leads that has been converted to opportunities and is in the Closed/Won sales stage.)
- Number  $(\#)$  of Leads Resulting in Lost Opportunity
- Number  $(\#)$  of Qualified Leads
- Number  $(\#)$  of Rejected Leads

#### **Usage Notes**

The Account dimension includes a Book hierarchy, which enables you to analyze metrics and related attributes at any level.

# **Accounts and Competitors Real-Time Reporting Subject Area**

### **Availability**

This subject area is available in all editions of Oracle CRM On Demand.

#### **Business Purpose**

This subject area allows you to report on the many-to-many relationship between accounts and competitor accounts. This subject area is almost identical to the account subject areas. The only difference is that it includes the competitor dimension, which has a many-to-many relationship with the account record type. It allows you to create reports that show all the competitors for an account. Because this subject area represents the many-to-many relationship between accounts and competitor accounts, accounts that do not have an association with at least one competitor account cannot be reported using this subject area. The attributes that define the competitor account relationship that are available for reporting include the following:

- Primary Contact
- Role
- Reverse Role
- Start Date
- End Date
- **Strengths**
- Weaknesses
- Comments

# **Relationship Type**

Many-to-many

## **Optimized Custom Fields for V3 Analytics only**

This subject area has custom fields that are optimized to reduce the query time when they are used in filters. Optimized custom fields are in folders where the name ends with *Optimized Custom Fields* or *Optimized Custom Metrics*, such as *Account Optimized Custom Fields* and *Opportunity Optimized Custom Metrics*. Numeric custom fields, such as those with a type of CUR, INT, or NUM, are available as metrics in the optimized custom metrics folder, if the record type is the driving object in a specific subject area. For example, the Account record type is the driving object in the Account History subject area.

The following record types have optimized custom fields and metrics coverage in Oracle CRM On Demand and one or more of these record types might be present as dimensions or facts in this subject area:

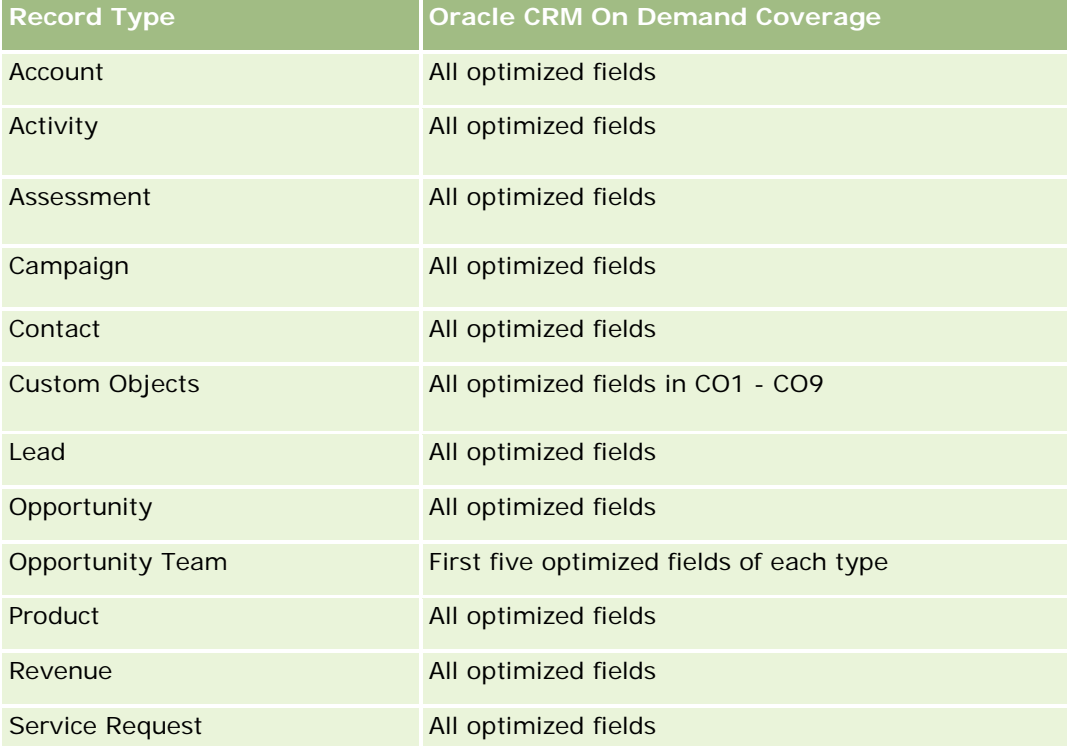

### **Dimensions**

This subject area has the following dimensions:

- Account
- **Account Competitor**
- **Campaign**
- Date Created
- Owned By User
- Relationship Contact
- **Territory**

# **Optimized Filtering Fields**

This subject area has fields that are optimized for reducing the query time when they are used in filters. Optimized fields end with the words *Code* or *UTC*. For example, the Account dimension has an Account Type field. There is also an Account Type Code field, which is the optimized version of the Account Type field. Similarly, there is a Last Call Date UTC field, which is the optimized version of the Last Call field. Using the optimized field in the filter generates faster queries. This method is faster than using the standard field. For more information on using optimized filtering fields, see Using Optimized Filtering Fields (se ["Brug af](#page-1181-0)  [optimerede filtreringsfelter"](#page-1181-0) på side [1182\)](#page-1181-0). The following dimensions in this subject area have optimized filtering fields:

- **Account**
- Campaign

## **Metrics**

The complete list of metrics for this subject area is as follows:

- Account Metrics
	- Account Custom Metrics
	- **Revenue**
	- Revenue (000)
	- Average (Avg) Revenue
	- **Closed Revenue**
	- Closed Revenue (000)
	- **Average (Avg) Closed Revenue**
	- Average (Avg) Days to Close Opportunity (Definition: The number of days to close an opportunity divided by the number of wins.)
	- **Potential Revenue**
	- **Average (Avg) Potential Revenue**
	- **Revenue**
	- **Product Revenue (000)**
	- **Product Closed Revenue**
	- **Product Closed Revenue (000)**
	- Number  $(\#)$  of Accounts
	- Number  $(\#)$  of Accounts with Opportunities
	- Number  $(\#)$  of Activities
	- Number  $(\#)$  of Contacts
	- Number (#) of Opportunities
	- Number  $(\#)$  of Wins
- Number  $(\#)$  of Service Requests (SRs)
- Number (#) of Cancelled SRs
- Number  $(\#)$  of Closed SRs
- Number  $(\#)$  of Open SRs
- Number  $(\#)$  of Pending SRs
- **Average (Avg) Open SR Age**
- Average (Avg) Days to Close SR
- Number (#) of Leads
- **Number (#) of Leads Converted to Opportunities (Definition: The number of leads that has been** converted to opportunities.)
- **Number (#) of Leads Resulting in Won Opportunity (Definition: The number of leads that has been** converted to opportunities and is in the Closed/Won sales stage.)
- Number  $(\#)$  of Leads Resulting in Lost Opportunity
- $\blacksquare$  Number (#) of Qualified Leads
- Number  $(\#)$  of Rejected Leads

#### **Usage Notes**

The Account dimension includes a Book hierarchy, which enables you to analyze metrics and related attributes at any level.

### **Accounts and Partners Real-Time Reporting Subject Area**

#### **Availability**

This subject area is available in all editions of Oracle CRM On Demand.

#### **Business Purpose**

This subject area allows the reporting of the many-to-many relationship between accounts and partner accounts. This subject area is almost identical to the account subject areas. The only difference is that it includes the partner dimension, which has a many-to-many relationship with the account record type. This subject area allows you to create reports that show all the partners for an account. Because this subject area represents the many-to-many relationship between accounts and partner accounts, the accounts that do not have an association with at least one partner account cannot be reported using this subject area. The attributes that define the partner account relationship that are available for reporting include the following:

- Primary Contact
- Role
- Reverse Role

- Start Date
- End Date
- **Strengths**
- Weaknesses
- Comments

# **Relationship Type**

Many-to-many

# **Optimized Custom Fields for V3 Analytics only**

This subject area has custom fields that are optimized to reduce the query time when they are used in filters. Optimized custom fields are in folders where the name ends with *Optimized Custom Fields* or *Optimized Custom Metrics*, such as *Account Optimized Custom Fields* and *Opportunity Optimized Custom Metrics*. Numeric custom fields, such as those with a type of CUR, INT, or NUM, are available as metrics in the optimized custom metrics folder, if the record type is the driving object in a specific subject area. For example, the Account record type is the driving object in the Account History subject area.

The following record types have optimized custom fields and metrics coverage in Oracle CRM On Demand and one or more of these record types might be present as dimensions or facts in this subject area:

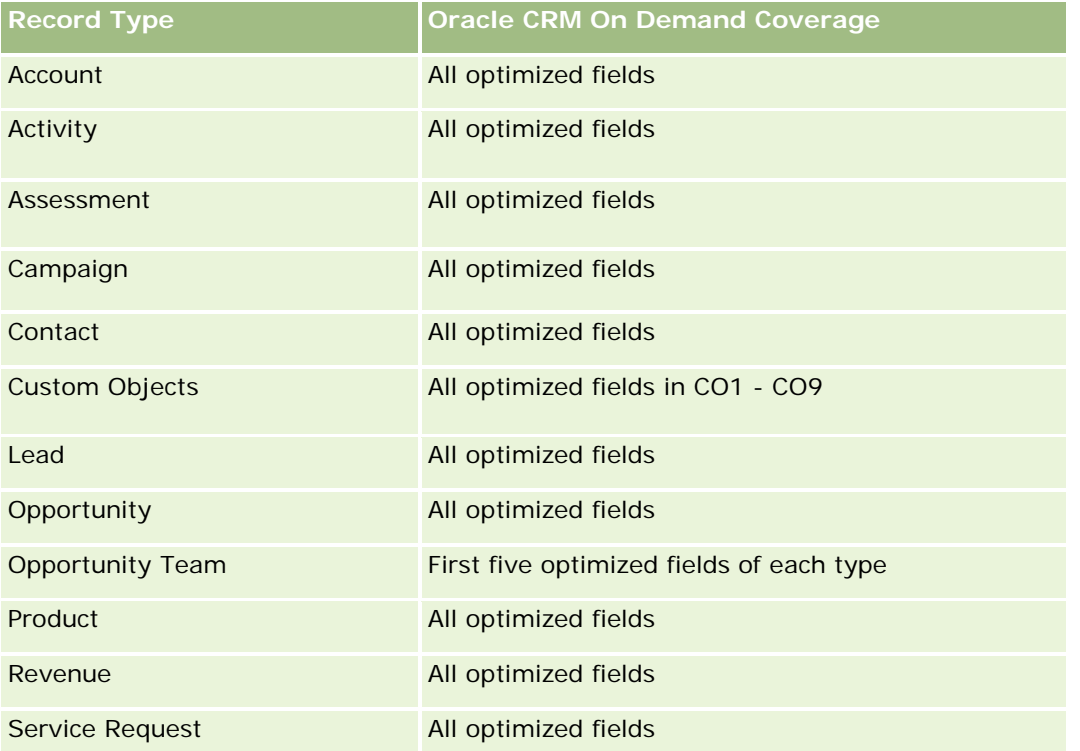

#### **Dimensions**

This subject area offers the following dimensions:

- Account
- Account Partner
- Campaign
- Date Created
- Owned By User
- Relationship Contact
- **Territory**

# **Optimized Filtering Fields**

Dette emneområde indeholder felter, der er optimeret med henblik på at reducere forespørgselstiden, når de bruges i filtre. Optimerede felter slutter med ordene *Kode* eller *UTC*. Dimensionen Konto har f.eks. feltet Kontotype. Der er også et felt af typen Kode for kontotype, som er den optimerede version af feltet Kontotype. På lignende vis er der et felt af typen Sidste kontaktdato UTC, som er den optimerede version af feltet Sidste kontaktdato. Brug af det optimerede felt i filteret genererer hurtigere forespørgsler. Denne metode er hurtigere end ved brug af standardfeltet. Se Brug af optimerede filtreringsfelter (på side [1182\)](#page-1181-0) for at få oplysninger om brug af optimerede filtreringsfelter. Følgende dimensioner i dette emneområde har optimerede filtreringsfelter:

- Account
- Campaign

### **Metrics**

The complete list of metrics for this subject area is as follows:

- Account Metrics
	- **Account Custom Metrics**
	- **Revenue**
	- Revenue (000)
	- **Average (Avg) Revenue**
	- Closed Revenue
	- Closed Revenue (000)
	- **Average (Avg) Closed Revenue**
	- Average (Avg) Days to Close Opportunity (Definition: The number of days to close an opportunity divided by the number of wins.)
	- **Potential Revenue**
	- Average (Avg) Potential Revenue

- **Revenue**
- **Product Revenue (000)**
- **Product Closed Revenue**
- **Product Closed Revenue (000)**
- Number  $(\#)$  of Accounts
- Number  $(\#)$  of Accounts with Opportunities
- Number  $(\#)$  of Activities
- Number  $(\#)$  of Contacts
- Number  $(\#)$  of Opportunities
- Number  $(\#)$  of Wins
- Number  $(\#)$  of Service Requests (SRs)
- Number  $(\#)$  of Cancelled SRs
- Number  $(\#)$  of Closed SRs
- Number  $(\#)$  of Open SRs
- Number  $(\#)$  of Pending SRs
- **Average (Avg) Open SR Age**
- **Average (Avg) Days to Close SR**
- Number  $(\#)$  of Leads
- Number  $#$ ) of Leads Converted to Opportunities (Definition: The number of leads that has been converted to opportunities.)
- **Number (#) of Leads Resulting in Won Opportunity (Definition: The number of leads that has been** converted to opportunities and is in the Closed/Won sales stage.)
- Number  $(\#)$  of Leads Resulting in Lost Opportunity
- Number  $(\#)$  of Qualified Leads
- **Number**  $(\#)$  **of Rejected Leads**

### **Usage Notes**

The Account dimension includes a Book hierarchy, which enables you to analyze metrics and related attributes at any level.

# **Accounts and Related Accounts Real-Time Reporting Subject Area**

### **Availability**

This subject area is available in all editions of Oracle CRM On Demand.

#### **Business Purpose**

This subject area allows the reporting of the many-to-many relationship between accounts and related accounts. This subject area is almost identical to the account subject areas. The only difference is that it includes the related account dimension, which has a many-to-many relationship with the account record type. This subject area allows you to create reports that show all the related accounts for an account. Because this subject area represents the many-to-many relationship between accounts and related accounts, accounts that do not have an association with at least one related account cannot be reported using this subject area. The attributes that define the related account relationship that are available for reporting include the following:

- Primary Contact
- Role
- Reverse Role
- Start Date
- $\blacksquare$  End Date
- **Strengths**
- Weaknesses
- Comments

# **Relationship Type**

Many-to-many

# **Optimized Custom Fields for V3 Analytics only**

This subject area has custom fields that are optimized to reduce the query time when they are used in filters. Optimized custom fields are in folders where the name ends with *Optimized Custom Fields* or *Optimized Custom Metrics*, such as *Account Optimized Custom Fields* and *Opportunity Optimized Custom Metrics*. Numeric custom fields, such as those with a type of CUR, INT, or NUM, are available as metrics in the optimized custom metrics folder, if the record type is the driving object in a specific subject area. For example, the Account record type is the driving object in the Account History subject area.

The following record types have optimized custom fields and metrics coverage in Oracle CRM On Demand and one or more of these record types might be present as dimensions or facts in this subject area:

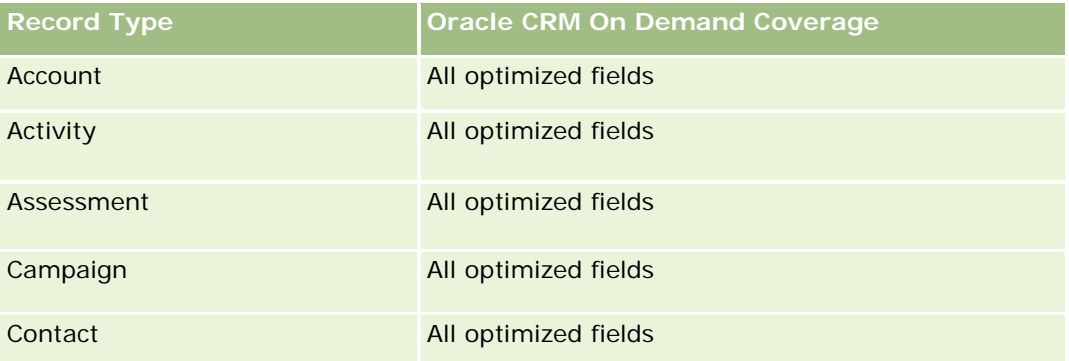

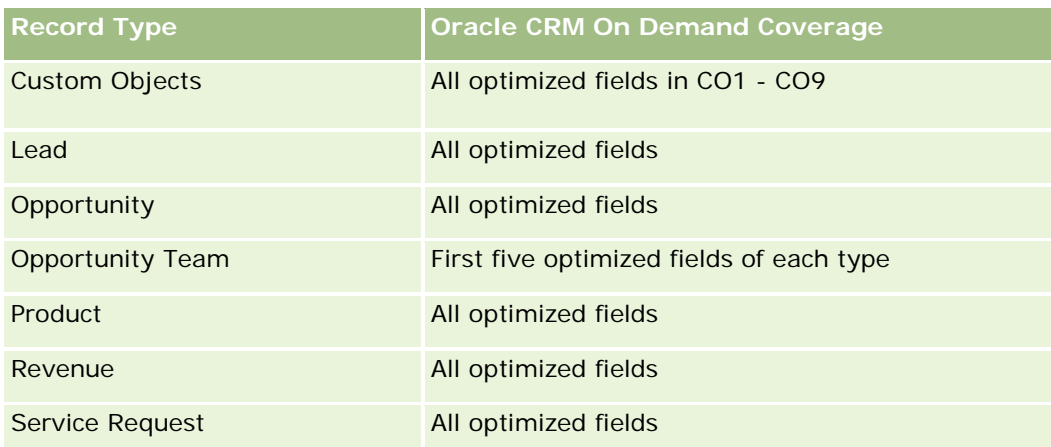

# **Dimensions**

This subject area has the following dimensions:

- **Account**
- Campaign
- Date Created
- **D** Owned By User
- Related Account
- Relationship Contact
- **Territory**

# **Optimized Filtering Fields**

Dette emneområde indeholder felter, der er optimeret med henblik på at reducere forespørgselstiden, når de bruges i filtre. Optimerede felter slutter med ordene *Kode* eller *UTC*. Dimensionen Konto har f.eks. feltet Kontotype. Der er også et felt af typen Kode for kontotype, som er den optimerede version af feltet Kontotype. På lignende vis er der et felt af typen Sidste kontaktdato UTC, som er den optimerede version af feltet Sidste kontaktdato. Brug af det optimerede felt i filteret genererer hurtigere forespørgsler. Denne metode er hurtigere end ved brug af standardfeltet. Se Brug af optimerede filtreringsfelter (på side [1182\)](#page-1181-0) for at få oplysninger om brug af optimerede filtreringsfelter. Følgende dimensioner i dette emneområde har optimerede filtreringsfelter:

- Account
- Campaign

# **Metrics**

The complete list of metrics for this subject area is as follows:

**Account Metrics** 

- **Account Custom Metrics**
- **Revenue**
- Revenue (000)
- **Average (Avg) Revenue**
- **Closed Revenue**
- Closed Revenue (000)
- **Average (Avg) Closed Revenue**
- **Average (Avg) Days to Close Opportunity (Definition: The number of days to close an opportunity** divided by the number of wins.)
- **Potential Revenue**
- **Average (Avg) Potential Revenue**
- **Revenue**
- **Product Revenue (000)**
- **Product Closed Revenue**
- **Product Closed Revenue (000)**
- Number  $(\#)$  of Accounts
- Number  $(\#)$  of Accounts with Opportunities
- **Number**  $(\#)$  **of Activities**
- Number  $(\#)$  of Contacts
- Number  $(\#)$  of Opportunities
- **Number**  $(\#)$  of Wins
- Number  $(\#)$  of Service Requests (SRs)
- Number  $(\#)$  of Cancelled SRs
- Number  $(\#)$  of Closed SRs
- Number  $(\#)$  of Open SRs
- Number  $(\#)$  of Pending SRs
- **Average (Avg) Open SR Age**
- **Average (Avg) Days to Close SR**
- Number  $(\#)$  of Leads
- $\blacksquare$  Number (#) of Leads Converted to Opportunities
- **Number (#) of Leads Resulting in Won Opportunity (Definition: The number of leads that has been** converted to opportunities and is in the Closed/Won sales stage.)
- Number  $(\#)$  of Leads Resulting in Lost Opportunity
- **Number**  $(\#)$  of Qualified Leads

Number  $(\#)$  of Rejected Leads

### **Usage Notes**

The Account dimension includes a Book hierarchy, which enables you to analyze metrics and related attributes at any level.

# **Activities Real-Time Reporting Subject Area**

# **Availability**

This subject area is available in all editions of Oracle CRM On Demand.

#### **Business Purpose**

This subject area allows you to analyze a set of activity metrics by activity, account, opportunity, lead, campaign, contact, service request, and date dimensions. Because this subject area represents every activity event and interaction in connection with these record types, this subject area is at the lowest level of detail, which means the activity fact table that determines this subject area might be the largest. This subject area allows you to roll up and analyze activity metrics, using the largest set of dimensions. This subject area is a multi-fact subject, which allows the reporting of user quotas in relation to activity metrics.

# **Relationship Type**

Simple

# **Optimized Custom Fields for V3 Analytics only**

This subject area has custom fields that are optimized to reduce the query time when they are used in filters. Optimized custom fields are in folders where the name ends with *Optimized Custom Fields* or *Optimized Custom Metrics*, such as *Account Optimized Custom Fields* and *Opportunity Optimized Custom Metrics*. Numeric custom fields, such as those with a type of CUR, INT, or NUM, are available as metrics in the optimized custom metrics folder, if the record type is the driving object in a specific subject area. For example, the Account record type is the driving object in the Account History subject area.

The following record types have optimized custom fields and metrics coverage in Oracle CRM On Demand and one or more of these record types might be present as dimensions or facts in this subject area:

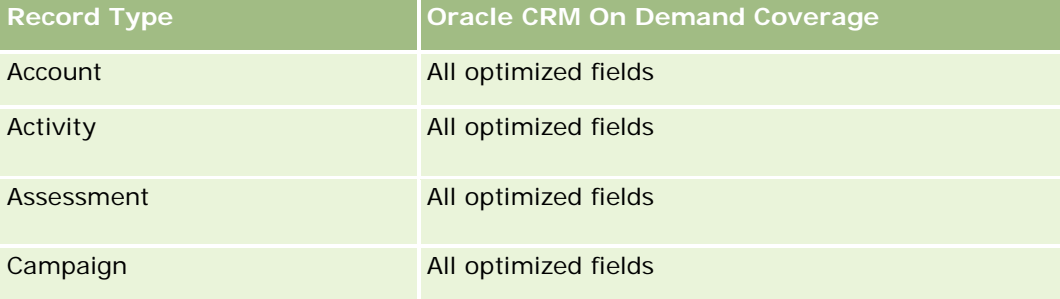

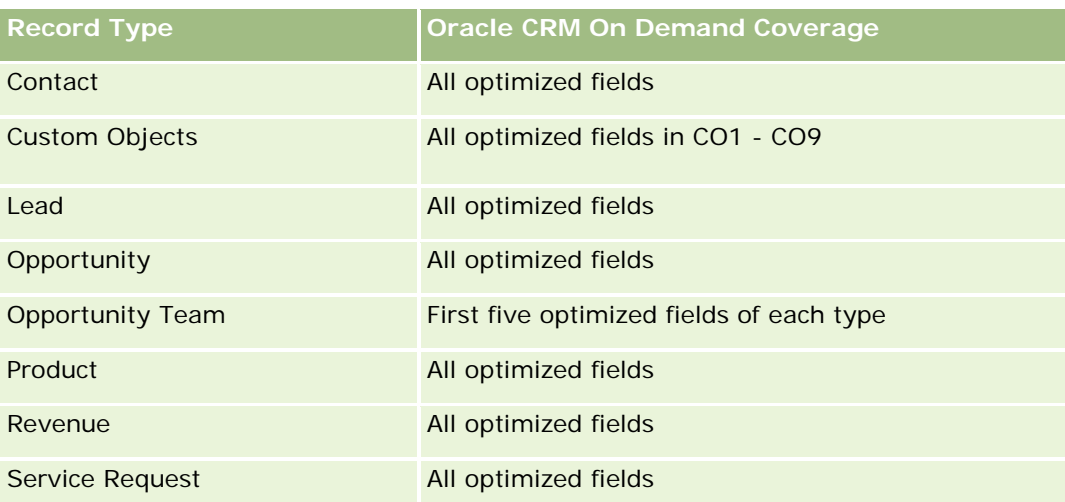

# **Dimensions**

This subject area has the following dimensions:

- **Account**
- Activity
- **L** Campaign
- **Contact**
- Lead
- Opportunity
- Service Request
- **Quota**

# **Optimized Filtering Fields**

Dette emneområde indeholder felter, der er optimeret med henblik på at reducere forespørgselstiden, når de bruges i filtre. Optimerede felter slutter med ordene *Kode* eller *UTC*. Dimensionen Konto har f.eks. feltet Kontotype. Der er også et felt af typen Kode for kontotype, som er den optimerede version af feltet Kontotype. På lignende vis er der et felt af typen Indekseret dato UTC, som er den optimerede version af feltet Indekseret dato. Brug af det optimerede felt i filteret genererer hurtigere forespørgsler. Denne metode er hurtigere end ved brug af standardfeltet. Se Brug af optimerede filtreringsfelter (på side [1182\)](#page-1181-0) for at få oplysninger om brug af optimerede filtreringsfelter. Følgende dimensioner i dette emneområde har optimerede filtreringsfelter:

- **Account**
- Activity
- Campaign
- **L** Contact

- Lead
- **Opportunity**
- Service Request

## **Metrics**

The complete list of metrics for this subject area is as follows:

- **Activity Metrics** 
	- Number  $(\#)$  of Activities
	- Number  $(\#)$  of Open Activities
	- Number  $(\#)$  of Accounts with Activities
	- Number  $(\#)$  of Closed Activities
- Quota Metrics
	- **Quota Value**

## **Usage Notes**

The Account, Activity, Contact and Service Request dimensions include a Book hierarchy, which enables you to analyze metrics and related attributes at any level.

# **Advanced Custom Objects Real-Time Reporting Subject Area**

# **Availability**

This subject area is available in all editions of Oracle CRM On Demand.

# **Business Purpose**

This subject area provides the ability to analyze advanced custom objects.

Advanced Custom Objects area is a specialized subject area that allows the reporting of the one-to-many and many-to-one relationship between Custom Objects 4 through 25 and prebuilt objects, including Custom Objects 1,2, and 3. Because the Advanced Custom Objects area unites the reporting of all objects under a single subject area, it is necessary to include a determining metric for the report to help it choose a relationship path among the objects included in the report. Whenever two or more dimensions are in a report, Oracle CRM On Demand analytics requires a metric to relate the dimensions. If the report does not include a metric, Oracle CRM On Demand analytics chooses one randomly. The reporting of the many-to-many relationship is not possible using this subject area because it is not directly supported by Oracle CRM On Demand for Custom Objects 4 through 25.

The many-to-many relationship is implemented for Custom Objects 1,2, and 3 and account, contact, service request, and opportunity in Analytics. Hence, it is possible to report on the one-to-many relationship only

between Custom Objects 1,2, and 3 and these objects. It is not possible to report on the one-to-many relationship between Custom Objects 1,2, and 3 and activities, assets, leads, and products.

## **Relationship Type**

Federated

## **Optimized Custom Fields for V3 Analytics only**

This subject area has custom fields that are optimized to reduce the query time when they are used in filters. Optimized custom fields are in folders where the name ends with *Optimized Custom Fields* or *Optimized Custom Metrics*, such as *Account Optimized Custom Fields* and *Opportunity Optimized Custom Metrics*. Numeric custom fields, such as those with a type of CUR, INT, or NUM, are available as metrics in the optimized custom metrics folder, if the record type is the driving object in a specific subject area. For example, the Account record type is the driving object in the Account History subject area.

The following record types have optimized custom fields and metrics coverage in Oracle CRM On Demand and one or more of these record types might be present as dimensions or facts in this subject area:

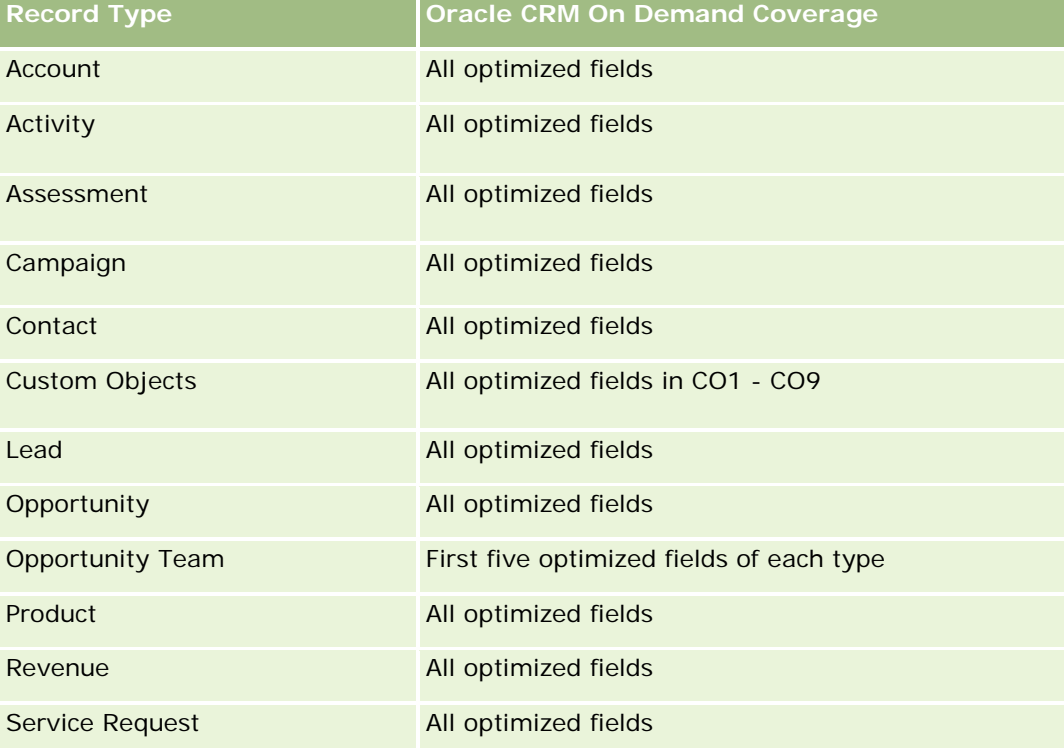

#### **Dimensions**

This subject area has the following dimensions:

- **Account**
- **Activity**
- **Allocation**
- **Campaign**
- **Claim**
- Contact
- Coverage
- **Custom Object 1**
- **Custom Object 2**
- **Custom Object 3**
- Custom Object 04
- Custom Object 05
- **Custom Object 06**
- Custom Object 07
- **Custom Object 08**
- **Custom Object 09**
- Custom Object 10
- **Custom Object 11**
- **Custom Object 12**
- Custom Object 13
- **Custom Object 14**
- **Custom Object 15**
- **Custom Object 16**
- **Custom Object 17**
- **Custom Object 18**
- **Custom Object 19**
- **Custom Object 20**
- **Custom Object 21**
- **Custom Object 22**
- **Custom Object 23**
- **Custom Object 24**
- Custom Object 25
- Damage
- Financial Account
- Financial Account Holder

- **Financial Account Holding**
- Financial Plan
- Financial Product
- Financial Transaction
- **Household**
- **Insurance Property**
- Inventory Period
- Involved Party
- Lead
- **Opportunity**
- **Partner**
- Policy
- Policy Holder
- **L** Portfolio
- $\blacksquare$  Product
- Sample Inventory
- Sample Transaction
- Service Request
- Solution
- Transaction Item

# **Optimized Filtering Fields**

Dette emneområde indeholder felter, der er optimeret med henblik på at reducere forespørgselstiden, når de bruges i filtre. Optimerede felter slutter med ordene *Kode* eller *UTC*. Dimensionen Konto har f.eks. feltet Kontotype. Der er også et felt af typen Kode for kontotype, som er den optimerede version af feltet Kontotype. På lignende vis er der et felt af typen Indekseret dato UTC, som er den optimerede version af feltet Indekseret dato. Brug af det optimerede felt i filteret genererer hurtigere forespørgsler. Denne metode er hurtigere end ved brug af standardfeltet. Se Brug af optimerede filtreringsfelter (på side [1182\)](#page-1181-0) for at få oplysninger om brug af optimerede filtreringsfelter. Følgende dimensioner i dette emneområde har optimerede filtreringsfelter:

- **Account**
- Activity
- **Allocation**
- Campaign
- **L** Claim

- Contact
- **Coverage**
- Custom Objects 1-25
- Damage
- **Financial Account**
- **Financial Account Holder**
- **Financial Account Holding**
- **Financial Plan**
- **Financial Product**
- **Financial Transaction**
- **Insurance Property**
- **Inventory Period**
- **Involved Party**
- Lead
- **Opportunity**
- $\blacksquare$  Policy
- **Policy Holder**
- Sample Inventory
- Sample Transaction
- Service Request
- $\blacksquare$  Solution

### **Metrics**

The complete list of metrics for this subject area is as follows:

- **Account Metrics** 
	- **Account Custom Metrics**
	- Number  $(\#)$  of Accounts
- **Activity Metrics** 
	- Number  $(\#)$  of Accounts with Activities
	- Number  $(\#)$  of Activities
	- **Number (#) of Closed Activities**
	- Number  $(\#)$  of Open Activities
- Allocation Metrics

- Number  $(\#)$  of Allocation
- **Average Maximum Quantity (Avg MaxQty) Allocation**
- **Average Maximum Quantity (Avg MaxQty) Call**
- **Average (Avg) Order By**
- **Sum Maximum Quantity (MaxQty) Allocation**
- **Sum Maximum Quantity (MaxQty) Call**
- Sum Order By
- **Campaign Metrics** 
	- Number  $(\#)$  of Accounts for Campaign
	- Number  $(\#)$  of Campaigns
	- Number  $(\#)$  of Campaigns Active
	- Number  $(\#)$  of Campaigns Completed
	- Number  $(\#)$  of Campaigns Planned
	- Number  $(\#)$  of Contacts for Campaign
	- Number  $(\#)$  of Leads for Campaign
	- Number  $(\#)$  of Opportunities for Campaign
	- Number  $(\#)$  of Wins for Campaign
	- **Percentage (%) of Budget (Definition: The cost multiplied by 100, then divided by the budgeted cost.)**
	- **Percentage (%) of Lead Target Achieved (Definition: The number of leads multiplied by 100, then** divided by the lead target.)
	- **Percentage (%) of Revenue Target Achieved (Definition: The closed revenue multiplied by 100, then** divided by the revenue target.)
	- **Average (Avg) Days to Close Opportunity (Opty) for Campaign**
	- **Average (Avg) Closed Revenue for Campaign**
	- **Average (Avg) Days to Close Opportunity (Opty) for Campaign**
	- **Average (Avg) Cost Per Closed Sale (Definition: The average cost divided by the number of wins.)**
	- **Average (Avg) Cost Per Lead (Definition: The average cost divided by the number of leads.)**
	- **Closed Revenue for Campaign**
	- Cost per Closed Sale (Definition: The cost divided by the number of wins.)
	- Cost per Lead (Definition: The cost divided by the number of leads.)
	- **Lead Conversion Rate for Campaign**
	- **D** Opportunity Revenue for Campaign
	- **D** Opportunity Win Rate for Campaign
	- Return On Investment (ROI)

#### Claim Metrics

- **Claim Custom Metrics**
- Number  $(\#)$  of Claims
- **Average (Avg) Amount of Liability**
- **Average (Avg) Amount of Loss**
- **Average (Avg) Employee Injured Number**
- **Average (Avg) People Injured Number**
- Sum Amount of Liability
- Sum Amount of Loss
- Sum Employee Injured Number
- Sum People Injured Number

#### Contact Metrics

- Contact Custom Metrics
- Number  $(\#)$  of Contacts
- Coverage Metrics
	- Coverage Custom Metrics
	- Number  $(\#)$  of Coverages
	- **Average (Avg) Deductible**
	- **Average (Avg) Individual Limit**
	- **Average (Avg) Insured Amount**
	- **Average (Avg) Total Limit**
	- Sum Deductible
	- Sum Individual Limit
	- Sum Insured Amount
	- Sum Total Limit
- **Custom Object 1-25 Metrics** 
	- **Custom Object 1-25 Custom Metrics**
	- Number  $(\#)$  of Custom Objects 1-25
- Damage Metrics
	- Damage Custom Metrics

- Number  $(\#)$  of Damages
- **Average (Avg) Estimate Amount**
- **Average (Avg) Property Number**
- **Sum Estimate Amount**
- **Sum Property Number**
- **Financial Account Metrics** 
	- Financial Account Custom Metrics
	- Number  $(\#)$  of Financial Accounts
	- **Average (Avg) Balance**
	- Sum Balance
- Financial Account Holder Metrics
	- **Financial Account Holder Custom Metrics**
	- Number  $(\#)$  of Financial Account Holders
- **Financial Account Holding Metrics** 
	- **Financial Account Holder Custom Metrics**
	- Number  $(\#)$  of Financial Account Holdings
	- **Average (Avg) Performance**
	- **Average (Avg) Purchase Price**
	- **Average (Avg) Quantity**
	- **Average (Avg) Value**
	- Sum Performance
	- Sum Purchase Price
	- **Sum Quantity**
	- Sum Value
- $\blacksquare$  Financial Plan Metrics
	- **Financial Plan Custom Metrics**
	- Number  $(\#)$  of Financial Plans
- **Financial Product Metrics** 
	- **Financial Product Custom Metrics**
	- **Number**  $(\#)$  of Financial Products
	- **Average (Avg) Current Price**
	- Sum Current Price
- Financial Transaction Metrics

- **Financial Transaction Custom Metrics**
- Number  $(\#)$  of Financial Transactions
- **Average (Avg) Quantity**
- **Average (Avg) Transaction Price**
- **Average (Avg) Value**
- Sum Quantity
- **Sum Transaction Price**
- Sum Value
- Household Metrics
	- Household Custom Metrics
	- **T** Total Contact Assets
		- **Average (Avg) Total Assets**
		- **Average (Avg) Total Assets (000)**
		- **T**otal Assets
		- Total Assets (000)
	- **T** Total Contact Expenses
		- **Average (Avg) Total Expenses**
		- **Average (Avg) Total Expenses (000)**
		- **Total Expenses**
		- Total Expenses (000)
	- **T** Total Contact Income
		- **Average (Avg) Total Income**
		- **Average (Avg) Total Income (000)**
		- **T** Total Income
		- Total Income (000)
	- **T** Total Contact Liabilities
		- **Average (Avg) Total Liabilities**
		- **Average (Avg) Total Liabilities (000)**
		- **Total Liabilities**
		- **Total Liabilities (000)**
	- Total Contact Net Worth
		- **Average (Avg) Total Net Worth**
- **Average (Avg) Total Net Worth (000)**
- **T** Total Net Worth
- Total Net Worth (000)
- **T** Total Household Assets
	- **Average (Avg) Total Household Assets**
	- **Average (Avg) Total Household Assets (000)**
	- **The Total Household Assets**
	- **The Total Household Assets (000)**
- **The Total Household Expenses** 
	- **Average (Avg) Total Household Expenses**
	- **Average (Avg) Total Household Expenses (000)**
	- Total Household Expenses
	- Total Household Expenses (000)
- **T** Total Household Income
	- **Average (Avg) Total Household Income**
	- **Average (Avg) Total Household Income (000)**
	- **T** Total Household Income
	- Total Household Income (000)
- **T** Total Household Liabilities
	- **Average (Avg) Total Household Liabilities**
	- **Average (Avg) Total Household Liabilities (000)**
	- Total Household Liabilities
	- Total Household Liabilities (000)
- Total Household Net Worth
	- **Average (Avg) Total Household Net Worth**
	- **Average (Avg) Total Household Net Worth (000)**
	- Total Household Net Worth
	- Total Household Net Worth (000)
- Number  $(\#)$  of Contact Leads
- Number  $(\#)$  of Contact Service Requests
- Number  $(\#)$  of Contacts
- Number  $(\#)$  of Households
- Number  $(\#)$  of Rolled Up Contacts

- Number  $(\#)$  of Rolled Up Leads
- Number  $(\#)$  of Rolled Up Service Requests
- Insurance Property Metrics
	- Insurance Property Custom Metrics
	- **Number (#) of Insurance Properties**
	- **Average (Avg) Amount**
	- **Average (Avg) Sequence**
	- Sum Amount
	- Sum Sequence
- Inventory Period Metrics
	- **Inventory Period Custom Metrics**
	- Number  $(\#)$  of Inventory Period
- **Involved Party Metrics** 
	- **I** Involved Party Custom Metrics
	- Number  $(\#)$  of Involved Parties
- Lead Metrics
	- Number  $(\#)$  of Archived Leads
	- **Number**  $(\#)$  of Leads
	- **Number (#) of Leads Converted to Opportunities (Definition: The number of leads that has been** converted to opportunities.)
	- Number  $(\#)$  of Leads Resulting in Lost Opportunity
	- Number (#) of Leads Resulting in Won Opportunity (Definition: The number of leads that has been converted to opportunities and is in the Closed/Won sales stage.)
	- Number  $(\#)$  of New Opportunities
	- Number  $(\#)$  of Qualified Leads
	- Number  $(\#)$  of Rejected Leads
	- Number  $(\#)$  of Wins
	- **Closed Revenue for Lead**
	- **EXpected Revenue for Lead**
	- **D** Opportunity Revenue for Lead
- Opportunity Metrics
	- Opportunity Custom Metrics
	- Number  $(\#)$  of Closed Opportunities

- Number  $(\#)$  of Open Opportunities
- **Number**  $(\#)$  **of Opportunities**
- Number  $(\#)$  of Wins
- **Average (Avg) Number (#) of Days in Stage**
- **Closed Revenue**
- Closed Revenue (000)
- **Expected Revenue**
- **EXPECTED Revenue (000)**
- **Revenue**
- Revenue (000)
- Partner Metrics
	- **Partner Custom Metrics**
	- Number  $(\#)$  of Partners
- **Policy Metrics** 
	- **Policy Custom Metrics**
	- Number  $(\#)$  of Policies
	- **Average (Avg) Face Amount**
	- **Average (Avg) Modal Premium**
	- **Average (Avg) Total Premium**
	- Sum Face Amount
	- Sum Modal Premium
	- Sum Total Premium
- **Policy Holder Metrics** 
	- **Policy Holder Custom Metrics**
	- Number  $(\#)$  of Policy Holders
	- **Average (Avg) Holder Percentage**
	- Sum Holder Percentage
- **Portfolio Metrics** 
	- **Portfolio Custom Metrics**
	- Number  $(\#)$  of Portfolios
	- **Average (Avg) Credit Limit**
	- **Average (Avg) Face Value**
	- **Average (Avg) Loan Amount**

- **Average (Avg) Premium**
- **Average (Avg) Revenue**
- **Average (Avg) Total Asset Value**
- **Credit Limit**
- **Face Value**
- **Loan Amount**
- Premium
- **Revenue**
- **Total Asset Value**
- Sample Inventory Metrics
	- Sample Inventory Custom Metrics
	- Number  $(\#)$  of Sample Inventory
	- **Average (Avg) Last Physical Count**
	- **Average (Avg) Opening Balance**
	- **Average (Avg) Physical Count**
	- **Average (Avg) System Count**
	- Sum Last Physical Count
	- Sum Opening Balance
	- Sum Physical Count
	- Sum System Count
- Sample Transaction Metrics
	- **Sample Transaction Custom Metrics**
	- Number  $(\#)$  of Sample Transaction
	- **Average (Avg) Packages Received**
	- **Average (Avg) Packages Sent**
	- Sum Packages Received
	- Sum Packages Sent
- Service Request Metrics
	- Service Request Custom Metrics
	- Number  $(\#)$  of Cancelled SRs
	- Number  $(\#)$  of Closed SRs
	- Number  $(\#)$  of Open SRs
	- Number  $(\#)$  of Pending SRs

- Number  $(\#)$  of SRs
- **Average (Avg) Days to Close SR**
- **Average (Avg) Open SR Age**
- Solution Metrics
	- Solution Custom Metrics
	- Number  $(\#)$  of Approved Solutions
	- Number  $(\#)$  of Obsolete Solutions
	- $\blacksquare$  Number  $(\#)$  of Published Solutions
	- Number  $(\#)$  of Solutions
- Transaction Item Metrics
	- **T** Transaction Item Custom Metrics
	- **Number (#) of Transaction Item**
	- **Average (Avg) Line Number**
	- **Average (Avg) Quantity**
	- **Average (Avg) Shipped Quantity**
	- Sum Line Number
	- **Sum Quantity**
	- Sum Shipped Quantity

## **Usage Notes**

The Portfolio dimension normally includes non-financial assets such as vehicles unless your administrator has specifically excluded such non-financial assets in Portfolio lists using the Exclude Vehicle / Asset Records from Portfolio Accounts option in the Company Profile page.

Reports with no results can occur due to several reasons. One reason is the lack of a metric in the report. Your report must contain at least one metric.

You can also get a report with no results if you are using two custom objects that are not directly linked to each other. For example, if an Account object is directly associated to Custom Object 4 and Custom Object 5, then you can report on the association between Account and Custom Object 4 as well as the association between Account and Custom Object 5. However, you cannot report on the combined association among Account, Custom Object 4, and Custom Object 5 unless there is a direct association between Custom Object 4 and Custom Object 5 defined in the application.

Taking this example further, if an Account object is directly associated to Custom Object 4 and Custom Object 4 is directly associated to Custom Object 5, then you can report on the association between Account and Custom Object 4 as well as the association between Custom Object 4 and Custom Object 5. However, the combined association between Account, Custom Object 4, and Custom Object 5 cannot be reported on unless there is a direct association between Account and Custom Object 5 as defined in the application.

The Account, Activity, Contact, and Service Request dimensions include a Book hierarchy, which enables you to analyze metrics and related attributes at any level.

The Portfolio dimension is not mapped to Custom Objects 16-20. It is mapped to Custom Objects 1-15 and Custom Objects 21-25.

#### **Associated Object Custom Fields**

An associated object's custom fields are not available for use in reports in the Advanced Custom Objects reporting subject area. For example, if you create a field for a custom object as a related field of another custom object, then the new field is not available under the main object folder in the Advanced Custom Objects reporting subject area. However, the new field remains available in the related object's folder.

#### **Advanced Custom Object Subject Area and the Financials and Insurance Objects**

The Advanced Custom Objects subject area enables you to report on all the attributes and metrics of the objects that exist in the subject area. It also enables you to report on the associations between these objects. However, for any given pair of objects, only one association is supported in this subject area. For example:

- The FinancialAccount object can be a child object of an account, a branch, and a financial Institution. However, only the account object association can be reported.
- The FinancialAccount object can be a child object of a contact and an advisor. However, only the contact object association can be reported.
- **The Policy object can be a child object of an account, an agency, and a carrier. However, only the** account object association can be reported.
- The Policy object can be a child object of a contact, an agent, and a carrier underwriter. However, only the account object association can be reported.

The association between the financial objects and custom objects 1-25 and the association between the insurance objects and custom objects 1-25 are not available for reporting from the Advanced Custom Object subject area.

#### **Field Formats**

In the financial, insurance, and sample dimensions, the currency and date fields are preformatted. Other field types in those dimensions, such as integer and percentage, are not preformatted. You can apply custom formats to these fields. This formatting approach affects the following dimensions and metrics:

- Allocation
- Allocation Metrics
- $\Box$  Claim
- **Claim Metrics**
- **L** Coverage
- Coverage Metrics
- **Damage**
- Damage Metrics
- **Financial Account**

- $\blacksquare$  Financial Account Metrics
- **Financial Account Holder**
- **Financial Account Holder Metrics**
- **Financial Account Holding**
- **Financial Account Holding Metrics**
- $\blacksquare$  Financial Plan
- $\blacksquare$  Financial Plan Metrics
- **Financial Product**
- **Financial Product Metrics**
- $\blacksquare$  Financial Transaction
- **Financial Transaction Metrics**
- **Insurance Property**
- **Insurance Property Metrics**
- **I** Involved Party
- **Involved Party Metrics**
- **Inventory Period**
- **Inventory Period Metrics**
- $\blacksquare$  Policy
- **Policy Metrics**
- **Policy Holder**
- **Policy Holder Metrics**
- Sample Inventory
- Sample Inventory Metrics
- Sample Transaction
- Sample Transaction Metrics
- $\blacksquare$  Transaction Item
- $\blacksquare$  Transaction Item Metrics

## **Assessments Real-Time Reporting Subject Area**

## **Availability**

This subject area is available in all editions of Oracle CRM On Demand.

## **Business Purpose**

This subject area provides real-time analytics of the assessment usage and results. You can get full visibility to assessment completion, scoring, and interaction on the other related dimensions, such as activities, contacts, and accounts.

## **Relationship Type**

Simple

# **Optimized Custom Fields for V3 Analytics only**

This subject area has custom fields that are optimized to reduce the query time when they are used in filters. Optimized custom fields are in folders where the name ends with *Optimized Custom Fields* or *Optimized Custom Metrics*, such as *Account Optimized Custom Fields* and *Opportunity Optimized Custom Metrics*. Numeric custom fields, such as those with a type of CUR, INT, or NUM, are available as metrics in the optimized custom metrics folder, if the record type is the driving object in a specific subject area. For example, the Account record type is the driving object in the Account History subject area.

The following record types have optimized custom fields and metrics coverage in Oracle CRM On Demand and one or more of these record types might be present as dimensions or facts in this subject area:

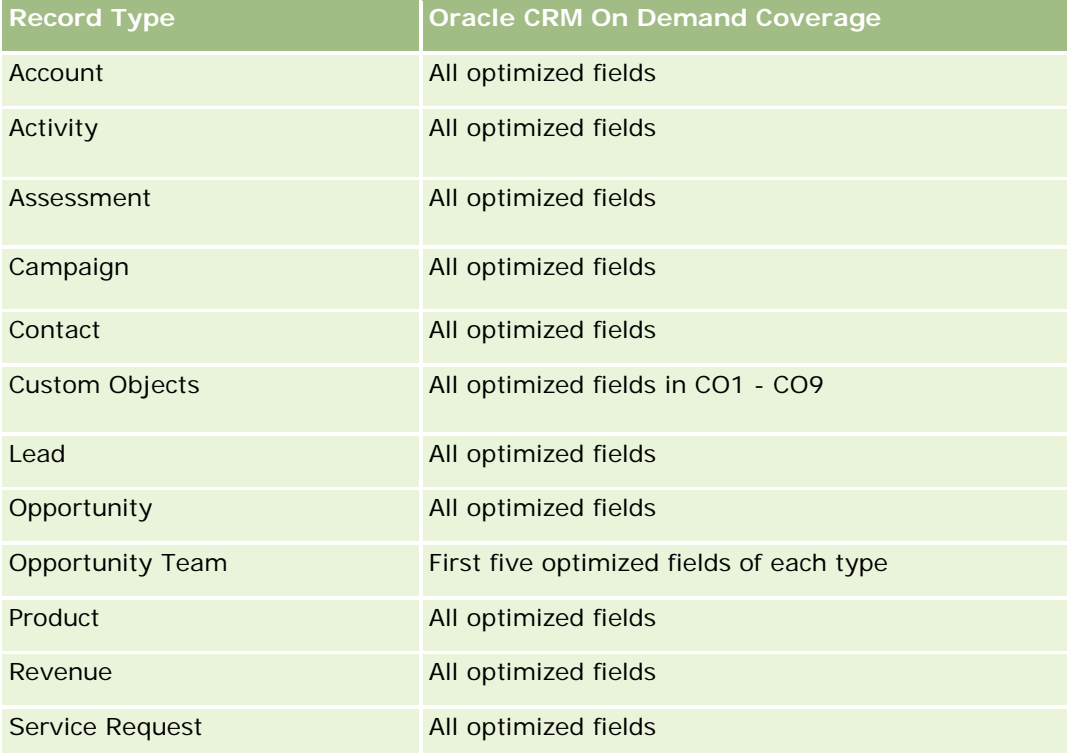

## **Dimensions**

This subject area has the following dimensions:

 $\blacksquare$  Account

- $\blacksquare$  Activity
- Assessment
- Business Plan
- Contact
- Date Last Modified
- Date Started
- Lead
- Objective
- Opportunity
- Service Request

## **Optimized Filtering Fields**

Dette emneområde indeholder felter, der er optimeret med henblik på at reducere forespørgselstiden, når de bruges i filtre. Optimerede felter slutter med ordene *Kode* eller *UTC*. Dimensionen Konto har f.eks. feltet Kontotype. Der er også et felt af typen Kode for kontotype, som er den optimerede version af feltet Kontotype. På lignende vis er der et felt af typen Indekseret dato UTC, som er den optimerede version af feltet Indekseret dato. Brug af det optimerede felt i filteret genererer hurtigere forespørgsler. Denne metode er hurtigere end ved brug af standardfeltet. Se Brug af optimerede filtreringsfelter (på side [1182\)](#page-1181-0) for at få oplysninger om brug af optimerede filtreringsfelter. Følgende dimensioner i dette emneområde har optimerede filtreringsfelter:

- **Account**
- $\blacksquare$  Activity
- Contact
- Lead
- **Opportunity**
- Service Request

### **Metrics**

The complete list of metrics for this subject area is as follows:

- Assessment Metrics
	- Answers
		- Number  $(\#)$  of Criteria Answers
		- **Answer Completed**
		- **Answer Not Completed**
	- **D** Criteria

- Number  $(\#)$  of Script Criteria
- Average Number (Avg #) of Script Criteria
- **Average (Avg) Criteria Score**
- **Criteria Score**
- Maximum (Max) Criteria Score
- Minimum (Min) Criteria Score
- **Script** 
	- Number  $(\#)$  of Times Script Used
	- **Percentage (%) Completed**
	- **Actual Script Score**
	- **Average (Avg) Actual Script Score**
	- **Average (Avg) Threshold Script Score**
	- **Maximum (Max) Actual Script Score**
	- **Minimum (Min) Actual Script Score**
	- **Threshold Script Score**
- Assessment ID

### **Usage Notes**

You can use the Assessment metrics only with the Assessments dimension. If some assessment metrics are deleted, then previously completed assessments do not reflect the deletion, and the results might appear to be inaccurate. You must include at least one metric for reports when you are using this subject area. If you do not want the metric to appear, then you can hide it.

Within the Assessments dimension are folders for Answer and Criteria. The fields within those folders do not have any intersections with the metrics and thus do not produce any values.

The Activity and Service Request dimensions include a Book hierarchy, which enables you to analyze metrics and related attributes at any level.

## **Assets Real-Time Reporting Subject Area**

## **Availability**

This subject area is available in all editions of Oracle CRM On Demand.

### **Business Purpose**

This subject area allows you to analyze asset metrics by account, asset, product and user dimensions. It allows you to track assets and products that were sold to a customer or company. This is one of the few

subject areas where the visibility to the asset records is based on the visibility of the associated account records.

# **Relationship Type**

Simple

## **Optimized Custom Fields for V3 Analytics only**

This subject area has custom fields that are optimized to reduce the query time when they are used in filters. Optimized custom fields are in folders where the name ends with *Optimized Custom Fields* or *Optimized Custom Metrics*, such as *Account Optimized Custom Fields* and *Opportunity Optimized Custom Metrics*. Numeric custom fields, such as those with a type of CUR, INT, or NUM, are available as metrics in the optimized custom metrics folder, if the record type is the driving object in a specific subject area. For example, the Account record type is the driving object in the Account History subject area.

The following record types have optimized custom fields and metrics coverage in Oracle CRM On Demand and one or more of these record types might be present as dimensions or facts in this subject area:

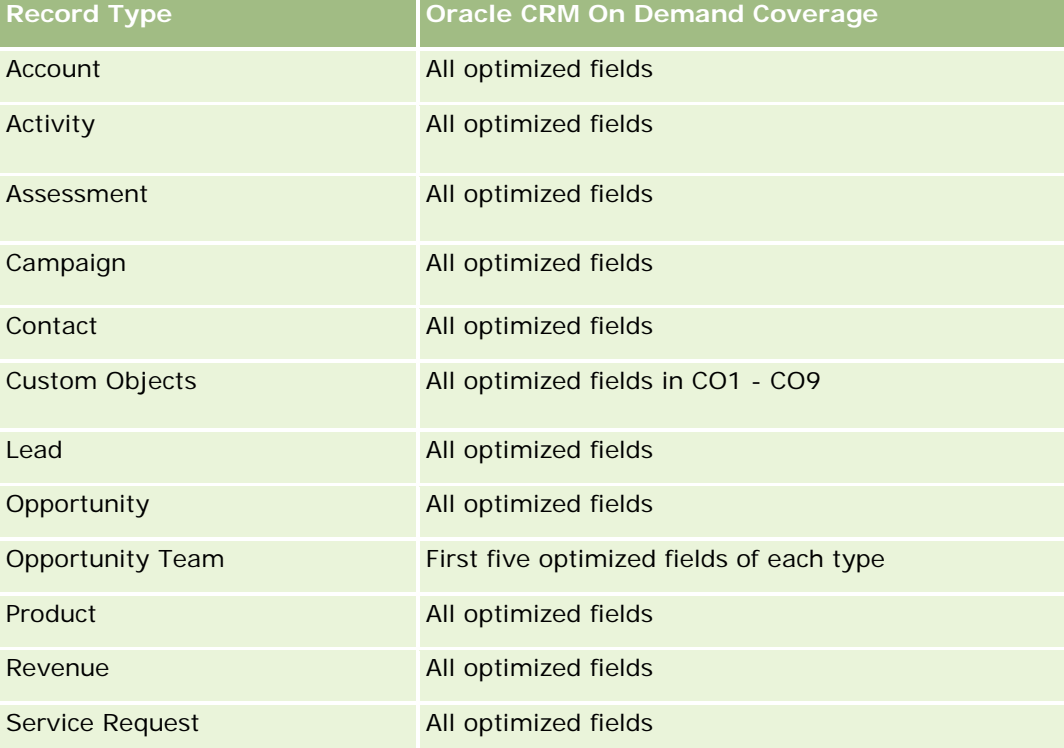

## **Dimensions**

This subject area has the following dimensions:

- **Account**
- Asset

- Owned By User
- Product

# **Optimized Filtering Fields**

Dette emneområde indeholder felter, der er optimeret med henblik på at reducere forespørgselstiden, når de bruges i filtre. Optimerede felter slutter med ordene *Kode* eller *UTC*. Dimensionen Konto har f.eks. feltet Kontotype. Der er også et felt af typen Kode for kontotype, som er den optimerede version af feltet Kontotype. På lignende vis er der et felt af typen Indekseret dato UTC, som er den optimerede version af feltet Indekseret dato. Brug af det optimerede felt i filteret genererer hurtigere forespørgsler. Denne metode er hurtigere end ved brug af standardfeltet. Se Brug af optimerede filtreringsfelter (på side [1182\)](#page-1181-0) for at få oplysninger om brug af optimerede filtreringsfelter. Følgende dimensioner i dette emneområde har optimerede filtreringsfelter:

- Account
- Asset

## **Metrics**

The complete list of metrics for this subject area is as follows:

- **Asset Metrics** 
	- Number  $(\#)$  of Assets
	- **Average Number (Avg**  $#$ **) of Assets**

## **Usage Notes**

You can analyze the Asset metrics by the Owned By User dimension. The Account dimension includes a Book hierarchy, which enables you to analyze metrics and related attributes at any level.

## **Business Planning Real-Time Reporting Subject Area**

## **Availability**

This subject area is available in all editions of Oracle CRM On Demand.

## **Business Purpose**

This subject area provides the ability to look at accounts, contacts, opportunities, and products within the context of business plans, objectives, plan types, periods, revenue goals, and units of measure. It also provides the ability to review actual performance compared to goals and objectives established within business plans. Results can be combined with queries from other subject areas for comparing the results with the target goals.

# **Relationship Type**

One to many

# **Optimized Custom Fields for V3 Analytics only**

This subject area has custom fields that are optimized to reduce the query time when they are used in filters. Optimized custom fields are in folders where the name ends with *Optimized Custom Fields* or *Optimized Custom Metrics*, such as *Account Optimized Custom Fields* and *Opportunity Optimized Custom Metrics*. Numeric custom fields, such as those with a type of CUR, INT, or NUM, are available as metrics in the optimized custom metrics folder, if the record type is the driving object in a specific subject area. For example, the Account record type is the driving object in the Account History subject area.

The following record types have optimized custom fields and metrics coverage in Oracle CRM On Demand and one or more of these record types might be present as dimensions or facts in this subject area:

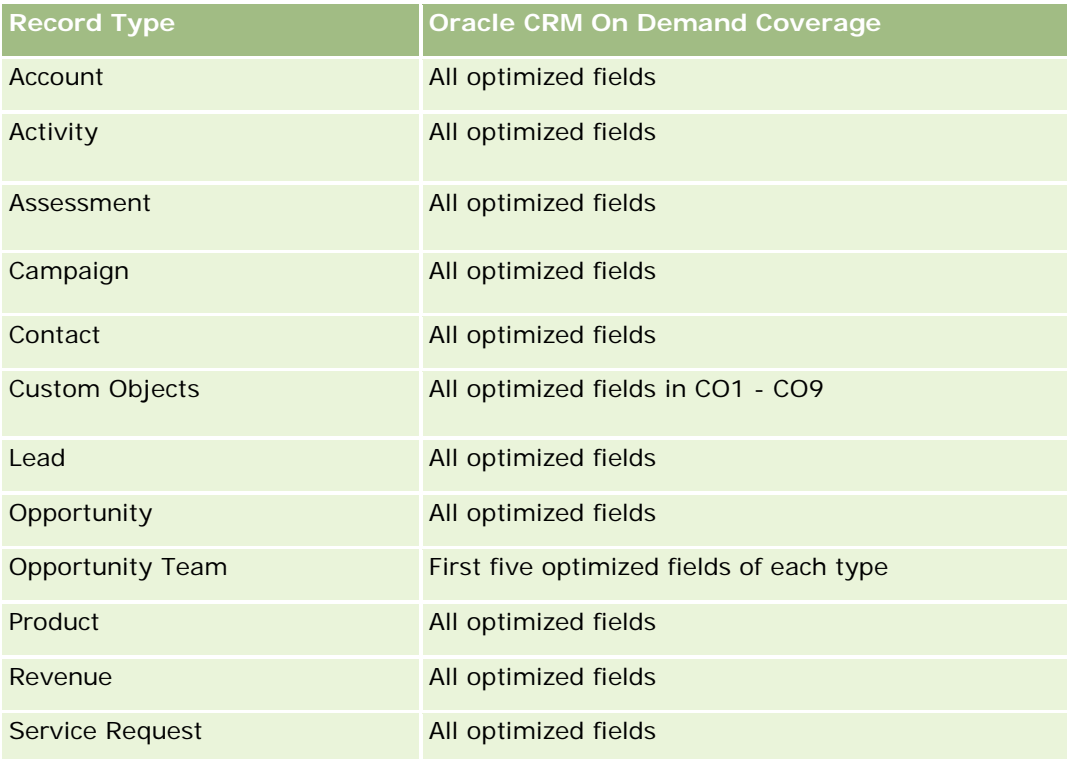

## **Dimensions**

This subject area has the following dimensions:

- Account
- $\Box$  Activity
- Book
- Business Plan
- Contact

- Custom Object 1
- Custom Object 2
- Custom Object 3
- Lead
- **D** Objective
- Opportunity
- Period
- Plan Account
- Plan Contact
- **Plan Opportunity**
- Principal Partner Account
- Product
- Service Request

# **Optimized Filtering Fields**

Dette emneområde indeholder felter, der er optimeret med henblik på at reducere forespørgselstiden, når de bruges i filtre. Optimerede felter slutter med ordene *Kode* eller *UTC*. Dimensionen Konto har f.eks. feltet Kontotype. Der er også et felt af typen Kode for kontotype, som er den optimerede version af feltet Kontotype. På lignende vis er der et felt af typen Indekseret dato UTC, som er den optimerede version af feltet Indekseret dato. Brug af det optimerede felt i filteret genererer hurtigere forespørgsler. Denne metode er hurtigere end ved brug af standardfeltet. Se Brug af optimerede filtreringsfelter (på side [1182\)](#page-1181-0) for at få oplysninger om brug af optimerede filtreringsfelter. Følgende dimensioner i dette emneområde har optimerede filtreringsfelter:

- **Account**
- Activity
- Contact
- Lead
- **Opportunity**
- Service Request

### **Metrics**

The list of metrics for this subject area is as follows:

- **Account Metrics**
- Activity Metrics
- Business Plan Metrics

- Contact Metrics
- Custom Object 1 Metrics
- **Custom Object 2 Metrics**
- Custom Object 3 Metrics
- **Lead Metrics**
- **Objective Metrics**
- **Opportunity Metrics**
- **Partner Metrics**
- $\blacksquare$  Period Metrics
- **Plan Account Metrics**
- **Plan Contact Metrics**
- Plan Opportunity Metrics
- Service Request Metrics

### **Usage Notes**

This subject area has multiple dimensions, but you must use care not to mix dimensions indiscriminately. Not all combinations of dimensions yield useful results. The following list shows the driving-object dimension in bold font and which dimensions can be combined with it to produce valid results.

- **Account:** Objective, Plan Account
- **Activity: Business Plan, Objective**
- **Business Plan:** Activity, Objective, Partner, Period, Plan Account, Plan Contact, Plan Opportunity, Product
- **Contact:** Objective, Plan Contact
- **Lead: Objective**
- **Objective:** Account, Activity, Business Plan, Contact, Lead, Period, Product, Service Request
- **Copportunity:** Objective, Plan Opportunity
- **Partner:** Business Plan
- **Period:** Business Plan, Objective
- **Plan Account:** Account, Business Plan
- **Plan Contact: Business Plan, Contact**
- **Plan Opportunity:** Business Plan, Opportunity
- **Product:** Business Plan, Plan Contact
- **Service Request:** Objective

Note: When mixing dimensions in a report make sure to include metrics from these dimensions so that Oracle CRM On Demand can make the correct joins. For example, if the driving dimension is Objective and you want

to use some Contact fields, then you must also include an objective metric in your query. You can suppress the printing of the metric, but it must be in the query.

The Book dimension enables you to analyze metrics and related attributes of accounts and contacts at any level of the book hierarchy.

The Activity and Service Request dimensions include a Book hierarchy, which enables you to analyze metrics and related attributes at any level.

# **Campaigns Real-Time Reporting Subject Area**

# **Availability**

This subject area is available in all editions of Oracle CRM On Demand.

## **Business Purpose**

This subject area enables the comprehensive analysis of campaigns by campaign, user, and date dimensions. It allows you to analyze campaign results, performance, and return on investment (ROI). It also contains metrics to help you to solve problems in achieving campaign goals and optimizing future campaigns.

# **Relationship Type**

Simple

# **Optimized Custom Fields for V3 Analytics only**

This subject area has custom fields that are optimized to reduce the query time when they are used in filters. Optimized custom fields are in folders where the name ends with *Optimized Custom Fields* or *Optimized Custom Metrics*, such as *Account Optimized Custom Fields* and *Opportunity Optimized Custom Metrics*. Numeric custom fields, such as those with a type of CUR, INT, or NUM, are available as metrics in the optimized custom metrics folder, if the record type is the driving object in a specific subject area. For example, the Account record type is the driving object in the Account History subject area.

The following record types have optimized custom fields and metrics coverage in Oracle CRM On Demand and one or more of these record types might be present as dimensions or facts in this subject area:

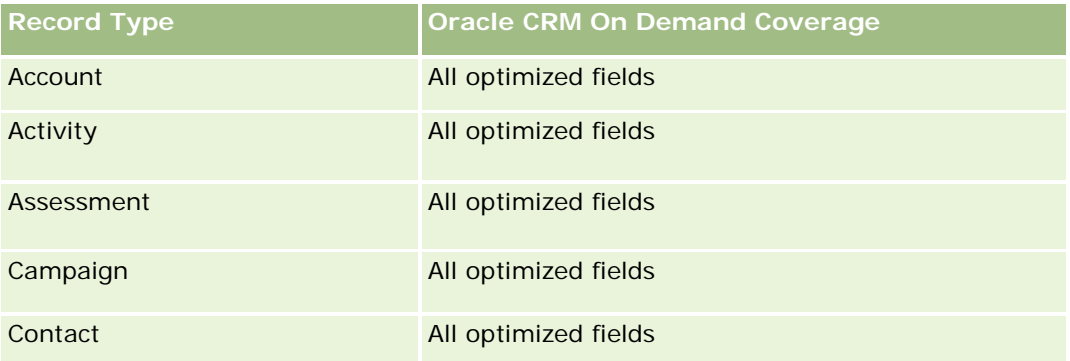

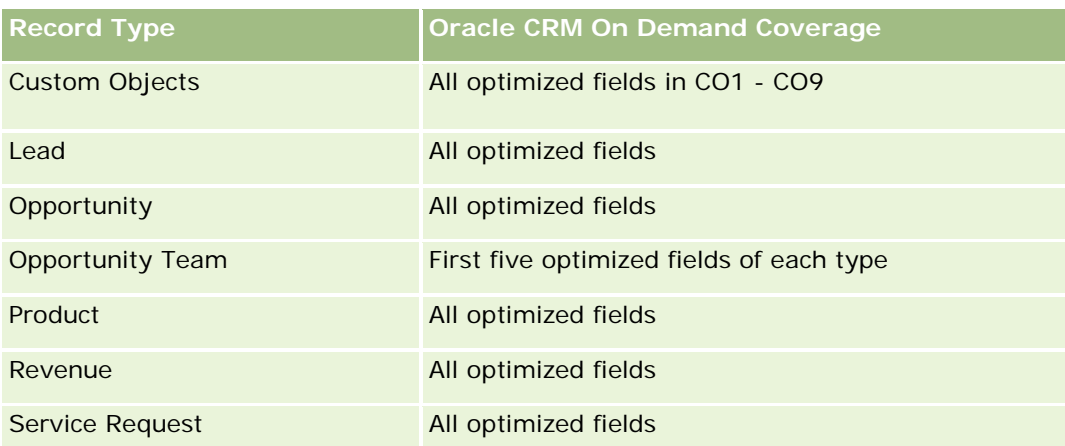

# **Dimensions**

This subject area has the following dimensions:

- Campaign
- Date
- Owned By User

# **Optimized Filtering Fields**

This subject area has fields that are optimized for reducing the query time when they are used in filters. Optimized fields end with the words *Code* or *UTC*. For example, the Campaign dimension has the Campaign Type field. There is also a Campaign Type Code field, which is the optimized version of the Campaign Type field. Using the optimized field in the filter generates faster queries. This method is faster than using the standard field. For more information on using optimized filtering fields, see Using Optimized Filtering Fields (se ["Brug af optimerede filtreringsfelter"](#page-1181-0) på side [1182\)](#page-1181-0). The following dimension in this subject area has optimized filtering fields:

Campaign

## **Metrics**

The complete list of metrics for this subject area is as follows:

- **Campaign Metrics** 
	- Number  $(\#)$  of Campaigns
	- Number  $(\#)$  of Campaigns Planned
	- Number  $(\#)$  of Campaigns Active
	- Number  $(\#)$  of Campaigns Completed
	- Number  $(\#)$  of Accounts for Campaign
	- Number  $(\#)$  of Contacts for Campaign

- Number  $(\#)$  of Leads for Campaign
- Number  $(\#)$  of Opportunities for Campaign
- Number  $(\#)$  of Wins for Campaign
- **Percentage (%) of Budget (Definition: The cost multiplied by 100, then divided by the budgeted cost.)**
- Percentage (%) of Lead Target Achieved (Definition: The number of leads multiplied by 100, then divided by the lead target.)
- **Percentage (%) of Revenue Target Achieved (Definition: The closed revenue multiplied by 100, then** divided by the revenue target.)
- **Average (Avg) Days to Close Opportunity (Opty) for Campaign**
- Cost per Closed Sale (Definition: The cost divided by the number of wins.)
- **Average (Avg) Cost Per Closed Sale (Definition: The average cost divided by the number of wins.)**
- Cost per Lead (Definition: The cost divided by the number of leads.)
- **Average (Avg) Cost Per Lead (Definition: The average cost divided by the number of leads.)**
- **Lead Conversion Rate for Campaign**
- **Closed Revenue for Campaign**
- **D** Opportunity Revenue for Campaign
- **Average (Avg) Closed Revenue for Campaign**
- Opportunity Win Rate for Campaign
- **ROI**

### **Usage Notes**

None

## **Contact Relationships Real-Time Reporting Subject Area**

### **Availability**

This subject area is available in all editions of Oracle CRM On Demand.

### **Business Purpose**

The Contact Relationship Reporting subject area provides the ability to analyze contact relationships. You can analyze contact relationships by account, contact, and related contact. This subject area has no metrics.

## **Relationship Type**

Many-to-many

## **Optimized Custom Fields for V3 Analytics only**

This subject area has custom fields that are optimized to reduce the query time when they are used in filters. Optimized custom fields are in folders where the name ends with *Optimized Custom Fields* or *Optimized Custom Metrics*, such as *Account Optimized Custom Fields* and *Opportunity Optimized Custom Metrics*. Numeric custom fields, such as those with a type of CUR, INT, or NUM, are available as metrics in the optimized custom metrics folder, if the record type is the driving object in a specific subject area. For example, the Account record type is the driving object in the Account History subject area.

The following record types have optimized custom fields and metrics coverage in Oracle CRM On Demand and one or more of these record types might be present as dimensions or facts in this subject area:

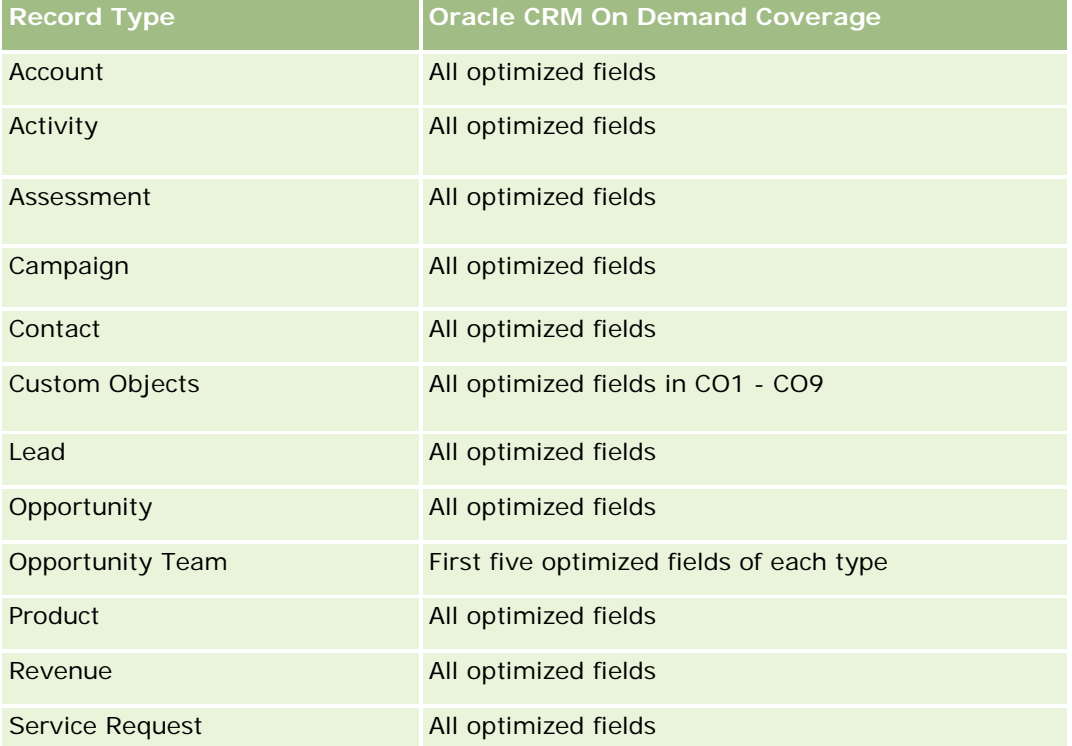

## **Dimensions**

This subject area has the following dimensions:

- Account
- **Contact**
- **D** Owned By User
- **Related Contact**

## **Optimized Filtering Fields**

Dette emneområde indeholder felter, der er optimeret med henblik på at reducere forespørgselstiden, når de bruges i filtre. Optimerede felter slutter med ordene *Kode* eller *UTC*. Dimensionen Konto har f.eks. feltet Kontotype. Der er også et felt af typen Kode for kontotype, som er den optimerede version af feltet

Kontotype. På lignende vis er der et felt af typen Indekseret dato UTC, som er den optimerede version af feltet Indekseret dato. Brug af det optimerede felt i filteret genererer hurtigere forespørgsler. Denne metode er hurtigere end ved brug af standardfeltet. Se Brug af optimerede filtreringsfelter (på side [1182\)](#page-1181-0) for at få oplysninger om brug af optimerede filtreringsfelter. Følgende dimensioner i dette emneområde har optimerede filtreringsfelter:

- Account
- Contact

### **Metrics**

None

## **Usage Notes**

The Account and Contact dimensions include a Book hierarchy, which enables you to analyze metrics and related attributes at any level.

The Contact Relationships subject area reports on the many-to-many relationships between the relationships of contacts with other contacts. You cannot use it to report on the many-to-many relationships between accounts and contacts. For many-to-many relationships between accounts and contacts, use the Account Contact History Analytic subject area (se ["Analyseemneområdet Historik: Kontokontakt"](#page-975-0) på side [976\)](#page-975-0).

## **Contacts Real-Time Reporting Subject Area**

## **Availability**

This subject area is available in all editions of Oracle CRM On Demand.

### **Business Purpose**

You can use this subject area to report on contact metrics by contact, account, campaign, owned by user, and date dimensions. The level of detail for this subject area is one row for each contact created in Oracle CRM On Demand. This subject area allows you to quickly answer questions such as the following: Who are the top ten employees with the largest contacts? Which accounts do not have any contacts? Which are the largest campaigns by contacts?

## **Relationship Type**

Simple Multi-fact

## **Optimized Custom Fields for V3 Analytics only**

This subject area has custom fields that are optimized to reduce the query time when they are used in filters. Optimized custom fields are in folders where the name ends with *Optimized Custom Fields* or *Optimized Custom Metrics*, such as *Account Optimized Custom Fields* and *Opportunity Optimized Custom Metrics*.

Numeric custom fields, such as those with a type of CUR, INT, or NUM, are available as metrics in the optimized custom metrics folder, if the record type is the driving object in a specific subject area. For example, the Account record type is the driving object in the Account History subject area.

The following record types have optimized custom fields and metrics coverage in Oracle CRM On Demand and one or more of these record types might be present as dimensions or facts in this subject area:

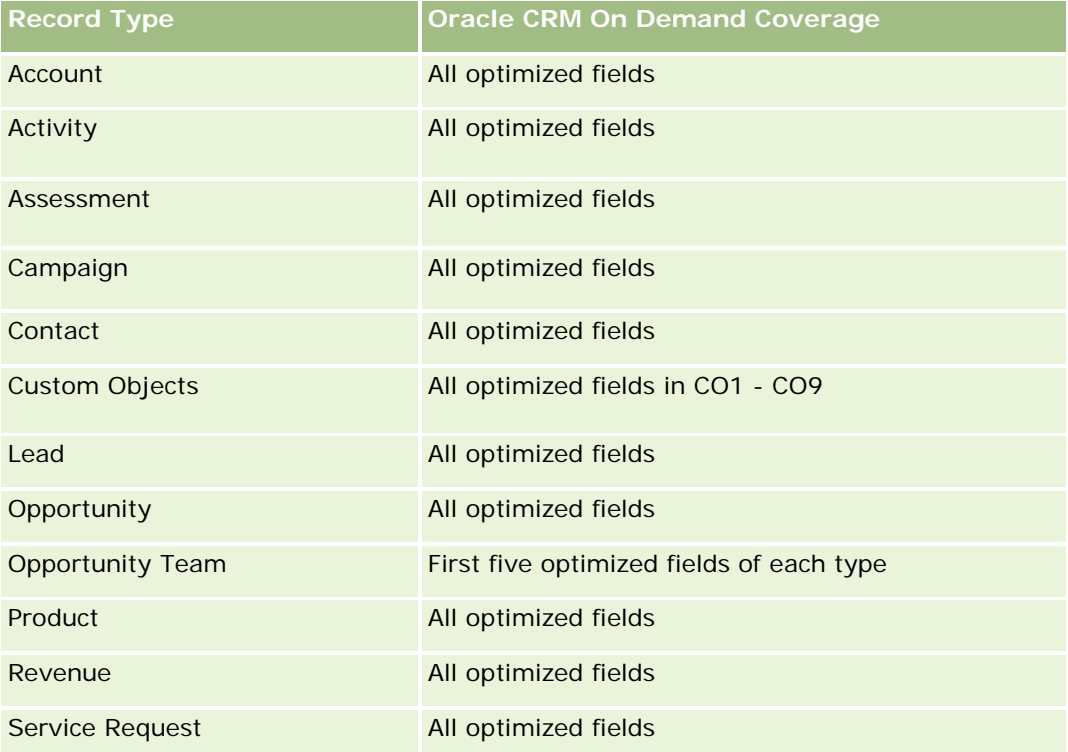

## **Dimensions**

This subject area has the following dimensions:

- Account
- Campaign
- Contact
- Date Created
- Owned By User

## **Optimized Filtering Fields**

Dette emneområde indeholder felter, der er optimeret med henblik på at reducere forespørgselstiden, når de bruges i filtre. Optimerede felter slutter med ordene *Kode* eller *UTC*. Dimensionen Konto har f.eks. feltet Kontotype. Der er også et felt af typen Kode for kontotype, som er den optimerede version af feltet Kontotype. På lignende vis er der et felt af typen Sidste kontaktdato UTC, som er den optimerede version af feltet Sidste kontaktdato. Brug af det optimerede felt i filteret genererer hurtigere forespørgsler. Denne metode er hurtigere end ved brug af standardfeltet. Se Brug af optimerede filtreringsfelter (på side [1182\)](#page-1181-0) for

at få oplysninger om brug af optimerede filtreringsfelter. Følgende dimensioner i dette emneområde har optimerede filtreringsfelter:

- Account
- Campaign

### **Metrics**

The complete list of metrics for this subject area is as follows:

- Contact Metrics
	- Contact Custom Metrics
		- **Indexed Currency**
		- **Average (Avg) Indexed Currency**
		- **Indexed Number**
		- **Average (Avg) Indexed Number**
	- Number  $(\#)$  of Contacts

## **Usage Notes**

The Account and Contact dimensions include a Book hierarchy, which enables you to analyze metrics and related attributes at any level.

## **Custom Objects and Accounts Real-Time Reporting Subject Area**

This topic covers the following reporting subject areas:

- **Custom Object 1 and Accounts**
- **Custom Object 2 and Accounts**
- **Custom Object 3 and Accounts**

## **Availability**

This subject area is available in all editions of Oracle CRM On Demand.

### **Business Purpose**

These subject areas allow you to analyze the many-to-many relationship between accounts and Custom Objects 1, 2, and 3. The account subject area is replicated and added with the Custom Objects 1, 2, and 3 dimensions. Often companies redesign Custom Objects 1, 2, and 3 and want to report on these redesigned objects with accounts. Because this subject area represents the many-to-many relationship between accounts and Custom Objects 1, 2, and 3, the accounts that do not have an association with at least one instance of Custom Objects 1, 2, and 3 cannot be reported using these subject areas.

## **Relationship Type**

Many-to-many

# **Optimized Custom Fields for V3 Analytics only**

This subject area has custom fields that are optimized to reduce the query time when they are used in filters. Optimized custom fields are in folders where the name ends with *Optimized Custom Fields* or *Optimized Custom Metrics*, such as *Account Optimized Custom Fields* and *Opportunity Optimized Custom Metrics*. Numeric custom fields, such as those with a type of CUR, INT, or NUM, are available as metrics in the optimized custom metrics folder, if the record type is the driving object in a specific subject area. For example, the Account record type is the driving object in the Account History subject area.

The following record types have optimized custom fields and metrics coverage in Oracle CRM On Demand and one or more of these record types might be present as dimensions or facts in this subject area:

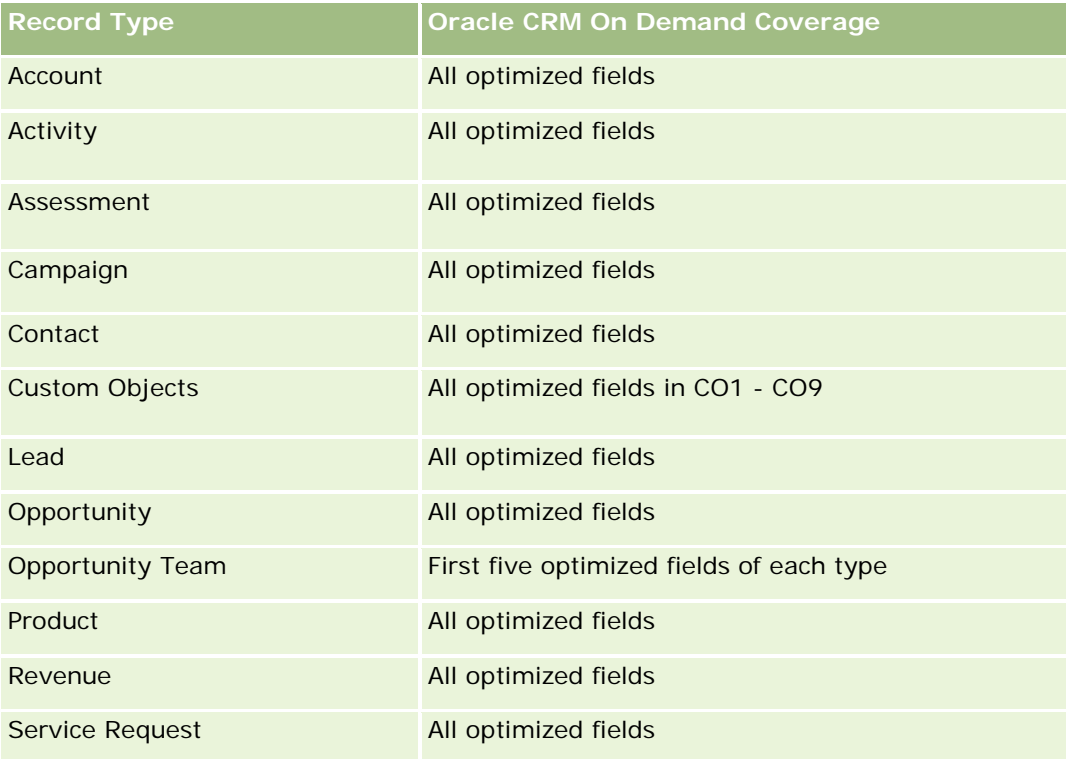

## **Dimensions**

These subject areas have the following dimensions:

- Account
- **L** Campaign
- Custom Object
- Date Created
- Owned By User

#### $\blacksquare$  Territory

# **Optimized Filtering Fields**

Dette emneområde indeholder felter, der er optimeret med henblik på at reducere forespørgselstiden, når de bruges i filtre. Optimerede felter slutter med ordene *Kode* eller *UTC*. Dimensionen Konto har f.eks. feltet Kontotype. Der er også et felt af typen Kode for kontotype, som er den optimerede version af feltet Kontotype. På lignende vis er der et felt af typen Sidste kontaktdato UTC, som er den optimerede version af feltet Sidste kontaktdato. Brug af det optimerede felt i filteret genererer hurtigere forespørgsler. Denne metode er hurtigere end ved brug af standardfeltet. Se Brug af optimerede filtreringsfelter (på side [1182\)](#page-1181-0) for at få oplysninger om brug af optimerede filtreringsfelter. Følgende dimensioner i dette emneområde har optimerede filtreringsfelter:

- Account
- Campaign
- Custom Object 1
- Custom Object 2
- Custom Object 3

### **Metrics**

The complete list of metrics for these subject areas is as follows:

- Account Metrics
	- **Account Custom Metrics** 
		- **Indexed Currency**
		- **Average (Avg) Indexed Currency**
		- **Indexed Number**
		- **Average (Avg) Indexed Number**
	- Revenue
	- Revenue (000)
	- **Average (Avg) Revenue**
	- Closed Revenue
	- Closed Revenue (000)
	- **Average (Avg) Closed Revenue**
	- **Average (Avg) Days to Close Opportunity (Definition: The number of days to close an opportunity** divided by the number of wins.)
	- Number (#) of Accounts
	- $\blacksquare$  Number (#) of Accounts with Opportunities
	- Number (#) of Contacts

- Number  $(\#)$  of Opportunities
- Number  $(\#)$  of Wins
- Number  $(\#)$  of Service Requests (SRs)
- Number  $(\#)$  of Cancelled SRs
- Number  $(\#)$  of Closed SRs
- Number  $(\#)$  of Open SRs
- Number  $(\#)$  of Pending SRs
- **Average (Avg) Open SR Age**
- **Average (Avg) Days to Close SR**

### **Usage Notes**

The Account dimension includes a Book hierarchy, which enables you to analyze metrics and related attributes at any level.

## **Custom Objects and Contacts Real-Time Reporting Subject Area**

This topic covers the following reporting subject areas:

- **Custom Object 1 and Contacts**
- Custom Object 2 and Contacts
- **Custom Object 3 and Contacts**

## **Availability**

These subject areas are available in all editions of Oracle CRM On Demand.

### **Business Purpose**

These subject areas allow you to analyze the many-to-many relationship between contacts and Custom Objects 1, 2, and 3. The contact subject area is replicated and added with the Custom Objects 1, 2, and 3 dimensions. Often companies redesign Custom Objects 1, 2, and 3 and want to report on these redesigned objects with contacts. Because this subject area represents the many-to-many relationship between contacts and Custom Objects 1, 2, and 3, contacts that do not have an association with at least one instance of Custom Objects 1, 2, and 3 cannot be reported using these subject areas.

## **Relationship Type**

Many-to-many

# **Optimized Custom Fields for V3 Analytics only**

This subject area has custom fields that are optimized to reduce the query time when they are used in filters. Optimized custom fields are in folders where the name ends with *Optimized Custom Fields* or *Optimized Custom Metrics*, such as *Account Optimized Custom Fields* and *Opportunity Optimized Custom Metrics*. Numeric custom fields, such as those with a type of CUR, INT, or NUM, are available as metrics in the optimized custom metrics folder, if the record type is the driving object in a specific subject area. For example, the Account record type is the driving object in the Account History subject area.

The following record types have optimized custom fields and metrics coverage in Oracle CRM On Demand and one or more of these record types might be present as dimensions or facts in this subject area:

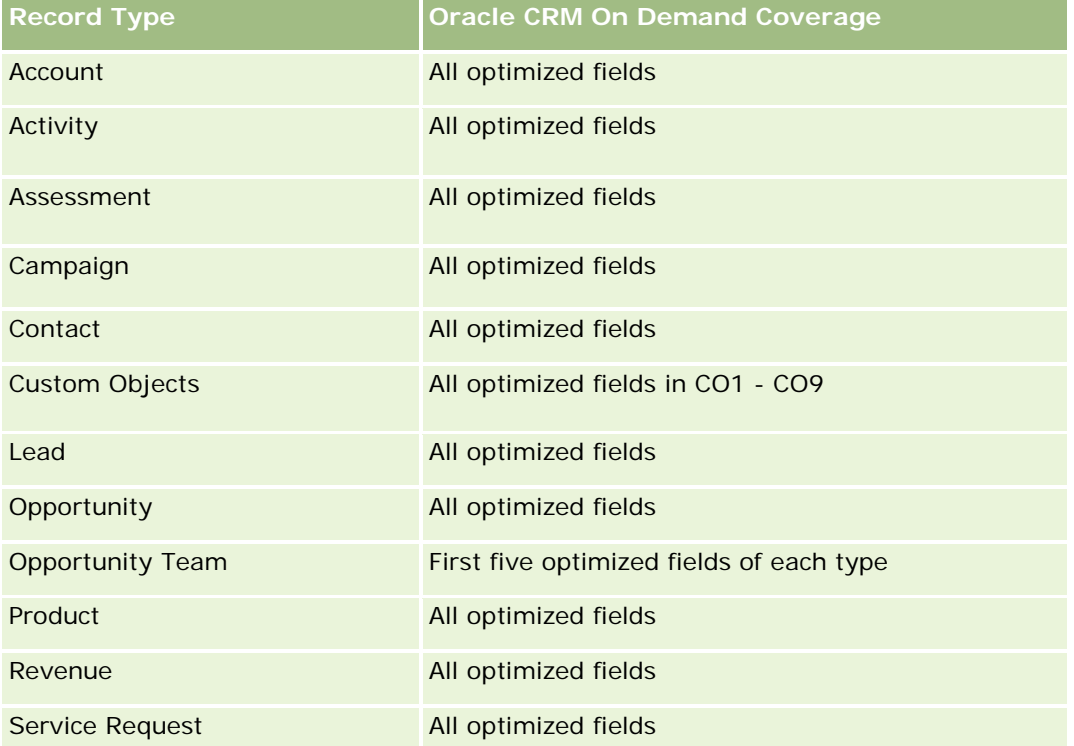

## **Dimensions**

These subject areas have the following dimensions:

- Account
- Campaign
- Contact
- Custom Object
- Date Created
- Owned By User

## **Optimized Filtering Fields**

Dette emneområde indeholder felter, der er optimeret med henblik på at reducere forespørgselstiden, når de bruges i filtre. Optimerede felter slutter med ordene *Kode* eller *UTC*. Dimensionen Konto har f.eks. feltet Kontotype. Der er også et felt af typen Kode for kontotype, som er den optimerede version af feltet Kontotype. På lignende vis er der et felt af typen Sidste kontaktdato UTC, som er den optimerede version af feltet Sidste kontaktdato. Brug af det optimerede felt i filteret genererer hurtigere forespørgsler. Denne metode er hurtigere end ved brug af standardfeltet. Se Brug af optimerede filtreringsfelter (på side [1182\)](#page-1181-0) for at få oplysninger om brug af optimerede filtreringsfelter. Følgende dimensioner i dette emneområde har optimerede filtreringsfelter:

- **Account**
- Campaign
- Contact
- **Custom Object 1**
- Custom Object 2
- **Custom Object 3**

### **Metrics**

The complete list of metrics for these subject areas is as follows:

- **Contact Metrics** 
	- **Contact Custom Metrics** 
		- **Indexed Currency**
		- **Average (Avg) Indexed Currency**
		- **Indexed Number**
		- **Average (Avg) Indexed Number**
	- Number (#) of Contacts

## **Usage Notes**

The Account and Contact dimensions include a Book hierarchy, which enables you to analyze metrics and related attributes at any level.

## **Custom Objects and Opportunities Real-Time Reporting Subject Area**

This topic covers the following reporting subject areas:

- **Custom Object 1 and Opportunities**
- **Custom Object 2 and Opportunities**
- **Custom Object 3 and Opportunities**

# **Availability**

These subject areas are available in all editions of Oracle CRM On Demand.

## **Business Purpose**

These subject areas allow you to analyze the many-to-many relationship between opportunities and Custom Objects 1, 2, and 3. The opportunities subject area is replicated and added with the Custom Objects 1, 2, and 3 dimensions. Often companies redesign Custom Objects 1, 2, and 3 and want to report on these redesigned objects with opportunities. Because this subject area represents the many-to-many relationship between opportunities and Custom Objects 1, 2, and 3, the opportunities that do not have an association with at least one instance of Custom Objects 1, 2, and 3 cannot be reported using these subject areas.

# **Relationship Type**

Many-to-many

# **Optimized Custom Fields for V3 Analytics only**

This subject area has custom fields that are optimized to reduce the query time when they are used in filters. Optimized custom fields are in folders where the name ends with *Optimized Custom Fields* or *Optimized Custom Metrics*, such as *Account Optimized Custom Fields* and *Opportunity Optimized Custom Metrics*. Numeric custom fields, such as those with a type of CUR, INT, or NUM, are available as metrics in the optimized custom metrics folder, if the record type is the driving object in a specific subject area. For example, the Account record type is the driving object in the Account History subject area.

The following record types have optimized custom fields and metrics coverage in Oracle CRM On Demand and one or more of these record types might be present as dimensions or facts in this subject area:

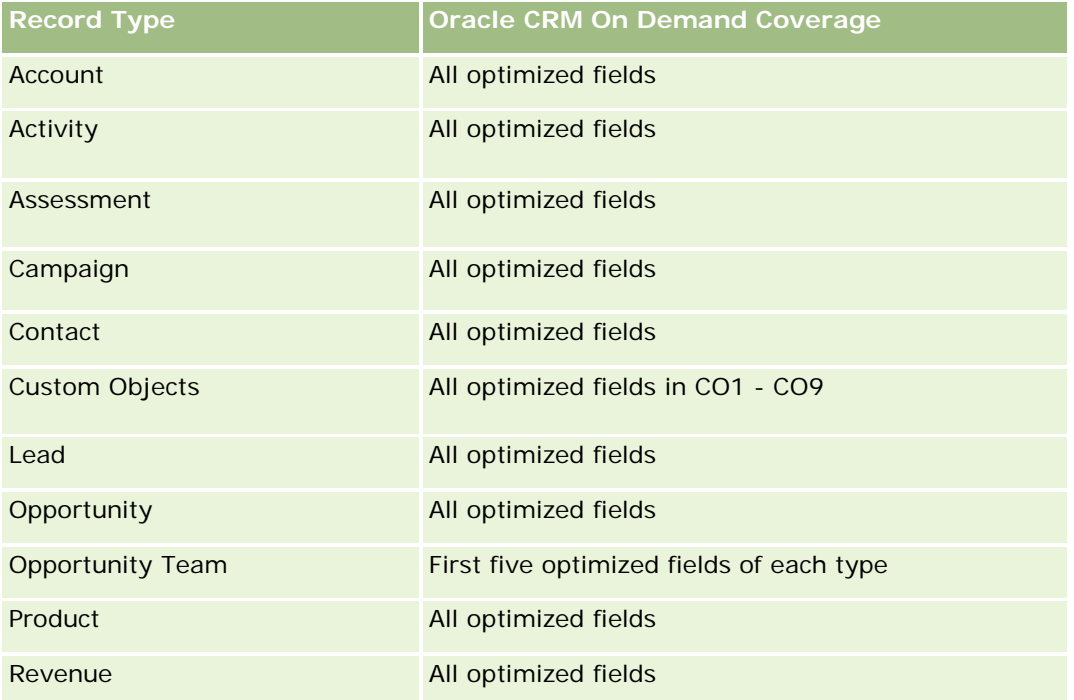

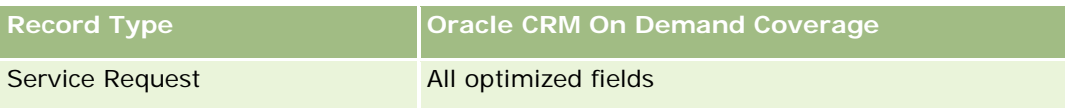

## **Dimensions**

These subject areas have the following dimensions:

- Custom Object
- Account
- **L** Campaign
- Close Date
- Date Opened
- **Opportunity**
- Owned By User
- **Primary Contact**
- $\blacksquare$  Territory

## **Optimized Filtering Fields**

Dette emneområde indeholder felter, der er optimeret med henblik på at reducere forespørgselstiden, når de bruges i filtre. Optimerede felter slutter med ordene *Kode* eller *UTC*. Dimensionen Konto har f.eks. feltet Kontotype. Der er også et felt af typen Kode for kontotype, som er den optimerede version af feltet Kontotype. På lignende vis er der et felt af typen Sidste kontaktdato UTC, som er den optimerede version af feltet Sidste kontaktdato. Brug af det optimerede felt i filteret genererer hurtigere forespørgsler. Denne metode er hurtigere end ved brug af standardfeltet. Se Brug af optimerede filtreringsfelter (på side [1182\)](#page-1181-0) for at få oplysninger om brug af optimerede filtreringsfelter. Følgende dimensioner i dette emneområde har optimerede filtreringsfelter:

- **Account**
- **Campaign**
- Contact
- **Custom Object 1**
- Custom Object 2
- Custom Object 3
- **Opportunity**

### **Metrics**

The complete list of metrics for these subject areas is as follows:

**Opportunity Metrics**
- **D** Opportunity Custom Metrics
	- **Indexed Currency**
	- **Average (Avg) Indexed Currency**
	- **Indexed Number**
	- **Average (Avg) Indexed Number**
- **Revenue**
- Expected Revenue
- **Closed Revenue**
- Revenue (000)
- Expected Revenue (000)
- Closed Revenue (000)
- Number  $(\#)$  of Opportunities
- Number  $(\#)$  of Open Opportunities
- Number  $(\#)$  of Closed Opportunities
- **Number**  $(\#)$  of Wins
- **Average Number (Avg**  $#$ **) of Days in Stage**

The Account dimension includes a Book hierarchy, which enables you to analyze metrics and related attributes at any level.

# **Custom Objects and Service Requests Real-Time Reporting Subject Area**

This topic covers the following reporting subject areas:

- **Custom Object 1 and Service Requests**
- **Custom Object 2 and Service Requests**
- Custom Object 3 and Service Requests

## **Availability**

These subject areas are available in all editions of Oracle CRM On Demand.

## **Business Purpose**

These subject areas allow you to analyze the many-to-many relationship between service requests and Custom Objects 1, 2, and 3. The service requests subject area is replicated and added with the Custom Objects 1, 2, and 3 dimensions. Often companies redesign Custom Objects 1, 2, and 3 and want to report on these redesigned objects with service requests. Because this subject area represents the many-to-many

relationship between opportunities and Custom Objects 1, 2, and 3, the service requests that do not have an association with at least one instance of Custom Objects 1, 2, and 3 cannot be reported using these subject areas.

# **Relationship Type**

Many-to-Many

## **Optimized Custom Fields for V3 Analytics only**

This subject area has custom fields that are optimized to reduce the query time when they are used in filters. Optimized custom fields are in folders where the name ends with *Optimized Custom Fields* or *Optimized Custom Metrics*, such as *Account Optimized Custom Fields* and *Opportunity Optimized Custom Metrics*. Numeric custom fields, such as those with a type of CUR, INT, or NUM, are available as metrics in the optimized custom metrics folder, if the record type is the driving object in a specific subject area. For example, the Account record type is the driving object in the Account History subject area.

The following record types have optimized custom fields and metrics coverage in Oracle CRM On Demand and one or more of these record types might be present as dimensions or facts in this subject area:

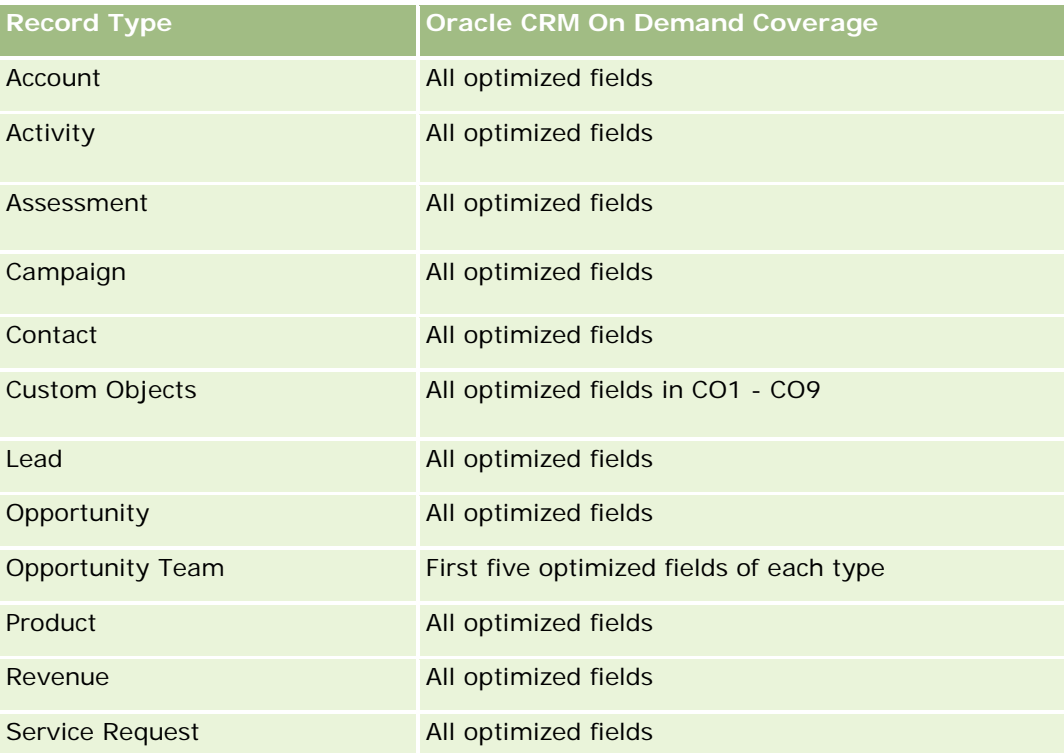

### **Dimensions**

These subject areas have the following dimensions:

- Account
- $\Box$  Contact

- **Custom Object**
- Date Closed
- Date Opened
- Owned By User
- Service Request

## **Optimized Filtering Fields**

Dette emneområde indeholder felter, der er optimeret med henblik på at reducere forespørgselstiden, når de bruges i filtre. Optimerede felter slutter med ordene *Kode* eller *UTC*. Dimensionen Konto har f.eks. feltet Kontotype. Der er også et felt af typen Kode for kontotype, som er den optimerede version af feltet Kontotype. På lignende vis er der et felt af typen Sidste kontaktdato UTC, som er den optimerede version af feltet Sidste kontaktdato. Brug af det optimerede felt i filteret genererer hurtigere forespørgsler. Denne metode er hurtigere end ved brug af standardfeltet. Se Brug af optimerede filtreringsfelter (på side [1182\)](#page-1181-0) for at få oplysninger om brug af optimerede filtreringsfelter. Følgende dimensioner i dette emneområde har optimerede filtreringsfelter:

- **Account**
- Contact
- Custom Object 1
- Custom Object 2
- Custom Object 3
- Service Request

### **Metrics**

The complete list of metrics for these subject areas is as follows:

- Service Request Metrics
	- Service Request Custom Metrics
		- **Indexed Currency**
		- **Average (Avg) Indexed Currency**
		- **Indexed Number**
		- **Average (Avg) Indexed Number**
	- Number (#) of Service Requests (SRs)
	- Number  $(\#)$  of Open SRs
	- Number  $(\#)$  of Closed SRs
	- Number (#) of Pending SRs
	- Number (#) of Cancelled SRs
- **Average (Avg) Open SR Age**
- **Average (Avg) Days to Close SR**

The Account, Contact, and Service Request dimensions include a Book hierarchy, which enables you to analyze metrics and related attributes at any level.

## **Custom Objects Real-Time Reporting Subject Area**

This topic covers the following reporting subject areas:

- **Custom Object 1**
- Custom Object 2
- Custom Object 3

#### **Availability**

These subject areas are available in all editions of Oracle CRM On Demand.

#### **Business Purpose**

These subject areas allow you to report on Custom Objects 1, 2, and 3 metrics by account, activity, campaign, contact, lead, opportunity, service request, partner, date, and Custom Objects 1, 2, and 3 dimensions. They offer the ability to analyze Custom Objects 1, 2, and 3 metrics by various related objects. The reporting of Custom Objects 1, 2, and 3 is currently available only in real time. When analyzing Custom Objects 1, 2, and 3, use only these subject areas.

## **Relationship Type**

Simple

### **Optimized Custom Fields for V3 Analytics only**

This subject area has custom fields that are optimized to reduce the query time when they are used in filters. Optimized custom fields are in folders where the name ends with *Optimized Custom Fields* or *Optimized Custom Metrics*, such as *Account Optimized Custom Fields* and *Opportunity Optimized Custom Metrics*. Numeric custom fields, such as those with a type of CUR, INT, or NUM, are available as metrics in the optimized custom metrics folder, if the record type is the driving object in a specific subject area. For example, the Account record type is the driving object in the Account History subject area.

The following record types have optimized custom fields and metrics coverage in Oracle CRM On Demand and one or more of these record types might be present as dimensions or facts in this subject area:

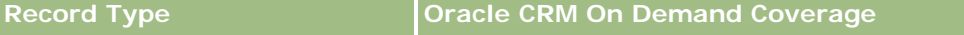

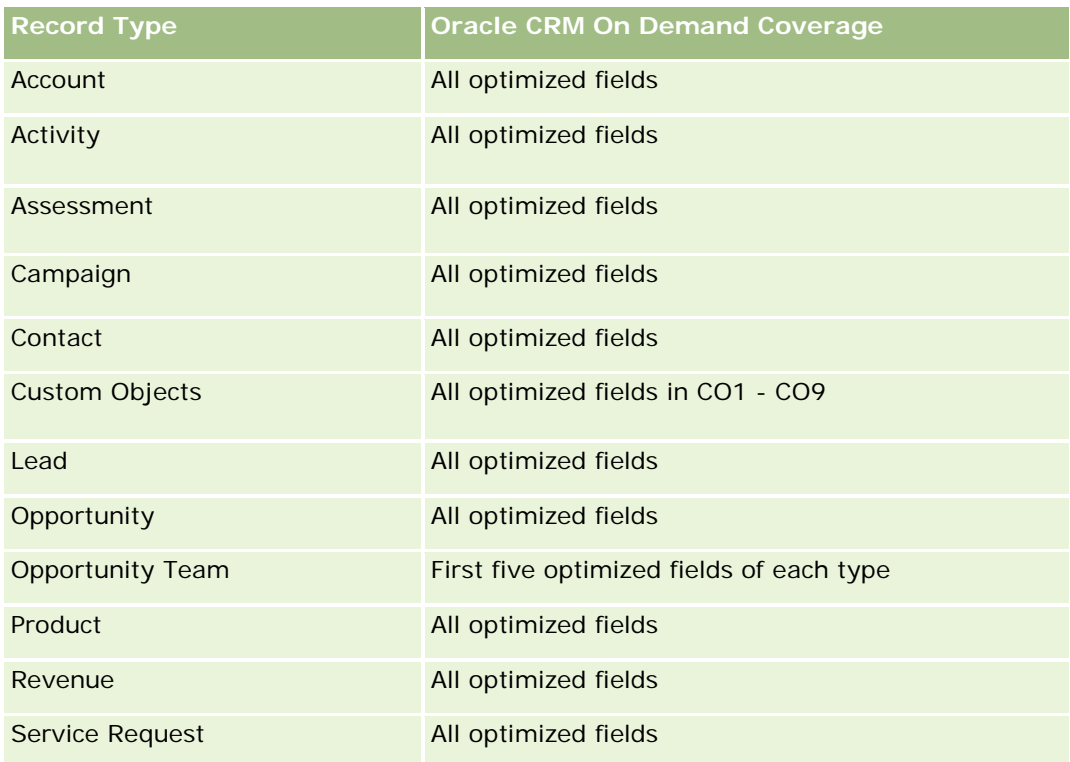

## **Dimensions**

These subject areas have the following dimensions:

- **Account**
- **Activity**
- **Campaign**
- **Contact**
- Created Date
- **Custom Object 1**
- **Custom Object 2**
- **Custom Object 3**
- **Lead**
- **Opportunity**
- **D** Owned By User
- **P** Partner (available only in Oracle CRM On Demand Partner Relationship Management Edition)
- Service Request

## **Optimized Filtering Fields**

Dette emneområde indeholder felter, der er optimeret med henblik på at reducere forespørgselstiden, når de bruges i filtre. Optimerede felter slutter med ordene *Kode* eller *UTC*. Dimensionen Konto har f.eks. feltet Kontotype. Der er også et felt af typen Kode for kontotype, som er den optimerede version af feltet Kontotype. På lignende vis er der et felt af typen Indekseret dato UTC, som er den optimerede version af feltet Indekseret dato. Brug af det optimerede felt i filteret genererer hurtigere forespørgsler. Denne metode er hurtigere end ved brug af standardfeltet. Se Brug af optimerede filtreringsfelter (på side [1182\)](#page-1181-0) for at få oplysninger om brug af optimerede filtreringsfelter. Følgende dimensioner i dette emneområde har optimerede filtreringsfelter:

- **Account**
- Activity
- Campaign
- Contact
- **Custom Object 1**
- Custom Object 2
- Custom Object 3
- Lead
- **Opportunity**
- Service Request

#### **Metrics**

The complete list of metrics for these subject areas is as follows:

- **Custom Object Metrics** 
	- **Custom Object Custom Metrics** 
		- **Indexed Currency**
		- **Average (Avg) Indexed Currency**
		- **Indexed Number**
		- **Average (Avg) Indexed Number**
	- Number  $(\#)$  of Custom Objects

## **Usage Notes**

The Account, Activity, Contact, and Service Request dimensions include a Book hierarchy, which enables you to analyze metrics and related attributes at any level.

# **Rapporteringsemneområdet Begivenheder**

## **Tilgængelighed**

Dette emneområde er kun tilgængeligt i Oracle CRM On Demand Life Sciences Edition.

## **Forretningsformål**

Brug dette emneområde til at rapportere på begivenhed og relaterede dimensioner, så som bog, dato, inviterede, ejet af-bruger, produktkategori og produkt.

## **Relationstype**

En til mange

## **Dimensioner**

Dette emneområde har·følgende dimensioner:

- Bog
- $\Box$  Dato
- **Begivenhed**
- $\blacksquare$  Inviterede
- Ejet af-bruger
- Produkt
- Produktkategori

#### **Metrikker**

Den komplette liste over metrikker til emneområdet er følgende:

- **Metrikker: Begivenhed** 
	- **Antal begivenheder**
	- **Antal inviterede** (Definition: Antal aktive inviterede, der ikke har en slettet status).
	- **Budgetoverskud/mangel**

(Definition: forskellen mellem begivenhedsbudgetter og begivenhedsomkostningen).

**Budget: Begivenhed** 

Metrikken Begivenhedsbudget kommer fra dimensionen. Når kun Begivenhed-dimensionen bruges, er metrikken summen af værdien i dimensionsfeltet. Når andre dimensioner (især inviterede) bruges, beregnes metrikken imidlertid som budgetbeløbet divideret med antallet af inviterede.

**D** Omkostning: Begivenhed

(Definition: Omkostningen pr. deltager til en begivenhed, som er den samlede omkostning af aktiviteterne for alle aktive deltagere, der er knyttet til en fuldført begivenhed divideret med antallet af deltagere).

#### **Optimerede filtreringsfelter**

Dette emneområde indeholder felter, der er optimeret med henblik på at reducere forespørgselstiden, når de bruges i filtre. Optimerede felter slutter med ordene *Kode* eller *UTC*. Dimensionen Konto har f.eks. feltet Kontotype. Der er også et felt af typen Kode for kontotype, som er den optimerede version af feltet Kontotype. På lignende vis er der et felt af typen Indekseret dato UTC, som er den optimerede version af feltet Indekseret dato. Brug af det optimerede felt i filteret genererer hurtigere forespørgsler. Denne metode er hurtigere end ved brug af standardfeltet. Se Brug af optimerede filtreringsfelter (på side [1182\)](#page-1181-0) for at få oplysninger om brug af optimerede filtreringsfelter. Følgende dimensioner i dette emneområde har optimerede filtreringsfelter:

- Dato
- Begivenhed

#### **Noter om anvendelse**

Ingen

### **Forecasts Real-Time Reporting Subject Area**

#### **Availability**

This subject area is available in all editions of Oracle CRM On Demand.

#### **Business Purpose**

This subject area allows you to report on the data generated by the Oracle CRM On Demand Forecast Module. It also allows you to compare the forecasting summary with the latest real-time opportunity data by account, territory, user, opportunity, product, date, and user quota dimensions. You can create a performance report for a sales team, showing the pipeline coverage, quota attainment, and forecast accuracy. It also allows sales managers to monitor the performance of individual team members, using the user hierarchy.

### **Relationship Type**

Multi-Fact

#### **Optimized Custom Fields for V3 Analytics only**

This subject area has custom fields that are optimized to reduce the query time when they are used in filters. Optimized custom fields are in folders where the name ends with *Optimized Custom Fields* or *Optimized* 

*Custom Metrics*, such as *Account Optimized Custom Fields* and *Opportunity Optimized Custom Metrics*. Numeric custom fields, such as those with a type of CUR, INT, or NUM, are available as metrics in the optimized custom metrics folder, if the record type is the driving object in a specific subject area. For example, the Account record type is the driving object in the Account History subject area.

The following record types have optimized custom fields and metrics coverage in Oracle CRM On Demand and one or more of these record types might be present as dimensions or facts in this subject area:

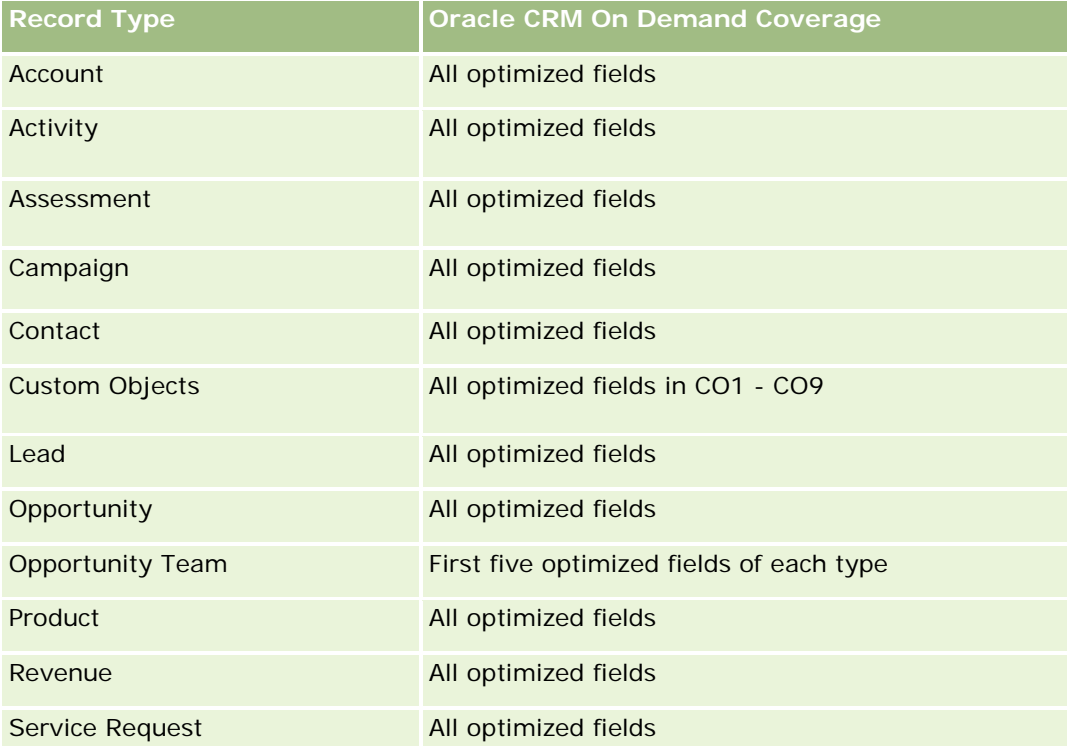

# **Dimensions**

This subject area has the following dimensions:

- **Account**
- **Account Revenue (see Note 1)**
- Account Territory
- **Book**
- Close Date (see Note 2)
- Contact
- $\blacksquare$  Forecast
- Forecast Date (see Note 3)
- Opportunity (see Note 4)
- **Opportunity Product Revenue (see Note 4)**

#### Analytics

- Owned By User
- Product
- Product Category
- Quota

Note 1: You cannot combine the Account Revenue dimension with the Opportunity or the Opportunity Product dimensions.

Note 2: For quotas, the close date is the first day of the month for the quota period. For forecasts, the close date is the closed date for the opportunities that are in the forecast snapshots. For opportunities, the closed date is the closed date for the opportunity.

Note 3: The forecast date is the date when the forecast was run. An opportunity can be in multiple forecasts.

Note 4: Opportunity and Opportunity Product Revenue can be associated only with the Opportunity and Opportunity Product Revenue metrics.

# **Optimized Filtering Fields**

Dette emneområde indeholder felter, der er optimeret med henblik på at reducere forespørgselstiden, når de bruges i filtre. Optimerede felter slutter med ordene *Kode* eller *UTC*. Dimensionen Konto har f.eks. feltet Kontotype. Der er også et felt af typen Kode for kontotype, som er den optimerede version af feltet Kontotype. På lignende vis er der et felt af typen Sidste kontaktdato UTC, som er den optimerede version af feltet Sidste kontaktdato. Brug af det optimerede felt i filteret genererer hurtigere forespørgsler. Denne metode er hurtigere end ved brug af standardfeltet. Se Brug af optimerede filtreringsfelter (på side [1182\)](#page-1181-0) for at få oplysninger om brug af optimerede filtreringsfelter. Følgende dimensioner i dette emneområde har optimerede filtreringsfelter:

- Account
- Contact
- **Opportunity**

## **Metrics**

The complete list of metrics for this subject area is as follows:

- **Account Revenue Metrics** 
	- Number  $(\#)$  of Products
	- Average Number (Avg #) of Products
- **Forecast Metrics** 
	- My Account Revenues
		- My Account Revenue
	- **My Contact Revenues** 
		- **My Contact Revenue**
	- My Opportunities

- **My Opportunity Revenue**
- **My Product Revenues** 
	- **My Product Revenue**
- **My Products** 
	- **Closed Quantity**
	- **Closed Revenue**
	- **EXpected Revenue**
	- **Forecasted Quantity**
	- **Pipeline Quantity**
- **T** Team Summary
	- **Forecast**
	- Closed Revenue
	- **Pipeline**
	- Best Case
- **T** Team Product Summary
	- **Closed Quantity**
	- **Forecasted Quantity**
	- **Pipeline Quantity**
	- **Closed Revenue**
	- **EXpected Revenue**
- **Closed Revenue**
- **Pipeline**
- **Forecast**
- **Expected Revenue**
- **Best Case**
- Quota Metrics
	- **Quota Value**
- **Opportunity Metrics** 
	- **D** Opportunity Custom Metrics
		- **Indexed Number**
		- **Average (Avg) Indexed Number**
		- **Indexed Number**
		- **Average (Avg) Indexed Number**

#### Analytics

- **Revenue**
- Expected Revenue
- **Closed Revenue**
- Revenue (000)
- **EXpected Revenue (000)**
- Closed Revenue (000)
- Number  $(\#)$  of Opportunities
- Number  $(\#)$  of Open Opportunities
- $\blacksquare$  Number (#) of Closed Opportunities
- Number  $(\#)$  of Wins
- **Average Number (Avg #) of Days in Stage**
- Opportunity Product Revenue Metrics
	- Number  $(\#)$  of Products
	- **Average Number (Avg**  $#$ **) of Products**

### **Usage Notes**

The following restrictions apply:

- **Multi-Fact.** Because the Forecasts subject area is a Multi-Fact subject area, you must ensure there is only one metric as part of a report.
- **Book dimension.** The book dimension and hierarchy allow you to group data records into books. But the data that you can see is still governed by your visibility mode in Analytics. It works only with account, account revenue, opportunity, and opportunity-product.
- **Hierarchies.** All hierarchies are limited to eight levels.
- **Revenue Split.** When the revenue split feature is configured (see Setting Up Your Company Profile and Global Defaults), the forecast summary reflects the split, but the real-time opportunity metrics do not.
- **Quota Metrics.** Comparing quota metrics to other metrics is only valid at the month level and user level.
- **Forecast summary custom fields.** These fields are not available for reporting. The forecast summary generated by Oracle CRM On Demand contains rolled-up totals. Therefore, the forecast metrics in your report make sense only if you view the data by user. Viewing the forecast metrics without the user causes the value to appear incorrect.
- **Opportunity and multiple forecasts.** The same opportunity can appear in multiple forecasts. Therefore, forecast metrics must be viewed by a specific date, using the filtered-metric mechanism. Without doing this, the forecast metrics might appear incorrect.
- **Forecast and user quota metrics.** The data for revenues is the same as the forecast summary date, so all opportunities appear to be on the first day of the month. The user quota is also set for a monthly period and appears on the first day of the month. For this reason, reports that include forecast and user quota metrics make sense only if the data is aggregated for the month or at a higher level.

- **User quota metrics.** Visibility to user quota metrics is controlled using the Manager visibility regardless of the user's visibility. Hence, it is not possible for users who are not company administrators to report user quotas along with opportunity metrics when their visibility is set to Team visibility.
- **L** User's percentile ranking. You cannot build a user's percentile ranking without having access to all the underlying data.
- **Calendar month and multiple forecasts.** Each calendar month can have multiple forecasts. So, a report showing the total forecast metrics must be qualified by a specific forecast date.
- **Quota and Revenue.** If your report showing the user quota and real-time opportunity revenue does not show the expected results, then it could be because there are no records that have opportunity closed dates in the same period as the quota records.
- **Monthly Forecast.** Your monthly forecast summary totals are already rolled up. So, a total for all users gives incorrect results. If you want to obtain the total this way, you must use the revenue metrics from the My Revenues folder.
- **Analytics Manager Visibility.** Use Analytics Manager Visibility if the forecast includes only people who report to you.
- **Analytics Team Visibility.** Use the Analytics Team Visibility if those people in the forecast are part of your team. If the people in the forecast are neither in your team, nor reporting to you, then the opportunity and opportunity product view does not match the forecast summary.
- **Forecast metrics**. The forecast metrics must reference a specific forecast. Use the FILTER metric function to reference the metrics by forecast date and forecast type. For example, use the FILTER metric function to obtain the forecast value for a specific forecast date, such as Sep 16, 2009. Because there are multiple forecast types, add a further filter to get only the values for Opportunity Revenue Forecast. For example:

FILTER ("Forecast Metrics". "Forecast Revenue" USING ("Forecast Date.Date = date '2009-09-16' AND Forecast."Forecast Type" = 'Opportunity Revenue Forecast'))

Using the FILTER metric function is not the same as adding a filter to the report. If you add a report filter to the filter by Forecast Date and Forecast Type, you do not get any values for the user quota or real-time revenue. If you have multiple quotas defined for each user, you must use the FILTER metric function to reference the specific quota value. For example:

FILTER("Quota Metric"."Quota Value" USING (Quota."Quota Name" = 'Sales')

In this example, the FILTER metric function obtains the quota value for a specific quota name (Sales). Without this filter metric, you get only the total value of all the quotas.

The Account and Contact dimensions include a Book hierarchy, which enables you to analyze metrics and related attributes at any level. The Book dimension enables you to analyze metrics and related attributes of accounts and contacts at any level of the book hierarchy.

## **Households Real-Time Reporting Subject Area**

## **Availability**

This subject area is available only in the Oracle CRM On Demand Financial Services Edition.

#### **Business Purpose**

The Households Reporting subject area provides the ability to generate reports on households for the Contact dimension. This subject area enables advisors and their managers to answer questions, such as the following:

- Which of my clients belong to which households?
- $\blacksquare$  How are the household assets in my book of business divided among my clients?
- What are my top households by total asset value?

The Households Reporting subject area also has a Portfolio dimension that can be used to report on information of associated portfolios of household contacts. The Portfolio dimension has an indirect relationship with Households (through Contacts) and so the Portfolio dimension attributes can not be used directly to analyze the household metrics. You can combine household reports with portfolio reports to provide an enhanced client service by understanding clients as members of a household.

## **Relationship Type**

Simple

## **Dimensions**

This subject area has the following dimensions:

- **L** Contact
- $\blacksquare$  Household
- Household Contact
- **Portfolio**

### **Metrics**

The complete list of metrics for this subject area is as follows:

- Household Metrics
	- **T** Total Household Assets
		- Total Household Assets
		- Total Household Assets (000)
		- **Average (Avg) Total Household Assets**
		- **Average (Avg) Total Household Assets (000)**
	- **The Total Household Expenses** 
		- **The Total Household Expenses**
		- Total Household Expenses (000)
		- **Average (Avg) Total Household Expenses**
		- Average (Avg) Total Household Expenses (000)

- **T** Total Household Income
	- **T** Total Household Income
	- Total Household Income (000)
	- **Average (Avg) Total Household Income**
	- **Average (Avg) Total Household Income (000)**
- **T** Total Household Liabilities
	- Total Household Liabilities
	- **Total Household Liabilities (000)**
	- **Average (Avg) Total Household Liabilities**
	- **Average (Avg) Total Household Liabilities (000)**
- **The Total Household Net Worth** 
	- Total Household Net Worth
	- Total Household Net Worth (000)
	- **Average (Avg) Total Household Net Worth**
	- **Average (Avg) Total Household Net Worth (000)**
- **T** Total Contact Assets
	- Total Assets
	- Total Assets (000)
	- **Average (Avg) Total Assets**
	- **Average (Avg) Total Assets (000)**
- **The Total Contact Expenses** 
	- **T** Total Expenses
	- Total Expenses (000)
	- **Average (Avg) Total Expenses**
	- **Average (Avg) Total Expenses (000)**
- **T** Total Contact Income
	- **T** Total Income
	- Total Income (000)
	- **Average (Avg) Total Income**
	- **Average (Avg) Total Income (000)**
- **T** Total Contact Liabilities
	- **Total Liabilities**
	- **Total Liabilities (000)**

#### Analytics

- **Average (Avg) Total Liabilities**
- **Average (Avg) Total Liabilities (000)**
- Total Contact Net Worth
	- **T** Total Net Worth
	- **T** Total Net Worth (000)
	- **Average (Avg) Total Net Worth**
	- **Average (Avg) Total Net Worth (000)**
- Household Custom Metrics
	- **Indexed Number**
	- **Average (Avg) Indexed Number**
	- **Indexed Currency**
	- **Average (Avg) Indexed Currency**
- Number  $(\#)$  of Rolled Up Contacts
- Number (#) of Rolled Up Service Requests
- Number  $(\#)$  of Rolled Up Leads
- Number  $(\#)$  of Contacts
- Number  $(\#)$  of Contact Service Requests
- **Number**  $(\#)$  **of Contact Leads**
- Number  $(\#)$  of Households

## **Usage Notes**

The Contact dimension includes a Book hierarchy, which enables you to analyze metrics and related attributes at any level.

The Portfolio dimension normally includes non-financial assets such as vehicles unless your administrator has specifically excluded such non-financial assets in Portfolio lists using the Exclude Vehicle / Asset Records from Portfolio Accounts option in the Company Profile page.

# **Optimized Custom Fields for V3 Analytics only**

This subject area has custom fields that are optimized to reduce the query time when they are used in filters. Optimized custom fields are in folders where the name ends with *Optimized Custom Fields* or *Optimized Custom Metrics*, such as *Account Optimized Custom Fields* and *Opportunity Optimized Custom Metrics*. Numeric custom fields, such as those with a type of CUR, INT, or NUM, are available as metrics in the optimized custom metrics folder, if the record type is the driving object in a specific subject area. For example, the Account record type is the driving object in the Account History subject area.

The following record types have optimized custom fields and metrics coverage in Oracle CRM On Demand and one or more of these record types might be present as dimensions or facts in this subject area:

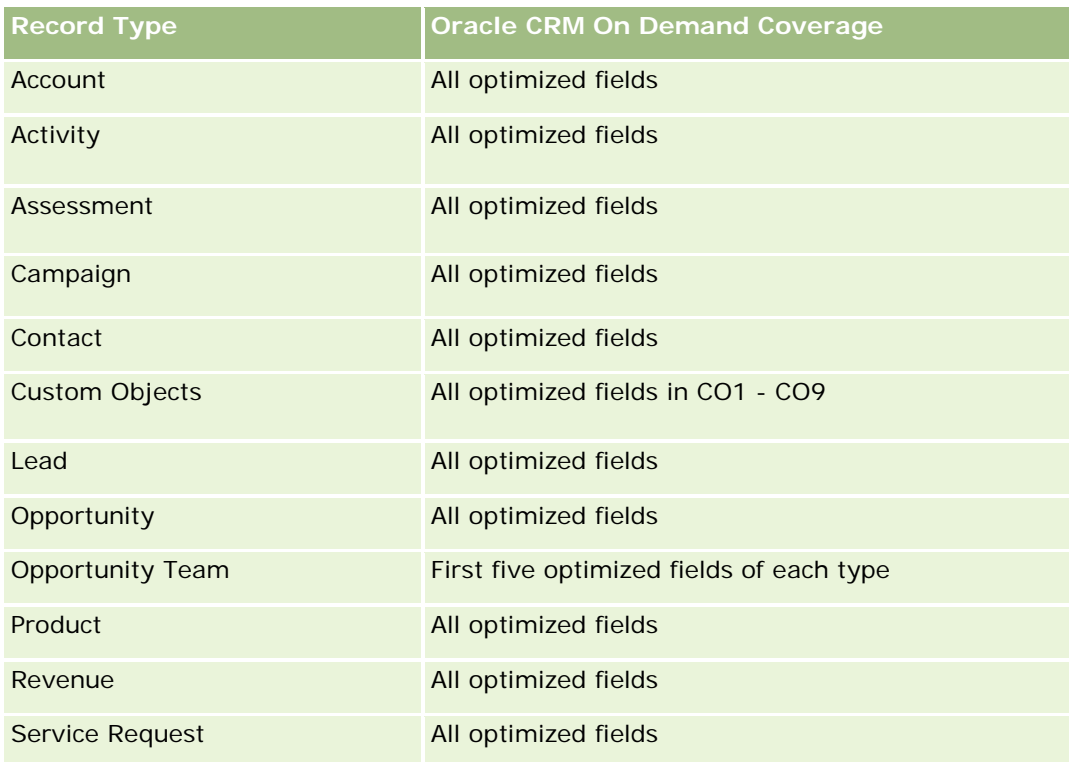

# **Optimized Filtering Fields**

This subject area has fields that are optimized for reducing the query time when they are used in filters. Optimized fields end with the words *Code* or *UTC*. For example, the Contact dimension has a Contact Type field. There is also a Contact Type Code field, which is the optimized version of the Contact Type field. Similarly, there is a Created Date UTC field, which is the optimized version of the Created Date field. Using the optimized field in the filter generates faster queries. This method is faster than using the standard field. For more information on using optimized filtering fields, see Using Optimized Filtering Fields (se ["Brug af](#page-1181-0)  [optimerede filtreringsfelter"](#page-1181-0) på side [1182\)](#page-1181-0). The following dimension in this subject area has optimized filtering fields:

Contact

# **Leads Real-Time Reporting Subject Area**

# **Availability**

This subject area is available in all editions of Oracle CRM On Demand.

## **Business Purpose**

This subject area allows you to analyze lead metrics by account, account territory, campaign, contact, date, lead, opportunity, owned by user, and principal partner account. This subject area contains metrics to analyze lead quality, lead conversion, and revenues associated with leads.

## **Relationship Type**

Simple

# **Optimized Custom Fields for V3 Analytics only**

This subject area has custom fields that are optimized to reduce the query time when they are used in filters. Optimized custom fields are in folders where the name ends with *Optimized Custom Fields* or *Optimized Custom Metrics*, such as *Account Optimized Custom Fields* and *Opportunity Optimized Custom Metrics*. Numeric custom fields, such as those with a type of CUR, INT, or NUM, are available as metrics in the optimized custom metrics folder, if the record type is the driving object in a specific subject area. For example, the Account record type is the driving object in the Account History subject area.

The following record types have optimized custom fields and metrics coverage in Oracle CRM On Demand and one or more of these record types might be present as dimensions or facts in this subject area:

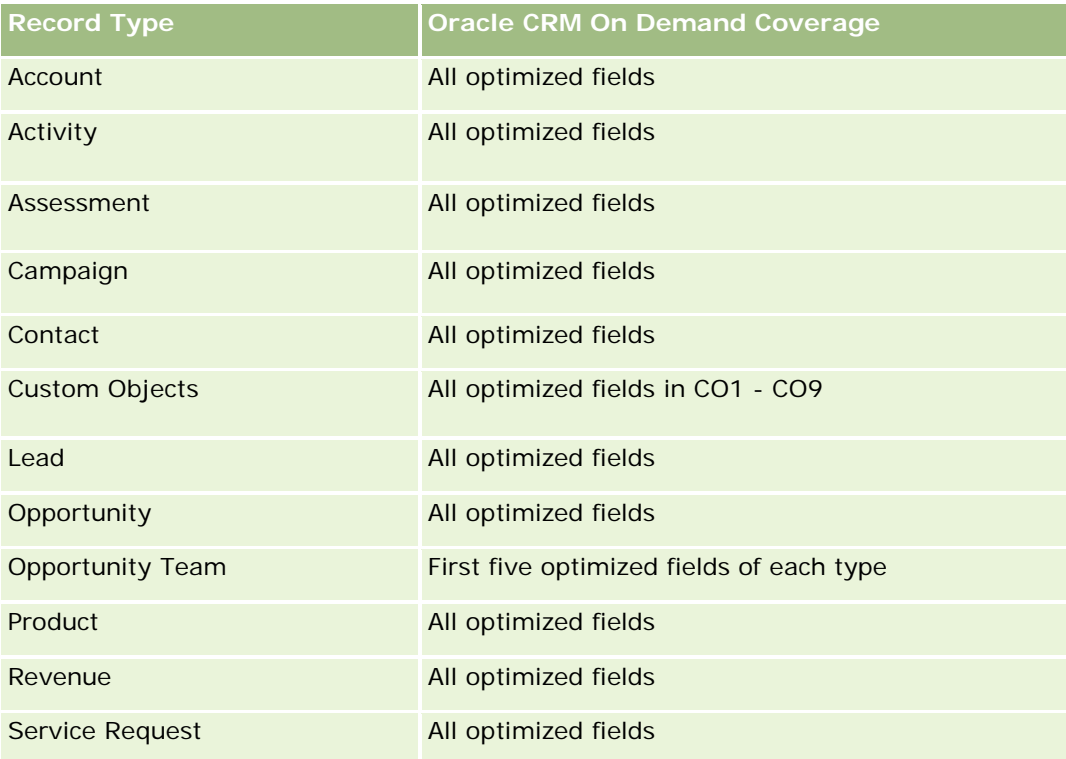

## **Dimensions**

This subject area has the following dimensions:

- Account
- Account Territory
- Campaign
- Contact
- Date

- Lead
- **Opportunity**
- Owned By User
- Principal Partner Account

# **Optimized Filtering Fields**

Dette emneområde indeholder felter, der er optimeret med henblik på at reducere forespørgselstiden, når de bruges i filtre. Optimerede felter slutter med ordene *Kode* eller *UTC*. Dimensionen Konto har f.eks. feltet Kontotype. Der er også et felt af typen Kode for kontotype, som er den optimerede version af feltet Kontotype. På lignende vis er der et felt af typen Indekseret dato UTC, som er den optimerede version af feltet Indekseret dato. Brug af det optimerede felt i filteret genererer hurtigere forespørgsler. Denne metode er hurtigere end ved brug af standardfeltet. Se Brug af optimerede filtreringsfelter (på side [1182\)](#page-1181-0) for at få oplysninger om brug af optimerede filtreringsfelter. Følgende dimensioner i dette emneområde har optimerede filtreringsfelter:

- $\blacksquare$  Account
- Campaign
- Contact
- Lead
- Opportunity

### **Metrics**

The complete list of metrics for this subject area is as follows:

- **Lead Metrics** 
	- **Account Territory Hierarchy** 
		- **Top Level Territory Name**
		- **Level 8 Territory Name**
		- **Level 7 Territory Name**
		- **Level 6 Territory Name**
		- **Level 5 Territory Name**
		- **Level 4 Territory Name**
		- **Level 3 Territory Name**
		- **Level 2 Territory Name**
		- **Level 1 Territory Name**
	- Number (#) of Leads
	- Number (#) of Qualified Leads
- Number (#) of Rejected Leads
- Number (#) of Archived Leads
- Number  $#$ ) of Leads Converted to Opportunities (Definition: The number of leads that has been converted to opportunities.)
- Number (#) of Leads Resulting in Won Opportunity (Definition: The number of leads that has been converted to opportunities and is in the Closed/Won sales stage.)
- Number (#) of Leads Resulting in Lost Opportunity
- Number (#) of New Opportunities
- Number  $(\#)$  of Wins
- **Closed Revenue for Lead**
- Expected Revenue for Lead
- Opportunity Revenue for Lead

The Account and Contact dimensions include a Book hierarchy, which enables you to analyze metrics and related attributes at any level.

## **Opportunities Real-Time Reporting Subject Area**

### **Availability**

This subject area is available in all editions of Oracle CRM On Demand.

#### **Business Purpose**

This subject area allows you to analyze opportunities by account, territory, campaign, contact, territory, owner, and date dimensions. This subject area is a multi-fact subject area that includes opportunity and quota metrics. Opportunity metrics are defined at the most granular level in this subject area, and hence, can be analyzed by every possible dimension. However, Quota metrics are at less granular level and can be analyzed only by limited dimensions including Date (Month), Quota, Owner.

### **Relationship Type**

Simple

#### **Optimized Custom Fields for V3 Analytics only**

This subject area has custom fields that are optimized to reduce the query time when they are used in filters. Optimized custom fields are in folders where the name ends with *Optimized Custom Fields* or *Optimized Custom Metrics*, such as *Account Optimized Custom Fields* and *Opportunity Optimized Custom Metrics*. Numeric custom fields, such as those with a type of CUR, INT, or NUM, are available as metrics in the

optimized custom metrics folder, if the record type is the driving object in a specific subject area. For example, the Account record type is the driving object in the Account History subject area.

The following record types have optimized custom fields and metrics coverage in Oracle CRM On Demand and one or more of these record types might be present as dimensions or facts in this subject area:

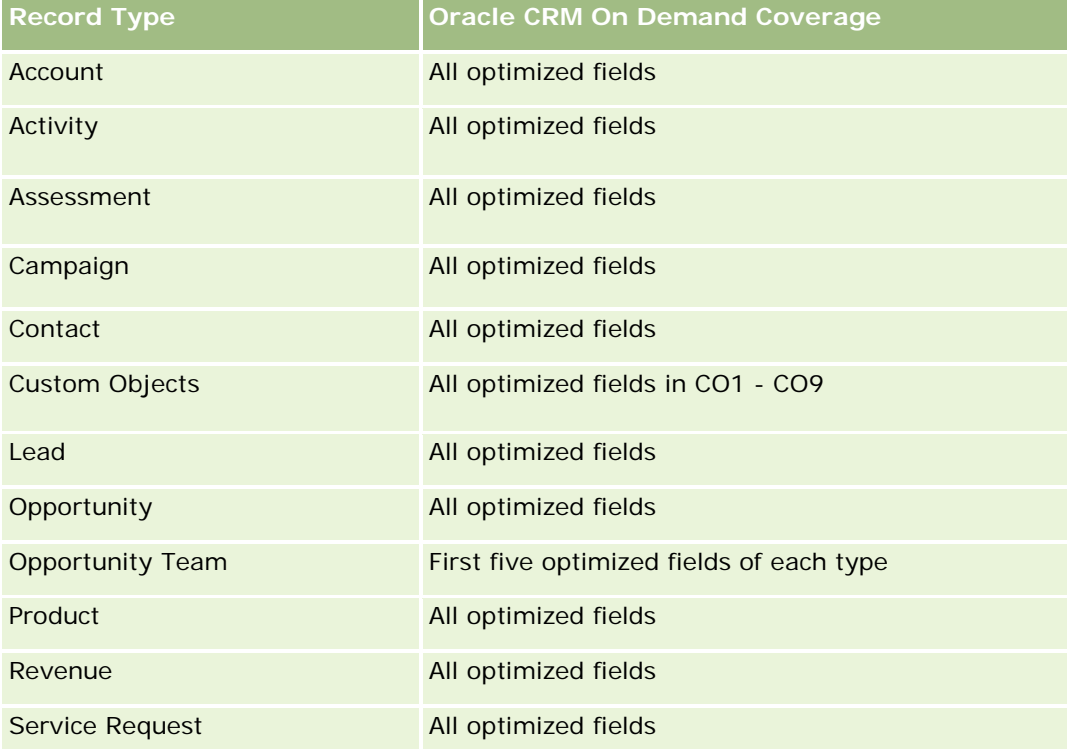

# **Dimensions**

- **Account**
- **Account Territory**
- Campaign
- Close Date
- Date Opened
- **Opportunity**
- **D** Owned By User
- **Primary Contact**
- **Principal Partner Account**
- **Quota**
- $\blacksquare$  Territory

## **Optimized Filtering Fields**

Dette emneområde indeholder felter, der er optimeret med henblik på at reducere forespørgselstiden, når de bruges i filtre. Optimerede felter slutter med ordene *Kode* eller *UTC*. Dimensionen Konto har f.eks. feltet Kontotype. Der er også et felt af typen Kode for kontotype, som er den optimerede version af feltet Kontotype. På lignende vis er der et felt af typen Sidste kontaktdato UTC, som er den optimerede version af feltet Sidste kontaktdato. Brug af det optimerede felt i filteret genererer hurtigere forespørgsler. Denne metode er hurtigere end ved brug af standardfeltet. Se Brug af optimerede filtreringsfelter (på side [1182\)](#page-1181-0) for at få oplysninger om brug af optimerede filtreringsfelter. Følgende dimensioner i dette emneområde har optimerede filtreringsfelter:

- **Account**
- Campaign
- Contact
- **Opportunity**

### **Metrics**

The following are the key metrics in this subject area:

- Revenue (Expected and Closed)
- Number (#) of Opportunities (Open and Closed)
- Number (#) of Wins
- Quota amounts

The complete list of metrics for this subject area is as follows:

- **Opportunity Metrics** 
	- **D** Opportunity Custom Metrics
		- **Indexed Currency**
		- **Average (Avg) Indexed Currency**
		- **I** Indexed Number
		- **Average (Avg) Indexed Number**
	- **Revenue**
	- **EXpected Revenue**
	- **Closed Revenue**
	- Revenue (000)
	- **EXpected Revenue (000)**
	- Closed Revenue (000)
	- Number  $(\#)$  of Opportunities
	- Number  $(\#)$  of Open Opportunities
	- Number  $(\#)$  of Closed Opportunities

- Number  $(\#)$  of Wins
- Average Number (Avg #) of Days in Stage
- Quota Metrics
	- **Quota Value**

Because quota metrics are not defined at the Opportunity dimension level, these metrics are displayed as empty cells when Opportunity dimension attributes are on the report.

The Account dimension includes a Book hierarchy, which enables you to analyze metrics and related attributes at any level.

The Opportunities Reporting subject area and the Opportunity Historical Analytic subject area provide different metrics. Before selecting one of these subject areas, review the provided metrics in both to make sure you use the subject area that best suits your needs,

# **Opportunities and Competitors Real-Time Reporting Subject Area**

## **Availability**

This subject area is available in all editions of Oracle CRM On Demand.

### **Business Purpose**

This subject area allows you to analyze the many-to-many relationship between opportunities and competitor accounts. This subject area is almost identical to the opportunity subject areas. The only difference is that it includes the competitor account dimension, which has a many-to-many relationship with the opportunity record type. This subject area allows you to create reports to show all the competitors for an opportunity. Because this subject area represents the many-to-many relationship between opportunities and competitor accounts, the opportunities that do not have an association with at least one competitor account cannot be reported using this subject area. The attributes that define the competitor account relationship that are available for reporting include the following:

- Primary Contact
- Role
- Reverse Role
- Start Date
- End Date
- **Strengths**
- Weaknesses
- Comments

## **Relationship Type**

Many-to-many

# **Optimized Custom Fields for V3 Analytics only**

This subject area has custom fields that are optimized to reduce the query time when they are used in filters. Optimized custom fields are in folders where the name ends with *Optimized Custom Fields* or *Optimized Custom Metrics*, such as *Account Optimized Custom Fields* and *Opportunity Optimized Custom Metrics*. Numeric custom fields, such as those with a type of CUR, INT, or NUM, are available as metrics in the optimized custom metrics folder, if the record type is the driving object in a specific subject area. For example, the Account record type is the driving object in the Account History subject area.

The following record types have optimized custom fields and metrics coverage in Oracle CRM On Demand and one or more of these record types might be present as dimensions or facts in this subject area:

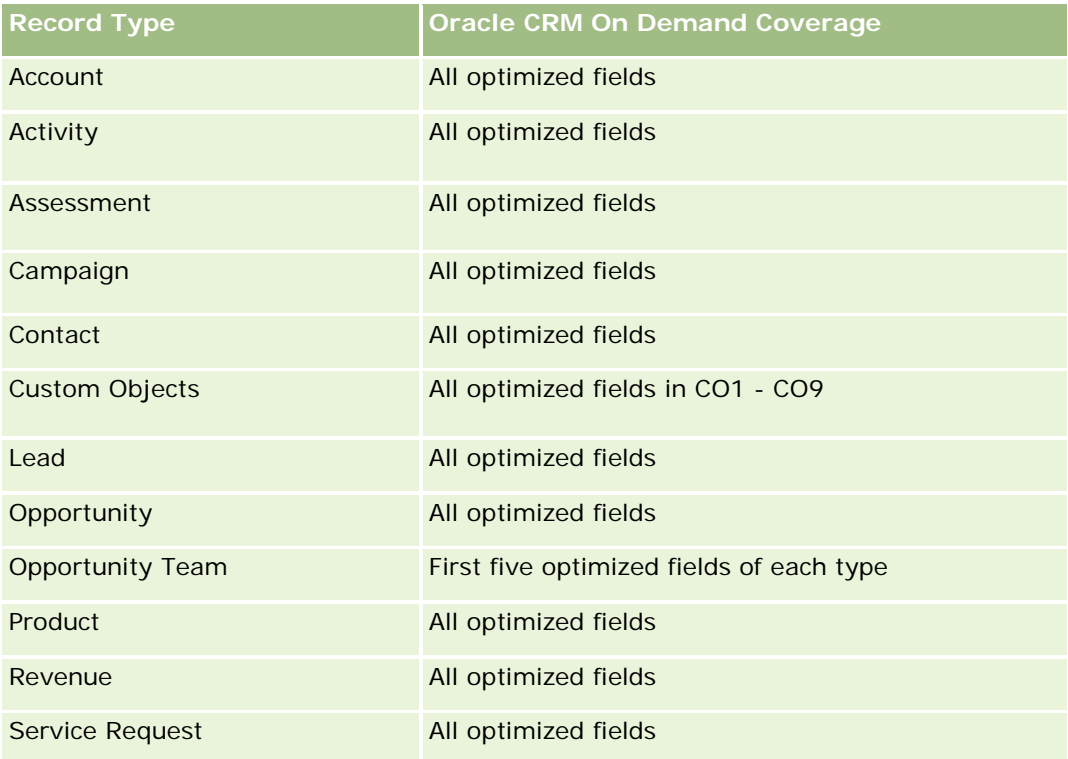

## **Dimensions**

This subject area has the following dimensions:

- Account
- Account Territory
- Campaign
- Close Date
- Date Closed

- **Opportunity**
- **Opportunity Competitor**
- **D** Owned By User
- Primary Contact
- Relationship Contact
- Territory

# **Optimized Filtering Fields**

Dette emneområde indeholder felter, der er optimeret med henblik på at reducere forespørgselstiden, når de bruges i filtre. Optimerede felter slutter med ordene *Kode* eller *UTC*. Dimensionen Konto har f.eks. feltet Kontotype. Der er også et felt af typen Kode for kontotype, som er den optimerede version af feltet Kontotype. På lignende vis er der et felt af typen Sidste kontaktdato UTC, som er den optimerede version af feltet Sidste kontaktdato. Brug af det optimerede felt i filteret genererer hurtigere forespørgsler. Denne metode er hurtigere end ved brug af standardfeltet. Se Brug af optimerede filtreringsfelter (på side [1182\)](#page-1181-0) for at få oplysninger om brug af optimerede filtreringsfelter. Følgende dimensioner i dette emneområde har optimerede filtreringsfelter:

- Account
- Campaign
- Contact
- **Opportunity**

### **Metrics**

The complete list of metrics for this subject area is as follows:

- Opportunity Metrics
	- Opportunity Custom Metrics
		- **Indexed Currency**
		- **Average (Avg) Indexed Currency**
		- **Indexed Number**
		- **Average (Avg) Indexed Number**
	- **Revenue**
	- Expected Revenue
	- **Closed Revenue**
	- Revenue (000)
	- Expected Revenue (000)
	- Closed Revenue (000)
- Number  $(\#)$  of Opportunities
- Number  $(\#)$  of Open Opportunities
- Number  $(\#)$  of Closed Opportunities
- Number  $(\#)$  of Wins
- **Average Number (Avg**  $#$ **) of Days in Stage**

The Account dimension includes a Book hierarchy, which enables you to analyze metrics and related attributes at any level.

## **Opportunities and Partners Real-Time Reporting Subject Area**

### **Availability**

This subject area is available in all editions of Oracle CRM On Demand.

#### **Business Purpose**

This subject area allows you to analyze the many-to-many relationship between opportunities and partner accounts. It is almost identical to the opportunity subject areas. The only difference is that it includes the partner account dimension, which has a many-to-many relationship with the opportunity record type. This subject area allows you to create reports that show all the partners for an opportunity. Because this subject area represents the many-to-many relationship between opportunities and partner accounts, the opportunities that do not have an association with at least one partner account cannot be reported using this subject area. The attributes that define the partner account relationship that are available for reporting include the following:

- **Primary Contact**
- Role
- Reverse Role
- Start Date
- End Date
- **Strengths**
- Weaknesses
- **Comments**

# **Relationship Type**

Many-to-many

# **Optimized Custom Fields for V3 Analytics only**

This subject area has custom fields that are optimized to reduce the query time when they are used in filters. Optimized custom fields are in folders where the name ends with *Optimized Custom Fields* or *Optimized Custom Metrics*, such as *Account Optimized Custom Fields* and *Opportunity Optimized Custom Metrics*. Numeric custom fields, such as those with a type of CUR, INT, or NUM, are available as metrics in the optimized custom metrics folder, if the record type is the driving object in a specific subject area. For example, the Account record type is the driving object in the Account History subject area.

The following record types have optimized custom fields and metrics coverage in Oracle CRM On Demand and one or more of these record types might be present as dimensions or facts in this subject area:

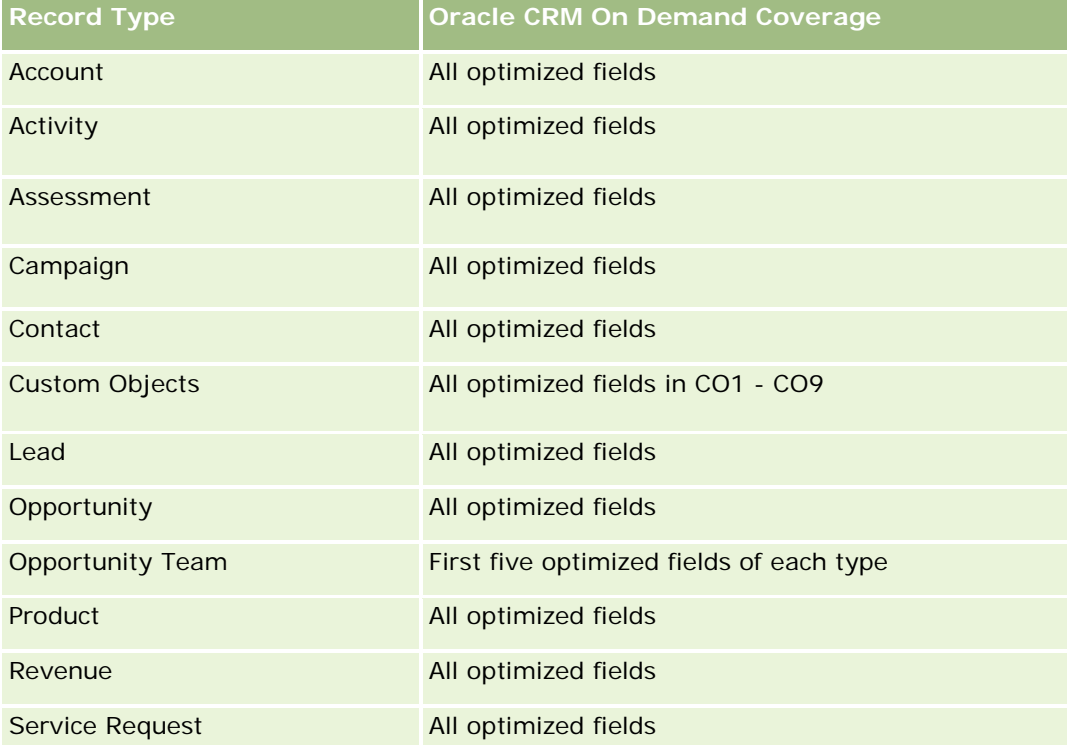

## **Dimensions**

This subject area has the following dimensions:

- Account
- **Account Territory**
- **Campaign**
- Close Date
- Date Opened
- Opportunity
- Opportunity Partner
- **D** Owned By User

#### Analytics

- **Primary Contact**
- Relationship Contact
- **Territory**

## **Optimized Filtering Fields**

Dette emneområde indeholder felter, der er optimeret med henblik på at reducere forespørgselstiden, når de bruges i filtre. Optimerede felter slutter med ordene *Kode* eller *UTC*. Dimensionen Konto har f.eks. feltet Kontotype. Der er også et felt af typen Kode for kontotype, som er den optimerede version af feltet Kontotype. På lignende vis er der et felt af typen Sidste kontaktdato UTC, som er den optimerede version af feltet Sidste kontaktdato. Brug af det optimerede felt i filteret genererer hurtigere forespørgsler. Denne metode er hurtigere end ved brug af standardfeltet. Se Brug af optimerede filtreringsfelter (på side [1182\)](#page-1181-0) for at få oplysninger om brug af optimerede filtreringsfelter. Følgende dimensioner i dette emneområde har optimerede filtreringsfelter:

- Account
- Campaign
- Contact
- **Opportunity**

#### **Metrics**

The complete list of metrics for this subject area is as follows:

- Opportunity Metrics
	- **D** Opportunity Custom Metrics
		- **Indexed Currency**
		- **Average (Avg) Indexed Currency**
		- **Indexed Number**
		- **Average (Avg) Indexed Number**
	- **Revenue**
	- **Expected Revenue**
	- Closed Revenue
	- Revenue (000)
	- **EXPECTED Revenue (000)**
	- Closed Revenue (000)
	- Number  $(\#)$  of Opportunities
	- Number  $(\#)$  of Open Opportunities
	- Number (#) of Closed Opportunities

- Number  $(\#)$  of Wins
- **Average Number (Avg #) of Days in Stage**

The Account and Contact dimensions include a Book hierarchy, which enables you to analyze metrics and related attributes at any level.

## **Rapporteringsemneområdet Salgsmulighedskontakter**

#### **Tilgængelighed**

Dette emneområde er tilgængeligt i alle udgaver af Oracle CRM On Demand.

### **Forretningsformål**

Du kan bruge dette emneområde til at rapportere på alle kontakter, der er knyttet til en salgsmulighed, eller en kontakt, der er knyttet til flere salgsmuligheder. I andre salgsmulighedsemneområder kan du kun rapportere på en salgsmuligheds primære kontakt. Emneområdet har ingen metrikker.

## **Relationstype**

Mange-til-mange

### **Dimensioner**

Dette emneområde tilbyder følgende dimensioner:

- Kontakt
- Salgsmulighed

#### **Metrikker**

Ingen.

#### **Noter om anvendelse**

Dette emneområde indeholder felter, der er optimeret med henblik på at reducere forespørgselstiden, når de bruges i filtre. Optimerede felter slutter med ordene *Kode* eller *UTC*. Dimensionen Konto har f.eks. feltet Kontotype. Der er også et felt af typen Kode for kontotype, som er den optimerede version af feltet Kontotype. På lignende vis er der et felt af typen Indekseret dato UTC, som er den optimerede version af feltet Indekseret dato. Brug af det optimerede felt i filteret genererer hurtigere forespørgsler. Denne metode er hurtigere end ved brug af standardfeltet. Se Brug af optimerede filtreringsfelter (på side [1182\)](#page-1181-0) for at få oplysninger om brug af optimerede filtreringsfelter. Følgende dimensioner i dette emneområde har optimerede filtreringsfelter:

- Kontakt
- Salgsmulighed

# **Opportunity Product Revenues Real-Time Reporting Subject Area**

#### **Availability**

This subject area is available in all editions of Oracle CRM On Demand

#### **Business Purpose**

This subject area allows you to analyze opportunity product revenues by account, account territory, campaign, opportunity, opportunity product, owned by user, product, and product category. Because each recurring product revenue record might have a different start date, the level of detail for this subject area is at the lowest level and contains one row for each recurring product revenue record within the opportunity. Given the level of detail for this subject area, it provides the utmost flexibility to roll up data at any level of the supported dimensions. This subject area also contains the quota dimension and metrics, which allow you to report both opportunity product revenue and quota metrics in the same report.

## **Relationship Type**

Simple

## **Optimized Custom Fields for V3 Analytics only**

This subject area has custom fields that are optimized to reduce the query time when they are used in filters. Optimized custom fields are in folders where the name ends with *Optimized Custom Fields* or *Optimized Custom Metrics*, such as *Account Optimized Custom Fields* and *Opportunity Optimized Custom Metrics*. Numeric custom fields, such as those with a type of CUR, INT, or NUM, are available as metrics in the optimized custom metrics folder, if the record type is the driving object in a specific subject area. For example, the Account record type is the driving object in the Account History subject area.

The following record types have optimized custom fields and metrics coverage in Oracle CRM On Demand and one or more of these record types might be present as dimensions or facts in this subject area:

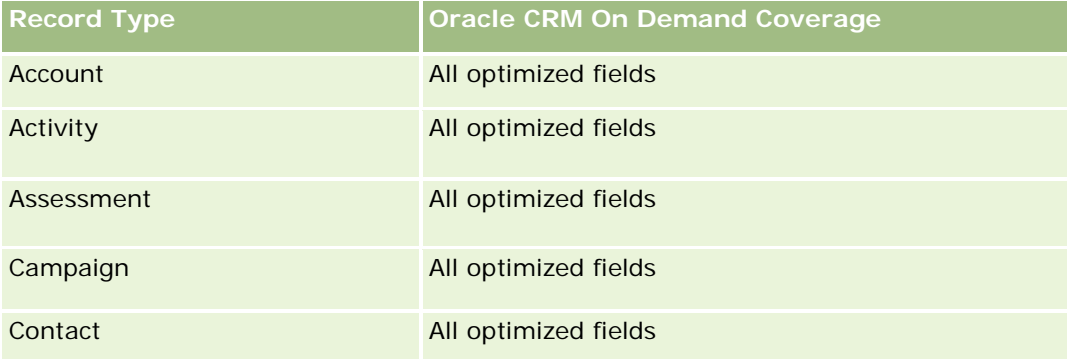

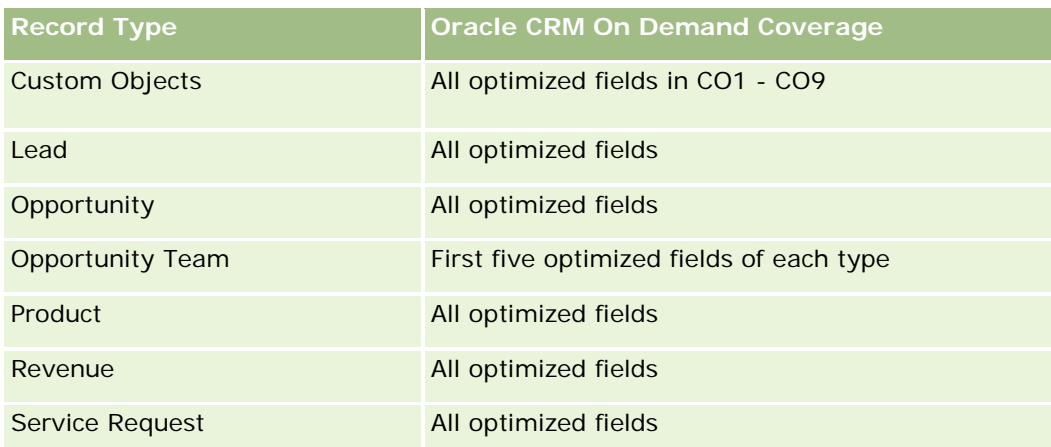

# **Dimensions**

This subject area has the following dimensions:

- **Account**
- Account Territory
- Campaign
- **Opportunity**
- **Opportunity Product Revenue**
- **D** Owned By User
- **Primary Contact**
- $\blacksquare$  Product
- **Product Category**
- Quota

# **Optimized Filtering Fields**

Dette emneområde indeholder felter, der er optimeret med henblik på at reducere forespørgselstiden, når de bruges i filtre. Optimerede felter slutter med ordene *Kode* eller *UTC*. Dimensionen Konto har f.eks. feltet Kontotype. Der er også et felt af typen Kode for kontotype, som er den optimerede version af feltet Kontotype. På lignende vis er der et felt af typen Indekseret dato UTC, som er den optimerede version af feltet Indekseret dato. Brug af det optimerede felt i filteret genererer hurtigere forespørgsler. Denne metode er hurtigere end ved brug af standardfeltet. Se Brug af optimerede filtreringsfelter (på side [1182\)](#page-1181-0) for at få oplysninger om brug af optimerede filtreringsfelter. Følgende dimensioner i dette emneområde har optimerede filtreringsfelter:

- **Account**
- Campaign
- **Opportunity**

#### Analytics

#### **Metrics**

The complete list of metrics for this subject area is as follows:

- **Opportunity Product Revenue Metrics** 
	- Number  $(\#)$  of Products
	- **Average (Avg) Number (#) of Products**
- **Quota Metrics** 
	- **Quota Value**

### **Usage Notes**

The Account and Primary Contact dimensions include a Book hierarchy, which enables you to analyze metrics and related attributes at any level.

Reports made with this subject area include a summary revenue record row for each revenue record displayed in the report. If you do not want the summary revenue record rows included in the report, then either add the Product Name field to the report or use the Opportunity History Analytic subject area (se ["Analyseemneområdet Historik: Salgsmulighed"](#page-1029-0) på side [1030\)](#page-1029-0).

# **Opportunity Team Real-Time Reporting Subject Area**

### **Availability**

This subject area is available in all editions of Oracle CRM On Demand.

#### **Business Purpose**

This subject area allows the reporting of the relationship between opportunities and opportunity teams. Use this subject area to query for team members involved in an opportunity. This subject area has no metrics.

## **Relationship Type**

Many-to-Many.

### **Dimensions**

This subject area offers the following dimensions:

- Account
- **Opportunity**
- Opportunity Team
- Owned By User

## **Metrics**

None.

# **Usage Notes**

**Data Visibility.** This subject area always uses the Team Visibility mode, regardless of which settings you defined in your profile. For that reason, you can always report on all the opportunities where you are either the owner or a team member.

# **Optimized Custom Fields for V3 Analytics only**

This subject area has custom fields that are optimized to reduce the query time when they are used in filters. Optimized custom fields are in folders where the name ends with *Optimized Custom Fields* or *Optimized Custom Metrics*, such as *Account Optimized Custom Fields* and *Opportunity Optimized Custom Metrics*. Numeric custom fields, such as those with a type of CUR, INT, or NUM, are available as metrics in the optimized custom metrics folder, if the record type is the driving object in a specific subject area. For example, the Account record type is the driving object in the Account History subject area.

The following record types have optimized custom fields and metrics coverage in Oracle CRM On Demand and one or more of these record types might be present as dimensions or facts in this subject area:

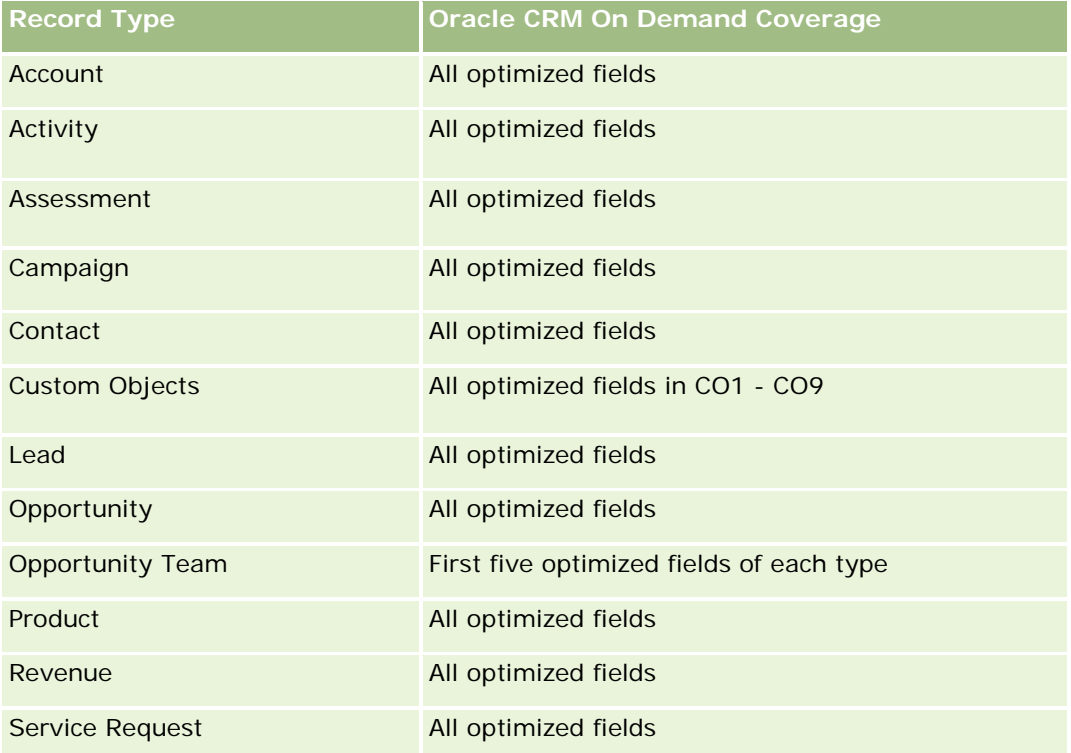

# **Orders Real-Time Reporting Subject Area**

## **Availability**

This subject area is available in all editions of Oracle CRM On Demand.

#### **Business Purpose**

Use this subject area to analyze orders by account, contact, date, opportunity, owner, and product dimensions.

## **Relationship Type**

Simple

## **Dimensions**

This subject area has the following dimensions:

- Account
- Contact
- Date
- **Opportunity**
- **Order**
- Owned By User
- Product

### **Metrics**

The complete list of metrics for this subject area is as follows:

- Number  $(\#)$  of Orders
- **Order Items Quantity**

## **Optimized Custom Fields for V3 Analytics only**

This subject area has custom fields that are optimized to reduce the query time when they are used in filters. Optimized custom fields are in folders where the name ends with *Optimized Custom Fields* or *Optimized Custom Metrics*, such as *Account Optimized Custom Fields* and *Opportunity Optimized Custom Metrics*. Numeric custom fields, such as those with a type of CUR, INT, or NUM, are available as metrics in the optimized custom metrics folder, if the record type is the driving object in a specific subject area. For example, the Account record type is the driving object in the Account History subject area.

The following record types have optimized custom fields and metrics coverage in Oracle CRM On Demand and one or more of these record types might be present as dimensions or facts in this subject area:

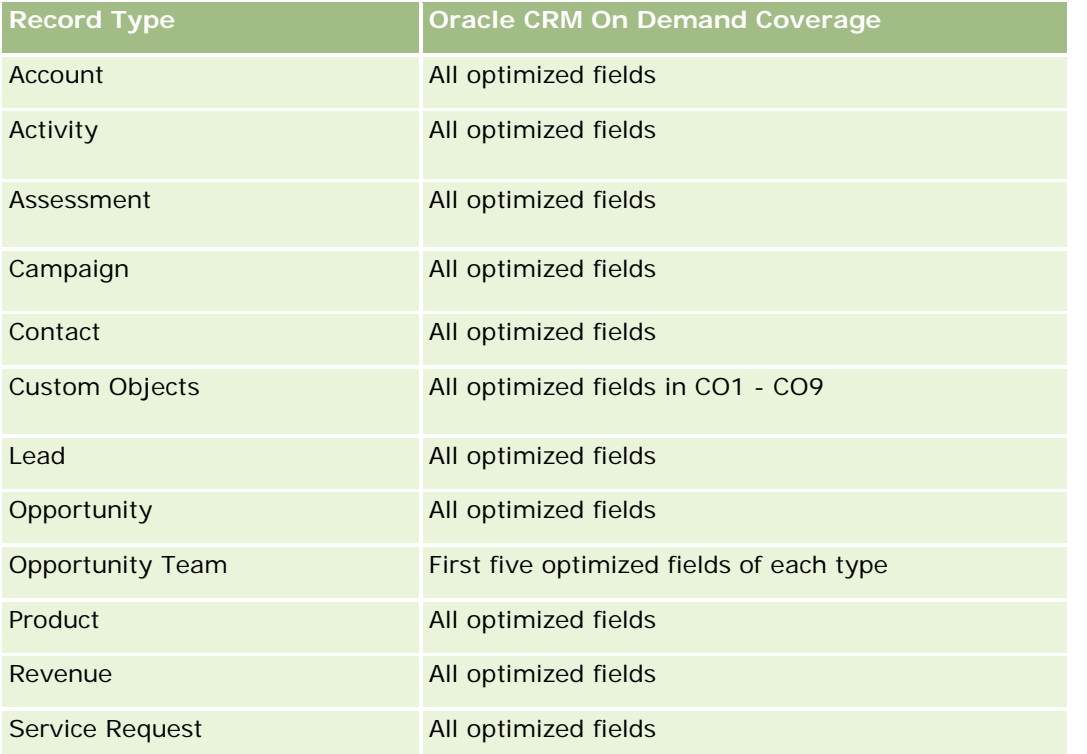

# **Optimized Filtering Fields**

Dette emneområde indeholder felter, der er optimeret med henblik på at reducere forespørgselstiden, når de bruges i filtre. Optimerede felter slutter med ordene *Kode* eller *UTC*. Dimensionen Konto har f.eks. feltet Kontotype. Der er også et felt af typen Kode for kontotype, som er den optimerede version af feltet Kontotype. På lignende vis er der et felt af typen Indekseret dato UTC, som er den optimerede version af feltet Indekseret dato. Brug af det optimerede felt i filteret genererer hurtigere forespørgsler. Denne metode er hurtigere end ved brug af standardfeltet. Se Brug af optimerede filtreringsfelter (på side [1182\)](#page-1181-0) for at få oplysninger om brug af optimerede filtreringsfelter. Følgende dimensioner i dette emneområde har optimerede filtreringsfelter:

- **Account**
- Contact
- **Opportunity**
- **L** Order
- Owned By User
- Product

This subject area has multiple dimensions, but you must take care not to mix dimensions indiscriminately. Not all combinations of dimensions and metrics yield useful results.

- The metric 'Number (#) of Orders' applies only to the Order dimension which can be rolled up by direct relationship (Account, Contact, Date, Opportunity, and Owner dimensions) but not by the Product dimension, because there is no direct relationship between the Product and Order dimensions.
- **The Product dimension is only associated with Order Item, you can still report Product with Order details** through the Order dimension.

## **Rapporteringsemneområdet Partnere**

#### **Tilgængelighed**

Dette emneområde er kun tilgængeligt i Oracle CRM On Demand Partner Relationship Management Edition.

### **Forretningsformål**

Rapporteringsemneområdet Partnere giver mulighed for at analysere partnere og måle vigtige performancemetrikker, heriblandt antallet af kvalificerede kundeemner og samlet omsætning i salgsmulighedspipeline.

#### **Relationstype**

Oversigt

#### **Dimensioner**

Dette emneområde har·følgende dimensioner:

- Oprettelsesdato
- Ejet af-bruger
- Partner
- Salgsområde

#### **Metrikker**

Den komplette liste over metrikker til emneområdet er følgende:

- Metrikker: Partner
- Tilpassede metrikker: Partner
- Gns. indekseret valuta
- Gns. indekseret tal
- **Indekseret valuta**
- **Indekseret tal**
- **Antal partnere**
- **Antal arkiverede kundeemner**
- **Antal annullerede serviceanmodninger (SA'er)**
- **Antal lukkede** salgsmuligheder
- **Antal lukkede SA'er**
- **Antal kundeemner**
- **Antal kundeemner konverteret til salgsmuligheder**
- **Antal kundeemner, der resulterer i mistet salgsmulighed**
- Antal kundeemner, der resulterer i vundet·salgsmulighed
- **Antal åbne salgsmuligheder**
- **Antal åbne SA'er**
- **Antal salgsmuligheder**
- **Antal ventende SA'er**
- **Antal kvalificerede kundeemner**
- **Antal afviste kundeemner**
- **Antal SA'er**
- **Antal vundne**
- Gns. antal dage i stadie
- Gns. dage til lukning af SA
- Gns. åben SA-alder
- **Lukket omsætning**
- **Lukket omsætning (000)**
- **Lukket omsætning for kundeemne**
- **Forventet omsætning for kundeemne**
- Salgsmulighedsomsætning for kundeemne
- **D** Omsætning
- **Omsætning (000)**

### **Noter om anvendelse**

De tidligere metrikker er baseret på hovedpartnerkontoen for kundeemner, salgsmuligheder og serviceanmodninger.

# **Personalized Content Delivery Real-Time Reporting Subject Area**

## **Availability**

This subject area is available only in Oracle CRM On Demand Life Sciences Edition.

## **Business Purpose**

This subject area provides the information required by various roles in a pharmaceutical organization to better understand physicians, refine content, and deliver the right message to the right person at the right time. For example, a marketing manager can analyze detailing trends, collateral performance, and responses from various segments. With this information, the manager can revise collateral or segment the customer base again, and then target customers accordingly. A sales manager can analyze the detailing trends, looking for good and bad performers in a territory, and so coach the team, as needed.

## **Relationship Type**

Simple

# **Optimized Custom Fields for V3 Analytics only**

This subject area has custom fields that are optimized to reduce the query time when they are used in filters. Optimized custom fields are in folders where the name ends with *Optimized Custom Fields* or *Optimized Custom Metrics*, such as *Account Optimized Custom Fields* and *Opportunity Optimized Custom Metrics*. Numeric custom fields, such as those with a type of CUR, INT, or NUM, are available as metrics in the optimized custom metrics folder, if the record type is the driving object in a specific subject area. For example, the Account record type is the driving object in the Account History subject area.

The following record types have optimized custom fields and metrics coverage in Oracle CRM On Demand and one or more of these record types might be present as dimensions or facts in this subject area:

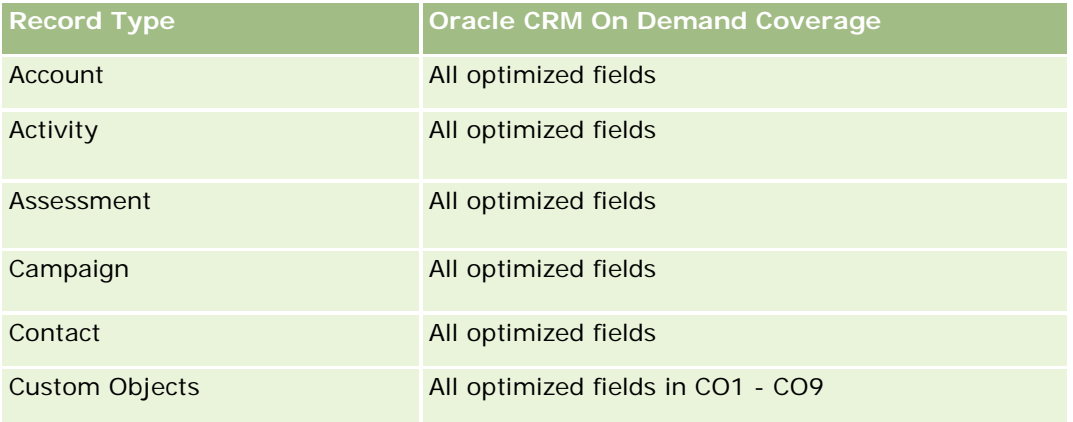

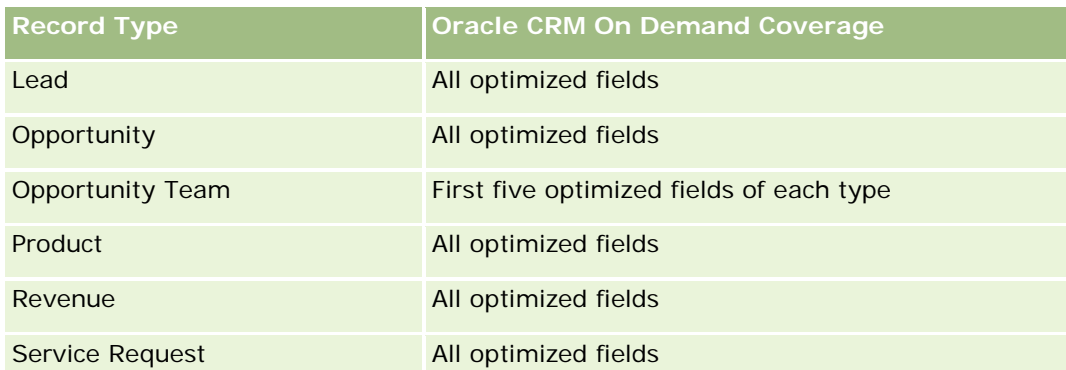

# **Dimensions**

This subject area has the following dimensions:

- $\blacksquare$  Account
- $\blacksquare$  Activity
- **Contact**
- Message Response
- Messaging Plan
- Messaging Plan Item
- Product

# **Optimized Filtering Fields**

Dette emneområde indeholder felter, der er optimeret med henblik på at reducere forespørgselstiden, når de bruges i filtre. Optimerede felter slutter med ordene *Kode* eller *UTC*. Dimensionen Konto har f.eks. feltet Kontotype. Der er også et felt af typen Kode for kontotype, som er den optimerede version af feltet Kontotype. På lignende vis er der et felt af typen Indekseret dato UTC, som er den optimerede version af feltet Indekseret dato. Brug af det optimerede felt i filteret genererer hurtigere forespørgsler. Denne metode er hurtigere end ved brug af standardfeltet. Se Brug af optimerede filtreringsfelter (på side [1182\)](#page-1181-0) for at få oplysninger om brug af optimerede filtreringsfelter. Følgende dimensioner i dette emneområde har optimerede filtreringsfelter:

- Account
- Activity
- Contact

# **Metrics**

The complete list of metrics for this subject area is as follows:

Account Metrics

Number  $(\#)$  of Accounts

- **Activity Metrics** 
	- Number  $(\#)$  of Accounts with Activities
	- Number  $(\#)$  of Activities
	- **Number (#) of Closed Activities**
	- Number  $(\#)$  of Open Activities
- Contact Metrics
	- Contact Custom Metrics
		- **Average (Avg) Indexed Currency**
		- **Average (Avg) Indexed Number**
		- **Indexed Currency**
		- **Indexed Number**
	- Number  $(\#)$  of Contacts
- Message Response Metrics
	- **Messaging Response Custom Metrics** 
		- **Average (Avg) Indexed Currency**
		- **Indexed Currency**
		- **Average (Avg) Indexed Number**
		- **Indexed Number**
	- Number  $(\#)$  of Messaging Responses
	- **Average (Avg) Sequence Number**
- Messaging Plan Item Metrics
	- **Messaging Plan Item Custom Metrics** 
		- **Average (Avg) Indexed Currency**
		- **Indexed Currency**
		- **Average (Avg) Indexed Number**
		- **Indexed Number**
	- Number  $(\#)$  of Messaging Plan Items
	- **Average (Avg) Sequence Number**
- Messaging Plan Metrics
	- **Messaging Plan Custom Metrics** 
		- **Average (Avg) Indexed Currency**
		- **Indexed Currency**
		- **Average (Avg) Indexed Number**

- **I** Indexed Number
- **Number**  $(\#)$  **of Messaging Plans**

## **Usage Notes**

The Activity dimension includes a Book hierarchy, which enables you to analyze metrics and related attributes at any level.

# **Quotes Real-Time Reporting Subject Area**

## **Availability**

This subject area is available in all editions of Oracle CRM On Demand. The Quotes object must be provisioned by an administrator.

## **Business Purpose**

Use this subject area to analyze quotes by account, date, and owner dimensions.

## **Relationship Type**

Simple

## **Dimensions**

This subject area has the following dimensions:

- **Account**
- $\Box$  Date
- **Opportunity**
- **D** Owned By User
- Quote

## **Metrics**

The complete list of metrics for this subject area is as follows:

- Quote Custom Metrics
- Number  $(\#)$  of Quotes

## **Usage Notes**

None.

## **Optimized Custom Fields for V3 Analytics only**

This subject area has custom fields that are optimized to reduce the query time when they are used in filters. Optimized custom fields are in folders where the name ends with *Optimized Custom Fields* or *Optimized Custom Metrics*, such as *Account Optimized Custom Fields* and *Opportunity Optimized Custom Metrics*. Numeric custom fields, such as those with a type of CUR, INT, or NUM, are available as metrics in the optimized custom metrics folder, if the record type is the driving object in a specific subject area. For example, the Account record type is the driving object in the Account History subject area.

The following record types have optimized custom fields and metrics coverage in Oracle CRM On Demand and one or more of these record types might be present as dimensions or facts in this subject area:

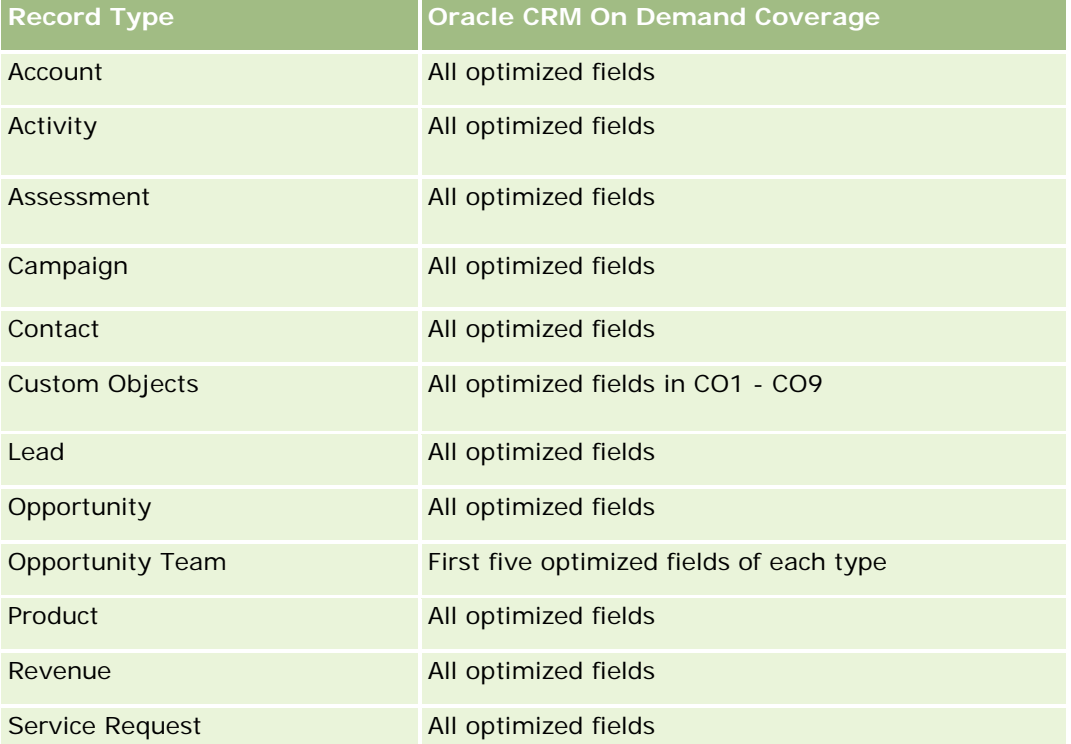

# **Optimized Filtering Fields**

Dette emneområde indeholder felter, der er optimeret med henblik på at reducere forespørgselstiden, når de bruges i filtre. Optimerede felter slutter med ordene *Kode* eller *UTC*. Dimensionen Konto har f.eks. feltet Kontotype. Der er også et felt af typen Kode for kontotype, som er den optimerede version af feltet Kontotype. På lignende vis er der et felt af typen Indekseret dato UTC, som er den optimerede version af feltet Indekseret dato. Brug af det optimerede felt i filteret genererer hurtigere forespørgsler. Denne metode er hurtigere end ved brug af standardfeltet. Se Brug af optimerede filtreringsfelter (på side [1182\)](#page-1181-0) for at få oplysninger om brug af optimerede filtreringsfelter. Følgende dimensioner i dette emneområde har optimerede filtreringsfelter:

- Account
- **Opportunity**
- Owned By User
- Quote

# **Service Requests Real-Time Reporting Subject Area**

# **Availability**

This subject area is available in all editions of Oracle CRM On Demand.

## **Business Purpose**

This subject area provides the ability to analyze service requests by account, contact, service request, user, partner, and date dimensions. It helps you to measure and analyze important performance metrics of the customer service request organization, including how long service requests have been open and the average duration to close them. Using these performance metrics for service requests can help your company to improve customer satisfaction, employee productivity, and reduce operational costs.

# **Relationship Type**

Simple

# **Optimized Custom Fields for V3 Analytics only**

This subject area has custom fields that are optimized to reduce the query time when they are used in filters. Optimized custom fields are in folders where the name ends with *Optimized Custom Fields* or *Optimized Custom Metrics*, such as *Account Optimized Custom Fields* and *Opportunity Optimized Custom Metrics*. Numeric custom fields, such as those with a type of CUR, INT, or NUM, are available as metrics in the optimized custom metrics folder, if the record type is the driving object in a specific subject area. For example, the Account record type is the driving object in the Account History subject area.

The following record types have optimized custom fields and metrics coverage in Oracle CRM On Demand and one or more of these record types might be present as dimensions or facts in this subject area:

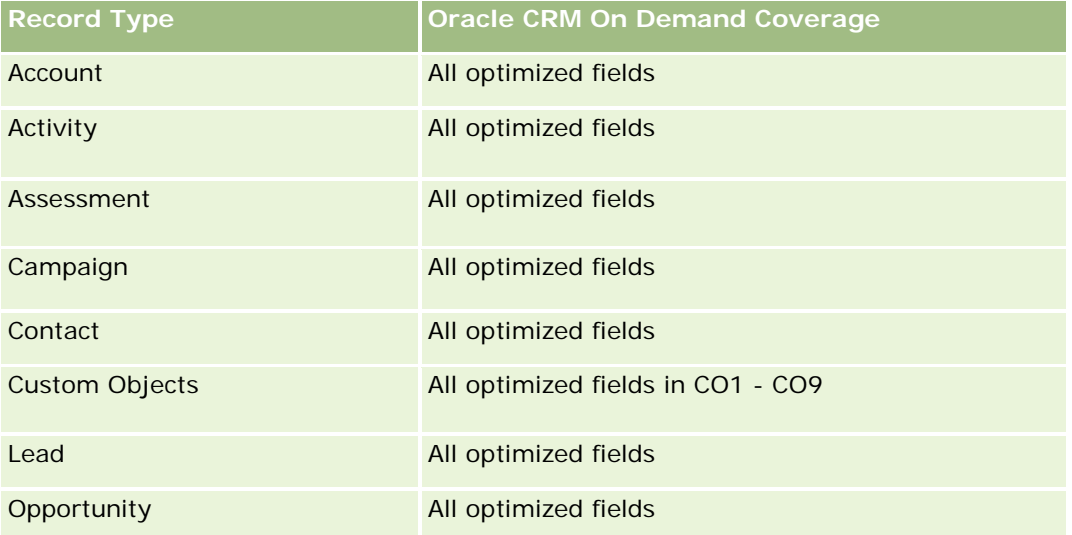

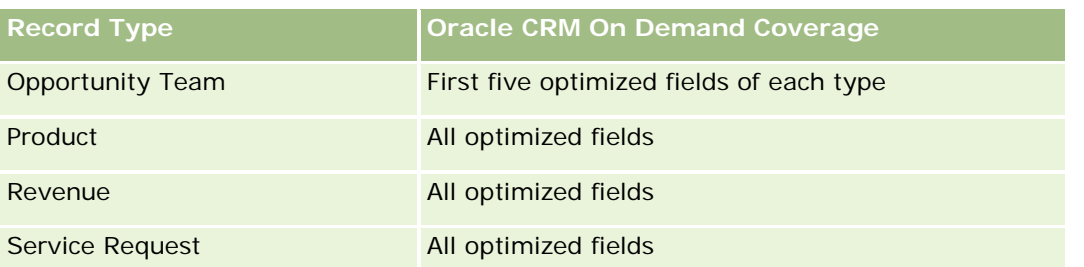

# **Dimensions**

This subject area has the following dimensions:

- Account
- **L** Contact
- Date Closed
- Date Opened
- **Opportunity**
- Owned By User
- **Principal Partner Account (available only in Oracle CRM On Demand Partner Relationship Management** Edition)
- Service Request

# **Optimized Filtering Fields**

Dette emneområde indeholder felter, der er optimeret med henblik på at reducere forespørgselstiden, når de bruges i filtre. Optimerede felter slutter med ordene *Kode* eller *UTC*. Dimensionen Konto har f.eks. feltet Kontotype. Der er også et felt af typen Kode for kontotype, som er den optimerede version af feltet Kontotype. På lignende vis er der et felt af typen Sidste kontaktdato UTC, som er den optimerede version af feltet Sidste kontaktdato. Brug af det optimerede felt i filteret genererer hurtigere forespørgsler. Denne metode er hurtigere end ved brug af standardfeltet. Se Brug af optimerede filtreringsfelter (på side [1182\)](#page-1181-0) for at få oplysninger om brug af optimerede filtreringsfelter. Følgende dimensioner i dette emneområde har optimerede filtreringsfelter:

- Account
- Contact
- Service Request

# **Metrics**

The complete list of metrics for this subject area is as follows:

- Service Request Metrics
	- Service Request Custom Metrics

- **Indexed Currency**
- **Average (Avg) Indexed Currency**
- **Indexed Number**
- **Average (Avg) Indexed Number**
- Number (#) of Service Requests (SRs)
- Number (#) of Open SRs
- Number  $(\#)$  of Closed SRs
- Number  $(\#)$  of Pending SRs
- Number  $(\#)$  of Cancelled SRs
- **Average (Avg) Open SR Age**
- **Average (Avg) Days to Close SR**

## **Usage Notes**

- **The Account, Contact, and Service Request dimensions include a Book hierarchy, which enables you to** analyze metrics and related attributes at any level.
- **USE THE OPPORTUNITY DEPARTM IN A LOCAL EXAMPLE IN A LOCAL EXAMPLE IN LOCAL EXAMPLE IN LOCAL EXAMPLE IN LOCAL EXAMPLE IN LOCAL EXAMPLE IN LOCAL EXAMPLE IN LOCAL EXAMPLE IN LOCAL EXAMPLE IN LOCAL EXAMPLE IN LOCAL EXAMPLE IN** relationship.

# **Shared Activities Real-Time Reporting Subject Area**

## **Availability**

This subject area is available in all editions of Oracle CRM On Demand.

## **Business Purpose**

This subject area provides the ability to analyze shared activities by account, contact, and user dimensions. Because these activities can be shared by one or more users in Oracle CRM On Demand, using this subject area you can report shared activities. Activities that are not shared with at least one user cannot be reported using this subject area.

# **Relationship Type**

Many-to-many

## **Optimized Custom Fields for V3 Analytics only**

This subject area has custom fields that are optimized to reduce the query time when they are used in filters. Optimized custom fields are in folders where the name ends with *Optimized Custom Fields* or *Optimized Custom Metrics*, such as *Account Optimized Custom Fields* and *Opportunity Optimized Custom Metrics*.

Numeric custom fields, such as those with a type of CUR, INT, or NUM, are available as metrics in the optimized custom metrics folder, if the record type is the driving object in a specific subject area. For example, the Account record type is the driving object in the Account History subject area.

The following record types have optimized custom fields and metrics coverage in Oracle CRM On Demand and one or more of these record types might be present as dimensions or facts in this subject area:

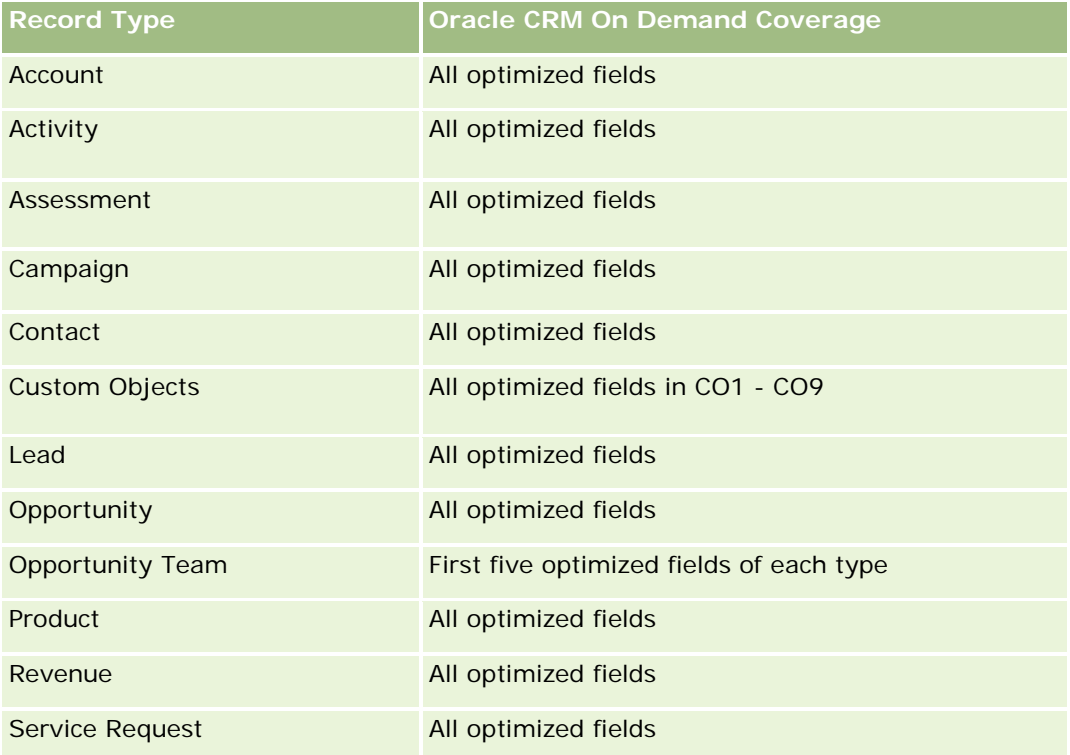

# **Dimensions**

This subject area has the following dimensions:

- Account
- Activity
- Contact
- **D** Owned By User

# **Optimized Filtering Fields**

Dette emneområde indeholder felter, der er optimeret med henblik på at reducere forespørgselstiden, når de bruges i filtre. Optimerede felter slutter med ordene *Kode* eller *UTC*. Dimensionen Konto har f.eks. feltet Kontotype. Der er også et felt af typen Kode for kontotype, som er den optimerede version af feltet Kontotype. På lignende vis er der et felt af typen Indekseret dato UTC, som er den optimerede version af feltet Indekseret dato. Brug af det optimerede felt i filteret genererer hurtigere forespørgsler. Denne metode er hurtigere end ved brug af standardfeltet. Se Brug af optimerede filtreringsfelter (på side [1182\)](#page-1181-0) for at få

oplysninger om brug af optimerede filtreringsfelter. Følgende dimensioner i dette emneområde har optimerede filtreringsfelter:

- Account
- Activity
- Contact

## **Metrics**

None

## **Usage Notes**

The Account, Activity, and Contact dimensions include a Book hierarchy, which enables you to analyze metrics and related attributes at any level.

The data visibility to the activity record is not controlled through the book association with that activity record in this subject area. You must own the activity record, or it must be shared with you so that you can see activity records in this subject area.

# **Solutions Real-Time Reporting Subject Area**

## **Availability**

This subject area is available in all editions of Oracle CRM On Demand.

## **Business Purpose**

In this subject area, you can analyze solutions by product, product category, service request, and expiration date dimensions, as well as the relationship between solutions and their associated service requests. You can also analyze important solution and related service requests metrics that help your company to evaluate the status and effectiveness of solutions.

# **Relationship Type**

Many-to-Many

# **Dimensions**

This subject area has the following dimensions:

- Expiration Date
- $\blacksquare$  Product
- Product Category
- Service Request

Solution

# **Optimized Custom Fields for V3 Analytics only**

This subject area has custom fields that are optimized to reduce the query time when they are used in filters. Optimized custom fields are in folders where the name ends with *Optimized Custom Fields* or *Optimized Custom Metrics*, such as *Account Optimized Custom Fields* and *Opportunity Optimized Custom Metrics*. Numeric custom fields, such as those with a type of CUR, INT, or NUM, are available as metrics in the optimized custom metrics folder, if the record type is the driving object in a specific subject area. For example, the Account record type is the driving object in the Account History subject area.

The following record types have optimized custom fields and metrics coverage in Oracle CRM On Demand and one or more of these record types might be present as dimensions or facts in this subject area:

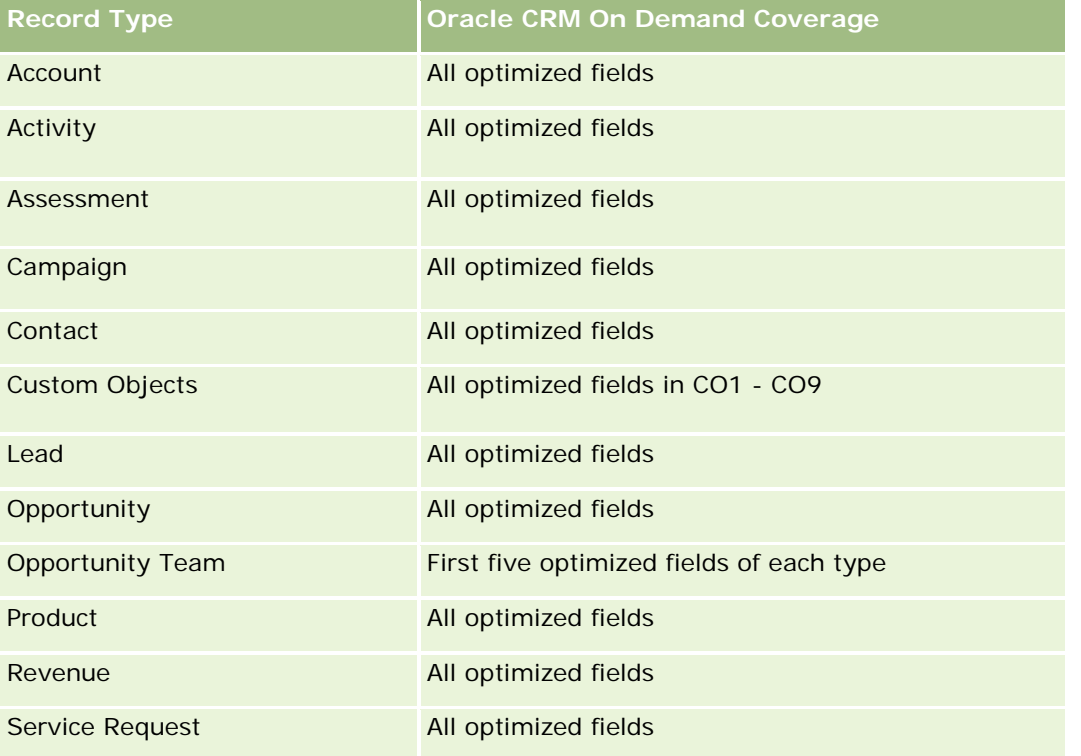

## **Metrics**

The complete list of metrics for this subject area is as follows:

- Solution Custom Metrics
	- **Average (Avg) Indexed Currency**
	- **Average (Avg) Indexed Number**
	- **Indexed Currency**
	- **Indexed Number**
- Number (#) of Solutions

- Number  $(\#)$  of Approved Solutions
- Number (#) of Published Solutions
- Number (#) of Obsolete Solutions
- Number  $(\#)$  of SRs
- Number  $(\#)$  of Open SRs
- Number  $(\#)$  of Closed SRs

## **Usage Notes**

The Product Category dimension is an independent dimension, not driven through product as are other subject areas. This is specifically done to match the special behaviour of the Solutions user interface where a product category can be assigned to a solution without a product value.

The Service Request dimension includes a Book hierarchy, which enables you to analyze metrics and related attributes at any level.

# **Special Pricing Products Real-Time Reporting Subject Area**

## **Availability**

This subject area is available in all editions of Oracle CRM On Demand.

# **Business Purpose**

Special pricing requests allow partners and brand owners to execute a set of business processes, by which a partner asks the brand owner for a lower price on a product (for various reasons, such as a response to a competitive deal or general downward price trends).

This subject area provides you with the ability to perform real-time analysis and report on special pricing requests and special pricing products, so you can assess partner performance. You can use metrics and information, such as authorized price reductions for each product, partner, and quarter to measure discount effectiveness and product performance in the channel.

# **Relationship Type**

Simple

## **Dimensions**

This subject area offers the following dimensions:

- Date
- Deal Registration
- **E** End Customer (Account)

- **Last Approved by (User)**
- **Opportunity**
- **D** Owned By User
- **Principal Partner Account**
- $\blacksquare$  Product
- **Product Category**
- Special Pricing Request

## **Metrics**

The complete list of metrics for this subject area is as follows:

- Special Pricing Product Metrics
	- Number of  $(\#)$  of Special Pricing Requests
	- **Amount Authorized**
	- **Amount Authorized (000)**
	- **Amount Requested**
	- **Amount Requested (000)**
	- **Average (Avg) Amount Authorized**
	- **Average (Avg) Amount Requested**
	- **Average (Avg) Authorized Cost**
	- **Average (Avg) Authorized Discount Percent**
	- **Average (Avg) MSRP**
	- **Average (Avg) Purchase Cost**
	- **Average (Avg) Quantity**
	- **Average (Avg) Requested Cost**
	- **Average (Avg) Requested Discount Percent**
	- **Average (Avg) Requested Resale Price**
	- **Average (Avg) Suggested Resale Price**
	- **Quantity**

# **Usage Notes**

The End Customer dimension is the Account dimension. The Last Approved by dimension is the User dimension.

## **Optimized Custom Fields for V3 Analytics only**

This subject area has custom fields that are optimized to reduce the query time when they are used in filters. Optimized custom fields are in folders where the name ends with *Optimized Custom Fields* or *Optimized Custom Metrics*, such as *Account Optimized Custom Fields* and *Opportunity Optimized Custom Metrics*. Numeric custom fields, such as those with a type of CUR, INT, or NUM, are available as metrics in the optimized custom metrics folder, if the record type is the driving object in a specific subject area. For example, the Account record type is the driving object in the Account History subject area.

The following record types have optimized custom fields and metrics coverage in Oracle CRM On Demand and one or more of these record types might be present as dimensions or facts in this subject area:

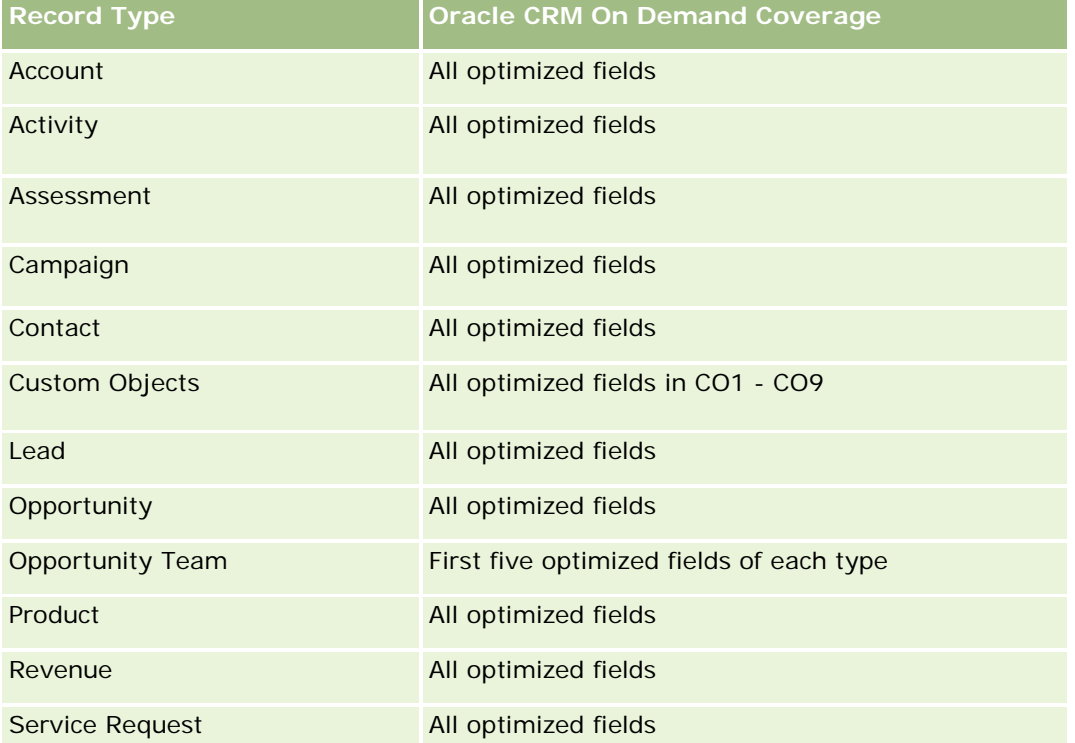

# **Vehicles Real-Time Reporting Subject Area**

# **Availability**

This subject area is available in all editions of Oracle CRM On Demand.

## **Business Purpose**

This subject area provides the ability to analyze vehicle-related metrics by vehicle and dealer dimensions and other associated dimension objects, such as account, contact, date, dealer, and product.

# **Relationship Type**

Simple

# **Dimensions**

This subject area has the following dimensions:

- **Account**
- Contact
- Date
- Dealer
- $\blacksquare$  Product
- **U** Vehicle

## **Metrics**

The complete list of metrics for this subject area is as follows:

- **Nehicle Metrics** 
	- Vehicle Custom Metrics
	- Number  $(\#)$  of Vehicles

# **Usage Notes**

# **Optimized Custom Fields for V3 Analytics only**

This subject area has custom fields that are optimized to reduce the query time when they are used in filters. Optimized custom fields are in folders where the name ends with *Optimized Custom Fields* or *Optimized Custom Metrics*, such as *Account Optimized Custom Fields* and *Opportunity Optimized Custom Metrics*. Numeric custom fields, such as those with a type of CUR, INT, or NUM, are available as metrics in the optimized custom metrics folder, if the record type is the driving object in a specific subject area. For example, the Account record type is the driving object in the Account History subject area.

The following record types have optimized custom fields and metrics coverage in Oracle CRM On Demand and one or more of these record types might be present as dimensions or facts in this subject area:

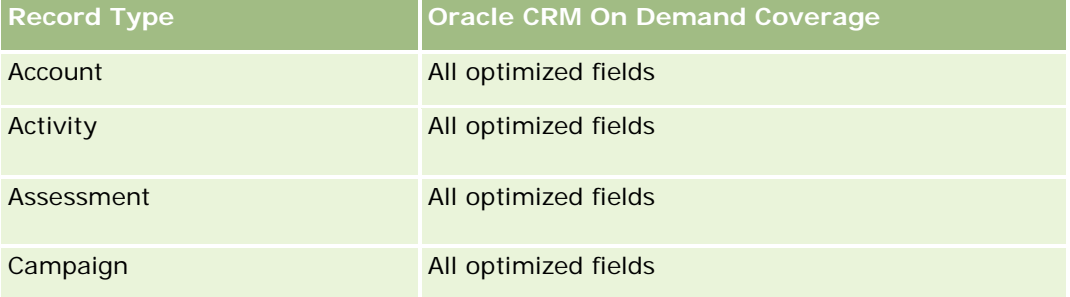

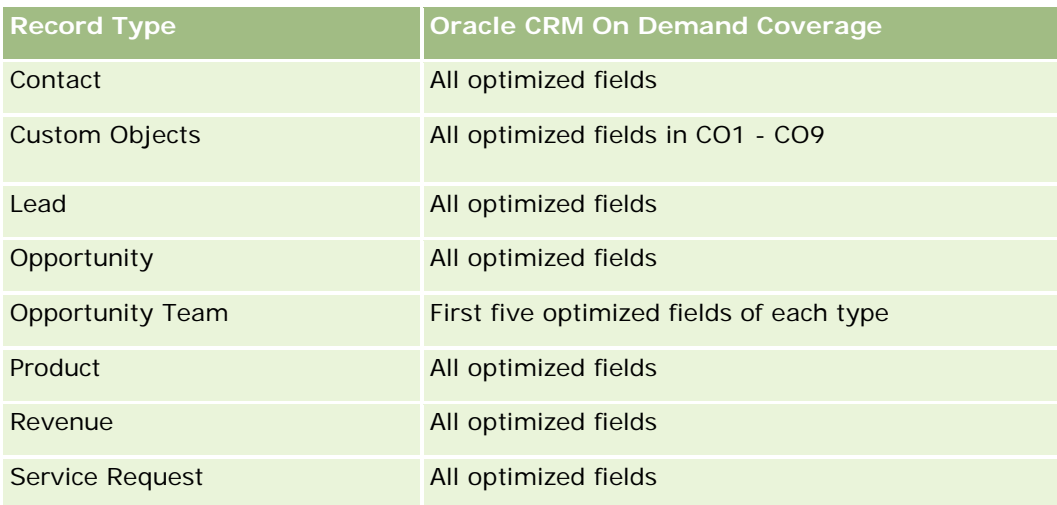

# **Optimized Filtering Fields**

This subject area has fields that are optimized for reducing the query time when they are used in filters. Optimized fields end with the words Code or UTC. For example, the Contact dimension has an Assignment Filter 1 field. There is also an Assignment Filter 1 Code field, which is the optimized version of the Assignment Filter 1 field. Similarly, there is a Created Date UTC field, which is the optimized version of the Created Date field. Using the optimized field in the filter generates faster queries. This method is faster than using the standard field. For more information on using optimized filtering fields, see Using Optimized Filtering Fields (se ["Brug af optimerede filtreringsfelter"](#page-1181-0) på side [1182\)](#page-1181-0). The following dimensions in this subject area have optimized filtering fields:

- Account
- Contact
- Date
- Dealer
- **N** Vehicle

# **Changing the Appearance of Reports in Analytics**

When setting up or updating reports, you can change the visual appearance of reports, known as cosmetic formatting. You can apply cosmetic formatting, copy and paste cosmetic formatting attributes, and save a formatted report to use as a style template.

Depending on the item you are formatting, the dialog box displays different options, such as font, cell, and border controls, background color, additional formatting options such as cell padding, and custom CSS style options for HTML.

You can change the appearance of:

- Columns and sections, such as background color and borders
- Columns in tables

#### Size of titles

You can copy the range of cosmetic formatting attributes that you apply to an item, such as a column in a table, and paste them to an item of the same type, such as another column in the table or a column in a different table. You can also restore the default appearance. To do this, use the icons at the top right of the dialog boxes.

Views that support copying and pasting include the table, pivot table, and chart views.

## **About Saving Reports as Style Templates**

After you have customized the cosmetic appearance of a report and saved it, you can use it as a template. This allows you to apply the formatting from the saved report to new or existing reports.

Views that support the use of a saved report as a template include the table, pivot table, and chart views.

This topic contains information about performing the following tasks:

- Formatting the visual appearance of a report
- **Copying and pasting a formatting attribute**
- Restoring the default appearance of an attribute
- Using a saved report as a template

#### *To format the visual appearance of a report*

- **1** In Oracle CRM On Demand, click the Analytics tab.
- **2** On the Home page, click Catalog and locate an analysis.
- **3** Open the analysis.
- **4** Select the report that you want to work with, then click OK.
- **5** In the Build and View Analyses page, open the cosmetic format dialog box by doing one of the following:
	- In Step 1, click the Column Properties button, and then click the Style tab in the Column Properties dialog box.
	- In Step 2, open the Edit Format dialog box by doing one of the following:
		- For Title or Table, click the Format View button.
		- In the pivot table view, click the Pivot Table View Properties button and then the Set alternate format button.

**NOTE:** In the table view, you can also click the format column button and use the Value Format tab. In the pivot table view, you can also click the section properties button and use the Section Properties tab.

The cosmetic format dialog box appears.

**6** Foretag valg til skrifttypefamilie, størrelse, farve, typografi (f.eks. fed) og evt. effekter (f.eks. understregning) i området Skrifttype.

**BEMÆRK:** Denne indstilling er kke tilgængelig til nogle elementer.

**7** Konfigurer justering og baggrundsfarve i området Celle.

**BEMÆRK:** Den mest almindelige justering til tekst er venstrestillet. Den mest almindelige til numeriske data er højrestillet.

Lodret justering har ingen virkning, medmindre kolonnen spænder over flere rækker i andre kolonner.

**8** Foretag valg til cellens rammeposition, farve og typografi i området Ramme.

**TIP:** Du kan vælge eller fravælge tilpassede rammer ved at klikke på øverste, nederste, venstre og højre ramme nær rullelisten Position.

**9** Klik på Yderligere formateringsindstillinger for at formatere spatiering i cellen, og angiv værdier til bredde og højde af celleindhold samt plads over, under, til venstre for og til højre for indholdet.

Værdier angives i pixel.

- **10** Foretag valg i området Indstillinger for tilpasset CSS-typografi for at tilsidesætte typografi og klasseelementer, der er angivet i Oracle CRM On Demand:
	- **a** Klik på de indstillinger, som du vil bruge.
	- **b** Angiv placeringen af klassen, typografien eller typografiarket.

**BEMÆRK:** De avancerede formateringsindstillinger til typografi er til brugere, der ved, hvordan man arbejder med overlappende typografiark.

**11** Klik på OK.

#### *To copy and paste a formatting attribute*

- **1** In the Build and View Analysis page, go to the item whose formatting you want to copy, such as a row, column, or table cell.
- **2** Open the Cosmetic Formatting dialog box, click the Copy Formatting button, then click Cancel to close the Cosmetic Formatting dialog box.
- **3** Go to the item to which you want to paste the formatting.
- **4** Open the cosmetic formatting dialog box, click the paste formatting button, then click OK to apply your changes.

#### *To restore the default appearance*

Open the Cosmetic Formatting dialog box for the item, and then click the Clear Formatting button.

For some types of views, when you add the view, you can use a saved report as a template, as described in the following procedure.

#### *To use a saved report as a template*

- **1** In the Build and View Analysis page, go to Step 2 Create Layout.
- **2** Click Add View, and select the view that you want.
- **3** Click the Import View Formatting From Another Analysis button, which is near the top of the workspace:

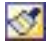

Note: You can import formatting from reports that have formats from Step 2 (Creating Layouts). Formatting from Step 1 (Defining Criteria) cannot be imported.

- **4** In the Import Saved Format dialog box, navigate to the saved report, and click OK.
- **5** Click either the Saved Results link or the Preview Analyses button.

# **Brug af optimerede filtreringsfelter**

Optimerede felter slutter med ordene *Kode* (til valglister) eller *UTC (*Coordinated Universal Time) til dato/klokkeslætsfelter. Brug af det optimerede felt i filtret forbedrer rapportpræstationen.

## **Kodefelter i filtre**

Kodefelter lagrer valglisteværdier i den sproguafhængige kode (LIC) til flersprogede valglister. I Oracle CRM On Demand håndterer du flere sprog vha. sproguafhængige koder og individuelle angivelser til hvert sprog. Et statusfelt kan f.eks. være implementeret på følgende måde til sprogværdien med status Aktiv.

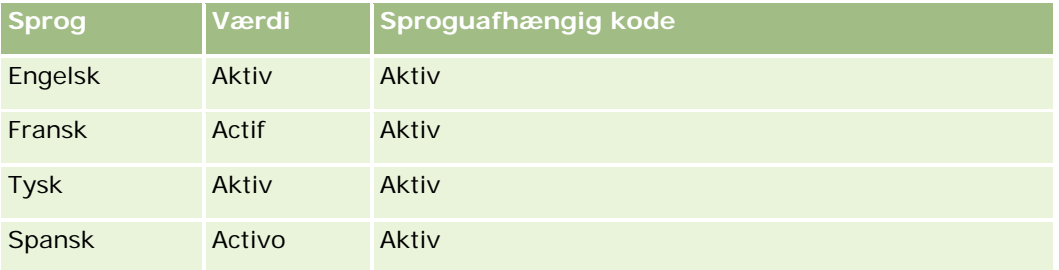

Du opretter et filter til feltet Statuskode (den optimerede version af feltet Status) og til LIC-værdien (i dette tilfælde Aktiv) for at filtrere aktive konti. Uanset det sprog, som du bruger, forbedrer forespørgsel efter LIC-værdien rapportpræstationen, da et ekstra trin ikke er påkrævet for at forespørge efter andre sprog.

## **Visning af LIC-værdierne til en valgliste**

Brug følgende procedure for at få vist LIC-værdierne til en valgliste.

#### *Sådan får du vist LIC-værdierne til en valgliste*

- **1** Klik på det globale link Admin. i øverste højre hjørne på enhver side.
- **2** Klik på linket Applikationstilpasning i afsnittet Applikationstilpasning.
- **3** Klik på linket til den påkrævede posttype i afsnittet Opsætning af posttyper.
- **4** Klik på *posttypes* Feltopsætning i afsnittet Feltstyring.
- **5** Klik på et af Rediger valgliste-linkene til det ønskede valglistefelt på siden Felter.

LIC-værdierne findes i Id-kolonnen.

## **UTC-felter i filtre**

Når du bruger UTC-felter, konverteres de ikke til firma- eller brugertidszoner, og de forbedrer således rapportpræstationen. Præstation forbedres yderligere, når dato/klokkeslætsfelterne indekseres i databasen. Du kan undertrykke disse felter i rapporterne og i stedet bruge de felter, der har justerede tidszoner.

# **Om hierarkier**

Nogle dataobjekter, så som konto, bog, salgsmulighed og salgsområde, understøtter en hierarkisk (træ)struktur. Salgsområdehierarkiet vises f.eks. i flere emneområder og bruges normalt til at lagre oplysninger om salgsområde. Oracle CRM On Demand understøtter 10 hierarkiniveauer. F.eks. kan et salgsområdehierarki, der er implementeret til et firma i USA, have denne slags struktur:

- **D** Øverste niveau er sat til USA.
- Niveau 8 har følgende angivelser: Northeast, South, Midwest og West.
- Niveau 7 har underangivelser, f.eks. har Nordøst-salgsområdet: Maine, New Hampshire, Vermont, Massachusetts, Rhode Island og Connecticut.
- Niveau 6 har flere underangivelser. F.eks. har Massachusetts-angivelsen: Boston, Cape Cod, Eastern Massachusetts og Western Massachusetts.
- Niveau 5 opdeler de foregående salgsområder yderligere. F.eks. har Cape Cod-salgsområdet: Lower Cape, Outer Cape, Hyannis og Barnstable.
- Niveau 4 bruges ikke i dette eksempel.
- Niveau 3 bruges ikke i dette eksempel.
- Niveau 2 bruges ikke i dette eksempel.
- Niveau 1 bruges ikke i dette eksempel.

Det tidligere hierarki mere komprimeret, som vist i følgende tabel. Det maksimale antal hierarkiniveauer, der understøttes, er 10. Hvis et hierarki har mindre end ti niveauer, gentages værdierne på laveste niveau således til de niveauer (Hyannis til niveau 5 til og med niveau 1). Denne funktion gør det muligt at rapportere på relaterede metrikker på et hvilket som helst niveau i hierarkiet.

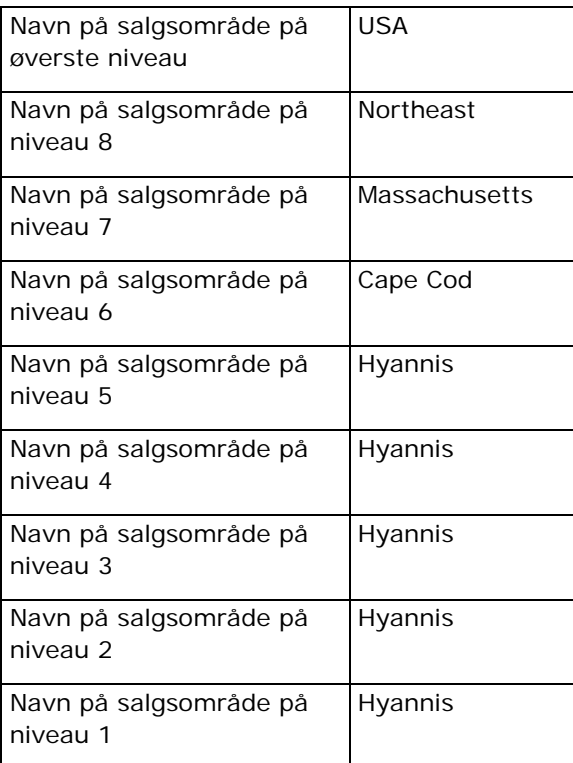

I brugerinterfacet findes hierarkiattributterne i en undermappe under hoveddimensionsmappen, så som konto, salgsområde osv. Alle angivelserne vises i alfabetisk rækkefølge.

# **Trin 1: Definition af kriterier**

Du definerer kriterierne til rapporterne på siden Definer kriterier. Opret en ny analyse, eller åbn en eksisterende analyse for at få adgang til siden Definer kriterier.

Klik på et emne for at se trinvise instruktioner til følgende:

- **Tilføjelse af kolonner til rapporter (på side [1185\)](#page-1184-0)**
- Tilføjelse af tilpassede felter til rapporter (på side [1185\)](#page-1184-0)
- Tilføjelse af filtre til kolonner (på side [1185\)](#page-1184-0) (valgfrit, men anbefales)
- Redigering af kolonneegenskaber (på side [1194\)](#page-1193-0)
- **Opsætning af kolonneformler (på side [1205\)](#page-1204-0)**
- Tilføjelse af handlingslinks til analyser (se ["Adding Action Links to Analyses"](#page-1627-0) på side [1628\)](#page-1627-0) (valgfrit)
- **Sortering og omarrangering af kolonner (på side [1209\)](#page-1208-0)**

### **Relaterede emner**

Se følgende emner for relaterede oplysninger:

- Om brug af adresser i rapporter (på side [1210\)](#page-1209-0)
- Kombination af resultater fra flere rapporter vha. sætoperationer (på side [1211\)](#page-1210-0)

# **Tilføjelse af kolonner til rapporter**

Når du opretter eller ændrer rapporter, tilføjer du kolonner, indtil rapporten indeholder alle de ønskede data.

**BEMÆRK:** Perioderne i rapporterne kan være baseret på firmaets regnskabskalender, som kan være forskellig fra en standardkalender. Firmaets regnskabsår kan f.eks. begynde 1. juni i hvert kalenderår. Hvis firmaet for nyligt har ændret regnskabskalenderåret i Oracle CRM On Demand, skal du gennemgå historiske analyser nøje, hvis de spænder over flere år. Data i rapporter, der er baseret på tidligere regnskabsår, kan ikke justeres med data vha. en ny regnskabskalender.

#### *Sådan tilføjer du kolonner til rapporten*

- **1** Udvid kolonnelisterne i afsnittet Aktivt emneområde for at få vist de kolonner, som du kan medtage i rapporterne.
- **2** Klik på de kolonner, som du vil medtage i rapporten.

**BEMÆRK:** Du kan fjerne en kolonne fra rapporten ved at klikke på X-ikonet i den pågældende kolonne. Du kan ændre rækkefølgen af kolonner ved at trække dem til den nye placering og slippe dem.

# **Tilføjelse af tilpassede felter til rapporter**

Du kan tilføje tilpassede felter som kolonner i rapporter og analyser; Se Tilføjelse af kolonner til rapporter (på side [1185\)](#page-1184-0) for at få oplysninger om tilføjelse af kolonner til rapporter.

Til flersprogede implementeringer skal du oversætte tilpassede felter til hvert sprog, der bruges, så de felter kan føjes til rapporter og analyser. Hvis et tilpasset felt f.eks. er oprettet på engelsk, skal det oversættes til tysk, så en tysk bruger kan se og dernæst bruge det tilpassede felt i en rapport eller en analyse.

# **Tilføjelse af filtre til kolonner**

På siden Definer kriterier kan du konfigurere filtre til kolonner i rapporten. Et filter begrænser de resultater, der vises, når en rapport køres, og viser kun de resultater, der matcher kriterierne.

Et kolonnefilter består af følgende elementer:

- **En kolonne til filtrering, så som Kontotype.**
- En værdi, der skal bruges, når filteret anvendes, så som 10 (et SQL-udtryk eller en variabel kan bruges i stedet for en værdi, når det er nødvendigt).
- En operator, der fastlægger, hvordan værdien anvendes, så som Mindre end.

Hvis kolonnen f.eks. indeholder den solgte mængde, operatoren er Mindre end og værdien er 10, omfatter resultaterne kun ordremængder, hvor færre end 10 enheder blev solgt.

Et kolonnefilter kan også have følgende karakteristika:

- Det kan kombineres med andre kolonnefiltre fra samme emneområde for at begrænse en rapports resultater yderligere.
- Filtre kan grupperes for at oprette komplekse filtre.
- Filterets værdi kan begrænses af resultaterne af en tidligere gemt rapport fra samme emneområde.
- Et kolonnefilter gælder kun for den kolonne, hvor det er genereret. Det påvirker ikke andre kolonner.

Filteret oversættes til en WHERE-klausul i SQL SELECT-sætningen. WHERE-klausulen bruges til at begrænse de returnerede rækker til dem, der opfylder de angivne begrænsninger. Avancerede brugere kan indtaste SQL til et filter direkte.

**BEMÆRK:** Hvis du valgte at tilføje nye valglisteværdier under import af data, vises de nye valglisteværdier muligvis ikke i rapporter i 24 timer. Du kan derfor eventuelt ikke bruge de nye valglisteværdier som filtre i den periode.

## **Oprettelse af kolonnefiltre**

Du kan oprette et filter på en hvilken som helst kolonne i rapporterne. Hvis du ikke ønsker, at kolonnen skal vises i resultater, kan du skjule den.

**ADVARSEL:** Hvis du klikker på browserens Opdater-knap, før du er færdig med at oprette et kolonnefilter, genindlæser browseren siden og kasserer ændringerne.

#### *Sådan opretter du et filter uden at føje kolonnen til rapporten*

**Kontrolklik på kolonnen.** 

#### *Sådan opretter du et kolonnefilter*

- **1** Klik på knappen Nyt filter i den kolonne, hvor du vil oprette filteret, på siden Definer kriterier.
- **2** Vælg en operator i rullelisten Operator i dialogboksen Opret/Rediger filter.

Valgmulighederne til operatorer og værdier vises i venstre kolonne. Afhængigt af den kolonnetype, som du vælger, kan yderligere valg vises i højre kolonne, så som kalenderknapper til angivelse af et datointerval, eller et tekstmatchningsfelt til begrænsning af lange værdilister.

**3** Indtast en værdi i feltet Værdi for at angive en værdi, eller klik på Alle valg·for at se de tilgængelige værdier i kolonnen, og vælg en værdi i listen.

Flere værdier kan tilføjes ved, at du klikker på Tilføj og vælger Værdi efter indtastning af data til det aktuelle værdifelt.

BEMÆRK: Du skal vælge mindst én kolonne i analysen for at bruge filtret Alle valg/Begrænsede valg ved et kontrolklik. Den valgte kolonne behøver ikke være den, som du tilføjer filtret til.

Brug retningslinjerne i følgende tabel, når du vælger en operator og angiver værdier. Se *Noter om anvendelse til operatorer*, som vises efter denne procedure, for at få flere oplysninger om operatorer.

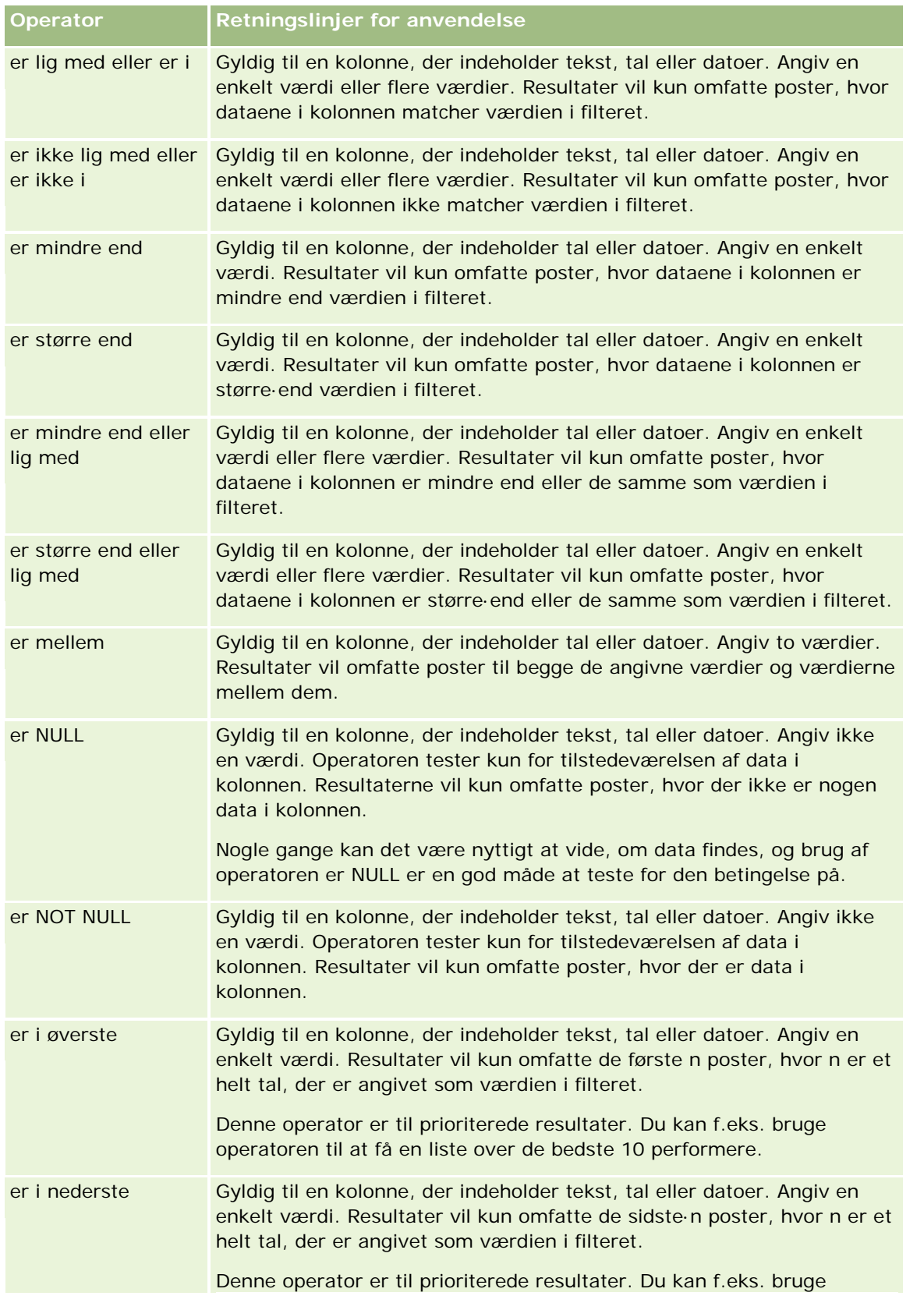

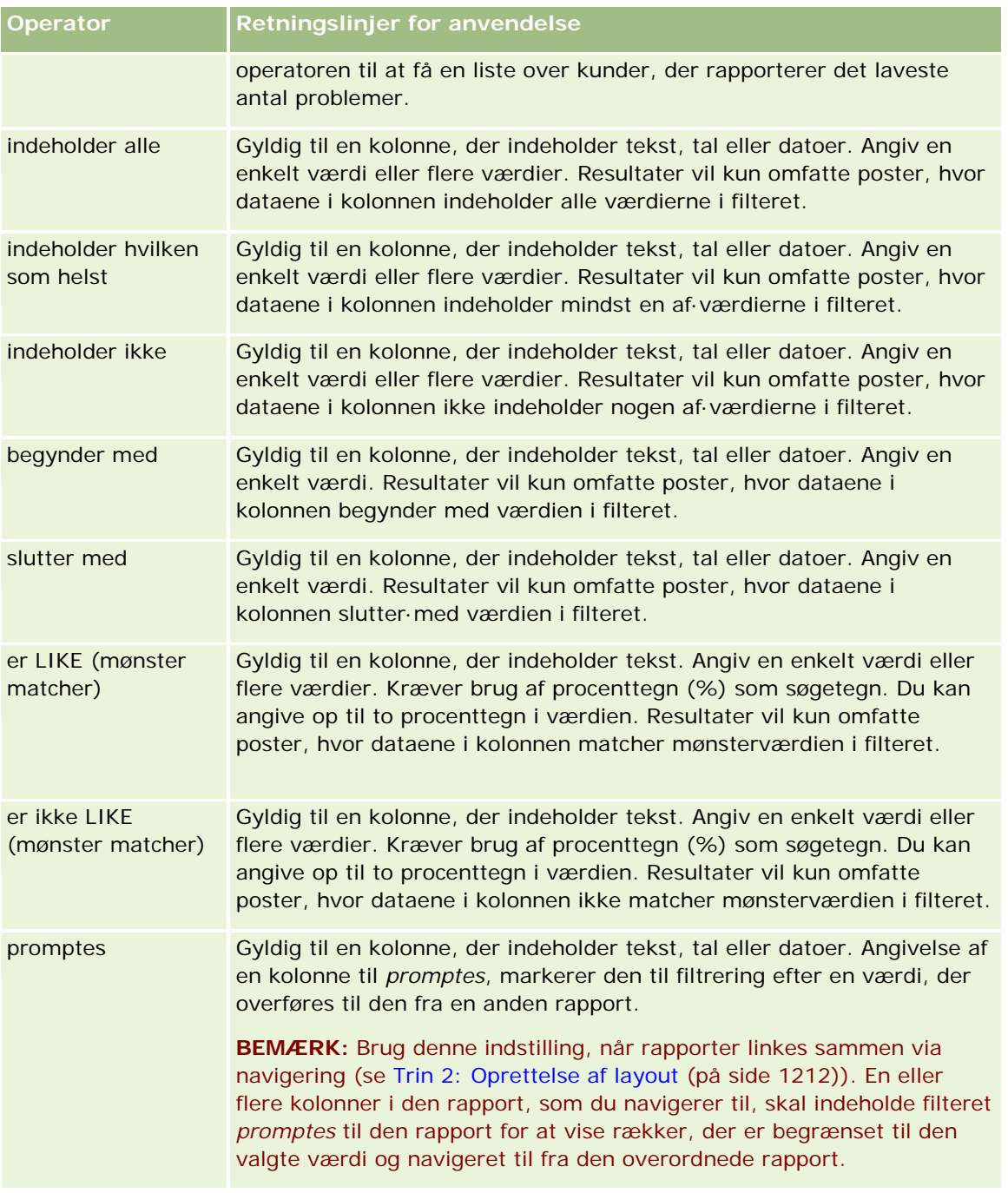

- **4** Brug sidekontrolelementerne til at navigere mellem valgene, når der er mange valg til kolonnen:
	- Klik på et bestemt sidenummer for at navigere til siden.
	- Klik på knappen med to større end tegn (>>) for at rykke frem til den sidste side eller på knappen med to mindre end tegn ( << ) for at gå tilbage til den første side.
- **5** Brug kalenderknapperne til at angivce datointervallet til kolonner, der indeholder datoer.

Angiv samme dato til start- og slutdato for at angive en enkelt dato.

**6** Brug rullelisten Match for at se de tilgængelige værdier, der kan bruges i et filter. Hvis det ønskes, kan du angive kriterier for at begrænse de værdier, der returneres (dette er ikke obligatorisk). Klik dernæst på linket Alle valg, og vælg en værdi i den returnerede liste.

Antag f.eks., at du vil se resultaterne til region Øst. Hvis du indtaster et Ø i tekstboksen og vælger "begynder med" i Match-rullelisten, viser listen kun værdier, der begynder med et Ø.

- **7** Gør følgende for at tilføje et SQL-udtryk eller en sessionsvariabel:
	- **a** Klik på knappen Tilføj, og vælg den relevante indstilling.

Labelen på feltet Værdi ændres, så den afspejler dit valg.

**b** Indtast SQL-udtrykket eller navnet på sessionsvariablen i feltet.

SQL-udtryk kan indeholde funktionskald, der virker på kolonneværdier. Se Brug af funktioner i analyser (på side [1267\)](#page-1266-0) og Sessionsvariabler (på side [1307\)](#page-1306-0) for at få flere oplysninger.

**8** Klik på ikonet X ved siden af en værdi, et SQL-udtryk eller en sessionsvariabel for at fjerne den.

Klik på knappen Ryd værdier for at fjerne alle definitioner.

**9** Klik på knappen Avanceret, og vælg filter på basis af resultaterne af en anden anmodningsindstilling for at få filteret begrænset efter værdien i en kolonne fra samme emneområde i en anden analyse.

Dialogboksen Filtrer på gemt anmodning vises.

**10** Klik på knappen Avanceret, og vælg indstillingen Konverter dette filter til SQL for at konvertere filteret til SQL.

Dialogboksen Avanceret SQL-filter vises.

**11** Klik på OK, når du er færdig.

Filteret vises i området Filtre på siden Definer kriterier eller på siden Gemte filtre.

## **Noter om anvendelse til operatorer**

Nogle operatorer udfører lignende, men ikke nøjagtig de samme funktioner. Overvej lighederne og forskellene mellem følgende operatorer:

- er lig med
- $er i$
- indeholder alle
- indeholder hvilken som helst
- er LIKE

*Er lig med* eller *er i* søger efter en nøjagtig match mellem søgekriterierne og værdierne i databasen. Hvis kriteriet f.eks. er Pat Lee, matcher kun Pat Lee nøjagtigt og opfylder filtret. Da der skelnes mellem store og små bogstaver i alle søgninger, opfylder værdier som pat Lee eller Pat lee ikke filtret.

*Indeholder alle* søger efter alle værdier, der matcher kriterierne, og alle værdierne skal findes i værdierne for at opfylde filtret på samme måde som i en AND-søgning. Hvis f.eks. kriteriet er at søge efter to værdier;

værdi = Pat og værdi = Lee, opfylder Pat Lee og Lee Pat filtret, men pat Lee, Pat Smith og Chris Lee opfylder det ikke, da de ikke indeholder alle kriterierne (Pat AND Lee).

*Indeholder hvilken som helst* søger efter værdier, der matcher kriterierne, men er mindre streng, idet den ikke kræver alle værdierne, som i en OR-søgning. Hvis f.eks. kriteriet er at søge efter to værdier; værdi = Pat og værdi = Lee, opfylder Pat, Pat Smith, Chris Lee og Lee alle filtret, da de opfylder kriteriet Pat OR Lee.

*Er LIKE* søger efter mønstre og kræver som sådan brug af et eller to procenttegn (%) som søgetegn. Hvis f.eks. søgekriteriet er værdi = P%t %ee, opfylder Pat Lee, Pit smee og Packet trainee alle filtret, men pat Lee gør ikke.

Reducer eller eliminer brugen af mønstermatchende operatorer, så som Indeholder alle, Indeholder hvilken som helst og Er LIKE, for at opnå optimal søgehastighed. Hvis du vil søge efter nøjagtige værdier, skal du ikke bruge mønstermatchende operatorer i stedet for nøjagtige operatorer.

# **Gem kolonnefiltre**

Du kan gemme et filter som en del af en analyse eller til genbrug i andre analyser. Hvis et filter er til en bestemt analyse, og du gemmer analysen, gemmes filteret som en del af analysen og anvendes, hver gang analysen køres. Du kan også gemme filteret udtrykkeligt, så det kan bruges i andre analyser.

Gemte filtre og mapper, der indeholder filtre til emneområdet, vises efter navnet på emneområdet. Denne del af siden er tom, hvis der ikke er nogen gemte filtre til emneområdet.

#### *Sådan gemmer du et kolonnefilter som en del af en analyse*

- **1** Klik på Gem på siden Definer kriterier.
- **2** Vælg det sted, hvor analysen skal gemmes, i dialogboksen Gem analyse, og klik dernæst på OK.

### *Sådan gemmer du et kolonnefilter til brug i andre analyser*

- **1** Klik på Gem filter i afsnittet Filtre på siden Definer kriterier.
- **2** Vælg en mappe, hvor filteret skal gemmes, i dialogboksen Gem filter:
	- Klik på Mine filtre for at gemme filteret til personlig brug.

Filtre, der gemmes i Mine filtre, er kun tilgængelige for dig.

Klik på Offentlige filtre for at gemme filteret til brug for andre.

Filtre, der gemmes i en offentlig filtermappe, er tilgængelige for andre brugere, der har adgang til mappen.

- **3** Indtast et navn til filteret.
- **4** (Valgfrit) Indtast en beskrivelse til filteret.
- **5** Klik på OK.

#### *Sådan får du vist egenskaberne til et gemt filter*

 Klik på ikonet Filterindstillinger ved siden af det filter, som du vil se egenskaber for, i afsnittet Filtre på siden Definer kriterier, og vælg dernæst indstillingen Rediger filter.

## **Anvendelse af gemte kolonnefiltre på analyser**

Du kan anvende et gemt analysefilter på en analyse. Du kan anvende enten indholdet af filteret eller en reference til filteret.

Når du anvender indholdet af et gemt kolonnefilter, kopieres det faktiske indhold af filteret til området Filtre på siden Definer kriterier. Derved kan du ændre filterkriterierne uden at ændre det gemte filter. Når du anvender en reference på et gemt filter, refereres der kun til det gemte filter med dets navn, og du kan se, men ikke ændre dets indhold.

#### *Sådan anvender du et gemt kolonnefilter på en analyse*

- **1** Klik på Åbn gemt filter i afsnittet Filtre på siden Definer kriterier.
- **2** Naviger til den relevante Filtre-mappe, vælg det gemte filter, som du vil anvende, og klik dernæst på OK.
- **3** Angiv evt. valg i dialogboksen Anvend gemt filter i afsnittet Filterindstillinger.
- **4** Klik på OK.

Filteret vises i området Filtre på siden Definer kriterier.

## **Redigering af kolonnefiltre**

Du kan redigere et kolonnefilter for at ændre dets egenskaber.

#### *Sådan redigerer du et kolonnefilter*

**1** Klik på knappen·Filterindstillinger til det filter, som du vil redigere, i afsnittet Filtre på siden Definer kriterier, og vælg dernæst Rediger filter.

Dialogboksen Opret/Rediger filter vises.

**2** Foretag ændringer, og klik dernæst på OK.

## **Redigering af formlen til et kolonnefilter**

Du kan redigere formlen til et kolonnefilter. De redigeringer, som du foretager, gælder kun for filterets brug af kolonnen; en formel kan indeholde kald til funktioner for at udføre mere avancerede beregninger. Se Brug af funktioner i analyser (på side [1267\)](#page-1266-0).

#### *Sådan redigerer du kolonneformlen til et filter*

- **1** Klik på knappen·Filterindstillinger til filteret i afsnittet Filtre på siden Definer kriterier, og vælg dernæst Rediger kolonneformel.
- **2** Klik på fanen Kolonneformel.
- **3** Skriv formlen i området Kolonneformel.
- **4** Klik på OK·for at gemme ændringerne.

## **Fjernelse af kolonnefiltre**

Du kan fjerne et enkelt filter eller alle filtre fra en analyse.

**BEMÆRK:** Hvis analysen blev gemt tidligere med filtre anvendt, skal du gemme analysen igen for at fjerne filtrene.

#### *Sådan fjerner du et kolonnefilter fra en analyse*

Klik på ikonet X i afsnittet Filtre på siden Definer kriterier.

## **Kombination af kolonnefiltre med andre kolonnefiltre**

Kombination af filtre, også kaldet parentetisk filtrering, gør det muligt at oprette komplekse filtre uden, at du behøver at kende til SQL.

Du kan kombinere kolonnefiltre med AND- og OR-operatorer. AND-operatoren betyder, at de angivne kriterier i hvert filter, skal opfyldes. Det er standardmetoden til kombination af kolonnefiltre. OR-operatoren betyder, at de angivne kriterier i mindst ét af kolonnefiltrene skal opfyldes.

#### *Sådan kombinerer du et kolonnefilter med andre kolonnefiltre*

**1** Tilføj mindst to kolonnefiltre til en analyse, eller tilføj mindst to kolonnefiltre til et gemt filter på siden Definer kriterier.

Filtrene vises i afsnittet·Filtre med en AND-operator mellem dem.

- **2** Hvis du vil ændre en AND-operator til en OR-operator, skal du klikke på den.
- **3** Klik på AND- og OR-operatorer for at gruppere filtre og konstruere de ønskede filterkombinationer, mens du tilføjer kolonnefiltre.

Kombinerede filterelementer er afgrænset af bokse.

**4** Klik på knappen Rediger filtergruppe, og vælg den relevante indstilling for at klippe, kopiere eller afgruppere bundne elementer.

## **Forhindring i, at filter erstattes under navigering og prompting**

Du kan beskytte indholdet af et filter i en rapport fra at blive påvirket under navigering og prompting. Et beskyttet filter anvendes altid på resultater.

#### *Sådan beskytter du et filter mod ændring under navigering og prompting*

 Klik på knappen·Filterindstillinger til filteret i afsnittet Filtre på siden Definer kriterier, og vælg dernæst Beskyt filter.

## **Brug af gemte rapporter som filtre**

Filtre kan kombineres med andre filtre samt være baseret på de værdier, der returneres af en anden rapport. Enhver gemt rapport, der returnerer en værdikolonne, kan bruges til at filtrere den valgte kolonne i rapporten.

#### *Sådan opretter du et filter på basis af resultaterne af en anden gemt rapport*

- **1** Klik på knappen Nyt filter i den kolonne, hvor du vil oprette filteret, på siden Definer kriterier.
- **2** Klik på knappen Avanceret i dialogboksen Opret/rediger filter, og vælg dernæst filteret på basis af resultater af en anden anmodningsindstilling.
- **3** Vælg den relevante relation mellem de resultater og den kolonne, der skal filtreres, i feltet Relation i dialogboksen Filtrer på gemt anmodning.
- **4** Klik på Gennemse, og naviger til den gemte rapport.
- **5** Vælg den kolonne, der skal bruges til filteret, i feltet Brug værdier i kolonne.

Hvis den gemte rapport indeholder et kolonnenavn, der matcher den kolonne, hvor du opretter filteret, vises det kolonnenavn først i værdilisten i feltet Brug værdier i kolonne. Du kan vælge en anden kolonne.

**6** Klik på OK.

Filteret vises i afsnittet·Filtre på siden Definer kriterier.

**BEMÆRK:** Du kan kun redigere de oplysninger, der er vist i dialogboksen Filtrer på gemt anmodning, hvis du vil redigere filteret senere.

## **Redigering af SQL til et kolonnefilter**

Du kan redigere den logiske SQL WHERE-klausul, der skal bruges som filter. Selv om det generelt ikke er nødvendigt er denne funktion tilgængelig for brugere, som har behov for avancerede filtreringsmuligheder. Se en tredjeparts referencebog om SQL, en referencevejledning om SQL fra en af databaseleverandørerne eller en online-referencesite fo at få en omfattende beskrivelse af SQL-syntaks. Se Brug af funktioner i analyser (på side [1267\)](#page-1266-0) for at få mere generelle oplysninger om brug af SQL.

#### *Sådan redigerer du SQL, der er genereret til et kolonnefilter*

- **1** Klik på Avanceret, og vælg dernæst indstillingen Konverter dette filter til SQL, men du befinder dig i dialogboksen Opret/Rediger filter.
- **2** Indtast ændringerne i tekstboksen, og klik på OK.

Filteret vises i området Filtre på siden Definer kriterier. Når du har valgt denne indstilling, vil redigering af filteret altid vise den SQL, som du har indtastet.

*Eksempel: Identifikation af kunder med størst salgsvolumen*

Følgende eksempel rapporterer data på de ti kunder med størst salgsvolumen i 2003.

```
"Lukkedato"."Kalenderår" = 2003
```

```
AND RANK("Salgsmulighedsmetrikker"."Lukket omsætning") <= 10
```
# **Redigering af kolonneegenskaber**

Du kan redigere egenskaber til en kolonne for at kontrollere udseende og layout af en kolonne og dens indhold. Du kan også angive formatering, der kun skal gælde, hvis indeholdet af kolonnen opfylder bestemte betingelser. Som standard gælder valgene til en kolonne kun til den aktuelle rapport.

## **Redigering af udseendet af kolonneindhold**

Standardudseendet af kolonneindhold i resultater er baseret på overlappende typografiark og XML-meddelelsesfiler. Du kan bruge fanen Typografi i dialogboksen Kolonneegenskaber til at tilsidesætte adskillige standardindstillinger, så som skrifttype og skriftstørrelse, der skal anvendes. Dine valg gælder kun for indhold i kolonnen til den rapport, som du arbejder med.

#### *Sådan redigerer du udseendet af kolonneindhold*

- **1** Klik på knappen·Kolonneegenskaber til kolonnen Navn på siden Definer kriterier.
- **2** Klik på fanen Typografi·i dialogboksen Kolonneegenskaber.
- **3** Foretag valg til indstillinger for skrifttype, celle, ramme, billede og avanceret typografiformatering. Se Formatering af kolonneindhold i dette emne for at få flere oplysninger.
- **4** Under fanen Dataformat kan du kontrollere den måde, hvorpå data vises ved at markere afkrydsningsfeltet Tilsidesæt standard dataformat.

Denne indstilling gør det muligt at tilsidesætte standard visningskarakteristika. De valg, som du ser, kan variere afhængigt af datatypen. Hvis f.eks. kolonnen indeholder numeriske data, kan du vælge, hvordan du ønsker, at tal behandles, så som procenter, månedsnavne eller datoer. Du kan vælge det antal decimaler, der skal vises, hvordan negative tal skal vises, antal cifre, der skal vises, og den tusindeseparator, der skal bruges. Hvis kolonnen indeholder tekst, kan du vælge, hvordan tekst skal behandles, så som almindelig tekst, HTML eller et link. På basis af dit valg viser afkrydsningsfeltet Tilpasset tekstformat den gældende HTML-streng, der bruges til at vise dataene.

Vælg Tilpasset tekstformat i rullelisten Behandl tekst som, og indtast dernæst det tilpassede format for at bruge et tilpasset format til tekst. Du kan indtaste HTML-kald, der indeholder særlig formatering. Desuden kan du indtaste en hvilken som helst gyldig HTML-streng, heriblandt JavaScript, VBScript osv.

F.eks. angiver følgende HTML-eksempel kolonnebredden og -højden i tabeller og pivottabeller. I eksemplet er teksten html omsluttet af parenteser ([html]), hvilket betyder, at HTML skal bruges, og snabel a-tegnet (@) repræsenterer kolonnens dynamiske indhold.

[html]<span style="width:200px" style="height:50px">@</span>

Hvis du ikke kender HTML, JavaScript, VBScript osv., kan du se i en tredjeparts reference.

For at oprette et tilpasset numerisk format kan du bruge tegnet for tal (#) til at inkludere væsentlige cifre og tallet 0 (0) til at inkludere så mange cifre som angivet, selv om tallet ikke indeholder den detalje. Følgende er eksempler:

Hvis du angiver ##.#, vises 12.34 som 12.3

Hvis du angiver ##.000, vises 12.34 som 12.340

**5** Klik på OK, når du er færdig.

# **Redigering af layout af kolonneindhold**

Brug fanen Kolonneformat i dialogboksen Kolonneegenskaber til at udføre følgende opgaver:

**Angive, om kolonnen skal vises i resultater.** 

Som standard er kolonner er normalt synlige i resultater. Det kan imidlertid være, at du vil medtage en kolonne i rapporten, som du ikke ønsker, skal vises i resultater, f.eks. en kolonne, der bruges til oprettelse af et filter.

- **Tildele alternative tabel- og kolonneoverskrifter, og anvend tilpasset formatering til dem.**
- Kontrollere visningen af dubletdata, så som gentagende kolonneværdier.

Dataene i en kolonne i en tabel kan gentages i relation til datarækker i andre kolonner i tabellen. Hvis f.eks. en kolonne viser kundenavne og en anden kolonne viser de regioner, som kunderne findes i, kan regionsdata gentages til hver kolonnerække. Du kan vælge at vise dubletdata kun én gang eller vise dem til hver række. Hvis du vælger at vise gentagende eller duplikerede data kun én gang, kan det gøre tabellen lidt nemmere at læse og gøre forskelle i dataene mere åbenlyse.

 Angive den interaktion, der skal forekomme, når brugere arbejder med resultaterne, så som navigering til en anden rapport.

Du kan også bruge funktioner og betingede udtryk til at formatere resultaterne på en række måder.

Dine valg gælder kun for indhold i kolonnen til den rapport, som du arbejder med.

### *Sådan skjuler du en kolonne i resultater*

- **1** Klik på knappen·Kolonneegenskaber til kolonnen Navn på siden Definer kriterier.
- **2** Klik på fanen Kolonneformat i dialogboksen Kolonneegenskaber.

**3** Marker afkrydsningsfeltet Skjul denne kolonne, hvis det ikke allerede er markeret.

#### *Sådan opretter du tilpassede tabel- og kolonneoverskrifter*

- **1** Klik på Definer kriterier.
- **2** Klik på knappen·Kolonneegenskaber til kolonnen.

Hvis du har kombinerede resultater fra flere rapporter, er knappen Kolonneegenskaber på resultatkolonneniveau. Se Kombination af resultater fra flere rapporter vha. sætoperationer (på side [1211\)](#page-1210-0) for at få flere oplysninger om rapporter.

- **3** Klik på fanen Kolonneformat i dialogboksen Kolonneegenskaber.
- **4** Marker afkrydsningsfeltet Tilpassede overskrifter i området Overskrifter.

Derved kan du ændre teksten til overskriften og formateringen af overskriften.

**5** Indtast en ny overskrift i den relevante tekstboks for at ændre teksten i tabel- eller kolonneoverskriften. Overskriften vil blive anvendt i denne rapport i stedet for standardoverskriften.

**BEMÆRK:** Du kan også angive navigering til en anden rapport i området Interaktion med kolonneoverskrift.

**6** Klik på knappen Rediger format ved siden af tekstboksen for at ændre tabel- eller kolonneoverskriftens format.

Dialogboksen Rediger format vises.

Foretag valg til indstillinger for skrifttype, celle, ramme og avanceret typografiformatering. Se "Formatering af kolonneindhold" nedenfor for at få flere oplysninger.

#### *Sådan undertrykker du dubletdata*

- **1** Klik på knappen·Kolonneegenskaber til kolonnen Navn på siden Definer kriterier.
- **2** Klik på fanen Kolonneformat i dialogboksen Kolonneegenskaber.
- **3** Vælg den relevante indstilling i området Undertrykkelse af værdi:
	- Vælg Undertryk for kun at få vist gentagende data én gang, og undertryk dubletrækker.
	- Vælg Gentag for at få vist gentagende data til hver række.
	- Vælg Standard for at bevare standard visningskarakteristika.

#### *Sådan angiver du, hvad der sker, når brugere klikker på kolonnen*

**1** Klik på knappen·Kolonneegenskaber til kolonnen Navn på siden Definer kriterier.

**1618** Online-hjælp til Oracle CRM On Demand Release 35 September 2017 **2** Klik på fanen Kolonneformat i dialogboksen Kolonneegenskaber.

- **3** Vælg den relevante indstilling i området Interaktion med kolonneoverskrift for at angive, hvad der skal ske, når brugere klikker på kolonnen:
	- Standard gendanner standardinteraktionen.
	- Bor gør det muligt at bore ned, så du kan se flere oplysninger.
	- Naviger tillader navigering til en anden analyse. Klik på knappen Tilføj navigationsmål, gå til en målrapport eller et målinstrumentbræt, klik på OK, og indtast en overskrift til målet i tekstboksen Overskrift. Gentag dette trin til hvert navigationsmål, som du vil tilføje. Klik på knappen Fjern ved siden af tekstboksen Overskrift for at fjerne navigationsmålet.
	- Ingen interaktion deaktiverer boring eller navigering. Interaktioner defineres særskilt til en kolonneoverskrift og dataene i en kolonne.

#### *Sådan angiver du, hvad der sker, når brugere klikker på en værdi*

- **1** Klik på knappen·Kolonneegenskaber til kolonnen Navn på siden Definer kriterier.
- **2** Klik på fanen Kolonneformat i dialogboksen Kolonneegenskaber.
- **3** Vælg den relevante indstilling i området Interaktion med værdi·for at angive, hvad der skal ske, når brugere klikker på en værdi:
	- Standard gendanner standardinteraktionen.
	- Bor gør det muligt at bore ned, så du kan se flere oplysninger.
	- Naviger tillader navigering til en anden analyse. Klik på knappen Tilføj navigationsmål, gå til en målrapport eller et målinstrumentbræt, klik på OK, og indtast en overskrift til målet i tekstboksen Overskrift. Gentag dette trin til hvert navigationsmål, som du vil tilføje. Klik på knappen Fjern ved siden af tekstboksen Overskrift for at fjerne navigationsmålet.
	- **Ingen interaktion deaktiverer boring eller navigering. Interaktioner defineres særskilt til en** kolonneoverskrift og dataene i en kolonne.

## **Anvendelse af betinget formatering på kolonneindholdet**

I tabeller og pivottabeller hjælper betinget formatering med at henlede opmærksomheden på et dataelement, hvis det opfylder en bestemt betingelse. Du kan f.eks. se høje salgstal i en bestemt farve eller vise et billede, f.eks. et trofæ, ved siden af navnet på hver sælger, der overskrider omsætning med en vis procent.

Du gør dette ved at vælge·en eller flere kolonner i rapporten, angive den betingelse, der skal opfyldes, og dernæst foretage valg af indstillinger for skrifttype, celle, ramme og typografiark, der skal anvendes, når betingelsen er opfyldt. De betingede formater omfatter farver, skrifttyper, billeder osv. til dataene og til den tabelcelle, der indeholder dataene. Trinnene til angivelse af en betingelse ligner stort set dem, der bruges til at oprette filtre.

Du kan tilføje flere betingelser, så dataene og tabelcellen vises i et af flere formater på basis af dataenes værdi. F.eks. kan lav salgsomsætning vises i én farve og høj salgsomsætning i en anden.

Der findes mange hårfine, betingede formateringsforskelle mellem traditionelle tabeller og pivottabeller. Betingede formater, der formaterer en kolonne på basis af værdien af en anden kolonne, afspejles ikke i en standardtabel. F.eks. har indstilling af farven på et regionsnavn på basis af salg i den region, ingen virkning i

en pivottabel. Indstilling af farven på salgsdata på basis af værdien af salgsdataene afspejles imidlertid i en pivottabel, i lighed med indstilling af farven på et regionsnavn på basis af det faktiske navn; f.eks. visning af værdien af Region Øst med fed, farvet tekst.

**BEMÆRK:** I pivottabeller evalueres betingelser mod værdierne, som er beregnet eller aggregeret af pivottabellen. Betinget formatering anvendes på basis af den underliggende værdi, selv om du vælger Vis som-indstillinger for at vise dataene som procenter eller indekser.

Dine valg gælder kun for indhold i kolonnen til den rapport, som du arbejder med.

#### *Sådan tilføjer du betinget formatering til en kolonne i en rapport*

- **1** Klik på knappen·Kolonneegenskaber til kolonnen Navn på siden Definer kriterier.
- **2** Klik på fanen Betinget format i dialogboksen Kolonneegenskaber.
- **3** Klik på knappen Tilføj betingelse, og vælg den ønskede kolonne i rapporten, der skal bruges til at konstruere betingelsen.

Dialogboken Opret/rediger filter vises. Vælg operatoren og værdien til betingelsen.

**BEMÆRK:** Når du går til dialogboksen Opret/rediger filter fra fanen Betinget format, viser dialogboksen kun de indstillinger, der gælder til betingede formater. F.eks. viser rullelisten Operator det undersæt af operatorer, der kan bruges i betingede formater.

**4** Klik på OK i dialogboksen Opret/rediger filter.

Dialogboksen Rediger format vises.

**5** Foretag valg til indstillinger for skrifttype, celle, ramme, billede og avanceret typografiformatering. Se Formatering af kolonneindhold i dette emne for at få flere oplysninger.

**BEMÆRK:** Hvis du angiver et billede som en del af den betingede formatering, vises det betinget i resultaterne.

**6** Klik på OK, når du er færdig og vil vende tilbage til dialogboksen Kolonneegenskaber.

Dialogboksen Kolonneegenskaber viser betingelsen og den betingede formatering, der skal anvendes.

Kolonner evalueres i den rækkefølge, som de er anført.

- Klik på knapperne Flyt op og Flyt ned for at omsortere en kolonne.
- Klik på knappen Slet for at slette en kolonne fra betingelsen.
- Klik på en betingelse eller et betinget format for at redigere betingelsen eller formatet.
- **7** Du kan angive en anden betingelse, der skal medtages, eller klikke på OK, hvis du er færdig.

I følgende eksempel beskrives, hvordan betinget formatering kan anvendes på resultater.

Antag, at en rapport inkluderer ti prioriteringskategorier med værdien 1 i den kolonne, der angiver laveste prioritering, og værdien 10 i den med højeste prioritering. Du kan anvende betinget formatering for at vise følgende:

Et billede for at angive en lav prioritet til kolonner, der indeholder 1, 2 eller 3.
- Et andet billede for at angive en gennemsnitsprioritet til kolonner, der indeholder 4, 5, 6 eller 7.
- Et tredje billede for at angive en høj prioritet til kolonner, der indeholder 8, 9 eller 10.

Vælg billedplaceringen Kun billeder i dialogboksen Grafik. I resultatvisningen vises kolonnerne kun med billeder og ikke med prioriteringsnumrene.

# **Formatering af kolonneindhold**

Brug dialogboksen Rediger format (og indstillingerne på fanen Typografi i dialogboksen Kolonneegenskaber) til at vælge indstillinger for skrifttype, celle, ramme og avanceret typografiformatering til kolonnedata, der vises i en celle i et tabelformat, så som en tabel eller pivottabel. Du kan også vælge indstillinger til tabel- og kolonneoverskrifter.

Hvis du tilsidesætter standardegenskaberne for formatering til en kolonne, er valgene statiske. Hvis du angiver betingede formateringsegenskaber til en kolonne, gælder valgene kun, hvis betingelsen er opfyldt.

## *Sådan bruger du dialogboksen Rediger format eller fanen Typografi i dialogboksen Kolonneegnskaber*

- **1** Klik på knappen·Kolonneegenskaber til kolonnen Navn på siden Definer kriterier.
- **2** Klik på fanen Typografi·i dialogboksen Kolonneegenskaber.
- **3** Foretag valg til skrifttypefamilie, størrelse, farve, typografi (f.eks. fed) og evt. effekter (f.eks. understregning) i området Skrifttype.
- **4** Foretag valg til justering, baggrundsfarve og et billede, der skal vises i cellen, i området Celle.
	- Valgene til vandret og lodret justering ligner tekstjusteringsvalgene i tekstbehandlingsprogrammer. Lodret justering har ingen virkning, medmindre kolonnen spænder over flere rækker i andre kolonner.

#### **Til vandret justering:**

Vælg Venstre for at venstrejustere dataene. Det er den mest normale justering til tekstdata. Vælg Højre for at højrejustere dataene. Det er den mest normale justering til numeriske data. Vælg Centrer for at centrere dataene. Vælg Standard for at bevare den standarddatajustering, der er knyttet til denne kolonne.

#### **Til lodret justering:**

Vælg Top for at justere dataene øverst i tabelcellen. Vælg Bund for at justere dataene nederst i tabelcellen. Vælg Centrer for at justere dataene i midten af tabelcellen. Vælg Standard for at bevare standard lodret justering, der er knyttet til kolonnen.

- Når du klikker på knappen Billede, åbner dialogboksen Grafik.
	- Vælg indstillingen Intet billede, hvis du ikke vil inkludere et billede.
	- **D** Vælg indstillingen Tilpasset billede, og angiv den relevante sti i tekstboksen for at inkludere et tilpasset billede. Billedet skal være et, som alle brugere, der ser resultaterne, kan få adgang til. Tilpassede billeder kan bruges til både betingede og ubetingede resultater.
	- Online-hjælp til Oracle CRM On Demand Release 35 Brug grafikudvælgelsesvinduet for at inkludere et billede. Vinduet viser billeder, der er nyttige i betinget formatering, så som målere og tendenspile. Venstre rude viser billedkategorierne. Når du

September 2017 **1621**

klikker på en billedkategori, viser højre rude billederne i den kategori. Foretag dit valg ved at markere alternativknappen ved siden af det billede, som du vil bruge.

Foretag et valg i rullelisten Billedplacering for at angive placeringen af billedet i cellen:

Standard - viser billeder i standardpositionen, som normalt er til venstre for kolonnedata eller -overskrift.

Billeder til venstre - viser billeder til venstre for kolonnedata eller -overskrift.

Billeder til højre·- viser billeder til højre for kolonnedata eller -overskrift.

Kun billeder - viser kun billedet og ikke kolonnedata eller -overskrift.

- **5** Foretag valg til cellens rammeposition, farve og typografi i området Ramme.
- **6** Foretag valg til kolonnebredde, højde, indrykning (indre margen, venstre), indre margen, højre, indre margen, top og indre margen, bund i området Yderligere formateringsindstillinger.
- **7** I området Indstillinger for tilpasset CSS-typografi (kun HTML) kan du tilsidesætte typografi og klasseelementer, der er angivet i typografiark i . Denne mulighed er til brugere, der ved, hvordan man arbejder med overlappende typografiark.
	- Udvid området Indstillinger for tilpasset CSS-typografi (kun HTML) ved at klikke på +-ikonet.
	- **Klik på afkrydsningsfeltet ved siden af de ønskede indstillinger, og angiv dernæst placeringen af** klassen, typografien eller typografiarket.

Til Brug tilpasset CSS-typografi kan du indtaste gyldige CSS-typografiattributter adskilt af semikoloner, f.eks.:

text-align: center; color: red

**8** Klik på OK, når du er færdig og vil lukke dialogboksen.

## **Brug af tilpassede dato/tidsformatstrenge**

Tilpassede dato/tidsformatstrenge giver yderligere indstillinger til formatering af kolonner, der indeholder tidsstempler, datoer og klokkeslæt.

#### *Sådan indtaster du en tilpasset dato/tidsformatstreng*

- **1** Klik på knappen Kolonneegenskaber til en kolonne, der indeholder et tidsstempel, en dato eller et klokkeslæt, på siden Definer kriterier.
- **2** Vælg følgende indstilling i området Dataformat: afkrydsningsfeltet Tilsidesæt standarddataformat i dialogboksen Kolonneegenskaber.
- **3** Vælg Tilpasset i rullelisten i feltet Datoformat.
- **4** Skriv den tilpassede formatstreng nøjagtigt som vist i følgende tabeller, inkl. venstre og højre kantet parentes ([ ]), i feltet Tilpasset datoformat.

**BEMÆRK:** Du skal skrive den tilpassede formatstreng i feltet Tilpasset datoformat. Tilpassede formatstrenge kan ikke vælges i rullelisten.

### **Generelle tilpassede formatstrenge**

I følgende tabel beskrives nogle generelle tilpassede formatstrenge og de resultater, som de viser. Det muliggør visning af dato/klokkeslætsfelter i brugerens landestandard.

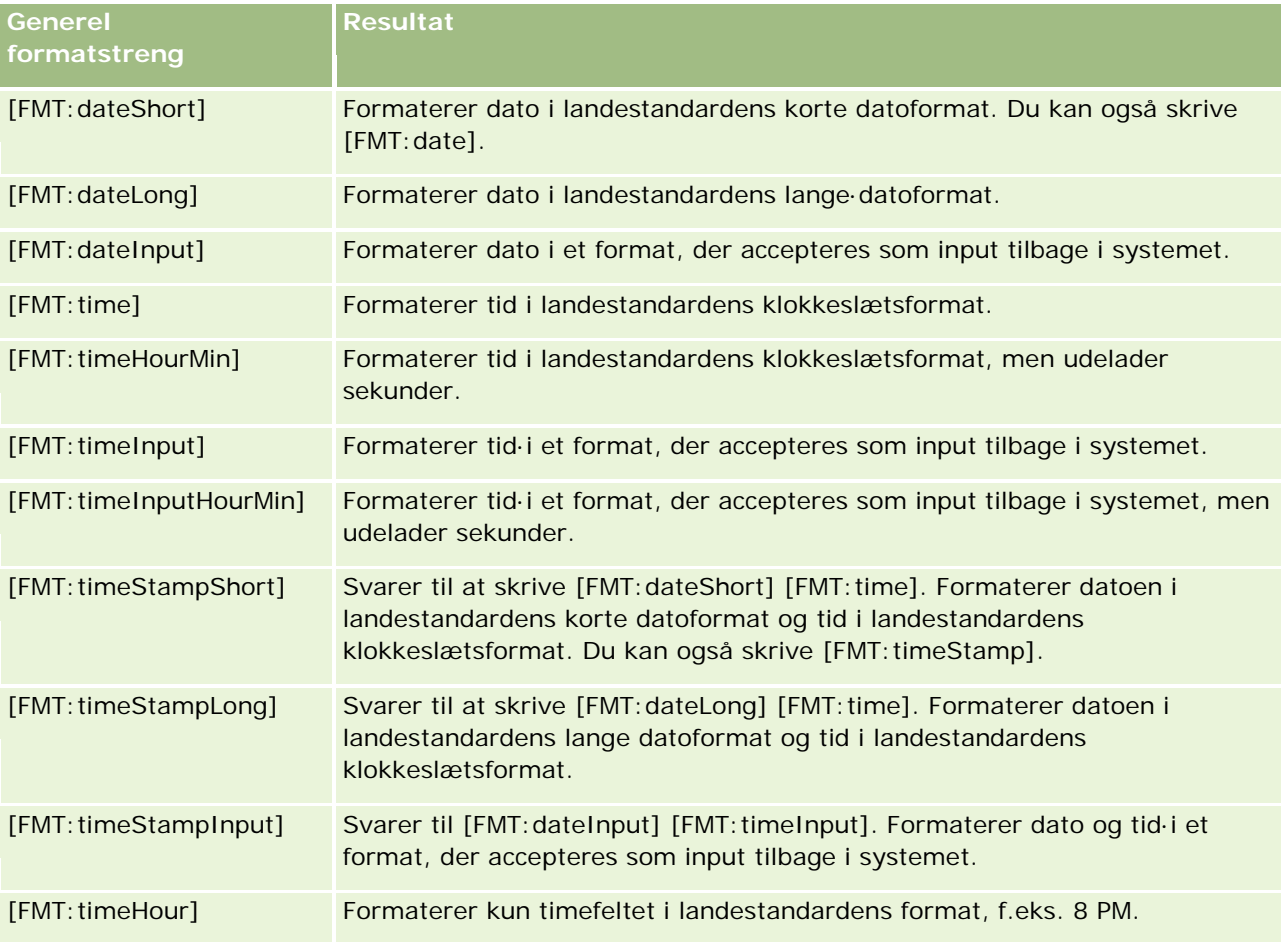

## **Tilpassede OBCD-formatstrenge**

I følgende tabel vises standard skrevne, tilpassede ODBC-formatstrenge og de resultater, som de viser. Dato/klokkeslætsfelter vises i henhold til ODBC-standarden.

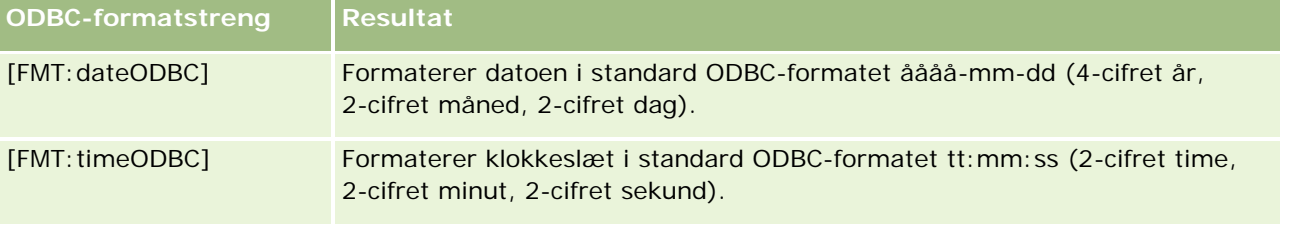

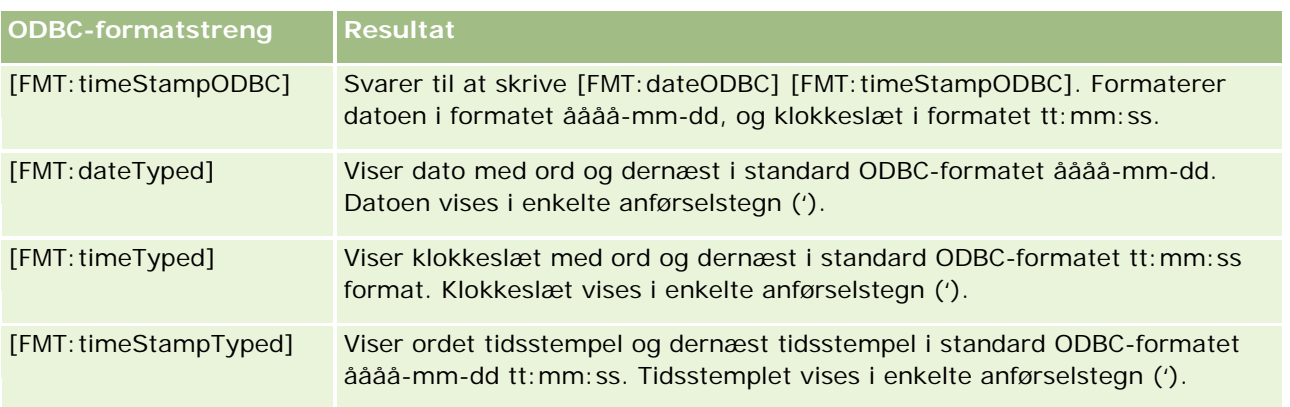

## **Tilpassede formatstrenge til integralfelter**

I følgende tabel vises tilpassede formatstrenge, der er tilgængelige til arbejde med integralfelter. De gør det muligt at vise måneds- og dagsnavne i brugerens landestandard.

Integralfelter indeholder heltal, der repræsenterer måneden i året eller dagen i ugen. For måneder repræsenterer 1 januar, 2 repræsenterer februar osv. og 12 repræsenterer december. For dage i ugen repræsenterer 1 søndag, 2 repræsenterer mandag osv. og 7 repræsenterer søndag.

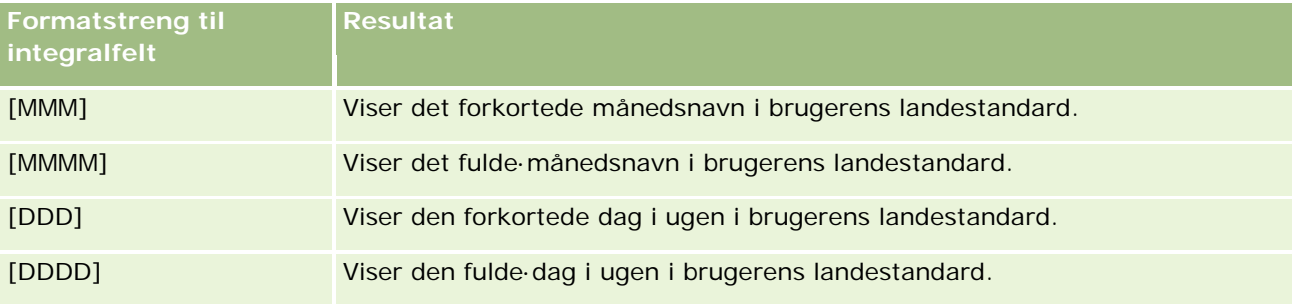

## **Tilpassede formatstrenge til konvertering til timer**

I følgende tabel vises de tilpassede formatstrenge, der kan bruges til at formatere data til timer. De kan bruges på følgende felttyper:

- Felter, der indeholder heltal eller reelle tal, der repræsenterer den tid, der er gået, siden begyndelsen af dagen (12:00 AM).
- Felter, hvor output er i formatet [FMT:timeHour]. (Dette format viser kun timefeltet i landestandardens format, f.eks. 8 PM).

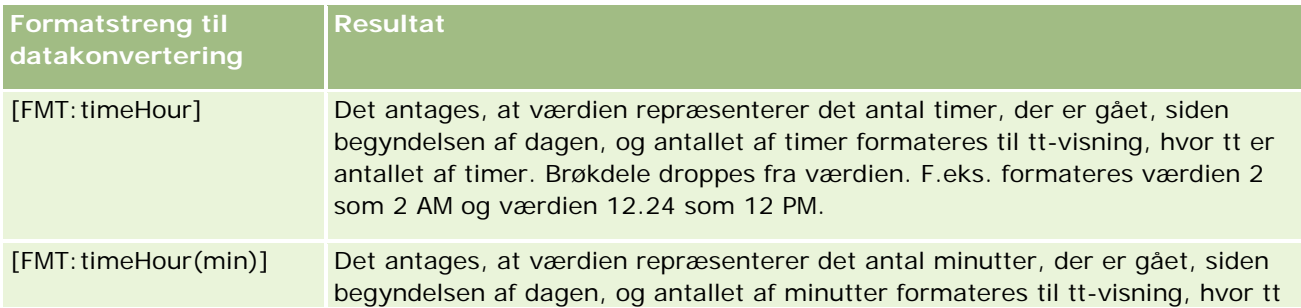

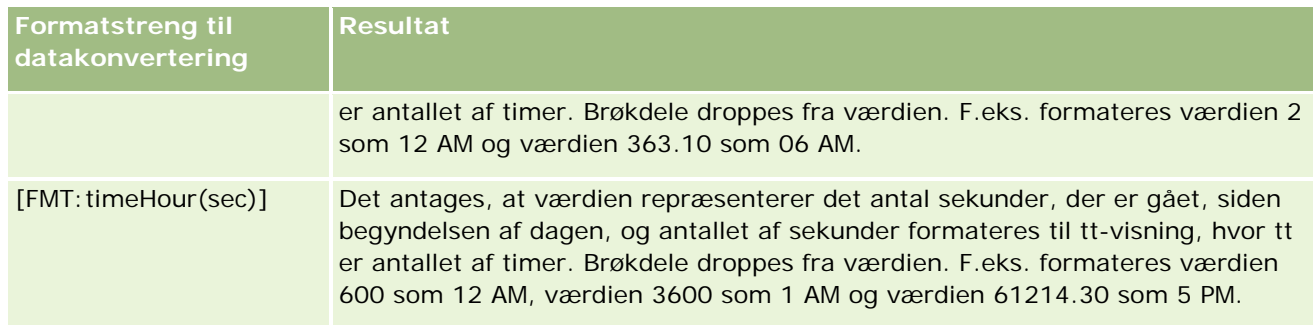

## **Tilpassede formatstrenge til konvertering til timer og minutter**

I følgende tabel vises de tilpassede formatstrenge, der kan bruges til at formatere data til timer og minutter. De kan bruges på felter, der indeholder heltal eller reelle tal, der repræsenterer den tid, der er gået, siden begyndelsen af dagen (12:00 AM).

De kan også bruges, hvor output er i formatet [FMT:timeHourMin]. (Dette format viser tid i landestandardens tidsformat, men udelader sekunder).

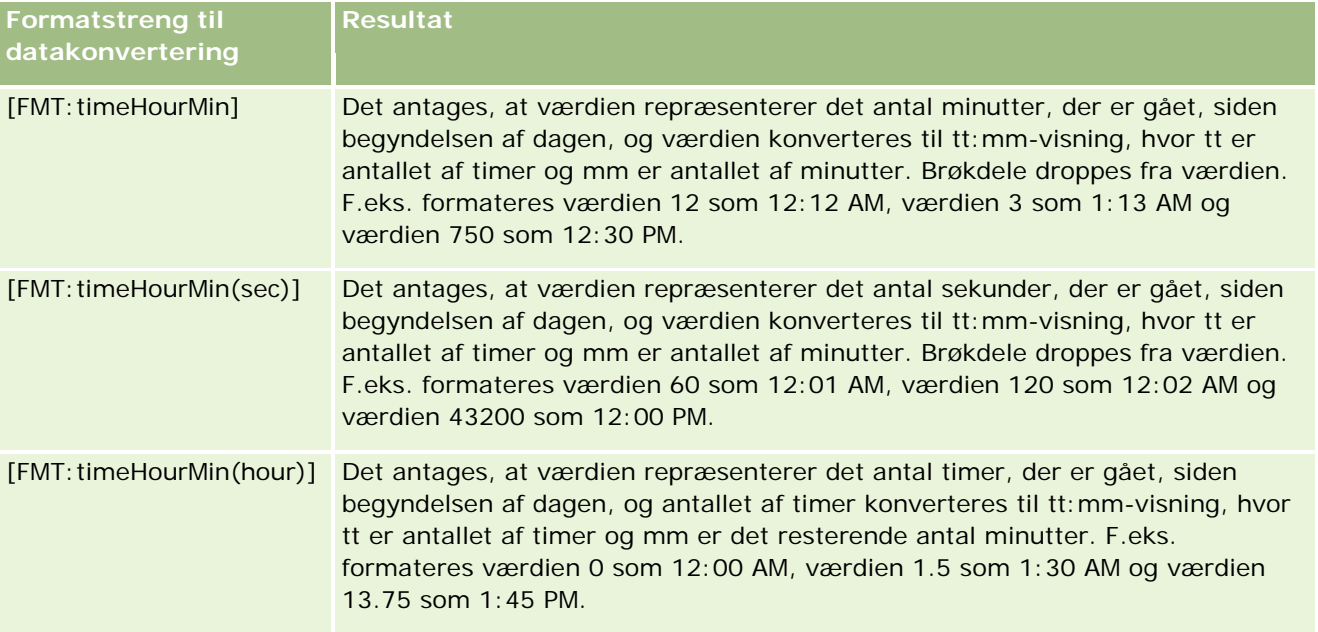

## **Tilpassede formatstrenge til konvertering til timer, minutter og sekunder**

I følgende tabel vises de tilpassede formatstrenge, der kan bruges til at formatere data til timer, minutter og sekunder. De kan bruges på felter, der indeholder heltal eller reelle tal, der repræsenterer tid.

De kan også bruges, hvor output er i formatet [FMT:time], beskrevet under emnet Generelle tilpassede formatstrenge. (Dette format viser tid i landestandardens tidsformat).

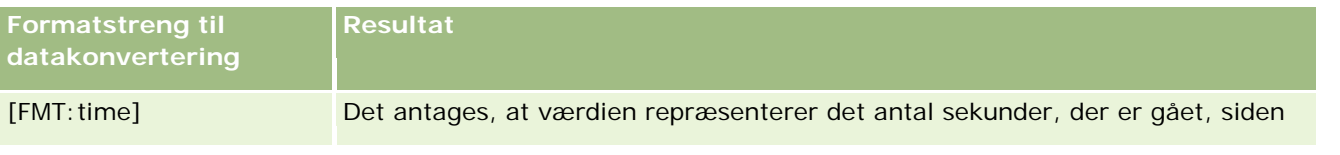

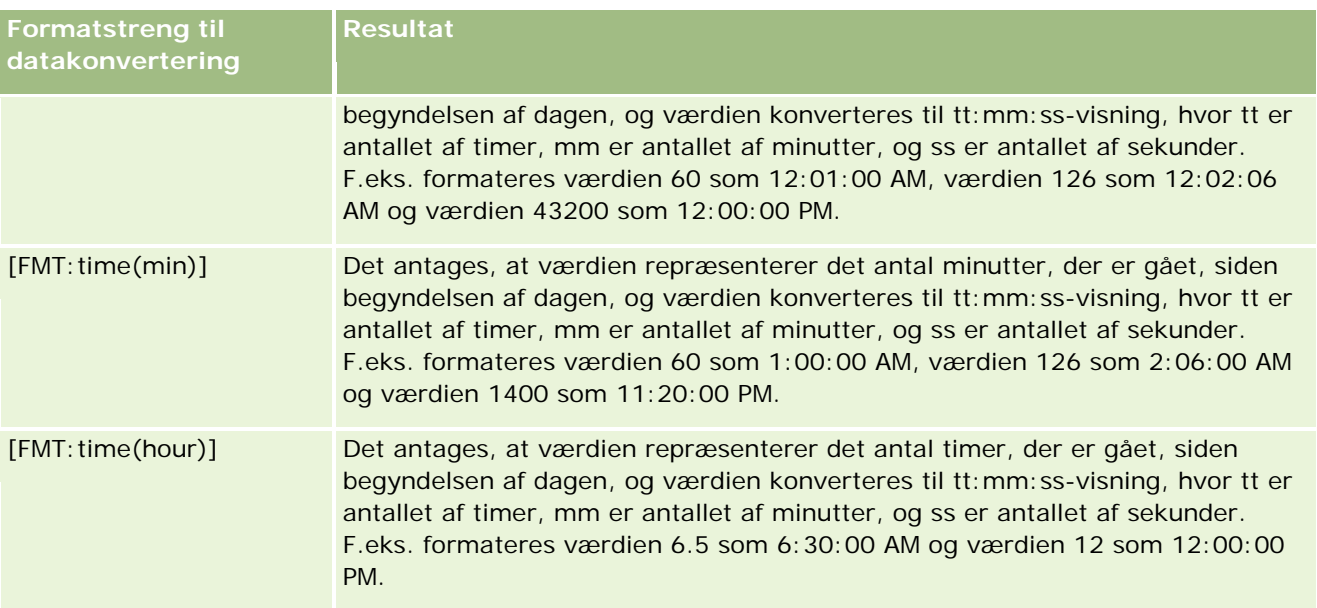

# **Avancerede tilpassede formater**

Ud over de formater, der er beskrevet tidligere, kan du formatere datoer og klokkeslæt ved at oprette dit eget format vha. nogle af de almindelige dato- og klokkeslætsformater, der er beskrevet i følgende tabel.

Du kan f.eks. oprette formatet vha. følgende formater:

dddd - h:mm tt

der formaterer datostempelfelter på følgende måde:

Mandag - 4:03 PM

**BEMÆRK:** Når du bruger disse formater, inkluderer de ikke kantede parenteser ([ ]), der kræves med andre formater.

Om end følgende formater giver større formateringsfleksibilitet, tillader de ikke, at datoformater ændres i henhold til brugerens landestandard, hvilket er muligt med mange af de tidligere formater.

Nogle almindelige dato- og tidsformater er beskrevet i følgende tabel.

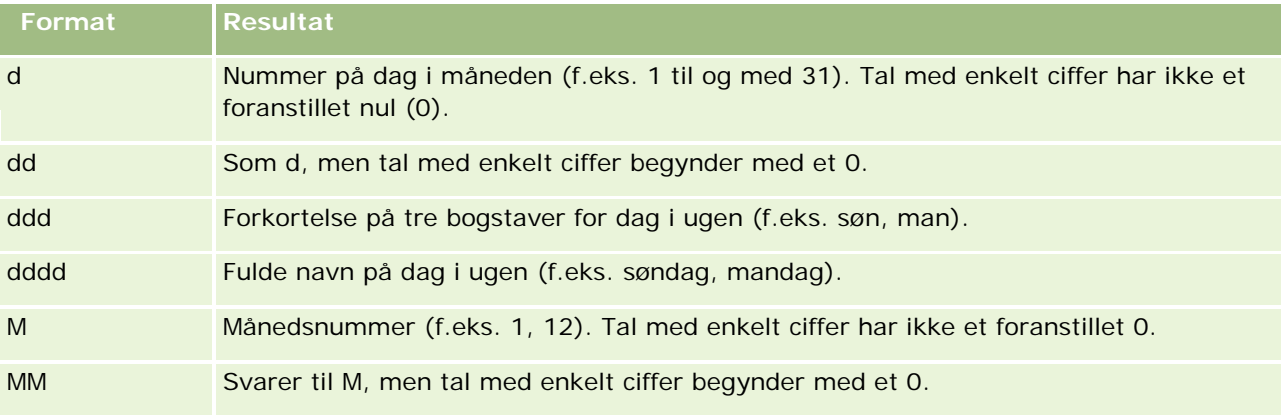

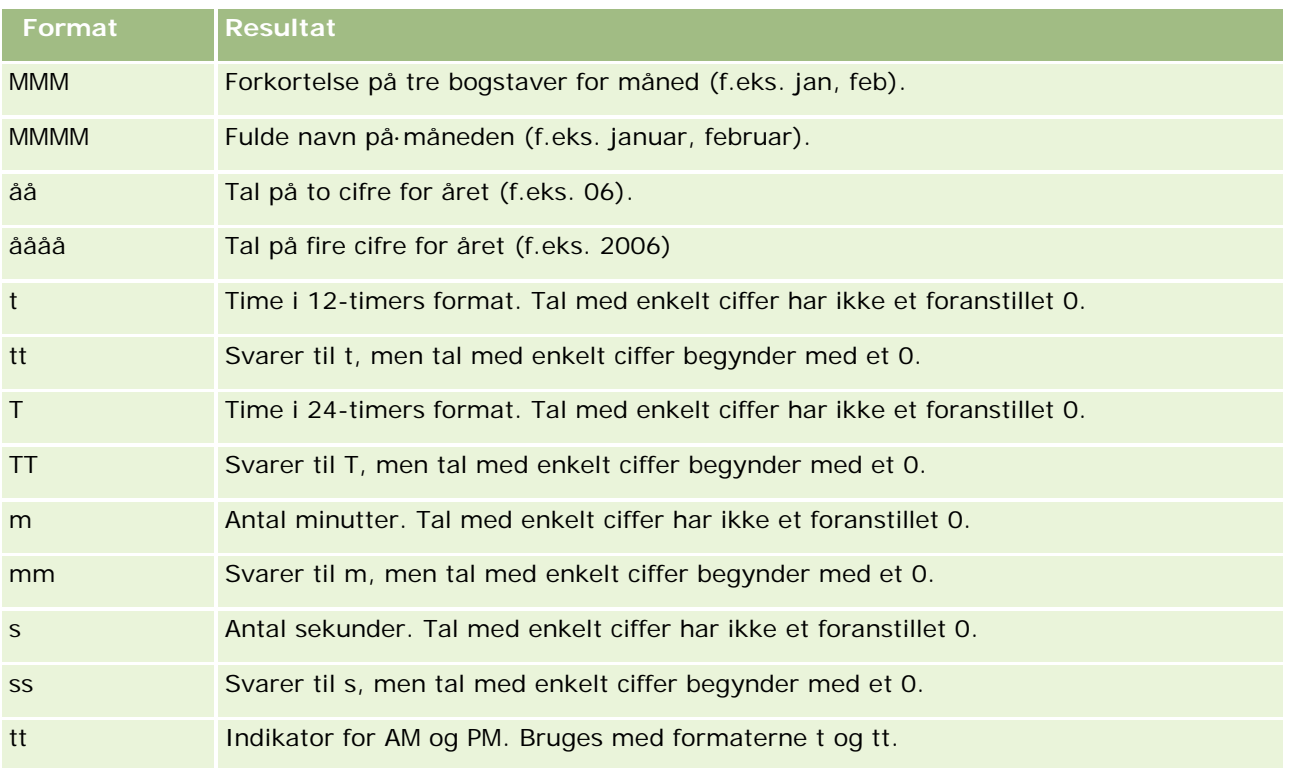

# **Opsætning af kolonneformler**

Avancerede brugere kan oprette nye formler eller redigere eksisterende formler vha. indbyggede funktioner. Oracle CRM On Demand understøtter et bredt udvalg af SQL-92-funktioner samt udvidelser til SQL-92. Se Brug af funktioner i analyser (på side [1267\)](#page-1266-0) for at få oplysninger om de tilgængelige funktioner.

## *Sådan redigerer eller tilføjer du en formel*

- **1** Klik på knappen Rediger formel til en kolonne, hvis formel du vil redigere eller tilføje, på siden Definer kriterier.
- **2** Vælg fanen Kolonneformel i dialogboksen Rediger kolonneformel.
- **3** Marker afkrydsningsfeltet Tilpassede overskrifter, hvis du vil ændre teksten til tabeloverskriften og kolonneoverskriften.
- **4** Ret formlen efter behov vha. knapperne under afkrydsningsfeltet Koloneformel.
- **5** Vælg en aggregeringsregel i rullelisten Aggregeringsregel efter behov.
- **6** Vælg fanen Beholdere, og kombiner flere værdier eller intervaller i beholdere, hvis nødvendigt.

Se proceduren Sådan kombinerer du flere værdier eller intervaller i beholdere i dette emne for at få flere oplysninger.

**7** Klik på OK.

I en analyse kan du også bruge funktioner og betingede udtryk til at præsentere søgeresultater på en række måder.

#### *Sådan kombinerer du flere værdier eller intervaller i beholdere*

- **1** Vælg fanen Beholdere·i dialogboksen Rediger kolonneformel.
- **2** Klik på Tilføj beholder, indtast eller vælg værdierne eller intervallerne til den værdi, som du vil kombinere i beholderen, og klik dernæst på OK.
- **3** Indtast navnet til beholderen i dialogboksen Rediger beholdernavn.
- **4** Gentag trin 2 og 3, indtil du har tilføjet alle de beholdere, som du ønsker.

Alle forekomster af de forskellige værdier, som udgør beholderen i resultatsættet, erstattes med beholdernavnet. Aggregeringer udføres også som relevant.

# **Adding Action Links to Analyses**

You can add action links to an analysis. You can use action links to access record detail pages by clicking links on records in analyses available in the Analytics tab. You add action links using the following methods:

- **Using Action Links that invoke a Browser Script**. Using this method, you can configure the record type name in the report as an action link. The Action Link script takes the Row ID value in the report, and uses it to retrieve the specific record from Oracle CRM On Demand. You can use this method for the following record types: Account, Campaign, Contact, Lead, Opportunity, Service Request, User, Partner, Opportunity Product Revenue, Solutions, and Activity (Appointments and Tasks).
- **Using URLs**. Using this method, you can create links to any record type from a table or pivot table view. You can configure the record type ID column as an action link.

**NOTE:** If users click an action link on a page that has a dynamic layout, then the links are displayed with the standard layout for that page.

## **About Record Type Names in Action Links**

When you add an action link, you must use the original record type name in the code or URL that adds the link. If your company administrator has changed the names of record types in Oracle CRM On Demand, you must determine the original name of the record type where you want to add the link.

For example, your company administrator might have renamed the Account record type so that is now called the Customer record type. If you want to add an action link to a result for the Customer record type, the action link that invokes a Browser Script or URL must refer to the Account record type (that is, the original name of the record type). Depending on the type of link that you want to create, use the record type name in your action link that invokes a Browser Script or URL. When adding an action link for the Customer record

type (originally the Account record type) using Action Link script, use the account record type name in the link prompt.

When adding an action link that invokes a Browser Script for the Customer record type (originally the Account record type, the prompts from the above photo should be as following:

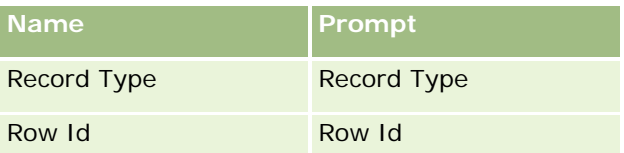

When you provide the Record Type Value in the script prompt, the record type name must be spelled correctly. However, the field is case insensitive.

The following record types can be provided in this field:

Opportunity, Account, Contact, User, Service, Lead, Campaign, Partner, Solutions, Revenue, Appointment, Task.

TIP: To determine the original name of the record type for which you want to add a link, open the Homepage for the record type. The URL in the Address field in your browser window shows the original name of the record type. In the example where the Account record type was renamed to Customer, the Customer Homepage shows the following URL:

https://server\_name/OnDemand/user/AccountHomePage

where:

server\_name is the URL used for signing in to Oracle CRM On Demand

When adding an action link for the Customer record type (originally the Account record type) using a URL, use the Account record type name in the URL, as shown in the following example:

http://"@[html]"<a target=\_top

href=https://server\_name/OnDemand/user/AccountDetail?OMTGT=AccountDetailForm&OMTHD=AccountDe tailNav&AccountDetailForm.Id="@">" @"</a>"

TIP: To determine the correct URL for the Detail page for a record type, open the Detail page for any record of that record type. In the Address field in your browser window title bar, copy the relevant part of the address string, from http to Id=. In the example where the Account record type was renamed to Customer, the URL is copied from the Detail page of a Customer record.

In some cases, the full record type name is used in all places in the URL for a record type detail page, as is the case with the URL shown in the preceding example. However, in other cases, an abbreviated version of the record type name is used in certain locations in the URL.

For example, if the record type for which you are adding the link was originally the Opportunity record type, the URL is as follows:

http://"@[html]"<a target=\_top href=https://server\_name/OnDemand/user/OpportunityDetail?OMTGT=OpptyDetailForm&OMTHD=Opportu nityDetailNav&OpptyDetailForm.Id="@">" @"</a>"

## *To add action links using an Action Link that invokes a Browser Script*

**1** In Oracle CRM On Demand Analytics, in the Define Criteria page, add the columns to the report.

- **2** You must add the record type ID field (for example, Account ID) to the report. It is mandatory to have the record type ID field as that will be used to determine which record to navigate to. This column can be hidden if needed but not mandatory as described below :
	- **a** Click the Column Properties button for the record type ID column.
	- **b** In the Column Properties dialog box, click the Column Format tab.
	- **c** In the Column Format tab, select the Hide this column check box, and click OK.
- **3** In the Define Criteria page, click the Column Properties button for the record type column on which action link is being created.
- **4** In the Column Properties dialog box, click the Interaction tab.
- **5** In the Interaction tab, do the following:
- **6** Select Action Links from the drop-down menu for Primary Interaction under Value.
- **7** Click on the Add Action Link button
- **8** In the New Action Link popup that appears, click on Create New Action button and select Invoke a Browser Script from the drop-down that appears.
- **9** In the Create New Action popup window, click on Browse button and select USERSCRIPT.ActionLink as the Function Name.
- **10** In the Parameters section:
	- **a** For Record Type, in the value column, enter the name of the record type for which the Analysis is being created (for example Account). Tick the fixed and hidden check boxes as this value will be the same throughout the analysis and doesn't need to be entered again. The supported record types are : Opportunity, Account, Contact, User, Service, Lead, Campaign, Partner, Solutions, Revenue, Appointment, Task
	- **b** For the Row Id, select Column Value from the drop-down menu and select the corresponding Object ID column that you had added in the earlier step while defining the criteria. Tick the fixed and hidden check boxes for this row too as this value remains unchanged throughout the report and doesn't need to be entered again. (For example select "Account"."Account ID" from the drop-down for Column values)
- **11** In the Column Properties window, tick the check box for Do not display in a popup if only one action link is available at runtime.
- **12** Click OK.
- 13 To display the report, click the Results Tab.

The following procedure describes how to add action links using URLs. You can use this procedure to add action links for any record type.

### *To add action links using URLs*

**1** In Oracle CRM On Demand Analytics, in the Define Criteria page, add the columns to the report, including the record type ID (for example, Account ID) column.

NOTE: For the action link to work, you must add the record type ID field to the report.

- **2** Click the Column Properties button for the record type ID column.
- **3** In the Column Properties dialog box, click the Data Format tab.
- **4** In the Data Format tab, do the following:
- **5** Select the Override Default Data Format check box.
- **6** In the Treat Text As list, select Custom Text Format.
- **7** In the Custom Text Format field, enter the code for the link after the at sign (@), as shown in the following example:

http://"@[html]"<a target=\_top

href=https://server\_name/OnDemand/user/OpportunityDetail?OMTHD=OpportunityDetailNav&OMTGT =OpptyDetailForm&OpptyDetailForm.Id="@">" @"</a> where:

server\_name appears in the example, substitute the URL that you use to sign in to Oracle CRM On Demand.

In the preceding example, the URL is for the Opportunity record type. Use the appropriate URL for your Oracle CRM On Demand server and the record type for which you are creating the link.

NOTE: You must use the original record type name in the URL. If your company administrator has renamed the record types in Oracle CRM On Demand, you must determine the original name of the record type where you are adding the action links, and use that name in the URL.

Oracle CRM On Demand Analytics replaces the final at sign (@) in the string with the value of the record type ID for each record in the report. If you do not want the link to display the record type ID, replace the final at sign (@) with the text that you want to be displayed. In the following example, the ID in the action link will be replaced with the word View:

http://"@[html]"<a target=\_top href=https://server\_name/OnDemand/user/OpportunityDetail?OMTHD=OpportunityDetailNav&OMTGT =OpptyDetailForm&OpptyDetailForm.Id="@">View</a>"

- **8** Click OK.
- **9** To preview the Analysis, click Show how results will look on a Dashboard.

The following example shows the code to use for a link on an asset record:

http://"@[html]"<a target=\_top href=https://server\_name/OnDemand/user/AssetDetail?OMTHD=AssetDetailNav&OMTGT=AssetDetail Form&AssetDetailForm.Id="@">"@"</a>"

The following example shows the code to use for a link on an appointment record:

```
http://"@[html]"<a target= top
href=https://server_name/OnDemand/user/ApptDetail?OMTHD=ApptRead&OMTGT=ApptDetailForm&App
tDetailForm.Id="@">"@"</a>"
```
The following example shows the code to use for a link on a task record:

```
http://"@[html]"<a target=_top 
href=https://server_name/OnDemand/user/TaskDetail?OMTHD=ReadTaskDetail&OMTGT=TaskDetailFo
rm&TaskDetailForm.Id="@">"@"</a>"
```
# **Sortering og omarrangering af kolonner**

Du kan vælge sorteringsrækkefølgen til dataene i en kolonne samt sørge for, at kolonnerne vises i den ønskede rækkefølge.

Du kan angive sorteringsrækkefølgen til en eller flere kolonner, der vises i en analyse. Når du klikker på knappen Sorter efter, vises et nyt billede for at angive den sorteringsrækkefølge, som den valgte kolonne vil anvende på resultaterne.

### *Sådan sorterer du en analyse på basis af kolonner*

**1** Klik på knappen Sorter efter til den kolonne, som du vil sortere efter, på siden Definer kriterier.

Knappen ændres for at angive sorteringsrækkefølgen.

**2** Fortsæt med at klikke på knappen Sorter efter, indtil den ønskede sorteringsrækkefølge vises.

I følgende tabel beskrives de tilgængelige sorteringsrækkefølger.

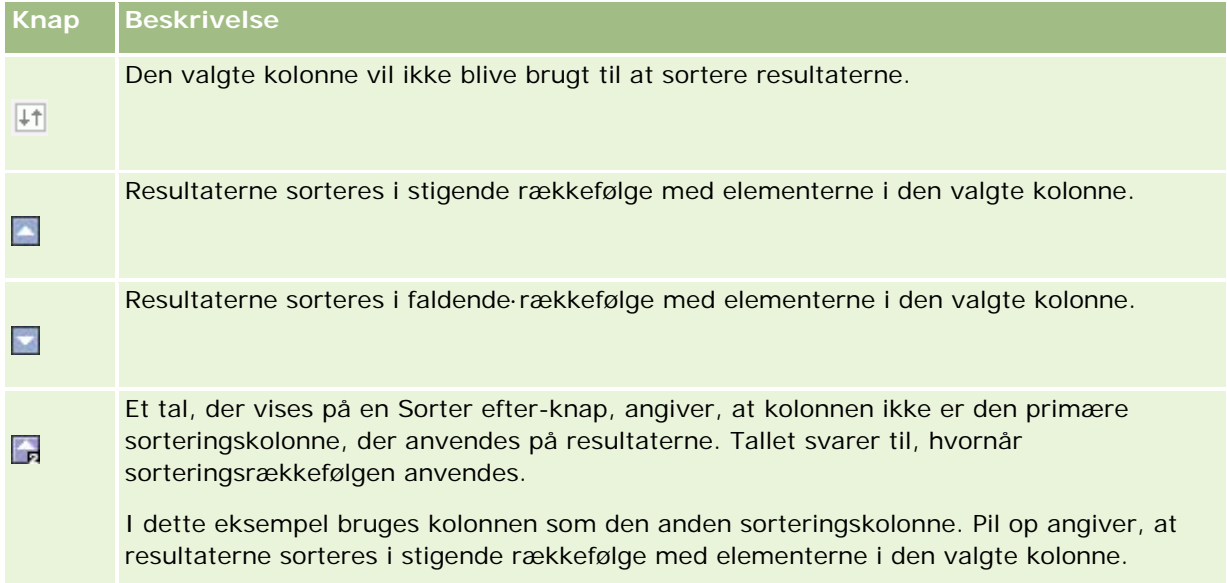

# **Om brug af adresser i rapporter**

Mange rapporter kræver brug af adressefelter. I Oracle CRM On Demand kan du generere rapporter om adresser på to forskellige måder afhængigt af behovet. I det aktive emneområde angiver en adressemappe med ordet Udvidet (f.eks. Faktureringsadresse - Udvidet) rapportering på alle ni standardadressefelter, der leveres med Oracle CRM On Demand. Se Om lande og adressemapping for at få detaljer om, hvordan hvert felt mappes til adresseformatet til specifikke lande.

Det er ikke muligt at navigere ned på felter, der er inkluderet fra den udvidede adressemappe, i rapporter. Feltlabels vises konsistent uanset landet til hver post eller brugerens standardfirmaland i Oracle CRM On Demand.

Der kan navigeres ned på de fleste af de øvrige adressefelter i det aktive emneområde (dem, der ikke findes i mappen Udvidet), når de er inkluderet i rapporter. De viste felter matcher de felter, der er knyttet til brugerens standardfirmaland i Oracle CRM On Demand. Det er dog muligt at ikke alle felter vises, hvis det land, der er knyttet til en specifik post, ikke er det samme som brugerens standardfirmaland i Oracle CRM On Demand.

# **Kombination af resultater fra flere rapporter vha. sætoperationer**

Når du har valgt et emneområde og føjet kolonner til en rapport, kan du kombinere kriterier fra et eller flere emneområder vha. sætoperationer. Denne handling kombinerer resultaterne af to eller flere rapporter i en enkelt rapport.

**BEMÆRK:** Tal- og datatyperne for de kolonner, der er valgt i hver komponent, skal være de samme. Kolonnelængderne kan være forskellige.

I følgende tabel vises sætoperatorerne, og deres virkning på resultaterne beskrives.

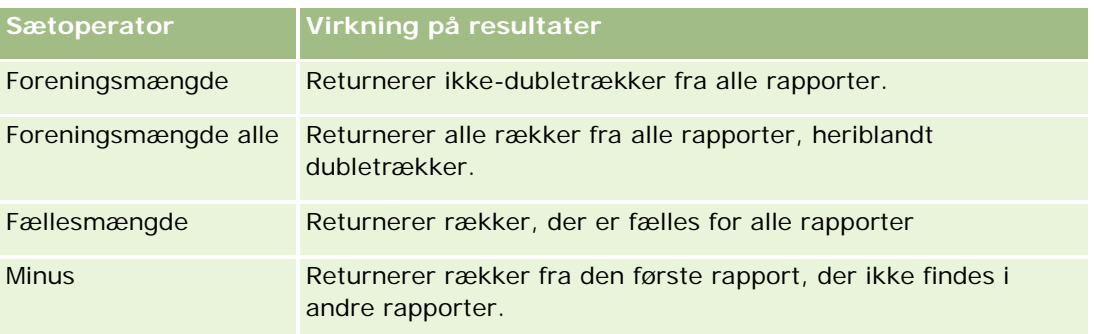

## *Sådan kombinerer du resultaterne af flere rapporter*

- **1** Klik på plustegnet i afsnittet Avanceret på siden Definer kriterier og klik dernæst på Kombiner med lignende analyse.
- **2** Vælg et emneområde i dialogboksen Emneområde, der indeholder data, som du vil kombinere med kolonnerne i rapporten.

Emneområdet kan være det samme som det emneområde, som de eksisterende kolonner i rapporten kommer fra, eller et andet emneområde.

Siden Sætoperationer vises.

- **3** Følg instruktionerne på skærmen for at generere den kombinerede·rapport.
- **4** Klik på knappen Sæt, og vælg operationstypen.
- **5** Vælg kolonner fra udvælgelsesområdet, der skal kombineres med den første rapport.
- **6** Definer de filtre, der er specifikke for det aktuelle emneområde, hvis påkrævet.
- **7** Tilføj yderligere emneområder ved at klikke på Rediger i afsnittet Sætoperationer, og vælg dernæst Opret nye kriterier.
- **8** Rediger kolonnekarakteristika (formater kolonne, sorter) til den kombinerede rapport ved at klikke på Resultatkolonner i afsnittet Sætoperationer.

Denne handling viser de resulterende kolonner med knapper, som du kan bruge til at redigere format og sortering.

# **Trin 2: Oprettelse af layout**

Når du har defineret kriterierne, skal du oprette layoutet til rapporten. I dette trin kan du tilføje flere visninger til layoutet. Disse vises til at begynde med nederst i layoutet. Du kan også føje subtotaler og totaler til kolonnerne.

Visninger bruger præsentationsmulighederne som en hjælp til vise resultaterne på en meningsfuld, intuitiv måde. Du kan tilføje en række visninger til resultater, så som diagrammer og pivottabeller, der tillader nedboring til mere detaljerede oplysninger, forklarende tekst, en liste over filtre, der blev brugt til at begrænse resultaterne, og mere.

Når du kører en ny rapport, er den første visning en tabel med en titel foran tabellen. Det gøres ved at medtage en titelvisning, der viser navnet på den gemte rapport, og en tabelvisning, der viser resultaterne i en grundlæggende tabel, som arver formater, sortering og andre indstillinger, der er angivet i trinnet Definer kriterier. Du kan tilpasse eller slette disse eksisterende visninger til en rapport, tilføje andre visninger samt kombinere og placere visninger hvor som helst i arbejdsområdet.

Forberedelse af flere visninger med resultater kan hjælpe dig med at identificere tendenser og relationer i data. Du kan dernæst gemme rapporten med samlingen af visninger.

Du definerer layoutet·til rapporterne på siden Opret layout. Opret en ny analyse, eller åbn en eksisterende analyse for at få adgang til siden Opret layout.

Dit layout kan omfatte de visninger, der er vist i følgende tabel.

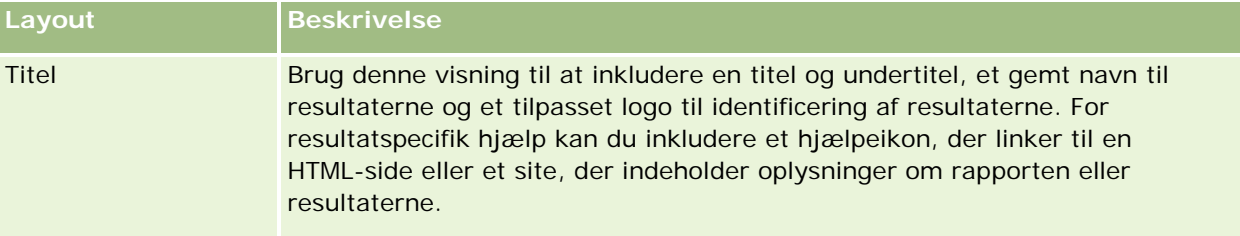

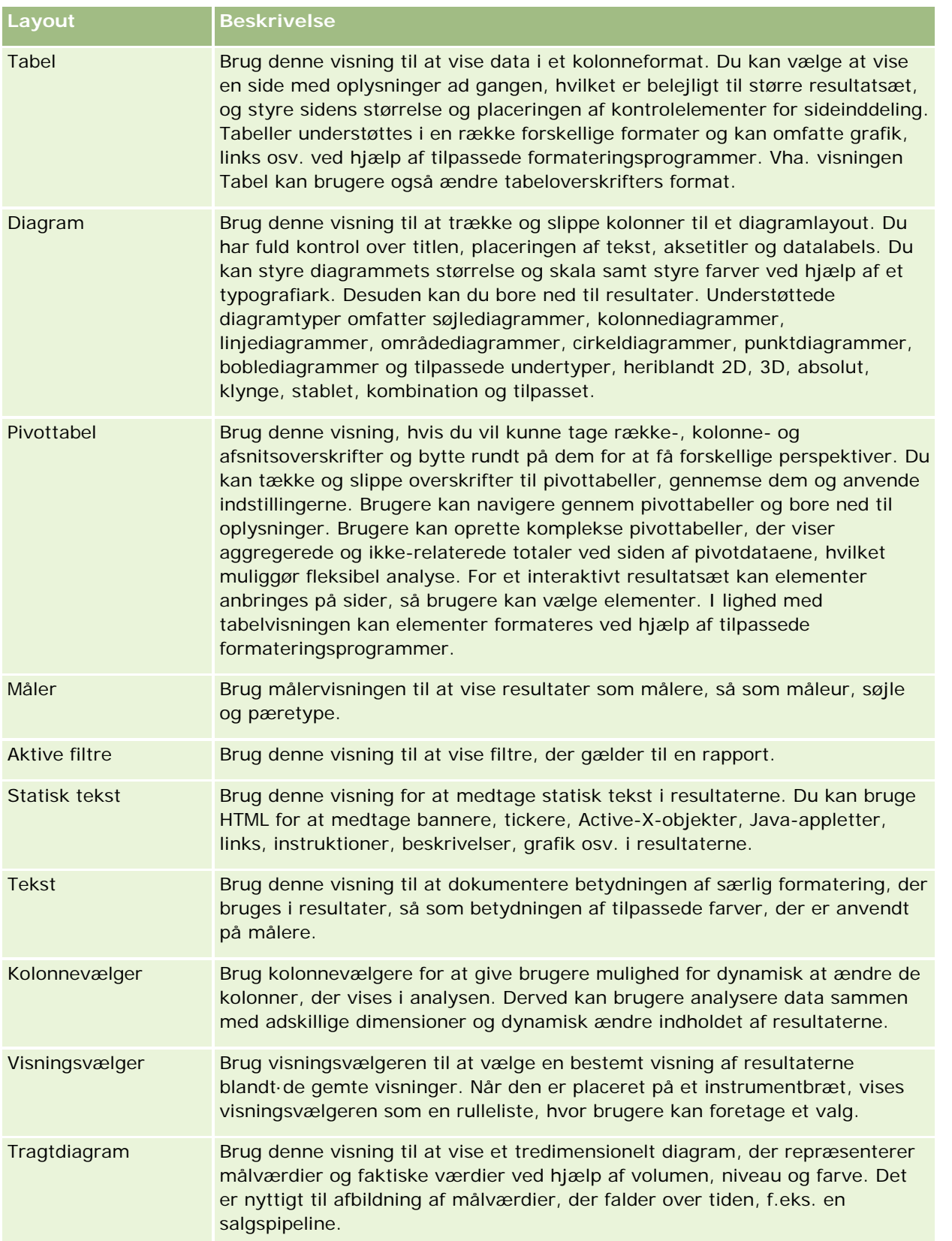

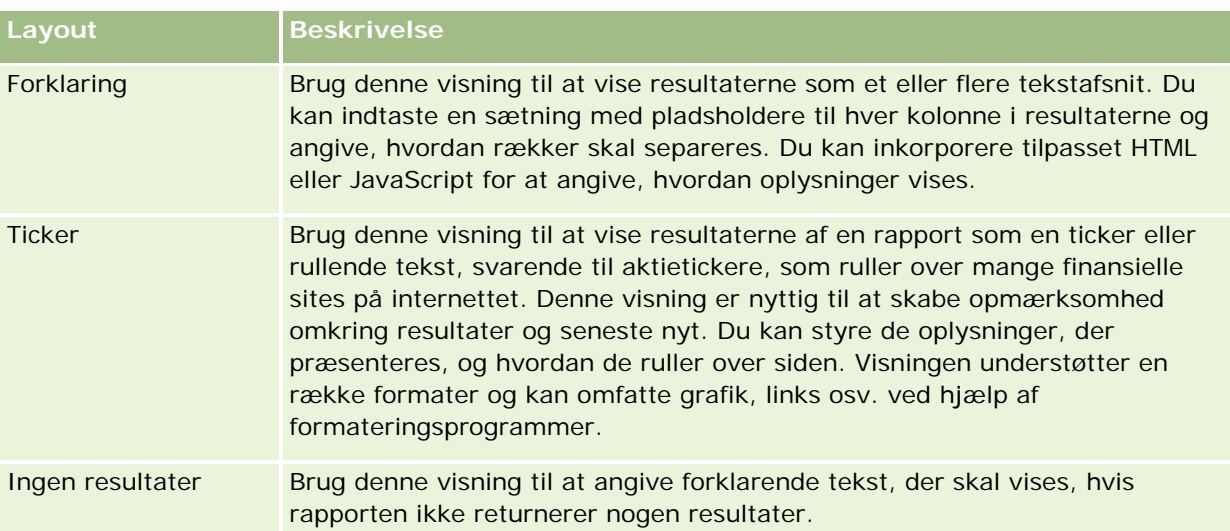

# **Udskrivningskontroller**

Du kan angive udskriftsindstillingerne til rapporten i fanen Layout ved at klikke på håndikonet til venstre for kontrollen Layoutvisninger. I dialogboksen med udskrivningskontroller kan du justere følgende:

Sideindstillinger:

- **Papirstørrelse (Brugerstandard, US Letter, A4. A3, A5, Folio og Legal)**
- Papirretning (Liggende, Stående)
- Udskriv rækker (Synlige rækker, Alle)
- Maks. bredde (afkrydsningsfelt for brug af margenafstand)

Sidehoved og sidefod:

- **Inkluder og rediger sidehoved** 
	- Angiv tekst i sidehoved, og vælg relevante formater
- Inkluder og rediger sidefod
	- **Angiv tekst i sidefod, og vælg relevante formater**

# **For flere oplysninger**

Klik på et emne for at se trinvise instruktioner til følgende:

- **Tilføjelse af titler til resultater (på side [1215\)](#page-1214-0)**
- **Tilføjelse af tabeller til resultater (på side [1216\)](#page-1215-0)**
- Visning af resultater i diagrammer (på side [1218\)](#page-1217-0)
- Visning af resultater i pivottabeller (på side [1231\)](#page-1230-0)
- Visning af resultater som målere vha. visningen Måler (på side [1241\)](#page-1240-0)

- Visning af filtre, der er anvendt på resultater (på side [1247\)](#page-1246-0)
- Tilføjelse af markup-tekst til resultater (på side [1247\)](#page-1246-0)
- Tilføjelse af tekster til rapporter vha. visningen Tekst (på side [1250\)](#page-1249-0)
- Tillad brugere at ændre kolonner i rapporter (på side [1250\)](#page-1249-0)
- Tillad brugere at vælge en bestemt visning vha. visningen Vælgervisning (på side [1251\)](#page-1250-0)
- Visning af resultater i tragtdiagrammer (på side [1252\)](#page-1251-0)
- Tilføjelse af forklaringstekst til resultater (på side [1254\)](#page-1253-0)
- Visning af resultater i rullende tickers (på side [1257\)](#page-1256-0)
- Varsling af brugere om ingen data (på side [1260\)](#page-1259-0)

# **Tilføjelse af titler til resultater**

Brug visningen Titel til at tilføje en titel, en undertitel, et logo, et link til en tilpasset online-hjælpeside og tidsstempler til resultaterne. Titler og undertitler kan formateres.

En titelvisning føjes altid til resultaterne som den første visning.

#### *Sådan arbejder du med en titelvisning*

- **1** Udfør en af følgende handlinger på siden Opret layout:
	- Klik på knappen Tilføj visning, og vælg dernæst Titel·i rullelisten for at tilføje en ny titelvisning.
	- **Find titelvisningen, og klik på knappen Rediger visning for at redigere en eksisterende titelvisning.**
- **2** Indtast den tekst, der skal vises som titel, i tekstboksen Titel.

Hvis du ikke angiver en titel, bruges navnet på den gemte rapport som titel. Tekstboksen Titel er tom for rapporter, der ikke er gemt.

- **3** Fravælg afkrydsningsfeltet Vis gemt navn, hvis du ikke ønsker, at det gemte navn på rapporten skal vises. Hvis afkrydsningsfeltet er markeret, vises det gemte navn under teksten i tekstboksen Titel (hvis teksten findes).
- **4** (Valgfrit) Hvis du vil vise et logobillede eller anden grafik, skal du angive den relevante sti i tekstboksen Logo.

Billedet vises til venstre for titelteksten. Alle brugere, der ser denne rapport, skal kunne få adgang til billedet eller grafikken.

**5** (Valgfrit) Indtast den tekst, der skal vises som en undertitel i tekstboksen Undertitel.

Teksten til undertitlen følger efter den faktiske titel på en ny linje.

**6** Gør følgende, hvis du vil føje yderligere formatering til titlen eller undertitlen:

- **a** Klik på redigeringsknapperne til højre for dialogboksene Titel og Undertitel.
- **b** Foretag valg til indstillinger for skrifttype, celle og ramme, og klik dernæst på OK.

**BEMÆRK:** Hvis du indtaster en ny overskrift, erstattes den oprindelige titel eller undertitel.

- **7** Vælg en af indstillingerne for tidsstempel i rullelisten Start, hvis du vil vise rapportens udførelsesdato eller -tidspunkt.
- **8** Indtast den relevante URL-adresse i tekstboksen Hjælp URL, hvis du vil give et link til tilpasset hjælp eller andre oplysninger vedrørende rapporten.

URL-adressen skal være en, som alle brugere, der ser denne rapport, har adgang til.

**9** Når du er færdig, kan du gemme rapporten med titelvisningen.

# **Tilføjelse af tabeller til resultater**

Brug visningen Tabel til at vise resultater i en standardtabel. Brugere kan navigere og bore ned i resultaterne. Du kan tilføje en grandtotal og kolonnetotaler, angive tilpassede tabel- og kolonneoveskrifter og ændre formlen eller aggregeringsreglen til en kolonne. Du kan også redigere egenskaber til en kolonne for at styre udseende og layoutet af en kolonne og dens indhold samt angive formatering, der kun skal gælde, hvis indholdet af kolonnen opfylder bestemte betingelser.

Du kan også angive kontrolelementer for sideinddeling og antallet af rækker pr. side, vise kolonne- og tabeloverskrifter, anvende grøn søjletypgrafi og aktivere kolonnesortering. Hvis kolonnesortering er valgt, får kolonnehovederne til de kolonner, der sorteres, et lidt hævet visuelt udseende.

En tabelvisning føjes altid til resultaterne som den anden visning.

Grandtotalen til kolonner med aggregeringsreglen Gennemsnit vil være forskellig i tabel- og pivottabelvisningerne. I tabelvisningen beregnes grandtotalen til en kolonne med aggregeringsreglen Gennemsnit fra databasen (som en sum divideret med en optællling). I pivottabelvisningen er grandtotalen gennemsnittet af rækkerne i resultatsættet.

Grandtotaler tager ikke hensyn til filtre på metrikker, når resultaterne aggregeres. F.eks. har du en rapport med kolonnen Kontonavn og metrikken Antal salgsmuligheder med et filter på Antal salgsmuligheder, der er større end eller lig med 10. Grandtotalen ignorerer filteret på metrikken og aggregerer i stedet alle salgsmulighederne.

**BEMÆRK:** Ændringer, der foretages af kolonnerne i tabelvisningen (f.eks. kolonneformat, kolonnerækkefølge, sortering, formler osv.), kan ses på siden Definer kriterier, og ændringer på siden Definer kriterier kan ses i tabelvisningen.

#### *Sådan arbejder du med en tabelvisning*

- **1** Udfør en af følgende handlinger på siden Opret layout:
	- Klik på knappen Tilføj visning, og vælg Tabel·i rullelisten Visninger for at tilføje en ny tabelvisning.
	- Find tabellen, og klik dernæst på knappen Rediger visning til tabelvisningen for at redigere en eksisterende tabelvisning.

Arbejdsområdet viser valgmuligheder og indstillinger til visningen.

- **2** Vælg Hovedværktøjslinjer med resultater i rullelisten til højre for Vis for at se knapper til at arbejde med hver kolonne individuelt.
- **3** Klik på knappen Sorter efter til en kolonne for at angive sorteringsrækkefølgen til en eller flere kolonner, der vises i en rapport.

Du kan sortere resultater efter mere end én kolonne. Hvis du vælger mere end én kolonne, vises rækkefølgen på knappen Sorter efter. Se Sortering og omorganisering af kolonner (se ["Sortering og](#page-1208-0)  [omarrangering af kolonner"](#page-1208-0) på side [1209\)](#page-1208-0) for at få flere oplysninger om sortering.

- **4** Udfør følgende handlinger for at angive·totaler:
	- Klik på knappen Grandtotal øverst for at tilføje en grandtotal, og sørg for, at indstillingen Rapportbaseret total er valgt. (Klik på knappen Grandtotal igen for at se menuen med denne indstilling).
	- **Klik på knappen Total efter til den pågældende kolonne for at tilføje totaler for en individuel kolonne**, og sørg for, at indstillingen Rapportbaseret total er valgt. (Klik på knappen·Total efter igen til den individuelle kolonne for at se menuen med denne indstilling).

**BEMÆRK:** Knappen Total efter er kun tilgængelig til kolonner, der kan *sammenlægges efter*. Typisk er det en kolonne, der har gentagede værdier, som summeres til en total. Hvis indstillingen Rapportbaseret total ikke er valgt, beregner systemet imidlertid totalen på basis af hele resultatsættet, før filtre anvendes på målingerne.

**5** Klik på knappen Rediger formel for at tilføje tilpassede overskrifter eller redigere formlen til en kolonne.

Dialogboksen Rediger kolonneformel vises, hvor du kan udføre følgende handlinger:

- **Marker afkrydsningsfeltet Tilpassede overskrifter for at angive tilpassede overskrifter, og indtast ny** overskriftstekst på det relevante sted.
- Indtast formlen i tekstboksen Kolonneformel for at redigere formlen til kolonnen.
- Foretag et valg i rullelisten Aggregeringsregel for at ændre aggregeringsreglen til kolonnen.
- Klik på fanen Beholdere for at kombinere flere værdier eller intervaller af værdier fra en given kolonne i beholdere. Tilføj og navngiv dernæst beholderne.

Alle forekomster af de forskellige værdier, som udgør beholderen i resultatsættet, erstattes med beholdernavnet. Aggregeringer udføres også som relevant.

**6** Klik på knappen Kolonneegenskaber for at redigere egenskaberne til en kolonne eller for at angive formatering, der skal gælde, hvis kolonnens indhold opfylder bestemte betingelser.

Dialogboksen Rediger kolonneformat vises, hvor du kan foretage dine valg:

- Se Redigering af kolonneegenskaber (på side [1194\)](#page-1193-0) for at få oplysninger om formatering af kolonner og tilføjelse af betinget formatering.
- **7** Når du er færdig, kan du gemme rapporten med tabelvisningen.

## *Sådan angiver du kontrolelementer for sideinddeling og antallet af rækker pr. side, viser kolonneog tabeloverskrifter, anvender grøn søjletypgrafi og aktiverer kolonnesortering*

- **1** Klik på knappen Rediger egenskaber for tabelvisning øverst i arbejdsområdet i tabelvisningen.
- **2** Foretag valg til de forskellige indstillinger.

# **Visning af resultater i diagrammer**

Brug diagramvisningen til at anbringe kolonner i et diagram og tilpasse titlen, placering af tekst, aksetitler, datalabels, størrelse og skala. Du kan vælge diagramgrafen, så som et kurvediagram eller et søjlediagram; diagramundertypen, så som to-dimensionel; typografien til kolonner, så som facon og udfyldningsmønster. Du kan også angive rammer og farver og styre andre diagramkarakteristika. Brugere kan bore på resultaterne i diagramvisningen.

Valg af diagramgraf omfatter områdediagrammer, søjlediagrammer, boblediagrammer, linjediagrammer og andre typer. Diagramundertyper omfatter 2D, 3D, absolut, klynge, stablet, kombination og tilpasset.

I dette emne·forklares, hvordan du arbejder med diagrammer. Det indeholder følgende oplysninger:

- Diagramgrafer
- Knapper til diagramvisning
- Grundlæggende diagramkomponenter

Dette emne indeholder også instruktioner om udførelse af følgende opgaver:

- Tilføjelse eller ændring af diagramvisninger
- Angivelse af generelle egenskaber til en diagramvisning
- Kontrol af visning af gitterlinjer i diagramvisninger
- **Angivelse af placeringen af tekst i en diagramvisning**
- Indstilling af farver til baggrund, tekst og rammer i diagramvisninger
- Valg af kolonner til visning som akser i diagramvisninger
- Angivelse af indstillinger for akseskalering i diagramvisninger
- **Redigering af skalamærker i diagramvisninger**
- **Oprettelse af linjeskalamærker**
- **Oprettelse af intervalskalamærker**
- Angivelse·af avancerede indstillinger til interval- og linjeværdier
- Angivelse af aksetitler og labels i diagramvisninger
- Angivelse af aksetitler i diagramvisninger
- Angivelse af, hvad der sker, når en bruger klikker på et diagram
- **Formatering af en diagramseries udseende**
- Foretagelse af valg til datalabels i cirkeldiagrammer

**BEMÆRK:** Oracle CRM On Demand bruger et tredjepart-diagramafbildningsprogram. Diagramtypen, størrelsen og antallet af elementer kan påvirke, om akser og tekster vises. Om akser eller tekster vises, begrænses af mængden af tilgængelig plads på webbrowsersiden. Ved at justere kontrolelementerne for højde og bredde kan du nogle gange få akser og tekster til at blive vist i diagrammet.

# **Diagramgrafer**

I følgende tabel vises de diagramgrafer, der er tilgængelige i rullelisten Graf, og deres anvendelse beskrives. Ikke alle grafer er relevante til alle datatyper. Standard diagramgrafen er et lodret søjlediagram.

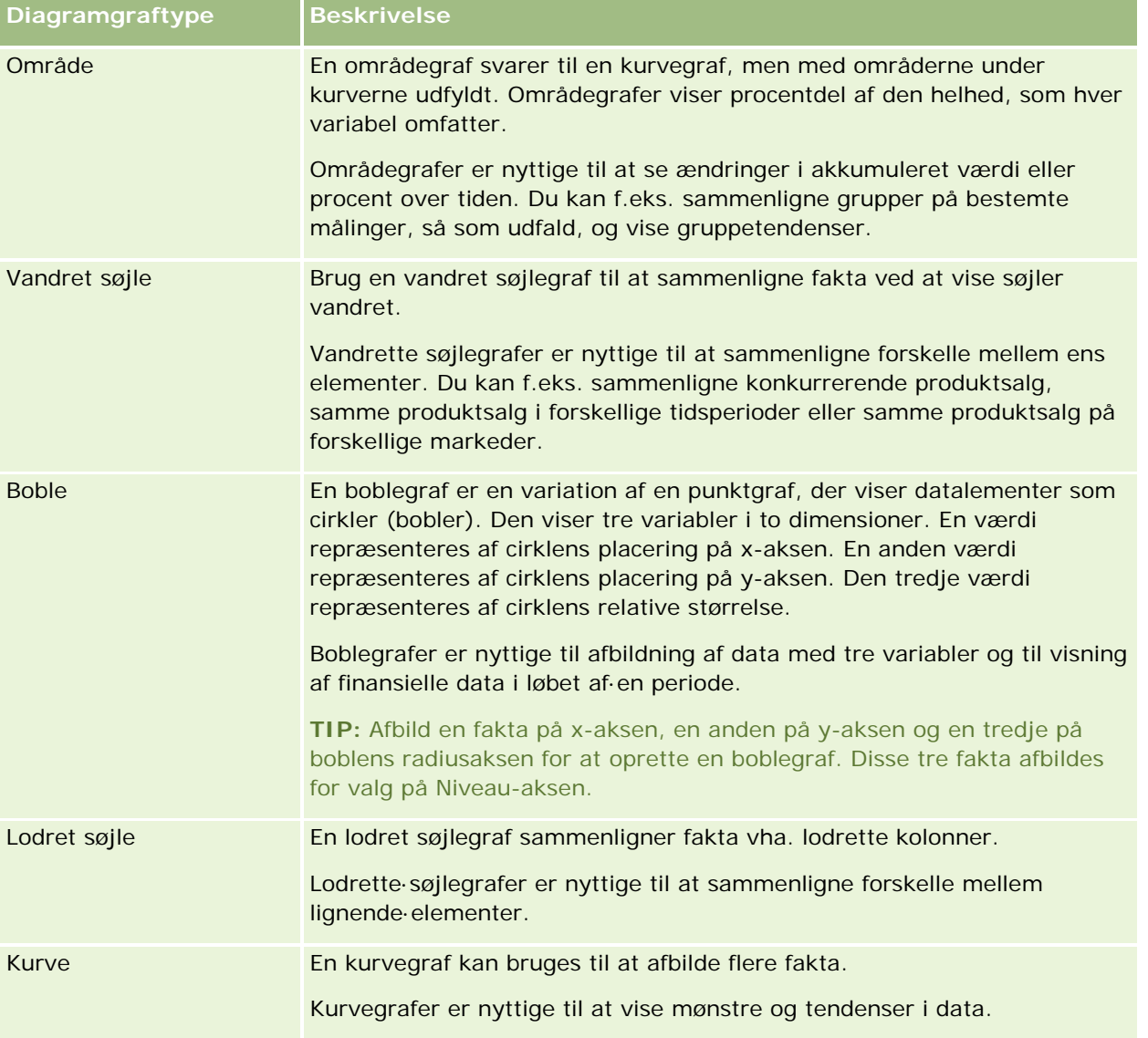

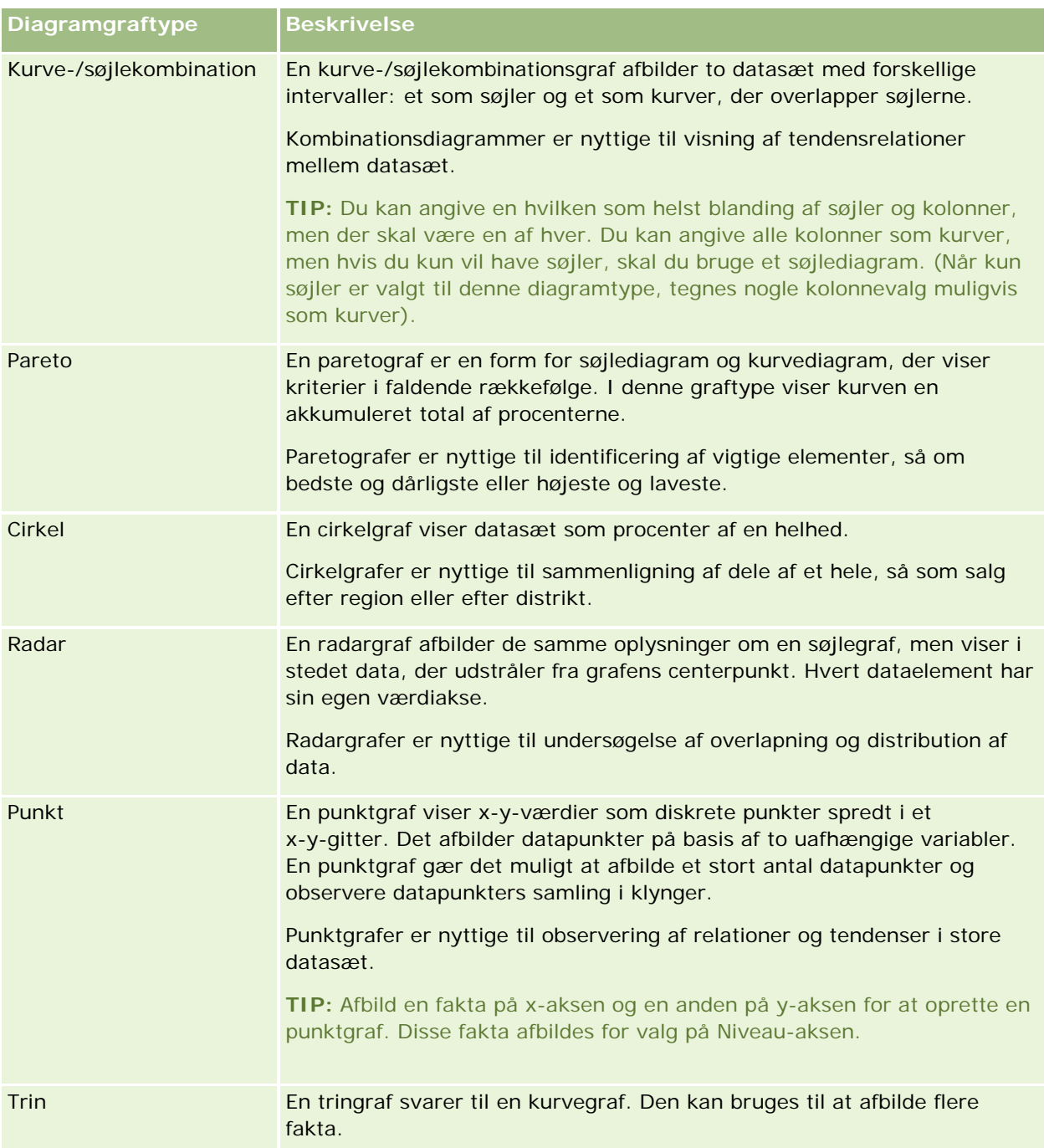

Dit valg til diagramgrafen fastlægger de diagramundertyper, der er tilgængelige i rullelisten Type. Ikke alle diagramtyper har undertyper; f.eks. har boble- og radargrafer ingen undertyper. Diagramundertyper standardangives til 3D, hvis tilgængelig. Afhængigt af valget af diagramtype kan undertypevalgene omfatte følgende:

- Områdediagrammer: 3D og 2D
- Søjlediagrammer: 3D, 2D, 3D stablet og 2D stablet
- Kurvediagrammer: 3D og 2D

- **Paretodiagrammer: 3D og 2D**
- Cirkeldiagrammer: 3D og 2D
- Punktdiagrammer: Punkt og punkt med linjer
- **Trindiagrammer: 3D og 2D**

Dit valg til diagramtypen fastlægger også de typografier, der er tilgængelige i rullelisten Typografi. Ikke alle diagramtyper har typografier. Typografien standardangives til udfyldt, hvis tilgængelig. Afhængigt af valget af diagramtype kan undertypevalgene omfatte følgende:

- Områdediagrammer: Udfyldning og mønsterudfyldning
- Søjlediagrammer: Rektangel, cylinder, hældning, triangel, rhombe, mønsterudfyldning
- Kurvediagrammer: Rektangel, cylinder, hældning, triangel, rhombe, mønsterudfyldning
- Paretodiagrammer: Rektangel, cylinder, hældning, triangel, rhombe, mønsterudfyldning
- **Cirkeldiagrammer: Udfyldning og mønsterudfyldning**

# **Knapper til diagramvisning**

Knapperne øverst på siden Diagramvisning giver adgang til forskellige diagramindstillinger. Følgende tabel beskriver knapperne og indstillingerne i diagramvisningen.

**Knap til diagramvisning Beskrivelse**

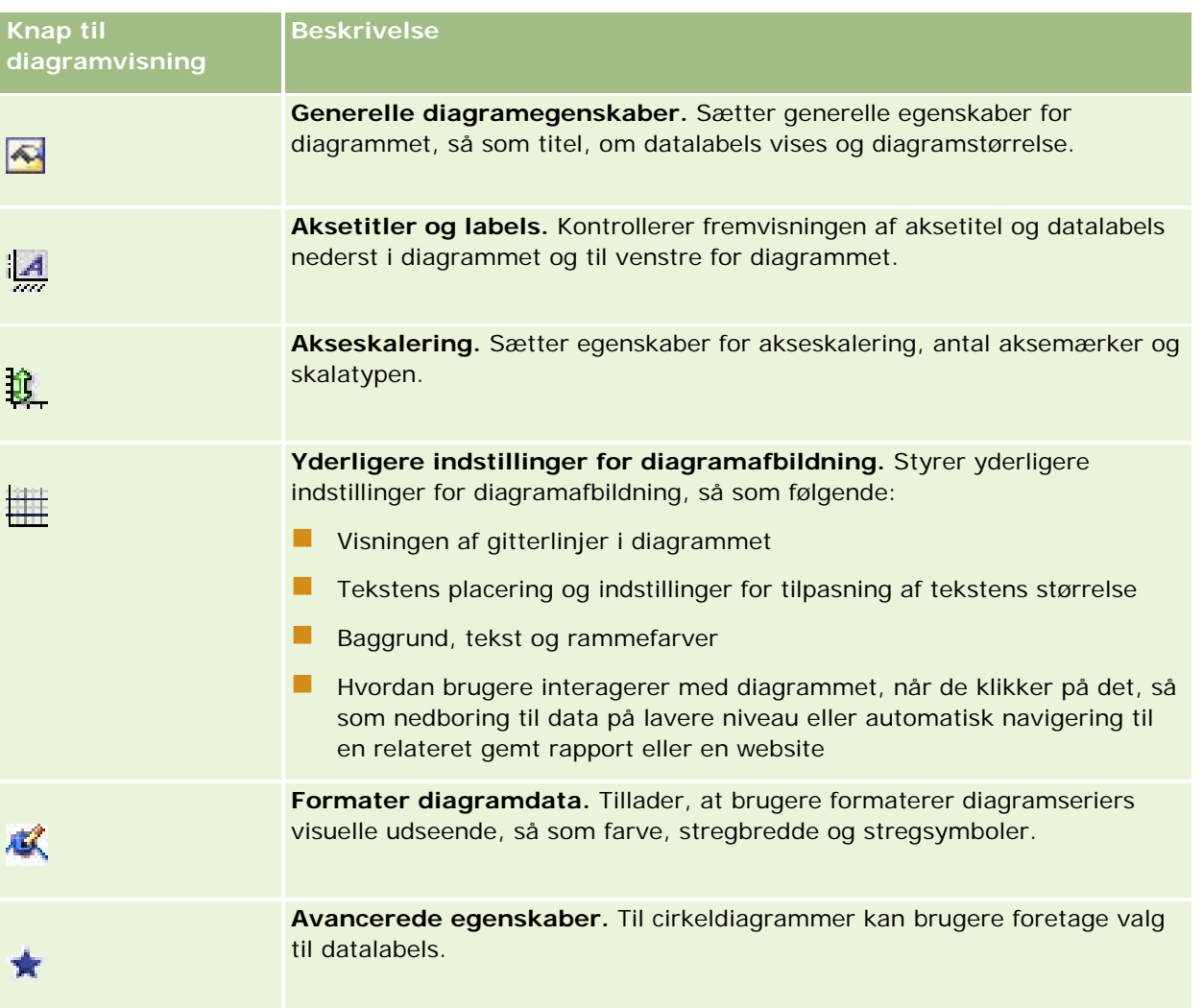

# **Grundlæggende diagramkomponenter**

Du kan definere de grundlæggende komponenter til et diagram. I følgende tabel beskrives de komponenter, som du kan tilpasse.

**BEMÆRK:** Nogle komponenter er kun tilgængelige til bestemte diagramtyper. F.eks. har et cirkeldiagram ingen akser. Den diagramtype, som du vælger, fastlægger de komponenter, der er tilgængelige.

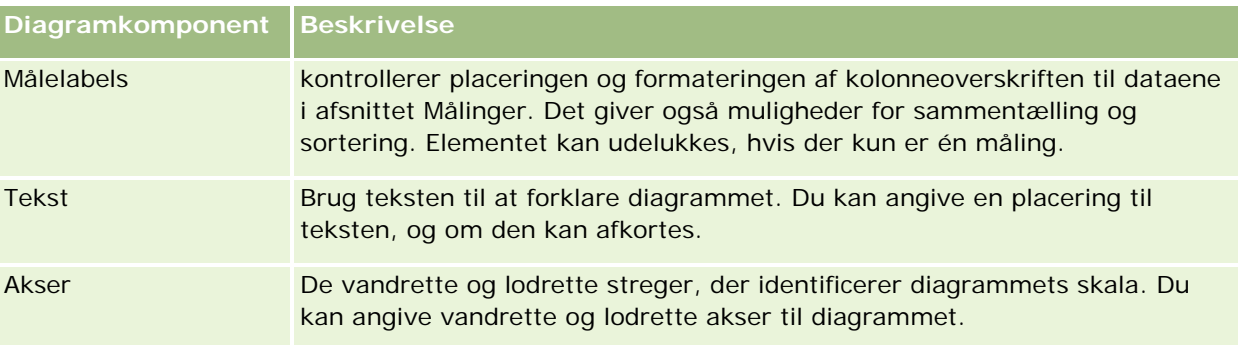

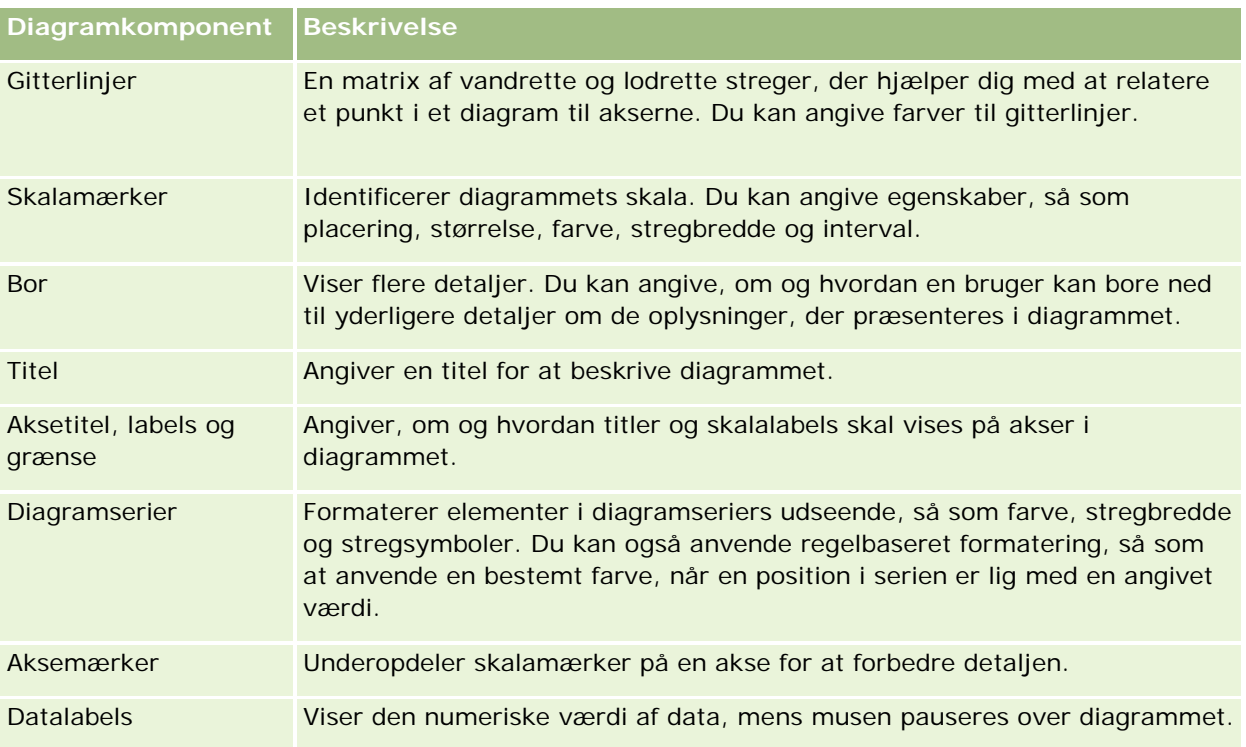

# **Tilføjelse eller ændring af diagramvisninger**

Følgende procedure indeholder de grundlæggende trin til tilføjelse eller ændring af en diagramvisning.

**BEMÆRK:** Hvis du vælger en diagramgraf, der ikke er kompatibel med resultaterne, vises ingen resultater.

## *Sådan tilføjer eller ændrer du en diagramvisning*

- **1** Udfør en af følgende handlinger på siden Opret layout:
	- Klik på Tilføj visning, og vælg dernæst Diagram for at tilføje en ny diagramvisning.
	- Klik på knappen Rediger visning til diagramvisningen for at redigere en eksisterende diagramvisning.

Arbejdsområdet viser valgmuligheder og indstillinger til visningen.

**2** Foretag valg i felterne Graf, Type og Typografi til diagrammet.

Dit valg i feltet Graf, så som Cirkel eller Linje, fastlægger de tilgængelige valg til Type og Typografi. Til nogle grafer er kun standardundertype eller -format tilgængeligt.

I takt med at du foretager valgene i rullelisterne, ændres diagramvisningen, så dine valg afspejles.

**TIP:** Du kan føje kolonner til diagrammet, mens du befinder dig på siden Diagramvisning, ved at du klikker på navnet i feltet til hver kolonne i det aktive emneområe. Alternativt kan du navigere til siden Definer kriterier for at tilføje yderligere kolonner. Alle kolonner, som du kan tilføje på siden Diagramvisning, føjes til rapporten generelt. Du kan se kolonner på siden Definer kriterier og også i andre visninger samt på siden Diagramvisning. Du skal navigere til siden Definer kriterier for at slette en kolonne fra diagrammet og klikke på knappen Fjern kolonne til kolonnen.

- **3** Brug knapperne øverst på siden Diagramvisning for at angive yderligere diagramindstillinger.
- **4** Klik på Gentegn for at se virkningerne af ændringerne.

Du kan klikke på Gentegn når som helst for at opfriske diagramvisningen.

- **5** Klik på Gendan standard for at fjerne ændringer og begynde fra det oprindelige diagram.
- **6** Brug de lodrette og vandrette glidere til at tilpasse diagrammets størrelse.
- **7** Gem rapporten.

# **Angivelse af generelle diagramegenskaber i diagramvisninger**

Du kan angive generelle egenskaber til diagrammet, så som en titel og forekomsten af datalabels.

Datalabels er som standard aktiveret til valgte 2D-diagramtyper.

Standardindstillingen til diagramstørrelsen er at skalere alle elementer i det eksisterende diagram, heriblandt højde og bredde, så det passer til den tilgængelige plads. Diagrammets højde og bredde forbliver proportionale med hinanden, når diagrammets størrelse ændres. Diagrammet tilpasser automatisk diagramelementerne. Den reviderede størrelse tilsidesætter standardstørrelsen. Du kan angive en fast størrelse til diagrammet i dialogboksen Generelle diagramegenskaber. Den faste størrelse tilsidesætter standardstørrelsen.

#### **BEMÆRK:** Diagrammet kan udvides væsentligt, hvis antallet af elementer, der afbildes, vokser væsentligt.

Antag f.eks., at du opretter en rapport, der skal vise salg af tre produkter, opretter et diagram over resultater med produktsalget vist som tre kolonner og tilpasser diagrammet, så det optager ca. 25 procent af siden. Hvis rapporten køres senere og seks produkter returneres, udvides diagrammet til dobbelt den oprindelige bredde eller ca. 50 procent af siden, så bredden af de individuelle kolonner i diagrammet forbliver konstant.

Diagramelementerne tilpasses efter behov, så de passer i diagrammet. På baggrund af det foregående eksempel forsætter diagrammet med at optage 25 procent af siden, og kolonnerne tilpasses, så de passer på den tilgængelige plads.

#### *Sådan angiver du generelle egenskaber til en diagramvisning*

**1** Klik på følgende knap øverst på siden Diagramvisning for at åbne dialogboksen Generelle diagramegenskaber:

**2** Foretag dine valg i dialogboksen Generelle diagramegenskaber, og klik på OK.

Diagramvisningen opfriskes. Diagrammet tilpasses muligvis for at imødekomme dine valg.

# **Kontrol af visning af gitterlinjer i diagramvisninger**

Du kan kontrollere, om gitterlinjer vises i diagrammet, og angive farver til gitterlinjer.

 $\overline{\mathbf{A}}$ 

### *Sådan kontrollerer du visningen af gitterlinjer i en diagramvisning*

**1** Klik på følgende knap øverst på siden Diagramvisning for at åbne dialogboksen Yderligere indstillinger for diagramafbildning:

丗廿

**2** Klik på fanen Gitterlinje i dialogboksen Yderligere indstillinger for diagramafbildning, foretag dine valg, og klik på OK.

Diagramvisningen opfriskes.

## **Angivelse af placering af tekst i diagramvisning**

Du kan angive tekstens placering og indstillingerne for tilpasning af tekstens størrelse.

## *Sådan angiver du af placeringen af tekst i en diagramvisning*

**1** Klik på følgende knap øverst på siden Diagramvisning for at åbne dialogboksen Yderligere indstillinger for diagramafbildning:

ğΞ

**2** Klik på fanen Tekster i dialogboksen Yderligere indstillinger for diagramafbildning, foretag dine valg, og klik på OK.

Diagramvisningen opfriskes. Diagrammet tilpasses muligvis for at imødekomme dine valg.

## **Indstilling af farver til baggrund, tekst og ramme i diagramvisning**

Du kan angive farven til diagrammets baggrund, tekst og rammer.

#### *Sådan angiver du baggrunden, tekst og rammefarver i en diagramvisning*

**1** Klik på følgende knap øverst på siden Diagramvisning for at åbne dialogboksen Yderligere indstillinger for diagramafbildning:

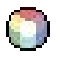

**2** Klik på fanen Rammer & farver i dialogboksen Yderligere indstillinger for diagramafbildning, foretag dine valg, og klik på OK.

Diagramvisningen opfriskes.

## **Valg af kolonner til visning som akser i diagramvisning**

Du kan vælge de kolonner, der vises i diagrammet, og de akser, der repræsenterer de kolonner. Oracle CRM On Demand viser en matrix over de relevante indstillinger. Venstre kant af matrixen viser kolonnerne, og højre kant viser de tilgængelige aksetyper til den diagramtype, som du bruger. Du kan også angive, om målelabels vises for faktuelle data, der afbildes på en akse.

De tilgængelige akser er forskellige, afhængigt af den diagramtype, der er valgt i rullelisten Graf. Diagramakseknapperne, der bruges i diagramvisningen, er beskrevet i følgende tabel.

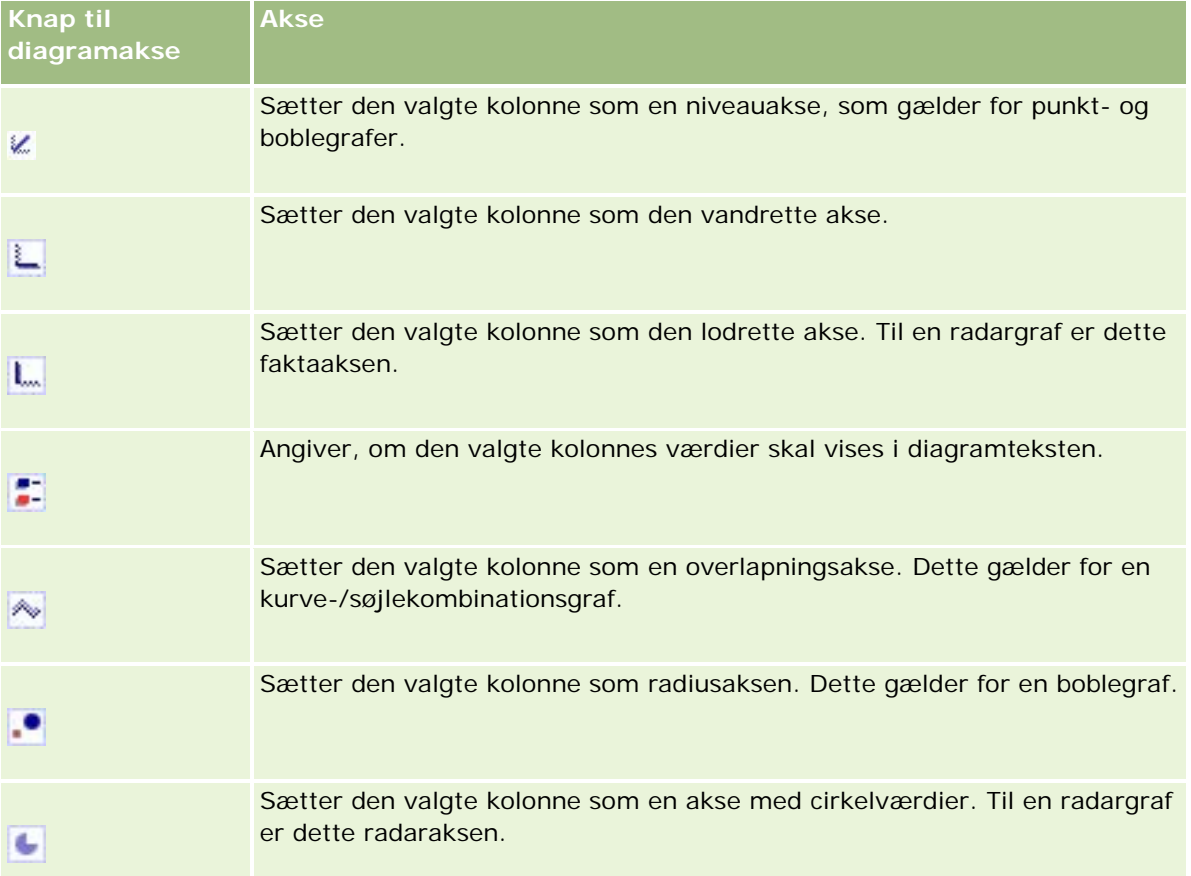

#### *Sådan vælger du de kolonner, der skal vises som akser i en diagramvisning*

**1** Klik på det relevante afkrydsningsfelt til en af akseknapperne i kolonneområdet til venstre for diagrammet for at vise den kolonne som den tilsvarende akse i diagrammet.

Akseknapper varierer afhængigt af den graftype, der er valgt i rullelisten Graf.

**2** Klik på kolonnen i udvælgsesområdet for at tilføje en kolonne til diagrammet, og sæt den dernæst som en akse.

Det svarer til at føje kolonne til rapporten på siden Definer kriterier.

**3** Klik på Gentegn for at opfriske diagramvisningen.

# **Angivelse af indstillinger for akseskalering i diagramvisning**

Du kan kontrollere aksegrænserne, aksemærkerne og skalatypen samt egenskaberne for skalamærker.

## *Sådan angiver du indstillinger for akseskalering til en diagramvisning*

**1** Klik på følgende knap øverst på siden Diagramvisning for at åbne dialogboksen Akseskalering:

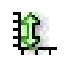

**2** Foretag dine valg i dialogboksen Akseskalering, og klik på OK.

Til diagrammer med numeriske akser fastlægger indstillingerne af akseskalering, hvordan skalaen vælges:

- Når du vælger Standard, vælger Oracle CRM On Demand skalaen og sætter aksen til nul (0) for positive tal.
- Når du vælger Zoom til datainterval, vælger Oracle CRM On Demand skalaen. Det evaluerer intervallet af værdier på aksen og vælger relevante min. og maks. værdier til skalaen. Denne funktion er nyttig ved afbildning af en gruppe store værdier, der alle ligger inden for en lille procentdel af hinanden. Diagrammet zoomer ind på værdierne, så forskelle lettere kan skelnes.
- Du kan også sætte værdier for akseskalering manuelt til specifikke tal.

Diagramvisningen opfriskes. Diagrammet tilpasses muligvis for at imødekomme dine valg.

## **Redigering af skalamærker i diagramvisning**

Skalamærker er fremhævede linjer eller skyggelagte baggrundsintervaller, der markerer nøglepunkter, tærskler, intervaller osv. Linjerne eller intervallerne kan anvendes på en eller flere akser afhængigt af diagramtypen. Linjer vises foran diagramoplysninger, hvorimod intervaller vises i baggrunden.

**BEMÆRK:** Nogle diagramtyper, så som cirkeldiagrammer, bruger ikke skalamærker.

Følgende procedure indeholder de generelle trin til redigering af et skalamærke.

#### *Sådan redigerer du skalamærker til en diagramvisning*

**1** Klik på følgende knap øverst på siden Diagramvisning for at åbne dialogboksen Akseskalering:

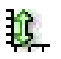

- **2** Klik på Rediger skalamærker i dialogboksen Akseskalering.
- **3** Klik på knappen Tilføj i dialogboksen Skalamærker for at tilføje det første skalamærke, og foretag valg til mærket.

Avancerede indstillinger omfatter at sætte skalaen til en statisk værdi, et bestemt kolonnenavn eller som resultatet af en SQL-forespørgsel. Se procedurerne efter denne for at få flere oplysninger om de forskellige typer skalamærker og brug af de avancerede indstillinger.

**4** Klik på OK flere gange for at lukke dialogboksene.

Diagramvisningen opfriskes. Diagrammet tilpasses muligvis for at imødekomme dine valg.

#### *Sådan opretter du et linjeskalamærke*

- **1** Vælg Linje i feltet Type i dialogboksen Skalamærker.
- **2** Indtast en linjebredde i tredje kolonne.

Denne værdi er tykkelsen af linjen i pixel.

**3** Indtast positionen til linjen i fjerde kolonne.

Placeringen angiver, hvor på aksen linjen vil ligge. Hvis f.eks venstre akse har værdier fra 0 til 100, og du angiver positionen 40, ser du en vandret linje, der skærer position 40 på de lodrette akser.

- **4** Indtast farven til linjen.
- **5** Indtast en overskrift til linjen.

Overskriften vises, når en bruger fører musen hen over linjen i diagrammet og i teksten.

**6** Klik på OK.

#### *Sådan opretter du et intervalskalamærke*

- **1** Vælg Interval·i feltet Type i dialogboksen Skalamærker.
- **2** Indtast den lave ende af intervallet i tredje kolonne.
- **3** Indtast den lave værdi·af intervallet i fjerde kolonne.

**BEMÆRK:** Du skal angive værdier, der vises på samme akse som intervallet. Hvis f.eks. venstre akse har værdier fra 0 til 100, og du angiver 20 til lav og 40 til høj, vises grafbaggrunden i den farve, som du angiver til intervallet mellem de værdier.

- **4** Indtast farven til intervallet.
- **5** Indtast en overskrift til intervallet.

Overskriften vises i teksten.

**6** Klik på OK.

### **Angivelse·af avancerede indstillinger til interval- og linjeværdier**

Indstillinger til disse værdier omfatter en statisk værdi, en værdi fra en kolonne, der er inkluderet i rapporten, eller en, der er afledt fra en SQL-forespørgsel.

### *Sådan angiver du en avanceret indstilling*

- **1** Klik på knappen Egenskaber ved siden af det felt, hvor du vil angive den avancerede indstilling.
- **2** Vælg en af følgende indstillinger.
	- **Statisk værdi.** Indtast en numerisk forøgelse.
	- **Variabeludtryk.** Denne indstilling er baseret på resultaterne af en session og dens præsentationsvariabler. Indstillingen er begrænset, da de fleste sessions- eller præsentationsvariabler muligvis ikke er relateret til værdier i diagrammet.
	- **Kolonnenavn.** Vælg en kolonne, som forøgelsen skal baseres på.
	- **SQL-forespørgsel.** Denne indstilling er baseret på resultaterne af en SQL-forespørgsel. Resultaterne kan være en tabel, men kun celleværdien i den første række og første kolonne anvendes.
- **3** Klik på OK.

# **Angivelse af aksetitler og labes i diagramvisning**

Du kan angive følgende til en diagramvisning:

- Om aksetitler og datalabels vises nederst og til venstre for diagrammet
- Om labels roteres, så de passer bedre i diagrammet
- Maksimal labellængde
- Teksten til labelen, hvis den er forskellig fra standardteksten

**BEMÆRK:** Justering af størrelsen af et diagram kan påvirke, hvordan akselabels vises.

## *Sådan angiver du en aksetitel i en diagramvisning*

**1** Klik på følgende knap øverst på siden Diagramvisning for at åbne dialogboksen Aksetitler og labels:

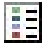

**2** Foretag dine valg i dialogboksen Aksetitler og labels, og klik på OK.

Diagramvisningen opfriskes.

**BEMÆRK:** Når du angiver grænsen på labellængde, angiver du det samlede antal tegn, som en label kan indeholde. En ellipse (...) vises, hvor yderligere tegn er fjernet.

## **Angivelse af, hvad der sker, når en bruger klikker på et diagram**

Når en bruger ser diagrammet, kan du angive den type interaktion, der skal forekomme, hvis brugeren klikker på diagrammet. Følgende er interaktionstyperne til et diagram:

- **Bor.** Tillader, at brugeren borer ned til mere detaljerede oplysninger. Det er standardinteraktionen, hvis en sti til nedboringen er konfigureret automatisk. Hvis ingen sti er tilgængelig første gang, kan du bruge Naviger til at konfigurere en tilpasset sti.
- **Naviger.** Tillader, at brugeren navigerer til en anden gemt rapport eller et andet gemt instrumentbræt.
- **Ingen.** Deaktiverer nedboring eller navigering fra diagrammet.

### *Sådan angiver du, hvad der sker, når en bruger klikker på et diagram*

**1** Klik på følgende knap øverst på siden Diagramvisning for at åbne dialogboksen Yderligere indstillinger for diagramafbildning:

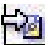

- **2** Klik på fanen Interaktion·i dialogboksen Yderligere indstillinger for diagramafbildning, og foretag dit valg til interaktionen.
- **3** Klik på OK.

## **Formatering af en diagramseries udseende**

Formatering af en diagramserie giver brugere mulighed for at tilpasse individuelle seriekomponenter. Formateringen er baseret på deres position. Brugere kan formatere en diagramseries udseende, så som farve, stregbredde og stregsymboler.

Antag f.eks. i en kurve-/søjlediagramkombination med to dataserier, at søjlen er position 1 og kurven er position 2. Brugere kan ændre farven af søjlen, bredden af kurven og det symbol, der repræsenterer datapunkterne. Brugere kan også anvende regelbaseret formatering, så som anvende en bestemt farve, når en position i serien er lig med en angivet værdi.

#### *Sådan formaterer du en diagramseries udseende*

**1** Klik på følgende knap øverst på siden Diagramvisning for at åbne dialogboksen Serieformatkontrol:

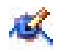

**2** Foretag dine valg i dialogboksen Serieformatkontrol.

De tilgængelige valg i dialogboksen Serieformatkontrol afhænger af diagramtypen. Sådan gør du f.eks. følgende:

**Fight** Fiern markering af afkrydsningsfeltet Brug standard for at tilpasse en serie.

- Marker afkrydsningsfeltet Brug standard igen for at gendanne en serie med standardindstillingerne.
- Klik på knappen Tilføj for at tilføje ny serieformatkontrol. Selv om det aktuelle diagram ikke bruger denne serie, vil den blive brugt, hvis det er nødvendigt (f.eks. til boring).
- Klik på knappen Ryd alle for at returnere alle serie til deres standardværdier.
- Klik på farveboksen for at få adgang til dialogboksen Farvevælger og ændre farver.
- Klik på den relevante fane, og vælg søjle- eller kurveattributter for at ændre andre serieattributter.
- **3** Klik på OK.

# **Foretagelse af valg til datalabels i cirkeldiagrammer**

Datalabels vises, når en bruger pauserer musen over elementer i cirkeldiagrammet. Du kan angive, hvordan værdier vises, og hvilke datalabels vises. Du kan vise værdier som procentdele af totalen eller som faktiske værdier. Datalabels kan vise kun værdien eller navnet eller både værdien og navnet.

Afhængigt af dit valg tilpasses størrelsen på·diagrammet muligvis, så datalabels kan vises.

## *Sådan foretager du valg til datalabels i cirkeldiagrammer*

**1** Klik på følgende knap øverst på siden Diagramvisning for at åbne dialogboksen Diagramtype - Speciel:

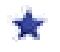

**2** Foretag dine valg til værdien og datalabelen i dialogboksen Diagramtype - Speciel. Klik dernæst på OK.

# **Visning af resultater i pivottabeller**

Visningen Pivottabel er en interaktiv visning, der gør det muligt at rotere rækker, kolonner og afsnitsoverskrifter for at indhente forskellige dataperspektiver. Der kan navigeres og bores i pivottabeller, og de er især nyttige til tendensrapporter.

Dette emne beskriver pivottabelpositioner og indeholder instruktioner om udførelse af følgende opgaver:

- **Tilføjelse eller ændring af pivottabelvisninger**
- **Brug af flere siderullelister i pivottabeller**
- Tilsidesættelse af standard aggregeringsregler i pivottabeller
- Tilføjelse af formatering til pivottabeller
- Fremvisning af løbende summer i pivottabeller
- Visning af elementer som relative værdi i pivottabeller
- Brug af beregninger i pivottabeller
- Opbygning af beregninger i pivottabeller

## **Pivottabelpositioner**

Når du tilføjer eller ændrer en pivottabel, vises de kolonner, der medtages i rapporten, som elementer i pivottabelskabelonen.

I følgende tabel beskrives pivottabelpositionerne.

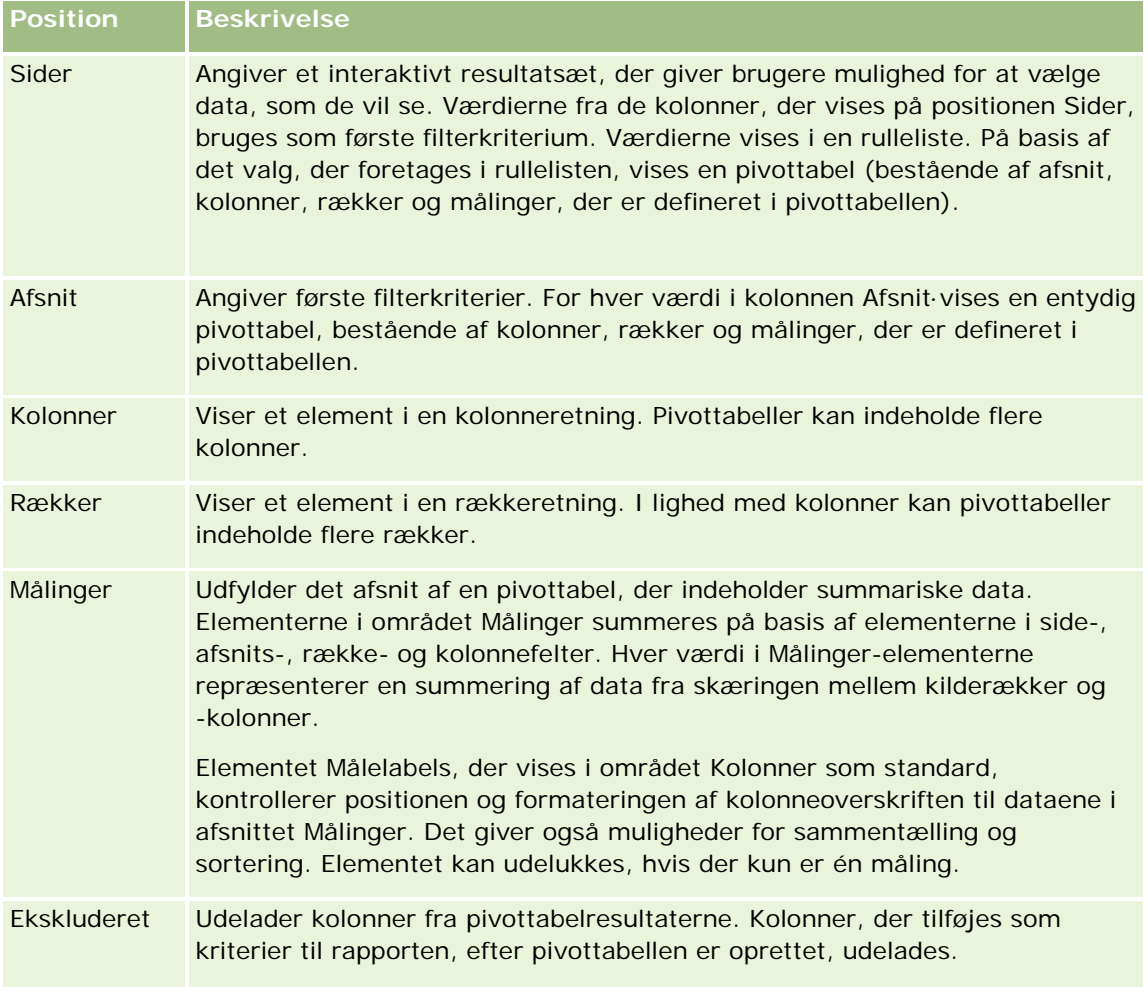

# **Tilføjelse eller ændring af pivottabelvisninger**

Følgende procedure indeholder de grundlæggende trin til tilføjelse eller ændring af en pivottabelvisning.

## *Sådan tilføjer eller ændrer du en pivottabelvisning*

- **1** Udfør en af følgende handlinger på siden Opret layout:
	- Klik på Tilføj visning, og vælg dernæst Pivottabel·for at tilføje en ny pivottabelvisning.
	- **Klik på knappen Rediger visning til pivottabelvisningen for at redigere en eksisterende** pivottabelvisning.

Arbejdsområdet viser valgmuligheder og indstillinger til visningen.

**2** Marker afkrydsningsfeltet Vis kontrolelementer for at se pivottabelskabelonen og knapper, der virker med hver enkelt kolonne.

Arbejdsområdet viser pivottabelskabelonen.

- **3** Træk og slip rapportkolonner, der vises som elementer i pivottabellen, til de ønskede positioner i pivottabelskabelonen.
- **4** Marker afkrydsningsfeltet Vis resultater for at se et eksempel.

Du kan klikke på linket Vis resultater for at opfriske resultaterne.

**5** Marker afkrydsningsfeltet Diagram, pivotresultater for at tilføje en diagramvisning ved siden af pivottabellen.

Se Visning af resultater i dagrammer (se ["Visning af resultater i diagrammer"](#page-1217-0) på side [1218\)](#page-1217-0) for at få oplysninger om diagramvisningen.

- **6** Vælg placeringen i listen Diagram, position for at ændre diagrammets placering i forhold til pivottabellen. Du kan også vælge kun at se diagrammet og skjule tabellen ved at vælge Kun diagram i listen.
- **7** Klik på knappen Sorter efter til den kolonne, som du vil sortere, for at sortere resultaterne.

Knappen ændres for at angive sorteringsrækkefølgen:

- **Pil op angiver stigende sekvens.**
- **Pil ned angiver faldende sekvens.**

Se Sortering og omorganisering af kolonner (se ["Sortering og omarrangering af kolonner"](#page-1208-0) på side [1209\)](#page-1208-0) for at få flere oplysninger om sortering.

- **8** Udfør følgende handlinger for at tilføje·totaler:
	- **a** Klik på knappen Totaler, og foretag et valg for at få totaler i områderne Sider, Afsnit, Rækker og Kolonner:
		- **D** Vælg Ingen for ingen totaler. Knappen Totaler vises med hvid baggrund (standard).
		- **D** Vælg Før eller Efter for at se totalen før eller efter dataelementerne. Hvis du f.eks. tilføjer en total på en række, der indeholder regioner, og angiver indstillingen Før, vises totalen før individuelle distrikter i den anførte region.
	- **b** Klik på knappen Flere indstillinger til den række eller kolonne, der skal sammentælles, vælg Aggregeringsregel, vælg en værdi, og sørg for at indstillingen Rapportbaseret total er valgt for at få totaler i området Målinger.

**BEMÆRK:** Hvis indstillingen Rapportbaseret total ikke er valgt, beregner Oracle CRM On Demand totalen på basis af hele resultatsættet, før filtre anvendes på målene.

Afhængigt af dette elements position vises totalerne for de summariske data, der repræsenteres af Målinger-elementerne, som en kolonne eller række. Kolonne- og rækketotaler omfatter labels.

Ingen totaler vises, når knappen Totaler er gråmarkeret.

- **9** Klik på knappen Flere indstillinger, og foretag et valg i rullelisten for at arbejde med yderligere indstillinger til en kolonne, måling eller række.
- **10** Klik på knappen Totaler eller knappen flere indstillinger, og vælg dernæst den relevante formateringsindstilling for at formatere labels eller værdier til en kolonne.
- **11** Gem rapporten.

## **Brug af flere siderullelister i pivottabeller**

Når du anbringer flere attributter i området Sider i pivottabellen, kan du oprette en side med flere rullelister. Når brugere ser pivottabellen, ser de således en rulleliste til hver attribut i stedet for en konkateneret liste over attributter, der er placeret i sideoverskriften (standard).

Hvis du f.eks. anbringer Region og Varemærke i området Sider, gør rullelisten Region det muligt for brugere at vælge en bestemt region og se data kun til den region i stedet for at se Region konkateneret med Varemærke.

#### *Sådan opretter du en uafhængig rulleliste i en pivottabel*

- **1** Træk og slip målattributterne til området Sider.
- **2** Klik på knappen Flere indstillinger på den anden (og evt. efterfølgende) attribut i layoutområdet Sider.
- **3** Vælg indstillingen Start ny siderulleliste.

Rullelisten til attributten vises over eksemplet på pivottabellen.

Du kan oprette rullelister til andre attributter i området Sider. Når rapporten gemmes, vil rullelisterne være tilgængelige for brugere med adgang til rapporten.

## **Tilsidesættelse af standard aggregeringsregler i pivottabeller**

Du kan tilsidesætte standard aggregeringsreglen til en måling, som er angivet af den oprindelige forfatter af rapporten eller af systemet.

### *Sådan tilsidesætter du standard aggregeringsreglen til en måling i en pivottabel*

- **1** Klik på knappen Flere indstillinger til den måling, hvis standard aggregeringsregel du vil tilsidesætte.
- **2** Vælg indstillingen Aggregeringsregel, og vælg dernæst den regel, der skal anvendes.

## **Tilføjelse af formatering i pivottabeller**

Du kan anvende grøn søjletypografi og kosmetisk formatering af en pivottabel. Du kan også tilpasse udseendet af afsnit, rækker, kolonner, målinger og det indhold, som de indeholder.
Du kan f.eks. angive indstillinger for skrifttype, celle, ramme og typografiark til afsnit, værdier og målelabels. Til afsnit kan du medtage og tilpasse positionen af kolonneoverskrifter sammen med værdierne i afsnittet. Du kan også indsætte sideskift, således at det nye afsnit vises på en ny side, hver gang en værdi i afsnittet ændres.

Du kan også tilføje betinget formatering, som gør, at opmærksomheden rettes mod et dataelement, hvis det opfylder en bestemt tærskel. Se Redigering af kolonneegenskaber (på side [1194\)](#page-1193-0) for at tilføje betinget formatering til en kolonne i en pivottabel.

### **Tilføjelse af grøn søjletypografi og kosmetisk formatering til en pivottabel**

Grøn søjletypografi viser skiftevis rækker eller kolonner med en lysegrøn farve. Kosmetisk formatering påvirker det generelle udseende af en pivottabel og gør det også muligt at ændre standard grøn søjlefarve.

### *Sådan tilføjer du grøn søjletypografi og kosmetisk formatering til en pivottabel*

- **1** Klik på knappen Egenskaber for tabelvisning øverst i arbejdsområdet i pivottabelvisningen.
- **2** Marker afkrydsningsfeltet for grøn søjletypografi til skiftende række for at tilføje grøn søjletypografi. Foretag et valg i listen Skiftende for at ændre den måde, som typografien anvendes på.
- **3** Klik på knappen Sæt alternativ formatering for at tilføje kosmetisk formatering.
- **4** Vælg en ny baggrundsfarve til celleformatet i dialogboksen Rediger format for at ændre standard grøn søjlefarve.

Se Ændring af udseendet af rapporter (se ["Ændring af rapporters udseende"](#page-1178-0) på side [1179\)](#page-1178-0) for at få oplysninger om kosmetisk formatering.

### **Tilføjelse af formatering til afsnit og afsnitsindhold**

Indstillinger til afsnits- og indholdsformatering giver mulighed for at gøre følgende:

- Inkludere og tilpasse kolonneoverskrifters position sammen med værdierne i det pågældende afsnit.
- Indsætte sideskift. Hver gang en værdi ændres i afsnittet, vises det afsnit på en ny side, hvilket er nyttigt til datadrevne detaljerapporter.
- Udføre kosmetisk formatering på et afsnit og dets indhold.

### *Sådan tilføjer du formatering til afsnit i en pivottabel*

- **1** Gør følgende for at formatere et afsnits udseende:
	- **a** Klik på knappen Egenskaber for afsnit i pivottabelvisningen.
	- **b** Foretag dine valg i dialogboksen Egenskaber for afsnit, og klik på OK.
- **2** Gør følgende for at formatere et afsnitsindholdets udseende:
- **a** Klik på knappen Egenskaber for indhold.
- **b** Foretag dine valg i dialogboksen Egenskaber for indhold, og klik på OK.

Se Ændring af udseendet af rapporter (se ["Ændring af rapporters udseende"](#page-1178-0) på side [1179\)](#page-1178-0) for at få oplysninger om anvendelse af kosmetisk formatering.

#### **Tilføjelse af formatering til rækker**

Indstillinger for formatering af rækker og rækkeindhold giver mulighed for at gøre følgende:

- Udføre kosmetisk formatering på rækker, rækkeoverskrifter og rækkeværdier.
- Bruge en række i pivottabelberegninger, men undertrykke fremvisningen af den i resultater.
- Definere et nyt beregnet element til brug i en pivottabel.
- Duplikere rækken i pivottabellen.
- Fjerne en kolonne fra pivottabelvisningen.

### *Sådan tilføjer du formatering til·rækker*

- Klik på knappen Flere indstillinger til rækken, og foretag et valg i rullelisten i pivottabelvisningen:
	- Vælg den relevante indstilling for at udføre·kosmetisk formatering på rækkeoverskrifter eller -værdier.
	- Se Ændring af udseendet af rapporter (se ["Ændring af rapporters udseende"](#page-1178-0) på side [1179\)](#page-1178-0) for at få oplysninger om anvendelse af kosmetisk formatering.
	- Vælg Skjult for at skjule en række fra output.
	- Klik på Nyt beregnet element for at definere et nyt beregnet element.

Se afsnittet Opbygning af beregninger i pivottabeller i dette emne for at få flere oplysninger om definition af beregnede elementer.

- Vælg Dupliker lag for at duplikere rækken i pivottabellen.
- Vælg Fjern kolonne for at fjerne kolonnen fra rapporten.
- Kolonnen fjernes fra pivottabellen og alle andre resultatvisninger til rapporten.

**BEMÆRK:** Indstillingerne for dataformat til kolonner, der er medtaget i området Målinger, arver indstillingerne for kolonner i afsnittet.

### **Fremvisning af løbende summer i pivottabeller**

Numeriske målinger i en pivottabel kan vises som løbende summer, hvor hver konsekutive celle til målingen viser totalen af alle tidligere celler til målingen. Dette er kun en fremvisningsfunktion, der ingen virkning har på faktiske pivottabelresultater.

Typisk vises løbende summer til duplikerede kolonner eller til målinger, hvor visning af data som en procent af kolonnen er valgt med sidste værdi som 100%. Løbende summer gælder for alle totaler. Løbende sum til hvert detaljeniveau udregnes særskilt.

Kolonneoverskrifter påvirkes ikke, når løbende sum er valgt. Du kan formatere kolonneoverskriften, hvis du ønsker, at den skal angive, at løbende sum er gældende.

Følgende anvendelsesregler gælder for løbende summer:

- En løbende sum er inkompatibel med SQL RSUM-funktionen (virkningen vil være en løbende sum af den løbende sum).
- Alle løbende summer nulstilles med hvert nyt afsnit. En løbende sum nulstilles ikke ved et skift i et afsnit eller fortsætter på tværs af afsnit.
- Hvis en måling ikke vises i en enkelt kolonne eller i en enkelt række, summeres målingen fra venstre mod højre og dernæst fra top til bund. (Den nederste højre celle indeholder grandtotalen). En løbende sum nulstilles ikke med hver række eller kolonne.
- **Rullende minima, maksima og gennemsnit understøttes ikke.**

### *Sådan får du vist en måling som en løbende sum*

 Klik på knappen Flere indstillinger til den række eller kolonne, der skal summeres, i området Målinger, og vælg følgende indstilling:

Vis som løbende sum

## **Visning af et elements relative værdi i pivottabeller**

Du kan dynamisk konvertere en lagret eller beregnet måling i en pivottabel til en procent eller et indeks. Det viser den relative værdi af elementet sammenlignet med totalen uden behov for udtrykkeligt at oprette en beregning til den.

Hvis du f.eks. bruger en pivottabel til at undersøge salg efter region, kan du duplikere salgsmålingen og se det som n procentdel af totalen. Derved ser du faktisk salg og procentdelen af salg, som hver region står for.

Du kan se målingen som en procentdel mellem 0,00 og 100,00 eller som et indeks mellem 0 og 1. Du vælger selv den ønskede metode.

### *Sådan ser du et element som en relativ værdi i en pivottabel*

**1** Klik på knappen Flere indstillinger i pivottabelvisningen, så kolonnen vises som en relativ værdi.

Følgende trin er valgfrit. Når du duplikerer målingen i pivottabellen, kan du vise både totalen for målingen og dets relative værdi. Det fjerner behovet for at tilføje kolonnen to gange på siden Definer kriterier for at vise totalen og dens relative værdi i pivottabellen.

**2** Vælg Dupliker lag for at duplikere målingen.

Målingen vises en gang til i pivottabellen med samme navn. Hvis du vil omdøbe målingen, skal du klikke på Flere indstillinger og vælge Formater overskrifter og dernæst indtaste det nye navn i det første felt.

**3** Klik på Flere indstillinger, og vælg Vis data som, vælg Procent af eller Indeks for, og vælg dernæst det relevante undermenupunkt.

### Analytics

**BEMÆRK:** Indstillingen Vis data som er kun tilgængelig til elementer, der er lagrede eller beregnede målinger.

Indstillingerne til Procent af og Indeks for er:

- Kolonne
- **R**ække
- **Afsnit**
- Side
- **Kolonneoverordnet**
- Rækkeoverordnet
- Lag (hvis du vælger lag, skal du desuden vælge en kolonne i rapporten, som procentdelene skal grupperes efter).

## **Brug af beregninger i pivottabeller**

Du kan bruge beregninger i en pivottabel til at få forskellige visninger af dataene. Beregninger gør det muligt at tilsidesætte den standard aggregeringsregel, der er angivet i systemet, og til en eksisterende rapport den aggregeringsregel, der er valgt af forfatteren.

I følgende tabel beskrives de beregninger, som du kan bruge i pivottabeller.

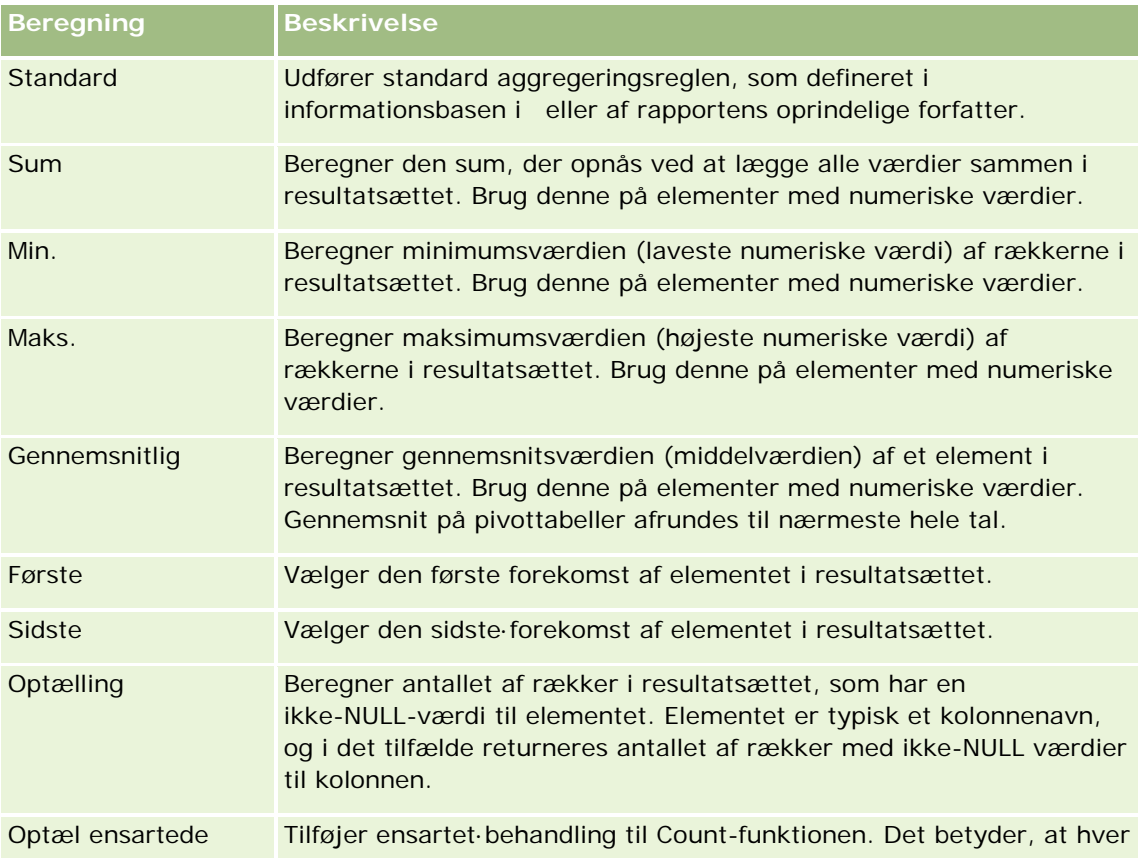

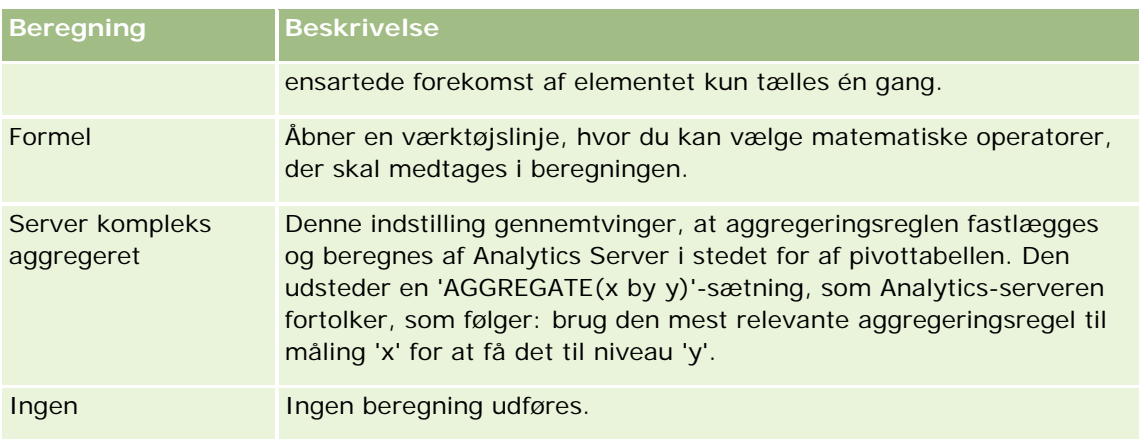

Se Brug af funktioner i analyser (på side [1267\)](#page-1266-0) for at få flere oplysninger om SQL-funktioner.

# **Opbygning af beregninger i pivottabeller**

Du kan opbygge beregninger til elementer i områderne Sider, Afsnit, Rækker og Kolonner.

### *Sådan opbygger du en beregning til et element i en pivottabel*

- **1** Klik på knappen Flere indstillinger til den måling, som du vil udføre en beregning på, i området Afsnit eller Rækker.
- **2** Vælg indstillingen Nyt beregnet element.

Vinduet Beregnet element vises.

- **3** Tildel et navn til beregningen i feltet Navn.
- **4** Vælg mellem følgende indstillinger for at opbygge en anden beregning end en formel:
	- Vælg den funktion, der skal arbejdes med, i rullelisten Funktion for at opbygge én beregning, og klik på et eller flere elementer i listen Værdier for at føje den til feltet Funktion.
	- **Skriv funktionerne, og klik på elementnavnene for at føje dem til feltet Funktion og opbygge flere** beregninger til flere elementer.
	- **H** Hvis du gennemsnitsberegner en kolonne med typen Heltal, skal du ændre formlen til kolonne for at CASTE den til en dobbelt type (med flydende decimal). Hvis f.eks. den aktuelle formel er x, skal du ændre den til CAST(x as double).

**BEMÆRK:** Gennemsnit på pivottabeller afrundes til nærmeste hele tal.

**5** Vælg funktionen Formel for at opbygge en formel.

**Bemærk:** En formel opretter en dynamisk tilpasset gruppering i pivottabellen. Alle målinger, der refereres til i en formel, skal være fra samme logiske kolonne og skal findes i resultaterne. Formler kan indsættes i eller kombineres med andre beregninger.

De matematiske operatorer bliver synlige. Operatorerne vises i følgende tabel.

### Analytics

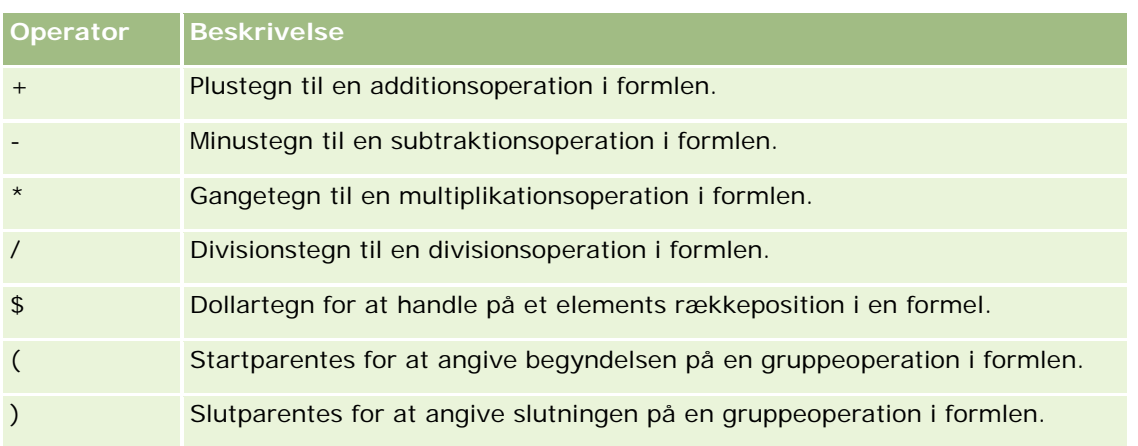

- **a** Opbyg formlen i feltet Funktion ved at skrive eller klikke på målenavne og klikke på operatorer for at indsætte dem i formlen.
- **b** Brug parenteser, hvor relevant.
- **6** Klik på Færdig, når beregningen er fuldført.

Hvis fejl findes, vises en meddelelse. Ret fejlen, og klik på Afslut·igen.

### **Eksempler på beregninger i pivottabeller**

Eksemplerne og forklaringerne i dette afsnit forudsætter, at du har en grundlæggende forståelse af SQL og dets syntaks. Eksemplerne er hypotetiske. Ikke alle beregninger, der er mulige, er vist.

**Eksempel 1.** Dette eksempel henter værdien af den aktuelle måling, så som salg i dollar for hvert af produkterne SodavandA, SodavandB og Sodavand C, og lægger værdierne sammen.

```
sum('SodavandA','SodavandB','SodavandC')
```
Det svarer til at vælge Sum i rullelisten Funktion og dernæst skrive eller klikke på 'SodavandA','SodavandB','SodavandC' for at lægge dem til feltet Funktion.

**Eksempel 2.** Dette eksempel henter minimum aktuel værdi, så som salg i dollar for SodavandA eller SodavandB, afhængigt af hvilken er lavest.

min('SodavandA','SodavandB')

I eksempel 1 og 2 udføres hver funktionsberegning for hvert element i det yderste lag, så som produktlaget. Hvis f.eks. År og Produkt ligger på en akse, og en af de foregående beregninger er opbygget på produktlaget, udregnes resultaterne pr. år.

**Eksempel 3.** Dette eksempel henter værdierne til hvert element i det yderste lag, så som År og Produkt, og lægger dem sammen.

 $sum(*)$ 

**Eksempel 4.** Dette eksempel henter den aktuelle måling, så som salg i dollar for varen fra første, anden og tredje række, og summerer dem.

sum(\$1,\$2,\$3)

I stedet for at angive et navngivet element, så som SodavandA, kan du angive \$n eller \$-n, hvor n er et heltal, der angiver elementets rækkeposition. Hvis du angiver \$n, tages målingen fra den nte række. Hvis du angiver \$-n, tages målingen fra den nte til den sidste række.

For salg i dollar henter \$1 f.eks. målingen fra den første række i datasættet, og \$-1 henter målingen fra den sidste række i datasættet.

Eksempel 5. Dette eksempel adderer salg af SodavandA, SodavandB og SodavandC.

'SodavandA' + 'SodavandB' + 'SodavandC'

Det svarer til følgende beregning:

sum('SodavandA','SodavandB','SodavandC')

**Eksempel 6.** Dette eksempel adderer salg af SodavandA med salg af light SodavandA, adderer dernæst salg af SodavandB med salg af light SodavandB og returnerer dernæst maksimum af disse to beløb.

```
max('SodavandA' + 'light SodavandA', 'SodavandB' + 'light SodavandB')
```
# **Visning af resultater som målere vha. visningen Måler**

Brug målervisningen til at vise resultater i målere. Målere er nyttige til visning af præstation i forhold til mål. Understøttede målertyper omfatter måleur, søjle og pæretype.

Du kan vælge målertypen og tilpasse dens udseende, heriblandt titel, intervaller, der skal vises, hvor mange målere, der skal vises i en række, samt andre karakteristika, så som målerbredde og størrelse på skive og indikatornål. Du kan også angive tærskler, rammer og farver og kontrollere andre målerkarakteristika.

Der kan navigeres i målere. Når en bruger klikker på den, kan du dirigere brugeren til en anden gemt rapport.

Dette emne beskriver målere og indstillinger af målervisning. Det indeholder også instruktioner om udførelse af følgende opgaver:

- **Tilføjelse eller ændring af målervisninger**
- **Angivelse af generelle baggrundsegenskaber til en målervisning**
- **Tilføjelse af titler og sidefødder til en målervisning**
- **Tilføjelse af målerintervaller til en målervisning**
- Angivelse af yderligere egenskaber i målervisninger
- Angivelse af avancerede egenskaber til urskiver i måleure

### **Målere**

I dette afsnit beskrives målertyper, undertyper og størrelser.

### **Målertyper**

I følgende tabel vises de målere, der er tilgængelige i Måler-rullelisten, og deres anvendelse beskrives. Standardmåleren er en et måleur.

### Analytics

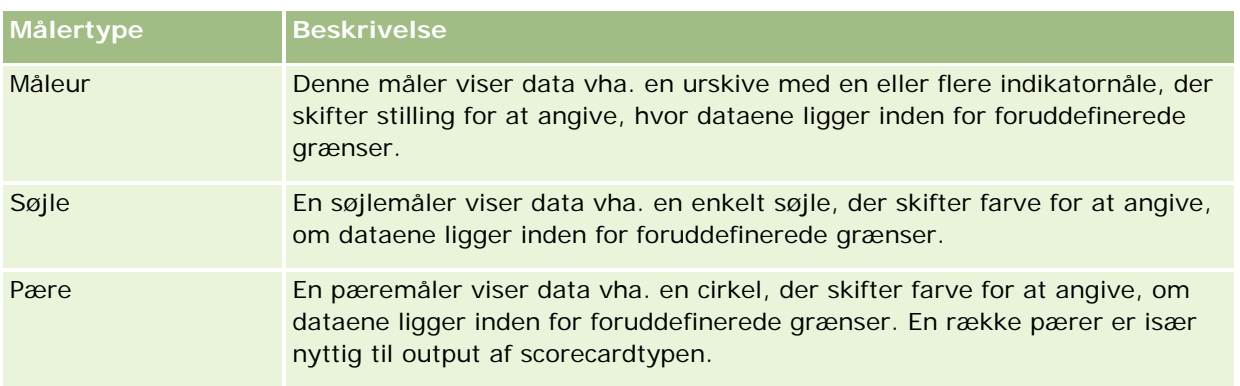

### **Målerundertyper**

Dit valg af målertype fastlægger de målerundertyper, der er tilgængelige i Type-rullelisten. Måleuret har ingen undertype. Målerundertyper omfatter følgende:

- Søjlemålere: Udfyldt og LED-type. Standardundertypen er Udfyldt.
- Pæremålere: 3-dimensionel (3D) og 2-dimensionel (2D). Standardundertypen er 3D.

### **Målerstørrelser**

Målerstørrelser omfatter lille, mellem stor og tilpasset. Standardstørrelsen er Mellem.

## **Indstillinger for målervisning**

Knapperne øverst på siden Målervisning giver adgang til forskellige målerindstillinger. Følgende tabel beskriver knapperne og indstillingerne i målervisningen.

**Knappen Målervisning** **Beskrivelse**

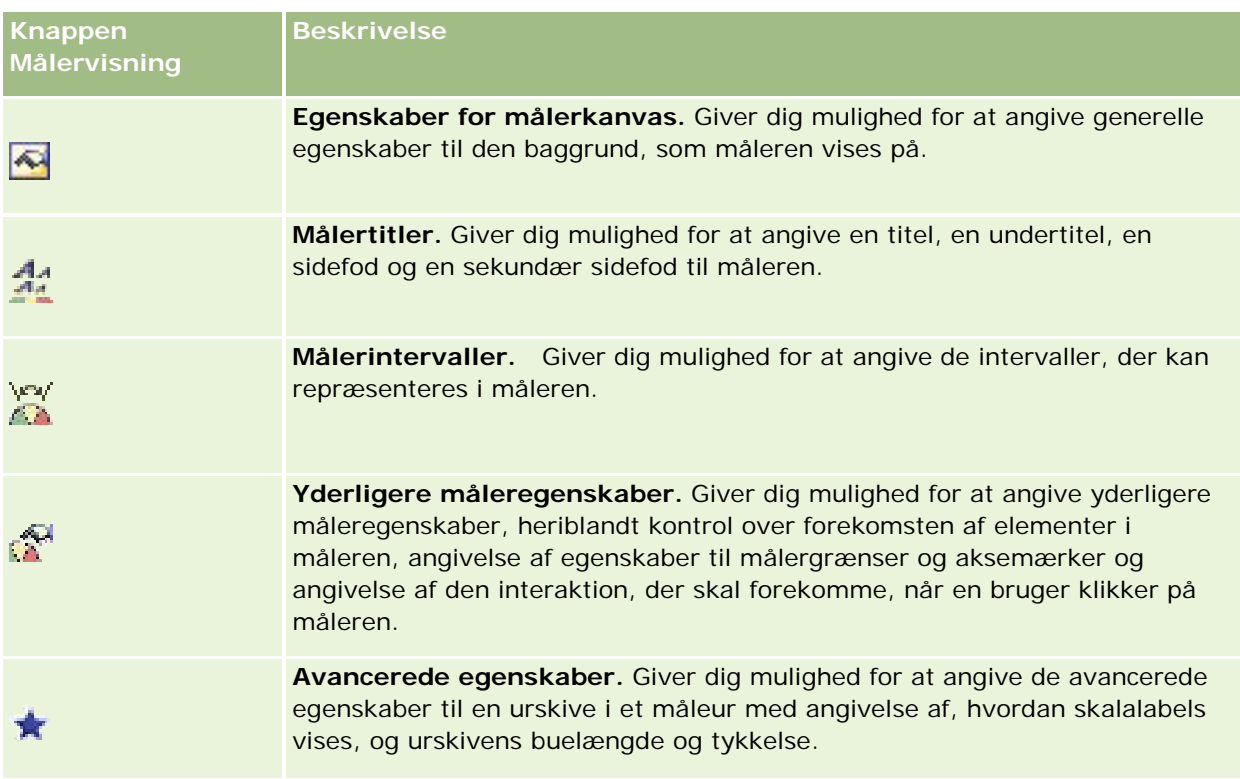

# **Tilføjelse eller ændring af målervisninger**

Følgende procedure indeholder de grundlæggende trin til tilføjelse eller ændring af en målervisning.

BEMÆRK: Hvis du vælger en målertype, der ikke er kompatibel med resultaterne, vises ingen resultater.

### *Sådan tilføjer eller ændrer du en målervisning*

- **1** Udfør en af følgende handlinger på siden Opret layout:
	- Klik på Tilføj visning, og vælg dernæst Måler·for at tilføje en ny målervisning.
	- **Klik på knappen Rediger visning til målervisningen for at redigere en eksisterende målervisning.** Arbejdsområdet viser valgmuligheder og indstillinger til visningen.
- **2** Foretag valg i felterne Måler, Type og Størrelse.
- **3** Brug rullelisten Målinger til alle målertyper for at vælge den måling, der skal måles.
- **4** Til måleure:
	- **a** Brug rullelisten Markørtype til vælge den indikatornål, der skal bruges, f.eks. kompas, pil eller streg.
	- **b** Klik på feltet·Farve, og foretag et valg for at vælge en farve til indikatornålen.
	- **c** Klik på Tilføj markør for at tilføje en anden indikatornål.

- **5** Brug knapperne øverst på siden Målervisning til at angive yderligere målerindstillinger.
- **6** Klik på Gendan standard for at fjerne ændringer og starte fra standard målervisningen.
- **7** Gem rapporten.

## **Angivelse af generelle egenskaber for målerbaggrund i en målervisning**

Du kan angive generelle egenskaber for den baggrund, som måleren vises på, f.eks. om en titel skal vises, eller om en tekst forekommer·med hver visning. Du kan også angive en baggrundsfarve, en farve til titlen, om en ramme skal vises rundt om baggrunden, antallet af målere, der skal vises pr. række og mellemrummet mellem dem.

### *Sådan angiver du generelle baggrundsegenskaber til en målervisning*

- **1** Klik på knappen Egenskaber for målerkanvas øverst på siden Målervisning.
- **2** Foretag dit valg til en titel i dialogboksen Egenskaber for målerkanvas på følgende måde:
	- Undlad at markere afkrydsningsfeltet Tilsidesæt standard for at vise navnet på målet, og lad titeltekstfeltet stå tomt.
	- **Marker afkrydsningsfeltet Tilsidesæt standard for at vise en anden titel, og indtast titelteksten.**
	- Marker afkrydsningsfeltet Tilsidesæt standard, hvis du ikke ønsker, at en titel skal forekomme på baggrunden, og lad titeltekstfeltet stå tomt.
- **3** Foretag et valg til teksten fra listen, eller vælg Ingen, hvis du vil undertrykke visning af teksten. Standardplaceringen til teksten er under titlen.
- **4** Klik på feltet·Baggrundsfarve, og foretag et valg for at angive en baggrundsfarve til det område, hvor måleren vises.
- **5** Klik på feltet·Tekstfarve, og foretag et valg for at vise titlen med en farve.
- **6** Klik på feltet·Rammefarve, og foretag et valg for at vise en ramme langs baggrundens kanter.
- **7** Angiv det antal målere, der skal vises pr. række, og mellemrummet mellem dem. Mellemrummet mellem målere vises i pixel.
- **8** Klik på OK.

Målervisningen opfriskes. Størrelsen på visningen tilpasses muligvis, så den passer til dine valg.

### **Tilføjelse af titler og sidefødder i målervisning**

Du kan angive en titel, en undertitel, en sidefod og en sekundær sidefod til måleren. Hvis baggrunden indeholder flere målinger, vises titler og sidefødder til hver måler. Titler og sidefødder er valgfrie.

### *Sådan føjer du titler og sidefødder til en målervisning*

- **1** Klik på knappen Målertitler øverst på siden Målervisning.
- **2** Skriv den tekst, der skal bruges, i dialogboksen Målertitler, og klik på OK.

**BEMÆRK:** I lighed med visningen Forklaring kan du bruge @n for at inkludere resultaterne fra den angivne kolonne i målertitlerne. F.eks. indsætter @1 resultaterne fra den første kolonne, og @3 indsætter resultaterne fra den tredje kolonne. Se Tilføjelse af forklaringstekst til resultater (på side [1254\)](#page-1253-0).

Målervisningen opfriskes.

## **Tilføjelse af målerintervaller i målervisning**

Målerintervaller identificerer minimum- og maksimumværdier til hvert interval og inkluder en farve, som intervallet skal vises i, i måleren, f.eks. grøn for acceptabel, gul for advarsel og rød for kritisk.

Du kan angive målerintervaller til en statisk værdi, kolonnenavnet til målingen eller som resultatet af en SQL-forespørgsel.

### *Sådan angiver du et målerinterval i en målervisning*

- **1** Klik på knappen Målerintervaller øverst på siden Målervisning.
- **2** Gør følgende i dialogboksen Målerintervaller:
	- **a** Skriv en overskrift til intervallet.
	- **b** Klik på knappen Egenskaber, og foretag et valg i dialogboksen Avancerede indstillinger for at angive min. og maks. målerintervaller.
	- **c** Klik på feltet·Farve, og foretag et valg for at vælge en farve til intervallet.
- **3** Klik på OK.

Målervisningen opfriskes.

## **Angivelse af yderligere egenskaber til en måling i målervisning**

Yderligere måleregenskaber omfatter kontrol over forekomsten af elementer i måleren, angivelse af egenskaber til skalaelementer, så som målergrænser og aksemærker, og angivelse af den interaktion, der skal forekomme, når en bruger klikker på måleren. Disse egenskaber angives i dialogboksen Yderligere måleregenskaber.

Valg til forekomsten af en måler vises under fanen Forekomst og omfatter følgende elementer:

Om datalabels vises.

Datalabels kan altid forekomme, kun forekomme, når en bruger holder musen over elementer i måleren, eller aldrig forekomme.

### Analytics

- Valg til en baggrundsfarve til måleren, farven på tekst i måleren og en ramme rundt om måleren.
- Målerens højde og bredde i pixel.

Valg til skalaegenskaber vises·under fanen Skala og omfatter følgende elementer:

- Standard eller tilpassede målergrænser.
- **Antallet af større og mindre aksemærker.**

Valg til brugerinteraktionen med måleren vises under fanen Interaktion og omfatter følgende elementer:

- **Naviger.** Tillader, at brugeren navigerer til en anden gemt rapport eller et andet gemt instrumentbræt.
- **Ingen.** Deaktiverer navigering fra måleren.

Du kan også angive avancerede egenskaber til målertypen Søjle ved at klikke på ikonet.

### *Sådan angiver du yderligere egenskaber i en målervisning*

- **1** Klik på knappen Yderligere måleregenskaber øverst på siden Målervisning.
- **2** Foretag valg under fanerne Forekomst, Skala og Interaktion i dialogboksen Yderligere måleregenskaber.
- **3** Klik på OK.

Målervisningen opfriskes.

### **Angivelse af avancerede·egenskaber til urskiven i et målerur**

Avancerede egenskaber giver dig mulighed for at angive, om skalalabels skal forekomme, og hvilken værdi de skal vise, angive urskivens buelængde og vælge skivens tykkelse.

Følgende valg er tilgængelige til visning af skalalabels:

- Procent af total
- Faktisk værdi

Skivens buelængde udtrykkes i grader. Angivelse af 360 resulterer f.eks. i et målerud, der er en hel cirkel.

Skivetykkelsen udtrykkes i pixel. I takt med at du angiver større værdier, bliver måleren tykkere, og den indre omkreds af skiven bliver mindre. Angivelse af meget store værdier i forhold til skivens størrelse medfører, at skiven bliver forvrænget, og anbefales ikke.

### *Sådan angiver du avancerede egenskaber til urskiven i et målerur*

- **1** Klik på knappen Avancerede indstillinger·øverst i målervisningen.
- **2** Foretag valg i dialogboksen Urskivespecifikke egenskaber for at angive, hvordan skalalabels vises.

Vælg Ingen for at undertrykke visning af skalalabels.

- **3** For at angive urskives buelængde og tykkelse skal du klikke på indstillingen for manuel angivelse og indtaste værdier.
- **4** Klik på OK.

Målervisningen opfriskes.

# **Visning af filtre, der er anvendt på resultater**

Brug filtervisningen til at se filtre, der gælder til en rapport. Se Tilføjelse af filtre til kolonner (på side [1185\)](#page-1184-0) for at få oplysninger om tilføjelse af filtre til en rapport.

### *Sådan tilføjer eller ændrer du en filtervisning*

- **1** Udfør en af følgende handlinger på siden Opret layout:
	- Klik på Tilføj visning, og vælg dernæst Aktive filtre·for at tilføje en ny filtervisning.
	- Klik på knappen Rediger visning til filtervisningen for at redigere en eksisterende filtervisning.

Arbejdsområdet viser filtervisningen.

- **2** Klik på OK, når du er færdig.
- **3** Gem rapporten.

# **Tilføjelse af markup-tekst til resultater**

Brug visningen Statisk tekst til at tilføje eller redigere markup-tekst, der skal vises med resultaterne. Du kan tilføje markup-tekst, der indeholder formateret tekst, ActiveX-kontrolelementer eller JavaScript, lydbider, animation, specialiserede logoer osv. Markup-teksten kan indeholde alt, der understøttes af din browser.

Dette afsnit indeholder proceduren for tilføjelse eller ændring af visningen Statisk tekst og nogle eksempler på statisk tekst. Hvis du finder et eksempel, der ligner det, som du vil gøre, kan du kopiere det og skræddersy det til dine behov.

### *Sådan tilføjer eller ændrer du visningen Statisk tekst*

**1** Udfør en af følgende handlinger på siden Opret layout:

- Klik på Tilføj visning, og vælg Statisk tekst for at tilføje en ny statisk tekstvisning.
- Klik på knappen Rediger visning til den statiske tekstvisning for at redigere en eksisterende statisk tekstvisning.

Arbejdsområdet viser visningen Statisk tekst.

**2** Indtast markup-teksten i tekstboksen.

Hvis tekst skal vises med fed, kursiv eller understreget, skal du klikke på den relevante knap for at indsætte start- og slut-HTML-tags og dernæst skrive teksten mellem taggene eller vælge teksten først og dernæst formateringsknappen.

**BEMÆRK:** Brug knappen Linjeskift, hvis du vil inkludere et linjeskift. Hvis du trykker på Enter, medfører det ikke flere tekstlinjer.

I følgende tabel beskrives flere eksempler.

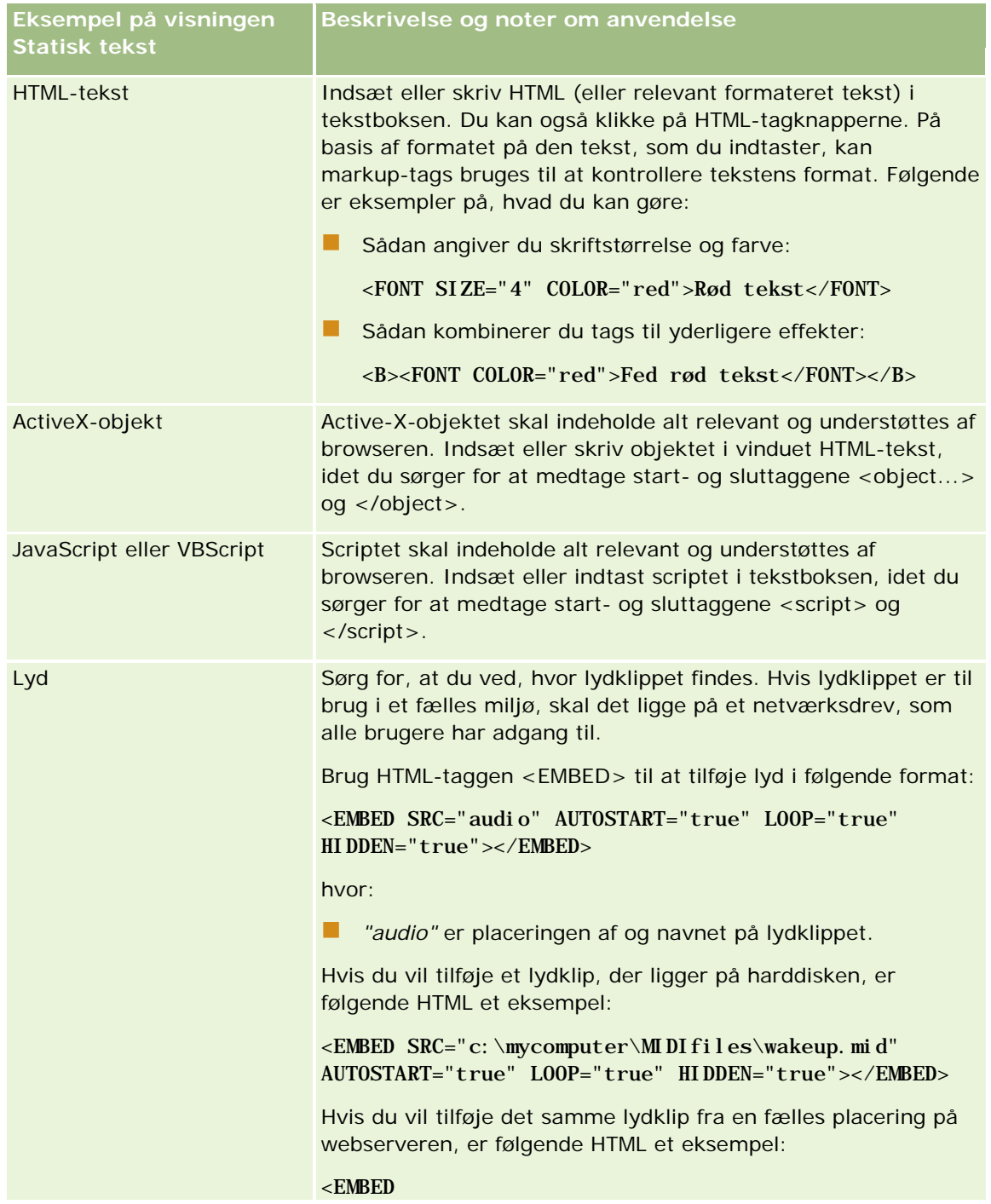

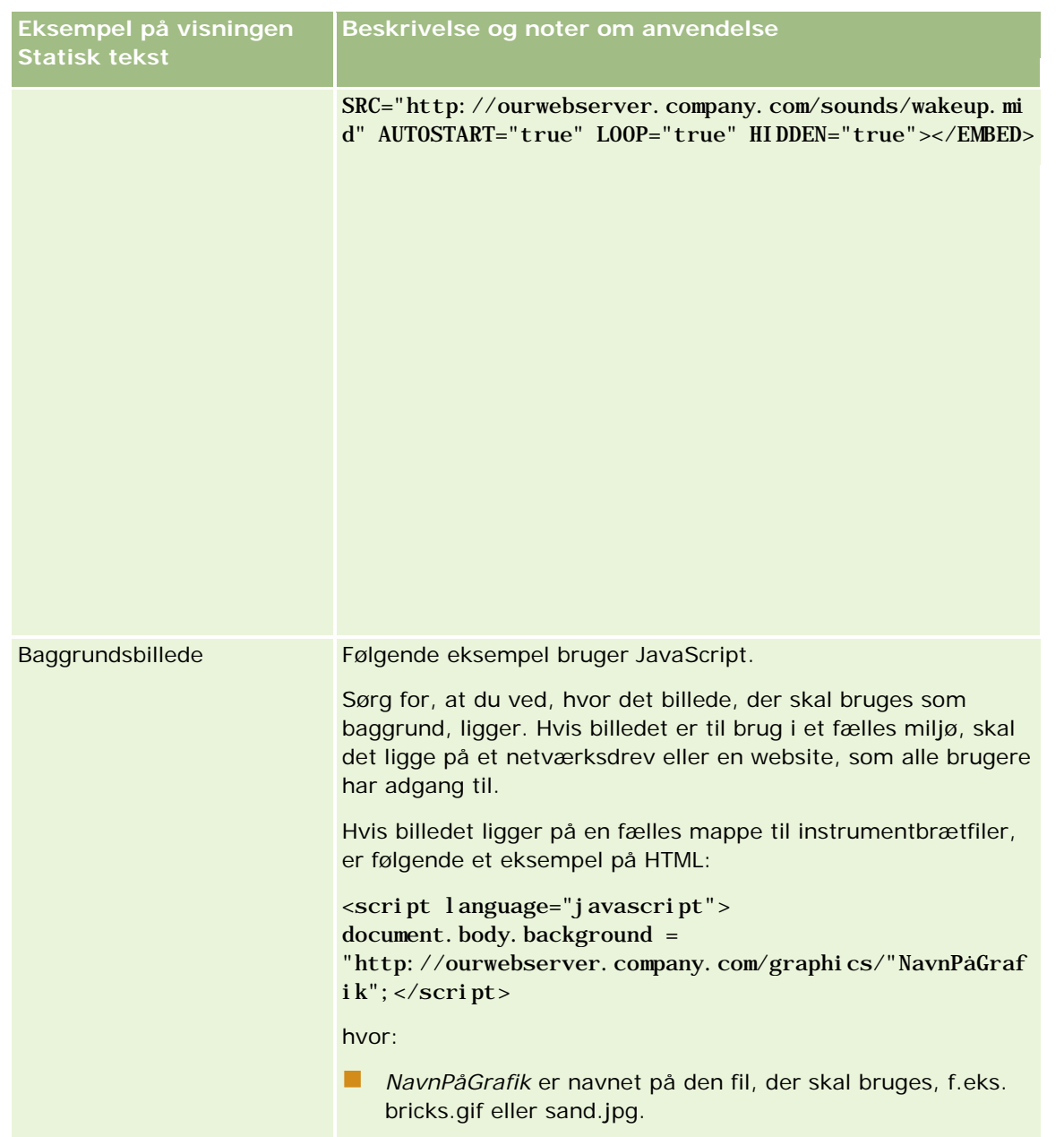

- **1** Klik på knappen Formater visning for at anvende kosmetisk formatering på den skrifttype, der anvendes i statisk tekstvisning.
- **2** Klik på knappen Importer formatering fra en anden analyse, og naviger til den gemte visning for at importere skrifttypeformatering fra en tidligere gemt visning.

Bemærk: Du kan importere formatering fra rapporter, der har formater fra trin 2 (Oprettelse af layout). Formatering fra trin 1 (Definition af kriterier) kan ikke importeres.

- **3** Klik på OK, når du er færdig.
- **4** Gem rapporten.

# **Tilføjelse af tekster til rapporter vha. visningen Tekst**

Brug denne visning til at dokumentere betydningen af særlig formatering, der bruges i en rapport, så som betydningen af tilpassede farver, der er anvendt på målere.

Du kan f.eks. bruge betinget formatering i en rapport til at vise kritiske elementer med farven rød og elementer, der kræver opmærksomhed med farven gul. Du kan tilføje en tekst, der dokumenterer betydningen af farver, og overskrifter, der opsummerer den relevante handling. Du kan bruge kosmetisk formatering for at få baggrundsfarverne i teksten til at matche farverne i den betingede rapport.

### *Sådan tilføjer eller ændrer du en tekstvisning*

- **1** Udfør en af følgende handlinger på siden Opret layout:
	- Klik på Tilføj visning, og vælg Tekst·for at tilføje en ny tekstvisning.
	- **Klik på knappen Rediger visning til tekstvisningen for at redigere en eksisterende tekstvisning.**

Arbejdsområdet viser visningen Tekst.

**2** Vælg, hvor du ønsker, at overskriften skal vises, i feltet Overskrifter.

Mulighederne er Højre, Venstre eller Ingen. Vælg Ingen, hvis du ikke ønsker, at en overskrift skal vises.

- **3** Vælg antallet af tekstelementer, som du ønsker til hver række, i feltet Tekstelementer pr. række.
- **4** (Valgfrit) Indtast·en titel til teksten, så som Tekst.
- **5** Skriv betydningen af betingelsen i den første Overskrift-tekstboks, så som Kræver øjeblikkelig opmærksomhed.
- **6** Skriv den første betingelse, som du vil dokumentere, så som Kritisk, i den første Eksempeltekst-tekstboks.

Du kan bruge den fælles formateringsdialogboks for at angive baggrundsfarven, så som rød. Det er valgfrit at indtaste tekst. Du kan nøjes med at angive en baggrundsfarve.

- **7** Klik på knappen Tilføj element·for at tilføje endnu en overskrift.
- **8** Klik på OK, når du er færdig med at tilføje overskrifter.
- **9** Gem rapporten.

# **Tillad brugere at ændre kolonner i rapporter**

Brug visningen Kolonnevælger til at tillade, at brugere dynamisk ændrer, hvilke kolonner vises i en rapport. En kolonnevælger kan knyttes til hver kolonne i en bestemt rapport, og flere kolonner (attributter) kan knyttes til hver kolonnevælger.

### *Sådan tilføjer eller ændrer du visningen Kolonnevælger*

- **1** Udfør en af følgende handlinger på siden Opret layout:
	- Klik på Tilføj visning, vælg Avanceret og dernæst Kolonnevælger·for at tilføje en ny visning af kolonnevælger.
	- Klik på knappen Rediger visning til visningen af kolonnevælger for at redigere en eksisterende visning.

Arbejdsområdet viser valgmuligheder og indstillinger til visningen.

- **2** Marker afkrydsningsfeltet Aktiver til hver kolonne, hvor kolonnevælgeren skal forekomme.
- **3** Indtast en kolonnelabel til hver vælger, og vælg Labelposition til labelen.

**BEMÆRK:** Hvis du ikke indtaster en label, ser brugere, der ser resultaterne, ikke en label i vælgeren.

- **4** Hvis du ønsker, at resultaterne skal opfriskes så snart en bruger vælger et nyt valg i en kolonnevælger, skal du markere afkrydsningsfeltet Opfrisk automatisk, når en ny kolonne vælges. Hvis du fravælger afkrydsningsfeltet, ser brugere en Start-knap ved siden af kolonnevælgerne og skal klikke på Start for at se de nye resultater.
- **5** Marker afkrydsningsfeltet Vis resultater for at se eksempel på visningen Kolonnevælger.
- **6** Klik på OK for at vende tilbage til siden Layoutvisninger.
- **7** Gør følgende for at flytte eller redigere visningen af kolonnevælger (og andre visninger efter behov):
	- Træk visningen, og slip den på det nye sted, hvis du vil flytte en visning til en anden placering på siden.
	- Klik på knappen Formater visning til visningen af kolonnevælger for at formatere visningens udseende.

Du kan angive Celle, Ramme, Baggrund og Yderligere formateringsindstillinger (Bredde, Højde, Indrykning, Indre margen, højre, Indre margen, top, Indre margen, bund).

- **Klik på knappen Rediger visning til visningen af kolonnevælger for at redigere visningen.**
- Klik på knappen Slet visning til visningen af kolonnevælger for at slette visningen.
- **8** Gem rapporten, når du er færdig med at foretage ændringer.

# **Tillad brugere at vælge en bestemt visning vha. visningen Vælgervisning**

Brug visningen Visningsvælger til at vælge en bestemt visning af resultaterne fra de gemte visninger. Når markøren er placeret på en rapport, vises visningsvælgeren som en rulleliste, hvor brugere kan vælge den bestemte resultatvisning, som de vil se.

### *Sådan tilføjer eller ændrer du visningen Visningsvælger*

**1** Udfør en af følgende handlinger på siden Opret layout:

- Klik på Tilføj visning, vælg Avanceret og dernæst Visningsvælger·for at tilføje en ny visning af visningsvælger.
- **Klik knappen Rediger visning til visningen Visningsvælger for at redigere en eksisterende visning.**

Arbejdsområdet viser visningen Visningsvælger.

- **2** (Valgfrit) Skriv en overskrift til visningsvælgeren, og angiv, hvor overskriften skal forekomme i forhold til visningsvælgeren.
- **3** Foretag valg til de visningsvalg, som du vil medtage i visningsvælgeren.
	- Vælg visninger i feltet Tilgængelige visninger, og flyt dem til feltet Inkluderede visninger.
	- **Klik på knappen Omdøb i feltet Inkluderede visninger for at omdøbe en valgt visning.**

**BEMÆRK:** Visningen Ingen viser kun vælgeren.

- **4** Marker afkrydsningsfeltet Vis resultater for at se eksempel på visningen Visningsvælger.
- **5** Klik på OK for at vende tilbage til siden Layoutvisninger.
- **6** Gør følgende for at flytte eller redigere visningen af visningsvælger (og andre visninger efter behov):
	- Træk visningen, og slip den på det nye sted, hvis du vil flytte visningen til en anden placering på siden.
	- Klik på knappen Formater visning til visningen af visningsvælger for at formatere visningens udseende.

Du kan angive Celle, Ramme, Baggrund og Yderligere formateringsindstillinger (Bredde, Højde, Indrykning, Indre margen, højre, Indre margen, top, Indre margen, bund).

- Klik på knappen Rediger visning til visningen af visningsvælger for at redigere visningen.
- **Klik på knappen Slet visning til visningen af visningsvælger for at slette visningen.**
- **7** Gem rapporten, når du er færdig med at foretage ændringer.

# **Visning af resultater i tragtdiagrammer**

Brug visningen Tragtdiagram til at se resultater som et tredimensionelt diagram, der repræsenterer målværdier og faktiske værdier samt niveauer efter farve. Typisk bruges tragtdiagrammer til grafisk at repræsentere data vedrørende stadier i en proces, så som potentielt omsætningsbeløb vist for hvert salgsstadie.

Tragtdiagrammer er velegnet til visning af sammenligning mellem faktiske værdier og målværdier til data, hvor det vides, at målet reduceres (eller forøges) væsentligt pr. stadie, så som en salgspipeline. Du kan klikke på et af de farvede områder for at navigere ned til mere detaljerede oplysninger.

I tragtdiagrammer angiver tærsklerne en procentdel af målværdien, og farver giver visuelle oplysninger til hvert stadie:

- Alle stadier, hvor den faktisk værdi falder under minimumtærsklen, er farvet røde.
- Alle stadier, hvor den faktisk værdi falder under maksimumtærsklen, er farvet gule.

Alle stadier, hvor den faktisk værdi er større end maksimumtærsklen, er farvet grønne.

### *Sådan tilføjer eller ændrer du en tragtdiagramvisning*

- **1** Udfør en af følgende handlinger på siden Opret layout:
	- Klik på Tilføj visning, vælg Avanceret og dernæst Tragtdiagram·for at tilføje en ny visning af tragtdiagram.
	- **Klik på knappen Rediger visning til visningen af tragtdiagram for at redigere en eksisterende visning.**

Arbejdsområdet viser valgmuligheder og indstillinger til tragtdiagramvisningen.

**2** Foretag valg til felterne i arbejdsområdet.

I følgende tabel beskrives felterne.

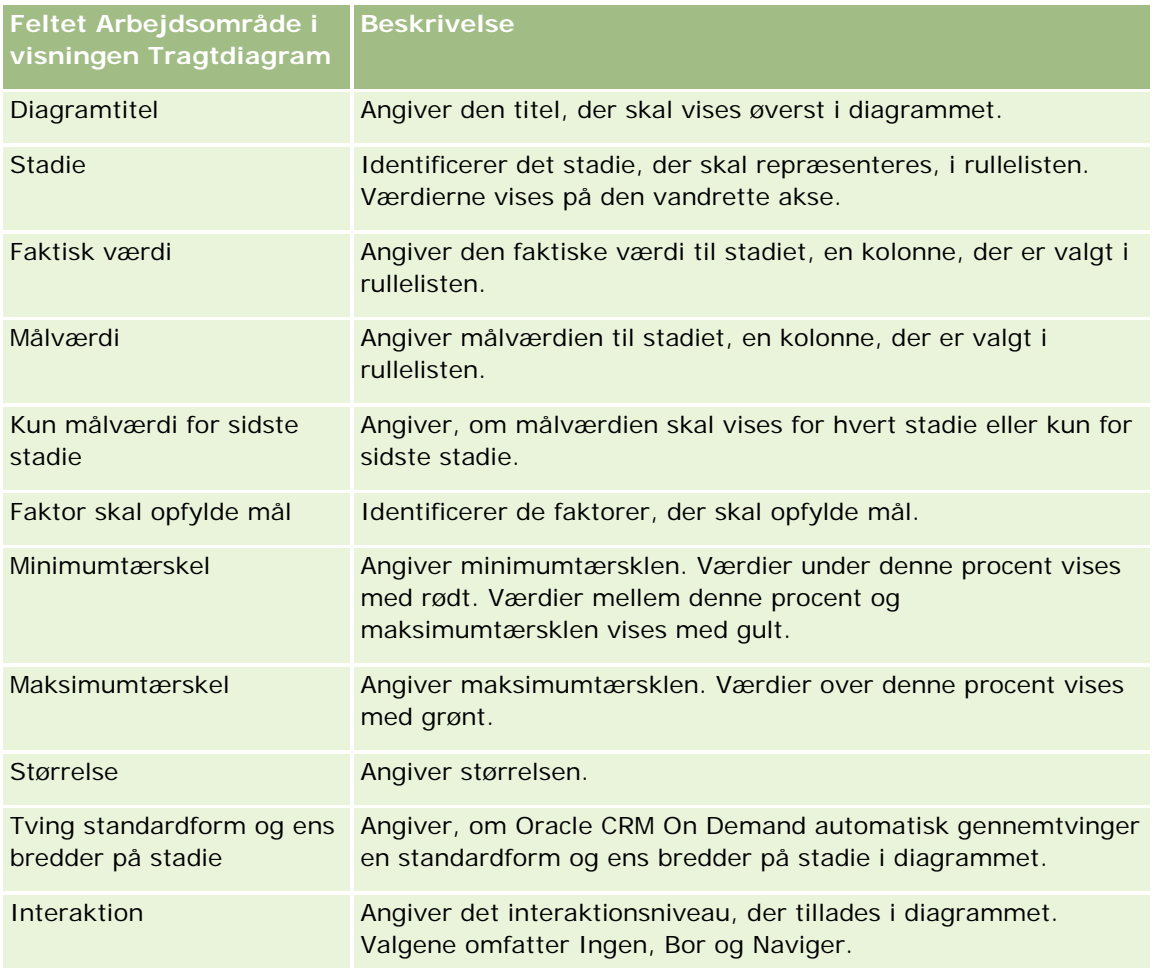

- **3** Vælg afkrydsningsfeltet Vis resultater for at gennemgå visningen Tragtdiagram.
- **4** Klik på OK for at vende tilbage til siden Layoutvisninger.
- **5** Gør følgende for at flytte eller redigere visningen af tragtdiagram·(og andre visninger efter behov) på siden:
	- Træk visningen, og slip den på det nye sted, hvis du vil flytte visningen til en anden placering på siden.
	- Klik på knappen Formater visning til visningen af tragtdiagram·for at formatere visningens udseende.

Du kan angive Celle, Ramme, Baggrund og Yderligere formateringsindstillinger (Bredde, Højde, Indrykning, Indre margen, højre, Indre margen, top, Indre margen, bund).

- Klik på knappen Rediger visning til visningen af tragtdiagram·for at redigere visningen.
- **Klik på knappen Slet·visning til visningen af tragtdiagram·for at slette visningen.**
- **6** Gem rapporten, når du er færdig med at foretage ændringer.

# **Tilføjelse af forklaringstekst til resultater**

Brug forklaringsvisningen til at tilføje et eller flere tekstafsnit, der skal vises med rapporterne. Forklaringstekst er nyttig til at give oplysninger, så som kontekst, forklarende tekst eller udvidede beskrivelser. Du kan udføre følgende handlinger i forklaringsvisningen:

- Skrive en sætning med pladsholdere til hver kolonne i resultaterne.
- Angive, hvordan rækker skal adskilles.
- Bruge formateringsknapper til at gøre tekst fed, kursiv eller understreget og indsætte linjeskift.
- Anvende kosmetisk formatering på skrifttyper, der bruges i forklaringsvisningen, eller importere skrifttypeformatering fra en tidligere gemt visning.

## **Eksempelscenarie til visningen Forklaringstekst**

En bruger opretter en rapport, der returnerer regionsnavnet i anden kolonne som en del af resultatsættet. Brugeren ønsker, at forklaringsvisningen skal forekomme som vist i følgende eksempel med introduktionstekst og hver region vist på en ny linje:

### **Denne rapport viser salg pr. region. Regionerne er:**

Region Øst

Region Vest

I følgende tabel vises og beskrives brugerens indtastninger i forklaringsvisningen:

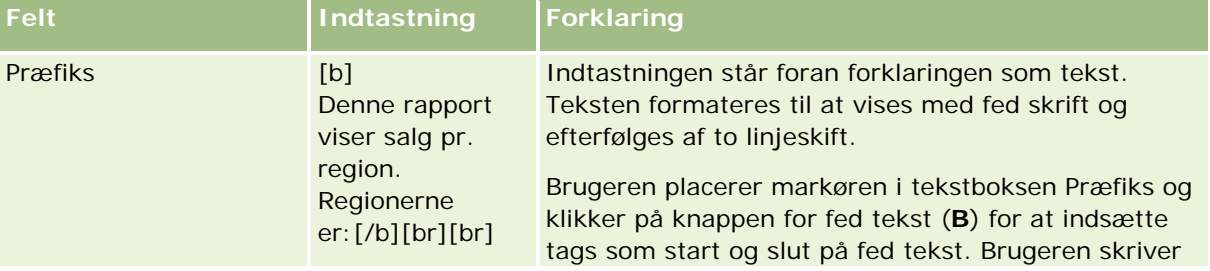

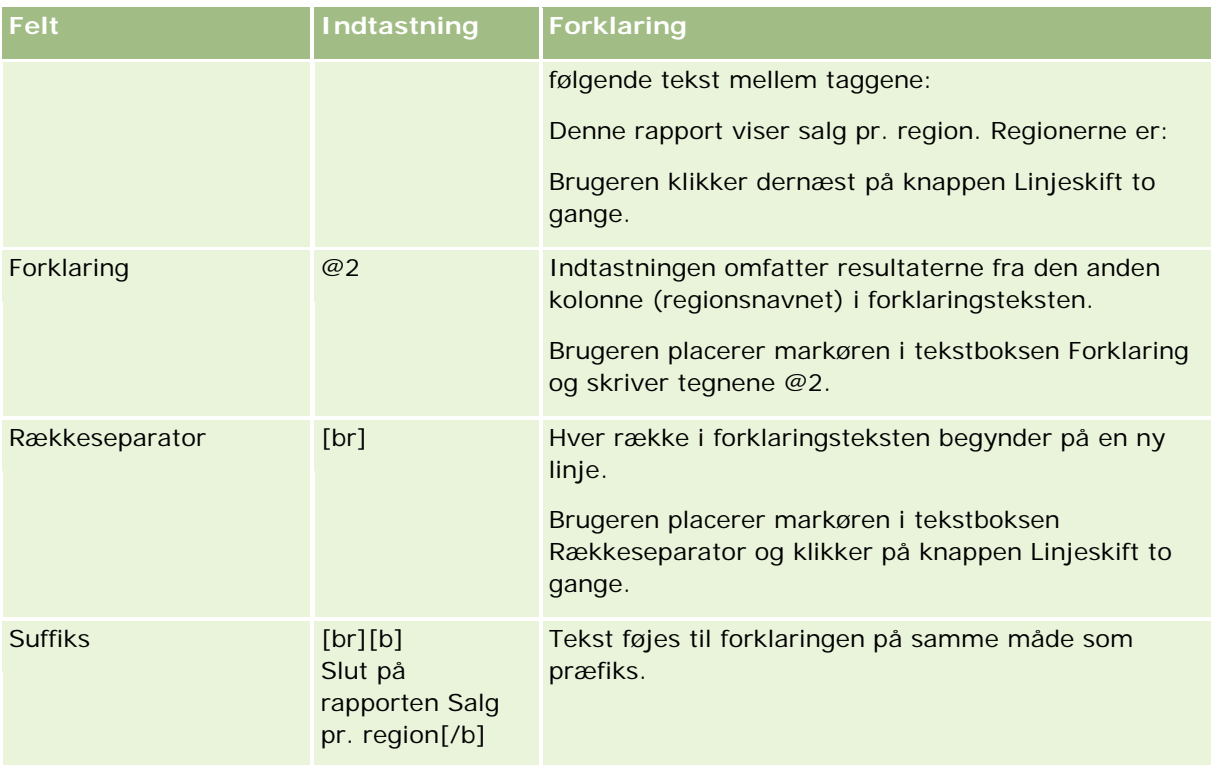

# **Reserverede tegn i forklaringsvisningen**

Følgende tegn er reserverede tegn i visningen:

- @ (snabel a, medmindre det bruges som en kolonnepladsholder i tekstboksen Forklaring)
- [ (venstre parentes)
- ] (højre parentes)
- ' (enkelt anførselstegn)
- \ (bagudvendt skråstreg)

**BEMÆRK:** Hvis du vil inkludere et reserveret tegn , skal du sætte en omvendt skråstreg foran (\) for at udkommentere det. Skriv f.eks. \\, hvis du vil inkludere en omvendt skråstreg i forklaringsteksten.

## **Tilføjelse eller ændring af forklaringsvisninger**

Følgende procedure indeholder trinnene til opbygning af en forklaringsvisning.

I tekstboksene Præfiks, Forklaring og Suffiks kan du bruge formateringsknapperne til at vise tekst med fed, kursiv eller understregning.

**BEMÆRK:** Brug knappen Linjeskift, hvis du vil inkludere et linjeskift. Hvis du trykker på Enter, medfører det ikke flere tekstlinjer.

### *Sådan tilføjer eller ændrer du en forklaringsvisning*

- **1** Udfør en af følgende handlinger på siden Opret layout:
	- **Klik på Tilføj visning, vælg Avanceret og dernæst Forklaring for at tilføje en ny forklaringsvisning.**
	- **Klik på knappen Rediger visning til visningen for at redigere en eksisterende forklaringsvisning.**

Arbejdsområdet viser valgmuligheder og indstillinger til forklaringsvisningen.

**2** Indtast valg til felterne i arbejdsområdet.

I følgende tabel beskrives felterne.

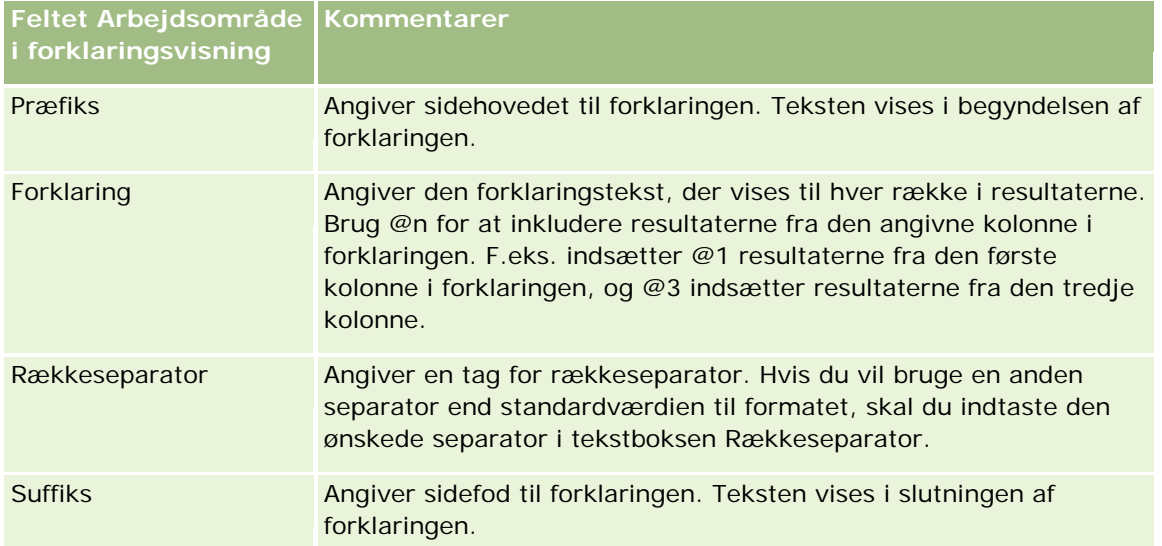

- **3** Klik på knappen Formater visning for at anvende kosmetisk formatering den skrifttype, der anvendes i forklaringsvisningen.
- **4** Klik på knappen Importer formatering fra en anden analyse, og naviger til den gemte visning for at importere skrifttypeformatering fra en tidligere gemt visning.

Bemærk: Du kan importere formatering fra rapporter, der har formater fra trin 2 (Oprettelse af layout). Formatering fra trin 1 (Definition af kriterier) kan ikke importeres.

- **5** Marker afkrydsningsfeltet Vis resultater for at se eksempel på forklaringsvisningen.
- **6** Klik på OK for at vende tilbage til siden Layoutvisninger.
- **7** Gør følgende for at flytte eller redigere forklaringsvisningen (og andre visninger efter behov) på siden:
	- Træk visningen, og slip den på det nye sted, hvis du vil flytte visningen til en anden placering på siden.
	- **Klik på knappen Formater visning til forklaringsvisningen for at formatere visningens udseende.**

Du kan angive Celle, Ramme, Baggrund og Yderligere formateringsindstillinger (Bredde, Højde, Indrykning, Indre margen, højre, Indre margen, top, Indre margen, bund).

Klik på knappen Rediger visning til visningen for at redigere forklaringsvisningen.

- Klik på knappen Slet·visning til visningen for at slette forklaringsvisningen.
- **8** Gem rapporten, når du er færdig med at foretage ændringer.

# **Visning af resultater i rullende tickers**

En ticker viser resultaterne af en rapport som rullende tekst (bevægende resultater, der ruller over siden). Du kan tilpasse størrelsen af rulleområdet, hastigheden og retningen, hvormed resultaterne ruller over skærmen, samt andre visningsindstillinger.

**BEMÆRK:** Hvis din webbrowser ikke understøttende bevægende tekst, vises resultaterne, men de ruller ikke over siden.

### *Sådan tilføjer eller ændrer du en tickervisning*

**1** Udfør en af følgende handlinger på siden Opret layout:

- Klik på Tilføj visning, vælg Avanceret og dernæst Ticker for at tilføje en ny tickervisning.
- **Klik på knappen Rediger visning til tickervisningen for at redigere en eksisterende visning.**

Arbejdsområdet viser valgmuligheder og indstillinger til tickervisningen.

**2** Klik på knappen Indstil standarder for at generere standardindstillinger til de hyppigst anvendte felter.

**ADVARSEL:** Hvis du klikker på knappen Indstil standarder efter indtastning af værdier i andre felter, ryddes de indtastede værdier.

**3** Klik på knappen Ryd felter for at rydde alle felter.

**BEMÆRK:** Når du har ryddet alle felter, kan du klikke på knappen Indstil standarder for at gendanne standardindstillinger til de hyppigst anvendte felter.

**4** Foretag valg til felterne i arbejdsområdet.

I følgende tabel beskrives felterne.

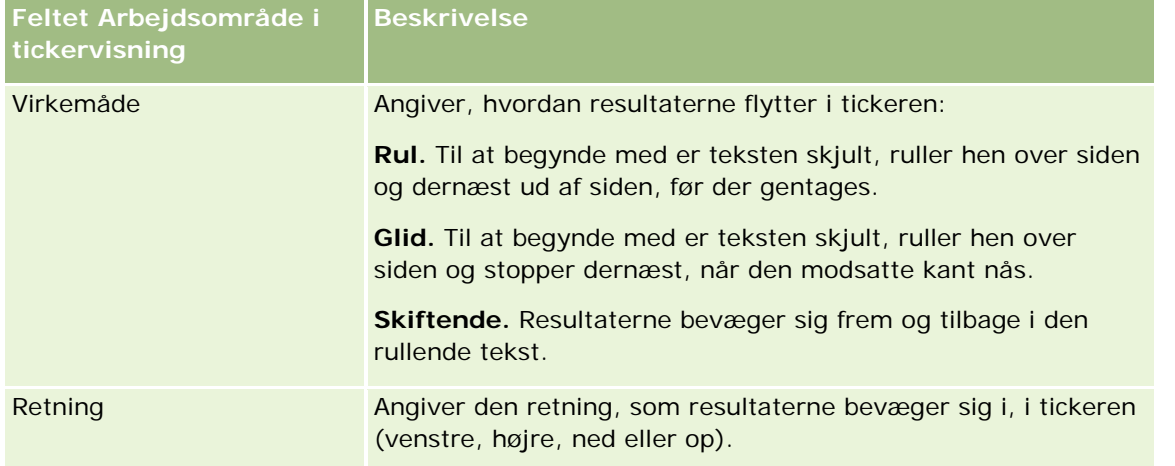

# Analytics

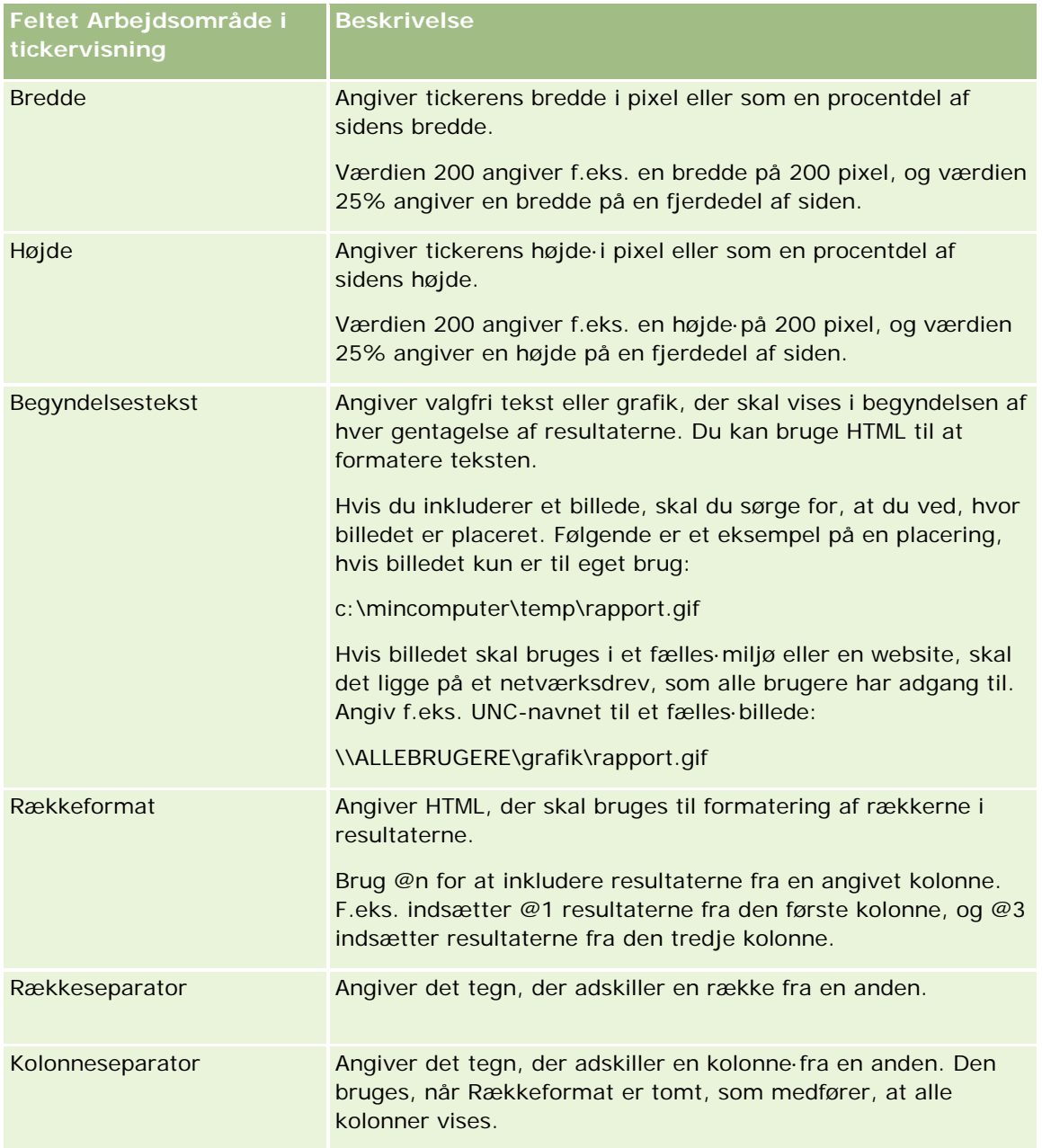

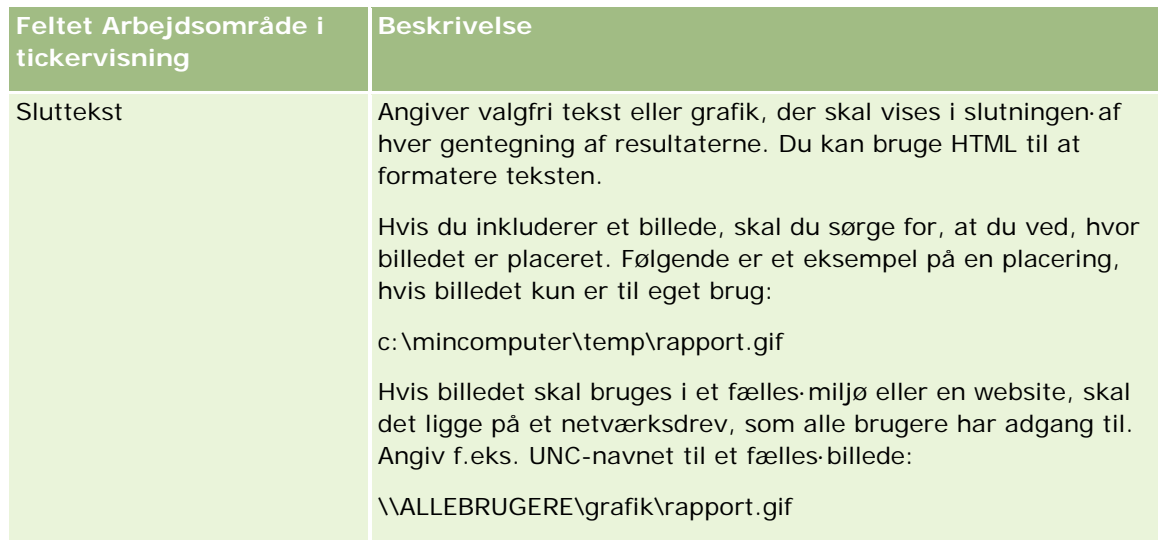

**BEMÆRK:** Flere af disse felter er udfyldt på forhånd med HTML, der leverer den første formatering. Vær forsigtig, når denne tekst redigeres, så den oprindelige HTML stadig er gyldig. Hvis du fjerner HTML fra et af felterne, skal du også fjerne det fra de øvrige, da tickeren ellers ikke vil fungere korrekt.

- **5** Udfør følgende handlinger for at angive yderligere indstillinger:
	- **a** Klik på knappen Avanceret.

Dialogboksen Avancerede tickerindstillinger vises.

**b** Foretag valg til de avancerede indstillinger, og klik på OK.

I følgende tabel beskrives de avancerede indstillinger.

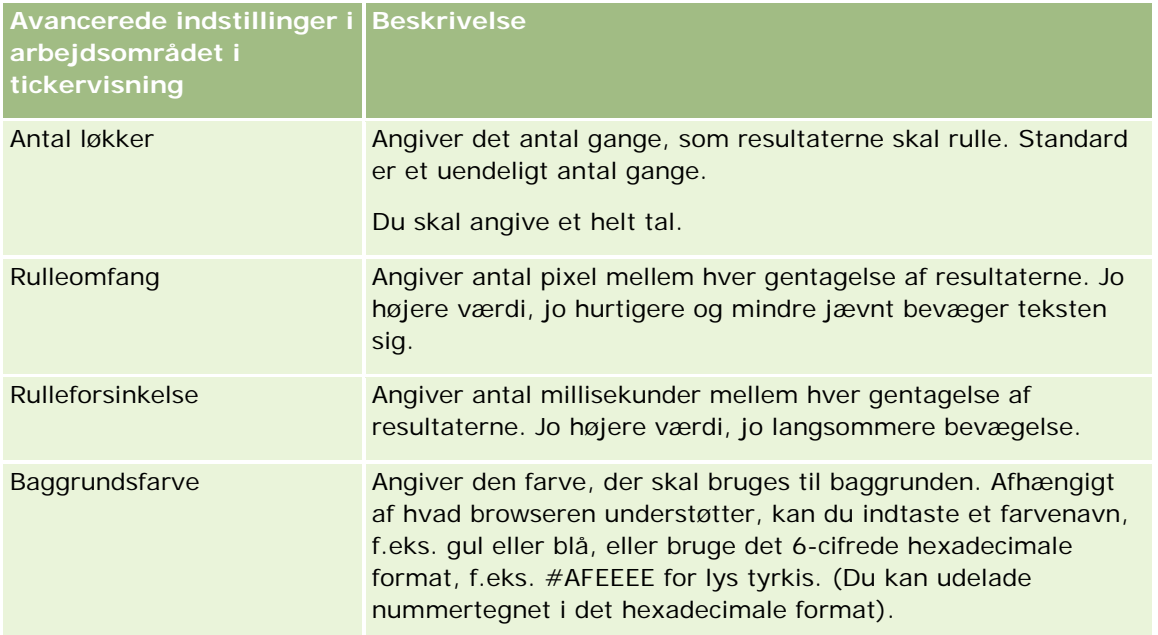

### Analytics

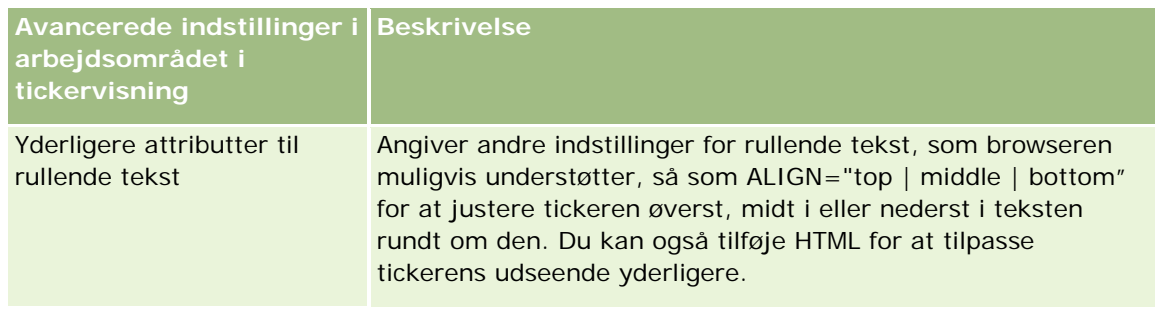

- **6** Marker afkrydsningsfeltet Vis resultater for at se eksempel på tickervisningen.
- **7** Klik på OK for at vende tilbage til siden Layoutvisninger.
- **8** Gør følgende for at flytte eller redigere tickervisningen (og andre visninger efter behov) på siden:
	- Træk visningen, og slip den på det nye sted, hvis du vil flytte visningen til en anden placering på siden.
	- **Klik på knappen Formater visning til tickervisningen for at formatere visningens udseende.**

Du kan angive Celle, Ramme, Baggrund og Yderligere formateringsindstillinger (Bredde, Højde, Indrykning, Indre margen, højre, Indre margen, top, Indre margen, bund).

- Klik på knappen Rediger visning til visningen for at redigere tickervisningen.
- **Klik på knappen Slet·visning til visningen for at slette tickervisningen.**
- **9** Gem rapporten, når du er færdig med at foretage ændringer.

# **Varsling af brugere om ingen data**

Brug visningen Ingen resultater til at angive forklarende tekst, der skal vises, hvis rapporten ikke returnerer nogen resultater. Teksten kan hjælpe brugere til at forstå, at der ikke var nogen data.

### *Sådan tilføjer eller ændrer du visningen Ingen resultater*

- **1** Udfør en af følgende handlinger på siden Opret layout:
	- Klik på Tilføj visning, vælg Avanceret og dernæst Ingen resultater·for at tilføje en ny Ingen resultater-visning.
	- **Klik på knappen Rediger visning til visningen Ingen resultater for at redigere en eksisterende visning.**

Arbejdsområdet viser visningen Ingen resultater.

- **2** Indtast forklarende tekst i boksene Overskrift og Tekst.
- **3** Marker afkrydsningsfeltet Vis resultater for at se eksempel på visningen Ingen resultater.
- **4** Klik på OK for at vende tilbage til siden Layoutvisninger.

- **5** Gør følgende for at flytte eller redigere visningen Ingen resultater (og andre visninger efter behov) på siden:
	- Træk visningen, og slip den på det nye sted, hvis du vil flytte visningen til en anden placering på siden.
	- Klik på knappen Formater visning til visningen Ingen resultater for at formatere visningens udseende.

Du kan angive Celle, Ramme, Baggrund og Yderligere formateringsindstillinger (Bredde, Højde, Indrykning, Indre margen, højre, Indre margen, top, Indre margen, bund).

- **Klik på knappen Rediger visning til visningen for at redigere visningen Ingen resultater.**
- **Klik på knappen Slet·visning til visningen for at slette visningen Ingen resultater.**
- **6** Gem rapporten, når du er færdig med at foretage ændringer.

# **Trin 3: Definition af prompter (valgfrit)**

Definer en runtime-prompt til rapporten for at give brugere af mulighed for at angive en filterværdi, når de kører en rapport. Runtime-prompter er nyttige, da det kan være nødvendigt at filtrere rapporter forskelligt på basis af forskellige brugere eller de datoer, hvor rapporterne køres.

En runtime-prompt er forskellig fra et forudgenereret filter i og med, at et filter konfigureres, når rapporten defineres, og det kan ikke ændres, uden at selve rapporten revideres. Hvis du f.eks. definerer en prompt på Kontotype til rapporten, promptes dine medarbejdere om at vælge den Kontotype-værdi, som de vil se, når de kører rapporten. Hvis du definerer det forudgenererede filter som en bestemt kontotype, så som Konkurrent, kodes filtret af systemet og kan ikke ændres af brugere på kørselstidspunktet.

Du kan oprette prompter på siden Definer prompter. Opret en ny analyse, eller åbn en eksisterende analyse for at få adgang til siden Definer prompter.

Der er to typer prompter, som du kan oprette:

Kolonnefilterprompt

En kolonnefilterprompt giver generel filtrering af en kolonne i en rapport. Den kan præsentere alle valg til en kolonne eller præsentere begrænsede valg til en kolonne. Hvis f.eks. en rapport indeholder et filter af typen Region=Øst, begrænser de begrænsende valg til kolonnen By valgene til byer alene i region Øst. Det eliminerer valg af et gensidigt udelukkende filter, der kunne resultere i ingen data.

Billedprompt

En billedprompt giver et billede, som brugere klikker på for at vælge kriterier til en rapport. I en salgsorganisation kan brugere f.eks. klikke på deres salgsområder fra et billede af et kort for at se salgsoplysninger eller klikke på et produktbillede for at se salgsoplysninger om produktet. Brugere, der ved, hvordan man bruger HTML-taggen <map> kan oprette en billedkortdefinition.

**BEMÆRK:**Du kan ikke se prompter på siderne Definer kriterier, Opret layout, Definer prompter og Gennemgå. Prompterne vises, når du ser eksempel på analysen, og når brugere kører analysen.

### **Relaterede emner**

Se følgende emner for relaterede oplysninger:

- Tilføjelse af kolonnefilterprompter (på side [1262\)](#page-1261-0)
- Tilføjelse af billedprompter (på side [1264\)](#page-1263-0)

# **Tilføjelse af kolonnefilterprompter**

En kolonnefilterprompt gør det muligt for brugere at vælge værdier til filtrering af en kolonne i en rapport. Du kan definere intervallet af mulige filterværdier, og hvordan brugeren vælger filterværdierne til rapporten.

Du definerer kolonnefilterprompter på siden Definer prompter. Når flere kolonnefilterprompter er konstrueret til en rapport, præsenteres de for brugeren én ad gangen i den rækkefølge, som de er anført, fra top til bund.

### *Sådan tilføjer eller ændrer du en kolonnefilterprompt*

- **1** Klik på Opret prompt, og vælg Kolonnefilterprompt på siden Definer prompter.
- **2** Indtast en overskrift til kolonnefilterprompten i tekstfeltet Overskrift i dialogboksen Promptegenskaber. Overskriften vises, når en bruger kører rapporten.
- **3** Indtast en beskrivelse i tekstfeltet Beskrivelse (valgfrit).
- **4** Vælg den kolonne i rapporten, som du vil filtrere, i rullelisten Filtrer på kolonne, og vælg dernæst den operator, der skal bruges, i rullelisten Operator.

Vælg operatoren \*Promptbruger, hvis brugeren skal vælge operatoren.

**5** Angiv, hvordan brugeren skal vælge værdier ved at klikke på den relevante indstilling.

Brugere kan vælge i en rulleliste eller gennemse valgene og indtaste dem i en tekstboks.

**BEMÆRK:** Maks. 1000 værdier er tilladt, hvis der vælges i en rulleliste.

- **6** Marker afkrydsningsfeltet Kun en enkelt værdi, så brugeren kun kan vælge én værdi til kolonnefilterprompten.
- **7** Vælg en af følgende indstillinger under elementet Hvilke værdier skal vises for brugeren?:
	- Klik på Ingen for ikke at vise nogen værdier.

Brugeren skal indtaste værdien.

- Klik på Alle værdier for at vise alle mulige værdier.
- **Klik på Filtrer begrænsede værdier eller SQL-resultater for at vise et undersæt af værdier.**

**Filtrer begrænsede værdier.** Det er nyttigt at begrænse værdier, når der promptes for flere kolonner, eller når resultaterne allerede indeholder et filter. Det forhindrer, at en bruger vælger værdier, der kan resultere i ingen data. Antag f.eks., at en rapport indeholder en landekolonne og en bykolonne og allerede indeholder filteret Land=Frankrig. Ved at vælge begrænsede værdier til bykolonnefilteret begrænses valgene til byer i Frankrig, hvilket forhindrer muligheden for at vælge gensidigt udelukkende filtre, så som Land=Italien og By=Paris. Begrænsning af værdier kan kræve mere tid til behandling af prompten end de to øvrige indstillinger.

**SQL-resultater.** Klik på indstillingen SQL-resultater for at begrænse værdierne til resultaterne med en SQL-sætning, og indtast SQL-sætningen i tekstboksen. Når du bruger en prompt af typen SQL-resultater, gælder følgende betingelser:

- Du kan ikke sammenkæde prompter af typen SQL-resultater. Hvis du f.eks. har to prompter af typen SQL-resultater, påvirker de filtrerede værdier fra én prompt ikke den anden prompt.
- **Hyis den første prompt er en prompt af typen SQL-resultater, og den anden prompt er en normal** prompt, begrænses resultatet af den anden prompt til resultaterne af den første prompt, hvis den anden prompt har indstillingen Filtrer begrænsede værdier valgt. Hvis den første prompt er en normal prompt, og den anden prompt er en prompt af typen SQL-resultater, kan de to prompter ikke sammenkædes.
- **Prompter af typen Ikke-SQL-resultater kan altid sammenkædes, uanset rækkefølgen af** prompterne.
- Det maksimale antal værdier, der er tilgængeligt til promptrullelisten er 1.000. Hvis SQL-resultatet returnerer mere end 1.000 poster, vises kun de første 1.000 poster.
- **8** Foretag valg til indstillingerne i området Andre indstillinger:
	- Marker afkrydsningsfeltet Tillad bruger at begrænse valg, så brugeren kan begrænse filtervalgene. Hvis afkrydsningsfeltet er markeret, præsenteres brugere for en valgliste, hvor de kan bruge betingelser (så som begynder med, slutter med og indeholder) til at begrænse valgene.

Begrænsede valg hjælper brugeren med at finde de værdier, der skal bruges som filter. Hvis et filter f.eks. indeholder alle byer i Frankrig, kan en bruger begrænse filtervalgene til byer, der starter med P.

**Marker afkrydsningsfeltet Tillad bruger at springe over prompt, så brugeren kan overspringe dette** kolonnefilter.

Det gør, at indstillingen vises. Brugeren kan dernæst klikke på denne indstilling Overspring prompt for at overspringe foretagelse af et valg til dette filter.

**9** Klik på OK, når du er færdig.

Kolonnefilterprompten vises på siden Definer prompter.

**10** Klik på knappen Gennemgå analyse for at se kolonnefilterprompten.

### *Sådan ændrer du egenskaberne for en kolonnefilterprompt*

- **1** Klik på knappen Egenskaber til prompten.
- **2** Foretag dine ændringer·i dialogboksen Promptegenskaber, og klik dernæst på OK.

### *Sådan flytter du en kolonnefilterprompt op eller ned i udførelsesrækkefølgen*

Klik på op- og ned-pilene, indtil prompterne vises i den ønskede rækkefølge.

Op- og ned-pilene vises kun, når der er mere end én prompt til analysen.

### *Sådan sletter du en kolonnefilterprompt*

Klik på knappen Slet til prompten.

# **Tilføjelse af billedprompter**

En billedprompt leverer et billede, som brugere klikker på for at vælge deres rapportkriterier. Brugere kan f.eks. klikke på et produkt i et billede, der viser produkter. Det valgte produkt bruges dernæst til at filtrere den underliggende rapport. Du skal vide, hvordan man bruger HTML <map>-tagget til at oprette definition af en billedmap for at oprette en billedprompt.

Du definerer billedprompter på siden Definer prompter. Når du har oprettet flere billedprompter til en rapport, udføres de i den rækkefølge, som de er anført, dvs. fra top til bund.

### *Sådan tilføjer eller ændrer du en billedprompt*

- **1** Klik på Opret prompt, og vælg Billedprompt på siden Definer prompter.
- **2** Indtast en overskrift til billedprompten i feltet Overskrift i dialogboksen Egenskaber for prompten Billedmap.

Overskriften vises, når en bruger kører rapporten. Du kan medtage HTML markup tags i overskriften, så som <br />b>, <center>, <font> og <table>.

- **3** Indtast en beskrivelse i tekstfeltet Beskrivelse (valgfrit).
- **4** Indtast placeringen og navnet på billedet i tekstfeltet Billed-URL.

Hvis billedprompten kun er til eget brug, kan du angive en placering, som kun du kan få adgang til, så som c:\mincomputer\temp\map.gif. Hvis billedprompten skal være tilgængelig for andre brugere, skal du angive UNC-navnet (UNC: Universal Naming Convention), så som \\ALLEBRUGERE\grafik\map.gif, eller en website, som alle brugere har adgang til, så som http://mitfirma.com/billedmap.gif.

**5** Indtast de relevante HTML <map>-tags og -data i tekstfeltet HTML.

En HTML <map>-sætning med <area>-elementer er påkrævet. Hvert <area>-element skal angive attributterne shape= og coords=. Attributten alt= mappes til områdetitlen, hvis den er angivet. F.eks.:

 $<sub>map</sub>$ </sub>

```
<area alt="Top-left" shape="rect" coords="0,0,50,50">
<area alt="Top-right" shape="rect" coords="50,0,100,50">
<area alt="Bottom" shape="rect" coords="0,50,100,100">
```
 $\langle$ map>

**6** Klik på linket Udtræk billedmap fra HTML for at udtrække oplysninger om billedmap fra HTML.

Dialogboksen Egenskaber for billedmapprompt udvides til at vise områdetitler, former og koordinater, der er indtastet i HTML-tekstfeltet.

- Du kan evt. ændre værdierne i områdetitlen. Teksten vises, når en bruger flytter markøren hen over billedområdet.
- Indtast til hvert område i tekstfeltet Kolonne navnet på den kolonne, der skal overføres, når en bruger klikker på den, og den værdi, der skal bruges.

**BEMÆRK:** Kolonnen skal være et fuldt kvalificeret kolonnenavn i formatet *Tabel.Kolonnenavn*.

- Anbring dobbelte anførselstegn rundt om kolonnenavn, der indeholder mellemrum. F.eks.:
	- **Konto.**"Konto Land"
	- "Afsendte enheder"
- **7** Klik på OK, når du er færdig.

Billedprompten vises på siden Definer prompter.

**8** Klik på knappen Gennemgå analyse for at se billedprompten.

Når du klikker på et område i billedet, vises det underliggende filter, der er konstrueret til området. Du kan klikke på linket Opfrisk for at se resultaterne. Du kan ændre filterkriterierne og dernæst klikke på linket Opfrisk igen for at se ændringen afspejlet i resultaterne.

#### *Sådan ændrer du egenskaberne for en billedprompt*

- **1** Klik på knappen Egenskaber til prompten.
- **2** Foretag dine ændringer·i dialogboksen Egenskaber for prompten Billedmap, og klik dernæst på OK.

**BEMÆRK:** Du kan ikke se prompter på siderne Definer kriterier, Opret layout, Definer prompter og Gennemgå. Prompterne vises, når du ser eksempel på analysen, og når brugere kører analysen.

# **Trin 4: Gennemgang af rapporter**

Når du er færdig med at oprette eller ændre en rapport, kan du gennemgå den på siden Gennemgå.

### *Sådan gennemgår du en rapport*

Klik på Trin 4 Gennemgå.

Når du er færdig med at gennemgå rapportkriterierne, layoutet osv., kan du klikke på knappen Gennemgå analyse for at se den endelige version af rapporten i et separat vindue.

**BEMÆRK:** Du skal klikke på Gennemgå analyse for at se prompter, som du definerede i rapporten.

Du kan også udskrive eller downloade rapporten fra siden Gennemgå.

### **Relaterede emner**

Se følgende emner for relaterede oplysninger:

- <span id="page-1687-0"></span>Gør tilpassede analyser offentlige (se ["Making Custom Analyses Public"](#page-1687-0) på side [1688\)](#page-1687-0)
- Færdiggørelse af analysen (på side [1266\)](#page-1265-0)

# **Making Custom Analyses Public**

Before making a report available to all employees, verify its content and format by running a test and getting approval by the person who requested the report. The reviewer should check for the following:

- Report includes all necessary columns.
- Columns are sorted correctly.
- $\blacksquare$  Filters are limiting the data correctly.
- Charts present the data in a useful way.

You can release the reports you created so that all employees at your company can use them. Those reports appear in the Shared Custom Analyses section on their Reports Homepage.

Note: The Reports Homepage has a limit of 100 custom reports.

### *To make your report public*

- **1** In Oracle CRM On Demand, click the Analytics tab.
- **2** On the Home page, click Catalog and then locate your analyis.
- **3** Open the analysis.
- **4** Click Save.
- **5** Select the folder where you want to save the report.
- **6** Click OK to save the report.

Making a report public releases the report so that other employees at your company who have visibility to the folder, where you saved it, can access the report. Your private report in My Folders is still saved in case you want to run it or revise it for dynamic analysis later.

# **Færdiggørelse af analysen**

Når du er færdig med at definere kriterierne, layoutet og valgfrie prompter til analysen, gemmer du den.

### *Sådan færdiggør du analysen og gemmer den*

- **1** Klik på knappen Afslut på siden Definer kriterier, siden Opret layout, siden Definer prompter eller siden Gennemgå.
- **2** Vælg den mappe, hvor du vil gemme rapporten.

**TIP:** Gem rapporten som en privat rapport først vha. Mine mapper. Når du har kontrolleret opsætningen, kan du gemme den i offentlige, fælles mapper, hvis andre skal kunne bruge den, og dernæst slette den fra Min mappe. Der er adgang til rapporter, der gemmes i fælles·mapper, fra linket Fælles tilpassede analyser i afsnittet Tilpassede rapporter og analyser på hjemmesiden Rapporter, og de er synlige for alle medarbejdere, der har adgang til den mappe, hvor du gemte rapporten.

Bemærk: Hvis din brugerrolle omfatter privilegiet Håndter tilpassede rapporter, kan du oprette, redigere og gemme rapporter i alle mapper.

**3** Indtast navnet til rapporten.

**TIP:** Brug en konsistent navngivningsregel, som alle brugere genkender. Undgå også at bruge ekstra tomme mellemrum eller symboler, f.eks. apostroffer, når rapporter navngives.

**4** Indtast en kort beskrivelse af rapporten op til maks. 2.000 tegn. De oplysninger, som du indtaster til navn og beskrivelse, vises på medarbejdernes Rapporter-hjemmeside nøjagtigt, som du indtaster dem.

**TIP:** Brug beskrivelsen til at fortælle brugere, om rapporten indeholder historiske eller realtidsdata.

**5** Klik på OK.

Rapporten gemmes, vinduet Byg og se analyse lukkes, og siden Kom i gang med svar vises. Den tilpassede rapport lagres i den mappe, som du angav. Du kan få adgang til den senere ved at klikke på knappen Åbn analyse.

# **Brug af funktioner i analyser**

SQL-funktioner udfører forskellige beregninger på kolonneværdier. I dette afsnit forklares syntaksen til de funktioner, der understøttes af Oracle CRM On Demand. Det forklares også, hvordan litteraler udtrykkes. Der findes funktioner af typen aggregeret, streng, matematisk, kalenderdato/tid, konvertering og system.

Du kan bruge funktioner hvor som helst, hvor formler eller SQL-udtryk er tilladt. F.eks.:

- **Kolonneformler.** Se Opsætning af kolonneformler (på side [1205\)](#page-1204-0) for at få flere oplysninger.
- **Filterformler.** Se Tilføjelse af filtre til kolonner (på side [1185\)](#page-1184-0) for at få flere oplysninger.
- **Beholdere.** Se Tilføjelse af filtre til kolonner (på side [1185\)](#page-1184-0) for at få flere oplysninger.

### **Formelnavne**

Når du refererer til en kolonne i en funktion, skal du bruge dens interne formelnavn. Alle kolonner har to forskellige navne:

- Kolonnens *fremvisningsnavn* er det navn, som du ser vist i afsnittet Aktivt emneområde i venstre side af siden under et bestemt mappenavn. Disse navne bruges som standardlabels til kolonneoverskrifter. Navnene ændres afhængigt af brugerens sprogindstilling samt evt. ændringer af feltnavne, der foretages af firmaets Oracle CRM On Demand-administrator.
- *Formelnavnet* er et fast, internt navn for hver kolonne. Navnene er altid på engelsk. Formelnavne indeholder to dele, der er adskilt af et punktum. Den første del svarer til mappenavnet, og den anden del svarer til kolonnen. Hvis der er mellemrum i mappenavnet eller kolonnenavnet, skal den pågældende del

omsluttes af dobbelte anførselstegn. Delen med mappenavnet i formelnavnet er ofte det samme som det viste mappenavn, men ikke altid.

I følgende tabel gives eksempler på formelnavne, der svarer til en bestemt mappe og fremvisningsnavne til en kolonne.

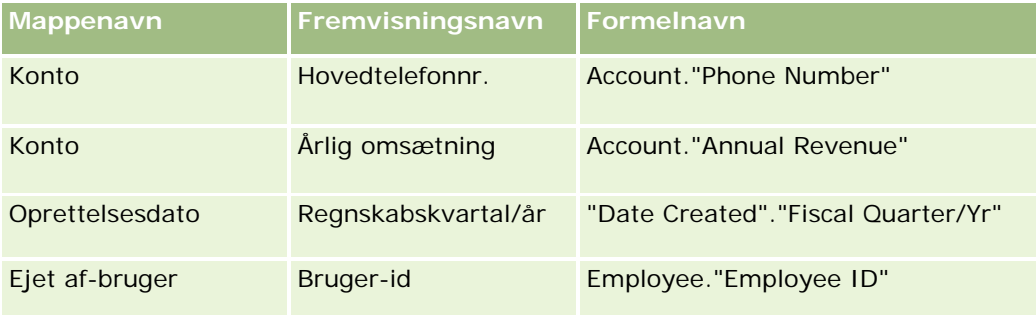

### **Søgning efter formelnavnet**

Tilføj først kolonnen til en rapport for at fastlægge formelnavnet til en kolonne. Klik på Rediger formel [fx] og dernæst på fanen Kolonneformel i den resulterende dialogboks. Formelnavnet til kolonnen kan findes i tekstboksen Kolonneformel.

**TIP:** Når markøren er i dialogboksen Kolonneformel, og du klikker på en kolonne i handlingslinjen indsættes kolonnens formelnavn direkte i tekstboksen på markørens placering (men kolonnen føjes ikke til listen over kolonner til rapporten). Denne genvej virker kun til dialogboksen Kolonneformel, ikke til andre dialogbokse, hovr SQL kan indtastes.

Se følgende emner for at få flere oplysninger:

- **Litteraler som udtryk (på side [1269\)](#page-1268-0)**
- Aggregerede funktioner (på side [1270\)](#page-1269-0)
- Strengfunktioner (på side [1280\)](#page-1279-0)
- Matematiske funktioner (på side [1287\)](#page-1286-0)
- Dato/tidsfunktioner i kalender (på side [1294\)](#page-1293-0)
- Konverteringsfunktioner (på side [1301\)](#page-1300-0)
- Systemfunktioner (på side [1303\)](#page-1302-0)

# **Litteraler som udtryk**

En litteral er en NONNULL-værdi, der svarer til en given datatype. Litteraler er typisk konstante værdier; dvs. de er værdier, der tages bogstaveligt *som de er* uden at ændre dem overhovedet. En litteralværdi skal overholde den datatype, som den repræsenterer.

Dette afsnit beskriver, hvordan hver litteraltype udtrykkes.

## **Tegnlitteraler**

En tegnlitteral indeholder tegn, så som bogstaver, tal og symboler. Tegnstrengen skal omgives af enkelte anførselstegn ( ' ) for at udtrykke en tegnlitteral. Længden af litteralen fastlægges af antallet af tegn mellem enkeltanførselstegnene.

## **Dato/tidslitteraler**

SQL 92-standarden definerer tre slags skrevne dato/tidslitteraler i følgende formater:

DATE 'åååå-MM-dd'

TIME 'tt:MM:ss'

TIMESTAMP 'åååå-MM-dd tt:mm:ss'

Disse formater er faste. For at udtrykke en skreven dato/tidslitteral skal du bruge nøgleordene DATE, TIME eller TIMESTAMP efterfulgt af en dato/tidsstreng omsluttet af enkelte anførselstegn. To cifre kræves til alle ikke-årskomponenter, selv om værdien er et enkelt ciffer.

Eksempel:

CASE

```
WHEN Salgsmulighed. "Lukkedato" >= TIMESTAMP '2006-01-01 00:00:00' THEN '2006'
```
ELSE 'Før 2006'

END

## **Numeriske litteraler**

En numerisk litteral repræsenterer en værdi af en numerisk datatype. Medtag blot tallet for at udtrykke en numerisk litteral.

Sæt ikke enkelte anførselstegn rundt om numeriske litteraler, da det udtrykker litteralen som en tegnlitteral.

Der kan stå et plustegn (+) eller et minustegn (-) foran et tal for at angive henholdsvis et positivt eller negativt tal. Tal kan indeholde et decimaltegn og decimaler.

For at udtrykke tal med flydende decimal som litterale konstanter skal du indtaste et tal efterfulgt af tallet *E* (stort eller lille bogstav) og efterfulgt af plustegnet (+) eller minustegnet (-) for at angive en positiv eller negativ eksponent. Ingen mellemrum er tilladt mellem heltallet, bogstavet *E* og eksponentens fortegn.

Eksempler:

52

2.98

-326

12.5E6

# **Aggregerede funktioner**

Aggregerede funktioner udfører arbejde på flere værdier for at oprette summariske resultater. De aggregerede funktioner kan ikke bruges til at danne en indlejret aggregering i udtryk på kolonner, der har en standard aggregeringsregel, der er foruddefineret af Oracle CRM On Demand.

## **Avg**

Beregner gennemsnitsværdien (middelværdien) af et udtryk i et resultatsæt. Skal have et numerisk udtryk som argument.

Syntaks:

AVG (n\_expression)

hvor:

*n\_expression* Et udtryk, der evalueres til en numerisk værdi.

## **AvgDistinct**

Beregner gennemsnitsværdien (middelværdien) af alle distinkte værdier i et udtryk. Skal have et numerisk udtryk som argument.

Syntaks:

AVG (DISTINCT n\_expression)

hvor:

*n\_expression* Et udtryk, der evalueres til en numerisk værdi.

## **BottomN**

Prioriterer de laveste n-værdier i udtryksargumentet fra 1 til n, hvor 1 svarer til den laveste numeriske værdi. Funktionen BOTTOMN virker på de værdier, der returneres i resultatsættet.

Syntaks:

BOTTOMN (n\_expression, n)

hvor:

*n\_expression* Et udtryk, der evalueres til en numerisk værdi.

*n* Et positivt heltal. Repræsenterer det nederste antal prioriteringer, der vises i resultatsættet, hvor 1 er laveste prioritet.

**BEMÆRK:** En forespørgsel kan kun indeholde ét BOTTOM-udtryk.
# **Optælling**

Beregner antallet af rækker, som har en ikke-NULL-værdi til udtrykket. Udtrykket er typisk et kolonnenavn, og i det tilfælde returneres antallet af rækker med ikke-NULL værdier til den kolonne.

Syntaks:

COUNT (expression)

hvor:

*expression* Et hvilket som helst udtryk.

# **CountDistinct**

Tilføjer distinkt behandling til COUNT-funktionen.

Syntaks:

COUNT (DISTINCT expression)

hvor:

*expression* Et hvilket som helst udtryk.

# **Count (\*) (CountStar)**

Optæller antallet af rækker.

Syntaks:

 $COUNT(*)$ 

Hvis en tabel, der hedder Fakta, f.eks. indeholder 200.000.000 rækker, vil følgende forespørgsel returnere disse resultater:

```
SELECT COUNT(*) FROM Fakta
COUNT(*)200000000
```
# **Mavg**

Beregner et glidende gennemsnit (middel) til de sidste n datarækker, inkl. den aktuelle række.

Gennemsnittet til den første række er lig med det numeriske udtryk til den første række. Gennemsnittet til den anden række beregnes ved at tage gennemsnittet af de første to datarækker. Gennemsnittet til den

tredje række beregnes ved at tage gennemsnittet af de første tre datarækker osv. Når den nte række er nået, beregnes gennemsnittet på basis af de sidste n datarækker.

Syntaks:

MAVG (numExpr, integer)

hvor:

*numExpr* Et udtryk, der evalueres til en numerisk værdi. *integer* Et positivt heltal. Repræsenterer gennemsnittet af de sidste n datarækker.

#### **Maks.**

Beregner maksimumsværdien (højeste numeriske værdi) af de rækker, der opfylder det numeriske udtryksargument.

Syntaks:

MAX (expression)

hvor:

*expression* Et hvilket som helst udtryk.

### **Median**

Beregner medianværdien (middelværdien) for de rækker, der opfylder det numeriske udtryksargument. Når der er lige antal rækker, er medianen gennemsnittet af de to midterste rækker. Denne funktion returnerer altid en dobbelt.

Syntaks:

MEDIAN (n\_expression)

hvor:

*n\_expression* Et udtryk, der evalueres til en numerisk værdi.

#### **Min.**

Beregner minimumsværdien (laveste numeriske værdi) af de rækker, der opfylder det numeriske udtryksargument.

Syntaks:

MIN (expression)

hvor:

*expression* Et hvilket som helst udtryk.

# **NTile**

Funktionen NTILE fastlægger prioriteten af en værdi i relation til et brugerangivet interval. Den returnerer heltal for at repræsentere ethvert interval af prioriteter. Med andre ord nedbrydes det resulterende, sorterede datasæt i et antal tiles, hvor der er nogenlunde samme antal værdier i hver tile.

Syntaks:

NTILE (n\_expression, n)

hvor:

*n\_expression* Et udtryk, der evalueres til en numerisk værdi.

*n* Et positivt nonnull-heltal, der repræsenterer antallet af tiles.

Hvis argumentet n\_expression ikke er NULL, returnerer funktionen et heltal, der repræsenterer en prioritet i det rapporterede interval.

NTile medh n=100 returnerer, hvad der ofte kaldes *procentilen* (med tal fra 1 til 100, hvor 100 repræsenterer den høje ende af sorteringen). Denne værdi er forskellig fra resultaterne af procentilfunktionen i Oracle BI Server, der overholder, hvad der kaldes *percent rank* i SQL 92 og returnerer værdier fra 0 til 1.

### **Procentil**

Beregner en procentprioritet til hver værdi, der opfylder det numeriske udtryksargument. Intervaller for procentprioritet går far 0 (1. procentil) til og med 1 (100. procentil).

Funktionen PERCENTILE beregner procentilen på basis af værdierne i forespørgslens resultatsæt.

Syntaks:

PERCENTILE (n\_expression)

hvor:

*n\_expression* Et udtryk, der evalueres til en numerisk værdi.

# **Rank**

Beregner prioritet til hver værdi, der opfylder det numeriske udtryksargument. Det højeste nummer tildeles prioriteten 1, og hver efterfølgende prioritet tildeles det næste konsekutive heltal (2, 3, 4,...). Hvis bestemte værdier er ens, tildeles de samme prioritet (f.eks. 1, 1, 1, 4, 5, 5, 7...).

Funktionen RANK beregner prioritet på basis af værdierne i forespørgslens resultatsæt.

Syntaks:

RANK (n\_expression)

hvor:

*n\_expression* Et udtryk, der evalueres til en numerisk værdi.

#### **StdDev**

Funktionen STDDEV returnerer standardafvigelsen til et sæt værdier. Returtypen er altid en dobbelt. Syntaks:

STDDEV([ALL | DISTINCT] n\_expression)

hvor:

*n\_expression* Et udtryk, der evalueres til en numerisk værdi.

Hvis ALL er angivet, beregnes standardafvigelsen til alle data i sættet.

**H** Hvis DISTINCT er angivet, ignoreres alle dubletter i beregningen.

**H** Hvis ingenting er angivet (standarden), overvejes alle data.

Der er to andre funktioner, som er relateret til STDDEV:

STDDEV\_POP([ALL | DISTINCT] n\_expression)

STDDEV\_SAMP([ALL | DISTINCT] n\_expression)

STDDEV og STDDEV\_SAMP er synonymer.

#### **StdDev\_Pop**

Returnerer standardafvigelsen til et sæt værdier vha. udregningsformlen for populationsvarians og standardafvigelsen.

Syntaks:

StdDev\_Pop([ALL | DISTINCT] numExpr)

hvor:

*numExpr* Et udtryk, der evalueres til en numerisk værdi.

Hvis ALL er angivet, beregnes standardafvigelsen til alle data i sættet.

Hvis DISTINCT er angivet, ignoreres alle dubletter i beregningen.

### **Sum**

Beregner den sum, der opnås ved at lægge alle værdier sammen, der opfylder det numeriske udtryksargument.

Syntaks:

#### SUM (n\_expression)

hvor:

*n\_expression* Et udtryk, der evalueres til en numerisk værdi.

# **SumDistinct**

Beregner den sum, der opnås ved at lægge alle de distinkte værdier sammen, der opfylder det numeriske udtryksargument.

Syntaks:

SUM(DISTINCT n\_expression)

hvor:

*n\_expression* Et udtryk, der evalueres til en numerisk værdi.

# **TopN**

Prioriterer de højeste·n-værdier i udtryksargumentet fra 1 til n, hvor 1 svarer til den højeste numeriske værdi.

Funktionen TOPN virker på de værdier, der returneres i resultatsættet.

Syntaks:

TOPN (n\_expression, n)

hvor:

*n\_expression* Et udtryk, der evalueres til en numerisk værdi. *n* Et positivt heltal. Repræsenterer det øverste·antal prioriteringer, der vises i

resultatsættet, hvor 1 er højeste prioritet.

En forespørgsel kan kun indeholde ét TOPN-udtryk.

# **Løbende aggregeringsfunktioner**

Løbende aggregeringsfunktioner svarer til funktionelle aggregeringer i og med, at de tager et sæt poster som input, men i stedet for den enkelte aggrering som output til hele postsættet, er aggregeringens output baseret på poster, der er fundet indtil videre.

I dette afsnit beskrives løbende aggregeringsfunktioner, der understøttes af Oracle BI Server.

#### **MAVG**

Beregner et glidende gennemsnit (middel) til de sidste n datarækker i resultatsættet, inkl. den aktuelle række.

Syntaks:

MAVG (n\_expression, n)

hvor:

*n\_expression* Et udtryk, der evalueres til en numerisk værdi.

*n* Et positivt heltal. Repræsenterer gennemsnittet af de sidste n datarækker.

Gennemsnittet til den første række er lig med det numeriske udtryk til den første række. Gennemsnittet til den anden række beregnes ved at tage gennemsnittet af de første to datarækker. Gennemsnittet til den tredje række beregnes ved at tage gennemsnittet af de første tre datarækker osv., indtil du når den nte række, hvor gennemsnittet beregnes på basis af de sidste n datarækker.

### **MSUM**

Denne funktion beregner en glidende sum til de sidste n datarækker, inkl. den aktuelle række.

Summen til den første række er lig med det numeriske udtryk til den første række. Summen·til den anden række beregnes ved at tage summen af de første to datarækker. Summen til den tredje række beregnes ved at tage summen af de første tre datarækker osv. Når den nte række nås, beregnes summen på basis af de sidste n datarækker.

Syntaks:

MSUM (n\_expression, n)

Hvor:

*n\_expression* Et udtryk, der evalueres til en numerisk værdi.

*n* Et positivt heltal. Repræsenterer summen·af de sidste n datarækker.

Eksempel:

Følgende eksempel viser en rapport, der bruger MSUM-funktionen.

MÅNED OMSÆTNING 3\_MO\_SUM

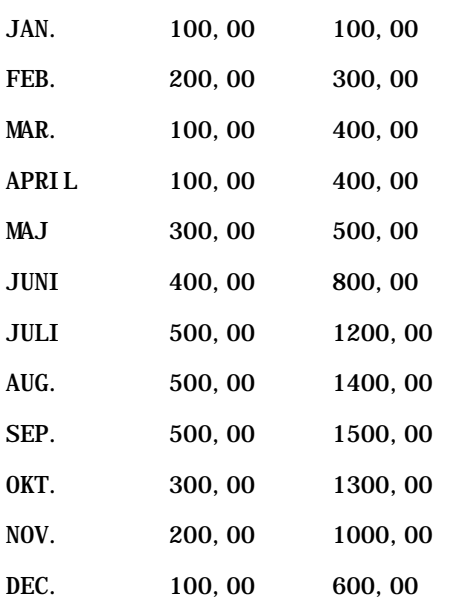

# **RSUM**

Funktionen beregner en løbende sum på basis af poster, der er fundet indtil videre. Summen til den første række er lig med det numeriske udtryk til den første række. Summen til den anden række beregnes ved at tage summen af de første to datarækker. Summen til den tredje række beregnes ved at tage summen af de første tre datarækker osv.

Syntaks:

RSUM (n\_expression)

Hvor:

*n\_expression* Et udtryk, der evalueres til en numerisk værdi.

Eksempel:

Følgende eksempel viser en rapport, der bruger RSUM-funktionen.

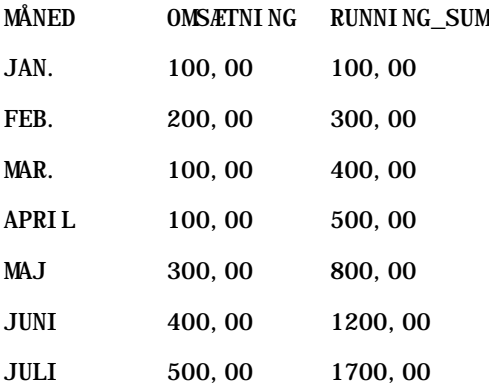

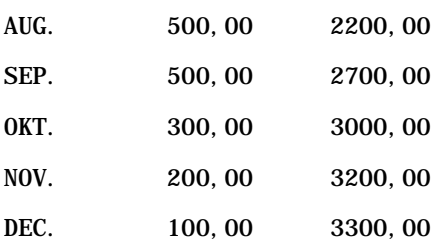

# **RCOUNT**

Denne funktion tager en gruppe poster so input og tæller antallet af poster, der er fundet indtil videre. Værdien nulstilles for hver gruppe i forespørgslen. Hvis en sorteringsrækkefølge er defineret på nogen kolonne, forøges denne funktion ikke for sammenhængende, identiske værdier til den sorterede kolonne. For at undgå dette problem bør rapporter ikke indeholde en sorteringsrækkefølge på nogen kolonne eller indeholde sorteringsrækkefølger på alle kolonner.

Syntaks:

RCOUNT (Expr)

Hvor:

*Expr* Et udtryk af en hvilken som helst datatype.

Eksempel:

Følgende eksempel viser en rapport, der bruger RCOUNT-funktionen.

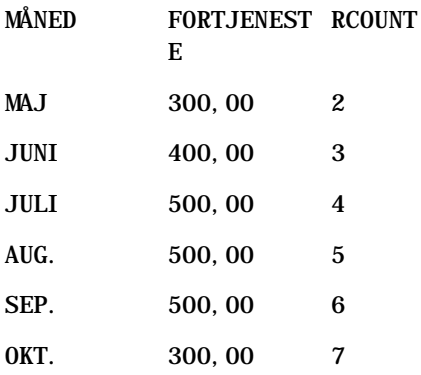

### **RMAX**

Denne funktion tager et sæt poster som input og viser maksimumværdien på basis af de poster, der er fundet indtil videre. Den angivne datatype skal være den, der kan sorteres.

Syntaks:

#### RMAX (expression)

Hvor:

*expression* Et udtryk af en hvilken som helst datatype. Datatypen skal være en, der har en tilknyttet sorteringsrækkefølge.

Eksempel:

Følgende eksempel viser en rapport, der bruger RMAX-funktionen.

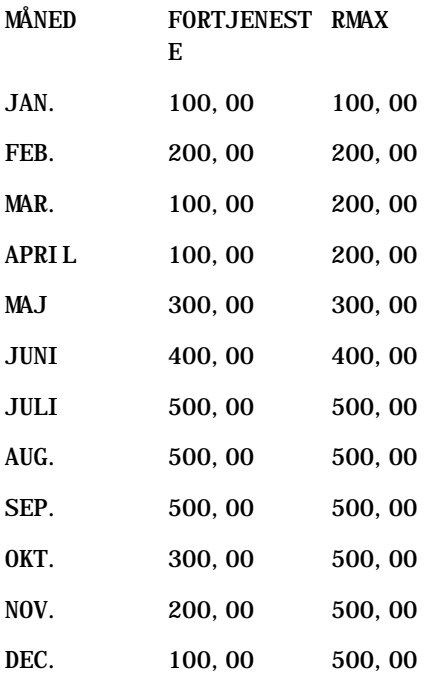

#### **RMIN**

Denne funktion tager et sæt poster som input og viser minimumværdien på basis af de poster, der er fundet indtil videre. Den angivne datatype skal være den, der kan sorteres.

Syntaks:

#### RMIN (expression)

Hvor:

*expression* Et udtryk af en hvilken som helst datatype. Datatypen skal være en, der har en tilknyttet sorteringsrækkefølge.

Eksempel:

Følgende eksempel viser en rapport, der bruger RMIN-funktionen.

MÅNED FORTJENEST RMIN

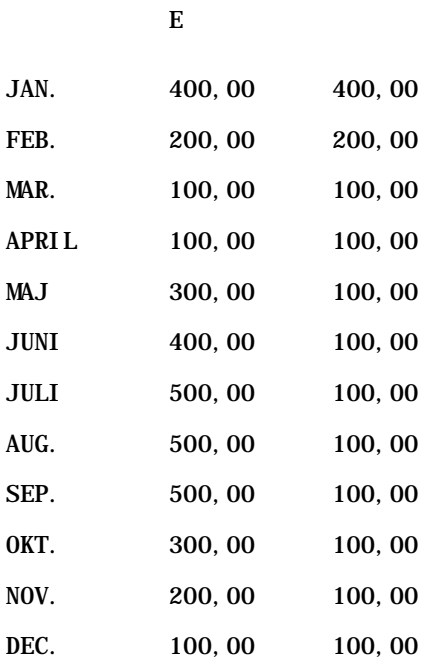

# **Strengfunktioner**

Strengfunktioner udfører forskellige tegnmanipulationer, og de virker på tegnstrenge.

# **ASCII**

Konverterer et enkelt tegn til dets tilsvarende ASCII-kode mellem 0 og 255.

Syntaks:

ASCII (character\_expression)

hvor:

*character\_expression* Et udtryk, der evalueres til et ASCII-tegn.

Hvis tegnudtrykket evalueres til mere end ét tegn, returneres den ASCII-kode, der svarer til det første tegn i udtrykket.

# **BIT\_LENGTH**

Returnerer længden af en angivet streng i bit. Hvert Unicode-tegn er 2 byte svarende til 16 bit.

Syntaks:

#### BIT\_LENGTH (character\_expression)

hvor:

*character\_expression* Et udtryk, der evalueres til tegnstreng.

# **CHAR**

Konverterer en numerisk mellem mellem 0 og 255 til den tegnværdi, der svarer til ASCII-koden.

Syntaks:

CHAR (n\_expression)

hvor:

*n\_expression* Et udtryk, der evalueres til en numerisk værdi mellem 0 og 255.

### **CHAR\_LENGTH**

Returnerer længden af en angivet streng i antal tegn. Foranstillede og efterstillede tomme tegn tælles ikke i strengens længde.

Syntaks:

```
CHAR_LENGTH (character_expression)
```
hvor:

*character\_expression* Et udtryk, der evalueres til en numerisk værdi mellem 0 og 255.

### **CONCAT**

Der er to former af denne funktion. Den første form konkatenerer to tegnstrenge. Den anden form bruger tegnstrengens konkateneringstegn til at konkatenere mere end to tegnstrenge.

Form 1-syntaks:

CONCAT (character\_expression1, character\_expression2)

hvor:

*character\_expression* Udtryk, der evalueres til tegnstrenge.

Form 2-syntaks:

```
string_expression1 || string_expression2 || ... string_expressionxx
```
hvor:

*string\_expression* Udtryk, der evalueres til tegnstrenge adskilt af tegnstrengens konkateneringsoperator || (dobbelte lodrette streger). Den første streng konkateneres med den anden streng for at frembringe en midlertidig streng, som dernæst konkateneres med den næste streng osv.

Eksempel:

Account."Account Name" ||'-'|| Account."Account Location"

Resultater ser således ud:

Action Rentals - Headquarters

#### **INSERT**

Indsætter en angivet tegnstreng på et angivet sted i en anden tegnstreng, idet det angivne antal tegn i målstrengen erstattes.

Syntaks:

```
INSERT(character_expression1, n, m, character_expression2)
```
hvor:

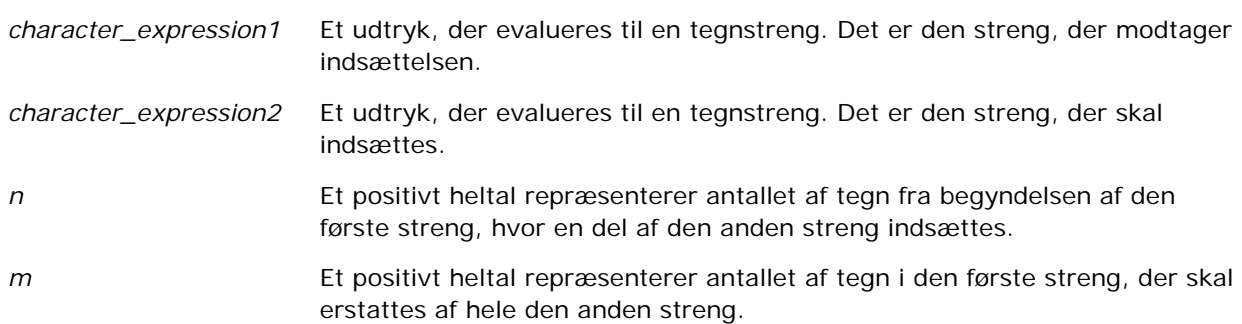

### **LEFT**

Returnerer et angivet antal tegn fra venstre side af en streng.

Syntaks:

LEFT(character\_expression, n)

hvor:

```
1704 Online-hjælp til Oracle CRM On Demand Release 35
September 2017
```
*character\_expression* Et udtryk, der evalueres til en tegnstreng.

*n* Et positivt heltal repræsenterer antallet af tegn fra venstre side af den streng, der returneres.

### **LENGTH**

Returnerer længden af en angivet streng i antal tegn. Længden returneres uden efterstillede tomme tegn.

Syntaks:

LENGTH(character\_expression)

hvor:

*character\_expression* Et udtryk, der evalueres til en tegnstreng.

# **LOCATE**

Returnerer den numeriske position for én streng i en anden streng. Hvis streng ikke findes, returnerer LOCATE-funktionen værdien 0. Hvis du vil angive en startposition for at begynde søgningen, skal du bruge LOCATEN-funktionen i stedet.

Syntaks:

```
LOCATE(character_expression1, character_expression2)
```
hvor:

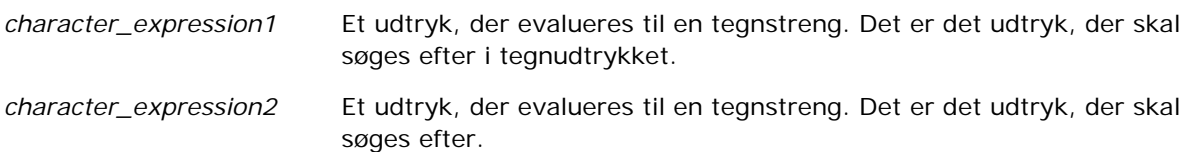

# **LOCATEN**

Returnerer den numeriske position af en streng i en anden streng. Den er identisk med LOCATE-funktionen, bortset fra at søgningen begynder ved den position, der er angivet af et heltalsargument. Hvis strengen ikke findes, returnerer LOCATEN-funktionen værdien 0. Den numeriske position, der skal returneres, fastlægges ved at konstatere at det første tegn i strengen optager position 1 uanset værdien af heltalsargumentet.

Syntaks:

LOCATEN (character expression1, character expression2, n)

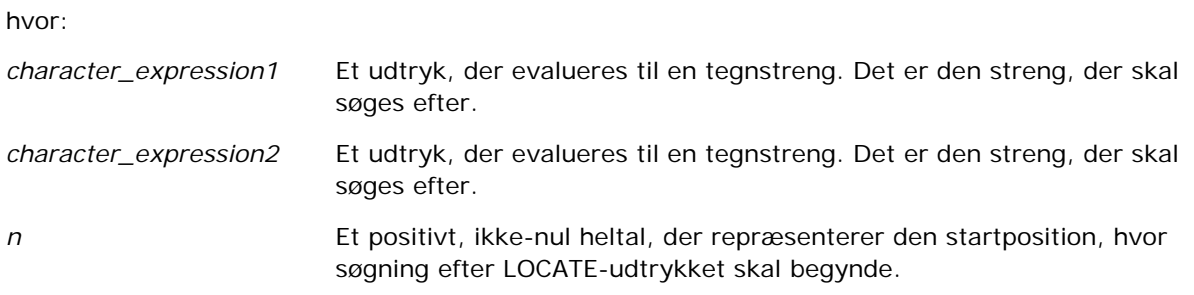

# **LOWER**

Konverterer en strengstreng til små bogstaver.

Syntaks:

LOWER (character\_expression)

hvor:

*character\_expression* Et udtryk, der evalueres til en tegnstreng.

# **OCTET\_LENGTH**

Returnerer bit af en angivet streng i base 8-enheder (antal byte).

Syntaks:

OCTET\_LENGTH (character\_expression)

hvor:

*character\_expression* Et udtryk, der evalueres til en tegnstreng.

### **POSITION**

Returnerer den numeriske position af en streng i en anden streng. Hvis strengen ikke findes, returnerer funktionen 0.

Syntaks:

POSITION(character\_expression1 IN character\_expression2)

hvor:

*character\_expression1* Et udtryk, der evalueres til en tegnstreng. Det er den streng, der skal søges efter.

*character\_expression2* Et udtryk, der evalueres til en tegnstreng. Det er den streng, der skal søges i.

### **REPEAT**

Gentager et angivet udtryk n gange, hvor n er et positivt heltal.

Syntaks:

```
REPEAT(character_expression, n)
```
### **REPLACE**

Erstatter angivne tegn i en streng med andre angivne tegn.

Syntaks:

```
REPLACE(character_expression, change_expression, replace_with_expression)
```
hvor:

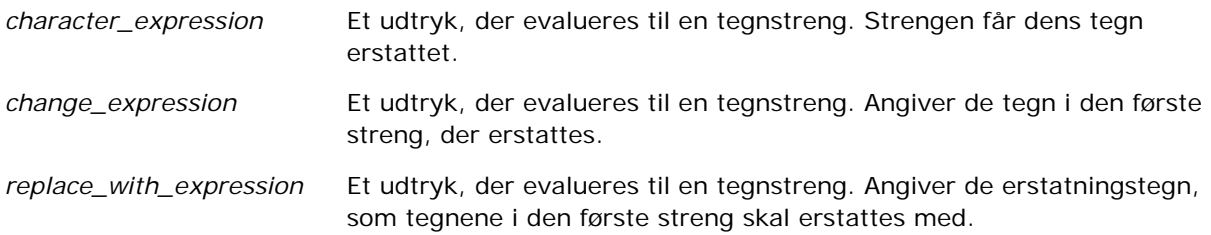

### **RIGHT**

Returnerer et angivet antal tegn fra højre·side af en streng.

Syntaks:

RIGHT(character\_expression, n)

hvor:

*character\_expression* Et udtryk, der evalueres til en tegnstreng.

*n* Et positivt heltal repræsenterer antallet af tegn fra højre·side af den første streng, der returneres.

### **SPACE**

Indsætter tomme mellemrum.

Syntaks:

SPACE (integer)

hvor:

*integer* Et udtryk, der evalueres til en tegnstreng.

### **SUBSTRING**

Opretter en ny streng, der begynder fra et fast antal tegn i den oprindelige streng.

Syntaks:

#### SUBSTRING (character\_expression FROM starting\_position)

hvor:

*character\_expression* Et udtryk, der evalueres til en tegnstreng.

*starting\_position* Et positivt heltal, der angiver startpositionen i den første tegnstreng.

Eksempel:

SUBSTRING ('ABCDEF' FROM 3)

Resulterer i:

CDEF

### **TRIM**

Fjerner angivne foranstillede og/eller efterstillede tegn fra en tegnstreng.

Syntaks:

TRIM (type 'character' FROM character\_expression)

hvor:

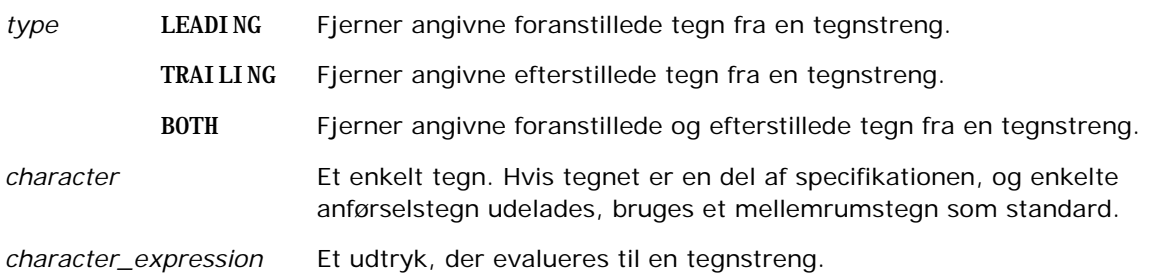

**BEMÆRK:** Syntaksen TRIM (character\_expression) er også gyldig. Den fjerner alle foranstillede og efterstillede mellemrum.

# **UPPER**

Konverterer en strengstreng til store·bogstaver.

Syntaks:

UPPER (character\_expression)

hvor:

*character\_expression* Et udtryk, der evalueres til en tegnstreng.

# **Matematiske funktioner**

Matematiske funktioner udfører matematiske operationer.

# **Abs**

Beregner den absolutte værdi af et numerisk udtryk.

Syntaks:

ABS (n\_expression)

hvor:

*n\_expression* Et udtryk, der evalueres til en numerisk værdi.

# **Acos**

Beregner et numerisk udtryks arcus cosinus.

Syntaks:

ACOS (n\_expression)

hvor:

*n\_expression* Et udtryk, der evalueres til en numerisk værdi.

#### **Asin**

Beregner et numerisk udtryks arcus sinus.

Syntaks:

ASIN (n\_expression)

hvor:

*n\_expression* Et udtryk, der evalueres til en numerisk værdi.

### **Atan**

Beregner et numerisk udtryks arcus tangens.

Syntaks:

ATAN (n\_expression)

hvor:

*n\_expression* Et udtryk, der evalueres til en numerisk værdi.

# **Atan2**

Beregner arcus tangens for y/x, hvor y er det første numeriske udtryk og x er det andet numeriske udtryk.

Syntaks:

```
ATAN2 (n_expression1, n_expression2)
```
hvor:

*n\_expression (1 og 2)* Et udtryk, der evalueres til en numerisk værdi.

# **Loft**

Afrunder et ikke-heltal numerisk udtryk til det næsthøjeste udtryk. Hvis det numeriske udtryk evalueres til et heltal, returnerer Ceiling-funktionen det heltal.

Syntaks:

CEILING (n\_expression)

hvor:

*n\_expression* Et udtryk, der evalueres til en numerisk værdi.

#### **Cos**

Beregner et numerisk udtryks cosinus.

Syntaks:

COS (n\_expression)

hvor:

*n\_expression* Et udtryk, der evalueres til en numerisk værdi.

# **Cot**

Beregner et numerisk udtryks cotangens.

Syntaks:

COT (n\_expression)

hvor:

*n\_expression* Et udtryk, der evalueres til en numerisk værdi.

# **Grader**

Konverterer et udtryk fra radianer til grader.

Syntaks:

DEGREES (n\_expression)

hvor:

*n\_expression* Et udtryk, der evalueres til en numerisk værdi.

# **Exp**

Beregner værdien e til den angivne potens.

Syntaks:

EXP (n\_expression)

hvor:

*n\_expression* Et udtryk, der evalueres til en numerisk værdi.

### **Gulv**

Afrunder et ikke-heltal numerisk udtryk til det næstlaveste udtryk. Hvis det numeriske udtryk evalueres til et heltal, returnerer FLOOR-funktionen det heltal.

Syntaks:

FLOOR (n\_expression)

hvor:

*n\_expression* Et udtryk, der evalueres til en numerisk værdi.

### **Log**

Beregner et udtryks naturlige logaritme.

Syntaks:

LOG (n\_expression)

hvor:

*n\_expression* Et udtryk, der evalueres til en numerisk værdi.

# **Log10**

Beregner et udtryks titalslogaritme.

Syntaks:

LOG10 (n\_expression)

hvor:

*n\_expression* Et udtryk, der evalueres til en numerisk værdi.

#### **Mod**

Dividerer det første numeriske udtryk med det andet numeriske udtryk og returnerer restdelen af kvotienten.

Syntaks:

MOD (n\_expression1, n\_expression2)

hvor:

*n\_expression (1 og 2)* Et udtryk, der evalueres til en numerisk værdi.

### **Pi**

Returnerer konstantværdien af pi (en cirkels radius divideret med en cirkels diameter)

Syntaks:

 $PI()$ 

# **Potens**

Tager det første numeriske udtryk og opløfter det til den angivne potens i det andet numeriske udtryk.

Syntaks:

POWER(n\_expression1, n\_expression2)

hvor:

*n\_expression (1 og 2)* Et udtryk, der evalueres til en numerisk værdi.

# **Radianer**

Konverterer et udtryk fra grader til radianer.

Syntaks:

RADIANS (n\_expression)

hvor:

*n\_expression* Et udtryk, der evalueres til en numerisk værdi.

# **Rand**

Returnerer et pseudo-vilkårligt tal mellem 0 og 1.

Syntaks:

RAND()

### **RandFromSeed**

Returnerer et pseudo-vilkårligt tal baseret på en seed-værdi. Det samme sæt vilkårlige tal genereres til en given seed-værdi.

Syntaks:

RAND (n\_expression)

hvor:

*n\_expression* Et udtryk, der evalueres til en numerisk værdi.

# **Afrund**

Afrunder et numerisk udtryk til n antal decimaler.

Syntaks:

ROUND (n\_expression, n)

hvor:

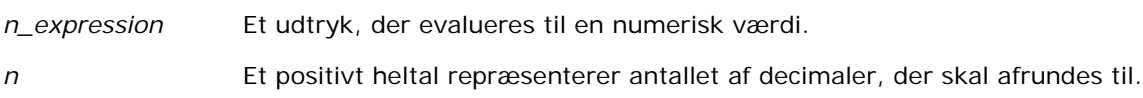

Eksempel:

ROUND (12.358,2)

Returnerer:

12.36

# **Fortegn**

Returnerer værdien af 1, hvis det numeriske udtryksargument evalueres til et positivt tal. Værdien -1, hvis det numeriske udtryksargument evalueres til et negativt tal, og 0, hvis det evalueres til nul.

Syntaks:

SIGN (n\_expression)

hvor:

*n\_expression* Et udtryk, der evalueres til en numerisk værdi.

# **Sin**

Beregner et numerisk udtryks sinus.

Syntaks:

SIN (n\_expression)

hvor:

*n\_expression* Et udtryk, der evalueres til en numerisk værdi.

# **Sqrt**

Beregner kvadratroden af det numeriske udtryksargument. Det numeriske udtryk skal evalueres til et ikke-negativt tal.

Syntaks:

SQRT (n\_expression)

hvor:

*n\_expression* Et udtryk, der evalueres til en ikke-negativ numerisk værdi.

# **Tan**

Beregner et numerisk udtryks tangens.

Syntaks:

TAN (n\_expression)

hvor:

*n\_expression* Et udtryk, der evalueres til en numerisk værdi.

# **Afkort**

Afkorter et decimal for at returnere et angivet antal decimaler.

Syntaks:

TRUNCATE (n\_expression, n)

hvor:

*n\_expression* Et udtryk, der evalueres til en numerisk værdi.

*n* Et positivt heltal, der repræsenterer antallet af decimaler, der skal returneres.

Eksempel:

TRUNCATE (12.358,2)

Returnerer:

12.35

# **Dato/tidsfunktioner i kalender**

Dato/tidsfunktioner i kalender manipulerer data i datatyper for dato, tid og tidsstempel. (Tidsstempeldatatypen er en kombination af dato og tid).

Alle datofunktioner er ISO 8601-kompatible. Det påvirker især funktioner, så som Week\_Of\_Year og Week\_Of\_Quarter, hvor den første uge i året er den første fulde uge, der omfatter en tirsdag. Se ISO 8601-standarden for at få detaljerede oplysninger om, hvordan datofunktioner beregnes.

### **Current\_Date**

Returnerer den aktuelle dato. Datoen fastlægges af computeren. Værdien indeholder ikke en tidskomponent.

Syntaks:

CURRENT\_DATE

# **Current\_Time**

Returnerer det aktuelle klokkeslæt. Klokkeslættet fastlægges af computeren. Værdien indeholder ikke en datokomponent.

Bemærk: Denne funktion indeholder det aktuelle klokkeslæt på det tidspunkt, hvor rapporten køres. Brug af denne funktion med et analyseemneområde forhindrer rapporten i at blive cachelagret, hvilket reducerer ydeevnen.

Syntaks:

CURRENT\_TIME (n)

hvor:

*n* Et heltal, der repræsenterer det antal cifre, som brøkdel af sekund skal vises med. Argumentet er valgfrit. Funktionen returnerer standardpræcisionen, når intet argument er angivet.

# **Current\_TimeStamp**

Returnerer aktuel dato/tidsstempel. Tidsstemplet fastlægges af computeren.

Bemærk: Denne funktion indeholder det aktuelle klokkeslæt på det tidspunkt, hvor rapporten køres. Brug af denne funktion med et analyseemneområde forhindrer rapporten i at blive cachelagret, hvilket reducerer ydeevnen.

Syntaks:

#### CURRENT\_TIMESTAMP (n)

hvor:

*n* Et heltal, der repræsenterer det antal cifre, som brøkdel af sekund skal vises med. Argumentet er valgfrit. Funktionen returnerer standardpræcisionen, når intet argument er angivet.

# **Day\_Of\_Quarter**

Returnerer et tal (mellem 1 og 92), der svarer til dag i kvartal til den angivne dato.

Syntaks:

DAY\_OF\_QUARTER (date\_expression)

hvor:

*date\_expression* Et udtryk, der evalueres til en dato.

### **DayName**

Returnerer navnet på dagen i ugen (på engelsk) til en angivet dato.

Syntaks:

DAYNAME (date\_expression)

hvor:

*date\_expression* Et udtryk, der evalueres til en dato.

# **DayOfMonth**

Returnerer det tal, der svarer til dagen i måneden til en angivet dato.

Syntaks:

DAYOFMONTH (date\_expression)

hvor:

*date\_expression* Et udtryk, der evalueres til en dato.

#### **DayOfWeek**

Returnerer et tal mellem 1 og 7, der svarer til dag i uge til en angivet dato. Tallet 1 svarer til søndag, og tallet 7 svarer til lørdag.

Syntaks:

DAYOFWEEK (date\_expression)

hvor:

*date\_expression* Et udtryk, der evalueres til en dato.

#### **DayOfYear**

Returnerer det tal (mellem 1 og 366), der svarer til dagen i året·til en angivet dato.

Syntaks:

DAYOFYEAR (date\_expression)

hvor:

*date\_expression* Et udtryk, der evalueres til en dato.

#### **Hour**

Returnerer et tal (mellem 0 og 23), der svarer til timen til et angivet klokkeslæt. F.eks. svarer 0 til 12 a.m. og 23 svarer til 11 p.m.

Syntaks:

HOUR (time\_expression)

hvor:

*time\_expression* Et udtryk, der evalueres til et klokkeslæt.

#### **Minute**

Returnerer et tal (mellem 0 og 59), der svarer til minuttet·til et angivet klokkeslæt.

Syntaks:

MINUTE (time\_expression)

hvor:

*time\_expression* Et udtryk, der evalueres til et klokkeslæt.

### **Month**

Returnerer det tal (mellem 1 og 12), der svarer til måneden·til et angivet klokkeslæt.

Syntaks:

MONTH (date\_expression)

hvor:

*date\_expression* Et udtryk, der evalueres til en dato.

# **Month\_Of\_Quarter**

Returnerer det tal (mellem 1 og 3), der svarer til måneden·i kvartalet til en angivet dato.

Syntaks:

MONTH\_OF\_QUARTER (date\_expression)

hvor:

*date\_expression* Et udtryk, der evalueres til en dato.

### **MonthName**

Returnerer navnet på måneden (på engelsk) til en angivet dato.

Syntaks:

MONTHNAME (date\_expression)

hvor:

*date\_expression* Et udtryk, der evalueres til en dato.

### **Now**

Returnerer det aktuelle tidsstempel. NOW-funktionen svarer til CURRENT\_TIMESTAMP-funktionen.

Bemærk: Denne funktion indeholder det aktuelle klokkeslæt på det tidspunkt, hvor rapporten køres. Brug af denne funktion med et analyseemneområde forhindrer rapporten i at blive cachelagret, hvilket reducerer ydeevnen.

Syntaks:

NOW ()

### **Quarter\_Of\_Year**

Returnerer det tal (mellem 1 og 4), der svarer til kvartalet·i året·til en angivet dato.

Syntaks:

QUARTER\_OF\_YEAR (date\_expression)

hvor:

*date\_expression* Et udtryk, der evalueres til en dato.

#### **Second**

Returnerer det tal (mellem 0 og 59), der svarer til sekunderne·til et angivet klokkeslæt.

Syntaks:

SECOND (time\_expression)

hvor:

*time\_expression* Et udtryk, der evalueres til et klokkeslæt.

# **TimestampAdd**

TimestampAdd-funktionen føjer et angivet antal intervaller til et angivet tidsstempel. Et enkelt tidsstempel returneres.

Syntaks:

TimestampAdd (interval, integer\_expression, timestamp\_expression)

hvor:

*interval* Det angivne interval. Gyldige værdier er: SQL\_TSI\_SECOND SQL\_TSI\_MINUTE SQL\_TSI\_HOUR SQL\_TSI\_DAY SQL\_TSI\_WEEK SQL\_TSI\_MONTH SQL\_TSI\_QUARTER SQL\_TSI\_YEAR

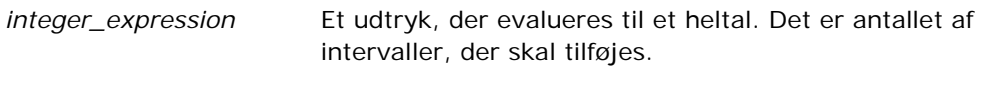

*timestamp\_expression* Tidsstemplet bruges som basis i beregningen.

Et NULL heltalsudtryk eller et NULL tidsstempeludtryk, der overføres til denne funktion, resulterer i en NULL returværdi.

I det simpleste scenarie tilføjer denne funktion blot den angivne heltalsværdi (integer\_expression) til den relevante komponent i tidsstemplet på basis af intervallet. Tilføjelse af en uge oversættes til tilføjelse af syv dage, og tilføjelse af et kvartal oversættes til tilføjelse af tre måneder. En negativ heltalsværdi returnerer i subtraktion (går tilbage i tid).

Et overløb i den angivne komponent (så som mere end 60 sekunder, 24 timer, tolv måneder osv. ) gør det nødvendigt at tilføje en relevant mængde til den næste komponent. Når der f.eks. føjes til dagskomponenten i tidsstemplet, medregner funktionen overløb og tager hensyn til antallet af dage i en bestemt måned (inkl. skudår, når februar har 29 dage).

Når der føjes til månedskomponenten i et tidsstempel, verificerer funktionen, at det resulterende tidsstempel har et tilstrækkeligt antal dage til dagskomponenten. Tilføjelse af 1 måned til 2000-05-31 resulterer f.eks. ikke i 2000-06-31, da juni ikke har 31 dage. Funktionen reducerer dagskomponenten til den sidste dag i måneden, i dette eksempel 2000-06-30.

Et lignende problem opstår, når der føjes til årskomponenten i et tidsstempel med månedskomponenten Februar og dagskomponenten 29 (dvs. sidste dag i februar i et skudår). Hvis det resulterende tidsstempel ikke falder i et skudår, reducerer funktionen dagskomponenten til 28.

Følgende er eksempler på TimestampAdd-funktionen:

Følgende kodeeksempel anmoder om det resulterende tidsstempel, når 3 dage føjes til 2000-02-27 14:30:00. Da februar 2000 er et skudår, returneres et enkelt tidsstempel, 2000-03-01 14:30:00.

TimestampAdd(SQL\_TSI\_DAY, 3, TIMESTAMP'2000-02-27 14:30:00')

Følgende kodeeksempel anmoder om det resulterende tidsstempel, når 7 måneder føjes til 1999-07-31 0:0:0. Det returnerer et enkelt tidsstempel, 2000-02-29 00:00:00. Bemærk reduktionen af dagskomponenten til 29, da februar er en kortere måned.

TimestampAdd(SQL\_TSI\_MONTH, 7, TIMESTAMP'1999-07-31 00:00:00')

Følgende kodeeksempel anmoder om det resulterende tidsstempel, når 25 minutter føjes til 2000-07-31 23:35:00. Det returnerer et enkelt tidsstempel, 2000-08-01 00:00:00. Bemærk videreførslen af overløb gennem månedskomponenten.

TimestampAdd(SQL\_TSI\_MINUTE, 25, TIMESTAMP'2000-07-31 23:35:00')

# **TimeStampDiff**

TimestampDiff-funktionen returnerer det samlede antal intervaller, der er angivet mellem to tidsstempler.

Syntaks:

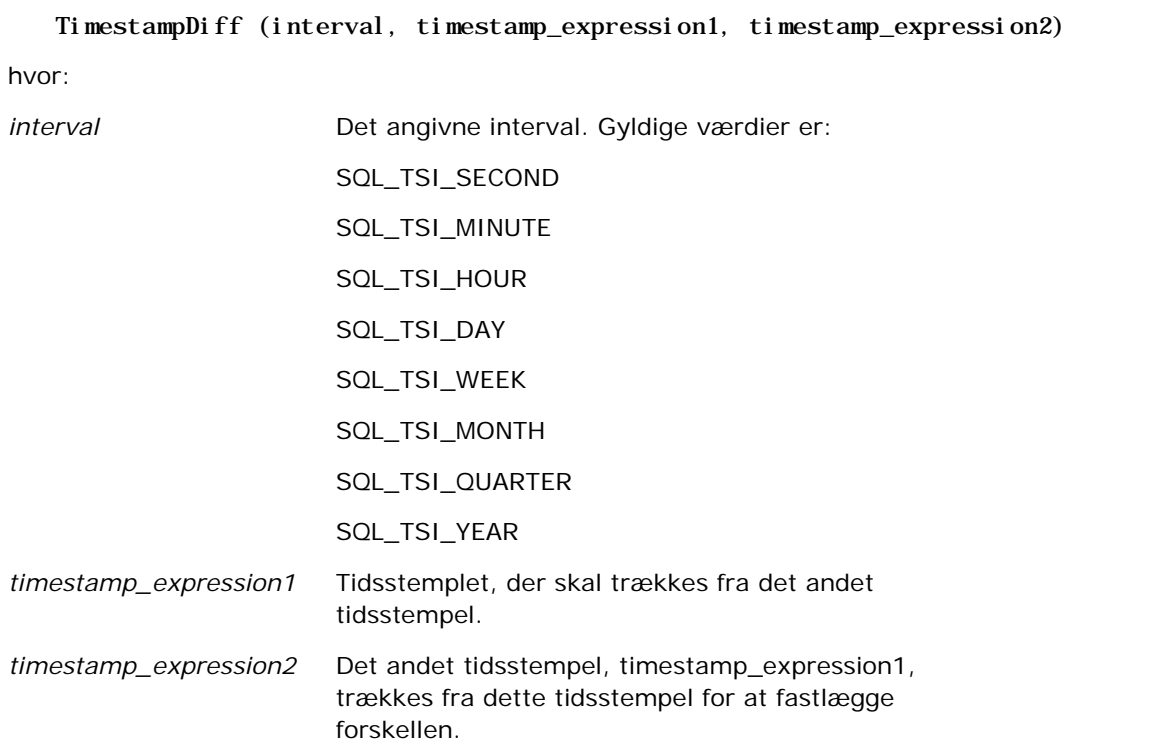

En NULL parameter for tidsstempeludtryk, der overføres til denne funktion, resulterer i en NULL returværdi.

Denne funktion fastlægger først den tidsstempelkomponent, der svarer til den angivne intervalparameter. F.eks. svarer SQL\_TSI\_DAY til dagskomponenten og SQL\_TSI\_MONTH svarer til månedskomponenten.

Funktionen ser dernæst på de højere rangerende komponenter i begge tidsstempler for at beregne det samlede antal intervaller til hvert tidsstempel. Hvis f.eks. det angivne interval svarer til månedskomponenten, beregner funktionen det samlede antal måneder til hvert tidsstempel ved at tilføje månedskomponenten og tolv gange årskomponenten.

Til sidst trækker funktionen det første tidsstempels samlede antal intervaller fra det andet tidsstempels samlede antal intervaller.

Når forskellen i dage beregnes, afkorter funktionen klokkeslætsværdierne fra begge Timestamp-udtryk og fratrækker dernæst datoværdierne.

Når forskellen i uger beregnes, beregner funktionen forskellen i dage og dividerer med syv før afrunding.

Når forskellen i kvartaler·beregnes, beregner funktionen forskellen i måneder og dividerer med tre før afrunding.

Når forskellen i år·beregnes, beregner funktionen forskellen i måneder og dividerer med tolv før afrunding.

#### **Eksempel på TimestampDiff-funktion og resultater**

Følgende kodeeksempel anmoder om en forskel i dage mellem tidsstemplerne 1998-07-31 23:35:00 og 2000-04-01 14:24:00. Det returnerer værdien 610. Bemærk, at skudåret i 2000 resulterer i en yderligere dag.

TimestampDIFF(SQL\_TSI\_DAY, TIMESTAMP'1998-07-31 23:35:00', TIMESTAMP'2000-04-01 14:24:00')

### **Week\_Of\_Quarter**

Returnerer et tal (mellem 1 og 13), der svarer til ugen·i kvartal til den angivne dato.

Syntaks:

#### WEEK\_OF\_QUARTER (date\_expression)

hvor:

*date\_expression* Et udtryk, der evalueres til en dato.

### **Week\_Of\_Year**

Returnerer et tal (mellem 1 og 53), der svarer til ugen·i året·til den angivne dato.

Syntaks:

WEEK\_OF\_YEAR (date\_expression)

hvor:

*date\_expression* Et udtryk, der evalueres til en dato.

# **År**

Returnerer året·til den angivne dato.

Syntaks:

YEAR (date\_expression)

hvor:

*date\_expression* Et udtryk, der evalueres til en dato.

Eksempel:

YEAR (CURRENT\_DATE)

# **Konverteringsfunktioner**

Konverteringsfunktionen konverterer en værdi fra et format til et andet.

# **Cast**

Ændrer datatypen for en værdi eller en NULL værdi til en anden datatype. Denne ændring kræves, før der bruges værdier med en datatype i en funktion eller operation, der forventer en anden datatype.

Syntaks:

CAST (expression|NULL AS datatype)

De understøttede datatyper, som værdien kan ændres til, er følgende:

CHARACTER, VARCHAR, INTEGER, FLOAT, SMALLINT, DOUBLE PRECISION, DATE, TIME, TIMESTAMP, BIT, BIT VARYING

Afhængigt af kildedatatypen understøttes nogle destinationstyper ikke. Hvis f.eks. kildedatatypen er en BIT-streng, skal destinationsdatatypen være en tegnstreng eller en anden BIT-streng.

Eksempel:

Følgende ændrer først (CAST'er) Årsomsætning til et INTEGER (heltal) for at fjerne decimalerne og dernæst til et CHARACTER (tegn), så det kan konkateneres med en tegnlitteral (teksten 'K'):

CAST ( CAST ( Account."Account Revenue"/1000 AS INTEGER ) AS CHARACTER ) ||' K'

Hvis du bruger CAST-funktionen, kan den returnere et ekstra mellemrum i slutningen af værdien, f.eks.: returnerer CAST(YEAR("Date Created".Date) as char) || '\*' "2012 \*"

Du kan undgå dette problem ved at angive længden af returværdien, f.eks.:

```
CAST(YEAR("Date Created".Date) as char(4)))
```
#### **IfNull**

Tester, om et udtryk evalueres til en NULL værdi, og hvis det er tilfældet, tildeles udtrykket den angivne værdi.

Syntaks:

IFNULL (expression, value)

# **ValueOf( )**

Brug VALUEOF-funktionen i en udtryksgenerator eller et udtryksfilter til at referere til værdien af en sessionsvariabel. Se Sessionsvariabler (på side [1307\)](#page-1306-0) for at få flere oplysninger.

Sessionsvariabler skal bruges som argumenter i VALUEOF-funktionen. Henvis til sessionsvariabler efter navn.

Eksempel:

Sådan bruger du værdien af en sessionsvariabel, der hedder NQ\_SESSION.CURRENT\_YEAR:

CASE WHEN "Year" > VALUEOF(NQ\_SESSION.CURRENT\_YEAR) THEN 'Future' WHEN ... ELSE...END

Du skal henvise til en sessionsvariabel med dets fuldt kvalificerede navn.

# **Systemfunktioner**

Systemfunktionerne returnerer værdier vedrørende sessionen.

### **Bruger**

Returnerer den aktuelle Oracle CRM On Demand-brugers oplysninger.

Hvis brugeren blev oprettet i Oracle CRM On Demand Release 18 eller ældre, er brugeroplysningerne bruger-id'en, som er entydig for hver bruger.

Hvis brugeren blev oprettet i Oracle CRM On Demand Release 19 eller nyere, er brugeroplysningerne række-id for brugerposten. Brug funktionen VALUEOF og sessionsvariablen REPLUSER på følgende måde for at hente bruger-id'en:

VALUEOF(NQ\_SESSION.REPLUSER)

Syntaks:

USER ()

# **Operatorer**

Operatorer bruges til at kombinere udtrykselementer og foretage visse sammenligningstyper i et udtryk.

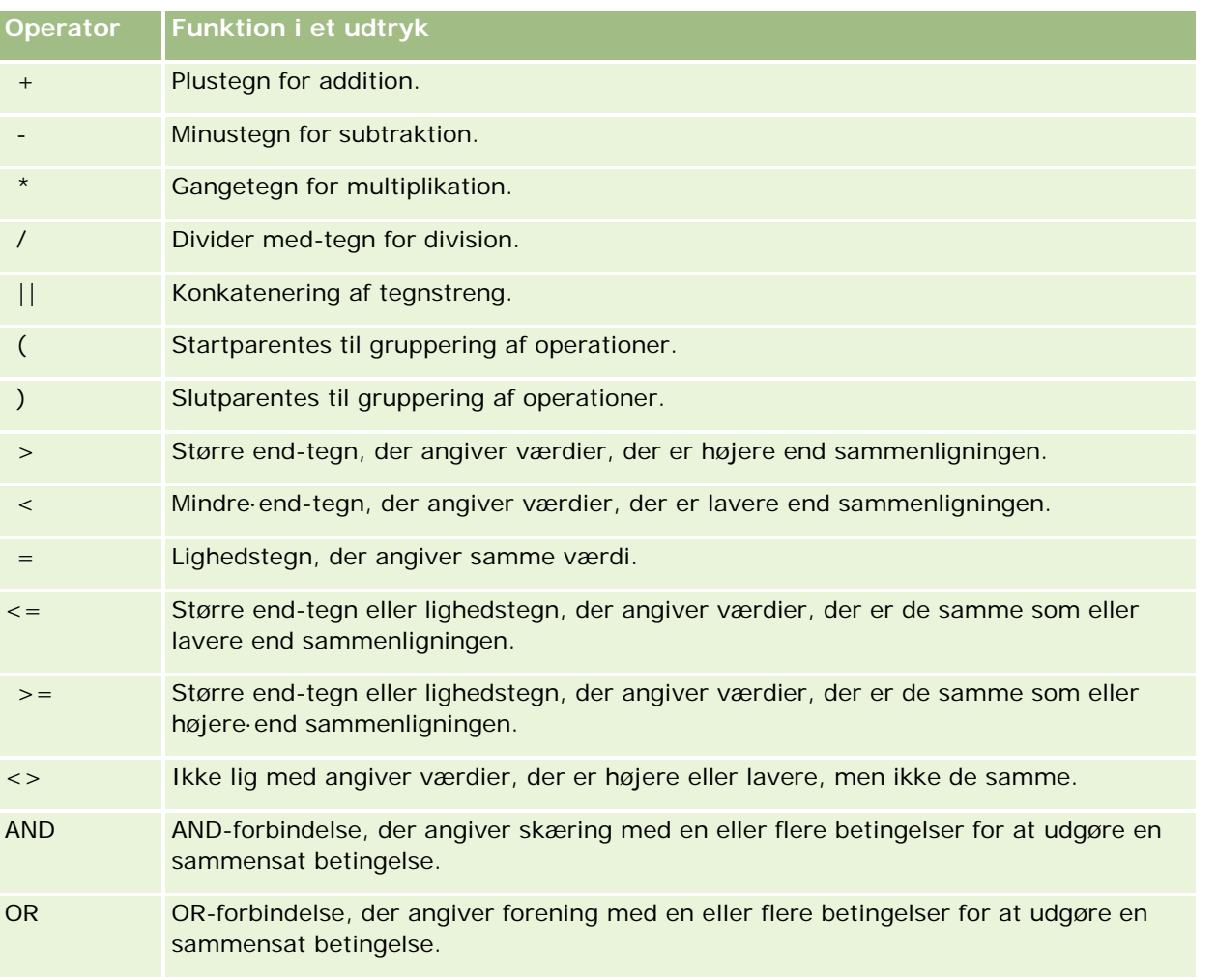

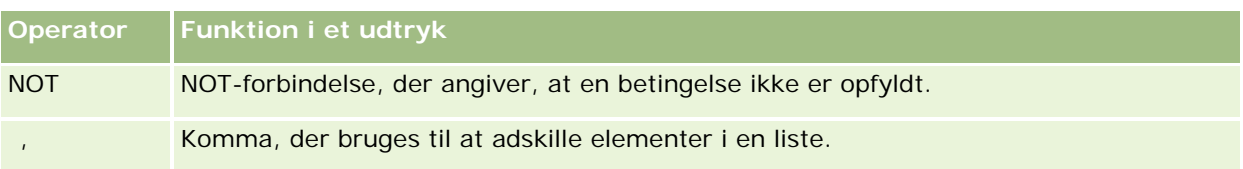

# **CASE-sætninger**

CASE-sætninger er byggeblokke til oprettelse af betingede udtryk, der kan frembringe forskellige resultater til forskellige kolonneværdier.

### **CASE (Switch)**

Denne form af CASE-sætningen kaldes også CASE-(opslags)formen. Værdien af expression1 (udtryk1) undersøges og dernæst WHEN-udtrykket. Hvis expression1 matcher et WHEN-udtryk, tildeles værdien i det tilsvarende THEN-udtryk.

Hvis expression1 matcher et udtryk i mere end en WHERE-klausul, tildeles kun udtrykket efter den første match.

Hvis ingen af WHEN-udtrykkene matcher, tildeles den værdi, der er angivet i ELSE-udtrykket. Hvis intet ELSE-udtryk er angivet, tildeles værdien NULL.

Se også sætningen CASE (If).

Syntaks:

CASE expression1

WHEN expression THEN expression

{WHEN expression... THEN expression...}

ELSE udtryk

END

Hvor:

CASE

Indleder CASE-sætningen. Skal efterfølges af et udtryk og et eller flere WHEN- og THEN-udtryk, en valgfri ELSE-sætning og END-nøgleordet.

WHEN

Angiver den betingelse, der skal opfyldes.

THEN

Angiver den værdi, der skal tildeles, hvis det tilsvarende WHEN-udtryk er opfyldt.

ELSE

Angiver den værdi, der skal tildeles, hvis ingen af WHEN-betingelser er opfyldt. Hvis udeladt, antages ELSE NULL.

END

Afslutter CASE-sætningen.

#### **Eksempel**

CASE Score-par

WHEN -5 THEN 'Birdie på Par 6' WHEN -4 THEN 'Skal være Tiger' WHEN -3 THEN 'Tre under par' WHEN -2 THEN 'To under par' WHEN -1 THEN 'Birdie' WHEN 0 THEN 'Par' WHEN 1 THEN 'Bogey' WHEN 2 THEN 'Double Bogey' ELSE 'Triple Bogey eller dårligere'

END

I eksemplet ovenfor skal WHEN-sætningerne afspejle en streng lighed; WHERE-betingelsen

WHEN < 0 THEN 'Under par'

er ugyldig, da sammenligningsoperatorer ikke er tilladt.

# **Case (If)**

Denne form af CASE-sætningen evaluerer hver WHEN-betingelse, og hvis opfyldt, tildeles værdien i det tilsvarende THEN-udtryk.

Hvis ingen af WHEN-betingelserne er opfyldt, tildeles standardværdien, der er angivet i ELSE-udtrykket. Hvis intet ELSE-udtryk er angivet, tildeles værdien NULL.

Se også CASE (Switch)-sætningen.

Syntaks:

**CASE** 

WHEN request\_condition1 THEN udtryk1

{WHEN request\_condition2 THEN expression2}

{WHEN request\_condition... THEN expression...}

ELSE expression

END

Hvor:

#### CASE

Indleder CASE-sætningen. Skal efterfølges af et eller flere WHEN- og THEN-udtryk, en valgfri ELSE-sætning og END-nøgleordet.

#### **WHEN**

Angiver den betingelse, der skal opfyldes.

#### **THEN**

Den værdi, der skal tildeles, hvis det tilsvarende WHEN-udtryk er opfyldt.

ELSE

Angiver værdien, hvis ingen af WHEN-betingelserne er opfyldt. Hvis udeladt, antages ELSE NULL.

END

Afslutter CASE-sætningen.

#### **Eksempel**

**CASE** 

```
WHEN score-par < 0 THEN 'Under par'
WHEN score-par = 0 THEN 'Par'
WHEN score-par = 1 THEN 'Bogie'
WHEN score-par = 2 THEN 'Double Bogey'
ELSE 'Triple Bogey eller dårligere'
```
#### END

I modsætning til Switch-formen af CASE-sætningen, tillader WHEN-sætningerne i If-formen sammenligningsoperatorer; WHEN-betingelsen

WHEN < 0 THEN 'Under par'

er gyldig.

# **Session Variables in Analytics**

Session variables hold predefined values for a user and are initialized when a user logs in to Oracle CRM On Demand. When session variables are initialized, they remain unchanged for the duration of the session. Session variables are private values for a user and each instance of a session variable can be initialized with a different value for different users. You can reference them in the following areas: Title views, Narrative views, Column Filters, Column Formulas, Dashboard Prompts, and so on.
The most common use of a session variable is to reference it in a column filter condition of a report where you want to dynamically limit the results. The limit is based on the value of a session variable, such as the current fiscal year and month.

A session variable is referenced using the syntax NQ\_SESSION.{Variable Name}. To use it in a column formula, it is referenced using the syntax VALUEOF(NQ\_SESSION.Variable Name).

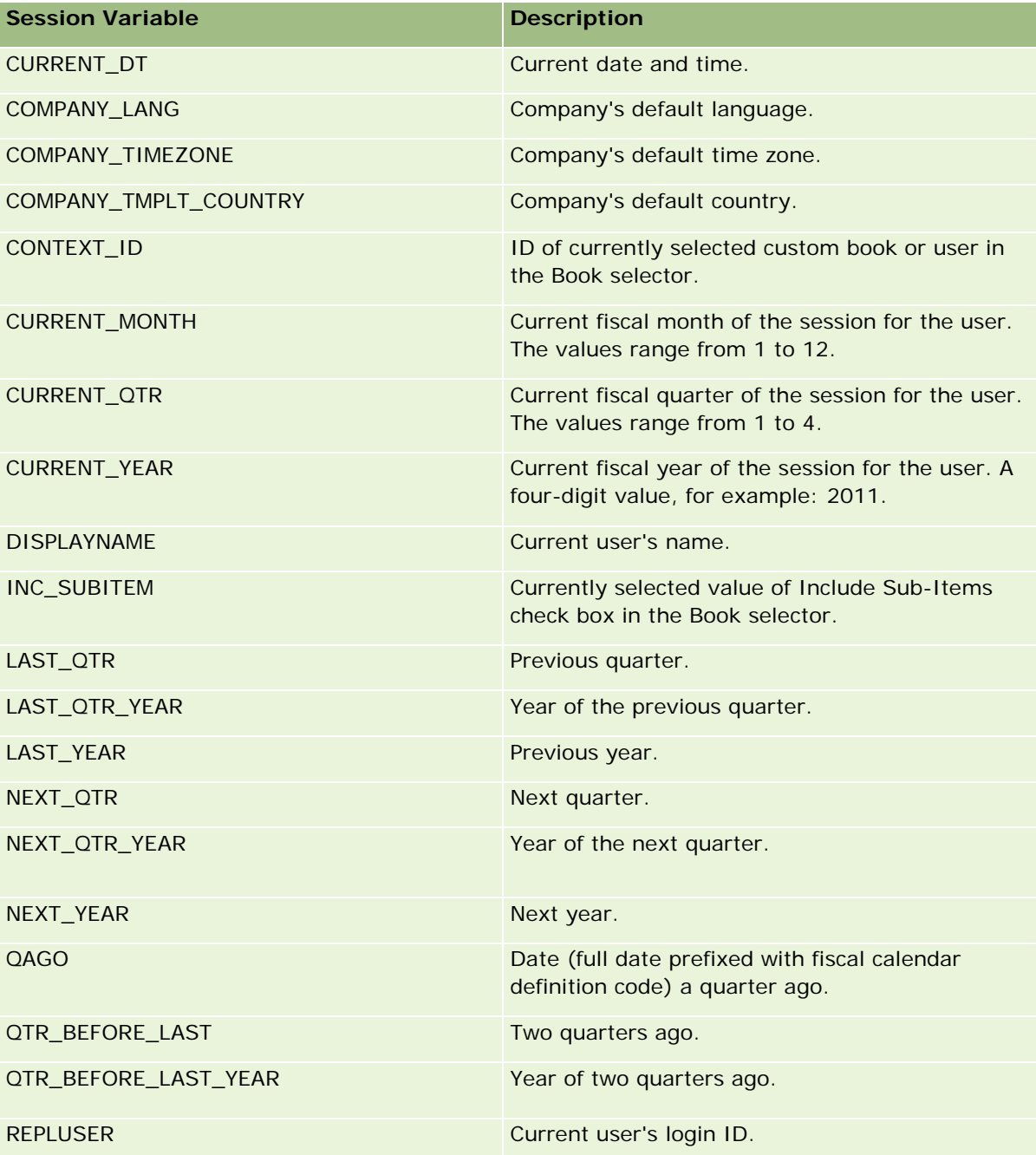

## Analytics

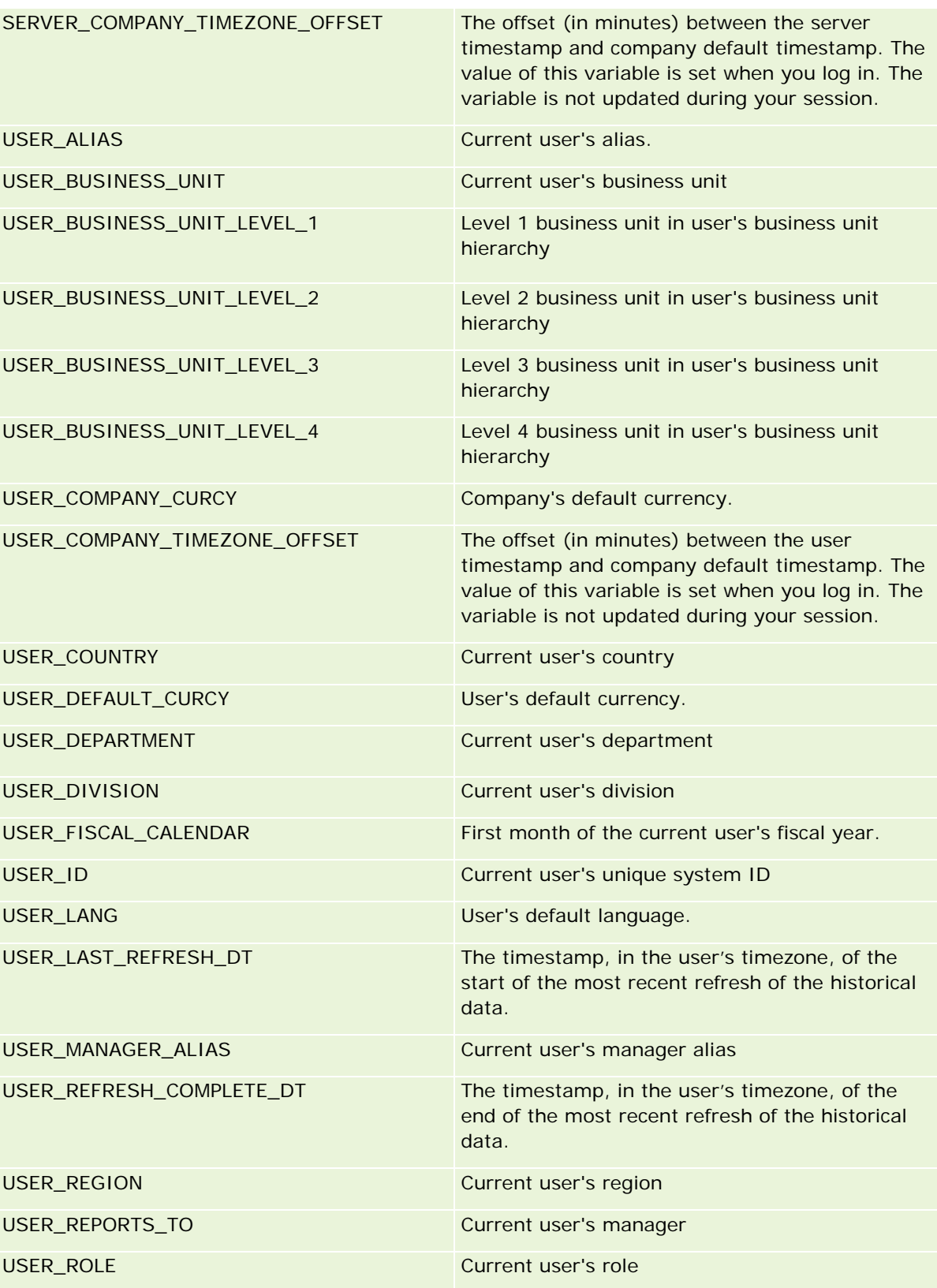

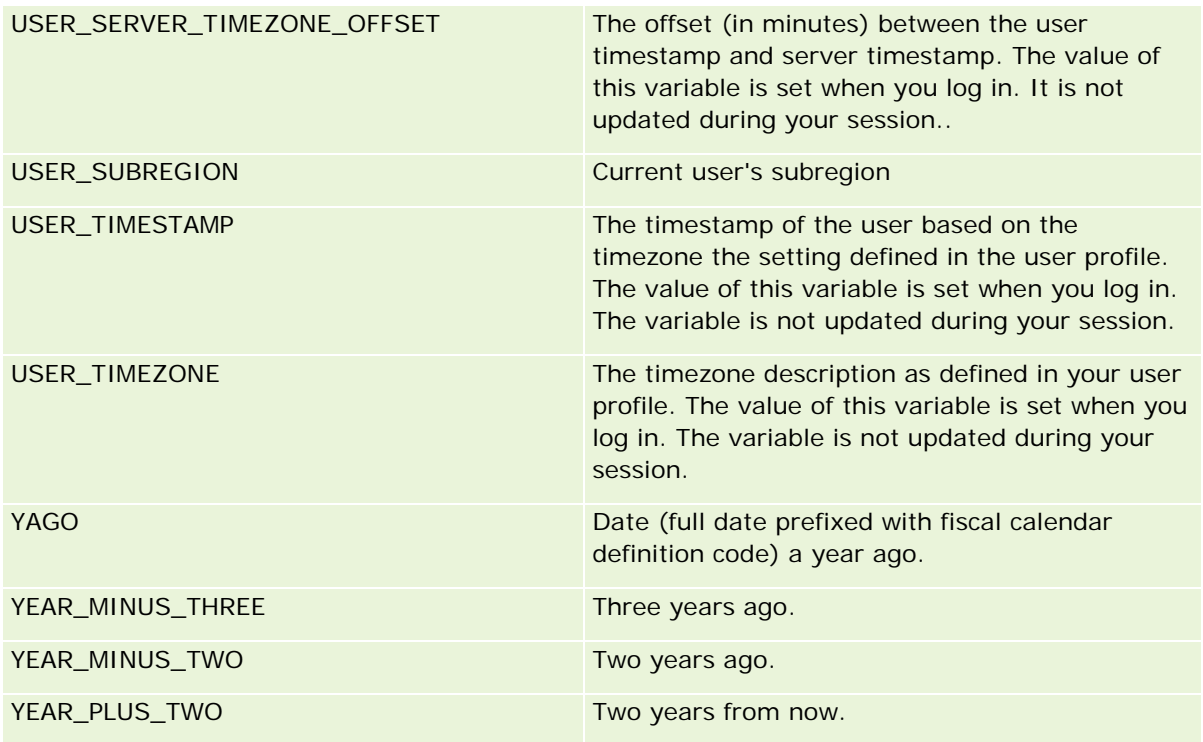

# **Om rapportpræstation**

Rapportpræstation er et anliggende for firmaer med store mængder data og brugere. Jo større og mere avancerede rapporteringsbehovene bliver, jo vigtigere bliver rapportpræstation. En forståelse af, hvordan Oracle CRM On Demand effektivt kompenserer for og behandler data med cachelagring og i vanskelige tider, hjælper dig med at generere rapporter med den bedst mulige ydeevne.

I dette emne beskrives den indbyggede cachemekanisme, der muliggør hurtig svartid samt den forventede ydeevne under den natlige opfriskning, og når rapporteringsemneområder anvendes i stedet for analyseemneområder. Se Optimering af præstation (se ["Optimering af ydeevne"](#page-1309-0) på side [1310\)](#page-1309-0) for at få flere oplysninger om rapportpræstation.

## **Om cachelagring**

Når rapporter og forespørgsler køres vha. analyseemneområder, cachelagres forespørgselsresultaterne. Forespørgselscachen gør det muligt for Oracle CRM On Demand at opfylde efterfølgende forespørgselsbehov hurtigere uden at skulle gå tilbage til databasen. Denne reduktion tillader hurtigere svartid på forespørgsler. Ud over dette opretholdes netværksressourcer, og omkostningstung databasebehandling elimineres. Forespørglser behøver ikke være identiske for at drage fordel af denne cachelagring af forespørgsler. Et undersæt af en tidligere kørt forespørgsel med en filterbetingelse eller den samme forespørgsel med færre kolonner kan tillige bruge den cache, der er genereret af en tidligere forespørgsel. Datasynlighed respekteres fuldt ud med cachelagring af forespørgsler. Da databasen opdateres under den gradvise opfriskning, slettes forespørgselscachen og udfyldes igen, når et nyt sæt forespørgsler efterfølgende køres.

Cachelagring af forespørgsler understøttes kun til rapporter og forespørgsler, der bruger analyseemneområder. Realtidsrapporter og -forespørgsler er ikke aktiveret med forespørgselscache. Både realtidsrapporter og historiske rapporter bruger imidlertid en webservercache. Webservercachen er ikke den samme som den forespørgselscache, der understøttes af Oracle CRM On Demand. Webservercachen til realtidsforespørgsler og historiske forespørgsler findes i mindst 10 minutter, efter den er oprettet eller anvendt, men slettes efter 60 minutter. Nogle forespørgsler kan blive slettet inden 60 minutter, afhængig af antallet af anmodninger, der køres.

### **Analytiske (historiske) rapporter sammenlignet med rapporteringsrapporter (realtid)**

Forespørgsler, der køres vha. analytiske (historiske) emneområder, kører forholdsmæssigt hurtigere end forespørgsler, der køres vha. rapporteringsemneområder (realtid). Det analytiske emneområder anvender et specialiseret data warehouse, der er designet og optimeret udelukkende til analyse og rapportering. Realtidsemneområderne bruger imidlertid den database, der er optimeret til at understøtte transaktionsaktiviteter, hvor en lav mængde poster læses, skrives og opdateres ekstremt hurtigt. Når realtidsemneområder anvendes, skal forespørgsler således konkurrere om databaseressourcer, der også skal opfylde behovene for transaktionsopdateringer i Oracle CRM On Demand, hvorved præstation i både Oracle CRM On Demand og realtidsforespørgsler påvirkes. Pga. behovet for at understøtte rapportering af de mest aktuelle data, er realtidsemneområderne ikke aktiveret med cachelagring af forespørgsler, hvilket yderligere formindsker problemer med forespørgselspræstation, også til identiske forespørgsler.

Brug kun realtidsemneområder, når det er kritisk at få de mest ajourførte data, eller når de historiske emneområder ikke opfylder dine rapporteringsbehov.

### **Rapportpræstation under natlig opfriskning**

Forespørgselspræstation i realtidsrapport påvirkes i en vis grad under den natlige opfriskningsproces, da data, der hentes for at opfylde anmodningen, også læses af den natlige opfriskningsproces for at udfylde det data warehouse, der styrer de historiske emneområder. Præstation i forbindelse med historiske rapportforespørgsler påvirkes imidlertid ikke under den natlige opfriskningsproces, da et snapshot af data warehouse tages i starten af den natlige opfriskning, og brugere dirigeres til den replikerede kopi. Ved fuldførelse af den natlige opfriskning omdirigeres brugere automatisk til det opfriskede data warehouse. Denne funktion er gennemsigtig for brugere.

# **Optimering af ydeevne**

Hver gang du går til en rapport eller analyse, hentes dataene fra databasen, behandles af rapporteringsserveren og vises på siden. Jo mere kompleks analysen er, jo længere tager det at forespørge i databasen for at hente og præsentere dataene. Dette emne indeholder retningslinjer som hjælp til at oprette rapporter, der vises så hurtigt som muligt.

**Før du går i gang.** Gør følgende:

- Gennemgå de forudgenererede rapporter, der findes i Oracle CRM On Demand. Disse rapporter kan adressere de fleste af dine rapporteringsbehov.
- Gennemfør uddannelseskurser.
- Indsaml dine rapporteringskrav, og få dem godkendt af interessenterne.

- Kontroller browserindstillingerne for at sikre, at browserklienten er korrekt konfigureret til ydeevne.
- **Forstå rapportperformance. Se Om rapportperformance (se ["Om rapportpræstation"](#page-1308-0) på side [1309\)](#page-1308-0) for at** få flere oplysninger.

### **Om emneområder**

Du kan bruge de to emneområder afhængig af dine rapporterings- og forretningsbehov.

Analyseemneområderne skal bruges, hver gang det er muligt, til at generere rapporter. Disse emneområder genereres vha. et særligt konstruereret data-warehouse, der er tunet til bedre ydeevne i forespørgsler. Data-warehouse, der bruges til analyseemneområder, opfriskes dagligt, og rapporter, der er genereret vha. disse emneområder, viser resultater hurtigere end rapporteringsemneområder, også til store og komplekse forespørgsler.

Rapporteringsemneområder genereres vha. den samme database, hvori alle andre brugertransaktioner i applikationen forekommer, og konkurrerer således om de samme ressourcer, som applikationen er afhængig af, når data hentes til rapporter.

## **Retningslinjer for brug af et rapporteringsemneområde**

Følg disse retningslinjer, hvis du bruger et rapporteringsemneområde:

- Brug felterne fra adressemapperne (udvidet), når det er muligt.
- Minimer brugen af følgende, når det er muligt:
	- Tilpassede valglistefelter.
	- Felter fra en mappe af typen Ejet af-bruger. Brug i stedet feltet Bruger.
	- Felter fra mappen Primær kontakt i mappen Konto.
	- CAST-funktioner til felterne Dato eller Dato/tid.
	- Felterne Overordnet konto, Sidst ændret af, Oprettet af og Manager.
	- Felter fra datotypemapper, så som mapperne Oprettelsesdato og Lukkedato.

Selv om disse mapper giver en nem måde at gruppere datoattributten på i år, måned, kvartal eller år, gør brug af dem også forespørgslen mere kompleks og kan påvirke rapportydeevnen. Hvis der opleves problemer med ydeevnen med felter fra datomapperne, skal du prøve at bruge felterne Dato/tid fra den primære posttypes mappe. Åbn f.eks. emneområdet Salgsmulighed, og vælg feltet Lukkedato i mappen Salgsmuligheder i stedet for et felt i mappen Lukkedato.

### **Retningslinjer for forbedring af ydeevne**

Følg disse retningslinjer for at forbedre ydeevne:

#### **Generer rapporter gradvist**

Gør følgende:

#### Analytics

- Begynd i det små, og test rapporten i takt med, at du genererer den. Begynd med få felter, og test dem, før du tilføjer flere kolonner.
- Test dine filtre for at fastlægge den bedste rækkefølge.

Forskellige rækkefølger kan forøge eller formindske ydeevnen, men kun ved at eksperimentere kan du fastlægge dette.

#### **Minimer brugen af posttyper, der krydser felter og kolonner**

Følg disse retningslinjer:

- **Kolonner**. Når du vælger kolonner fra mere end én posttype til analysen, føjer du kompleksitet til dataforespørgslen. Denne kompleksitet kan påvirke hastigheden ved visning af resultater. Overvej dette, når du medtager felter på tværs af posttyper i en rapport.
- **Kolonnevælgere**. Bevar alle kolonnevælgere inden for samme posttype. Undgå så vidt muligt at bruge en kolonnevælger, der krydser over til en anden posttype.
- **Prompter**. Prøv at få alle prompter til at referere til felter inden for samme posttypemappe.

#### **Brug indekserede felter**

Gør følgende:

Brug indekserede felter til at filtrere data i realtidsrapporter.

Indekserede felter er optimeret, så rapportresultaterne vises hurtigere.

Planlæg forud, når du konfigurerer data, for at sikre, at de korrekte data er lagret i de indekserede felter.

Når du følger denne praksis kan du generere rapporter, der bruger de indekserede felter, og inkorporerer dem de bedst mulige steder. Oracle CRM On Demand har også et begrænset antal indekserede, tilpassede felter. Antallet varierer i henhold til felttype og posttype.

#### **Begræns organisationshierarkiet til fem niveauer**

Jo højere en bruger er i organisationshierarkiet, jo flere data returneres og jo langsommere kører rapporten. Begræns derfor hierarkiet til maks. fem niveauer.

#### **Brug filtre**

Brug af filtre begrænser den datamængde, der returneres, når du går til en analyse. Filtrering kan forøge hastigheden ved kørsel af rapporten.

- Anvend filtre som et første trin i generering af en rapport. Kør ikke den første forhåndsgennemgang af rapporten, før du anvender filtre første gang, hvis firmaet har en masse data.
- Filtrer den styrende·posttype som en prioritet. Filtrer f.eks. aktiviteter, når du bruger emneområdet Aktiviteter.
- **D** Vælg de mest restriktive filtre først, og gør efterhånden begrænsningerne mindre efter behov, når du har eksperimenteret.

Overvej dog disse retningslinjer, når du tilføjer filtre:

- **H** Hyis et filter refererer til en kolonne med en underliggende CASE-formel, kan dette filter påvirke rapporteringsydeevnen negativt afhængig af formlen og den relaterede behandling, der kræves. Når du filtrerer et felt med en CASE-sætning eller en anden formel, skal du eksperimentere for at fastlægge, hvordan denne filtrering påvirker rapporteringsydeevnen.
- Før du bruger en CASE-formel, skal du stille dig selv disse spørgsmål:
	- Kan denne klassificering udføres i Oracle CRM On Demand vha. arbejdsgangfunktionen?
	- Forekommer klassificeringskoden i andre rapporter? Hvis det er tilfældet, skal du overveje at oprette en ny kolonne og generere en arbejdsgang for at udfylde den.
- En rapport, der filtrerer et tilpasset datofelt kan køre hurtigere end en lignende rapport, der filtrerer et tilpasset dato- og tidsfelt, da alle dato- og tidsfelter indebærer konvertering af tidszoner, hvilket påvirker rapporteringsydeevnen. Filtrer derfor tilpassede datofelter i stedet for tilpassede dato- og tidsfelter, hvor det er muligt.
- Undgå at bruge en OR-klausul på forskellige posttyper eller kolonner (f.eks. hvor SR.Type = 'A' OR SR.Priority = 'Høj' OR Account.Industry = 'Medicinsk'). Prøv i stedet følgende:
	- Fjern OR-klausulen, og udfør yderligere klassificering i pivottabellen.
	- Nedbryd rapporten i flere, mindre rapporter, og flet resultatet vha. kombineret analyse.

#### **Følg retningslinjerne for definition af prompter**

Du kan definere prompter til rapporten i trin 3 på siden Generer og vis analyse i Oracle CRM On Demand. Disse prompter giver brugere, der har adgang til den færdige rapport, mulighed for at foretage valg for at begrænse dataene i rapporten. Når en rapport, der bruger prompter, køres, påvirkers en brugers oplevelse af promptbehandlingstiden og af rapportbehandlingstiden.

Gør følgende, hvis du føjer prompter til rapporten:

- Minimer antallet af prompter, der bruges til en rapport.
- Undgå at bruge højopløsningsbilleder til billedprompter. Det anbefales, at du ikke bruger et billede i en rapport, der overskrider 100 punkter pr. tomme (dpi). Brug billeder med 50 dpi eller mindre for at få den bedste ydeevne.
- Når prompter defineres, skal du under menuen Hvilke værdier skal vises for brugeren vælge Ingen eller Alle værdier for at få den hurtigste ydeevne. Undgå at bruge indstillingen Filtrer begrænsede værdier. Denne indstilling begrænser de promptvalg, som rapporten viser. Begrænsningen er baseret på andre filtre og prompter, der anvendes på rapporten. Hvis en rapport indeholder store mængder data, kan denne indstilling gøre rapporteringsydeevnen langsom.

Når du beslutter, om du skal vælge indstillingen Ingen, Alle værdier eller Filtrer begrænsede værdier, anbefales det, at du skaber en balance mellem det ønskede niveau til rapporteringsydeevne og den optimale præsentation af værdier, som brugere kan vælge.

#### **Angiv nedboringslinks til detaljerapporter**

Gør følgende i stedet for at oprette en rapport, der præsenterer en lang liste med datatabeller, diagrammer og grafer:

 Design en første rapport for at vise oversigtsoplysninger eller tendenser og lade brugeren bore ned til detaljerne.

 Generer rapporter til mere detaljerede oplysninger ved at målrette data fra den første rapport. Angiv dernæst nedboringslinks til oversigtsrapporten.

I følgende procedure beskrives, hvordan rapporter linkes til tabeller.

#### *Sådan linker du rapporter til tabeller*

- **1** Klik på ikonet Formater kolonne for at åbne dialogboksen Kolonneegenskaber.
- **2** Klik på fanen Kolonneformat.
- **3** Vælg Naviger i rullelisten Værdiinteraktionstype.
- **4** Søg efter en detaljeret rapport, som du vil bore ned på, i feltet Naviger til en anden analyse, og klik dernæst på OK.

I følgende procedure beskrives, hvordan rapporter linkes til diagrammer.

#### *Sådan linker du rapporter til diagrammer*

- **1** Klik på ikonet Yderligere diagramindstillinger på siden Redigering af diagram (under titellinjen Analyse: Rapport i venstre side af siden).
- **2** Klik på fanen Interaktion.
- **3** Vælg Naviger, og søg efter en detaljeret rapport at bore ned på fra diagrammet.

#### **Begræns antallet af sætoperationer**

Avancerede funktioner gør det muligt at kombinere forespørgsler. Du kan dernæst udføre sætoperationer, så som foreninger, skæringer og andre sammenføjningshandlinger på de forespørgsler, for at generere en endelig rapport. Jo større antallet af kombinerede forespørgselsresultater er, jo længere behandlingstid kræves for at køre den endelige rapport. Begræns antallet af sætoperationer til maks. tre for at få den hurtigste behandling.

#### **Præciser HTML-kode og narrativer**

Gør følgende, når HTML bruges i forbindelse med SQL:

- Sørg for, at HTML-koden er tydelig og præcis og ikke indeholder nogen unødvendige tags eller overflødige oplysninger.
- **Sørg for, at narrativer er tydelige og præcise og ikke indeholder nogen unødvendige instruktioner.**

Præcise narrativer gør den angivne formatering mere effektiv og reducere problemer med ydeevne.

#### **Fjern kolonner i pivottabeller**

Pivottabeller gør det muligt at vise rapporten i flere visninger uden at skulle skrive flere rapporter, men de kan også påvirke ydeevnen. Fjern kolonnerne fra rapportkriterierne (i Trin1 - Definer kriterier), som ikke bruges i selve pivottabellen, når det er muligt.

#### **Brug diagrampivoterede resultater**

Brug indstillingen Diagrampivoterede resultater til hver pivottabel, der kræver et diagram, i stedet for at oprette en separat diagramvisning. Flere diagrammer i en rapport kan kræve mere behandling, da Oracle CRM On Demand skal oprette diagrammerne individuelt i stedet for samtidig med pivottabellen.

#### **Sørg for, at rapporter kan skaleres**

Rapporter kan køre godt i en test, før alle produktionsdataene er importeret. Når de er importeret, påvirker den forøgede datavolumen rapporteringsydeevnen negativt. Hvis du er ved at implementere Oracle CRM On Demand, skal du sætte tid af til test igen og finindstilling af rapporter, efter alle produktionsdataene er importeret.

#### **Brug optimeret kode og UTC-felter i filtre**

Mange rapporteringsemneområder indeholder særlige felter i deres dimensioner, der er optimeret med henblik på at reducere forespørgselstiden, når de bruges i filtre. Optimerede felter slutter med ordene *Kode* eller *UTC*. Dimensionen Konto har f.eks. feltet Kontotype. Der er også et felt af typen Kode for kontotype, som er den optimerede version af feltet Kontotype. Både optimerede og ikke-optimerede felter giver de samme resultater i rapporter, men brug af det optimerede felt i filteret genererer hurtigere forespørgsler. Denne metode er hurtigere end brugen af det ikke-optimerede felt. Brug af disse felter i filterbetingelser reducerer yderligere tabelsammenføjninger og undgår tidsstempelkonverteringer, der er baseret på dit firmas tidszone.

Bemærk: Disse optimerede felter understøtter sprogoversættelser til alle understøttede sprog, men de understøtter ikke omdøbning af posttype.

Hvis du vil fastlægge, om optimerede filtreringsfelter findes til et bestemt rapporteringsemneområde, kan du se i online-hjælpen til emneområdet og søge efter overskriften *Optimerede filtreringsfelter.*

# **Instrumentbrætter**

Hjemmesiden Instrumentbræt viser en liste over de instrumentbrætter, der er tilgængelige for dig. Instrumentbrætter kan vise gemte anmodninger, billeder, diagrammer, tabeller, tekst og links til websites og dokumenter i . Et *instrumentbræt* består af en eller flere sider, der vises som faner på tværs af instrumentbrættets top.

Oracle CRM On Demand indeholder forudgenererede instrumentbrætter. Desuden kan brugere med privilegiet Håndter instrumentbrætter i deres rolle oprette interaktive instrumentbrætter, der giver tilpassede visniner af firmamæssige og eksterne oplysninger. Hvis din rolle har dette privilegium, kan du bruge editoren til instrumentbræt til at føje indhold til et interaktivt instrumentbræt ved at trække og slippe indholdet fra en udvælgelsesrude til instrumentbrættets layoutside. Layoutsiden består af kolonner til justering af indholdet, og hver kolonne indeholder afsnit, der opbevarer indholdet. Et instrumentbræts udseende, så som baggrundsfarverne og tekststørrelsen, kontrolleres af typografier. Du kan også ændre udseendes vha. dialogboksen Kosmetisk formatering.

Du har brug for privilegiet Håndter instrumentbrætter og privilegiet Håndter roller og adgang, for at du få synlighed af instrumentbrætter.

Når du ser instrumentbrætter, kan du også:

- Ændre rækkefølgen af instrumentbrætter. Se Ændring af rækkefølgen af instrumentbrætter (på side [1342\)](#page-1341-0) for at få flere oplysninger.
- Håndter instrumentbrætter, heriblandt ændring af synlighed af instrumentbrætter. Se Håndtering af instrumentbrætter (på side [1319\)](#page-1318-0) for at få flere oplysninger.

**BEMÆRK:** Du kan ikke ændre de forudgenererede instrumentbrætter, der leveres med Oracle CRM On Demand, men du kan skjule dem. Se Fremvisning af instrumentbrætter (på side [1341\)](#page-1340-0) for at få flere oplysninger.

Interaktive instrumentbrætter kan indeholde tre typer indhold:

- Instrumentbrætobjekter
- Indhold, der gemmes i præsentationskataloget i Oracle CRM On Demand
- Visninger af mapper i præsentationskataloget i Oracle CRM On Demand

### **Begrænsninger, der gælder, når instrumentbrætter oprettes eller vises**

Bemærk følgende begrænsninger, når interaktive instrumentbrætter oprettes eller vises:

 En bruger, der opretter eller redigerer et interaktivt instrumentbræt, kan tilføje hvilke som helst rapporter til det instumentbræt, som vedkommende har adgang til.

Rapporterne lagres i mapper. Adgang til disse mapper fastlægges af brugerroller. Privilegiet Håndter instrumentbræt tillader, at brugere opretter og redigerer interaktive instrumentbrætter. Det omfatter ikke privilegiet Håndter tilpassede rapporter. Privilegiet Håndter tilpassede rapporter giver fuld adgang til alle rapportundermapper og rapporter under den firmaomspændende fælles mappe. Se emnerne Rapporter (på side [923\)](#page-922-0) og Opsætning af brugersynlighed til fælles rapportmapper (på side [939\)](#page-938-0) for at få flere oplysninger om mappesynlighed.

De rapporter, der føjes til de interaktive instrumentbrætter, er muligvis ikke synlige for alle brugere i firmaet. Adgang til rapporter afhænger af brugerrollen.

Hvis en brugers rolle ikke tillader, at brugeren ser en bestemt rapport i et instrumentbræt, vises en fejlmeddelelse i instrumentbrættet.

- **H** Hvis en rapport slettes, efter den er føjet til et instrumentbræt, ser en bruger, der redigerer instrumentbrættet, et udråbstegn (!) ved siden af rapportnavnet i editoren til instrumentbræt. Hvis e bruger ser instrumentbrættet, vises en fejlmeddelelse.
- **Perioderne i rapporterne kan være baseret på firmaets regnskabskalender, som kan være forskellig fra en** standardkalender. Firmaets regnskabsår kan f.eks. begynde 1. juni i hvert kalenderår. Hvis firmaet for nyligt har ændret regnskabskalenderåret i Oracle CRM On Demand, skal du gennemgå historiske analyser nøje, hvis de spænder over flere år. Hvis data i rapporterne er baseret på den tidligere regnskabskalender, kan de ikke justeres med data vha. en ny regnskabskalender.

I følgende tabel beskrives begreberne i editoren til instrumentbræt.

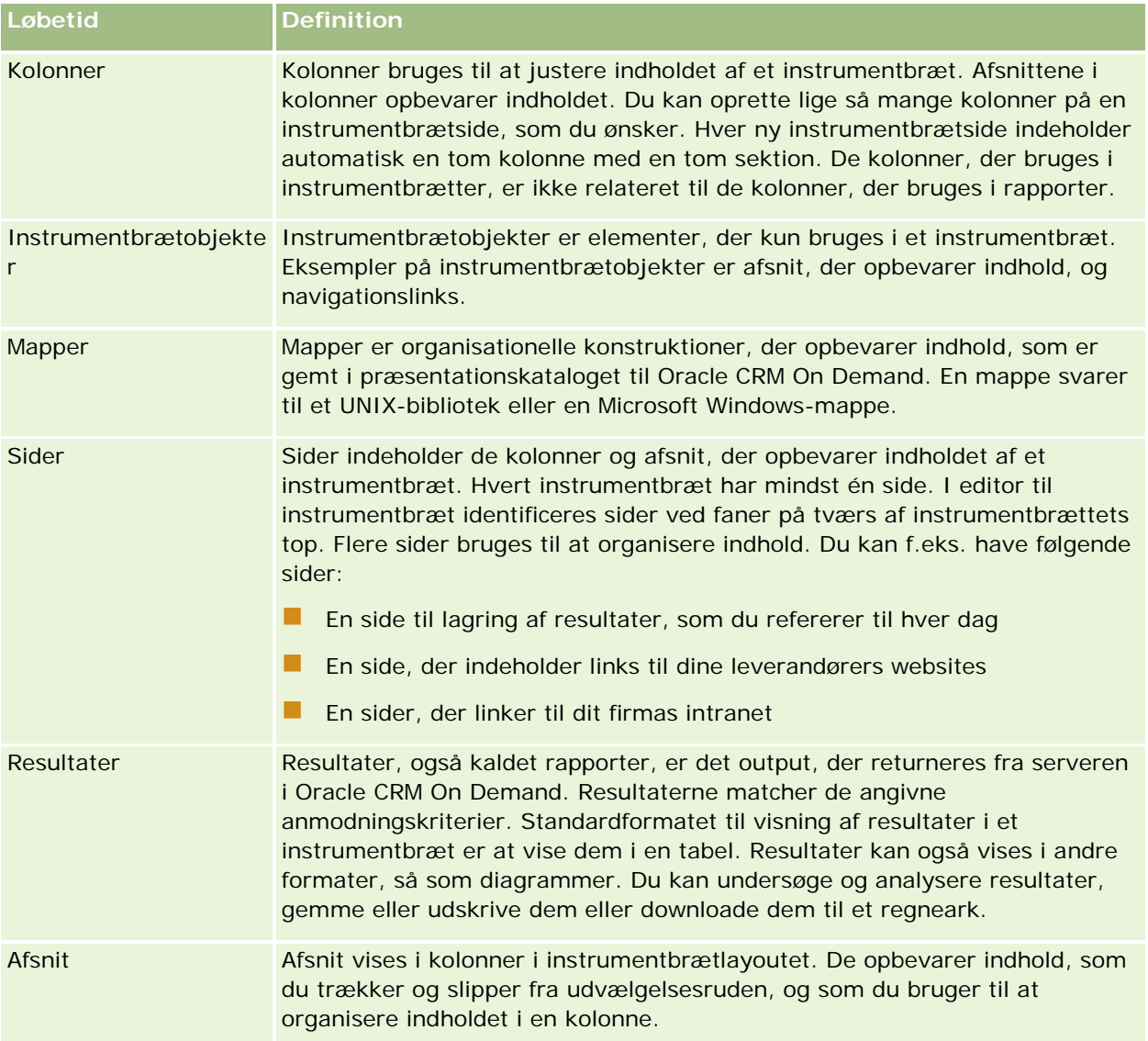

#### **Instrumentbrætter**

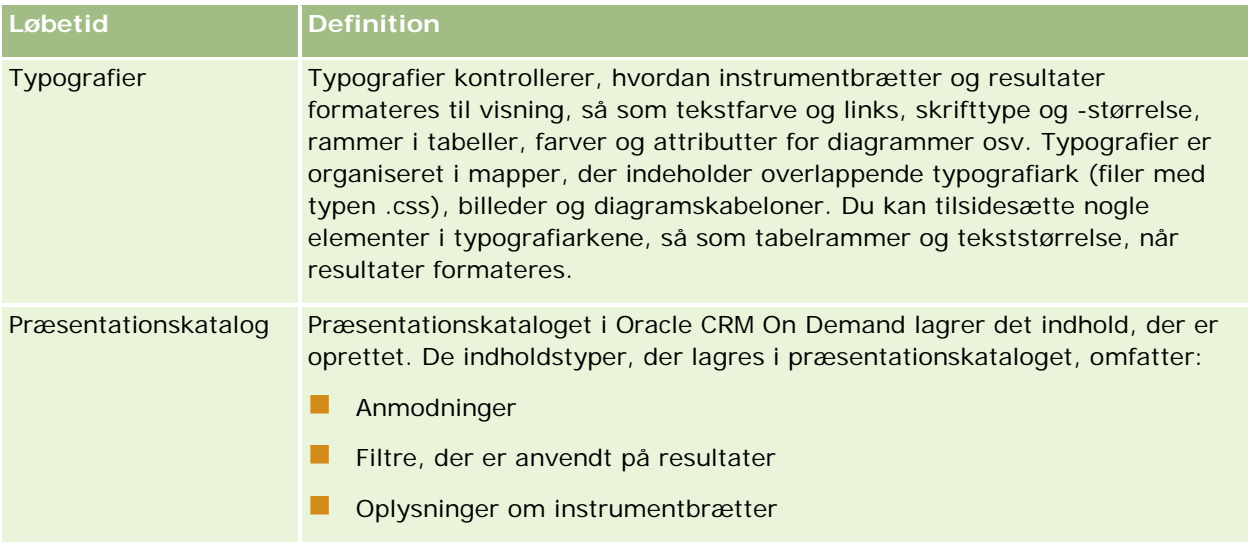

#### **Relaterede emner**

Se følgende emner for relaterede oplysninger:

- Håndtering af instrumentbrætter (på side [1319\)](#page-1318-0)
- **Analyse (se ["Analytics"](#page-1344-0) på side [1345\)](#page-1344-0)**

# **Creating a Dashboard**

You use the Dashboard builder to create (and edit) dashboards.

#### *To create a dashboard*

- **1** In the Analytics tab, click Dashboard in the Create pane.
- **2** In the New Dashboard dialog, enter a name and description for the dashboard.
- **3** Select the location for the dashboard.

Note: If you save the dashboard in the Dashboards subfolder directly under /Company Shared Folders/first level subfolder, then the dashboard is listed in the Dashboard menu. If you save it in a Dashboards subfolder at any other level (such as /Shared Folders/Sales/Eastern), then it is not listed.

If you choose a folder in the Dashboards subfolder directly under /Shared Folders/first level subfolder in which no dashboards have been saved, then a new Dashboards folder is automatically created in that folder in which to save the new dashboard. For example, if you choose a folder named /Shared Folders/Sales in which no dashboards have been saved, a new Dashboards folder is automatically created and the Location entry changes to /Shared Folders/Sales/Dashboards. (A new Dashboards folder is not automatically created if you choose a folder at any other level.)

#### Analytics

- **4** Specify whether you want to add content to the new dashboard now or later.
- **5** Click OK.
- **6** If you specified to add content:
	- **a Now**, then the new dashboard, which contains one blank page, is displayed in the Dashboard builder for editing.
	- **b Later**, then an empty dashboard is created (but not displayed) to which you can add content later.

# **Designing a Dashboard**

You can edit dashboards to which you have appropriate permissions and privileges.

You can add or delete dashboard pages, add content such as columns and sections, and edit properties and settings such as print options. For example, you can add content to a Sales Performance dashboard to track your team's progress by adding a Brand Revenue analysis from the catalog.

#### *To design or edit a dashboard*

- **1** In the Analytics tab, click Catalog.
- **2** In the Catalog page, navigate to the dashboard to edit and click the Edit link.
- **3** In the Dashboard builder, perform one or more of the following tasks, as needed:
	- **a** Add a dashboard page.
	- **b** Delete a dashboard page.
	- **c** Add content.
	- **d** Use the options available on the Tools button of the Dashboard builder to:
		- Set dashboard and dashboard page properties.
		- **Specify settings for printing and exporting a dashboard page.**
		- Set the report links for a dashboard page.
		- **Specify whether to allow users to create personal saved customizations on the page.**
		- **Publish the page to a shared dashboard location so that you can share the page with others.**
		- Set advanced page properties so that you can set the navigation parameters for the dashboard page or the dashboard.
- **4** Perform one of the following steps at any time:

- $\blacksquare$  To preview the dashboard page, click the Preview button.
- To save your changes, click the Save button.
- To exit the Dashboard builder and return to the Dashboard, click Run.

### **Adding New Pages to Dashboards**

You can add new pages to dashboards.

For example, you can first add a new dashboard page that contains regional sales data in a table and in a bar graph. Then, you can add another that contains links to various competitors' web sites.

#### *To add a new page to a dashboard*

- **1** Edit the dashboard.
- **2** Click the Add Dashboard Page button in the Dashboard builder, then select Add Dashboard Page.
- **3** In the Add Dashboard Page dialog, enter a name and description for the page, and click OK to see the new page as a tab in the Dashboard builder.
- **4** Click the Save button.

After you add a new page, you can add content to it.

## **Accessing My Dashboard**

Dashboards provide a means for users to access data analyses in a variety of formats. You can add a almost any object to dashboards.

#### *To access your saved dashboards*

- **1** In the Analytics tab, pull down the Dashboards menu and choose My Dashboards.
- **2** Navigate to a dashboard to open and click the Open link. The dashboard is opened to the first Dashboard page. If no content has been added, then an empty dashboard page notification message is displayed.
- **3** (optional) Perform any of the following tasks:
	- Display the dashboard in the Dashboard builder for editing.
	- Navigate among dashboard pages by clicking the page tabs.
	- **Print a page.**
	- Refresh a page. Perform this task to ensure that the refresh operation bypasses saved information in the Oracle BI Presentation Services cache and is issued to the Oracle BI Server for processing.

When you select a specific dashboard or analysis, Presentation Services checks its cache to determine if the identical results have recently been requested. If so, Presentation Services returns the most recent results, thereby avoiding unnecessary processing by the BI Server and the back-end database. If not, the analysis is issued to the BI Server for processing. You cannot force the analysis past the BI Server's cache.

- Add a page to a briefing book.
- Create a bookmark link or a prompted link to the page
- **Apply saved customizations.**
- Edit saved customizations.
- Save the current customizations.
- Clear the current customizations

## **Håndtering af instrumentbrætter**

Hvis din rolle har privilegiet Håndter instrumentbrætter, kan du bruge editoren til instrumentbræt til at oprette og redigere interaktive instrumentbrætter. Udfør følgende opgaver for at håndtere instrumentbrætter:

- Oprettelse af interaktive instrumentbrætter i Analytics (se ["Creating Interactive Dashboards in Analytics"](#page-1744-0) på side [1745\)](#page-1744-0)
- **Tilføjelse af sider til interaktive instrumentbrætter (på side [1321\)](#page-1320-0)**
- Tilføjelse og visning af indhold på interaktive instrumentbrætsider (på side [1322\)](#page-1321-0)
- Omdøbning af instrumentbrætobjekter (på side [1333\)](#page-1332-0)
- Sletning·af instrumentbrætobjekter (på side [1333\)](#page-1332-0)
- Ændring af egenskaber for interaktive instrumentbrætter (på side [1338\)](#page-1337-0)
- Ændring af PDF- og udskrivningsindstillinger på interaktive instrumentbrætter (på side [1334\)](#page-1333-0)
- **D** Oprettelse af prompter til interaktive instrumentbrætter i Analytics (se "Creating Prompts for Interactive [Dashboards in Analytics"](#page-1759-0) på side [1760\)](#page-1759-0)
- Ændring af navn på eller beskrivelse af et interaktivt instrumentbræt (på side [1340\)](#page-1339-0)
- Fremvisning af instrumentbrætter i Analytics (se ["Displaying Dashboards in Analytics"](#page-1765-0) på side [1766\)](#page-1765-0)
- **E** Ændring af rækkefølgen af instrumentbrætter (på side [1342\)](#page-1341-0)
- Håndtering af synlighed af instrumentbræt i Analytics (se ["Managing Dashboard Visibility in Analytics"](#page-1767-0) på side [1768\)](#page-1767-0)
- Om guidet navigation i interaktive instrumentbrætter (på side [1342\)](#page-1341-0)
- Noter om anvendelse til emneområder (på side [1344\)](#page-1343-0)

# <span id="page-1744-0"></span>**Creating Interactive Dashboards in Analytics**

This topic describes how to create a new interactive dashboard.

**Før du går i gang.** Din rolle skal omfatte privilegiet Håndter instrumentbrætter, for at du kan oprette og redigere interaktive instrumentbrætter.

#### *To create an interactive dashboard*

- **1** Click the Analytics tab.
- **2** Click Dashboards in the Manage pane.
- **3** On the Manage Dashboards page, click New Dashboard.
- **4** On the Dashboards Edit page, enter the name and description for the dashboard, and then click Save. The Manage Dashboards page is displayed again.
- **5** On the Manage Dashboards page, click the Design link for the dashboard that you created.
- **6** Click Design Dashboard Content.

The dashboard editor appears in a separate window, independent of the other Oracle CRM On Demand pages. The name of the new dashboard appears at the top of the page

**NOTE:** Newly created dashboards contain one blank page. Dashboards that contain only one page do not display the page name as a tab at the top of the dashboard. Dashboard page names appear at the top of a dashboard only when the dashboard contains multiple pages.

**NOTE:** The maximum number of dashboards you can create is 1000. The maximum number of dashboards that can be displayed on the Dashboards drop-down menu is 299.

When you have created your dashboard, you can add content to the dashboard. For information on how to manage dashboard content, control the appearance of dashboards, and add pages to dashboards, see the following topics:

- Adding Pages to Interactive Dashboards (se ["Tilføjelse af sider til interaktive instrumentbrætter"](#page-1320-0) på side [1321\)](#page-1320-0)
- Adding and Displaying Content on Interactive Dashboard Pages (se ["Tilføjelse og visning af indhold](#page-1321-0) på [interaktive instrumentbrætsider"](#page-1321-0) på side [1322\)](#page-1321-0)
- Changing the Properties of Interactive Dashboards (se "Ændring af egenskaber for interaktive [instrumentbrætter"](#page-1337-0) på side [1338\)](#page-1337-0)
- **E** Creating Prompts for Interactive Dashboards in Analytics (på side [1760\)](#page-1759-0)

# **Designing a Dashboard Prompt**

A prompt that is created at the dashboard level is called a dashboard prompt because the prompt is created outside of a specific dashboard and is stored in the catalog as an object, which can then be added to any

dashboard or dashboard page that contains the columns that are specified in the prompt. Dashboard prompts allow the end users to specify the data values that determine the content of all of the analyses and scorecard objects contained on the dashboard. A dashboard prompt can be a column prompt, variable prompt, image prompt, or currency prompt. Dashboard prompts are reusable, because you can create one prompt and use it many times. When the prompt object is updated and saved, those updates are immediately displayed in all dashboards where the prompt is used. A dashboard prompt is a specific kind of filter that, when created, saved, and applied to a dashboard or dashboard pages, can filter all or some of the analyses and scorecard objects that are embedded in a dashboard or analyses and scorecard objects that are embedded on the same dashboard page. A dashboard prompt is interactive and is always displayed on the dashboard page so that the user can prompt for different values without having to re-run the dashboard. Users can create and save dashboard prompts to either a private folder or to a shared folder.

#### *To create a dashboard prompt:*

- **1** In the Analytics tab, pull down the New menu and choose Dashboard Prompt.
- **2** From the Select Subject Area menu, select the subject area for which you want to create a prompt.
- **3** In the Definition Pane, Ccick the New button to access the prompt type selection list. From the list, select Column Prompt. The Select Column dialog is displayed.
- **4** Select a column and click OK. The New Prompt dialog displays.
	- **a** If your repository is configured for double columns, then ensure that you select the correct display column. For information on double columns, see Understanding the Double Column Feature.
	- **b** The number of columns that you include in a prompt can affect performance. In general, you should limit the number of columns to as few as possible.
	- **c** If you are creating a dashboard prompt and want to add or remove related subject areas, then click the Select subject area button in the Select Column dialog to display the Add/Remove Subject Areas dialog.

# **Navigering til editor til instrumentbræt**

I editoren til instrument kan du føje indhold til interaktive instrumentbrætter. Du kan også kontrollere udseendet af instrumentbrætter og omdøbe og slette objekter på dem.

**BEMÆRK:** Du kan ikke ændre de forudgenererede instrumentbrætter, der leveres med Oracle CRM On Demand.

Dette emne beskriver, hvordan der navigeres til editoren til instrumentbræt for at arbejde med eksisterende interaktive instrumentbrætter. Se Oprettelse af interaktive instrumentbrætter (på side [1320\)](#page-1319-0), hvis du vil oprette et nyt instrumentbræt.

**Før du går i gang.** Din rolle skal omfatte privilegiet Håndter instrumentbrætter, for at du kan oprette og redigere interaktive instrumentbrætter.

#### *Sådan navigerer du til editoren til instrumentbræt*

**1** Åbn siden Håndter instrumentbrætter, og vælg Design i menuen på postniveau til det instrumentbræt, som du vil redigere.

Editoren til instrumentbræt vises i et separat vindue uafhængigt af de øvrige sider i Oracle CRM On Demand.

Følgende procedurer forklarer, hvordan du vælger den instrumentbrætside, som du vil arbejde med.

#### *Sådan vælger du en instrumentbrætside*

**BEMÆRK:** Hvis du allerede arbejdede på en instrumentbrætside, vil udførelse af denne handling gemme evt. ændringer, som du foretog på den side, som du arbejdede med.

 Vælg den side, som du vil redigere i rullelisten Side ved siden af navnet på instrumentbrættet på siden Editor til instrumentbræt.

# **Tilføjelse af sider til interaktive instrumentbrætter**

Du kan tilføje sider til et interaktivt instrumentbræt.

**Før du går i gang.** Din rolle skal omfatte privilegiet Håndter instrumentbrætter, for at du kan oprette og redigere interaktive instrumentbrætter.

#### *Sådan tilføjer du en side til et interaktivt instrumentbræt:*

**1** Naviger til editoren til instrumentbræt.

Se Navigering til editor til instrument (se ["Navigering til editor til instrumentbræt"](#page-1320-0) på side [1321\)](#page-1320-0) for at få oplysninger om navigering til editoren til instrumentbræt.

**2** Klik på ikonet Tilføj instrumentbrætside når toppen af siden på siden Editor til instrumentbræt.

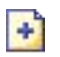

- **3** Indtast et navn og en beskrivelse til instrumentbrætsiden.
- **4** Klik på OK.

Den nye vises på instrumentbrættet.

**BEMÆRK:** Hvis der kun er én side i instrumentbrættet, vises sidenavnet ikke på en fane. Faner vises kun, når der er mere end én side, så du kan klikke på fanerne for at flytte mellem siderne.

# **Tilføjelse og visning af indhold på interaktive instrumentbrætsider**

I følgende emner beskrives, hvordan indhold på interaktive instrumentbrætsider tilføjes og vises.

**BEMÆRK:** Din rolle skal omfatte privilegiet Håndter instrumentbrætter, for at du kan oprette og redigere interaktive instrumentbrætter.

- Navigering til editor til instrumentbræt (på side [1321\)](#page-1320-0)
- Tilføjelse af sider til interaktive instrumentbrætter (på side [1321\)](#page-1320-0)
- Kontrol af udseendet af interaktive instrumentbrætsider (på side [1323\)](#page-1322-0)
- Få indhold til at blive vist betinget på interaktive instrumentbrætsider (på side [1325\)](#page-1324-0)
- Tilføjelse af guidede navigationslinks til interaktive instrumentbrætsider (på side [1325\)](#page-1324-0)
- Tilføjelse af tekstlinks og billedlinks til interaktive instrumentbrætsider (på side [1326\)](#page-1325-0)
- Tilføjelse af visninger af præsentationskatalogmapper til interaktive instrumentbrætsider (på side [1329\)](#page-1328-0)
- Tilføjelse af indhold, der er gemt i præsentationskataloget, til interaktive instrumentbrætsider (på side [1329\)](#page-1328-0)
- Kontrol af, hvordan resultater vises, når brugere borer ned i interaktive instrumentbrætsider (på side [1330\)](#page-1329-0)
- Redigering af egenskaber for interaktive instrumentbrætprompter og rapporter (på side [1331\)](#page-1330-0)
- Anvendelse af formatering på interaktive instrumentbrætter (på side [1332\)](#page-1331-0)

#### **Relaterede emner**

Se følgende emner for at få relaterede oplysninger om interaktive instrumentbrætter:

- **Oprettelse af interaktive instrumentbrætter i Analytics (se ["Creating Interactive Dashboards in Analytics"](#page-1744-0)** på side [1745\)](#page-1744-0)
- Omdøbning af instrumentbrætobjekter (på side [1333\)](#page-1332-0)
- Sletning·af instrumentbrætobjekter (på side [1333\)](#page-1332-0)
- Ændring af egenskaber for interaktive instrumentbrætter (på side [1338\)](#page-1337-0)
- Ændring af PDF- og udskrivningsindstillinger på interaktive instrumentbrætter (på side [1334\)](#page-1333-0)
- Oprettelse af prompter til interaktive instrumentbrætter (på side [1335\)](#page-1334-0)
- Om guidet navigation i interaktive instrumentbrætter (på side [1342\)](#page-1341-0)

## **Kontrol af udseendet af interaktive instrumentbrætsider**

Dette emne forklarer, hvordan udseendet af instrumentbrætsider kontrolleres vha. editoren til instrumentbræt. Se Navigering til editor til instrumentbræt (på side [1321\)](#page-1320-0) for at få flere oplysninger om navigering til editor til instrumentbræt.

**Før du går i gang.** Din rolle skal omfatte privilegiet Håndter instrumentbrætter, for at du kan oprette og redigere interaktive instrumentbrætter.

## **Arbejde med kolonner i interaktive instrumentbrætter**

Kolonner bruges til at justere indholdet af et instrumentbræt. Afsnittene i kolonnerne opbevarer indholdet. Du kan tilføje eller fjerne kolonner, angive bredden i pixel eller som en procent af instrumentbrætsiden og ombryde kolonner.

Når du har mere end én kolonne på en instrumentbrætside, kan du ombryde kolonnerne for at arrangere dem på siden. (Træk-og-slip-funktionen omplacerer ikke kolonnerne). Hvis du f.eks. har to kolonner side om side, og du ombryder kolonnen yderst til højre, flyttes den under den første kolonne, og begge kolonner vil spænde over den bredde, som de oprindeligt optog, da de var side om side. Hvis du har tre kolonner side om side, og du ombryder den midterste kolonne, flyttes de to yderste kolonner ned under den første kolonne, og den første kolonne spænder over den bredde, som de første to kolonner optog.

#### *Sådan tilføjer du en ny kolonne*

Klik på ikonet Tilføj kolonne nær toppen af siden Editor til instrumentbræt.

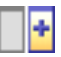

Kolonnen føjes til instrumentbrætsiden.

#### *Sådan angiver du bredden af en kolonne*

- **1** Klik på Egenskaber, og vælg Kolonneegenskaber.
- **2** Udvid linket Yderligere formateringsindstillinger i dialogboksen Kolonneegenskaber.
- **3** Angiv kolonnebredden i afsnittet Yderligere formateringsindstillinger:
	- Indtast antallet af pixel, f.eks. 200, for at angive bredden i pixel:
	- Brug procenttegnet (%), f.eks. 20%, for at angive bredden som en procentdel af instrumentbrætsiden.
- **4** Klik på OK.

#### *Sådan ombryder du en kolonne*

 Klik på Egenskaber, vælg Indsæt kolonneskift, og vælg dernæst den relevante type kolonneskift. Hvis du ombryder kolonnen igen, tilbageføres kolonnelayoutet til det forrige layout.

### **Tilføjelse af afsnit til interaktive instrumentbrætsider**

Afsnit bruges i kolonner til at opbevare indholdet af et instrumentbræt. Afsnit justeres som standard lodret. Du kan trække lige så mange afsnit til en kolonne, som du ønsker.

Hvis du trækker og slipper indhold til en kolonne uden først at tilføje et afsnit, der skal opbevare indholdet, oprettes et afsnit automatisk.

Hvis du trækker et afsnit fra en kolonne til en anden, medtages alt indhold i det afsnit også.

#### *Sådan føjer du et afsnit til en kolonne*

Træk og slip et afsnitsobjekt fra udvælgelsesruden fra området Instrumentbrætobjekter til kolonnen.

Kolonnen fremhæves, når du er på et relevante sted i kolonnen til at kunne slippe afsnittet.

### **Få afsnit til at blive vist vandret i interaktive instrumentbrætsider**

Standardjusteringen til afsnit er at justere dem lodret.

#### *Sådan får du et afsnit til at blive vist vandret*

Klik på Egenskaber til afsnittet, og vælg Arranger vandret.

#### **Gem ændringer af interaktive instrumentbrætsider**

Du kan gemme ændringerne når som helst.

#### *Sådan gemmer du ændringer af en interaktiv instrumentbrætside*

Udfør en af følgende handlinger:

- Klik på Gem.
- Forlad den side, som du arbejder på, i editoren til instrumentbræt.

Ændringerne gemmes f.eks., hvis du tilføjer eller redigerer en anden side, ændrer egenskaber for instrumentbræt eller ændrer en prompt, et filter eller en anmodning.

## **Få indhold til at blive vist betinget på interaktive instrumentbrætsider**

Du kan få et helt afsnit i et instrumentbræt og dets indhold til at blive vist betinget på basis af de resultater, der returneres til en bestemt anmodning i . Du kan bruge denne funktionalitet til at vejlede brugere, mens de ser instrumentbrætter. Se Om guidet navigation i interaktive instrumentbrætter (på side [1342\)](#page-1341-0) for at få flere oplysninger om vejledning af brugere på denne måde.

**Før du går i gang.** Din rolle skal omfatte privilegiet Håndter instrumentbrætter, for at du kan oprette og redigere interaktive instrumentbrætter.

#### *Sådan får du indhold på en interaktiv instrumentbrætside til at blive vist betinget*

**1** Naviger til editoren til instrumentbræt.

Se Navigering til editor til instrument (se ["Navigering til editor til instrumentbræt"](#page-1320-0) på side [1321\)](#page-1320-0) for at få oplysninger om navigering til editoren til instrumentbræt.

- **2** Klik på Egenskaber til det afsnit, der indeholder indholdet, på siden Editor til instrumentbræt, og vælg dernæst Guidet navigation.
- **3** Angiv dine valg i dialogboksen Egenskaber for guidet navigation, og gennemse for at vælge anmodningen i præsentationskataloget.
- **4** Klik på OK.

## **Tilføjelse af guidede navigationslinks til interaktive instrumentbrætsider**

Guidede navigationslinks i interative instrumentbrætsider kan være statiske eller betingede. Statiske links vises altid. Betingede links vises kun, hvis resultaterne opfylder bestemte kriterier. Du kan bruge denne funktionalitet til at vejlede brugere, mens de ser instrumentbrætter. Se Om guidet navigation i interaktive instrumentbrætter (på side [1342\)](#page-1341-0) for at få flere oplysninger om guidet navigation.

**Før du går i gang.** Din rolle skal omfatte privilegiet Håndter instrumentbrætter, for at du kan oprette og redigere interaktive instrumentbrætter.

#### *Sådan føjer du et guidet navigationslink til en interaktiv instrumentbrætside*

**1** Naviger til editoren til instrumentbræt.

Se Navigering til editor til instrument (se ["Navigering til editor til instrumentbræt"](#page-1320-0) på side [1321\)](#page-1320-0) for at få oplysninger om navigering til editoren til instrumentbræt.

- **2** Træk og slip et Guidet navigation-linkobjekt fra udvælgelsesruden til et afsnit på instrumentbrætsiden på siden Editor til instrumentbræt.
- **3** Klik på knappen Egenskaber til linket.
- **4** Gør følgende i dialogboksen Guidede navigationslinkegenskaber:
	- Vælg Ja til indstillingen Referencekildeanmodning, hvis du vil gøre linket betinget, og angiv dernæst kildeanmodningen.
	- Angiv linkegenskaberne.

**BEMÆRK:** Angiv den fulde sti til URL-adresser.

**5** Klik på OK.

# **Tilføjelse af tekstlinks og billedlinks til interaktive instrumentbrætsider**

Du kan tilføje tekstlinks og billedlinks til et instrumentbræt og angive, hvad der skal ske, når en bruger klikker på linkene. Du kan f.eks. dirigere brugere til en anden website eller et andet instrumentbræt, åbne dokumenter, starte applikationer eller udføre enhver anden handling, som browseren understøtter. Du kan også tilføje et billede eller kun tekst uden nogen links.

**Før du går i gang.** Din rolle skal omfatte privilegiet Håndter instrumentbrætter, for at du kan oprette og redigere interaktive instrumentbrætter.

#### *Sådan tilføjer du et tekstlink eller billede til en interaktiv instrumentbrætside*

**1** Naviger til editoren til instrumentbræt.

Se Navigering til editor til instrument (se ["Navigering til editor til instrumentbræt"](#page-1320-0) på side [1321\)](#page-1320-0) for at få oplysninger om navigering til editoren til instrumentbræt.

- **2** Træk og slip et link- eller billedobjekt fra udvælgelsesruden på side Editor til instrumentbræt til et afsnit på instrumentbrætsiden.
- **3** Klik på knappen Egenskaber til objektet.

Dialogboksen Link- eller Billedegenskaber vises.

- **4** Angiv dine valg:
	- Indtast teksten i feltet Overskrift til et tekstlink.
	- Indtast placering og navn på billedet i feltet Billede til et billedlink.

Angiv placeringen som en URL-adresse. Følgende er eksempler:

http://billedserver/MitBillede.gif

/InstrumentbrætFiler/billede.gif

Hvis billedet ikke ligger på en lokal server, skal URL-adressen inkludere http://. Hvis billedet er til brug i et fælles miljø, skal den ligge på et netværksdrev, som alle brugere har adgang til.

Hvis du ønsker en overskrift til billedet, skal du indtaste en overskrift til billedet i feltet Overskrift og bruge rullelisten Layout til at vælge, hvor overskriften skal vises i forhold til billedet.

- **5** Angiv, hvad der skal ske, når brugeren klikker på teksten eller billedet:
	- Hvis du vil angive, at en anmodning eller et instrument skal vises, når brugeren klikker på linket eller billedet, skal du angive destinationen som Anmodning eller Instrumentbræt og klikke på knappen Gennemse for at vælge anmodningen eller instrumentbrættet.
	- Hvis du vil angive, at en anden handling skal forekomme, så som åbning af en website, et dokument eller et program, skal du angive destinationen som en URL-adresse og indtaste den fulde sti i feltet, der følger destinationsindstillingerne. Vælg i målområdet, om destinationen skal vises i brugerens eksisterende browservindue eller i et nyt vindue.

Et link er defineret som enhver URL-adresse (Uniform Resource Locator), som browseren kan fortolke. URL-adresser peger på websites, dokumenter, sider, FTP-sites, nyhedsgrupper osv. Afhængigt af browseren er følgende eksempler på gyldige URL-adresser:

http://home.netscape.com/index.html

ftp://ftp.microsoft.com

news: news. announce. newusers

Se følgende tabel for flere oplysninger om den slags internt eller eksternt indhold, der kan linkes til.

**BEMÆRK:** Firmaadministrator kan oprette et virtuelt bibliotek, der hedder \DashboardFiles, på præsentationsserveren til fælles dokumenter og mappe det virtuelle bibliotek til et fælles netværksbibliotek med samme navn. Vha. det virtuelle bibliotek kan brugere med de relevante tilladelser publicere filer til denne mappe og refererere til disse filer ved deres relative URL-navne i stedet for ved deres fuldt kvalificerede netværksdelingsnavne, f.eks. \DashboardFiles\AnnualReport.doc i stedet for \\SharedServer\CommonShare\DashboardFiles\AnnualReport.doc.

**TIP:** Når du vælger, om destinationen skal vises i brugerens eksisterende browservindue eller et nyt browservindue, skal du notere følgende oplysninger. For hver handling undtagen afsendelse af mail og eksekvering af et program kan du kontrollere, hvordan linket skal forekomme. Vælg det aktuelle vindue, når du ønsker, at handlingen skal forekomme i instrumentbrættets visningsrude. Instrumentbrættet forbliver aktivt, men i baggrunden. Vælg et nyt vindue, når du ønsker, at handlingen skal finde sted i et nyt browservindue.

**BEMÆRK:** Lad det felt, der følger efter destinationsindstillingerne stå tomt, for kun at tilføje tekst eller et billede uden links.

#### **6** Klik på OK.

I følgende tabel vises linkindstillingerne for tilføjelse af et tekstlink eller et billede vha. editoren til instrumentbræt.

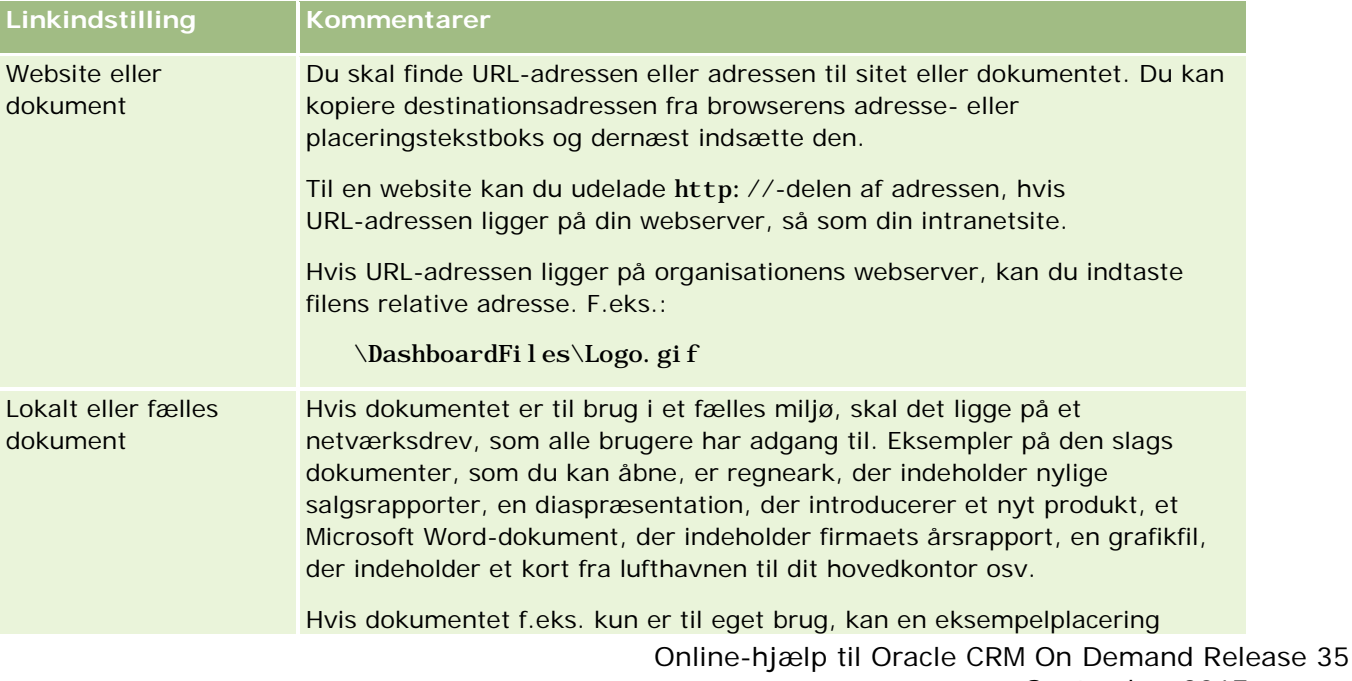

### Analytics

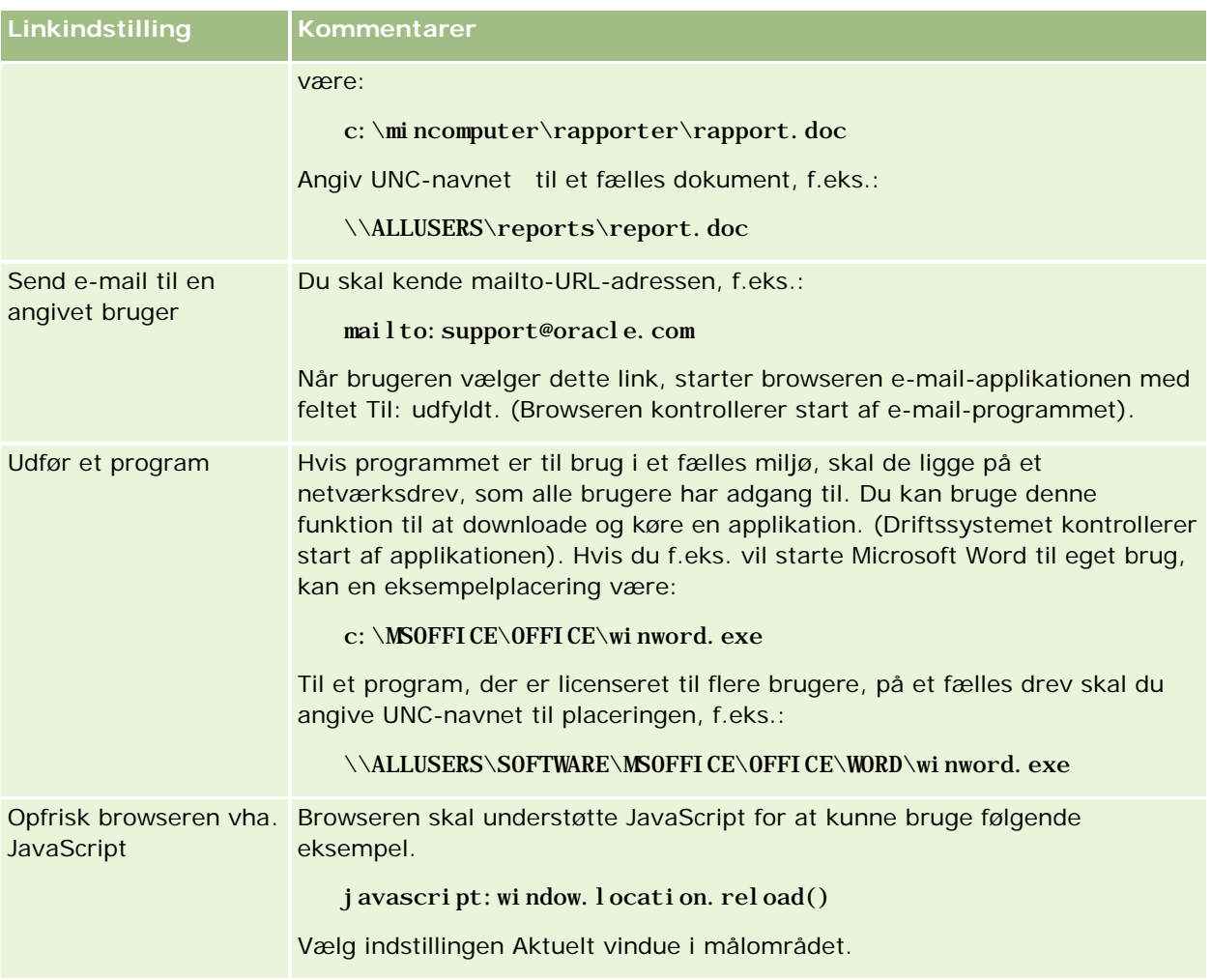

## **Tilføjelse af visninger af præsentationskatalogmapper til interaktive instrumentbrætsider**

Du kan tilføje en visning af et præsentationskatalogmappe i Oracle CRM On Demand og dens indhold, så som gemte anmodninger, til et instrumentbræt. Hvis du f.eks. har en samling gemte anmodninger, som du ofte kører, kan du åbne mappen i instrumentbrættet, navigere til en gemt anmodning og klikke på den for at køre den.

**Før du går i gang.** Din rolle skal omfatte privilegiet Håndter instrumentbrætter, for at du kan oprette og redigere interaktive instrumentbrætter.

#### *Sådan tilføjer du en visning af en præsentationskatalogmappe til en interaktiv instrumentbrætside*

**1** Naviger til editoren til instrumentbræt.

Se Navigering til editor til instrument (se ["Navigering til editor til instrumentbræt"](#page-1320-0) på side [1321\)](#page-1320-0) for at få oplysninger om navigering til editoren til instrumentbræt.

- **2** Træk og slip et mappeobjekt fra udvælgelsesruden til et afsnit i instrumentbrættet.
- **3** Klik på knappen Egenskaber til mappen.

Dialogboksen Mappeegenskaber vises.

- **4** Gennemse for at vælge mappen, og klik på OK.
- **5** Klik på OK for at gemme egenskaberne.

## **Tilføjelse af indhold, der er gemt i præsentationskataloget, til interaktive instrumentbrætsider**

Du kan tilføje indhold, som du eller en anden allerede har gemt i en fælles mappe eller et fælles instrumentbræt, så som instrumentbrætprompter og rapporter. Du kan gennemse for at finde indhold ved at se efter den præsentationskatalogmappe, som indholdet er lagret i, eller efter det instrumentbræt, som det vises i.

**Før du går i gang.** Din rolle skal omfatte privilegiet Håndter instrumentbrætter, for at du kan oprette og redigere interaktive instrumentbrætter.

#### *Sådan tilføjer du gemt indhold i præsentationskataloget til interaktive instrumentbrætsider*

**1** Naviger til editoren til instrumentbræt.

Se Navigering til editor til instrument (se ["Navigering til editor til instrumentbræt"](#page-1320-0) på side [1321\)](#page-1320-0) for at få oplysninger om navigering til editoren til instrumentbræt.

- **2** Naviger til mappen eller instrumentbrættet i området Gemt indhold, der indeholder det indhold, som du vil føje til instrumentbrættet, fra udvælgelsesruden på siden Editor til instrumentbræt.
- **3** Find det indhold, som du vil tilføje, og træk og slip det til et afsnit i instrumentbrættet.

Dette trin føjer en genvej til indholdet, som blev gemt i præsentationskataloget. Hvis indholdet ændres, afspejles ændringen på instrumentbrætsiden.

Se Redigering af egenskaber for interaktive instrumentbrætprompter og rapporter (på side [1331\)](#page-1330-0) for at få oplysninger om redigering af egenskaber for instrumentbrætprompter og rapporter.

## **Kontrol af, hvordan resultater vises, når brugere borer ned i interaktive instrumentbrætsider**

Du kan kontrollere, hvordan resultater vises, når en bruger borer ned på en rapport i et interaktivt instrumentbræt. Resultaterne kan vises på en af følgende måder:

De nye resultater kan vises direkte i instrumentbrættet, idet de erstatter den oprindelige rapport.

Dette er standardvirkemåden. Det område, der blev optaget af den oprindelige rapport, tilpasses automatisk til de nye resultater.

Hele instrumentbrættet kan erstattes med de nye resultater.

Denne virkemåde kontrolleres af indstillingen Rul på plads i editoren til instrumentbræt. Indstillingen sættes på afsnitsniveau, hvilket betyder, at den gælder for alle rapporter, der kan bores i, i afsnittet. Brugere kan klikke på browserens Tilbage-knap for at vende tilbage til den oprindelige rapport eller instrumentbrættet.

**Før du går i gang.** Din rolle skal omfatte privilegiet Håndter instrumentbrætter, for at du kan oprette og redigere interaktive instrumentbrætter.

#### *Sådan kontrollerer du, hvordan resultater vises, når brugere borer ned i interaktive instrumentbrætsider*

**1** Naviger til editoren til instrumentbræt.

Se Navigering til editor til instrument (se ["Navigering til editor til instrumentbræt"](#page-1320-0) på side [1321\)](#page-1320-0) for at få oplysninger om navigering til editoren til instrumentbræt.

- **2** Klik på Egenskaber til afsnittet, og foretag dit valg til indstillingen Rul på plads på siden Editor til instrumentbræt:
	- Klik på Rul på plads for at vise de nye resultater direkte i instrumentbrættet. En afkrydsning vises ved siden af denne indstilling, når den er valgt. Dette er standardvirkemåden.
	- Klik på Rul på plads for at fjerne afkrydsningen og erstatte instrumentbrættet med de nye resultater.

## **Redigering af egenskaber for interaktive instrumentbrætprompter og rapporter**

Du kan redigere egenskaber for interaktive instrumentbrætprompter og rapporter, der er føjet til et instrumentbræt fra præsentationskataloget.

**BEMÆRK:** Når du redigerer egenskaberne for interaktive instrumentbrætprompter og rapporter, som beskrevet her, gemmes også alle øvrige ændringer, som du foretager af den side, som du arbejder på.

**Før du går i gang.** Din rolle skal omfatte privilegiet Håndter instrumentbrætter, for at du kan oprette og redigere interaktive instrumentbrætter.

#### *Sådan redigerer du egenskaber for en interaktiv instrumentbrætprompt*

**1** Naviger til editoren til instrumentbræt.

Se Navigering til editor til instrument (se ["Navigering til editor til instrumentbræt"](#page-1320-0) på side [1321\)](#page-1320-0) for at få oplysninger om navigering til editoren til instrumentbræt.

**2** Klik på knappen Egenskaber·til instrumentbrætobjektet på siden Editor til instrumentbræt, og klik på Revider.

Siden Instrumentbrætprompt vises.

- **3** Foretag ændringerne af instrumentbrætprompten.
- **4** Klik på OK for at gemme prompten.

#### *Sådan redigerer du egenskaber for en rapport*

**1** Naviger til editoren til instrumentbræt.

Se Navigering til editor til instrument (se ["Navigering til editor til instrumentbræt"](#page-1320-0) på side [1321\)](#page-1320-0) for at få oplysninger om navigering til editoren til instrumentbræt.

- **2** Klik på knappen Egenskaber·til rapporten på siden Editor til instrumentbræt.
- **3** Vælg den egenskab, som du vil revidere:
	- **Vis resultater**

Hvis du vælger indstillingen Integreret i afsnit, udføres anmodningen automatisk, og resultaterne vises direkte i instrumentbrættet. Denne indstilling er som standard valgt til rapporter.

Alternativt kan du vælge at få vist anmodningen som et link, som brugere skal klikke på for at udføre anmodningen, og du kan angive, om resultaterne skal vises i instrumentbrættet eller i et separat vindue.

**Rapportlinks** 

Denne indstilling åbner dialogboksen Rapportlinks, hvor du kan vælge de links, som skal vises med rapporten på instrumentbrætsiden.

**Vis visning** 

Denne indstilling viser de tilgængelige visninger af rapporten. Du kan vælge den visning, som du vil se.

Revider anmodning

Denne indstilling viser fanen Kriterier, hvor du kan revidere den anmodning, der genererer rapporten.

## **Anvendelse af formatering på interaktive instrumentbrætter**

I editoren til instrumentbræt giver en formateringsdialogboks adgang til og kontrol over de visuelle attributter til instrumentbrætter. Afhængigt af det element, som du formaterer, viser dialogboksen forskellige indstillinger, så som skrifttype, celle og rammekontrolelementer, baggrundsfarve og yderligere formateringsindstillinger, så som celles indre margener. Formateringen påvirker kolonners og afsnits visuelle udseende på et instrumentbræt, så som baggrundsfarve og rammer.

Når valgene til vandret og lodret justering vises, ligner de tekstjusteringsvalgene i tekstbehandlingsprogrammer. Lodret justering har ingen virkning, medmindre kolonnen spænder over flere rækker i de øvrige kolonner.

**Før du går i gang.** Din rolle skal omfatte privilegiet Håndter instrumentbrætter, for at du kan oprette og redigere interaktive instrumentbrætter.

#### *Sådan udfører du formatering i et interaktiv instrumentbræt*

**1** Naviger til editoren til instrumentbræt.

Se Navigering til editor til instrument (se ["Navigering til editor til instrumentbræt"](#page-1320-0) på side [1321\)](#page-1320-0) for at få oplysninger om navigering til editoren til instrumentbræt.

- **2** Klik på knappen Egenskaber til en kolonne eller et afsnit på siden Editor til instrumentbræt, og vælg indstillingen Kolonneegenskaber eller Formater afsnit.
- **3** Foretag valg til skrifttypefamilie, størrelse, farve, typografi (f.eks. fed) og evt. effekter (f.eks. understregning) i området Skrifttype.

**BEMÆRK:** Denne indstilling er kke tilgængelig til nogle elementer.

**4** Konfigurer justering og baggrundsfarve i området Celle.

**BEMÆRK:** Den mest almindelige justering til tekst er venstrestillet. Den mest almindelige til numeriske data er højrestillet.

Lodret justering har ingen virkning, medmindre kolonnen spænder over flere rækker i andre kolonner.

**5** Foretag valg til cellens rammeposition, farve og typografi i området Ramme.

**TIP:** Du kan vælge eller fravælge tilpassede rammer ved at klikke på øverste, nederste, venstre og højre ramme nær rullelisten Position.

**6** Klik på Yderligere formateringsindstillinger for at formatere spatiering i cellen, og angiv værdier til bredde og højde af celleindhold samt plads over, under, til venstre for og til højre for indholdet.

Værdier angives i pixel.

- **7** Foretag valg i området Indstillinger for tilpasset CSS-typografi for at tilsidesætte typografi og klasseelementer, der er angivet i Oracle CRM On Demand:
	- **a** Klik på de indstillinger, som du vil bruge.
	- **b** Angiv placeringen af klassen, typografien eller typografiarket.

**BEMÆRK:** De avancerede formateringsindstillinger til typografi er til brugere, der ved, hvordan man arbejder med overlappende typografiark.

**8** Klik på OK.

## **Omdøbning af instrumentbrætobjekter**

Instrumentbrætobjekter på et interaktivt instrumentbræt, der ikke allerede har et navn, tildeles et standardnavn, så som Afsnit 1, Link1 osv. Du kan omdøbe instrumentbrætobjekter for at tildele meningsfulde og beskrivende navne.

**Før du går i gang.** Din rolle skal omfatte privilegiet Håndter instrumentbrætter, for at du kan oprette og redigere interaktive instrumentbrætter.

#### *Sådan omdøber du et instrumentbrætobjekt på en interaktiv instrumentbrætside*

**1** Naviger til editoren til instrumentbræt.

Se Navigering til editor til instrument (se ["Navigering til editor til instrumentbræt"](#page-1320-0) på side [1321\)](#page-1320-0) for at få oplysninger om navigering til editoren til instrumentbræt.

- **2** Klik på knappen Omdøb til instrumentbrætobjektet på siden Editor til instrumentbræt.
- **3** Indtast et nyt navn til instrumentbrætobjektet i dialogboksen Omdøb.
- **4** Klik på OK.

# **Sletning·af instrumentbrætobjekter**

Du kan slette instrumentbrætobjekter fra interaktive instrumentbrætsider. Hvis det instrumentbrætobjekt, som du sletter, allerede er gemt i præsentationskataloget i Oracle CRM On Demand, slettes objektet kun fra instrumentbrætsiden. Det slettes ikke fra præsentationsobjektet. (Bemærk, at brugere med de relevante tilladelser, kan redigere indholdet af præsentationskataloget ved at klikke på Håndter på fanen Katalog i udvælgelsesruden).

**Før du går i gang.** Din rolle skal omfatte privilegiet Håndter instrumentbrætter, for at du kan oprette og redigere interaktive instrumentbrætter.

#### *Sådan sletter du et instrumentbrætobjekt fra en interaktiv instrumentbrætsiden*

**1** Naviger til editoren til instrumentbræt.

Se Navigering til editor til instrument (se ["Navigering til editor til instrumentbræt"](#page-1320-0) på side [1321\)](#page-1320-0) for at få oplysninger om navigering til editoren til instrumentbræt.

**2** Klik på Slet til instrumentbrætobjektet på siden Editor til instrumentbræt.

**BEMÆRK:** Når du sletter en kolonne, tilpasses størrelsen på de øvrige kolonner på siden muligvis for at vedligeholde kolonnejusteringen.

# **Ændring af PDF- og udskrivningsindstillinger på interaktive instrumentbrætter**

Du kan angive sideindstillingerne og indhold i sidehoved og -fod til PDF-output fra et interaktivt instrumentbræt. Instrumentbrætter og visninger udskrives i Adobe Acrobat PDF-format. Adobe Reader 6.0 eller nyere kræves for at udskrive med Adobe PDF.

Formatering af sidehoved og -fod vises i HTML- og PDF-output.

**BEMÆRK:** Udskriftsvalgene, som du angiver, gælder kun for PDF-output. Hvis du udskriver PDF på en lokal eller netværksprinter, gælder de udskriftsvalg, der er angivet i browseren, så som valg af papirstørrelse.

#### <span id="page-1759-0"></span>*Sådan ændrer du PDF- og udskriftsindstillinger*

**1** Naviger til editoren til instrumentbræt.

Se Navigering til editor til instrument (se ["Navigering til editor til instrumentbræt"](#page-1320-0) på side [1321\)](#page-1320-0) for at få oplysninger om navigering til editoren til instrumentbræt.

**2** Klik på ikonet Egenskaber for PDF- og udskriftskontrol øverst i arbejdsområdet.

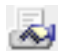

Dialogboksen PDF- og udskriftskontrol vises.

- **3** Foretag dine valg til sideindstillingerne.
- **4** Gør følgende for at tilføje sidehoved eller -fod:
	- **a** Vælg den relevante indstilling, og klik på Rediger.
	- **b** Brug indstillingerne i dialogboksen til at opbygge sidehovedet eller sidefoden. Sidehoveder og -fødder kan indeholde op til tre linjer.
	- **c** Klik på formateringsknappen for at anvende kosmetisk formatering på et hoved- eller fodelement. Se Anvendelse af formatering på interaktive instrumentbrætter (på side [1332\)](#page-1331-0) for at få flere oplysninger om kosmetisk formatering.
	- **d** Klik på OK for at gemme sidehovedet eller -foden.
- **5** Klik på OK, når du er færdig med at ændre PDF- og udskriftsindstillingerne.

# **Creating Prompts for Interactive Dashboards in Analytics**

A dashboard prompt filters the results of the embedded requests to show only the results that match the prompt criteria. A dashboard prompt can filter all the requests embedded in a dashboard or requests on certain dashboard pages only.

You select the columns and operators for the dashboard prompt, and specify how the prompt appears on the dashboard and how users select the values. Your selections determine the content of the reports embedded in the dashboard or dashboard page. In each request that you want the prompt to filter, every column in the dashboard prompt must be present in either the projection list or in the filter, or both. The columns in the request must have the filters set, or the filter condition has to be set to Is Prompted. Columns contained in the prompt that are not included in the request will not filter the request.

If you include multiple columns in a dashboard prompt, you can constrain users' choices for the subsequent selections. For example, suppose one column filters on Region, and the next column filters on District. By selecting the Constrain check box for District, you can constrain the District column to show only districts

consistent with the user's selection for Region. If the user chooses the east region from the Region prompt, the District prompt shows the districts in the east region only.

**NOTE:** The constrained columns are constrained by all the other columns in the prompt. For example, if the prompt contains columns for Year, Region, and District, and Constrain is checked for District, the values shown in District are limited by the values entered in Region and Year.

If you declare a presentation variable in a dashboard prompt, the variable can also be referenced in various areas of a report. The value entered at the dashboard prompt can then be displayed (using the presentation variable) in request results displayed in the dashboard.

After you create a dashboard prompt, save it in a shared folder. After you save a dashboard prompt, you can add it to a dashboard.

**Before you begin.** To create and edit prompts for interactive dashboards, your role must include the Manage Dashboards privilege.

#### *To create a prompt for an interactive dashboard*

- **1** Click the Analytics tab.
- **2** Click the Design Analyses link.
- **3** In the Subject Areas window, click any subject area, then click the New Dashboard Prompt icon at the top of the section.

A list of subject areas is displayed.

**4** From the list of subject areas, select the subject area that contains the column that you want to use as the filter.

The Dashboard Prompt page appears.

**NOTE:** If the column is also included in a column filter prompt in an embedded request, its value must be set to a filter in the Create/Edit Filter dialog box in order for the dashboard prompt to filter the embedded request. Setting the value to Is Prompted will not prefilter the current column. All columns in a dashboard prompt must come from the same subject area, and all columns in the dashboard prompt must be included in the embedded requests that you want the dashboard prompt to filter.

- **5** In the Scope drop-down list on the Dashboard Prompt page, specify whether the dashboard prompt applies to the entire dashboard or a dashboard page.
- **6** To select a column to use as a filter in the dashboard prompt, click the column name in the selection pane.

You can add multiple columns to a dashboard prompt. If you want to remove a column from the prompt, click Delete for that column.

**NOTE:** The number of columns that you include in a dashboard prompt can affect performance. For example, columns that show values in a drop-down list require a request to the Oracle CRM On Demand server to populate the list. It is recommended that you limit the number of columns to nine or less.

Make your selections for the following options:

- **a** Click the Edit Formula button to display the Edit Column Formula dialog box where you can modify the formula for the column.
- **b** Select the operator that you want to use from the Operator drop-down list.
- **c** Select the Control type to indicate how users select the value for the filter.

The choices are to select the value from a calendar, a drop-down list, or a multiple list of values, or type it into an edit text box.

- **d** If you choose a drop-down list:
	- In the Show list, indicate which values you want to appear in the drop-down list. (You can show all values or develop an SQL statement to limit the drop-down list to certain values.)
	- To constrain the choices for a column depending on the selection the user makes from the previous column, select the Constrain check box.
- **e** In the Default to list, choose the value that you want users to see initially.

You can show the report defaults, all choices, or a specific value. If you select a specific value, a field appears in which you can type the value.

**f** In the Set Variable list, you can choose whether to populate a variable for the dashboard prompt using a presentation variable.

If you do not want to declare a variable name for this prompt, select None

If you choose Presentation Variable to declare a variable for this prompt, an additional field appears where you declare the variable name.

For example, if you choose Presentation from the drop-down list, you might type myFavoriteRegion to declare this as a presentation variable. A variable declared here can be referenced in requests when viewed in a dashboard.

**g** In the Label text box, type a name to use for the filter label.

If you leave the Label text box empty, the column label is used as the filter label.

**8** To reorder columns in the prompt, click the up and down arrows.

Reordering the columns controls the order in which the selections appear to users.

- **9** If you want the selected prompt and all other prompts that follow it to appear on a new line in the filter, click the check box in the Group list.
- **10** To preview how the prompt will appear on the dashboard, click Preview (if available).

#### *To save a prompt for an interactive dashboard*

- **1** When you have finished creating the dashboard prompt, click Save.
- **2** At the Choose Folder dialog box, save the dashboard prompt to a shared folder, and give the dashboard prompt a descriptive name.

You might also want to indicate in the name whether the dashboard prompt is for an entire dashboard or for a dashboard page.

**NOTE:** If you save a dashboard prompt in a personal folder, you cannot add the prompt to a dashboard until you move it to a shared folder.

**3** (Optional) Type a description in the Description text box.

#### *To edit a prompt for an interactive dashboard*

- **1** Click the Analytics tab.
- **2** Click Catalog and locate an analysis.
- **3** Click the Open Analysis link, and locate the prompt in the folder in which it was saved.
- **4** Click the dashboard prompt to edit it.

#### *To add a prompt to an interactive dashboard or dashboard page*

**1** Naviger til editoren til instrumentbræt.

Se Navigering til editor til instrument (se ["Navigering til editor til instrumentbræt"](#page-1320-0) på side [1321\)](#page-1320-0) for at få oplysninger om navigering til editoren til instrumentbræt.

- **2** From the selection pane on the Dashboard Editor page, in the Saved Content area, navigate to the folder containing the dashboard prompt that you want to add.
- **3** Drag and drop the dashboard prompt into a section in the dashboard page.

If the dashboard prompt's scope is set to Dashboard, the dashboard prompt affects every page of the dashboard, but does not appear on every dashboard page. If the dashboard prompt's scope is set to Page, the dashboard prompt affects only the pages to which you add it. If a dashboard prompt's scope is set to Dashboard, the value selected for the dashboard level prompt overrides the values for the page level dashboard prompts.

# **Ændring af egenskaber for interaktive instrumentbrætter**

Du kan angive egenskaberne til hele instrumentbrættet, så som den typografi, der skal bruges, og du kan slette, omsortere og skjule sider. Ændring af egenskaber for instrumentbræt gemmer ændringer, som du foretog af den side, som du arbejder med.

**Før du går i gang.** Din rolle skal omfatte privilegiet Håndter instrumentbrætter, for at du kan oprette og redigere interaktive instrumentbrætter.

#### Analytics

#### *Sådan får du adgang til siden Egenskaber for instrumentbræt til et interaktiv instrumentbræt*

**1** Naviger til editoren til instrumentbræt.

Se Navigering til editor til instrument (se ["Navigering til editor til instrumentbræt"](#page-1320-0) på side [1321\)](#page-1320-0) for at få oplysninger om navigering til editoren til instrumentbræt.

**2** Klik på ikonet Egenskaber for instrumentbræt nær toppen af siden Editor til instrumentbræt.

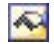

Siden Egenskaber for instrumentbræt vises.

### **Valg af en typografi til et interaktivt instrumentbræt**

Typografier kontrollerer, hvordan instrumentbrætter og resultater formateres til visning. Til at begynde med formateres resultater vha. en standardtypografi. Oracle CRM On Demand indeholder foruddefinerede typografier, som du kan vælge mellem.

#### *Sådan vælger du en typografi til et interaktivt instrumentbræt*

 Vælg den typografi, som du vil bruge, i rullelisten Typografi i området Generelle egenskaber på siden Egenskaber for instrumentbræt.

### **Tiføjelse af en beskrivelse til et interaktivt instrumentbræt**

Beskrivelser lagres, men vises ikke på instrumentbrætter.

#### *Sådan tilføjer du en beskrivelse til en interaktivt instrumentbræt*

 Indtast en beskrivelse af instrumentbrættet i teksteboksen Beskrivelse på siden Egenskaber for instrumentbræt.

### **Omdøb, slet, omsorter og skjul interakive instrumentbrætsider**

Dette emne indeholder procedurer, der beskriver, hvordan interaktive instrumentbrætsider omdøbes, slettes, omsorteres og skjules. Området Instrumentbrætsider viser siderne til instrumentbrættet. Siderne opstilles i samme rækkefølge som deres faner.

Når du omdøber et instrumentbræt, kan du bevare brugeres referencer til det gamle navn. Denne handling opretter en genvej med det gamle navn, der peger på det navngivne instrumentbræt i præsentationskataloget.

Hvis du arbejder med en instrumentbrætside, kan du skjule den fra brugere, indtil ændringerne er fuldført.

**VIGTIG:** Du kan ikke fortryde de handlinger, der er beskrevet i følgende procedurer, ved at klikke på Annuller.
#### *Sådan omdøber du en interaktiv instrumentbrætside*

 Klik på linket Omdøb i afsnittet Instrumentbrætsider på siden Egenskaber for instrumentbræt for at omdøbe siden Omdøb element, og følg instruktionerne på siden.

#### *Sådan sletter·du en interaktiv instrumentbrætside*

 Klik på linket Slet·i afsnittet Instrumentbrætsider på siden Egenskaber for instrumentbræt, og bekræft sletningen, når du promptes.

#### *Sådan omsorterer·du en interaktiv instrumentbrætside*

 Klik på pil-op til siden i afsnittet Instrumentbrætsider på siden Egenskaber for instrumentbræt for at flytte en instrumentbrætside op i listen.

Fanen til siden flyttes til venstre på instrumentbrættet.

Klik på pil-ned til siden i afsnittet Instrumentbrætsider på siden Egenskaber for instrumentbræt for at flytte en instrumentbrætside ned i listen.

Fanen til siden flyttes til højre·på instrumentbrættet.

#### *Sådan skjuler·du en interaktiv instrumentbrætside*

 Marker afkrydsningsfeltet Skjul side til siden·i afsnittet Instrumentbrætsider på siden Egenskaber for instrumentbræt.

Siden forbliver synlig for brugere, der ser den i øjeblikket.

**BEMÆRK:** Du kan ikke ændre tilladelserne på en instrumentbrætside. Ikonet Sikkerhed i afsnittet Instrumentbrætsider på siden Egenskaber for instrumentbræt er deaktiveret.

#### *Sådan ændrer du den viste valuta på en interaktiv instrumentbrætside*

Vælg valutamenuen, og vælg en ny valuta til rapporten.

Du skal medtage den forudgenererede instrumentbrætprompt Firmas aktive valutaer i instrumentbrættet for at bruge denne funktionalitet. Se Oprettelse af prompter til interaktive instrumentbrætter (på side [1335\)](#page-1334-0) for at få flere oplysninger om tilføjelse af et forudgenereret indhold, så som en instrumentbrætprompt, til et instrumentbræt. Vælg valutamenuen, og vælg en ny valuta til rapporten, når du har tilføjet denne forudgenererede instrumentbrætprompt. Alle valutafelter i instrumentbrættet opdateres til at vise den valgte valuta. Listen over valutaer er begrænset til de valutaer, der er defineret en vekselkurs til.

# **Ændring af navn på eller beskrivelse af et interaktivt instrumentbræt**

**Før du går i gang.** Din rolle skal omfatte privilegiet Håndter instrumentbrætter, for at du kan oprette og redigere interaktive instrumentbrætter.

#### *Sådan ændrer du navnet på eller beskrivelsen af et interaktivt instrumentbræt*

- **1** Åbn et instrumentbræt.
- **2** Klik på linket Håndter instrumentbrætter på siden Instrumentbræt.
- **3** Klik på linket Rediger·til det instrumentbræt, som du vil ændre, på siden Håndter instrumentbrætter.
- **4** Ret navnet eller beskrivelsen efter behov på siden Redigering af instrumentbræt, og klik dernæst på Gem.

# **Displaying Dashboards in Analytics**

Oracle CRM On Demand provides prebuilt dashboards, which group reports into various functional and business areas, including Customer, Marketing Effectiveness, Overview, Pipeline, Sales Effectiveness, and Service. If your role has the Access Analytics Dashboards - View Prebuilt Dashboards privilege, then you can view these dashboards. In addition, if your role has the Manage Dashboards privilege, then you can create interactive dashboards.

This topic describes how to display prebuilt and interactive dashboards.

**NOTE:** If your role does not allow you to view a certain report on a dashboard, or if a report was deleted after it was added to the dashboard, an error message appears on the dashboard where the report would have been displayed.

#### *To display a dashboard*

- **1** Click the Analytics tab.
- **2** Select a dashboard that you want to display, either in the Recent pane or the Catalog.
- **3** Click Show.

The dashboard appears.

#### **Hiding the Prebuilt Dashboards**

If your role has the Manage Dashboards privilege, then you can hide the prebuilt dashboards for other roles. You cannot hide individual dashboards for user roles, but you can either hide all prebuilt dashboards or expose all prebuilt dashboards.

If your company has no custom dashboard, then a user whose role has access to prebuilt dashboards has only the default dashboards in the Select Dashboard drop-down list. If there are no custom or prebuilt dashboard available to that user, then the Select Dashboard drop-down list is empty, and if the user clicks the Show button, then Oracle CRM On Demand displays a message that says *empty page.*

#### *To hide all prebuilt dashboards for a role*

- **1** Navigate to Admin, User Management and Access Controls, and then Role Management.
- **2** Click Edit for a selected role.
- **3** Click Step 4 Privileges.
- **4** Deselect the check box for the Access Analytics Dashboards View Prebuilt Dashboards privilege in the Analytics category.

#### **Related Topics**

See the following topic for related information:

Managing Dashboards (se ["Håndtering af instrumentbrætter"](#page-1318-0) på side [1319\)](#page-1318-0)

### **Ændring af rækkefølgen af instrumentbrætter**

Du kan ændre den rækkefølge, som forudgenererede og tilpassede instrumentbætter vises i.

#### *Sådan ændrer du rækkefølgen af instrumentbrætter*

- **1** Åbn et instrumentbræt.
- **2** Klik på Instrumentbrætrækkefølge.

Siden Vis instrumentbrætrækkefølge vises.

**3** Flyt instrumentbrætter fra listen Tilgængelige foruddefinerede instrumentbrætter til listen Forudgenererede instrumentbrætter, der skal vises, mens du klikker på venstre og højre pileknap.

**BEMÆRK:** Det maksimale antal instrumentbrætter, der kan vises på listen er 299. Hvis du opretter flere instrumentbrætter, vises de ikke på listen.

- **4** Klik på pil op- og pil ned-knapperne for at omarrangere rækkefølgen.
- **5** Flyt instrumentbrætter fra listen Tilgængelige tilpassede instrumentbrætter til listen Tilpassede instrumentbrætter, der skal vises, mens du klikker på venstre og højre pileknap.
- **6** Klik på pil op- og pil ned-knapperne for at omarrangere rækkefølgen.

**7** Klik på Gem.

Hvis du omdøber et tilpasset instrumentbræt, fjernes det fra listen Tilpassede instrumentbrætter, der skal vises. Du skal redigere instrumentbrætrækkefølgen for at få den vist igen.

### **Om guidet navigation i interaktive instrumentbrætter**

Guidet navigation kan hjælpe brugere med at forstå forretningsproblemer og fastlægge de relevante handlinger, som de skal udføre, ved at lede dem gennem undersøgelse af de resultater, der opnås fra rapporter. Når guidet navigation er baseret på fælles scenarier og bedste praksis til din branche eller organisation, giver den brugere mulighed for at se og analysere relaterede problemer ved at navigere til et relateret sæt resultater, et andet instrumentbræt eller en URL-adresse. Guidet navigation angives vha. editoren til instrumentbræt.

Der er tre typer guidet navigation:

- Guidet navigation vha. statiske links. Når angivet til en anmodning, omfatter resultaterne på instrumentbrættet altid et link til en anden anmodning, et instrumentbræt eller en URL-adresse. F.eks. kan en rapport, der viser tendenser i spring i kundetilfredshed, altid vises med et link til en rapport, der viser kundetilfredshed efter produktlinje.
- Guidet navigation vha. betingede links. Når angivet til en anmodning, vises et link til en anden anmodning, et instrument eller en URL-adresse kun, hvis resultaterne opfylder bestemte kriterier. Hvis f.eks. antallet af åbne kritiske serviceanmodninger overskrider en bestemt tærskel, kan resultatsættet omfatte et link til en rapport, der viser kundetilfredshed efter medarbejder.
- Guidet navigation vha. betingede afsnit. Hele instrumentbrætafsnit kan vises på basis af de resultater, der returneres til en bestemt anmodning. Hvis f.eks. resultaterne viser, at salg er nede med 15% eller er højere i den forrige uge, kan et instrumentbrætafsnit, der indeholder links til de relaterede rapporter og værktøjer, vises.

Visningen af statiske links påvirker generelt ikke instrumentbrættets gengivelsestid. Visningen af adskillige betingede links eller afsnit kan påvirke instrumentbrættets gengivelsestid. Se Tilføjelse og visning af indhold på interaktive instrumentbrætsider (på side [1322\)](#page-1321-0) for at få oplysninger om editoren til instrumentbræt.

### **Managing Dashboard Visibility in Analytics**

If you have the Manage Dashboards privilege and the Manage Roles and Access privilege in your role, then you can control the availability (visibility) of individual dashboards. You assign visibility based on user roles. For example, you can select a dashboard and then allow the user roles of Service Rep and Service Manager to display that dashboard.

If you have never assigned any visibility to a dashboard, then that dashboard is unrestricted and can be displayed for all users. Administrators and users with the Manage Custom Reports privilege always have access to all dashboards, even if their role has not been granted access.

Note: The privilege, Access Analytics Dashboards - View Prebuilt Dashboards, controls users' access to prebuilt dashboards, but it does not affect their access to custom dashboards.

#### *To assign visibility to a dashboard*

- **1** Click the Analytics tab.
- **2** Click Dashboards in the Manage pane.
- **3** Select a dashboard from the list, and click edit to display the Dashboard Detail page.
- **4** Click Manage Dashboard Visibility.
- **5** Click Add Roles.

Note: You can add up to 10 roles at one time. To add more roles, click Save and Add Roles in the Associated Roles page, and repeat step 5. The maximum number of roles is 25.

- **6** In the Associated Roles page, click the search icon on the right side of the field. The Search for a Role dialog opens.
- **7** Click the Select link for a role.

The Search for a Role dialog closes and the Associated Roles page now displays the selected role.

- **8** To add another role, repeat steps 6 and 7.
- **9** When done adding roles, click Save.
- **10** Click Back to Dashboard Detail.

#### *To remove a role's visibility to a dashboard*

- **1** Click the Analytics tab.
- **2** Click Dashboards in the Manage pane.
- **3** Select a dashboard from the list, and click edit to display the Dashboard Detail page.
- **4** Click Manage Dashboard Visibility.
- **5** Click Remove next to the role's name.
- **6** Click Back to Dashboard Detail.

If you remove all roles from the list of roles, then the dashboard is no longer restricted and can be displayed by all users.

### **Noter om anvendelse til emneområder**

Dette emne indeholder oplysninger om emneområderne for dato og tid og kvoteperioder.

### **Emneområderne Dato og Tid**

Perioder i rapporterne kan være baseret på firmaets regnskabskalender, som kan være forskellig fra en standardkalender. Firmaets regnskabsår kan f.eks. begynde 1. juni i hvert kalenderår. Hvis firmaet for nyligt har ændret metode til regnskabskalenderår i Oracle CRM On Demand, skal du gennemgå historiske analyser nøje, hvis de spænder over flere år. Data i rapporter, der er baseret på tidligere regnskabskalendermetode, kan ikke justeres med data vha. en ny regnskabskalendermetode.

### **Kvoteperioder**

Rapporter, der omfatter kvoteoplysninger efter år, bruger årets slutmåned. På skærmbilledet Kvote viser år derimod den første måned i kvoteperioden, som er forskellig fra rapporter. Hvis f.eks. kvoteperioden kører fra november 2009 til januar 2010, viser Kvote-skærmbilledet året som 2009, men rapporterne viser året som 2010.

## **Prebuilt Dashboards - Customer Dashboard**

The Customer dashboard contains information about your assigned customers and includes analyses by closed sales, expected sales, and demographic attributes. You can filter these analyses based on:

- **Fiscal Quarter**
- $\blacksquare$  Fiscal Year
- Region
- $\blacksquare$  Industry
- Reporting Level

After adjusting any of the filter values, click Apply to apply the new filter selections to the analyses.

To display the Customer dashboard in the Analytics tab, pull down the Dashboards menu and choose Customer.

### **Prebuilt Dashboards - Overview Dashboard**

The Overview dashboard contains information about your sales outlook, service effectiveness, top customers, and opportunities. You can filter these analyses based on:

- Fiscal Quarter
- Fiscal Year
- $\blacksquare$  Region

.

After adjusting any of the filter values, click Apply to apply the new filter selections to the analyses.

To display the Customer dashboard in the Analytics tab, pull down the Dashboards menu and choose Overview

# **Prebuilt Dashboards - Pipeline Dashboard**

The Pipeline dashboard contains information about your expected sales, closed sales, quality and distribution of your pipeline.outlook, scustomers and includes analyses by closed sales, expected sales, and demographic attributes. You can filter these analyses based on:

- **Fiscal Quarter**
- **Fiscal Year**
- Industry
- Deal Size
- Pipeline Fiscal Quarter
- Pipeline Fiscal Year

After adjusting any of the filter values, click Apply to apply the new filter selections to the analyses.

To display the Customer dashboard in the Analytics tab, pull down the Dashboards menu and choose Pipeline.

# **Prebuilt Dashboards - Sales Effectiveness Dashboard**

The Sales Effectiveness dashboard contains information about your deals. You can filter these analyses based on:

- **Fiscal Quarter**
- Fiscal Year
- Region
- Industry
- Reporting Level

After adjusting any of the filter values, click Apply to apply the new filter selections to the analyses.

To display the Customer dashboard in the Analytics tab, pull down the Dashboards menu and choose Sales Effectiveness.

# **Prebuilt Dashboards - Marketing Effectiveness Dashboard**

The Marketing Effectiveness dashboard contains information about your campaigns and includes analyses for completed campaigns, lead aging, follow-up status, lead source trends, and opportunity volume. You can filter these analyses based on:

- Fiscal Quarter
- Fiscal Year

After adjusting any of the filter values, click Apply to apply the new filter selections to the analyses.

To display the Customer dashboard in the Analytics tab, pull down the Dashboards menu and choose Marketing Effectiveness.

### **Prebuilt Dashboards - Service Dashboard**

The Service dashboard contains information about your service levels and customer loyalty. You can filter these analyses based on:

- **Fiscal Quarter**
- **Fiscal Year**
- $\blacksquare$  Status

After adjusting any of the filter values, click Apply to apply the new filter selections to the analyses.

To display the Customer dashboard in the Analytics tab, pull down the Dashboards menu and choose Service.

# **Indeks**

### **A**

- Abonnering på noter 160
- About Custom Fiscal Calendar in Analytics 1360
- About Limitations in Analytics 1384
- Accessing My Dashboard 1745
- Account Addresses Historical Analytics Subject Area - 1394
- Account and Competitor History Analytic Subject Area - 1396
- Account and Partner Historical Analytics Subject Area - 1399
- Account and Related Account Historical Analytics Subject Area - 1403
- Account Contact Historical Analytics Subject Area 1406
- Account History Historical Analytics Subject Area 1408
- Account Revenues Real-Time Reporting Subject Area - 1496
- Account Team Historical Analytics Subject Area 1411
- Accounts and Competitors Real-Time Reporting Subject Area - 1501
- Accounts and Partners Real-Time Reporting Subject Area - 1504
- Accounts and Related Accounts Real-Time Reporting Subject Area - 1507
- Accounts Real-Time Reporting Subject Area 1498
- Activities Real-Time Reporting Subject Area 1511 Activity History Historical Analytics Subject Area - 1412
- Adding Action Links to Analyses 1630
- Adgang til data- og integrationsværktøj 892
- Adgang til et kort til en adresse 381
- Adgang til salgsproces-coach 338
- Adressefelter 383
- Adresser 367
- Advanced Custom Objects Real-Time Reporting Subject Area - 1513
- Afsendelse af ansøgninger til godkendelse 506 Afsendelse af detaljeoplysninger om besøg til
- lagersporing 671
- Afsendelse af en ordre på produkter 752
- Afsendelse af handelsregistreringer til godkendelse 516
- Afsendelse af krav til MDF-anmodninger 535

Afsendelse af krav til særlige prissætningsanmodninger - 548 Afsendelse af marketing-e-mails vha. Oracle Eloqua Engage - 325 Afsendelse af MDF-anmodninger til godkendelse - 531 Afsendelse af noter til andre brugere - 160 Afsendelse af prognoser - 360 Afsendelse af særlige prissætningsanmodninger til godkendelse - 543 Afslutning af kommunikationsaktiviteter - 467 Afslutning af Oracle CRM On Demand - 191 Afslutning af periode til handelsregistreringer - 520 Afstemning af en lagerperiode - 632 Afvisning af ansøgninger - 508 Afvisning af krav til MDF-anmodninger - 535 Afvisning af krav til særlige prissætningsanmodninger - 548 Afvisning af kundeemner - 272 Afvisning af MDF-anmodninger - 533 Afvisning af særlige prissætningsanmodninger - 546 Afvisning·af handelsregistreringer - 519 Aggregerede funktioner - 1272, 1694 Akkreditering - 596 Aktiver - 391 Aktivering af en køretøjsprodukttype - 849 Aktivering af køretøjstilknytning på serviceanmodninger - 848 Aktivering og inaktivering af partnerkonti - 493 Aktivering·af en ansvarsfraskrivelse til en prøve - 702 Allokering af prøver til slutbrugere - 687 Allokeringer - 684 Analyse af kontakter - 321 Analyse af kontopræstation - 302 Analyse af opfølgning på kundeemne - 272 Analyse af pipeline - 345 Analyseemneområdet Analyse af sporing af anvendelse - 1063, 1488 Analyseemneområdet Historik Aktiv - 988 Aktivitet - 985 Begivenhed - 1014 Besøgsaktivitet - 990 Forhandler - 1013, 1440 Fælles adresse - 1055 Handelsregistrering - 1007 Handelsregistrering-Produktomsætning - 1010 Husstand - 1016 Kampagne - 993 Kampagnesvar - 996 Kontakt - 1000 Kontaktadresser - 998 Kontaktinteresser - 1002

Kontaktomsætning - 1003 Kontaktteam - 1005 Konto - 980 Konto og konkurrent - 968 Konto og partner - 971 Konto og relateret konto - 975 Kontokontakt - 978 Kontoteam - 983 Kundeemne - 1019 Løsninger - 1057 MDF-anmodning - 1021 Partner - 1039, 1466 Pipeline - 1041 Portefølje - 1043 Produkt - 1046 Produkt med særlig prissætning - 1059 Salgsmulighed - 1032 Salgsmulighed og konkurrent - 1025 Salgsmulighed og partner - 1028 Salgsmulighed-Produktomsætning - 1035 Salgsmulighedskontakt - 1031, 1458 Salgsmulighedsteam - 1038 Salgsstadie - 1050 Serviceanmodning - 1052 Tilbud - 1048 Analyseemneområdet Kontoadresser - 966 Analyseemneområdet Produkter med særlig prissætning - 1177 Analytics - 1347 Anerkendelse af delvis·modtagelse af en overførsel af prøver - 647 Anerkendelse af fuld modtagelse af en overførsel af prøver - 647 Anerkendelse af modtagelse af prøvelager - 636 Angivelse af overordnede konti - 289 Angivelse af overordnede og underordnede salgsmuligheder - 346 Angivelse af porteføljeunderkonti - 772 Angivelse af standard søgeposttype - 868 Angivelse af tema - 869 Anmodning om akkreditering - 601 Anmodning om certificering - 592 Anmodning om en foreløbig lageroptælling - 630 Annullering af ansøgninger - 509 Annullering af MDF-anmodninger - 534 Annullering af særlige prissætningsanmodninger - 547 Annullering·af handelsregistreringer - 520 Ansvarsfraskrivelser til prøve - 697 Ansøgninger - 503 Anvendelse af formatering på interaktive instrumentbrætter - 1334, 1759 Arbejde med aktivitetslister - 209 Arbejde med andre applikationer - 901

Arbejde med hjemmesiden Adresse - 369 Arbejde med hjemmesiden Akkreditering - 596 Arbejde med hjemmesiden Aktiv - 391 Arbejde med hjemmesiden Allokering - 685 Arbejde med hjemmesiden Ansvarsfraskrivelse til prøve - 698 Arbejde med hjemmesiden Ansøgninger - 504 Arbejde med hjemmesiden Begivenhed - 611 Arbejde med hjemmesiden Blokeret produkt - 756 Arbejde med hjemmesiden Certificering - 587 Arbejde med hjemmesiden Dækning - 814 Arbejde med hjemmesiden Eksamen - 577 Arbejde med hjemmesiden Element i meddelelsesplan - 724 Arbejde med hjemmesiden Finansiel konto - 778 Arbejde med hjemmesiden Finansiel kontobeholdning - 785 Arbejde med hjemmesiden Finansiel kontoindehaver - 782 Arbejde med hjemmesiden Finansiel plan - 789 Arbejde med hjemmesiden Finansiel transaktion - 799 Arbejde med hjemmesiden Finansielle produkter - 794 Arbejde med hjemmesiden Forhandler - 839 Arbejde med hjemmesiden Forretningsplan - 408 Arbejde med hjemmesiden Forsikringsgenstand - 821 Arbejde med hjemmesiden Handelsregistrering - 513 Arbejde med hjemmesiden HCP-kontaktallokering - 690 Arbejde med hjemmesiden Husstand - 763 Arbejde med hjemmesiden Involveret part - 823 Arbejde med hjemmesiden Kampagne - 247 Arbejde med hjemmesiden Kapital - 556 Arbejde med hjemmesiden Kommunikation - 454 Arbejde med hjemmesiden Kontakter - 306 Arbejde med hjemmesiden Kontakts stat - Licens - 619 Arbejde med hjemmesiden Konto - 281 Arbejde med hjemmesiden Krav - 808 Arbejde med hjemmesiden Kundeemner - 259 Arbejde med hjemmesiden Kursus - 568 Arbejde med hjemmesiden Køretøj - 845 Arbejde med hjemmesiden Lagerperiode - 625 Arbejde med hjemmesiden Løsning - 444 Arbejde med hjemmesiden MDF-anmodninger - 528 Arbejde med hjemmesiden Meddelelsesplan - 717 Arbejde med hjemmesiden Mæglerprofiler - 835 Arbejde med hjemmesiden Målsætning - 414 Arbejde med hjemmesiden Ordre - 747 Arbejde med hjemmesiden Partnere - 491 Arbejde med hjemmesiden Partnerprogrammer - 497

Arbejde med hjemmesiden Plankontakt - 422 Arbejde med hjemmesiden Plankonto - 419 Arbejde med hjemmesiden Plansalgsmulighed - 426 Arbejde med hjemmesiden Police - 827 Arbejde med hjemmesiden Policeindehaver - 831 Arbejde med hjemmesiden Porteføljekonto - 769 Arbejde med hjemmesiden Produktindikation - 743 Arbejde med hjemmesiden Prognose - 355 Arbejde med hjemmesiden Prøveanmodning - 710 Arbejde med hjemmesiden Prøveparti - 694 Arbejde med hjemmesiden Prøvetransaktion - 642 Arbejde med hjemmesiden Relationer for element i meddelelsesplan - 731 Arbejde med hjemmesiden Salgsmulighed - 333 Arbejde med hjemmesiden Serviceanmodning - 433 Arbejde med hjemmesiden Skade - 817 Arbejde med hjemmesiden Social profil - 483 Arbejde med hjemmesiden Sociale medier - 480 Arbejde med hjemmesiden Særlig prissætningsanmodning - 539 Arbejde med kalendersider - 199 Arbejde med liste over noter - 159 Arbejde med lister - 125 Arbejde med meddelelsescenter - 48 Arbejde med Oracle Social Network - 487 Arbejde med poster - 50 Arbejde med RSS-feedappletter - 49 Arbejde med vedhæftninger - 161 Arkivering af kundeemner - 266 Assessments Real-Time Reporting Subject Area - 1528 Asset History Historical Analytics Subject Area - 1415 Assets Real-Time Reporting Subject Area - 1531 Automotive - 839 **B** Begivenheder - 611 Begrænsning af viste aktivitetsposter - 213 Begrænsning af viste kontoposter - 289 Behandling af anmodninger om kapital - 561 Behandling af krav - 564 Beregning af handelsstørrelse - 521 Beregning af løbende total til prøvelager - 635 Blokerede produkter - 754 Blokering af kontakter - 324 Brug af aktivitetsvurderingsscripts - 236 Brug af avanceret søgning - 88 Brug af Bog-vælger - 104 Brug af Brevfletning til Word - 909 Brug af funktioner i analyser - 1269, 1691 Brug af guiden Segmentering - 918 Brug af optimerede filtreringsfelter - 1184, 1606 Brug af Oracle CRM On Demand Integration for Office - 908

Brug af postruden på listesider - 140 Brug af Rapporter og analyse til Excel - 913 Brug af scripts til kvalificering af kundeemner - 264 Brug af serviceanmodningsscripts - 437 Brug·af vurderingsscripts - 170 Business Planning Real-Time Reporting Subject Area - 1533 **C** Call Activity Historical Analytics Subject Area - 1418 Campaign Historical Analytics Subject Area - 1421 Campaign Response Historical Analytics Subject Area - 1423 Campaigns Real-Time Reporting Subject Area - 1537 CASE-sætninger - 1306, 1728 Certificering - 586 Changing the Appearance of Reports in Analytics - 1603 Contact Addresses Historical Analytics Subject Area - 1425 Contact Historical Analytics Subject Area - 1427 Contact Interests Historical Analytics Subject Area - 1429 Contact Relationships Real-Time Reporting Subject Area - 1539 Contact Revenue Historical Analytics Subject Area - 1430 Contact Team Historical Analytics Subject Area - 1432 Contacts Real-Time Reporting Subject Area - 1541 Copying and Moving Analyses - 1379 Creating a Condition - 1354 Creating a Dashboard - 1743 Creating a Filter - 1352 Creating an Action - 1357 Creating Interactive Dashboards in Analytics - 1747 Creating Prompts for Interactive Dashboards in Analytics - 1762 Custom Objects and Accounts Real-Time Reporting Subject Area - 1543 Custom Objects and Contacts Real-Time Reporting Subject Area - 1546 Custom Objects and Opportunities Real-Time Reporting Subject Area - 1548 Custom Objects and Service Requests Real-Time Reporting Subject Area - 1551 Custom Objects Real-Time Reporting Subject Area - 1554 **D** Dato/tidsfunktioner i kalender - 1296, 1718 Deaktivering af værktøjslinjen Kommunikation i en browsersession - 462 Deal Registration Historical Analytics Subject Area - 1434

Deal Registration Product Revenue Historical Analytics Subject Area - 1437 Deleting Analyses - 1378 Deling af adresser mellem konto-, kontakt-, forhandler- og partnerposter - 374 Deling af kalenderen - 233 Deling af poster (team) - 147 Designing a Condition - 1355 Designing a Dashboard - 1744 Designing a Dashboard Prompt - 1747 Designing a Filter - 1353 Designing an Action - 1356 Designing an Analysis - 1361 Displaying Dashboards in Analytics - 1768 Download af guiden Segmentering - 919 Download af rapporter - 947 Download af skabelonen Brevfletning til Word - 910 Download af skabelonen Rapporter og analyse til Excel - 915 Downloading Analyses - 1376 Dækninger - 813 **E** Eksamener - 577 Eksempel på brug af strukturerede produktmeddelelsesposter og produktindikationer - 741 Eksempler på posttyper, der er linket til andre posttyper - 118 Eksport af poster i lister - 144 Eksport af segmenter - 923 Elementer i meddelelsesplan - 724 Eskalering af serviceanmodninger - 438 Event History Historical Analytics Subject Area - 1441 **F** Felter til akkreditering - 602 Felter til akkrediteringsanmodning - 605 Felter til aktivitet - 239 Felter til allokering - 688 Felter til ansvarsfraskrivelse til prøve - 705 Felter til ansøgninger - 510 Felter til begivenhed - 617 Felter til blokeret produkt - 760 Felter til certificering - 593 Felter til certificeringsanmodning - 595 Felter til dækning - 816 Felter til eksamen - 583 Felter til eksamensregistrering - 585 Felter til element i meddelelsesplan - 727 Felter til finansiel konto - 780 Felter til finansiel kontobeholdning - 787 Felter til finansiel kontoindehaver - 784 Felter til finansiel plan - 790 Felter til finansiel transaktion - 800

Felter til finansielle produkter - 796 Felter til forhandler - 842 Felter til forretningsplan - 411 Felter til forsikringsgenstande - 822 Felter til handelsregistrering - 525 Felter til HCP-kontaktallokering - 692 Felter til husstand - 766 Felter til involveret part - 825 Felter til kampagne - 252 Felter til kapital - 566 Felter til kommunikationsaktivitet (Oracle Contact On Demand) - 474 Felter til kontakt - 327 Felter til konto - 302 Felter til krav - 810 Felter til kundeemner - 273 Felter til kursus - 573 Felter til Kursustilmelding - 576 Felter til køretøj - 853 Felter til lagerperiode - 633 Felter til licens for kontakts stat - 621 Felter til løsning - 449 Felter til MDF-anmodninger - 536 Felter til meddelelsesplan - 721 Felter til mæglerprofil - 837 Felter til målsætning - 417 Felter til ordre - 752 Felter til partner - 495 Felter til partnerprogram - 502 Felter til plankontakt - 425 Felter til plankonto - 421 Felter til plansalgsmulighed - 428 Felter til police - 829 Felter til policeindehaver - 833 Felter til porteføljekonto - 773 Felter til produkt - 682 Felter til produkt med særlig prissætning - 551 Felter til produktindikation - 746 Felter til prognose - 366 Felter til programmedlemskab - 501 Felter til prøveanmodning - 712 Felter til prøvelager - 637 Felter til prøveparti - 696 Felter til prøvetransaktion - 676 Felter til rapporten Lagerrevision - 640 Felter til relateret ansvarsfraskrivelse - 707 Felter til relationer for element i meddelelsesplan - 733 Felter til salgsmulighed - 351 Felter til serviceanmodning - 439 Felter til skade - 819 Felter til social medier - 482 Felter til social profil - 485 Felter til særlig prissætningsanmodning - 553

Felter til transaktionselement - 681 Filtrering af lister - 136 Finansielle konti - 776 Finansielle kontobeholdninger - 785 Finansielle kontoindehavere - 781 Finansielle planer - 788 Finansielle produkter - 792 Finansielle transaktioner - 798 Fjernelse af adresser fra konti, kontakter, forhandlere eller partnere - 379 Fjernelse af brugere fra aktiviteter - 207 Fletning af poster - 152 Fordeling af debiteringer på kapital - 565 Forecasts Real-Time Reporting Subject Area - 1558 Foretagelse af opkald - 462 Forhandlere - 839 Formuestyring - 761 Forretningsplaner - 407 Forretningsplanlægning - 403 Forsikring - 803 Forsikringsgenstande - 820 Fremvisning af billeder på postdetaljesider - 69 Fremvisning af instrumentbrætter - 1343 Færdiggørelse af analysen - 1268, 1690 Få indhold til at blive vist betinget på interaktive instrumentbrætsider - 1327, 1752 **G** Gem detaljeoplysninger om besøg som en skabelon - 671 Genafsendelse·af handelsregistreringer - 519 Gennemgang af anbefalede meddelelsesplaner til aktiviteter - 719 Gennemgang af ansøgninger - 507 Gennemgang af kapitalaktivitet - 565 Gennemgang af logon-aktivitet - 872 Gennemgang af løsninger - 447 Gennemgang af oplysninger om delegerede - 874 Gennemgang af prognoser - 356 Gennemgang af rapportdata - 944, 1373 Gennemgang af statistik - 470 Gennemgang af varslinger - 47 Gennemsyn af poster - 112 Getting Started with Analytics Reports - 1380 Godkendelse af ansøgninger - 507 Godkendelse af handelsregistreringer - 517 Godkendelse af krav til MDF-anmodninger - 536 Godkendelse af krav til særlige prissætningsanmodninger - 549 Godkendelse af MDF-anmodninger - 533 Godkendelse af særlige prissætningsanmodninger - 546 Godkendelse og publicering af løsninger - 447 Gør tilpassede rapporter offentlige - 1268

### **H**

Handelsregistreringer - 512 HCP-kontaktallokeringer - 689 Hentning af bruger-logon-id eller nulstilling af adgangskode - 187 Household Historical Analytics Subject Area - 1443 Households Real-Time Reporting Subject Area - 1563 Husstande - 761 Hvad du skal gøre først - 28 Håndter mæglerprofiler - 836 Håndtering af ·ansvarsfraskrivelser til prøve - 700 Håndtering af adresser - 371 Håndtering af akkrediteringer - 598 Håndtering af aktiver - 393 Håndtering af allokeringer - 686 Håndtering af analyser - 939 Håndtering af ansøgninger - 505 Håndtering af begivenheder - 613 Håndtering af blokerede produkter - 757 Håndtering af certificeringer - 589 Håndtering af dit teams prognoser - 363 Håndtering af dækninger - 815 Håndtering af eksamener - 579 Håndtering af e-mails - 465 Håndtering af finansielle konti - 779 Håndtering af finansielle kontobeholdninger - 786 Håndtering af finansielle kontoindehavere - 783 Håndtering af finansielle planer - 790 Håndtering af finansielle produkter - 796 Håndtering af finansielle transaktioner - 800 Håndtering af forhandlere - 841 Håndtering af forretningsplaner - 409 Håndtering af forsikring - 803 Håndtering af forsikringsgenstande - 822 Håndtering af handelsregistreringer - 515 Håndtering af HCP-kontaktallokeringer - 691 Håndtering af husstande - 764 Håndtering af instrumentbrætter - 1321, 1746 Håndtering af kalendere og aktiviteter - 201 Håndtering af kampagner - 249 Håndtering af kapital - 558 Håndtering af kontakter - 308 Håndtering af konti - 283 Håndtering af krav - 810 Håndtering af kundeemner - 262 Håndtering af kurser - 570 Håndtering af kvote - 871 Håndtering af kvoter - 362 Håndtering af køretøjer - 847 Håndtering af lagerperioder - 627 Håndtering af lagerrevisionsrapporter - 639 Håndtering af licenser for kontakts stat - 620 Håndtering af løsninger - 446

Håndtering af marketing - 245 Håndtering af MDF-anmodninger - 530 Håndtering af meddelelsesplaner - 718 Håndtering af målsætninger - 415 Håndtering af opkaldscenteret - 453 Håndtering af Oracle Contact On Demand - 456 Håndtering af ordrer - 749 Håndtering af partnerkonti - 492 Håndtering af partnerprogrammer - 498 Håndtering af plankontakter - 424 Håndtering af plankonti - 420 Håndtering af plansalgsmuligheder - 427 Håndtering af policeindehavere - 833 Håndtering af policer - 828 Håndtering af porteføljekonti - 771 Håndtering af postindikatorer til relaterede oplysningsafsnit - 886 Håndtering af PRM og High Tech - 489 Håndtering af produkter med særlig prissætning som relaterede varer - 550 Håndtering af produktindikationer - 744 Håndtering af prognoser - 355 Håndtering af prøveanmodninger - 711 Håndtering af prøvelager - 634 Håndtering af prøvepartier - 695 Håndtering af prøver - 622 Håndtering af prøvetransaktioner - 645 Håndtering af relationer for element i meddelelsesplan - 732 Håndtering af salg - 277 Håndtering af salgsmuligheder - 335 Håndtering af service og kommunikation - 431 Håndtering af serviceanmodninger - 435 Håndtering af skader - 819 Håndtering af sociale medier - 481 Håndtering af sociale profiler - 484 Håndtering af synlighed af instrumentbræt - 1345 Håndtering af særlige prissætningsanmodninger - 541 Håndtering af talebeskeder - 464 Håndtering af telefonopkald - 459 Håndtering af tilbagekald (web og telefon) - 464 Håndtering af transaktionselementer - 680 Håndtering·af elementer i meddelelsesplan - 725 Håndtering·af involverede parter - 825 Håndtering·af medlemskaber af partnerprogram - 499 **I** Import af ansøgninger - 509 Import af kontakter - 309 Import af vCard-filer - 315 Indhentning af kørselsvejledninger - 399 Indstilling af postens eksempeltilstand - 870 Indstilling af standard kalendervisning - 233

Indstillinger af adgangsprofil og rolle til konvertering af handelsregistreringer - 524 Indstillinger af adgangsprofil og rolle til konvertering af kundeemner - 269 Instrumentbrætter - 1319, 1741 Integrering af en Foretrukne lister-widget - 895 Integrering af en Meddelelsescenter-widget - 896 Integrering af en Rapporter-widget - 896 Integrering af en Simpel liste-widget - 899 Involverede parter - 823 **J** Justering af en eksisterende lagerjusteringspost - 649 Justering af meddelelsesresponser - 224 Justering af prøvetransaktioner - 648 **K** Kalender og aktiviteter - 193 Kampagner - 246 Kapital - 555 Klargøring til interaktion med kunder - 456 Kom i gang - 27 Kom i gang med Answers (tilpassede rapporter) - 951 Kombination af resultater fra flere rapporter vha. sætoperationer - 1213, 1635 Kommunikation - 450 Kontakt Oracle - 191 Kontakter - 305 Konti - 281 Kontrol af elektroniske signaturer - 672 Kontrol af udseendet af interaktive instrumentbrætsider - 1325, 1750 Kontrol af, hvordan resultater vises, når brugere borer ned i interaktive instrumentbrætsider - 1332, 1757 Konvertering af globale ansvarsfraskrivelser til flersprogede ansvarsfraskrivelser - 704 Konvertering af handelsregistreringer·til konti, kontakter eller salgsmuligheder - 522 Konvertering af konti til partnerkonti - 493 Konvertering af kundeemner til konti, kontakter, handelsregistreringer eller salgsmuligheder - 266 Konverteringsfunktioner - 1303, 1725 Kopiering af poster - 112 Kopiering og flytning af rapporter - 950 Kort - 393 Krav - 808 Kundeemner - 254 Kundeemner (salgsaspekter) - 280 Kurser - 567 Kvalificering af kundeemner - 264 Køretøjer - 845 Kørsel af rapporter - 946

### **L**

Lagerperiode - 624 Lagring af aftaler som iCalendar-filer - 228 Lagring af kontakter som vCard-filer - 316 Lead Historical Analytics Subject Area - 1446 Leads Real-Time Reporting Subject Area - 1567 Licenser for kontakts stat - 619 Life Sciences - 607 Linkning af kontakter til flere konti - 318 Linkning af oplysninger om detaljeret produkt til besøg - 658 Linkning af oplysninger om lanceringsvare til besøg - 665 Linkning af oplysninger om prøveanmodning til besøg - 667 Linkning af oplysninger om udleverede prøver til besøg - 662 Linkning af porteføljekonti - 288 Linkning af poster til din valgte post - 116 Linkning af poster til forretningsplaner - 411 Linkning af poster til konti - 286 Linkning af poster til målsætninger - 416 Linkning af produkter til handelsregistreringer - 521 Linkning af produkter til salgsmuligheder - 339 Linkning af produkter til særlige prissætningsanmodninger - 542 Linkning af programmer til særlige prissætningsanmodninger - 543 Listesiden Vis - 142 Litteraler som udtryk - 1271, 1692 Lukning af en lagerperiode - 631 Lukning af kampagner - 251 Lukning af løste serviceanmodninger - 439 Løbende aggregeringsfunktioner - 1278, 1700 Løsninger - 442 **M** Making Custom Analyses Public - 1690 Managing Dashboard Visibility in Analytics - 1770 Managing Favorites - 1350 Mapping og geokodning af datadækning - 401 Markering af en relateret ansvarsfraskrivelse som standarden - 702 Markering af fælles adresser som validerede - 375 Markering af opgaver som fuldførte - 214 Marketing - 245 Massebesøgsplanlægning - 220 Matematiske funktioner - 1289, 1711 MDF Request Historical Analytics Subject Area - 1448 MDF-anmodninger - 528 Meddelelsesplaner - 716 Min hjemmeside - 45 Mæglerprofil - 834 Måling af kampagneeffektivitet - 252

Målretning af kontakter til kampagner - 250 Målsætninger - 413 **N** Navigering til editor til instrumentbræt - 1323, 1748 Noter om anvendelse til emneområder - 1346, 1771 **O** Om aktivering og deaktivering af tilpasset kode og indikatoren Tilpasset kode - 186 Om arbejdsdage og forretningstider i kalender - 198 Om arbejdsgange til prøveanmodningsvare og blokerede produktregler - 759 Om at vise eller skjule handlingslinjen - 44 Om automatisk udfyldelse af felter til prøveanmodning - 714 Om avanceret søgning efter en enkelt posttype - 89 Om avanceret søgning efter flere posttyper - 93 Om avanceret søgning efter relaterede poster - 91 Om begivenheds- og aftalesynkronisering - 237 Om begrænsninger i rapporter - 955 Om bevarelse af linkede tilpassede bøger, når du fletter poster - 154 Om blokerede kontakter - 323 Om blokerede produkter til kontakter - 325 Om blokering af produkter og skabeloner til Smartbesøg - 758 Om brug af adresser i rapporter - 1212, 1635 Om dataadgang, postdeling og postejerskab - 51 Om dubletter, når poster oprettes - 179 Om Ebiz PIP-integration og Oracle CRM On Demand Order Management - 750 Om elektroniske signaturer - 672 Om emneområder i rapporter - 960 Om felter til geokode i posttypen Adresse - 385 Om felter, der vises som billeder - 62 Om filterbetingelser - 77 Om filterværdier - 83 Om forbedret nøgleordssøgning - 108 Om forbedret visning til relaterede oplysningsfaner - 72 Om forudgenererede rapporter - 933 Om fremvisning af lister over blokerede produkter til kontakter - 758 Om geokodning af adresseoplysninger - 386 Om guiden Segmentering - 918 Om guidet navigation i interaktive instrumentbrætter - 1344, 1770 Om hierarkier - 1185, 1607 Om håndtering af løsninger - 442 Om indstillingen Rollebaseret kan læse alle poster - 868 Om interfacet - 31 Om kalendere og tematypografier - 193 Om konkatenerede felter - 60 Om layout af nye postsider - 55

Om linkning af records til adresser - 381 Om listen Foretrukne kontakter - 317 Om maskerbare felter - 67 Om målrettet søgning - 74 Om nøgleordssøgning - 84 Om oplysningerne i iCalendar-filer - 229 Om oprettelse af rapporter med Rapporter og Analyse til Excel - 914 Om Oracle Contact On Demand - 450 Om Oracle Social Engagement and Monitoring - 479 Om Oracle Social Network - 486 Om postindikatorerne til relaterede oplysningsafsnit - 70 Om postlåsning - 113 Om postruden på listesider - 139 Om profilindstillinger til brugere - 866 Om påmindelser om aktivitet - 205 Om rapportpræstation - 1311, 1733 Om relationen mellem prøvetransaktioner og prøvelager - 674 Om salgsmuligheder og prognoser - 331 Om salgsmulighedsteam - 349 Om salgsstadier og funktionen Masseopdatering - 350 Om samtidige sessioner i Oracle CRM On Demand - 189 Om sletning og gendannelse af poster - 171 Om smarttilknytninger og funktionaliteten AutoLøs - 104 Om specialtegn i e-mailadresser - 68 Om synlighed af poster - 926 Om synlighed af poster i Analytics - 1362 Om søgning på MultiVælg-valglister - 84 Om tilpasset regnskabskalender i Oracle CRM On Demand Answers - 938 Om træk og slip af aftaler i kalenderen - 207 Om valglistefelter, valglisteværdigrupper og divisioner - 64 Om varighed af Oracle CRM On Demand-session - 189 Om vCard Files - 314 Om vedhæftninger - 161 Om værktøjslinjen Målgenerator i guiden Segmentering - 918 Om værktøjslinjen On Demand Integration i Brevfletning til Word - 909 Om værktøjslinjen On Demand Integration i Rapporter og analyse til Excel - 914 Om widgets i On Demand - 894 Omdøbning af instrumentbrætobjekter - 1335, 1760 Omdøbning af rapporter - 950 Omtildeling af konti - 284 Omtildeling af kundeemner - 263 Omtildeling af salgsmuligheder - 336

Opdatering af akkrediteringsanmodningspost - 602 Opdatering af aktiviteter - 206 Opdatering af certificeringsanmodningspost - 592 Opdatering af ejerskab af køretøj - 850 Opdatering af eksamensregistreringspost - 582 Opdatering af grupper af poster - 150 Opdatering af kursustilmeldingspost - 573 Opdatering af linkede poster fra hovedposter - 123 Opdatering af personlige detaljer - 858 Opdatering af postdetaljer - 114 Opdatering·af handelsregistreringer - 521 Opdeling af salgsmulighedsomsætning mellem teammedlemmer - 348 Opening an Analysis, Dashboard, Action, or Condition - 1360 Operatorer - 1305, 1727 Opfriskning af prognoser - 358 Ophævelse af afsendelse af prognoser - 361 Opportunities and Competitors Real-Time Reporting Subject Area - 1573 Opportunities and Partners Real-Time Reporting Subject Area - 1576 Opportunities Real-Time Reporting Subject Area - 1570 Opportunity and Competitor Historical Analytics Subject Area - 1452 Opportunity and Partner Historical Analytics Subject Area - 1455 Opportunity Historical Analytics Subject Area - 1459 Opportunity Product Revenue Historical Analytics Subject Area - 1462 Opportunity Product Revenues Real-Time Reporting Subject Area - 1580 Opportunity Team Historical Analytics Subject Area - 1464 Opportunity Team Real-Time Reporting Subject Area - 1582 Oprettelse af aftaler til flere konti - 300 Oprettelse af aktiviteter - 205 Oprettelse af ansøgninger - 506 Oprettelse af Brevfletning til Word-skabeloner - 911 Oprettelse af direct mailings eller masse-e-mails med Brevfletning til Word - 912 Oprettelse af en lagerrevisionsrapport til en lagerperiode - 630 Oprettelse af en ny lagerjusteringspost - 649 Oprettelse af en overførsel af prøver - 646 Oprettelse af et ordreelement til produkter - 750 Oprettelse af flersprogede ansvarsfraskrivelser til prøve - 701 Oprettelse af globale ansvarsfraskrivelser til prøve - 700 Oprettelse af handelsregistrering fra en salgsmulighed - 347

Oprettelse af handelsregistreringer - 515 Oprettelse af interaktive instrumentbrætter - 1322 Oprettelse af meddelelsessvar fra en meddelelsesplan - 720 Oprettelse af meddelelsessvar fra et element i meddelelsesplan - 727 Oprettelse af medlemskaber af partnerprogram - 500 Oprettelse af mistede og fundne prøvetransaktioner - 650 Oprettelse af nye fælles adresser i konto-, kontakt-, forhandler- eller partnerposter - 372 Oprettelse af nye ikke-fælles adresser i konto-, kontakt-, forhandler- eller partnerposter - 378 Oprettelse af partnerprogrammer - 499 Oprettelse af poster - 55 Oprettelse af produkter med særlig prissætning som relaterede varer - 550 Oprettelse af prompter til interaktive instrumentbrætter - 1337 Oprettelse af rapporter vha. Rapporter og analyse til Excel - 915 Oprettelse af segmenter - 920 Oprettelse af særlig prissætningsanmodning fra en salgsmulighed - 345 Oprettelse og uddybelse af lister - 131 Opsætning af brugersynlighed til fælles rapportmapper - 941 Opsætning af kalender - 889 Opsætning af kolonneformler - 1207, 1629 Opsætning af rapportmapper - 940 Opsætning af sikkerhedsspørgsmål - 873 Optimering af ydeevne - 1312, 1734 Optælling af poster i lister - 144 Orders Real-Time Reporting Subject Area - 1584 Ordrer - 747 Overførsel af ejerskab til poster - 146 Overvejelser ved import af vCard-filer i Oracle CRM On Demand - 315 Overvejelser ved redigering af felter i et konkateneret felt - 60 Overvågning af agenter - 471 Overvågning af prøveaktiviteter - 675 **P** Partner Relationship Management og·High Tech - 489 Partnere - 490 Partnerprogrammer - 496 Personaliseret indholdslevering - 715 Personalisering af applikationen - 857 Personalisering af feltlayout - 883 Personalisering af relaterede oplysningslayout - 879 Personalized Content Delivery Real-Time Reporting Subject Area - 1588 Pipeline Historical Analytics Subject Area - 1467

Plankontakter - 422 Plankonti - 418 Planlægning af aftaler med andre - 226 Plansalgsmuligheder - 425 Policeindehavere - 831 Policer - 826 Porteføljer - 768 Portfolio Historical Analytics Subject Area - 1470 Prebuilt Dashboards - Customer Dashboard - 1772 Prebuilt Dashboards - Marketing Effectiveness Dashboard - 1773 Prebuilt Dashboards - Overview Dashboard - 1772 Prebuilt Dashboards - Pipeline Dashboard - 1773 Prebuilt Dashboards - Sales Effectiveness Dashboard - 1773 Prebuilt Dashboards - Service Dashboard - 1774 Printing Analyses - 1374 Prioritering af løsninger - 448 Proces til afstemning af lager - 636 Proces til arbejde med en serviceanmodning - 432 Proces til fremskaffelse af første besked om tab til krav - 804 Proces til håndtering af agent/mæglerrelationer - 805 Proces til håndtering af kalender og aktiviteter - 280 Proces til håndtering af kampagner - 245 Proces til håndtering af kontakter - 279 Proces til håndtering af konti - 278 Proces til håndtering af kundeemner - 246 Proces til håndtering af prognoser for prognoseadministratorer - 280 Proces til håndtering af prognoser for salgsbrugere - 279 Proces til håndtering af salgsmuligheder - 278 Proces til håndtering af serviceanmodninger - 806 Proces til konvertering af forsikringskundeemner til klienter med Producer Success Model - 806 Proces til lukning af en serviceanmodning - 432 Proces til løsning af en serviceanmodning - 432 Proces til oprettelse af en serviceanmodning - 431 Proces til planlægning af salg og budgettering - 805 Proces til rekruttering og etablering af agent/mæglerrelationer - 804 Proces til udførelse af kanalplanlægning - 804 Processer i Life Sciences - 607 Product Historical Analytics Subject Area - 1472 Produktindikationer - 742 Profilering af husstande - 765 Prognoser - 354 Prøveanmodninger - 709 Prøvelager - 634 Prøvepartier - 693 Prøvetransaktioner - 642 Påkrævede felter til kvalifikation af kundeemne - 265 Pålogning som ny bruger - 30

### **Q**

Quote Historical Analytics Subject Area - 1474 Quotes Real-Time Reporting Subject Area - 1591 **R** Rapporten Lagerrevision - 639 Rapporter - 925 Rapporteringsemneområdet Aktiver - 1106 Rapporteringsemneområdet Aktiviteter - 1085 Rapporteringsemneområdet Avancerede tilpassede objekter - 1088 Rapporteringsemneområdet Begivenheder - 1132, 1557 Rapporteringsemneområdet Forretningsplanlægning - 1108 Rapporteringsemneområdet Fælles aktiviteter - 1172 Rapporteringsemneområdet Husstande - 1140 Rapporteringsemneområdet Kampagner - 1112 Rapporteringsemneområdet Kontakter - 1117 Rapporteringsemneområdet Konti - 1072 Rapporteringsemneområdet Konti og konkurrenter - 1075 Rapporteringsemneområdet Konti og partnere - 1079 Rapporteringsemneområdet Konti og relaterede konti - 1082 Rapporteringsemneområdet Kontokontakter - 1069, 1495 Rapporteringsemneområdet Kontoomsætninger - 1070 Rapporteringsemneområdet Kundeemner - 1144 Rapporteringsemneområdet Køretøjer - 1179 Rapporteringsemneområdet Løsninger - 1174 Rapporteringsemneområdet Ordrer - 1161 Rapporteringsemneområdet Partnere - 1163, 1586 Rapporteringsemneområdet Personaliseret indholdslevering - 1165 Rapporteringsemneområdet Prognoser - 1134 Rapporteringsemneområdet Relationer Kontakt - 1115 Rapporteringsemneområdet Salgsmulighed - Produktomsætninger - 1156 Rapporteringsemneområdet Salgsmuligheder - 1146 Rapporteringsemneområdet Salgsmuligheder og konkurrenter - 1149 Rapporteringsemneområdet Salgsmuligheder og partnere - 1152 Rapporteringsemneområdet Salgsmulighedskontakter - 1155, 1579 Rapporteringsemneområdet Salgsmulighedsteam - 1159 Rapporteringsemneområdet Serviceanmodninger - 1170 Rapporteringsemneområdet Tilbud - 1168

Rapporteringsemneområdet Tilpassede objekter - 1130 Rapporteringsemneområdet Tilpassede objekter og kontakter - 1122 Rapporteringsemneområdet Tilpassede objekter og konti - 1119 Rapporteringsemneområdet Tilpassede objekter og salgsmuligheder - 1124 Rapporteringsemneområdet Tilpassede objekter og serviceanmodninger - 1127 Rapporteringsemneområdet Vurderinger - 1103 Redigering af egenskaber for interaktive instrumentbrætprompter og rapporter - 1333, 1758 Redigering af felter i et konkateneret felt - 62 Redigering af kolonneegenskaber - 1196, 1618 Registrering af certificeringskrav til en akkreditering - 600 Registrering af svar på kampagner - 251 Registrering til eksamener - 582 Relatering af akkrediteringer til andre akkrediteringer - 599 Relatering af certificeringer til andre certificeringer - 590 Relatering af eksamener til andre eksamener - 581 Relatering af kurser til andre kurser - 571 Relationer for element i meddelelsesplan - 730 Release-noter til Oracle CRM On Demand - 190 Renaming Analyses - 1378 Rettelse af afvigelser i fysisk og elektronisk optælling - 652 Returnering af MDF-anmodninger - 532 Returnering af særlige prissætningsanmodninger - 545 Returnering·af handelsregistreringer - 518 Running Analyses - 1374 **S** Sales Stage Historical Analytics Subject Area - 1476 Salg - 277 Salgsmuligheder - 331 Scenarie for håndtering af planer til en enkelt konto - 404 Scenarie for håndtering af planer til en gruppe af konti eller salgsområder - 405 Scenarie for håndtering af planer til kontakter - 405 Scenarie for håndtering af planer til målsætninger og produkter - 406 Selecting Content for an Action - 1359 Selecting Subject Areas - 1388 Service og kommunikation - 431 Service Request Historical Analytics Subject Area - 1478 Service Requests Real-Time Reporting Subject Area - 1593 Serviceanmodninger - 433

Session Variables in Analytics - 1730 Sessionsvariabler - 1309 Setting Action Options - 1358 Setting Up Folders in Analytics - 1369 Setting Up User Visibility to Shared Analytics Folders - 1371 Shared Activities Real-Time Reporting Subject Area - 1595 Shared Address Historical Analytics Subject Area - 1481 Siden Detalje Prognose - 363 Siden Foretrukne lister - 143 Siden Foretrukne poster - 124 Siden Håndter lister - 141 Siden Kalenderindstillinger - 232 Siden Liste Kommunikationsaktiviteter (Oracle Contact On Demand) - 473 Vedhæftning - 167 Siden Note (liste) - 158 Siden Redigering Note - 157 Siderne Detalje om opkald, Detalje om talebesked og Detalje om e-mail - 476 Sidevis oversigt over Oracle CRM On Demand - 39 Skader - 817 Sletning af ansøgninger - 509 Sletning af fælles adresser - 379 Sletning af medlemskaber af partnerprogram - 500 Sletning af partnerkonti - 494 Sletning af partnerprogrammer - 502 Sletning af rapporter - 949 Sletning og gendannelse af poster - 175 Sletning·af instrumentbrætobjekter - 1335, 1761 Sociale profiler - 483 Socialt medie - 479 Socialt netværk - 479 Solutions Historical Analytics Subject Area - 1483 Solutions Real-Time Reporting Subject Area - 1597 Sortering og omarrangering af kolonner - 1211, 1634 Special Pricing Product Historical Analytics Subject Area - 1485 Special Pricing Products Real-Time Reporting Subject Area - 1599 Sporing af aktiver - 296 Sporing af bedste kontakttidspunkter - 322 Sporing af besøg (salgsbesøg) hos kunder - 215 Sporing af finansielle oplysninger til køretøjer - 852 Sporing af historikker over køretøjer - 851 Sporing af husstandsmedlemmer - 765 Sporing af inviterede til begivenheder - 614 Sporing af kontaktinteresser - 321 Sporing af nøglekontakter til porteføljekonti - 772

Sporing af omsætning på basis af kontakter - 319 Sporing af omsætning på basis af konti - 298 Sporing af overordnede finansielle konti - 779 Sporing af overordnede finansielle produkter - 796 Sporing af overordnede krav - 810 Sporing af overordnede policer - 829 Sporing af partnere og konkurrenter til konti - 294 Sporing af partnere og konkurrenter til salgsmuligheder - 337 Sporing af relationer mellem kontakter - 318 Sporing af relationer mellem konti - 290 Sporing af relationer mellem konti og kontakter - 291 Sporing af serviceanmodninger til køretøjer - 850 Sporing af servicehistorikker over køretøjer - 851 Standardsøgefelter til nøgleordssøgning - 85 Strengfunktioner - 1282, 1704 Struktureret produktmeddelelse - 734 Synliggørelse af akkrediteringer for partnere - 601 Synliggørelse af certificeringer for partnere - 591 Synliggørelse af eksamener for partnere - 581 Synliggørelse af kurser for partnere - 572 Systemfunktioner - 1305, 1726 Systemkrav til Oracle CRM On Demand - 190 Særlige prissætningsanmodninger - 539 Søgning efter adresser på kort - 395 Søgning efter partnerkonti - 494 Søgning efter poster - 73 Søgning efter poster i handlingslinjen - 87 Søgning efter poster i opslagsvinduer - 98 Søgning efter poster på listesider - 98 Søgning efter poster vha. forbedret nøgleordssøgning - 106 **T** Tilbagekaldelse af ansøgninger - 508 Tilbagekaldelse af MDF-anmodninger - 531 Tilbagekaldelse af særlige prissætningsanmodninger - 544 Tilbud - 754 Tildeling af aktiviteter til en anden medarbejder - 214 Tildeling af logon-adgang til Teknisk Support - 876 Tildeling af serviceanmodninger - 436 Tilføjelse af billedprompter - 1266, 1688 Tilføjelse af bøger til en lagerperiode - 629 Tilføjelse af bøger til en løsning - 448 Tilføjelse af bøger til en meddelelsesplan - 719 Tilføjelse af DEA-oplysninger til kontaktadresser - 376 Tilføjelse af delegerede brugere - 875 Tilføjelse af deltagere til besøg - 654 Tilføjelse af elementer i meddelelsesplan - 719 Tilføjelse af e-mails fra Microsoft Outlook og Lotus Notes - 901 Tilføjelse af filtre til kolonner - 1187, 1609 Tilføjelse af flere kontakter til kontobesøg - 656

Tilføjelse af forklaringstekst til resultater - 1256, 1678 Tilføjelse af guidede navigationslinks til interaktive instrumentbrætsider - 1327, 1753 Tilføjelse af handlingslinks til resultater - 1208 Tilføjelse af henvisninger - 320 Tilføjelse af indhold, der er gemt i præsentationskataloget, til interaktive instrumentbrætsider - 1331, 1757 Tilføjelse af kapitaldeltagere - 559 Tilføjelse af kolonnefilterprompter - 1264, 1686 Tilføjelse af kolonner til rapporter - 1187, 1609 Tilføjelse af krediteringer til kapital - 560 Tilføjelse af licenser for kontakts stat - 323 Tilføjelse af løsninger til serviceanmodninger - 438 Tilføjelse af markup-tekst til resultater - 1249, 1671 Tilføjelse af noter - 156 Tilføjelse af prøvelager til en lagerperiode - 628 Tilføjelse af prøvetransaktioner til en lagerperiode - 629 Tilføjelse af relationer for element i meddelelsesplan - 726 Tilføjelse af sider til interaktive instrumentbrætter - 1323, 1749 Tilføjelse af tabeller til resultater - 1218, 1640 Tilføjelse af tekster til rapporter vha. visningen Tekst - 1252, 1674 Tilføjelse af tekstlinks og billedlinks til interaktive instrumentbrætsider - 1328, 1754 Tilføjelse af tilpassede felter til rapporter - 1187, 1609 Tilføjelse af tilpassede kalendervisninger - 235 Tilføjelse af titler til resultater - 1217, 1639 Tilføjelse af transaktionselementer til en prøvetransaktion - 651 Tilføjelse af visninger af præsentationskatalogmapper til interaktive instrumentbrætsider - 1331, 1756 Tilføjelse og visning af indhold på interaktive instrumentbrætsider - 1324, 1750 Tilknytning af akkrediteringer til produkter, produktkategorier og løsninger - 599 Tilknytning af besøgsmålsætninger, målsætninger for næste besøg og udfald til produkter detaljeret i et salgsbesøg - 737 Tilknytning af certificeringer til produkter, produktkategorier og løsninger - 589 Tilknytning af certificeringer·til eksamener og kurser - 590 Tilknytning af eksamener til produkter, produktkategorier og løsninger - 580 Tilknytning af eksamener·til kurser og certificeringer - 580

Tilknytning af handelsregistreringer til salgsmuligheder - 522 Tilknytning af kurser til eksamener og certificeringer - 571 Tilknytning af kurser til produkter, produktkategorier og løsninger - 570 Tilknytning af produktindikationer til strukturerede produktmeddelelsesposter - 745 Tilknytning af produktindikationsposter til produkter detaljeret - 745 Tillad brugere at vælge en bestemt visning vha. visningen Vælgervisning - 1253, 1675 Tillad brugere at ændre kolonner i rapporter - 1252, 1674 Tilmelding til kurser - 572 Transaktionselementer - 680 Trin 1 Definition af kriterier - 1186, 1608 Trin 2 Oprettelse af layout - 1214, 1636 Trin 3 Definition af prompter (valgfrit) - 1263, 1685 Trin 4 Gennemgang af rapporter - 1267, 1689 **U** Uddybning af lister på listesider - 138 Udførelse af avanceret søgning efter en enkelt posttype - 93 Udførelse af avanceret søgning efter flere posttyper - 97 Udførelse af nærhedssøgninger - 396 Udlevering af prøver under et salgsbesøg - 652 Udskrivning af oplysninger, der vises på sider - 184 Udskrivning af rapporter - 945 Upload af segmenter - 922 Using the Catalog - 1349 **V** Valg af layout af siden Struktureret produktmeddelelse - 736 Valg af primær besøgsmålsætning, primær næste besøgsmålsætning eller primært udfald til et detaljeret produkt - 740 Varsling af brugere om ingen data - 1262, 1684 Vedhæftning af filer og URL'er til poster - 163 Vedhæftning af filer til poster via vedhæftningsfelter - 168 Vedhæftningsrelaterede elementer - 166 Vehicles Real-Time Reporting Subject Area - 1601 Visning af adresseposter fra konti, kontakter, forhandlere eller partnere - 381 Visning af aktiviteter - 202 Visning af andre brugeres kalendere - 231 Visning af dine eksportanmodninger - 893 Visning af faner - 876

Visning af felter til revisionsspor - 871 Visning af filtre, der er anvendt på resultater - 1249, 1671 Visning af interaktionshistorikker - 471 Visning af opgavegruppelister - 236 Visning af prognosehistorik - 360 Visning af resultater i diagrammer - 1220, 1642 Visning af resultater i pivottabeller - 1233, 1655 Visning af resultater i rullende tickers - 1259, 1681 Visning af resultater i tragtdiagrammer - 1254, 1676 Visning af resultater som målere vha. visningen Måler - 1243, 1665 Visning af revisionsspor til poster - 178 Visning af serviceoplysninger i Oracle CRM On Demand - 185 Visning af udleveringstransaktioner - 650 Visning og redigering af en prognose med en anden valuta - 360 **W** Working with the Analytics Homepage - 1348 **Æ** Ændring af adgangskode - 873 Ændring af den primære tilpassede bog på en post - 150 Ændring af egenskaber for interaktive instrumentbrætter - 1340, 1765 Ændring af en kontos primære kontakt - 285 Ændring af hjemmesidelayout - 887 Ændring af layout af handlingslinje - 888 Ændring af layout af·detaljeside - 877 Ændring af navn på eller beskrivelse af et interaktivt instrumentbræt - 1342, 1768 Ændring af PDF- og udskrivningsindstillinger på interaktive instrumentbrætter - 1336, 1761 Ændring af prøve i en allokering - 687 Ændring af prøve i et transaktionselement - 680 Ændring af prøveparti i et transaktionselement - 681 Ændring af rapporters udseende - 1181 Ændring af rækkefølgen af instrumentbrætter - 1344, 1769 Ændring af samling af lister til posttyper - 142 Ændring af sprogindstilling - 870 Ændring af status for medlemskab af partnerprogram - 500